## **YASKAWA**

# FP605 DRIVE

## **TECHNICAL REFERENCE**

**A C DRIVE FOR INDUSTRIAL FAN AND PUMP APPLICATIONS**

#### CATALOG CODE:

**FP65Uxxxxxxx** CAPACITIES:

**208 V class: 2.2 to 110 kW (3 to 150 HP) 480 V class: 2.2 to 450 kW (3 to 600 HP)**

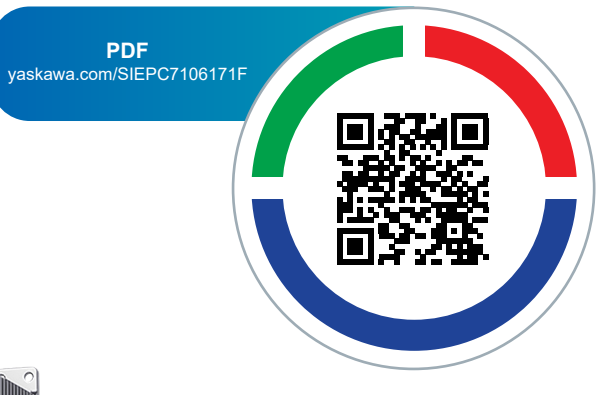

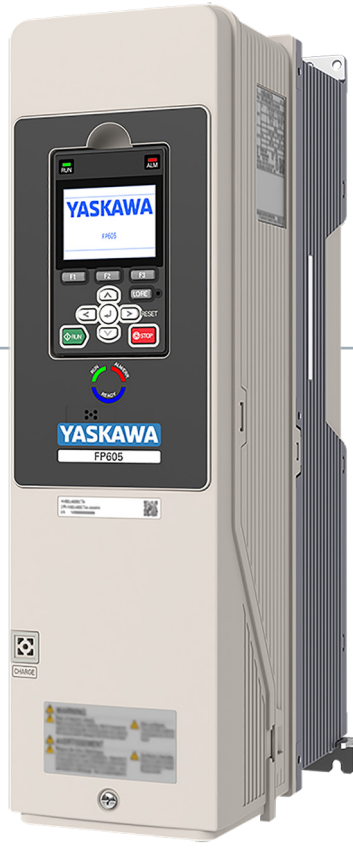

**Simplify Drive Installation Get DriveWizard® Mobile** 回头 F. 首然画 https://www.yaskawa.com/dwm **This Page Intentionally Blank**

## **Table of Contents**

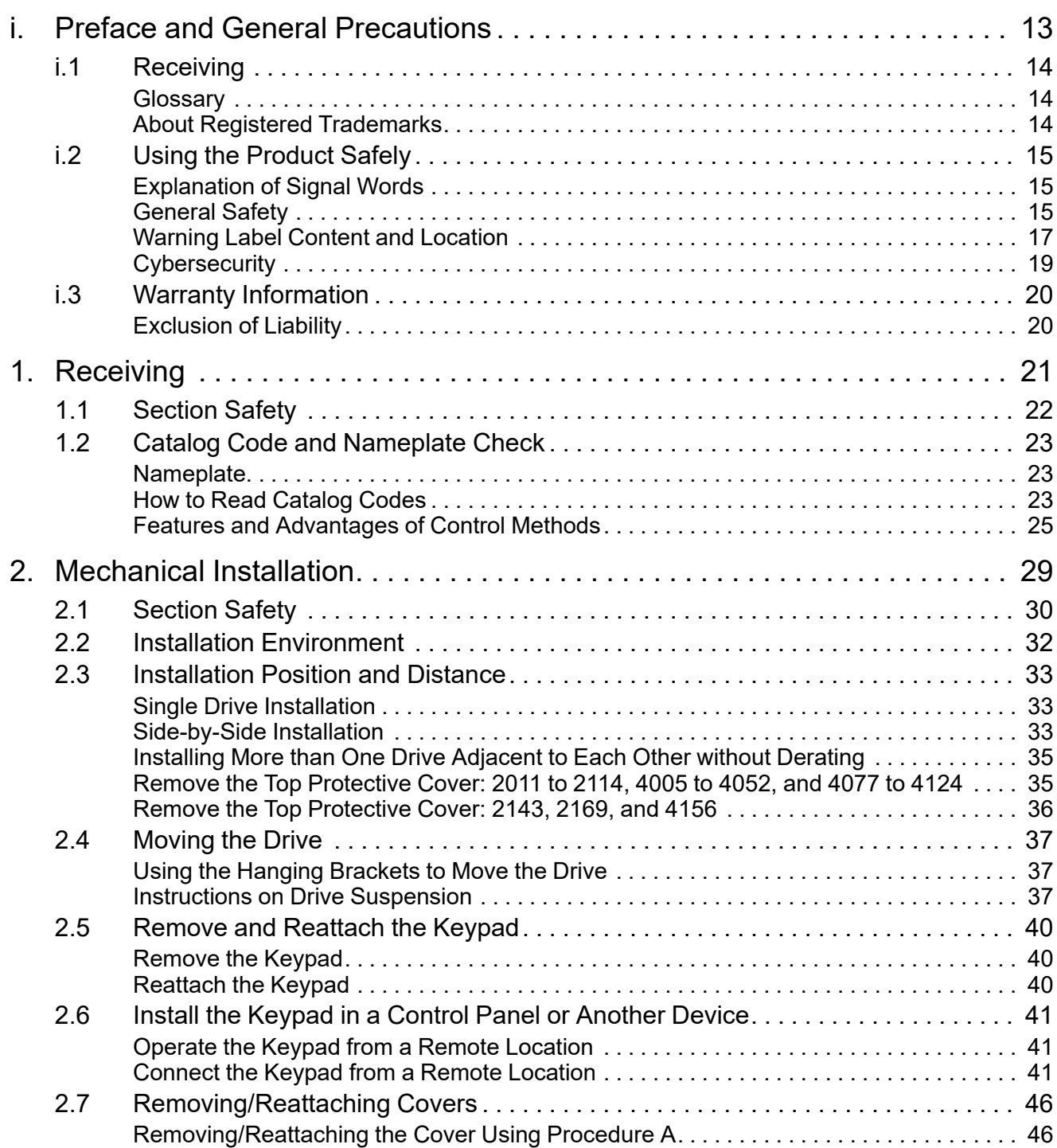

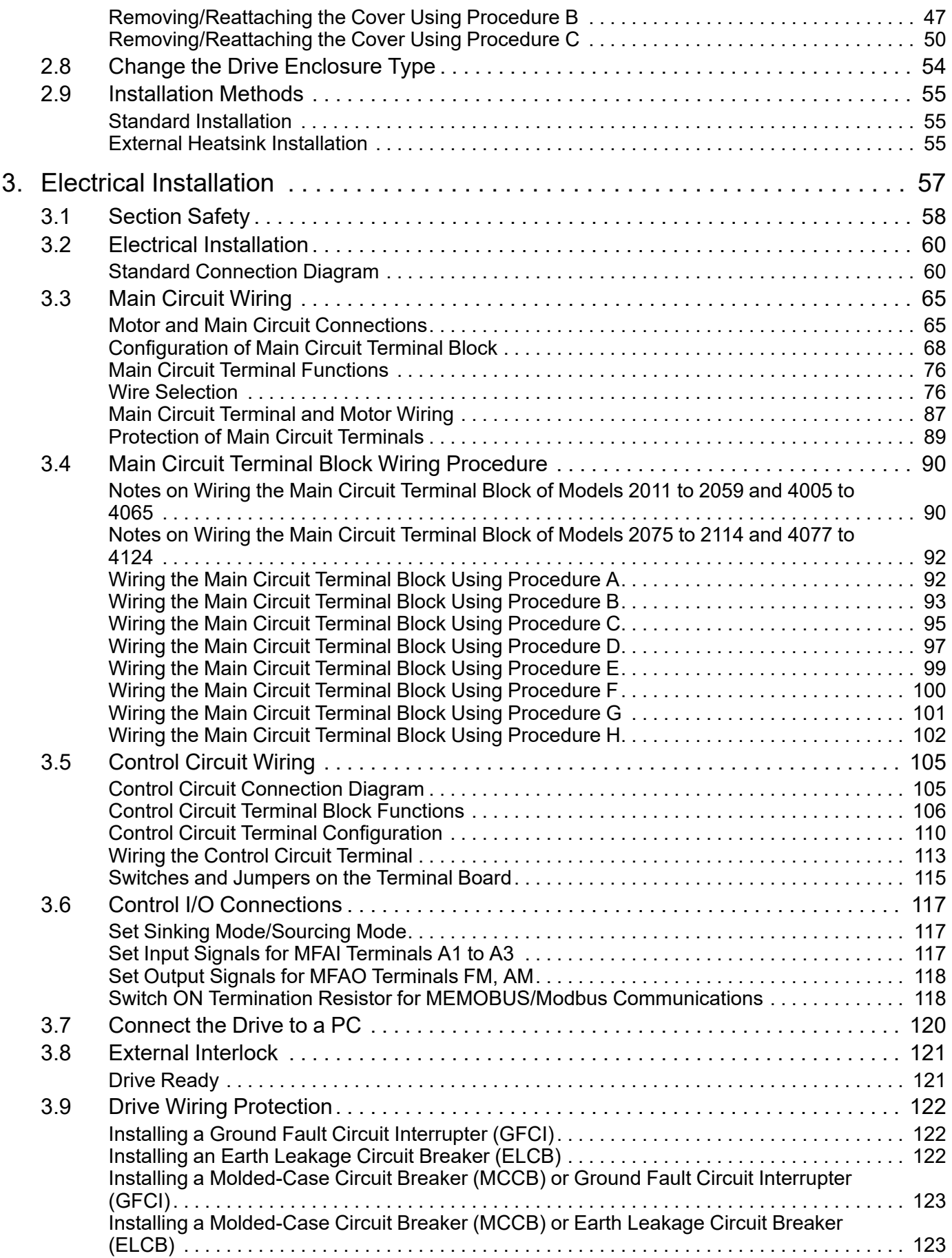

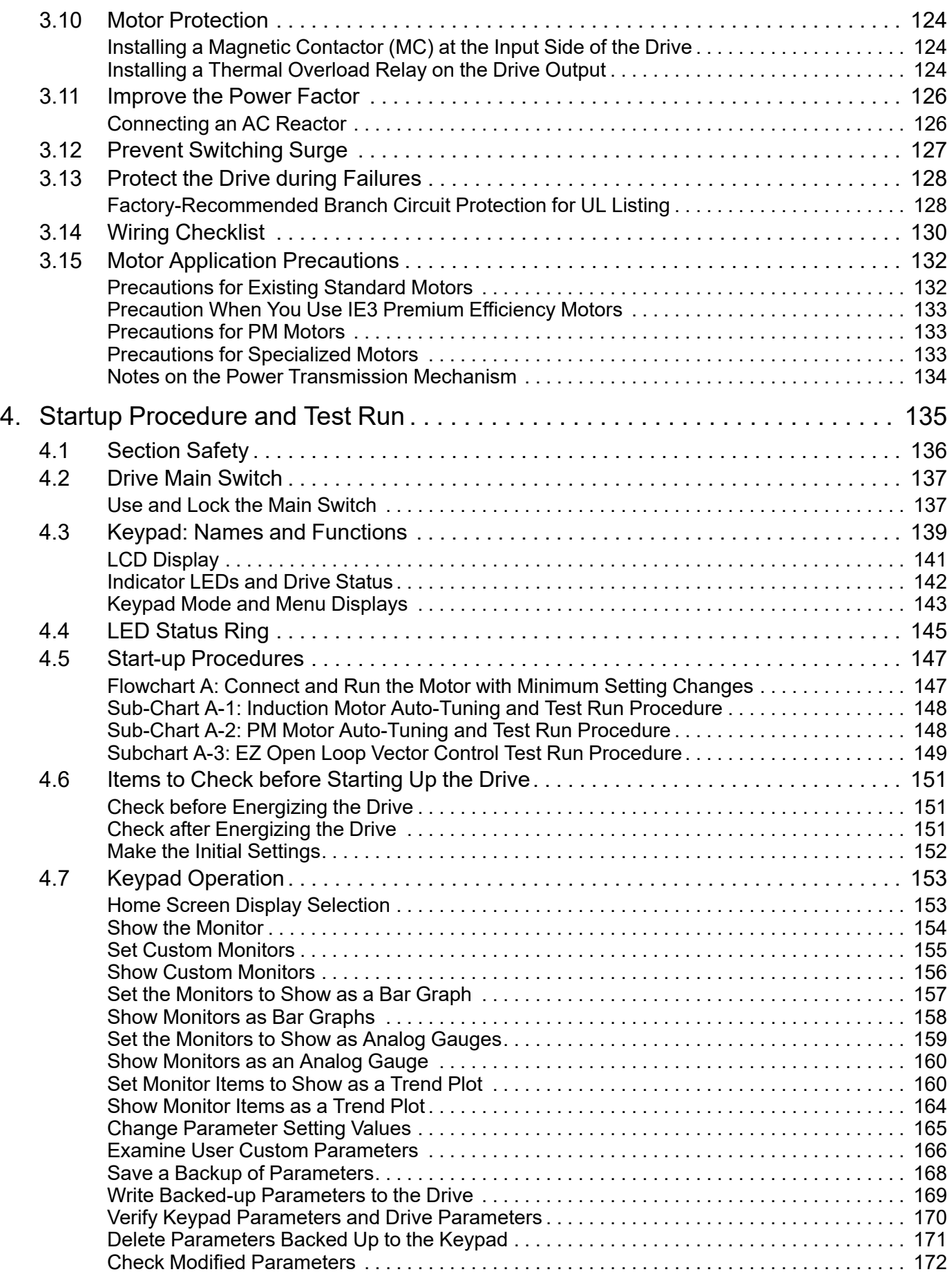

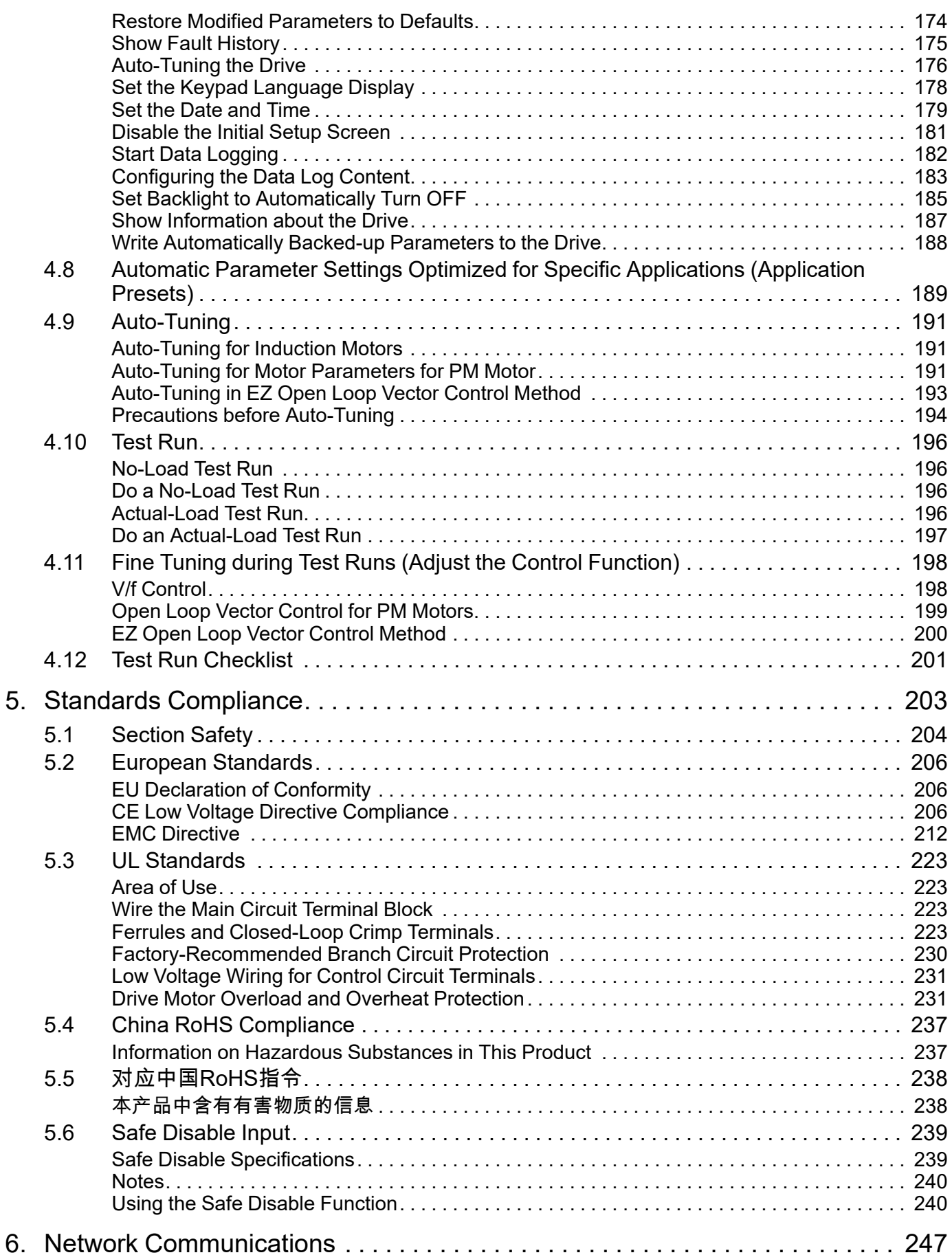

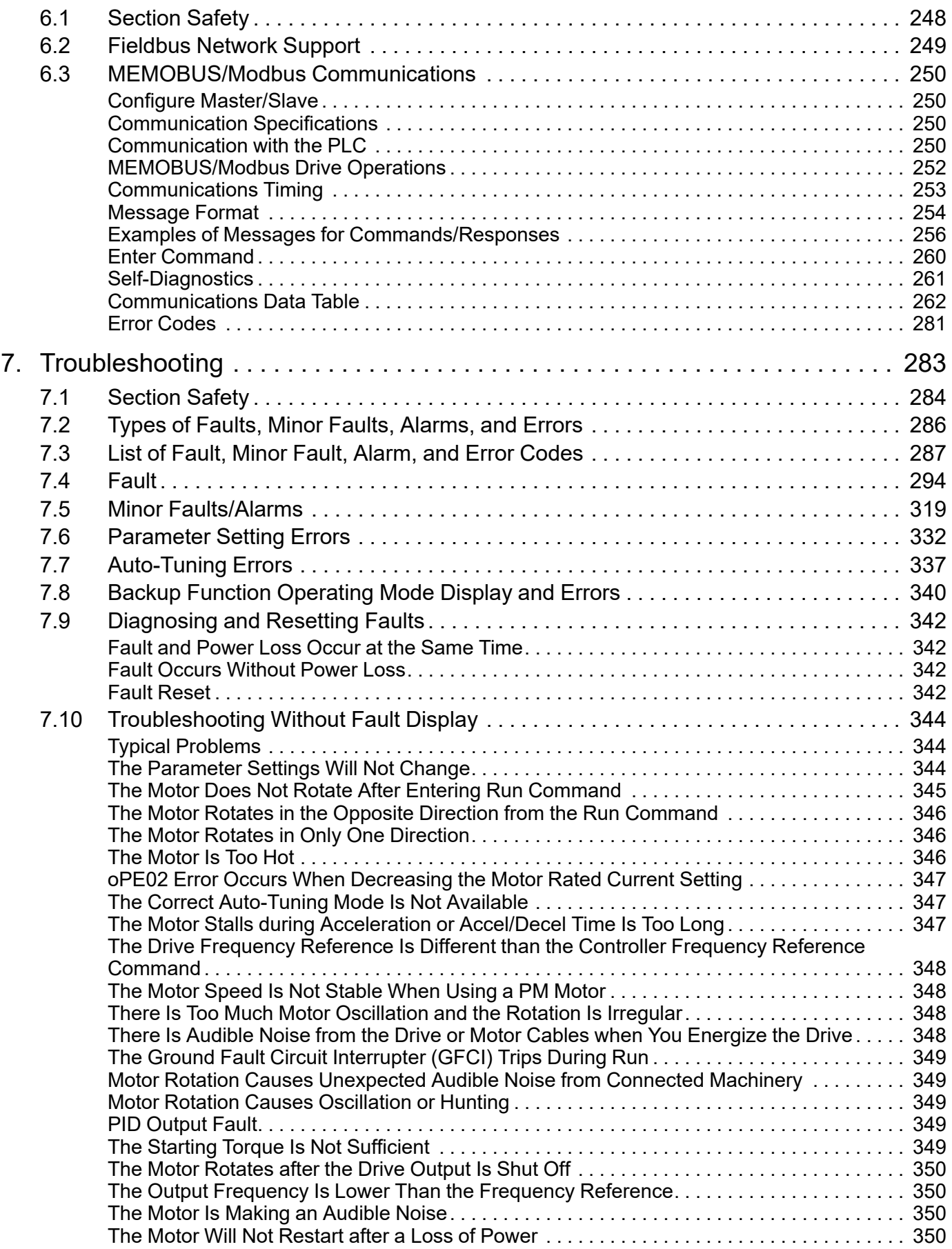

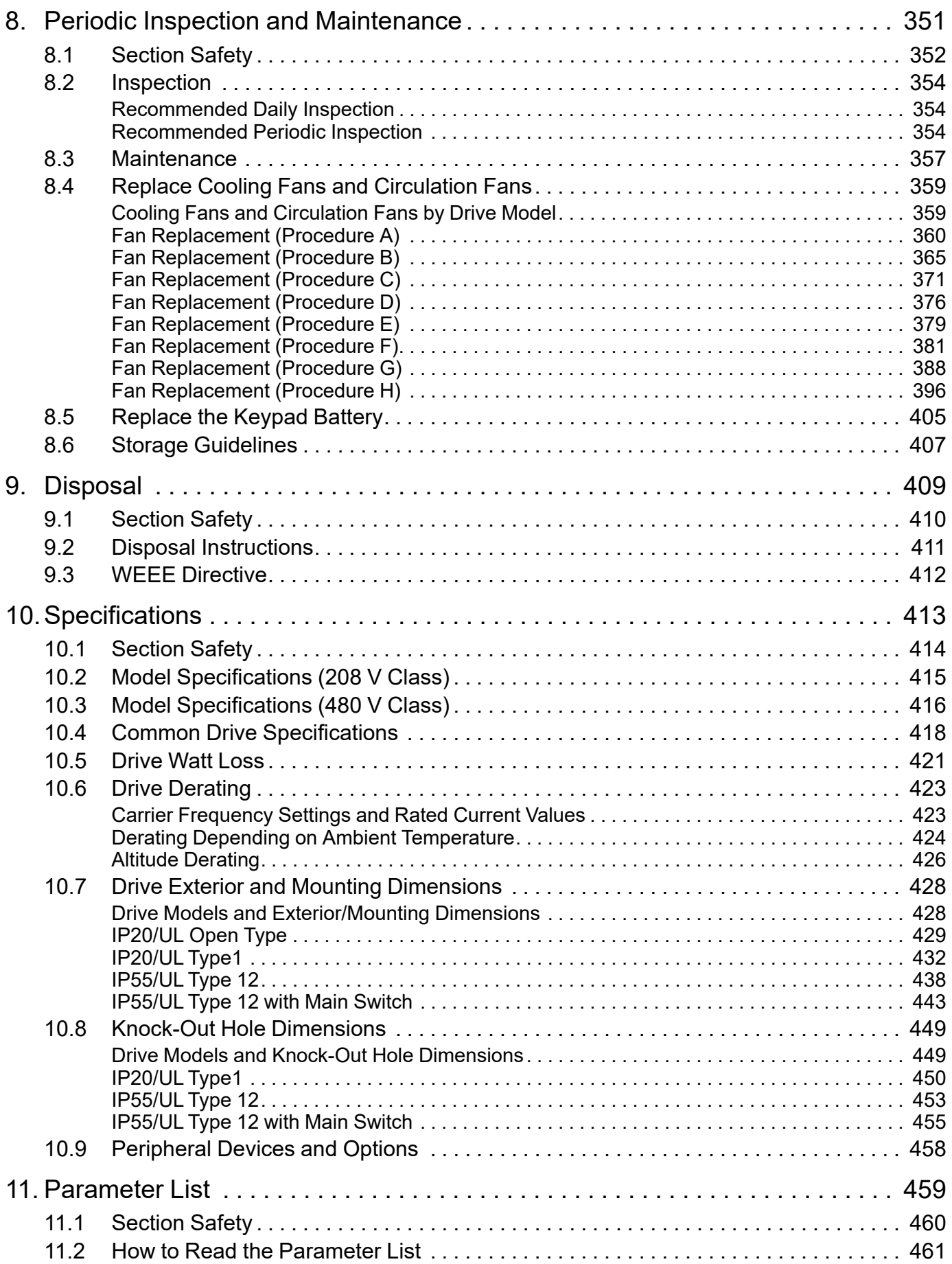

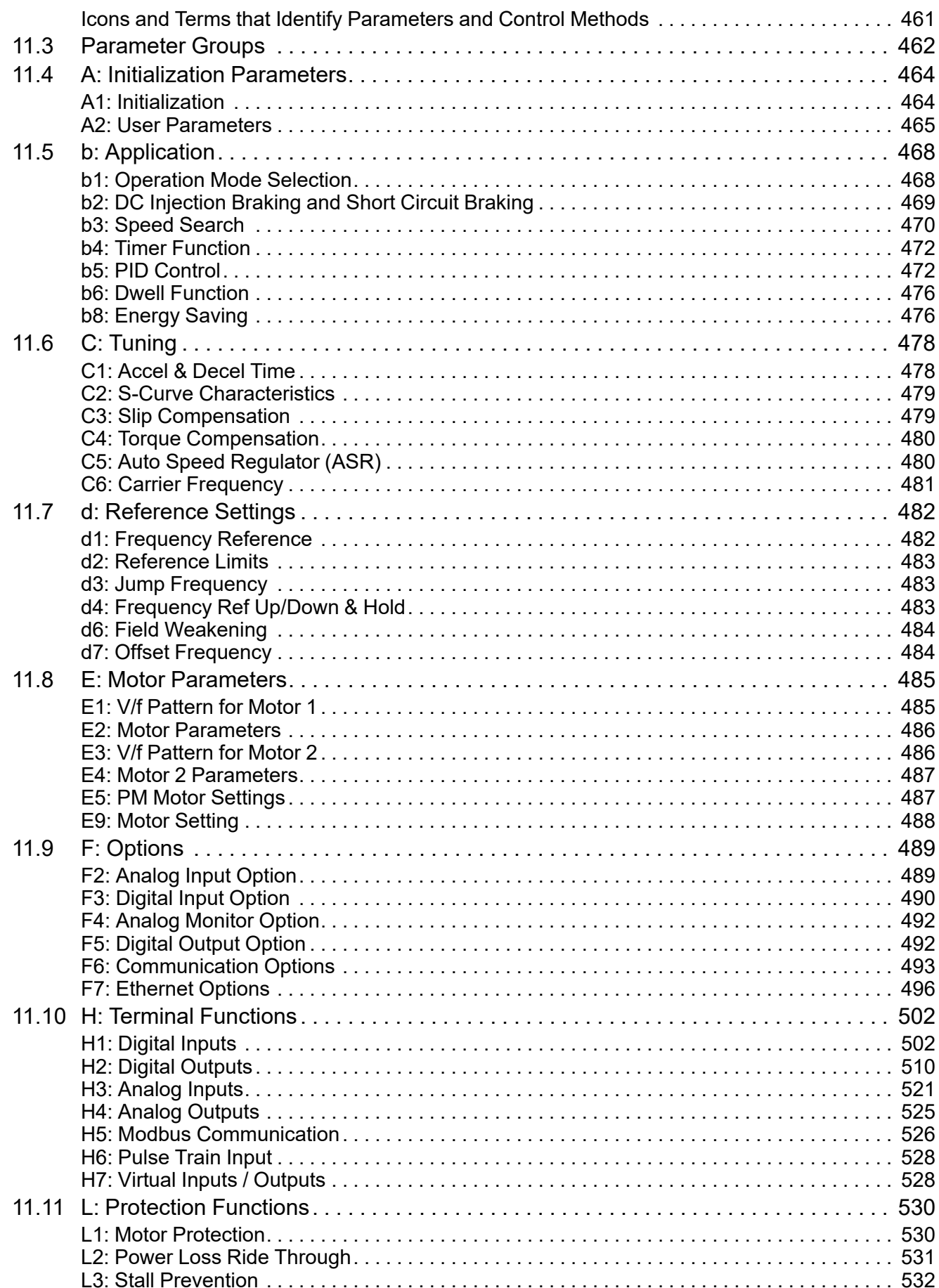

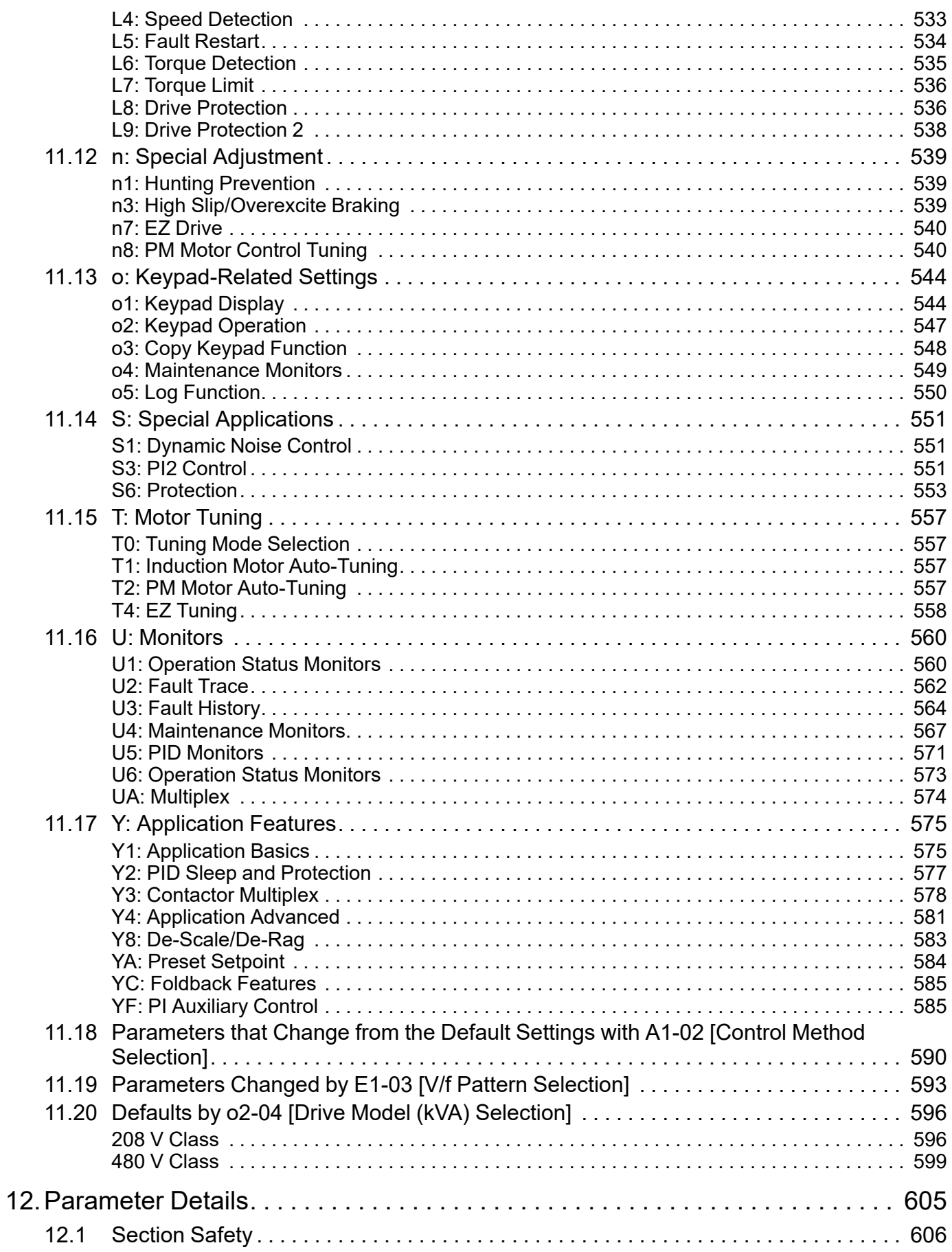

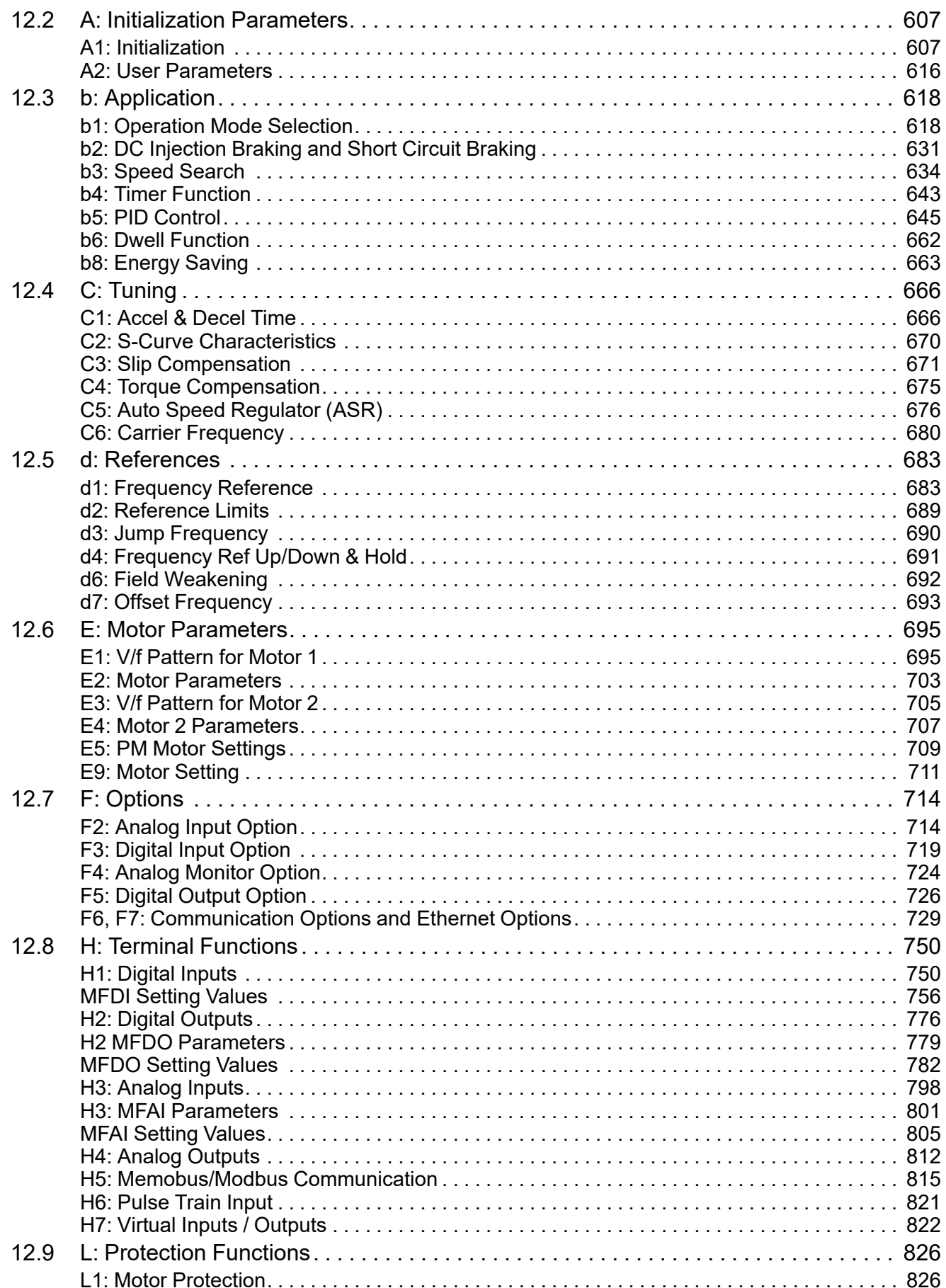

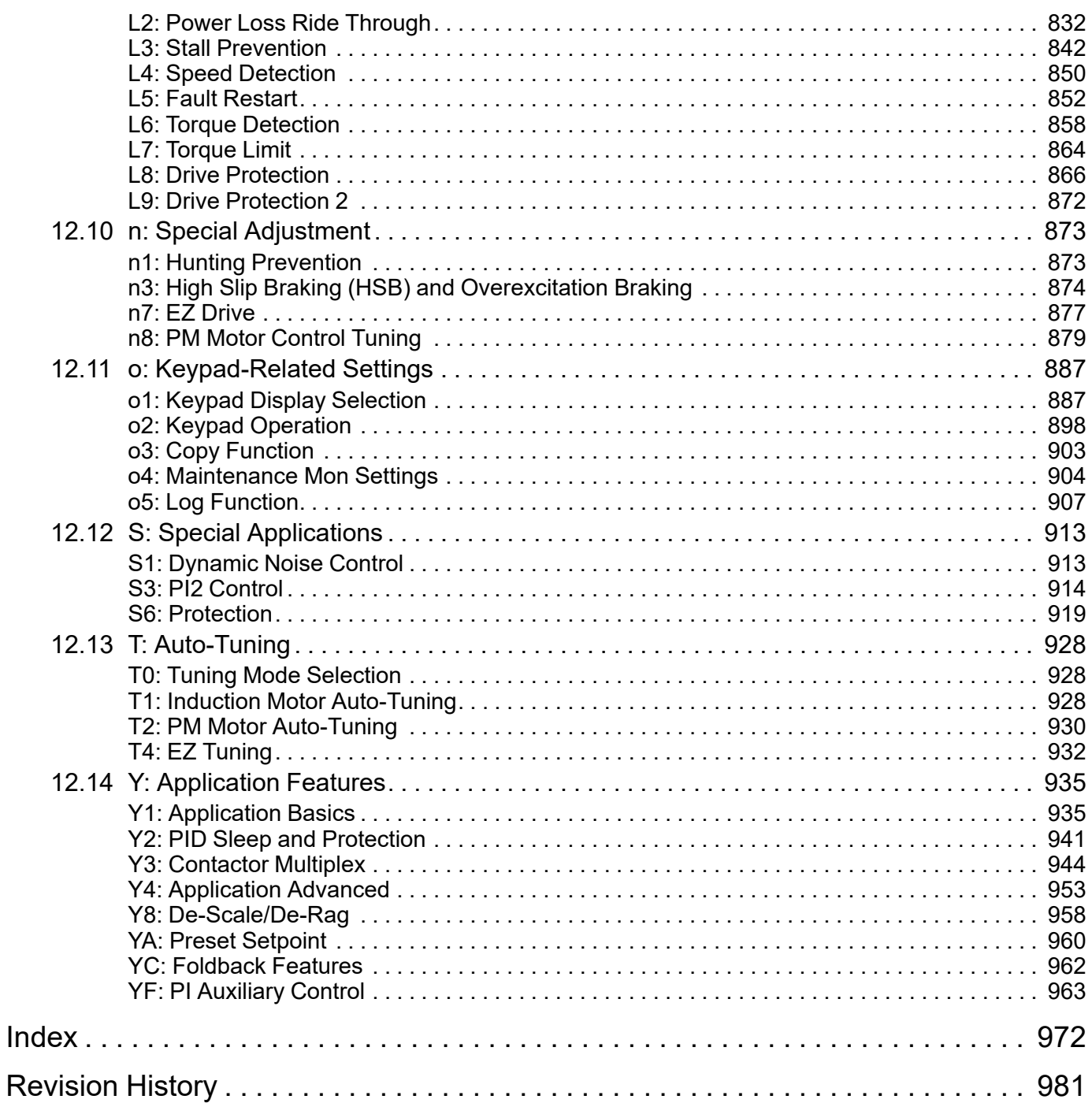

## <span id="page-12-0"></span>**Preface and General Precautions**

This chapter gives information about important safety precautions for the use of this product. Failure to obey these precautions can cause serious injury or death, or damage to the product or related devices and systems. Yaskawa must not be held responsible for any injury or equipment damage as a result of the failure to observe these precautions and instructions.

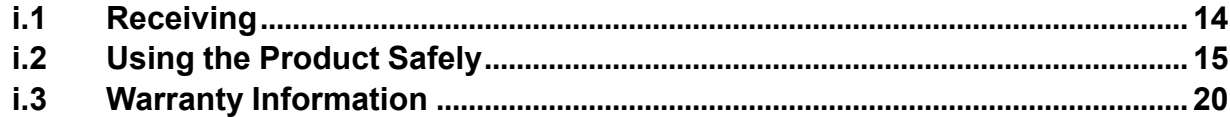

## <span id="page-13-0"></span>**i.1 Receiving**

These instructions contain the information necessary to use the product correctly. Read and understand the safety information and precautions before you start to use the product.

## <span id="page-13-1"></span>◆ **Glossary**

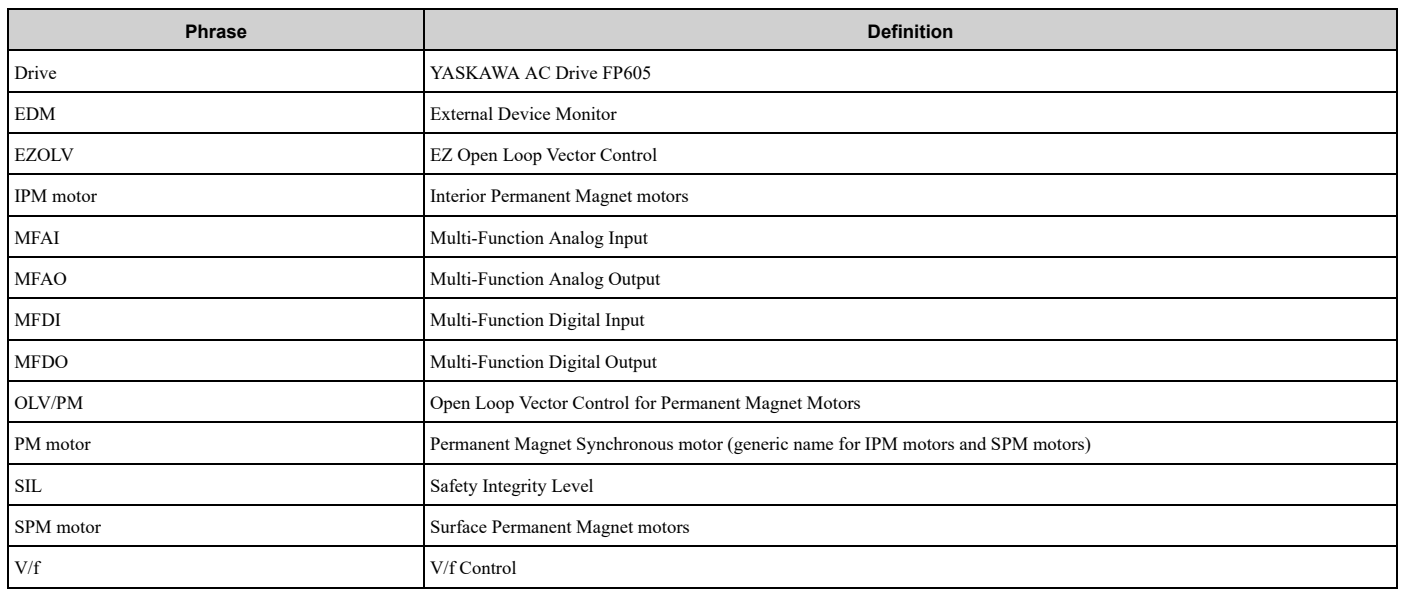

### <span id="page-13-2"></span>◆ **About Registered Trademarks**

- APOGEE FLN is a registered trademark of Siemens Building Technologies, Inc.
- APOGEE Anywhere is a trademark of Siemens Building Technologies, Inc.
- BACnet is a trademark of the American Society of Heating, Refrigerating, and Air-Conditioning Engineers (ASHRAE).
- CANopen is a registered trademark of CAN in Automation (CIA).
- DeviceNet is a registered trademark of Open DeviceNet Vendor Association, Inc. (ODVA).
- EtherNet/IP is a registered trademark of Open DeviceNet Vendor Association, Inc. (ODVA).
- LonWorks and LonTalk are registered trademarks of Echelon Corporation.
- Metasys N2 is a trademark of Johnson Controls, Inc.
- Modbus is a registered trademark of Schneider Electric SA.
- PROFIBUS-DP and PROFINET are registered trademarks of PROFIBUS International.
- Other company names and product names in this document are trademarks or registered trademarks of the respective companies.

## <span id="page-14-0"></span>**i.2 Using the Product Safely**

### <span id="page-14-1"></span>**Explanation of Signal Words**

## **WARNING**

#### **Read and understand this manual before you install, operate, or do maintenance on the drive. Install the drive as specified by this manual and local codes.**

The symbols in this section identify safety messages in this manual. If you do not obey these safety messages, the hazards can cause serious injury, death, or damage to the products and related equipment and systems.

These identifier words categorize and emphasize important safety precautions in these instructions.

## **ADANGER**

This signal word identifies a hazard that will cause serious injury or death if you do not prevent it.

#### **AWARNING**

This signal word identifies a hazard that can cause death or serious injuries if you do not prevent it.

## **ACAUTION**

**This signal word identifies a hazardous situation, which, if not avoided, can cause minor or moderate injury.**

#### **NOTICE**

**This signal word identifies a property damage message that is not related to personal injury.**

## <span id="page-14-2"></span>◆ **General Safety**

#### **General Precautions**

- Some figures in the instructions include options and drives without covers or safety shields to more clearly show the inside of the drive. Replace covers and shields before operation. Use options and drives only as specified by the instructions.
- The figures in this manual are examples only. All figures do not apply to all products included in this manual.
- Yaskawa can change the products, specifications, and content of the instructions without notice to make the product and/or the instructions better.

• If you damage or lose these instructions, contact <sup>a</sup> Yaskawa representative or the nearest Yaskawa sales office on the rear cover of the manual, and tell them the document number on the front cover to order new copies.

## **ADANGER**

#### **Do not ignore the safety messages in this manual.**

If you ignore the safety messages in this manual, it will cause serious injury or death. The manufacturer is not responsible for injuries or damage to equipment.

#### **Electrical Shock Hazard**

**Do not examine, connect, or disconnect wiring on an energized drive. Before servicing, disconnect** all power to the equipment and wait for the time specified on the warning label at a minimum. The **internal capacitor stays charged after the drive is de-energized. The charge indicator LED** remove the covers before measuring for dangerous voltages to make sure that the drive is safe.

If you do work on the drive when it is energized, it will cause serious injury or death from electrical shock.

## **AWARNING**

## **Crush Hazard**

#### **Test the system to make sure that the drive operates safely after you wire the drive and set parameters.**

If you do not test the system, it can cause damage to equipment or serious injury or death.

#### **Sudden Movement Hazard**

**Before you do a test run, make sure that the setting values for virtual input and output function parameters are correct. Virtual input and output functions can have different default settings and operation than wired input and output functions.**

Incorrect function settings can cause serious injury or death.

**Remove all personnel and objects from the area around the drive, motor, and machine and attach covers, couplings, shaft keys, and machine loads before you energize the drive.**

If personnel are too close or if there are missing parts, it can cause serious injury or death.

### **Electrical Shock Hazard**

#### **Do not modify the drive body or drive circuitry.**

Modifications to drive body and circuitry can cause serious injury or death, will cause damage to the drive, and will void the warranty. Yaskawa is not responsible for modifications of the product made by the user.

**Only let approved personnel install, wire, maintain, examine, replace parts, and repair the drive.**

If personnel are not approved, it can cause serious injury or death.

#### **Do not remove covers or touch circuit boards while the drive is energized.**

If you touch the internal components of an energized drive, it can cause serious injury or death.

**After the drive blows a fuse or trips a GFCI, do not immediately energize the drive or operate peripheral devices. Wait for the time specified on the warning label at a minimum and make sure** that all indicators are OFF. Then check the wiring and peripheral device ratings to find the cause of **the problem. If you do not know the cause of the problem, contact Yaskawa before you energize the drive or peripheral devices.**

If you do not fix the problem before you operate the drive or peripheral devices, it can cause serious injury or death.

#### **Disconnect all power to the drive and remove all wires to do maintenance on the drive.**

If you only turn OFF the built-in Main Switch before you do maintenance, there can be high voltage on input terminals R/L1, S/L2, and T/L3 of the Main Switch and touching energized terminals will cause serious injury or death.

#### **Damage to Equipment**

#### Do not apply incorrect voltage to the main circuit of the drive. Operate the drive in the specified **range of the input voltage on the drive nameplate.**

Voltages that are higher than the permitted nameplate tolerance can cause damage to the drive.

#### **Fire Hazard**

**Install sufficient branch circuit short circuit protection as specified by applicable codes and this manual. The drive is suitable for circuits that supply not more than 100,000 RMS symmetrical amperes, 240 Vac maximum (208 V Class), 480 Vac maximum (480 V Class).**

Incorrect branch circuit short circuit protection can cause serious injury or death.

## **ACAUTION**

### **Crush Hazard**

**Tighten terminal cover screws and hold the case safely when you move the drive.**

If the drive or covers fall, it can cause moderate injury.

### **NOTICE**

#### **Use an inverter-duty motor or vector-duty motor with reinforced insulation and windings applicable for use with an AC drive.**

If the motor does not have the correct insulation, it can cause a short circuit or ground fault from insulation deterioration.

#### **Damage to Equipment**

**When you touch the drive and circuit boards, make sure that you observe correct electrostatic discharge (ESD) procedures.**

If you do not follow procedures, it can cause ESD damage to the drive circuitry.

**Do not do a withstand voltage test or use a megohmmeter or megger insulation tester on the drive.** These tests can cause damage to the drive.

**Do not operate a drive or connected equipment that has damaged or missing parts.**

You can cause damage to the drive and connected equipment.

#### **Do not use steam or other disinfectants to fumigate wood for packaging the drive. Use alternative methods, for example heat treatment, before you package the components.**

Gas from wood packaging fumigated with halogen disinfectants, for example fluorine, chlorine, bromine, iodine or DOP gas (phthalic acid ester), can cause damage to the drive.

**Do not energize and de-energize the drive more frequently than one time each 30 minutes.**

If you frequently energize and de-energize the drive, it can cause drive failure.

#### **Do not cycle the Main Switch more than 6000 times.**

If you cycle the Main Switch more times than the limit, it will cause the contact failure, or you cannot open or close the Main Switch.

#### **Make sure that you stop the motor before you turn ON/OFF the Main Switch.**

If you turn ON/OFF the Main Switch during run, it can cause Main Switch failure.

### <span id="page-16-0"></span>◆ **Warning Label Content and Location**

The drive warning labels are in the locations shown in [Figure](#page-17-0) i.1 and [Figure](#page-17-1) i.2. Use the drive as specified by this information.

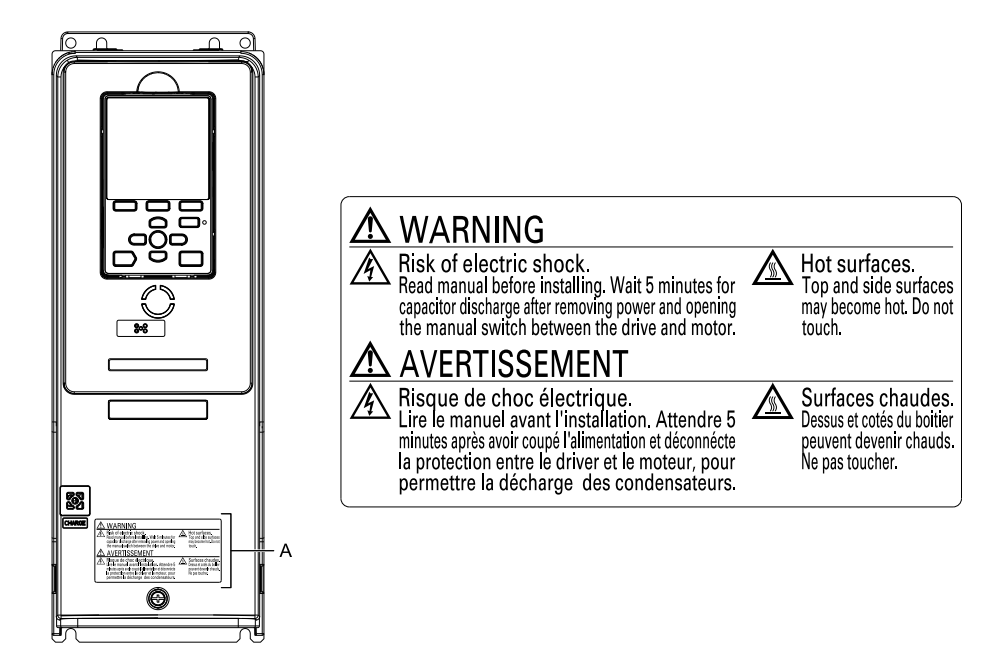

#### **A - Warning label**

<span id="page-17-0"></span>**Figure i.1 Warning Label Content and Location (Models: 2xxxxB/F/V/W and 4xxxxB/F/V/W without Main Switch)**

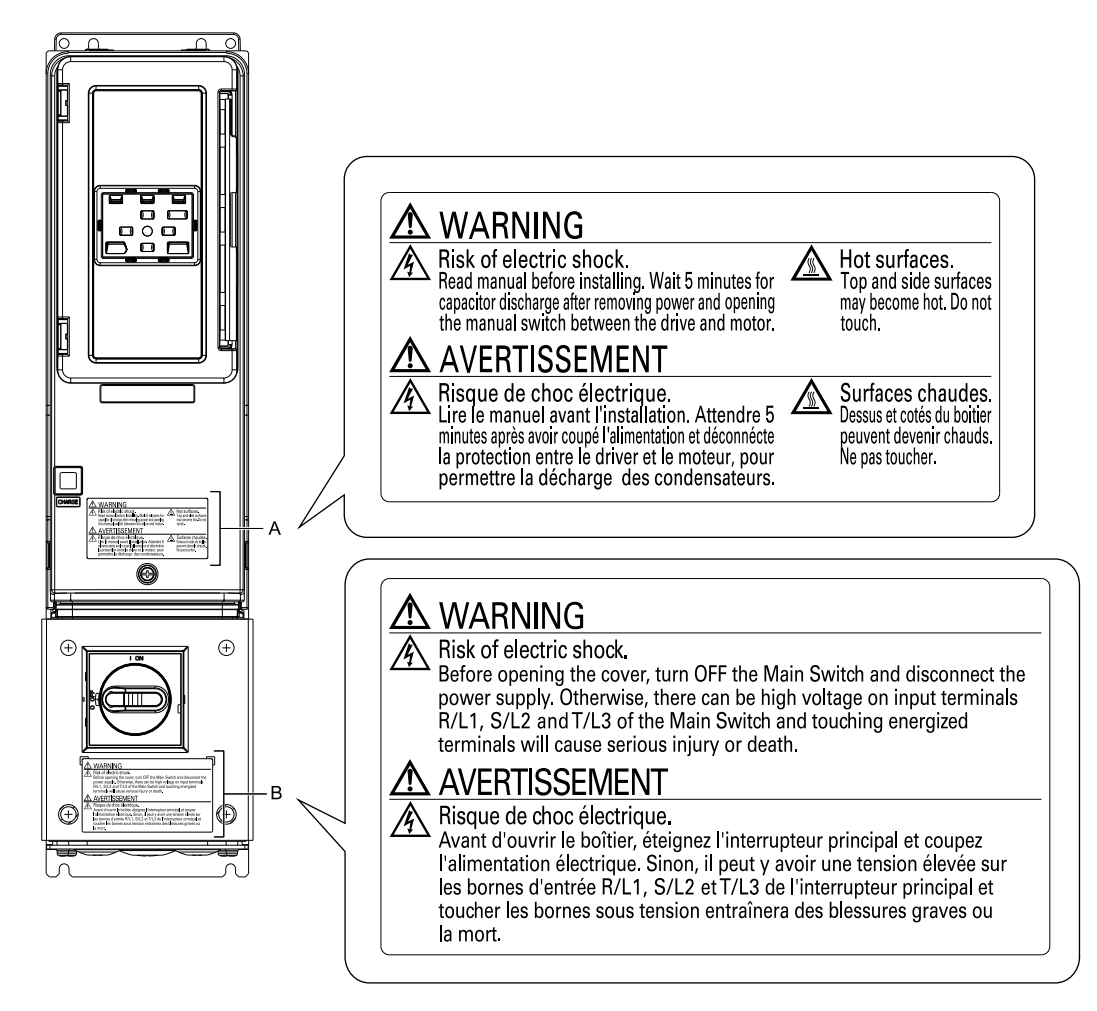

#### <span id="page-17-1"></span>**A - Warning label B - Warning label for Main Switch**

**Figure i.2 Warning Label Content and Location (Models: 2xxxxT and 4xxxxT with Main Switch)**

## <span id="page-18-0"></span>**Cybersecurity**

This product is designed to connect and communicate information and data through a network interface. It is the sole responsibility of the customer to provide and continuously guarantee a secure connection between the product and the customer's network or if applicable, any other network. The customer must establish and maintain the appropriate measures (such as, but not limited to, the installation of firewalls, the application of authentication measures, the encryption of data, the installation of antivirus programs, etc.) to protect the product, the network, its system and the interface against all types of security breaches, unauthorized access, interference, intrusion, leakage and/or theft of data or information. Yaskawa and its affiliates are not responsible for damages and/or losses related to such security breaches, any unauthorized access, interference, intrusion, leakage and/or theft of data or information.

## <span id="page-19-0"></span>**i.3 Warranty Information**

## <span id="page-19-1"></span>◆ **Exclusion of Liability**

- This product is not designed and manufactured for use in life-support machines or systems.
- Contact a Yaskawa representative or your Yaskawa sales representative if you are considering the application of this product for special purposes, such as machines or systems used for passenger cars, medicine, airplanes and aerospace, nuclear power, electric power, or undersea relaying.

## **AWARNING**

#### **Injury to Personnel**

**When you use this product in applications where its failure could cause the loss of human life, a serious accident, or physical injury, you must install applicable safety devices.**

If you do not correctly install safety devices, it can cause serious injury or death.

## **Receiving**

<span id="page-20-0"></span>This chapter gives information about the different drive models and features, and how to examine the drive when you receive it.

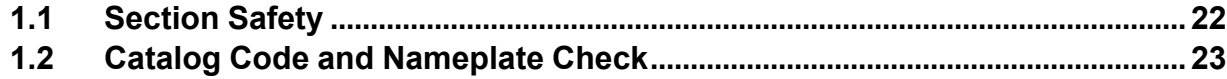

## <span id="page-21-0"></span>**1.1 Section Safety**

## **ADANGER**

#### **Do not ignore the safety messages in this manual.**

If you ignore the safety messages in this manual, it will cause serious injury or death. The manufacturer is not responsible for injuries or damage to equipment.

## <span id="page-22-0"></span>**1.2 Catalog Code and Nameplate Check**

Please examine these items after you received the drive:

- Examine the drive for damage or missing parts. Immediately contact the shipping company if the drive is damaged. The Yaskawa warranty does not cover damage from shipping.
- Examine the catalog code in the "C/C" section of the drive nameplate to make sure that you received the correct model.
- If you received a product different than what you ordered or your product has a defect, contact Yaskawa or your nearest sales representative.

<span id="page-22-1"></span>◆ **Nameplate**

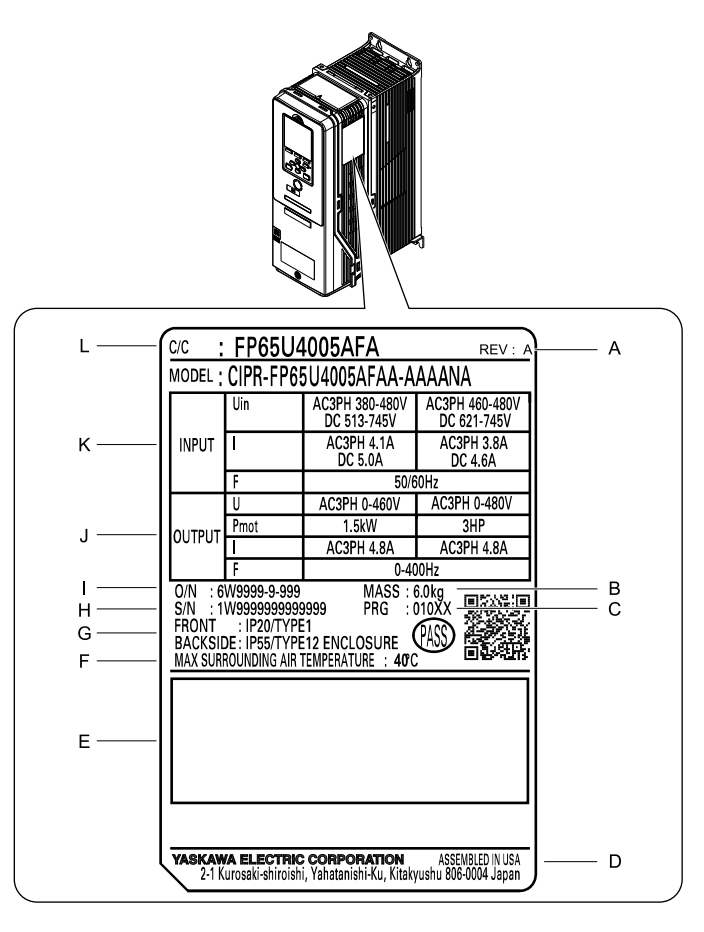

- **A - Hardware revision**
- **B - Weight**
- **C - Drive software version**
- **D - The address of the head office of Yaskawa Electric Corporation**
- **E - Accreditation standards**
- **F - Surrounding air temperature**
- **G - Protection design**
- **H - Serial number**
- **I - Lot number**
- **J - Output specifications**
- **K - Input specifications**
- **L - Catalog code**

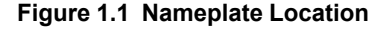

#### <span id="page-22-2"></span>◆ **How to Read Catalog Codes**

Use the information in [Figure](#page-23-0) 1.2 and [Table](#page-23-1) 1.1 to read the drive catalog codes.

**[1](#page-20-0)**

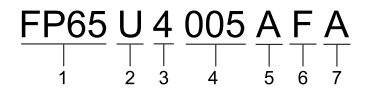

#### **Figure 1.2 Drive Catalog Code**

**Table 1.1 Catalog Code Details**

<span id="page-23-1"></span><span id="page-23-0"></span>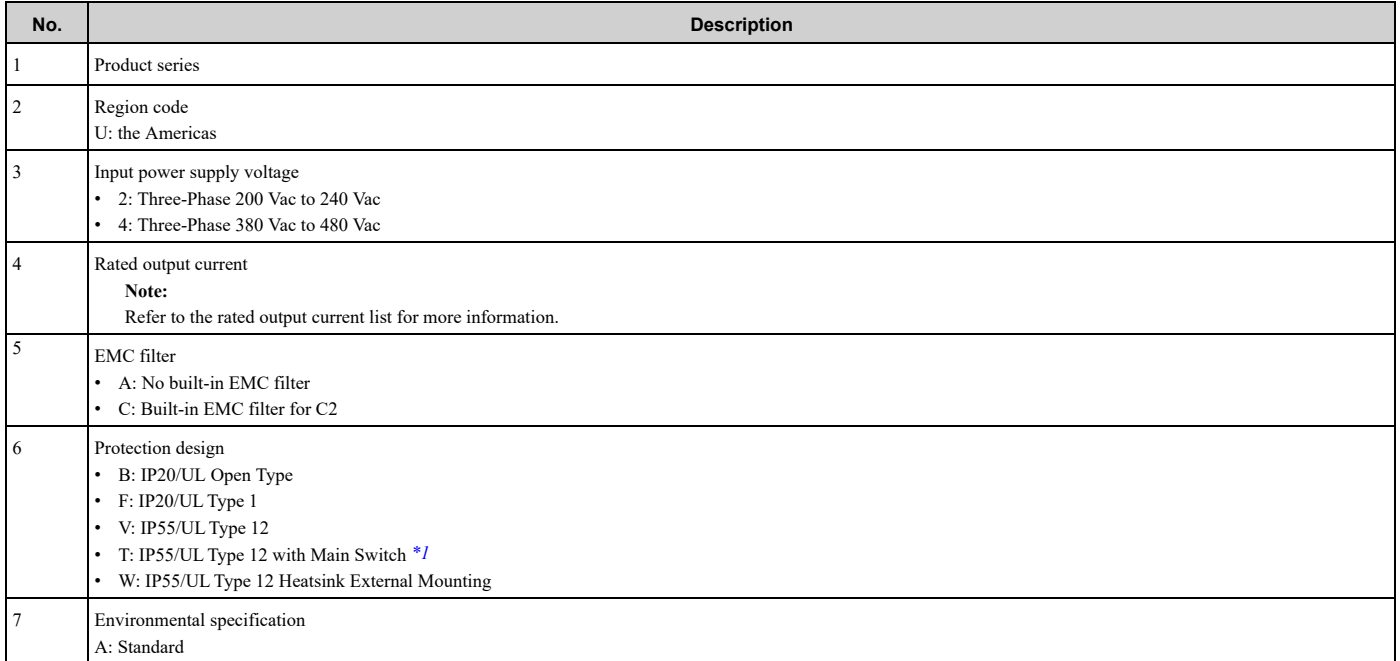

<span id="page-23-2"></span>\*1 IP55/UL Type 12 drives with Main Switch are certified as IP55 Category 2 as specified by IEC60529.

#### ■ **Rated Output Current**

[Table](#page-23-3) 1.2 and [Table](#page-24-1) 1.3 give the rated output current values.

**Note:**

- •These output current values are applicable for drives that operate at standard specifications.
- •Derate the current in applications that:
- –Increase the carrier frequency
- –Have high ambient temperature
- –Use side-by-side installation.

#### **Table 1.2 Output Current for Three-Phase AC 208 V Class Models (NEMA Rating)**

<span id="page-23-3"></span>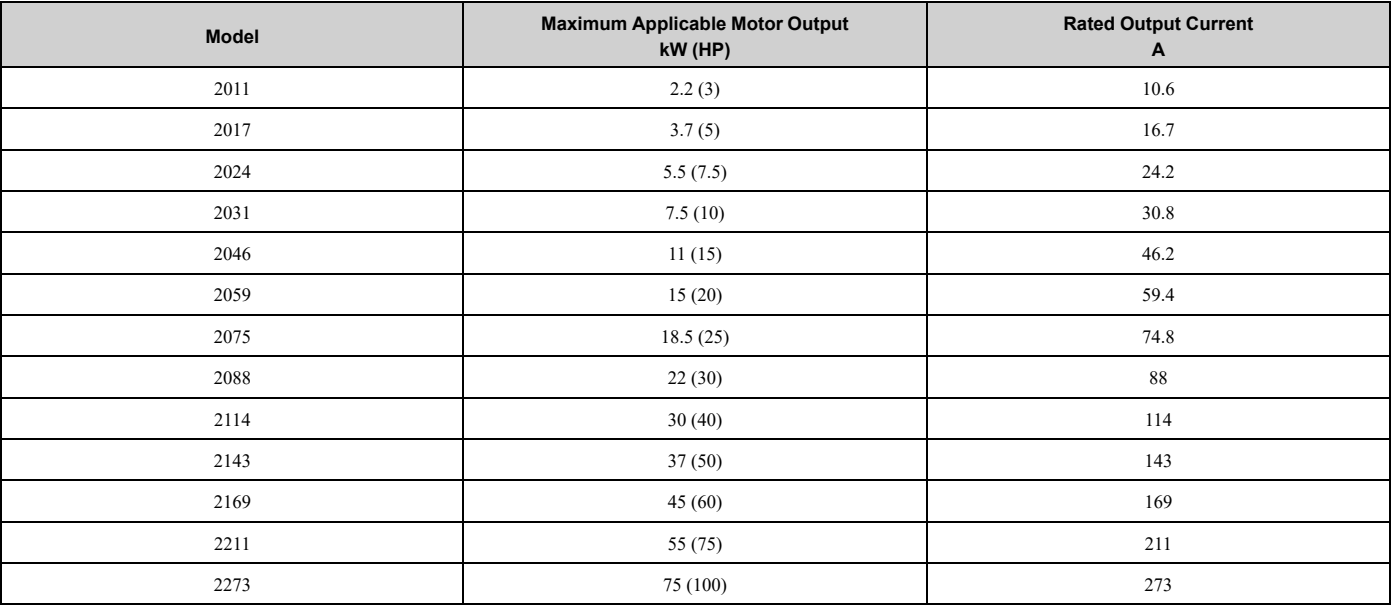

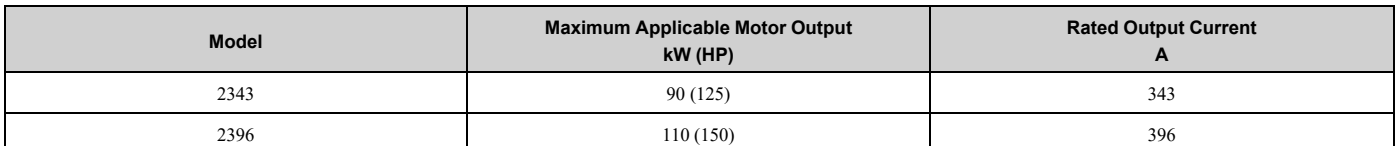

#### **Table 1.3 Output Current for Three-Phase AC 480 V Class Models (NEMA Rating)**

<span id="page-24-1"></span>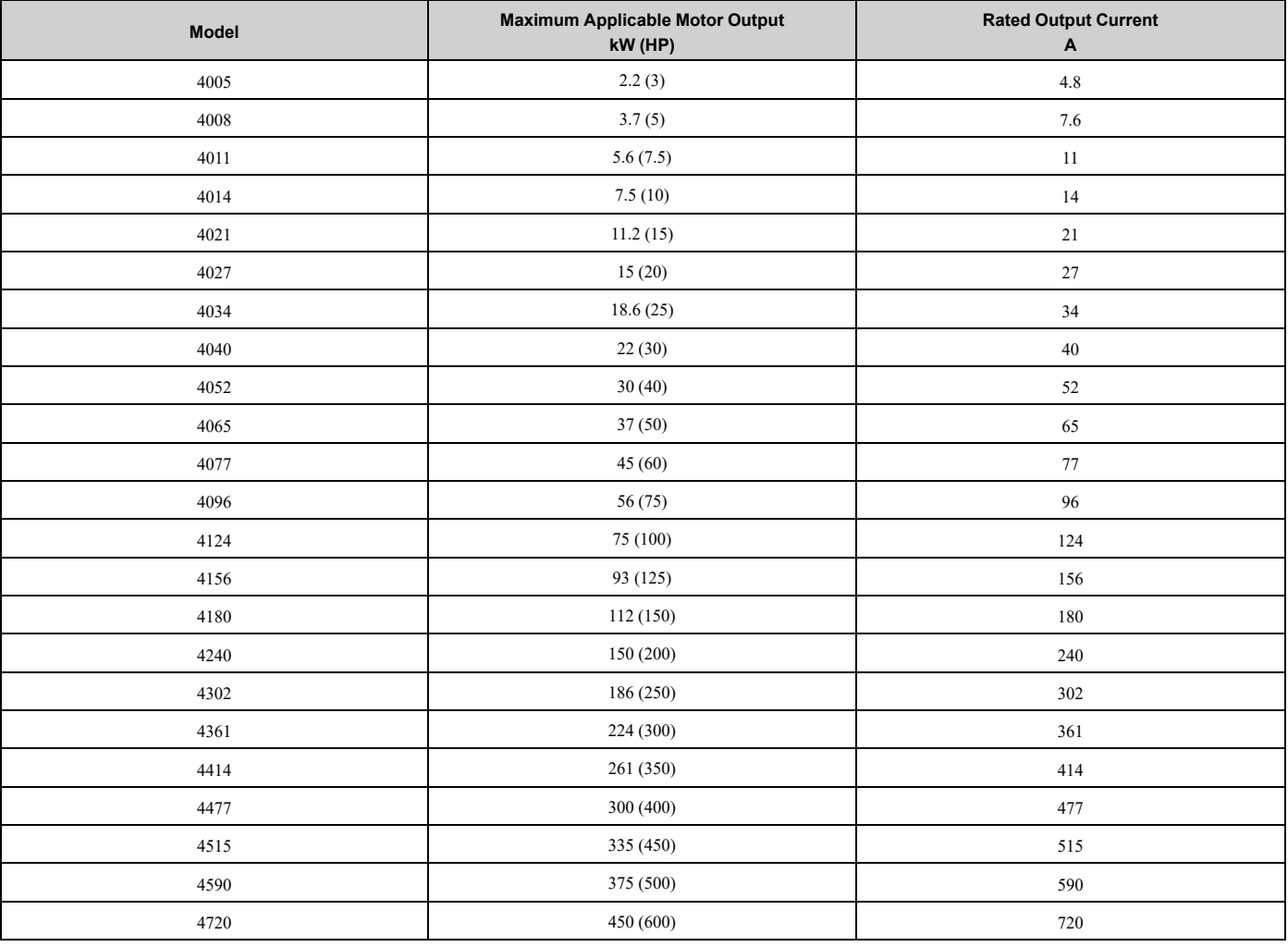

### <span id="page-24-0"></span>◆ **Features and Advantages of Control Methods**

This drive has three available control methods from which to select for different applications. [Table](#page-24-2) 1.4 and [Table](#page-25-0) 1.5 give information about the features of each control method.

**Table 1.4 Features and Advantages of V/f Control Method**

<span id="page-24-2"></span>

| <b>Control Method Selection</b> | <b>V/f Control</b><br>(V/f)                                                            | <b>Notes</b>                                                                                                    |
|---------------------------------|----------------------------------------------------------------------------------------|----------------------------------------------------------------------------------------------------|
| <b>Controlled Motor</b>         | <b>Induction Motor</b>                                                                 |                                                                                                    |
| Parameter Setting               | $A1-02=0$                                                                              |                                                                                                    |
| <b>Basic Control</b>            | V/f                                                                                    | $\overline{\phantom{0}}$                                                                                                    |
| Main Applications               | General-purpose variable speed control to connect more than<br>one motor to one drive. |                                                                                                    |
| Maximum Output Frequency        | $400$ Hz                                                                               |                                                                                                    |
| Speed Control Range             | 1:40                                                                                   | This is the range of variable control.<br>When you connect and operate motors in this mode, think about the increase<br>in motor temperature. |

**[1](#page-20-0)**

#### 1.2 Catalog Code and [Nameplate](#page-22-0) Check

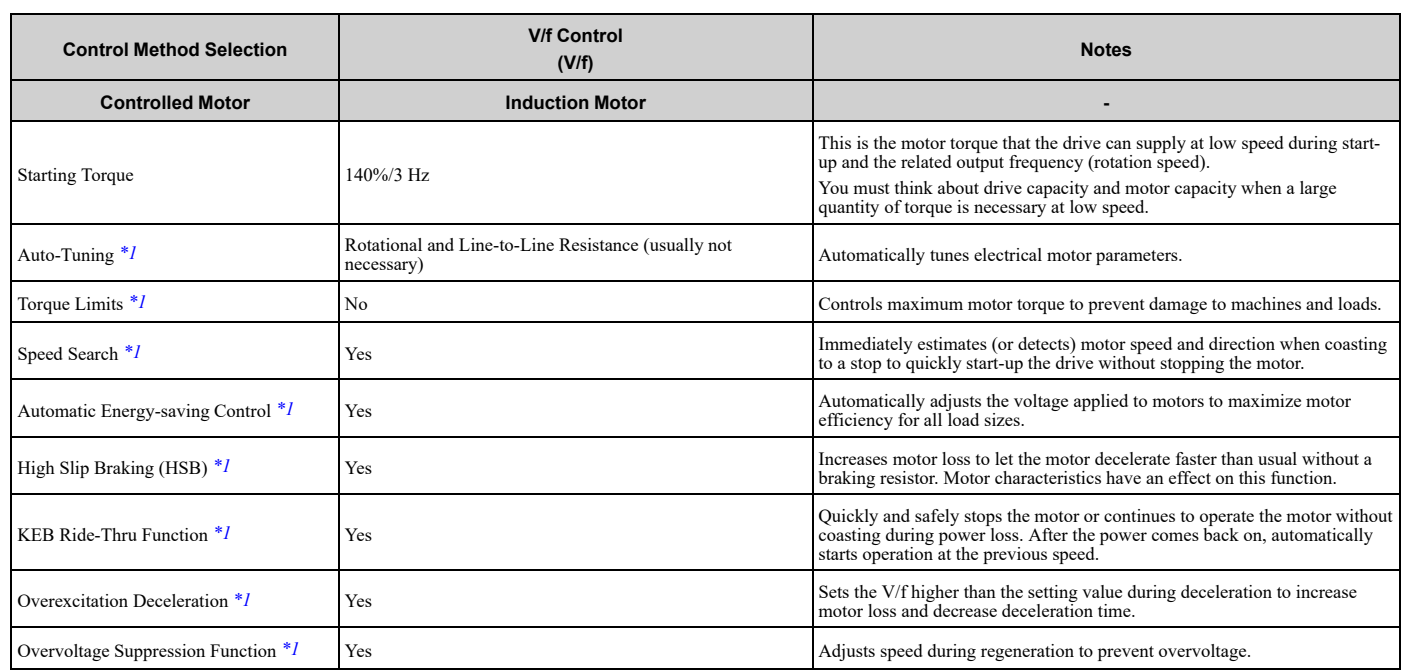

\*1 Note these points when you use this function:

- <span id="page-25-1"></span>• When you can decouple the motor and machine for a test run, use Rotational Auto-Tuning. If there are problems with vibration in the operating speed range, you must make adjustments in the *d3-xx parameters*.
- Motor loss increases during overexcitation braking and high-slip braking. Use a maximum braking frequency of 5% ED (Duty Cycle) and a maximum braking time of 90 seconds. After you start high-slip braking, you cannot restart the motor until it stops. Use overexcitation braking to decelerate over a shorter time at a pre-determined speed.

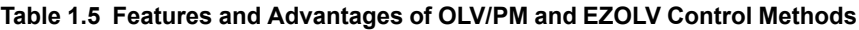

<span id="page-25-0"></span>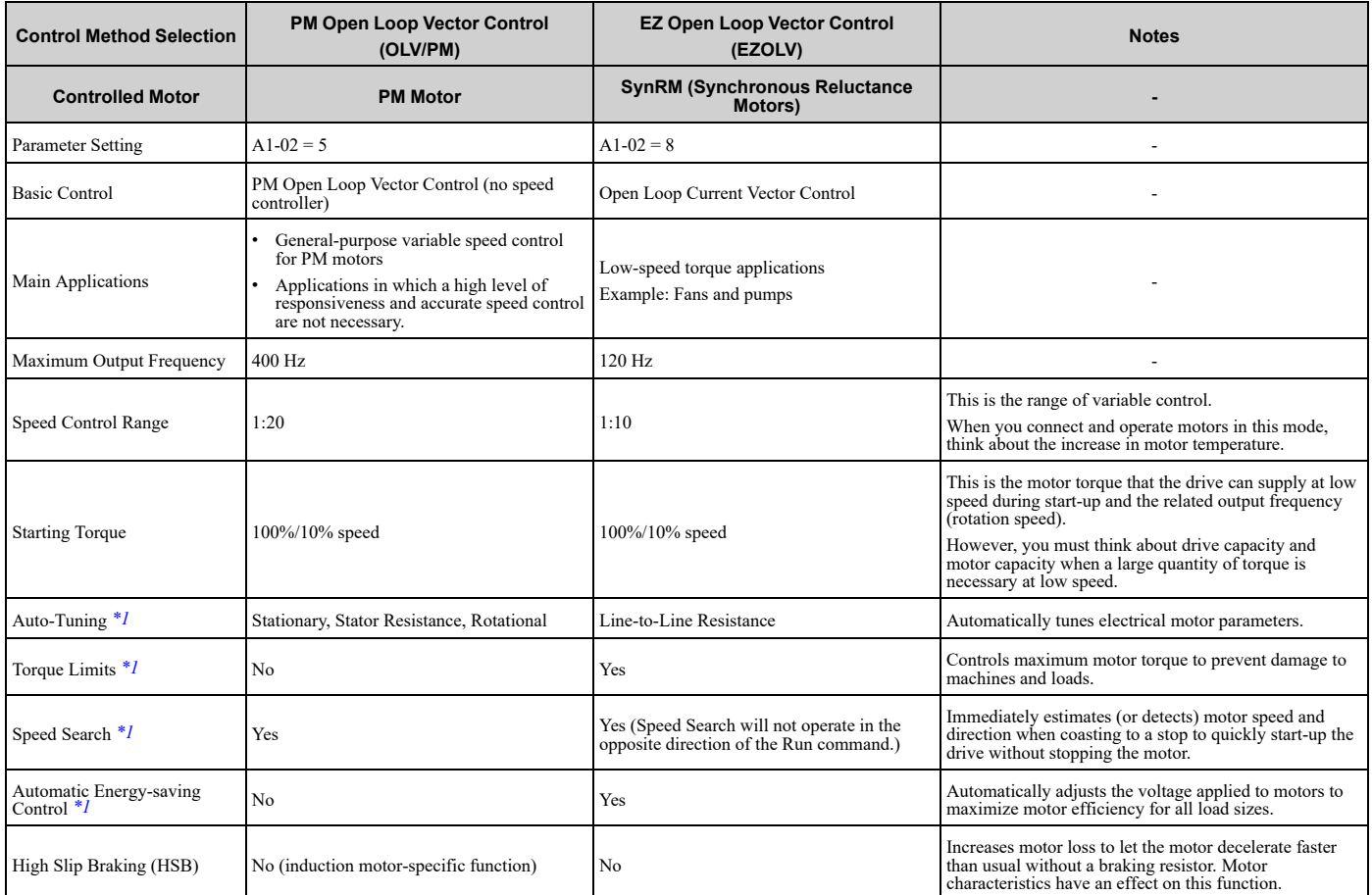

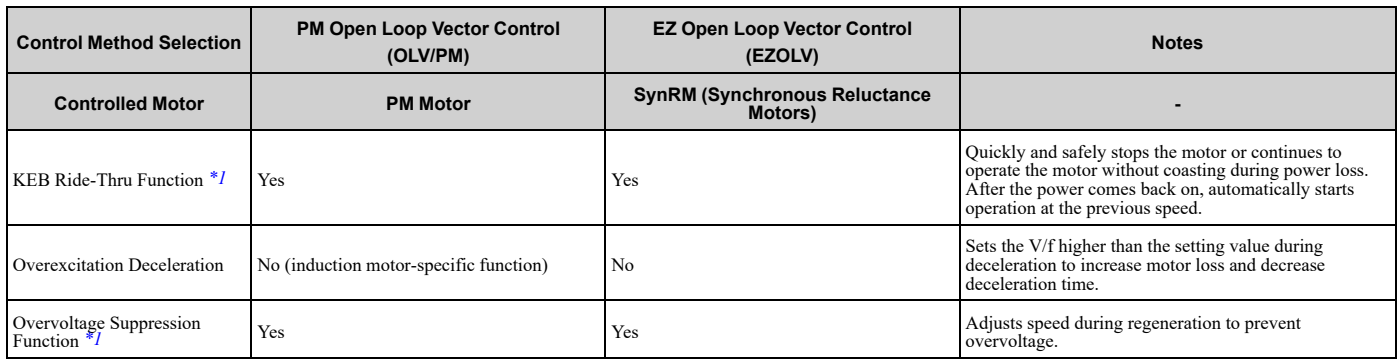

\*1 Note these points when you use this function:

- <span id="page-26-0"></span>• When you can decouple the motor and machine for a test run, use Rotational Auto-Tuning. If there are problems with vibration in the operating speed range, you must make adjustments in the *d3-xx parameters*.
- For vector control, use a 1:1 drive to motor ratio. You cannot use vector control when more than one motor is connected to one drive. Select a drive capacity so that the motor rated current is 50% to 100% of the drive rated current. If the carrier frequency is too high, the drive rated current is derated.

## **Mechanical Installation**

<span id="page-28-0"></span>This chapter explains how to properly mount and install the drive.

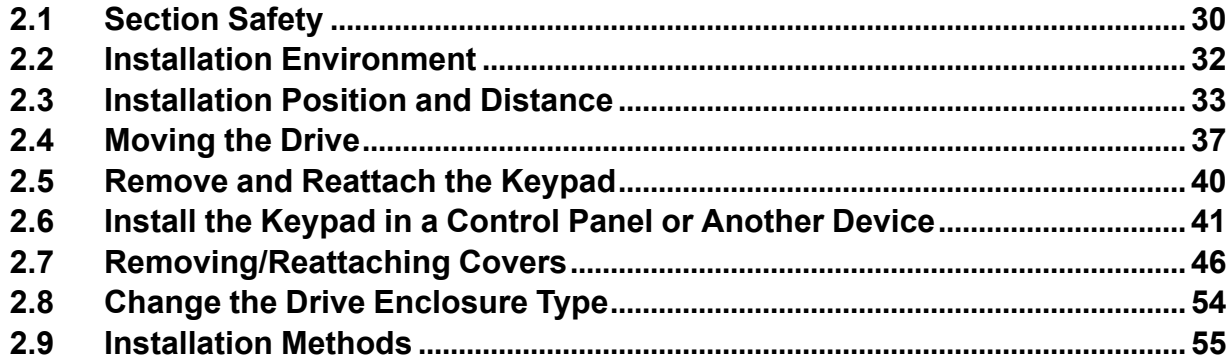

## <span id="page-29-0"></span>**2.1 Section Safety**

## **AWARNING**

### **Electrical Shock Hazard**

**Only let approved personnel install, wire, maintain, examine, replace parts, and repair the drive.**

If personnel are not approved, it can cause serious injury or death.

#### **Do not modify the drive body or drive circuitry.**

Modifications to drive body and circuitry can cause serious injury or death, will cause damage to the drive, and will void the warranty. Yaskawa is not responsible for modifications of the product made by the user.

#### **Fire Hazard**

Do not put flammable or combustible materials on top of the drive and do not install the drive near **flammable or combustible materials. Attach the drive to metal or other noncombustible material.**

Flammable and combustible materials can start a fire and cause serious injury or death.

When you install the drive in an enclosure, use a cooling fan or cooler to decrease the temperature around the drive. Make sure that the intake air temperature to the drive is 50 °C (122 °F) or less for **IP20/UL Open Type drives, and 40 °C (104 °F) or less for IP20/UL Type 1 drives.**

If the air temperature is too hot, the drive can become too hot and cause a fire and serious injury or death.

#### **Crush Hazard**

#### **Only approved personnel can operate a crane or hoist to move the drive.**

If unapproved personnel operate a crane or hoist, it can cause serious injury or death from falling equipment.

**Before you hang the drive vertically, use screws to correctly attach the drive front cover and other drive components.**

If you do not secure the front cover, it can fall and cause minor injury.

#### **When you use a crane or hoist to lift the drive during installation or removal, prevent more than 1.96 m/s2 (0.2 G) vibration or impact.**

Too much vibration or impact can cause serious injury or death from falling equipment.

#### When you lift the drive during installation or removal, do not try to turn the drive over and do not **ignore the hanging drive.**

If you move a hanging drive too much or if you ignore it, the drive can fall and cause serious injury or death.

#### **Use a crane or hoist to move large drives when necessary.**

If you try to move a large drive without a crane or hoist, it can cause serious injury or death.

## **ACAUTION**

#### **Crush Hazard**

**Tighten terminal cover screws and hold the case safely when you move the drive.**

If the drive or covers fall, it can cause moderate injury.

### **NOTICE**

**Do not let unwanted objects, for example metal shavings or wire clippings, fall into the drive during drive installation. Put a temporary cover over the drive during installation. Remove the temporary cover before start-up.**

Unwanted objects inside of the drive can cause damage to the drive.

### **Damage to Equipment**

**When you touch the drive and circuit boards, make sure that you observe correct electrostatic discharge (ESD) procedures.**

If you do not follow procedures, it can cause ESD damage to the drive circuitry.

#### **NOTICE**

**Install vibration-proof rubber on the base of the motor or use the frequency jump function in the drive to prevent specific frequencies that vibrate the motor.**

Motor or system resonant vibration can occur in fixed speed machines that are converted to variable speed. Too much vibration can cause damage to equipment.

**You can use the drive with an explosion-proof motor, but the drive is not explosion-proof. Install the drive only in the environment shown on the nameplate.**

If you install the drive in a dangerous environment, it can cause damage to the drive.

**Do not lift the drive with the covers removed.**

If the drive does not have covers, you can easily cause damage to the internal parts of the drive.

**[2](#page-28-0)**

## <span id="page-31-0"></span>**2.2 Installation Environment**

The installation environment is important for the lifespan of the product and to make sure that the drive performance is correct. Make sure that the installation environment agrees with these specifications.

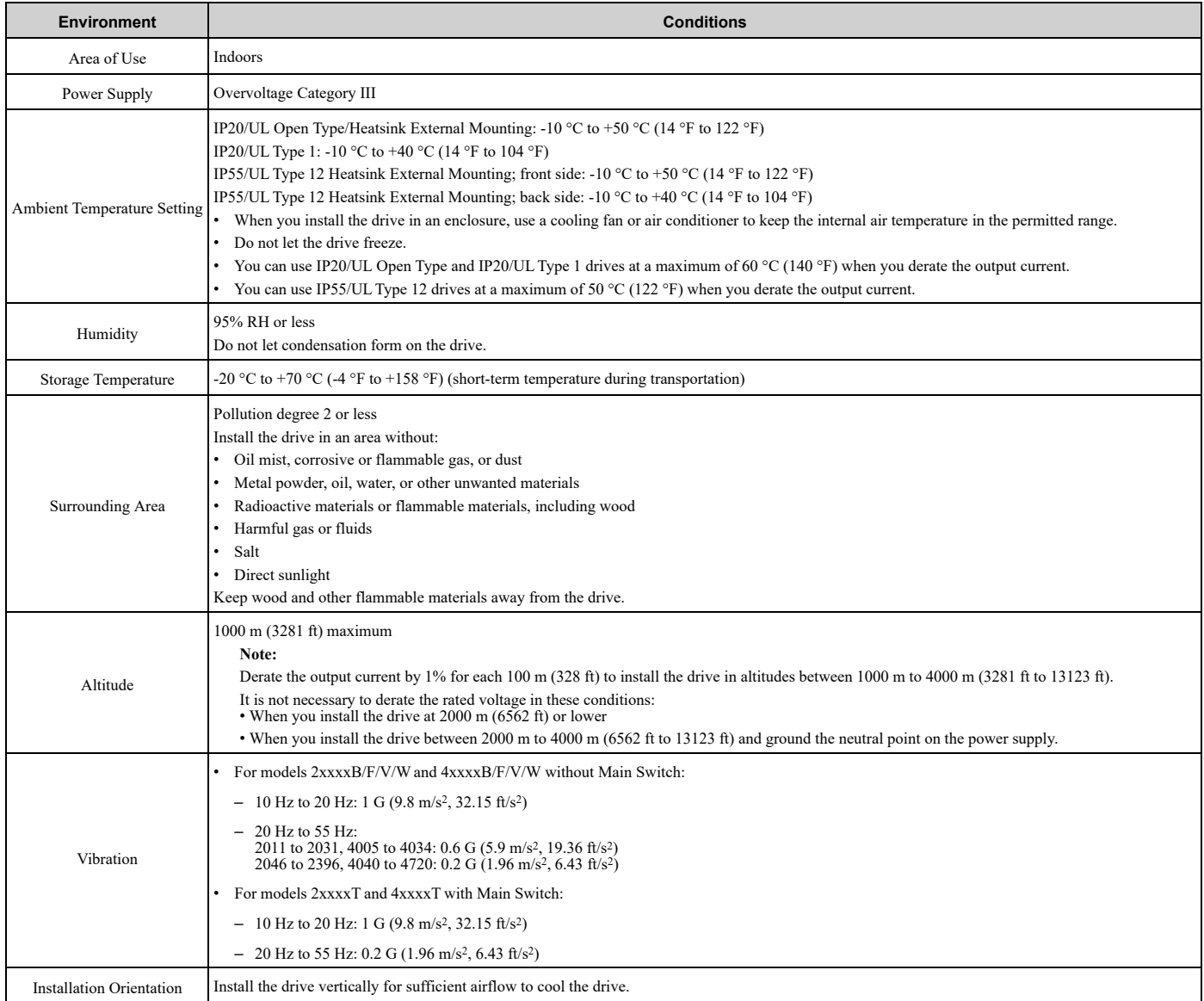

NOTICE: Do not let unwanted objects, for example metal shavings or wire clippings, fall into the drive during drive installation. Put a temporary cover over the drive during installation. Remove the temporary cover before start-up. Unwanted objects inside of the *drive can cause damage to the drive.*

**Note:**

Do not put drive peripheral devices, transformers, or other electronics near the drive. Shield the drive from electrical interference if components must be near the drive. The drive or the devices around the drive may malfunction due to electrical interference.

## **2.3 Installation Position and Distance**

Install the drive vertically for sufficient airflow to cool the drive.

<span id="page-32-0"></span>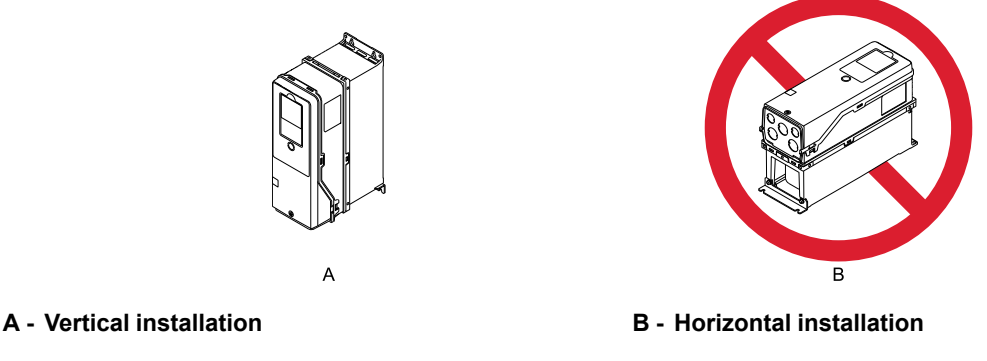

**Figure 2.1 Installation Position**

## <span id="page-32-1"></span>**Single Drive Installation**

Use the clearances specified in [Figure](#page-32-3) 2.2 to install the drive. Make sure that there is sufficient space for wiring and airflow.

NOTICE: Damage to Equipment. Remove the top protective cover from the drive when you install IP20/UL Type 1 models 2011 to 2169, 4005 to 4052, and 4077 to 4156 in an enclosure or when you install the drive with the heatsink external to the enclosure. If you do not remove the cover, the drive temperature will increase and it can cause damage to the drive.

NOTICE: Damage to Equipment. Do not remove the top protective cover of model 4065. If you remove the cover, the drive *temperature will increase and it can cause damage to the drive.*

#### **Note:**

When you install models 2011 to 2169 and 4005 to 4156 in an enclosure or when you install the drive with the heatsink external to the enclosure, set *L8-35 = 0 [Installation Method Selection = IP20/UL Open Type]*.

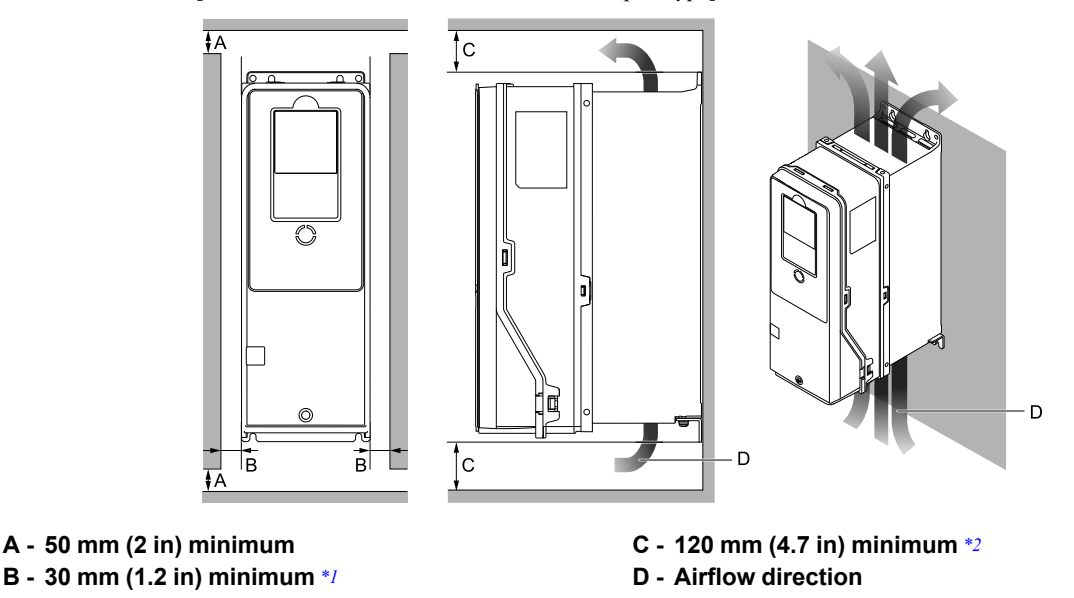

#### **Figure 2.2 Single Drive Installation Distances**

- <span id="page-32-4"></span><span id="page-32-3"></span>\*1 For IP55/UL Type 12 enclosure drives, 50 mm (2 in) minimum is necessary to remove the front cover.
- <span id="page-32-5"></span>\*2 This is the distance from a drive component or mounting bracket that has the maximum height. The highest component of the drive is different for different models.

## <span id="page-32-2"></span>◆ **Side-by-Side Installation**

Side-by-Side Installation lets you install more than one drive in the minimum mounting space. This method helps you to use and set up a more compact control panel.

**[2](#page-28-0)**

You can install drive models 2011 to 2114 and 4005 to 4124 side-by-side at ambient temperature 40 °C (104 °F).

#### **Note:**

You cannot install the drives that have IP55/UL Type 12 protection level side-by-side.

When you install IP20/UL Type 1 models 2011 to 2114 and 4005 to 4124 side-by-side:

- Use the clearances specified in [Figure](#page-33-0) 2.3. Make sure that there is sufficient space.
- Set *L8-35 = 1 [Installation Method Selection = Side-by-Side Mounting]*.
- Set the derating for the ambient temperature. Refer to *Derating Depending on Ambient [Temperature](#page-423-0) on page 424* for more information.

NOTICE: Damage to Equipment. Remove the top protective covers from all drives when you install IP20/UL Type 1 models 2011 to 2114, 4005 to 4052, and 4077 to 4124 side-by-side. If you do not remove the covers, the drive temperature will increase and it can *cause damage to the drives.*

NOTICE: Damage to Equipment. Do not remove the top protective cover of model 4065. If you remove the cover, the drive *temperature will increase and it can cause damage to the drive.*

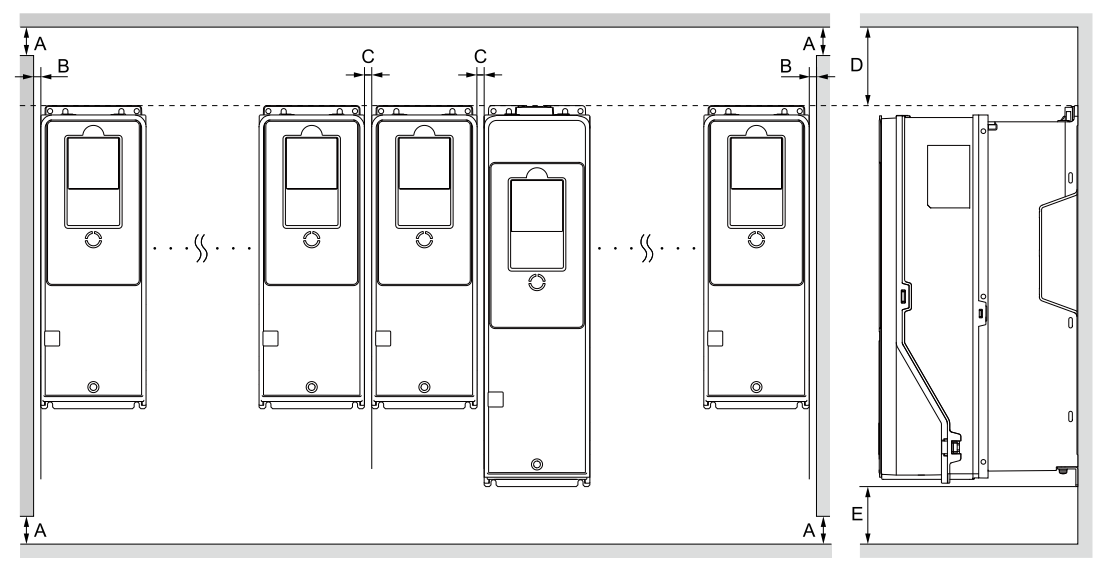

- **A - 50 mm (2 in) minimum**
- **B - 2 mm (0.08 in) minimum**
- **C - 2 mm (0.08 in) minimum**
- **D - 300 mm (11.8 in) minimum**
- **E - 120 mm (4.7 in) minimum**

#### **Figure 2.3 Installation Distances for More than One Drive (Side-by-Side)**

#### <span id="page-33-0"></span>**Note:**

Align the tops of drives that have different dimensions to help when you replace cooling fans.

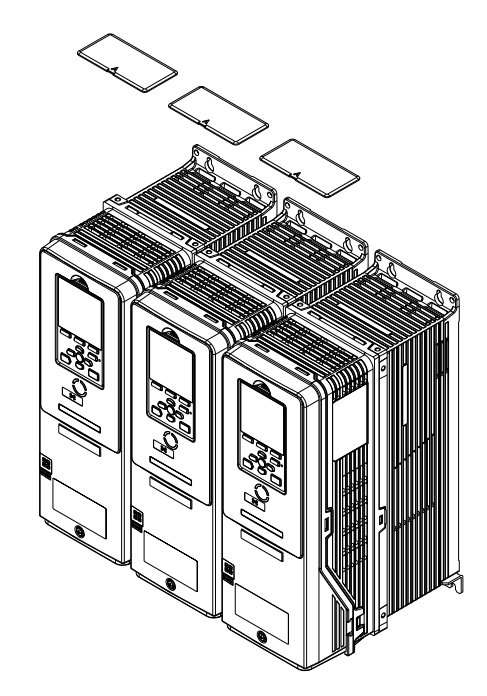

**Figure 2.4 IP20/UL Type 1 Drives Installed Side-by-Side**

## <span id="page-34-0"></span>◆ **Installing More than One Drive Adjacent to Each Other without Derating**

Use the clearances specified in [Figure](#page-34-2) 2.5. Make sure that there is sufficient space.

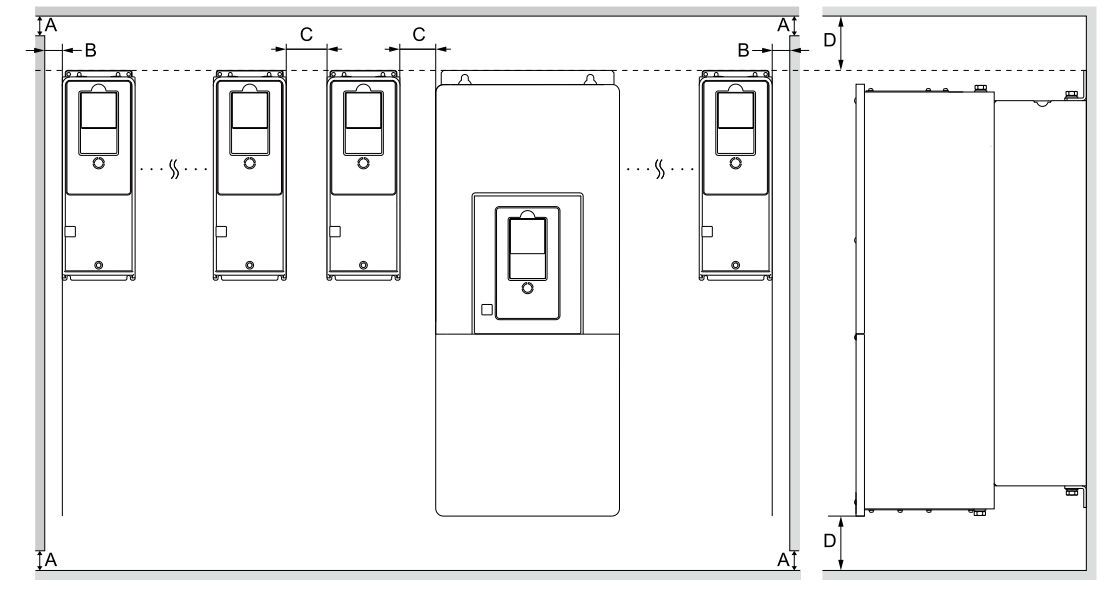

- **A - 50 mm (2 in) minimum**
- **B - 30 mm (1.2 in) minimum**

**C - 60 mm (2.4 in) minimum D - 120 mm (4.7 in) minimum**

#### **Figure 2.5 Installation Distances for More than One Drive without Derating**

<span id="page-34-2"></span>**Note:**

Align the tops of drives that have different dimensions to help when you replace cooling fans.

## <span id="page-34-1"></span>◆ **Remove the Top Protective Cover: 2011 to 2114, 4005 to 4052, and 4077 to 4124**

NOTICE: Damage to Equipment. Do not remove the top protective cover of model 4065. If you remove the cover, the drive *temperature will increase and it can cause damage to the drive.*

Put the end of a straight-edge screwdriver into the small hole on the front edge of the top protective cover, then carefully apply pressure to remove the cover from the drive.

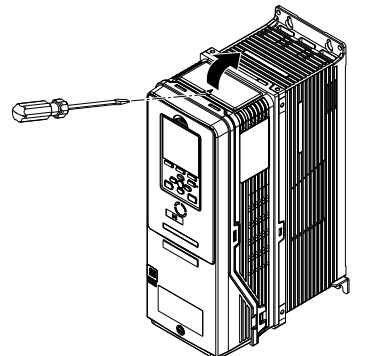

**Figure 2.6 Remove the Top Protective Cover (2011 to 2114, 4005 to 4052, and 4077 to 4124)**

#### <span id="page-35-0"></span>◆ **Remove the Top Protective Cover: 2143, 2169, and 4156**

Remove the screws to remove the top protective cover from the drive.

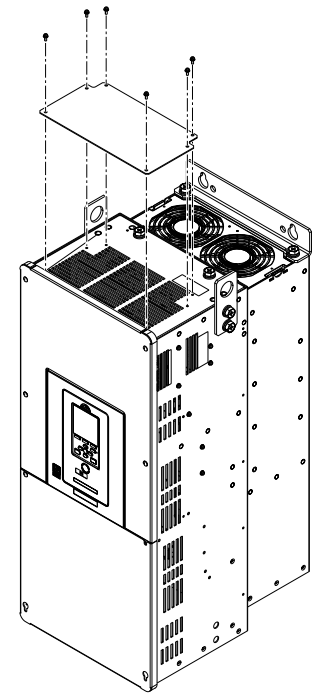

**Figure 2.7 Remove the Top Protective Cover (2143, 2169, and 4156)**
## <span id="page-36-0"></span>**2.4 Moving the Drive**

Obey local laws and regulations when you move and install this product.

CAUTION! Crush Hazard. Tighten terminal cover screws and hold the case safely when you move the drive. If the drive or covers *fall, it can cause moderate injury.*

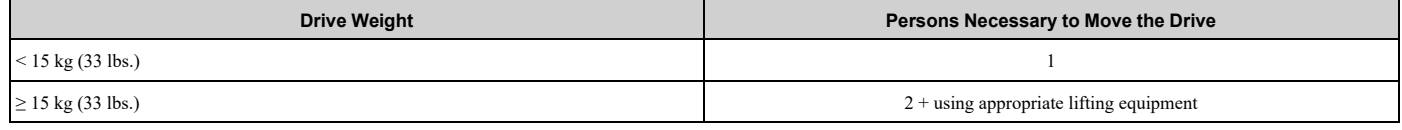

Refer to *Using the [Hanging](#page-36-1) Brackets to Move the Drive on page 37* for information about how to use suspension systems, wires, or hanging metal brackets to move the drive.

## <span id="page-36-1"></span>◆ **Using the Hanging Brackets to Move the Drive**

Use the hanging brackets attached to the drive to temporarily lift the drive when you install the drive to a control panel or wall or when you replace the drive. Do not let the drive stay vertically or horizontally suspended or move the drive over a long distance while it is suspended.

Before you install the drive, make sure that you read these precautions:

WARNING! Crush Hazard. Before you hang the drive vertically, use screws to correctly attach the drive front cover and other drive *components. If you do not secure the front cover, it can fall and cause minor injury.*

WARNING! Crush Hazard. When you use a crane or hoist to lift the drive during installation or removal, prevent more than 1.96 m/s<sup>2</sup> (0.2 G) vibration or impact. Too much vibration or impact can cause serious injury or death from falling equipment.

WARNING! Crush Hazard. When you lift the drive during installation or removal, do not try to turn the drive over and do not ignore the hanging drive. If you move a hanging drive too much or if you ignore it, the drive can fall and cause serious injury or death.

WARNING! Crush Hazard. When you install the drive, do not hold the front cover. Install the drive with holding the heatsink. If you hold the front cover, the cover will come off and the drive will fall, then it can cause injury.

## **Instructions on Drive Suspension**

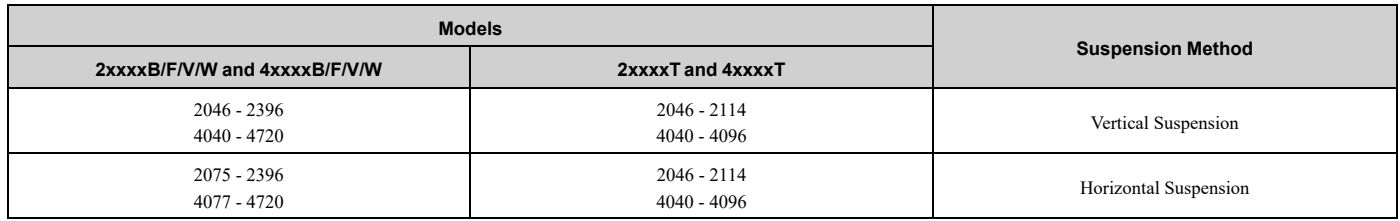

Use the procedures in this section to use wires to suspend the drive.

### ■ **Vertical Suspension**

To use the hanging brackets to vertically suspend the drive, lift the drive with this procedure:

1. Put wire through the two holes in the hanging brackets.

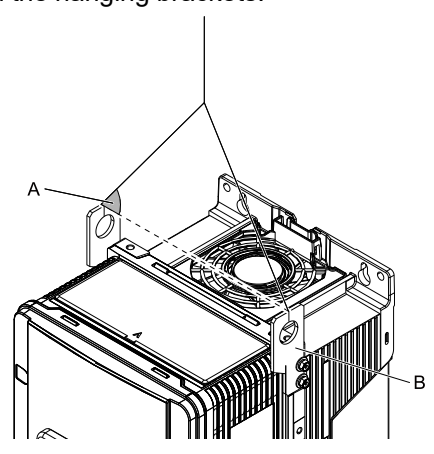

**A - Suspension angle of at least 50 degrees B - Hanging bracket (2)**

- **Figure 2.8 Vertical Suspension** 2. Use a crane to gradually wind up the wire. Visually make sure that there is sufficient tension in the wire, then lift the drive to its correct location.
- 3. Prepare the control panel for installation, then lower the drive.

#### **Note:**

When you lower the drive, stop before the drive touches the floor, then slowly lower it the remaining distance.

### ■ **Horizontal Suspension**

When horizontal suspension is necessary, use this procedure to hang the drive:

1. Put the drive on the ground horizontally.

NOTICE: When you attach a horizontal lifting cable or chain to the drive, use a jig or pad between the wire and the drive. *The wire can scratch the drive and cause damage to the drive.*

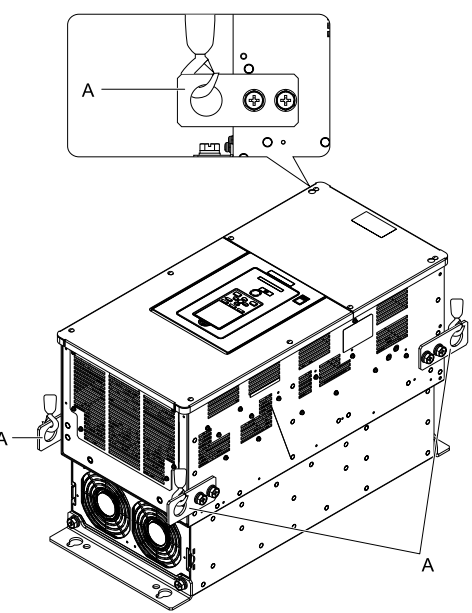

#### **A - Hanging bracket (4)**

**Figure 2.9 Horizontal Suspension**

2. Connect wires to the four hanging brackets.

3. Use a crane to lift the drive.

#### **Note:**

You can use the same procedure for IP55/UL Type 12 drives with Main Switch. Use the hanging brackets in the locations shown here.

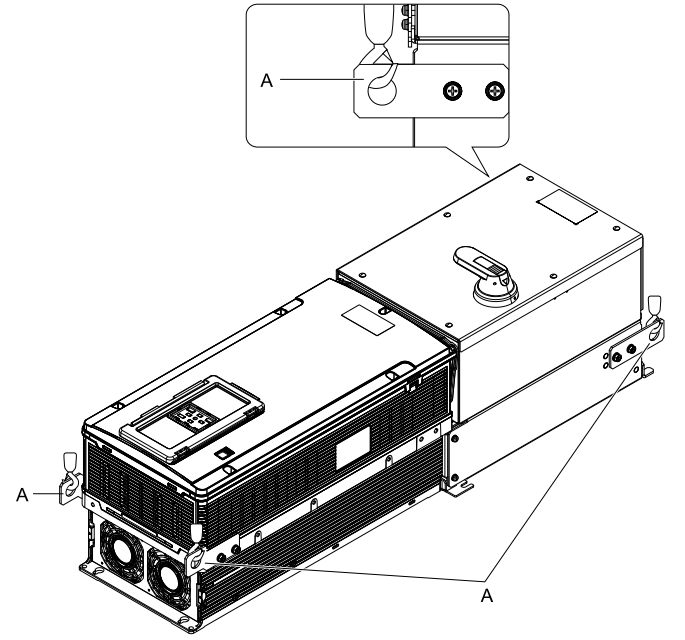

**A - Hanging bracket (4)**

## <span id="page-39-0"></span>**2.5 Remove and Reattach the Keypad**

NOTICE: You must remove the keypad before you remove or reattach the front cover. Before you reattach the keypad, make sure that you attach the front cover into position. If you keep the keypad connected to the drive when you remove the front cover, it can *cause an unsatisfactory connection and incorrect operation.*

## ◆ **Remove the Keypad**

Push down the tab on the top of the keypad, then pull the keypad forward to remove it from the drive.

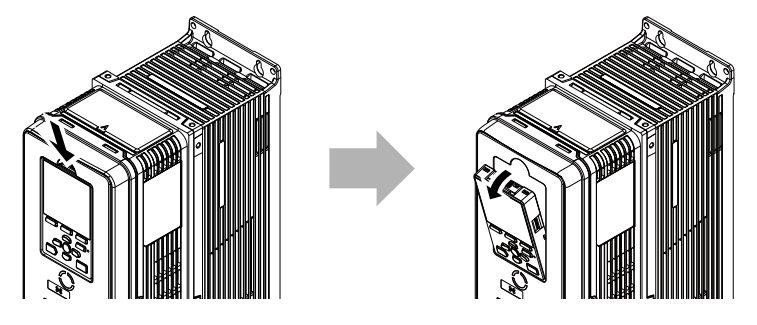

**Figure 2.10 Remove the Keypad**

## ◆ **Reattach the Keypad**

Put the bottom of the keypad into position first, then carefully push on the top of the keypad until the hook clicks into place.

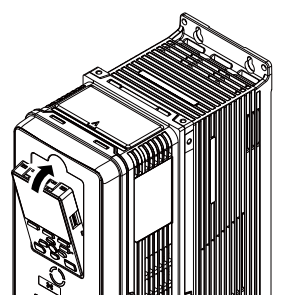

**Figure 2.11 Reattach the Keypad**

## <span id="page-40-0"></span>**2.6 Install the Keypad in a Control Panel or Another Device**

## ◆ **Operate the Keypad from a Remote Location**

You can remove the keypad from the drive and connect it to a remote control extension cable 3 m (9.8 ft) long to make operation easier when you cannot access the drive. It is not necessary to open or close the panel door to operate a drive that is in a control panel. To order optional accessories, contact Yaskawa or your nearest sales representative.

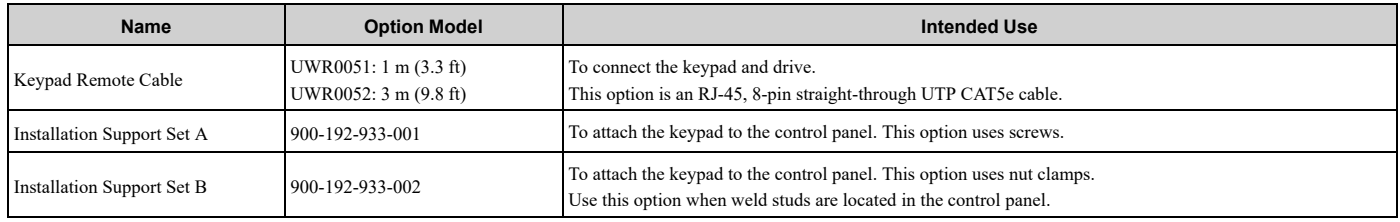

## ◆ **Connect the Keypad from a Remote Location**

Use the information in [Table](#page-40-1) 2.1 to install the keypad in the best location for your application.

#### **Table 2.1 Keypad Installation Method**

<span id="page-40-1"></span>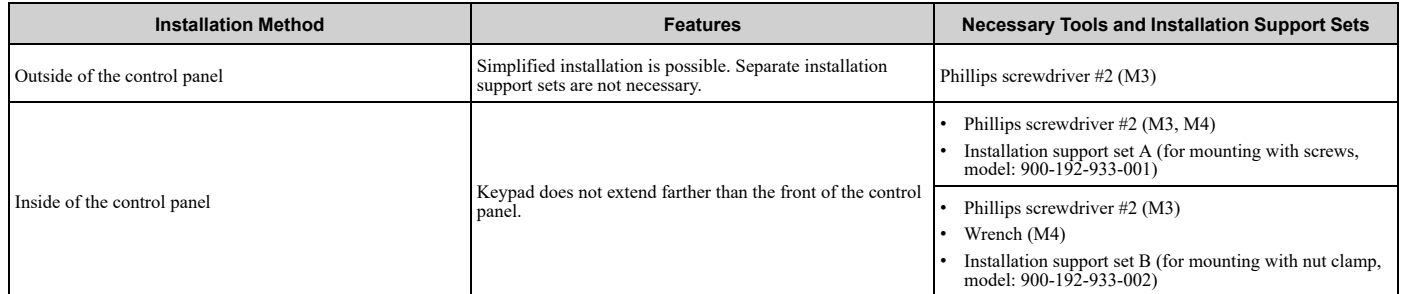

#### **Note:**

Installation support sets are sold separately. If there are weld studs inside the control panel, use installation support set B. Contact Yaskawa or your nearest sales representative to make an order.

NOTICE: Do not let unwanted objects, for example metal shavings or wire clippings, fall into the drive during drive installation. Put a temporary cover over the drive during installation. Remove the temporary cover before start-up. Unwanted objects inside of the *drive can cause damage to the drive.*

### ■ **External Keypad Dimensions**

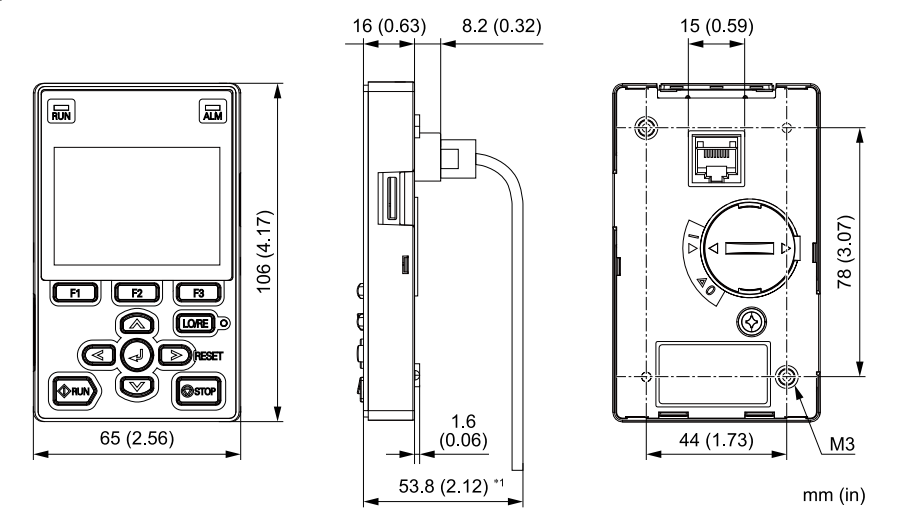

**Figure 2.12 Exterior and Mounting Dimensions**

\*1 Minimum bending radius

## ■ **Install** to the Outside of a Control Panel

1. Use the panel cut-out dimensions in [Figure](#page-41-0) 2.13 to cut an opening in the control panel for the keypad.

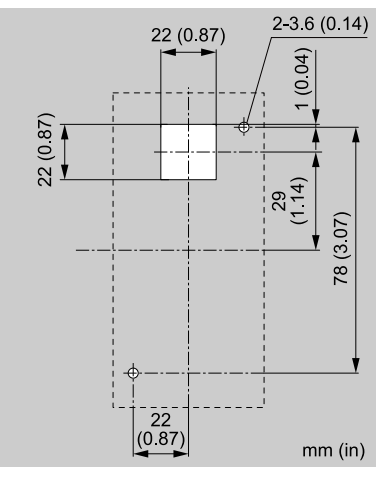

#### **Figure 2.13 Panel Cut-Out Dimensions to Attach Outside of Control Panel**

<span id="page-41-0"></span>2. Remove the keypad from the drive.

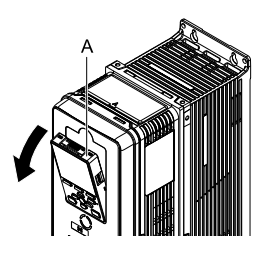

#### **A - Keypad**

**Figure 2.14 Remove the Keypad**

3. Put the keypad on the outside of the control panel.

Use M3 screws (6 mm (0.24 in) depth cross-recessed pan head screws) to attach the keypad from the inside. Tighten the screws to a tightening torque of 0.49 N∙m to 0.73 N∙m (4.34 lbf∙in to 6.46 lbf∙in).

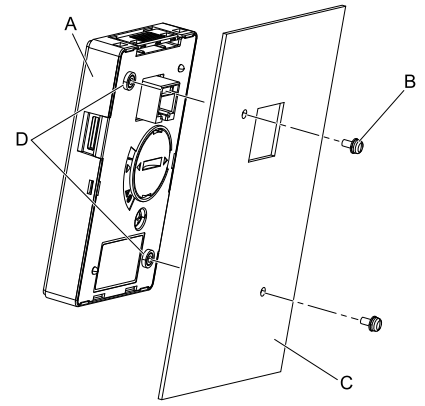

**A - Keypad B - M3 screws**

**C - Enclosure panel D - Screw mounting hole**

**Figure 2.15 Mount to the Outside of Control Panel**

4. Use the remote control extension cable to connect the keypad to the drive.

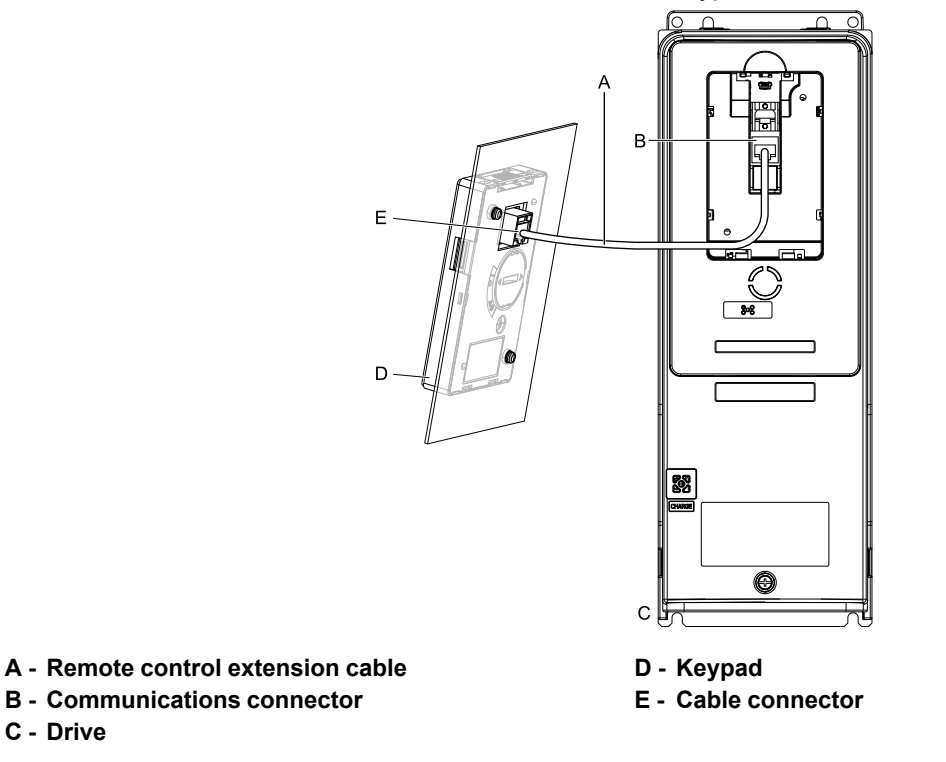

#### **Figure 2.16 Use the Remote Control Extension Cable to Connect the Drive to the Keypad**

### ■ **Install to the Inside of a Control Panel**

To attach the keypad inside of the control panel, you must purchase an installation support set, which is sold separately. Contact Yaskawa or your nearest sales representative to order mounting brackets and mounting hardware.

#### **Note:**

•The installation procedure and panel cut-out dimensions are the same for mounting brackets A and B.

•Use a gasket between the control panel and the keypad in environments with a large quantity of dust or other unwanted airborne material.

1. Use the panel cut-out dimensions in [Figure](#page-42-0) 2.17 to cut an opening in the control panel for the keypad.

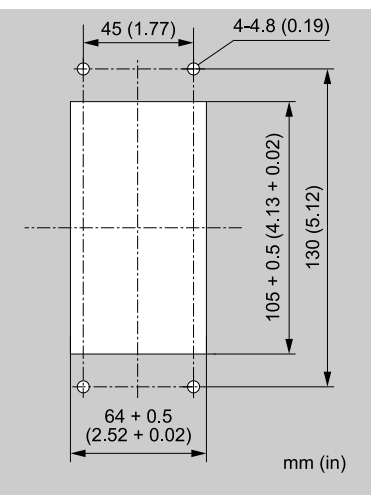

<span id="page-42-0"></span>**Figure 2.17 Panel Cut-Out Dimensions to Attach Inside Control Panel**

2. Remove the keypad from the drive.

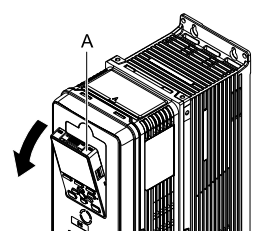

#### **A - Keypad**

#### **Figure 2.18 Remove the Keypad**

3. Use the screws supplied with the mounting bracket, and attach the keypad to the mounting bracket. Use the screws supplied with the installation support set, and tighten them to a tightening torque of 0.49 N∙m to 0.73 N∙m (4.34 lbf∙in to 6.46 lbf∙in).

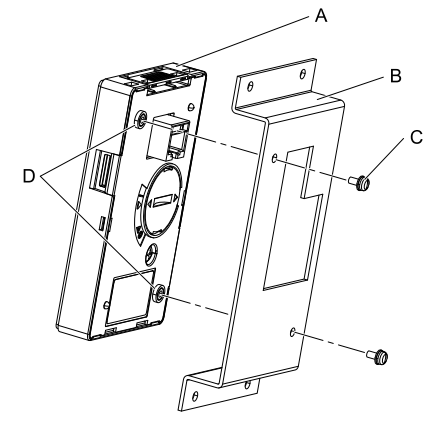

- **A - Keypad**
- **B - Mounting bracket A**

**C - M3 screws D - Screw mounting hole**

#### **Figure 2.19 Attach Keypad to Mounting Bracket**

4. Position the mounting bracket to which the keypad has been attached in the control panel, and use the screws to mount it from the outside.

Tighten the screws to a tightening torque of 0.98 N∙m to 1.33 N∙m (8.67 lbf∙in to 11.77 lbf∙in).

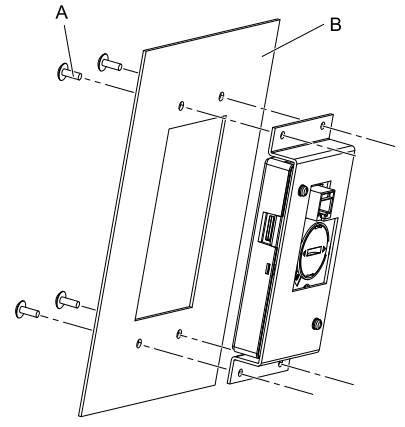

**A - M4 screw B - Enclosure panel**

**Figure 2.20 Mount Mounting Bracket to the Interior of the Control Panel**

5. Use the remote control extension cable to connect the keypad to the drive.

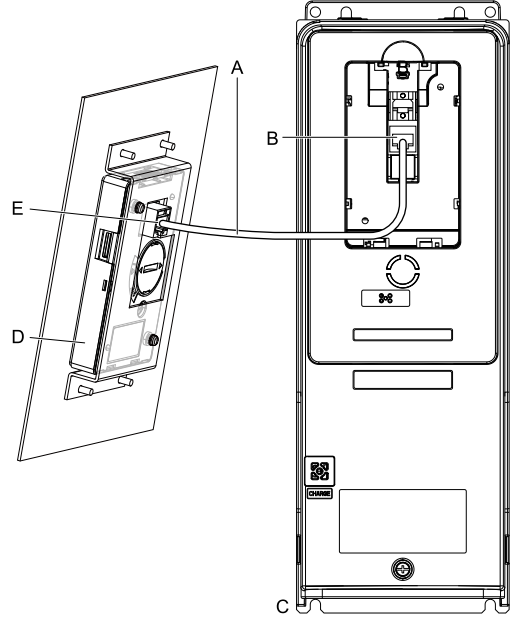

**A - Remote control extension cable**

**B - Communications connector**

**D - Keypad E - Cable connector**

**C - Drive**

**Figure 2.21 Use the Remote Control Extension Cable to Connect the Drive to the Keypad**

# <span id="page-45-0"></span>**2.7 Removing/Reattaching Covers**

This section gives information about how to remove and reattach the front cover and terminal cover for wiring and inspection.

Different drive models have different procedures to remove and reattach the covers. Refer to [Table](#page-45-1) 2.2 for more information.

<span id="page-45-1"></span>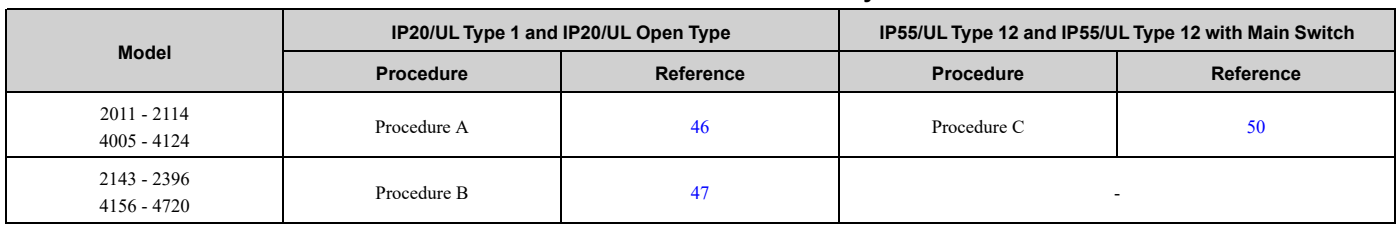

#### **Table 2.2 Procedures to Remove Covers by Drive Model**

## <span id="page-45-2"></span>◆ **Removing/Reattaching the Cover Using Procedure A**

DANGER! Electrical Shock Hazard. Do not examine, connect, or disconnect wiring on an energized drive. Before servicing, disconnect all power to the equipment and wait for the time specified on the warning label at a minimum. The internal capacitor stays charged after the drive is de-energized. The charge indicator LED extinguishes when the DC bus voltage decreases below 50 Vdc. When all indicators are OFF, remove the covers before measuring for dangerous voltages to make sure that the drive is safe. If you do work on the drive when it is energized, it will cause serious injury or death from electrical shock.

## **Remove the Front Cover**

1. Remove the keypad from the drive.

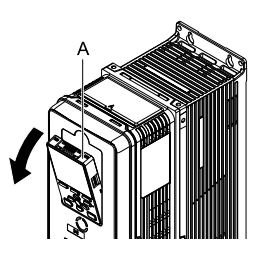

#### **A - Keypad**

**Figure 2.22 Remove the Keypad**

2. Loosen the front cover screw.

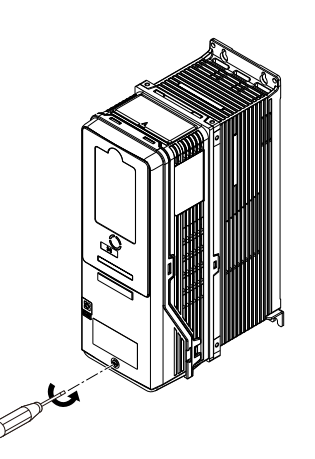

**Figure 2.23 Loosen the Front Cover Screw**

3. Push on the tabs in the sides of the front cover then pull the front cover forward to remove it from the drive.

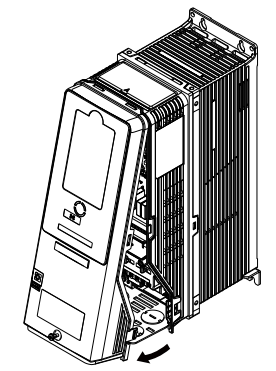

**Figure 2.24 Remove the Front Cover**

## ■ **Reattach the Front Cover**

- 1. Wire the drive and other peripheral devices.
- 2. Reverse the steps to reattach the cover.

### **Note:**

•Make sure that you did not pinch wires or signal lines between the front cover and the drive before you reattach the cover.

- •Make sure that the tabs on the sides of the front cover correctly click into the hook.
- •Tighten the screws to a tightening torque of 0.98 N∙m to 1.33 N∙m (8.67 lbf∙in to 11.77 lbf∙in).

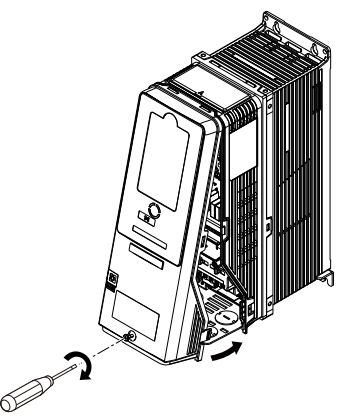

**Figure 2.25 Reattach the Front Cover**

3. Reattach the keypad to its initial position.

## <span id="page-46-0"></span>◆ **Removing/Reattaching the Cover Using Procedure B**

DANGERI Electrical Shock Hazard. Do not examine, connect, or disconnect wiring on an energized drive. Before servicing, disconnect all power to the equipment and wait for the time specified on the warning label at a minimum. The internal capacitor stays charged after the drive is de-energized. The charge indicator LED extinguishes when the DC bus voltage decreases below 50 Vdc. When all indicators are OFF, remove the covers before measuring for dangerous voltages to make sure that the drive is safe. If you do work on the drive when it is energized, it will cause serious injury or death from electrical shock.

## ■ **Remove the Terminal Cover**

1. Loosen the screws on the terminal cover, then pull down on the cover.

CAUTION! Crush Hazard. Loosen the cover screws. Do not fully remove them. If you fully remove the cover screws, the *terminal cover can fall and cause moderate injury.*

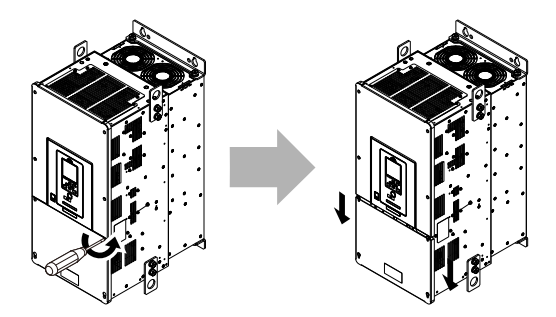

**Figure 2.26 Loosen the Terminal Cover Mounting Screws**

2. Pull the terminal cover away from the drive.

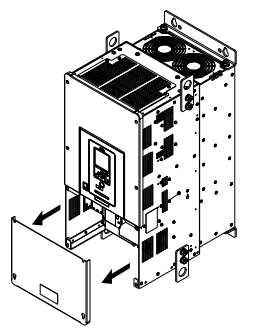

**Figure 2.27 Remove the Terminal Cover**

## ■ **Remove the Front Cover**

1. Remove the keypad from the drive.

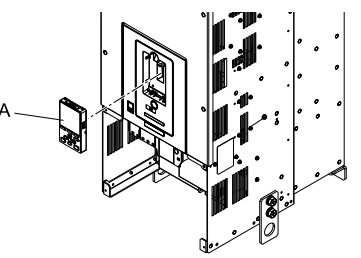

### **A - Keypad**

**Figure 2.28 Remove the Keypad**

2. Loosen the front cover screws.

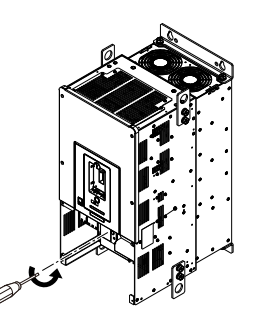

**Figure 2.29 Loosen the Front Cover Screws**

3. Pull part A of the front cover forward to remove the cover from the drive.

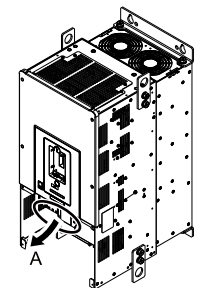

### **A - Pull forward to remove the front cover.**

**Figure 2.30 Pull Forward to Remove the Front Cover**

4. Remove the front cover from the drive.

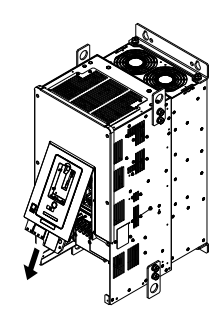

**Figure 2.31 Remove the Front Cover**

## ■ **Reattach** the **Front** Cover

Wire the drive and other peripheral devices then reattach the front cover.

1. Move the front cover to connect the hooks at the top of the front cover to the drive.

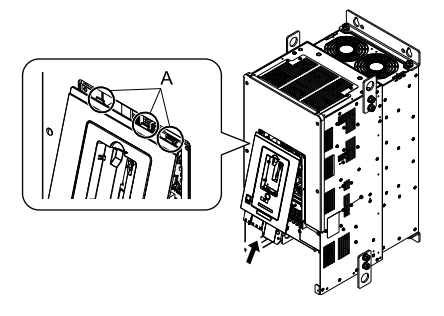

**A - Hooks**

### **Figure 2.32 Reattach the Front Cover**

2. Move the front cover while pushing on the hooks on the left and right sides of the front cover until it clicks into position.

#### **Note:**

Make sure that you did not pinch wires or signal lines between the front cover and the drive before you reattach the cover.

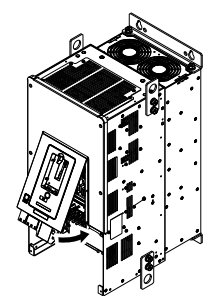

**Figure 2.33 Reattach the Front Cover**

3. Reattach the keypad to its initial position.

### ■ **Reattach the Terminal Cover**

Wire the drive and other peripheral devices then reattach the terminal cover.

#### **Note:**

•Make sure that you do not pinch wires or signal lines between the wiring cover and the drive before you reattach the cover.

•Tighten the screws to a tightening torque of 0.98 N∙m to 1.33 N∙m (8.67 lbf∙in to 11.77 lbf∙in).

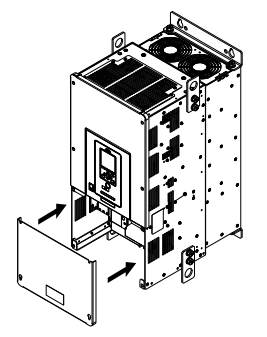

**Figure 2.34 Reattach the Terminal Cover**

## <span id="page-49-0"></span>◆ **Removing/Reattaching the Cover Using Procedure C**

DANGER! Electrical Shock Hazard. Do not examine, connect, or disconnect wiring on an energized drive. Before servicing, disconnect all power to the equipment and wait for the time specified on the warning label at a minimum. The internal capacitor stays charged after the drive is de-energized. The charge indicator LED extinguishes when the DC bus voltage decreases below 50 Vdc. When all indicators are OFF, remove the covers before measuring for dangerous voltages to make sure that the drive is safe. If you do work on the drive when it is energized, it will cause serious injury or death from electrical shock.

### ■ **Remove the Front Cover**

1. Push in the two tabs on the right side of the IP55/UL Type 12 keypad cover door and pull the door to the left to open.

NOTICE: Damage to Equipment. Do not open the IP55/UL Type 12 keypad cover door too far. If you open the door too far, *it will fall off.*

NOTICE: Damage to Equipment. When the IP55/UL Type 12 keypad cover door is open, do not push the keypad key *cover. If you push the keypad key cover, it will fall off.*

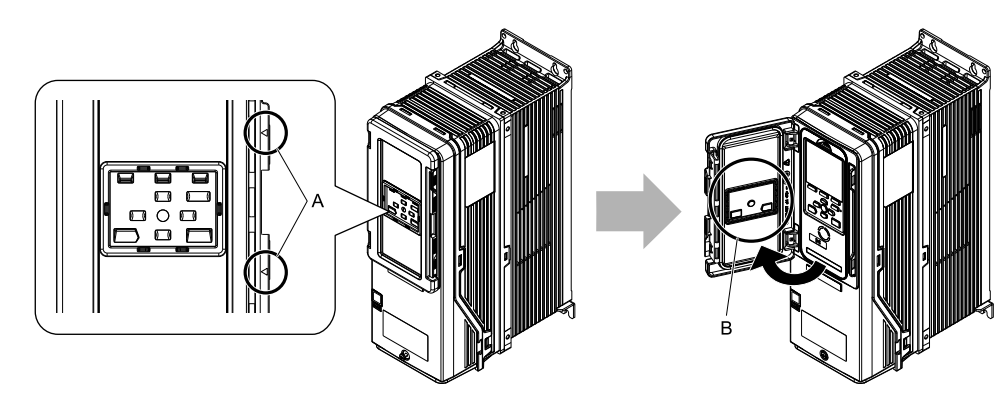

**A - Tabs B - Keypad key cover**

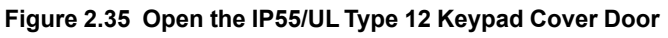

2. Remove the keypad from the drive.

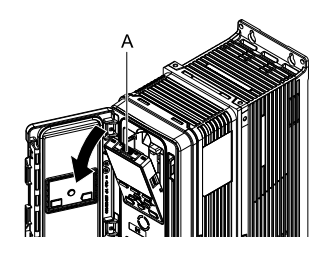

### **A - Keypad**

**Figure 2.36 Remove the Keypad**

3. Loosen the front cover screw.

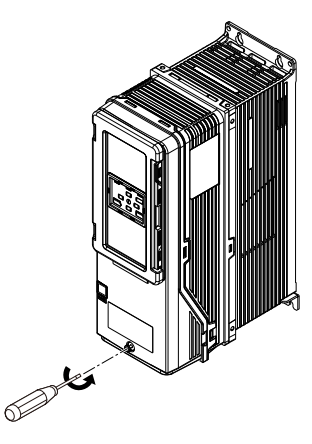

**Figure 2.37 Loosen the Front Cover Screw**

4. Push in the tabs on the sides of the front cover and pull the front cover forward to remove it from the drive.

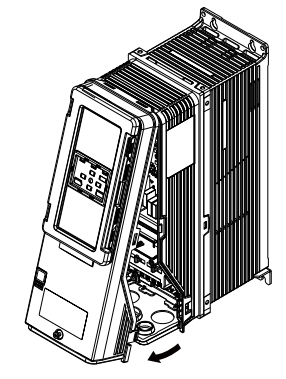

**Figure 2.38 Remove the Front Cover**

## ■ **Reattach** the Front Cover

- 1. Wire the drive and other peripheral devices.
- 2. Reverse the steps to reattach the cover. Reattach the cover carefully and make sure that the gasket on the conduit bracket does not twist.

#### **Note:**

- •Make sure that you did not pinch wires or signal lines between the front cover and the drive before you reattach the cover.
- •Make sure that the tabs on the sides of the front cover correctly click into the hook.
- •Tighten the screws to a tightening torque of 0.98 N∙m to 1.33 N∙m (8.67 lbf∙in to 11.77 lbf∙in).

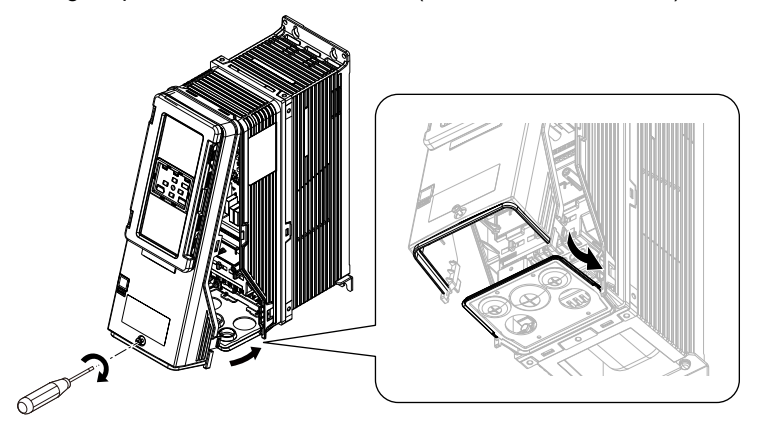

**Figure 2.39 Reattach the Front Cover**

3. Open the IP55/UL Type 12 keypad cover door and reattach the keypad to its initial position, then close the door until the two tabs click into position.

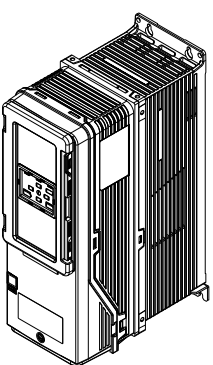

### **Figure 2.40 Reattach the Keypad and Close the Keypad Cover Door**

### ■ **Remove the Main Switch Cover**

1. Make sure that the Main Switch Disconnect Handle is in the OFF position, then loosen the captive front cover screws on the Main Switch.

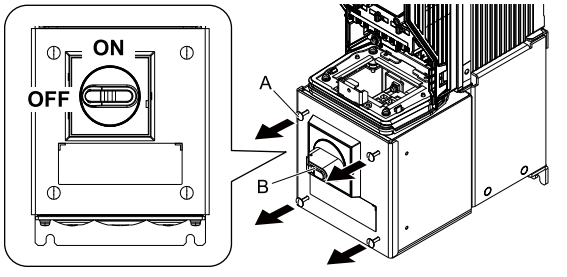

**A - Screws B - Main Switch Disconnect Handle**

**Figure 2.41 Loosen the Screws on the Main Switch Cover**

2. Pull the cover forward to remove it from the drive.

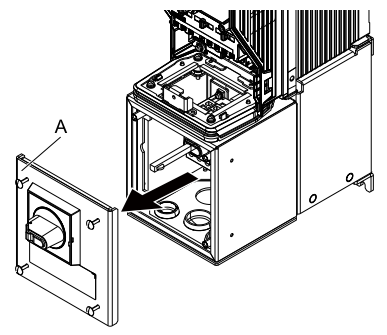

**A - Main Switch cover**

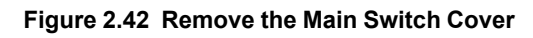

## ■ **Reattach the Main Switch Cover**

1. Make sure that the Main Switch Disconnect Handle is in the OFF position, then reverse the steps to reattach the cover.

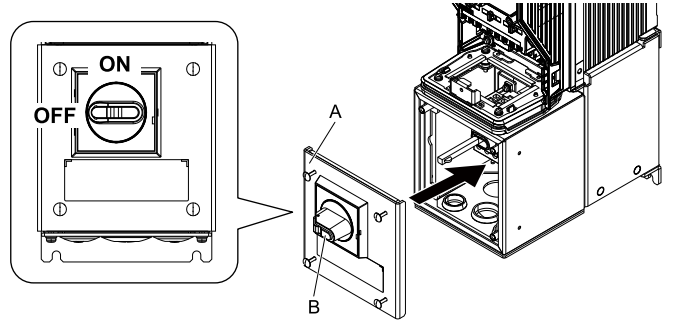

**A - Main Switch cover B - Main Switch Disconnect Handle**

**Figure 2.43 Reattach the Main Switch Cover**

2. Tighten the screws on the Main Switch cover.

### **Note:**

Tighten the screws to a tightening torque of 0.98 N∙m to 1.33 N∙m (8.67 lbf∙in to 11.77 lbf∙in).

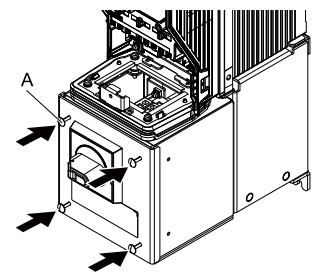

**A - Screws**

**Figure 2.44 Tighten the Screws on the Main Switch Cover**

## <span id="page-53-0"></span>**2.8 Change the Drive Enclosure Type**

To change the enclosure type of IP20/UL Open Type drives to IP20/UL Type 1 drives, you must install a UL Type 1 kit.

Install the kit before you wire the drive.

Different drives use different UL Type 1 kits. Refer to [Table](#page-53-1) 2.3 to find the kit for your drive. Refer to the reference manual for more information about how to install the kit to the drive. Contact Yaskawa or your nearest sales representative for more information about UL Type 1 kits.

#### **Note:**

When you install a UL Type 1 kit on an IP20/UL Open Type drive, set *L8-35 = 2 [Installation Method Selection = IP20/UL Type 1]*.

**Table 2.3 UL Type 1 Kits by Drive Model**

<span id="page-53-1"></span>

| <b>Drive Model</b>          | <b>Option Model</b> | <b>Reference Manual</b> |  |
|-----------------------------|---------------------|-------------------------|--|
| 2211, 2273<br>$4180 - 4302$ | 900-192-121-009     | TOEPC72060002           |  |
| 2343, 2396                  | 900-192-121-010     |                         |  |
| 4361, 4414                  | <b>UUX001700</b>    | TOEPYAIGA8003           |  |
| 4477 - 4720                 | UUX001701           |                         |  |

## <span id="page-54-0"></span>**2.9 Installation Methods**

The drive installation methods include standard installation and external heatsink installation.

## ◆ **Standard Installation**

Refer to *Drive Exterior and Mounting [Dimensions](#page-427-0) on page 428* for more information about external dimensions and installation methods.

## **External Heatsink Installation**

You can install the drive with the heatsink external to the enclosure panel. This installation method is "heatsink external mounting". An optional mounting kit is necessary for heatsink external mounting. The optional kits change the protection design of the part of the heatsink that mounted external to IP20/UL Type 1 or IP55/UL Type 12.

**Note:**

For drive models 2xxxxT and 4xxxxT with Main Switch, you cannot do heatsink external mounting.

Different drives use different mounting kits. Refer to [Table](#page-54-1) 2.4 to find the kit for your drive. Refer to the reference manual for more information about how to install the kit to the drive.

**Note:**

When you install models 2011 to 2169 and 4005 to 4156 with the heatsink external to the enclosure, set *L8-35 = 0 [Installation Method Selection = IP20/UL Open Type]*.

<span id="page-54-1"></span>

|                                | IP20/UL Type 1 Heatsink External Mounting Kit |                         | IP55/UL Type 12 Heatsink External Mounting Kit |                         |
|--------------------------------|-----------------------------------------------|-------------------------|------------------------------------------------|-------------------------|
| <b>Drive Model</b>             | <b>Model</b>                                  | <b>Reference Manual</b> | <b>Model</b>                                   | <b>Reference Manual</b> |
| 2011, 2017<br>$4005 - 4014$    | ZPSA-600-EH1-FR1                              |                         | ZPSD-600-EH12-FR1                              |                         |
| 2024, 2031<br>$4021 - 4034$    | $ZPSA-600-EH1-FR2$                            | TOEPC72060011           | ZPSD-600-EH12-FR2                              |                         |
| 2046, 2059<br>$4040 - 4065$    | ZPSA-600-EH1-FR3                              |                         | ZPSD-600-EH12-FR3                              | TOEPC72060012           |
| $2075 - 2114$<br>$4077 - 4214$ | ZPSA-600-EH1-FR4                              |                         | ZPSD-600-EH12-FR4                              |                         |
| 2143, 2169<br>4156             |                                               |                         | ZPSD-600-EH12-FR6                              |                         |
| 2211, 2273<br>$4180 - 4302$    | $. *I$                                        |                         | Factory Option                                 | TOEPC7106171N           |
| 2343, 2396<br>4361, 4414       |                                               |                         |                                                |                         |
| 4477 - 4720                    |                                               |                         |                                                |                         |

**Table 2.4 Heatsink External Mounting Kits for IP20/UL Open Type and IP20/UL Type 1 Drives**

<span id="page-54-2"></span>\*1 Use the mounting brackets included with the drive.

# **Electrical Installation**

<span id="page-56-0"></span>This chapter explains how to wire the control circuit terminals, motor, and power supply.

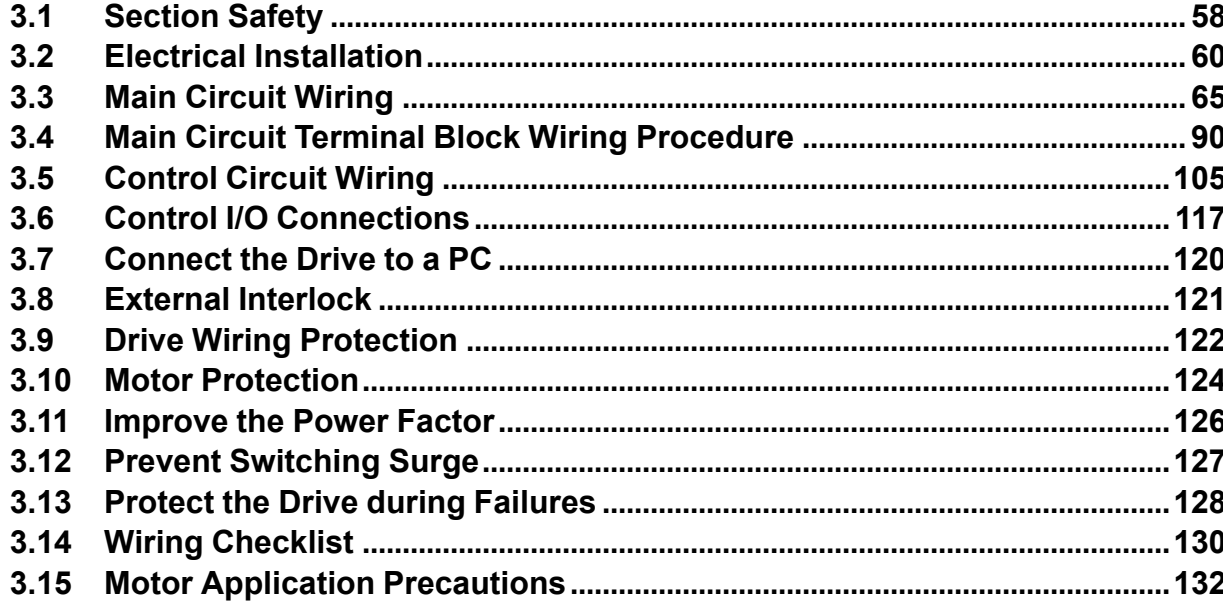

# <span id="page-57-0"></span>**3.1 Section Safety**

## **ADANGER**

## **Electrical Shock Hazard**

**Do not examine, connect, or disconnect wiring on an energized drive. Before servicing, disconnect** all power to the equipment and wait for the time specified on the warning label at a minimum. The **internal capacitor stays charged after the drive is de-energized. The charge indicator LED** remove the covers before measuring for dangerous voltages to make sure that the drive is safe.

If you do work on the drive when it is energized, it will cause serious injury or death from electrical shock.

## **AWARNING**

## **Electrical Shock Hazard**

**Do not operate the drive when covers are missing. Replace covers and shields before you operate the drive. Use the drive only as specified by the instructions.**

Some figures in this section include drives without covers or safety shields to more clearly show the inside of the drive. If covers or safety shields are missing from the drive, it can cause serious injury or death.

**Ground the neutral point on the power supply of the drives to comply with the EMC Directive before you turn on the EMC filter.**

If you turn ON the EMC filter, but you do not ground the neutral point, it can cause serious injury or death.

**Make sure that the protective ground wire complies with technical standards and local safety regulations. The IEC/EN 61800-5-1:2007 standard specifies that you must wire the power supply to automatically de-energize when the protective ground wire disconnects. You can also connect a protective ground wire that has a minimum cross-sectional area of 10mm2 (copper wire) or 16 mm2 (aluminum wire). For drive models on which you cannot use a protective ground wire of 10 mm2 or more, install two protective ground wires that have the same cross-sectional area.**

If you do not obey the standards and regulations, it can cause serious injury or death. The leakage current of the drive will be more than 3.5 mA.

**When there is a DC component in the protective earthing conductor, the drive can cause a residual current. When a residual current operated protective or monitoring device prevents direct or indirect contact, always use a type B Ground Fault Circuit Interrupter (GFCI) as specified by IEC/EN 60755.**

If you do not use the correct GFCI, it can cause serious injury or death.

**Do not wear loose clothing or jewelry when you do work on the drive. Tighten loose clothing and remove all metal objects, for example watches or rings.**

Loose clothing can catch on the drive and jewelry can conduct electricity and cause serious injury or death.

**Do not remove covers or touch circuit boards while the drive is energized.**

If you touch the internal components of an energized drive, it can cause serious injury or death.

**Only let approved personnel install, wire, maintain, examine, replace parts, and repair the drive.** If personnel are not approved, it can cause serious injury or death.

**Do not modify the drive body or drive circuitry.**

Modifications to drive body and circuitry can cause serious injury or death, will cause damage to the drive, and will void the warranty. Yaskawa is not responsible for modifications of the product made by the user.

## **Fire Hazard**

### **Tighten all terminal screws to the correct tightening torque.**

Connections that are too loose or too tight can cause incorrect operation and damage to the drive. Incorrect connections can also cause death or serious injury from fire.

## **AWARNING**

#### **Tighten screws at an angle in the specified range shown in this manual.**

If you tighten the screws at an angle not in the specified range, you can have loose connections that can cause damage to the terminal block or start a fire and cause serious injury or death.

### **Damage to Equipment**

Do not apply incorrect voltage to the main circuit of the drive. Operate the drive in the specified **range of the input voltage on the drive nameplate.**

Voltages that are higher than the permitted nameplate tolerance can cause damage to the drive.

### **Arc Flash Hazard**

**Obey local codes and Arc Flash safety requirements contained in the Standard for Electrical Safety in the Workplace NFPA 70E (2009 Edition or later) and the Workplace Electrical Safety, Canadian Standards Association (CSA) Z462-12. Obey safe work procedures and use applicable personal protective equipment (PPE).**

If you do not obey these requirements and procedures, it can cause serious injury or death.

## **NOTICE**

**Do not let unwanted objects, for example metal shavings or wire clippings, fall into the drive during drive installation. Put a temporary cover over the drive during installation. Remove the temporary cover before start-up.**

Unwanted objects inside of the drive can cause damage to the drive.

### **Damage to Equipment**

**When you touch the drive and circuit boards, make sure that you observe correct electrostatic discharge (ESD) procedures.**

If you do not follow procedures, it can cause ESD damage to the drive circuitry.

**Select a motor that is compatible with the load torque and speed range. When 100% continuous torque is necessary at low speed, use an inverter-duty motor or vector-duty motor. When you use a standard fan-cooled motor, decrease the motor torque in the low-speed range.**

If you operate a standard fan-cooled motor at low speed and high torque, it will decrease the cooling effects and can cause heat damage.

**Obey the speed range specification of the motor as specified by the manufacturer. When you must operate the motor outside of its specifications, contact the motor manufacturer.**

If you continuously operate oil-lubricated motors outside of the manufacturer specifications, it can cause damage to the motor bearings.

When the input voltage is 440 V or higher or the wiring distance is longer than 100 m (328 ft), make **sure that the motor insulation voltage is sufficient or use an inverter-duty motor or vector-duty motor with reinforced insulation.**

Motor winding and insulation failure can occur.

#### **Make sure that all connections are correct after you install the drive and connect peripheral devices.**

Incorrect connections can cause damage to the drive.

**Note:**

•Torque characteristics are different than when you operate the motor directly from line power. Make sure that you understand the load torque characteristics for the application.

•The current rating of submersible motors is usually higher than the current rating of standard motors for a given motor power. Make sure that the rated output current of the drive is equal to or more than the current rating of the motor. If the motor wire length is longer than 100 m (328 ft), select the correct wire gauge to adjust for a loss in voltage and prevent a loss of motor torque.

•Do not use unshielded wire for control wiring. Use shielded, twisted-pair wires and ground the shield to the ground terminal of the drive. Unshielded wire can cause electrical interference and unsatisfactory system performance.

## <span id="page-59-0"></span>**3.2 Electrical Installation**

DANGER! Electrical Shock Hazard. Do not examine, connect, or disconnect wiring on an energized drive. Before servicing, disconnect all power to the equipment and wait for the time specified on the warning label at a minimum. The internal capacitor stays charged after the drive is de-energized. The charge indicator LED extinguishes when the DC bus voltage decreases below 50 Vdc. When all indicators are OFF, remove the covers before measuring for dangerous voltages to make sure that the drive is safe. If you do work on the drive when it is energized, it will cause serious injury or death from electrical shock.

**WARNING!** Electrical Shock Hazard. De-energize the drive and wait 5 minutes minimum until the Charge LED turns off. Remove the front cover and terminal cover to do work on wiring, circuit boards, and other parts. Use terminals for their correct function only.<br>Incorrect wiring, incorrect ground connections, and incorrect repair of protective co

WARNING! Electrical Shock Hazard. Correctly ground the drive before you turn on the EMC filter switch. If you touch electrical *equipment that is not grounded, it can cause serious injury or death.*

WARNING! Electrical Shock Hazard. Use the terminals for the drive only for their intended purpose. Refer to the technical manual for more information about the I/O terminals. Wiring and grounding incorrectly or modifying the cover may damage the equipment or *cause injury.*

## ◆ **Standard Connection Diagram**

WARNING! Sudden Movement Hazard. Set the MFDI parameters before you close control circuit switches. Incorrect Run/Stop *circuit sequence settings can cause serious injury or death from moving equipment.*

WARNING! Sudden Movement Hazard. Correctly wire the start/stop and safety circuits before you energize the drive. If you momentarily close a digital input terminal, it can start a drive that is programmed for 3-Wire control and cause serious injury or death *from moving equipment.*

WARNING! Sudden Movement Hazard. When you use a 3-Wire sequence, set A1-03 = 3330 [Initialize Parameters = 3-Wire Initialization] and make sure that b1-17 = 0 [Run Command at Power Up = Disregard Existing RUN Command]. If you do not correctly set the drive parameters for 3-Wire operation before you energize the drive, the motor can suddenly rotate in reverse when *you energize the drive.*

WARNING! Sudden Movement Hazard. Check the I/O signals and the external sequences for the drive before you set the Application Preset function. When you set the Application Preset function (A1-06  $\neq$  0), it changes the I/O terminal functions for the *drive and it can cause equipment to operate unusually. This can cause serious injury or death.*

WARNING! Fire Hazard. Install sufficient branch circuit short circuit protection as specified by applicable codes and this manual. The drive is suitable for circuits that supply not more than 100,000 RMS symmetrical amperes, 240 Vac maximum (208 V Class), 480 Vac maximum (480 V Class). Incorrect branch circuit short circuit protection can cause serious injury or death.

NOTICE: When the input voltage is 440 V or higher or the wiring distance is longer than 100 m (328 ft), make sure that the motor insulation voltage is sufficient or use an inverter-duty motor or vector-duty motor with reinforced insulation. Motor winding and *insulation failure can occur.*

**Note:**

Do not connect the AC control circuit ground to the drive enclosure. Incorrect ground wiring can cause the control circuit to operate incorrectly.

## ■ **Standard Drive Connection Diagram (Models: 2xxxxB/F/V/W and 4xxxxB/F/V/W without Main Switch)**

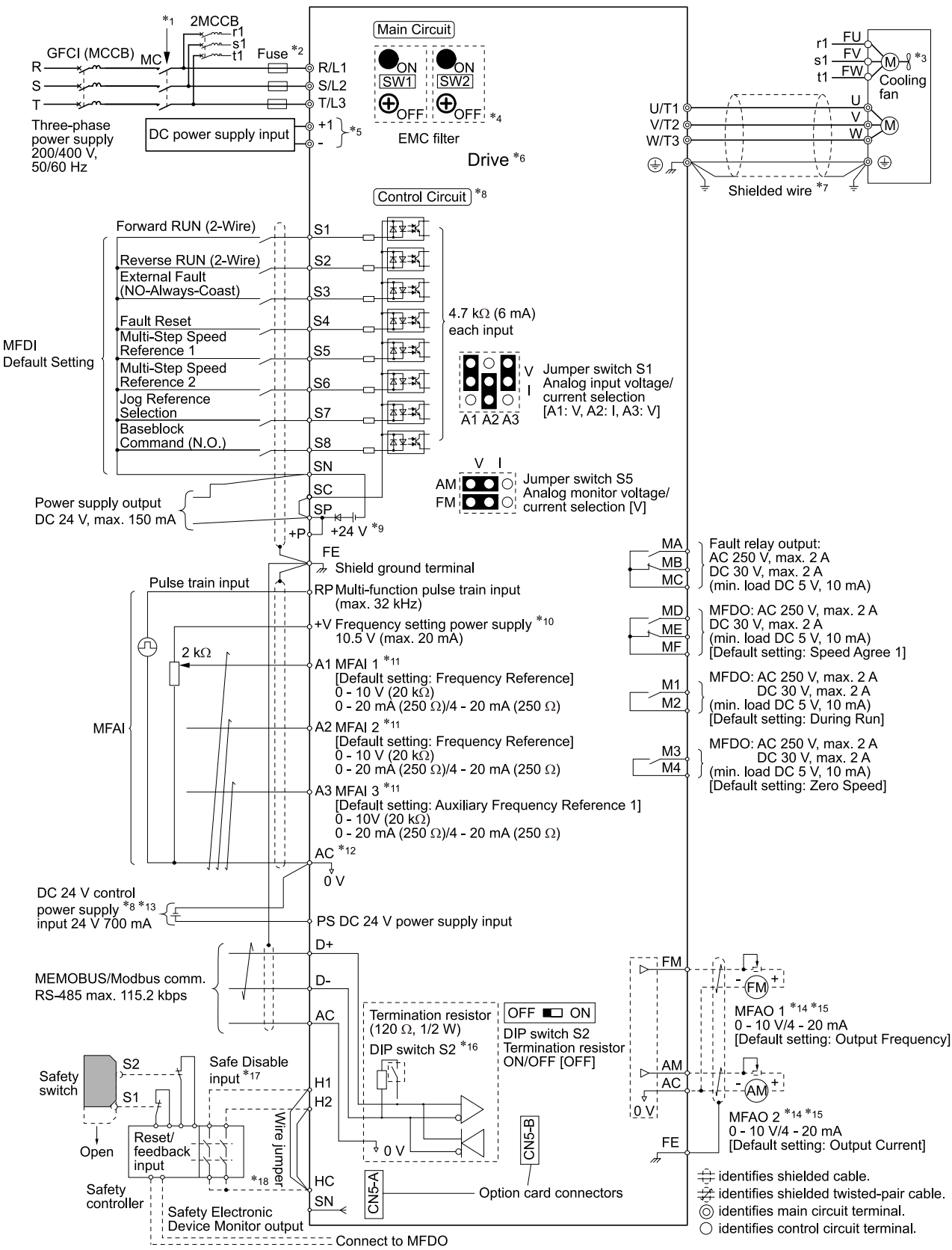

**Figure 3.1 Standard Drive Connection Diagram**

#### 3.2 Electrical [Installation](#page-59-0)

- \*1 Set the wiring sequence to de-energize the drive with the fault relay output. If the drive outputs a fault during fault restart when you use the fault restart function, set  $L5-02 = 1$  [Fault Contact at Restart Select = *Always Active*] to de-energize the drive. Be careful when you use a cut-off sequence. The default setting for *L5-02* is *0 [Active Only when Not Restarting]*.
- \*2 Use branch circuit protection devices as recommended in this manual.
- Cooling fan wiring is not necessary for self-cooling motors.
- \*4 EMC filter switches are only available on drive models 2xxxC and 4xxxC with the built-in EMC filter for C2.

NOTICE: Damage to Equipment. When you use the drive with a non-grounding, high-resistance grounding, or asymmetricgrounding network, put the EMC Filter screw or screws in the OFF position to disable the built-in EMC filter. If you do not *disable the built-in EMC filter, it will cause damage to the drive.*

\*5 Connect DC power supply input to terminals - and +1.

WARNING! Fire Hazard. Only connect factory-recommended devices or circuits to drive terminals - and +1. Do not connect AC power to these terminals. Incorrect wiring can cause damage to the drive and serious injury or death from fire.

- \*6 Refer to *Main [Circuit](#page-64-0) Wiring on page 65* and *Wiring the Control Circuit [Terminal](#page-112-0) on page 113* for wiring.
- Use braided shield cable for the drive and motor wiring, or run the wiring through a metal conduit.
- \*8 Connect a 24 V power supply to terminals PS-AC to operate the control circuit while the main circuit power supply is OFF.
- \*9 To set the MFDI power supply (Sinking/Sourcing Mode or internal/external power supply), install or remove a jumper between terminals SC-SP or SC-SN depending on the application.

NOTICE: Damage to Equipment. Do not close the circuit between terminals SP-SN. If you close the circuits between terminals *SC-SP and terminals SC-SN at the same time, it will cause damage to the drive.*

• Sinking Mode, Internal power supply: Install the jumper to close the circuit between terminals SC-SP.

NOTICE: Damage to Equipment. Do not close the circuit between terminals SC-SN. If you close the circuits between *terminals SC-SP and terminals SC-SN at the same time, it will cause damage to the drive.*

• Sourcing Mode, Internal power supply: Install the jumper to close the circuit between terminals SC-SN.

NOTICE: Damage to Equipment. Do not close the circuit between terminals SC-SP. If you close the circuits between *terminals SC-SP and terminals SC-SN at the same time, it will cause damage to the drive.*

- External power supply: Remove the jumper from the MFDI terminals. It is not necessary to close the circuit between terminals SC-SP and terminals SC-SN.
- \*10 The maximum output current capacity for terminal +Von the control circuit is 20 mA.

NOTICE: Damage to Equipment. Do not install a jumper between terminals +V and AC. A closed circuit between these *terminals will cause damage to the drive.*

- \*11 Jumper switch S1 sets terminals A1, A2, and A3 for voltage or current input signal. The default setting for S1 is voltage input ("V" side) for A1 and A3 and current input ("I" side) for A2.
- \*12 NOTICE: Do not ground the AC control circuit terminals and only connect the AC terminals according to the product *instructions. If you connect the AC terminals incorrectly, it can cause damage to the drive.*
- \*13 Connect the positive lead from an external 24 Vdc power supply to terminal PS and the negative lead to terminal AC.

NOTICE: Connect terminals PS and AC correctly for the 24 V power supply. If you connect the wires to the incorrect terminals, *it will cause damage to the drive.*

- \*14 Use multi-function analog monitor outputs with analog frequency meters, ammeters, voltmeters, and wattmeters. Do not use monitor outputs with feedback-type signal devices.
- \*15 Jumper switch S5 sets terminal FM and AM for voltage or current output. The default setting for S5 is voltage output ("V" side).
- \*16 Set DIP switch S2 to "ON" to enable the termination resistor in the last drive in a MEMOBUS/Modbus network.
- \*17 Use only Sourcing Mode for Safe Disable input.
- \*18 Disconnect the jumpers between H1 and HC and H2 and HC to use the Safe Disable input.

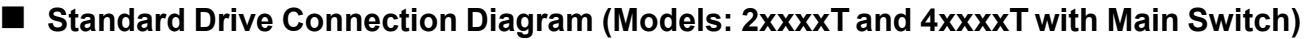

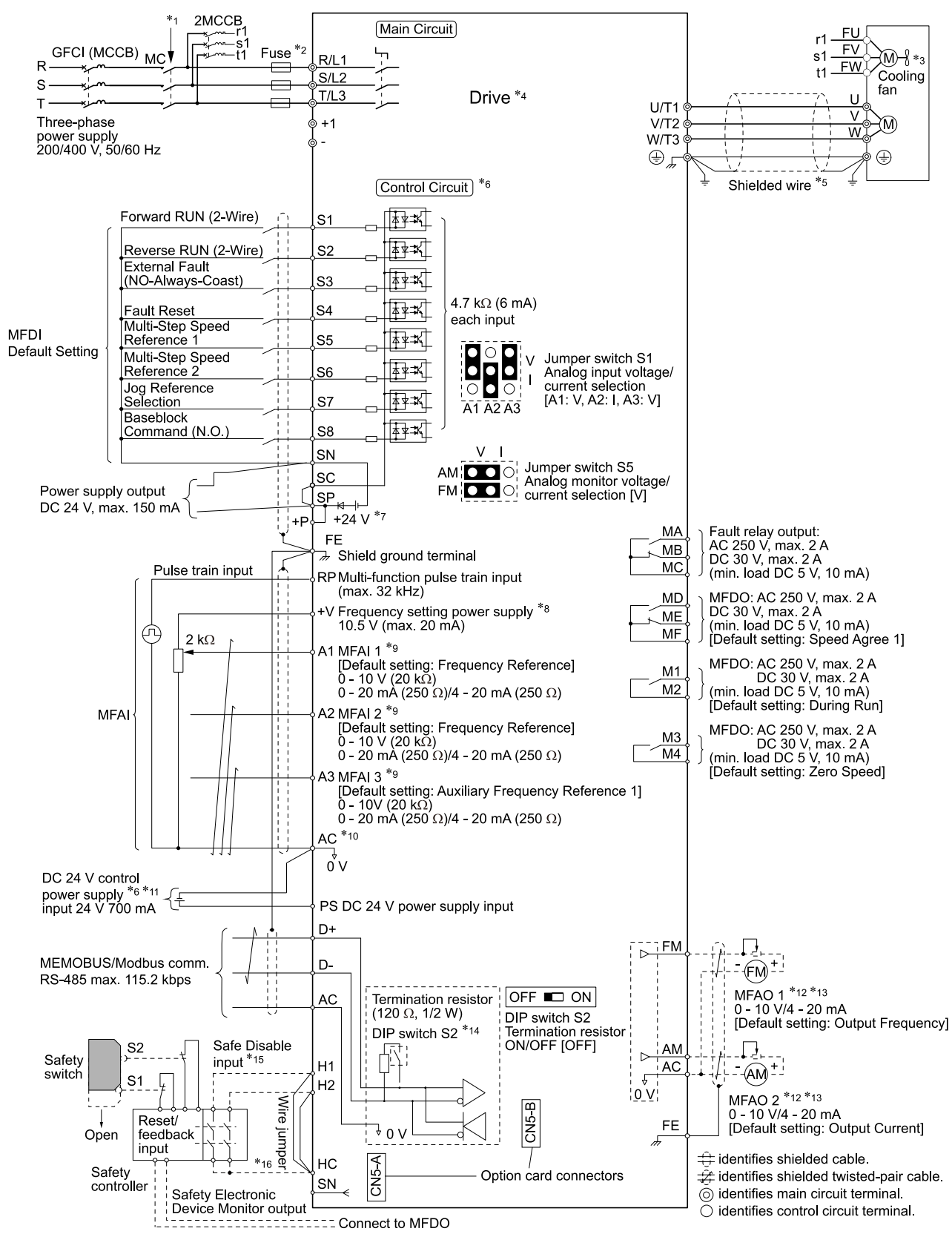

**Figure 3.2 Standard Drive Connection Diagram**

#### 3.2 Electrical [Installation](#page-59-0)

- \*1 Set the wiring sequence to de-energize the drive with the fault relay output. If the drive outputs a fault during fault restart when you use the fault restart function, set  $L5-02 = 1$  [Fault Contact at Restart Select = *Always Active*] to de-energize the drive. Be careful when you use a cut-off sequence. The default setting for *L5-02* is *0 [Active Only when Not Restarting]*.
- \*2 Use branch circuit protection devices as recommended in this manual.
- \*3 Cooling fan wiring is not necessary for self-cooling motors.<br>\*4 Refer to *Main Circuit Wiring on nage 65* and *Wiring the Co.*
- \*4 Refer to *Main [Circuit](#page-64-0) Wiring on page 65* and *Wiring the Control Circuit [Terminal](#page-112-0) on page 113* for wiring.
- Use braided shield cable for the drive and motor wiring, or run the wiring through a metal conduit.
- \*6 Connect a 24 V power supply to terminals PS-AC to operate the control circuit while the main circuit power supply is OFF.
- \*7 To set the MFDI power supply (Sinking/Sourcing Mode or internal/external power supply), install or remove a jumper between terminals SC-SP or SC-SN depending on the application.

NOTICE: Damage to Equipment. Do not close the circuit between terminals SP-SN. If you close the circuits between terminals *SC-SP and terminals SC-SN at the same time, it will cause damage to the drive.*

- Sinking Mode, Internal power supply: Install the jumper to close the circuit between terminals SC-SP. NOTICE: Damage to Equipment. Do not close the circuit between terminals SC-SN. If you close the circuits between *terminals SC-SP and terminals SC-SN at the same time, it will cause damage to the drive.*
- Sourcing Mode, Internal power supply: Install the jumper to close the circuit between terminals SC-SN.

NOTICE: Damage to Equipment. Do not close the circuit between terminals SC-SP. If you close the circuits between *terminals SC-SP and terminals SC-SN at the same time, it will cause damage to the drive.*

- External power supply: Remove the jumper from the MFDI terminals. It is not necessary to close the circuit between terminals SC-SP and terminals SC-SN.
- \*8 The maximum output current capacity for terminal +Von the control circuit is 20 mA.

NOTICE: Damage to Equipment. Do not install a jumper between terminals +V and AC. A closed circuit between these *terminals will cause damage to the drive.*

- \*9 Jumper switch S1 sets terminals A1, A2, and A3 for voltage or current input signal. The default setting for S1 is voltage input ("V" side) for A1 and A3 and current input ("I" side) for A2.
- \*10 **NOTICE:** Do not ground the AC control circuit terminals and only connect the AC terminals according to the product *instructions. If you connect the AC terminals incorrectly, it can cause damage to the drive.*
- \*11 Connect the positive lead from an external 24 Vdc power supply to terminal PS and the negative lead to terminal AC.

NOTICE: Connect terminals PS and AC correctly for the 24 V power supply. If you connect the wires to the incorrect terminals. *it will cause damage to the drive.*

- \*12 Use multi-function analog monitor outputs with analog frequency meters, ammeters, voltmeters, and wattmeters. Do not use monitor outputs with feedback-type signal devices.
- \*13 Jumper switch S5 sets terminal FM and AM for voltage or current output. The default setting for S5 is voltage output ("V" side).
- \*14 Set DIP switch S2 to "ON" to enable the termination resistor in the last drive in a MEMOBUS/Modbus network.
- \*15 Use only Sourcing Mode for Safe Disable input.
- \*16 Disconnect the jumpers between H1 and HC and H2 and HC to use the Safe Disable input.

## <span id="page-64-0"></span>**3.3 Main Circuit Wiring**

This section gives information about the functions, specifications, and procedures necessary to safely and correctly wire the main circuit in the drive.

NOTICE: Damage to Equipment. Do not energize and de-energize the drive more frequently than one time each 30 minutes. If you *frequently energize and de-energize the drive, it can cause drive failure.*

**Note:**

Soldered wire connections can become loose over time and cause unsatisfactory drive performance.

## **Motor and Main Circuit Connections**

WARNING! Electrical Shock Hazard. Do not connect terminals R/L1, S/L2, T/L3, U/T1, V/T2, W/T3, -, or +1 to the ground terminal. If you connect these terminals to earth ground, it can cause damage to the drive or serious injury or death.

#### ■ **Wiring the Main Circuit and Motor (Models: 2xxxxB/F/V/W and 4xxxxB/F/V/W without Main Switch)**

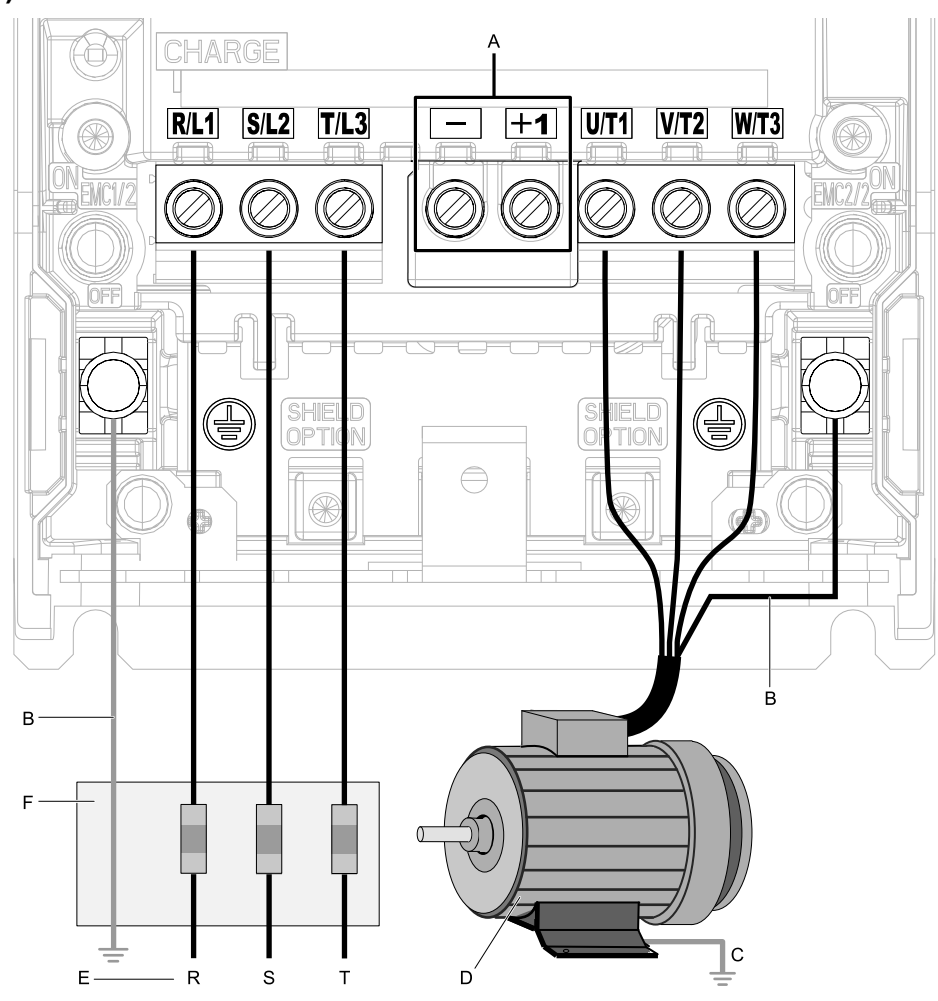

#### **Note:**

The location of terminals are different for different drive models.

- **A - DC bus terminal**
- **B - Connect to the drive ground terminal.**
- **C - Ground the motor case.**
- **D - Three-Phase Motor**
- **E - Use R, S, T for input power supply.**
- **F - Input Protection (Fuses or Circuit Breakers)**

**[3](#page-56-0)**

Electrical [Installation](#page-56-0)

Electrical Installation

■ **Wiring the Main Circuit and Motor (Models: 2xxxxT and 4xxxxT with Main Switch)**

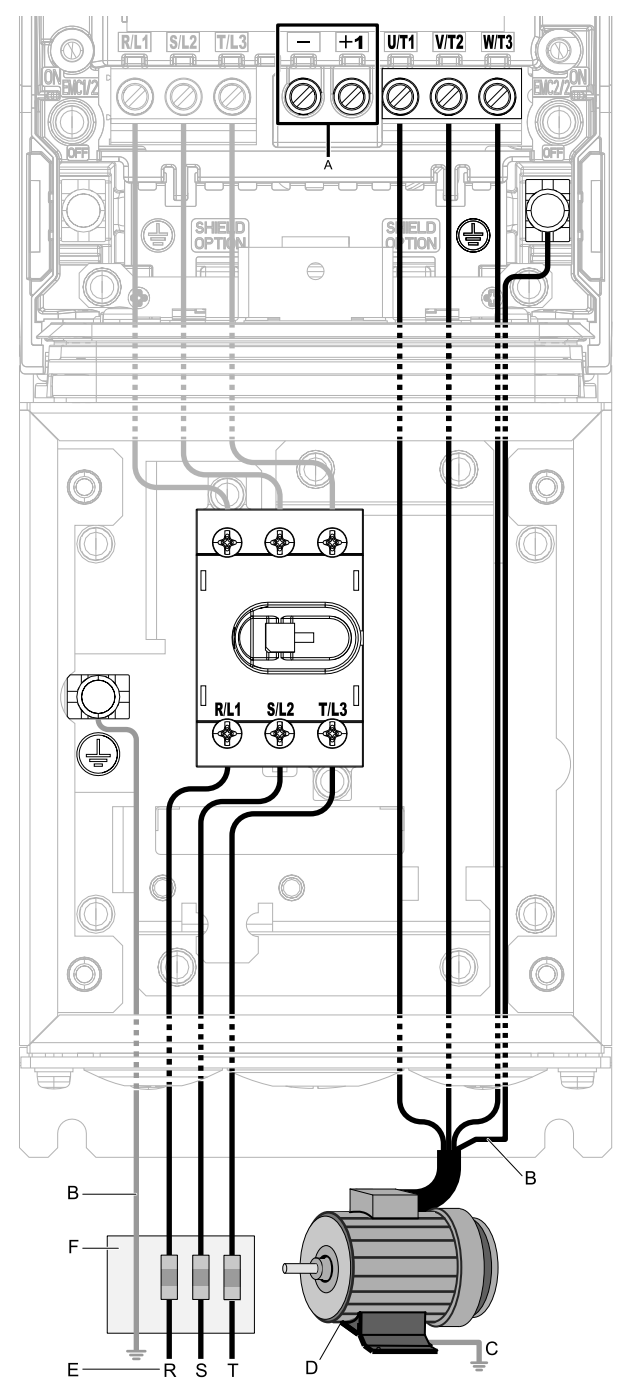

#### **Note:**

The location of terminals are different for different drive models.

- **A - DC bus terminal** *[\\*1](#page-65-0)*
- **B - Connect to the drive ground terminal.**
- **C - Ground the motor case.**

**D - Three-Phase Motor**

**E - Use R, S, T for input power supply.**

**F - Input Protection (Fuses or Circuit Breakers)**

#### **Figure 3.3 Wiring the Main Circuit and Motor**

<span id="page-65-0"></span>\*1 You cannot use terminals - and +1 on IP55/UL Type 12 drives with Main Switch.

For drive models 2011xT to 2059xT and 4005xT to 4065xT with Main Switch, the tightening torques for the R/L1, S/ L2, and T/L3 terminal screws are on a sticker next to the Main Switch terminal block.

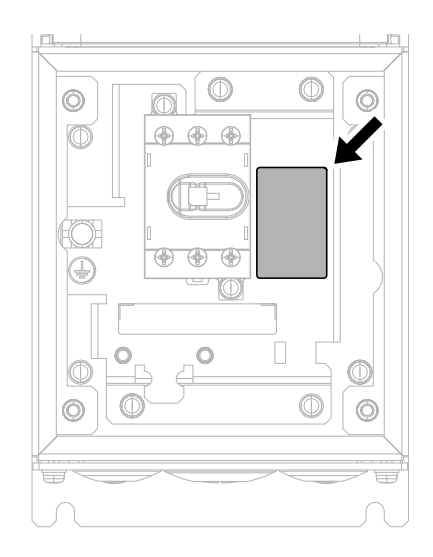

#### **Figure 3.4 Tightening Torque Display Location (Inside of Main Switch Cover)**

For models 2075xT to 2114xT and 4077xT to 4096xT, the torques for the R/L1, S/L2, and T/L3 terminal screws are on a sticker on the metallic plate of the Main Switch terminal block.

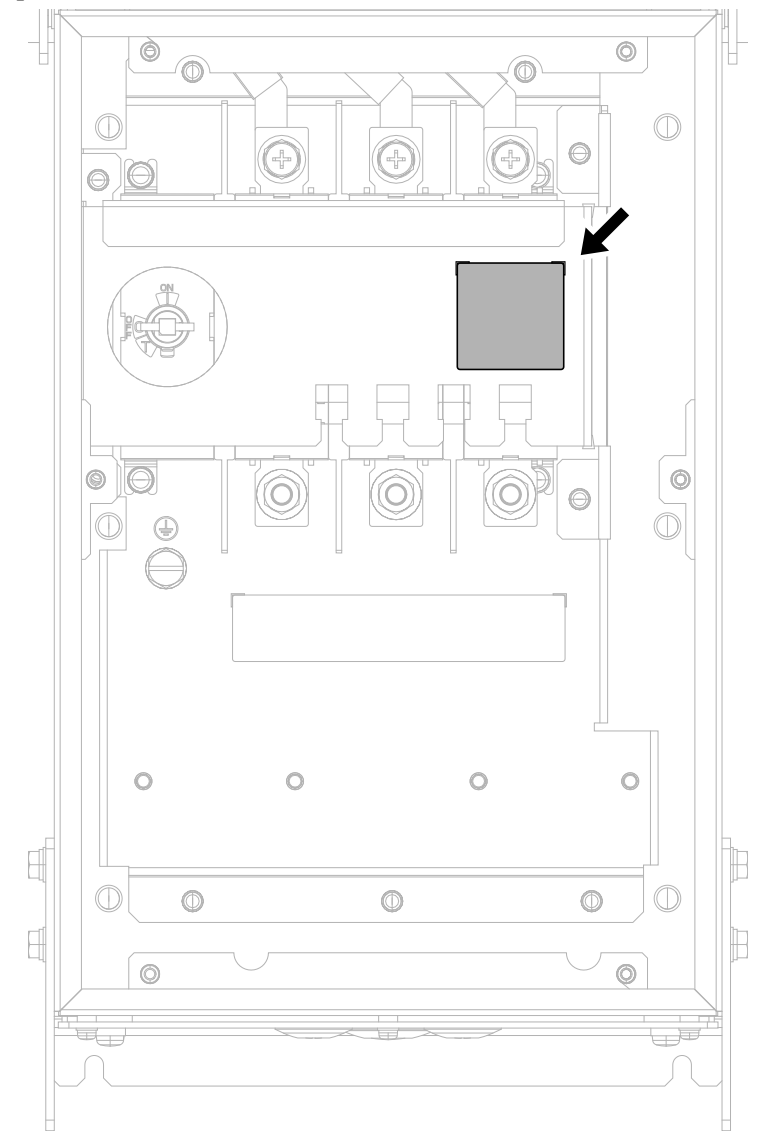

**Figure 3.5 Tightening Torque Display Location (Inside of Main Switch Cover)**

## ◆ **Configuration of Main Circuit Terminal Block**

Use [Table](#page-67-0) 3.1 or [Table](#page-67-1) 3.2 to find the correct figure for the main circuit terminal block of your drive.

#### **Table 3.1 Configuration of Main Circuit Terminal Block (Models: 2xxxxB/F/V/W and 4xxxxB/F/V/W)**

<span id="page-67-0"></span>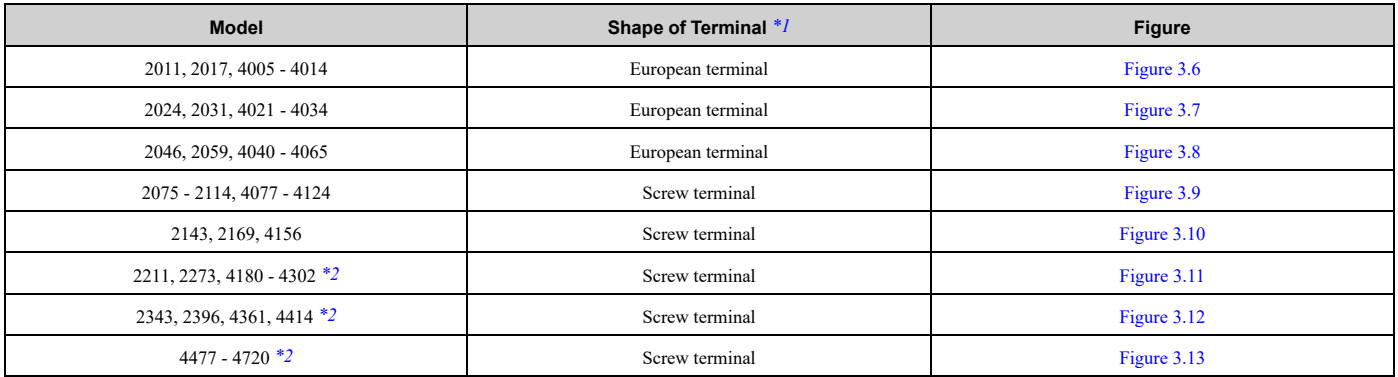

\*1 The ground terminal is a screw terminal.<br>\*2 Drive models 2211 to 2396 and 4180 to  $\epsilon$ 

<span id="page-67-4"></span><span id="page-67-2"></span>Drive models 2211 to 2396 and 4180 to 4720 have an unmarked terminal next to terminal +1. You cannot use this terminal for main circuit wiring.

#### **Table 3.2 Configuration of Main Circuit Terminal Block (Models: 2xxxxT and 4xxxxT)**

<span id="page-67-1"></span>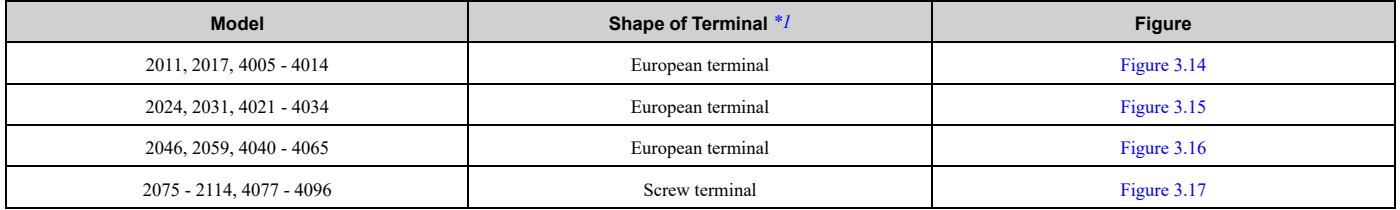

<span id="page-67-5"></span>\*1 The ground terminal is a screw terminal.

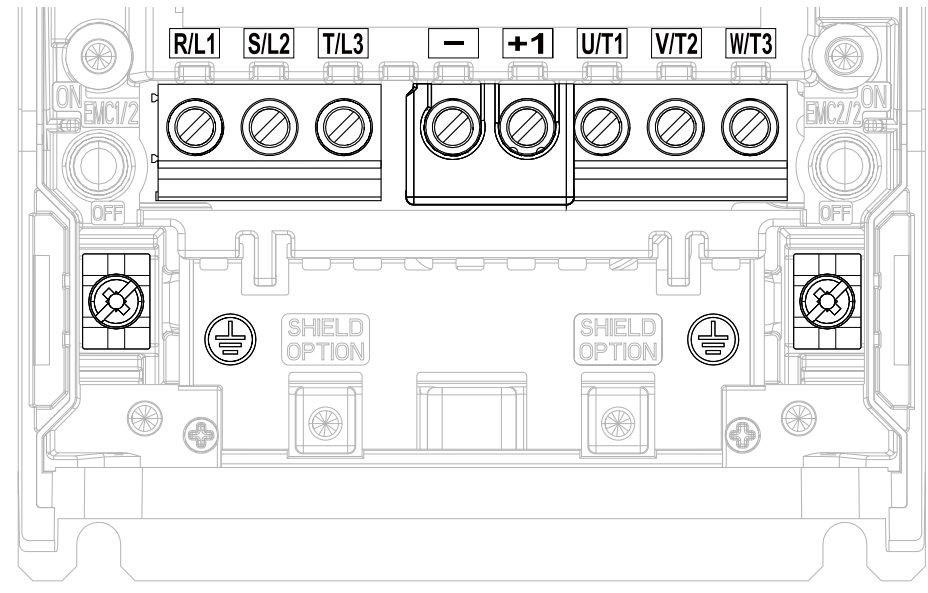

<span id="page-67-3"></span>**Figure 3.6 Configuration of Main Circuit Terminal Block (2011, 2017, 4005 - 4014)**

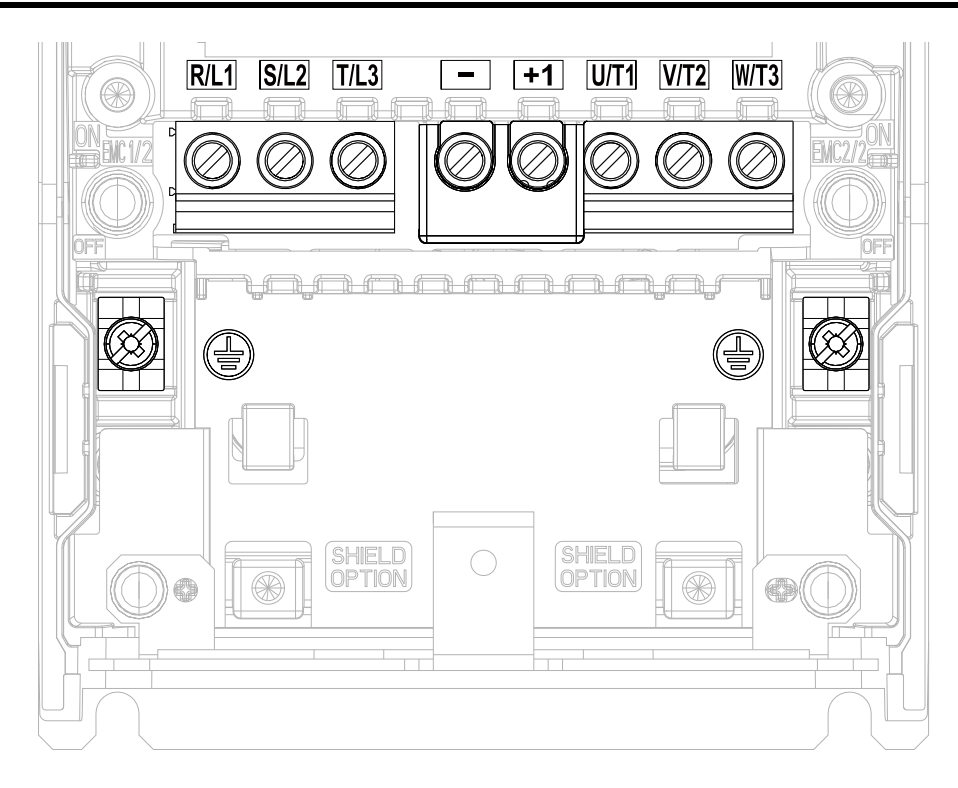

**Figure 3.7 Configuration of Main Circuit Terminal Block (2024, 2031, 4021 - 4034)**

<span id="page-68-0"></span>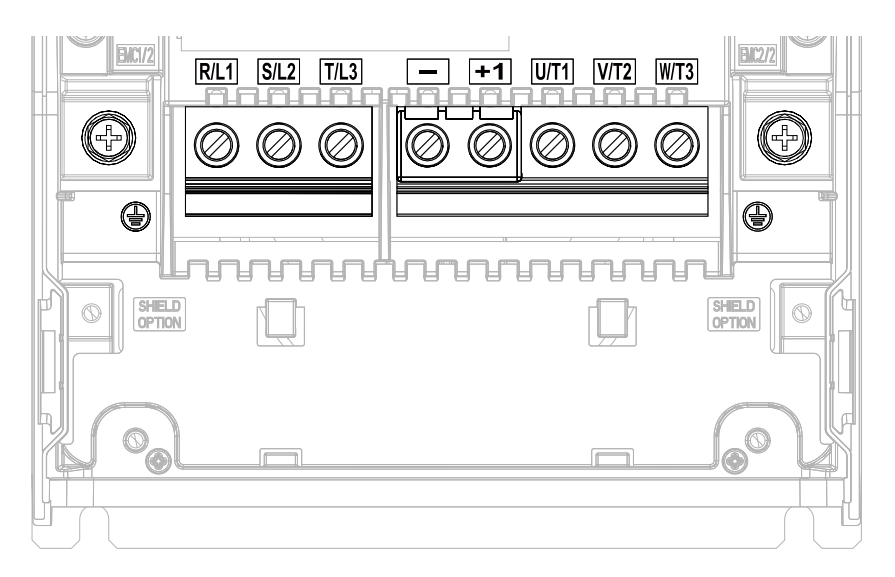

<span id="page-68-1"></span>**Figure 3.8 Configuration of Main Circuit Terminal Block (2046, 2059, 4040 - 4065)**

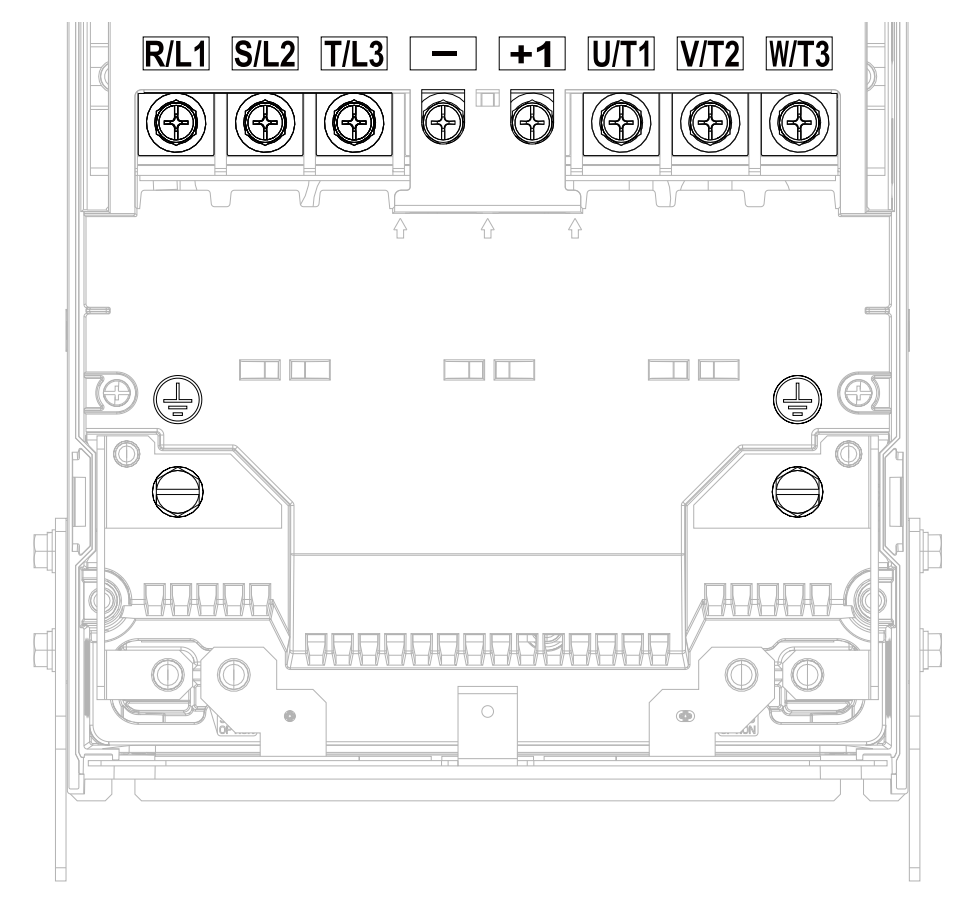

<span id="page-69-0"></span>**Figure 3.9 Configuration of Main Circuit Terminal Block (2075 - 2114, 4077 - 4124)**

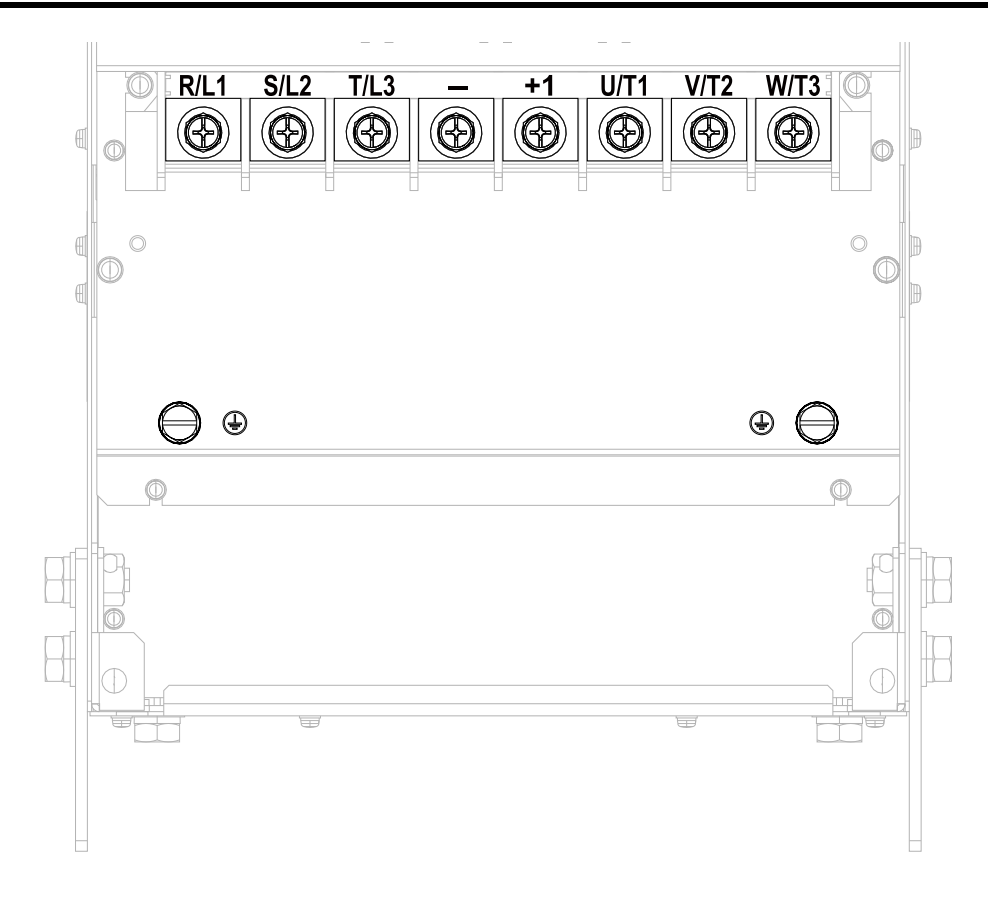

**Figure 3.10 Configuration of Main Circuit Terminal Block (2143, 2169, 4156)**

<span id="page-70-0"></span>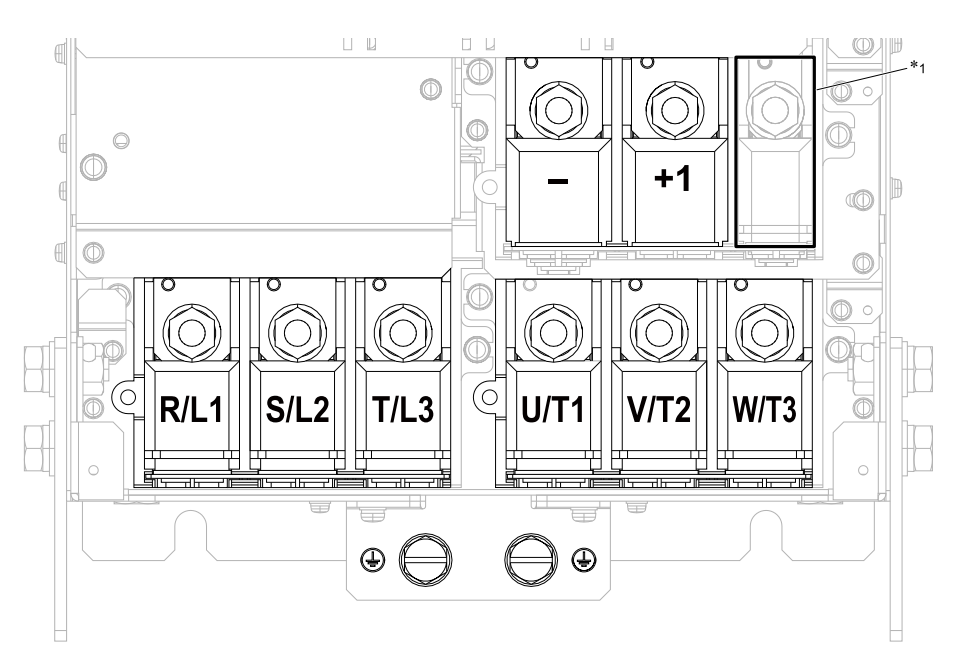

<span id="page-70-1"></span>**Figure 3.11 Configuration of Main Circuit Terminal Block (2211, 2273, 4180 - 4302)** \*1 You cannot use this unmarked terminal for main circuit wiring.

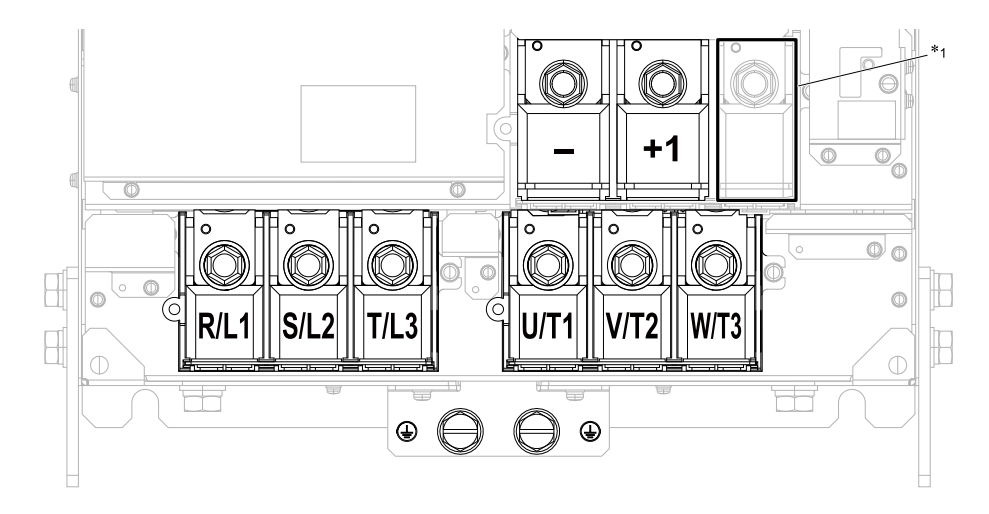

**Figure 3.12 Configuration of Main Circuit Terminal Block (2343, 2396, 4361, 4414)**

<span id="page-71-0"></span>\*1 You cannot use this unmarked terminal for main circuit wiring.

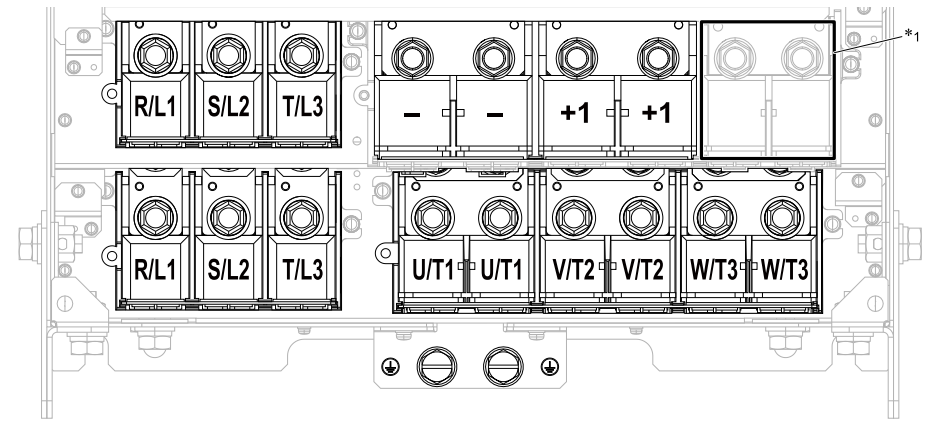

**Figure 3.13 Configuration of Main Circuit Terminal Block (4477 - 4720)**

<span id="page-71-1"></span>\*1 You cannot use these unmarked terminals for main circuit wiring.
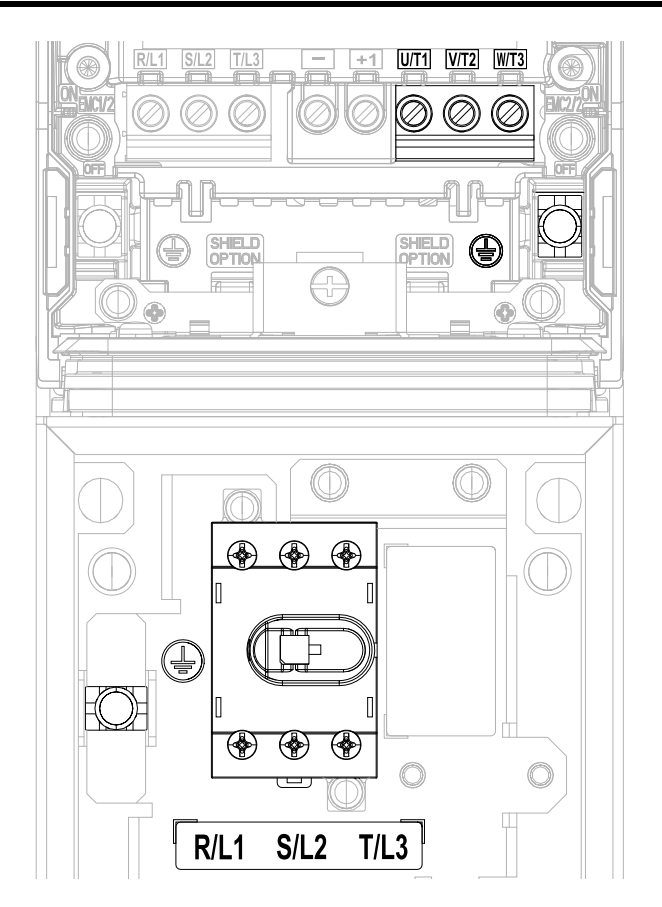

**Figure 3.14 Configuration of Main Circuit Terminal Block (2011xT, 2017xT, 4005xT - 4014xT)**

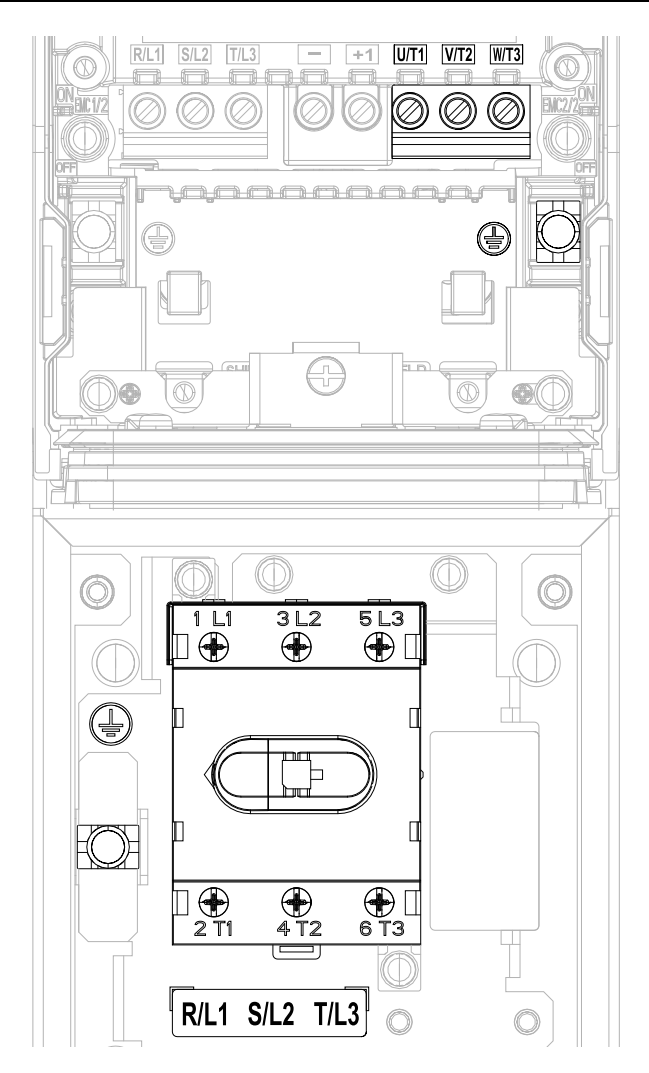

**Figure 3.15 Configuration of Main Circuit Terminal Block (2024xT, 2031xT, 4021xT - 4034xT)**

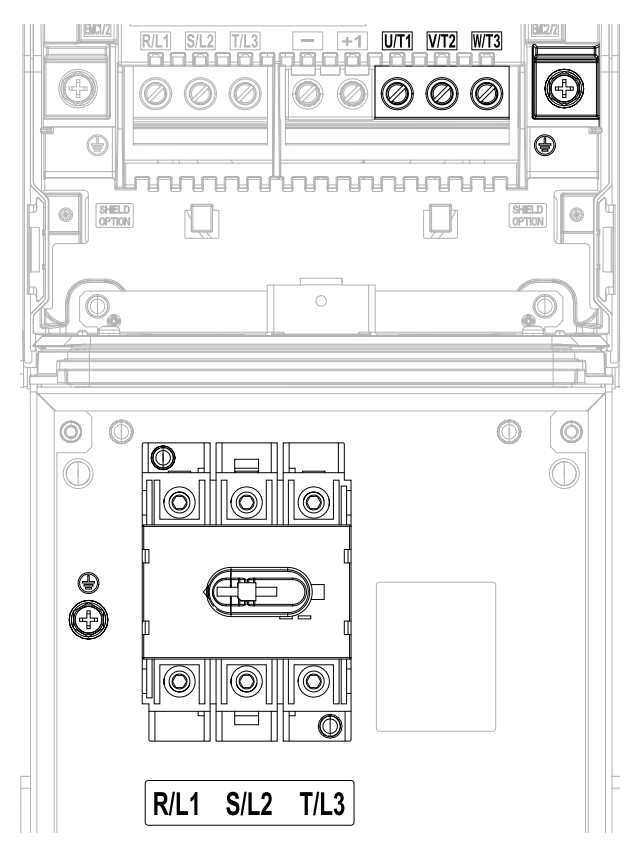

**Figure 3.16 Configuration of Main Circuit Terminal Block (2046xT, 2059xT, 4040xT - 4065xT)**

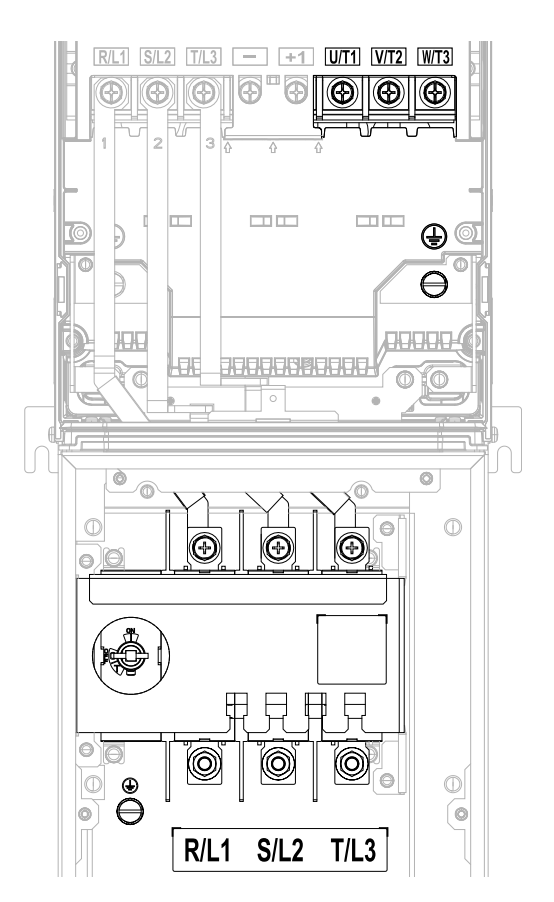

**Figure 3.17 Configuration of Main Circuit Terminal Block (2075xT - 2114xT, 4077xT - 4096xT)**

## **Main Circuit Terminal Functions**

Refer to [Table](#page-75-0) 3.3 for the functions of drive main circuit terminals.

**Table 3.3 Main Circuit Terminal Functions**

<span id="page-75-0"></span>

| <b>Terminal</b>          | <b>Function</b>        |  |
|--------------------------|------------------------|--|
| R/L1                     |                        |  |
| S/L2                     | Line side              |  |
| T/L3                     |                        |  |
| U/T1                     | Load side              |  |
| V/T2                     |                        |  |
| W/T3                     |                        |  |
| $\overline{\phantom{a}}$ | DC input terminal $*I$ |  |
| $+1$                     |                        |  |
| ⊕                        | Ground terminal        |  |

<span id="page-75-1"></span>\*1 You cannot use terminals - and +1 on IP55/UL Type 12 drives with Main Switch.

## ◆ **Wire Selection**

Select the correct wires for main circuit wiring.

Refer to *Main Circuit Wire Gauges and [Tightening](#page-209-0) Torques on page 210* for wire gauges and tightening torques as specified by European standards.

Refer to *Wire Gauge and Torque [Specifications](#page-75-2) for UL Listing on page 76* for wire gauges and tightening torques as specified by UL standards.

### ■ **Wire Selection Precautions**

WARNING! Electrical Shock Hazard. Make sure that the protective ground wire complies with technical standards and local safety regulations. The IEC/EN 61800-5-1:2007 standard specifies that you must wire the power supply to automatically de-energize when the protective ground wire disconnects. You can also connect a protective ground wire that has a minimum cross-sectional area of 10mm<sup>2</sup> (copper wire) or 16 mm<sup>2</sup> (aluminum wire). For drive models on which you cannot use a protective ground wire of 10 mm<sup>2</sup> or more, install two protective ground wires that have the same cross-sectional area. If you do not obey the standards and regulations, it can cause serious injury or death. The leakage current of the drive will be more than 3.5 mA.

Think about line voltage drop before you select wire gauges. Select wire gauges that drop the voltage by 2% or less of the rated voltage. Increase the wire gauge and the cable length when the risk of voltage drop increases. Calculate line voltage drop with this formula:

Line voltage drop (V) =  $\sqrt{3}$  × wire resistance ( $\Omega$ /km) × wiring distance (m) × motor rated current (A) × 10<sup>-3</sup>.

### ■ **Precautions during Wiring**

Use terminals +1 and - to connect a regenerative converter or regenerative unit.

### <span id="page-75-2"></span>■ **Wire Gauge and Torque Specifications for UL Listing**

**WARNING!** Electrical Shock Hazard. Make sure that the protective ground wire complies with technical standards and local safety regulations. The IEC/EN 61800-5-1:2007 standard specifies that you must wire the power supply to automatically de-energize when the protective ground wire disconnects. You can also connect a protective ground wire that has a minimum cross-sectional area of 10mm<sup>2</sup> (copper wire) or 16 mm<sup>2</sup> (aluminum wire). For drive models on which you cannot use a protective ground wire of 10 mm<sup>2</sup> or more, install two protective ground wires that have the same cross-sectional area. If you do not obey the standards and regulations, it can cause serious injury or death. The leakage current of the drive will be more than 3.5 mA.

Refer to *Three-Phase 208 V Class Wire Gauges and Torques (Models: [2xxxxB/F/V/W](#page-76-0) without Main Switch) on page* [77](#page-76-0) and Three-Phase 480 V Class Wire Gauges and Torques (Models: [4xxxxB/F/V/W](#page-79-0) without Main Switch) on page 80 or [Three-Phase](#page-83-0) 208 V Class Wire Gauges and Torques (Models: 2xxxxT with Main Swith) on page 84 and [Three-](#page-84-0)*Phase 480 V Class Wire Gauges and Torques [\(Models:](#page-84-0) 4xxxxT with Main Switch) on page 85* for the recommended

wire gauges and tightening torques of the main circuit terminals.

#### **Note:**

The recommended wire gauges are based on drive continuous current ratings with 75 °C (167 °F) 600 V class copper wire. Assume these conditions:

- •Ambient temperature: 40 °C (104 °F) or lower
- •Wiring distance: 100 m (3281 ft) or shorter

•Normal Duty Rated current value

### **Screw Shapes**

#### **Table 3.4 Icons to Identify Screw Shapes**

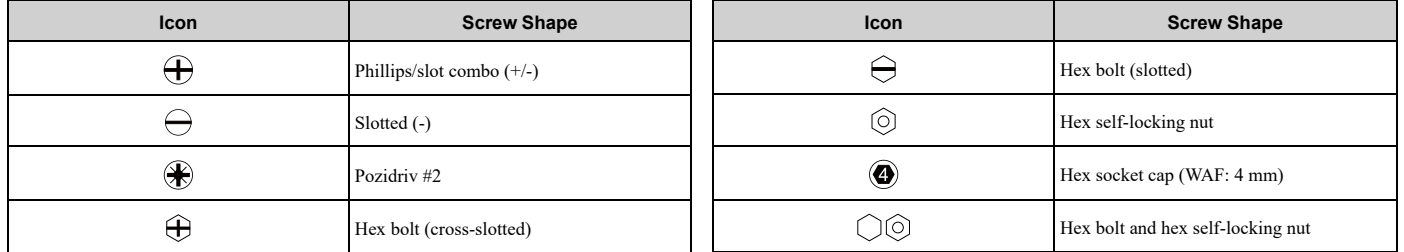

### <span id="page-76-0"></span>**Three-Phase 208 V Class Wire Gauges and Torques (Models: 2xxxxB/F/V/W without Main Switch)**

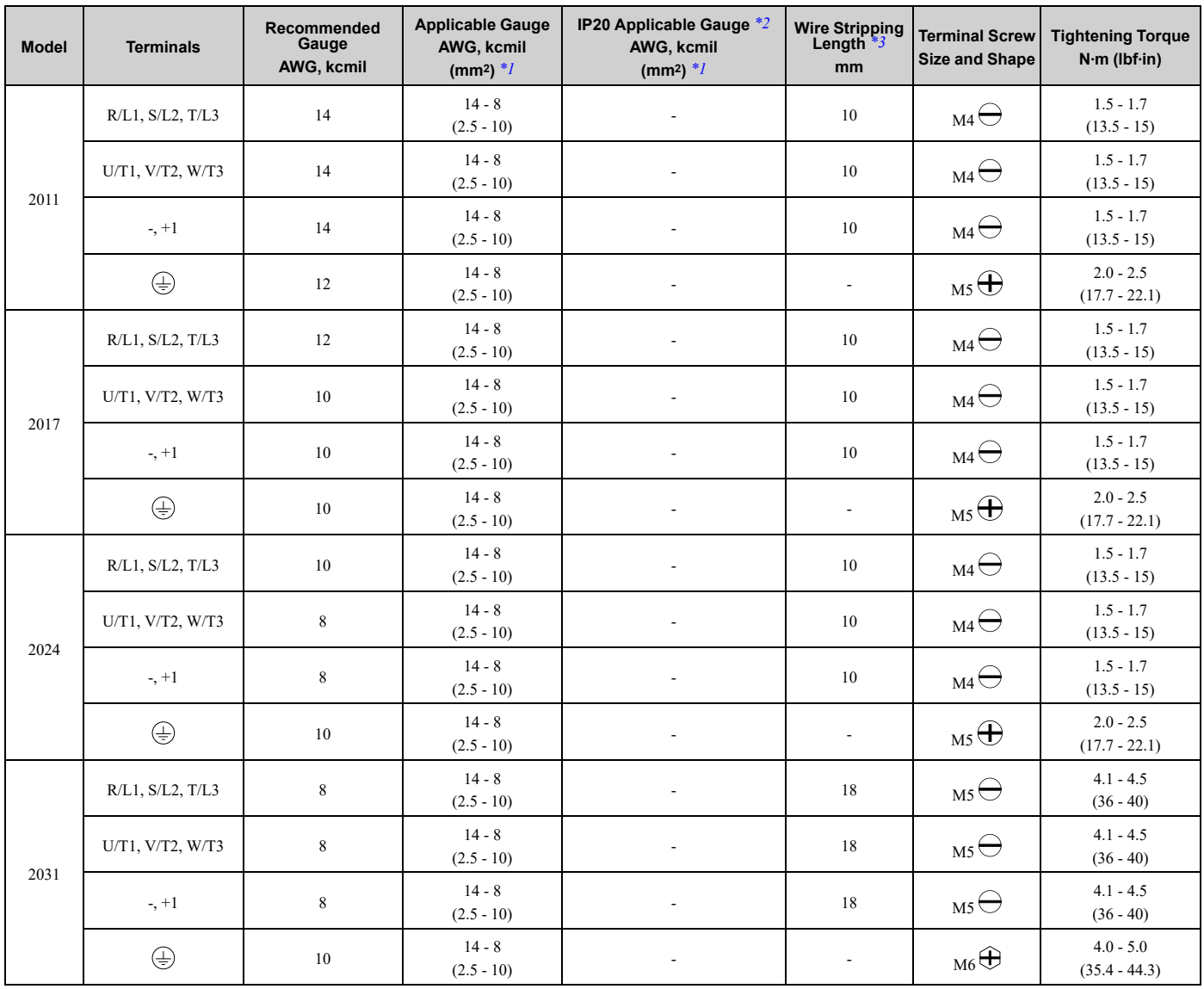

### 3.3 Main Circuit [Wiring](#page-64-0)

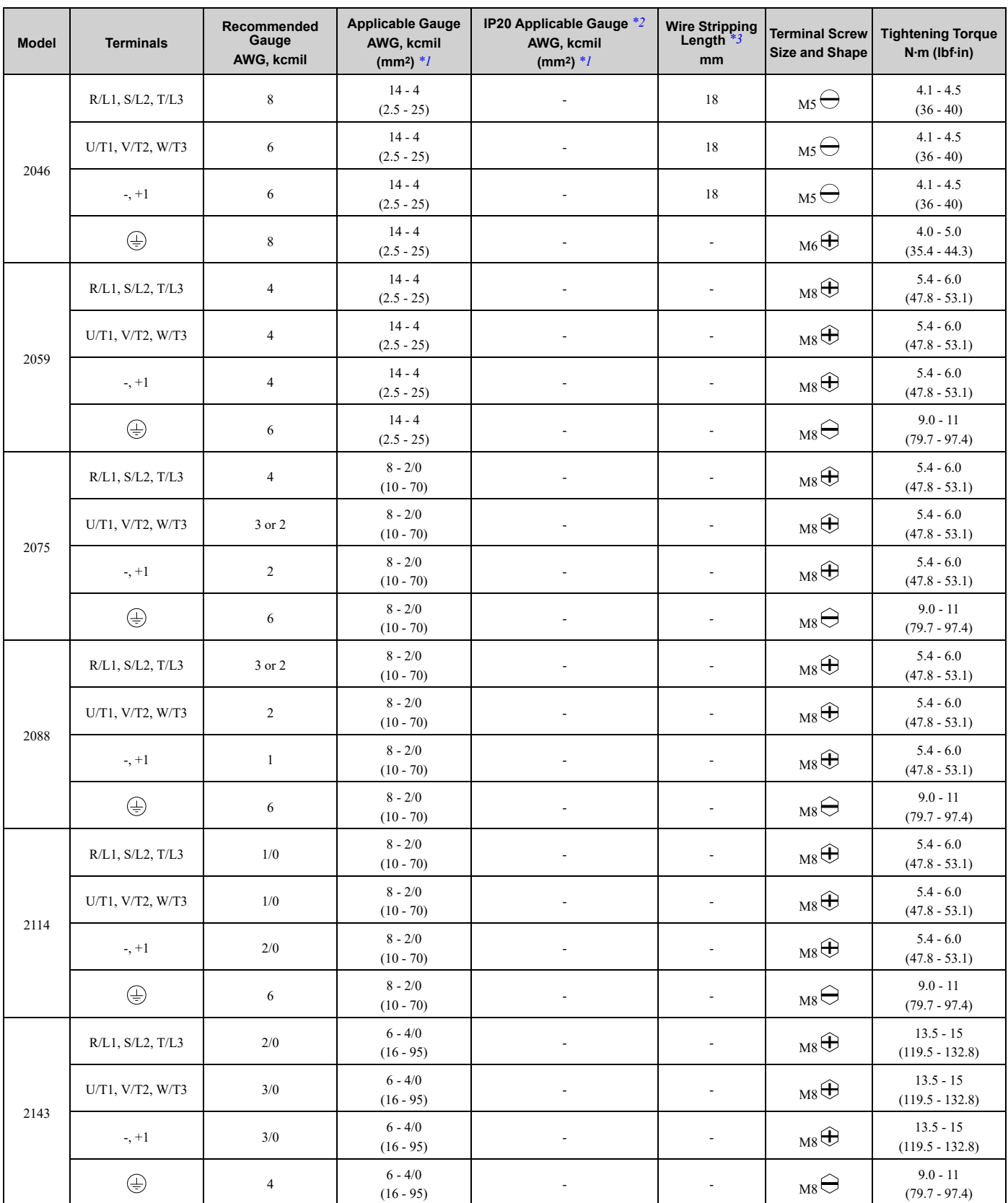

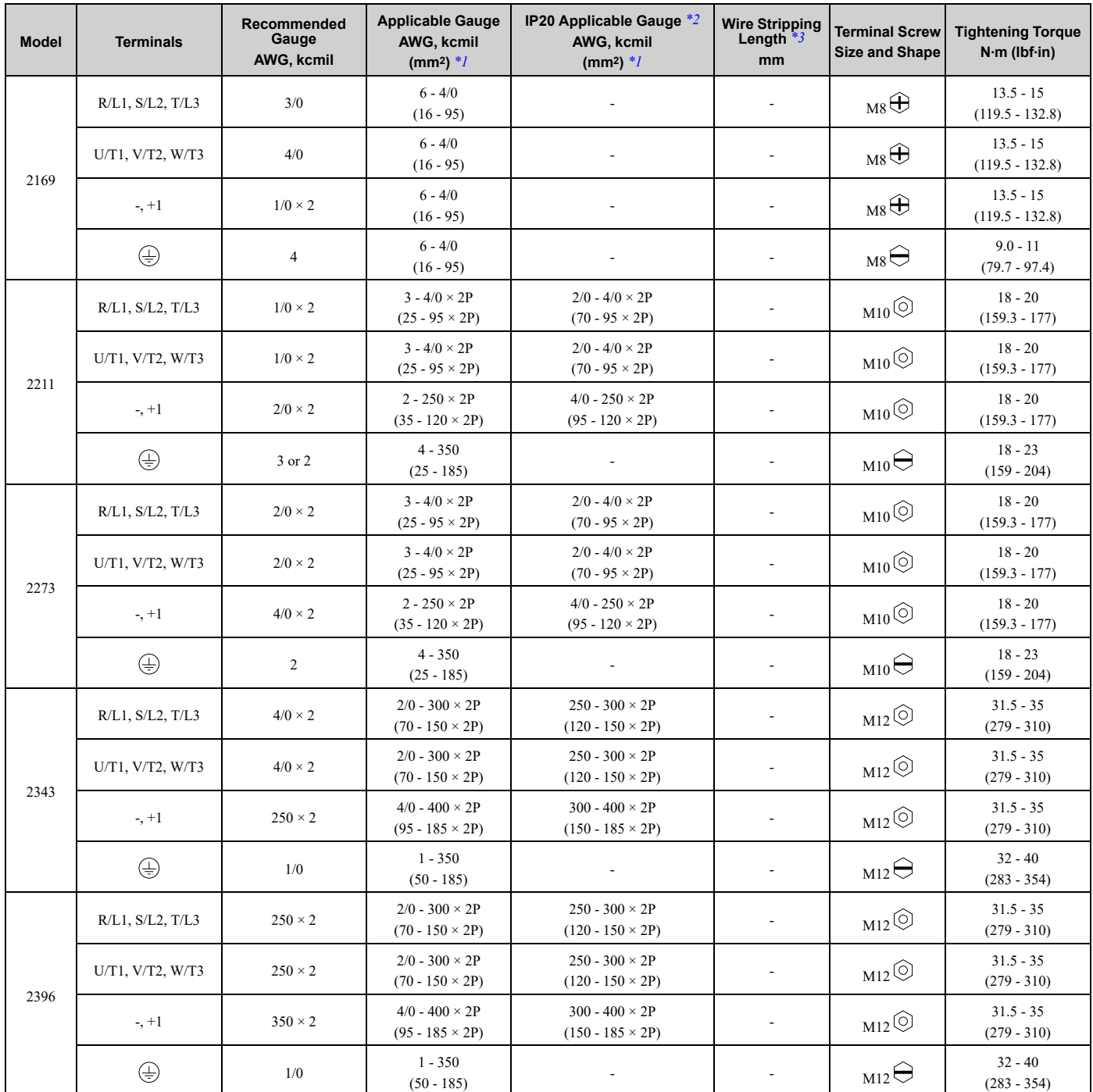

<span id="page-78-0"></span>\*1 The metric wire gauge values are provided as reference information from equivalent AWG sizes and not exactly the same sizes as the AWG/kcmil values. Obey local safety regulations for wire sizes and make sure that the ferrule or crimp terminals are correct for your size.

<span id="page-78-1"></span>\*2 For IP20 protection, use wires that are in the range of applicable gauges.

<span id="page-78-2"></span>Remove insulation from the ends of wires to expose the length of wire shown.

<span id="page-79-0"></span>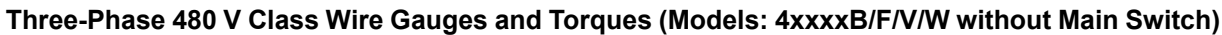

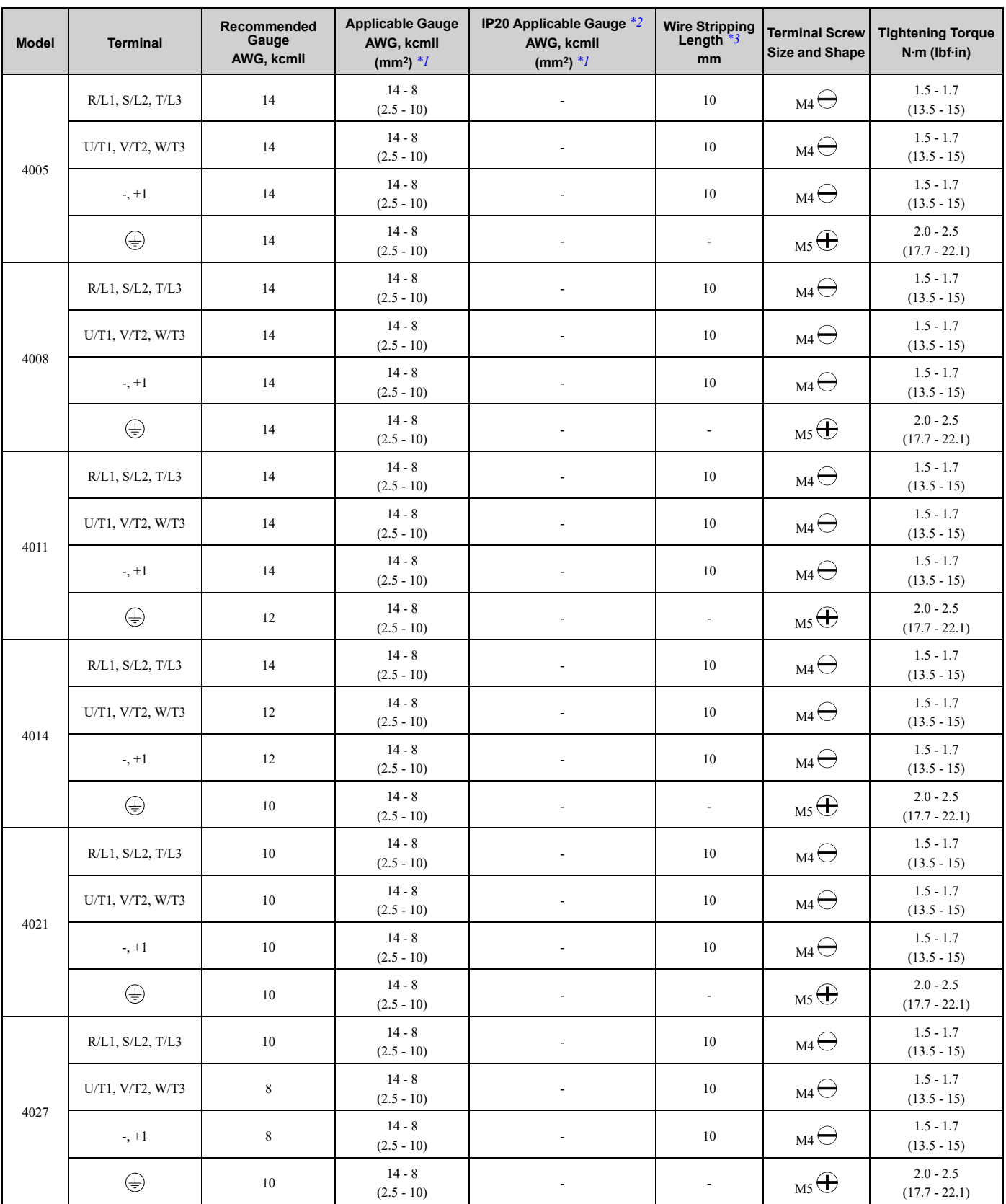

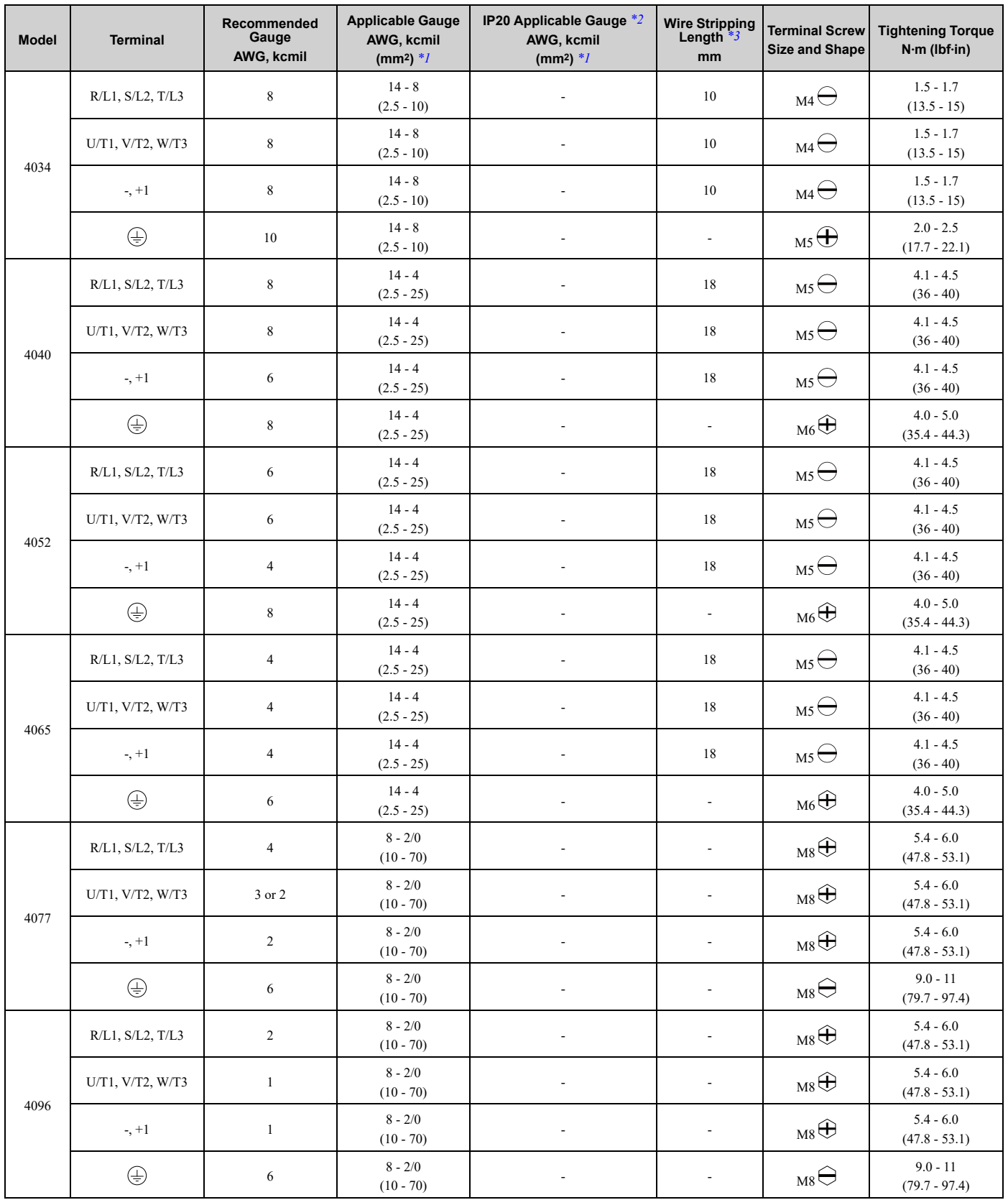

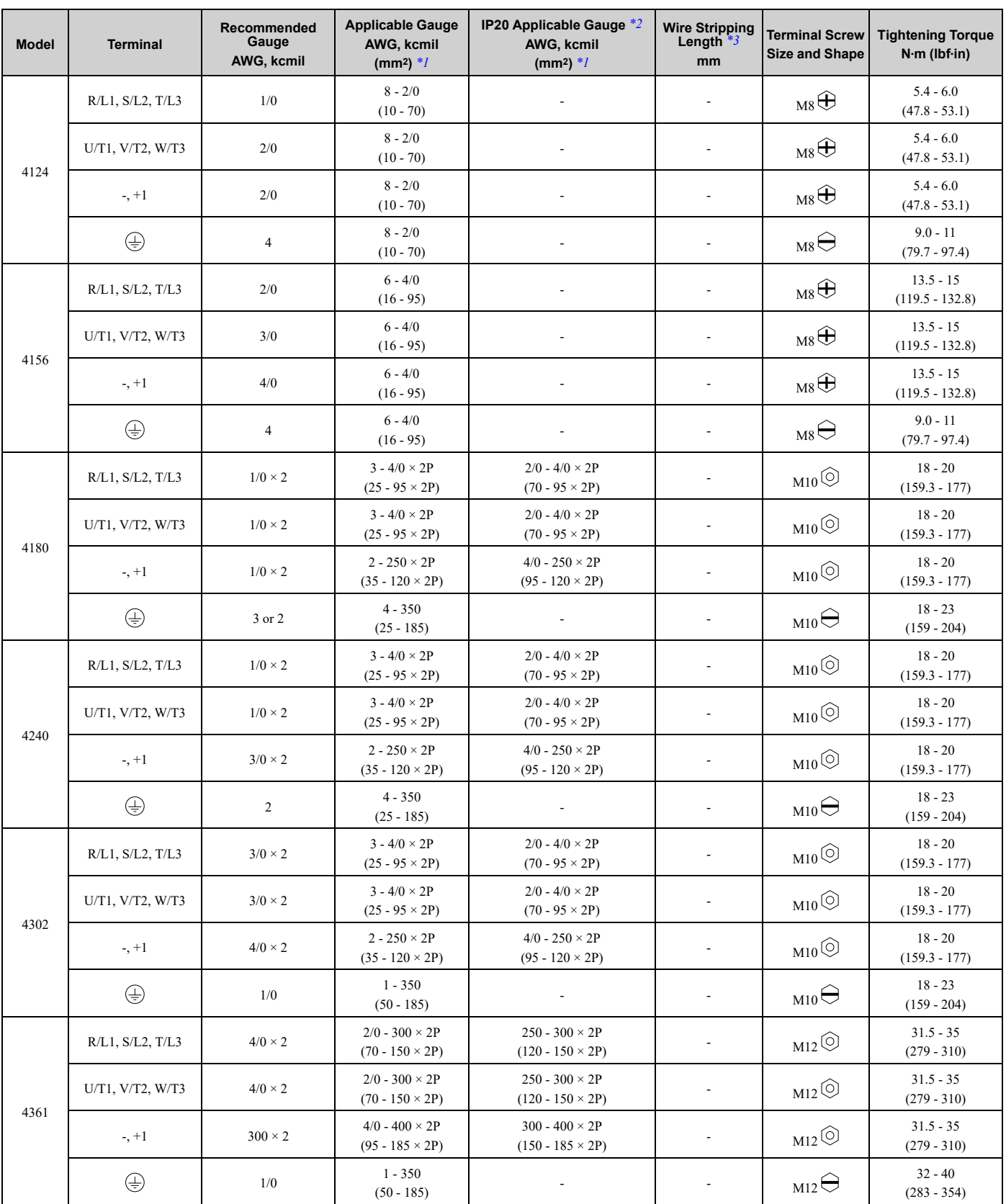

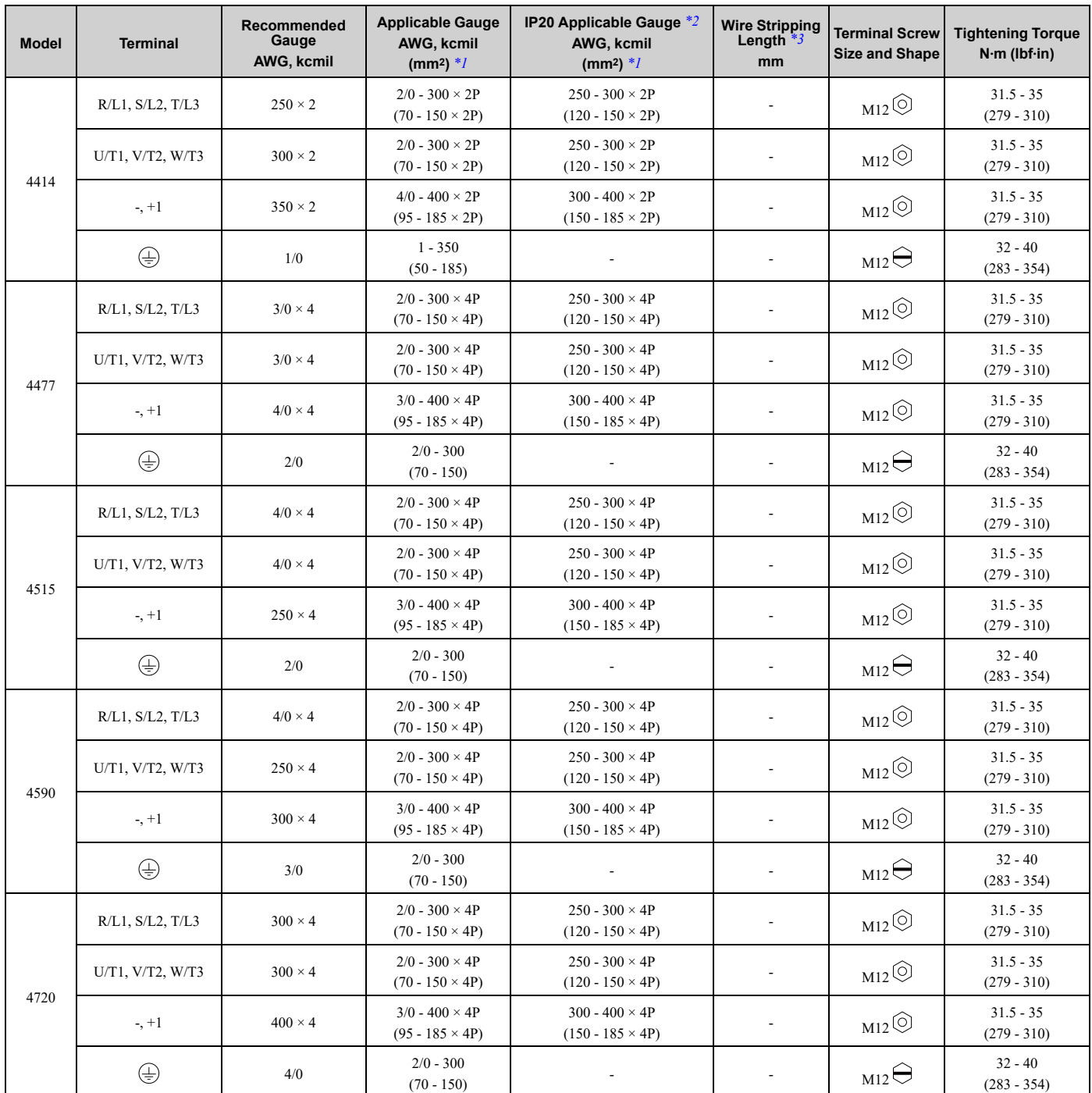

<span id="page-82-0"></span>\*1 The metric wire gauge values are provided as reference information from equivalent AWG sizes and not exactly the same sizes as the AWG/kcmil values. Obey local safety regulations for wire sizes and make sure that the ferrule or crimp terminals are correct for your size.

<span id="page-82-1"></span>\*2 For IP20 protection, use wires that are in the range of applicable gauges.

<span id="page-82-2"></span>Remove insulation from the ends of wires to expose the length of wire shown.

<span id="page-83-0"></span>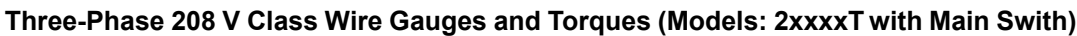

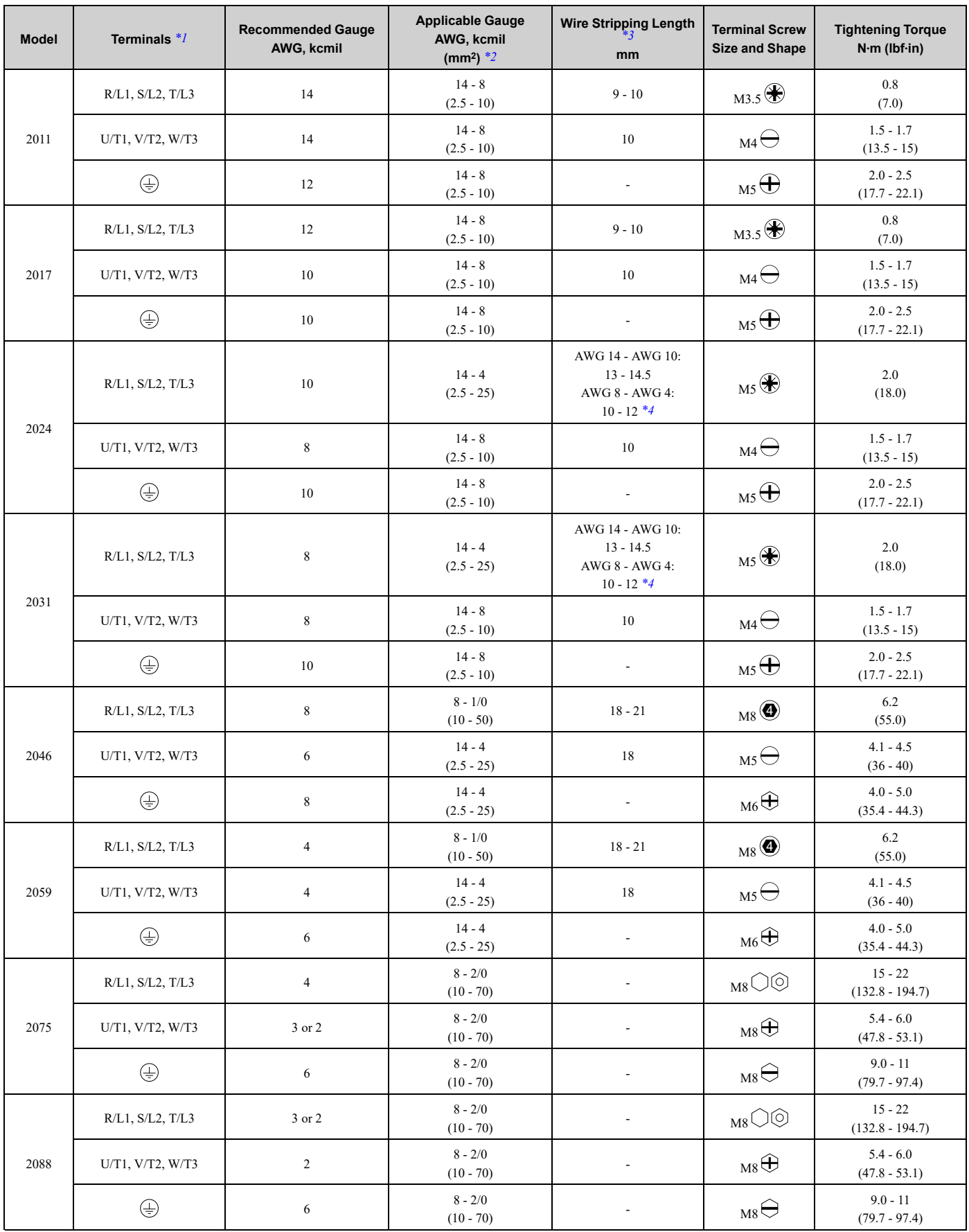

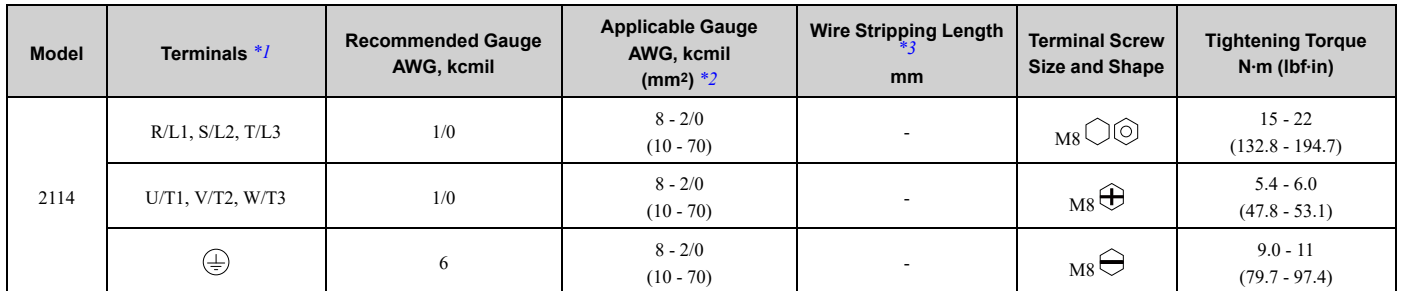

<span id="page-84-1"></span>\*1 You cannot use terminals - and +1 on IP55/UL Type 12 drives with Main Switch.

<span id="page-84-2"></span>The metric wire gauge values are provided as reference information from equivalent AWG sizes and not exactly the same sizes as the AWG/kcmil values. Obey local safety regulations for wire sizes and make sure that the ferrule or crimp terminals are correct for your size.

<span id="page-84-4"></span><span id="page-84-3"></span>\*3 Remove insulation from the ends of wires to expose the length of wire shown.<br>\*4 The wire stripping length is different for different wire gauges. The wire stripping length is different for different wire gauges.

### <span id="page-84-0"></span>**Three-Phase 480 V Class Wire Gauges and Torques (Models: 4xxxxT with Main Switch)**

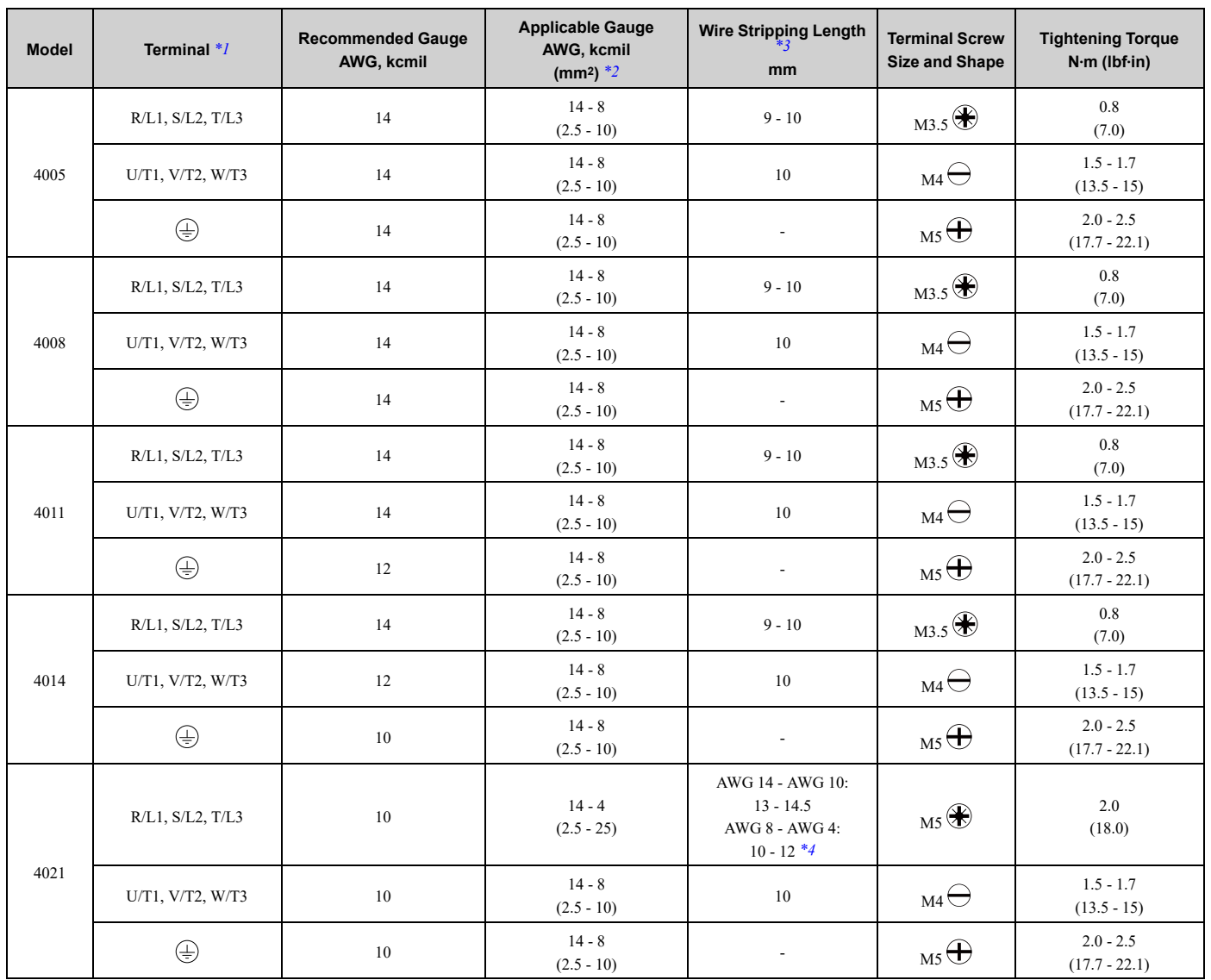

### 3.3 Main Circuit [Wiring](#page-64-0)

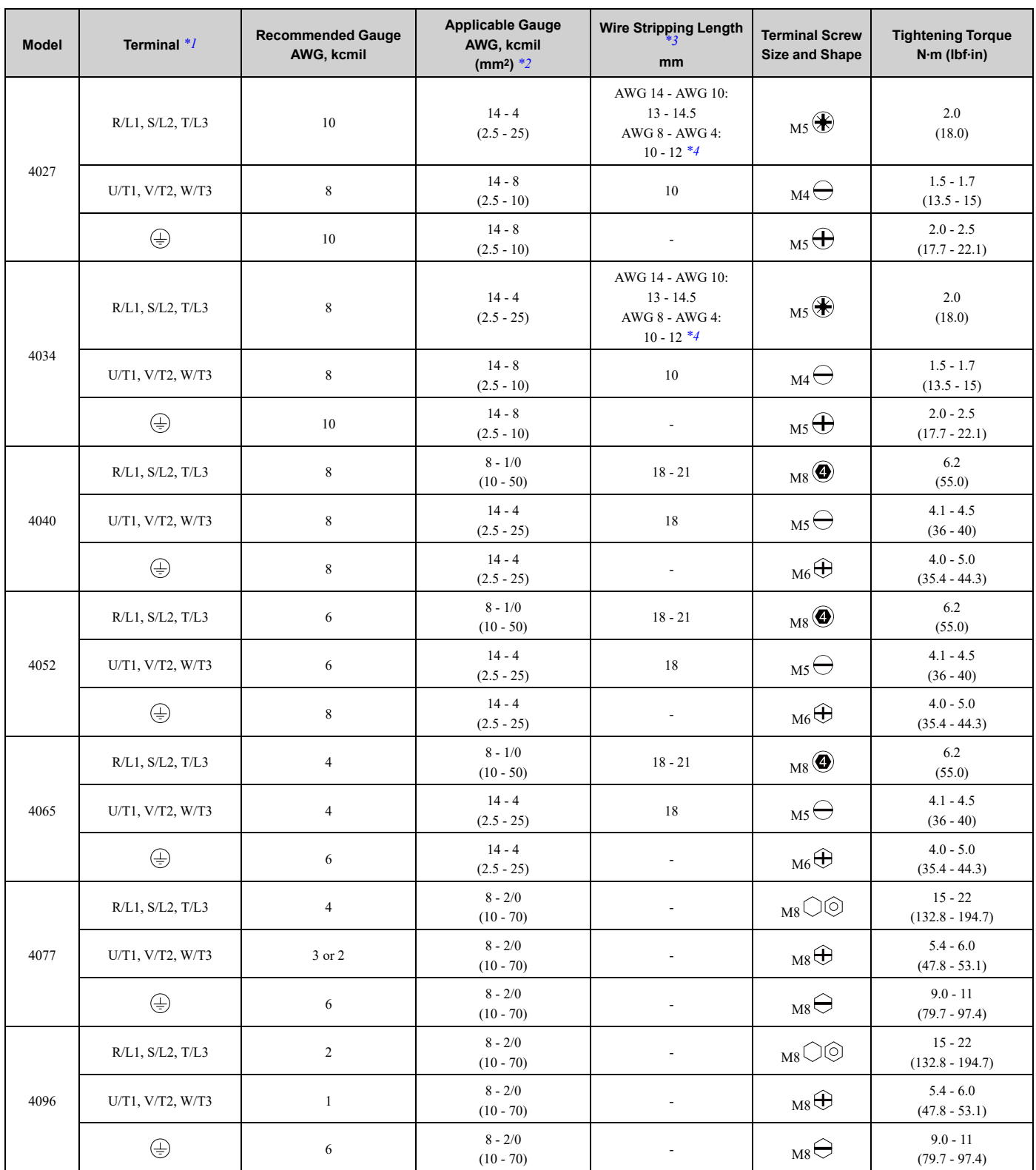

<span id="page-85-0"></span>\*1 You cannot use terminals - and +1 on IP55/UL Type 12 drives with Main Switch.

<span id="page-85-1"></span>The metric wire gauge values are provided as reference information from equivalent AWG sizes and not exactly the same sizes as the AWG/kcmil values. Obey local safety regulations for wire sizes and make sure that the ferrule or crimp terminals are correct for your size.

<span id="page-85-3"></span><span id="page-85-2"></span>\*3 Remove insulation from the ends of wires to expose the length of wire shown.<br>\*4 The wire stripping length is different for different wire gauges. The wire stripping length is different for different wire gauges.

## **Main Circuit Terminal and Motor Wiring**

This section outlines the various steps, precautions, and checkpoints to wire the main circuit terminals and motor terminals.

WARNING! Fire Hazard. Do not connect main power supply wiring to drive motor terminals U/T1, V/T2, and W/T3. Connect main power supply wiring to main circuit input terminals R/L1, S/L2, and T/L3. Incorrect wiring can cause serious injury or death from fire.

WARNING! Sudden Movement Hazard. Make sure that you align the phase order for the drive and motor when you connect the motor to drive output terminals U/T1, V/T2, and W/T3. If the phase order is incorrect, it can cause the motor to run in reverse. If the *motor accidentally runs in reverse, it can cause serious injury or death.*

NOTICE: Do not connect phase-advancing capacitors, LC/RC noise filters, or leakage breakers (GFCI) to the motor circuit. If you *connect these devices to the output circuits, it can cause damage to the drive and connected equipment.*

### ■ **Cable Length Between Drive and Motor**

When the wiring between the drive and the motor is too long, voltage drop along the motor cable can decrease motor torque, usually at low frequency output. If you use a long motor cable to connect motors in parallel, this is also a problem. Drive output current increases when the leakage current from the cable increases. An increase in leakage current can cause overcurrent and decrease the precision of current detection.

Use the values in *L8-27: [Overcurrent](#page-868-0) Detection Gain on page 869* to adjust the drive carrier frequency. If the system configuration makes the motor wiring distance more than 100 m (328 ft), do not use metal conduits or use isolated cables for each phase to decrease stray capacitance.

#### **Table 3.5 Carrier Frequency against Cable Length Between Drive and Motor**

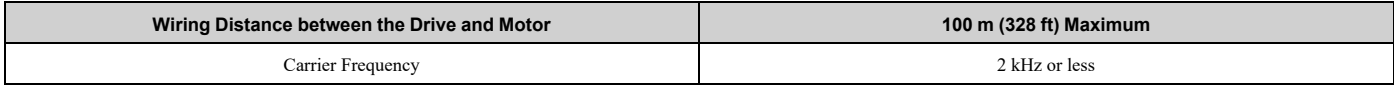

**Note:**

•For drive models 2011, 2017 and 4005 to 4014:

–Shorter than 10 m: No carrier frequency derating from default setting (5 kHz) is necessary.

–10 m to 50 m: 5 kHz to 2 kHz is necessary.

–50 m and longer: 2 kHz

- •To set the carrier frequency in a drive that is operating more than one motor, calculate the cable length as the total distance of wiring to all connected motors.
- •When you connect to a PM motor, it can be necessary to adjust the overcurrent detection. Refer to *L8-27: [Overcurrent](#page-868-0) Detection Gain on [page](#page-868-0) 869* for more information.

## ■ **Ground Wiring**

Follow these precautions to wire the ground for one drive or a series of drives.

WARNING! Electrical Shock Hazard. Make sure that the protective ground wire complies with technical standards and local safety regulations. The IEC/EN 61800-5-1:2007 standard specifies that you must wire the power supply to automatically de-energize when the protective ground wire disconnects. You can also connect a protective ground wire that has a minimum cross-sectional area of 10mm<sup>2</sup> (copper wire) or 16 mm<sup>2</sup> (aluminum wire). For drive models on which you cannot use a protective ground wire of 10 mm<sup>2</sup> or more, install two protective ground wires that have the same cross-sectional area. If you do not obey the standards and regulations, it can cause serious injury or death. The leakage current of the drive will be more than 3.5 mA.

WARNING! Electrical Shock Hazard. Ground the neutral point on the power supply of the drives to comply with the EMC Directive before you turn on the EMC filter. If you turn ON the EMC filter, but you do not ground the neutral point, it can cause serious injury or *death.*

WARNING! Electrical Shock Hazard. Use a ground wire that complies with technical standards on electrical equipment and use the minimum length of ground wire. Incorrect equipment grounding can cause serious injury or death from dangerous electrical *potentials on the equipment chassis.*

**Note:**

- •Only use the drive grounding wire to ground the drive. Do not share the ground wire with other devices, for example, welding machines or large-current electrical equipment. Incorrect equipment grounding can cause incorrect operation of drives and equipment.
- •To connect more than one drive to the same grounding circuit, use the instructions in the manual. Incorrect equipment grounding can cause incorrect operation of drives and equipment.

When you install more than one drive, refer to [Figure](#page-87-0) 3.18. Do not loop the grounding wire.

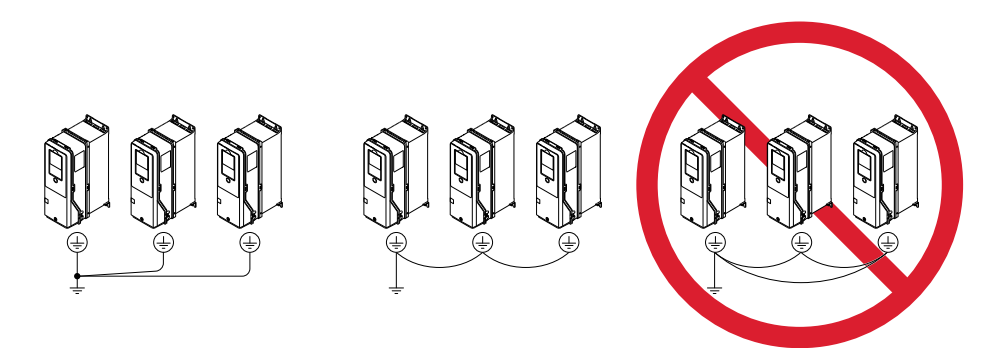

**Figure 3.18 Wiring More than One Drive**

### <span id="page-87-0"></span>■ **Wiring the Main Circuit Terminal Block**

**WARNING!** Electrical Shock Hazard. Before you wire the main circuit terminals, make sure that MCCB and MC are OFF. If you *touch electrical equipment when MCCB and MC are ON, it can cause serious injury or death.*

## ■ **Main Circuit Configuration**

The figures in this section show the different schematics of the drive main circuit The connections change when the drive capacity changes. The DC power supply for the main circuit also supplies power to the control circuit.

NOTICE: Do not use the negative DC bus terminal "-" as a ground terminal. This terminal is at high DC voltage potential. Incorrect *wiring connections can cause damage to the drive.*

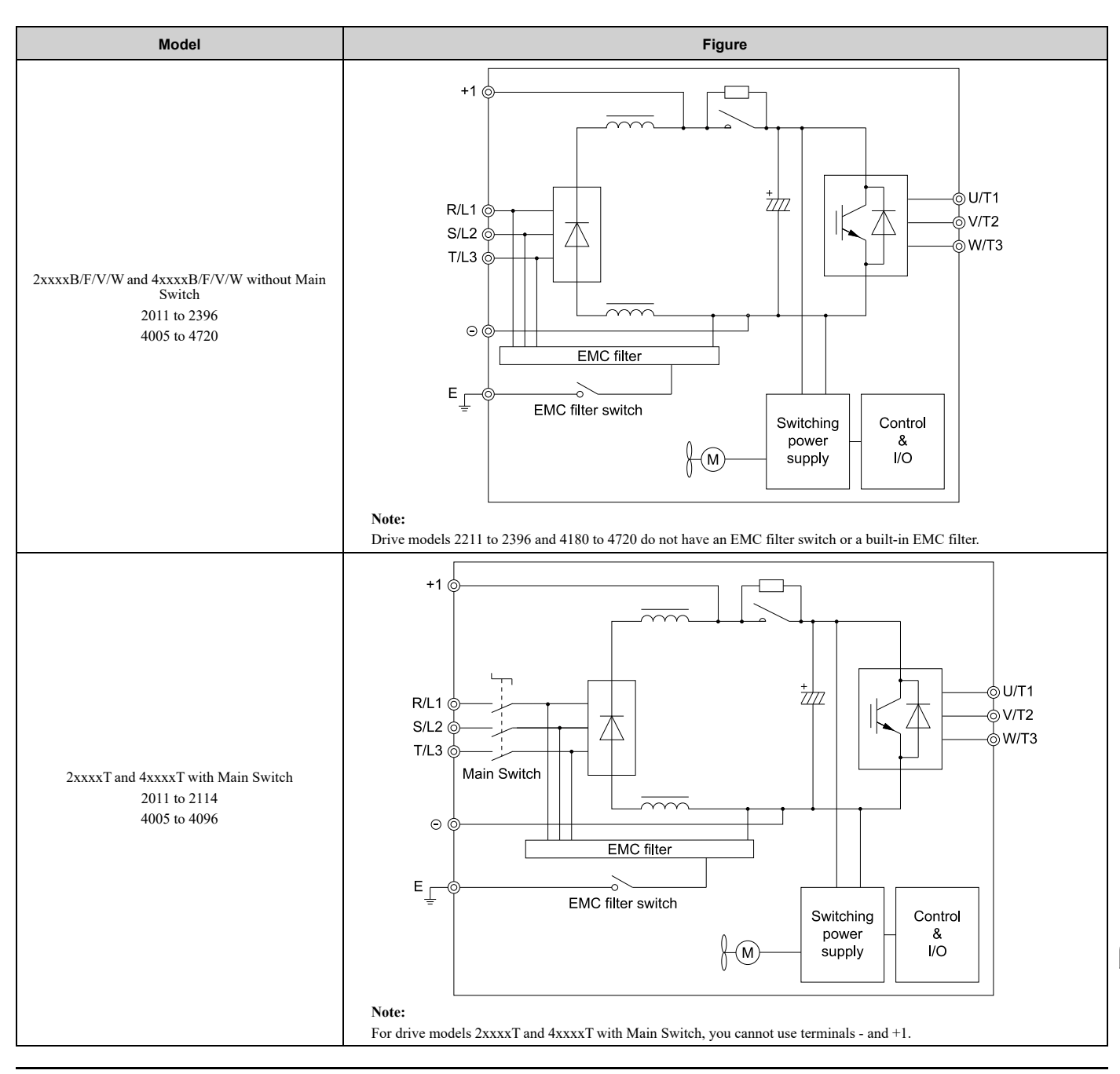

## **Protection of Main Circuit Terminals**

When you wire the main circuit terminals, do not let cable ends go near terminals or the drive. If you use crimped terminals, make sure that you also use insulation caps.

# <span id="page-89-0"></span>**3.4 Main Circuit Terminal Block Wiring Procedure**

DANGER! Electrical Shock Hazard. Do not examine, connect, or disconnect wiring on an energized drive. Before servicing, disconnect all power to the equipment and wait for the time specified on the warning label at a minimum. The internal capacitor stays charged after the drive is de-energized. The charge indicator LED extinguishes when the DC bus voltage decreases below 50 Vdc. When all indicators are OFF, remove the covers before measuring for dangerous voltages to make sure that the drive is safe. If you do work on the drive when it is energized, it will cause serious injury or death from electrical shock.

WARNING! Electrical Shock Hazard. Make sure that there is an electrical bond between the metallic conduit and the metallic conduit mounting bracket after installation is complete. If there is not an electrical bond, it can cause injury or death from electrical *shock.*

The procedures to wire the main circuit terminal block are different for different drive models. Refer to [Table](#page-89-1) 3.6 for procedures by drive model.

<span id="page-89-1"></span>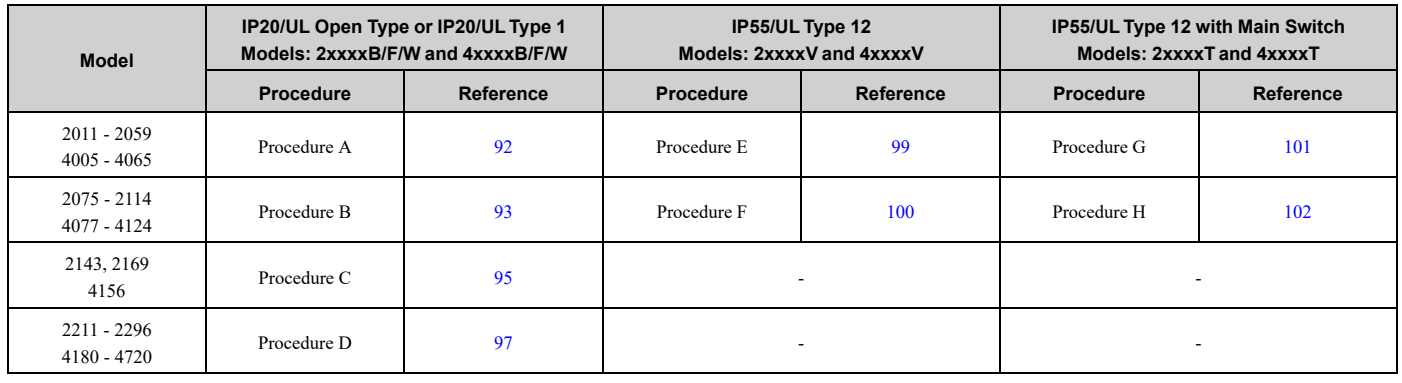

#### **Table 3.6 Types of Wiring Procedure for the Main Circuit Terminal Block**

### ◆ **Notes on Wiring the Main Circuit Terminal Block of Models 2011 to 2059 and 4005 to 4065**

Read these safety messages and notes before you wire the main circuit terminal block.

WARNING! Fire Hazard. Do not use bent or crushed wires. Remove the damaged end of the wire before you use it. Incorrect *connections can cause death or serious injury from fire.*

**WARNING!** Fire Hazard. If you use stranded wire, make sure that all of the wire strands are in the connection. Also, do not twist the *stranded wire too much. Incorrect connections can cause death or serious injury from fire.*

NOTICE: Do not solder stranded wire. Soldered wire connections can become loose over time and cause unsatisfactory drive *performance.*

NOTICE: If you use power tools to tighten the terminal screws, use a low speed setting (300 min<sup>-1</sup> (r/min) to 400 min<sup>-1</sup> (r/min)). High *speeds can cause damage to the terminal screws.*

NOTICE: Do not tighten the terminal screws at an angle of 5 degrees or more. Incorrect positioning can cause damage to the *terminal screws.*

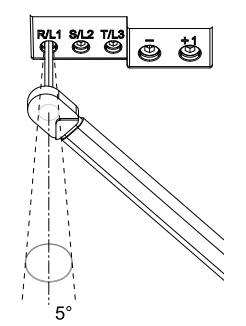

**Figure 3.19 Permitted Angle**

#### **Note:**

- •Use UL Listed vinyl-coated insulated copper wires for operation with a continuous maximum permitted temperature of 75 °C at 600 V.
- •Remove all unwanted objects that are near the terminal block connections.
- •Remove the insulation from the connection wires to the wire stripping lengths shown in the manual.
- •Put the wire all the way into the terminal block. Remove the insulation from the wire to the recommended wire stripping length to fit the wire with insulation in the plastic housing.
- •Use a torque driver, torque ratchet, or torque wrench for the screws. A slotted driver or a hex tool will be necessary to wire the screw clamp terminal. Use applicable tools as specified by the recommended conditions in the product manual.
- •Users can purchase wiring tools from Yaskawa. Contact Yaskawa or your nearest sales representative for more information.
- •Wire gauges on existing drive models to be replaced may not match wire gauge ranges on new drives. Contact Yaskawa or your nearest sales representative for more information about the connection procedures.
- •Put the bit all the way into the hex socket to tighten the hex socket cap screw.
- •When tightening slotted screws, hold the straight-edge screwdriver perpendicularly to the screw. Take care to ensure that the tip of the straight-edge screwdriver is aligned with the screw groove.

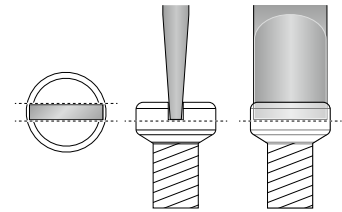

#### **Figure 3.20 Tightening Slotted Screws**

- •After connecting the wires to the terminal block, lightly pull on the wires to make sure that they do not come out of the terminals.
- •Remove the correct section of the wiring cover to make wiring easier.
- •Do not let strain on the wiring cause damage. Use a strain relief near the wiring to release the tension. Refer to [Table](#page-90-0) 3.7 for an example.

<span id="page-90-0"></span>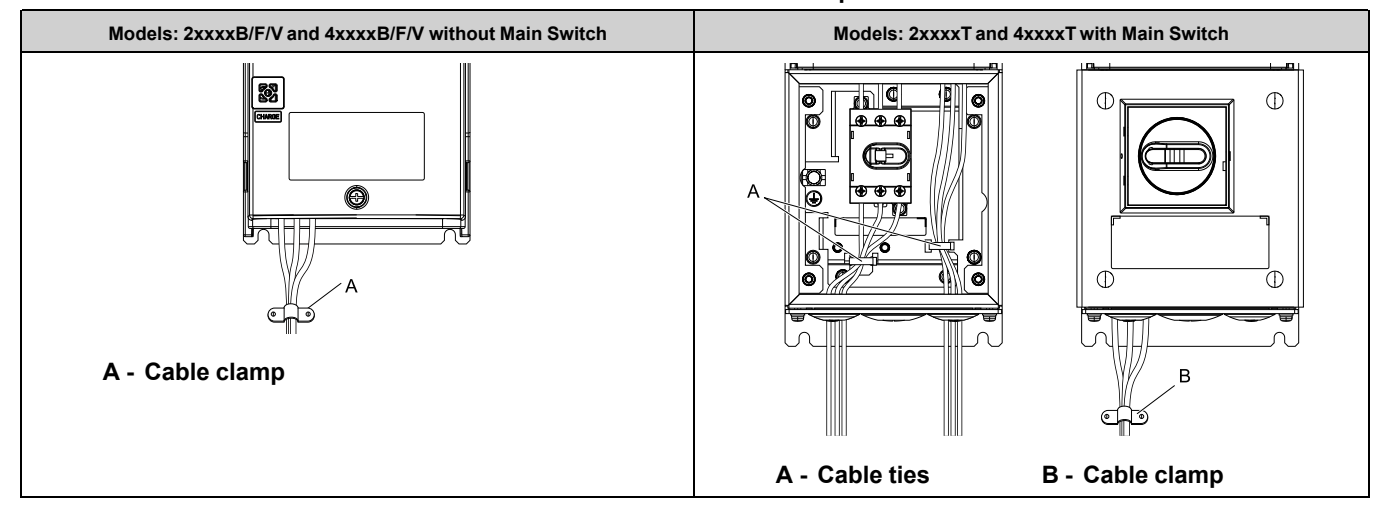

#### **Table 3.7 Strain Relief Example**

**Table 3.8 Recommended Wiring Tools**

| <b>Screw Size and Shape</b> | Adapter                  | <b>Bit Model</b><br><b>Manufacturer: PHOENIX CONTACT</b> | <b>Torque Driver Model</b><br>(Adjustable Tightening Torque)                               |
|-----------------------------|--------------------------|----------------------------------------------------------|--------------------------------------------------------------------------------------------|
| M3.5                        | Pozidriy screw driver #2 |                                                          |                                                                                            |
| M4                          | Bit                      | SF-BIT-SL 1,0X4,0-70                                     | TSD-M 3NM<br>$(0.2 - 3 \text{ N} \cdot \text{m} (1.8 - 26.6 \text{ lbf} \cdot \text{in}))$ |
| $MS*I$                      | Bit                      | SF-BIT-SL 1,2X6,5-70                                     | TSD-M 3NM<br>$(0.2 - 3 \text{ N} \cdot \text{m} (1.8 - 26.6 \text{ lbf} \cdot \text{in}))$ |
| $M5 \triangleleft T$        | Pozidriy screw driver #2 |                                                          |                                                                                            |

<span id="page-90-1"></span>\*1 For M5 screw size and the tightening torque is more than 3 N∙m, use a torque wrench with the recommended bit.

Electrical [Installation](#page-56-0)

Electrical Installation

## ◆ **Notes on Wiring the Main Circuit Terminal Block of Models 2075 to 2114 and 4077 to 4124**

**Note:**

- •After the wiring, do not twist or shake the electrical wires too much.
- •Be sure to use only wires with the correct size, stripped wire length, and tightening torque as specified by Yaskawa.
- •Use tools that fit the shape of the screw head to tighten and loosen the terminal block screws.
- •Make sure that there are no loose stranded wires or frayed wires after wiring is complete.

## <span id="page-91-0"></span>◆ **Wiring the Main Circuit Terminal Block Using Procedure A**

### ■ **Main Circuit Terminal Block Wiring Procedure**

- 1. Remove the keypad and front cover.
- 2. Remove the screws that attach the conduit bracket and remove the conduit bracket from the drive.

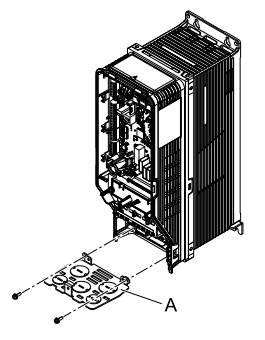

### **A - Conduit bracket**

### **Figure 3.21 Remove the Conduit Bracket**

3. Put the end of a straight-edge screwdriver into the center hole and move it up and down to remove the knockout hole.

WARNING! Injury to Personnel. Carefully move the screwdriver to remove the knock-out holes. If you use too much *pressure on the circular metal plates, they can eject and cause injury.*

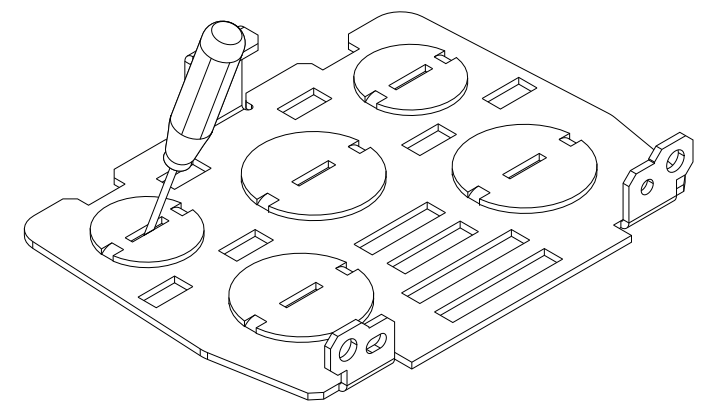

4. Use a file to make the rough surface of the knock-out hole edge smooth.

5. Put the conduit bracket in its initial position.

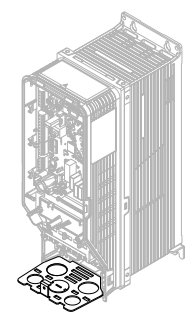

#### **Figure 3.22 Reattach the Conduit Bracket**

6. Put the ends of prepared wires through the conduits and into the terminal block, then tighten the terminal screws to the specified torque.

#### **Note:**

•When you use terminals - and +1 and these terminals have covers, remove them to install the wire.

•Install the included rubber grommets or use conduits to keep the IP20 protection level and to prevent damage to the wires. To comply with UL standards, you must use conduits for wiring.

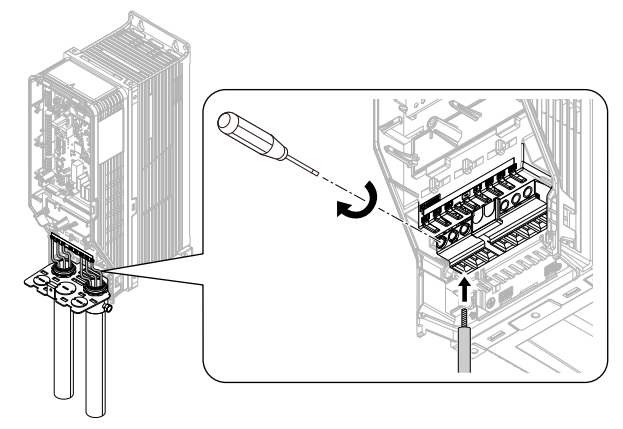

**Figure 3.23 Install the Electrical Wires**

7. Install the front cover and the keypad to their initial positions.

## <span id="page-92-0"></span>◆ **Wiring the Main Circuit Terminal Block Using Procedure B**

### ■ **Main Circuit Terminal Block Wiring Procedure**

- 1. Remove the keypad and front cover.
- 2. Remove the screws that attach the conduit bracket and remove the conduit bracket from the drive.

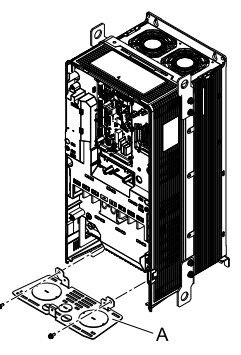

**A - Conduit bracket**

**Figure 3.24 Remove the Conduit Bracket**

3. Put the end of a straight-edge screwdriver into the center hole and move it up and down to remove the knockout hole.

WARNING! Injury to Personnel. Carefully move the screwdriver to remove the knock-out holes. If you use too much *pressure on the circular metal plates, they can eject and cause injury.*

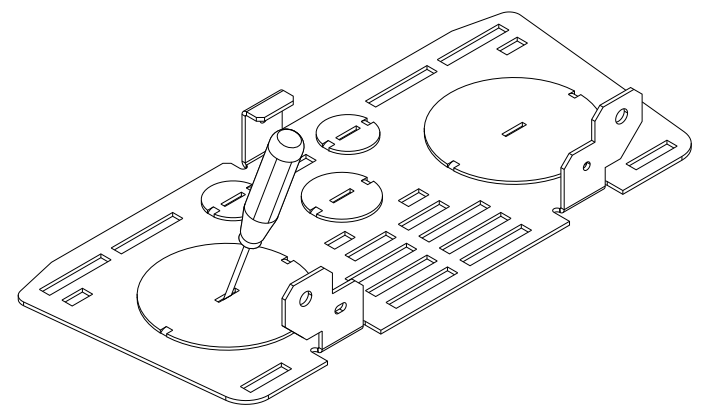

- 4. Use a file to make the rough surface of the knock-out hole edge smooth.
- 5. Put the conduit bracket in its initial position.

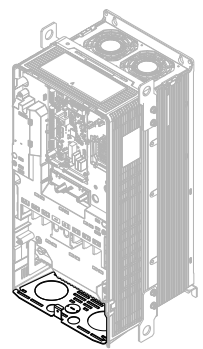

**Figure 3.25 Reattach the Conduit Bracket**

6. Remove the terminal block bolt.

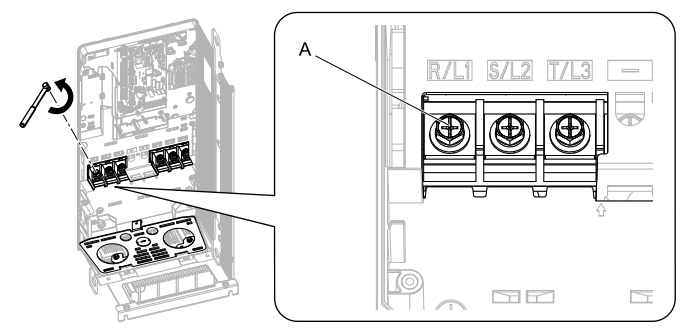

#### **A - Bolt**

**Figure 3.26 Remove the Terminal Block Bolts**

7. Put the ends of wires with closed-loop crimp terminals through the conduits.

#### **Note:**

- •When you use terminals and +1 and these terminals have covers, remove them to install the wire.
- •Install the included rubber grommets or use conduits to keep the IP20 protection level and to prevent damage to the wires. To comply with UL standards, you must use conduits for wiring.

8. Align the closed-loop crimp terminals with the bolt holes on main circuit terminal block.

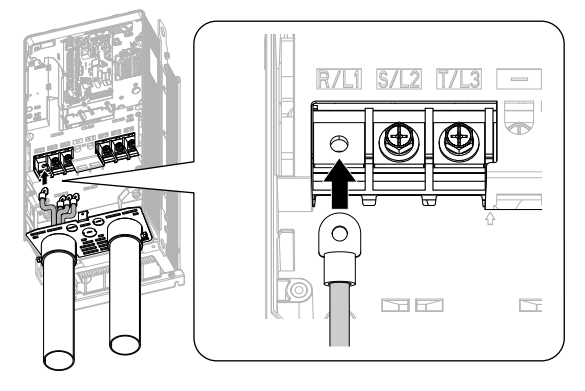

**Figure 3.27 Install the Electrical Wires**

9. Tighten the bolts to the specified torque.

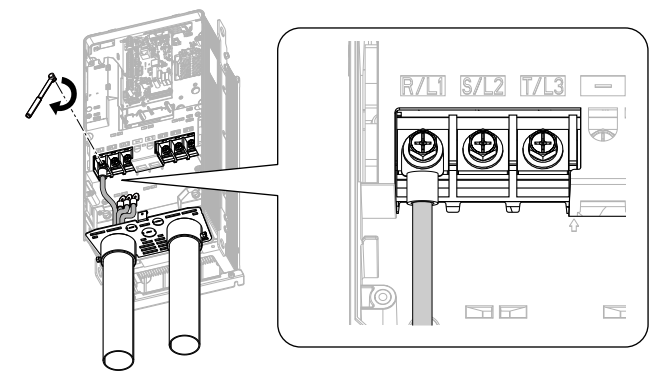

### **Figure 3.28 Tighten the Terminal Block Bolts**

10. Put the terminal cover back in its initial position.

# <span id="page-94-0"></span>◆ **Wiring the Main Circuit Terminal Block Using Procedure C**

## ■ **Main Circuit Terminal Block Wiring Procedure**

1. Remove the terminal cover.

2. Remove the screws that attach the conduit bracket and remove the conduit bracket from the drive.

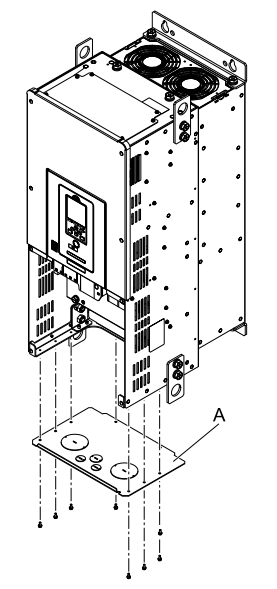

### **A - Conduit bracket**

#### **Figure 3.29 Remove the Conduit Bracket**

3. Put the end of a straight-edge screwdriver into the center hole and move it up and down to remove the knockout hole.

**WARNING!** Injury to Personnel. Carefully move the screwdriver to remove the knock-out holes. If you use too much *pressure on the circular metal plates, they can eject and cause injury.*

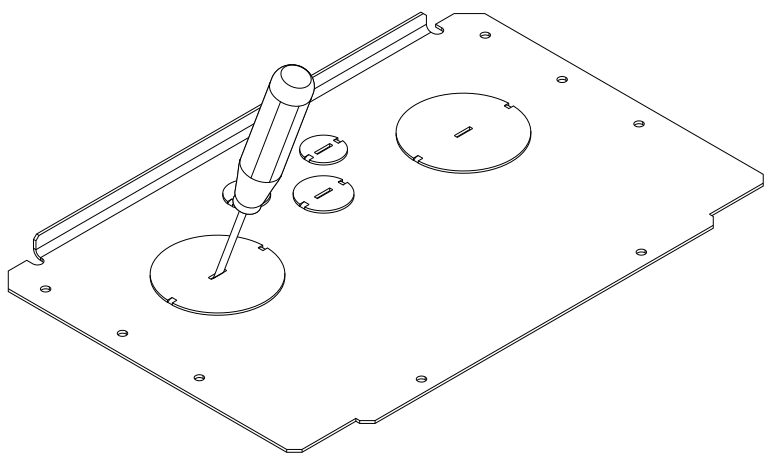

- 4. Use a file to make the rough surface of the knock-out hole edge smooth.
- 5. Put the conduit bracket in its initial position.

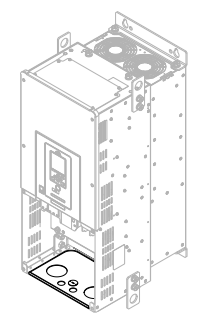

**Figure 3.30 Reattach the Conduit Bracket**

6. Remove the terminal block bolt.

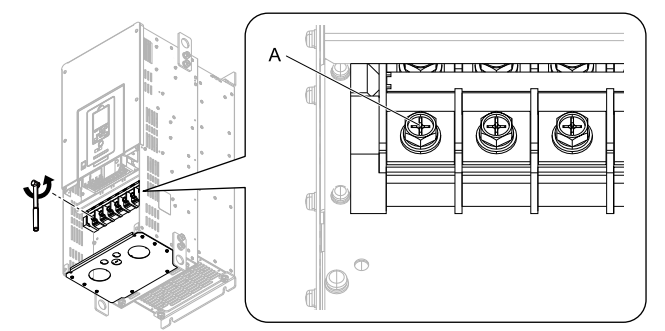

**A - Bolt**

### **Figure 3.31 Remove the Terminal Block Bolts**

7. Put the ends of wires with closed-loop crimp terminals through the conduits.

### **Note:**

Install the included rubber grommets or use conduits to keep the IP20 protection level and to prevent damage to the wires. To comply with UL standards, you must use conduits for wiring.

8. Align the closed-loop crimp terminals with the bolt holes on main circuit terminal block.

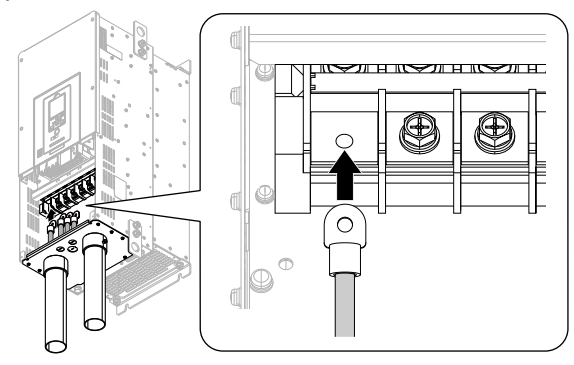

**Figure 3.32 Install the Electrical Wires**

9. Tighten the bolts to the specified torque.

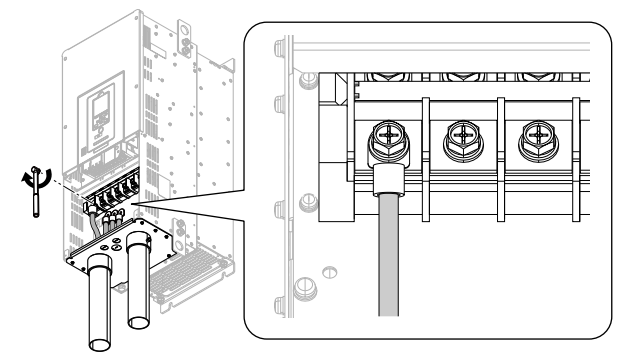

**Figure 3.33 Tighten the Terminal Block Bolts**

10. Put the terminal cover back in its initial position.

## <span id="page-96-0"></span>◆ **Wiring the Main Circuit Terminal Block Using Procedure D**

### ■ **Main Circuit Terminal Block Wiring Procedure**

1. Remove the terminal cover.

2. Remove the screws on the terminal block cover and pull the terminal block cover away from the drive. Pull the wiring cover away from the drive. Do not discard the wiring cover.

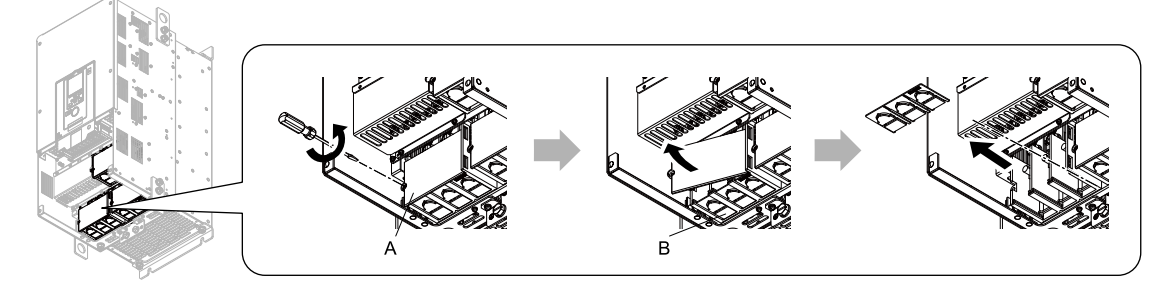

**A - Terminal block cover B - Wiring cover**

**Figure 3.34 Remove the Wiring Cover**

3. Remove the terminal block nuts.

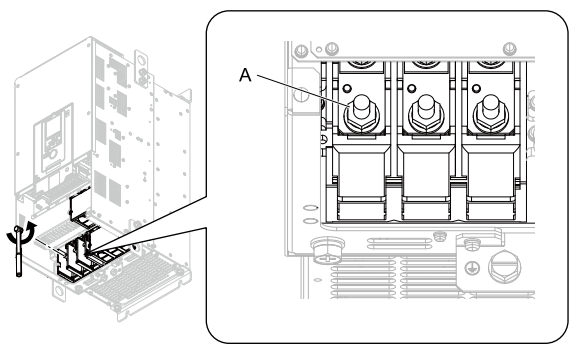

### **A - Nut**

### **Figure 3.35 Remove the Terminal Block Nuts**

4. Put the ends of wires with closed-loop crimp terminals on the main circuit terminal block studs.

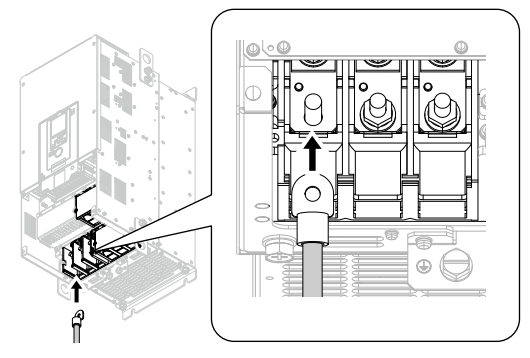

**Figure 3.36 Install the Electrical Wires**

5. Tighten the nuts to the specified torque.

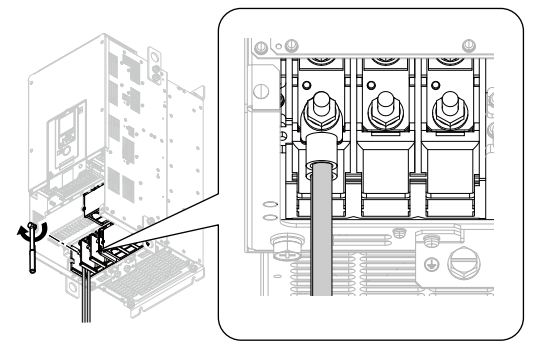

**Figure 3.37 Tighten the Terminal Block Nuts**

6. Check the signal from the wired terminal and use a diagonal-cutting pliers to remove areas of the wiring cover cutaway section.

Cut the correct areas shown in [Figure](#page-98-1) 3.38 for your wire gauges.

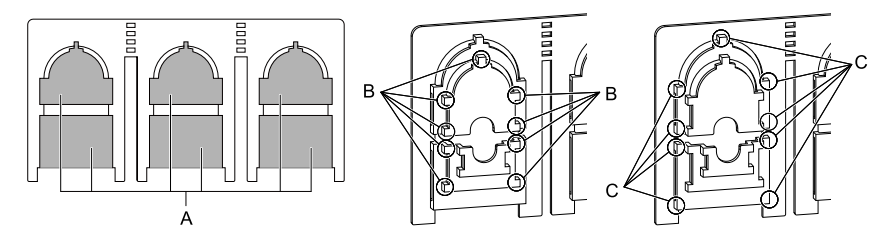

- **A - Cutaway section**
- **B - Use a diagonal-cutting pliers to clip this area for small wires.**

**C - Use a diagonal-cutting pliers to clip this area for large wires.**

#### **Figure 3.38 Clip the Cutaway Section of the Wiring Cover**

#### <span id="page-98-1"></span>**Note:**

- •Different drive models have different wiring covers.
- •Remove only the areas of the wiring cover that apply to the wired terminals. If you remove areas that do not apply to the wired terminal, the drive will not keep its IP20 protective level.
- •Make sure that you hold the cutaway section tightly when you remove pieces of the cutaway section. Pieces of the cutaway section can fly out and cause injury.
- •Remove sharp edges from the wiring cover cutaway section to prevent damage to the wires.
- •If you use the wiring cover correctly, but you use wires that are not specified by Yaskawa, the drive will not necessarily keep its IP20 protective level.
- •When you use the recommended gauge for the electrical wires, it is not necessary to attach the wiring cover of the main circuit power input terminal and the drive output terminal. If you use the applicable gauge for the electrical wires, you must attach the wiring cover.
- 7. Attach the wiring cover and terminal block cover to their initial positions and tighten the screws on the terminal block cover.

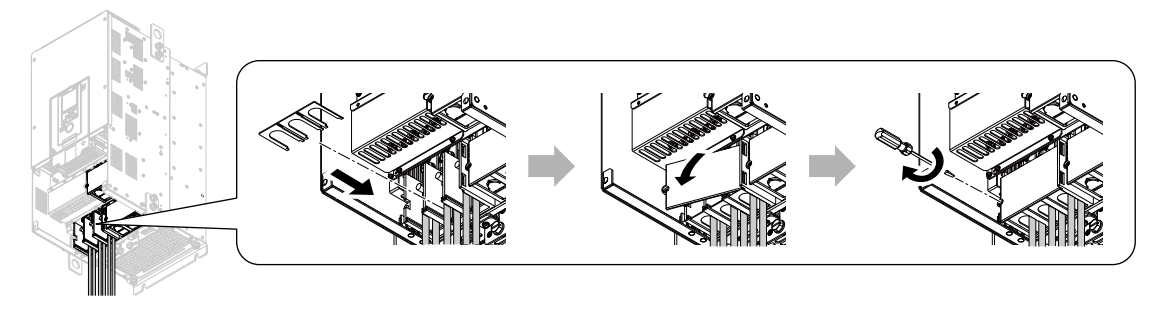

#### **Figure 3.39 Reattach the Wiring Cover**

8. Put the terminal cover back in its initial position.

### <span id="page-98-0"></span>◆ **Wiring the Main Circuit Terminal Block Using Procedure E**

### ■ **Main Circuit Terminal Block Wiring Procedure**

- 1. Remove the keypad and front cover.
- 2. Put the ends of prepared wires through the conduits and into the terminal block, then tighten the terminal screws to the specified torque.

#### **Note:**

When you use terminals - and +1 and these terminals have covers, remove them to install the wire.

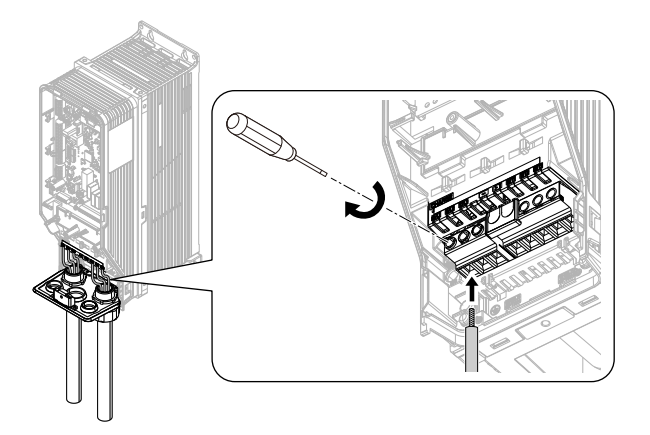

#### **Figure 3.40 Install the Electrical Wires**

3. Install the front cover and the keypad to their initial positions.

#### **Note:**

- •For knock-out holes that you do not use for control circuit wiring, install the included rubber waterproofing grommets. For knockout holes that you do use for control circuit wiring, install the correct conduit to keep the protection level.
- •The knock-out holes for main circuit wiring do not have rubber grommets. Install the correct conduit to keep the IP55/UL Type 12 protection level.

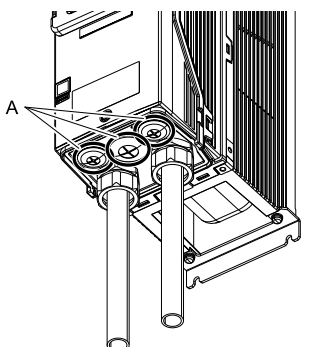

**A - Rubber grommets**

## <span id="page-99-0"></span>◆ **Wiring the Main Circuit Terminal Block Using Procedure F**

### ■ **Main Circuit Terminal Block Wiring Procedure**

- 1. Remove the keypad and front cover.
- 2. Remove the terminal block bolt.

#### **Note:**

When you use terminals - and +1 and these terminals have covers, remove them to install the wire.

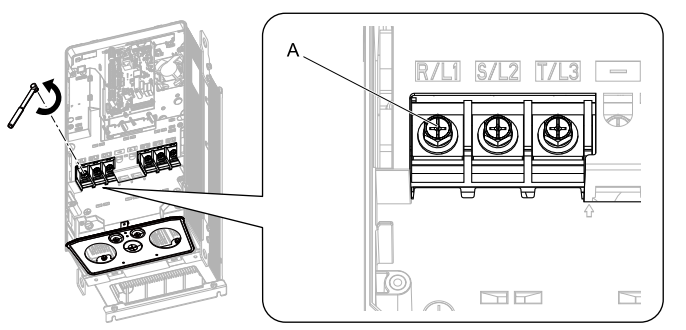

#### **A - Bolt**

### **Figure 3.41 Remove the Terminal Block Bolts**

3. Put the ends of wires with closed-loop crimp terminals through the conduits.

4. Align the closed-loop crimp terminals with the bolt holes on main circuit terminal block.

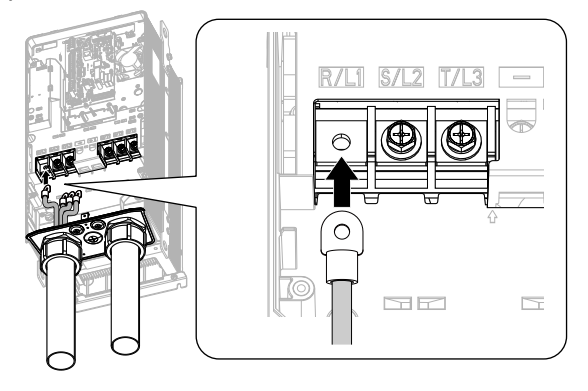

**Figure 3.42 Install the Electrical Wires**

5. Tighten the bolts to the specified torque.

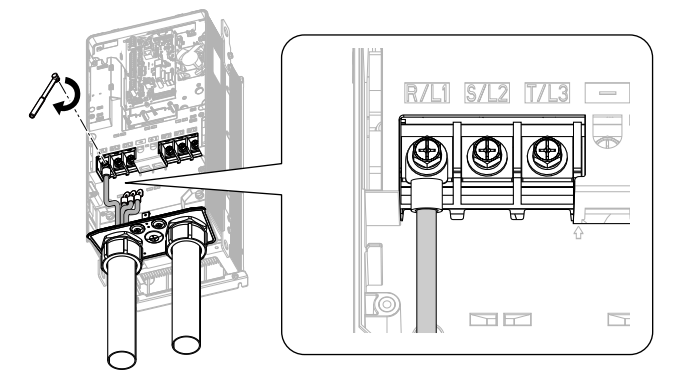

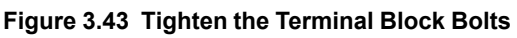

6. Install the front cover and the keypad to their initial positions.

#### **Note:**

- •For knock-out holes that you do not use for control circuit wiring, install the included rubber waterproofing grommets. For knockout holes that you do use for control circuit wiring, install the correct conduit to keep the protection level.
- •The knock-out holes for main circuit wiring do not have rubber grommets. Install the correct conduit to keep the IP55/UL Type 12 protection level.

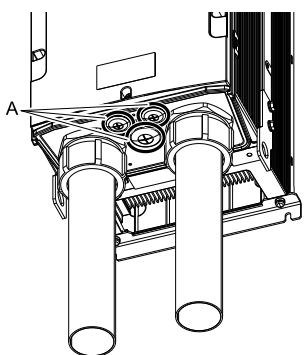

**A - Rubber grommets**

## ◆ **Wiring the Main Circuit Terminal Block Using Procedure G**

### <span id="page-100-0"></span>■ **Main Circuit Terminal Block Wiring Procedure**

1. Remove the keypad and front cover of the Main Switch.

2. Put the ends of prepared wires through the knock-out holes on the conduit bracket and into the Main Switch terminal, then tighten the Main Switch terminal screws to the specified torque.

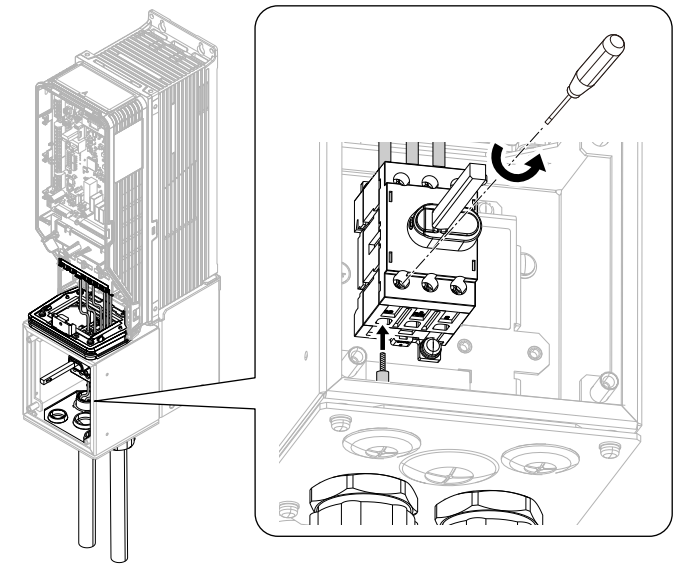

**Figure 3.44 Install the Electrical Wire**

3. Install the front cover of the Main Switch and the keypad to their initial positions.

#### **Note:**

- •For knock-out holes that you do not use for control circuit wiring, install the included rubber waterproofing grommets. For knockout holes that you do use for control circuit wiring, install the correct conduit to keep the protection level.
- •The knock-out holes for main circuit wiring do not have rubber grommets. Install the correct conduit to keep the IP55/UL Type 12 protection level.

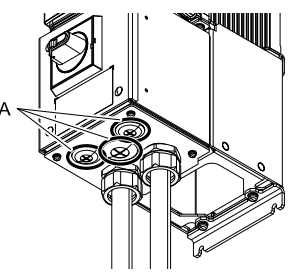

#### **A - Rubber grommets**

## ◆ **Wiring the Main Circuit Terminal Block Using Procedure H**

### <span id="page-101-0"></span>■ **Main Circuit Terminal Block Wiring Procedure**

Prepare these recommended tools to remove and install the closed-loop crimp terminals:

- A deep socket wrench on the nut side
- A straight box wrench with these specifications on the bolt side
	- Size: 13 mm (0.51 in)
	- Length: Less than 180 mm (7.09 in)
		- 1. Remove the keypad and the Main Switch front cover.

2. Hold the terminal block bolts with the box wrench and remove the terminal block nuts.

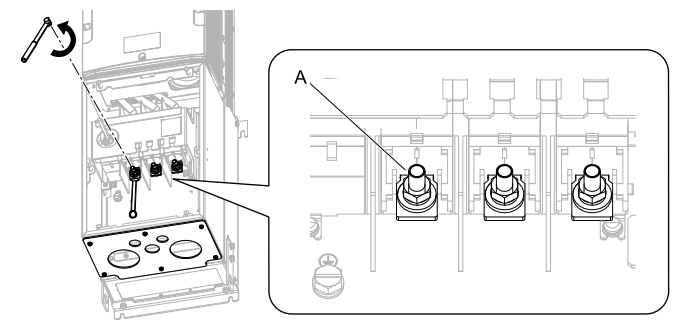

#### **A - Nut and bolt**

#### **Figure 3.45 Remove the Terminal Block Nuts**

#### **Note:**

The terminal block bolts are not easy to see. Make sure that you put the box wrench on the terminal block bolts correctly.

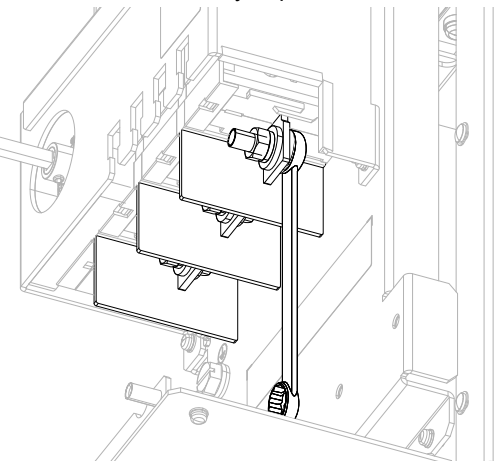

- 3. Put the ends of wires with closed-loop crimp terminals through the knock-out holes on the conduit bracket.
- 4. Put the terminal block bolts through the openings in the closed-loop crimp terminals.

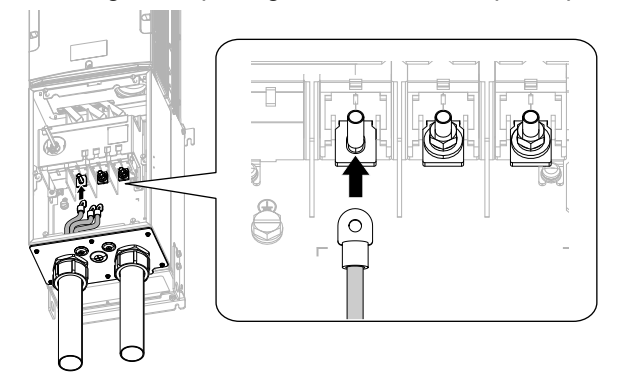

**Figure 3.46 Install the Electrical Wires**

5. Hold the terminal block bolts with the box wrench and tighten the terminal block nuts to a correct torque.

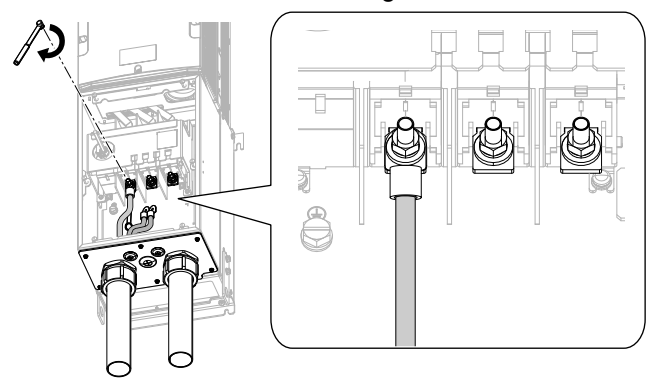

#### **Figure 3.47 Tighten the Main Switch Terminal Block Nuts**

6. Install the Main Switch front cover and the keypad to their initial positions.

#### **Note:**

•For knock-out holes that you do not use for control circuit wiring, install the included rubber waterproofing grommets. For knockout holes that you do use for control circuit wiring, install the correct conduit to keep the protection level.

•The knock-out holes for main circuit wiring do not have rubber grommets. Install the correct conduit to keep the IP55/UL Type 12 protection level.

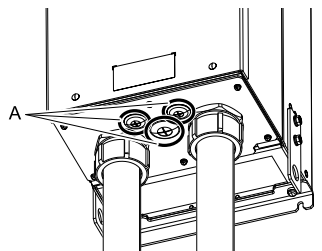

#### **A - Rubber grommets**

# <span id="page-104-0"></span>**3.5 Control Circuit Wiring**

This section gives information about how to correctly wire the control circuit.

## **Control Circuit Connection Diagram**

Wire the drive control circuit as shown in [Figure](#page-104-1) 3.48.

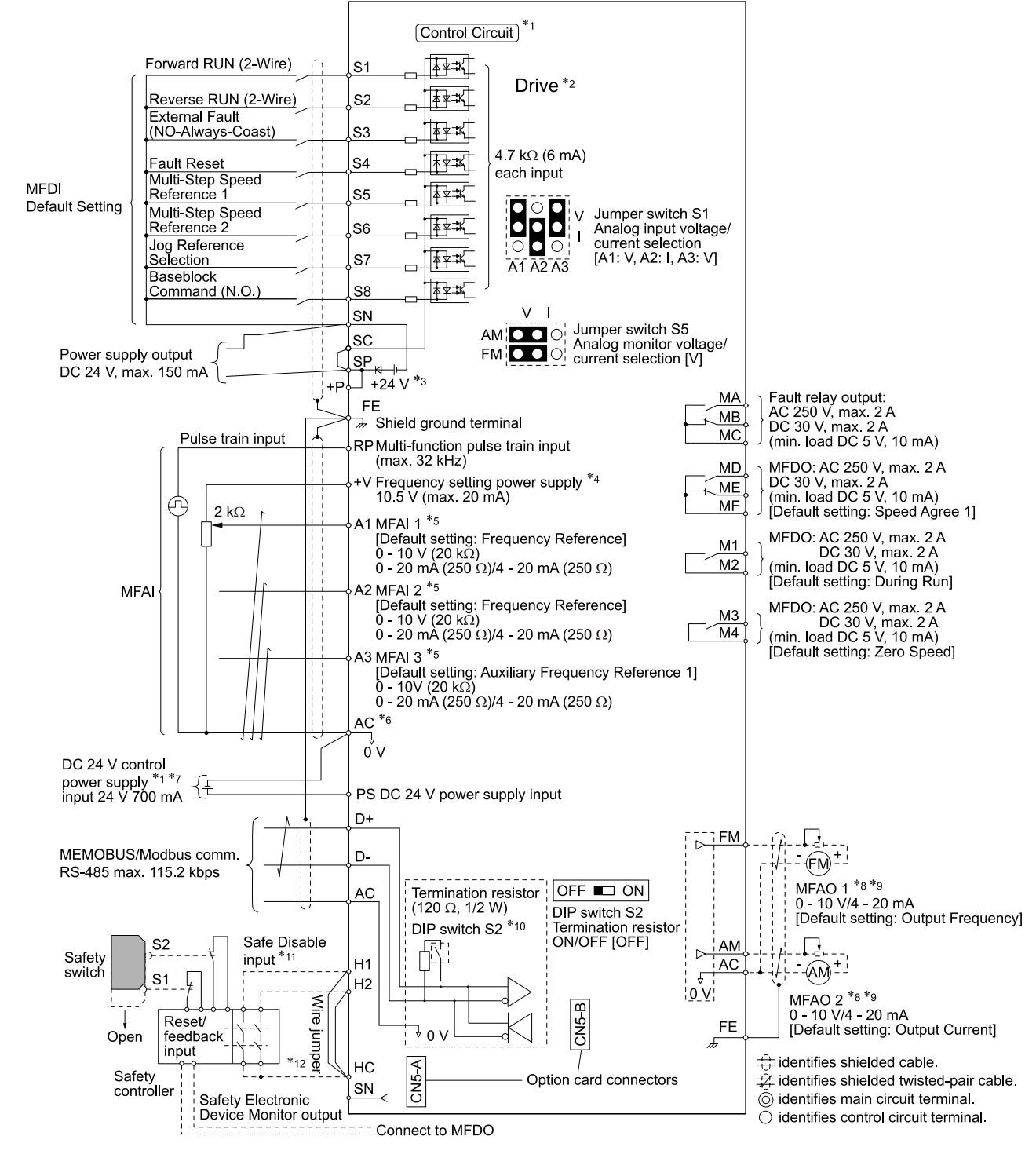

#### **Figure 3.48 Control Circuit Connection Diagram**

<span id="page-104-1"></span>\*1 Connect a 24 V power supply to terminals PS-AC to operate the control circuit while the main circuit power supply is OFF.<br>\*2 Refer to *Wiring the Control Circuit Terminal on page 113* for control circuit wiring.

\*2 Refer to *Wiring the Control Circuit [Terminal](#page-112-0) on page 113* for control circuit wiring.

### 3.5 [Control](#page-104-0) Circuit Wiring

\*3 To set the MFDI power supply (Sinking/Sourcing Mode or internal/external power supply), install or remove a jumper between terminals SC-SP or SC-SN depending on the application.

NOTICE: Damage to Equipment. Do not close the circuit between terminals SP-SN. If you close the circuits between terminals *SC-SP and terminals SC-SN at the same time, it will cause damage to the drive.*

• Sinking Mode, Internal power supply: Install the jumper to close the circuit between terminals SC-SP.

NOTICE: Damage to Equipment. Do not close the circuit between terminals SC-SN. If you close the circuits between *terminals SC-SP and terminals SC-SN at the same time, it will cause damage to the drive.*

• Sourcing Mode, Internal power supply: Install the jumper to close the circuit between terminals SC-SN.

NOTICE: Damage to Equipment. Do not close the circuit between terminals SC-SP. If you close the circuits between *terminals SC-SP and terminals SC-SN at the same time, it will cause damage to the drive.*

- External power supply: Remove the jumper from the MFDI terminals. It is not necessary to close the circuit between terminals SC-SP and terminals SC-SN.
- \*4 The maximum output current capacity for terminal +Von the control circuit is 20 mA.

NOTICE: Damage to Equipment. Do not install a jumper between terminals +V and AC. A closed circuit between these *terminals will cause damage to the drive.*

- \*5 Jumper S1 sets terminals A1, A2, and A3 for voltage or current input signal. The default setting for S1 is voltage input ("V" side) for A1 and A3 and current input ("I" side) for A2.
- \*6 NOTICE: Do not ground the AC control circuit terminals and only connect the AC terminals according to the product *instructions. If you connect the AC terminals incorrectly, it can cause damage to the drive.*
- \*7 Connect the positive lead from an external 24 Vdc power supply to terminal PS and the negative lead to terminal AC.

NOTICE: Connect terminals PS and AC correctly for the 24 V power supply. If you connect the wires to the incorrect terminals, *it will cause damage to the drive.*

- \*8 Use multi-function analog monitor outputs with analog frequency meters, ammeters, voltmeters, and wattmeters. Do not use monitor outputs with feedback-type signal devices.
- \*9 Jumper switch S5 sets terminal FM and AM for voltage or current output. The default setting for S5 is voltage output ("V" side).
- \*10 Set DIP switch S2 to "ON" to enable the termination resistor in the last drive in a MEMOBUS/Modbus network.
- \*11 Use only Sourcing Mode for Safe Disable input.
- \*12 Disconnect the jumpers between H1 and HC and H2 and HC to use the Safe Disable input.

## **Control Circuit Terminal Block Functions**

*Hx-xx parameters* set functions for the multi-function input and output terminals.

WARNING! Sudden Movement Hazard. Correctly wire and test all control circuits to make sure that the control circuits operate correctly. If you use a drive that has incorrect control circuit wiring or operation, it can cause death or serious injury.

WARNING! Sudden Movement Hazard. Check the I/O signals and the external sequences for the drive before you set the Application Preset function. When you set the Application Preset function (A1-06  $\neq$  0), it changes the I/O terminal functions for the *drive and it can cause equipment to operate unusually. This can cause serious injury or death.*

NOTICE: Damage to Equipment. Do not energize and de-energize the drive more frequently than one time each 30 minutes. If you *frequently energize and de-energize the drive, it can cause drive failure.*

NOTICE: Damage to Equipment. Do not cycle the Main Switch more than 6000 times. If you cycle the Main Switch more times than *the limit, it will cause the contact failure, or you cannot open or close the Main Switch.*

NOTICE: Damage to Equipment. Make sure that you stop the motor before you turn ON/OFF the Main Switch. If you turn ON/OFF *the Main Switch during run, it can cause Main Switch failure.*

### ■ **Input Terminals**

Refer to [Table](#page-106-0) 3.9 for a list of input terminals and functions.

<span id="page-106-0"></span>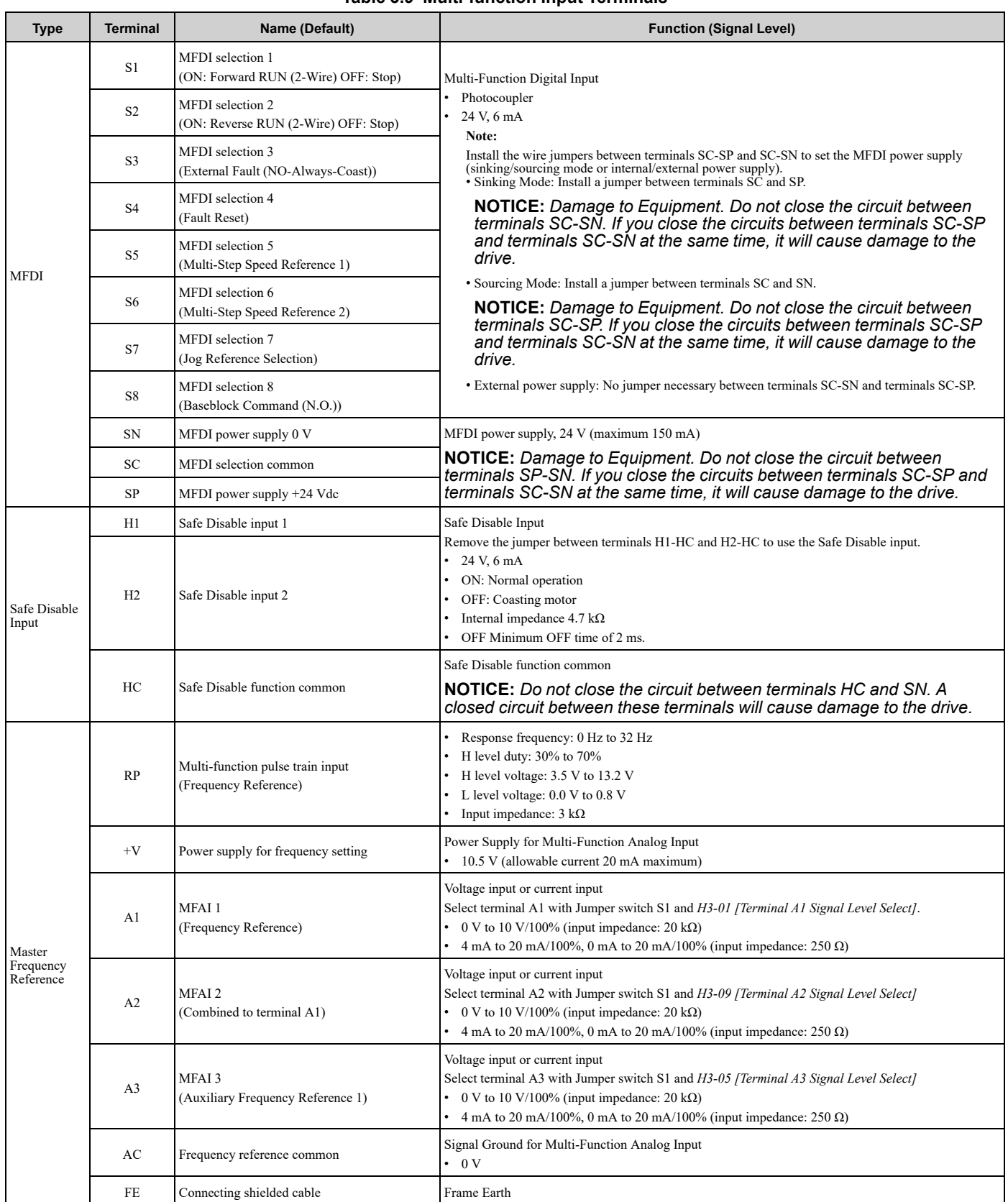

### **Table 3.9 Multi-function Input Terminals**

## ■ **Output Terminals**

Refer to [Table](#page-107-0) 3.10 and [Table](#page-107-1) 3.11 for a list of output terminals and functions.

<span id="page-107-0"></span>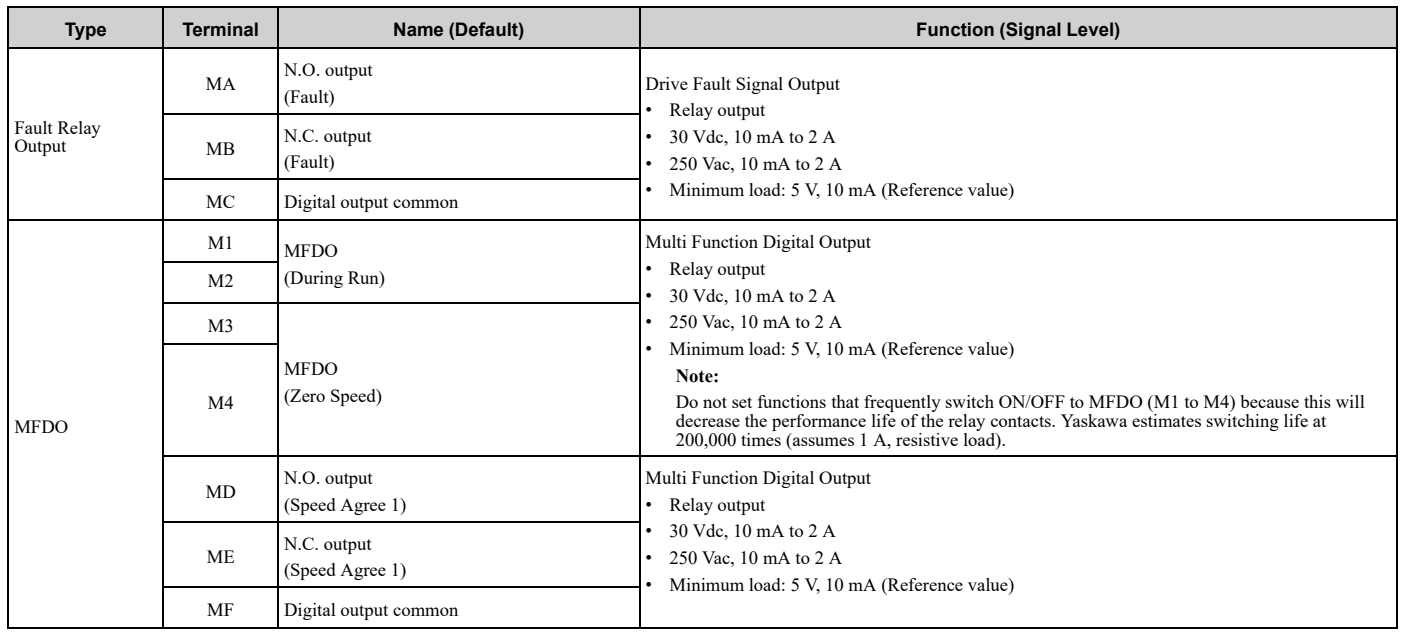

#### **Table 3.10 Control Circuit Output Terminals**

#### **Table 3.11 Control Circuit Monitor Output Terminals**

<span id="page-107-1"></span>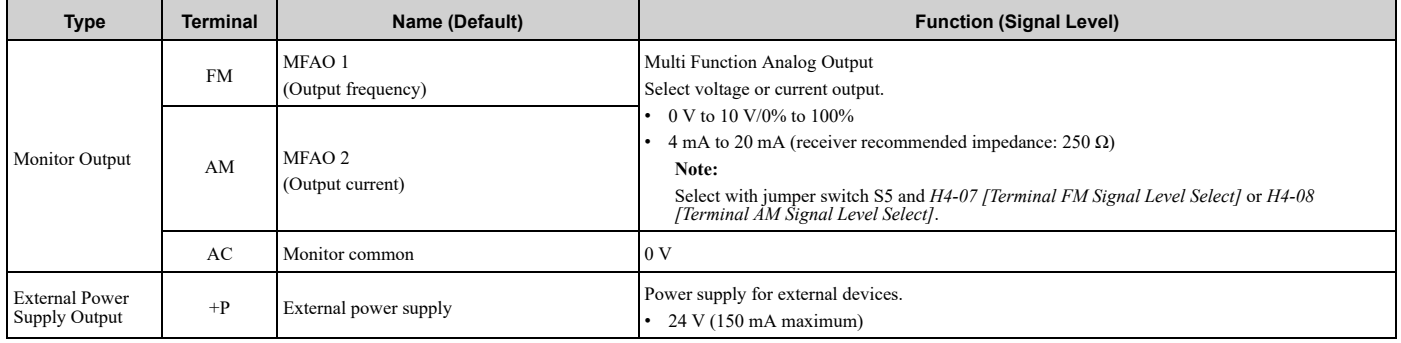

### ■ **External Power Supply Input Terminals**

Refer to [Table](#page-107-2) 3.12 for a list of the functions of the external power supply input terminals.

**Table 3.12 External Power Supply Input Terminals**

<span id="page-107-2"></span>

| <b>Type</b>                                     | Terminal | Name (Default)                    | <b>Function</b>                                                                                               |
|-------------------------------------------------|----------|-----------------------------------|----------------------------------------------------------------------------------------------------|
| <b>External Power Supply Input</b><br>Terminals | PS       | External 24 V power supply input  | Supplies backup power to the drive control circuit, keypad, and option board.<br>21.6 VDC to 26.4 VDC, 700 mA |
|                                                 | AC       | External 24 V power supply ground | 10V                                                                                                    |

### **Alarm Display When You Use External 24 V Power Supply**

When you use an external 24 V power supply, the drive detects an alarm as shown in [Table](#page-108-0) 3.13 if you set *o2-23 [External 24V Powerloss Detection]* and *o2-26 [Alarm Display at Ext. 24V Power]* for the main circuit power supply. Set the alarm display as necessary.

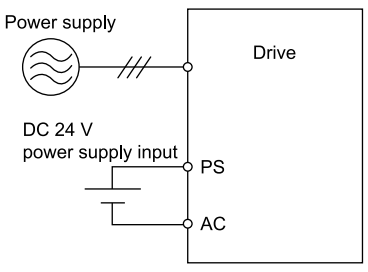
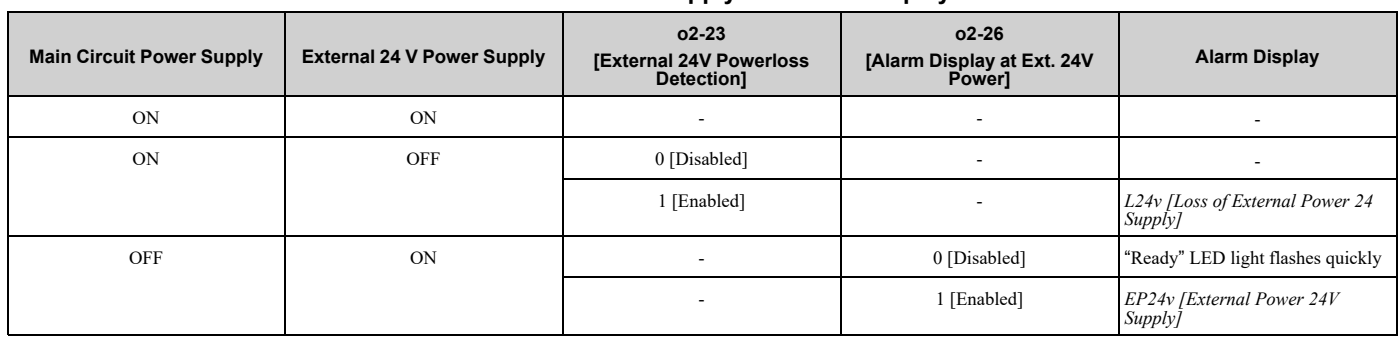

### **Table 3.13 Power Supply and Alarm Display**

### **Operation When Using External 24 V Power Supply**

To operate the drive, de-energize the main circuit power supply and connect an external 24 V power supply to terminals PS-AC.

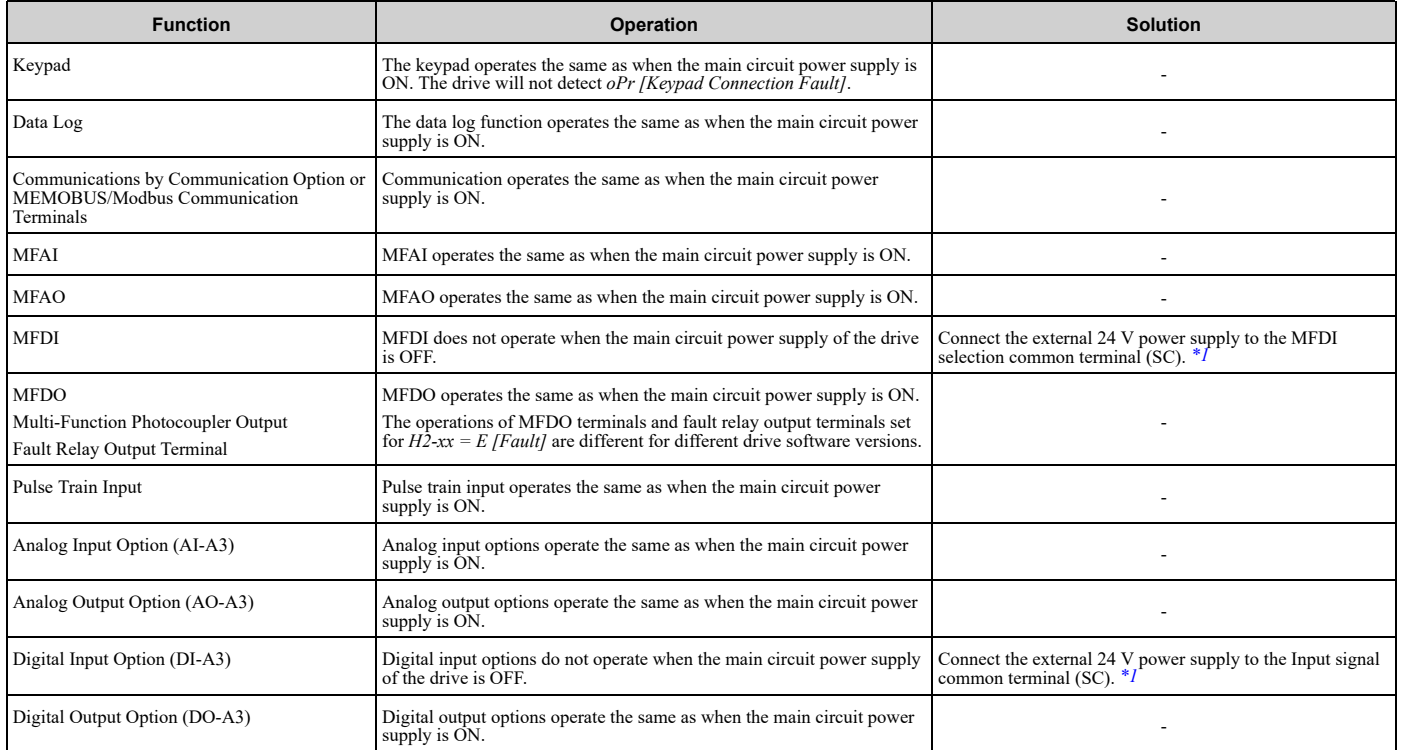

<span id="page-108-0"></span>\*1 When you use MFDI and a Digital Input option (DI-A3), wire the terminals as shown in *Wiring MFDI [Terminals](#page-108-1) on page 109* or *[Wiring](#page-109-0) Digital Input Option [\(DI-A3\)](#page-109-0) on page 110*.

### **Note:**

Yaskawa recommends that you use different external power supplies for the external power supply input terminals (PS-AC) and MFDI selection common terminal (SC)/Input signal common terminal (SC).

### <span id="page-108-1"></span>**Wiring MFDI Terminals**

If you de-energize the main circuit power supply, the MFDI terminals will not operate, even when you connect the external 24 V power supply to terminals PS-AC. When you set N.O. functions to *H1-xx [MFDI Function Select]*, MFDI terminals always deactivate. When you set N.C. functions, MFDI terminals always activate. Connect the external 24 V power supply to the MFDI selection common terminal (SC).

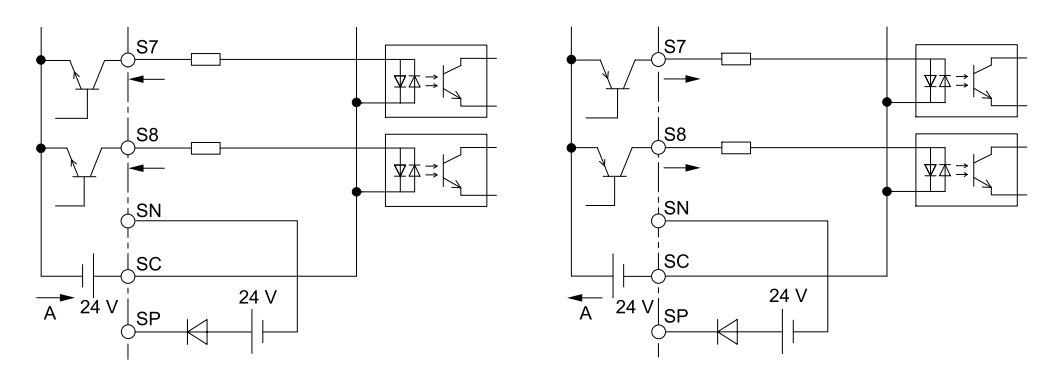

**A - External power supply**

**Figure 3.49 Wiring MFDI Terminals**

### <span id="page-109-0"></span>**Wiring Digital Input Option (DI-A3)**

If you de-energize the main circuit power supply, the Digital Input Option terminals will not operate, even when you connect the external 24 V power supply to terminals PS-AC. When you set N.O. functions to *F3-xx [Terminal Dx Function Selection]*, the input terminals on the digital input option always deactivate. When you set N.C. functions, the input terminals on the digital input option always activate. Connect the external 24 V power supply to the Input signal common terminal (SC).

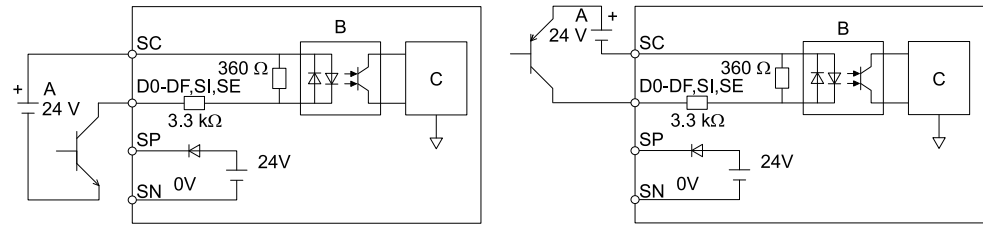

**A - External power supply**

**C - Signal processor**

**B - Photocoupler**

**Figure 3.50 Wiring Digital Input Option (DI-A3)**

### ■ **Serial Communication Terminals**

Refer to [Table](#page-109-1) 3.14 for a list of serial communication terminals and functions.

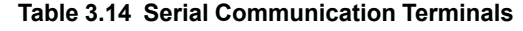

<span id="page-109-1"></span>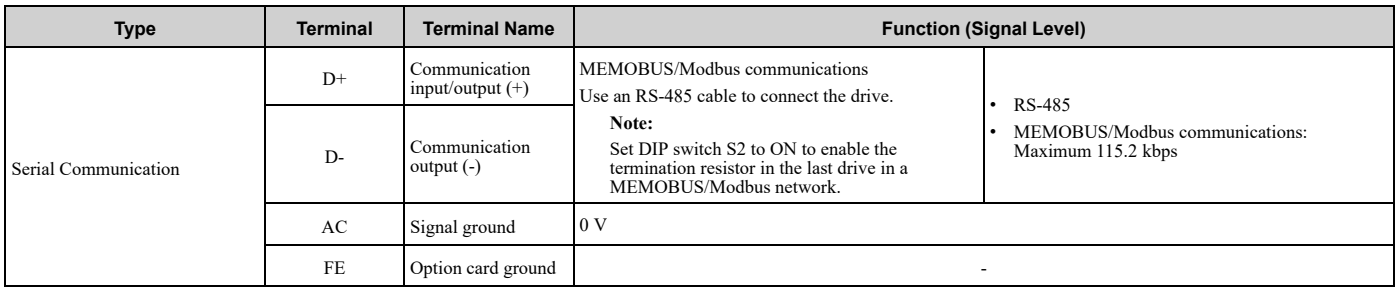

## **Control Circuit Terminal Configuration**

The control circuit terminals are in the positions shown in [Figure](#page-110-0) 3.51.

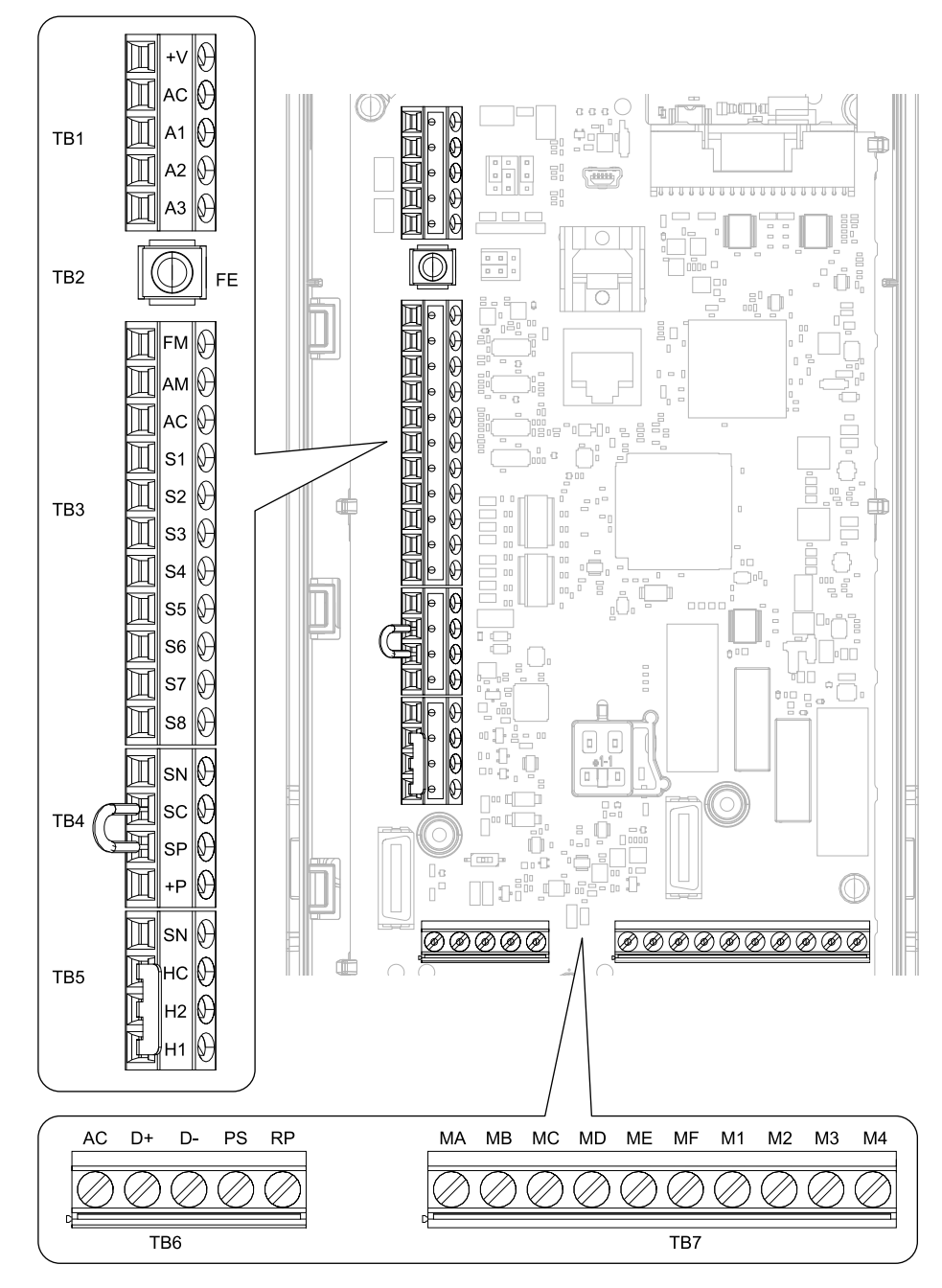

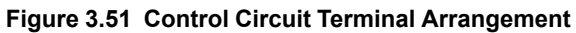

<span id="page-110-0"></span>The tightening torque for the terminal screws is shown on the reverse side or the lower front side of the front cover.

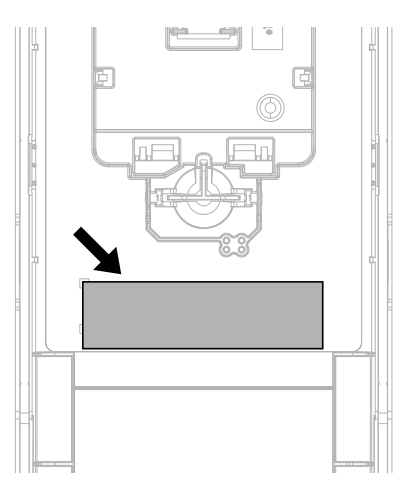

**Figure 3.52 Tightening Torque Display Location (Reverse Side of Front Cover)**

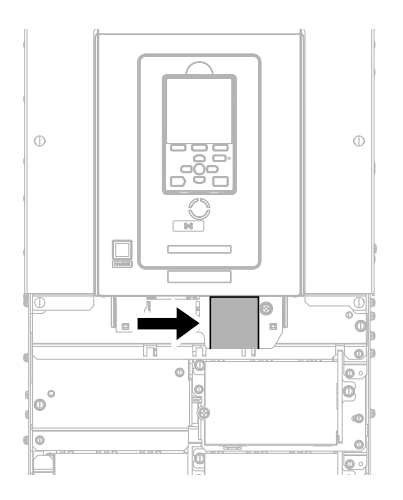

**Figure 3.53 Tightening Torque Display Location (Lower Front Side of Front Cover)**

## ■ **Control Circuit Wire Gauges and Tightening Torques**

Use the tables in this section to select the correct wires. Use shielded wire to wire the control circuit terminal block. Use crimp ferrules on the wire ends to make the wiring procedure easier and more reliable.

| <b>Terminal</b><br><b>Block</b> | <b>Terminal</b>                     | <b>Screw Size</b> | <b>Tightening Torque</b><br>$N·m$ (lbf $·in$ ) | <b>Bare Wire</b>                              |                                                                                         | <b>Crimp Ferrule</b>                          |                                                  |
|---------------------------------|-------------------------------------|-------------------|------------------------------------------------|-----------------------------------------------|-----------------------------------------------------------------------------------------|-----------------------------------------------|--------------------------------------------------|
|                                 |                                     |                   |                                                | Recommended<br>Gauge<br>mm <sup>2</sup> (AWG) | <b>Applicable Gauge</b><br>mm <sup>2</sup> (AWG)                                        | Recommended<br>Gauge<br>mm <sup>2</sup> (AWG) | <b>Applicable Gauge</b><br>mm <sup>2</sup> (AWG) |
| TB1                             | $+V$ , AC, A1, A2, A3               | M <sub>3</sub>    | $0.5 - 0.6$<br>$(4.4 - 5.3)$                   | 0.75<br>(18)                                  | Stranded wire:                                                                          |                                               |                                                  |
| TB <sub>3</sub>                 | FM, AM, AC, S1 - S8                 |                   |                                                |                                               |                                                                                         |                                               |                                                  |
| TB4                             | $SN, SC, SP, +P$                    |                   |                                                |                                               | $0.25 - 1.5$<br>$(24-16)$                                                               | 0.75                                          | $0.25 - 1.5$                                     |
| TB5                             | SN, HC, H1, H2                      |                   |                                                |                                               | Solid wire:                                                                             | (18)                                          | $(24-16)$                                        |
| TB6                             | $AC$ , $D+$ , $D-$ , $PS$ , $RP$    |                   |                                                |                                               | $0.25 - 1.5$<br>$(24-16)$                                                               |                                               |                                                  |
| TB7                             | MA, MB, MC, MD, ME, MF, M1<br>$-M4$ |                   |                                                |                                               |                                                                                         |                                               |                                                  |
| TB <sub>2</sub>                 | <b>FE</b>                           |                   | $1.0 - 1.2$<br>$(8.85 - 10.62)$                | 0.75<br>(18)                                  | Stranded wire:<br>$0.12 - 0.75$<br>$(26-18)$<br>Solid wire:<br>$0.2 - 1.5$<br>$(26-16)$ | 0.75<br>(18)                                  | $0.25 - 1.5$<br>$(24-16)$                        |

**Table 3.15 Control Circuit Wire Gauges and Tightening Torques**

### **Crimp Ferrules**

Attach an insulated sleeve when you use crimp ferrules. Refer to [Table](#page-112-0) 3.16 for the recommended external dimensions and model numbers of the crimp ferrules.

Use the CRIMPFOX 6, a crimping tool made by PHOENIX CONTACT.

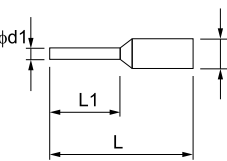

 $dd2$ 

**Figure 3.54 External Dimensions of Crimp Ferrules**

| Table 3.16 Crimp Ferrule Models and Sizes |  |  |  |
|-------------------------------------------|--|--|--|
|                                           |  |  |  |

<span id="page-112-0"></span>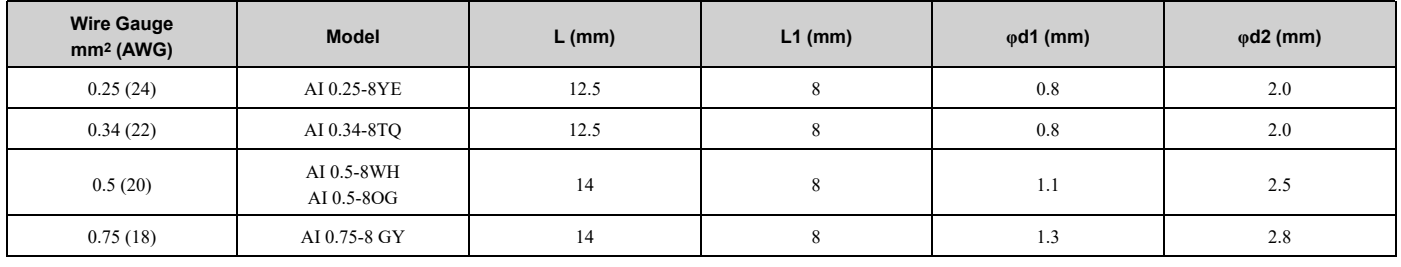

## ◆ **Wiring the Control Circuit Terminal**

WARNING! Electrical Shock Hazard. Do not remove covers or touch circuit boards while the drive is energized. If you touch the *internal components of an energized drive, it can cause serious injury or death.*

NOTICE: Do not let wire shields touch other signal lines or equipment. Insulate the wire shields with electrical tape or shrink tubing. *If you do not insulate the wire shields, it can cause a short circuit and damage the drive.*

### **Note:**

- •Isolate control circuit wiring from main circuit wiring (terminals R/L1, S/L2, T/L3, U/T1, V/T2, W/T3, -, +1) and other high-power wiring. If the control circuit wires are adjacent to the main circuit wires, electrical interference can cause the drive or the devices around the drive to malfunction.
- •Isolate contact output terminals MA, MB, MC and M1-M4, MD, ME, MF from other control circuit wiring. If the output terminal wires are adjacent to other control circuit wires, electrical interference can cause the drive or devices around the drive to malfunction.
- •Use a UL Listed Class 2 Power Supply to connect external power to the control terminals. If the power supply for peripheral devices is incorrect, it can cause a decrease in drive performance.
- •Connect the shield of shielded cable to the applicable ground terminal. If the grounding is not correct, electrical interference can cause the drive or devices around the drive to malfunction.

Correctly ground the drive terminals and complete main circuit wiring before you wire the control circuit. Remove the keypad and front cover.

1. Refer to [Figure](#page-113-0) 3.55 and wire the control circuit.

WARNING! Fire Hazard. Tighten all terminal screws to the correct tightening torque. Connections that are too loose or too tight can cause incorrect operation and damage to the drive. Incorrect connections can also cause death or serious injury *from fire.*

### **Note:**

- •Use shielded wires and shielded twisted-pair wires for the control circuit terminal wiring. If the grounding is not correct, electrical interference can cause the drive or devices around it to malfunction.
- •Do not use control circuit wiring that is longer than 50 m (164 ft) to supply the frequency reference with an analog signal from a remote source. Wiring that is too long can cause unsatisfactory system performance.

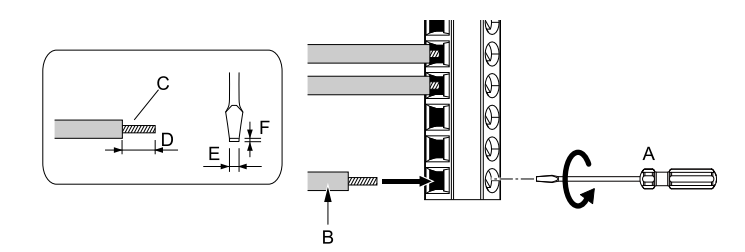

- **A - Loosen the screws and put the wire into the opening on the terminal block.**
- **B - Wire with a crimp ferrule attached, or use wire that is not soldered with the core wires lightly twisted.**
- <span id="page-113-0"></span>**C - Pull back the shielding and lightly twist the end with your fingers to keep the ends from fraying.**
- **D - If you do not use crimp ferrules, remove approximately 5.5 mm (0.21 in) of the covering at the end of the wire.**
- **E - Blade width of 2.5 mm (0.1 in) or less**
- **F - Blade depth of 0.4 mm (0.01 in) or less**

### **Figure 3.55 Wiring Procedure for the Control Circuit**

WARNING! Fire Hazard. Tighten all terminal screws to the correct tightening torque. Connections that are too loose or too tight can cause incorrect operation and damage to the drive. Incorrect connections can also cause death or serious injury *from fire.*

NOTICE: Do not solder the core wire. Soldered wire connections can become loose over time and cause unsatisfactory *drive performance.*

#### **Note:**

- •Refer to [Figure](#page-113-1) 3.56 for information to prepare terminal ends of the shielded wire.
- •Connect the shield to terminal FE of the drive.

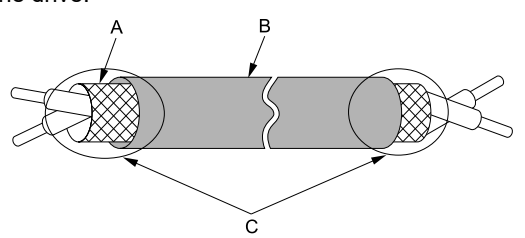

- **A - Connect the shield to terminal FE of the drive.**
- **C - Insulate with electrical tape or shrink tubing.**

**B - Sheath**

### **Figure 3.56 Prepare the Ends of Shielded Wire**

### <span id="page-113-1"></span>**Note:**

If you use multi-conductor shielded cable that is too thick to put through the hook on the drive, you can remove the cable sheath.

NOTICE: Damage to Equipment. When you remove the cable sheath, also remove the shield. If you keep the shield on *the wire, it can cause a short circuit and damage to the drive.*

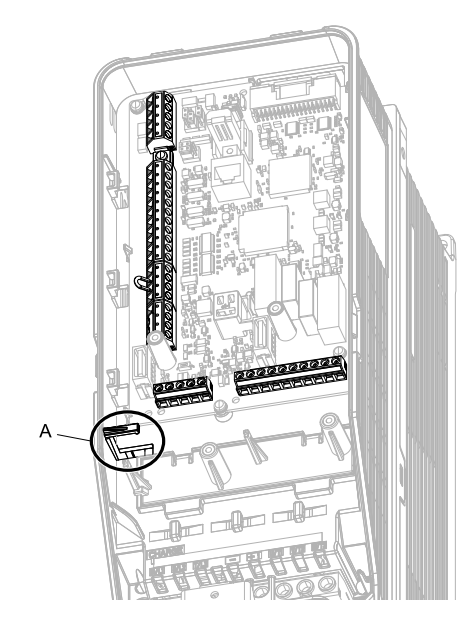

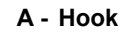

2. Put the cables through the clearance of the drive and knock-out holes.

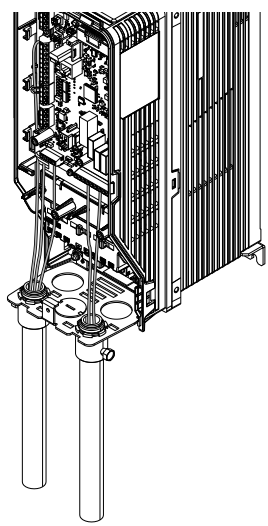

**Figure 3.57 Control Circuit Wiring**

3. Install the front cover and the keypad to their initial positions.

## ◆ **Switches and Jumpers on the Terminal Board**

The terminal board has switches to adapt the drive I/Os to the external control signals as shown in [Figure](#page-115-0) 3.58. Set the switches to select the functions for each terminal.

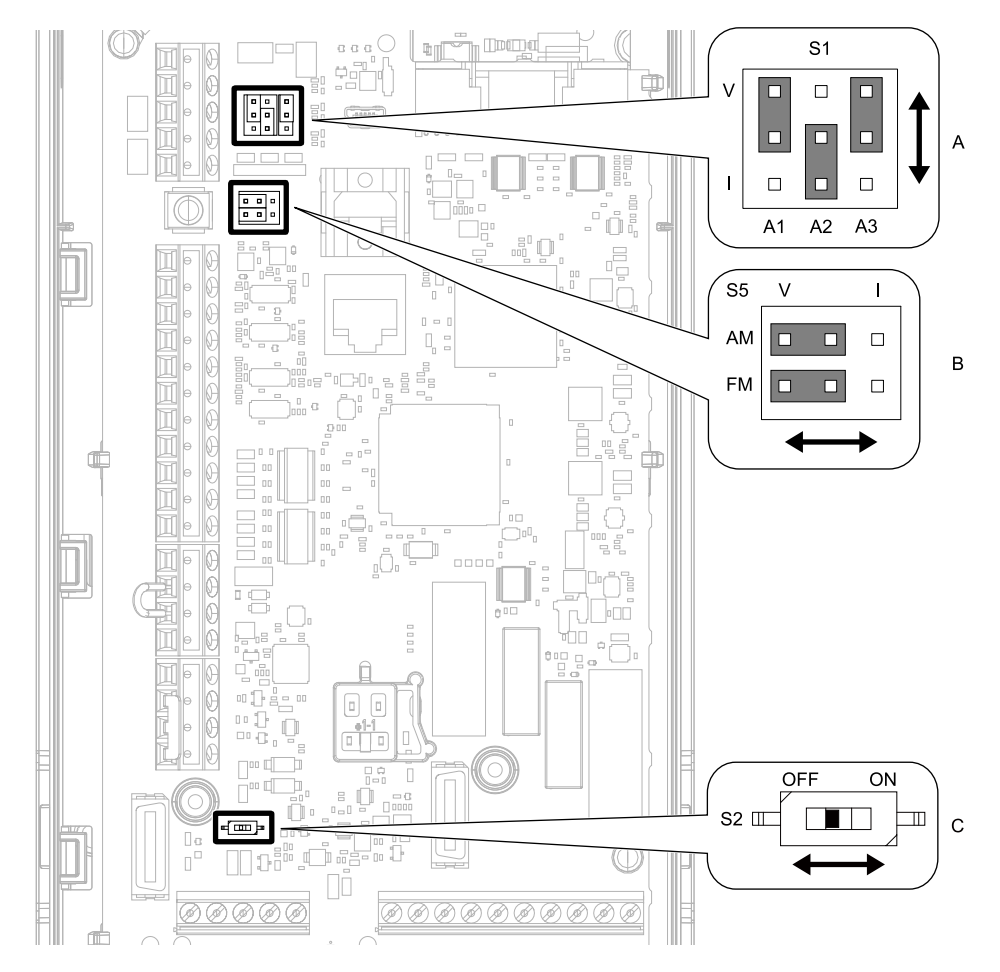

**Figure 3.58 Locations of Switches**

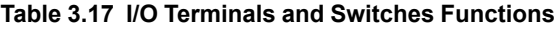

<span id="page-115-0"></span>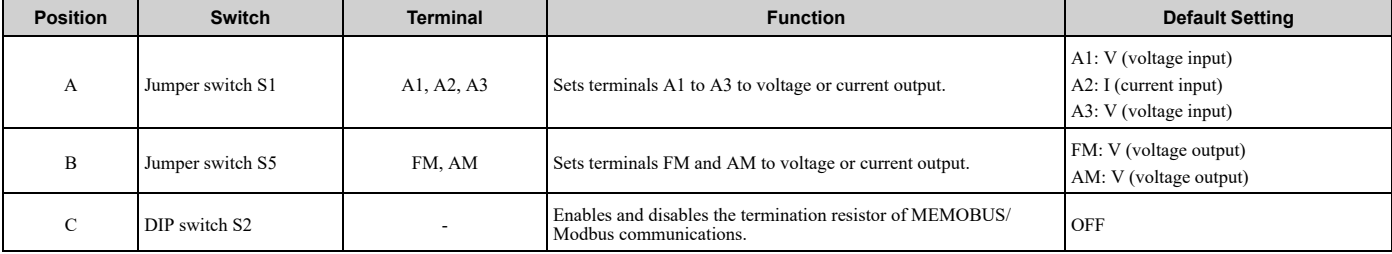

# <span id="page-116-0"></span>**3.6 Control I/O Connections**

This section gives information about the settings for the listed control circuit I/O signals.

- MFDI (terminals S1 to S8)
- MFDO (terminals M1 to M4 and MD to MF)
- MFAI (terminals A1 to A3)
- MFAO (terminals FM, AM)
- MEMOBUS/Modbus communications (terminals D+, D-, AC)

## ◆ **Set Sinking Mode/Sourcing Mode**

Close the circuit between terminals SC-SP and SC-SN to set the sinking mode/sourcing mode and the internal/ external power supply for the MFDI terminals. The default setting for the drive is internal power supply sinking mode.

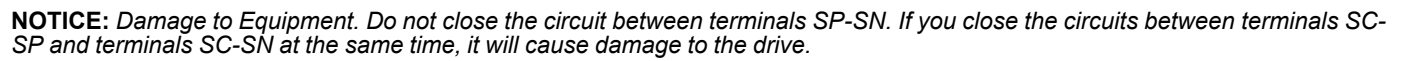

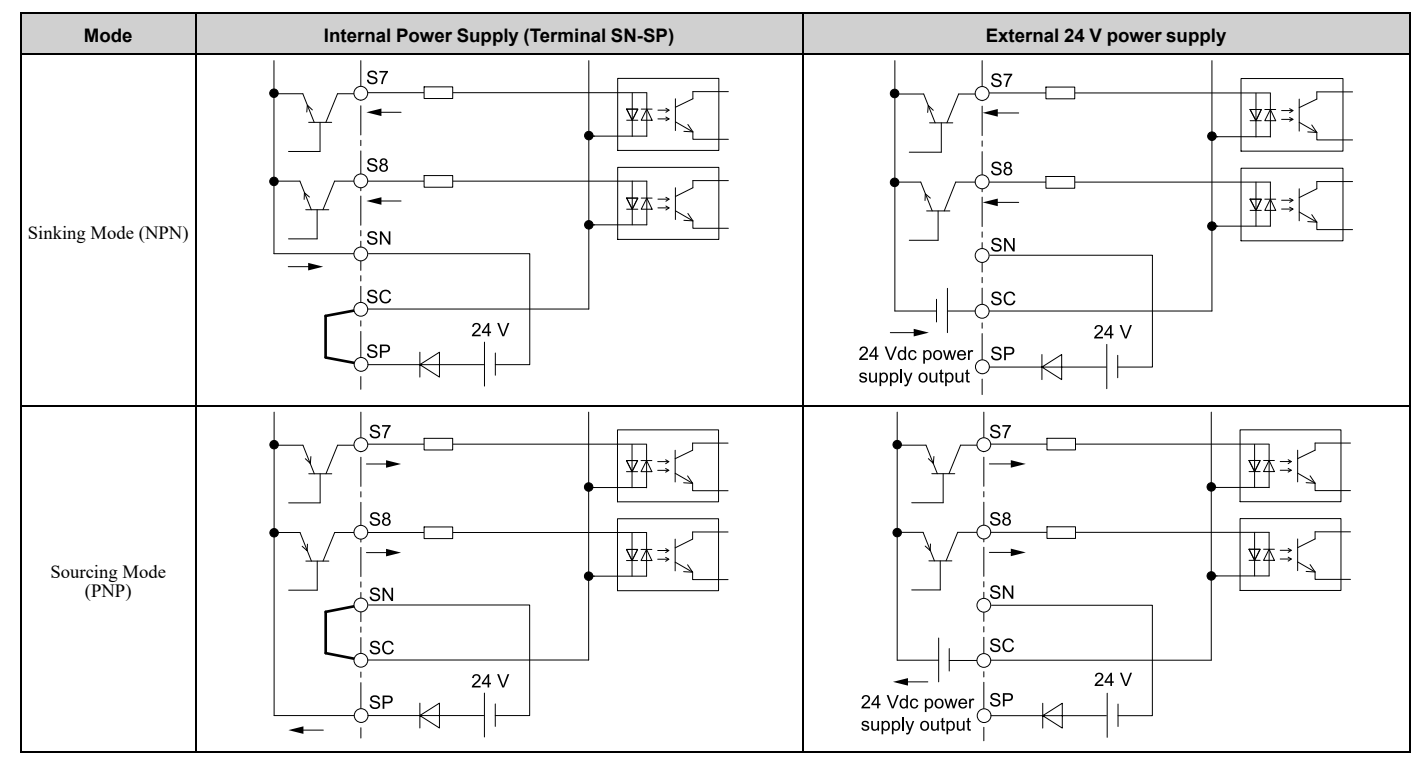

## ◆ **Set Input Signals for MFAI Terminals A1 to A3**

Use terminals A1 to A3 to input a voltage or a current signal. Set the signal type as shown in [Table](#page-117-0) 3.18.

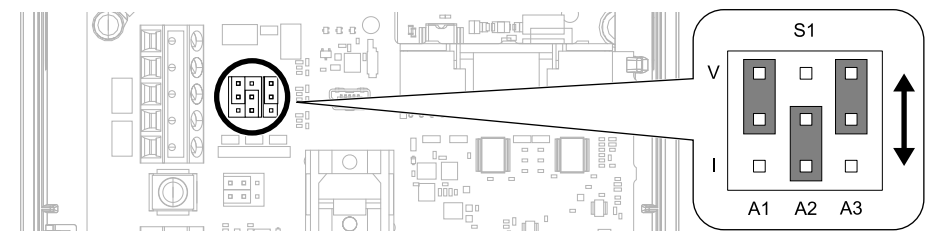

**Figure 3.59 Location of Jumper Switch S1**

<span id="page-117-0"></span>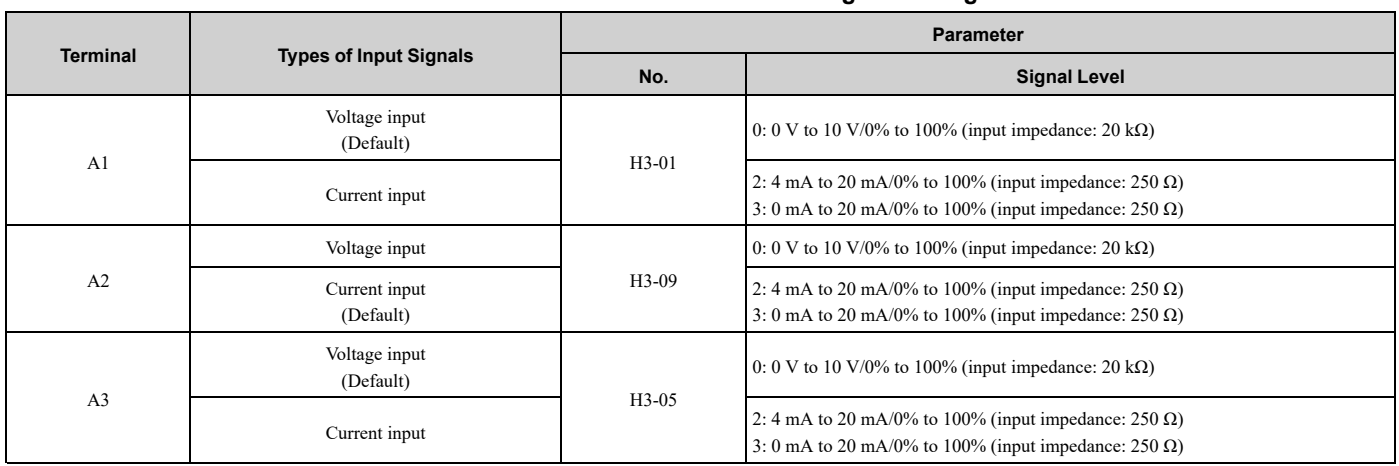

### **Table 3.18 MFAI Terminals A1 to A3 Signal Settings**

**Note:**

Set H3-02, H3-10, H3-05 = 0 [Terminal A1 Function Selection, Terminal A2 Function Selection, Terminal A3 Function Selection = *Frequency Reference]* to set A1 to A3 to frequency reference. The drive will add the analog input values together to make the frequency reference.

## ◆ **Set Output Signals for MFAO Terminals FM, AM**

Set the signal type for terminals AM and FM to voltage or current output. Use jumper switch S5 and *H4-07, H4-08 [Terminal FM Signal Level Select, Terminal AM Signal Level Select]* to set the signal type.

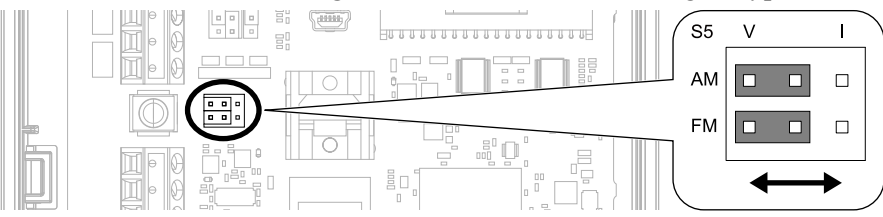

**Figure 3.60 Location of Jumper Switch S5**

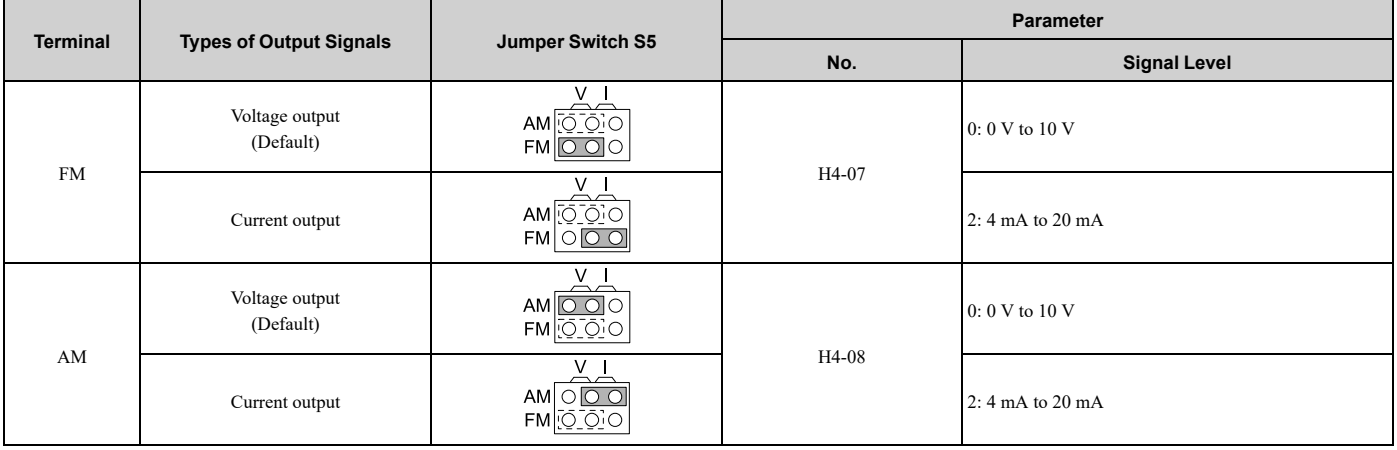

## ◆ **Switch ON Termination Resistor for MEMOBUS/Modbus Communications**

When the drive is the last slave in a MEMOBUS/Modbus communications, set DIP switch S2 to the ON position. This drive has a built-in termination resistor for the RS-485 interface.

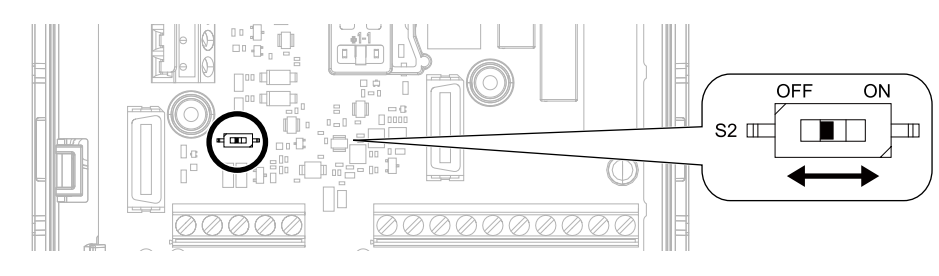

### **Figure 3.61 Location of DIP Switch S2**

### **Table 3.19 RS-485 Communications Termination Resistor Setting**

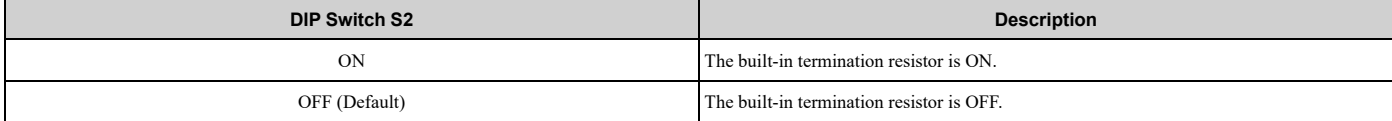

# <span id="page-119-0"></span>**3.7 Connect the Drive to a PC**

The drive has a mini-B type USB port.

You can use a USB cable (USB 2.0, type: A - mini-B) to connect the drive to a type-A USB port on a PC. Remove the keypad to connect the USB cable to the port on the drive. After you connect the drive to the PC, you can use Yaskawa DriveWizard HVAC software to monitor drive performance and manage parameter settings.

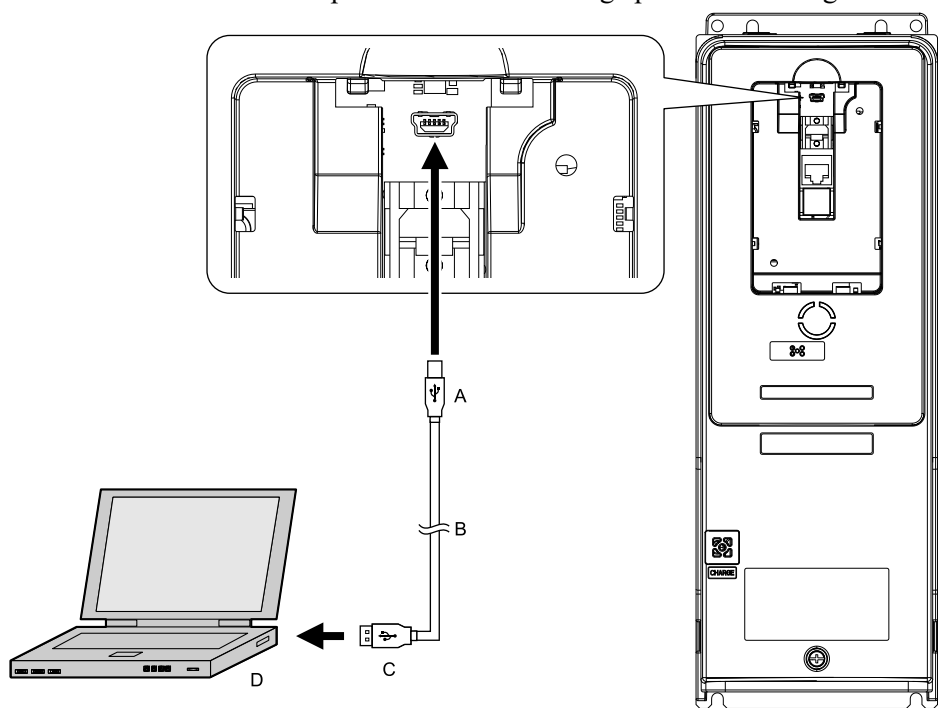

- **A - Mini-B type connector**
- **B - USB 2.0, type A - mini-B cable**

**C - Type-A connector D - PC**

### **Figure 3.62 Connect to a PC (USB)**

Yaskawa recommends that you use a USB cable with connectors connected with shielded wires.

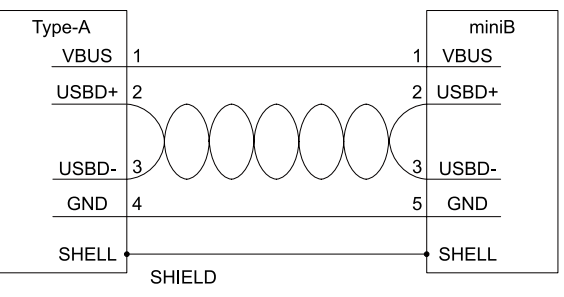

**Figure 3.63 Recommended USB Cable**

# <span id="page-120-0"></span>**3.8 External Interlock**

For applications that will have unwanted effects on the system if the drive stops, make an interlock between fault relay output (MA, MB, MC) and the MFDO Drive Ready signal.

## ◆ **Drive Ready**

When the drive is operating or is prepared to accept a Run command, the MFDO terminal to which *Drive Ready [H2*  $xx = 6$ *j* is set will enter the ON status.

In these conditions, Drive Ready is OFF and the drive ignores Run commands:

- The drive is de-energized
- During a fault
- There is problem with the control power supply
- There is a parameter setting error that will not let the drive run, although a Run command is entered
- An overvoltage or undervoltage fault occurs when the Run command is entered
- The drive is in Programming Mode.

# <span id="page-121-0"></span>**3.9 Drive Wiring Protection**

## ◆ **Installing a Ground Fault Circuit Interrupter (GFCI)**

When the drive output switches at high speeds, it causes high frequency leakage current. To prevent electrical shock and fires caused by ground fault protection that is not sufficient, install a GFCI.

Use a high frequency GFCI at the power input side of the drive and make sure that each drive has a minimum cumulative sensitivity amperage of 30 mA. The specialized breaker detects only the leakage current from frequency bands that are dangerous to humans.

If a device does not have protection against high frequencies, high frequency leakage currents can cause the device to malfunction. If you have a malfunction on a device that is not protected, decrease the carrier frequency of the drive, switch to a better breaker, or use a GFCI with a minimum cumulative sensitivity amperage of 200 mA for each drive.

These conditions can have an effect on leakage current:

- Drive capacity
- Carrier frequency
- Wiring distance and types of motor cables
- EMI/RFI filter

To prevent damage and injury to personnel and drives, use a high-frequency GFCI that is rated for AC and DC power supplies.

**Note:**

- Yaskawa recommends these GFCIs, which are designed to operate with high frequencies:
- •Mitsubishi Electric Corporation, NV series
- •Schneider Electric, NS series

You can use a molded-case circuit breaker (MCCB) as a replacement for a GFCI that is upstream in the power supply system.

## ◆ **Installing an Earth Leakage Circuit Breaker (ELCB)**

Use a high frequency ELCB at the power input side of the drive and make sure that each drive has a minimum cumulative sensitivity amperage of 30 mA. The specialized breaker detects only the leakage current from frequency bands that are dangerous to humans.

If a device does not have protection against high frequencies, high frequency leakage currents can cause the device to malfunction. If you have a malfunction on a device that is not protected, decrease the carrier frequency of the drive, switch to a better breaker, or use an ELCB with a minimum cumulative sensitivity amperage of 200 mA for each drive.

These conditions can have an effect on leakage current:

- Drive capacity
- Carrier frequency
- Wiring distance and types of motor cables
- EMI/RFI filter

To prevent damage and injury to personnel and drives, use a high-frequency ELCB that is rated for AC and DC power supplies.

**Note:**

Yaskawa recommends these ELCBs, which are designed to operate with high frequencies:

- •Mitsubishi Electric Corporation, NV series
- •Schneider Electric, NS series

You can use a molded-case circuit breaker (MCCB) as a replacement for an ELCB that is upstream in the power supply system.

## ◆ **Installing a Molded-Case Circuit Breaker (MCCB) or Ground Fault Circuit Interrupter (GFCI)**

Install a molded-case circuit breaker (MCCB) or a ground fault circuit interrupter (GFCI) for line protection between the power supply and main circuit power supply input terminals R/L1, S/L2, and T/L3. The MCCB or GFCI gives overload protection and also prevents damage to the main circuit and the devices that are wired to the main circuit.

Use the information in this section to select the correct MCCB or GFCI and to safely connect the device.

- The capacity of the MCCB or GFCI must be 1.5 to 2 times the rated output current of the drive. Use an MCCB or GFCI as an alternative to overheat protection (150% for one minute at the rated output current) to prevent drive faults.
- When you connect more than one drive or the drive and other device to an MCCB or ELCB, refer to [Figure](#page-122-0) 3.64, use <sup>a</sup> magnetic contactor (MC), and set <sup>a</sup> sequence that de-energizes the drive when it outputs errors.

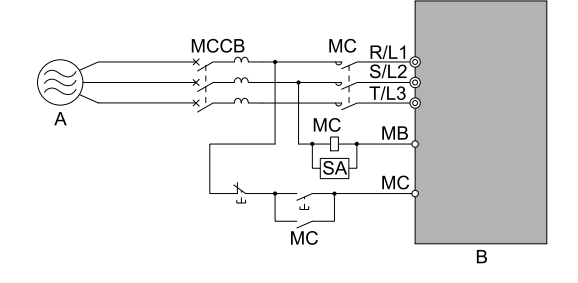

### **A - Power Supply B - Drive**

### **Figure 3.64 Connect an MCCB**

<span id="page-122-0"></span>WARNING! Electrical Shock Hazard. Use an MCCB, GFCI, or Magnetic Contactor (MC) to de-energize the drive before you wire the main circuit terminal. If the main circuit terminal is energized during wiring, it will cause serious injury or death.

## ◆ **Installing a Molded-Case Circuit Breaker (MCCB) or Earth Leakage Circuit Breaker (ELCB)**

Install a molded-case circuit breaker (MCCB) or an earth leakage circuit breaker (ELCB) for line protection between the power supply and main circuit power supply input terminals R/L1, S/L2, and T/L3. The MCCB or ELCB gives overload protection and also prevent damage to the main circuit and the devices that are wired to the main circuit.

Use the information in this section to select the correct MCCB or ELCB and to safely connect the device.

- The capacity of the MCCB or ELCB must be 1.5 to 2 times the rated output current of the drive. Select an MCCB or ELCB that has an operating time characteristic longer than the operating time characteristic of the drive for overheat protection (one minute at 150% of the rated output current).
- When you connect more than one drive or the drive and other device to an MCCB or ELCB, refer to [Figure](#page-122-1) 3.65, use <sup>a</sup> magnetic contactor (MC), and set <sup>a</sup> sequence that de-energizes the drive when it outputs errors.

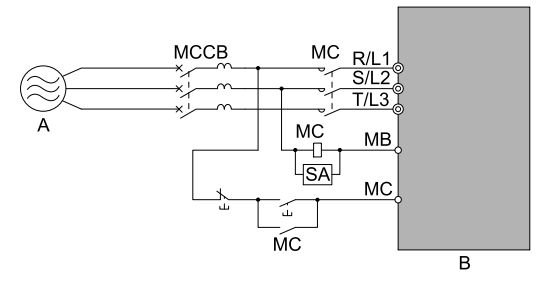

<span id="page-122-1"></span>**A - Power supply B - Drive**

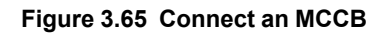

# <span id="page-123-0"></span>**3.10 Motor Protection**

## ◆ **Installing a Magnetic Contactor (MC) at the Input Side of the Drive**

You can use an MC as an alternative to a molded case circuit breaker (MCCB) when:

- A condition triggered the protective functions of the drive
- An emergency stop occurred and the sequence de-energized the drive.

If an MC on the input side of the drive (primary side) stops the drive, regenerative braking will not operate, and the drive will coast to stop.

NOTICE: When you connect electromagnetic switches or magnetic contactors to the output motor circuits, make sure that you sequence them correctly. If the output motor circuit sequence is incorrect, it can cause damage to the drive.

NOTICE: Damage to Equipment. Do not energize and de-energize the drive more frequently than one time each 30 minutes. If you *frequently energize and de-energize the drive, it can cause drive failure.*

**Note:**

- •When machinery must not restart after recovery from a momentary power loss that occurred during run, install an MC at the input side of the drive and set a sequence that does not automatically set the Run command to ON after recovery of power.
- •When it is necessary to stop momentary power loss, for example to maintain a circuit that has momentary power loss, use a delayed-release MC.
- •Use an MC to make sure that you can fully remove power to the drive when necessary. Wire the MC to open when a fault output terminal is triggered.

## ◆ **Installing a Thermal Overload Relay on the Drive Output**

A thermal overload relay disconnects the power line to the motor during a motor overload condition to prevent damage to the motor.

Install a thermal overload relay between the drive and motor in these conditions:

- When you operate more than one motor with one drive
- When you operate the motor directly from the power line with a power line bypass

When you operate one motor with one drive, it is not necessary to install a thermal overload relay. The drive has electronic motor overload protection in the drive software.

**Note:**

•When you install a thermal overload relay, set parameter *L1-01 = 0 [Motor Overload (oL1) Protection = Disabled]*.

•Set up a sequence that will trip an external fault (coast to stop) for the contacts of the thermal overload relay.

### ■ **General Precautions When Using Thermal Overload Relays**

When you use a motor thermal overload relay on the drive output to prevent nuisance trips and overheating of the motor at low speeds, be sure to think about these application precautions:

- Operation of a low speed motor
- When you operate more than one motor with one drive
- Length of the motor cables
- Nuisance tripping because of high drive carrier frequency

### **Operation of a Low Speed Motor**

Usually, you use thermal overload relays on general-purpose motors (standard motors). When a drive drives a general-purpose motor, the motor current is approximately 5% to 10% more than with a commercial power supply. When a motor with a shaft-driven fan operates at low speeds, the cooling capacity decreases. This can cause the motor to overheat when the load current is in the motor rated value. Enable the electronic thermal protection in the drive when possible to prevent this problem.

The electronic thermal overload function uses the relation between the speed and heat characteristics in the variable speed control range to simulate the cooling ability of general-purpose motors and forced-vented motors to prevent damage to the motor.

### **When You Operate More than One Motor with One Drive**

To disable the overload protection function of the electronic thermal protector of the drive, set *L1-01 = 0 [Motor Overload (oL1) Protection = Disabled]*.

### **Note:**

If you operate more than one motor from one drive, you cannot use the electronic thermal protection of the drive.

### **Length of the Motor Cables**

If you use long motor cables with a high carrier frequency, the increased leakage current can cause nuisance tripping of the thermal relay. To prevent this, decrease the carrier frequency or increase the tripping level of the thermal overload relay.

### **Nuisance Tripping Because of High Drive Carrier Frequency**

High carrier frequency PWM drives make current waveforms that can increase the temperature in overload relays. It may be necessary to increase the trip level setting when encountering nuisance triggering of the relay.

**WARNING!** Fire Hazard. Before you increase the detection level of the thermal relay, make sure that a secondary problem is not the cause of the overload. Make sure that you know the local codes for electrical wiring, then adjust the electrothermal settings. *Incorrect thermal relay adjustment and incorrect wiring can cause serious injury or death.*

# <span id="page-125-0"></span>**3.11 Improve the Power Factor**

## ◆ **Connecting an AC Reactor**

AC reactors decrease surges in current and improve the power factor on the input side of the drive.

Connect an AC reactor to the input side (primary side) in these conditions:

- To decrease harmonic current or improve the power factor of the power supply
- When there is switching of phase advancing capacitor
- With a large capacity power supply transformer (600 kVA or more).

### **Note:**

- •When you connect a thyristor converter (for example, a DC drive) to the same power supply system, use an AC reactor for all power supply conditions.
- •The main circuit terminal block for the drive and the terminal block for the AC reactor have different shapes. The drive has a Europeanstyle terminal block and the AC reactor has a circular terminal block. Use caution when you prepare the ends of the wires.

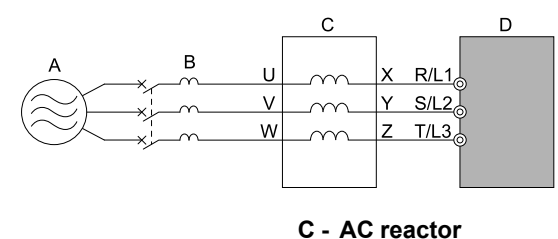

- **A - Power supply**
- **B - MCCB**

**D - Drive**

### **Figure 3.66 AC Reactor Connection Example**

### **Note:**

When you connect an AC reactor to the output side (secondary side) of the drive, set *C6-02 = 1 [Carrier Frequency Selection = 2.0 kHz]*.

# <span id="page-126-0"></span>**3.12 Prevent Switching Surge**

## ◆ **Connect a Surge Protective Device**

A surge protective device decreases the surge voltage generated when you switch an inductive load near the drive. Inductive loads include:

- Magnetic contactors
- Electromagnetic relays
- Magnetic valves
- Solenoids
- Magnetic brakes.

Always use a surge protective device or diode with inductive loads.

**Note:**

Do not connect a surge protective device to the drive output side.

# <span id="page-127-0"></span>**3.13 Protect the Drive during Failures**

## ◆ **Factory-Recommended Branch Circuit Protection for UL Listing**

Use branch circuit protection to protect against short circuits and to maintain compliance with UL 508C. Yaskawa recommends connecting semiconductor protection fuses on the input side for branch circuit protection. Maximum Time Delay fuse is 175% of drive full load output amps (FLA). This covers any Class J or T class fuse. For drive model 4065xT with Main Switch, use a Class J or T time delay fuse with a rated current of 100 A or smaller. Refer to [Table](#page-127-1) 3.20 and [Table](#page-128-0) 3.21 for the recommended fuses.

WARNING! Electrical Shock Hazard. After the drive blows a fuse or trips a GFCI, do not immediately energize the drive or operate peripheral devices. Wait for the time specified on the warning label at a minimum and make sure that all indicators are OFF. Then check the wiring and peripheral device ratings to find the cause of the problem. If you do not know the cause of the problem, contact Yaskawa before you energize the drive or peripheral devices. If you do not fix the problem before you operate the drive or peripheral *devices, it can cause serious injury or death.*

• 208 V class

Use the fuses specified in this document to prepare the drive for use on a circuit that supplies not more than 100,000 RMS and not more than 240 Vac when there is a short circuit in the power supply.

• 480 V class

Use the fuses specified in this document to prepare the drive for use on a circuit that supplies not more than 100,000 RMS and not more than 480 Vac when there is a short circuit in the power supply.

The built-in short circuit protection of the drive does not provide branch circuit protection. The user must provide branch circuit protection as specified by the National Electric Code (NEC), the Canadian Electric Code, Part I (CEC), and local codes.

### ■ **Three-Phase 208 V Class Branch Circuit Protection**

**Table 3.20 Factory-Recommended Branch Circuit Protection: 208 V Class**

<span id="page-127-1"></span>

| <b>Drive Model</b> | <b>Semiconductor Protection Fuse</b><br><b>Model</b><br><b>Manufacturer: EATON/Bussmann</b> | <b>Maximum Applicable Motor Output</b><br>kW (HP) | <b>Class J or T Time Delay Fuse</b><br><b>Rated Current</b><br>A |  |
|--------------------|---------------------------------------------------------------------------------------------|---------------------------------------------------|------------------------------------------------------------------|--|
| 2011               | FWH-40B                                                                                     | 2.2(3)                                            | 17.5                                                             |  |
| 2017               | <b>FWH-45B</b>                                                                              | 3.7(5)                                            | 25                                                               |  |
| 2024               | FWH-80B                                                                                     | 5.5(7.5)                                          | 40                                                               |  |
| 2031               | <b>FWH-125B</b>                                                                             | 7.5(10)                                           | 50                                                               |  |
| 2046               | <b>FWH-125B</b>                                                                             | 11(15)                                            | 80                                                               |  |
| 2059               | <b>FWH-175B</b>                                                                             | 15(20)                                            | 100                                                              |  |
| 2075               | <b>FWH-200B</b>                                                                             | 18.5(25)                                          | 125                                                              |  |
| 2088               | <b>FWH-225A</b>                                                                             | 22(30)                                            | 150                                                              |  |
| 2114               | <b>FWH-225A</b>                                                                             | 30(40)                                            | 175                                                              |  |
| 2143               | <b>FWH-250A</b>                                                                             | 37(50)                                            | 250                                                              |  |
| 2169               | <b>FWH-275A</b>                                                                             | 45(60)                                            | 300                                                              |  |
| 2211               | <b>FWH-600A</b>                                                                             | 55(75)                                            | 400                                                              |  |
| 2273               | <b>FWH-800A</b>                                                                             | 75 (100)                                          | 500                                                              |  |
| 2343               | <b>FWH-1000B</b>                                                                            | 90(125)                                           | $600 * I$                                                        |  |
| 2396               | <b>FWH-1000B</b>                                                                            | 110(150)                                          | $800 * I$                                                        |  |

<span id="page-127-2"></span>\*1 For fuses rated 601 A to 800 A, you must use Class T fuses.

<span id="page-128-0"></span>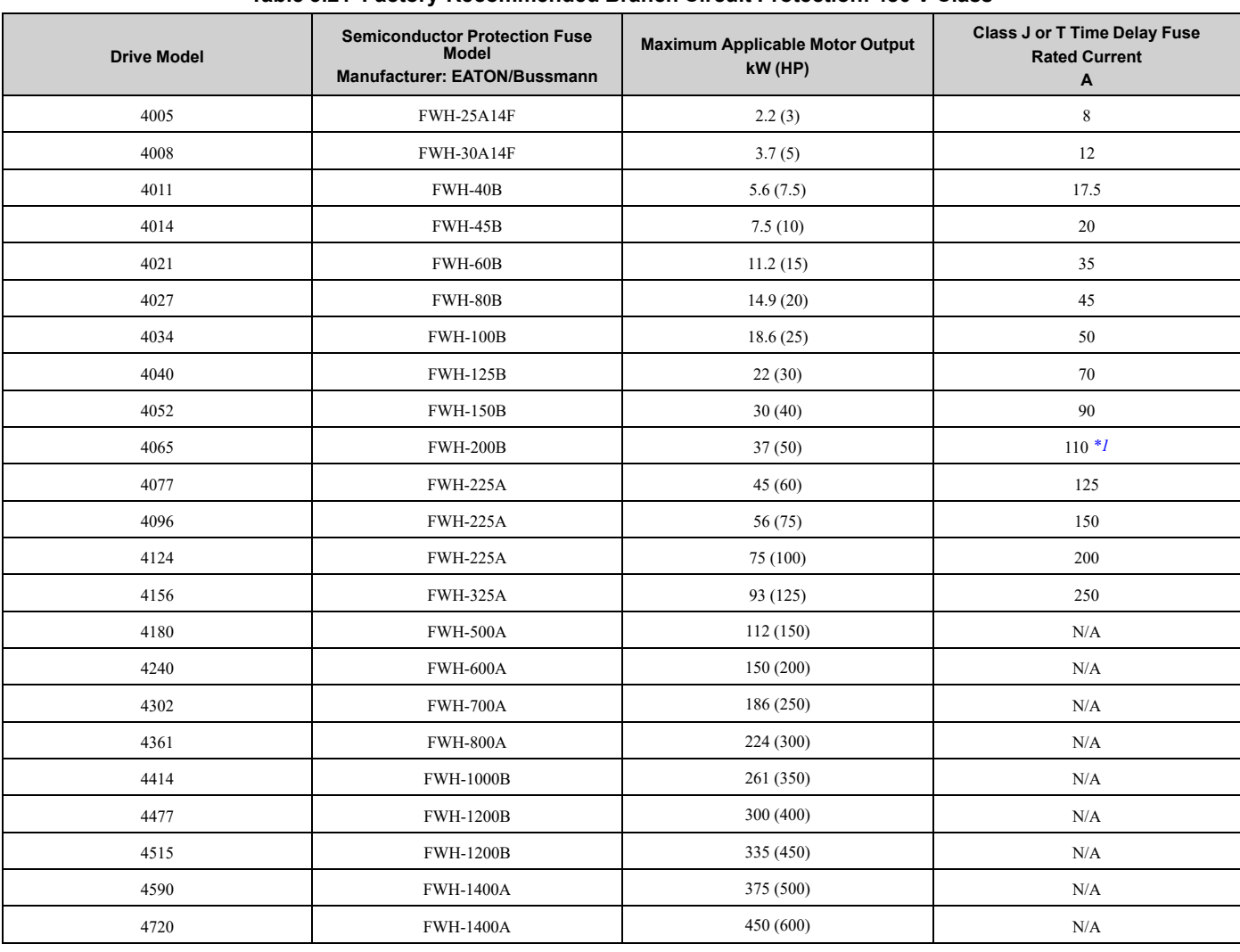

## ■ **Three-Phase 480 V Class Branch Circuit Protection**

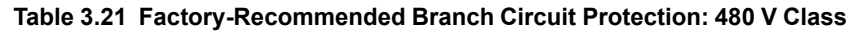

<span id="page-128-1"></span>\*1 For drive model 4065xT with Main Switch, Yaskawa recommends a fuse with a rated current of 100 A.

Electrical Installation Electrical [Installation](#page-56-0)

# <span id="page-129-0"></span>**3.14 Wiring Checklist**

Wire the drive, examine these items, then do a test run.

**Table 3.22 Power Supply Voltage**

| Checked | No. | <b>Item to Check</b>                                                                    |
|---------|-----|-----------------------------------------------------------------------------------------|
|         |     | The power supply voltage must be in the input voltage specification range of the drive. |

### **Table 3.23 Main Circuit Wiring**

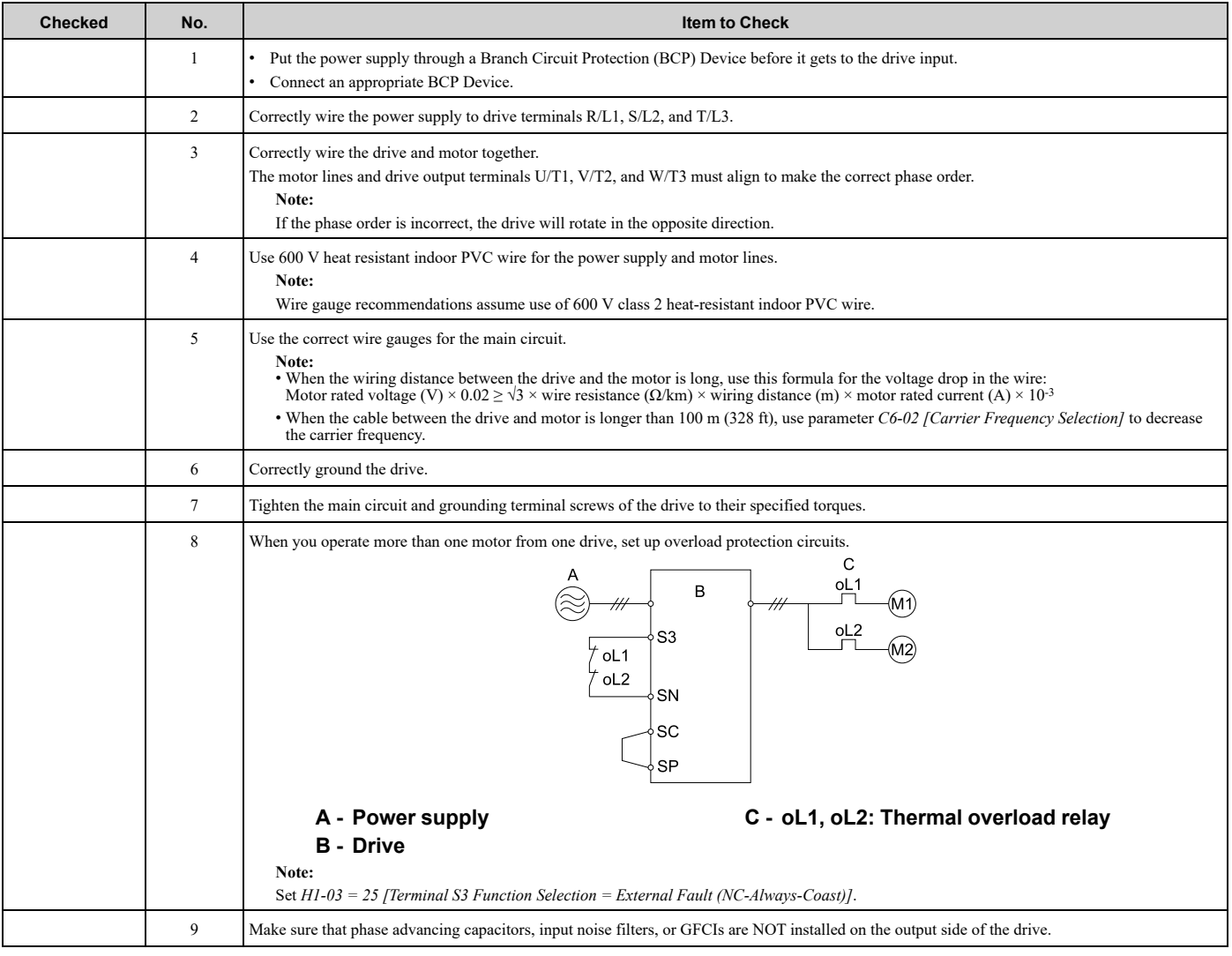

**Table 3.24 Control Circuit Wiring**

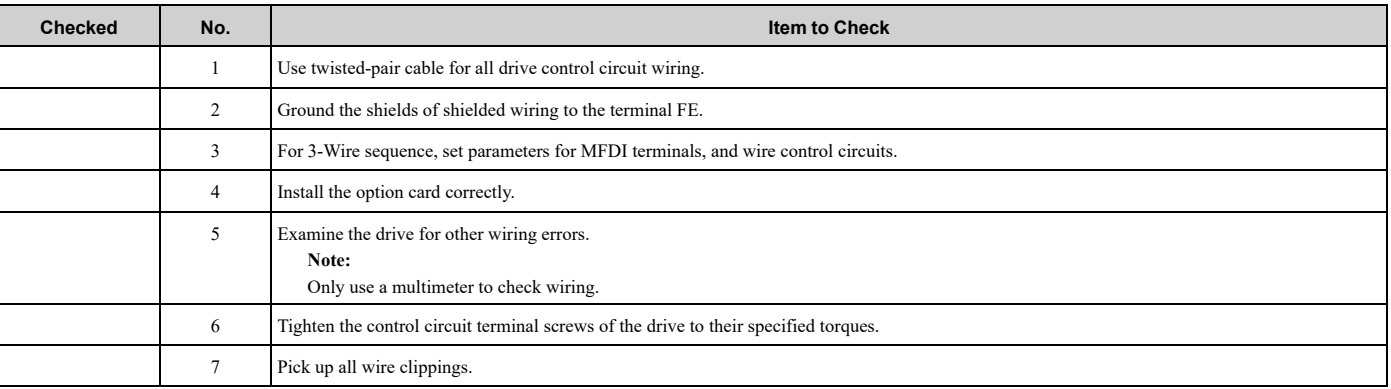

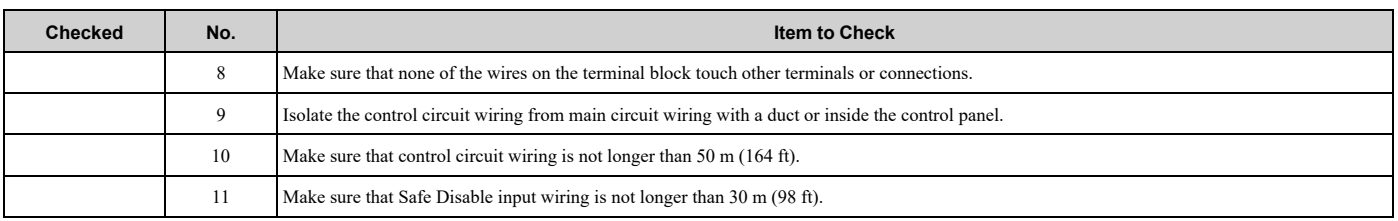

# <span id="page-131-0"></span>**3.15 Motor Application Precautions**

## **Precautions for Existing Standard Motors**

### ■ **Low-Speed Range**

When a drive operates a standard motor, it will lose more power compared to operating the motor with a commercial power supply. In the low speed range, the temperature of the motor increases quickly because the motor cannot decrease its temperature when the speed decreases. In these conditions, decrease the load torque of the motor in the low-speed range. [Figure](#page-131-1) 3.67 shows the permitted load characteristics for a Yaskawa standard motor. When 100% continuous torque is necessary at low speeds, use a motor designed to operate with a drive.

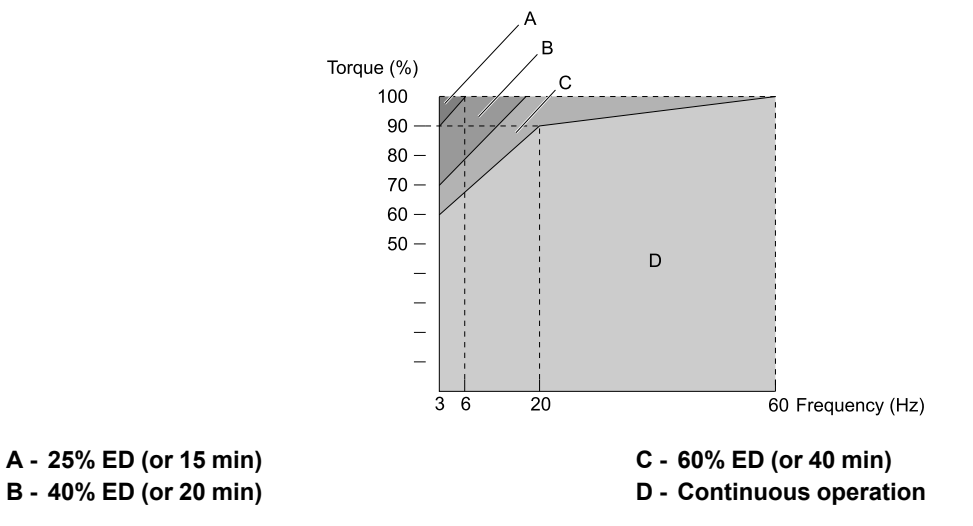

**Figure 3.67 Permitted Load Characteristics for a Yaskawa Standard Motors**

### <span id="page-131-1"></span>■ **Insulation Withstand Voltage**

Consider motor voltage tolerance levels and motor insulation in applications with an input voltage of over 440 Vor particularly long wiring distances. Use an insulated drive motor.

NOTICE: Use an inverter-duty motor or vector-duty motor with reinforced insulation and windings applicable for use with an AC drive. If the motor does not have the correct insulation, it can cause a short circuit or ground fault from insulation deterioration.

## ■ **High-Speed Operation**

If you operate a motor higher than its rated speed, you can have problems with the motor bearing durability and dynamic balance of the machine. Contact the motor or machine manufacturer.

## ■ **Torque Characteristics**

When you operate a motor with a drive, the torque characteristics are different than when you operate the motor directly from line power. Make sure that you know about the load torque characteristics for your application.

## ■ **Vibration**

Vibrations can occur in these conditions:

- Resonance with the natural frequency of machinery Use caution if you add a variable-speed drive to applications that operate the motor from line power at a constant speed. If resonance occurs, install shock-absorbing rubber around the base of the motor and enable the Jump frequency control.
- The motor is not balanced Use caution if the motor speed is higher than the rated motor speed.
- Subsynchronous resonance

Subsynchronous resonance can occur with long motor shafts and in applications such as turbines, blowers, and fans with high inertia loads.

## ■ **Audible Noise**

The audible noise of the motor changes when the carrier frequency setting changes. When you use a high carrier frequency, audible noise from the motor is equivalent to the motor noise generated when you operate from line power. If you operate at speeds that are more than the rated rotation speed, the unwanted motor noise increases.

## ◆ **Precaution When You Use IE3 Premium Efficiency Motors**

IE3 motors have different motor characteristics from IE1 and other motors. Set the parameters as specified by the motor characteristics. If the drive detects *oC [Overcurrent]* or *ov [Overvoltage]* during speed search after the drive restores power after a momentary power loss, set these parameters:

- *b3-03 [Speed Search Deceleration Time]* = default value × 2
- *L2-03 [Minimum Baseblock Time]* = default value × 2
- *L2-04 [Powerloss V/f Recovery Ramp Time]* = default value × 2

## ◆ **Precautions for PM Motors**

- Contact Yaskawa or your nearest sales representative to use a non-Yaskawa PM motor.
- You cannot operate a PM motor from a commercial power supply. If you must operate from a commercial power supply, use an induction motor.
- You cannot operate more than one PM motor from one drive. Use an induction motor and a variable-speed control drive.
- In Open Loop Vector Control for PM motor (OLV/PM), the motor can operate in the reverse direction for 1/2 turn (electrical angle) at start up.
- The quantity of generated starting torque changes when the control method and motor type change. Verify the starting torque, permitted load characteristics, impact load tolerance, and speed control range before you set up the motor with the drive. Contact Yaskawa or your nearest sales representative to use a motor that does not meet these specifications.
- Do not use a PM motor for applications with a load inertia moment that is more than 50 times of the motor inertia moment.
- When you use a holding brake in OLV/PM control, release the brake before you start the motor. If you do not set the correct timing, it can cause a decrease in speed. Do not use these configurations in applications with heavy loads, for example conveyors or elevators.
- To restart a coasting motor that is rotating faster than 200 Hz in OLV/PM Control, wait until the motor frequency decreases to be slower than 200 Hz, then use the Speed Search function. If the motor wiring length is long, stop the motor and start to operate it again.
- You can also use EZ Open Loop Vector Control (EZOLV) to operate synchronous reluctance motors (SynRM). Contact Yaskawa or your nearest sales representative for more information.
- If *oC [Overcurrent]* or *STPo [Motor Step-Out Detected]* occur during restart, retry Speed Search and use the Short Circuit Braking function when starting to adjust the motor.

## ◆ **Precautions for Specialized Motors**

## ■ **Pole Change Motors**

The rated current of pole change motors is different than standard motors. Check the maximum current of the motor before you select a drive. Always stop the motor before you switch between the number of motor poles. If you change the number of poles while the motor is rotating, the overvoltage from regeneration or the overcurrent protection circuitry will make the motor coast to stop.

## ■ **Submersible Motors**

The rated current of a submersible motor is more than the rated current of a standard motor. Use a sufficiently large motor cable that will not let voltage drop decrease the maximum torque level.

## ■ **Explosion-Proof Motors**

You must test the motor and the drive together for explosion-proof certification. You must also test existing installations of explosion-proof motors. The drive is not designed for explosion-proof areas. Install the drive in a safe location.

The encoder used with pressure-resistant explosion-proof motors is intrinsically safe. When wiring between the drive and encoder, always connect through a specialized pulse coupler.

## ■ **Geared Motors**

The continuous speed range is different for different lubricating methods and manufacturers. For oil lubrication, continuous operation in the low-speed range can cause burnout. Contact the manufacturer for more information about applications where operating at more than the rated frequency is necessary.

### ■ **Single-Phase Motors**

Variable speed drives are not designed to operate with single-phase motors. The drive is for use with three-phase motors only. If you use capacitors to start the motor, it can cause a high frequency current to flow to the capacitors and can damage the capacitors. A split-phase start or a repulsion start can burn out the starter coils because the internal centrifugal switch is not activated.

### ■ **Motors with Brakes**

If you use a drive to operate a motor that has a brake connected to the output side, low voltage levels can cause the brake to possibly not release at start. Use a motor with a brake that has a dedicated source of power for the brake. Connect the brake power supply to the power supply side of the drive. Motors with built-in brakes make noise when operating at low speeds.

## ◆ **Notes on the Power Transmission Mechanism**

For power transmission machinery that uses oil to lubricate gearboxes, transmissions, or reduction gears, make sure that you use precaution if you operate the machinery continuously at low speed. Oil does not lubricate the system as well at low speeds. If you operate at frequencies higher than the rated frequency, it can cause problems with the power transmission mechanism. These problems include audible noise, decreased service life, and decreased durability.

# <span id="page-134-0"></span>**Startup Procedure and Test Run**

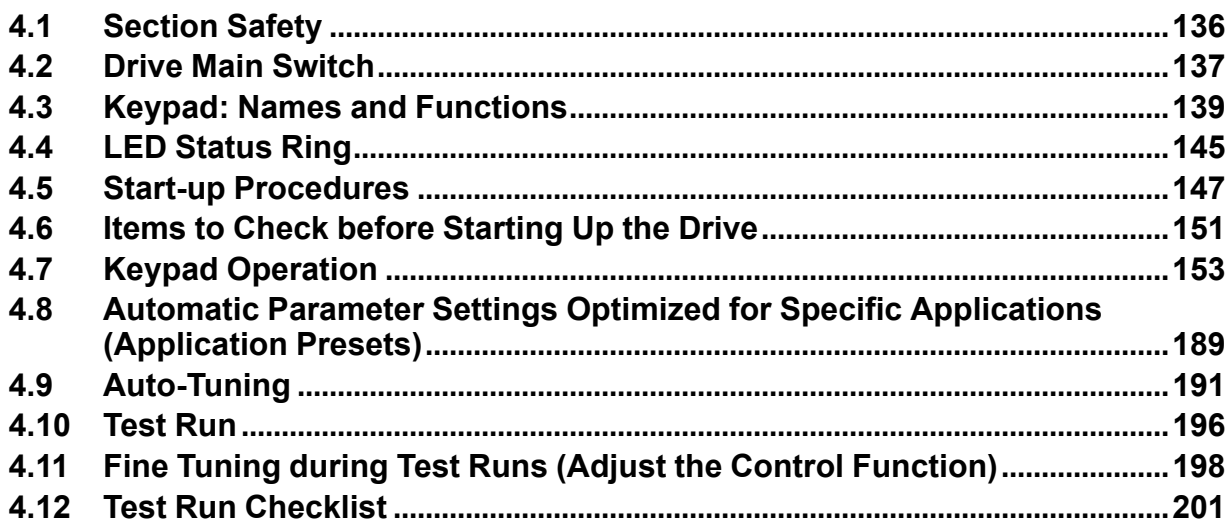

# <span id="page-135-0"></span>**4.1 Section Safety**

## **ADANGER**

## **Electrical Shock Hazard**

**Do not examine, connect, or disconnect wiring on an energized drive. Before servicing, disconnect** all power to the equipment and wait for the time specified on the warning label at a minimum. The **internal capacitor stays charged after the drive is de-energized. The charge indicator LED** remove the covers before measuring for dangerous voltages to make sure that the drive is safe.

If you do work on the drive when it is energized, it will cause serious injury or death from electrical shock.

## **AWARNING**

## **Electrical Shock Hazard**

### **Do not operate the drive when covers are missing. Replace covers and shields before you operate the drive. Use the drive only as specified by the instructions.**

Some figures in this section include drives without covers or safety shields to more clearly show the inside of the drive. If covers or safety shields are missing from the drive, it can cause serious injury or death.

### **Do not remove covers or touch circuit boards while the drive is energized.**

If you touch the internal components of an energized drive, it can cause serious injury or death.

## **NOTICE**

## **Sudden Movement Hazard**

### **Deactivate the Run command before you switch from Programming Mode to Drive Mode.**

If you switch from Programming Mode to Drive Mode and there is an active Run command, the motor will rotate and the equipment can suddenly start.

# <span id="page-136-0"></span>**4.2 Drive Main Switch**

**Main Switch Status Drive Status 2011 - 2031 2046 - 2114 4005 - 4034 4040 - 4096**  $\Phi$ ΩN  $\overline{\mathbb{O}}$ Œ ON OF ¢ш OF Drive with Main Switch ¢ Main Switch 3 Phase Drive Motor Input Power OFF Œ ┌  $\Phi$  $\Phi$ ON  $\mathbb O$ ΩN ΩF O Drive with Main Switch  $\Phi$ Main Switch 3 Phase Drive Motor **Input Power** ON Œ

### **Table 4.1 Main Switch and Drive Status**

## ◆ **Use and Lock the Main Switch**

When you must touch the motors or machines, for example in maintenance, use the Main Switch to de-energize the drive and lock the Main Switch Disconnect Handle in the OFF position as specified by this procedure.

**Note:**

Yaskawa recommends that you de-energize the drive before you turn the Main Switch from ON to OFF.

WARNING! Electrical Shock Hazard. Disconnect all power to the drive and remove all wires to do maintenance on the drive. If you only turn OFF the built-in Main Switch before you do maintenance, there can be high voltage on input terminals R/L1, S/L2, and T/L3 *of the Main Switch and touching energized terminals will cause serious injury or death.*

NOTICE: Damage to Equipment. Do not energize and de-energize the drive more frequently than one time each 30 minutes. If you *frequently energize and de-energize the drive, it can cause drive failure.*

NOTICE: Damage to Equipment. Do not cycle the Main Switch more than 6000 times. If you cycle the Main Switch more times than *the limit, it will cause the contact failure, or you cannot open or close the Main Switch.*

NOTICE: Damage to Equipment. Make sure that you stop the motor before you turn ON/OFF the Main Switch. If you turn ON/OFF *the Main Switch during run, it can cause Main Switch failure.*

1. Stop the drive and make sure that the motor is completely stopped.

### 2. Turn the Main Switch from ON to OFF.

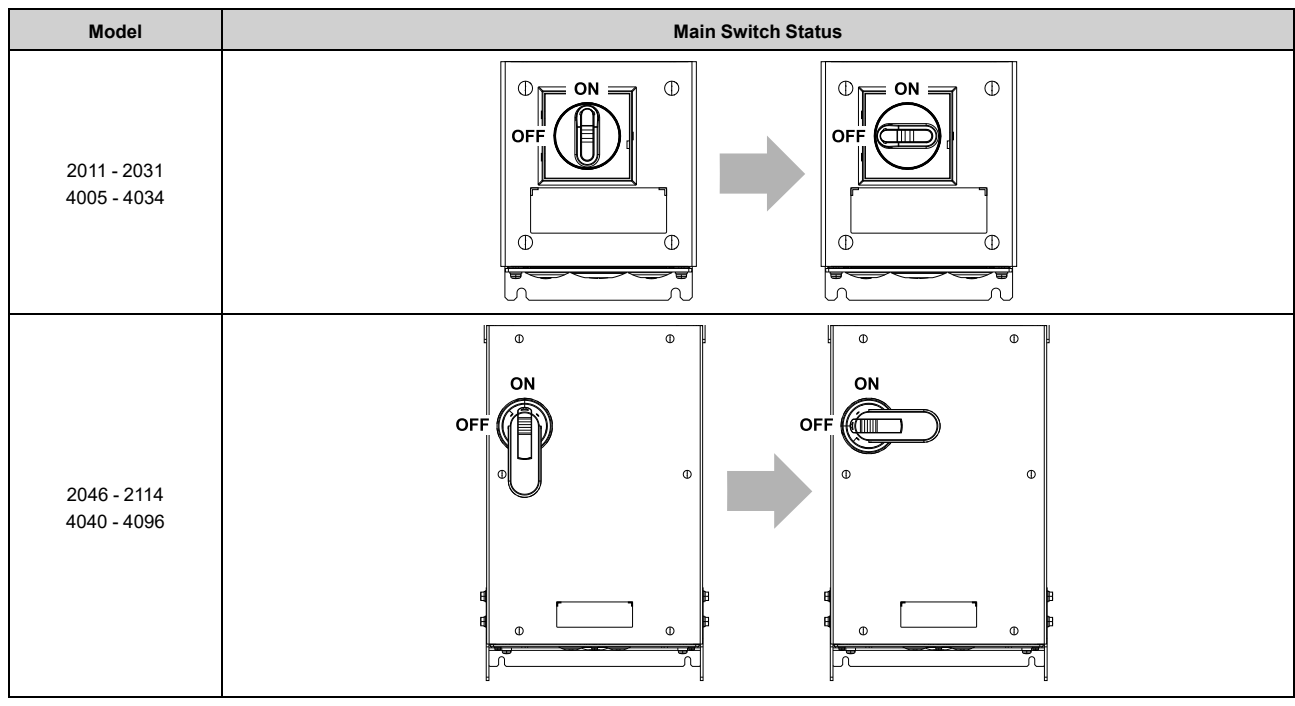

### **Table 4.2 Turn OFF the Main Switch**

3. Put a lock through the hole of the Main Switch.

### **Note:**

The lock is not included with the drive.

### **Table 4.3 Lock the Main Switch**

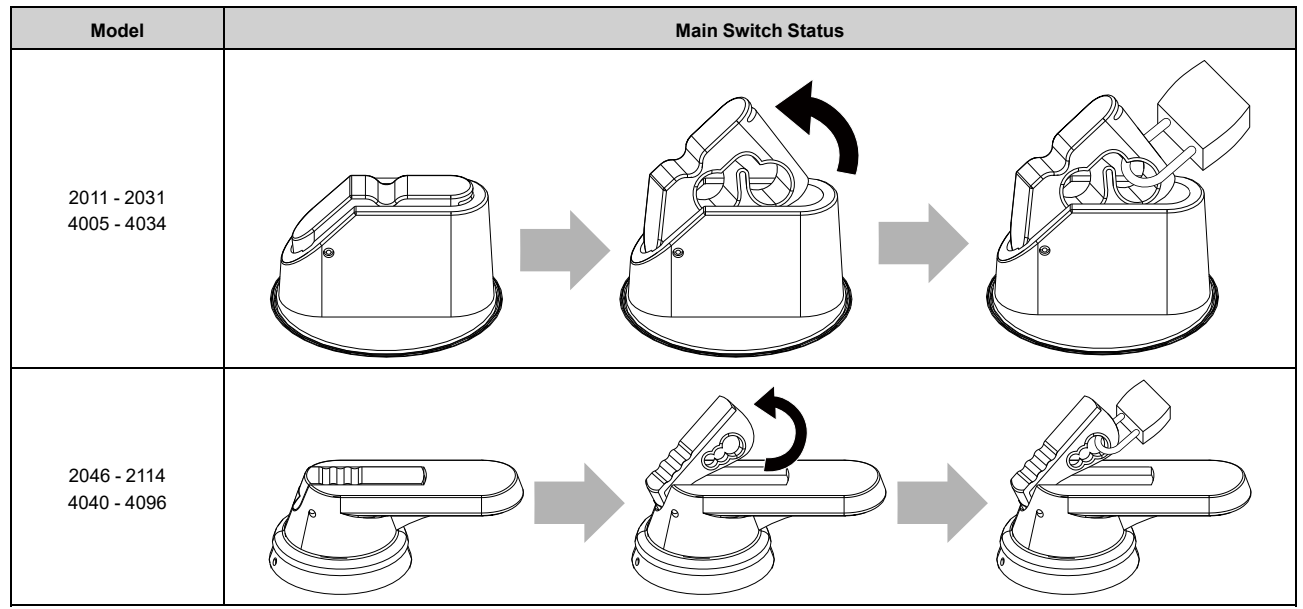

# **4.3 Keypad: Names and Functions**

<span id="page-138-0"></span>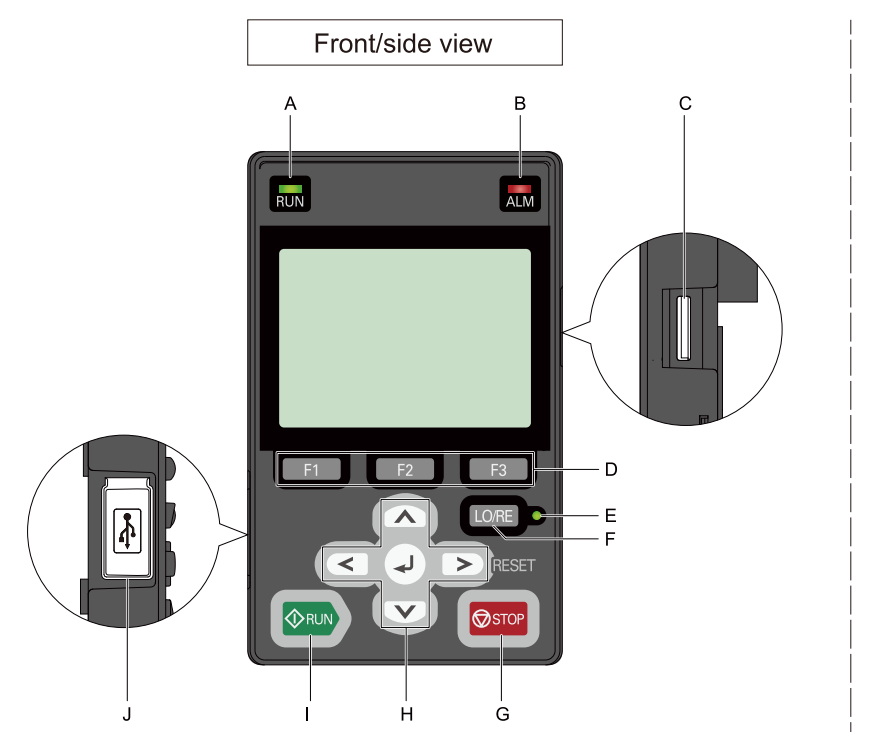

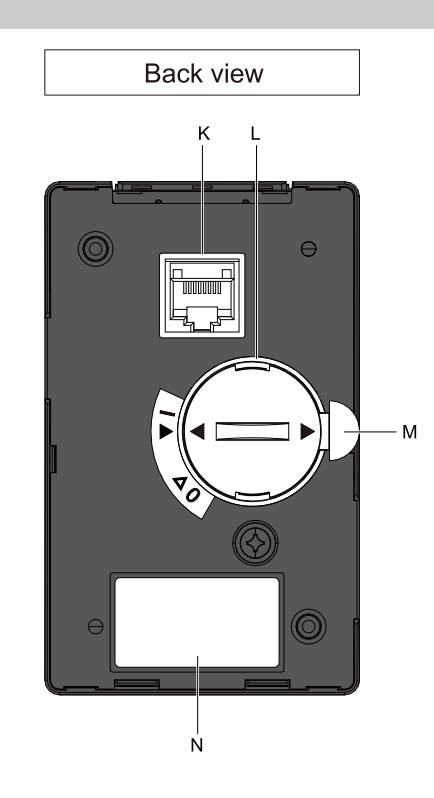

**Figure 4.1 Keypad**

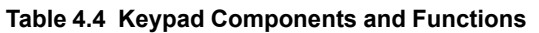

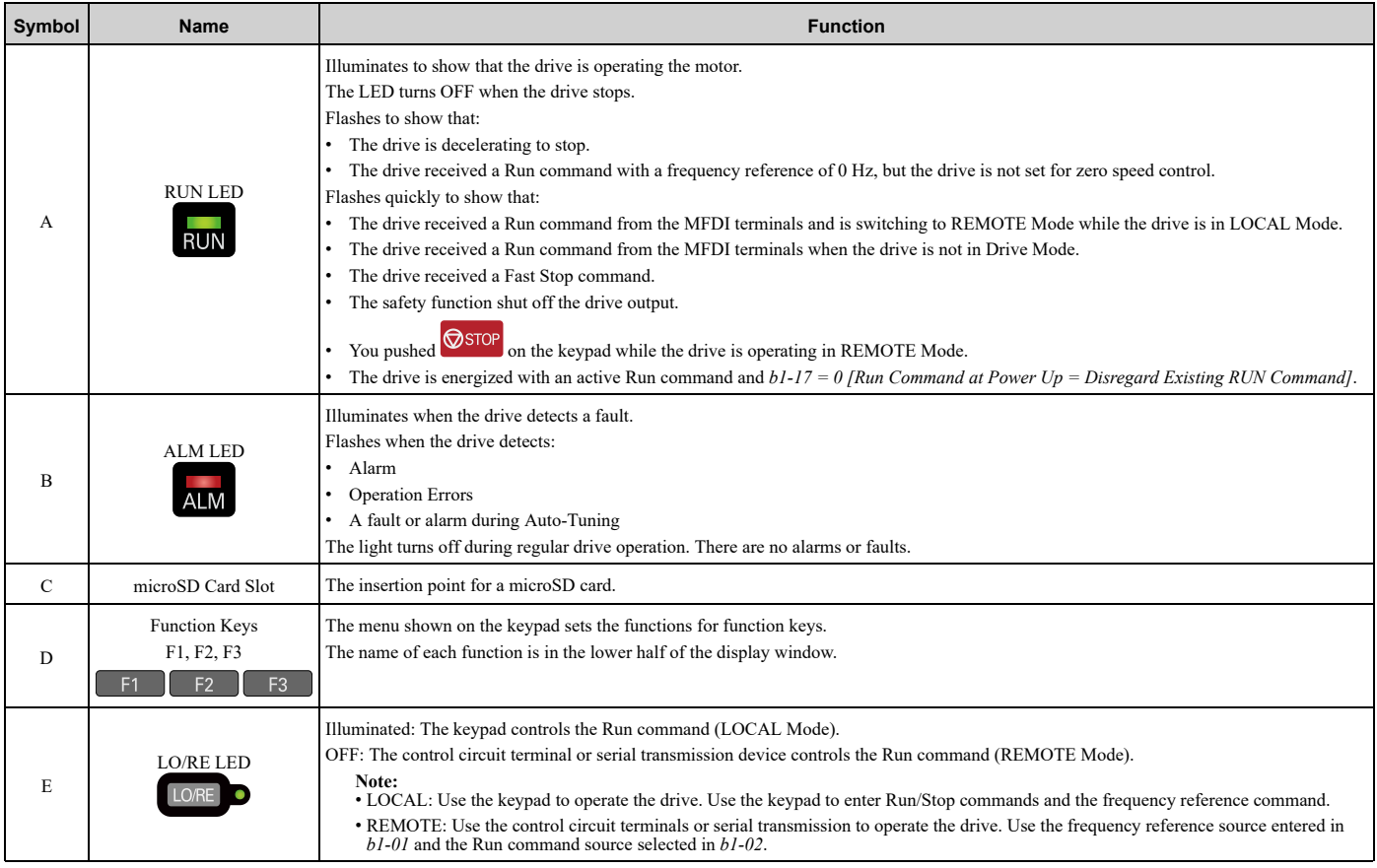

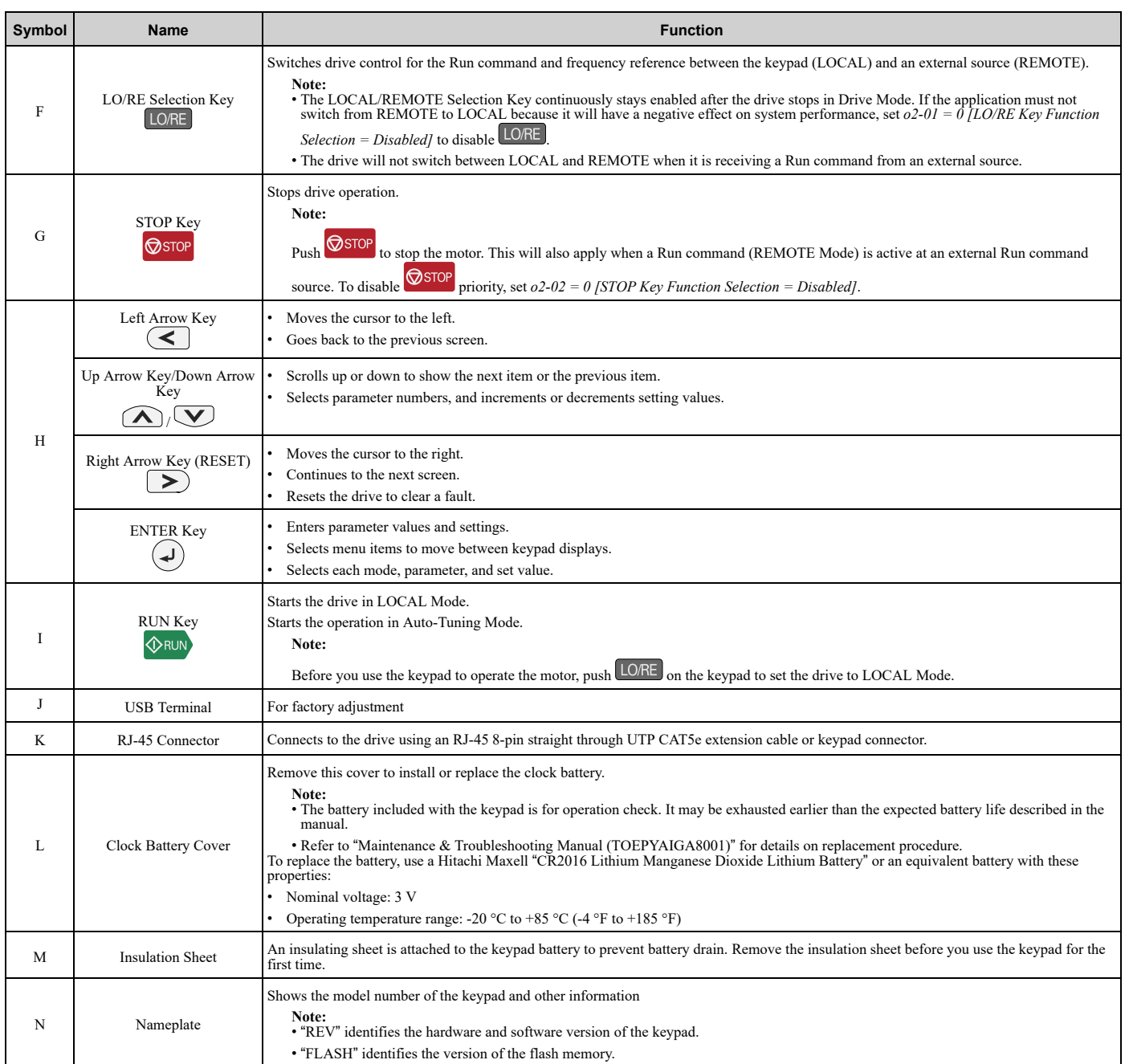

**WARNING!** Sudden Movement Hazard. If you change the control source when b1-07 = 1 [LOCAL/REMOTE Run Selection = Accept Existing RUN Command], the drive can start suddenly. Before you change the control source, remove all personnel from the area *around the drive, motor, and load. Sudden starts can cause serious injury or death.*

## ◆ **LCD Display**

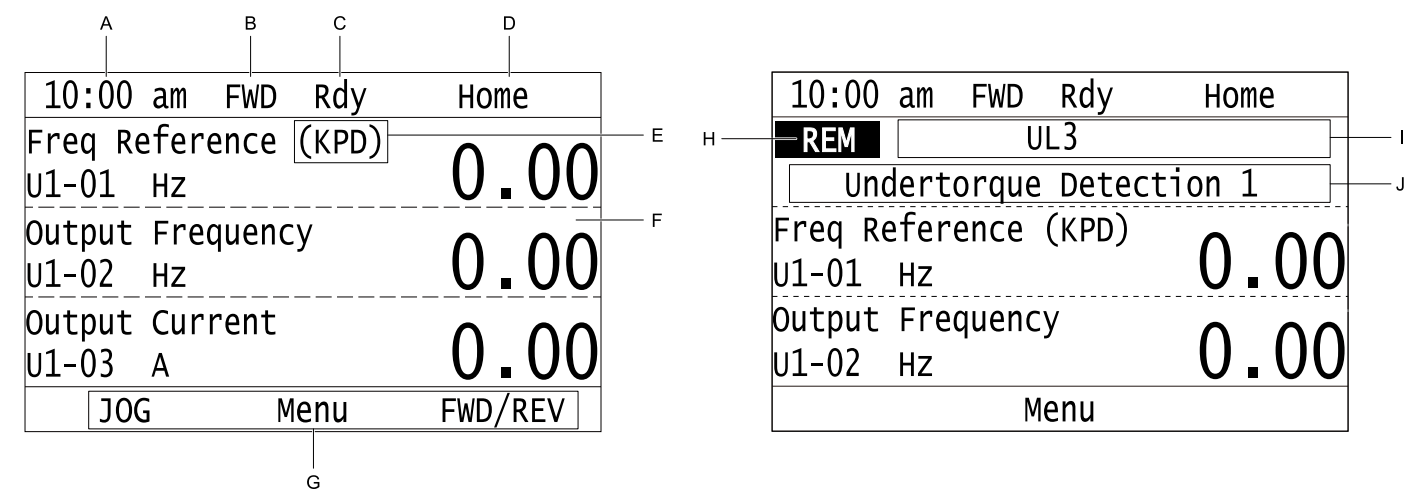

### **Figure 4.2 LCD Display Indications**

### **Table 4.5 LCD Display Indications and Meanings**

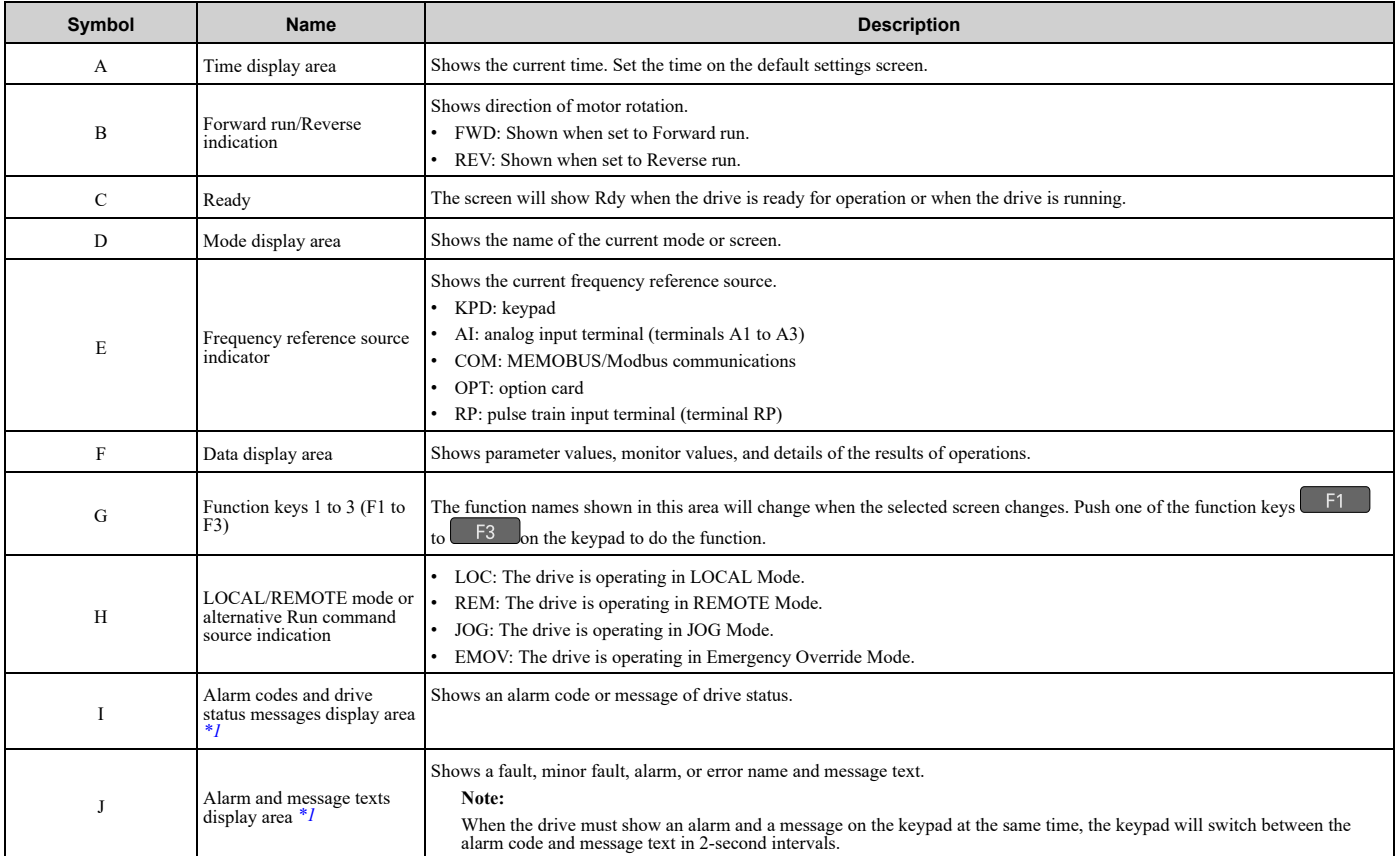

<span id="page-140-0"></span>\*1 Refer to *Status [Monitor](#page-887-0) Display on page 888* for more information about the Status Monitor display.

## ◆ **Indicator LEDs and Drive Status**

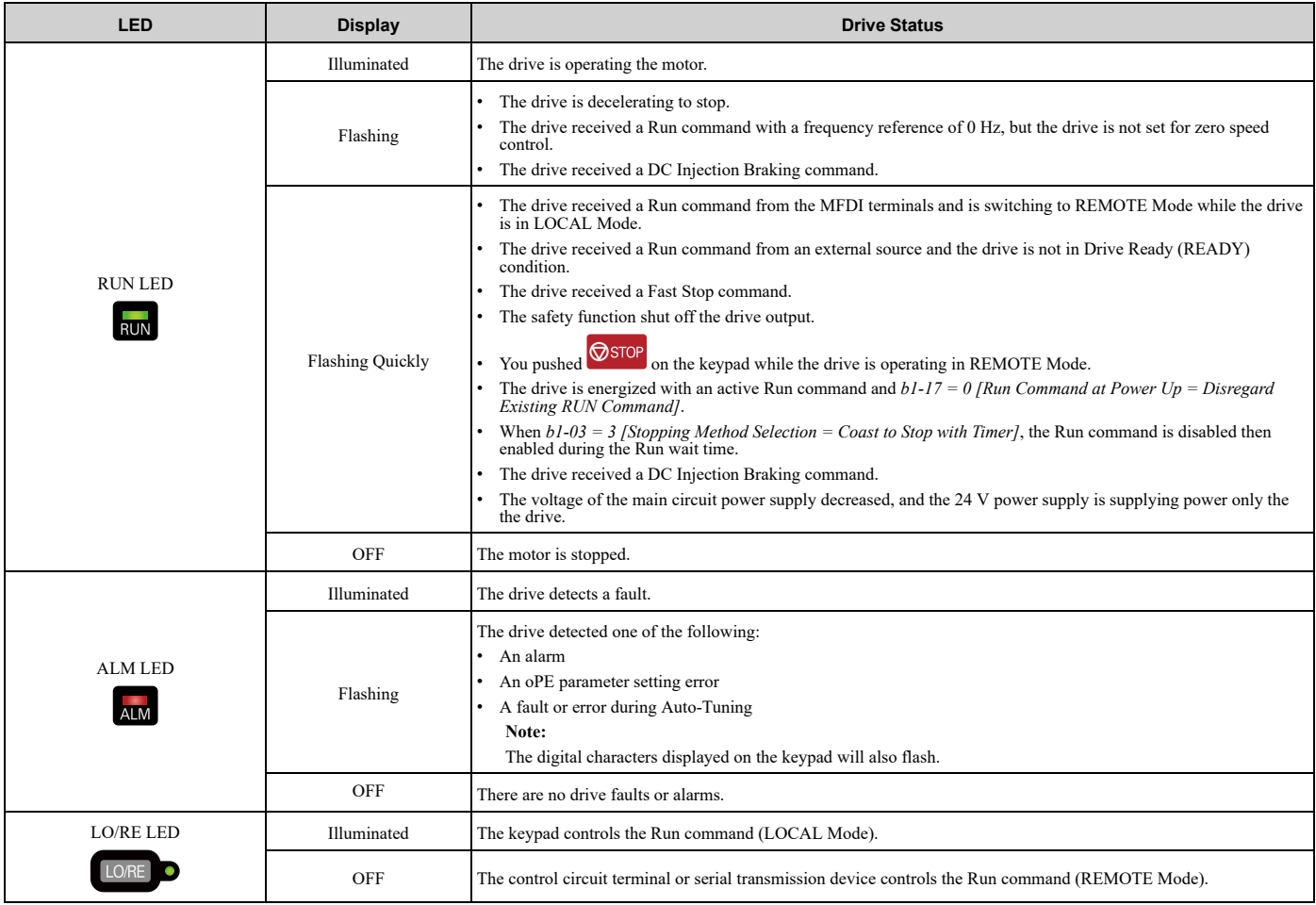

## ■ **LED Flashing Statuses**

Refer to [Figure](#page-141-0) 4.3 for information about the differences between flashing and "flashing quickly".

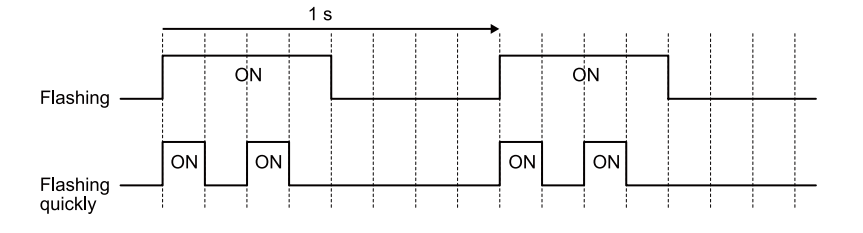

**Figure 4.3 LED Flashing Statuses**

<span id="page-141-0"></span>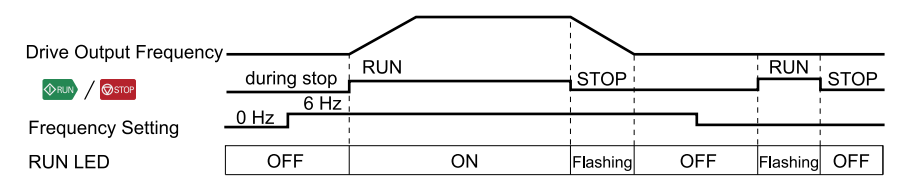

**Figure 4.4 Relation between RUN indicator and Drive Operation**

## ◆ **Keypad Mode and Menu Displays**

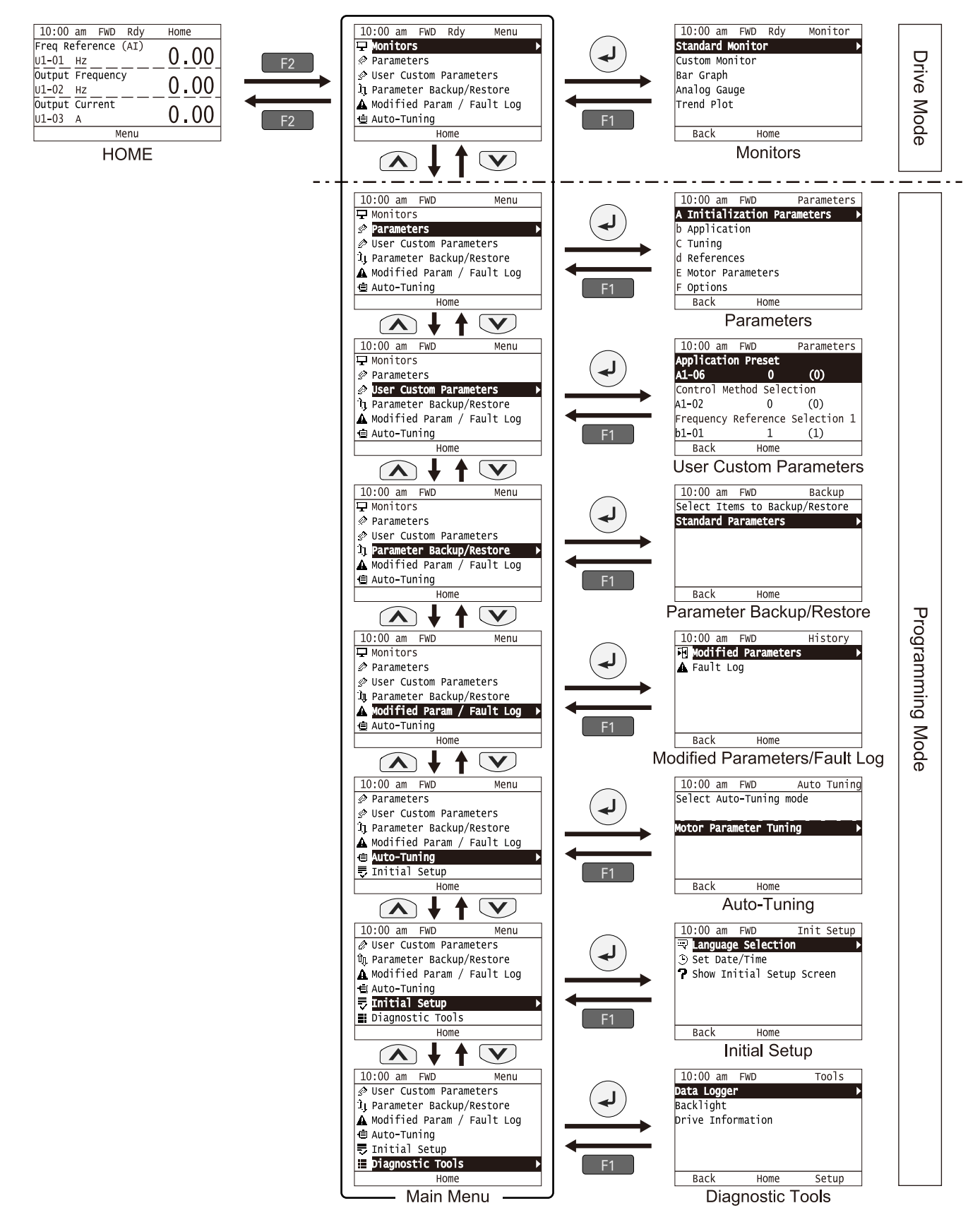

**Figure 4.5 Keypad Functions and Display Levels**

### **Note:**

• Energize the drive with factory defaults to show the Initial Setup screen. Push F2 [Home] to show the HOME screen. –Select [No] from the [Show Initial Setup Screen] setting to not display the Initial Setup screen.

 $\cdot$  Push  $\leq$  from the Home screen to show drive monitors.

•Push  $\bigcirc$  to set *d1-01 [Reference 1]* when the Home screen shows *U1-01 [Frequency Reference]* in LOCAL Mode.

•The keypad will show [Rdy] when the drive is in Drive Mode. The drive is prepared to accept a Run command.

•Set *b1-08 [Run Command Select in PRG Mode]* to accept or reject a Run command from an external source while in Programming Mode. –Set *b1-08 = 0 [Disregard RUN while Programming]* to reject the Run command from an external source while in Programming Mode (default).

–Set *b1-08 = 1 [Accept RUN while Programming]* to accept the Run command from an external source while in Programming Mode.

–Set *b1-08 = 2 [Allow Programming Only at Stop]* to prevent changes from Drive Mode to Programming Mode while the drive is operating.

### **Table 4.6 Drive Mode Screens and Functions**

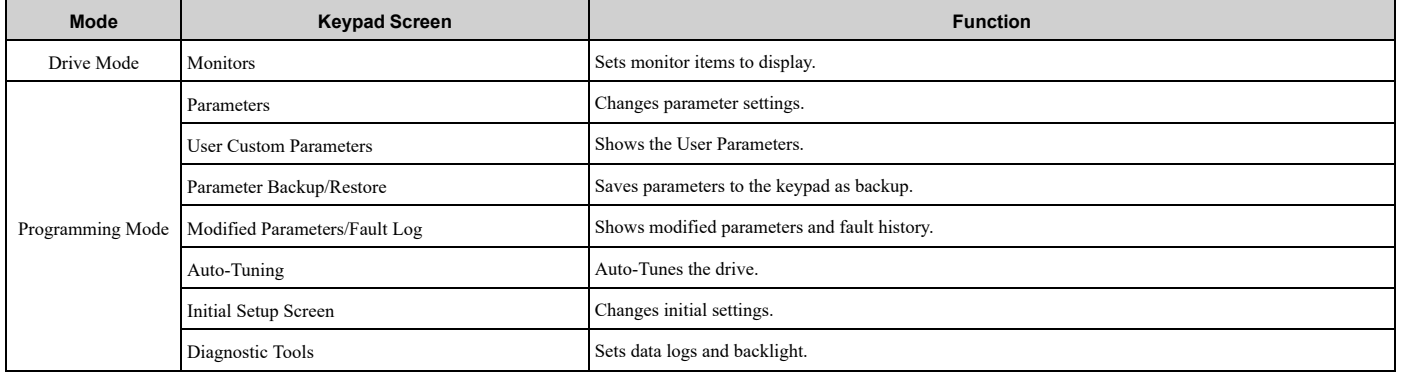
# <span id="page-144-0"></span>**4.4 LED Status Ring**

The LED Status Ring on the drive cover shows the drive operating status.

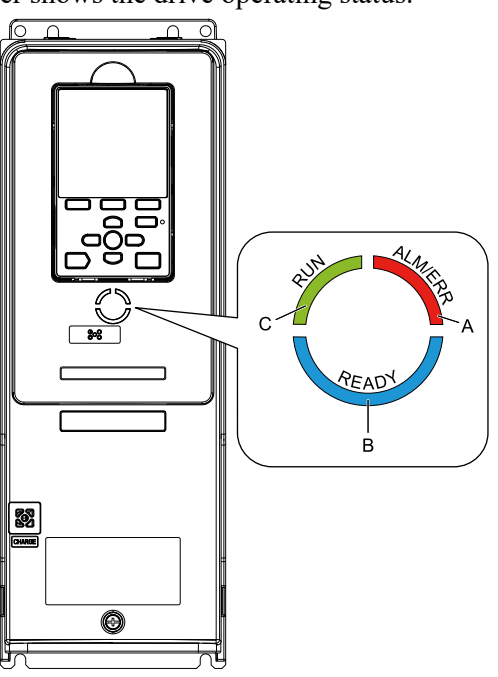

**A - ALM/ERR B - Ready**

**LED Status Description** A ALM/ERR Illuminated The drive detects a fault. Flashing *[\\*1](#page-145-0)* The drive detects: • An alarm An oPE parameter setting error • An Auto-Tuning error **Note:** If the drive detects a fault and an alarm at the same time, the LED will illuminate to identify a fault. OFF There are no drive faults or alarms. B Ready Illuminated The drive is operating or is prepared for operation. Flashing *[\\*1](#page-145-0)* The drive is in *STo [Safe Torque OFF]* condition. Flashing Quickly \**1* The voltage of the main circuit power supply dropped, and only the external 24 V power supply is providing the power to the drive. **OFF** The drive detects a fault. • There is no fault and the drive received a Run command, but the drive cannot operate. For example, in Programming Mode or when **RUN** is flashing.

**C - RUN**

Startup Procedure and Test Run Startup [Procedure](#page-134-0) and Test Run

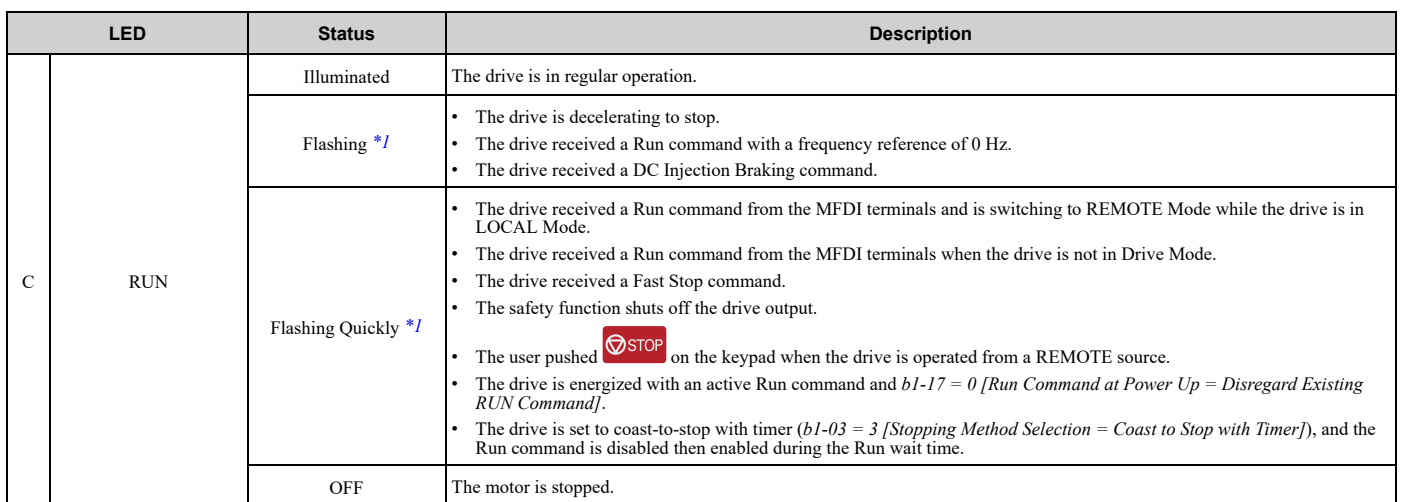

<span id="page-145-0"></span>\*1 Refer to [Figure](#page-145-1) 4.6 for the difference between "flashing" and "flashing quickly".

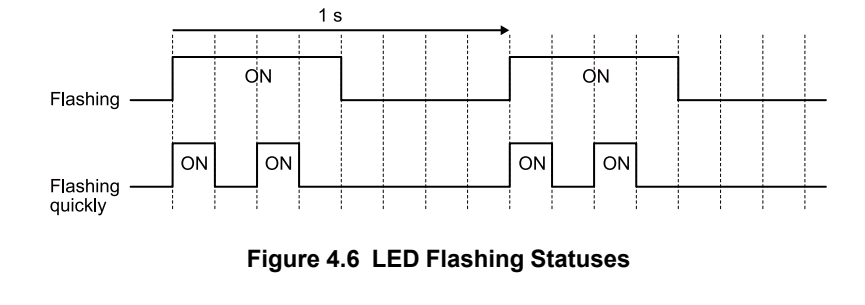

<span id="page-145-1"></span>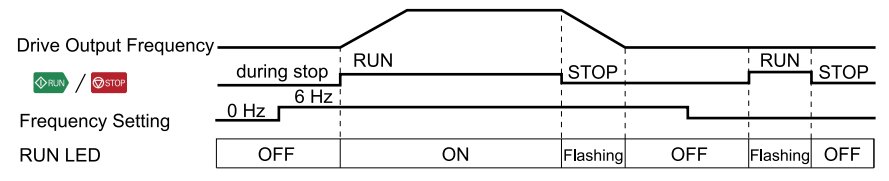

**Figure 4.7 Relation between RUN LED and Drive Operation**

# <span id="page-146-0"></span>**4.5 Start-up Procedures**

This section gives the basic steps necessary to start up the drive.

Use the flowcharts in this section to find the most applicable start-up method for your application.

This section gives information about only the most basic settings.

#### **Note:**

Refer to the *A1-06* section to use an Application Preset to set up the drive.

## ◆ **Flowchart A: Connect and Run the Motor with Minimum Setting Changes**

Flowchart A shows a basic start-up sequence to connect and run a motor with a minimum of setting changes. Settings can change when the application changes.

Use the drive default parameter settings for basic applications where high precision is not necessary.

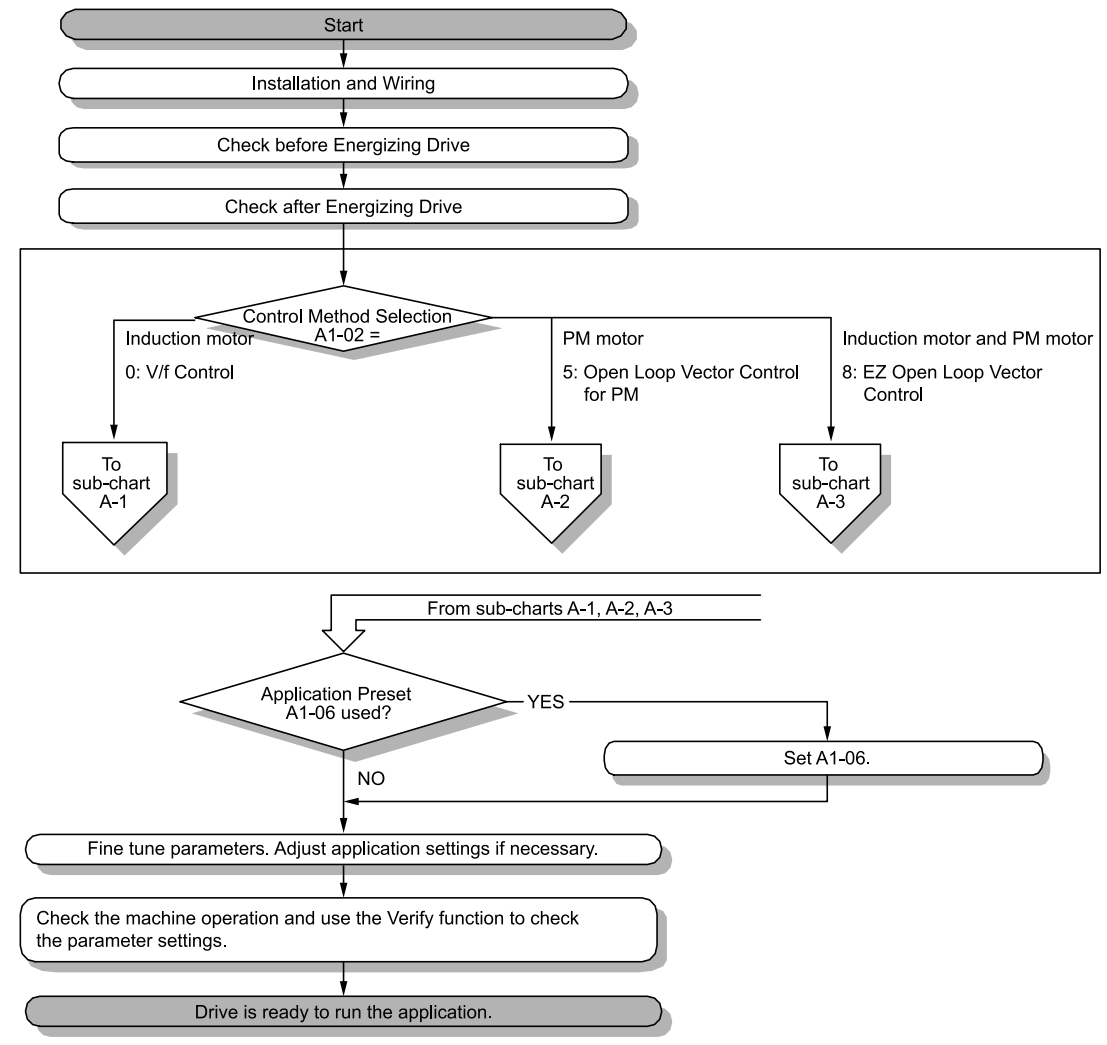

**Figure 4.8 Basic Steps before Startup**

## ◆ **Sub-Chart A-1: Induction Motor Auto-Tuning and Test Run Procedure**

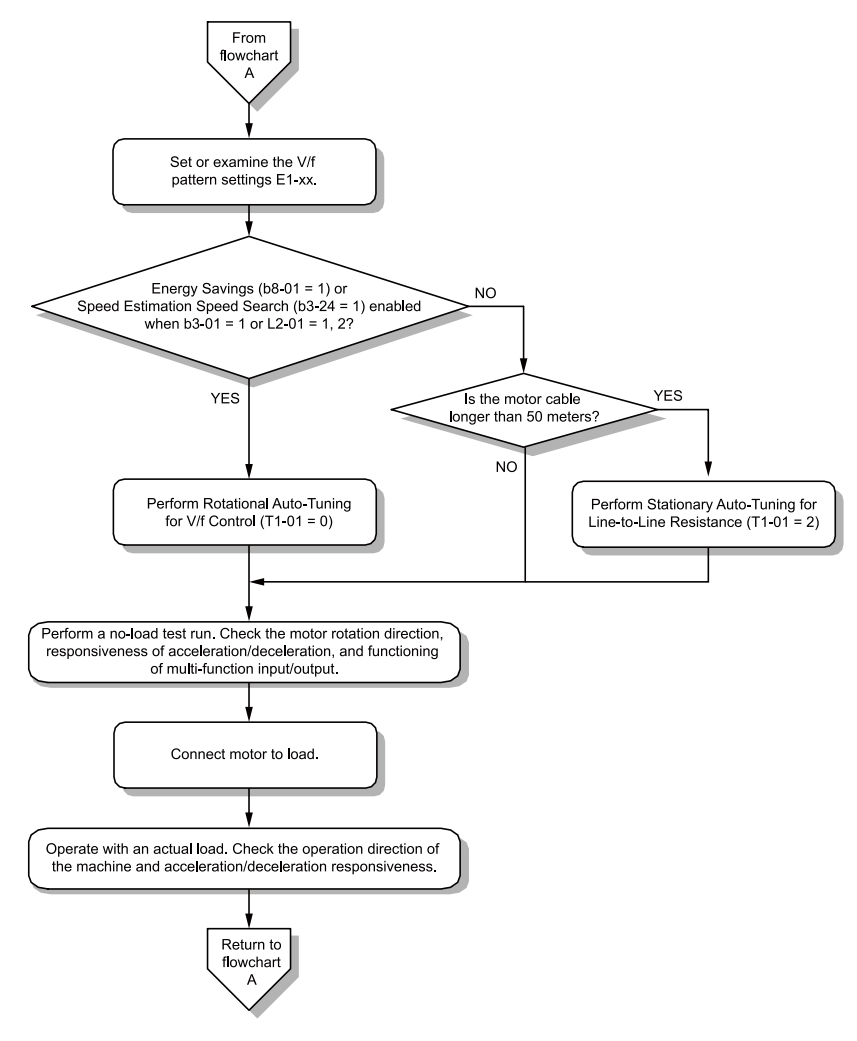

**Figure 4.9 Induction Motor Auto-Tuning and Test Run Procedure**

## ◆ **Sub-Chart A-2: PM Motor Auto-Tuning and Test Run Procedure**

Sub-Chart A-2 gives the basic steps to start up the drive for a PM motor.

WARNING! Crush Hazard. Test the system to make sure that the drive operates safely after you wire the drive and set parameters. *If you do not test the system, it can cause damage to equipment or serious injury or death.*

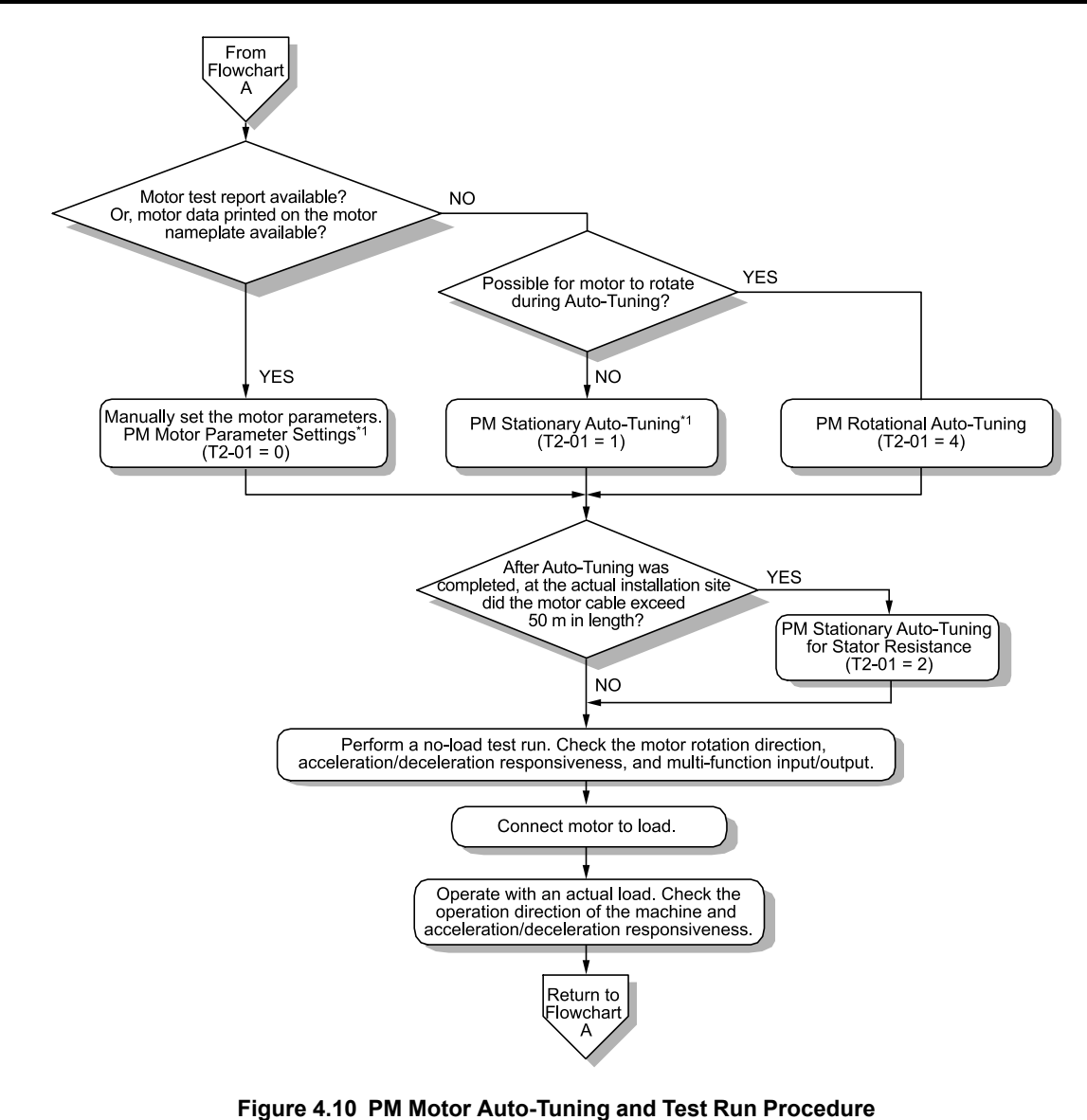

\*1 For PM motors, set *E5-01 [PM Motor Code Selection] = FFFF*.

## ◆ **Subchart A-3: EZ Open Loop Vector Control Test Run Procedure**

Subchart A-3 gives the setup procedure to run a PM motor in EZ Open Loop Vector Control.

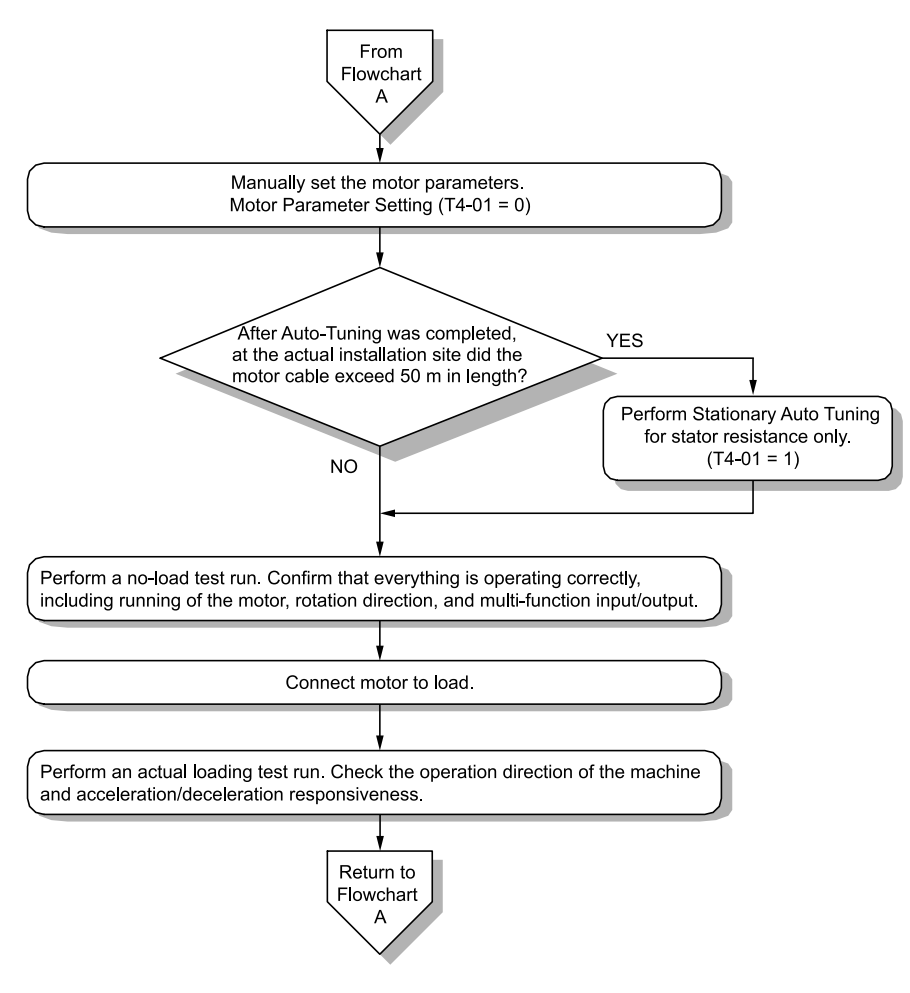

**Figure 4.11 Procedure for Test Run of EZ Open Loop Vector Control Method**

# <span id="page-150-0"></span>**4.6 Items to Check before Starting Up the Drive**

## ◆ **Check before Energizing the Drive**

Examine the items in [Table](#page-150-1) 4.7 before you energize the drive.

#### **Table 4.7 Items to Check before Energizing the Drive**

<span id="page-150-1"></span>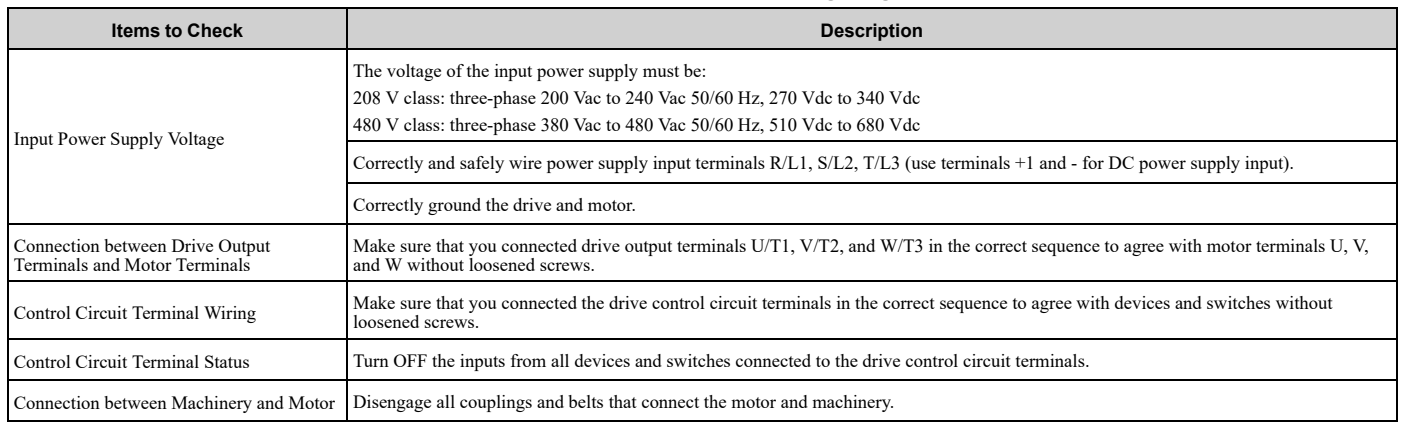

## ◆ **Check after Energizing the Drive**

Examine the items in [Table](#page-150-2) 4.8 after you energize the drive. The keypad will show these screens depending on the drive status.

<span id="page-150-2"></span>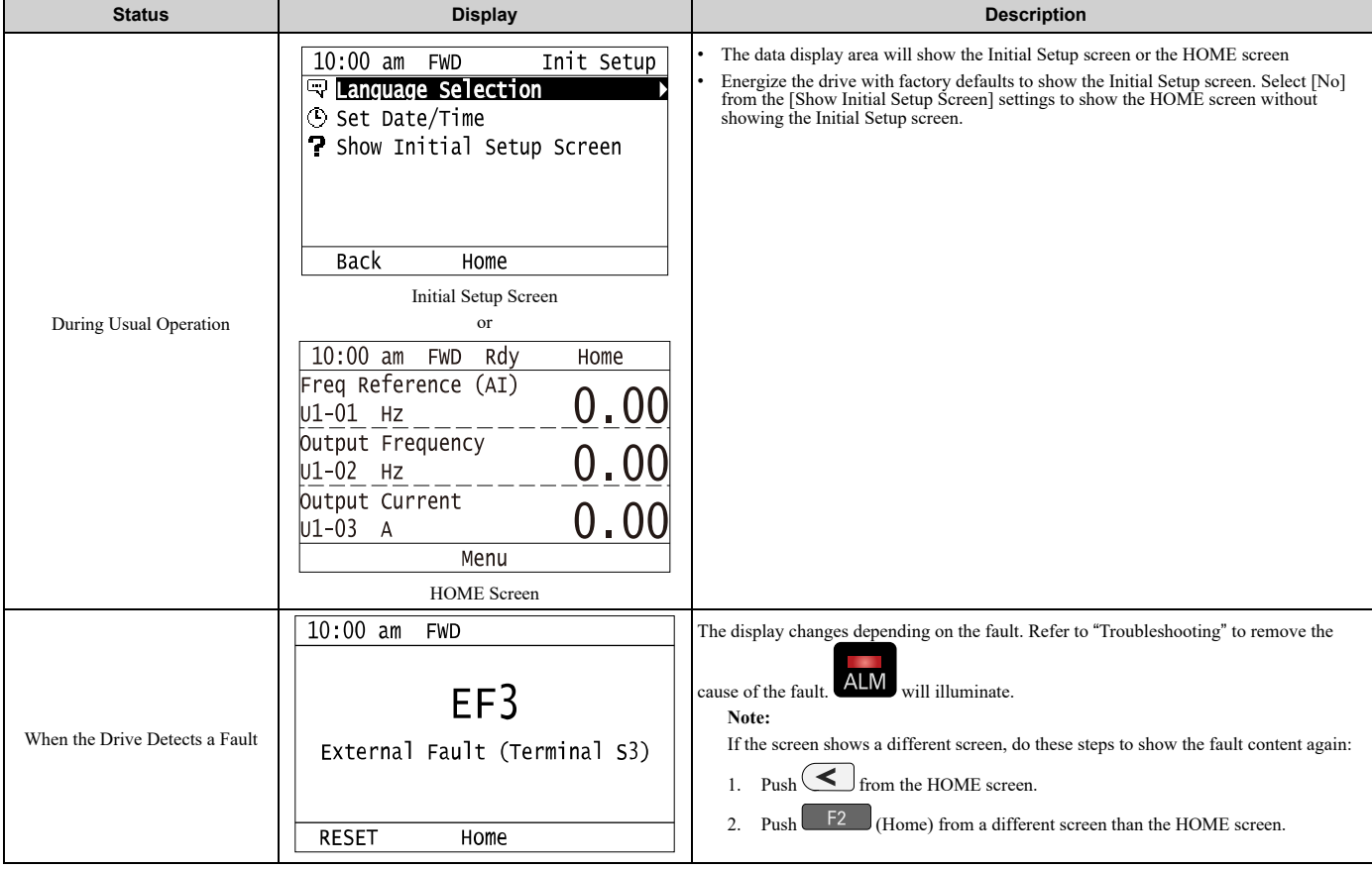

### **Table 4.8 Display Status after Energizing the Drive**

Startup [Procedure](#page-134-0) and Test Run

Startup Procedure and Test Run

#### **Note:**

Make sure that you use a keypad with FLASH number 1004 or later. Keypads with FLASH numbers 1003 and earlier will not show characters correctly.

## ◆ **Make the Initial Settings**

The keypad will show the Initial Setup screen when you energize the drive for the first time. You can set the date and time or the language to show on the keypad.

**Note:**

If the keypad does not show the Initial Setup screen, select [Initial Setup] from the Main Menu to show the Initial Setup screen.

1. Make the initial settings for each item.

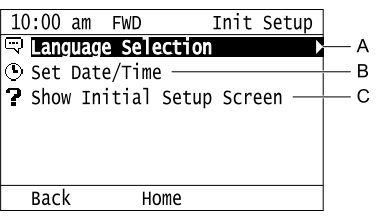

### **A - Language Selection**

**C - Show Initial Setup Screen**

### **B - Set Date/Time**

#### **Note:**

If you select [Yes] from the [Show Initial Setup Screen] setting, the keypad will show the Initial Setup screen each time the drive is energized.

If you select [NO], the keypad will not show the Initial Setup screen each time the drive is energized, starting with the next time.

2. Push  $F_2$  (Home).

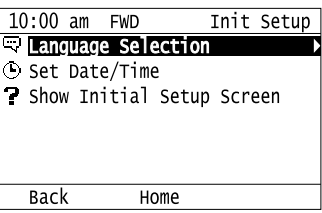

The display shows the HOME screen.

# **4.7 Keypad Operation**

### <span id="page-152-0"></span>**Note:**

Make sure that you use a keypad with FLASH number 1004 or later. Keypads with FLASH numbers 1003 and earlier will not show characters correctly.

## ◆ **Home Screen Display Selection**

This section gives information about the content shown on the HOME screen and the functions that you can control from the HOME screen.

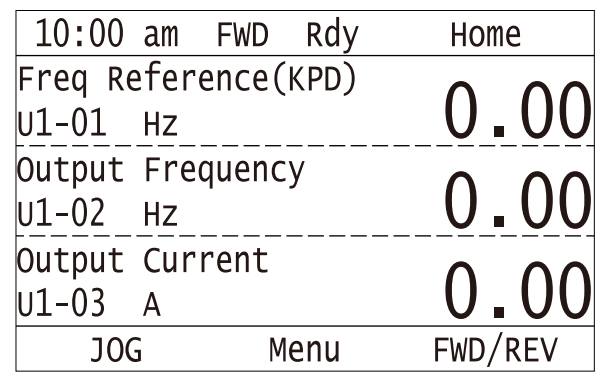

### ■ **View Monitors Shown in Home Screen**

This figure shows monitor data in the data display area of the HOME screen.

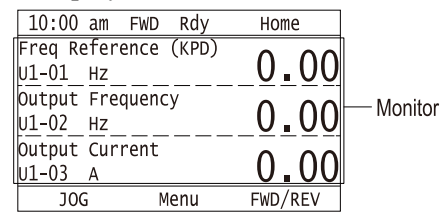

- To change what the screen shows, change the setting for *o1-40 [Home display selection]*.
- When  $o1-40 = 0$  *[Home Screen Display Selection* = *Custom Monitor]*, and there is more than one screen, use  $\triangle$ or  $\bigtriangledown$  to switch between screens.

### ■ **JOG** Operation

Push  $LORE$  to illuminate  $LORE$ . Push and hold  $F1$  [JOG] to run the motor. Release  $F1$  [JOG] to stop the motor.

### ■ **Change Motor between Forward/Reverse Run**

You can change the direction of motor rotation when operating the drive from the keypad. Push LORE to illuminate .

Push and hold  $F^3$  [FWD/REV] to toggle the direction of motor rotation between forward and reverse.

### ■ **Show the Standard Monitor**

Push  $\leq$  to show the standard monitor (*Ux-xx*). When you push **F2** [HOME], the keypad goes back to the home screen.

**Note:**

When a fault, minor fault, or an error occurs, push  $\leq$  to show the content of the fault. Push  $\leq$  again to show the standard monitor (*Uxxx*).

## ■ **Change the Frequency Reference Value**

- 1. Push  $\bigodot$  to access the screen to change the frequency.
- 2. Push  $\bigcirc$  or  $\bigcirc$  to select the digit to change, then push  $\bigcirc$  or  $\bigcirc$  to change the value.
- 3. Push  $\bigcirc$  to keep the changes.

### **Note:**

The HOME screen must show *U1-01 [Frequency Reference]* or you must set the keypad as the Run command source (REMOTE) to use this function.

### ■ **Show the Main Menu**

Push  $F<sup>2</sup>$  to show the main menu. Push  $F<sup>2</sup>$  [HOME] to go back to the HOME screen.

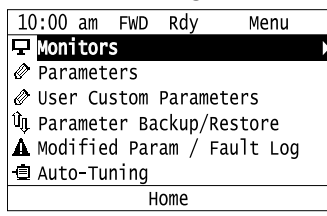

## ◆ **Show the Monitor**

This section shows how to show the standard monitors (*Ux-xx*).

1. Push  $F<sup>2</sup>$  [Home] to show the HOME screen.

### **Note:**

•When the drive is in HOME Mode, the screen shows [Home] in the upper right-hand corner of the screen.

- If [Home] is not shown on  $\boxed{F2}$ , push  $\boxed{F1}$  (Back) to show [Home] on  $\boxed{F2}$
- 2. Push  $F2$  (Menu).

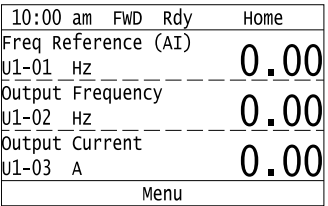

3. Push  $\bigcirc$  or  $\bigcirc$  to select [Monitors], then push  $\bigcirc$ .

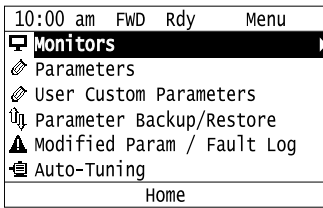

4. Push  $\bigcirc$  or  $\bigcirc$  to select [Standard Monitor], then push  $\bigcirc$ .

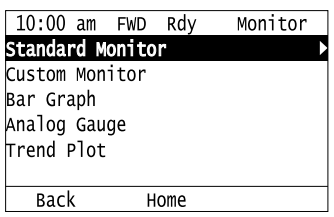

5. Push  $\bigcirc$  or  $\bigcirc$  to select monitor group, then push  $\bigcirc$ .

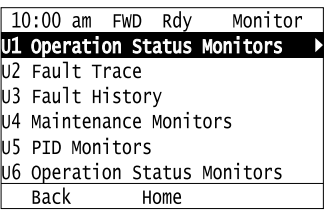

6. Push  $\bigcirc$  or  $\bigcirc$  to change the monitor number to show the monitor item.

### **Note:**

Push  $\leq$  to go back to the previous page.

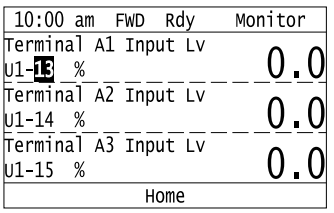

## ◆ **Set Custom Monitors**

You can select and register a maximum of 12 monitoring items to regularly show on the keypad. This procedure shows how to set the motor speed to [Custom Monitor 1].

1. Push  $F_2$  (Home) to show the HOME screen.

**Note:**

•The keypad will show [Home] in the top right corner when the HOME screen is active.

•If the keypad does not show [Home] on  $F_2$ , push  $F_1$ ,  $B$  (Back) to show [Home] on  $F_2$ 

2. Push  $F2$  (Menu).

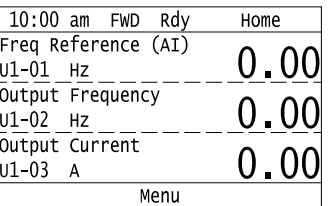

3. Push  $\bigcirc$  or  $\bigcirc$  to select [Monitors], then push  $\bigcirc$ .

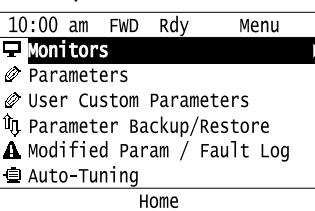

4. Push  $\bigcirc$  or  $\bigcirc$  to select [Custom Monitor], then push  $\bigcirc$   $\mathsf{F3}$  (Setup).

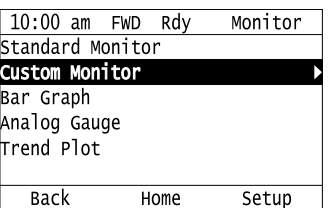

5. Push  $\bigcirc$  or  $\bigcirc$  to select [Custom Monitor 1], then push  $\bigcirc$ .

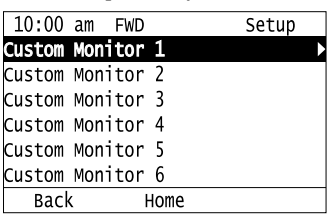

6. Push  $\bigcirc$  or  $\bigcirc$  to select the monitor number to register, then push  $\bigcirc$ .

Set the x-xx part of monitor *Ux-xx*. For example, to show monitor *U1-05*, set it to "105" as shown in this figure.

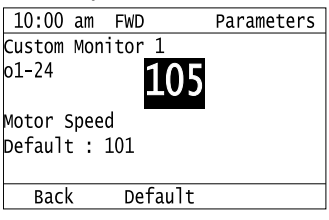

The configuration procedure is complete.

## ◆ **Show Custom Monitors**

The procedure in this section shows how to show the registered custom monitors.

1. Push  $F<sup>2</sup>$  [Home] to show the HOME screen.

**Note:**

•The keypad will [Home] in the top right corner when the HOME screen is active.

- •If [Home] is not shown on  $F_2$ , push  $F_1$  [Back] to show [Home] on  $F_2$ .
- 2. Push  $F_2$  [Menu].

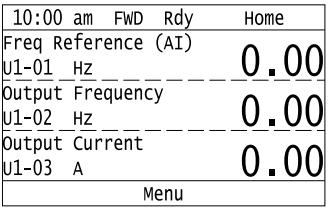

3. Push  $\bigcirc$  or  $\bigcirc$  to select [Monitors], then push  $\bigcirc$ .

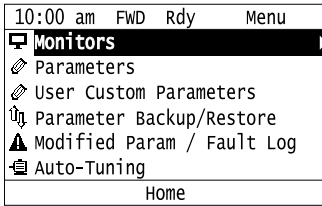

## 4. Push  $\bigcirc$  or  $\bigcirc$  to select [Custom Monitor], then push  $\bigcirc$ .

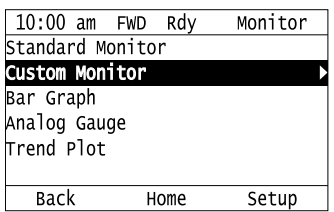

The keypad shows the selected monitor as shown in this figure.

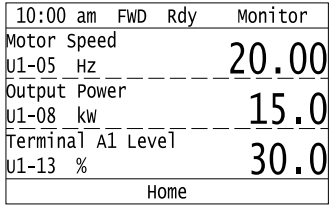

- When there are a minimum of two screens, push  $\bigcirc$  or  $\bigcirc$  to switch between screens.
- If you registered only one custom monitor to [Custom Monitor 1], the screen will show only one monitor. If you registered custom monitors only to [Custom Monitor 1] and [Custom Monitor 2], the screen will show only two monitors.

## ◆ **Set the Monitors to Show as a Bar Graph**

The procedure in this section shows how to show the frequency reference monitor as a bar graph.

1. Push  $F<sup>2</sup>$  [Home] to show the HOME screen.

### **Note:**

- •The keypad will [Home] in the top right corner when the HOME screen is active.
- •If [Home] is not shown on  $\left[\begin{array}{cc}F_2\end{array}\right]$ , push  $\left[\begin{array}{cc}F_1\end{array}\right]$  [Back] to show [Home] on  $\left[\begin{array}{cc}F_2\end{array}\right]$
- 2. Push  $F2$  [Menu].

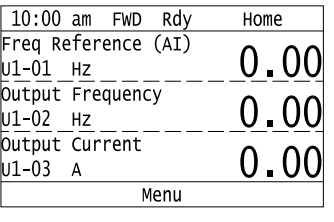

3. Push  $\bigcirc$  or  $\bigcirc$  to select [Monitors], then push  $\bigcirc$ .

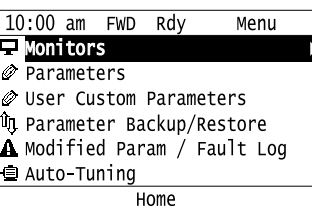

4. Push  $\bigcirc$  or  $\bigcirc$  to select [Bar Graph], then push  $\lceil s \rceil$  [Setup].

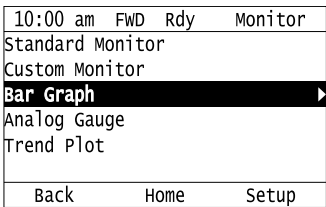

5. Push  $\bigcirc$  or  $\bigcirc$  to select the location to store the monitor, then push  $\bigcirc$ .

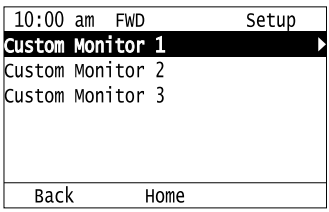

6. Push  $\left(\rightarrow\right)$ 

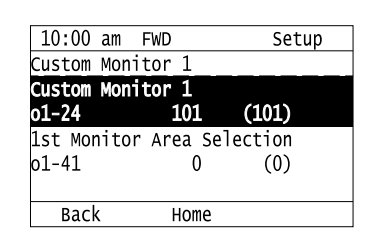

7. Push  $\bigcirc$  or  $\bigcirc$  to select the monitor number to register, then push  $\bigcirc$ Monitor Set the x-xx part of the *Ux-xx*. For example, to show monitor *U1-01 [Frequency Reference]*, set it to "101" as shown in this figure.

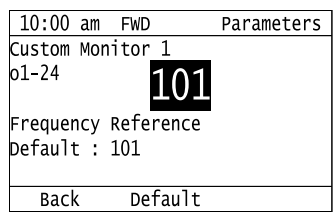

The configuration procedure is complete.

## ◆ **Show Monitors as Bar Graphs**

The procedure in this section shows how to show a specific monitor as a bar graph. You can show a maximum of three.

1. Push  $F<sup>2</sup>$  (Home) to show the HOME screen.

### **Note:**

•When the drive is in HOME Mode, the screen shows [Home] in the upper right-hand corner of the screen.

- •If the screen does not show [Home] for  $F^2$ , push  $F^1$  (Back), and then push  $F^2$  to show [Home].
- 2. Push  $F2$  (Menu).

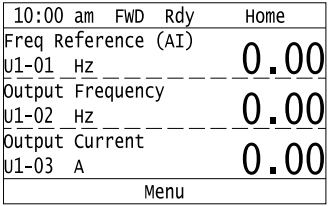

3. Push  $\bigcirc$  or  $\bigcirc$  to select [Monitors], then push  $\bigcirc$ .

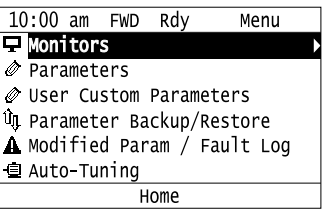

4. Push  $\bigcirc$  or  $\bigcirc$  to select [Display Bar Graph], then push  $\bigcirc$ .

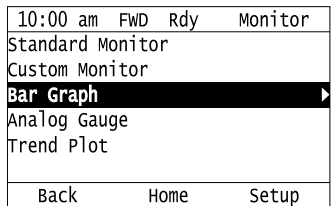

The screen will show the monitors as shown in this figure.

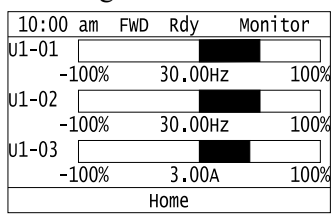

## ◆ **Set the Monitors to Show as Analog Gauges**

The procedure in this section shows how to show the frequency reference monitor as an analog gauge.

- 1. Push  $F<sup>2</sup>$  [Home] to show the HOME screen.
- **Note:**

•The keypad will [Home] in the top right corner when the HOME screen is active.

- •If [Home] is not shown on  $F_2$ , push  $F_1$  [Back] to show [Home] on  $F_2$ .
- 2. Push  $F2$  [Menu].

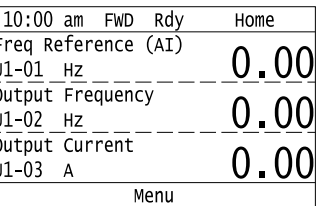

3. Push  $\bigcirc$  or  $\bigcirc$  to select [Monitors], then push  $\bigcirc$ .

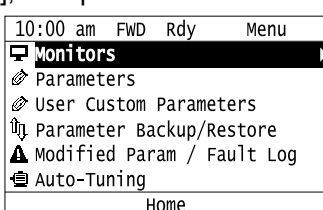

4. Push  $\bigcirc$  or  $\bigcirc$  to select [Analog Gauge], then push  $\bigcirc$  [Setup].

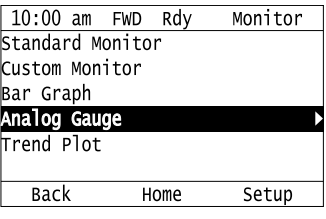

5. Push  $\odot$ .

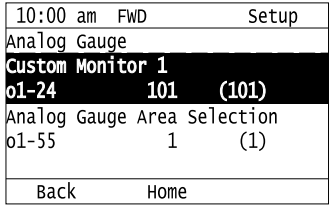

6. Push  $\bigcirc$  or  $\bigcirc$  to select the monitor number to register, then push  $\bigcirc$ . Monitor Set the x-xx part of the *Ux-xx*. For example, to show monitor *U1-01 [Frequency Reference]*, set it to "101" as shown in this figure.

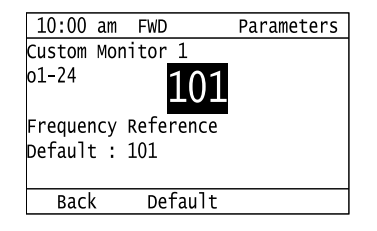

The configuration procedure is complete.

## ◆ **Show Monitors as an Analog Gauge**

The following explains how to display the contents selected for a monitor as an analog gauge.

1. Push  $F<sup>2</sup>$  (Home) to show the HOME screen.

**Note:**

•The keypad will show [Home] in the top right corner when the HOME screen is active.

- If [Home] is not on  $\boxed{F2}$ , push  $\boxed{F1}$  (Back) to show [Home] on  $\boxed{F2}$ 
	- 2. Push  $F2$  (Menu).

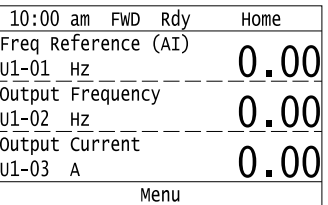

3. Push  $\bigcirc$  or  $\bigcirc$  to select [Monitors], then push  $\bigcirc$ .

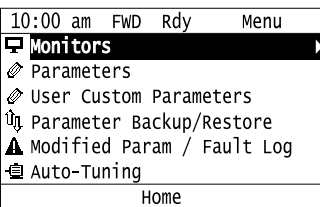

4. Push  $\bigcirc$  or  $\bigcirc$  to select [Analog Gauge], then push  $\bigcirc$ .

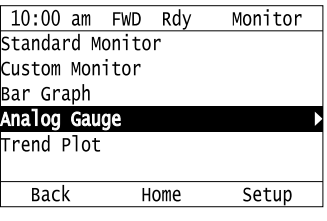

It will be displayed as follows.

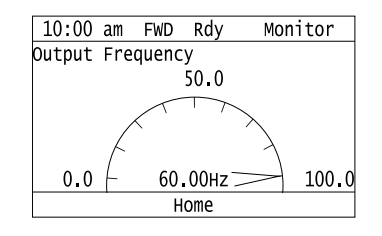

## ◆ **Set Monitor Items to Show as a Trend Plot**

You must set the items in this figure to display as a trend plot.

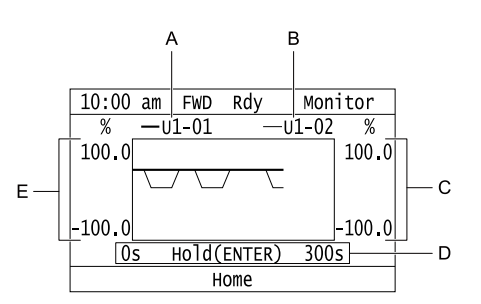

- **A - Monitor Parameter 1 (set with [Custom Monitor 1]) D - Trend Plot Time Scale**
- **B - Monitor Parameter 2 (set with [Custom Monitor 2]) E - Trend Plot 1 Scale Maximum/Minimum Value**
- **C - Trend Plot 2 Scale Maximum/Minimum Value**

### ■ **Select Monitor Items to Show as a Trend Plot**

The procedure in this section shows how to show the frequency reference monitor as a trend plot.

1. Push  $F<sup>2</sup>$  [Home] to show the HOME screen.

### **Note:**

•The keypad will [Home] in the top right corner when the HOME screen is active.

- •If [Home] is not shown on  $\begin{bmatrix} F2 \end{bmatrix}$ , push  $\begin{bmatrix} F1 \end{bmatrix}$  [Back] to show [Home] on  $\begin{bmatrix} F2 \end{bmatrix}$ .
- 2. Push  $F_2$  [Menu].

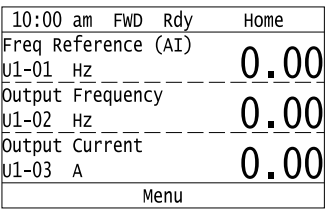

3. Push  $\bigcirc$  or  $\bigcirc$  to select [Monitors], then push  $\bigcirc$ .

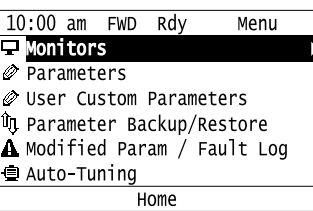

4. Push  $\bigcirc$  or  $\bigcirc$  to select [Trend Plot], then push  $\bigcirc$  [Setup].

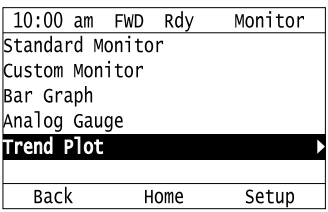

5. Push  $\bigcirc$  or  $\bigcirc$  to select [Custom Monitor 1], then push  $\bigcirc$ .

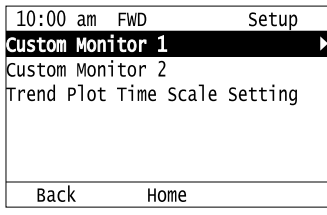

6. Push  $\left(\begin{matrix} 4 \end{matrix}\right)$ 

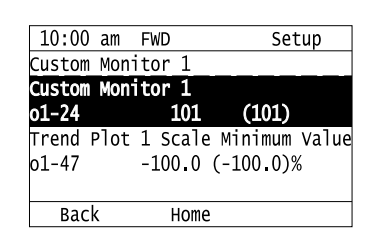

7. Push  $\bigcirc$  or  $\bigcirc$  to select the monitor number to register, then push  $\bigcirc$ When the *U parameters* are on the display as "*Ux-xx*", the three digits in "x-xx" identify which monitor to output. For example, to show monitor *U1-01 [Frequency Reference]*, set it to "101" as shown in this figure.

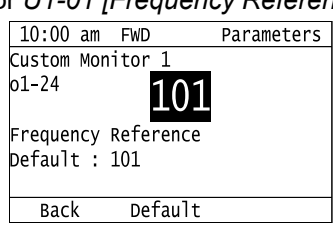

8. Push  $\bigcirc$  or  $\bigcirc$  to select [Trend Plot 1 Scale Minimum Value], then push  $\bigcirc$ .

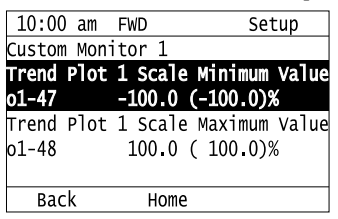

9. Push  $\leq$  or  $\geq$  to select the specified digit, then push  $\bigcirc$  or  $\vee$  to select the correct number.

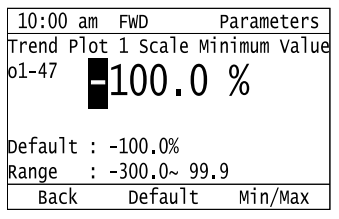

- Push  $E_2$  [Default] to set the parameters to factory defaults.
- Push  $F_3$  [Min/Max] to move between the minimum value and maximum value.
- 10. Push  $\bigcirc$  to keep the changes.

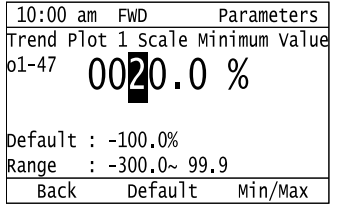

11. Push  $\bigcirc$  or  $\bigcirc$  to select [Trend Plot 1 Scale Maximum Value], then push  $\bigcirc$ 

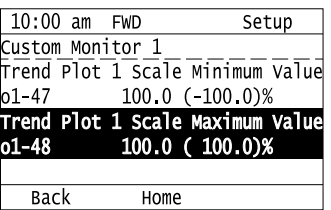

12. Push  $\leq$  or  $\geq$  to select the specified digit, then push  $\bigcirc$  or  $\vee$  to select the correct number.

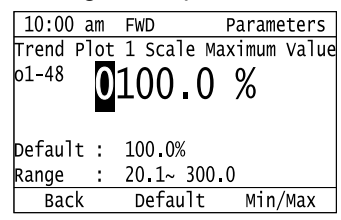

• Push  $F2$  [Default] to set the parameters to factory defaults.

• Push  $\Box$  [Min/Max] to move between the minimum value and maximum value.

13. Push  $\bigodot$  to keep the changes.

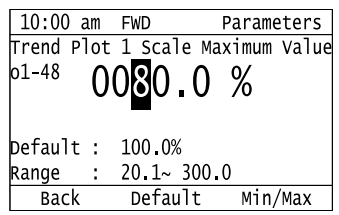

14. Push  $\boxed{\text{F1}}$  [Back].

If necessary, use the same procedure to set [Custom Monitor 2].

### ■ **Set the Time Scale for the Trend Plot Monitor**

The procedure in this section shows how to set the time scale for the trend plot monitor.

1. Push  $F<sup>2</sup>$  (Home) to show the HOME screen.

**Note:**

•The keypad will show [Home] in the top right corner when the HOME screen is active.

• If [Home] is not shown on  $\boxed{F2}$ , push  $\boxed{F1}$  (Back) to show [Home] on  $\boxed{F2}$ .

2. Push  $F_2$  (Menu).

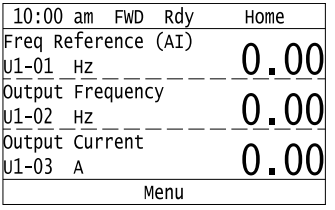

3. Push  $\bigcirc$  or  $\bigcirc$  to select [Monitors], then push  $\bigcirc$ .

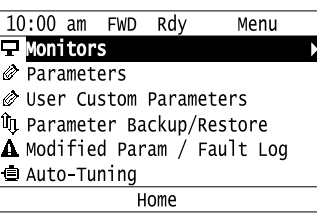

4. Push  $\bigcirc$  or  $\bigcirc$  to select [Trend Plot], then push  $\bigcirc$  (Setup).

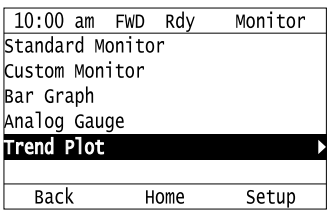

5. Push  $\bigcirc$  or  $\bigcirc$  to select [Trend Plot Time Scale Setting], then push  $\bigcirc$ .

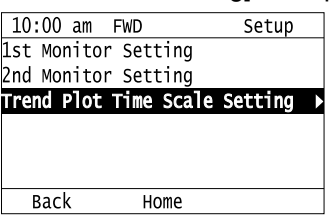

6. Push  $\leq$  or  $\geq$  to select the specified digit, then push  $\bigcirc$  or  $\vee$  to select the correct number.

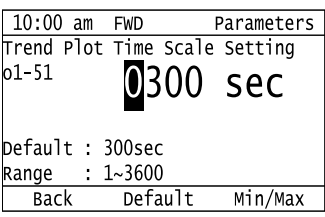

- Push  $F<sup>2</sup>$  (Default) to set the parameters to the factory default.
- Push  $\boxed{F3}$  (Min/Max) to move between the minimum value and maximum value.
- 7. Push  $\bigcirc$  to keep the changes.

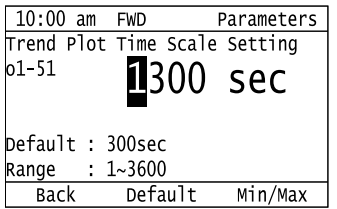

The configuration procedure is complete.

## ◆ **Show Monitor Items as a Trend Plot**

The procedure in this section shows how to show the selected monitor data as a trend plot.

1. Push  $F<sup>2</sup>$  (Home) to show the HOME screen.

**Note:**

•The keypad will show [Home] in the top right corner when the HOME screen is active.

•If [Home] is not shown on  $\boxed{F2}$ , push  $\boxed{F1}$  (Back) to show [Home] on  $\boxed{F2}$ 

2. Push  $F2$  (Menu).

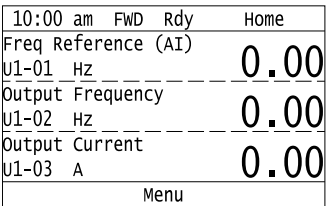

3. Push  $\bigcirc$  or  $\bigcirc$  to select [Monitors], then push  $\bigcirc$ .

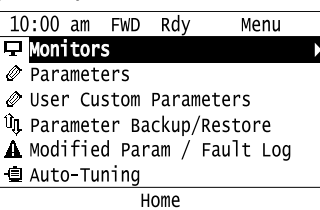

4. Push  $\bigcirc$  or  $\bigcirc$  to select [Trend Plot], then push  $\bigcirc$ .

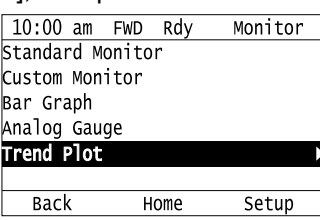

The screen will show the monitors as shown in this figure.

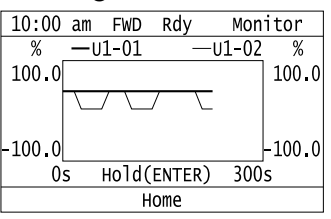

**Note:**

Push  $($  $)$  (Hold) to switch between Pause and Restart for the monitor display. The "Hold (ENTER)" message flashes while you pause monitoring.

## ◆ **Change Parameter Setting Values**

This example shows how to change the setting value for *C1-01 [Acceleration Time 1]*. Do the steps in this procedure to set parameters for the application.

1. Push  $F_2$  (Home) to show the HOME screen.

#### **Note:**

•When the drive is in HOME Mode, the screen shows [Home] in the upper right-hand corner of the screen.

- If [Home] is not shown above the  $\Box$  F2  $\Box$ , push  $\Box$  F1  $\Box$  (Back).
- 2. Push  $F2$  (Menu).

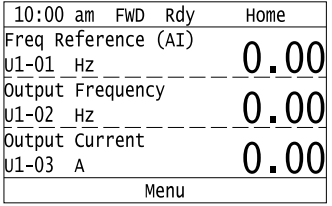

3. Push  $\bigcirc$  or  $\bigcirc$  to select [Parameters], then push  $\bigcirc$ .

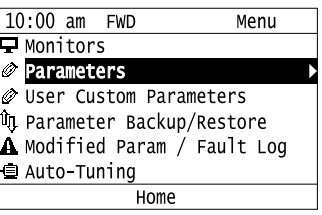

4. Push  $\bigcirc$  or  $\bigcirc$  to select [C Tuning], then push  $\bigcirc$ .

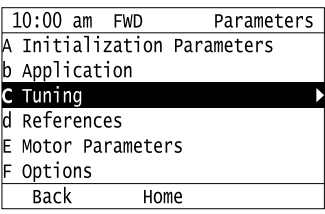

5. Push  $\bigcirc$  or  $\bigcirc$  to select [C1 Accel & Decel Time], then push  $\bigcirc$ .

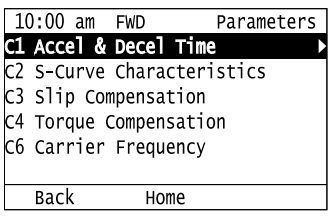

6. Push  $\bigcirc$  or  $\bigcirc$  to select *C1-01*, then push  $\bigcirc$ .

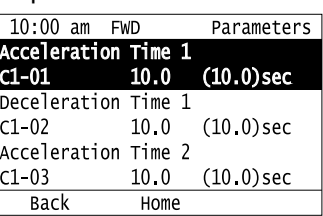

7. Push  $\leq$  or  $\geq$  to select the specified digit, then push  $\bigcirc$  or  $\vee$  to select the correct number.

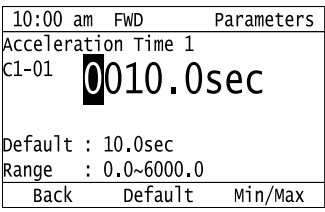

- Push  $F2$  [Default] to set the parameter to factory default.
- Push  $F_3$  [Min/Max] to show the minimum value or the maximum value on the display.
- 8. Push  $\bigcirc$  to keep the changes.

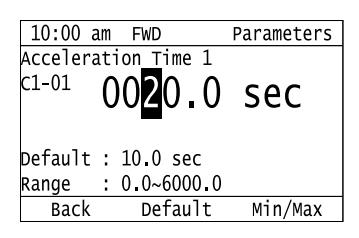

9. Continue to change parameters, then push  $\Box$  [Back],  $\Box$  [Home] to go back to the home screen after you change all the applicable parameters.

## **Examine User Custom Parameters**

The User Custom Parameters show the parameters set in *A2-01 to A2-32 [User Parameter 1 to User Parameter 32]* to let you quickly access and change settings to these parameters.

### **Note:**

The User Custom Parameters always show *A1-06 [Application Selection]* at the top of the list. The *A2-01 to A2-32* settings change when the *A1-06* setting changes, which makes it easier to set and reference the necessary parameter settings.

1. Push  $F<sup>2</sup>$  (Home) to show the HOME screen.

### **Note:**

•The keypad will show [Home] in the top right corner when the HOME screen is active.

•If [Home] is not shown on , push (Back) to show [Home] on .

2. Push  $F2$  (Menu).

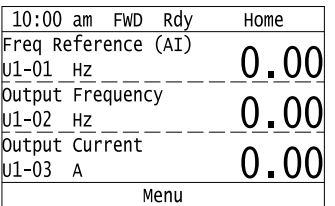

3. Push  $\bigcirc$  or  $\bigcirc$  to select [User Custom Parameters], then push  $\bigcirc$ .

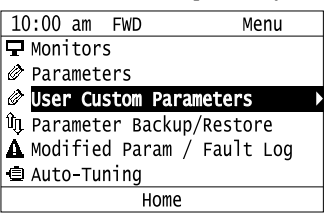

4. Push  $\bigcirc$  or  $\bigcirc$  to show the parameter to examine.

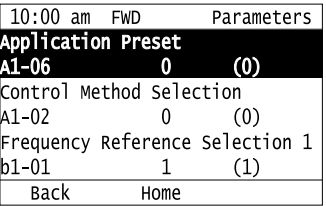

5. To change the parameter settings, push  $\bigcirc$  or  $\bigcirc$  to select the parameter, then push  $\bigcirc$ .

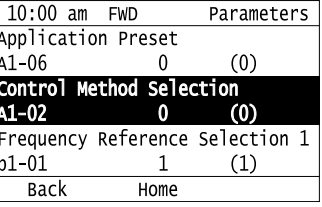

6. Push  $\bigcirc$  or  $\bigcirc$  to select the digit, then push  $\bigcirc$  or  $\bigcirc$  to change the value.

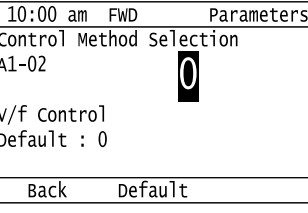

7. Change the value, push  $\bigcirc$ .

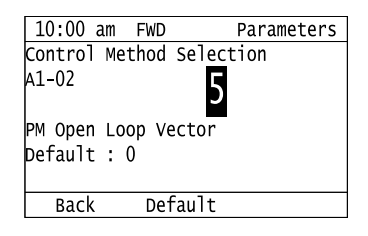

The parameter setting procedure is complete.

## ◆ **Save a Backup of Parameters**

You can save a backup of the drive parameters to the keypad. The keypad can store parameter setting values for a maximum of four drives in different storage areas. Backups of the parameter settings can save time when you set parameters after you replace a drive. When you set up more than one drive, you can copy the parameter settings from a drive that completed a test run to the other drives.

### **Note:**

- •Stop the motor before you back up parameters.
- •The drive will not accept a Run command while it makes a backup.
	- 1. Push  $F<sup>2</sup>$  (Home) to show the HOME screen.

### **Note:**

•When the drive is in HOME Mode, the screen shows [Home] in the upper right-hand corner of the screen.

- •If the screen does not show [Home] for  $F^2$ , push  $F^1$  (Back), and then push  $F^2$  to show [Home].
- 2. Push  $F2$  (Menu).

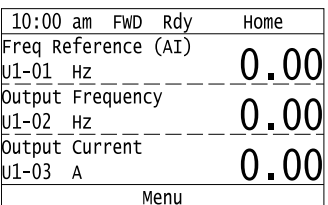

3. Push  $\bigcirc$  or  $\bigcirc$  to select [Parameter Backup/Restore], then push  $\bigcirc$ .

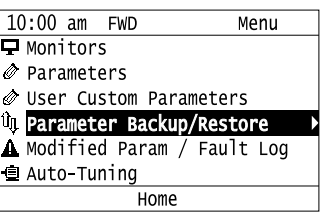

4. Push  $\bigcirc$  or  $\bigcirc$  to select the items to back up, then push

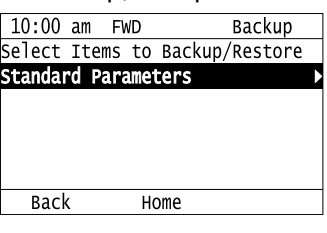

5. Push  $\bigcirc$  or  $\bigcirc$  to select [Backup (drive  $\rightarrow$  keypad)], then push  $\bigcirc$ 

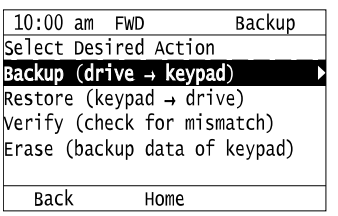

6. Push  $\bigcirc$  or  $\bigcirc$  to select a memory location, then push  $\bigcirc$ .

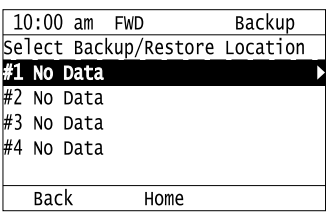

The keypad shows "End" when the backup procedure completes successfully.

## ◆ **Write Backed-up Parameters to the Drive**

You can back up parameters on the keypad and write them to different drives.

**Note:**

•Always stop the drive before you start to restore the parameter backups.

•The drive will not accept a Run command while it restores parameters.

1. Push  $F_2$  (Home) to show the HOME screen.

#### **Note:**

•When the drive is in HOME Mode, the screen shows [Home] in the upper right-hand corner of the screen.

•If the screen does not show [Home] for  $\begin{bmatrix} F2 \end{bmatrix}$ , push  $\begin{bmatrix} F1 \end{bmatrix}$  (Back), and then push  $\begin{bmatrix} F2 \end{bmatrix}$  to show [Home].

2. Push  $F2$  (Menu).

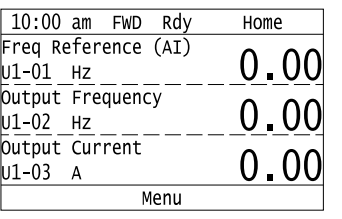

3. Push  $\bigcirc$  or  $\bigcirc$  to select [Parameter Backup/Restore], then push  $\bigcirc$ .

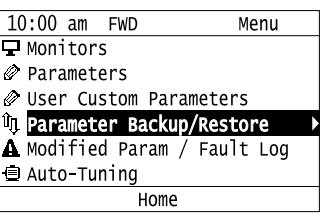

4. Push  $\bigcirc$  or  $\bigcirc$  to select the item to restore, then push  $\bigcirc$ .

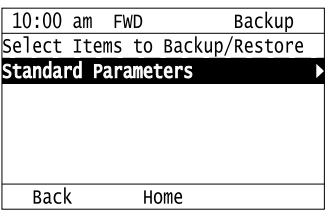

5. Push  $\bigcirc$  or  $\bigcirc$  to select [Restore (keypad  $\rightarrow$  drive)], then push  $\bigcirc$ .

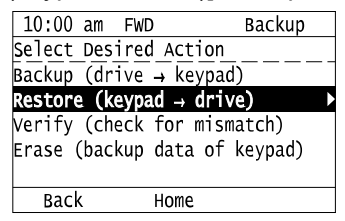

6. Push  $\bigcirc$  or  $\bigcirc$  to select the backed-up parameter data, then push  $\bigcirc$ .

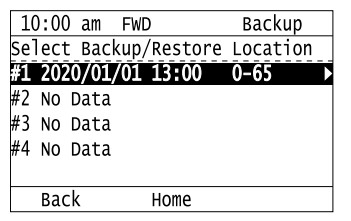

The keypad will show the "End" message when the write process is complete.

### **Note:**

Different settings and conditions will change the keypad display.

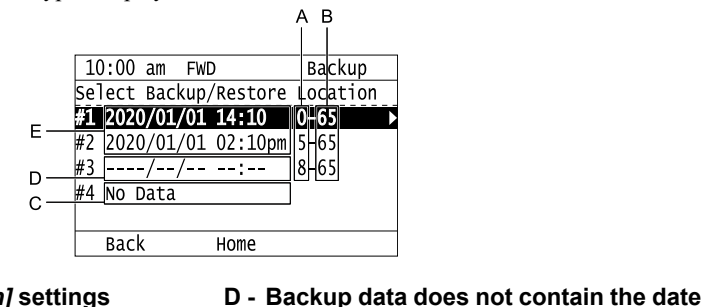

- **A -** *A1-02 [Control Method Selection]* **settings B -** *o2-04 [Drive Model (KVA) Selection]* **settings (2 or 3 digits)**
- **C - Parameter backup data is not registered**
- **E - Backup date**

**Information**

## ◆ **Verify Keypad Parameters and Drive Parameters**

This procedure verifies that the parameter setting values that were backed up in the keypad agree with the parameter setting values in the drive.

**Note:**

- •Always stop the drive before you start to verify the parameters.
- •The drive will not accept a Run command while it verifies parameters.

1. Push  $F<sup>2</sup>$  (Home) to show the HOME screen.

### **Note:**

•When the drive is in HOME Mode, the screen shows [Home] in the upper right-hand corner of the screen.

• If the screen does not show [Home] for  $F^2$ , push  $F^1$  (Back), and then push  $F^2$  to show [Home].

2. Push  $F2$  (Menu).

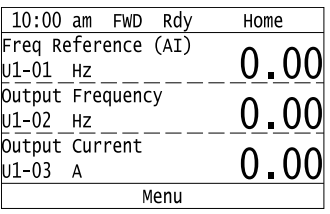

3. Push  $\bigcirc$  or  $\bigcirc$  to select [Parameter Backup/Restore], then push  $\bigcirc$ .

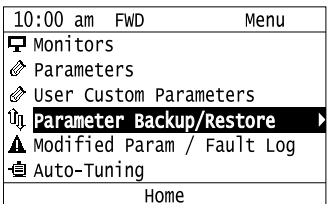

4. Push  $\bigcirc$  or  $\bigcirc$  to select the item to verify, then push  $\bigcirc$ .

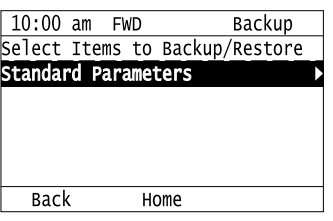

5. Push  $\bigcirc$  or  $\bigcirc$  to select [Verify (drive  $\rightarrow$  keypad)], then push  $\bigcirc$ .

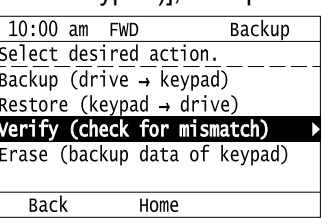

6. Push  $\bigcirc$  or  $\bigcirc$  to select the data to verify, then push  $\bigcirc$ .

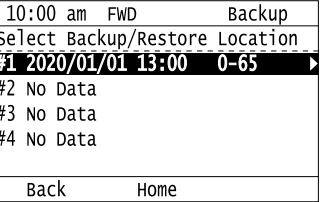

The keypad shows "End" when the parameter settings backed up in the keypad agree with the parameter settings copied to the drive.

#### **Note:**

The keypad shows *vFyE [Parameters do not Match]* when the parameter settings backed up in the keypad do not agree with the parameter settings copied to the drive. Push one of the keys to return to the screen in Step 6.

## ◆ **Delete Parameters Backed Up to the Keypad**

This procedure deletes the parameters that were backed up to the keypad.

1. Push  $F<sup>2</sup>$  (Home) to show the HOME screen.

### **Note:**

•When the drive is in HOME Mode, the screen shows [Home] in the upper right-hand corner of the screen.

•If the screen does not show [Home] for  $F^2$ , push  $F^1$  (Back), and then push  $F^2$  to show [Home].

2. Push  $F2$  (Menu).

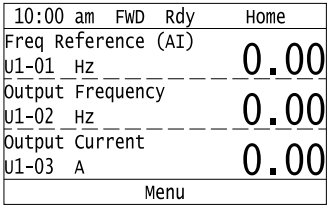

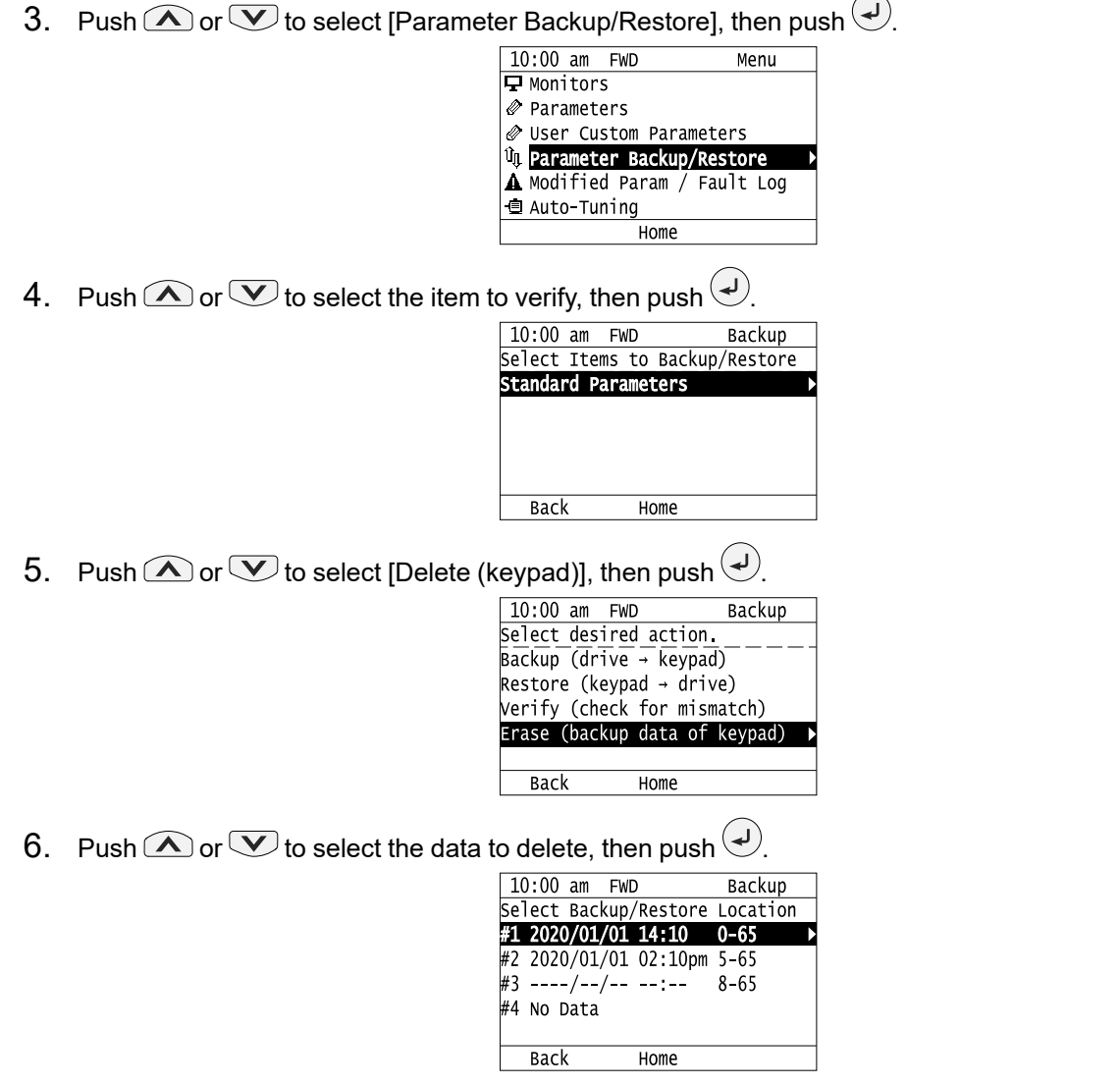

The keypad will show the "End" message when the write process is complete.

## ◆ **Check Modified Parameters**

This procedure will show all parameters that are not at their default values. This is very useful when you replace a drive. This lets you quickly access and re-edit changed parameters. When all parameters are at their default values, the keypad will show "0 Parameters".

1. Push  $F_2$  (Home) to show the HOME screen.

**Note:**

•When the drive is in HOME Mode, the screen shows [Home] in the upper right-hand corner of the screen.

- •If [Home] is not shown on  $\boxed{F2}$ , push  $\boxed{F1}$  (Back) to show [Home] on  $\boxed{F2}$
- 2. Push  $F_2$  (Menu).

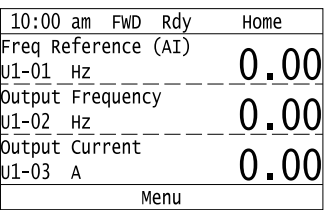

- 3. Push  $\bigcirc$  or  $\bigcirc$  to select [Modified Param / Fault Log], then push  $\bigcirc$ .
	- $10:00$  am FWD Menu  $\boxed{\Box}$  Monitors Parameters User Custom Parameters Un Parameter Backup/Restore A Modified Param / Fault Log ■ Auto-Tuning Home
- 4. Push  $\bigcirc$  or  $\bigcirc$  to select [Modified Parameters], then push  $\bigcirc$

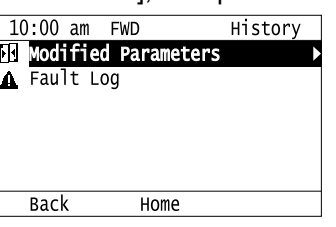

5. Push  $\bigodot$ .

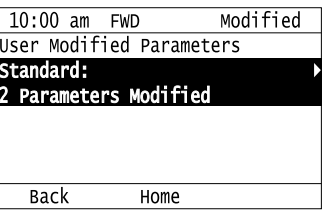

6. Push  $\bigcirc$  or  $\bigcirc$  to show the parameter to examine.

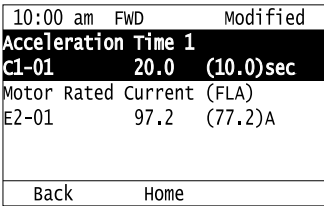

7. To re-edit a parameter, push  $\bigcirc$  or  $\bigcirc$ , select the parameter to edit, then push  $\bigcirc$ .

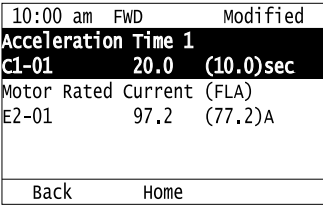

8. Push  $\bigcirc$  or  $\bigcirc$  to select the digit, then push  $\bigcirc$  or  $\bigcirc$  to change the value.

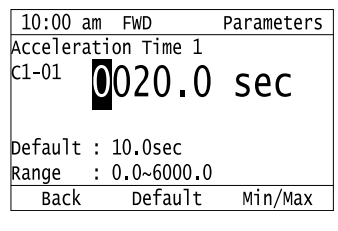

9. When you are done changing the value, push  $\bigcirc$ .

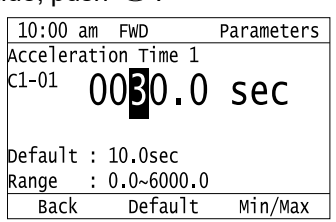

The parameter revision procedure is complete.

## ◆ **Restore Modified Parameters to Defaults**

This procedure will set all parameters with changed values to their default settings.

1. Push  $F<sup>2</sup>$  (Home) to show the HOME screen.

### **Note:**

- •The keypad will show [Home] in the top right corner when the HOME screen is active.
- If [Home] is not shown on  $\boxed{F2}$ , push  $\boxed{F1}$  (Back) to show [Home] on  $\boxed{F2}$ .
- 2. Push  $F2$  (Menu).

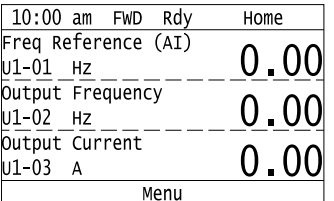

3. Push  $\bigcirc$  or  $\bigcirc$  to select [Modified Param / Fault Log], then push  $\bigcirc$ .

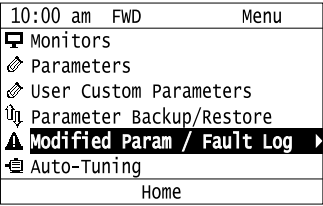

4. Push  $\bigcirc$  or  $\bigcirc$  to select [Modified Parameters], then push  $\bigcirc$ .

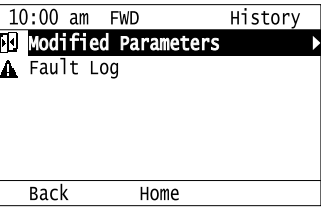

5. Push  $\odot$ 

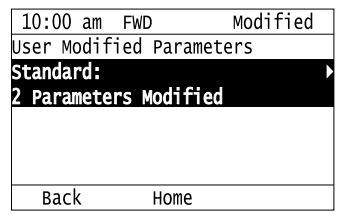

6. Push  $\bigcirc$  or  $\bigcirc$  to select the parameters to return to their default settings, then push  $\bigcirc$ .

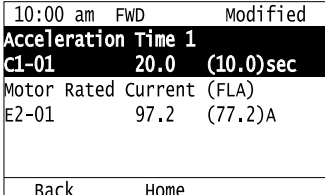

7. Push  $F2$  (Default).

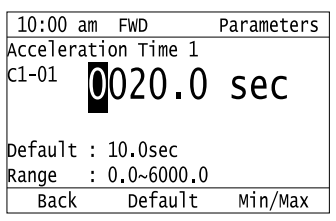

8. Push  $\odot$ 

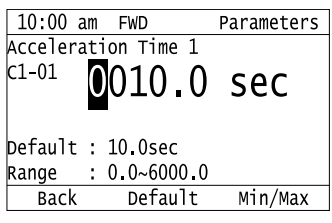

The modified parameters are now set to default values.

## ◆ **Show Fault History**

You can examine a maximum of 10 fault codes and dates and times that the faults occurred.

**Note:**

•To monitor the date and time of faults, you must first set the date and time on the keypad.

•If the keypad does not have a clock battery, you must set the date and time each time you energize the drive.

1. Push  $\boxed{F2}$  (Home) to show the HOME screen.

**Note:**

•The keypad will show [Home] in the top right corner when the HOME screen is active.

- •If [Home] is not shown on  $\boxed{F2}$ , push  $\boxed{F1}$  (Back) to show [Home] on  $\boxed{F2}$ .
- 2. Push  $F2$  (Menu).

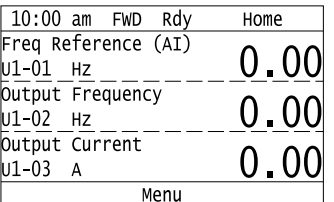

3. Push  $\bigcirc$  or  $\bigcirc$  to select [Modified Parameters/Fault History], then push  $\bigcirc$ .

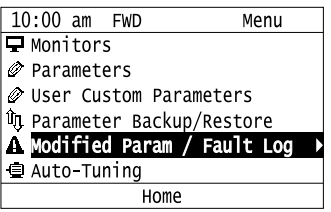

4. Push  $\bigcirc$  or  $\bigcirc$  to select [Fault History], then push  $\bigcirc$ 

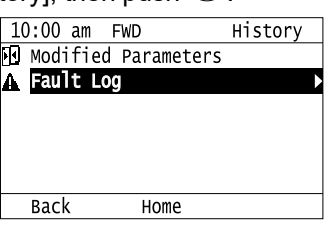

5. Push  $\bigcirc$  or  $\bigcirc$  to show the fault history you will examine.

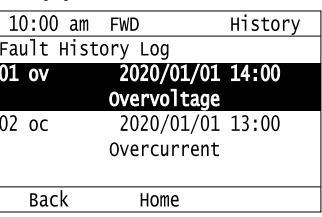

## ◆ **Auto-Tuning the Drive**

Auto-Tuning uses motor characteristics to automatically set drive parameters.

Refer to the motor nameplate or the motor test report for the necessary information for Auto-Tuning.

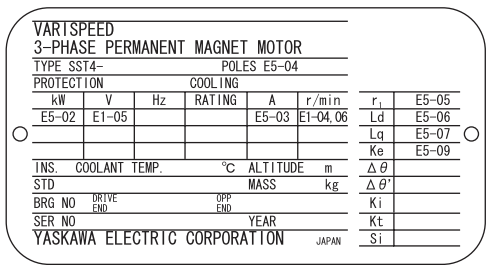

**Figure 4.12 Motor Nameplate (Example)**

WARNING! Sudden Movement Hazard. Before you do Auto-Tuning, remove all personnel and objects from the area around the drive, motor, and load. The drive and motor can start suddenly during Auto-Tuning and cause serious injury or death.

WARNING! Electrical Shock Hazard. During Auto-Tuning, the motor will receive high voltage when the motor is stopped. Do not touch the motor until Auto-Tuning is complete. If you touch a motor that is energized, it can cause serious injury or death.

WARNING! Sudden Movement Hazard. Before you do Rotational Auto-Tuning, disconnect the load from the motor. The load can *move suddenly and cause serious injury or death.*

This procedure shows how to do Rotational Auto-Tuning.

1. Push  $F_2$  (Home) to show the HOME screen.

### **Note:**

•When the drive is in HOME Mode, the screen shows [Home] in the upper right-hand corner of the screen.

• If the screen does not show [Home] for  $F^2$ , push  $F^1$  (Back), and then push  $F^2$  to show [Home].

2. Push  $F_2$  (Menu).

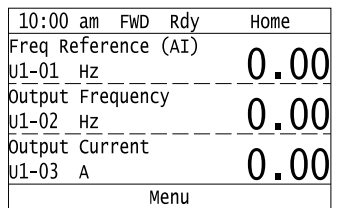

3. Push  $\bigcirc$  or  $\bigcirc$  to select [Auto-Tuning], then push  $\bigcirc$ .

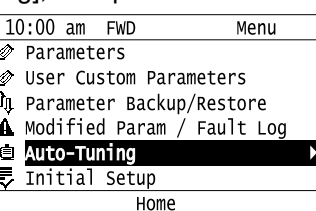

4. Push  $\bigodot$ 

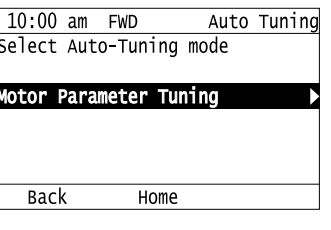

5. Push  $\bigcirc$  or  $\bigcirc$  to select [Rotational Auto-Tuning], then push  $\bigcirc$ .

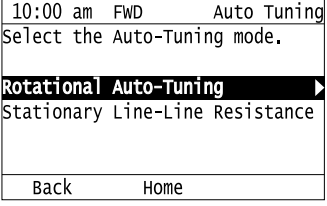

6. Follow the messages shown on the keypad to input the necessary Auto-Tuning data.

Example: Push  $\leq$  or  $\geq$  to select the specified digit, then push  $\bigcirc$  or  $\vee$  to change the number. Push  $\overline{L}$  to save the change and move to the next entry field.

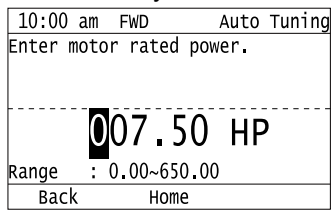

- 7. Follow the messages shown on the keypad to do the next steps.
- 8. When the keypad shows the Auto-Tuning start screen, push  $\Diamond$  RUN.

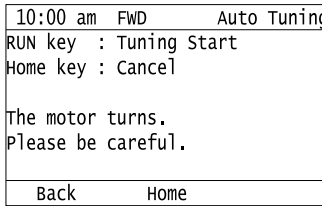

Auto-Tuning starts.

When doing Rotational Auto-Tuning, the motor will stay stopped for approximately one minute with power energized and then the motor will start to rotate.

9. When the keypad shows this screen after Auto-Tuning is complete for 1 or 2 minutes, push  $\bigcirc$  or  $\blacktriangleright$ .

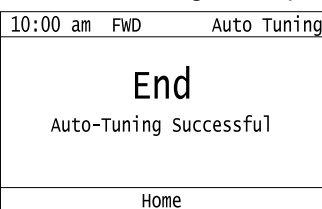

The keypad will show a list of the changed parameters as the result of Auto-Tuning.

10. Push  $\bigcirc$  or  $\bigcirc$  in the parameter change confirmation screen to check the changed parameters, then select

[Auto-Tuning Successful] at the bottom of the screen and push  $\bigcirc$ 

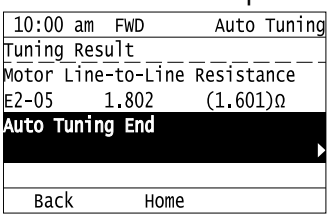

To change a parameter again, push  $\bigcirc$  or  $\bigcirc$  to select the parameter to change, then push  $\bigcirc$  to show the parameter setting screen.

Auto-Tuning is complete.

**Note:**

If the drive detects an error or you push  $\circledcirc$  before Auto-Tuning is complete, Auto-Tuning will stop and the keypad will show an error code. *Endx* identifies that Auto-Tuning was successful with calculation errors. Find and repair the cause of the error and do Auto-Tuning again, or set the motor parameters manually. You can use the drive in the application if you cannot find the cause of the *Endx* error. *Er-xx* identifies that Auto-Tuning was not successful. Find and repair the cause of the error and do Auto-Tuning again.

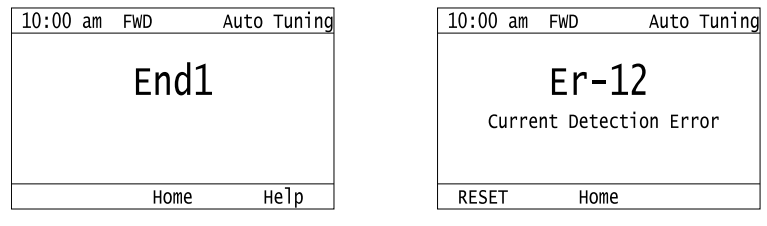

## ◆ **Set the Keypad Language Display**

The procedure in this section shows how to set the language shown on the keypad.

1. Push  $F<sup>2</sup>$  (Home) to show the HOME screen.

**Note:**

•The keypad will show [Home] in the top right corner when the HOME screen is active.

• If [Home] is not shown on  $\boxed{F2}$ , push  $\boxed{F1}$  (Back), to show [Home] on  $\boxed{F2}$ .

2. Push  $F_2$  (Menu).

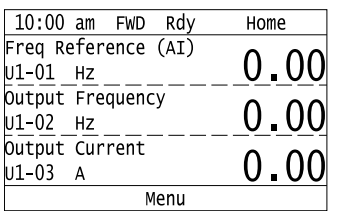

3. Push  $\bigcirc$  or  $\bigcirc$  to select [Initial Settings], then push  $\bigcirc$ .

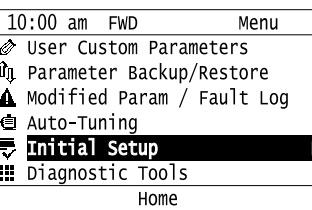

4. Push  $\bigcirc$  or  $\bigcirc$  to select [Language Selection], then push  $\bigcirc$ 

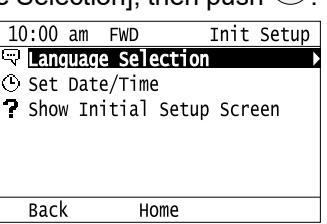

5. Push  $\bigcirc$  or  $\bigcirc$  to select the language, then push  $\bigcirc$ .

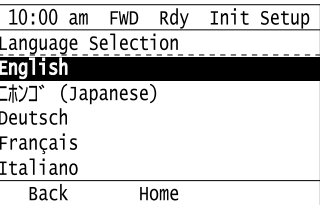

The procedure to set the keypad language is complete.

## ◆ **Set the Date and Time**

The procedure in this section shows how to set the date and time.

**Note:**

- •Refer to *[Replace](#page-404-0) the Keypad Battery on page 405* for information about the battery installation procedure. The drive can detect an alarm when the battery dies or when you do not set the clock. Set *o4-24 = 1 [bAT Detection selection = Enable*
- *(Alarm Detected)]* to enable this alarm.
- •If the keypad does not have a clock battery, you must set the date and time each time you energize the drive.
- 1. Push  $F_2$  (Home) to show the HOME screen.

### **Note:**

•The keypad will show [Home] in the top right corner when the HOME screen is active.

• If [Home] is not shown on  $\boxed{F2}$ , push  $\boxed{F1}$  (Back) to show [Home] on  $\boxed{F2}$ .

### 2. Push  $F2$  (Menu).

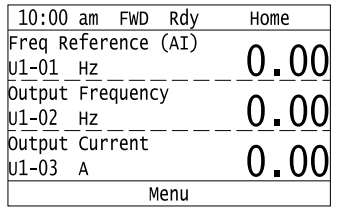

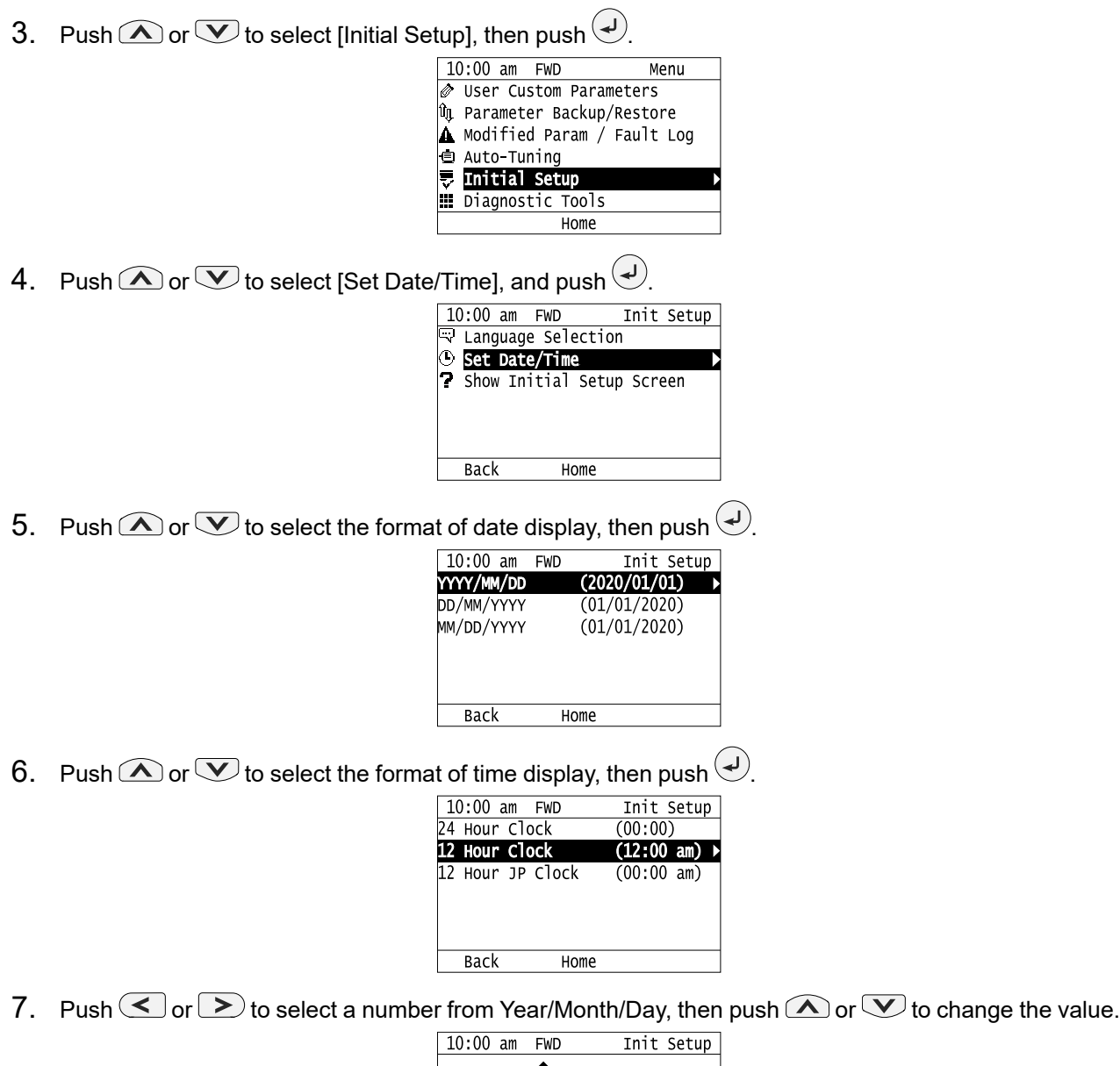

- $01/01$ 20 Month Day Year YYYY/MM/DD  $\frac{1}{\text{Back}}$ Home
- 8. When you are done changing the value, push  $\bigcirc$ .<br>10:00 am FWD

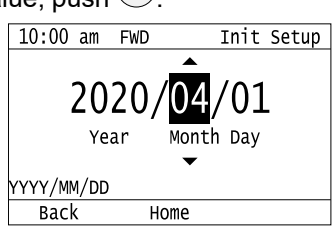
9. Push  $\leq \circ \geq$  to select the hour or minute, then push  $\bigcirc$  or  $\vee$  to change the value.

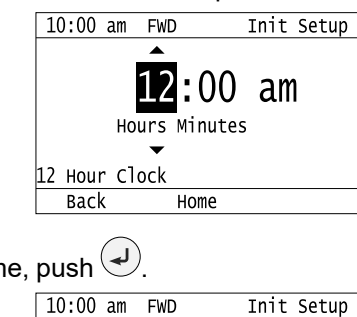

Hours Minutes

am

10. When you are done setting the time, push  $\left($ 

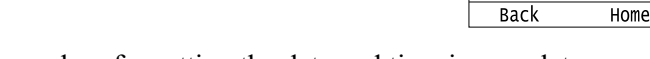

The procedure for setting the date and time is complete.

## ◆ **Disable the Initial Setup Screen**

Do the steps in this procedure to not show the initial start-up screen when the drive is energized.

1. Push  $F_2$  (Home) to show the HOME screen.

**Note:**

•When the drive is in HOME Mode, the screen shows [Home] in the upper right-hand corner of the screen.

12 Hour Clock

• If the screen does not show [Home] for  $F^2$ , push  $F^1$  (Back), and then push  $F^2$  to show [Home].

2. Push  $F2$  (Menu).

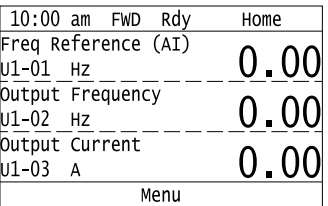

3. Push  $\bigcirc$  /  $\bigcirc$  to select [Initial Setup], then push  $\bigcirc$ .

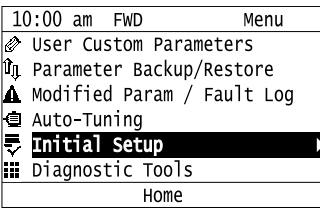

4. Push  $\bigcirc$  /  $\bigcirc$  to select [Show Initial Setup Screen], then push  $\bigcirc$ .

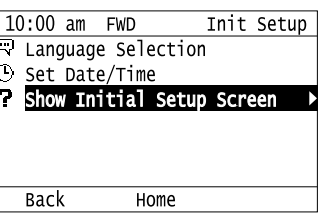

5. Push  $\bigcirc$  /  $\bigcirc$  to select [No], then push  $\bigcirc$ 

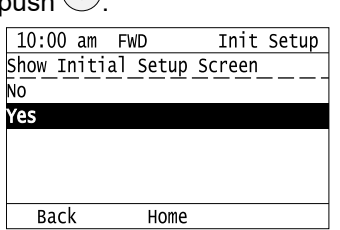

- [No]: The keypad will not show the Initial Setup Screen when the drive is energized.
- [Yes]: The keypad will show the Initial Setup Screen when the drive is energized.

## **Start Data Logging**

The data log function saves drive status information. Monitors *Ux-xx* are the source of log information. The procedure in this section shows how to start logging data.

You can record a maximum of 10 monitors.

- 1. Insert a microSD card in the keypad.
- 2. Push  $F_2$  (Home) to show the HOME screen.

#### **Note:**

•When the drive is in HOME Mode, the screen shows [Home] in the upper right-hand corner of the screen.

•If the screen does not show [Home] for  $F^2$ , push  $F^1$  (Back), and then push  $F^2$  to show [Home].

 $3.$  Push  $F_2$  (Menu).

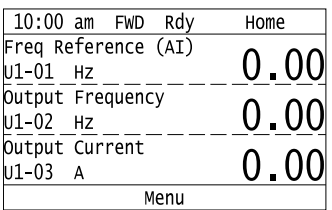

4. Push  $\bigcirc$  or  $\bigcirc$  to select [Diagnostic Tools], then push  $\bigcirc$ .

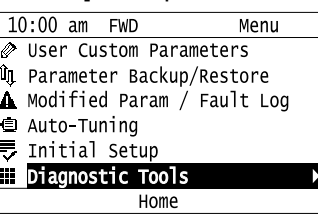

5. Push  $\bigcirc$  or  $\bigcirc$  to select [Data Logger], then push  $\bigcirc$ .

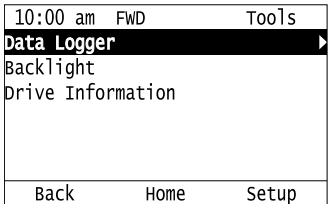

6. Push  $\bigcirc$  or  $\bigcirc$  to select [Yes] or [No], then push  $\bigcirc$ .

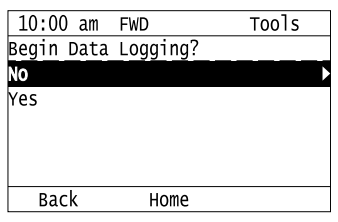

- [Yes]: Data logging starts.
- [No]: Data logging will not start.

If the drive was logging data when you entered the command, the keypad looks like this:

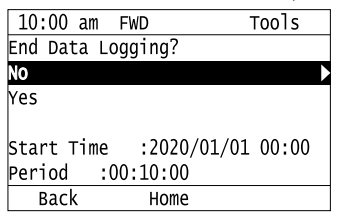

## ◆ **Configuring the Data Log Content**

## ■ **Set Monitor to Log**

The procedure in this section shows how to set the monitor for which to log data.

1. Push  $F_2$  (Home) to show the HOME screen.

#### **Note:**

•When the drive is in HOME Mode, the screen shows [Home] in the upper right-hand corner of the screen.

• If the screen does not show [Home] for  $F^2$ , push  $F^1$  (Back), and then push  $F^2$  to show [Home].

2. Push  $F2$  (Menu).

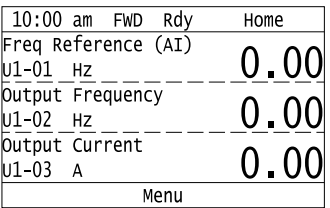

3. Push  $\bigcirc$  or  $\bigcirc$  to select [Diagnostic Tools], then push  $\bigcirc$ .

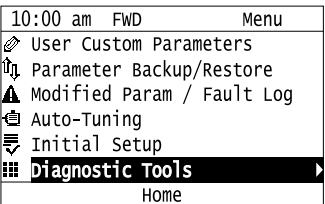

4. Push  $\bigcirc$  or  $\bigcirc$  to select [Data Logger], then push  $\bigcirc$  (Setup).

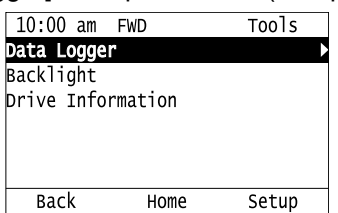

5. Push  $\bigcirc$  or  $\bigcirc$  to select [Log Monitor], then push  $\bigcirc$ .

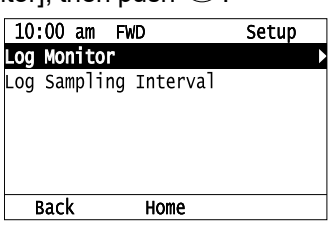

6. Push  $\bigcirc$  or  $\bigcirc$  to select the save-destination monitor parameter, then push  $\bigcirc$ .

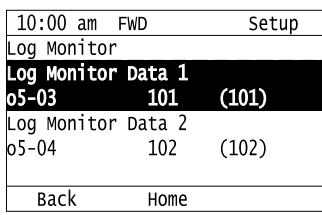

7. Push  $\bigcirc$  or  $\bigcirc$  to select the monitor number to be logged, then push  $\bigcirc$ .

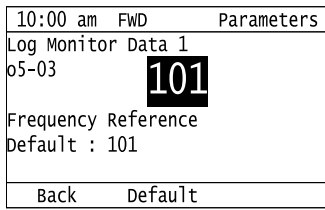

The configuration procedure is complete.

## ■ **Set the Sampling Time**

The procedure in this section shows how to set the sampling time for data logging.

1. Push  $F_2$  (Home) to show the HOME screen.

**Note:**

•When the drive is in HOME Mode, the screen shows [Home] in the upper right-hand corner of the screen.

•If the screen does not show [Home] for  $\begin{bmatrix} F2 \end{bmatrix}$ , push  $\begin{bmatrix} F1 \end{bmatrix}$  (Back), and then push  $\begin{bmatrix} F2 \end{bmatrix}$  to show [Home].

2. Push  $F2$  (Menu).

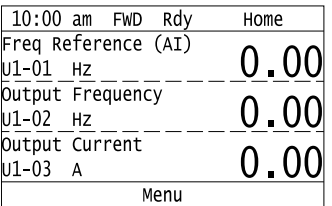

3. Push  $\bigcirc$  or  $\bigcirc$  to select [Diagnostic Tools], then push  $\bigcirc$ .

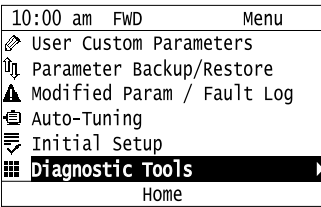

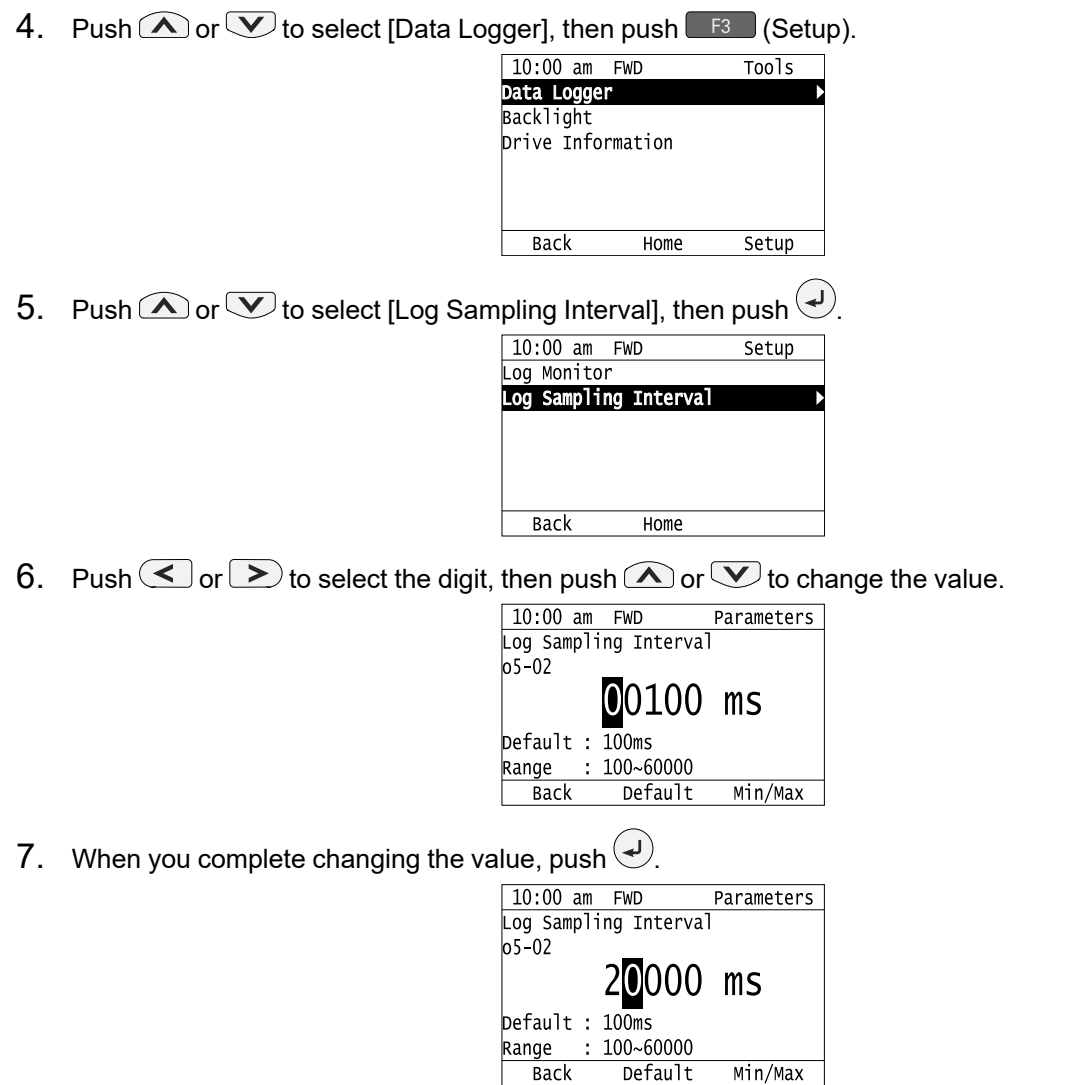

The procedure to set the sampling time is complete.

## ◆ **Set Backlight to Automatically Turn OFF**

You can set the backlight of the keypad screen to automatically turn OFF after a set length of time since the last key operation on the keypad. The procedure in this section shows how to turn ON and turn OFF the backlight.

1. Push  $F_2$  (Home) to show the HOME screen.

## **Note:**

•The keypad will show [Home] in the top right corner when the HOME screen is active.

•If [Home] is not shown on  $F_2$ , push  $F_1$  (Back) to show [Home] on  $F_2$ .

## 2. Push  $F_2$  (Menu).

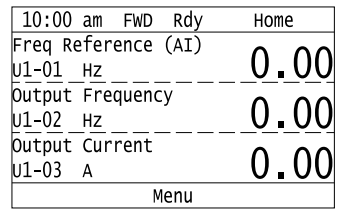

- 3. Push  $\bigcirc$  or  $\bigcirc$  to select [Diagnostic Tools], then push  $\bigcirc$ .
	- 10:00 am FWD Menu User Custom Parameters **Qu** Parameter Backup/Restore A Modified Param / Fault Log **■** Auto-Tuning E<br>II<br>I Initial Setup Diagnostic Tools Home
- 4. Push  $\bigcirc$  or  $\bigcirc$  to select [Backlight], then push  $\bigcirc$ 
	- 10:00 am FWD Tools Data Logger **Backlight** Drive Information Back Home Setup

LCD backlight ON/OFF Selection

Home

Tools

10:00 am FWD

0FF

- 5. Push  $\bigcirc$  or  $\bigcirc$  to select [ON] or [OFF], then push  $\bigcirc$ 
	- **Back**
	- [ON]: Backlight is always ON
	- [OFF]: Backlight turns OFF after set length of time.
- 6. Push  $F_3$  (Setup).

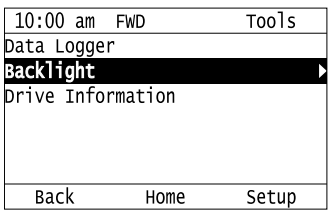

7. Push  $\bigcirc$ .

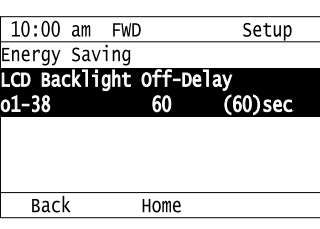

8. Push  $\bigcirc$  or  $\bigcirc$  to select the digit, then push  $\bigcirc$  or  $\bigcirc$  to change the value.

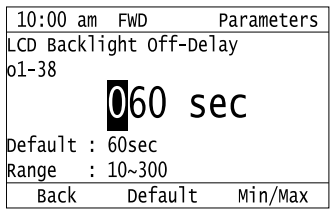

9. When you are done changing the value, push  $\bigodot$ .

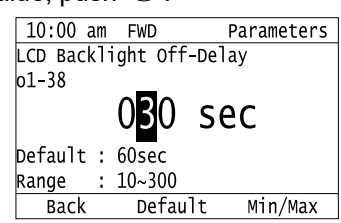

The procedure to set the backlight to turn OFF automatically is complete.

## ◆ **Show Information about the Drive**

The procedure in this section shows how to show the drive model, maximum applicable motor output, rated output current, software version, and the serial number on the keypad.

1. Push  $F<sup>2</sup>$  (Home) to show the HOME screen.

#### **Note:**

- •The keypad will show [Home] in the top right corner when the HOME screen is active.
- If [Home] is not shown on  $\boxed{F2}$ , push  $\boxed{F1}$  (Back) to show [Home] on  $\boxed{F2}$ .
- 2. Push  $F2$  (Menu).

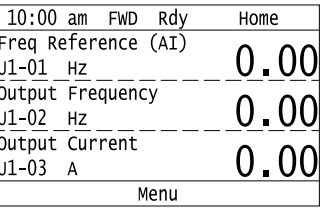

3. Push  $\bigcirc$  or  $\bigcirc$  to select [Diagnostic Tools], then push  $\bigcirc$ .

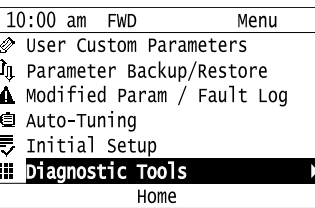

4. Push  $\bigcirc$  or  $\bigcirc$  to select [Drive Information], then push  $\bigcirc$ .

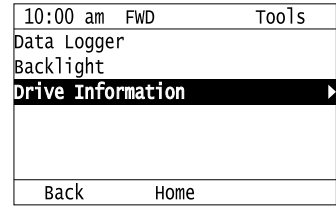

The keypad will show the drive information.

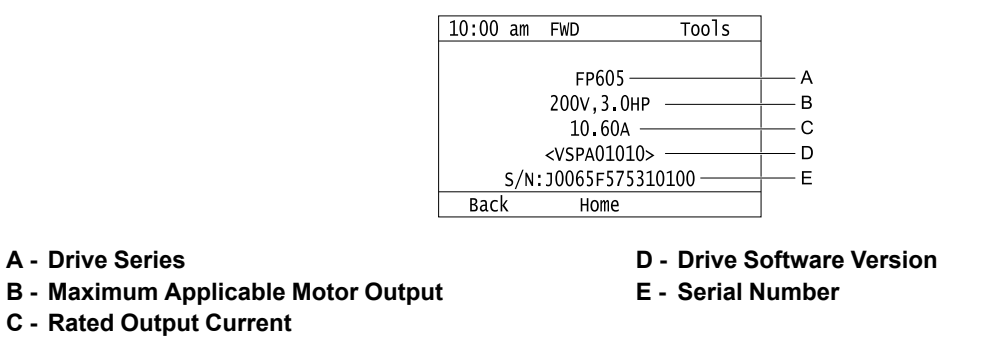

## ◆ **Write Automatically Backed-up Parameters to the Drive**

You can automatically back up parameters to the keypad connected to the drive and write those parameters to a drive from the same drive series as specified by the settings of *o3-06 [Auto Parameter Backup Selection]* and *o3-07 [Auto Parameter Backup Interval]*.

**Note:**

•Set *o3-06 = 1 [Auto Parameter Backup Selection = Enabled]* in each drive to which you will write the parameters.

•This operation is not available when the parameters in the keypad and the parameters on the other drives are set to the same values.

- 1. Connect the keypad to the drive.
- 2. Push  $\bigcirc$  or  $\bigcirc$  to select [Yes], then push  $\bigcirc$

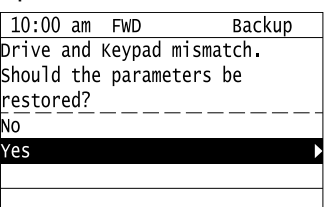

3. Push  $\bigcirc$  or  $\bigcirc$  to select [Yes], then push  $\bigcirc$ .

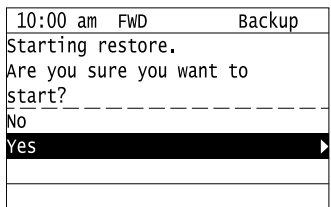

The keypad will show the "End" message when the write process is complete.

## <span id="page-188-0"></span>**4.8 Automatic Parameter Settings Optimized for Specific Applications (Application Presets)**

The drive has application presets to set the necessary parameters for different applications to their best values. To use this function, set *A1-03 = 8008, 8009, 8010, or 8011 [Initialize Parameters = Pump, Pump w/PID, Fan, Fan w/PID]* to change the setting of *A1-06 [Application Preset]*. To examine the parameters that automatically changed, use [User Custom Parameters] on the Main menu.

#### **Note:**

•Parameter *A1-06* operates only as a monitor. You can read the *A1-06* setting but you cannot change the setting directly.

• When you set  $A1-03 = 1110$ , 2220, or 3330 [User Initialization, 2-Wire Initialization, or 3-Wire Initialization], the drive will reset the A1-*06* setting to *[0 [General-purpose]*.

This section shows the procedure to set an application preset.

1. Push  $F<sup>2</sup>$  (Home) to show the HOME screen.

#### **Note:**

•The keypad will show [Home] in the top right corner when the HOME screen is active.

• If [Home] is not shown on  $\Box$  Push  $\Box$  (Back) to show [Home] on  $\Box$   $\Box$ 

2. Push  $F2$  (Menu).

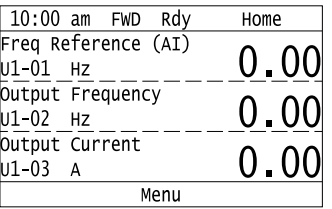

3. Push  $\bigcirc$  or  $\bigcirc$  to select [Parameters], then push  $\bigcirc$ .

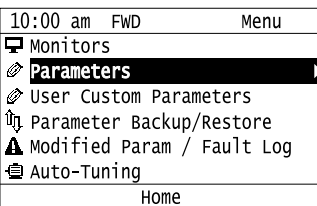

4. Push  $\bigcirc$  or  $\bigcirc$  to select [A Initialization Parameters], then push  $\bigcirc$ .

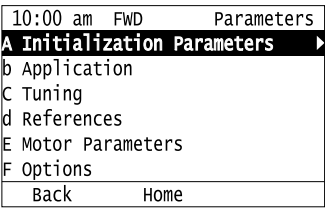

5. Push  $\bigcirc$  or  $\bigcirc$  to select [A1 Initialization], then push  $\bigcirc$ .

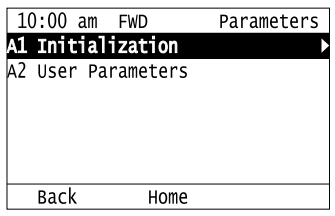

6. Push  $\bigcirc$  or  $\bigcirc$  to select *A1-03 [Initialize Parameters]*, then push  $\bigcirc$ .

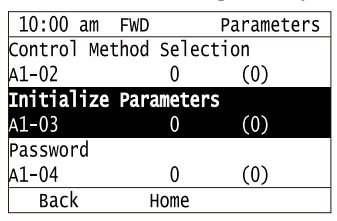

7. Push  $\bigcirc$  or  $\bigcirc$  to change the value, then push  $\bigcirc$ 

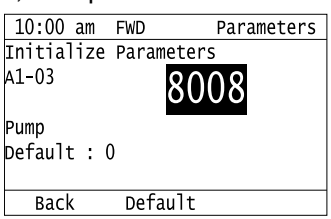

The parameter setting procedure is complete.

#### **Note:**

When the drive changes the setting for application preset, it will also reset the parameters automatically registered to *A2-17 to A2-32 [User Parameters 17 to 32]* when *A2-33 = 1 [User Parameter Auto Selection = Enabled: Auto Save Recent Parms]*.

## <span id="page-190-0"></span>**4.9 Auto-Tuning**

Auto-Tuning uses motor characteristics to automatically set drive parameters for vector control. Think about the type of motor, drive control method, and the motor installation environment and select the best Auto-Tuning method.

The keypad will show the messages with prompts to input the necessary parameter information. These prompts are specified by the selected Auto-Tuning method and the control method setting in *A1-02*.

## ◆ **Auto-Tuning for Induction Motors**

This section gives information about Auto-Tuning for induction motors. Auto-Tuning sets motor parameters *E1-xx, E2-xx* (*E3-xx, E4-xx* for motor 2).

#### **Note:**

Do Stationary Auto-Tuning if you cannot do Rotational Auto-Tuning. There can be large differences between the measured results and the motor characteristics when Auto-Tuning is complete. Examine the parameters for the measured motor characteristics after you do Stationary Auto-Tuning.

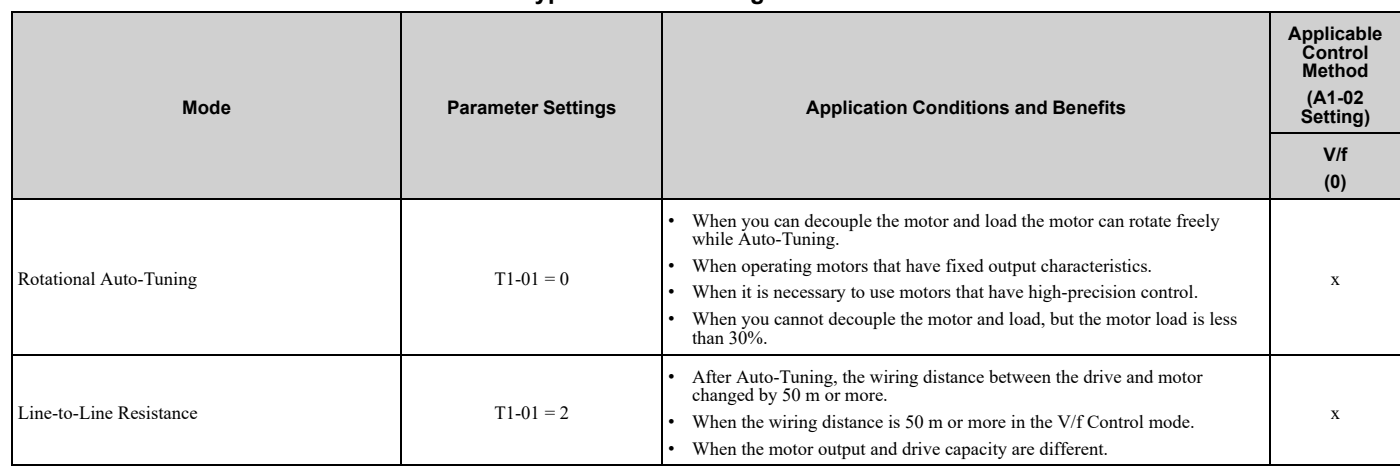

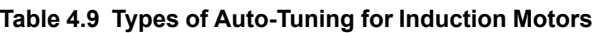

## ■ **Input Data for Induction Motor Auto-Tuning**

To do Auto-Tuning, input data for the items in [Table](#page-190-1) 4.10 that have an "x". Before starting Auto-Tuning, prepare the motor test report or record the information on the motor nameplate as a reference.

<span id="page-190-1"></span>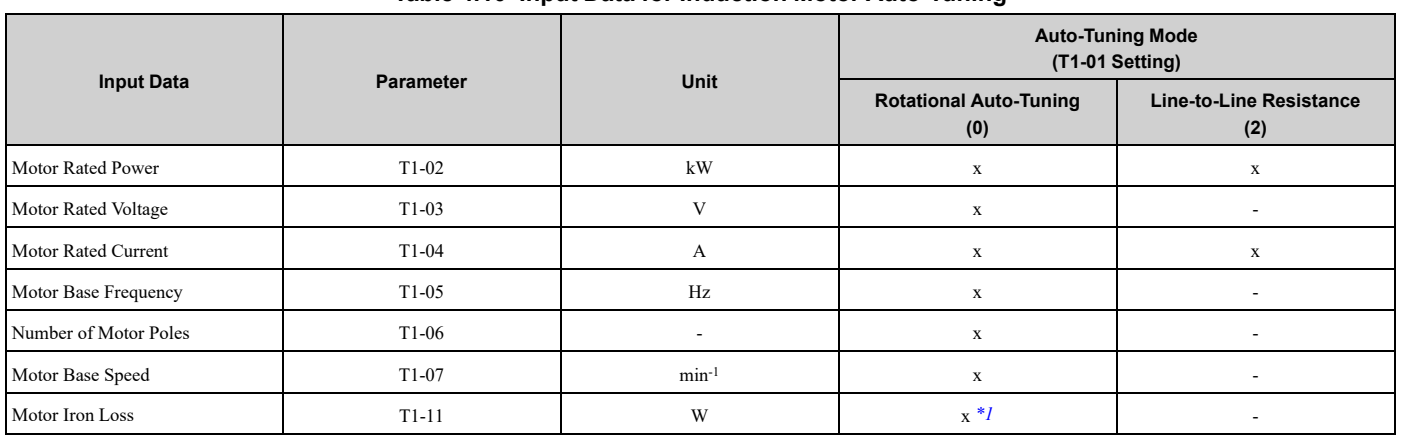

**Table 4.10 Input Data for Induction Motor Auto-Tuning**

<span id="page-190-2"></span>\*1 Input this value when *A1-02 = 0 [Control Method Selection = V/f Control]*.

## ◆ **Auto-Tuning for Motor Parameters for PM Motor**

This section gives information about Auto-Tuning for PM motors. Auto-Tuning sets motor parameters *E1-xx, E5-xx*.

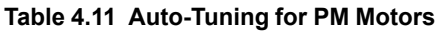

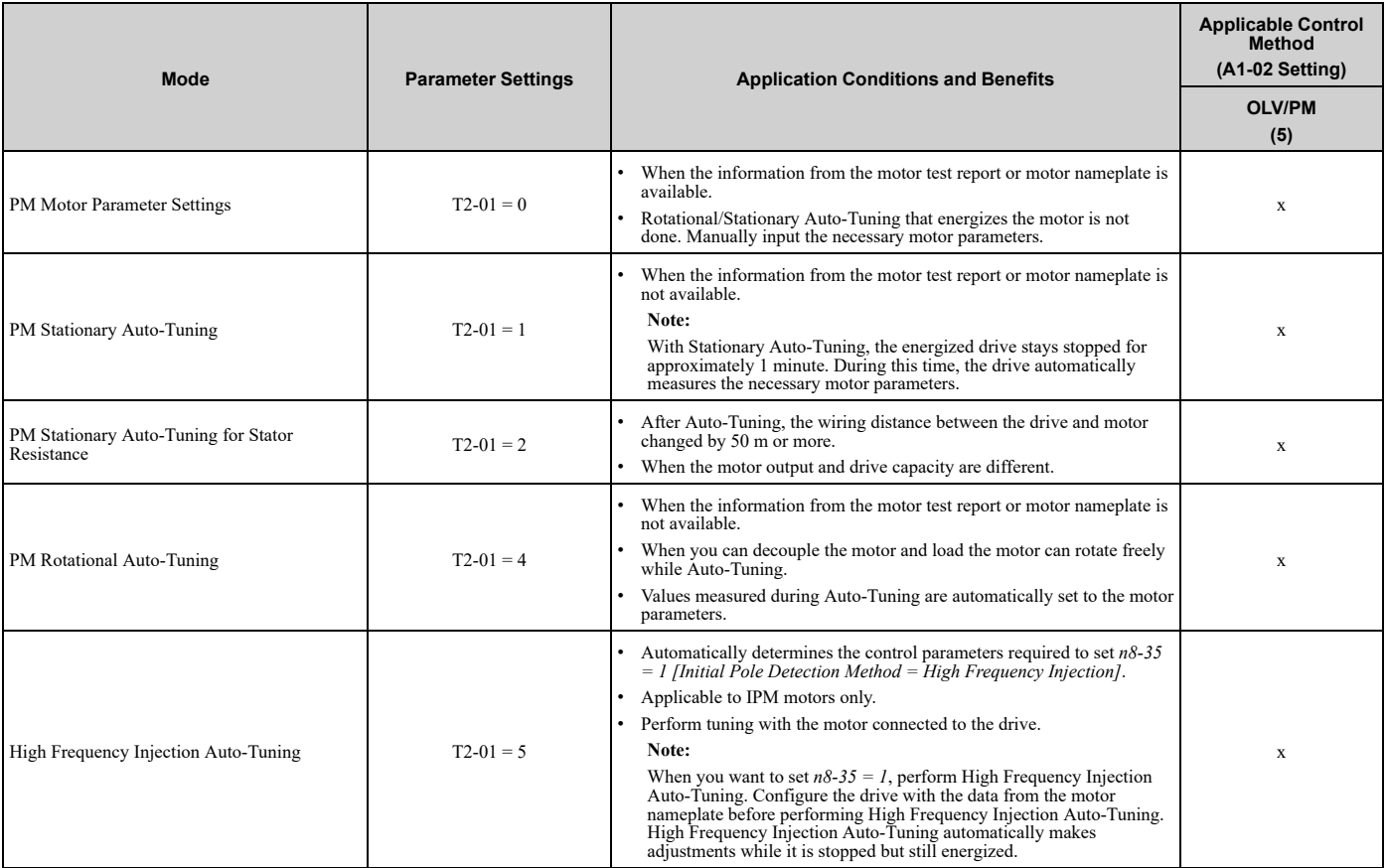

## ■ **Input Data for PM Motor Auto-Tuning**

To do Auto-Tuning, input data for the items in [Table](#page-191-0) 4.12 and [Table](#page-192-0) 4.13 that have an "x". Before starting Auto-Tuning, prepare the motor test report or record the information on the motor nameplate as a reference.

<span id="page-191-0"></span>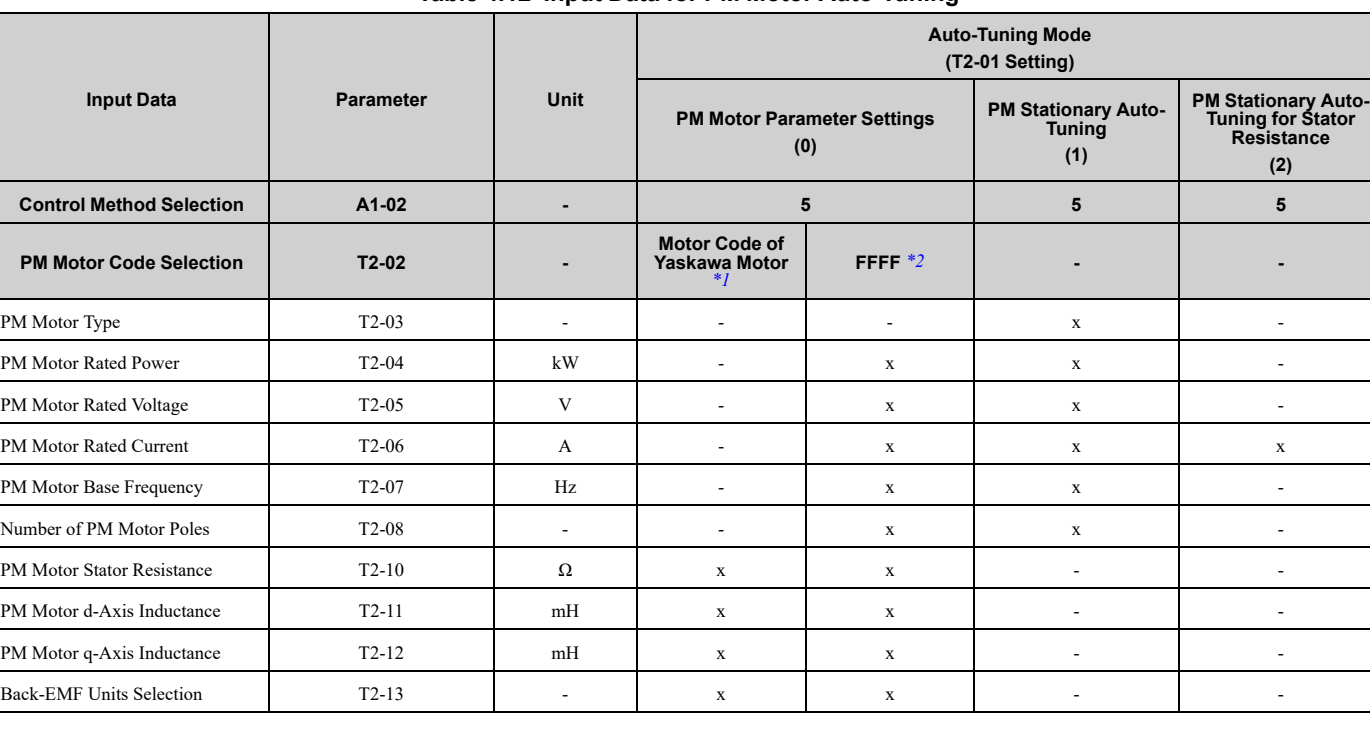

#### **Table 4.12 Input Data for PM Motor Auto-Tuning**

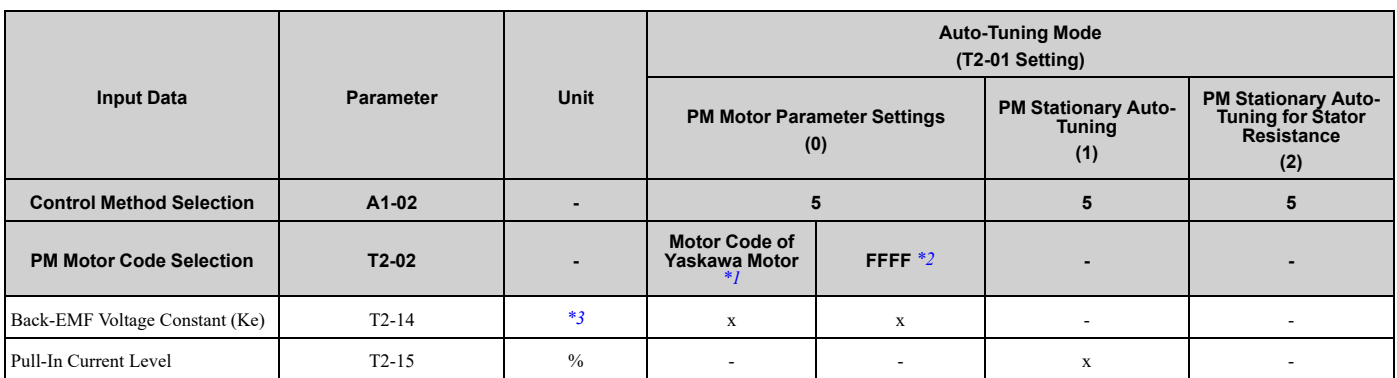

<span id="page-192-1"></span>\*1 Set the motor code for a Yaskawa PM motor.<br>\*2 Set the motor code to FFFF for a PM motor fi

<span id="page-192-2"></span>\*2 Set the motor code to FFFF for a PM motor from a different manufacturer.<br>\*3 Changes when the value set in  $T2-13$  changes.

<span id="page-192-3"></span>Changes when the value set in  $T2-13$  changes.

#### **Table 4.13 Input Data for PM Motor Auto-Tuning**

<span id="page-192-0"></span>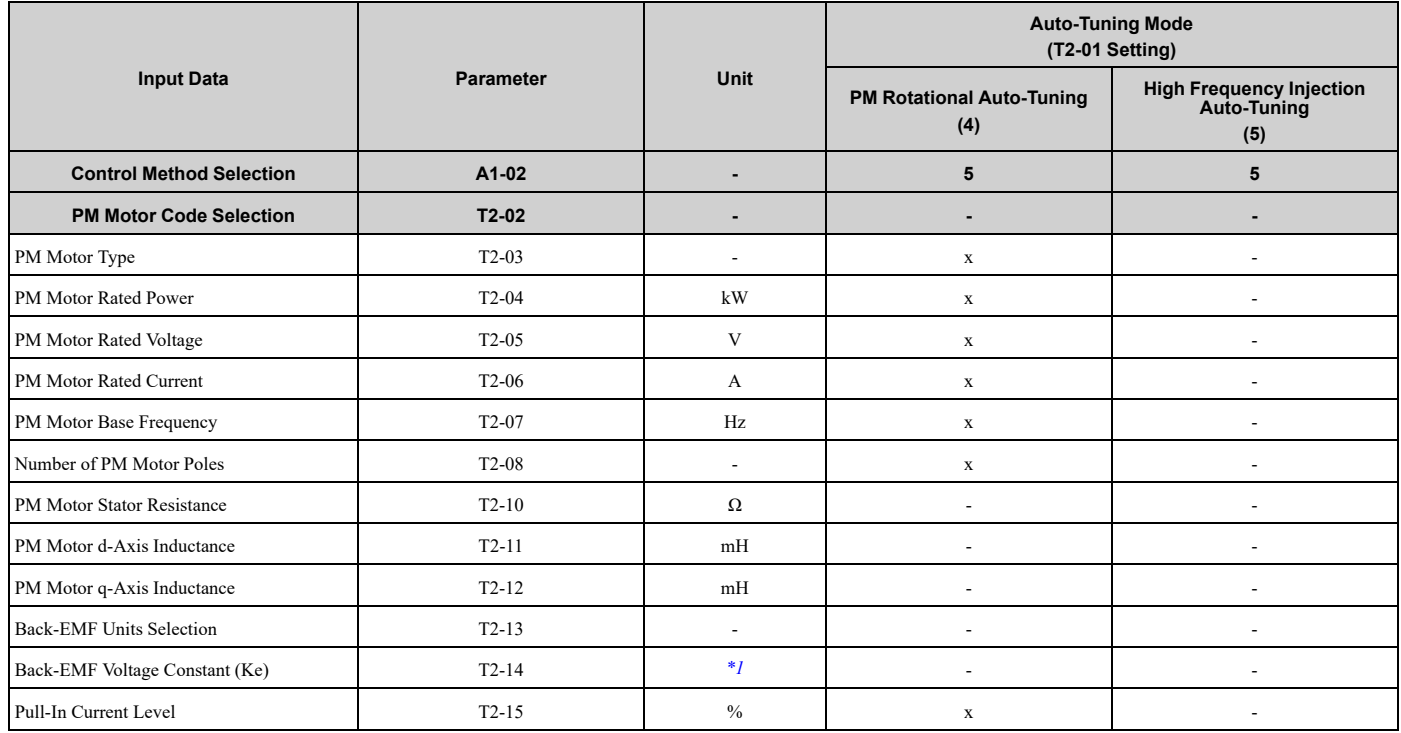

<span id="page-192-4"></span>\*1 Changes when the value set in *T2-13* changes.

## ◆ **Auto-Tuning in EZ Open Loop Vector Control Method**

This section gives information about the Auto-Tuning mode for EZ Open Loop Vector Control. Auto-Tuning will set the *E9-xx* parameters.

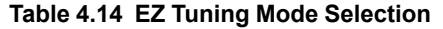

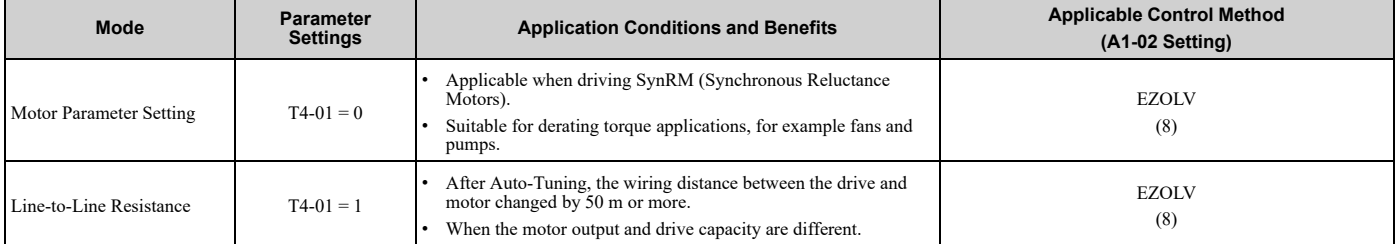

## ■ **Auto-Tuning Input Data in EZ Open Loop Vector Control Method**

To do Auto-Tuning, input data for the items in [Table](#page-193-0) 4.15 that have an "x". Before starting Auto-Tuning, prepare the motor test report or record the information on the motor nameplate as a reference.

<span id="page-193-0"></span>

| <b>Input Data</b>              | <b>Parameter</b>   | Unit                     | <b>Auto-Tuning Mode</b><br>(T4-01 Setting)      |                                       |
|--------------------------------|--------------------|--------------------------|-------------------------------------------------|---------------------------------------|
|                                |                    |                          | <b>Motor Parameter</b><br><b>Setting</b><br>(0) | <b>Line-to-Line Resistance</b><br>(1) |
| Motor Type Selection           | $T4-02$            | $\overline{\phantom{a}}$ | $\mathbf X$                                     | $\overline{\phantom{a}}$              |
| Motor Max Revolutions          | $T4-03$            | $min-1$                  | $\mathbf X$                                     | $\overline{\phantom{a}}$              |
| <b>Motor Rated Revolutions</b> | T4-04              | $min-1$                  | X                                               | $\overline{\phantom{a}}$              |
| Motor Rated Frequency          | $T4-05$            | Hz                       | $\mathbf X$                                     | ٠                                     |
| Motor Rated Voltage            | T4-06              | V                        | $\mathbf X$                                     | $\overline{\phantom{a}}$              |
| PM Motor Rated Current (FLA)   | T4-07              | A                        | $\mathbf X$                                     | X                                     |
| PM Motor Rated Power (kW)      | T4-08              | kW                       | $\mathbf X$                                     | $\overline{\phantom{a}}$              |
| Number of Motor Poles          | T <sub>4</sub> -09 | $\overline{\phantom{a}}$ | $\mathbf X$                                     | $\overline{\phantom{a}}$              |

**Table 4.15 Auto-Tuning Input Data in EZ Open Loop Vector Control Method**

## ◆ **Precautions before Auto-Tuning**

Examine the topics in this section before you start Auto-Tuning.

## ■ **Prepare for Basic Auto-Tuning**

- You must input data from the motor nameplate or motor test report to do Auto-Tuning. Make sure that this data is available before Auto-Tuning the drive.
- For best performance, make sure that the drive input supply voltage is equal to or more than the motor rated voltage.

#### **Note:**

Better performance is possible when you use a motor with a rated voltage that is less than the input supply voltage (by 20 V for 208 V class models or by 40 V for 480 V class models). This is very important when operating the motor at more than 90% of base speed, where high torque precision is necessary. If the input power supply is equal to the motor rated voltage, the drive output voltage will not be sufficient, and performance will decrease.

- Push  $\circledcirc$  on the keypad to cancel Auto-Tuning.
- If a Safe Disable input signal is input to the drive during Auto-Tuning, Auto-Tuning measurements will not complete successfully. If this occurs, cancel the Auto-Tuning, then do it again.
- [Table](#page-193-1) 4.16 shows the status of input/output terminals during Auto-Tuning.

#### **Table 4.16 Status of Input/Output Terminals during Auto-Tuning**

<span id="page-193-1"></span>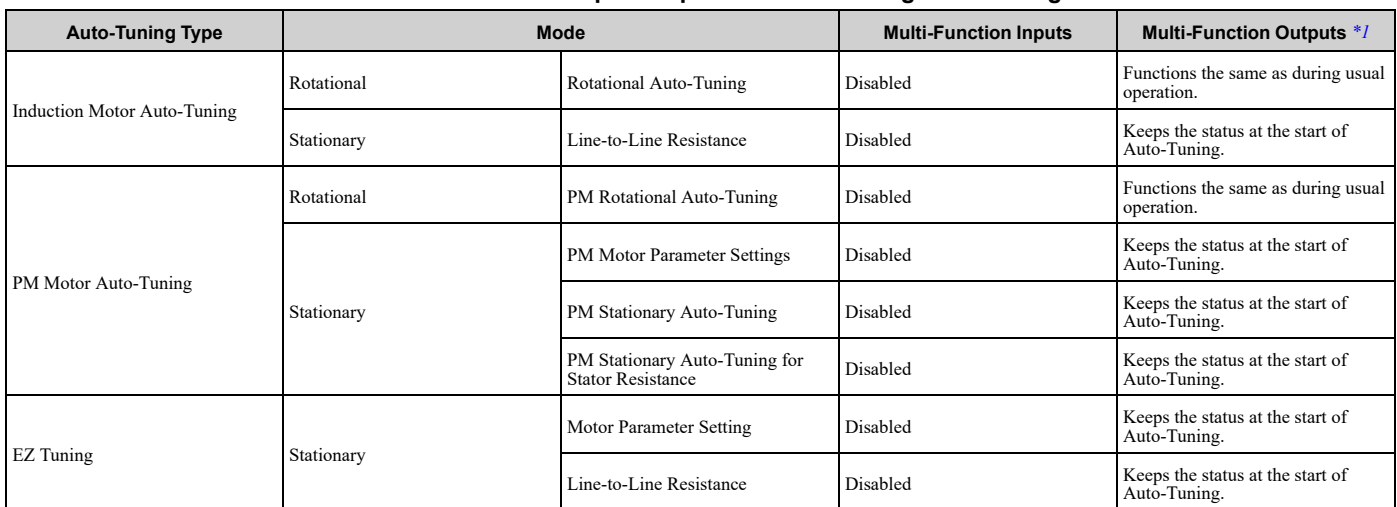

<span id="page-194-0"></span>\*1 A terminal to which *H2-xx = E [MFDO Function Selection = Fault]* is assigned functions the same as during usual operation.

WARNING! Crush Hazard. Wire a sequence that will not let a multi-function output terminal open the holding brake during Stationary Auto-Tuning. If the holding brake is open during Stationary Auto-Tuning, it can cause serious injury or death.

WARNING! Sudden Movement Hazard. Before you do Rotational Auto-Tuning, disconnect the load from the motor. The load can *move suddenly and cause serious injury or death.*

WARNING! Injury to Personnel. Rotational Auto-Tuning rotates the motor at 50% or more of the motor rated frequency. Make sure that there are no issues related to safety in the area around the drive and motor. Increased motor frequency can cause serious *injury or death.*

WARNING! Electrical Shock Hazard. During Auto-Tuning, the motor will receive high voltage when the motor is stopped. Do not touch the motor until Auto-Tuning is complete. If you touch a motor that is energized, it can cause serious injury or death.

## ■ **Precautions before Rotational Auto-Tuning**

WARNING! Electrical Shock Hazard. During Auto-Tuning, the motor will receive high voltage when the motor is stopped. Do not touch the motor until Auto-Tuning is complete. If you touch a motor that is energized, it can cause serious injury or death.

- Before you do Rotational Auto-Tuning to prevent drive malfunction, uncouple the motor from the load. If you do Rotational Auto-Tuning with the motor connected to a load that is more than 30% of the motor duty rating, the drive will not correctly calculate the motor parameters and the motor can operate incorrectly.
- When the load is 30% or less of the motor duty rating, you can do Auto-Tuning with the motor connected to a load.
- Make sure that the motor magnetic brake is released.
- Make sure that external force from the machine will not cause the motor to rotate.

### ■ **Precautions before Stationary Auto-Tuning**

- Make sure that the motor magnetic brake is not open.
- Make sure that external force from the machine will not cause the motor to rotate.

WARNING! Electrical Shock Hazard. During Auto-Tuning, the motor will receive high voltage when the motor is stopped. Do not touch the motor until Auto-Tuning is complete. If you touch a motor that is energized, it can cause serious injury or death.

#### ■ **Precautions before Stationary Auto-Tuning for Line-to-Line Resistance and Stator Resistance Auto-Tuning**

In V/f control, when the motor cable is 50 meters (164 feet) or longer, do Stationary Auto-Tuning for Line-to-Line Resistance.

WARNING! Electrical Shock Hazard. During Auto-Tuning, the motor will receive high voltage when the motor is stopped. Do not touch the motor until Auto-Tuning is complete. If you touch a motor that is energized, it can cause serious injury or death.

## <span id="page-195-0"></span>**4.10 Test Run**

After you Auto-Tune the drive, the next step is to do a test run.

WARNING! Crush Hazard. Test the system to make sure that the drive operates safely after you wire the drive and set parameters. *If you do not test the system, it can cause damage to equipment or serious injury or death.*

## ◆ **No-Load Test Run**

Before connecting the motor to the machine, make sure that you check the operation status of the motor.

## ■ **Precautions before Operation**

Before rotating the motor, check these items:

- Check for safety issues near the drive, motor, and machine.
- Make sure that all emergency stop circuits and machine safety mechanisms are operating correctly.

### ■ **Items to Check before Operation**

Check these items before operation:

- Is the motor rotating in the forward direction?
- Is the motor rotating smoothly (no unusual sounds or unusual vibrations)?
- Does the motor accelerate/decelerate smoothly?

## ◆ **Do a No-Load Test Run**

Do these steps for a no-load test run:

- 1. Energize the drive, or push  $\Box$  to show the HOME screen.
- If [Home] is not shown on  $\left[\begin{array}{cc} F^2 \end{array}\right]$ , push  $\left[\begin{array}{cc} F^1 \end{array}\right]$  (Back) to show [Home] on  $\left[\begin{array}{cc} F^2 \end{array}\right]$
- 2. Push LORE to illuminate the LOCAL/REMOTE indicator.
- 3. Push  $\bigcirc$  to show *d1-01 [Reference 1]*, and set it to 6.00 Hz.
- $4.$  Push  $\bigcirc$ <sub>RUN</sub>

The RUN indicator illuminates, and the motor runs at 6.00 Hz in the forward direction.

5. Make sure that the motor is rotating in the correct direction and that the drive does not show a fault. If the drive detects a fault, remove the cause.

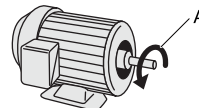

#### **A - Forward Rotation of Motor (Counter Clockwise Direction as Seen from Load Shaft)**

- 6. Push  $\bigcirc$  to increase the frequency reference value. Change the setting value in increments of 10 Hz if necessary and examine the response.
- 7. Each time you increase the setting value, use *U1-03 [Output Current]* to check the drive output current. When the output current of the drive is not more than the motor rated current, the status is correct. Ex.: 6 Hz  $\rightarrow$  20 Hz  $\rightarrow$  30 Hz  $\rightarrow$  40 Hz  $\rightarrow$  50 Hz  $\rightarrow$  60 Hz
- 8. Make sure that the motor rotates correctly, then push  $\circledcirc$  stor The RUN indicator will flash. When the motor stops, the indicator will go out.

## ◆ **Actual-Load Test Run**

Test the operation without a load, then connect the motor and machine to do a test run.

## ■ **Precautions before Operation**

Before rotating the motor, check these items:

- Check for safety issues near the drive, motor, and machine.
- Make sure that all emergency stop circuits and machine safety mechanisms are operating correctly.
- Make sure that the motor is fully stopped.
- Connect the motor with the machine. Make sure that there are no loose installation screws and that the motor load shafts and machine junctions are correctly secured.
- Keep the keypad near you to push  $\circledcirc$ <sup>srop</sup> immediately if there is unusual or incorrect operation.

## ■ **Items to Check before Operation**

- Make sure that the direction of the machine operation is correct (The motor must rotate in the correct direction).
- Make sure that the motor accelerates and decelerates smoothly.

## ◆ **Do an Actual-Load Test Run**

Connect the motor and machine, then do the test run with the same procedure you used for the no-load test run.

- Make sure that *U1-03 [Output Current]* is not too high.
	- 1. Energize the drive, or push  $\mathbb{F}^2$  (Home) to show the HOME screen. If [Home] is not shown on  $\left[\begin{array}{cc} F2 \end{array}\right]$ , push  $\left[\begin{array}{cc} F1 \end{array}\right]$  (Back) to show [Home] on  $\left[\begin{array}{cc} F2 \end{array}\right]$
	- 2. Set *d1-01 [Reference 1]* to 6.00 Hz.
	- 3. Push LORE to illuminate the LOCAL/REMOTE indicator.
	- 4. Push  $R_{\text{RUN}}$

The RUN indicator illuminates, and the motor runs at 6.00 Hz in the forward direction.

- 5. Make sure that the motor is rotating in the correct direction and that the drive does not show a fault. If the drive detects a fault, remove the cause.
- 6. Push  $\triangle$  to increase the frequency reference value. Change the setting value in increments of 10 Hz if necessary and examine the response.
- 7. Each time you increase the setting value, use *U1-03 [Output Current]* to check the drive output current. When the output current of the drive is not more than the motor rated current, the status is correct. Ex.: 6 Hz  $\rightarrow$  20 Hz  $\rightarrow$  30 Hz  $\rightarrow$  40 Hz  $\rightarrow$  50 Hz  $\rightarrow$  60 Hz
- 8. Make sure that the motor rotates correctly, then push  $\circledcirc$  stor The RUN indicator will flash. When the motor stops, the indicator will go out.
- 9. Change the frequency reference and direction of motor rotation, and make sure that there are no unusual sounds or vibrations.
- 10. If there are hunting or oscillation errors caused by control function, adjust the settings to stop the errors.

## <span id="page-197-0"></span>**4.11 Fine Tuning during Test Runs (Adjust the Control Function)**

This section gives information about the adjustment procedures to stop hunting or oscillation errors caused by control function during a test run. Adjust the applicable parameters as specified by your control method and drive status.

- *V/f [Control](#page-197-1) on page 198*
- *Open Loop Vector [Control](#page-198-0) for PM Motors on page 199*
- *EZ Open Loop Vector [Control](#page-199-0) Method on page 200*

#### **Note:**

This section only lists frequently adjusted parameters. If you must adjust parameters that have a higher degree of precision, contact Yaskawa.

## <span id="page-197-1"></span>◆ **V/f Control**

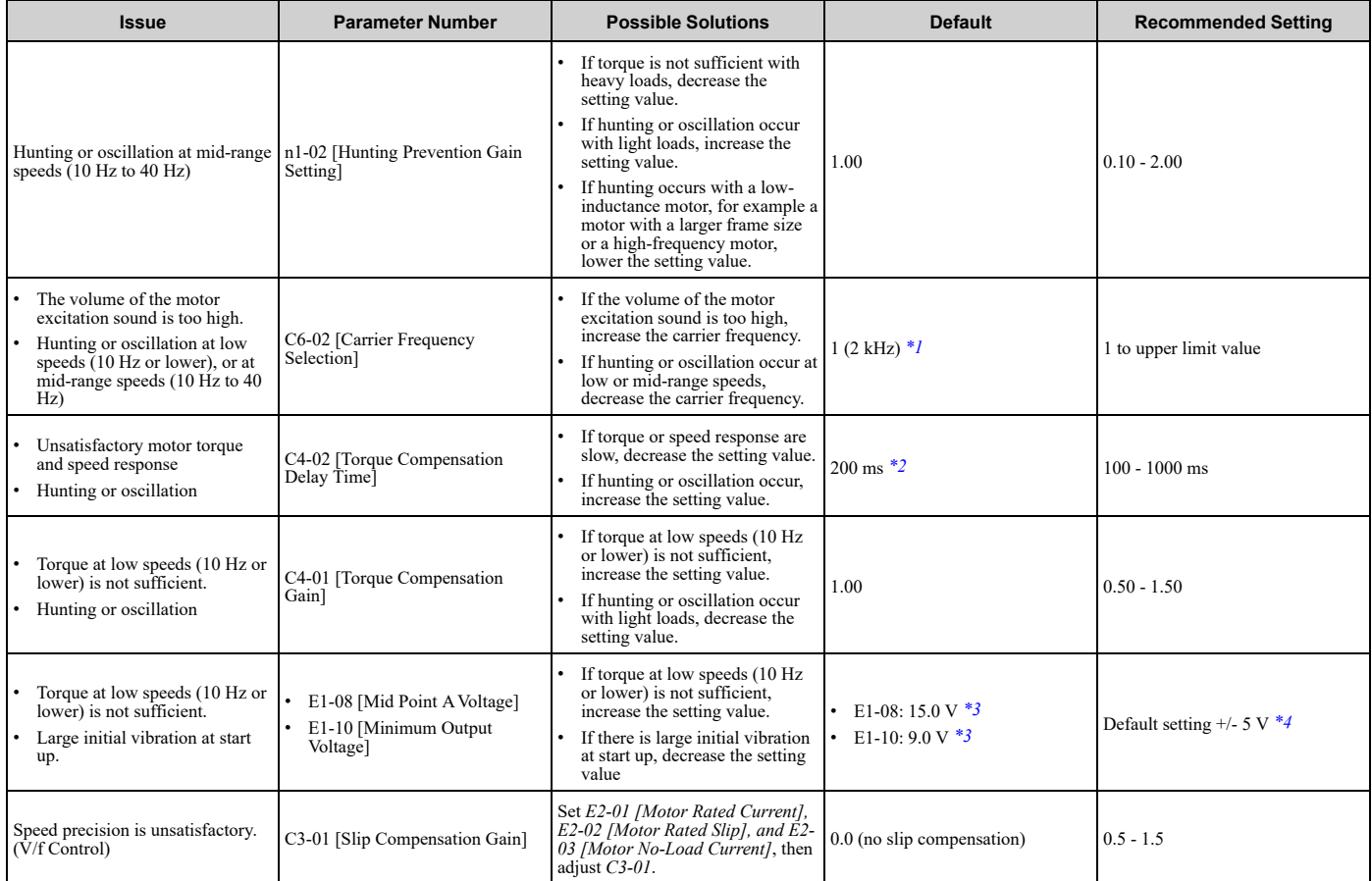

**Table 4.17 Parameters for Fine Tuning the Drive (V/f)**

<span id="page-197-2"></span>\*1 The default setting changes when the settings for *o2-04 [Drive Model (KVA) Selection]* change.

<span id="page-197-4"></span><span id="page-197-3"></span>\*2 The default setting changes when the settings for *A1-02 [Control Method Selection]* and *o2-04 [Drive Model (KVA) Selection]* change.

\*3 The default setting changes when the settings for *A1-02 [Control Method Selection]* and *E1-03 [V/f Pattern Selection]* change.

<span id="page-197-5"></span>\*4 Recommended settings are for 208 V class drives. Multiply the voltage by 2 for 480 V class drives.

## ■ **Precaution When You Use IE3 Premium Efficiency Motors**

IE3 motors have different motor characteristics from IE1 and other motors. Set the parameters as specified by the motor characteristics. If the drive detects *oC [Overcurrent]* or *ov [Overvoltage]* during speed search after the drive restores power after a momentary power loss, set these parameters:

- *b3-03 [Speed Search Deceleration Time]* = default value × 2
- *L2-03 [Minimum Baseblock Time]* = default value × 2
- *L2-04 [Powerloss V/f Recovery Ramp Time]* = default value × 2

## <span id="page-198-0"></span>◆ **Open Loop Vector Control for PM Motors**

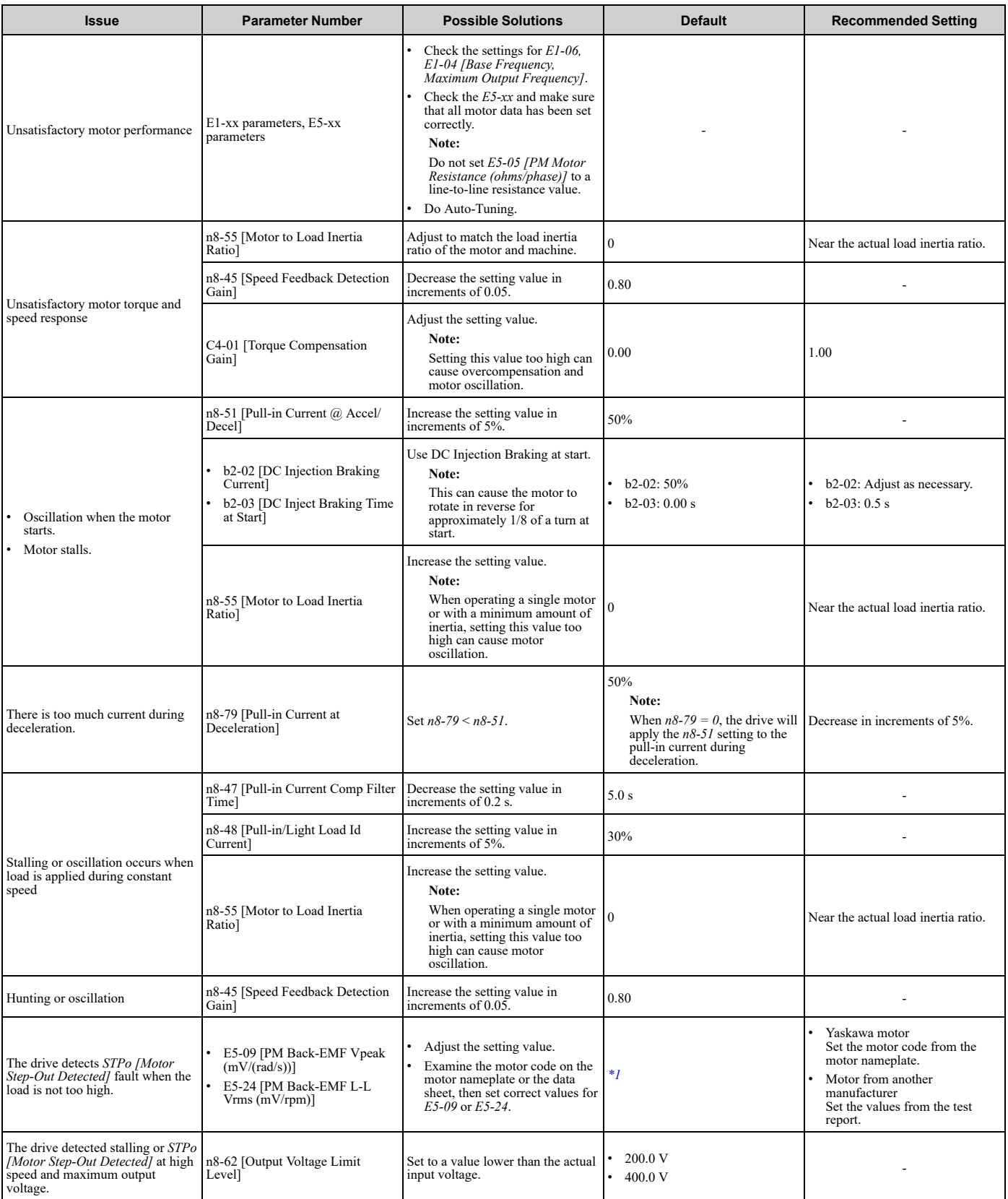

#### **Table 4.18 Parameters for Fine Tuning the Drive (***A1-02 = 5[OLV/PM]***)**

<span id="page-198-1"></span>\*1 The default setting changes when the settings for *E5-01 [Motor Code Selection]* and *o2-04 [Drive Model (KVA) Selection]* change.

## <span id="page-199-0"></span>◆ **EZ Open Loop Vector Control Method**

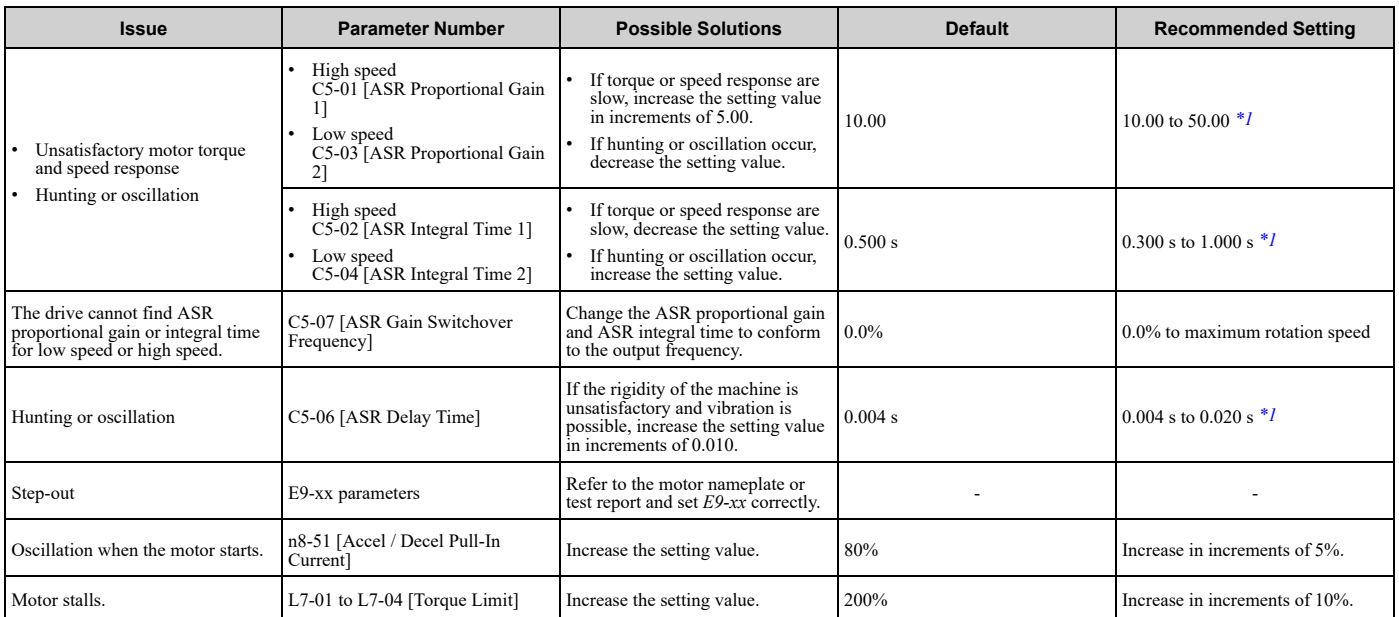

#### **Table 4.19 Parameters for Fine Tuning the Drive (***A1-02 = 8[EZOLV]***)**

<span id="page-199-1"></span>\*1 The best values for a no-load operation are different than the best values for actual loading operation.

## <span id="page-200-0"></span>**4.12 Test Run Checklist**

Examine the items in this checklist and check each item before a test run.

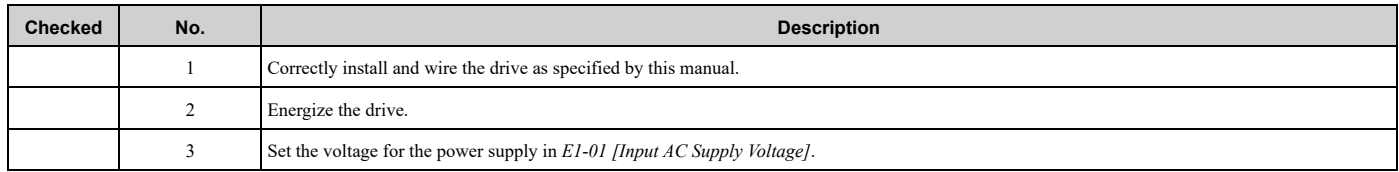

Check the applicable items as specified by your control method.

WARNING! Sudden Movement Hazard. Correctly wire the start/stop and safety circuits before you energize the drive. If you momentarily close a digital input terminal, it can start a drive that is programmed for 3-Wire control and cause serious injury or death *from moving equipment.*

#### **Table 4.20 V/f Control [A1-02 = 0]**

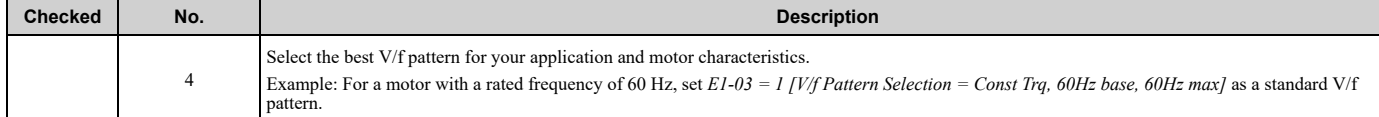

#### **Table 4.21 PM Open Loop Vector Control [A1-02 = 5]**

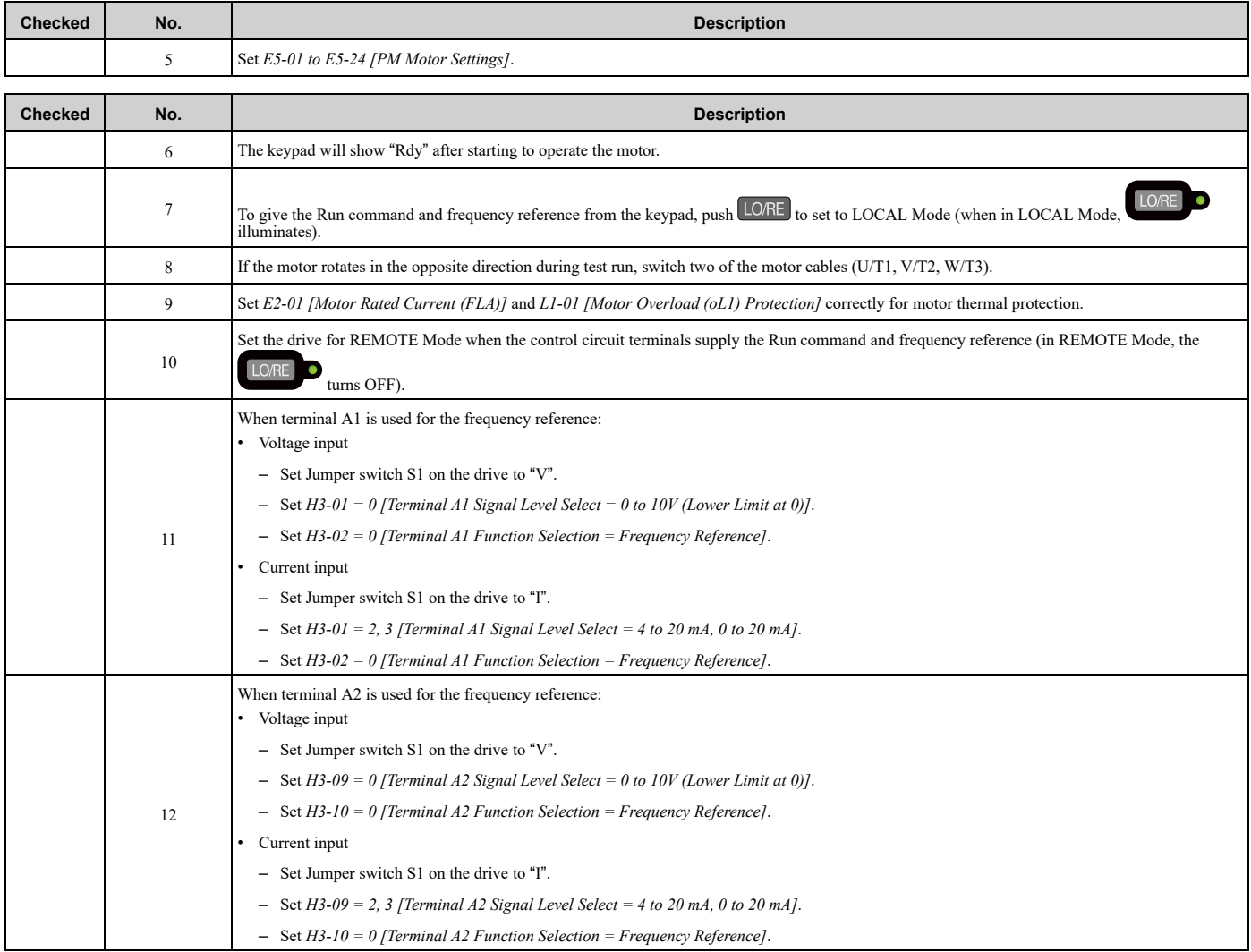

## 4.12 Test Run [Checklist](#page-200-0)

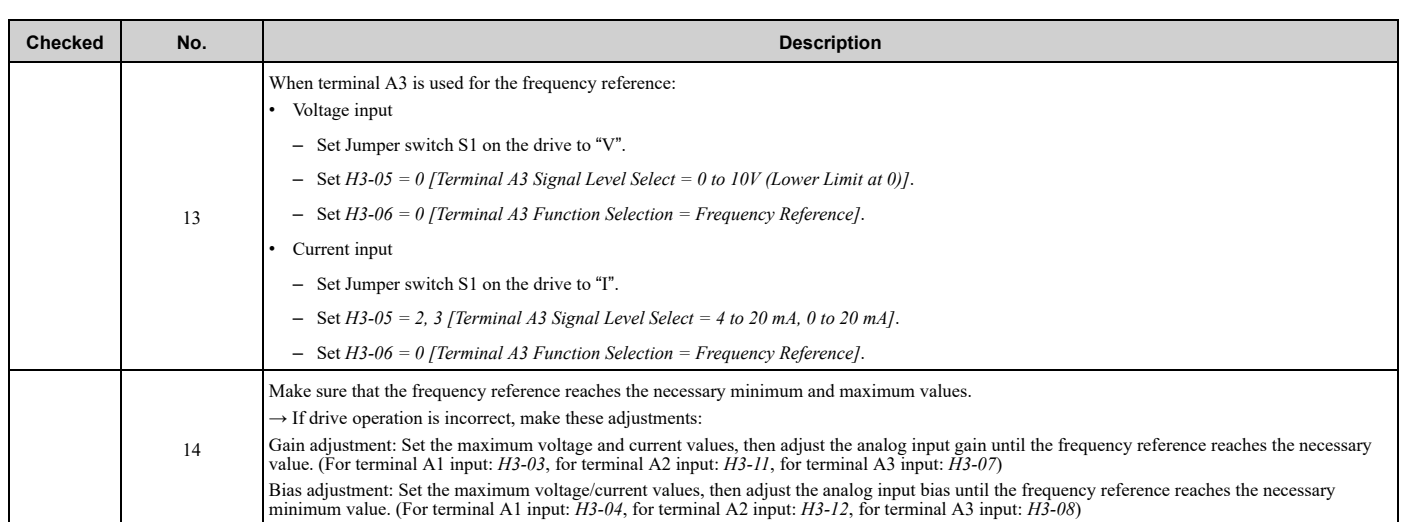

## **Standards Compliance**

<span id="page-202-0"></span>This chapter gives information about how to make the machines and devices that use this product comply with European standards and UL standards.

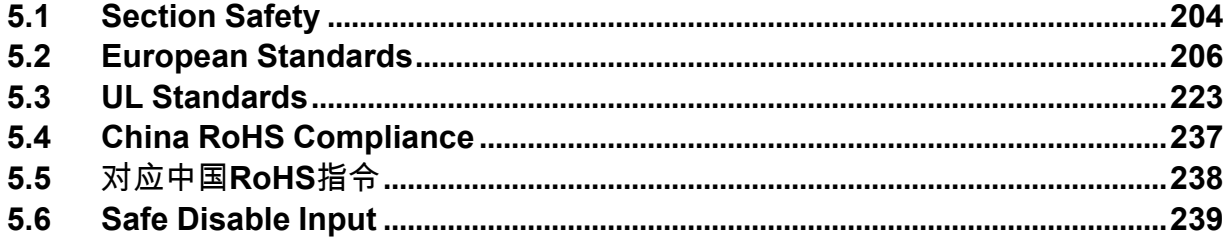

## <span id="page-203-0"></span>**5.1 Section Safety**

## **ADANGER**

## **Electrical Shock Hazard**

**Do not examine, connect, or disconnect wiring on an energized drive. Before servicing, disconnect** all power to the equipment and wait for the time specified on the warning label at a minimum. The **internal capacitor stays charged after the drive is de-energized. The charge indicator LED** remove the covers before measuring for dangerous voltages to make sure that the drive is safe.

If you do work on the drive when it is energized, it will cause serious injury or death from electrical shock.

## **AWARNING**

## **Electrical Shock Hazard**

#### **Do not operate the drive when covers are missing. Replace covers and shields before you operate the drive. Use the drive only as specified by the instructions.**

Some figures in this section include drives without covers or safety shields to more clearly show the inside of the drive. If covers or safety shields are missing from the drive, it can cause serious injury or death.

## **Always ground the motor-side grounding terminal.**

If you do not ground the equipment correctly, it can cause serious injury or death if you touch the motor case.

#### **Do not remove covers or touch circuit boards while the drive is energized.**

If you touch the internal components of an energized drive, it can cause serious injury or death.

### **Only let approved personnel install, wire, maintain, examine, replace parts, and repair the drive.**

If personnel are not approved, it can cause serious injury or death.

#### **Do not wear loose clothing or jewelry when you do work on the drive. Tighten loose clothing and remove all metal objects, for example watches or rings.**

Loose clothing can catch on the drive and jewelry can conduct electricity and cause serious injury or death.

## **Do not modify the drive body or drive circuitry.**

Modifications to drive body and circuitry can cause serious injury or death, will cause damage to the drive, and will void the warranty. Yaskawa is not responsible for modifications of the product made by the user.

## **Fire Hazard**

## **Tighten all terminal screws to the correct tightening torque.**

Connections that are too loose or too tight can cause incorrect operation and damage to the drive. Incorrect connections can also cause death or serious injury from fire.

### **Tighten screws at an angle in the specified range shown in this manual.**

If you tighten the screws at an angle not in the specified range, you can have loose connections that can cause damage to the terminal block or start a fire and cause serious injury or death.

## **Damage to Equipment**

Do not apply incorrect voltage to the main circuit of the drive. Operate the drive in the specified **range of the input voltage on the drive nameplate.**

Voltages that are higher than the permitted nameplate tolerance can cause damage to the drive.

## **Fire Hazard**

Do not put flammable or combustible materials on top of the drive and do not install the drive near **flammable or combustible materials. Attach the drive to metal or other noncombustible material.**

Flammable and combustible materials can start a fire and cause serious injury or death.

## **AWARNING**

## **Crush Hazard**

**Wear eye protection when you do work on the drive.**

If you do not use correct safety equipment, it can cause serious injury or death.

## **Electrical Shock Hazard**

**After the drive blows a fuse or trips a GFCI, do not immediately energize the drive or operate peripheral devices. Wait for the time specified on the warning label at a minimum and make sure** that all indicators are OFF. Then check the wiring and peripheral device ratings to find the cause of **the problem. If you do not know the cause of the problem, contact Yaskawa before you energize the drive or peripheral devices.**

If you do not fix the problem before you operate the drive or peripheral devices, it can cause serious injury or death.

## **NOTICE**

## **Damage to Equipment**

**When you touch the drive and circuit boards, make sure that you observe correct electrostatic discharge (ESD) procedures.**

If you do not follow procedures, it can cause ESD damage to the drive circuitry.

**Do not break the electrical connection between the drive and the motor when the drive is outputting voltage.**

Incorrect equipment sequencing can cause damage to the drive.

**Make sure that all connections are correct after you install the drive and connect peripheral devices.**

Incorrect connections can cause damage to the drive.

#### **Note:**

Do not use unshielded cable for control wiring. Use shielded, twisted-pair wires and ground the shield to the ground terminal of the drive. Unshielded wire can cause electrical interference and unsatisfactory system performance.

## <span id="page-205-0"></span>**5.2 European Standards**

# $\epsilon$

#### **Figure 5.1 CE Mark**

The CE Mark identifies that the product meets environmental and safety standards in the European Union. Products manufactured, sold, or imported in the European Union must display the CE Mark.

European Union standards include standards for electrical appliances (Low Voltage Directive), standards for electrical noise (EMC Directive), and standards for machinery (Machinery Directive).

This product displays the CE Mark in accordance with the Low Voltage Directive, the EMC Directive, and the Machinery Directive.

#### **Table 5.1 Harmonized Standard**

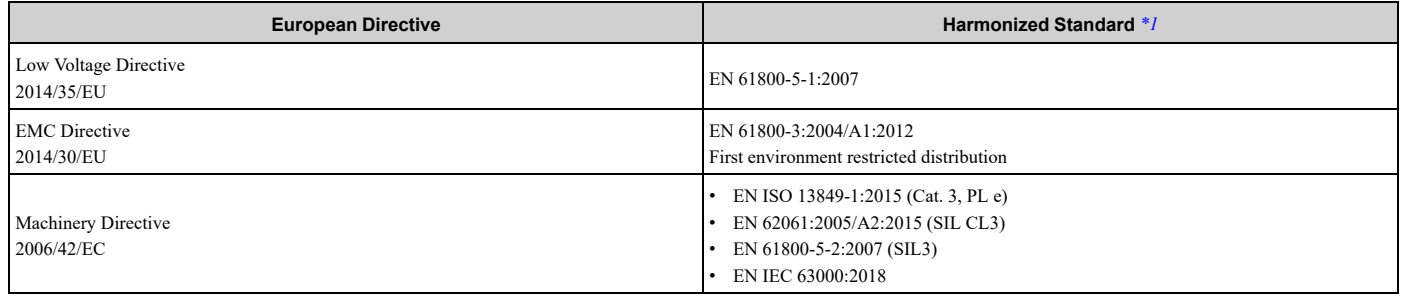

<span id="page-205-1"></span>\*1 Refer to EU Declaration of Conformity for the latest information about the harmonized standard.

The customer must display the CE Mark on the final device containing this product. Customers must verify that the final device complies with EU standards.

## ◆ **EU Declaration of Conformity**

Go to www.yaskawa.com and search for "EU Declaration of Conformity" to get an original copy of the EU Declaration of Conformity.

Yaskawa declares that this product complies with the following directives and standards at our sole responsibility.

## ◆ **CE Low Voltage Directive Compliance**

It has been confirmed that this product complies with the CE Low Voltage Directive by conducting a test according to IEC/EN 61800-5-1.

The following conditions must be satisfied for machines and devices incorporating this product to comply with the CE Low Voltage Directive.

## ■ **Area of Use**

Install this product in a location with Overvoltage Category III and pollution degree 2 or less.

## ■ **Guarding Against Debris**

When you install IP20/UL Open Type drives (model: 2xxxxB, 4xxxxB), use an enclosure panel that does not let unwanted material enter the drive from above or below.

## ■ **Electrical Installation**

Refer to [Figure](#page-206-0) 5.2 or [Figure](#page-208-0) 5.3 for an example of a drive that is wired to comply with the CE Low Voltage Directive.

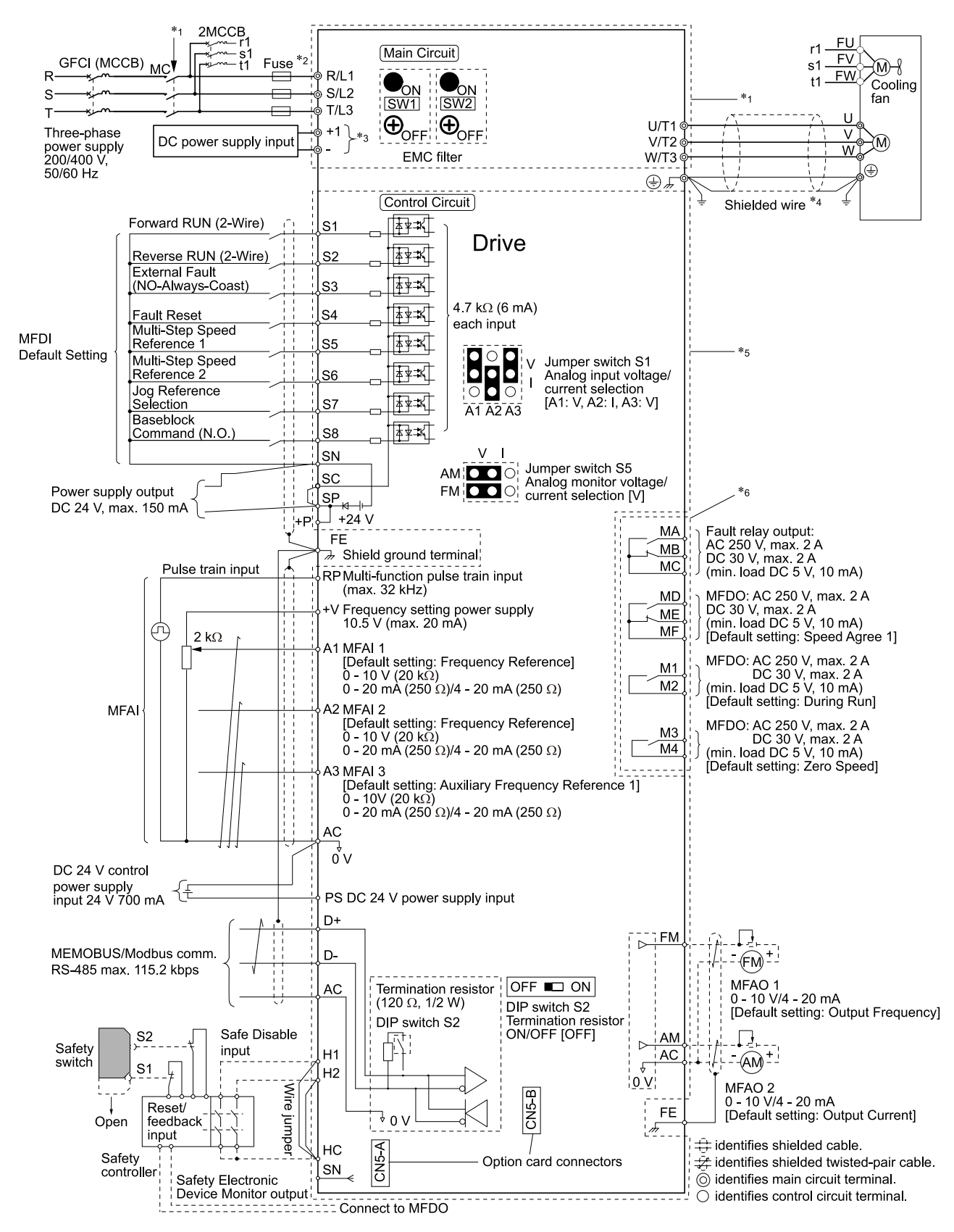

#### <span id="page-206-0"></span>**Figure 5.2 Wiring Diagram for CE Low Voltage Directive Compliance (Models: 2xxxxB/F/V/W and 4xxxxB/F/V/W without Main Switch)**

- \*1 For circuit protection, the main circuit is separated from the surface case that can touch the main circuit.<br>\*2 To comply with LVD standard requirement, set  $L8-05 = 1$  [Input Phase Loss Protection Sel = Enabled]
- \*2 To comply with LVD standard requirement, set *L8-05 = 1 [Input Phase Loss Protection Sel = Enabled]* to protect the drive from the high current caused by Input Phase Loss condition.

\*3 Use terminals - and +1 to connect options to the drive.

WARNING! Sudden Movement Hazard. Make sure that the polarity is correct before you send a Run command. If the drive incorrectly detects the polarity, the drive can rotate in the direction opposite of the Run command and cause serious injury or *death.*

- \*4 Use braided shield cable for the drive and motor wiring, or run the wiring through a metal conduit.
- \*5 The control circuit is a Safety Extra-Low Voltage circuit. Separate this circuit from other circuits with reinforced insulation. Make sure to connect the Safety Extra-Low Voltage circuit as specified.
- \*6 Reinforced insulation separates the output terminals from other circuits. When the drive output is 250 Vac 1 A maximum or 30 Vdc 1 A maximum, you can also connect circuits that are not Safety Extra-Low Voltage circuits.

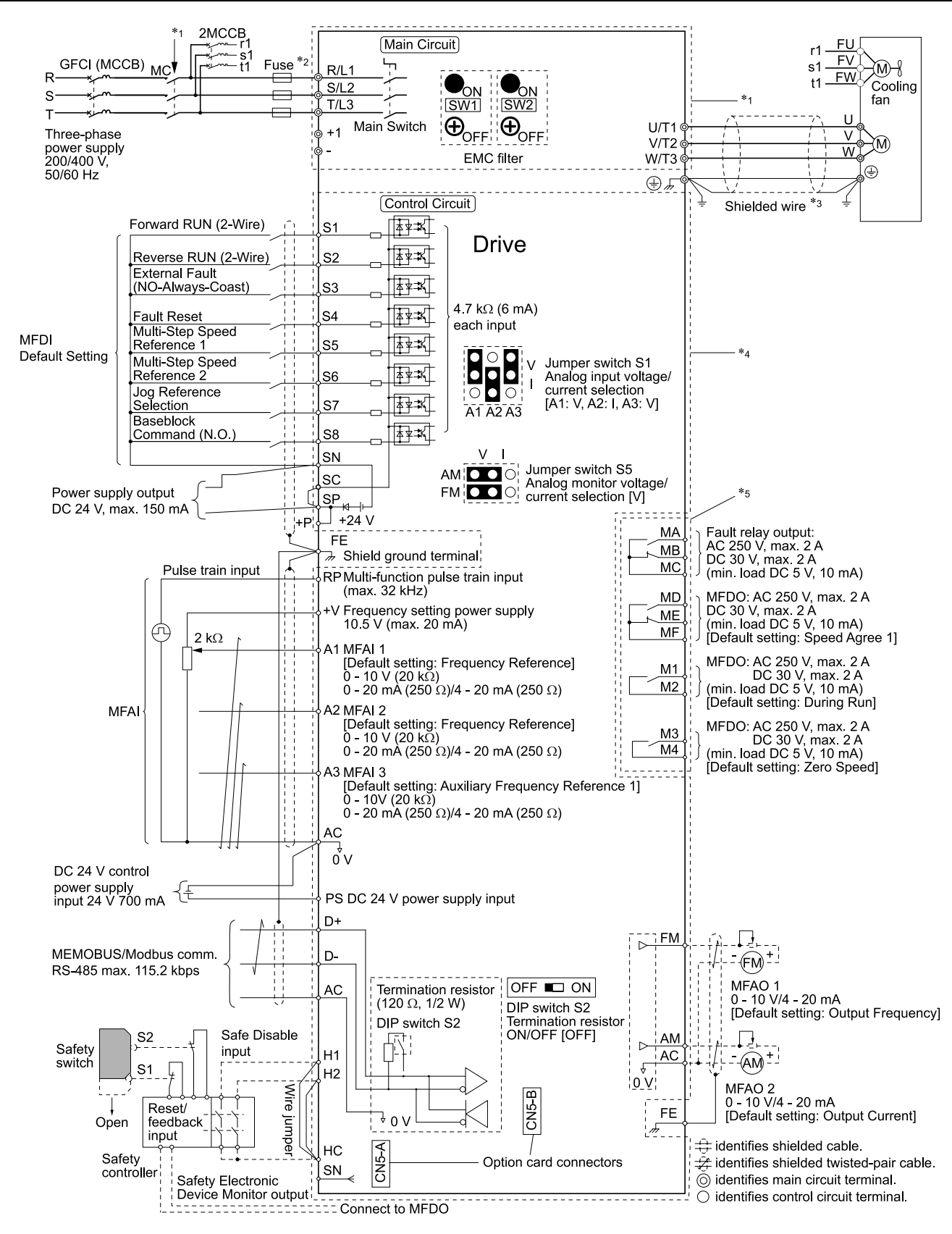

#### Figure 5.3 Wiring Diagram for CE Low Voltage Directive Compliance (Models: 2xxxxT and 4xxxxT with Main Switch)

- <span id="page-208-0"></span>\*1 For circuit protection, the main circuit is separated from the surface case that can touch the main circuit.
- \*2 To comply with LVD standard requirement, set *L8-05 = 1 [Input Phase Loss Protection Sel = Enabled]* to protect the drive from the high current caused by Input Phase Loss condition.
- \*3 Use braided shield cable for the drive and motor wiring, or run the wiring through a metal conduit.

## 5.2 European [Standards](#page-205-0)

- \*4 The control circuit is a Safety Extra-Low Voltage circuit. Separate this circuit from other circuits with reinforced insulation. Make sure to connect the Safety Extra-Low Voltage circuit as specified.
- \*5 Reinforced insulation separates the output terminals from other circuits. When the drive output is 250 Vac 1 A maximum or 30 Vdc 1 A maximum, you can also connect circuits that are not Safety Extra-Low Voltage circuits.

## ■ **Main Circuit Wire Gauges and Tightening Torques**

WARNING! Electrical Shock Hazard. Only connect 12-pulse output, 18-pulse output, or DC power input to terminals - and +1. *Incorrect wiring can cause damage to the drive and serious injury or death from fire.*

Refer to *Three-Phase 208 V Class Wire Gauges and Torques (Models: [2xxxxB/F/V/W](#page-76-0) without Main Switch) on page* [77](#page-76-0) and Three-Phase 480 V Class Wire Gauges and Torques (Models: [4xxxxB/F/V/W](#page-79-0) without Main Switch) on page 80 or [Three-Phase](#page-83-0) 208 V Class Wire Gauges and Torques (Models: 2xxxxT with Main Swith) on page 84 and [Three-](#page-84-0)*Phase 480 V Class Wire Gauges and Torques [\(Models:](#page-84-0) 4xxxxT with Main Switch) on page 85* for the recommended wire gauges and tightening torques of the main circuit terminals.

#### **Note:**

The recommended wire gauges are based on drive continuous current ratings with 75  $^{\circ}$ C (167 $^{\circ}$ F) 600 V class copper wire. Assume these conditions:

- Ambient temperature: 40 °C (104 °F) or lower
- •Wiring distance: 100 m (3281 ft) or shorter
- •Normal Duty Rated current value

## ■ **Connect a Fuse and a GFCI to the Input Side (Primary Side)**

The drive circuit protection must comply with IEC/EN 61800-5-1 for protection against a short circuit in the internal circuitry. Yaskawa recommends connecting a semiconductor protection fuse and a Ground Fault Circuit Interrupter (GFCI) on the input side for branch circuit protection.

WARNING! Electrical Shock Hazard. After the drive blows a fuse or trips a GFCI, do not immediately energize the drive or operate peripheral devices. Wait for the time specified on the warning label at a minimum and make sure that all indicators are OFF. Then check the wiring and peripheral device ratings to find the cause of the problem. If you do not know the cause of the problem, contact Yaskawa before you energize the drive or peripheral devices. If you do not fix the problem before you operate the drive or peripheral *devices, it can cause serious injury or death.*

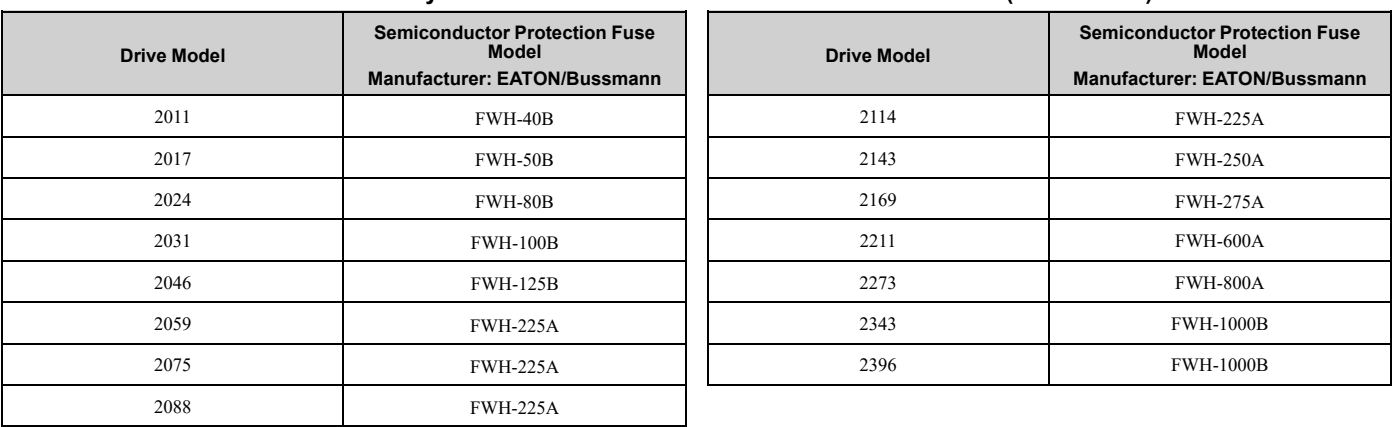

#### **Table 5.2 Factory-Recommended Semiconductor Protection Fuses (208 V Class)**

#### **Table 5.3 Factory-Recommended Semiconductor Protection Fuses (480 V Class)**

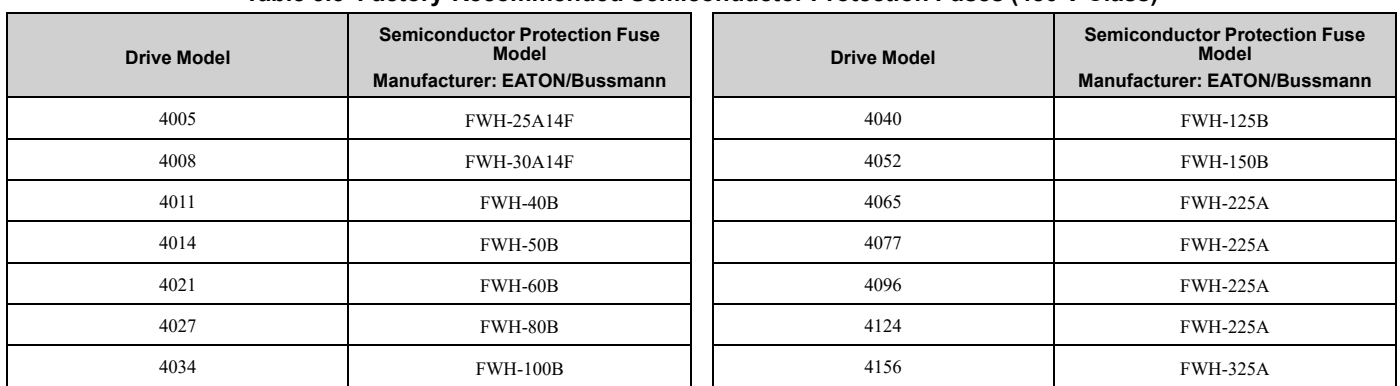

## 5.2 European [Standards](#page-205-0)

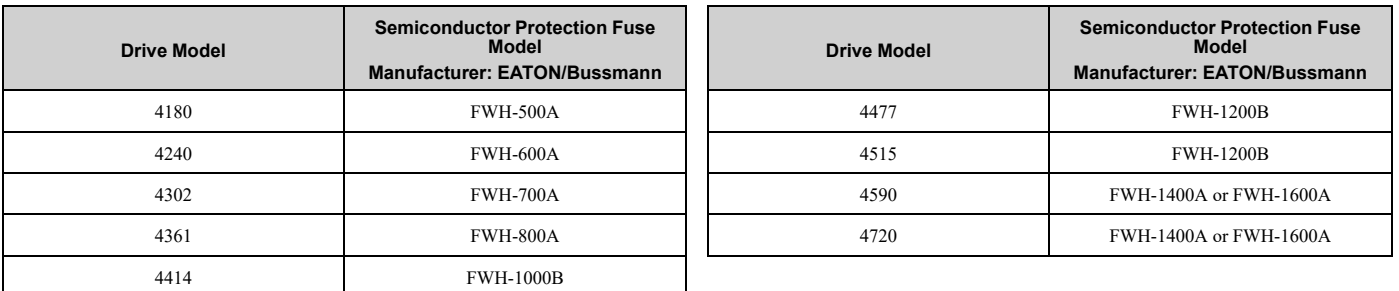

## **Table 5.4 Factory-Recommended GFCI (208 V Class)**

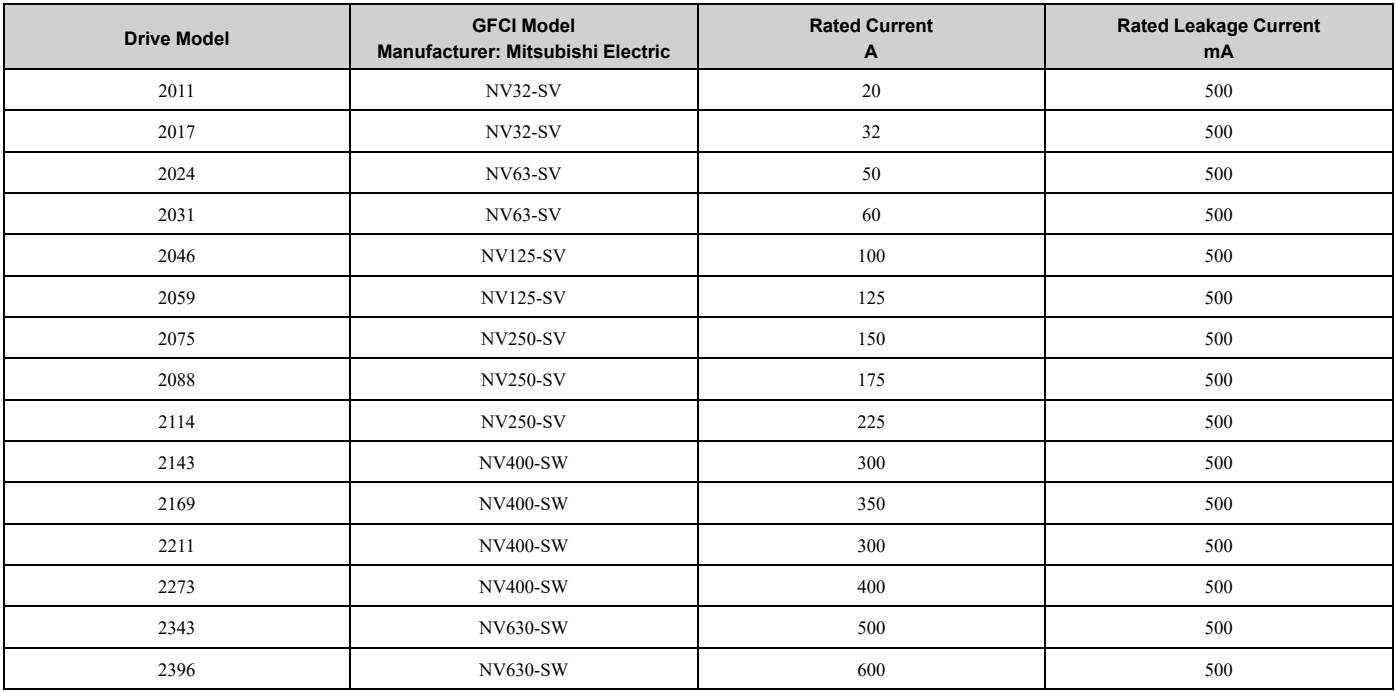

## **Table 5.5 Factory-Recommended GFCI (480 V Class)**

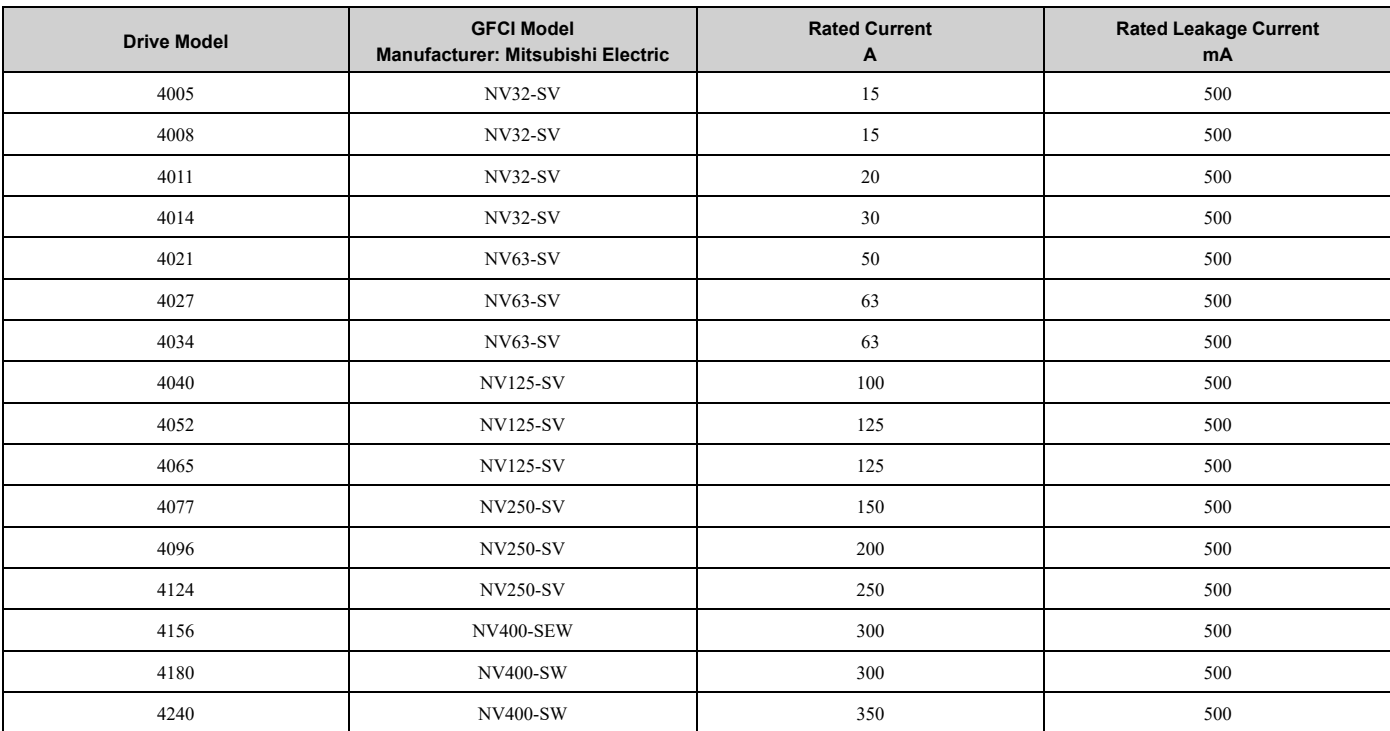

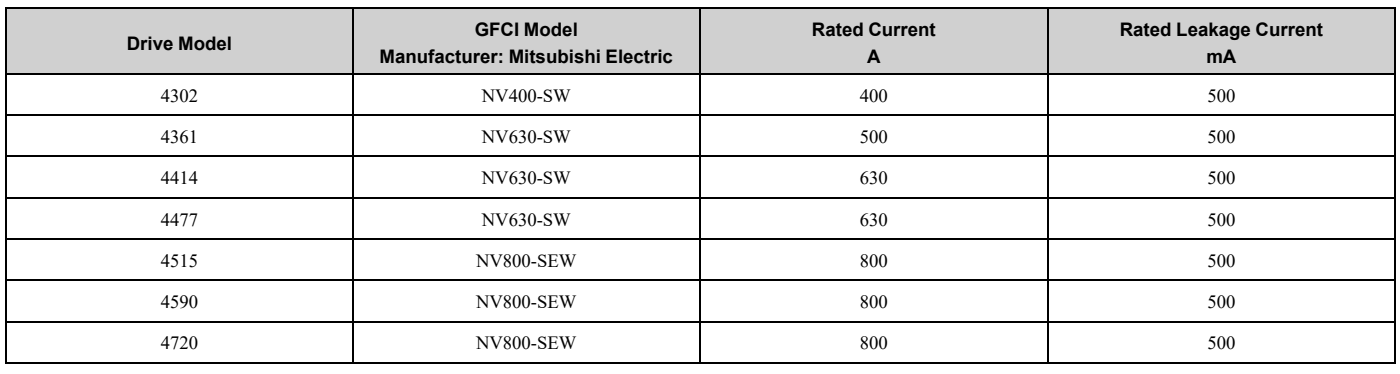

## ◆ **EMC Directive**

Drives with built-in EMC filters were tested in accordance with European standard IEC/EN 61800-3, and comply with the EMC Directive.

## ■ **Install a Drive to Conform to the EMC Directive**

Use this procedure to install drives that comply with the EMC Directive when the drive is a single unit or installed in a larger device.

- 1. Install the drive on a grounded metal plate.
- 2. Wire the drive and motor.
- 3. Ground the wire shielding on the drive side and motor side.

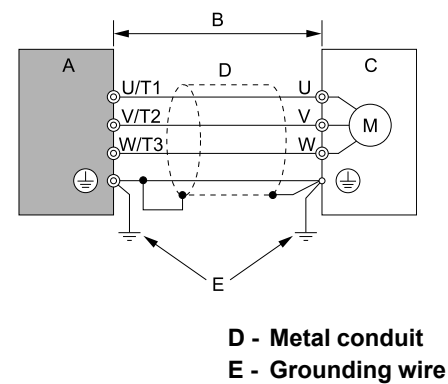

**A - Drive**

- **B - 100 m (328 ft) maximum**
- **C - Motor**

**Figure 5.4 Wiring the Drive and Motor**

### **Note:**

•Use a braided shield cable for the drive and motor wiring or put the wires through a metal conduit.

•The maximum wiring length between the drive and motor is 100 m (328 ft). Keep the wire as short as possible. •Keep the grounding wire as short as possible.

4. Use a cable clamp to ground the motor cable to the metal plate.

### **Note:**

Make sure that the protective ground wire complies with technical specifications and local safety standards.

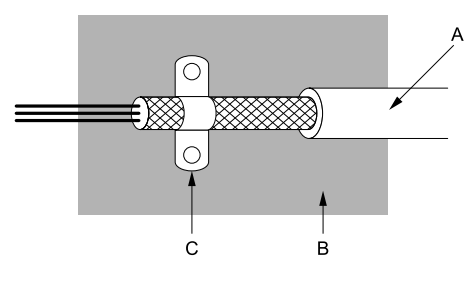

- **A - Braided shield cable**
- **B - Metal plate**

**C - Cable clamp (conductive)**

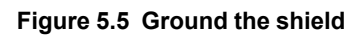

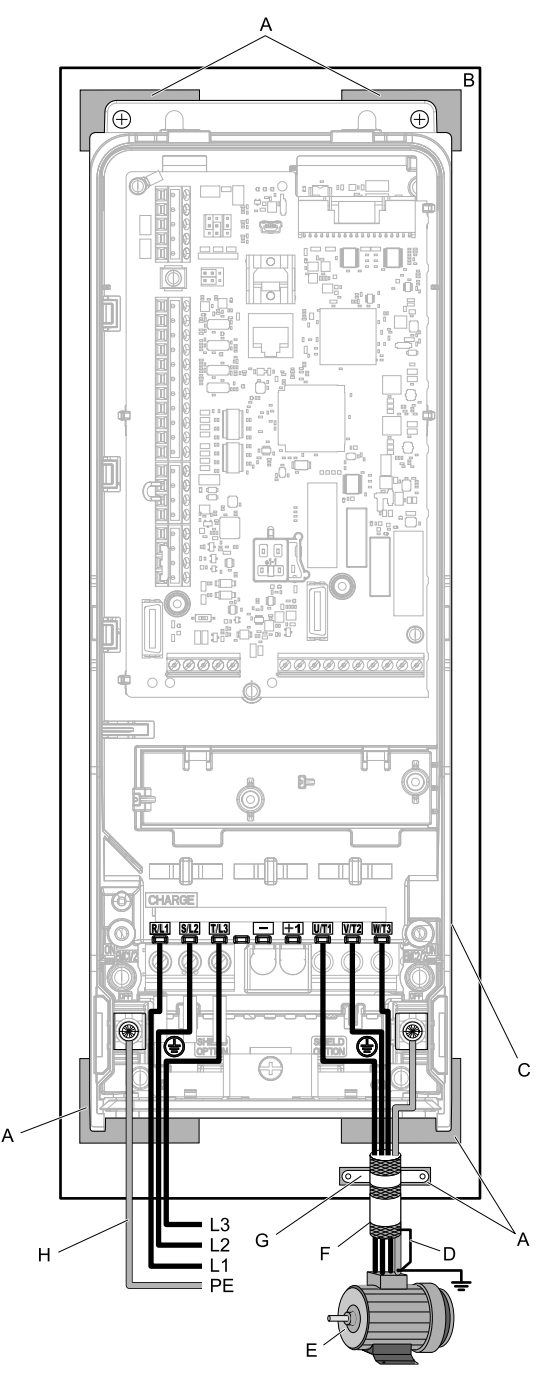

- **A - Grounding surface (Remove any paint or sealant.) E - Motor**
- **B - Metal plate**
- **C - Drive**
- **D - Shielded wire**
- 
- **F - Motor cable (Braided shield cable: 10 m (32.8 ft) maximum)**
- **G - Cable clamp**
- **H - Grounding wire**

Figure 5.6 Install a Drive with a Built-in EMC Filter (Models: 2xxxxB/F/V and 4xxxxB/F/V without Main Switch)

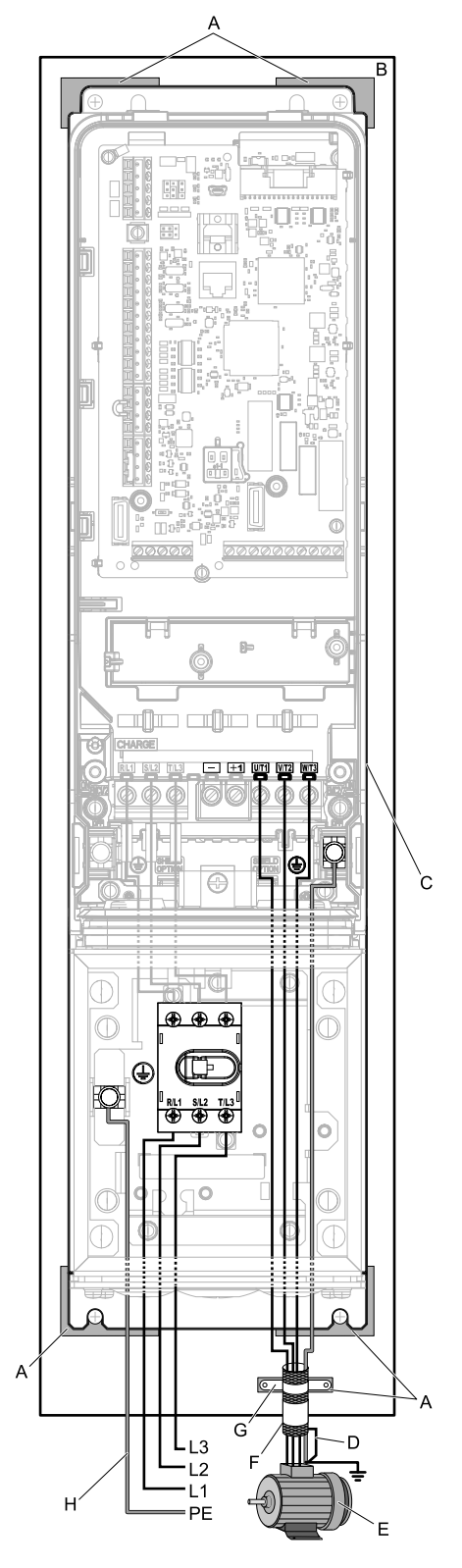

- **A - Grounding surface (Remove any paint or sealant.) E - Motor**
- **B - Metal plate**
- **C - Drive**
- **D - Shielded wire**
- 
- **F - Motor cable (Braided shield cable: 10 m (32.8 ft) maximum)**
- **G - Cable clamp**
- **H - Grounding wire**

**Figure 5.7 Install a Drive with a Built-in EMC Filter (Models: 2xxxxT and 4xxxxT with Main Switch)**

#### **Ground Wiring**

**WARNING!** Electrical Shock Hazard. Do not remove covers or touch circuit boards while the drive is energized. If you touch the *internal components of an energized drive, it can cause serious injury or death.*

WARNING! Electrical Shock Hazard. Ground the neutral point on the power supply of the drives to comply with the EMC Directive before you turn on the EMC filter. If you turn ON the EMC filter, but you do not ground the neutral point, it can cause serious injury or *death.*

#### **Enable the Internal EMC Filter**

Move the screws to turn ON and OFF (enable and disable) the EMC filter.

Make sure that you apply a symmetric grounding network and install the screws in the ON position to enable the built-in EMC filter in compliance with the EMC Directive. The default position of the EMC filter switch screws is the OFF position. Refer to [Table](#page-216-0) 5.7 and the Switch Location Diagrams for more information about the available EMC filter switch screws for each drive model.

**WARNING!** Electrical Shock Hazard. Disconnect all power to the drive, wait for the time specified on the warning label, and check the drive for dangerous voltages before you remove covers or touch EMC filter screws. If you touch the screws when there are *dangerous voltages, it will cause serious injury or death.*

WARNING! Electrical Shock Hazard. Do not remove covers or touch circuit boards while the drive is energized. If you touch the *internal components of an energized drive, it can cause serious injury or death.*

**WARNING!** Electrical Shock Hazard. Ground the neutral point on the power supply of the drives to comply with the EMC Directive before you turn on the EMC filter. If you turn ON the EMC filter, but you do not ground the neutral point, it can cause serious injury or *death.*

WARNING! Electrical Shock Hazard. Connect the ground cable correctly. If you touch electrical equipment that is not grounded, it *can cause serious injury or death.*

NOTICE: To disable the internal EMC filter, move the screws from ON to OFF and then tighten to the specified torque. If you fully *remove the screws or tighten the screws to an incorrect torque, it can cause drive failure.*

NOTICE: Move the EMC switch screw or screws to the OFF position for networks that are not symmetrically grounded. If the screws *are not in the correct position, it can cause damage to the drive.*

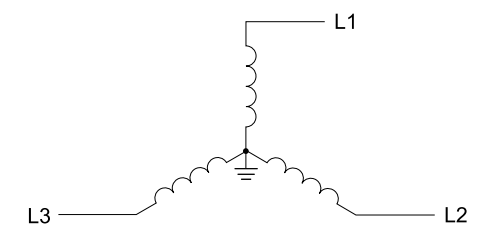

**Figure 5.8 Symmetric Grounding**

NOTICE: Damage to Equipment. When you use the drive with a non-grounding, high-resistance grounding, or asymmetricgrounding network, put the EMC Filter screw or screws in the OFF position to disable the built-in EMC filter. If you do not disable the *built-in EMC filter, it will cause damage to the drive.*

[Table](#page-215-0) 5.6 shows asymmetric grounding networks.

#### **Table 5.6 Asymmetric Grounding**

<span id="page-215-0"></span>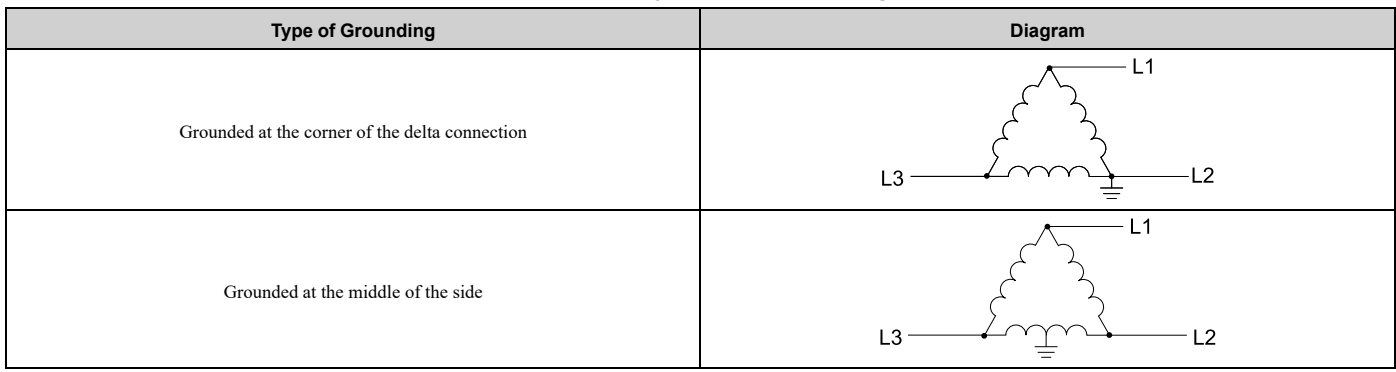
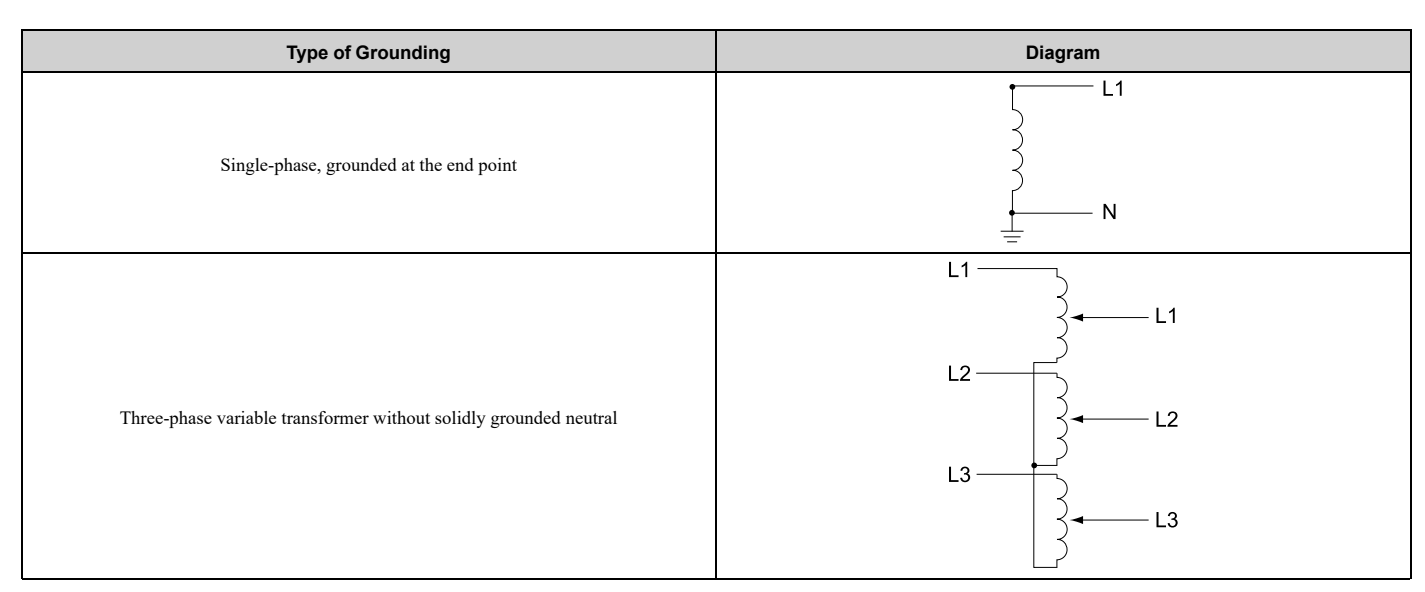

### **Table 5.7 EMC Filter Switch Location**

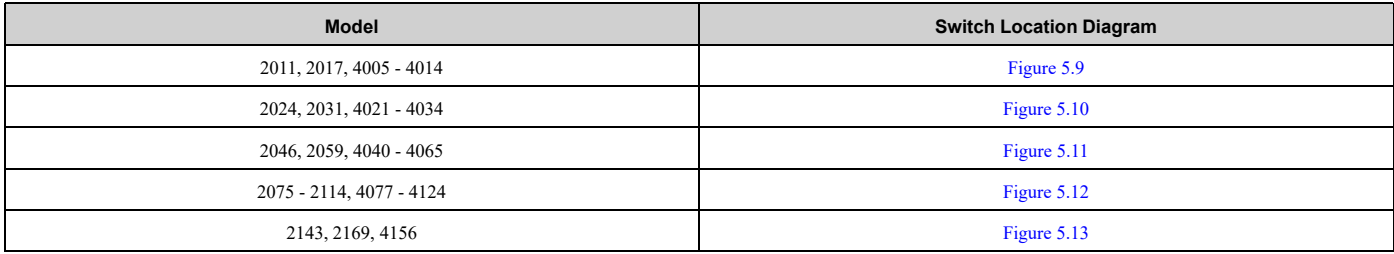

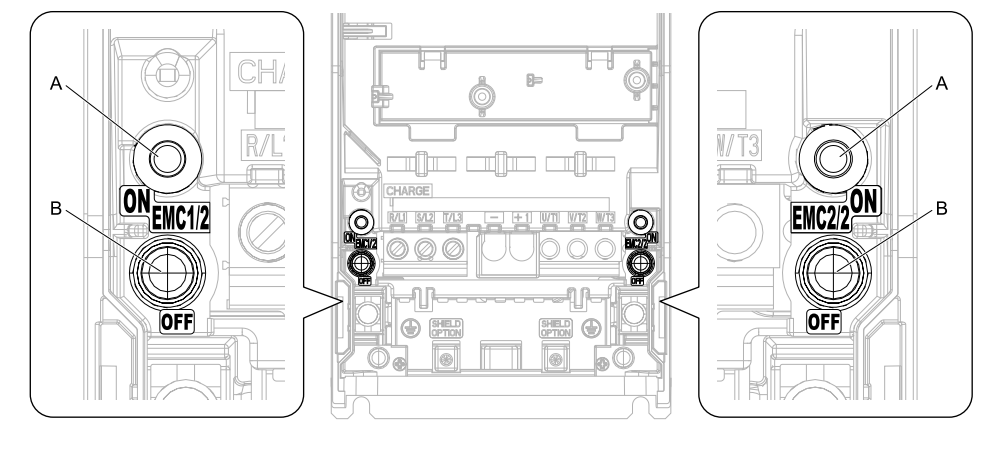

**A - SW (ON) B - Screw (OFF)**

#### **Note:**

<span id="page-216-0"></span>To comply with IEC61800-3 on drive models 2xxxA and 4xxxA with no built-in EMC filter, turn on the EMC filter switch on the left side.

**Figure 5.9 EMC Filter Switch Location 1**

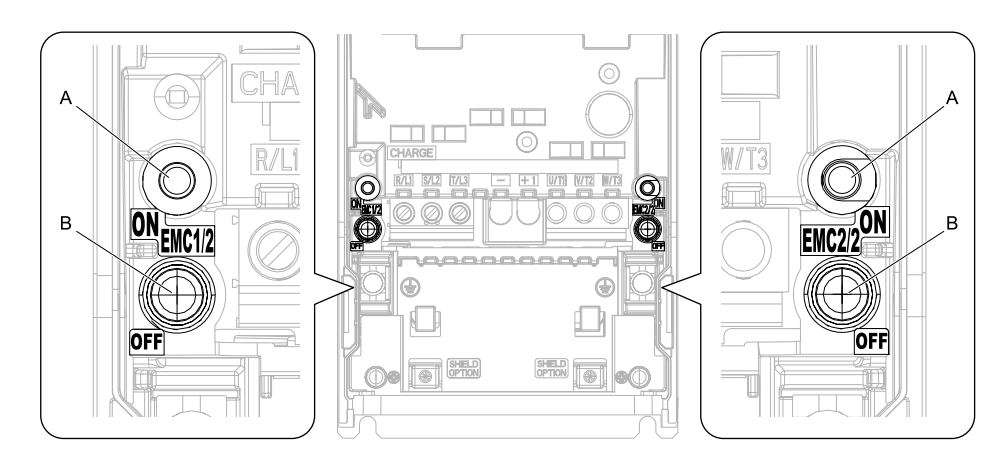

**A - SW (ON) B - Screw (OFF)**

### **Note:**

<span id="page-217-0"></span>To comply with IEC61800-3 on drive models 2xxxA and 4xxxA with no built-in EMC filter, turn on the EMC filter switch on the left side.

**Figure 5.10 EMC Filter Switch Location 2**

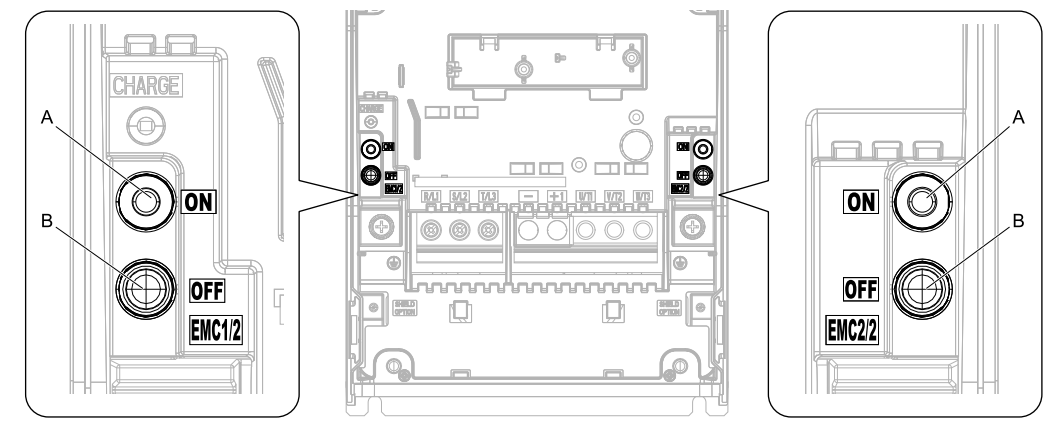

**A - SW (ON) B - Screw (OFF)**

### **Note:**

<span id="page-217-1"></span>To comply with IEC61800-3 on drive models 2xxxA and 4xxxA with no built-in EMC filter, turn on the EMC filter switch on the left side. **Figure 5.11 EMC Filter Switch Location 3**

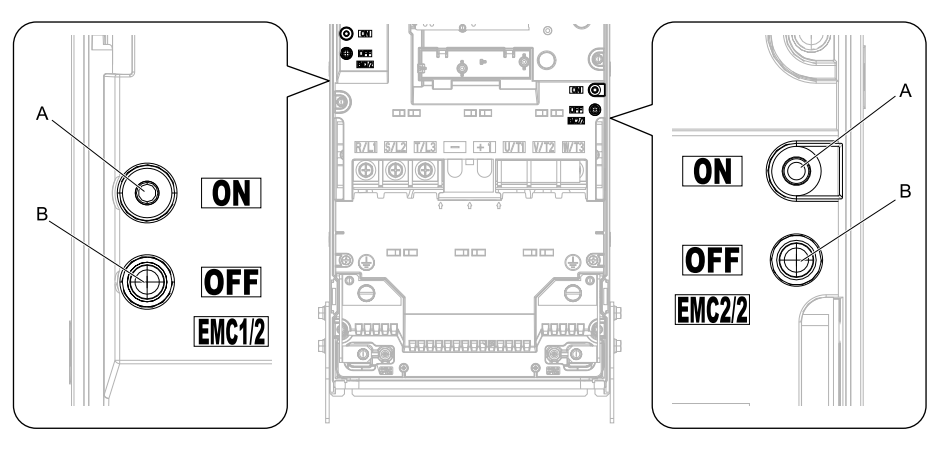

**A - SW (ON) B - Screw (OFF)**

**Note:**

<span id="page-217-2"></span>To comply with IEC61800-3 on drive models 2xxxA and 4xxxA with no built-in EMC filter, turn on the EMC filter switch on the right side. **Figure 5.12 EMC Filter Switch Location 4**

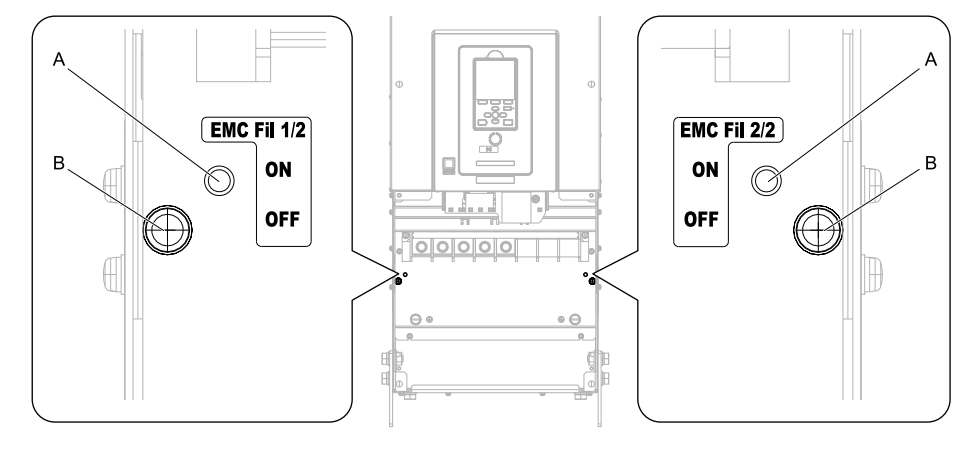

**A - SW (ON) B - Screw (OFF)**

### **Figure 5.13 EMC Filter Switch Location 5**

<span id="page-218-0"></span>If you lose an EMC filter switch screw, use [Table](#page-218-1) 5.8 to find the correct replacement screw and install the new screws with the correct tightening torque.

NOTICE: Only use the screws specified in this manual. If you use screws that are not approved, it can cause damage to the drive.

<span id="page-218-1"></span>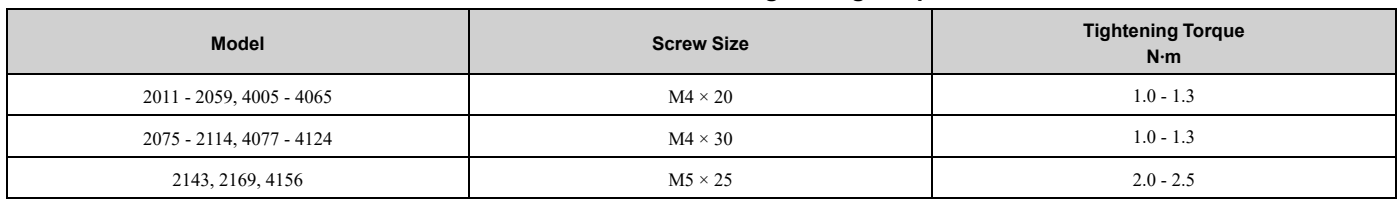

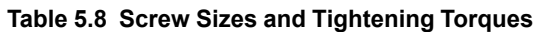

# ■ **Install the External EMC Noise Filter**

Drive models 2xxxA and 4xxxA must meet conditions in this section to comply with IEC/EN 61800-3.

Connect an EMC noise filter that complies with European standards as specified by Yaskawa to the input side (primary side). Refer to *External EMC Noise Filter [Selection](#page-221-0) on page 222* to select the correct EMC noise filter. Use this procedure to install an EMC noise filter to make equipment and devices added to the drive comply with the EMC Directive.

- 1. Install the drive and EMC noise filter on the same grounded metal plate.
- 2. Wire the drive and motor.
- 3. Ground the wire shielding on the drive side and motor side.

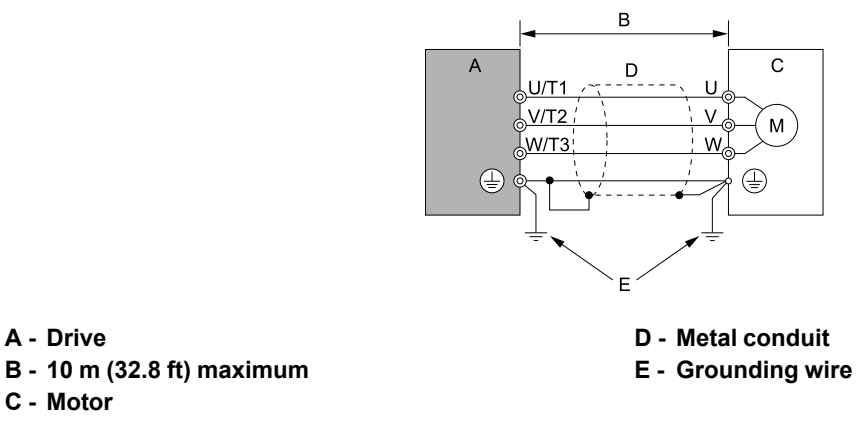

**Figure 5.14 Wiring the Drive and Motor**

### **Note:**

- •Use a braided shield cable for the drive and motor wiring or put the wires through a metal conduit.
- •The maximum wiring length between the drive and motor is 10 m (32.8 ft). Keep the wire as short as possible.
- •Keep the grounding wire as short as possible.
- 4. Use a cable clamp to ground the motor cable to the metal plate.

### **Note:**

Make sure that the protective ground wire complies with technical specifications and local safety standards.

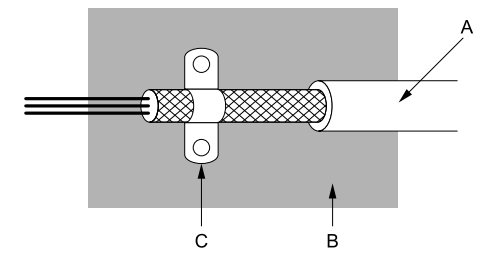

**A - Braided shield cable**

**C - Cable clamp (conductive)**

**B - Metal plate**

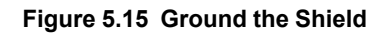

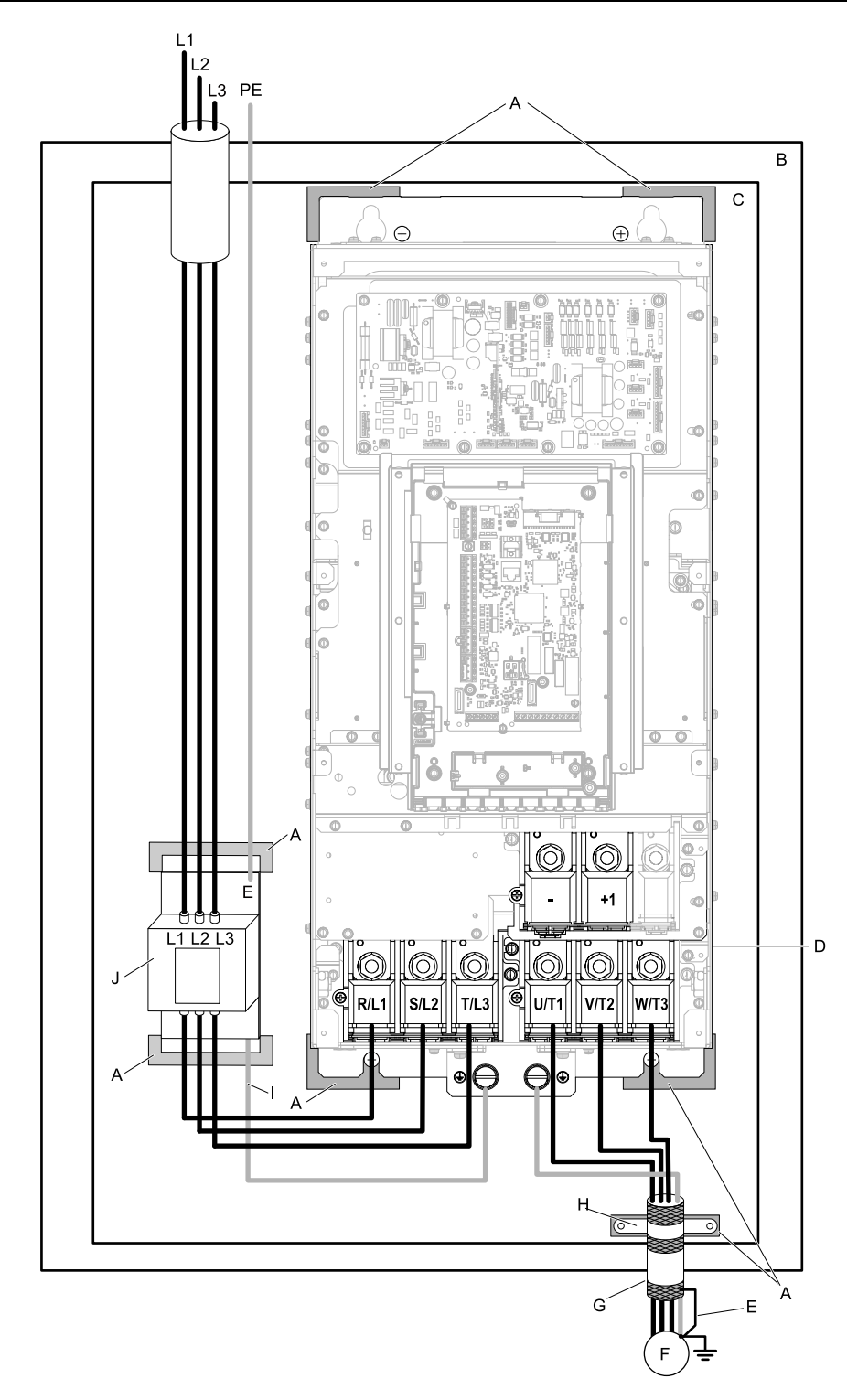

- **A - Grounding surface (Remove any paint or sealant.) F - Motor**
- **B - Enclosure panel**
- **C - Metal plate**
- **D - Drive**
- **E - Ground the shield.**
- 
- **G - Motor cable (Braided shield cable: 10 m (32.8 ft) maximum)**
- **H - Cable clamp**
- **I - Grounding wire**
- **J - EMC noise filter**

### **Figure 5.16 EMC Noise Filter and Drive Installation Procedure**

### **Ground Wiring**

**WARNING!** Electrical Shock Hazard. Do not remove covers or touch circuit boards while the drive is energized. If you touch the *internal components of an energized drive, it can cause serious injury or death.*

**WARNING!** Electrical Shock Hazard. Ground the neutral point on the power supply of the drives to comply with the EMC Directive before you turn on the EMC filter. If you turn ON the EMC filter, but you do not ground the neutral point, it can cause serious injury or *death.*

### <span id="page-221-0"></span>**External EMC Noise Filter Selection**

**Table 5.9 External EMC Noise Filter for Three-Phase 208 V Class**

| <b>Model</b> | <b>EMC Noise Filter Model</b> | Quantity | <b>Manufacturer</b> |
|--------------|-------------------------------|----------|---------------------|
|              |                               |          |                     |
| 2211         | B84743A0300R176               |          | <b>TDK</b>          |
| 2273         | B84743B0410S176               |          | <b>TDK</b>          |
| 2343         | B84743B0410S176               |          | <b>TDK</b>          |
| 2396         | B84743B0410S176               |          | <b>TDK</b>          |

#### **Table 5.10 External EMC Noise Filter for Three-Phase 480 V Class**

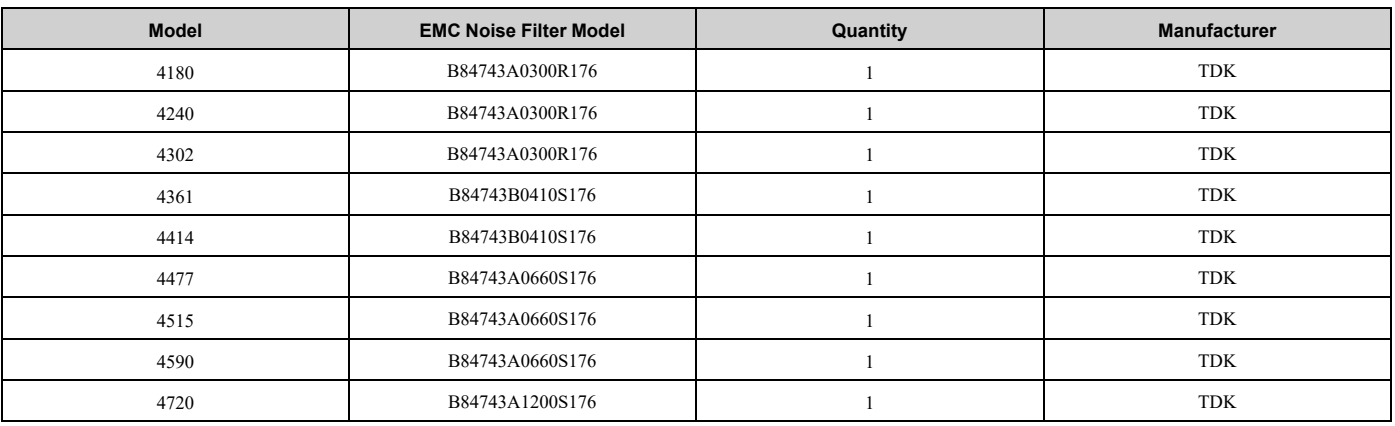

# <span id="page-222-0"></span>**5.3 UL Standards**

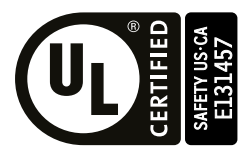

### **Figure 5.17 UL/cUL Mark**

The UL/cUL Mark identifies that this product conforms to rigid safety standards. This mark appears on products in the United States and Canada. It shows UL approval, which identifies that the product complies with safety standards after careful inspection and assessment. You must use UL Listed or UL Recognized parts for all primary components that are built into electrical equipment that has UL approval.

This product has been tested in accordance with UL standard UL508C, and has been verified to be in compliance with UL standards.

Machines and devices integrated with this product must satisfy the following conditions for compliance with UL standards.

# ◆ **Area of Use**

Install this product in a location with Overvoltage Category III and pollution degree 2 or less.

# ■ **Ambient Temperature Setting**

Maintain the ambient temperature within the following ranges according to the enclosure type.

- IP20/UL Open Type/Heatsink External Mounting: -10  $^{\circ}$ C to +50  $^{\circ}$ C (14  $^{\circ}$ F to 122  $^{\circ}$ F)
- IP20/UL Type 1: -10  $\degree$ C to +40  $\degree$ C (14  $\degree$ F to 104  $\degree$ F)
- IP55/UL Type 12 Heatsink External Mounting; front side: -10 °C to +50 °C (14 °F to 122 °F)
- IP55/UL Type 12 Heatsink External Mounting; back side:  $-10\degree C$  to  $+40\degree C$  (14  $\degree F$  to 104  $\degree F$ )

# ◆ **Wire the Main Circuit Terminal Block**

Wire the main circuit terminal block correctly as specified by the instructions in this manual.

To comply with UL standards on drive models 2075 to 2396 and 4077 to 4720, use UL Listed closed-loop crimp terminals. Use the tools recommend by the terminal manufacturer to crimp the closed-loop crimp terminal. Refer to *Ferrules and [Closed-Loop](#page-222-1) Crimp Terminals on page 223* for more information about UL Listed closed-loop crimp terminals.

To select the correct wire gauge, refer to *Three-Phase 208 V Class Wire Gauges and Torques (Models: [2xxxxB/F/V/W](#page-76-0) without Main [Switch\)](#page-76-0) on page 77* and *Three-Phase 480 V Class Wire Gauges and Torques (Models: [4xxxxB/F/V/W](#page-79-0)* without Main [Switch\)](#page-79-0) on page 80 or [Three-Phase](#page-83-0) 208 V Class Wire Gauges and Torques (Models: 2xxxxT with Main [Swith\)](#page-83-0) on page 84 and [Three-Phase](#page-84-0) 480 V Class Wire Gauges and Torques (Models: 4xxxxT with Main Switch) on *[page](#page-84-0) 85*.

Refer to *Main Circuit Terminal Block Wiring [Procedure](#page-89-0) on page 90* for more information about wiring procedures and precautions.

# <span id="page-222-1"></span>◆ **Ferrules and Closed-Loop Crimp Terminals**

To comply with UL standards on drive models 2075 to 2396 and 4077 to 4720, use UL Listed closed-loop crimp terminals. Use the tools recommend by the terminal manufacturer to crimp the closed-loop crimp terminal. Yaskawa recommends closed-loop crimp terminals from PANDUIT Corp.

Install UL Recognized heat-shrinkable tubes to the closed-loop crimp terminals. If you do not use the tubes with the closed-loop crimp terminals, the insulating distance will be too short and it can cause short circuits.

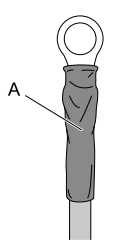

### **A - UL Recognized heat-shrinkable tube**

Comply with local standards for correct wire gauges in the region where the drive is used.

Refer to [Table](#page-223-0) 5.11 or [Table](#page-228-0) 5.12 to select ferrules and crimp terminals as specified by drive model and wire gauge. **Note:**

To comply with UL standards, use UL Listed vinylcoated insulated copper wires for operation with a continuous maximum permitted temperature of 75 °C at 600 V.

<span id="page-223-0"></span>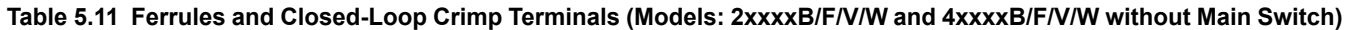

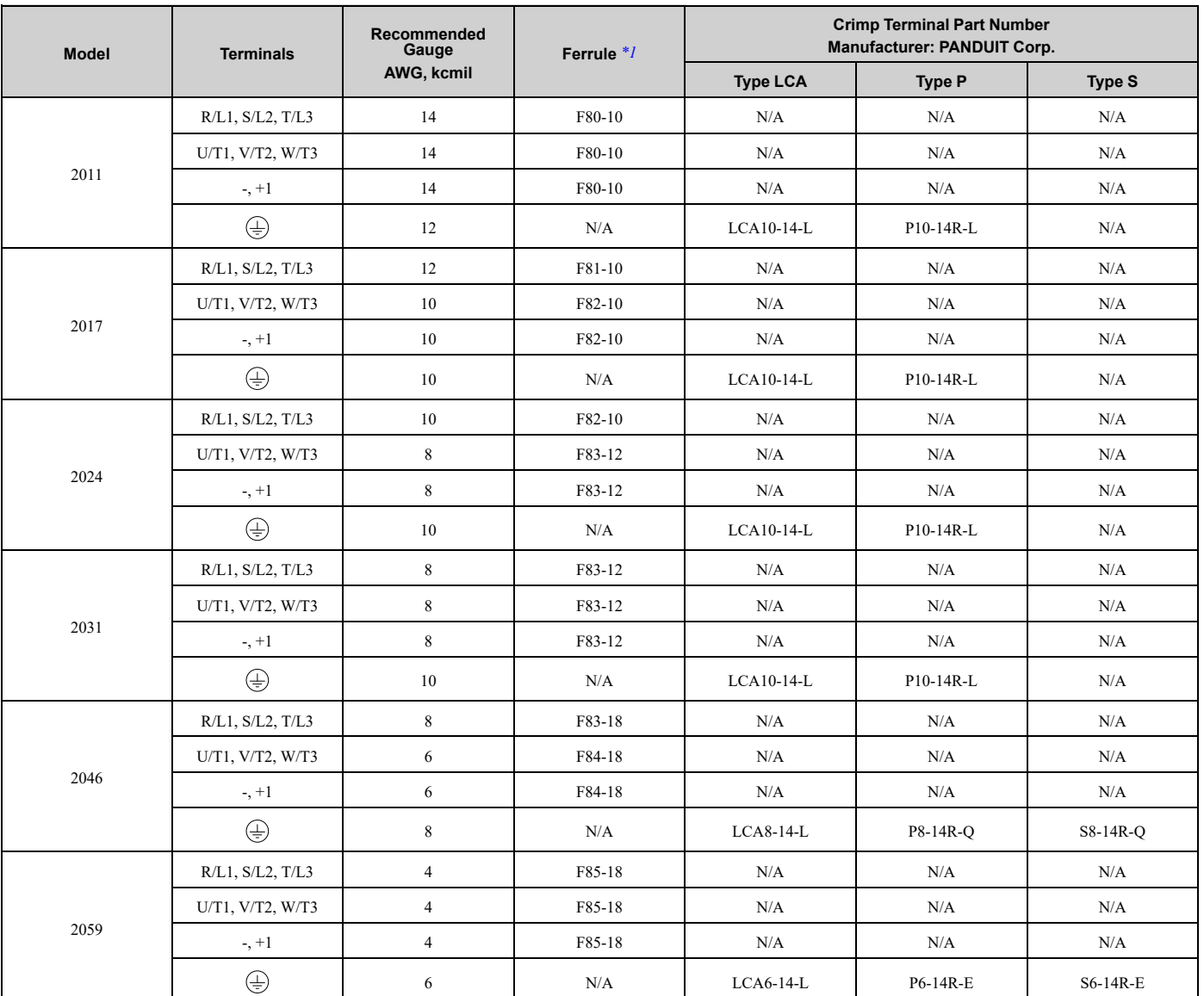

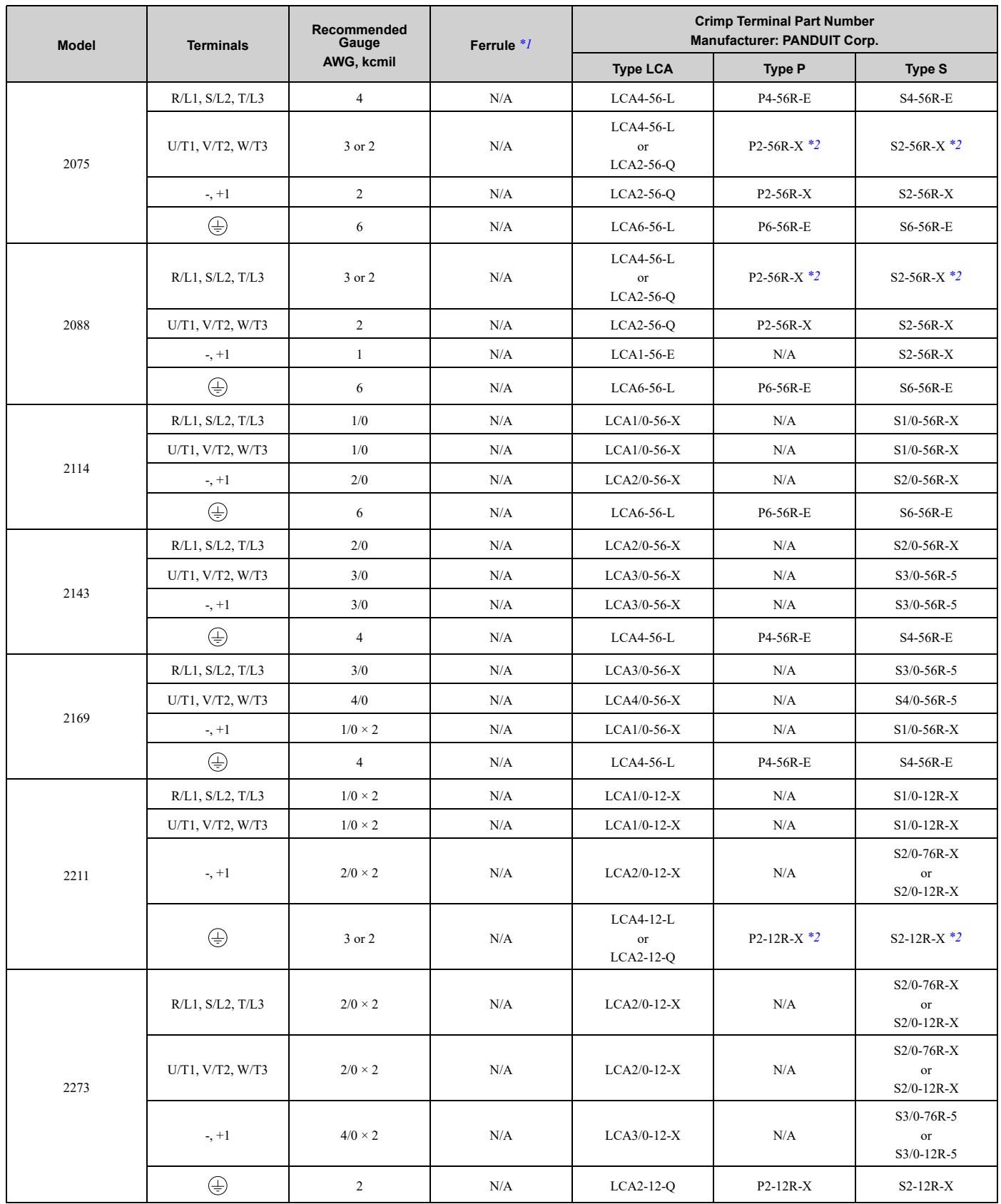

# 5.3 UL [Standards](#page-222-0)

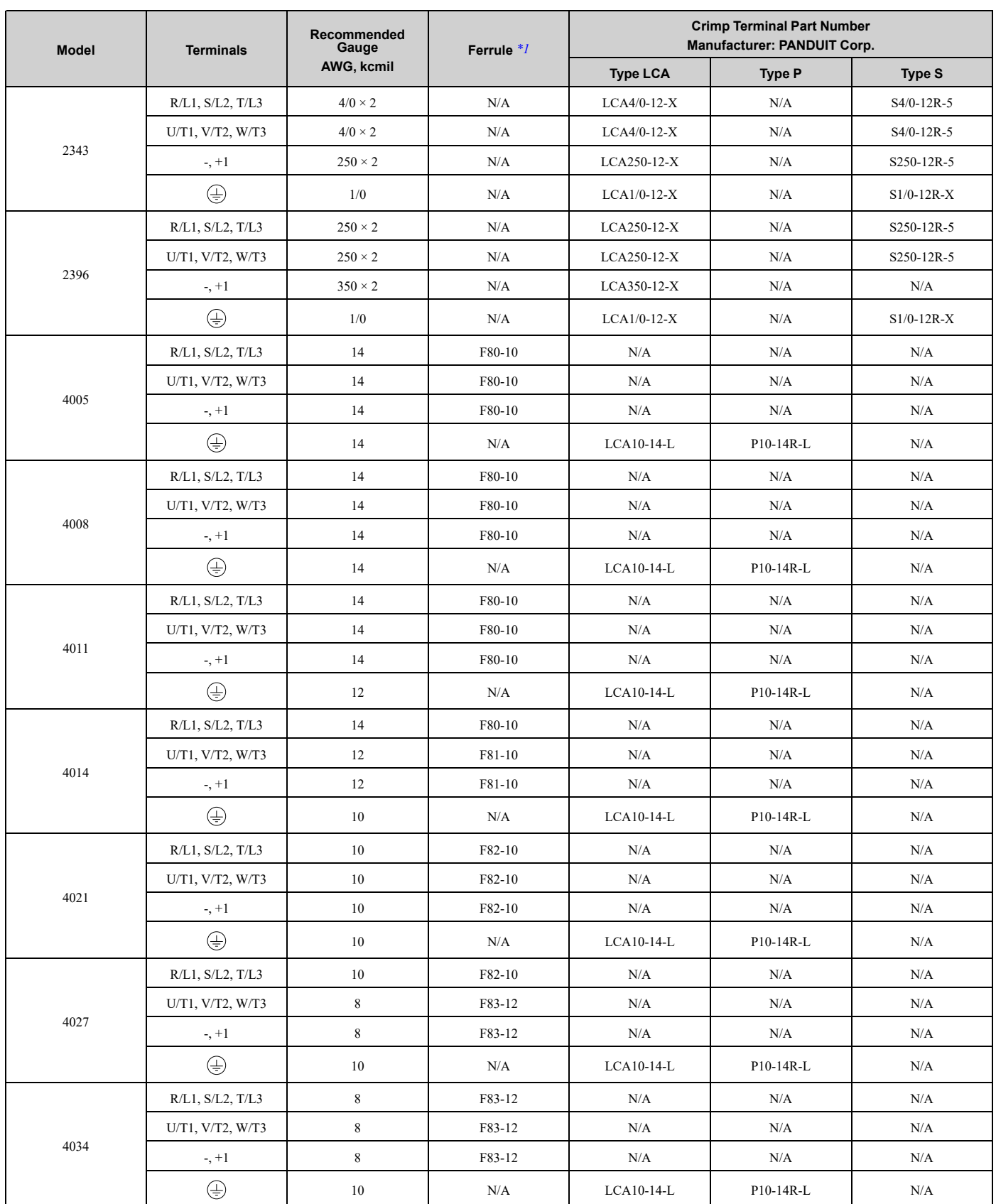

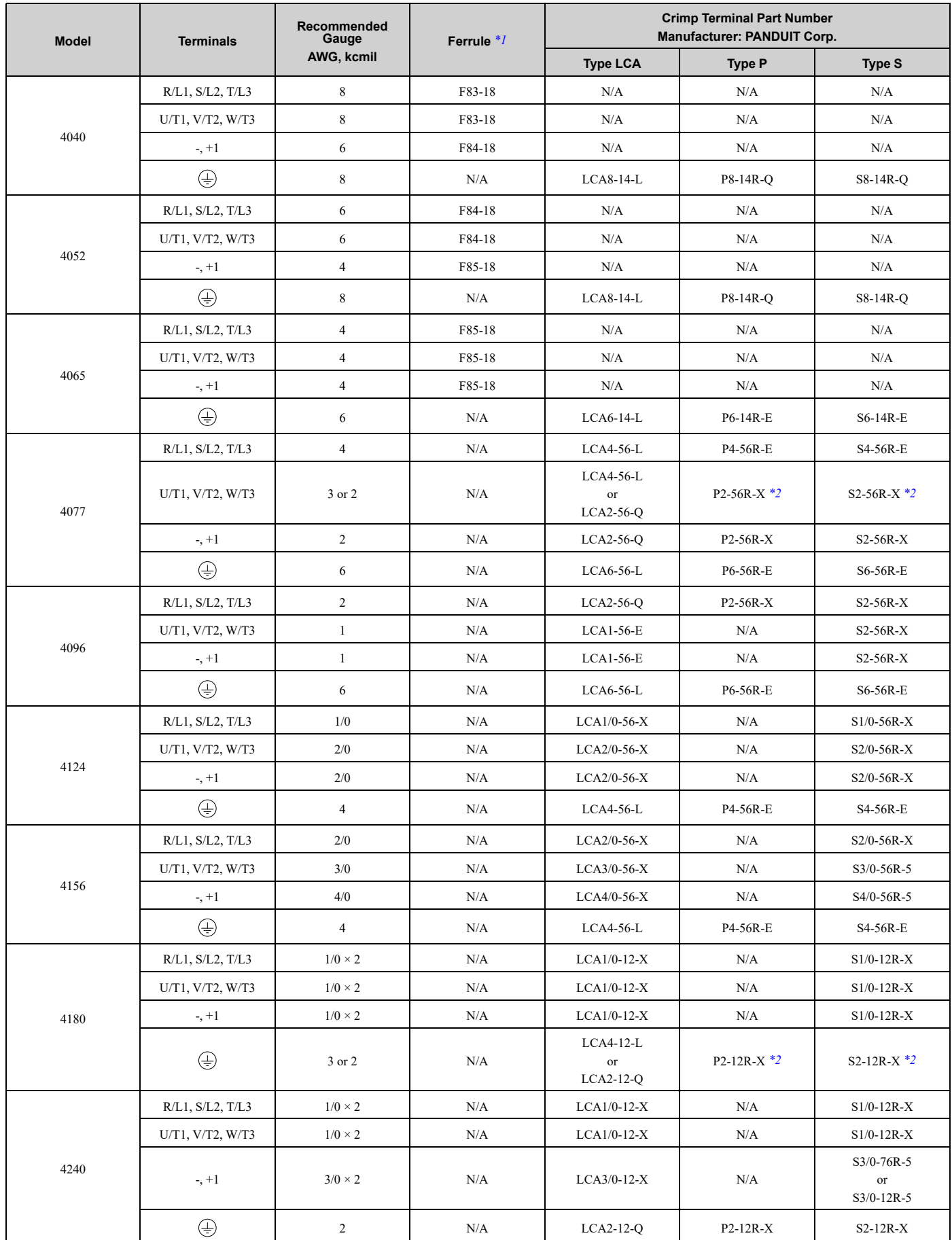

### 5.3 UL [Standards](#page-222-0)

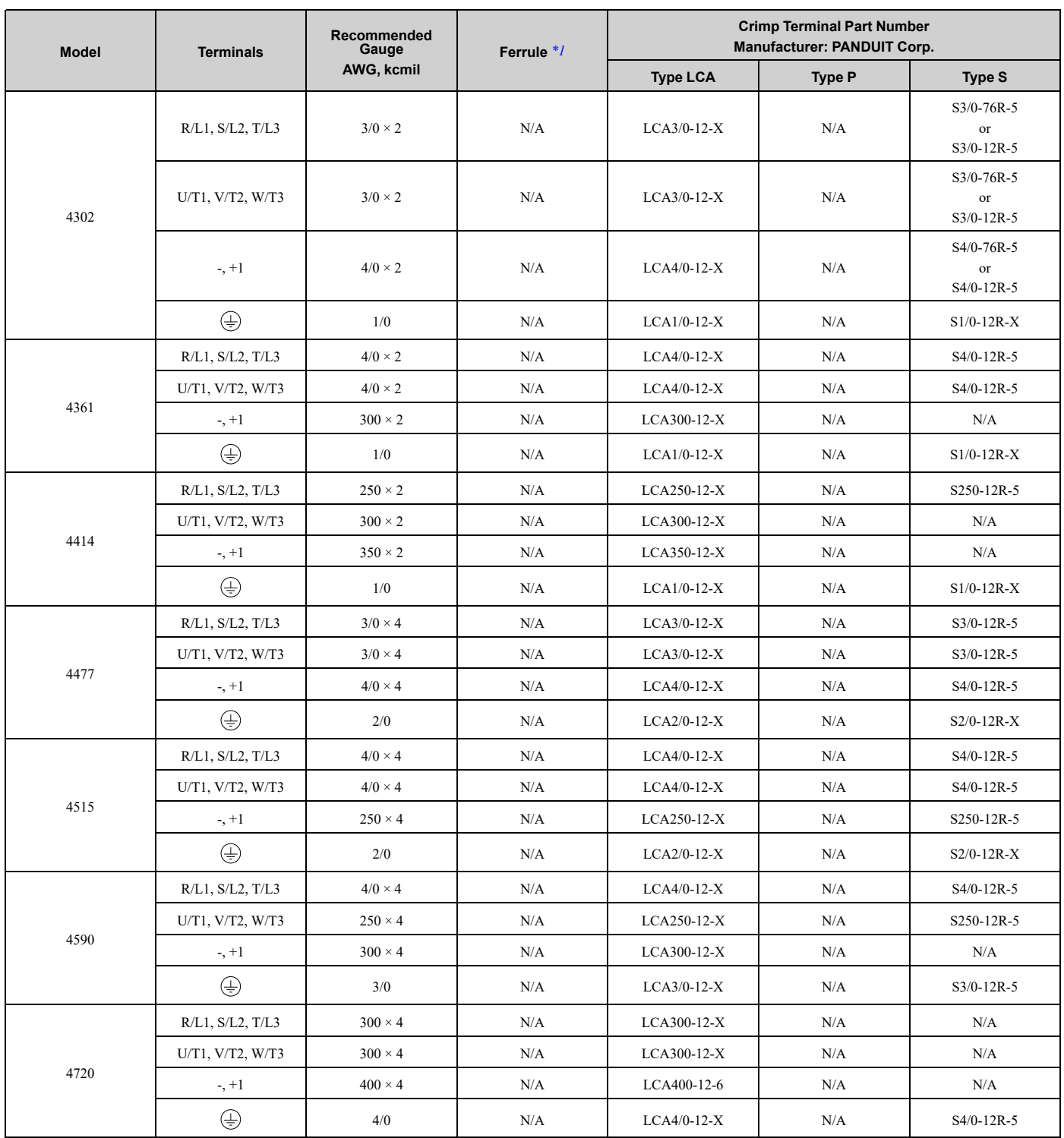

\*1 Use recommended ferrule or bare wire.<br>\*2 The recommended wire gauge for this p

<span id="page-227-1"></span><span id="page-227-0"></span>The recommended wire gauge for this part is AWG 2.

<span id="page-228-0"></span>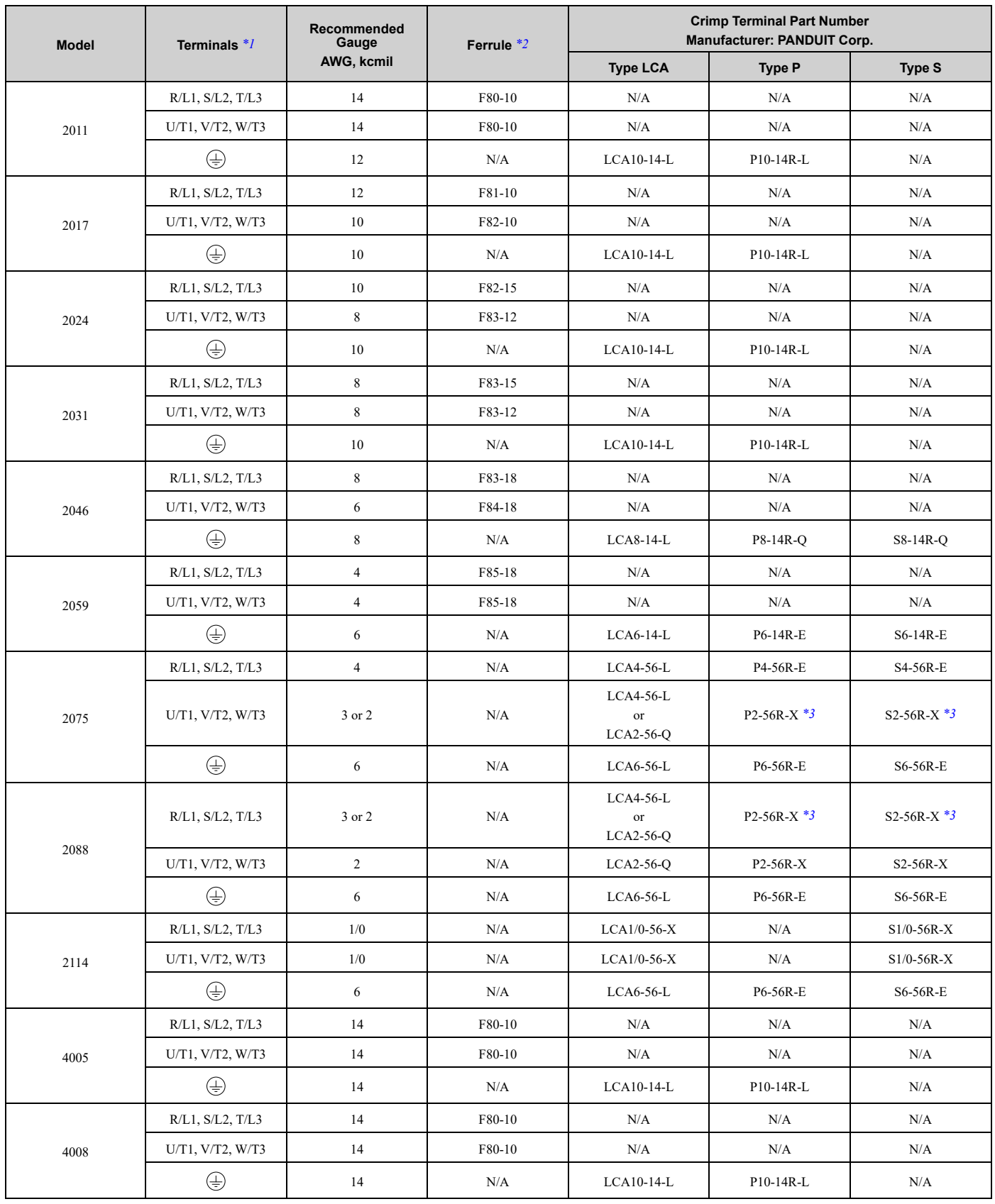

**Table 5.12 Ferrules and Closed-Loop Crimp Terminals (Models: 2xxxxT and 4xxxxT with Main Switch)**

### 5.3 UL [Standards](#page-222-0)

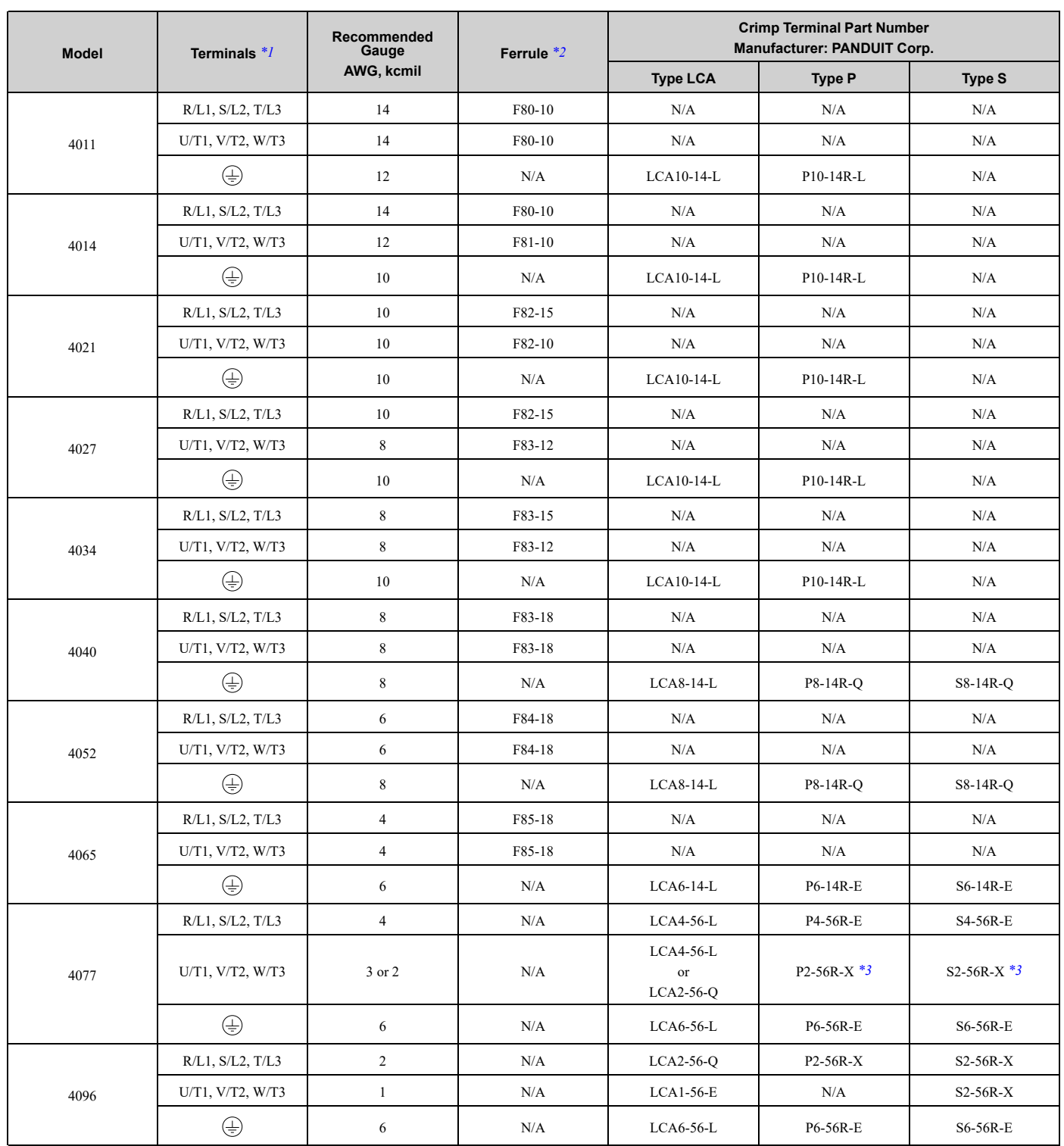

<span id="page-229-0"></span>\*1 You cannot use terminals - and +1 on IP55/UL Type 12 drives with Main Switch.

<span id="page-229-1"></span>\*2 Use recommended ferrule or bare wire.<br>\*3 The recommended wire gauge for this p

<span id="page-229-2"></span>The recommended wire gauge for this part is AWG 2.

# ◆ **Factory-Recommended Branch Circuit Protection**

Use branch circuit protection to protect against short circuits and to maintain compliance with UL508C. Yaskawa recommends connecting semiconductor protection fuses on the input side for branch circuit protection. Refer to *[Three-Phase](#page-127-0) 208 V Class Branch Circuit Protection on page 128* and *[Three-Phase](#page-128-0) 480 V Class Branch Circuit [Protection](#page-128-0) on page 129* for the recommended fuses.

# ◆ **Low Voltage Wiring for Control Circuit Terminals**

You must provide low voltage wiring as specified by the National Electric Code (NEC), the Canadian Electric Code, Part I (CEC), and local codes. Yaskawa recommends the NEC class 1 circuit conductor. Use the UL Listed class 2 power supply for external power supply.

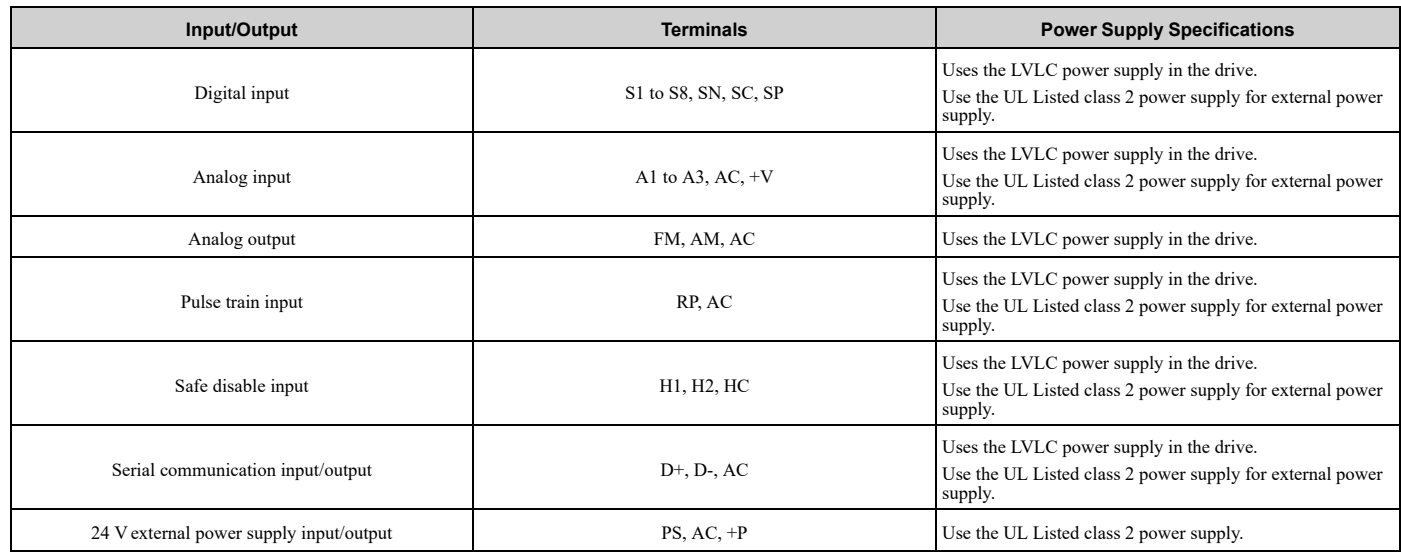

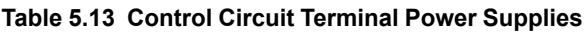

# ◆ **Drive Motor Overload and Overheat Protection**

The drive motor overload and overheat protection function complies with the National Electric Code (NEC) and the Canadian Electric Code, Part I (CEC).

Set the Motor Rated Current and *L1-01 through L1-04 [Motor Overload Protection Select]* correctly to enable motor overload and overheat protection.

Refer to the control method and set the motor rated current with *E2-01 [Motor Rated Current (FLA)]*, *E5-03 [PM Motor Rated Current (FLA)]*, or *E9-06 [Motor Rated Current (FLA)]*.

# ■ **E2-01: Motor Rated Current (FLA)**

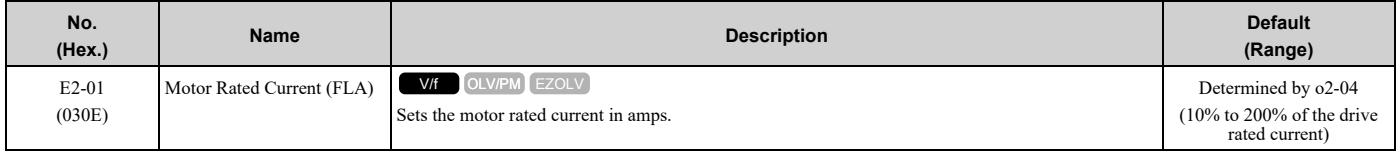

**Note:**

•If *E2-01 < E2-03 [Motor No-Load Current]* the drive will detect *oPE02 [Parameter Range Setting Error]*.

•The default settings and setting ranges are in these units:

–0.01 A: 2011 to 2046, 4005 to 4014

–0.1 A: 2059 to 2396, 4021 to 4720

The value set for *E2-01* becomes the reference value for motor protection and the torque limit. Enter the motor rated current as written on the motor nameplate. The value of *E2-01* is automatically set to the value input for "Motor Rated Current" by the Auto-Tuning process.

# ■ **E5-03: PM Motor Rated Current (FLA)**

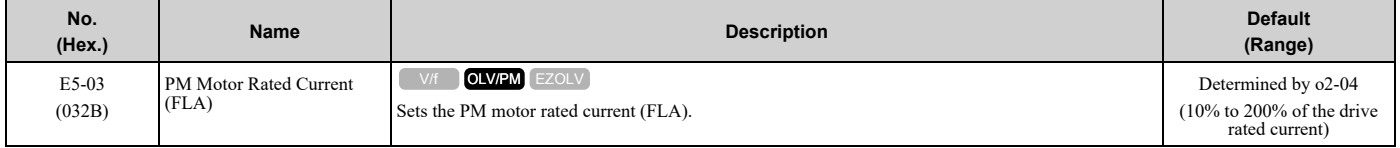

### **Note:**

When the drive model changes, the display units for this parameter also change.

• 0.01 A: 2011 to 2046, 4005 to 4014 •0.1 A: 2059 to 2396, 4021 to 4720

The drive automatically sets *E5-03* to the value input for "PM Motor Rated Current" after you do these types of Auto-Tuning:

- PM Motor Parameter Settings
- PM Stationary Auto-Tuning
- PM StaTun for Stator Resistance
- PM Rotational Auto-Tuning

# ■ **E9-06: Motor Rated Current (FLA)**

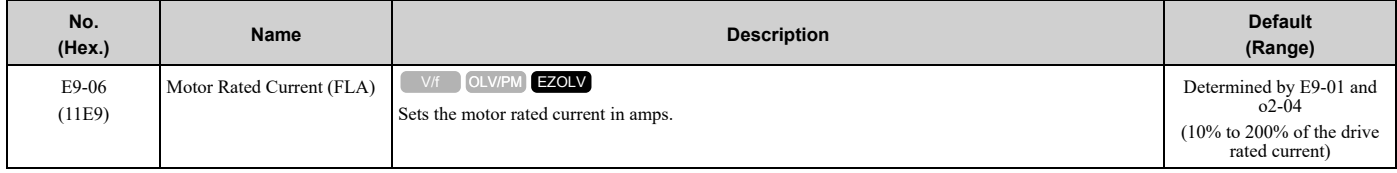

**Note:**

When the drive model changes, the display units for this parameter also change.

•0.01 A: 2011 to 2046, 4005 to 4014

•0.1 A: 2059 to 2396, 4021 to 4720

The setting value of *E9-06* is the reference value for motor protection. Enter the motor rated current shown on the motor nameplate. Auto-Tuning the drive will automatically set *E9-06* to the value input for "Motor Rated Current".

# ■ **L1-01: Motor Overload (oL1) Protection**

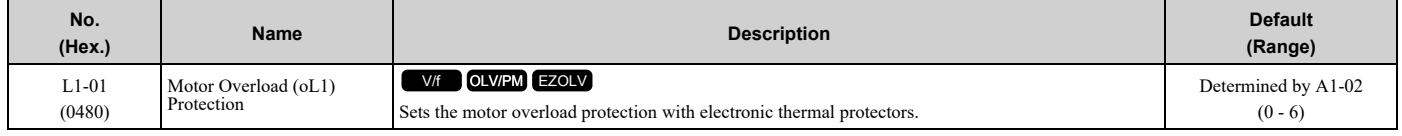

This parameter enables and disables the motor overload protection with electronic thermal protectors.

The cooling capability of the motor changes when the speed control range of the motor changes. Use an electronic thermal protector that aligns with the permitted load characteristics of the motor to select motor protection.

The electronic thermal protector of the drive uses these items to calculate motor overload tolerance and supply overload protection for the motor:

- Output current
- Output frequency
- Motor thermal characteristics
- Time characteristics

If the drive detects motor overload, the drive will trigger an *oL1 [Motor Overload]* and stop the drive output. Set *H2-01 = 1F [Term M1-M2 Function Selection = Motor Overload Alarm (oL1)]* to set a motor overload alarm. If the motor overload level is more than 90% of the *oL1* detection level, the output terminal activates and triggers an overload alarm.

### **0 : Disable**

Disable motor protection when motor overload protection is not necessary or when the drive is operating more than one motor.

Refer to [Figure](#page-232-0) 5.18 for an example of the circuit configuration to connect more than one motor to one drive.

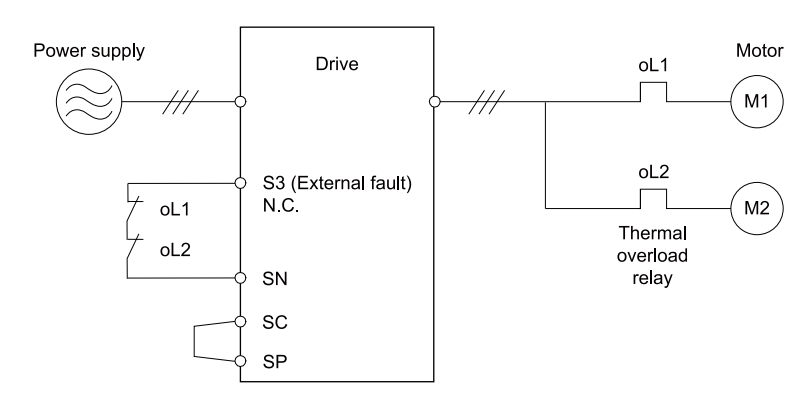

### **Figure 5.18 Protection Circuit Configuration to Connect More than One Motor to One Drive**

<span id="page-232-0"></span>NOTICE: When you connect more than one motor to one drive or when the motor amp rating is higher than the drive amp rating, set L1-01 =0 [Motor Overload (oL1) Protection = Disabled] and install thermal overload relays for each motor. The electronic thermal *protection of the drive will not function and it can cause damage to the motor.*

### **1 : Variable Torque**

Use this setting for general-purpose motors with a 60 Hz base frequency.

The overload tolerance decreases as motor speed decreases because the cooling fan speed decreases and the ability of the motor to cool decreases in the low speed range.

The overload tolerance characteristics of the motor change the trigger point for the electronic thermal protector. This provides motor overheat protection from low speed to high speed across the full speed range.

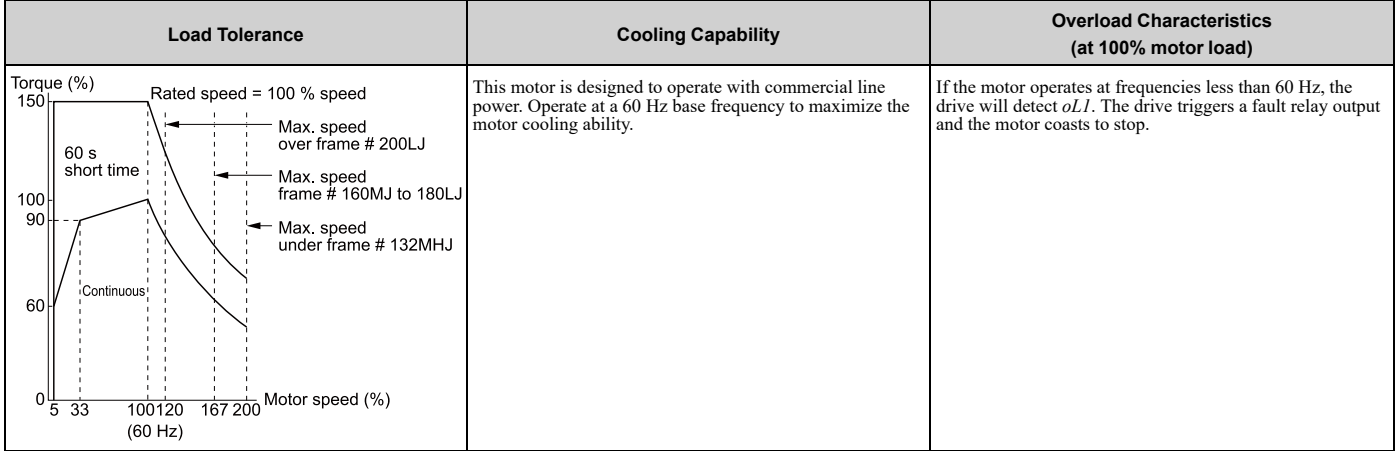

### **2 : Constant Torque 10:1 Speed Range**

Use this setting for drive-dedicated motors with a speed range for constant torque of 1:10.

The speed control for this motor is 10% to 100% when at 100% load. Operating slower than 10% speed at 100% load will cause motor overload.

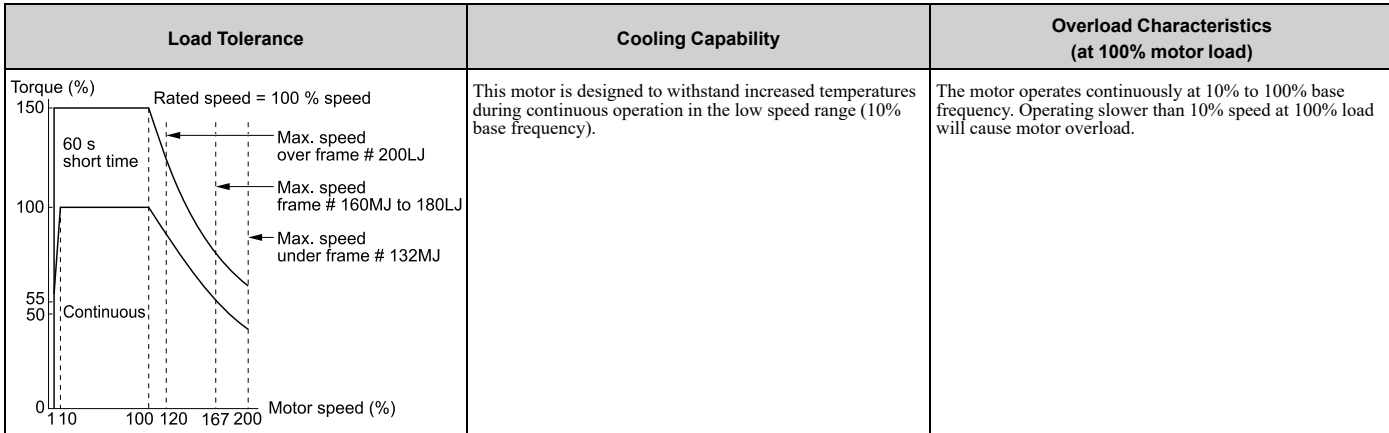

## **3 : Constant Torque 100:1 SpeedRange**

Use this setting for vector motors with a speed range for constant torque of 1:100.

The speed control for this motor is 1% to 100% when at 100% load. Operating slower than 1% speed at 100% load will cause motor overload.

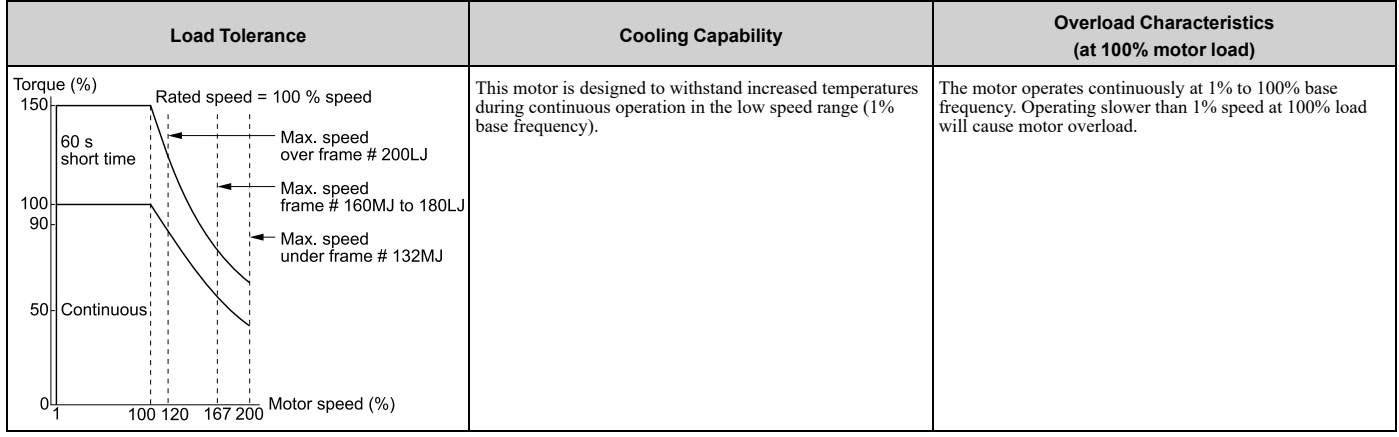

# **4 : PM Variable Torque**

Use this setting for PM motors with derated torque characteristics.

The overload tolerance decreases as motor speed decreases because the cooling fan speed decreases and the ability of the motor to cool decreases in the low speed range.

The overload tolerance characteristics of the motor change the trigger point for the electronic thermal protector. This provides motor overheat protection from low speed to high speed across the full speed range.

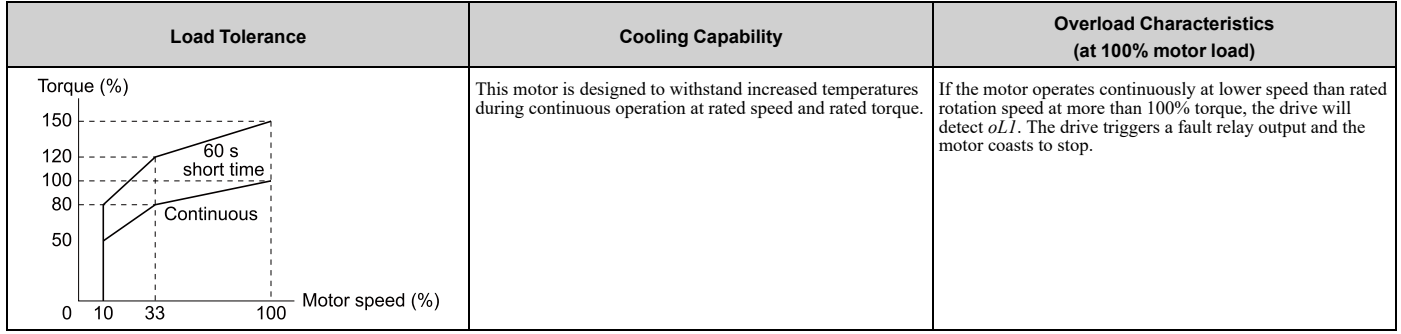

# **5 : PM Constant Torque**

Use this setting with a PM motor for constant torque that has a speed range for constant torque of 1:500. The speed control for this motor is 0.2% to 100% when at 100% load. Operating slower than 0.2% speed at 100%

load will cause motor overload.

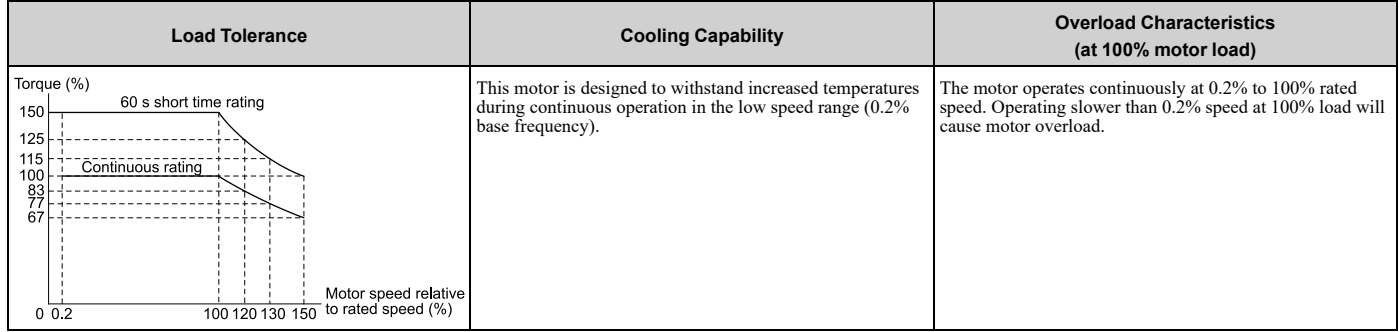

# **6 : Variable Torque (50Hz)**

Use this setting for general-purpose motors with a 50 Hz base frequency.

The overload tolerance decreases as motor speed decreases because the cooling fan speed decreases and the ability of the motor to cool decreases in the low speed range.

The overload tolerance characteristics of the motor change the trigger point for the electronic thermal protector. This provides motor overheat protection from low speed to high speed across the full speed range.

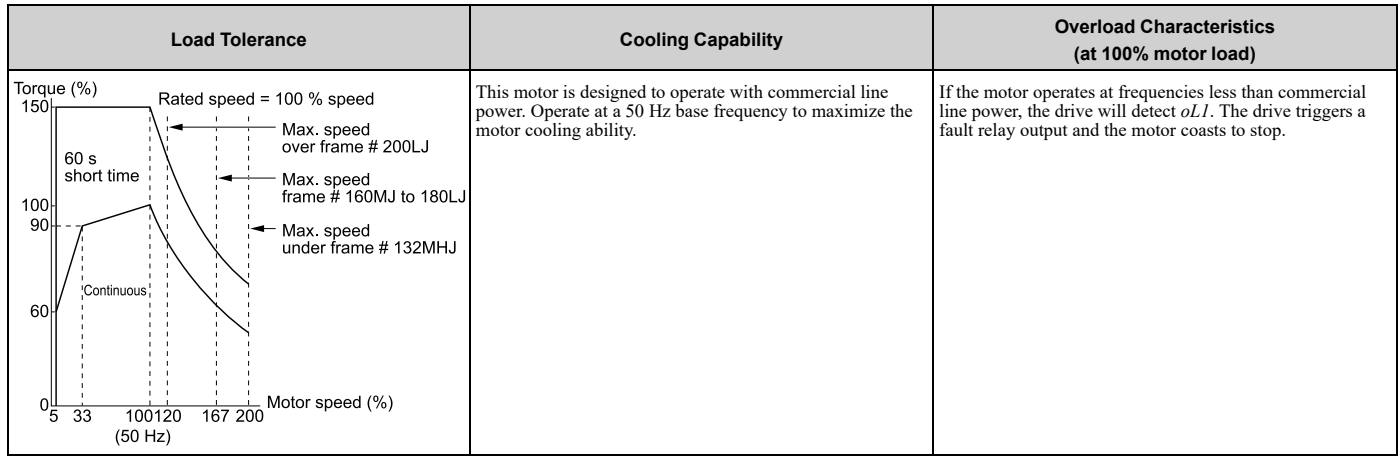

# ■ **L1-02: Motor Overload Protection Time**

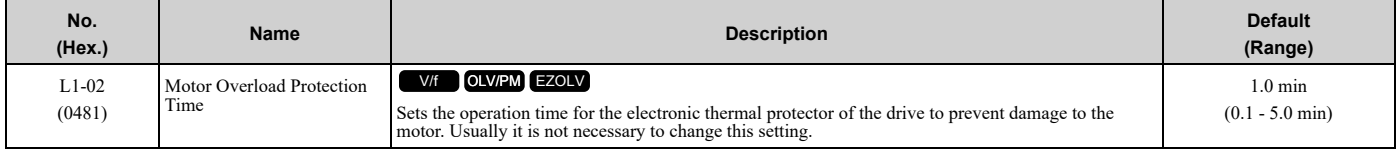

Set the overload tolerance time to the length of time that the motor can operate at 150% load from continuous operation at 100% load.

When the motor operates at 150% load continuously for 1 minute after continuous operation at 100% load (hot start), the default setting triggers the electronic thermal protector.

[Figure](#page-234-0) 5.19 shows an example of the electronic thermal protector operation time. Motor overload protection operates in the range between a cold start and a hot start.

This example shows a general-purpose motor operating at the base frequency with *L1-02* set to 1.0 min.

• Cold start

Shows the motor protection operation time characteristics when the overload occurs immediately after starting operation from a complete stop.

• Hot start

Shows the motor protection operation time characteristics when overload occurs from continuous operation below the motor rated current.

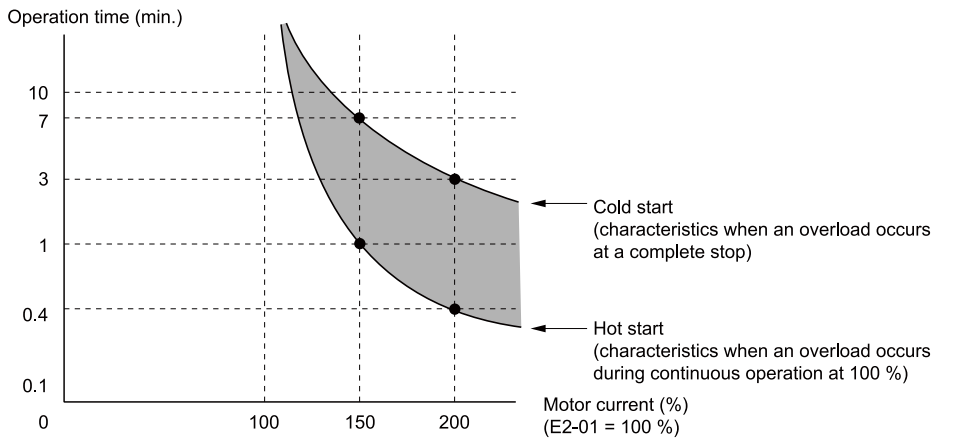

<span id="page-234-0"></span>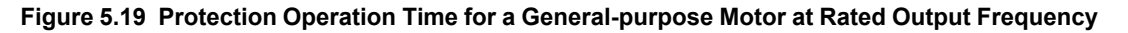

# ■ **L1-03: Motor Thermistor oH Alarm Select**

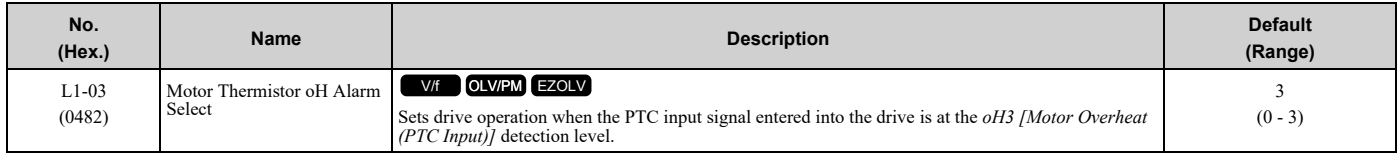

## **0 : Ramp to Stop**

The drive ramps the motor to stop in the deceleration time. Fault relay output terminal MA-MC turns ON and MB-MC turns OFF.

### **1 : Coast to Stop**

The output turns OFF and the motor coasts to stop. Fault relay output terminal MA-MC turns ON, and MB-MC turns OFF.

### **2 : Fast Stop (Use C1-09)**

The drive stops the motor in the deceleration time set in *C1-09 [Fast Stop Time]*. Fault relay output terminal MA-MC turns ON, and MB-MC turns OFF.

### **3 : Alarm Only**

The keypad shows *oH3*, and operation continues. The output terminal set for *Alarm [H2-01 to H2-03 = 10]* turns ON.

# ■ **L1-04: Motor Thermistor oH Fault Select**

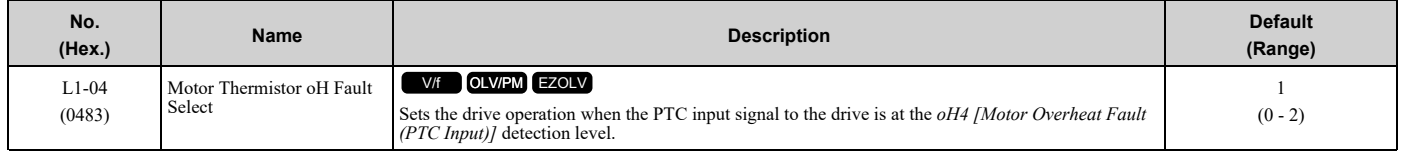

### **0 : Ramp to Stop**

The drive ramps the motor to stop in the deceleration time. Fault relay output terminal MA-MC turns ON, and MB-MC turns OFF.

### **1 : Coast to Stop**

The output turns OFF and the motor coasts to stop. Fault relay output terminal MA-MC turns ON, and MB-MC turns OFF.

### **2 : Fast Stop (Use C1-09)**

The drive stops the motor in the deceleration time set in *C1-09 [Fast Stop Time]*. Fault relay output terminal MA-MC turns ON, and MB-MC turns OFF.

# <span id="page-236-0"></span>**5.4 China RoHS Compliance**

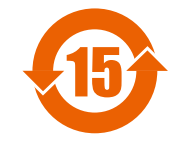

### **Figure 5.20 China RoHS Mark**

The China RoHS mark is displayed on products containing six specified hazardous substances that are in excess of regulatory limits, based on the "Administrative Measures for the Restriction of the Use of Hazardous Substances in Electrical and Electronic Products" and "Marking for the Restricted Use of Hazardous Substances in Electronic and Electrical Products" (SJ/T 11364-2014), which were promulgated on January 26, 2016. The number displayed in the center of the mark indicates the environment-friendly use period (number of years) in which electrical and electronic products that are being produced, sold, or imported to China can be used. The date of manufacture of the electrical and electronic product is the starting date of the environment-friendly use period for the product. The six specified hazardous substances contained in the product will not leak outside of the product during normal use within this period and will have no serious impact on the environment, the human body, or property.

The environment-friendly use period for this product is 15 years. This period is not the product warranty period.

# ◆ **Information on Hazardous Substances in This Product**

[Table](#page-236-1) 5.14 shows the details on hazardous substances contained in this product.

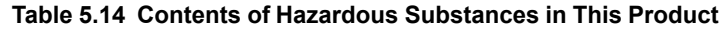

<span id="page-236-1"></span>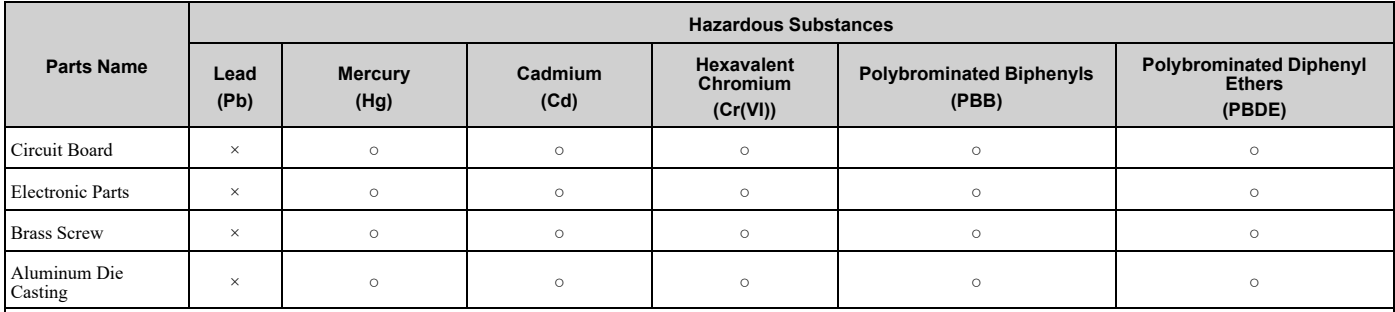

This table has been prepared in accordance with the provisions outlined in SJ/T 11364.

○: Indicates that said hazardous substance contained in all of the homogeneous materials for this part is below or equal to the limit requirement of GB/T 26572.

×: Indicates that said hazardous substance contained in at least one of the homogeneous materials used for this part is above the limit requirement of GB/T 26572. **Note:**

This product complies with EU RoHS directives. In this table, "x" indicates that hazardous substances that are exempt from EU RoHS directives are contained.

# <span id="page-237-0"></span>**5.5** 对应中国**RoHS**指令

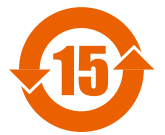

#### 图 **5.21** 中国**RoHS**标志

中国RoHS标志依据2016年1月26日公布的《电器电子产品有害物质限制使用管理办法》,以及《电子电气产品有害物 质限制使用标识要求》(SJ/T 11364-2014)作成。电子电气产品中特定6种有害物质的含量超过规定值时,应标识此标 志。中间的数字为在中国生产销售以及进口的电子电气产品的环保使用期限(年限)。电子电气产品的环保使用期限从 生产日期算起。在期限内,正常使用产品的过程中,不会有特定的6种有害物质外泄进而对环境、人和财产造成深刻影 响。

本产品的环保使用期限为15年。但需要注意的是环保使用期限并非产品的质量保证期限。

# ◆ 本产品中含有有害物质的信息

本产品中所含有害物质的详细信息如表 [5.15](#page-237-1)所示。

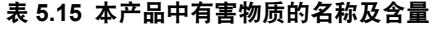

<span id="page-237-1"></span>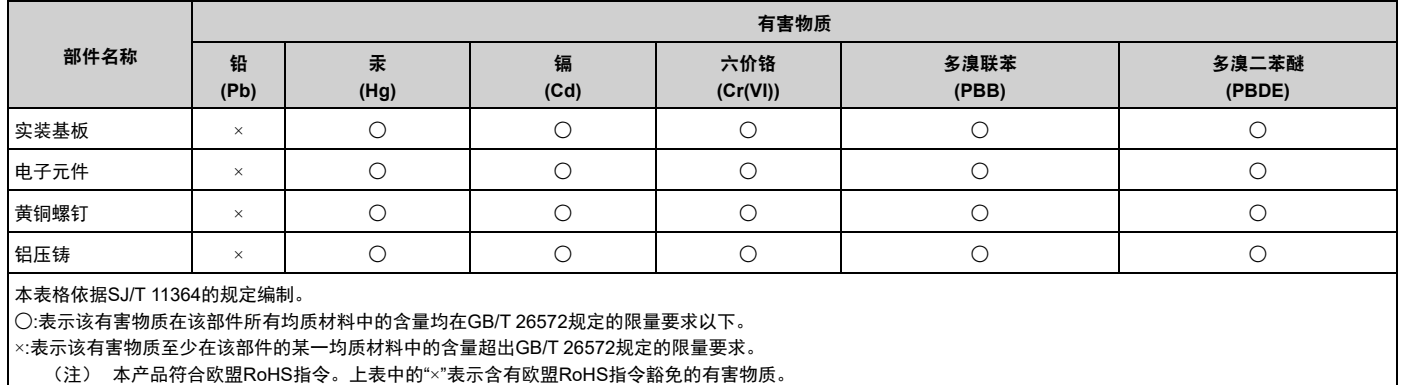

# <span id="page-238-0"></span>**5.6 Safe Disable Input**

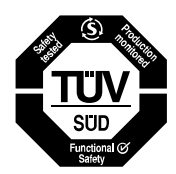

### **Figure 5.22 TUV Mark**

The TUV mark identifies that the product complies with the safety standards.

This section gives precautions to support the Safe Disable input. Contact Yaskawa for more information.

The safety function complies with the standards shown in [Table](#page-238-1) 5.16.

### **Table 5.16 Applied Safety Standards and Unified Standards**

<span id="page-238-1"></span>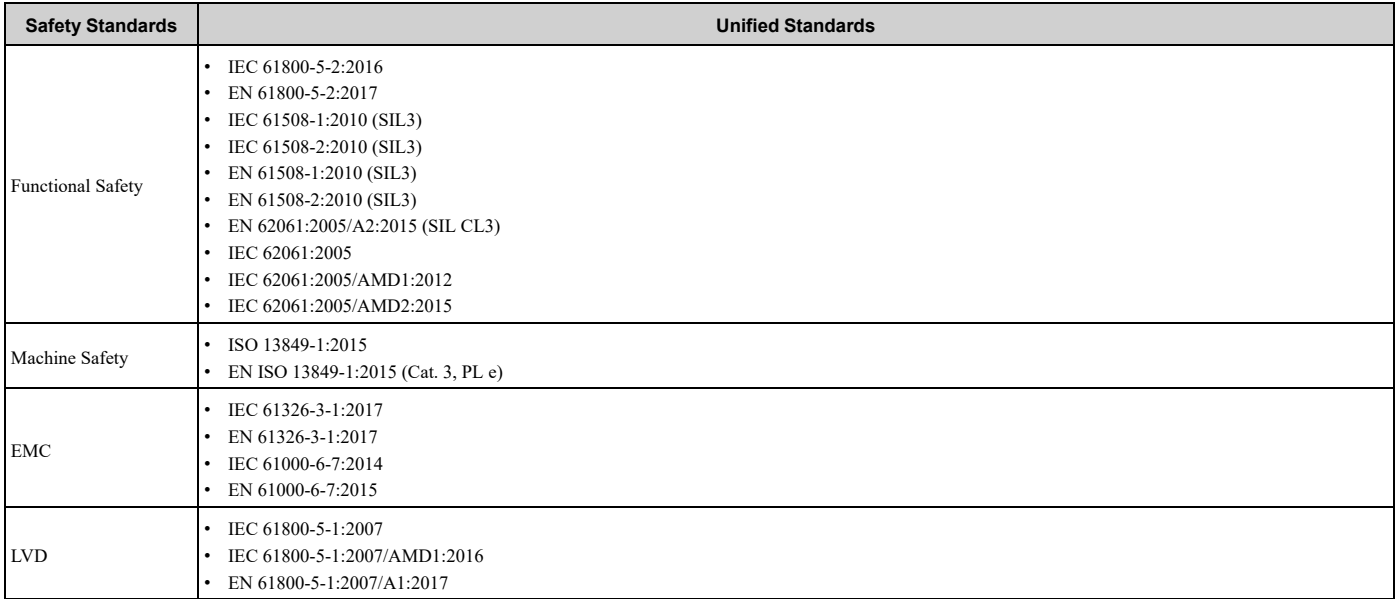

### **Note:**

SIL = Safety Integrity Level.

# ◆ **Safe Disable Specifications**

The Safe Disable input provides the stop function that complies with "Safe Torque Off" as specified by IEC/EN 61800-5-2. The Safe Disable input meets the requirements of EN ISO 13849-1 and IEC/EN 61508. It also has a safety status monitor to detect safety circuit errors.

When you install the drive as a component in a system, you must make sure that the system complies with the applicable safety standards.

Refer to [Table](#page-238-2) 5.17 for safety function specifications.

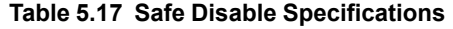

<span id="page-238-2"></span>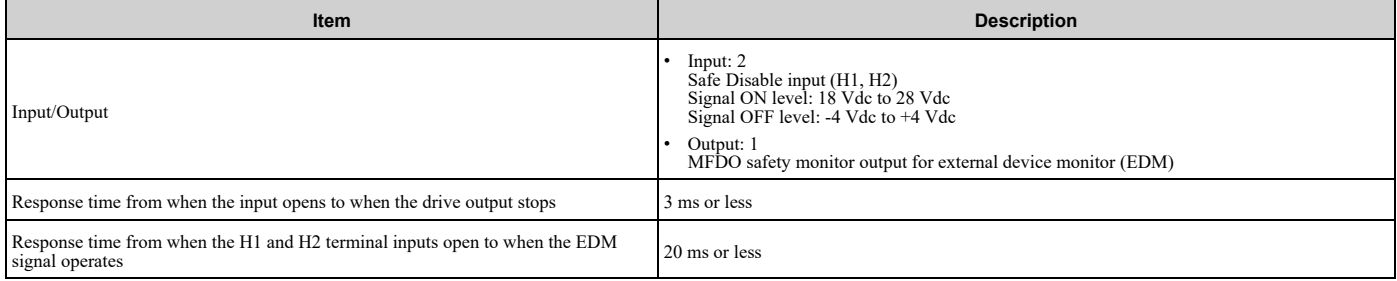

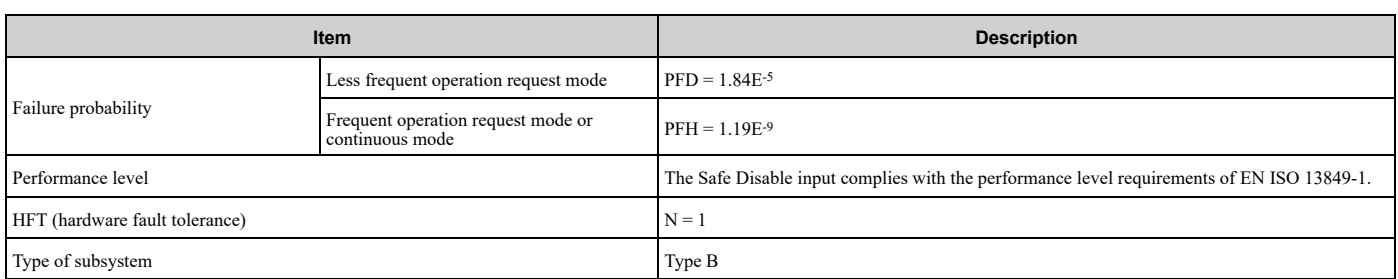

**Note:**

EDM = External Device Monitoring

PFD = Probability of Failure on Demand

PFH = Probability of Dangerous Failure per Hour

# ◆ **Notes**

DANGER! Sudden Movement Hazard. When you use the Safe Disable function in the safety system of a machine, do a full risk assessment for the system to make sure that all parts of the system comply with applicable safety standards. Incorrect application of *the Safe Disable function can cause serious injury or death.*

DANGER! Sudden Movement Hazard. If the output circuit of the drive is damaged and the Safe Disable function turns OFF the drive output to a permanent magnet (PM) motor, the motor can rotate 180 electrical degrees. Prevent damage to equipment and injury to personnel during this condition. Sudden motor movement can cause serious injury or death. It is possible for current to flow through *the motor winding in these conditions.*

DANGER! Electrical Shock Hazard. You cannot depend on the Safe Disable function to prevent electrical shock. Disconnect all power to the drive and wait for the time specified on the warning label before you remove covers. Check the drive for dangerous voltages before servicing or repair work. If you do work on the drive when it is energized and there is no cover over the electronic *circuits, it can cause serious injury or death.*

WARNING! Sudden Movement Hazard. Although the Safe Disable function is in operation, gravity or other external forces in the vertical axis can move the motor. Incorrect application of the Safe Disable function can cause serious injury or death.

WARNING! Sudden Movement Hazard. Do not use the drive output signals to control external holding brakes or dynamic brakes for functional safety. Use a system that conforms to the functional safety requirements. Incorrect application of the Safe Disable function can cause serious injury or death. Systems that use drive output signals (including EDM) for safety are not safe because *drive output signals are not safety components.*

WARNING! Sudden Movement Hazard. Connect the Safe Disable inputs to the devices as specified by the safety requirements. If *you connect the Safe Disable inputs incorrectly, it can cause serious injury or death.*

**WARNING!** Sudden Movement Hazard. To use the Safe Disable inputs, remove the jumpers between terminals H1-HC and H2-HC. *If the Safe Disable circuit does not work correctly, it can cause serious injury or death.*

WARNING! Sudden Movement Hazard. When you clear the Safe Disable input, make sure that the Safe Disable Monitor output operates correctly as the specification for Safe Disable function. If the Safe Disable circuit does not operate correctly, it can cause *serious injury or death.*

WARNING! Sudden Movement Hazard. Regularly examine the Safe Disable input and all other safety features. A system that does *not operate correctly can cause serious injury or death.*

WARNING! Sudden Movement Hazard. Only let approved personnel who know about the drive, instruction manual, and safety standards wire, examine, and maintain the Safe Disable input. If personnel are not approved, it can cause serious injury or death.

WARNING! Sudden Movement Hazard. Only use the Safe Disable Monitor (multi-function output terminal set to the EDM function) to monitor the Safe Disable status or to find a malfunction in the Safe Disable inputs. The monitor output is not a safety output. If you *use the Safe Disable Monitor incorrectly, it can cause death or serious injury.*

**Note:**

- •Drives that have a built-in safety function must be replaced 10 years after first use.
- •A maximum of 3 ms will elapse from when terminals H1 or H2 shut off until the drive switches to the "Safe Torque Off" status. Set the OFF status for terminals H1 and H2 to hold for at least 3 ms. The drive may not be able to switch to the "Safe Torque Off" status if terminals H1 and H2 are only open for less than 2 ms.

# ◆ **Using the Safe Disable Function**

# ■ **Safe Disable Circuit**

The Safe Disable circuit has two isolated channels (terminals H1 and H2) that stop the output transistors. The input can use the internal power supply of the drive.

Set the EDM function to one of the MFDO terminals *[H2-xx = 21 or 121]* to monitor the status of the Safe Disable function. This is the "Safe Disable monitor output function".

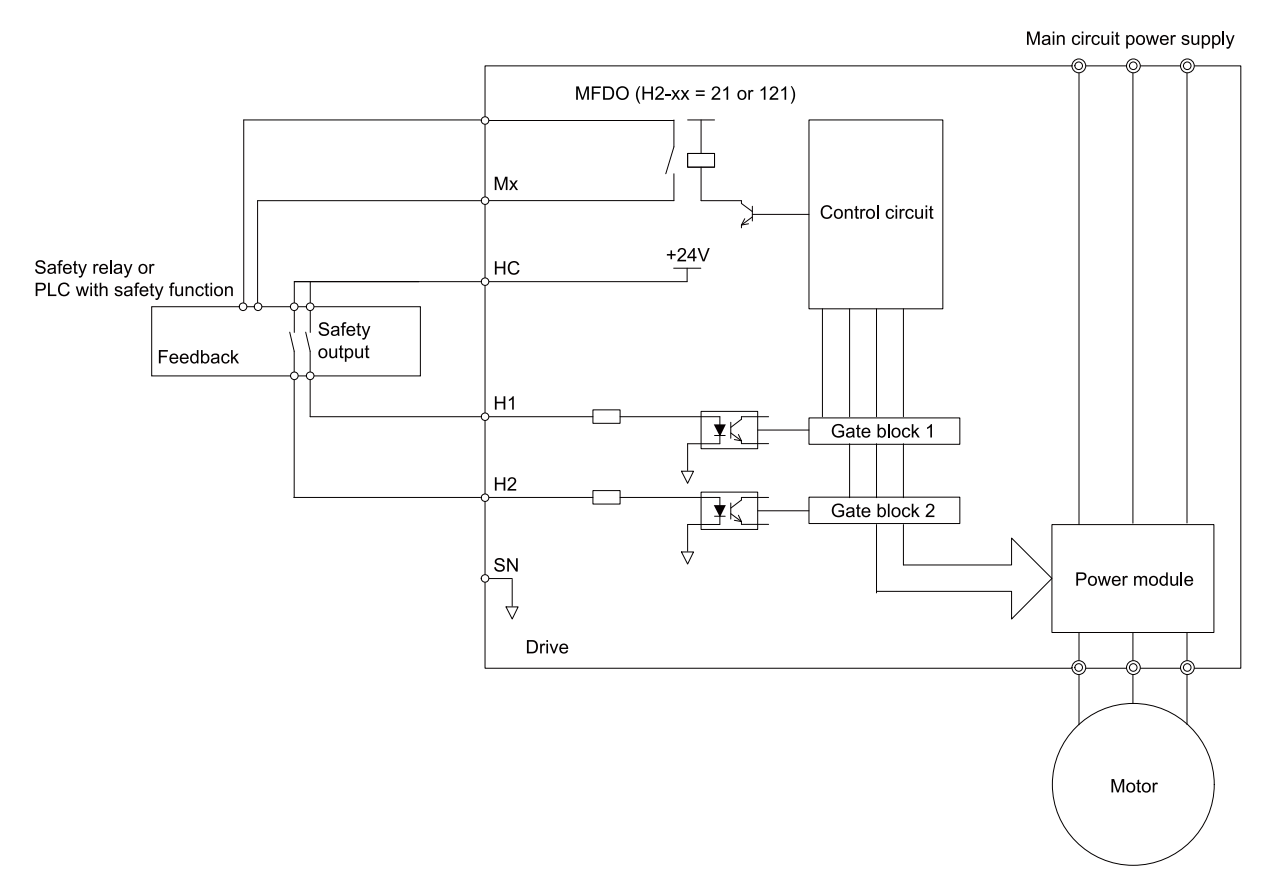

**Figure 5.23 Safe Disable Function Wiring Example**

# ■ **Connect Safe Disable Input Contacts to Multiple Drives**

### **To Use the Drive Internal Power Supply**

[Figure](#page-241-0) 5.24 shows an example of how to connect Safe Disable contacts.

Use terminals HC-SN on drive 1 to supply the power for the Safe Disable function on the applicable drives. These conditions limit the number of drives that you can connect:

- Internal power supply capacity
- Number of MFDIs used
- Supply current to the external sensors

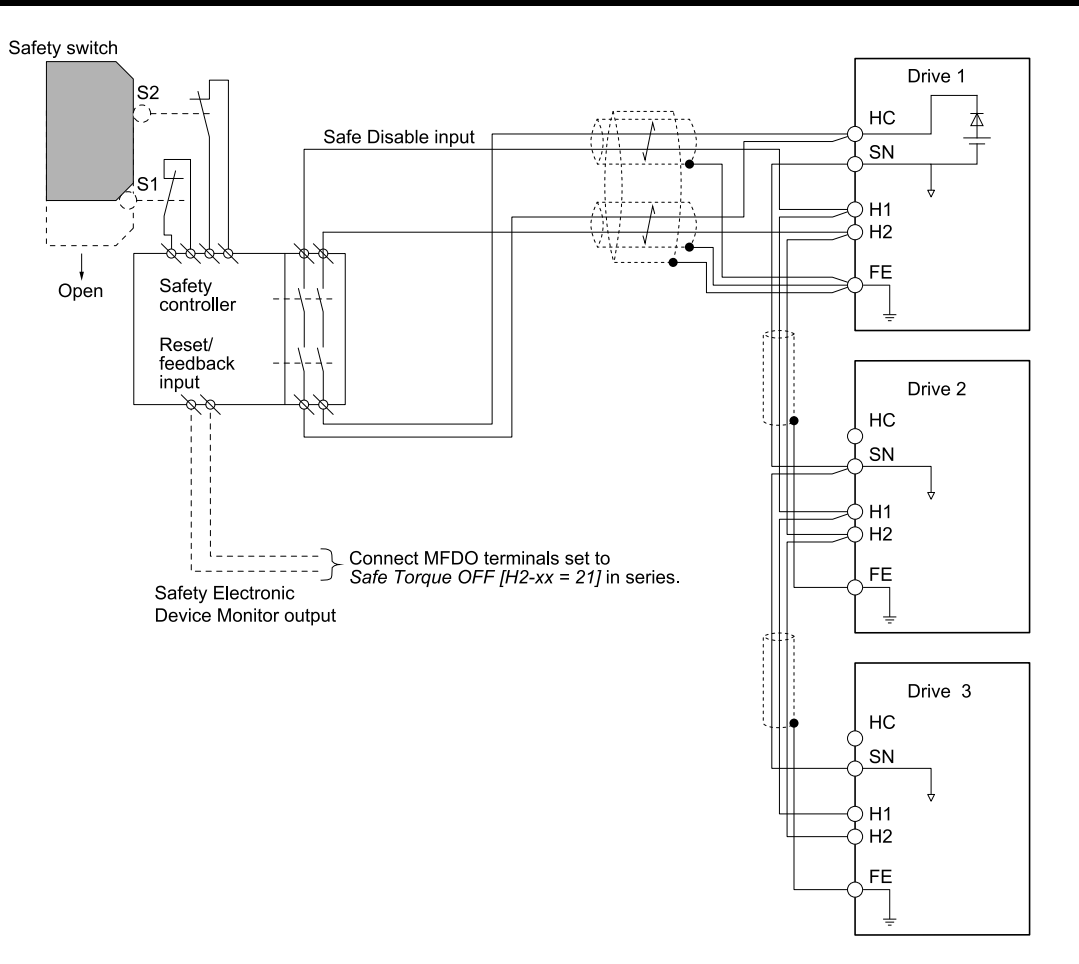

**Figure 5.24 Connection Example to Use the Internal Power Supply**

### <span id="page-241-0"></span>**To Use 24 V External Power Supply**

[Figure](#page-242-0) 5.25 shows an example of how to connect Safe Disable contacts. These conditions limit the number of drives that you can connect:

- External power supply capacity
- Number of MFDIs used
- Supply current to the external sensors

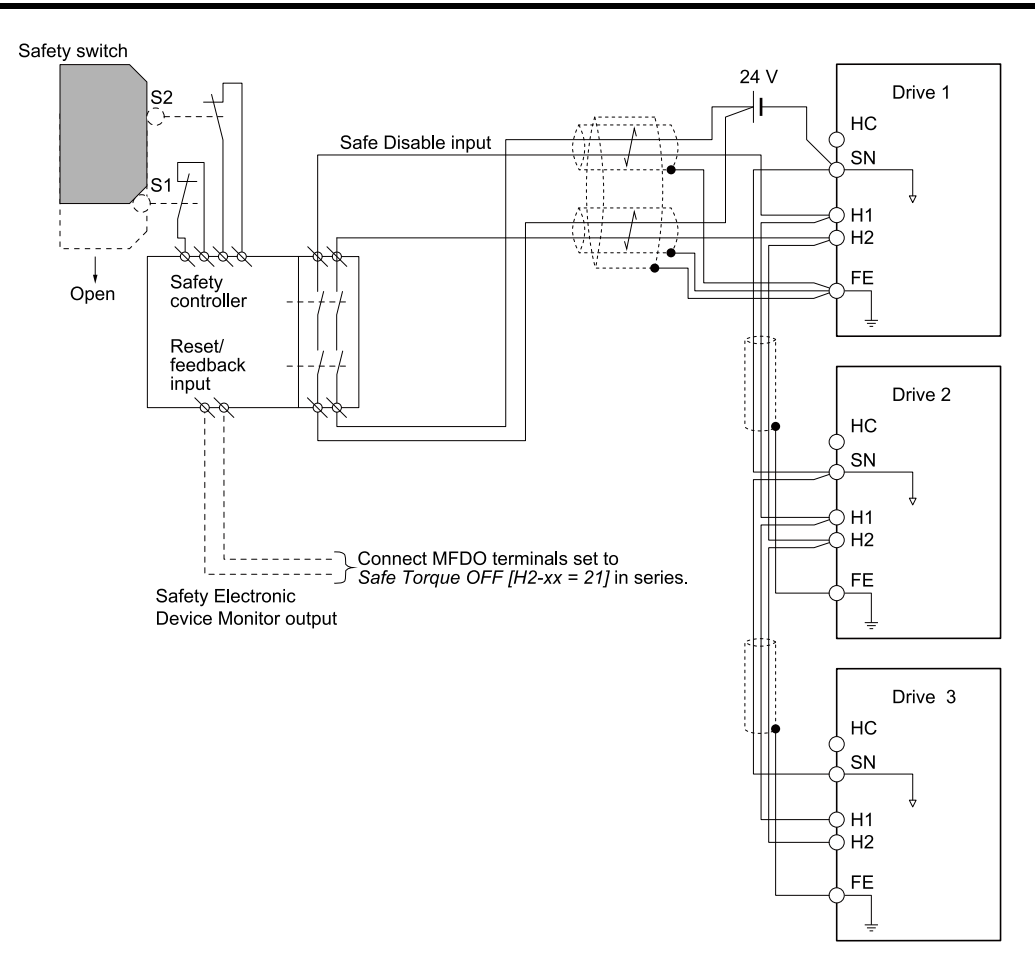

**Figure 5.25 Connection Example to Use 24 V External Power Supply**

### <span id="page-242-0"></span>**The Number of Possible Units to Connect**

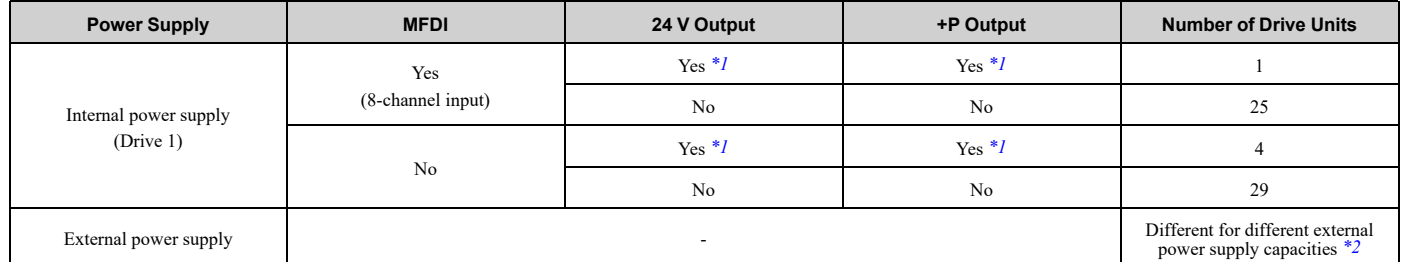

<span id="page-242-1"></span>\*1 This is when you use a maximum of 150 mA.<br>\*2  $24$  V, 12 mA is necessary for each drive.

<span id="page-242-2"></span>24 V, 12 mA is necessary for each drive.

Use this formula to calculate the number of units to connect:

 $n = (lo_{max} - I_{MFD} \times n_{MFDI} - I_{sensor} - I_{+P}) / I_{safety}$ 

- n: Number of units to connect
- Io<sub>max</sub>: Maximum current that can be supplied from the power supply  $(354 \text{ mA}$  for the internal power supply)
- I<sub>MFDI</sub>: Current consumed per MFDI (6 mA)
- n<sub>MFDI</sub>: Maximum number of MFDIs that can be activated at the same time (maximum of 7-channel)
- I<sub>sensor</sub>: Current externally supplied for sensor power supply (maximum of 150 mA)
- I+P: Current externally supplied for sensor power supply (maximum of 150 mA)
- I<sub>safety</sub>: Current consumed by Safe Disable terminals H1 and H2 (12 mA)

**Note:**

Round the values off to the first decimal place.

# ■ **Enabling and Disabling the Drive Output ("Safe Torque Off")**

Refer to [Figure](#page-243-0) 5.26 for an example of drive operation when the drive changes from "Safe Torque Off" status to usual operation.

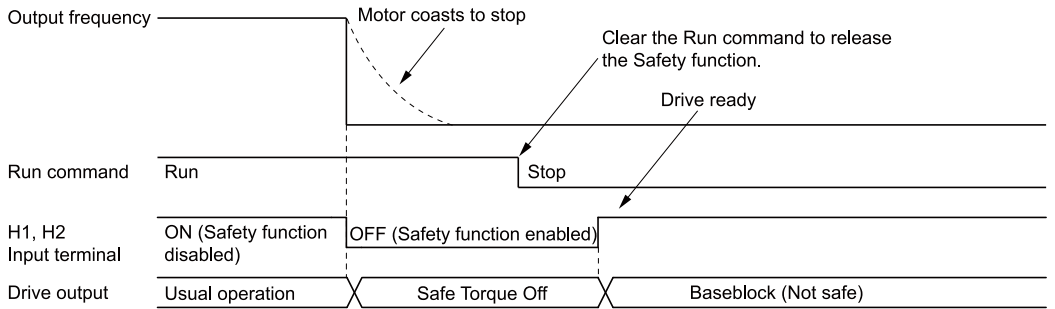

### **Figure 5.26 Safe Disable Operation**

### <span id="page-243-0"></span>**Switching from Usual Operation to "Safe Torque Off"**

Turn OFF (open) safety input terminal H1 or H2 to enable the Safe Disable function. When the Safe Disable function is enabled while the motor is operating, the drive output and motor torque turn off and the motor always coasts to stop. The *b1-03 [Stopping Method Selection]* setting does not have an effect on the stopping method.

The "Safe Torque Off" status is only possible with the Safe Disable function. Clear the Run command to stop the drive. Turning off drive output (a baseblock condition)  $\neq$  "Safe Torque Off".

### **Note:**

•When it is necessary to ramp to stop the motor, do not turn off terminals H1 and H2 until the motor fully stops. This will prevent the motor from coasting to stop during usual operation.

•A maximum of 3 ms will elapse from when terminals H1 or H2 shut off until the drive switches to the "Safe Torque Off" status. Set the OFF status for terminals H1 and H2 to hold for at least 2 ms. The drive may not be able to switch to the "Safe Torque Off" status if terminals H1 and H2 are only open for less than 2 ms.

### **Going from "Safe Torque Off" to Usual Operation**

The safety input will only release when there is no Run command.

• During Stop

When the Safe Disable function is triggered during stop, close the circuit between terminals H1-HC and H2-HC to disable "Safe Torque Off". Enter the Run command after the drive stops correctly.

• During Run

When the Safe Disable function is triggered during run, close the circuit between terminals H1-HC and H2-HC to disable "Safe Torque Off" after clearing the Run command. Enter the Stop command, then enter the Run command when terminals H1 and H2 are ON or OFF.

# ■ **Safe Disable Monitor Output Function and Keypad Display**

Refer to [Table](#page-243-1) 5.18 for information about the relation between the input channel status, Safety monitor output status, and drive output status.

<span id="page-243-1"></span>

|                                          | Input $1$ (H <sub>1</sub> -H <sub>C</sub> ) | ON (Close the circuit)  | OFF (Open)               | ON (Close the circuit)   | OFF (Open)             |
|------------------------------------------|---------------------------------------------|-------------------------|--------------------------|--------------------------|------------------------|
| <b>Input Channel Status</b>              | Input $2(H2-HC)$                            | ON (Close the circuit)  | ON (Close the circuit)   | OFF (Open)               | OFF (Open)             |
| <b>MFDO Terminal</b>                     | <b>MFDO Terminal</b><br>$(H2-xx = 21)$      | <b>OFF</b>              | <b>OFF</b>               | <b>OFF</b>               | ON                     |
| $(H2-xx = 21)$                           | <b>MFDO Terminal</b><br>$(H2-xx = 121)$     | ON                      | ON                       | <b>ON</b>                | <b>OFF</b>             |
| Drive Output Status                      |                                             | Baseblock (Drive ready) | Safety status (STo)      | Safety status (STo)      | Safety status (STo)    |
| Keypad Display                           |                                             | Normally displayed      | SToF (Flashing)          | SToF (Flashing)          | STo (Flashing)         |
| <b>LED Status Ring</b>                   |                                             | Ready: Illuminated      | ALM/ERR: Flashing        | ALM/ERR: Flashing        | Ready: Flashing        |
| <b>MEMOBUS</b> Register<br>$0020$ (Hex.) |                                             | bit C: 0<br>bit $D: 0$  | bit $C: 1$<br>bit $D: 0$ | bit $C: 1$<br>bit $D: 0$ | bit $C: 0$<br>bit D: 1 |

**Table 5.18 Safe Disable Input and External Device Monitor (EDM) Terminal Status**

### **Safety Function Status Monitor**

The drive Safety monitor output sends a feedback signal about the status of the Safety function. The Safety monitor output is one of the possible settings available for the MFDO terminals. If there is damage to the Safe Disable circuit, a controller (PLC or safety relay) must read this signal as an input signal to hold the "Safe Torque Off" status. This will help verify the condition of the safety circuit. Refer to the manual for the safety device for more information about the Safety function.

You can use the MFDO function settings to switch the polarity of the Safety monitor output signal. Refer to [Table](#page-243-1) [5.18](#page-243-1) for setting instructions.

### **Keypad Display**

If the two input channels are OFF (Open), the keypad will flash *STo [Safe Torque OFF]*.

If there is damage to the Safe disable circuit or the drive, the keypad will flash *SToF [Safe Torque OFF Hardware]* when one input channel is OFF (Open) and the other is ON (Close the circuit). When you use the Safe disable circuit correctly, the keypad will not show *SToF*.

If there is damage to the drive, the keypad will show *SCF [Safety Circuit Fault]* when the drive detects a fault in the Safe disable circuit. Refer to the chapter on Troubleshooting for more information.

# ■ **Validating the Safe Disable Function**

After you replace parts or do maintenance on the drive, first complete all necessary wiring to start the drive, then test the Safe Disable input with these steps. Keep a record of the test results.

- 1. When the two input channels are OFF (Open), make sure that the keypad flashes *STo [Safe Torque OFF]*, and make sure that the motor is not running.
- 2. Monitor the ON/OFF status of the input channels and make sure that MFDO set to the EDM function operates as shown in Table 5.18.

If one or more of these items are true, the ON/OFF status of the MFDO may not display correctly on the keypad:

- Incorrect parameter settings.
- A problem with an external device.
- The external wiring has a short circuit or is disconnected.
- There is damage to the device.
- Find the cause and repair the problem to correctly display the status.
- 3. Make sure that the EDM signal operates during usual operation as shown in [Table](#page-243-1) 5.18.

# **Network Communications**

<span id="page-246-0"></span>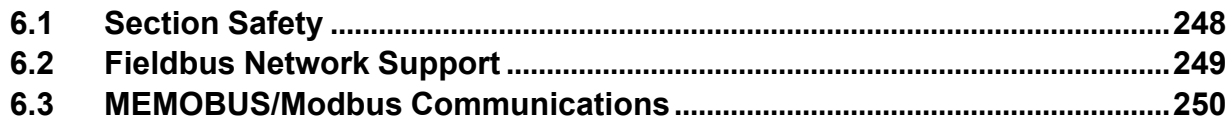

# <span id="page-247-0"></span>**6.1 Section Safety**

# **ADANGER**

## **Do not ignore the safety messages in this manual.**

If you ignore the safety messages in this manual, it will cause serious injury or death. The manufacturer is not responsible for injuries or damage to equipment.

# <span id="page-248-0"></span>**6.2 Fieldbus Network Support**

You can use the PLC to control and monitor the drive through the network. The drive has a standard RS-485 interface (MEMOBUS/Modbus communications). Install a separately sold communication option on the drive to support other network communications.

# ◆ **Available Communication Options**

Refer to [Table](#page-248-1) 6.1 for the fieldbus networks that are compatible with the drive. Contact Yaskawa or your nearest sales representative to order a communication option.

**Note:**

Some fieldbus connector may not fit the space of the drive. Contact Yaskawa or your nearest sales representative for information about the applicable connector type.

<span id="page-248-1"></span>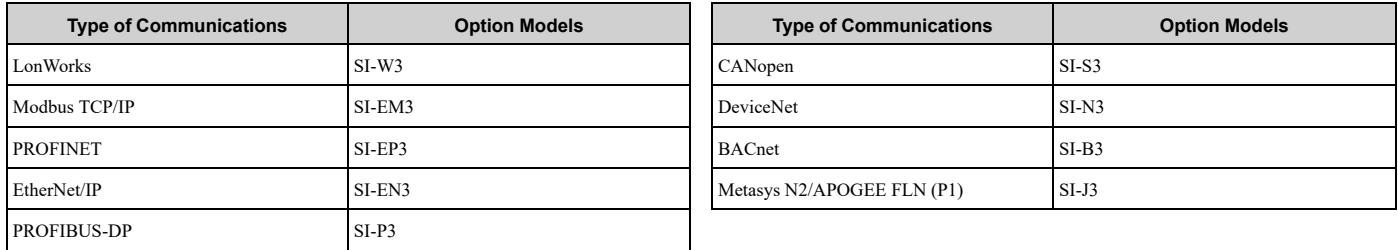

### **Table 6.1 Available Fieldbus Network**

# <span id="page-249-0"></span>**6.3 MEMOBUS/Modbus Communications**

This section gives detailed information about the parameters, error codes and communication procedures for MEMOBUS/Modbus communications.

# ◆ **Configure Master/Slave**

You can use the MEMOBUS/Modbus protocol for serial communication with programmable controllers (PLC).

The MEMOBUS/Modbus communication uses one master (PLC) and a maximum of 31 slave drives. Serial communications usually starts with a signal from the master to the slave drives.

A slave drive that receives a command from the master does the specified function and then sends a response back to the master. You must set the address number for each slave drive before you start signal communications to make sure that the master uses the correct address numbers.

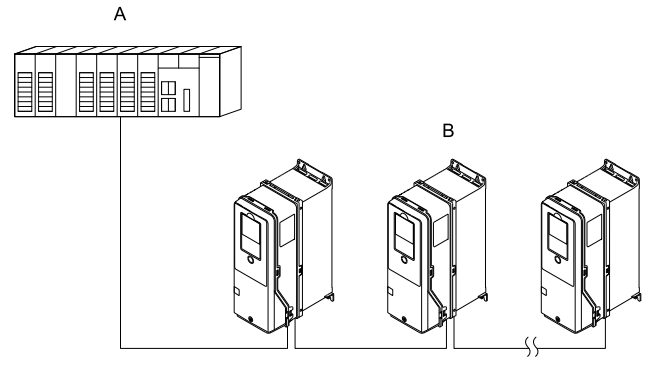

**A - Master (PLC) B - Slave (drive)**

**Figure 6.1 PLC and Drive Connection Example**

# ◆ **Communication Specifications**

[Table](#page-249-1) 6.2 lists the specifications for the MEMOBUS/Modbus communications.

### **Table 6.2 MEMOBUS/Modbus Specifications**

<span id="page-249-1"></span>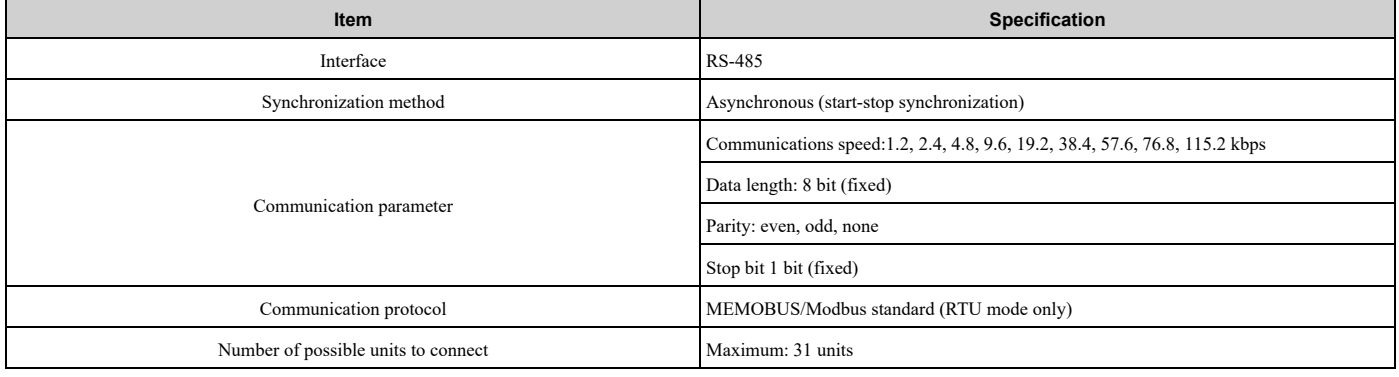

# ◆ **Communication with the PLC**

This section gives information about the settings for the termination resistor and how to connect to MEMOBUS/ Modbus communications. MEMOBUS/Modbus communications uses an RS-485 interface (2-wire sequence).

# ■ **Connect Communications Cable**

Use this procedure to start communication between the PLC and drive.

1. De-energize the drive then connect the communications cable to the PLC and the drive. The drive uses terminal TB6 for MEMOBUS/Modbus communications.

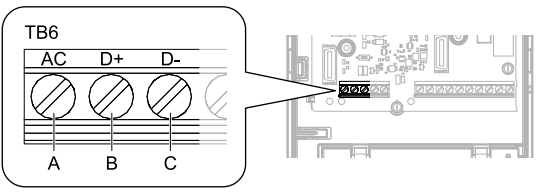

### **A - Terminal AC: Signal ground**

- **C - Terminal D-: Communication input/output (-)**
- **B - Terminal D+: Communication input/output (+)**

### **Figure 6.2 Communications Cable Connection Terminal (TB6)**

### **Note:**

Isolate the communications wiring from the main circuit wiring and other high-power wiring. Use shielded wires for the communications wiring and connect cable sheaths to the ground terminal of the drive. Incorrect wiring procedures could cause drive malfunction because of electrical interference.

- 2. Install the termination resistor on the network termination slave drive. Set the DIP switch S2 to the ON position to enable the termination resistor on the drive.
- 3. Energize the drive.
- 4. Use the drive keypad to set the necessary communications parameters *H5-01 to H5-12*.
	- *H5-01 [Drive Node Address]*
	- *H5-02 [Communication Speed Selection]*
	- *H5-03 [Communication Parity Selection]*
	- *H5-04 [Stopping Method after Com Error]*
	- *H5-05 [Comm Fault Detection Select]*
	- *H5-06 [Drive Transmit Wait Time]*
	- *H5-09 [CE Detection Time]*
	- *H5-10 [Modbus Register 0025H Unit Sel]*
	- *H5-11 [Communications ENTER Func Select]*
	- *H5-12 [Run Command Method Selection]*
- 5. De-energize the drive and wait for the keypad display to turn off or set *H5-20 = 1 [Communication Parameters Reload = Reload Now]*.
- 6. Energize the drive.

The drive is prepared to start communication with the PLC.

### ■ **Set the Termination Resistor**

You must enable the termination resistor on the slave terminal of the drive to use MEMOBUS/Modbus communications. Use DIP switch S2 on the terminal block to enable and disable the built-in termination resistor. Refer to [Figure](#page-250-0) 6.3 for an example of how to set DIP switch S2. Use the tip of a tweezers or a jig with a tip width of 0.8 mm (0.03 in) to set the DIP switch. When you install the drive in the terminal of the communication line, set DIP switch S2 to ON. Set DIP switch S2 to OFF on all other drives.

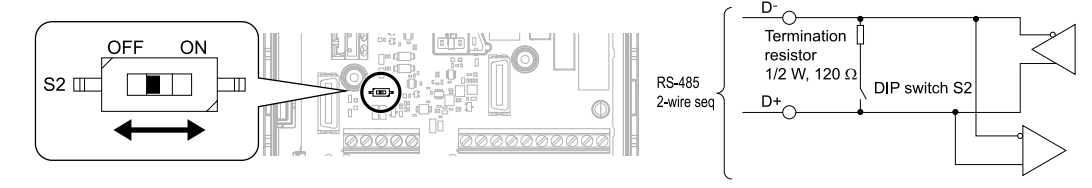

**Figure 6.3 MEMOBUS/Modbus Communication Terminal and DIP Switch S2**

# <span id="page-250-0"></span>■ **Wiring Diagram for More than One Drive**

[Figure](#page-251-0) 6.4 shows how to wire more than one connected drive with using MEMOBUS/Modbus communications.

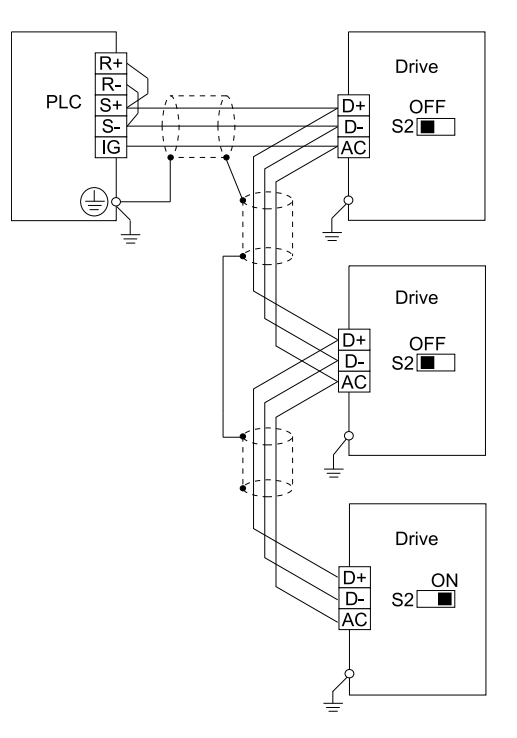

**Figure 6.4 Wiring Diagram for More than One Drive**

### <span id="page-251-0"></span>**Note:**

Set DIP switch S2 to the ON position on the last drive of the MEMOBUS/Modbus communication network to enable the termination resistor.

# ◆ **MEMOBUS/Modbus Drive Operations**

Drive parameters will apply to the settings when the drive is running during MEMOBUS/Modbus communications. This section gives information about the available functions and their related parameters.

# ■ **Executable Functions**

A PLC can do these operations with MEMOBUS/Modbus communications. Parameter settings (except *H5-xx*) do not have an effect on the availability of these operations.

- Monitor the drive status and operate the drive
- Set and view parameters
- Fault Reset
- Multi-function input setting (The input command from MEMOBUS/Modbus communications and MFDI terminals (S1 to S8) are linked by a logical OR operation.)

# ■ **Drive Control**

Select the external command that sets the frequency references and motor run/stop with MEMOBUS/Modbus communications. Use the information in [Table](#page-251-1) 6.3 to set the parameters as specified by the application.

<span id="page-251-1"></span>

| <b>LOCAL Control Selected</b>              | No.                     | <b>Name</b>                       | <b>Setting Value</b>              |
|--------------------------------------------|-------------------------|-----------------------------------|-----------------------------------|
| External reference 1                       | $b1-01$                 | Frequency Reference Selection 1   | 2 [Memobus/Modbus Communications] |
|                                            | $b1-02$                 | Run Command Selection 1           | 2 [Memobus/Modbus Communications] |
| $b1-15$<br>External reference 2<br>$b1-16$ |                         | Frequency Reference Selection 2   | 2 [Memobus/Modbus Communications] |
|                                            | Run Command Selection 2 | 2 [Memobus/Modbus Communications] |                                   |

**Table 6.3 Necessary Parameter Settings for Drive Control from MEMOBUS/Modbus**

For more information about operation mode selection, refer to *[Frequency Reference Selection 1]* and *b1-02 [Run Command Selection 1]*. Refer to *H1-xx = 2 [MFDI Function Select = External Reference 1/2 Selection]* for more information about external commands.
# ◆ **Communications Timing**

To prevent overrun of the slave side, the master cannot send a message to the same drive for a selected length of time. To prevent overrun of the master side, the slave cannot send a response message to the master for a selected length of time.

This section gives information about message timing.

#### ■ **Command Message from Master to Slave**

To prevent data loss and overrun, after the master receives a message from the slave, the master cannot send the same type of command message to the same slave for a selected length of time. The minimum wait time is different for each type of message. Refer to [Table](#page-252-0) 6.4 to find the minimum wait times.

<span id="page-252-0"></span>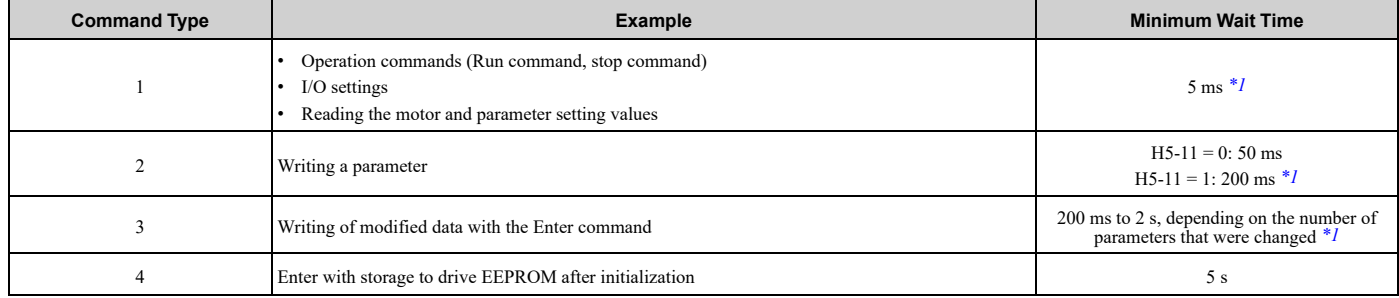

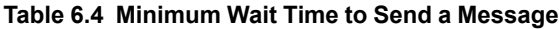

<span id="page-252-1"></span>\*1 When the drive receives a message in the minimum wait time, it does command type 1 and sends a response message. If the drive receives command type 2 or command type 3 messages in the minimum wait time, it will trigger a communications error or the drive will ignore the command.

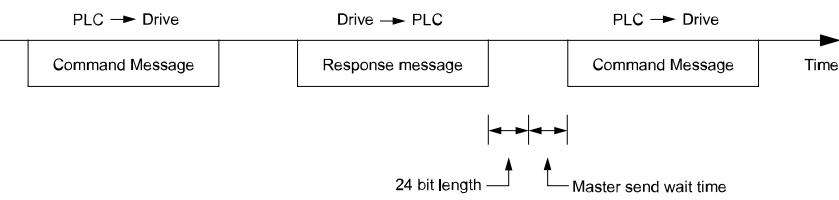

#### **Figure 6.5 Minimum Wait Time to Send a Message**

You must set the timer in the master to measure the length of time for the slave to respond to the master. If you set the timer, but the slave does not send a response message in a specified length of time, the master will send the message again.

#### ■ **Response Message from Slave**

The slave receives the command message from the master then processes the data it received. The slave then waits for the time set in *H5-06 [Drive Transmit Wait Time]* then sends a response message to the master. If overrun occurs on the master, increase the wait time set in *H5-06*.

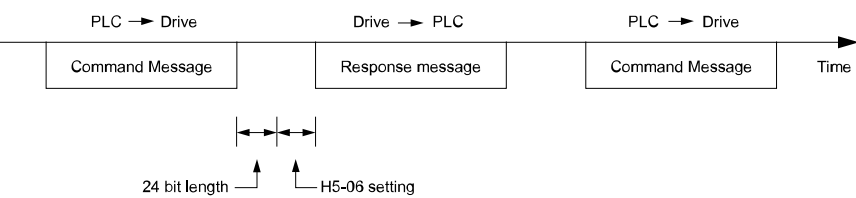

**Figure 6.6 Response Wait Time**

# ◆ **Message Format**

#### ■ **Communication Message Description**

In MEMOBUS/Modbus communications, the master sends commands to the slave, then the slave responds. The master and slave send their messages in the configuration in [Figure](#page-253-0) 6.7. The length of the data changes when the description of the command (function) changes.

| Slave address       |
|---------------------|
| Function code       |
| Communications data |
| Error check         |

**Figure 6.7 Message Format**

#### <span id="page-253-0"></span>■ **Slave Address**

Set the slave address of the drive to 00 to FF (Hex.). When the slave address is 00 (Hex), the master sends the command and all slaves receive the command.

The slave will not send a response message to the master.

### ■ **Function Code**

There are five function codes that set commands. [Table](#page-253-1) 6.5 shows the different codes.

<span id="page-253-1"></span>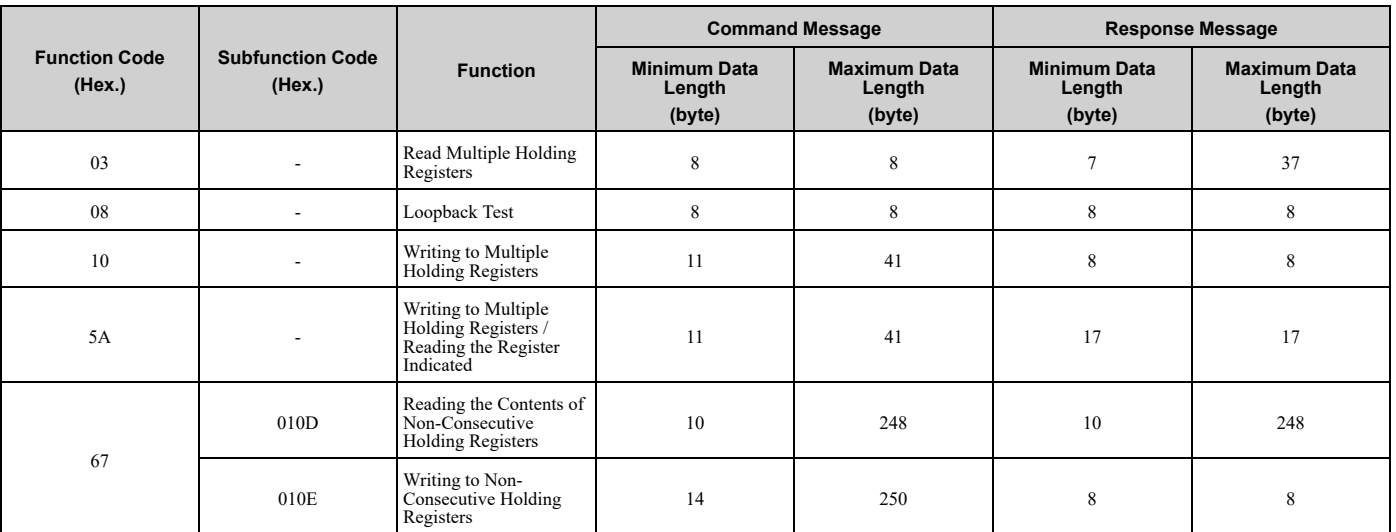

#### **Table 6.5 Function Codes**

### ■ **Communications** Data

Communications data is a series of data that uses the combination of the communications register number and the data for these registers. The data length changes when the description of the command changes. For a loopback test, it switches to test code.

The communications register for the drive has a 2-byte length. Data that is written to the register for the drive is usually 2 bytes. Register data that is read from the drive is also 2 bytes.

### ■ **Error Check**

Error check uses the CRC-16 method to detect transmission errors. Use the procedure in this section to calculate CRC-16.

#### **Command Data**

When the drive receives data, it will make sure that there are no errors in the data. The drive uses the procedure below to calculate CRC-16, then the drive compares that data with the CRC-16 value in the message. If the CRC-16 values do not agree, the drive will not execute a command message.

When you calculate CRC-16 in MEMOBUS/Modbus communications, make sure that you set the start value as FFFF (Hex.). All 16 bits must be 1.

Use this procedure to calculate CRC-16:

- 1. Make sure that the start value is FFFF (Hex.).
- 2. Calculate the FFFF (Hex.) start value and the XOR of the slave address (exclusive OR).
- 3. Move the step 2 results one column to the right. Do this shift until the carry bit is 1.
- 4. When the carry bit is 1, calculate XOR via the result from the above step 3 and A001 (Hex.).
- 5. Do steps 3 and 4 until the 8th shift to the right.
- 6. Use the result of step 5 to calculate the XOR and the data of the following messages (function code, register address, data). Do steps 3 to 5 until the last data, then calculate.
- 7. The result of the last right shift or the value of the last XOR calculation is the result for CRC-16.

[Table](#page-254-0) 6.6 lists examples of the CRC-16 calculation of slave address 02 (Hex.) and function code 03 (Hex.). The calculated results of CRC-16 for this section is D140 (Hex.).

**Note:**

The calculation example only gives information about some error checks with CRC-16. The drive will do the same error checks for the next data.

<span id="page-254-0"></span>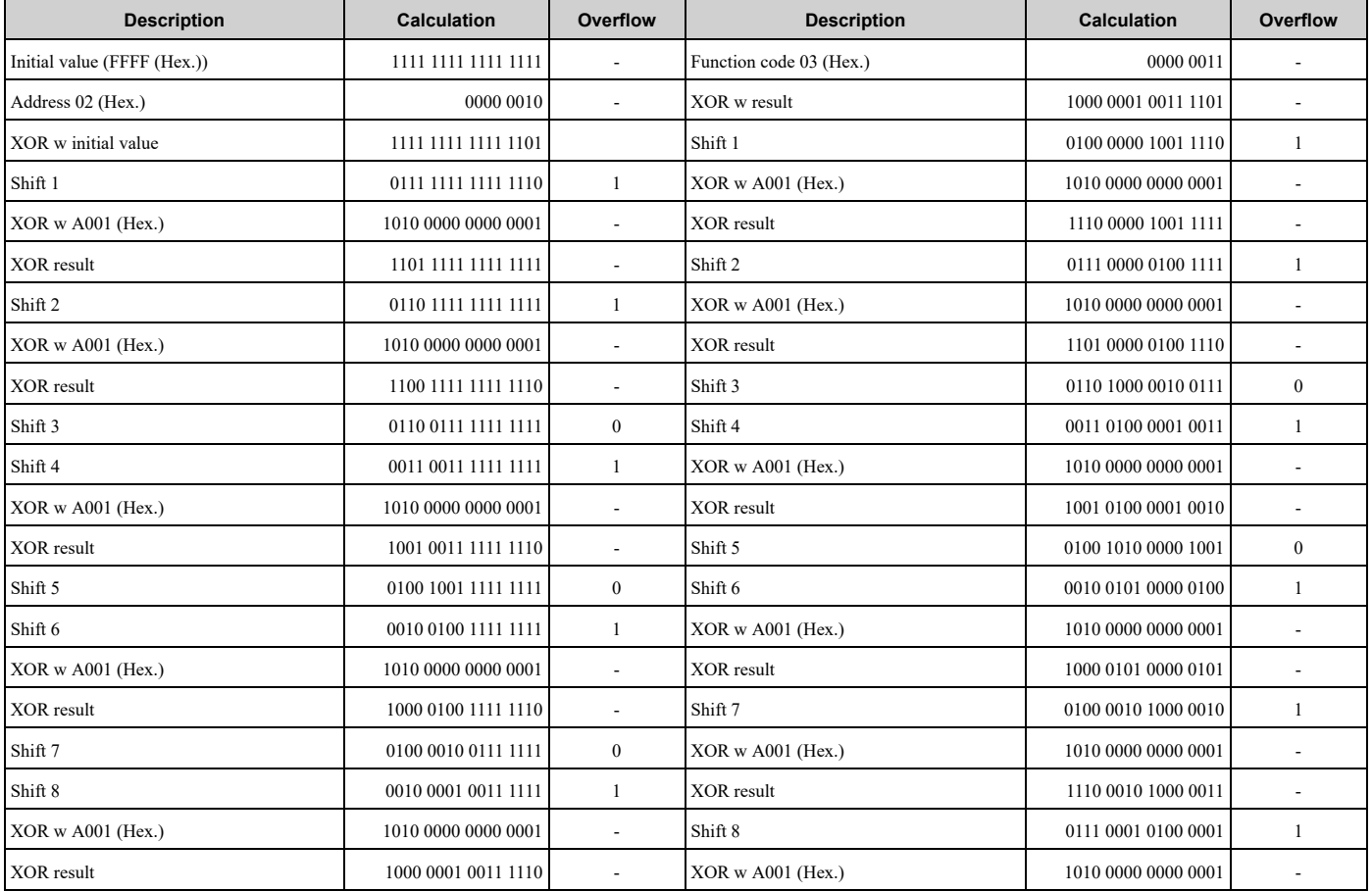

#### **Table 6.6 CRC-16 Calculation Example**

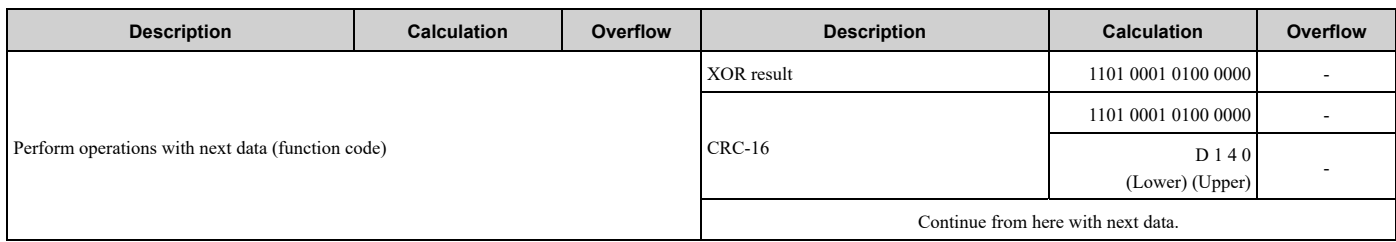

#### **Response Data**

The drive does the CRC-16 calculation for the response message and makes sure that the data does not have errors. Make sure that the calculated value is the same value as the CRC-16 in the response message.

# ◆ **Examples of Messages for Commands/Responses**

The items in this section are examples of messages for commands/responses.

## ■ **Read Multiple Holding Registers**

Uses function code 03 (Hex.) to read the contents of a maximum of 16 holding registers.

[Table](#page-255-0) 6.7 shows example messages when the drive reads status signal from the drive of slave 2, the error contents, fault contents, and frequency references.

<span id="page-255-0"></span>

| <b>Byte</b>    | <b>Command Message</b>       |       | <b>Setting Data</b><br>(Hex.) | <b>Response Message (Normal)</b> |        | <b>Setting Data</b><br>(Hex.) | <b>Response Message (Fault)</b> |                          | <b>Setting Data</b><br>(Hex.) |
|----------------|------------------------------|-------|-------------------------------|----------------------------------|--------|-------------------------------|---------------------------------|--------------------------|-------------------------------|
| $\mathbf{0}$   | Slave address                |       | 02                            | Slave address                    |        | 02                            | Slave address                   |                          | 02                            |
|                | Function code                |       | 03                            | Function code                    |        | 03                            | Function code                   |                          | 83                            |
| $\overline{c}$ |                              | Upper | $00\,$                        | Data Qty                         |        | 08                            |                                 | Error code               | 03                            |
| 3              | Starting No.                 | Lower | 20                            | First storage                    | Upper  | $00\,$                        |                                 | Upper                    | F1                            |
| $\overline{4}$ | Data Qty                     | Upper | $00\,$                        | register                         | Lower  | 65                            | $CRC-16$                        | Lower                    | 31                            |
| 5              |                              | Lower | 04                            | Next storage                     | Upper  | $00\,$                        | $\sim$                          |                          |                               |
| 6              | $CRC-16$                     | Upper | 45                            | register                         | Lower  | $00\,$                        |                                 | $\overline{a}$           |                               |
| $\tau$         |                              | Lower | F <sub>0</sub>                | Next storage                     | Upper  | $00\,$                        |                                 | $\sim$                   |                               |
| 8              | $\qquad \qquad \blacksquare$ |       | register                      | Lower                            | $00\,$ |                               | $\sim$                          |                          |                               |
| 9              | $\sim$                       |       | Next storage                  | Upper                            | 01     |                               | $\sim$                          |                          |                               |
| 10             | ٠                            |       |                               | register                         | Lower  | F <sub>4</sub>                |                                 | $\sim$                   |                               |
| 11             | $\overline{\phantom{a}}$     |       |                               |                                  | Upper  | AF                            |                                 | $\overline{\phantom{a}}$ |                               |
| 12             | ٠                            |       |                               | $CRC-16$                         | Lower  | 82                            |                                 | $\sim$                   |                               |

**Table 6.7 Message Example When Reading the Contents of Holding Register**

### ■ **Loopback Test**

The loopback test uses function code 08 (Hex.) and returns the command message as a response message. This test checks communication between the master and slave. The test code and data can use desired values.

[Table](#page-255-1) 6.8 shows examples of messages given out when the loopback test is done with the drive of slave 1.

<span id="page-255-1"></span>

| <b>Byte</b> |           | <b>Command Message</b> | <b>Setting Data (Hex.)</b> | Response Message (Normal) | <b>Setting Data (Hex.)</b> |                |
|-------------|-----------|------------------------|----------------------------|---------------------------|----------------------------|----------------|
|             |           | Slave address          | 01                         | Slave address             | 01                         |                |
|             |           | Function code          | 08                         | Function code             | 08                         |                |
|             |           | Upper                  | $00\,$                     |                           | Upper                      | $00\,$         |
|             | Test code | Lower                  | $00\,$                     | Test code                 | Lower                      | $00\,$         |
|             | Data      | Upper                  | A <sub>5</sub>             |                           | Upper                      | A <sub>5</sub> |
|             |           | Lower                  | 37                         | Data                      | Lower                      | 37             |

**Table 6.8 Message Examples from the Loopback Test**

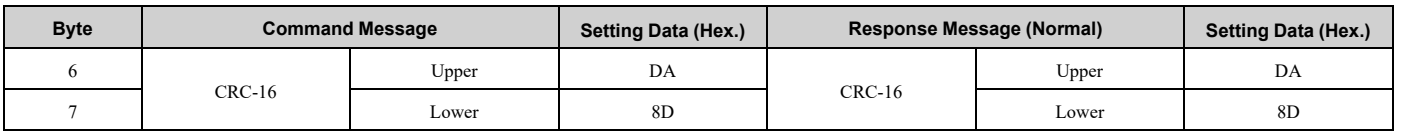

### ■ **Writing to Multiple Holding Registers**

You can write the data that you set to the number of holding registers set in function code 10 (hex). You must configure the number of the holding registers and each 8 higher bits and 8 lower bits in order in the command message for the write data. You can write to a maximum of 16 holding registers.

[Table](#page-256-0) 6.9 shows example messages when you use the PLC to set Forward run in the drive of slave 1 with a 60.00 Hz frequency reference.

When you rewrite the parameter value with the write command through the *H5-11 [Comm ENTER Command Mode]* setting, you must use the Enter command to save and enable the contents of the changes. Refer to *[H5-11:](#page-817-0) Comm ENTER [Command](#page-817-0) Mode on page 818* and *Enter [Command](#page-259-0) on page 260* for more information.

<span id="page-256-0"></span>

| <b>Byte</b>    |                                                 | <b>Command Message</b> | <b>Setting Data</b><br>(Hex.) |               | <b>Response Message (When</b><br>Normal) | <b>Setting Data</b><br>(Hex.) | <b>Response Message (When</b><br>There is a Fault) |                          | <b>Setting Data</b><br>(Hex.) |
|----------------|-------------------------------------------------|------------------------|-------------------------------|---------------|------------------------------------------|-------------------------------|----------------------------------------------------|--------------------------|-------------------------------|
| $\theta$       |                                                 | Slave address          | 01                            |               | Slave address                            | 01                            | Slave address                                      |                          | 01                            |
|                | Function code                                   |                        | 10                            | Function code |                                          | 10                            | Function code                                      |                          | 90                            |
| $\overline{2}$ |                                                 | Upper                  | $00\,$                        | Starting No.  | Upper                                    | $00\,$                        |                                                    | Error code               | 02                            |
| $\overline{3}$ | Starting No.                                    | Lower                  | 01                            |               | Lower                                    | 01                            | $CRC-16$                                           | Upper                    | CD                            |
| 4              | $00\,$<br>Upper<br>Data Quantity<br>02<br>Lower |                        |                               |               | Upper                                    | $00\,$                        |                                                    | Lower                    | C1                            |
| 5              |                                                 |                        | Data Quantity<br>Lower        |               | 02                                       | ٠                             |                                                    |                          |                               |
| 6              | Byte No.                                        |                        | 04                            |               | Upper                                    | 10                            | $\blacksquare$                                     |                          |                               |
| 7              | First data                                      | Upper                  | $00\,$                        | $CRC-16$      | Lower                                    | 08                            |                                                    | $\overline{\phantom{a}}$ |                               |
| 8              | Data Quantity                                   | Lower                  | 01                            |               | $\overline{\phantom{a}}$                 |                               |                                                    | $\blacksquare$           |                               |
| 9              |                                                 | Upper                  | 17                            |               | ٠                                        |                               |                                                    | ٠                        |                               |
| 10             | Next data                                       | Lower                  | 70                            |               | $\overline{\phantom{a}}$                 |                               |                                                    | -                        |                               |
| 11             | $CRC-16$                                        | Upper                  | 6 <sub>D</sub>                |               | $\overline{\phantom{a}}$                 |                               |                                                    | $\overline{\phantom{a}}$ |                               |
| 12             |                                                 | Lower                  | B7                            |               |                                          |                               |                                                    |                          |                               |

**Table 6.9 Message Example When Writing to Multiple Holding Registers**

#### **Note:**

The number of bytes set in the command message set the data quantity  $\times$  2 during the command message. The response message uses the same formula.

### ■ **Reading from More than One Holding Register/Reading the Indicated Register**

The drive uses function code 5A (Hex.) to write to more than one register, then it reads the contents of four holding registers at the same time.

The function for writing to more than one register is the same as the function for function code 10 (Hex.). You can write to a maximum of 16 holding registers.

The four holding registers to be read from are specified in *H5-25 to H5-28 [Function 5A Register x Selection]*.

[Table](#page-257-0) 6.10 shows example messages when you write to more than one holding register or when you read more than one command register. [Table](#page-257-0) 6.10 uses this register data for the examples:

- The drive for slave 1 is set for Forward run with a frequency reference of 60.00 Hz.
- The setting in *H5-25* to *H5-28* and the data in the specified holding registers are as follows.
	- *H5-25* = 0044H: *U1-05 [Motor Speed]* = 60.00 Hz (6000 = 1770H)
	- *H5-26* = 0045H: *U1-06 [Output Voltage Ref]* = 200.0 V (2000 = 07D0H)
	- *H5-27* = 0042H: *U1-03 [Output Current]* = 50% of drive rated current (100% = 8192, 50% = 4096 = 1000H)
	- *H5-28* = 0049H: *U1-10 [Input Terminal Status]* = 00H

When you rewrite the parameter value with the write command through the *H5-11 [Comm ENTER Command Mode]* setting, you must use the Enter command to save and enable the contents of the changes. Refer to *[H5-11:](#page-817-0) Comm ENTER [Command](#page-817-0) Mode on page 818* and *Enter [Command](#page-259-0) on page 260* for more information.

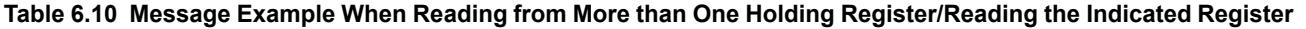

<span id="page-257-0"></span>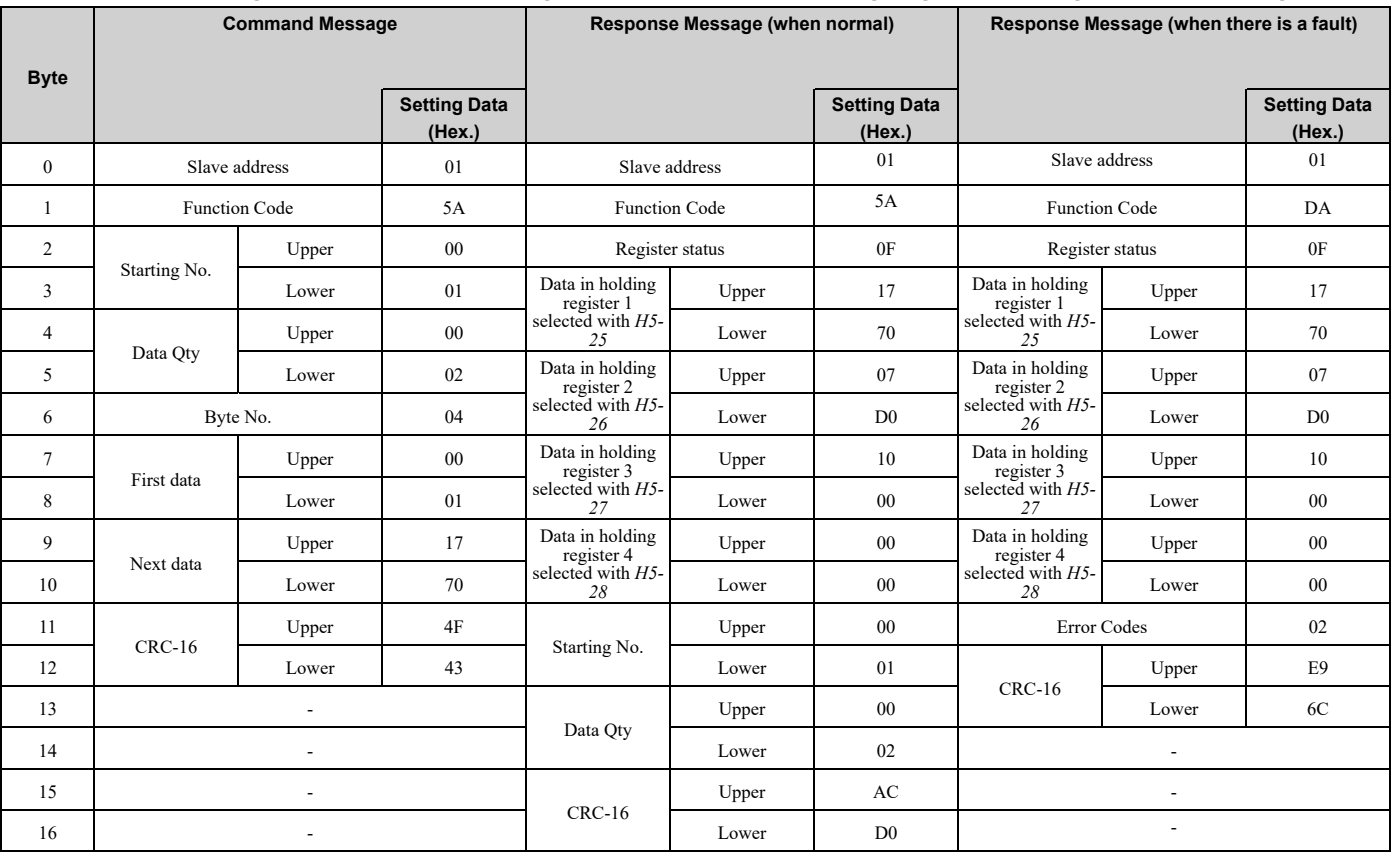

#### **Note:**

The number of bytes set in the command message set the data quantity  $\times$  2 during the command message.

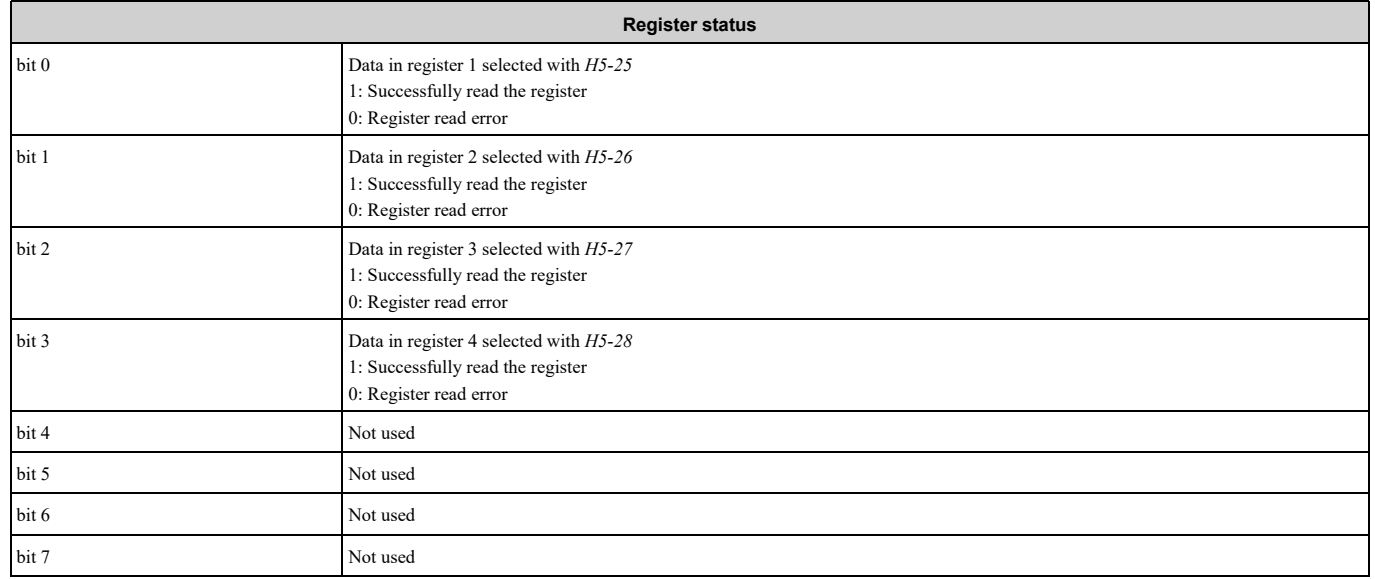

#### ■ **Reading the Contents of Non-Consecutive Holding Registers**

The drive uses function code 67 (Hex.) and subfunction code 010D (Hex.) to read data with a maximum of 120 holding registers.

You must give the holding register number from which to read separately.

[Table](#page-258-0) 6.11 shows example messages when you read the frequency reference and torque limit from the drive for slave 1. [Table](#page-258-0) 6.11 uses these specified holding registers data for the examples.

- 0024H:*U1-01 [Frequency Reference]* = 60.00 Hz (6000 = 1770H)
- 0028H:*U1-09 [Torque Reference]* = 100.0% (1000 = 03E8H)

#### **Table 6.11 Message Example When Reading the Contents of Non-Consecutive Holding Registers**

<span id="page-258-0"></span>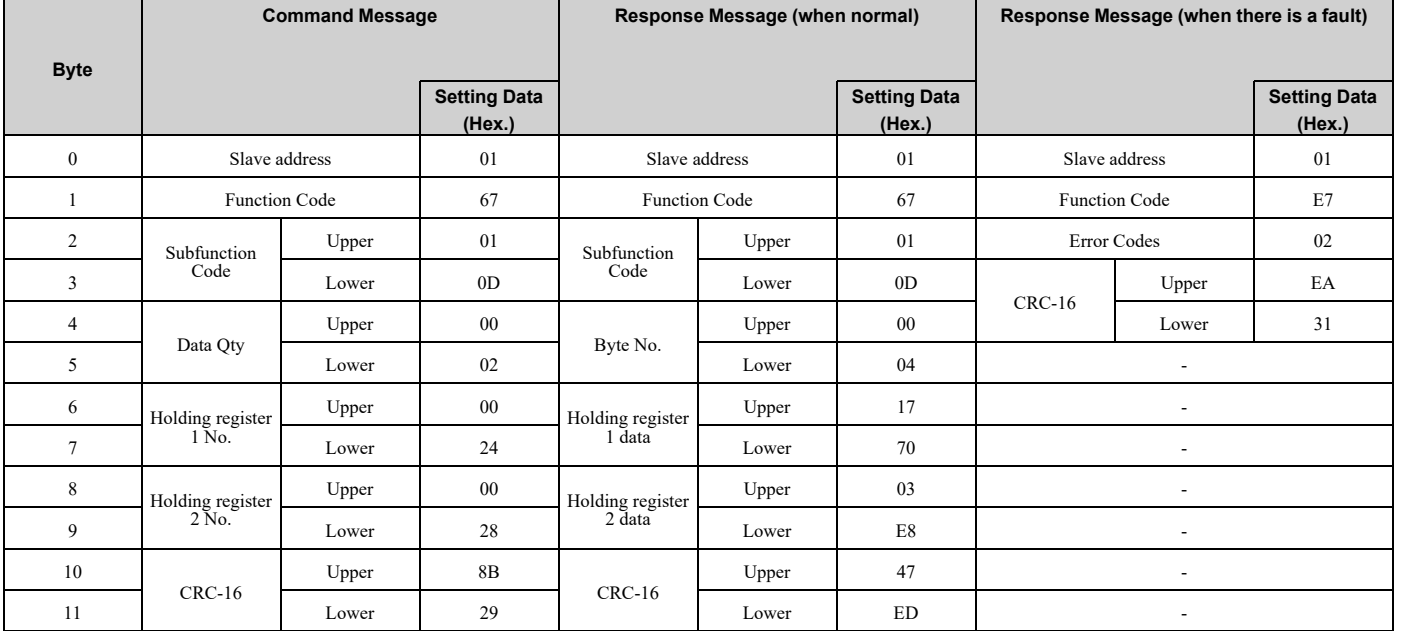

**Note:**

The number of bytes set within the response message sets twice the number of data contained in the command message.

# ■ **Writing to Non-Consecutive Holding Registers**

The drive uses function code 67 (Hex.) and subfunction code 010E (Hex.) to read data with a maximum of 60 holding registers.

You must give the holding register number from which to write separately.

[Table](#page-258-1) 6.12 shows example messages when you write the frequency reference and torque limit from the drive for slave 1. [Table](#page-258-1) 6.12 uses these specified holding registers data for the examples.

- 0002H: Frequency Reference =  $60.00$  Hz  $(6000 = 1770$ H)
- 0004H: Torque Limit =  $150.0\%$  (1500 = 05DCH)

When you rewrite the parameter value with the write command through the *H5-11 [Comm ENTER Command Mode]* setting, you must use the Enter command to save and enable the contents of the changes. Refer to *[H5-11:](#page-817-0) Comm ENTER [Command](#page-817-0) Mode on page 818* and *Enter [Command](#page-259-0) on page 260* for more information.

<span id="page-258-1"></span>

| . .            |                        |       |                               |                                |       | -                                        |               |                      |                               |
|----------------|------------------------|-------|-------------------------------|--------------------------------|-------|------------------------------------------|---------------|----------------------|-------------------------------|
| <b>Byte</b>    | <b>Command Message</b> |       |                               | Response Message (when normal) |       | Response Message (when there is a fault) |               |                      |                               |
|                |                        |       | <b>Setting Data</b><br>(Hex.) |                                |       | <b>Setting Data</b><br>(Hex.)            |               |                      | <b>Setting Data</b><br>(Hex.) |
| $\theta$       | Slave address          |       | 01                            | Slave address                  |       | 01                                       | Slave address |                      | 01                            |
|                | <b>Function Code</b>   |       | 67                            | <b>Function Code</b>           |       | 67                                       |               | <b>Function Code</b> | E7                            |
| $\overline{2}$ | Subfunction            | Upper | 01                            | Subfunction                    | Upper | 01                                       |               | <b>Error Codes</b>   | 02                            |
| 3              | Code                   | Lower | 0E                            | Code                           | Lower | 0E                                       |               | Upper                | EA                            |
| $\overline{4}$ |                        | Upper | $00\,$                        | Data Qty                       | Upper | $00\,$                                   | $CRC-16$      | Lower                | 31                            |
|                | Data Qty               | Lower | 02                            |                                | Lower | 02                                       |               |                      |                               |

**Table 6.12 Message Example When Writing to Non-Consecutive Holding Registers**

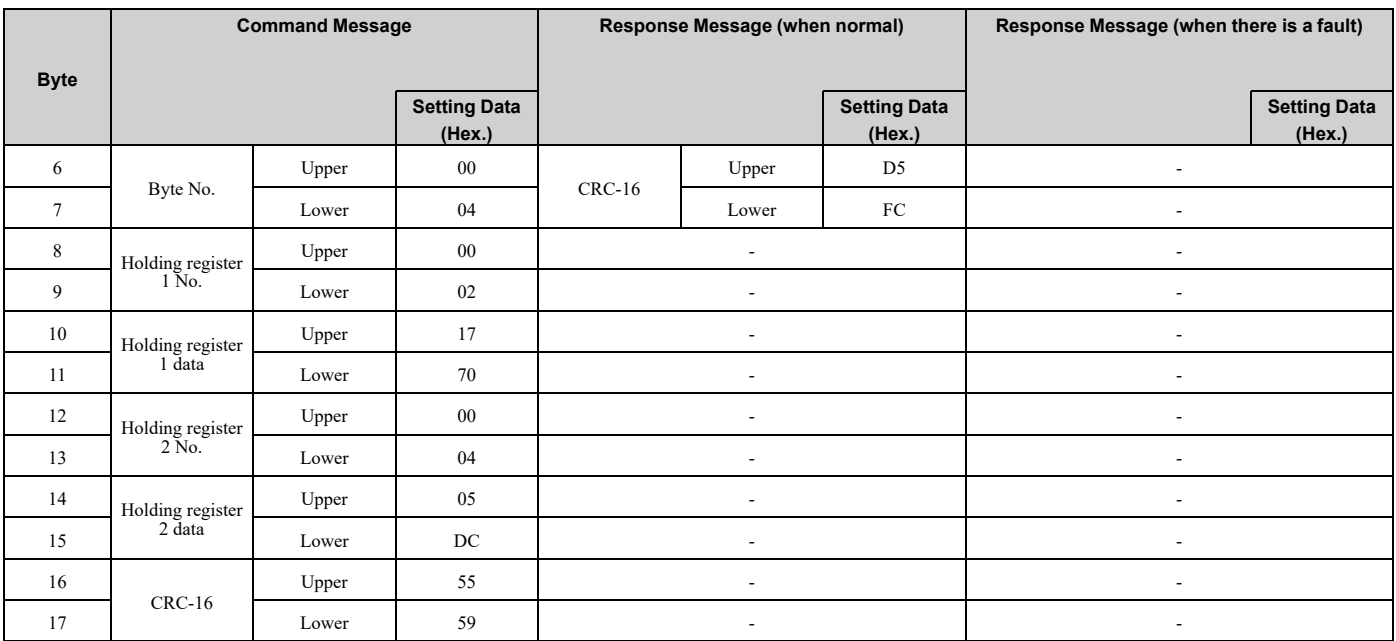

#### **Note:**

The number of bytes set in the command message set the data quantity  $\times$  2 during the command message.

# <span id="page-259-0"></span>**Enter Command**

When you use MEMOBUS/Modbus communications to write parameters from the PLC to the drive, *H5-11 [Comm ENTER Command Mode]* lets you use the Enter command to enable these parameters. This section gives information about the Enter command.

# ■ **Types of Enter Commands**

The drive supports the two Enter commands shown in [Table](#page-259-1) 6.13.

Write 0 to register number 0900 or 0910 (Hex.) to enable the Enter command. You can only write to these registers. If you read to these registers, it will cause an error.

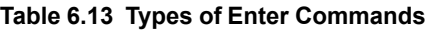

<span id="page-259-1"></span>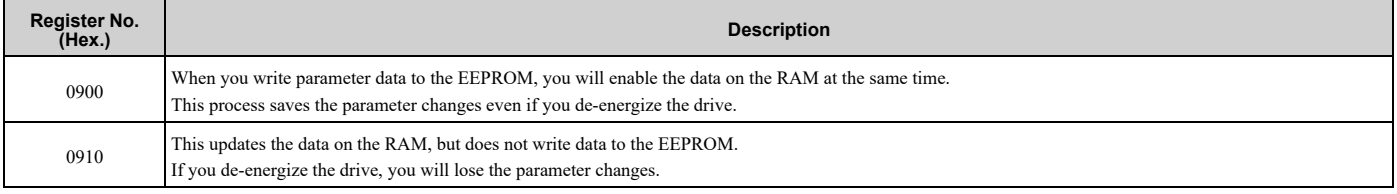

**Note:**

•You can write the EEPROM to the drive a maximum of 100,000 times. Do not frequently execute the Enter command (0900 (Hex.)) that is written to EEPROM.

- •The Enter command register is write-only. If this register is read, it will cause a Register Number Error (02 (Hex.)).
- •When the command data or broadcast message is transmitted to the drive, the Enter command is not necessary.

### ■ **Functions of the Enter Command when Replacing a Previous Generation Drive**

When you replace a previous generation Yaskawa drive with this product, you must set the Enter command function for this product the same as the previous product. The Enter command function is different for Yaskawa G7, F7 series, and V7-series drives.

Use *H5-11* to set the Enter command function:

- When replacing G7 and F7 series drives, set *H5-11 = 0 [ENTER Command Required]*.
- When replacing V7 series drives, set *H5-11 = 1 [ENTER Command Not Required]*.
- When replacing 1000-series drives, set *H5-11* to the same value as the drive you replaced.

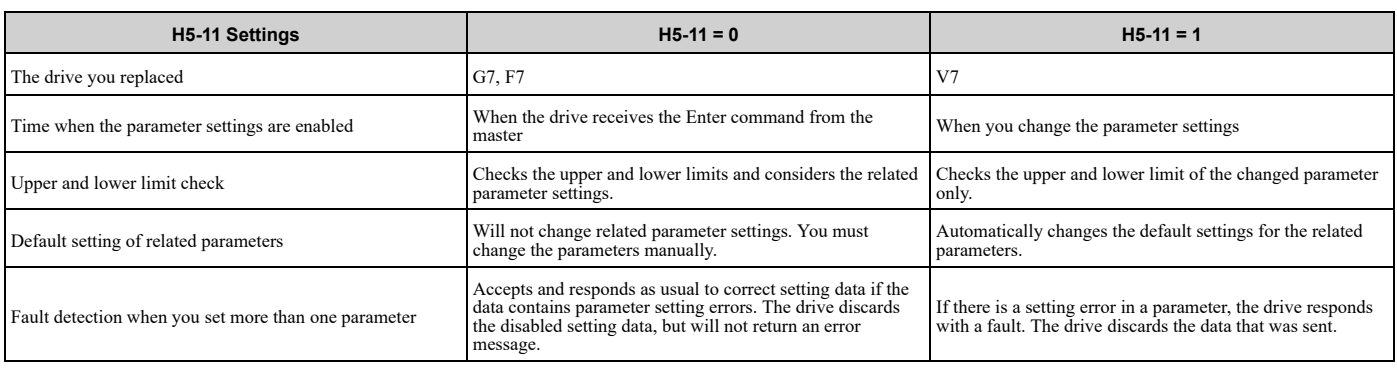

#### **Table 6.14 Enter Command Function Differences**

# ◆ **Self-Diagnostics**

The drive can use Self-Diagnostics to verify the hardware transceiver on the control circuit board. Self-Diagnostics connects the transmission terminal to the reception terminal on the control circuit and transmits the data to itself to make sure that the drive can communicate correctly.

Use this procedure to do Self-Diagnostics:

DANGERI Electrical Shock Hazard. Do not examine, connect, or disconnect wiring on an energized drive. Before servicing, disconnect all power to the equipment and wait for the time specified on the warning label at a minimum. The internal capacitor stays charged after the drive is de-energized. The charge indicator LED extinguishes when the DC bus voltage decreases below 50 Vdc. When all indicators are OFF, remove the covers before measuring for dangerous voltages to make sure that the drive is safe. If you do work on the drive when it is energized, it will cause serious injury or death from electrical shock.

- 1. Energize the drive.
- 2. Set *H1-06 = 67 [Terminal S6 Function Selection = Communications Test Mode]*.
- 3. De-energize the drive.
- 4. Connect a jumper between control circuit terminals S6 and SN.

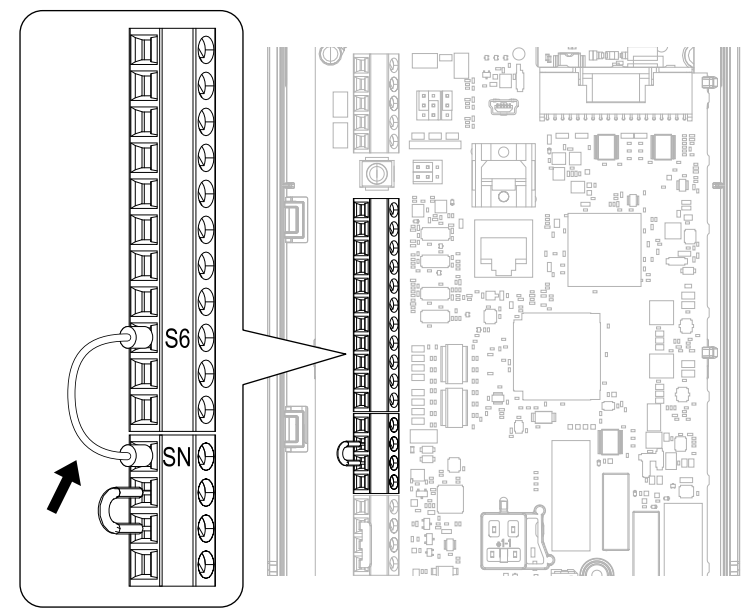

**Figure 6.8 Self-Diagnostics Jumper Terminals**

- 5. Energize the drive.
- 6. When normal, the keypad will show *PASS [Modbus Communication Test]*.

#### **Note:**

If there is an error, the keypad will show *CE [Modbus Communication Error]*. Disconnect the drive from the network and test the drive again. If the error stays, there is a possible hardware problem. If there is no error, there is a possible network wiring problem.

- 7. De-energize the drive.
- 8. Disconnect the wire jumper between terminals S6 and SN. Set terminal S6 to its initial function.

Self-Diagnostics is complete and the drive returns to its usual function.

# ◆ **Communications Data Table**

*[Command](#page-261-0) Data on page 262*, *[Monitor](#page-265-0) Data on page 266*, and *[Broadcast](#page-278-0) Messages on page 279* show the communications data. The data types are command data, monitor data, and broadcast message. Refer to the Parameter List for parameter communications registers.

## <span id="page-261-0"></span>■ **Command Data**

You can read and write command data.

**Note:**

Set the reserved bit to 0. Do not write the data in the reserved register or the monitor register.

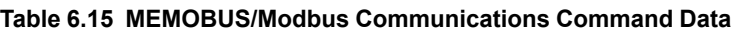

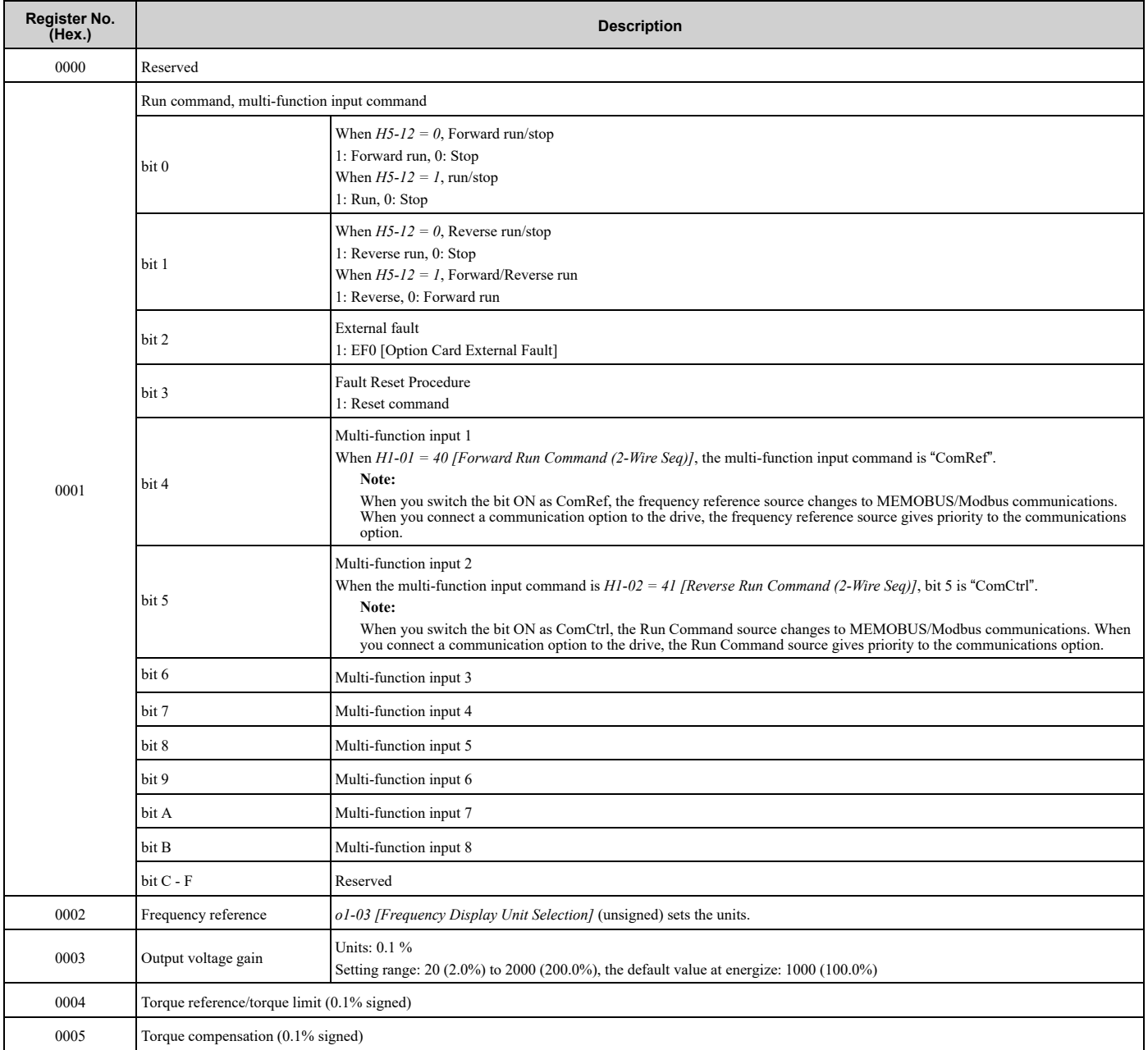

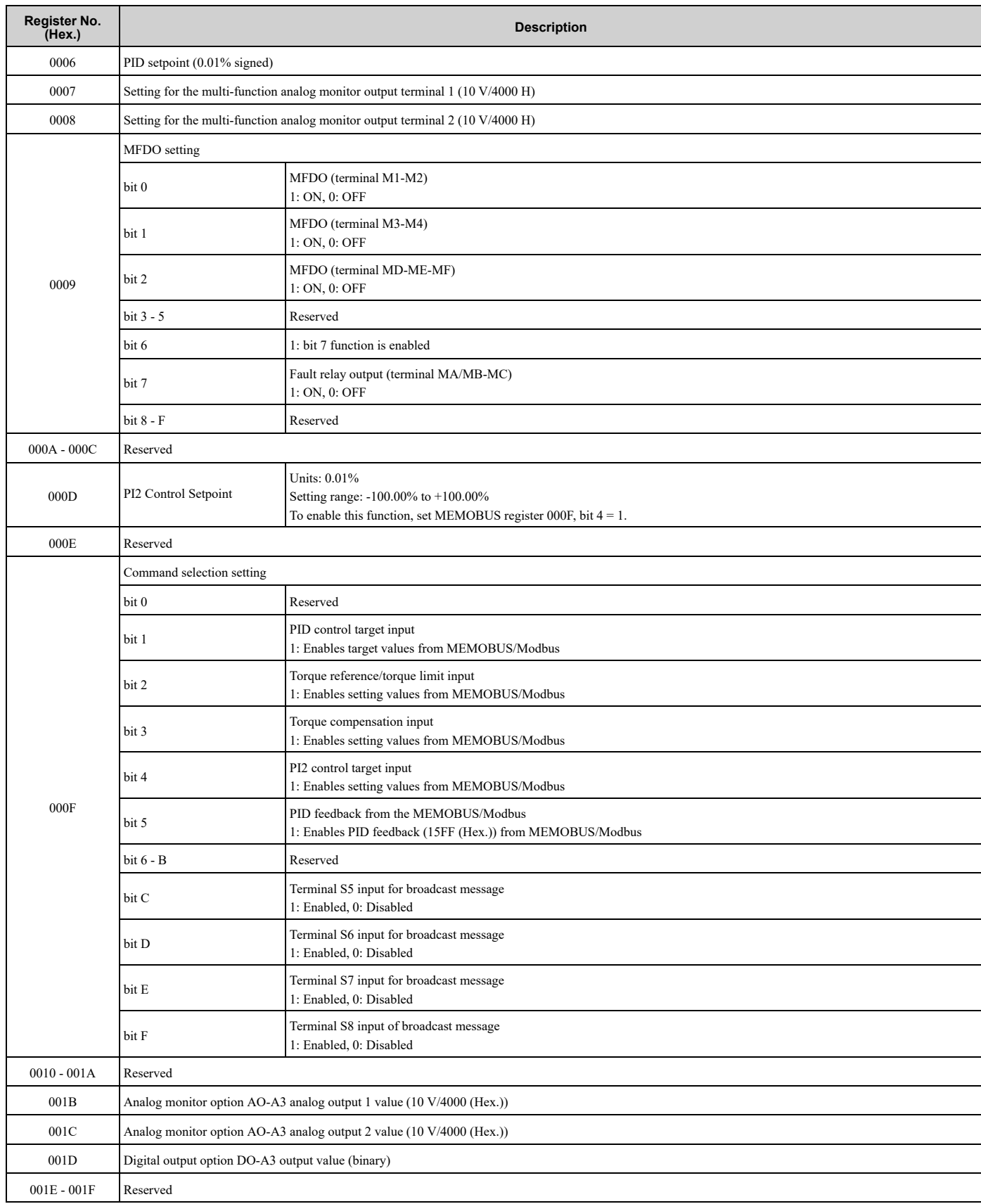

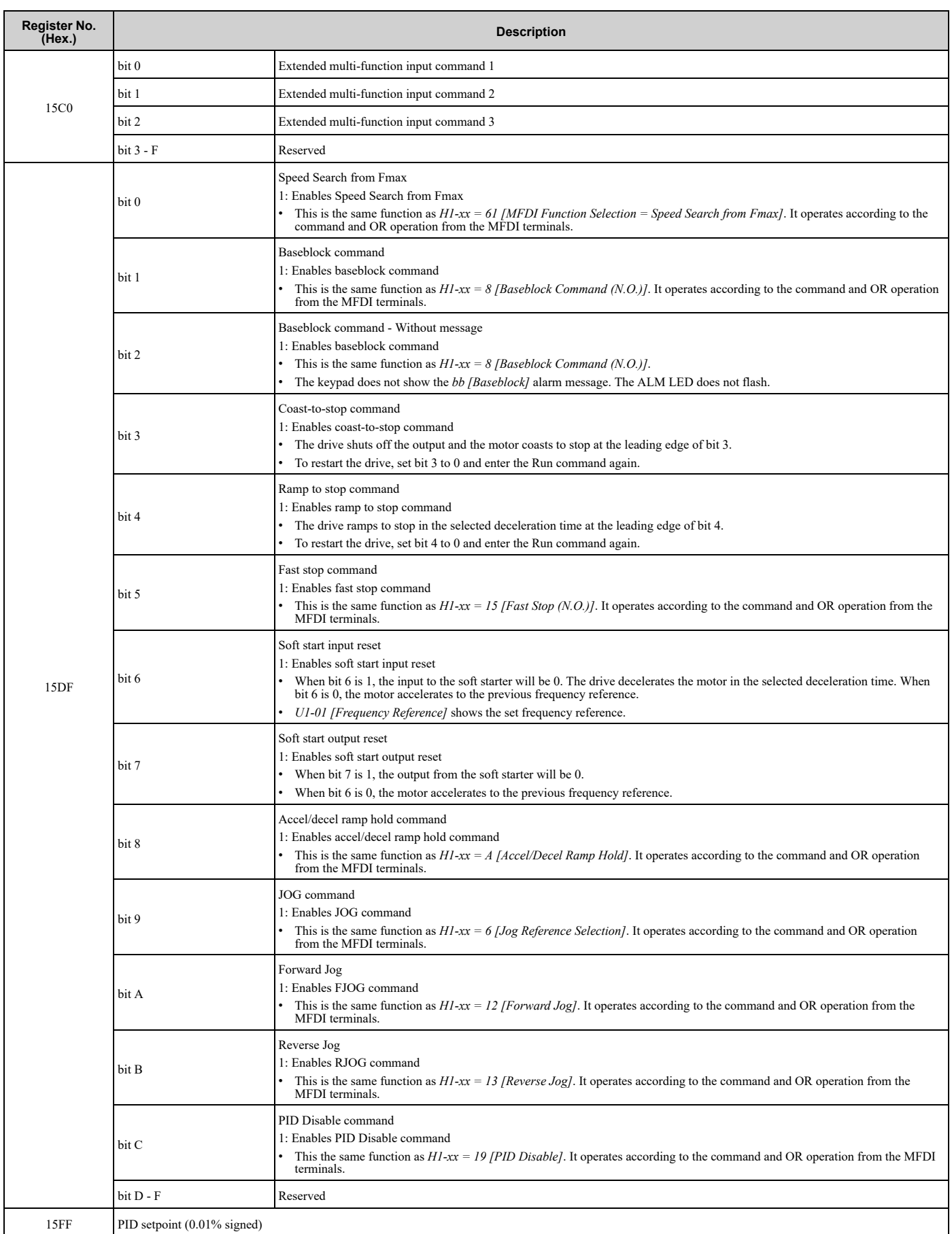

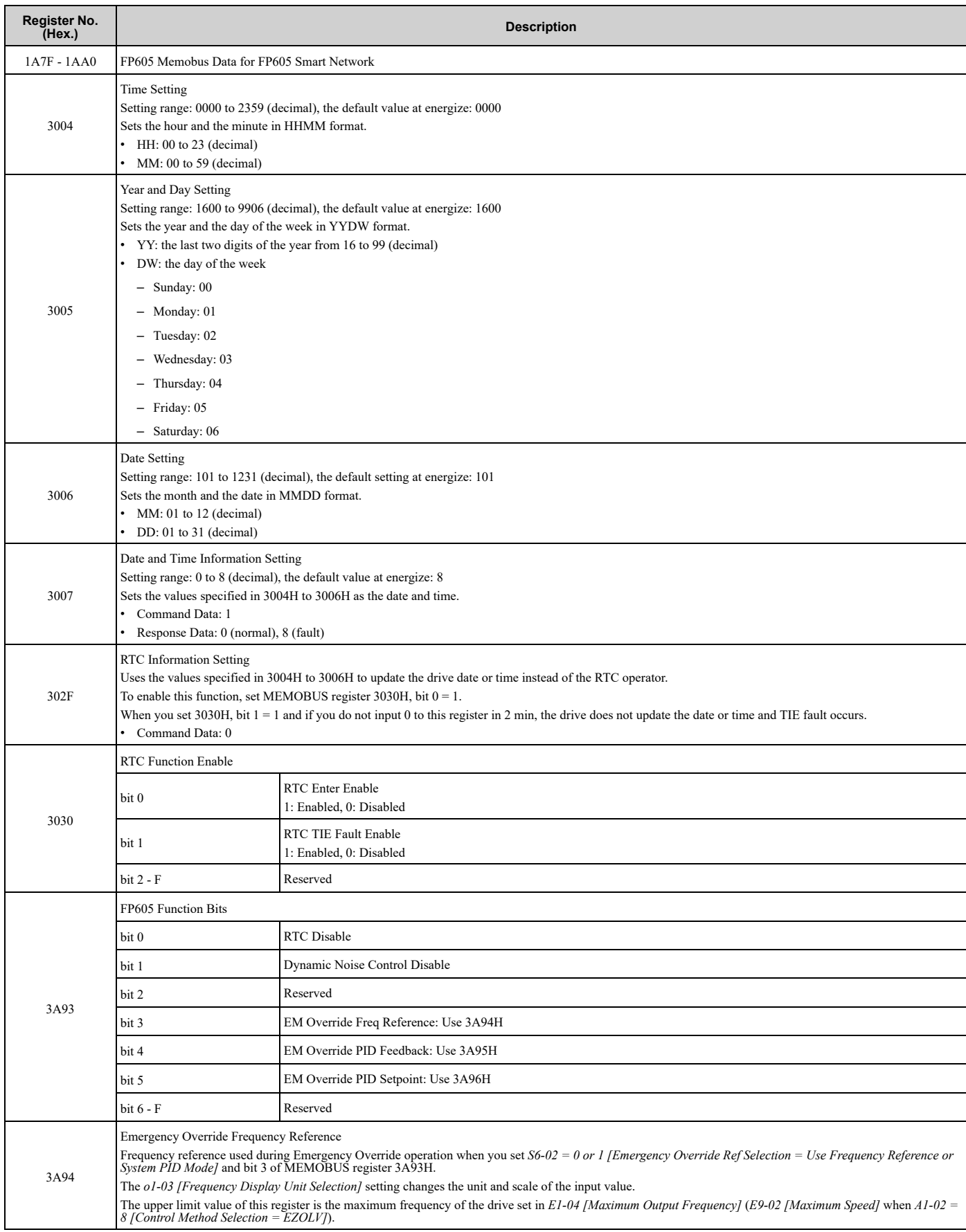

## 6.3 [MEMOBUS/Modbus](#page-249-0) Communications

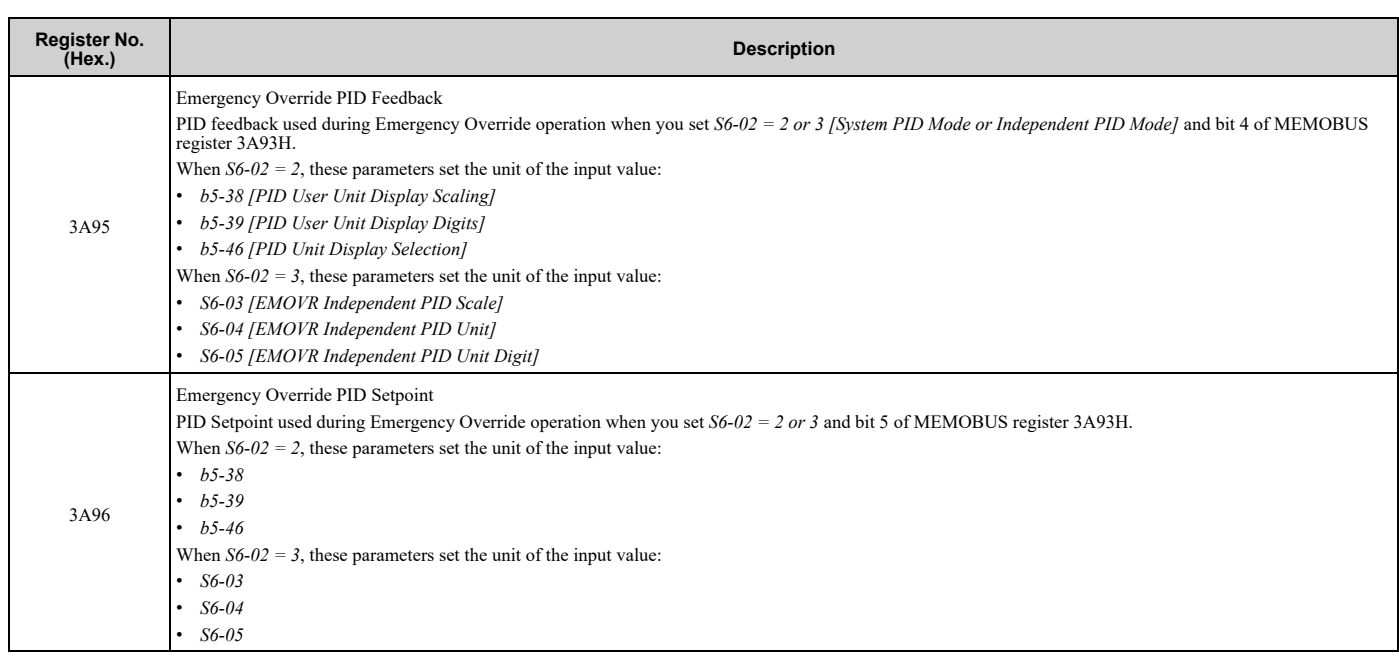

## <span id="page-265-0"></span>■ **Monitor Data**

You can only read monitor data.

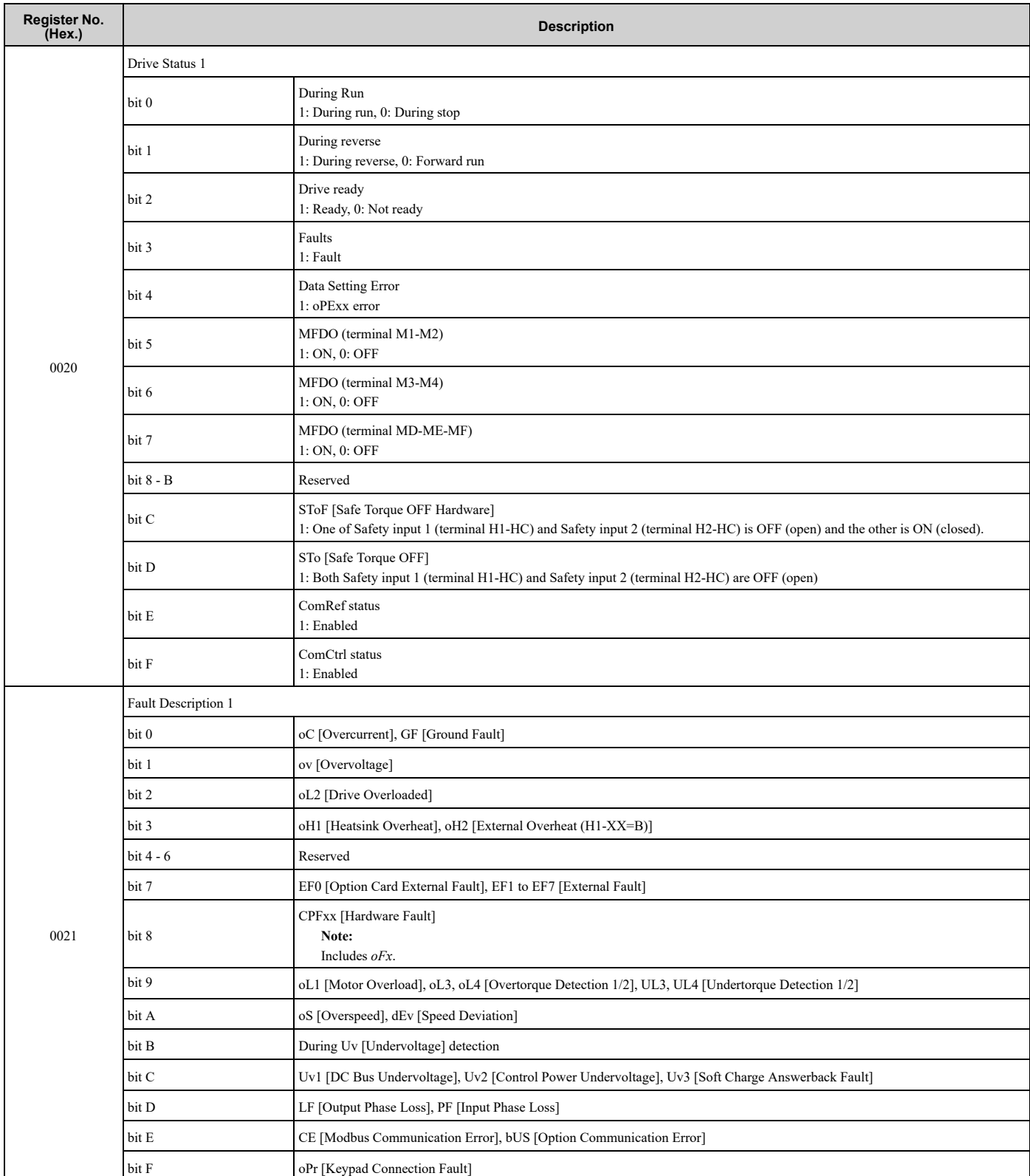

#### **Table 6.16 Monitor Data for MEMOBUS/Modbus Communication**

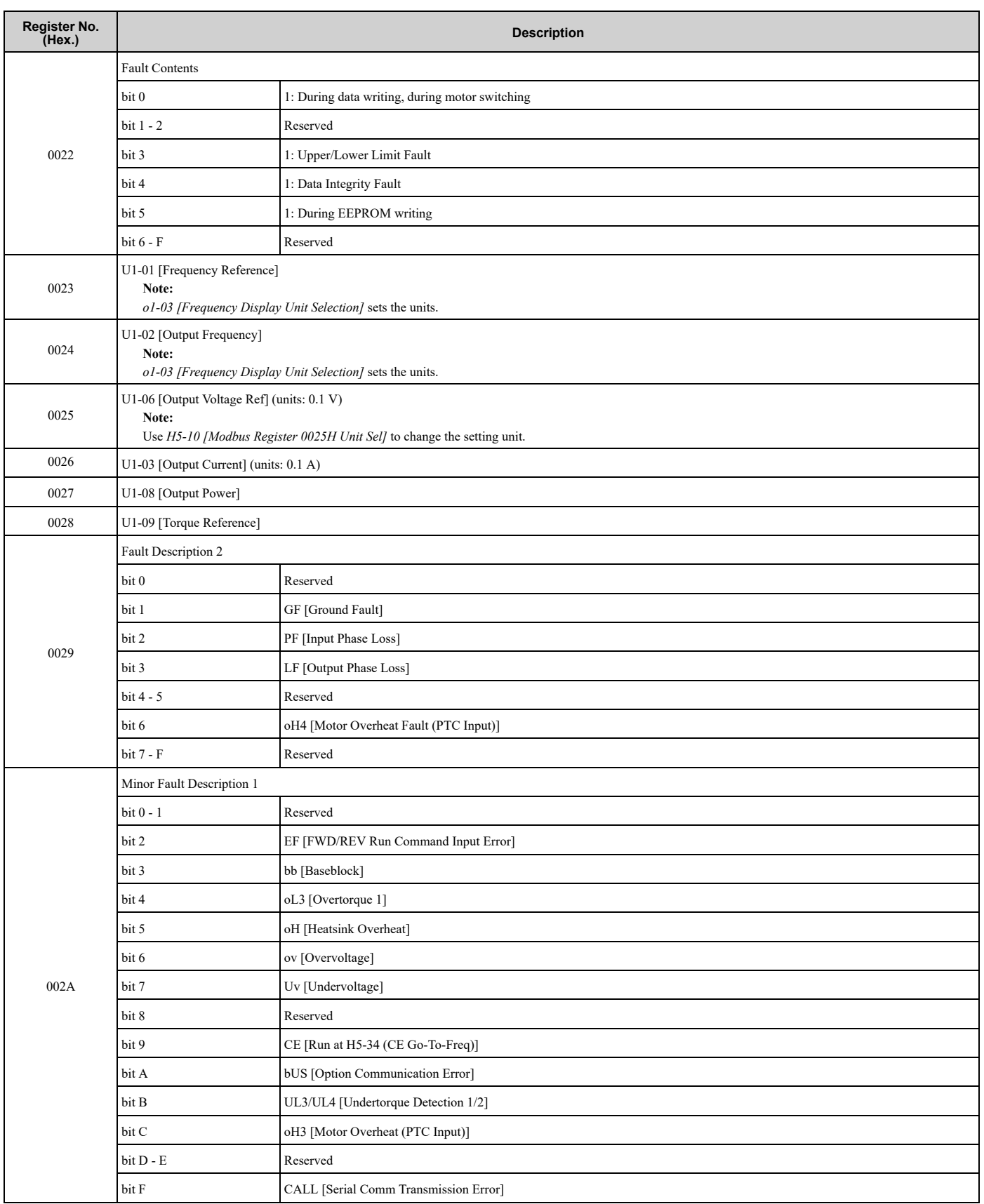

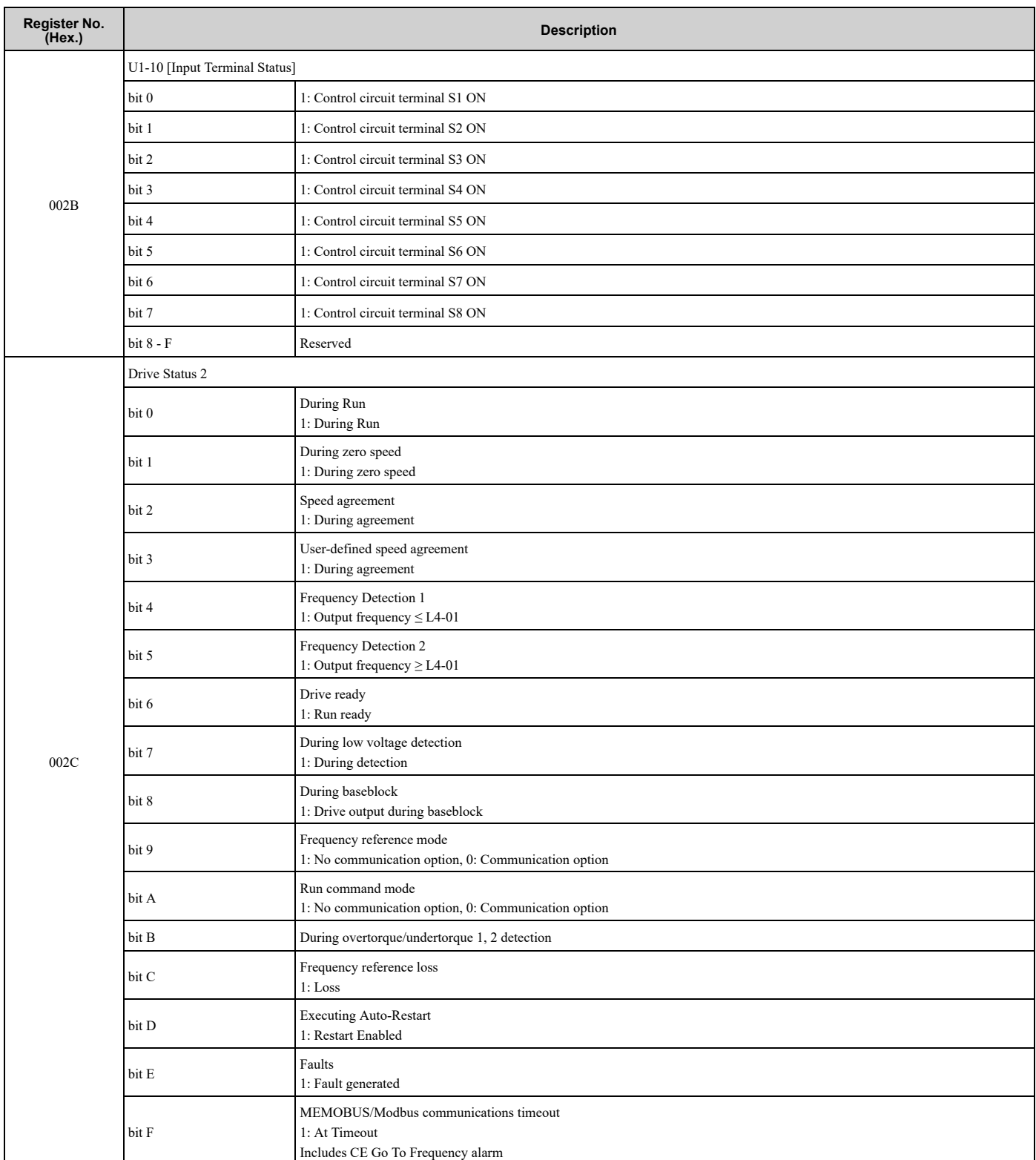

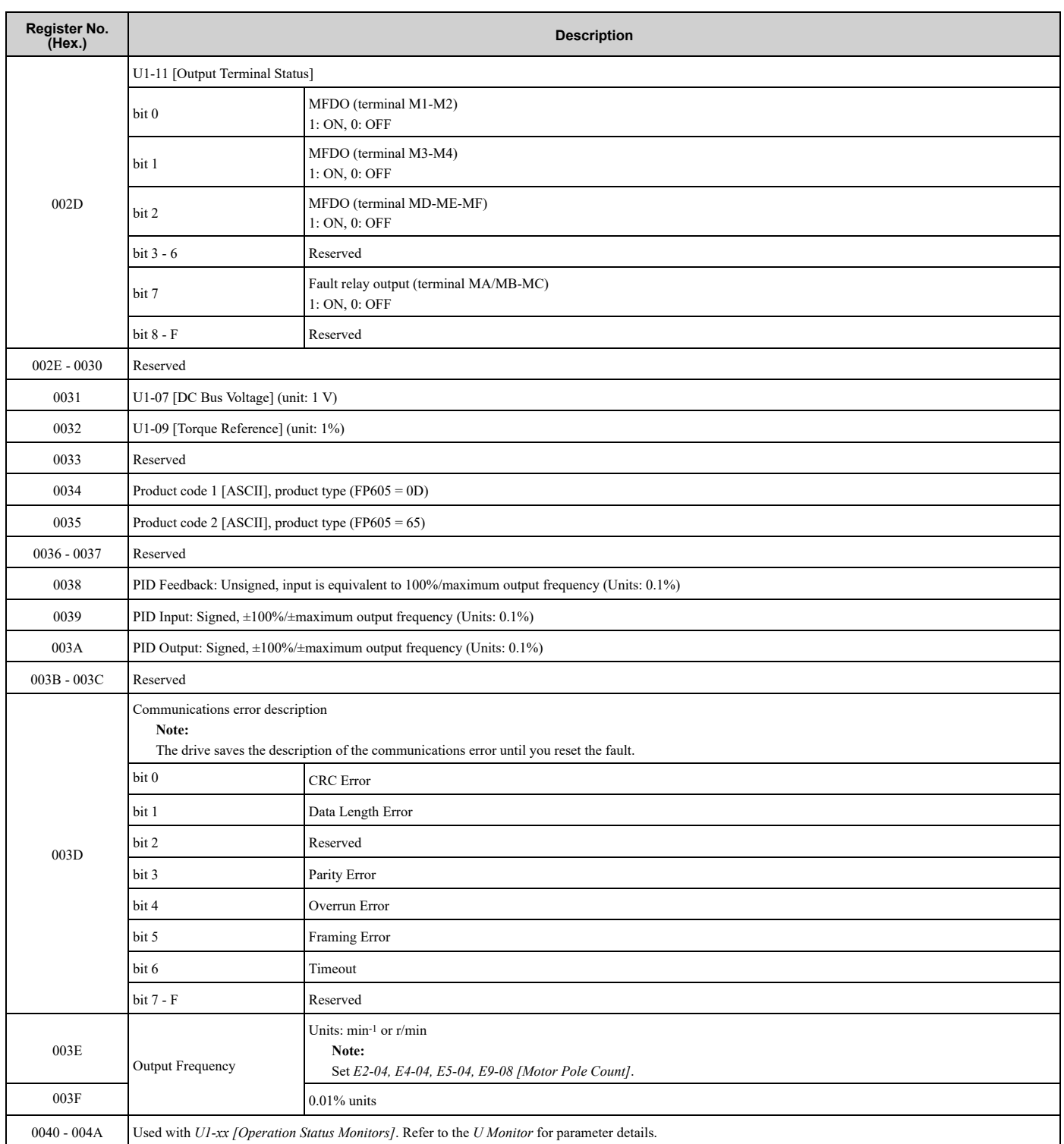

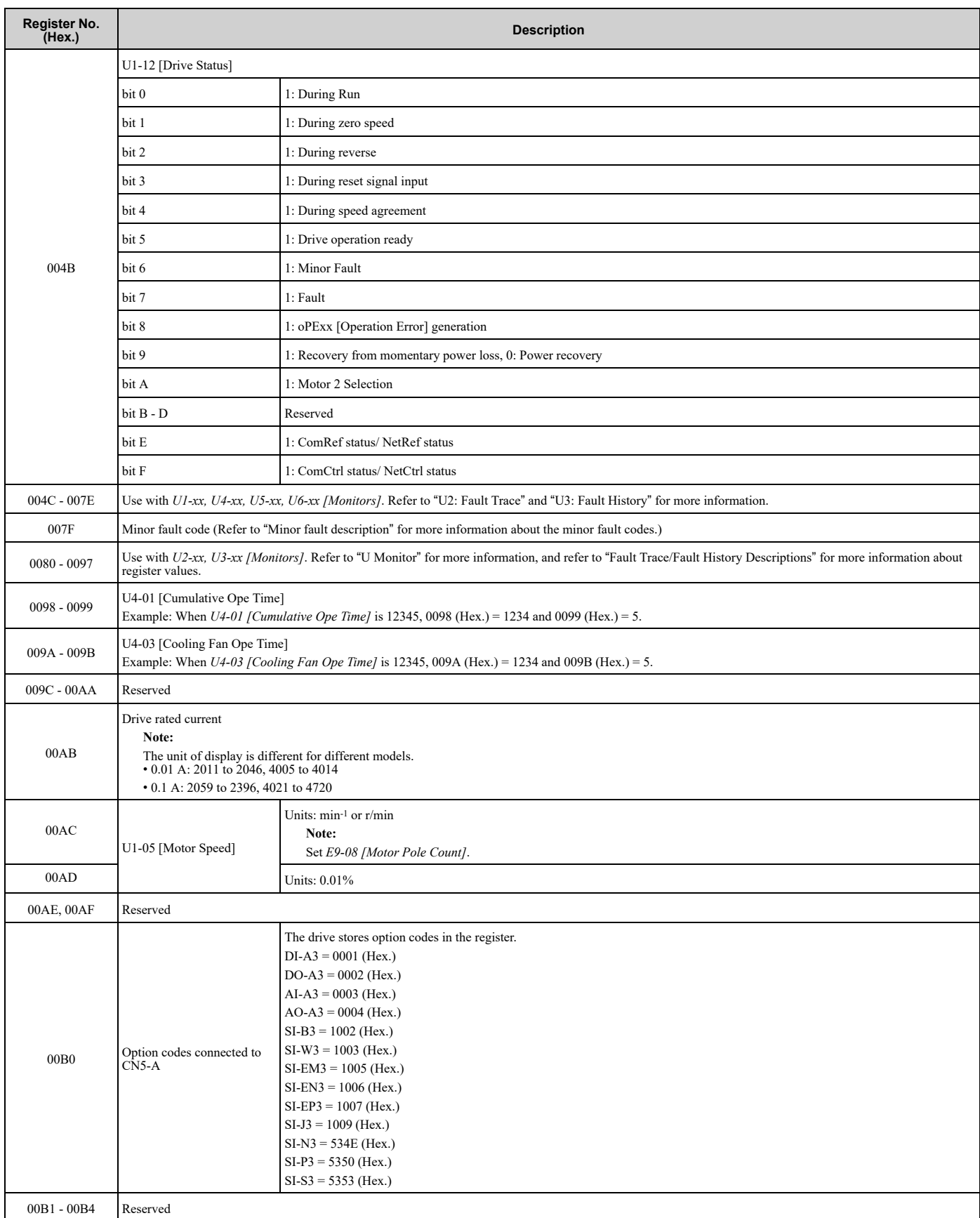

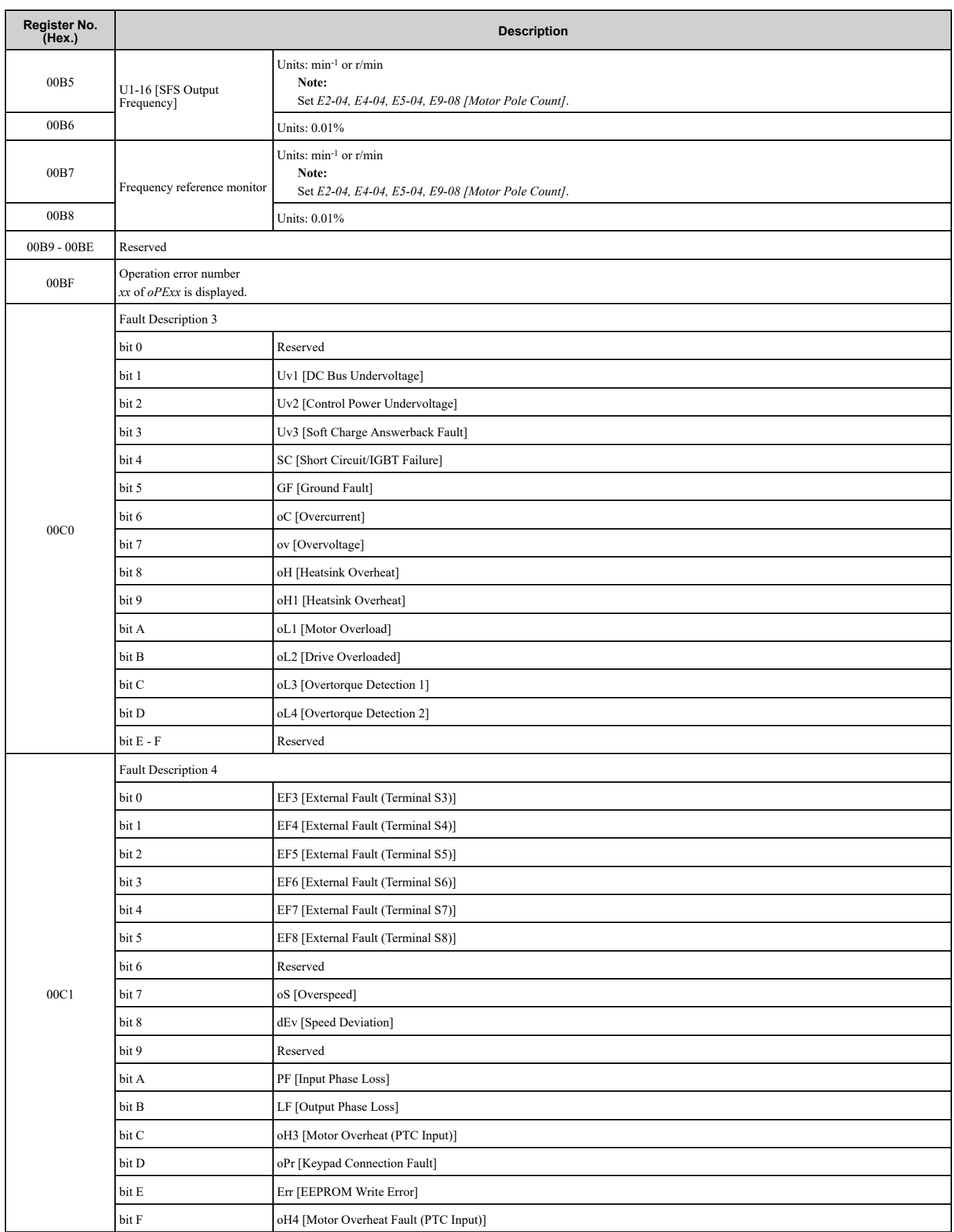

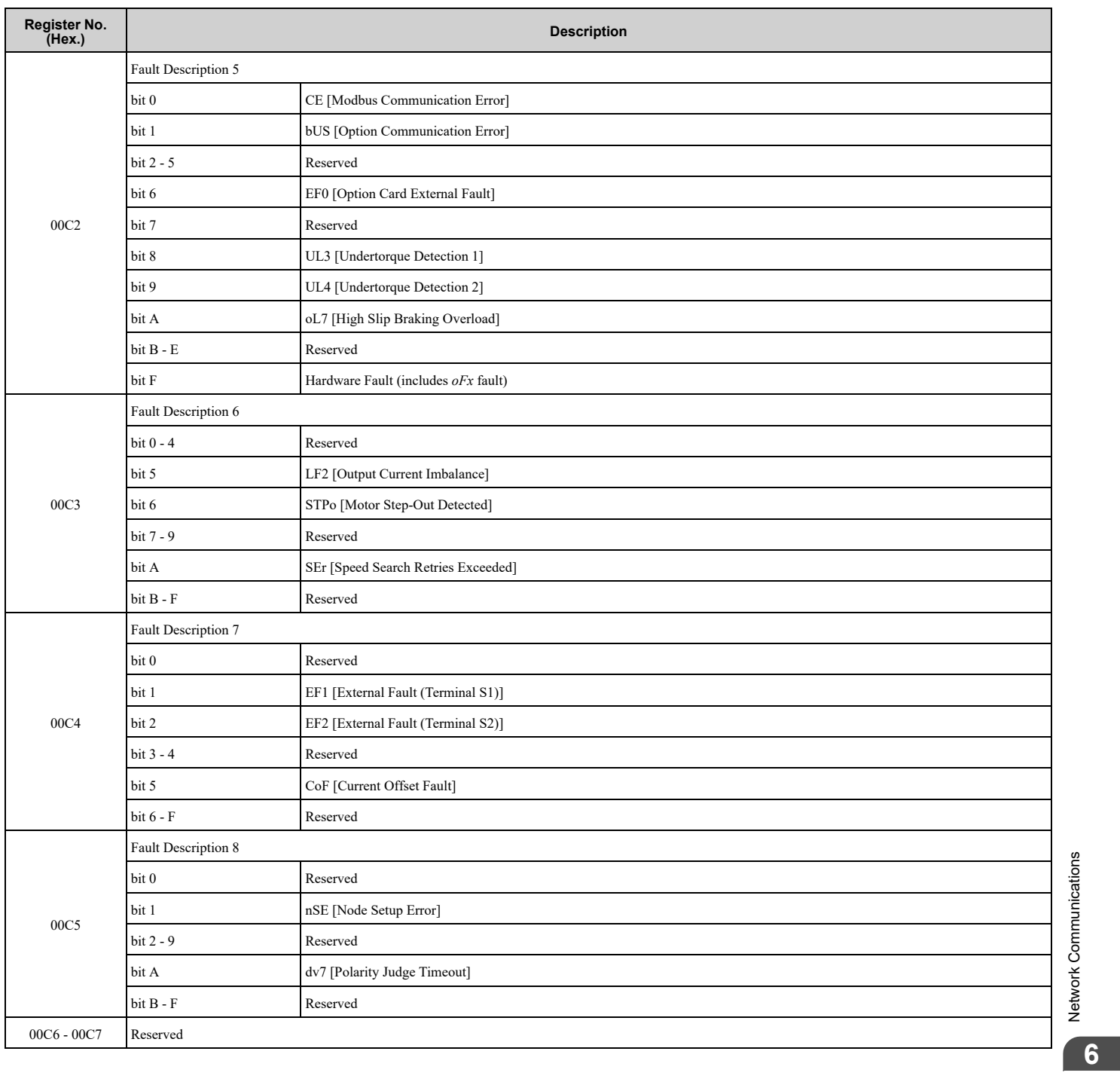

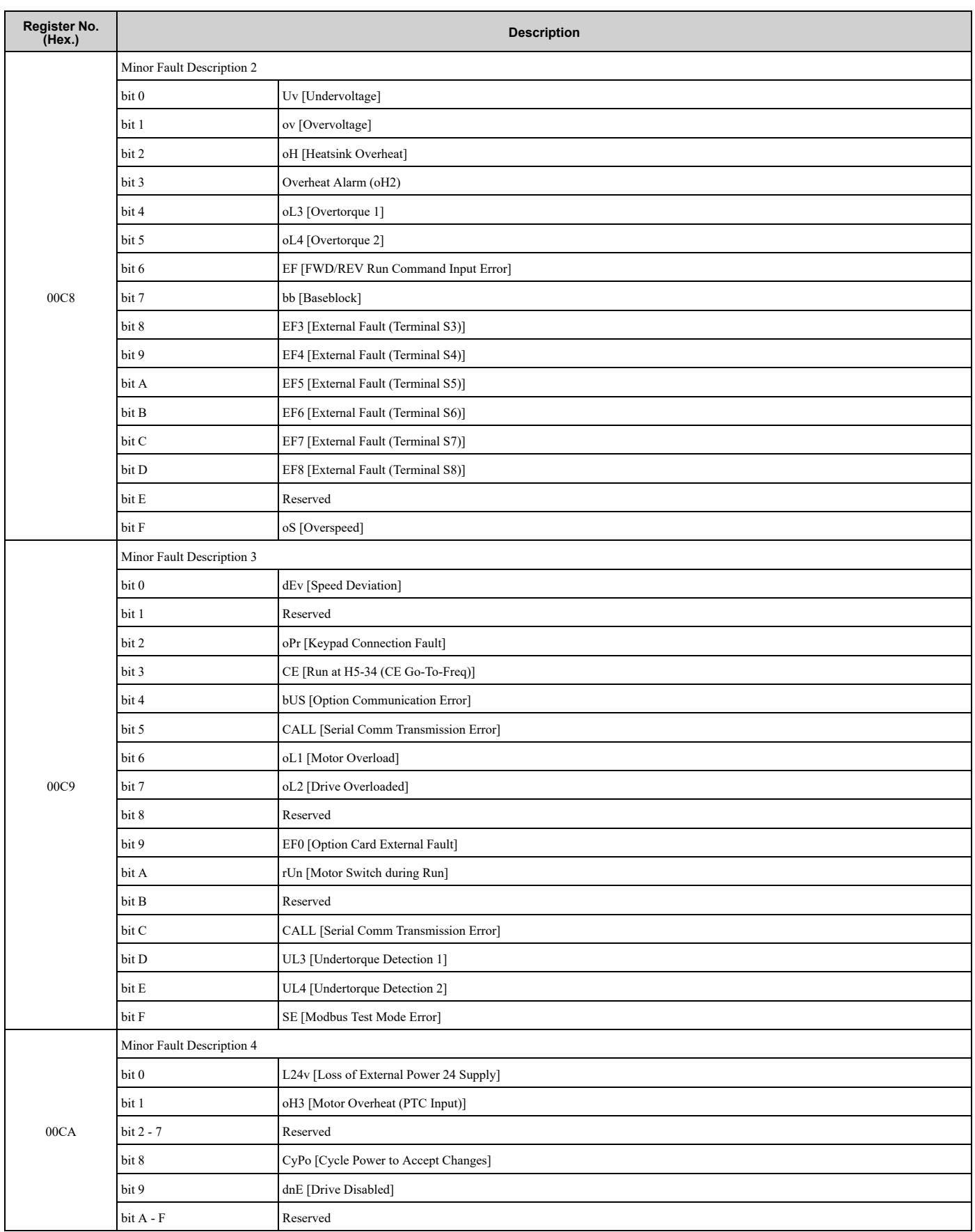

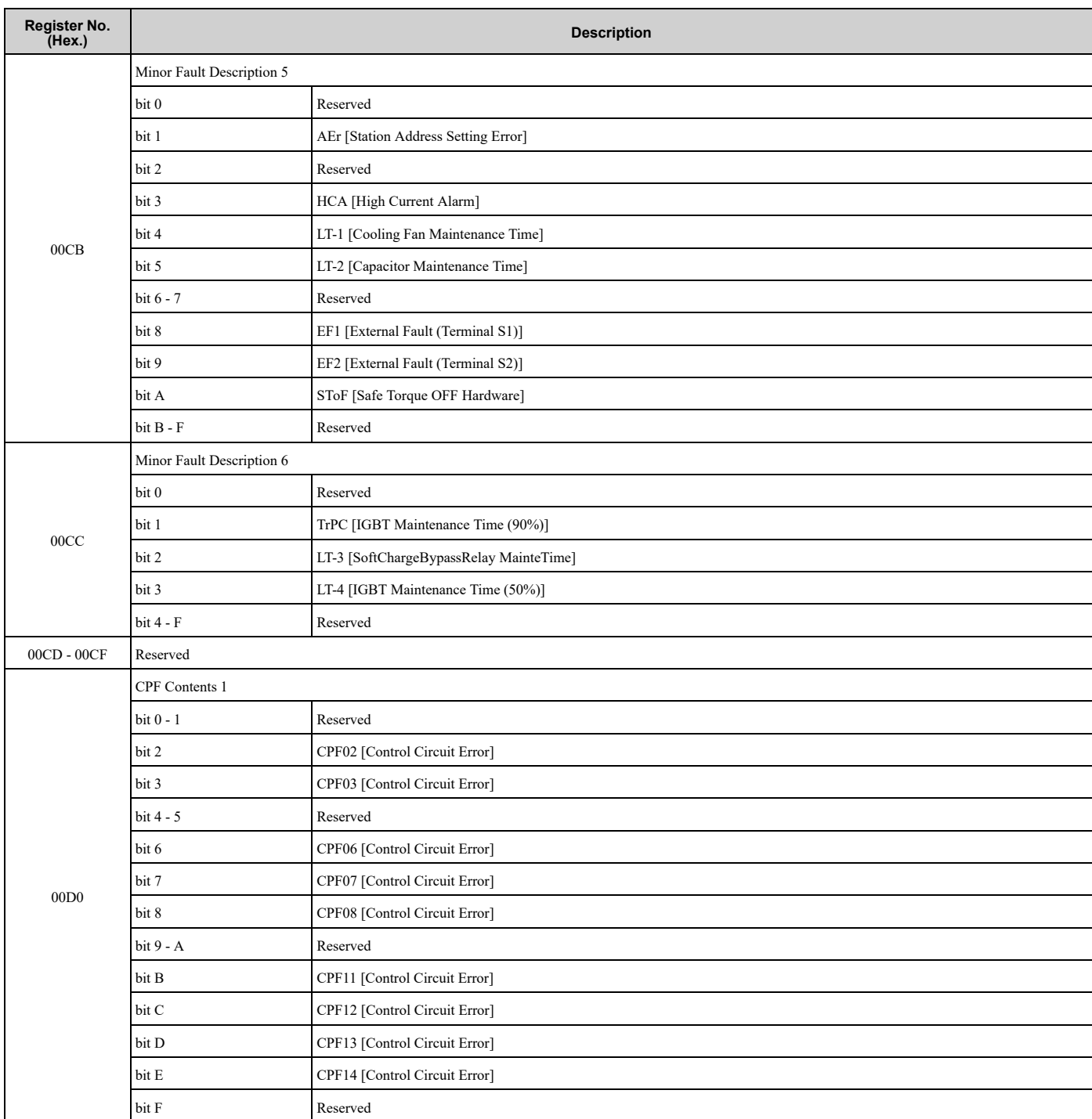

## 6.3 [MEMOBUS/Modbus](#page-249-0) Communications

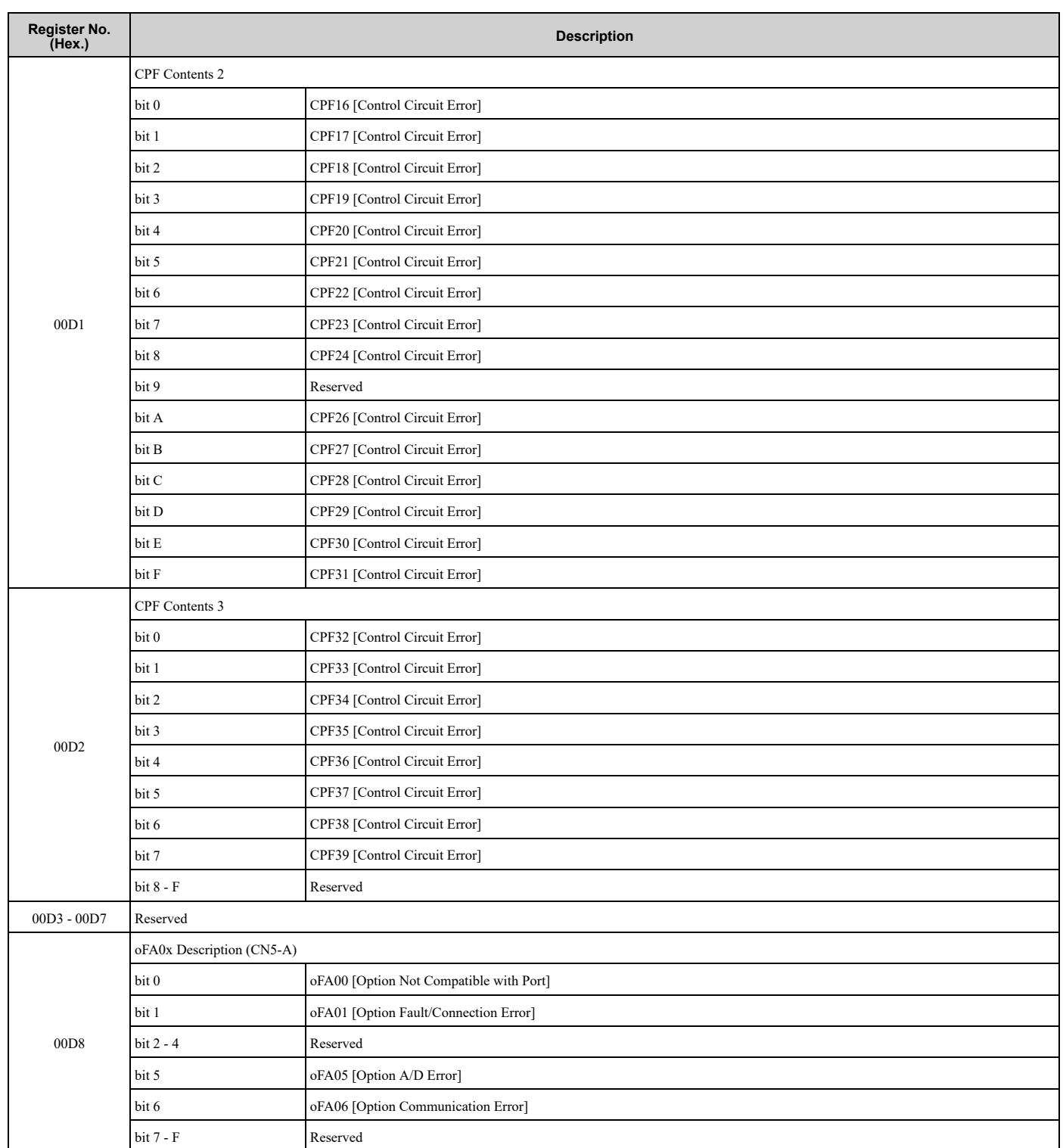

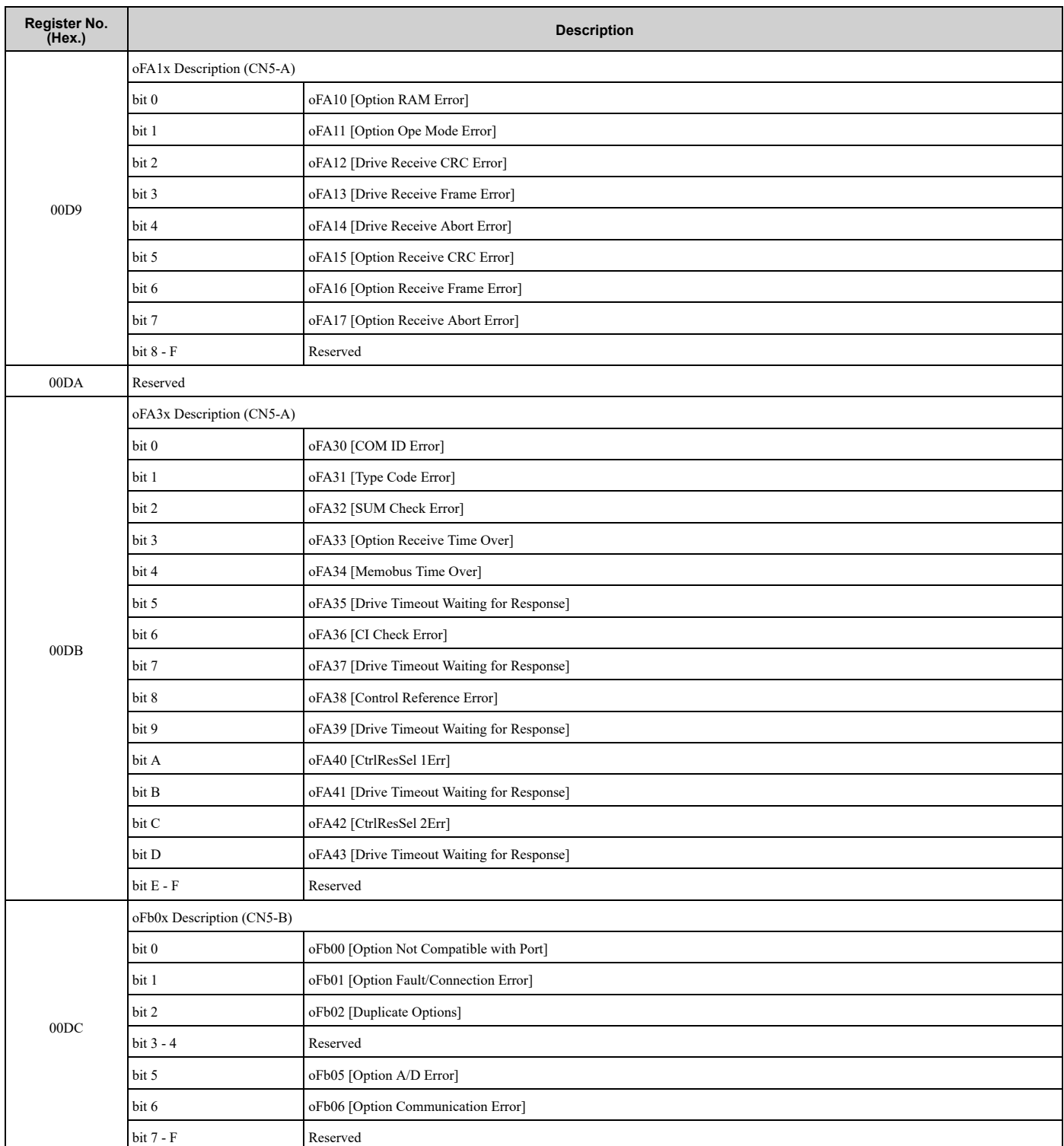

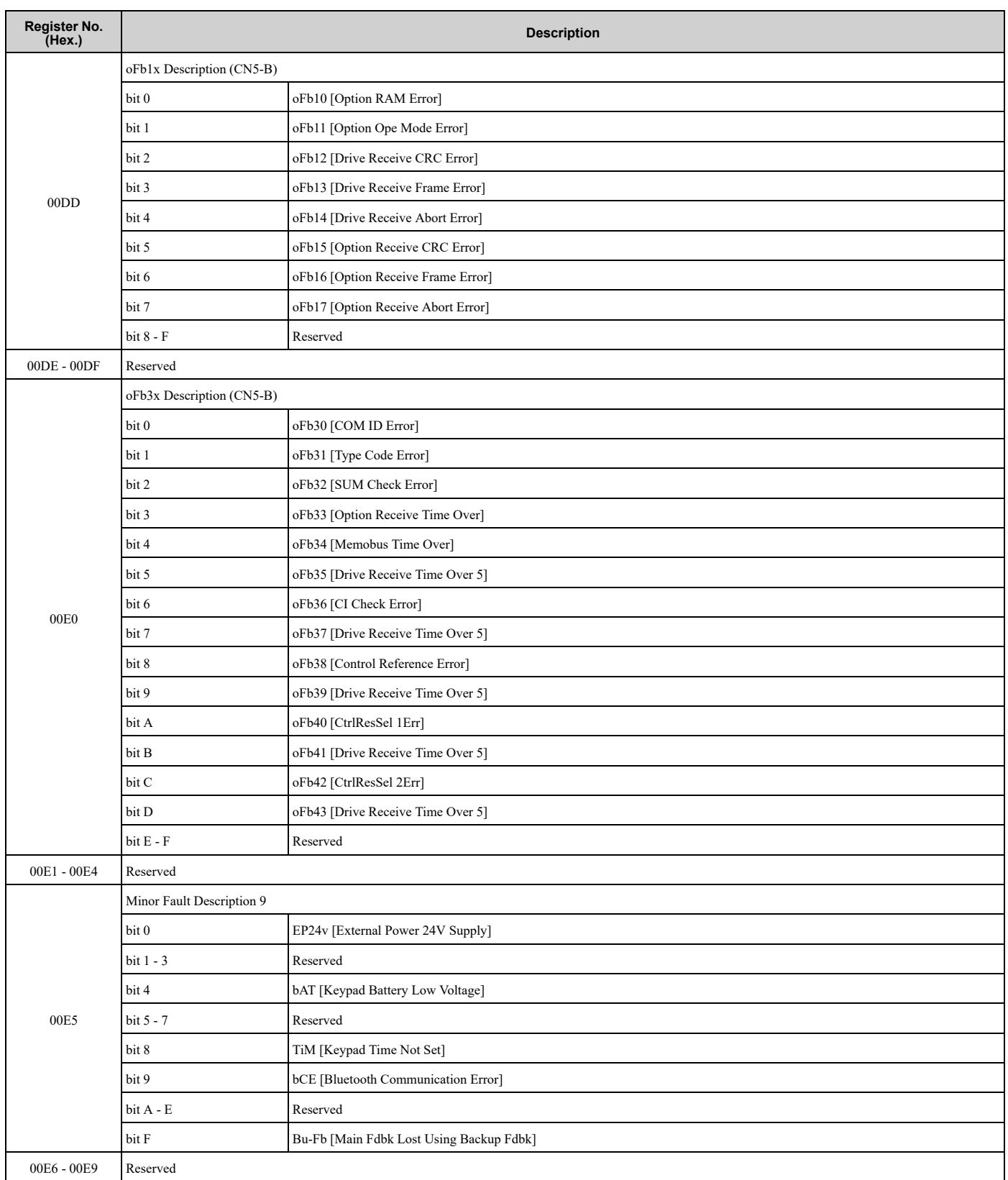

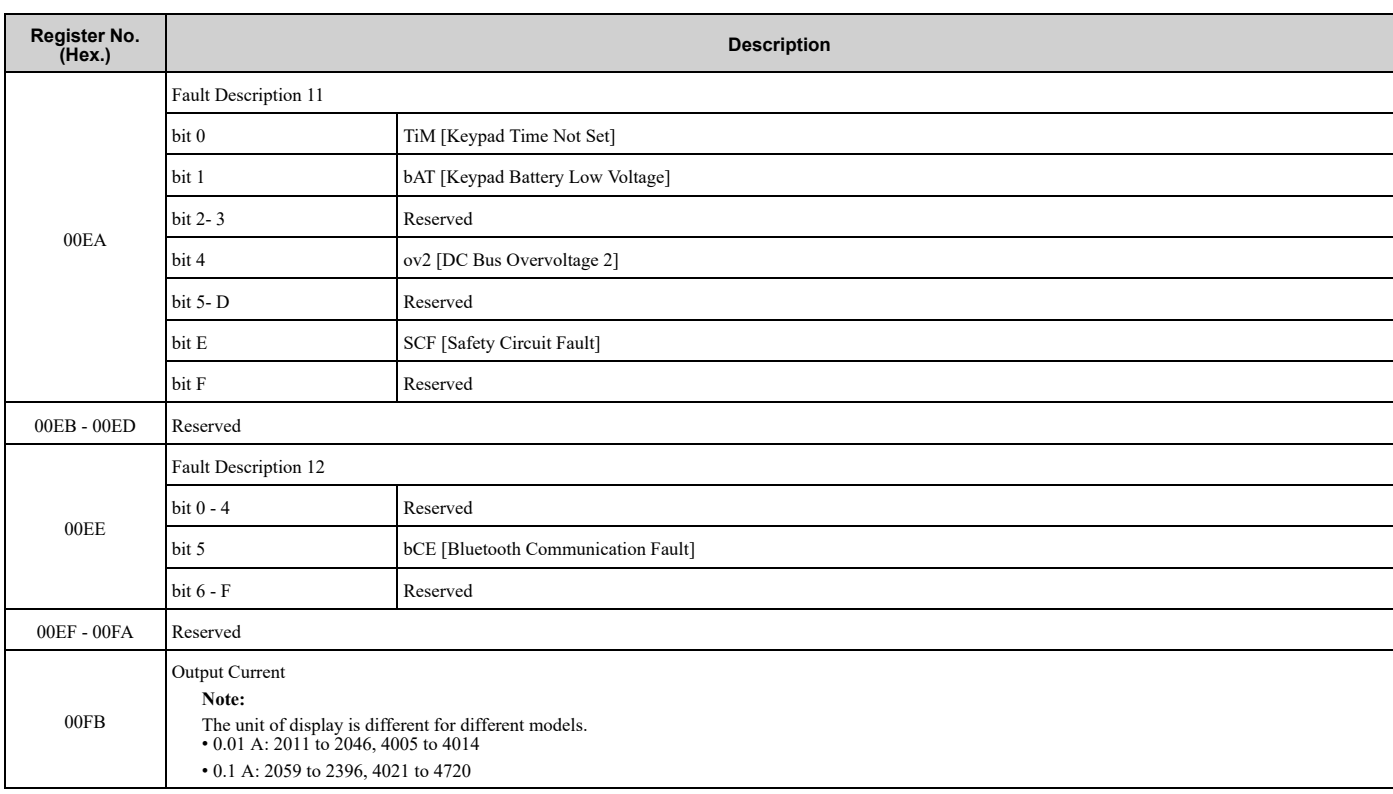

#### <span id="page-278-0"></span>■ **Broadcast Messages**

Broadcast messages are available as read-only.

The undefined bit signal in the broadcast operation signal uses the local data signal.

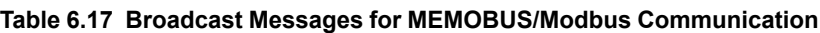

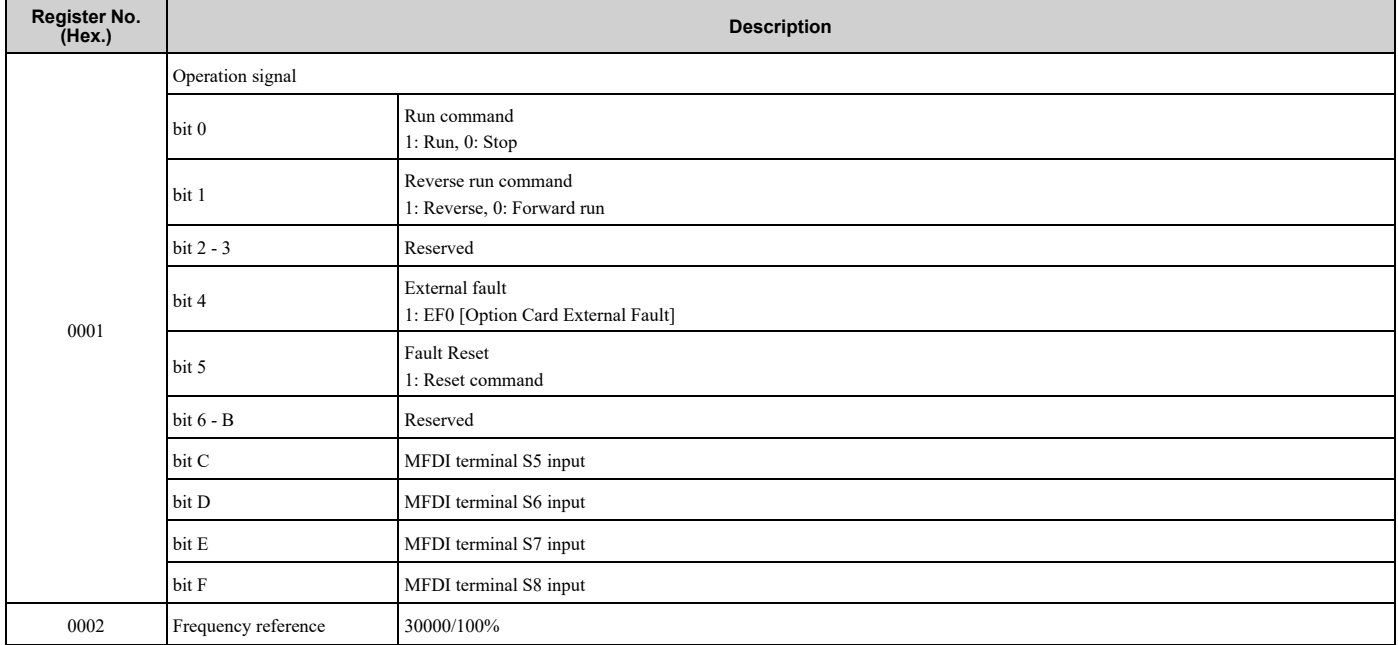

# ■ **Fault Trace/Fault History Contents**

[Table](#page-279-0) 6.18 lists the fault codes that the commands from monitors *[U2-xx, U3-xx]* read.

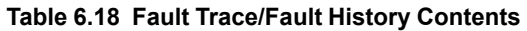

<span id="page-279-0"></span>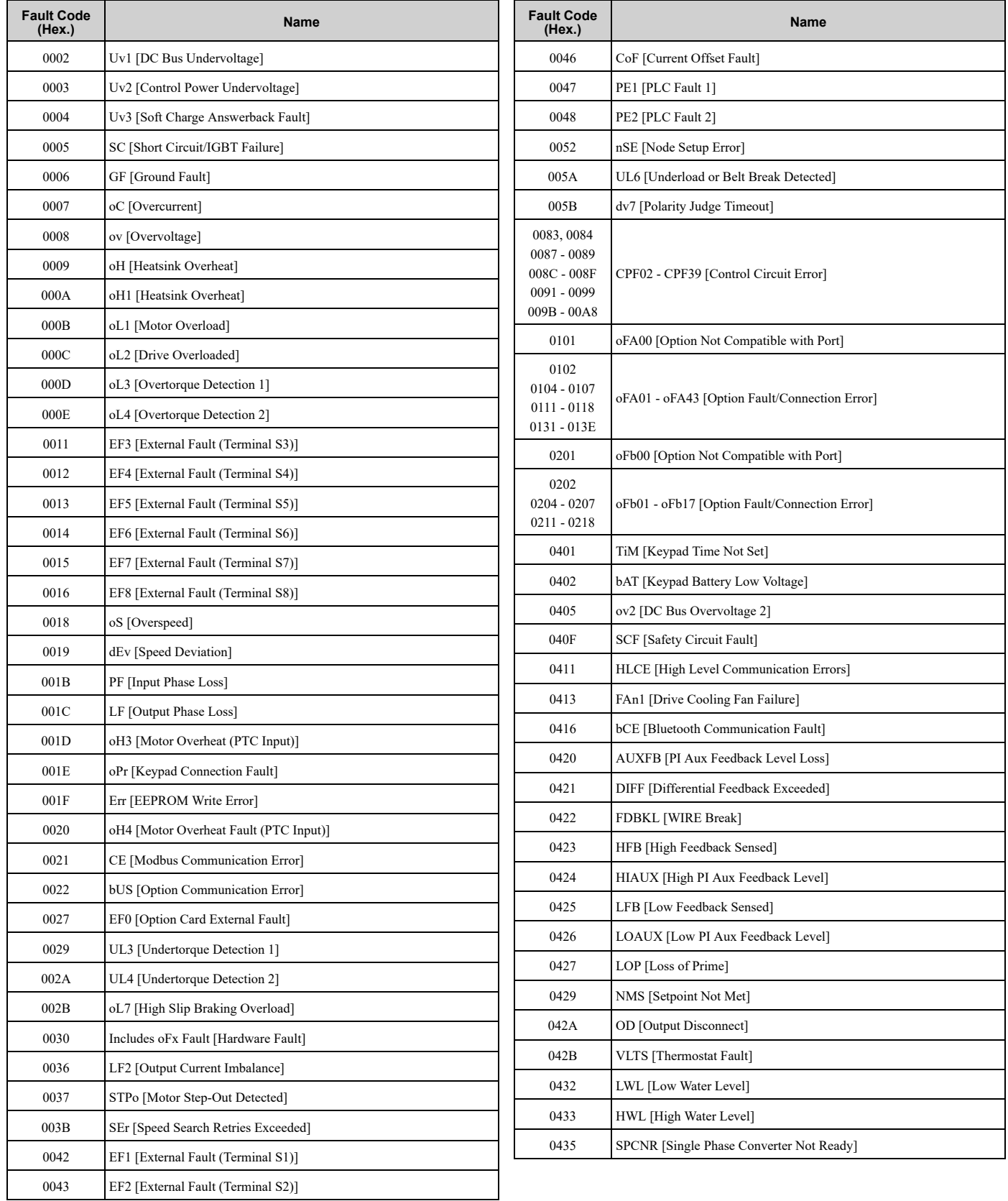

# ■ **Minor Fault/Alarm Contents**

[Table](#page-280-0) 6.19 lists the minor fault/alarm codes that communications register (007F (Hex.)) reads.

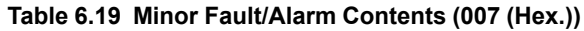

<span id="page-280-0"></span>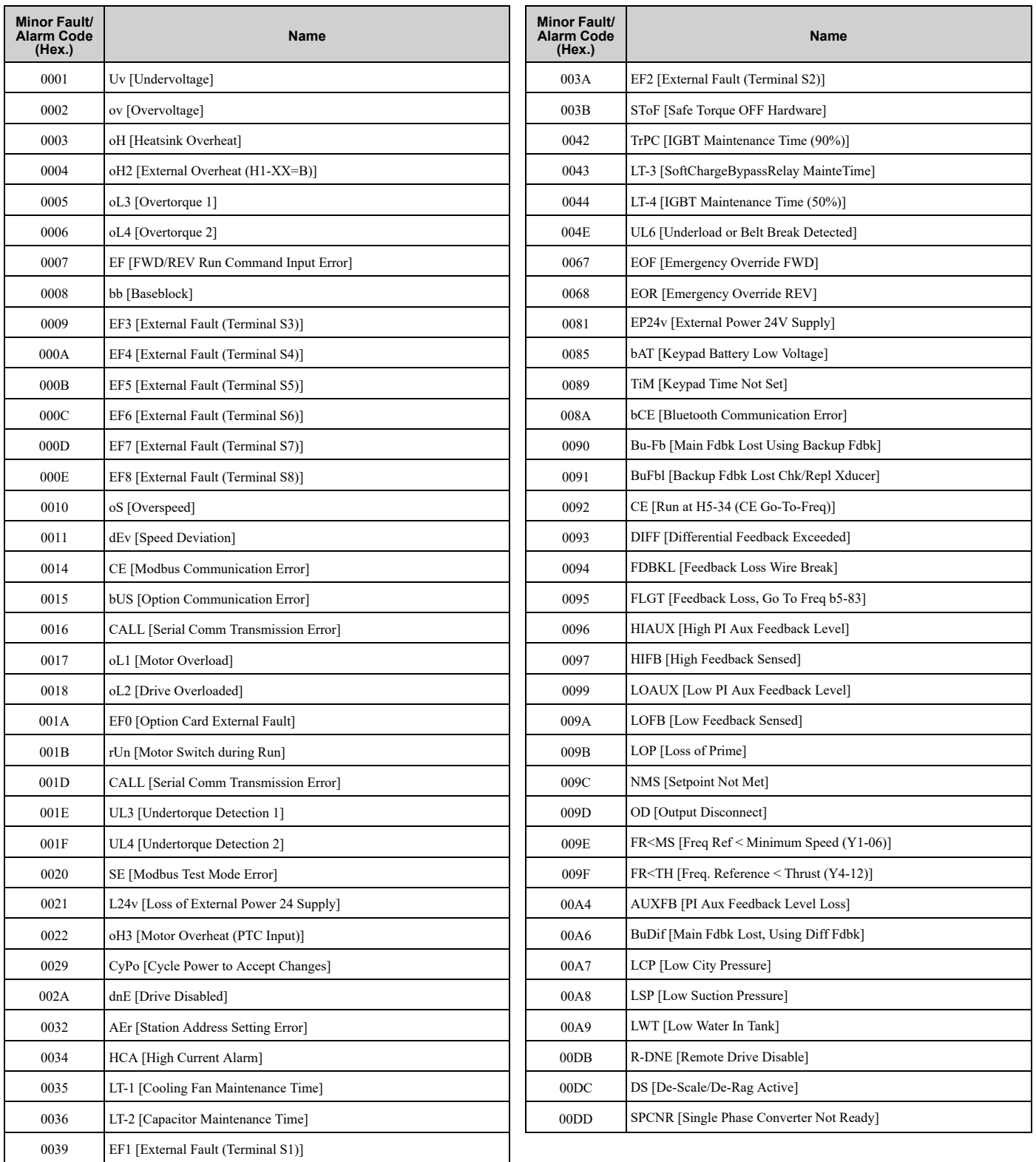

# ◆ **Error Codes**

## ■ **MEMOBUS/Modbus Communications Error Code List**

[Table](#page-281-0) 6.20 lists the MEMOBUS/Modbus communications error codes.

When an error occurs, remove the cause of the error and restart communications.

<span id="page-281-0"></span>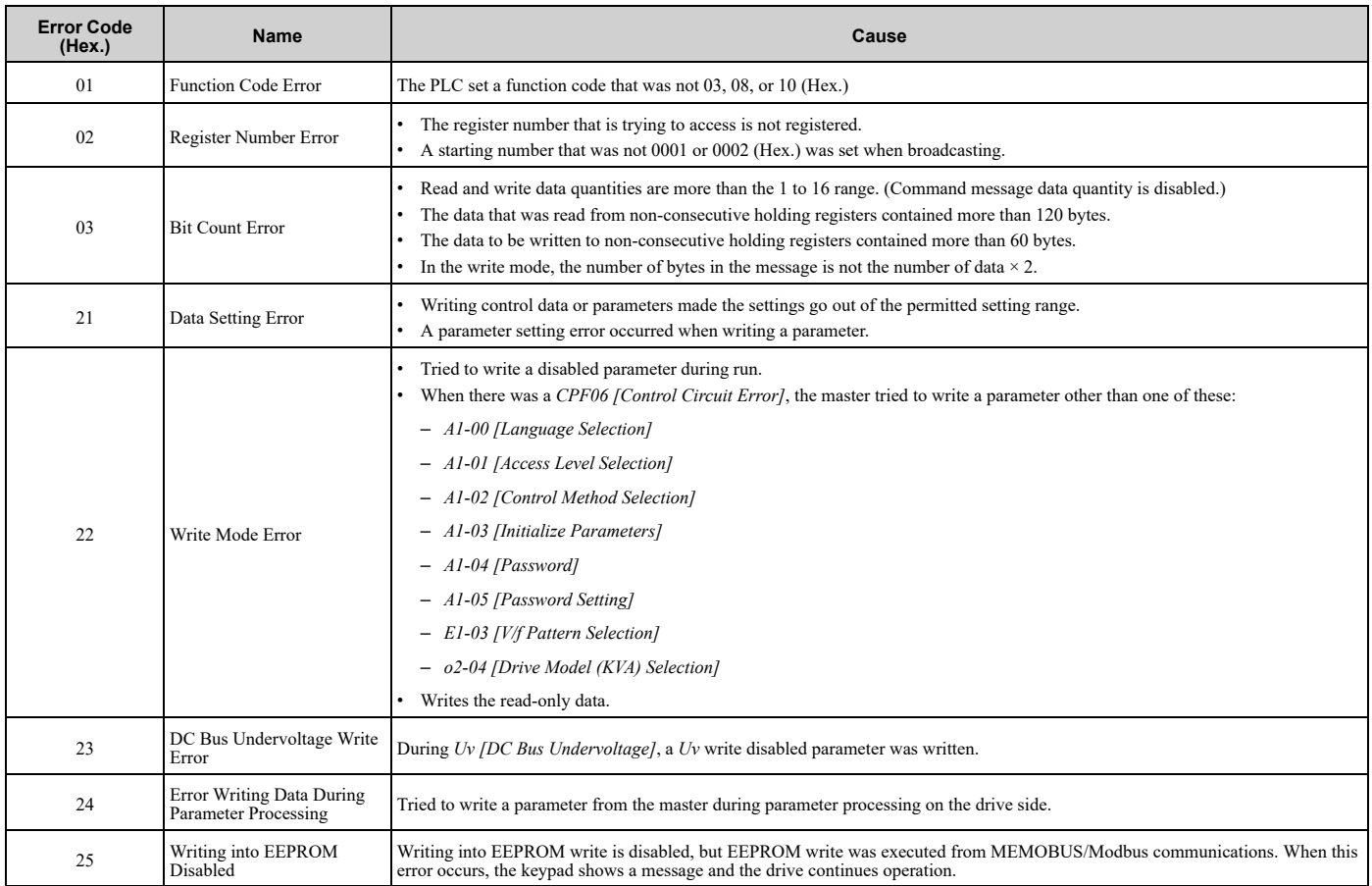

#### **Table 6.20 MEMOBUS/Modbus Communications Error Codes**

#### ■ **No Response from Slave**

The slave ignores the command message from the master and will not send a response message in these conditions:

- When a communications error (overrun, framing, parity, CRC-16) is detected in the command message.
- When the slave address in the command message and the slave address for the drive side do not agree (Use *H5-01 [Drive Node Address]* to set the slave address of the drive)
- When the time interval between the data of which the message is composed is longer than 24 bits
- When the data length for the command message is not accurate

#### **Note:**

•If the keypad shows *CALL [Serial Comm Transmission Error]*, refer to "Troubleshooting" to remove the cause of the error, and try to do communications again. If the keypad does not show *CALL*, check *U1-19 [MEMOBUS/Modbus Error Code]* for the error and error type.

•If you execute the write function code when the slave address in the command message is 00 (Hex.), all of the slaves will execute the write command, but they will not send response messages to the master.

# **Troubleshooting**

<span id="page-282-0"></span>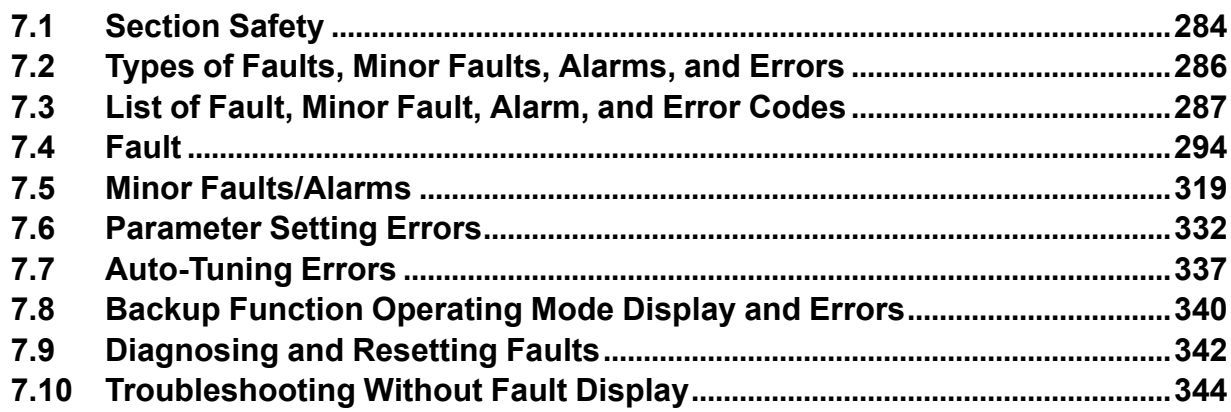

# <span id="page-283-0"></span>**7.1 Section Safety**

# **ADANGER**

# **Electrical Shock Hazard**

**Do not examine, connect, or disconnect wiring on an energized drive. Before servicing, disconnect** all power to the equipment and wait for the time specified on the warning label at a minimum. The **internal capacitor stays charged after the drive is de-energized. The charge indicator LED** remove the covers before measuring for dangerous voltages to make sure that the drive is safe.

If you do work on the drive when it is energized, it will cause serious injury or death from electrical shock.

# **AWARNING**

# **Electrical Shock Hazard**

#### **Do not operate the drive when covers are missing. Replace covers and shields before you operate the drive. Use the drive only as specified by the instructions.**

Some figures in this section include drives without covers or safety shields to more clearly show the inside of the drive. If covers or safety shields are missing from the drive, it can cause serious injury or death.

**Always ground the motor-side grounding terminal.**

If you do not ground the equipment correctly, it can cause serious injury or death if you touch the motor case.

**After the drive blows a fuse or trips a GFCI, do not immediately energize the drive or operate peripheral devices. Wait for the time specified on the warning label at a minimum and make sure** that all indicators are OFF. Then check the wiring and peripheral device ratings to find the cause of **the problem. If you do not know the cause of the problem, contact Yaskawa before you energize the drive or peripheral devices.**

If you do not fix the problem before you operate the drive or peripheral devices, it can cause serious injury or death.

**Only let approved personnel install, wire, maintain, examine, replace parts, and repair the drive.**

If personnel are not approved, it can cause serious injury or death.

**Do not wear loose clothing or jewelry when you do work on the drive. Tighten loose clothing and remove all metal objects, for example watches or rings.**

Loose clothing can catch on the drive and jewelry can conduct electricity and cause serious injury or death.

#### **Do not remove covers or touch circuit boards while the drive is energized.**

If you touch the internal components of an energized drive, it can cause serious injury or death.

#### **Do not modify the drive body or drive circuitry.**

Modifications to drive body and circuitry can cause serious injury or death, will cause damage to the drive, and will void the warranty. Yaskawa is not responsible for modifications of the product made by the user.

#### **Fire Hazard**

#### **Tighten all terminal screws to the correct tightening torque.**

Connections that are too loose or too tight can cause incorrect operation and damage to the drive. Incorrect connections can also cause death or serious injury from fire.

#### **Tighten screws at an angle in the specified range shown in this manual.**

If you tighten the screws at an angle not in the specified range, you can have loose connections that can cause damage to the terminal block or start a fire and cause serious injury or death.

### **Damage to Equipment**

Do not apply incorrect voltage to the main circuit of the drive. Operate the drive in the specified **range of the input voltage on the drive nameplate.**

Voltages that are higher than the permitted nameplate tolerance can cause damage to the drive.

# **AWARNING**

# **Fire Hazard**

Do not put flammable or combustible materials on top of the drive and do not install the drive near **flammable or combustible materials. Attach the drive to metal or other noncombustible material.**

Flammable and combustible materials can start a fire and cause serious injury or death.

## **Crush Hazard**

**Wear eye protection when you do work on the drive.**

If you do not use correct safety equipment, it can cause serious injury or death.

#### **Use a crane or hoist to move large drives when necessary.**

If you try to move a large drive without a crane or hoist, it can cause serious injury or death.

# **NOTICE**

### **Damage to Equipment**

**When you touch the drive and circuit boards, make sure that you observe correct electrostatic discharge (ESD) procedures.**

If you do not follow procedures, it can cause ESD damage to the drive circuitry.

**Do not break the electrical connection between the drive and the motor when the drive is outputting voltage.**

Incorrect equipment sequencing can cause damage to the drive.

**Make sure that all connections are correct after you install the drive and connect peripheral devices.**

Incorrect connections can cause damage to the drive.

#### **Note:**

Do not use unshielded wire for control wiring. Use shielded, twisted-pair wires and ground the shield to the ground terminal of the drive. Unshielded wire can cause electrical interference and unsatisfactory system performance.

# <span id="page-285-0"></span>**7.2 Types of Faults, Minor Faults, Alarms, and Errors**

If the drive or motor do not operate correctly, check the drive keypad for a code or message.

If problems occur that are not identified in this manual, contact the nearest Yaskawa representative with this information:

- Drive model
- Drive software version
- Date of purchase
- Description of the problem (such as failure conditions)

[Table](#page-285-1) 7.1 contains descriptions of the different types of faults, minor faults, alarms, and errors that can occur during drive operation.

Contact Yaskawa if there is damage to the drive. Contact information is on the back cover of the manual.

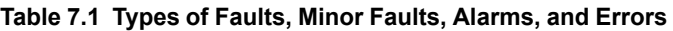

<span id="page-285-1"></span>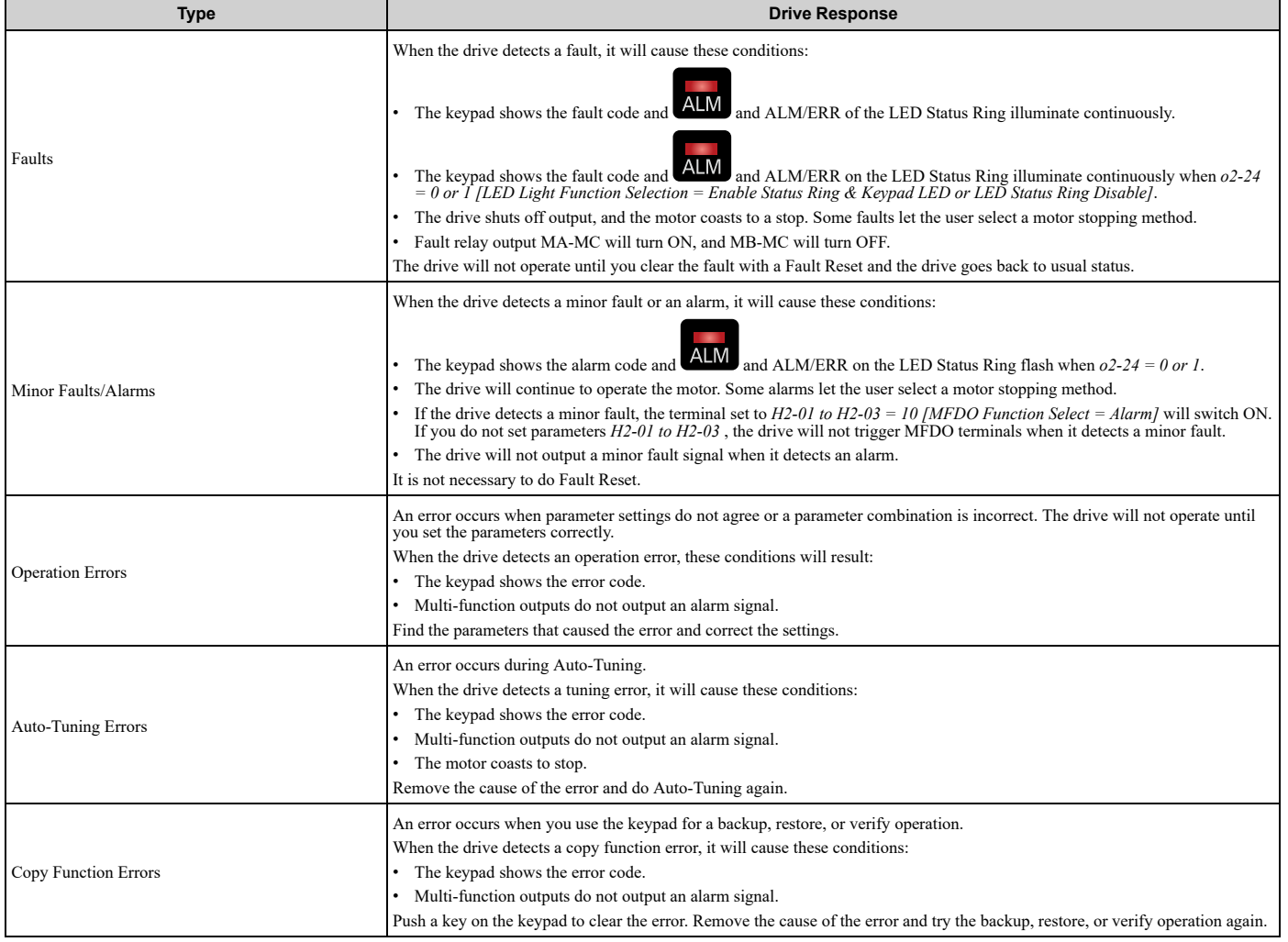

#### **Note:**

If there is no information on the display when you energize the keypad, there can be a connection error. Remove the keypad and connect it again to make sure that you correctly connected the cable between the drive and the keypad.

# <span id="page-286-0"></span>**7.3 List of Fault, Minor Fault, Alarm, and Error Codes**

[Table](#page-286-1) 7.2 shows the possible fault, minor fault, alarm, and error codes.

The display codes are in alphabetical order. Search the table for the code shown on the keypad, and identify its causes and possible solutions.

**Note:**

The number in parentheses adjacent to the code in the table identifies the fault code or minor fault code (hex. number) that was read during MEMOBUS/Modbus communications.

Example: AEr (0032)

<span id="page-286-1"></span>

| Display (Hex.)      | Name                                   | <b>ALM LED</b> | <b>Type</b>                   | Ref. |
|---------------------|----------------------------------------|----------------|-------------------------------|------|
| AEr (0032)          | <b>Station Address Setting Error</b>   | Flashing       | Alarm                         | 319  |
| AUXFB (00A4)        | PI Aux Feedback Level Loss             | Flashing       | Alarm                         | 319  |
| <b>AUXFB</b> (0420) | PI Aux Feedback Level Loss             | Illuminated    | Fault                         | 294  |
| bAT (0085)          | Keypad Battery Low Voltage             | Flashing       | Alarm                         | 319  |
| bAT (0402)          | Keypad Battery Low Voltage             | Illuminated    | Fault                         | 294  |
| bb (0008)           | Baseblock                              | Flashing       | Alarm                         | 319  |
| bCE(008A)           | <b>Bluetooth Communication Error</b>   | Flashing       | Alarm                         | 319  |
| bCE(0416)           | <b>Bluetooth Communication Fault</b>   | Illuminated    | Fault                         | 294  |
| BuDif (00A6)        | Main Fdbk Lost, Using Diff Fdbk        | Flashing       | Alarm                         | 319  |
| Bu-Fb (0090)        | Main Fdbk Lost Using Backup Fdbk       | Flashing       | Alarm                         | 319  |
| BuFbl (0091)        | Backup Fdbk Lost Chk/Repl Xducer       | Flashing       | Alarm                         | 319  |
| bUS (0015)          | <b>Option Communication Error</b>      | Flashing       | Alarm                         | 320  |
| bUS (0022)          | <b>Option Communication Error</b>      | Illuminated    | Fault                         | 294  |
| bUSy                | <b>Busy</b>                            |                | Not an alarm.                 | 320  |
| CALL (001D)         | Serial Comm Transmission Error         | Flashing       | Alarm                         | 320  |
| CE (0092)           | Run at H5-34 (CE Go-To-Freq)           | Flashing       | Alarm                         | 321  |
| CE (0014)           | Modbus Communication Error             | Flashing       | Alarm                         | 320  |
| CE (0021)           | Modbus Communication Error             | Illuminated    | Fault                         | 294  |
| CoF (0046)          | Current Offset Fault                   | Illuminated    | Fault                         | 295  |
| CPEr                | Control Mode Mismatch                  |                | Backup Function Runtime Error | 340  |
| CPF00 (0081)        | Control Circuit Error                  | Illuminated    | Fault                         | 295  |
| CPF01 (0082)        | Control Circuit Error                  | Illuminated    | Fault                         | 295  |
| CPF02 (0083)        | A/D Conversion Error                   | Illuminated    | Fault                         | 295  |
| CPF03 (0084)        | <b>Control Board Connection Error</b>  | Illuminated    | Fault                         | 295  |
| CPF06 (0087)        | EEPROM Memory Data Error               | Illuminated    | Fault                         | 296  |
| CPF07 (0088)        | Terminal Board Connection Error        | Illuminated    | Fault                         | 296  |
| CPF08 (0089)        | <b>Terminal Board Connection Error</b> | Illuminated    | Fault                         | 296  |
| CPF11 (008C)        | <b>RAM</b> Fault                       | Illuminated    | Fault                         | 296  |
| CPF12 (008D)        | FLASH Memory Fault                     | Illuminated    | Fault                         | 296  |
| CPF13 (008E)        | Watchdog Circuit Exception             | Illuminated    | Fault                         | 296  |
| CPF14 (008F)        | Control Circuit Fault                  | Illuminated    | Fault                         | 296  |
| CPF16 (0091)        | Clock Fault                            | Illuminated    | Fault                         | 297  |
| CPF17 (0092)        | Timing Fault                           | Illuminated    | Fault                         | 297  |
| CPF18 (0093)        | Control Circuit Fault                  | Illuminated    | Fault                         | 297  |

**Table 7.2 List of Fault, Minor Fault, Alarm, and Error Codes**

#### 7.3 List of Fault, Minor Fault, Alarm, and Error [Codes](#page-286-0)

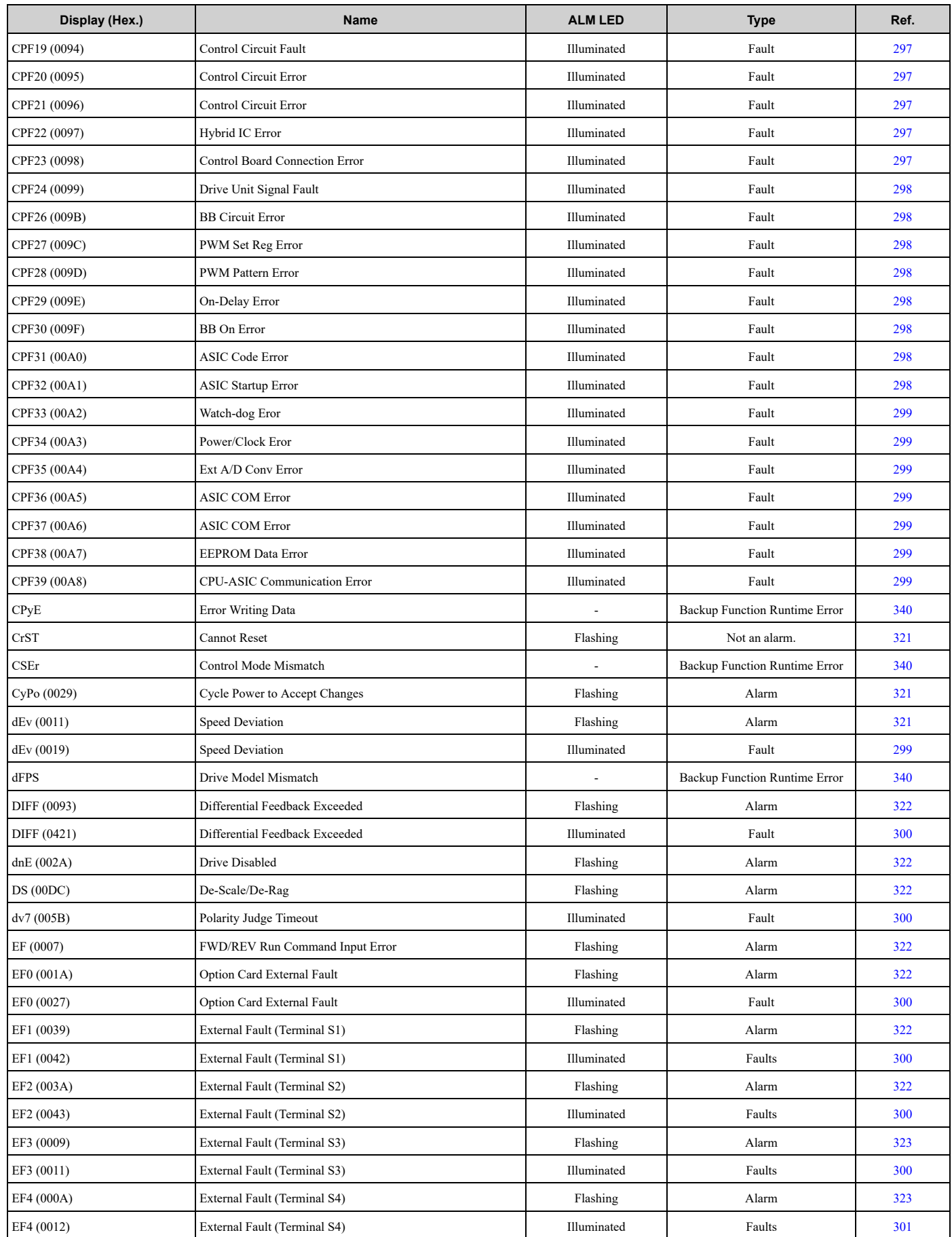
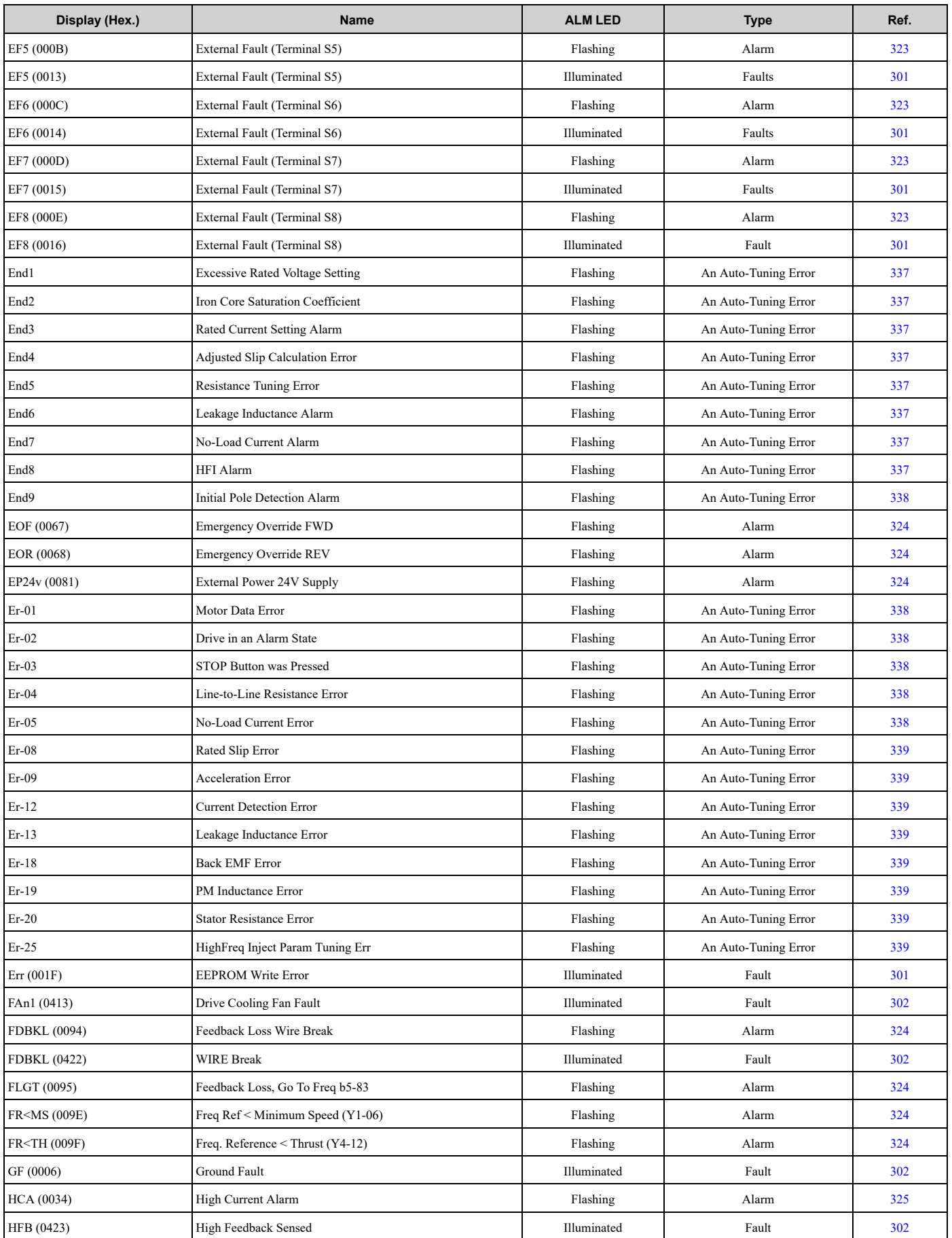

# 7.3 List of Fault, Minor Fault, Alarm, and Error [Codes](#page-286-0)

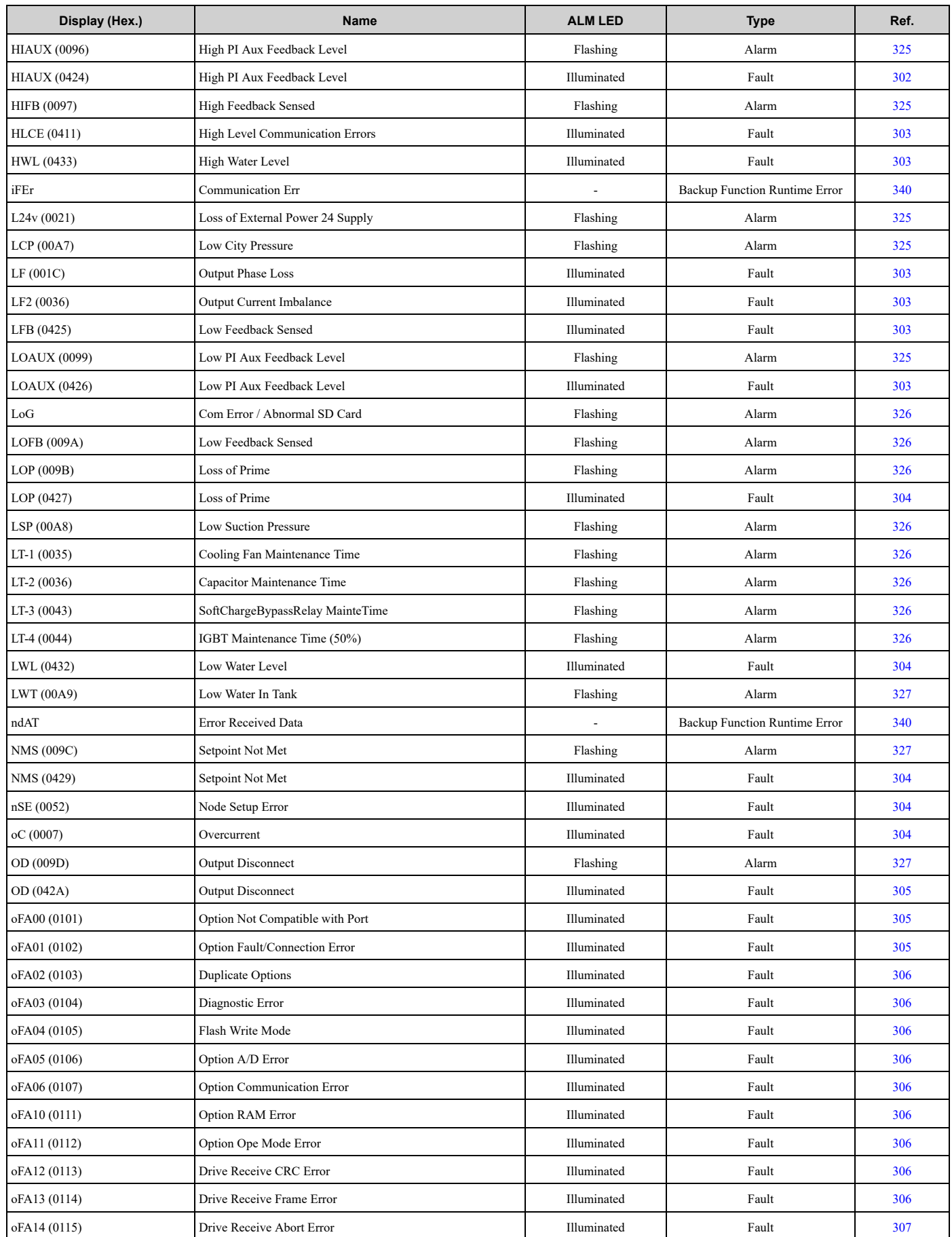

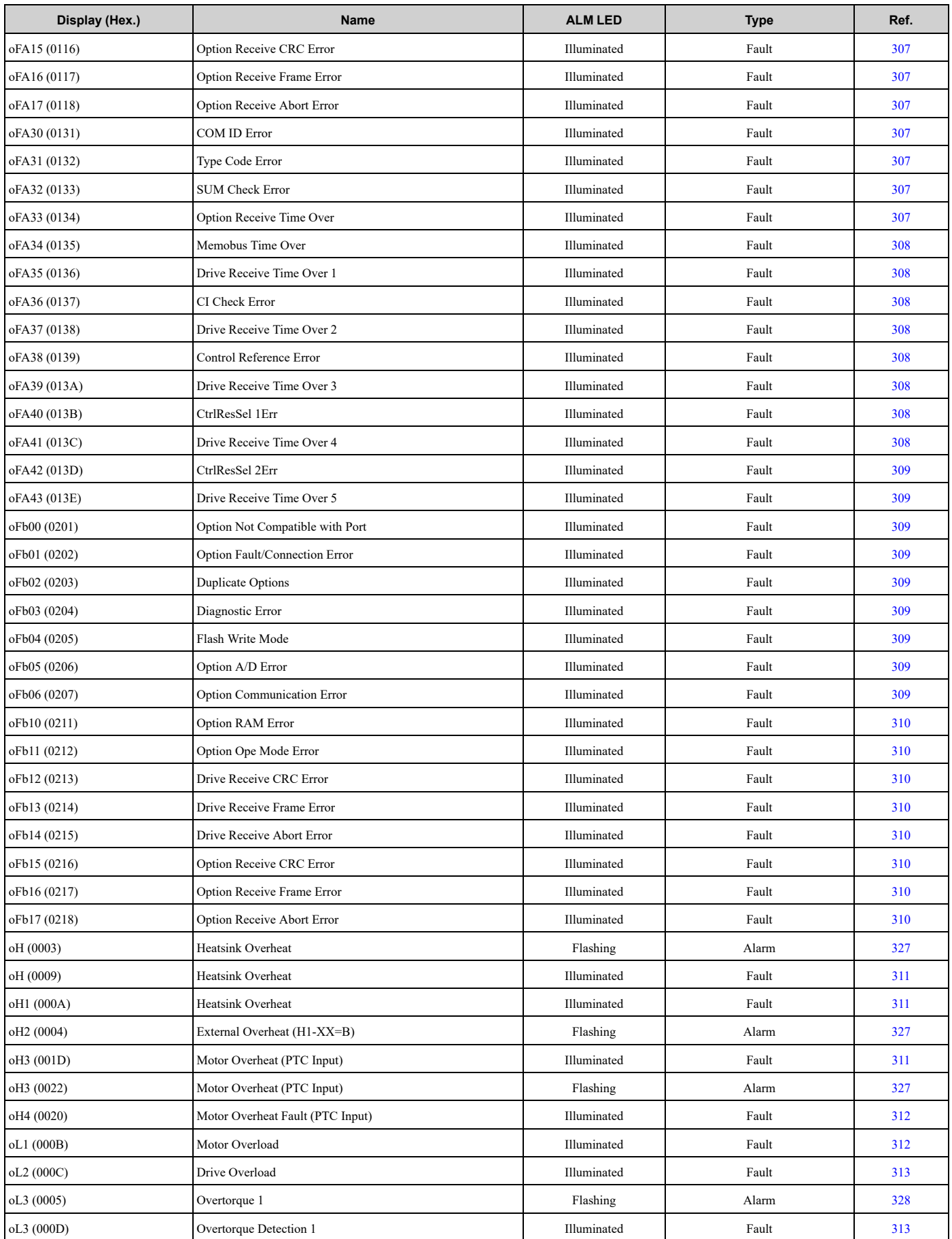

# 7.3 List of Fault, Minor Fault, Alarm, and Error [Codes](#page-286-0)

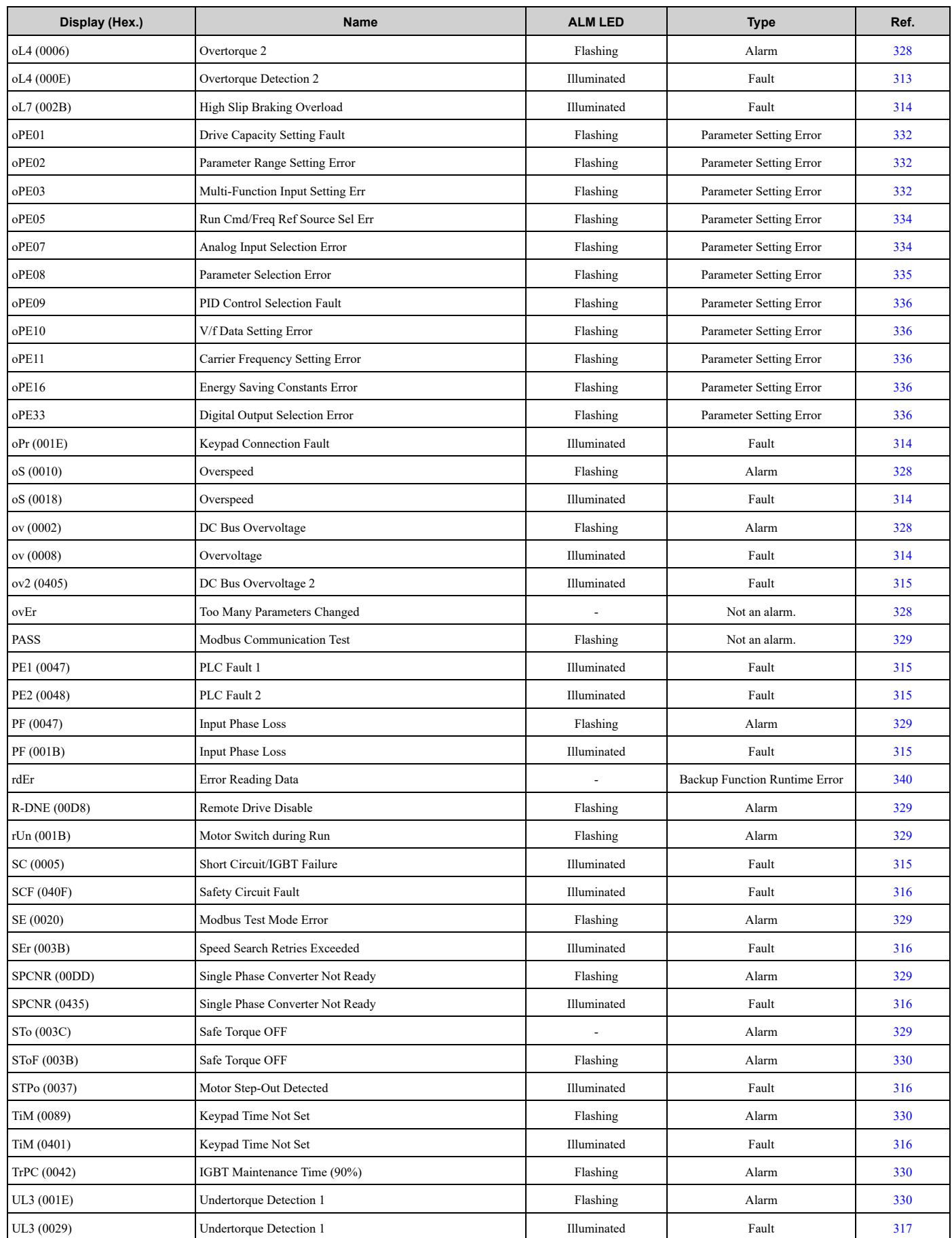

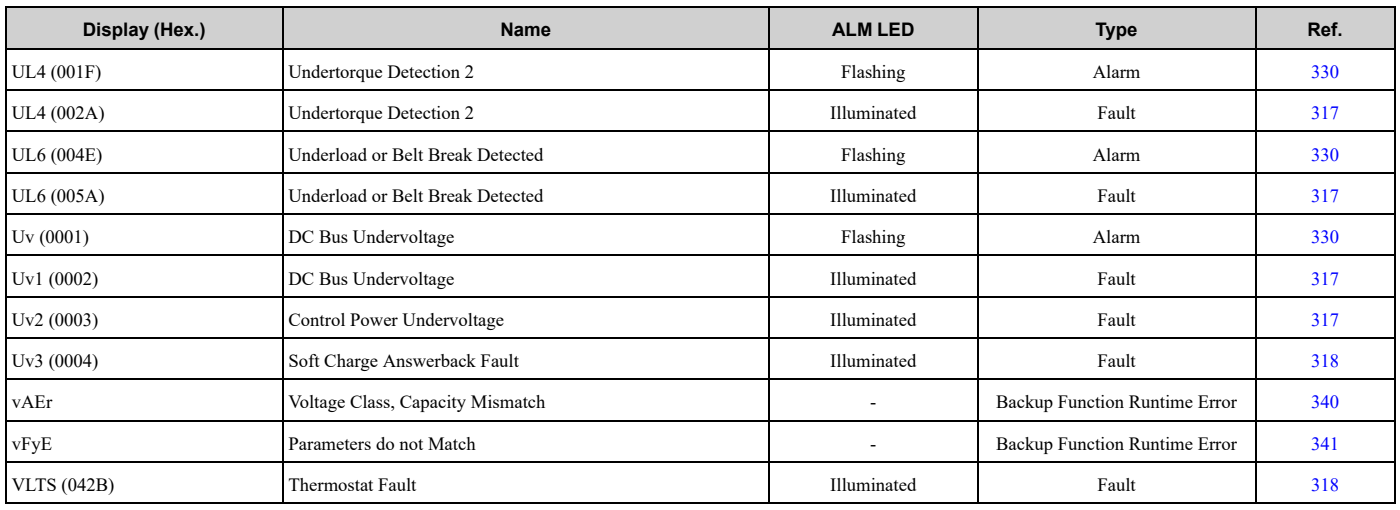

# <span id="page-293-0"></span>**7.4 Fault**

This section gives information about some of the causes and possible solutions of faults. You must use the Fault Reset operation to remove the fault before you can operate the drive. Use the information in this table to remove the cause of the fault.

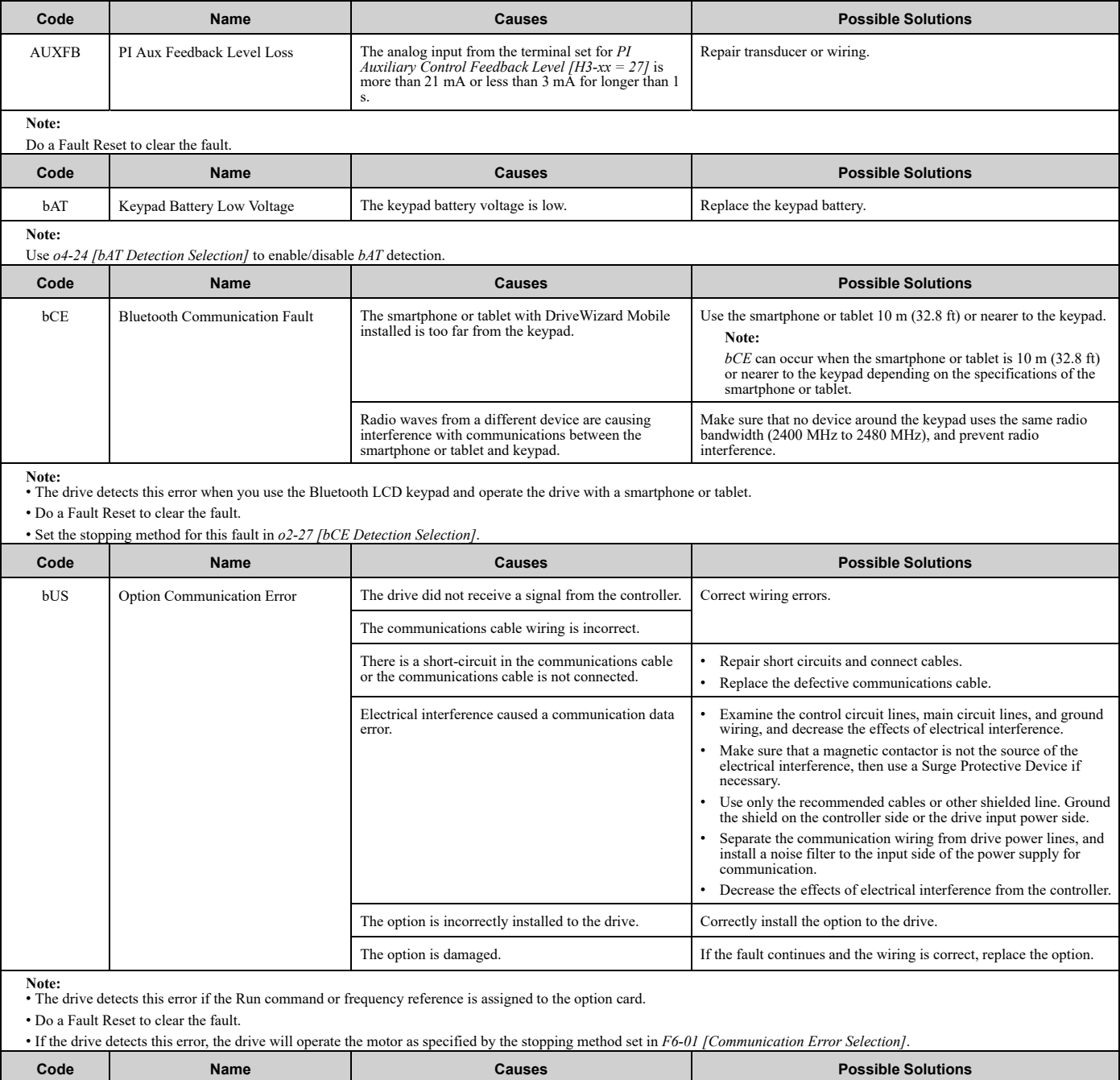

CE Modbus Communication Error The communications cable wiring is incorrect. Correct wiring errors. There is a short circuit in the communications cable or the communications cable is not connected. • Repair short circuits and connect cables. • Replace the defective communications cable.

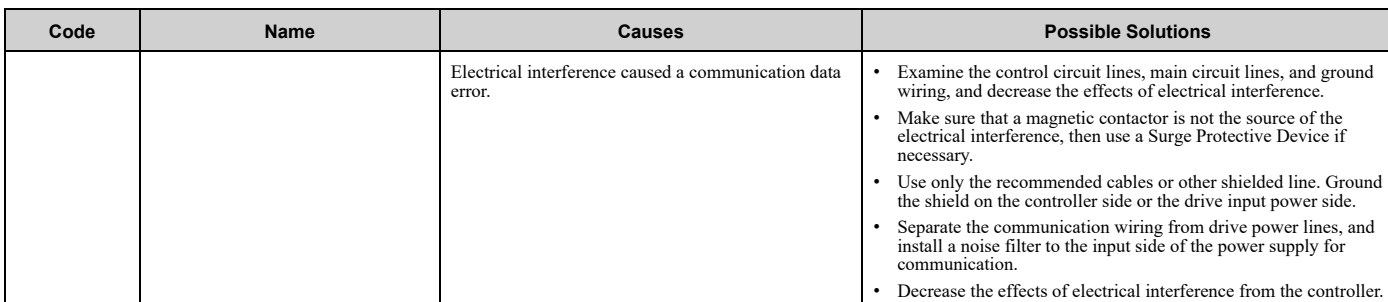

**Note:**

• The drive detects this error if it does not correctly receive control data for the *CE* detection time set to *H5-09 [CE Detection Time]*.

• Do a Fault Reset to clear the fault.

• If the drive detects this error, the drive will operate the motor as specified by the stopping method set in *H5-04 [Communication Error Stop Method]*.

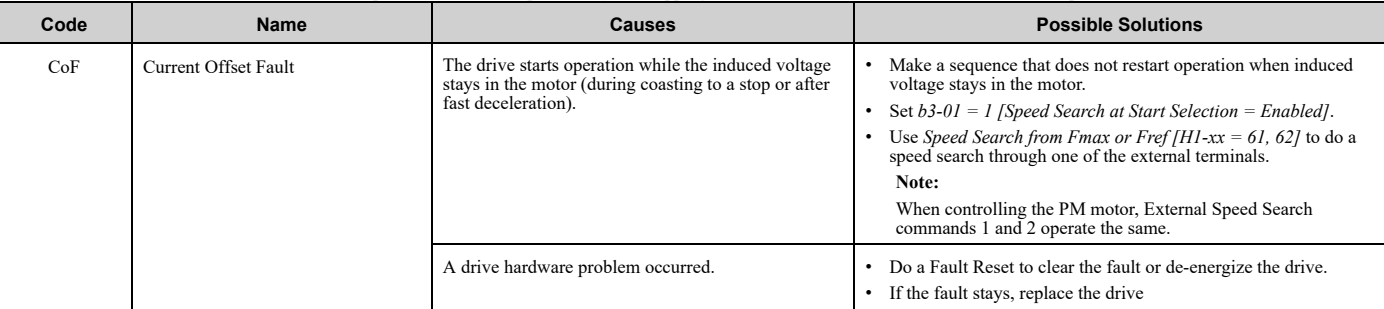

**Note:** • The drive detects this error if the current offset value is more than the permitted setting range while the drive automatically adjusts the current offset. • Do a Fault Reset to clear the fault.

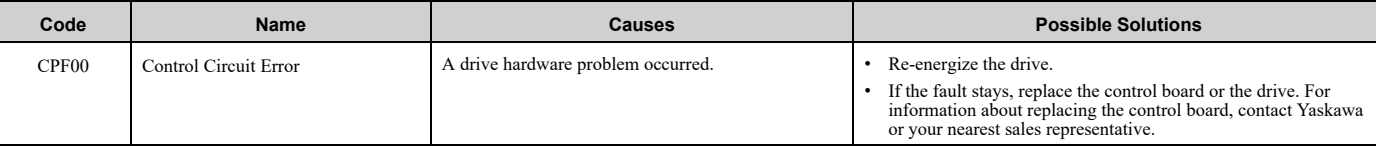

**Note:** • Do a Fault Reset to clear the fault. • Fault trace is not available for these faults.

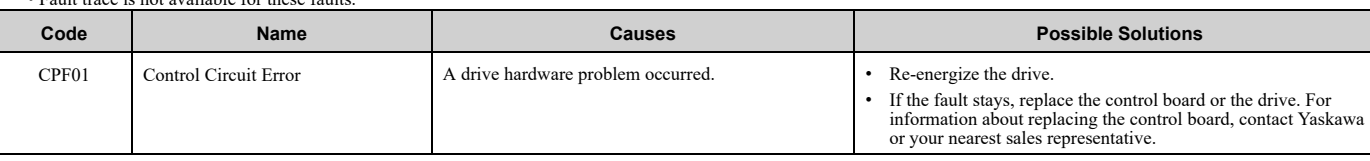

**Note:** • Do a Fault Reset to clear the fault.

• Fault trace is not available for these faults.

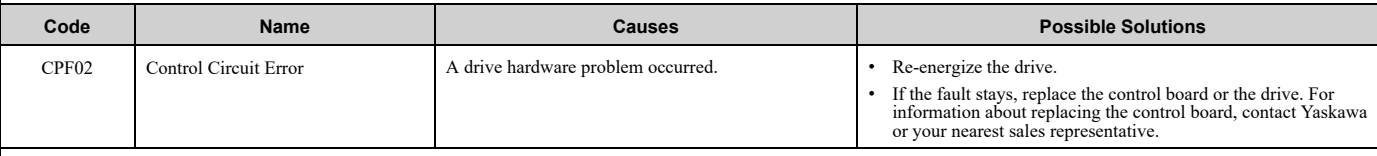

**Note:** • Do a Fault Reset to clear the fault. • Fault trace is not available for these faults.

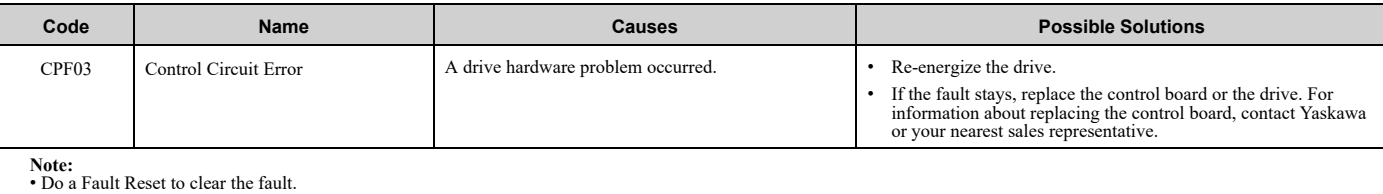

• Fault trace is not available for these faults.

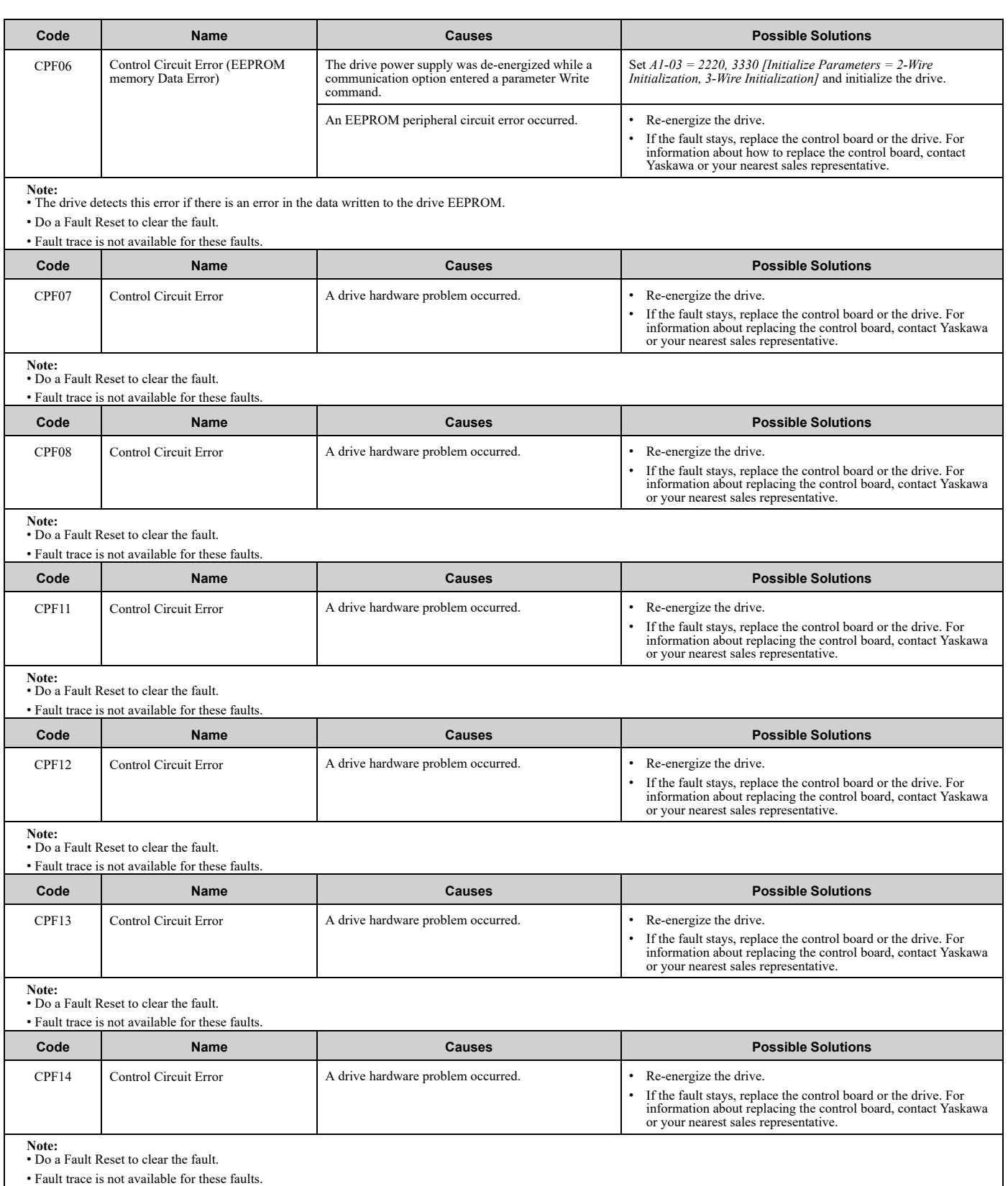

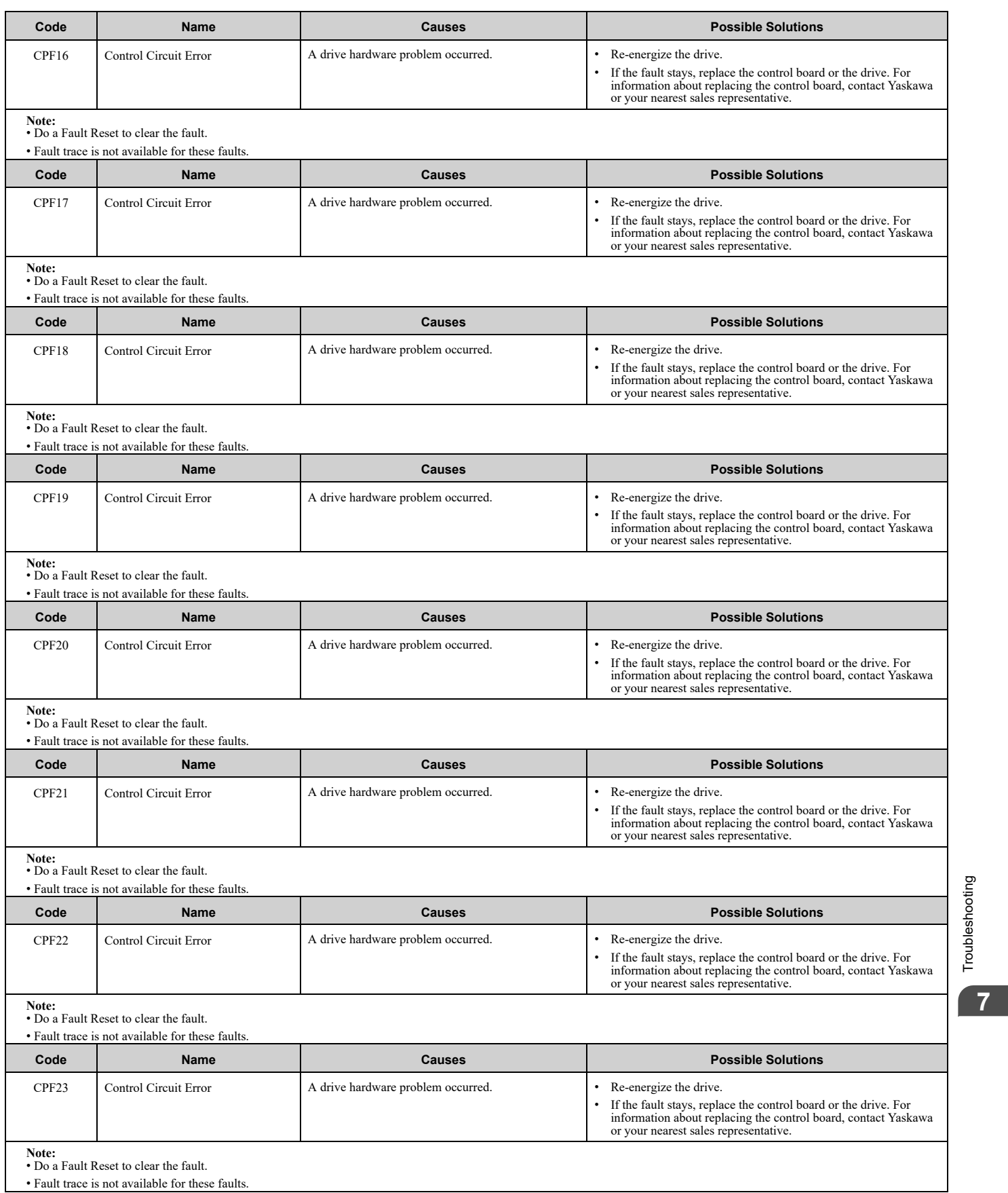

[Troubleshooting](#page-282-0)

## 7.4 [Fault](#page-293-0)

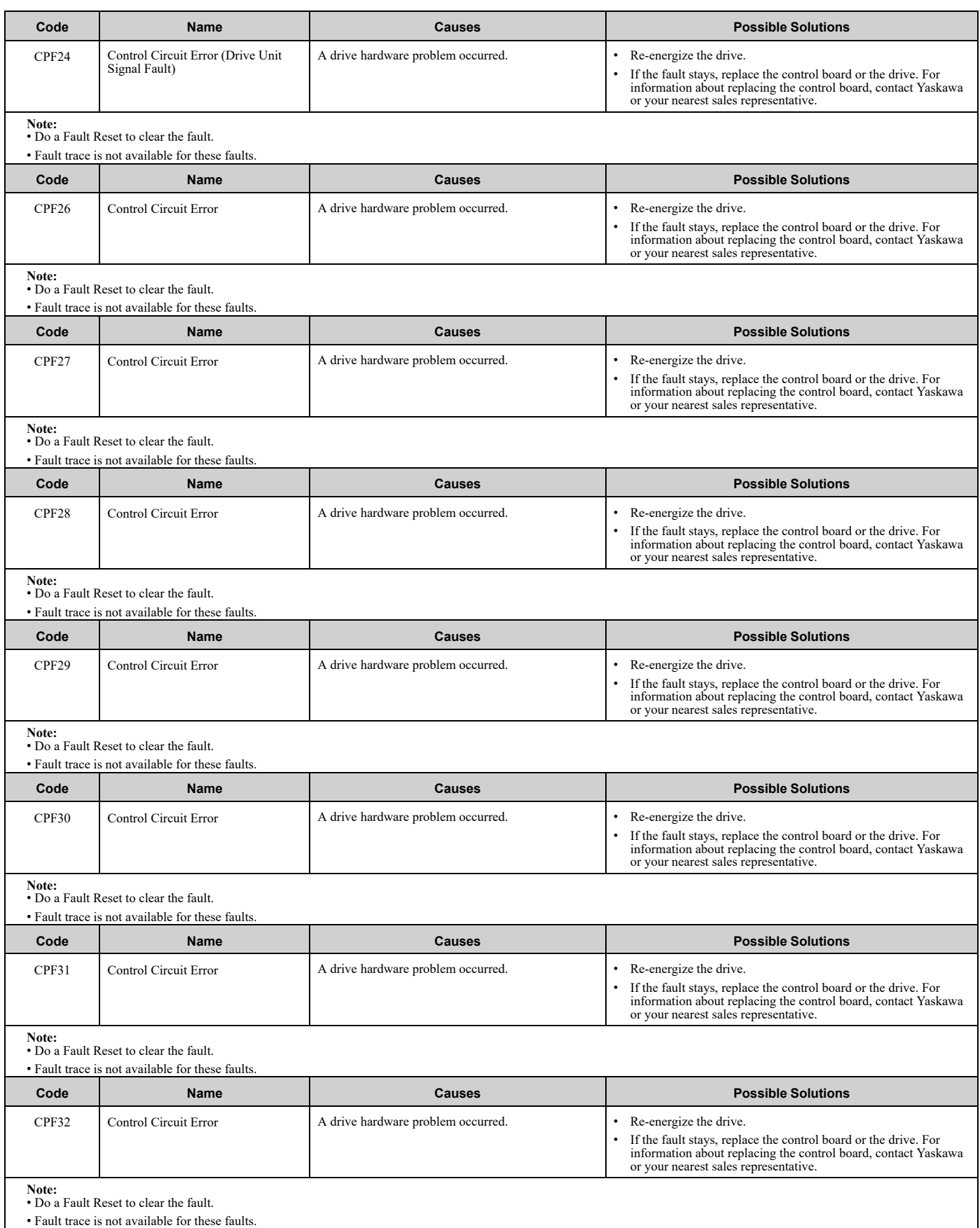

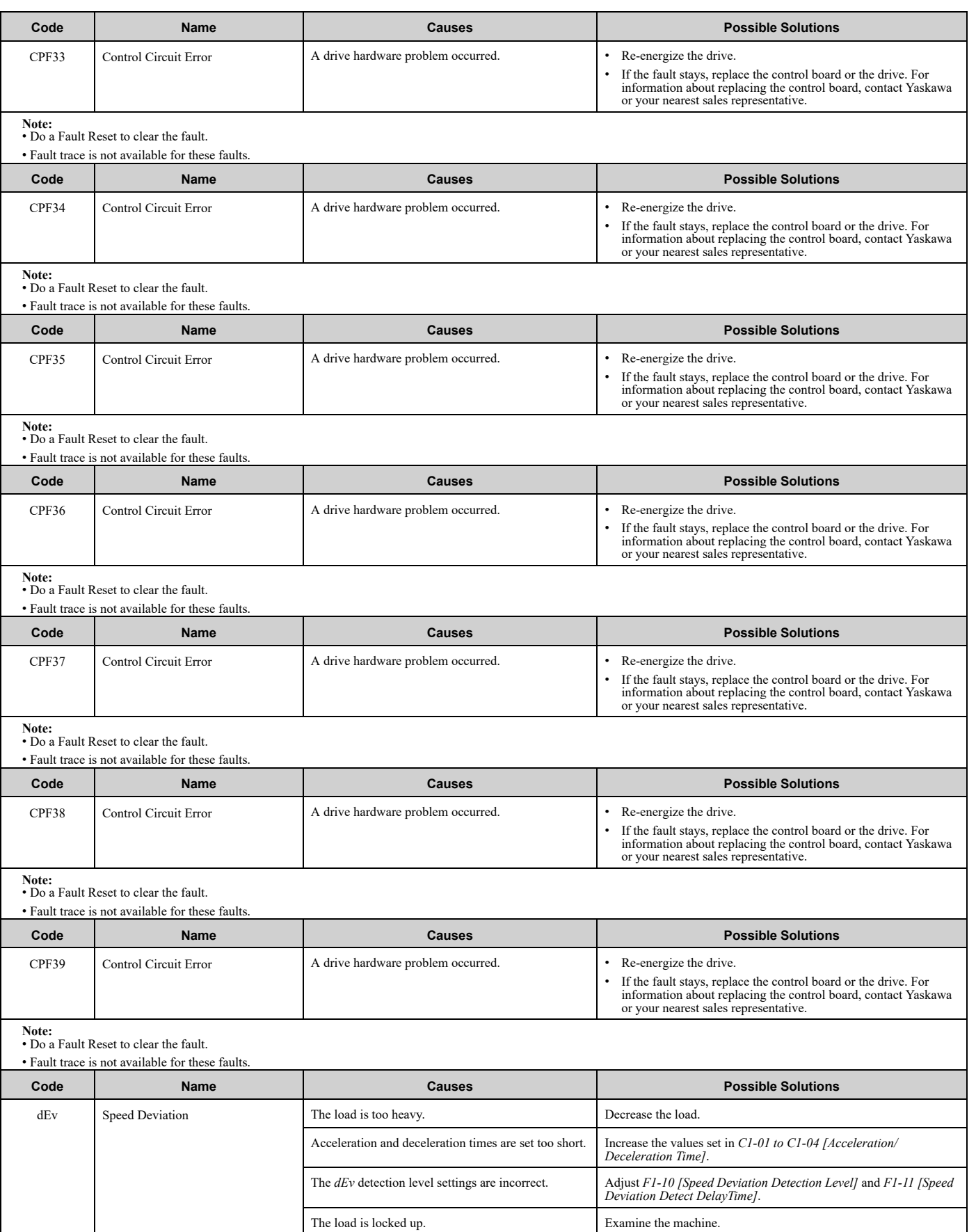

[Troubleshooting](#page-282-0)

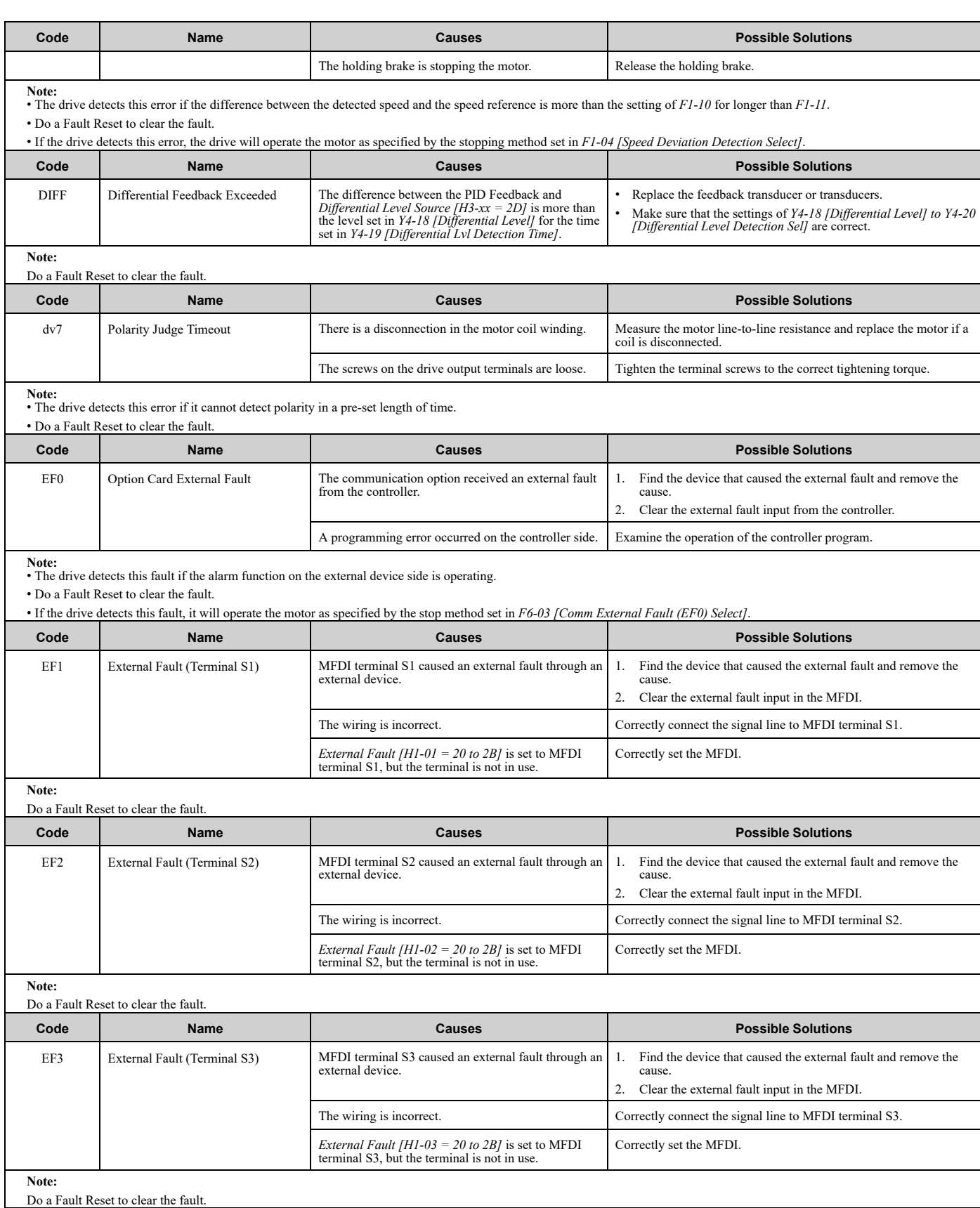

<span id="page-300-4"></span><span id="page-300-3"></span><span id="page-300-2"></span><span id="page-300-1"></span><span id="page-300-0"></span>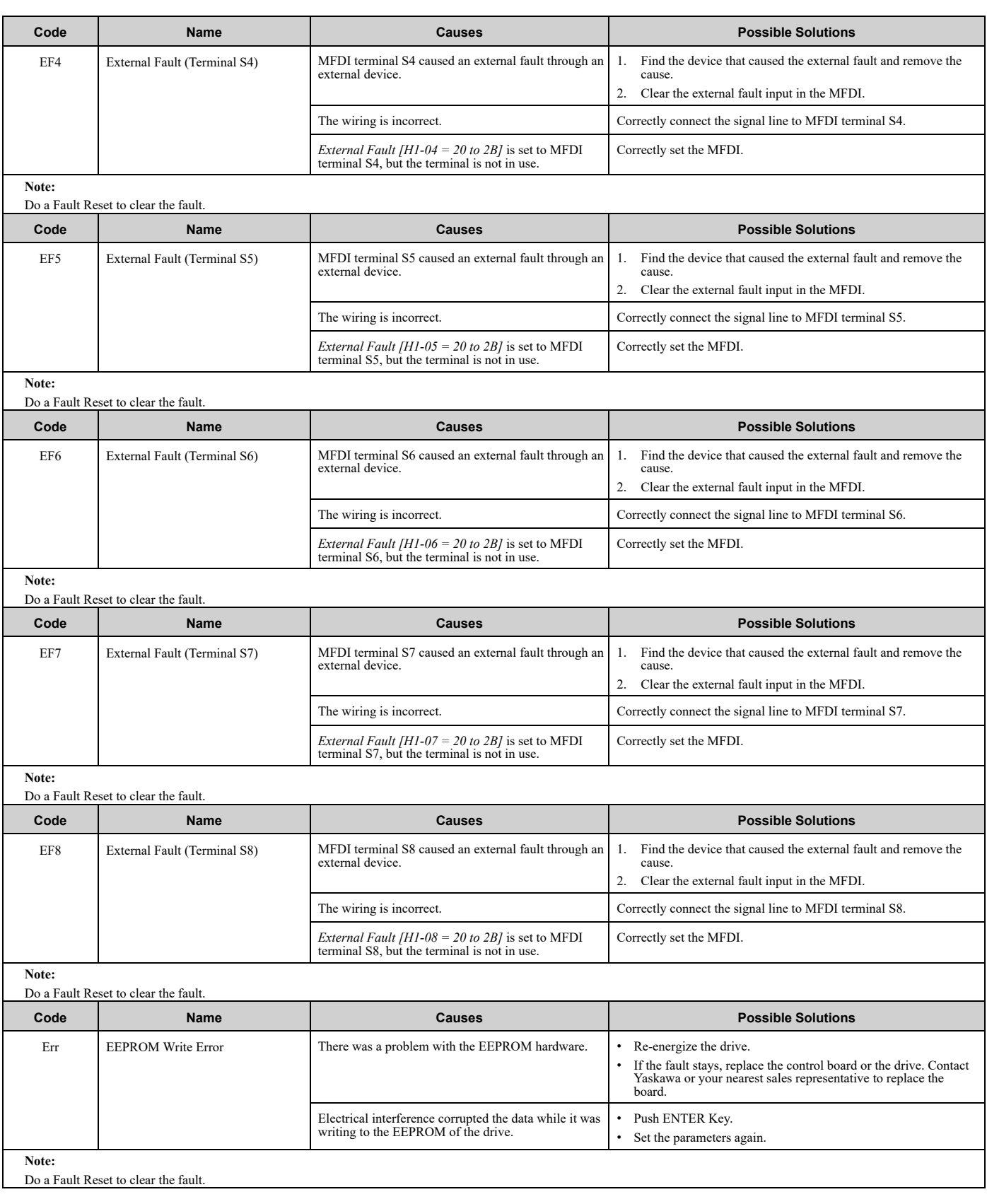

## 7.4 [Fault](#page-293-0)

<span id="page-301-0"></span>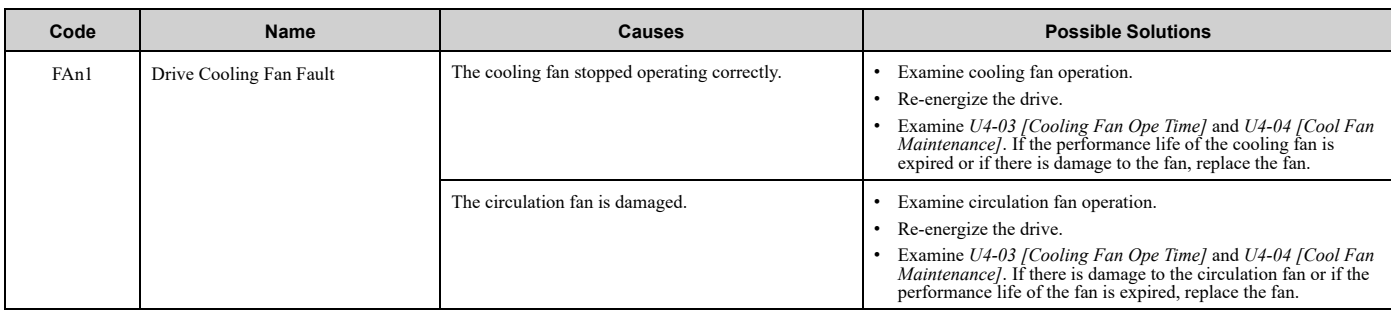

### **Note:**

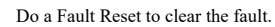

<span id="page-301-1"></span>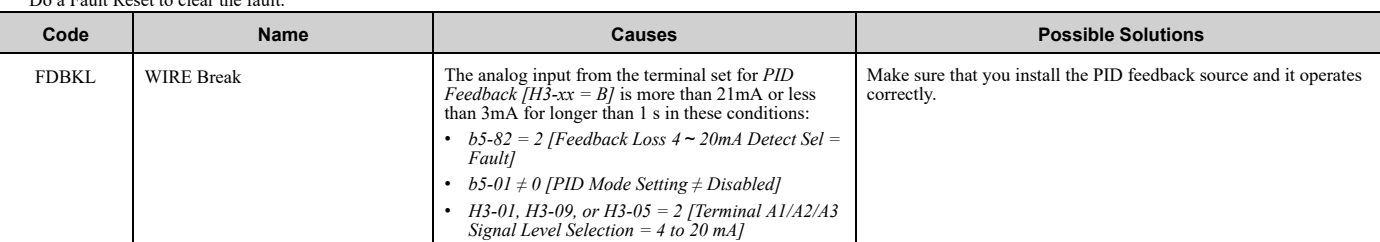

**Note:** • Do a Fault Reset to clear the fault.

• If the drive detects this fault, it will operate the motor as specified by the settings of *b5-82*.

• Parameter *L5-42 [Feedback Loss Fault Retry Select]* sets the Auto Restart function of this fault.

<span id="page-301-2"></span>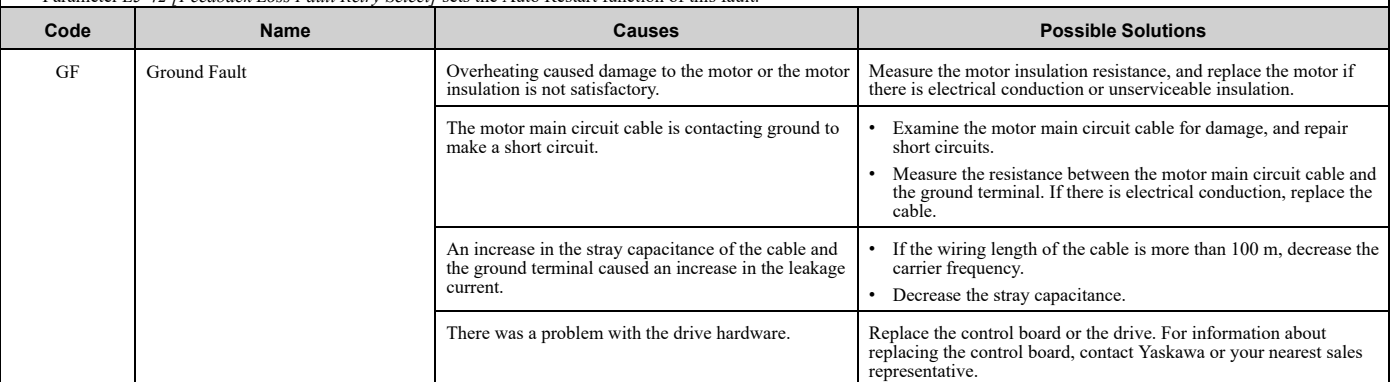

**Note:** • The drive detects this fault if a current short to ground was more than 50% of rated current on the output side of the drive.

• Do a Fault Reset to clear the fault.

• *L5-08 [Fault Reset Enable Select Grp2]* disables the Auto Restart function.

<span id="page-301-3"></span>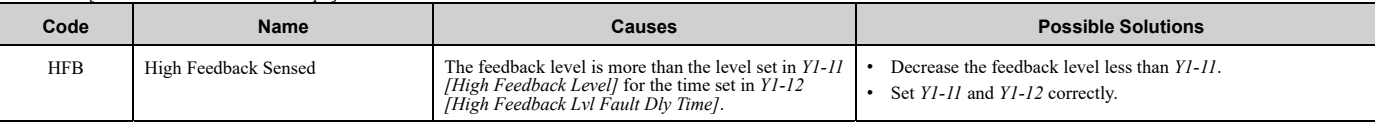

**Note:** • Do a Fault Reset to clear the fault.

• If the drive detects this fault, it will respond as specified by the setting of *Y1-13 [High Feedback Selection]*.

• Parameter *L5-41 [Hi Feedback Flt Retry Selection]* sets the Auto Restart function of this fault.

<span id="page-301-4"></span>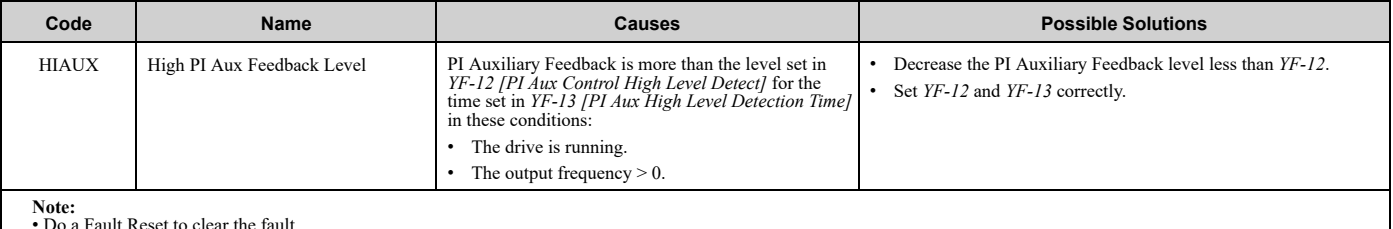

• Do a Fault Reset to clear the fault.

• Parameter *YF-14 [PI Aux Hi Level Detection Select]* sets the Auto Restart function of this fault.

<span id="page-302-4"></span><span id="page-302-3"></span><span id="page-302-2"></span><span id="page-302-1"></span><span id="page-302-0"></span>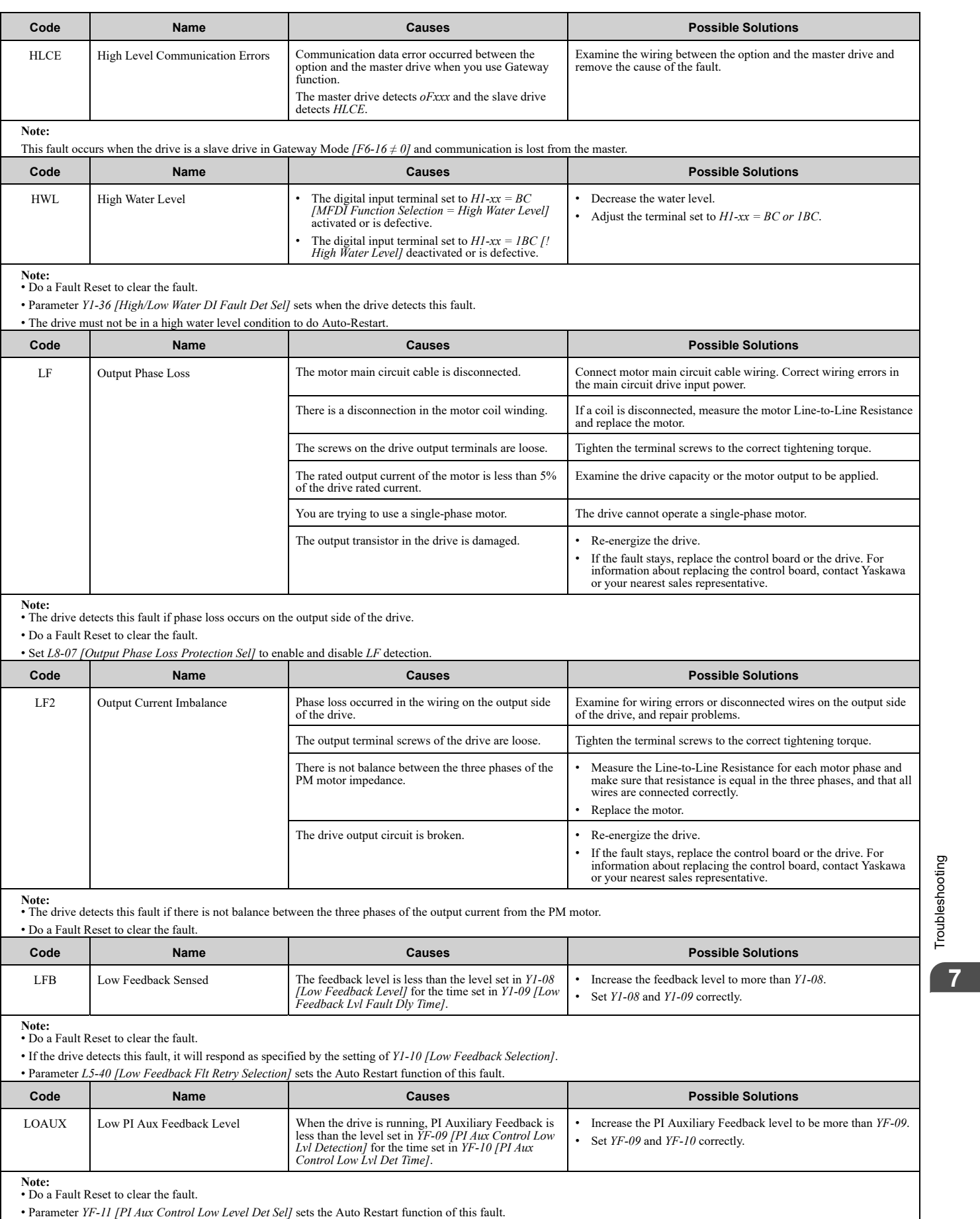

<span id="page-302-5"></span>[Troubleshooting](#page-282-0)

<span id="page-303-4"></span><span id="page-303-3"></span><span id="page-303-2"></span><span id="page-303-1"></span><span id="page-303-0"></span>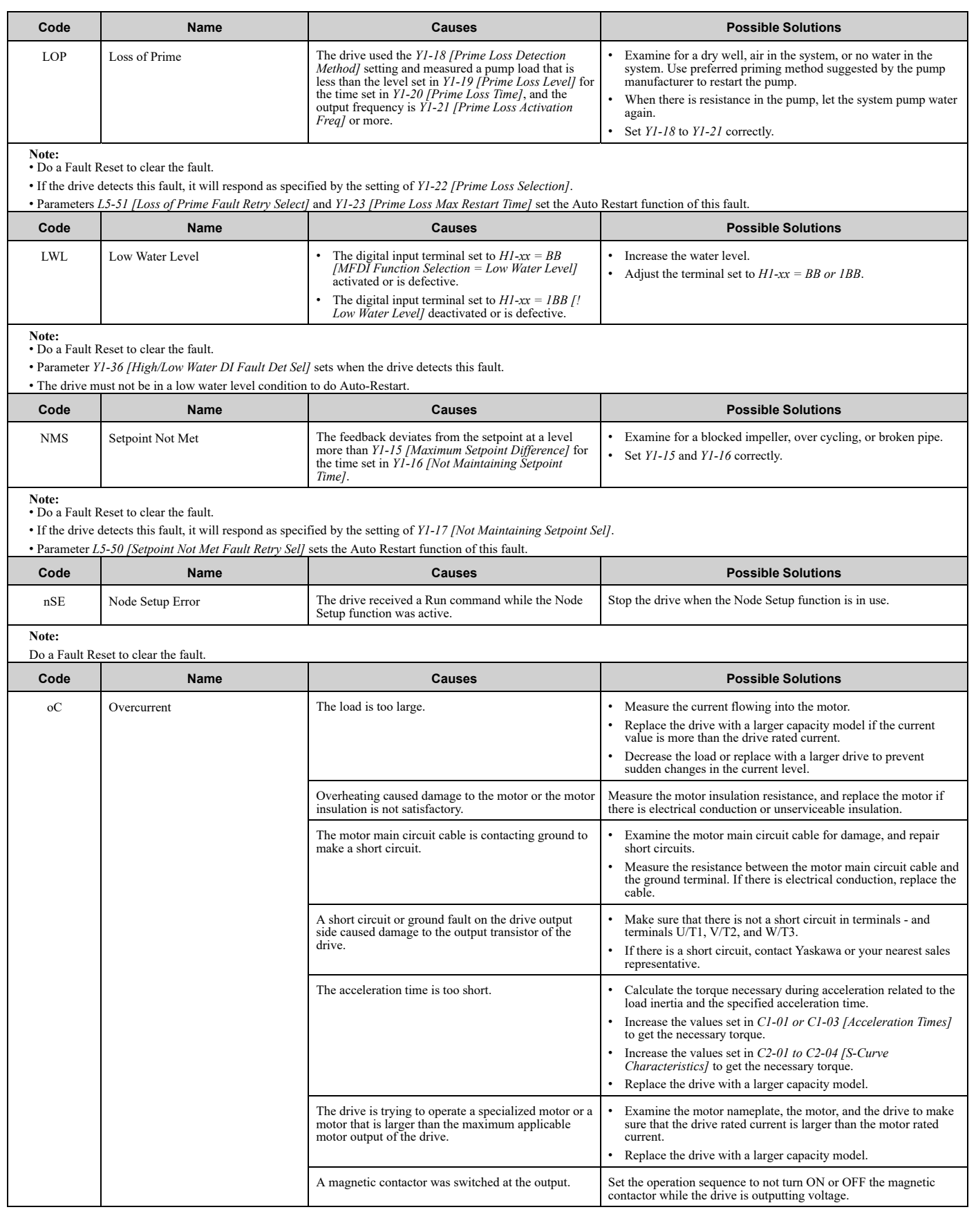

| Code | <b>Name</b> | Causes                                                                                                    | <b>Possible Solutions</b>                                                                                                    |
|------|-------------|----------------------------------------------------------------------------------------------------|----------------------------------------------------------------------------------------------------|
|      |             | The V/f pattern settings are incorrect.                                                                                         | Examine the ratios between the V/f pattern frequency and<br>voltage. Decrease the voltage if it is too high compared to the<br>frequency.<br>Adjust E1-04 to E1-10 [V/f Pattern Parameters]. For motor 2,<br>adjust $E3-04$ to $E3-10$ .                           |
|      |             | The torque compensation gain is too large.                                                                                      | Decrease the value set in C4-01 [Torque Compensation Gain] to<br>make sure that the motor does not stall.                                                                                                    |
|      |             | Electrical interference caused a problem.                                                                                       | Examine the control circuit lines, main circuit lines, and ground<br>wiring, and decrease the effects of electrical interference.                                                                                                    |
|      |             | The gain during overexcitation operation is too large.                                                                          | • Find the time when the fault occurs.<br>• If the fault occurs at the same time as overexcitation operation,<br>decrease the value set in n3-13 [OverexcitationBraking (OEB)<br>Gain] and consider the motor flux saturation.                                     |
|      |             | The drive received a Run command while the motor<br>was coasting.                                                               | Examine the sequence and input the Run command after the<br>motor fully stops.<br>Set $b3-01 = 1$ [Speed Search at Start Selection = Enabled] or set<br>$H1$ -xx = 61, 62 [Speed Search from Fmax or Fref] to input speed search commands from the MFDI terminals. |
|      |             | The motor code setting is incorrect for PM Control<br>Methods.                                                                  | Enter the correct motor code to E5-01 [PM Motor Code<br>Selection] as specified by the PM motor.<br>For specialized motors, refer to the motor test report and set $E5$ -<br>xx [PM Motor Settings] correctly.                                                     |
|      |             | The current flowing in the motor is more than the<br>value set in L8-27 [Overcurrent Detection Gain] for<br>PM Control Methods. | Correct the value set in $L8-27$ .                                                                                                    |
|      |             | The control method is set incorrectly for the motor.                                                                            | Set A1-02 [Control Method Selection] correctly.                                                                                                    |
|      |             | The motor main circuit cable is too long.                                                                                       | Replace the drive with a larger capacity model.                                                                                                    |
|      |             | Speed search does not complete at start when A1-02<br>$= 8$ [EZ Vector Control] and you use an induction<br>motor.              | When $E9-01 = 0$ [Motor Type Selection = Induction (IM)], set b3-<br>$24 = 2$ [Speed Search Method Selection = Current Detection Speed<br>Search <sub>l</sub> .                                                                                                    |
|      |             | The relay or contactor on the soft-charge bypass relay<br>is damaged.                                                           | • Re-energize the drive.<br>If the fault stays, replace the control board or the drive.                                                                                                    |
|      |             | An overcurrent condition occurred during<br>overexcitation deceleration.                                                        | • Decrease the value set in $n3-13$ [OverexcitationBraking (OEB)<br>Gain].<br>• Decrease the value set in n3-21 [HSB Current Suppression<br>Level].                                                                                                    |
|      |             | You use a premium efficiency motor.                                                                                             | Use these values to adjust the parameters:<br>• b3-03 [Speed Search Deceleration Time] = default value $\times$ 2<br>• L2-03 [Minimum Baseblock Time] = default value $\times$ 2<br>• L2-04 [Powerloss V/f Recovery Ramp Time] = default value $\times$ 2          |

**Note:** • This fault occurs if the drive sensors detect a drive output current more than the specified overcurrent detection level.

<span id="page-304-0"></span>• Do a Fault Reset to clear the fault. **Code Name Causes Possible Solutions** OD Output Disconnect The output circuit between the drive and the motor is<br>
open, and the drive output current is less than 5% of<br> *E2-01 [Motor Rated Current (FLA)]*. Close the disconnected output circuit between the drive and the motor.

**Note:** • Do a Fault Reset to clear the fault.

• If the drive detects this fault, it will respond as specified by the setting of *Y4-42 [Output Disconnect Detection Sel]*.

<span id="page-304-1"></span>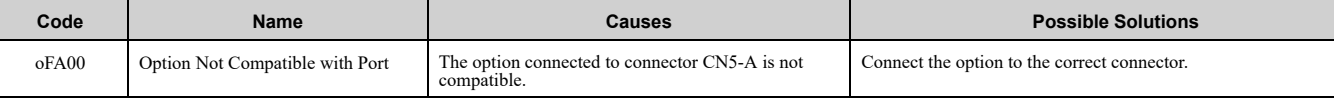

**Note:** • Do a Fault Reset to clear the fault.

• Fault trace is not available for these faults.

<span id="page-304-2"></span>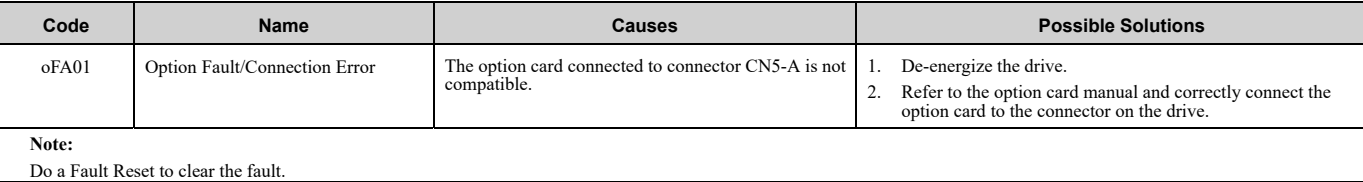

<span id="page-305-8"></span><span id="page-305-7"></span><span id="page-305-6"></span><span id="page-305-5"></span><span id="page-305-4"></span><span id="page-305-3"></span><span id="page-305-2"></span><span id="page-305-1"></span><span id="page-305-0"></span>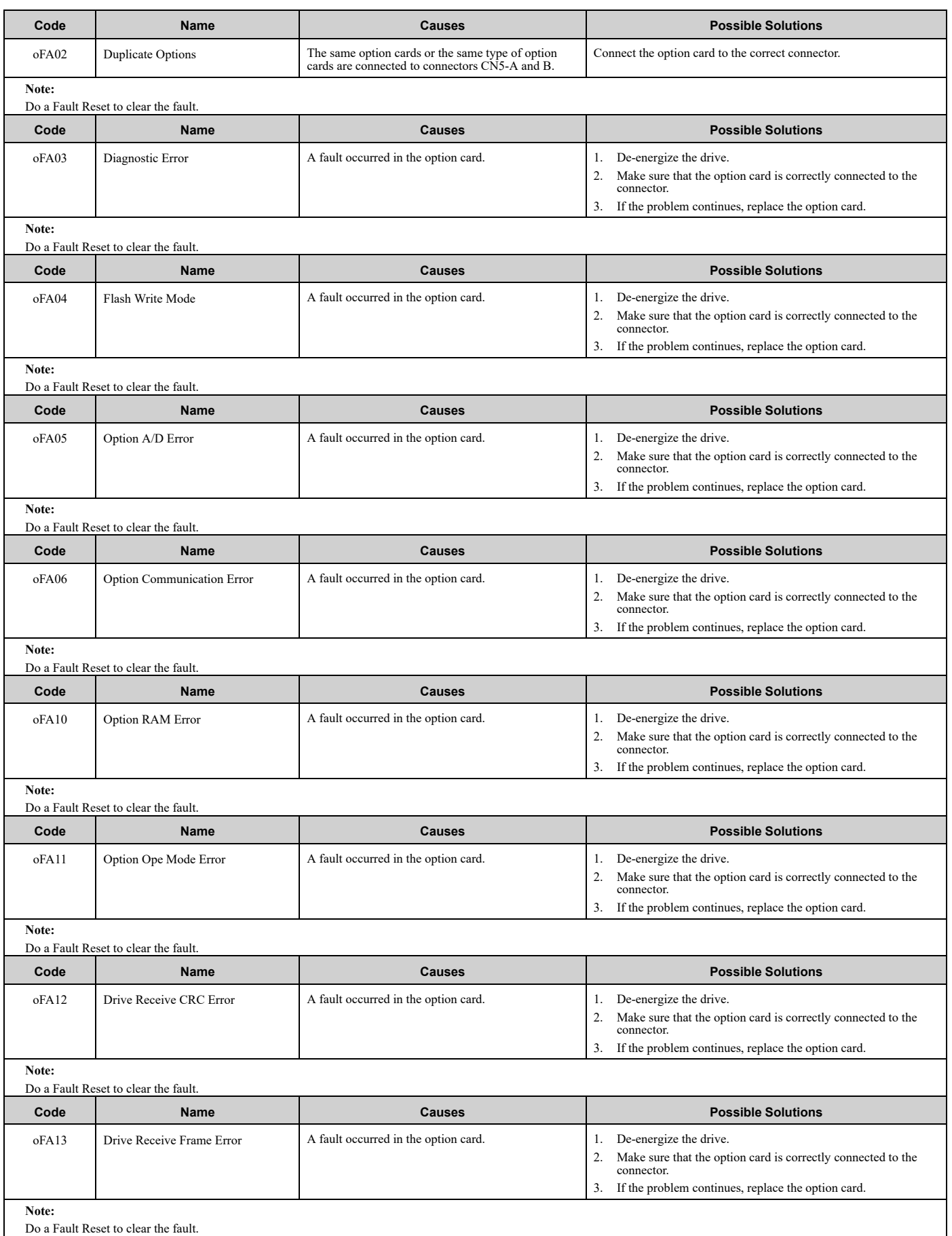

<span id="page-306-7"></span><span id="page-306-6"></span><span id="page-306-5"></span><span id="page-306-4"></span><span id="page-306-3"></span><span id="page-306-2"></span><span id="page-306-1"></span><span id="page-306-0"></span>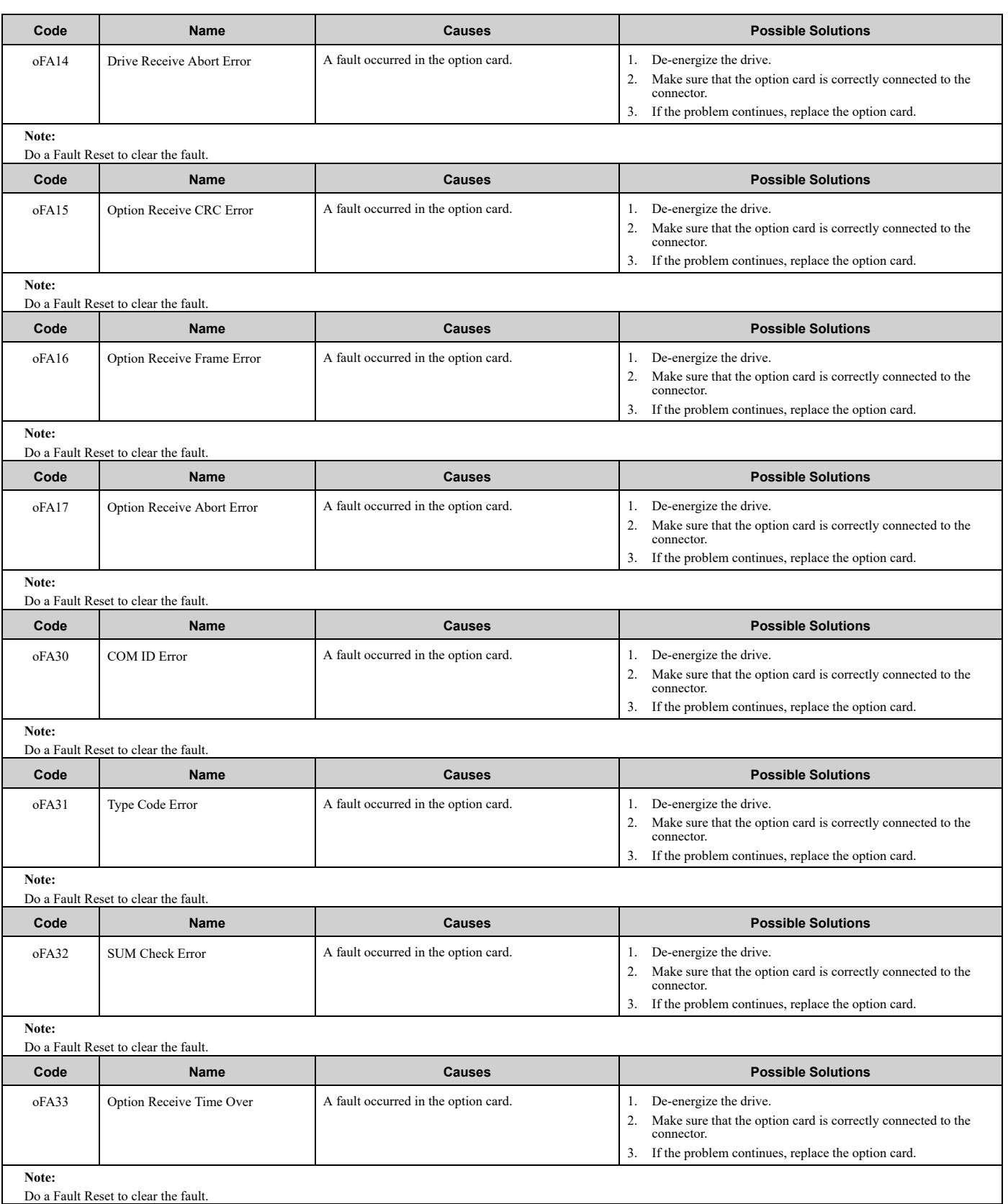

<span id="page-307-7"></span><span id="page-307-6"></span><span id="page-307-5"></span><span id="page-307-4"></span><span id="page-307-3"></span><span id="page-307-2"></span><span id="page-307-1"></span><span id="page-307-0"></span>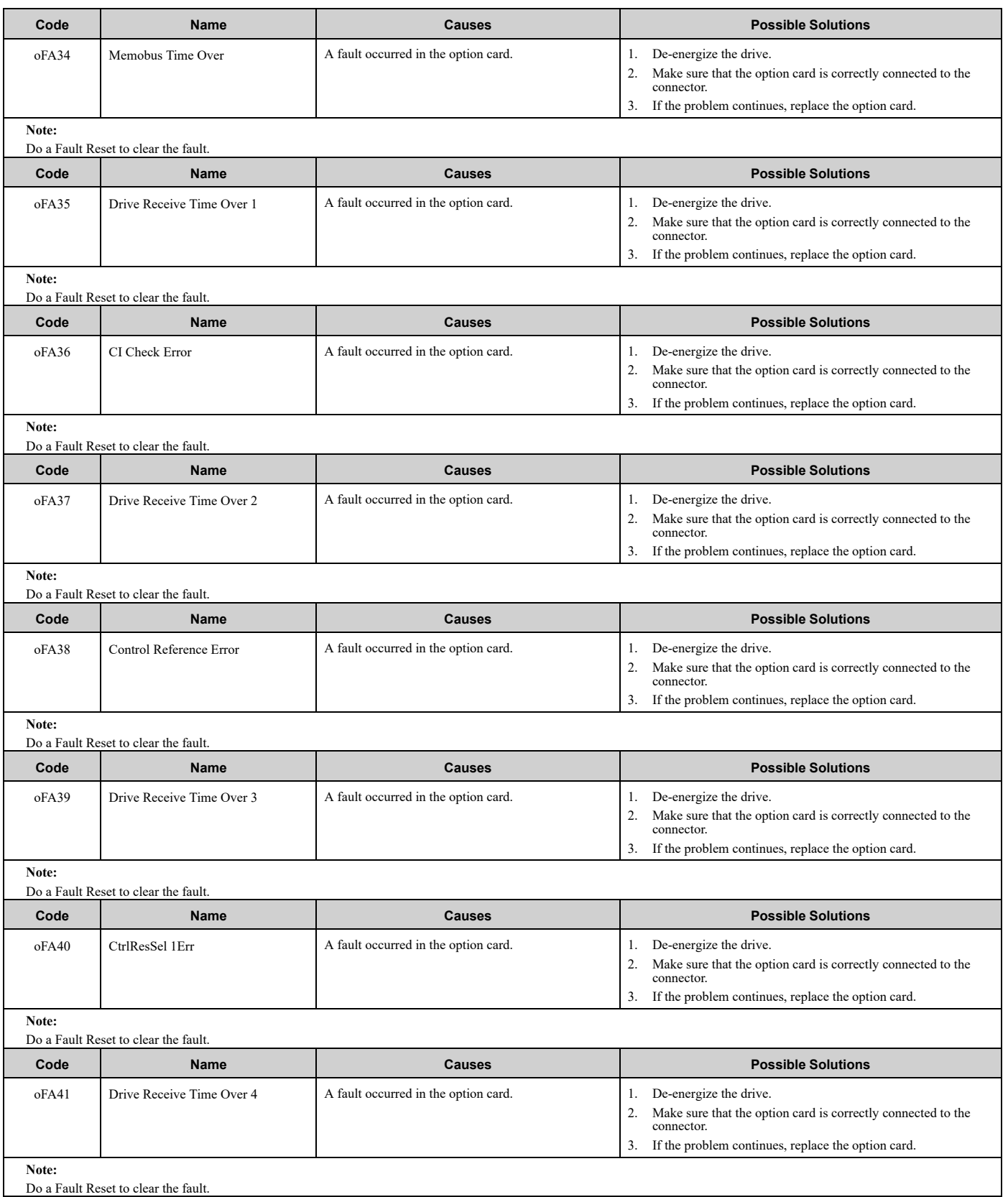

<span id="page-308-8"></span><span id="page-308-7"></span><span id="page-308-6"></span><span id="page-308-5"></span><span id="page-308-4"></span><span id="page-308-3"></span><span id="page-308-2"></span><span id="page-308-1"></span><span id="page-308-0"></span>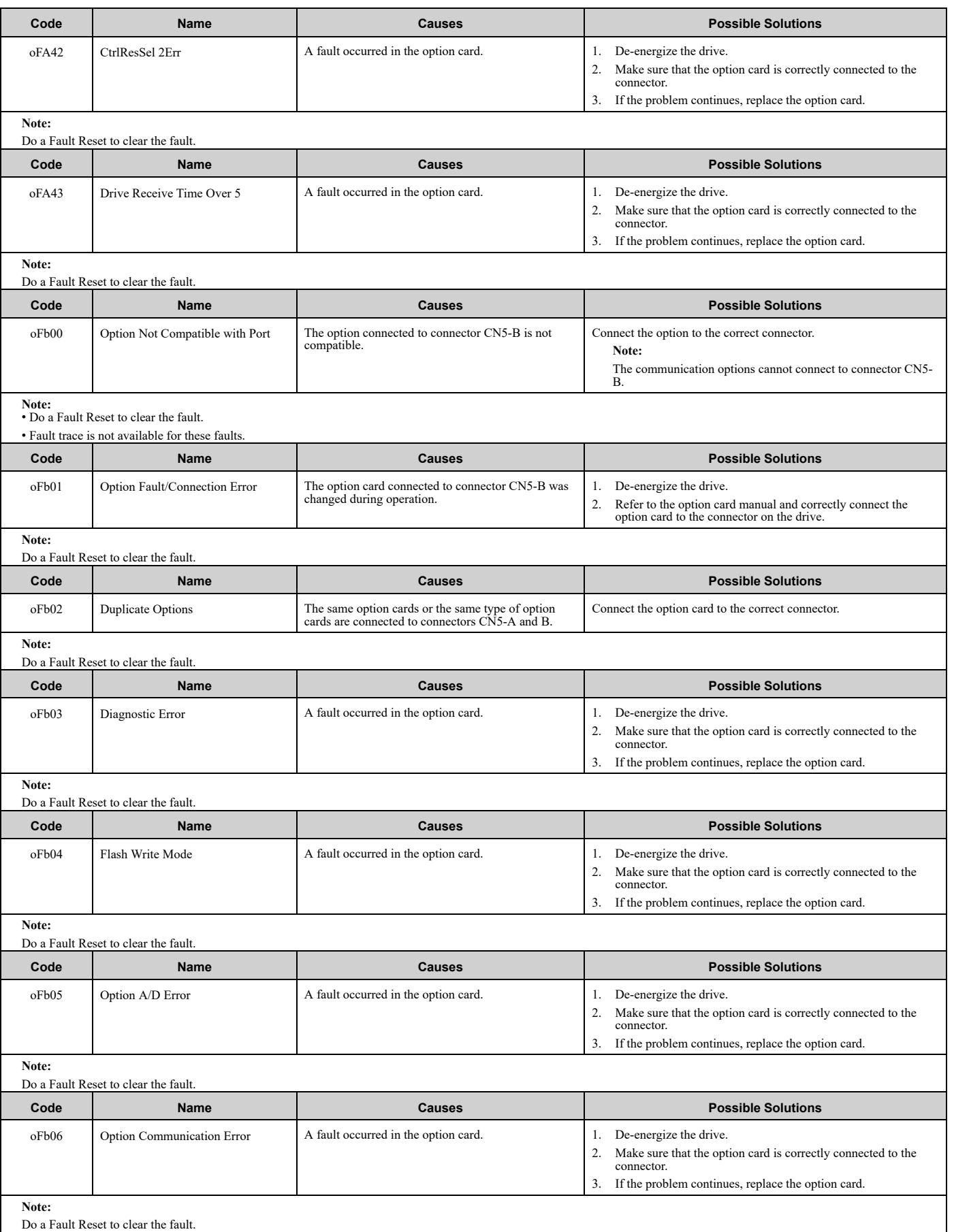

<span id="page-309-7"></span><span id="page-309-6"></span><span id="page-309-5"></span><span id="page-309-4"></span><span id="page-309-3"></span><span id="page-309-2"></span><span id="page-309-1"></span><span id="page-309-0"></span>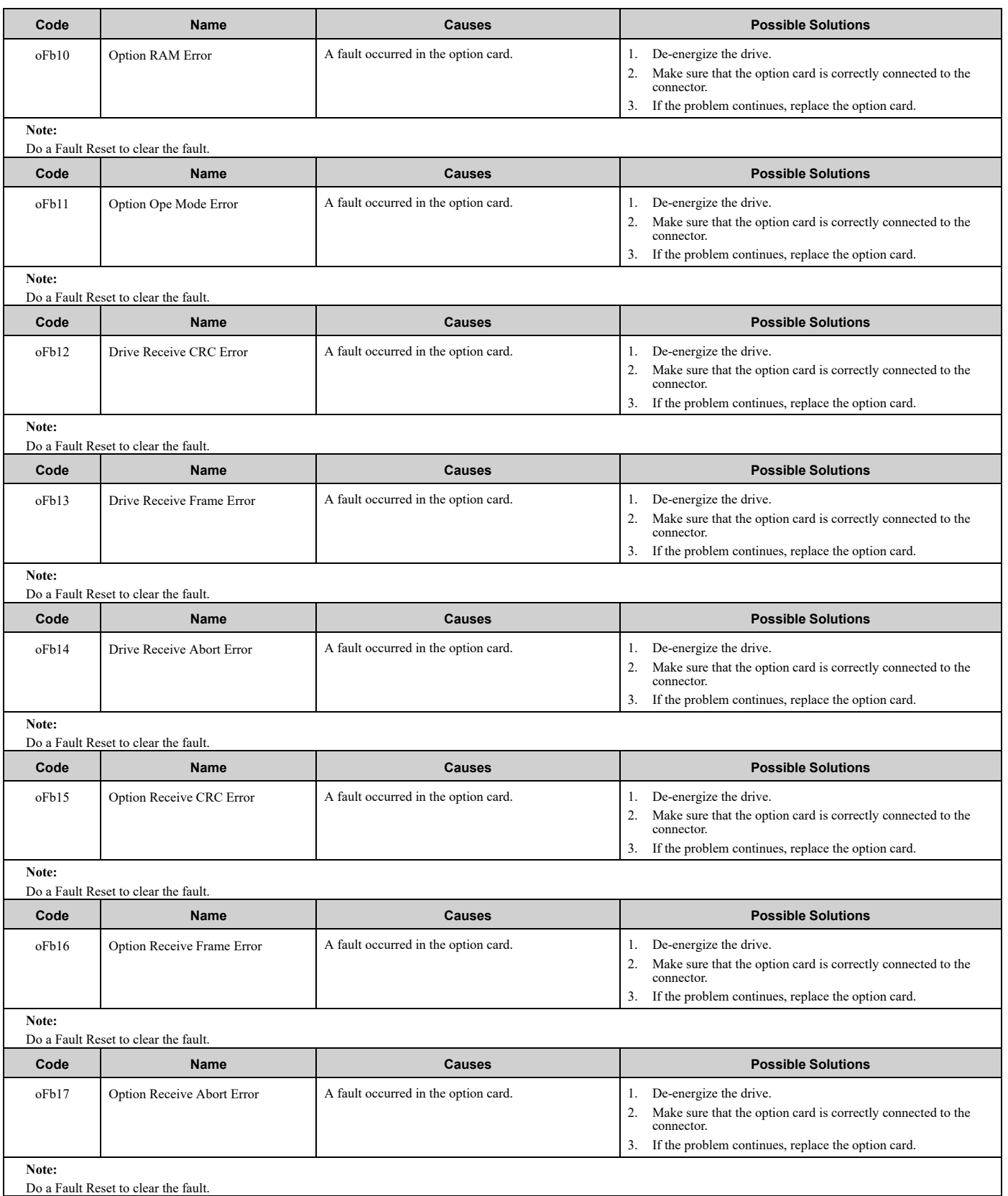

<span id="page-310-0"></span>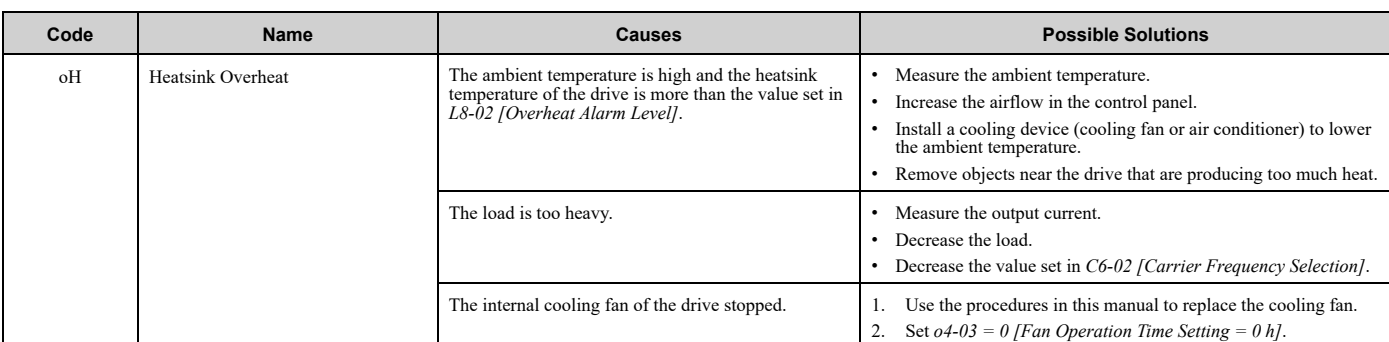

**Note:** • The drive detects this fault if the heatsink temperature of the drive is more than the value set in *L8-02*.

• Do a Fault Reset to clear the fault.

• If the drive detects this fault, it will operate the motor as specified by the Stopping Method set in *L8-03 [Overheat Pre-Alarm Selection]*.

<span id="page-310-1"></span>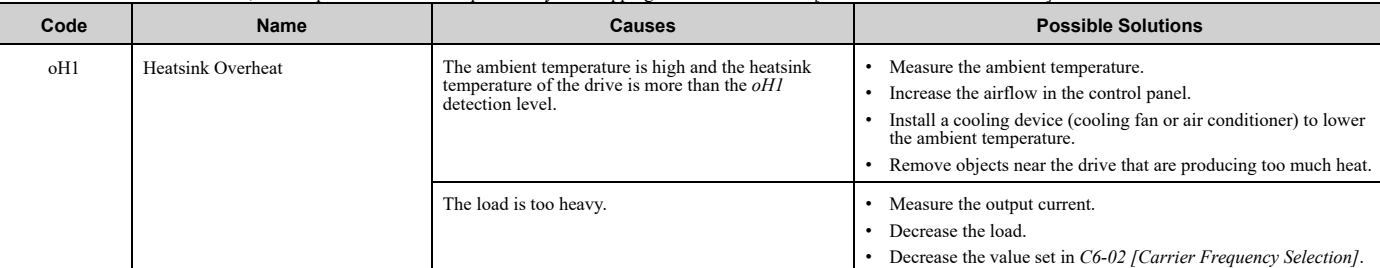

### **Note:**

• The drive detects this fault if the heatsink temperature of the drive is more than the oH1 detection level. o2-04 [Drive Model (KVA) Selection] determines the oH1 detection level. • Do a Fault Reset to clear the fault.

• *L5-08 [Fault Reset Enable Select Grp2]* disables the Auto Restart function.

<span id="page-310-2"></span>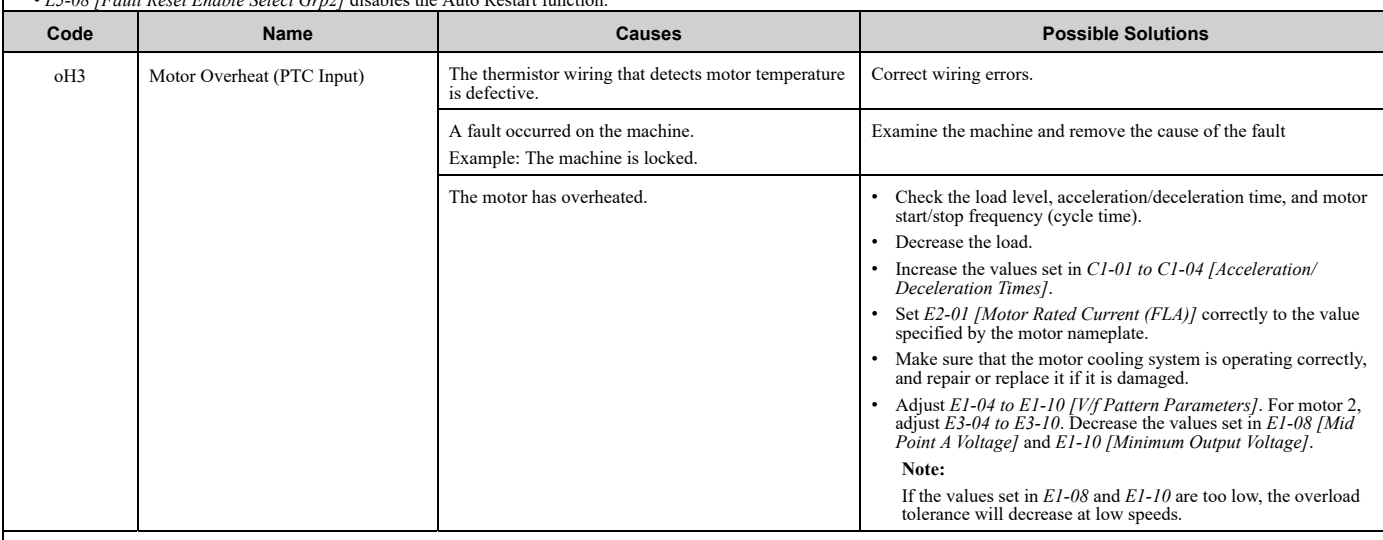

**Note:**

• When  $H3-02$  or  $H3-10 = E$  [MFAI Function Selection = Motor Temperature (PTC Input)], the drive detects this fault if the motor overheat signal entered to analog input terminals A1 or A2 is more than the alarm detection

• Do a Fault Reset to clear the fault.

• If the drive detects this fault, it will operate the motor as specified by the Stopping Method set in *L1-03 [Motor Thermistor oH Alarm Select]*.

<span id="page-311-1"></span><span id="page-311-0"></span>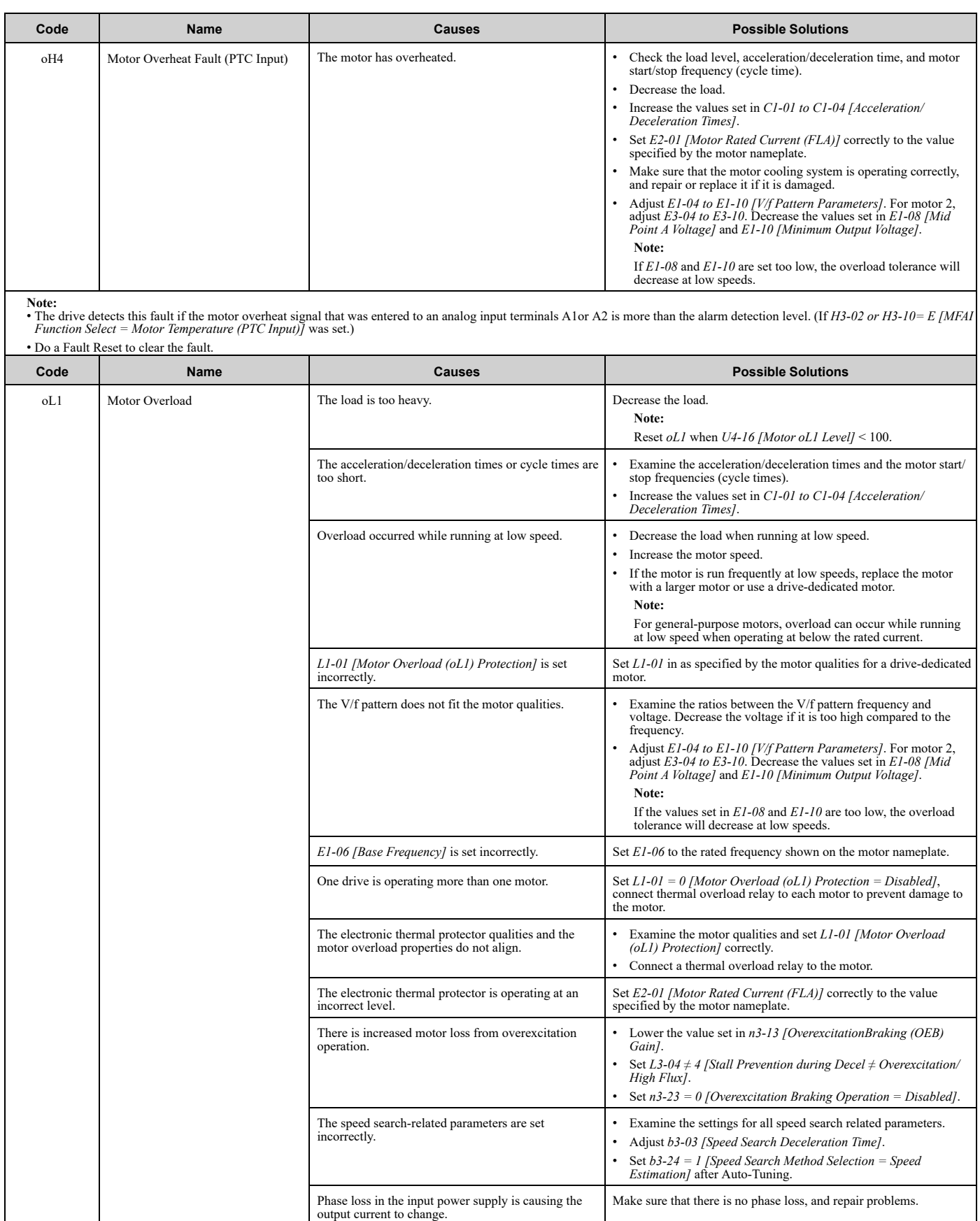

<span id="page-312-0"></span>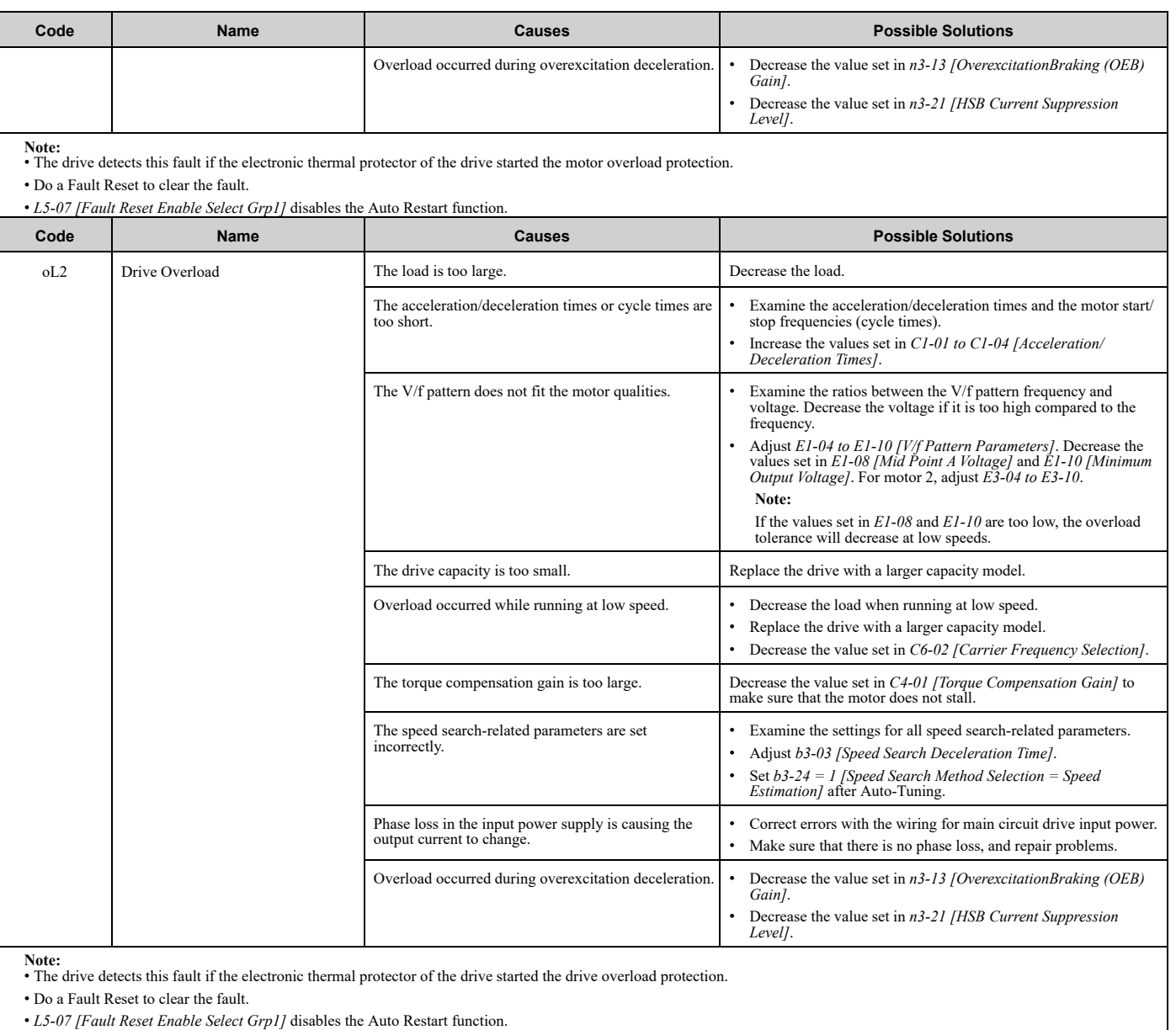

<span id="page-312-1"></span>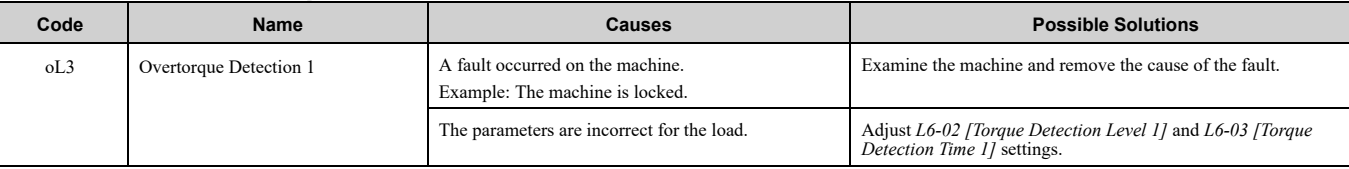

**Note:**

• The drive detects this fault if the drive output current is more than the level set in *L6-02* for longer than *L6-03*.

• Do a Fault Reset to clear the fault.

• If the drive detects this fault, it will operate the motor as specified by the Stopping Method set in *L6-01 [Torque Detection Selection 1]*.

• *L5-07 [Fault Reset Enable Select Grp1]* disables the Auto Restart function.

<span id="page-312-2"></span>

| Code | <b>Name</b>            | Causes                                                              | <b>Possible Solutions</b>                                                                |
|------|------------------------|---------------------------------------------------------------------|------------------------------------------------------------------------------------------|
| oL4  | Overtorque Detection 2 | A fault occurred on the machine.<br>Example: The machine is locked. | Examine the machine and remove the cause of the fault.                                   |
|      |                        | The parameters are incorrect for the load.                          | Adjust L6-05 [Torque Detection Level 2] and L6-06 [Torque<br>Detection Time 21 settings. |

**Note:** • The drive detects this fault if the drive output current is more than the level set in *L6-05* for longer than *L6-06*.

• Do a Fault Reset to clear the fault.

• If the drive detects this fault, it will operate the motor as specified by the Stopping Method set in *L6-04 [Torque Detection Selection 2]*.

• *L5-07 [Fault Reset Enable Select Grp1]* disables the Auto Restart function.

<span id="page-313-3"></span><span id="page-313-2"></span><span id="page-313-1"></span><span id="page-313-0"></span>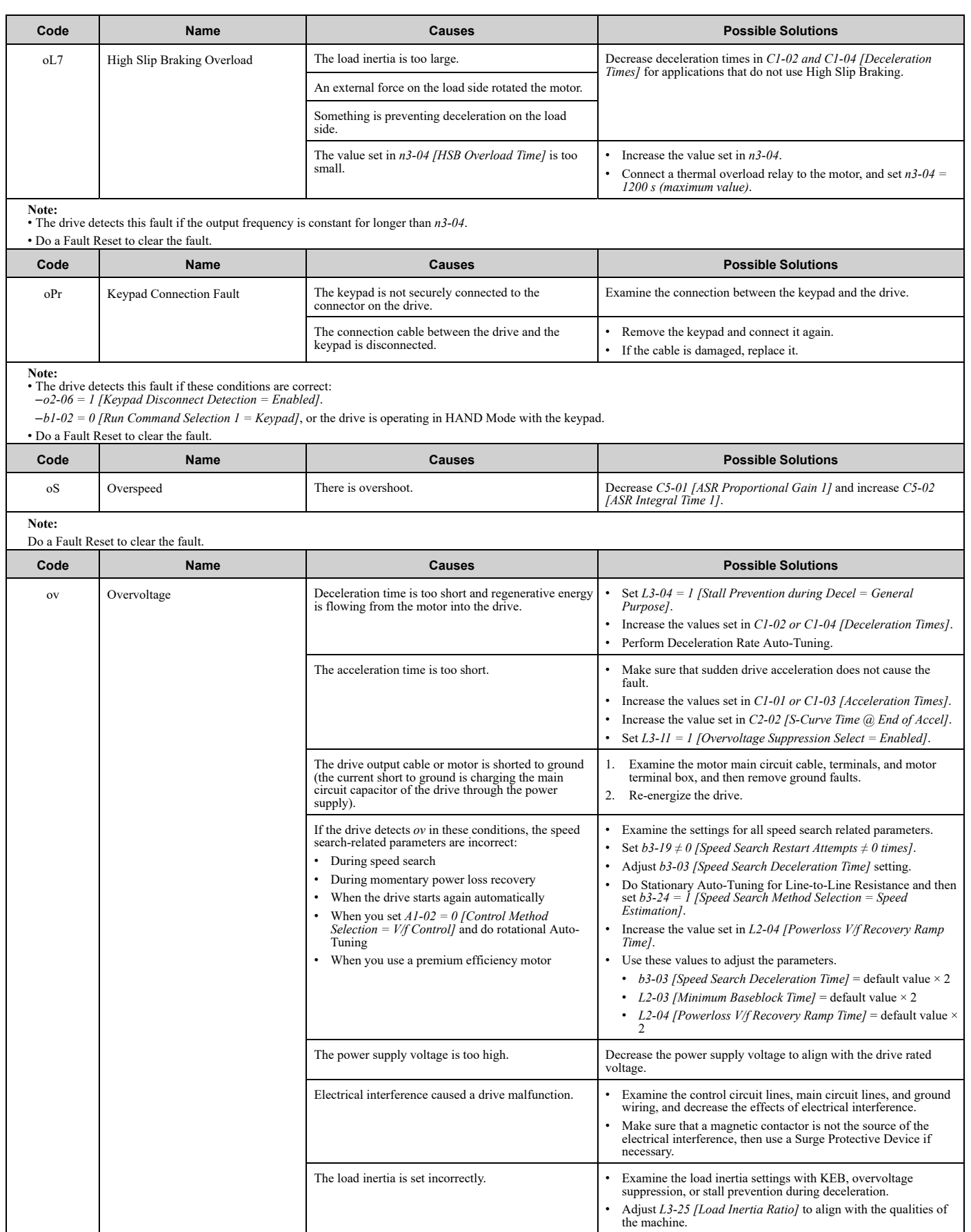

<span id="page-314-3"></span><span id="page-314-2"></span><span id="page-314-1"></span><span id="page-314-0"></span>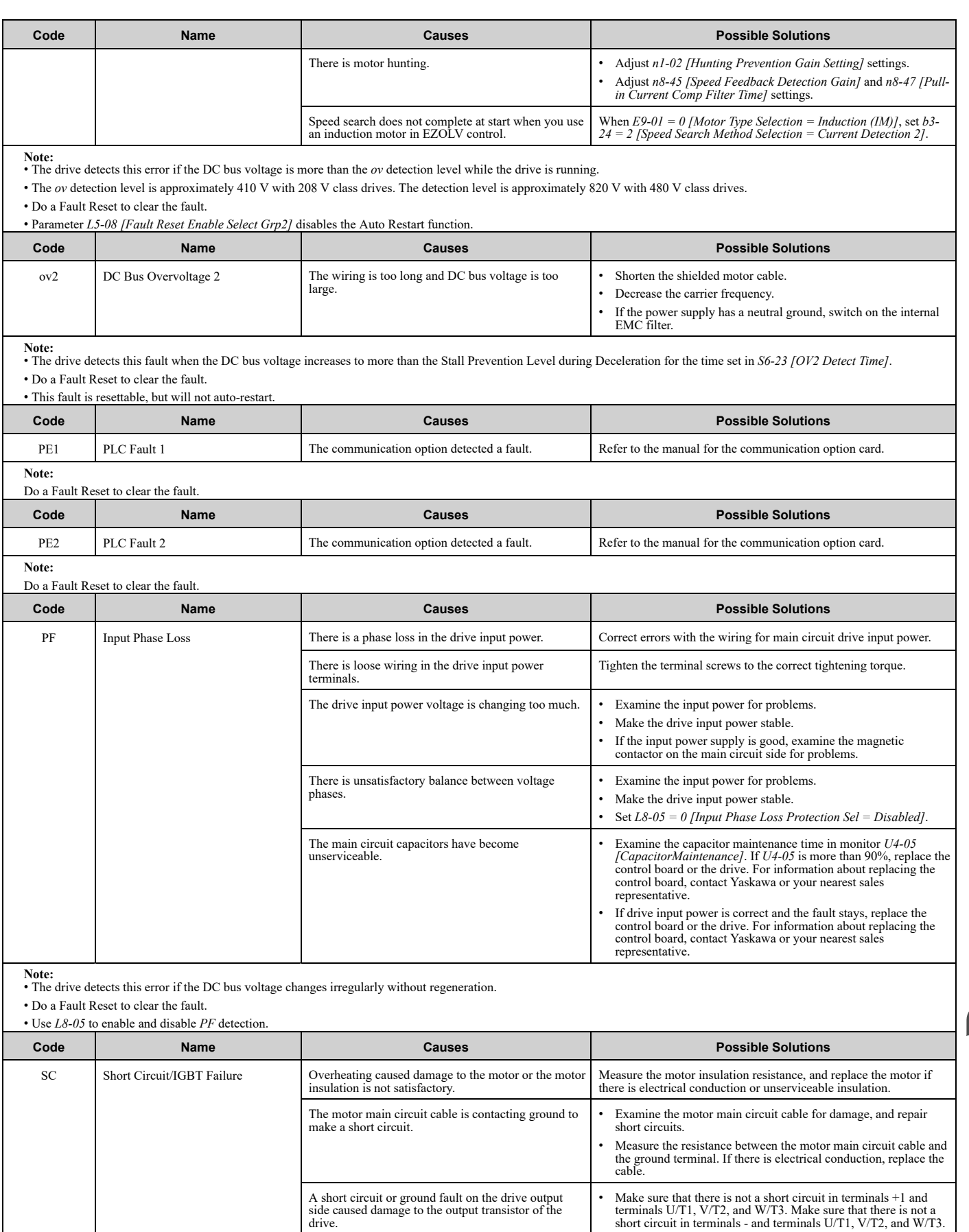

<span id="page-314-4"></span>• If there is a short circuit, contact Yaskawa or your nearest sales representative.

<span id="page-315-4"></span><span id="page-315-3"></span><span id="page-315-2"></span><span id="page-315-1"></span><span id="page-315-0"></span>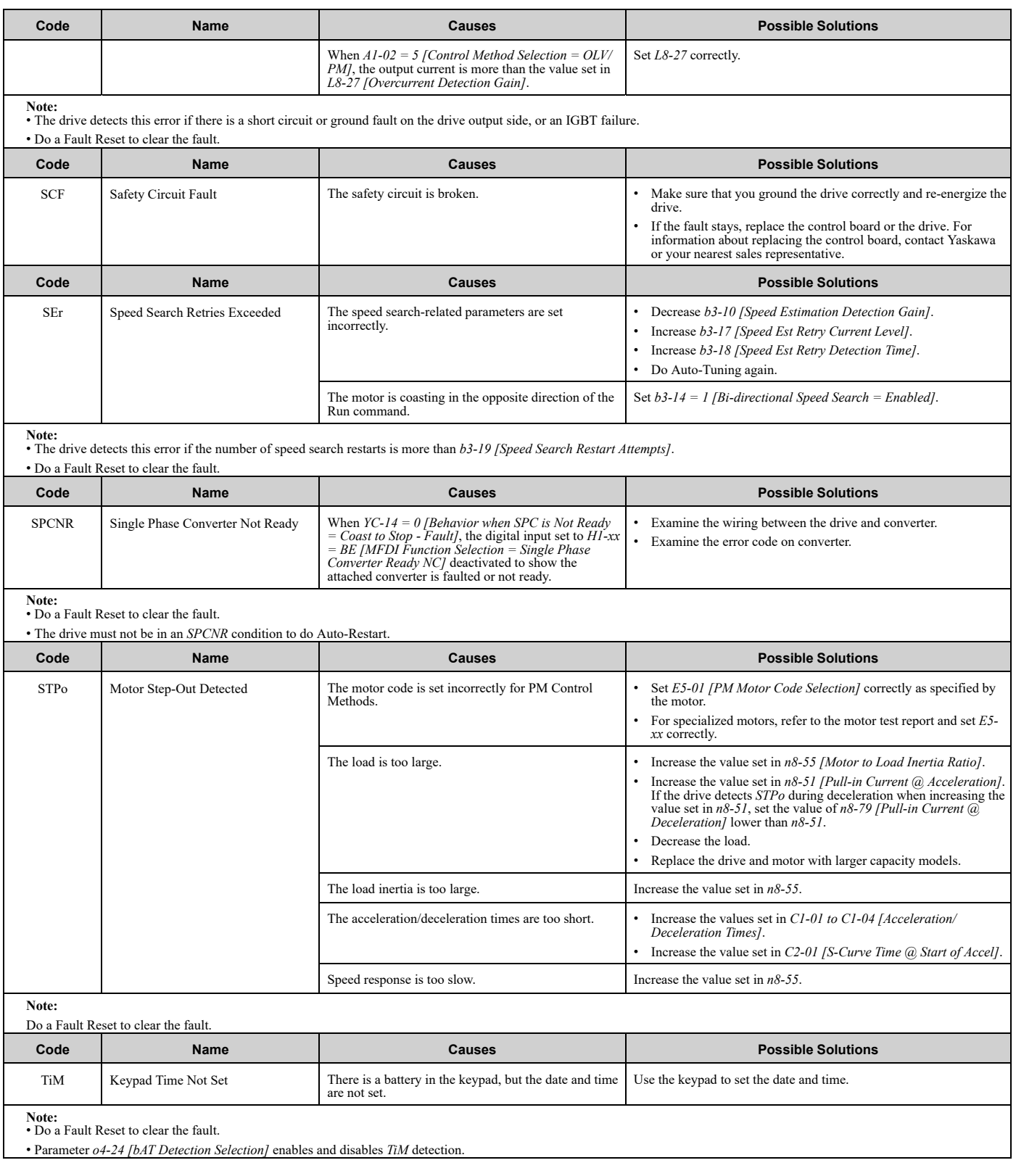

<span id="page-316-2"></span><span id="page-316-1"></span><span id="page-316-0"></span>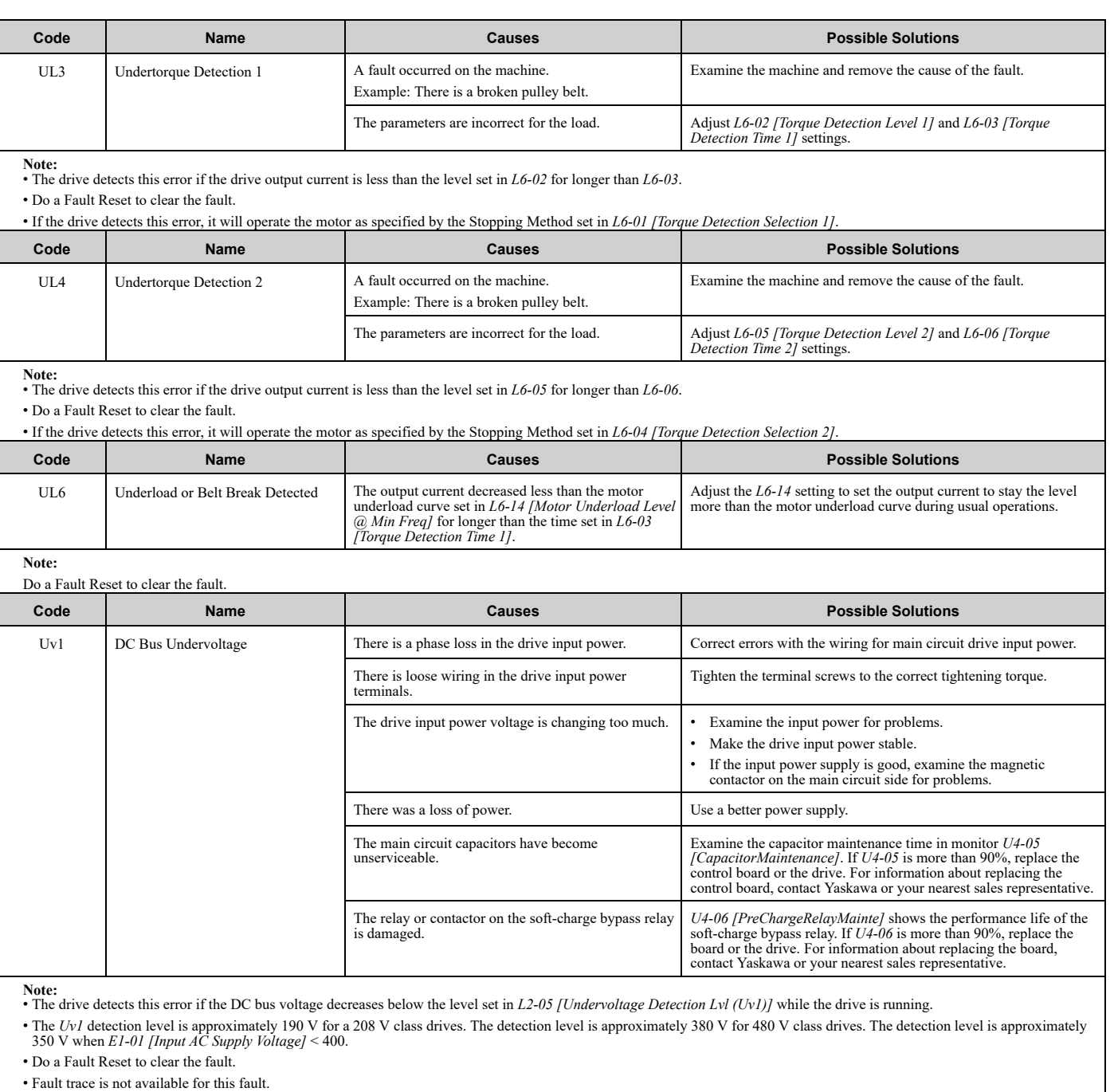

<span id="page-316-3"></span>• *L5-08 [Fault Reset Enable Select Grp2]* disables the Auto Restart function.

<span id="page-316-4"></span>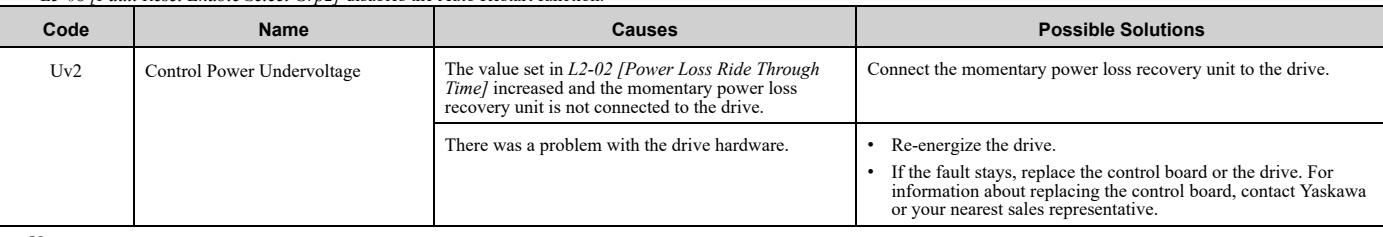

**Note:** • The drive detects this error if the control power supply voltage decreases.

• Do a Fault Reset to clear the fault.

• Fault trace is not available for this fault.

<span id="page-317-1"></span><span id="page-317-0"></span>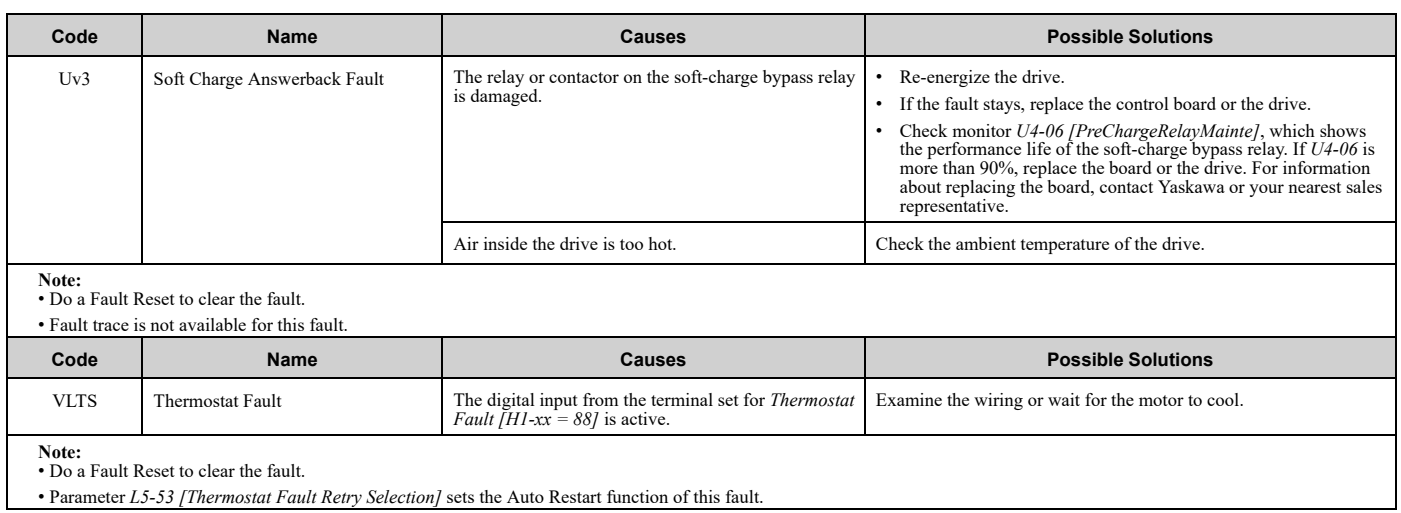

# <span id="page-318-0"></span>**7.5 Minor Faults/Alarms**

This section gives information about the causes and possible solutions when a minor fault or alarm occurs. Use the information in this table to remove the cause of the minor fault or alarm.

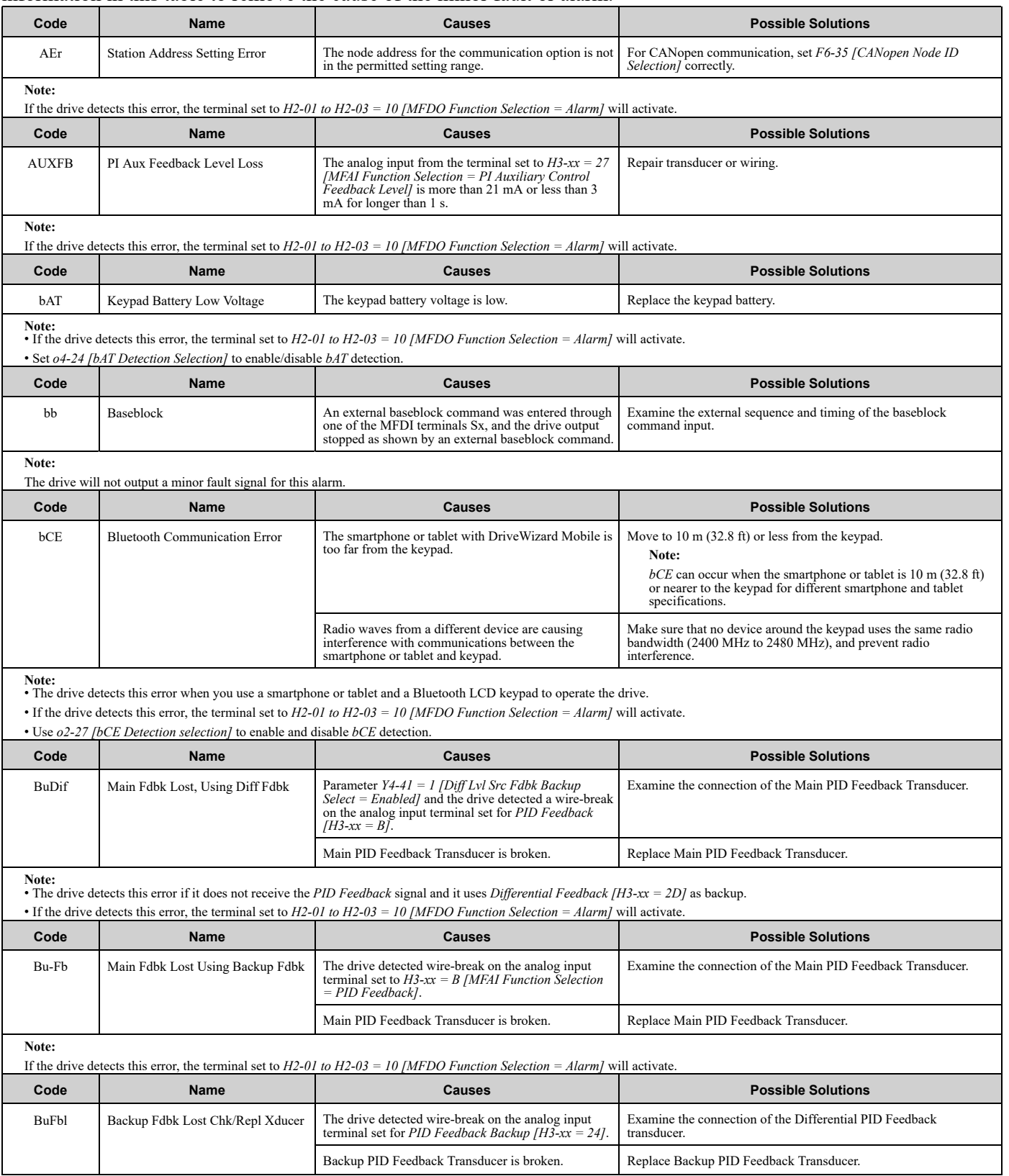

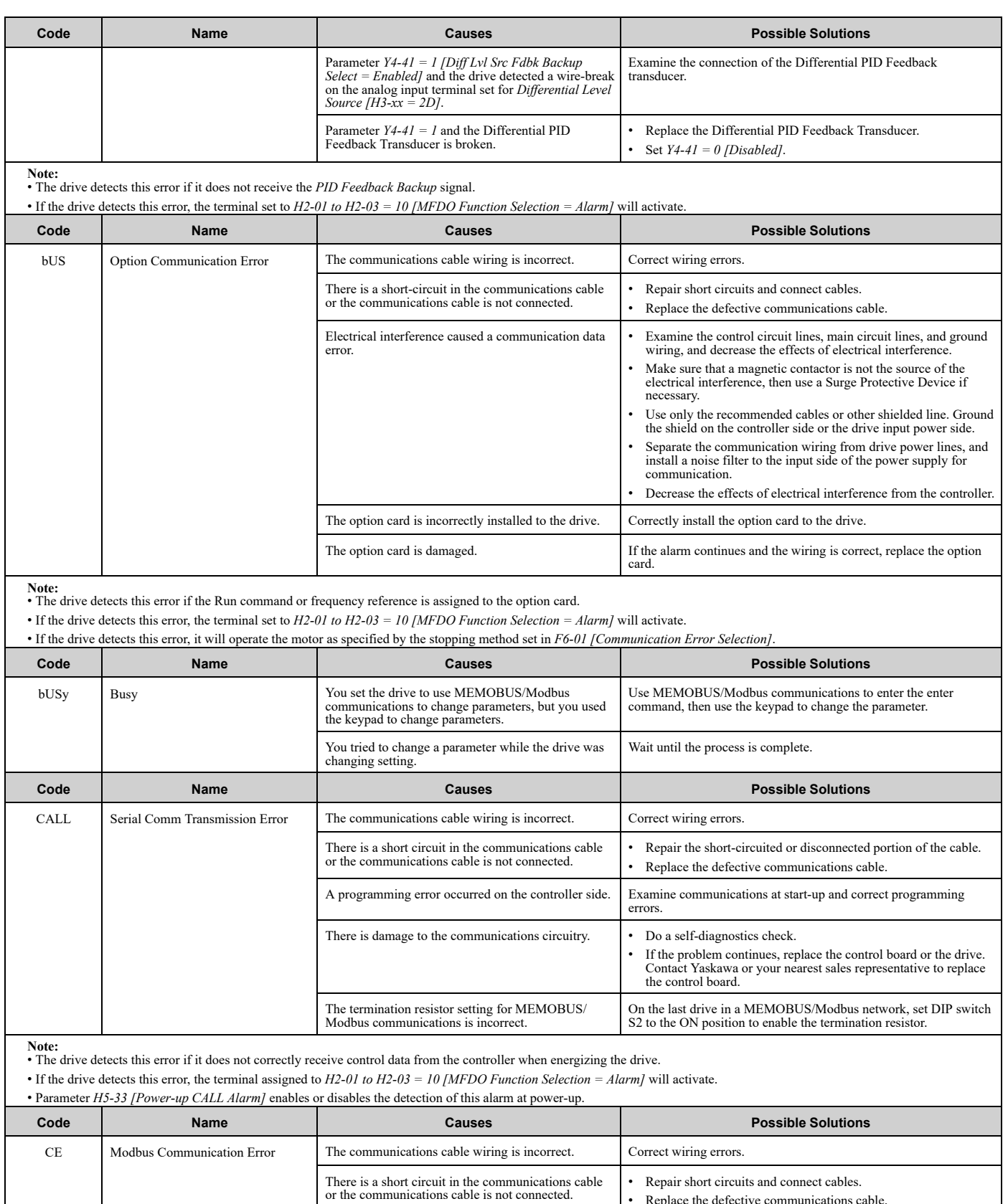

• Replace the defective communications cable.

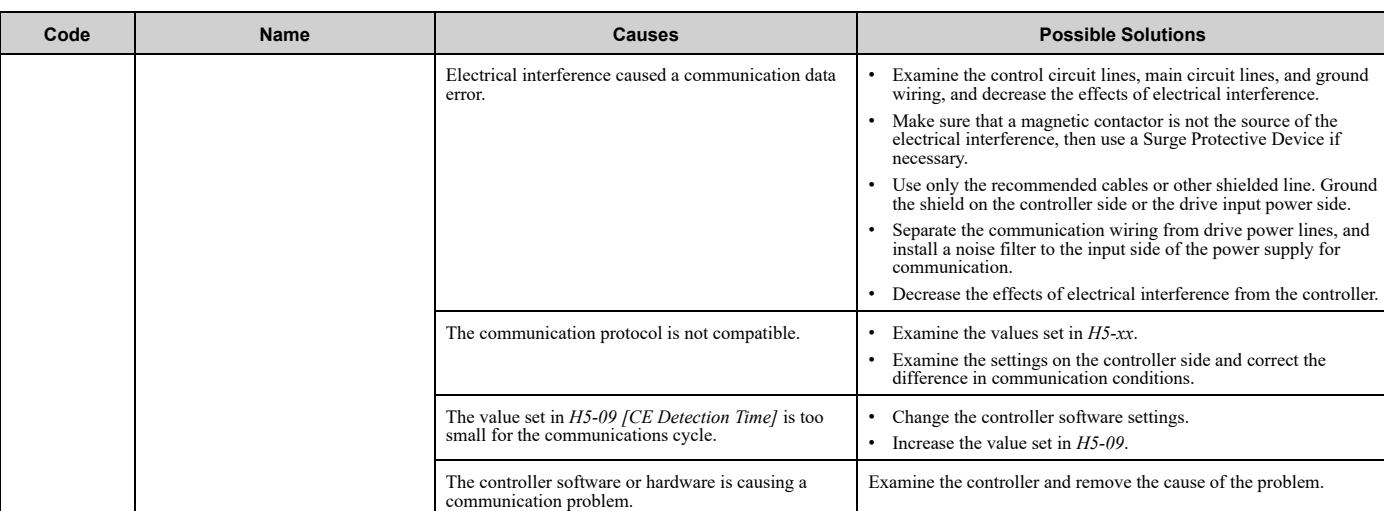

Note:<br>• This alarm is a different alarm from CE [Run at H5-34 (CE Go-To-Freq)]. The keypad will show this alarm when:<br>-H5-04 ≠ 4 [Communication Error Stop Method ≠ Run at H5-34 (CE Go-To-Freq)]

–*H5-04 = 4* but the drive cannot operate at the selected frequency

• The drive detects this error if it does not correctly receive control data for the *CE* detection time set to *H5-09*.

• If the drive detects this error, the terminal set to *H2-01 to H2-03 = 10 [MFDO Function Selection = Alarm]* will activate.

• If the drive detects this error, it will operate the motor as specified by the stopping method set in *H5-04*.

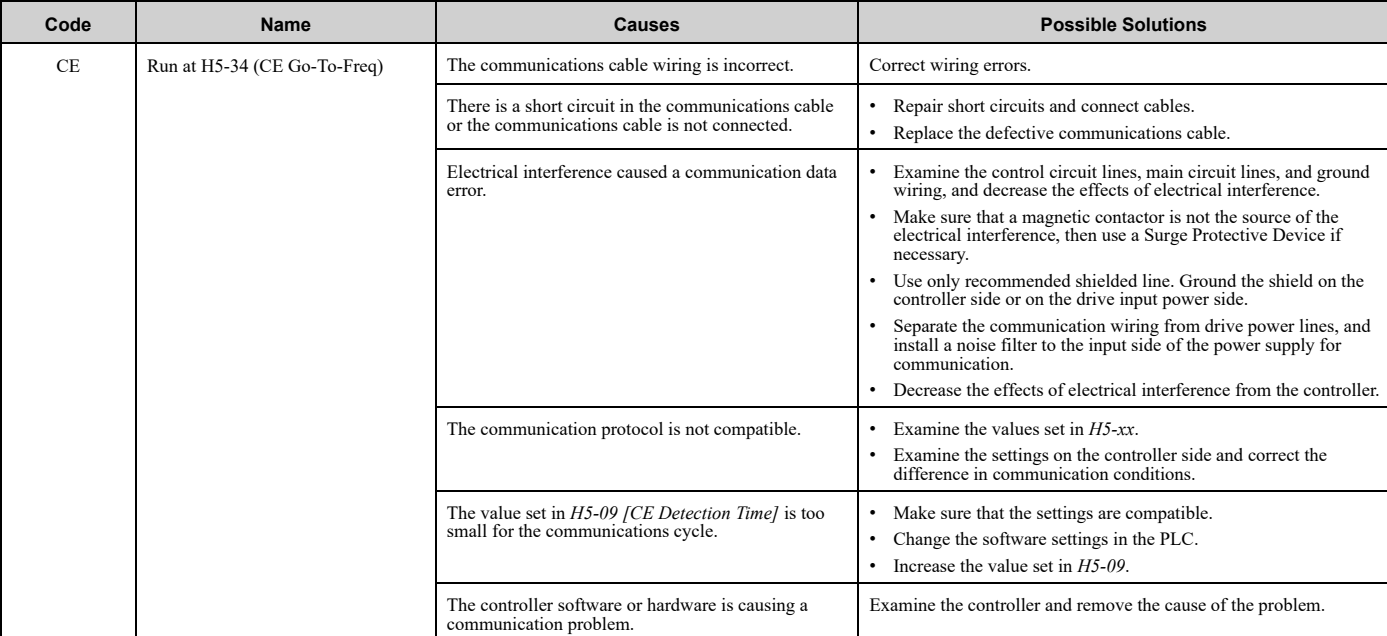

Note:<br>• This alarm is a different alarm from the standard CE [Modbus Communication Error]. The keypad will show this alarm only when H5-04 = 4 [Communication Error Stop Method<br>= Run at H5-34 (CE Go-To-Freq)]. If the drive

• The drive detects this error if it does not correctly receive control data for the *CE* detection time set to *H5-09*.

• If the drive detects this error, the terminal set to *H2-01 to H2-03 = 10 [MFDO Function Selection = Alarm]* will activate.

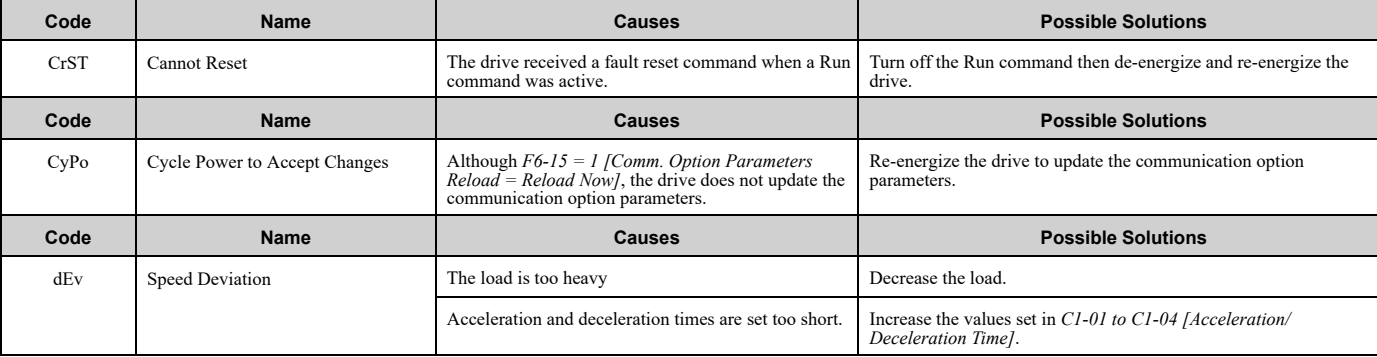

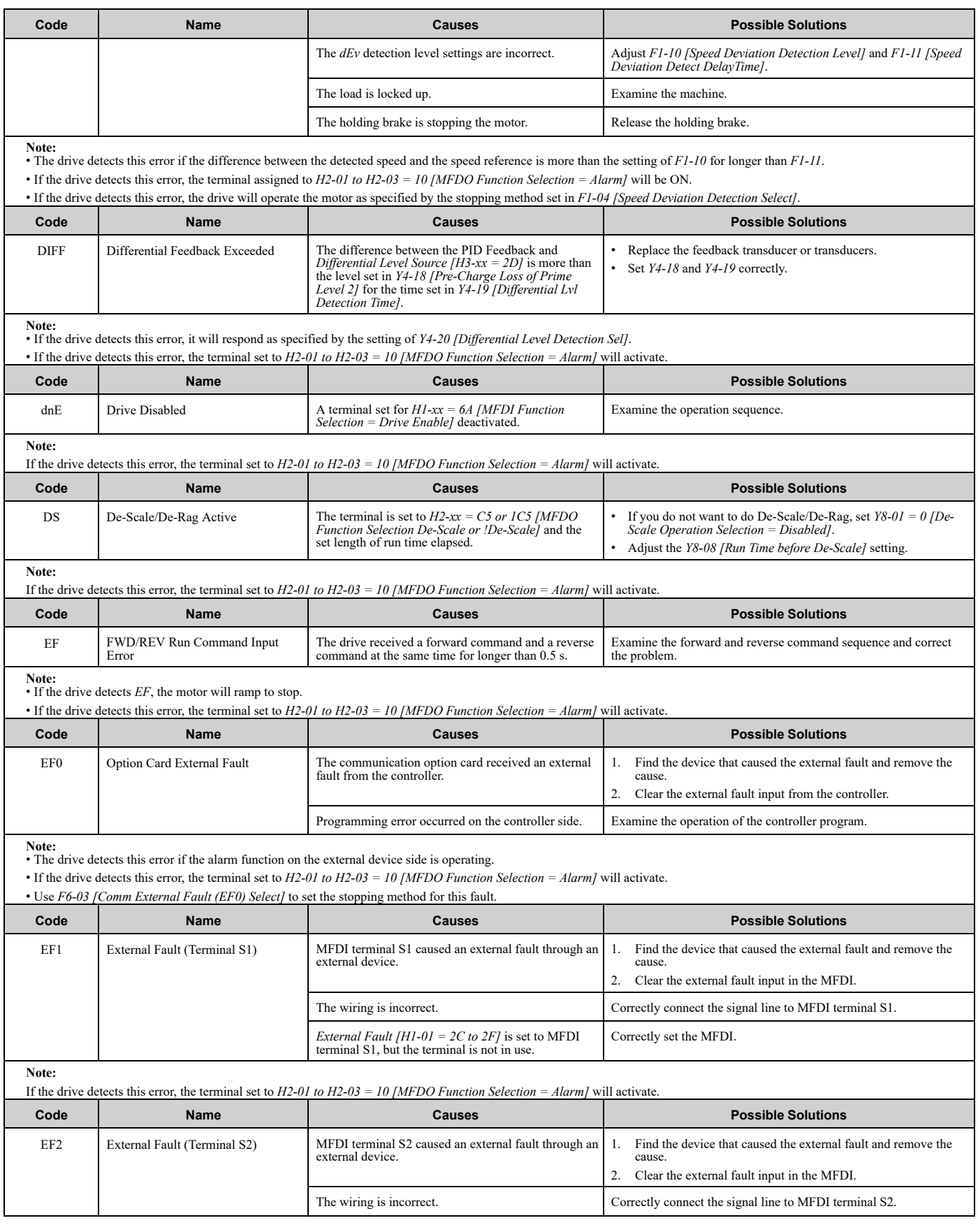

# 7.5 Minor [Faults/Alarms](#page-318-0)

<span id="page-322-3"></span><span id="page-322-2"></span><span id="page-322-1"></span><span id="page-322-0"></span>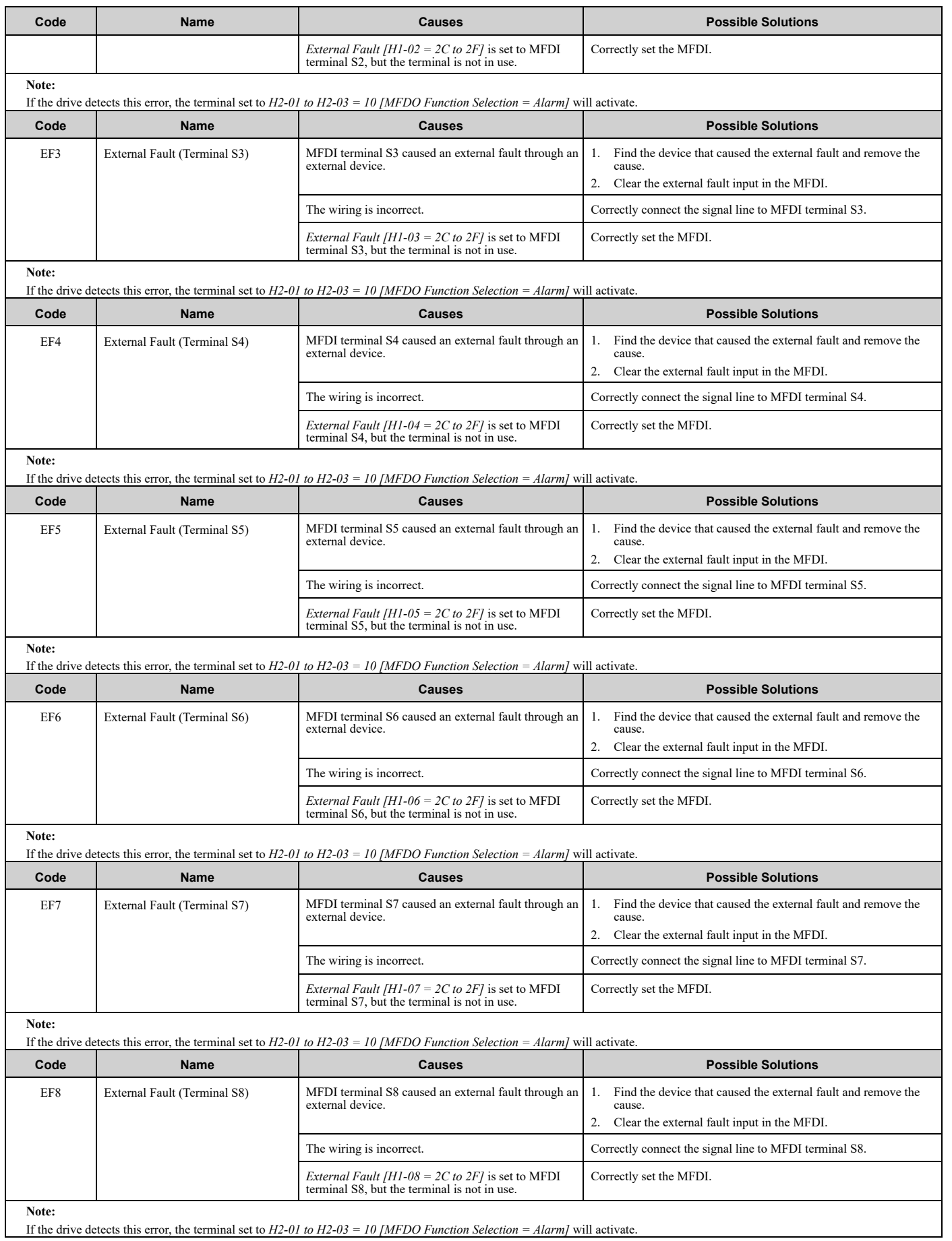

# 7.5 Minor [Faults/Alarms](#page-318-0)

<span id="page-323-3"></span><span id="page-323-2"></span><span id="page-323-1"></span><span id="page-323-0"></span>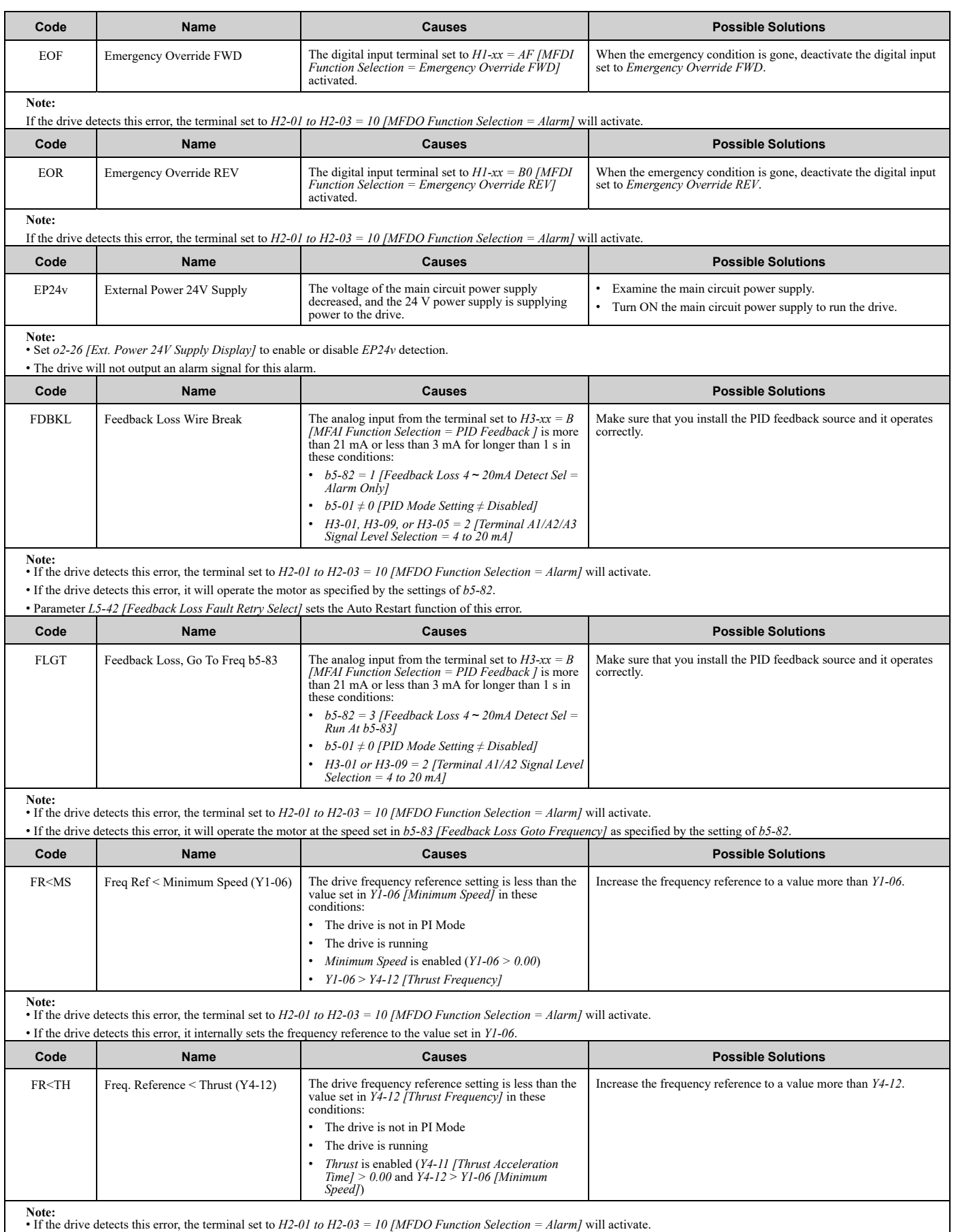

<span id="page-323-6"></span><span id="page-323-5"></span><span id="page-323-4"></span>

• If the drive detects this error, it internally sets the frequency reference to the value set in *Y4-12*.
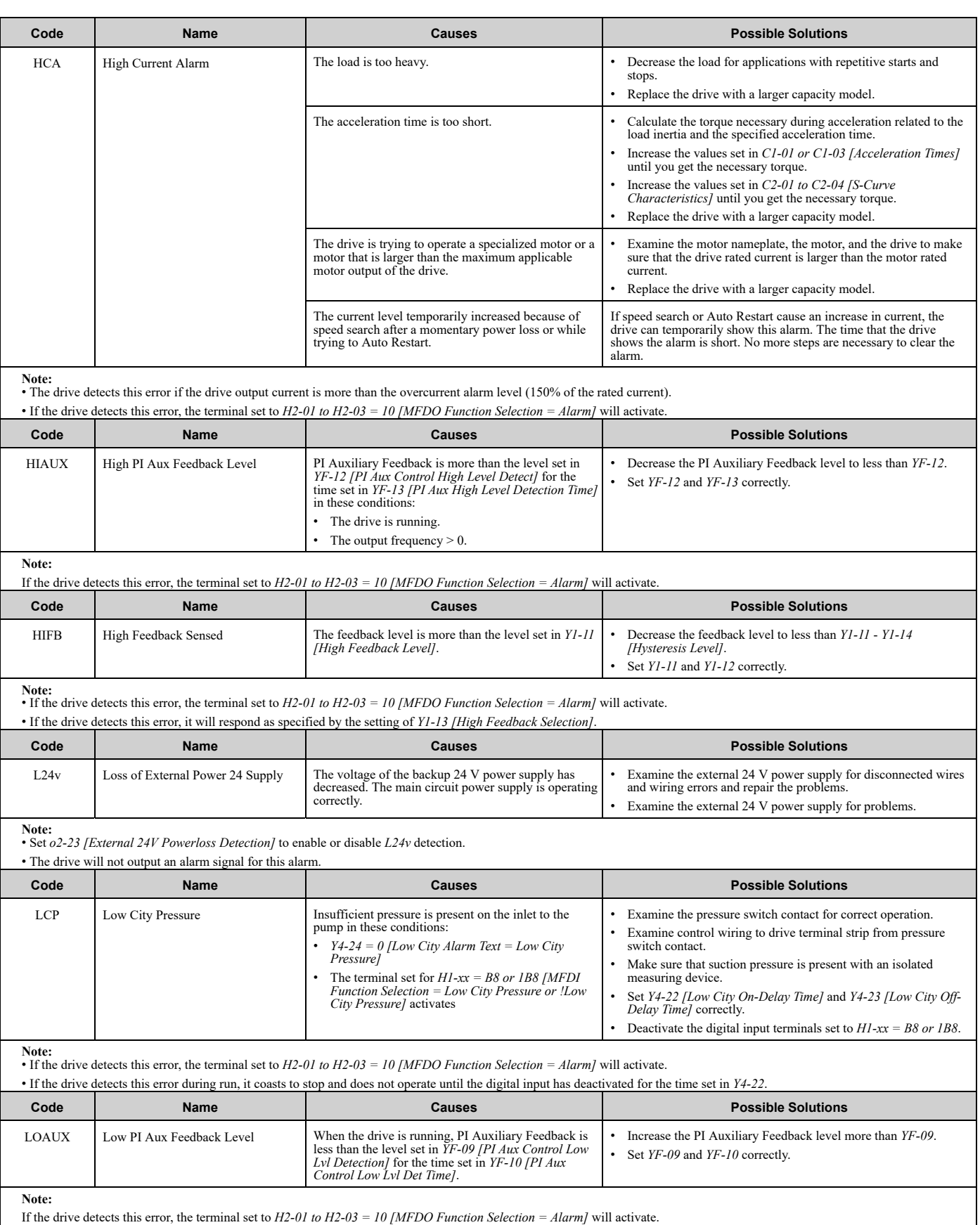

[Troubleshooting](#page-282-0) Troubleshooting<br>[7](#page-282-0)

### 7.5 Minor [Faults/Alarms](#page-318-0)

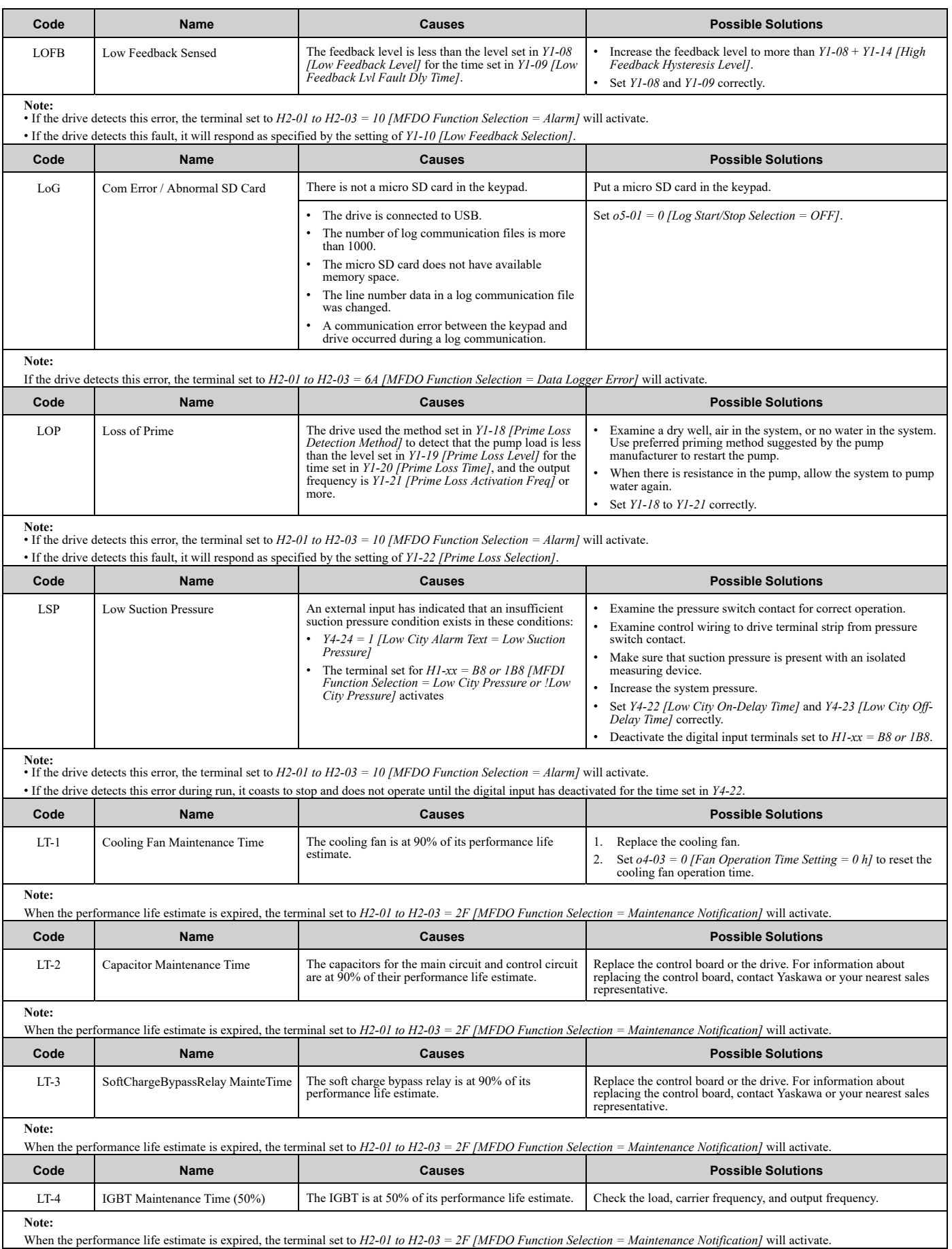

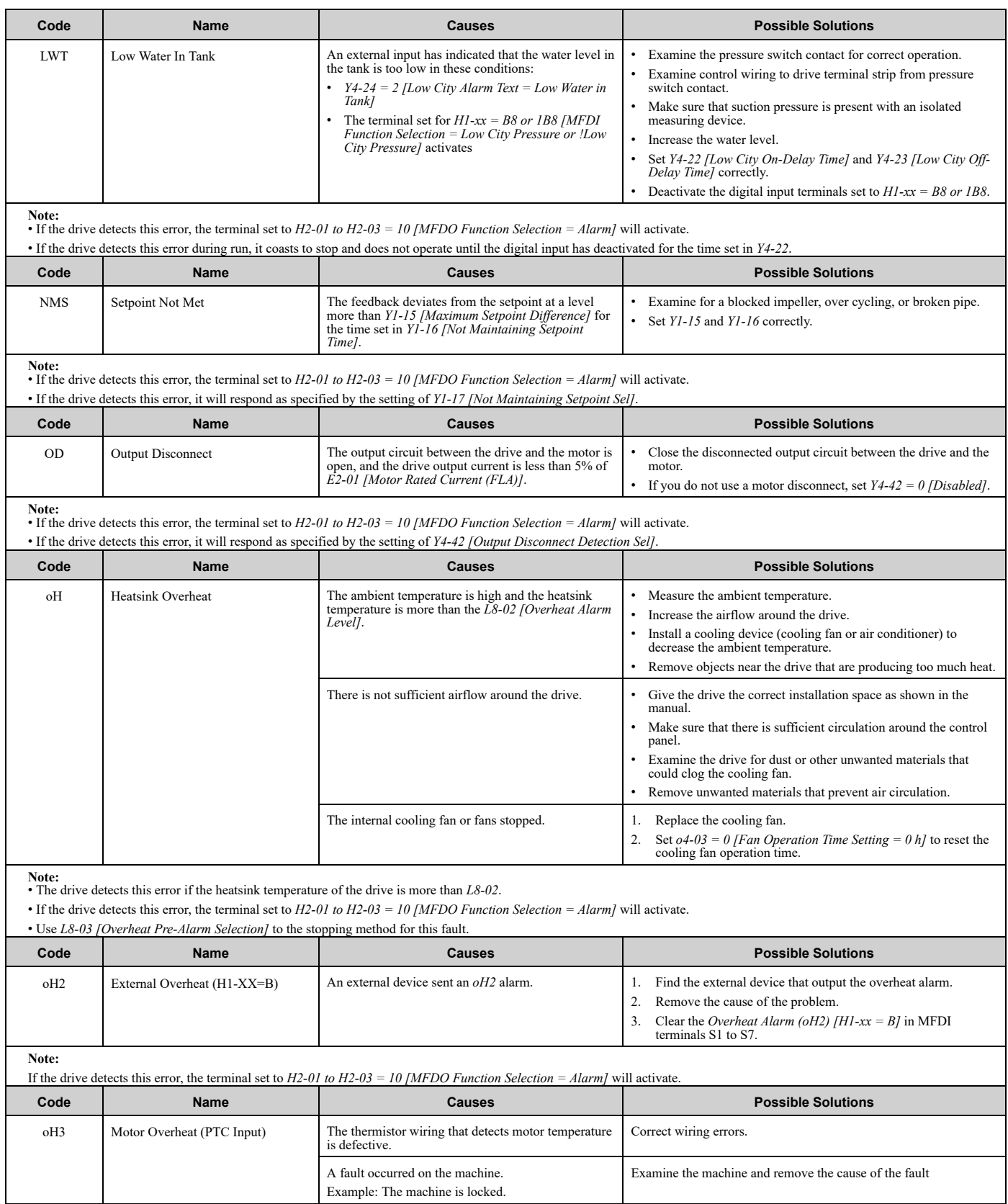

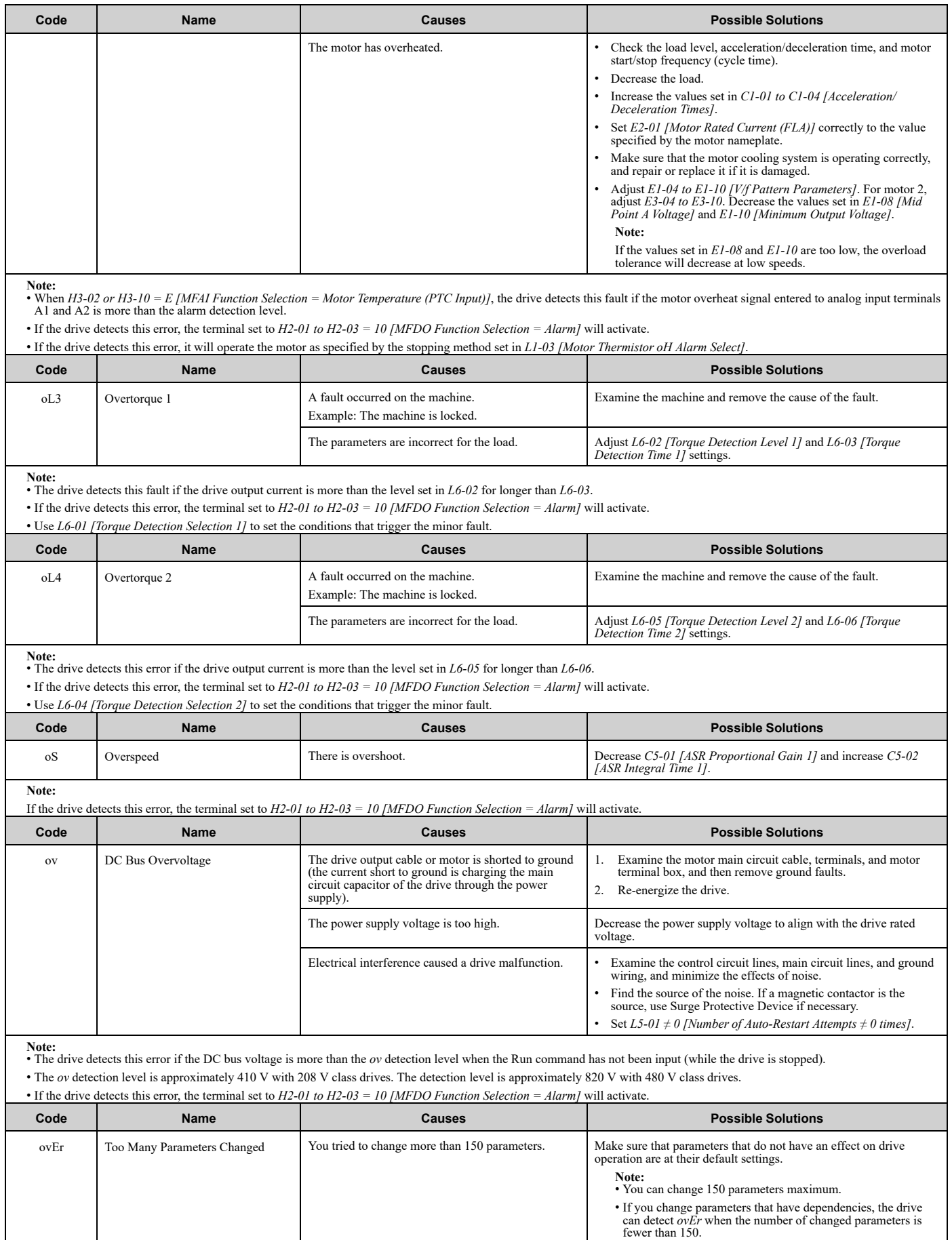

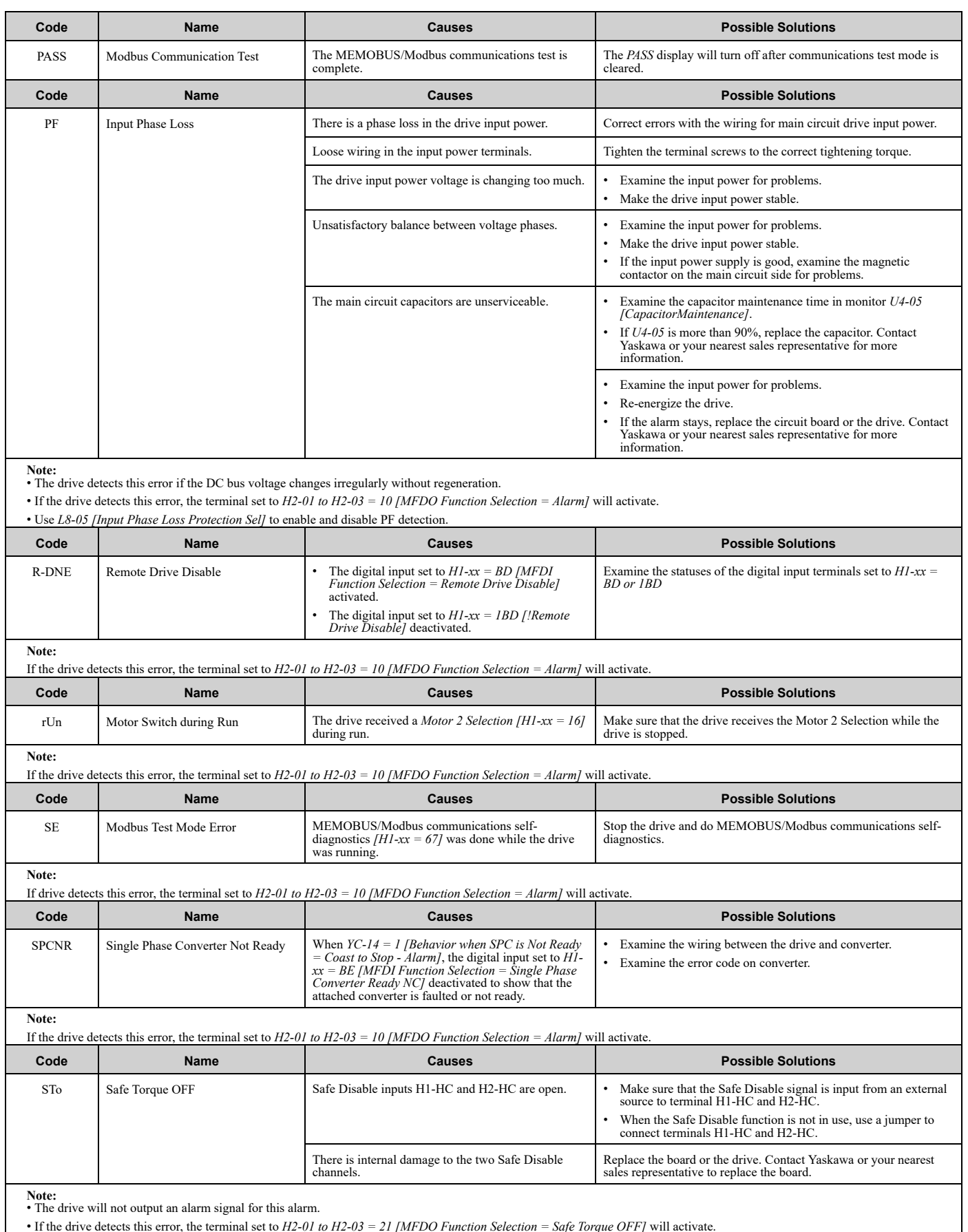

• If the drive detects this error, the terminal set to *H2-01 to H2-03 = 21 [MFDO Function Selection = Safe Torque OFF]* will activate.

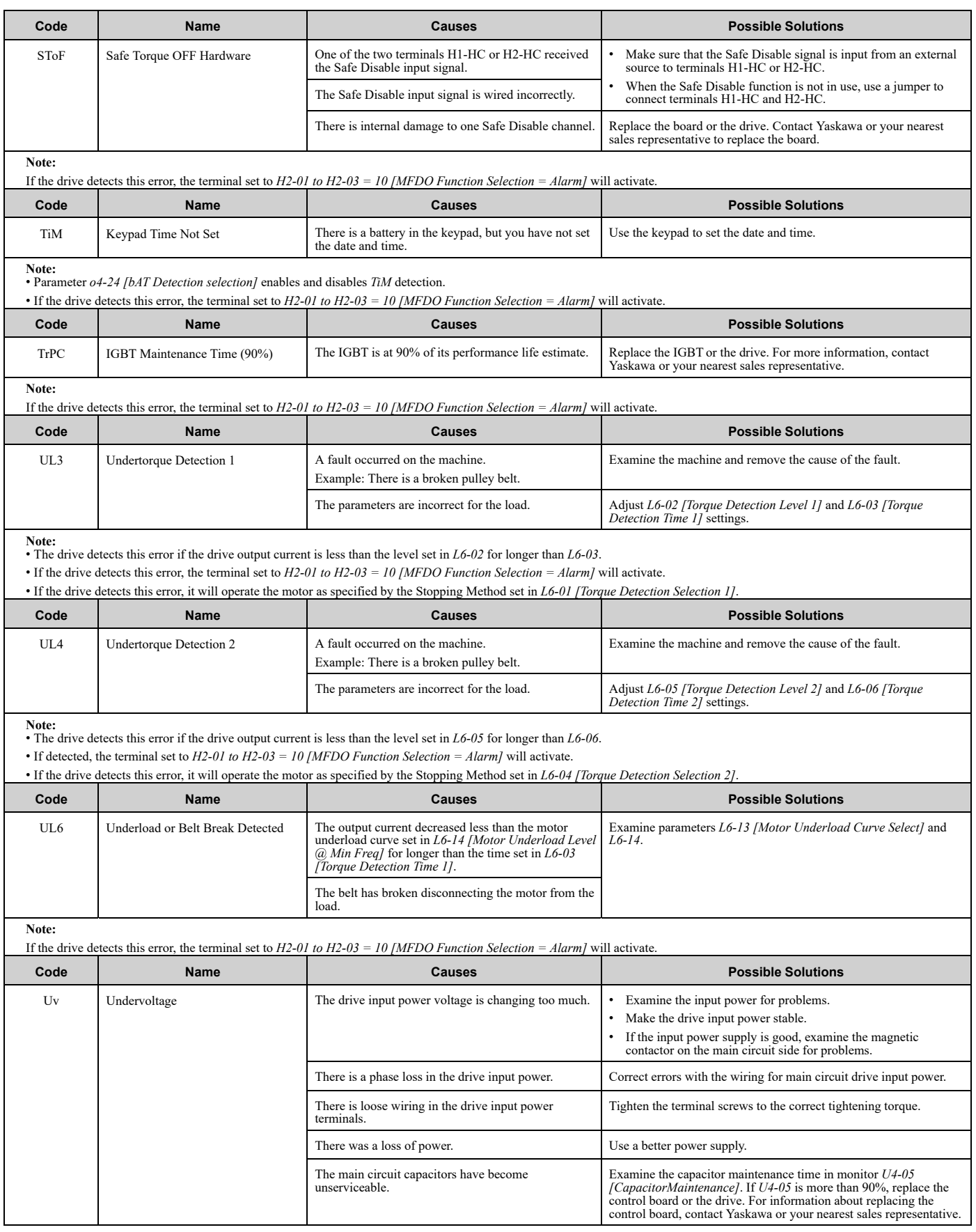

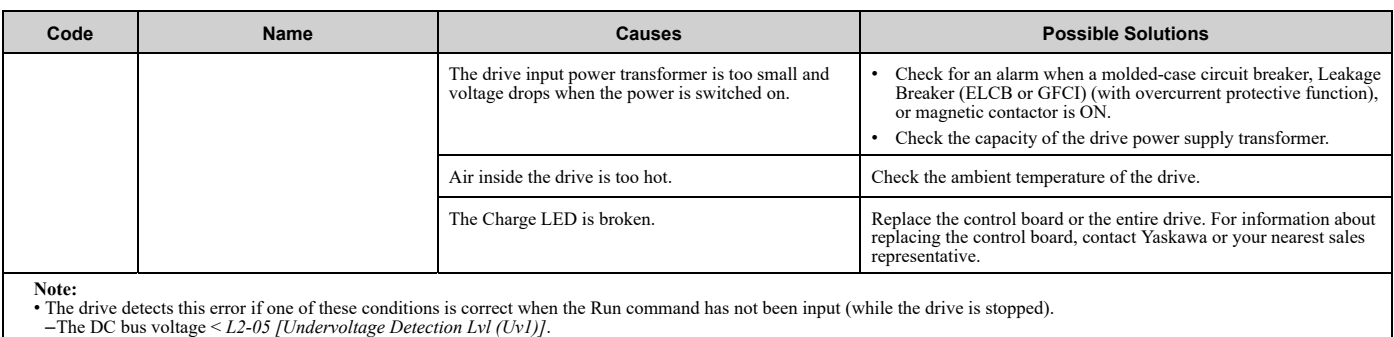

–The Contactor that prevents inrush current in the drive was opened.

–There is low voltage in the control drive input power.

• If the drive detects this error, the terminal set to *H2-01 to H2-03 = 10 [MFDO Function Selection = Alarm]* will activate.

## <span id="page-331-0"></span>**7.6 Parameter Setting Errors**

Parameter setting errors occur when multiple parameter settings do not agree, or when parameter setting values are not correct. Refer to the table in this section, examine the parameter setting that caused the error, and remove the cause of the error. You must first correct the parameter setting errors before you can operate the drive. The drive will not send notification signals for the faults and alarms when these parameter setting errors occur.

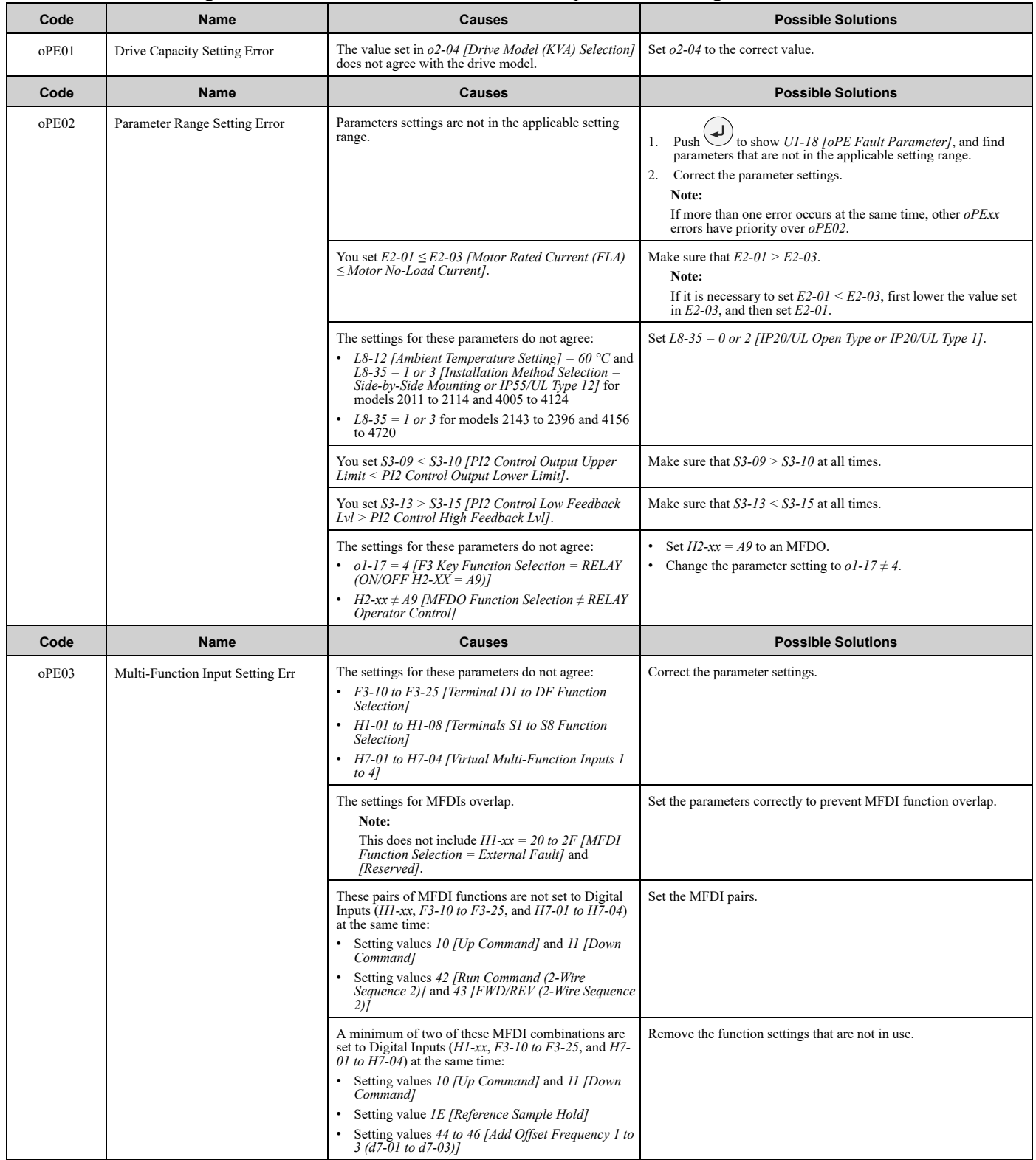

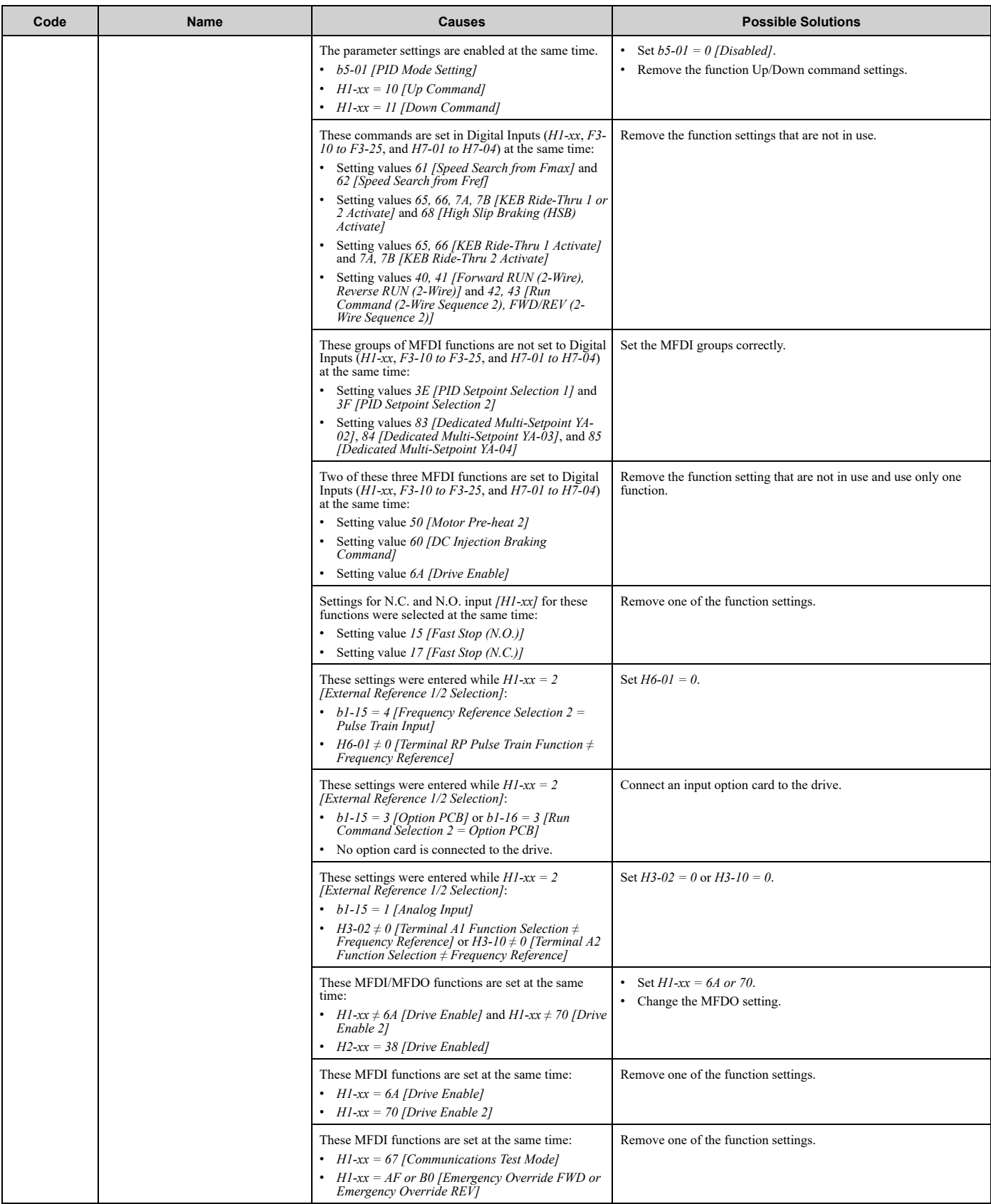

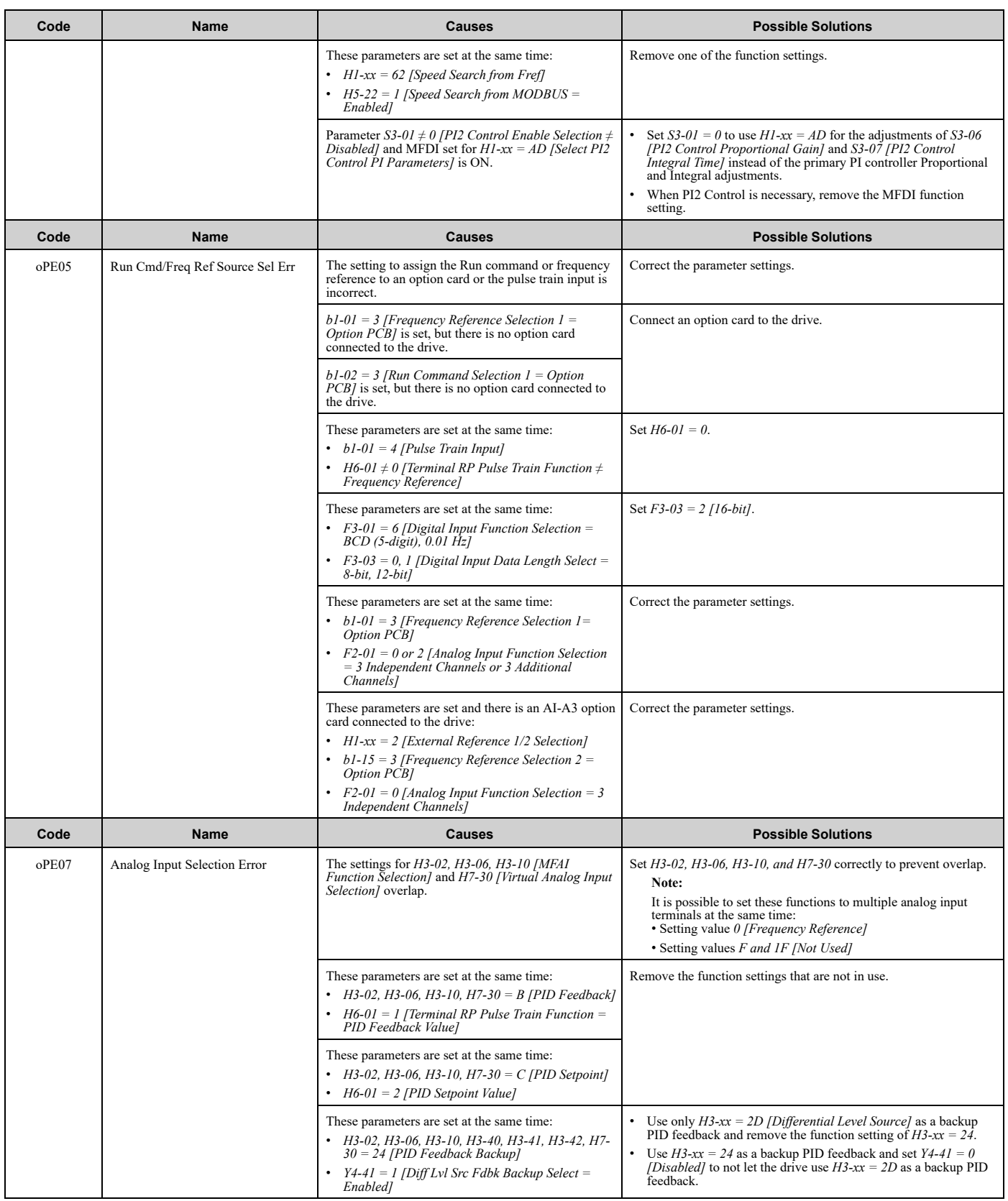

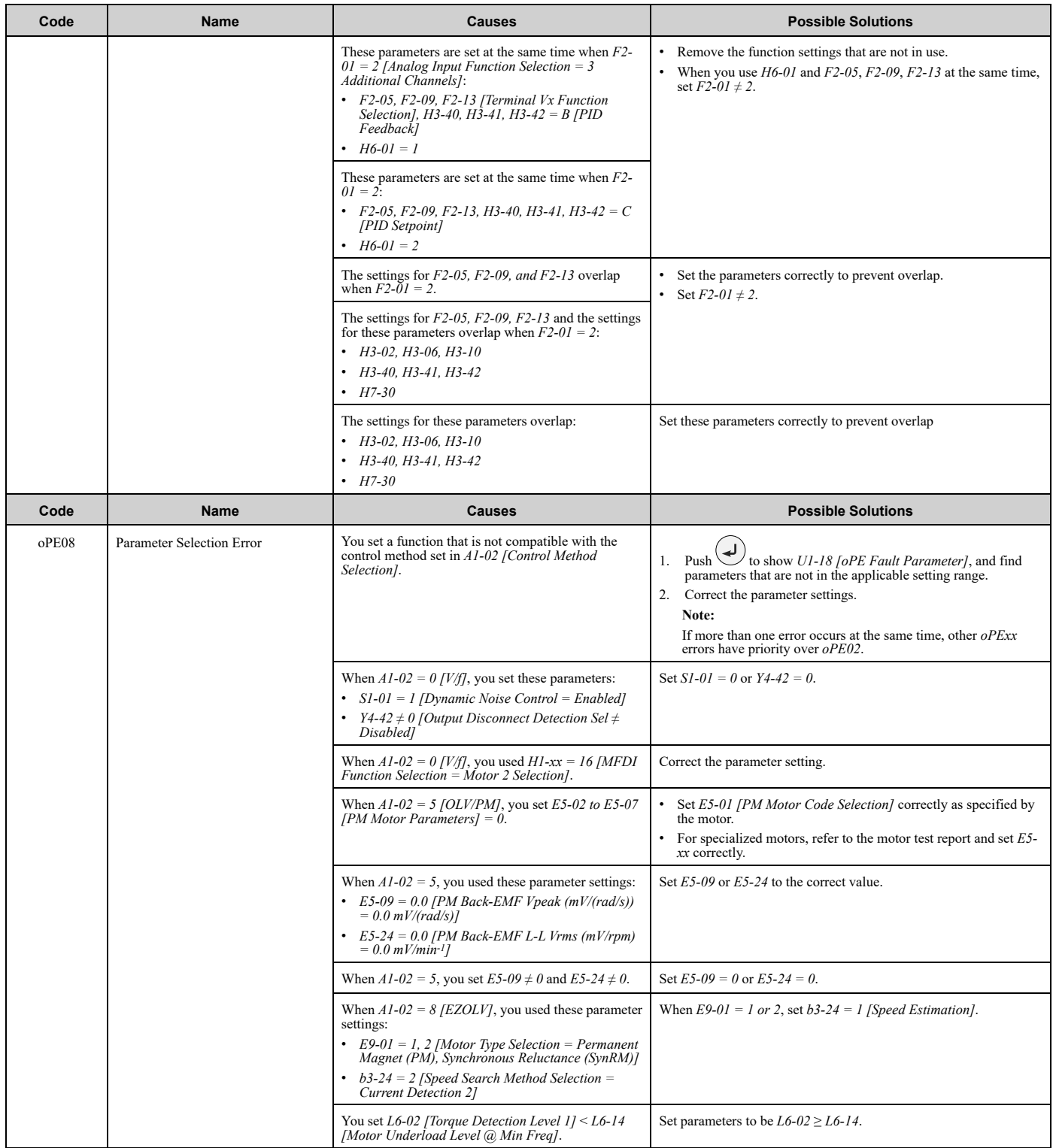

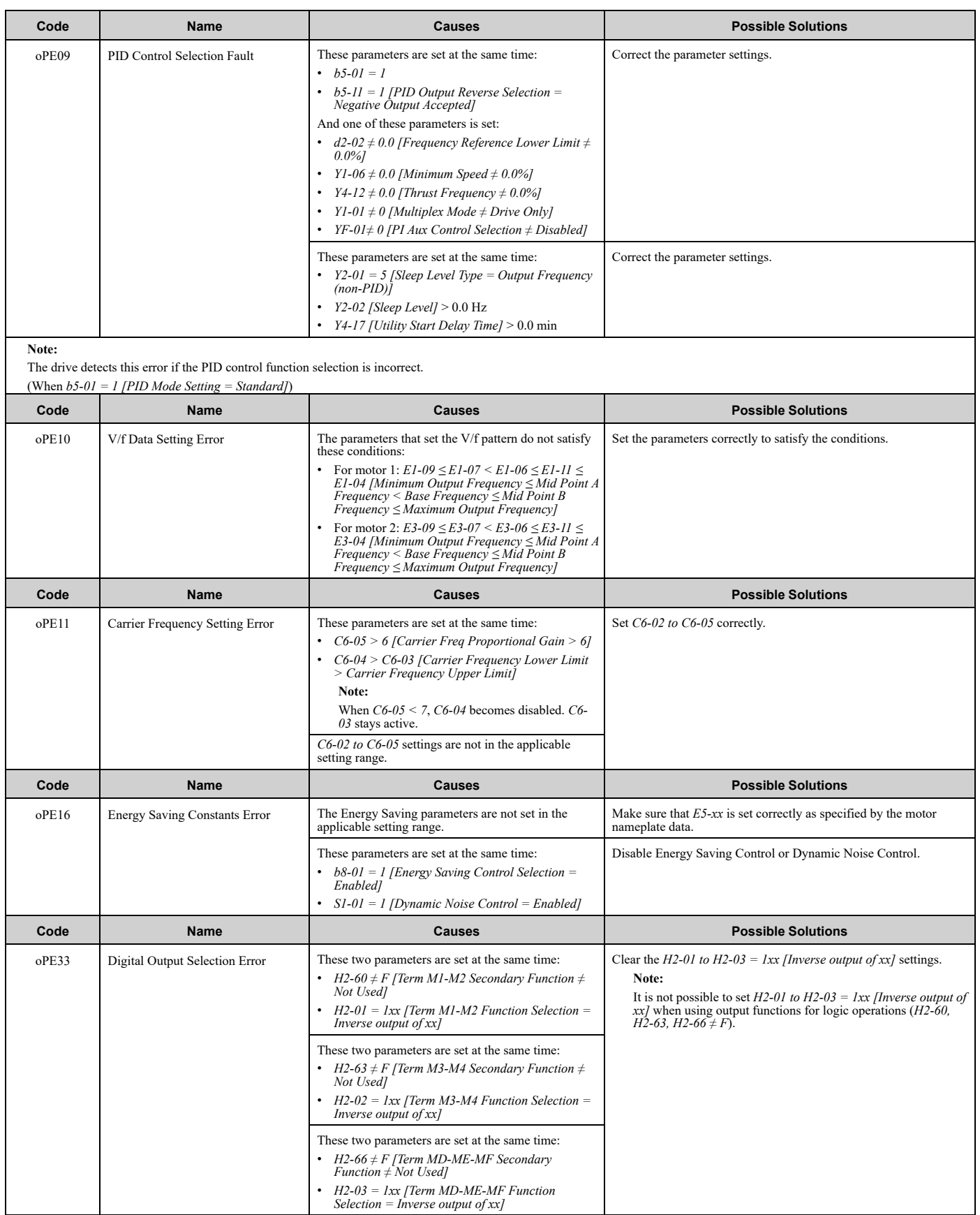

## <span id="page-336-0"></span>**7.7 Auto-Tuning Errors**

This table gives information about errors detected during Auto-Tuning. If the drive detects an Auto-Tuning error, the keypad will show the error and the motor will coast to stop. The drive will not send notification signals for faults and alarms when Auto-Tuning errors occur.

Two types of Auto-Tuning errors are: *Endx* and *Erx*. *Endx* identifies that Auto-Tuning has successfully completed with calculation errors. Find and repair the cause of the error and do Auto-Tuning again, or set the motor parameters manually. You can use the drive in the application if you cannot find the cause of the *Endx* error.

*Erx* identifies that Auto-Tuning was not successful. Find and repair the cause of the error and do Auto-Tuning again.

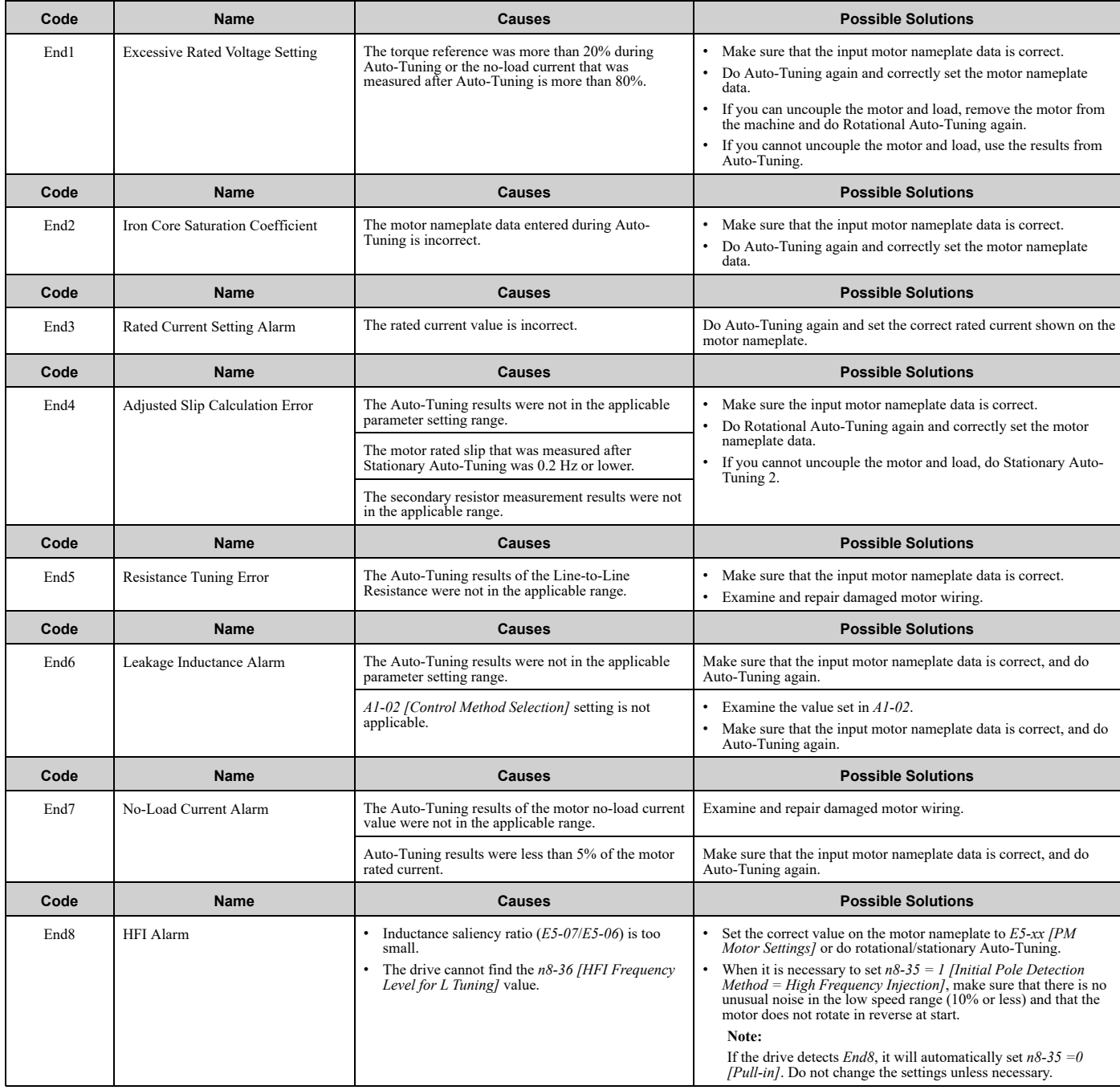

## 7.7 [Auto-Tuning](#page-336-0) Errors

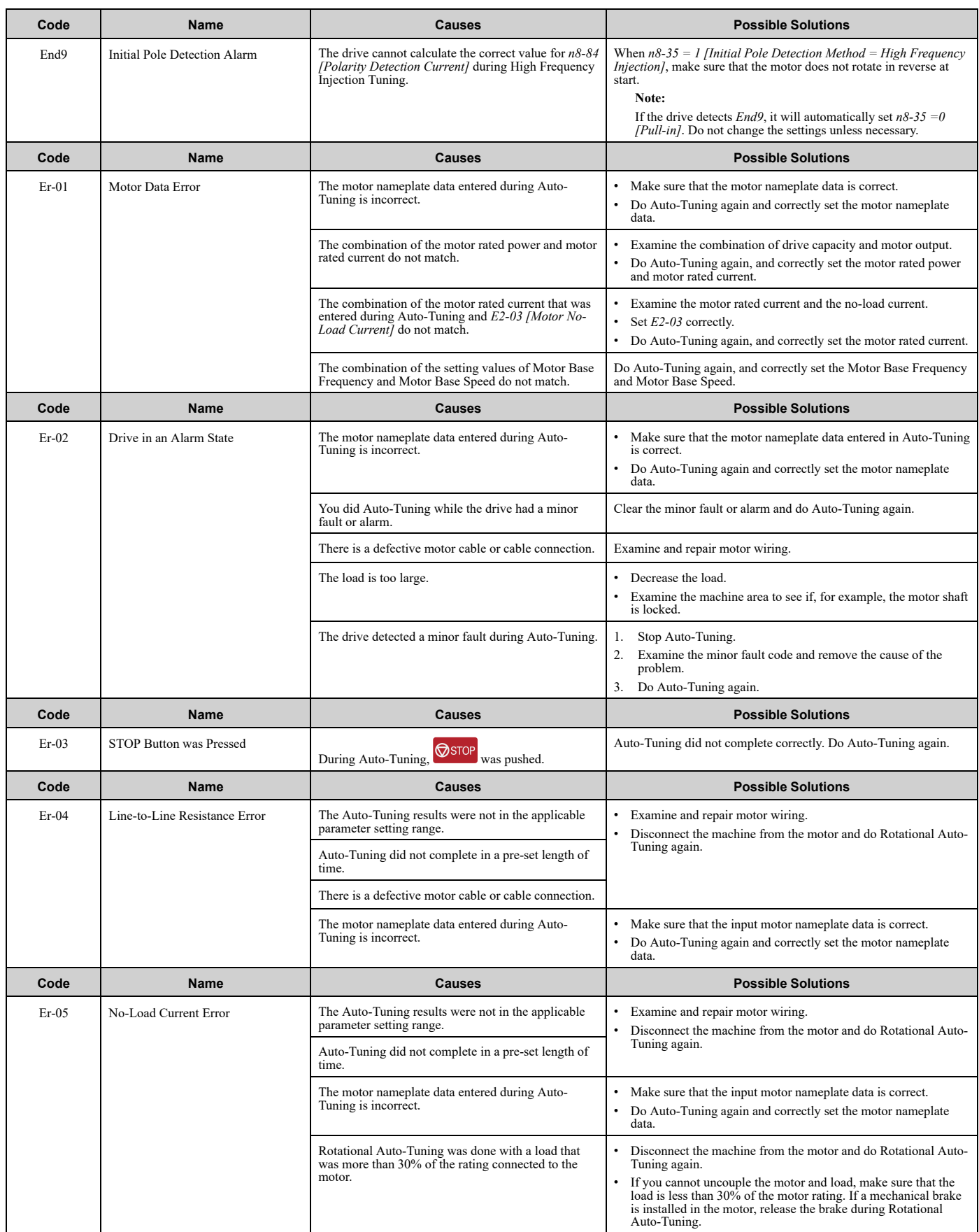

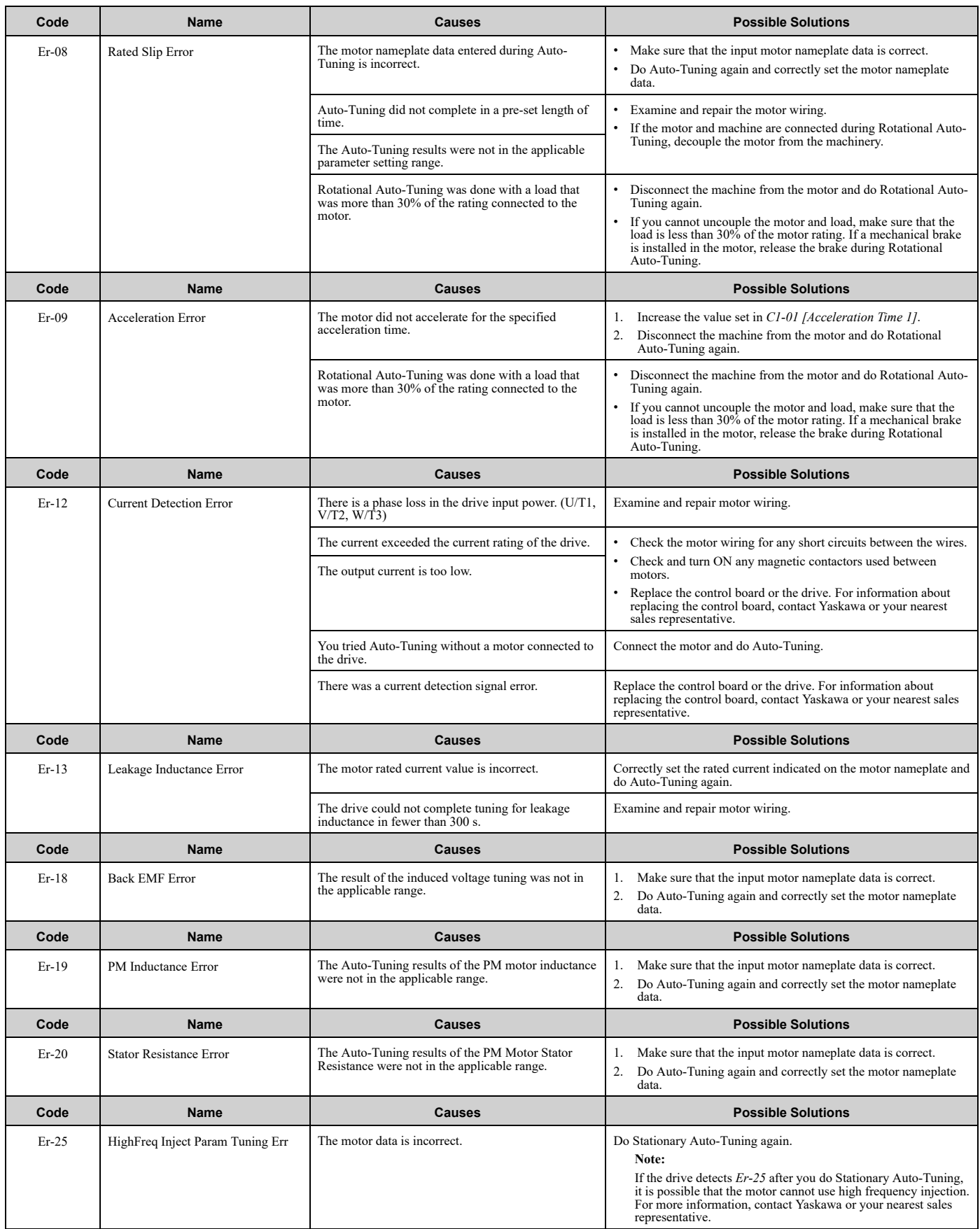

## <span id="page-339-0"></span>**7.8 Backup Function Operating Mode Display and Errors**

## ◆ **Operating Mode Display**

When you use the backup function from the keypad, the keypad will show messages related to the current operation. These messages will not identify errors in the drive operation.

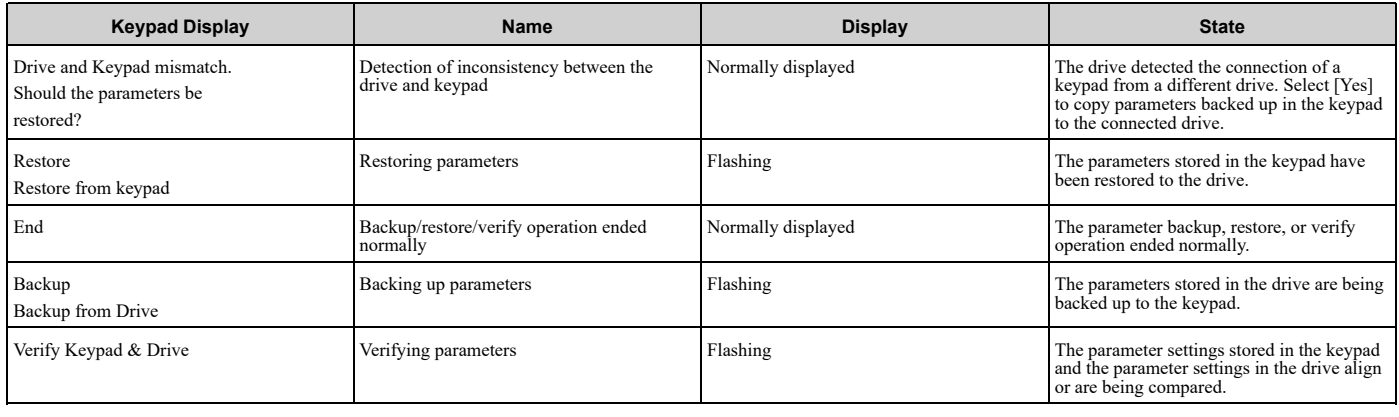

## ◆ **Backup Function Runtime Errors**

When an error occurs, the keypad shows a code to identify the error.

The table in this section shows the error codes. Refer to this table to remove the cause of the errors.

**Note:**

Push any key on the keypad to clear an error.

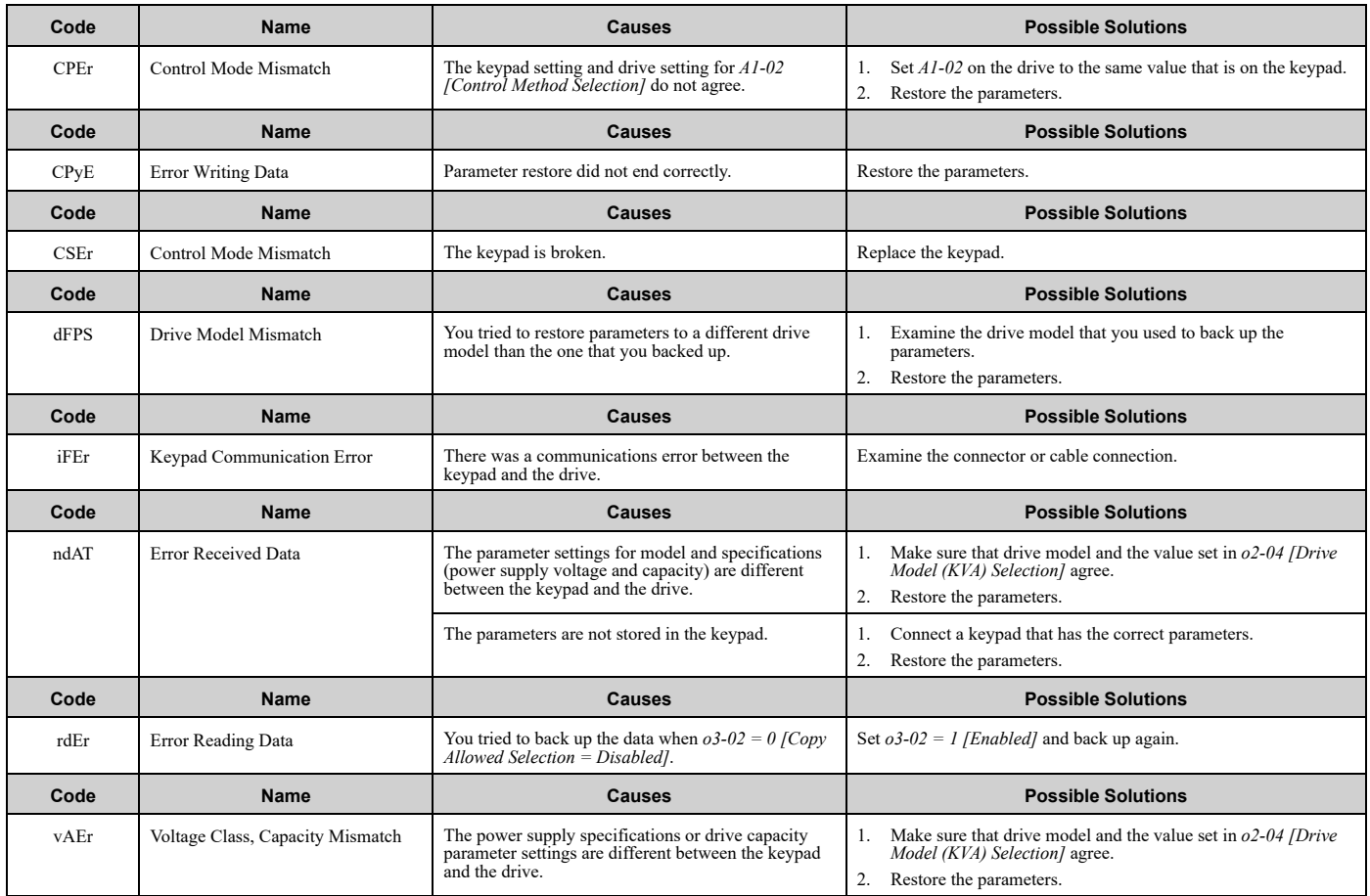

### 7.8 Backup Function [Operating](#page-339-0) Mode Display and Errors

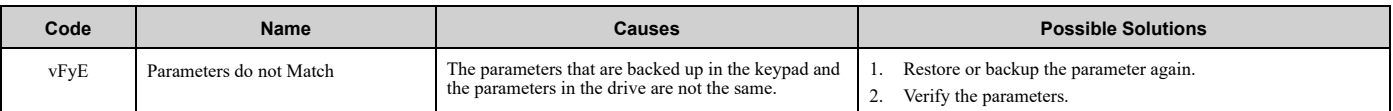

## <span id="page-341-0"></span>**7.9 Diagnosing and Resetting Faults**

When a fault occurs and the drive stops, do the procedures in this section to remove the cause of the fault, then reenergize the drive.

## ◆ **Fault and Power Loss Occur at the Same Time**

WARNING! Crush Hazard. Wear eye protection when you do work on the drive. If you do not use correct safety equipment, it can *cause serious injury or death.*

WARNING! Electrical Shock Hazard. After the drive blows a fuse or trips a GFCI, do not immediately energize the drive or operate peripheral devices. Wait for the time specified on the warning label at a minimum and make sure that all indicators are OFF. Then check the wiring and peripheral device ratings to find the cause of the problem. If you do not know the cause of the problem, contact Yaskawa before you energize the drive or peripheral devices. If you do not fix the problem before you operate the drive or peripheral *devices, it can cause serious injury or death.*

- 1. Supply power to the control circuit from the external 24 V input.
- 2. Use monitor parameters *U2-xx [Fault Trace]* to show the fault code and data about the operating status of the drive immediately before the fault occurred.
- 3. Use the information in the Troubleshooting tables to remove the fault.

#### **Note:**

- 1. To find the faults that were triggered, check the fault history in *U2-02 [Previous Fault]*. To find information about drive status (such as frequency, current, and voltage) when the faults were triggered, check *U2-03 to U2-20*.
- 2. If the fault display stays after you re-energize the drive, remove the cause of the fault and reset.

### ◆ **Fault Occurs Without Power Loss**

- 1. Examine the fault code shown on the keypad.
- 2. Use the information in the Troubleshooting tables to remove the fault.
- 3. Do a fault reset.

## ◆ **Fault Reset**

If a fault occurs, you must remove the cause of the fault and re-energize the drive. [Table](#page-341-1) 7.3 lists the different methods to reset the drive after a fault.

<span id="page-341-1"></span>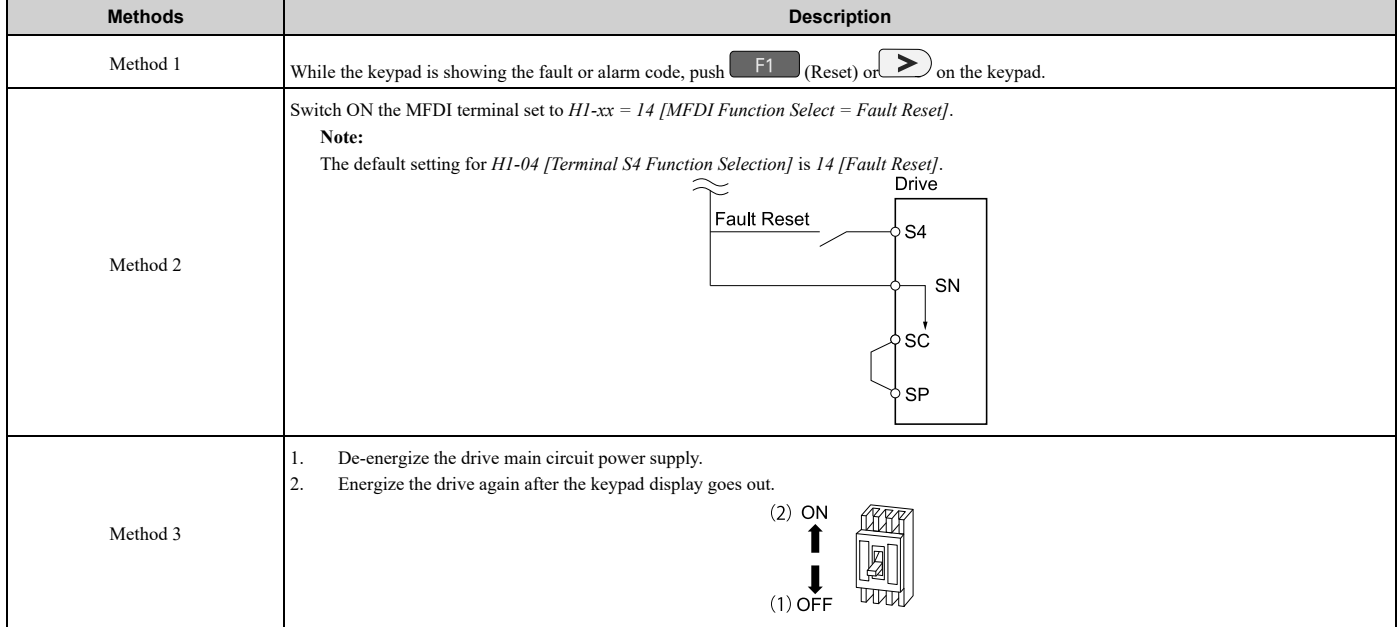

#### **Table 7.3 Fault Reset Methods**

#### **Note:**

If the drive receives a Run command from a communication option or control circuit terminal, the drive will not reset the fault. Remove the Run command then try to clear the fault. If you do a fault reset when the drive has a Run command, the keypad will show minor fault *CrST [Remove RUN Command to Reset]*.

## **7.10 Troubleshooting Without Fault Display**

#### <span id="page-343-0"></span>**Note:**

Make sure that you use a keypad with FLASH number 1004 or later. Keypads with FLASH numbers 1003 and earlier will not show characters correctly.

If the drive or motor operate incorrectly, but the keypad does not show a fault or error code, refer to the items this section.

- Motor hunting and oscillation
- Unsatisfactory motor torque
- Unsatisfactory speed precision
- Unsatisfactory motor torque and speed response
- Motor noise

## ◆ **Typical Problems**

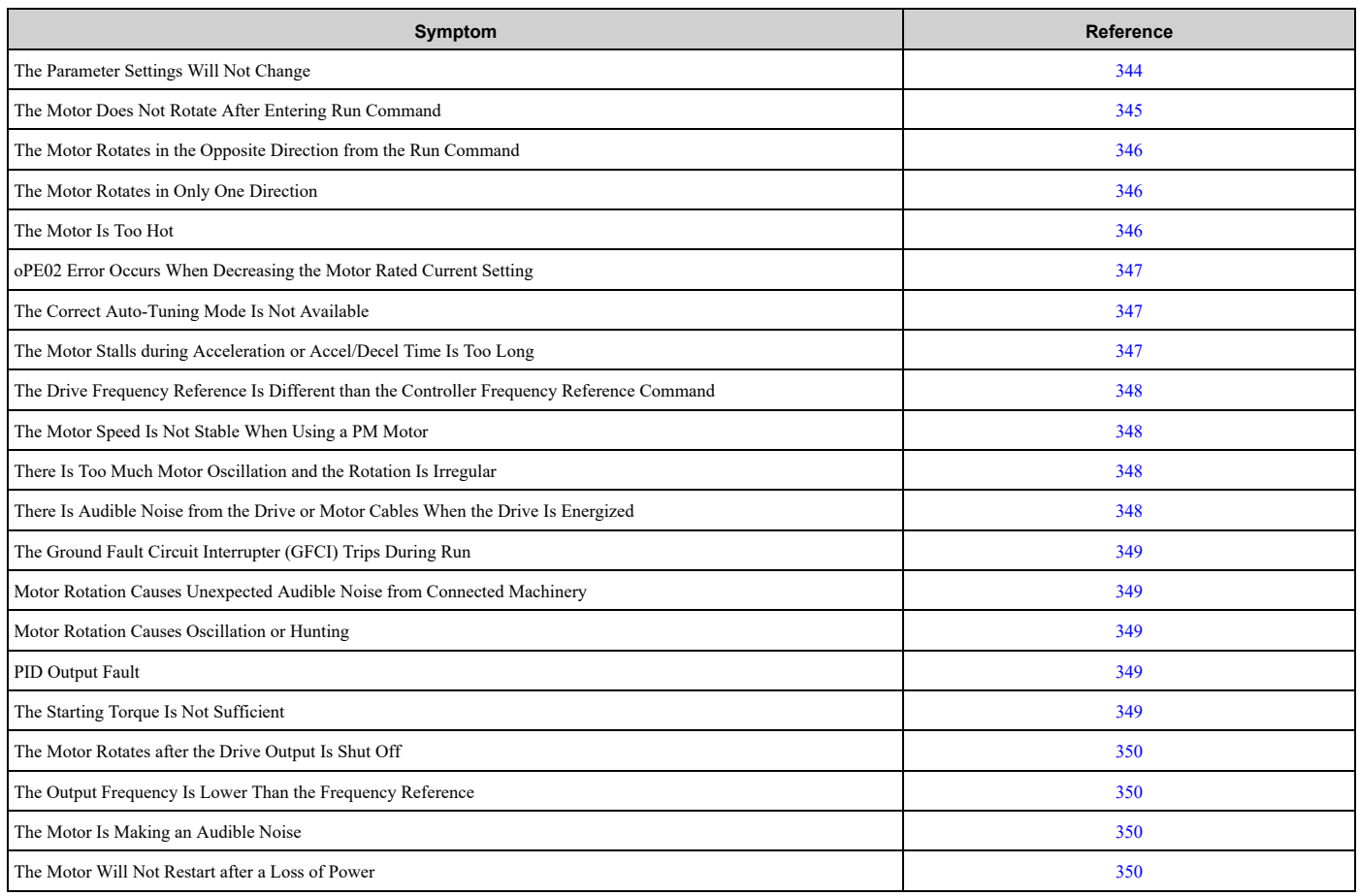

## <span id="page-343-1"></span>◆ **The Parameter Settings Will Not Change**

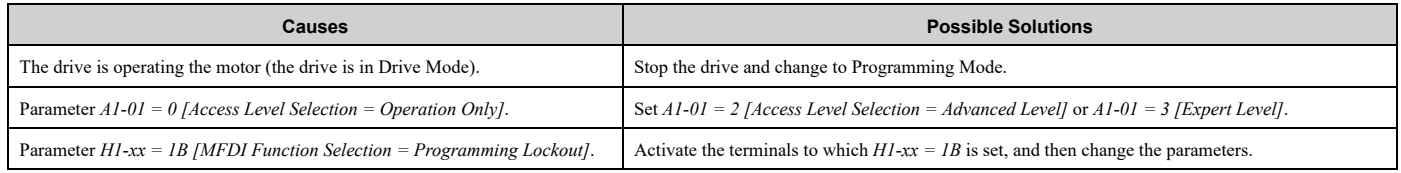

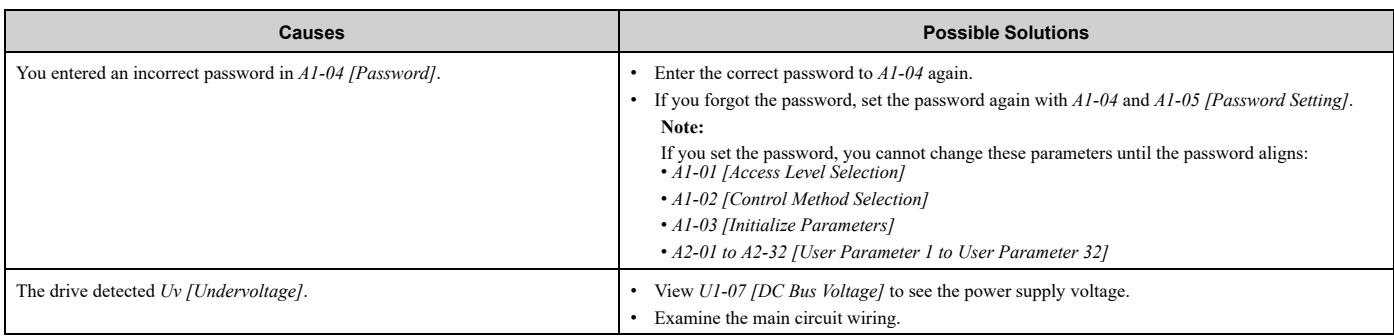

## <span id="page-344-0"></span>◆ **The Motor Does Not Rotate After Entering Run Command**

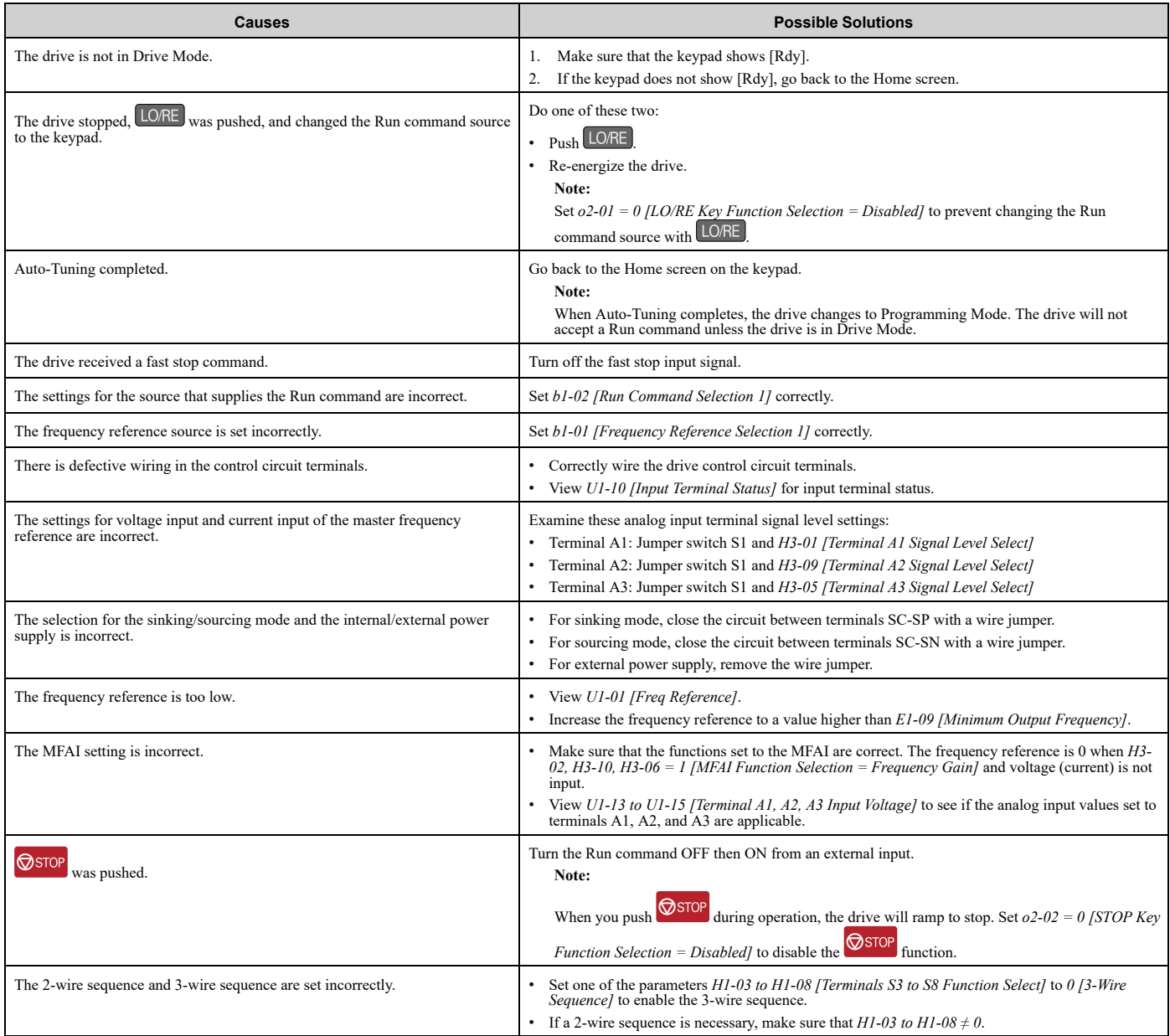

## <span id="page-345-0"></span>◆ **The Motor Rotates in the Opposite Direction from the Run Command**

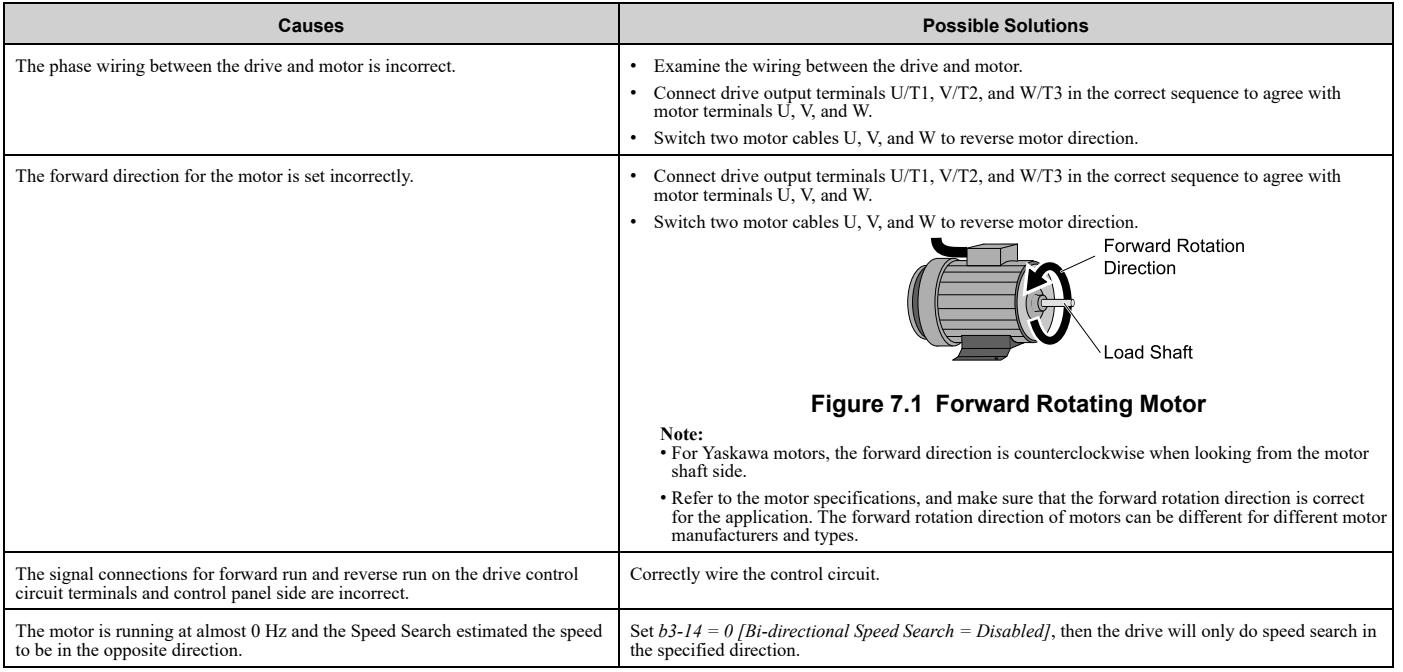

## <span id="page-345-1"></span>◆ **The Motor Rotates in Only One Direction**

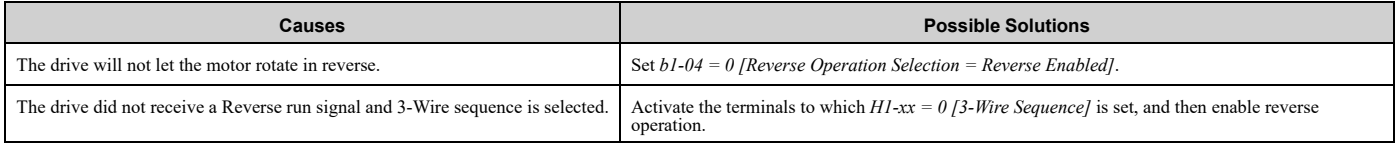

## <span id="page-345-2"></span>◆ **The Motor Is Too Hot**

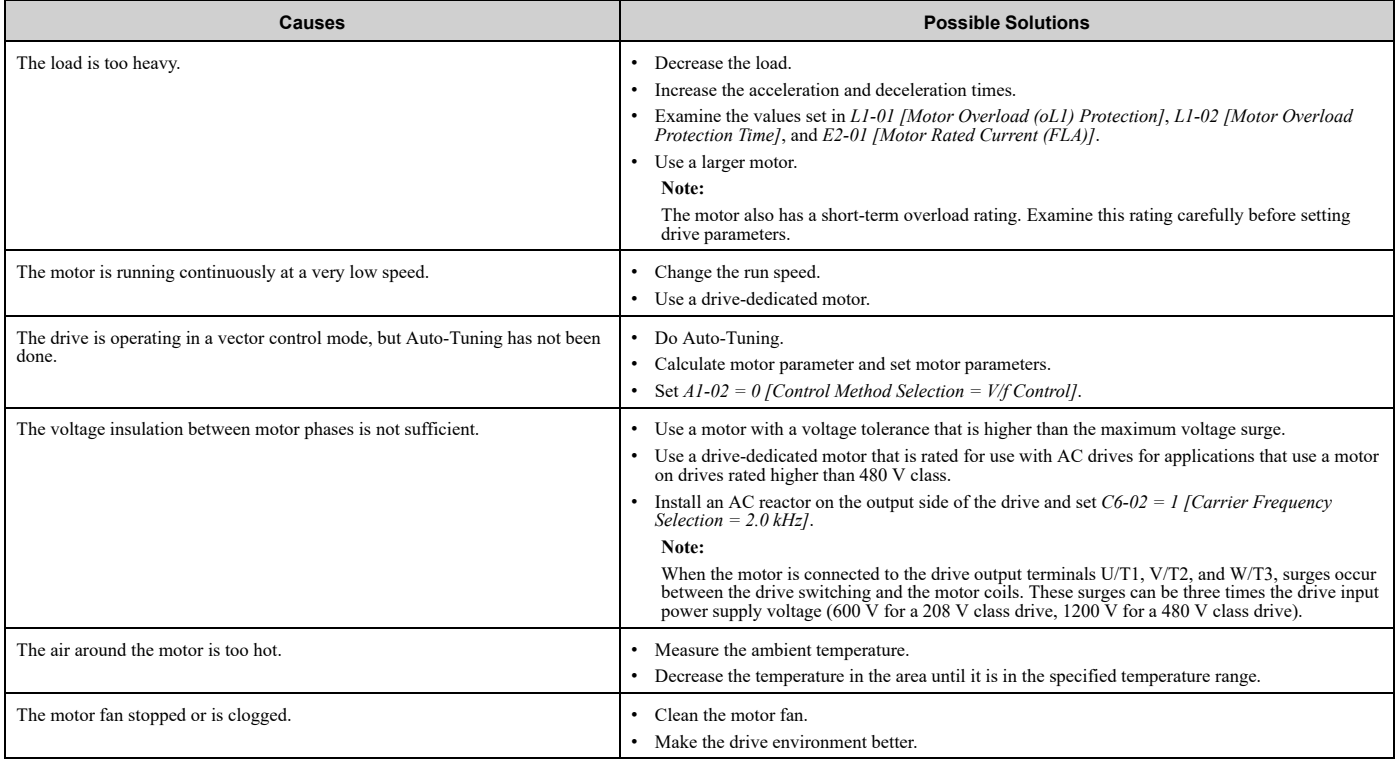

## <span id="page-346-0"></span>◆ **oPE02 Error Occurs When Decreasing the Motor Rated Current Setting**

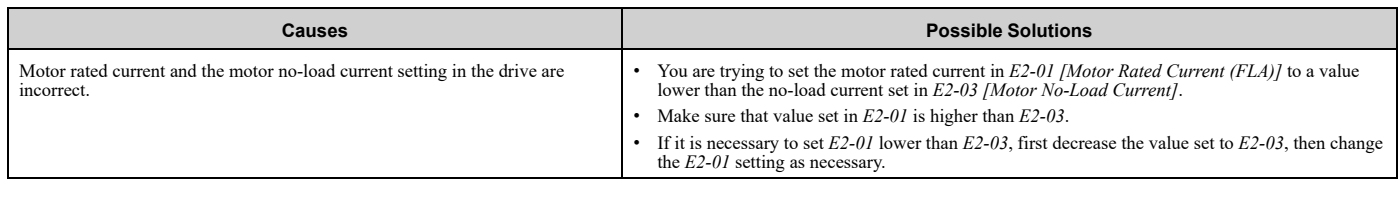

## <span id="page-346-1"></span>◆ **The Correct Auto-Tuning Mode Is Not Available**

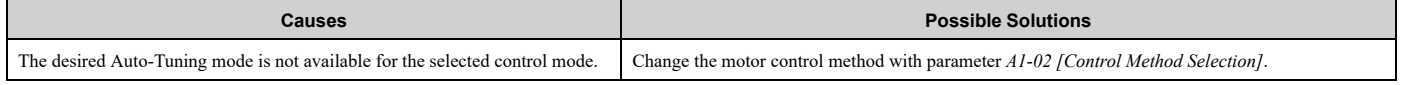

## <span id="page-346-2"></span>◆ **The Motor Stalls during Acceleration or Accel/Decel Time Is Too Long**

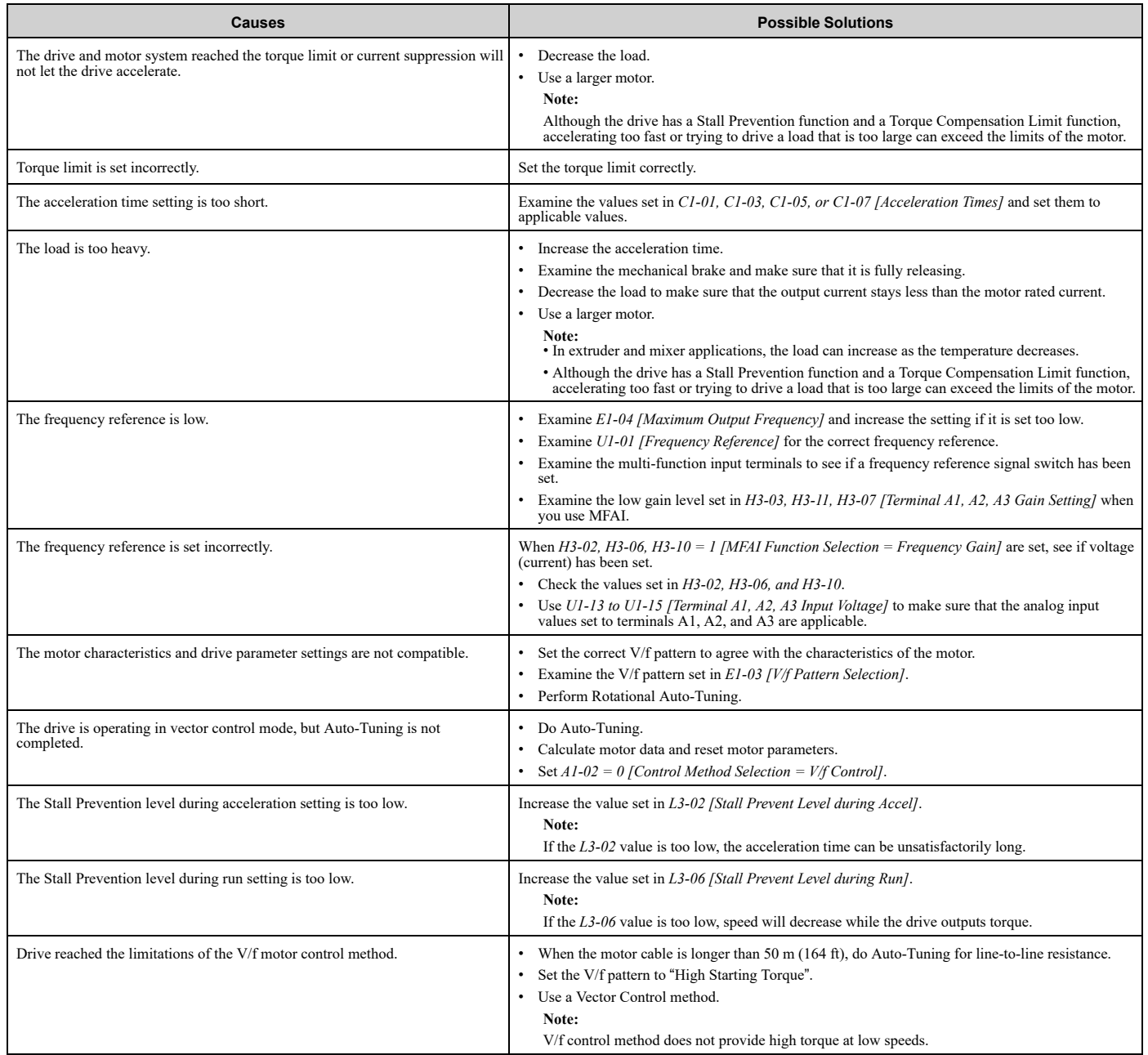

### <span id="page-347-0"></span>◆ **The Drive Frequency Reference Is Different than the Controller Frequency Reference Command**

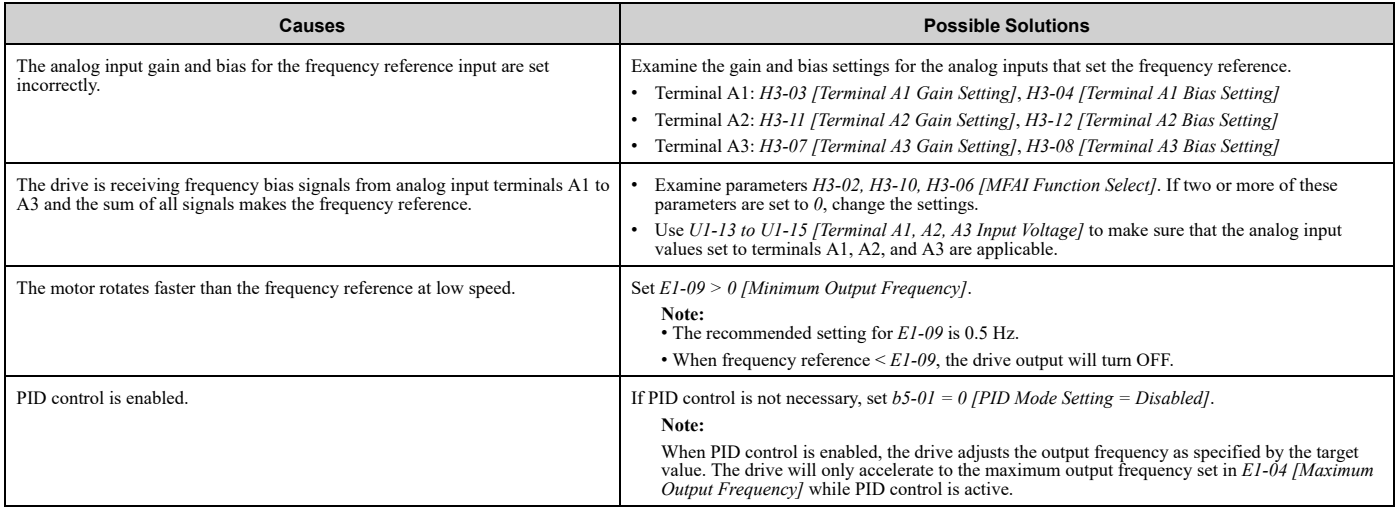

## <span id="page-347-1"></span>◆ **The Motor Speed Is Not Stable When Using a PM Motor**

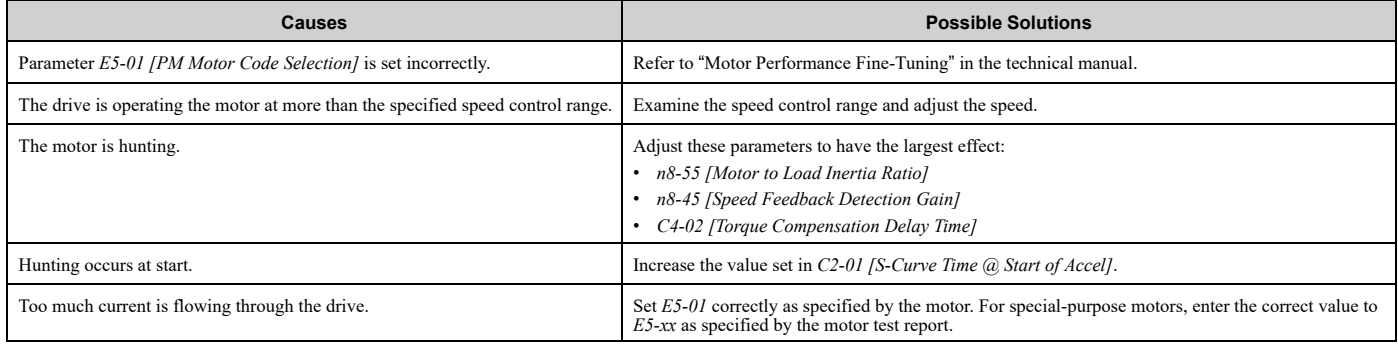

## <span id="page-347-2"></span>◆ **There Is Too Much Motor Oscillation and the Rotation Is Irregular**

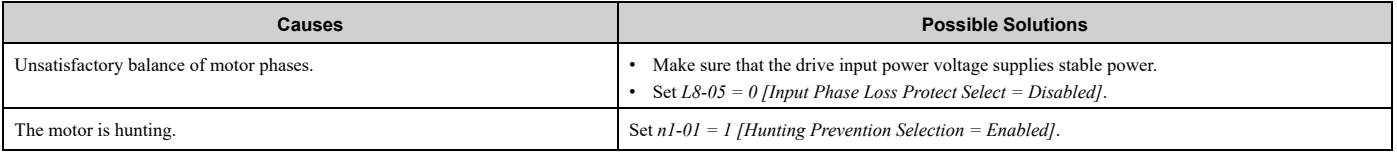

## <span id="page-347-3"></span>◆ **There Is Audible Noise from the Drive or Motor Cables when You Energize the Drive**

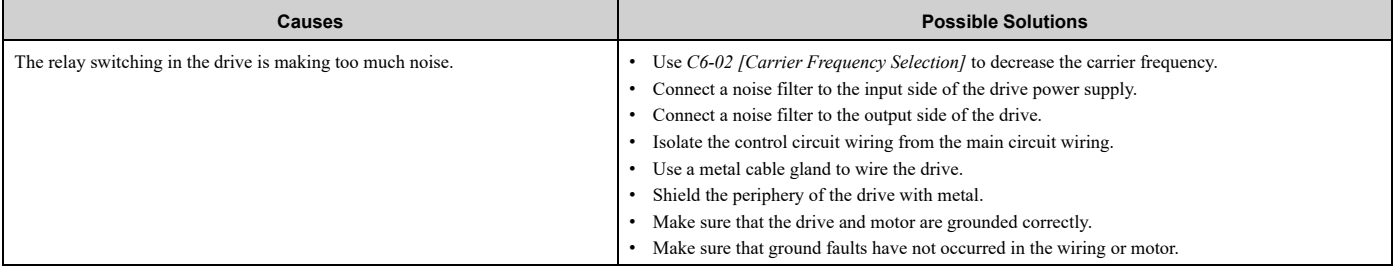

## <span id="page-348-0"></span>◆ **The Ground Fault Circuit Interrupter (GFCI) Trips During Run**

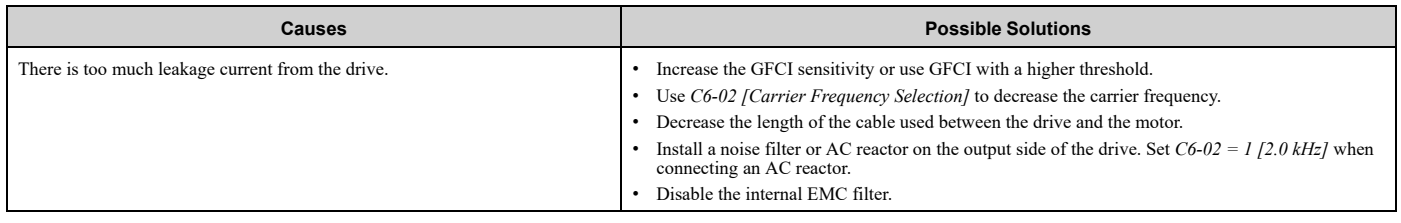

## <span id="page-348-1"></span>◆ **Motor Rotation Causes Unexpected Audible Noise from Connected Machinery**

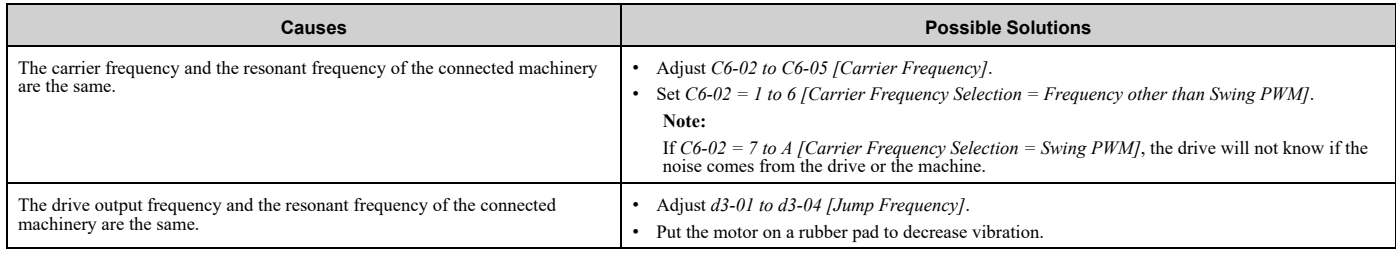

## <span id="page-348-2"></span>◆ **Motor Rotation Causes Oscillation or Hunting**

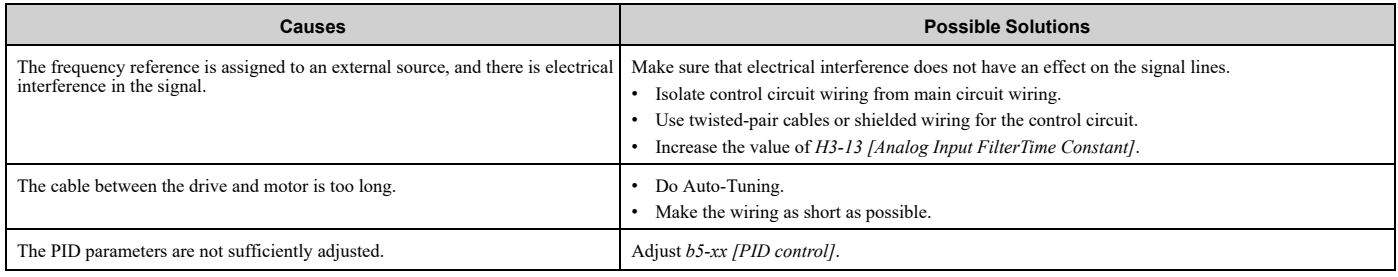

## <span id="page-348-3"></span>◆ **PID Output Fault**

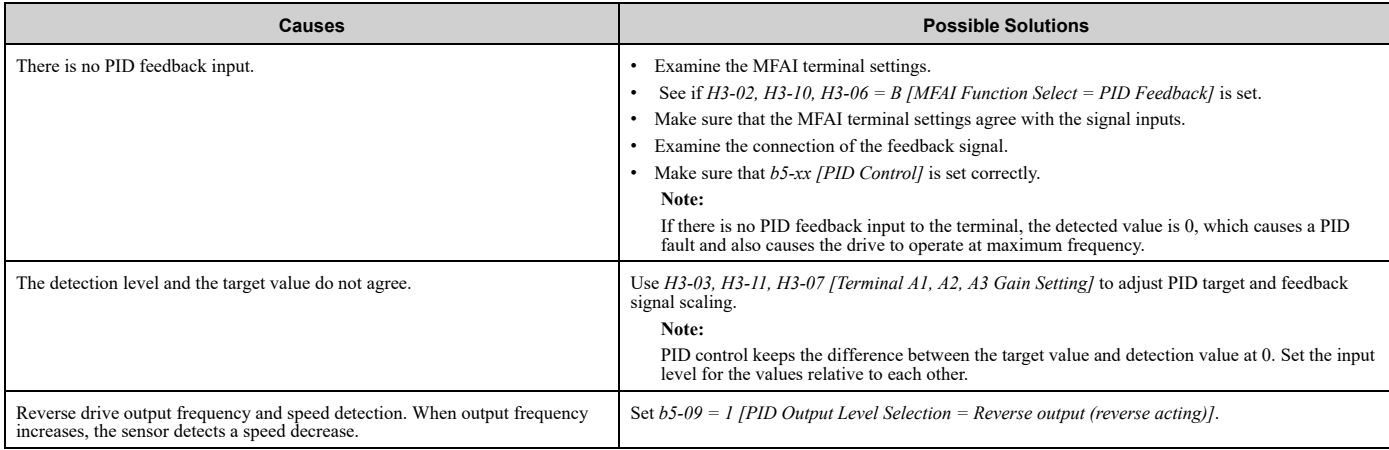

## <span id="page-348-4"></span>◆ **The Starting Torque Is Not Sufficient**

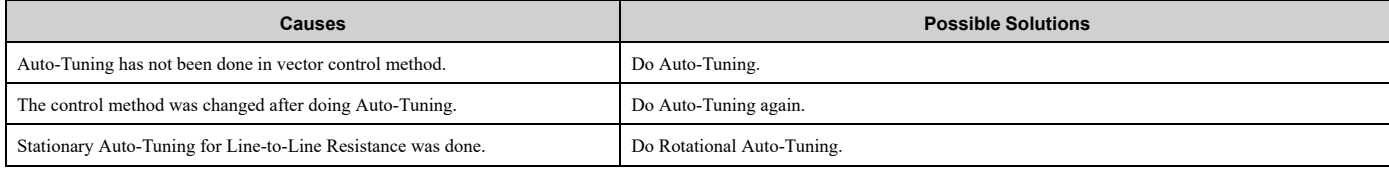

## <span id="page-349-0"></span>◆ **The Motor Rotates after the Drive Output Is Shut Off**

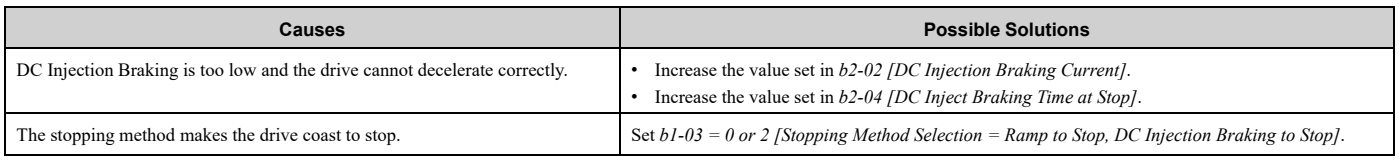

## <span id="page-349-1"></span>◆ **The Output Frequency Is Lower Than the Frequency Reference**

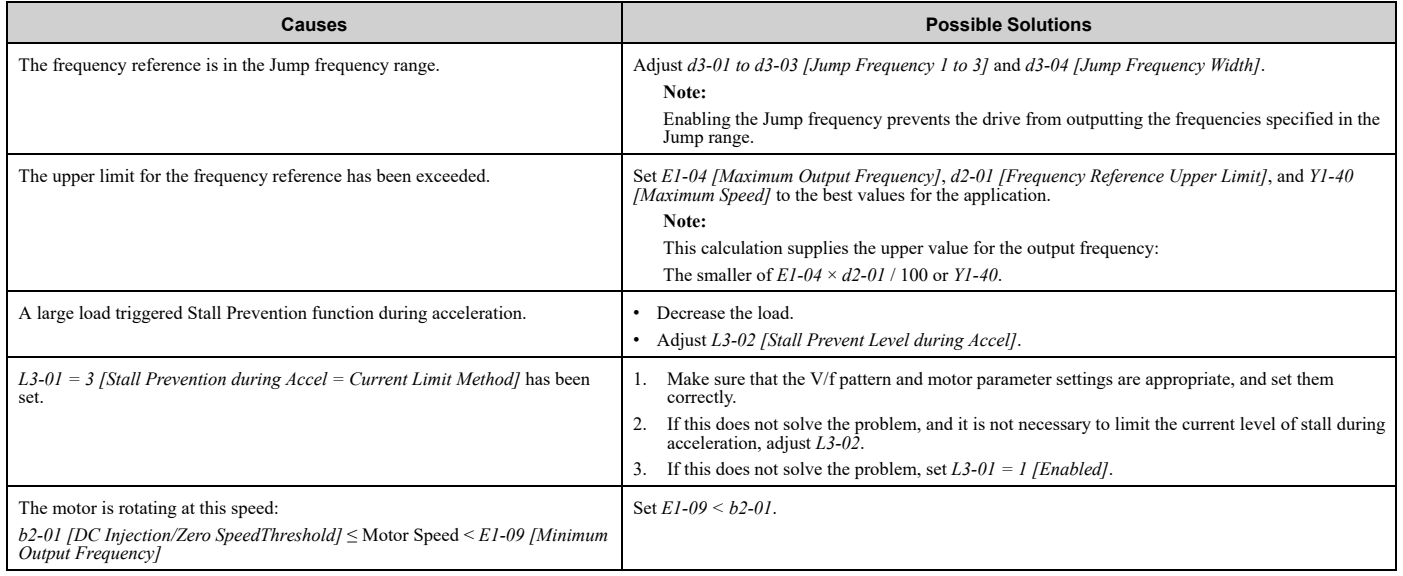

## <span id="page-349-2"></span>◆ **The Motor Is Making an Audible Noise**

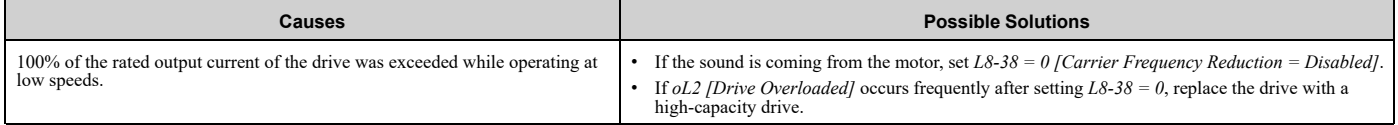

## <span id="page-349-3"></span>◆ **The Motor Will Not Restart after a Loss of Power**

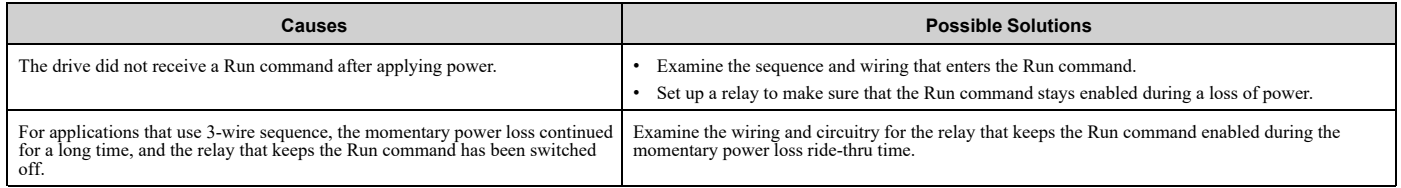

# <span id="page-350-0"></span>**Periodic Inspection and Maintenance**

This chapter gives information about how to examine and maintain drives in use, how to replace cooling fans and other parts, and how to store drives.

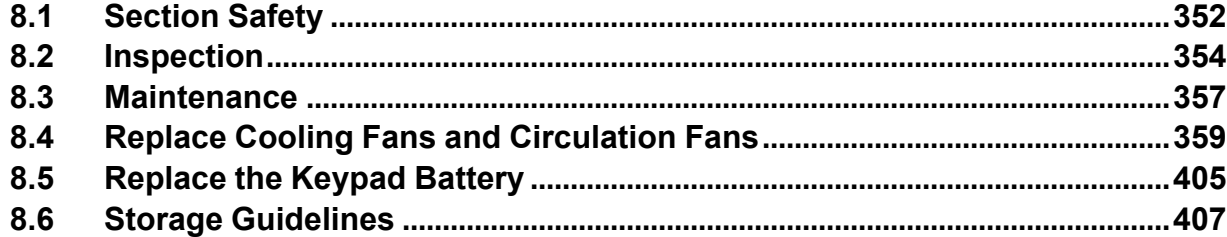

## <span id="page-351-0"></span>**8.1 Section Safety**

## **ADANGER**

## **Electrical Shock Hazard**

**Do not examine, connect, or disconnect wiring on an energized drive. Before servicing, disconnect** all power to the equipment and wait for the time specified on the warning label at a minimum. The **internal capacitor stays charged after the drive is de-energized. The charge indicator LED** remove the covers before measuring for dangerous voltages to make sure that the drive is safe.

If you do work on the drive when it is energized, it will cause serious injury or death from electrical shock.

#### **Disconnect all power to the drive and wait for the time specified on the warning label before you remove covers. Check the drive for dangerous voltages before servicing or repair work.**

If you do work on the drive when it is energized and there is no cover over the electronic circuits, it will cause serious injury or death from electrical shock. The drive has internal capacitors that stay charged after you deenergize the drive.

## **AWARNING**

### **Electrical Shock Hazard**

**The motor will run after you de-energize the drive. PM motors can generate induced voltage to the terminal of the motor after you de-energize the drive.**

If you touch a motor that is moving or energized, it can cause serious injury or death.

**Do not operate the drive when covers are missing. Replace covers and shields before you operate the drive. Use the drive only as specified by the instructions.**

Some figures in this section include drives without covers or safety shields to more clearly show the inside of the drive. If covers or safety shields are missing from the drive, it can cause serious injury or death.

#### **Always ground the motor-side grounding terminal.**

If you do not ground the equipment correctly, it can cause serious injury or death if you touch the motor case.

**Only let approved personnel install, wire, maintain, examine, replace parts, and repair the drive.** If personnel are not approved, it can cause serious injury or death.

**Do not wear loose clothing or jewelry when you do work on the drive. Tighten loose clothing and remove all metal objects, for example watches or rings.**

Loose clothing can catch on the drive and jewelry can conduct electricity and cause serious injury or death.

### **Fire Hazard**

#### **Tighten all terminal screws to the correct tightening torque.**

Connections that are too loose or too tight can cause incorrect operation and damage to the drive. Incorrect connections can also cause death or serious injury from fire.

### **Damage to Equipment**

Do not apply incorrect voltage to the main circuit of the drive. Operate the drive in the specified **range of the input voltage on the drive nameplate.**

Voltages that are higher than the permitted nameplate tolerance can cause damage to the drive.

### **Fire Hazard**

Do not put flammable or combustible materials on top of the drive and do not install the drive near **flammable or combustible materials. Attach the drive to metal or other noncombustible material.**

Flammable and combustible materials can start a fire and cause serious injury or death.

## **AWARNING**

## **Electrical Shock Hazard**

### **Do not modify the drive body or drive circuitry.**

Modifications to drive body and circuitry can cause serious injury or death, will cause damage to the drive, and will void the warranty. Yaskawa is not responsible for modifications of the product made by the user.

## **Sudden Movement Hazard**

Make sure that you align the phase order for the drive and motor when you connect the motor to **drive output terminals U/T1, V/T2, and W/T3.**

If the phase order is incorrect, it can cause the motor to run in reverse. If the motor accidentally runs in reverse, it can cause serious injury or death.

## **ACAUTION**

## **Burn Hazard**

**Do not touch a hot drive heatsink. De-energize the drive, wait for a minimum of 15 minutes, then make sure that the heatsink is cool before you replace the cooling fans.**

If you touch a hot drive heatsink, it can burn you.

## **NOTICE**

### **Damage to Equipment**

**When you touch the drive and circuit boards, make sure that you observe correct electrostatic discharge (ESD) procedures.**

If you do not follow procedures, it can cause ESD damage to the drive circuitry.

**Use the instructions in this manual to replace the cooling fans. When you do maintenance on the fans, replace all the fans to increase product life.**

If you install the fans incorrectly, it can cause damage to the drive.

#### **Make sure that all connections are correct after you install the drive and connect peripheral devices.**

Incorrect connections can cause damage to the drive.

**Do not energize and de-energize the drive more frequently than one time each 30 minutes.**

If you frequently energize and de-energize the drive, it can cause drive failure.

#### **Do not operate a drive or connected equipment that has damaged or missing parts.**

You can cause damage to the drive and connected equipment.

**Note:**

Do not use unshielded cable for control wiring. Use shielded, twisted-pair wires and ground the shield to the ground terminal of the drive. Incorrect wiring can cause electrical interference and unsatisfactory system performance.

## <span id="page-353-0"></span>**8.2 Inspection**

Power electronics have limited life and can show changes in performance and deterioration of performance after years of use in usual conditions. To help prevent these problems, it is important to do preventive maintenance and regular inspection, and replace parts on the drive.

Drives contain different types of power electronics, for example power transistors, semiconductors, capacitors, resistors, fans, and relays. The electronics in the drive are necessary for correct motor control.

Follow the inspection lists in this chapter as a part of a regular maintenance program.

**Note:**

Examine the drive one time each year at a minimum.

The operating conditions, environmental conditions, and use conditions will have an effect on the examination frequency for connected equipment.

Examine the drive more frequently if you use the drive in bad conditions or in these conditions:

•High ambient temperatures

- •Frequent starting and stopping
- •Changes in the AC power supply or load
- •Too much vibration or shock loading
- •Dust, metal dust, salt, sulfuric acid, or chlorine atmospheres
- •Unsatisfactory storage conditions.

## ◆ **Recommended Daily Inspection**

[Table](#page-353-1) 8.1 gives information about the recommended daily inspection for Yaskawa drives. Examine the items in [Table](#page-353-1) [8.1](#page-353-1) each day to make sure that the components do not become unserviceable or fail. Make a copy of this checklist and put a check mark in the "Checked" column after each inspection.

<span id="page-353-1"></span>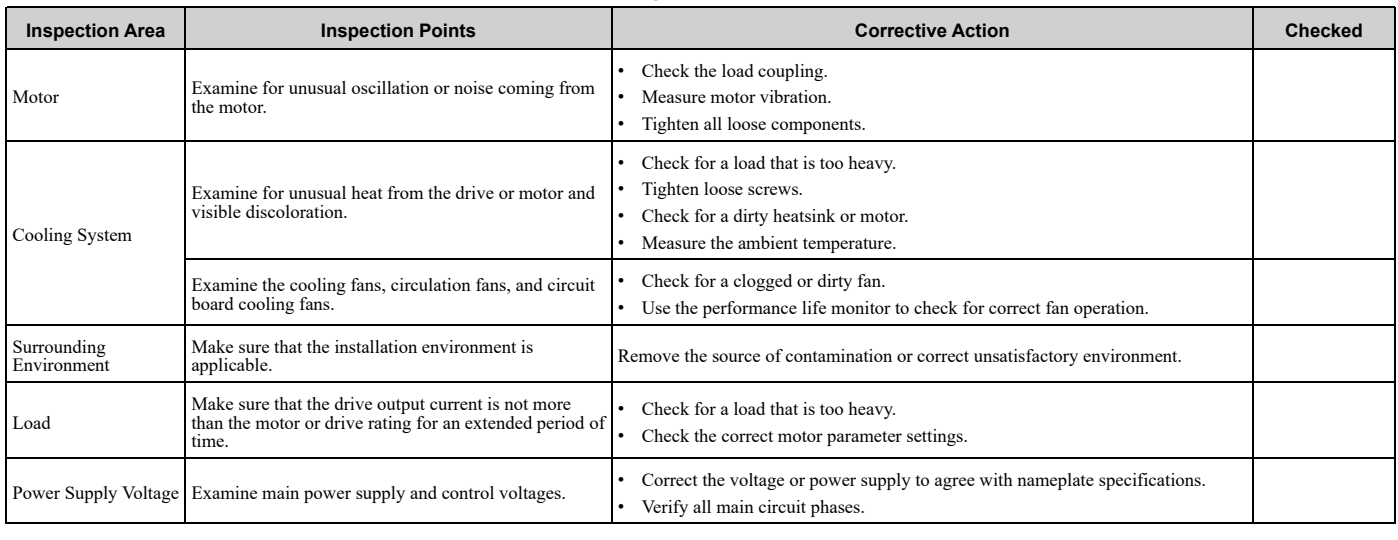

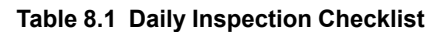

## ◆ **Recommended Periodic Inspection**

[Table](#page-354-0) 8.2 to [Table](#page-355-0) 8.6 give information about the recommended periodic inspections for Yaskawa drives. Examine the drive one time each year at a minimum. The operating conditions, environmental conditions, and use conditions will have an effect on the examination frequency for connected equipment. You must use your experience with the application to select the correct inspection frequency for each drive installation. Periodic inspections will help to prevent performance deterioration and product failure. Make a copy of this checklist and put a check mark in the "Checked" column after each inspection.

DANGER! Electrical Shock Hazard. Do not examine, connect, or disconnect wiring on an energized drive. Before servicing, disconnect all power to the equipment and wait for the time specified on the warning label at a minimum. The internal capacitor stays charged after the drive is de-energized. The charge indicator LED extinguishes when the DC bus voltage decreases below 50 Vdc. When all indicators are OFF, remove the covers before measuring for dangerous voltages to make sure that the drive is safe. If you do work on the drive when it is energized, it will cause serious injury or death from electrical shock.

<span id="page-354-0"></span>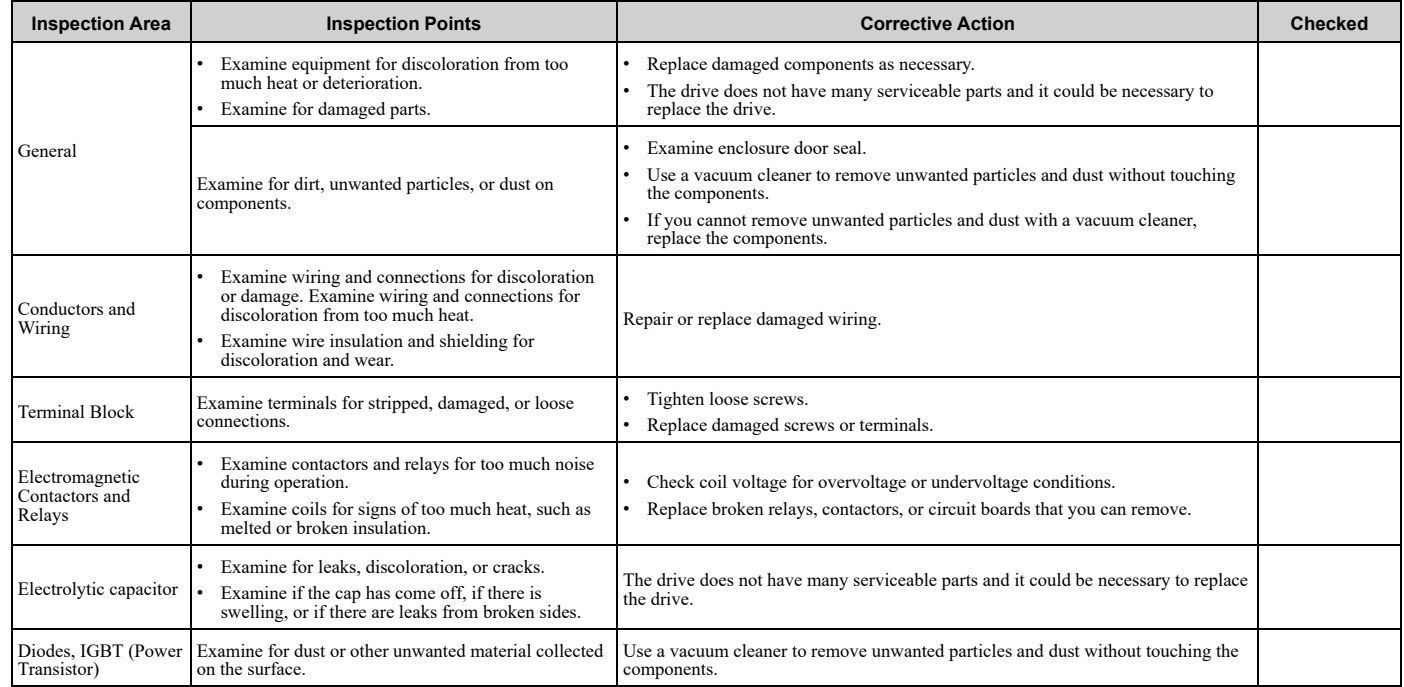

#### **Table 8.2 Main Circuit Periodic Inspection Checklist**

#### **Table 8.3 Motor Periodic Inspection Checklist**

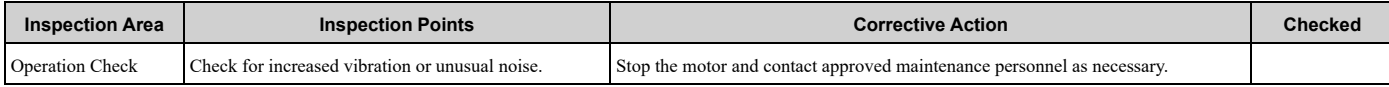

#### **Table 8.4 Control Circuit Periodic Inspection Checklist**

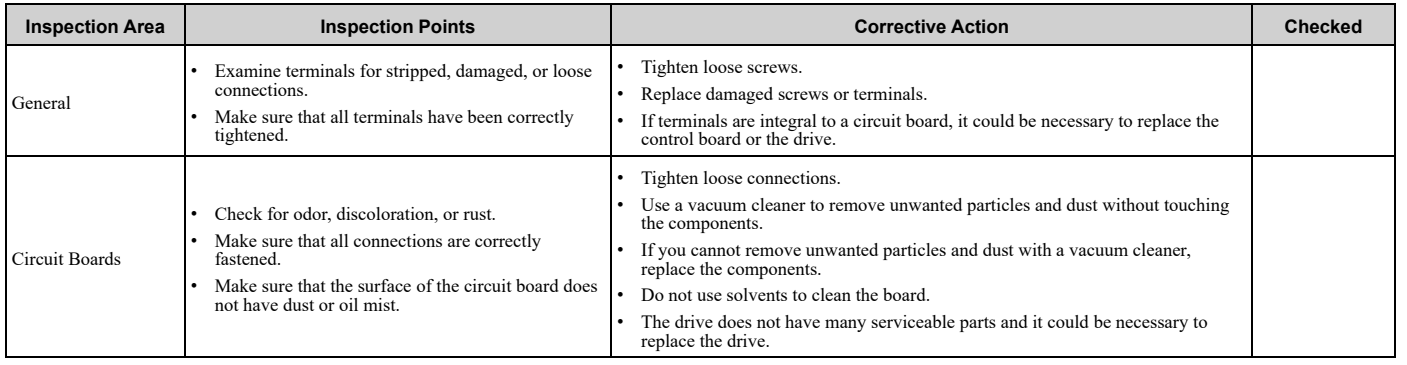

#### **Table 8.5 Cooling System Periodic Inspection Checklist**

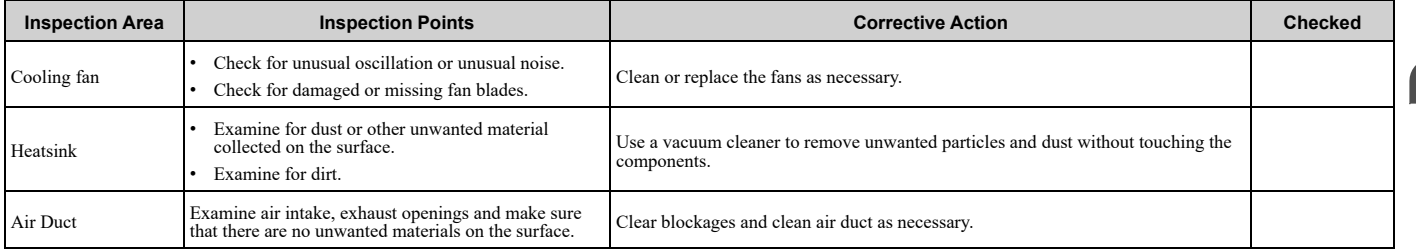

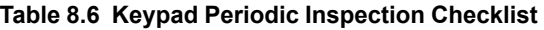

<span id="page-355-0"></span>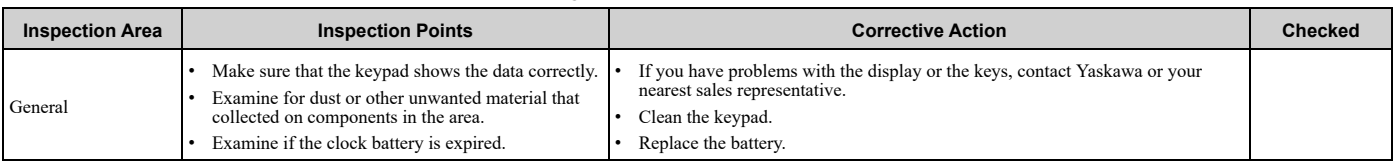

## <span id="page-356-0"></span>**8.3 Maintenance**

The drive Maintenance Monitors keep track of component wear and tell the user when the end of the estimated performance life is approaching. The Maintenance Monitors prevent the need to shut down the full system for unexpected problems. Users can set alarm notifications for the maintenance periods for these drive components:

- Cooling fan
- Electrolytic capacitor
- Soft charge bypass relay
- IGBT

Contact Yaskawa or your nearest sales representative for more information about part replacement.

## ◆ **Replaceable Parts**

You can replace these parts of the drive:

- Control circuit terminal board
- Cooling fan, circulation fan
- Keypad

**Note:**

Make sure that you use a keypad with FLASH number 1004 or later. Keypads with FLASH numbers 1003 and earlier will not show characters correctly.

If there is a failure in the main circuit, replace the drive.

If the drive is in the warranty period, contact Yaskawa or your nearest sales representative before you replace parts. Yaskawa reserves the right to replace or repair the drive as specified by the Yaskawa warranty policy.

DANGER! Electrical Shock Hazard. Do not examine, connect, or disconnect wiring on an energized drive. Before servicing, disconnect all power to the equipment and wait for the time specified on the warning label at a minimum. The internal capacitor stays charged after the drive is de-energized. The charge indicator LED extinguishes when the DC bus voltage decreases below 50 Vdc. When all indicators are OFF, remove the covers before measuring for dangerous voltages to make sure that the drive is safe. If you do work on the drive when it is energized, it will cause serious injury or death from electrical shock.

## **Part Replacement Guidelines**

[Table](#page-356-1) 8.7 shows the standard replacement period for replacement parts. When you replace these parts, make sure that you use Yaskawa replacement parts for the applicable model and design revision number of your drive.

#### **Table 8.7 Standard Replacement Period**

<span id="page-356-1"></span>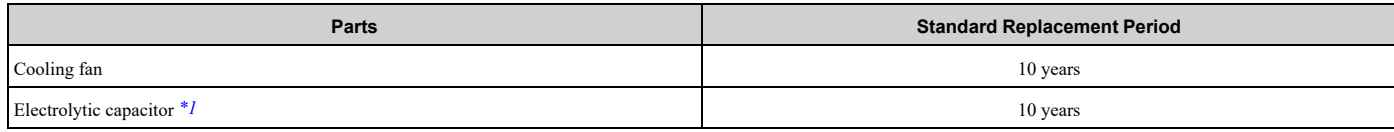

\*1 If there is damage to parts that you cannot repair or replace, replace the drive.

#### <span id="page-356-2"></span>**Note:**

The performance life estimate uses these operating conditions. Yaskawa provides these conditions so you can replace parts to maintain performance. Unsatisfactory conditions or heavy use will make it necessary for you to replace some parts more frequently than other parts. Operating conditions for performance life estimate:

•Yearly average

–IP20/Open Type enclosure: 40 °C (104 °F)

–IP20/UL Type 1 and External Heatsink Installation of IP55/UL Type 12: 30 °C (86 °F)

•Load factor

80% maximum

•Operation time

24 hours a day

### ◆ **Monitors that Show the Lifespan of Drive Components**

The drive keypad shows percentage values for the replacement parts to help you know when you must replace those components. Use the monitors in [Table](#page-357-0) 8.8 to see how close you are to the end of the useful life of a component.

When the monitor value is 100%, the component is at the end of its useful life and there is an increased risk of drive malfunction. Yaskawa recommends that you check the maintenance period regularly to make sure that you get the maximum performance life.

<span id="page-357-0"></span>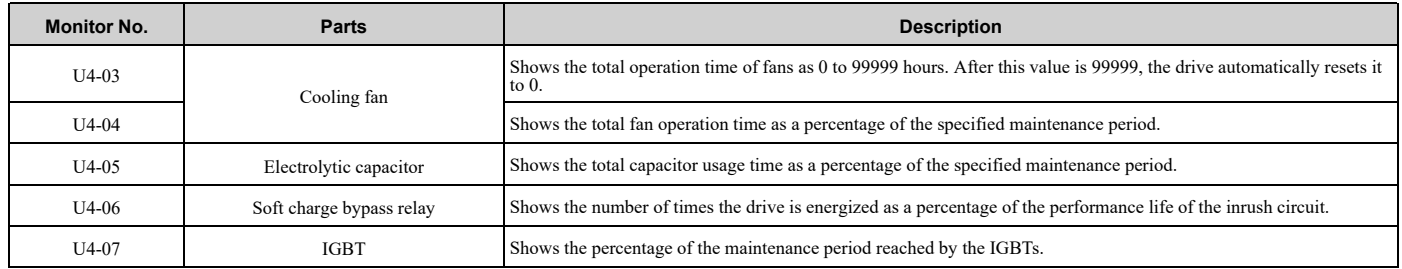

#### **Table 8.8 Performance Life Monitors**

## ◆ **Alarm Outputs for Maintenance Monitors**

You can use *H2-xx [Multi-Function Digital Out]* to send a message that tells you when a specified component is near the end of its performance life estimate. Set *H2-xx* to the applicable value for your component as shown in [Table](#page-357-1) 8.9. When the specified component is near the end of its performance life estimate, the MFDO terminals set for *H2-xx* = *2F [Maintenance Notification]* will turn ON, and the keypad will show an alarm that identifies the component to replace.

**Table 8.9 Maintenance Period Alarms**

<span id="page-357-1"></span>

| <b>Display</b> | Alarm Name                               | Cause                                                                                               | <b>Possible Solutions</b>                                                                                                    | <b>Digital Outputs</b><br>(Setting Value in<br>$H2-xx$ |
|----------------|------------------------------------------|----------------------------------------------------------------------------------------------------|----------------------------------------------------------------------------------------------------|--------------------------------------------------------|
| $LT-1$         | Cooling Fan<br>Maintenance Time          | The cooling fan is at 90% of its expected<br>performance life.                                      | Replace the cooling fan, then set $o4-03 = 0$ [Fan Operation<br>Time Setting = $0 h\bar{l}$ to reset the cooling fan operation time. |                                                        |
| $LT-2$         | Capacitor Maintenance<br>Time            | The capacitors for the main circuit and control<br>circuit are at 90% of expected performance life. | Replace the board or the drive.<br>Contact Yaskawa or your nearest sales representative to<br>replace the board.                     |                                                        |
| $LT-3$         | SoftChargeBypassRe<br>lay MainteTime     | The soft charge bypass relay is at 90% of its<br>performance life estimate.                         | Replace the board or the drive.<br>Contact Yaskawa or your nearest sales representative to<br>replace the board.                     | 2F                                                     |
| $LT-4$         | <b>IGBT</b> Maintenance<br>Time $(50\%)$ | The IGBT is at 50% of its expected performance<br>life.                                             | Check the load, carrier frequency, and output frequency.                                                                             |                                                        |
| <b>TrPC</b>    | <b>IGBT</b> Maintenance<br>Time (90%)    | The IGBT is at 90% of its expected performance<br>life.                                             | Replace the IGBT or the drive.                                                                                                    | 10                                                     |

## ◆ **Related Parameters**

Replace the component, then set  $o4-03$ ,  $o4-05$ ,  $o4-07$ , and  $o4-09$  *[Maintenance Setting]* = 0 to reset the Maintenance Monitor. If you do not reset these parameters after you replace the parts, the Maintenance Monitor function will continue to count down the performance life from the value from the previous part. If you do not reset the Maintenance Monitor, the drive will not have the correct value of the performance life for the new part.

**Note:**

The maintenance period is different for different operating environments.

| No.     | <b>Name</b>                      | <b>Function</b>                                                                                                    |
|---------|----------------------------------|----------------------------------------------------------------------------------------------------|
| $04-03$ | Fan Operation Time Setting       | Sets the value from which to start the cumulative drive cooling fan operation time in 10-hour units.<br>Note:<br>When $o4-03 = 30$ has been set, the drive will count the operation time for the cooling fan from 300 hours and<br>U4-03 [Cooling Fan Ope Time] will show 300 h. |
| $04-05$ | Capacitor Maintenance Setting    | Sets the value from which to start the count for the main circuit capacitor maintenance period as a percentage.                                                                                                    |
| $04-07$ | Softcharge Relay Maintenance Set | Sets as a percentage the value from which to start the count for the soft charge bypass relay maintenance time.                                                                                                    |
| $04-09$ | <b>IGBT</b> Maintenance Setting  | Sets the value from which to start the count for the IGBT maintenance period as a percentage.                                                                                                    |

**Table 8.10 Maintenance Setting Parameters**

## <span id="page-358-0"></span>**8.4 Replace Cooling Fans and Circulation Fans**

CAUTION! Injury to Personnel. Some fan units are not easily accessible from a standing position. Make sure that you can safely and comfortably remove and replace the fan. If you try to remove a fan that you cannot easily access, the fan unit can fall and cause *minor to moderate injury.*

NOTICE: Use the instructions in this manual to replace the cooling fans. When you do maintenance on the fans, replace all the fans *to increase product life. If you install the fans incorrectly, it can cause damage to the drive.*

### ◆ **Cooling Fans and Circulation Fans by Drive Model**

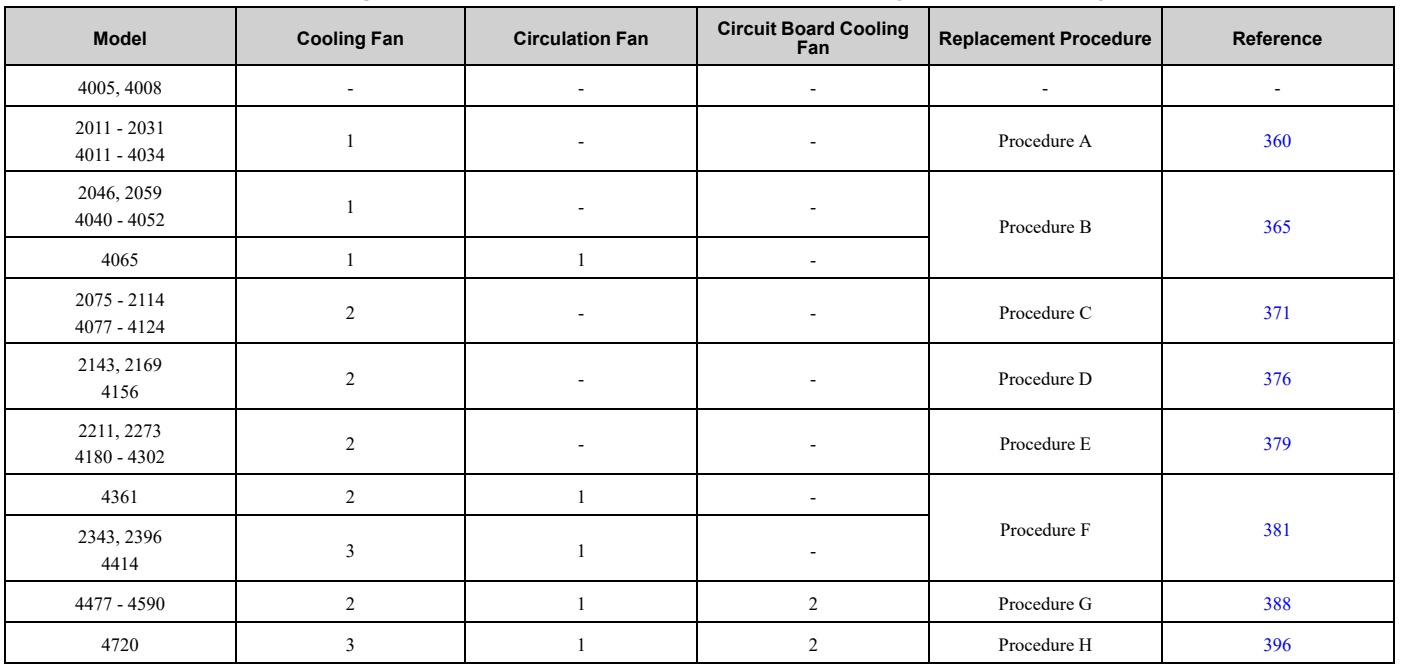

#### **Table 8.11 Cooling Fans and Circulation Fans for IP20/UL Open Type and IP20/UL Type 1 Drives**

**Table 8.12 Cooling Fans and Circulation Fans for IP55/UL Type 12 Drives**

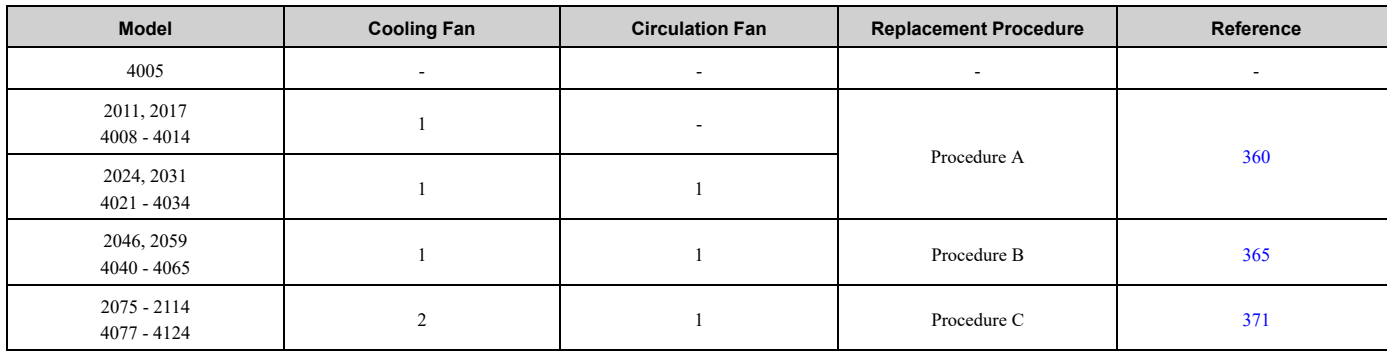

#### **Table 8.13 Cooling Fans and Circulation Fans for IP55/UL Type 12 Drives with Main Switch**

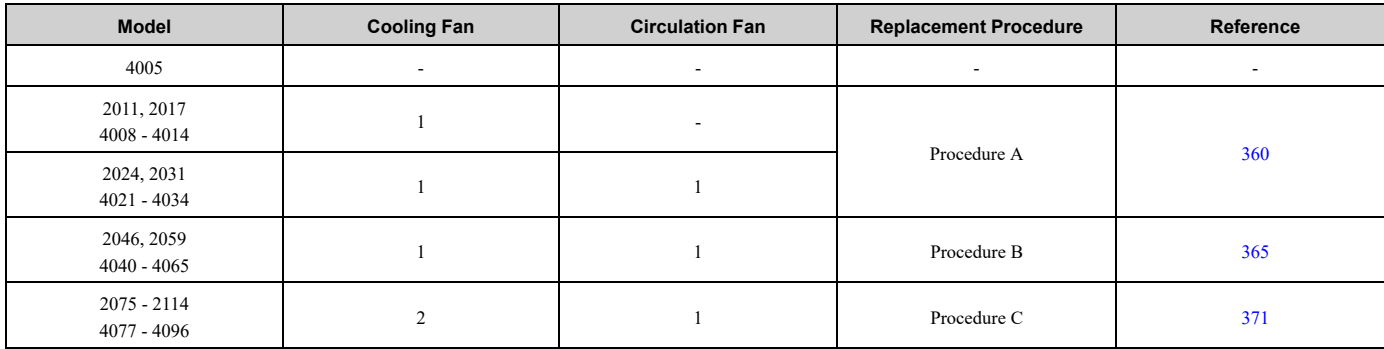

### <span id="page-359-0"></span>◆ **Fan Replacement (Procedure A)**

DANGER! Electrical Shock Hazard. Do not examine, connect, or disconnect wiring on an energized drive. Before servicing, disconnect all power to the equipment and wait for the time specified on the warning label at a minimum. The internal capacitor stays charged after the drive is de-energized. The charge indicator LED extinguishes when the DC bus voltage decreases below 50 Vdc. When all indicators are OFF, remove the covers before measuring for dangerous voltages to make sure that the drive is safe. If you do work on the drive when it is energized, it will cause serious injury or death from electrical shock.

CAUTION! Burn Hazard. Do not touch a hot drive heatsink. De-energize the drive, wait for a minimum of 15 minutes, then make sure that the heatsink is cool before you replace the cooling fans. If you touch a hot drive heatsink, it can burn you.

NOTICE: Use the instructions in this manual to replace the cooling fans. When you do maintenance on the fans, replace all the fans *to increase product life. If you install the fans incorrectly, it can cause damage to the drive.*

### ■ **Fan Removal**

1. Push the tab on the back side of the fan finger guard and pull up to remove the fan finger guard from the drive.

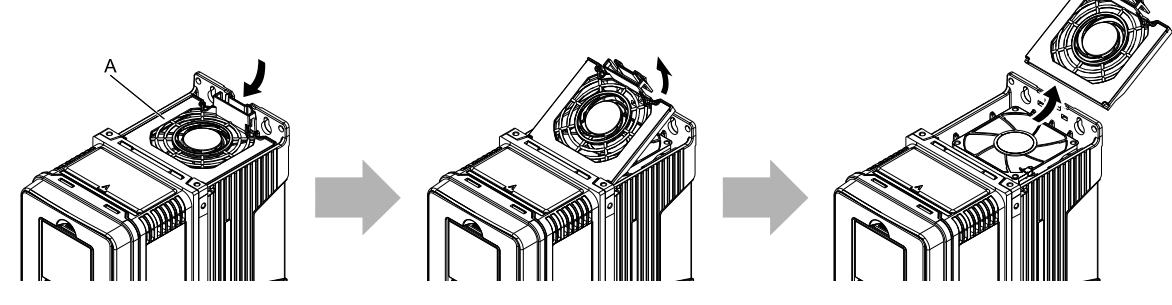

**A - Fan finger guard**

#### **Figure 8.1 Remove the Fan Finger Guard**

2. Pull the cooling fan straight up from the drive. Remove the protective tube on the relay connector and disconnect the connector to remove the fan from the drive.

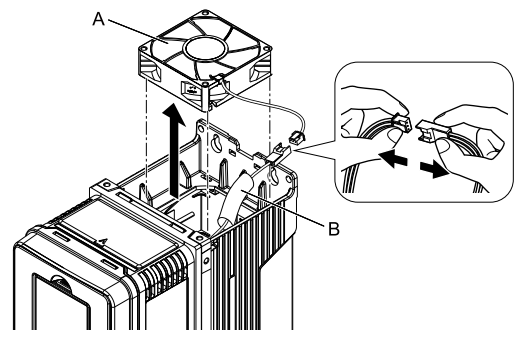

**A - Cooling fan B - Protective tube**

**Figure 8.2 Remove the Cooling Fan**

## ■ **Fan Installation**

Reverse the removal procedure for fan installation.
1. Connect the relay connector between the drive and cooling fan, and attach the protective tube.

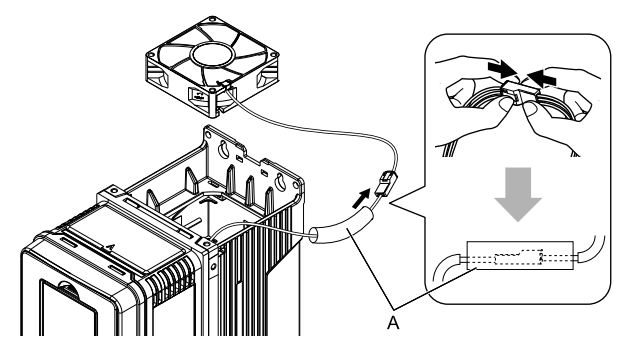

## **A - Protective tube**

#### **Figure 8.3 Connect the Relay Connector**

2. Align the notches on the fan with the pin on the drive and install the cooling fan in the drive.

#### **Note:**

The positions of notch on the fan and alignment pin on the drive are different for different drive models. Use these figures to make sure that you use correct positions for your drive.

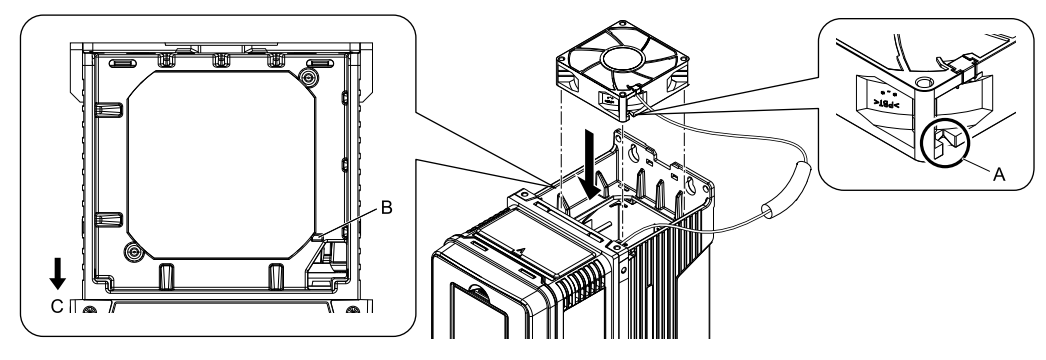

- **A - Notch on fan**
- **B - Alignment pin on drive**

**C - Front of drive**

**Figure 8.4 Install the Cooling Fan (Drive Models: 2011, 2017, 4008xV/T, 4011, 4014)**

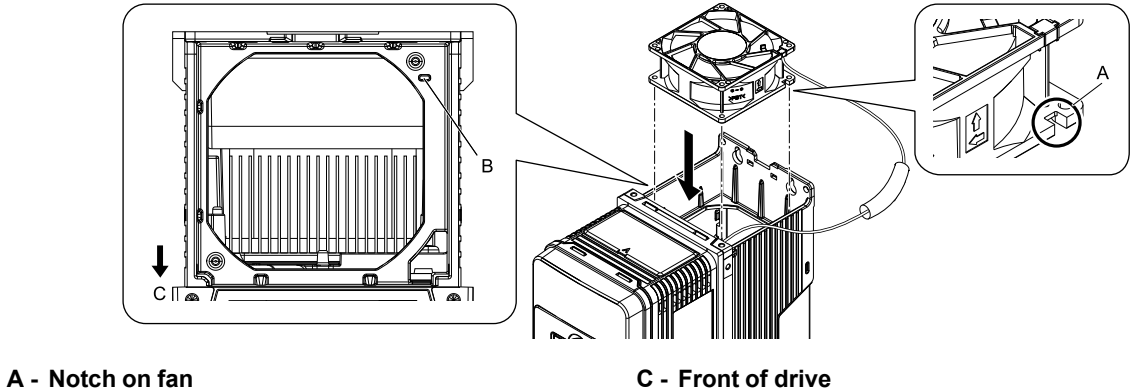

**B - Alignment pin on drive**

**Figure 8.5 Install the Cooling Fan (Drive Models: 2024, 2031, 4021 to 4034)**

3. Put the cable and connector in the recess of the drive.

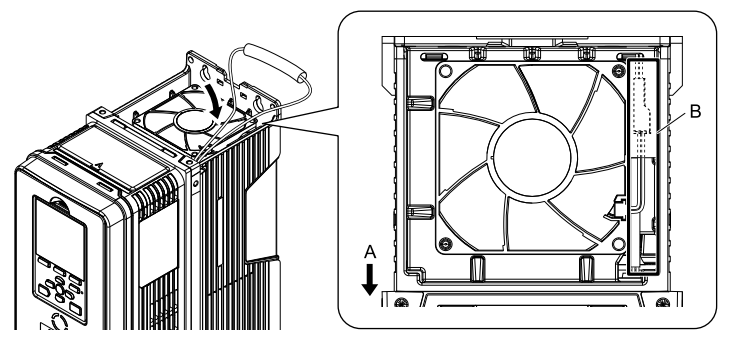

**A - Front of drive B - Recess for cable and connector** *[\\*1](#page-361-0)*

## **Figure 8.6 Put the Cable and Connector in the Drive Recess**

- <span id="page-361-0"></span>\*1 Make sure that the cable and connector are in the correct space.
- 4. Hold the fan finger guard at an angle and put the connector tabs on the fan finger guard into the holes on the drive.

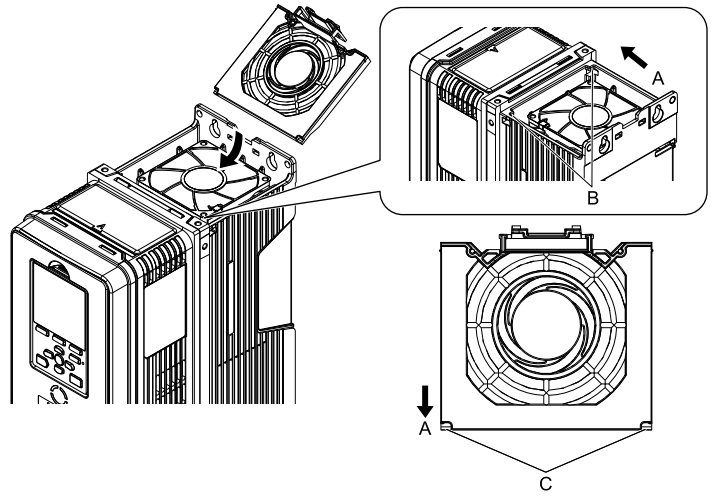

- **A - Front of drive**
- **B - Drive holes**

**C - Connector tabs**

## **Figure 8.7 Install the Fan Finger Guard**

5. Push the tab on the back side of the fan finger guard and click it into place on the drive.

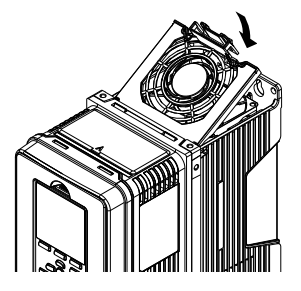

**Figure 8.8 Install the Fan Finger Guard**

6. Energize the drive and set *o4-03 = 0 [Fan Operation Time Setting = 0 h]* to reset the fan operation time.

# ■ **Circulation Fan Removal**

**Note:**

Use this procedure only when you use one of these drive models: •2024 $x\overline{V}$ , 2031 $xV$ 

- •4021xV to 4034xV
- •2024xT, 2031xT
- •4021xT to 4034xT

Remove the drive cover before you start this procedure.

**CAUTION!** Crush Hazard. Loosen the cover screws. Do not fully remove them. If you fully remove the cover screws, the terminal *cover can fall and cause moderate injury.*

1. Disconnect the connector and remove the fan cable from the hook.

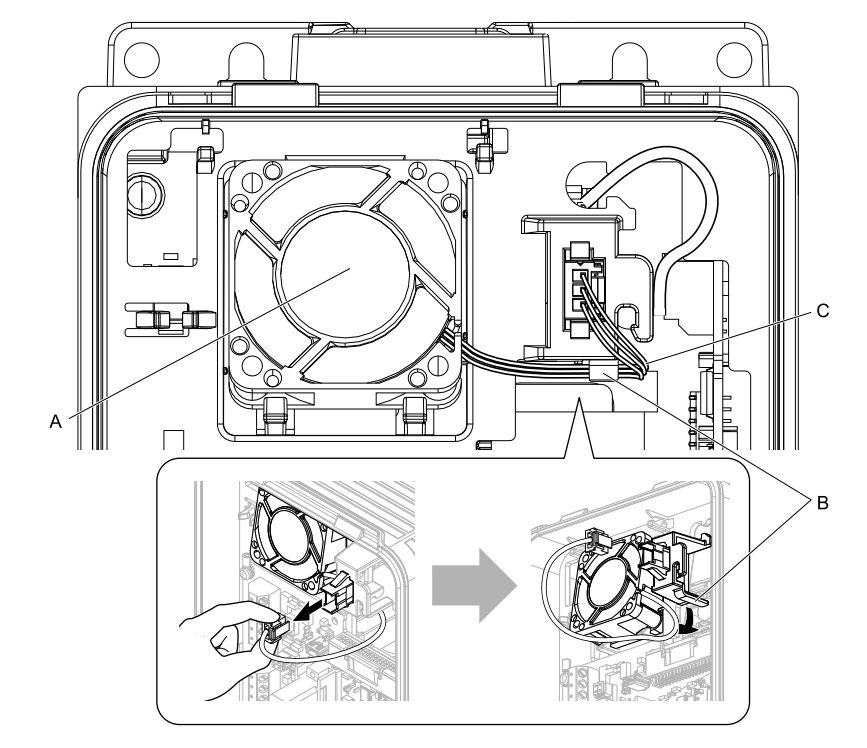

**A - Circulation fan B - Hook**

**C - Fan cable**

**Figure 8.9 Disconnect the Connector and Remove the Fan Cable**

2. Pull the bottom of the fan forward to remove it from the drive.

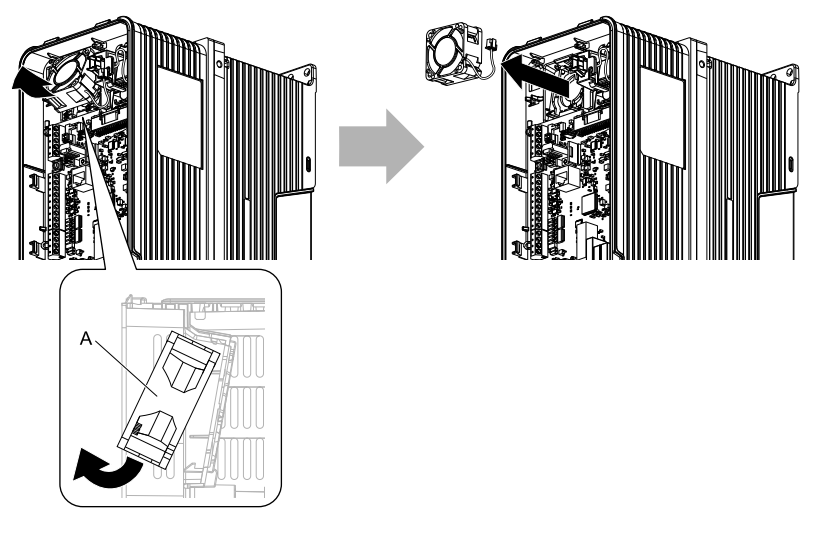

**A - Circulation fan**

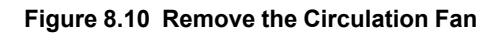

# ■ **Circulation Fan Installation**

**Note:**

Use this procedure only when you use one of these drive models:

•2024xV, 2031xV

•4021xV to 4034xV

•2024xT, 2031xT

•4021xT to 4034xT

Reverse the removal procedure for circulation fan installation.

1. Put the side of the fan nearest to the top of the drive in first, and push it until the tabs click into position.

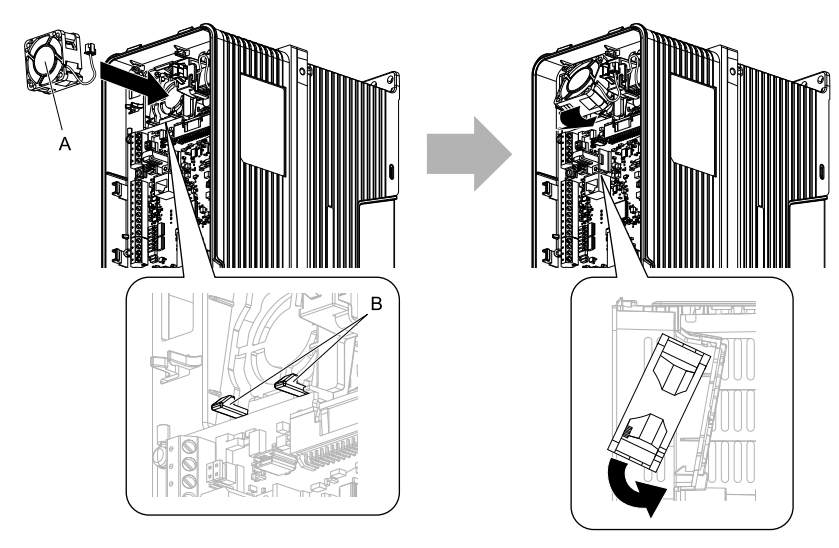

**A - Circulation fan B - Tabs**

**Figure 8.11 Install the Circulation Fan**

2. Put the cable back into its initial position and connect the connector.

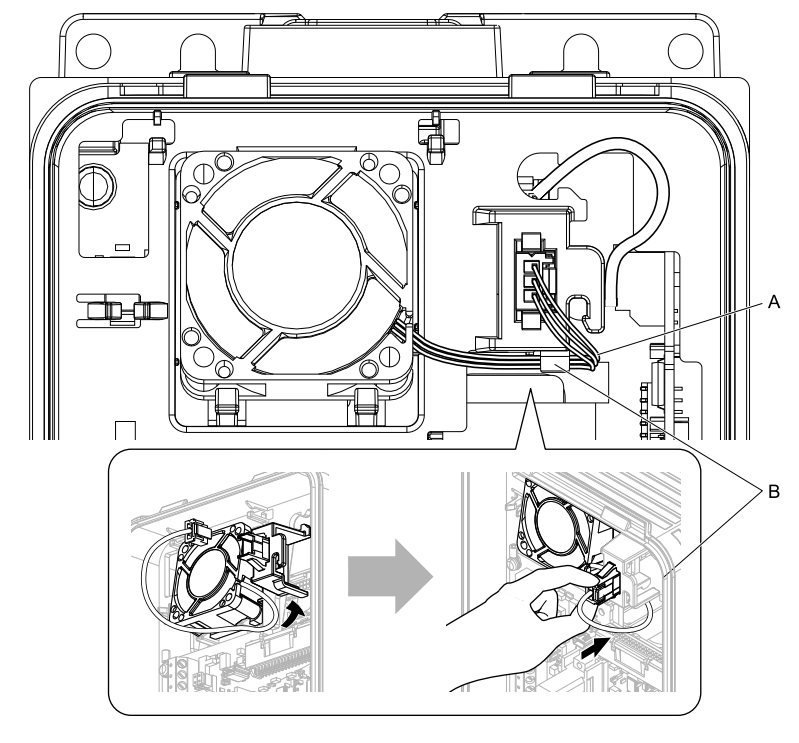

**A - Fan cable B - Hook**

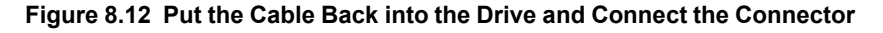

# ◆ **Fan Replacement (Procedure B)**

DANGER! Electrical Shock Hazard. Do not examine, connect, or disconnect wiring on an energized drive. Before servicing, disconnect all power to the equipment and wait for the time specified on the warning label at a minimum. The internal capacitor stays charged after the drive is de-energized. The charge indicator LED extinguishes when the DC bus voltage decreases below 50 Vdc. When all indicators are OFF, remove the covers before measuring for dangerous voltages to make sure that the drive is safe. If you do work on the drive when it is energized, it will cause serious injury or death from electrical shock.

CAUTION! Burn Hazard. Do not touch a hot drive heatsink. De-energize the drive, wait for a minimum of 15 minutes, then make sure that the heatsink is cool before you replace the cooling fans. If you touch a hot drive heatsink, it can burn you.

NOTICE: Use the instructions in this manual to replace the cooling fans. When you do maintenance on the fans, replace all the fans *to increase product life. If you install the fans incorrectly, it can cause damage to the drive.*

# ■ **Fan** Removal

1. Push the tab on the back side of the fan finger guard and pull up to remove the fan finger guard from the drive.

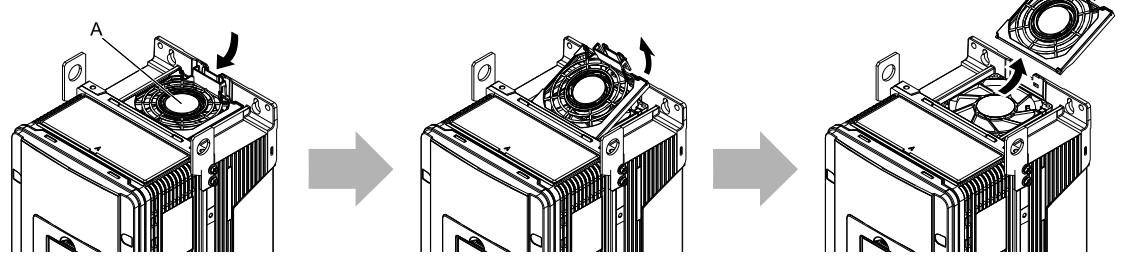

**A - Fan finger guard**

**Figure 8.13 Remove the Fan Finger Guard**

2. Pull the cooling fan straight up from the drive. Remove the protective tube on the relay connector and disconnect the connector to remove the fan from the drive.

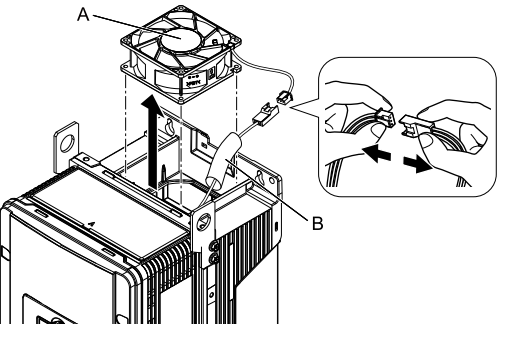

**A - Cooling fan B - Protective tube**

## **Figure 8.14 Remove the Cooling Fan**

## ■ **Fan Installation**

Reverse the removal procedure for fan installation.

1. Connect the relay connector between the drive and cooling fan, and attach the protective tube.

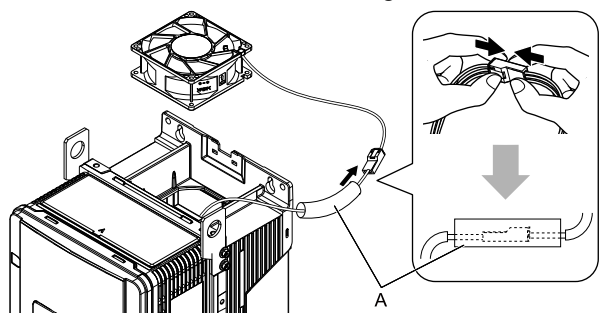

## **A - Protective tube**

## **Figure 8.15 Connect the Relay Connector**

2. Align the notch on the fan with the pin on the drive and install the cooling fan in the drive.

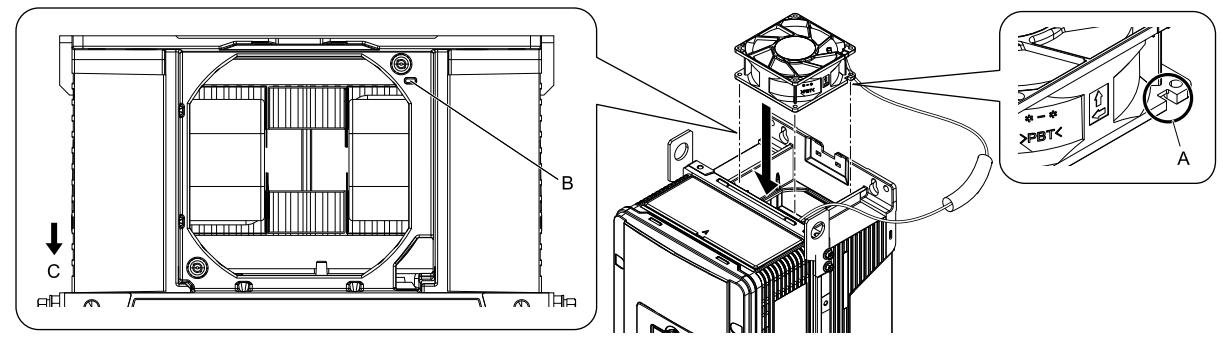

- **A - Notch on fan**
- **B - Alignment pin on drive**

**Figure 8.16 Install the Cooling Fan**

**C - Front of drive**

3. Put the cable and connector in the recess of the drive.

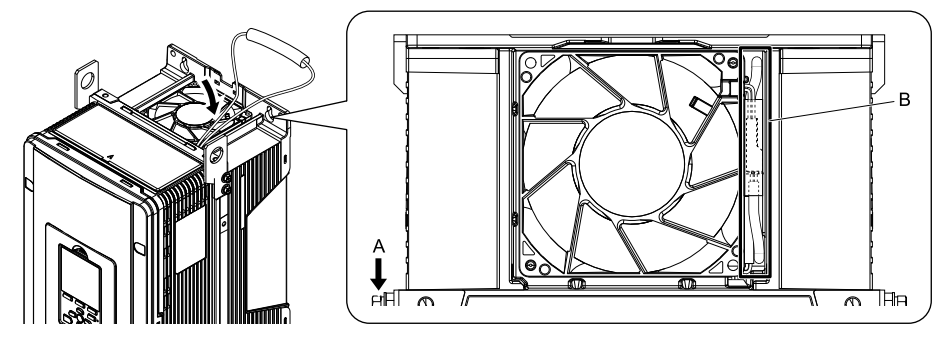

**A - Front of drive B - Recess for cable and connector** *[\\*1](#page-366-0)*

## **Figure 8.17 Put the Cable in the Drive Recess**

- <span id="page-366-0"></span>\*1 Make sure that the cable and connector are in the correct space.
- 4. Hold the fan finger guard at an angle and put the connector tabs on the fan finger guard into the holes on the drive.

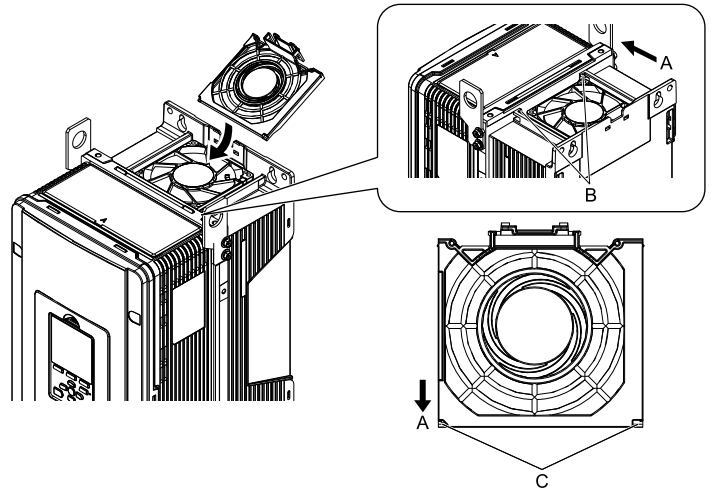

- **A - Front of drive**
- **B - Drive holes**

**Figure 8.18 Install the Fan Finger Guard**

**C - Connector tabs**

5. Push the tab on the back side of the fan finger guard and click it into place on the drive.

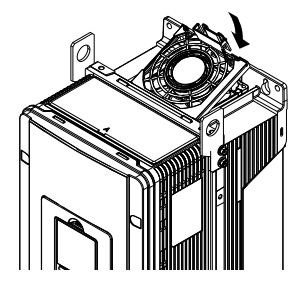

**Figure 8.19 Install the Fan Finger Guard**

6. Energize the drive and set *o4-03 = 0 [Fan Operation Time Setting = 0 h]* to reset the fan operation time.

# ■ **Circulation Fan Removal**

**Note:**

Use this procedure only when you use one of these drive models: •4065xF

- •2046xV, 2059xV
- •4040xV to 4065xV
- •2046xT, 2059xT
- •4040xT to 4065xT

#### Remove the drive cover before you start this procedure.

**CAUTION!** Crush Hazard. Loosen the cover screws. Do not fully remove them. If you fully remove the cover screws, the terminal *cover can fall and cause moderate injury.*

1. Remove the fan cable from the hooks.

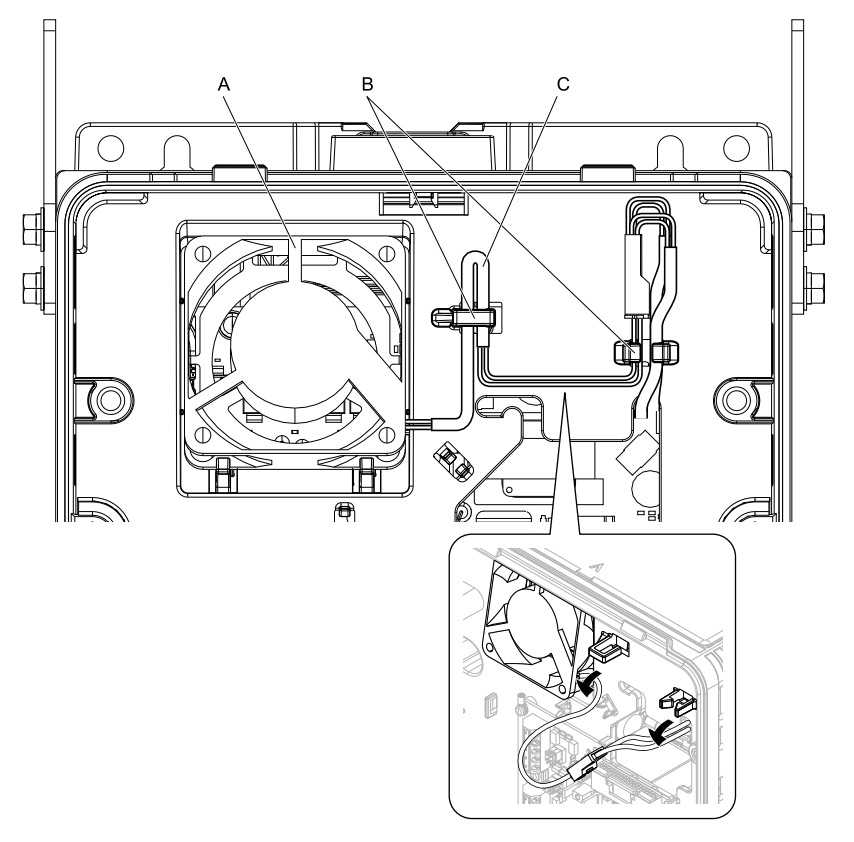

**A - Circulation fan**

**B - Hooks**

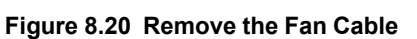

**C - Fan cable**

2. Disconnect the relay connector.

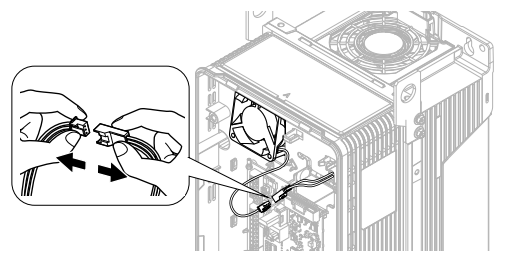

**Figure 8.21 Disconnect the Relay Connector**

3. Pull the bottom of the fan forward to remove it from the drive.

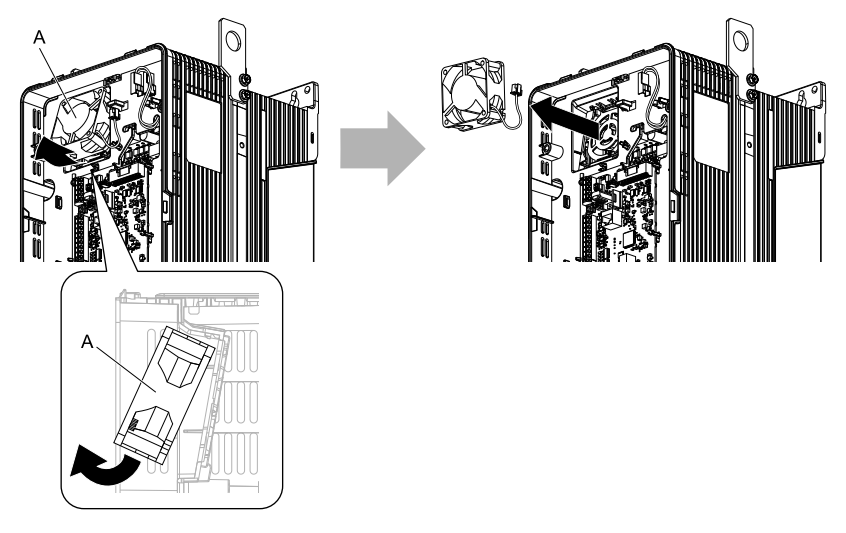

**A - Circulation fan**

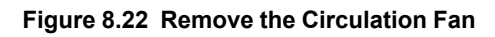

# ■ **Circulation Fan Installation**

**Note:**

Use this procedure only when you use one of these drive models: •4065xF

- •2046xV, 2059xV
- $\bullet\,4040\mathrm{xV}$  to  $4065\mathrm{xV}$
- •2046xT, 2059xT
- •4040xT to 4065xT

Reverse the removal procedure for circulation fan installation.

1. Align the notch on the fan with the pin on the drive and install the fan in the drive.

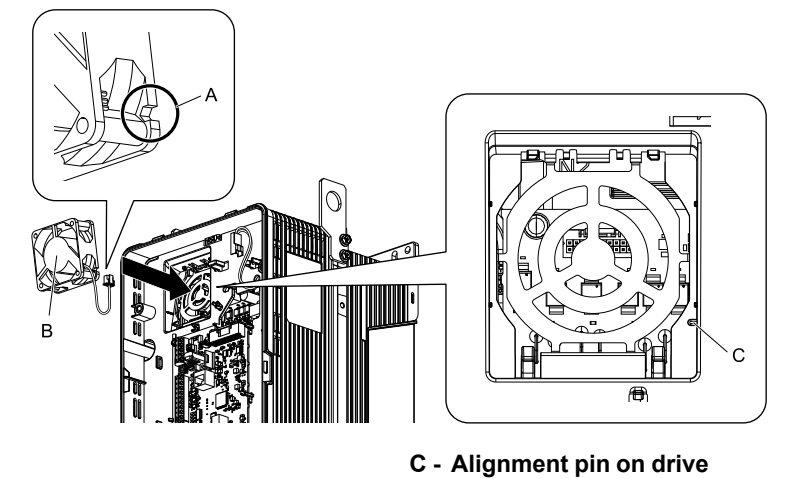

**A - Notch on fan**

**B - Circulation fan**

**Figure 8.23 Install the Circulation Fan**

2. Put the side of the fan nearest to the top of the drive in first, and push it until the tabs click into position.

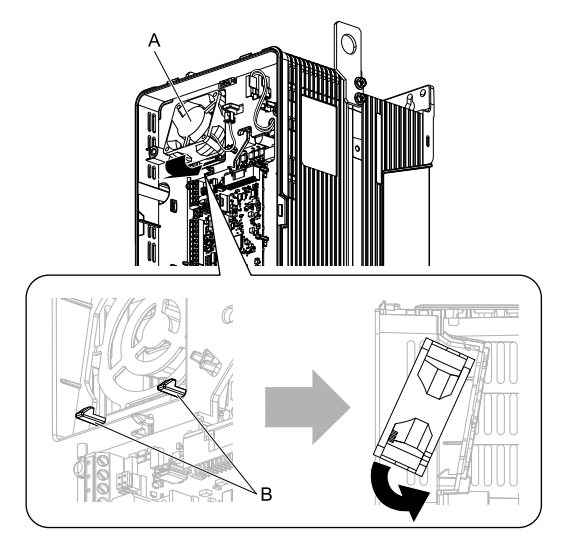

#### **A - Circulation fan B - Tabs**

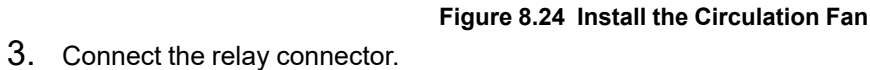

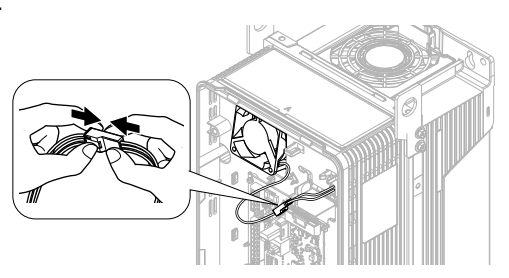

**Figure 8.25 Connect the Relay Connector**

4. Put the cable and connector back into their initial positions.

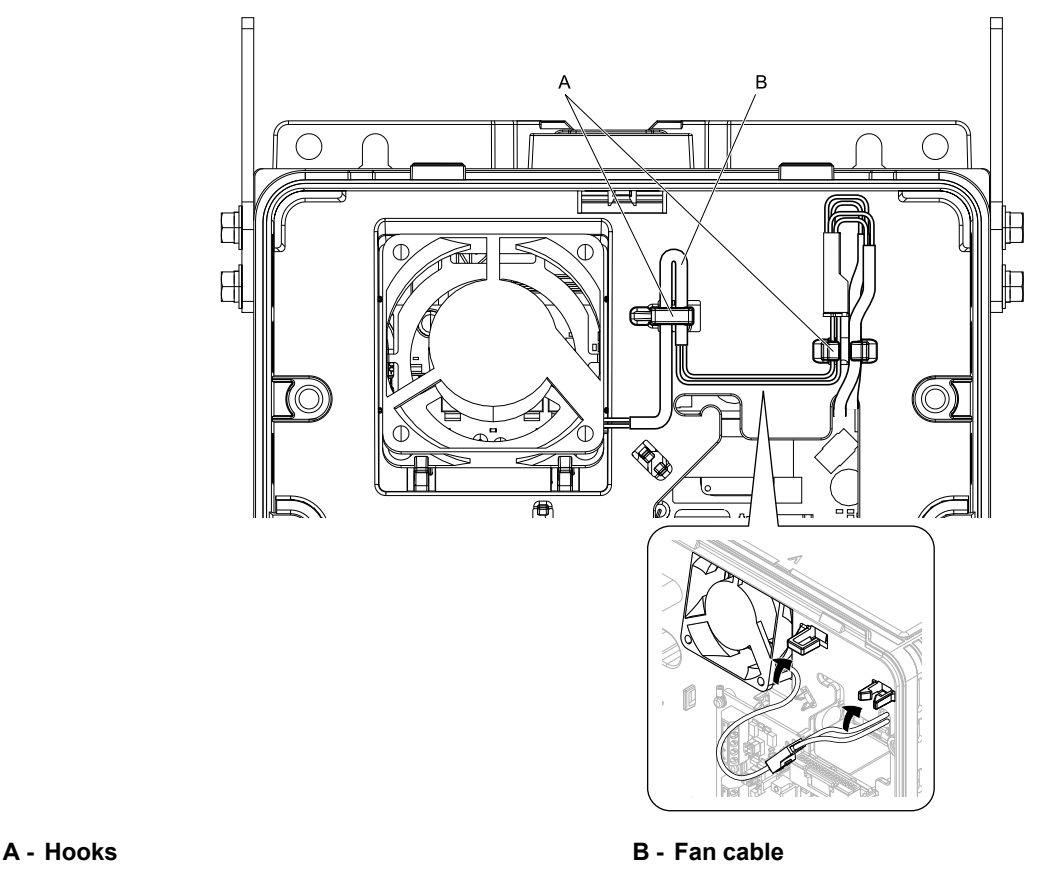

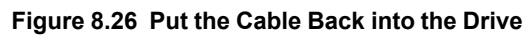

# ◆ **Fan Replacement (Procedure C)**

DANGER! Electrical Shock Hazard. Do not examine, connect, or disconnect wiring on an energized drive. Before servicing, disconnect all power to the equipment and wait for the time specified on the warning label at a minimum. The internal capacitor stays charged after the drive is de-energized. The charge indicator LED extinguishes when the DC bus voltage decreases below 50 Vdc. When all indicators are OFF, remove the covers before measuring for dangerous voltages to make sure that the drive is safe. If you do work on the drive when it is energized, it will cause serious injury or death from electrical shock.

CAUTION! Burn Hazard. Do not touch a hot drive heatsink. De-energize the drive, wait for a minimum of 15 minutes, then make sure that the heatsink is cool before you replace the cooling fans. If you touch a hot drive heatsink, it can burn you.

NOTICE: Use the instructions in this manual to replace the cooling fans. When you do maintenance on the fans, replace all the fans *to increase product life. If you install the fans incorrectly, it can cause damage to the drive.*

# ■ **Fan Removal**

1. Push the tabs on the left and right sides of the fan finger guard and pull up to remove the fan finger guard from the drive.

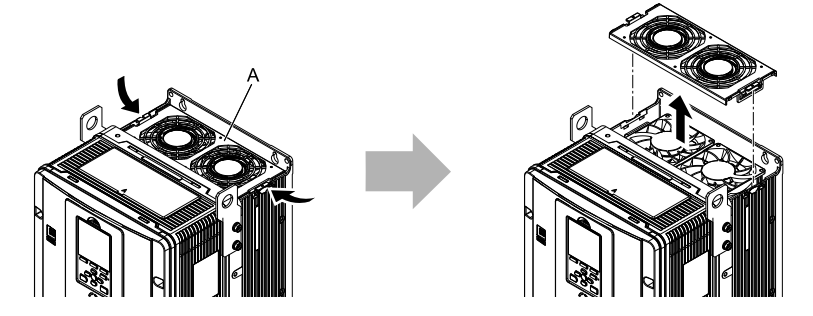

#### **A - Fan finger guard**

#### **Figure 8.27 Remove the Fan Finger Guard**

2. Pull the cooling fans straight up from the drive. Remove the protective tubes on the relay connectors and disconnect the connectors to remove the fans from the drive.

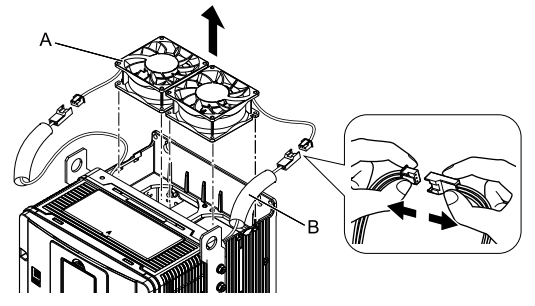

**A - Cooling fans B - Protective tubes**

**Figure 8.28 Remove the Cooling Fans**

# ■ Fan **Installation**

Reverse the removal procedure for fan installation.

1. Connect the relay connectors between the drive and cooling fans, and attach the protective tubes.

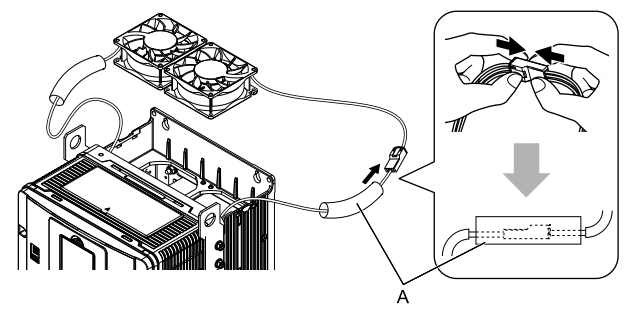

**A - Protective tubes**

**Figure 8.29 Connect the Relay Connectors**

2. Align the notches on the fans with the pins on the drive and install the cooling fans in the drive.

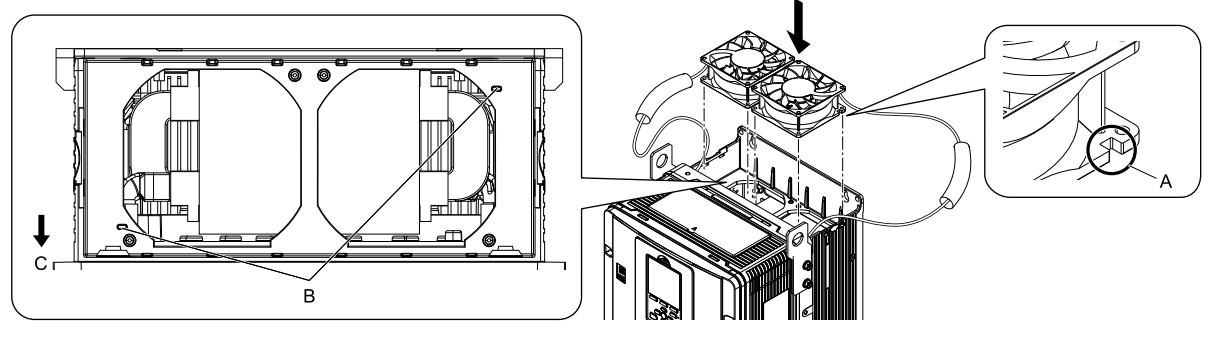

- **A - Notch on fan**
- **B - Alignment pins on drive**

**Figure 8.30 Install the Cooling Fans**

**C - Front of drive**

3. Put the cables and connectors in the recess of the drive.

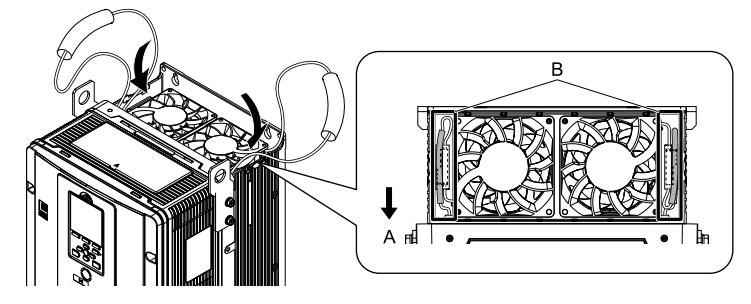

- 
- **A - Front of drive B - Recess for cables and connectors** *[\\*1](#page-372-0)*

## **Figure 8.31 Put the Cables and Connectors in the Drive Recess**

- <span id="page-372-0"></span>\*1 Make sure that the cables and connectors are in the correct space.
- 4. Install the fan finger guard straight until the tabs click into place.

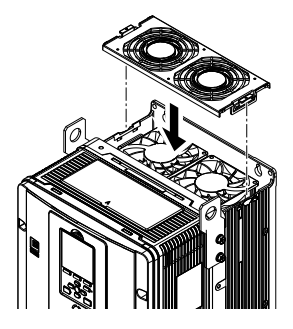

**Figure 8.32 Install the Fan Finger Guard**

5. Energize the drive and set *o4-03 = 0 [Fan Operation Time Setting = 0 h]* to reset the fan operation time.

## ■ **Circulation Fan Removal**

#### **Note:**

Use this procedure only when you use one of these drive models:  $\cdot$  2075x $\overrightarrow{V}$  to 2114xV

- •4077xV to 4124xV
- •2075xT to 2114xT
- •4077xT, 4096xT

Remove the drive cover before you start this procedure.

CAUTION! Crush Hazard. Loosen the cover screws. Do not fully remove them. If you fully remove the cover screws, the terminal *cover can fall and cause moderate injury.*

1. Pull the relay connector toward the top of the drive to remove from the hook then remove the cable from the hooks.

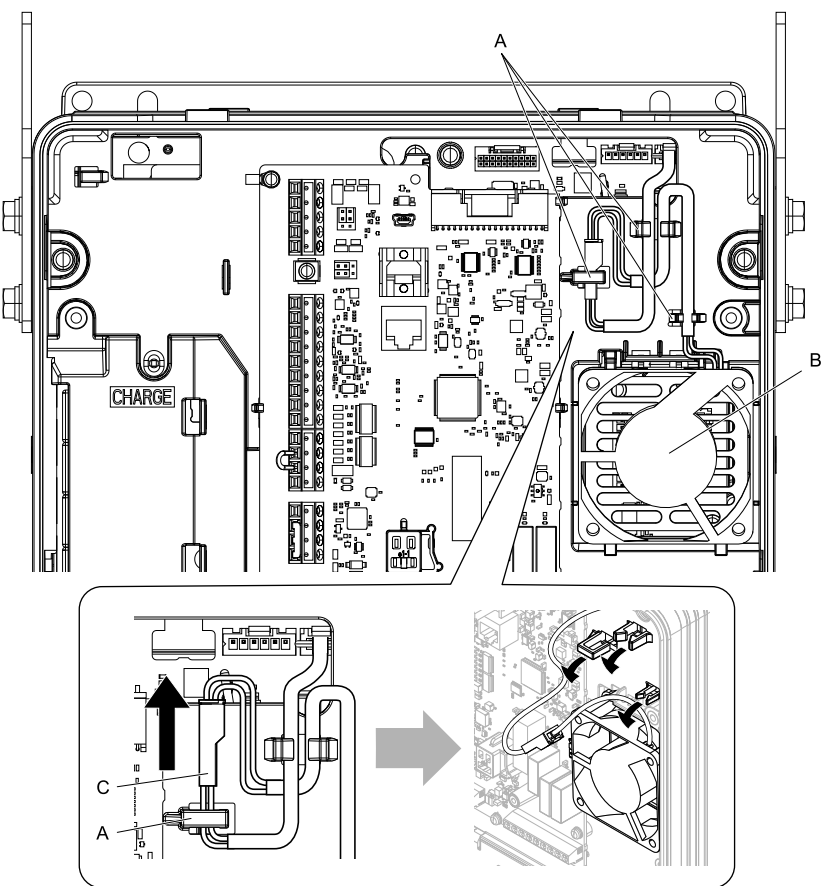

**A - Hooks B - Circulation fan** **C - Relay connector**

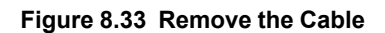

2. Disconnect the relay connector.

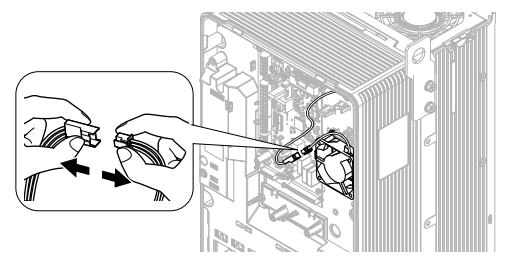

**Figure 8.34 Disconnect the Relay Connector**

3. Pull the top of the fan forward to remove it from the drive.

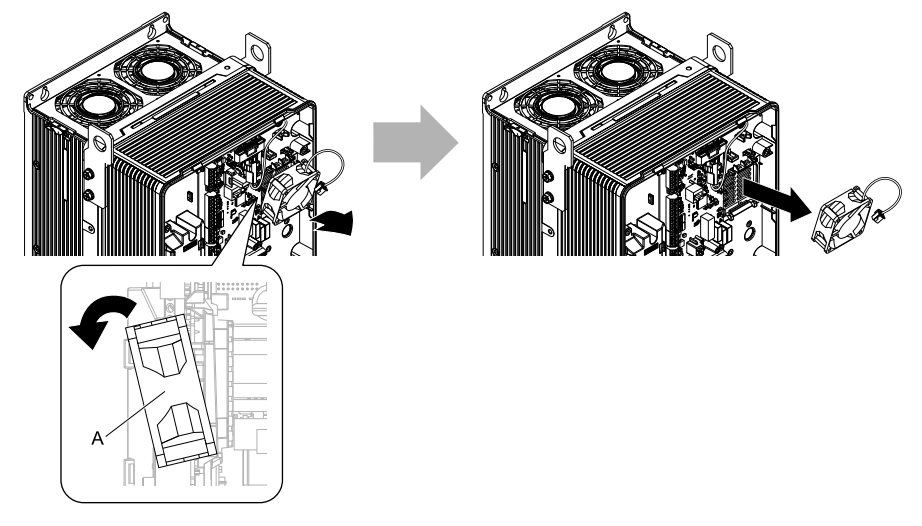

**A - Circulation fan**

#### **Figure 8.35 Remove the Circulation Fan**

# ■ **Circulation Fan Installation**

**Note:**

Use this procedure only when you use one of these drive models:

•2075xV to 2114xV

•4077xV to 4124xV

•2075xT to 2114xT

•4077xT, 4096xT

Reverse the removal procedure for circulation fan installation.

1. Put the bottom of the fan on the tabs in position A then push the fan until the tabs in position B click into position to put the fan back into the drive.

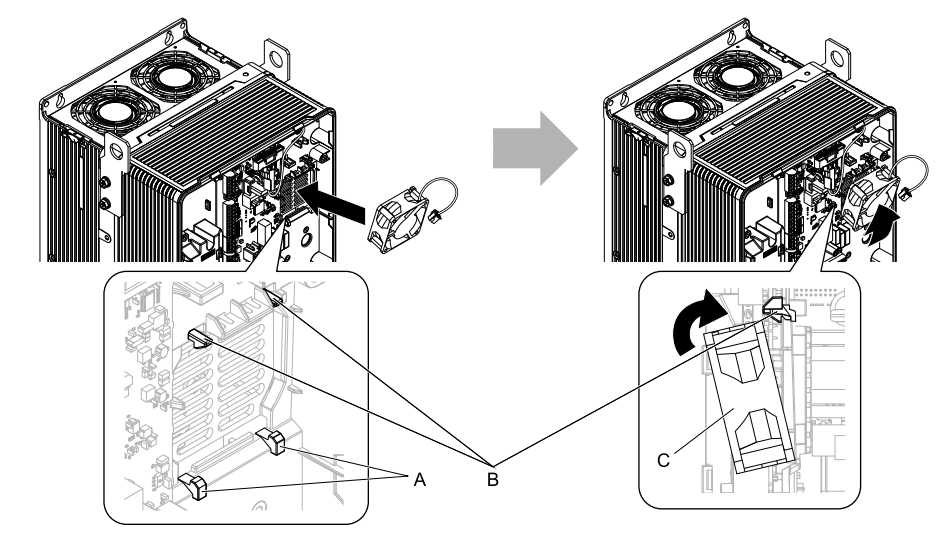

**A - Tabs at the bottom of the fan**

**C - Circulation fan**

**B - Tabs at the top of the fan**

**Figure 8.36 Install the Circulation Fan**

2. Connect the relay connector.

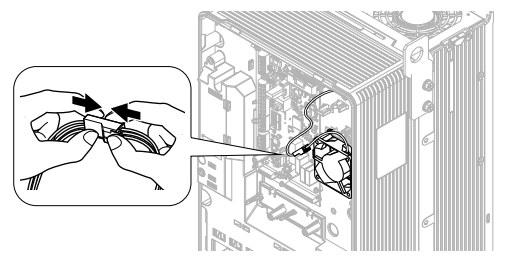

**Figure 8.37 Connect the Relay Connector**

3. Put the cable and relay connector back into their initial position.

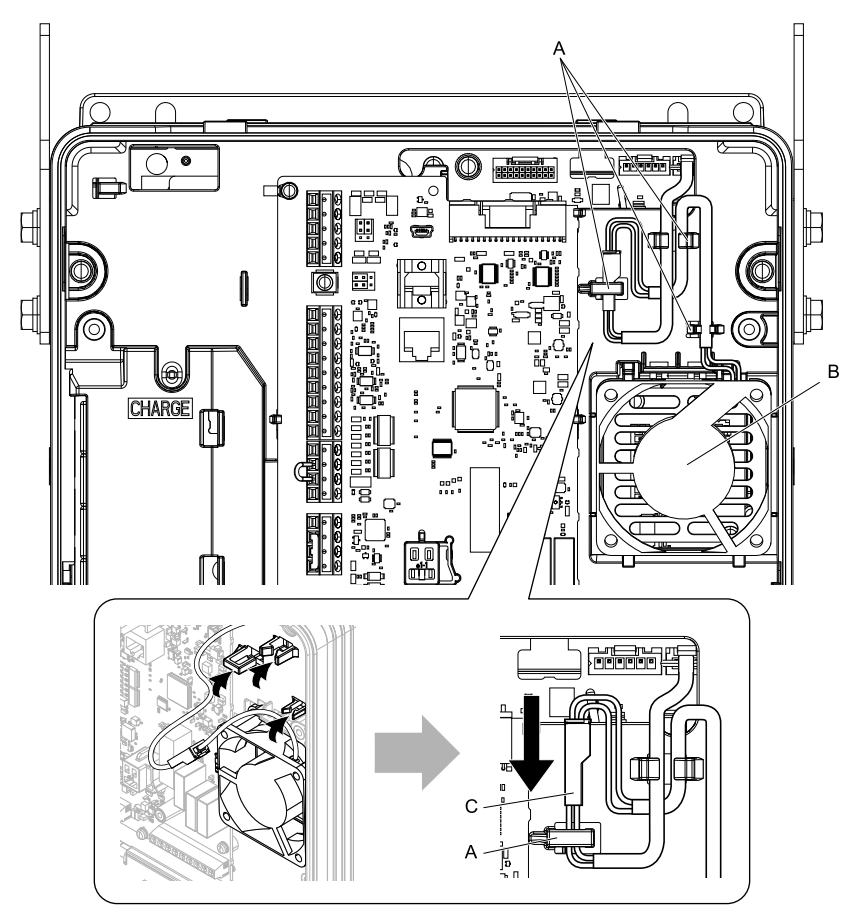

- **A - Hooks**
- **B - Circulation fan**

**C - Relay connector**

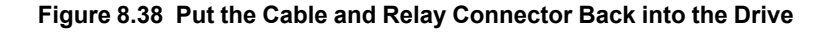

# ◆ **Fan Replacement (Procedure D)**

DANGERI Electrical Shock Hazard. Do not examine, connect, or disconnect wiring on an energized drive. Before servicing, disconnect all power to the equipment and wait for the time specified on the warning label at a minimum. The internal capacitor stays charged after the drive is de-energized. The charge indicator LED extinguishes when the DC bus voltage decreases below 50 Vdc. When all indicators are OFF, remove the covers before measuring for dangerous voltages to make sure that the drive is safe. If you do work on the drive when it is energized, it will cause serious injury or death from electrical shock.

CAUTION! Burn Hazard. Do not touch a hot drive heatsink. De-energize the drive, wait for a minimum of 15 minutes, then make sure that the heatsink is cool before you replace the cooling fans. If you touch a hot drive heatsink, it can burn you.

NOTICE: Use the instructions in this manual to replace the cooling fans. When you do maintenance on the fans, replace all the fans *to increase product life. If you install the fans incorrectly, it can cause damage to the drive.*

# ■ **Fan Removal**

1. Push the tabs on the left and right sides of the fan finger guard and pull up to remove the fan finger guard from the drive.

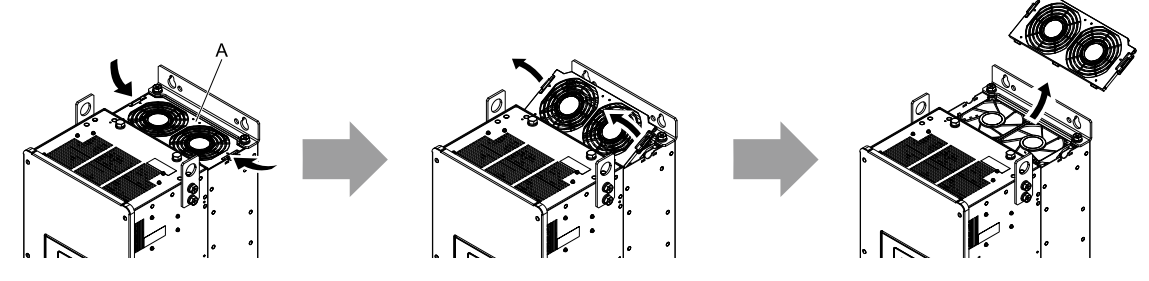

**A - Fan finger guard**

#### **Figure 8.39 Remove the Fan Finger Guard**

2. Pull the cooling fans straight up from the drive. Remove the protective tubes on the relay connectors and disconnect the connectors to remove the fans from the drive.

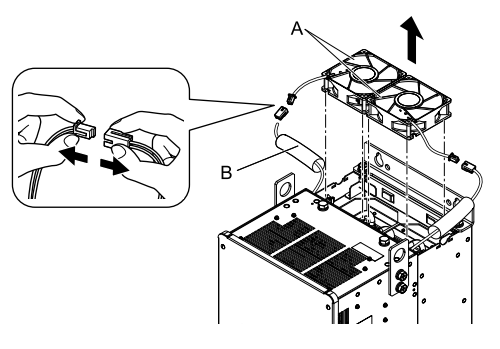

**A - Cooling fans B - Protective tubes**

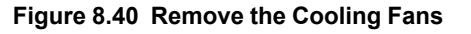

# ■ **Fan Installation**

Reverse the removal procedure for fan installation.

1. Connect the relay connectors, and attach the protective tubes.

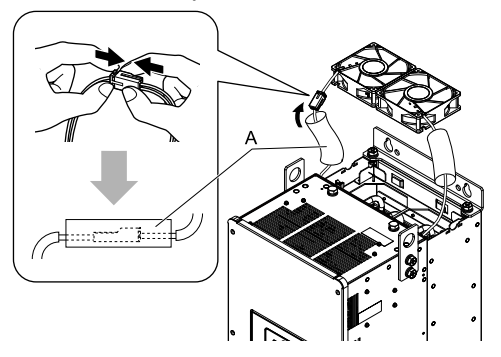

**A - Protective tubes**

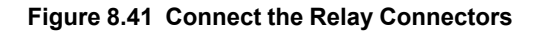

2. Align the notches on the fan with the pins on the drive and install the cooling fans in the drive.

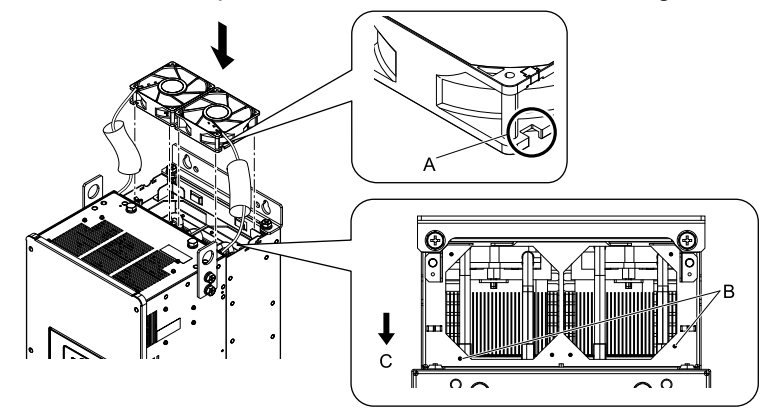

**A - Notch on fan**

**C - Front of drive**

**B - Alignment pins on drive**

## **Figure 8.42 Install the Cooling Fans**

3. Put the cables and connectors in the recess of the drive.

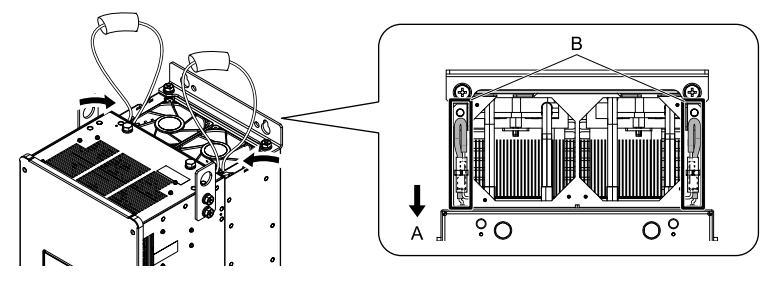

**A - Front of drive B - Recess for cables and connectors** *[\\*1](#page-377-0)*

- <span id="page-377-0"></span>**Figure 8.43 Put the Cables and Connectors in the Drive Recess**
- \*1 Make sure that the cables and connectors are in the correct space.
- 4. Hold the fan finger guard at an angle and put the connector tabs on the fan finger guard into the holes on the drive.

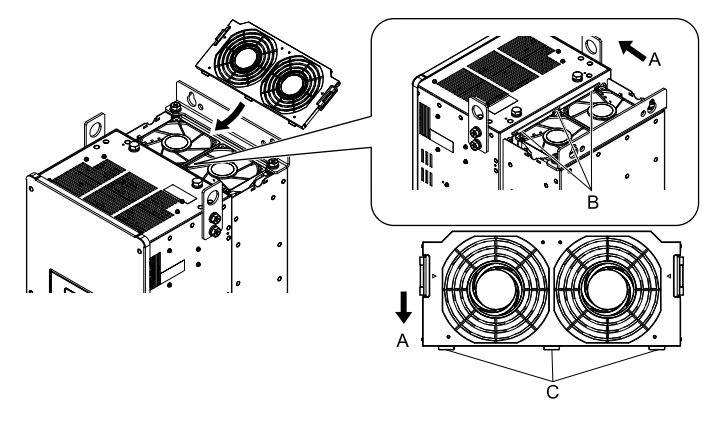

**A - Front of drive B - Drive holes**

**C - Connector tabs**

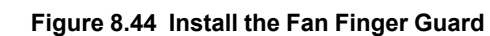

5. Push the tabs on the left and right sides of the fan finger guard and click it into place on the drive.

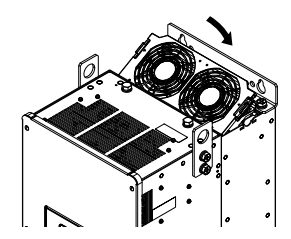

**Figure 8.45 Install the Fan Finger Guard**

6. Energize the drive and set *o4-03 = 0 [Fan Operation Time Setting = 0 h]* to reset the fan operation time.

# ◆ **Fan Replacement (Procedure E)**

DANGER! Electrical Shock Hazard. Do not examine, connect, or disconnect wiring on an energized drive. Before servicing, disconnect all power to the equipment and wait for the time specified on the warning label at a minimum. The internal capacitor stays charged after the drive is de-energized. The charge indicator LED extinguishes when the DC bus voltage decreases below 50 Vdc. When all indicators are OFF, remove the covers before measuring for dangerous voltages to make sure that the drive is safe. If you do work on the drive when it is energized, it will cause serious injury or death from electrical shock.

CAUTION! Burn Hazard. Do not touch a hot drive heatsink. De-energize the drive, wait for a minimum of 15 minutes, then make sure that the heatsink is cool before you replace the cooling fans. If you touch a hot drive heatsink, it can burn you.

NOTICE: Use the instructions in this manual to replace the cooling fans. When you do maintenance on the fans, replace all the fans *to increase product life. If you install the fans incorrectly, it can cause damage to the drive.*

# ■ **Fan Removal**

1. Push the tabs on the left and right sides of the fan finger guard and pull up to remove the fan finger guard from the drive.

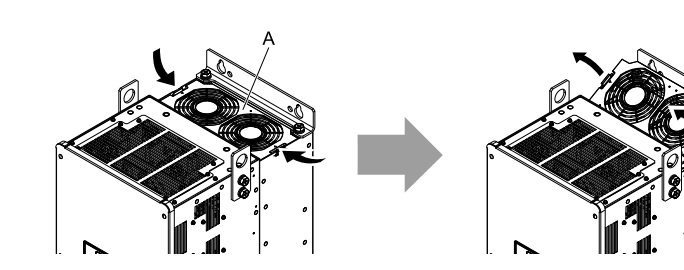

**A - Fan finger guard**

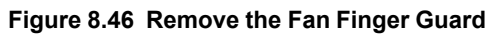

2. Pull the cooling fans straight up from the drive. Disconnect the relay connectors and remove the fans from the drive.

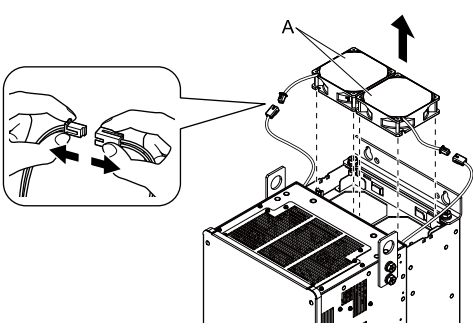

**A - Cooling fans**

**Figure 8.47 Remove the Cooling Fans**

# ■ Fan Installation

Reverse the removal procedure for fan installation.

1. Connect the relay connectors between the drive and cooling fans.

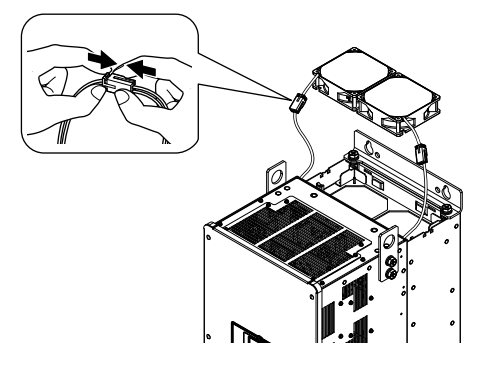

**Figure 8.48 Connect the Relay Connectors**

2. Align the notches on the fans with the pins on the drive and install the cooling fans in the drive.

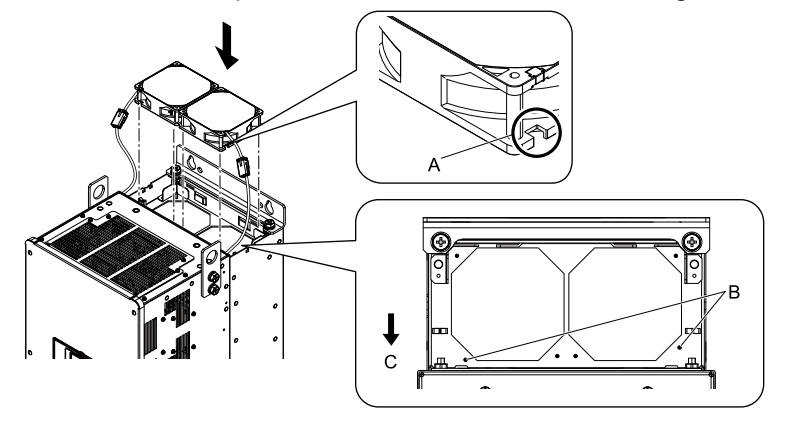

**A - Notch on fan**

**C - Front of drive**

**B - Alignment pins on drive**

**Figure 8.49 Install the Cooling Fans**

3. Put the cables and connectors in the recess of the drive.

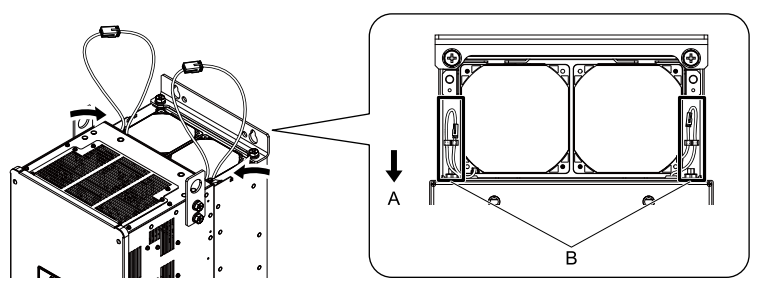

**A - Front of drive B - Recess for cables and connectors** *[\\*1](#page-379-0)*

**Figure 8.50 Put the Cables and Connectors in the Drive Recess**

<span id="page-379-0"></span>\*1 Make sure that the cables and connectors are in the correct space.

4. Hold the fan finger guard at an angle and put the connector tabs on the fan finger guard into the holes on the drive.

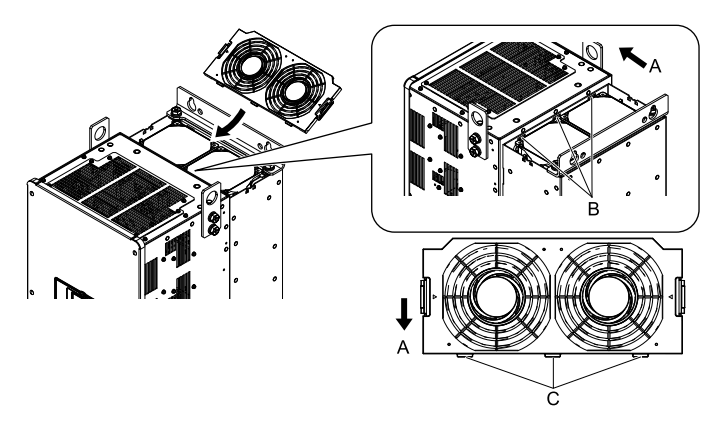

**A - Front of drive**

**C - Connector tabs**

**B - Drive holes**

**Figure 8.51 Install the Fan Finger Guard**

5. Push the tabs on the left and right sides of the fan finger guard and click it into place on the drive.

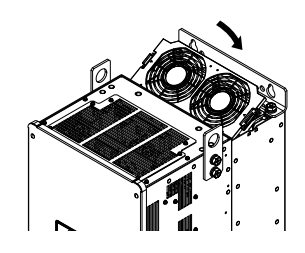

**Figure 8.52 Install the Fan Finger Guard**

6. Energize the drive and set *o4-03 = 0 [Fan Operation Time Setting = 0 h]* to reset the fan operation time.

# ◆ **Fan Replacement (Procedure F)**

DANGERI Electrical Shock Hazard. Do not examine, connect, or disconnect wiring on an energized drive. Before servicing, disconnect all power to the equipment and wait for the time specified on the warning label at a minimum. The internal capacitor stays charged after the drive is de-energized. The charge indicator LED extinguishes when the DC bus voltage decreases below 50 Vdc. When all indicators are OFF, remove the covers before measuring for dangerous voltages to make sure that the drive is safe. If you do work on the drive when it is energized, it will cause serious injury or death from electrical shock.

CAUTION! Burn Hazard. Do not touch a hot drive heatsink. De-energize the drive, wait for a minimum of 15 minutes, then make sure that the heatsink is cool before you replace the cooling fans. If you touch a hot drive heatsink, it can burn you.

NOTICE: Use the instructions in this manual to replace the cooling fans. When you do maintenance on the fans, replace all the fans *to increase product life. If you install the fans incorrectly, it can cause damage to the drive.*

# ■ **Fan Removal**

1. Push the tab on the back side of each fan finger guard and pull up to remove the fan finger guards from the drive.

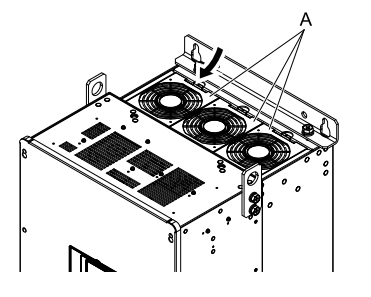

**A - Fan finger guards**

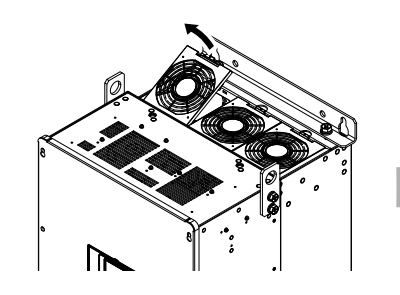

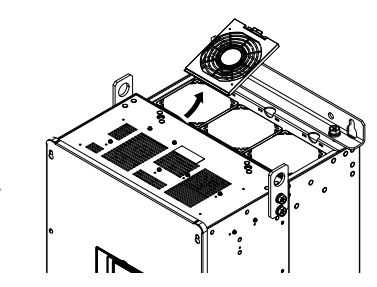

2. Pull the cooling fans straight up from the drive. Disconnect the relay connectors to remove the fans from the drive.

## **Note:**

The number of fans is different for different drive models.

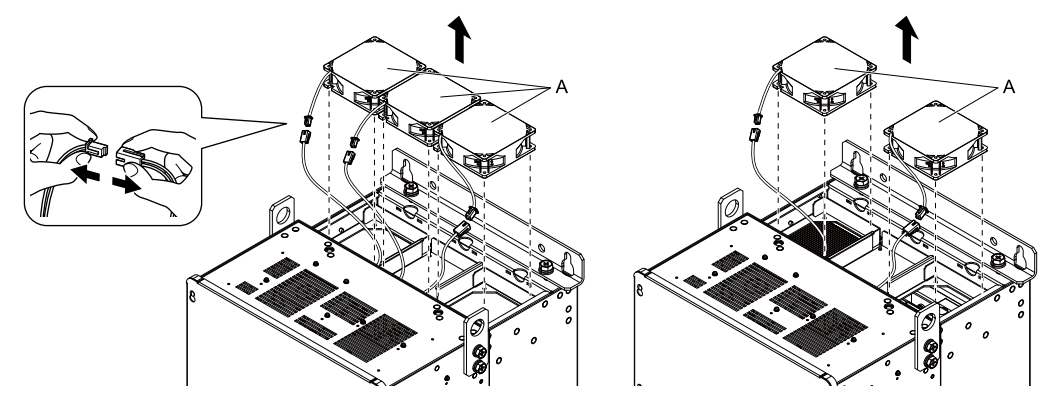

**A - Cooling fans**

**Figure 8.54 Remove the Cooling Fans**

# ■ **Fan Installation**

Reverse the removal procedure for fan installation.

1. Connect the relay connectors between the drive and cooling fans.

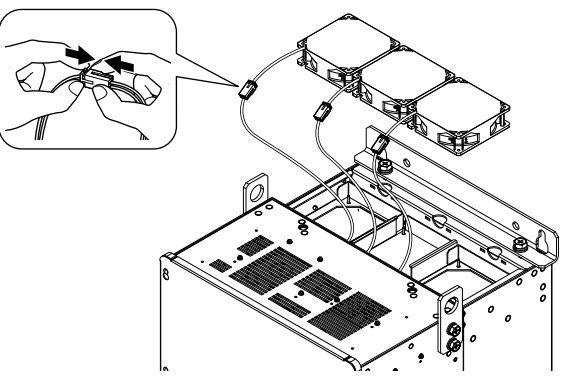

**Figure 8.55 Connect the Relay Connectors**

2. Align the notches on the fans with the pins on the drive and install the cooling fans in the drive.

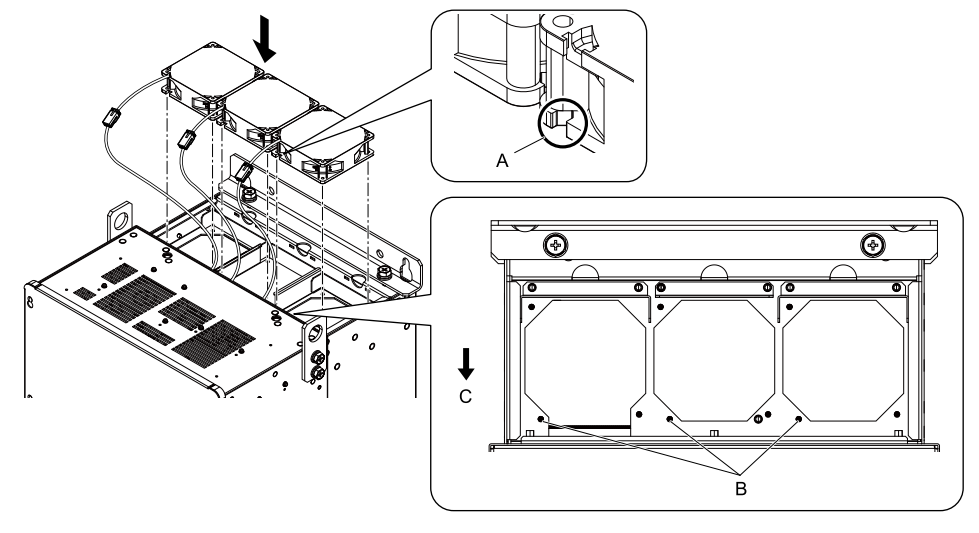

**A - Notch on fan**

**C - Front of drive**

- **B - Alignment pins on drive**
- **Figure 8.56 Install the Cooling Fans**
- 3. Put the cables and connectors in the recess of the drive.

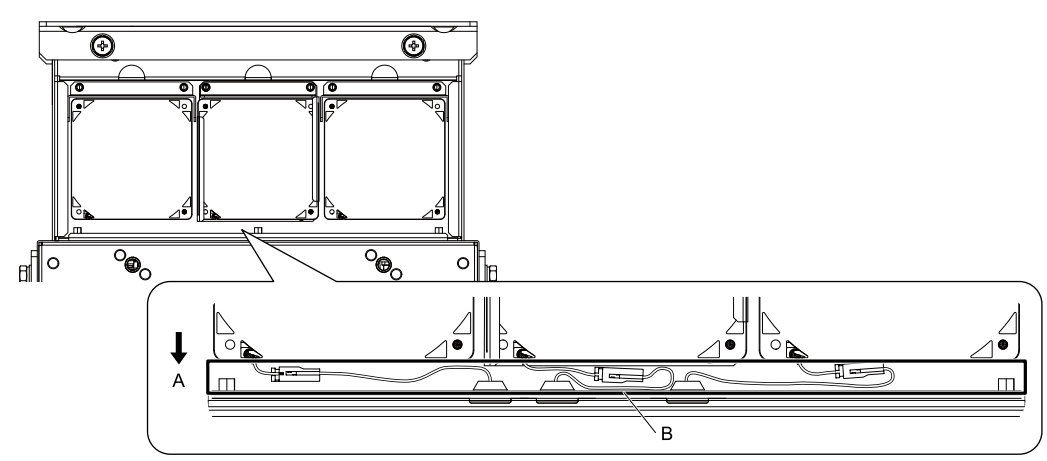

- 
- **A - Front of drive B - Recess for the cables and connectors** *[\\*1](#page-382-0)*

## **Figure 8.57 Put the Cables and Connectors in the Drive Recess**

- <span id="page-382-0"></span>\*1 Make sure that the cables and connectors are in the correct space.
- 4. Hold the fan finger guards at an angle and put the connector tabs on the fan finger guards into the receiving areas on the drive.

#### **Note:**

When you install the cooling fans, make sure that you do not pinch cables between the fan finger guards and the drive.

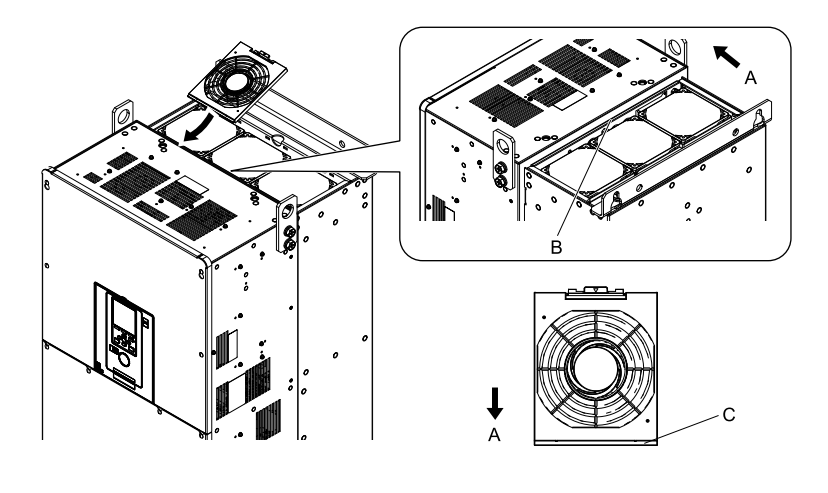

**A - Front of drive**

**C - Tab**

**B - Receiving area**

**Figure 8.58 Install the Fan Finger Guards**

5. Push the tabs on the back side of the fan finger guards and click them into place on the drive.

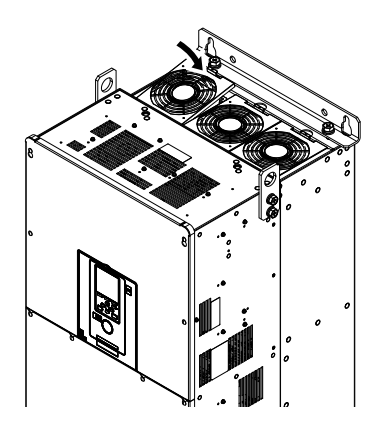

**Figure 8.59 Install the Fan Finger Guards**

6. Energize the drive and set *o4-03 = 0 [Fan Operation Time Setting = 0 h]* to reset the fan operation time.

# ■ **Circulation Fan Removal**

Remove the drive cover before you start this procedure.

CAUTION! Crush Hazard. Loosen the cover screws. Do not fully remove them. If you fully remove the cover screws, the terminal *cover can fall and cause moderate injury.*

1. Remove the cable from the clamps.

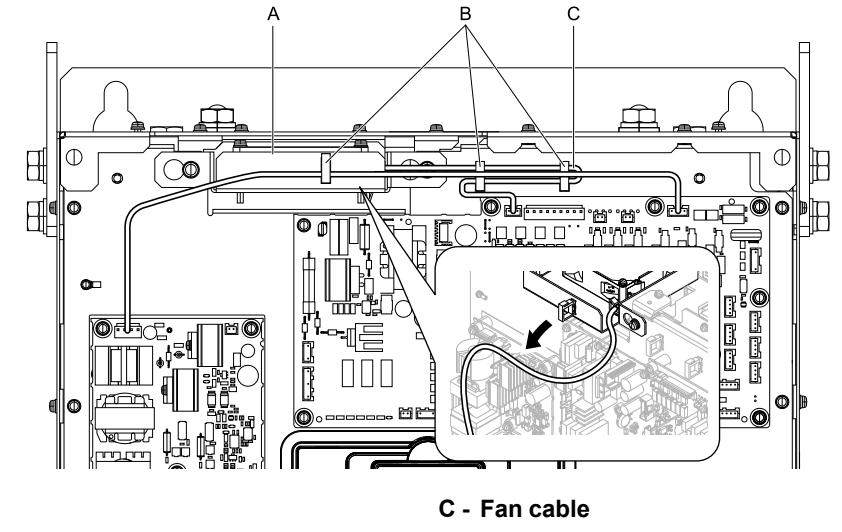

**A - Fan unit**

**B - Clamps**

**Figure 8.60 Remove the Fan Cable**

2. Loosen the screws that safety the fan unit and slide the fan unit to the right.

#### **Note:**

To remove the fan unit, it is only necessary to loosen the screws.

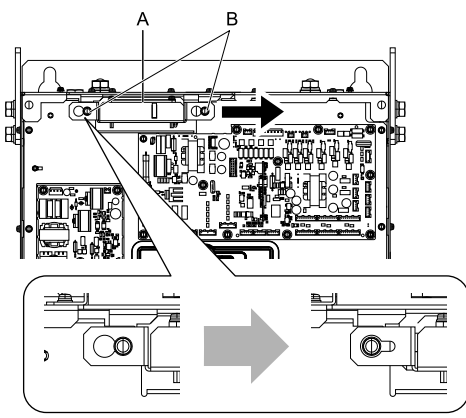

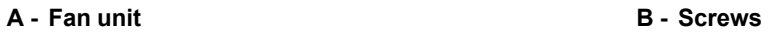

**Figure 8.61 Slide the Fan Unit**

3. Disconnect the relay connector and remove the fan unit.

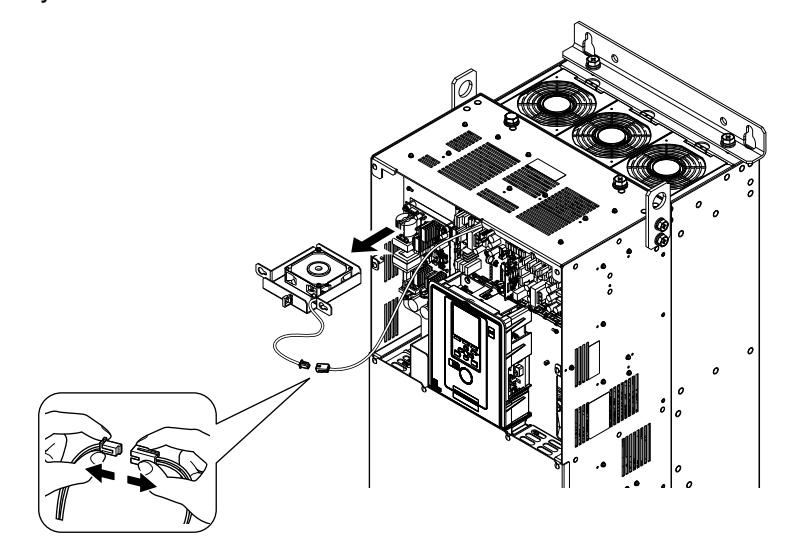

**Figure 8.62 Remove the Fan Unit**

4. Remove the screws that safety the circulation fan and remove the fan.

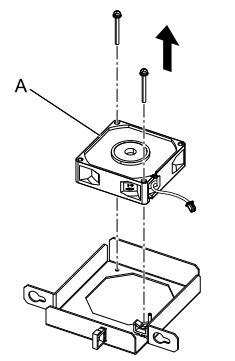

**A - Circulation fan**

**Figure 8.63 Remove the Circulation Fan**

## ■ **Circulation Fan Installation**

Reverse the removal procedure for fan installation.

1. Connect the relay connector between the drive and circulation fan.

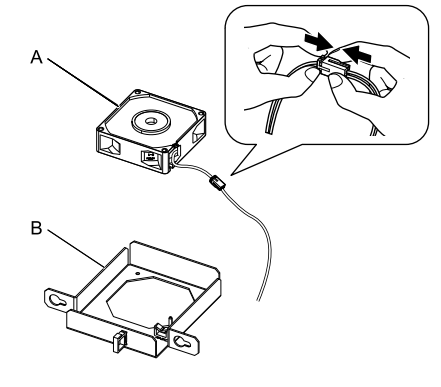

**A - Circulation fan B - Fan unit base**

**Figure 8.64 Connect the Relay Connector**

2. Align the pin on the fan unit base with the notch on the fan and put the fan in the fan unit base, then use the screws to safety it.

Tighten the screws to a tightening torque of 0.98 N∙m to 1.33 N∙m (8.67 lbf∙in to 11.77 lbf∙in).

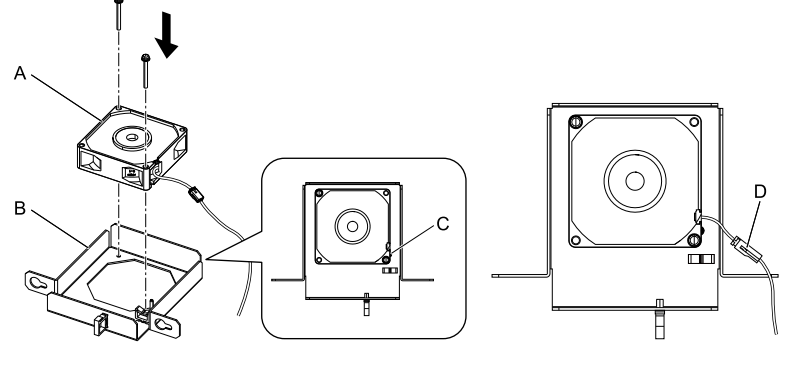

- **A - Circulation fan**
- **B - Fan unit base**

**C - Alignment pin on fan unit base D - Circulation fan connector**

**Figure 8.65 Install the Circulation Fan**

3. Safety the fan cable through the clamp.

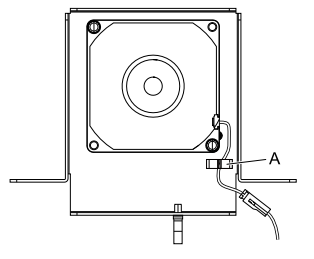

**A - Clamp**

## **Figure 8.66 Safety the Fan Cable**

4. Put the fan unit into the specified location and slide it to the left, then use screws to safety it to the drive. Tighten the screws to a tightening torque of 1.96 N∙m to 2.53 N∙m (17.35 lbf∙in to 22.39 lbf∙in).

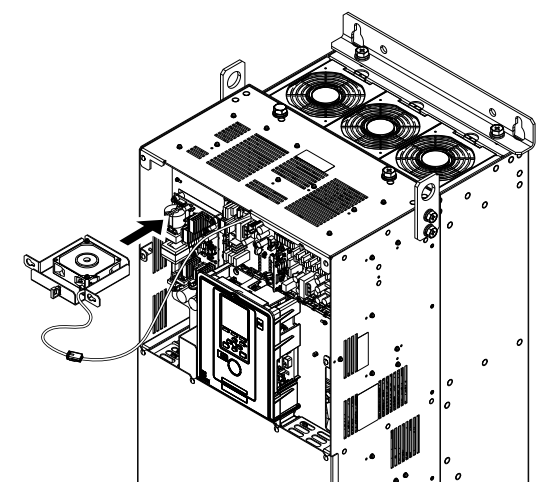

**Figure 8.67 Install the Fan Unit**

5. Safety the cable through the clamps.

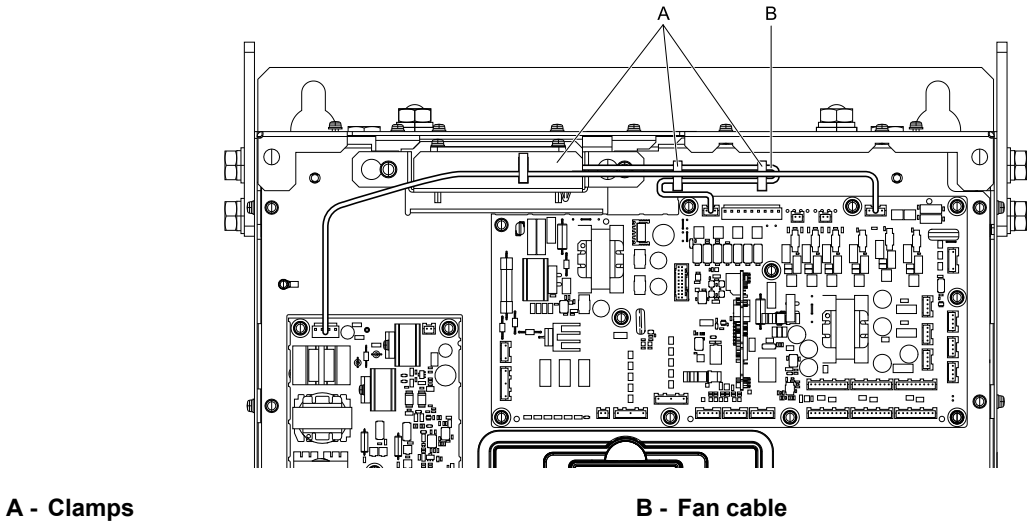

**Figure 8.68 Safety the Fan Cable through the Clamps**

- 6. Install the drive cover.
- 7. Energize the drive and set *o4-03 = 0 [Fan Operation Time Setting = 0 h]* to reset the fan operation time.

# ◆ **Fan Replacement (Procedure G)**

DANGERI Electrical Shock Hazard. Do not examine, connect, or disconnect wiring on an energized drive. Before servicing, disconnect all power to the equipment and wait for the time specified on the warning label at a minimum. The internal capacitor stays charged after the drive is de-energized. The charge indicator LED extinguishes when the DC bus voltage decreases below 50 Vdc. When all indicators are OFF, remove the covers before measuring for dangerous voltages to make sure that the drive is safe. If you do work on the drive when it is energized, it will cause serious injury or death from electrical shock.

CAUTION! Burn Hazard. Do not touch a hot drive heatsink. De-energize the drive, wait for a minimum of 15 minutes, then make sure that the heatsink is cool before you replace the cooling fans. If you touch a hot drive heatsink, it can burn you.

NOTICE: Use the instructions in this manual to replace the cooling fans. When you do maintenance on the fans, replace all the fans *to increase product life. If you install the fans incorrectly, it can cause damage to the drive.*

# ■ **Fan** Removal

1. Remove the drive cover.

CAUTION! Crush Hazard. Loosen the cover screws. Do not fully remove them. If you fully remove the cover screws, the *terminal cover can fall and cause moderate injury.*

2. Unplug the fan cable from the fan connectors.

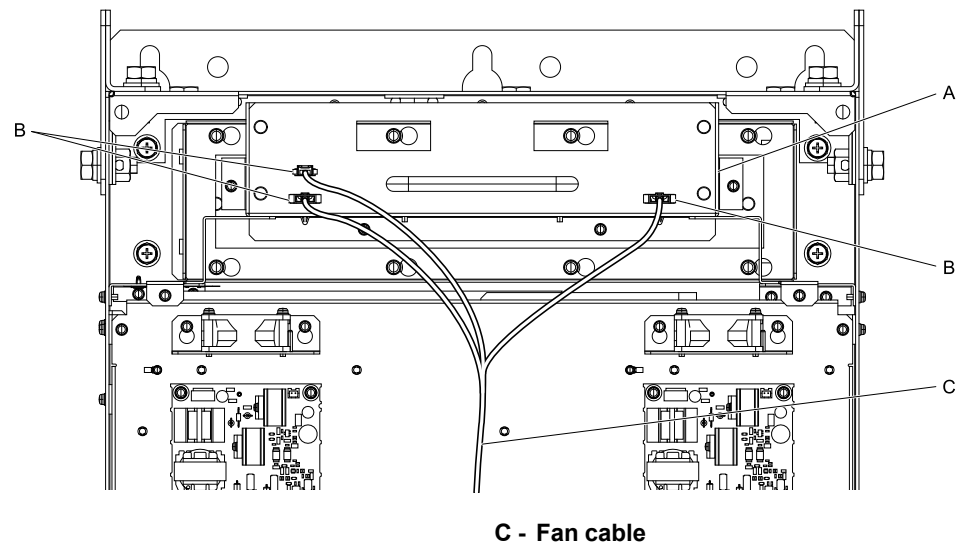

**A - Fan unit B - Fan connectors**

**Figure 8.69 Remove the Fan Cable**

3. Loosen the screws that safety the fan unit and slide the slide panel to the left.

#### **Note:**

•To remove the fan unit, it is only necessary to loosen the screws in position B.

•Remove the screws in position A.

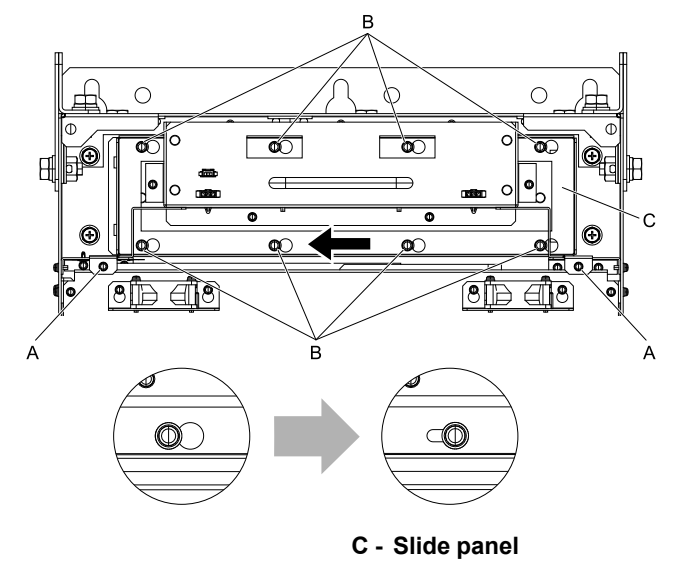

**A - Screw position A B - Screw position B**

**Figure 8.70 Slide the Slide Panel**

4. Remove the fan unit and the slide panel at the same time.

#### **Note:**

When you remove the fan unit, make sure that it does not fall.

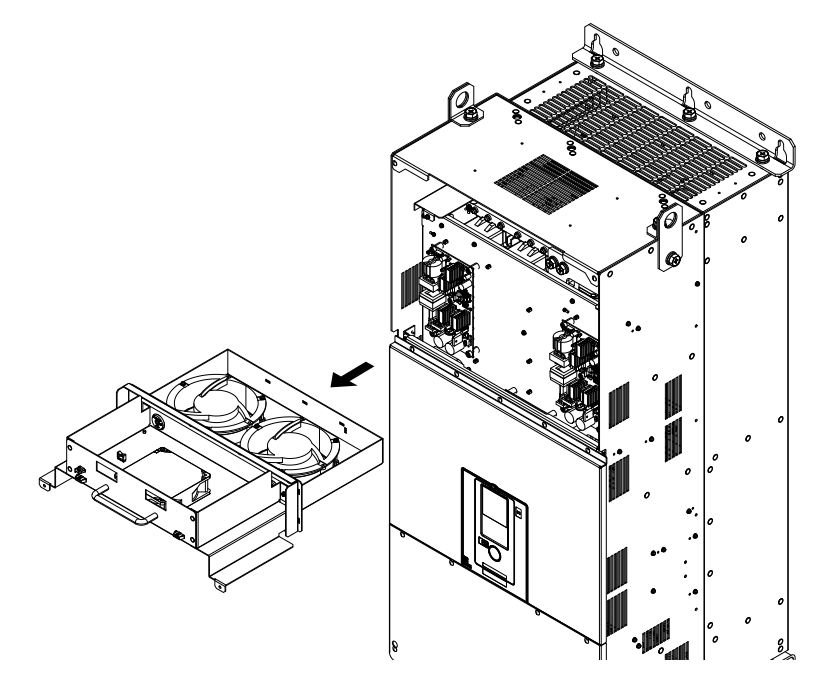

**Figure 8.71 Remove the Fan Unit**

5. Unplug the relay connectors, remove the screws that safety the cooling fans and circulation fan, and then remove the fans.

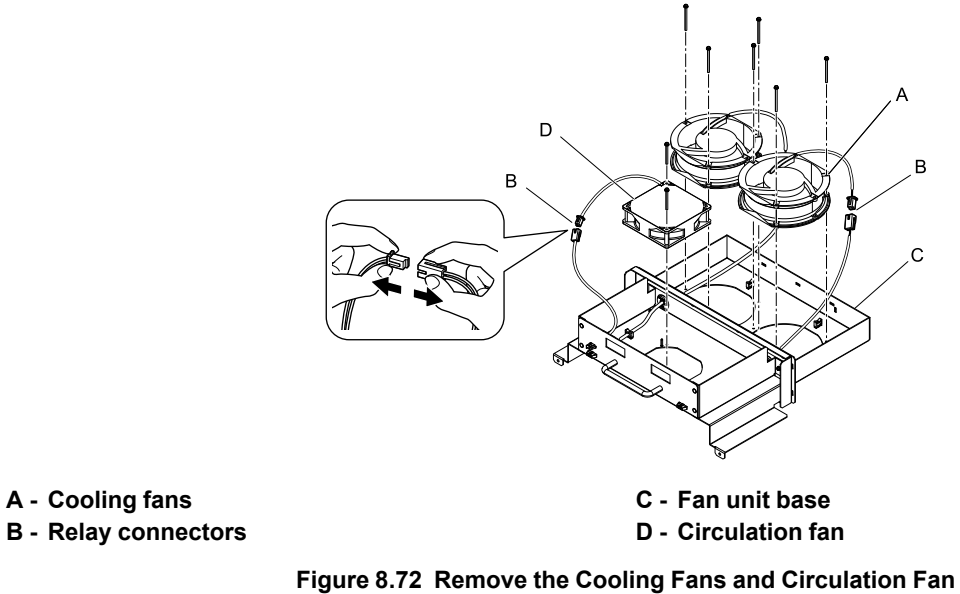

# ■ **Fan** Installation

Reverse the removal procedure for fan installation.

1. Connect the relay connectors on the fan unit base to the cooling fans and the circulation fan.

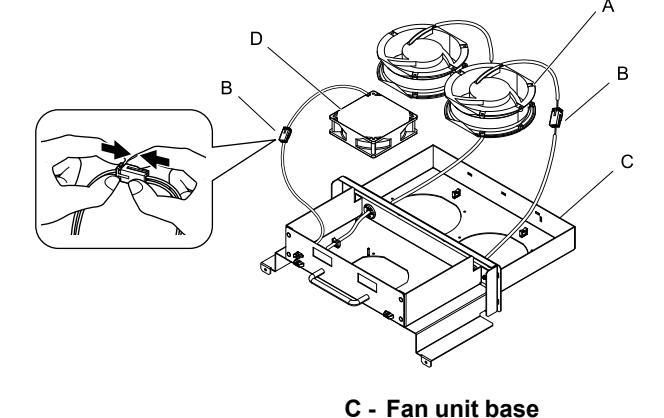

- **A - Cooling fans**
- **B - Relay connectors**

**D - Circulation fan**

#### **Figure 8.73 Connect the Relay Connectors**

2. Align the pins on the fan unit base with the notches on the fans and put the fans in the fan unit base, then use the screws to safety them.

Tighten the M4 screws to a tightening torque of 0.98 N∙m to 1.33 N∙m (8.67 lbf∙in to 11.77 lbf∙in).

#### **Note:**

Make sure that you do not pinch cables between the fans and the fan unit base.

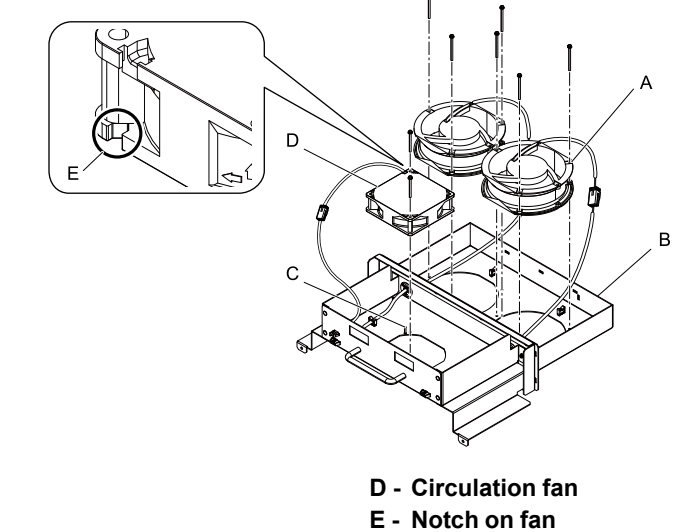

**B - Fan unit base C - Alignment pin on fan unit base**

**A - Cooling fans**

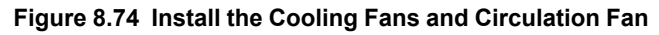

3. Put the cables and connectors in the recess of the drive.

#### **Note:**

Safety the relay cables to the hooks.

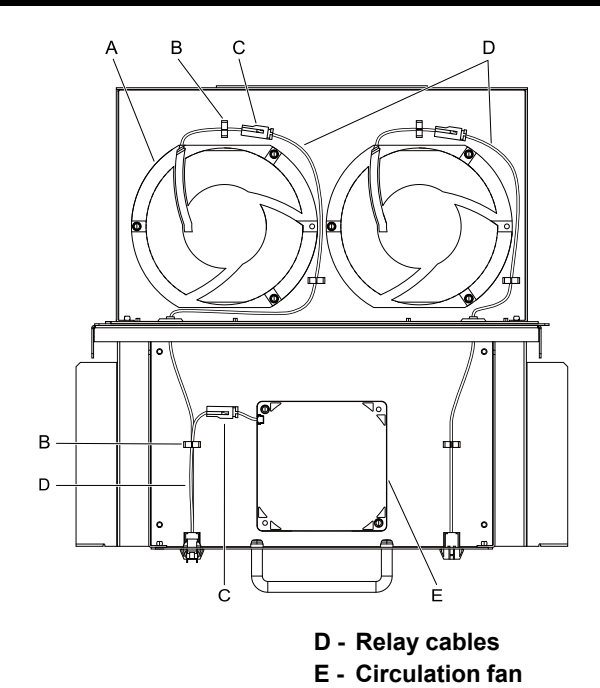

- **A - Cooling fans**
- **B - Cable hooks**
- **C - Relay connectors**

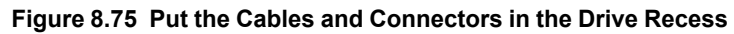

4. Put the fan unit into the specified location.

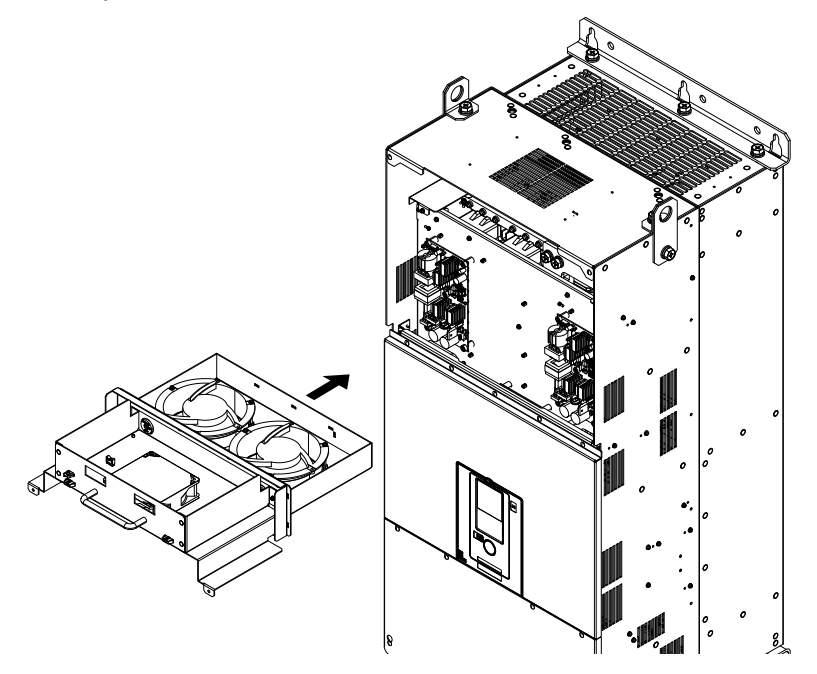

**Figure 8.76 Install the Fan Unit**

- 5. Slide the fan unit to the right and use the screws to safety it to the drive. Tighten the screws to a correct tightening torque:
	- Screws in Position A: 0.98 N∙m to 1.33 N∙m (8.67 lbf∙in to 11.77 lbf∙in)
	- Screws in Position B: 1.96 N∙m to 2.53 N∙m (17.35 lbf∙in to 22.39 lbf∙in)

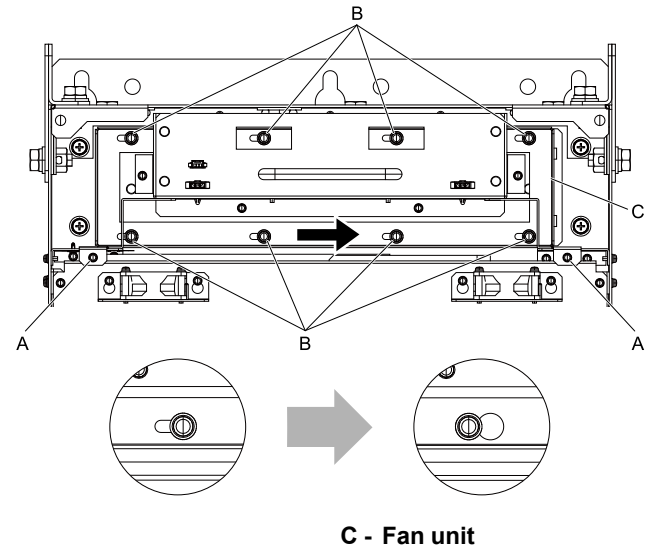

**A - Screw position A B - Screw position B**

- **Figure 8.77 Slide the Fan Unit**
- 6. Connect the fan cable to the fan connectors.

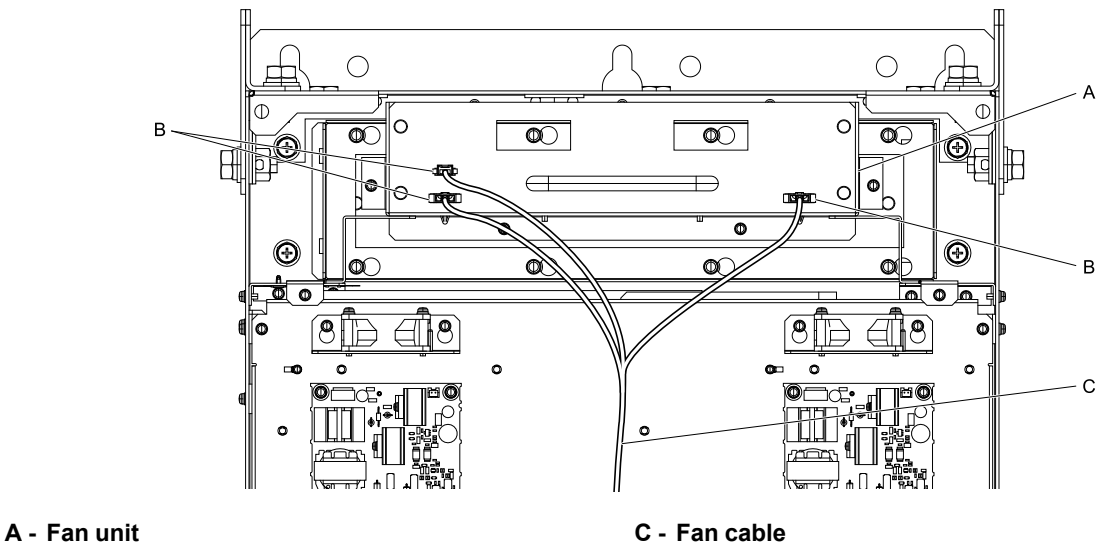

**B - Fan connectors**

**Figure 8.78 Connect Cooling Fan Connectors**

- 7. Install the drive cover.
- 8. Energize the drive and set *o4-03 = 0 [Fan Operation Time Setting = 0 h]* to reset the fan operation time.

# ■ **Circuit Board Cooling Fan Removal**

Remove the drive cover before you start this procedure.

CAUTION! Crush Hazard. Loosen the cover screws. Do not fully remove them. If you fully remove the cover screws, the terminal *cover can fall and cause moderate injury.*

1. Disconnect the relay cables from the fan connectors.

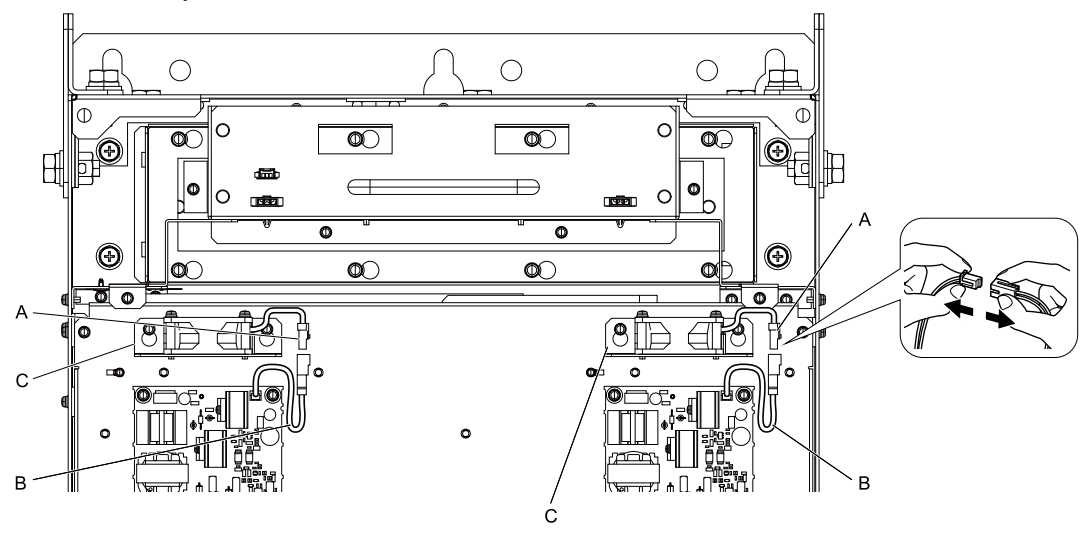

**A - Fan connectors**

**C - Circuit board cooling fan units**

**B - Relay cables**

**Figure 8.79 Disconnect the Relay Cables**

2. Loosen the screws that safety the circuit board cooling fan unit and slide the circuit board cooling fan unit up.

#### **Note:**

To remove the fan unit, it is only necessary to loosen the screws.

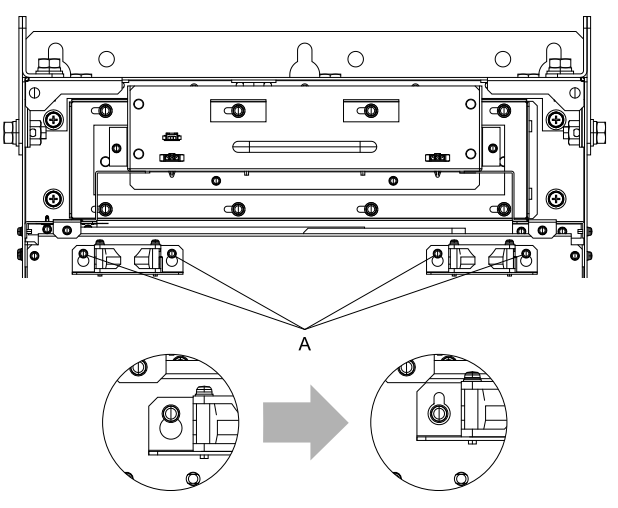

**A - Screws**

## **Figure 8.80 Slide the Circuit Board Cooling Fan Units**

3. Remove the circuit board cooling fan units.

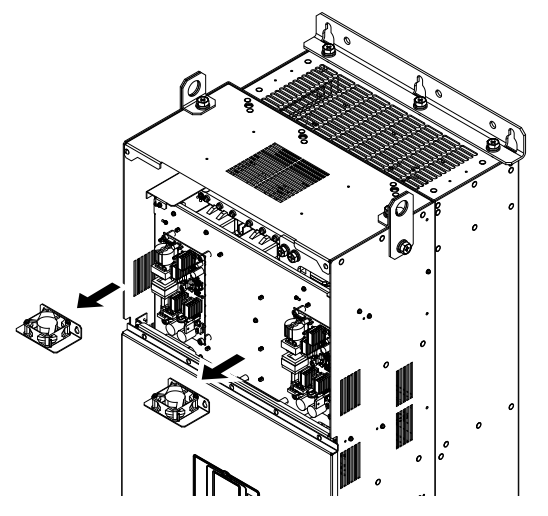

**Figure 8.81 Remove the Circuit Board Cooling Fan Units**

4. Remove the screws that safety the circuit board cooling fans and remove the fans.

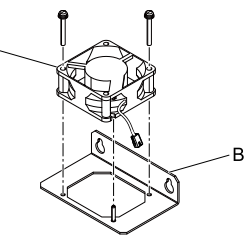

**A - Circuit board cooling fan B - Fan unit base**

**Figure 8.82 Remove the Circuit Board Cooling Fans**

# ■ **Circuit Board Cooling Fan Installation**

Reverse the removal procedure for fan installation.

1. Align the pin on the fan unit base with the notch on the fan and put the circuit board cooling fan in the fan unit, then use the screws to safety the circuit board cooling fan to the fan unit base. Tighten the screws to a tightening torque of 0.98 N∙m to 1.33 N∙m (8.67 lbf∙in to 11.77 lbf∙in).

## **Note:**

Make sure that you do not pinch cables between the circuit board cooling fan and the fan unit base.

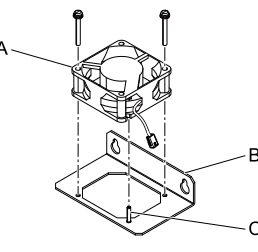

# **A - Circuit board cooling fan**

**C - Alignment pin on fan unit base**

**B - Fan unit base**

# **Figure 8.83 Install the Circuit Board Cooling Fan**

2. Put the circuit board cooling fan unit into the specified location and slide it down, then use the screws to safety it to the drive.

Tighten the screws to a tightening torque of 0.98 N∙m to 1.33 N∙m (8.67 lbf∙in to 11.77 lbf∙in).

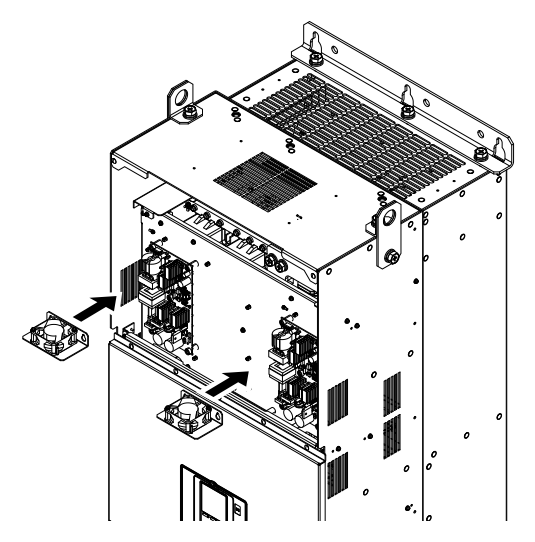

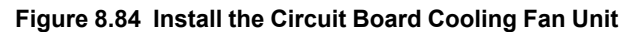

3. Connect the relay cables to the fan connectors.

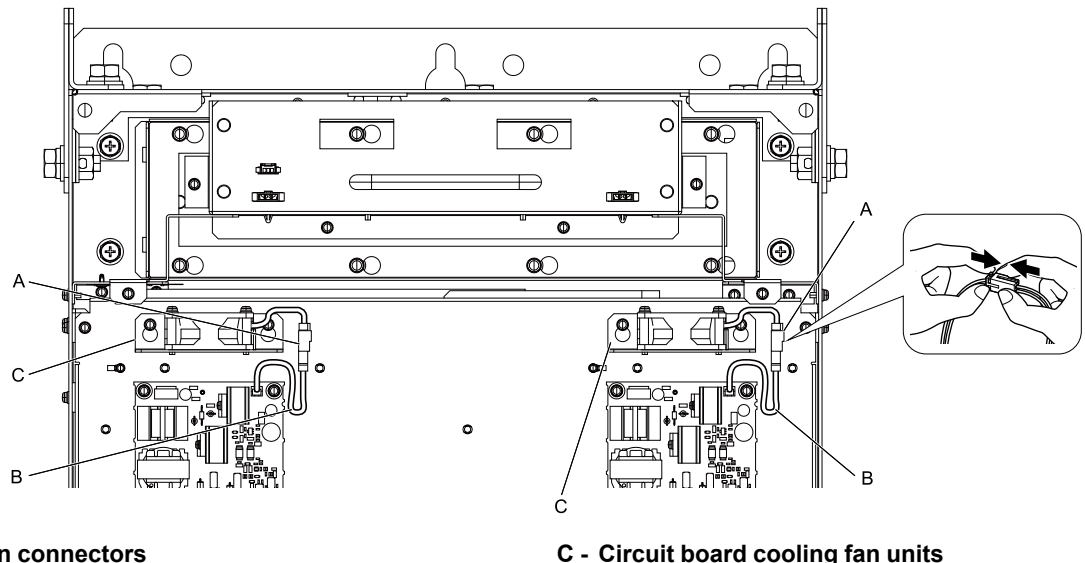

**A - Fan connectors**

**B - Relay cables**

**Figure 8.85 Connect the Relay Cables**

- 4. Install the drive cover.
- 5. Energize the drive and set *o4-03 = 0 [Fan Operation Time Setting = 0 h]* to reset the fan operation time.

# ◆ **Fan Replacement (Procedure H)**

DANGER! Electrical Shock Hazard. Do not examine, connect, or disconnect wiring on an energized drive. Before servicing, disconnect all power to the equipment and wait for the time specified on the warning label at a minimum. The internal capacitor stays charged after the drive is de-energized. The charge indicator LED extinguishes when the DC bus voltage decreases below 50 Vdc. When all indicators are OFF, remove the covers before measuring for dangerous voltages to make sure that the drive is safe. If you do work on the drive when it is energized, it will cause serious injury or death from electrical shock.

**CAUTION!** Burn Hazard. Do not touch a hot drive heatsink. De-energize the drive, wait for a minimum of 15 minutes, then make sure that the heatsink is cool before you replace the cooling fans. If you touch a hot drive heatsink, it can burn you.

NOTICE: Use the instructions in this manual to replace the cooling fans. When you do maintenance on the fans, replace all the fans *to increase product life. If you install the fans incorrectly, it can cause damage to the drive.*
# ■ **Fan Removal**

# 1. Remove the drive cover.

CAUTION! Crush Hazard. Loosen the cover screws. Do not fully remove them. If you fully remove the cover screws, the *terminal cover can fall and cause moderate injury.*

2. Unplug the fan cables from the fan connectors.

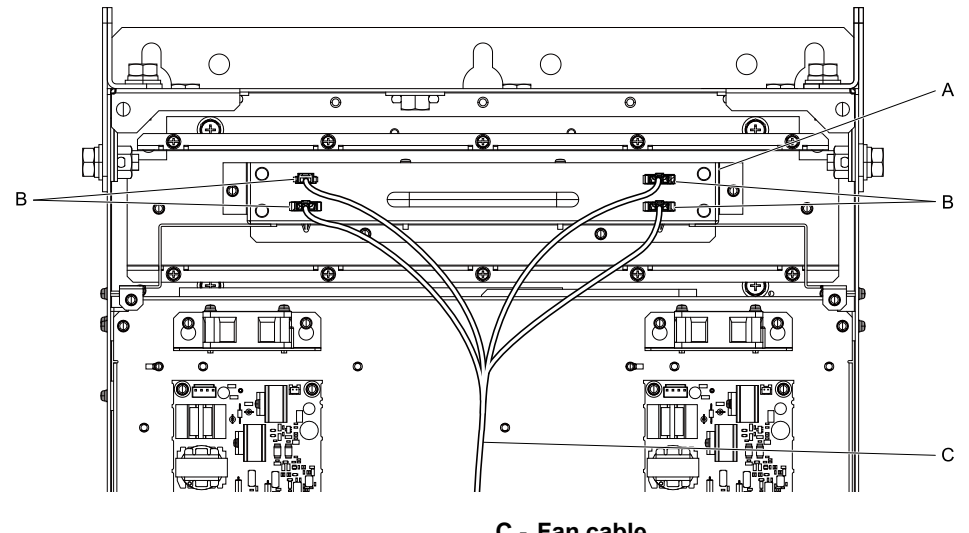

**A - Fan unit B - Fan connectors**

**C - Fan cable**

# **Figure 8.86 Unplug the Fan Cables**

3. Loosen the screws that safety the fan unit.

#### **Note:**

•To remove the fan unit, it is only necessary to loosen the screws in position B.

•Remove the screws in position A.

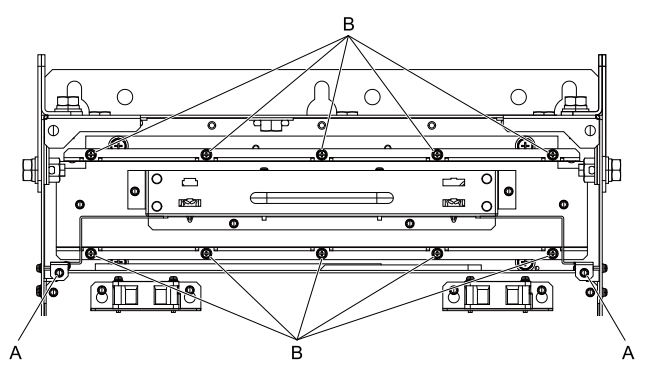

**A - Screw position A B - Screw position B**

**Figure 8.87 Loosen the Screws**

4. Remove the fan unit.

#### **Note:**

When you remove the fan unit, make sure that it does not fall.

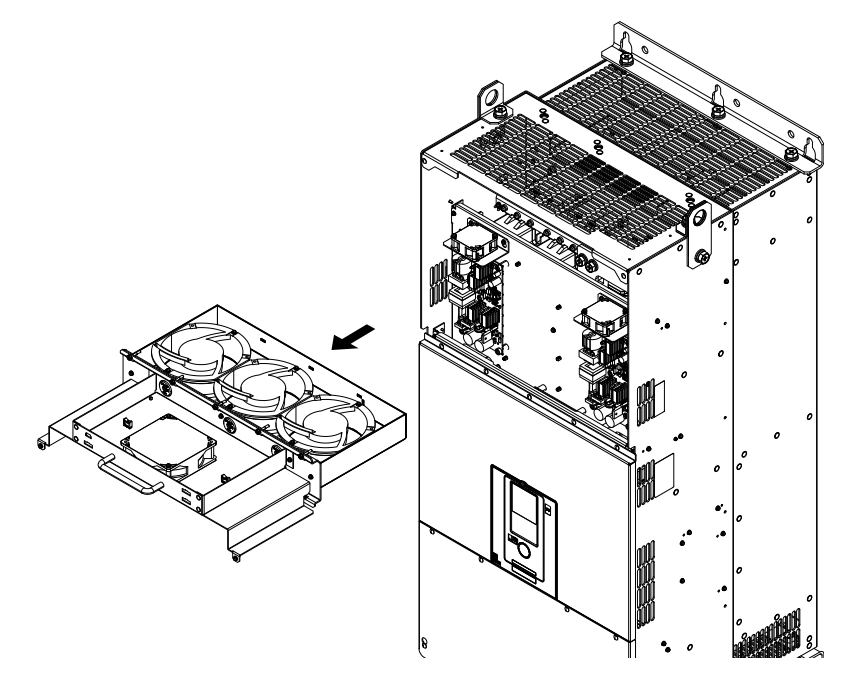

**Figure 8.88 Remove the Fan Unit**

5. Unplug the relay connectors, remove the screws that safety the cooling fans and circulation fan, and then remove the fans.

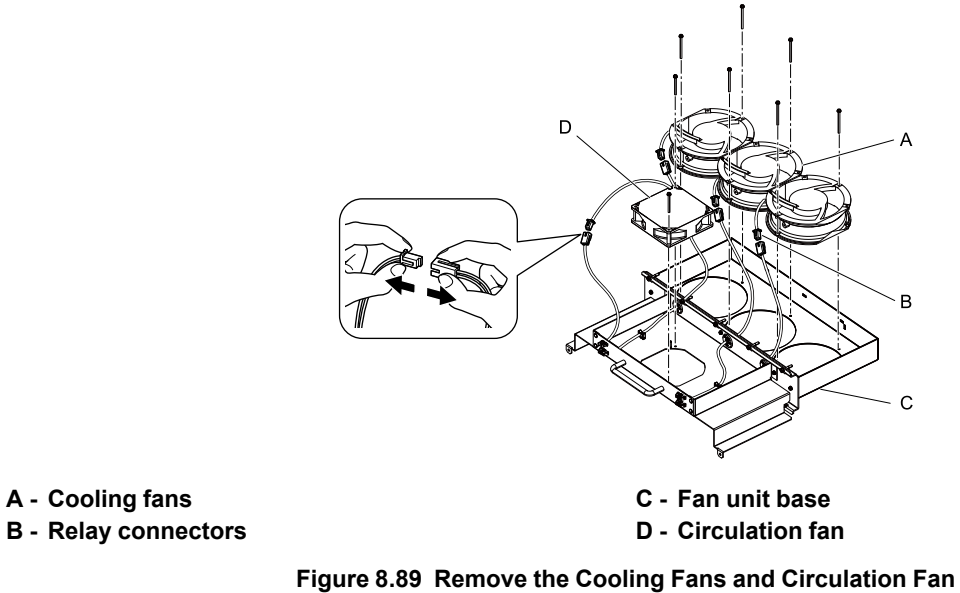

# ■ Fan **Installation**

Reverse the removal procedure for fan installation.

1. Connect the relay connectors on the fan unit base to the cooling fans and the circulation fan.

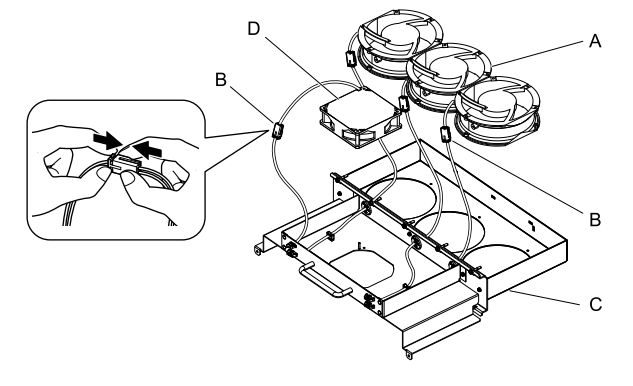

- **A - Cooling fans**
- **B - Relay connectors**

**C - Fan unit base**

**D - Circulation fan**

# **Figure 8.90 Connect the Relay Connectors**

- 2. Align the pins on the fan unit base with the notches on the fans and put the fans in the fan unit base, then use the screws to safety them.
	- Tighten the M4 screws to a tightening torque of 0.98 N∙m to 1.33 N∙m (8.67 lbf∙in to 11.77 lbf∙in).

#### **Note:**

Make sure that you do not pinch cables between the fans and the fan unit base.

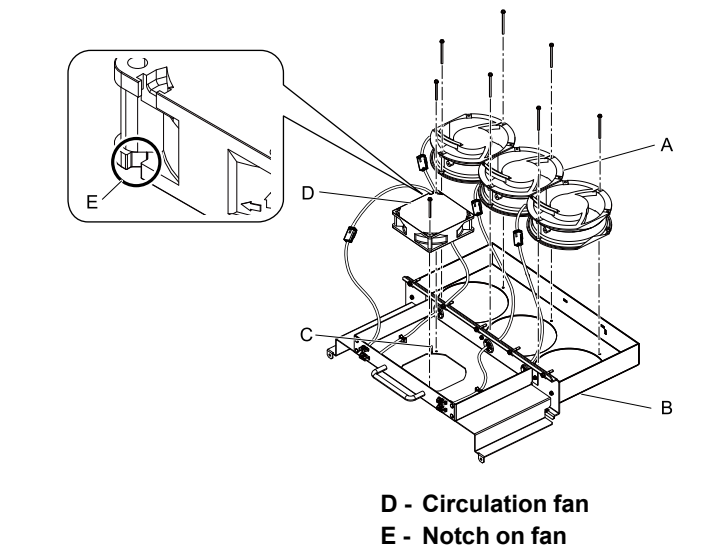

- **A - Cooling fans**
- **B - Fan unit base**
- **C - Alignment pin on fan unit base**

### **Figure 8.91 Install the Cooling Fans and Circulation Fan**

3. Put the cables and connectors in the recess of the drive.

#### **Note:**

Safety the relay cables to the hooks.

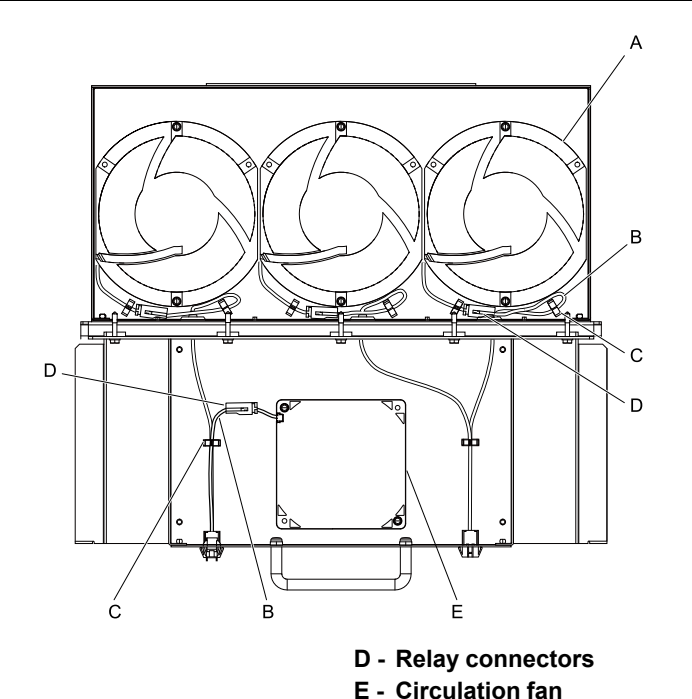

- **A - Cooling fans**
- **B - Relay cables**
- **C - Cable hooks**
- 4. Put the fan unit into the specified location and use screws to safety it to the drive. Tighten the screws to a correct tightening torque:
	- Screws in Position A: 0.98 N∙m to 1.33 N∙m (8.67 lbf∙in to 11.77 lbf∙in)
	- Screws in Position B: 1.96 N∙m to 2.53 N∙m (17.35 lbf∙in to 22.39 lbf∙in)

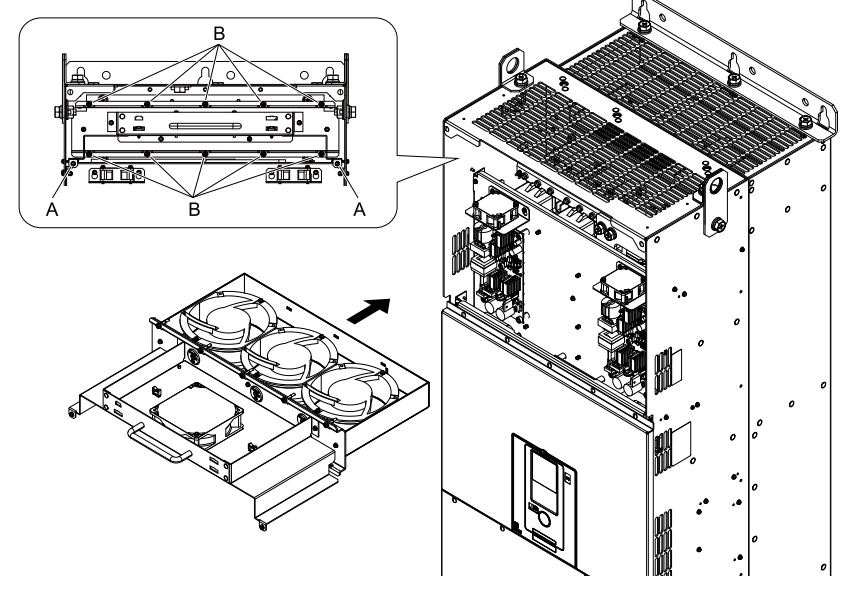

**A - Screw position A B - Screw position B**

**Figure 8.92 Install the Fan Unit**

5. Connect the fan cable to the fan connectors.

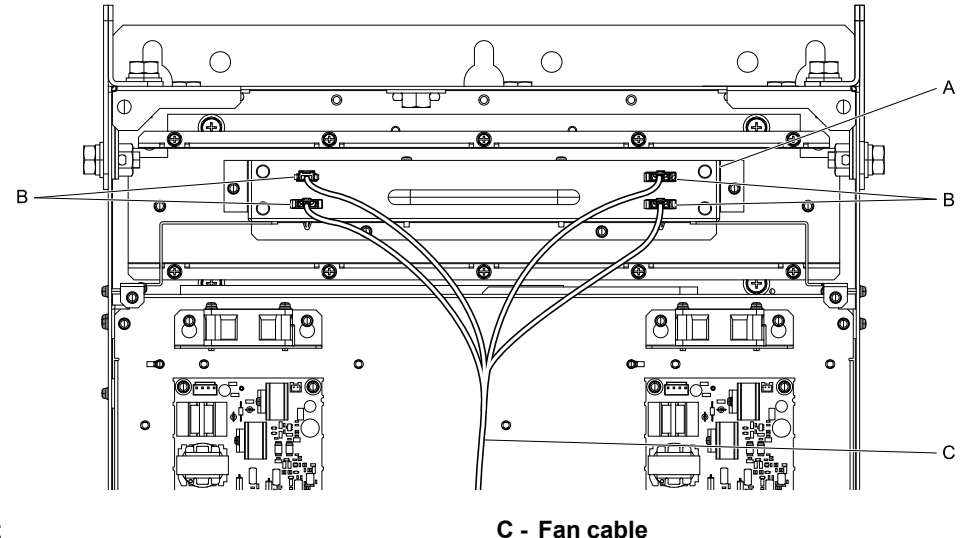

**A - Fan unit B - Fan connectors**

- 
- **Figure 8.93 Connect Cooling Fan Connectors**
- 6. Install the drive cover.
- 7. Energize the drive and set *o4-03 = 0 [Fan Operation Time Setting = 0 h]* to reset the fan operation time.

# ■ **Circuit Board Cooling Fan Removal**

Remove the drive cover before you start this procedure.

CAUTION! Crush Hazard. Loosen the cover screws. Do not fully remove them. If you fully remove the cover screws, the terminal *cover can fall and cause moderate injury.*

1. Disconnect the relay cables from the fan connectors.

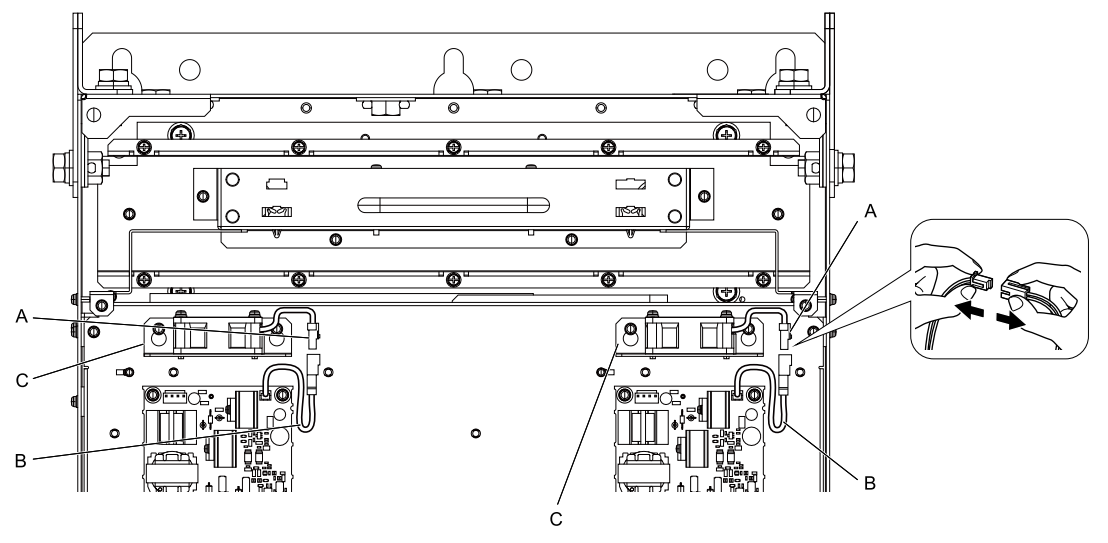

# **A - Fan connectors**

**B - Relay cables**

**C - Circuit board cooling fan units**

# **Figure 8.94 Disconnect the Relay Cables**

2. Loosen the screws that safety the circuit board cooling fan unit and slide the circuit board cooling fan unit up.

# **Note:**

To remove the fan unit, it is only necessary to loosen the screws.

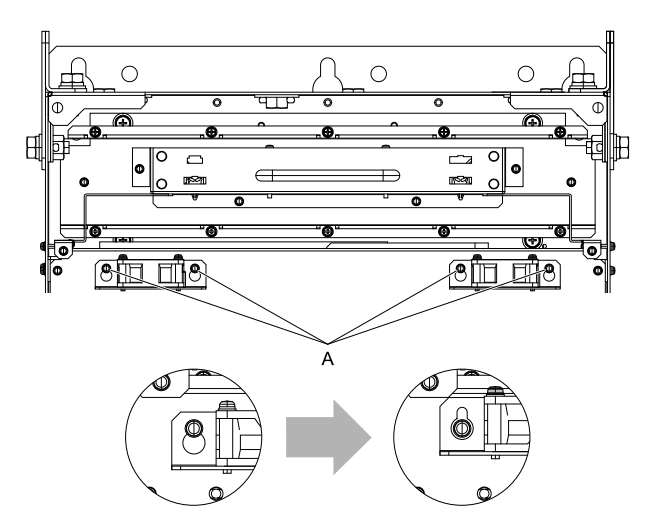

**A - Screws**

**Figure 8.95 Slide the Circuit Board Cooling Fan Unit**

3. Remove the circuit board cooling fan units.

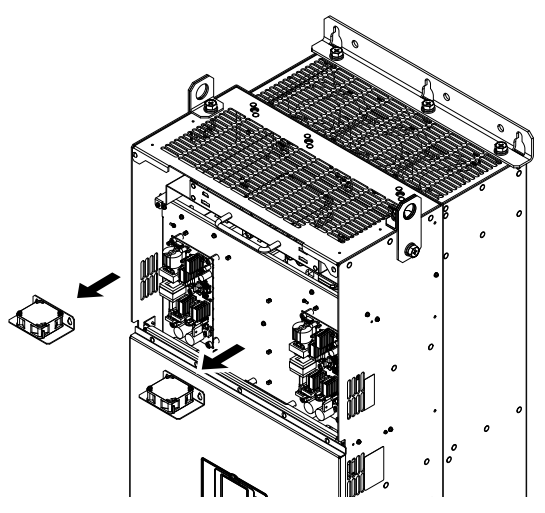

**Figure 8.96 Remove the Circuit Board Cooling Fan Units**

4. Remove the screws that safety the circuit board cooling fans and remove the fans.

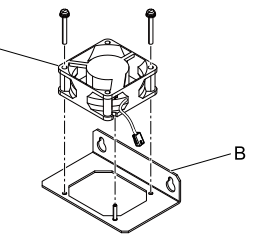

**A - Circuit board cooling fan B - Fan unit base**

**Figure 8.97 Remove the Circuit Board Cooling Fans**

# ■ **Circuit Board Cooling Fan Installation**

Reverse the removal procedure for fan installation.

1. Align the pin on the fan unit base with the notch on the fan and put the circuit board cooling fan in the fan unit, then use the screws to safety the circuit board cooling fan to the fan unit base. Tighten the screws to a tightening torque of 0.98 N∙m to 1.33 N∙m (8.67 lbf∙in to 11.77 lbf∙in).

# **Note:**

Make sure that you do not pinch cables between the circuit board cooling fan and the fan unit base.

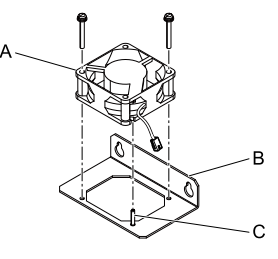

- **A - Circuit board cooling fan**
- **B - Fan unit base**

**C - Alignment pin on fan unit base**

# **Figure 8.98 Install the Circuit Board Cooling Fan**

2. Put the circuit board cooling fan unit into the specified location and use screws to safety it to the drive. Tighten the screws to a tightening torque of 0.98 N∙m to 1.33 N∙m (8.67 lbf∙in to 11.77 lbf∙in).

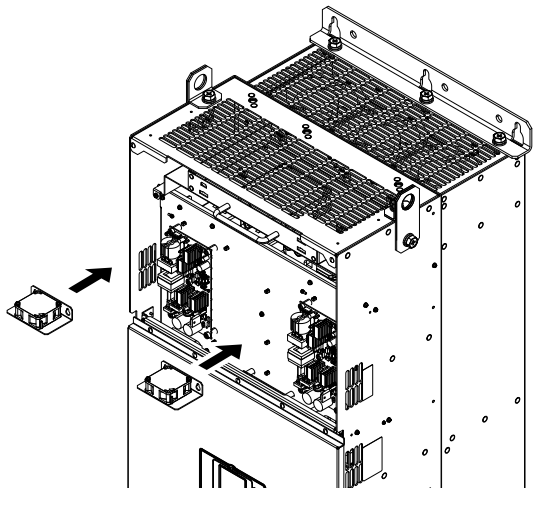

**Figure 8.99 Install the Circuit Board Cooling Fan Unit**

3. Connect the relay cables to the fan connectors.

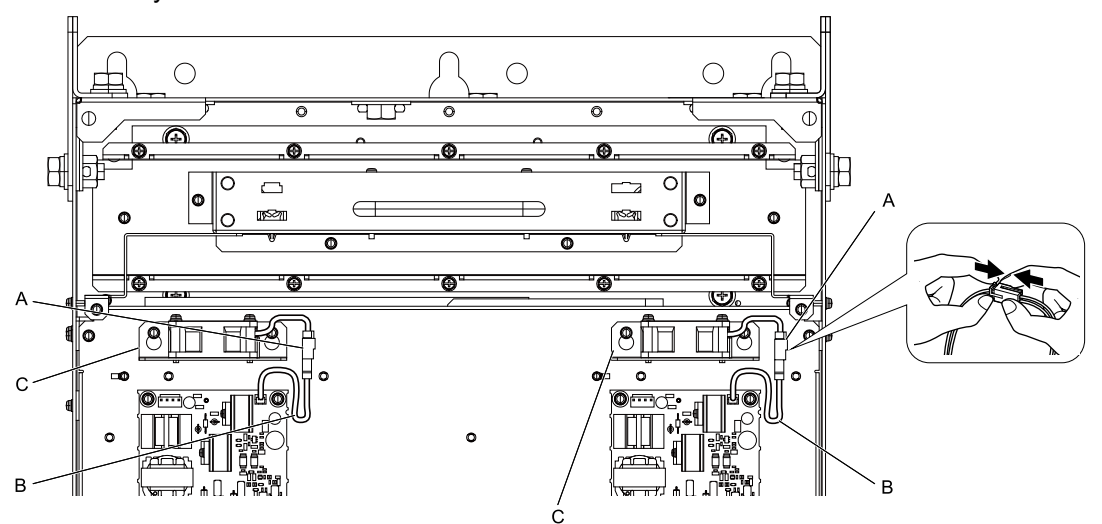

**A - Fan connectors**

#### **B - Relay cables**

**C - Circuit board cooling fan units**

- 4. Install the drive cover.
- **Figure 8.100 Connect the Relay Cables**

**[8](#page-350-0)**

5. Energize the drive and set *o4-03 = 0 [Fan Operation Time Setting = 0 h]* to reset the fan operation time.

# <span id="page-404-0"></span>**8.5 Replace the Keypad Battery**

When the keypad battery is expired, the date and time go back to the default settings. Use this procedure to replace the battery.

WARNING! Fire Hazard. Handle keypad batteries properly. Do not charge the battery or disassemble the keypad. If the battery *explodes, it can cause a fire.*

To replace the battery, use a Hitachi Maxell "CR2016 Lithium Manganese Dioxide Lithium Battery" or an equivalent battery with these properties:

- Nominal voltage: 3 V
- Operating temperature range: -20 °C to + 85°C (-4 °F to +185 °F)

WARNING! Fire Hazard. Do not disassemble batteries. Do not expose batteries to heat or fire. If the battery explodes, it can cause a *fire.*

NOTICE: Damage to Equipment. The keypad battery stays in use after you de-energize the drive. When you will keep the drive deenergized for long periods of time, remove the battery from the keypad. When the expected life of the battery is complete, replace the battery immediately. A dead battery in the keypad can leak and cause damage to the keypad and drive.

The performance life estimate of a new battery is:

- Ambient temperature  $20 \degree C$  (68  $\degree F$ ): 5 years
- Ambient temperature -10 °C to +50 °C (14 °F to 122 °F): 3.5 years
	- 1. De-energize the drive and remove the keypad.
	- 2. Use a slotted screwdriver or other tool to turn the battery cover counterclockwise and remove the cover.

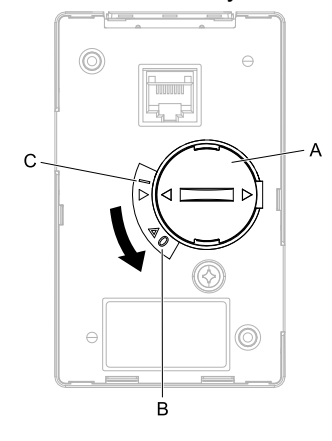

#### **A - Battery cover**

#### **B - Opened**

**Figure 8.101 Remove the Battery Cover**

**C - Closed**

- 3. Remove the used battery from the keypad.
- 4. Insert the new battery.

#### **Note:**

•The battery cover side is the positive pole. Make sure that the polarity is correct when you put the battery in the keypad. •Discard the used battery as specified by local regulations.

**[8](#page-350-0)**

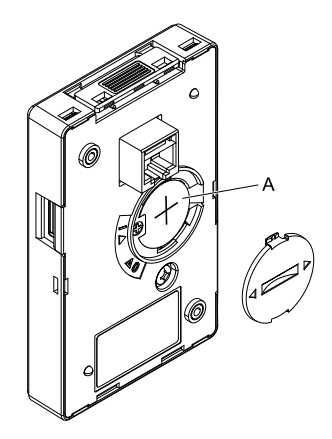

# **A - Battery**

# **Figure 8.102 Insert the New Battery**

- 5. Put the battery cover on the keypad and use a slotted screwdriver to turn the battery cover clockwise to close it.
- 6. Install the keypad on the drive.

# <span id="page-406-0"></span>**8.6 Storage Guidelines**

The chemicals in the electrolytic capacitors and other electronic parts of the drive change over time. When you store the drive for long periods of time, use the information in this section to help keep the performance life estimates.

# ◆ **Storage Location**

• Temperature and Humidity

When you store the drive for approximately one month, for example during shipping, you can put the drive in a location where the temperature is -20 °C to +70 °C (-4 °F to +158 °F). Correctly package and store the drive during shipping to prevent vibration and impact damage.

Do not put the drive in direct sunlight or where there will be condensation or ice. Put the drive in a location where the relative humidity is 95% or less.

• Dust and Oil Mist

Do not keep the drive locations with dust or oil mist. For example, cement factories and cotton mills.

- Corrosive Gas
- Do not keep the drive in locations with corrosive gas. For example, chemical plants, refineries, and sewage plants.
- Salt Damage

Do not keep the drive in salty locations. For example, locations near the ocean, and salt damage-designated locations.

Do not keep the drive in unsatisfactory locations. Keep all drives in storage rooms that are safe from unsatisfactory elements.

# ◆ **Regular Application of Power**

To prevent deterioration of the capacitors, Yaskawa recommends that you apply power to the drive a minimum of one time each year for a minimum of 30 minutes.

If you store the drive for longer than two years and do not apply power, Yaskawa recommends that you use a variable power source and gradually increase the power from 0 V to the rated drive voltage over a period of 2 to 3 minutes. Apply power for a minimum of 1 hour with no load to reform the main circuit electrolytic capacitor. When you operate the drive after you apply power, wire the drive correctly and check for drive faults, overcurrents, motor vibration, motor speed differences, and other defects during operation.

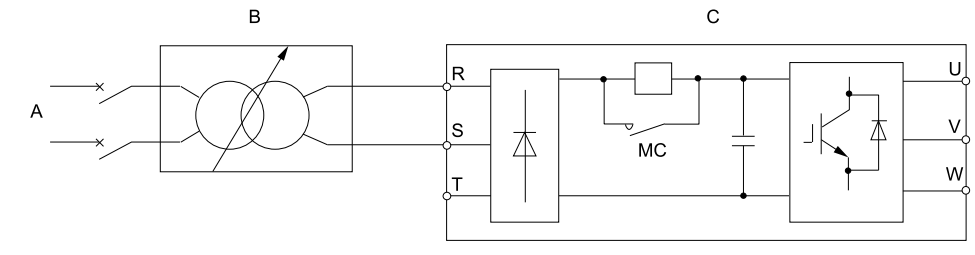

# **A - AC power supply**

**C - Drive**

**B - Variable power source**

#### **Figure 8.103 Power Distribution Method**

**[8](#page-350-0)**

# 9

# **Disposal**

<span id="page-408-0"></span>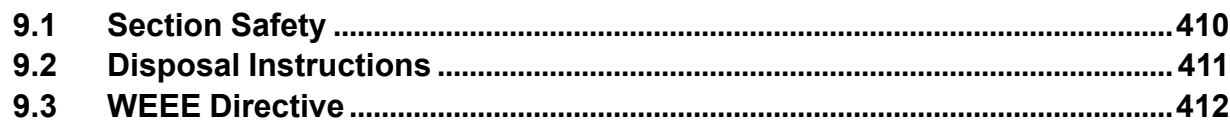

# <span id="page-409-0"></span>**9.1 Section Safety**

# **AWARNING**

# **Electrical Shock Hazard**

**De-energize the drive and wait 5 minutes minimum until the Charge LED turns off. Remove the front cover and terminal cover to do work on wiring, circuit boards, and other parts. Use terminals for their correct function only.**

Incorrect wiring, incorrect ground connections, and incorrect repair of protective covers can cause death or serious injury.

**Only let approved personnel install, wire, maintain, examine, replace parts, and repair the drive.** If personnel are not approved, it can cause serious injury or death.

**Do not wear loose clothing or jewelry when you do work on the drive. Tighten loose clothing and remove all metal objects, for example watches or rings.**

Loose clothing can catch on the drive and jewelry can conduct electricity and cause serious injury or death.

# **Fire Hazard**

**Handle keypad batteries properly. Do not charge the battery or disassemble the keypad.**

If the battery explodes, it can cause a fire.

**Do not disassemble batteries. Do not expose batteries to heat or fire.**

If the battery explodes, it can cause a fire.

# **Crush Hazard**

# **Wear eye protection when you do work on the drive.**

If you do not use correct safety equipment, it can cause serious injury or death.

# **Only approved personnel can operate a crane or hoist to move the drive.**

If unapproved personnel operate a crane or hoist, it can cause serious injury or death from falling equipment.

# **Use a crane or hoist to move large drives when necessary.**

If you try to move a large drive without a crane or hoist, it can cause serious injury or death.

# **ACAUTION**

# **Crush Hazard**

# **Tighten terminal cover screws and hold the case safely when you move the drive.**

If the drive or covers fall, it can cause moderate injury.

# **NOTICE**

# **Damage to Equipment**

**The keypad battery stays in use after you de-energize the drive. When you will keep the drive deenergized for long periods of time, remove the battery from the keypad. When the expected life of the battery is complete, replace the battery immediately.**

A dead battery in the keypad can leak and cause damage to the keypad and drive.

# <span id="page-410-0"></span>**9.2 Disposal Instructions**

Correctly discard the drive, packing material, battery, and microSD card as specified by regional, local, and municipal laws and regulations for this product.

#### **Note:**

- •Remove the battery and microSD card from the keypad before you discard the drive.
- •You cannot recycle the battery. Discard used batteries as specified by the battery manufacturer.
- •Customers are responsible for microSD card data protection.

PC functions that format and delete the data may not be sufficient to fully erase the microSD card data. Yaskawa recommends that customers physically destroy the microSD card in a shredder or use data wipe software to fully erase the card.

# <span id="page-411-0"></span>**9.3 WEEE Directive**

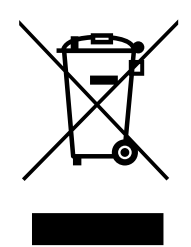

The wheelie bin symbol on this product, its manual, or its packaging identifies that you must recycle it at the end of its product life.

You must discard the product at an applicable collection point for electrical and electronic equipment (EEE). Do not discard the product with usual waste.

# **10**

# **Specifications**

<span id="page-412-0"></span>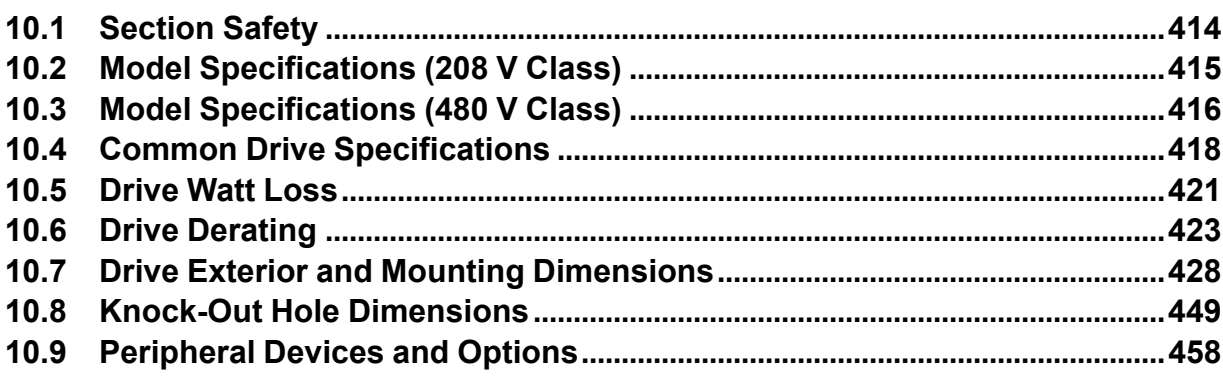

# <span id="page-413-0"></span>**10.1 Section Safety**

# **ADANGER**

# **Do not ignore the safety messages in this manual.**

If you ignore the safety messages in this manual, it will cause serious injury or death. The manufacturer is not responsible for injuries or damage to equipment.

# <span id="page-414-0"></span>**10.2 Model Specifications (208 V Class)**

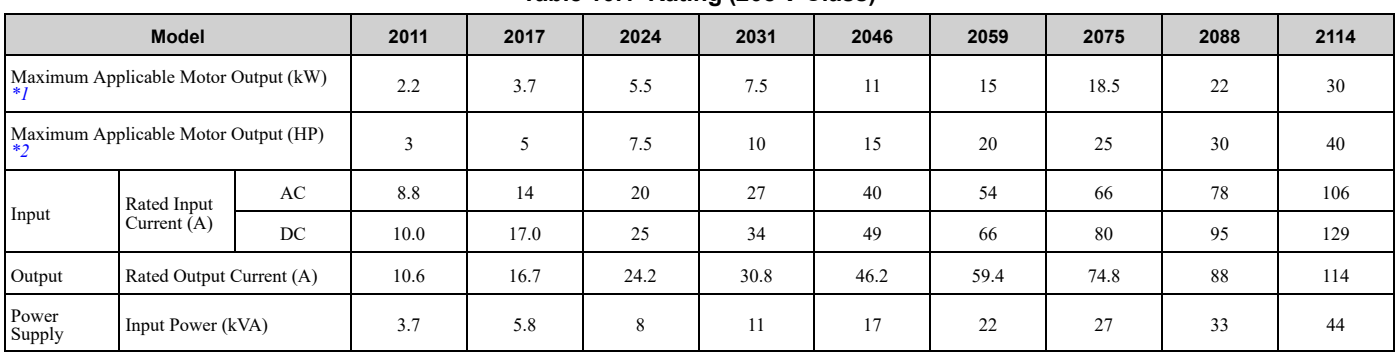

**Table 10.1 Rating (208 V Class)**

<span id="page-414-1"></span>\*1 The maximum applicable motor output is based on 4-pole, general-purpose 220 V motor ratings. The rated output current of the drive output amps must be equal to or more than the motor rated current.

<span id="page-414-2"></span>\*2 The maximum applicable motor output complies with 208 V motor ratings as specified in NEC Table 430.250. The rated output current of the drive output amps must be equal to or more than the motor rated current.

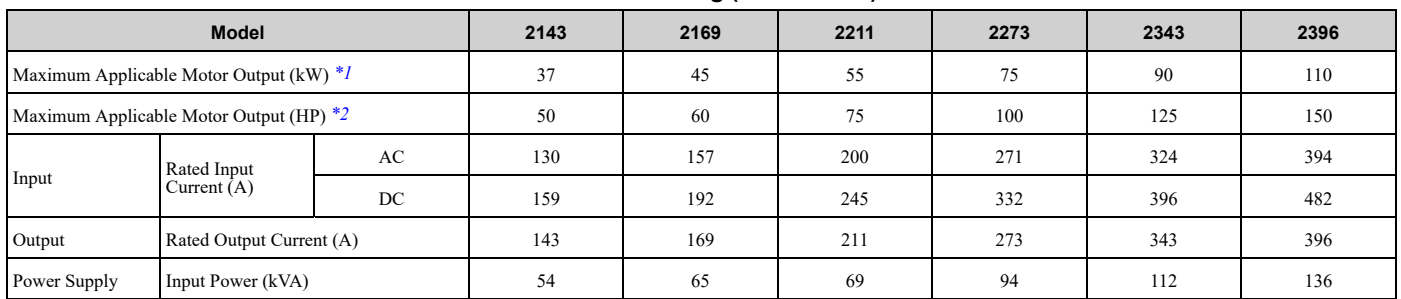

#### **Table 10.2 Rating (208 V Class)**

<span id="page-414-3"></span>\*1 The maximum applicable motor output is based on 4-pole, general-purpose 220 V motor ratings. The rated output current of the drive output amps must be equal to or more than the motor rated current.

<span id="page-414-4"></span>\*2 The maximum applicable motor output complies with 208 V motor ratings as specified in NEC Table 430.250. The rated output current of the drive output amps must be equal to or more than the motor rated current.

**[10](#page-412-0)**

# <span id="page-415-0"></span>**10.3 Model Specifications (480 V Class)**

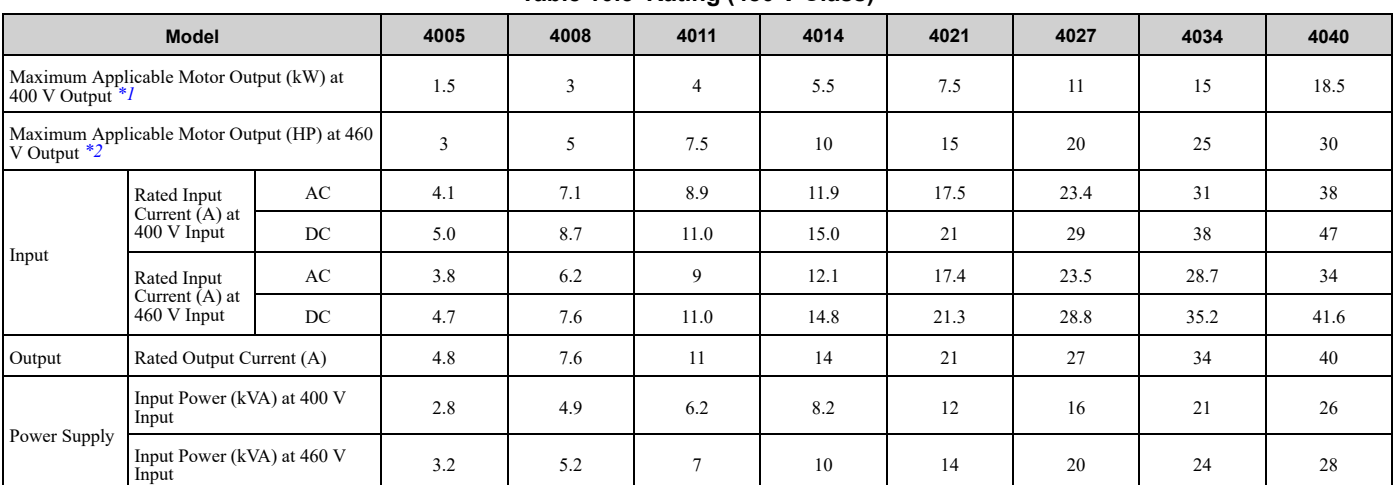

**Table 10.3 Rating (480 V Class)**

<span id="page-415-1"></span>\*1 The motor capacity (kW) refers to a IEC 60947-4-1, Annex G 400 V motor. The rated output current of the drive output amps should be equal to or greater than the motor rated current.

<span id="page-415-2"></span>\*2 The maximum applicable motor output complies with 460 V motor ratings as specified in NEC Table 430.250. The rated output current of the drive output amps must be equal to or more than the motor rated current.

| <b>Model</b>                                                 |                                                |    | 4052 | 4065 | 4077 | 4096 | 4124 | 4156 | 4180 | 4240 |
|--------------------------------------------------------------|------------------------------------------------|----|------|------|------|------|------|------|------|------|
| Maximum Applicable Motor Output (kW) at<br>400 V Output $*1$ |                                                |    | 22   | 30   | 37   | 45   | 55   | 75   | 90   | 110  |
| Maximum Applicable Motor Output (HP) at 460<br>V Output $*2$ |                                                |    | 40   | 50   | 60   | 75   | 100  | 125  | 150  | 200  |
| Input                                                        | Rated Input<br>Current $(A)$ at<br>400 V Input | AC | 44   | 59.6 | 74.9 | 89.2 | 103  | 140  | 170  | 207  |
|                                                              |                                                | DC | 54   | 73   | 92   | 109  | 126  | 171  | 208  | 254  |
|                                                              | Rated Input<br>Current $(A)$ at<br>460 V Input | AC | 45.9 | 56.3 | 68.1 | 82.8 | 112  | 134  | 171  | 232  |
|                                                              |                                                | DC | 56.2 | 69.0 | 83.4 | 101  | 137  | 164  | 209  | 284  |
| Output                                                       | Rated Output Current (A)                       |    | 52   | 65   | 77   | 96   | 124  | 156  | 180  | 240  |
| Power Supply                                                 | Input Power (kVA) at 400 V<br>Input            |    | 30   | 41   | 52   | 62   | 71   | 97   | 112  | 136  |
|                                                              | Input Power (kVA) at 460 V<br>Input            |    | 38   | 47   | 57   | 69   | 93   | 111  | 136  | 185  |

**Table 10.4 Rating (480 V Class)**

<span id="page-415-3"></span>\*1 The motor capacity (kW) refers to a IEC 60947-4-1, Annex G 400 V motor. The rated output current of the drive output amps should be equal to or greater than the motor rated current.

<span id="page-415-4"></span>\*2 The maximum applicable motor output complies with 460 V motor ratings as specified in NEC Table 430.250. The rated output current of the drive output amps must be equal to or more than the motor rated current.

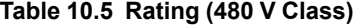

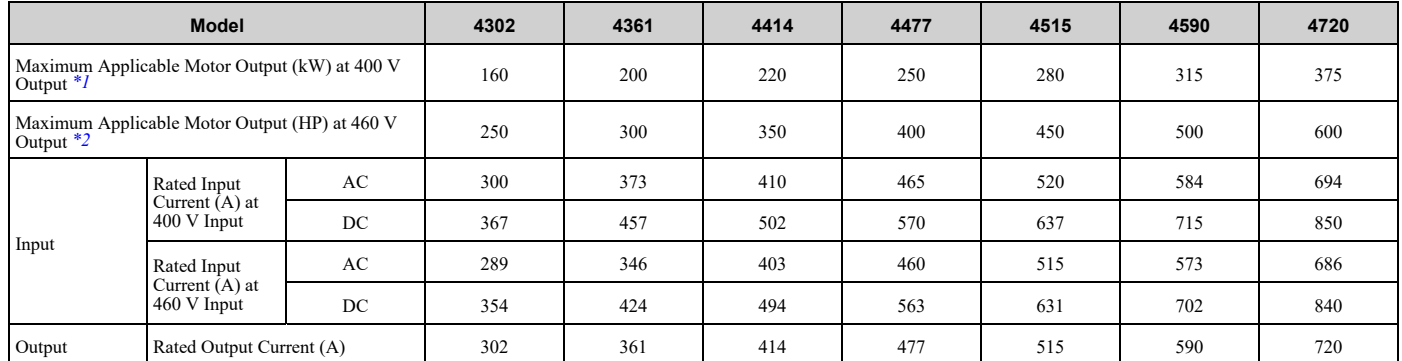

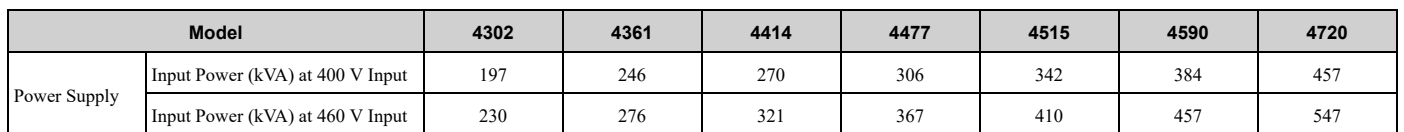

<span id="page-416-0"></span>\*1 The motor capacity (kW) refers to a IEC 60947-4-1, Annex G 400 V motor. The rated output current of the drive output amps should be equal to or greater than the motor rated current.

<span id="page-416-1"></span>\*2 The maximum applicable motor output complies with 460 V motor ratings as specified in NEC Table 430.250. The rated output current of the drive output amps must be equal to or more than the motor rated current.

# **10.4 Common Drive Specifications**

#### <span id="page-417-0"></span>**Note:**

To get the longest product life, install the drive in an environment that meets the necessary specifications.

#### **Table 10.6 Control Characteristics**

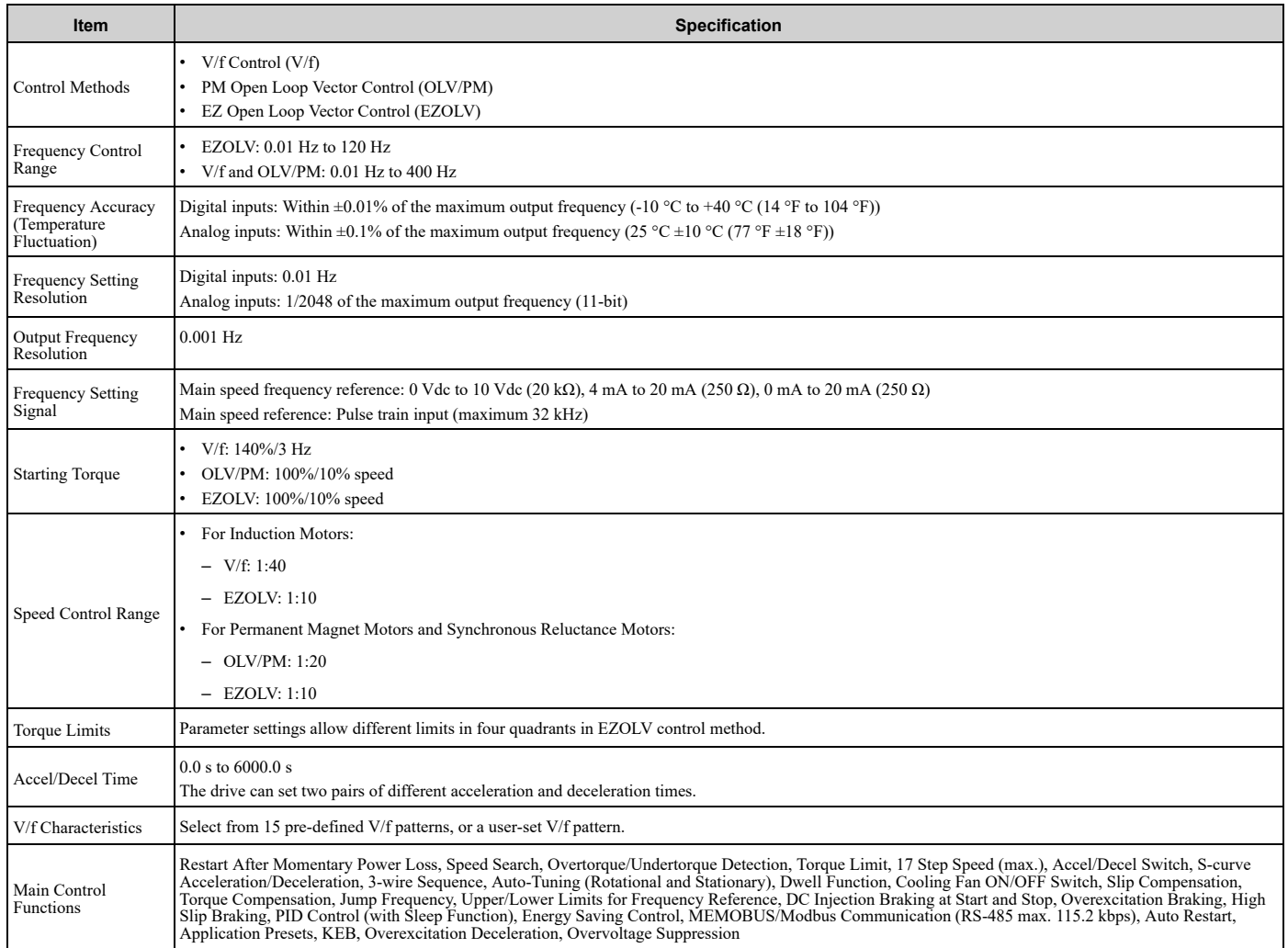

# **Table 10.7 Protection Functions**

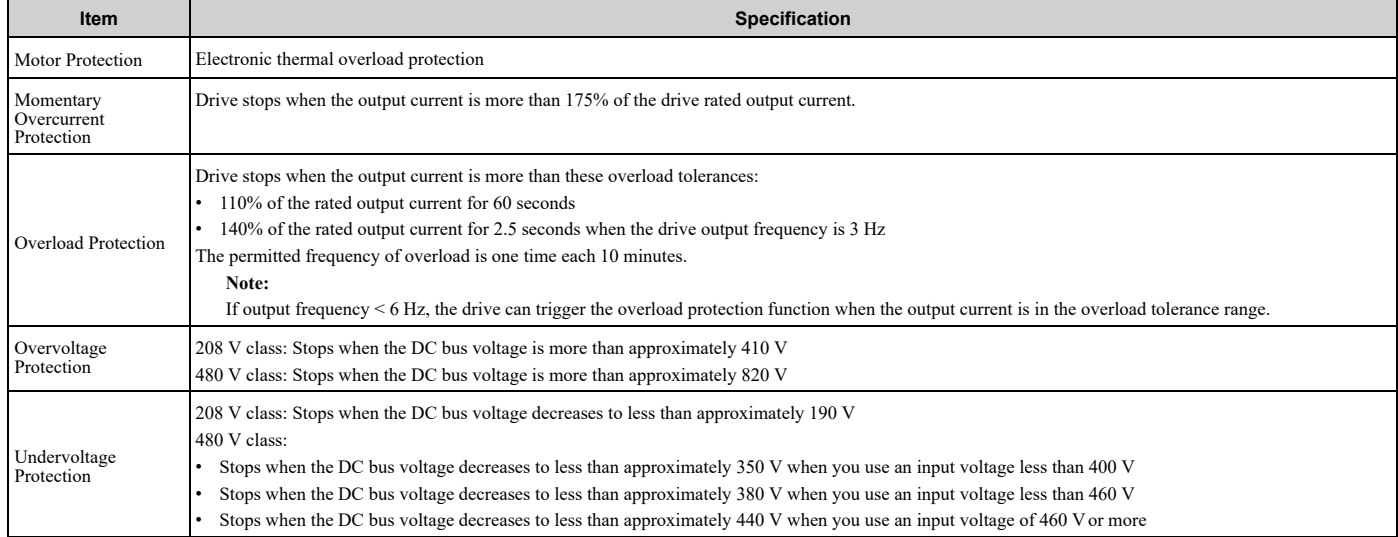

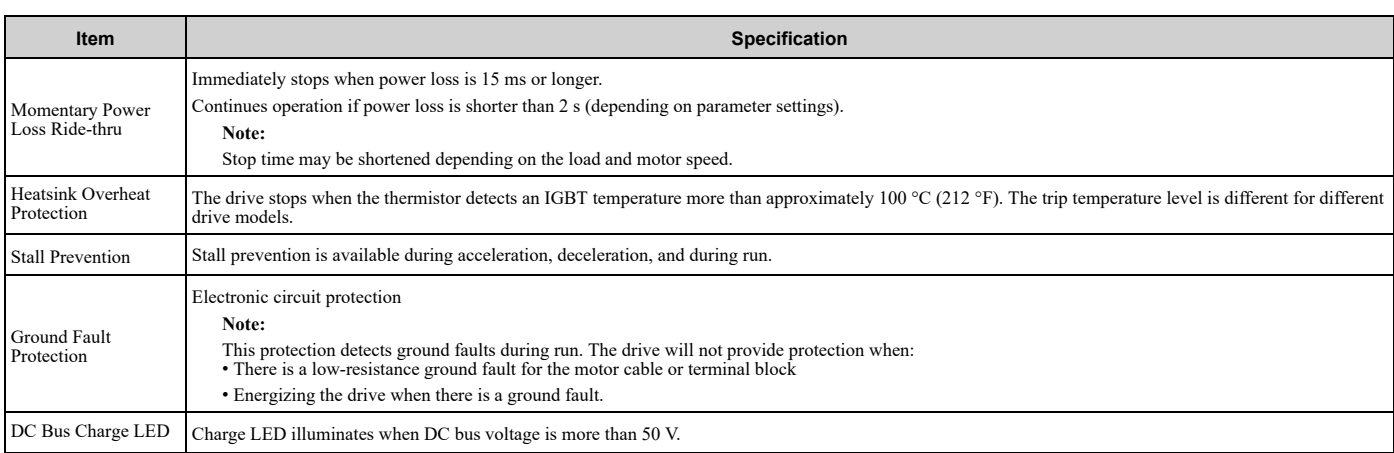

#### **Table 10.8 Environment**

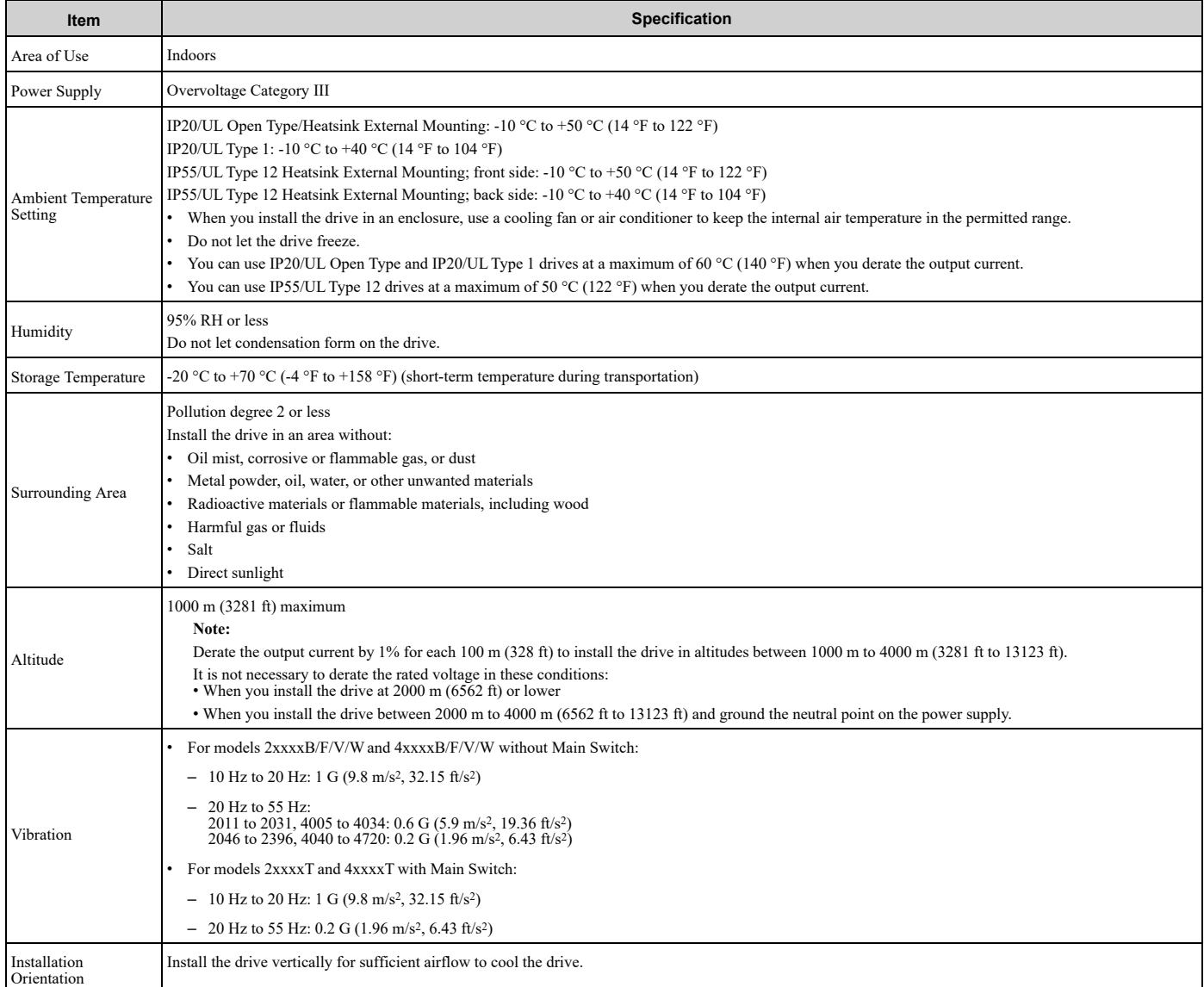

# **Table 10.9 Standard**

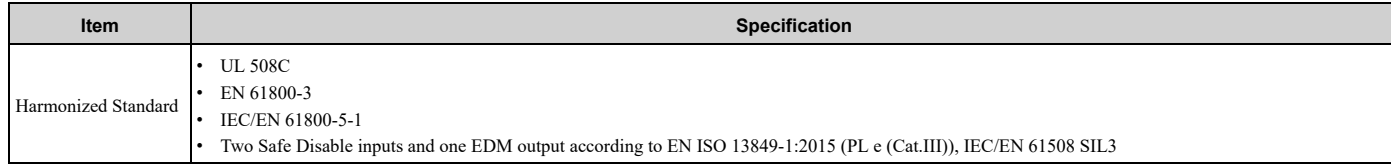

# **Table 10.10 Enclosure Ratings**

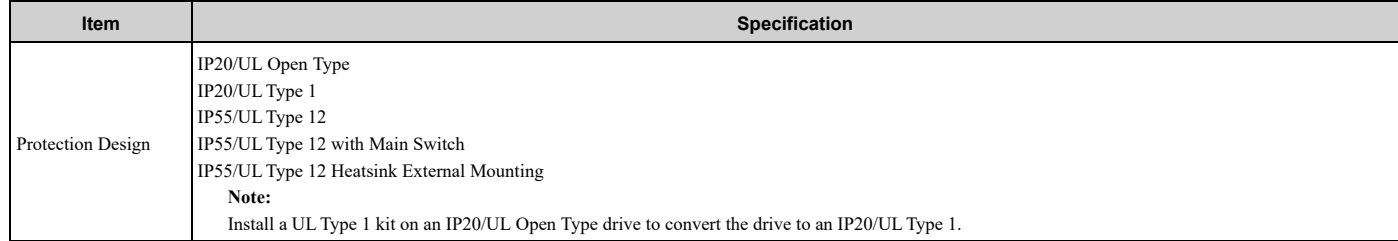

# <span id="page-420-0"></span>**10.5 Drive Watt Loss**

# ◆ **208 V Class**

#### **Table 10.11 Drive Watt Loss (NEMA Rating) for Models: 2xxxxB/F/V/W without Main Switch**

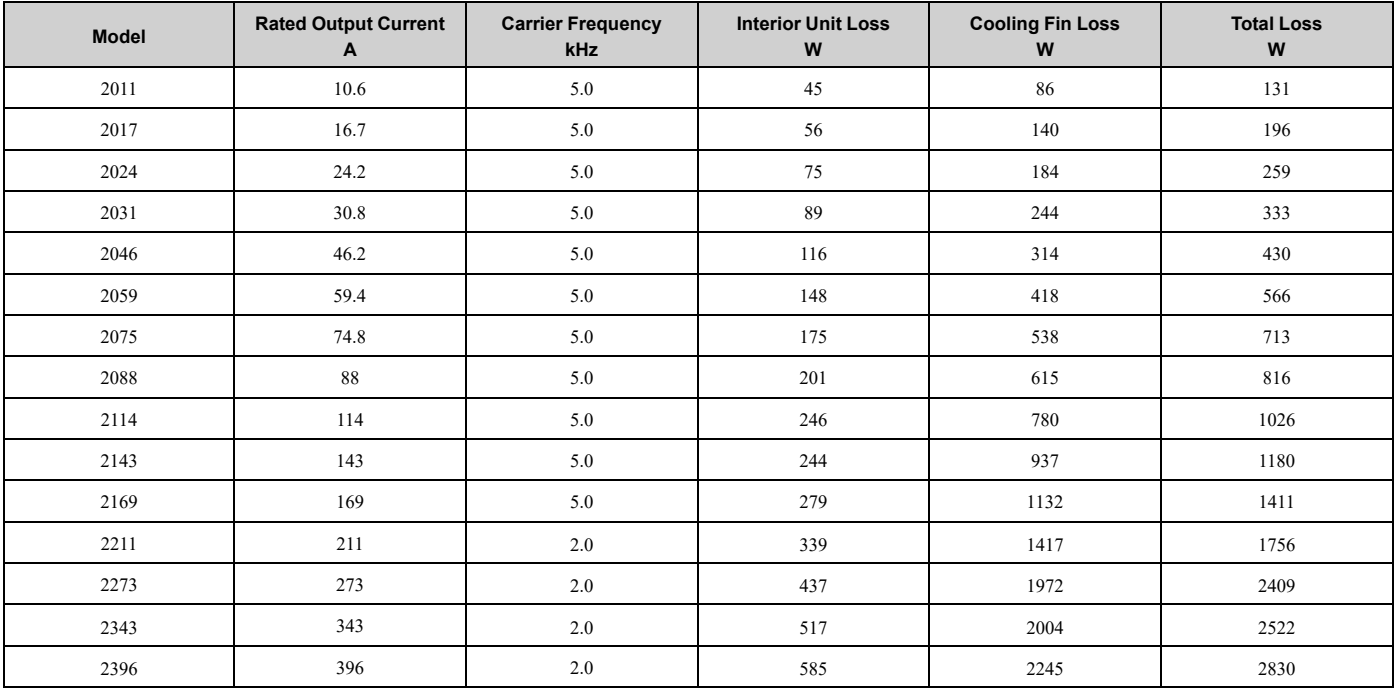

#### **Table 10.12 Drive Watt Loss (NEMA Rating) for Models: 2xxxxT with Main Switch**

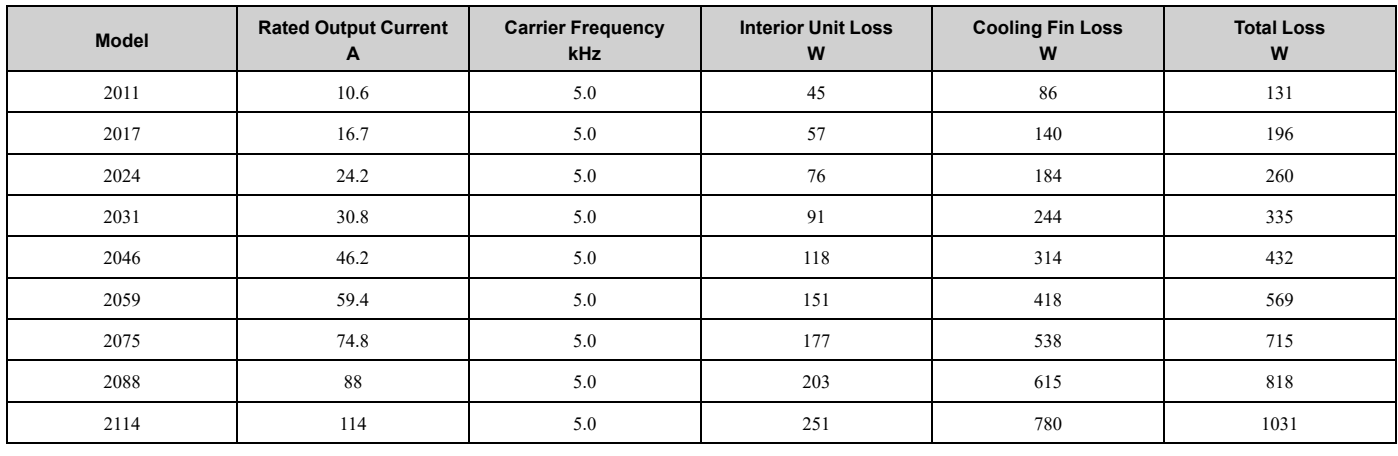

# ◆ **480 V Class**

# **Table 10.13 Drive Watt Loss (NEMA Rating) for Models: 4xxxxB/F/V/W without Main Switch**

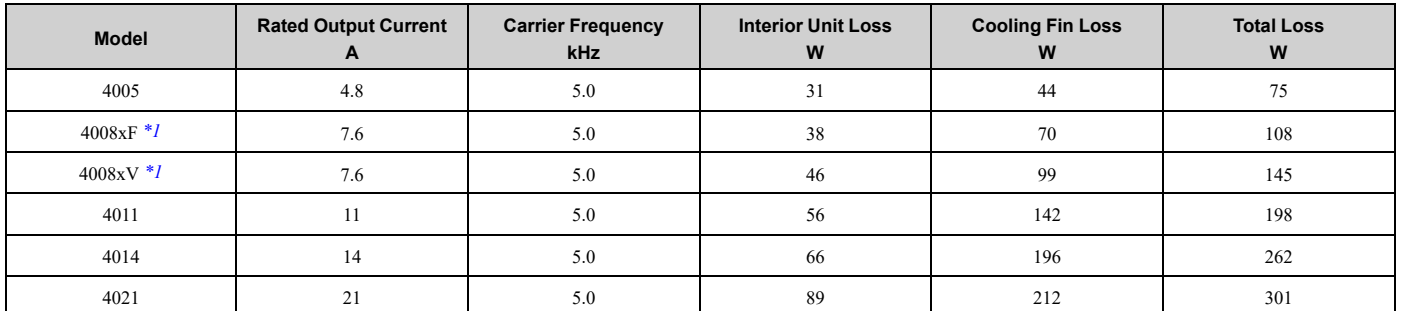

Specifications [Specifications](#page-412-0)

**[10](#page-412-0)**

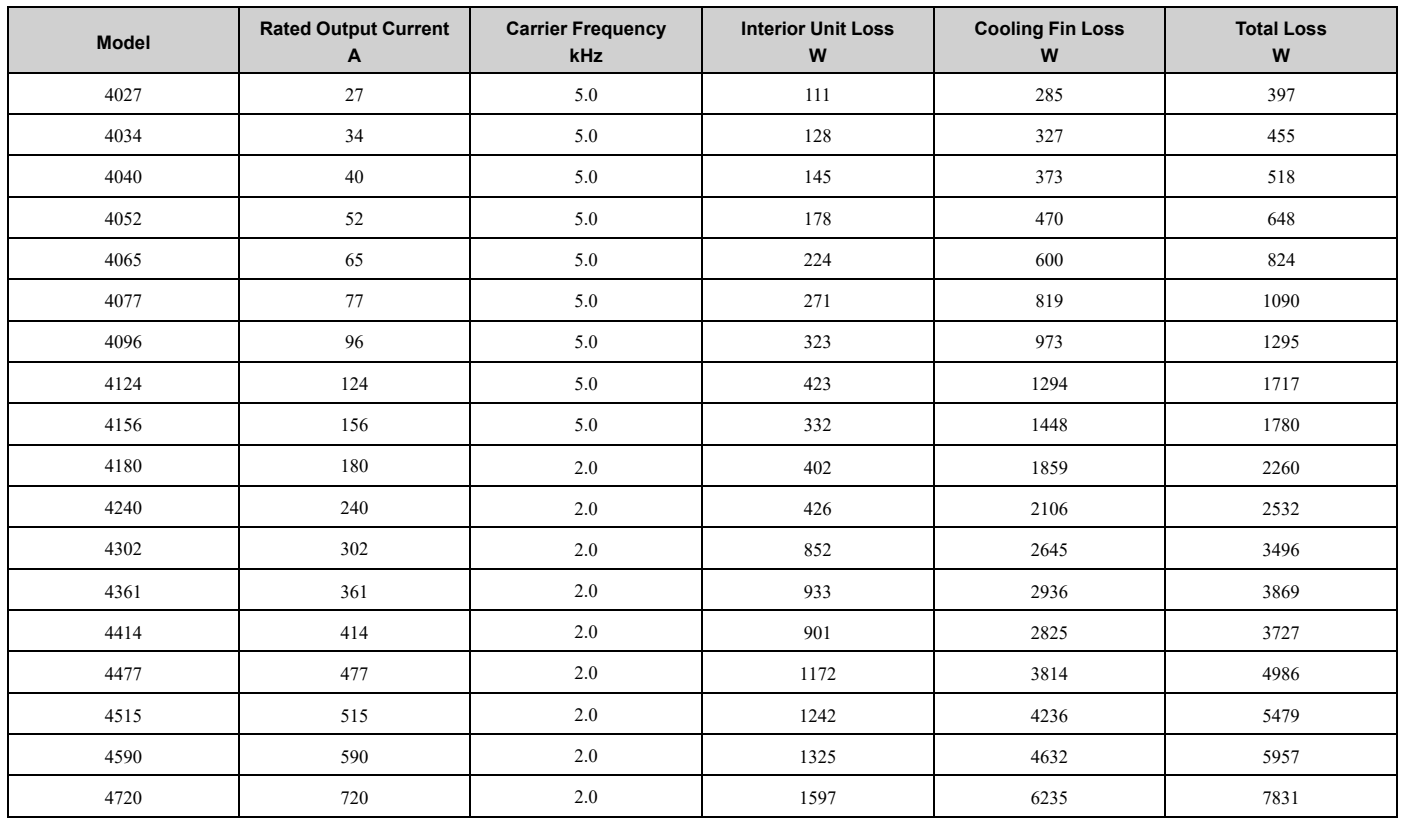

<span id="page-421-0"></span>\*1 The watt loss values are different for different drive protection designs.

# **Table 10.14 Drive Watt Loss (NEMA Rating) for Models: 4xxxxT with Main Switch**

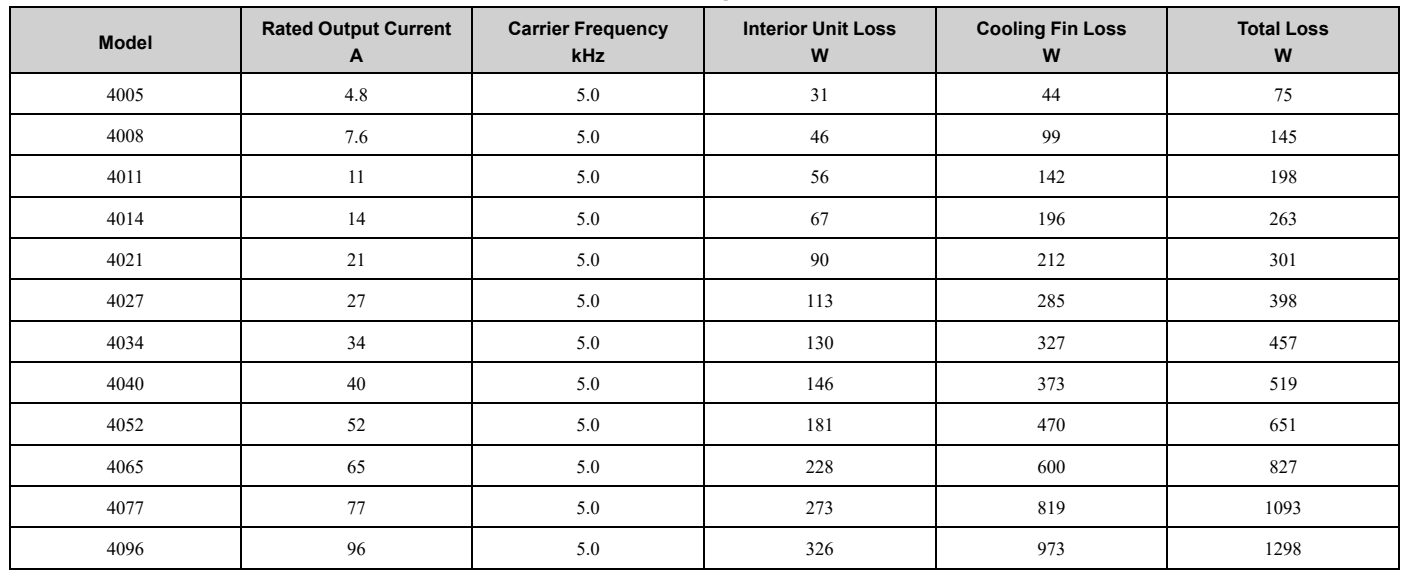

# <span id="page-422-0"></span>**10.6 Drive Derating**

You must derate the drive capacity to operate the drive above the rated temperature, altitude, and default carrier frequency.

# ◆ **Carrier Frequency Settings and Rated Current Values**

Table [10.15](#page-422-1) and Table [10.16](#page-422-2) show how the drive rated output current changes when the *C6-02 [Carrier Frequency Selection]* value changes. The output current value changes linearly as the carrier frequency changes. You can use the values from the tables to calculate a frequency that is not shown.

**Note:**

The drive will apply derating for the rated output current value based on the carrier frequency only to the reference output current value of the *oL2 [Drive Overload]*. The derated value for the 100% rated output current in parameters and monitors will not be the same as the rated output current value shown in Model [Specifications](#page-415-0) (208 V Class) on page 415 and Model Specifications (480 V Class) on page 416.

# <span id="page-422-1"></span>**Table 10.15 Carrier Frequency and Rated Current Derating Model Rated Current (A) 2 kHz 5 kHz 8 kHz 10 kHz 12.5 kHz** 2011 | 10.6 | 10.6 | 8.9 | 7.7 | 6.3 2017 | 16.7 | 16.7 | 14.0 | 12.2 | 10.0 2024 | 24.2 | 24.2 | 20.3 | 17.7 | 14.5 2031 18.4 20.8 10.8 30.8 18.4 2046 | 46.2 | 46.2 | 38.8 | 33.8 | 27.7 2059 59.4 59.4 49.8 43.5 35.6 2075 74.8 74.8 62.8 54.8 44.8 2088 | 88.0 | 88.0 | 73.9 | 64.5 | 52.8 2114 | 114 | 114 | 95.7 | 83.6 | 68.4 2143 | 143 | 143 | 114.4 | 95.3 | -2169 169 169 135.2 112.6 120.6 2211 | 211 | 189.2 | 156.4 | 134.6 | -2273 | 273 | 251.6 | 219.5 | 198.1 | -2343  $\vert$  343  $\vert$  315.7  $\vert$  -  $\vert$  -  $\vert$  -  $\vert$ 2396 and 396 373.4 and 373.4 and 373.4 and 373.4 and 396 and 396 373.4 and 396 and 396 373.4 and 396 373.4 and

# ■ **208 V Class**

# ■ **480 V Class**

#### **Table 10.16 Carrier Frequency and Rated Current Derating**

<span id="page-422-2"></span>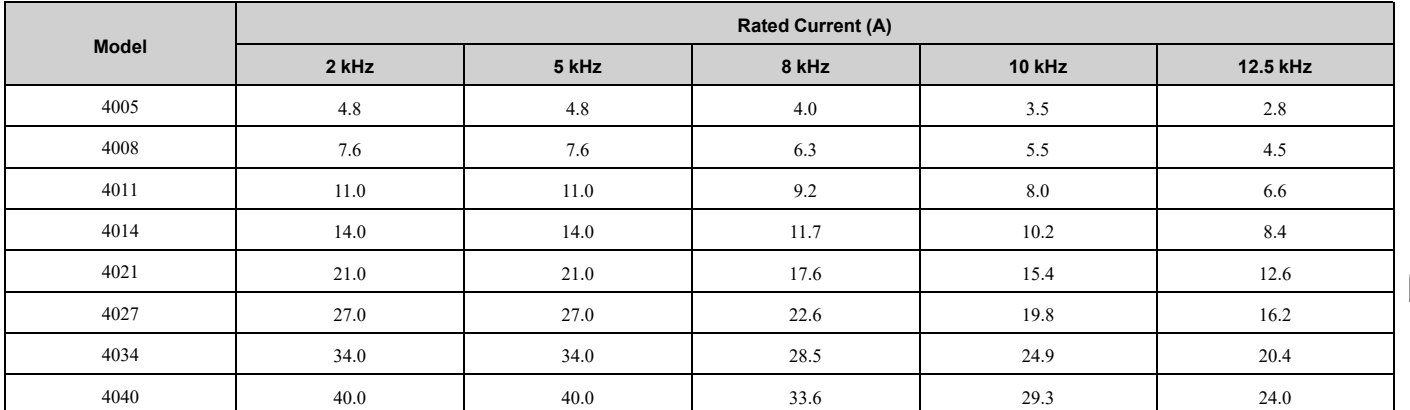

Specifications [Specifications](#page-412-0)

**[10](#page-412-0)**

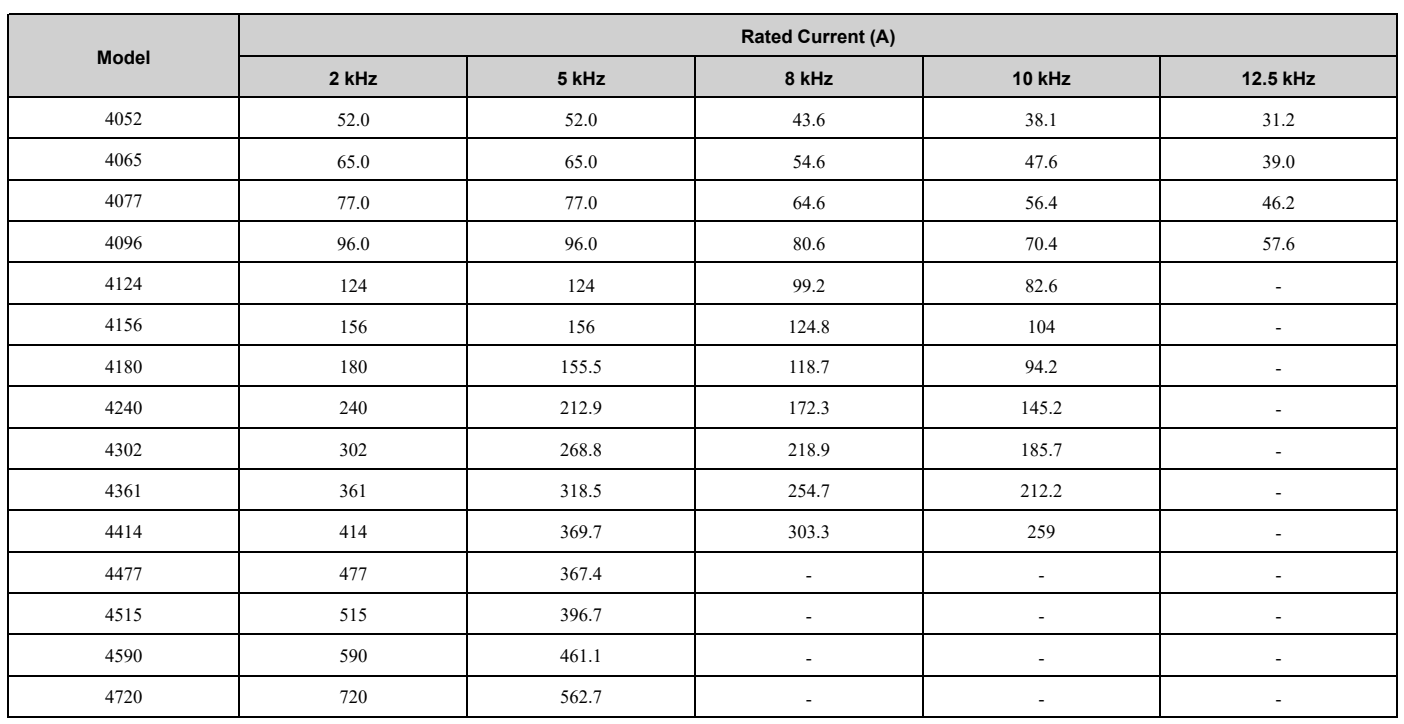

# ◆ **Derating Depending on Ambient Temperature**

When you install drives in a place where ambient temperatures are higher than the rated conditions or install drives side-by-side in the enclosure panel, set *L8-12 [Ambient Temperature]* and *L8-35 [Installation Method Selection]*. Derate the output current as specified in [Figure](#page-425-0) 10.1 to Figure 10.4.

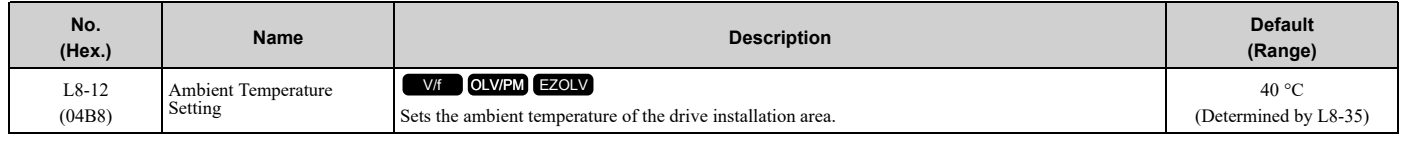

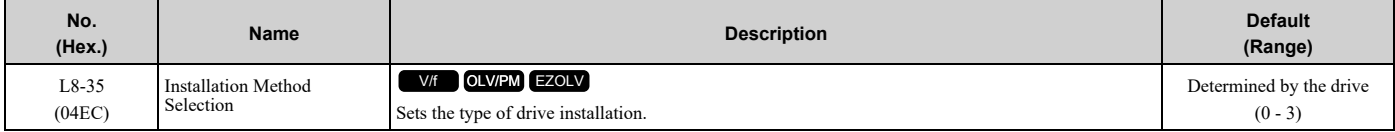

**Note:**

- The drive will detect an *oPE02 [Parameter Range Setting Error]* in these conditions:
- •If you set  $L8-12 = 60$  °C and  $L8-35 = 1$  *or* 3 for models 2011 to 2114 and 4005 to 4124
- •If you set *L8-35 = 1 or 3* for models 2143 to 2396 and 4156 to 4720

# **0 : IP20/UL Open Type**

Use this setting to install an IP20/UL Open Type drive. The applicable output current to operate the drive changes when the ambient temperature changes:

- -10 °C to +50 °C (14 °F to 122 °F): You can operate the drive with 100% output current without derating.
- 50 °C to 60 °C (122 °F to 140 °F): Derate the output current from 100% to 80%.

Make sure that there is 60 mm (2.4 in) minimum of space between drives or between the drive and side of the enclosure panel.

# **1 : Side-by-Side Mounting**

Use this setting to install more than one drive Side-by-Side. The applicable output current to operate the drive changes when the ambient temperature changes:

- -10 °C to +40 °C (14 °F to 104 °F): You can operate the drive with 100% output current without derating.
- 40 °C to 50 °C (104 °F to 122 °F): Derate the output current from 100% to 80%.

Make sure that there is 2 mm (0.08 in) minimum of space between drives.

# **2 : IP20/UL Type 1**

Use this setting to install an IP20/UL Type 1 drive. The applicable output current to operate the drive changes when the drive model and ambient temperature change:

- For the drive models 4005 and 4008
	- $-10$  °C to +40 °C (14 °F to 104 °F): You can operate the drive with 100% output current without derating.
	- $-40$  °C to 60 °C (104 °F to 140 °F): Derate the output current from 100% to 80%.
- For the drive models 4011 to 4027
	- $-10$  °C to +50 °C (14 °F to 122 °F): You can operate the drive with 100% output current without derating.
	- $-50$  °C to 60 °C (122 °F to 140 °F): Derate the output current from 100% to 80%.
- For the drive models 4034 to 4065
	- $-10$  °C to +45 °C (14 °F to 113 °F): You can operate the drive with 100% output current without derating.
	- $-45$  °C to 50 °C (113 °F to 122 °F): Derate the output current from 100% to 90%.
	- $-50$  °C to 60 °C (122 °F to 140 °F): Derate the output current from 90% to 70%.
- For the drive models 2011 to 2396 and 4077 to 4720
	- $-10$  °C to +40 °C (14 °F to 104 °F): You can operate the drive with 100% output current without derating.
	- $-40$  °C to 60 °C (104 °F to 140 °F): Derate the output current from 100% to 60%.

# **3 : IP55/UL Type 12**

Use this setting to install an IP55/UL Type 12 drive. The applicable output current to operate the drive changes when the ambient temperature changes:

- -10 °C to +40 °C (14 °F to 104 °F): You can operate the drive with 100% output current without derating.
- 40 °C to 50 °C (104 °F to 122 °F): Derate the output current from 100% to 80%.

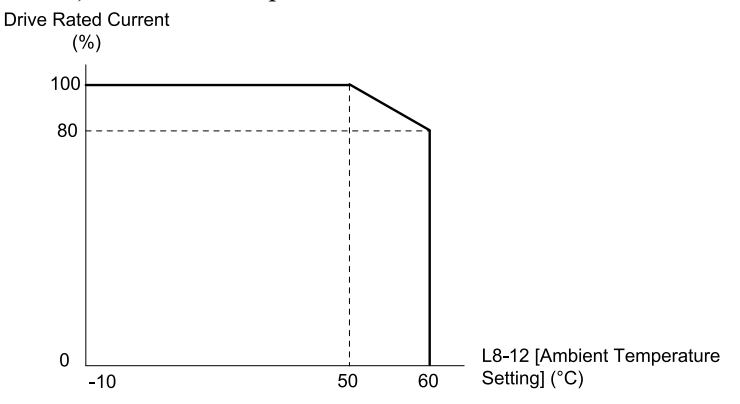

<span id="page-424-0"></span>**Figure 10.1 Derating for IP20/UL Open Type (L8-35 = 0)**

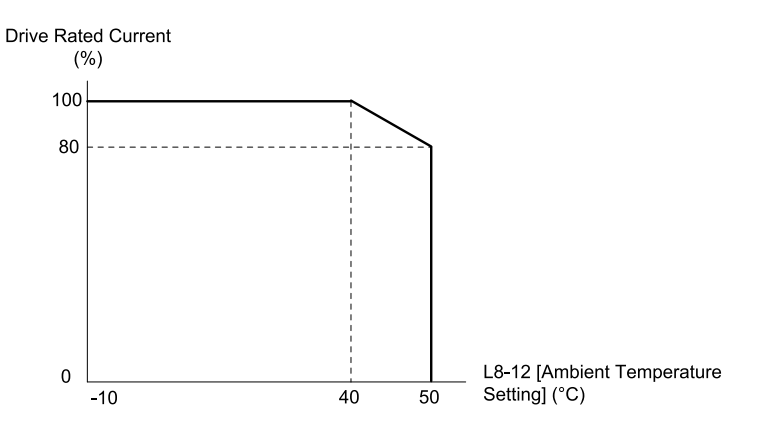

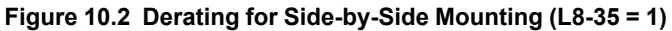

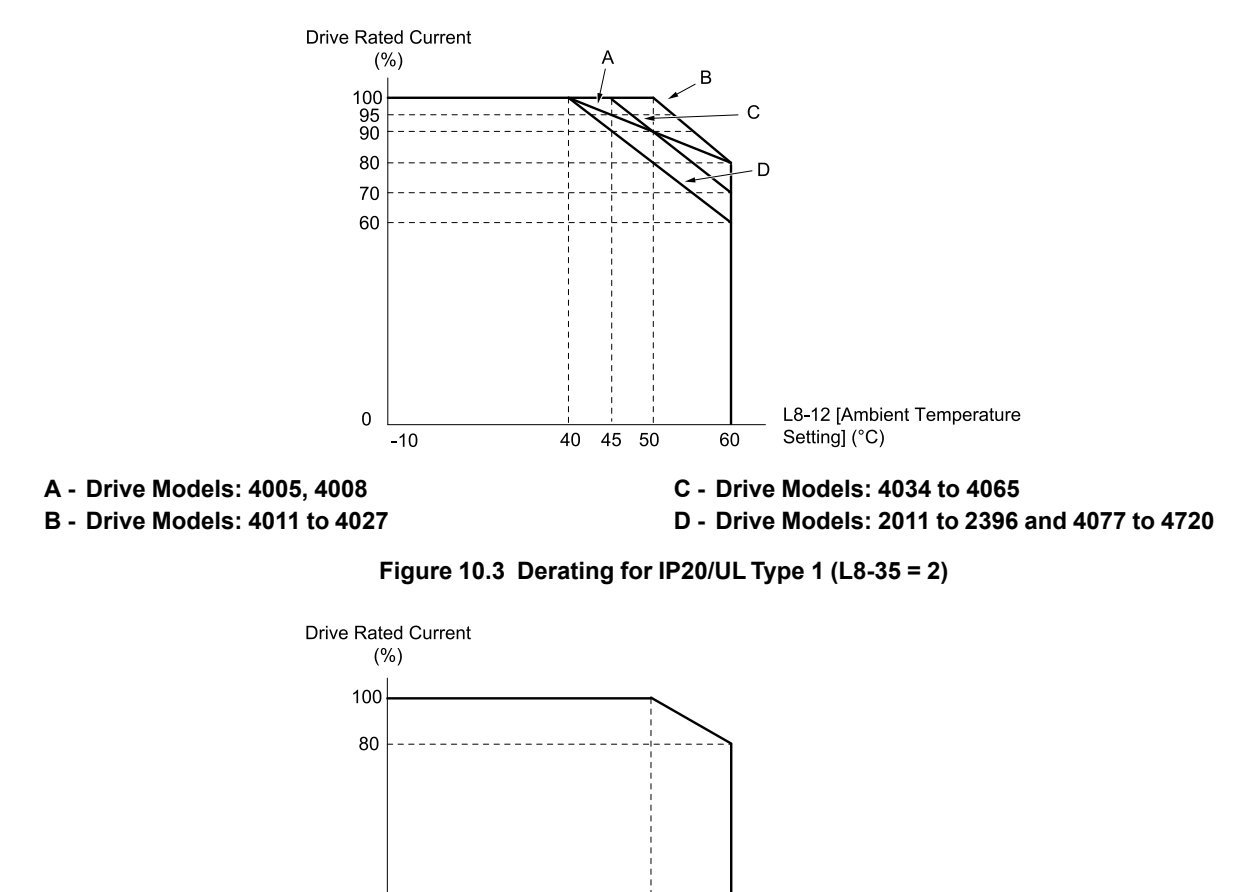

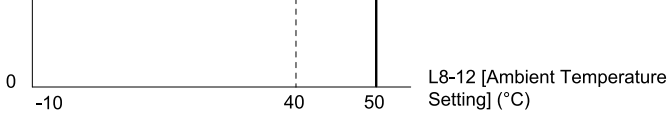

**Figure 10.4 Derating for IP55/UL Type 12 (L8-35 = 3)**

# <span id="page-425-0"></span>◆ **Altitude Derating**

Install the drive in a location that has an altitude of 1000 m (3281 ft) or lower.

Derate the output current by 1% for each 100 m (328 ft) to install the drive in altitudes between 1000 to 4000 m (3281) to 13123 ft).

It is not necessary to derate the rated voltage in these conditions:

• Installing the drive at 2000 m (6562 ft) or lower

• Installing the drive between 2000 to 4000 m (6562 to 13123 ft) and grounding the neutral point on the power

If you do not ground the drive with a neutral network, contact Yaskawa or your nearest sales representative.

# <span id="page-427-0"></span>**10.7 Drive Exterior and Mounting Dimensions**

# ◆ **Drive Models and Exterior/Mounting Dimensions**

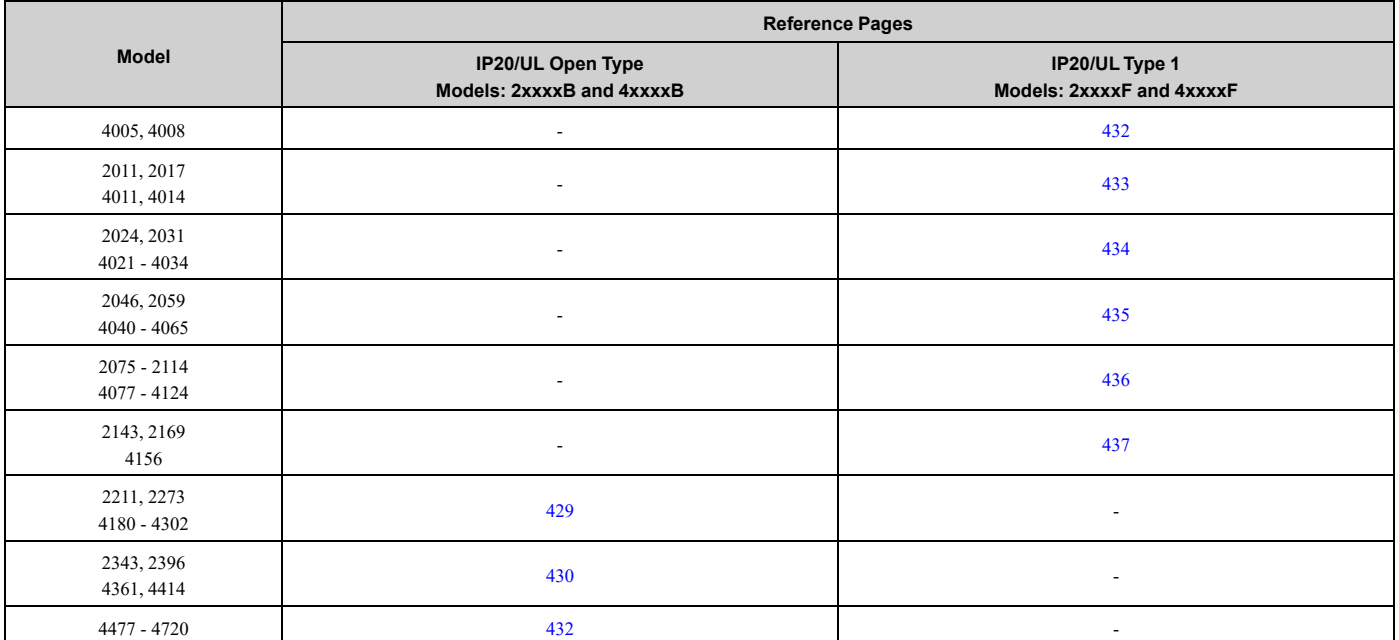

#### **Table 10.17 Models: 2xxxxB/F and 4xxxxB/F without Main Switch**

**Table 10.18 Models: 2xxxxV and 4xxxxV without Main Switch**

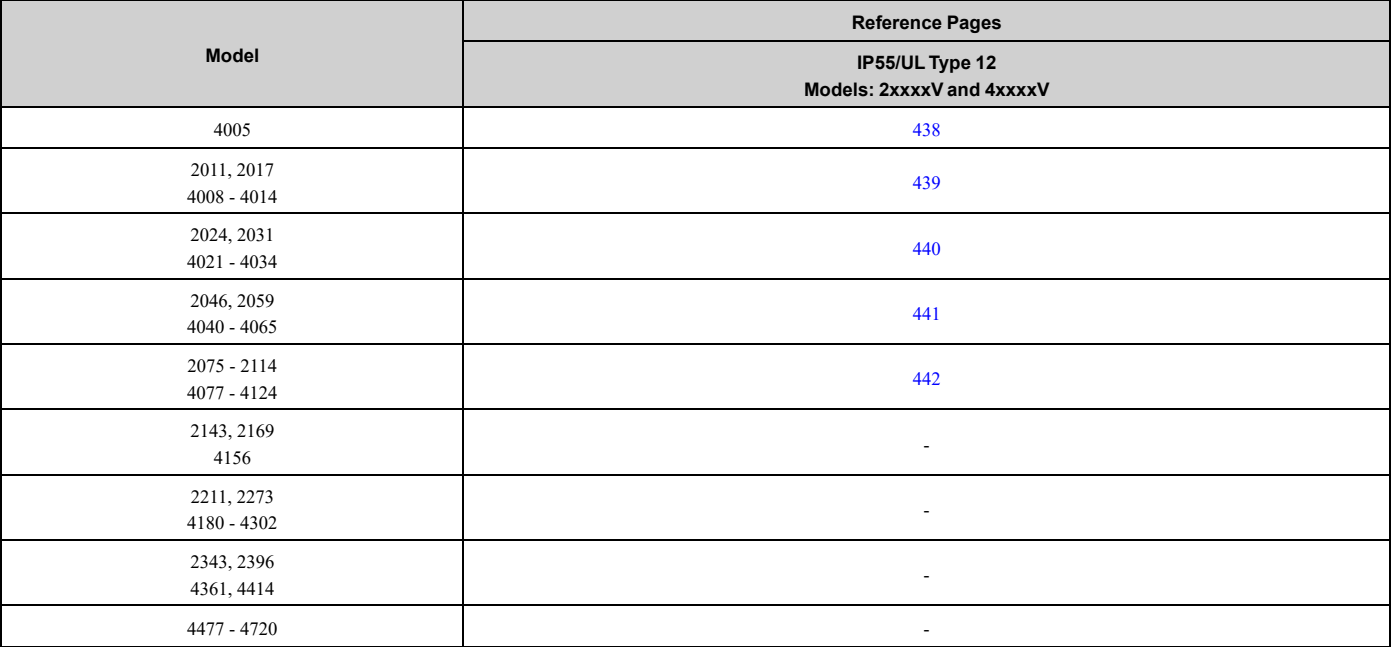

#### **Table 10.19 Models: 2xxxxT and 4xxxxT with Main Switch**

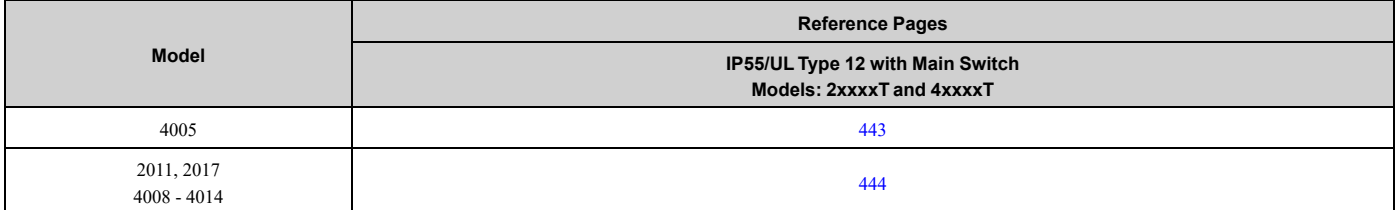

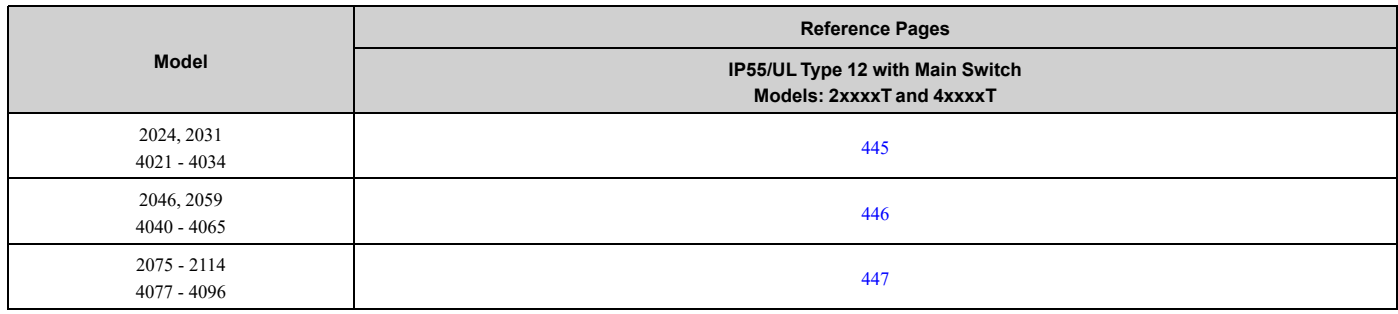

# ◆ **IP20/UL Open Type**

# <span id="page-428-0"></span>■ **Drive Models: 2211, 2273, 4180 to 4302**

**Note:**

When you use non-metric hardware to install the drive, use Type B narrow washers or equivalent and make sure that the size of the screw head and washer are applicable for your drive before installation.

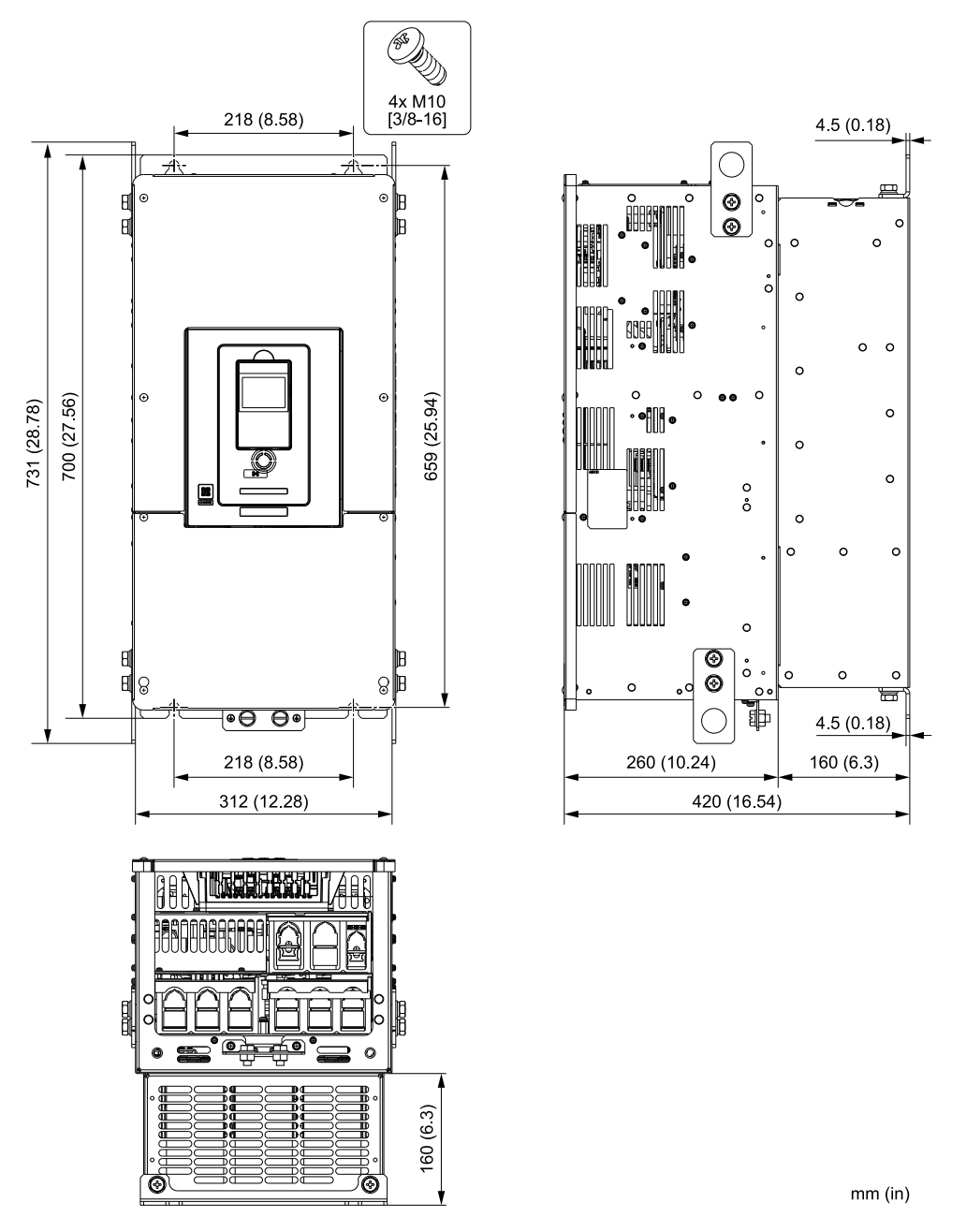

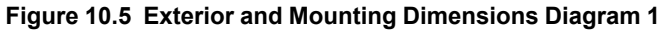

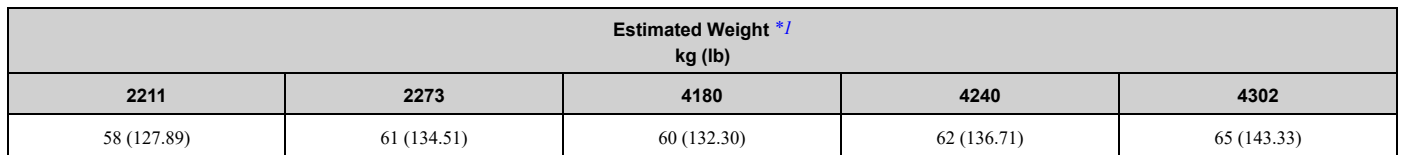

<span id="page-429-1"></span>\*1 The estimated weights are for drives with hardware revision D or later. For estimated weights of drives with hardware revision C or earlier, contact Yaskawa or your nearest sales representative. The "REV" column on the nameplate on the right side of the drive identifies the hardware revision. Refer to *[Nameplate](#page-22-0) on page 23* for more information.

# <span id="page-429-0"></span>■ **Drive Models: 2343, 2396, 4361, 4414**

# **Note:**

When you use non-metric hardware to install the drive, use Type B narrow washers or equivalent and make sure that the size of the screw head and washer are applicable for your drive before installation.

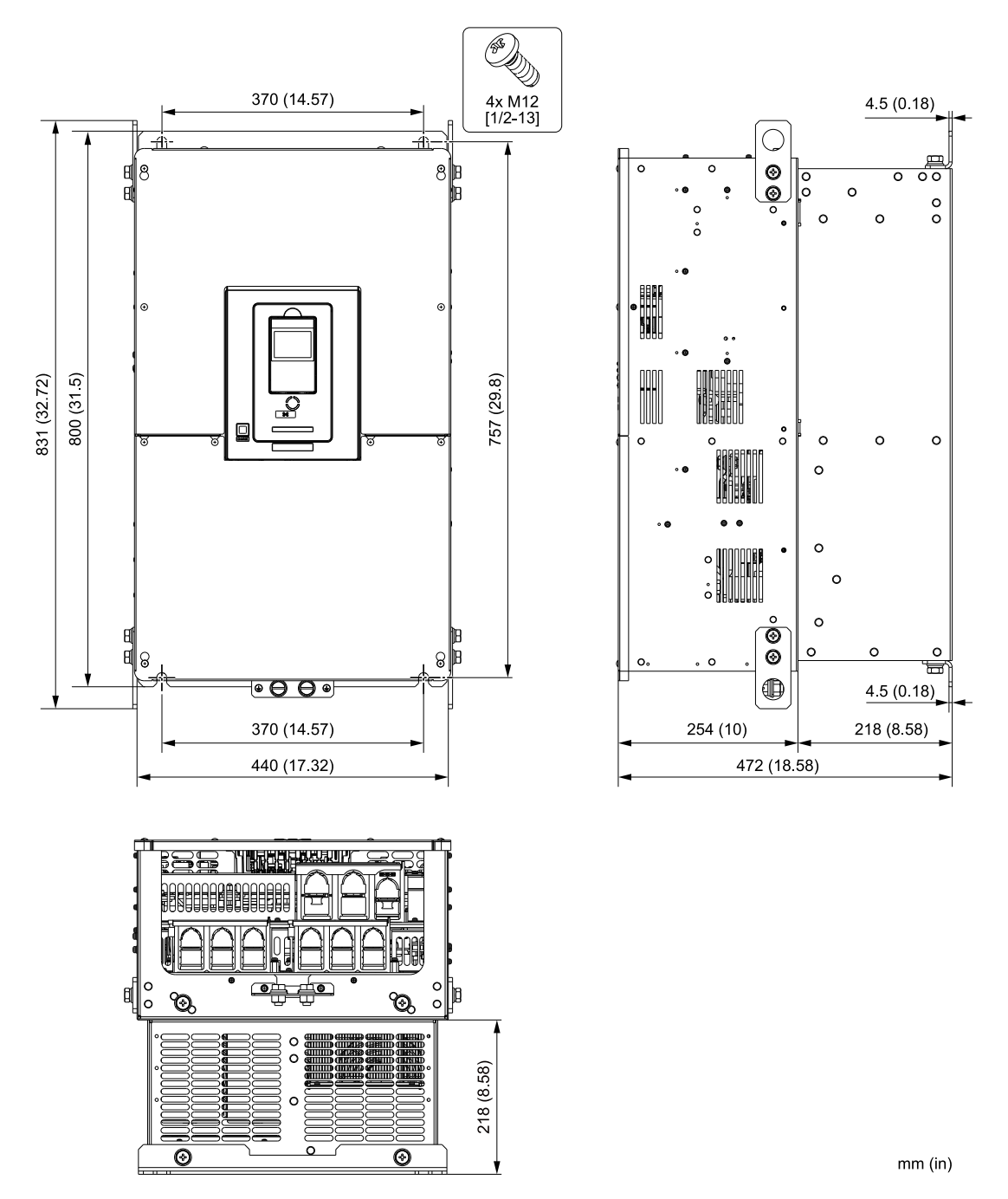

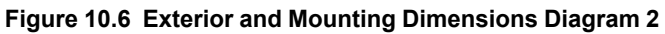

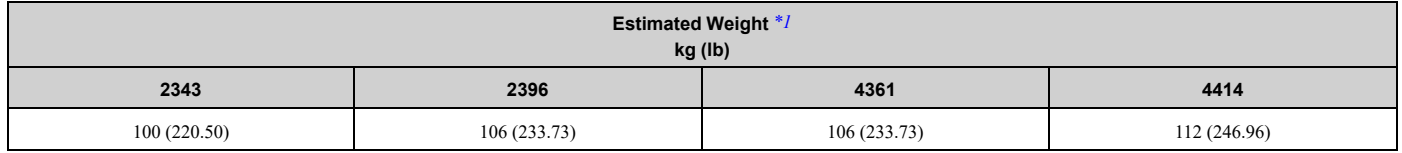

<span id="page-430-0"></span>\*1 The estimated weights are for drives with hardware revision D or later. For estimated weights of drives with hardware revision C or earlier, contact Yaskawa or your nearest sales representative. The "REV" column on the nameplate on the right side of the drive identifies the hardware revision. Refer to *[Nameplate](#page-22-0) on page 23* for more information.

Specifications [Specifications](#page-412-0)

# <span id="page-431-1"></span>■ **Drive Models: 4477 to 4720**

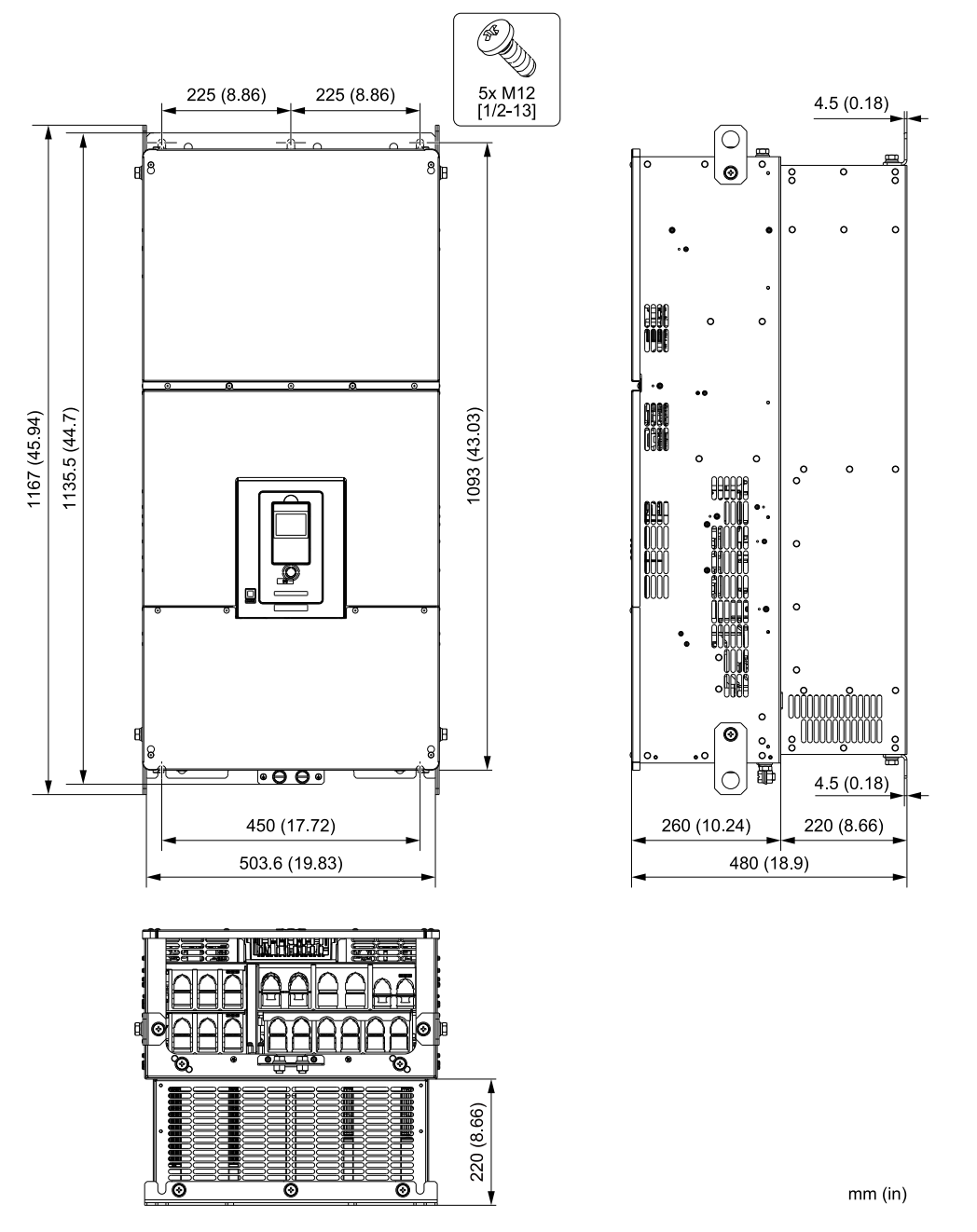

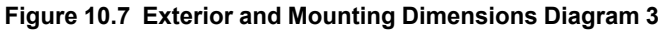

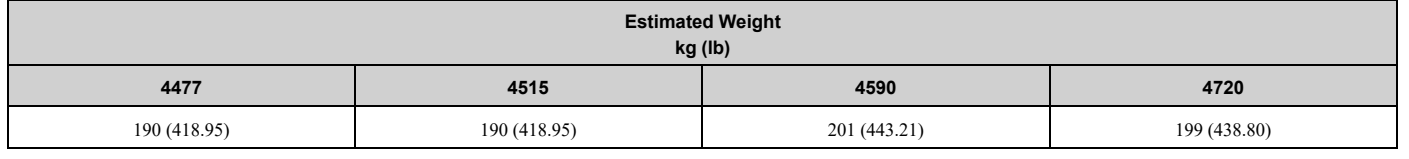

# ◆ **IP20/UL Type1**

# <span id="page-431-0"></span>■ **Drive Models: 4005, 4008**

**Note:**

When you use non-metric hardware to install the drive, use Type B narrow washers or equivalent and make sure that the size of the screw head and washer are applicable for your drive before installation.
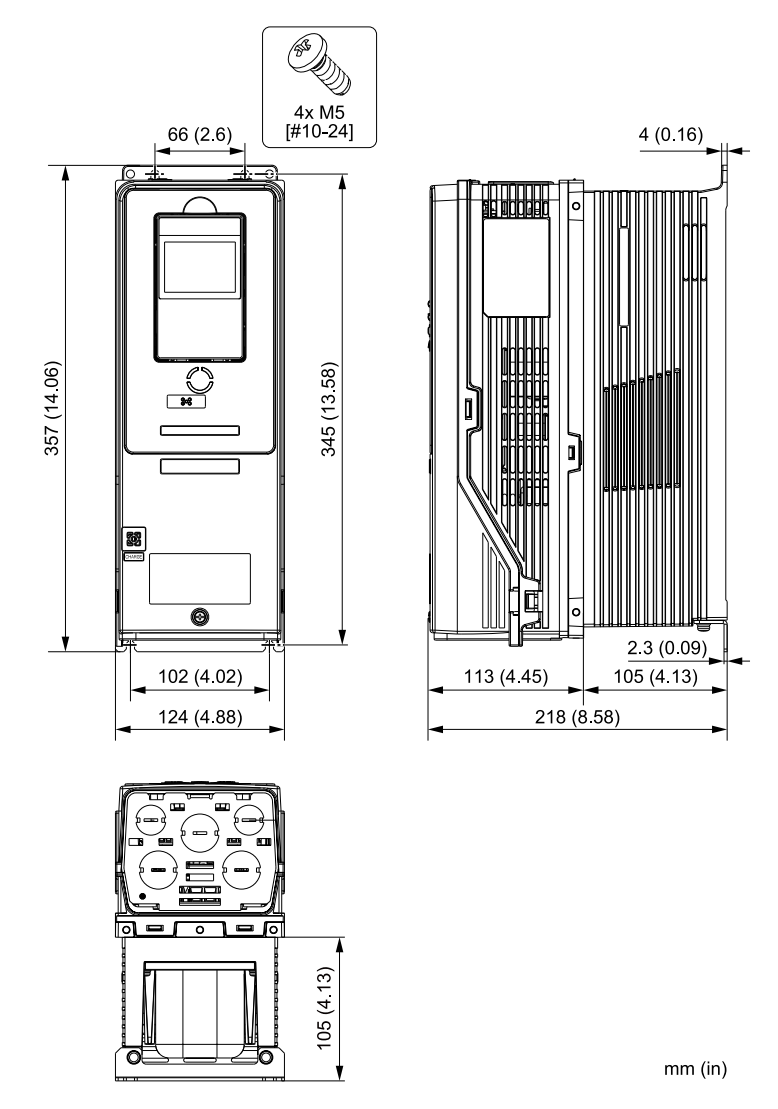

**Figure 10.8 Exterior and Mounting Dimensions Diagram 1**

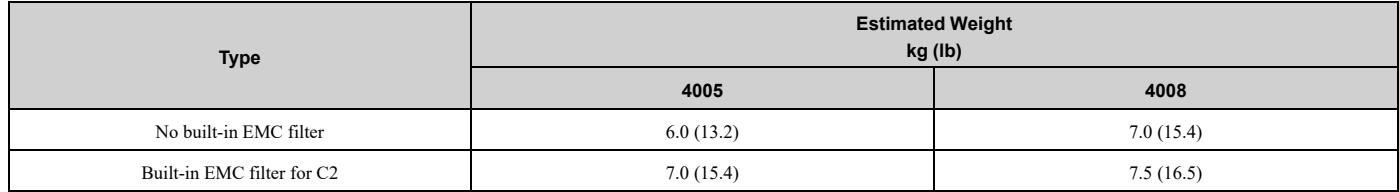

## ■ **Drive Models: 2011, 2017, 4011, 4014**

#### **Note:**

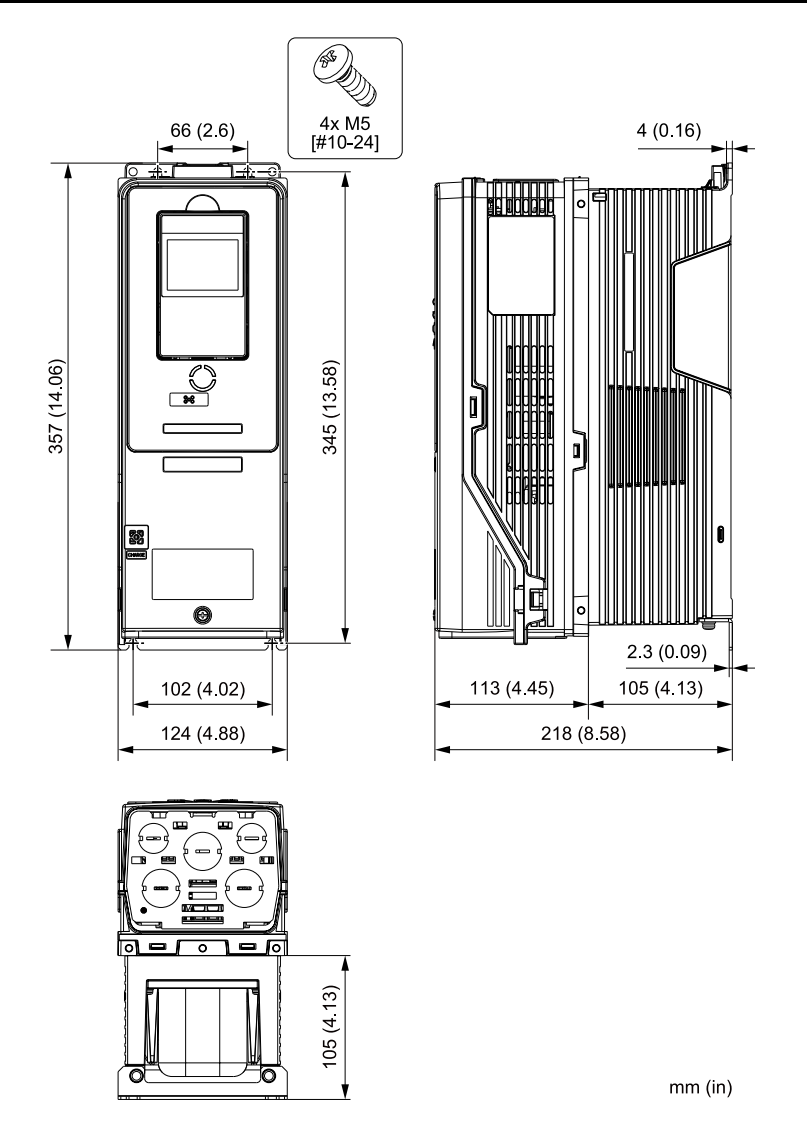

**Figure 10.9 Exterior and Mounting Dimensions Diagram 2**

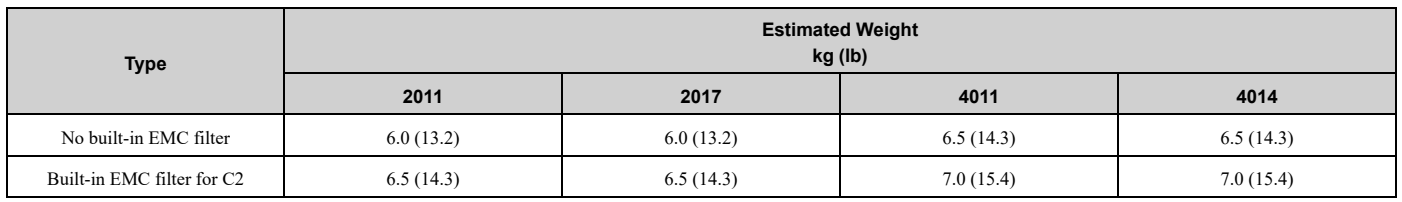

## ■ **Drive Models: 2024, 2031, 4021 to 4034**

#### **Note:**

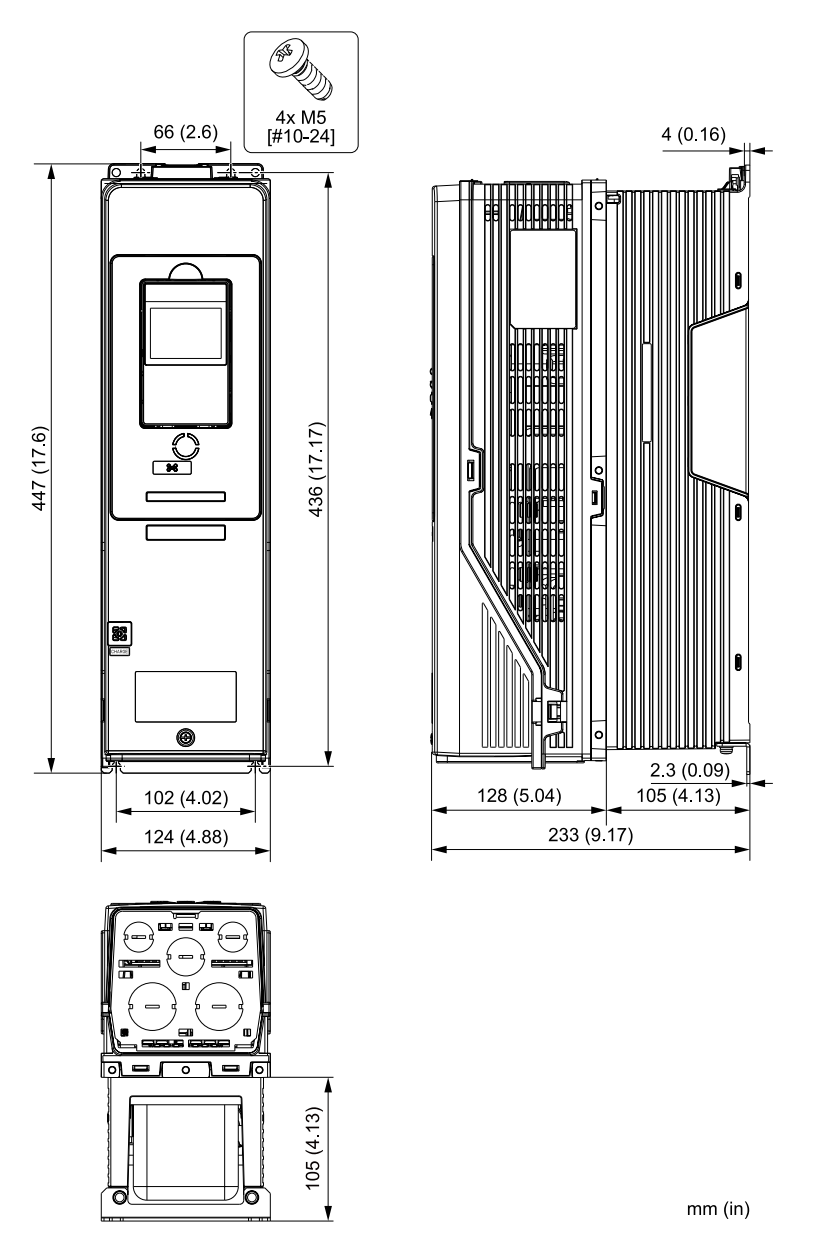

**Figure 10.10 Exterior and Mounting Dimensions Diagram 3**

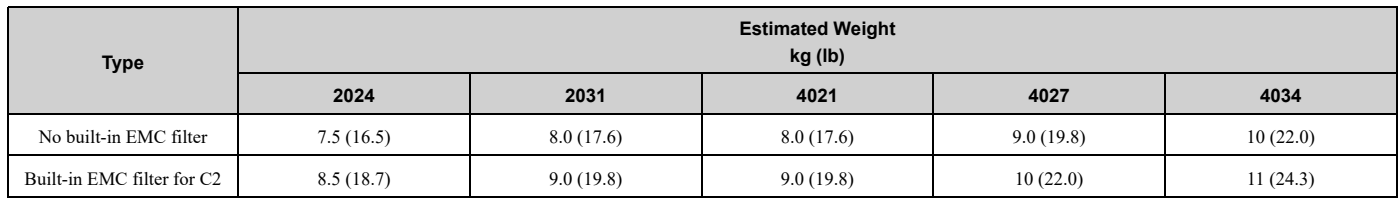

## ■ **Drive Models: 2046, 2059, 4040 to 4065**

#### **Note:**

When you use non-metric hardware to install the drive, use Type B narrow washers or equivalent and make sure that the size of the screw head and washer are applicable for your drive before installation.

**[10](#page-412-0)**

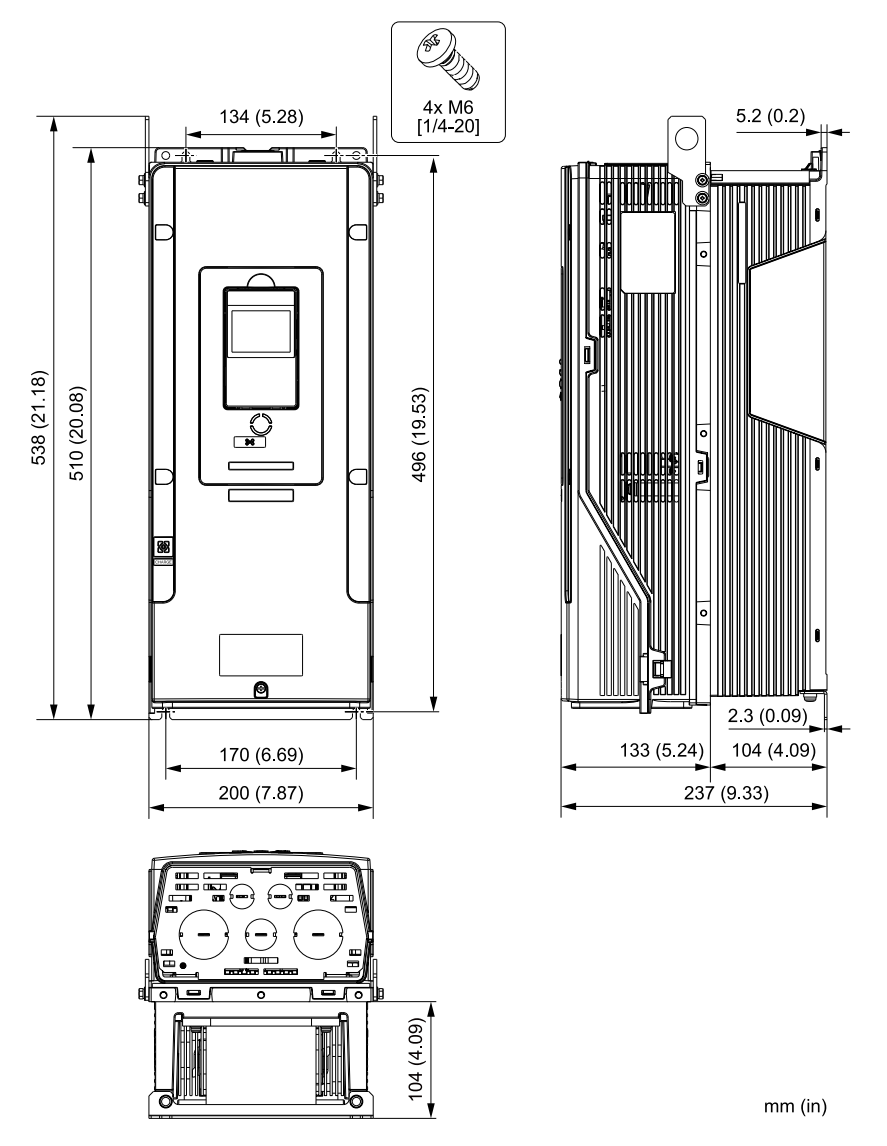

**Figure 10.11 Exterior and Mounting Dimensions Diagram 4**

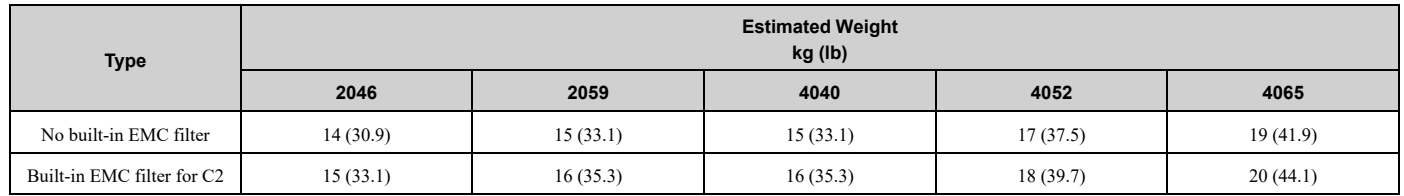

## ■ **Drive Models: 2075 to 2114, 4077 to 4124**

#### **Note:**

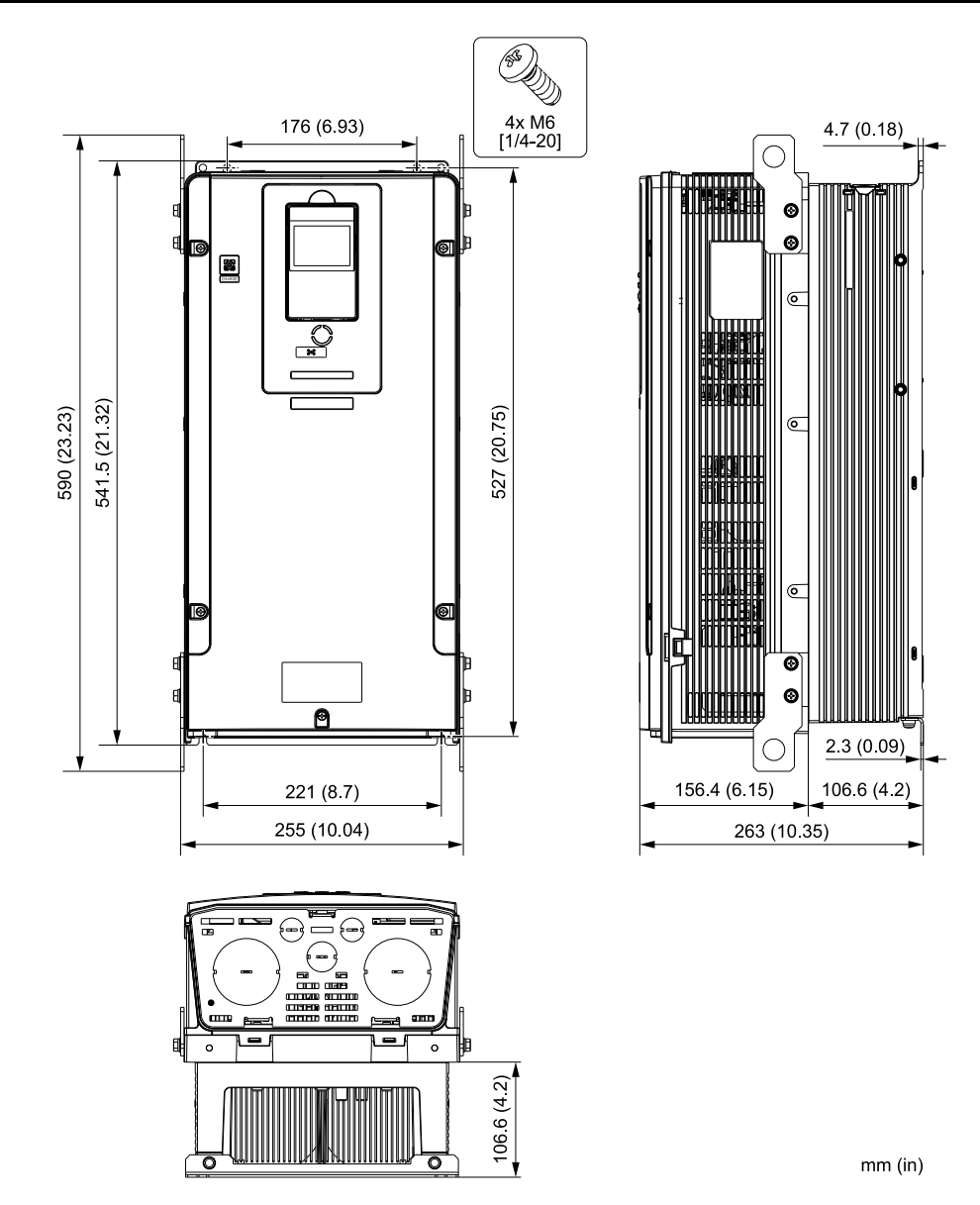

**Figure 10.12 Exterior and Mounting Dimensions Diagram 5**

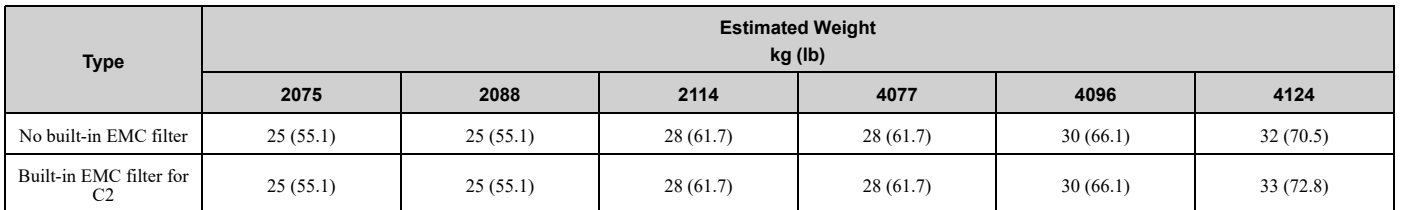

## ■ **Drive Models: 2143, 2169, 4156**

#### **Note:**

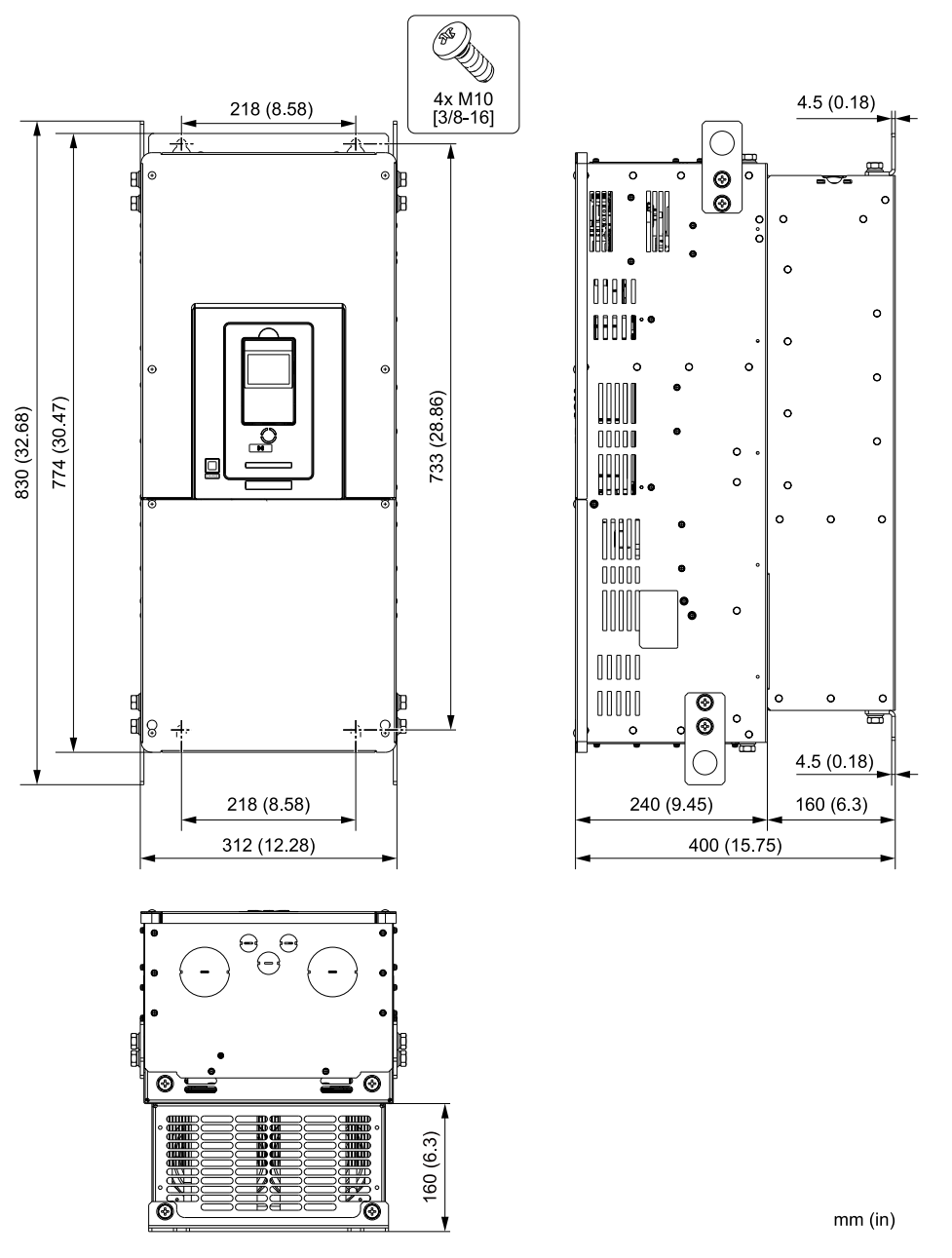

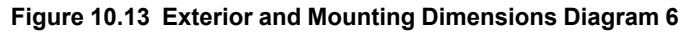

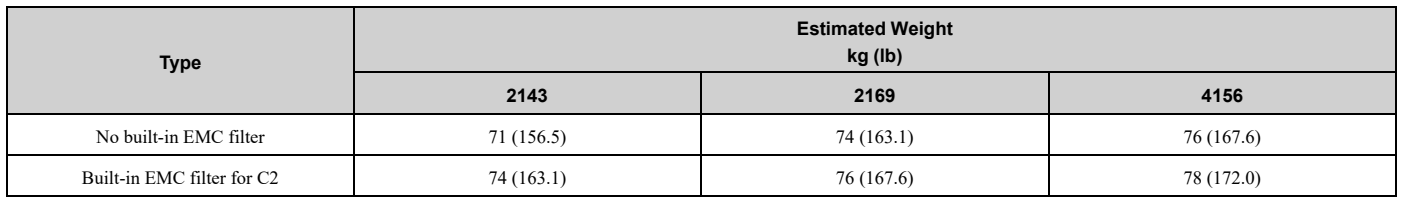

## ◆ **IP55/UL Type 12**

## ■ **Drive Model: 4005**

#### **Note:**

## 10.7 Drive Exterior and Mounting [Dimensions](#page-427-0)

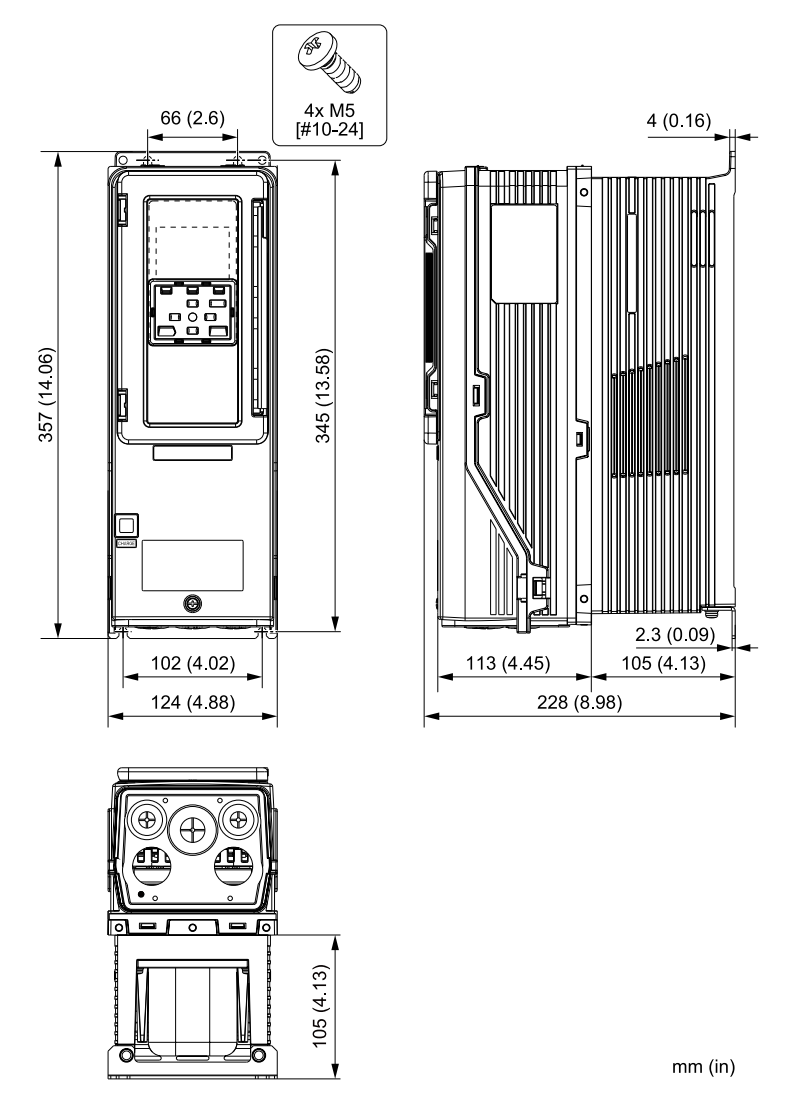

**Figure 10.14 Exterior and Mounting Dimensions Diagram 1**

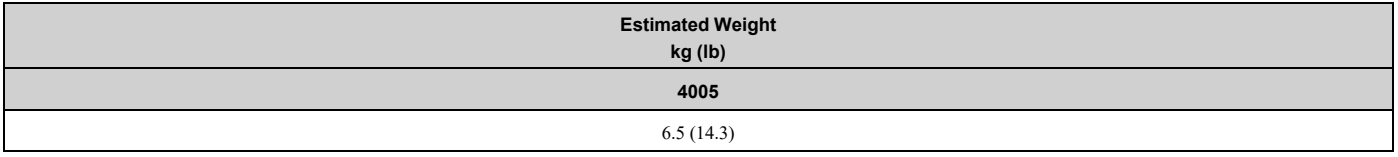

## ■ **Drive Models: 2011, 2017, 4008 to 4014**

#### **Note:**

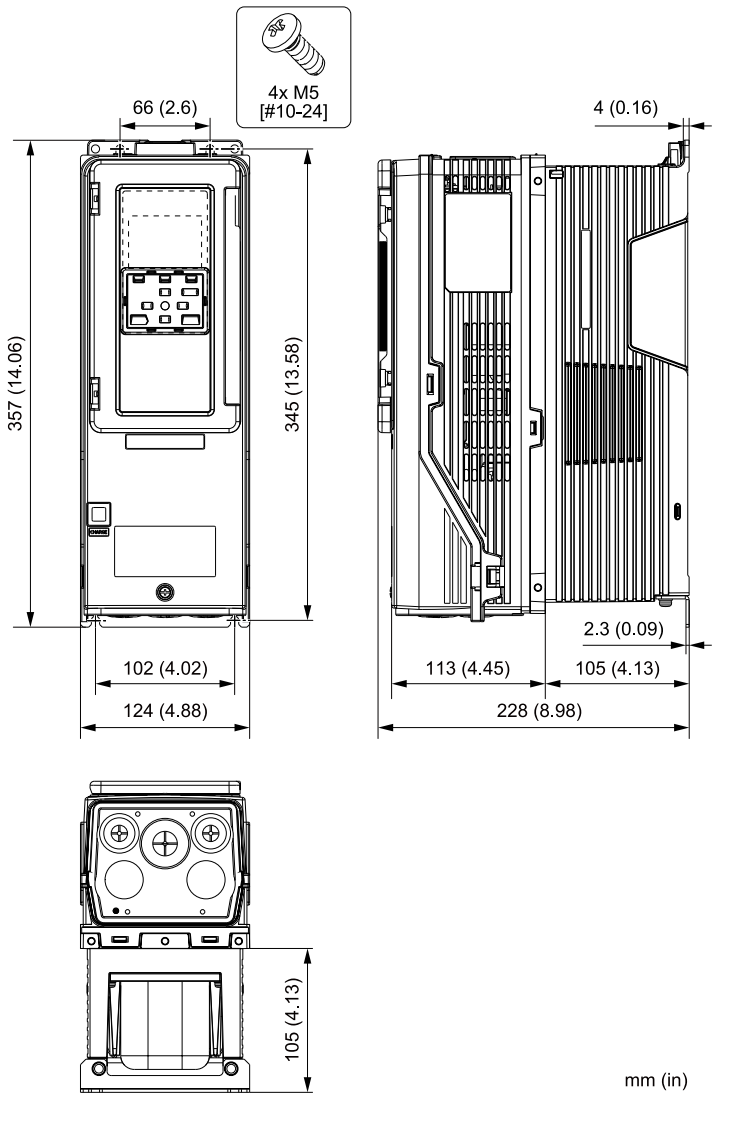

**Figure 10.15 Exterior and Mounting Dimensions Diagram 2**

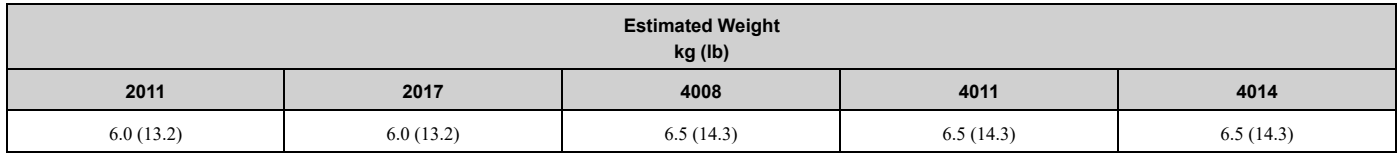

#### ■ **Drive Models: 2024, 2031, 4021 to 4034**

#### **Note:**

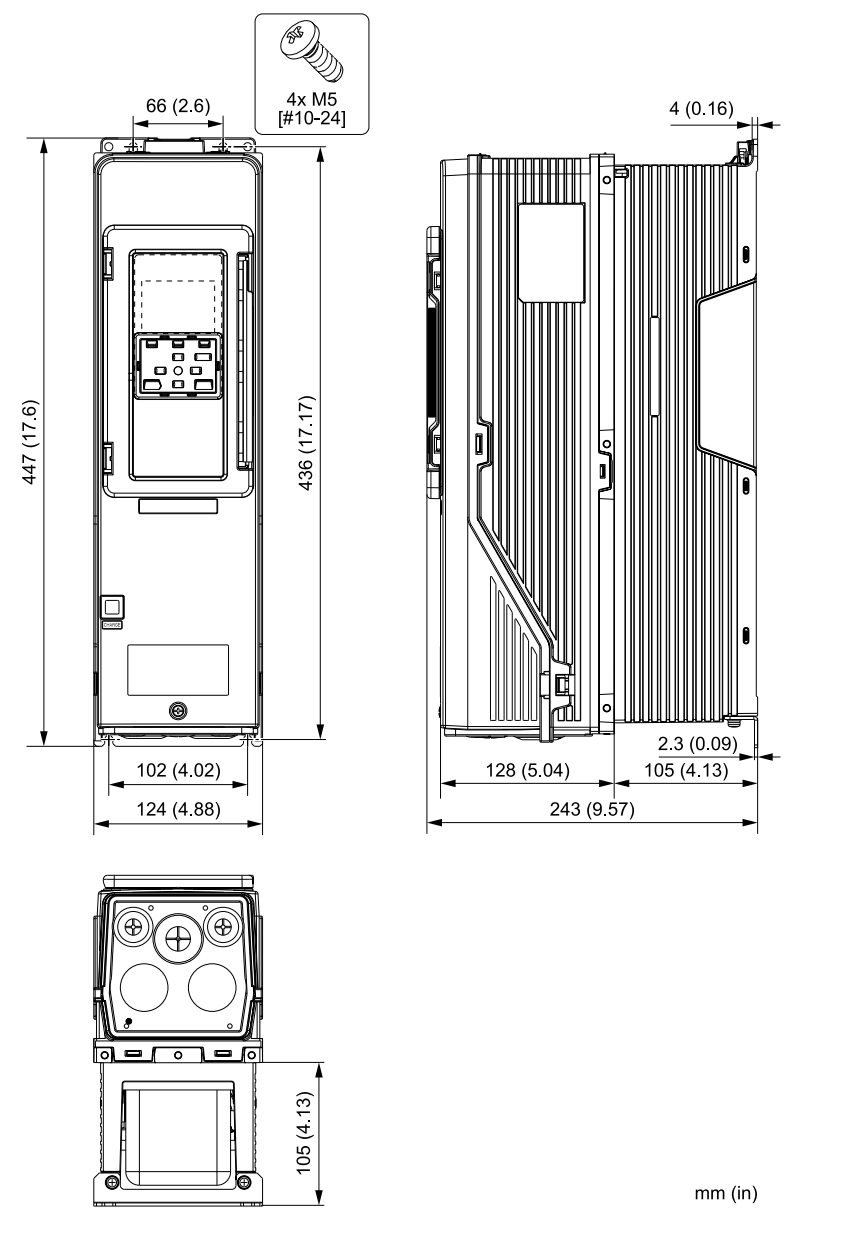

**Figure 10.16 Exterior and Mounting Dimensions Diagram 3**

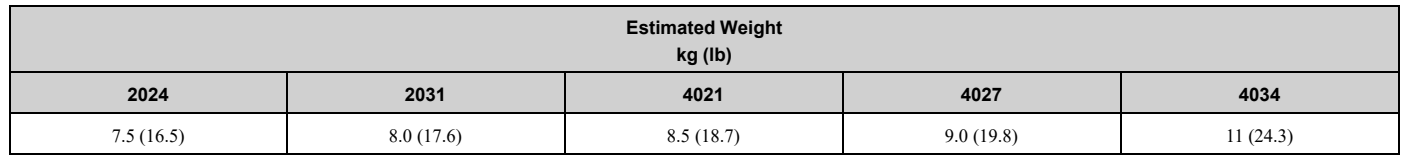

#### ■ **Drive Models: 2046, 2059, 4040 to 4065**

#### **Note:**

When you use non-metric hardware to install the drive, use Type B narrow washers or equivalent and make sure that the size of the screw head and washer are applicable for your drive before installation.

**[10](#page-412-0)**

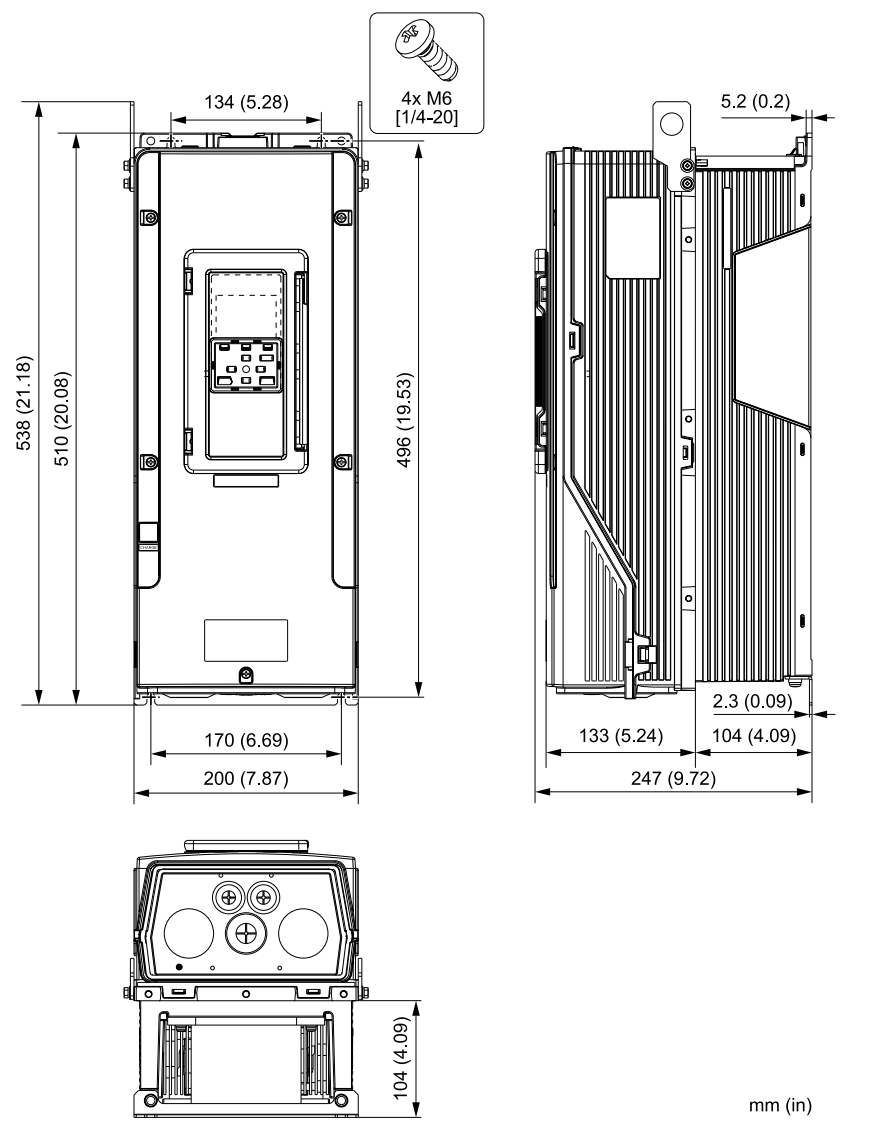

**Figure 10.17 Exterior and Mounting Dimensions Diagram 4**

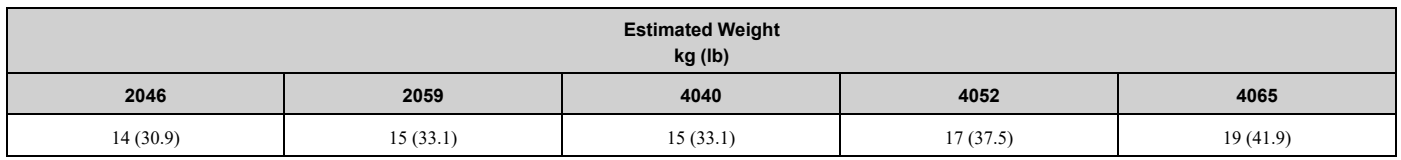

## ■ **Drive Models: 2075 to 2114, 4077 to 4124**

#### **Note:**

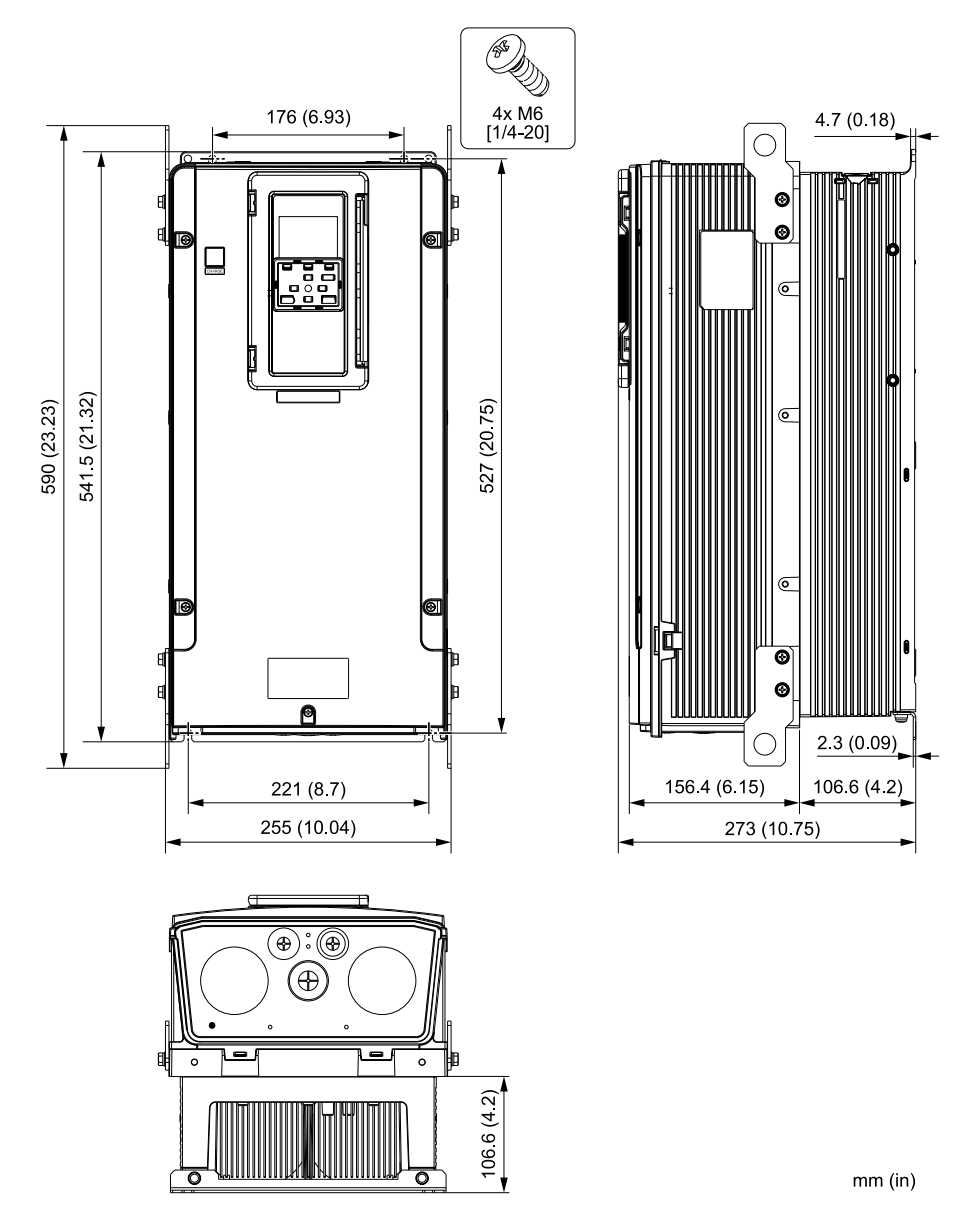

**Figure 10.18 Exterior and Mounting Dimensions Diagram 5**

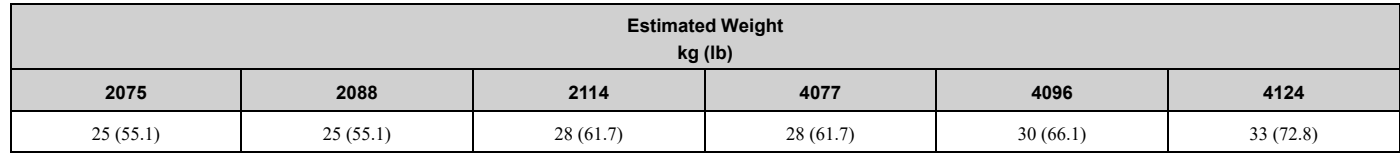

## ◆ **IP55/UL Type 12 with Main Switch**

## ■ **Drive Model: 4005**

#### **Note:**

#### 10.7 Drive Exterior and Mounting [Dimensions](#page-427-0)

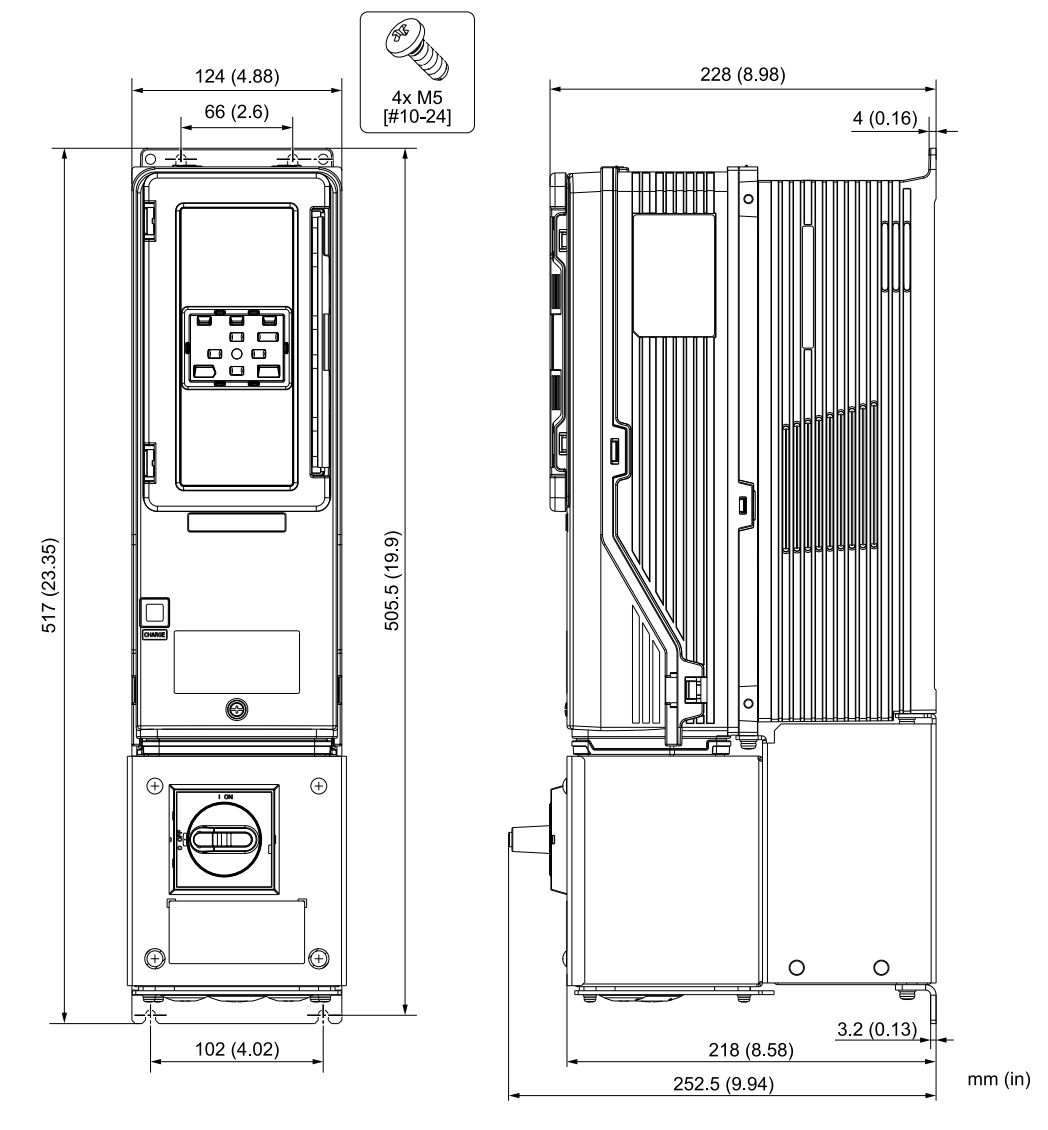

**Figure 10.19 Exterior and Mounting Dimensions Diagram 1**

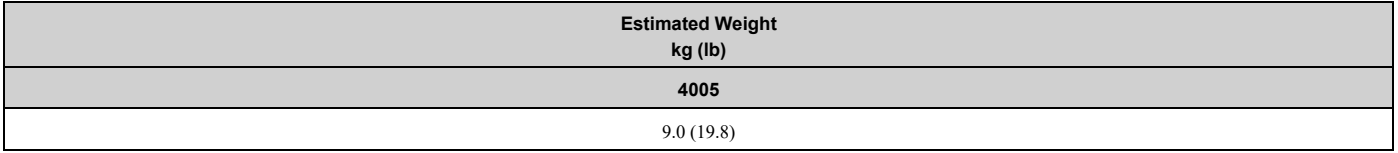

## ■ **Drive Models: 2011, 2017, 4008 to 4014**

#### **Note:**

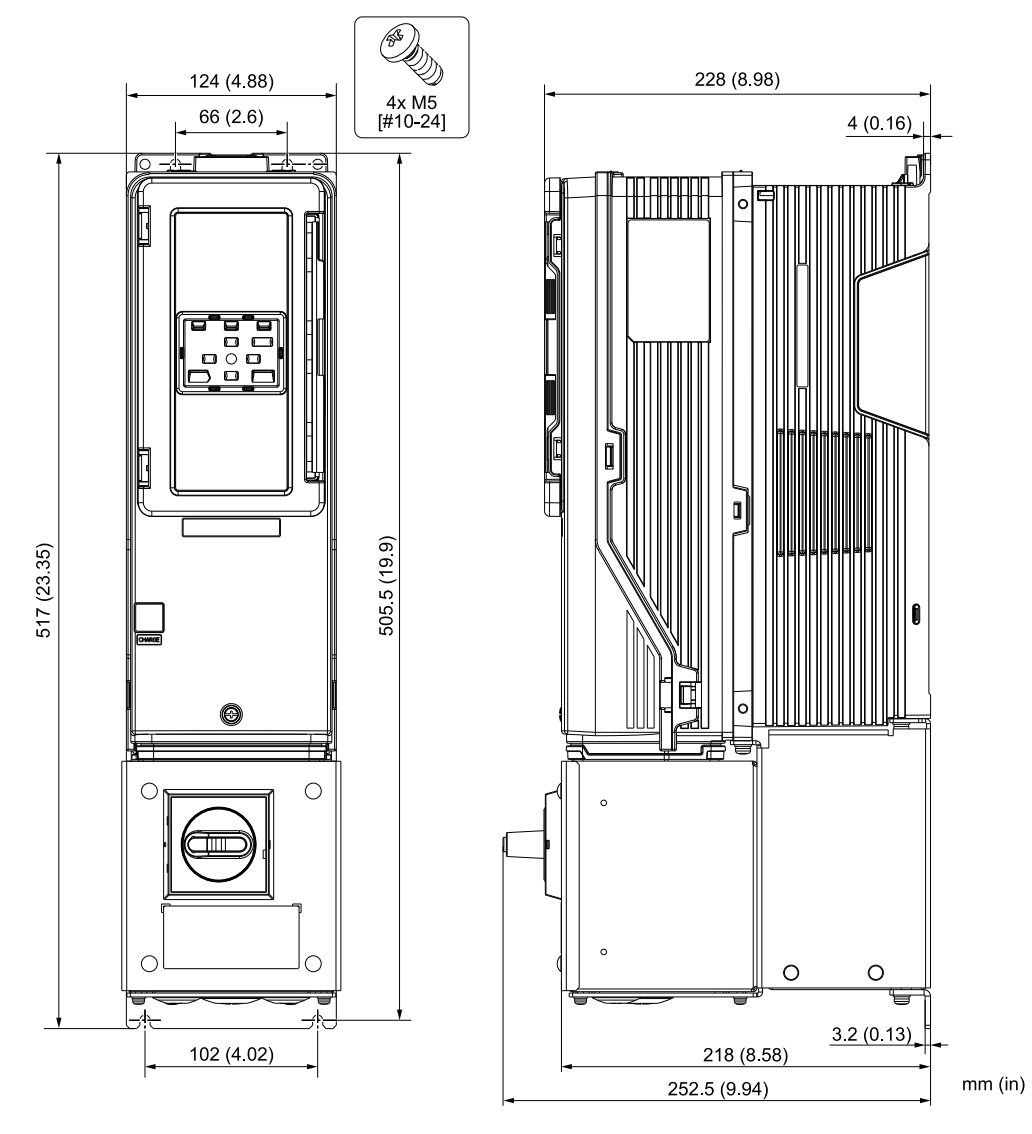

**Figure 10.20 Exterior and Mounting Dimensions Diagram 2**

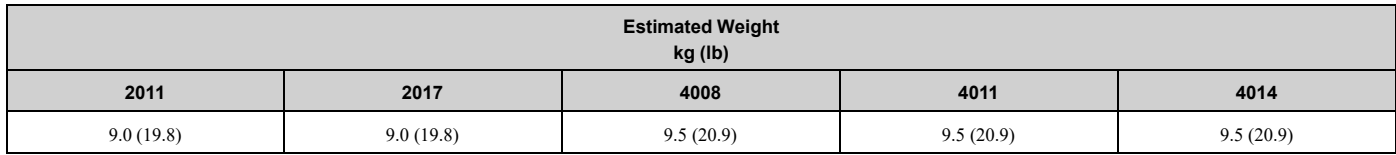

## ■ **Drive Models: 2024, 2031, 4021 to 4034**

#### **Note:**

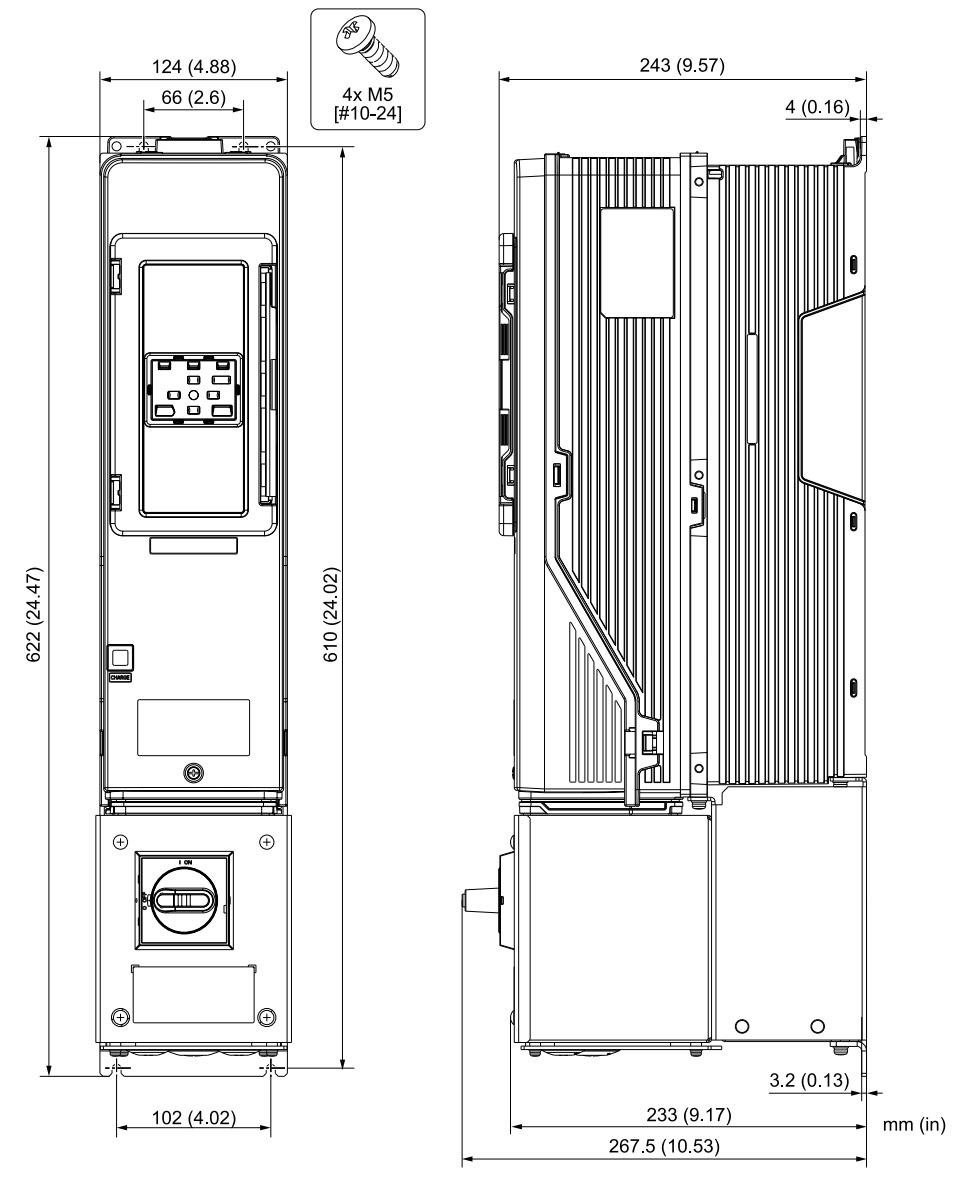

**Figure 10.21 Exterior and Mounting Dimensions Diagram 3**

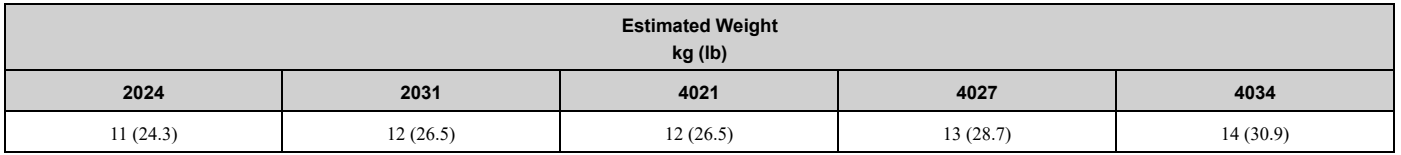

#### ■ **Drive Models: 2046, 2059, 4040 to 4065**

#### **Note:**

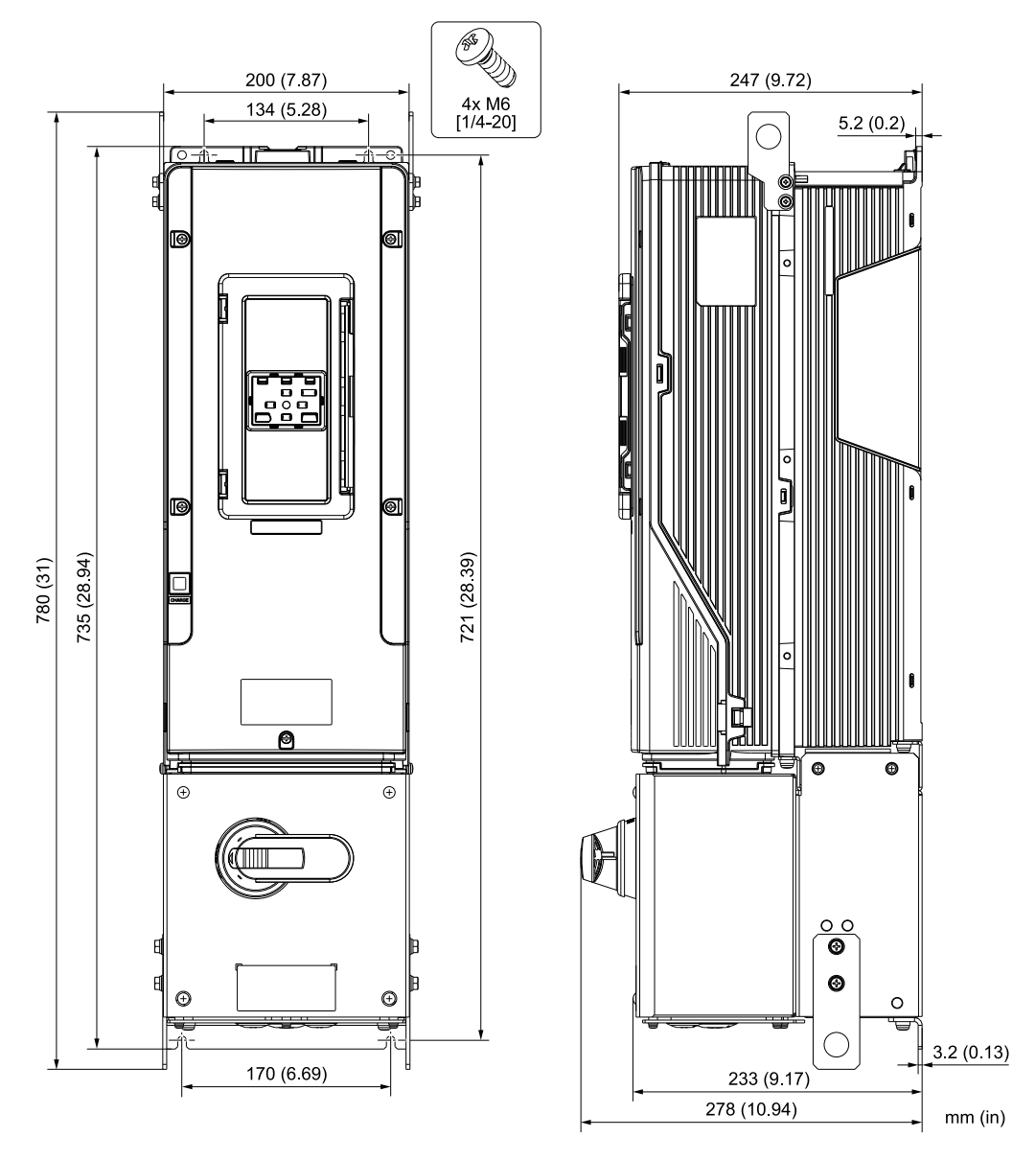

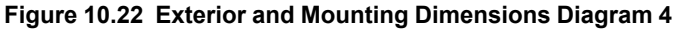

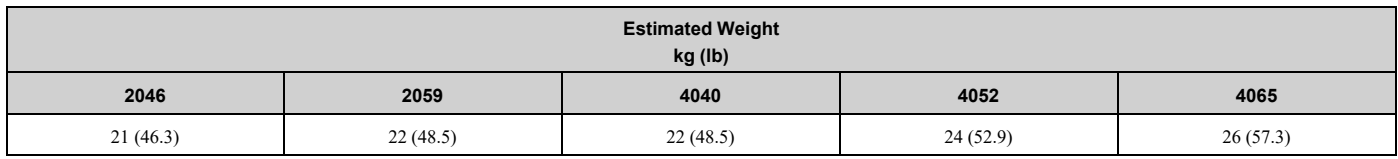

## ■ **Drive Models: 2075 to 2114, 4077 to 4096**

#### **Note:**

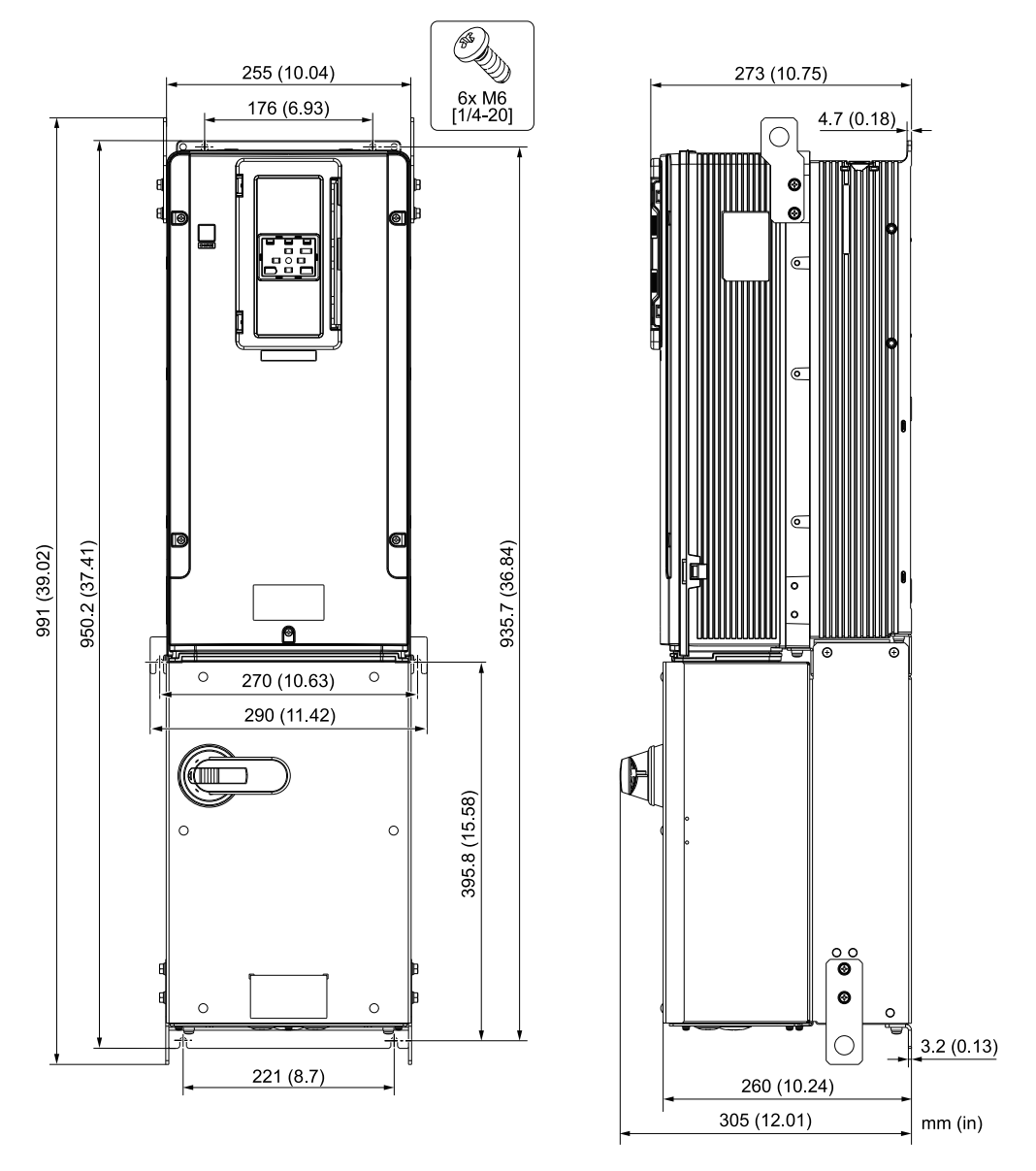

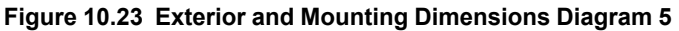

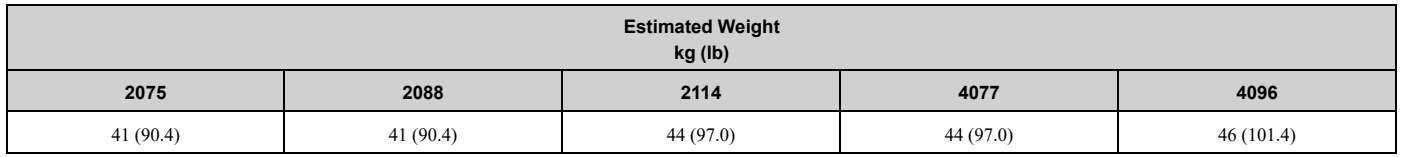

# <span id="page-448-0"></span>**10.8 Knock-Out Hole Dimensions**

## ◆ **Drive Models and Knock-Out Hole Dimensions**

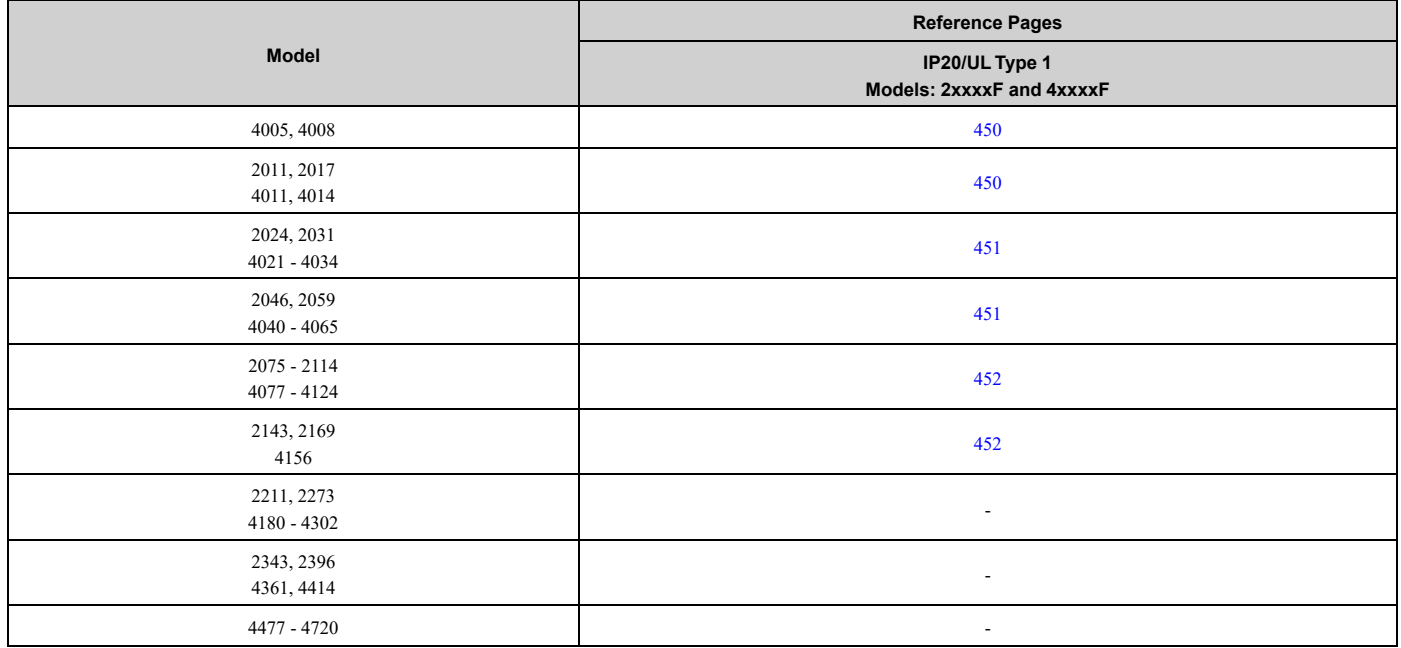

**Table 10.20 Models: 2xxxxF and 4xxxxF without Main Switch**

**Table 10.21 Models: 2xxxxV and 4xxxxV without Main Switch**

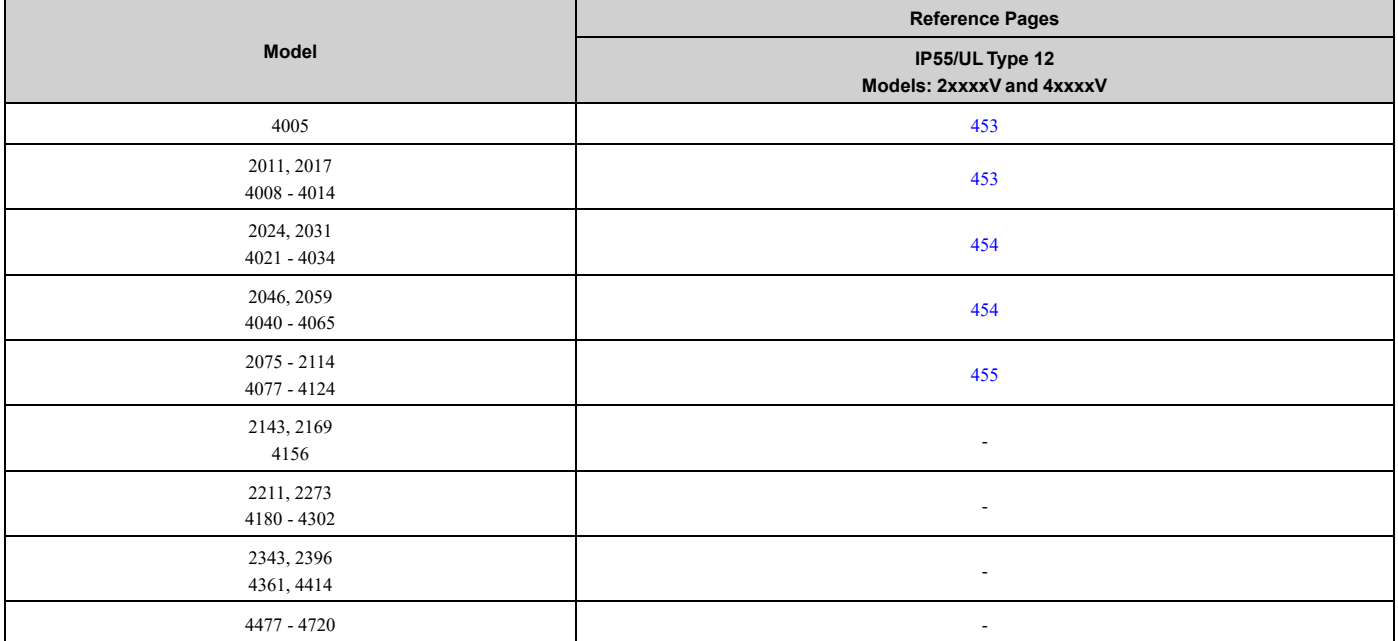

#### **Table 10.22 Models: 2xxxxT and 4xxxxT with Main Switch**

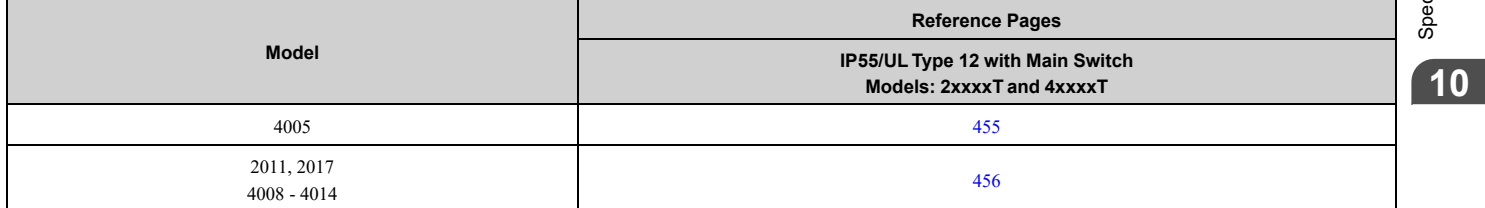

Specifications [Specifications](#page-412-0)

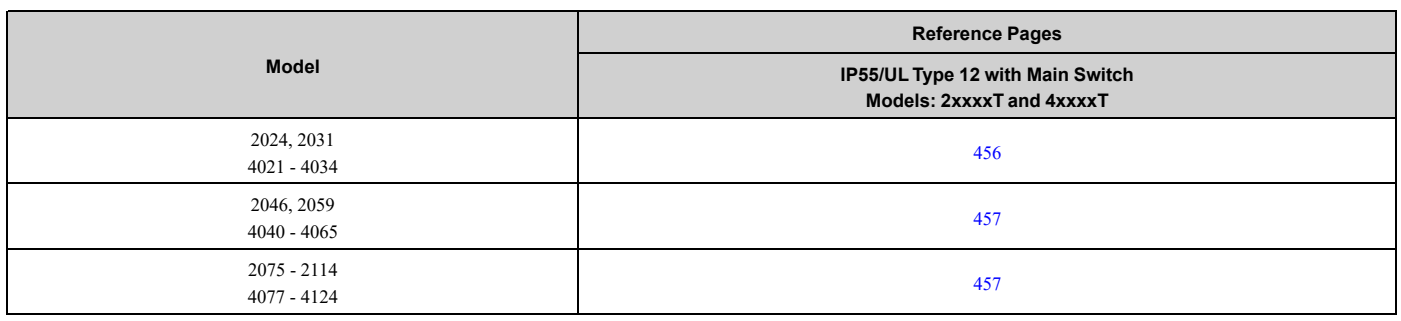

## ◆ **IP20/UL Type1**

## <span id="page-449-0"></span>■ **Drive Models: 4005, 4008**

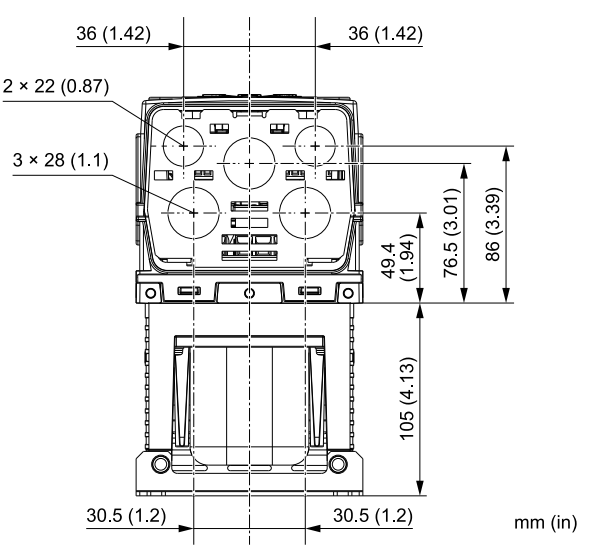

**Figure 10.24 Knock-Out Dimensions Diagram 1**

## <span id="page-449-1"></span>■ **Drive Models: 2011, 2017, 4011, 4014**

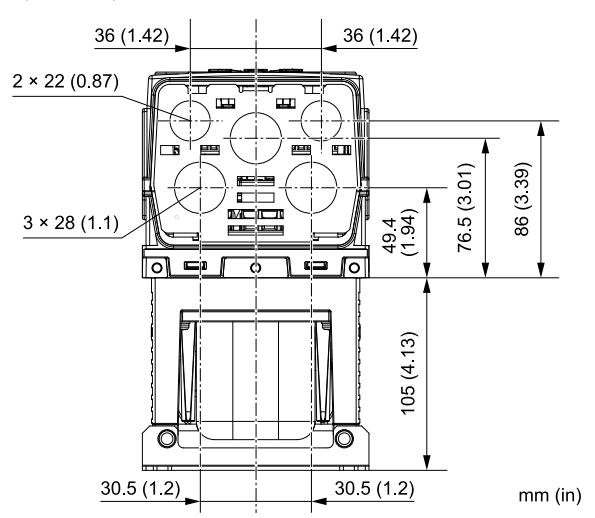

**Figure 10.25 Knock-Out Dimensions Diagram 2**

<span id="page-450-0"></span>■ **Drive Models: 2024, 2031, 4021 to 4034**

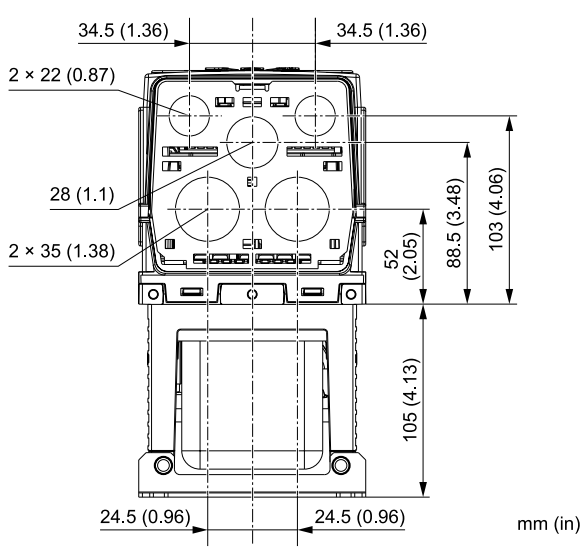

**Figure 10.26 Knock-Out Dimensions Diagram 3**

<span id="page-450-1"></span>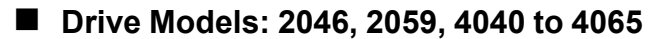

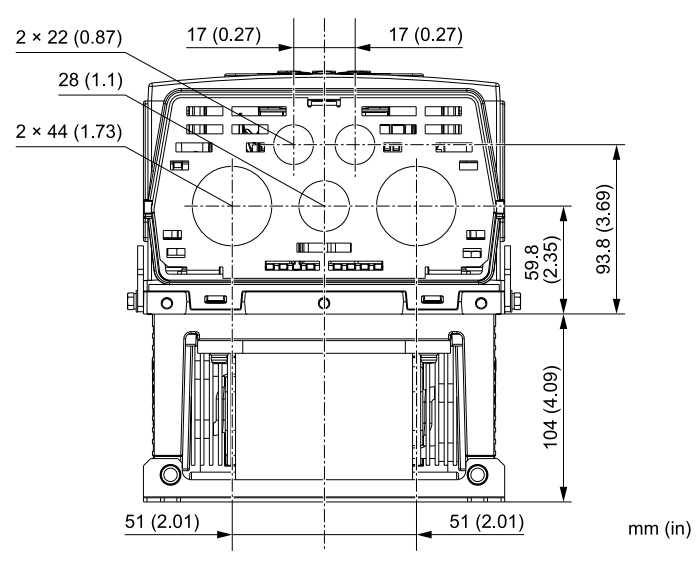

**Figure 10.27 Knock-Out Dimensions Diagram 4**

#### <span id="page-451-0"></span>■ **Drive Models: 2075 to 2114, 4077 to 4124**

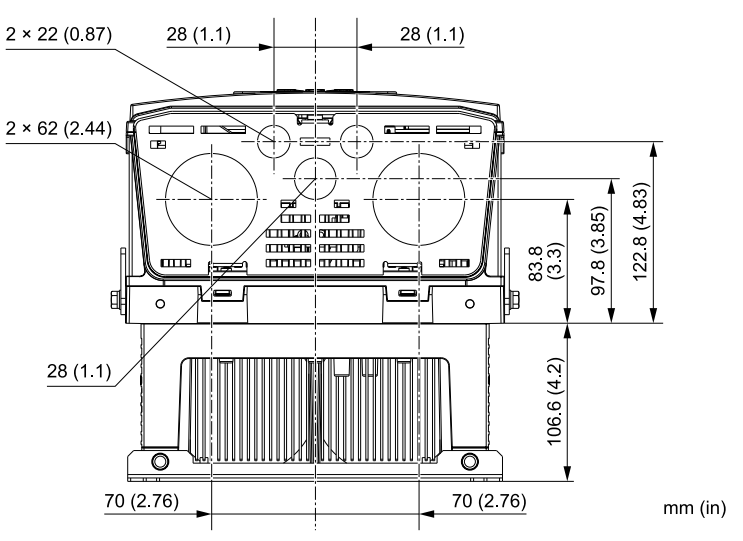

**Figure 10.28 Knock-Out Dimensions Diagram 5**

<span id="page-451-1"></span>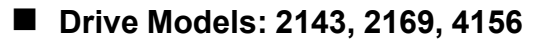

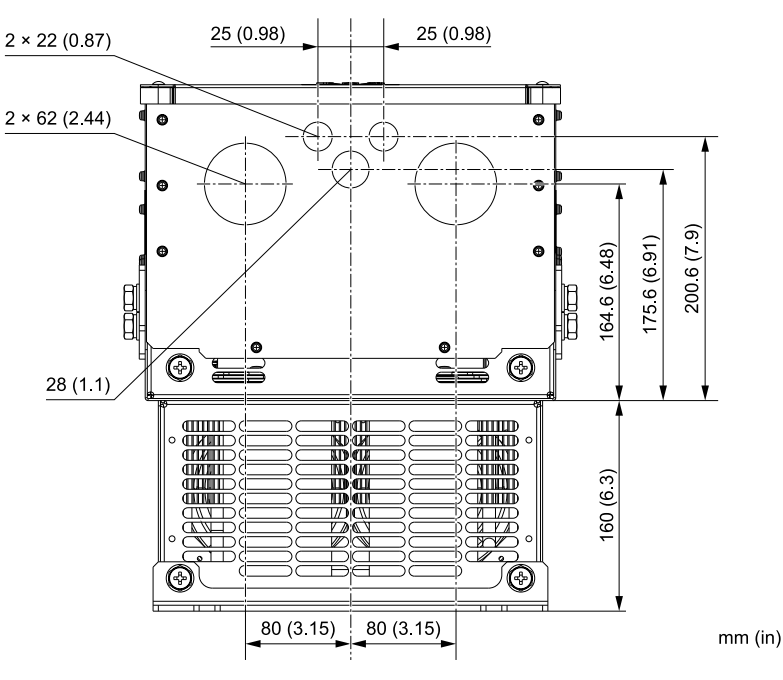

**Figure 10.29 Knock-Out Dimensions Diagram 6**

## ◆ **IP55/UL Type 12**

#### <span id="page-452-0"></span>■ **Drive Model: 4005**

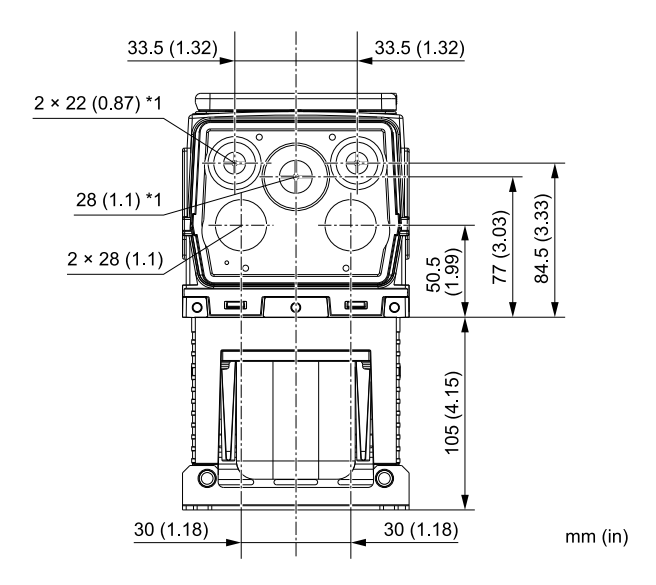

**Figure 10.30 Knock-Out Dimensions Diagram 1**

\*1 You must install the included rubber waterproofing grommets for knock-out holes that you do not use for control circuit wiring.

#### <span id="page-452-1"></span>■ **Drive Models: 2011, 2017, 4008 to 4014**

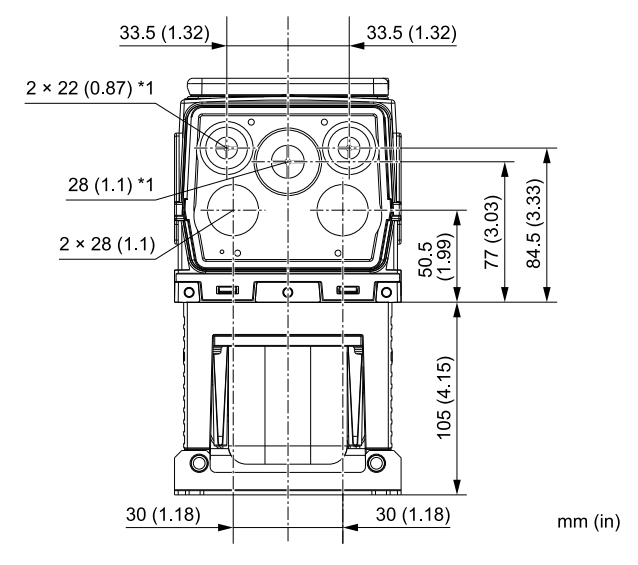

**Figure 10.31 Knock-Out Dimensions Diagram 2**

#### <span id="page-453-0"></span>■ **Drive Models: 2024, 2031, 4021 to 4034**

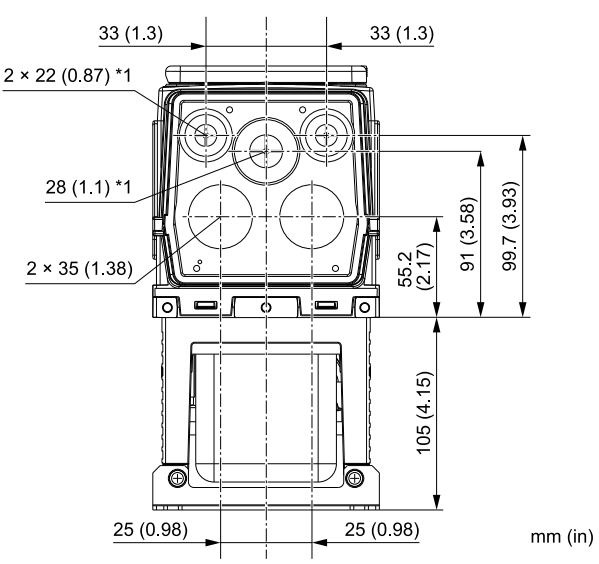

**Figure 10.32 Knock-Out Dimensions Diagram 3**

\*1 You must install the included rubber waterproofing grommets for knock-out holes that you do not use for control circuit wiring.

#### <span id="page-453-1"></span>■ **Drive Models: 2046, 2059, 4040 to 4065**

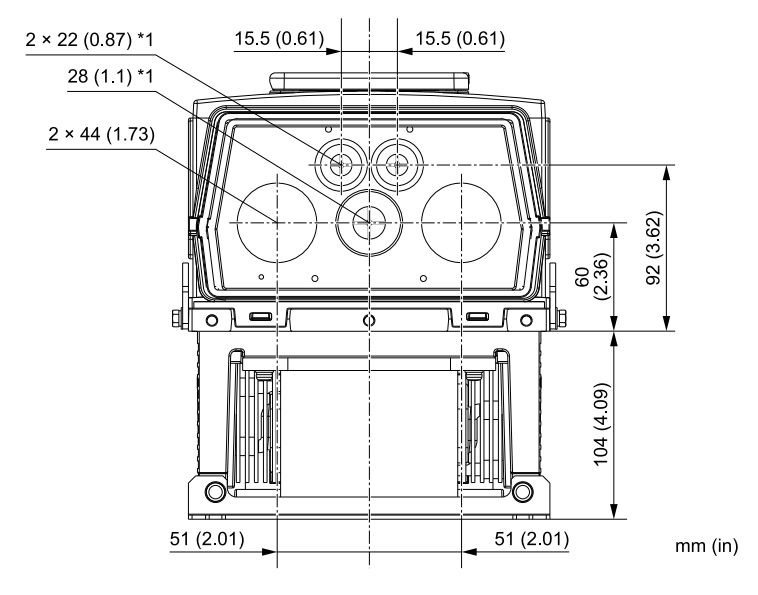

**Figure 10.33 Knock-Out Dimensions Diagram 4**

<span id="page-454-0"></span>■ **Drive Models: 2075 to 2114, 4077 to 4124**

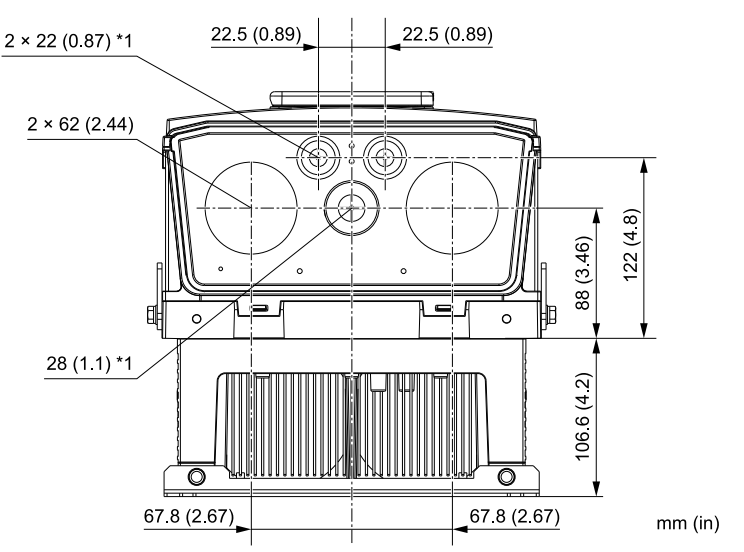

#### **Figure 10.34 Knock-Out Dimensions Diagram 5**

\*1 You must install the included rubber waterproofing grommets for knock-out holes that you do not use for control circuit wiring.

## ◆ **IP55/UL Type 12 with Main Switch**

#### <span id="page-454-1"></span>■ **Drive Model: 4005**

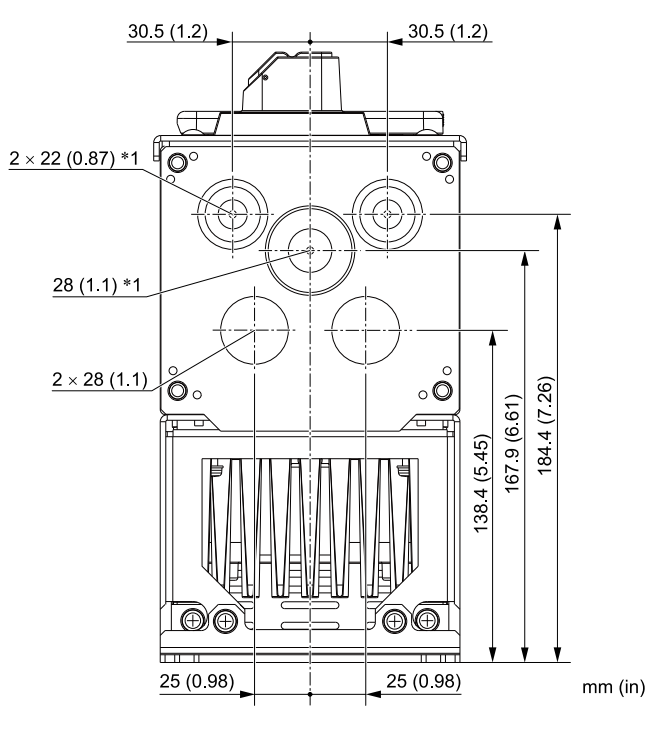

#### **Figure 10.35 Knock-Out Dimensions Diagram 1**

#### <span id="page-455-0"></span>■ **Drive Models: 2011, 2017, 4008 to 4014**

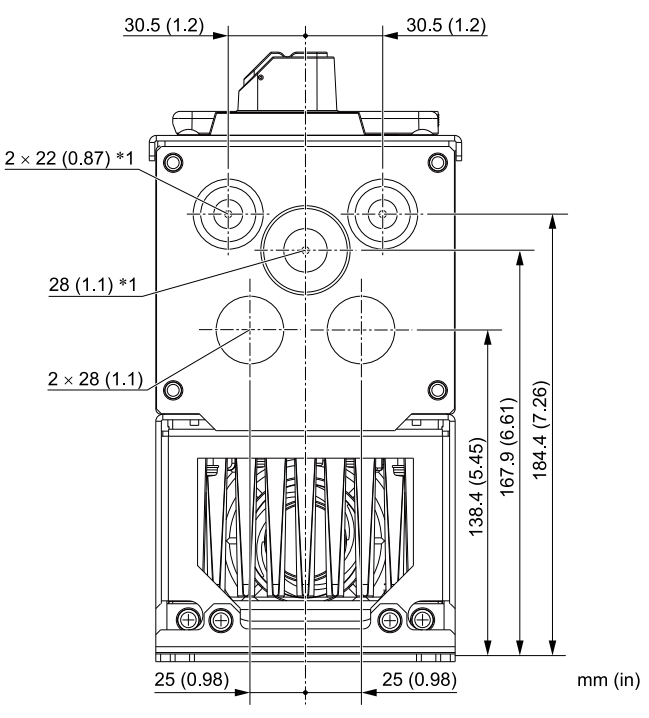

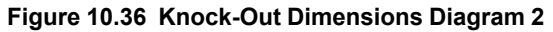

\*1 You must install the included rubber waterproofing grommets for knock-out holes that you do not use for control circuit wiring.

#### <span id="page-455-1"></span>■ **Drive Models: 2024, 2031, 4021 to 4034**

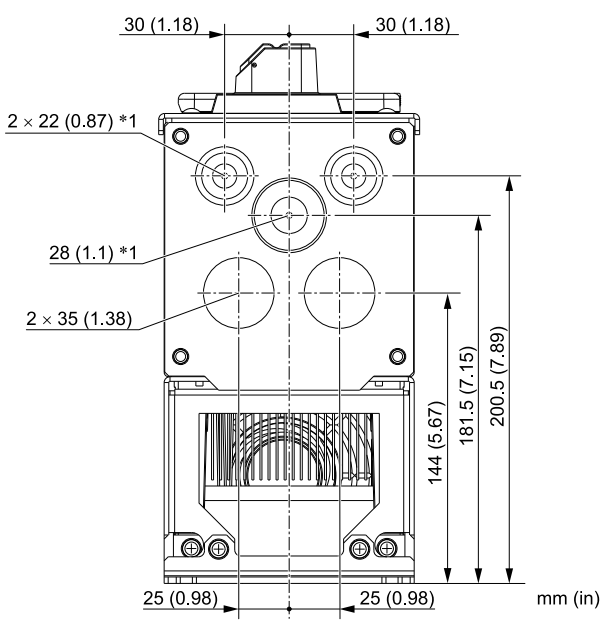

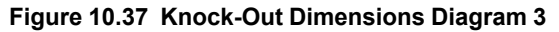

<span id="page-456-0"></span>■ **Drive Models: 2046, 2059, 4040 to 4065**

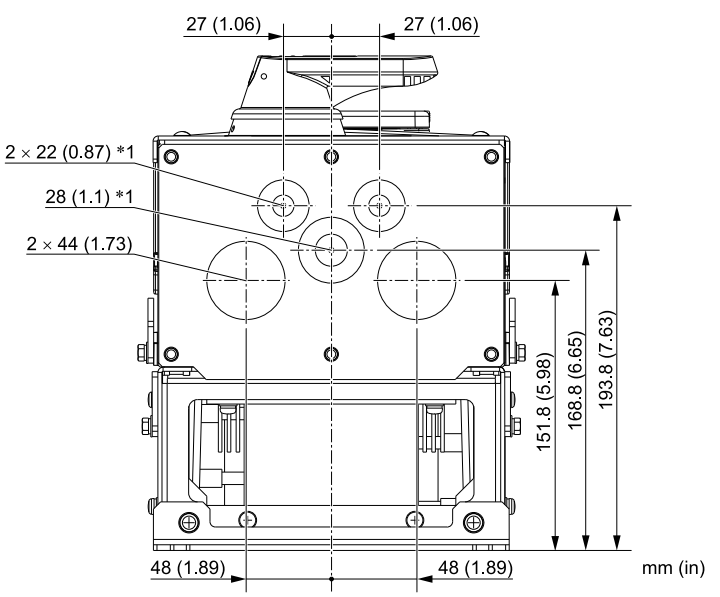

**Figure 10.38 Knock-Out Dimensions Diagram 4**

\*1 You must install the included rubber waterproofing grommets for knock-out holes that you do not use for control circuit wiring.

#### <span id="page-456-1"></span>■ **Drive Models: 2075 to 2114, 4077 to 4096**

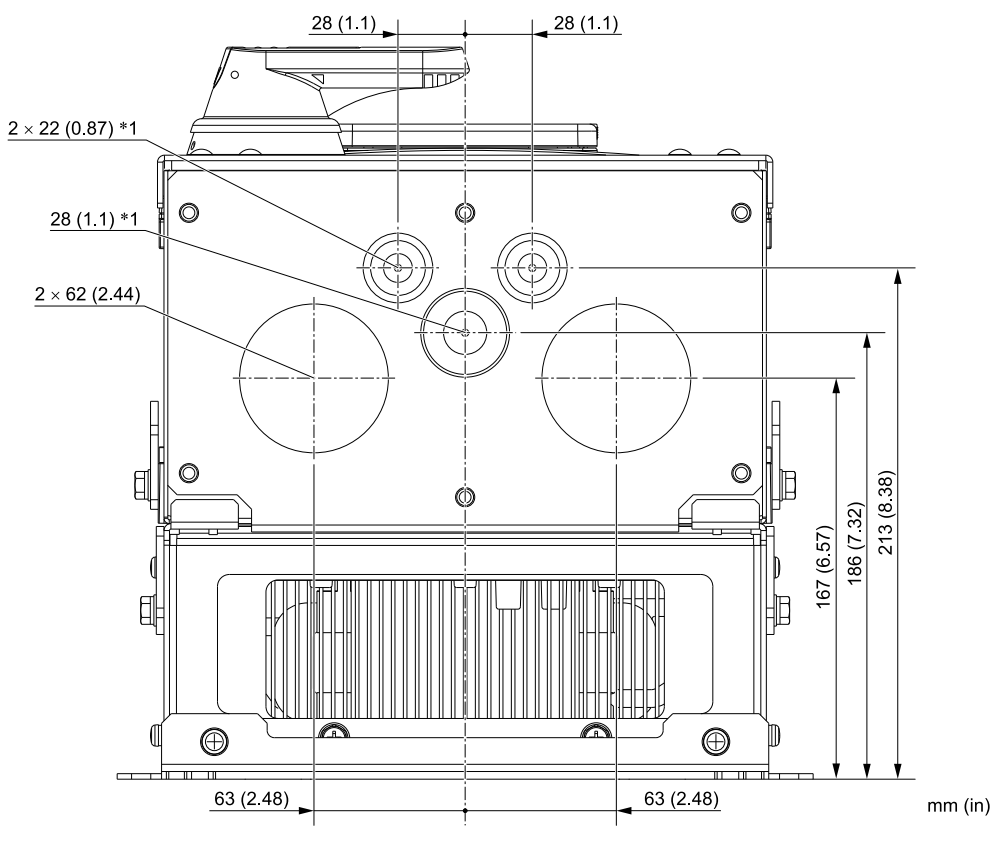

**Figure 10.39 Knock-Out Dimensions Diagram 5**

# <span id="page-457-0"></span>**10.9 Peripheral Devices and Options**

There are many available peripheral devices and options for the drive.

Refer to the FP605 Selection Guide (SL.FP605.01) for information about available options, including:

- Main circuit options
- Frequency settings and monitor options
- Keypad options
- Attachment options
- Engineering tools

Contact Yaskawa or your nearest sales representative to make an order.

Refer to the instruction manual for each option for information about option installation and wiring.

# 11

# **Parameter List**

<span id="page-458-0"></span>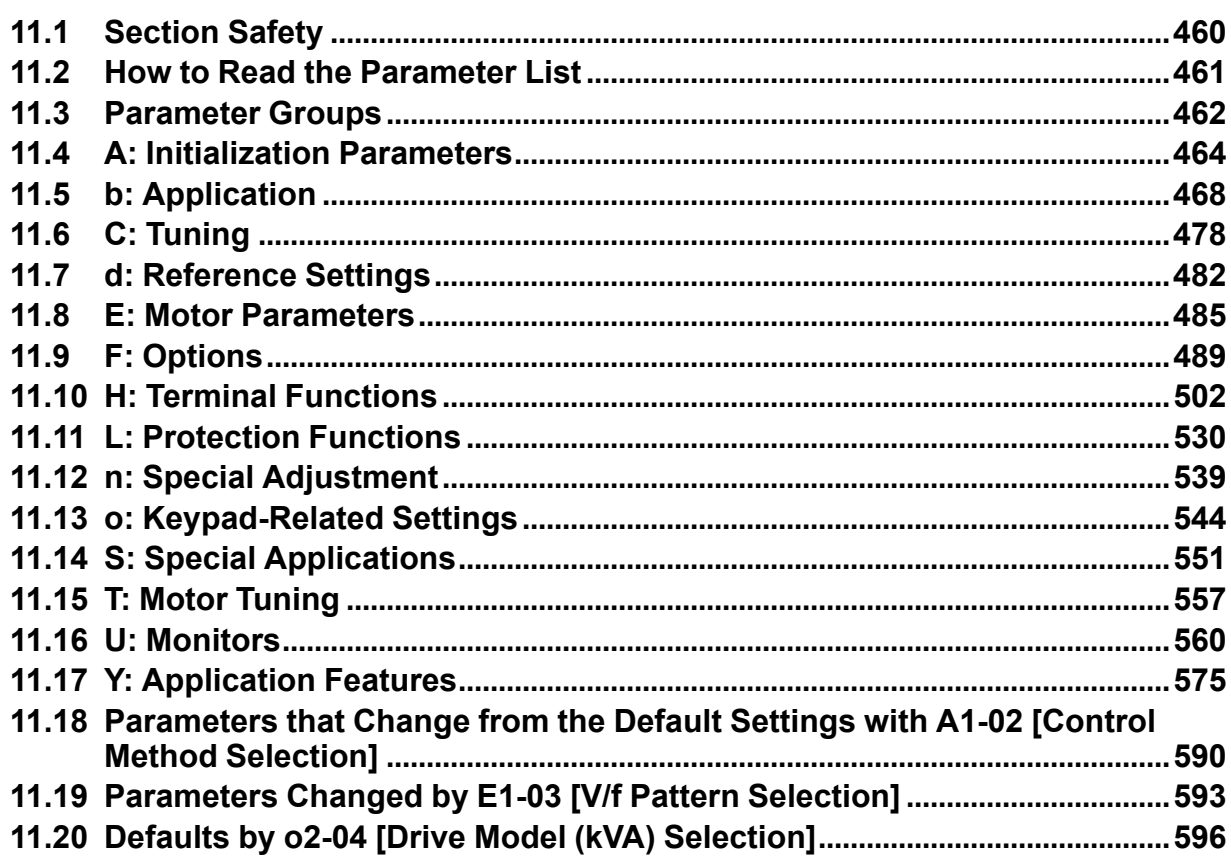

# <span id="page-459-0"></span>**11.1 Section Safety**

## **ADANGER**

#### **Do not ignore the safety messages in this manual.**

If you ignore the safety messages in this manual, it will cause serious injury or death. The manufacturer is not responsible for injuries or damage to equipment.

# <span id="page-460-0"></span>**11.2 How to Read the Parameter List**

## ◆ **Icons and Terms that Identify Parameters and Control Methods**

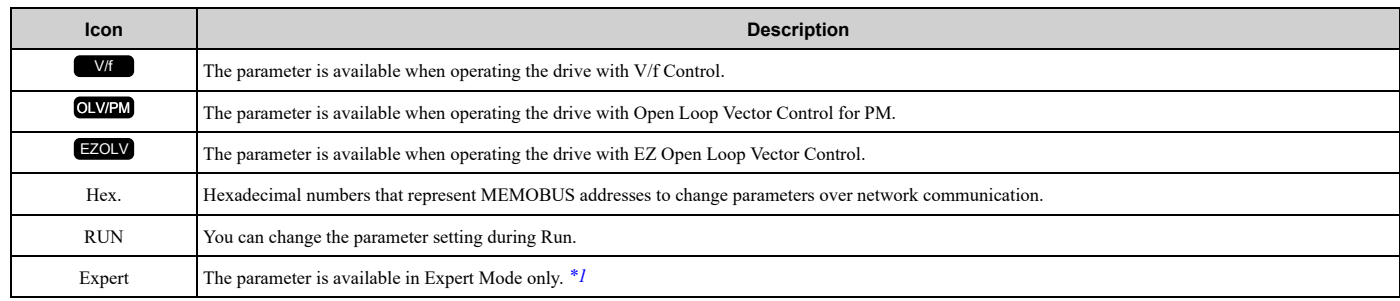

\*1 Set *A1-01 = 3 [Access Level Selection = Expert Level]* to show and set Expert Mode parameters on the keypad.

#### <span id="page-460-1"></span>**Note:**

Gray icons identify parameters that are not available in the specified control method.

# <span id="page-461-0"></span>**11.3 Parameter Groups**

Represents the type of product parameters.

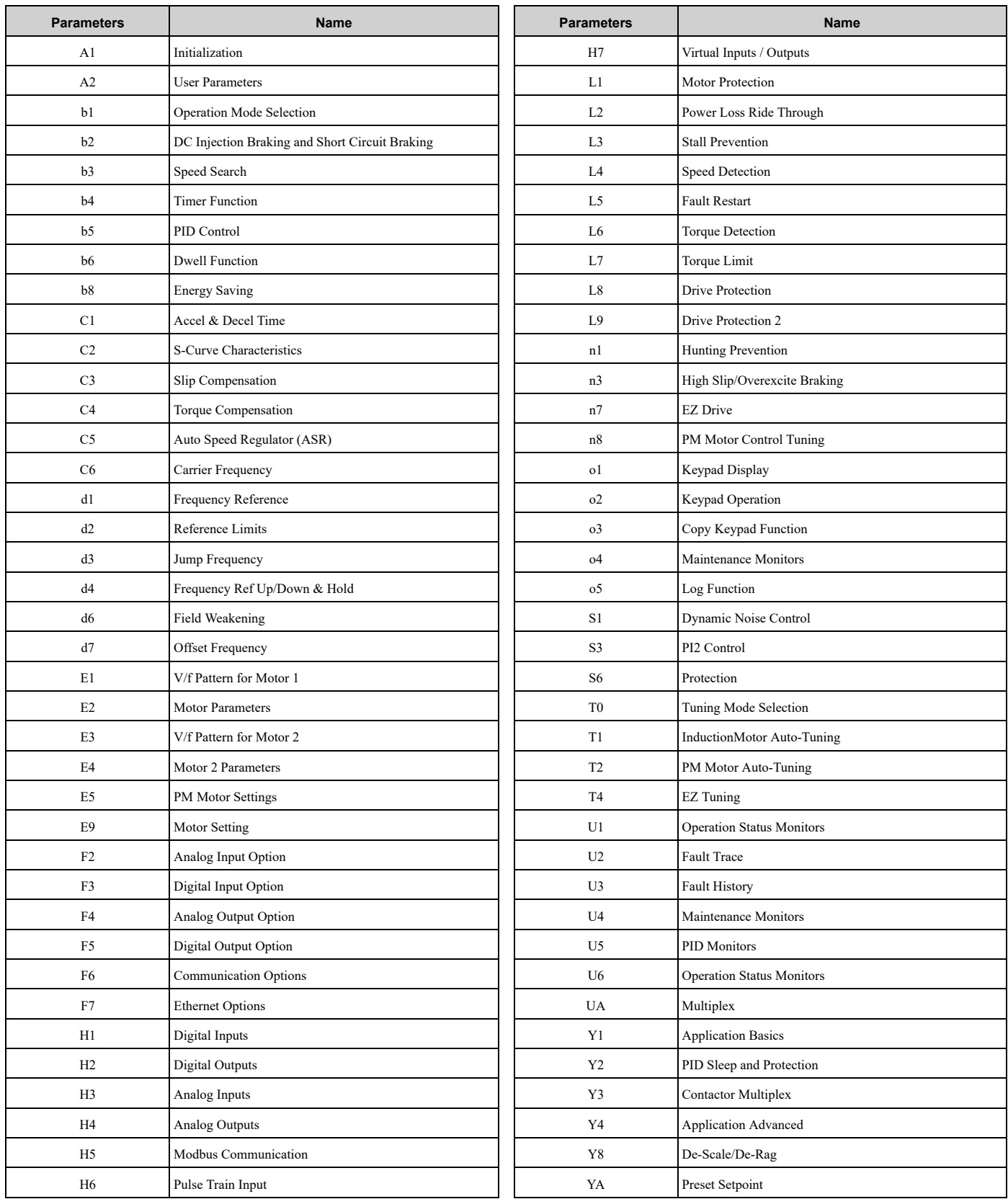

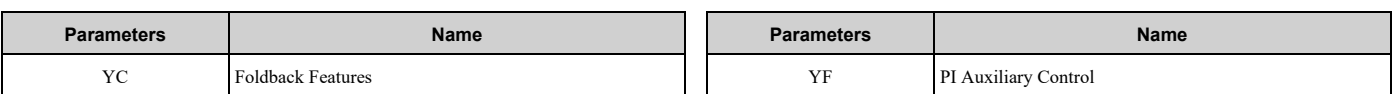

# <span id="page-463-0"></span>**11.4 A: Initialization Parameters**

## ◆ **A1: Initialization**

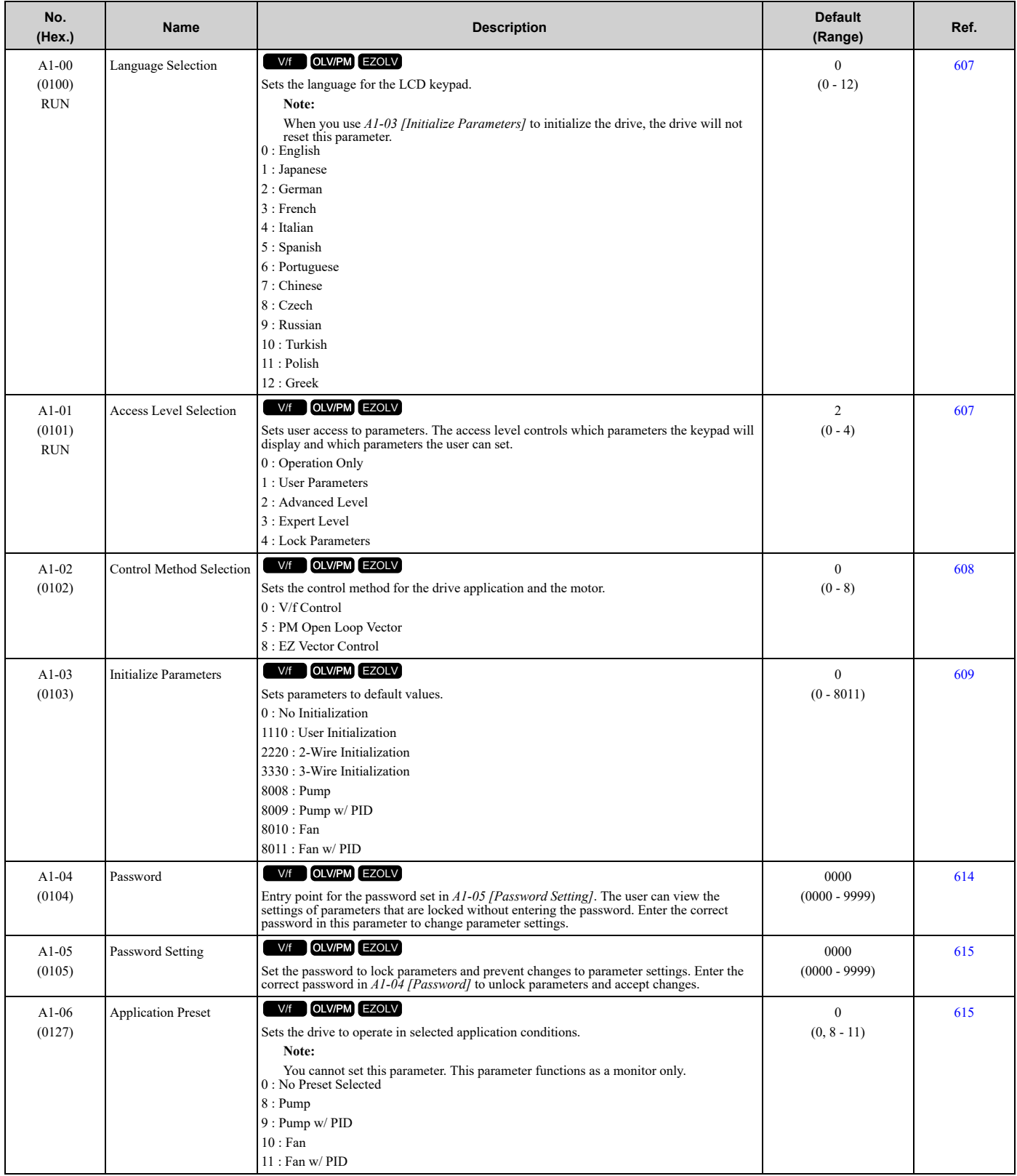

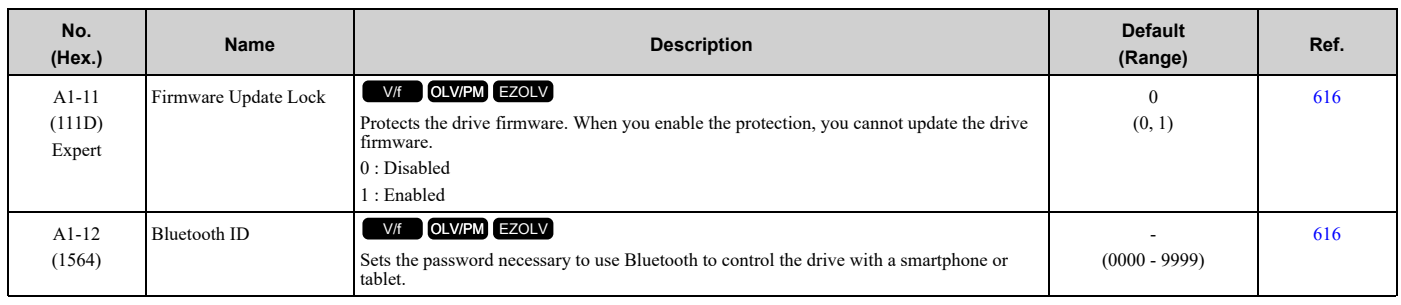

## ◆ **A2: User Parameters**

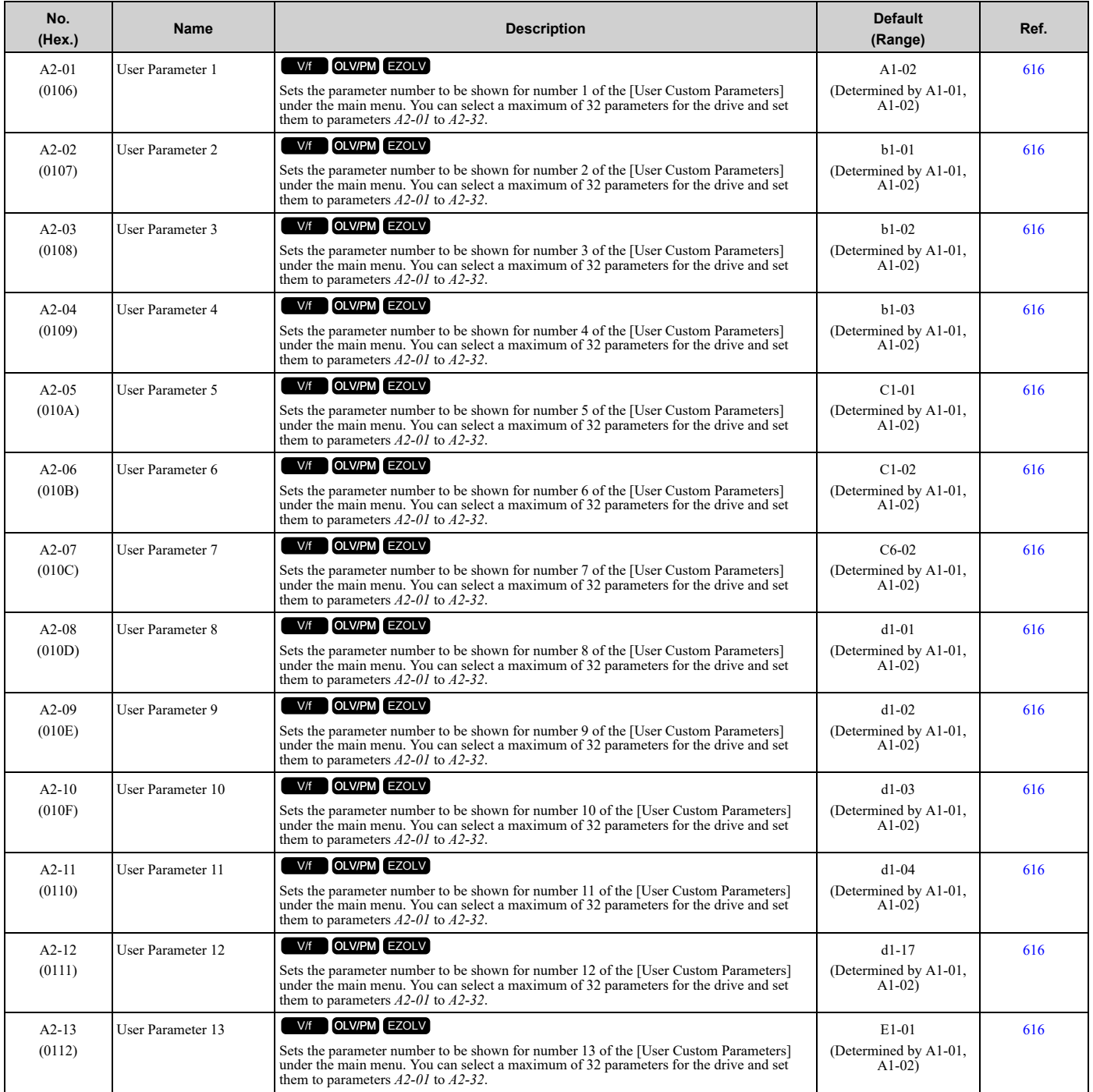

**[11](#page-458-0)**

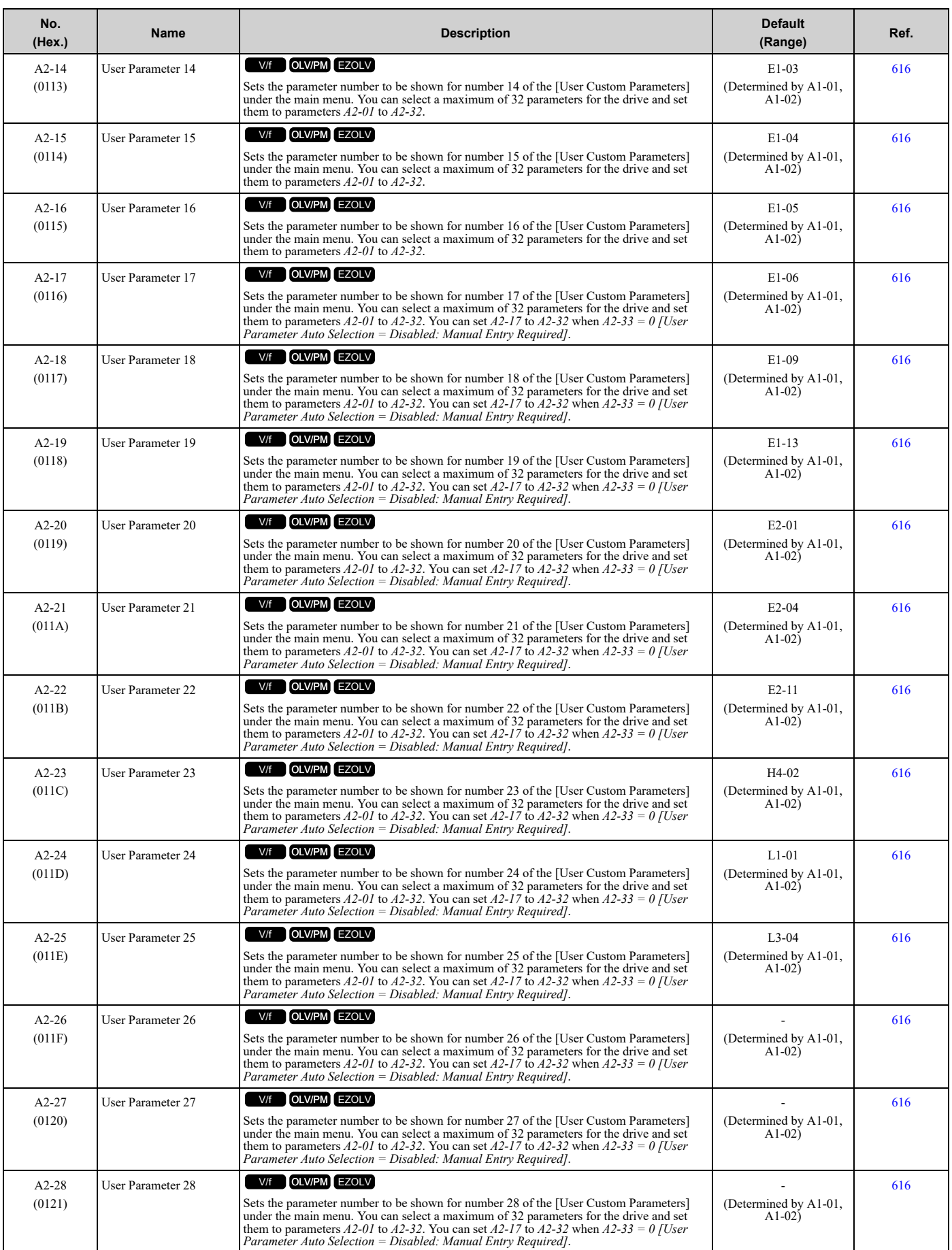

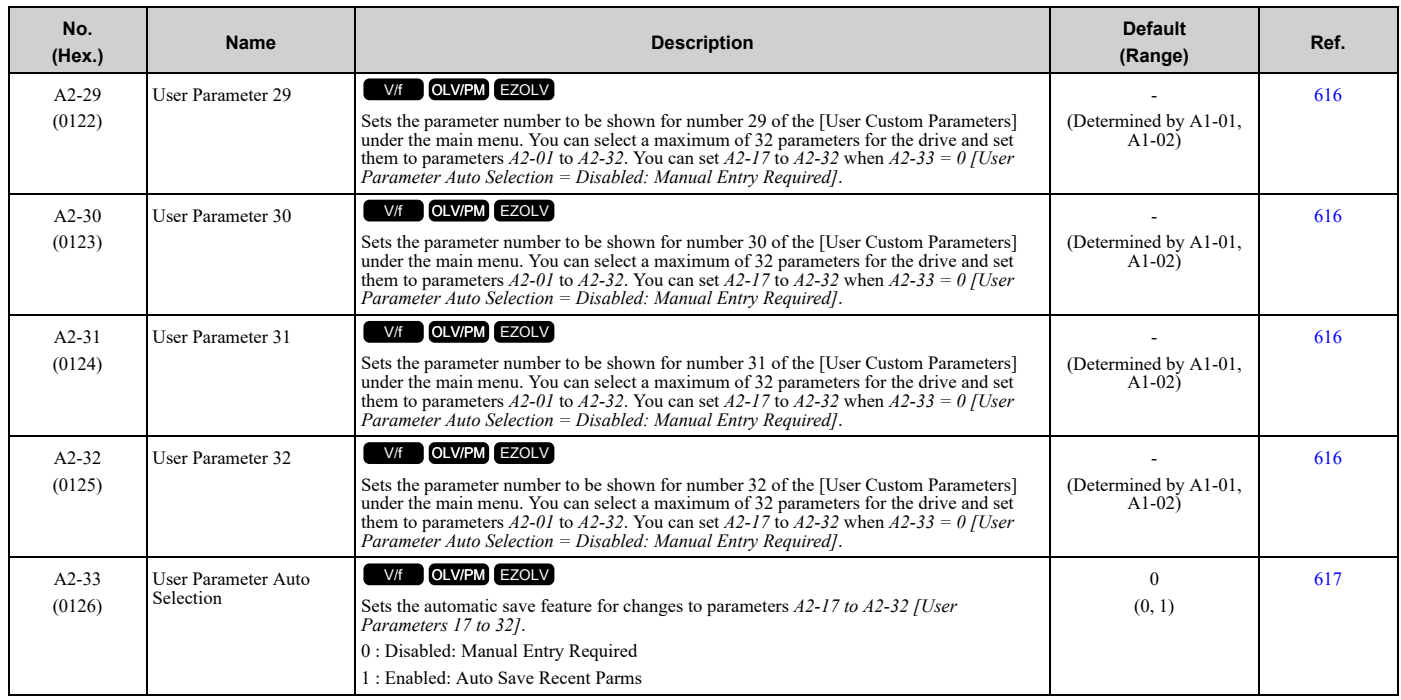

# <span id="page-467-0"></span>**11.5 b: Application**

## ◆ **b1: Operation Mode Selection**

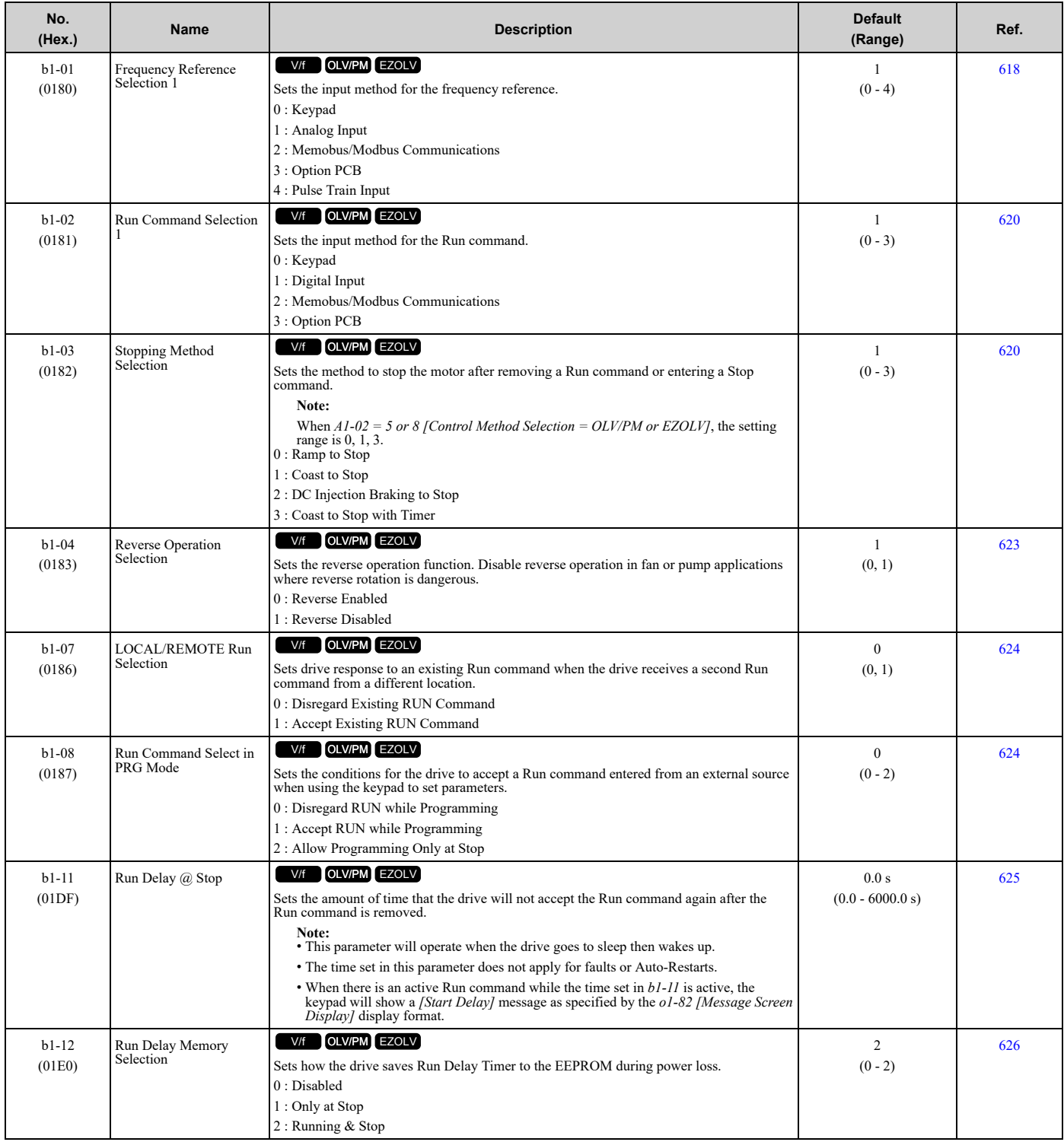
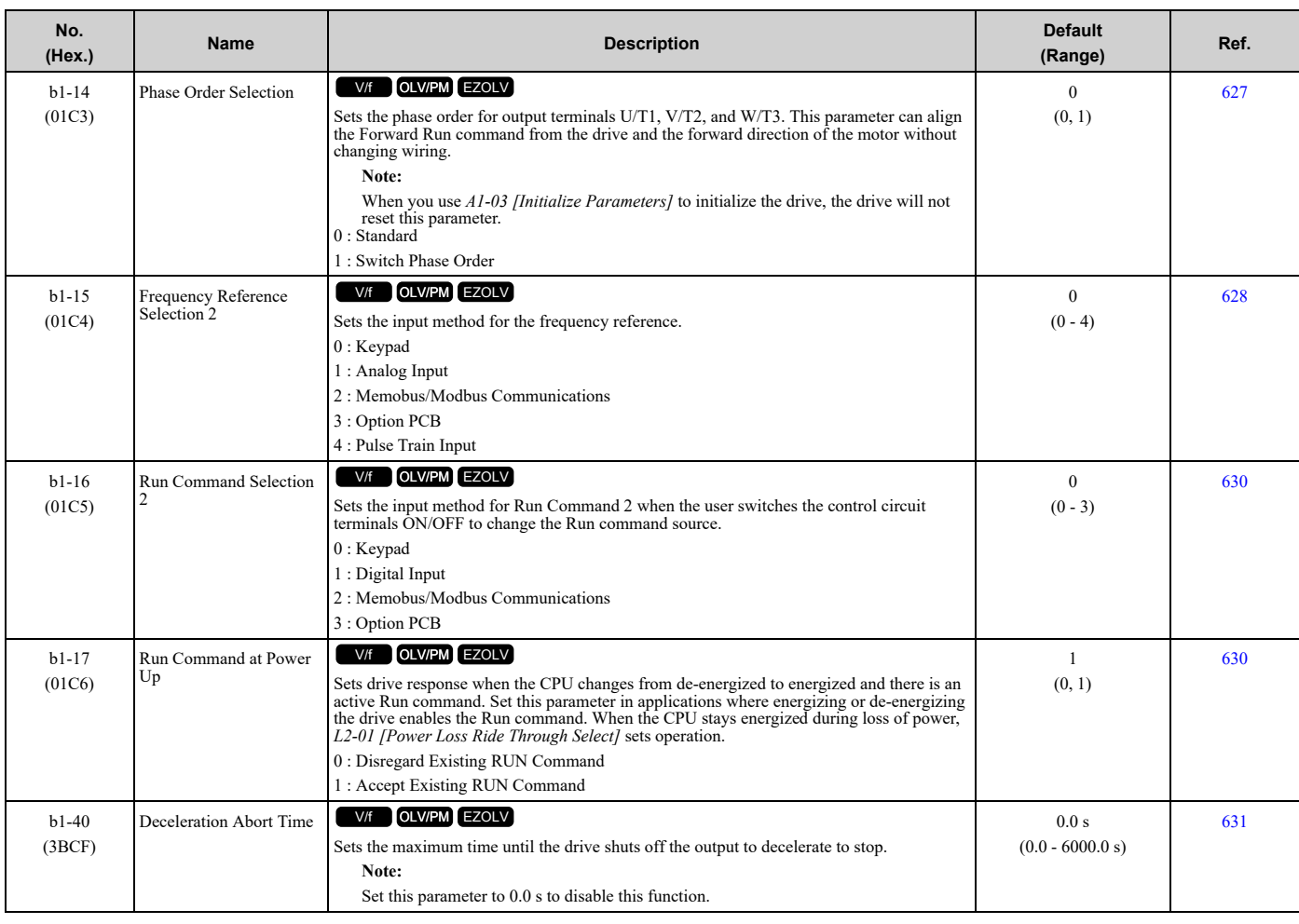

## ◆ **b2: DC Injection Braking and Short Circuit Braking**

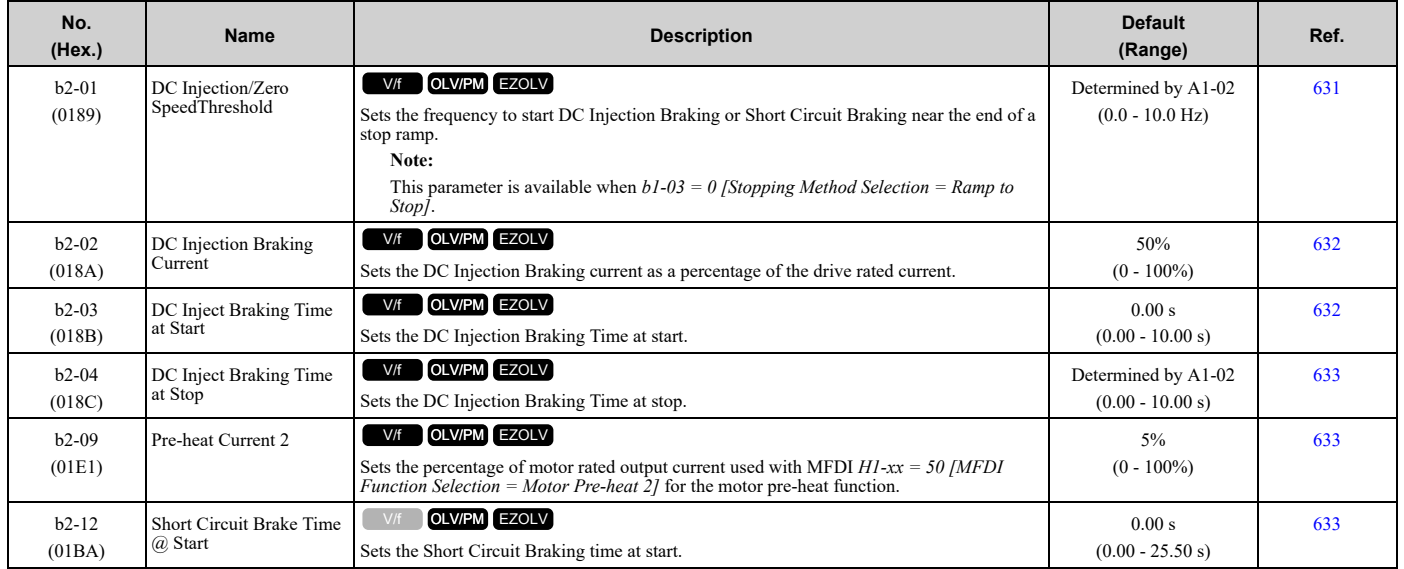

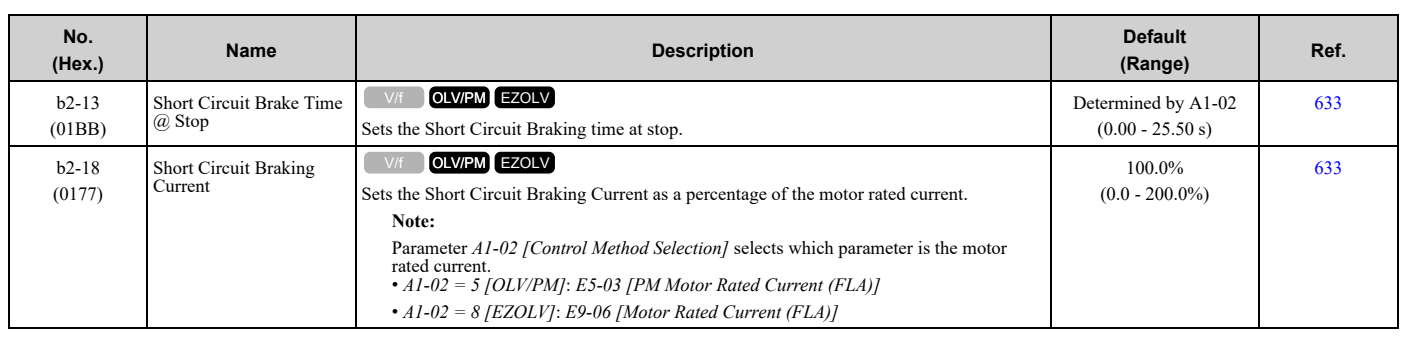

## ◆ **b3: Speed Search**

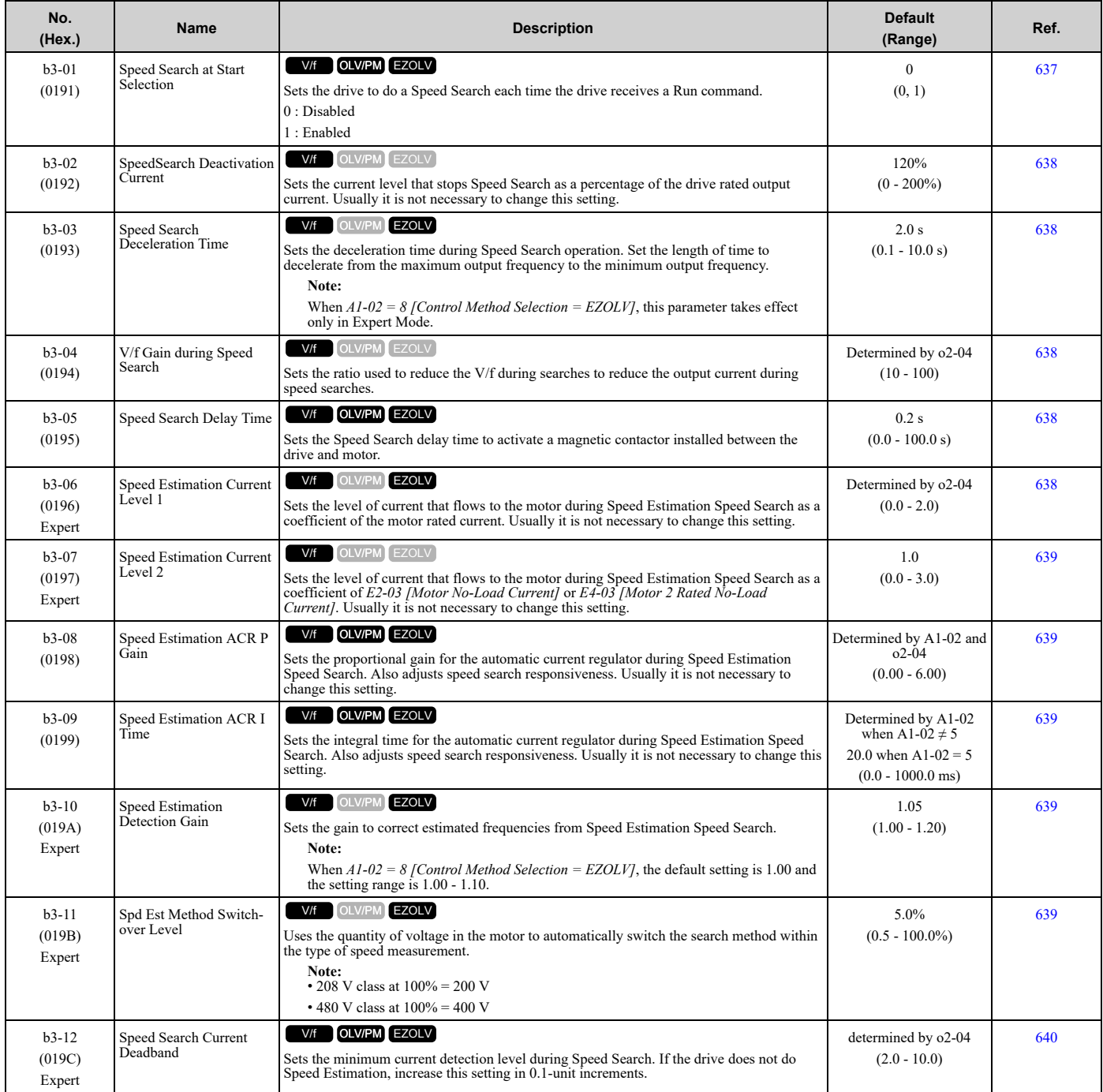

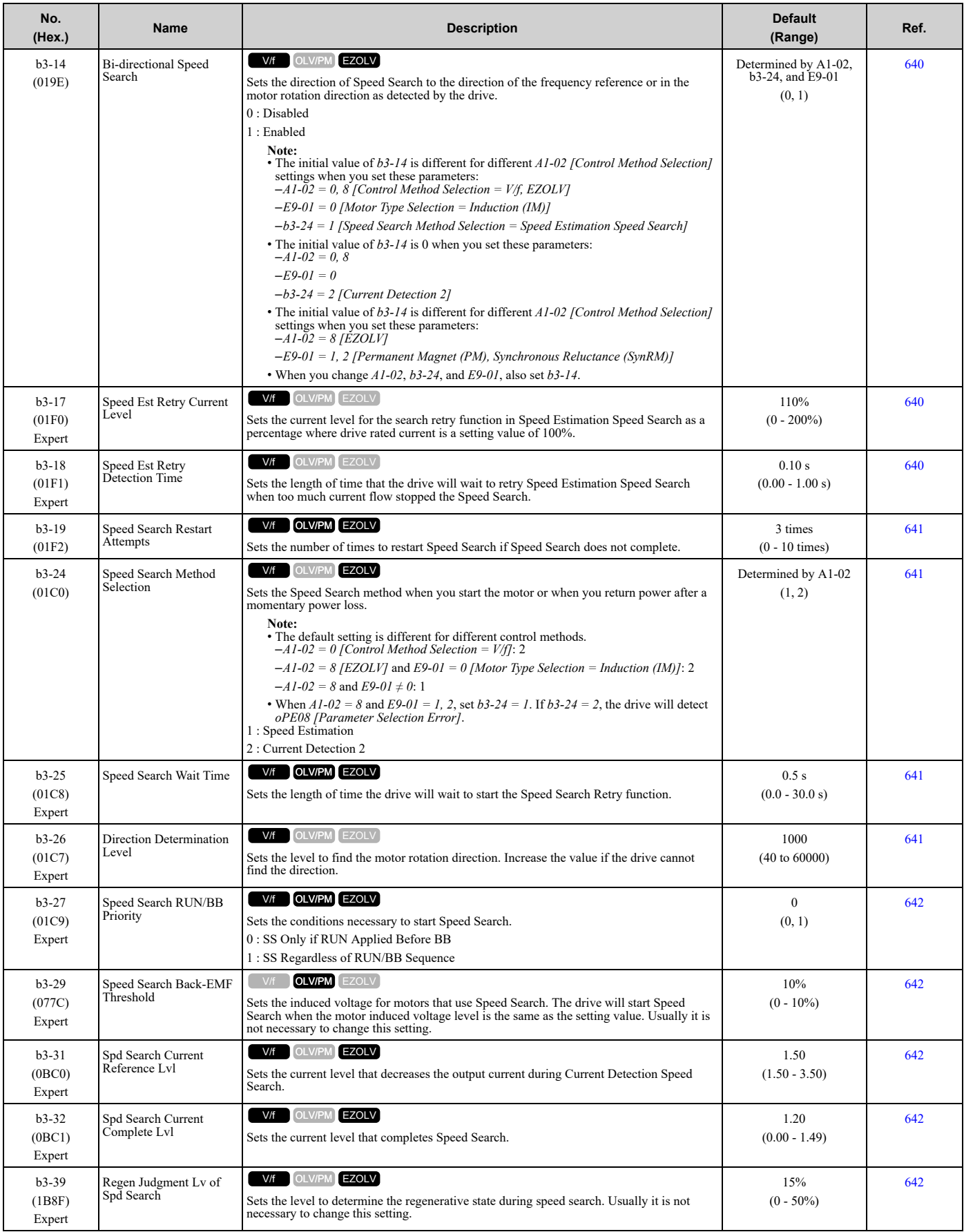

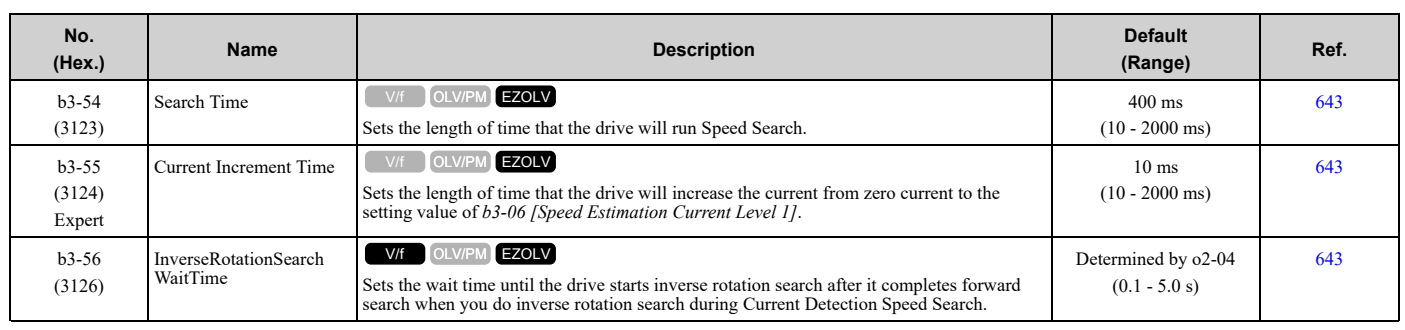

## ◆ **b4: Timer Function**

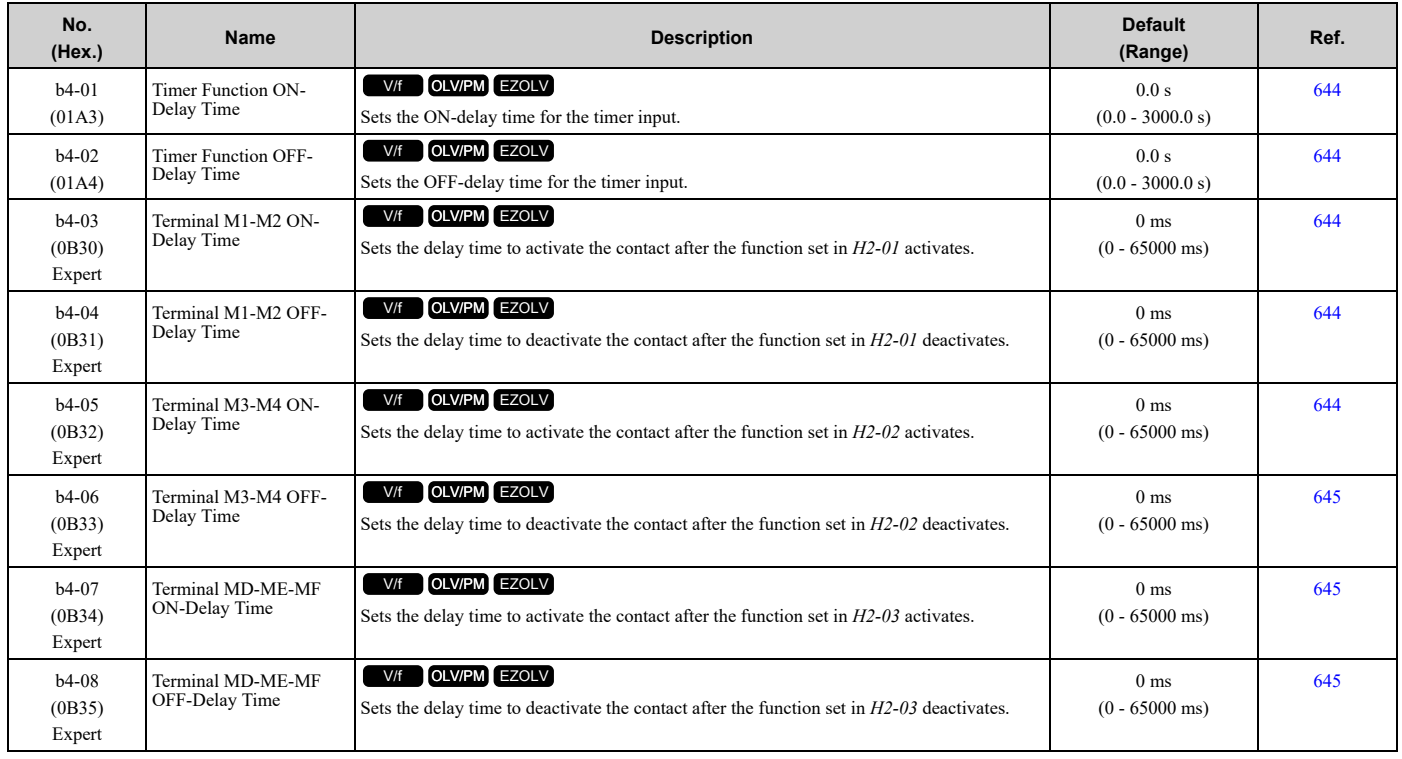

### ◆ **b5: PID Control**

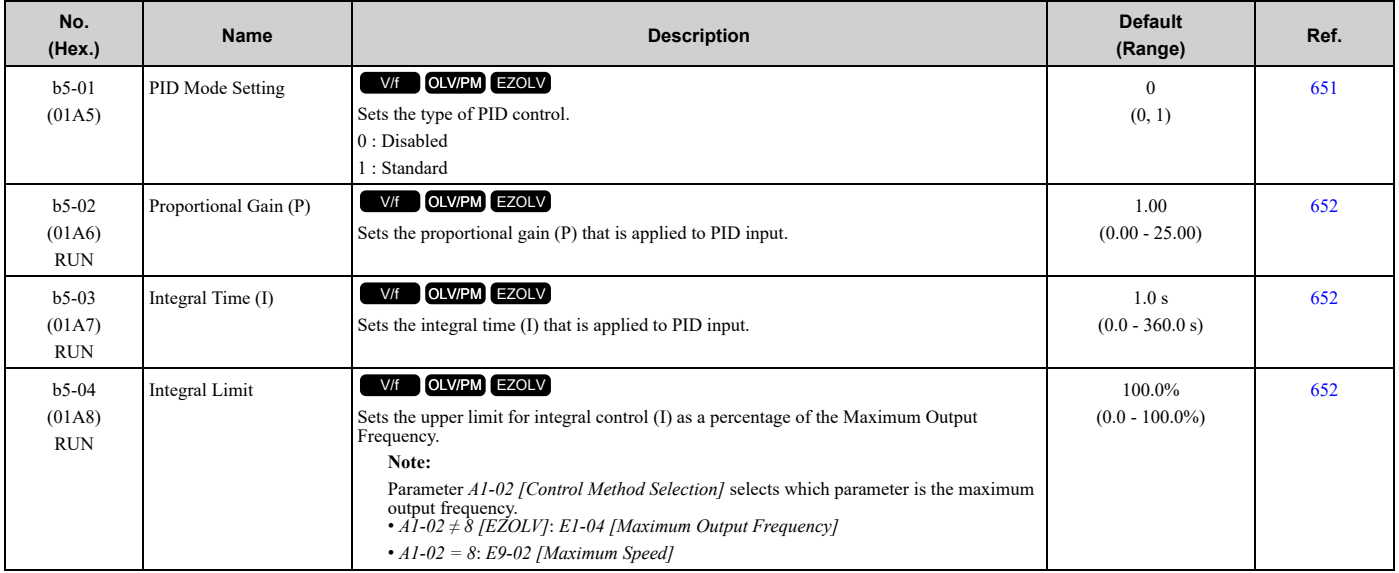

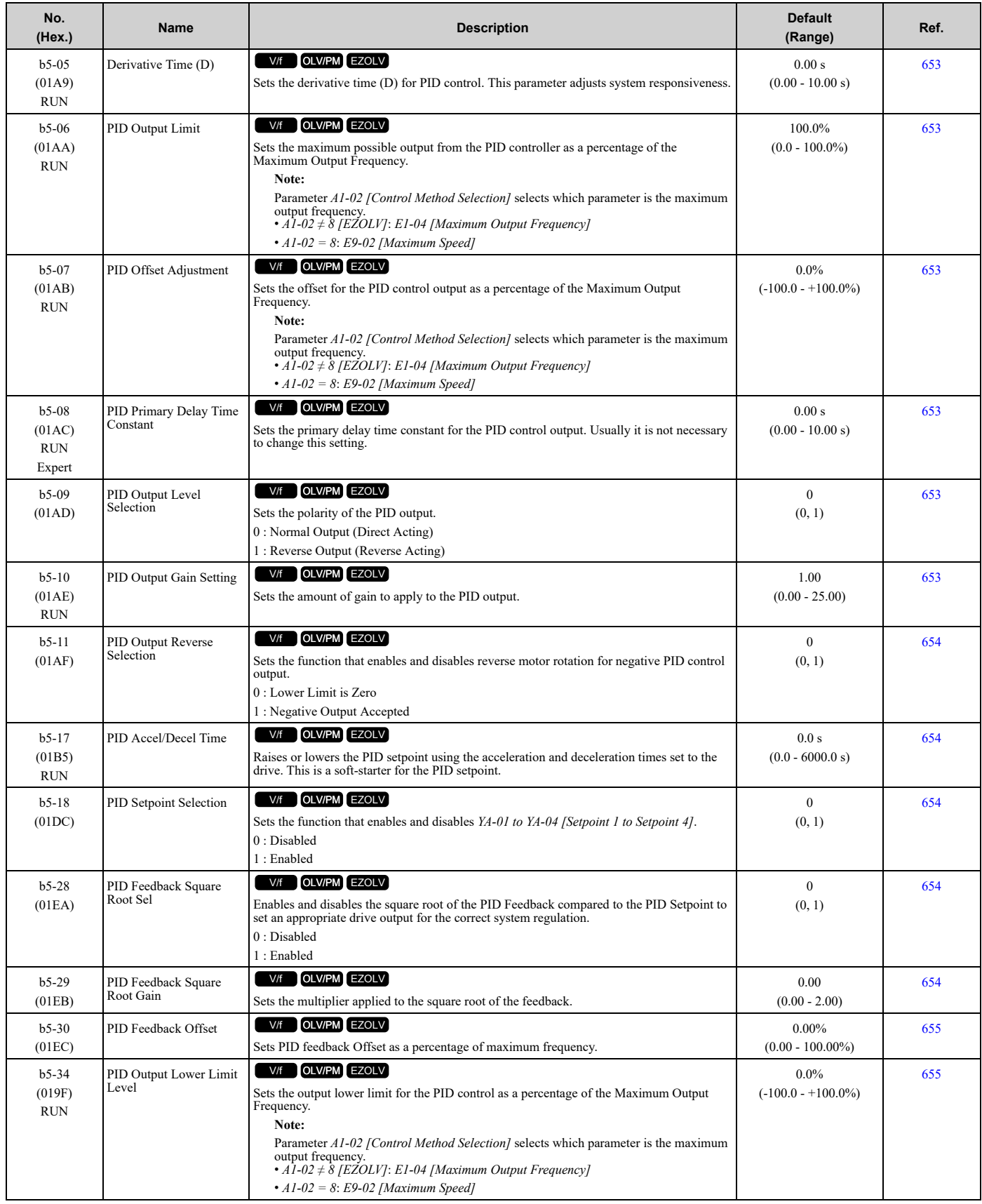

#### 11.5 b: [Application](#page-467-0)

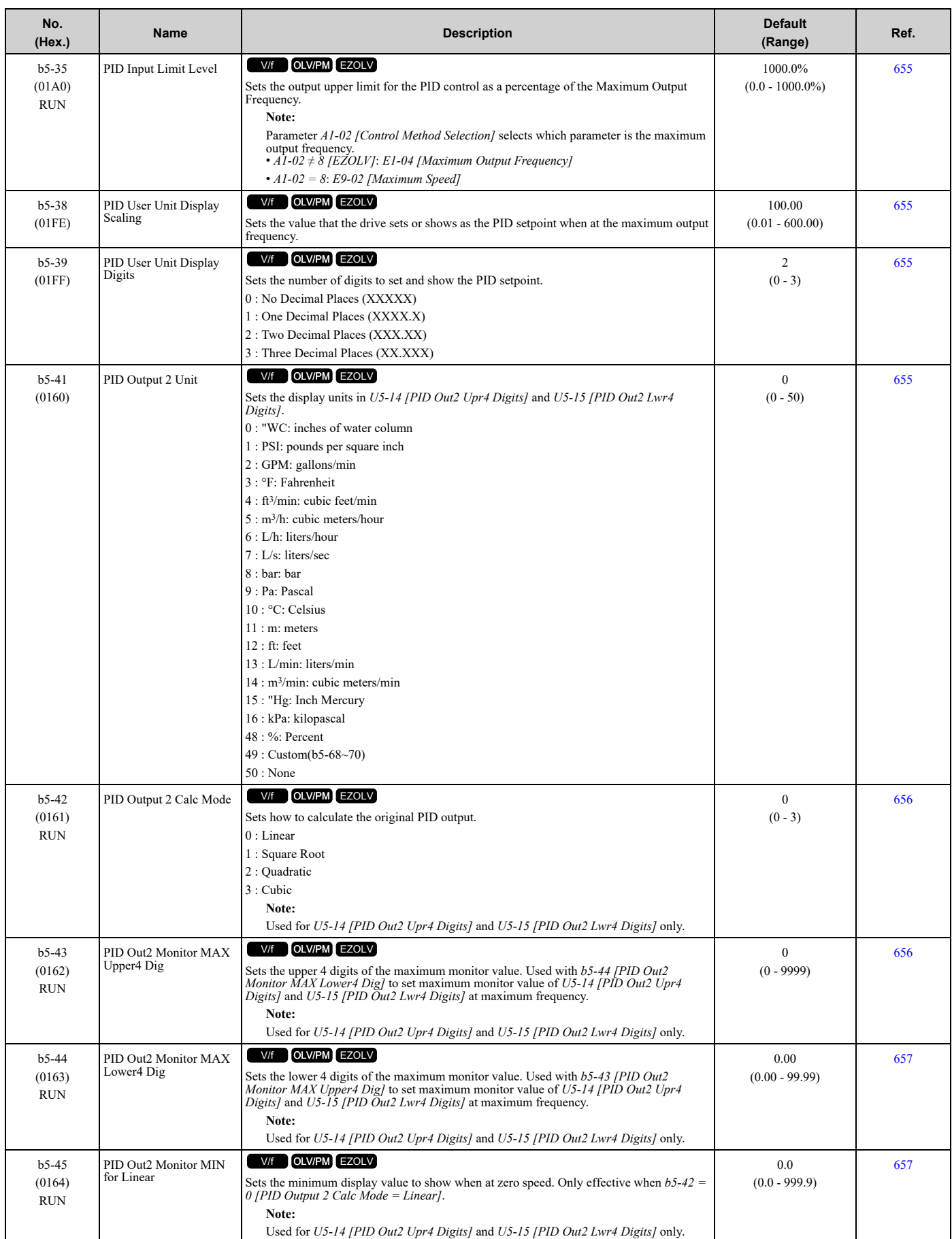

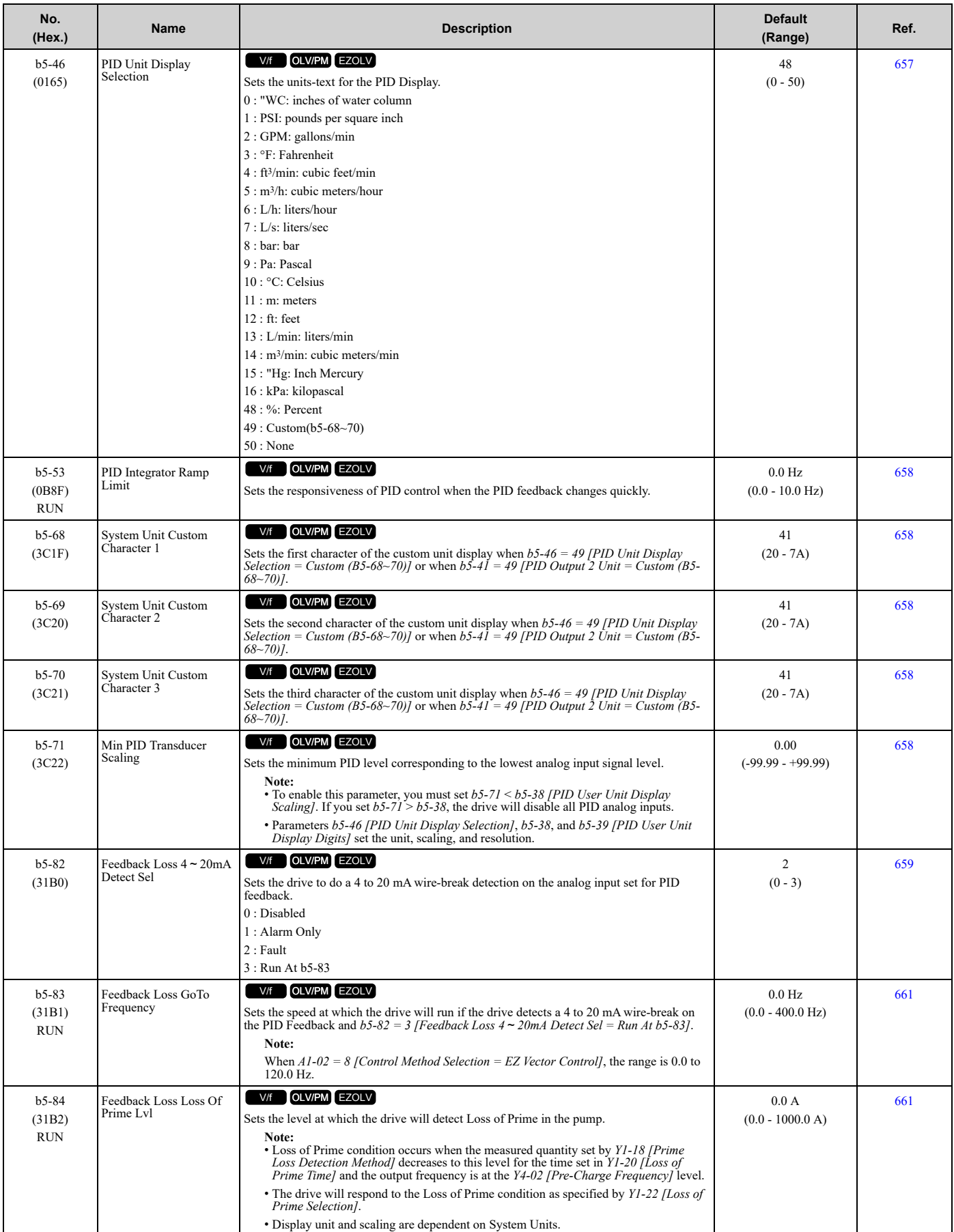

#### 11.5 b: [Application](#page-467-0)

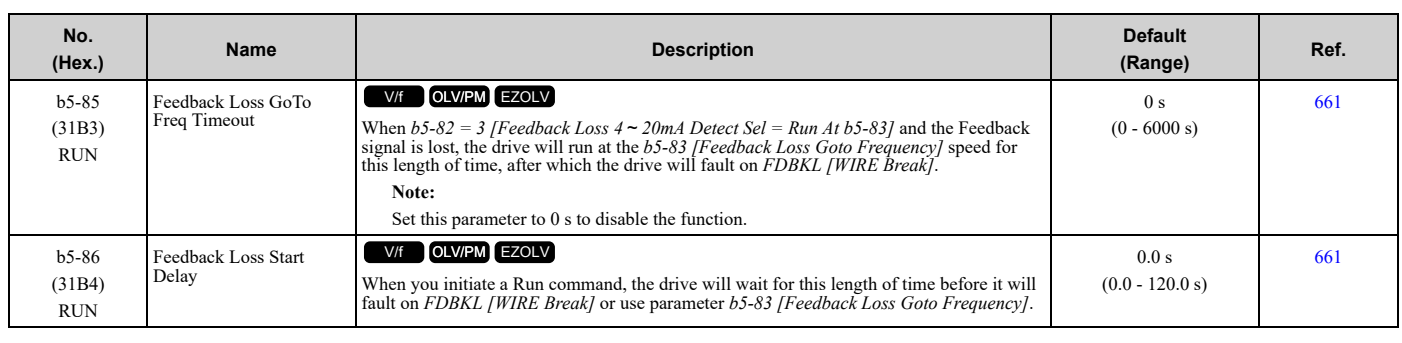

### ◆ **b6: Dwell Function**

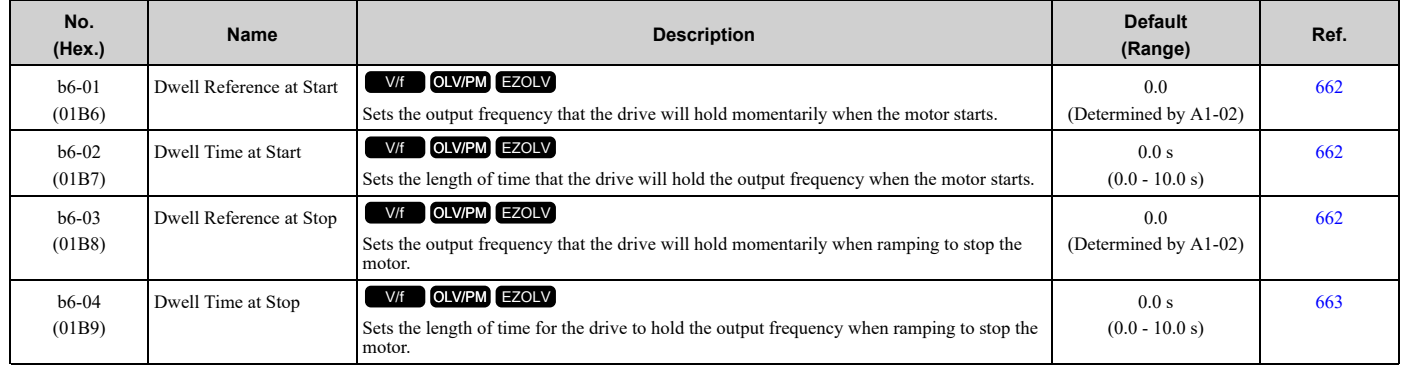

## ◆ **b8: Energy Saving**

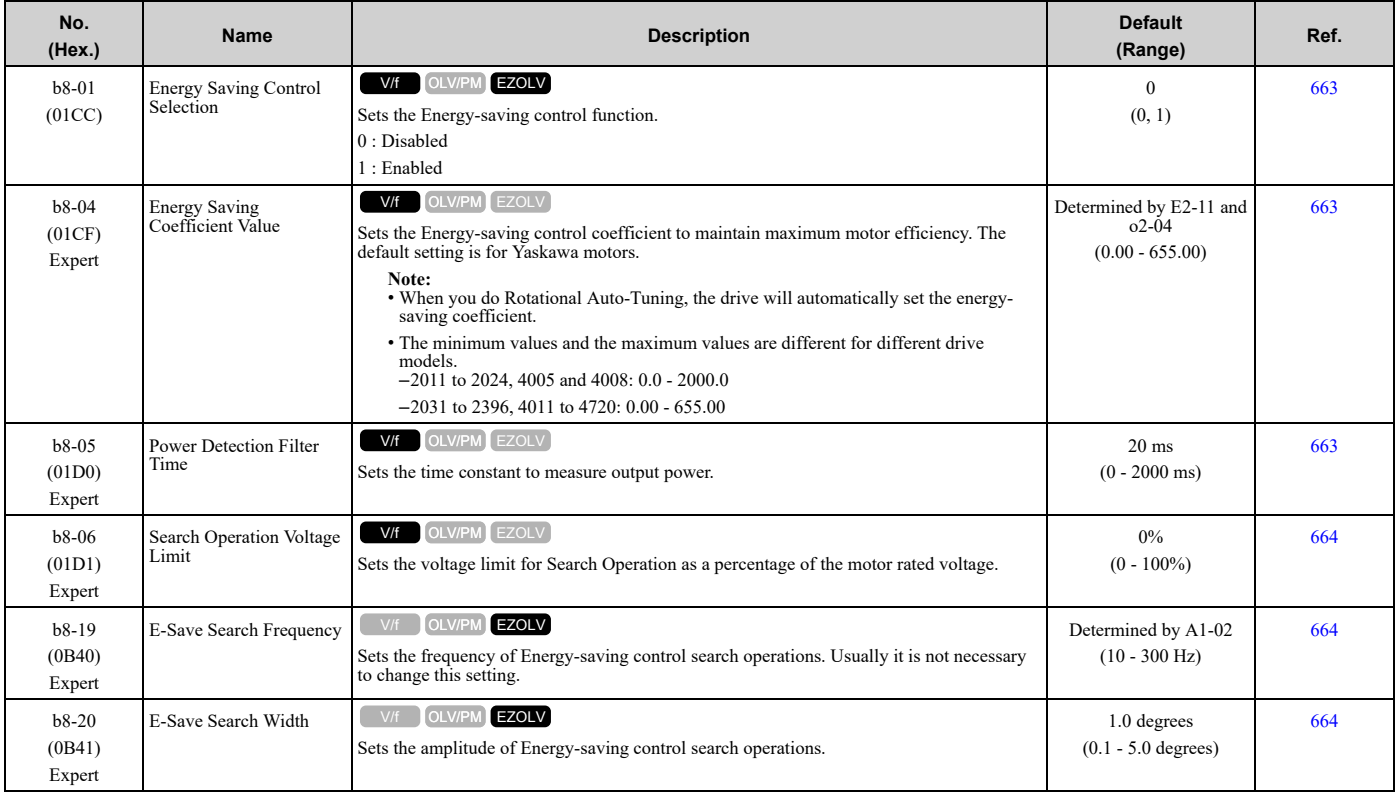

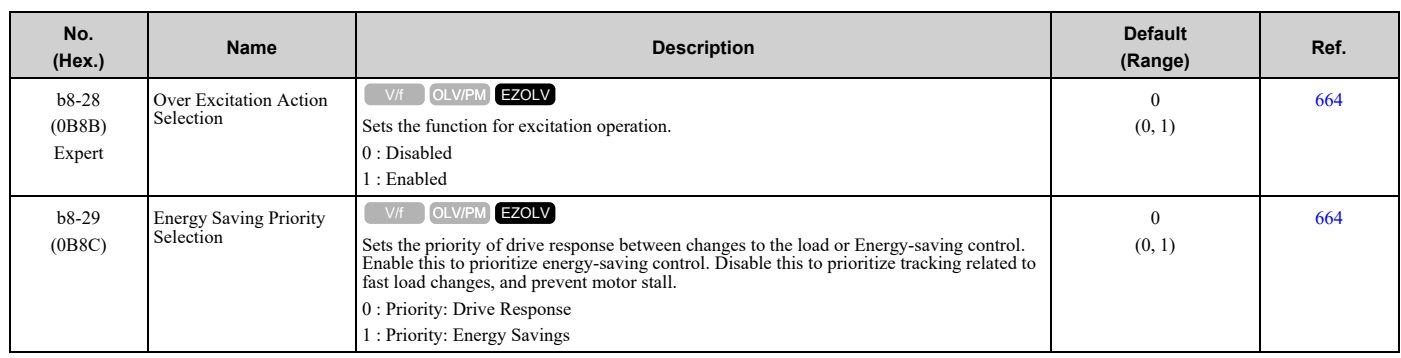

# <span id="page-477-0"></span>**11.6 C: Tuning**

### ◆ **C1: Accel & Decel Time**

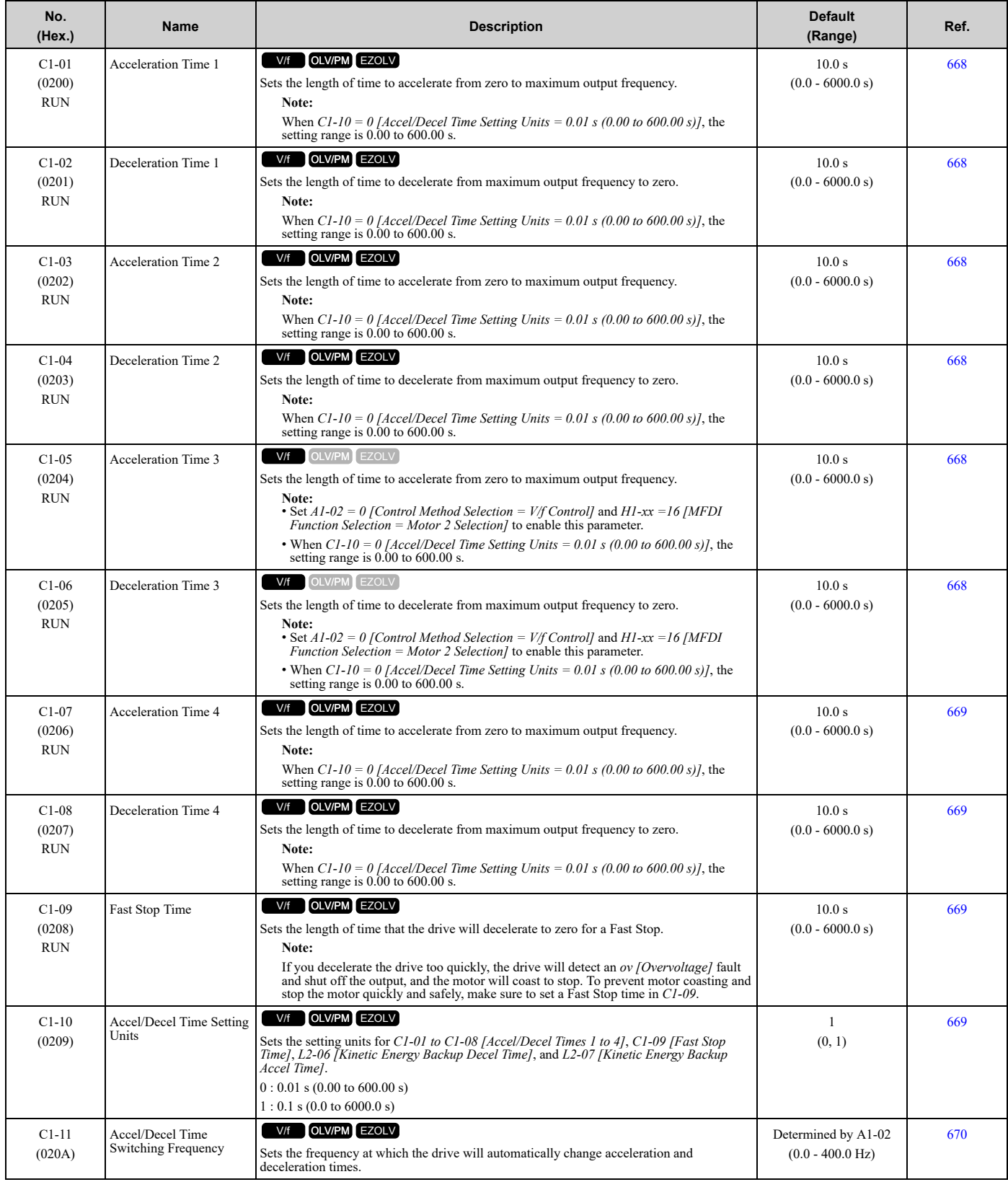

## ◆ **C2: S-Curve Characteristics**

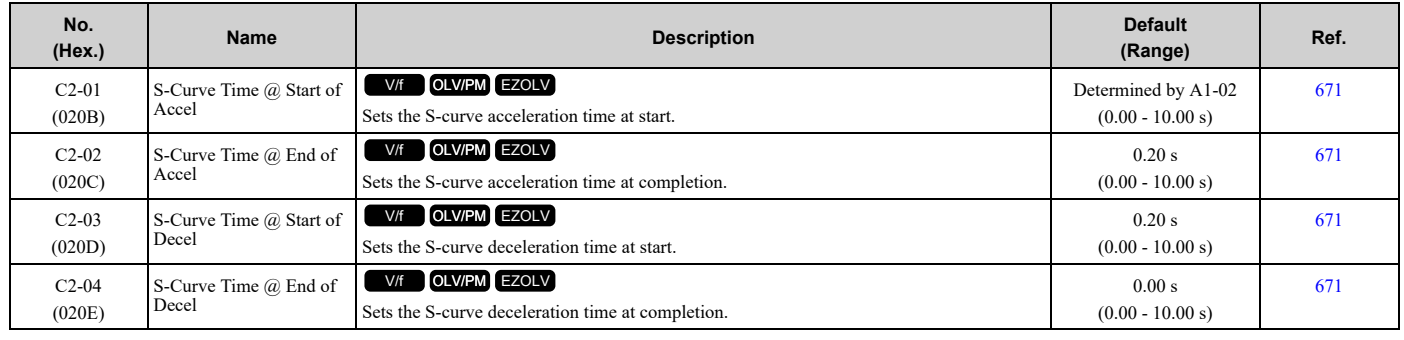

## ◆ **C3: Slip Compensation**

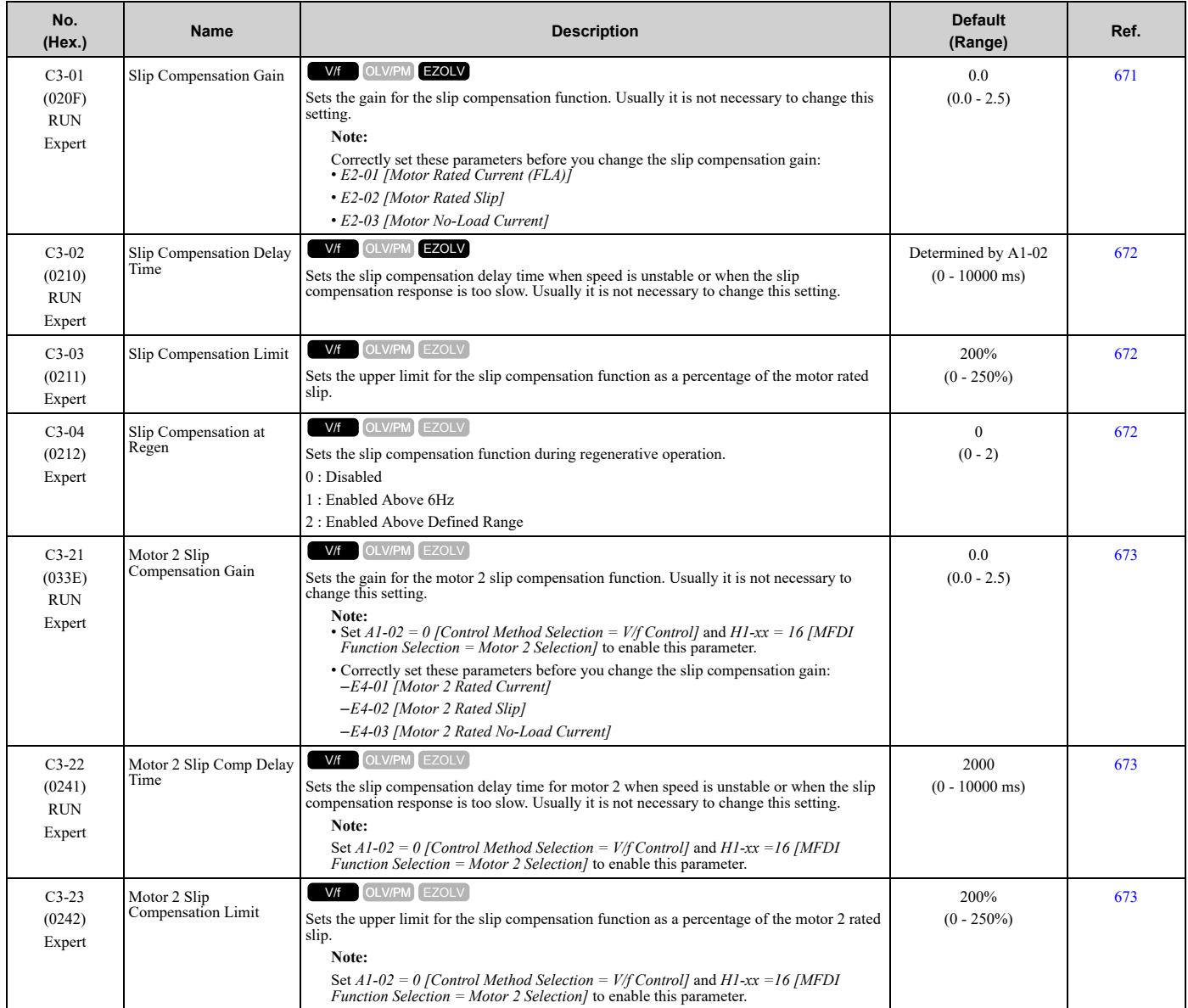

[Parameter](#page-458-0) List

Parameter List

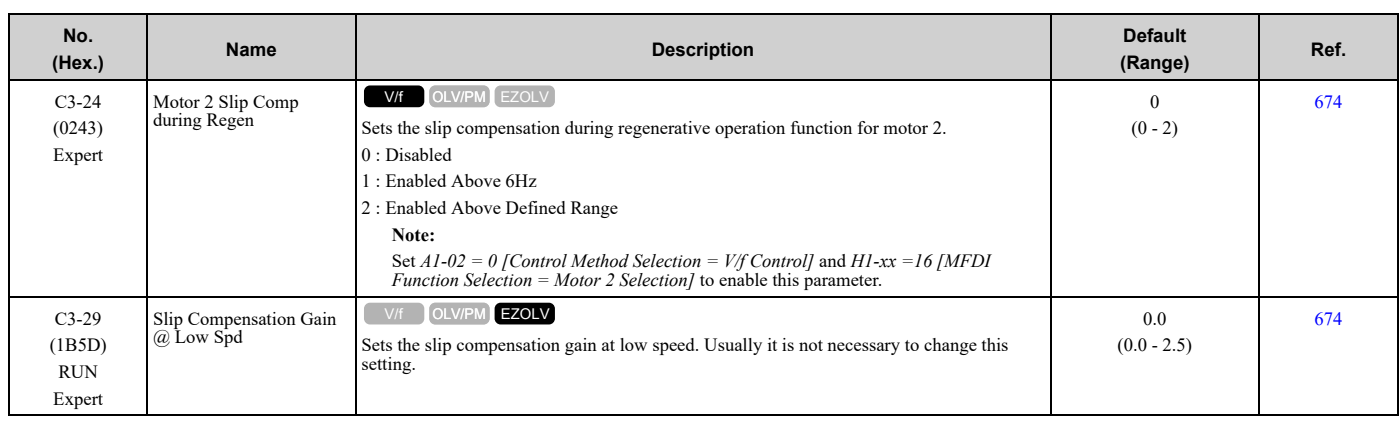

## ◆ **C4: Torque Compensation**

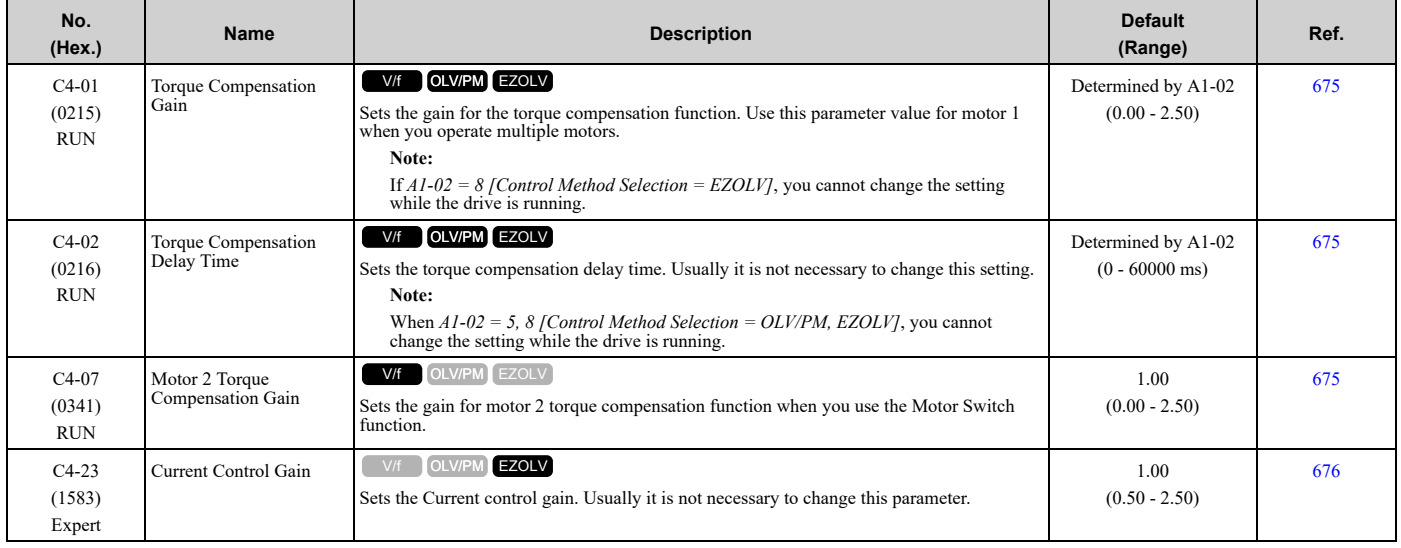

## ◆ **C5: Auto Speed Regulator (ASR)**

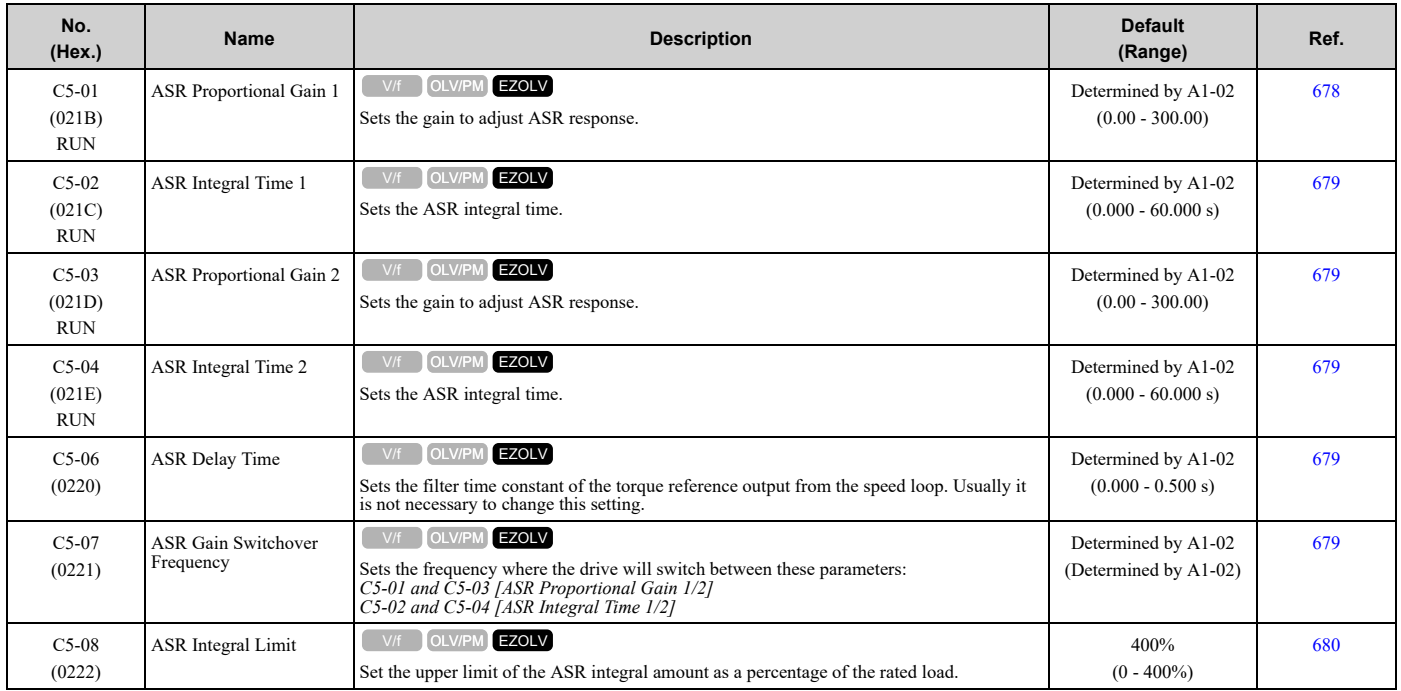

# ◆ **C6: Carrier Frequency**

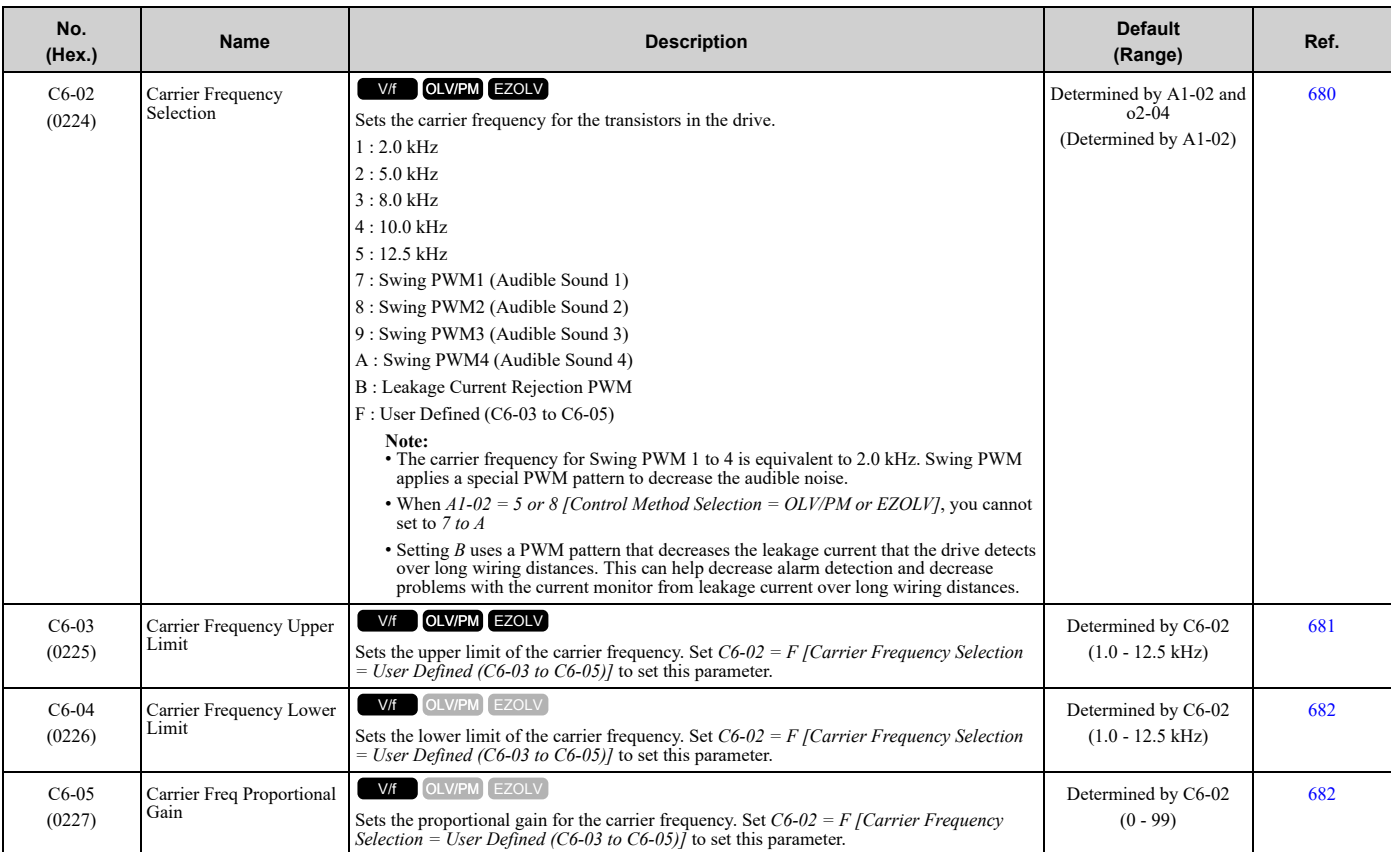

# <span id="page-481-0"></span>**11.7 d: Reference Settings**

## ◆ **d1: Frequency Reference**

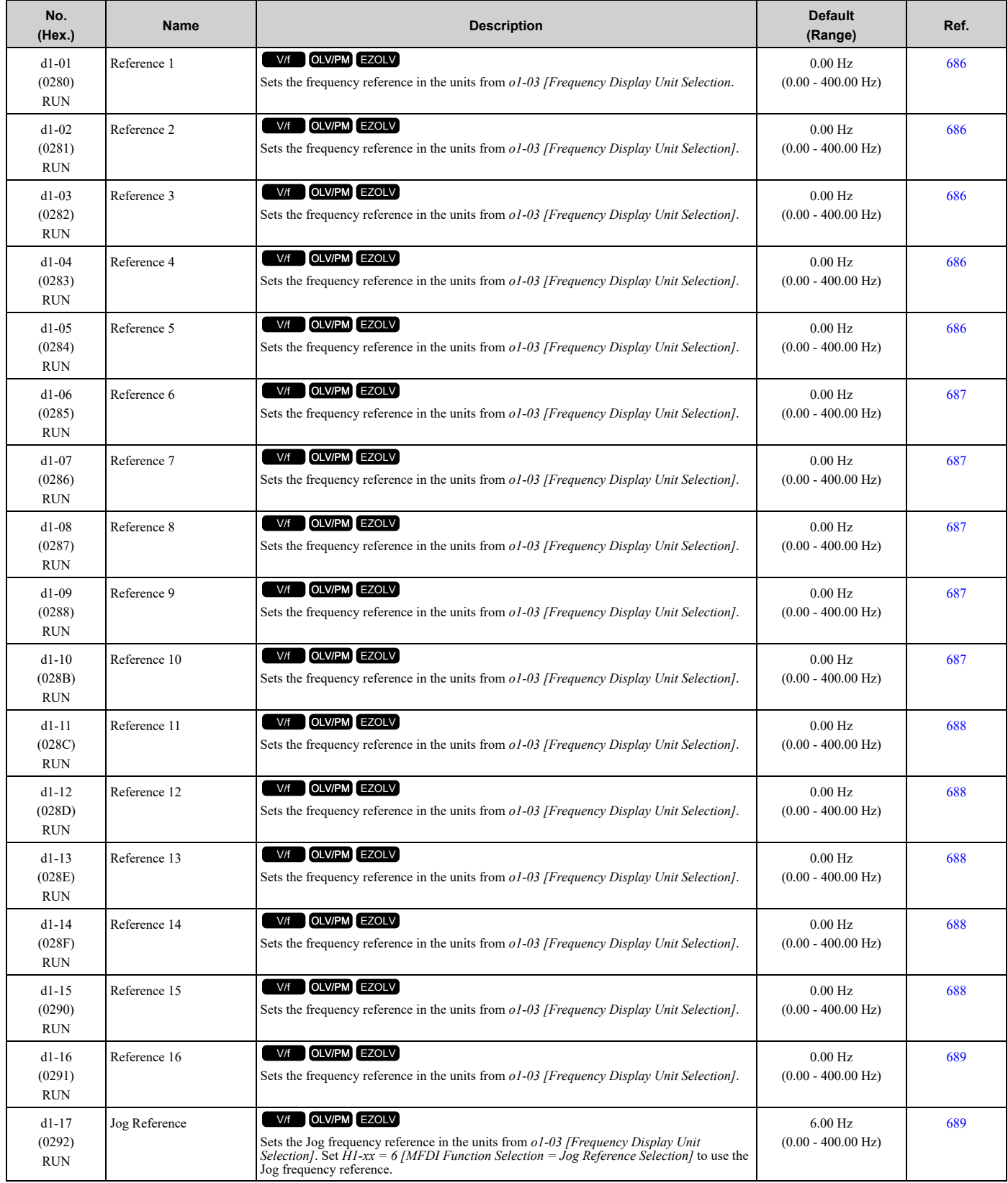

## ◆ **d2: Reference Limits**

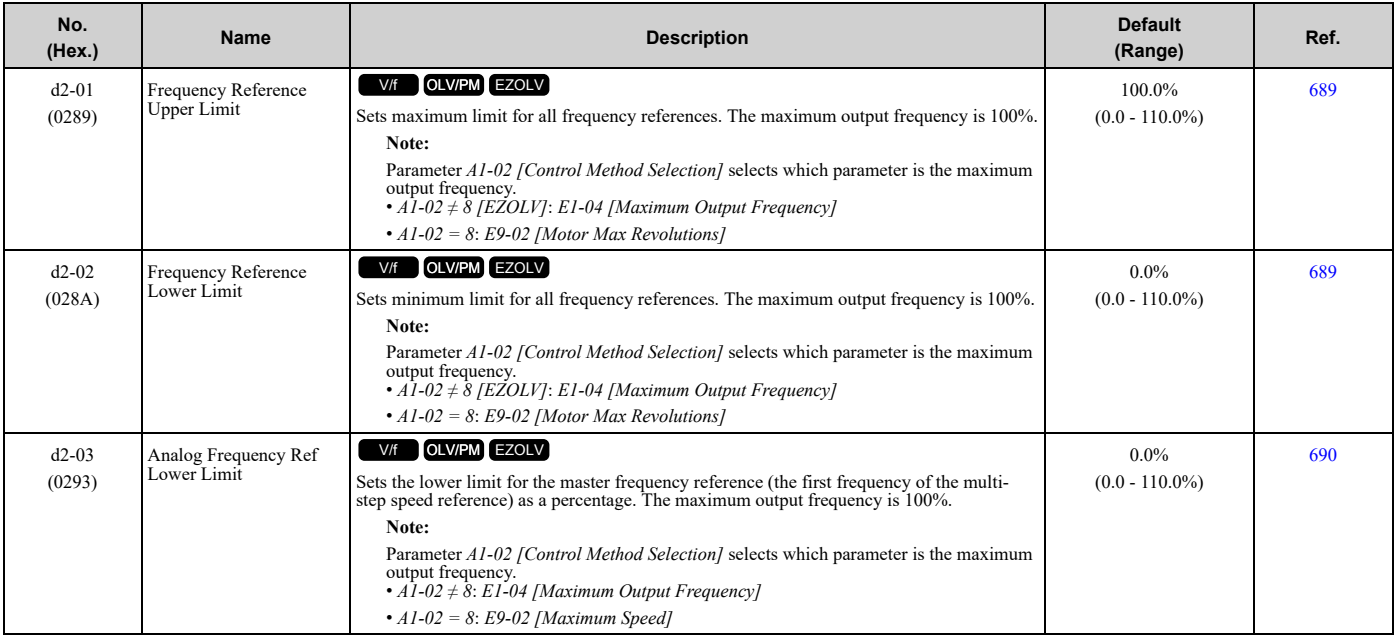

## ◆ **d3: Jump Frequency**

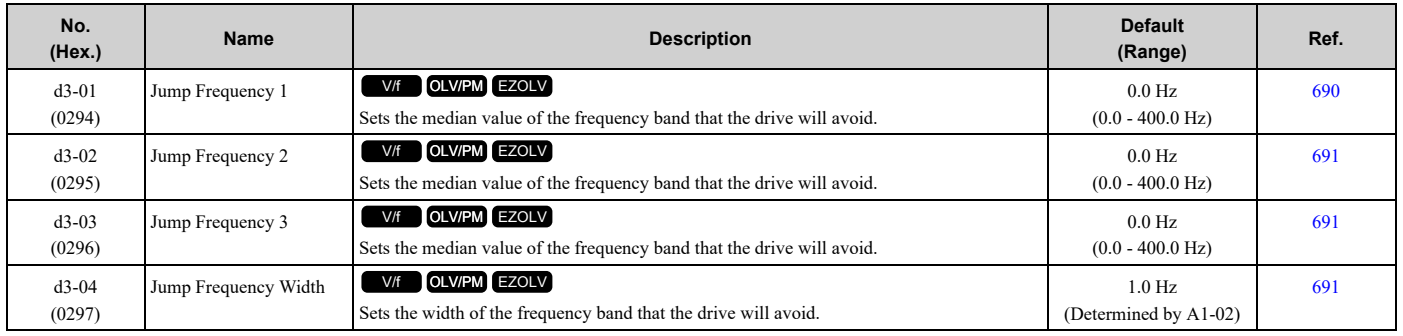

## ◆ **d4: Frequency Ref Up/Down & Hold**

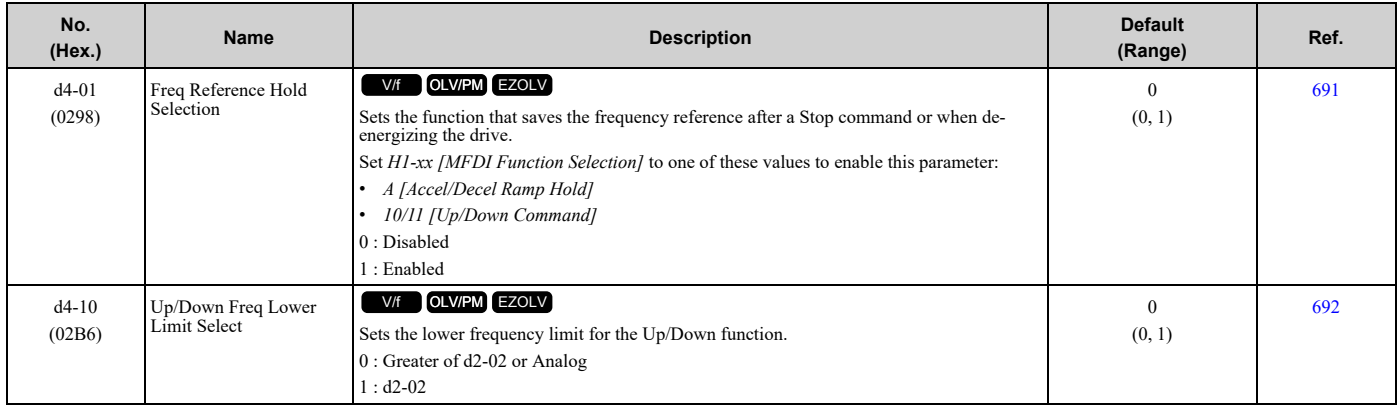

Parameter List [Parameter](#page-458-0) List

### ◆ **d6: Field Weakening**

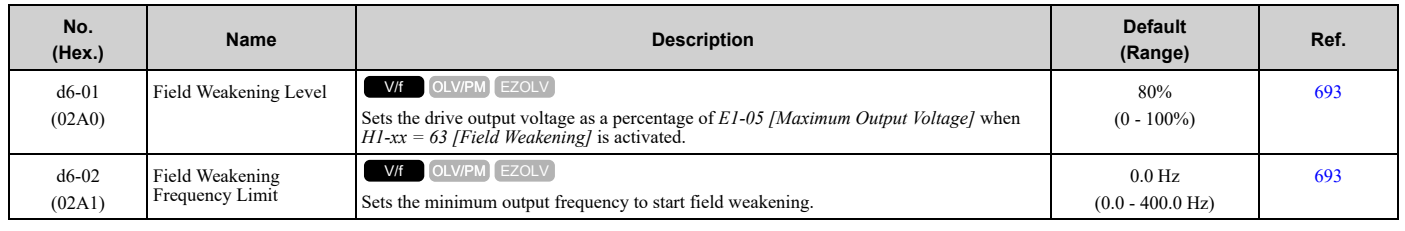

## ◆ **d7: Offset Frequency**

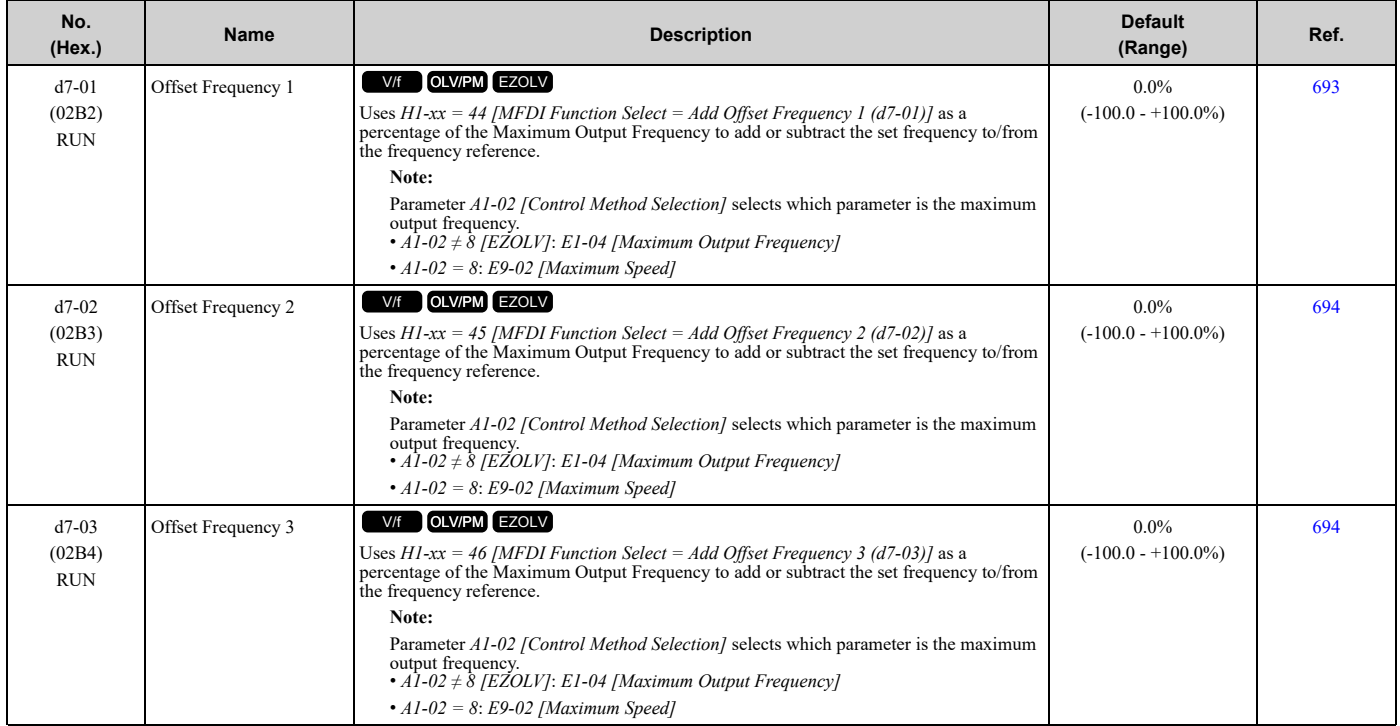

# <span id="page-484-0"></span>**11.8 E: Motor Parameters**

### ◆ **E1: V/f Pattern for Motor 1**

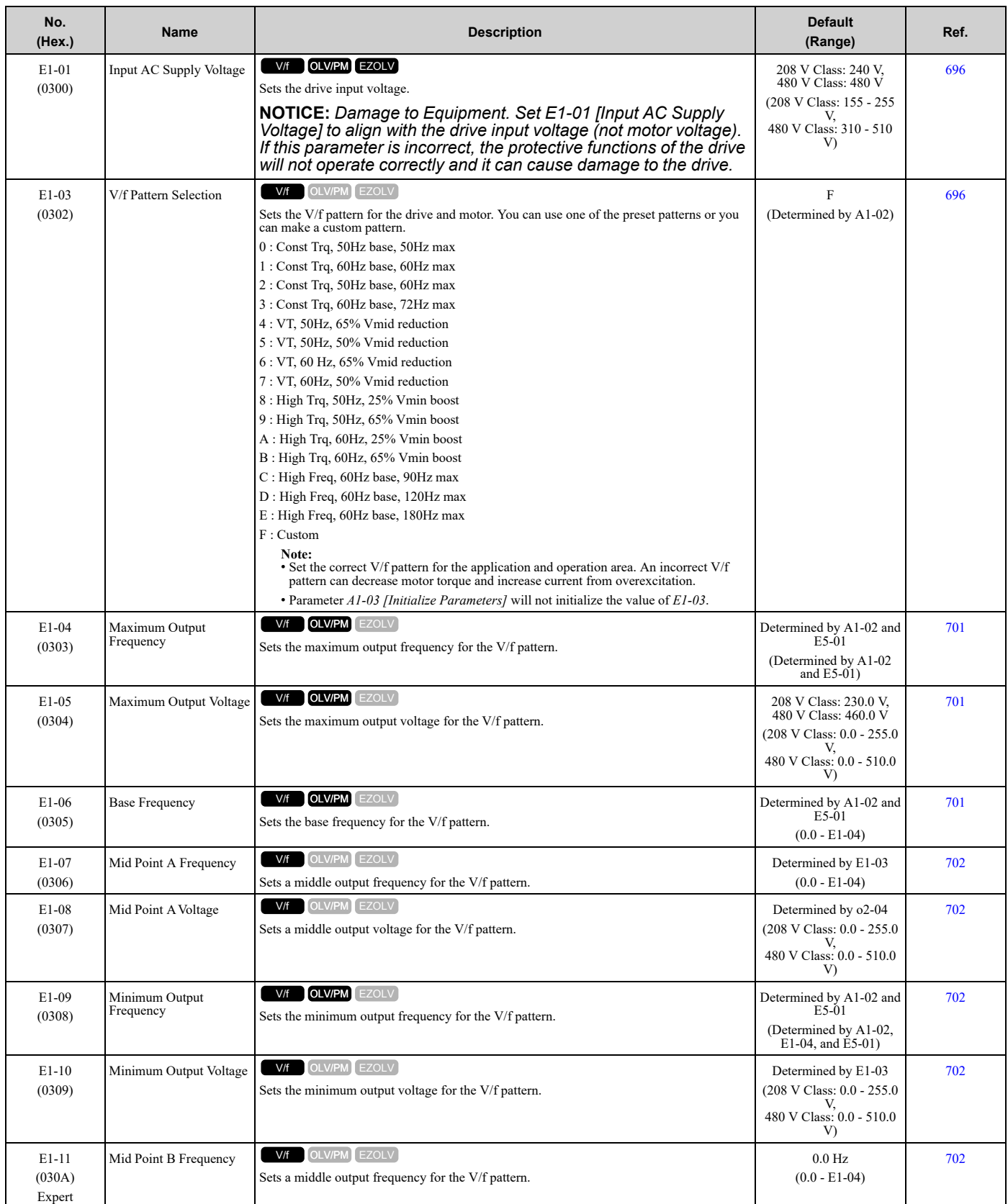

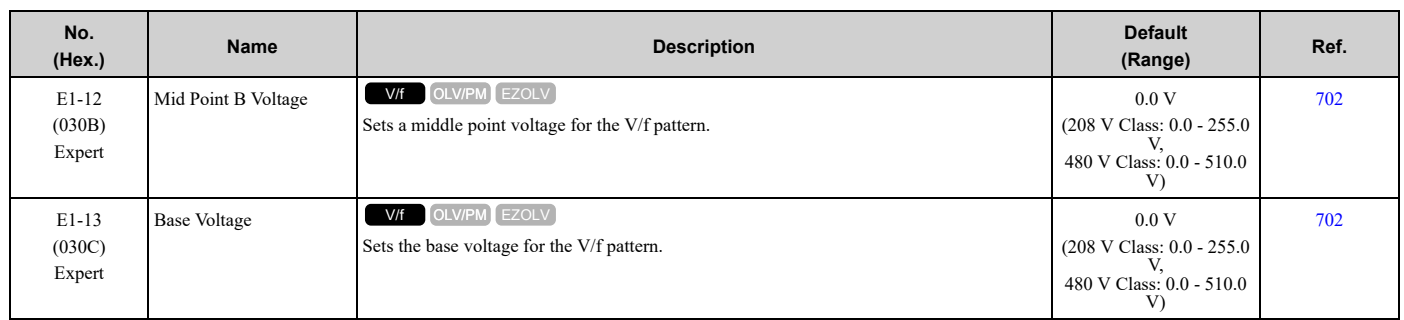

### ◆ **E2: Motor Parameters**

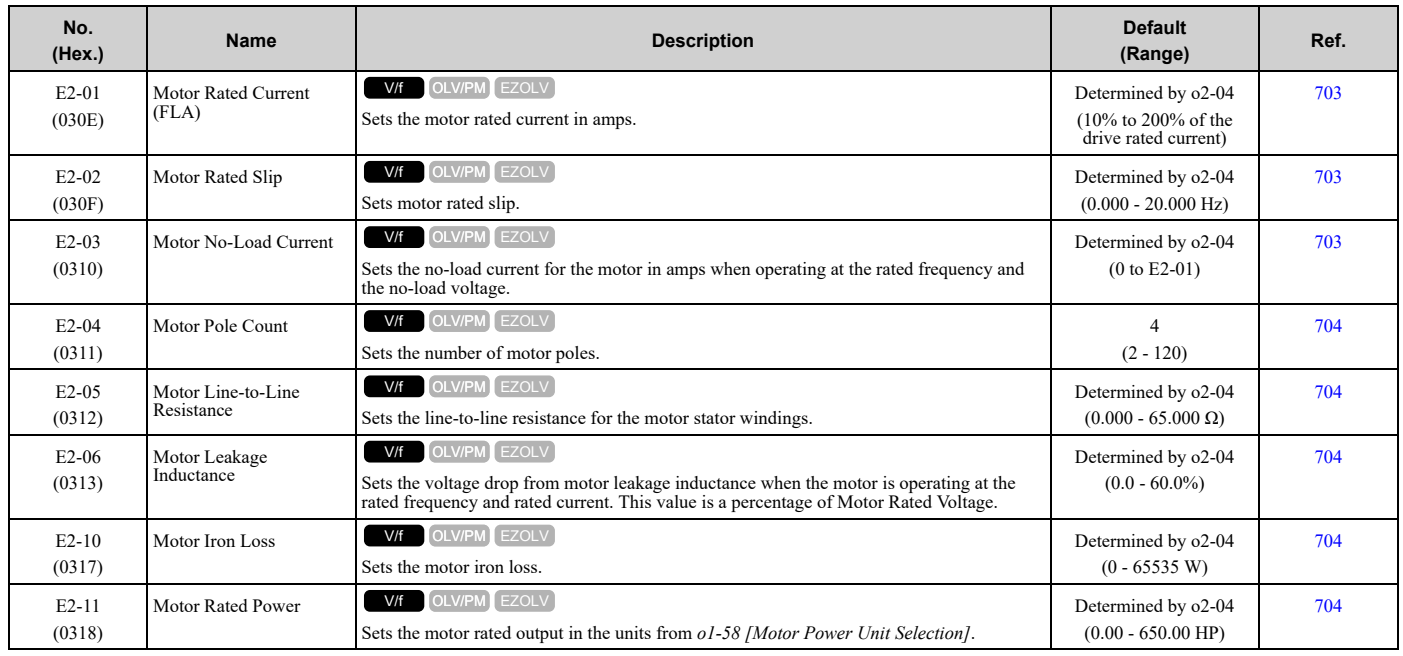

## ◆ **E3: V/f Pattern for Motor 2**

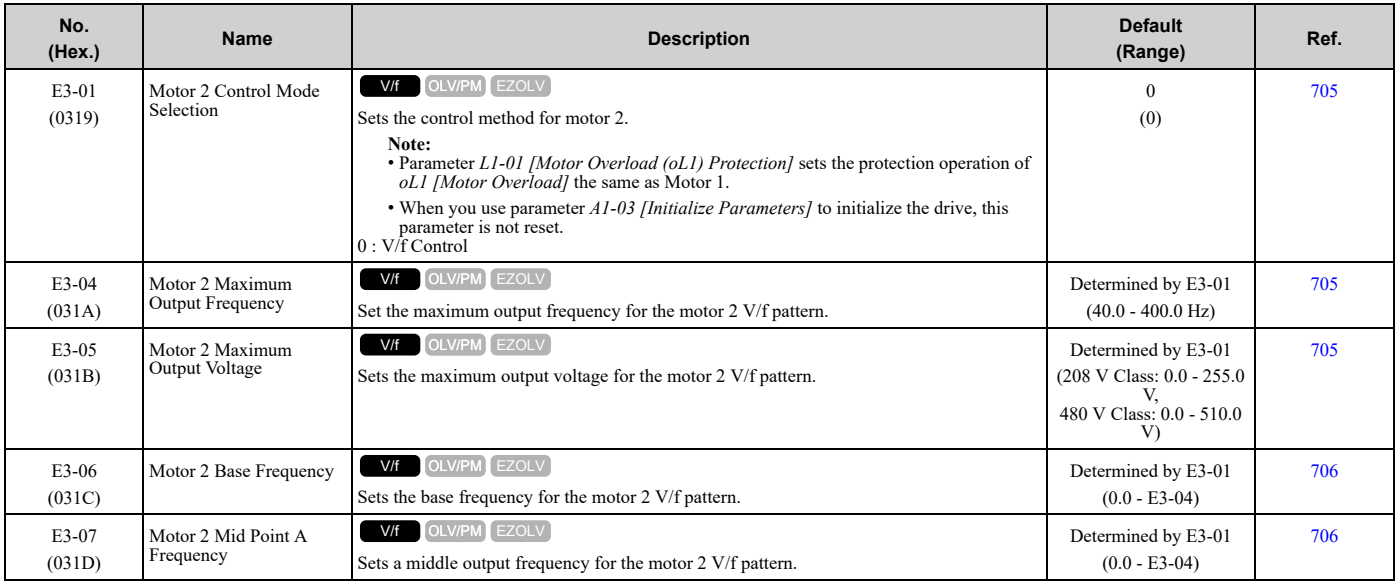

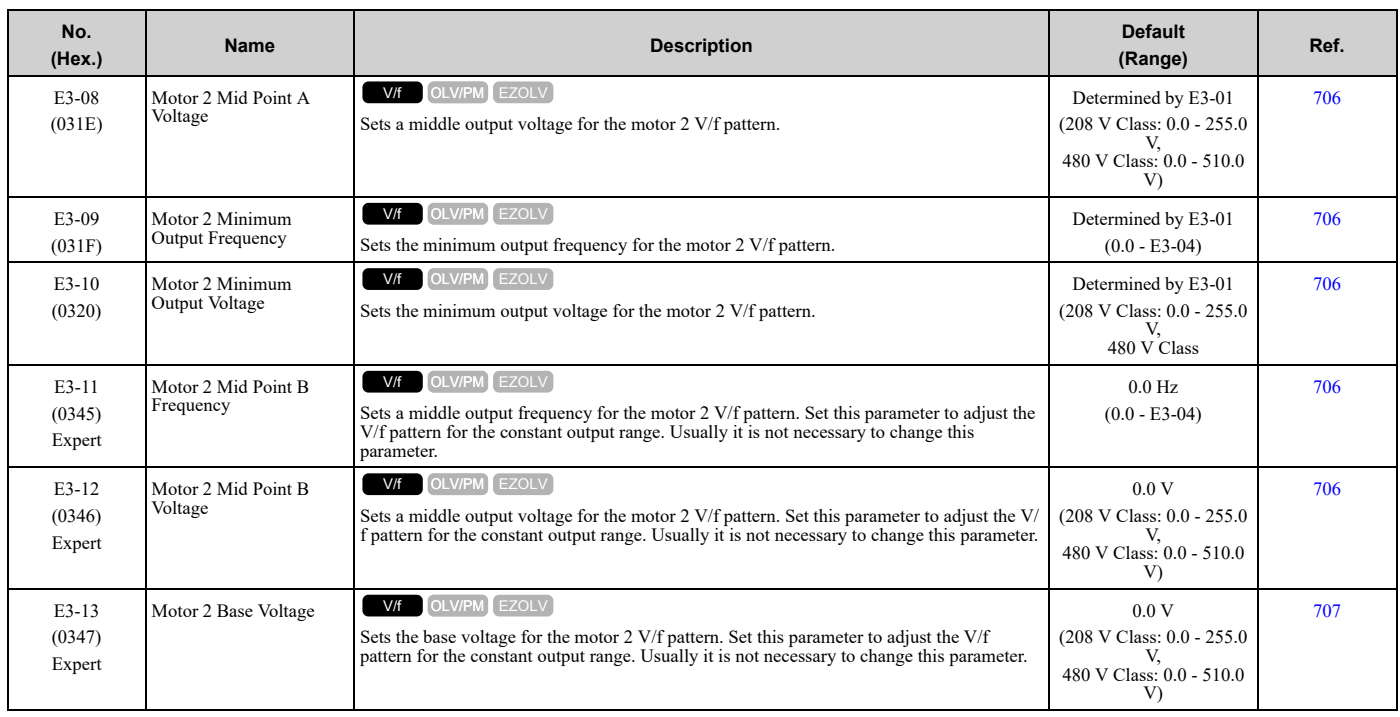

#### ◆ **E4: Motor 2 Parameters**

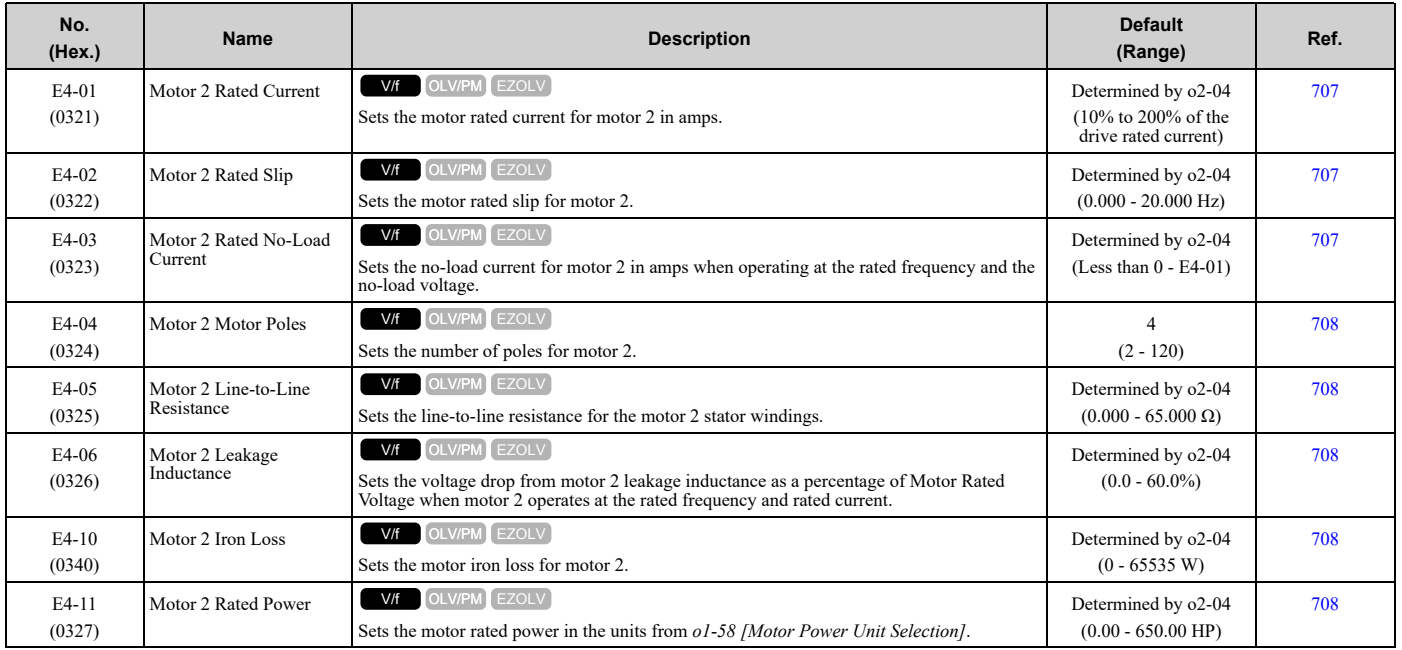

## ◆ **E5: PM Motor Settings**

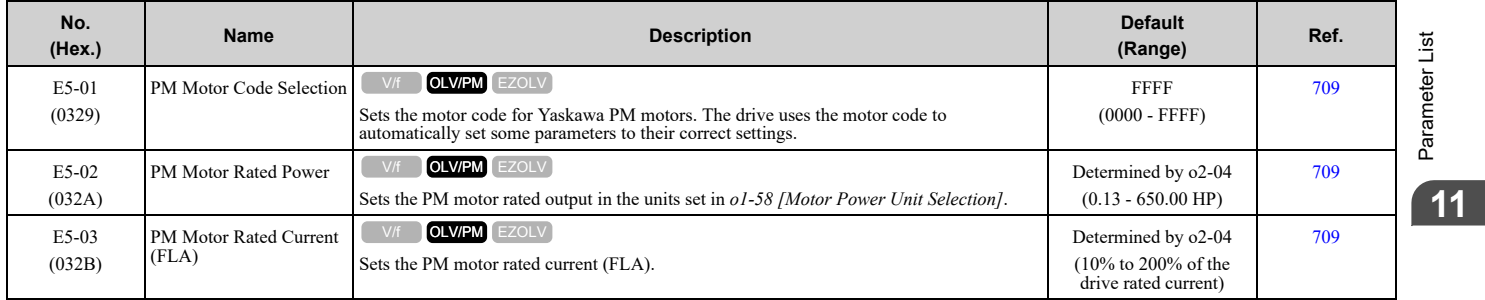

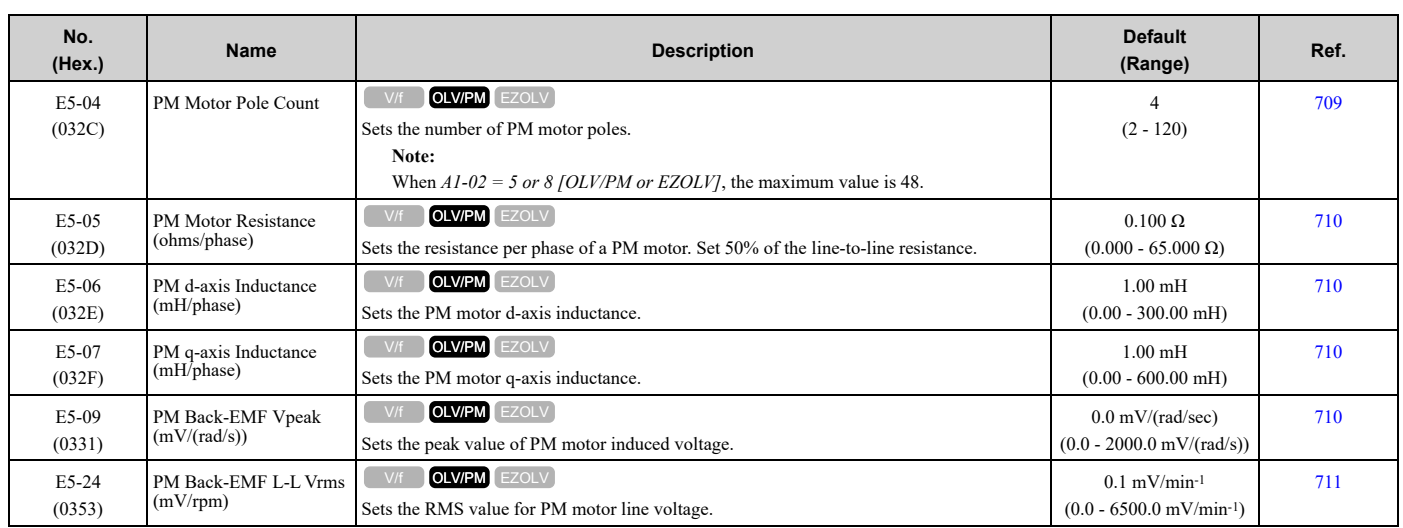

## ◆ **E9: Motor Setting**

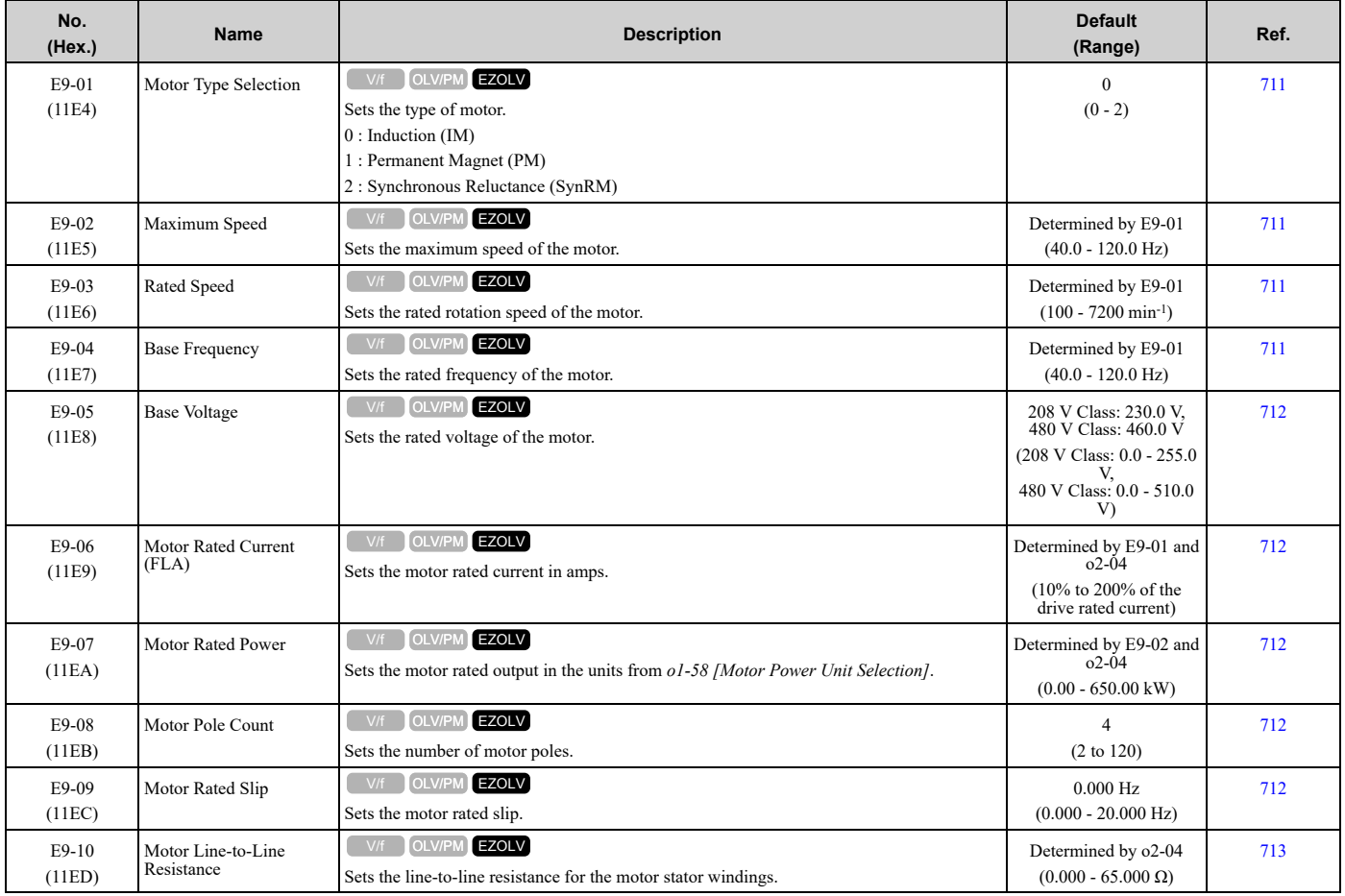

# <span id="page-488-0"></span>**11.9 F: Options**

## ◆ **F2: Analog Input Option**

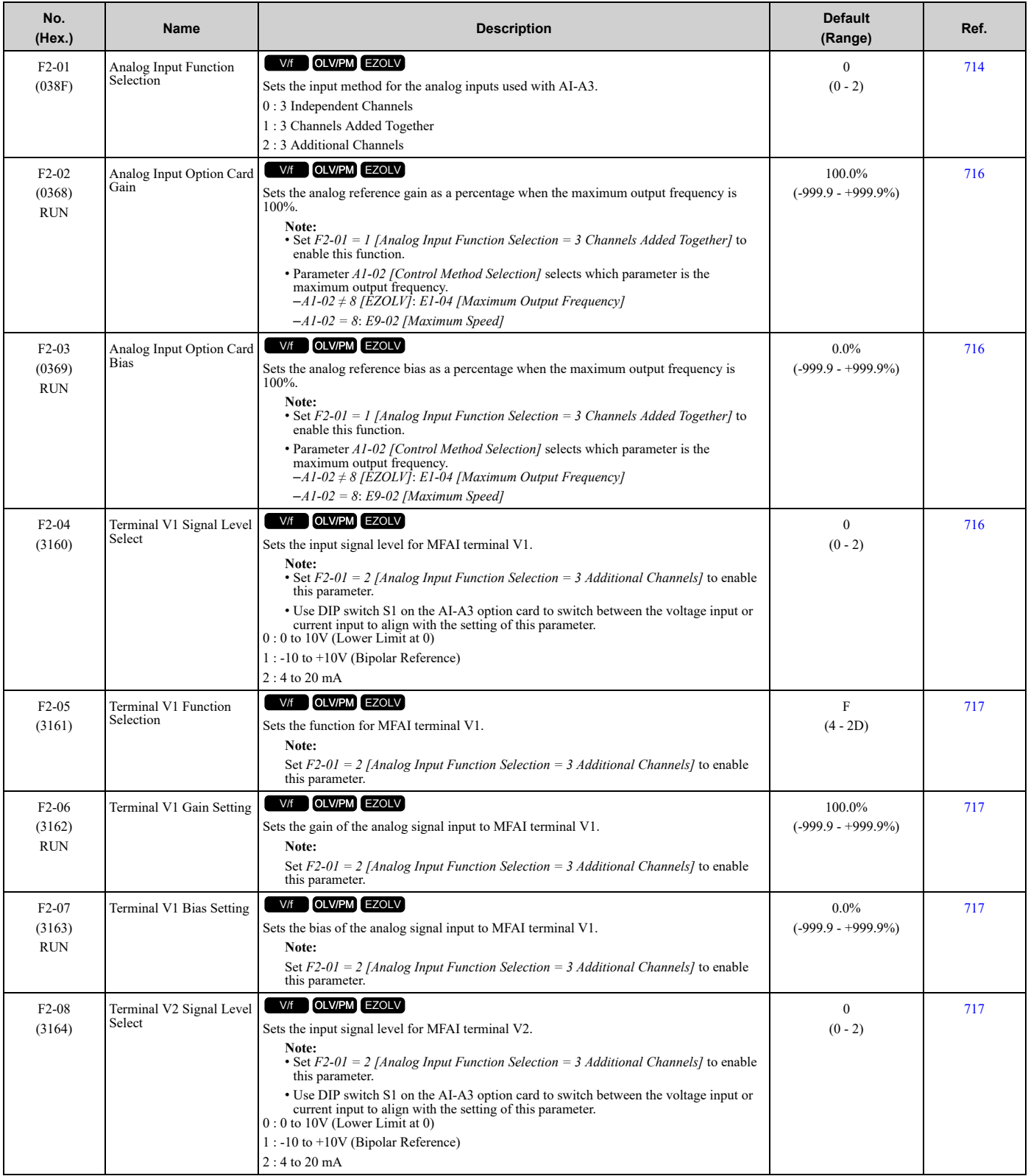

Parameter List [Parameter](#page-458-0) List **[11](#page-458-0)**

#### 11.9 F: [Options](#page-488-0)

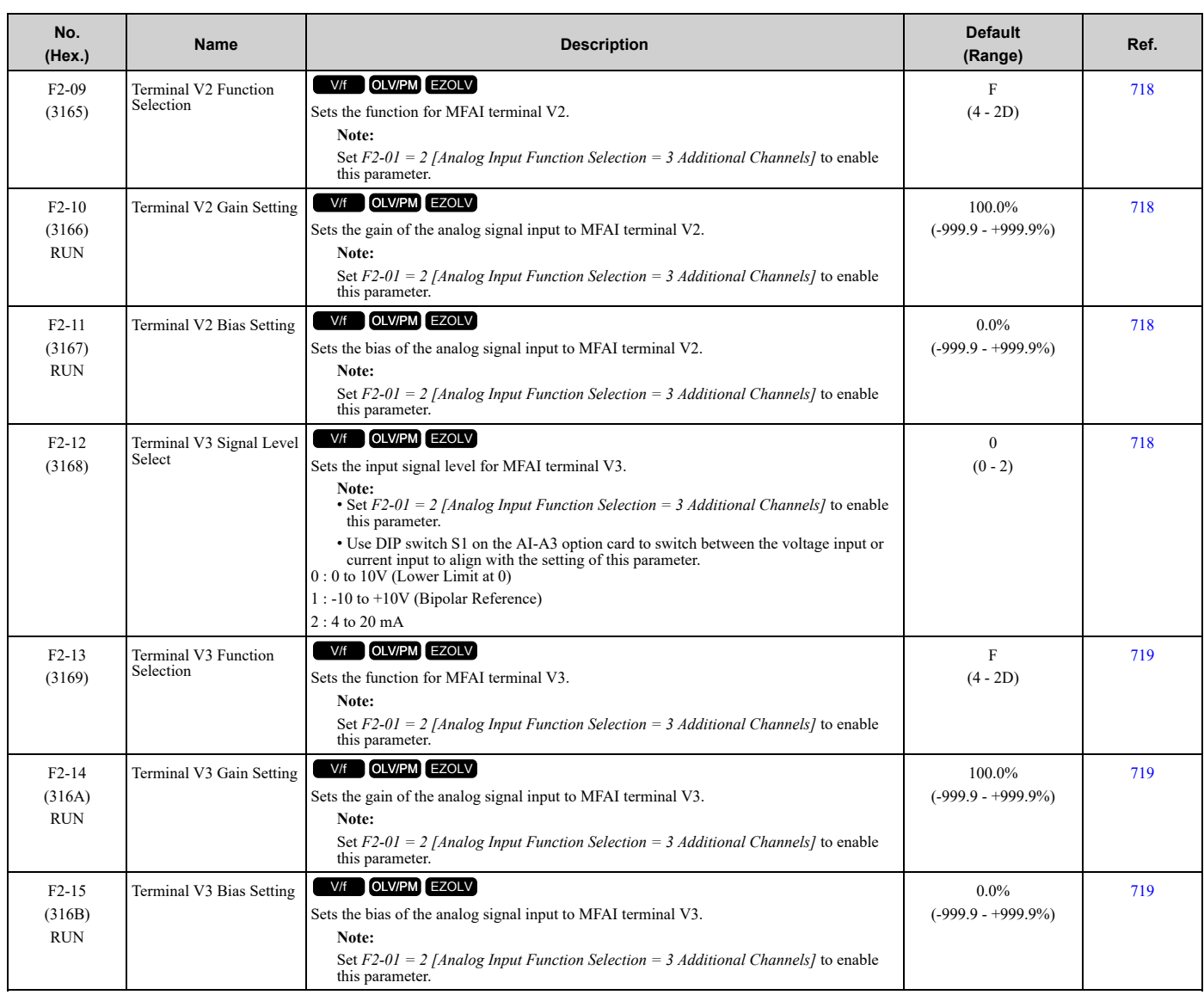

## ◆ **F3: Digital Input Option**

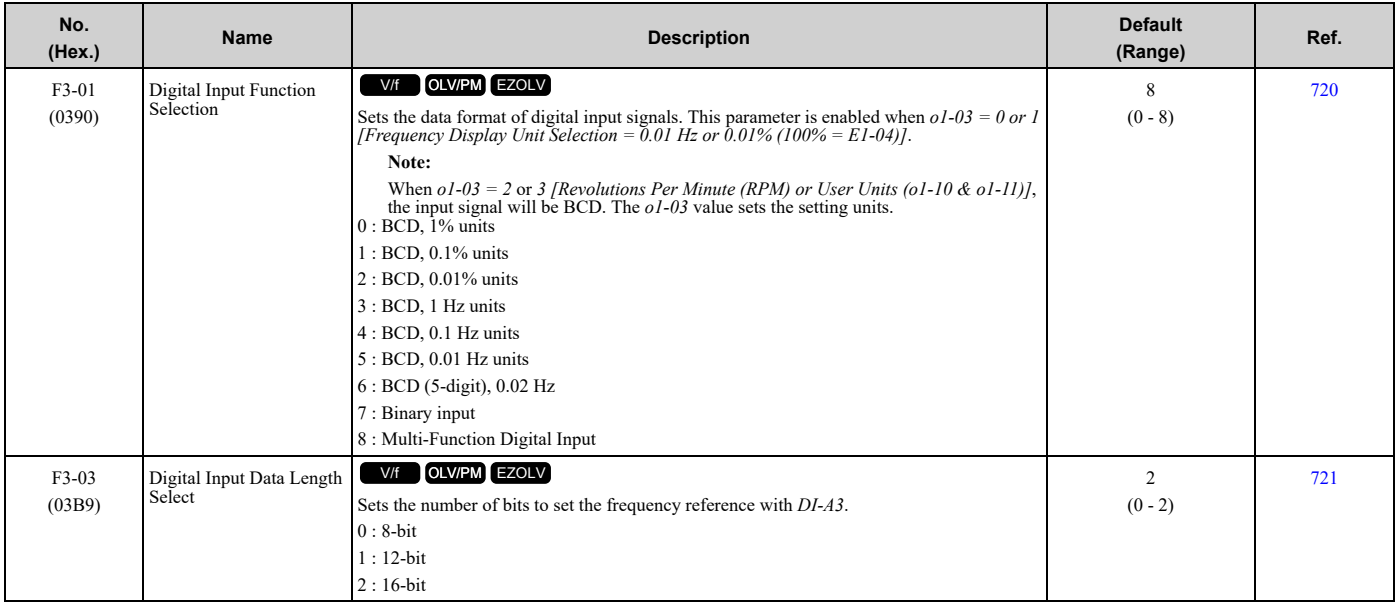

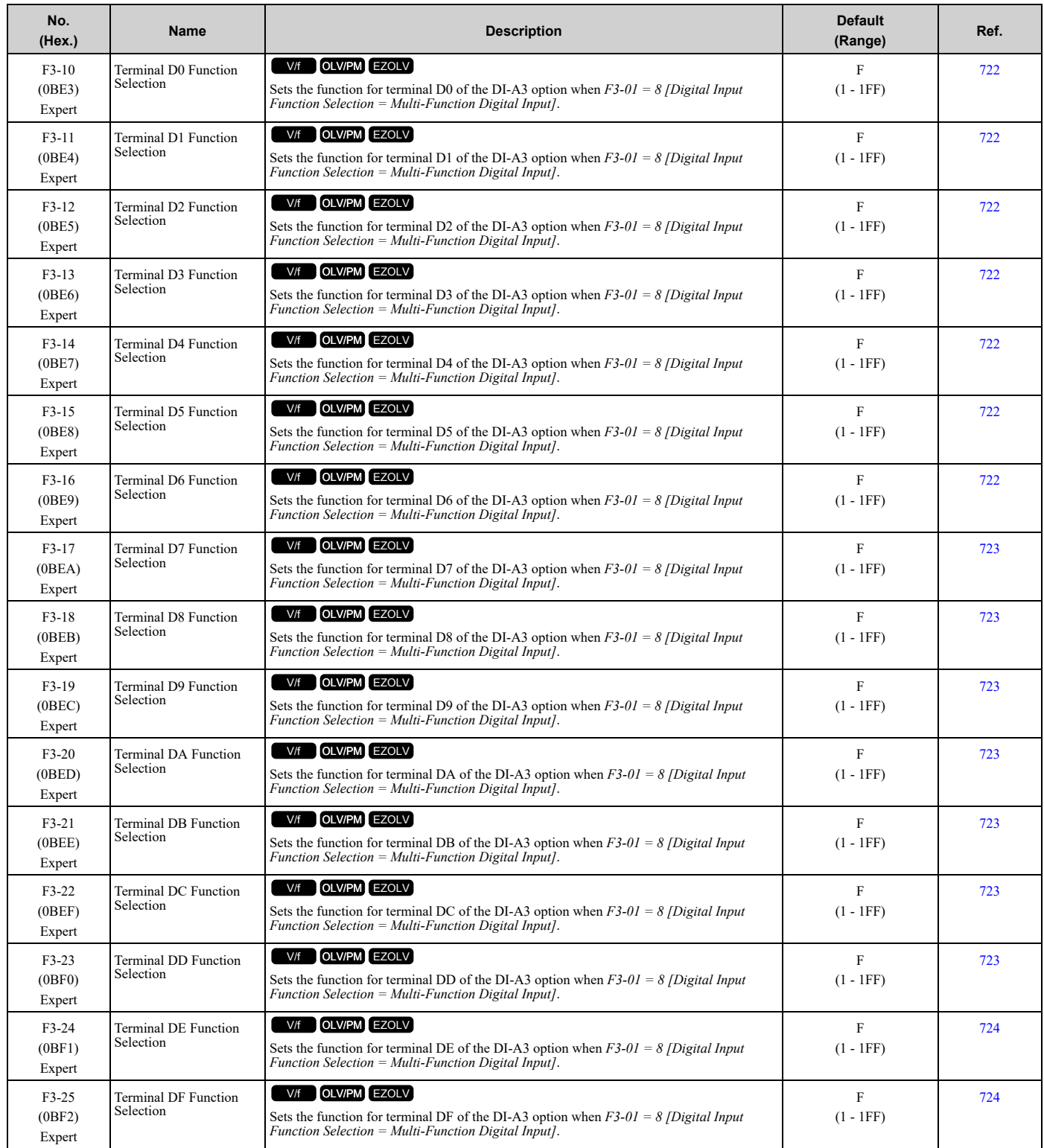

## ◆ **F4: Analog Monitor Option**

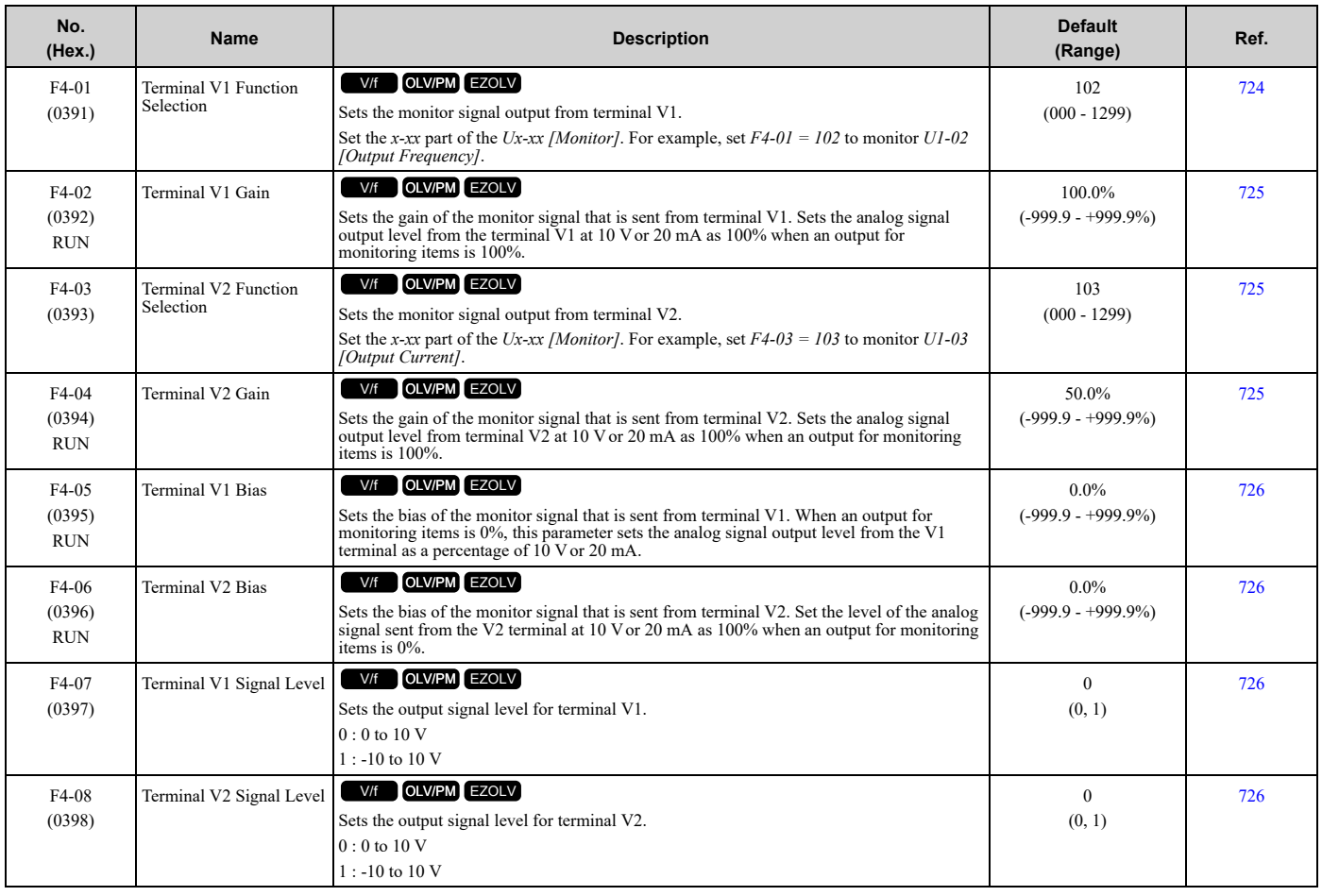

## ◆ **F5: Digital Output Option**

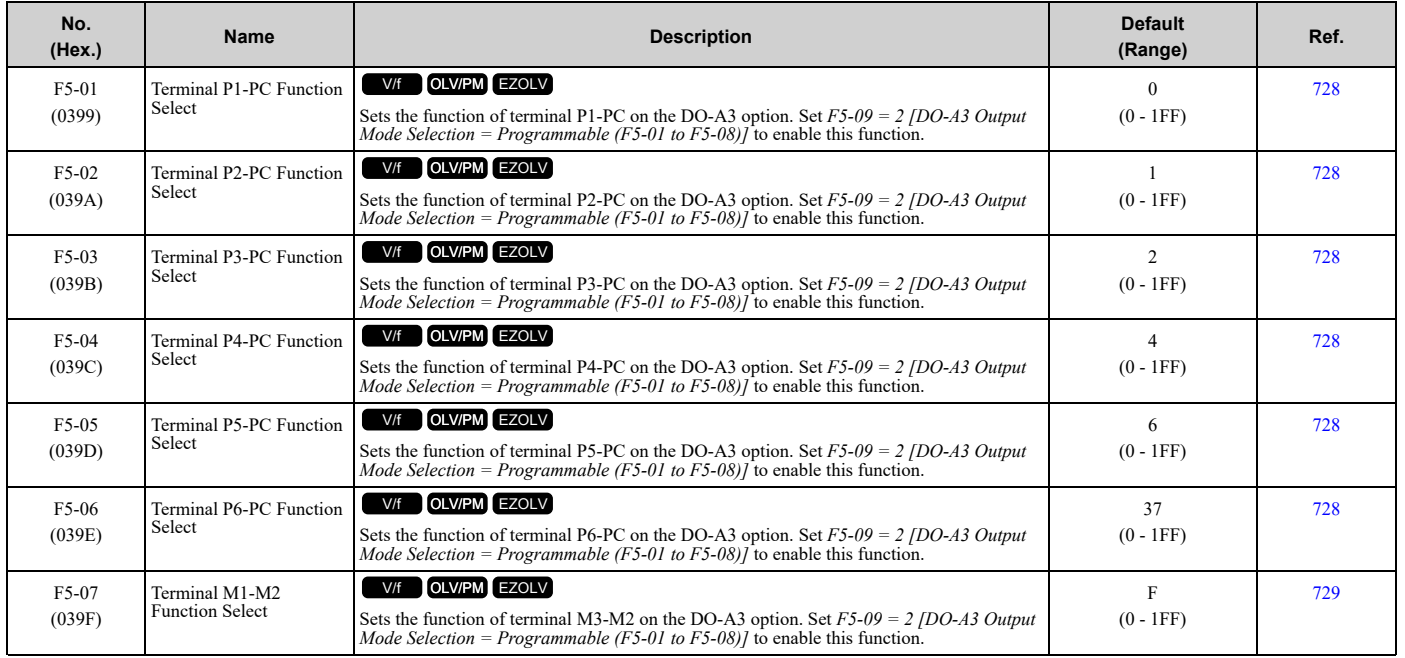

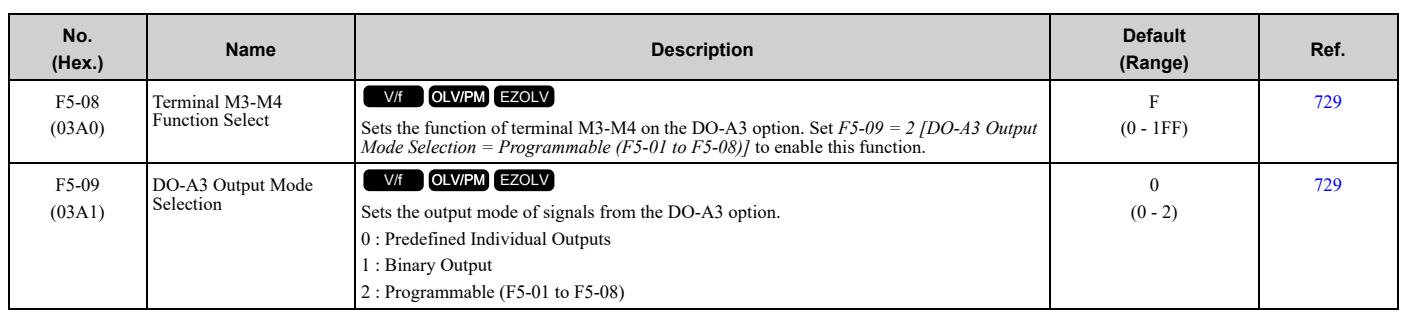

## ◆ **F6: Communication Options**

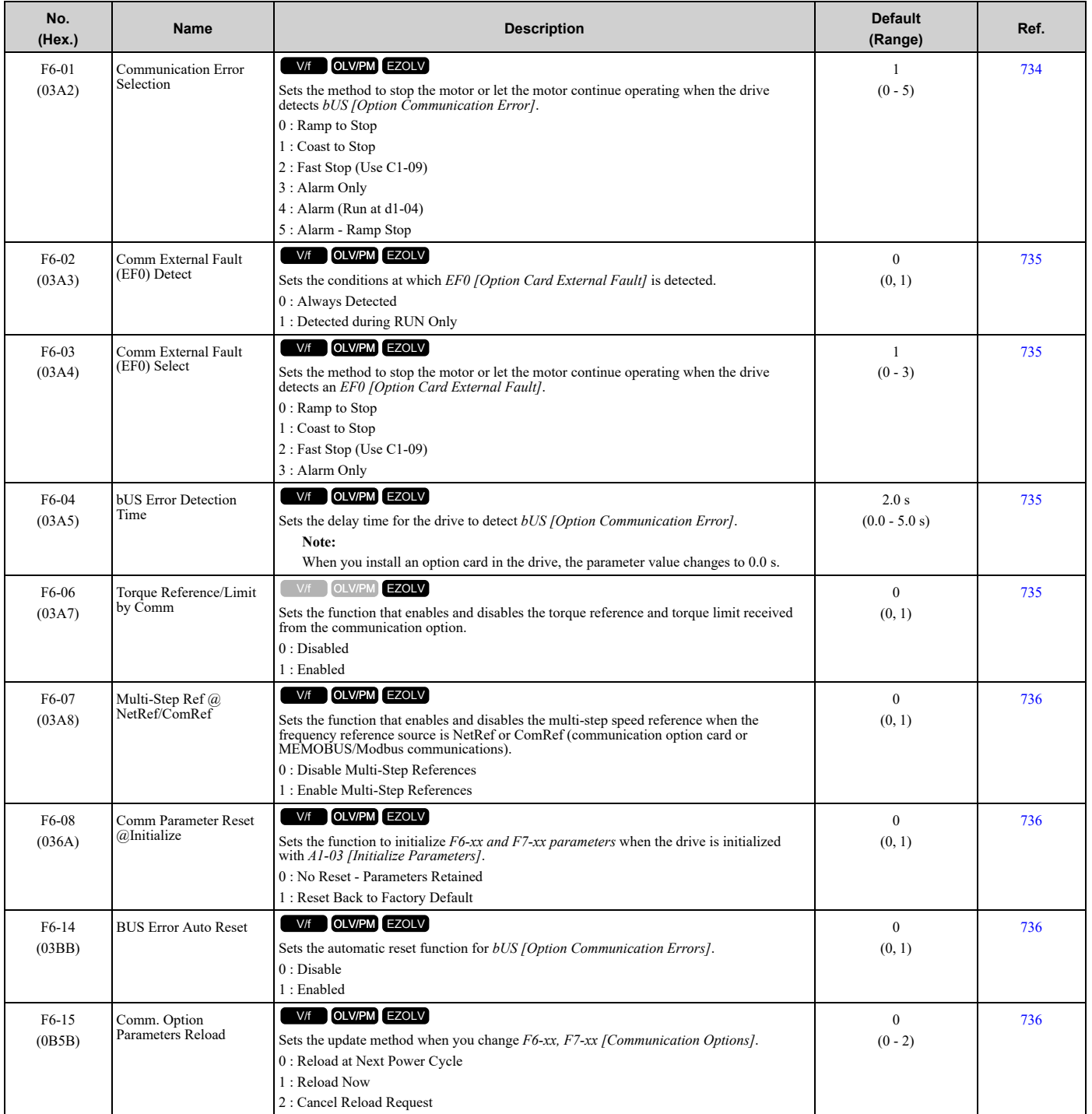

[Parameter](#page-458-0) List

Parameter List

#### 11.9 F: [Options](#page-488-0)

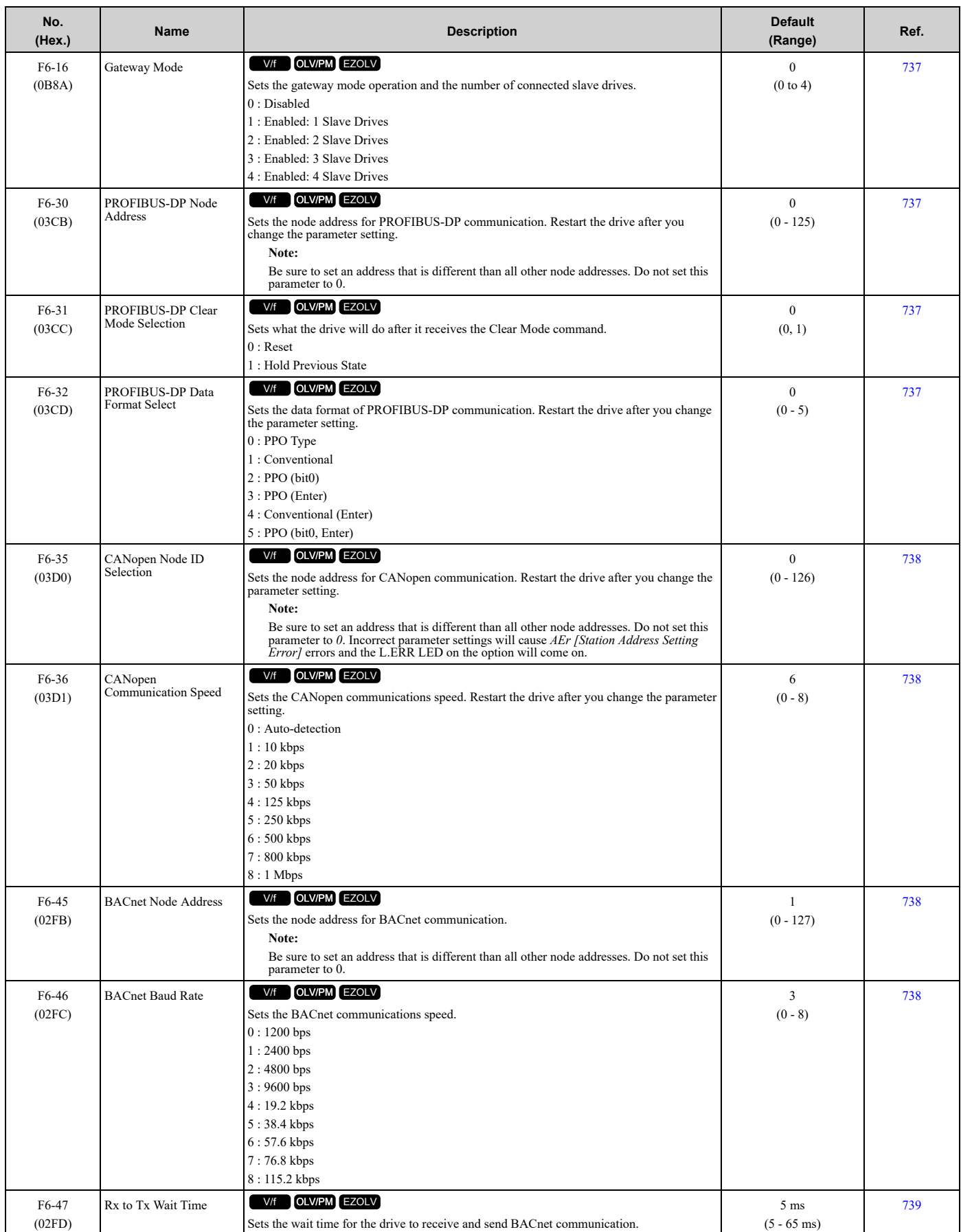

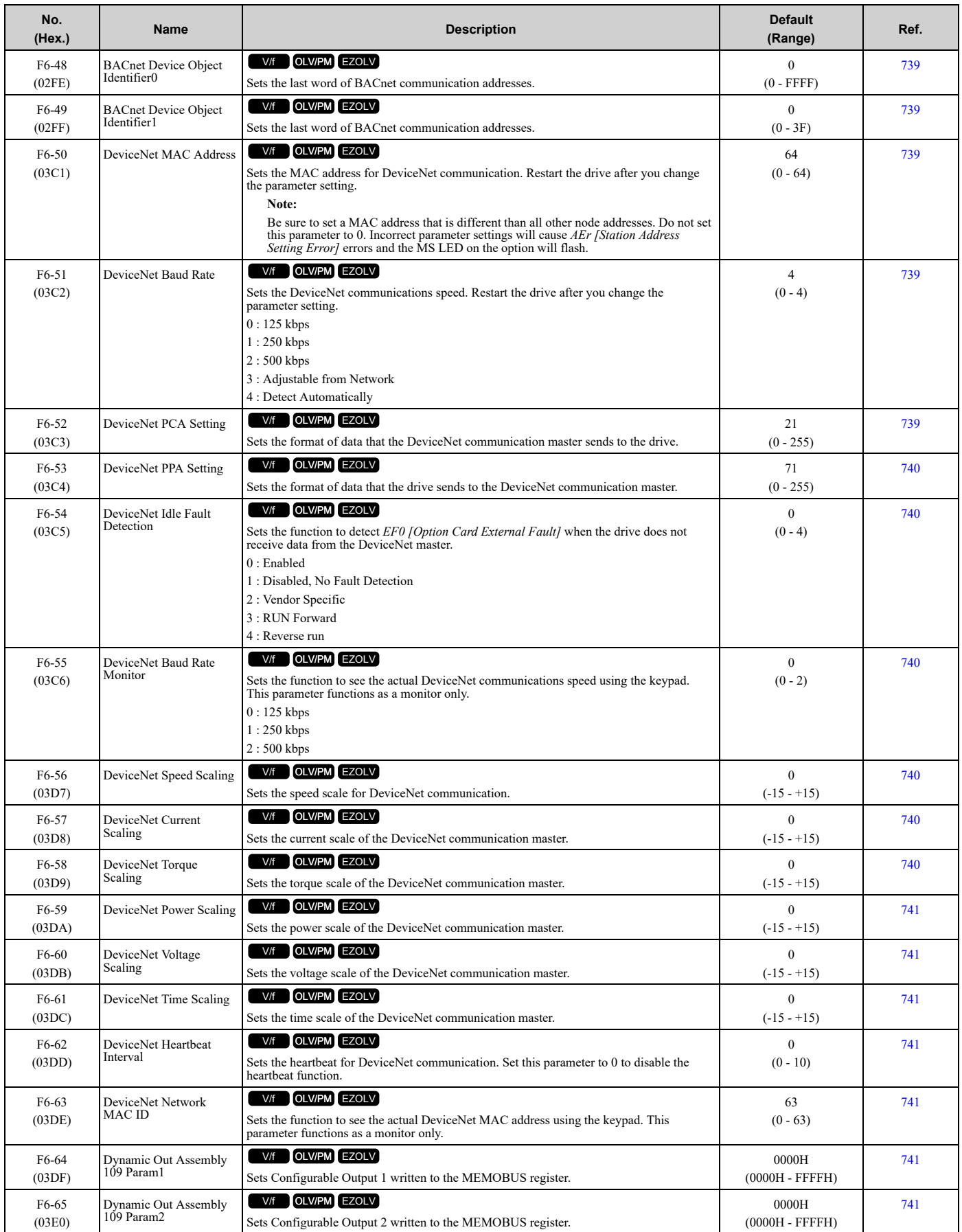

#### 11.9 F: [Options](#page-488-0)

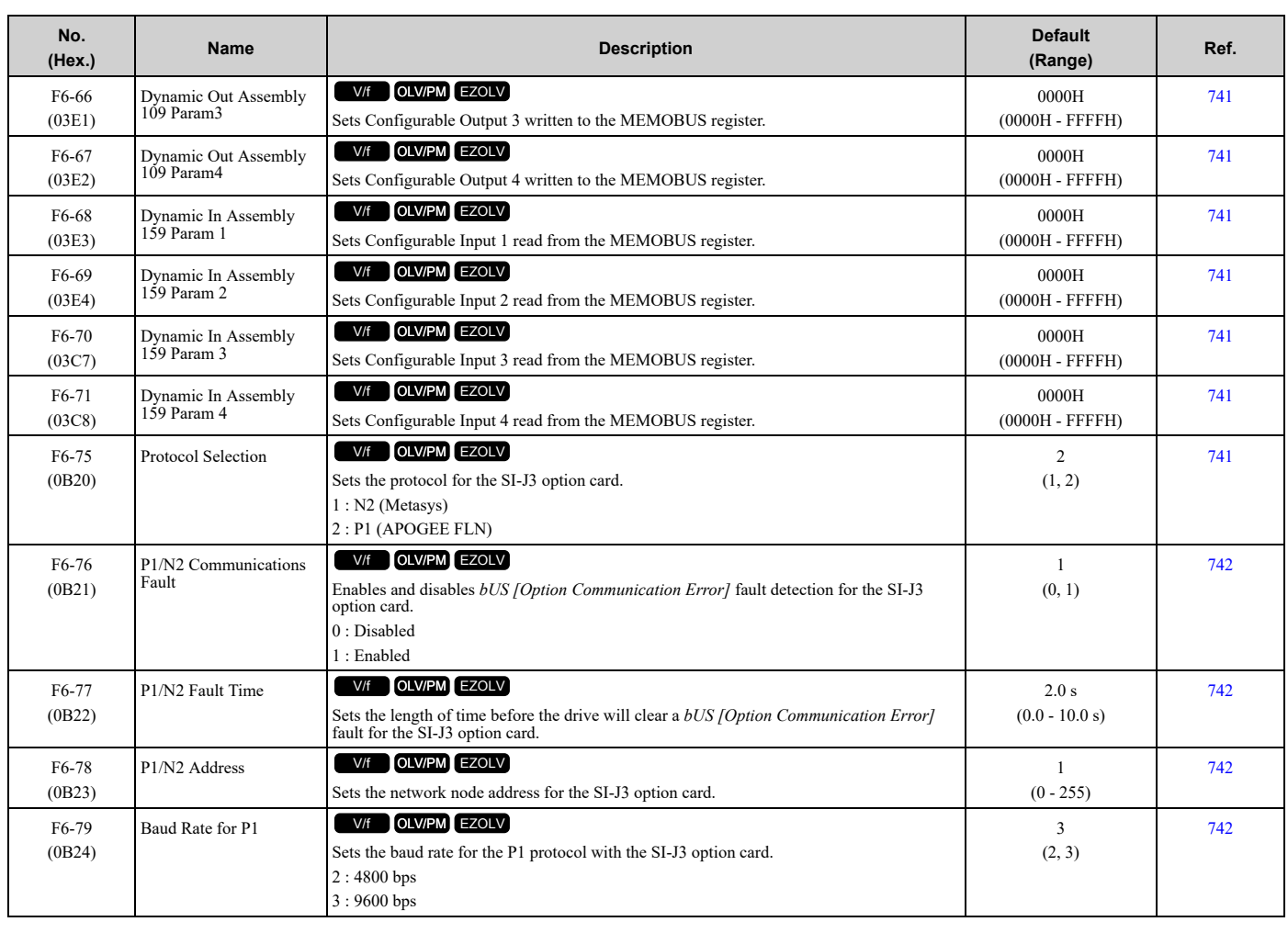

## ◆ **F7: Ethernet Options**

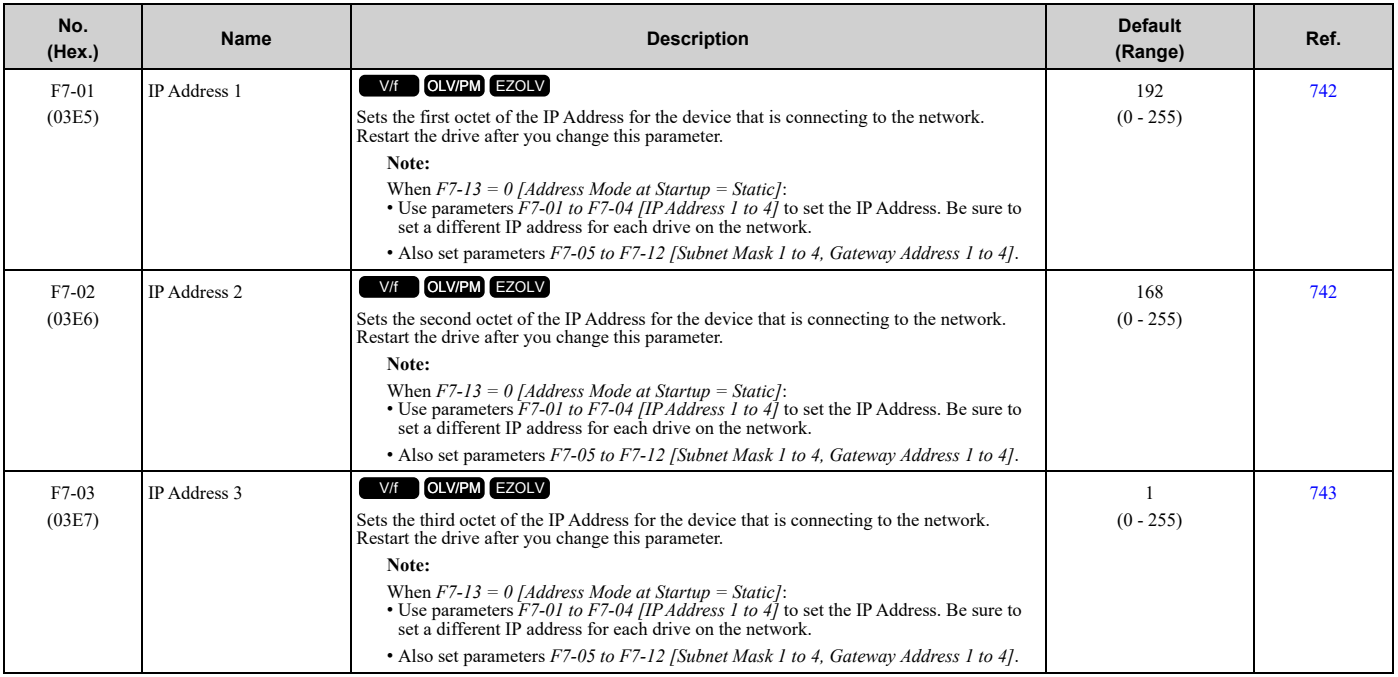

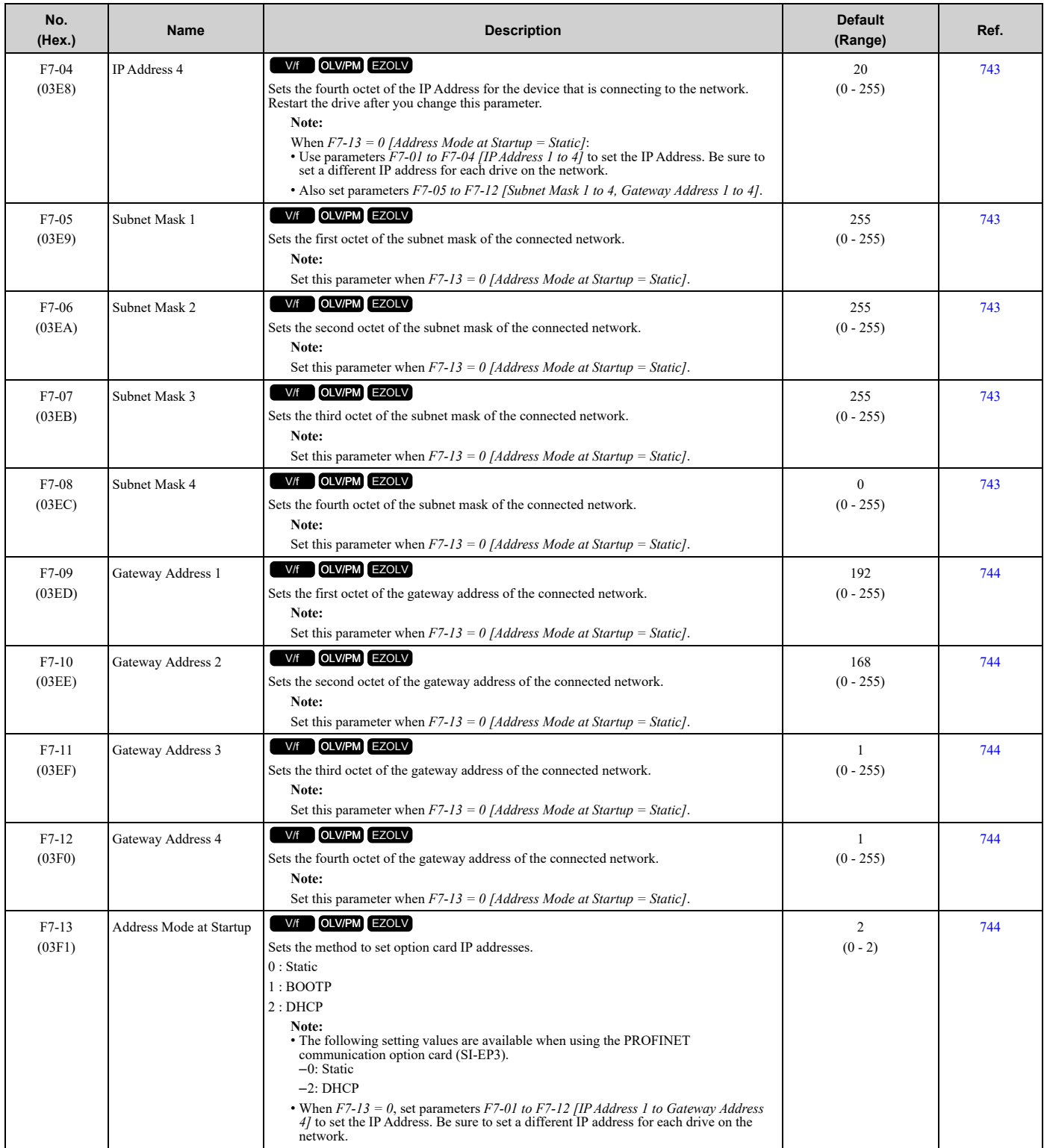

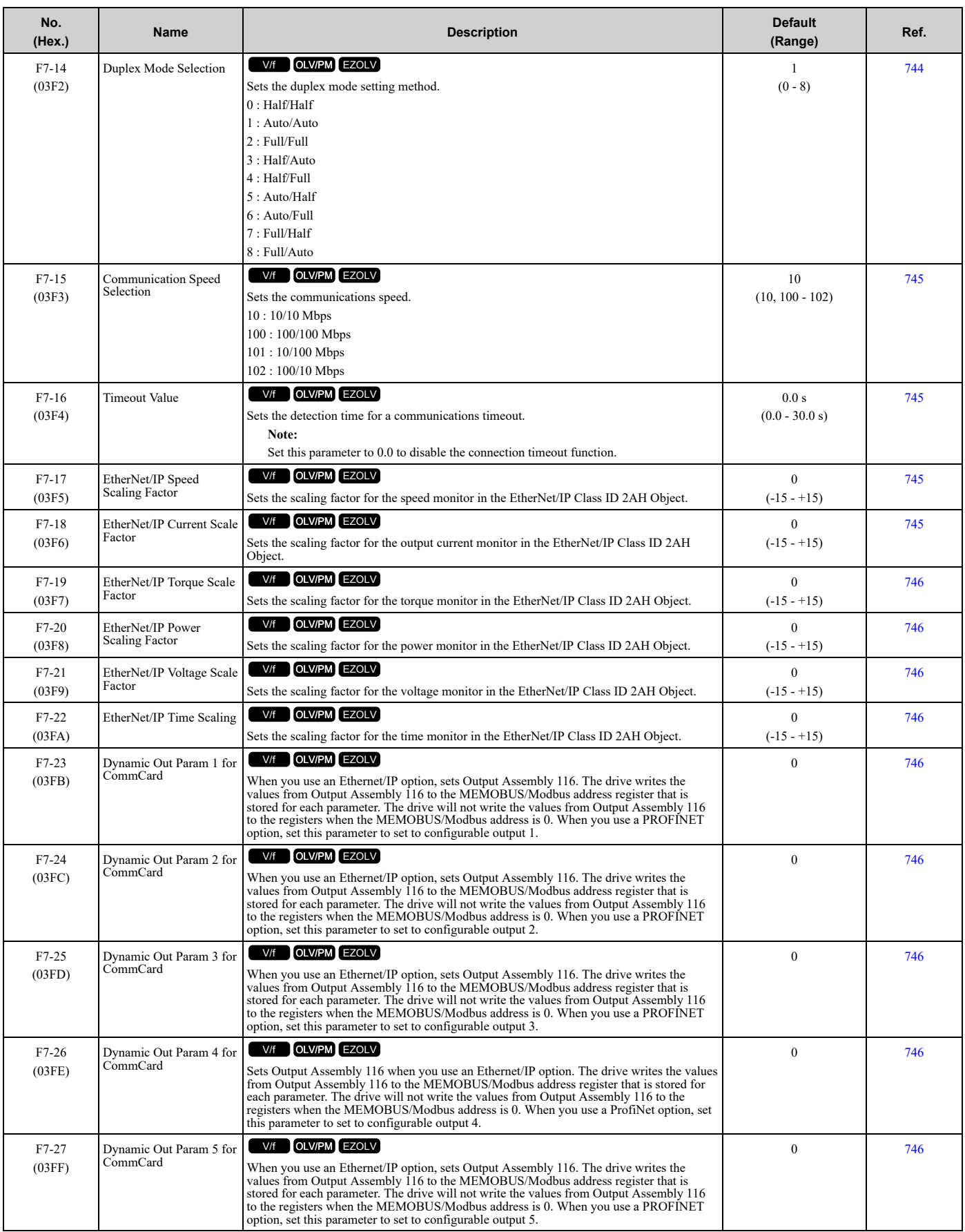

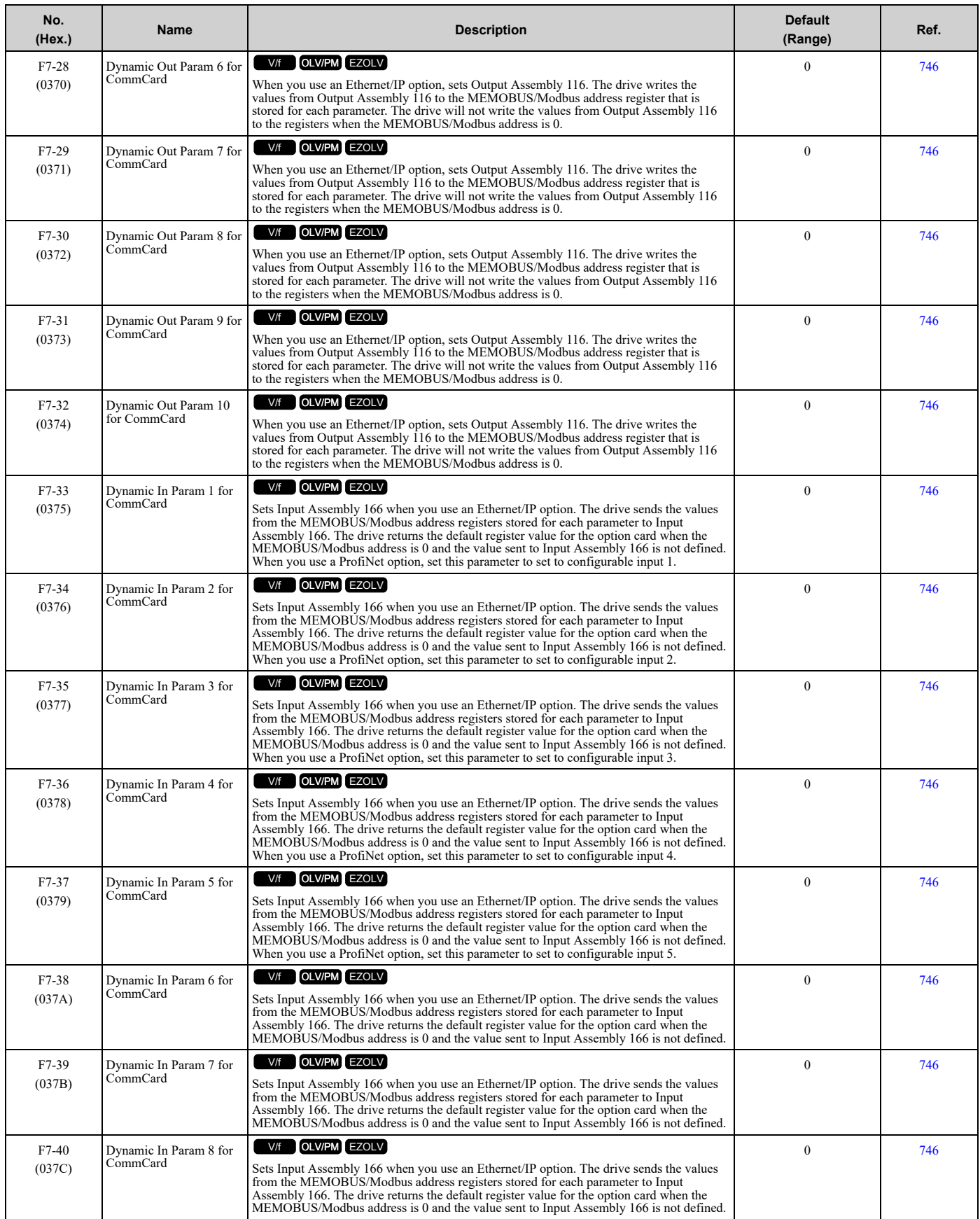

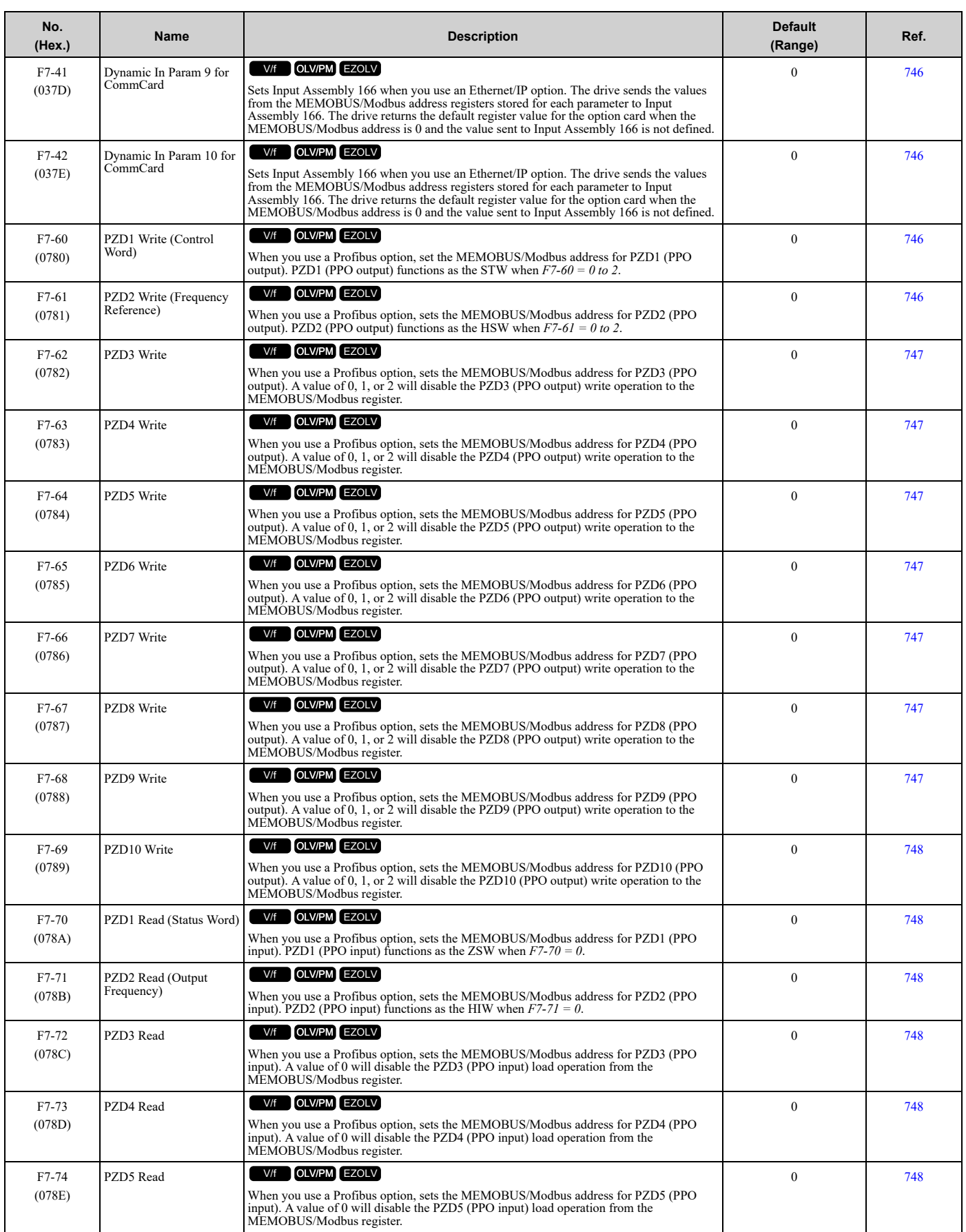

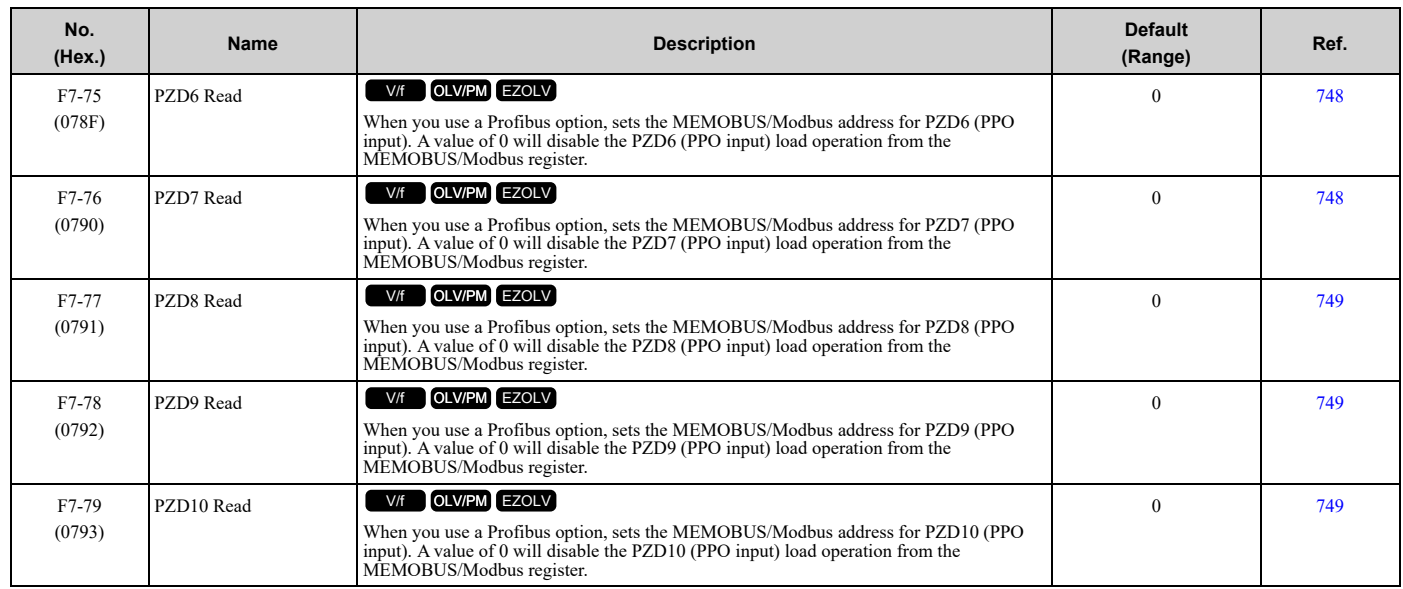

# <span id="page-501-0"></span>**11.10 H: Terminal Functions**

# ◆ **H1: Digital Inputs**

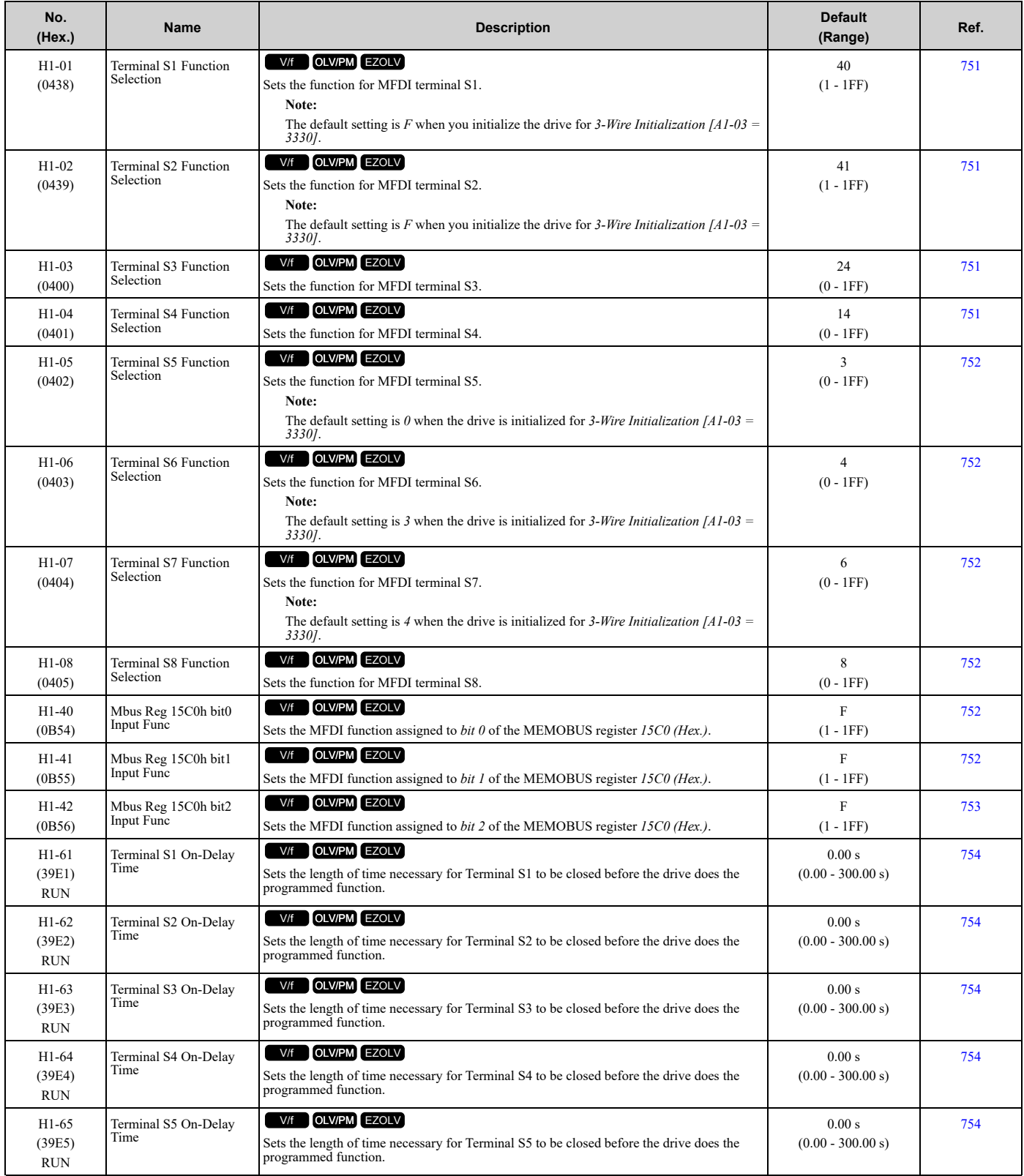

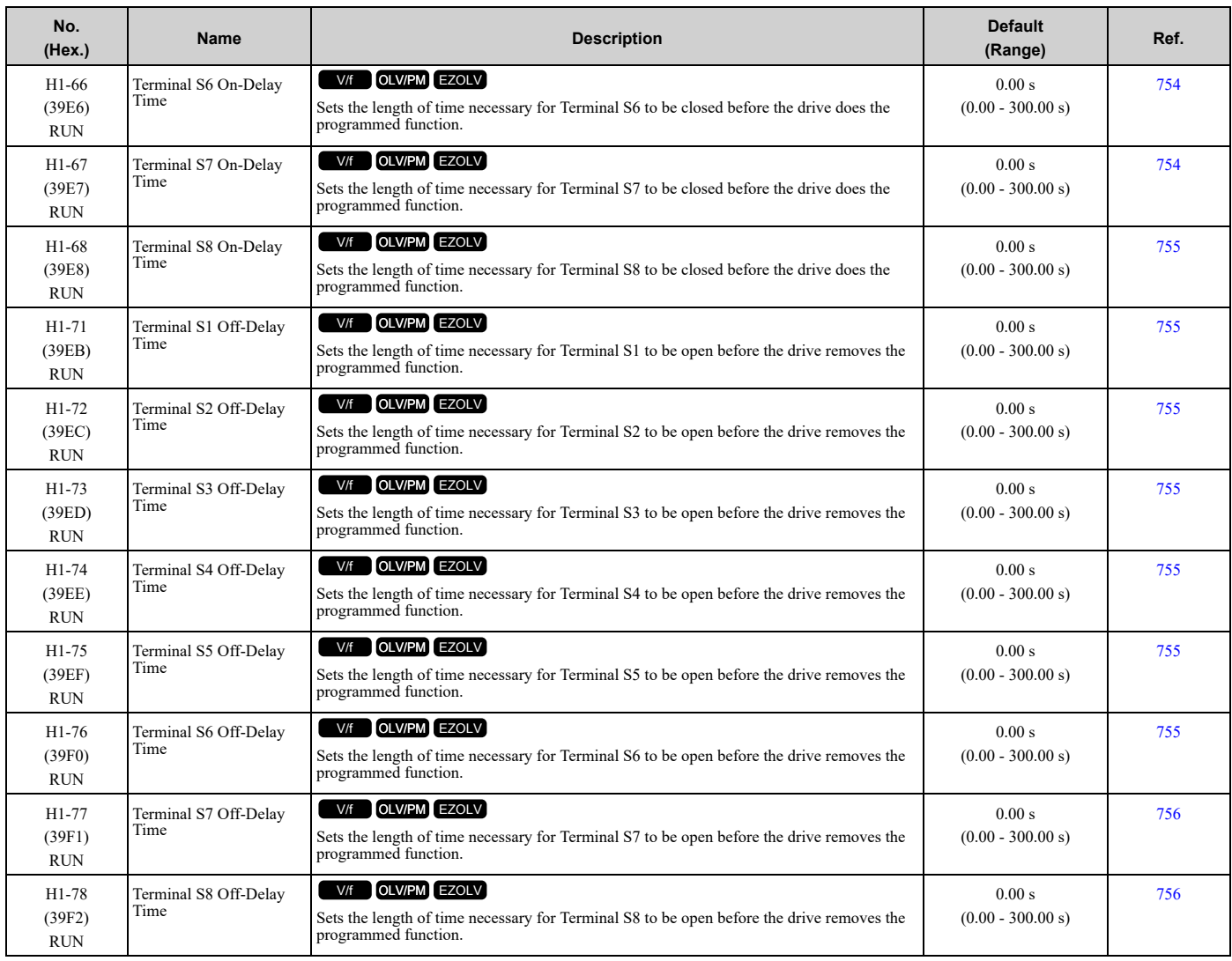

#### ■ **H1-xx: MFDI Setting Values**

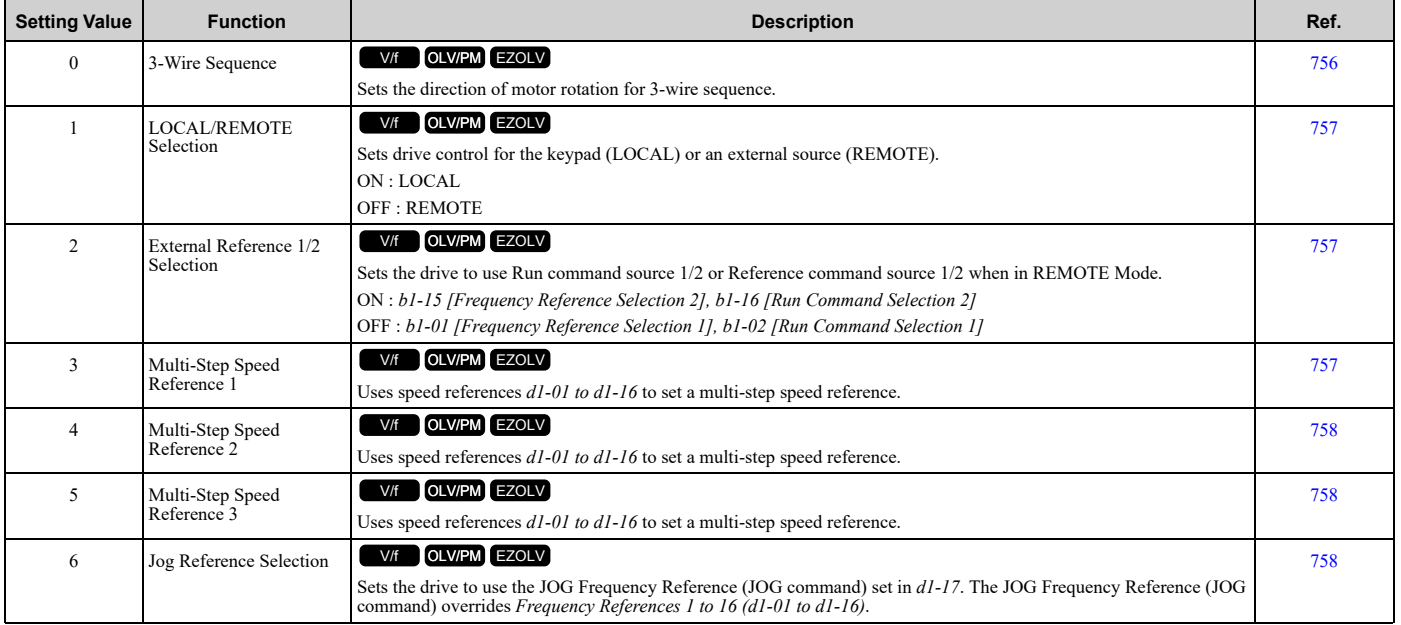

Parameter List [Parameter](#page-458-0) List **[11](#page-458-0)**

#### 11.10 H: Terminal [Functions](#page-501-0)

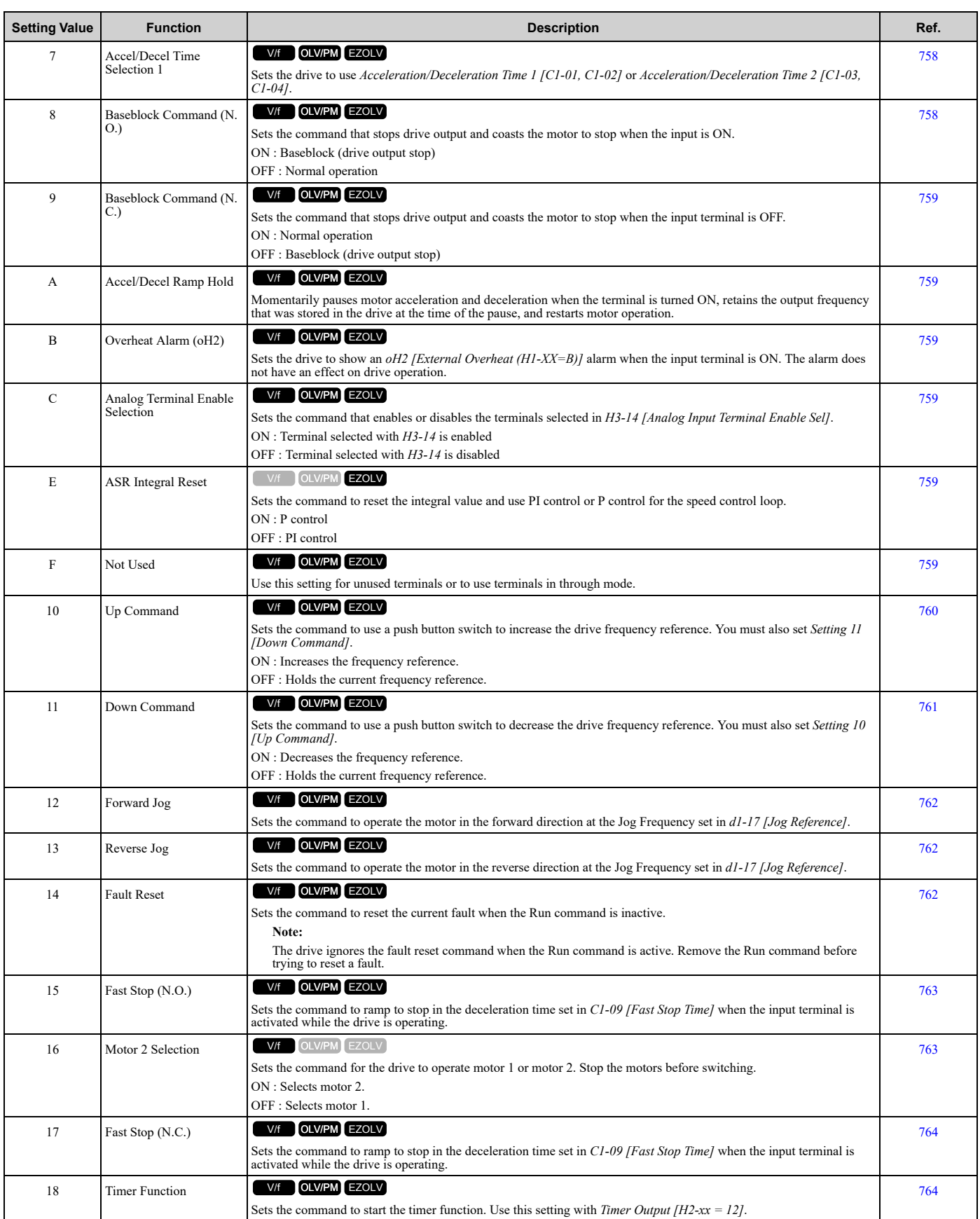
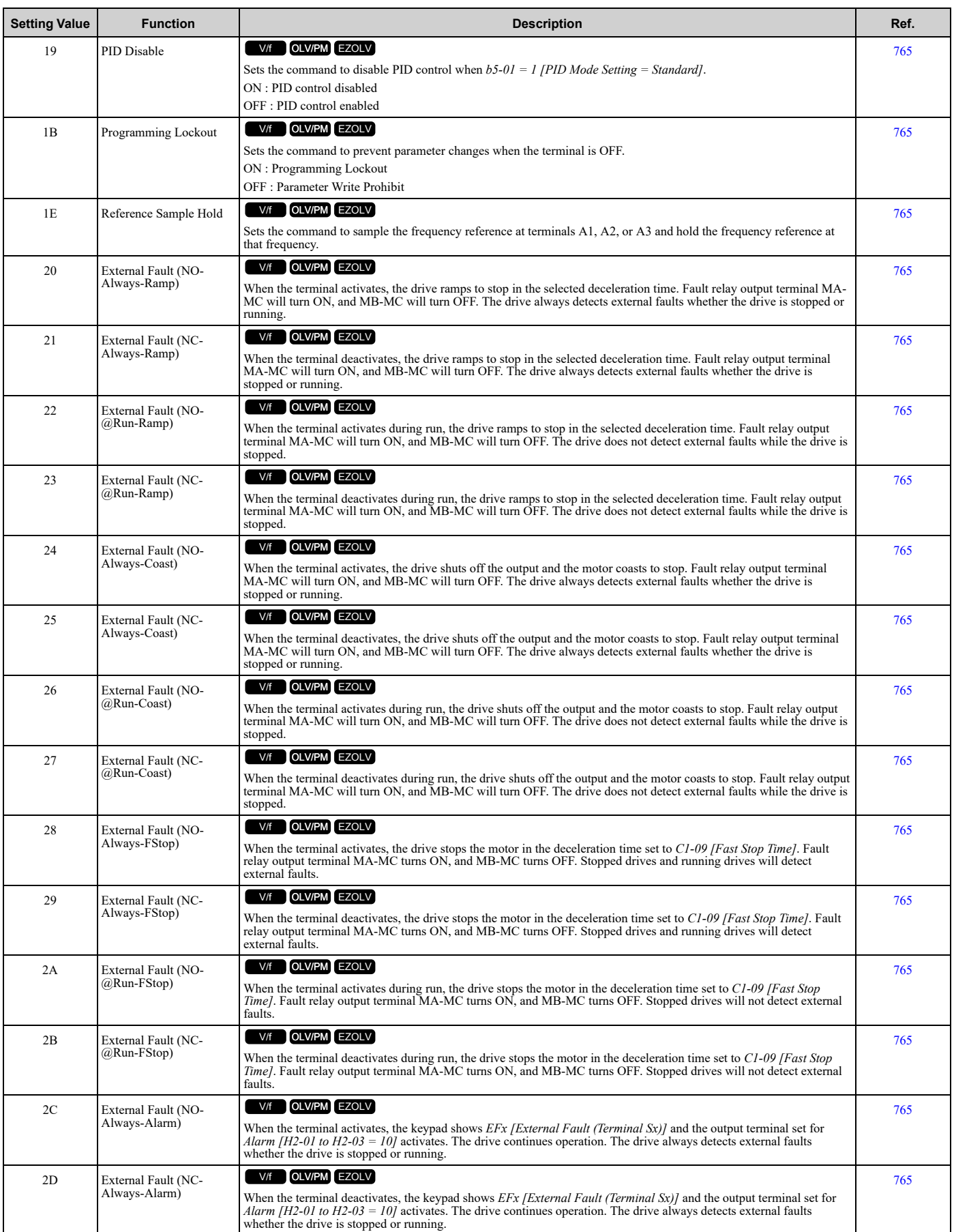

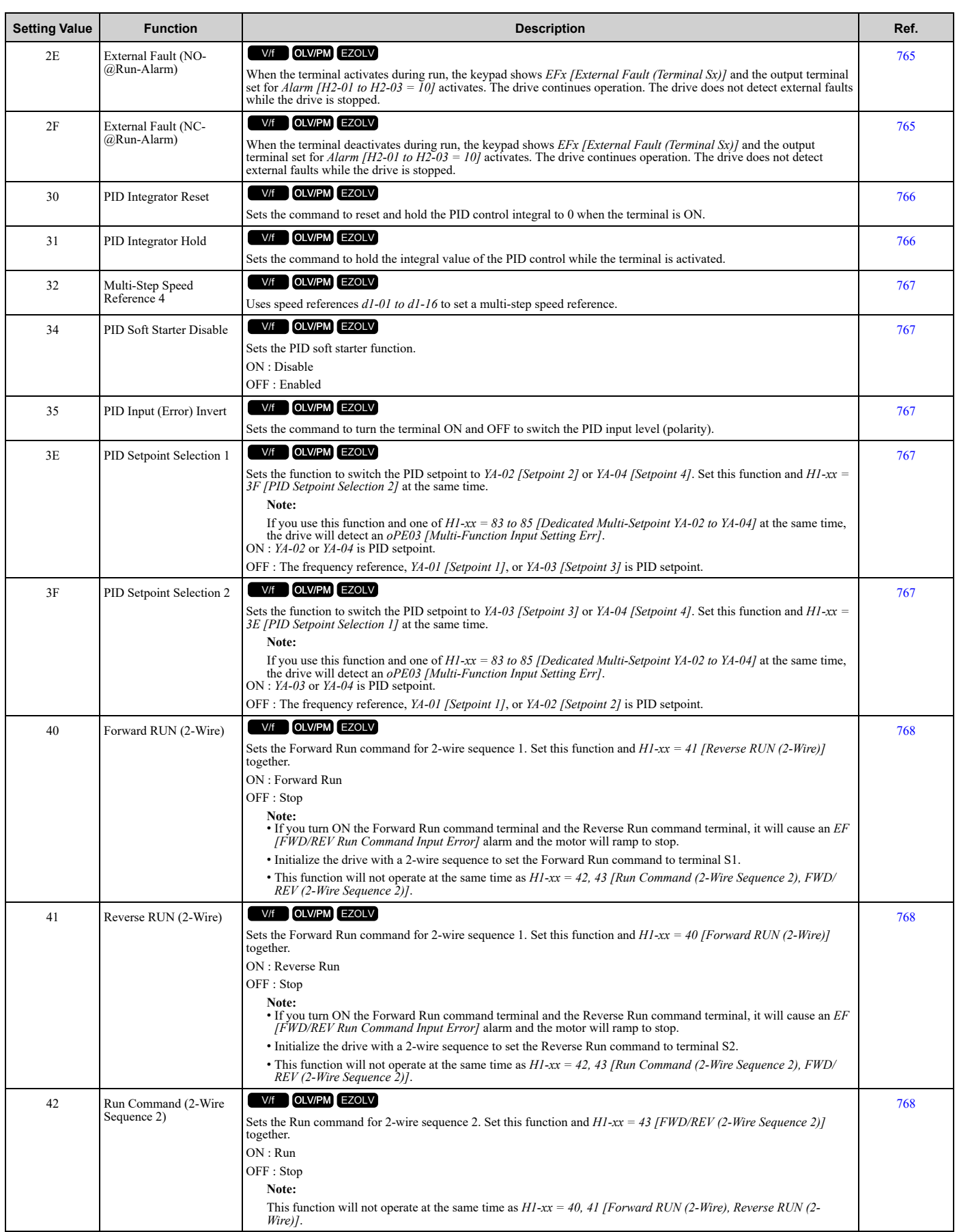

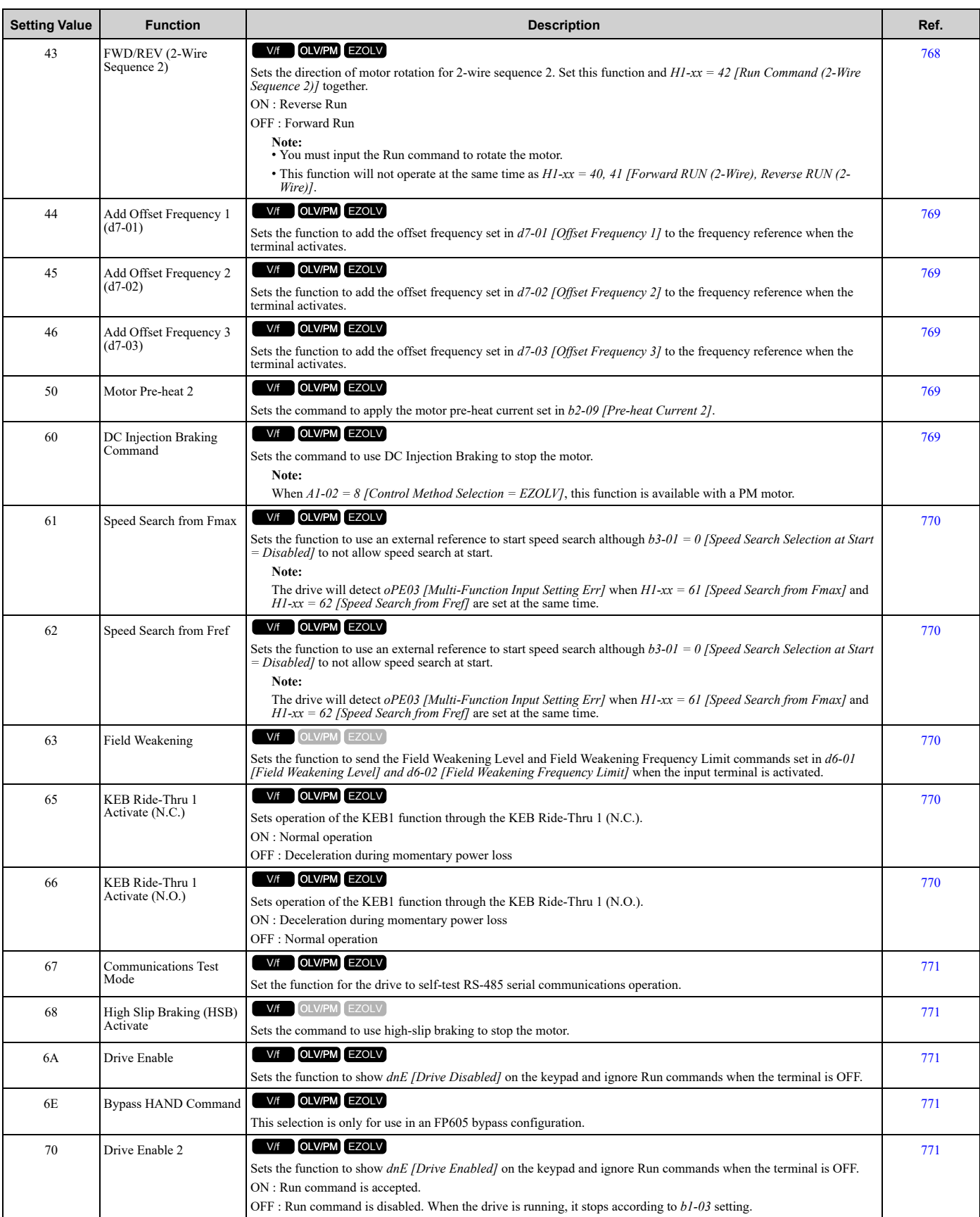

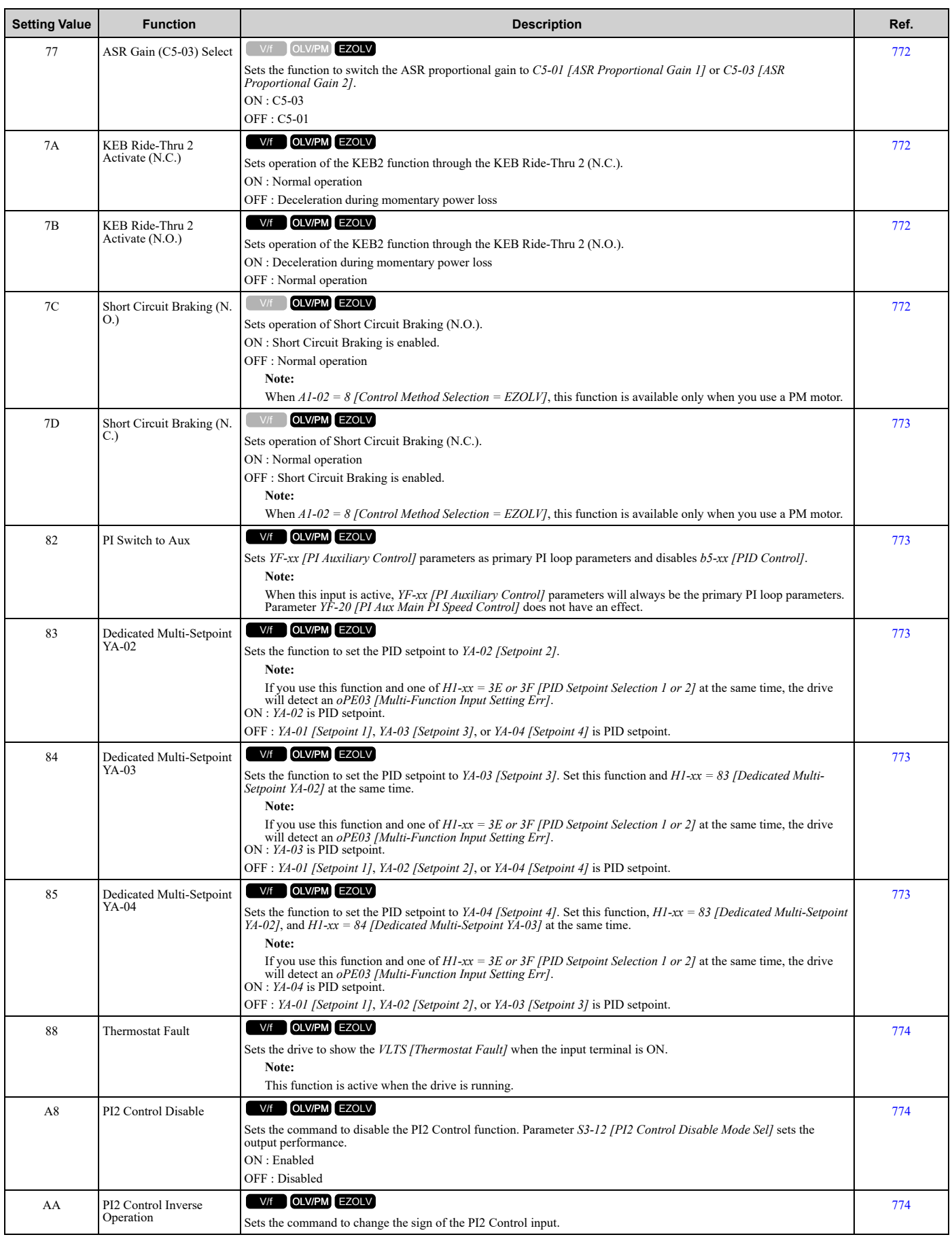

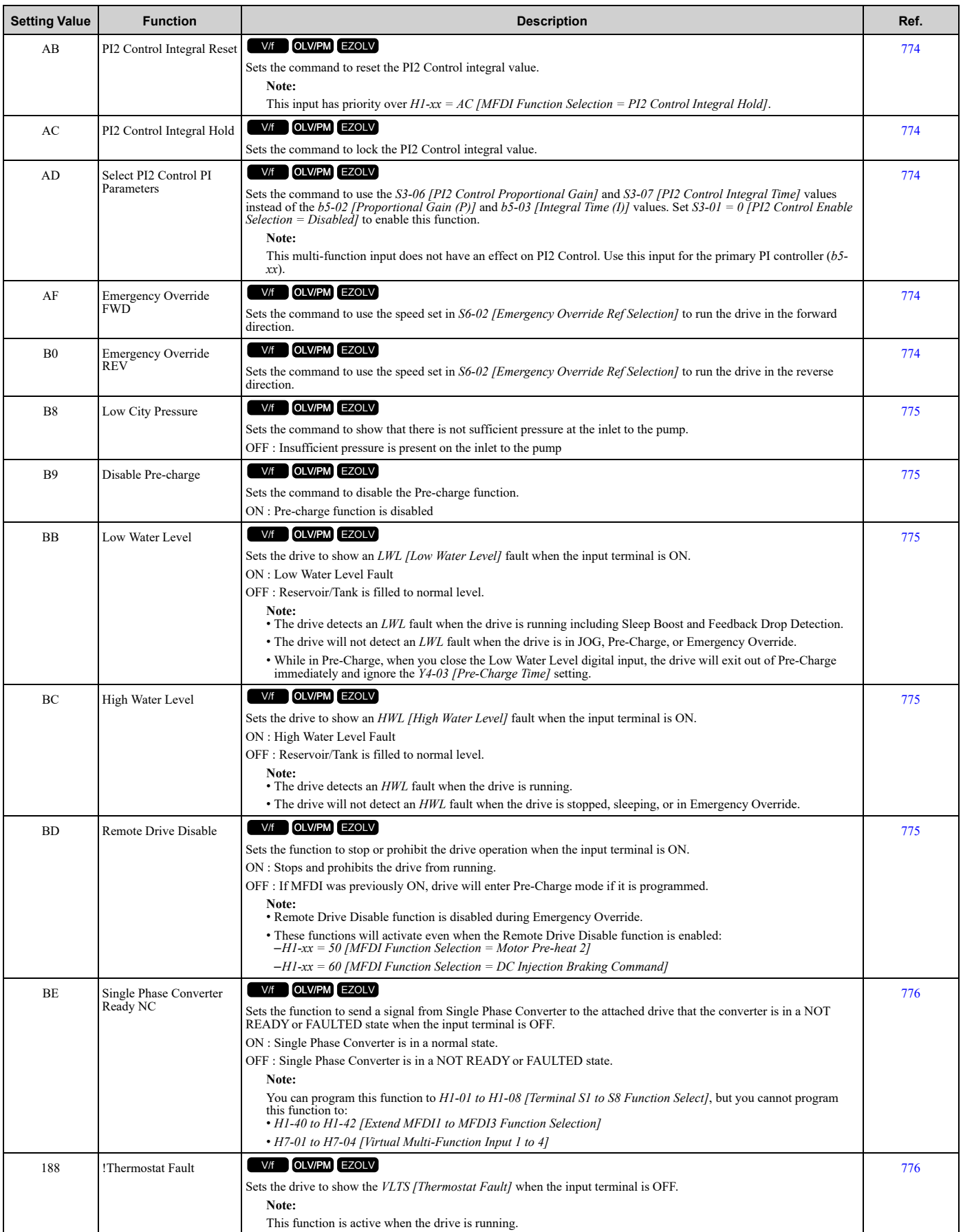

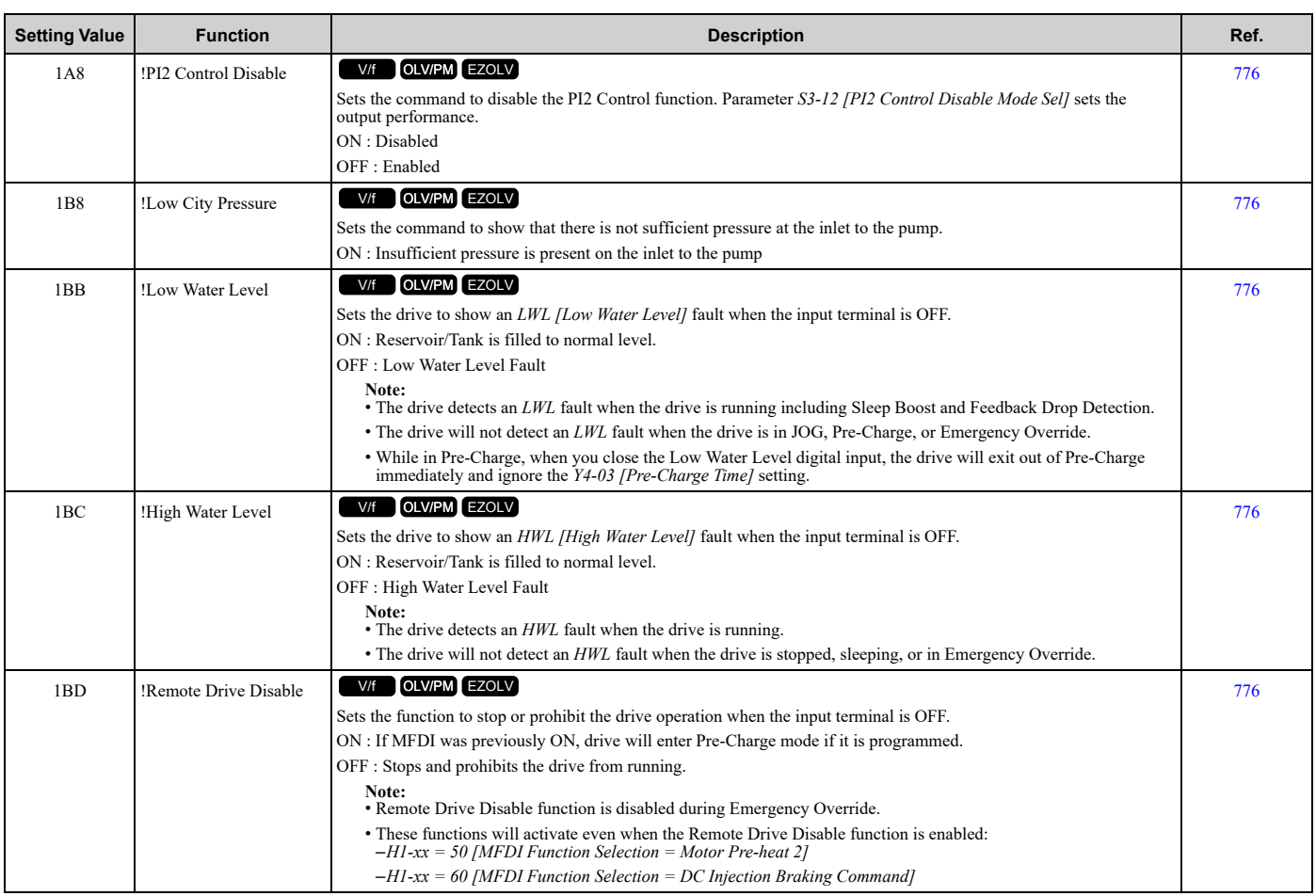

# ◆ **H2: Digital Outputs**

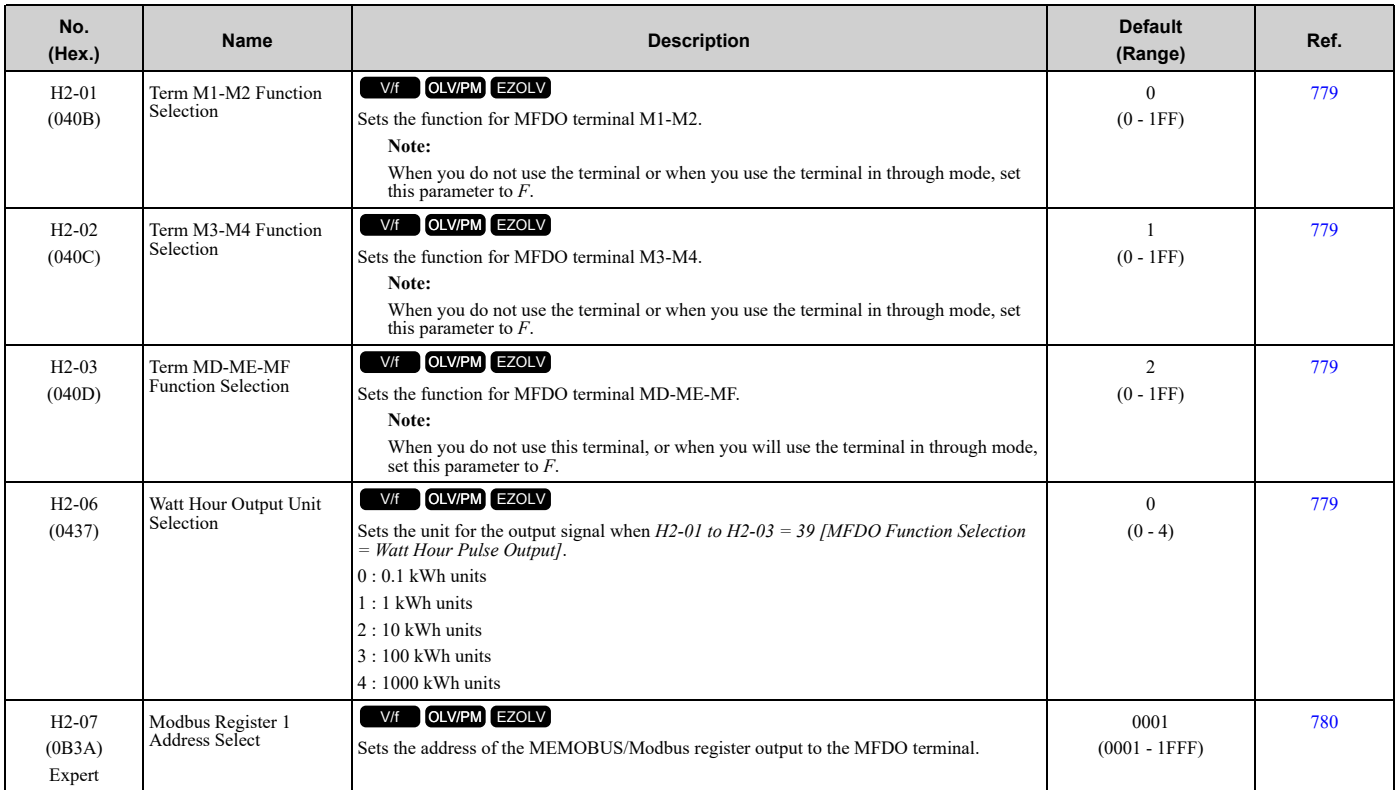

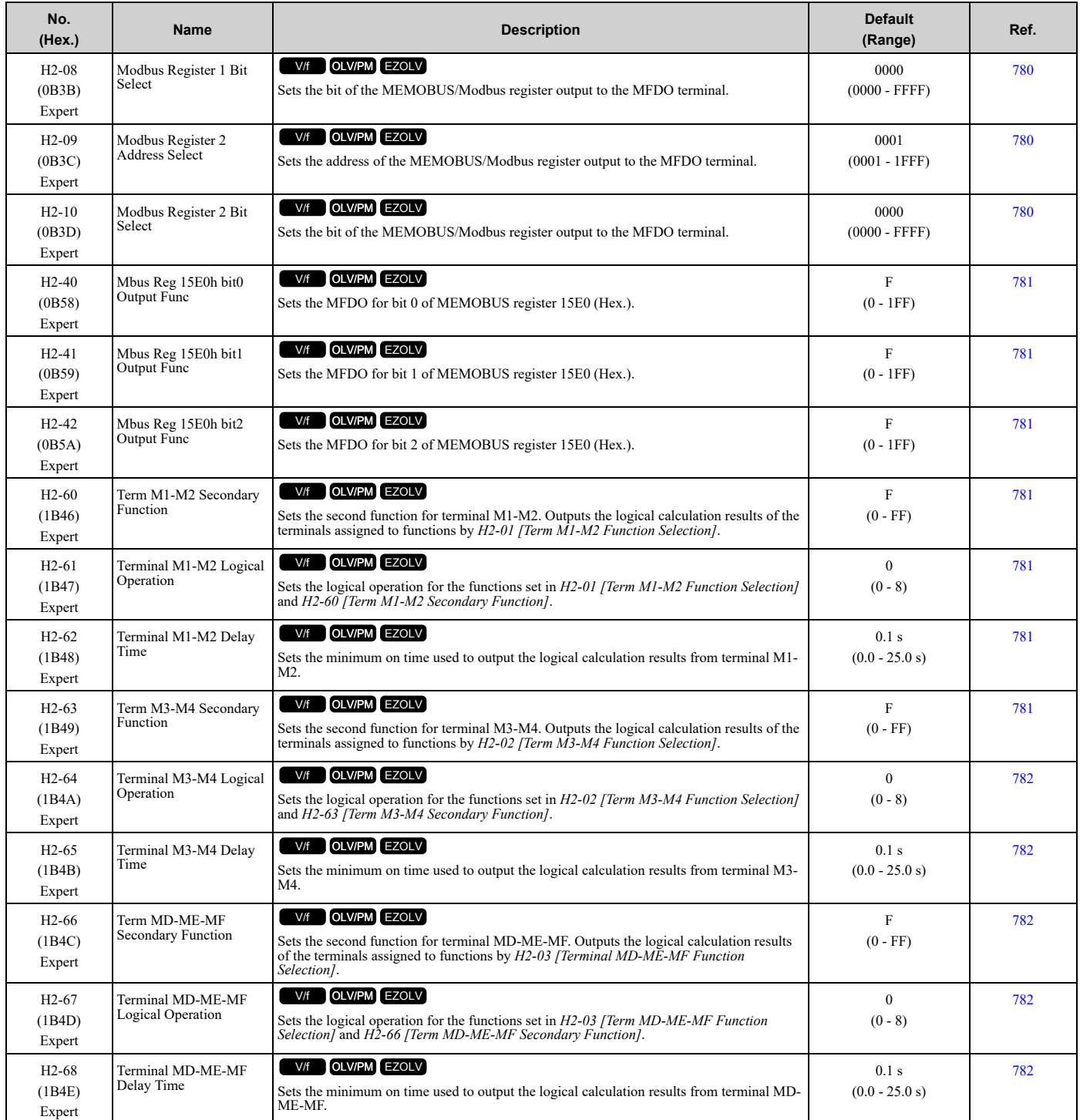

### ■ **H2-xx: MFDO Setting Values**

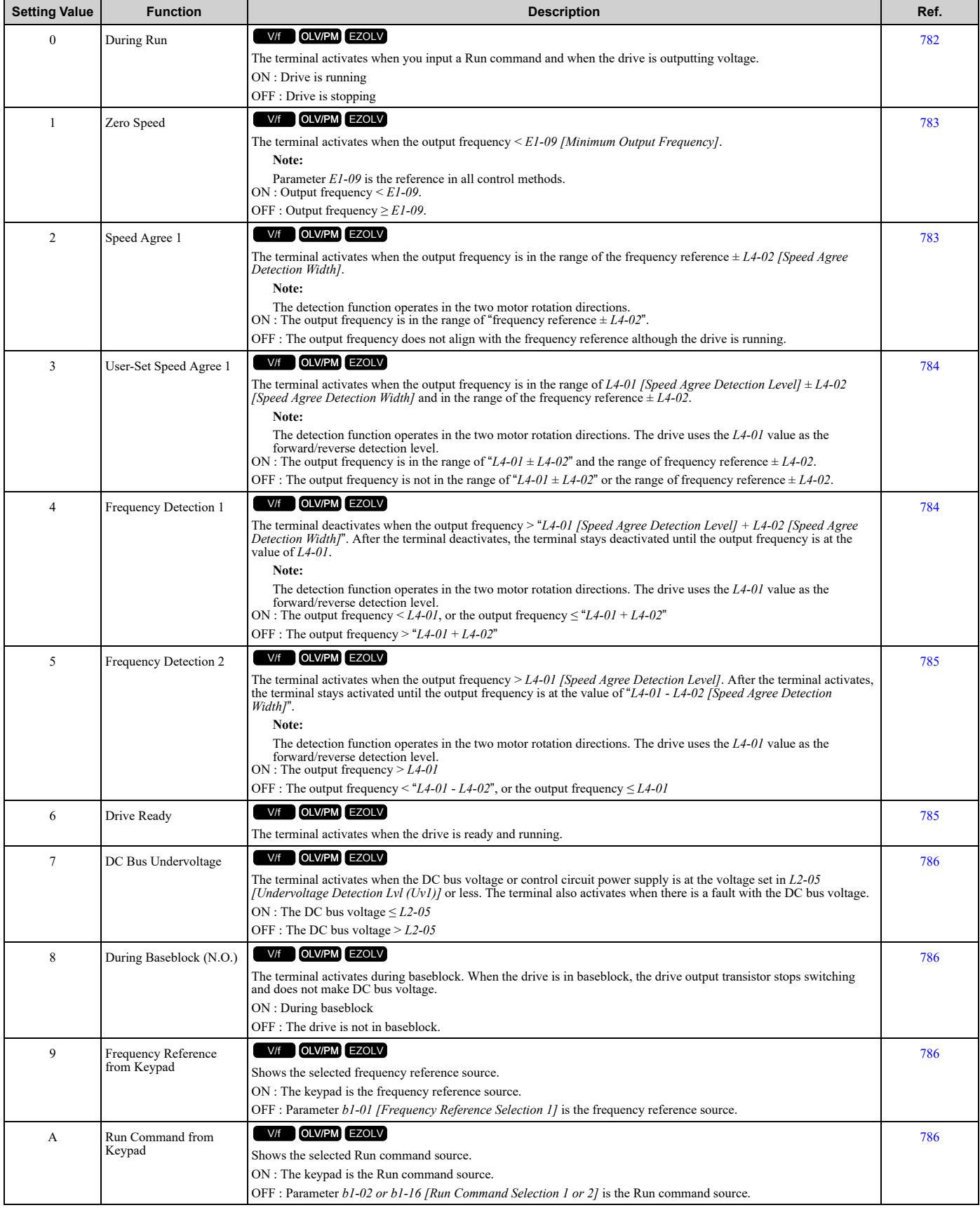

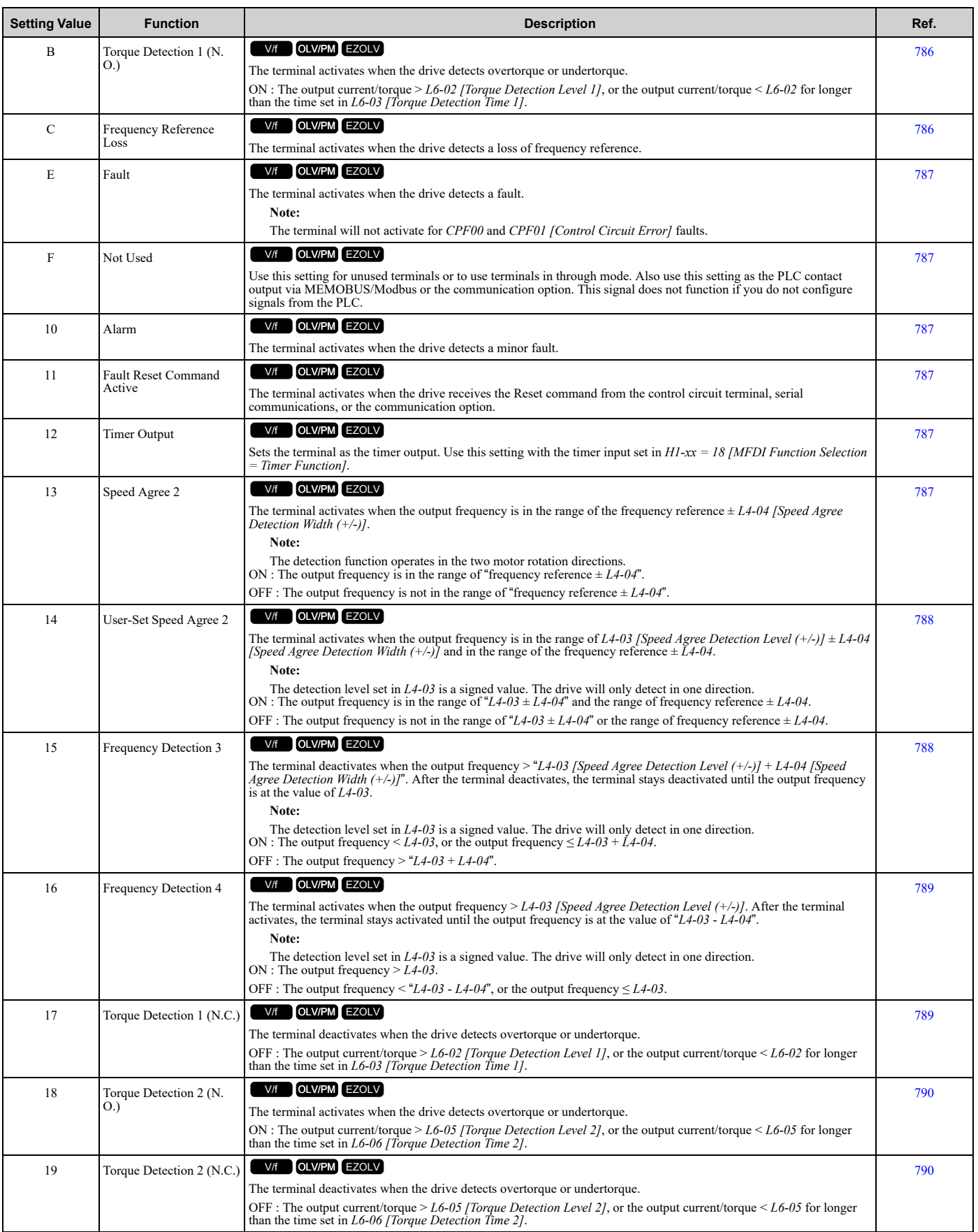

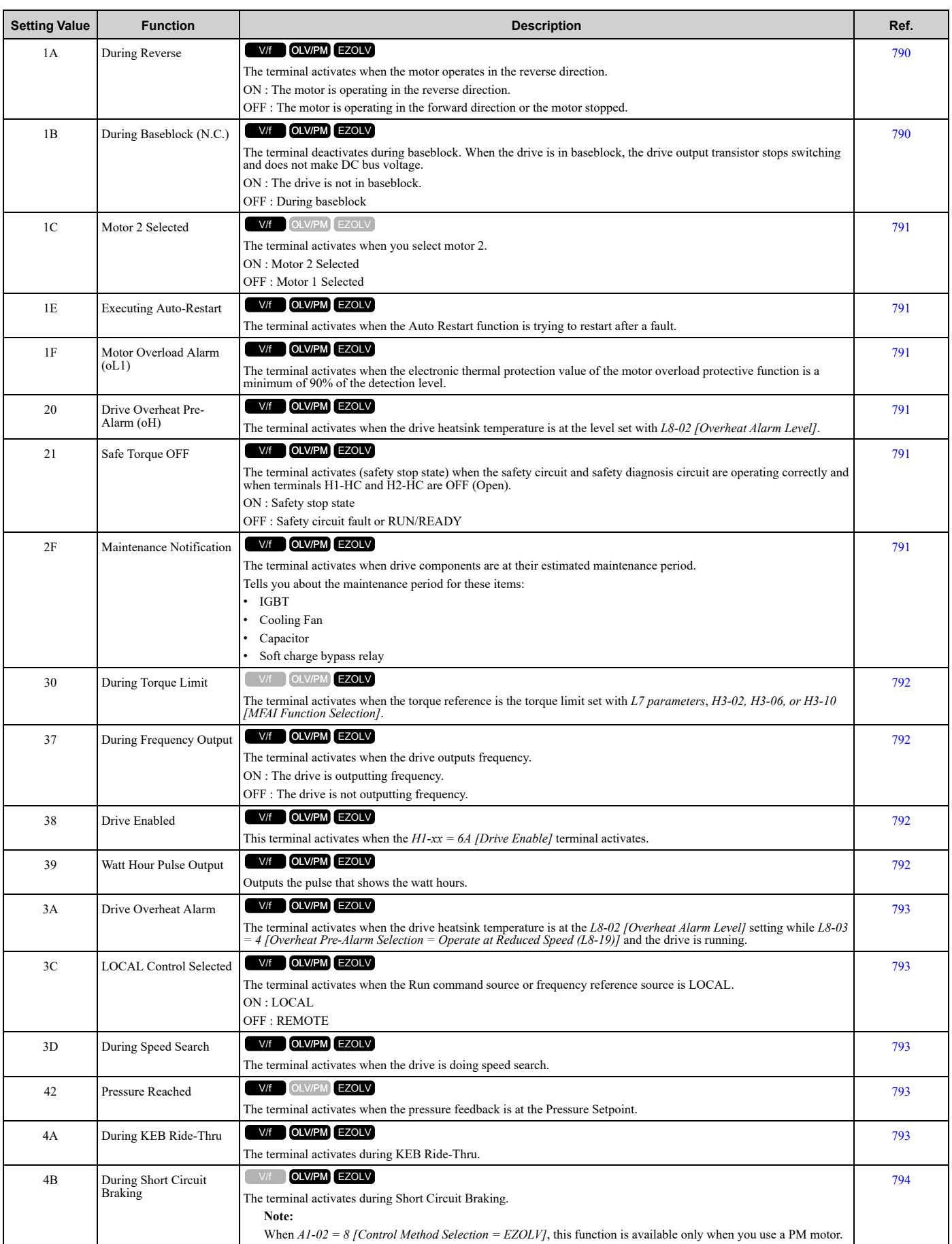

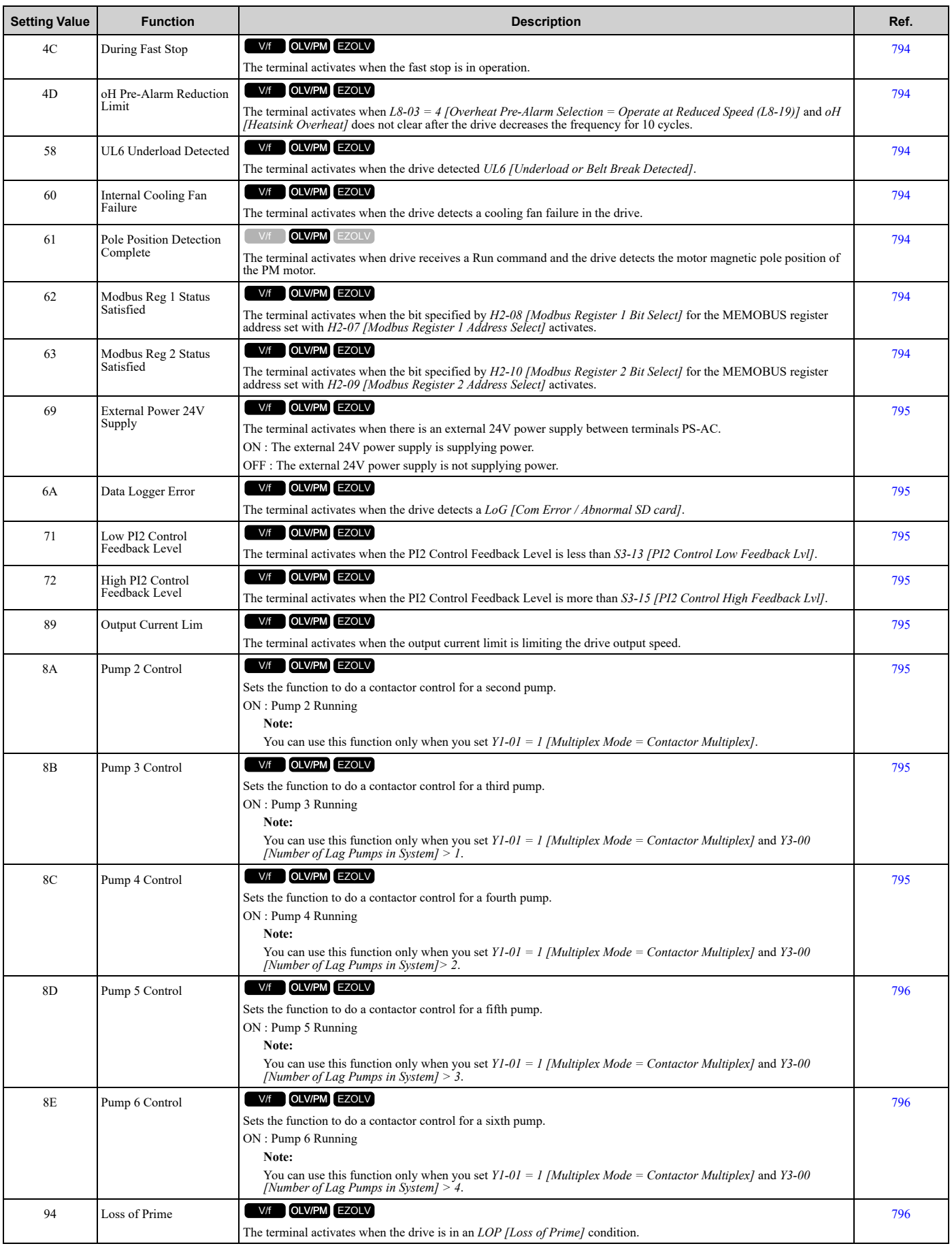

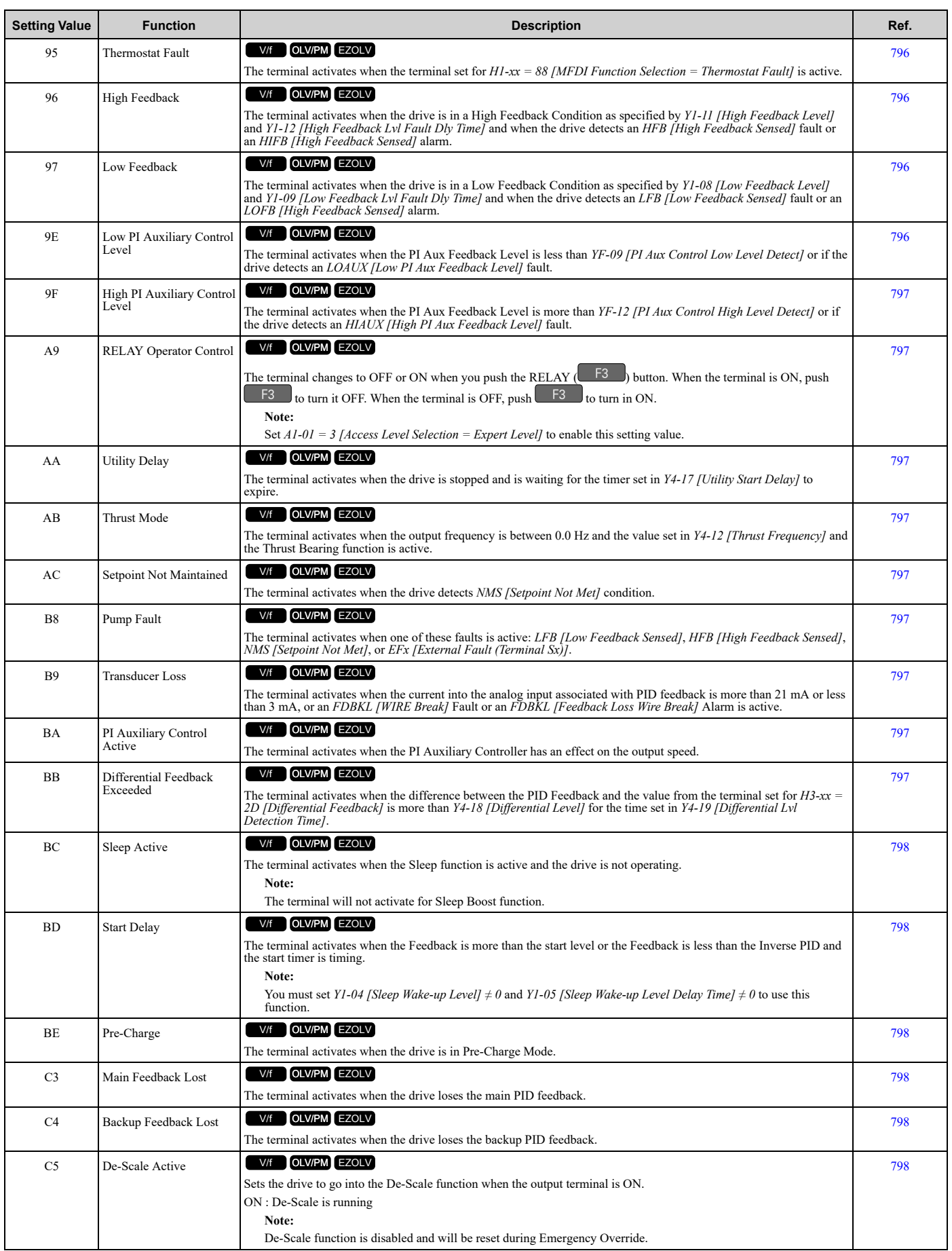

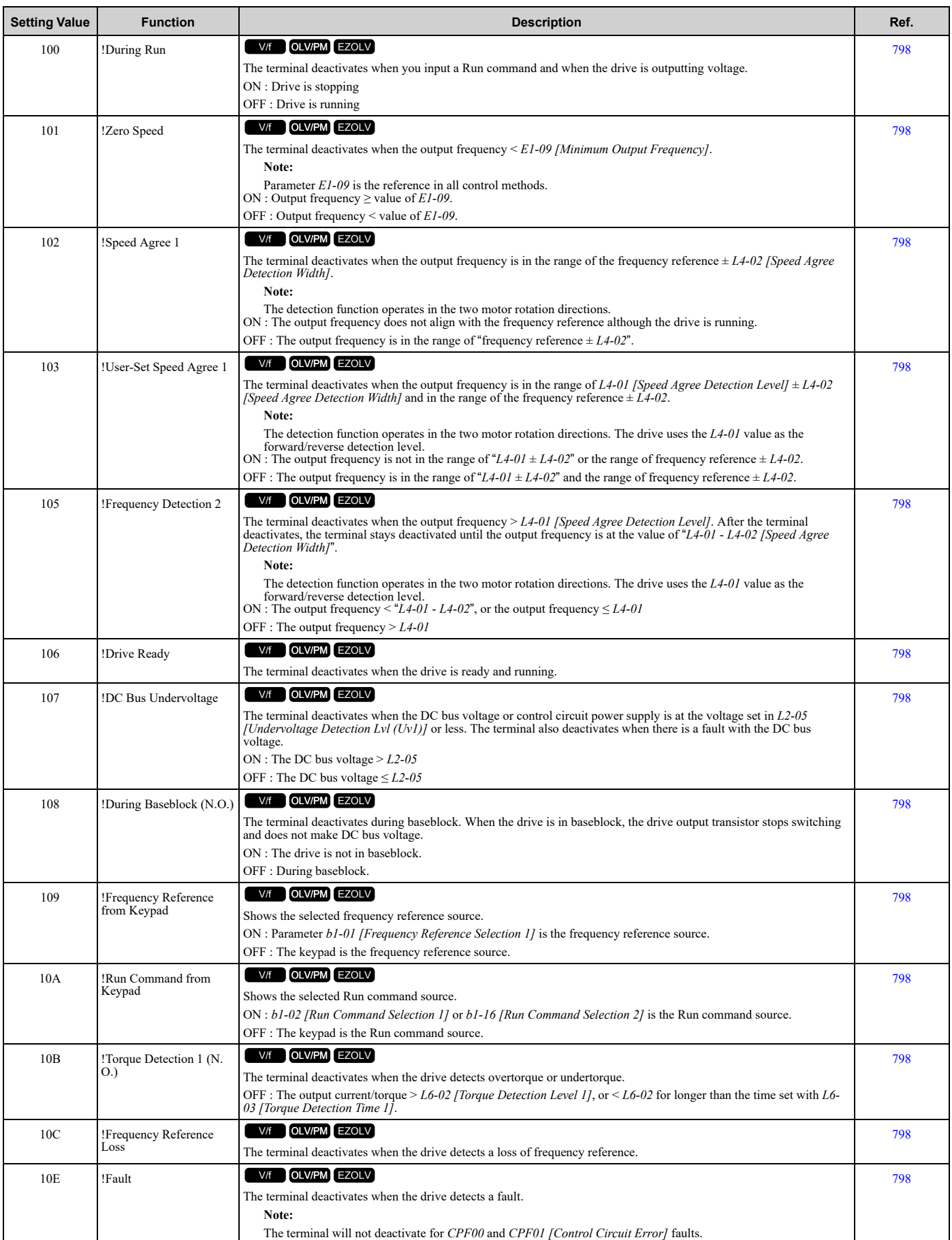

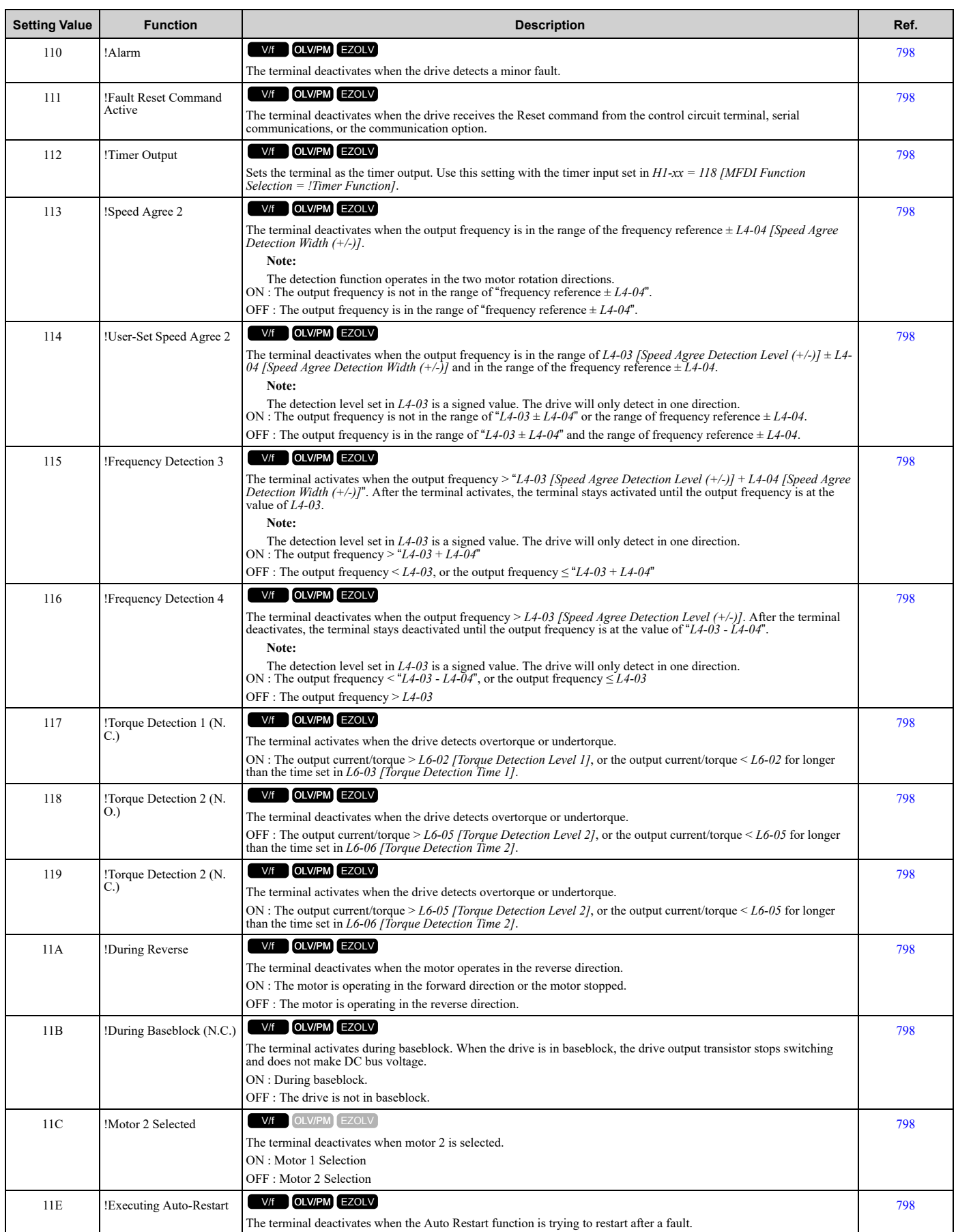

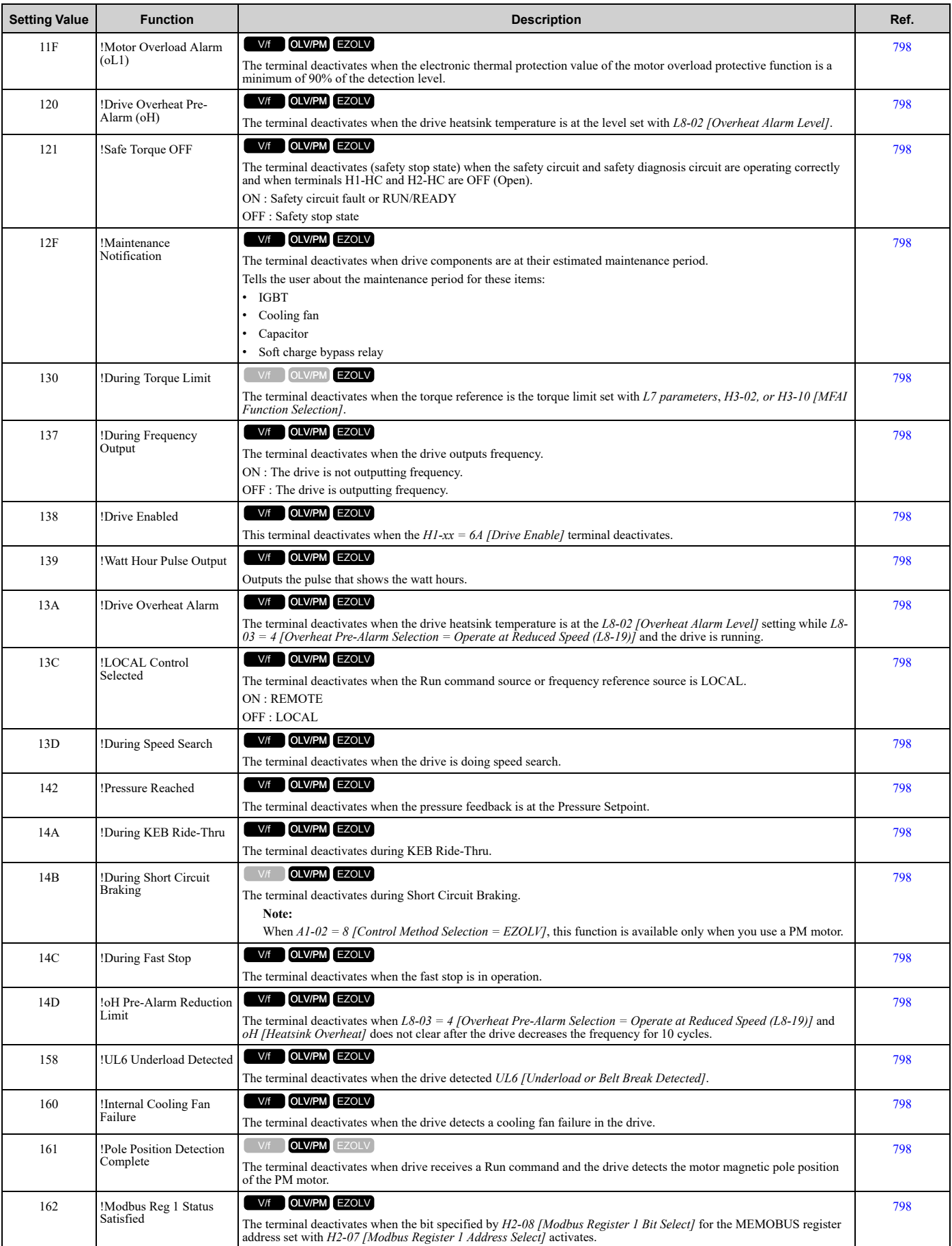

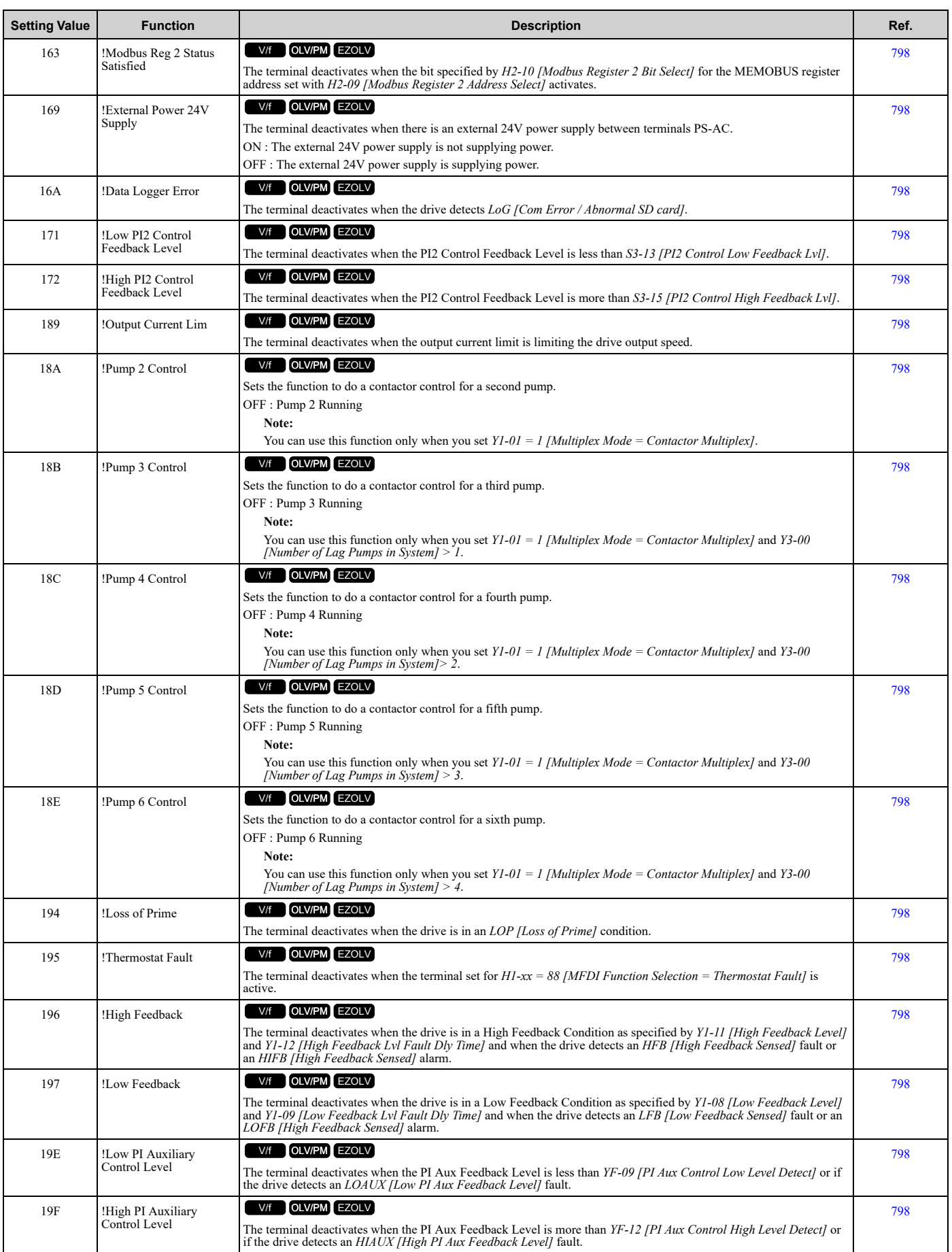

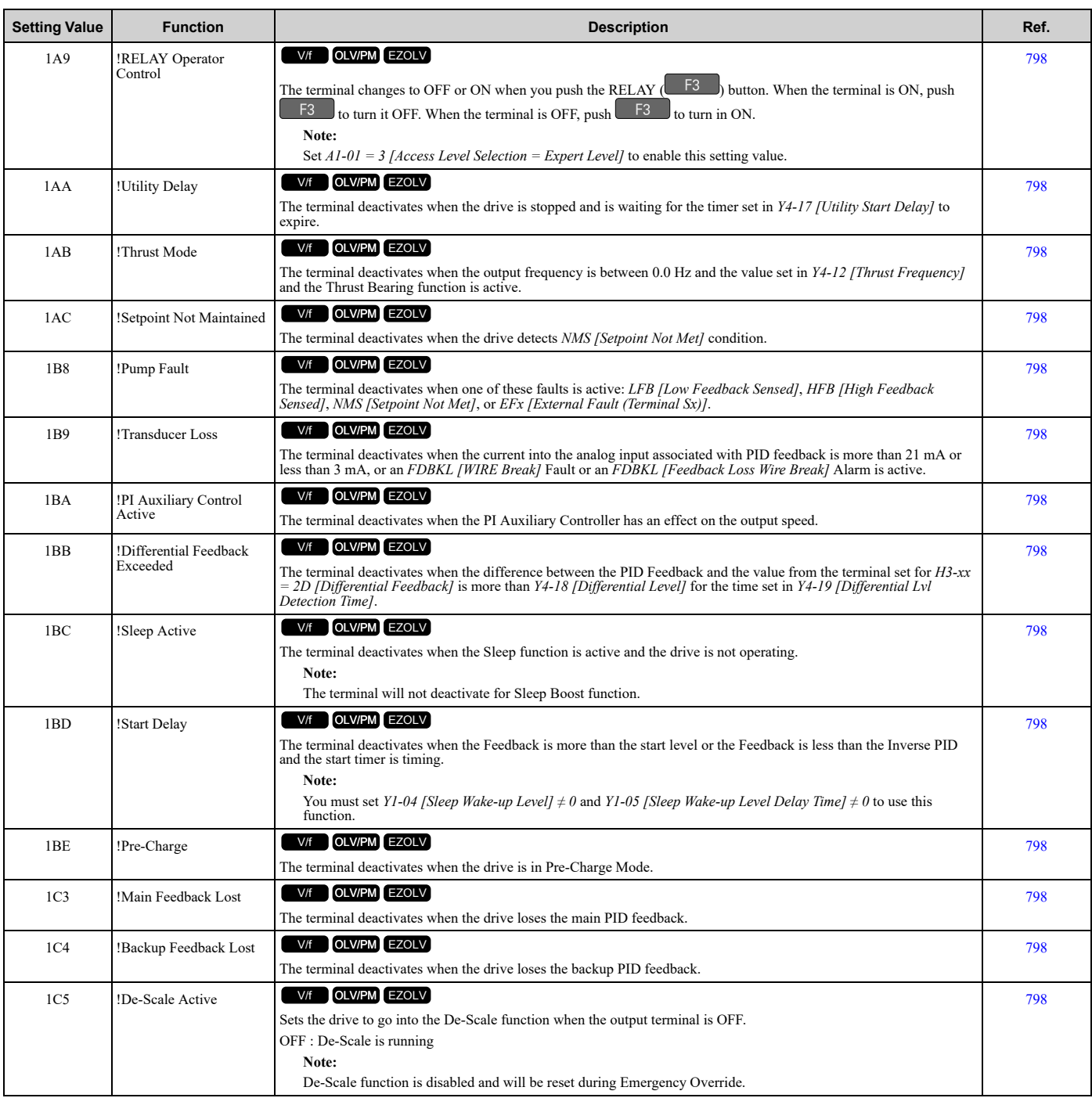

# ◆ **H3: Analog Inputs**

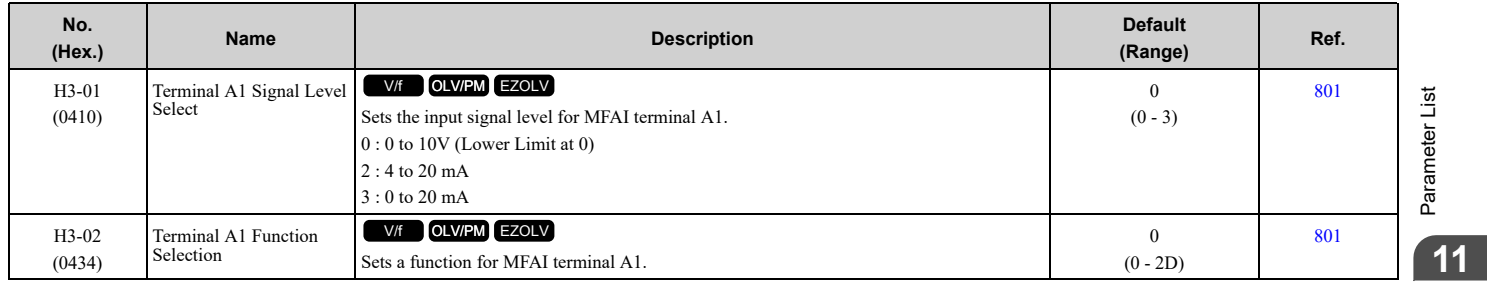

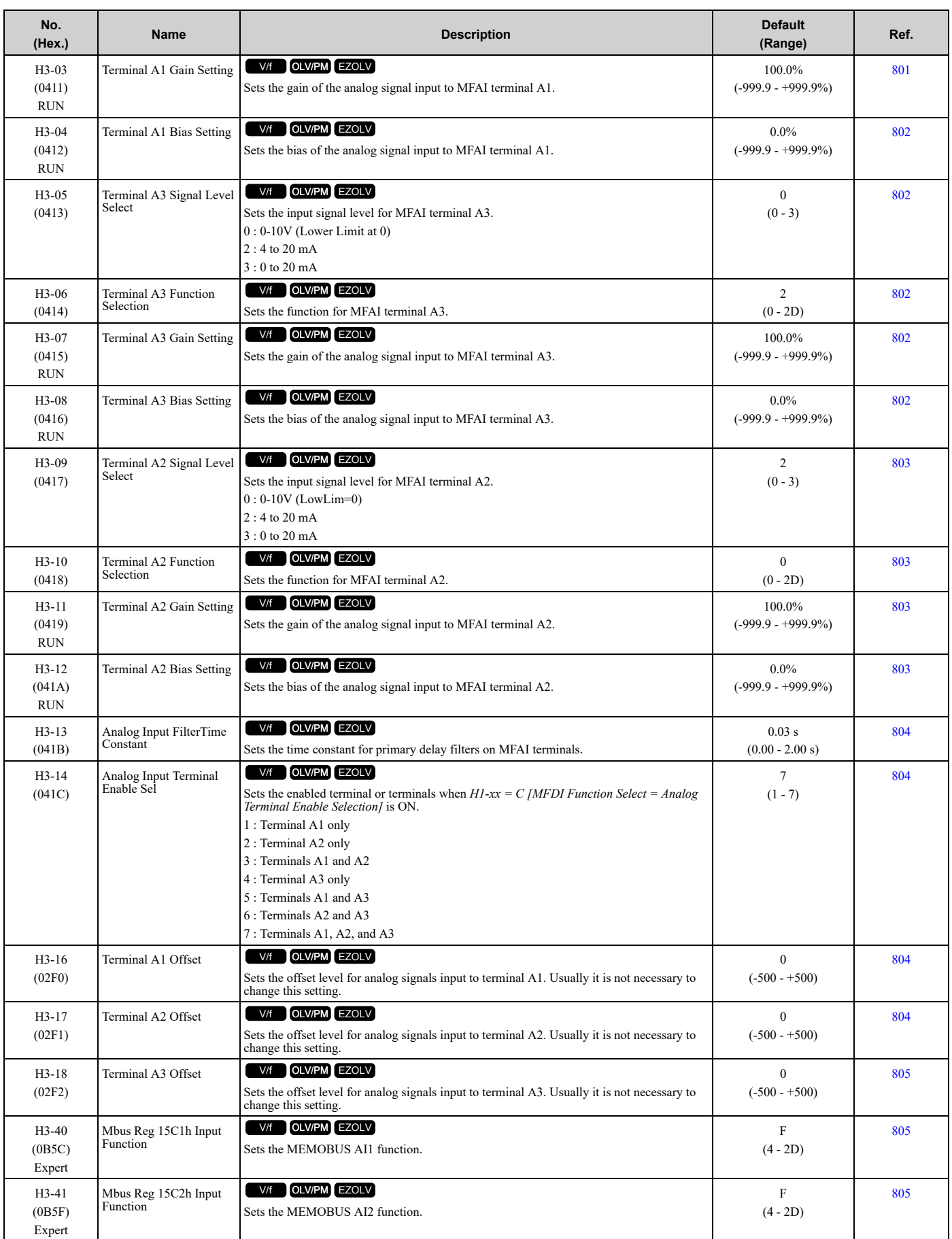

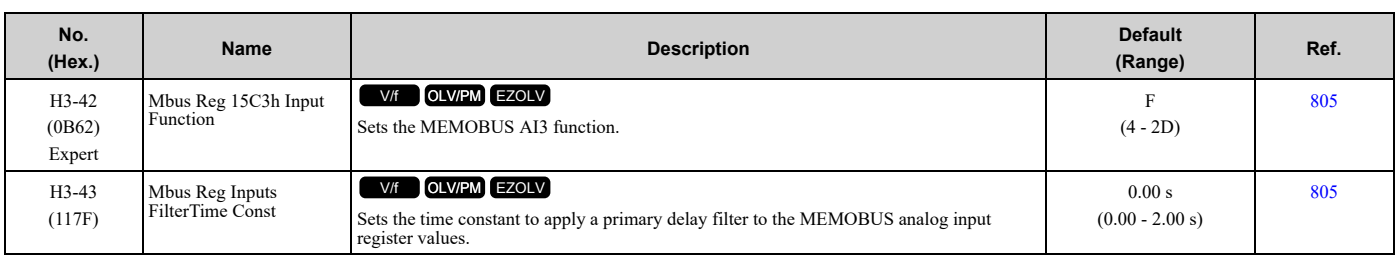

#### ■ **H3-xx: MFAI Setting Values**

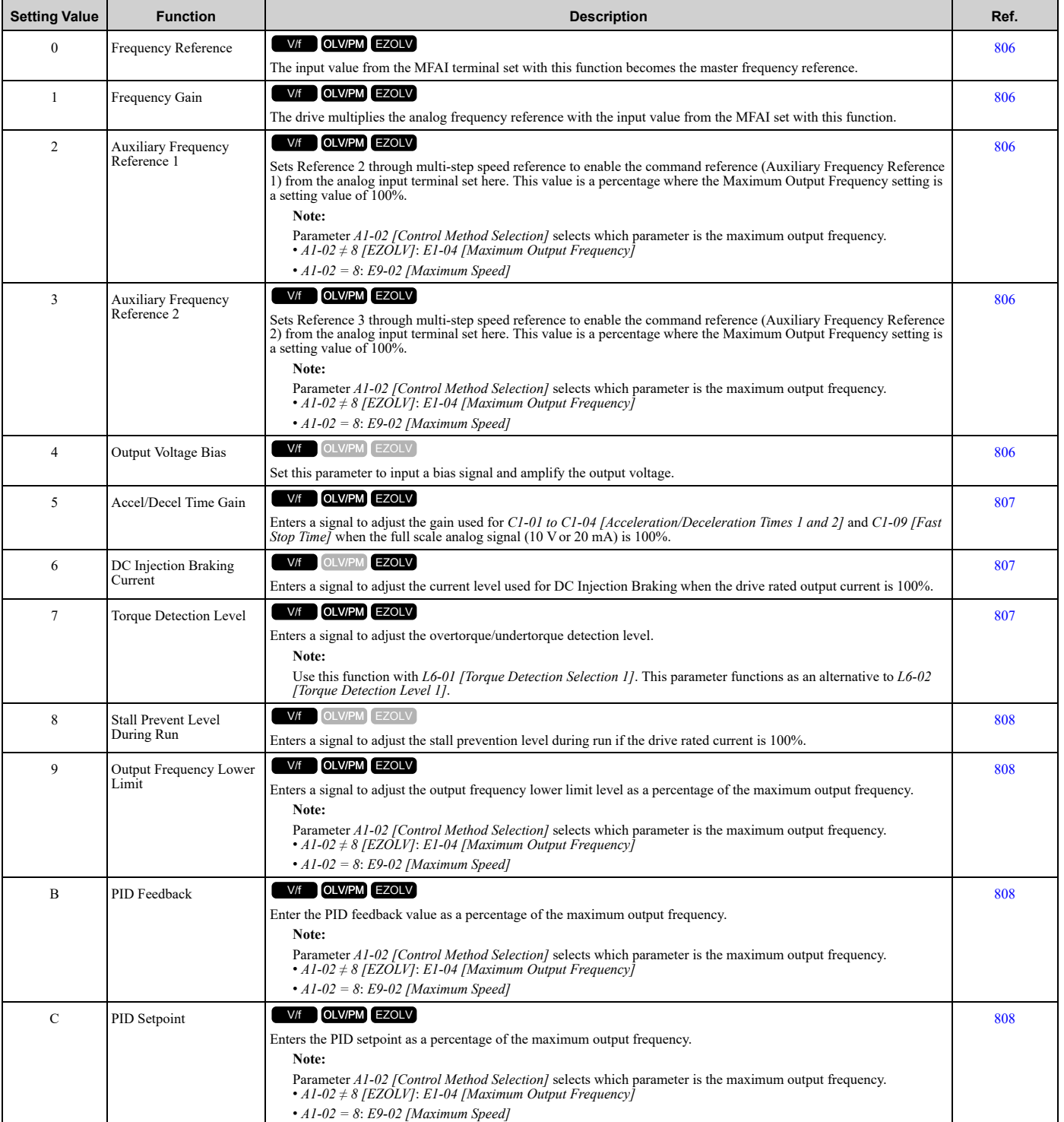

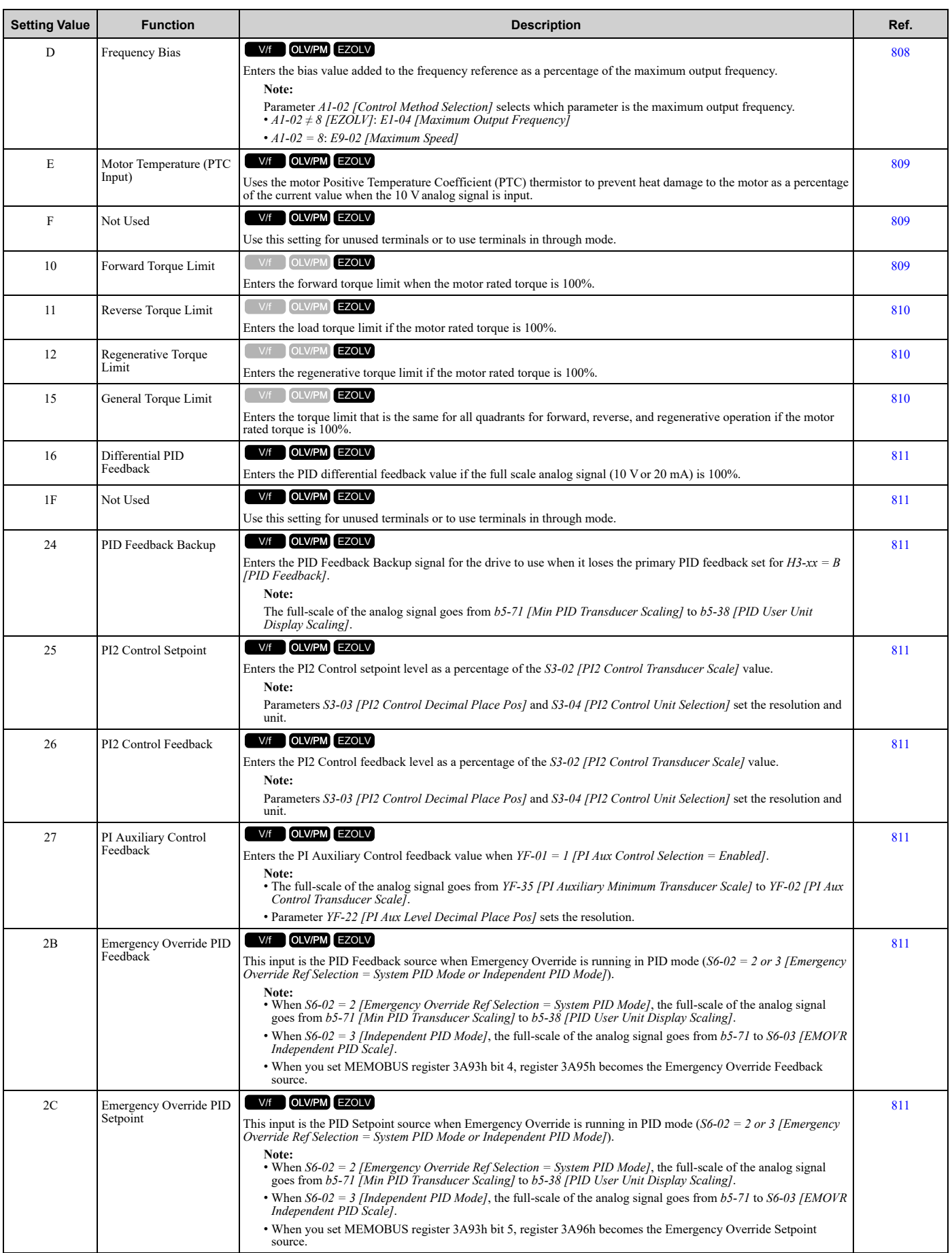

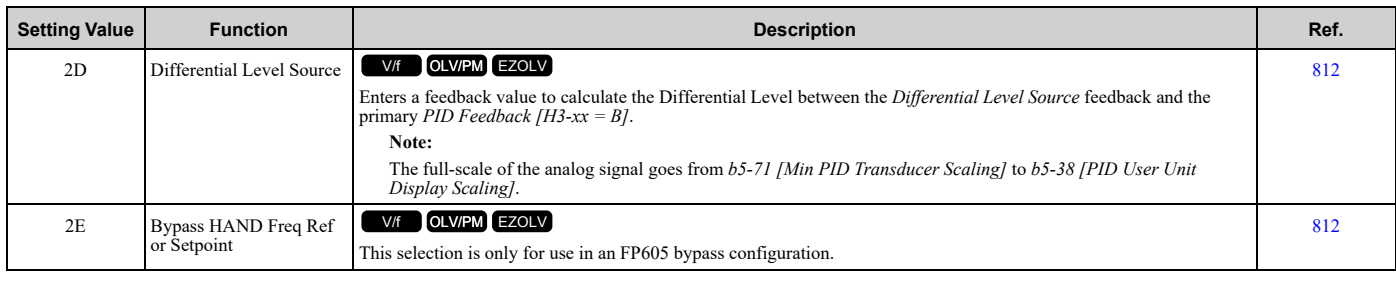

# ◆ **H4: Analog Outputs**

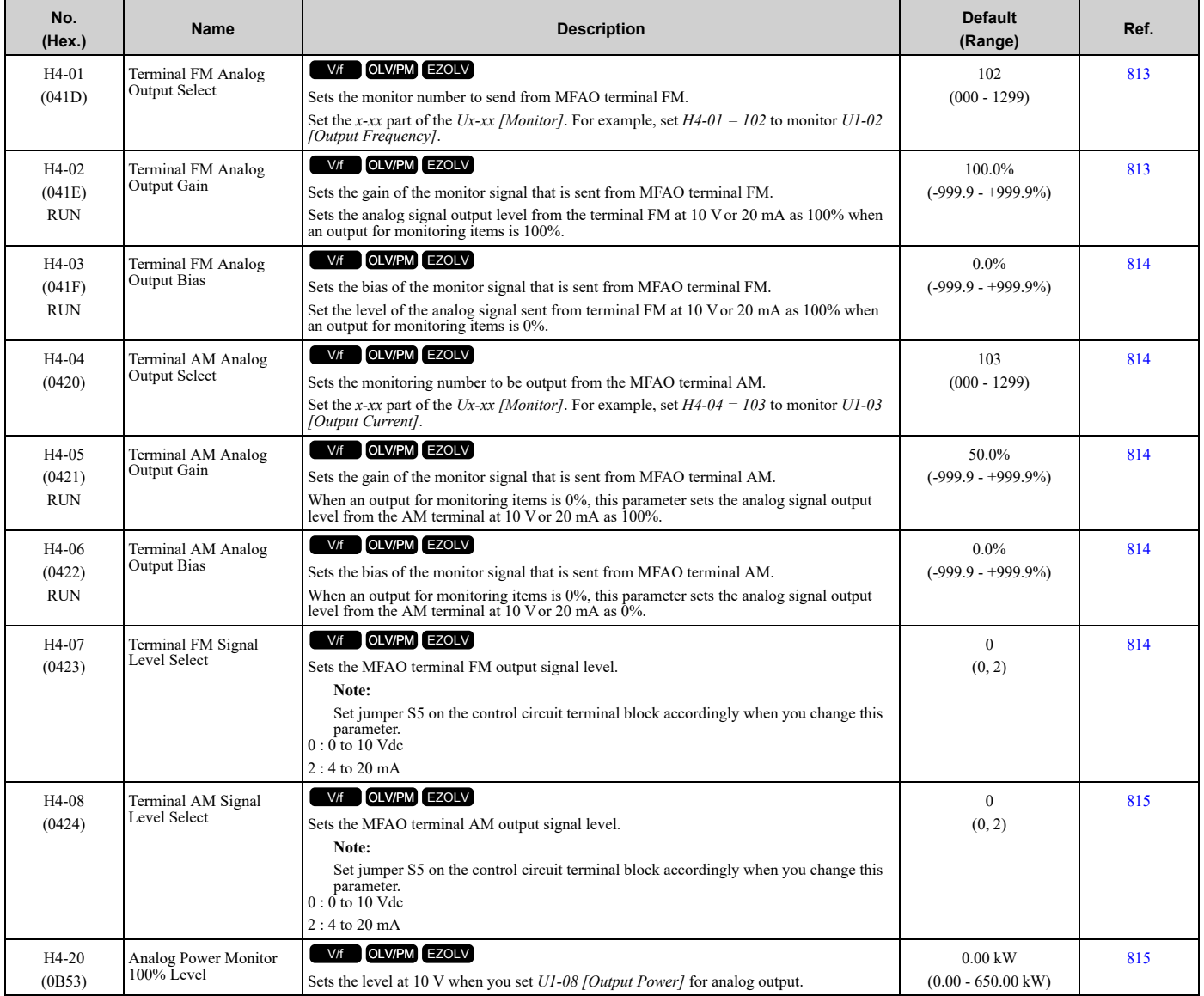

#### ◆ **H5: Modbus Communication**

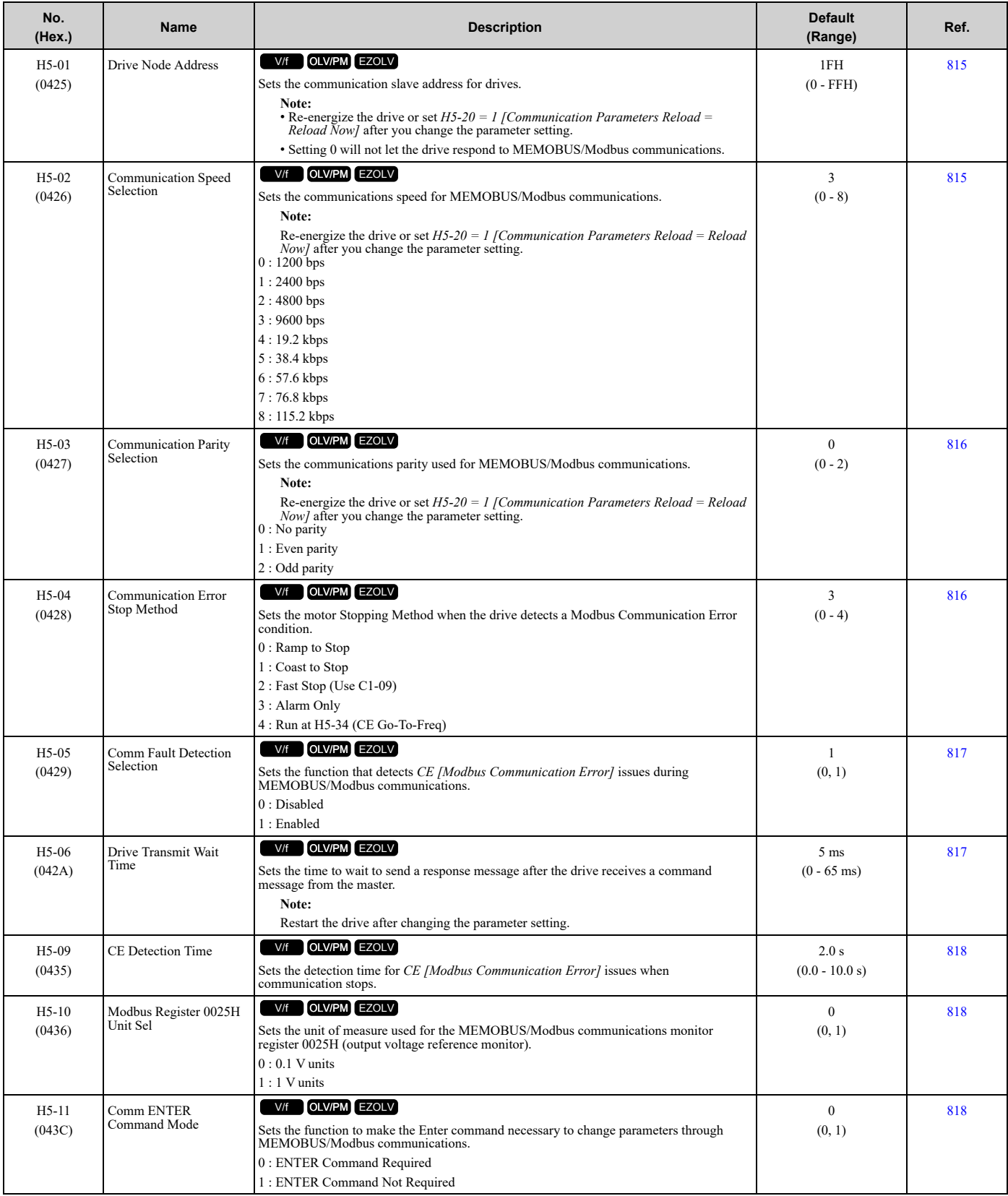

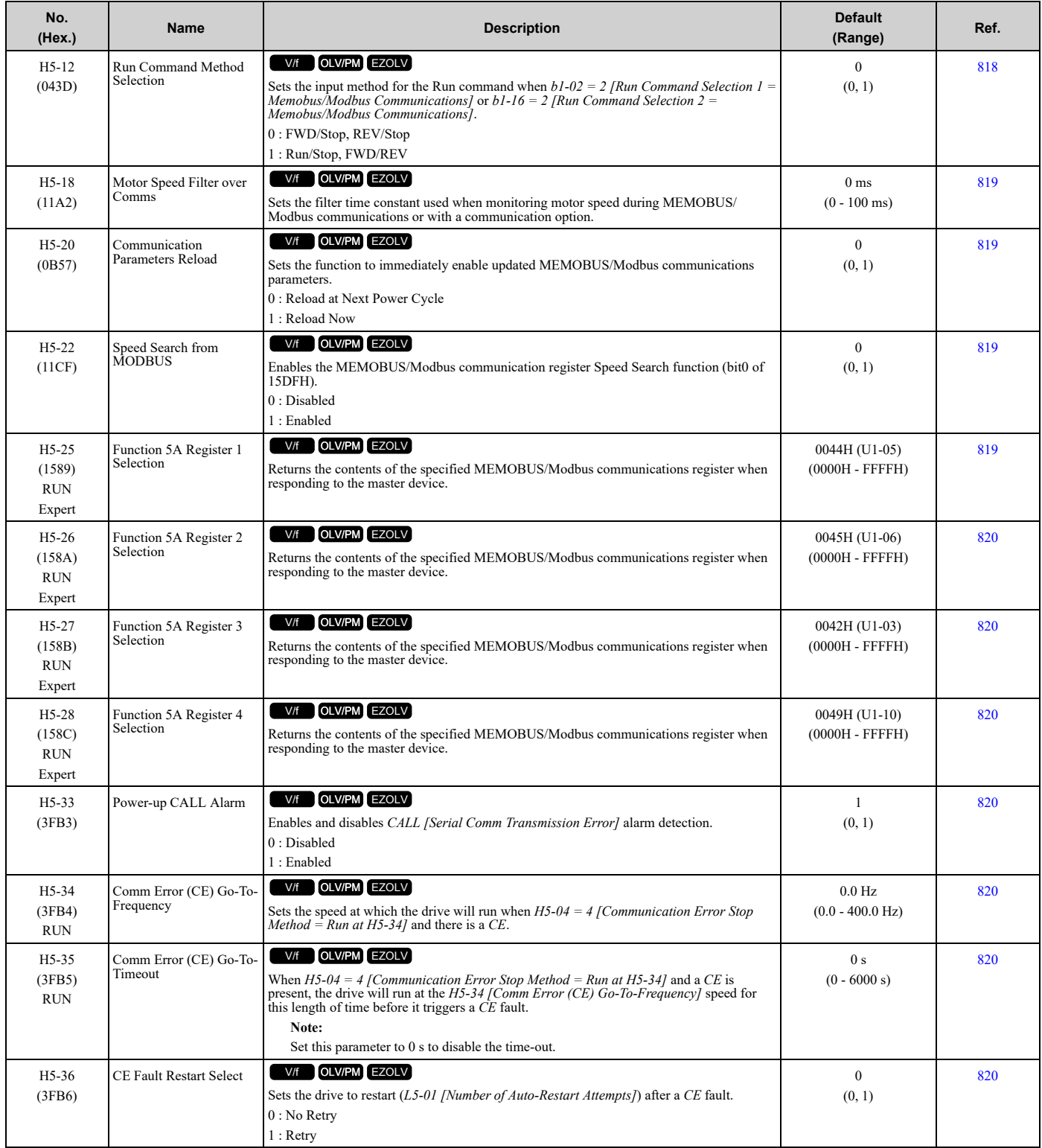

## ◆ **H6: Pulse Train Input**

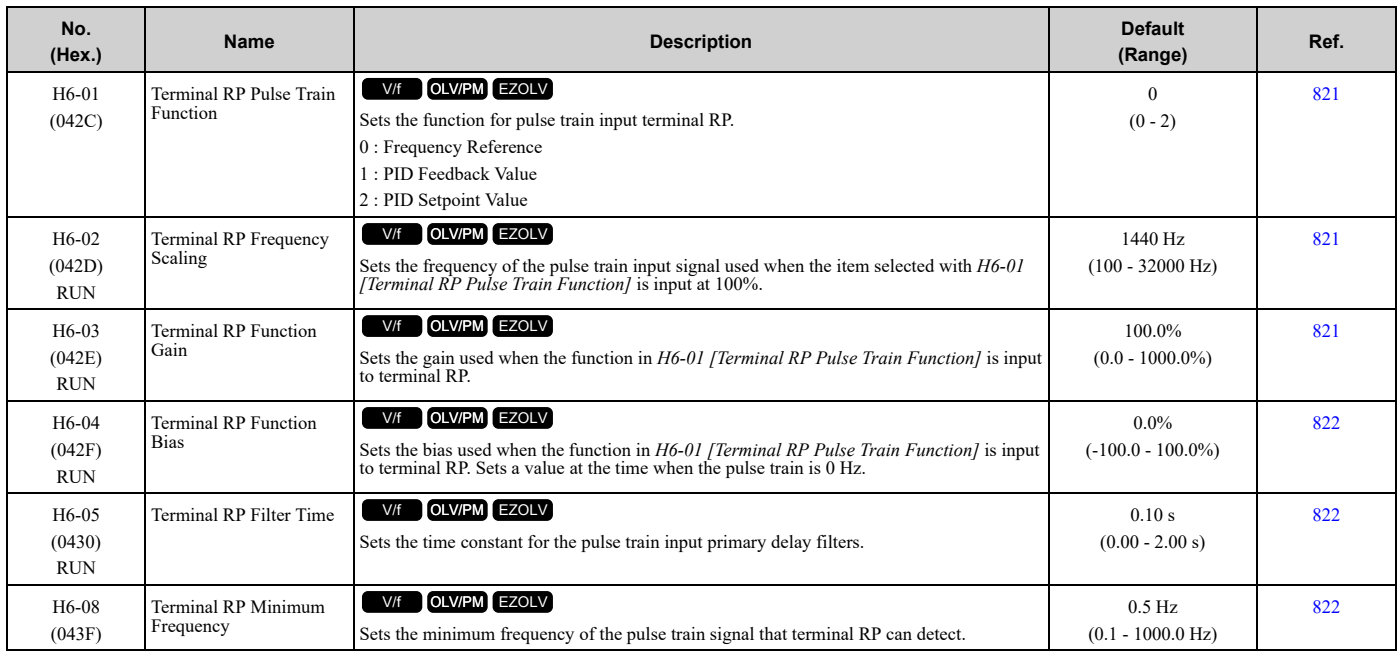

# ◆ **H7: Virtual Inputs / Outputs**

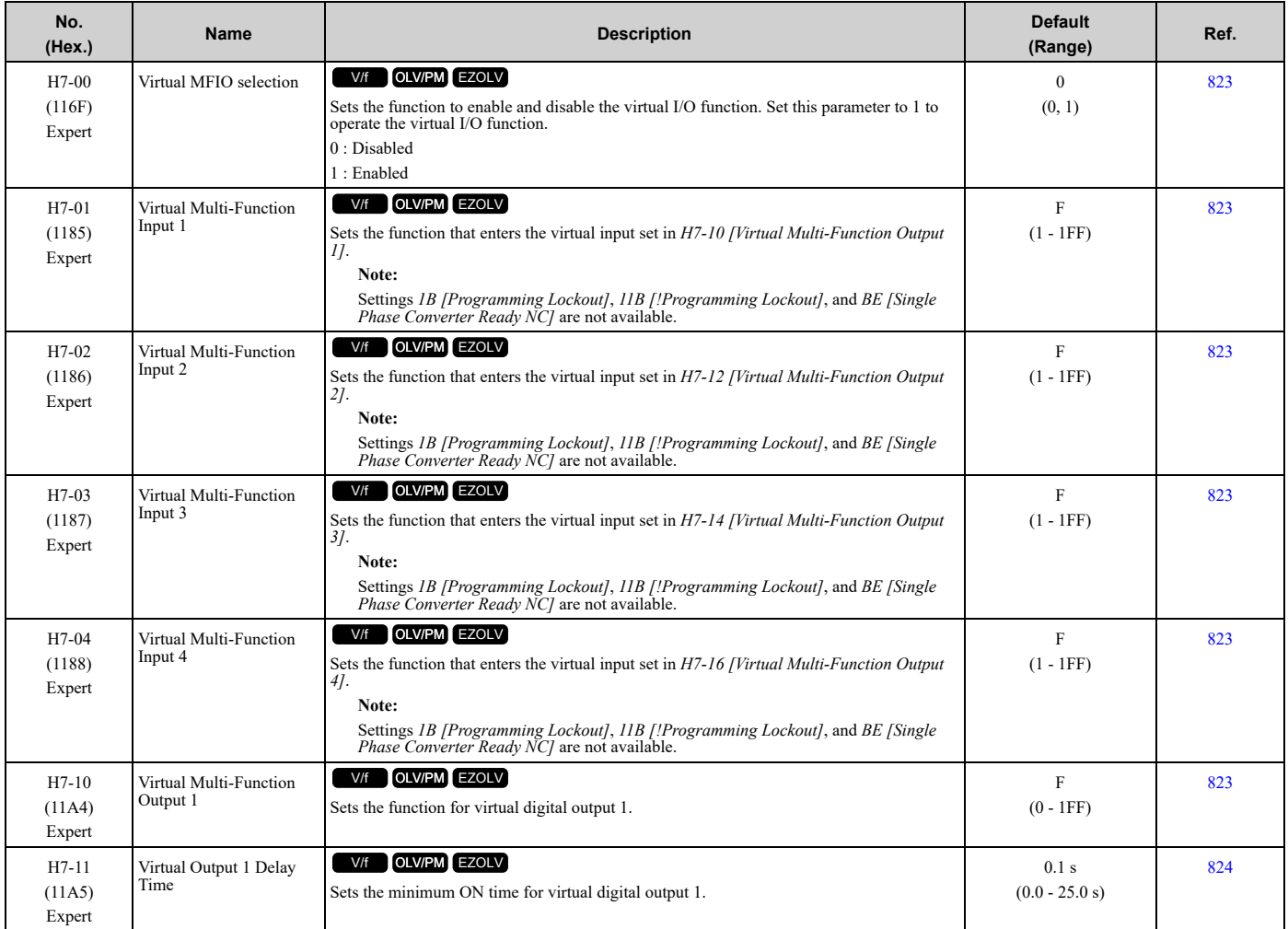

**528 YASKAWA** SIEPC7106171FB FP605 Drive Technical Reference

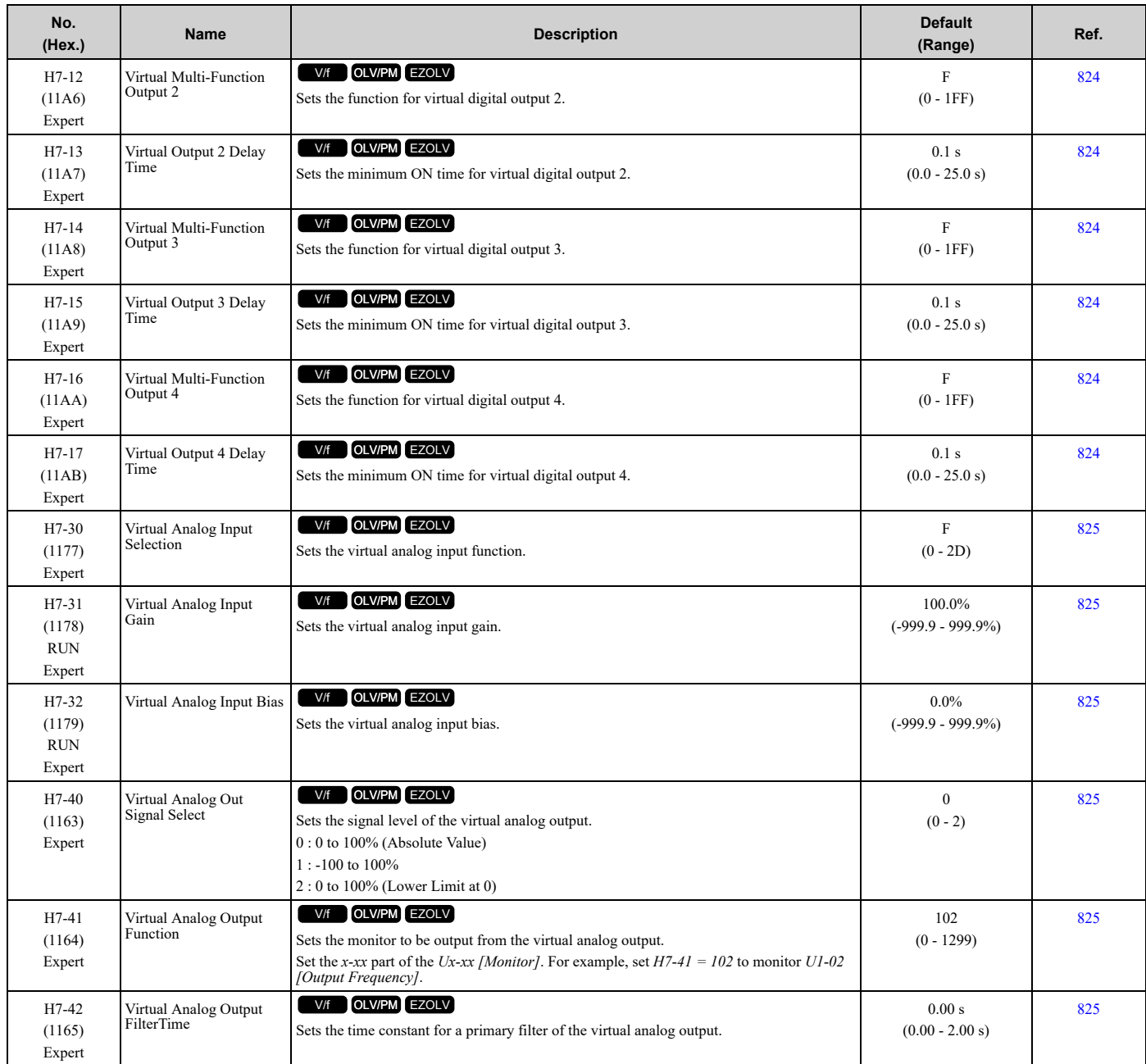

# <span id="page-529-0"></span>**11.11 L: Protection Functions**

#### ◆ **L1: Motor Protection**

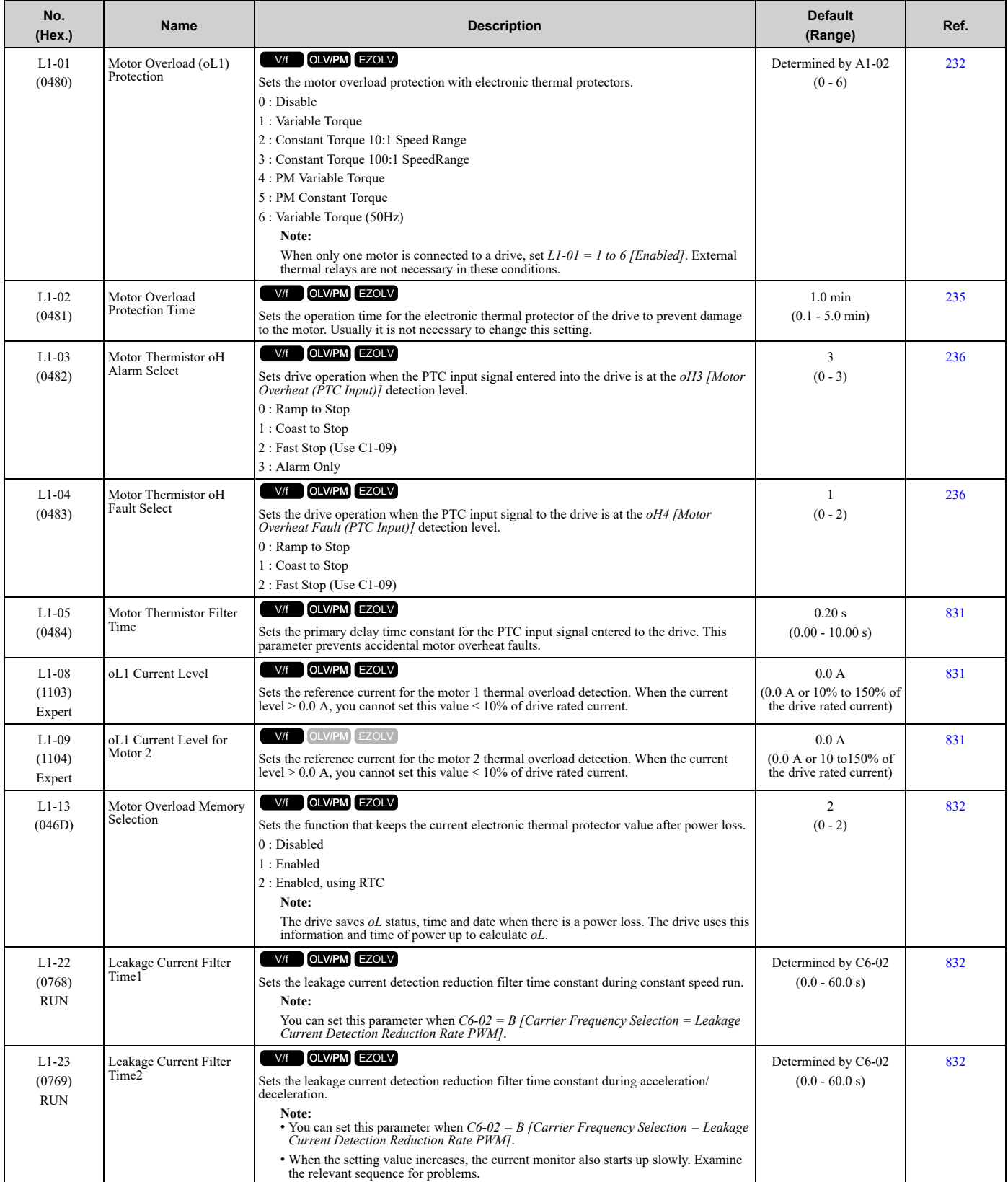

# ◆ **L2: Power Loss Ride Through**

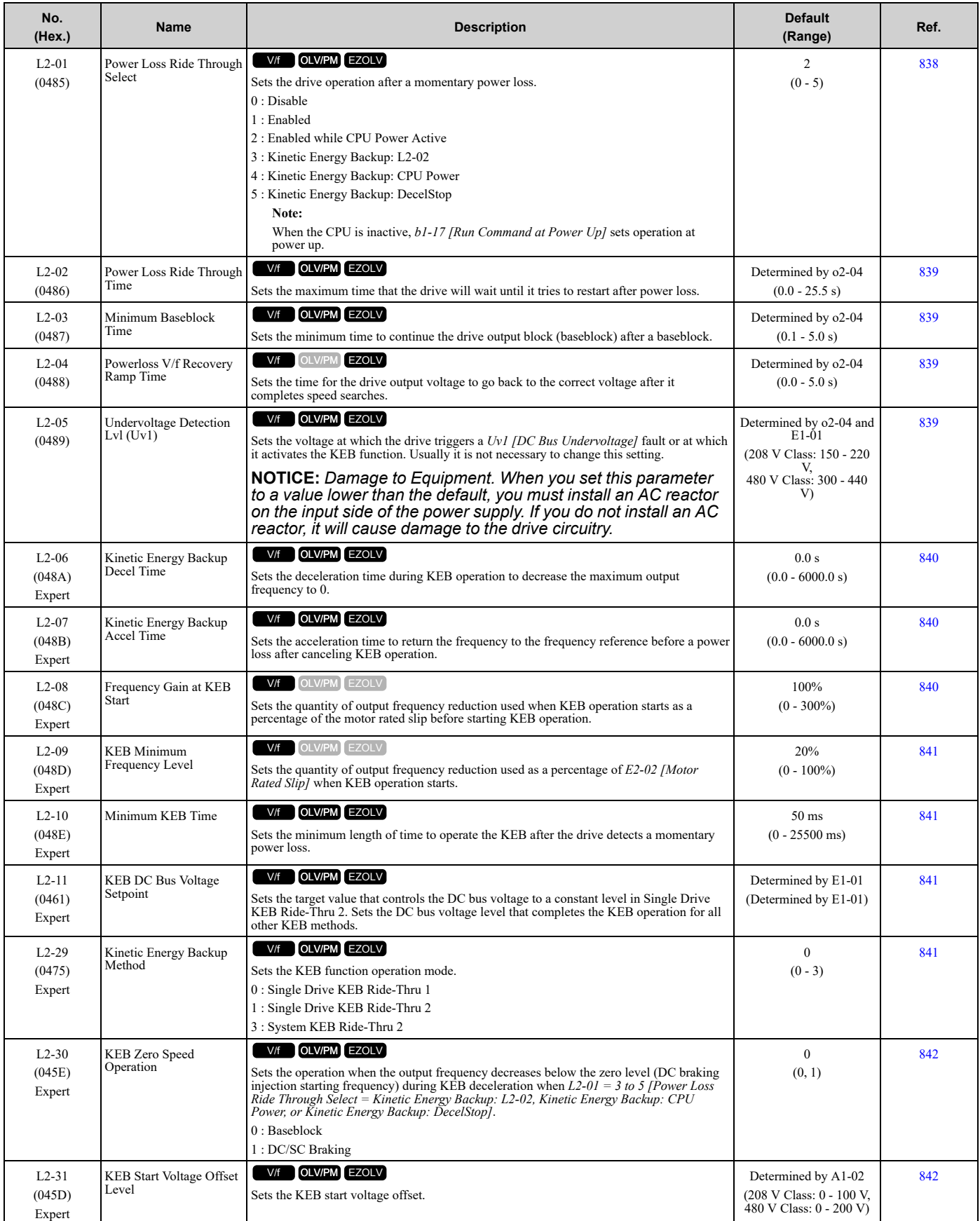

### ◆ **L3: Stall Prevention**

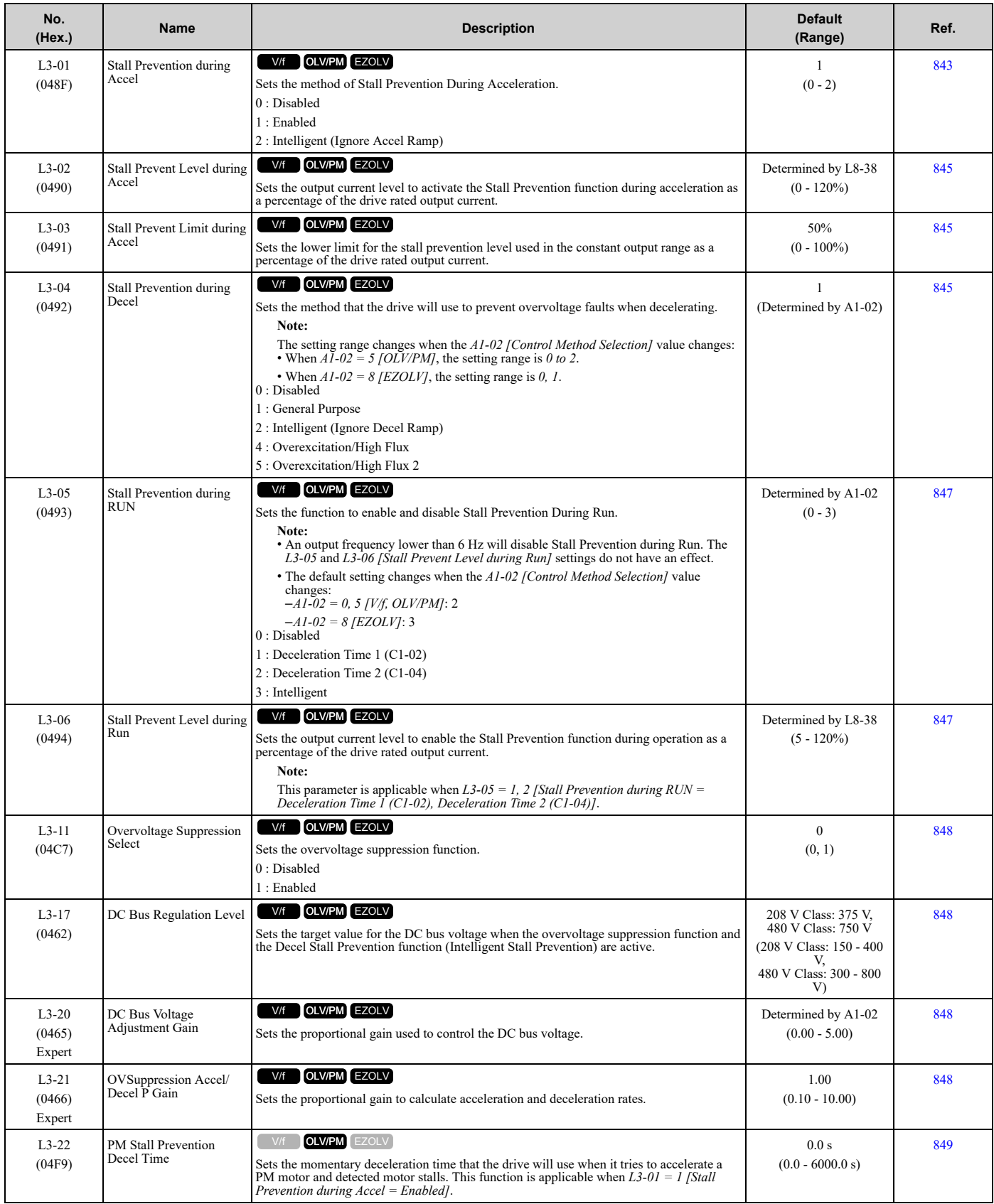

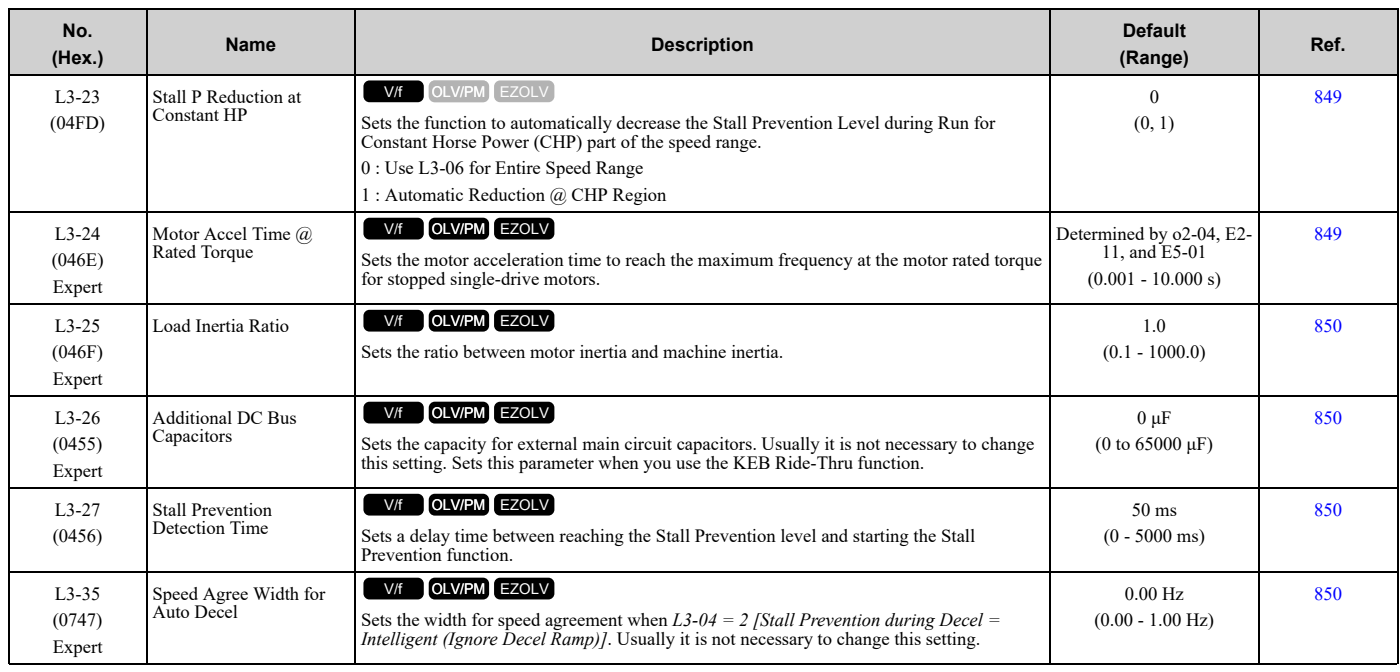

# ◆ **L4: Speed Detection**

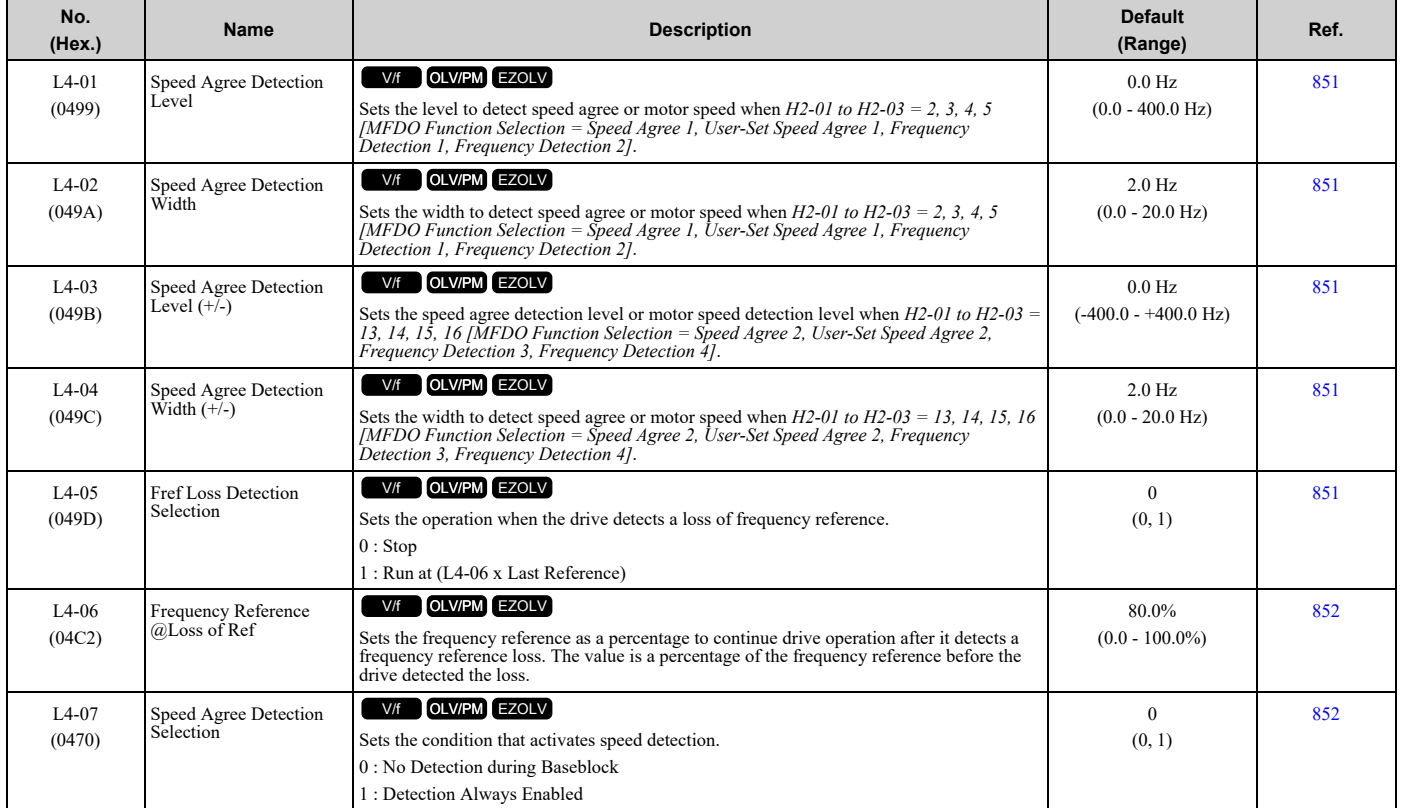

Parameter List [Parameter](#page-458-0) List

### ◆ **L5: Fault Restart**

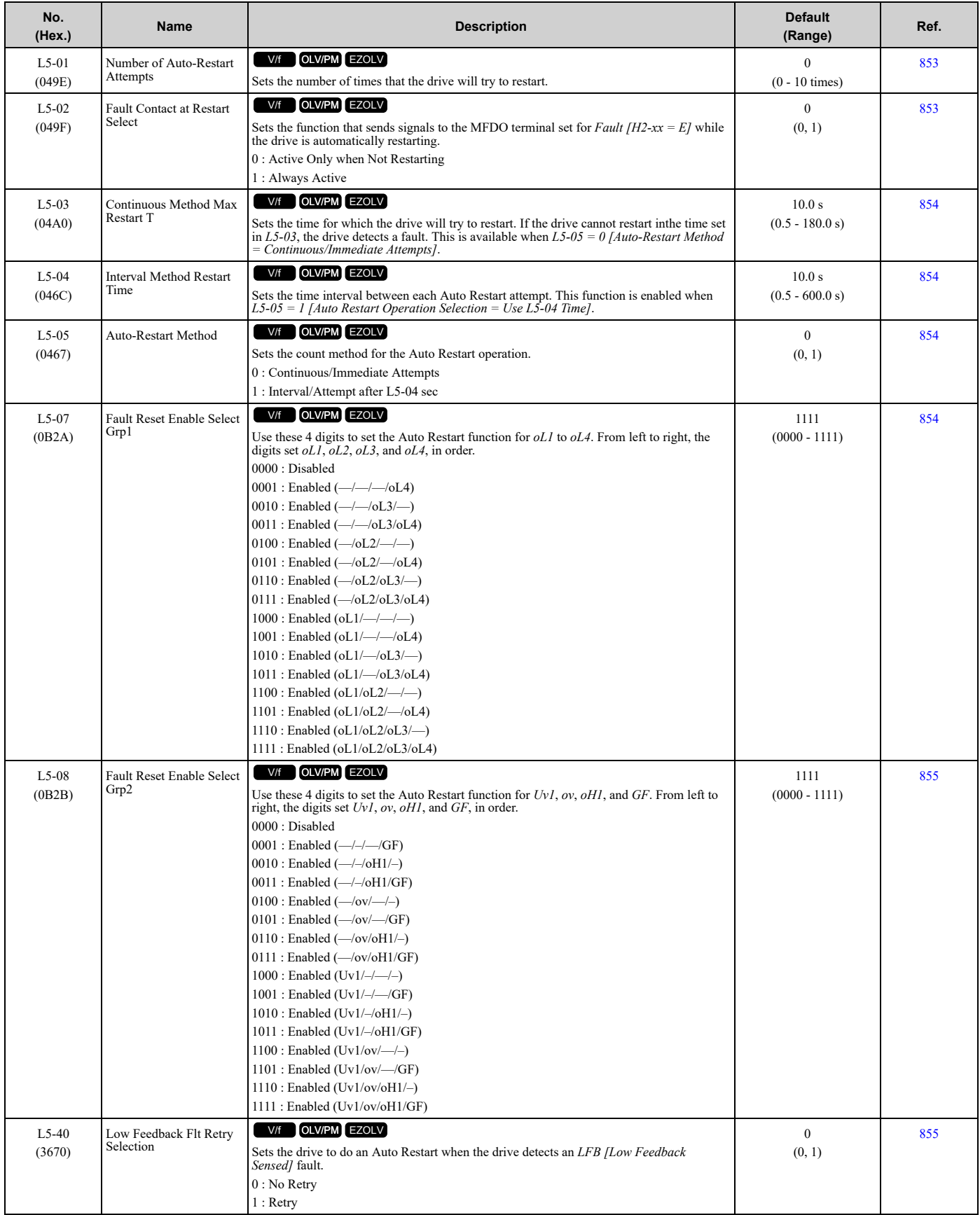

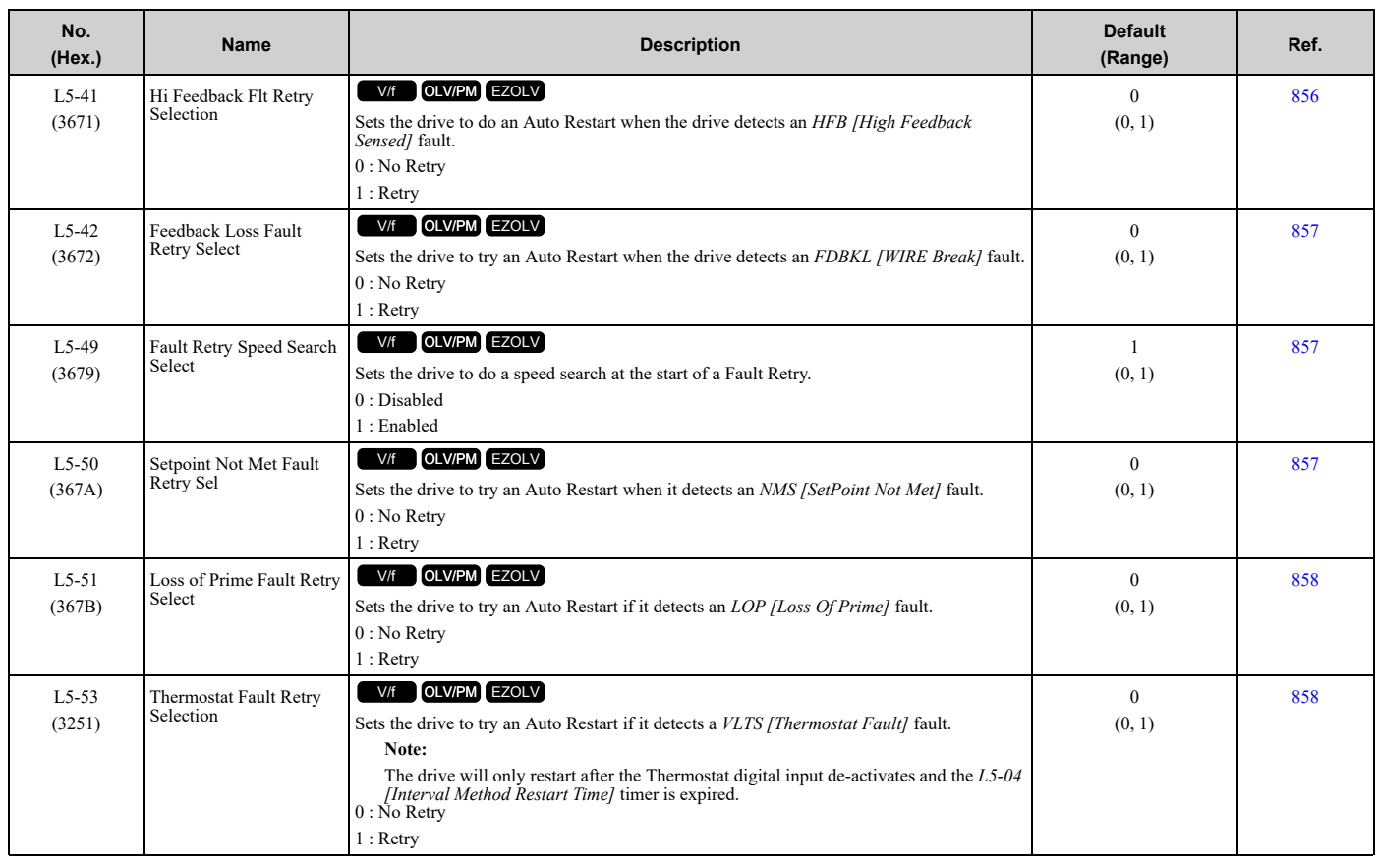

# ◆ **L6: Torque Detection**

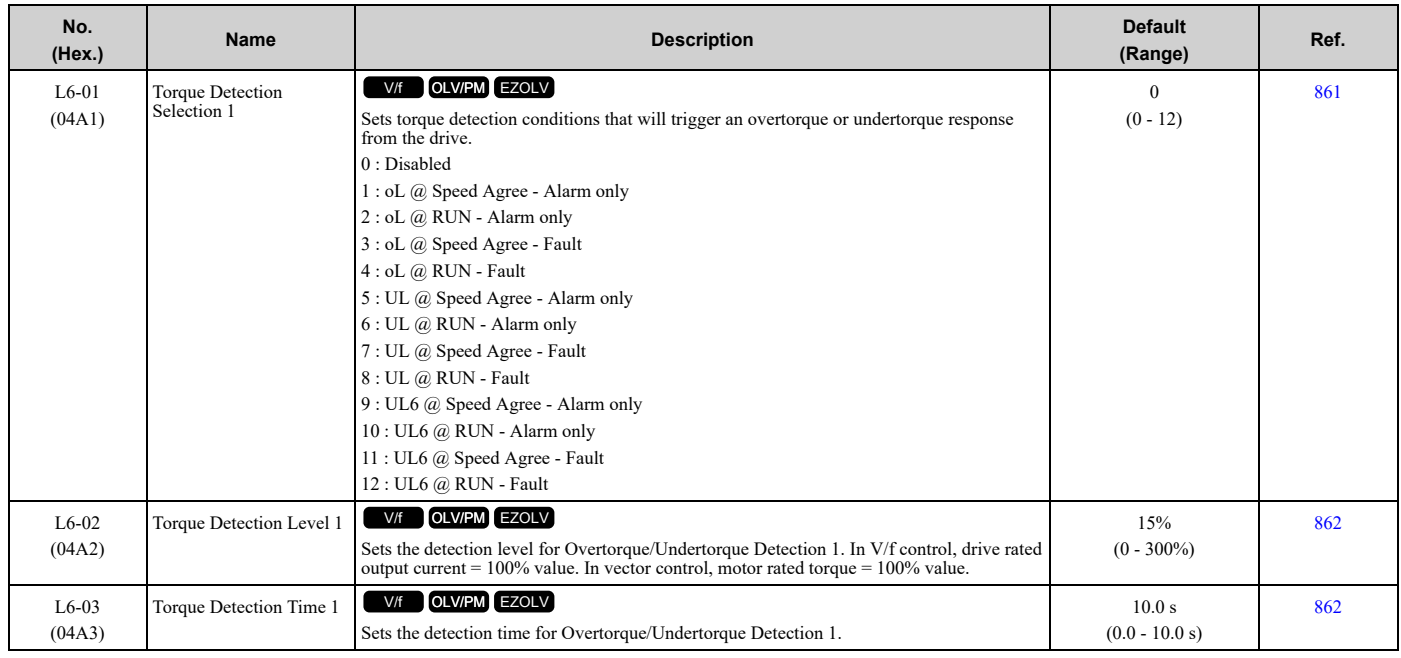

#### 11.11 L: [Protection](#page-529-0) Functions

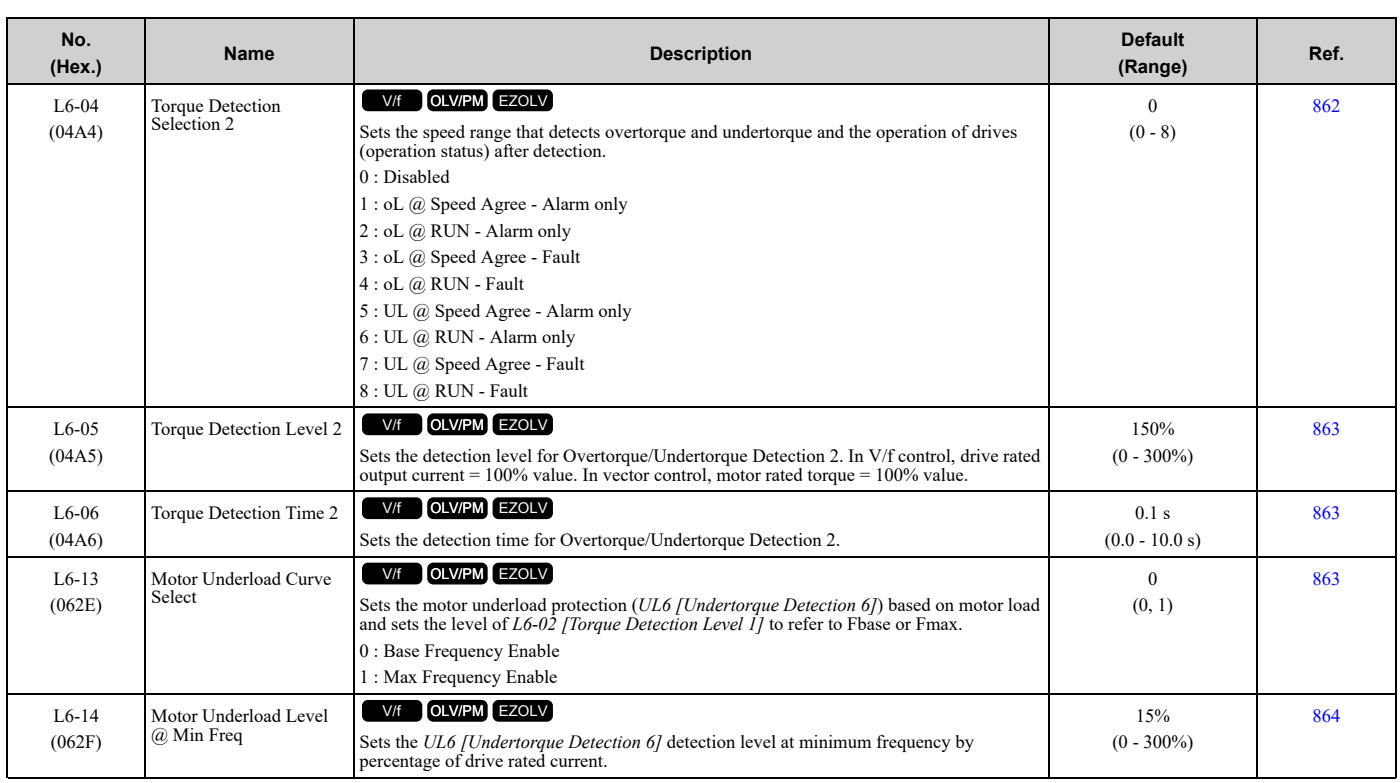

# ◆ **L7: Torque Limit**

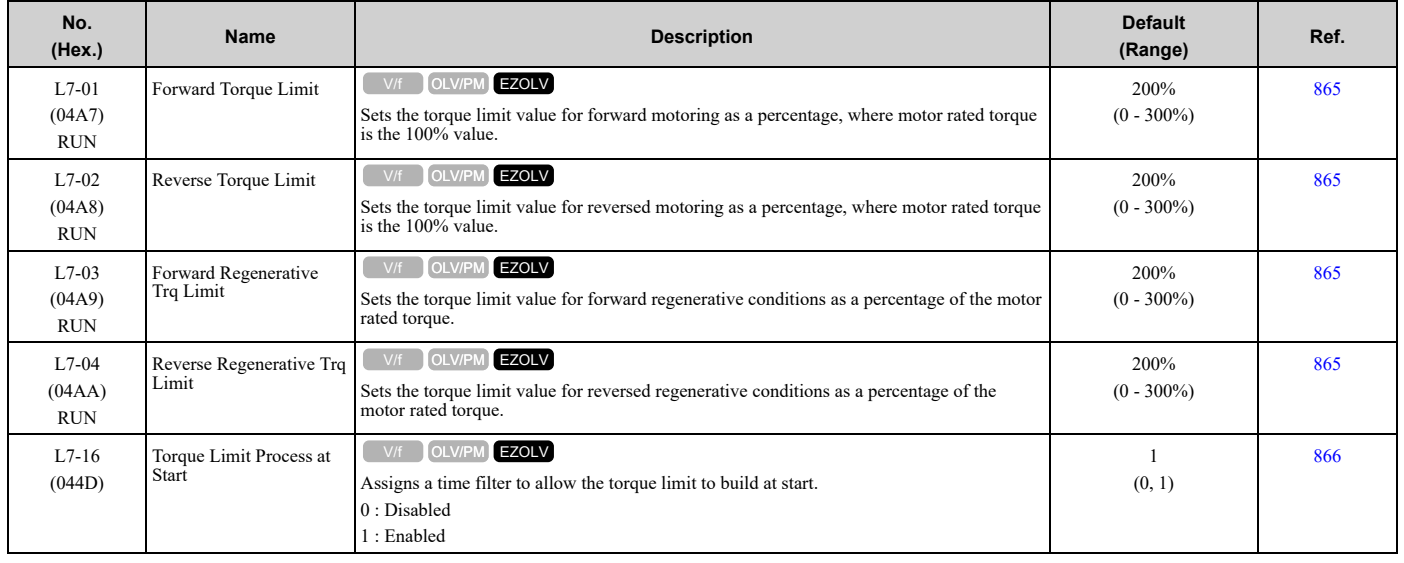

### ◆ **L8: Drive Protection**

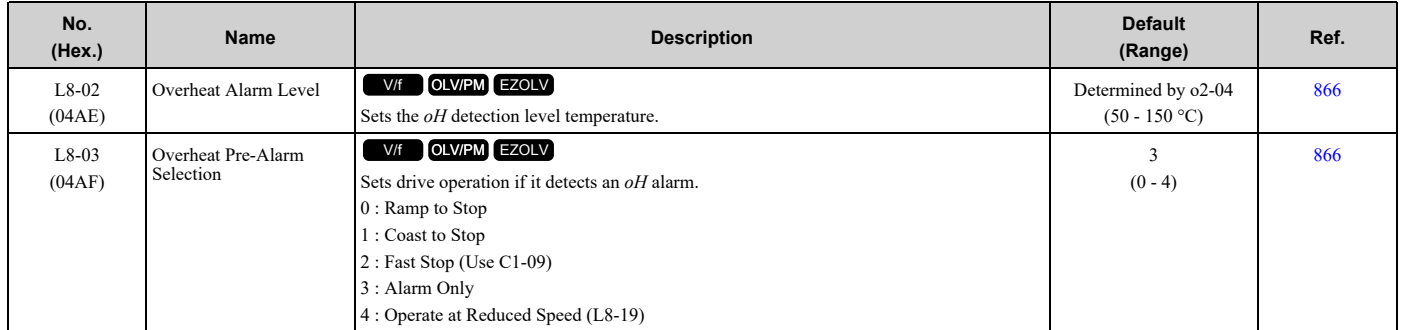

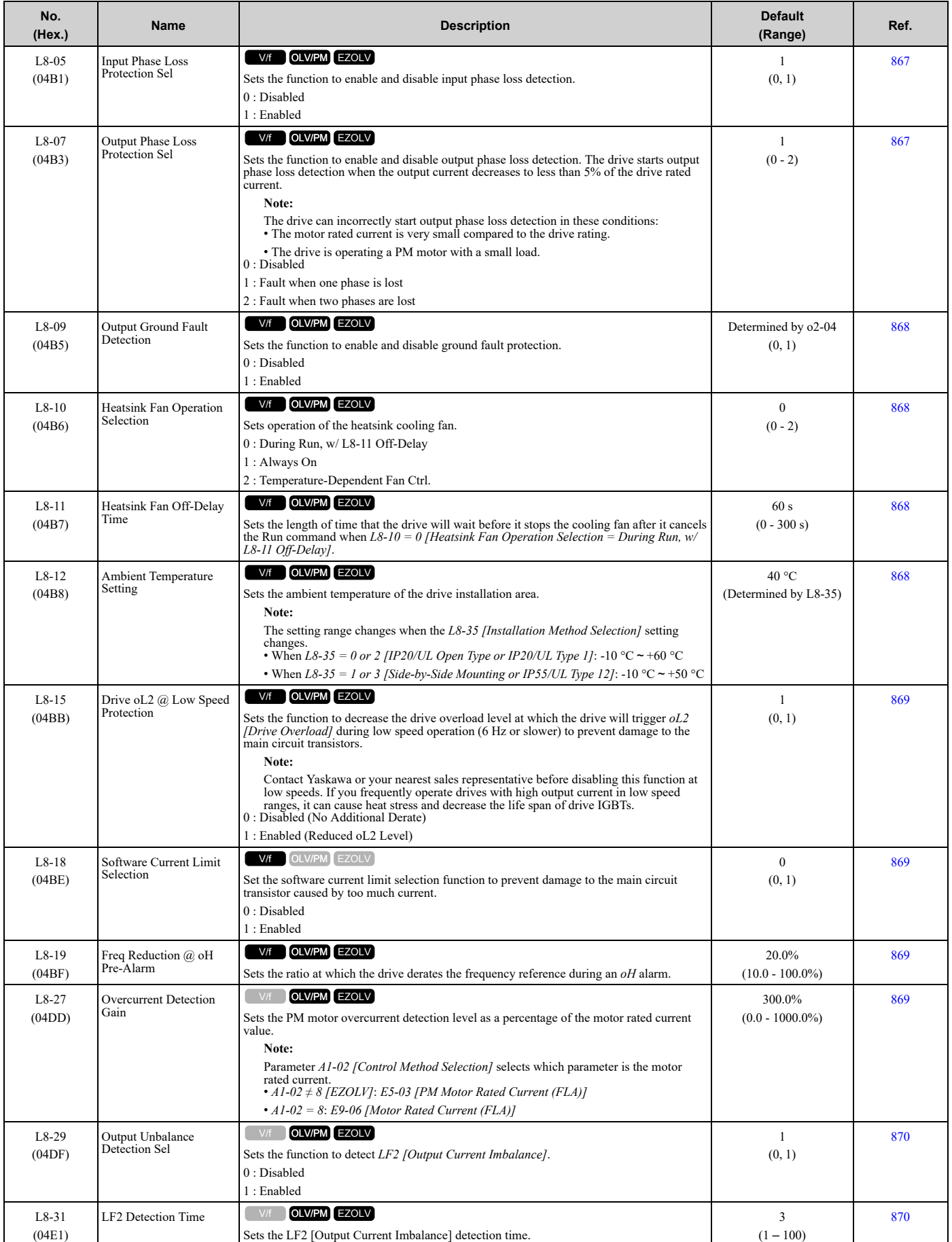

#### 11.11 L: [Protection](#page-529-0) Functions

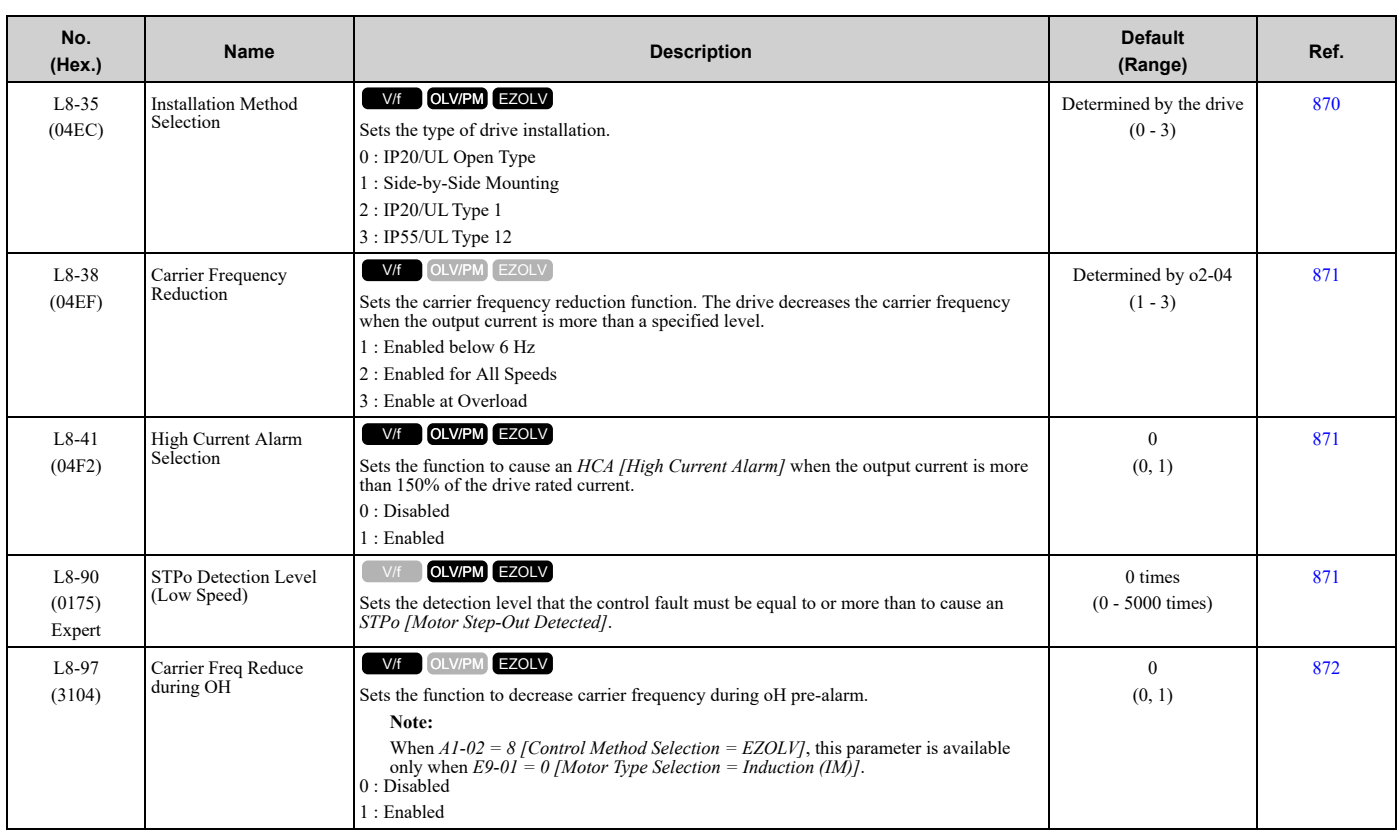

### ◆ **L9: Drive Protection 2**

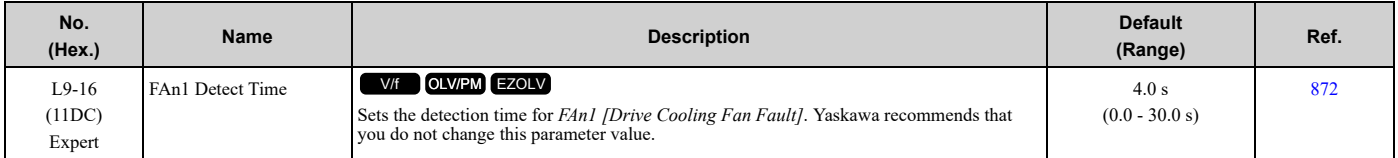

# <span id="page-538-0"></span>**11.12 n: Special Adjustment**

# ◆ **n1: Hunting Prevention**

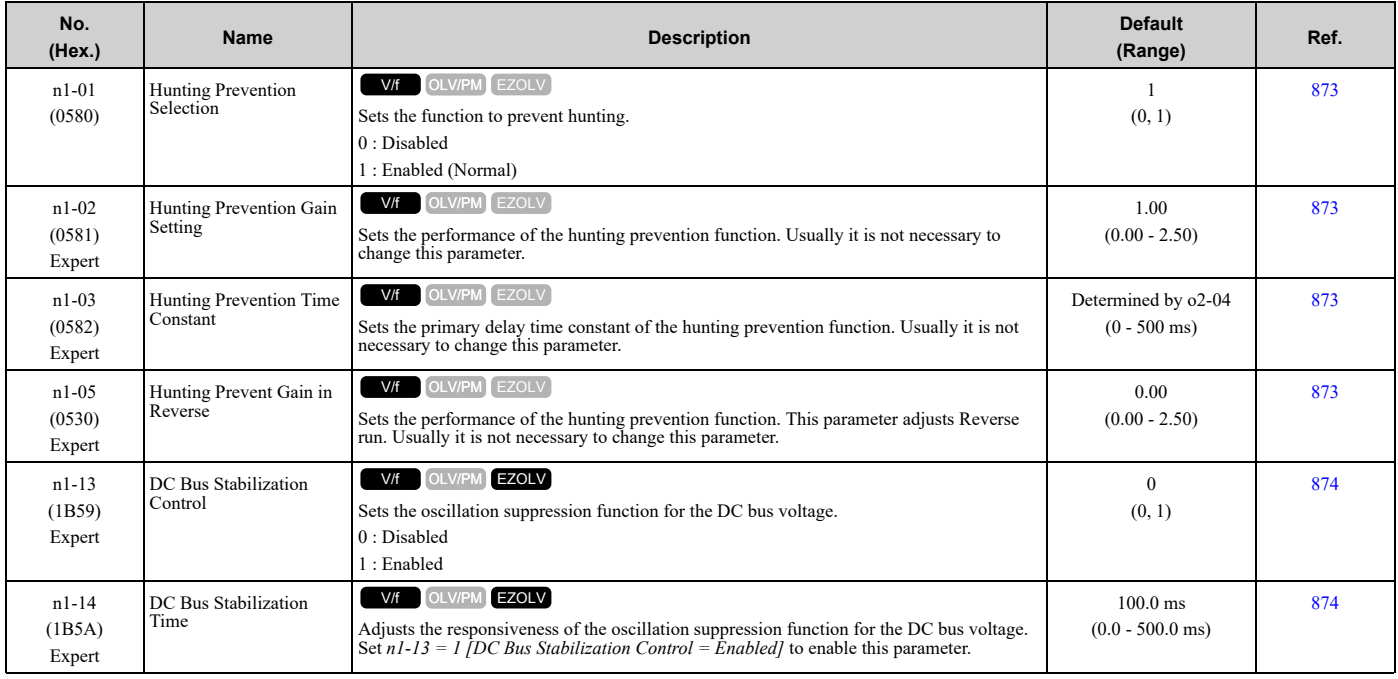

## ◆ **n3: High Slip/Overexcite Braking**

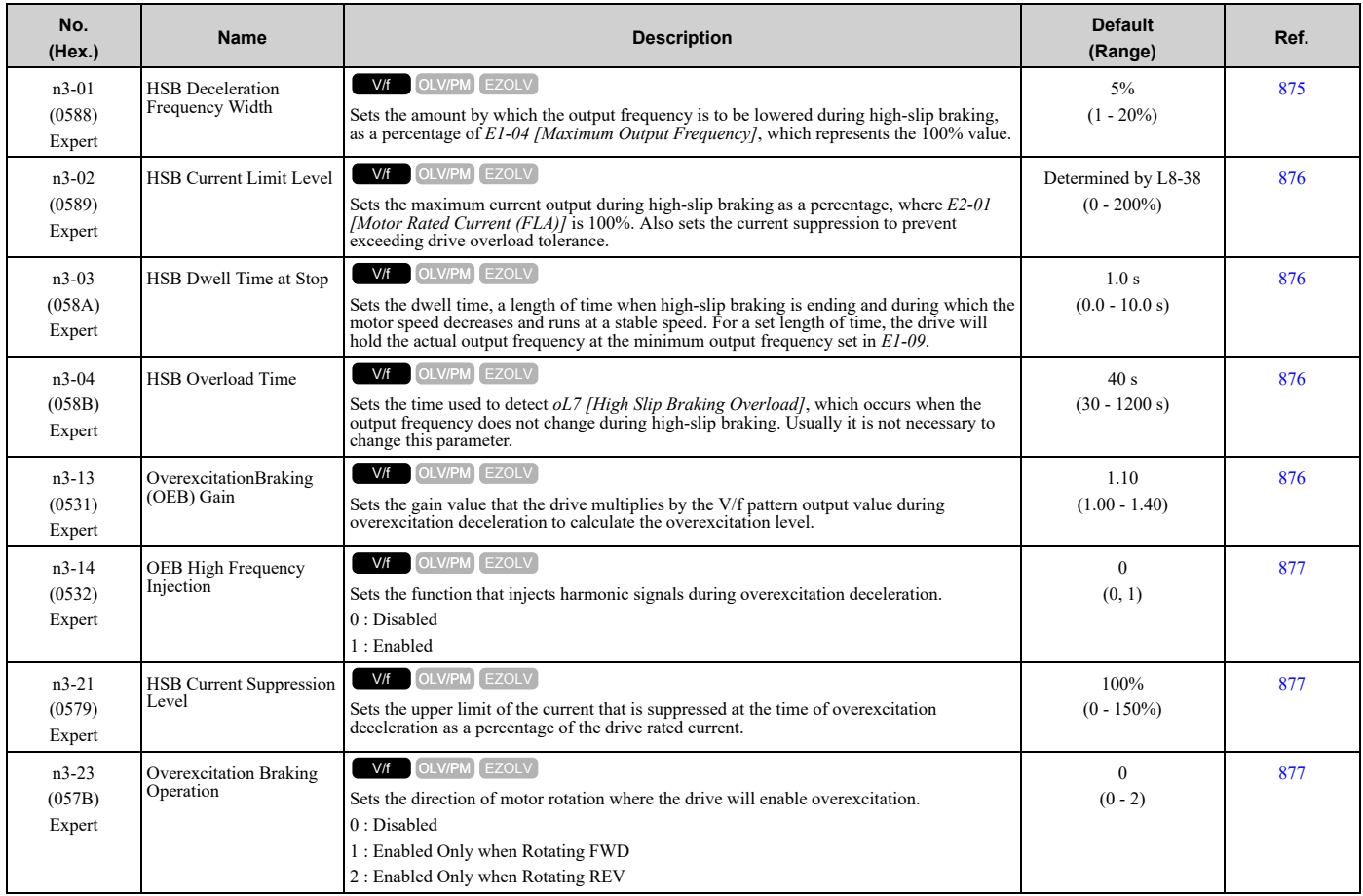

## ◆ **n7: EZ Drive**

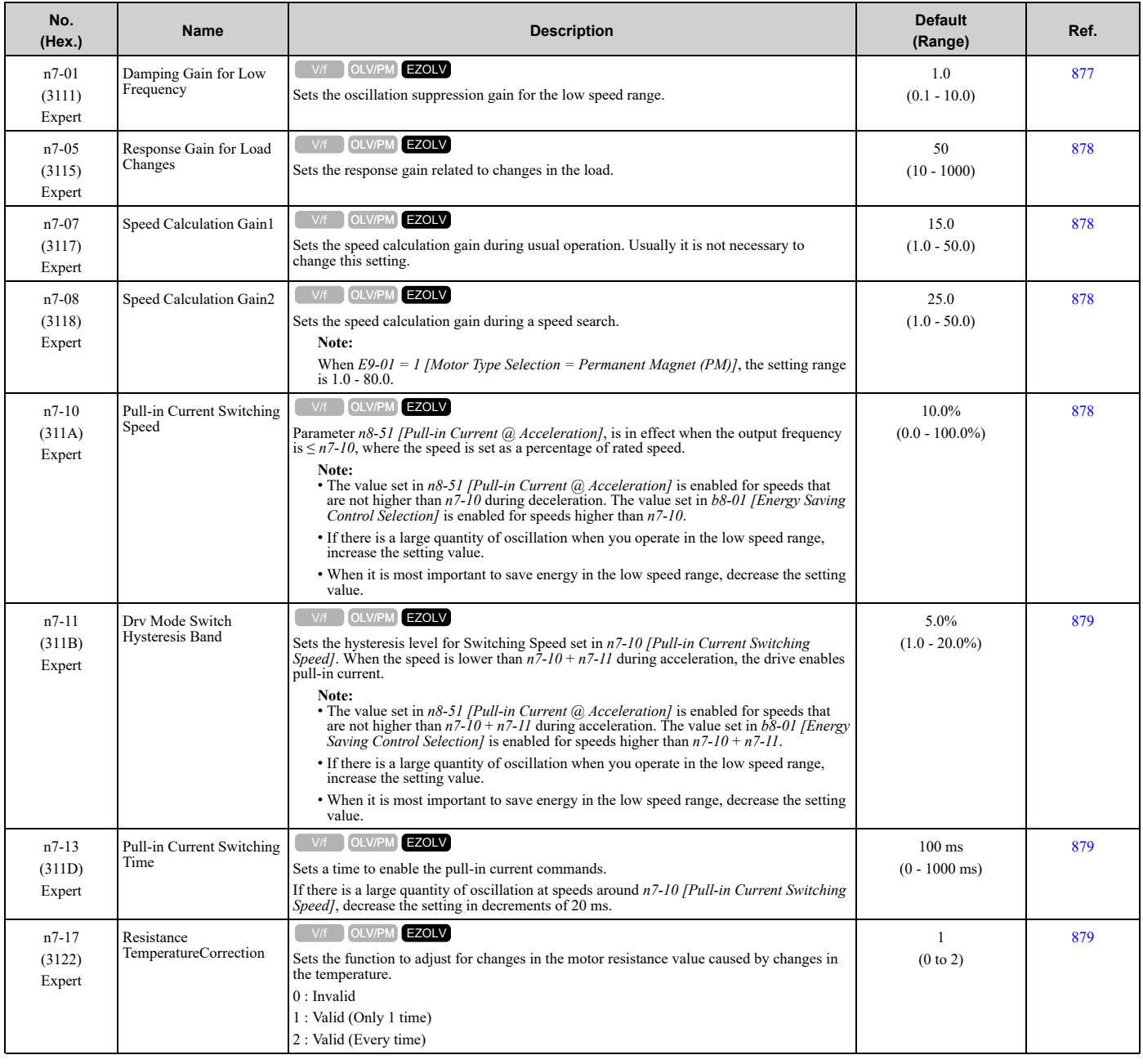

# ◆ **n8: PM Motor Control Tuning**

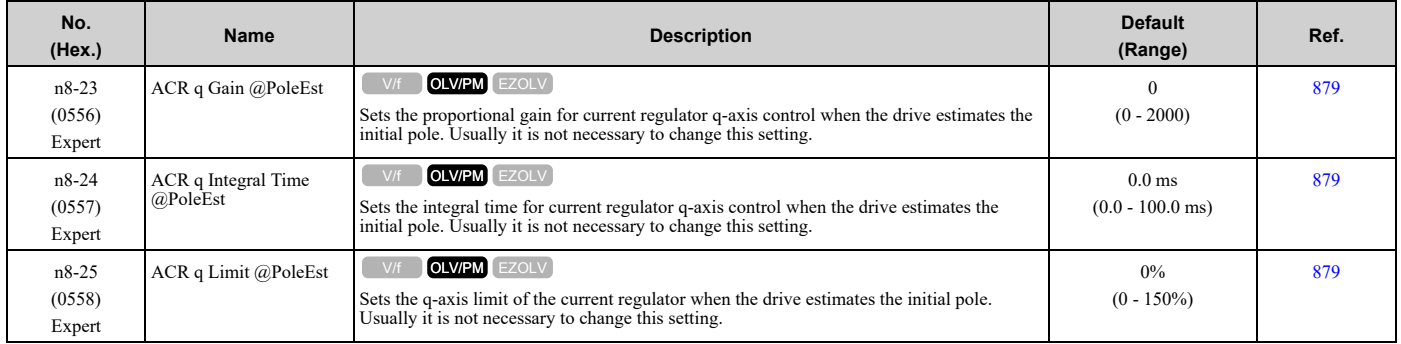
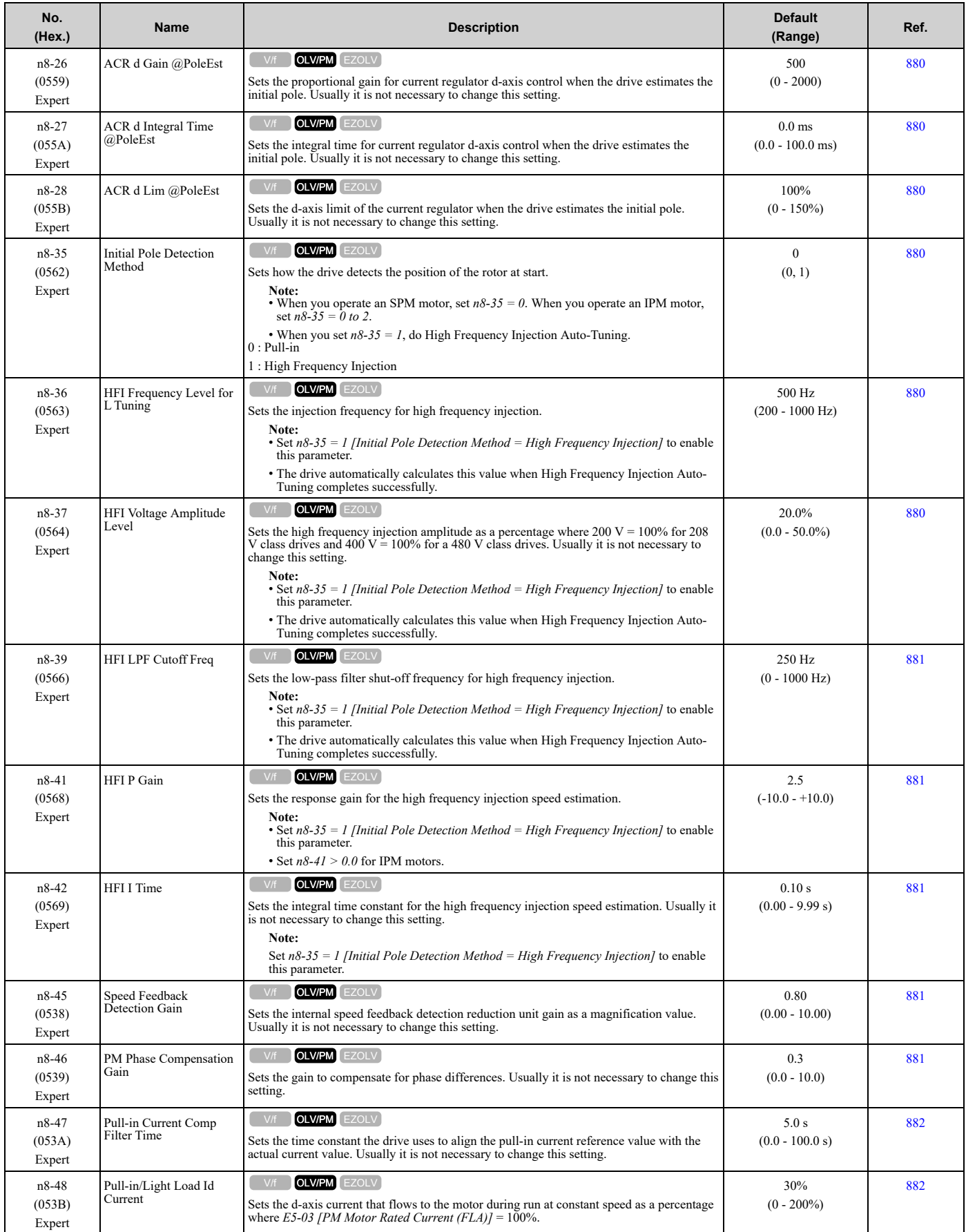

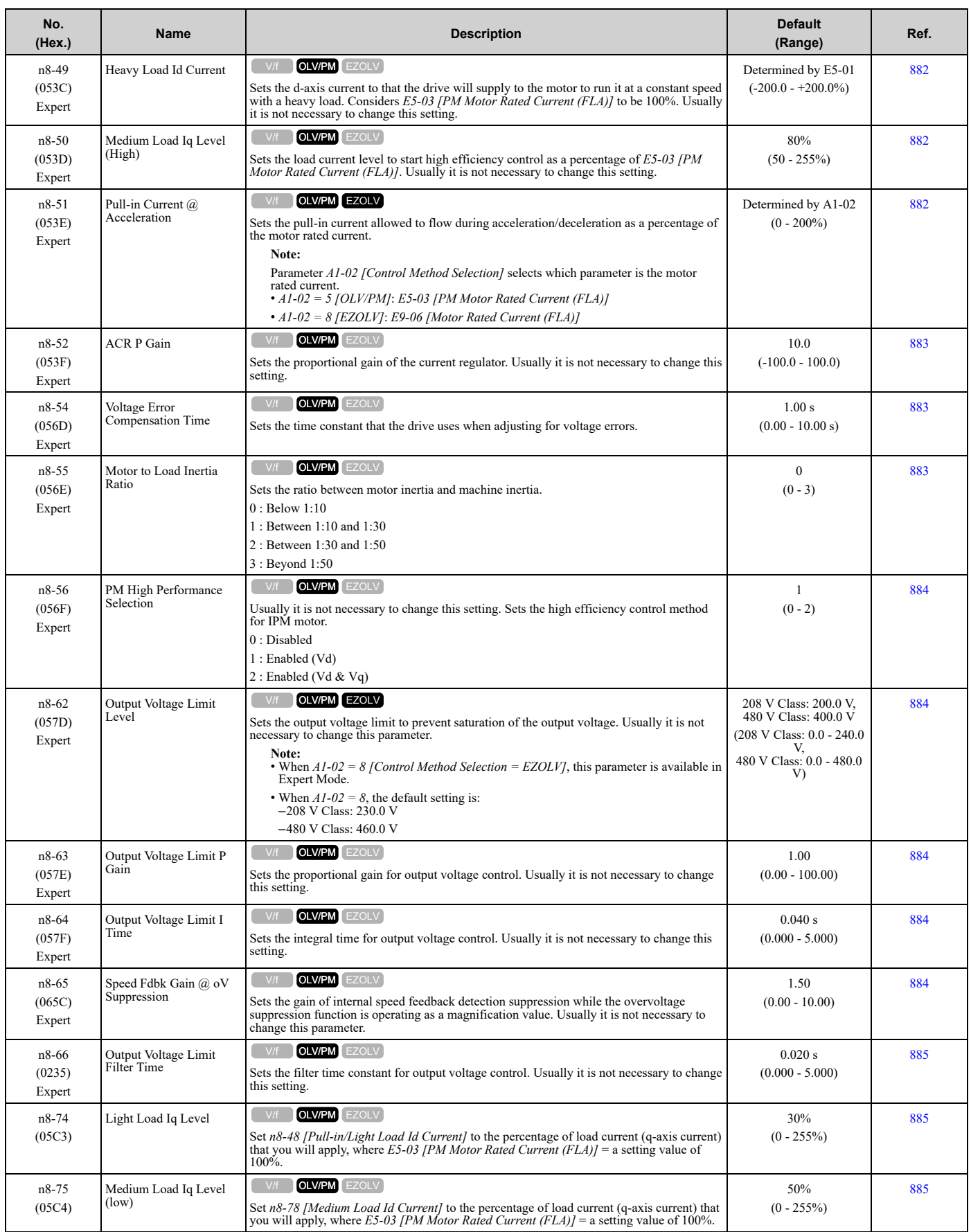

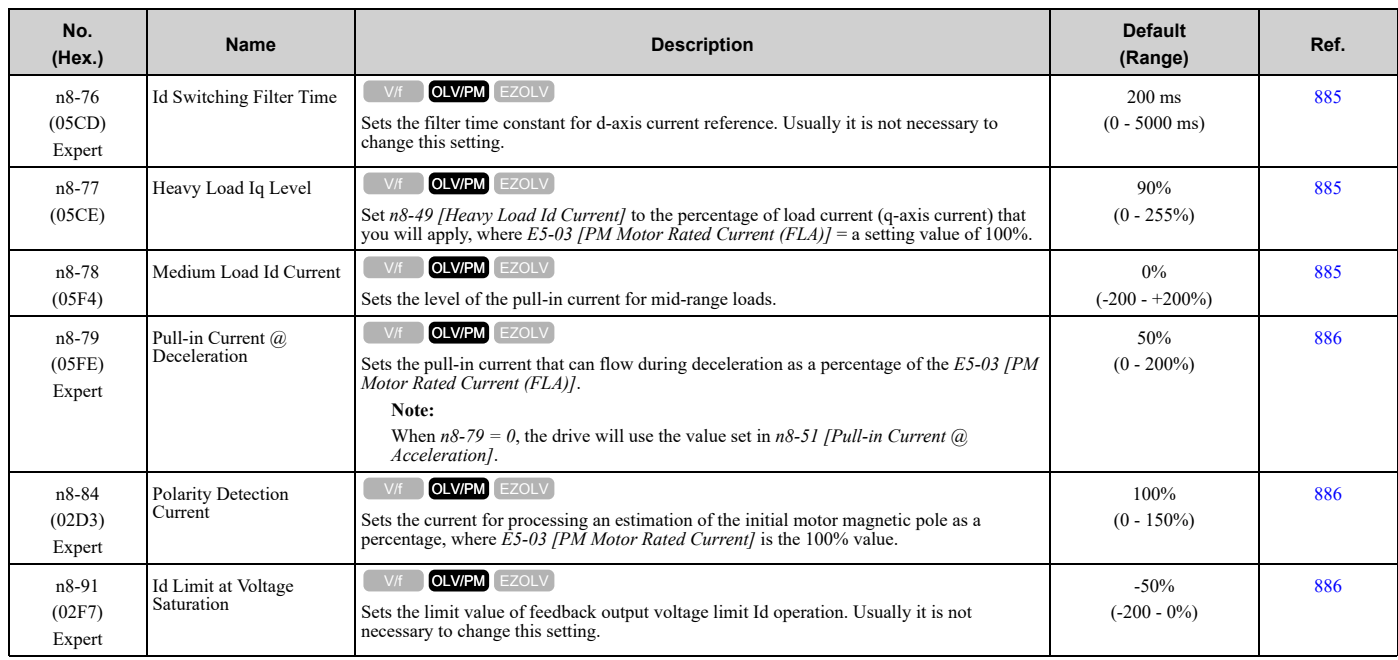

# <span id="page-543-0"></span>**11.13 o: Keypad-Related Settings**

## ◆ **o1: Keypad Display**

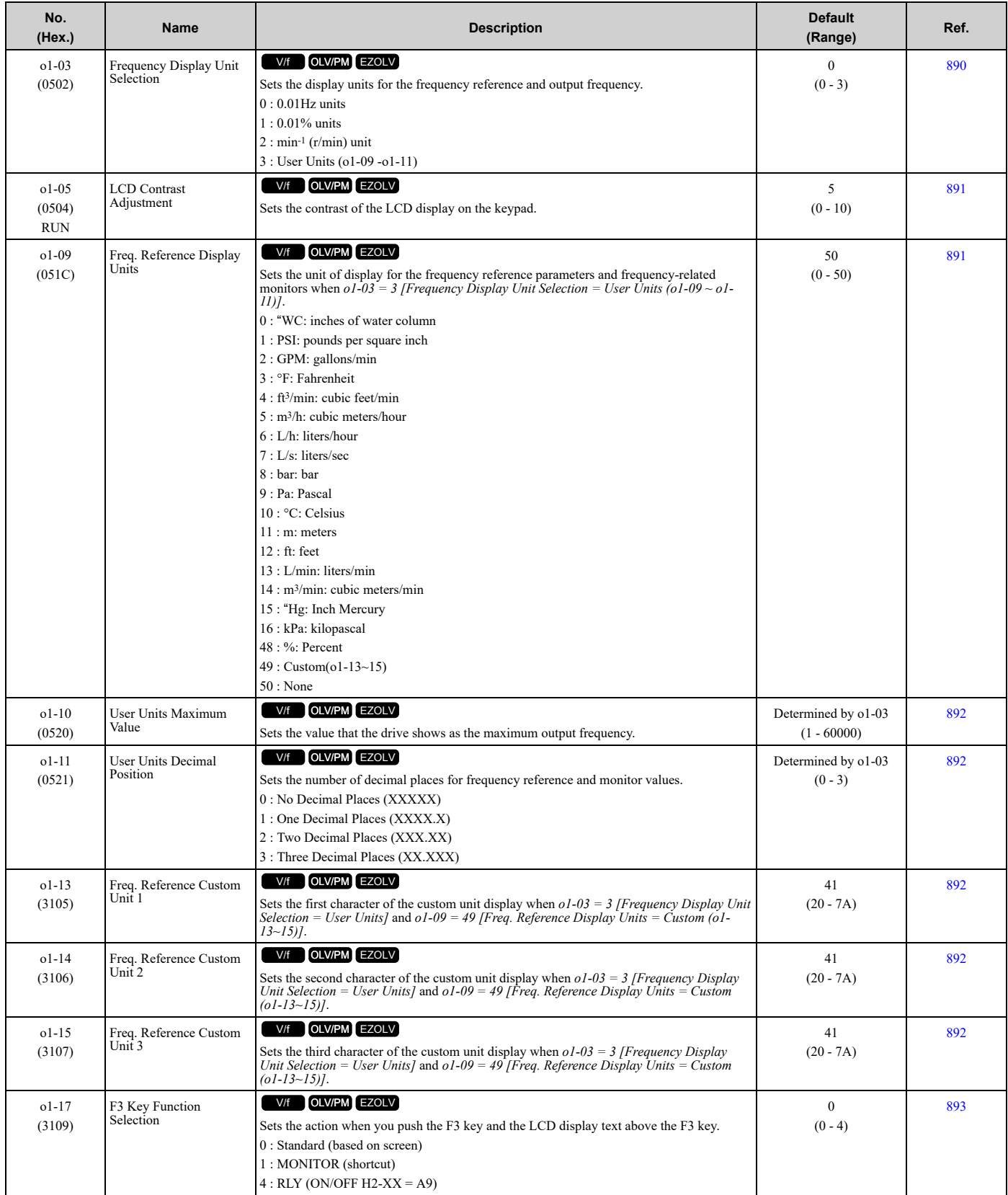

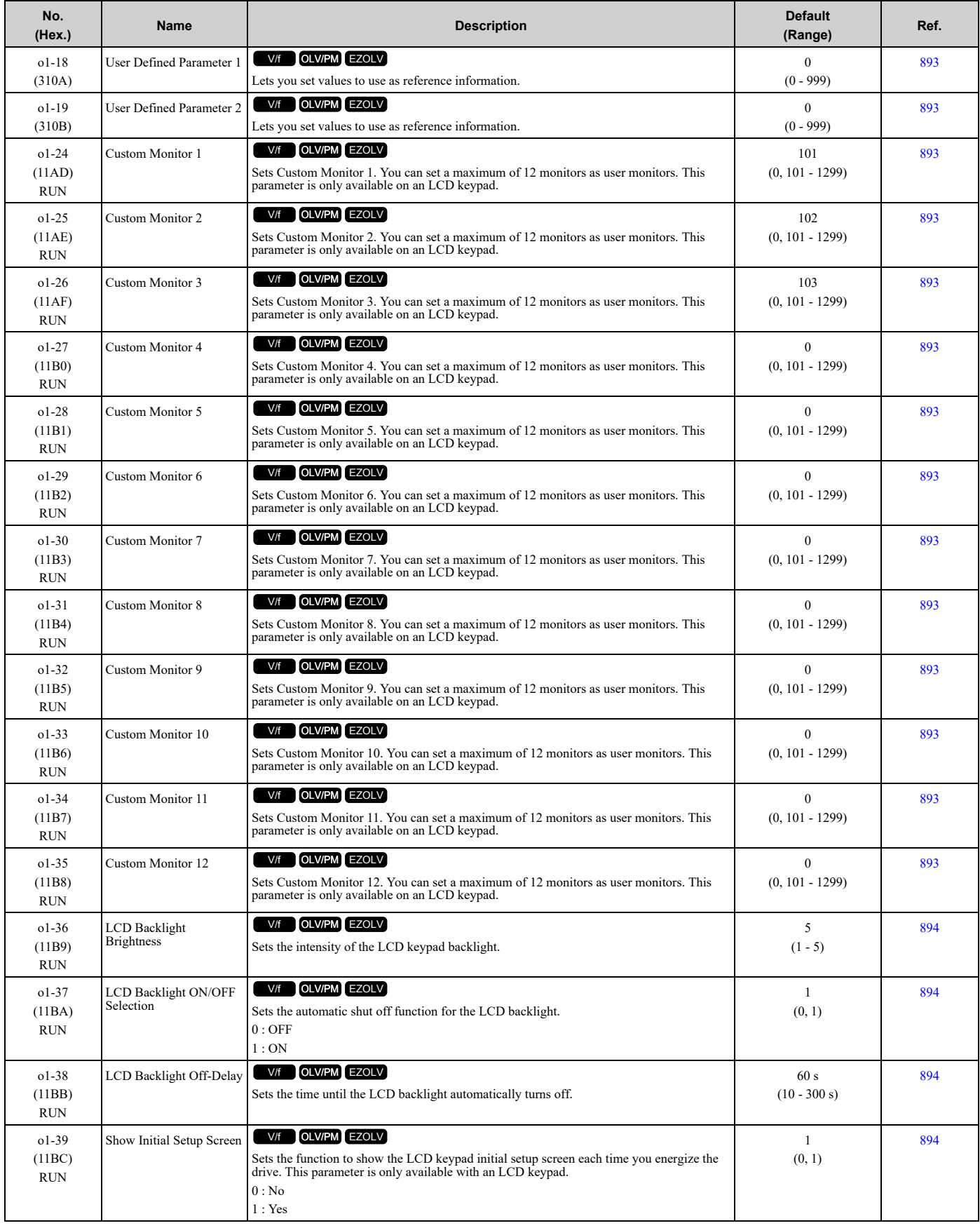

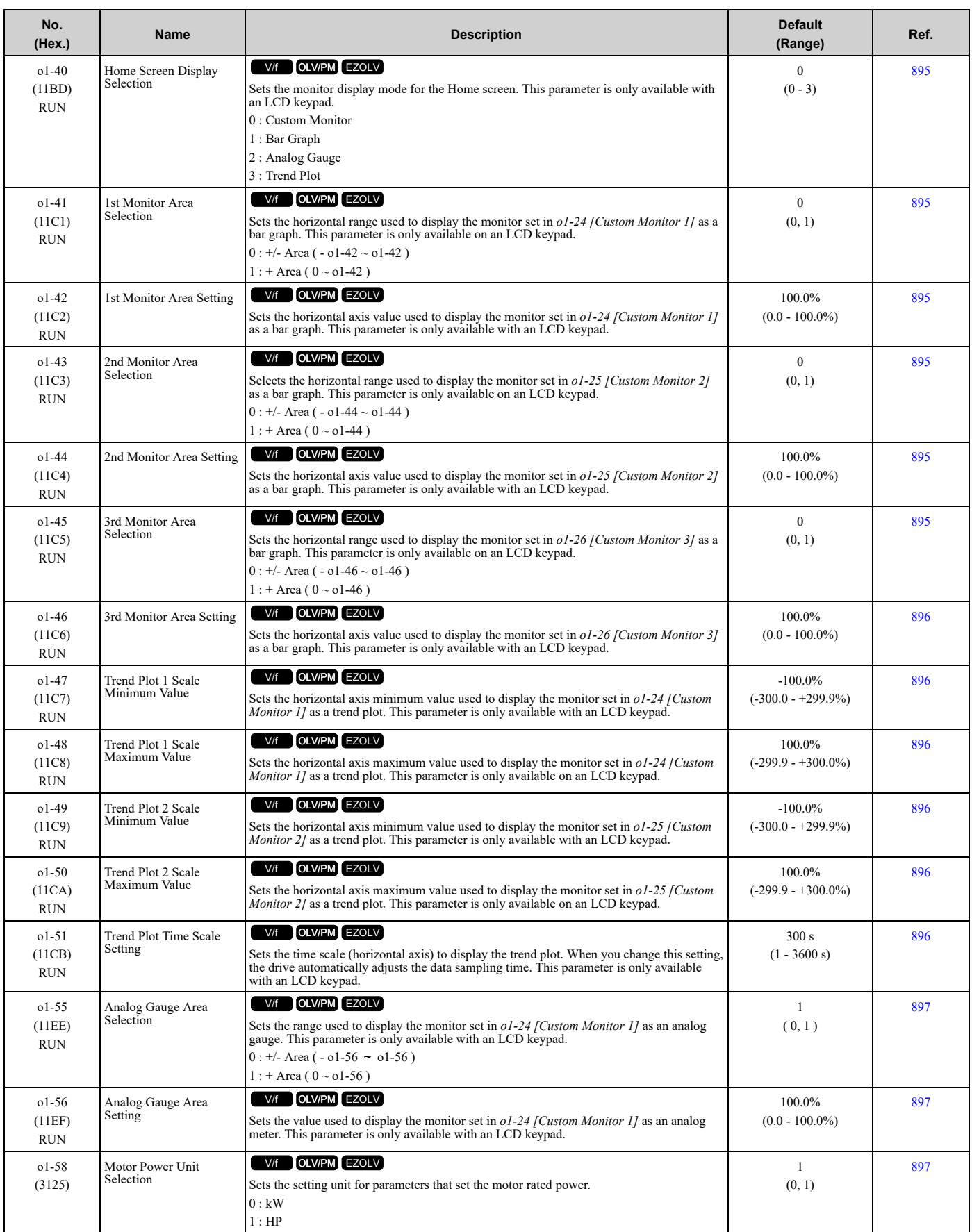

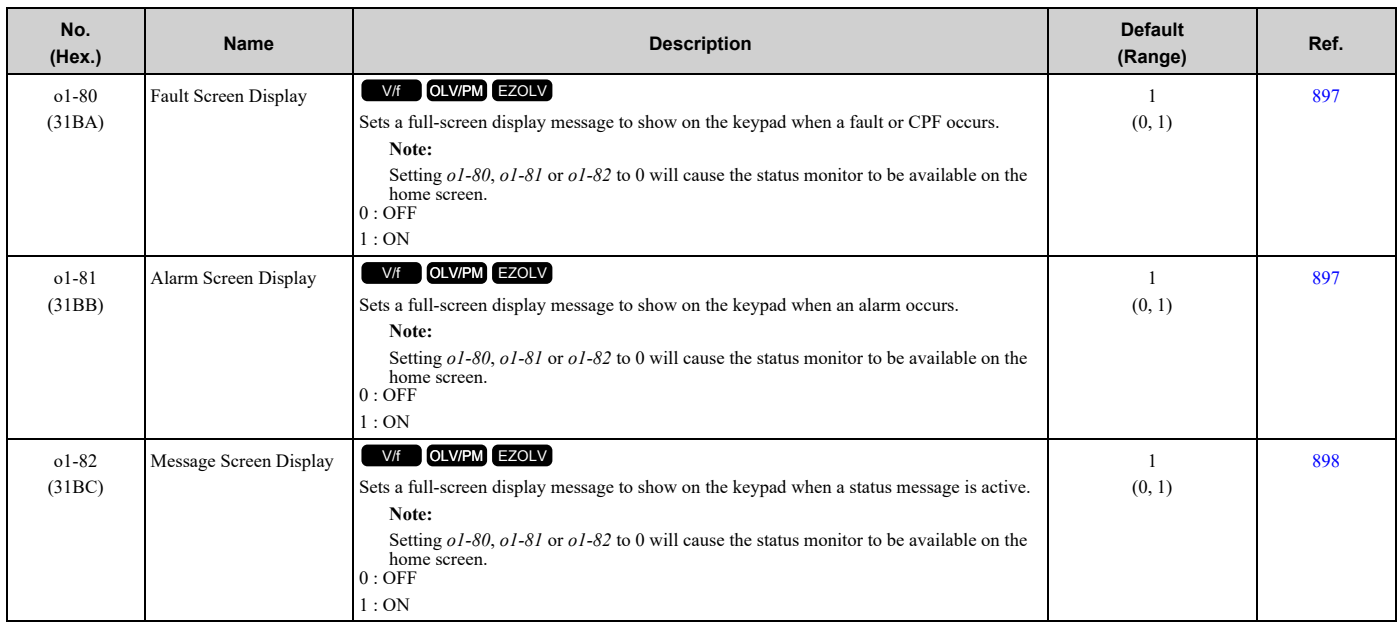

## ◆ **o2: Keypad Operation**

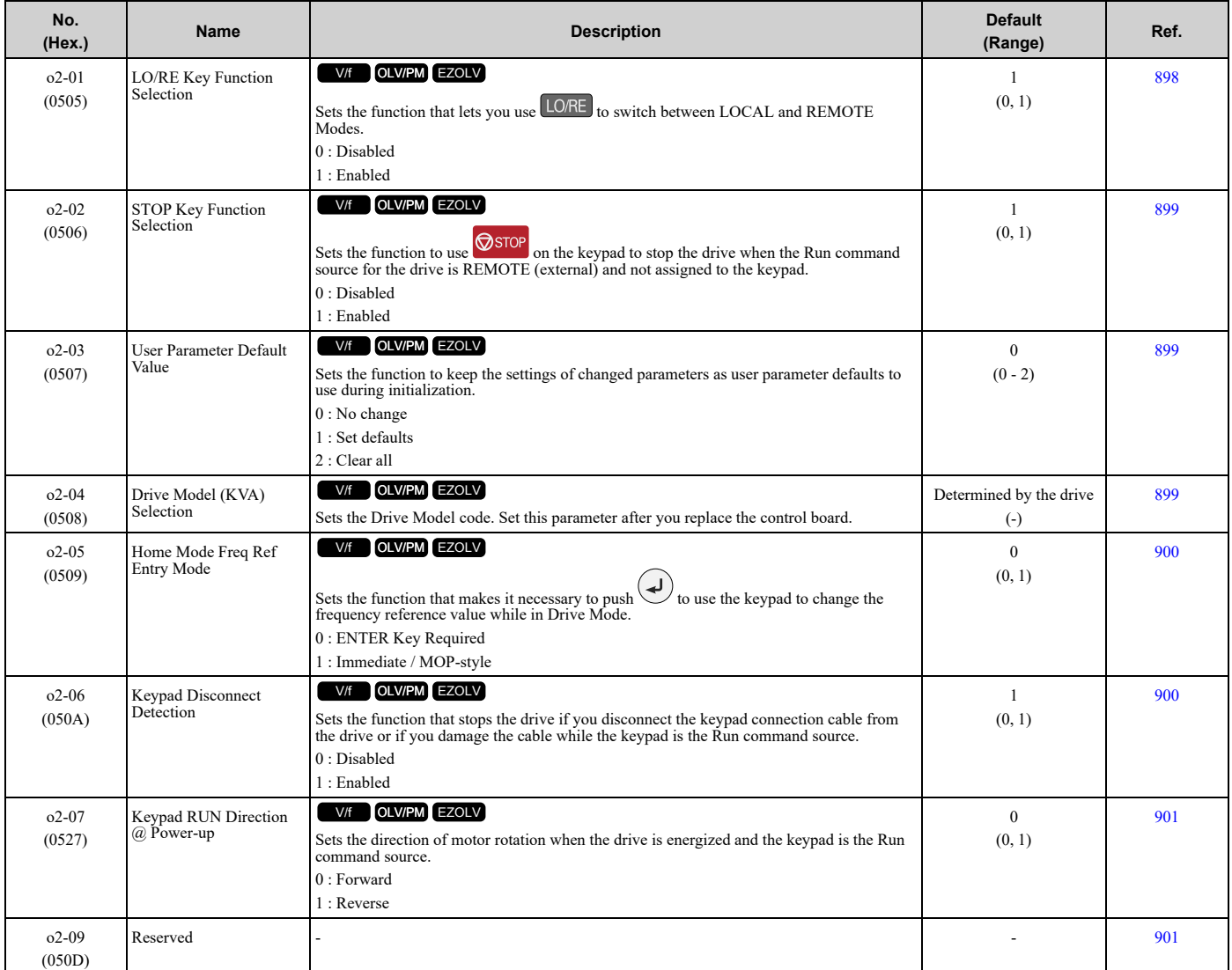

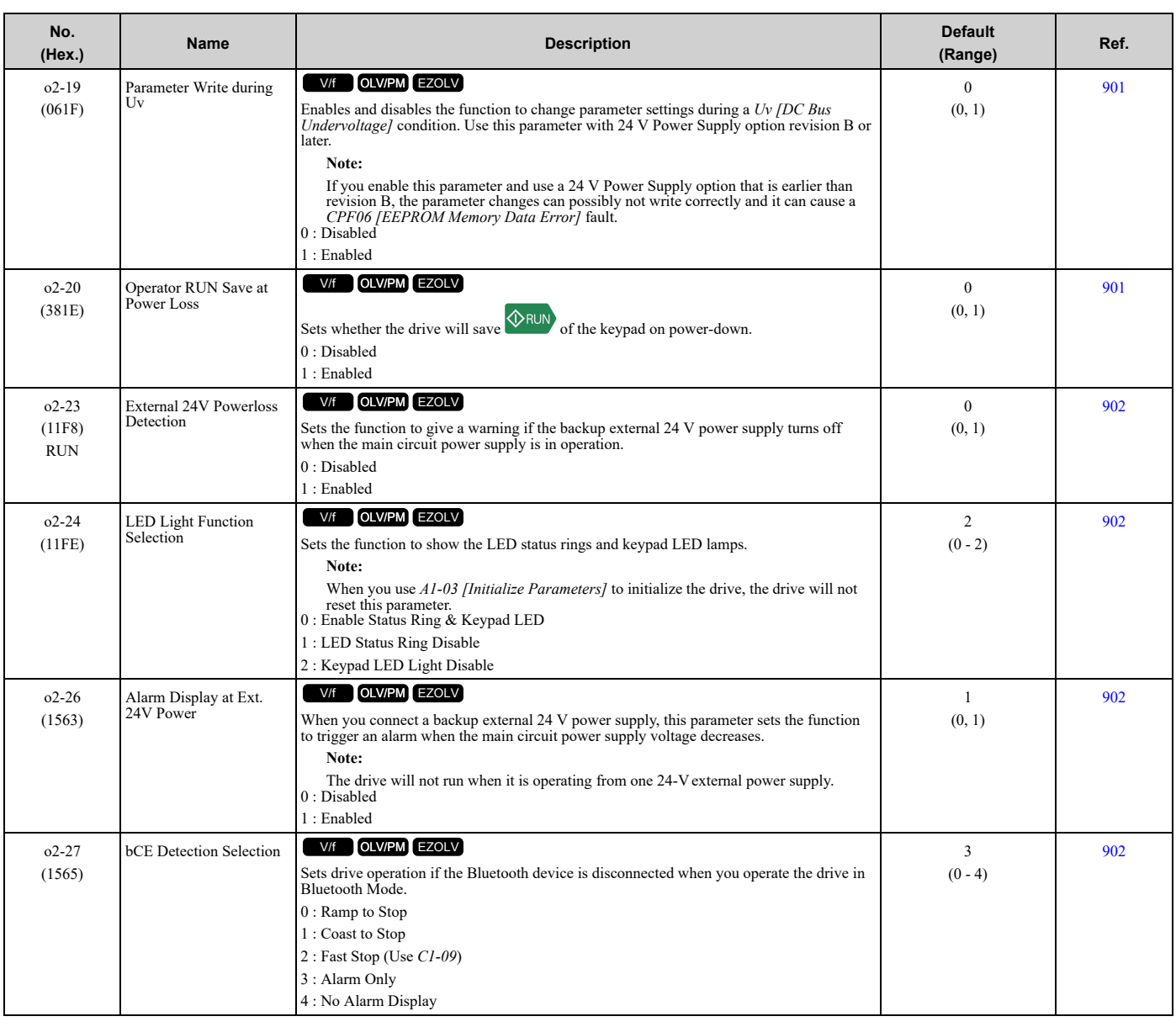

## ◆ **o3: Copy Keypad Function**

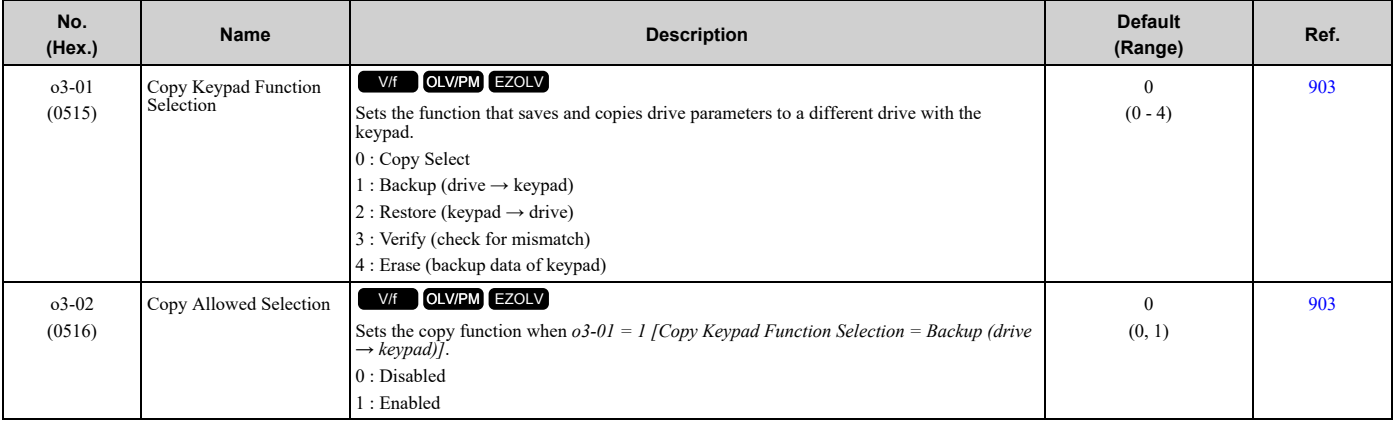

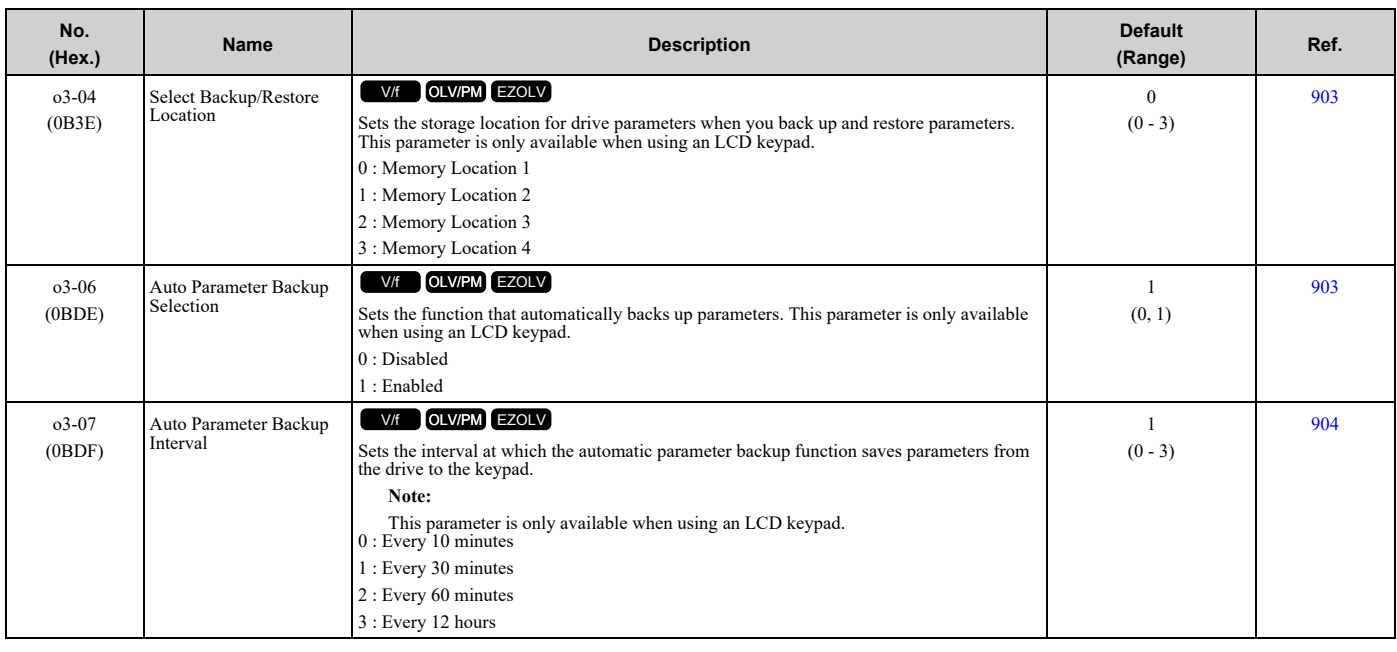

### ◆ **o4: Maintenance Monitors**

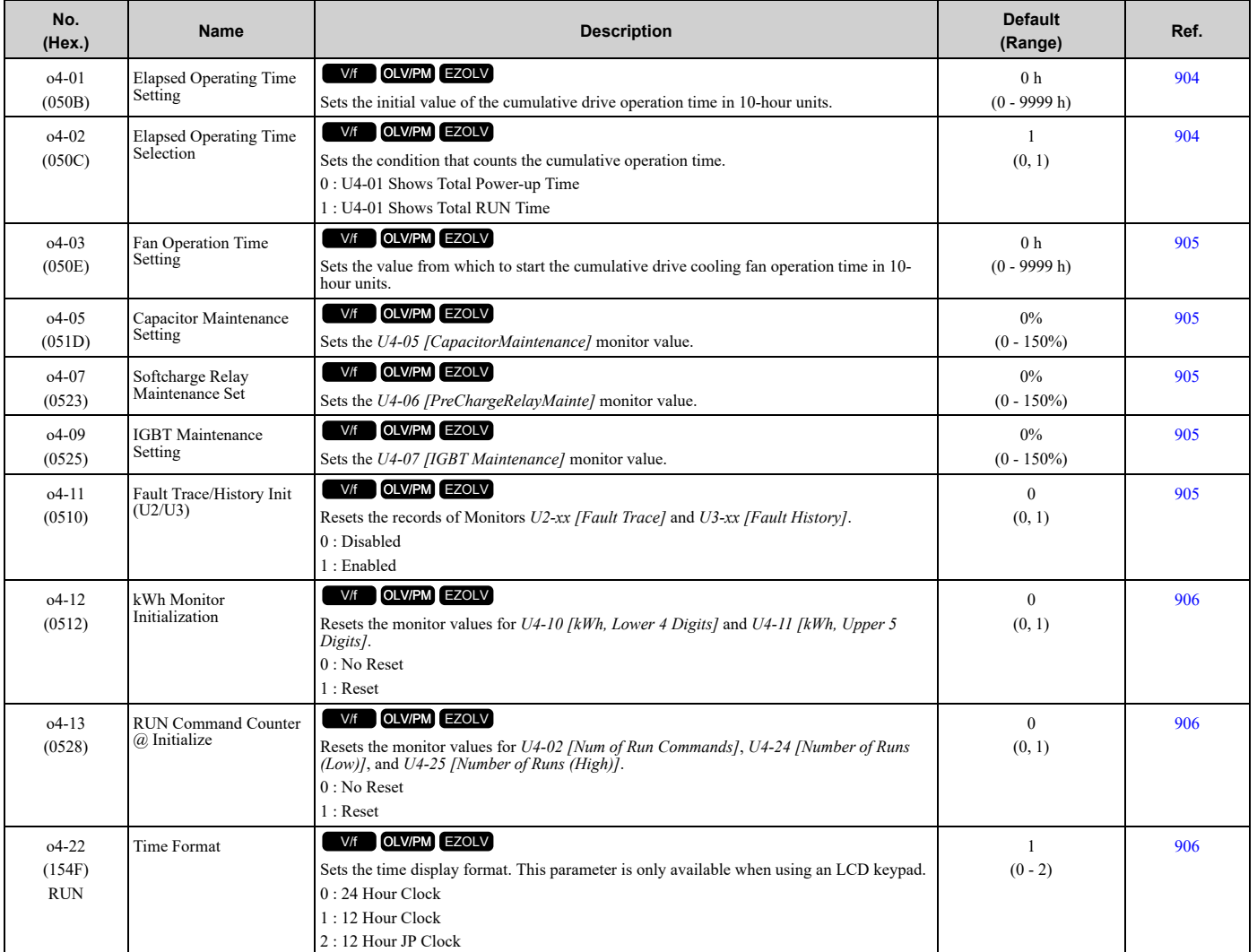

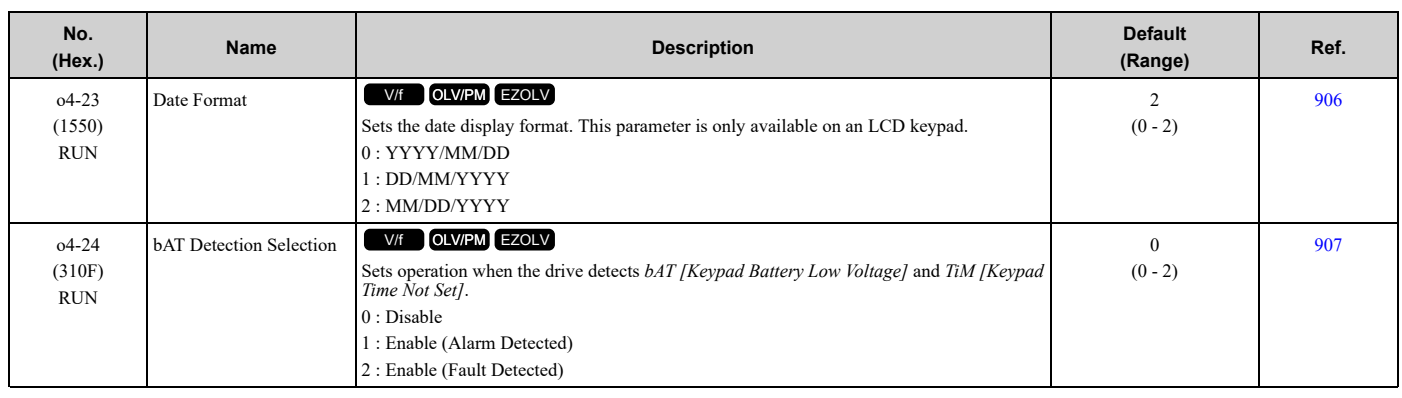

## ◆ **o5: Log Function**

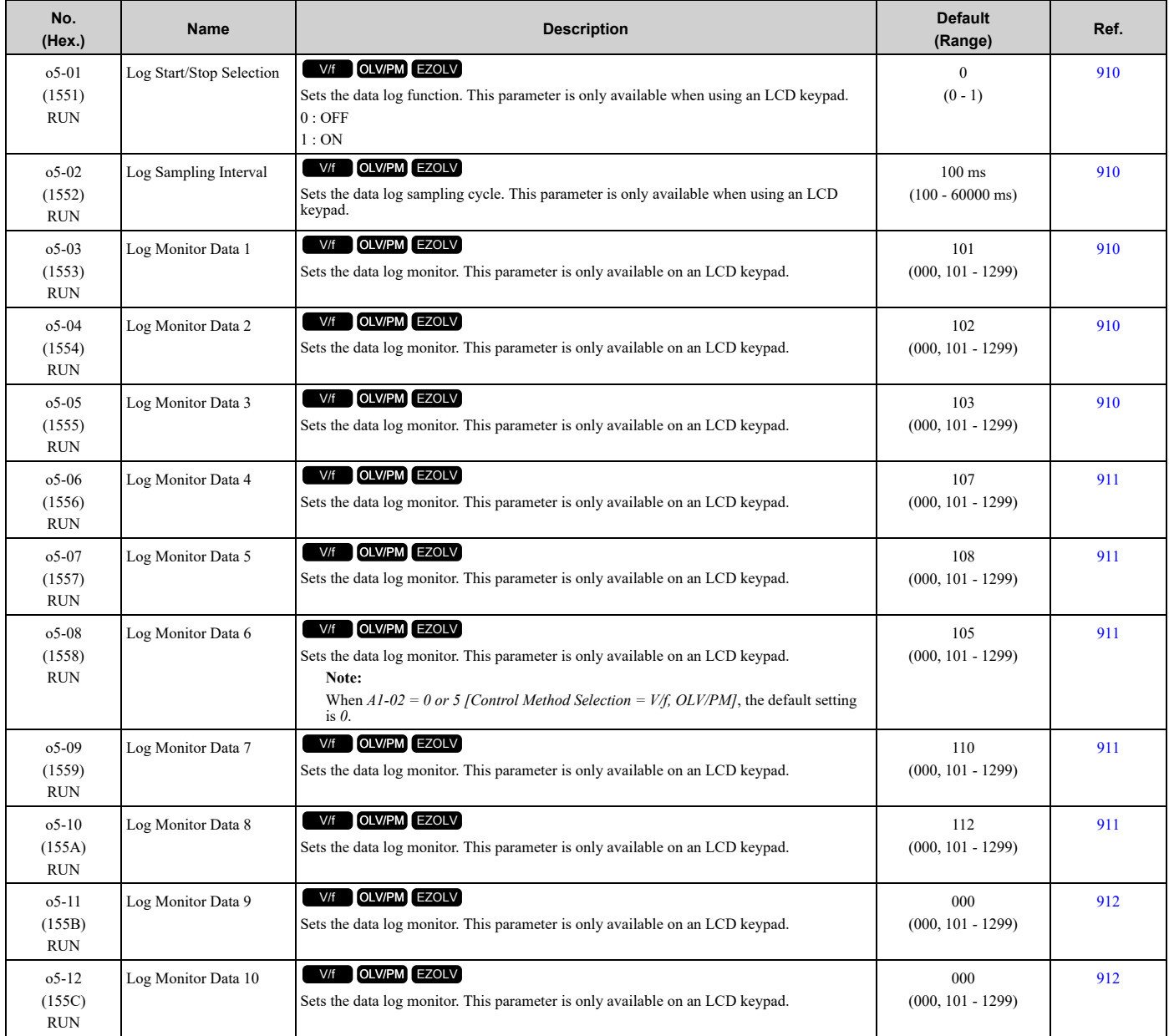

# <span id="page-550-0"></span>**11.14 S: Special Applications**

## ◆ **S1: Dynamic Noise Control**

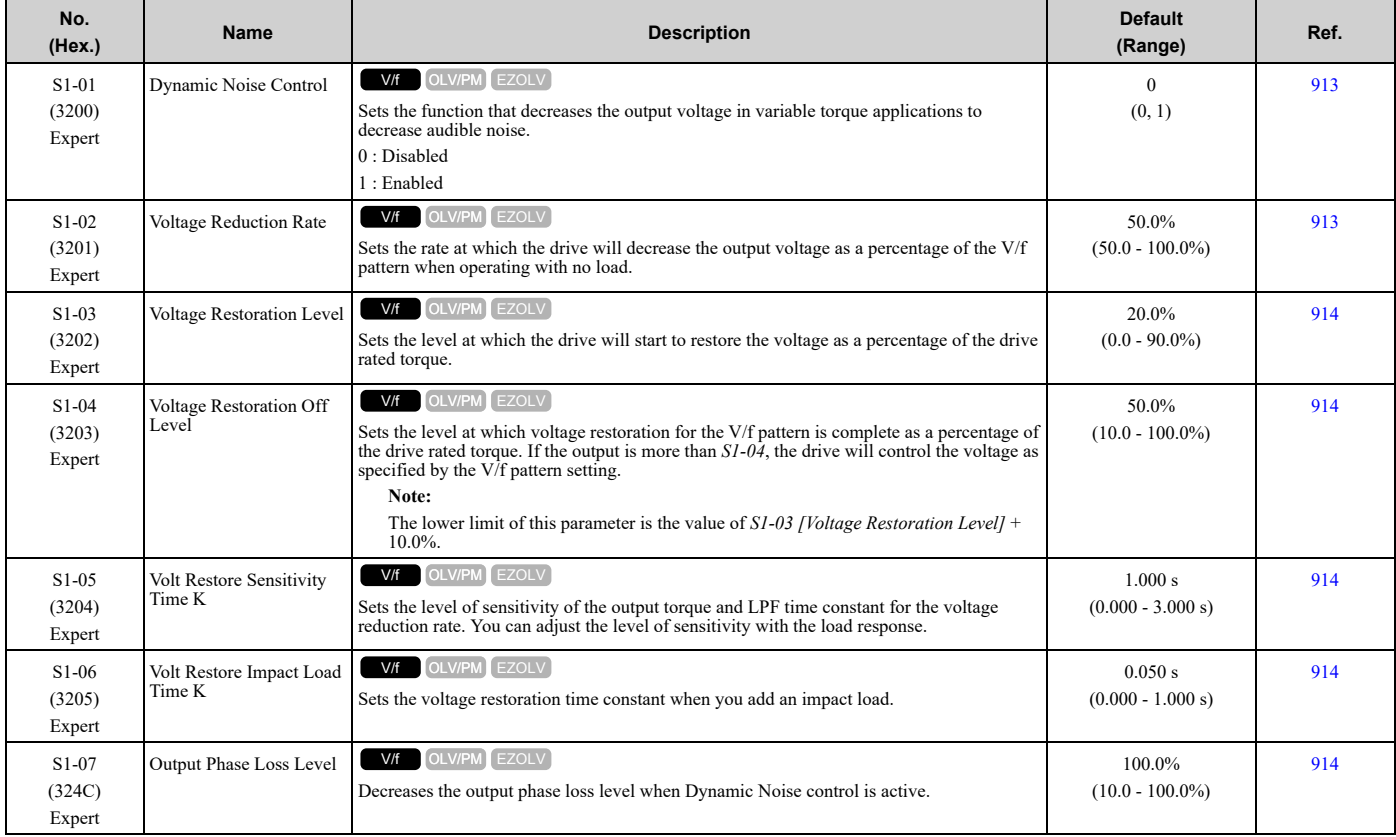

### ◆ **S3: PI2 Control**

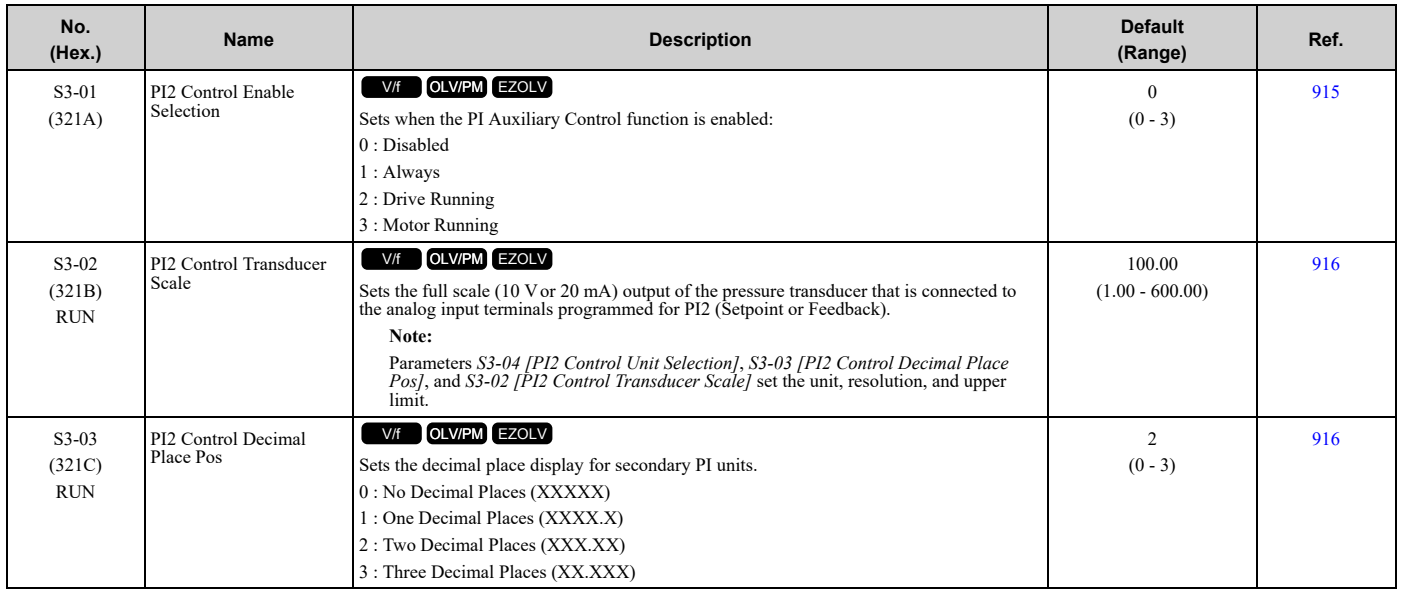

**[11](#page-458-0)**

[Parameter](#page-458-0) List

Parameter List

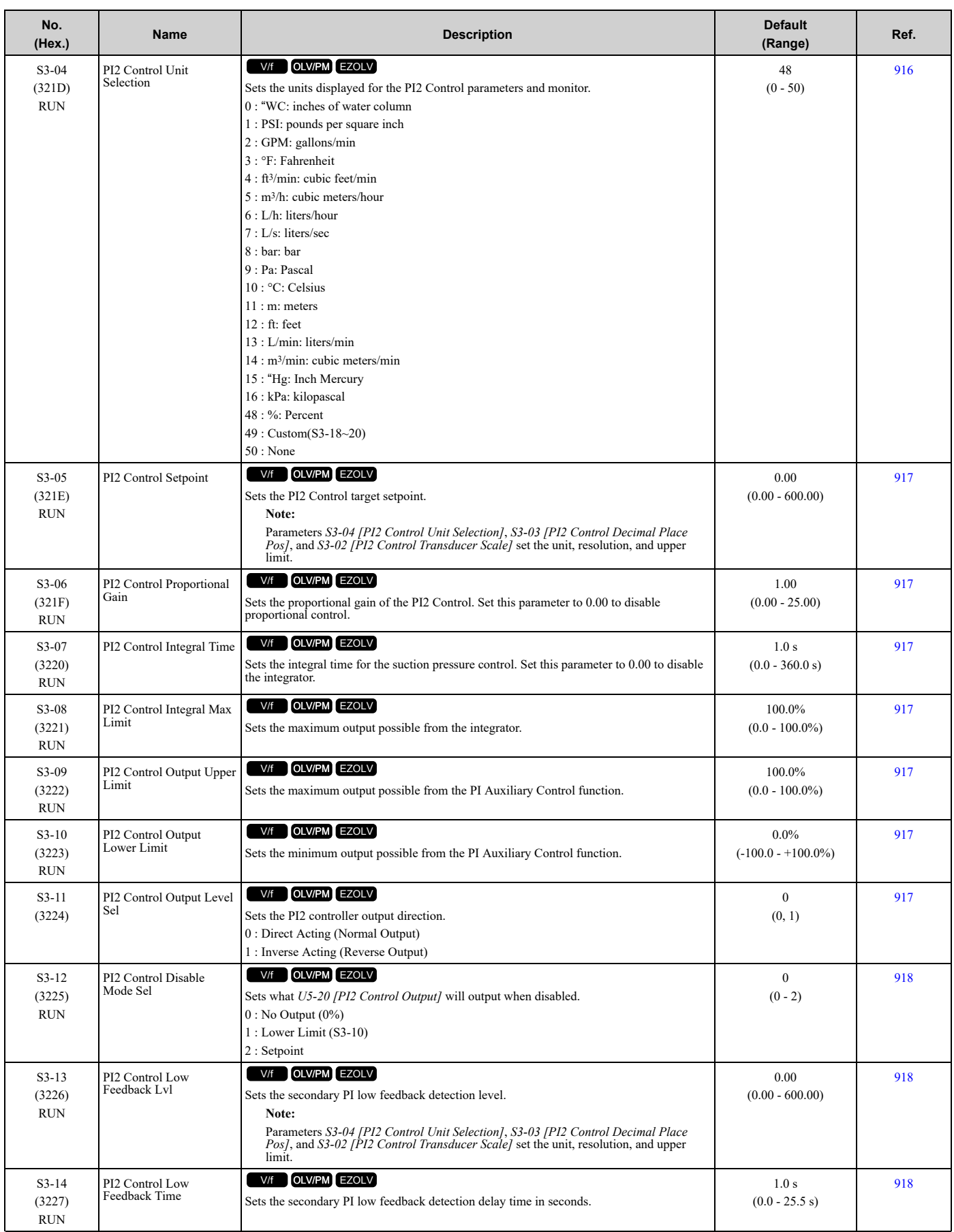

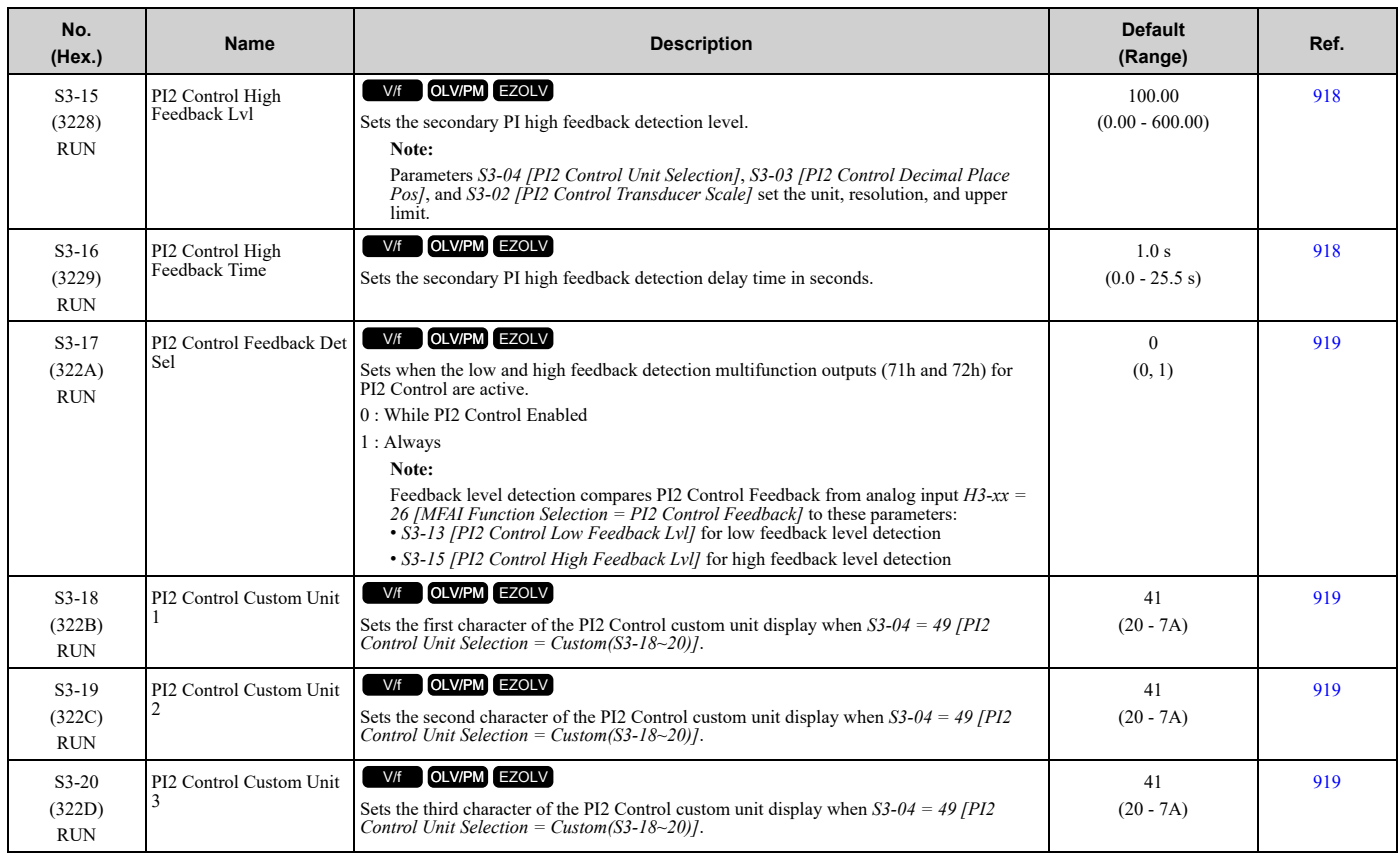

### ◆ **S6: Protection**

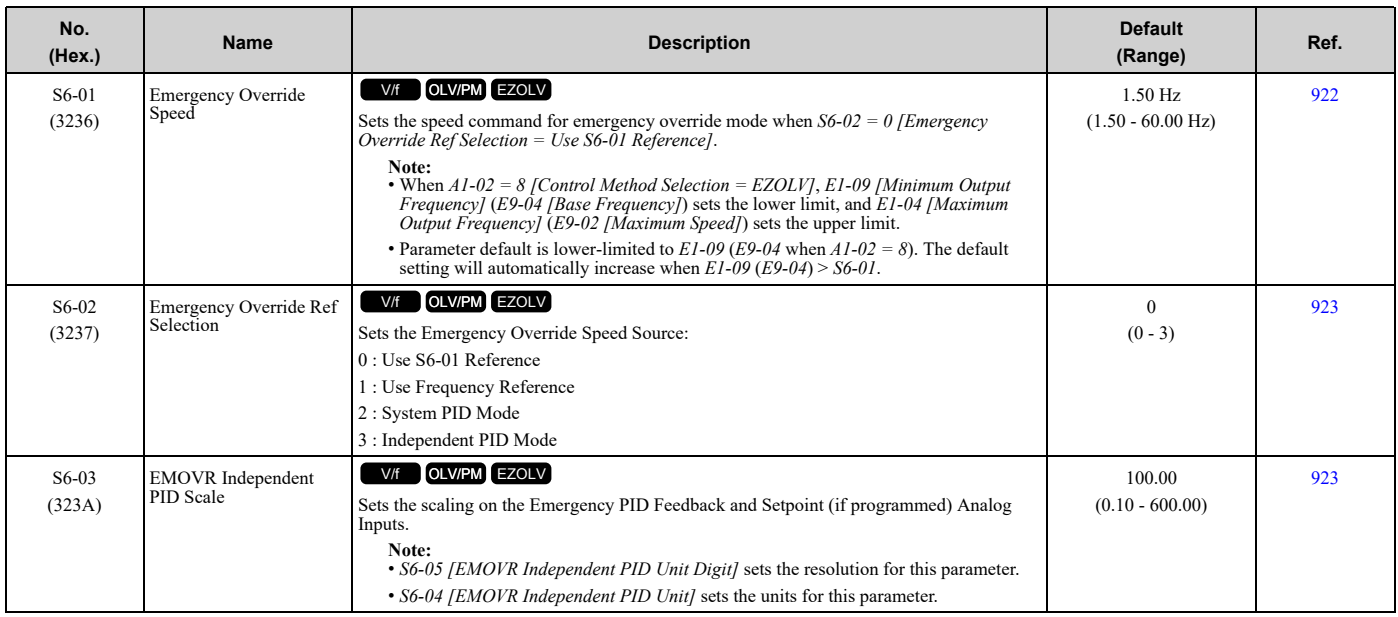

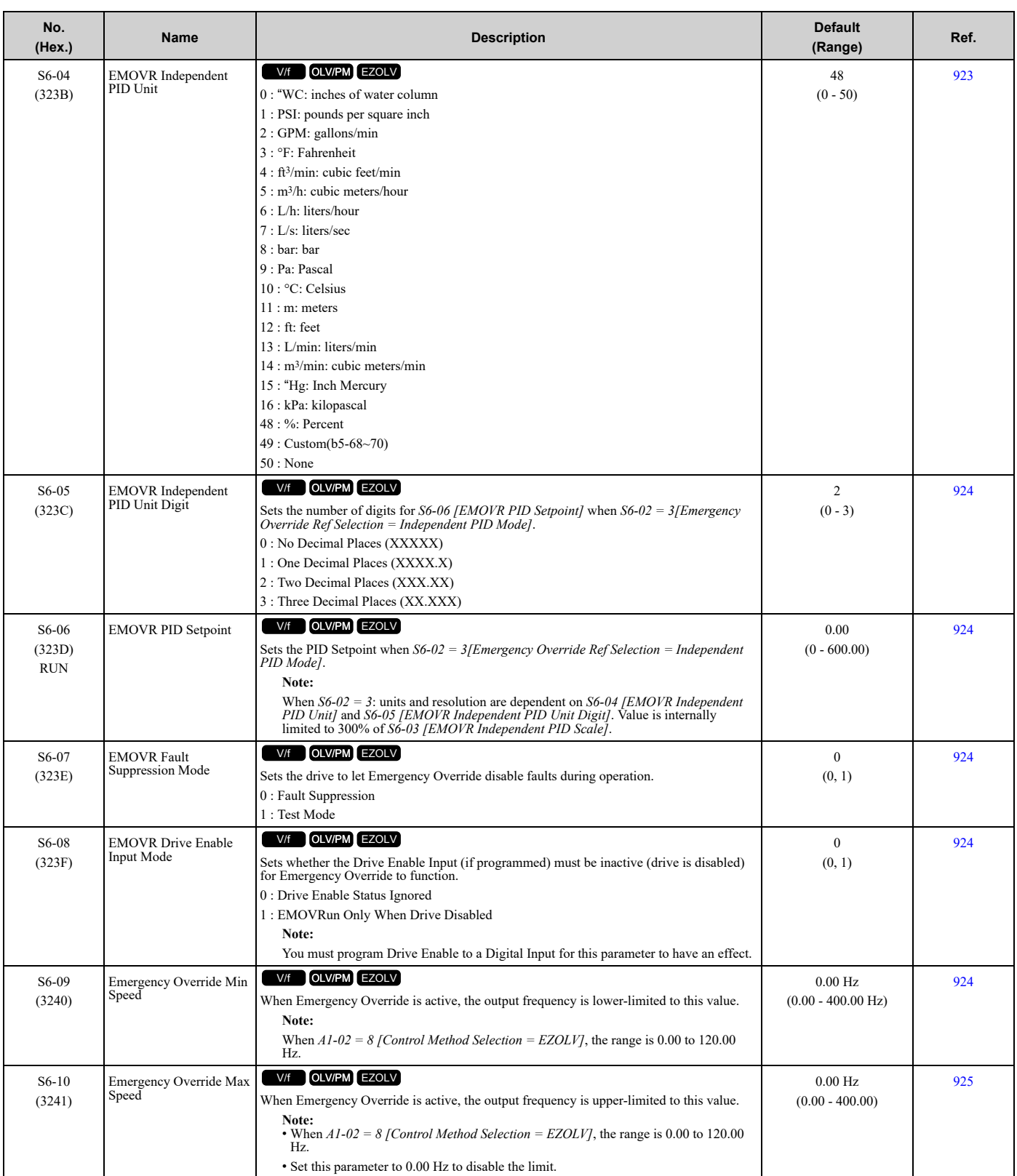

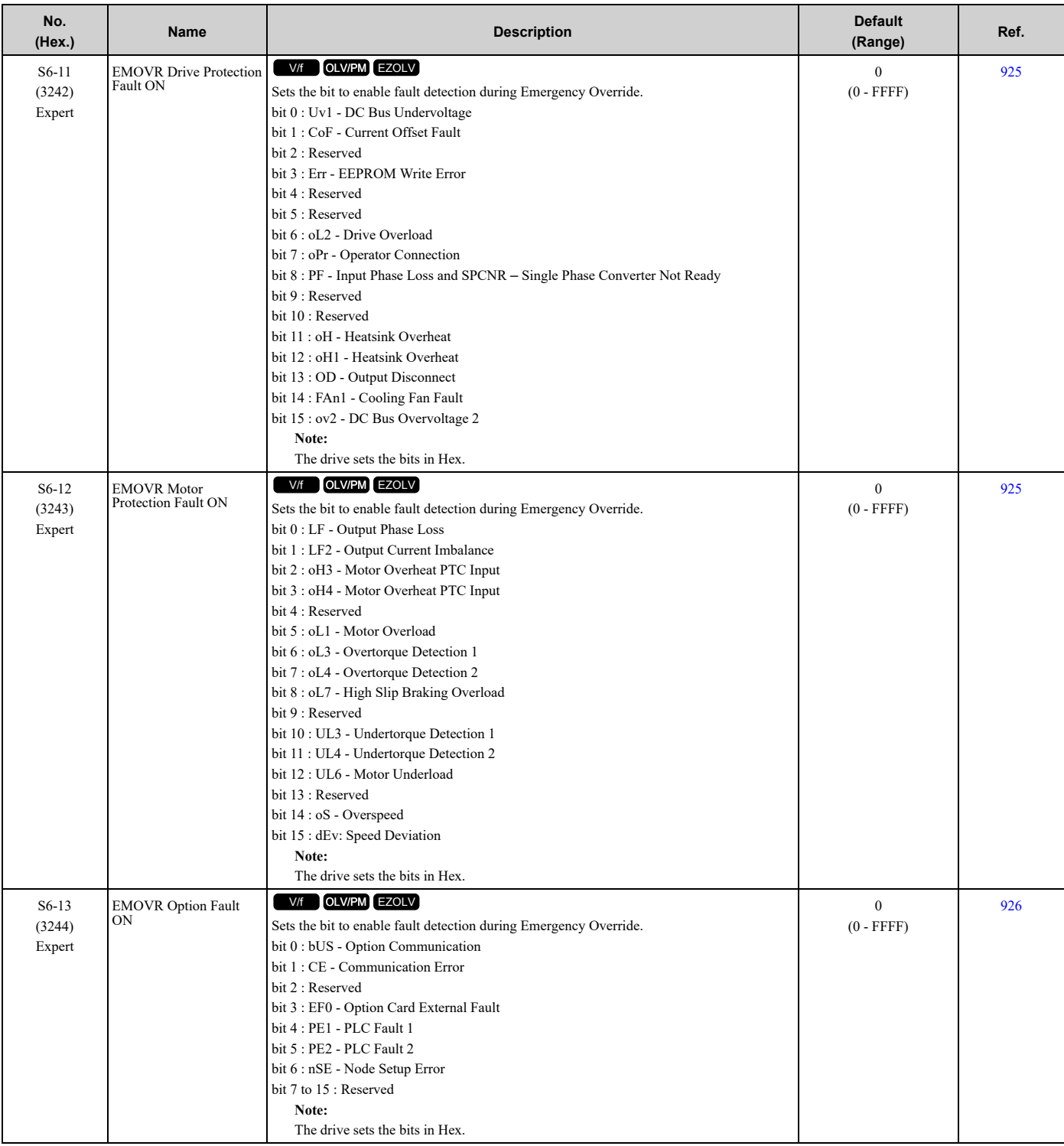

### 11.14 S: Special [Applications](#page-550-0)

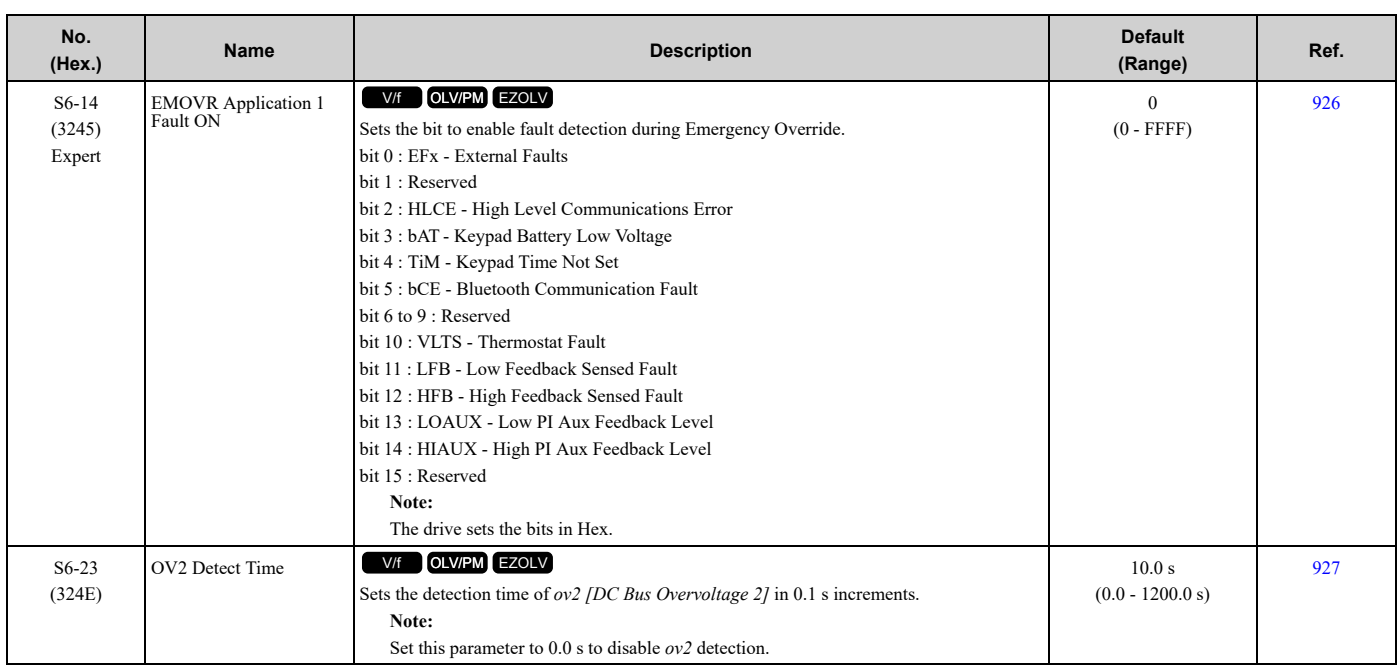

# <span id="page-556-0"></span>**11.15 T: Motor Tuning**

## ◆ **T0: Tuning Mode Selection**

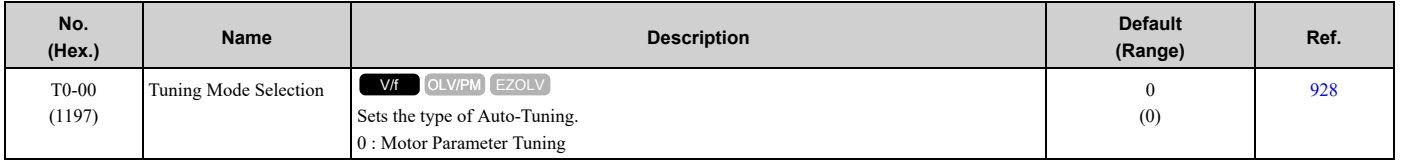

## ◆ **T1: Induction Motor Auto-Tuning**

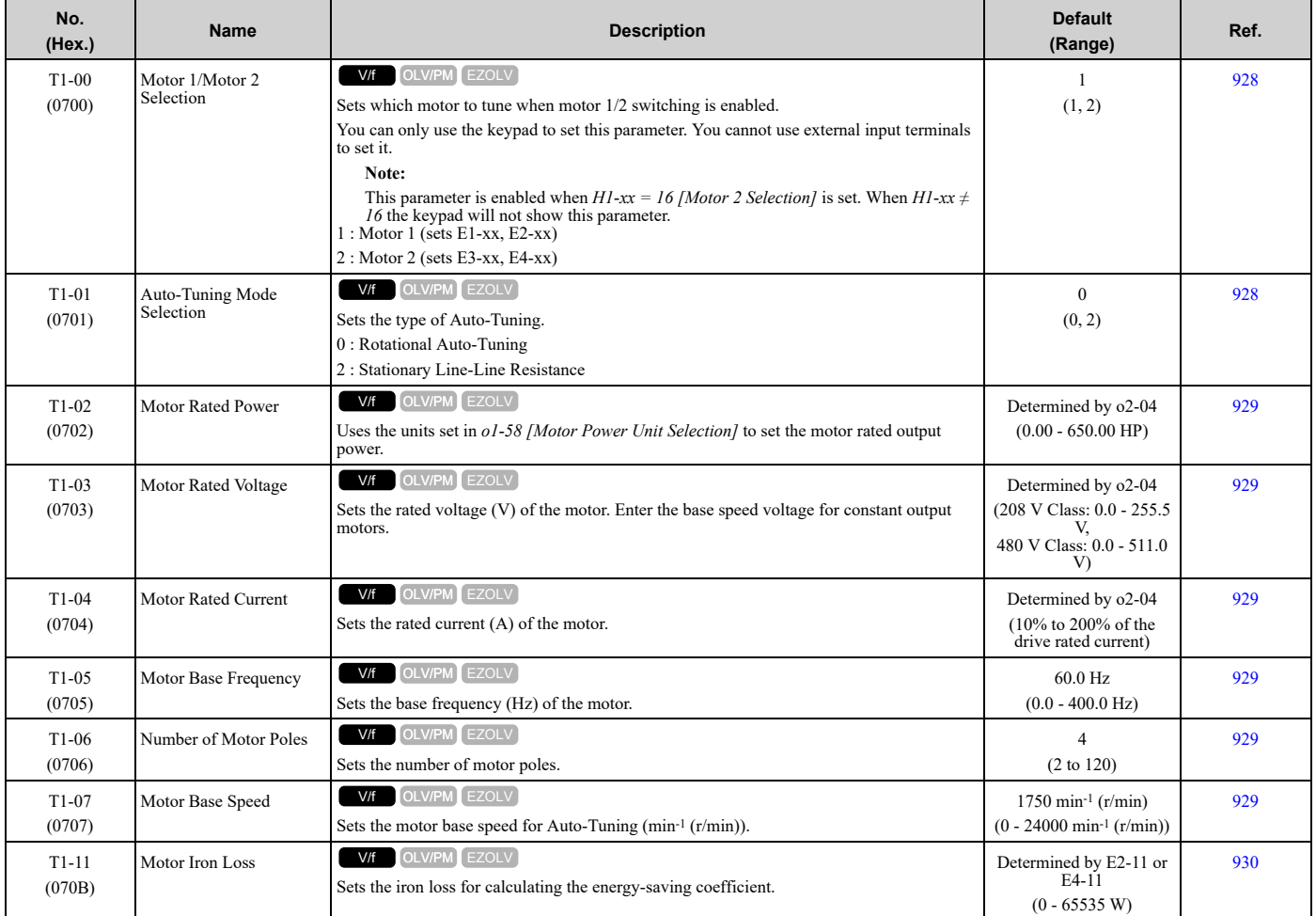

# ◆ **T2: PM Motor Auto-Tuning**

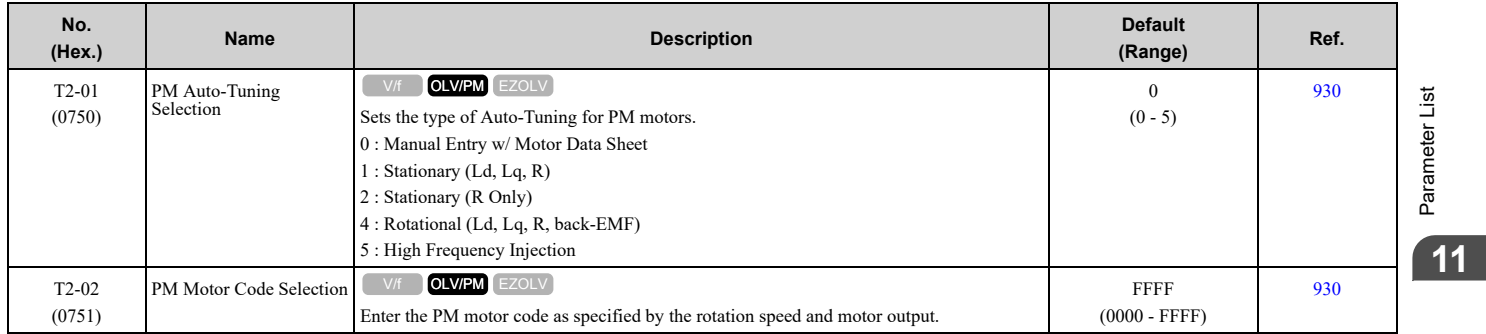

Parameter List [Parameter](#page-458-0) List

### 11.15 T: Motor [Tuning](#page-556-0)

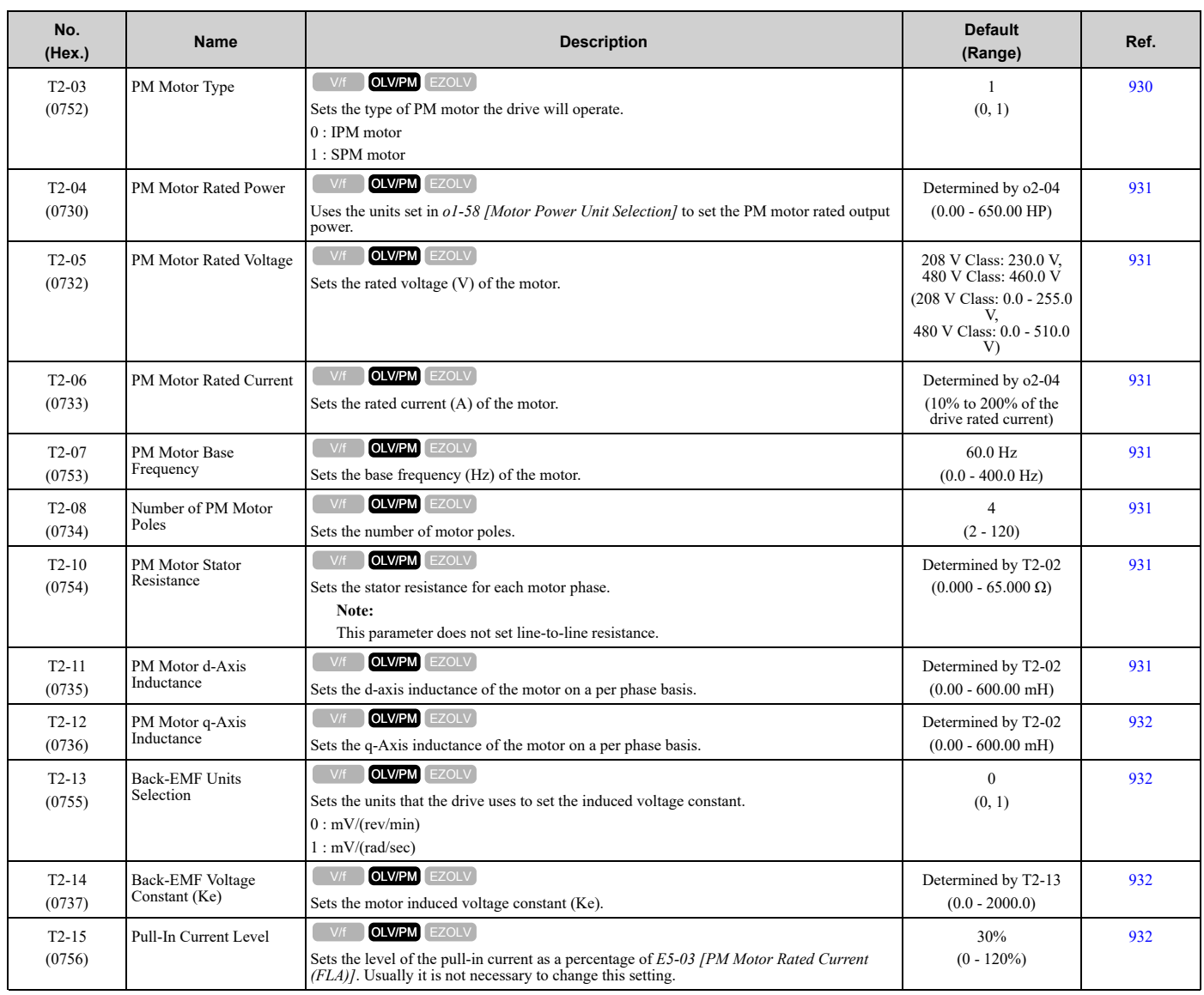

# ◆ **T4: EZ Tuning**

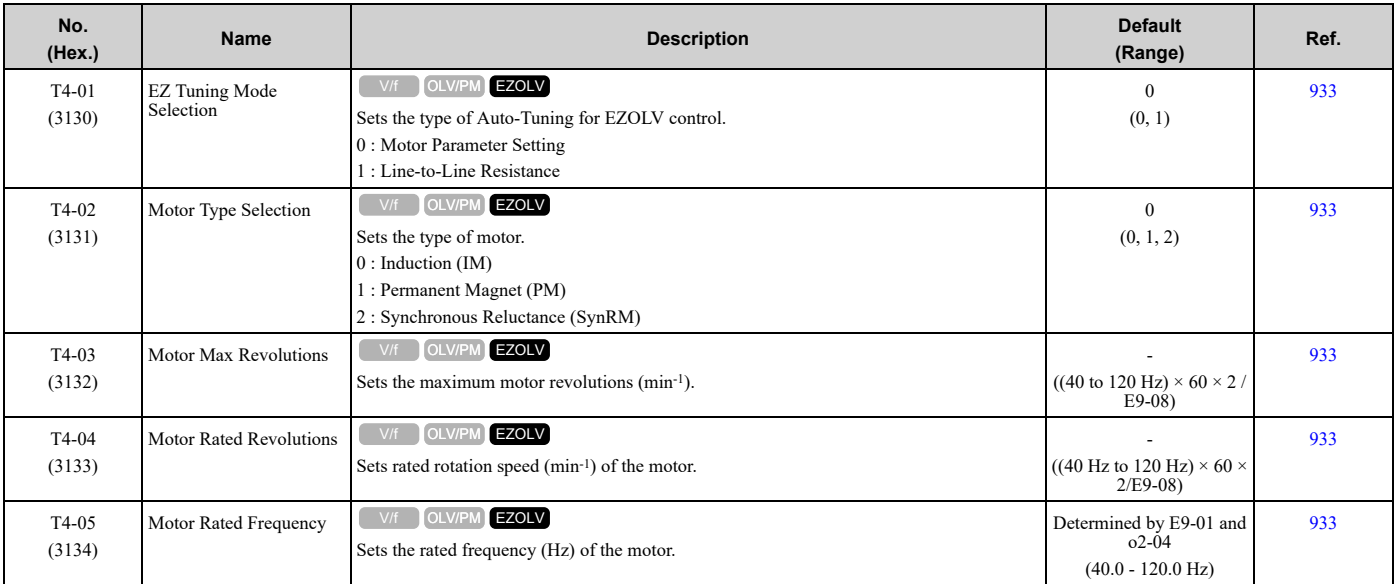

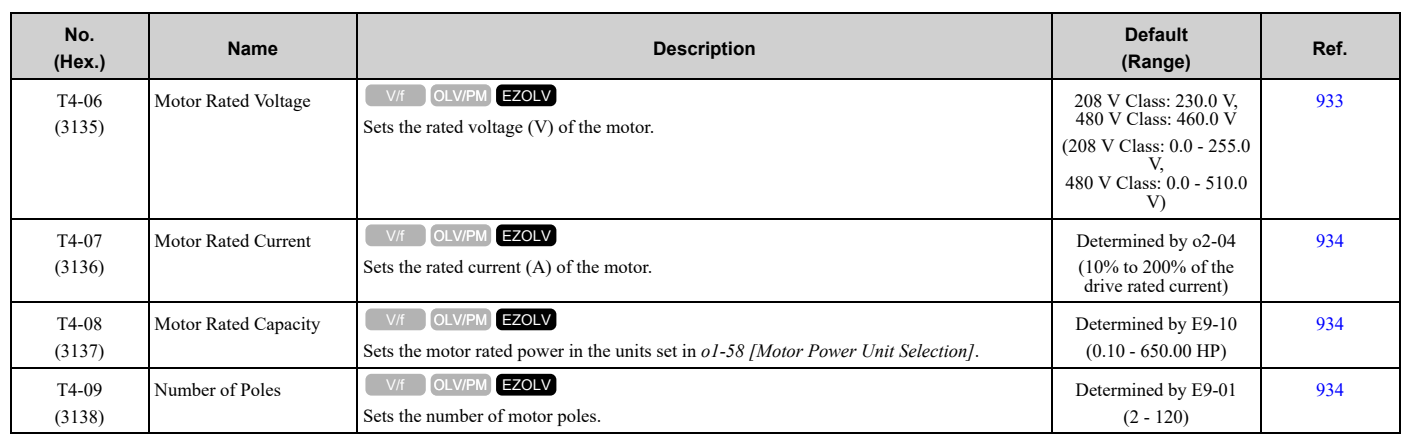

# <span id="page-559-0"></span>◆ **U1: Operation Status Monitors**

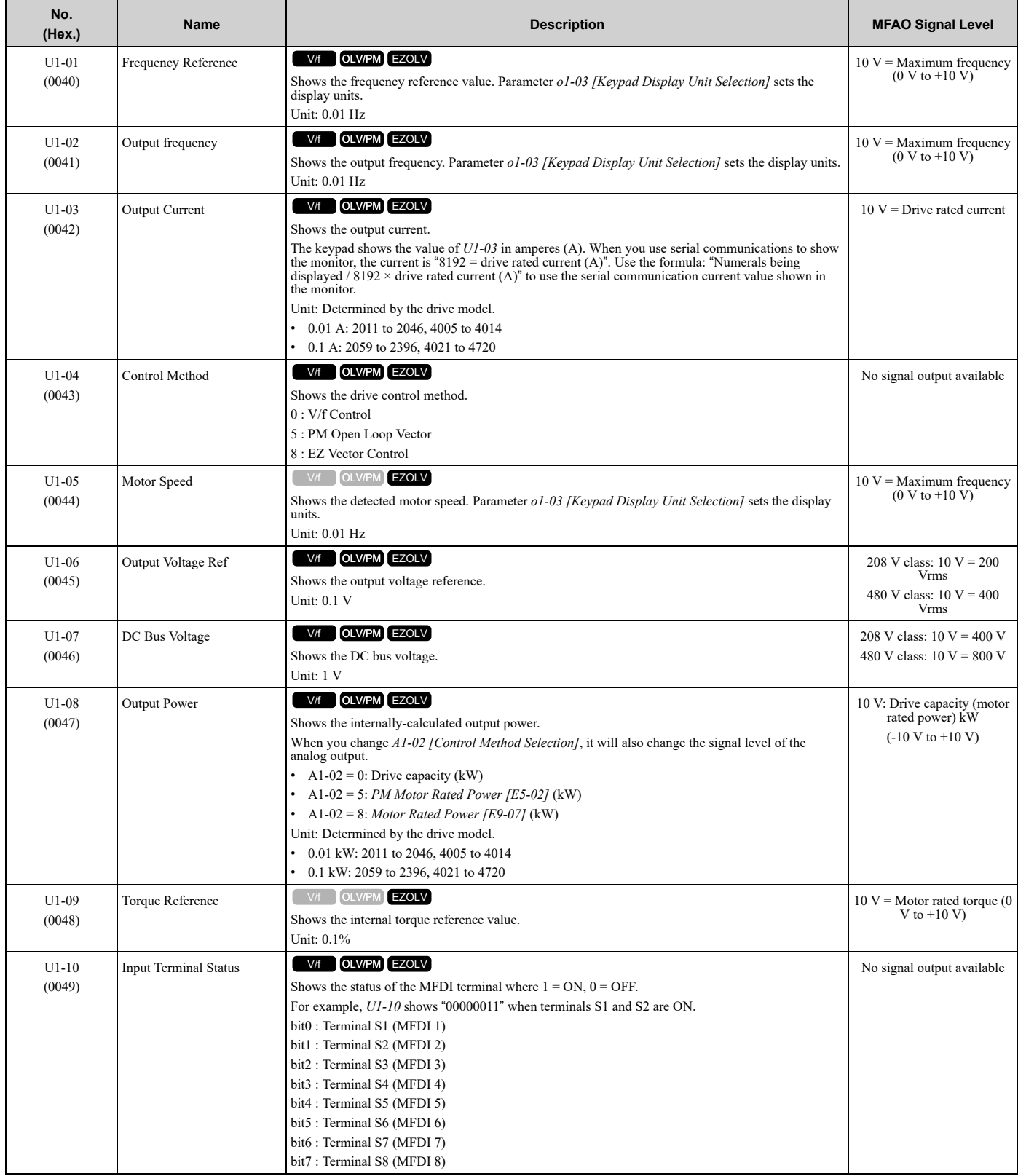

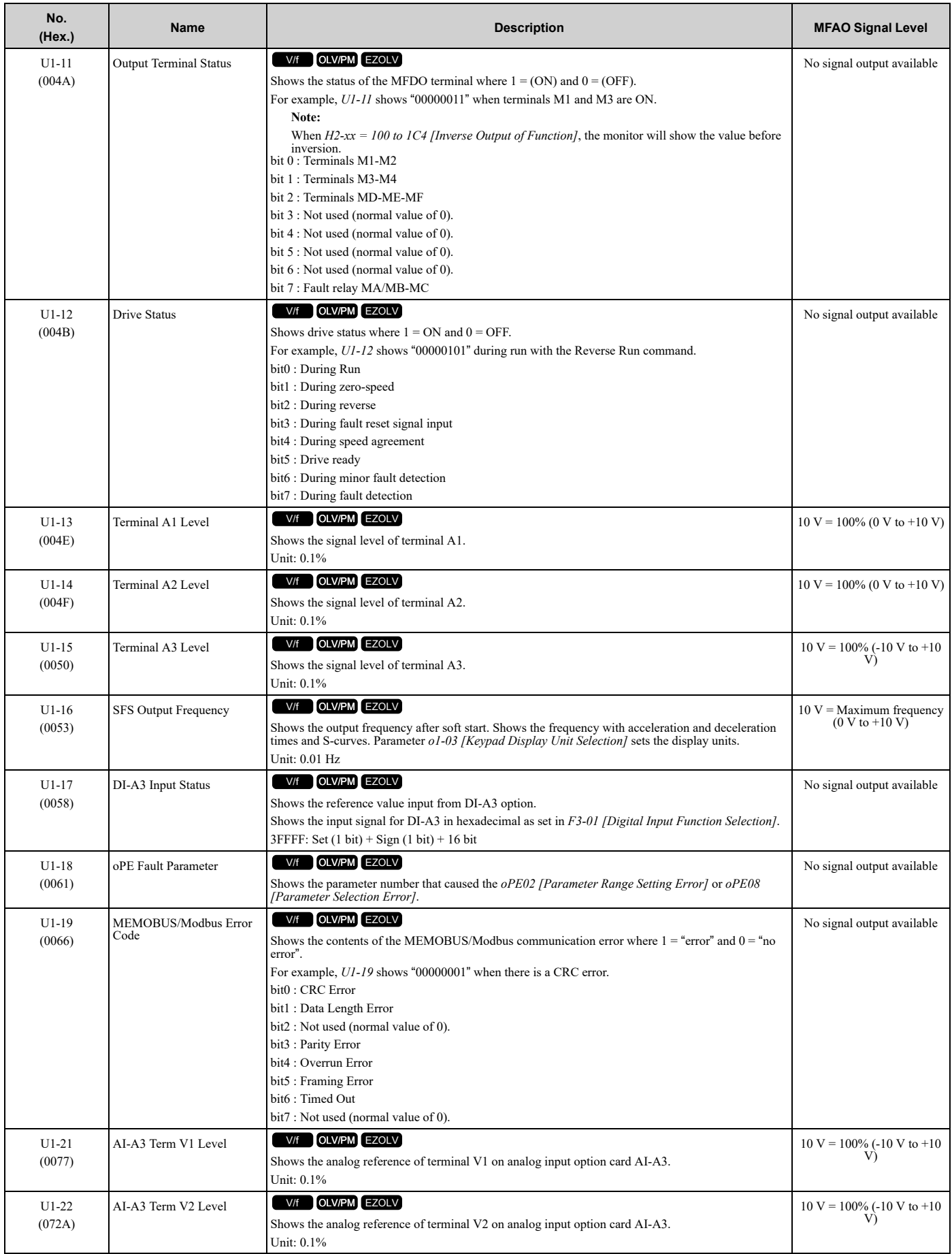

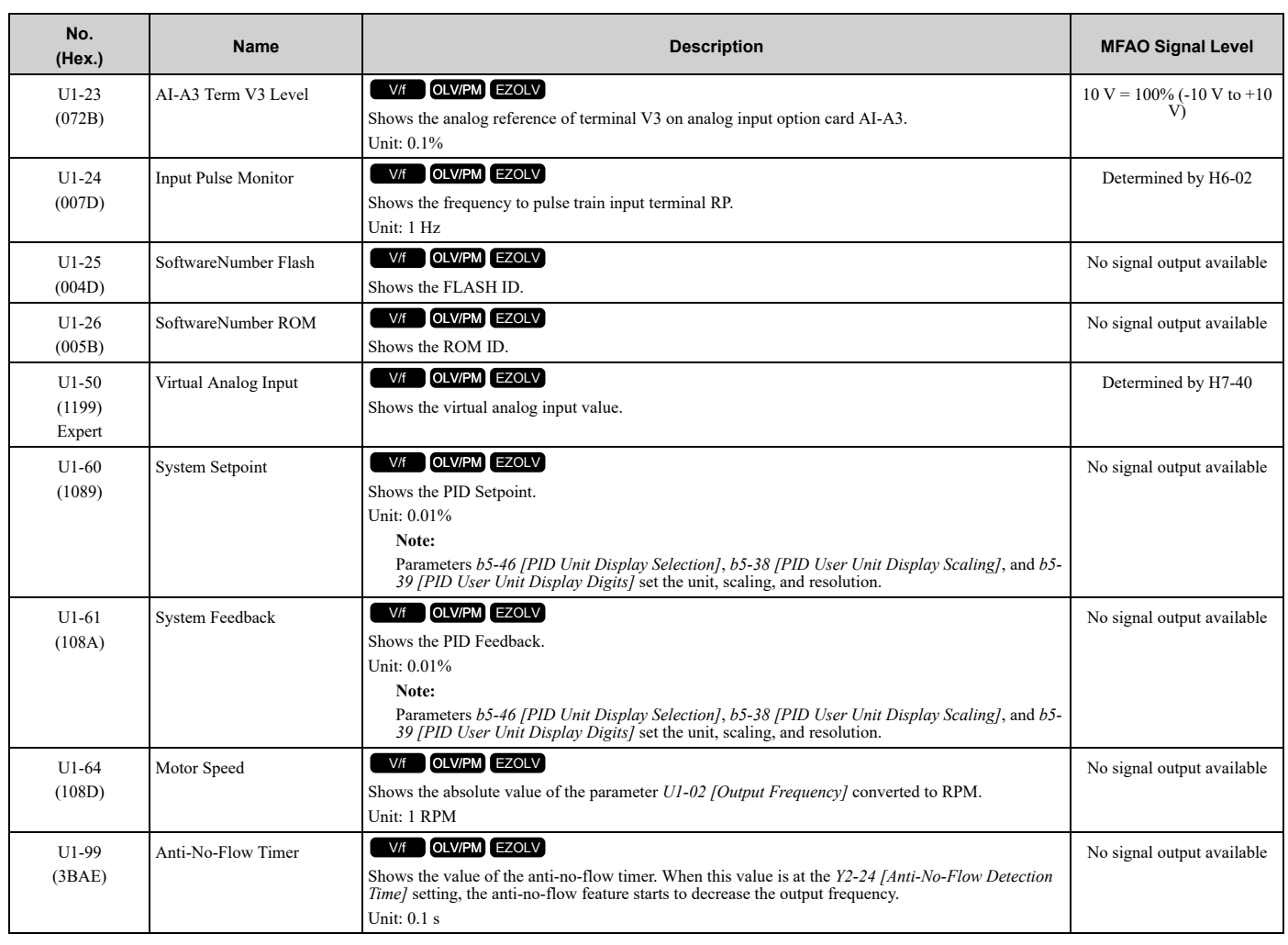

# ◆ **U2: Fault Trace**

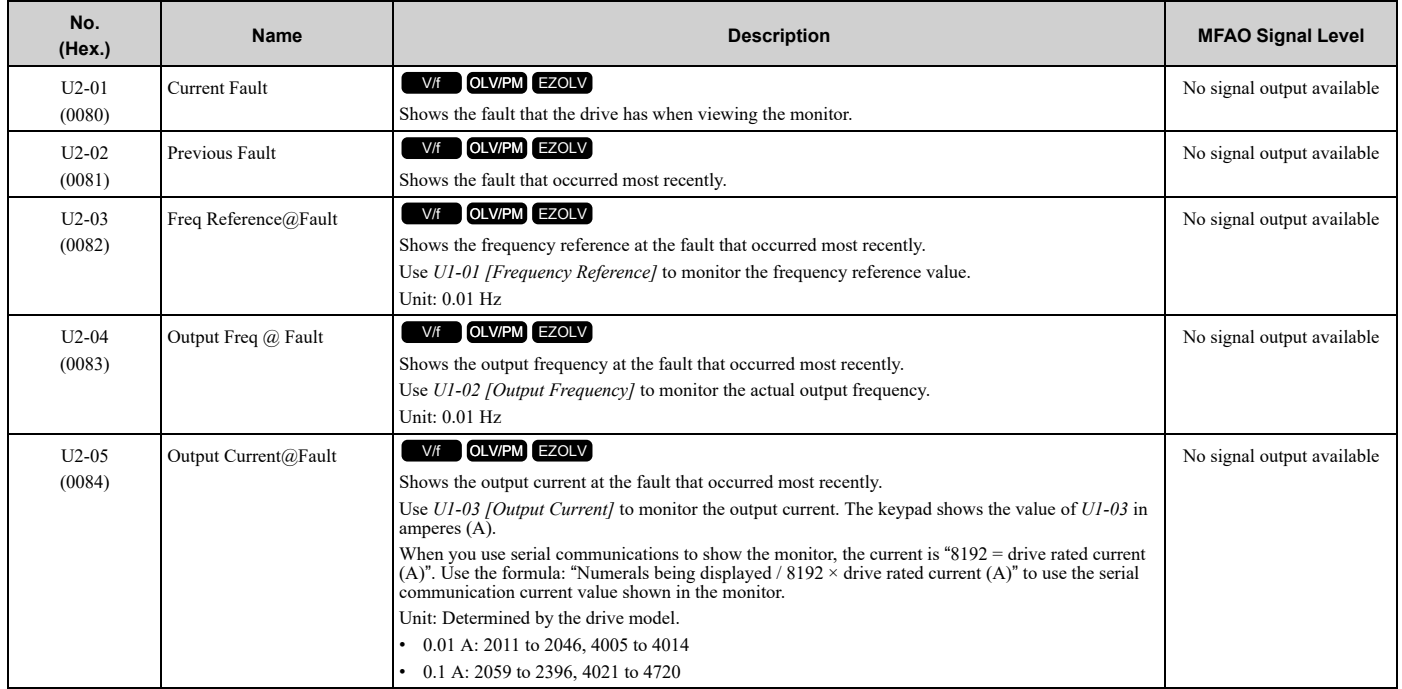

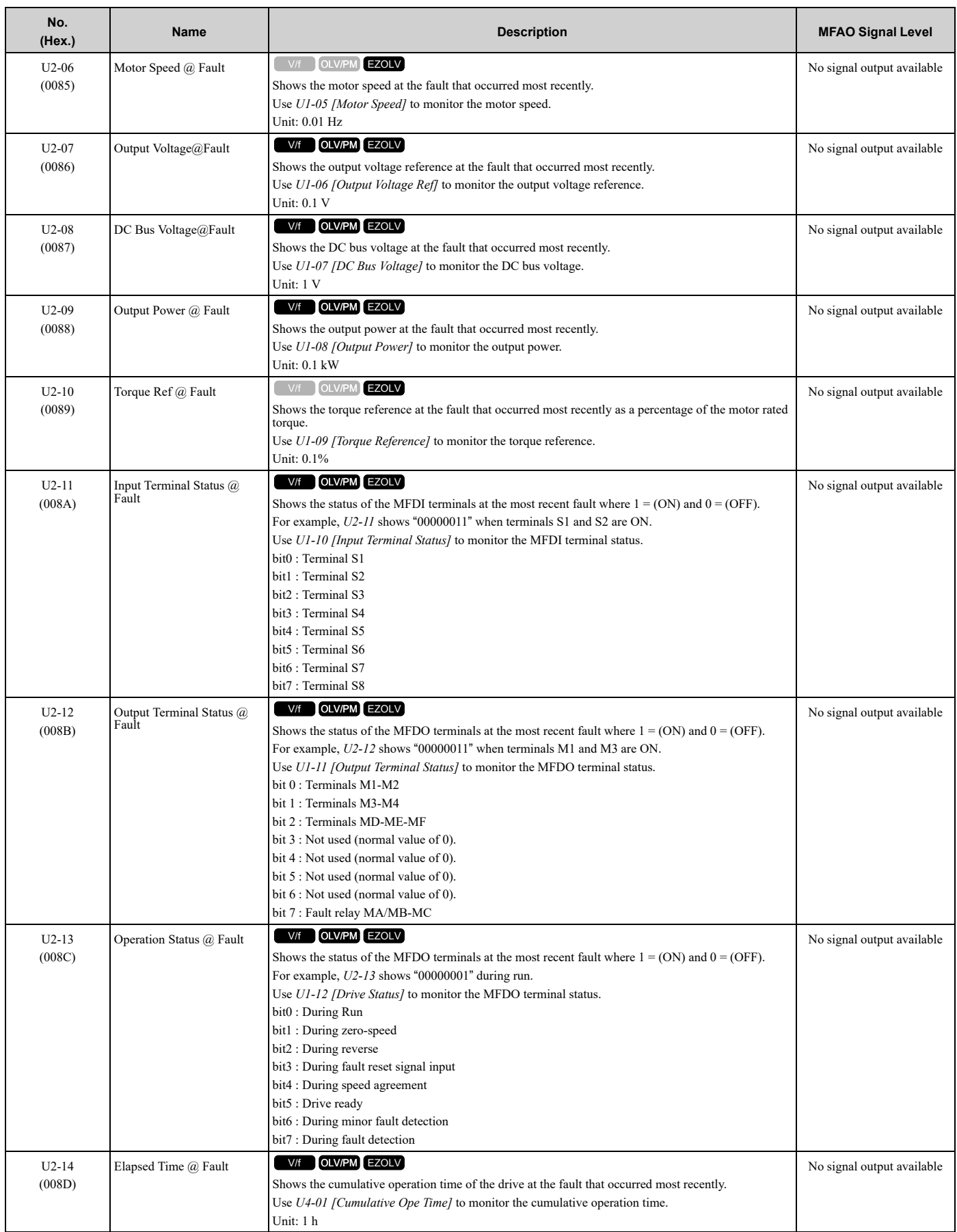

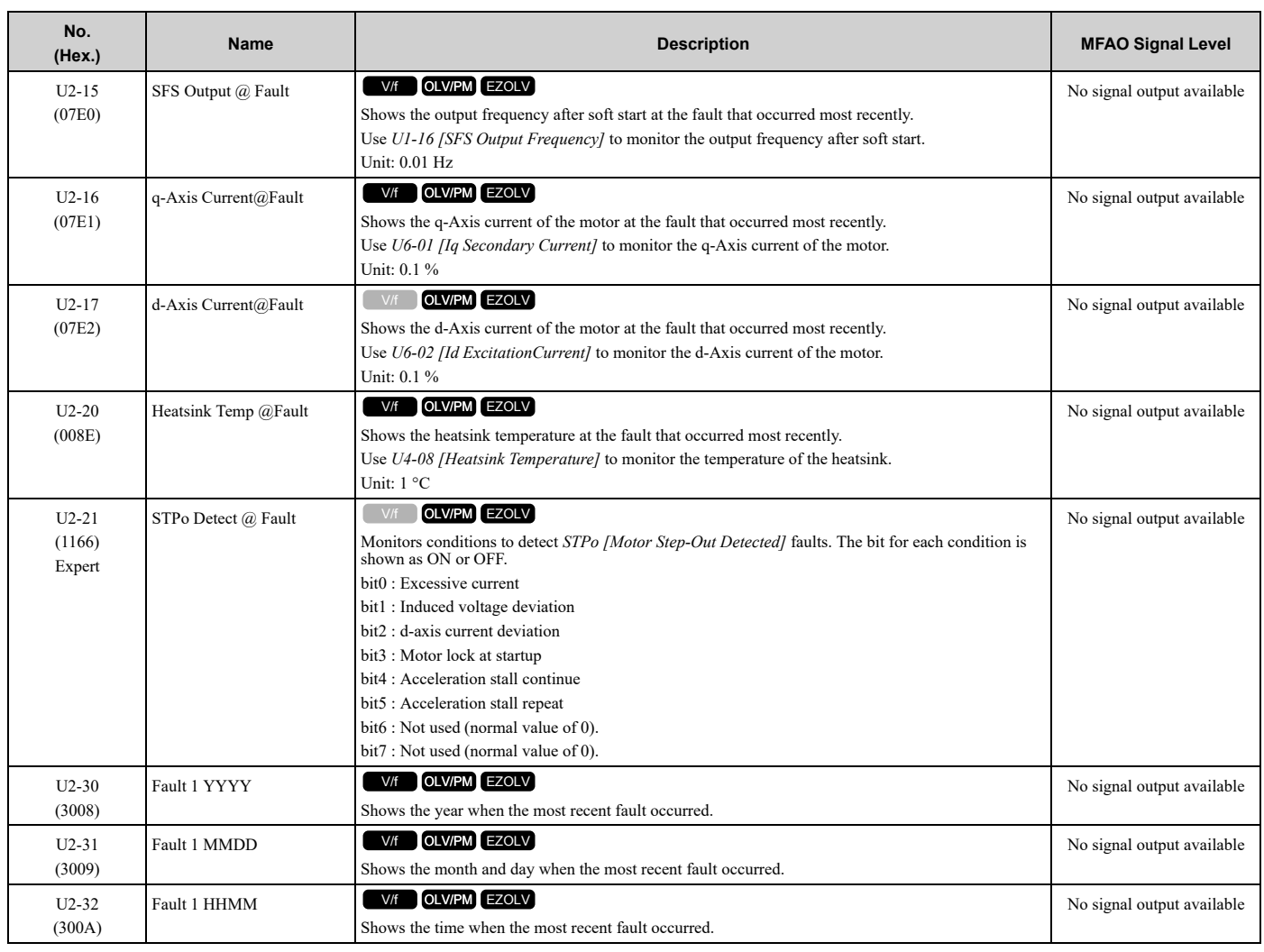

## ◆ **U3: Fault History**

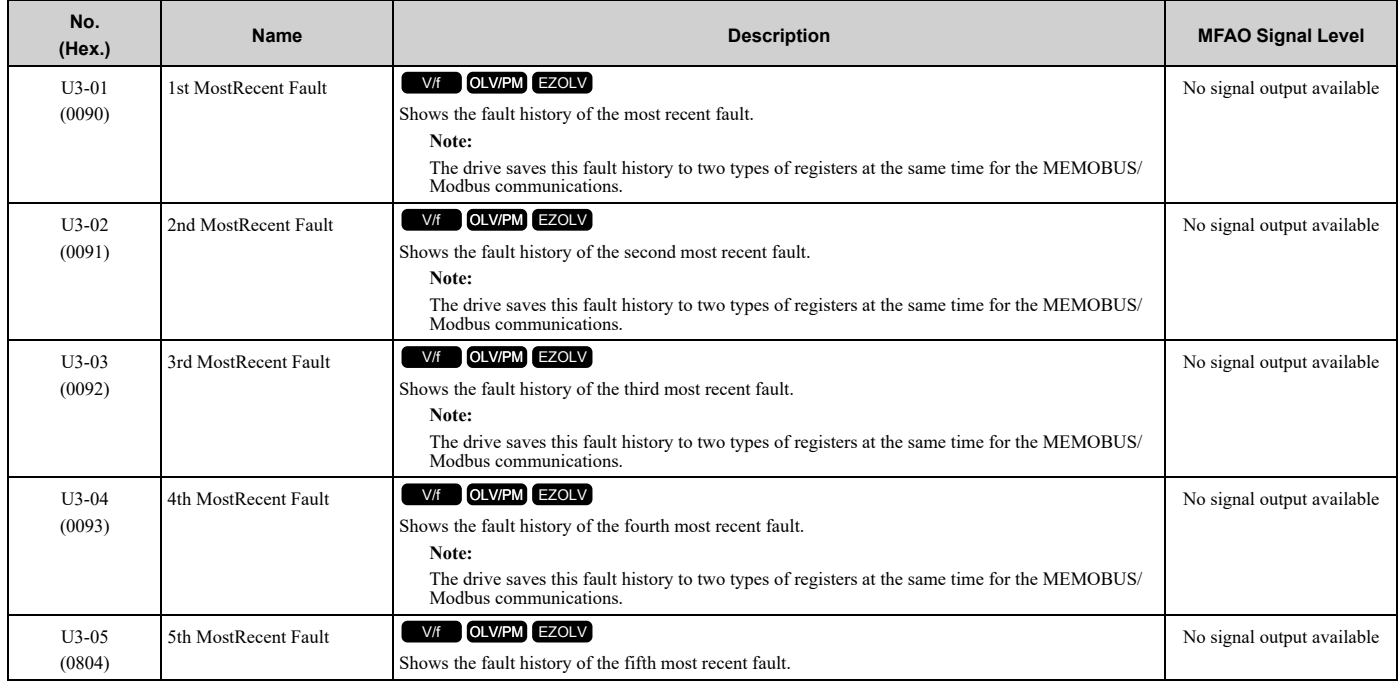

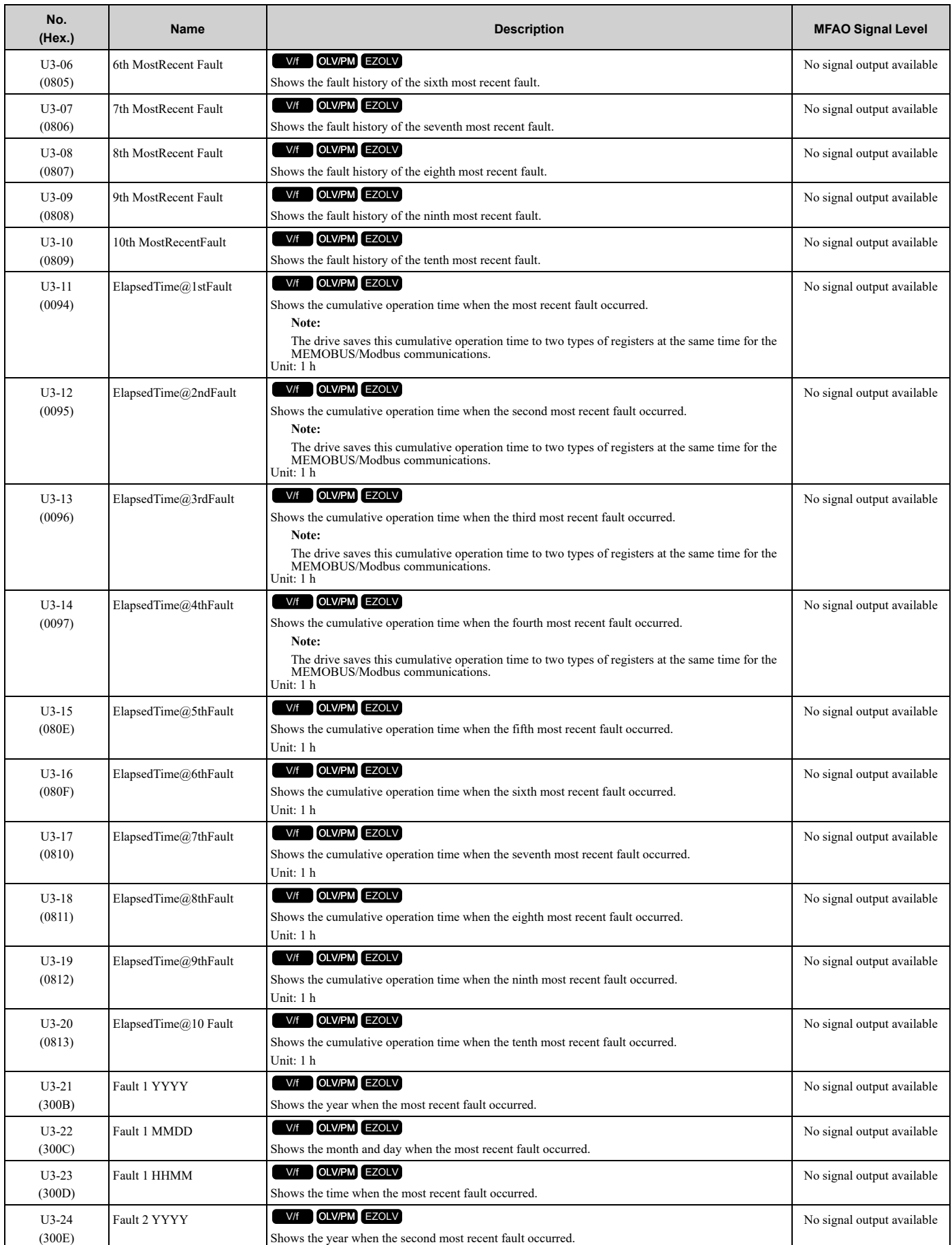

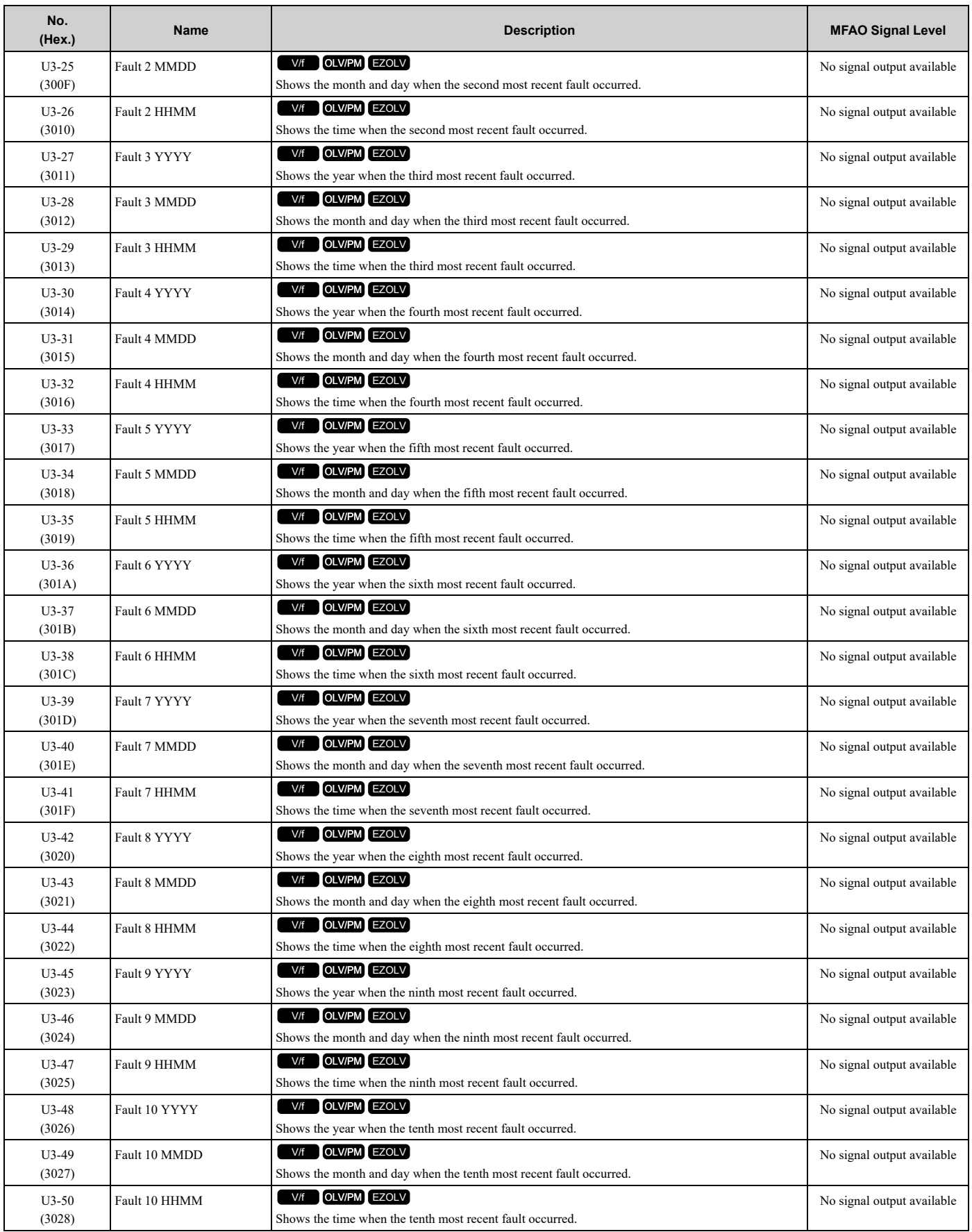

## ◆ **U4: Maintenance Monitors**

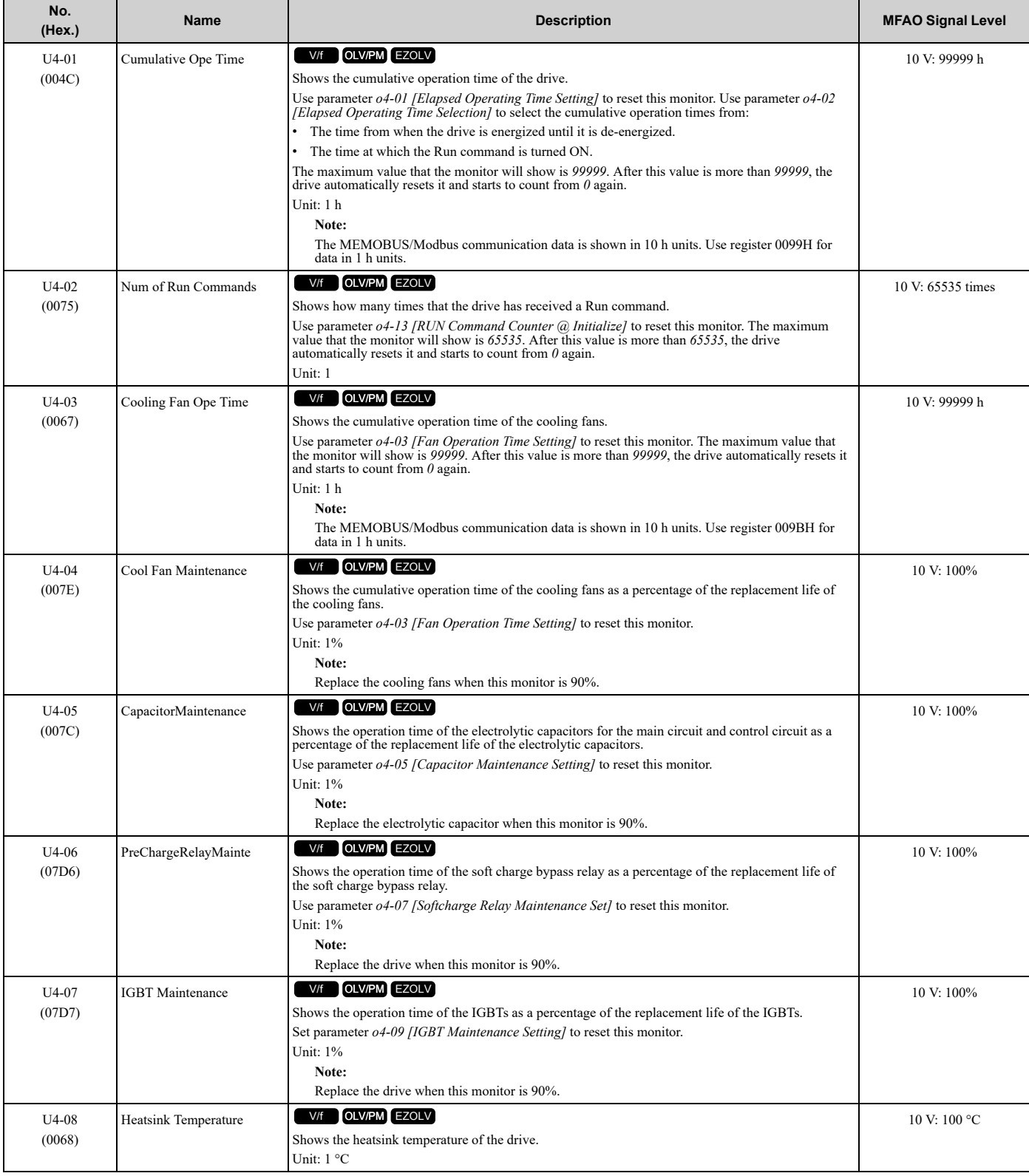

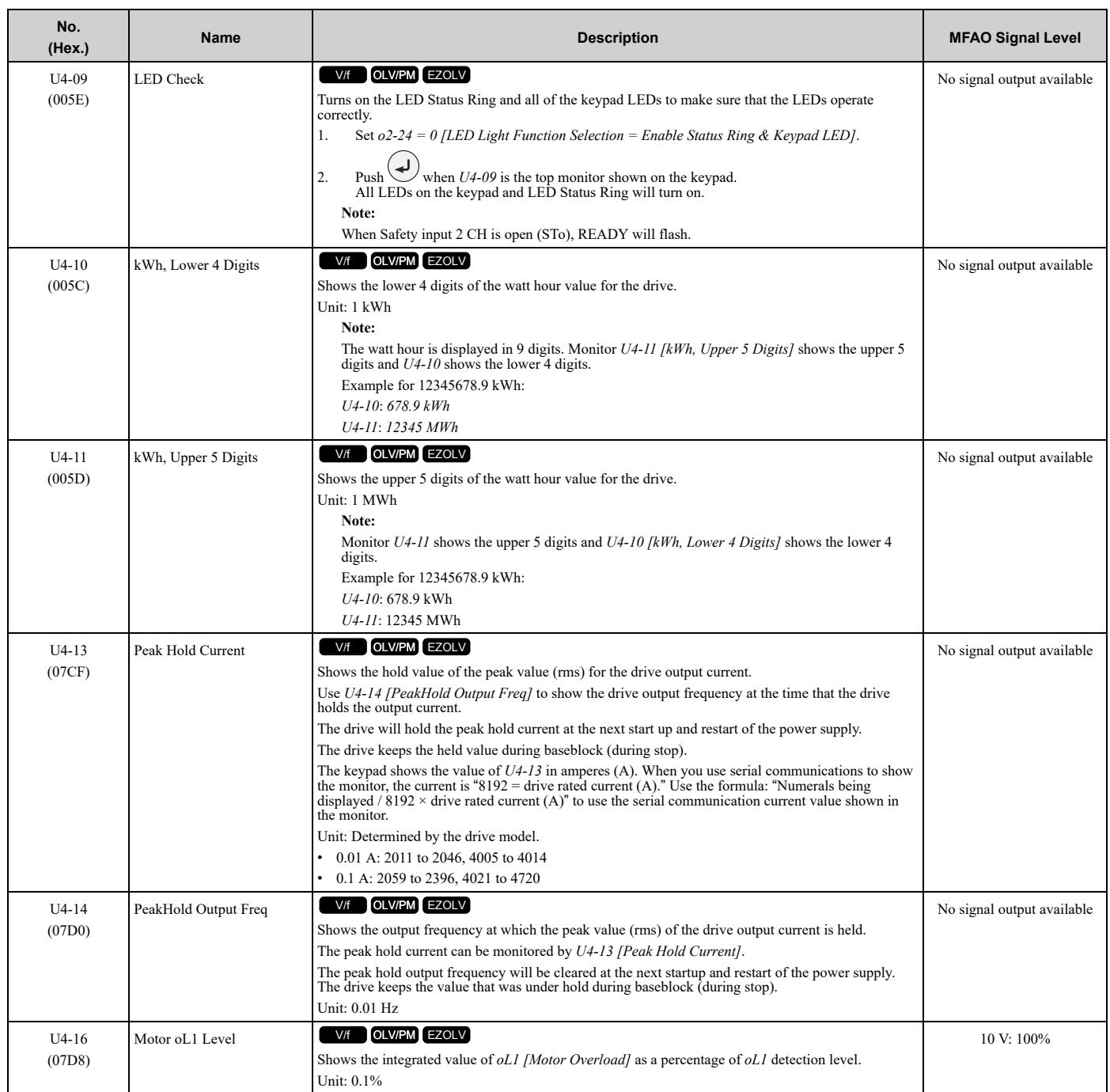

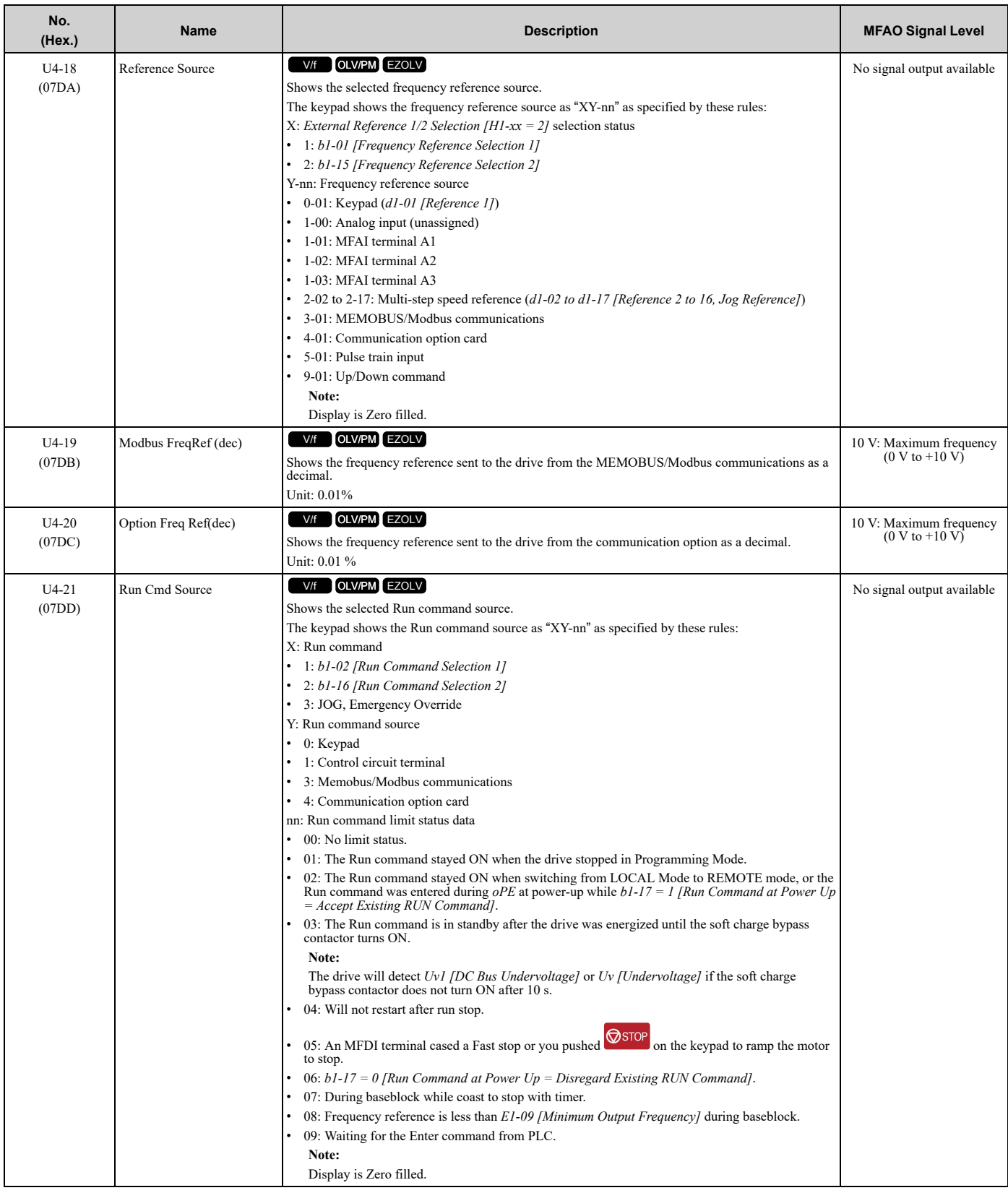

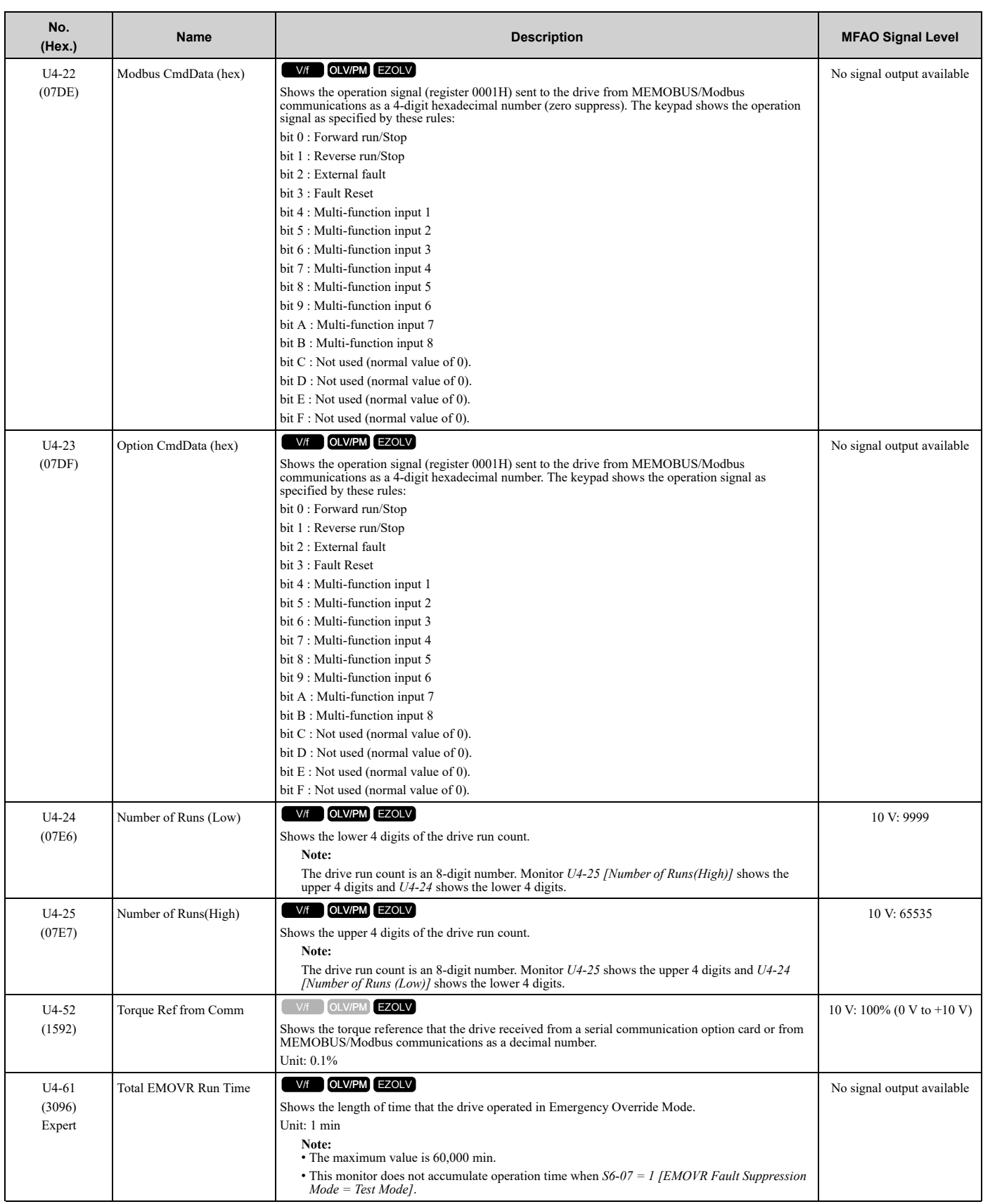

## ◆ **U5: PID Monitors**

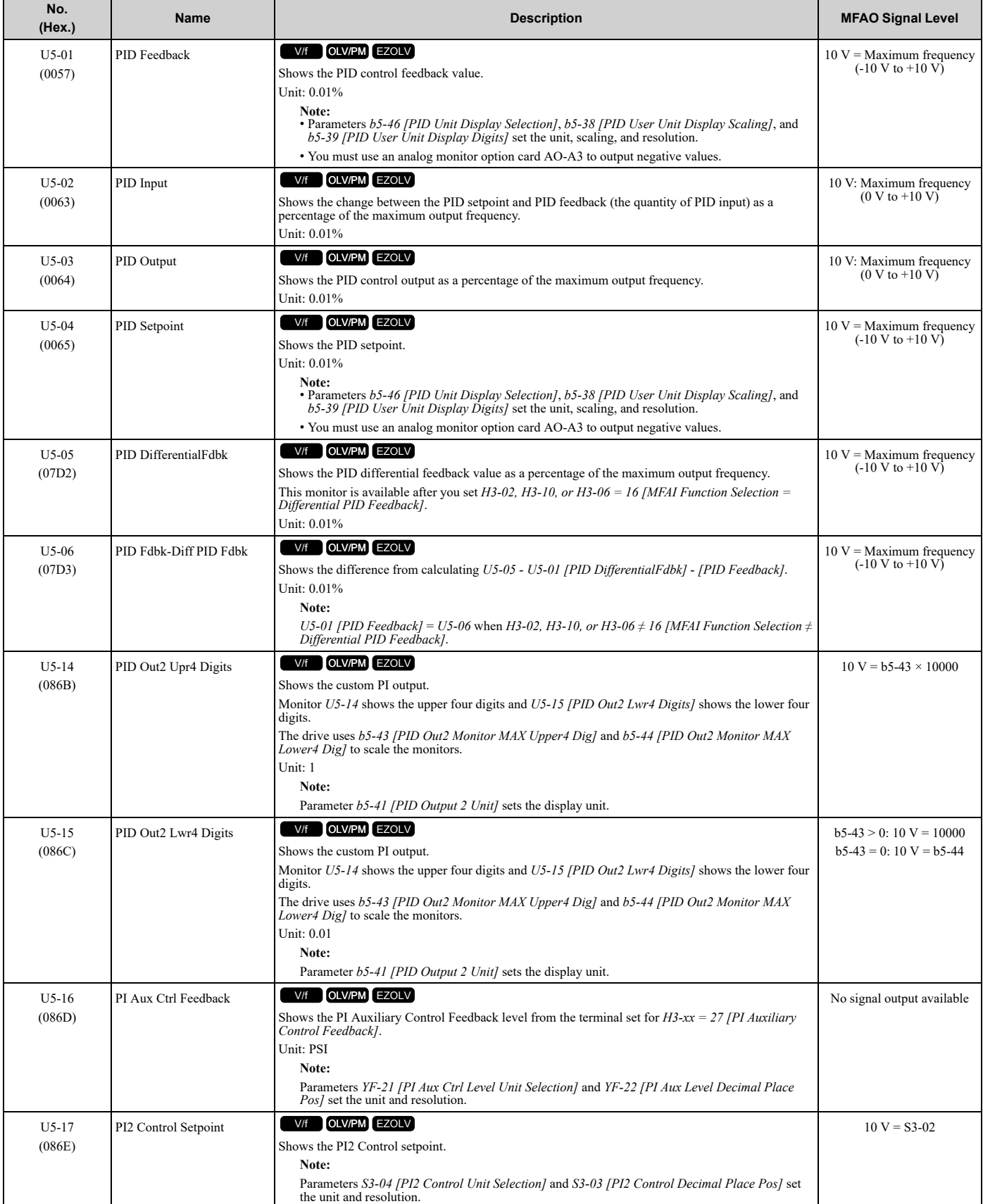

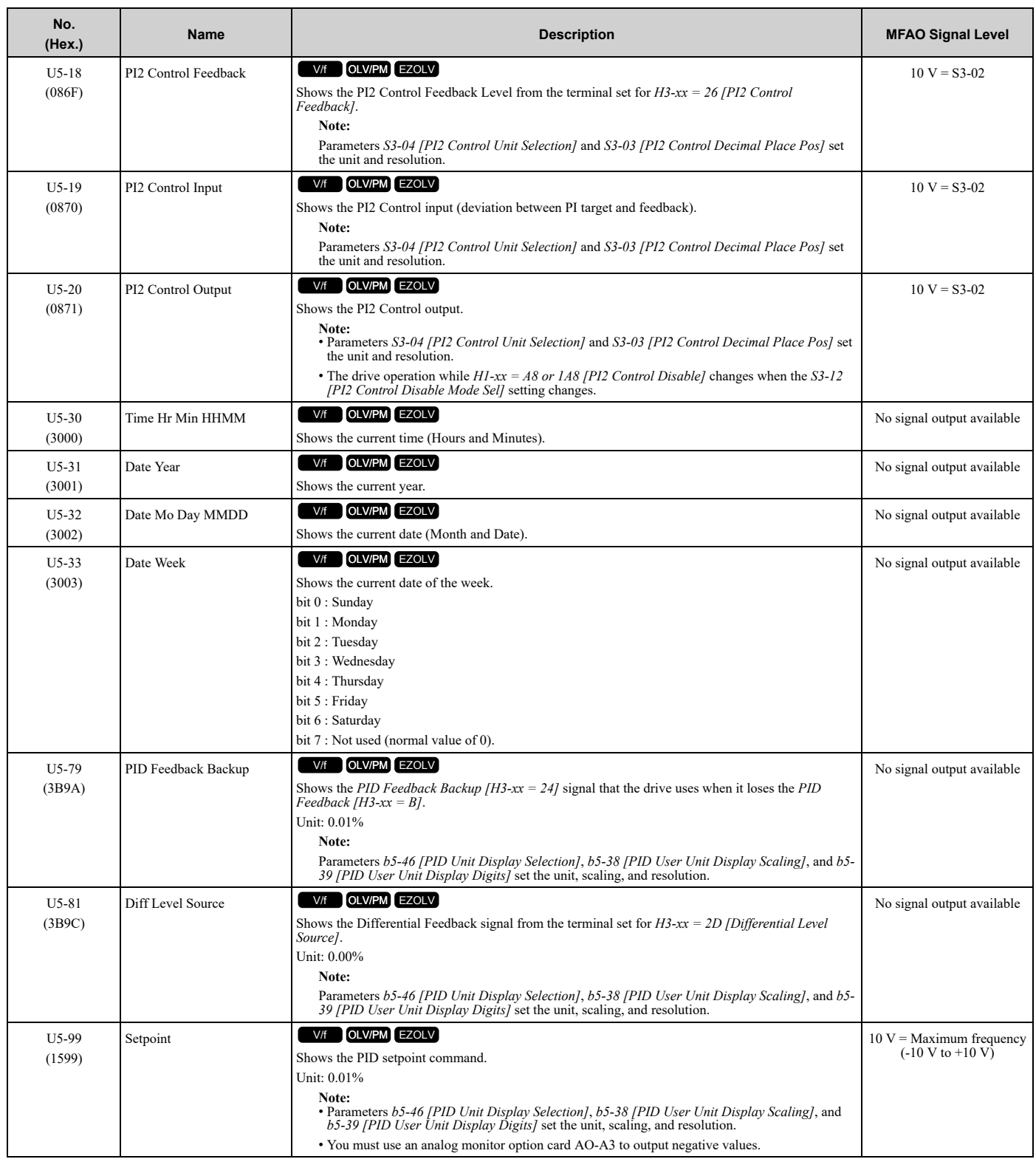

# ◆ **U6: Operation Status Monitors**

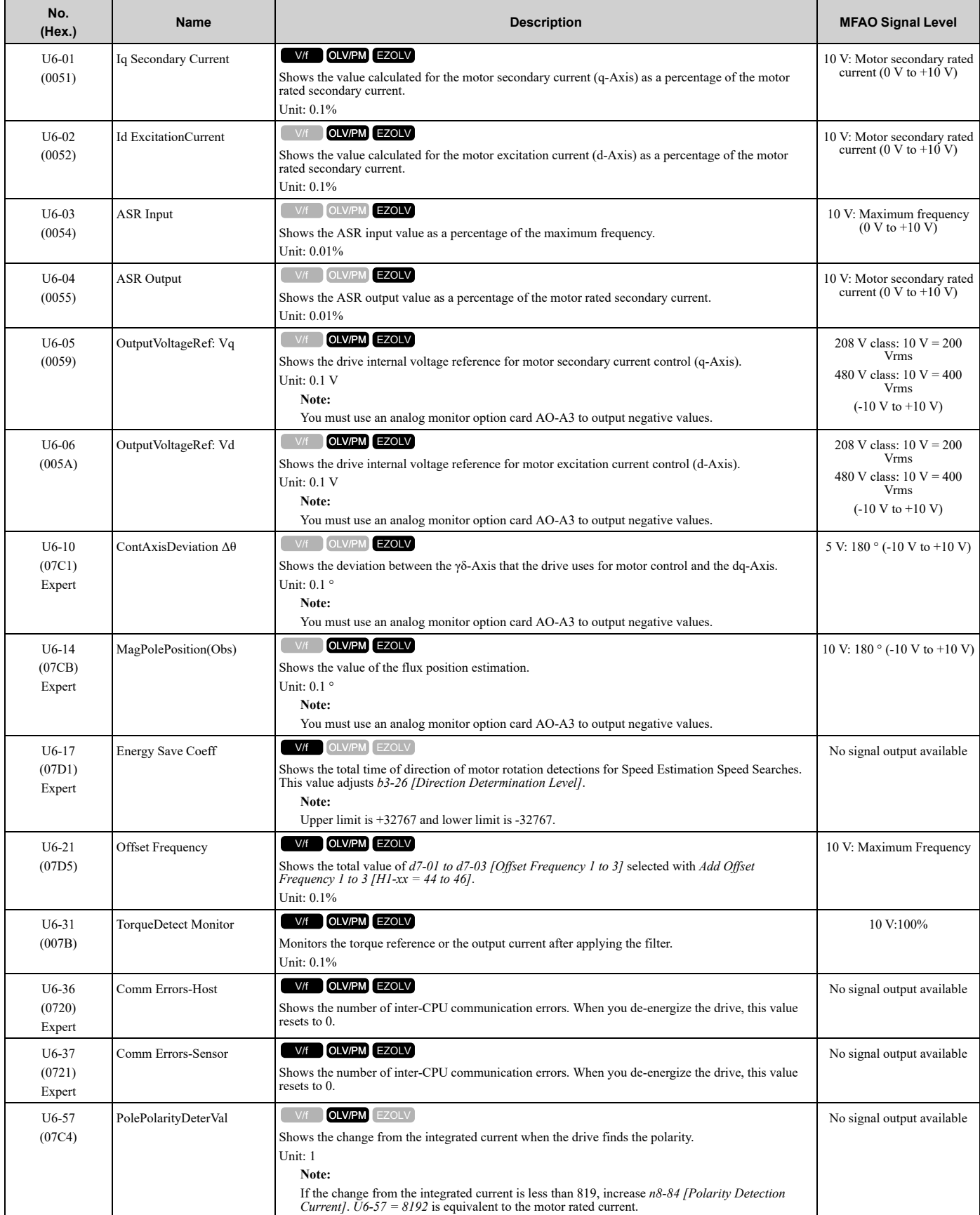

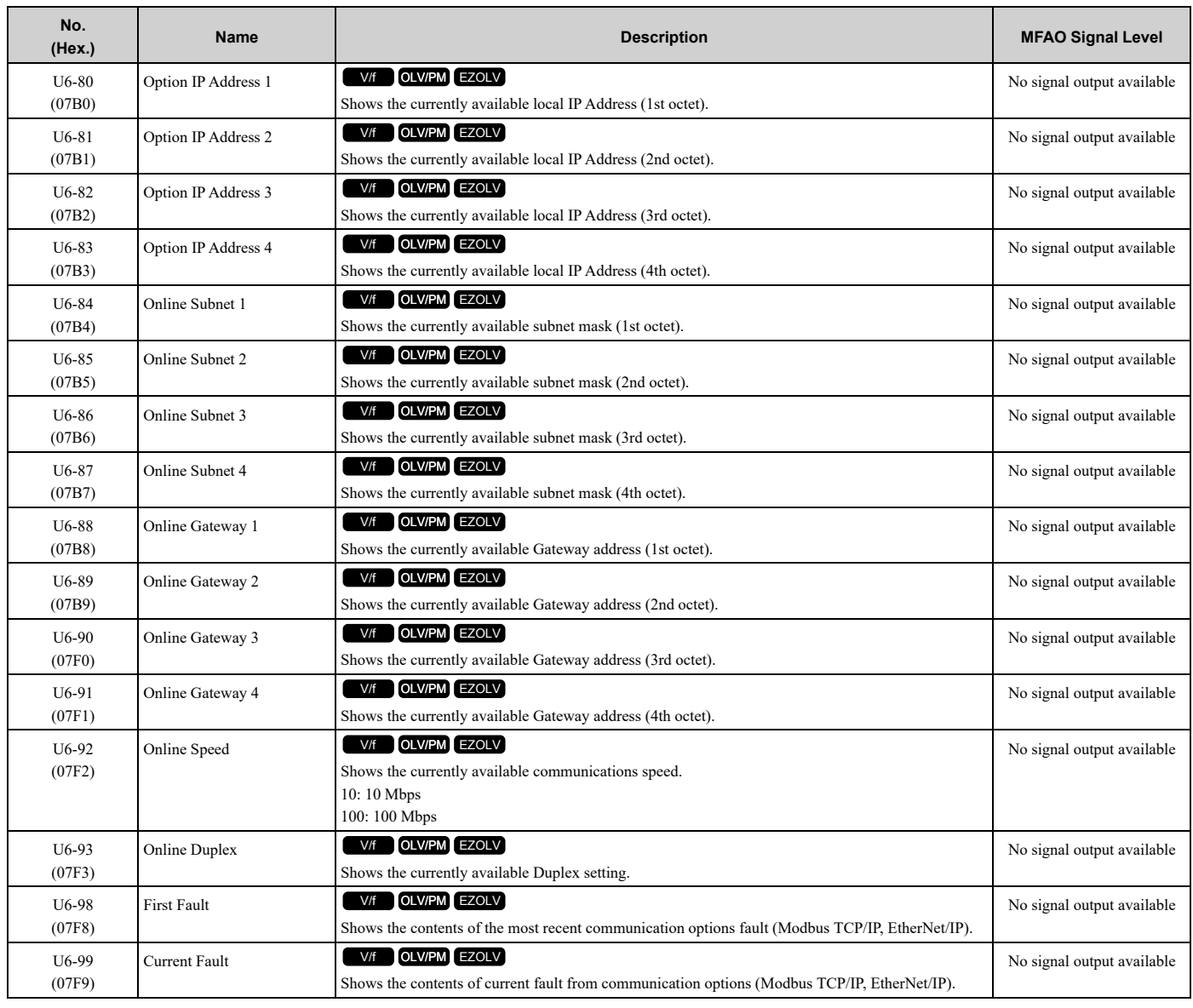

## ◆ **UA: Multiplex**

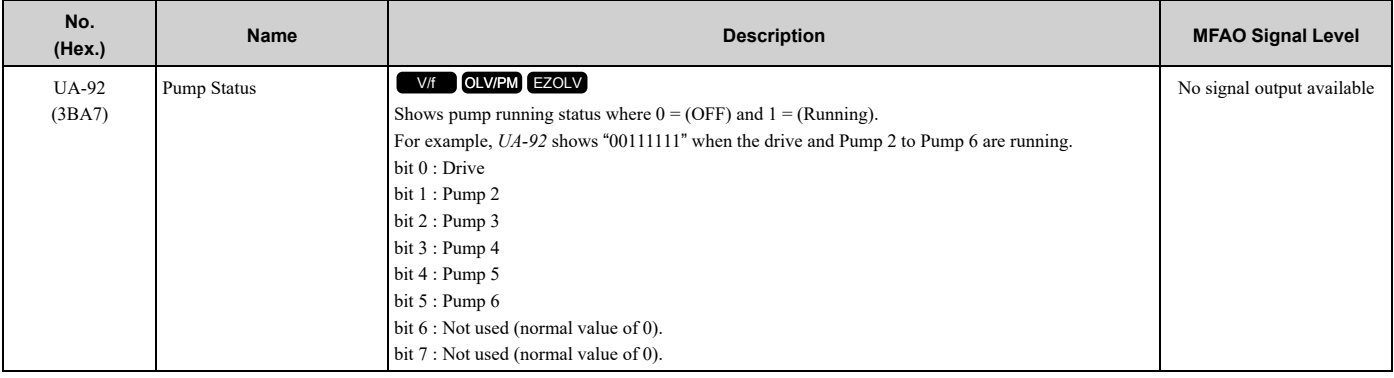

# <span id="page-574-0"></span>**11.17 Y: Application Features**

# ◆ **Y1: Application Basics**

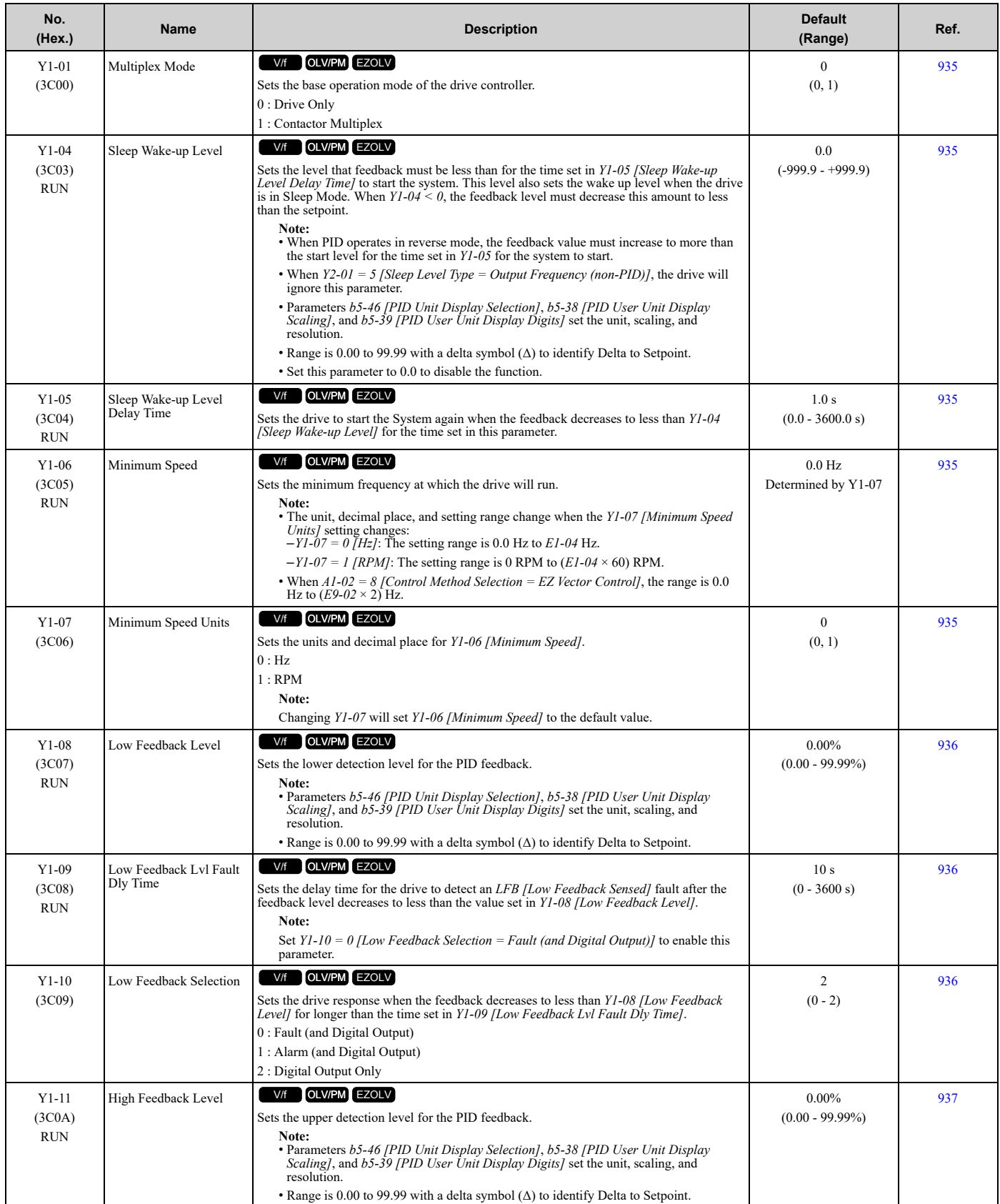

[Parameter](#page-458-0) List

Parameter List

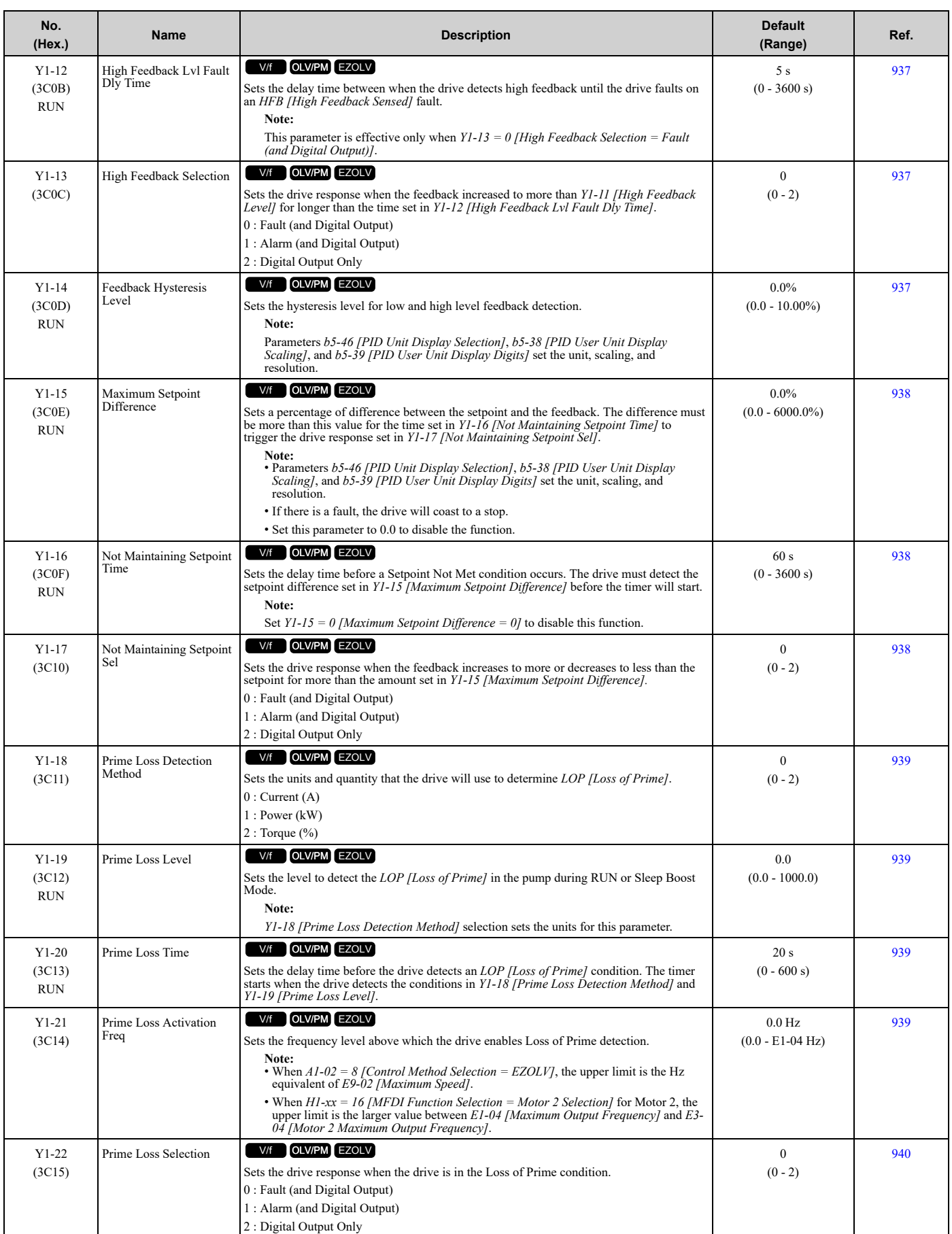
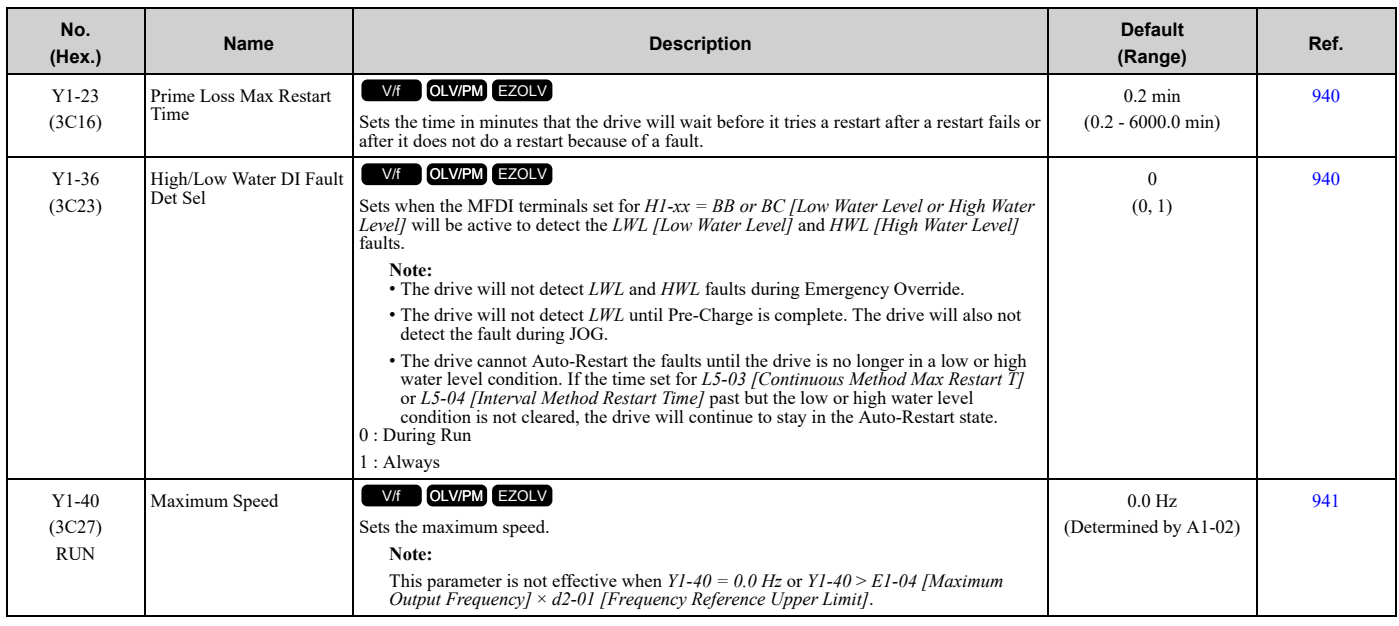

## ◆ **Y2: PID Sleep and Protection**

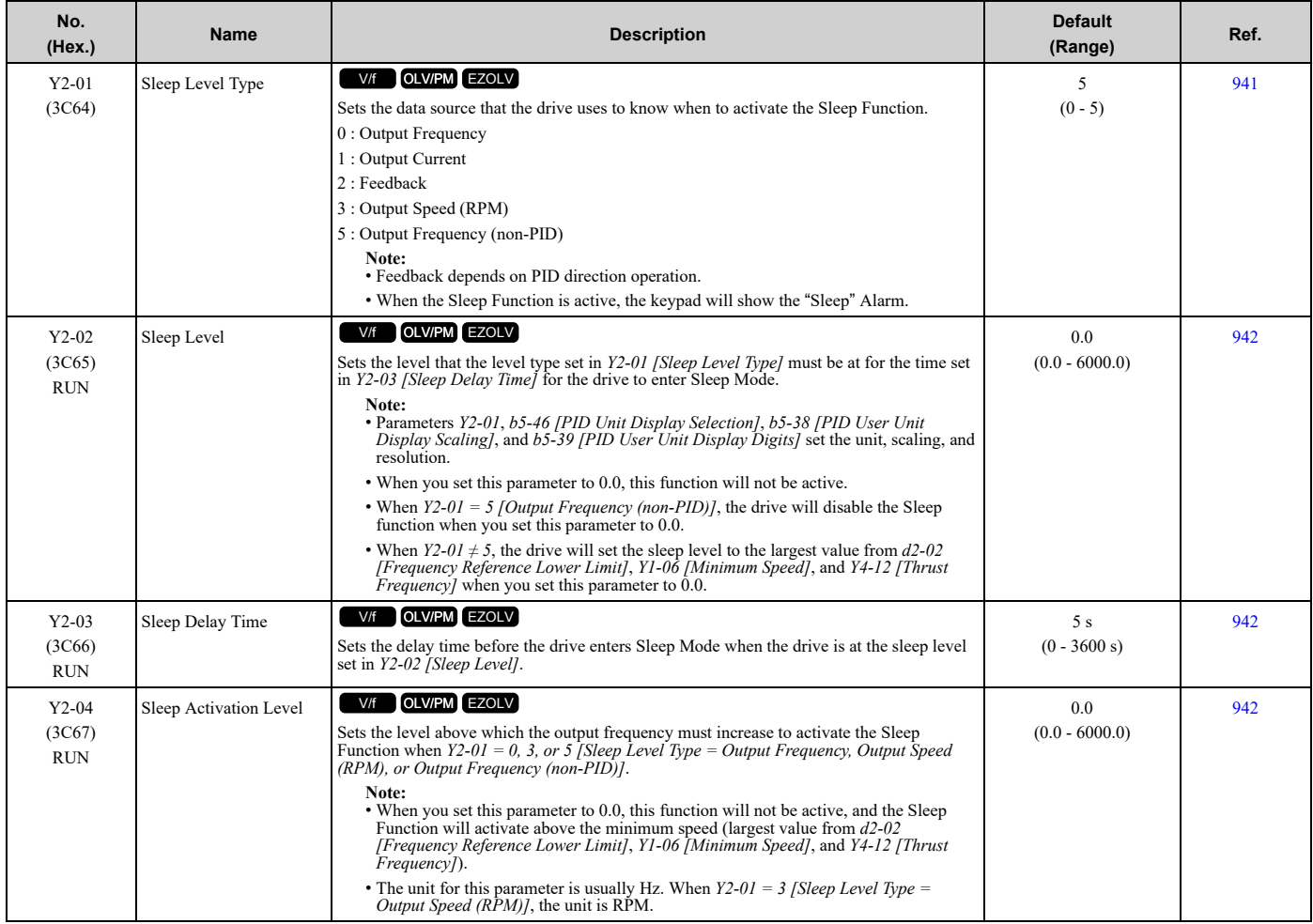

## 11.17 Y: [Application](#page-574-0) Features

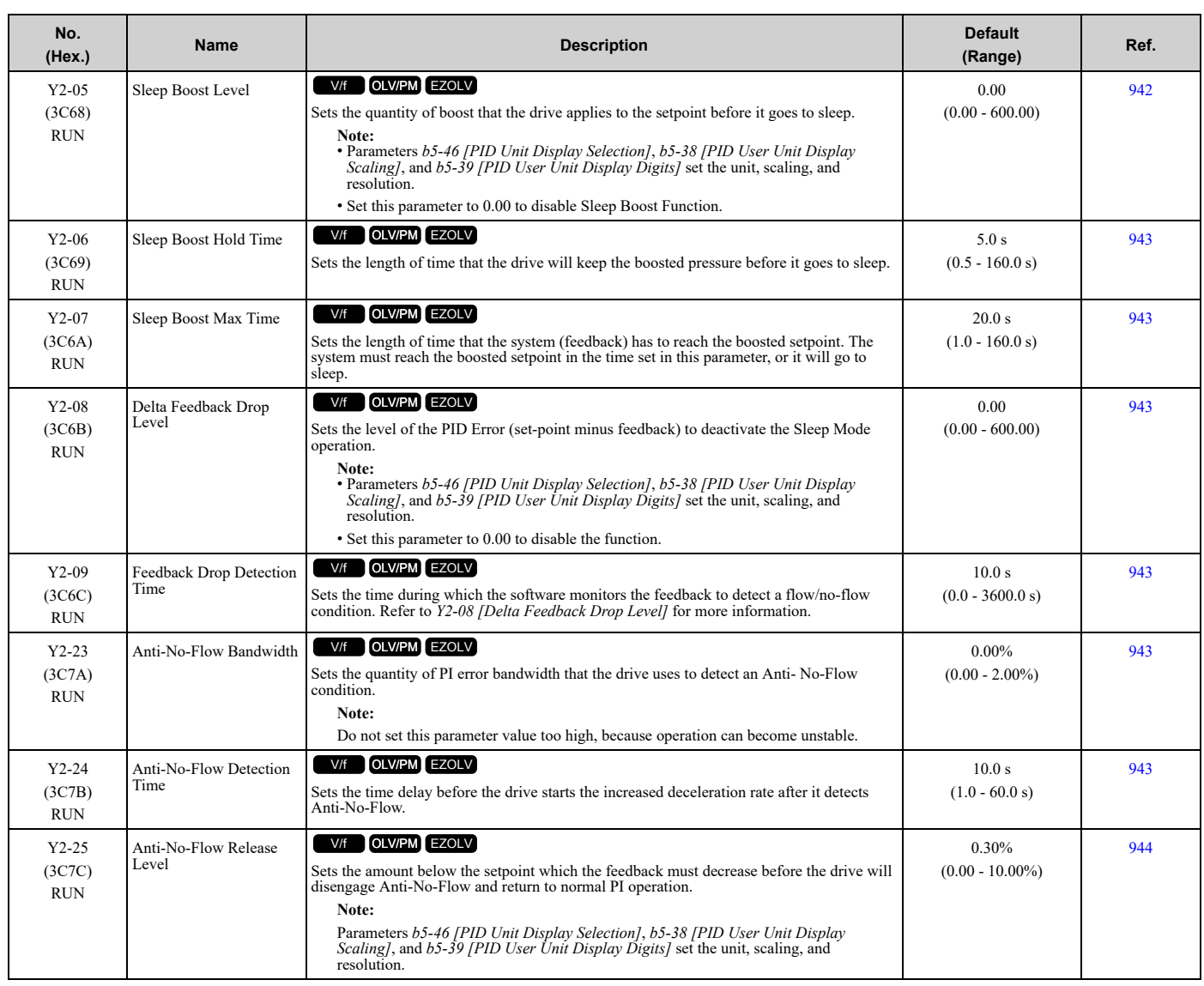

## ◆ **Y3: Contactor Multiplex**

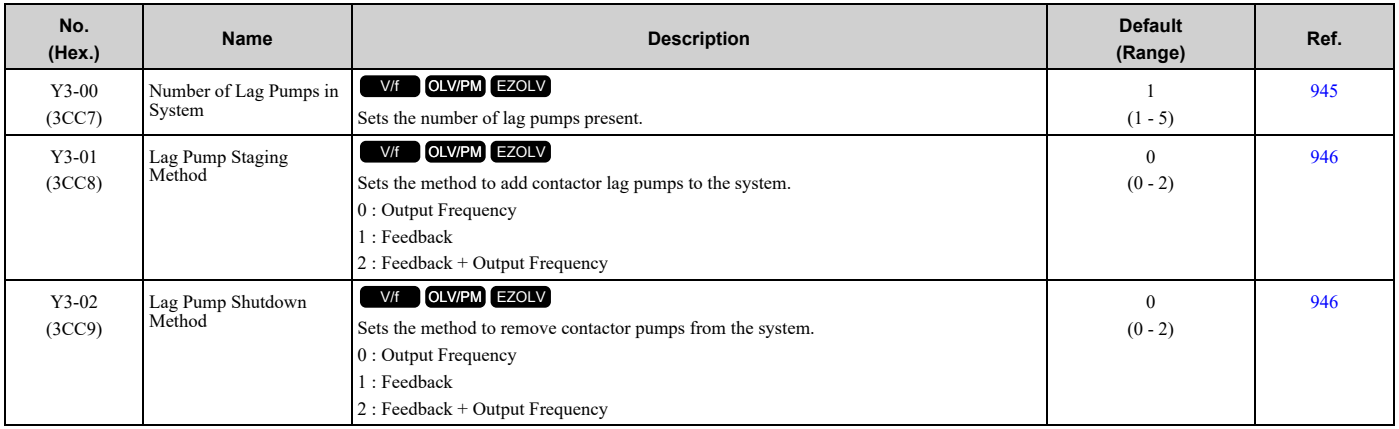

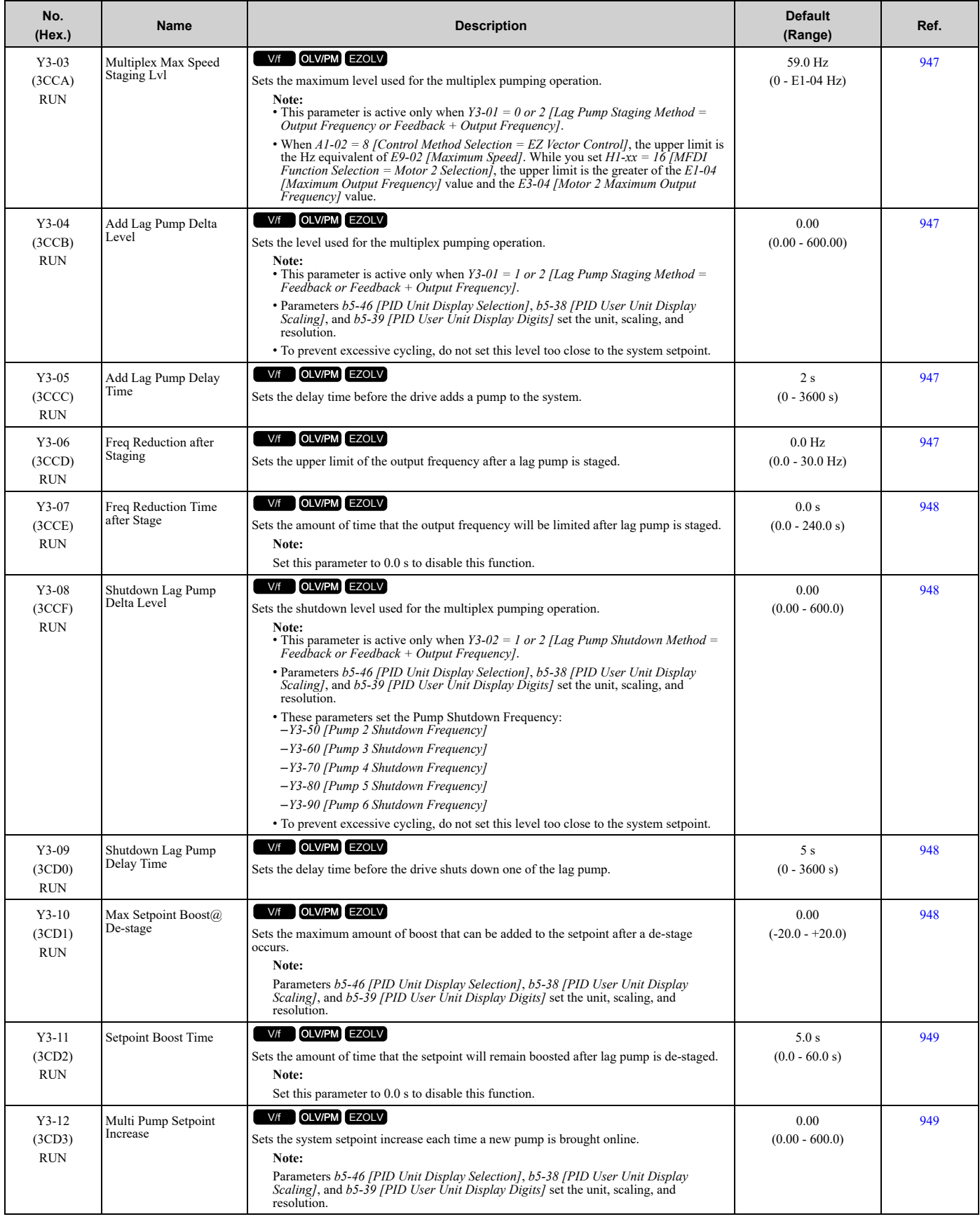

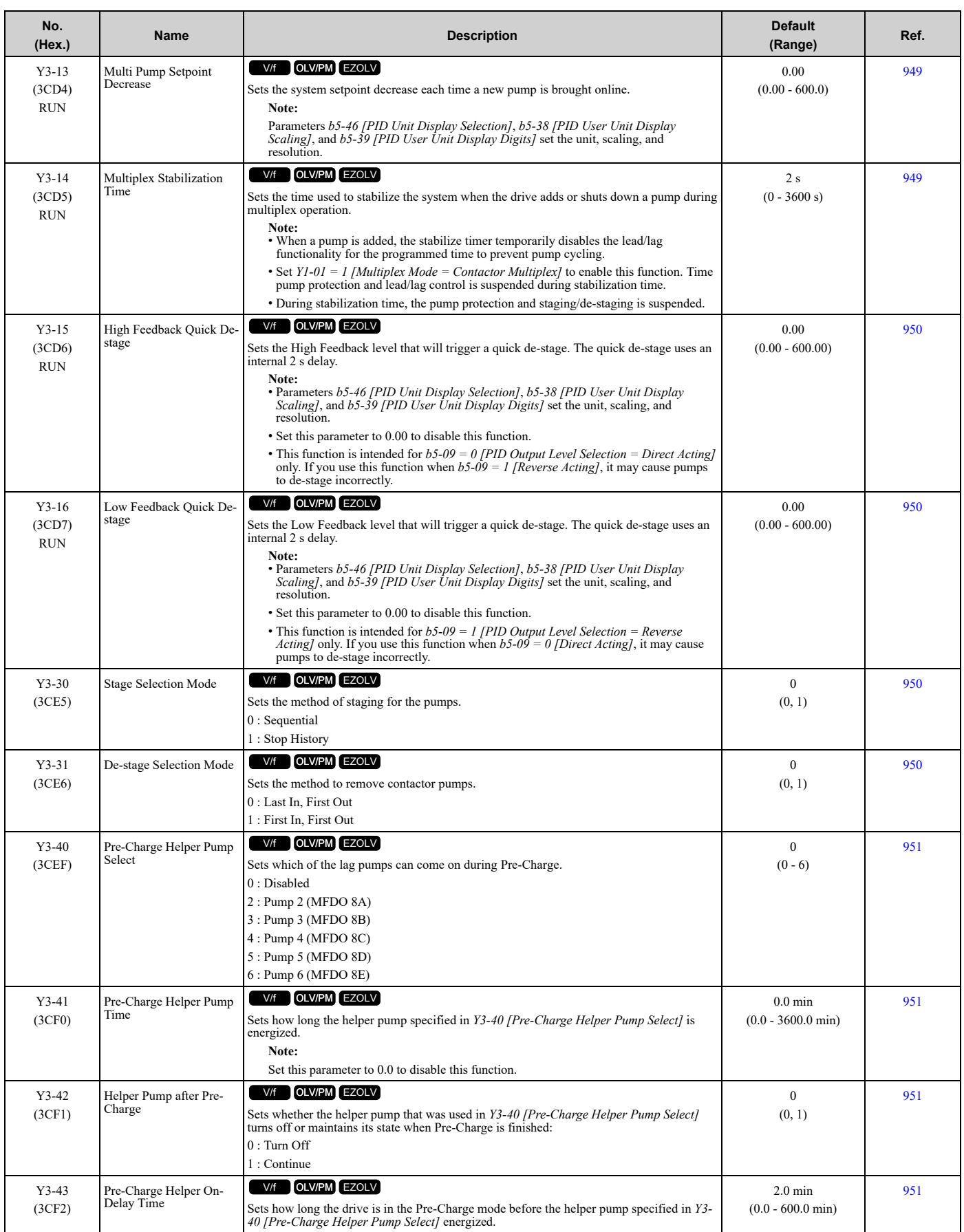

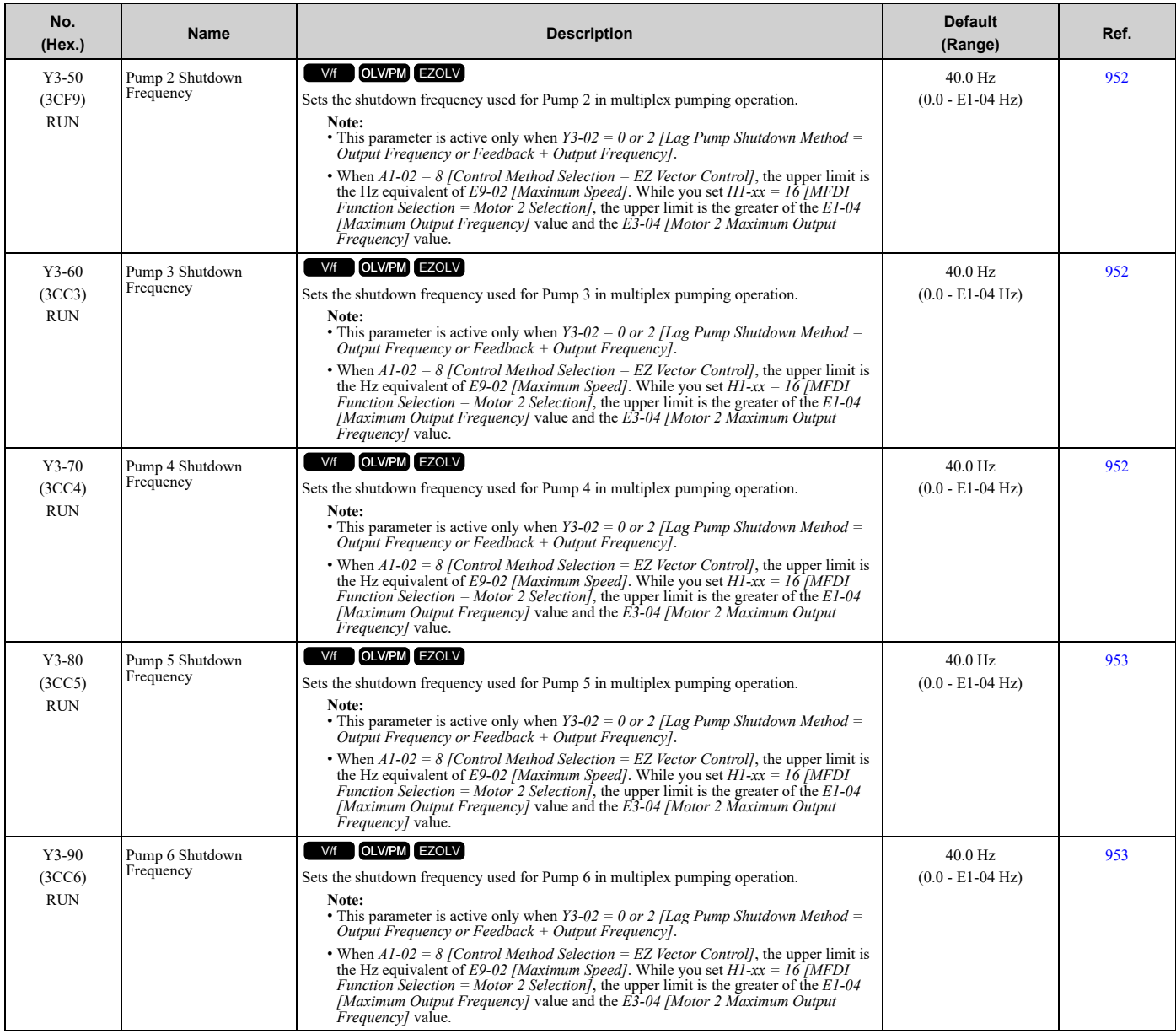

## ◆ **Y4: Application Advanced**

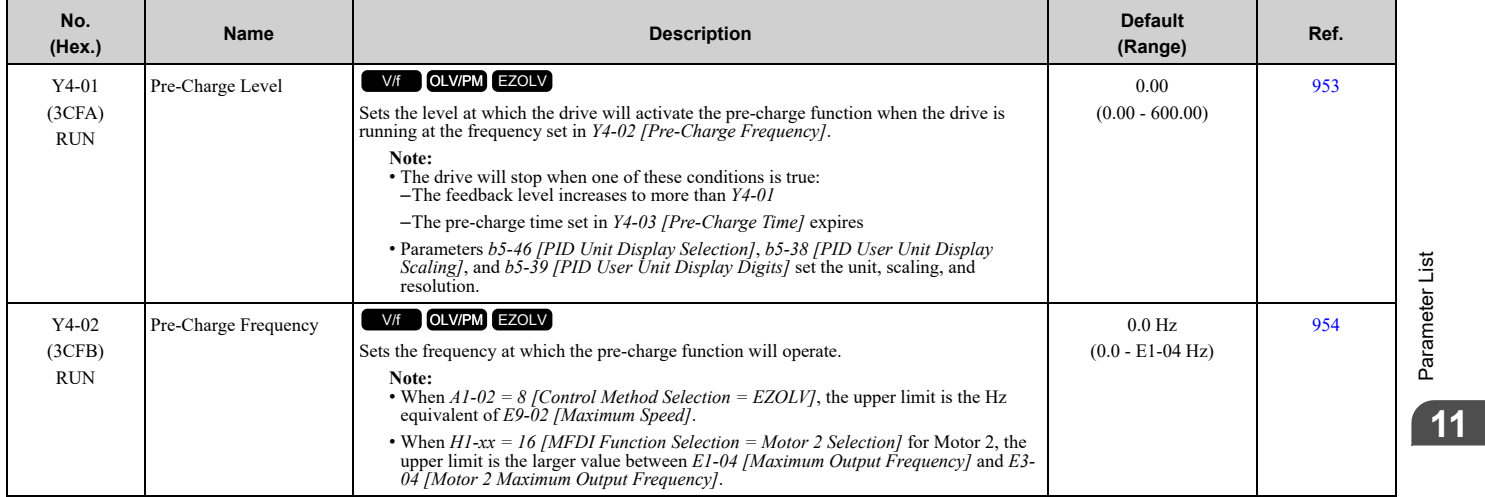

[Parameter](#page-458-0) List

Parameter List

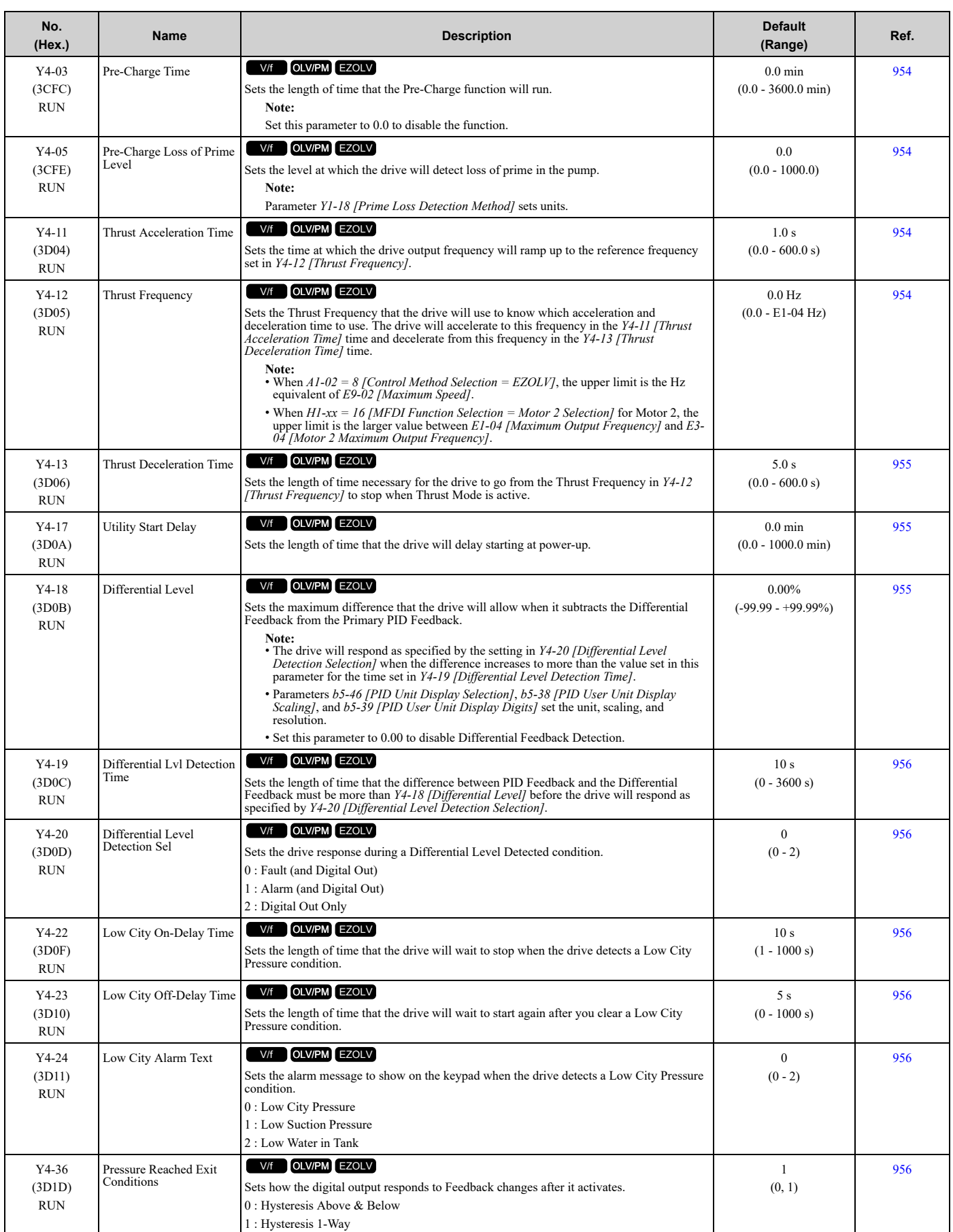

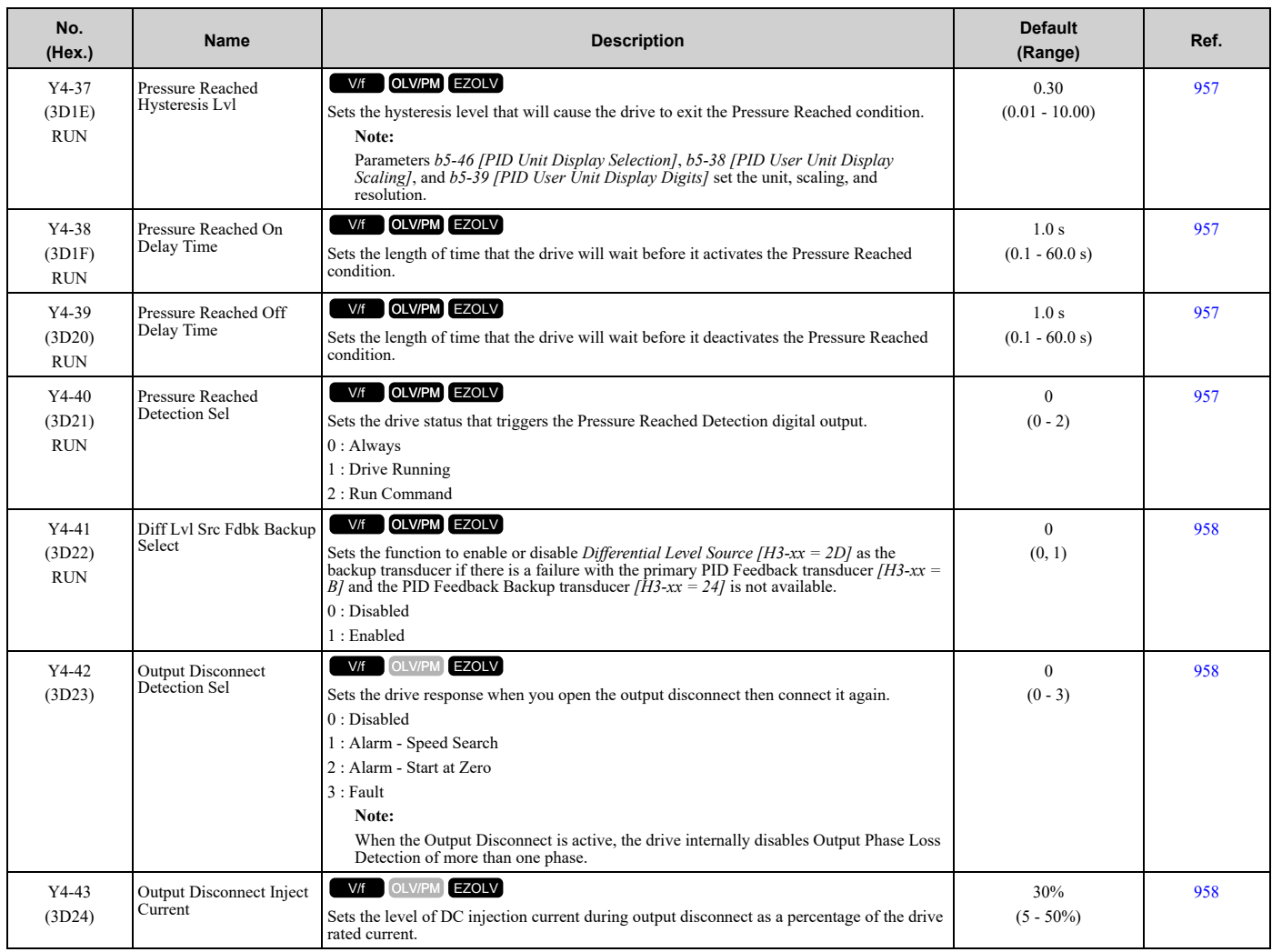

## ◆ **Y8: De-Scale/De-Rag**

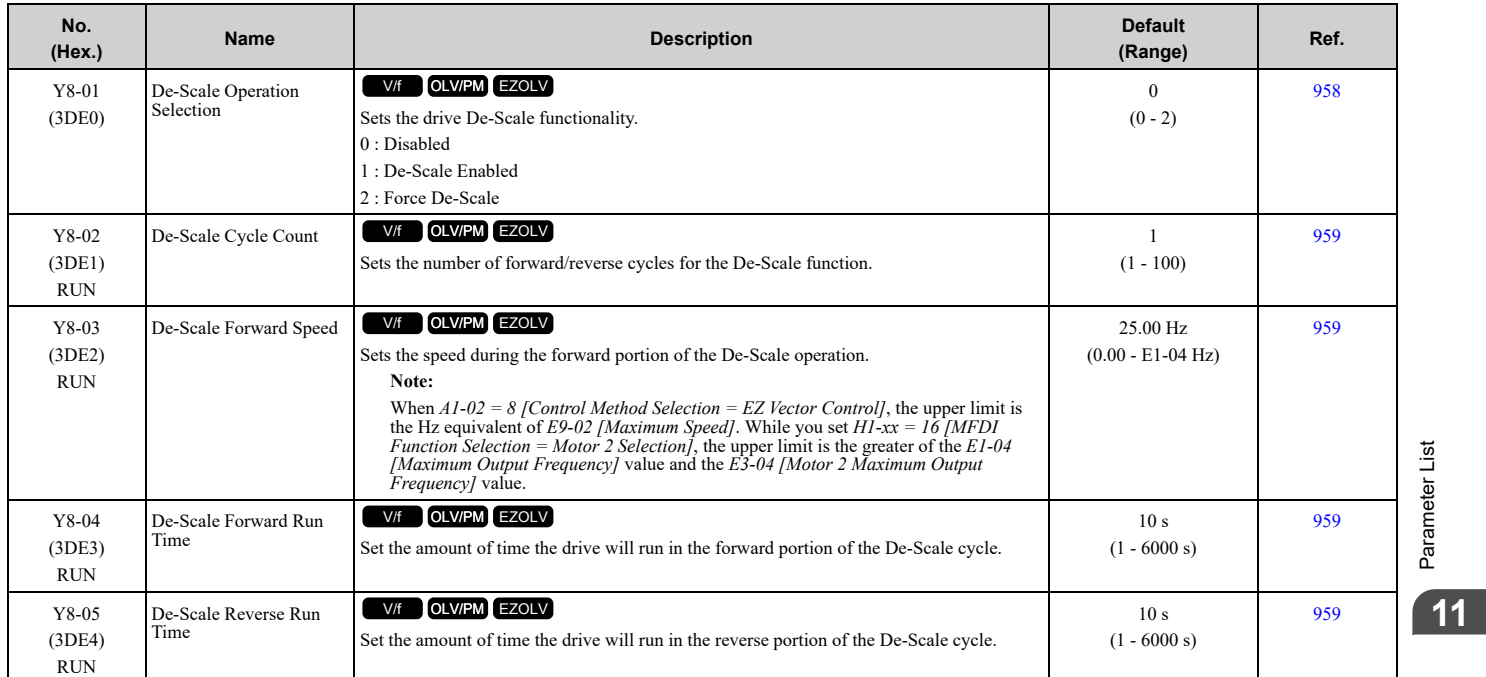

Parameter List [Parameter](#page-458-0) List

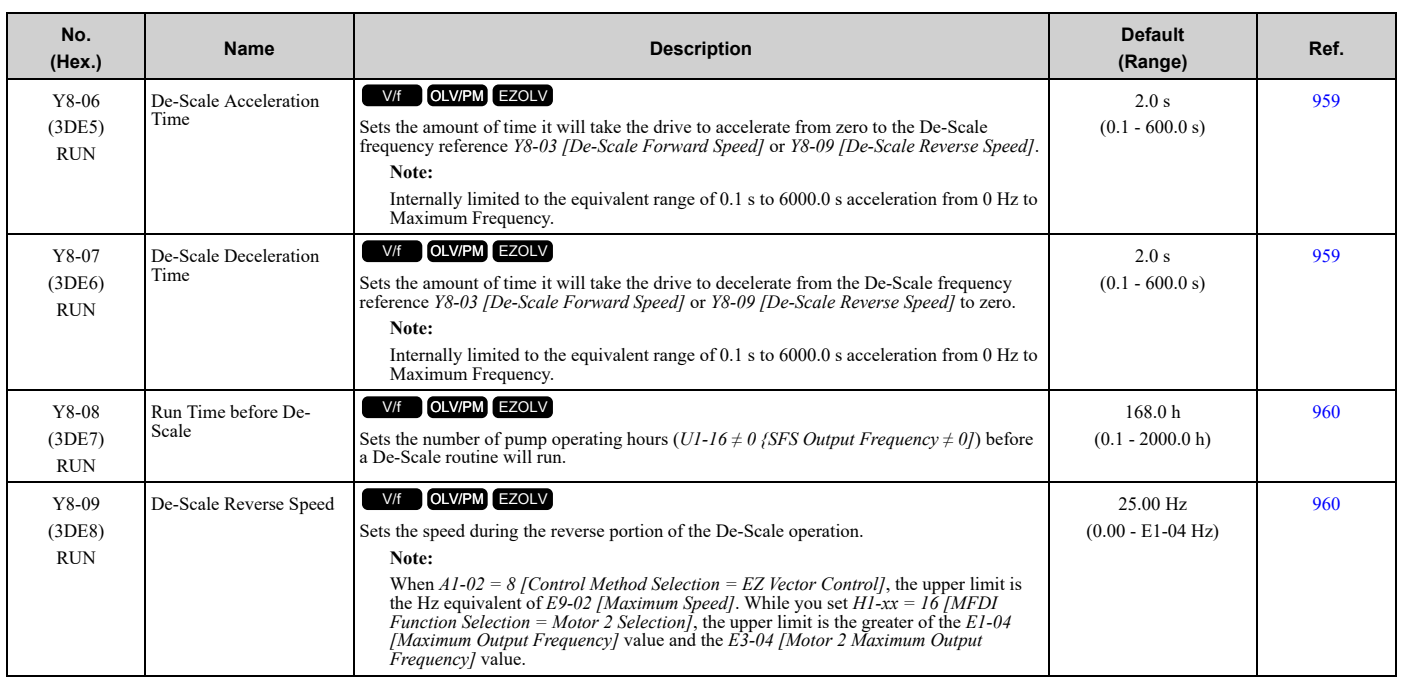

## ◆ **YA: Preset Setpoint**

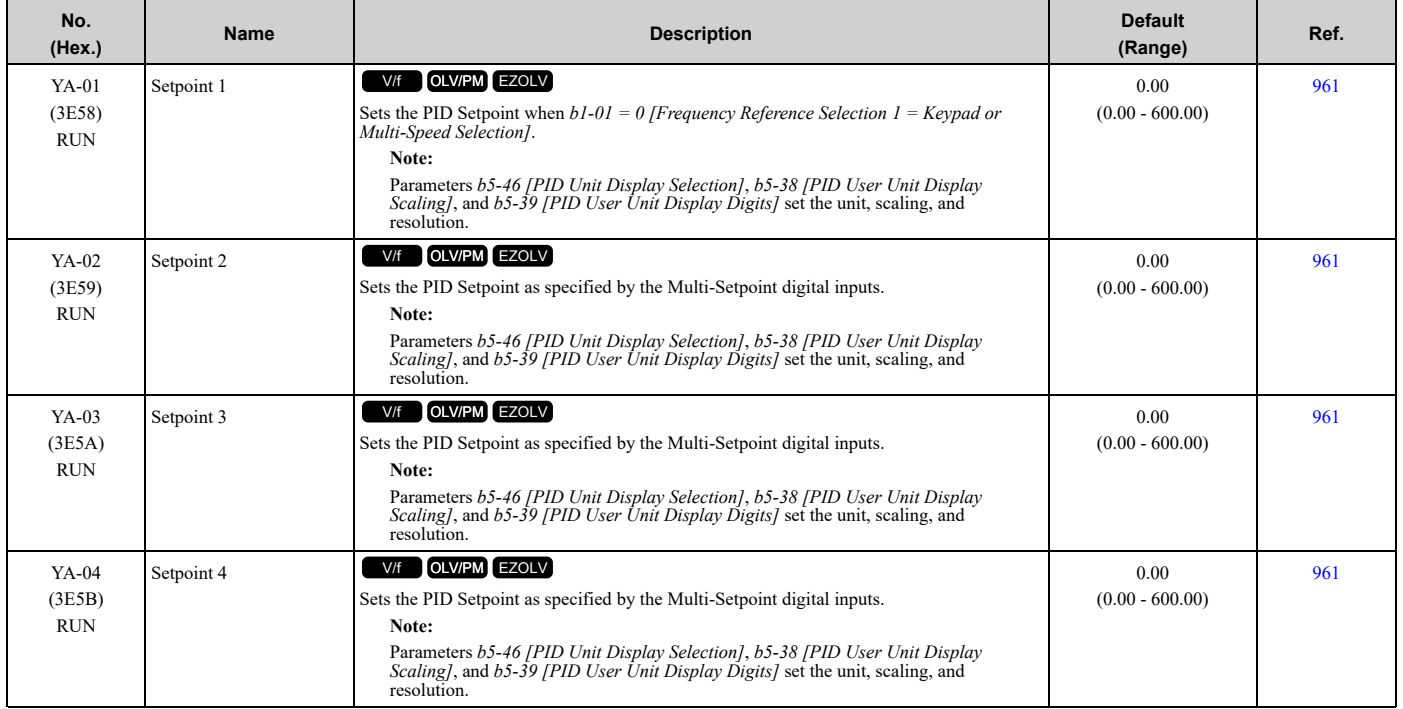

## ◆ **YC: Foldback Features**

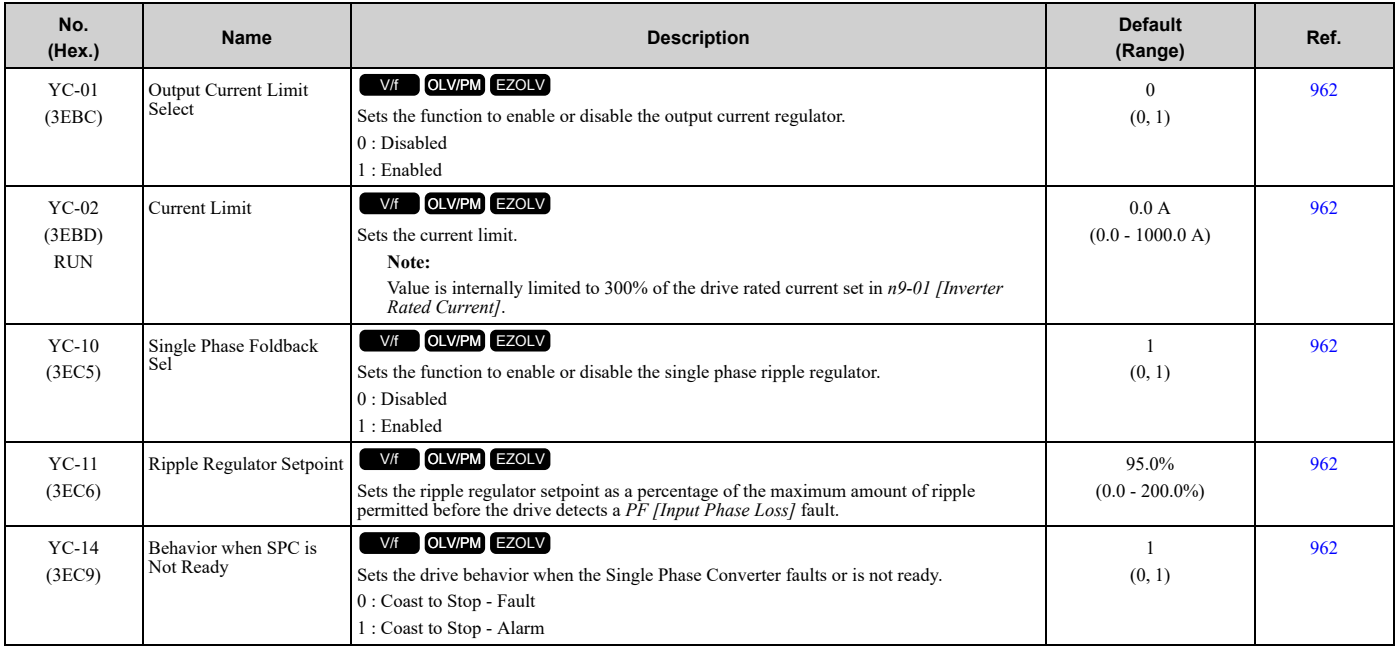

## ◆ **YF: PI Auxiliary Control**

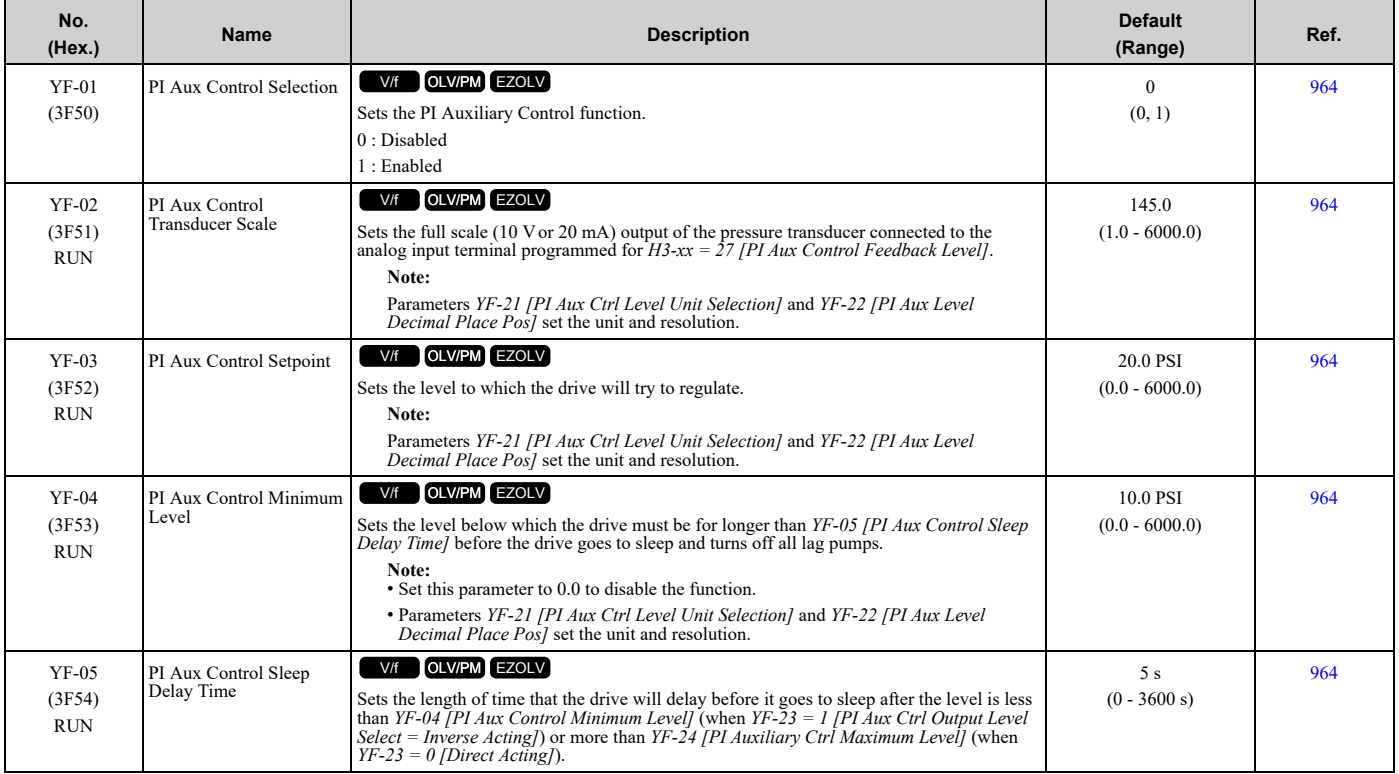

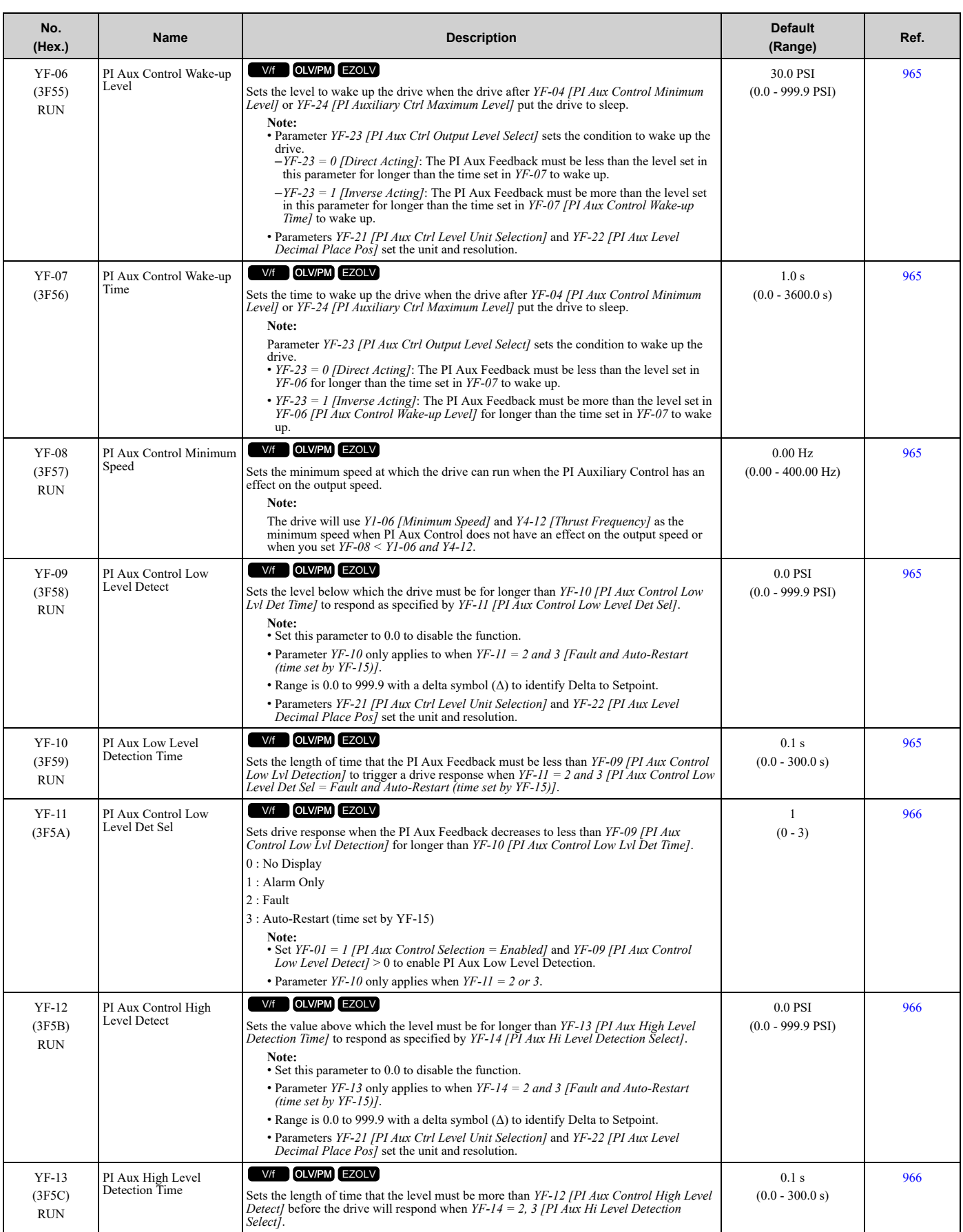

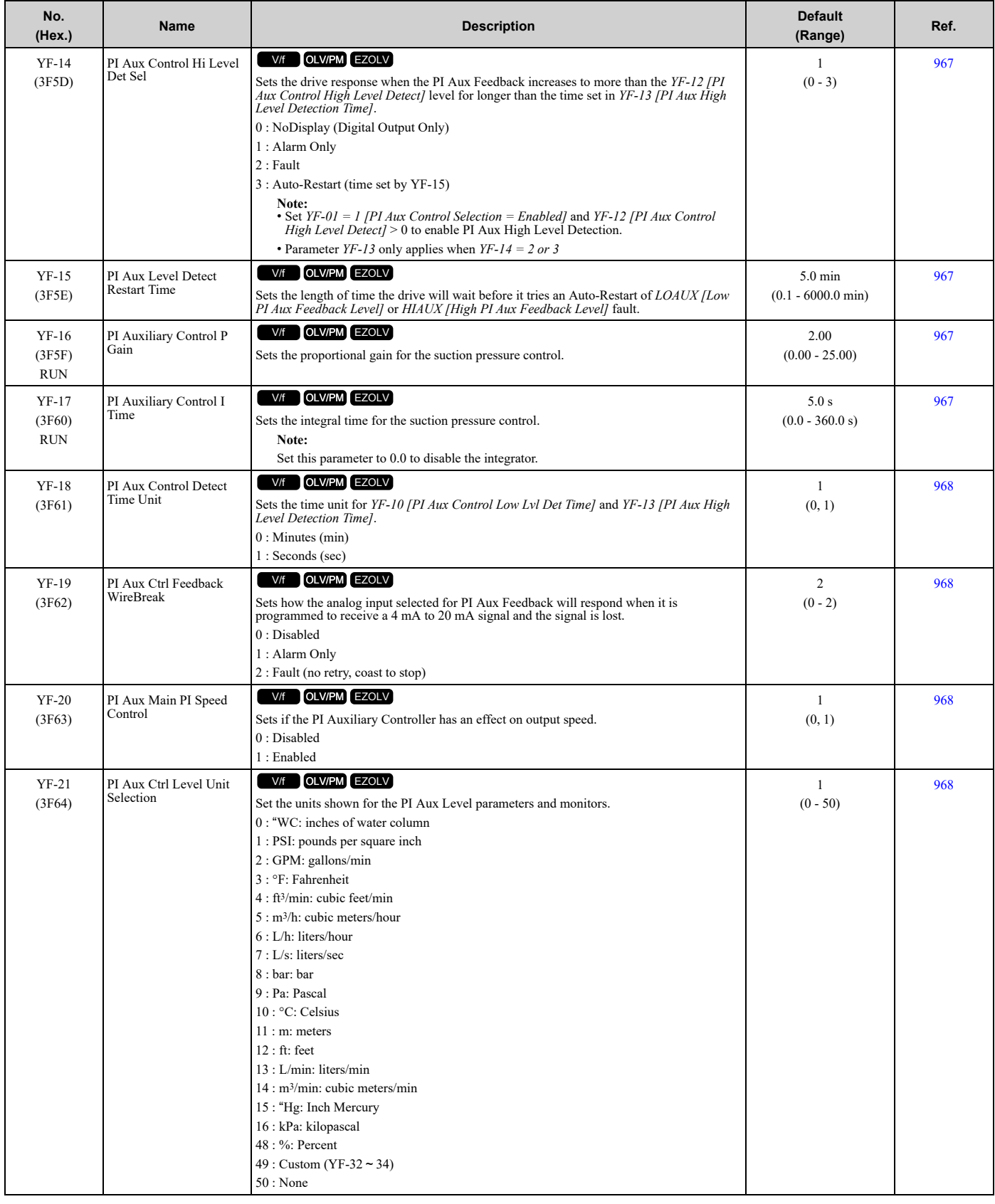

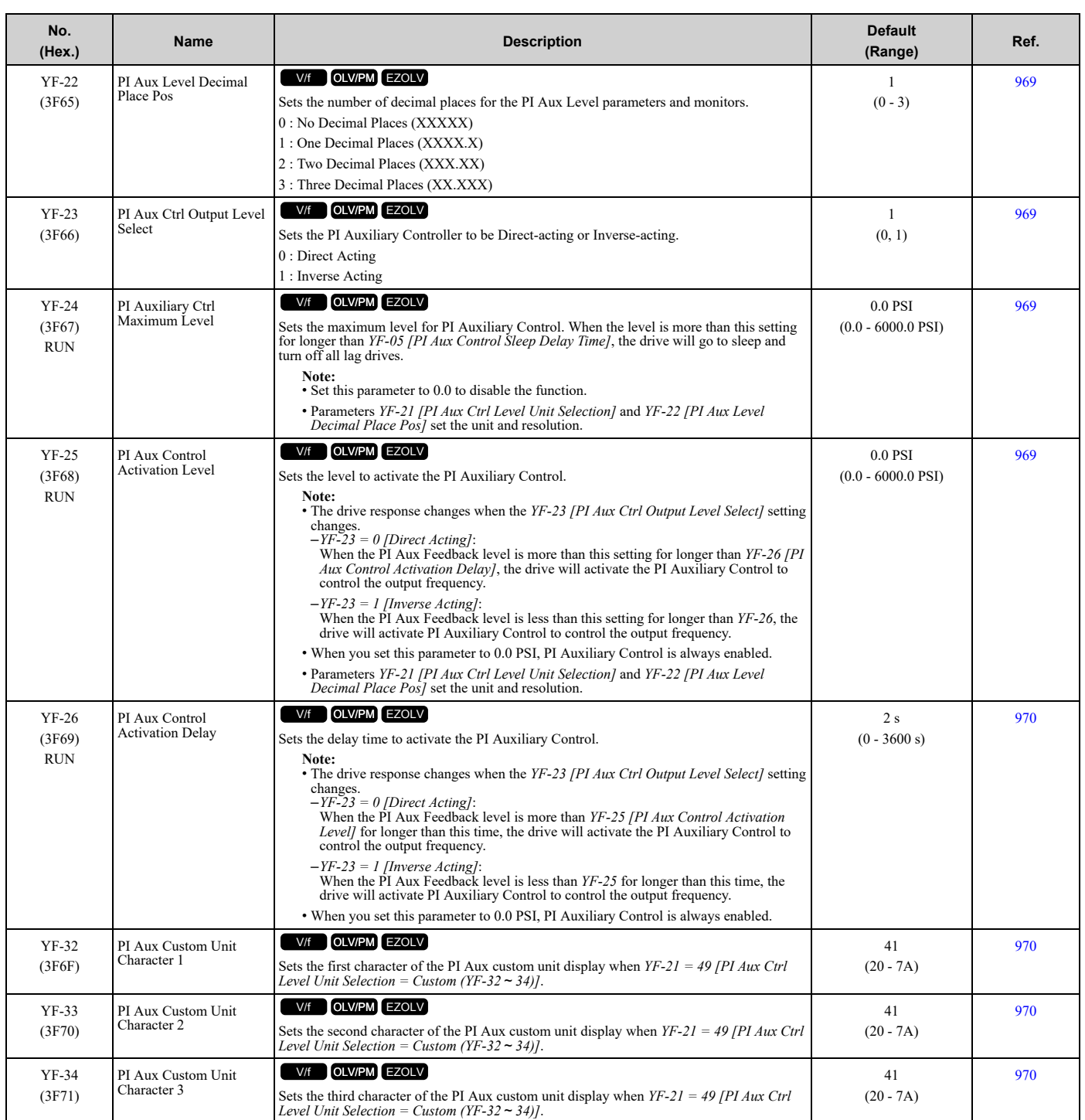

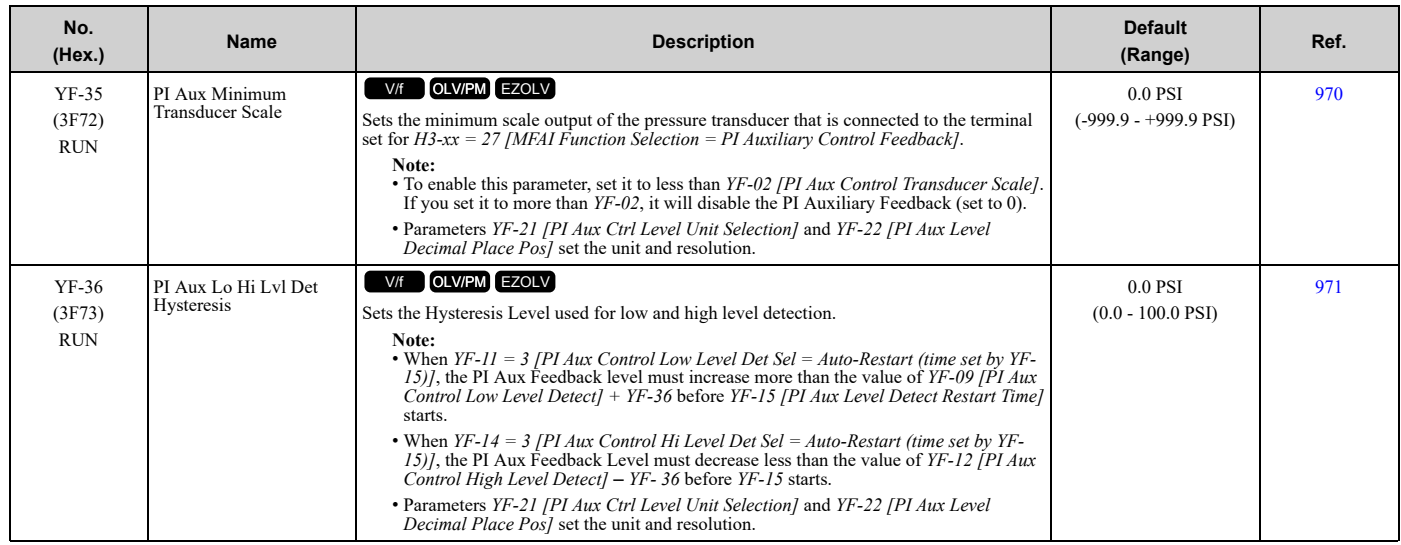

## <span id="page-589-0"></span>**11.18 Parameters that Change from the Default Settings with A1-02 [Control Method Selection]**

The values for parameter *A1-02* changes the default settings for the parameters in these tables:

## ◆ **A1-02 = 0 [V/f]**

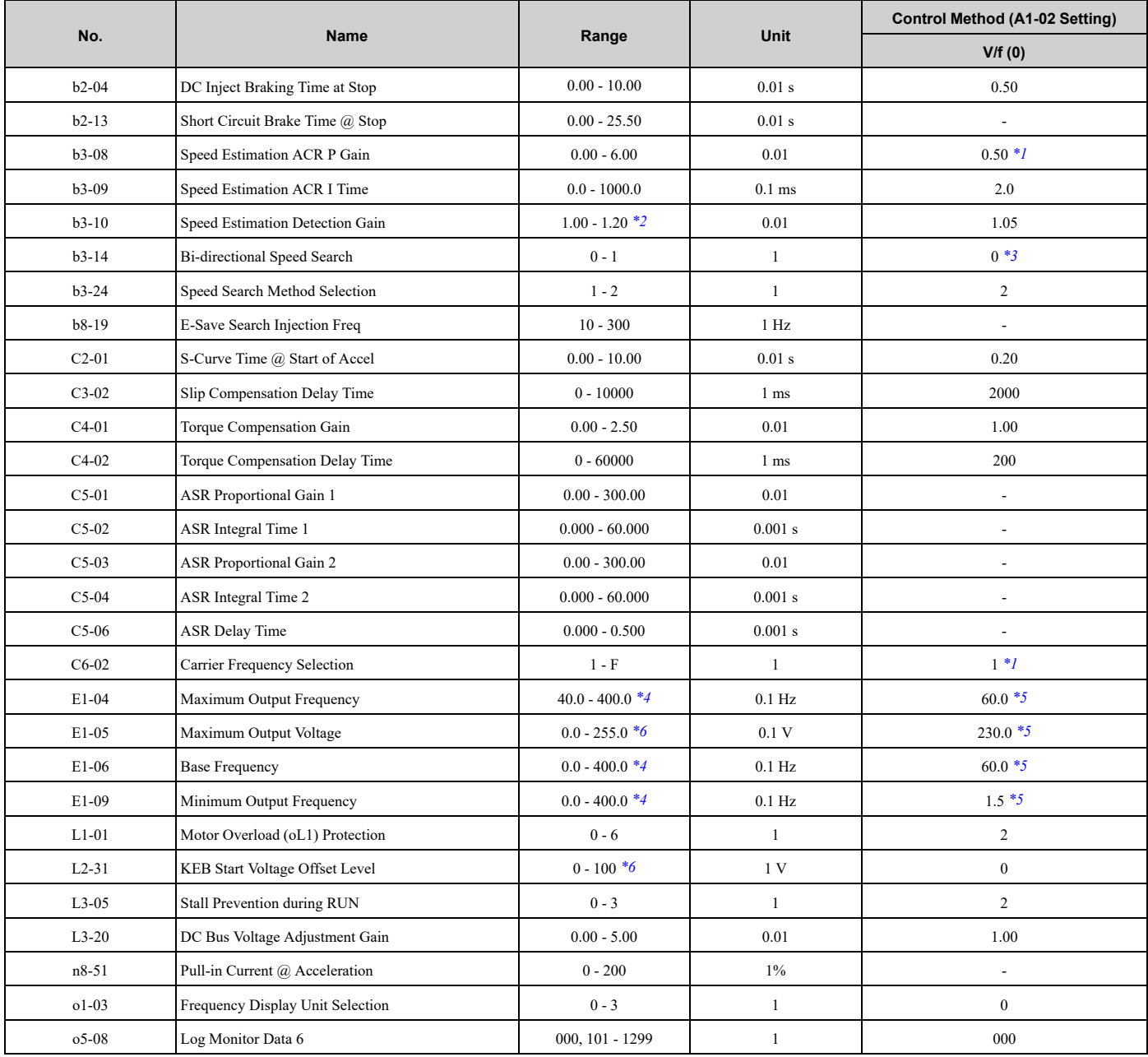

<span id="page-589-1"></span>\*1 The default setting changes when the setting for *o2-04 [Drive Model Selection]* changes.

<span id="page-589-2"></span>\*2 The setting range changes when the  $A1-02$  *[Control Method Selection]* setting changes.<br>\*3 When  $b3-24 = 1$ , the default value is 1.

<span id="page-589-3"></span>\*3 When  $b3-24 = I$ , the default value is 1.<br>\*4 The setting range varies depending on the

<span id="page-589-4"></span>The setting range varies depending on the setting of *E5-01 [PM Motor Code Selection]* when  $A1$ -02 = 5 *[Control Method Selection* = *PM Open Loop Vector]*.

<span id="page-589-5"></span>\*5 The default setting changes when the drive model and *E1-03 [V/f Pattern Selection]* change.

<span id="page-589-6"></span>\*6 This is the value for 208 V class drives. Double the value for 480 V class drives.

### ◆ **A1-02 = 5 and 8 [OLV/PM and EZOLV]**

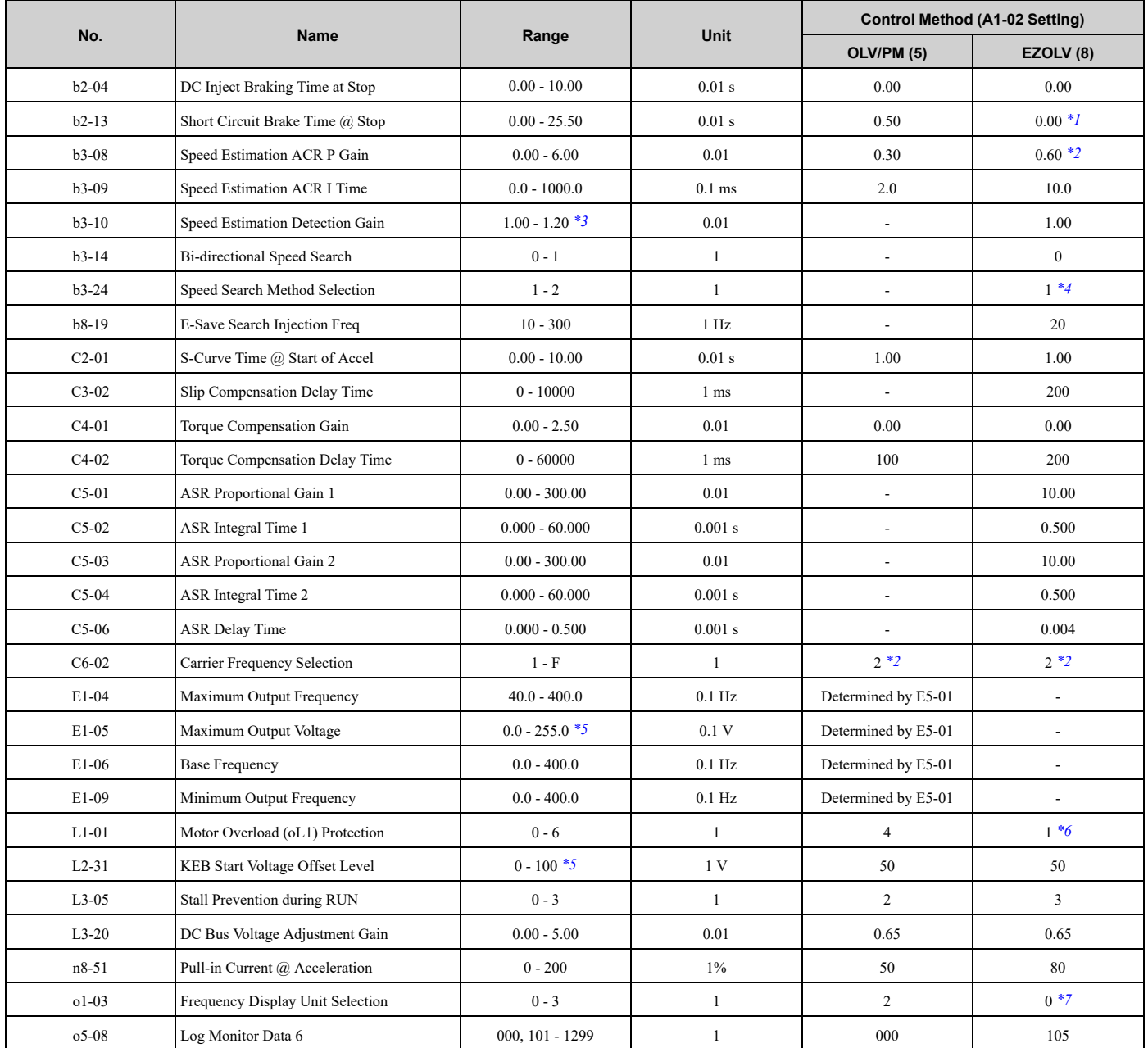

\*1 Enabled only when *E9-01 = 1 [Motor Type Selection = Permanent Magnet (PM)]*

<span id="page-590-1"></span><span id="page-590-0"></span>The default setting is different for different models.

- 2011 2114, 4005 4052: 0.6
- <span id="page-590-2"></span>• 2143 - 2396, 4065 - 4720: 0.3

\*3 The setting range changes when the *A1-02 [Control Method Selection]* setting changes.

- <span id="page-590-3"></span>The default settings are different for different motor types.
	- *E9-01 = 0 [Motor Type Selection = Induction (IM)]*: 2
	- *E9-01 = 1, 2 [Permanent Magnet (PM), Synchronous Reluctance (SynRM)]*: 1
- <span id="page-590-4"></span>\*5 This is the value for 208 V class drives. Double the value for 480 V class drives.
- <span id="page-590-5"></span>The default settings are different for different motor types.
	- *E9-01 = 0 [Motor Type Selection = Induction (IM)]*: 1
	- *E9-01 = 1, 2 [Permanent Magnet (PM), Synchronous Reluctance (SynRM)]*: 4

- <span id="page-591-0"></span>\*7 The default settings are different for different motor types.
	- *E9-01 = 0 [Motor Type Selection = Induction (IM)]*: 0
	- *E9-01 = 1, 2 [Permanent Magnet (PM), Synchronous Reluctance (SynRM)]*: 1

## <span id="page-592-0"></span>**11.19 Parameters Changed by E1-03 [V/f Pattern Selection]**

The values for parameters *A1-02 [Control Method Selection]* and *E1-03 [V/f Pattern Selection]* change the default settings for the parameters in these tables:

| No.                                 | E1-03                    | E1-04    | E1-05 $*1$   | E1-06    | E1-07          | E1-08 $*1$     | E1-09   | E1-10 $*1$    |
|-------------------------------------|--------------------------|----------|--------------|----------|----------------|----------------|---------|---------------|
| Unit                                | $\overline{\phantom{a}}$ | Hz       | $\mathsf{v}$ | Hz       | Hz             | $\mathbf{v}$   | Hz      | ${\mathsf V}$ |
| Setting Value                       | $\mathbf{0}$             | 50.0     | 230.0        | 50.0     | 2.5            | 17.3           | 1.3     | 10.4          |
|                                     | $\mathbf{1}$             | 60.0     | 230.0        | 60.0     | 3.0            | 17.3           | 1.5     | 10.4          |
|                                     | $\overline{2}$           | 60.0     | 230.0        | 50.0     | 3.0            | 17.3           | 1.5     | 10.4          |
|                                     | $\mathbf{3}$             | 72.0     | 230.0        | 60.0     | 3.0            | 17.3           | 1.5     | 10.4          |
|                                     | $\overline{4}$           | 50.0     | 230.0        | 50.0     | 25.0           | 40.3           | 1.3     | 9.2           |
|                                     | 5                        | 50.0     | 230.0        | 50.0     | 25.0           | 57.5           | 1.3     | 10.4          |
|                                     | 6                        | 60.0     | 230.0        | 60.0     | 30.0           | 40.3           | 1.5     | 9.2           |
|                                     | $7\phantom{.0}$          | 60.0     | 230.0        | 60.0     | 30.0           | 57.5           | 1.5     | 10.4          |
|                                     | 8                        | 50.0     | 230.0        | 50.0     | 2.5            | 21.9           | 1.3     | 12.7          |
|                                     | 9                        | 50.0     | 230.0        | 50.0     | 2.5            | 27.6           | 1.3     | 15            |
|                                     | $\mathbf{A}$             | 60.0     | 230.0        | 60.0     | 3.0            | 21.9           | 1.5     | 12.7          |
|                                     | $\, {\bf B}$             | 60.0     | 230.0        | 60.0     | 3.0            | 27.6           | 1.5     | 17.3          |
|                                     | $\mathbf C$              | 90.0     | 230.0        | 60.0     | 3.0            | 17.3           | 1.5     | 10.4          |
|                                     | $\mathbf D$              | 120.0    | 230.0        | 60.0     | 3.0            | 17.3           | 1.5     | 10.4          |
|                                     | $\mathbf E$              | 180.0    | 230.0        | 60.0     | 3.0            | 17.3           | 1.5     | 10.4          |
|                                     | $\mathbf F$              | $60.0*2$ | $230.0*2$    | $60.0*2$ | $30.0*2$       | $57.5*2$       | $1.5*2$ | $10.2*2$      |
| Control Method<br>$(A1-02$ Setting) | OLV/PM(5)                | $*3$     | $*3$         | $*3$     | $\blacksquare$ | $\blacksquare$ | $*3$    |               |

**Table 11.1 Parameters Changed by E1-03: 2011, 2017 and 4005 to 4011**

<span id="page-592-1"></span>\*1 This is the value for 208 V class drives. Double the value for 480 V class drives.<br>\*2 These values are the default settings for  $E1-04$  to  $E1-10$  and  $E3-04$  to  $E3-10$  [V/f

<span id="page-592-2"></span>\*2 These values are the default settings for *E1-04 to E1-10* and *E3-04 to E3-10 [V/f Pattern for Motor 2]*. These settings are the same as those for the V/f pattern when  $E1-03 = 7$  [VT, 60 Hz, 50% *Vmid reduction*].

<span id="page-592-3"></span>\*3 The default setting varies depending on the setting of *E5-01 [PM Motor Code Selection]*.

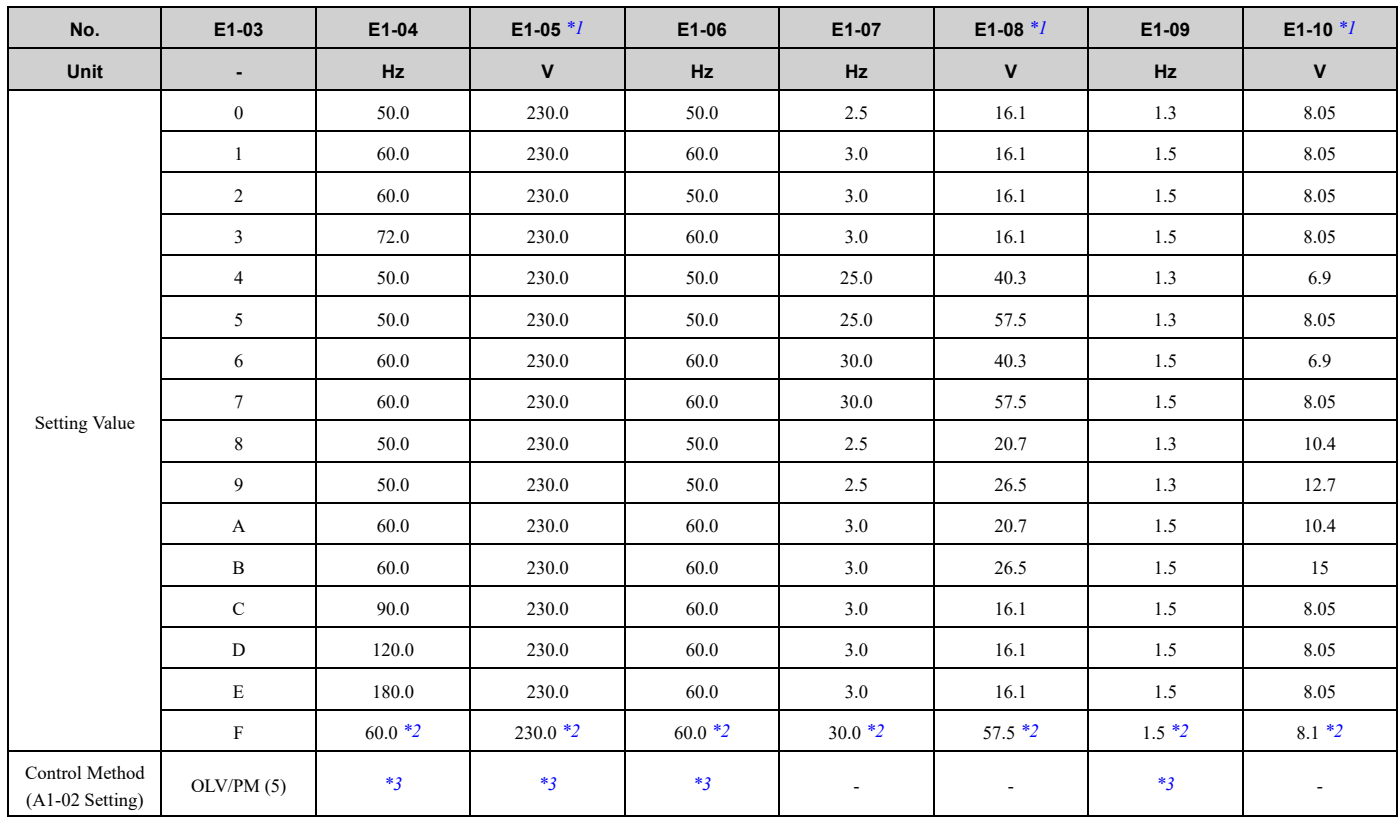

#### **Table 11.2 Parameters Changed by E1-03: 2024 to 2169 and 4014 to 4065**

\*1 This is the value for 208 V class drives. Double the value for 480 V class drives.<br>\*2 These values are the default settings for  $E1-04$  to  $E1-10$  and  $E3-04$  to  $E3-10$  [V/f

<span id="page-593-1"></span><span id="page-593-0"></span>\*2 These values are the default settings for *E1-04 to E1-10* and *E3-04 to E3-10 [V/f Pattern for Motor 2]*. These settings are the same as those for the V/f pattern when  $E1-03 = 7$  [VT, 60 Hz, 50% Vmid reduction].

<span id="page-593-2"></span>\*3 The default setting varies depending on the setting of *E5-01 [PM Motor Code Selection]*.

#### **Table 11.3 Parameters Changed by E1-03: 2211 to 2396 and 4077 to 4720**

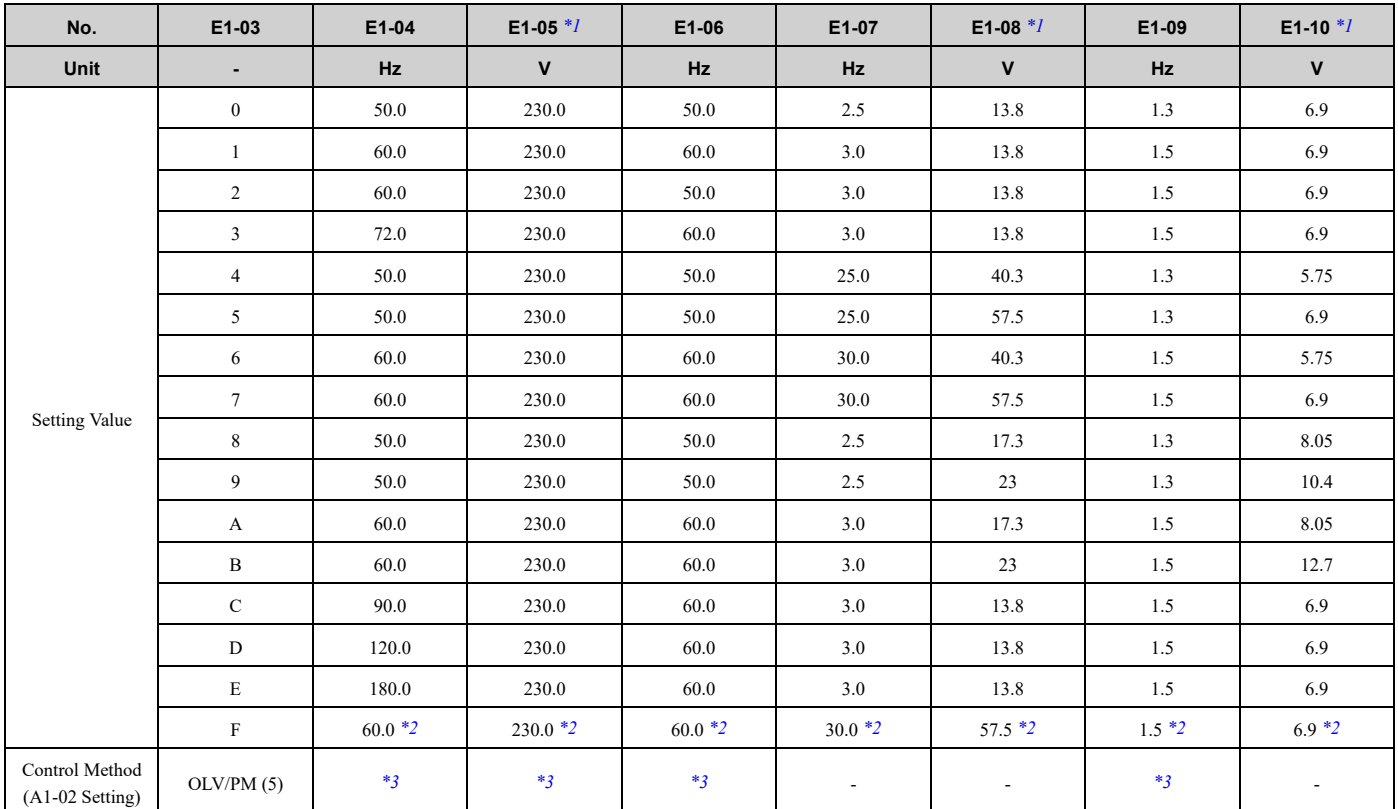

- <span id="page-594-1"></span><span id="page-594-0"></span>
- \*1 This is the value for 208 V class drives. Double the value for 480 V class drives.<br>\*2 These values are the default settings for  $E1-04$  to  $E1-10$  and  $E3-04$  to  $E3-10$  [V/f \*2 These values are the default settings for *E1-04 to E1-10* and *E3-04 to E3-10 [V/f Pattern for Motor 2]*. These settings are the same as those for the V/f pattern when  $E1-03 = 7$  [VT, 60 Hz, 50% Vmid reduction].
- <span id="page-594-2"></span>\*3 The default setting varies depending on the setting of *E5-01 [PM Motor Code Selection]*.

## <span id="page-595-0"></span>**11.20 Defaults by o2-04 [Drive Model (kVA) Selection]**

The values for parameter *o2-04* changes the default settings for the parameters in these tables:

#### ◆ **208 V Class**

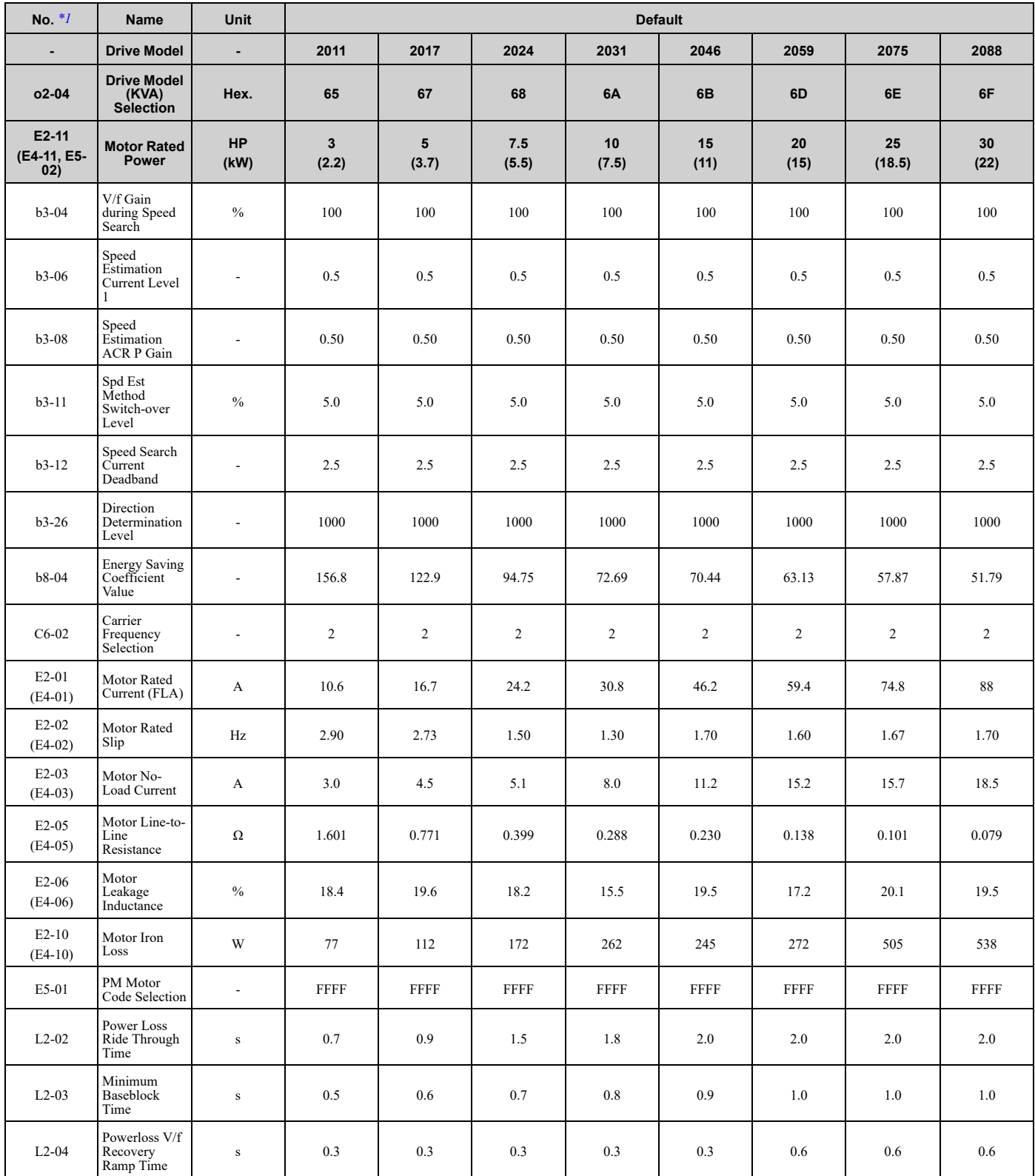

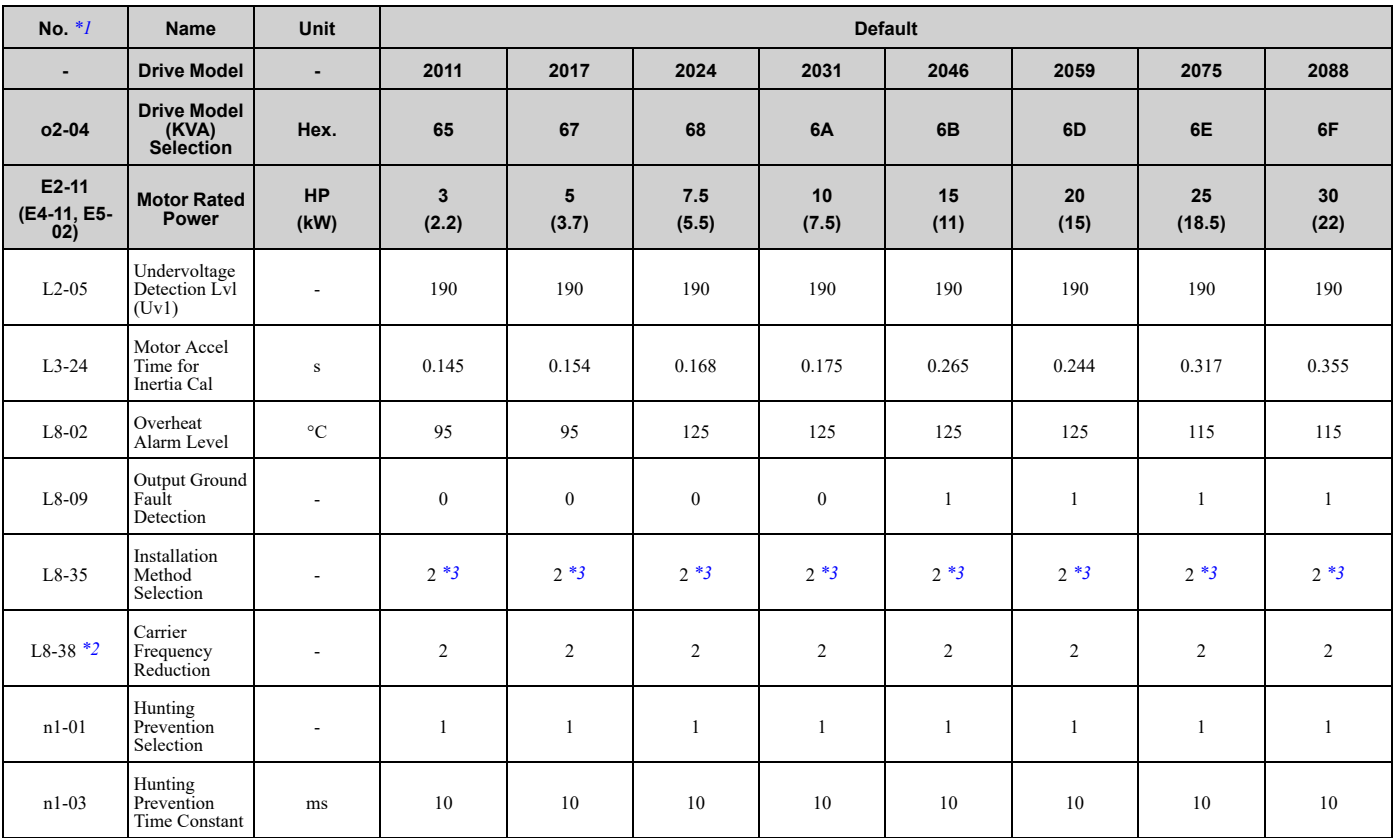

<span id="page-596-0"></span>\*1 Parameters in parentheses are for motor 2.<br>\*2 You can use this parameter only when  $AI$ -

\*2 You can use this parameter only when *A1-02 = 0 [Control Method Selection = V/f]*.

<span id="page-596-2"></span><span id="page-596-1"></span>\*3 When you use an IP55/UL Type 12 drive, the factory default setting is *3 [IP55/UL Type 12]*.

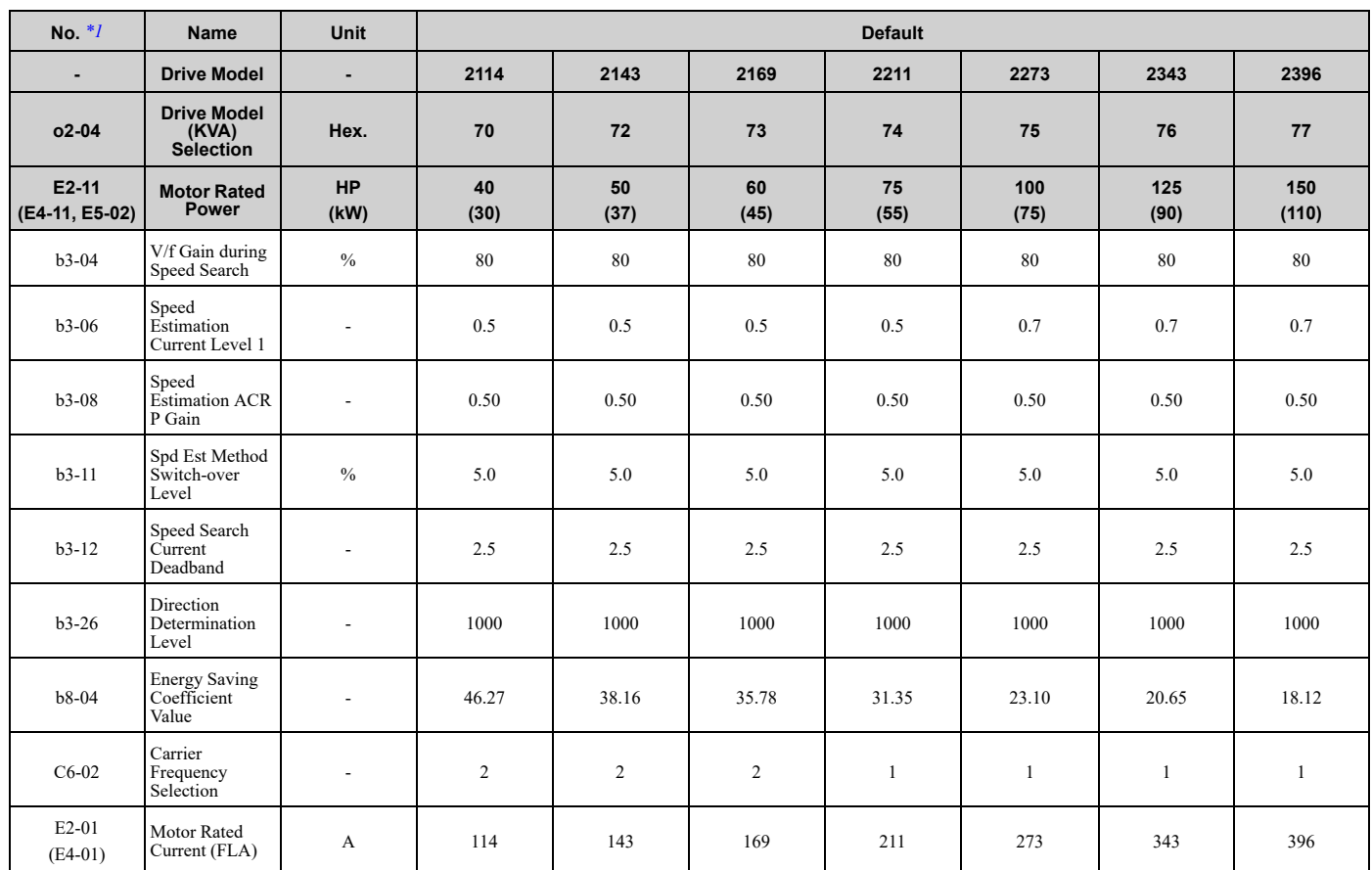

Parameter List [Parameter](#page-458-0) List

#### 11.20 Defaults by o2-04 [Drive Model (kVA) [Selection\]](#page-595-0)

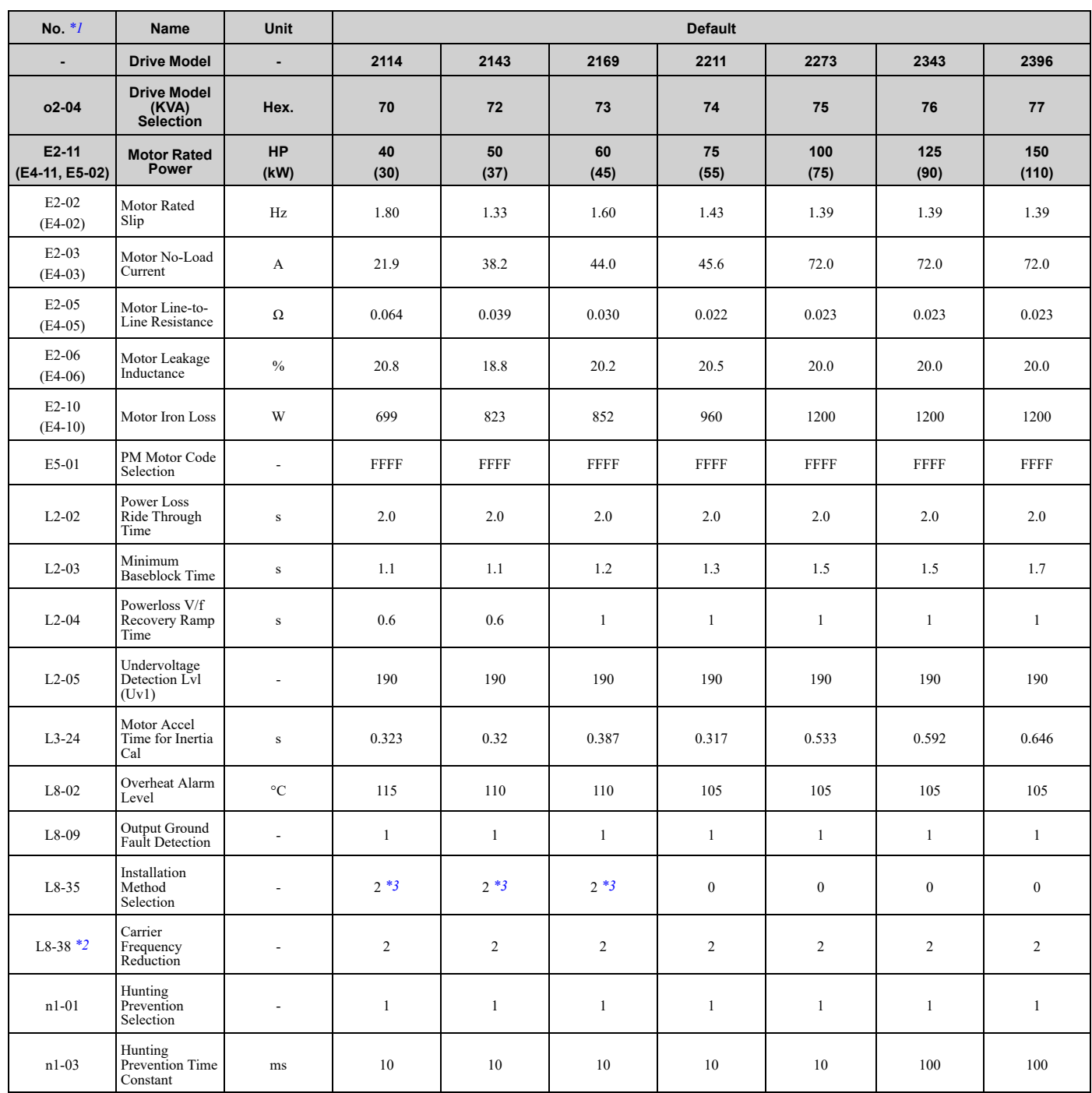

<span id="page-597-0"></span>\*1 Parameters in parentheses are for motor 2.<br>\*2 You can use this parameter only when  $AI$ -0

<span id="page-597-2"></span>\*2 You can use this parameter only when  $AI-02 = 0$  [Control Method Selection = V/f].<br>\*3 When you use an IP55/UL Type 12 drive, the factory default setting is 3 [IP55/UL T

<span id="page-597-1"></span>\*3 When you use an IP55/UL Type 12 drive, the factory default setting is *3 [IP55/UL Type 12]*.

## ◆ **480 V Class**

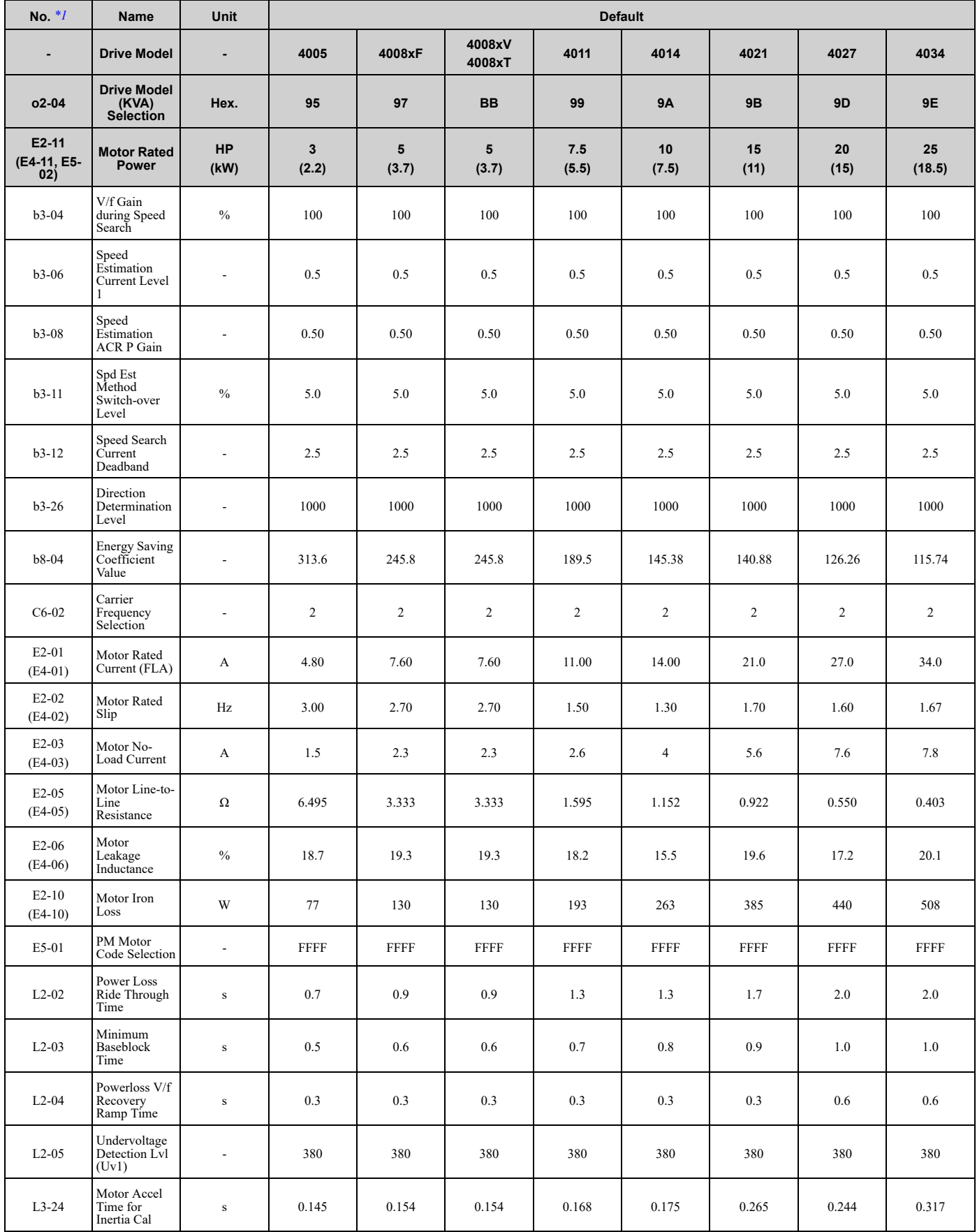

#### 11.20 Defaults by o2-04 [Drive Model (kVA) [Selection\]](#page-595-0)

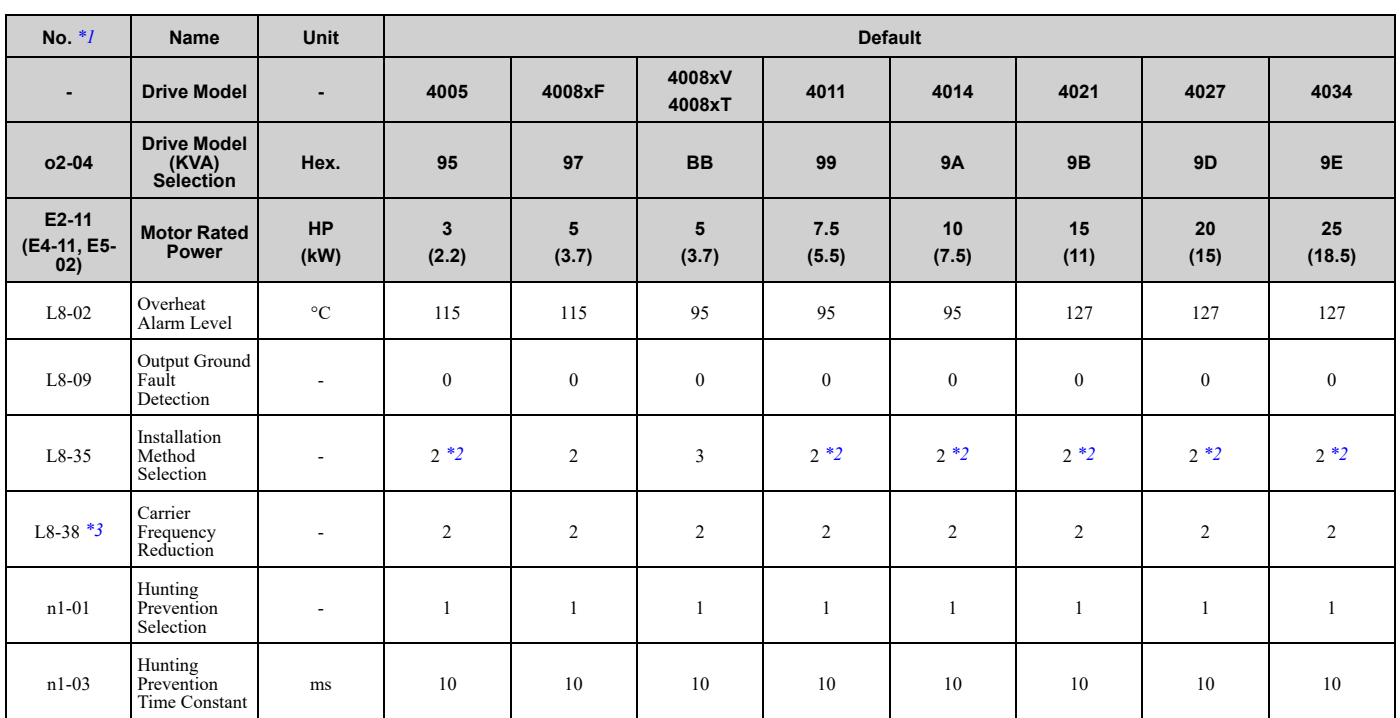

<span id="page-599-0"></span>

\*1 Parameters in parentheses are for motor 2.<br>\*2 When you use an IP55/UL Type 12 drive, t \*2 When you use an IP55/UL Type 12 drive, the factory default setting is *3 [IP55/UL Type 12]*.

<span id="page-599-2"></span><span id="page-599-1"></span>You can use this parameter only when  $A1-02 = 0$  *[Control Method Selection* = *V/f]*.

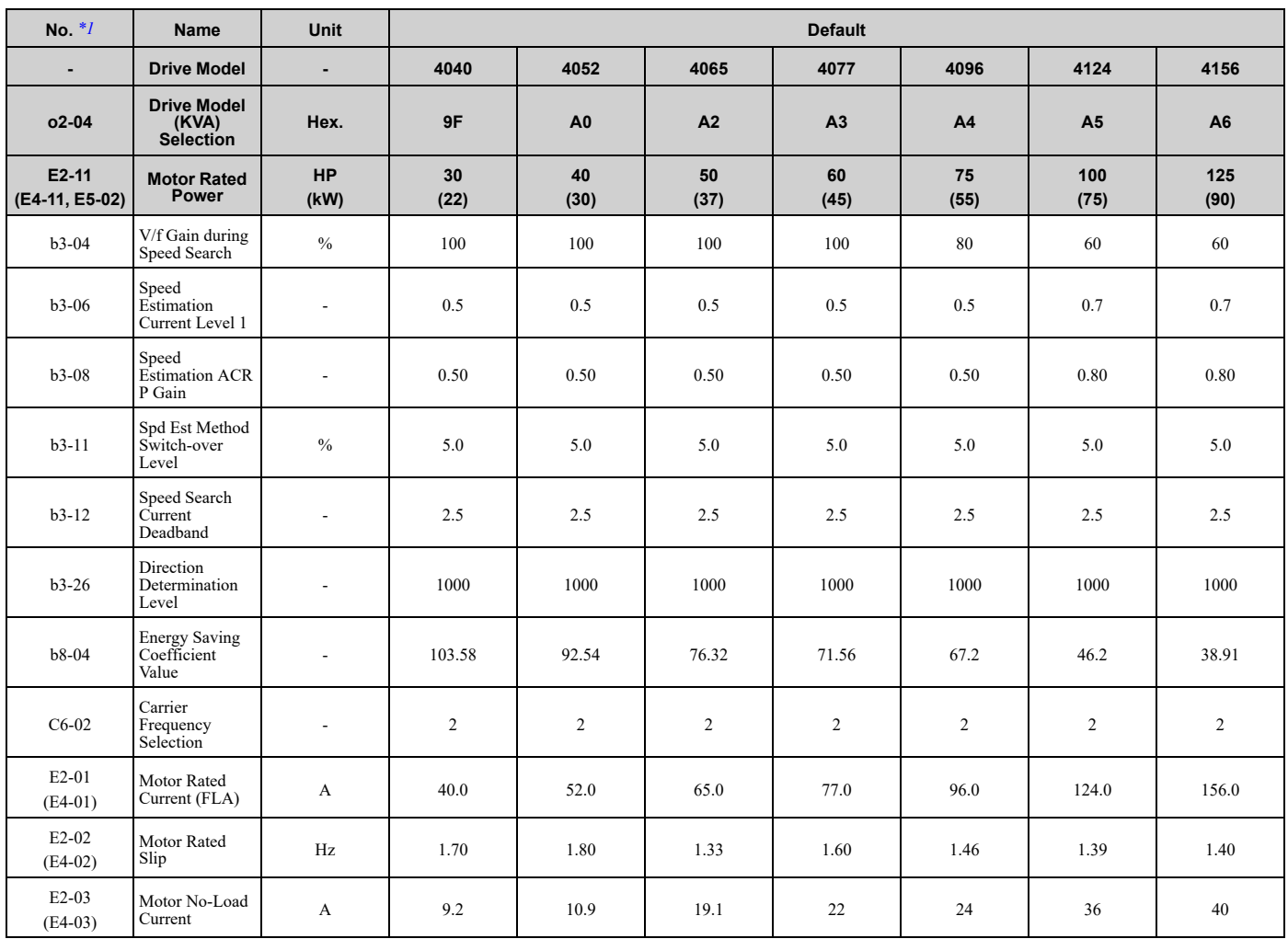

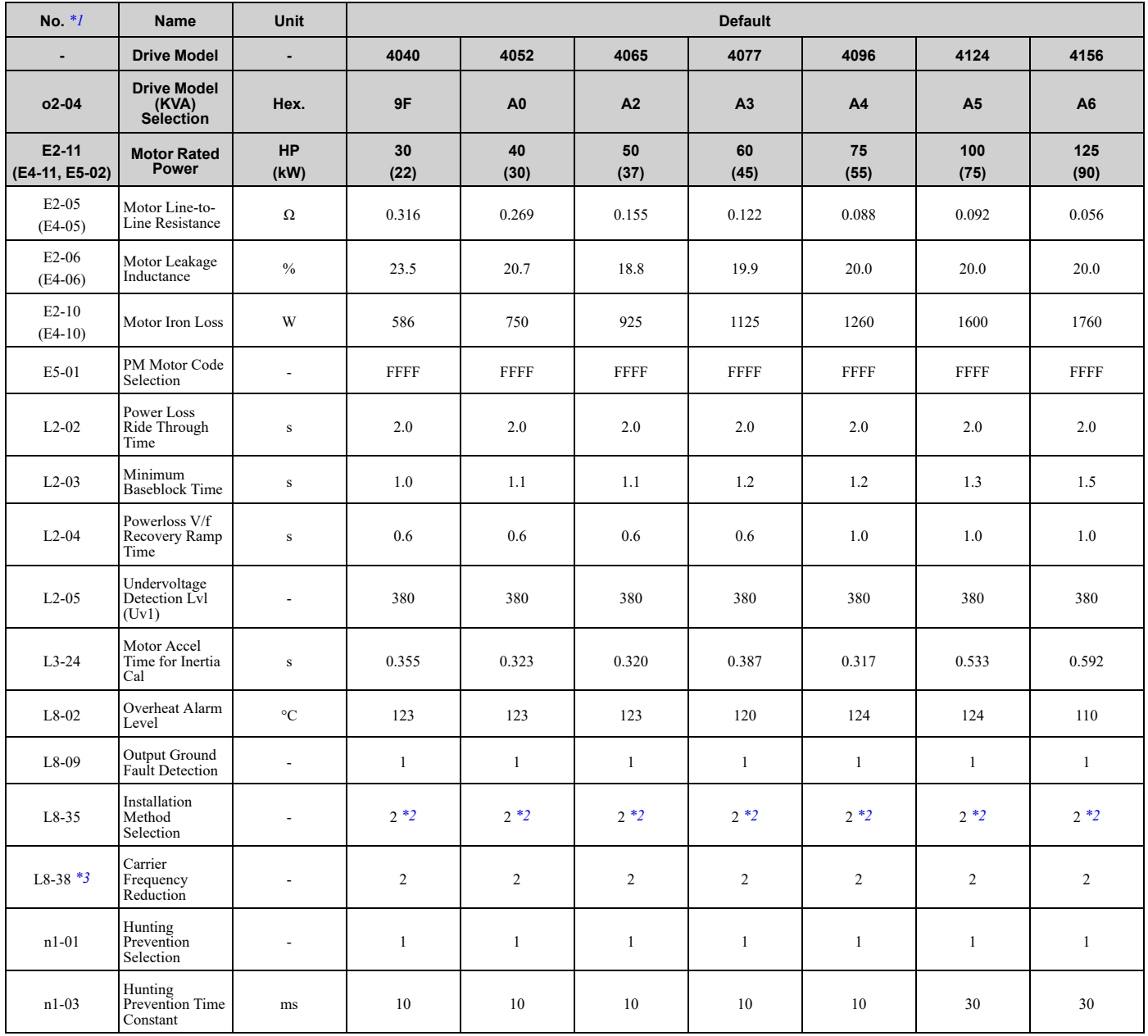

<span id="page-600-1"></span><span id="page-600-0"></span>

\*1 Parameters in parentheses are for motor 2.<br>\*2 When you use an IP55/UL Type 12 drive, t<br>\*3 You can use this parameter only when A1-\*2 When you use an IP55/UL Type 12 drive, the factory default setting is *3 [IP55/UL Type 12]*.

<span id="page-600-2"></span>\*3 You can use this parameter only when *A1-02 = 0 [Control Method Selection = V/f]*.

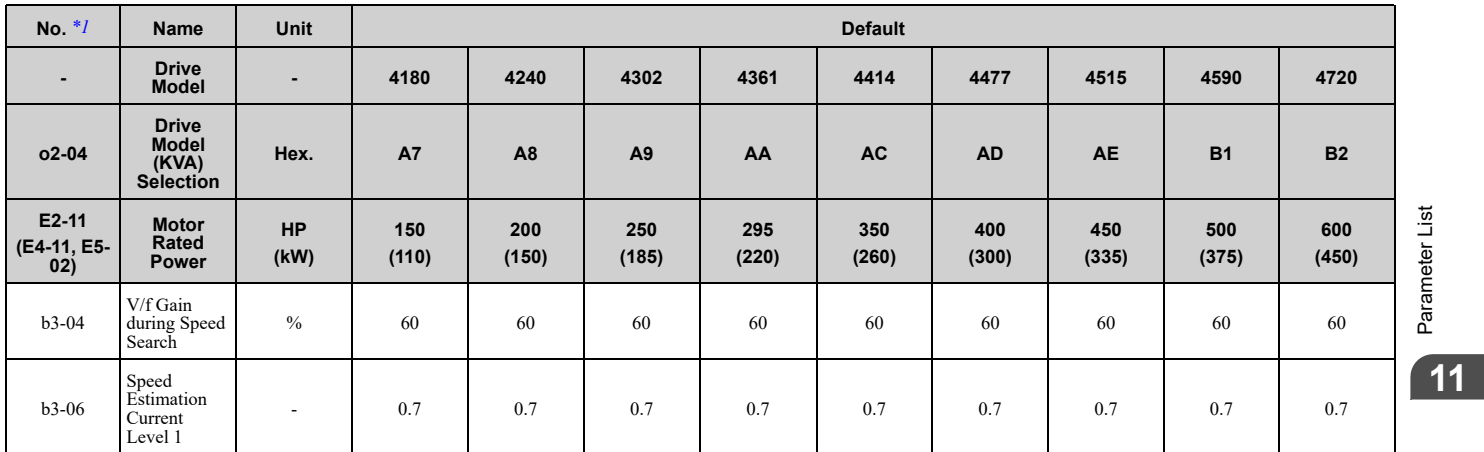

## 11.20 Defaults by o2-04 [Drive Model (kVA) [Selection\]](#page-595-0)

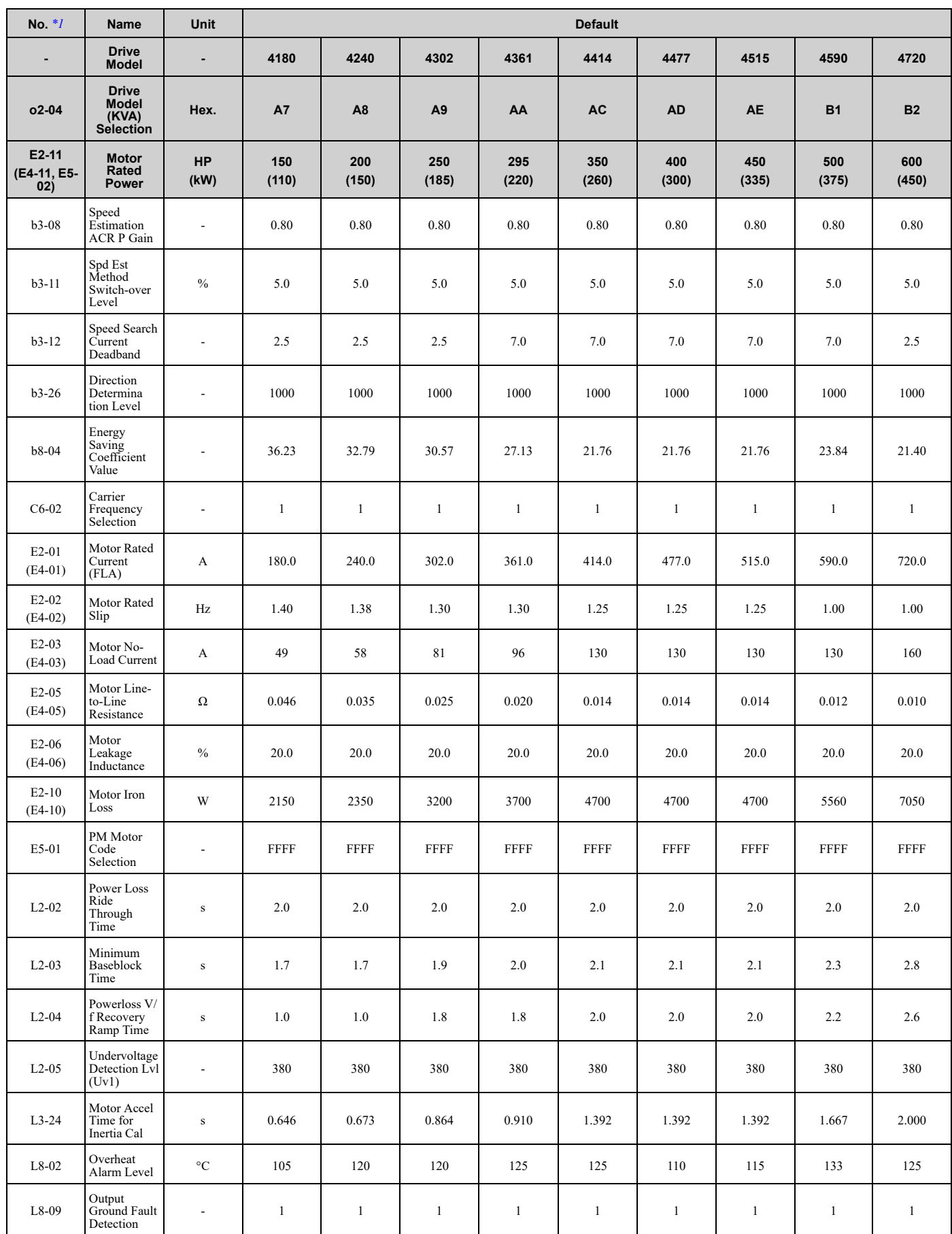

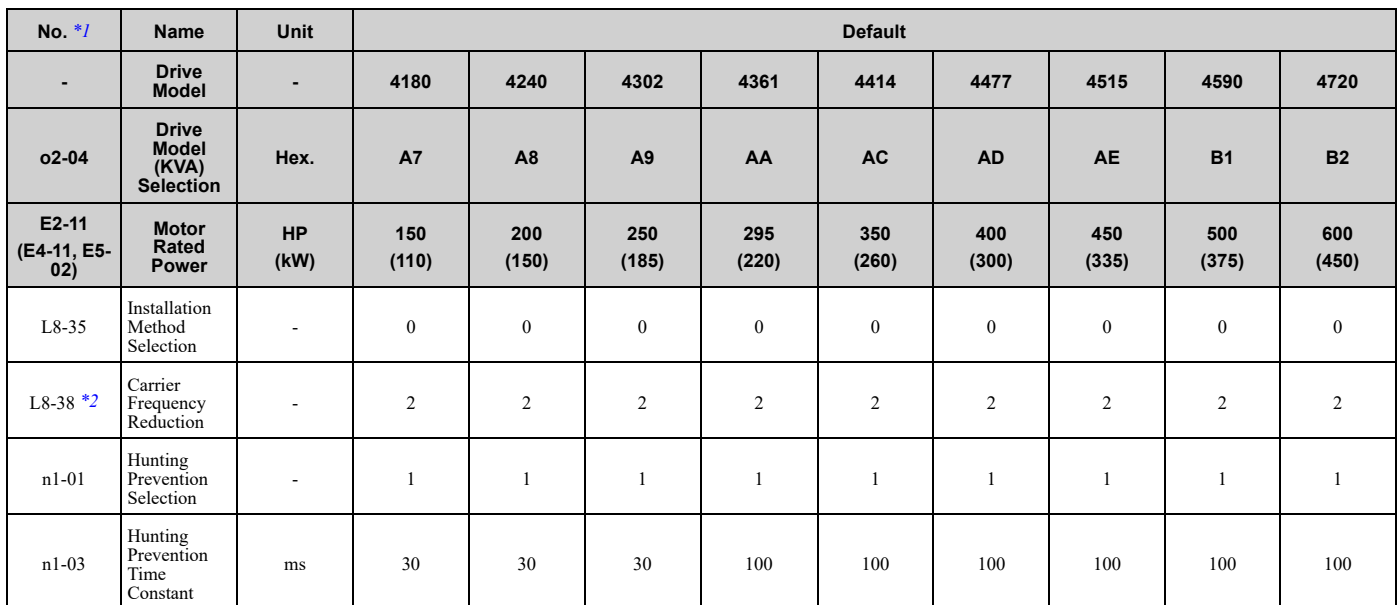

<span id="page-602-0"></span>\*1 Parameters in parentheses are for motor 2.

<span id="page-602-1"></span>\*2 You can use this parameter only when *A1-02 = 0 [Control Method Selection = V/f]*.

# 12

## **Parameter Details**

<span id="page-604-0"></span>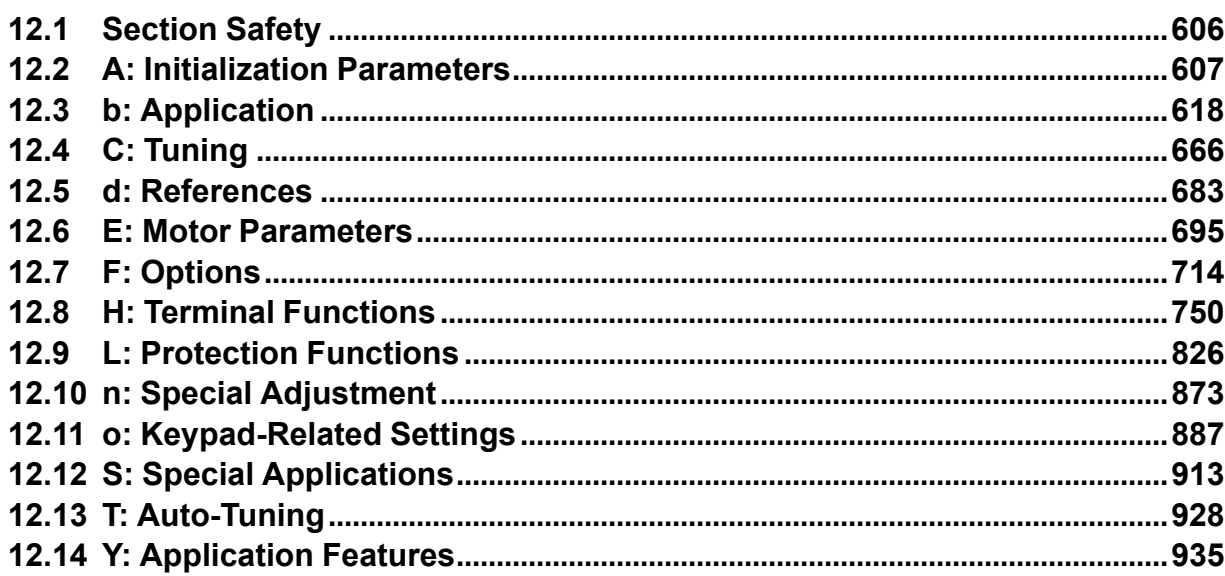

## <span id="page-605-0"></span>**12.1 Section Safety**

## **ADANGER**

#### **Do not ignore the safety messages in this manual.**

If you ignore the safety messages in this manual, it will cause serious injury or death. The manufacturer is not responsible for injuries or damage to equipment.

## <span id="page-606-0"></span>**12.2 A: Initialization Parameters**

*A parameters [Initialization Parameters]* set the operating environment and operating conditions for the drive.

#### ◆ **A1: Initialization**

*A1 parameters* set the operating environment and operating conditions for the drive. For example, these parameters set the keypad language, the control method, and the parameter access level for the drive.

#### ■ A1-00: Language Selection

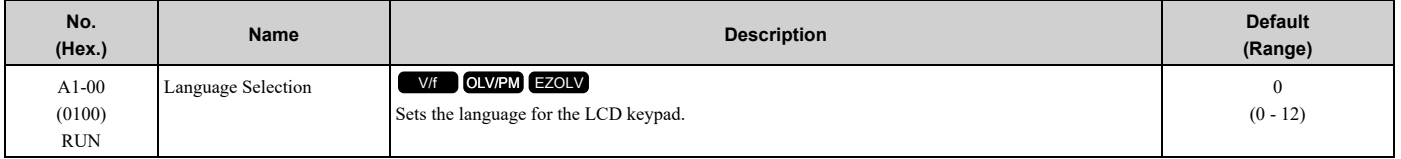

**Note:**

When you initialize the drive with parameter *A1-03 [Initialize Parameters]*, the drive will not reset this parameter.

- **0 : English**
- **1 : Japanese**
- **2 : German**
- **3 : French**
- **4 : Italian**
- **5 : Spanish**
- **6 : Portuguese**
- **7 : Chinese**
- **8 : Czech**
- **9 : Russian**
- **10 : Turkish**
- **11 : Polish**
- **12 : Greek**

#### ■ **A1-01: Access Level Selection**

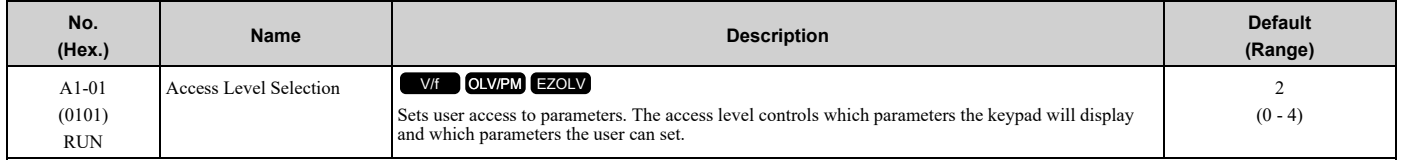

#### **0 : Operation Only**

Access to *A1-00 [Language Selection]*, *A1-01*, *A1-04 [Password]*, and the *U Monitors*.

#### **1 : User Parameters**

Access to *A1-00*, *A1-01*, *A1-04*, and parameters registered to *A2-01 to A2-32 [User Parameters 1 to 32]*.

#### **2 : Advanced Level**

Access to all parameters, but not Expert Mode parameters.

#### **3 : Expert Level**

Access to all parameters including Expert Mode parameters.

#### **4 : Lock Parameters**

Parameters that you can see are the same as *Advanced Level*, but parameters that you can change are only *A1-01* and *A1-04*.

The keypad will show the message *[Parameters Locked]*:

• When you enable the Status Monitor, the keypad will show the message *[Parameters Locked]* on the second line in the HOME screen.

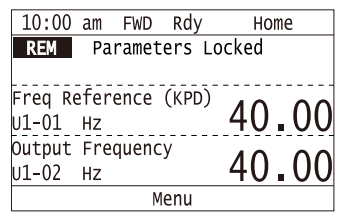

• If you try to change a parameter setting, the keypad will show the warning *[LOCK] [Parameters Locked]* for 2 s. To clear this warning, push one of the keys on the keypad.

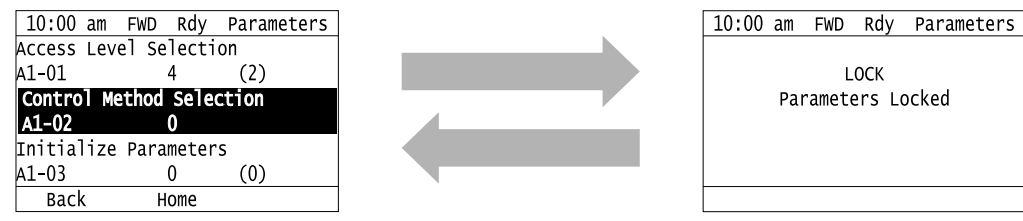

[Table](#page-607-0) 12.1 shows which keypad screens are available for each *A1-01* settings.

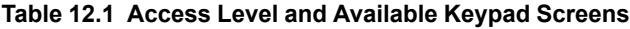

<span id="page-607-0"></span>

|                  |                                   | A1-01 Setting  |                |                |     |     |  |  |
|------------------|-----------------------------------|----------------|----------------|----------------|-----|-----|--|--|
| Mode             | <b>Keypad Screen</b>              | $\mathbf{0}$   |                | $\overline{2}$ | 3   | 4   |  |  |
| Drive Mode       | Monitors                          | Yes            | Yes            | Yes            | Yes | Yes |  |  |
|                  | Parameters                        | Yes            | Yes            | Yes            | Yes | Yes |  |  |
|                  | <b>User Custom Parameters</b>     | No             | Yes            | Yes            | Yes | No  |  |  |
|                  | Parameter Backup/<br>Restore      | N <sub>o</sub> | N <sub>o</sub> | Yes            | Yes | No  |  |  |
| Programming Mode | Modified Parameters/<br>Fault Log | N <sub>o</sub> | N <sub>o</sub> | Yes            | Yes | Yes |  |  |
|                  | Auto-Tuning                       | No             | N <sub>o</sub> | Yes            | Yes | No  |  |  |
|                  | Initial Setup Screen              | No             | N <sub>o</sub> | Yes            | Yes | No  |  |  |
|                  | Diagnostic Tools                  | No             | N <sub>o</sub> | Yes            | Yes | No  |  |  |

**Note:**

•When you use *A1-04* and *A1-05 [Password Setting]* to set a password, you cannot change these parameters:

–*A1-01*

–*A1-02 [Control Method Selection]*

–*A1-03 [Initialize Parameters]*

–*A1-06 [Application Preset]*

–*A2-01 to A2-32*

•When *H1-xx = 1B [MFDI Function Selection = Programming Lockout]*, you must activate the terminal to change parameter settings.

•When you use MEMOBUS/Modbus communications, you must send the Enter command from the controller to the drive and complete the serial communication write process before you can use the keypad to change parameter settings.

#### ■ **A1-02: Control Method Selection**

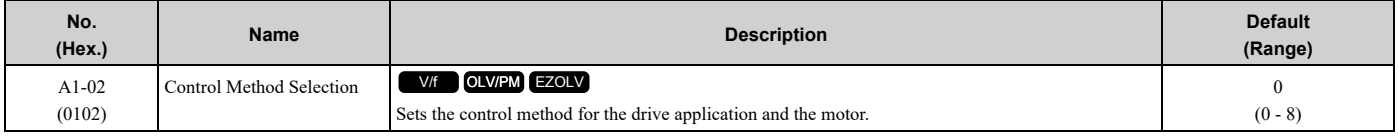

#### **Note:**

When you change the *A1-02* setting, the parameter values specified by *A1-02* are changed to their default values.

#### **0 : V/f Control**

Use this control method in these applications and conditions:

- For general variable-speed control applications in which a high level of responsiveness or high-precision speed control is not necessary.
- To connect more than one motor to one drive
- When there is not sufficient data to set the motor parameters
- When it is not possible to do Auto-Tuning. The speed control range is 1:40.

#### **5 : PM Open Loop Vector**

The drive controls an IPM motor or SPM motor in this control method. Use this control method for general variablespeed control applications in which a high level of responsiveness or high-precision speed control are not necessary. The speed control range is 1:20.

#### **8 : EZ Vector Control**

The drive controls SynRM (Synchronous Reluctance Motors) in this control method. This control method uses an easier procedure to operate motors with more efficiency. Use this control method for derating torque applications, for example, fans and pumps.

#### ■ **A1-03: Initialize Parameters**

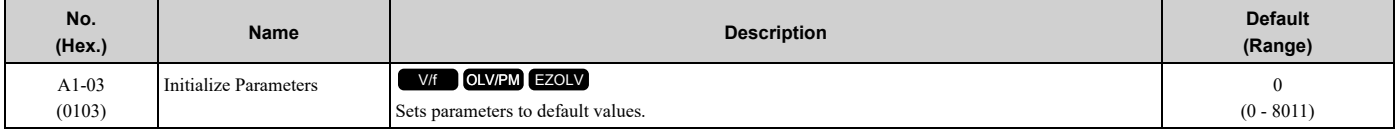

**Note:**

•After you initialize the drive, the drive automatically sets *A1-03 = 0*.

•User Parameters can save the parameter values for your application and use these values as default values for drive initialization.

• To use the 2 motor switchover function, first turn OFF the terminal to which  $H1$ -xx = 16 *[MFDI Function Selection* = *Motor* 2 *Selection*] is set, then change the *A1-03* setting. An incorrect procedure will trigger *oPE08 [Parameter Selection Error]*.

#### **0 : No Initialization**

#### **1110 : User Initialization**

Sets parameters to the values set by the user as user settings. Set *o2-03 = 1 [User Parameter Default Value = Set defaults]* to save the user settings.

You can save the adjusted parameter settings from the test run as user-set default values to the drive. When you make changes to the parameter values after you save the settings as User Parameter Settings, initialize with *A1-03 = 1110* for the drive to set the parameters to the User Parameter Setting value.

Follow this procedure to save User Parameter setting values and to do a User Initialization:

- 1. Set parameters correctly for the application.
- 2. Set *o2-03 <sup>=</sup> <sup>1</sup> [User Parameter Default Value <sup>=</sup> Set defaults]*. This saves parameter settings for <sup>a</sup> User Initialization. The drive will automatically set  $o2-03 = 0$ .
- 3. Set  $AI-03 = II10$  to reset to the saved parameter settings. When you initialize the drive, the drive sets the parameter values to the User Parameter setting values.

#### **2220 : 2-Wire Initialization**

Sets MFDI terminal S1 to Forward Run and terminal S2 to Reverse Run, and resets all parameters to default settings.

#### **3330 : 3-Wire Initialization**

Sets MFDI terminal S1 to Run, terminal S2 to Stop, and terminal S5 to FWD/REV, and resets all parameters to default settings.

**8008 : Pump**

**8009 : Pump w/ PID**

**8010 : Fan**

#### **8011 : Fan w/ PID**

The drive will not initialize the parameters in [Table](#page-609-0) 12.2 when *A1-03 = 2220, 3330*.

<span id="page-609-0"></span>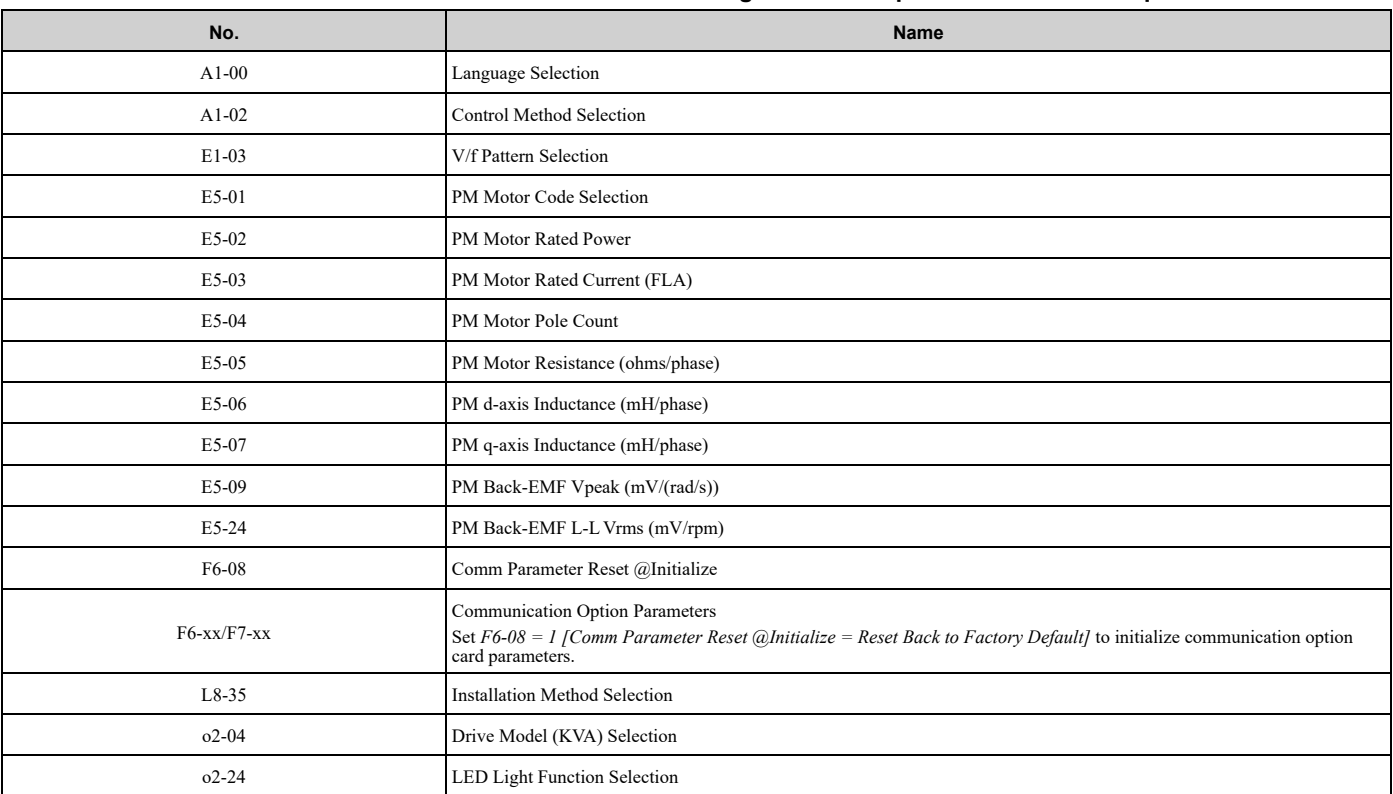

#### **Table 12.2 Parameters that are not Initialized Using a 2-Wire Sequence or a 3-Wire Sequence**

**Note:**

•Set *A1-06 [Application Preset]* to let the drive automatically set the best parameter settings for the selected application. The drive does not initialize *A1-02* when *A1-03 = 2220, 3330*.

•When *A1-03 = 2220, 3330*, the drive automatically sets *A1-05 [Password Setting] = 0000*. Make sure that you set the password again for applications where a password is necessary.

The drive software contains the application presets shown below. Set *A1-06* to align with the application to let the drive automatically set the best parameter settings for the selected application. The drive saves parameters frequently used for the application in parameters *A2-01 to A2-16 [User Parameters 1 to 16]* for easy configuration and reference in [User Custom Parameters] in the main menu.

- Pump
- Pump with PID
- Fan
- Fan with PID

#### **Note:**

•Before you set *A1-06*, make sure that you set *A1-03 = 2220, 3330 [Initialize Parameters = 2-Wire Initialization, 3-Wire Initialization]* to initialize parameters.

•It is not possible to change the *A1-06* value. To set an application preset, first set *A1-03 = 2220* to initialize parameters, then set this parameter. If initializing all parameters will cause a problem, do not change the settings.

If you set  $A2-33 = 1$  [User Parameter Auto Selection = Enabled: Auto Save Recent Parms] to set parameters to  $A2-17$  to  $A2-32$  [User *Parameters 17 to 32]* automatically, the drive will reset these parameters when you change the *A1-06* setting.

#### **Application Selections and Parameter Settings**

• *A1-06 = 0 [No Preset Selected]*

The drive saves the parameters in [Table](#page-609-1) 12.3 as user parameters.

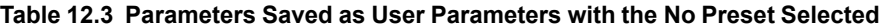

<span id="page-609-1"></span>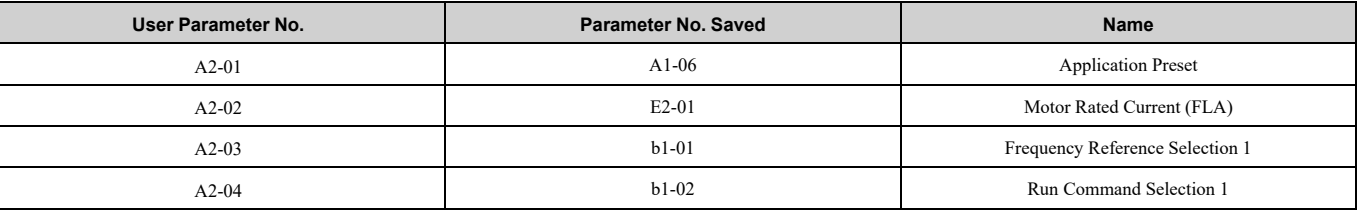

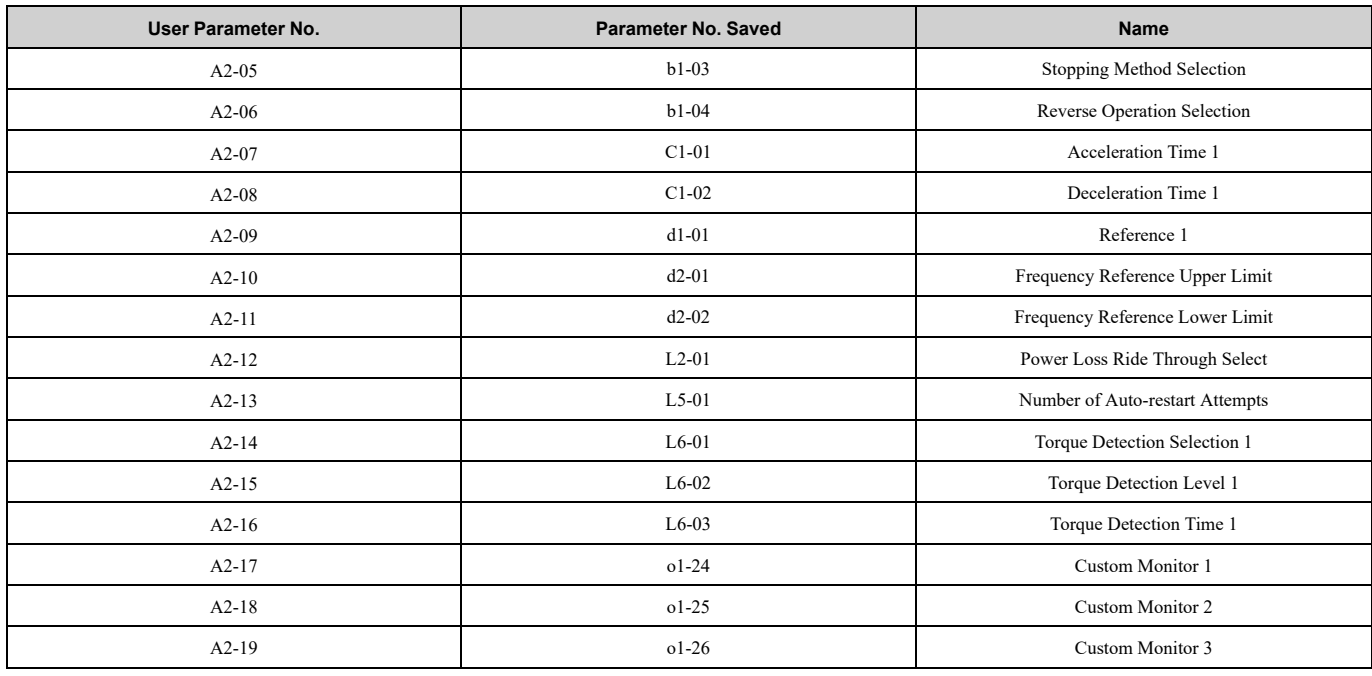

• *A1-06 = 8 [Pump]*

The drive automatically sets the parameters in [Table](#page-610-0) 12.4 for a pump application.

#### **Table 12.4 Optimal Settings for Pump Applications**

<span id="page-610-0"></span>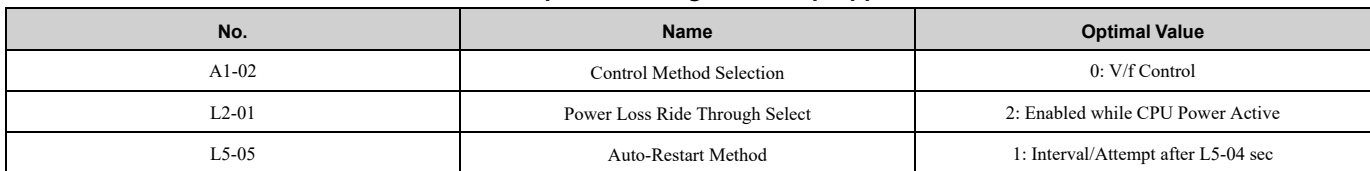

The drive saves the parameters in [Table](#page-610-1) 12.5 as user parameters.

#### **Table 12.5 Parameters Saved as User Parameters with the Pump Preset**

<span id="page-610-1"></span>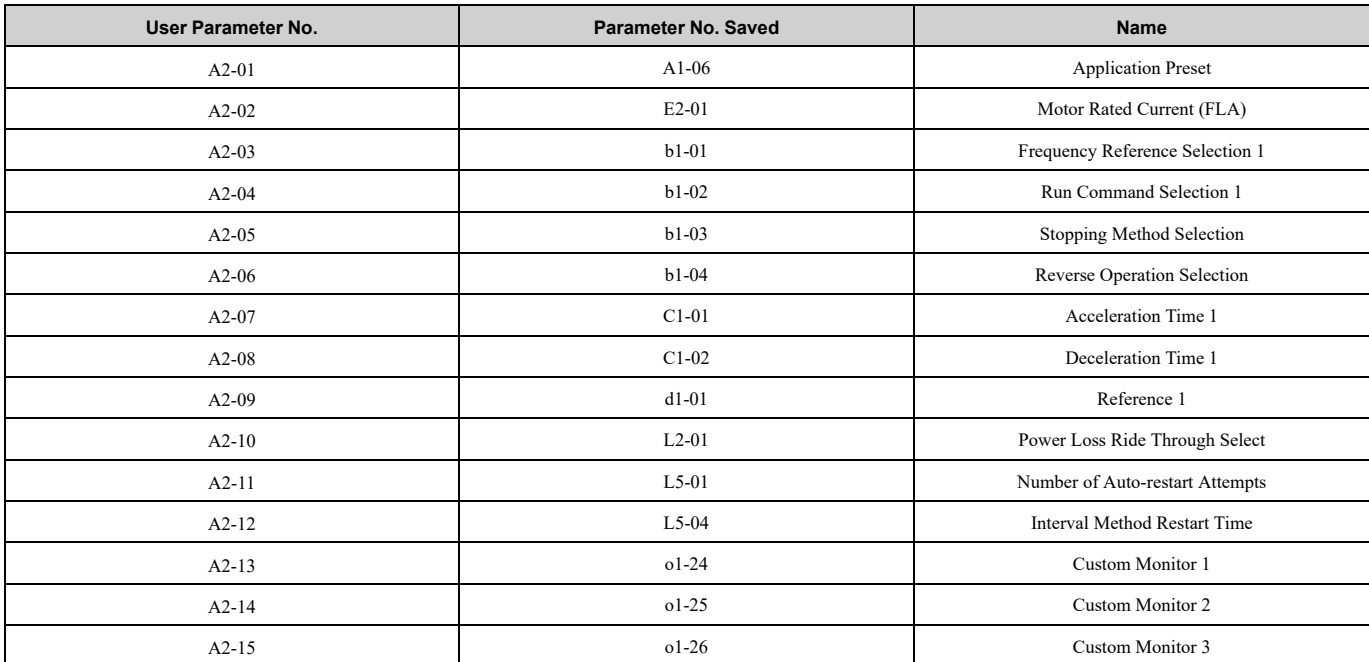

• *A1-06 = 9 [Pump w/ PID]*

The drive automatically sets the parameters in [Table](#page-611-0) 12.6 for a pump with PID application.

<span id="page-611-0"></span>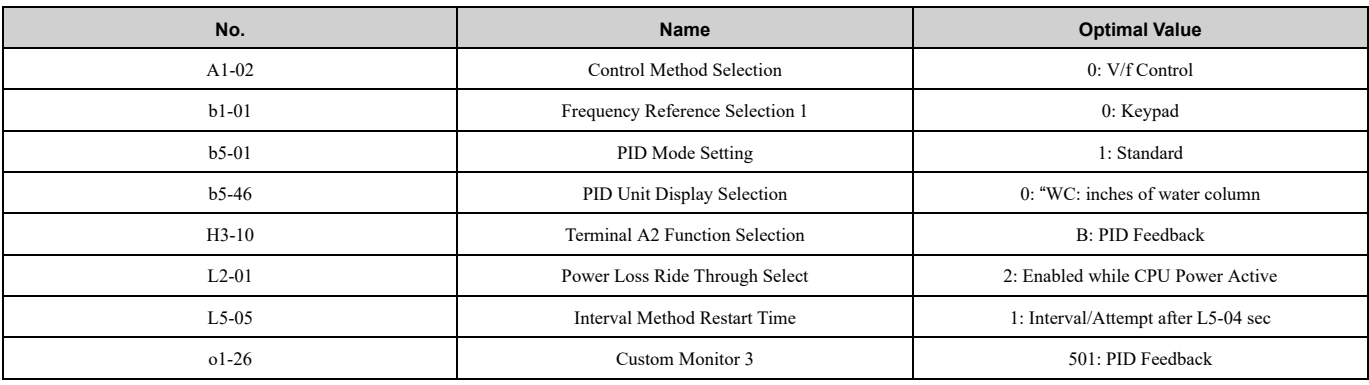

#### **Table 12.6 Best Parameter Settings for Pump w/ PID Applications**

The drive saves the parameters in [Table](#page-611-1) 12.7 as user parameters.

#### **Table 12.7 Parameters Saved as User Parameters with the Pump w/ PID Preset**

<span id="page-611-1"></span>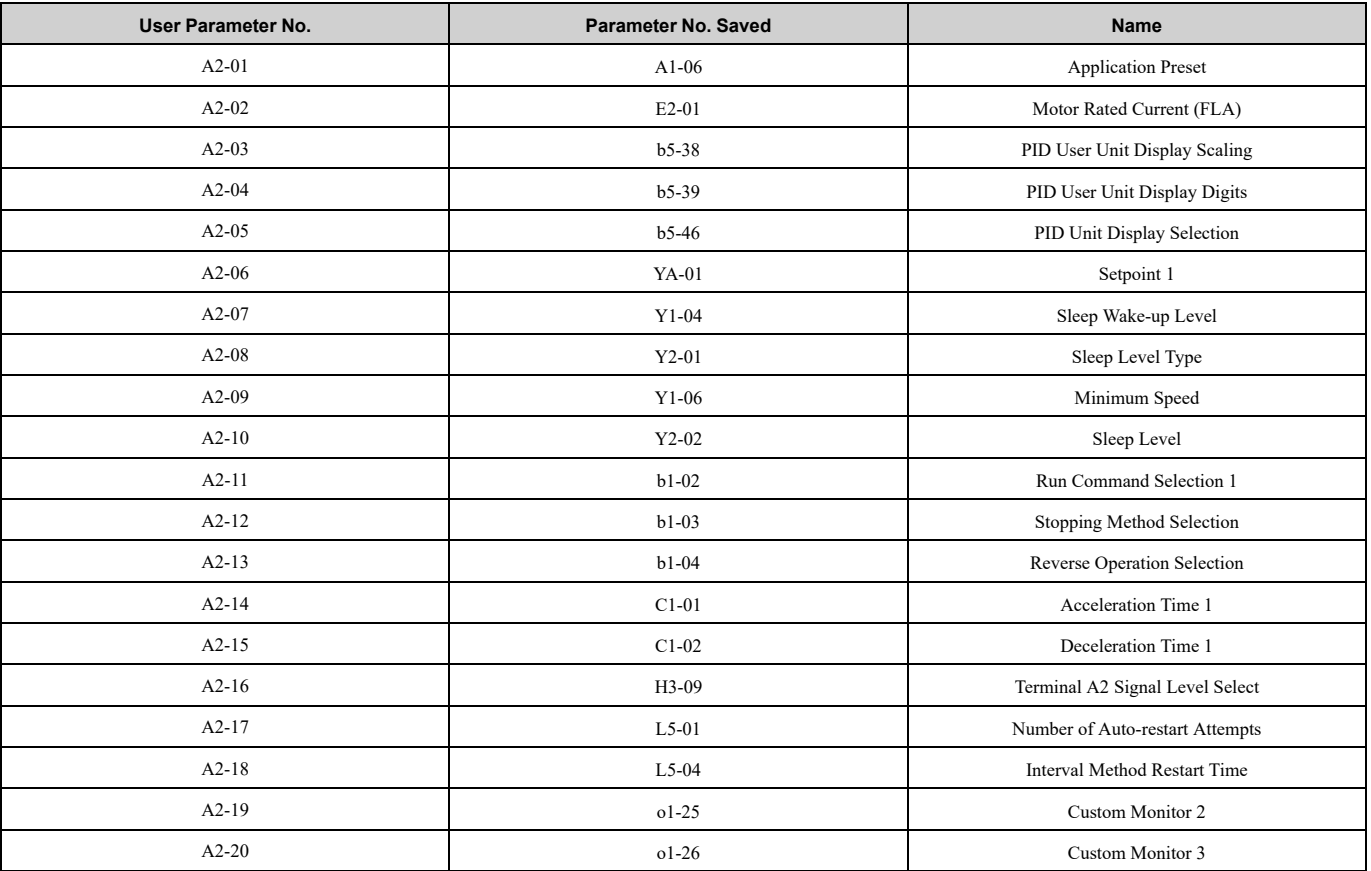

• *A1-06 = 10 [Fan]*

The drive automatically sets the parameters in [Table](#page-611-2) 12.8 for a fan application.

#### **Table 12.8 Best Parameter Settings for Fan Applications**

<span id="page-611-2"></span>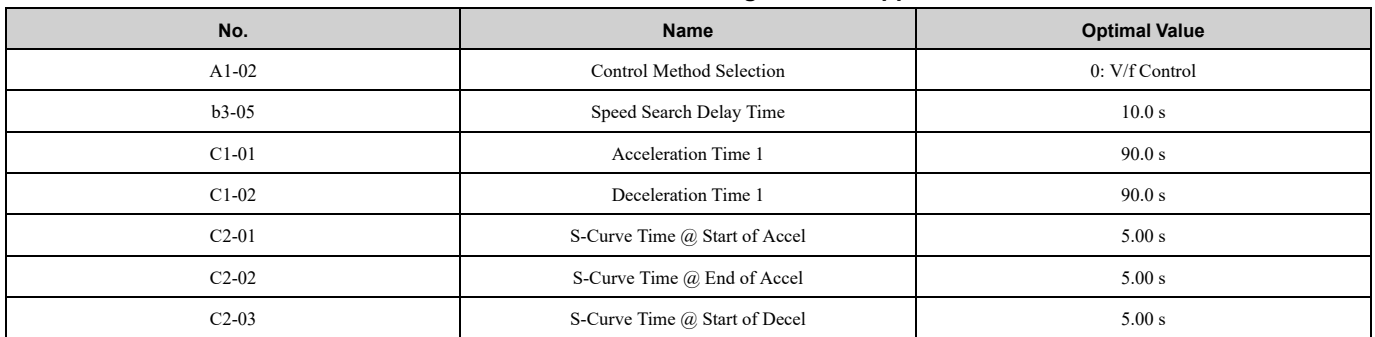
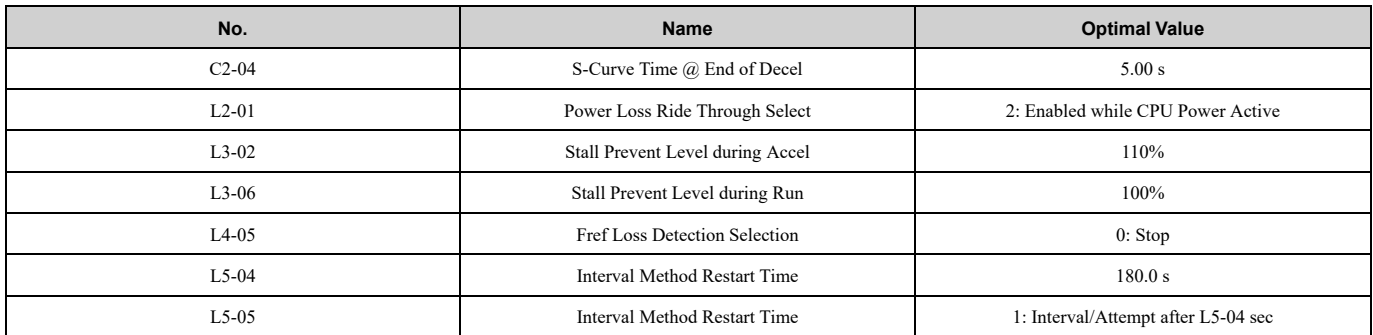

The drive saves the parameters in [Table](#page-612-0) 12.9 as user parameters.

#### **Table 12.9 Parameters Saved as User Parameters with the Fan Preset**

<span id="page-612-0"></span>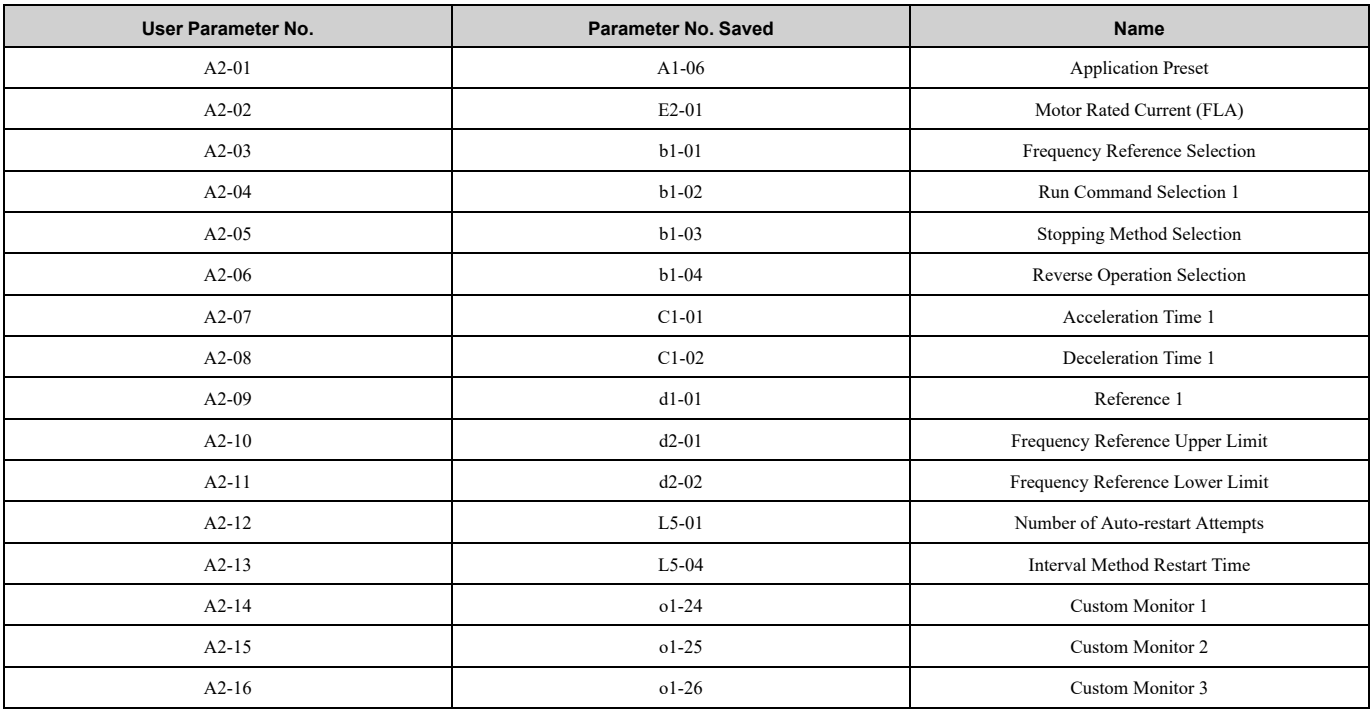

• *A1-06 = 11 [Fan w/ PID]*

The drive automatically sets the parameters in Table [12.10](#page-612-1) for a fan with PID application.

**Table 12.10 Best Parameter Settings for Fan w/ PID Applications**

<span id="page-612-1"></span>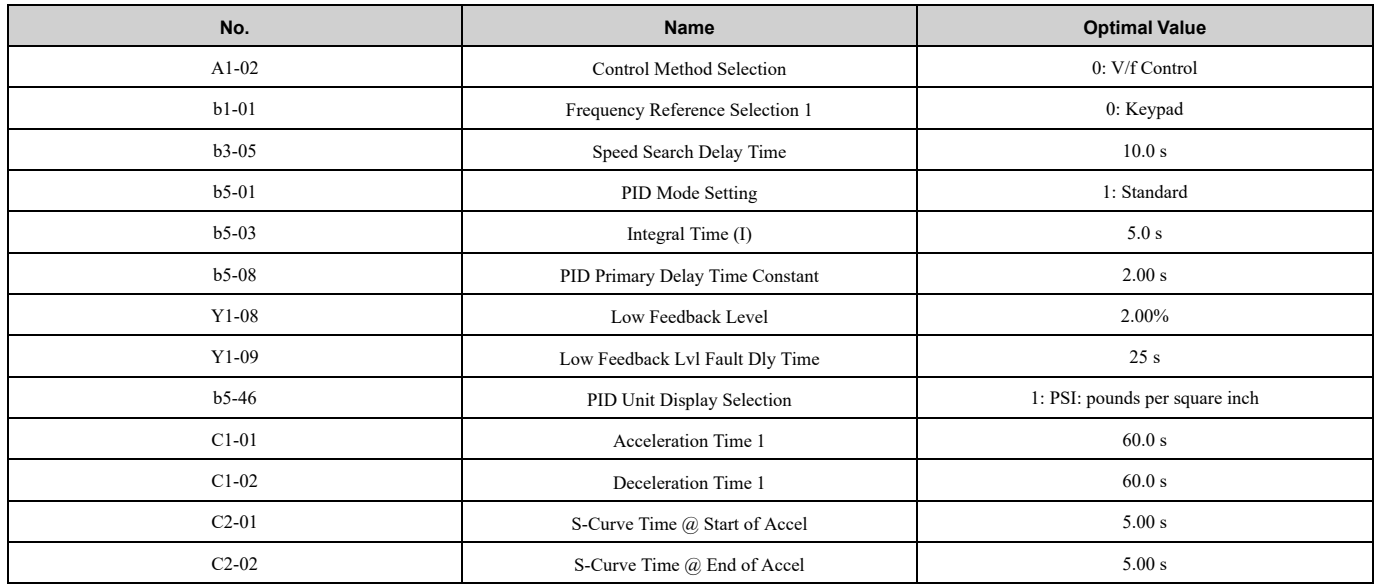

Parameter Details [Parameter](#page-604-0) Details

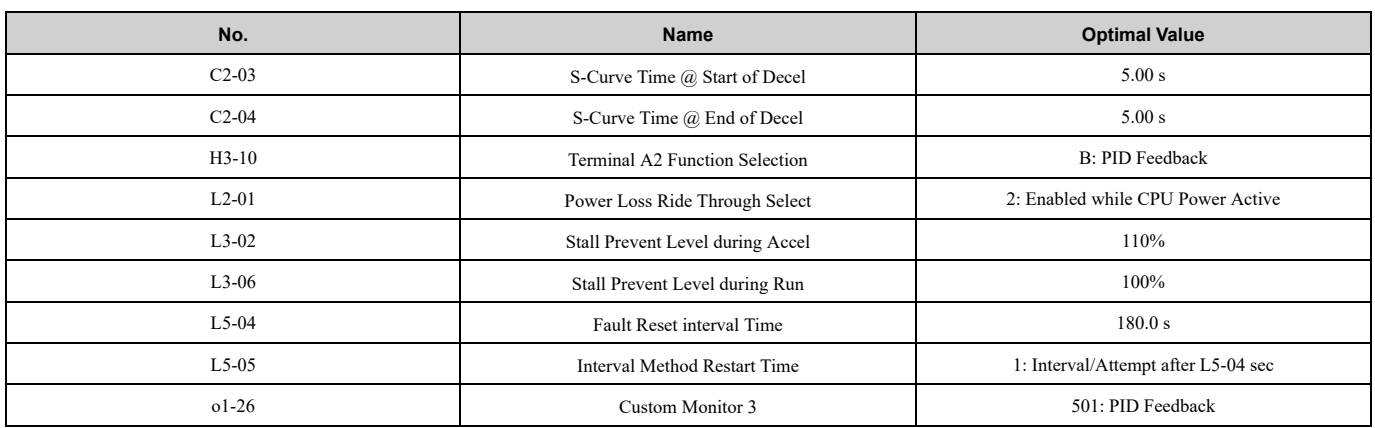

The drive saves the parameters in Table [12.11](#page-613-0) as user parameters.

#### **Table 12.11 Parameters Saved as User Parameters with the Fan w/ PID Preset**

<span id="page-613-0"></span>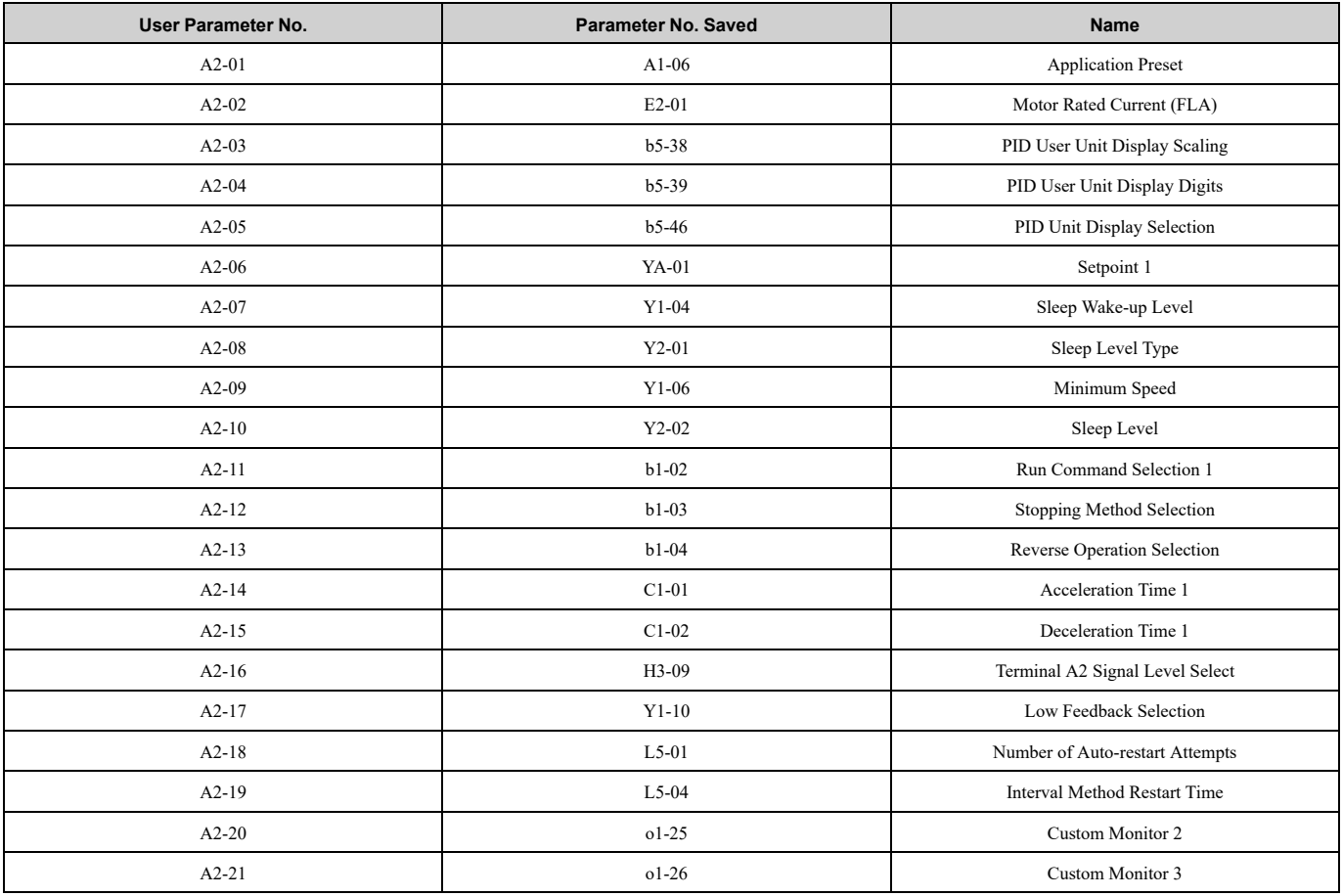

### ■ **A1-04: Password**

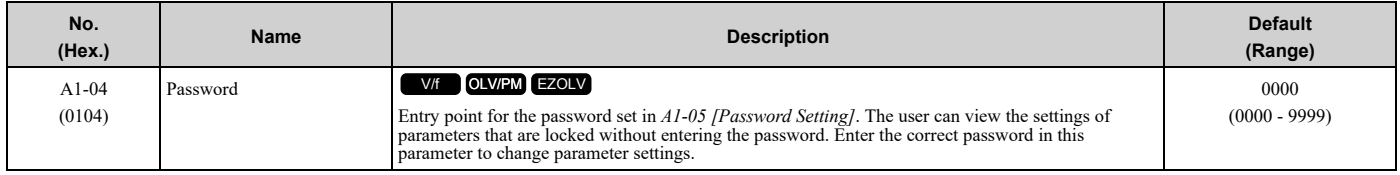

If the password entered in *A1-04* does not agree with the password setting in *A1-05*, you cannot change these parameters:

• *A1-01 [Access Level Selection]*

• *A1-02 [Control Method Selection]*

- *A1-03 [Initialize Parameters]*
- *A1-06 [Application Preset]*
- *A2-01 to A2-32 [User Parameter 1 to 32]*

To lock parameter settings after making changes without changing the password, enter the incorrect password in *A1-*  $04$  and push<sup>(</sup>

## **Enter the Password to Unlock Parameters**

Use this procedure to unlock parameter settings.

Set the password in *A1-05 [Password Setting]*, and show the Parameter Setting Mode screen on the keypad. This procedure verifies the password, and makes sure that the parameter settings are unlocked.

- 1. Push  $\bigcirc$  or  $\bigcirc$  to select "A: Initialization Parameters", then push  $\bigcirc$ .
- 2. Push  $\bigcirc$  or  $\bigcirc$  to select *[A1-04]*, then push  $\bigcirc$

You can now change parameter settings.

- 3. Push  $\sum$  or  $\leq$  to move the digit and enter the password.
- 4. Push  $\bigodot$  to confirm the password. The drive unlocks the parameters and automatically shows the Parameters Screen.
- 5. Push  $\bigcirc$  or  $\bigcirc$  to show *[A1-02]*, then push  $\bigcirc$ . The keypad shows the setting value for *[A1-02]*.
- 6. Push  $\bigcirc$  or  $\bigcirc$  to make sure that you can change the setting value.

Push  $\Box$  (Back) until the keypad shows the Parameter Setup Mode screen.

## ■ **A1-05: Password Setting**

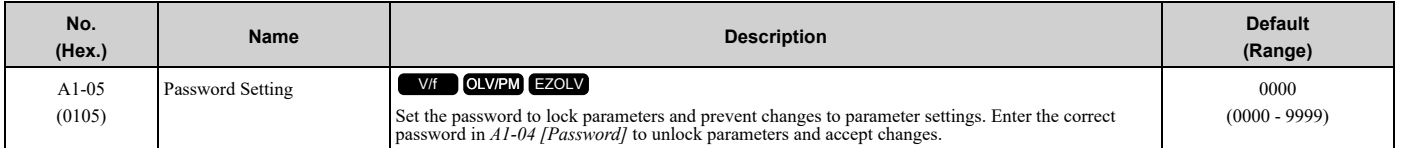

This parameter can lock these parameter settings:

- *A1-01 [Access Level Selection]*
- *A1-02 [Control Method Selection]*
- *A1-03 [Initialize Parameters]*
- *A1-06 [Application Preset]*
- *A2-01 to A2-32 [User Parameter 1 to 32]*

### **Note:**

- Usually, the keypad will not show  $A1-05$ . To show and set  $A1-05$ , show  $A1-04$  *[Password]* and then push  $\bigotimes^{\text{STOP}}$  and  $\bigotimes$  on the keypad at the same time.
- •After you set *A1-05*, the keypad will not show it again until you enter the correct password in *A1-04*. Make sure that you remember the *A1- 05* setting value. If you do not know the *A1-05* setting value, contact Yaskawa or your nearest sales representative.
- •When *A1-03 = 2220, 3330 [2-Wire Initialization, 3-Wire Initialization]*, the drive is initialized to *A1-05 = 0000*. Be sure to set the password again when a password is necessary for the application.
- •Change the setting value in *A1-05* to change the password. The new setting value becomes the new password.
- •When you use the password to unlock and change a parameter, enter a value other than the password in *A1-04* to lock the parameter again with the same password.
- •If *A1-04* ≠ *A1-05*, MEMOBUS Communication cannot read or write *A1-05*.

## ■ **A1-06: Application Preset**

WARNING! Sudden Movement Hazard. Check the I/O signals and the external sequences for the drive before you set the Application Preset function. When you set the Application Preset function (A1-06  $\neq$  0), it changes the I/O terminal functions for the *drive and it can cause equipment to operate unusually. This can cause serious injury or death.*

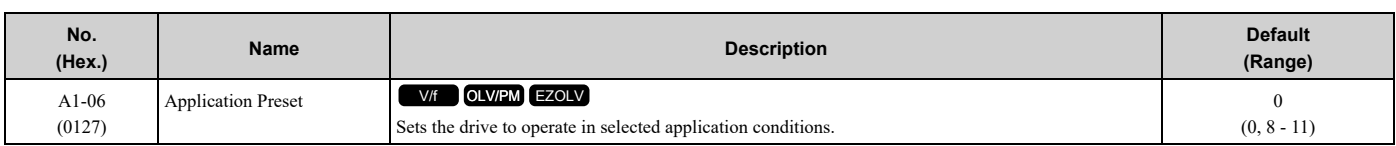

**Note:**

You cannot set this parameter. This parameter functions as a monitor only.

#### **0 : No Preset Selected**

- **8 : Pump**
- **9 : Pump w/ PID**
- **10 : Fan**
- **11 : Fan w/ PID**

## ■ **A1-11: Firmware Update Lock**

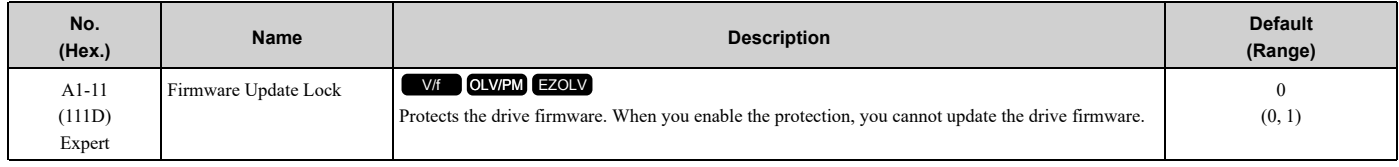

### **0 : Disabled**

Lock is disabled.

#### **1 : Enabled**

Lock is enabled.

### ■ **A1-12: Bluetooth ID**

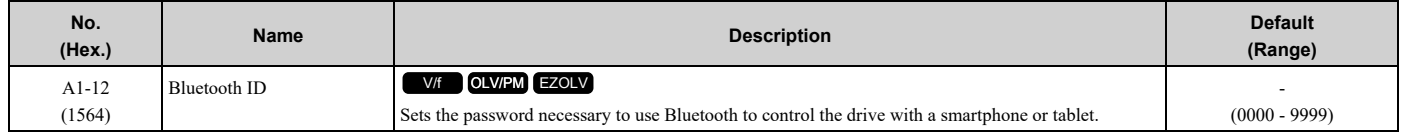

 $A1-12 = 0000$  disables Bluetooth connection. Set  $A1-12 \neq 0000$  to enable Bluetooth connection. When you use  $A1-03$ *[Initialize Parameters]* to initialize the drive, the drive will not reset *A1-12*.

## ◆ **A2: User Parameters**

You can register frequently used parameters and recently changed parameters here to access them quickly. You can show the registered parameters in [User Custom Parameters] in the main menu.

## ■ **A2-01 to A2-32: User Parameters 1 to 32**

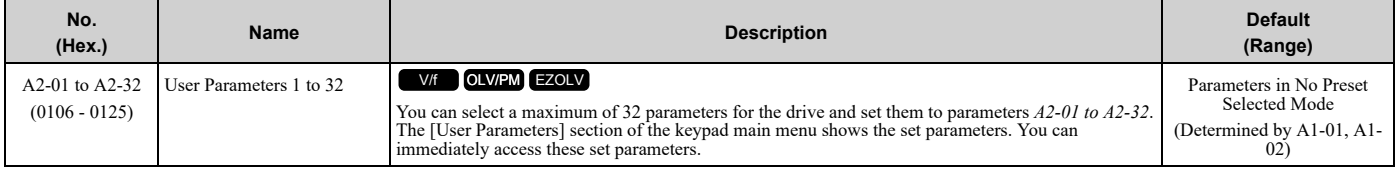

**Note:**

•When the *A1-06 [Application Preset]* value changes, the settings for *A2-01 to A2-32* change.

•You must set *A1-01 = 1 [Access Level Selection = User Parameters]* to access parameters *A2-01 to A2-32*.

The drive saves these parameters to *A2-01 to A2-32*.

- The drive saves a maximum of 32 parameters.
	- **Note:**

Set  $A1-01 = 2$  [Advanced Level] or  $A1-01 = 3$  [Expert Level] to save the necessary parameters.

• The drive automatically saves changed parameters to *A2-17 to A2-32*.

**Note:** Set *A2-33 = 1 [User Parameter Auto Selection = Enabled: Auto Save Recent Parms]*.

## ■ A2-33: User Parameter Auto Selection

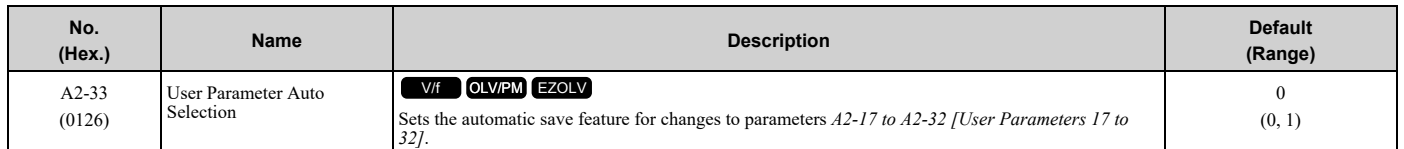

### **0 : Disabled: Manual Entry Required**

Set User Parameters manually.

#### **1 : Enabled: Auto Save Recent Parms**

The drive automatically registers changed parameter *A2-17 to A2-32*. The drive automatically saves the most recently changed parameter to *A2-17*, and saves a maximum of 16 parameters. After the drive registers 16 parameters, when you save a new parameter, the drive will remove a parameter from the User Parameter list to make space for the new parameter. The drive removes parameters with First In, First Out.

You can show the registered parameters in [User Custom Parameters] in the main menu.

#### **Note:**

In General-Purpose Setup Mode, the drive registers parameters starting with *A2-27* because the drive registers parameters *A2-26* and lower by default.

# <span id="page-617-0"></span>**12.3 b: Application**

*b parameters* set these functions:

- Frequency reference source/Run command source
- Stopping method settings
- DC Injection Braking
- Speed Search
- Timer Function
- PID control
- Energy Savings Control

## ◆ **b1: Operation Mode Selection**

*b1 parameters* set the operation mode for the drive.

## ■ **b1-01: Frequency Reference Selection 1**

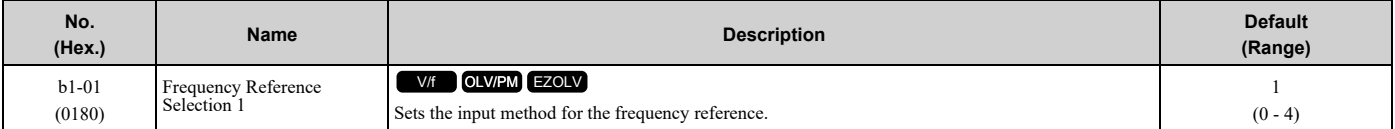

**Note:**

• Push LO/RE on the keypad to set the input mode to LOCAL and enter the frequency reference from the keypad.

•When the drive receives a Run command when the frequency reference is 0 Hz or less than the *E1-09 [Minimum Output Frequency]* value,

**RUN** on the keypad will flash. Examine the setting for the frequency reference input and enter a value ≥ *E1-09*.

### **0 : Keypad**

The drive uses the keypad to enter the frequency reference and also switches the PID setpoint to *YA-01 [Setpoint 1]*.

Use  $\bigcirc$  and  $\bigcirc$  on the keypad to change the frequency reference.

### **1 : Analog Input**

The drive uses MFAI terminals A1, A2, and A3 to input an analog frequency reference with a voltage or current input signal.

• Voltage Input

Refer to Table [12.12](#page-617-1) to use a voltage signal input to one of the MFAI terminals.

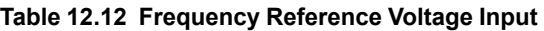

<span id="page-617-1"></span>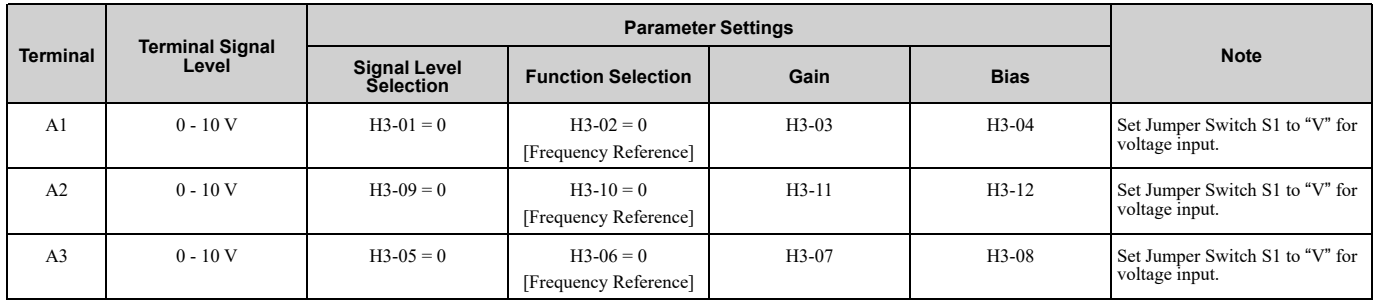

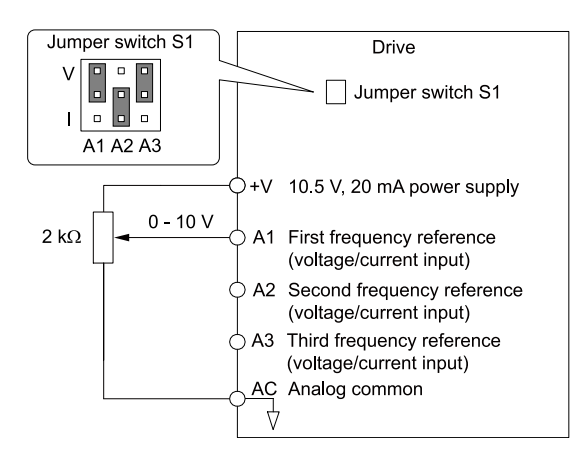

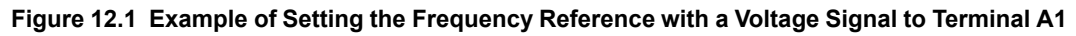

#### **Note:**

You can also use this diagram to wire terminal A2 and A3.

#### • Current Input

Refer to Table [12.13](#page-618-0) to use a current signal input to one of the MFAI terminals.

<span id="page-618-0"></span>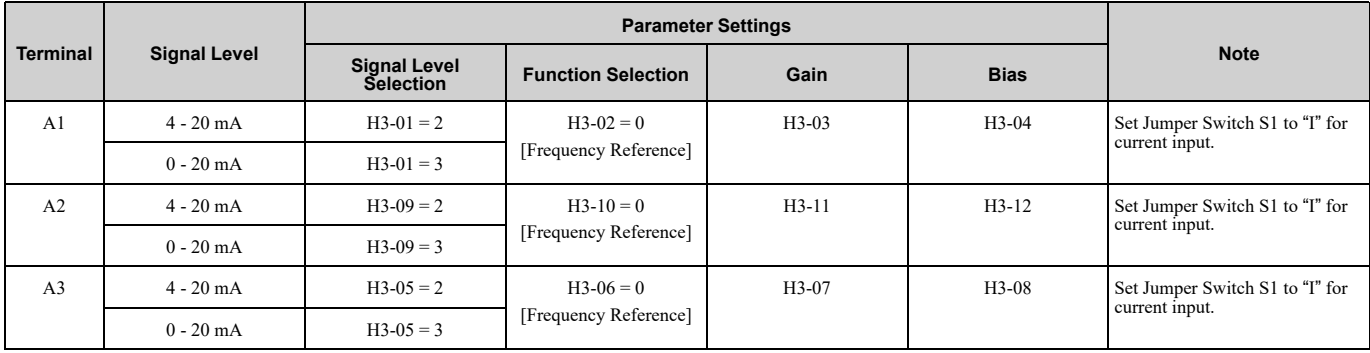

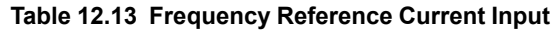

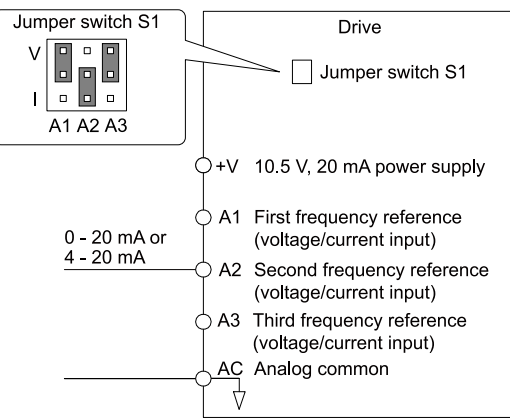

#### **Figure 12.2 Example of Setting the Frequency Reference with a Current Signal to Terminal A2**

**Note:**

You can also use this diagram to wire terminal A1 and A3.

Changing between Master and Auxiliary Frequency References

Use the multi-step speed reference function to change the frequency reference input between terminals A1, A2, and A3.

### **2 : Memobus/Modbus Communications**

The drive uses MEMOBUS/Modbus communications to enter the frequency reference.

### **3 : Option PCB**

The drive uses a communications option card or input option card connected to the drive to enter the Run command.

Refer to the instruction manual included with the option card to install and set the option card.

**Note:**

If *b1-01 = 3*, but you did not connect a communications option card, *oPE05 [Run Cmd/Freq Ref Source Sel Err]* will flash on the keypad.

### **4 : Pulse Train Input**

The drive uses a pulse train signal from the pulse train input terminal RP to enter the frequency reference.

Do this procedure to make sure that the pulse train signal is operating correctly.

- 1. Set *b1-01 = 4*, *H6-01 = 0 [Terminal RP Pulse Train Function = Frequency Reference]*.
- 2. Set *H6-02 [Terminal RP Frequency Scaling]* to the number of pulses that determine 100% of the frequency reference.
- 3. Enter a pulse train signal on the terminal RP and make sure that the keypad shows a correct frequency reference.

## ■ **b1-02: Run Command Selection 1**

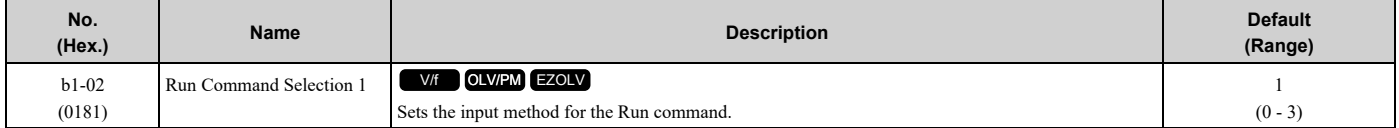

### **0 : Keypad**

The drive uses the keypad to enter the Run command.

You can use the JOG operation or the FWD/REV commands from the keypad.

**Note:**

The **on the keypad** is on while keypad is the Run command source.

## **1 : Digital Input**

The drive uses the control circuit terminals to enter the Run command. Select the input method for the Run command with an *H1-xx* parameter.

Set *H1-xx = 0, 40 to 43 [3-Wire Sequence, Run Command (2-Wire Sequence)]*. The default setting is 2-wire sequence 1.

• 2-wire Sequence 1

This sequence has two input types: FWD/Stop and REV/Stop. Set *A1-03 = 2220 [Initialize Parameters = 2-Wire Initialization]* to initialize the drive and set terminals S1 and S2 for a 2-wire sequence.

- 2-wire Sequence 2 This sequence has two input types: Run/Stop and FWD/REV.
- 3-Wire Sequence

This sequence has three input types: Run, Stop, and FWD/REV. Set *A1-03 = 3330 [Initialize Parameters = 3-Wire Initialization]* to initialize the drive and set terminals S1, S2, and S5 for a 3-wire sequence.

### **2 : Memobus/Modbus Communications**

The drive uses MEMOBUS/Modbus Communications to enter the Run command.

### **3 : Option PCB**

The drive uses a communications option card or input option card connected to the drive to enter the Run command.

Refer to the instruction manual included with the option card to install and set the option card.

**Note:**

If *b1-02 = 3*, but you did not connect an communications option card, *oPE05 [Run Cmd/Freq Ref Source Sel Err]* will flash on the keypad.

## ■ **b1-03: Stopping Method Selection**

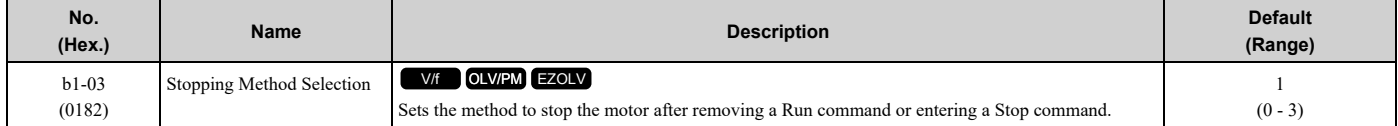

#### **Note:**

When  $AI-02 = 5$  or 8 [Control Method Selection = OLV/PM or EZOLV], the setting range is 0, 1, 3.

Select the applicable stopping method for the application from these four options:

### **0 : Ramp to Stop**

When you enter the Stop command or turn OFF the Run command, the drive ramps the motor to stop.

The drive ramps the motor to stop as specified by the deceleration time. The default setting for the deceleration time is *C1-02 [Deceleration Time 1]*. The actual deceleration time changes as the load conditions change (for example, mechanical loss and inertia).

If the output frequency is less than or equal to the value set in *b2-01 [DC Injection/Zero SpeedThreshold]* during deceleration, the drive will do DC Injection Braking or Short Circuit Braking as specified by the control method.

#### • **Ramp to Stop with V/f Control Method**

Parameter *b2-01* sets the frequency to start DC Injection Braking at stop. If the output frequency is less than or equal to the value set in *b2-01* during deceleration, the drive will do DC Injection Braking for the time set in *b2-04 [DC Inject Braking Time at Stop]*.

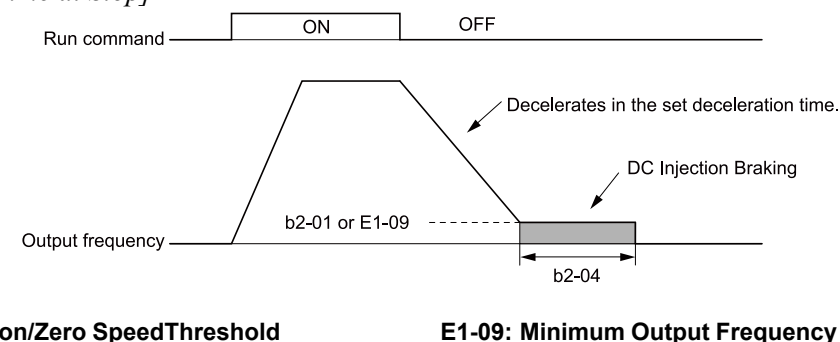

**b2-01: DC Injection/Zero SpeedThreshold b2-04: DC Inject Braking Time at Stop**

## **Figure 12.3 Ramp to Stop with V/f Control Method**

**Note:**

When *b2-01 ≤ E1-09 [Minimum Output Frequency]*, the drive will start DC Injection Braking from the frequency set in *E1-09*.

#### • **Ramp to Stop with OLV/PM and EZOLV Control Methods**

Parameter *b2-01* sets the frequency to start Short Circuit Braking. When the output frequency is less than or equal to the value set in *b2-01* during deceleration, the drive will do Short Circuit Braking for the time set in *b2-13 [Short Circuit Brake Time*  $\omega$  *Stop]*. When  $b2-04 \neq 0$ , the drive will do DC Injection Braking for the time set in  $b2-04$  when Short Circuit Braking is complete.

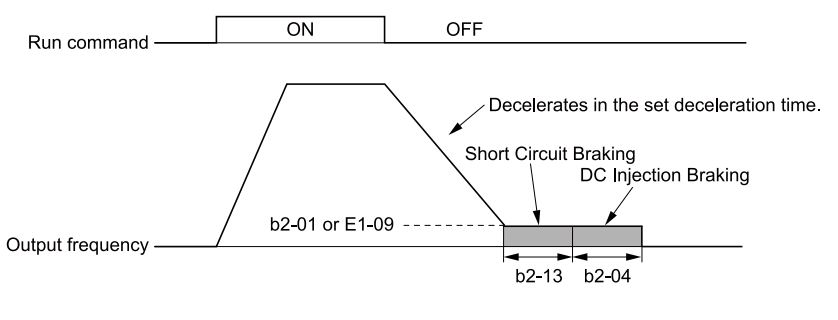

**b2-01: DC Injection/Zero SpeedThreshold b2-04: DC Inject Braking Time at Stop**

**b2-13: Short Circuit Brake Time @ Stop E1-09: Minimum Output Frequency**

#### **Figure 12.4 Ramp to Stop with OLV/PM and EZOLV Control Methods**

**Note:**

When *b2-01 ≤ E1-09*, the drive will start Short Circuit Braking from the frequency set in *E1-09*. If  $b2-01 = 0$  *Hz* and  $E1-09 = 0$  *Hz*, the drive will not do Short Circuit Braking.

#### **1 : Coast to Stop**

When you enter the Stop command or turn OFF the Run command, the drive turns OFF the output and coasts the motor to stop.

Load conditions will have an effect on the deceleration rate as the motor coasts to stop (for example, mechanical loss and inertia).

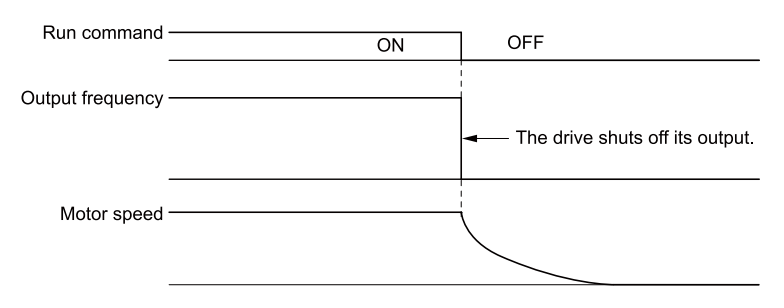

**Figure 12.5 Coast to Stop**

**Note:**

The drive ignores the Run command for the time set in *L2-03 [Minimum Baseblock Time]* when you enter a Stop command or switch OFF the Run command. Make sure that the motor stops completely before you enter a Run command. Use DC Injection or Speed Search to restart the motor before it stops.

#### **2 : DC Injection Braking to Stop**

When you enter the Stop command or turn OFF the Run command, the drive turns OFF the output for the time set in *L2-03*. The drive waits for the minimum baseblock time and then injects the amount of DC current into the motor set in *b2-02 [DC Injection Braking Current]* to stop the motor with DC current.

DC Injection Braking stops the motor more quickly than coast to stop.

#### **Note:**

If  $A1-02 = 5$ , DC Injection Braking to Stop is not available.

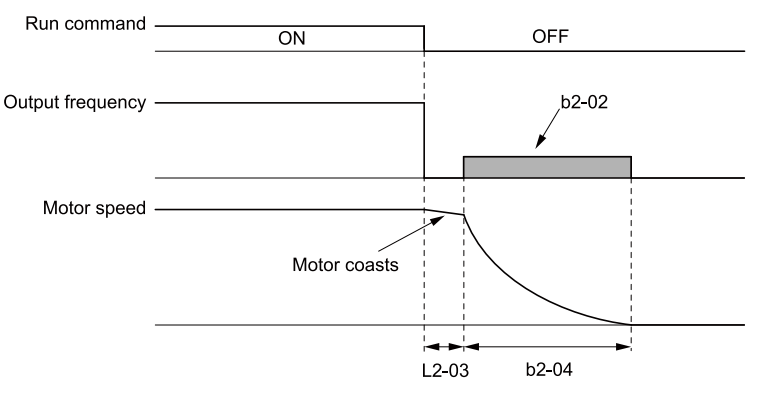

**b2-02: DC Injection Braking Current b2-04: DC Inject Braking Time at Stop**

**L2-03: Minimum Baseblock Time**

#### **Figure 12.6 DC Injection Braking to Stop**

The value set in *b2-04* and the output frequency when the drive receives the Stop command determine the DC Injection Braking time. The drive calculates the DC Injection Braking time as in [Figure](#page-622-0) 12.7.

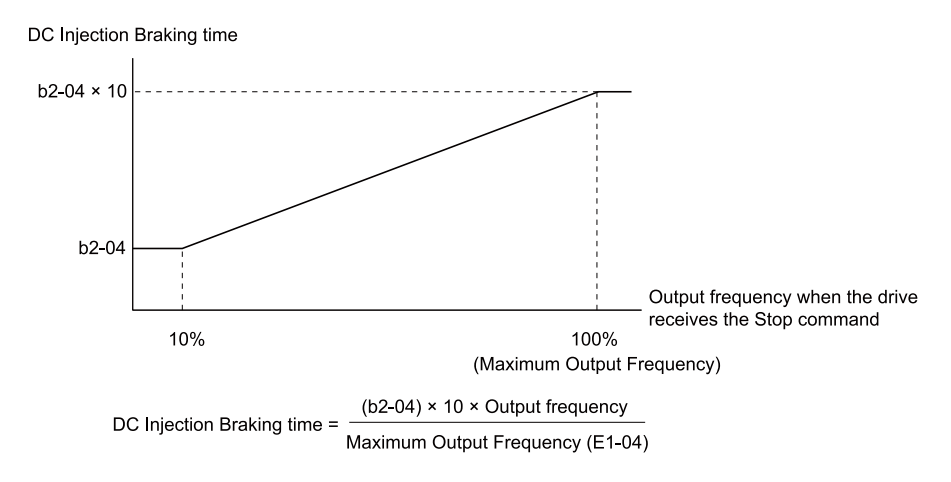

**b2-04: DC Inject Braking Time at Stop E1-04: Maximum Output Frequency**

#### **Figure 12.7 DC Injection Braking Time and Output Frequency**

<span id="page-622-0"></span>**Note:**

If the drive detects *oC [Overcurrent]* when it uses DC Injection Braking to stop the motor, set *L2-03* to a high value that will not trigger *oC*.

#### **3 : Coast to Stop with Timer**

When you enter the Stop command or turn OFF the Run command, the drive turns OFF the output and coasts the motor to stop. The drive ignores the Run command until the "Run wait time *t*" is expired.

To start the drive again, enter the Run command after the "Run wait time *t*" is expired.

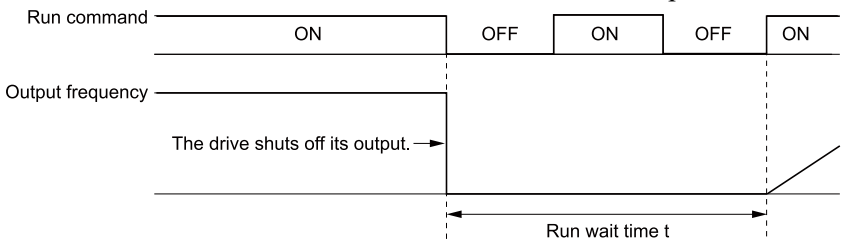

**Figure 12.8 Coast to Stop with Timer**

The active deceleration time and the output frequency when drive receives the Stop command determine the length of "Run wait time *t*".

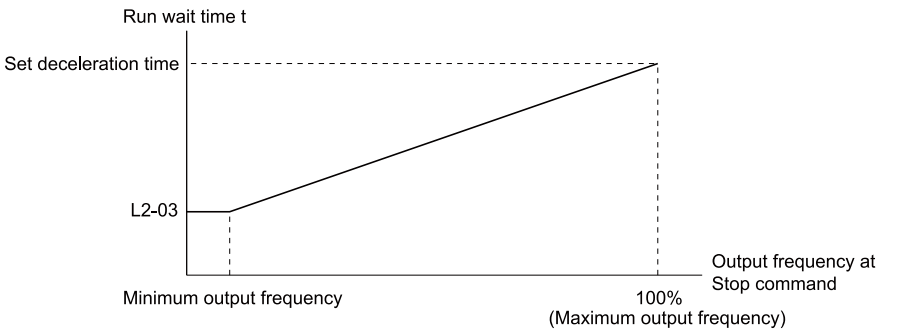

**L2-03: Minimum Baseblock Time**

#### **Figure 12.9 Run Wait Time and Output Frequency**

### ■ **b1-04: Reverse Operation Selection**

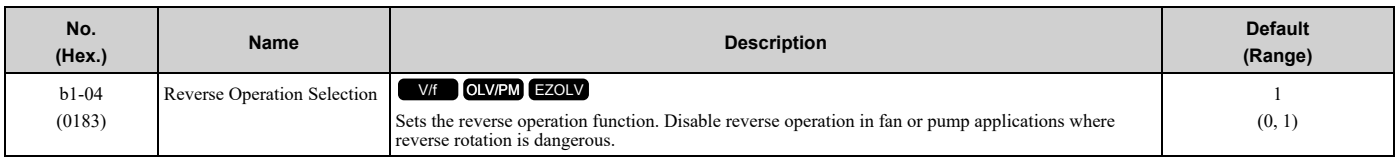

Parameter Details [Parameter](#page-604-0) Details

When reverse operation is prohibited, the drive will not accept a Reverse operation command.

### **0 : Reverse Enabled**

The drive will accept a Reverse operation command.

#### **1 : Reverse Disabled**

The drive will not accept a Reverse operation command.

## ■ **b1-07: LOCAL/REMOTE Run Selection**

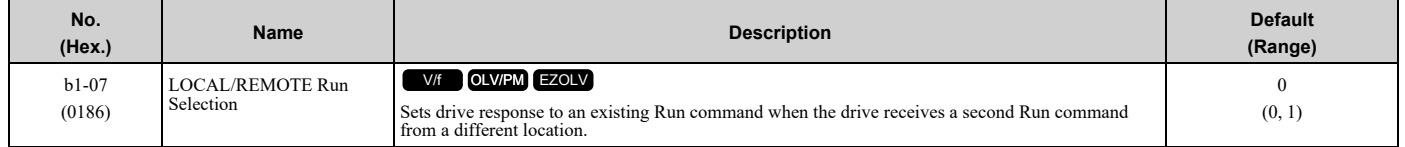

This parameter interlocks the drive to help prevent accidents that can occur if the motor starts to rotate because the Run command source changed.

To switch the RUN command source, push  $LORE$  on the keypad or set *H1-xx* = 1, 2 *[MFDI Function Selection* = *LOCAL/REMOTE Selection, External Reference 1/2 Selection]* and activate/deactivate the terminal.

### **0 : Disregard Existing RUN Command**

If a Run command is enabled when you switch between Run command sources, the drive will not operate the motor.

When the drive is operating the motor, turn OFF the Run command to stop the motor. Enter the Run command again to start operation.

#### **1 : Accept Existing RUN Command**

If a Run command is enabled when you switch between Run command sources, the drive will start to operate the motor or continue to operate the motor.

WARNING! Sudden Movement Hazard. When you use a 3-Wire sequence, set A1-03 = 3330 [Initialize Parameters = 3-Wire Initialization] and make sure that b1-17 = 0 [Run Command at Power Up = Disregard Existing RUN Command] (default). If you do not correctly set the drive parameters for 3-Wire operation before you energize the drive, the motor can suddenly rotate when you *energize the drive.*

## ■ **b1-08: Run Command Select in PRG Mode**

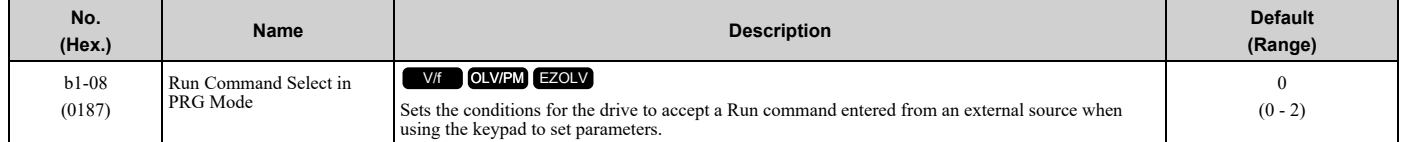

As a safety precaution, when the drive is in Programming Mode, it will not respond to a Run command.

This parameter helps prevent accidents that can occur if the motor starts to rotate because the drive received a Run command from an external source while the user is programming the drive. You can also set the drive to not show the Programming Mode when a Run command is active.

**Note:**

Refer to this table for Drive Mode and Programming Mode functions.

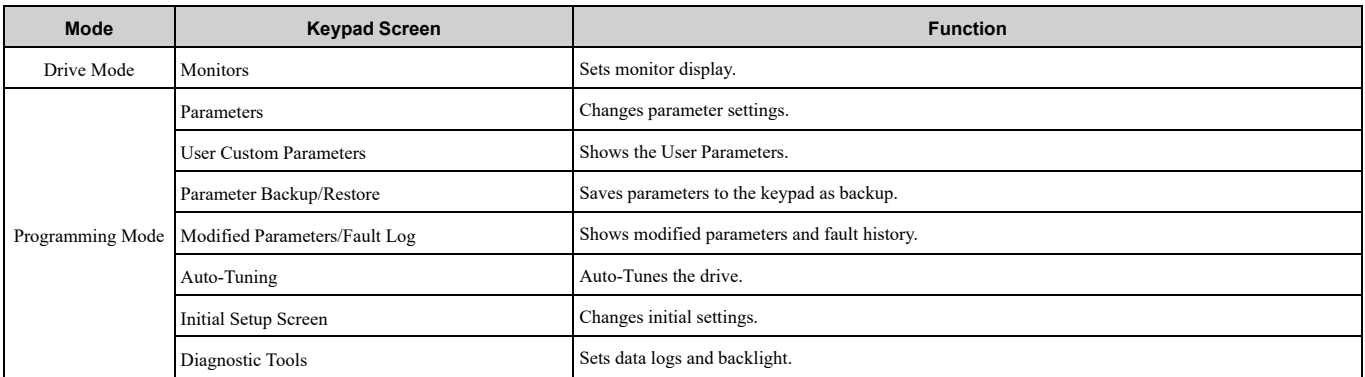

### **0 : Disregard RUN while Programming**

The drive does not accept the Run command when setting the parameters in the Programming Mode.

### **1 : Accept RUN while Programming**

The drive accepts a Run command entered from an external source when setting the parameters in Programming Mode.

### **2 : Allow Programming Only at Stop**

The drive does not allow the user to enter the Programming Mode while the drive is operating. The keypad does not display the Programming Mode while the drive is operating.

## ■ **b1-11: Run Delay @ Stop**

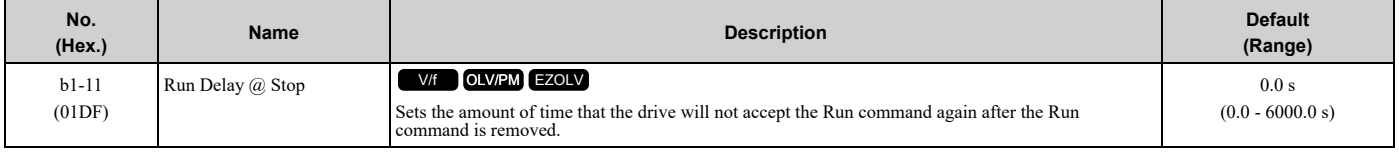

#### **Note:**

•This parameter will operate when the drive goes to sleep then wakes up.

•The time set in this parameter does not apply for faults or Auto-Restarts.

•When there is an active Run command while the time set in *b1-11* is active, the keypad will show a *[Start Delay]* message as specified by the *o1-82 [Message Screen Display]* display format.

### **Coast to Stop with Timer Function**

When  $b1-03 = 3$  *[Stopping Method Selection* = *Coast to Stop with Timer]*, the drive operates as:

- 1. The drive operates at an output frequency  $> 0$ .
- 2. The Run command is removed and the drive coasts to stop.
- 3. The drive will set the coast-timer based on *b1-11*:
	- When *b1-11 = 0.0 s*, *C1-02 [Deceleration Time 1]* and the output frequency set the coast-timer.
	- When  $b1-I1 > 0.0 s$ ,  $b1-I1$  is the coast-timer.
- 4. When the drive receives the Run command again during the time set in *b1-11*, the drive will restart when the timer expires and it is not necessary to cycle the Run command.

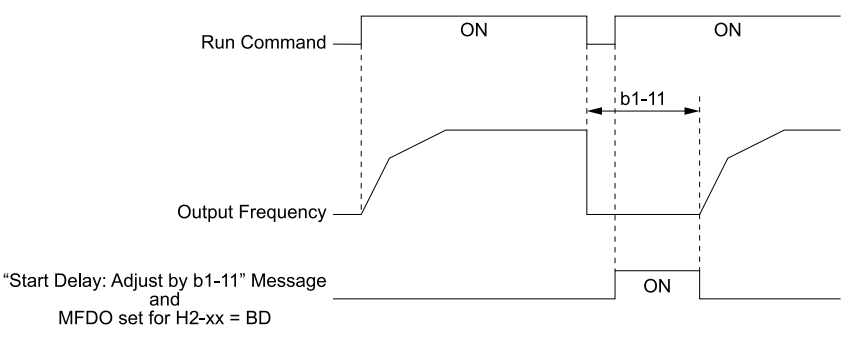

#### **b1-11: Run Delay @ Stop H2-xx = BD: Start Delay**

### **Figure 12.10 Coast To Stop With Timer when** *b1-11 > 0*

### **Ramp to Stop, Coast to Stop or DC Injection to Stop Functions when b1-03 ≠ 3**

When *b1-03 = 0 or 2 [Ramp to Stop or DC Injection Braking to Stop]*, the drive operates as:

- 1. The drive operates at an output frequency  $> 0$ .
- 2. When you remove the Run command or the drive goes to sleep, the *b1-11* timer immediately starts while ramping or coasting.
- 3. When the drive receives the Run command again during the time set in *b1-11*, the drive will restart when the timer expires and it is not necessary to cycle the Run command.

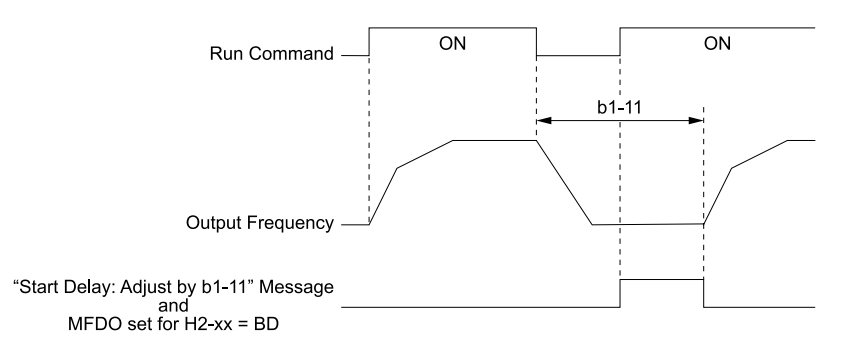

**b1-11: Run Delay @ Stop H2-xx = BD: Start Delay**

**Figure 12.11 Ramp To Stop when** *b1-11 > 0*

## ■ **b1-12: Run Delay Memory Selection**

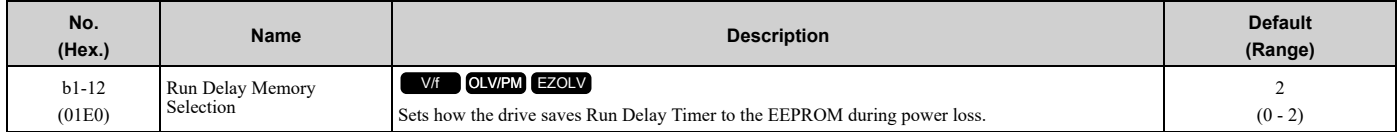

#### **0 : Disabled**

The drive does not save the Run Delay timer during power loss.

When the drive power is restored, the drive will not apply the delay time set in *b1-11*.

[Figure](#page-625-0) 12.12 shows the example of drive operation when:

- *b1-03 = 3 [Stopping Method Selection = Coast to Stop with Timer]*
- $b1-11 = 60.0 s$
- $b1 12 = 0$

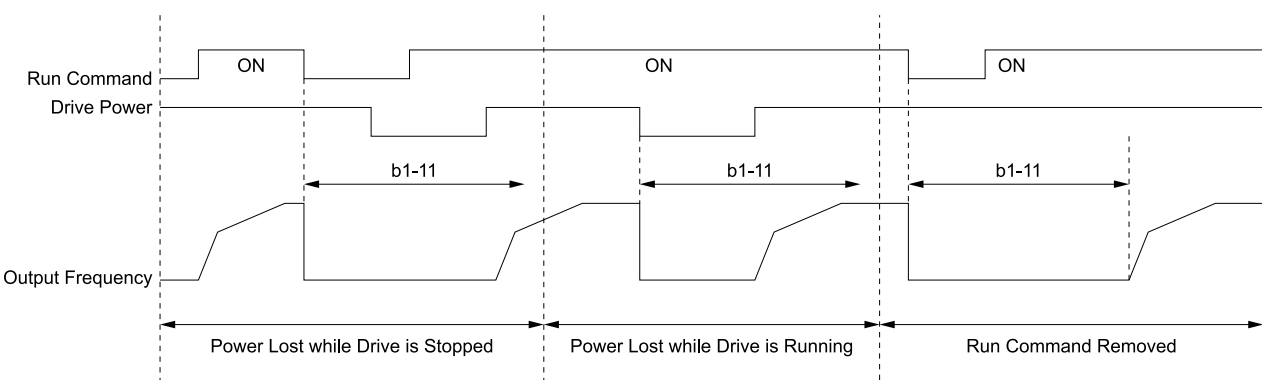

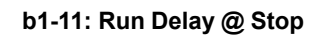

#### **Figure 12.12 Run Delay Memory Disabled**

### <span id="page-625-0"></span>**1 : Only at Stop**

The drive saves Run Delay timer only when the drive is stopped.

When the drive is running and it loses power, the drive will not apply the delay time set in *b1-11* when power is restored. When the drive is stopped with *b1-11* counting down and it loses power, the drive will apply the delay time set in *b1-11* based on the time elapsed during the power outage.

[Figure](#page-626-0) 12.13 shows the example of drive operation when:

- $b1-03=3$
- $b1 11 = 60.0 s$
- $b1 12 = 1$

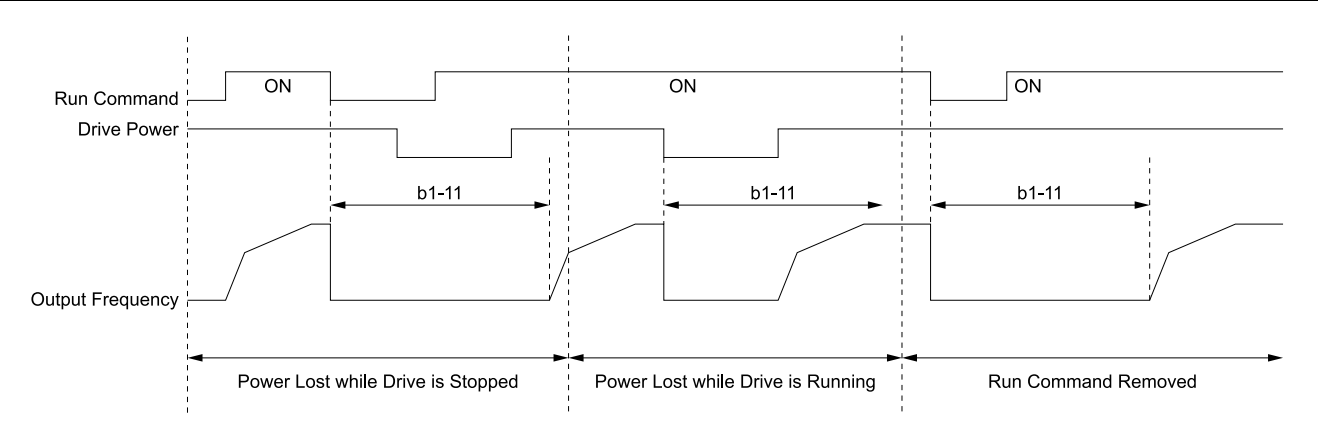

**b1-11: Run Delay @ Stop**

#### **Figure 12.13 Run Delay Memory Only at Stop**

### <span id="page-626-0"></span>**2 : Running & Stop**

The drive always saves the Run Delay timer.

When the drive is running and it loses power, the drive will save-off the maximum delay time set in *b1-11*. When power is restored, the drive will apply that time minus the time elapsed during the power outage. When the drive is stopped with *b1-11* counting down and it loses power, the drive will apply the delay time set in *b1-11* based on the time elapsed during the power outage.

[Figure](#page-626-1) 12.14 shows the example of drive operation when:

$$
\bullet\ \ b1-03=3
$$

$$
\bullet\ bd\text{-}11=60.0\ s
$$

$$
\bullet\ b1-12=2
$$

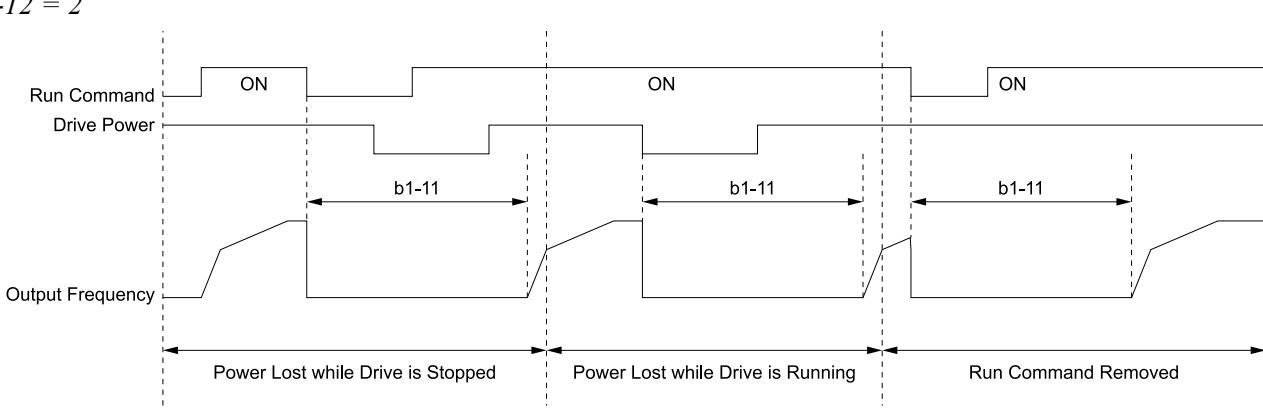

**b1-11: Run Delay @ Stop**

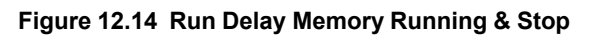

## <span id="page-626-1"></span>■ **b1-14: Phase Order Selection**

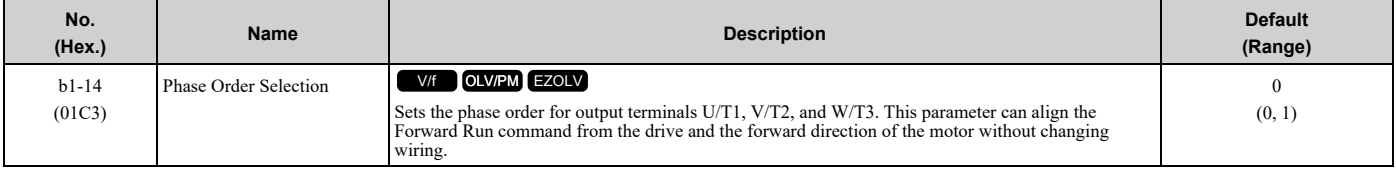

#### **Note:**

When you use *A1-03 [Initialize Parameters]* to initialize the drive, the drive will not reset this parameter.

#### **0 : Standard**

### **1 : Switch Phase Order**

Parameter Details [Parameter](#page-604-0) Details

## ■ **b1-15: Frequency Reference Selection 2**

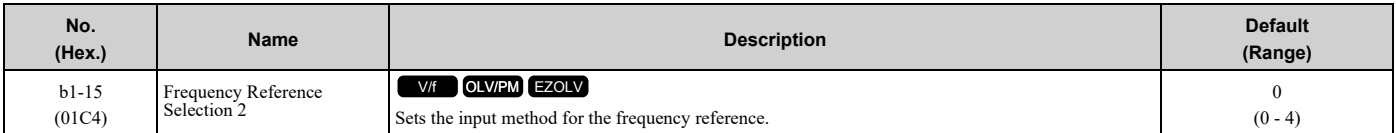

Activate *H1-xx = 2 [MFDI Function Selection = External Reference 1/2 Selection]* to enable this parameter.

#### **Note:**

• Push LORE on the keypad to set the input mode to LOCAL and enter the frequency reference from the keypad.

•When the drive receives a Run command when the frequency reference is 0 Hz or less than the *E1-09 [Minimum Output Frequency]* value,

**RUN** on the keypad will flash. Examine the setting for the frequency reference input and enter a value ≥ *E1-09*.

### **0 : Keypad**

The drive uses the keypad to enter the frequency reference and also switches the PID setpoint to *YA-01 [Setpoint 1]*.

Use  $\bigcirc$  and  $\bigcirc$  on the keypad to change the frequency reference.

### **1 : Analog Input**

The drive uses MFAI terminals A1, A2, and A3 to input an analog frequency reference with a voltage or current input signal.

• Voltage Input

Refer to Table [12.14](#page-627-0) to use a voltage signal input to one of the MFAI terminals.

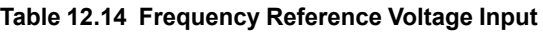

<span id="page-627-0"></span>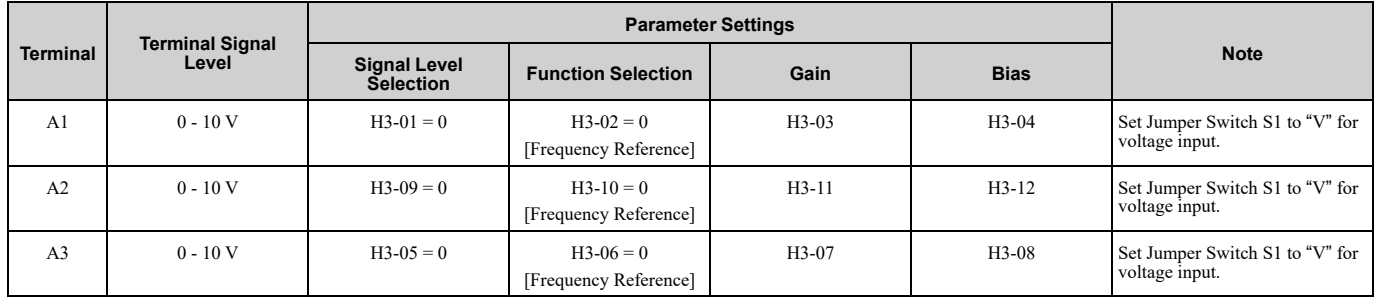

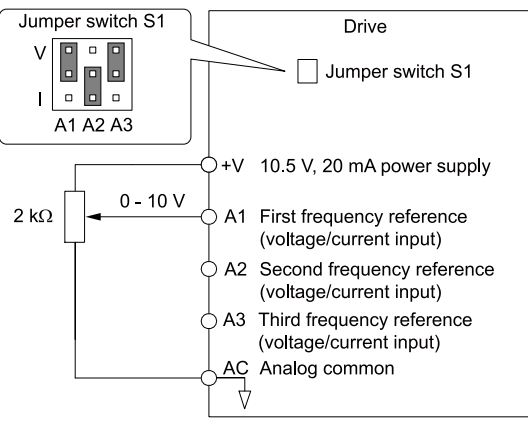

#### **Figure 12.15 Example of Setting the Frequency Reference with a Voltage Signal to Terminal A1**

### **Note:**

You can also use this diagram to wire terminal A2 and A3.

• Current Input

Refer to Table [12.15](#page-628-0) to use a current signal input to one of the MFAI terminals.

<span id="page-628-0"></span>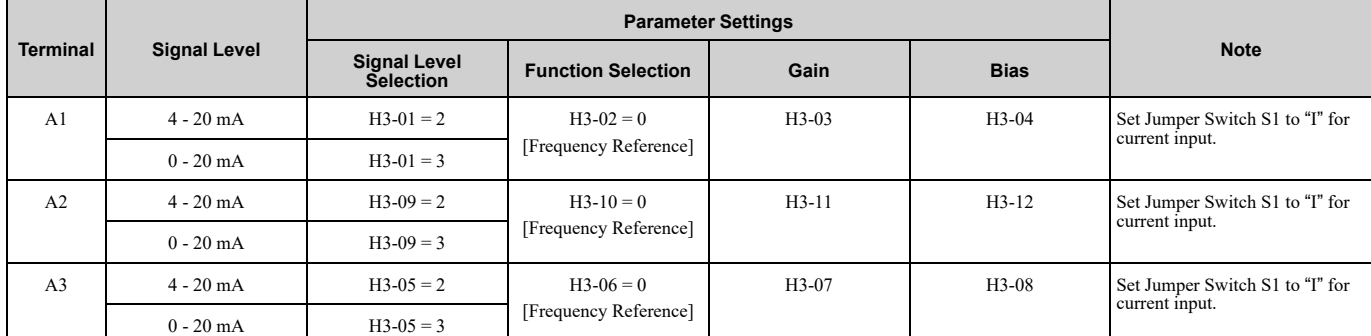

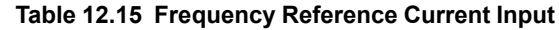

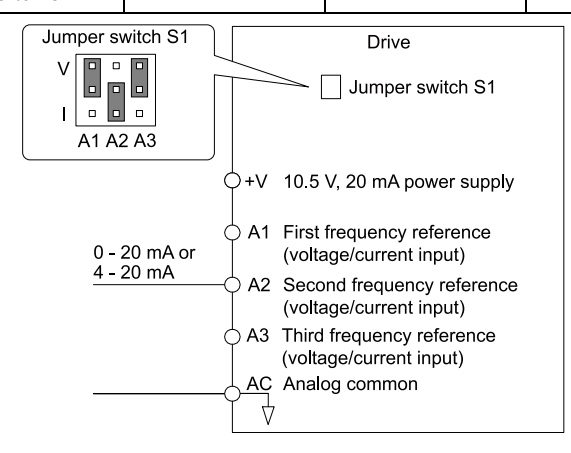

#### **Figure 12.16 Example of Setting the Frequency Reference with a Current Signal to Terminal A2**

#### **Note:**

You can also use this diagram to wire terminal A1 and A3.

Changing between Master and Auxiliary Frequency References

Use the multi-step speed reference function to change the frequency reference input between terminals A1, A2, and A3.

### **2 : Memobus/Modbus Communications**

The drive uses MEMOBUS/Modbus communications to enter the frequency reference.

### **3 : Option PCB**

The drive uses a communications option card or input option card connected to the drive to enter the Run command. Refer to the instruction manual included with the option card to install and set the option card.

**Note:**

If *b1-15 = 3*, but you did not connect a communications option card, *oPE05 [Run Cmd/Freq Ref Source Sel Err]* will flash on the keypad.

### **4 : Pulse Train Input**

The drive uses a pulse train signal from the pulse train input terminal RP to enter the frequency reference.

Do this procedure to make sure that the pulse train signal is operating correctly.

- 1. Set *b1-15 = 4*, *H6-01 = 0 [Terminal RP Pulse Train Function = Frequency Reference]*.
- 2. Set *H6-02 [Terminal RP Frequency Scaling]* to the number of pulses that determine 100% of the frequency reference.
- 3. The terminal assigned to *H1-xx = 2 [MFDI Function Selection = External Reference 1/2 Selection]* is activated.
- 4. Enter a pulse train signal on the terminal RP and make sure that the keypad shows a correct frequency reference.

## ■ **b1-16: Run Command Selection 2**

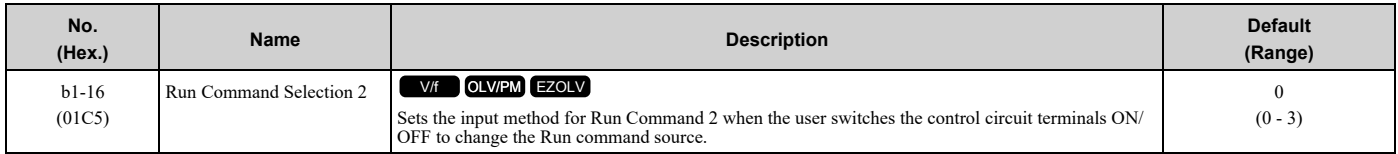

Activate *H1-xx = 2 [MFDI Function Selection = External Reference 1/2 Selection]* to enable this parameter.

### **0 : Keypad**

The drive uses the keypad to enter the Run command.

You can use the JOG operation or the FWD/REV commands from the keypad.

**Note:**

The  $\bigcup_{i=1}^{\infty}$  is on while the keypad is the Run command source.

### **1 : Digital Input**

The drive uses the control circuit terminals to enter the Run command. Select the input method for the Run command with an *H1-xx* parameter.

Set *H1-xx = 0, 40 to 43 [3-Wire Sequence, Run Command (2-Wire Sequence)]*. The default setting is 2-wire sequence 1.

• 2-wire Sequence 1

This sequence has two input types: FWD/Stop and REV/Stop. Set *A1-03 = 2220 [Initialize Parameters = 2-Wire Initialization]* to initialize the drive and set terminals S1 and S2 for a 2-wire sequence.

- 2-wire Sequence 2 This sequence has two input types: Run/Stop and FWD/REV.
- 3-Wire Sequence

This sequence has three input types: Run, Stop, and FWD/REV. Set *A1-03 = 3330 [Initialize Parameters = 3-Wire Initialization]* to initialize the drive and set terminals S1, S2, and S5 for a 3-wire sequence.

### **2 : Memobus/Modbus Communications**

The drive uses MEMOBUS/Modbus communications to enter the Run command.

### **3 : Option PCB**

The drive uses a communications or input option connected to the drive to enter the Run command.

Refer to the instruction manual included with the option card to install and set the option card.

**Note:**

If *b1-16 = 3* but no option card is connected, then *oPE03 [Multi-Function Input Setting Err]* will flash on the keypad.

## ■ **b1-17: Run Command at Power Up**

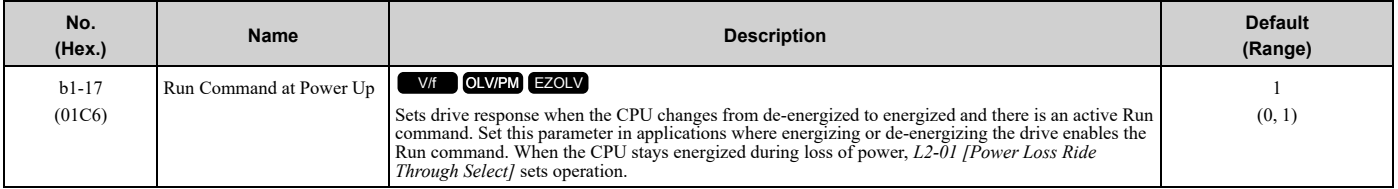

### **0 : Disregard Existing RUN Command**

The drive does not start to operate the application when you apply power, even when there is an existing Run command.

Enter the Run command again to operate the application.

**Note:**

When you energize the drive, **RUN** on the keypad will flash quickly if the Run command is already enabled from an external source.

#### **1 : Accept Existing RUN Command**

When there is an existing Run command, the drive starts to operate the application when you apply power.

WARNING! Sudden Movement Hazard. When you use a 3-Wire sequence, set A1-03 = 3330 [Initialize Parameters = 3-Wire Initialization] and make sure that b1-17 = 0 [Run Command at Power Up = Disregard Existing RUN Command] (default). If you do not correctly set the drive parameters for 3-Wire operation before you energize the drive, the motor can suddenly rotate when you *energize the drive.*

## ■ **b1-40: Deceleration Abort Time**

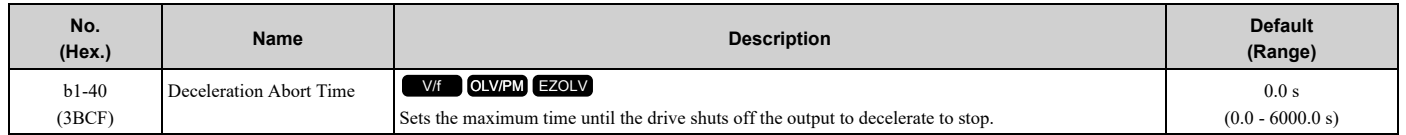

**Note:**

Set this parameter to 0.0 s to disable this function.

When  $b1-40 > 0.0$  s, the drive will coast-to-stop when you remove the Run command and decelerate for the time set in *b1-40*. Refer to [Figure](#page-630-0) 12.17 for the timing chart.

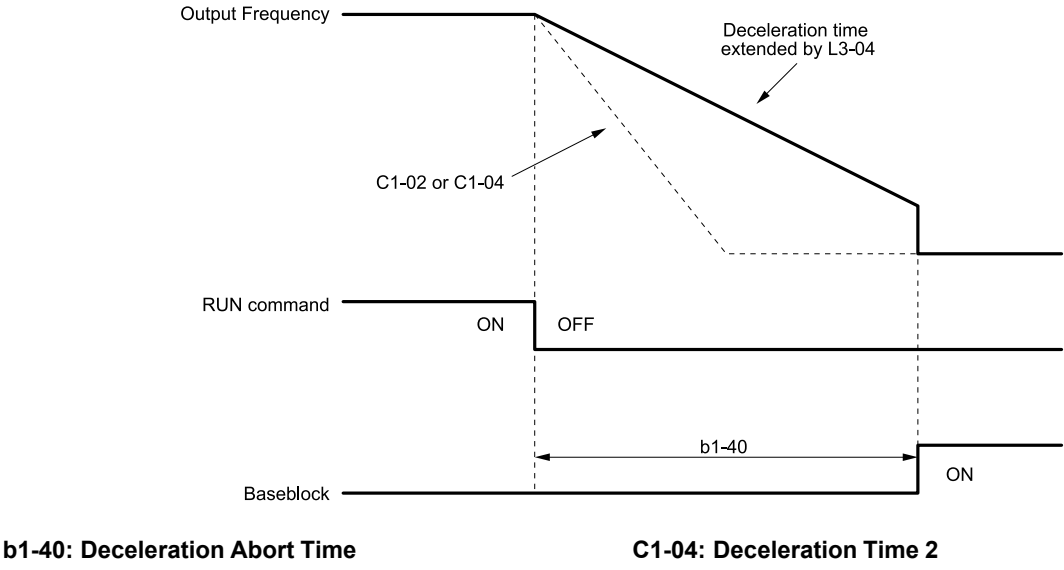

**C1-02: Deceleration Time 1**

**L3-04: Stall Prevention during Decel**

**Figure 12.17 Deceleration Abort Time Chart**

## <span id="page-630-0"></span>◆ **b2: DC Injection Braking and Short Circuit Braking**

*b2 parameters* set the DC Injection Braking and Short Circuit Braking functions.

- DC Injection Braking: A braking method that injects DC current into the motor windings. This function should not be used too frequently, because it generates a fair amount of heat in the motor.
- Short Circuit Braking: A braking method for PM motors.

## ■ **b2-01: DC Injection/Zero SpeedThreshold**

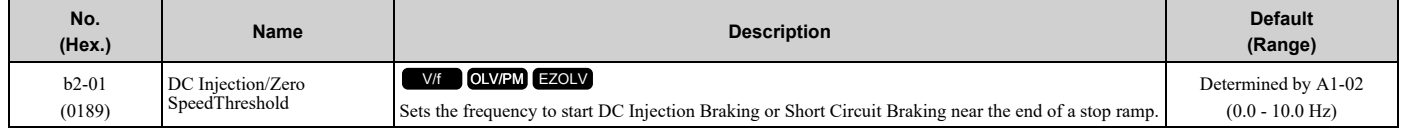

**Note:**

This parameter is available when *b1-03 = 0 [Stopping Method Selection = Ramp to Stop]*.

When the control method selected in *A1-02 [Control Method Selection]* changes, the *b2-01* function changes.

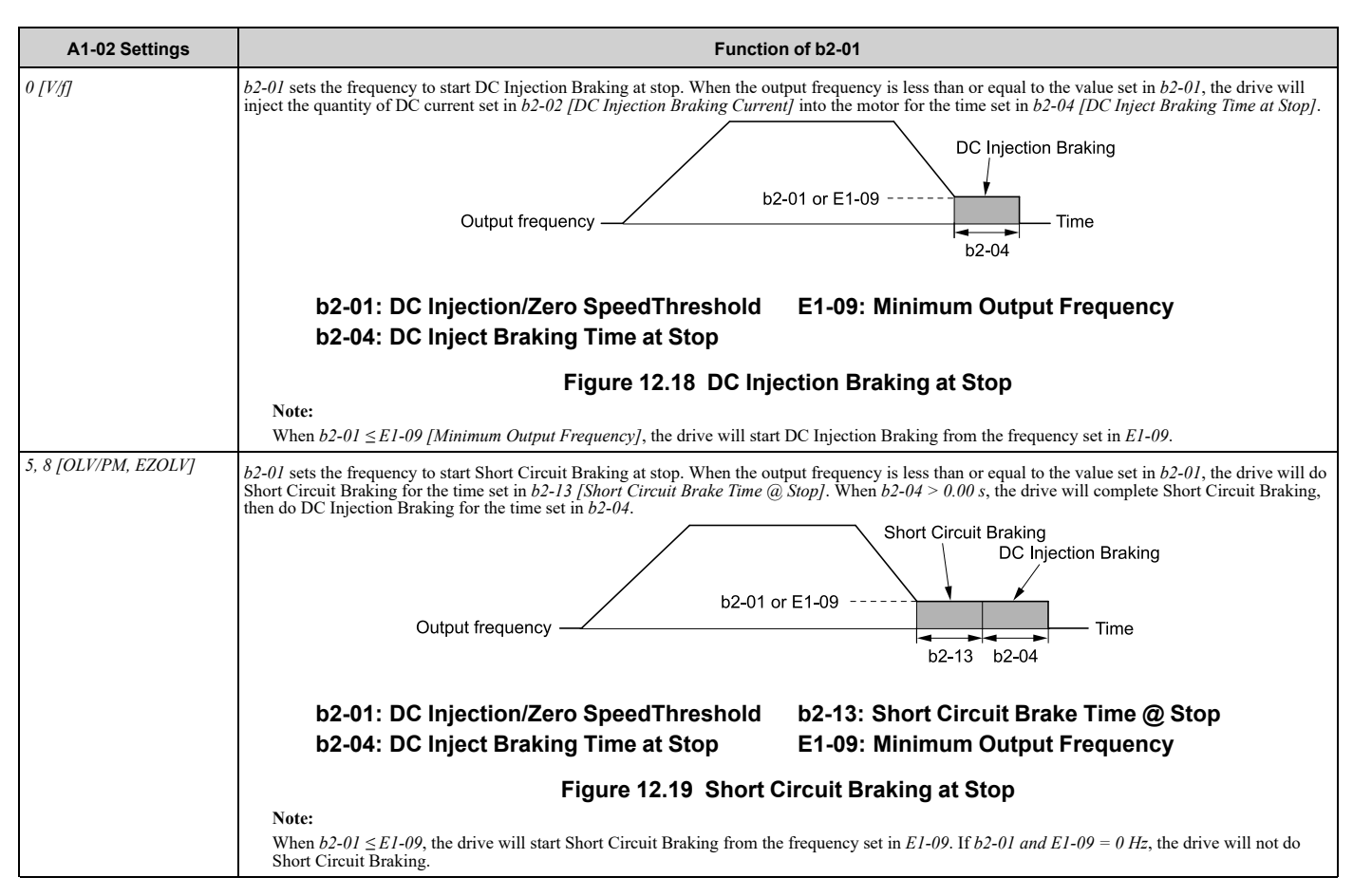

## ■ **b2-02: DC** Injection Braking Current

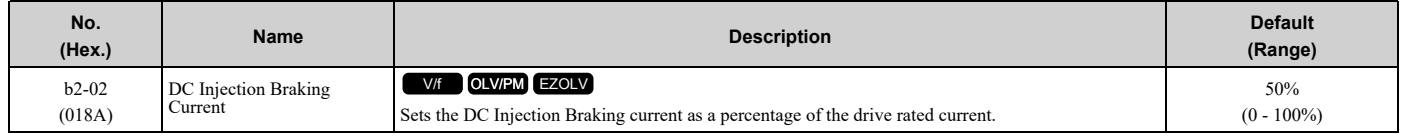

When the DC Injection Braking current is more than 50%, the drive decreases the carrier frequency to 1 kHz. The motor rated current determines the quantity of DC Injection Braking current that the drive can use.

The DC Injection Braking current level has an effect on the strength of the magnetic field that locks the motor shaft. As the current level increases, the motor windings will supply more heat. Do not set this parameter higher than the level that is necessary to hold the motor shaft.

## ■ **b2-03: DC Inject Braking Time at Start**

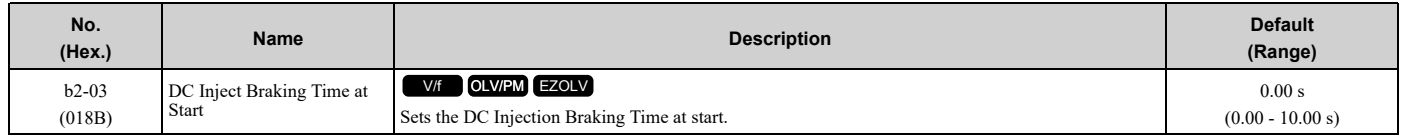

This function stops then restarts a coasting motor and increases motor flux to make high starting torque (a process called initial excitation). Set this parameter to 0.00 to disable the function.

#### **Note:**

To restart a coasting motor, use DC Injection Braking to stop and then restart the motor, or enable Speed Search. Enable DC Injection Braking or Speed Search to prevent *ov [Overvoltage]* and *oC [Overcurrent]* faults.

## ■ **b2-04: DC Inject Braking Time at Stop**

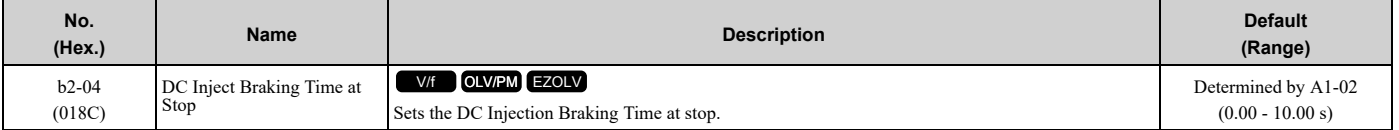

This function fully stops a motor with a large inertia during deceleration and will not let the inertia continue to rotate the motor.

Set this parameter to 0.00 to disable the function.

When a longer time is necessary to stop the motor, increase the value.

## ■ **b2-09: Pre-heat Current 2**

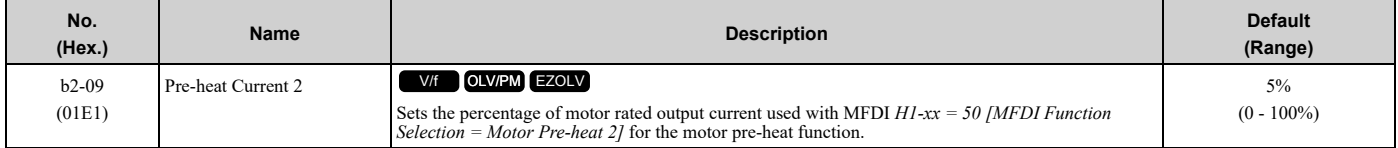

## ■ **b2-12: Short Circuit Brake Time @ Start**

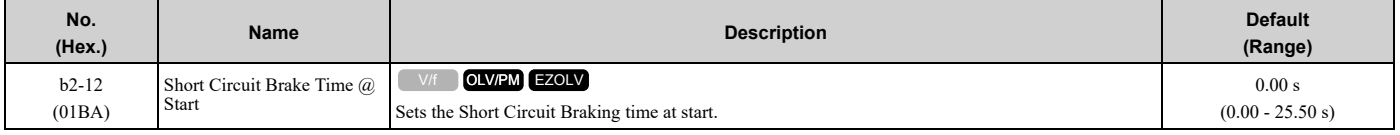

This function stops and restarts a coasting PM motor. The drive short circuits all the three motor phases to make braking torque in the motor.

Set this parameter to 0.00 to disable the function.

**Note:**

Short circuit Braking will let external forces rotate the PM motor. Use DC Injection Braking to prevent motor rotation from external forces.

## ■ **b2-13: Short Circuit Brake Time @ Stop**

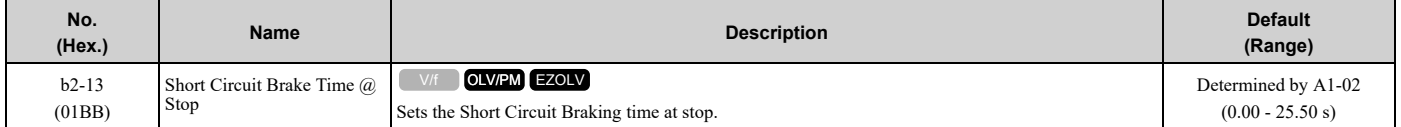

This function fully stops a PM motor with a large inertia during deceleration and will not let the inertia continue to rotate the motor.

Short Circuit Braking operates for the time set in *b2-13* when output frequency is less than the value set in *b2-01 [DC Injection/Zero SpeedThreshold] or E1-09 [Minimum Output Frequency]*.

Set this parameter to 0.00 to disable the function.

## ■ **b2-18: Short Circuit Braking Current**

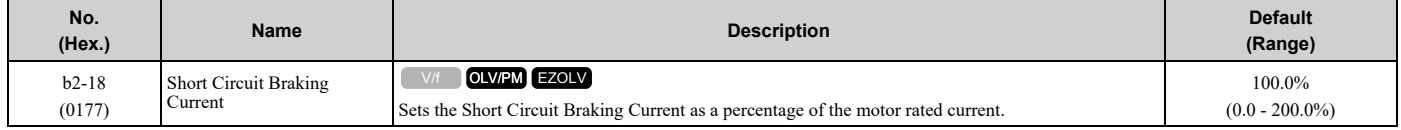

#### **Note:**

Parameter *A1-02 [Control Method Selection]* selects which parameter is the motor rated current.

•*A1-02 = 5 [OLV/PM]*: *E5-03 [PM Motor Rated Current (FLA)]*

•*A1-02 = 8 [EZOLV]*: *E9-06 [Motor Rated Current (FLA)]*

The Short Circuit Braking current cannot be higher than the drive rated current, although you can use *b2-18* to set a higher current level. The maximum rated current is 120%.

## ◆ **b3: Speed Search**

The Speed Search function detects the actual speed of a coasting motor, then restarts the motor before the motor stops. Use Speed Search in these conditions:

- To continue operation after momentary power loss
- To switch from commercial power supply to drive power
- To restart a coasting fan

For example, the drive output turns off and the motor coasts when there is a momentary loss of power. After you return power, the drive does Speed Search on the coasting motor, and restarts the motor from the detected speed.

When you use a PM motor, enable *b3-01 [Speed Search at Start Selection]*.

There are two types of Speed Search for induction motors: Current Detection and Speed Estimation. Use parameter *b3-24 [Speed Search Method Selection]* to select the type of Speed Search.

Parameter settings are different for different types of Speed Search. Refer to Table [12.16](#page-633-0) for more information.

#### **Note:**

Cells marked with "x" apply and cells marked with "-" do not apply.

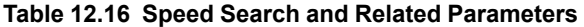

<span id="page-633-0"></span>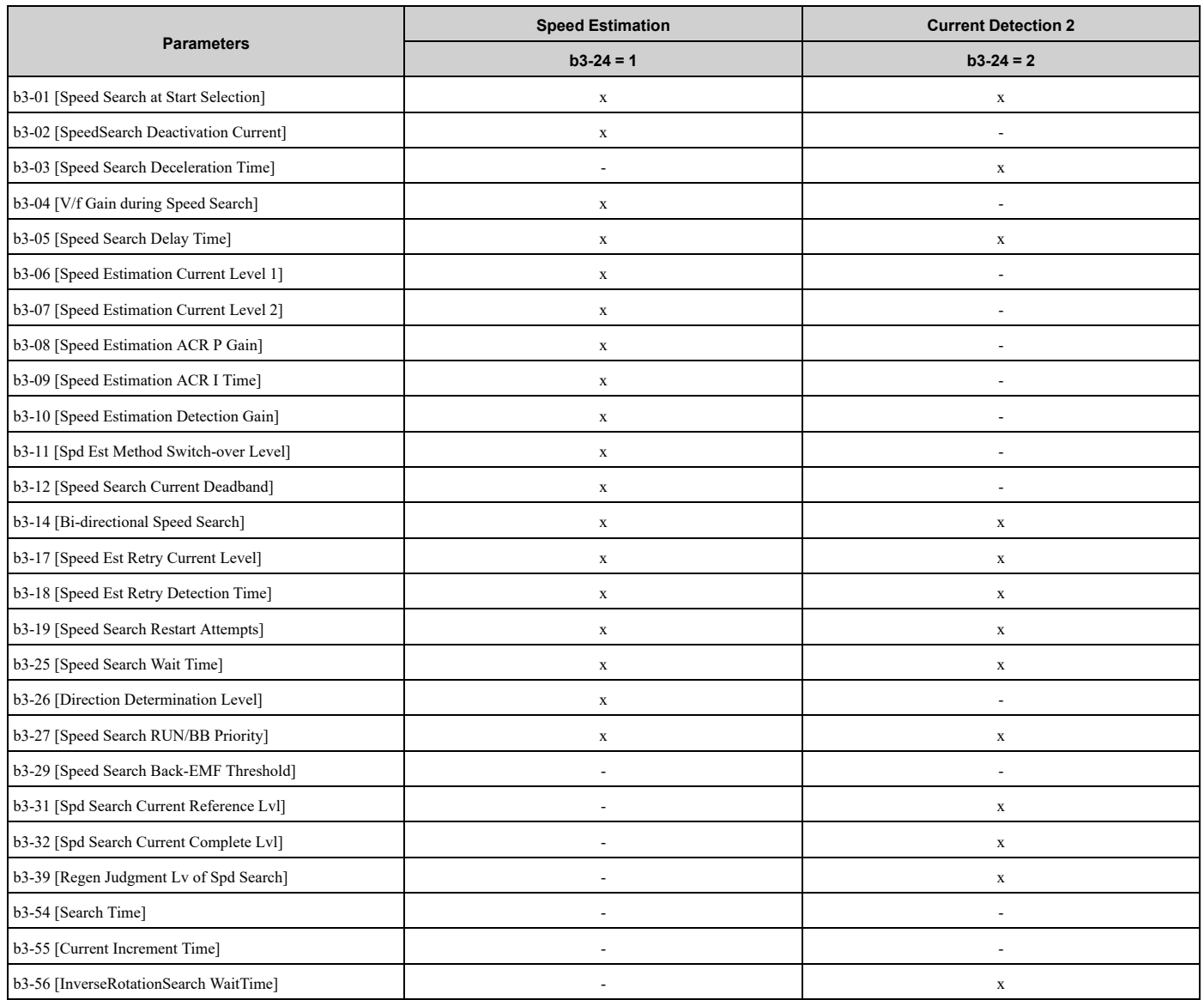

**Note:**

•To use Speed Estimation Speed Search with V/f Control, do Rotational Auto-Tuning before you set the Speed Search function. If the wire length between the drive and motor changed since the last time you did Auto-Tuning, do Stationary Auto-Tuning for Line-to-Line Resistance process again.

•If *A1-02 = 5 [PM Open Loop Vector]* and the wiring distance between the motor and drive is long or if the motor is coasting at more than or equal to 200 Hz, do not use Speed Search to restart the motor. Use Short Circuit Braking.

## ■ **Current** Detection 2

Use this Speed Search function with induction motors. Set *b3-24 = 2 [Speed Search Method Selection = Current Detection 2]*. Current Detection Speed Search injects current into the motor to detect the speed of an induction motor. Speed Search increases the output voltage for the time set in *L2-04 [Powerloss V/f Recovery Ramp Time]*, starting from the maximum output frequency or the frequency reference.

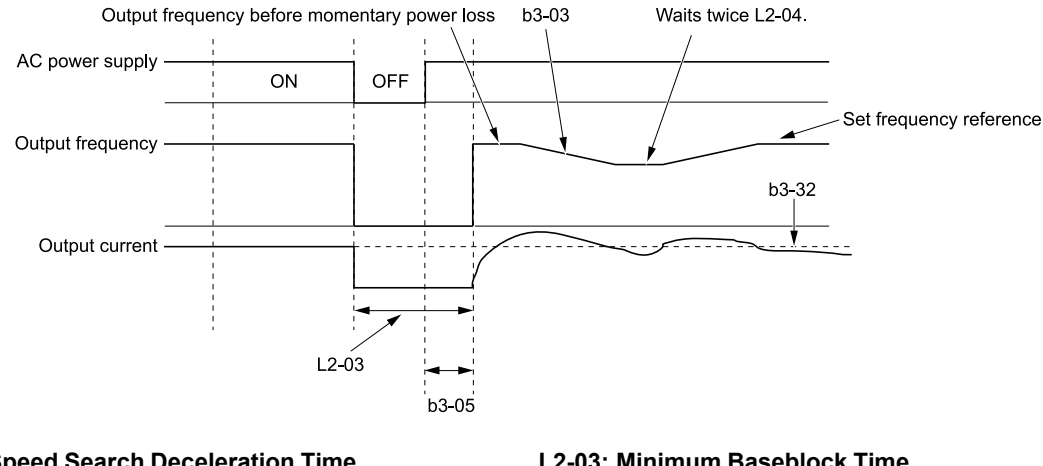

**b3-03: Speed Search Deceleration Time b3-05: Speed Search Delay Time b3-32: Spd Search Current Complete Lvl** **L2-03: Minimum Baseblock Time L2-04: Powerloss V/f Recovery Ramp Time**

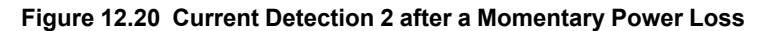

#### **Note:**

After you restore power, the drive will not do Speed Search until the time set in *b3-05 [Speed Search Delay Time]* expires. This means that the drive will not always start Speed Search when time set in *L2-03 [Minimum Baseblock Time]* expires.

If you enter the Run command at the same time as Speed Search, the drive will not do Speed Search until the time set in  $L2-03$  expires. When  $L2-03 < b3-05$ , the drive will use the wait time set in  $b3-05$ .

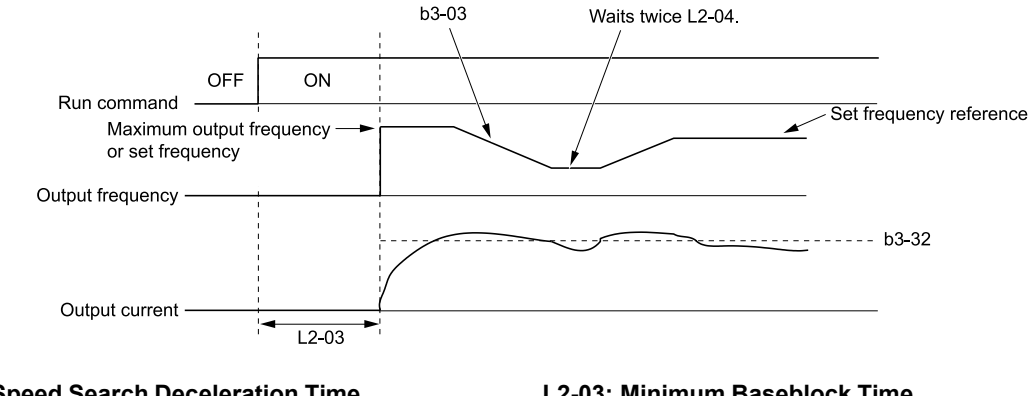

**b3-03: Speed Search Deceleration Time b3-32: Spd Search Current Complete Lvl**

**L2-03: Minimum Baseblock Time L2-04: Powerloss V/f Recovery Ramp Time**

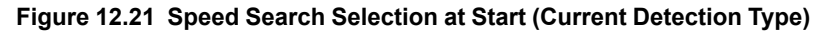

WARNING! Sudden Movement Hazard. Do not do Current Detection Speed Search with light loads or a stopped motor. If you do *Auto-Tuning in these conditions, the motor can suddenly accelerate and cause serious injury or death.*

#### **Note:**

•You cannot use Current Detection Speed Search with PM motors.

•If the drive detects *oL1 [Motor Overload]* during Current Detection Speed Search, decrease *b3-03*.

- •If the drive detects *oC [Overcurrent]* or *ov [Overvoltage]* during Current Detection Speed Search after the drive recovers from a momentary power loss, increase *L2-03*.
- •If *b3-01 = 1 [Speed Search at Start Selection = Enabled]*, too much current will flow when the motor starts. If there is too much current at start it will decrease the service life of the drive IGBTs over time.

## ■ **Speed Estimation**

Use this Speed Search function with induction motors. Set *b3-24 = 1 [Speed Search Method Selection = Speed Estimation]*. This function uses less current and has a shorter search time than other functions. This function lets you do Speed Search when the motor is rotating in reverse. When you return power after a power loss, the motor will not suddenly accelerate.

#### **Note:**

- You cannot do Speed Estimation Speed Search in these conditions:
- •When you operate more than one motor with one drive
- •When you use a high-speed motor (200 Hz or higher)
- •When you use a 1.5 kW or smaller motor.
- •When the motor output is more than 1 frame size smaller than the drive capacity
- •When there is a long wiring distance between the drive and motor

For these conditions, use Current Detection Speed Search.

Speed Estimation Speed Search uses these two steps to estimate the motor speed:

1. Residual Voltage Search

When there is a short baseblock time, the drive searches for residual voltage. The drive uses the residual voltage in the motor to estimate the motor speed and direction of rotation. The drive outputs the estimated motor speed as frequency, then uses the deceleration rate set in *L2-04* to increase the voltage. When the output voltage aligns with the V/f pattern, the drive accelerates or decelerates the motor to the frequency reference. If the drive cannot estimate the motor speed because of low residual voltage, it will automatically do Current Injection.

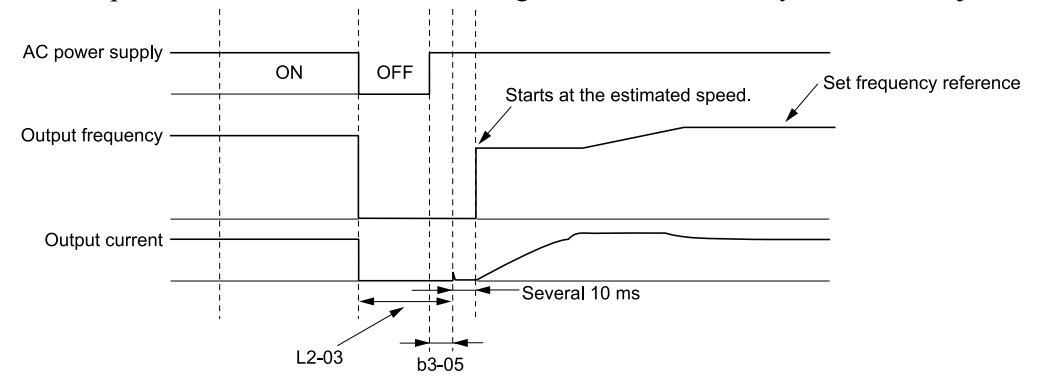

#### **b3-05: Speed Search Delay Time L2-03: Minimum Baseblock Time**

**Figure 12.22 Speed Search after Baseblock**

#### **Note:**

After you return power, the drive waits for the time set in *b3-05*. When power loss is longer than the time set in *L2-03*, the drive will start Speed Search when the time set in *b3-05* is expired after the power recovery.

#### 2. Current Injection

If there is not sufficient residual voltage in the motor, the drive does Current Injection. The drive injects the quantity of DC current set in *b3-06 [Speed Estimation Current Level 1]* into the motor windings to estimate the motor speed and direction of rotation. The drive outputs the estimated motor speed as frequency, then uses the deceleration rate set in *L2-04* to increase the voltage. When the output voltage aligns with the V/f pattern, the drive accelerates or decelerates the motor to the frequency reference.

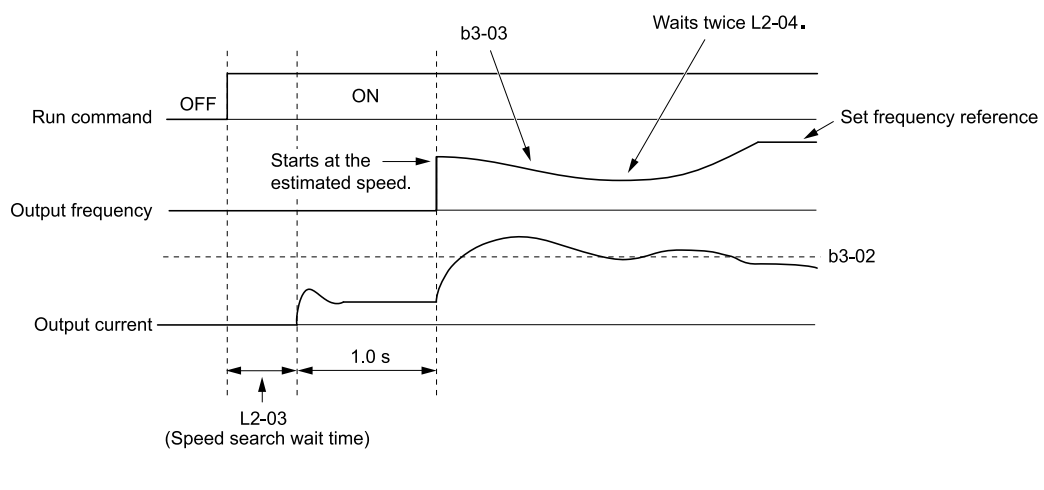

#### **b3-02: SpeedSearch Deactivation Current b3-03: Speed Search Deceleration Time**

**L2-03: Minimum Baseblock Time L2-04: Powerloss V/f Recovery Ramp Time**

#### **Figure 12.23 Speed Search Selection at Start**

**Note:**

Set the lower limit of the delay time to *b3-05* for when Speed Search starts.

## ■ **Speed Search Operation Conditions**

These conditions apply to Speed Search operation. When  $A1-02 = 0$  [Control Method Selection = V/f Control], set *b3-24 [Speed Search Method Selection]* before you do Speed Search.

- Do Speed Search with each Run Command The drive ignores a Speed Search command from the external terminals.
- Use an MFDI to do an External Speed Search Command To use an MFDI to do Speed Search, input the Run command at the same time that terminal Sx set for Speed Search activates, or after Speed Search activates.

Set Speed Search to *H1-xx* to do the function externally. You cannot set external Speed Search 1 and 2 at the same time.

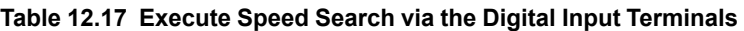

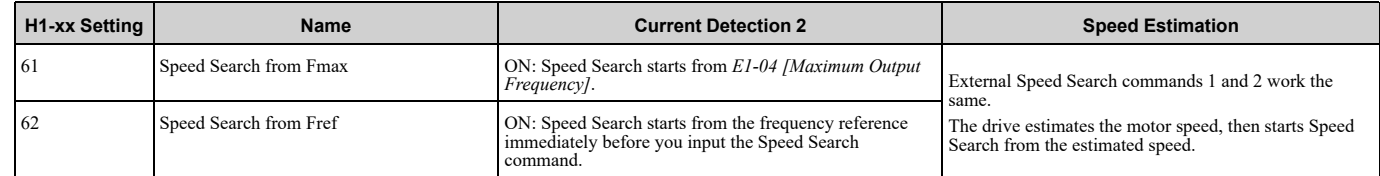

- Do Speed Search with Each Auto Restart Set *L5-01 [Number of Auto-Restart Attempts] = 1* or more. After an Auto Restart fault, the drive automatically does Speed Search.
- Do Speed Search after Momentary Power Loss Set  $L2-01 = 1$ , 2 [Power Loss Ride Through Select = Enabled for L2-02 Time, Enabled while CPU Power Active].
- Do Speed Search after You Clear the External Baseblock Command When there is an active Run command and the output frequency is higher than the minimum frequency, clear the external baseblock command to do Speed Search.

## ■ **b3-01: Speed Search at Start Selection**

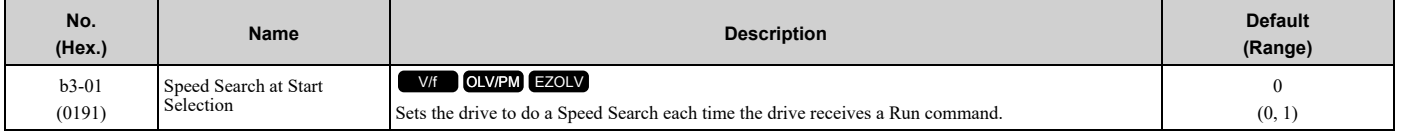

### **0 : Disabled**

Enter a Run command to start to operate the drive at the minimum output frequency.

When you enable the Run command and input the *Speed Search from Fmax or Fref [H1-xx = 61, 62]* from a multifunction input terminal, the drive will do Speed Search and start to operate the motor.

### **1 : Enabled**

Enter the Run command to do Speed Search. The drive completes Speed Search then starts to operate the motor. **Note:**

If you set  $b3-01 = 1$  when  $b3-24 = 2$  [Speed Search Method Selection = Current Detection 2], too much current flows at start. Too much current at start will decrease the service life of the drive IGBT.

## ■ **b3-02: SpeedSearch Deactivation Current**

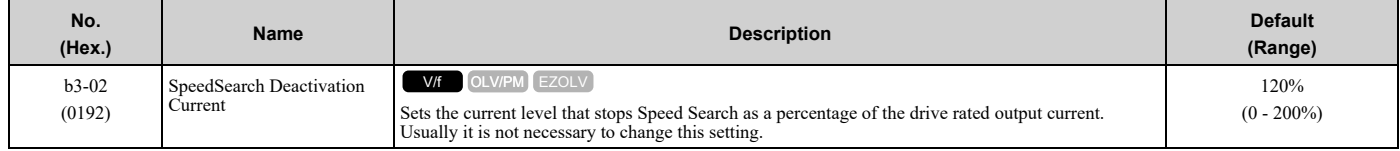

If the drive cannot restart the motor, decrease this setting.

## ■ **b3-03: Speed Search Deceleration Time**

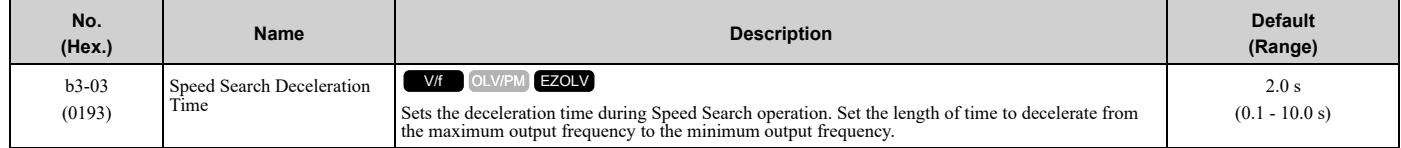

This is the output frequency deceleration time used by Current Detection Speed Search and by the Current Injection Method of Speed Estimation Speed Search.

**Note:**

•When *A1-02 = 8 [Control Method Selection = EZOLV]*, this parameter takes effect only in Expert Mode.

•If the drive detects *oL1 [Motor Overload]* during Current Detection Speed Search, decrease the value set in *b3-03*.

## ■ **b3-04: V/f Gain during Speed Search**

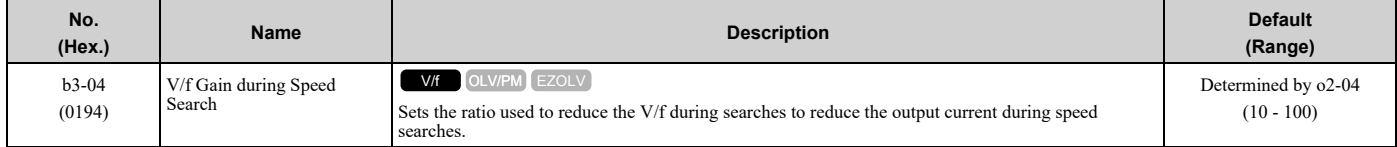

Use this formula to calculate the output voltage during Speed Search:

Output voltage during Speed Search = Configured  $V/f \times b3-04$ 

When the current detection search operates correctly, this configuration is not necessary.

## ■ **b3-05: Speed Search Delay Time**

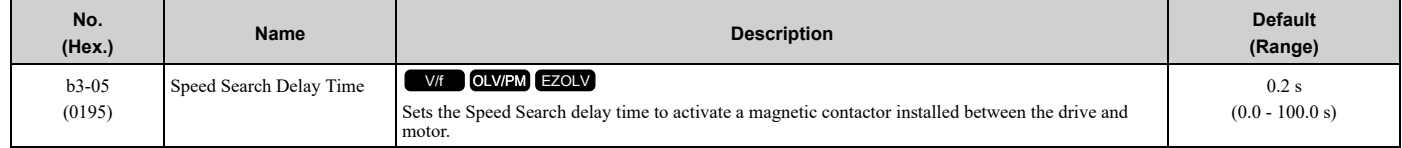

When you use a magnetic contactor between the drive and motor, you must close the contactor before the drive will do Speed Search. This parameter sets a delay time to activate the magnetic contactor.

## ■ **b3-06: Speed Estimation Current Level 1**

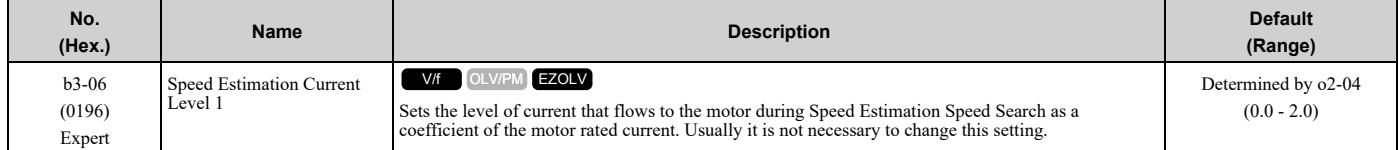

When the speed estimation value is the minimum output frequency, increase this setting. You can do this when the motor coasts at a high speed while the drive estimates the speed during Speed Estimation Speed Search. The limit of the output current during speed search is automatically the drive rated current.

**Note:**

When the drive cannot accurately estimate the speed after you adjust this parameter, use Current Detection Speed Search.

## ■ **b3-07: Speed Estimation Current Level 2**

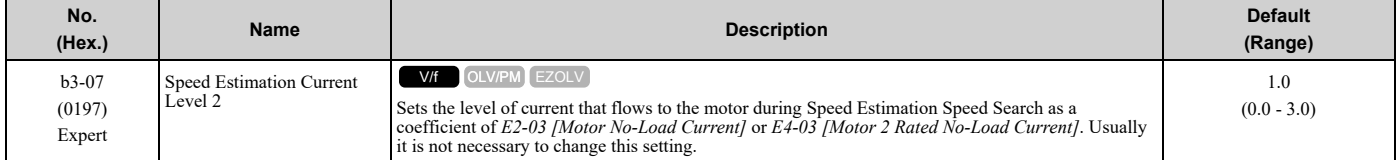

During Speed Estimation Speed Searches, when the speed estimation value aligns with the minimum output frequency, increase the setting value in 0.1-unit increments. The limit of the output current during speed search is automatically the drive rated current.

### ■ **b3-08: Speed Estimation ACR P Gain**

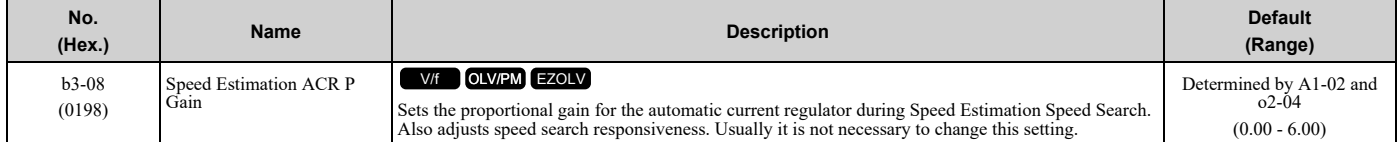

## ■ **b3-09: Speed Estimation ACR I Time**

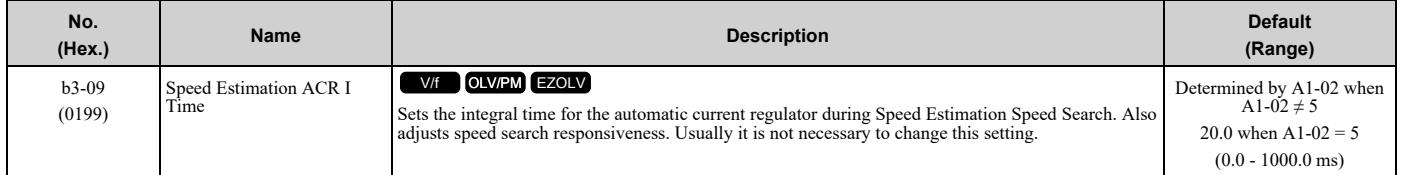

### ■ **b3-10: Speed Estimation Detection Gain**

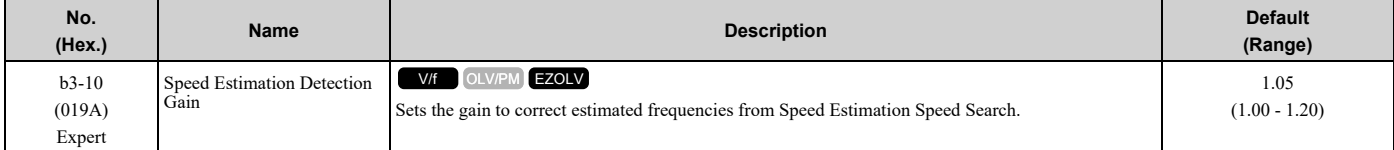

If the drive detects *ov [DC Bus Overvoltage]* when you restart the motor, increase the setting value.

**Note:**

When  $A1-02 = 8$  *[Control Method Selection* = *EZOLV]*, the default setting is 1.00 and the setting range is 1.00 - 1.10.

## ■ **b3-11: Spd Est Method Switch-over Level**

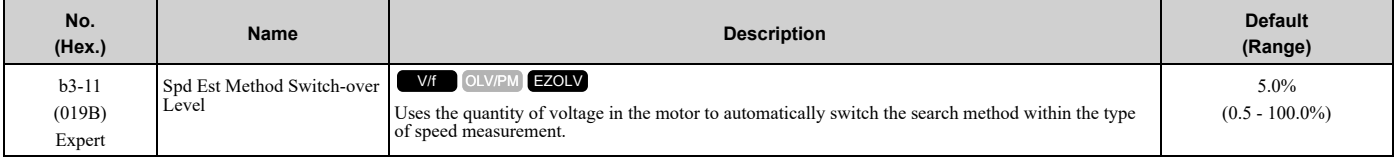

#### **Note:**

•208 V class at  $100\% = 200$  V

•480 V class at  $100\% = 400$  V

## ■ **b3-12: Speed Search Current Deadband**

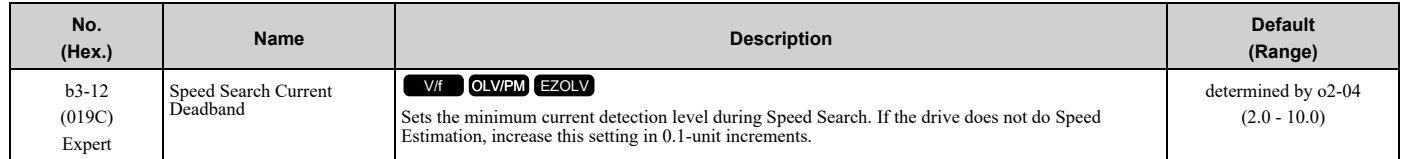

## ■ **b3-14: Bi-directional Speed Search**

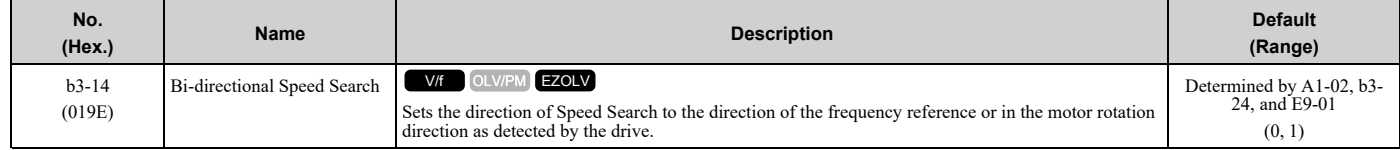

### **0 : Disabled**

The drive uses the frequency reference to detect the direction of motor rotation.

### **1 : Enabled**

The drive detects the direction of motor rotation during Speed Search.

**Note:**

```
Parameters that Change from the Default Settings with A1-02 [Control Method Selection] on page 590 for information about the
initial value of b3-14 that applies when you set these parameters:
```
–*A1-02 = 0, 8 [Control Method Selection = V/f, EZOLV]*

–*E9-01 = 0 [Motor Type Selection = Induction (IM)]*

–*b3-24 = 1 [Speed Search Method Selection = Speed Estimation Speed Search]*

•The initial value of *b3-14* is 0 when you set these parameters:

 $-A1-02 = 0, 8$ 

- $-E9-01 = 0$
- –*b3-24 = 2 [Current Detection 2]*
- Refer to [Parameters](#page-589-0) that Change from the Default Settings with A1-02 [Control Method Selection] on page 590 for information about the initial value of *b3-14* that applies when you set these parameters:

–*A1-02 = 8 [EZOLV]*

–*E9-01 = 1, 2 [Permanent Magnet (PM), Synchronous Reluctance (SynRM)]*

•When you change *A1-02*, *b3-24*, and *E9-01*, also set *b3-14*.

## ■ **b3-17: Speed Est Retry Current Level**

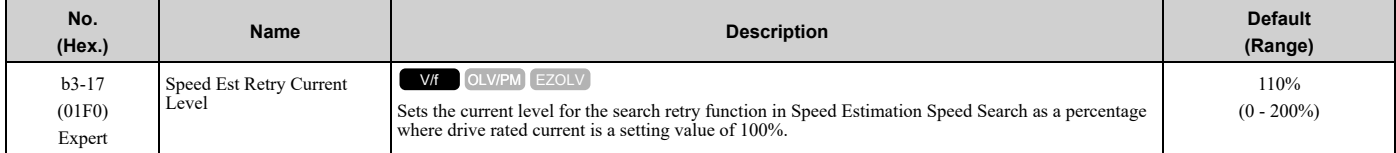

When a large quantity of current flows during Speed Estimation Speed Search, the drive temporarily stops operation to prevent overvoltage and overcurrent. When the current is at the level set in *b3-17*, the drive tries speed search again.

## ■ **b3-18: Speed Est Retry Detection Time**

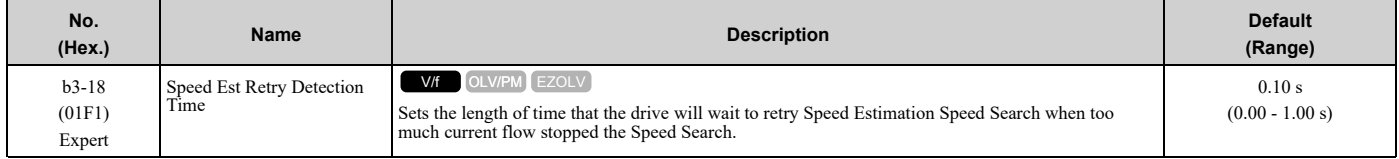

When the current is more than the level set in *b3-17 [Speed Est Retry Current Level]* during the time set in *b3-18*, the drive tries speed search again.

## ■ **b3-19: Speed Search Restart Attempts**

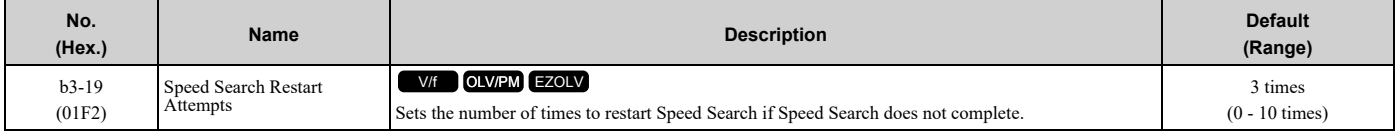

If the drive does the number of Speed Search restarts set in this parameter, it will trigger an *SEr [Speed Search Retries Exceeded]* error.

## ■ **b3-24: Speed Search Method Selection**

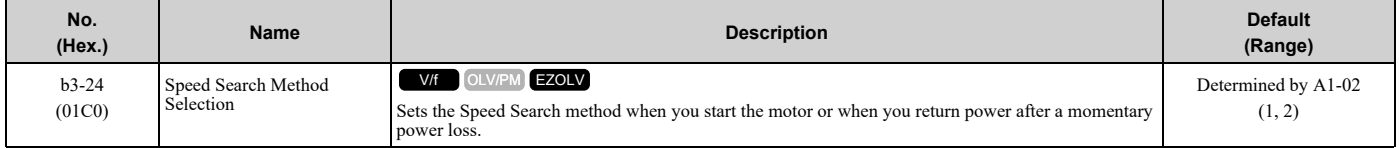

#### **Note:**

•The default setting is different for different control methods.

```
–A1-02 = 0 [Control Method Selection = V/f]: 2
```
–*A1-02 = 8 [EZOLV]* and *E9-01 = 0 [Motor Type Selection = Induction (IM)]*: 2

 $-A1-02 = 8$  and  $E9-01 \neq 0$ : 1

• When  $A1-02 = 8$  and  $E9-01 = 1$ , 2, set  $b3-24 = 1$ . If  $b3-24 = 2$ , the drive will detect oPE08 [Parameter Selection Error].

Set *b3-01 = 1 [Speed Search at Start Selection = Enabled]* to do Speed Search at start. Set *L2-01 = 1 [Power Loss Ride Through Select = Enabled for L2-02 Time]* to do Speed Search after you restore power after a momentary power loss.

### **1 : Speed Estimation**

The drive uses the residual voltage from a short baseblock time to estimate the motor speed.

If there is not sufficient residual voltage, then the drive will inject DC current into the motor to estimate the motor speed.

### **2 : Current Detection 2**

The drive will inject DC current into the motor to estimate motor speed.

### ■ **b3-25: Speed Search Wait Time**

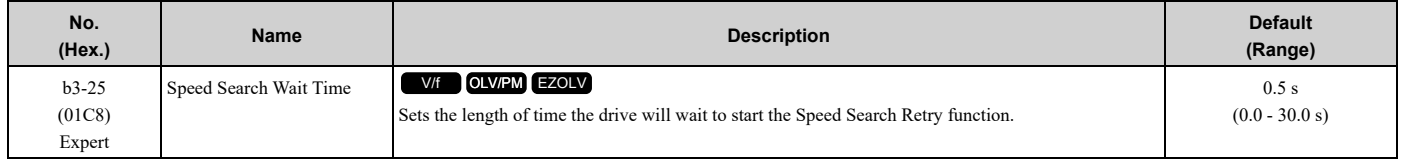

If the drive detects these faults during speed search, increase the setting value:

- *oC [Overcurrent]*
- *ov [Overvoltage]*
- *SEr [Speed Search Retries Exceeded]*

## ■ **b3-26: Direction Determination Level**

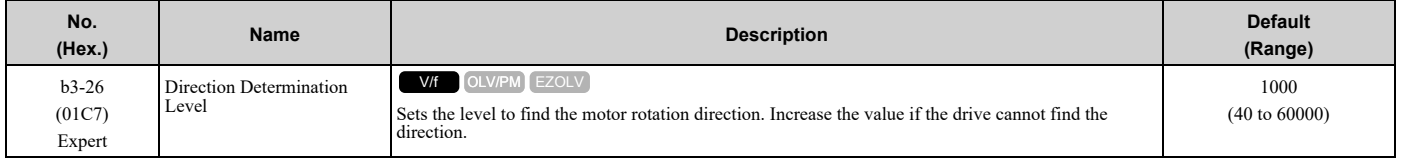

## ■ **b3-27: Speed Search RUN/BB Priority**

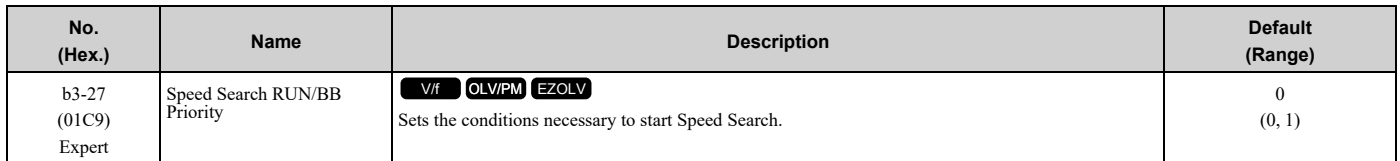

Executes *Speed Search from Fmax or Fref [H1-xx = 61/62]* for initial speed searches or from the MFDI terminal.

#### **0 : SS Only if RUN Applied Before BB**

### **1 : SS Regardless of RUN/BB Sequence**

### ■ **b3-29: Speed Search Back-EMF Threshold**

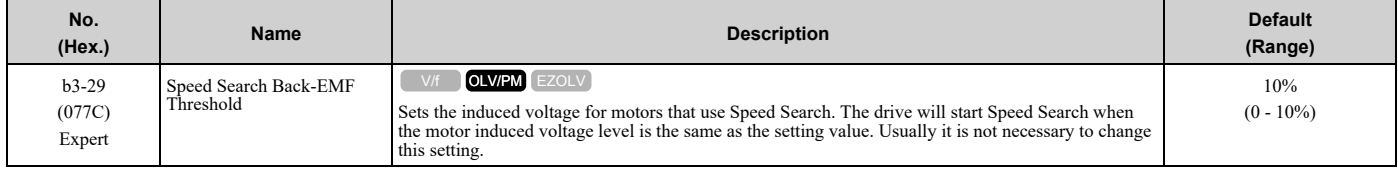

To make adjustments, gradually decrease the setting value. If you decrease the setting value too much, speed search will not operate correctly.

## ■ **b3-31: Spd Search Current Reference Lvl**

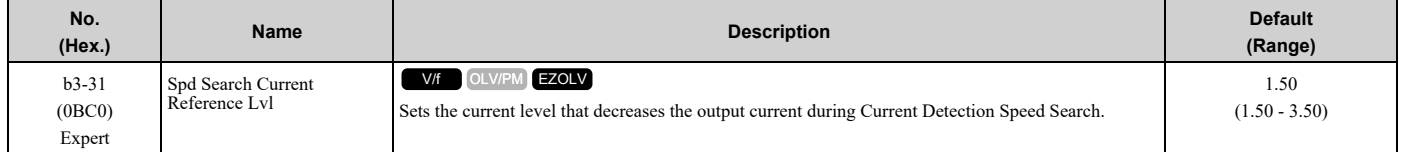

Set this parameter as a ratio of *E2-03 [Motor No-Load Current]*. The setting is a ratio with respect to 30% of the motor rated current when  $E2-03 \leq E2-01$  *[Motor Rated Current (FLA)]*  $\times$  0.3.

#### **Note:**

When  $A1-02 = 8$  *[Control Method Selection* = *EZOLV]*, the setting is a ratio with respect to *E9-06 [Motor Rated Current (FLA)]* × 0.5.

## ■ **b3-32: Spd Search Current Complete Lvl**

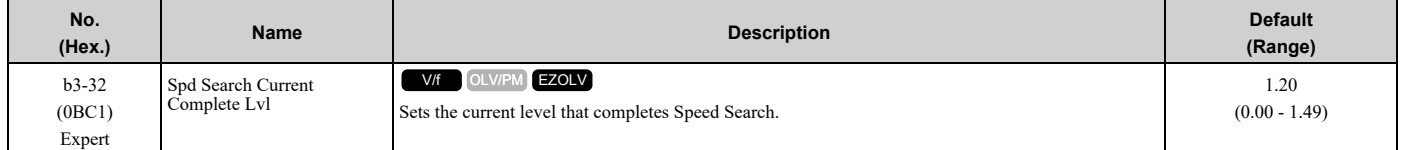

The Current Detection Speed Search gradually decreases the output frequency to search for the motor speed when the output current is equal to or less than Speed Search Current Complete Level.

Set this parameter as a ratio of *E2-03 [Motor No-Load Current]*. The setting is a ratio with respect to 30% of the motor rated current when  $E2-03 \leq E2-01$  *[Motor Rated Current (FLA)]*  $\times$  0.3.

**Note:**

When  $A1-02 = 8$  *[Control Method Selection* = *EZOLV]*, the setting is a ratio with respect to *E9-06 [Motor Rated Current (FLA)]* × 0.5.

## ■ **b3-39: Regen Judgment Lv of Spd Search**

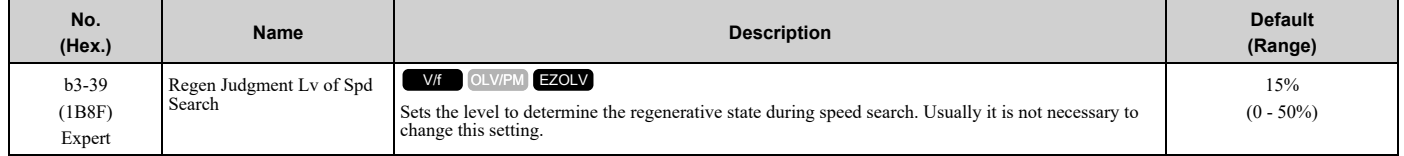

If the speed search is not completed after starting the speed search, increase the setting value in 5% increments after the drive stops.

If the drive detects *ov [Overvoltage]* during speed search, decrease the setting value in 5% increments after the drive stops.

### ■ **b3-54: Search Time**

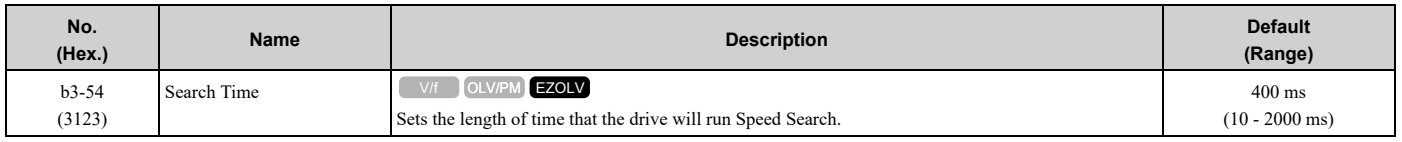

If you set this parameter too low, Speed Search will not operate correctly.

If the drive detects *oC [Overcurrent]* immediately after Speed Search Starts:

- Increase the value of *L2-03 [Minimum Baseblock Time]* and decrease the motor speed you use to start Speed Search.
- Increases the setting value of *b3-08 [Speed Estimation ACR P Gain]*.
- Increase the value of *b3-54*.

If the drive detects *oC* or *ov [DC Bus Overvoltage]* during Speed Search, increase the value of *b3-08*.

## ■ **b3-55: Current Increment Time**

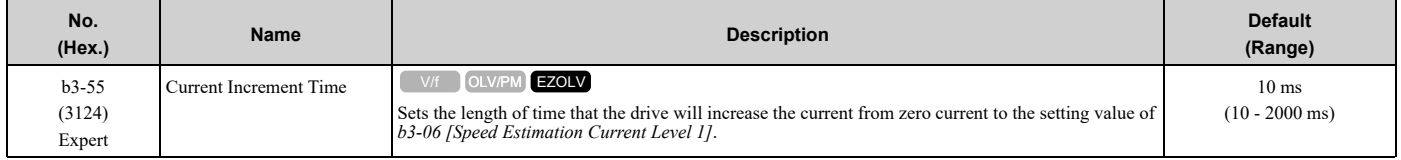

Gradually increase the setting value when a large quantity of current flows after speed search starts. If you set this value too high, speed search will not operate correctly.

### ■ **b3-56: InverseRotationSearch WaitTime**

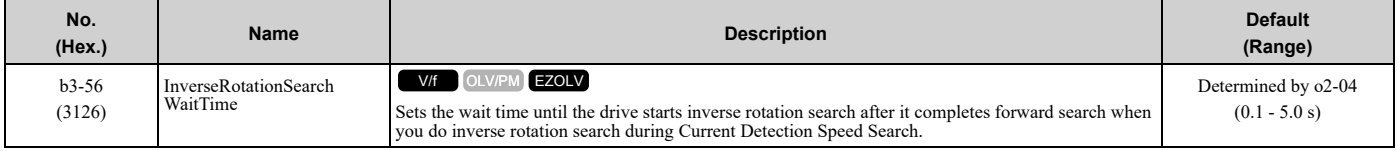

## ◆ **b4: Timer Function**

The drive uses timers to delay activating and deactivating MFDO terminals.

Timers prevent sensors and switches from making chattering noise.

There are two types of timers:

- Timers that set a delay for timer inputs and timer outputs. These timers delay activating and deactivating of the MFDIs and MFDOs. To enable this function, set  $\overline{H}1$ -xx = 18 [MFDI Function Select = Timer Function], and set  $H2-01$  to  $H2-03 = 12$ *[MFDO Function Select = Timer Output]*.
- Timers that set a delay to activate and deactivate MFDO terminals. These timers delay activating and deactivating MFDO terminals. To enable this function, set delay times in parameters *b4-03 to b4-08*.

## ■ **Timer Function Operation**

• Timers that Set a Delay for Timer Inputs and Timer Outputs Triggers timer output if the timer input is active for longer than the time set in *b4-01 [Timer Function ON-Delay Time]*. Triggers timer output late for the time set in *b4-02 [Timer Function OFF-Delay Time]*. [Figure](#page-643-0) 12.24 shows an example of how the timer function works.

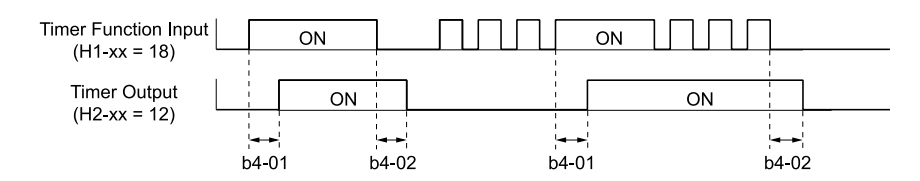

**Figure 12.24 Example of Timer Function Operation**

#### <span id="page-643-0"></span>• Setting On/Off-delay Time for MFDO [Figure](#page-643-1) 12.25 uses H2-01 terminals to show an example of how the timer function works. Use *b4-03 [Terminal M1- M2 ON-Delay Time]* and *b4-04 [Terminal M1-M2 OFF-Delay Time]* to set this function.

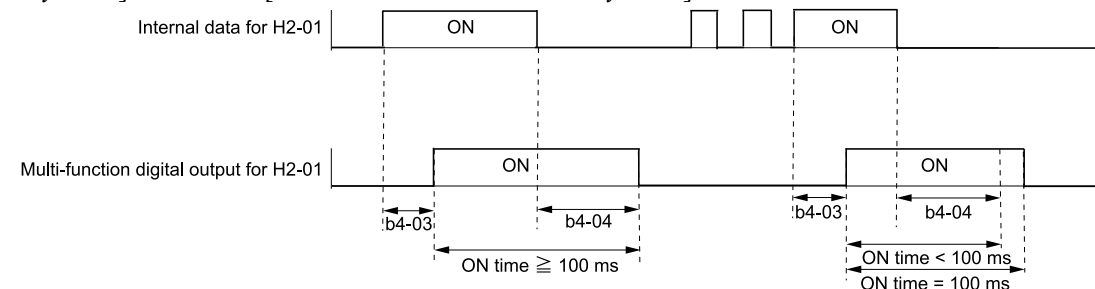

#### **Figure 12.25 Example of How the Timer Function Works with H2-01 Terminals**

#### <span id="page-643-1"></span>**Note:**

When the terminal is triggered, it continues for a minimum of 100 ms. The on/off-delay time of MFDO terminal does not have an effect.

## ■ **b4-01: Timer Function ON-Delay Time**

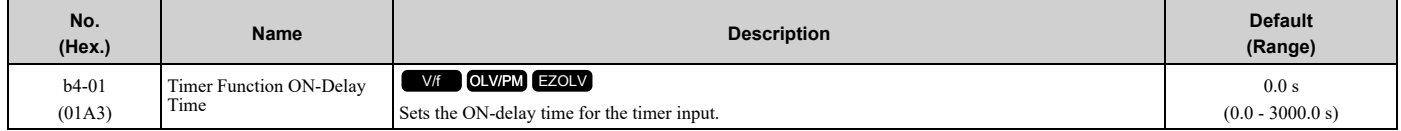

### ■ **b4-02: Timer Function OFF-Delay Time**

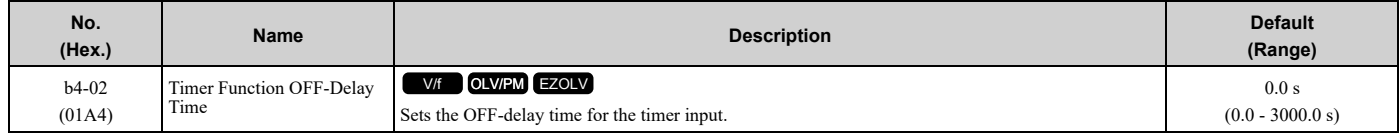

### ■ **b4-03: Terminal M1-M2 ON-Delay Time**

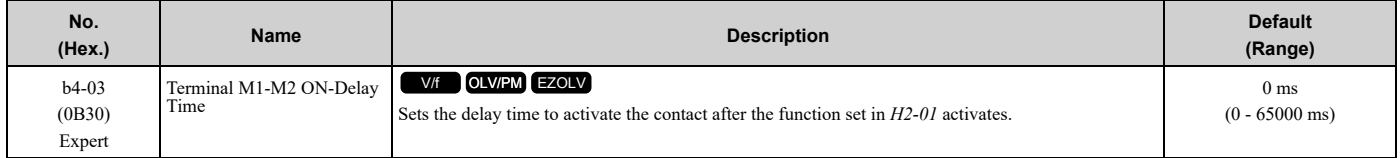

### ■ **b4-04: Terminal M1-M2 OFF-Delay Time**

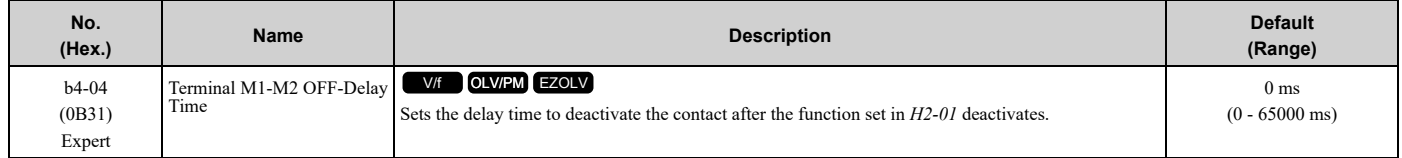

## ■ **b4-05: Terminal M3-M4 ON-Delay Time**

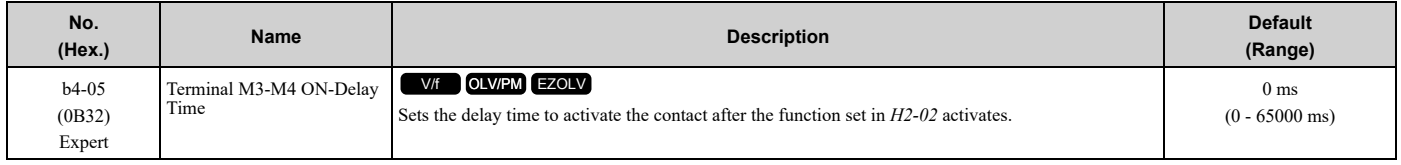

## ■ **b4-06: Terminal M3-M4 OFF-Delay Time**

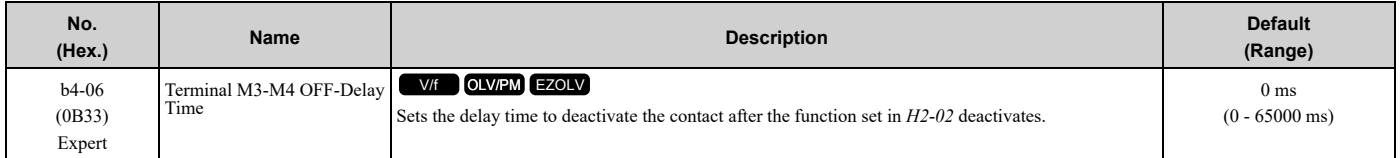

## ■ **b4-07: Terminal MD-ME-MF ON-Delay Time**

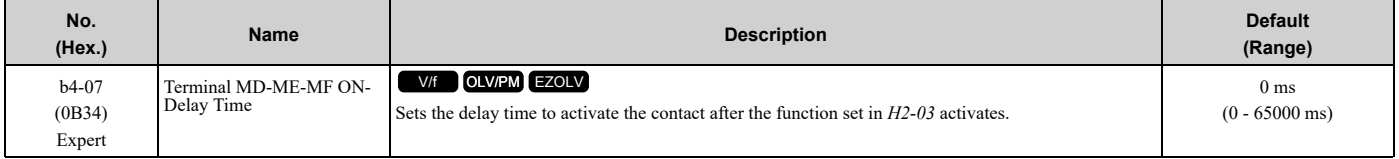

## ■ **b4-08: Terminal MD-ME-MF OFF-Delay Time**

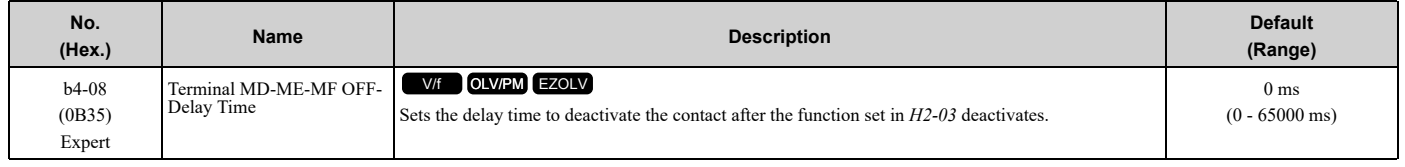

## ◆ **b5: PID Control**

The drive has a PID control function. You can control drive output to adjust the proportional gain, integral time, and derivative time that has an effect on the bias between the target value and the feedback value to align the target value with the detected value. Use this function to adjust the drive output to accurately match the flow, pressure, and temperature in the application match the target value.

Use a combination of these controls to increase the performance:

• P control

P control has a proportional effect on the deviation. It outputs the product (the controlled output) proportional to the deviation. You cannot use only the offset from P control to get to zero deviation.

• I control

I control is the integral of the deviation. It uses an integral value of the deviation to output the product (the controlled output). I control helps align the feedback value and the target value. If you use the proportional effect (P Control) only, it will cause offset. If you use the proportional effect with the integral operation, it will gradually remove the offset over time.

• D control

D control is the derivative of the deviation. If there are sudden, large changes in the deviation or feedback value, it will have an effect on drive output. It quickly returns drive output to the value before the sudden change. It multiplies a time constant by a derivative value of the deviation (slope of the deviation), and adds that result to PID input to calculate the deviation of the signal, then it corrects the deviation.

#### **Note:**

D control causes less stable operation because the noise changes the deviation signal. Use D control only when necessary.

## ■ **PID** Control Operation

[Figure](#page-645-0) 12.26 shows PID control operation. The modified output (output frequency) changes when the drive uses PID control to keep the deviation (the difference between the target value and the feedback value) constant.

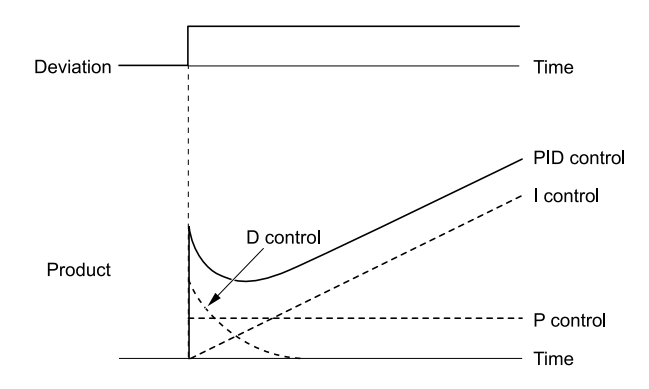

**Figure 12.26 PID Control Operation**

## <span id="page-645-0"></span>■ **PID Control Applications**

Table [12.18](#page-645-1) shows applications for PID control.

#### **Table 12.18 PID Control Applications**

<span id="page-645-1"></span>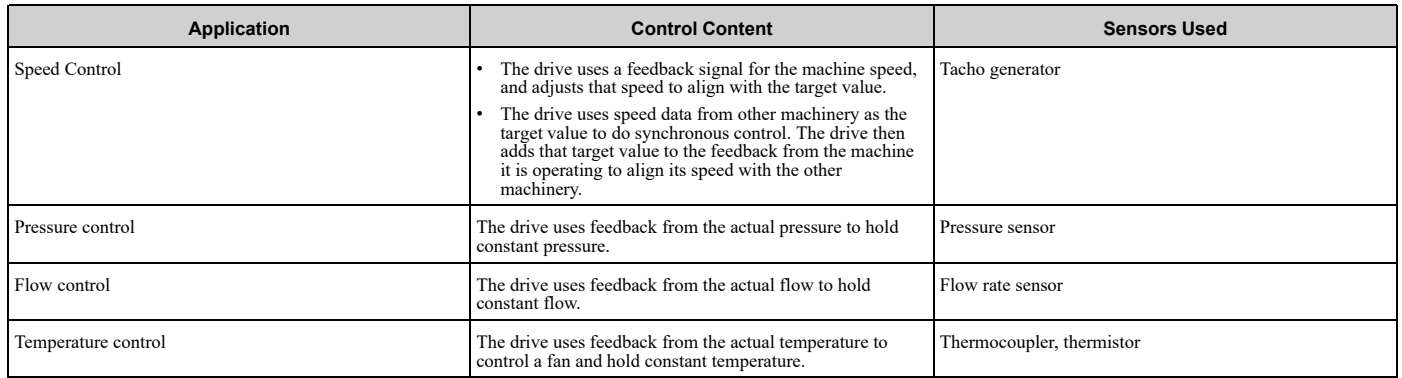

### ■ **Input Methods for the PID Setpoint**

Use *b5-01 [PID Mode Setting]* to select how the PID setpoint is input to the drive.

When *b5-01 = 1 [Standard]*, the frequency reference set in *b1-01 [Frequency Reference Selection 1]* or *b1-15 [Frequency Reference Selection 2]* will be the PID setpoint, or one of the inputs in Table [12.19](#page-645-2) will be the PID setpoint.

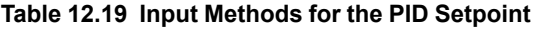

<span id="page-645-2"></span>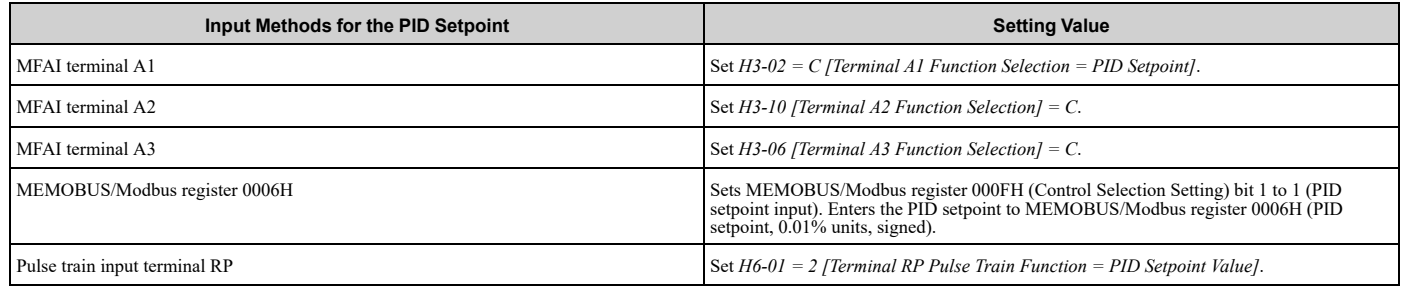

**Note:**

If you set two inputs for the PID setpoint, it will trigger operation error *oPE07 [Analog Input Selection Error]*.

## ■ **Entering the PID Feedback Value**

You can use two methods to input the PID feedback value to the drive. One method uses a single feedback signal for usual PID control. The other method uses two signals. The difference between those signals sets the deviation.

#### • **Use One Feedback Signal**

Use Table [12.20](#page-646-0) to select how the feedback signal is input to the drive for PID control.

#### **Table 12.20 PID Feedback Input Method**

<span id="page-646-0"></span>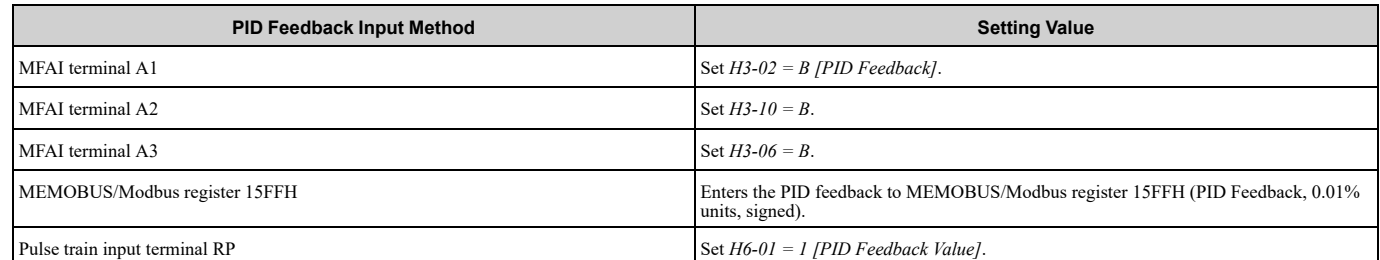

• **Use Two Feedback Signals and Calculate the Deviation from the Difference Between Those Signals** Use Table [12.21](#page-646-1) to select how the second feedback value is input to the drive. The drive calculates the deviation of the second feedback value. Set *H3-02, H3-10, H3-06 = 16 [Terminal A1/A2/A3 Function Selection = Differential PID Feedback]* to enable the second feedback signal used to calculated the deviation.

#### **Table 12.21 PID Differential Feedback Input Method**

<span id="page-646-1"></span>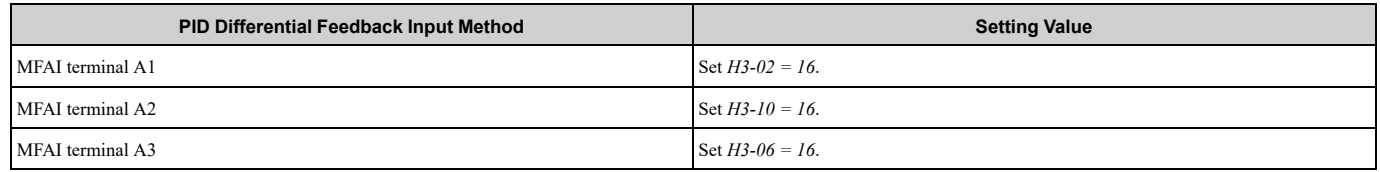

#### **Note:**

If you set more than one of *H3-02, H3-10, and H3-06* to *16*, the drive will detect *oPE07 [Analog Input Selection Error]*.

### ■ **PID Control Block Diagram**

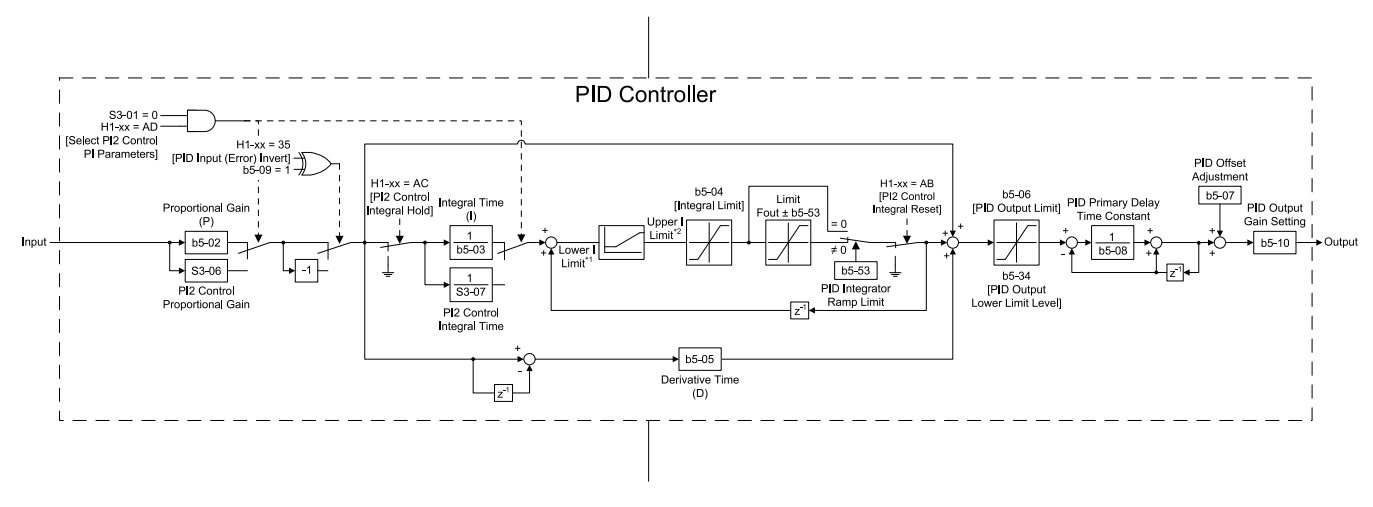

#### **Figure 12.27 PID Block Diagram**

- \*1 The drive uses the largest value of *Y1-06 [Minimum Speed]*, *Y4-12 [Thrust Frequency]*, or *d2-02 [Frequency Reference Lower Limit]* for Lower I Limit. When the drive is in Emergency Override Mode, it uses the largest value of *Y1-06*, *Y4-12*, *d2-02*, or *S6-09 [Emergency Override Min Speed]*.
- \*2 The drive uses the smallest value of *Y1-40 [Maximum Speed]*, *E1-04 [Maximum Output Frequency]*, or *d2-01 [Frequency Reference Upper Limit]* for Upper I Limit. When the drive is in Emergency Override Mode, it uses the smallest value of *Y1-40*, *E1-04*, *d2-01*, or *S6- 10 [Emergency Override Max Speed]*.

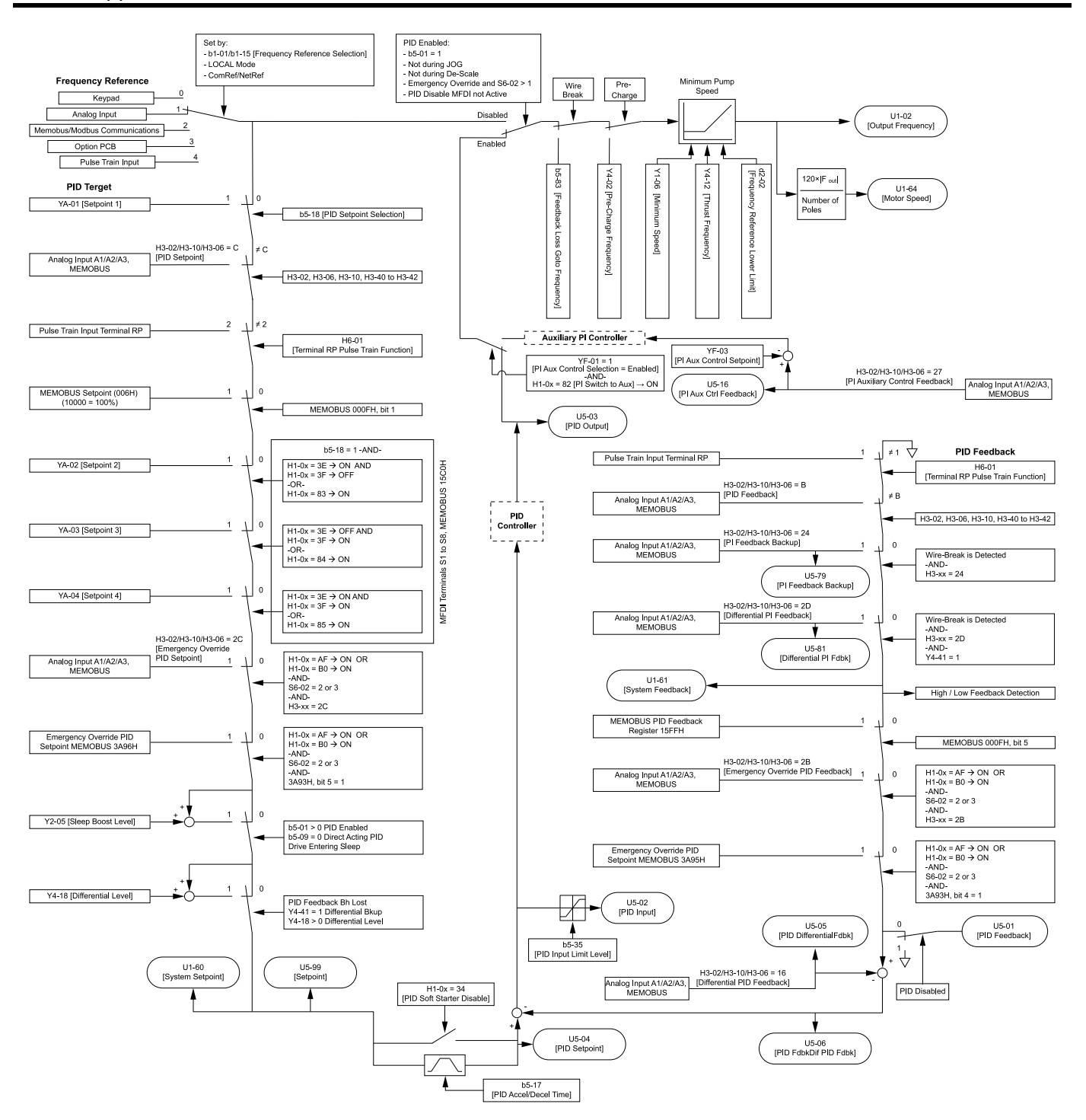

**Figure 12.28 Sequence of Speed References to the PID Controller**

### ■ **Fine-Tuning PID**

Fine-tune the following parameter settings to have PID control eliminate problems with overshoot and oscillation.

- *b5-02 [Proportional Gain (P)]*
- *b5-03 [Integral Time (I)]*
- *b5-05 [Derivative Time (D)]*
- *b5-08 [PID Primary Delay Time Constant]*
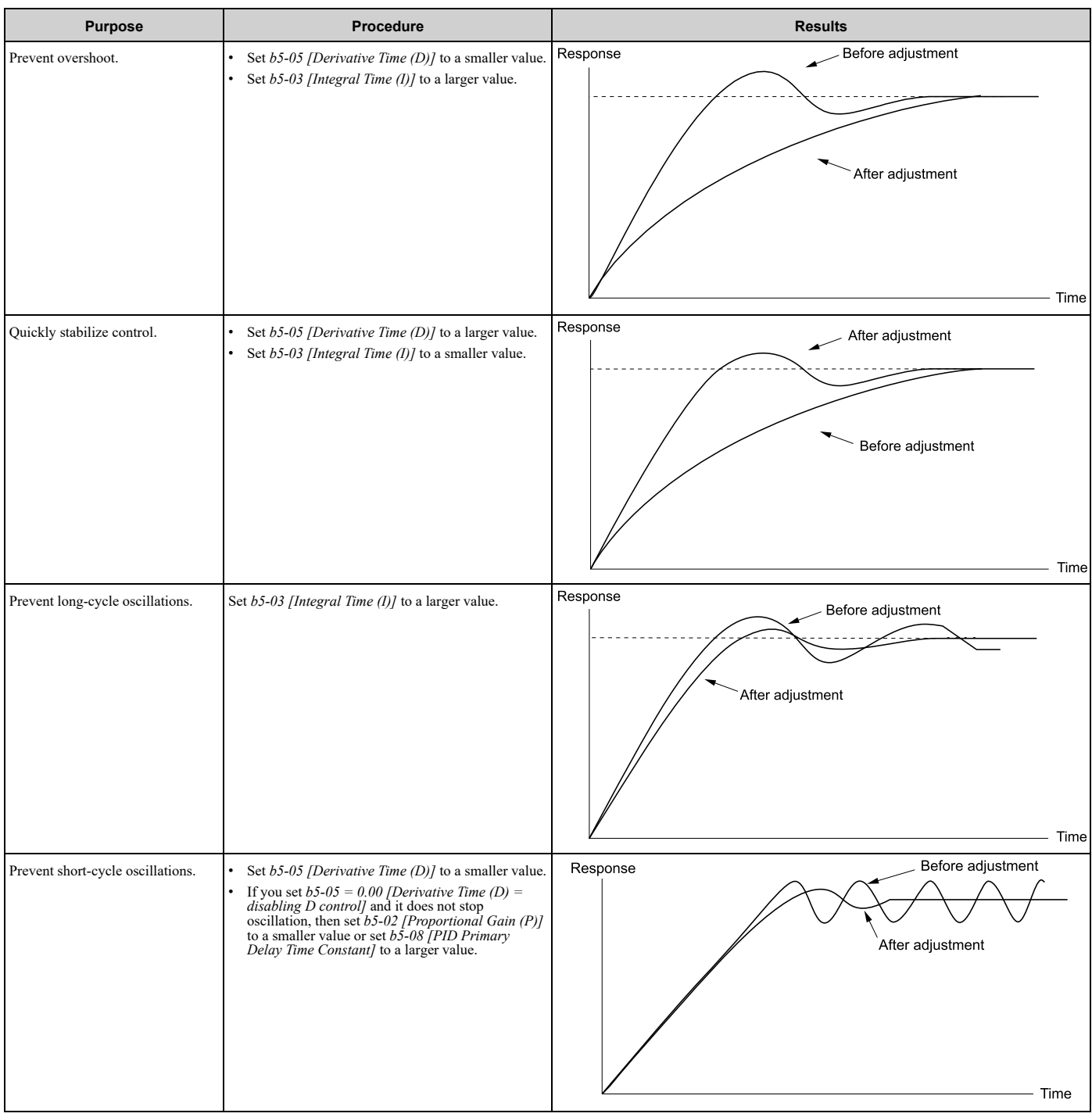

# <span id="page-648-0"></span>■ **System Units**

The drive uses *b5-38 [PID User Unit Display Scaling]*, *b5-39 [PID Setpoint Display Digits]*, and *b5-46 [PID Unit Display Selection]* together to apply the user-set PID setpoint and display units at any time.

Parameter *b5-38* sets the scaling and *b5-46* sets the units-text to the parameters and monitors shown in Table [12.22](#page-649-0) and Table [12.23](#page-649-1).

#### **Note:**

When you change  $b5-38$  and  $b5-46$ , the drive will not automatically convert the parameters in Table [12.22.](#page-649-0)

For example, when you set *YA-01 = 70.0 [PSI]* and change these parameters:

•*b5-46* from *1 [PSI]* to *8 [Bar]*

•*b5-38* from *145.0* to *10.0*

The drive changes only the unit setting and *YA-01* will be *70.0 [Bar]*. When the setpoint value after you change *b5-38* and *b5-46* is more than *b5-38*, the drive internally limits the setpoint value to 200% of *b5-38*. The drive regards the *YA-01* setting as *20.0 [Bar]*.

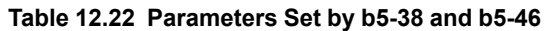

<span id="page-649-0"></span>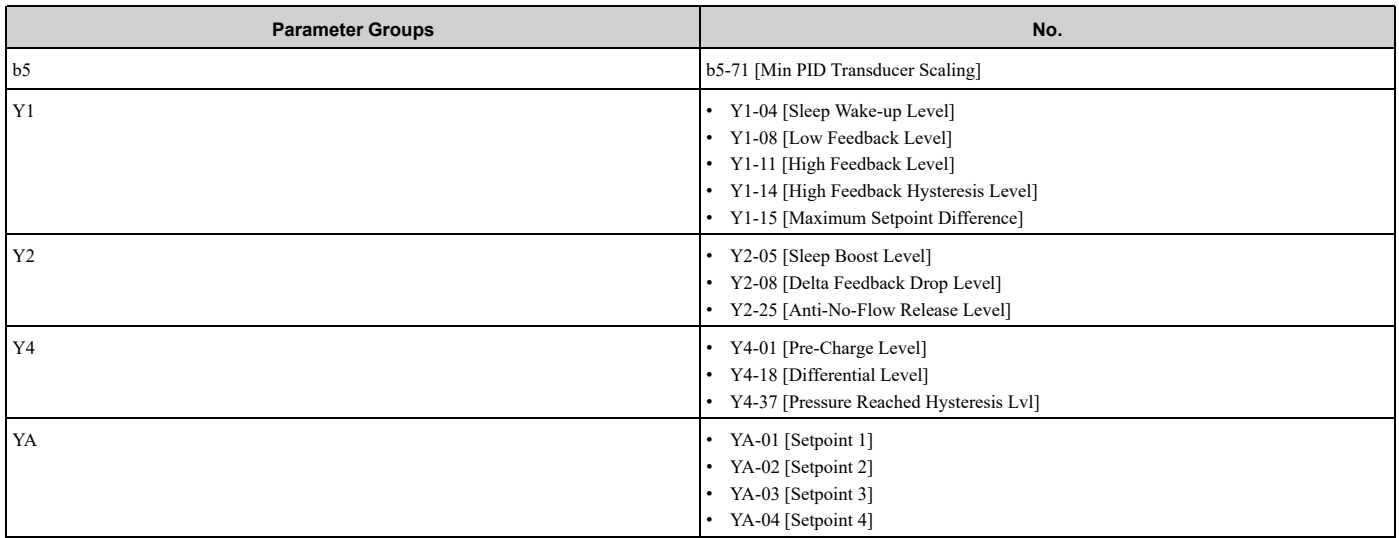

#### **Table 12.23 Monitors Set by b5-38 and b5-46**

<span id="page-649-1"></span>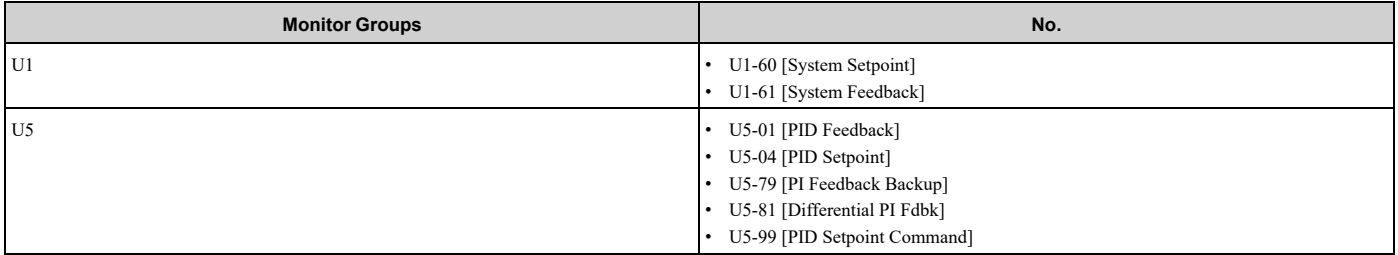

#### **Full-Scale of the PID Analog Input Signals**

The full-scale of the analog signals listed in this table go from *b5-71 [Min PID Transducer Scaling]* to *b5-38 [PID User Unit Display Scaling]*.

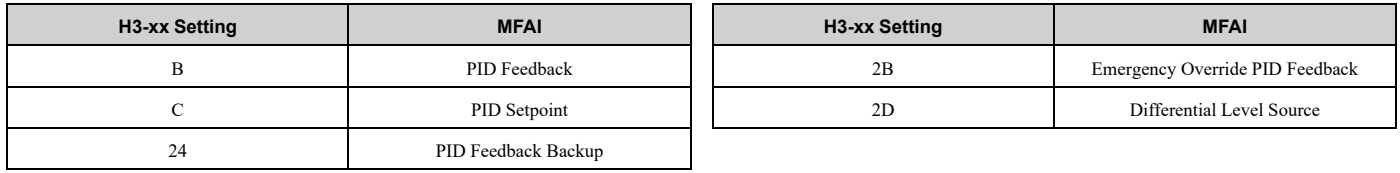

**Note:**

When you set  $b5-71 < 0$ , the drive appropriately scales the setpoint and feedback values of the drive, but internally limits to 0 when the reported value from the transducer is negative.

#### <span id="page-649-2"></span>**Custom Units**

These selections are available for custom system units:

**Table 12.24 Settings and Characters**

| <b>Settings</b>       | <b>Characters</b> | <b>Settings</b> | <b>Characters</b> |
|-----------------------|-------------------|-----------------|-------------------|
| 20                    | <b>SPACE</b>      | $\sim$<br>ر ے   |                   |
| $\sim$<br><u>، سە</u> |                   | 24              |                   |
| $\mathbf{A}$<br>∠∠    | $^{\circ}$        | 25              | $\%$              |

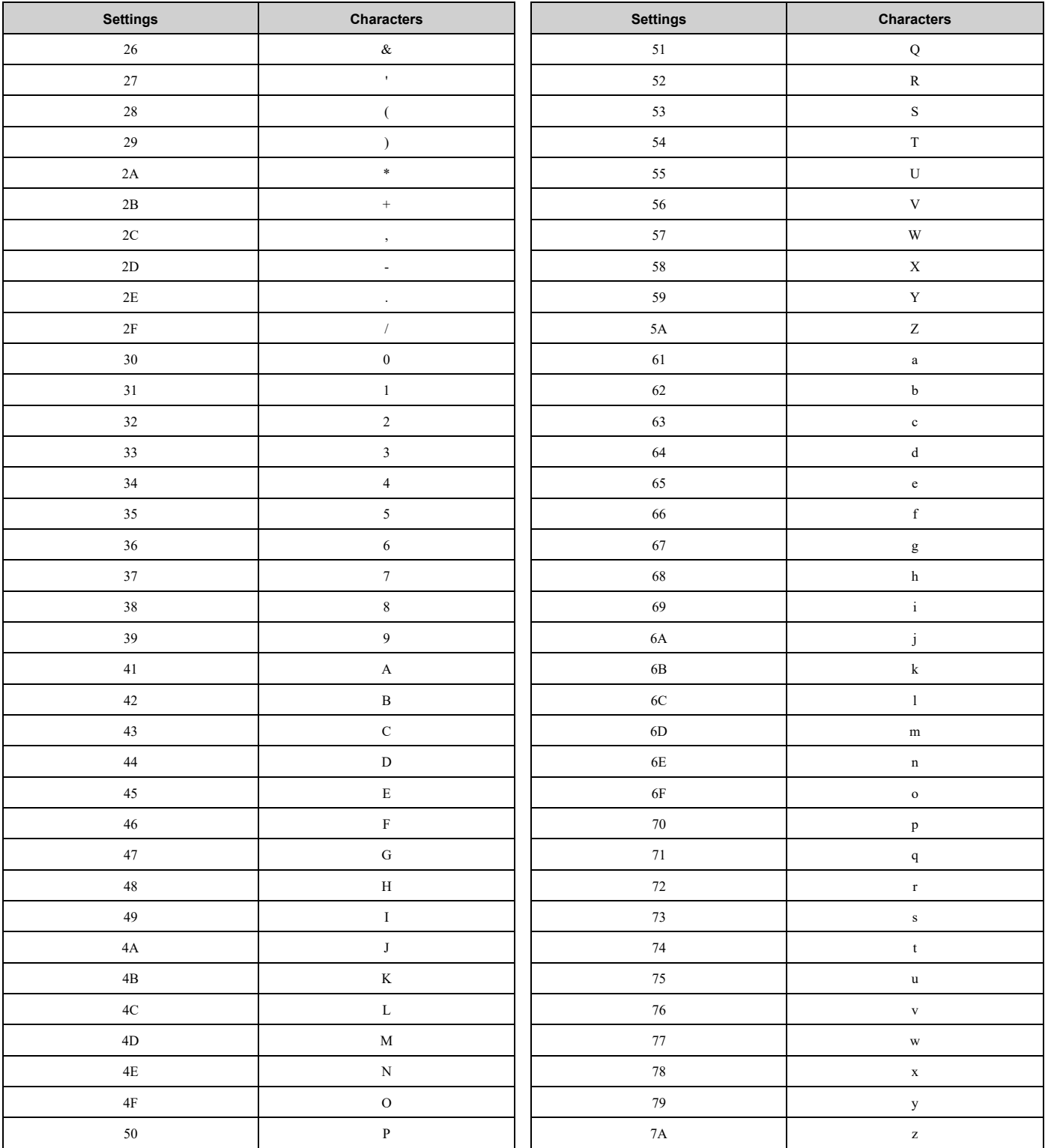

# ■ **b5-01: PID Mode Setting**

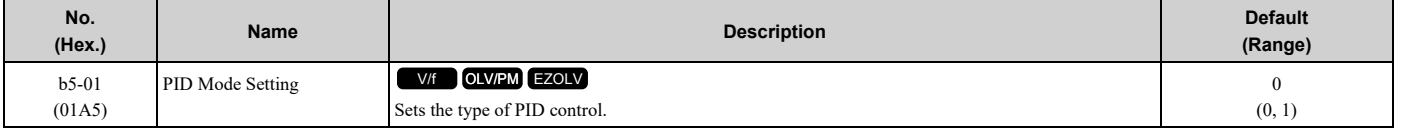

**: Disabled**

**: Standard**

#### 12.3 b: [Application](#page-617-0)

The drive does D control on the difference between the feedback value and the PID setpoint output through *U5-02 [PID Input]*.

**Note:**

- •When you set *b5-01 = 1* from the keypad, the drive will automatically set *H3-10 = B [Terminal A2 Function Selection = PID Feedback]* and *o1-26 = 501 [Custom Monitor 3 = PID Feedback]*. The drive will also update the defaults for *H3-10* and *o1-26* when you change *b5- 01*.
- •When you set *b5-01 = 0* from the keypad, the drive will automatically set *H3-10 = 0 [Frequency Reference]* and *o1-26 = 103 [Output Current]*.
- •When you set *b5-01* from a different method, for example MEMOBUS, the drive will automatically update the defaults for *H3-10* and *o1- 26*, but it will not update the parameters.

# ■ **b5-02: Proportional Gain (P)**

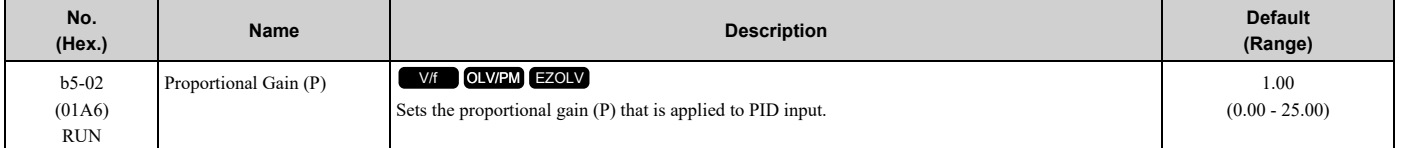

Larger values decrease errors, but can cause oscillations. Smaller values let too much offset between the setpoint and feedback.

Set  $h5-02 = 0.00$  to disable P control.

# ■ **b5-03: Integral Time (I)**

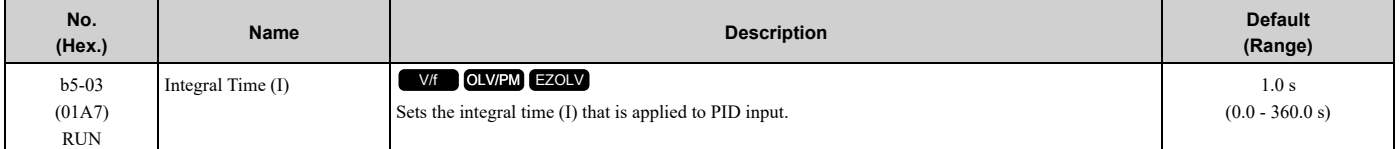

Set a short integral time in *b5-03* to remove the offset more quickly. If the integral time is too short, overshoot or oscillation can occur.

Set  $b5-03 = 0.00$  to disable I control.

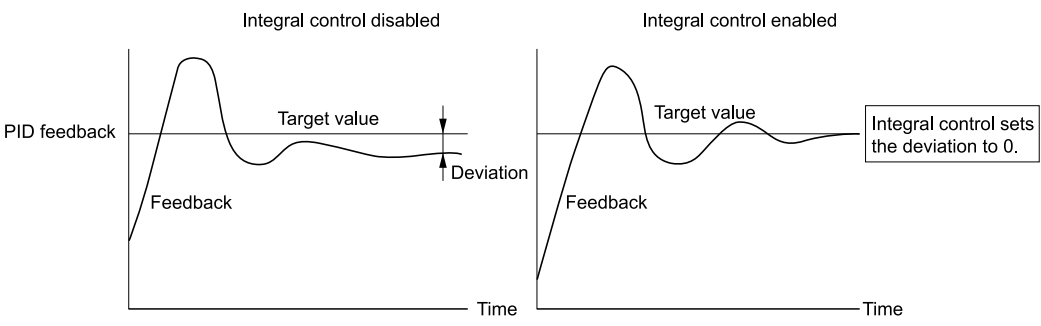

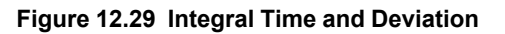

#### ■ **b5-04: Integral Limit**

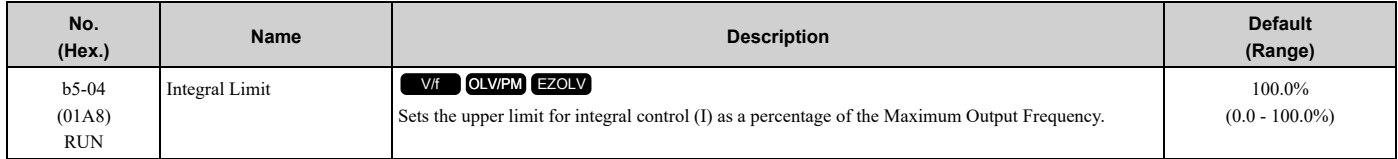

Applications with loads that quickly change will cause the output of the PID function to oscillate. Set this parameter to a low value to prevent oscillation, mechanical loss, and motor speed loss.

### ■ **b5-05: Derivative Time (D)**

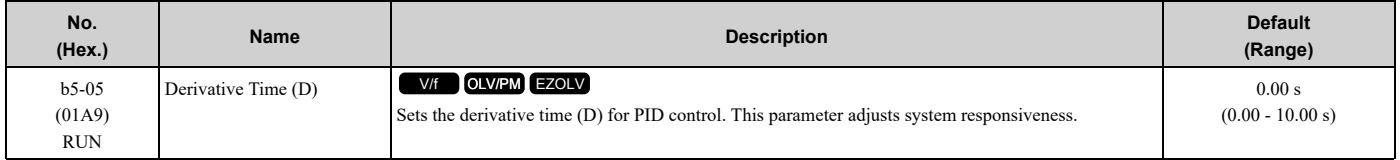

When you increase the time setting, it will increase controller responsiveness, but it can also cause vibration. When you decrease the time setting, it will suppress overshoot and decrease controller responsiveness.

Set  $b5-05 = 0.00$  to disable D control.

# ■ **b5-06: PID Output Limit**

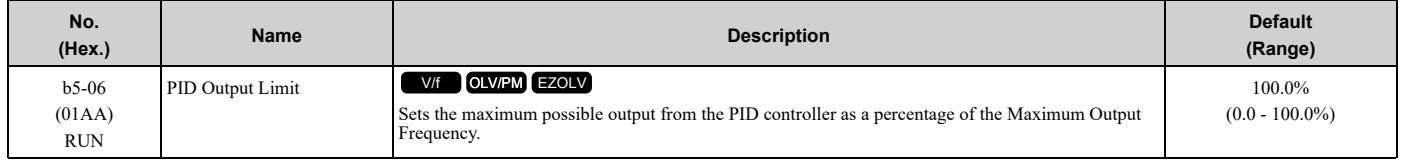

### ■ **b5-07: PID Offset Adjustment**

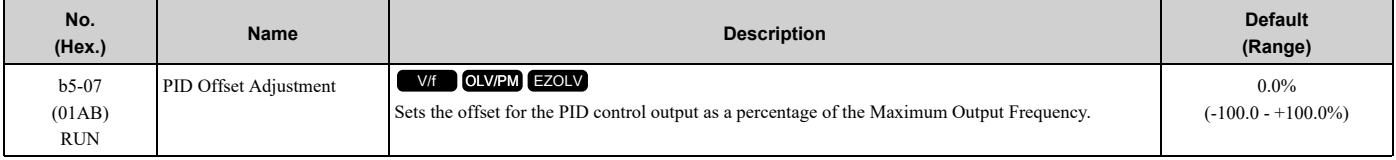

### ■ **b5-08: PID Primary Delay Time Constant**

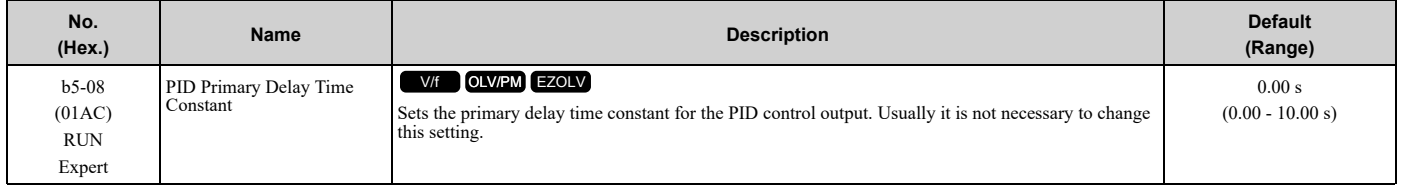

Prevents resonance if there is a large quantity of mechanical friction or if rigidity is unsatisfactory. Set the value larger than the resonant frequency cycle. A value that is too large will decrease drive responsiveness.

# ■ **b5-09: PID Output Level Selection**

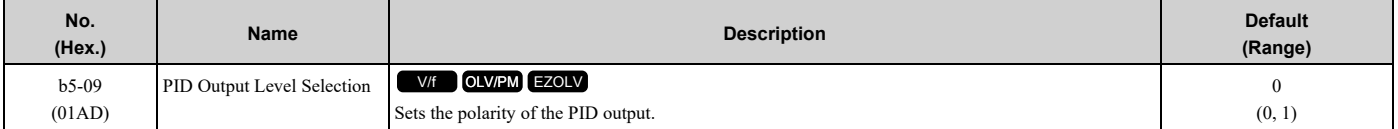

Use this parameter in applications that decrease the drive output frequency when you increase the PID setpoint.

#### **0 : Normal Output (Direct Acting)**

A positive PID input increases the PID output (direct acting).

#### **1 : Reverse Output (Reverse Acting)**

A positive PID input decreases the PID output (reverse acting).

# ■ **b5-10: PID Output Gain Setting**

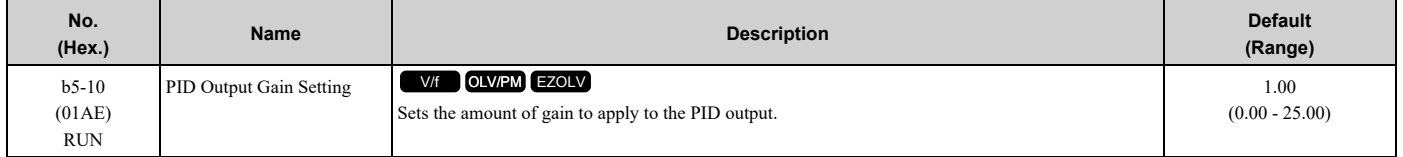

Parameter Details [Parameter](#page-604-0) Details

# ■ **b5-11: PID Output Reverse Selection**

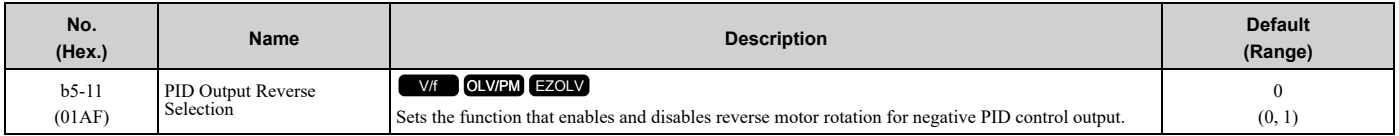

There is no limit for PID output. The drive will operate the same as setting *1 [Negative Output Accepted]*.

#### **0 : Lower Limit is Zero**

When PID output is negative, PID output is limited to 0 and drive output is shut off.

#### **1 : Negative Output Accepted**

When the PID output is negative, the motor will rotate in reverse. When  $b1-04 = 1$  *[Reverse Operation Selection* = *Reverse Disabled]*, the lower limit is 0.

#### ■ **b5-17: PID Accel/Decel Time**

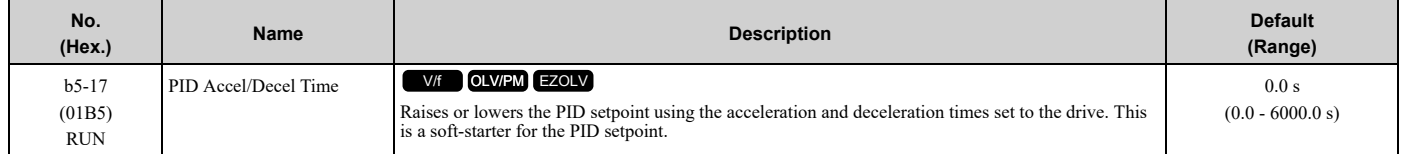

The drive usually uses the acceleration and deceleration times set in *C1-xx [Accel and Decel Times]*, but when PID control is enabled, the drive applies *C1-xx* after PID output. If you frequently change the PID setpoint, the drive responsiveness decreases. When resonance with PID control causes hunting, overshoot, or undershoot, set *b5-17* for longer acceleration and deceleration times.

Decrease *C1-xx* until hunting stops, then use *b5-17* to check the acceleration and deceleration. To enable and disable the setting in *b5-17* through an MFDI terminal, set *PID Soft Starter Disable [H1-xx = 34]*.

#### ■ **b5-18: PID** Setpoint Selection

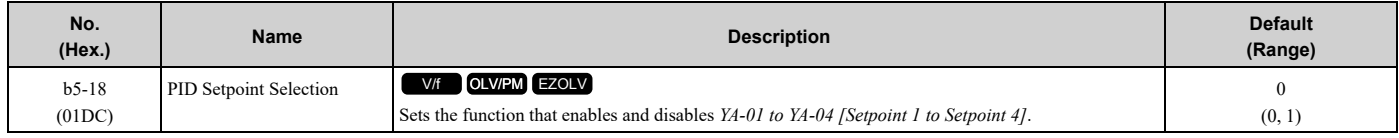

#### **0 : Disabled**

The drive does not use the value set in *YA-01 to YA-04* as the PID setpoint.

#### **1 : Enabled**

The drive uses the value set in *YA-01 to YA-04* as the PID setpoint.

#### ■ **b5-28: PID Feedback Square Root Sel**

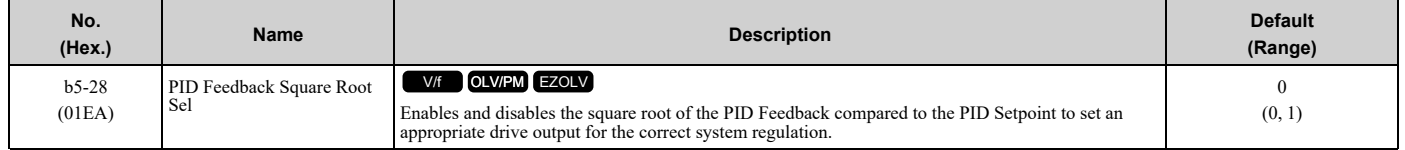

#### **0 : Disabled**

**1 : Enabled**

#### ■ **b5-29: PID Feedback Square Root Gain**

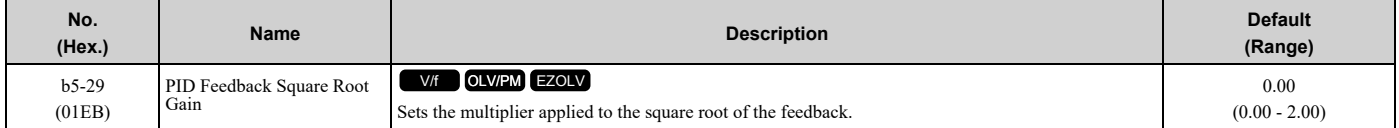

### ■ **b5-30: PID Feedback Offset**

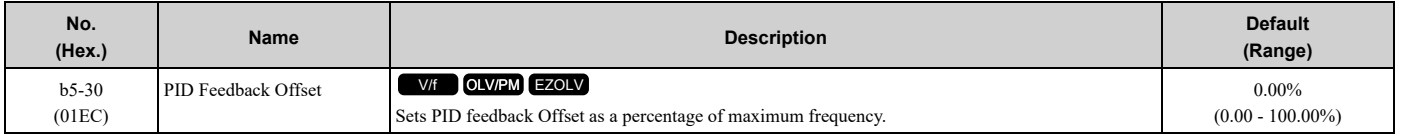

### ■ **b5-34: PID Output Lower Limit Level**

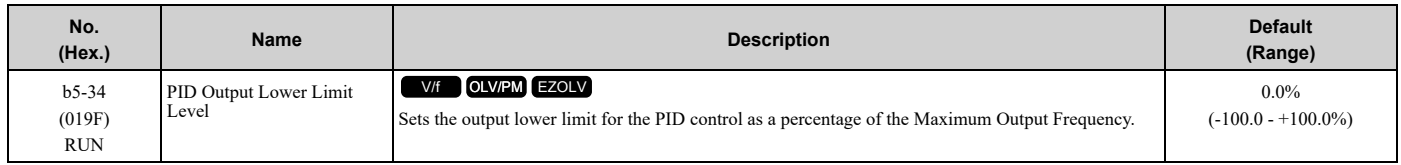

Use a lower limit to keep PID control output from dropping below a fixed level.

Set this parameter to 0.0% to disable this function.

#### ■ **b5-35: PID** Input Limit Level

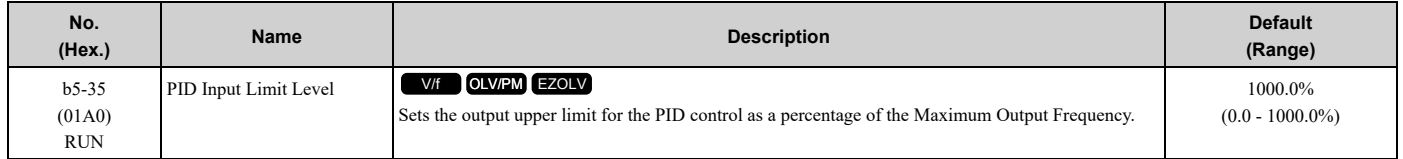

A large input value for PID control makes a high output. The drive applies this limit to the negative and positive domains.

# ■ **b5-38: PID User Unit Display Scaling**

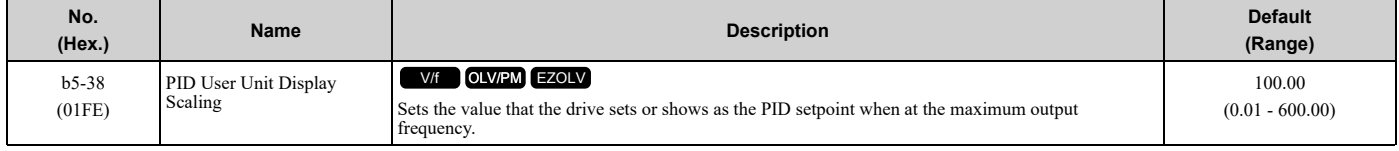

Refer to *[System](#page-648-0) Units on page 649* for more information.

# ■ **b5-39: PID User Unit Display Digits**

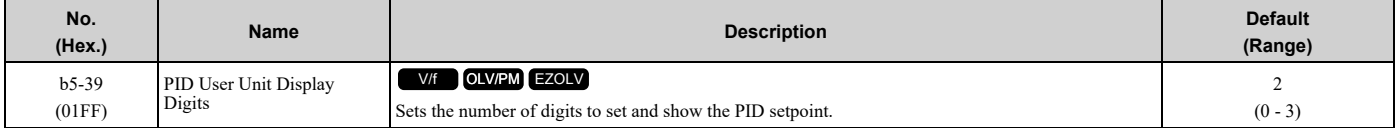

Refer to *[System](#page-648-0) Units on page 649* for more information.

#### **0 : No Decimal Places (XXXXX)**

- **1 : One Decimal Places (XXXX.X)**
- **2 : Two Decimal Places (XXX.XX)**
- **3 : Three Decimal Places (XX.XXX)**

#### ■ **b5-41: PID Output 2 Unit**

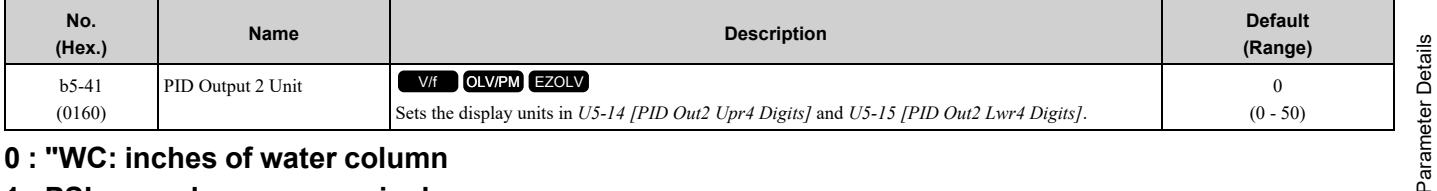

#### **0 : "WC: inches of water column**

- **1 : PSI: pounds per square inch**
- **2 : GPM: gallons/min**
- **3 : °F: Fahrenheit**
- **4 : ft3/min: cubic feet/min**
- **5 : m3/h: cubic meters/hour**
- **6 : L/h: liters/hour**
- **7 : L/s: liters/sec**
- **8 : bar: bar**
- **9 : Pa: Pascal**
- **10 : °C: Celsius**
- **11 : m: meters**
- **12 : ft: feet**
- **13 : L/min: liters/min**
- **14 : m3/min: cubic meters/min**
- **15 : "Hg: Inch Mercury**
- **16 : kPa: kilopascal**
- **48 : %: Percent**
- **49 : Custom(b5-68~70)**
- **50 : None**

### ■ **b5-42: PID Output 2 Calc Mode**

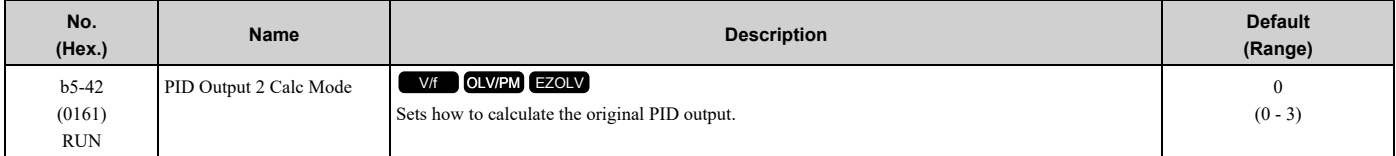

#### **0 : Linear**

#### The monitor displays PID output

#### **Note:**

When the PID output is 0, *b5-45 [PID Out2 Monitor MIN for Linear]* will set the minimum value. If the minimum value is set to be more than or equal to the maximum value, *U5-14 [PID Out2 Upr4 Digits]* and *U5-15 [PID Out2 Lwr4 Digits]* will be limited to 0.

#### **1 : Square Root**

The monitor displays square root PID output

#### **2 : Quadratic**

The monitor displays 1/(PID output)2

#### **3 : Cubic**

The monitor displays  $1/(PID$  output)<sup>3</sup>

#### **Note:**

Used for *U5-14* and *U5-15* only.

#### ■ **b5-43: PID Out2 Monitor MAX Upper4 Dig**

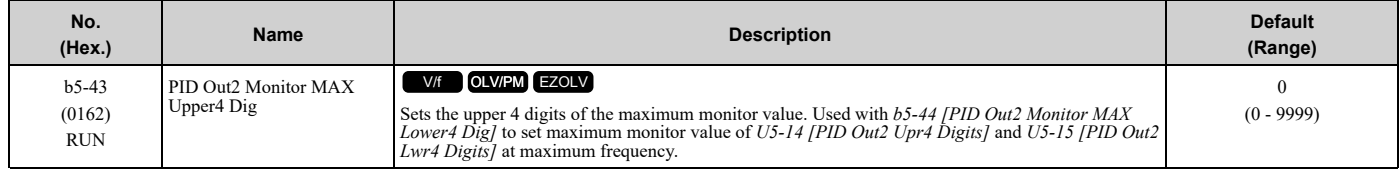

#### **Note:**

Used for *U5-14 [PID Out2 Upr4 Digits]* and *U5-15 [PID Out2 Lwr4 Digits]* only.

# ■ **b5-44: PID Out2 Monitor MAX Lower4 Dig**

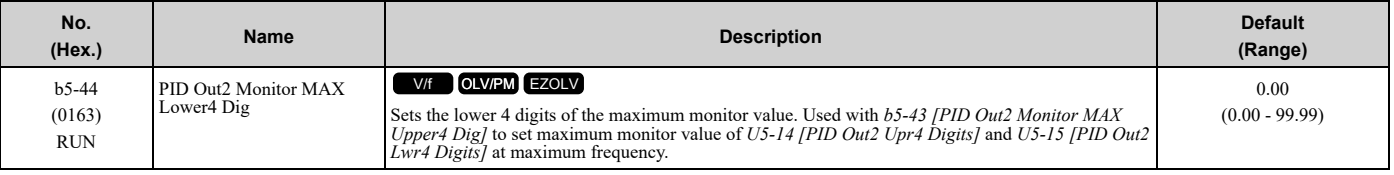

#### **Note:**

Used for *U5-14 [PID Out2 Upr4 Digits]* and *U5-15 [PID Out2 Lwr4 Digits]* only.

# ■ **b5-45: PID Out2 Monitor MIN for Linear**

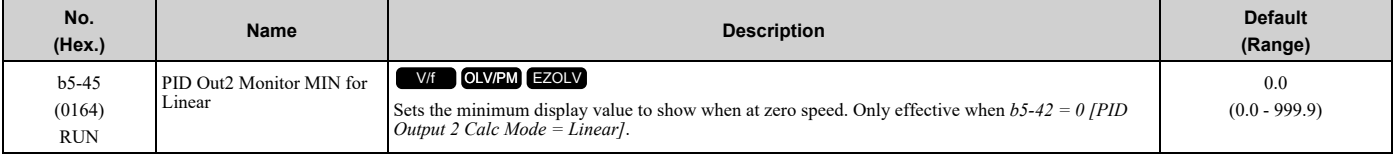

#### **Note:**

Used for *U5-14 [PID Out2 Upr4 Digits]* and *U5-15 [PID Out2 Lwr4 Digits]* only.

### ■ **b5-46: PID Unit Display Selection**

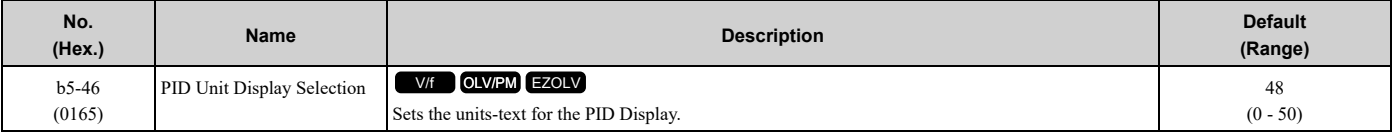

Refer to *[System](#page-648-0) Units on page 649* for more information.

- **0 : "WC: inches of water column**
- **1 : PSI: pounds per square inch**
- **2 : GPM: gallons/min**
- **3 : °F: Fahrenheit**
- **4 : ft3/min: cubic feet/min**
- **5 : m3/h: cubic meters/hour**
- **6 : L/h: liters/hour**
- **7 : L/s: liters/sec**
- **8 : bar: bar**
- **9 : Pa: Pascal**
- **10 : °C: Celsius**
- **11 : m: meters**
- **12 : ft: feet**
- **13 : L/min: liters/min**
- **14 : m3/min: cubic meters/min**
- **15 : "Hg: Inch Mercury**
- **16 : kPa: kilopascal**
- **48 : %: Percent**
- **49 : Custom(b5-68~70)**
- **50 : None**

# ■ **b5-53: PID** Integrator Ramp Limit

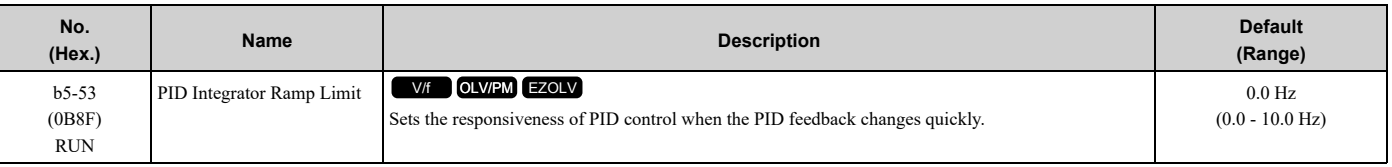

**Note:**

•This parameter is disabled when set to 0.0 Hz.

- •When *b5-53 > 0.0 Hz* and the drive enables the integrator ramp limit, the PID integrator value limit is the range set by the output frequency  $\pm h5-53.$
- •When the PID feedback changes quickly, gradually decrease the value of this parameter in increments of 0.1 Hz to decrease the speed of the response of PID control.

# ■ **b5-68: System Unit Custom Character 1**

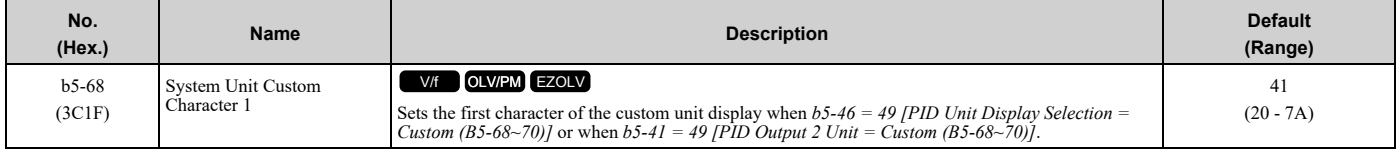

Refer to *[Custom](#page-649-2) Units on page 650* for more information about available selections.

# ■ **b5-69: System Unit Custom Character 2**

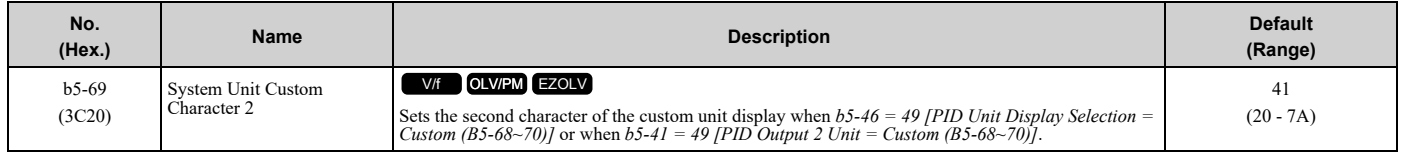

Refer to *[Custom](#page-649-2) Units on page 650* for more information about available selections.

# ■ **b5-70: System Unit Custom Character 3**

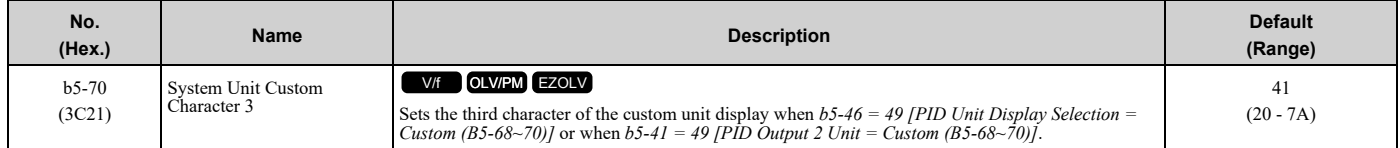

Refer to *[Custom](#page-649-2) Units on page 650* for more information about available selections.

# ■ **b5-71: Min PID Transducer Scaling**

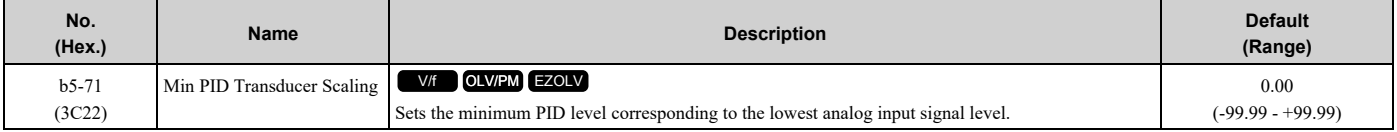

**Note:**

•To enable this parameter, you must set *b5-71* < *b5-38 [PID User Unit Display Scaling]*. If you set *b5-71* > *b5-38*, the drive will disable all PID analog inputs.

•Parameters *b5-46 [PID Unit Display Selection]*, *b5-38*, and *b5-39 [PID User Unit Display Digits]* set the unit, scaling, and resolution.

When you set  $b5-71 < 0$ , the drive appropriately scales the setpoint and feedback values of the drive, but internally limits to 0 when the reported value from the transducer is negative.

[Figure](#page-658-0) 12.30 shows an example of the transducer scaling lower limit when:

- *b5-01 = 1 [PID Mode Setting = Standard]*
- *b5-46 = 3 [°F: Fahrenheit]*
- $\cdot$  *b*5-71  $< 0.00$
- *H3-09 = 0 [Terminal A2 Signal Level Select = 0-10V (LowLim=0)]*

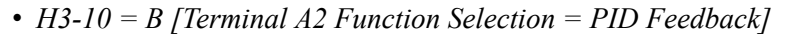

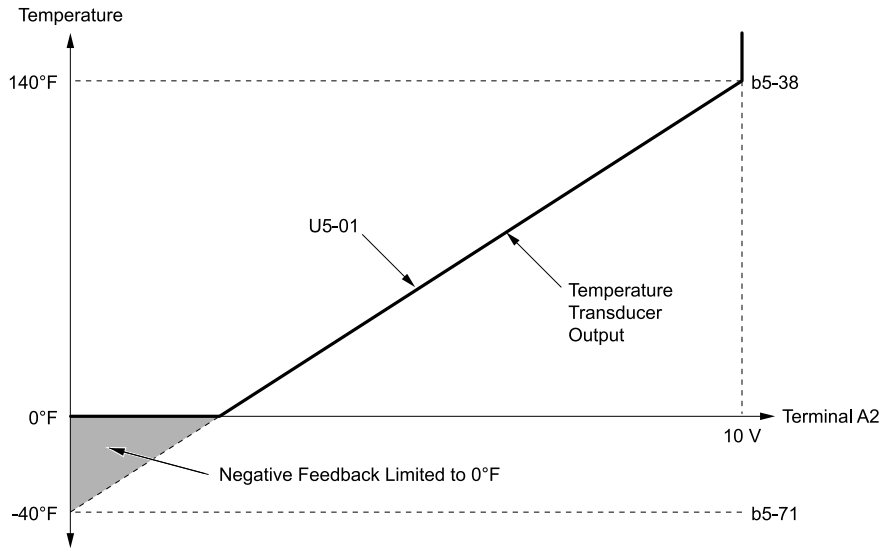

# **b5-38: PID User Unit Display Scaling**

**U5-01: PID Feedback**

**b5-71: Min PID Transducer Scaling**

**Figure 12.30 Transducer Scaling Lower Limit**

#### <span id="page-658-0"></span>■ **b5-82: Feedback Loss 4**~**20mA Detect Sel**

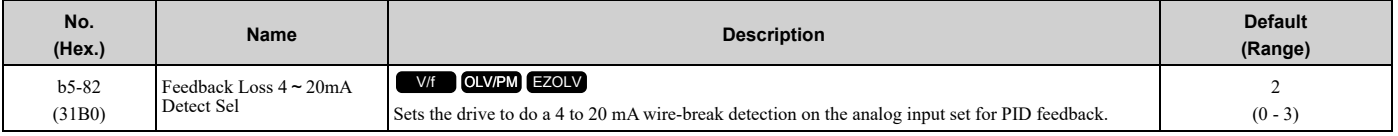

#### **0 : Disabled**

- **1 : Alarm Only**
- **2 : Fault**

#### **3 : Run At b5-83**

If the drive detects a Wire-Break, the drive will respond as specified by *b5-82*.

**Note:**

•A: The keypad shows an *FDBKL [Feedback Loss Wire Break]* alarm.

•F: The drive detects an *FDBKL [WIRE Break]* fault.

•R: The drive operates at *b5-83 [Feedback Loss GoTo Frequency]* and shows an *FDBKL* alarm.

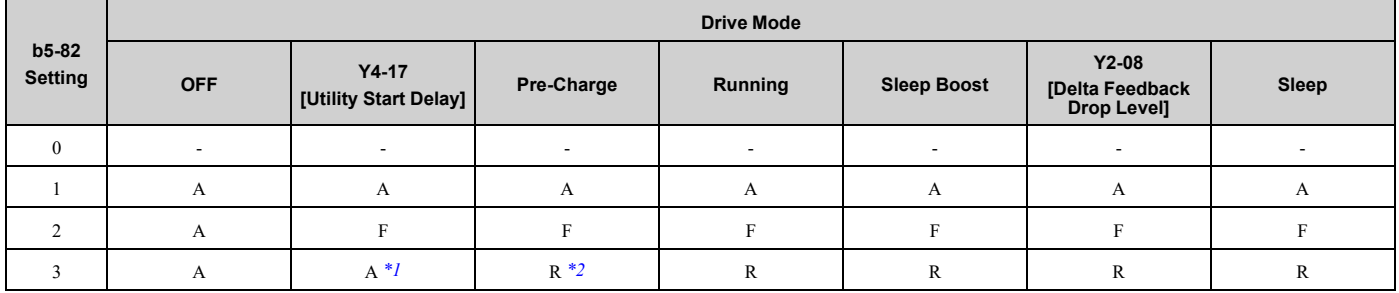

<span id="page-658-1"></span>\*1 The keypad will show the *FLGT [Feedback Loss, Go To Freq b5-83]* alarm. The drive will run at *b5-83* after Utility Delay is expired. The drive will operate at *Y4-02 [Pre-Charge Frequency]* while Pre-Charge is active.

<span id="page-658-2"></span>**Note:**

•If the drive is set in a mode where the fault will occur, the drive will detect the fault only when the drive is in operation. If the drive is not in operation, the drive will detect an alarm. Refer to [Figure](#page-659-0) 12.31 for an example where *b5-82 = 2 [Fault]* and the drive is OFF.

• If the Feedback Loss fault is set to  $L5-42 = 1$  [Feedback Loss Fault Retry Select = Retry], the drive will use the L5-04 [Interval Method *Restart Time]* timer when it Auto-Restarts.

#### **PID Feedback Loss Detection Start Delay**

You can use *b5-86 [Feedback Loss Start Delay]* to delay the PID Feedback Loss Detection at start. Feedback Loss detection will still be active when *b5-86* timer has started, but the drive will only detect an alarm. When *b5-86* expires, the drive will use the *b5-82* setting to start the appropriate action. Refer to [Figure](#page-659-0) 12.31 for more information.

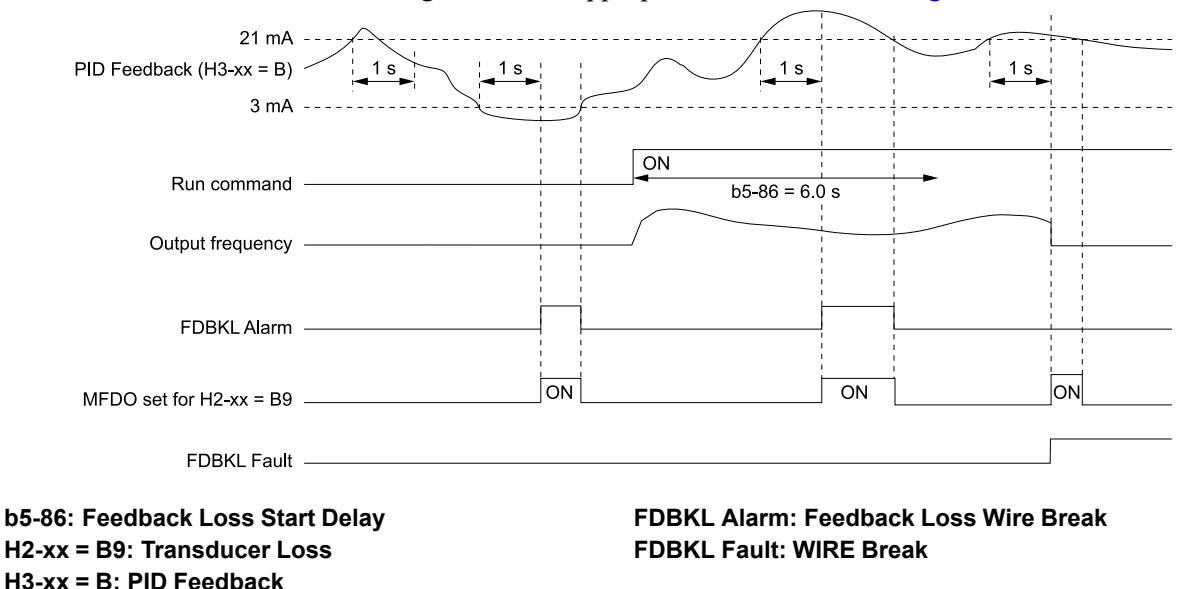

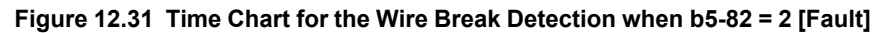

#### <span id="page-659-0"></span>**PID Feedback Loss Go To Frequency Timeout**

The drive will apply this feature only when *b5-82 = 3 [Run At b5-83]* and it detects a Feedback Loss. Parameter *b5- 85 [Feedback Loss GoTo Freq Timeout]* sets the length of time that the drive will run at the frequency set in *b5-83 [Feedback Loss GoTo Frequency]*.

- When  $b5-85 = 0$  *sec*, the drive will operate at the  $b5-83$  speed indefinitely.
- When *b5-85 > 0 sec*, the drive will only operate at the *b5-83* speed for the time specified in *b5-85*, after which the drive will fault on an *FDBKL [WIRE Break]* fault.

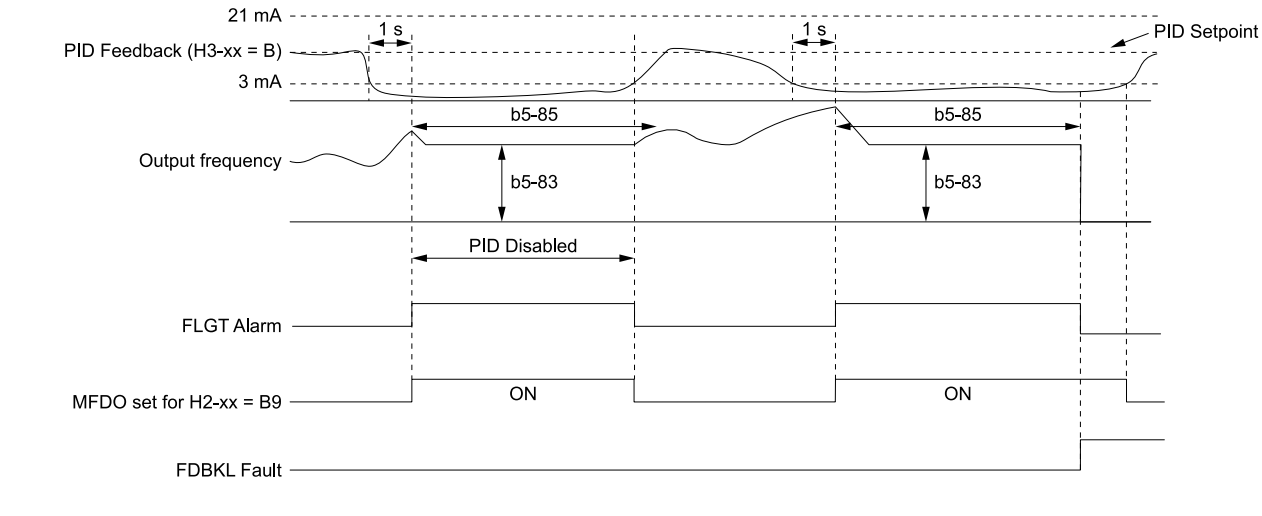

Refer to [Figure](#page-659-1) 12.32 for more information.

<span id="page-659-1"></span>**b5-83: Feedback Loss GoTo Frequency b5-85: Feedback Loss GoTo Freq Timeout b5-86: Feedback Loss Start Delay H2-xx = B9: Transducer Loss**

**H3-xx = B: PID Feedback FDBKL Fault: WIRE Break FLGT Alarm: Feedback Loss, Go To Freq b5-83**

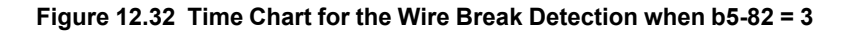

#### **Backup PID Feedback Transducer Input**

When you set *H3-xx = 24 [MFAI Function Selection = PID Feedback Backup]*, the drive will activate the PID Feedback Backup signal.

- If the primary PID Feedback (*H3-xx = B [PID Feedback]*) is lost, the system will automatically use the backup PID Feedback from the MFAI terminal set for *H3-xx = 24* and flash a *Bu-Fb [Main Fdbk Lost Using Backup Fdbk]* alarm.
- If the main PID Feedback is operational, but the backup PID Feedback is lost, the drive will show a *BuFbl [Backup Fdbk Lost Chk/Repl Xducer]* alarm. If the main and backup PID Feedback devices are lost, the drive will use the *b5-82 [Feedback Loss 4*~*20mA Detect Sel]* setting.

#### **Note:**

To enable the *FDBKL [WIRE Break]* detection correctly, use a 4 to 20 mA operation in these conditions:

•Use a 4 to 20 mA signal for transducers.

•Program the drive analog inputs and set Jumper Switch S1 to "I" for current input.

If you set the analog input for voltage, the drive will disable the detection mechanism.

# ■ **b5-83: Feedback Loss GoTo Frequency**

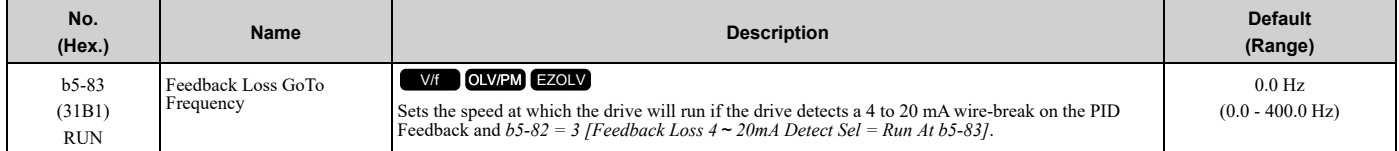

#### **Note:**

When  $A1-02 = 8$  *[Control Method Selection* = *EZ Vector Control]*, the range is 0.0 to 120.0 Hz.

# ■ **b5-84: Feedback Loss Loss Of Prime Lvl**

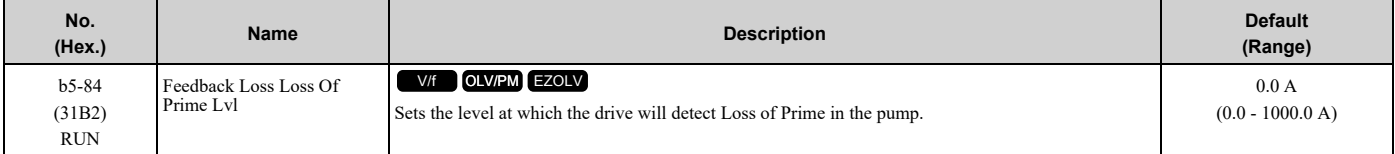

#### **Note:**

•A Loss of Prime condition occurs when the measured quantity set by *Y1-18 [Prime Loss Detection Method]* decreases to this level for the time set in *Y1-20 [Loss of Prime Time]* and the output frequency is at the *Y4-02 [Pre-Charge Frequency]* level.

•The drive will respond to the Loss of Prime condition as specified by *Y1-22 [Loss of Prime Selection]*.

•Display unit and scaling are dependent on System Units.

# ■ **b5-85: Feedback Loss GoTo Freq Timeout**

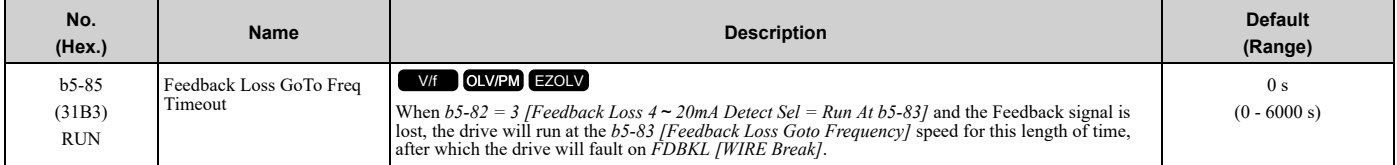

**Note:**

Set this parameter to 0 s to disable the function.

#### ■ **b5-86: Feedback Loss Start Delay**

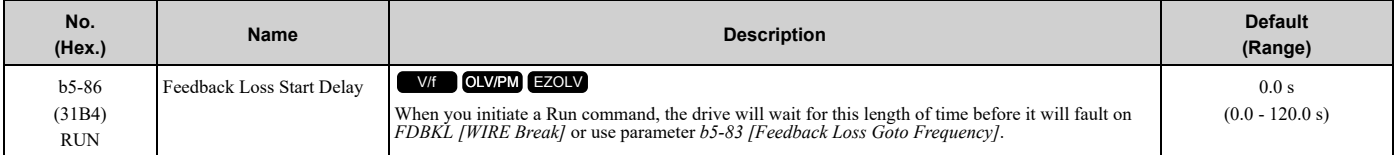

# ◆ **b6: Dwell Function**

The Dwell function momentarily holds the output frequency at start and stop.

This prevents motor speed loss when you start and stop heavy loads. The Dwell function is also enabled when backlash on the machine side causes sudden movement at the start of acceleration and deceleration.

At the start of acceleration, the drive uses the output frequency and acceleration time set for the Dwell function to automatically operate at low speed to minimize the effects of backlash. Then, the drive can accelerate again. The Dwell function operates the same for deceleration.

For conveyor applications, the Dwell function also lets the drive interlock the output frequency and a delay time for the holding brake on the load side.

The Dwell function momentarily stops during acceleration to prevent a PM motor from stepping out. [Figure](#page-661-0) 12.33 shows how the Dwell function works.

#### **Note:**

When you use the Dwell function at stop, set *b1-03 = 0 [Stopping Method Selection = Ramp to Stop]*.

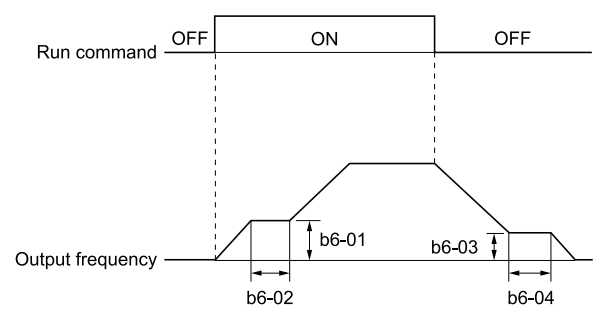

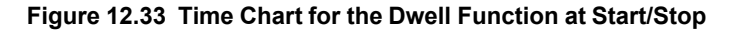

#### <span id="page-661-0"></span>■ **b6-01: Dwell Reference at Start**

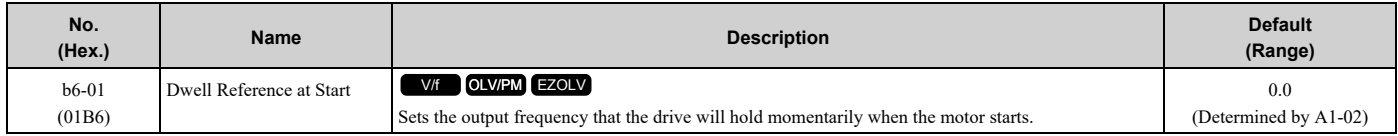

When the drive accelerates to the output frequency set in *b6-01*, it holds that frequency for the time set in *b6-02 [Dwell Time at Start]*, and starts to accelerate again.

#### ■ **b6-02:** Dwell Time at Start

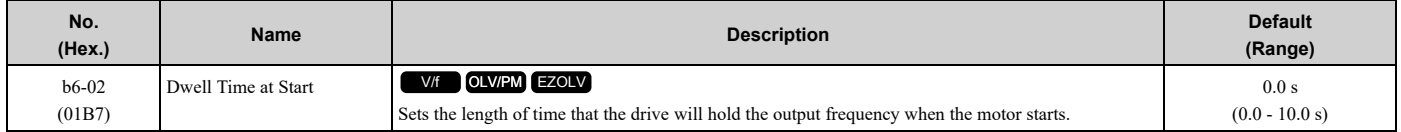

#### ■ **b6-03: Dwell Reference at Stop**

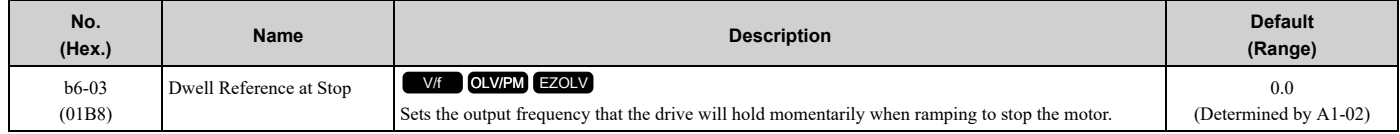

When the drive decelerates to the output frequency set in *b6-03*, it holds that frequency for the time set in *b6-04 [Dwell Time at Stop]* and starts to decelerate again.

#### ■ **b6-04: Dwell Time at Stop**

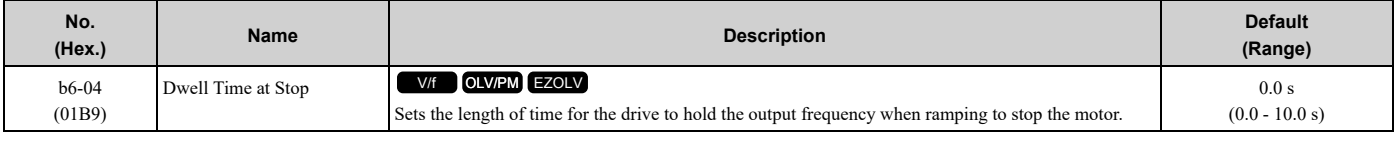

# ◆ **b8: Energy Saving**

Energy-saving control operates the motor at its most efficient level to improve overall system operating efficiency.

When you use V/f Control, set these parameters:

- *b8-01 [Energy Saving Control Selection]*
- *b8-04 [Energy Saving Coefficient Value]*
- *b8-05 [Power Detection Filter Time]*
- *b8-06 [Search Operation Voltage Limit]*

#### **Note:**

•Energy-saving control is not appropriate for applications with sudden changes in the load or applications driving heavy loads.

•Energy-saving control maximizes operation based on precise motor data set to the drive. Do Auto-Tuning and enter the correct information about the motor before you use Energy-saving control.

# ■ **b8-01: Energy Saving Control Selection**

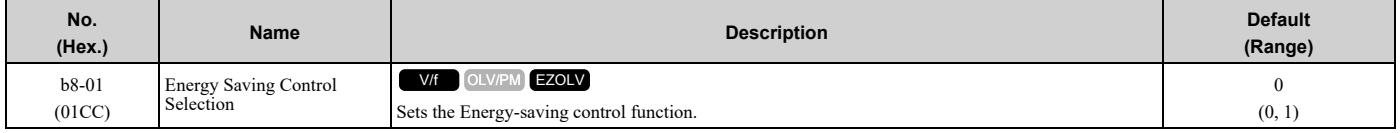

#### **0 : Disabled**

#### **1 : Enabled**

# ■ **b8-04: Energy Saving Coefficient Value**

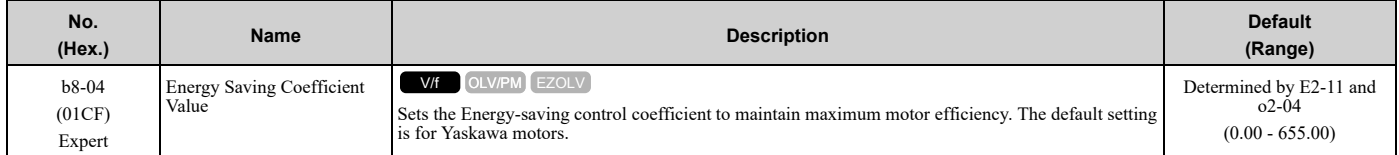

When you use a motor from a different manufacturer, increase the setting value in 5% increments to find the minimum value for *U1-08 [Output Power]* at light loads.

When you decrease the setting value, it decreases the output voltage and decreases power consumption. If the setting value is too low, the motor will stall.

**Note:**

•When you do Rotational Auto-Tuning, the drive will automatically set the energy-saving coefficient.

•The minimum values and the maximum values are different for different drive models.

–2011 to 2024, 4005 and 4008: 0.0 - 2000.0

–2031 to 2396, 4011 to 4720: 0.00 - 655.00

#### ■ **b8-05: Power Detection Filter Time**

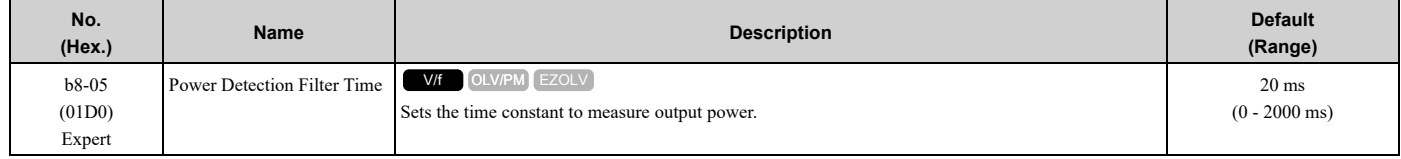

Decrease the setting value to increase responsiveness to load changes. If you set the value too low during operation at light loads, motor speed is not stable.

# ■ **b8-06: Search Operation Voltage Limit**

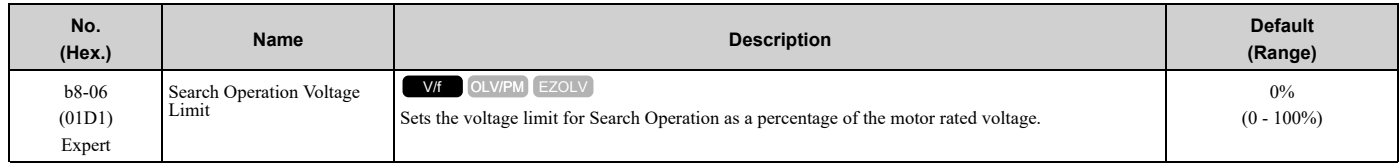

The Search Operation changes the output voltage in small increments to find a setpoint at which the drive can use minimum power to operate.

Set this parameter to 0 to disable Search Operation. This will not disable Energy-saving control.

If the setting value is too low, the motor will stall when loads suddenly increase.

# ■ **b8-19: E-Save Search Frequency**

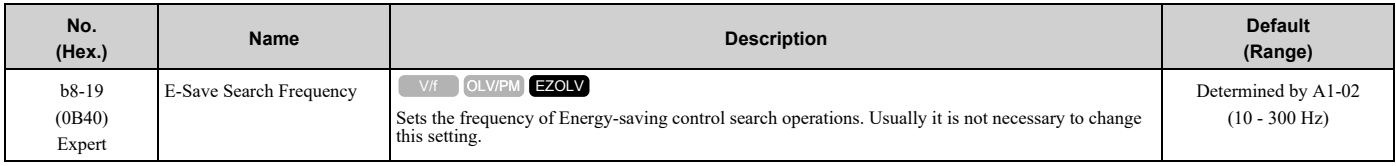

**Note:**

•If low inertia causes vibration in the machine, increase the setting value in 10 Hz increments and check the response. If *A1-02 = 8 [Control Method Selection = EZOLV]*, increase the setting value in 1 Hz increments.

•To make the motor more efficient, decrease the setting value in 1 Hz increments until the point immediately before machine vibration starts to occur.

# ■ **b8-20: E-Save Search Width**

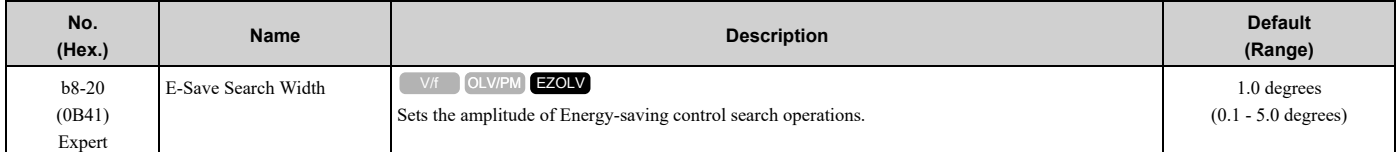

An increase in the value can make the operational efficiency better. However, if the load inertia is small, it may be necessary to adjust the value to prevent machine vibration.

**Note:**

•If low inertia causes vibration in the machine, decrease the setting value in 1.0-degree increments and check the response.

•To make the motor more efficient, increase the setting value in 1.0-degreee increments until the point immediately before machine vibration starts to occur.

# ■ **b8-28: Over Excitation Action Selection**

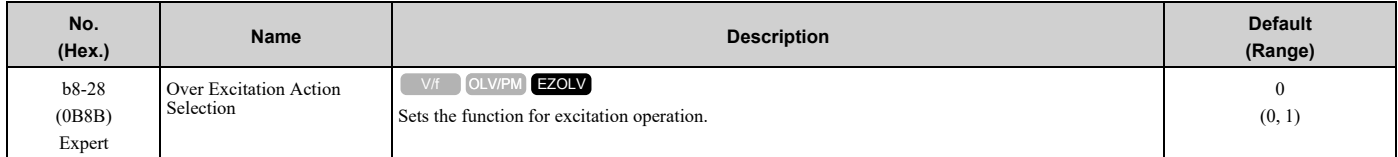

When operation is not stable at low speeds, set this parameter to 1 to enable the function.

- **0 : Disabled**
- **1 : Enabled**

# ■ **b8-29: Energy Saving Priority Selection**

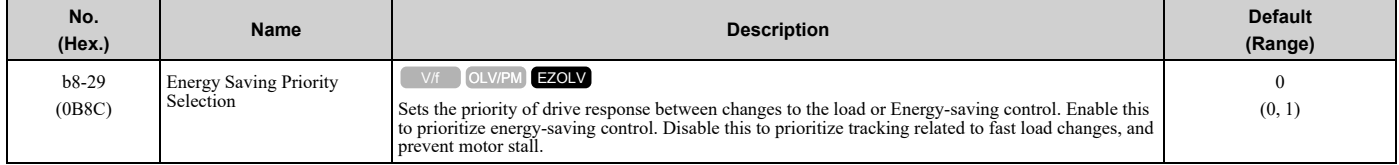

Enable this parameter when there are small changes in the load. It is possible that the motor cannot respond correctly to changes in the load.

- **0 : Priority: Drive Response**
- **1 : Priority: Energy Savings**

# <span id="page-665-0"></span>**12.4 C: Tuning**

*C parameters* adjust drive operation, including:

- Acceleration Time
- Deceleration Time
- Slip Compensation
- Torque Compensation
- Carrier Frequency

# ◆ **C1: Accel & Decel Time**

You can set two different acceleration and deceleration time pairs in the drive. When you activate and deactivate *H1 xx = 7, 16 [MFDI Function Selection = Accel/Decel Time Selection 1, Motor 2 Selection]*, you can switch acceleration and deceleration times during run.

Acceleration time parameters always set the time to accelerate from 0 Hz to *E1-04 [Maximum Output Frequency]*. Deceleration time parameters always set the time to decelerate from *E1-04* to 0 Hz.

*C1-01 [Acceleration Time 1]* and *C1-02 [Deceleration Time 1]* are the default active accel/decel settings.

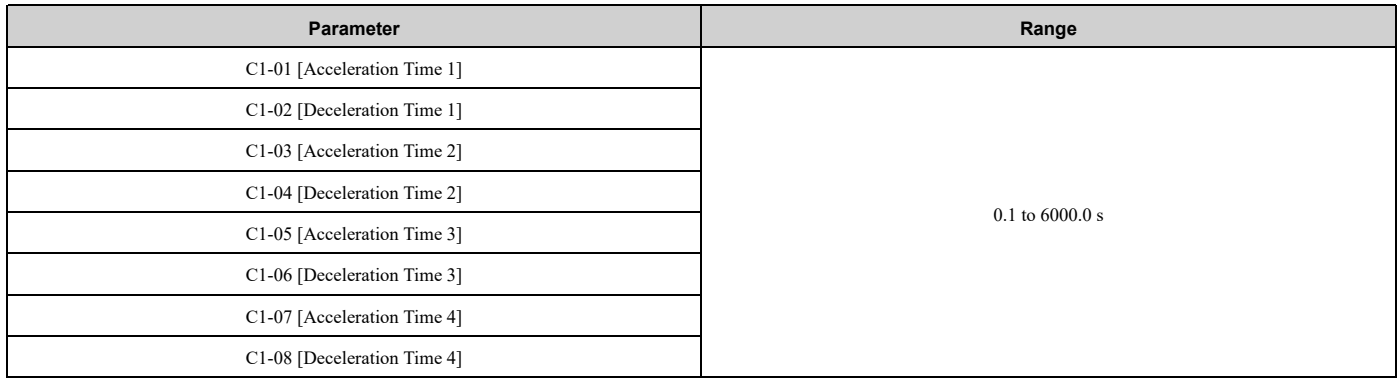

# ■ **Use MFDIs to Switch Acceleration Times**

Table [12.25](#page-665-1) shows the different acceleration and deceleration times.

#### **Table 12.25 Accel/Decel Times and Active Parameters**

<span id="page-665-1"></span>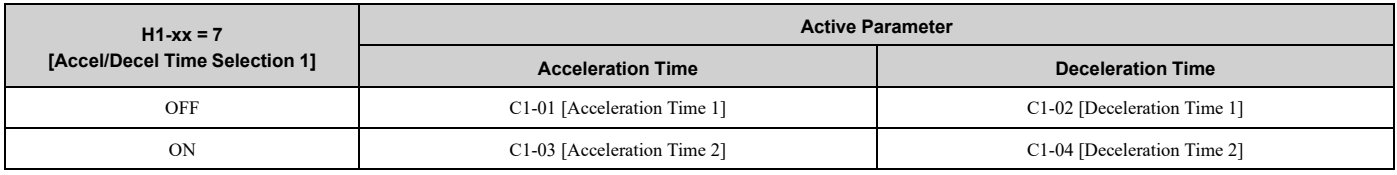

[Figure](#page-666-0) 12.34 shows an operation example to change acceleration and deceleration times. It is necessary to set *b1-03 = 0 [Stopping Method Selection = Ramp to Stop]* for this example.

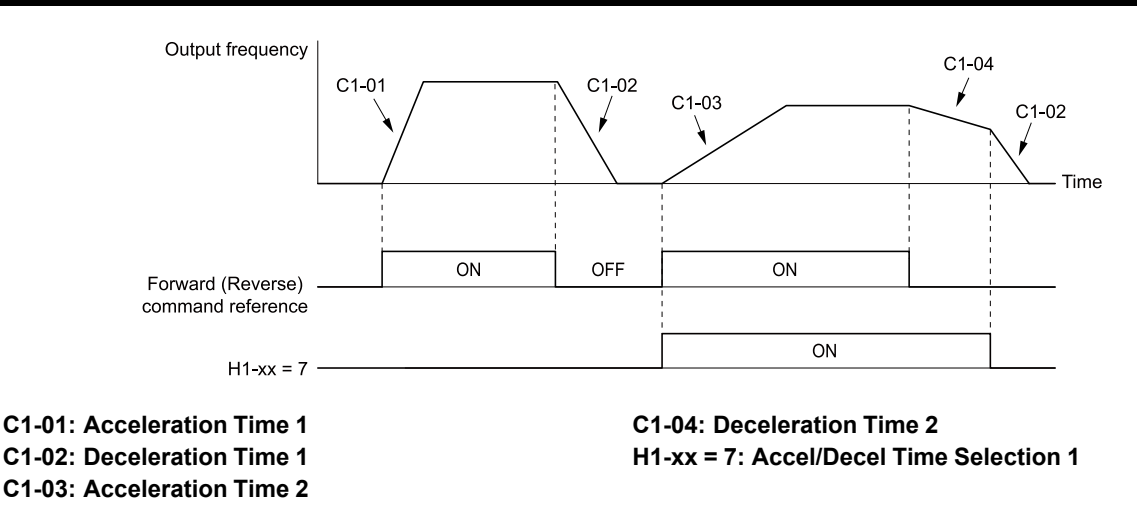

**Figure 12.34 Timing Diagram of Acceleration and Deceleration Times**

#### <span id="page-666-0"></span>■ **Use Motor Selection to Switch Acceleration and Deceleration Times**

When you set *H1-xx = 16 [MFDI Function Selection = Motor 2 Selection]*, you can activate and deactivate the input terminal to switch between motor 1 and motor 2.

#### **Note:**

You cannot use the Motor 2 Selection function with PM motors.

Table [12.26](#page-666-1) shows the possible acceleration and deceleration time combinations when you use the Motor 2 Selection function.

<span id="page-666-1"></span>

| $H1-xx = 7$<br>[Accel/Decel Time Selection | $H1-xx = 16$ [Motor 2 Selection] |                          |                              |                          |  |
|--------------------------------------------|----------------------------------|--------------------------|------------------------------|--------------------------|--|
|                                            | <b>Motor 2 Selection: OFF</b>    |                          | <b>Motor 2 Selection: ON</b> |                          |  |
|                                            | <b>Acceleration Time</b>         | <b>Deceleration Time</b> | <b>Acceleration Time</b>     | <b>Deceleration Time</b> |  |
| OFF                                        | $C1-01$                          | $C1-02$                  | $C1-05$                      | $C1-06$                  |  |
| ON                                         | $C1-03$                          | $C1-04$                  | $C1-07$                      | $C1-08$                  |  |

**Table 12.26 Motor Selection and Acceleration and Deceleration Times**

#### ■ **Use Output Frequency Level to Switch Acceleration and Deceleration Times**

The drive can use output frequency to automatically switch between different acceleration and deceleration times. When the output frequency = *C1-11 [Accel/Decel Time Switchover Freq]*, the drive automatically switches the acceleration and deceleration times. Set  $C1-II = 0.0 Hz$  to disable this function.

#### **Note:**

- •Acceleration and deceleration times set to MFDIs are more important than the automatic switch using the frequency level set in *C1-11*. For example, if you set the switchover frequency to *C1-11*, the drive will not automatically switch acceleration and deceleration times when the MFDI terminal set for *Accel/Decel Time Selection 1 [H1-xx = 7]* is activated.
- •If Motor 2 Selection *[H1-xx = 16]* is activated, the drive will set the acceleration/deceleration time to *C1-05* and *C1-06* for motor 2 when the output frequency is more than the frequency level set in *C1-11*.

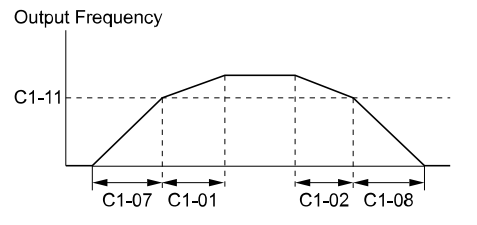

When the output frequency  $\geq$  C1-11, drive uses Accel/Decel Time 1 (C1-01, -02) When the output frequency < C1-11, drive uses Accel/Decel Time 2 (C1-07, -08)

**Figure 12.35 Accel/Decel Time Switching Frequency**

# ■ **C1-01: Acceleration Time 1**

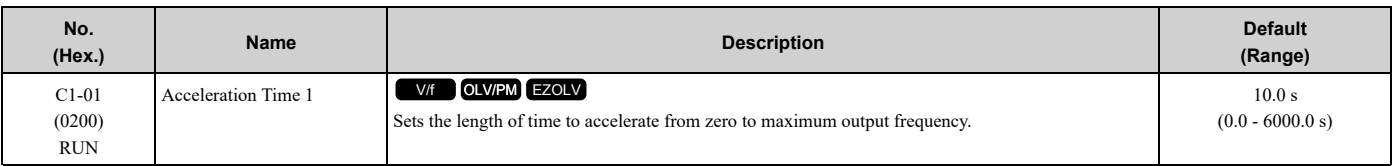

**Note:**

When  $CI-10 = 0$  [Accel/Decel Time Setting Units = 0.01 s (0.00 to 600.00 s)], the setting range is 0.00 to 600.00 s.

# ■ **C1-02: Deceleration Time 1**

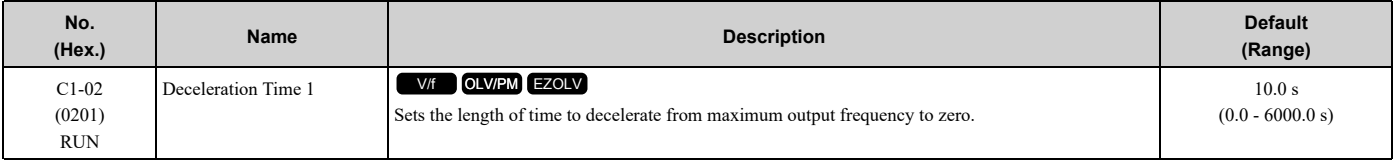

**Note:**

When  $CI-10 = 0$  [Accel/Decel Time Setting Units = 0.01 s (0.00 to 600.00 s)], the setting range is 0.00 to 600.00 s.

# ■ **C1-03: Acceleration Time 2**

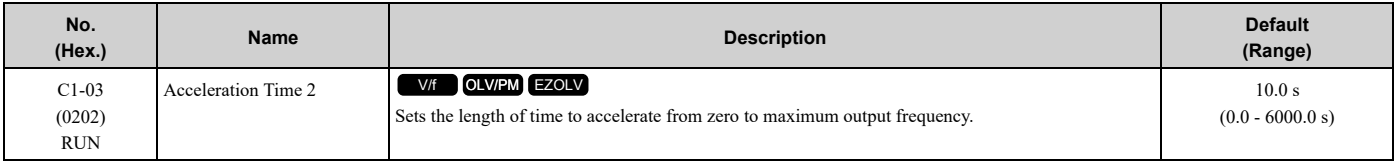

**Note:**

When  $CI-10 = 0$  [Accel/Decel Time Setting Units = 0.01 s (0.00 to 600.00 s)], the setting range is 0.00 to 600.00 s.

# ■ **C1-04: Deceleration Time 2**

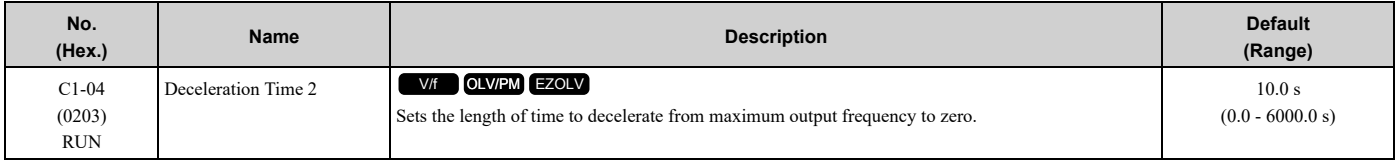

#### **Note:**

When  $CI-I0 = 0$  [Accel/Decel Time Setting Units = 0.01 s (0.00 to 600.00 s)], the setting range is 0.00 to 600.00 s.

# ■ **C1-05: Acceleration Time 3**

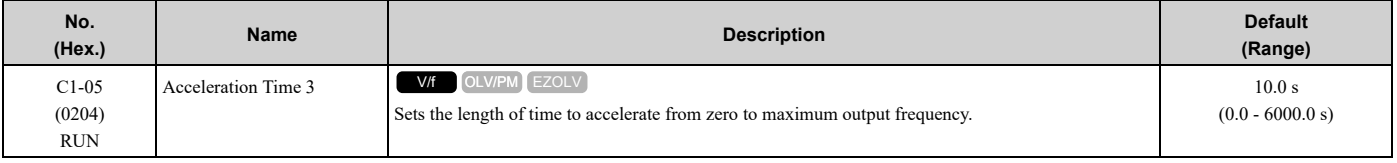

**Note:**

• Set  $A1-02 = 0$  [Control Method Selection = V/f Control] and H1-xx =16 [MFDI Function Selection = Motor 2 Selection] to enable this parameter.

•When  $CI-I0 = 0$  [Accel/Decel Time Setting *Units* = 0.01 *s* (0.00 to 600.00 *s*)], the setting range is 0.00 to 600.00 s.

# ■ **C1-06: Deceleration Time 3**

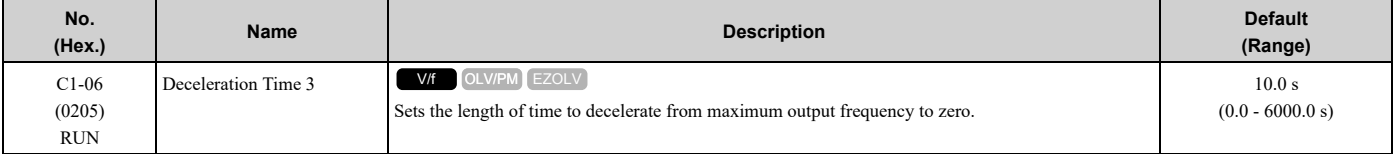

**Note:**

• Set  $A1-02 = 0$  [Control Method Selection = V/f Control] and H1-xx =16 [MFDI Function Selection = Motor 2 Selection] to enable this parameter.

• When  $C1-10 = 0$  [Accel/Decel Time Setting Units = 0.01 s (0.00 to 600.00 s)], the setting range is 0.00 to 600.00 s.

# ■ **C1-07: Acceleration Time 4**

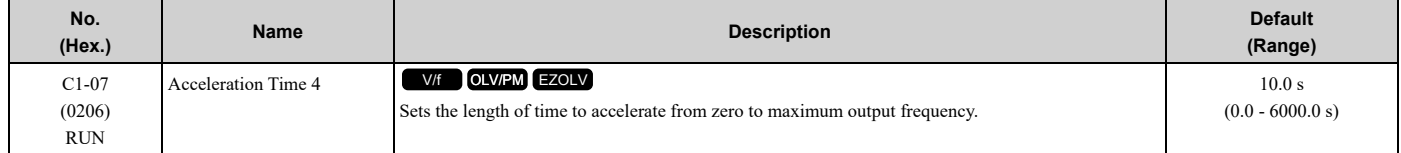

#### **Note:**

When  $CI-10 = 0$  [Accel/Decel Time Setting Units = 0.01 s (0.00 to 600.00 s)], the setting range is 0.00 to 600.00 s.

# ■ **C1-08: Deceleration Time 4**

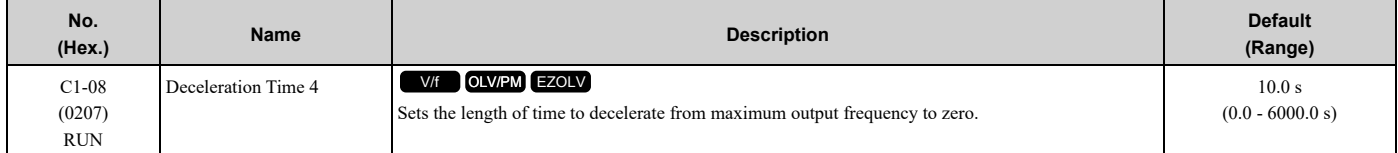

**Note:**

When  $CI-I0 = 0$  [Accel/Decel Time Setting Units = 0.01 s (0.00 to 600.00 s)], the setting range is 0.00 to 600.00 s.

# ■ **C1-09: Fast Stop Time**

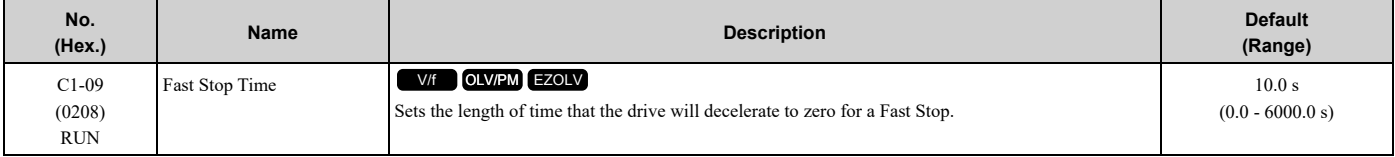

**Note:**

When  $CI-10 = 0$  [Accel/Decel Time Setting Units = 0.01 s (0.00 to 600.00 s)], the setting range is 0.00 to 600.00 s.

The Fast Stop function will be triggered in the following circumstances.

- The Fast Stop operation will be triggered by the input of the Fast Stop command via the multi-function digital input terminal.
- The Fast Stop operation is will be triggered when by the input of the Fast Stop command is input via the multifunction digital input terminal.

Set *H1-xx = 15, 17 [MFDI Function Select = Fast Stop (N.O.), Fast Stop (N.C.)]*.

When the Fast Stop command is input, the Fast Stop operation will be triggered at the deceleration time set to *C1-09*. The drive cannot be restarted after initiating a Fast Stop operation until deceleration is complete. Complete deceleration and cycle the Run command to clear the Fast Stop input.

The terminal set for *H2-xx = 4C [MFDO Function Select = During Fast Stop]* will be ON during Fast Stop.

**Note:**

If you decelerate the drive too quickly, the drive will detect an *ov [Overvoltage]* fault and shut off the output, and the motor will coast to stop. To prevent motor coasting and stop the motor quickly and safely, make sure to set a Fast Stop time in *C1-09*.

# ■ **C1-10: Accel/Decel Time Setting Units**

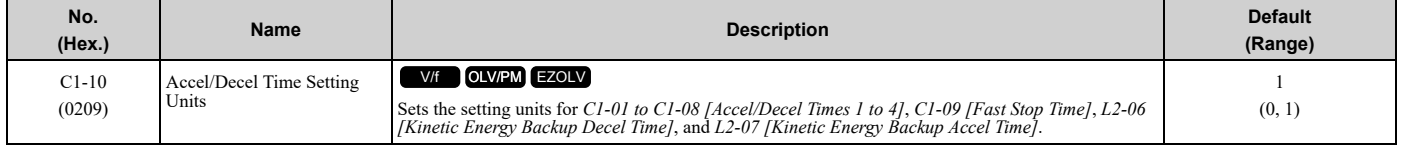

#### **0 : 0.01 s (0.00 to 600.00 s)**

Sets acceleration and deceleration times in 0.01 s units. The setting range is 0.0 to 6000.0 s.

If one of these parameters is set to 1000.0 s or longer, you cannot set  $CI-I0 = 0$ :

- *C1-01 to C1-09*
- *L2-06*
- *L2-07*

When one of those parameters is set to a value between 600.1 s and 1000.0 s, you can set  $CI-I0 = 0$ , but the time will change to 600.00 s.

#### **1 : 0.1 s (0.0 to 6000.0 s)**

Sets acceleration and deceleration times in 0.1 s units. The setting range is 0.0 to 6000.0 s.

#### ■ **C1-11: Accel/Decel Time Switchover Freq**

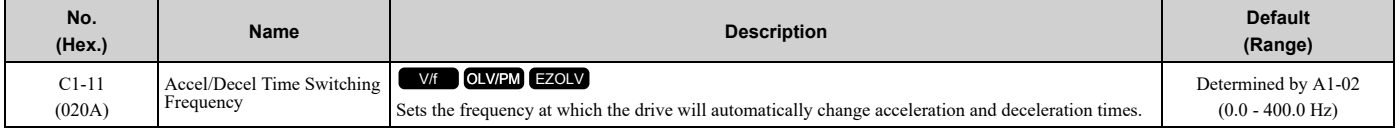

When the output frequency is at the *C1-11* value, the drive automatically switches the acceleration and deceleration times. Set this parameter to *0.0* to disable this function.

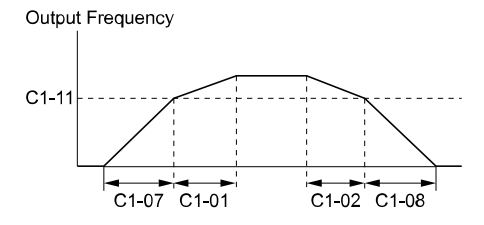

When the output frequency ≥ C1-11, drive uses Accel/Decel Time 1 (C1-01, -02) When the output frequency < C1-11, drive uses Accel/Decel Time 2  $(C1-07, -08)$ 

#### **Figure 12.36 Accel/Decel Time Switchover Freq**

Table [12.27](#page-669-0) lists the possible combinations of acceleration and deceleration time switchover frequencies and the acceleration times for the Motor 2 Selection function.

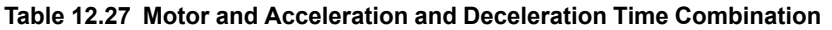

<span id="page-669-0"></span>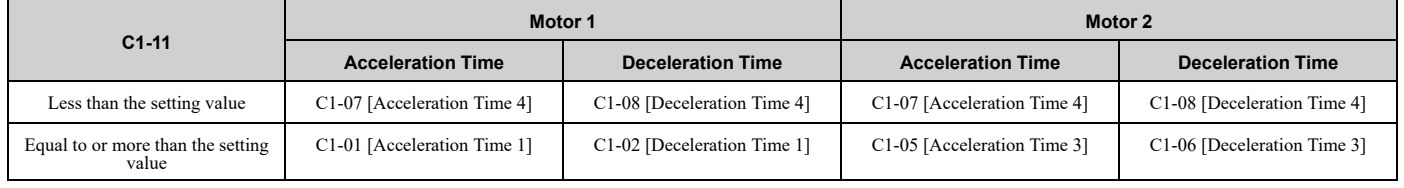

# ◆ **C2: S-Curve Characteristics**

Use S-curve characteristics to smooth acceleration and deceleration and to minimize abrupt shock to the load. Set S-curve characteristic time during acceleration/deceleration at start and acceleration/deceleration at stop. The following figure explains how S-curves are applied.

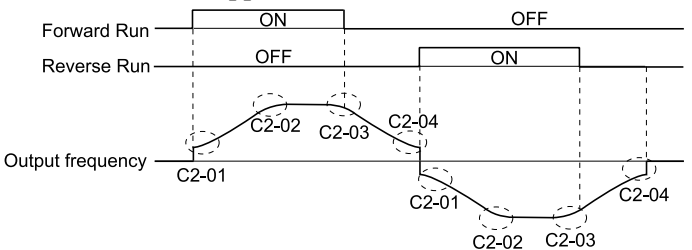

**Figure 12.37 S-Curve Timing Diagram - Forward/Reverse Operation**

**Note:**

•If *STPo [Motor Step-Out Detected]* occurs when starting a PM motor, try increasing the value set to *C2-01*.

• Setting the S-curve will increase the acceleration and deceleration times.<br>Acceleration time = Selected acceleration time +  $\frac{C2-01 + C2-02}{2}$ 

Deceleration time = Selected deceleration time +  $\frac{C2-03 + C2-04}{2}$ 

# ■ **C2-01: S-Curve Time @ Start of Accel**

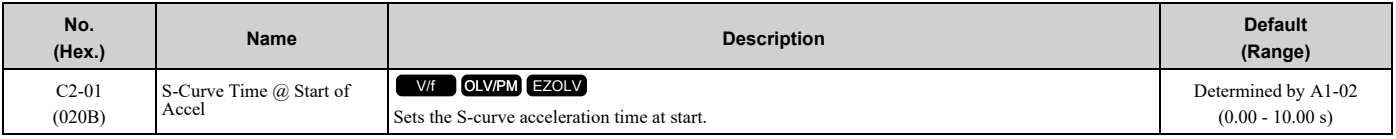

# ■ **C2-02: S-Curve Time @ End of Accel**

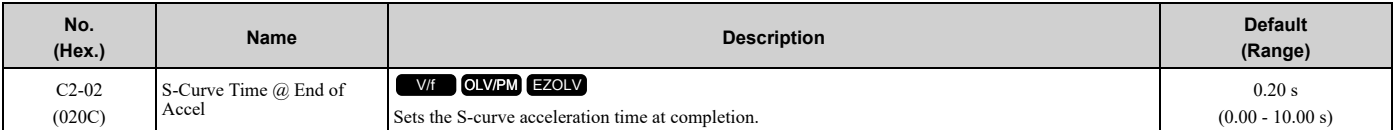

# ■ **C2-03: S-Curve Time @ Start of Decel**

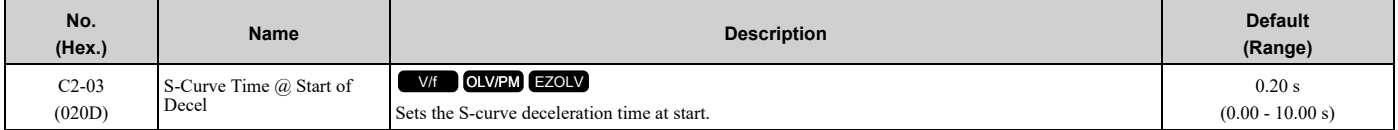

# ■ **C2-04: S-Curve Time @ End of Decel**

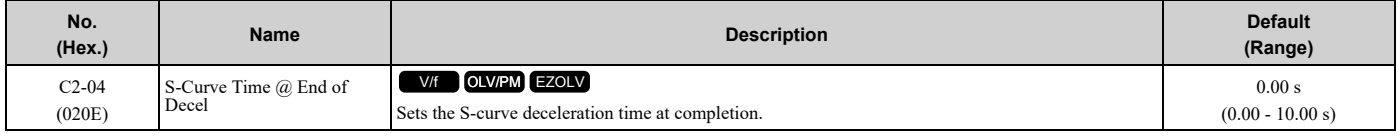

# ◆ **C3: Slip Compensation**

The Slip Compensation function improves the speed accuracy of an induction motor. As loads on induction motors increase, motor slip increases and motor speed decreases. By adjusting the output frequency in accordance with the motor load, it compensates the slip and makes the motor speed equal to the frequency reference.

# ■ C3-01: Slip Compensation Gain

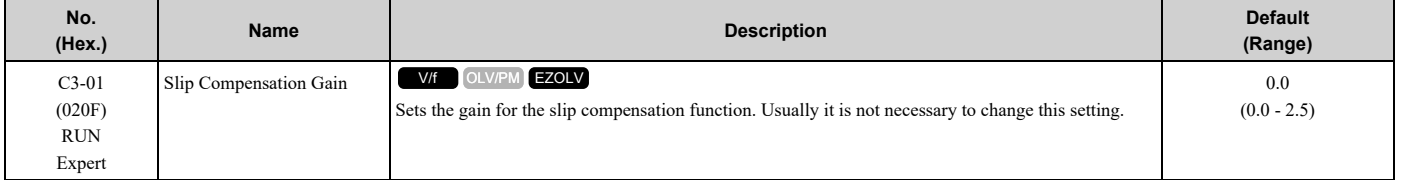

**Note:**

Correctly set these parameters before you change the slip compensation gain:

•*E2-01 [Motor Rated Current (FLA)]*

•*E2-02 [Motor Rated Slip]*

•*E2-03 [Motor No-Load Current]*

Use these settings to adjust this parameter as necessary:

• If the motor speed is slower than the frequency reference, increase the setting of this parameter in 0.1-unit increments.

• If the motor speed is higher than the frequency reference, decrease the setting of this parameter in 0.1-unit increments.

# ■ **C3-02: Slip Compensation Delay Time**

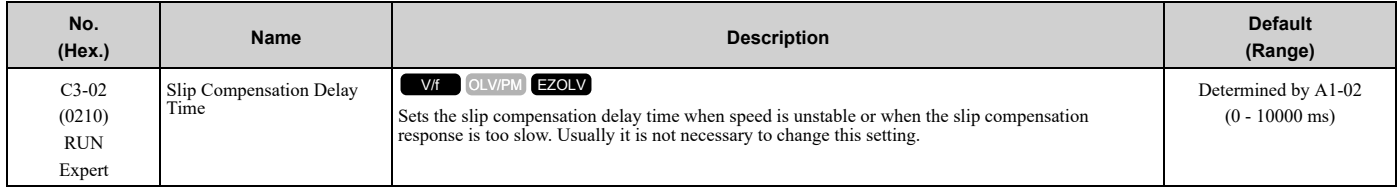

Use these settings to adjust this parameter as necessary:

- When the speed is not stable, increase the setting.
- When the slip compensation response is too slow, decrease the setting.

# ■ **C3-03: Slip Compensation Limit**

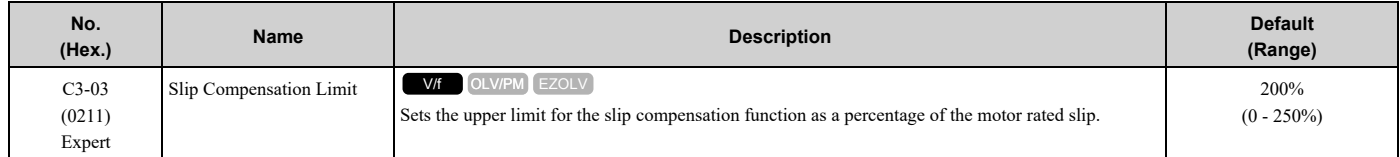

If you increase the value of *C3-01 [Slip Compensation Gain]* and the motor speed is slow, use this parameter. The drive uses this parameter when the slip is at the upper limit of slip compensation. Make sure that you measure the motor speed when you increase this parameter value. Set this parameter to make the frequency reference and the slip compensation limit less than the permitted range of the machine.

The slip compensation limit is constant in the constant torque range (frequency reference  $\leq E1-06$  *[Base Frequency]*). In the constant output range where the frequency reference > *E1-06*, the slip compensation limit increases with the *C3-03* value and the output frequency as shown in [Figure](#page-671-0) 12.38.

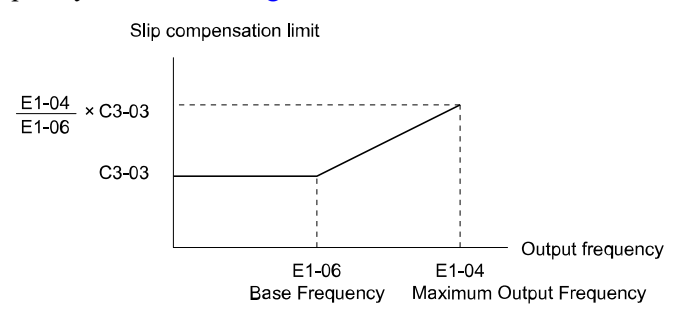

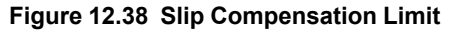

# <span id="page-671-0"></span>■ **C3-04: Slip Compensation at Regen**

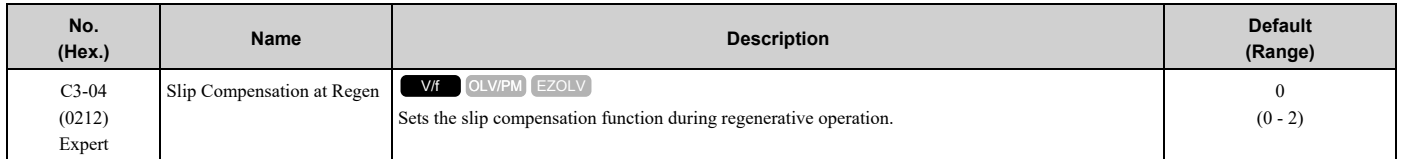

If you apply a regenerative load when slip compensation function during regeneration is active, the quantity of regeneration can increase immediately. In this condition, it is necessary to use a dynamic braking option (braking resistor or braking resistor unit).

#### **0 : Disabled**

The drive does not provide slip compensation during regeneration.

The load and operation status (regenerative operation) can cause the motor speed to be higher or lower than the frequency reference.

#### **1 : Enabled Above 6Hz**

Slip compensation function is enabled during regeneration. Slip compensation is disabled at output frequencies of 6 Hz or less.

#### **2 : Enabled Above Defined Range**

The drive uses *E2-02 [Motor Rated Slip]* to automatically calculate the frequency range where it will disable slip compensation function during regenerative operation.

Slip compensation is enabled at frequencies as low as 2 Hz.

### ■ **C3-21: Motor 2 Slip Compensation Gain**

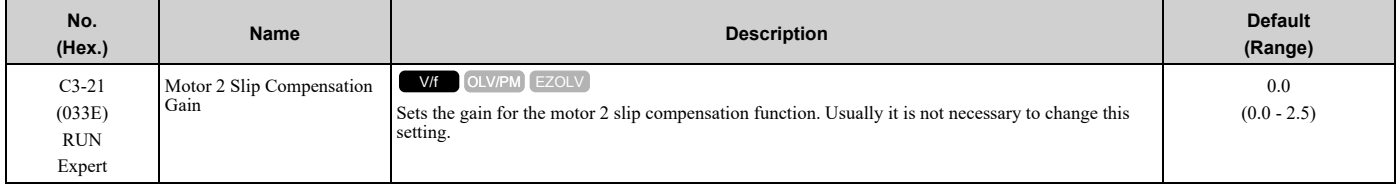

**Note:**

• Set  $A1-02 = 0$  [Control Method Selection = V/f Control] and H1-xx = 16 [MFDI Function Selection = Motor 2 Selection] to enable this parameter.

•Correctly set these parameters before you change the slip compensation gain:

–*E4-01 [Motor 2 Rated Current]*

–*E4-02 [Motor 2 Rated Slip]*

```
–E4-03 [Motor 2 Rated No-Load Current]
```
Use these settings to adjust this parameter as necessary:

- If the motor speed is slower than the frequency reference, increase the setting of this parameter in 0.1-unit increments.
- If the motor speed is higher than the frequency reference, decrease the setting of this parameter in 0.1-unit increments.

# ■ **C3-22: Motor 2 Slip Comp Delay Time**

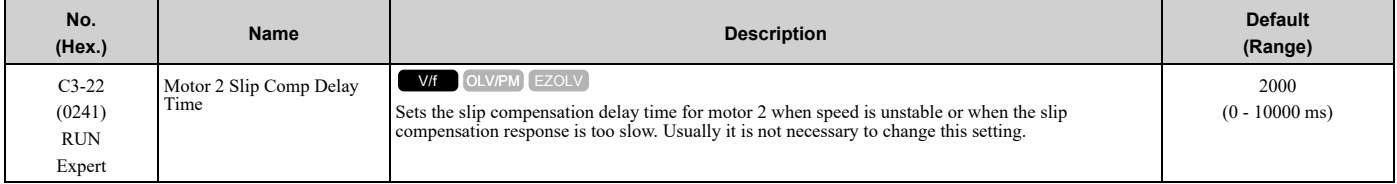

**Note:**

Set  $A1-02 = 0$  [Control Method Selection = V/f Control] and H1-xx =16 [MFDI Function Selection = Motor 2 Selection] to enable this parameter.

Use these settings to adjust this parameter as necessary:

- When the speed is not stable, increase the setting.
- When the slip compensation response is too slow, decrease the setting.

# ■ C3-23: Motor 2 Slip Compensation Limit

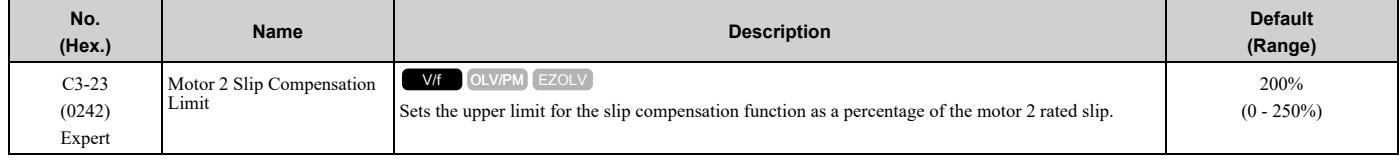

**Note:**

Set  $A1-02 = 0$  [Control Method Selection = V/f Control] and H1-xx =16 [MFDI Function Selection = Motor 2 Selection] to enable this parameter.

If you increase the value of *C3-21 [Motor 2 Slip Compensation Gain]* and the motor speed is slow, use this parameter. The drive uses this parameter when the slip is at the upper limit of slip compensation. Make sure that you measure the

motor speed when you increase this parameter value. Set this parameter to make the frequency reference and the slip compensation limit less than the permitted range of the machine.

The slip compensation limit is constant in the constant torque range (frequency reference  $\leq E3-06$  *[Motor* 2 *Base Frequency*]). In the constant power range where the frequency reference > *E3-06*, the slip compensation limit increases with the *C3-23* value and the output frequency as shown in [Figure](#page-673-0) 12.39.

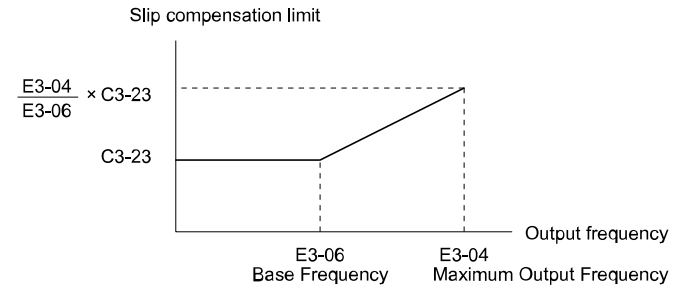

**Figure 12.39 Motor 2 Slip Compensation Limit**

# <span id="page-673-0"></span>■ **C3-24: Motor 2 Slip Comp during Regen**

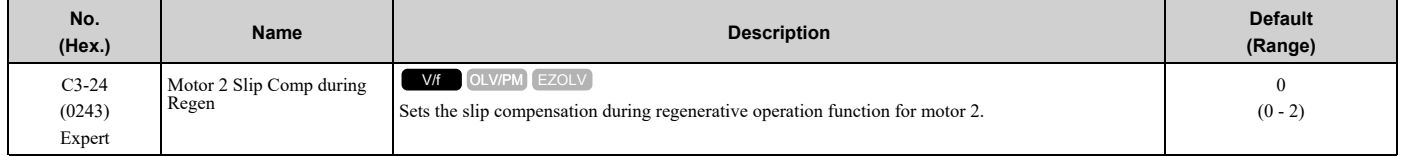

**Note:**

Set  $A1-02 = 0$  [Control Method Selection = V/f Control] and H1-xx =16 [MFDI Function Selection = Motor 2 Selection] to enable this parameter.

If you enable the slip compensation function during regeneration, the quantity of regeneration can increase immediately. In this condition, it is necessary to use a dynamic braking option (braking resistor or braking resistor unit).

#### **0 : Disabled**

The drive will not do Slip compensation during regeneration.

The load and operation status (regenerative operation) can cause the motor speed to be higher or lower than the frequency reference.

#### **1 : Enabled Above 6Hz**

The slip compensation function is enabled during regeneration. Slip compensation is disabled at output frequencies of 6 Hz or less.

#### **2 : Enabled Above Defined Range**

The drive uses *E2-02 [Motor Rated Slip]* to automatically calculate the frequency range where it will disable slip compensation function during regeneration.

Slip compensation is enabled at frequencies as low as 2 Hz.

# ■ **C3-29: Slip Compensation Gain @ Low Spd**

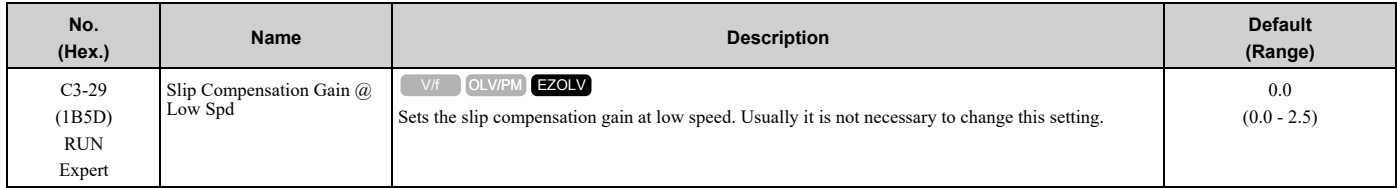

Use these settings to adjust this parameter as necessary:

- If the motor speed is slower than the frequency reference, increase the setting of this parameter in 0.1-unit increments.
- If the motor speed is higher than the frequency reference, decrease the setting of this parameter in 0.1-unit increments.

# ◆ **C4: Torque Compensation**

Torque compensation is a function that increases voltage to increase output torque as compensation for insufficient torque production at start-up or low-speed operation.

Voltage drops due to motor winding resistance cause torque generating voltage to decrease, which causes insufficient torque. If the main circuit cable connecting the drive and motor is long, this can also cause insufficient torque due to voltage drops.

**Note:**

Set the motor parameters and V/f pattern properly before setting *C4 parameters*.

# ■ **C4-01: Torque Compensation Gain**

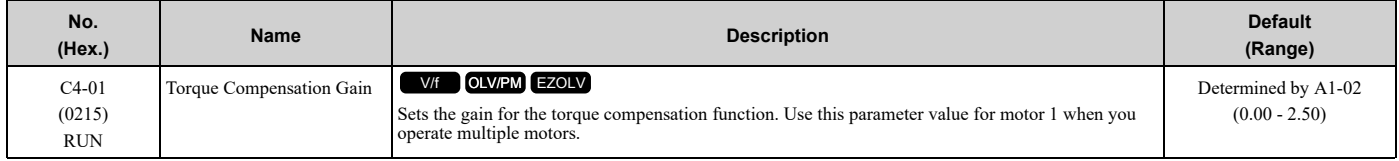

Adjust the setting in these control methods and conditions:

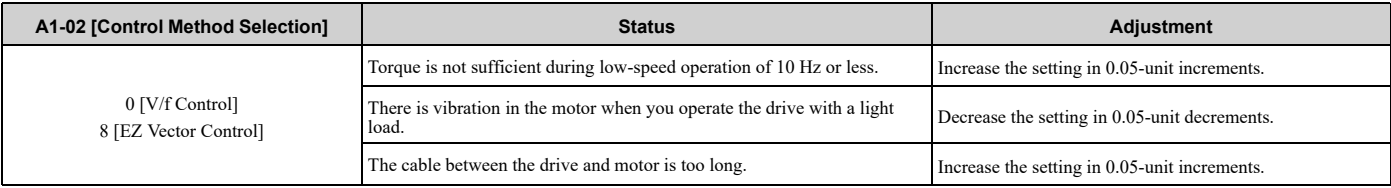

**Note:**

- •Adjust *C4-01* to make sure that the output current is not more than the drive rated current during low-speed operation.
- •When *A1-02 = 5 [PM Open Loop Vector]*, usually it is not necessary to change this setting. Setting this value too high can cause overcompensation and motor oscillation.
- •When *A1-02 = 8 [EZ Vector Control]*, you cannot change the setting while the drive is running.

# ■ **C4-02: Torque Compensation Delay Time**

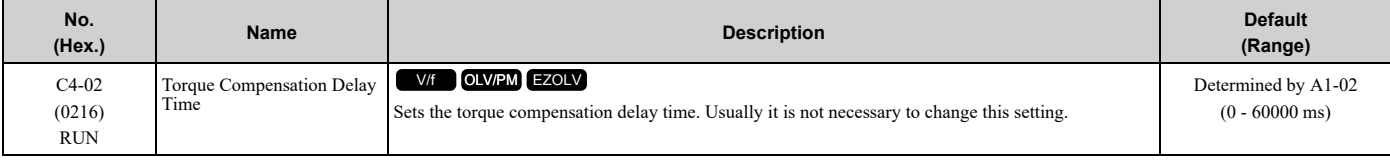

**Note:**

•When *A1-02 = 5, 8 [Control Method Selection = OLV/PM, EZOLV]*, you cannot change the setting while the drive is running.

Set this parameter in these conditions:

- If there is vibration in the motor, increase the setting.
- If the motor speed or motor torque response is too slow, decrease the setting.

# ■ **C4-07: Motor 2 Torque Compensation Gain**

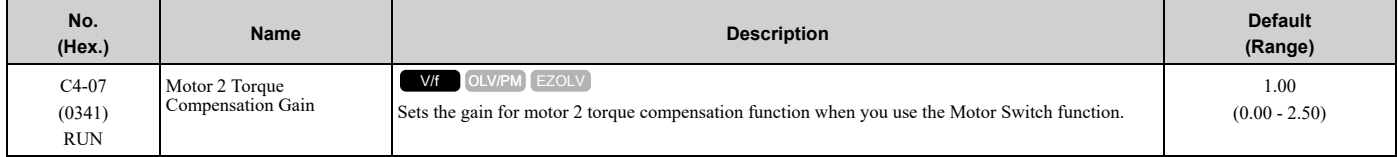

In V/f Control, adjust the value in 0.05-unit increments for these conditions:

- When torque is not sufficient during low-speed operation of 10 Hz or less, increase the setting value
- When there is vibration in the motor or when the motor hunts when operating the drive with a light load, decrease the setting value
- When you use a long motor cable, increase the setting.

#### **Note:**

Adjust *C4-07* and make sure that the output current is not more than the drive rated current during low-speed operation.

# ■ **C4-23: Current Control Gain**

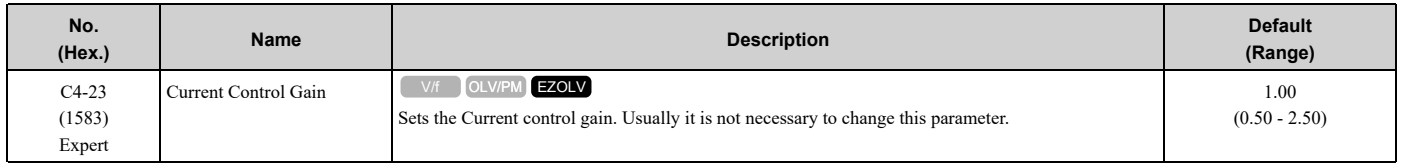

# ◆ **C5: Auto Speed Regulator (ASR)**

The ASR adjusts the torque reference to decrease the difference between frequency reference and motor speed. You can use this function only when you set  $A1-02 = 8$  *[Control Method Selection* = *EZOLV*].

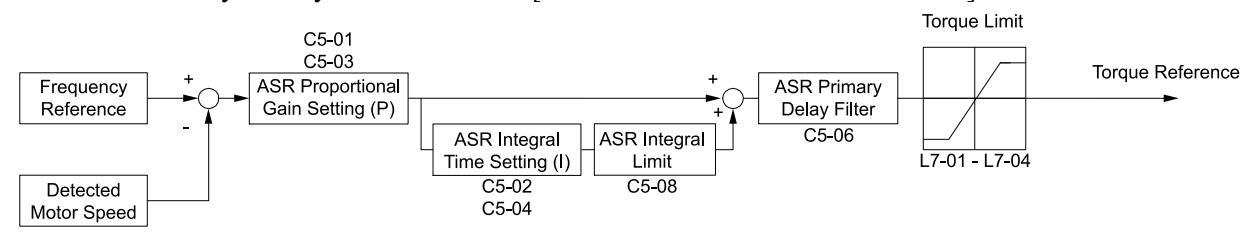

**Figure 12.40 Speed Control Block Diagrams for EZOLV**

**Note:**

The detected speed is the speed estimation value.

# ■ **Before You Adjust ASR Parameters**

- Do Auto-Tuning and set up all motor data correctly.
- Always connect the load to the motor when you make adjustments.
- Use analog output signals to monitor *U1-16 [SFS Output Frequency]* and *U1-05 [Motor Speed]* when you adjust the ASR.

# ■ **ASR Adjustment Procedure for EZOLV**

Do this procedure to adjust ASR parameters:

- 1. Run the motor at zero speed or low speed and increase *C5-01 [ASR Proportional Gain 1]* until immediately before vibration starts to occur.
- 2. Run the motor at zero speed or low speed and decrease *C5-02 [ASR Integral Time 1]* until immediately before vibration starts to occur.
- 3. Check for oscillation when you run the motor at maximum speed.
- 4. If oscillation occurs, increase *C5-02* and decrease *C5-01*. When there is no oscillation, the adjustment procedure is complete.
- 5. Set the low-speed gain. Run the motor at zero speed or low speed and increase *C5-03 [ASR Proportional Gain 2]* until immediately before vibration starts to occur.

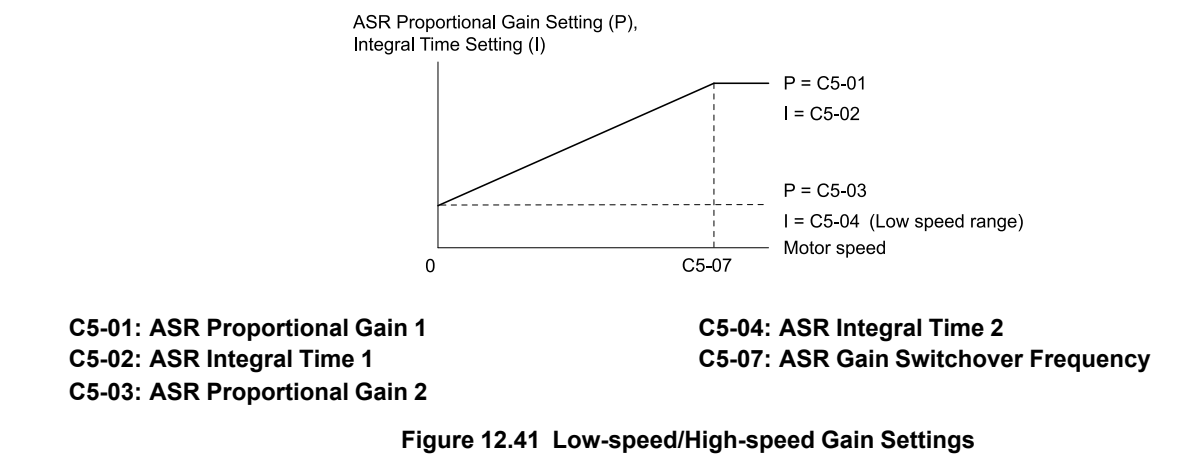

- 6. Set the low-speed integral time. Run the motor at zero speed or low speed and decrease *C5-04 [ASR Integral Time 2]* until immediately before vibration starts to occur.
- 7. Set *C5-07 [ASR Gain Switchover Frequency]*.

8. Check for oscillation when you run the motor at speeds higher than *C5-07*.

**Note:**

•If overshooting occurs when acceleration ends, decrease *C5-01* and increase *C5-02*.

•If there is undershoot at stop, decrease *C5-03* and increase *C5-04*.

### ■ Use MFDI Switch for Proportional Gain

You can use the input terminals set for *H1-xx = 77 [ASR Gain (C5-03) Select]* to switch the proportional gains set with *C5-01* and *C5-03*. When the configured input terminal is deactivated, the proportional gain set for *C5-01* is selected. When the terminal is activated, the proportional gain set for *C5-03* is selected. The proportional gain changes linearly over the time set in *C5-02 [ASR Integral Time 1].* The signals from this MFDI are more important than *C5-07 [ASR Gain Switchover Frequency]*.

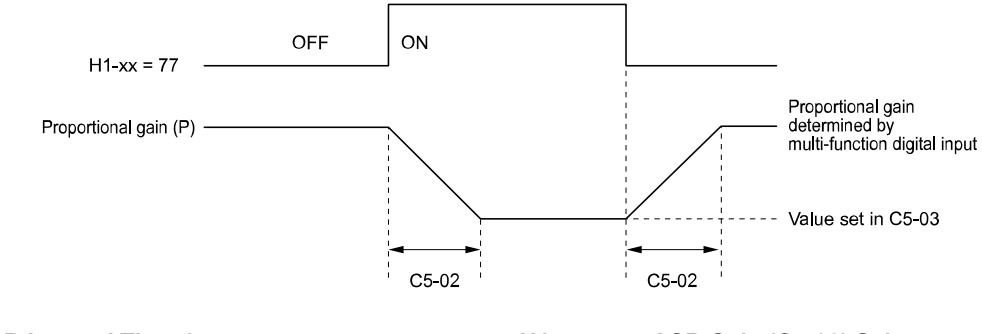

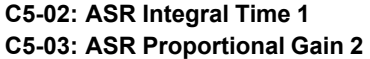

**H1-xx = 77: ASR Gain (C5-03) Select**

#### **Figure 12.42 Proportional Gain through Multi-function Digital Input Switch**

#### ■ **Speed Waveform Monitoring Method**

To make small adjustments of ASR parameters, monitor the speed waveforms when you make the adjustments. [Table](#page-677-0) [12.28](#page-677-0) shows example settings of parameters to monitor speed waveforms.

<span id="page-677-0"></span>

| No.     | <b>Name</b>                      | <b>Setting Value</b> | <b>Description</b>                                                     |  |
|---------|----------------------------------|----------------------|------------------------------------------------------------------------|--|
| H4-01   | Terminal FM Analog Output Select | 116                  | Lets you use terminal FM to monitor $U1-16$<br>[SFS Output Frequency]. |  |
| H4-02   | Terminal FM Analog Output Gain   | 100.0%               |                                                                        |  |
| $H4-03$ | Terminal FM Analog Output Bias   | $0.0\%$              |                                                                        |  |
| H4-04   | Terminal AM Analog Output Select | 105                  | Lets you use the terminal AM to monitor<br>U1-05 [Motor Speed].        |  |
| H4-05   | Terminal AM Analog Output Gain   | 50.0%                |                                                                        |  |
| H4-06   | Terminal AM Analog Output Bias   | $0.0\%$              |                                                                        |  |
| H4-07   | Terminal FM Signal Level Select  | $\Omega$             | Lets you monitor in a $0 \,$ V to $10 \,$ V range.                     |  |
| H4-08   | Terminal AM Signal Level Select  | $\Omega$             |                                                                        |  |

**Table 12.28 Example Settings of MFAO Terminals to Monitor Speed Waveforms**

These settings cause this MFAO configuration. The MFAO common is terminal AC:

• Terminal FM: Outputs the output frequency after SFS in a 0 V to 10 V (0% to 100%) range.

• Terminal AM: Outputs the motor speed in a 0 V to 10 V (0% to 200%) range.

Yaskawa recommends that you monitor the output frequency after SFS and the motor speed for delays in response and differences in reference values.

# ■ **Adjust ASR Parameters**

Use Table [12.29](#page-677-1) to adjust ASR. The table shows the parameters for motor 1. To operate motor 2, set the motor 2 parameters in the same method.

#### **Note:**

When you adjust the proportional gain and integral time, adjust the proportional gain first.

**Table 12.29 ASR Response and Possible Solutions**

<span id="page-677-1"></span>

| <b>Problem</b>                                                                | <b>Possible Solutions</b>                            |                                                                                                 |
|-------------------------------------------------------------------------------|------------------------------------------------------|-------------------------------------------------------------------------------------------------|
| Speed response is slow.                                                       | Output frequency<br>after SFS<br>Motor speed<br>Time | Increase C5-01/C5-03 [ASR Proportional Gain].<br>Decrease C5-02/C5-04 [ASR Integral Time].<br>٠ |
| Overshoot or undershoot occurs at the end of acceleration<br>or deceleration. | Motor speed<br>Output frequency<br>after SFS<br>Time | Decrease $C5-01/C5-03$ .<br>Increase $C5-02/C5-04$ .                                            |
| Vibration and oscillation occur at constant speed.                            | Output frequency<br>after SFS<br>Motor speed<br>Time | Decrease C5-01/C5-03.<br>Increase $C5-02/C5-04$ .<br>Increase C5-06 [ASR Delay Time].           |

# ■ **C5-01: ASR Proportional Gain 1**

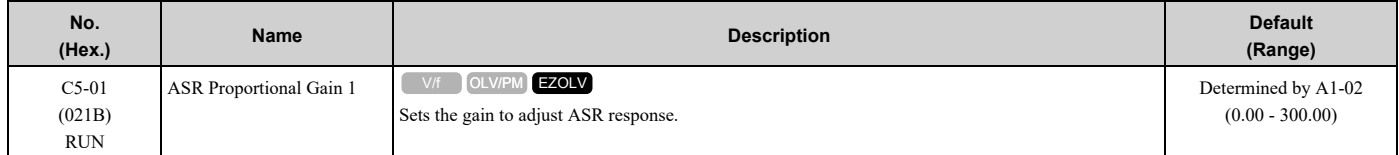

A higher gain provides a higher speed response. Usually, the gain increases with larger loads. Too much gain will cause vibration.

**Note:**

•The drive usually sets Motor 1 ASR with *C5-01* and *C5-02 [ASR Integral Time 1]*. You can set *H1-xx = 77 [MFDI Function Selection = ASR Gain (C5-03) Select]* to switch between *C5-01* and *C5-03 [ASR Proportional Gain 2]* . You can also use *C5-01* and *C5-02* as alternatives to *C5-03* and *C5-04*, respectively, when the speed is less than or equal to the frequency set in *C5-07 [ASR Gain Switchover Frequency]*.

•The drive automatically adjusts *C5-01* in ASR Tuning.

# ■ **C5-02: ASR Integral Time 1**

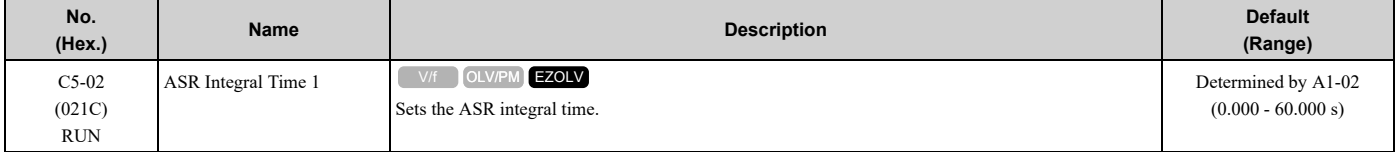

When you increase the integral time, the responsiveness will decrease. An integral time that is too short can cause oscillation.

# ■ **C5-03: ASR Proportional Gain 2**

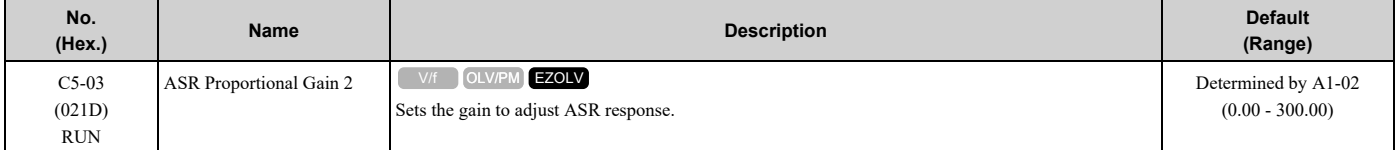

A higher gain provides a higher speed response. Usually, the gain increases with larger loads. Too much gain will cause vibration.

# ■ **C5-04: ASR Integral Time 2**

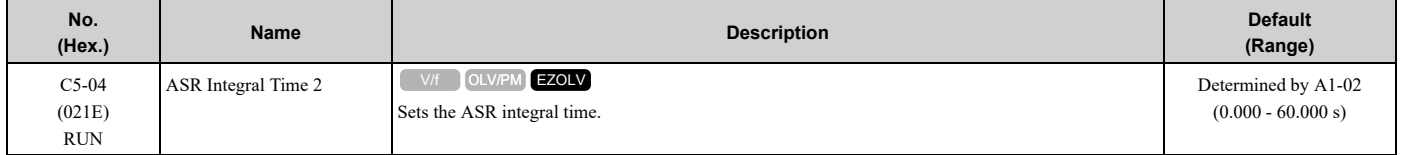

When you increase the integral time, the responsiveness will decrease. An integral time that is too short can cause oscillation.

# ■ **C5-06: ASR Delay Time**

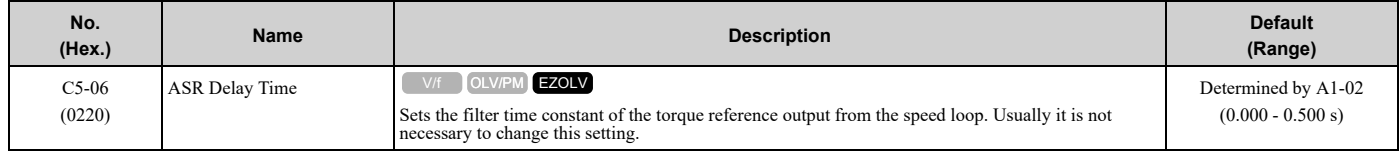

If you have a load with low rigidity or if oscillation is a problem, decrease *C5-01* in 2-unit decrements or decrease *C5-06* in 0.001-unit decrements.

# ■ **C5-07: ASR Gain Switchover Frequency**

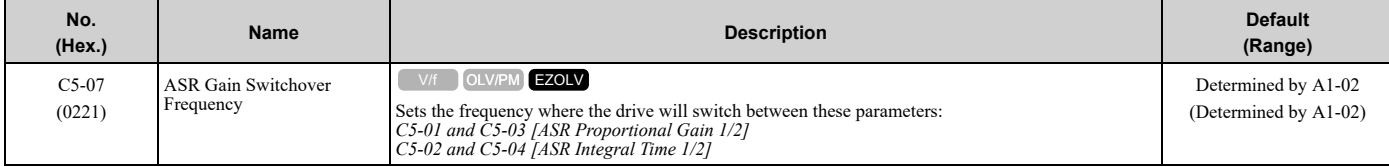

Switching the proportional gain and integral time in the low or high speed range can help operation become stable. A good switching point is 80% of the frequency where oscillation occurs or at 80% of the maximum output frequency.

**Note:**

An MFDI set for *H1-xx = 77 [MFDI Function Selection = ASR Gain (C5-03) Select]* will have priority over the ASR gain switching frequency.

# ■ C5-08: ASR Integral Limit

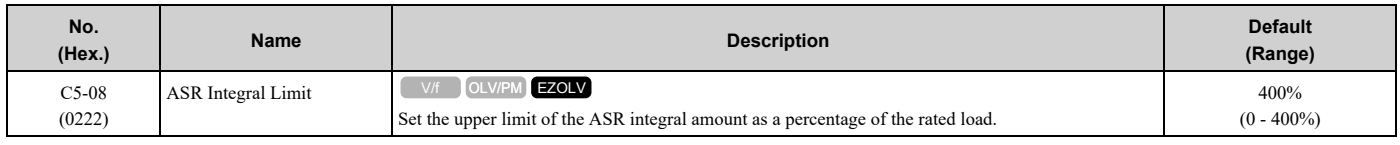

# ◆ **C6: Carrier Frequency**

*C6 parameters* select the carrier frequency and set the upper and lower limits of carrier frequencies.

# ■ **C6-02: Carrier Frequency Selection**

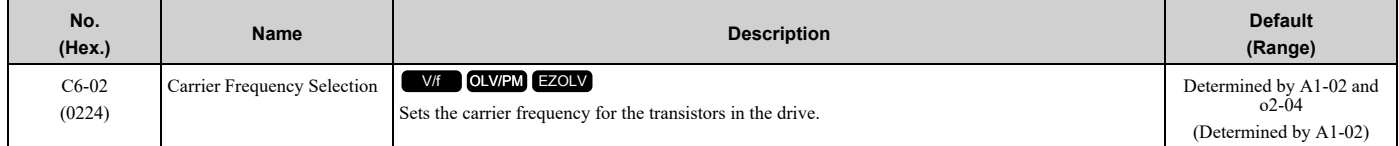

Changes to the switching frequency will decrease audible noise and decrease leakage current.

**Note:**

When you increase the carrier frequency to more than the default setting, it will automatically decrease the drive current rating.

- **1 : 2.0 kHz**
- **2 : 5.0 kHz**
- **3 : 8.0 kHz**
- **4 : 10.0 kHz**
- **5 : 12.5 kHz**
- **7 : Swing PWM1 (Audible Sound 1)**
- **8 : Swing PWM2 (Audible Sound 2)**
- **9 : Swing PWM3 (Audible Sound 3)**
- **A : Swing PWM4 (Audible Sound 4)**
- **B : Leakage Current Rejection PWM**

#### **F : User Defined (C6-03 to C6-05)**

Use *C6-03 to C6-05* to set detailed setting values.

**Note:**

- •The carrier frequency for Swing PWM 1 to 4 is equivalent to 2.0 kHz. Swing PWM applies a special PWM pattern to decrease the audible noise.
- •When *A1-02 = 5 or 8 [Control Method Selection = OLV/PM or EZOLV]*, you cannot set to *7 to A*
- Setting *B* uses a PWM pattern that decreases the leakage current that the drive detects over long wiring distances. This can help decrease alarm detection and decrease problems with the current monitor from leakage current over long wiring distances.

#### **Table 12.30 Guidelines for Carrier Frequency Parameter Setup**

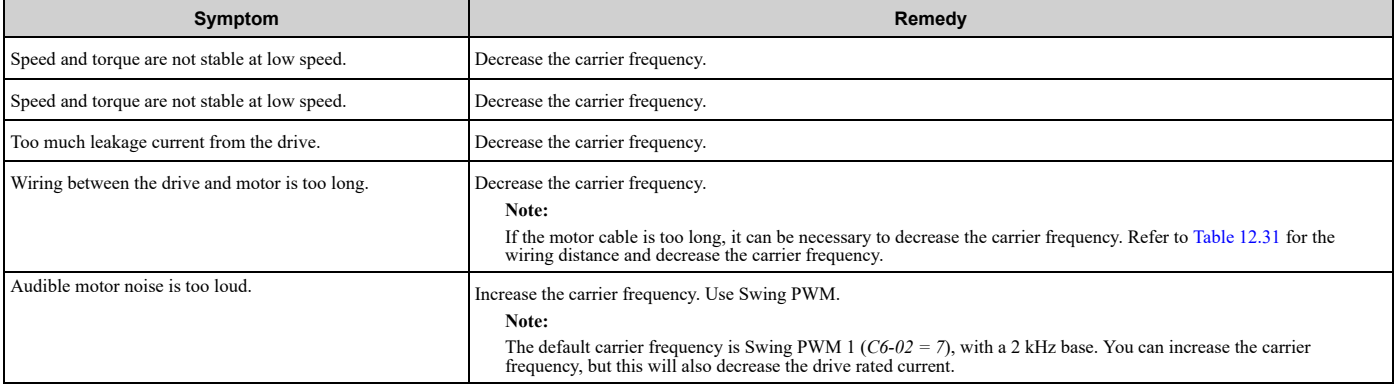

<span id="page-680-0"></span>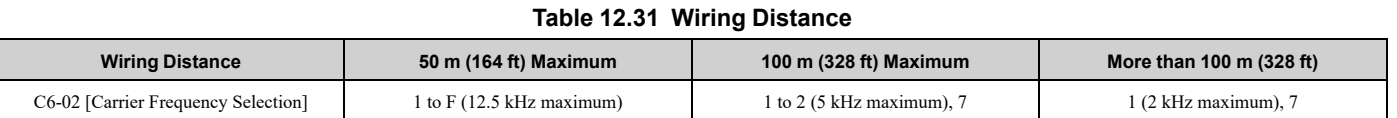

#### **Note:**

•When  $A1-02 = 5$  *[Control Method Selection* =  $OLV/PM$ ], the maximum cable length is 100 m (328 ft).

•When the wiring length for drive models 4005 and 4008 is more than 10 m, you must decrease the carrier frequency or output current.

# ■ **C6-03: Carrier Frequency Upper Limit**

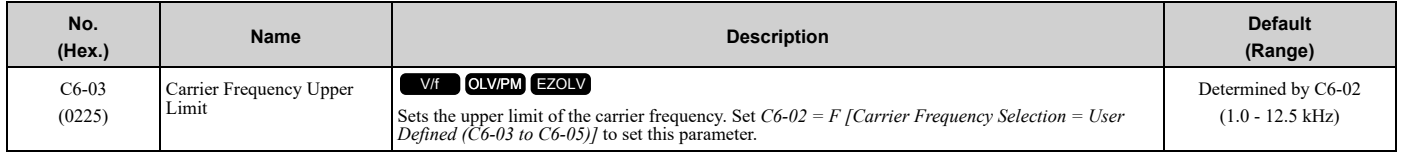

#### **Setting a Fixed User-Defined Carrier Frequency**

When you cannot use *C6-02* to set a carrier frequency between set selectable values, you can set the value in *C6-03*. The carrier frequency will be fixed to the value set to *C6-03*.

When  $AI-02 = 0$  *[Control Method Selection* =  $V/f$ ], set  $C6-03 = C6-04$  *[Carrier Frequency Lower Limit]* to fix the carrier frequency.

#### **Setting a Variable Carrier Frequency to Agree with the Output Frequency**

When *A1-02 = 0*, set *C6-03*, *C6-04*, and *C6-05 [Carrier Freq Proportional Gain]* as shown in [Figure](#page-680-1) 12.43 to make the carrier frequency change linearly with the output frequency.

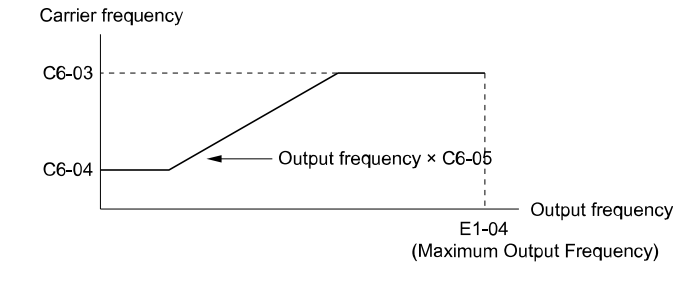

**C6-03: Carrier Frequency Upper Limit C6-04: Carrier Frequency Lower Limit** **C6-05: Carrier Freq Proportional Gain E1-04: Maximum Output Frequency**

#### **Figure 12.43 Setting a Variable Carrier Frequency to Agree with the Output Frequency**

#### <span id="page-680-1"></span>**Note:**

•When *C6-05 ≤ 7*, the drive disables *C6-04*. The carrier frequency is fixed to the value set to *C6-03*.

•If these conditions are true at the same time, the drive will detect *oPE11 [Carrier Frequency Setting Error]*: –*C6-05 ≥ 6*

–*C6-04 ≥ C6-03*

•When  $A1-02 = 0$ , 5, 8 [Control Method Selection = V/f, OLV/PM, EZOLV], in the area where the output frequency is more than  $C6-03$  and  $C6-12$ , the carrier frequency = output frequency × 12, and it will change with the output frequency.

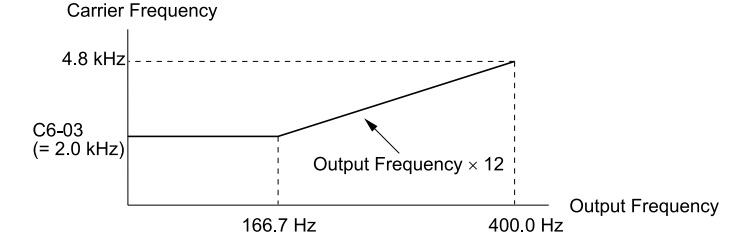

**Figure 12.44 Carrier Frequency when C6-03 = 2.0 kHz, E1-04 = 400.0 Hz**

# ■ **C6-04: Carrier Frequency Lower Limit**

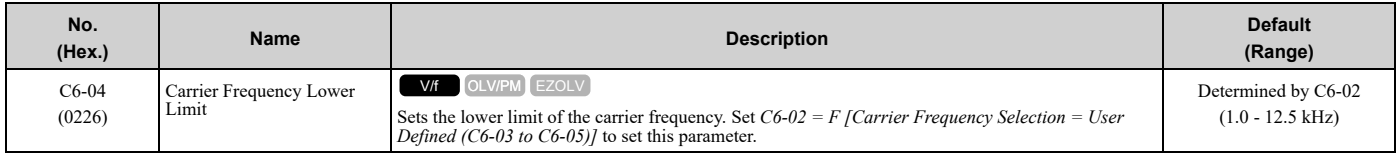

Set *C6-03 [Carrier Frequency Upper Limit]*, *C6-04*, and *C6-05 [Carrier Freq Proportional Gain]* to make the carrier frequency change linearly with the output frequency.

**Note:**

If these conditions are true at the same time, the drive will detect *oPE11 [Carrier Frequency Setting Error]*:

•*C6-04 ≥ C6-03*

•*C6-05 ≥ 6*

### ■ **C6-05: Carrier Freq Proportional Gain**

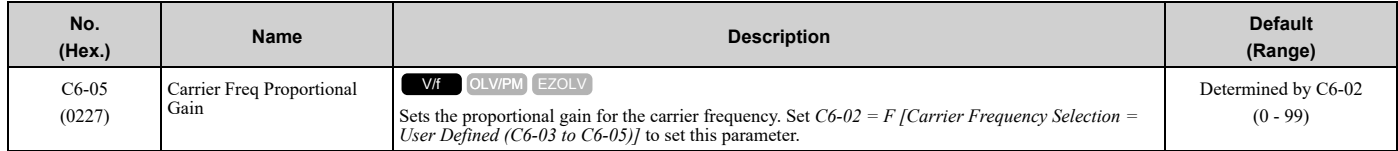

Set *C6-03 [Carrier Frequency Upper Limit]*, *C6-04 [Carrier Frequency Lower Limit]*, and *C6-05* to make the carrier frequency change linearly with the output frequency.

# <span id="page-682-0"></span>**12.5 d: References**

*d parameters [References]* set the frequency reference input method and dead band range. They also set the field weakening function.

WARNING! Sudden Movement Hazard. Use fast stop circuits to safely and quickly stop the drive. After you wire the fast stop circuits, you must check their operation. Test the operation of the fast stop function before you use the drive. If you do not test the *fast stop circuit before you operate the drive, it can cause serious injury or death.*

# ◆ **d1: Frequency Reference**

[Figure](#page-682-1) 12.45 shows the frequency reference input method, command source selection method and priority descriptions.

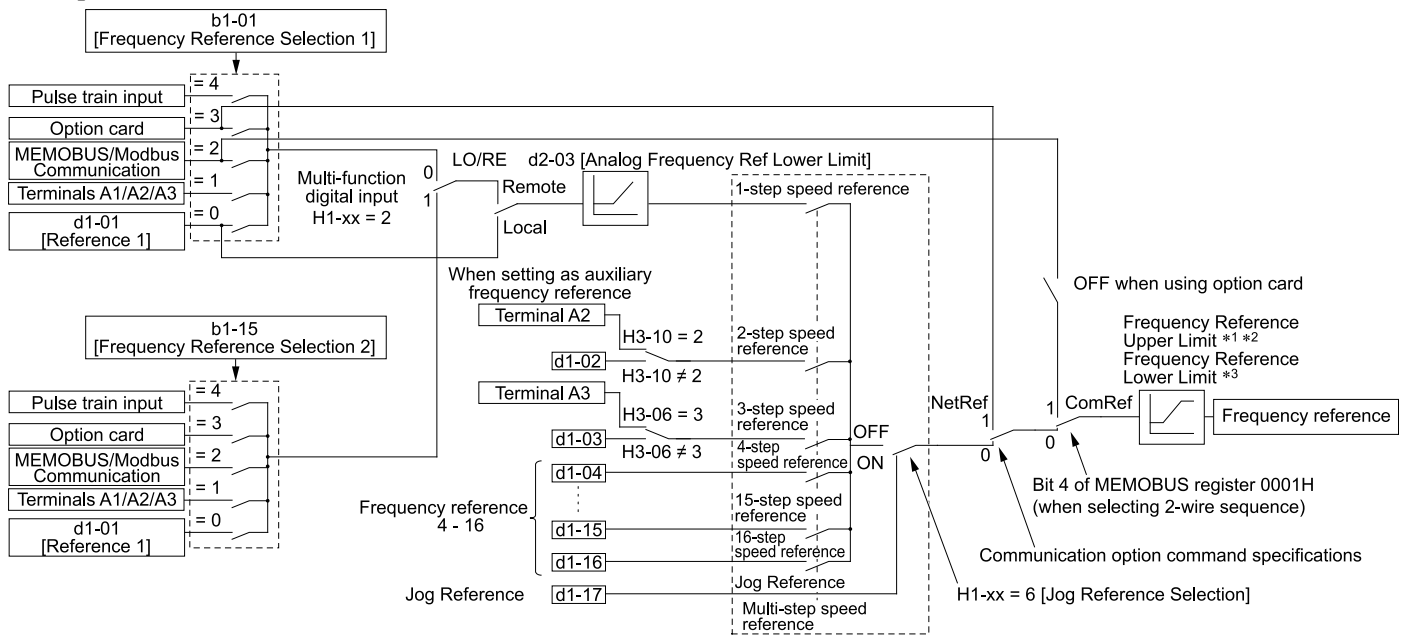

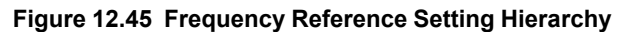

- <span id="page-682-1"></span>\*1 The drive uses the smallest value of *Y1-40 [Maximum Speed]*, *E1-04 [Maximum Output Frequency]*, or *d2-01 [Frequency Reference Upper Limit]* for Frequency Reference Upper Limit. When the drive is in Emergency Override Mode, it uses the smallest value of *Y1-40*, *E1-04*, *d2-01*, or *S6-10 [Emergency Override Max Speed]*.
- \*2 While Contactor Multiplex is active, the drive will upper limit the frequency reference to the value of "*Y3-03 - Y3-06 [Multiplex Max* Speed Staging Lvl - Freq Reduction after Staging]" for the Y3-07 [Freq Reduction Time after Stage] time after a lag pump has staged.
- \*3 The drive uses the largest value of *Y1-06 [Minimum Speed]*, *Y4-12 [Thrust Frequency]*, or *d2-02 [Frequency Reference Lower Limit]* for Frequency Reference Lower Limit. When the drive is in Emergency Override Mode, it uses the largest value of *Y1-06*, *Y4-12*, *d2-02*, or *S6-09 [Emergency Override Min Speed]*.

# ■ **Multi-Step Speed Operation**

The drive has a multi-step speed operation function that can set many frequency references in advance. Set frequency references in *d1-xx parameters*. You can select the set frequency references with MFDI signals from an external source. Activate and deactivate the digital input to select the frequency reference to change the motor speed in steps. You can use the 16-step frequency reference and one Jog Frequency Reference (JOG command) to switch the speed to the maximum 17-step speeds.

#### **Note:**

- •The Jog Frequency Reference (JOG command) overrides all other frequency references.
- •You can use the MFDI to switch the frequency reference when the motor is running. The drive will apply the enabled acceleration and deceleration times.
- •The default settings for Multi-Step Speed Reference 1 (master frequency reference) and Multi-Step Speed Reference 2 (auxiliary frequency reference) are the analog frequency reference.

Also, voltage command input terminal A1 and current input terminal A2 for Multi-Step Speed Reference 1 (master frequency reference) are added internally by default. The drive uses Multi-Step Speed Reference 1 when the signal is connected to an analog input terminal.

# ■ **Setting Procedures for Multi-step Speed Operation**

#### **Use an Analog Input as Reference 1 and 2**

This section gives information about the procedures to set these examples:

- Multi-Step Speed 6 (6 types of frequency references)
- When you set the voltage input of analog inputs from terminals A1 and A2 to 0 V to 10 V (Lower Limit at 0)

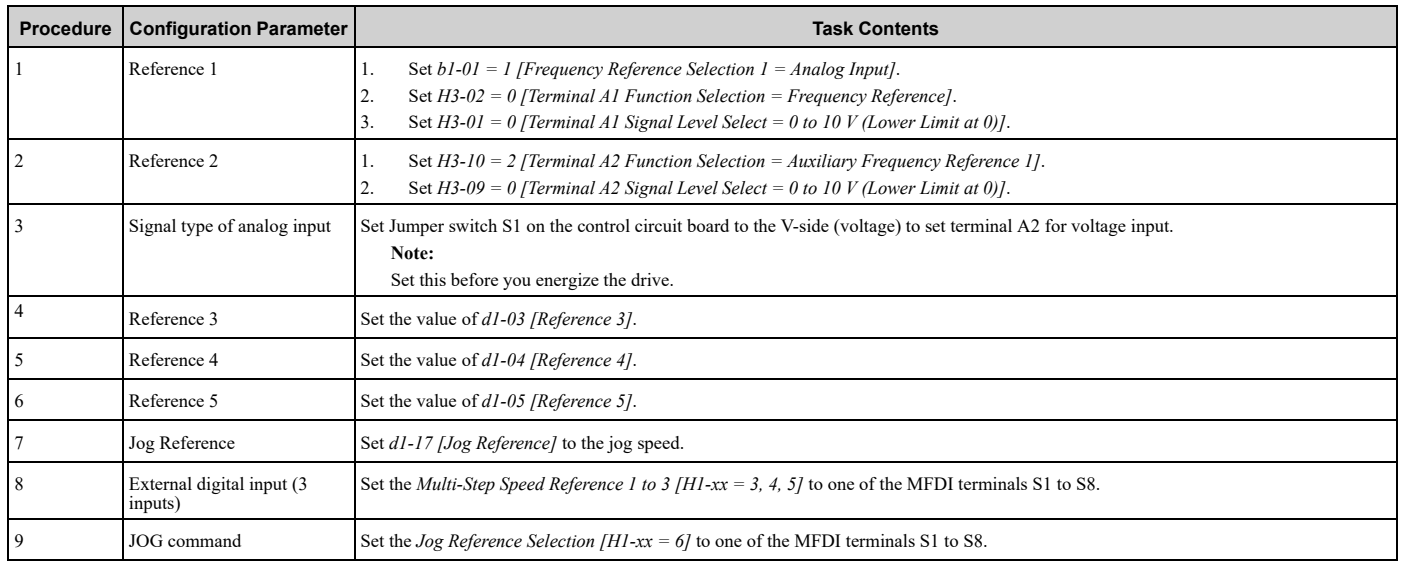

#### **Use the Maximum 17-Step Speed with All Digital Inputs**

This section is the procedure to set the 17-step speeds (17 types of frequency references) without an analog input.

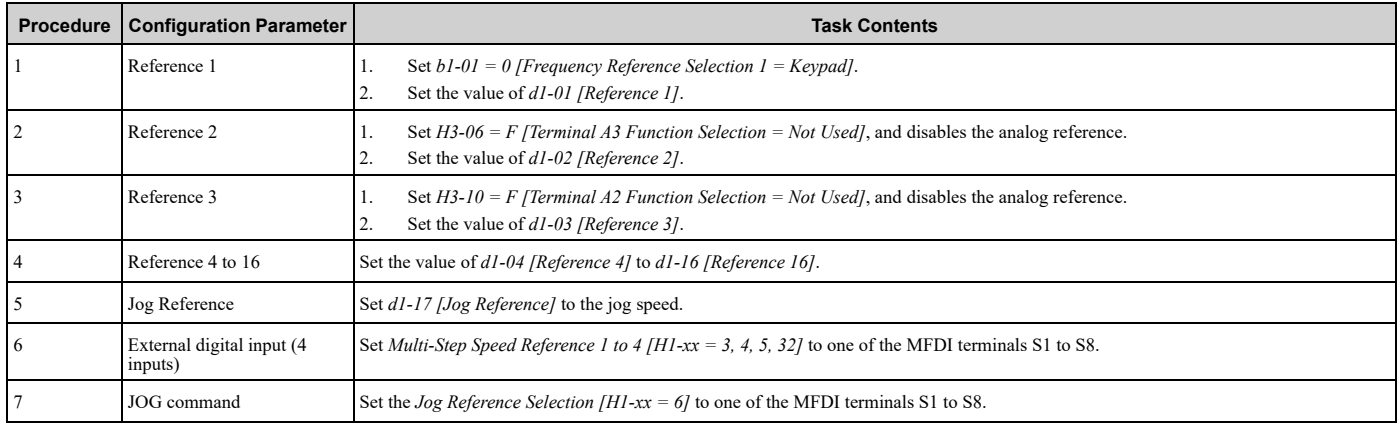

#### **Multi-step Speed Operation Combinations**

Refer to Table [12.32](#page-683-0) and [Figure](#page-684-0) 12.46 for information about multi-step speed reference combinations. The selected frequency reference changes when the combination of digital input signals from an external source changes.

#### **Table 12.32 Multi-step Speed Reference and MFDI Terminal Combinations**

<span id="page-683-0"></span>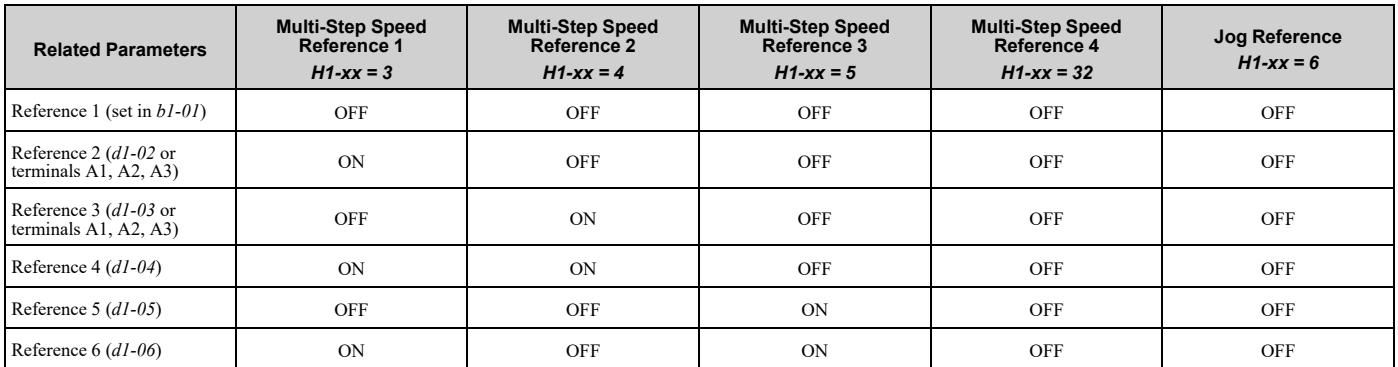
| <b>Related Parameters</b>  | <b>Multi-Step Speed</b><br>Reference 1<br>$H1 - xx = 3$ | <b>Multi-Step Speed</b><br>Reference 2<br>$H1-xx = 4$ | <b>Multi-Step Speed</b><br>Reference 3<br>$H1 - xx = 5$ | <b>Multi-Step Speed</b><br>Reference 4<br>$H1 - xx = 32$ | Jog Reference<br>$H1-xx = 6$ |
|----------------------------|---------------------------------------------------------|-------------------------------------------------------|---------------------------------------------------------|----------------------------------------------------------|------------------------------|
| Reference $7(d1-07)$       | <b>OFF</b>                                              | <b>ON</b>                                             | <b>ON</b>                                               | <b>OFF</b>                                               | OFF                          |
| Reference $8(d1-08)$       | <b>ON</b>                                               | <b>ON</b>                                             | <b>ON</b>                                               | <b>OFF</b>                                               | OFF                          |
| Reference $9(d1-09)$       | <b>OFF</b>                                              | OFF                                                   | <b>OFF</b>                                              | <b>ON</b>                                                | OFF                          |
| Reference 10 $(d1-10)$     | <b>ON</b>                                               | OFF                                                   | <b>OFF</b>                                              | <b>ON</b>                                                | OFF                          |
| Reference 11 $(d1-l1)$     | <b>OFF</b>                                              | ON                                                    | <b>OFF</b>                                              | <b>ON</b>                                                | OFF                          |
| Reference $12$ (d1-12)     | <b>ON</b>                                               | <b>ON</b>                                             | OFF                                                     | ON                                                       | OFF                          |
| Reference 13 $(d1-13)$     | <b>OFF</b>                                              | OFF                                                   | <b>ON</b>                                               | <b>ON</b>                                                | OFF                          |
| Reference 14 $(d1-14)$     | <b>ON</b>                                               | OFF                                                   | <b>ON</b>                                               | <b>ON</b>                                                | OFF                          |
| Reference 15 $(d1-15)$     | <b>OFF</b>                                              | <b>ON</b>                                             | <b>ON</b>                                               | <b>ON</b>                                                | OFF                          |
| Reference 16 $(d1-l6)$     | <b>ON</b>                                               | <b>ON</b>                                             | <b>ON</b>                                               | <b>ON</b>                                                | OFF                          |
| Jog Reference $(d1-17)$ *1 | $\overline{\phantom{a}}$                                | $\overline{\phantom{a}}$                              | ٠                                                       |                                                          | <b>ON</b>                    |

<span id="page-684-0"></span>\*1 The Jog Frequency Reference (JOG command) overrides all other frequency references.

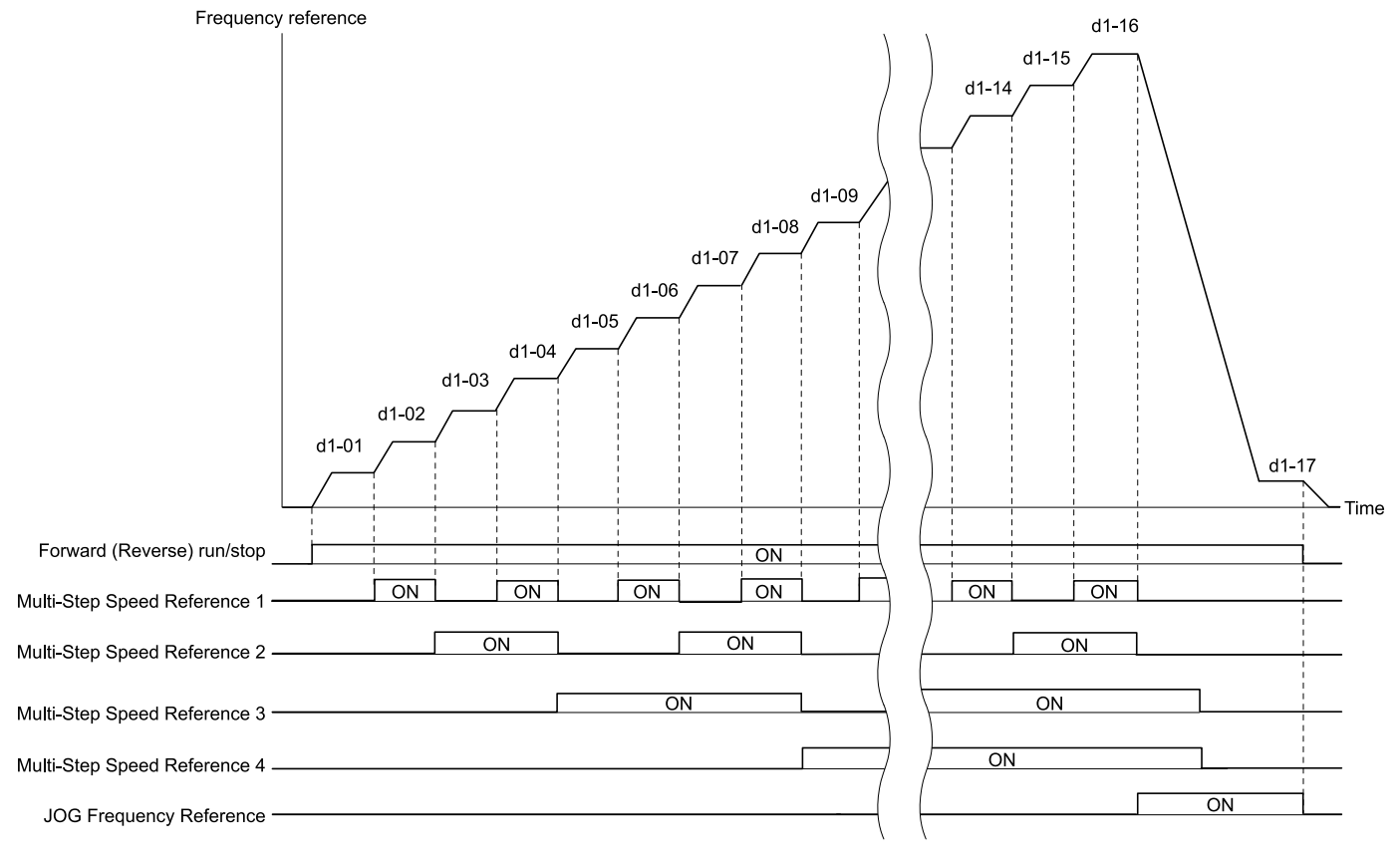

**d1-01: Reference 1 d1-02: Reference 2 d1-03: Reference 3 d1-04: Reference 4 d1-05: Reference 5 d1-06: Reference 6 d1-07: Reference 7 d1-08: Reference 8 d1-09: Reference 9**

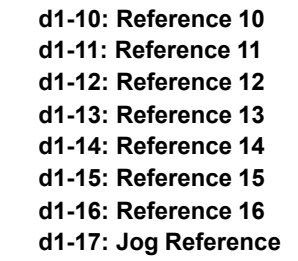

**Figure 12.46 Time Chart for Multi-step Speed Reference/JOG Reference**

# ■ **d1-01: Reference 1**

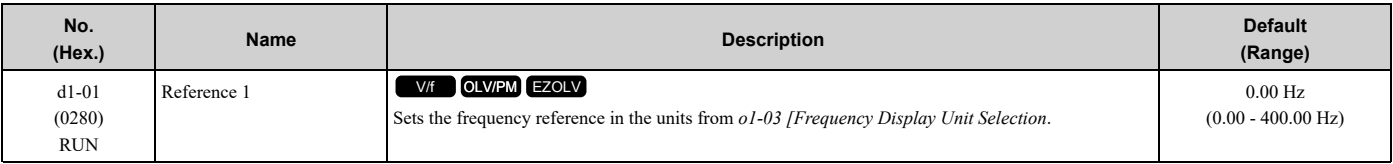

**Note:**

•The upper limit value changes when the *E1-04 [Maximum Output Frequency]* and *d2-01 [Frequency Reference Upper Limit]* values change. Calculate the upper limit value with this formula:

Upper limit value =  $(E1-04) \times (d2-01) / 100$ 

•To set *d1-01* to 1-step speed parameter in a multi-step speed operation, set *b1-01 = 0 [Frequency Reference Selection 1 = Keypad]*.

# ■ **d1-02: Reference 2**

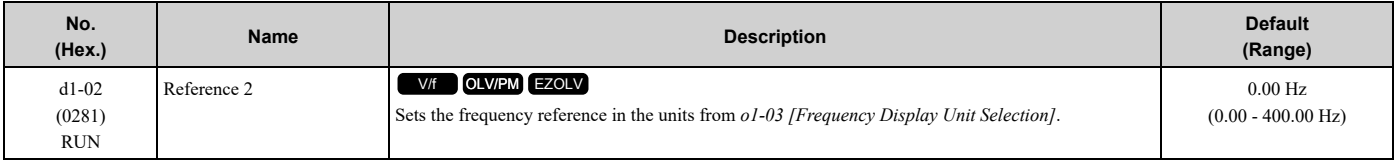

**Note:**

•The upper limit value changes when the *E1-04 [Maximum Output Frequency]* and *d2-01 [Frequency Reference Upper Limit]* values change.

•To set *d1-02* to Multi-Step Speed 2, set *H3-02 and H3-10 ≠ 2 [MFAI Function Select ≠ Auxiliary Frequency Reference 1]*.

### ■ **d1-03: Reference 3**

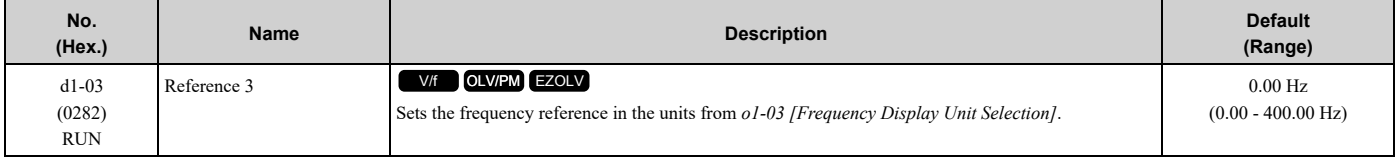

**Note:**

•The upper limit value changes when the *E1-04 [Maximum Output Frequency]* and *d2-01 [Frequency Reference Upper Limit]* values change.

•To set *d1-03* to Multi-Step Speed 3, set *H3-02 and H3-10 ≠ 3 [MFAI Function Select ≠ Auxiliary Frequency Reference 2]*.

# ■ **d1-04: Reference 4**

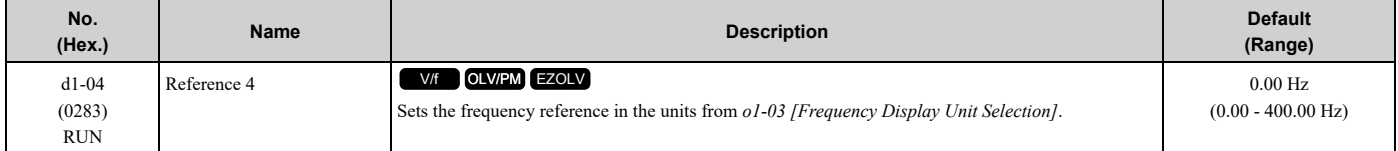

**Note:**

•The upper limit value changes when the *E1-04 [Maximum Output Frequency]* and *d2-01 [Frequency Reference Upper Limit]* values change.

•This parameter sets the frequency reference of Multi-Step Speed 4.

### ■ **d1-05: Reference 5**

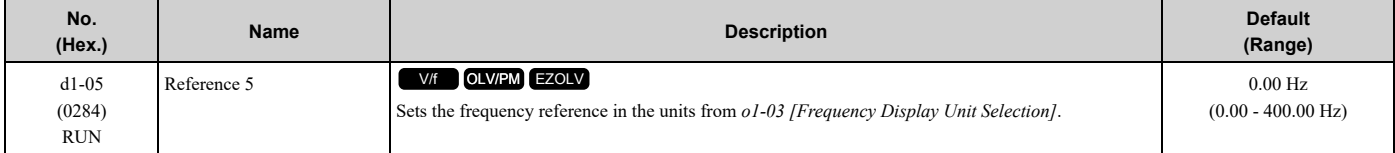

**Note:**

•The upper limit value changes when the *E1-04 [Maximum Output Frequency]* and *d2-01 [Frequency Reference Upper Limit]* values change.

•This parameter sets the frequency reference of Multi-Step Speed 5.

### ■ **d1-06: Reference 6**

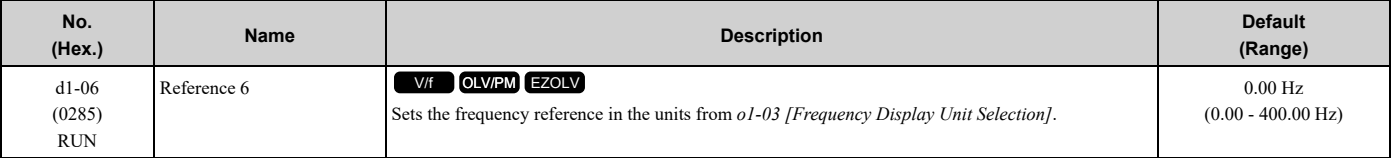

**Note:**

•The upper limit value changes when the *E1-04 [Maximum Output Frequency]* and *d2-01 [Frequency Reference Upper Limit]* values change.

•This parameter sets the frequency reference of Multi-Step Speed 6.

### ■ **d1-07: Reference 7**

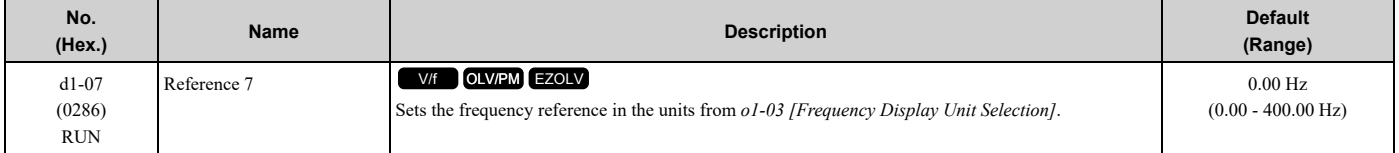

**Note:**

•The upper limit value changes when the *E1-04 [Maximum Output Frequency]* and *d2-01 [Frequency Reference Upper Limit]* values change.

•This parameter sets the frequency reference of Multi-Step Speed 7.

### ■ **d1-08: Reference 8**

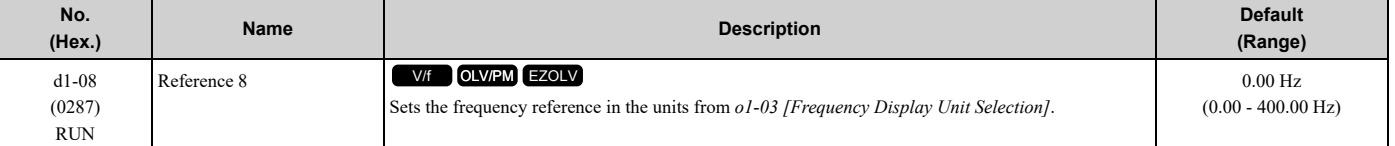

**Note:**

•The upper limit value changes when the *E1-04 [Maximum Output Frequency]* and *d2-01 [Frequency Reference Upper Limit]* values change.

•This parameter sets the frequency reference of Multi-Step Speed 8.

# ■ **d1-09: Reference 9**

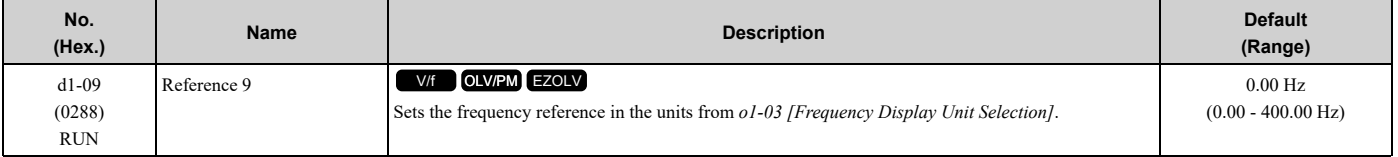

**Note:**

•The upper limit value changes when the *E1-04 [Maximum Output Frequency]* and *d2-01 [Frequency Reference Upper Limit]* values change.

•This parameter sets the frequency reference of Multi-Step Speed 9.

# ■ **d1-10: Reference 10**

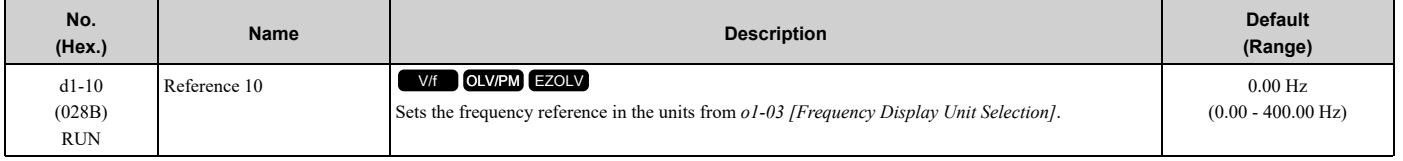

**Note:**

•The upper limit value changes when the *E1-04 [Maximum Output Frequency]* and *d2-01 [Frequency Reference Upper Limit]* values change.

•This parameter sets the frequency reference of Multi-Step Speed 10.

# ■ **d1-11: Reference 11**

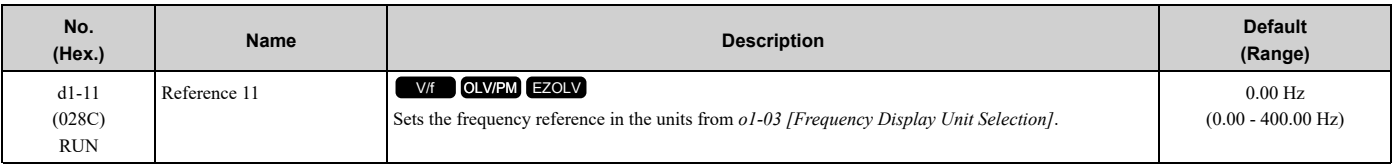

#### **Note:**

•The upper limit value changes when the *E1-04 [Maximum Output Frequency]* and *d2-01 [Frequency Reference Upper Limit]* values change.

•This parameter sets the frequency reference of Multi-Step Speed 11.

# ■ **d1-12: Reference 12**

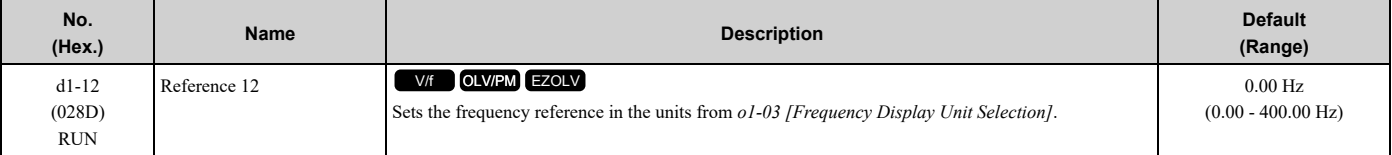

**Note:**

•The upper limit value changes when the *E1-04 [Maximum Output Frequency]* and *d2-01 [Frequency Reference Upper Limit]* values change.

•This parameter sets the frequency reference of Multi-Step Speed 12.

### ■ **d1-13: Reference** 13

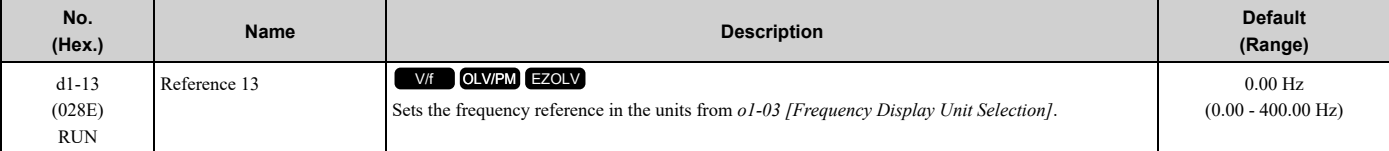

**Note:**

•The upper limit value changes when the *E1-04 [Maximum Output Frequency]* and *d2-01 [Frequency Reference Upper Limit]* values change.

•This parameter sets the frequency reference of Multi-Step Speed 13.

# ■ **d1-14: Reference 14**

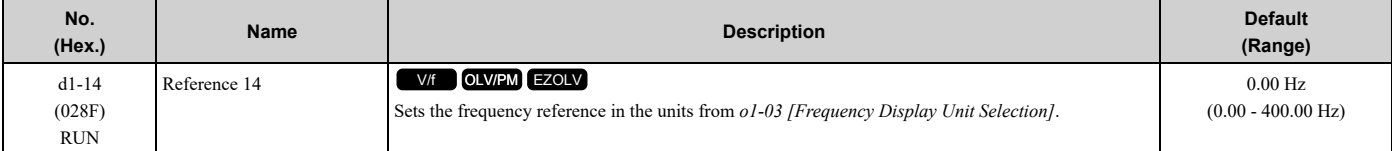

**Note:**

•The upper limit value changes when the *E1-04 [Maximum Output Frequency]* and *d2-01 [Frequency Reference Upper Limit]* values change.

•This parameter sets the frequency reference of Multi-Step Speed 14.

# ■ **d1-15: Reference 15**

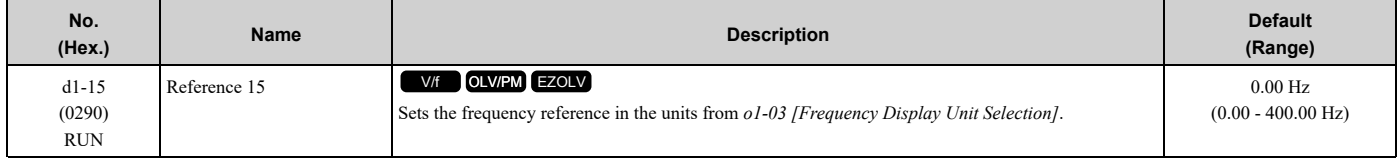

#### **Note:**

•The upper limit value changes when the *E1-04 [Maximum Output Frequency]* and *d2-01 [Frequency Reference Upper Limit]* values change.

•This parameter sets the frequency reference of Multi-Step Speed 15.

# ■ **d1-16: Reference 16**

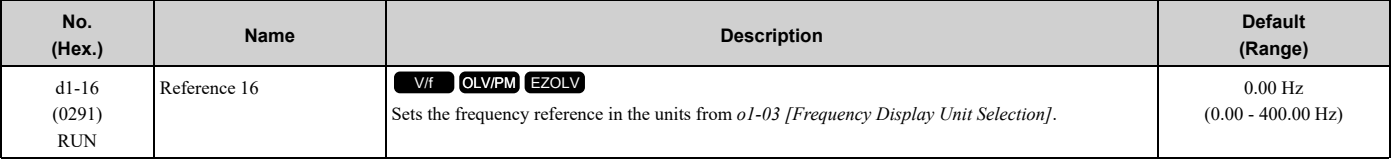

**Note:**

•The upper limit value changes when the *E1-04 [Maximum Output Frequency]* and *d2-01 [Frequency Reference Upper Limit]* values change.

•This parameter sets the frequency reference of Multi-Step Speed 16.

# ■ **d1-17: Jog Reference**

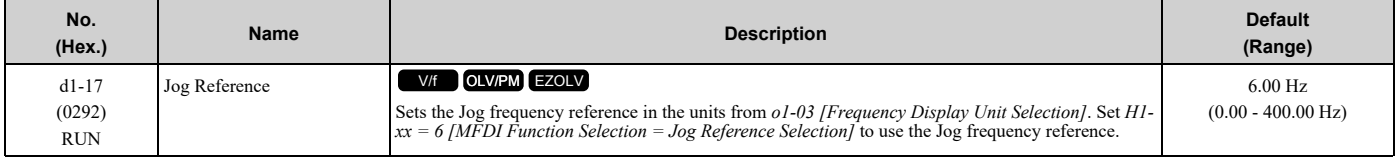

**Note:**

The upper limit value changes when the *E1-04 [Maximum Output Frequency]* and *d2-01 [Frequency Reference Upper Limit]* values change.

# ◆ **d2: Reference Limits**

*d2 parameters* set the upper and lower frequency limits to control the motor speed. Apply these parameters to for example, run the motor at low-speed due to mechanical strength concerns, or if the motor should not be run at low speed because of lubrication issues with the gears and bearings.

The upper frequency limit is set in *d2-01 [Frequency Reference Upper Limit]* and the lower limit is set in *d2-02 [Frequency Reference Lower Limit]*.

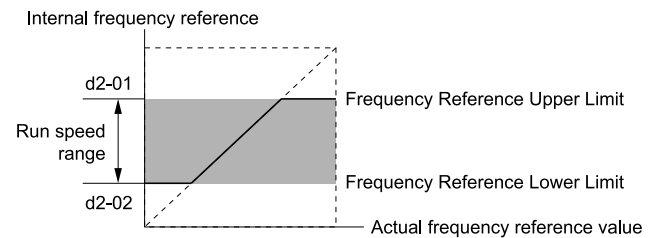

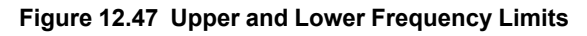

# ■ **d2-01: Frequency Reference Upper Limit**

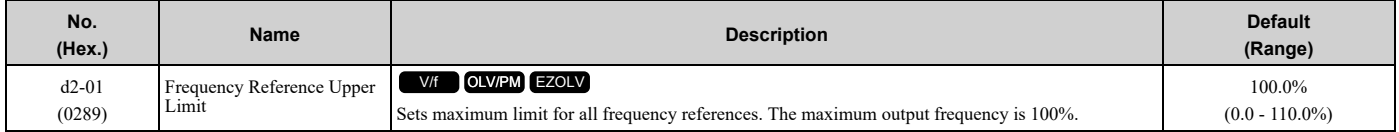

When the frequency reference is more than the value set in  $d2-01$  the drive will continue to operate at the value set in *d2-01*.

### ■ **d2-02: Frequency Reference Lower Limit**

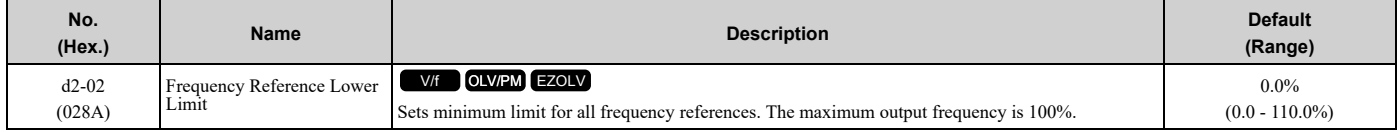

When the frequency reference is less than the value set in  $d2-02$ , the drive will continue to operate at the value set in *d2-02*. The motor will accelerate to the *d2-02* value after the drive receives a Run command and a lower frequency reference than *d2-02* has been entered.

# ■ **d2-03: Analog Frequency Ref Lower Limit**

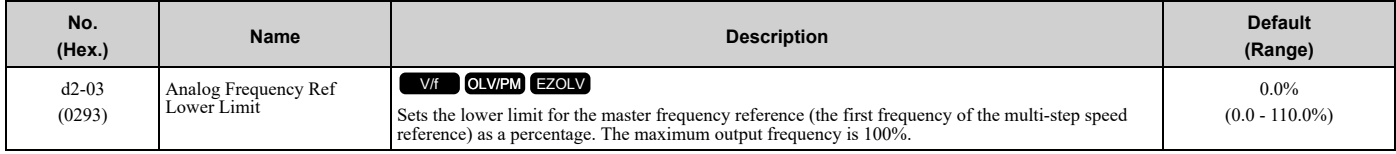

This parameter does not change the lower limit of Jog reference, frequency reference for multi-step speed operation, or the auxiliary frequency reference.

The drive operates at the value set in *d2-03* when the frequency reference decreases to less than the value set in *d2-03*. **Note:**

When lower limits are set to parameters  $d2-02$  [Frequency Reference Lower Limit] and  $d2-03$ , the drive uses the larger value as the lower limit.

# ◆ **d3: Jump Frequency**

The Jump frequency is a function that sets the dead band to a specified frequency band. If a machine that operated at constant speed is operated with variable speed, it can make resonance. To operate the machine without resonance from the natural frequency of the machinery mechanical system, use a frequency band jump.

You can program the drive to have three different Jump frequencies. Sets *d3-01[Jump Frequency 1]* to *d3-03 [Jump Frequency 3]* to the center value for the frequency to avoid and sets *d3-04 [Jump Frequency Width]* to be 1/2 of the total band to avoid.

When you input a frequency reference that is the same as or near the Jump frequency width, the frequency reference changes automatically.

The drive accelerates or decelerates the motor smoothly until the frequency reference is not in the range of the Jump frequency band. The drive will use the active accel/decel time to go through the specified dead band range. If the frequency reference is not in the range of the Jump frequency band, switch to constant speed operation.

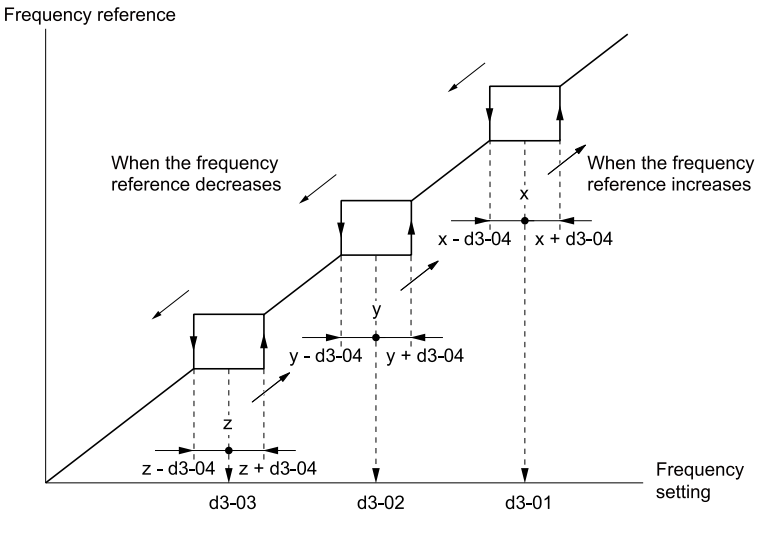

**Figure 12.48 Jump Frequency**

**Note:**

- •When you set Jump Frequencies 1 to 3, make sure that the parameters do not overlap. The drive will not indicate this condition.
- •When the drive is in the range of the Jump frequency, the frequency reference changes automatically. When the drive jumps frequencies, the output frequency changes smoothly as specified by the values set in *C1-01 [Acceleration Time 1]* and *C1-02 [Deceleration Time 1]*.

### ■ **d3-01: Jump Frequency 1**

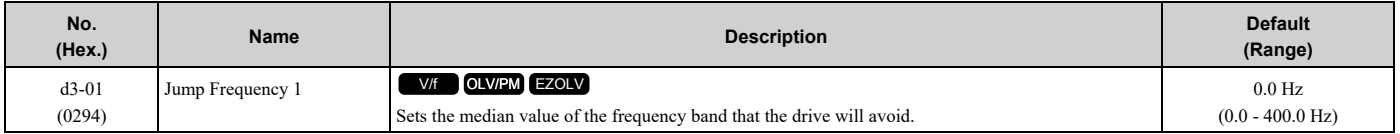

**Note:**

Set this parameter to 0.0 Hz to disable the Jump frequency.

# ■ **d3-02: Jump Frequency 2**

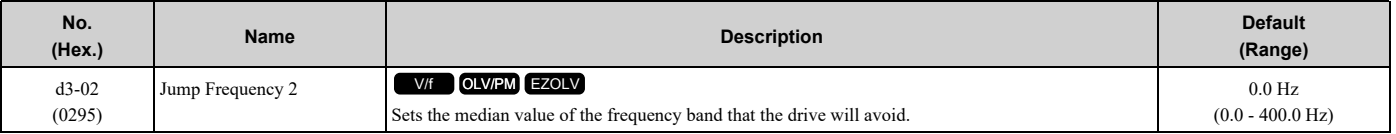

**Note:**

Set this parameter to 0.0 Hz to disable the Jump frequency.

# ■ **d3-03: Jump Frequency 3**

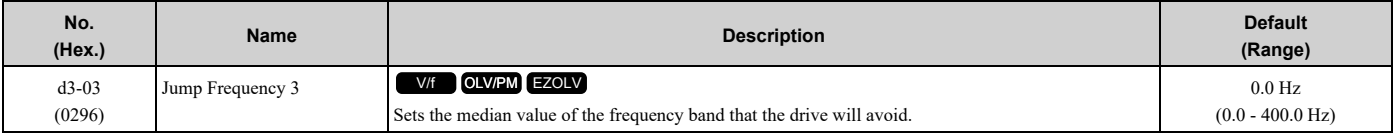

**Note:**

Set this parameter to 0.0 Hz to disable the Jump frequency.

# ■ **d3-04: Jump Frequency Width**

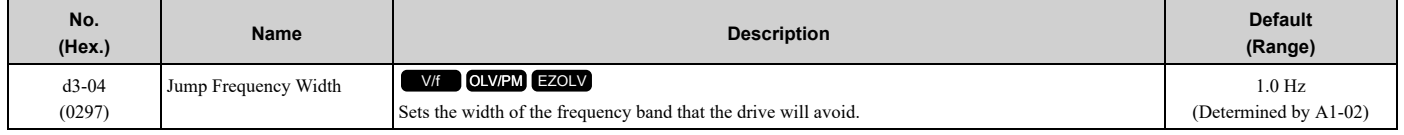

# ◆ **d4: Frequency Ref Up/Down & Hold**

The *d4 parameters* set the Frequency Reference Hold function and Up/Down commands.

- Frequency Reference Hold Function Command: This acceleration/deceleration ramp hold command uses an MFDI to momentarily stop the acceleration/deceleration of the motor, and continues to operate the motor at the output frequency at which the command reference was input. Turn OFF the acceleration/deceleration ramp hold command to continue acceleration/deceleration.
- Up/Down command: The Up/Down command is a function to activate and deactivate an MFDI to increase and decrease the frequency reference. The Up/Down command overrides frequency references from the analog input terminal and keypad.

# ■ **d4-01: Freq Reference Hold Selection**

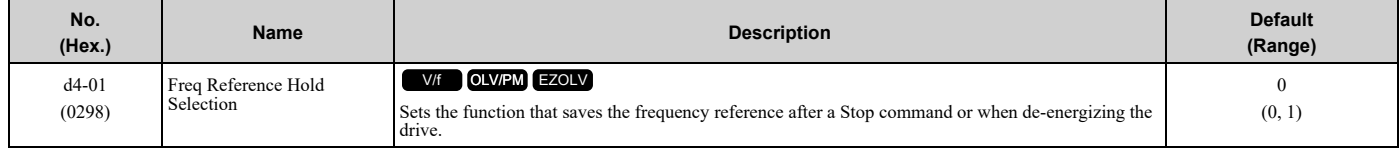

Set *H1-xx [MFDI Function Selection]* to one of these values to enable this parameter:

- *A [Accel/Decel Ramp Hold]*
- *10/11 [Up/Down Command]*

#### **0 : Disabled**

- Acceleration/Deceleration Ramp Hold When you enter a Stop command or de-energize the drive, the hold value is reset to 0 Hz. The drive will use the active frequency reference when it restarts.
- Up/Down Command

When you enter a Stop command or de-energize the drive, the frequency reference value is reset to 0 Hz. The drive will start from 0 Hz when it restarts.

**1 : Enabled**

#### • Acceleration/Deceleration Ramp Hold

When you clear the Run command or de-energize the drive, it will save the last hold value. The drive will use the saved value as the frequency reference when it restarts.

#### **Note:**

When you energize the drive, continuously enable the MFDI terminal set for *Accel/Decel Ramp Hold [H1-xx* =  $A$ ]. If the digital input does not activate, the drive will clear the hold value and set it to 0 Hz.

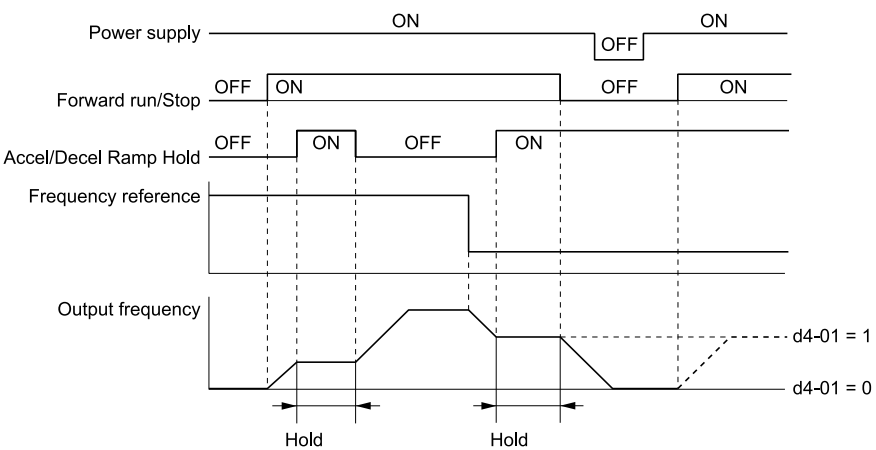

**Figure 12.49 Frequency Reference Hold with Accel/Decel Hold Function**

• Up/Down Command

When you clear the Run command or de-energize the drive, it will save the frequency reference value. The drive will use the saved value as the frequency reference when it restarts.

#### **Remove the Saved Frequency Reference Value**

The procedure to remove the saved frequency reference value is different for different functions. Use these methods to remove the value:

- Release the input programmed for *Accel/Decel Ramp Hold [H1-xx = A]*.
- Set an Up or Down command while no Run command is active.

### ■ **d4-10: Up/Down Freq Lower Limit Select**

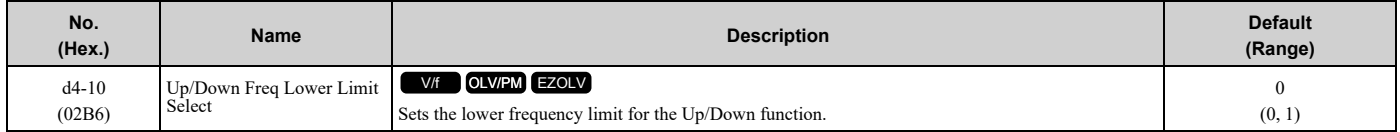

#### **0 : Greater of d2-02 or Analog**

The higher value between *d2-02 [Frequency Reference Lower Limit]* and an analog input programmed for *Frequency Reference [H3-02, H3-10 = 0]* sets the lower frequency reference limit.

#### **Note:**

When you use *External Reference 1/2 Selection [H1-xx = 2]* to switch between the Up/Down function and an analog input as the reference source, the analog value becomes the lower reference limit when the Up/Down command is active. Set  $d4-10 = 1$  to isolate the Up/Down function and the analog input value.

#### **1 : d2-02**

You can only use *d2-02* to set the lower limit of the frequency reference.

# ◆ **d6: Field Weakening**

*d6 parameters* set the field weakening function.

The field weakening function decreases the energy consumption of the motor. It decreases the output voltage of the drive to a set level. The function decreases the motor excitation current inversely proportional to speed in a constant output range, and does not let the induced voltage of the motor become more than the power supply voltage. To enable this function, set *Field Weakening [H1-xx = 63]* ON.

#### **Note:**

Use the Field Weakening function in constant light-load applications. To control the energy consumption of the motor for other load conditions, use the *b8 parameters [Energy Saving]*.

# ■ **d6-01: Field Weakening Level**

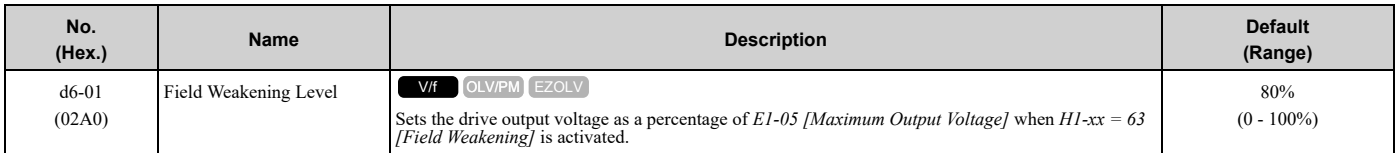

# ■ **d6-02: Field Weakening Frequency Limit**

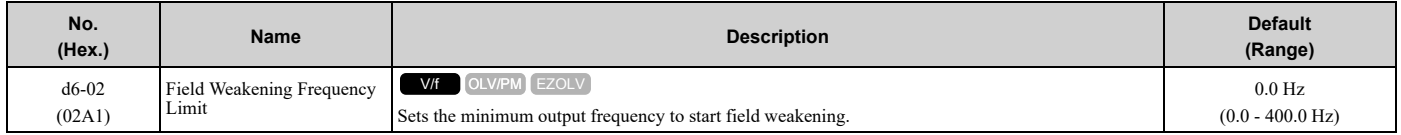

To enable the Field Weakening command, make sure that these two conditions are true:

- The output frequency  $\geq d6-02$ .
- There is a speed agreement status.

# ◆ **d7: Offset Frequency**

The drive will use 3 digital signal inputs to add or subtract the set frequency (offset frequency) to/from the frequency reference and correct the speed. The drive uses the terminal set in *H1-xx = 44 to 46 [MFDI Function Selection = Add Offset Frequency 1 (d7-01) to Add Offset Frequency 3 (d7-03)]* to set the offset frequency. When you close more than one input at the same time, the drive adds the selected offset values together.

[Figure](#page-692-0) 12.50 shows the Offset frequency function:

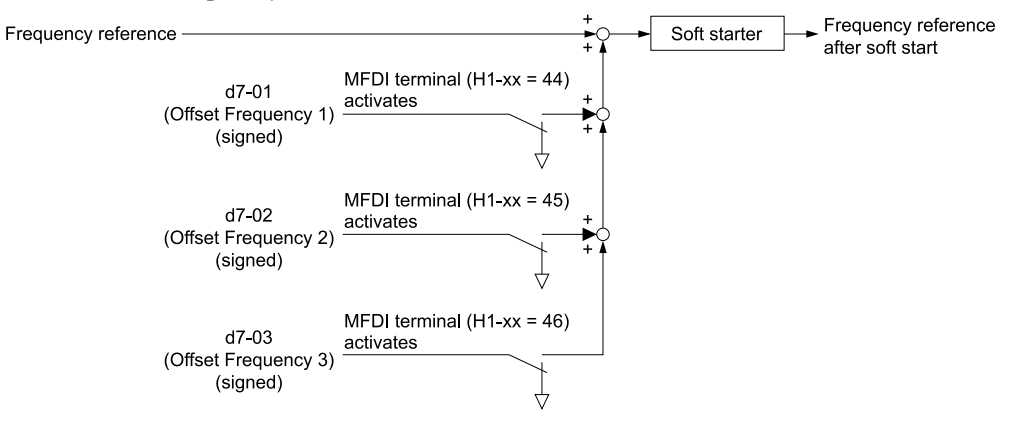

**Figure 12.50 Offset Frequency Operation**

#### <span id="page-692-0"></span>■ **d7-01: Offset Frequency 1**

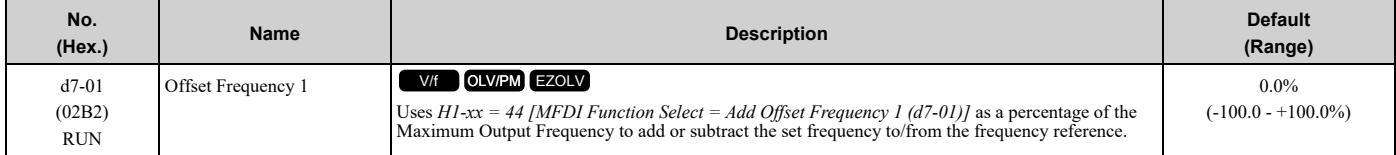

# ■ **d7-02: Offset Frequency 2**

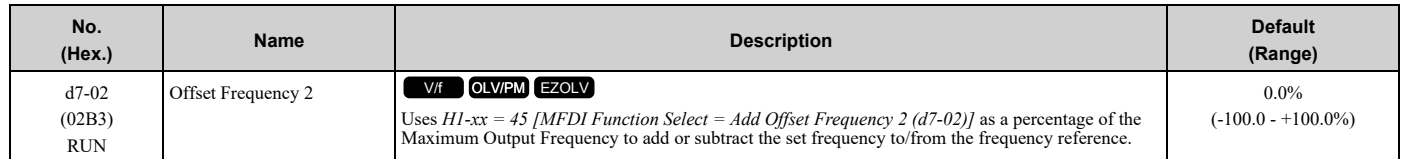

# ■ **d7-03: Offset Frequency 3**

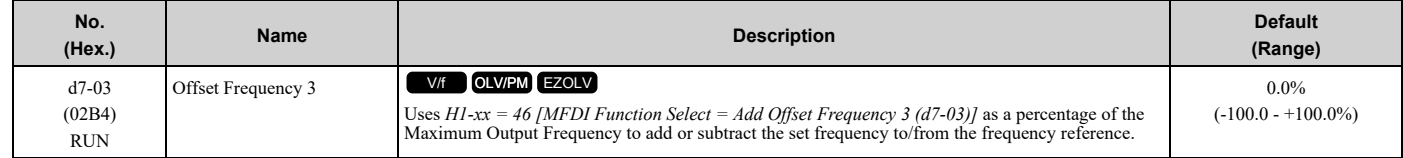

# <span id="page-694-0"></span>**12.6 E: Motor Parameters**

*E parameters* cover drive input voltage, V/f pattern, and motor parameters.

# ◆ **E1: V/f Pattern for Motor 1**

*E1 parameters* set the drive input voltage and motor V/f characteristics. To switch drive operation from one motor to another motor, set the V/f characteristics for motor 1.

# ■ **V/f Pattern Settings**

The drive uses a V/f pattern to adjust the output voltage relative to the frequency reference.

This product has been preconfigured with 15 voltage/frequency (V/f) patterns. Use *E1-03 [V/f Pattern Selection]* to select the V/f pattern that is appropriate for the application.

Additionally, one custom V/f pattern is available. Set *E1-03 = F [Custom]* and then manually set parameters *E1-04 to E1-10*.

| <b>Setting</b><br>Value | <b>Specification</b>                              | <b>Characteristic</b>             | Application                                                                                                    |  |  |
|-------------------------|---------------------------------------------------|-----------------------------------|----------------------------------------------------------------------------------------------------|--|--|
| $\overline{0}$          | Const Trq, 50Hz base, 50Hz max<br>Constant torque |                                   | For general purpose applications. This pattern is used when the load torque is constant without<br>any rotation speed such as that used for linear conveyor systems.                            |  |  |
| 1                       | Const Trq, 60Hz base, 60Hz max                    |                                   |                                                                                                    |  |  |
| 2                       | Const Trq, 50Hz base, 60Hz max                    |                                   |                                                                                                    |  |  |
| 3                       | Const Trq, 60Hz base, 72Hz max                    |                                   |                                                                                                    |  |  |
| 4                       | VT, 50Hz, 65% Vmid reduction                      | Derated torque<br>characteristics | This pattern is used for torque loads proportional to 2 or 3 times the rotation speed, such as is the<br>case with fans and pumps.                                                              |  |  |
| 5                       | VT, 50Hz, 50% Vmid reduction                      |                                   |                                                                                                    |  |  |
| 6                       | VT, 60 Hz, 65% Vmid reduction                     |                                   |                                                                                                    |  |  |
| 7                       | VT, 60 Hz, 50% Vmid reduction                     |                                   |                                                                                                    |  |  |
| 8                       | High Trq, 50Hz, 25% Vmin boost                    | High starting torque              | This pattern is used when strong torque is required during startup.                                                                                                    |  |  |
| 9                       | High Trq, 50Hz, 65% Vmin boost                    |                                   |                                                                                                    |  |  |
| $\mathbf{A}$            | High Trq, 60Hz, 25% Vmin boost                    |                                   |                                                                                                    |  |  |
| B                       | High Trq, 60Hz, 65% Vmin boost                    |                                   |                                                                                                    |  |  |
| $\mathcal{C}$           | High Freq, 60Hz base, 90Hz max                    | Constant output                   | This pattern is used to rotate motors at greater than 60 Hz. Output voltage is constant when<br>operating at greater than 60 Hz.                                                                |  |  |
| D                       | High Freq, 60Hz base, 120Hz max                   |                                   |                                                                                                    |  |  |
| E                       | High Freq, 60Hz base, 180Hz max                   |                                   |                                                                                                    |  |  |
| F                       | Custom                                            | Constant torque                   | Enables a custom V/f pattern by changing E1-04 to E1-13 [V/f Pattern for Motor 1]. The default<br>settings for E1-04 to E1-13 are the same as Setting Value 1 (Const Trq, 60Hz base, 60Hz max). |  |  |

**Table 12.33 Predefined V/f Patterns**

#### **Note:**

When you manually set V/f patterns, note these items:

- •To set linear V/f characteristics at frequencies lower than *E1-06 [Base Frequency]*, set *E1-07 = E1-09 [Mid Point A Frequency = Minimum Output Frequency]*. In this application, the drive ignores *E1-08 [Mid Point A Voltage]*.
- •Set the five frequencies as specified by these rules: Incorrect settings will cause *oPE10 [V/f Data Setting Error]*.  $E1-09 \leq E1-07 \leq E1-06 \leq E1-11 \leq E1-04$  [Minimum Output Frequency  $\leq$  Mid Point A Frequency  $\leq$  Base Frequency  $\leq$  Mid Point B *Frequency ≤ Maximum Output Frequency]*
- Setting  $E1-I1 = 0$  [Mid Point B Frequency = 0 Hz] disables  $E1-I2$  [Mid Point B Voltage]. Ensure that the four frequencies are set according to the following rules; *E1-09 ≤ E1-07 < E1-06 ≤ E1-04*
- •When you use *A1-03 [Initialize Parameters]* to initialize the drive, it will not reset *E1-03*.

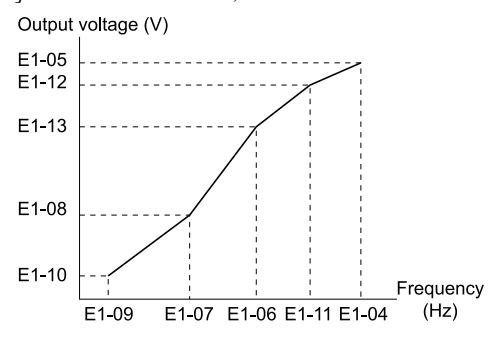

**Figure 12.51 V/f Pattern**

#### ■ **E1-01: Input AC Supply Voltage**

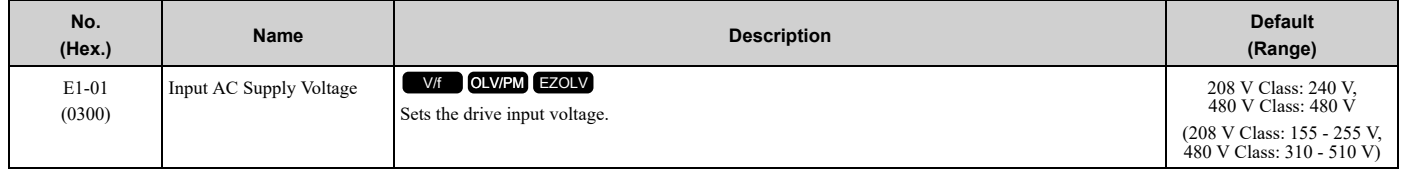

NOTICE: Damage to Equipment. Set E1-01 [Input AC Supply Voltage] to align with the drive input voltage (not motor voltage). If this parameter is incorrect, the protective functions of the drive will not operate correctly and it can cause damage to the drive.

#### **Values Related to the Drive Input Voltage**

The value set in *E1-01* is the base value that the drive uses for the motor protective functions in Table [12.34](#page-695-0). With a 480 V class drive, the detection level changes for some motor protective functions.

**Table 12.34 Values Related to the Drive Input Voltage**

<span id="page-695-0"></span>

| Voltage     | E1-01 Setting              | <b>Approximate Values</b> |                                                         |                                                    |                                          |
|-------------|----------------------------|---------------------------|---------------------------------------------------------|----------------------------------------------------|------------------------------------------|
|             |                            | ov Detection Level        | $L2-05$<br>[Undervoltage Detection<br>Lvl $(\bar{U}v1)$ | $L2-11$<br><b>[KEB DC Bus Voltage</b><br>Setpoint] | $L3-17$<br>[DC Bus Regulation<br>[Level] |
| 208 V class | All settings               | 410 V                     | 190 V                                                   | 260 V                                              | 375 V                                    |
| 480 V class | Setting value $\geq$ 400 V | 820 V                     | 380 V                                                   | 500 V                                              | 750 V                                    |
|             | Setting value $<$ 400 V    | 820 V                     | 350 V                                                   | 460 V                                              | 750 V                                    |

### ■ **E1-03: V/f Pattern Selection**

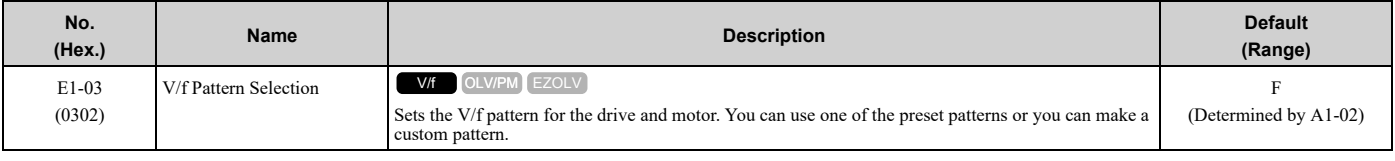

**Note:**

•Set the correct V/f pattern for the application and operation area. An incorrect V/f pattern can decrease motor torque and increase current from overexcitation.

•Parameter *A1-03 [Initialize Parameters]* will not initialize the value of *E1-03*.

#### **0 : Const Trq, 50Hz base, 50Hz max**

Use this constant torque pattern for general applications. Use this pattern when the load torque is constant without any rotation speed, for example with linear conveyor systems.

#### **Note:**

The voltage values in the figures are for 208 V class drives. Multiply the values by 2 for 480 V class drives.

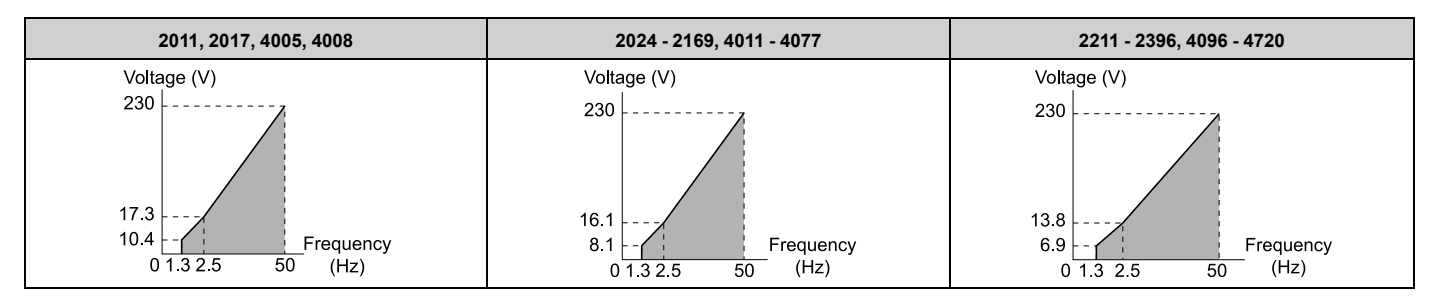

#### **1 : Const Trq, 60Hz base, 60Hz max**

Use this constant torque pattern for general applications. Use this pattern when the load torque is constant without any rotation speed, for example with linear conveyor systems.

#### **Note:**

The voltage values in the figures are for 208 V class drives. Multiply the values by 2 for 480 V class drives.

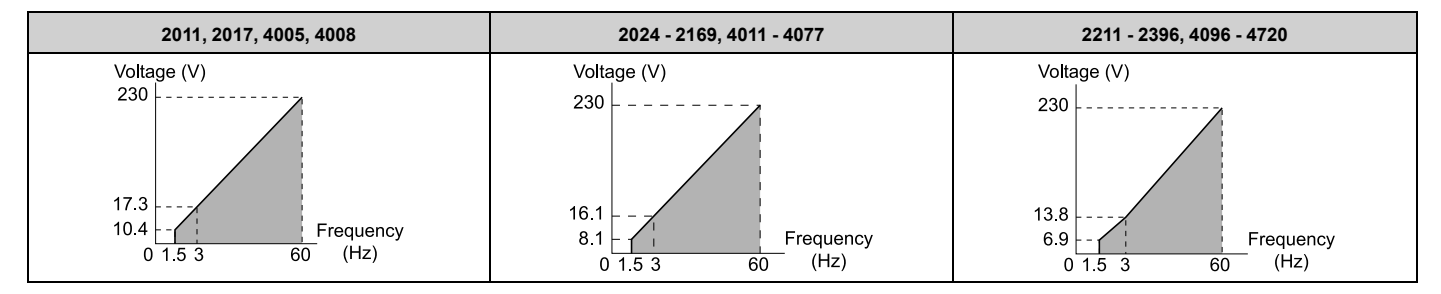

### **2 : Const Trq, 50Hz base, 60Hz max**

Use this constant torque pattern for general applications. Use this pattern when the load torque is constant without any rotation speed, for example with linear conveyor systems.

#### **Note:**

The voltage values in the figures are for 208 V class drives. Multiply the values by 2 for 480 V class drives.

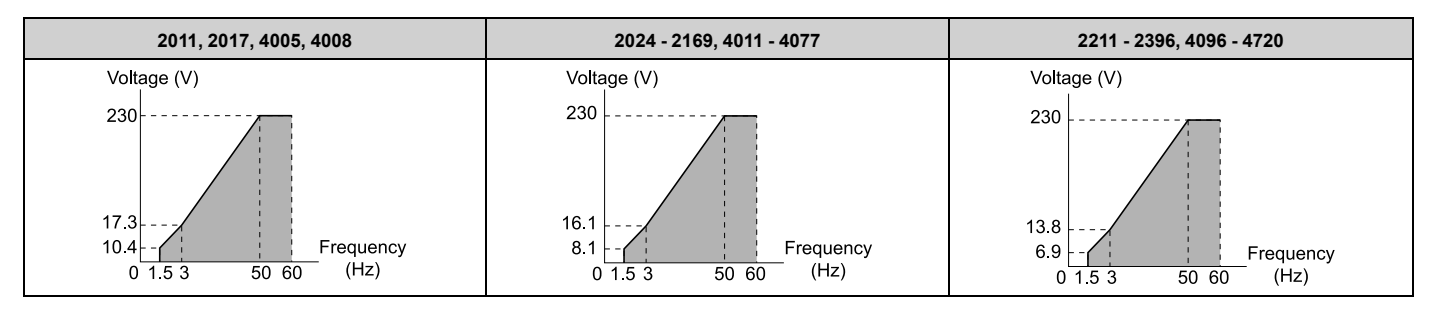

### **3 : Const Trq, 60 Hz base, 72 Hz max**

Use this constant torque pattern for general applications. Use this pattern when the load torque is constant without any rotation speed, for example with linear conveyor systems.

#### **Note:**

The voltage values in the figures are for 208 V class drives. Multiply the values by 2 for 480 V class drives.

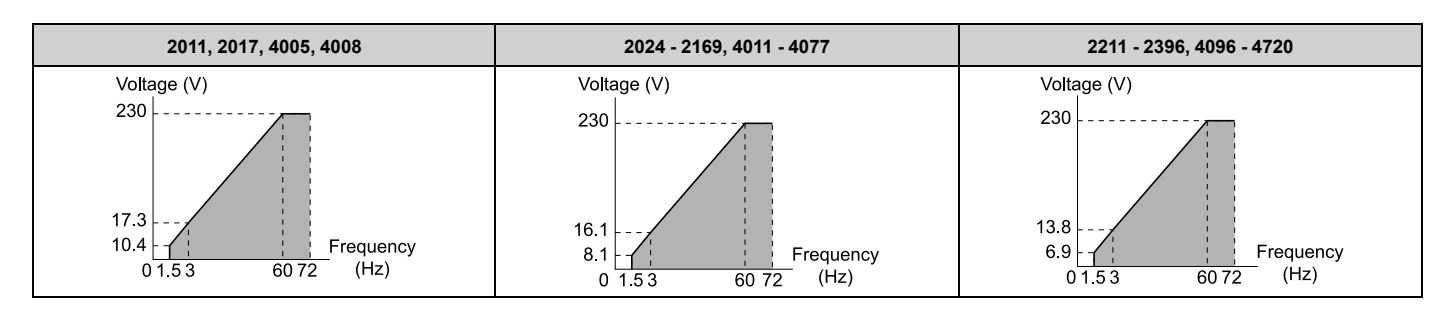

### **4 : VT, 50Hz, 65% Vmid reduction**

Use this derated torque pattern for torque loads proportional to three times the rotation speed. For example, fans and pumps.

#### **Note:**

The voltage values in the figures are for 208 V class drives. Multiply the values by 2 for 480 V class drives.

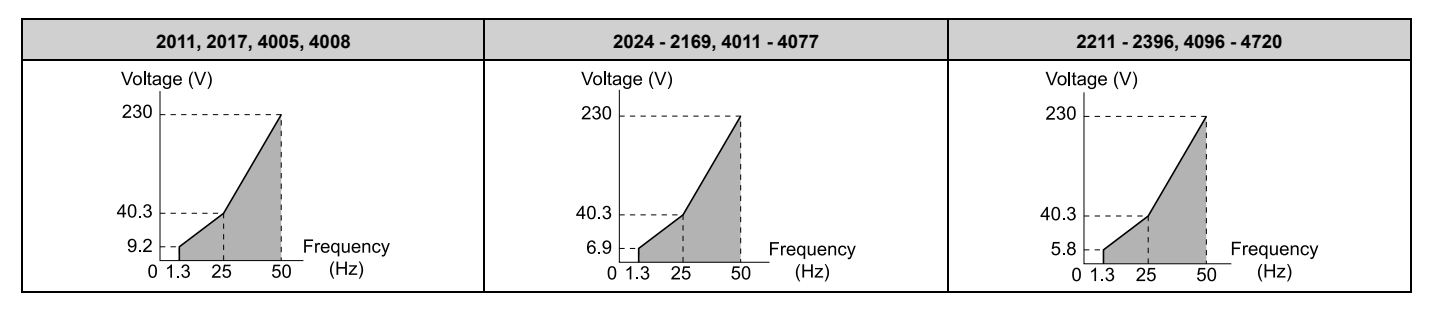

### **5 : VT, 50Hz, 50% Vmid reduction**

Use this derated torque pattern for torque loads proportional to two times the rotation speed. For example, fans and pumps.

#### **Note:**

The voltage values in the figures are for 208 V class drives. Multiply the values by 2 for 480 V class drives.

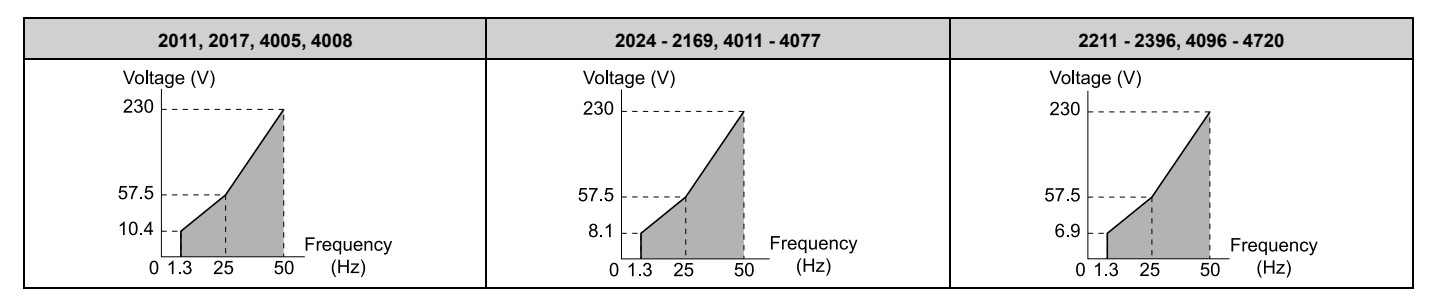

### **6 : VT, 60 Hz, 65% Vmid reduction**

Use this derated torque pattern for torque loads proportional to three times the rotation speed. For example, fans and pumps.

#### **Note:**

The voltage values in the figures are for 208 V class drives. Multiply the values by 2 for 480 V class drives.

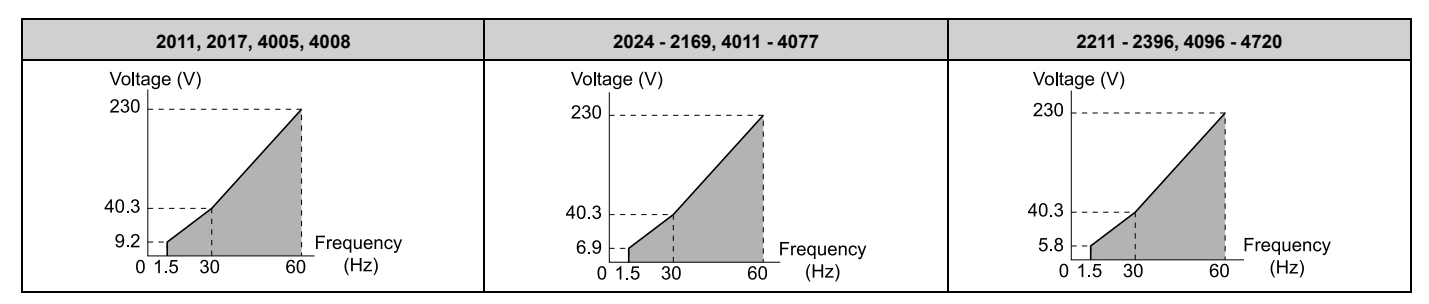

# **7 : VT, 60Hz, 50% Vmid reduction**

Use this derated torque pattern for torque loads proportional to two times the rotation speed. For example, fans and pumps.

#### **Note:**

The voltage values in the figures are for 208 V class drives. Multiply the values by 2 for 480 V class drives.

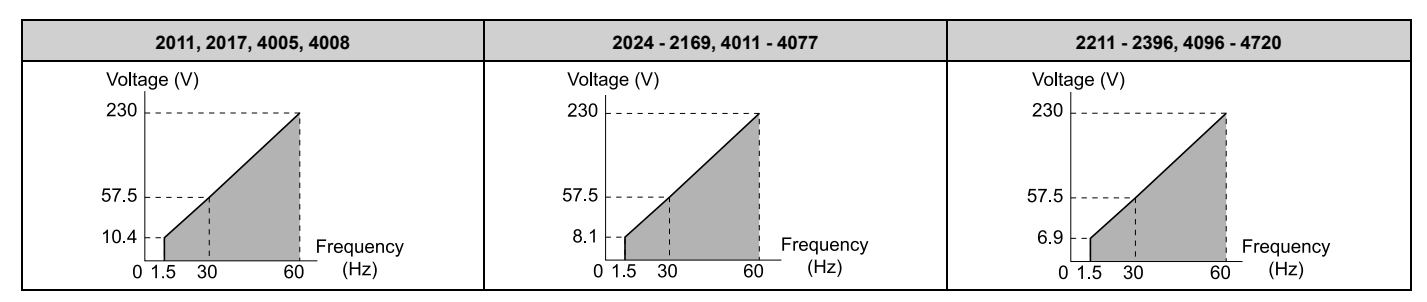

#### **8 : High Trq, 50Hz, 25% Vmin boost**

Use this pattern when moderate torque is necessary during start up.

Select this pattern only in these conditions:

- The wiring distance between the drive and motor is 150 m (492.1 ft) minimum.
- There is an AC reactor connected to the drive output.

#### **Note:**

The voltage values in the figures are for 208 V class drives. Multiply the values by 2 for 480 V class drives.

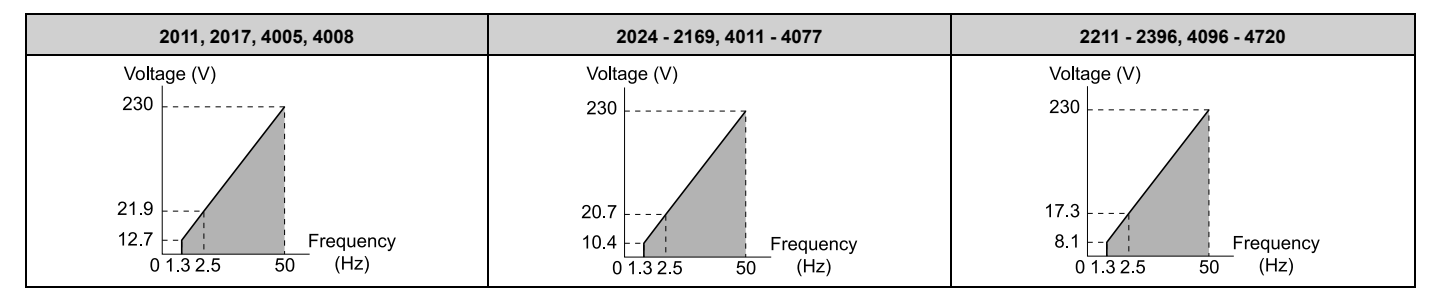

### **9 : High Trq, 50Hz, 65% Vmin boost**

Use this pattern when high torque is necessary during start up.

Select this pattern only in these conditions:

- The wiring distance between the drive and motor is 150 m (492.1 ft) minimum.
- There is an AC reactor connected to the drive output.

#### **Note:**

The voltage values in the figures are for 208 V class drives. Multiply the values by 2 for 480 V class drives.

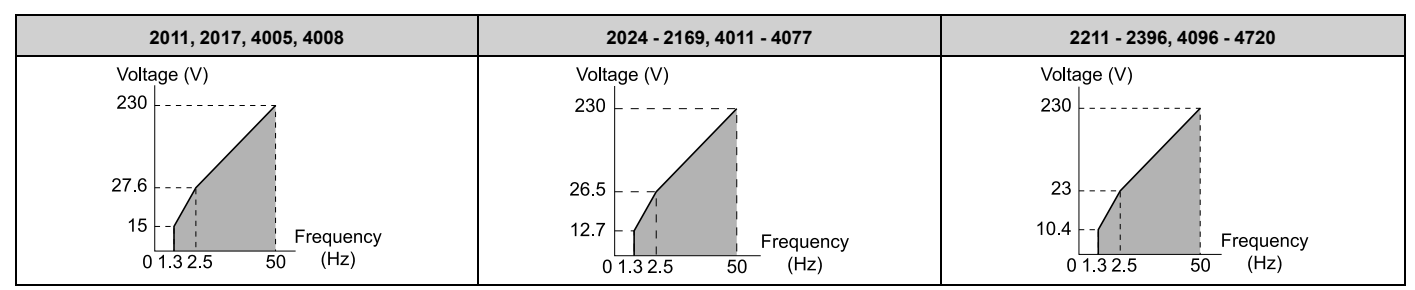

### **A : High Trq, 60Hz, 25% Vmin boost**

Use this pattern when moderate torque is necessary during start up.

Select this pattern only in these conditions:

- The wiring distance between the drive and motor is 150 m (492.1 ft) minimum.
- There is an AC reactor connected to the drive output.

#### **Note:**

The voltage values in the figures are for 208 V class drives. Multiply the values by 2 for 480 V class drives.

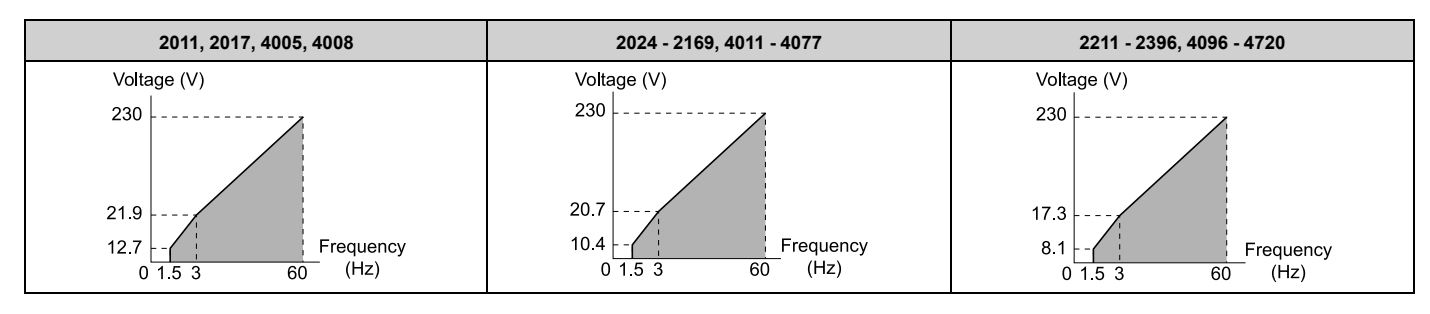

### **B : High Trq, 60Hz, 65% Vmin boost**

Use this pattern when high torque is necessary during start up.

Select this pattern only in these conditions:

- The wiring distance between the drive and motor is 150 m (492.1 ft) minimum.
- There is an AC reactor connected to the drive output.

#### **Note:**

The voltage values in the figures are for 208 V class drives. Multiply the values by 2 for 480 V class drives.

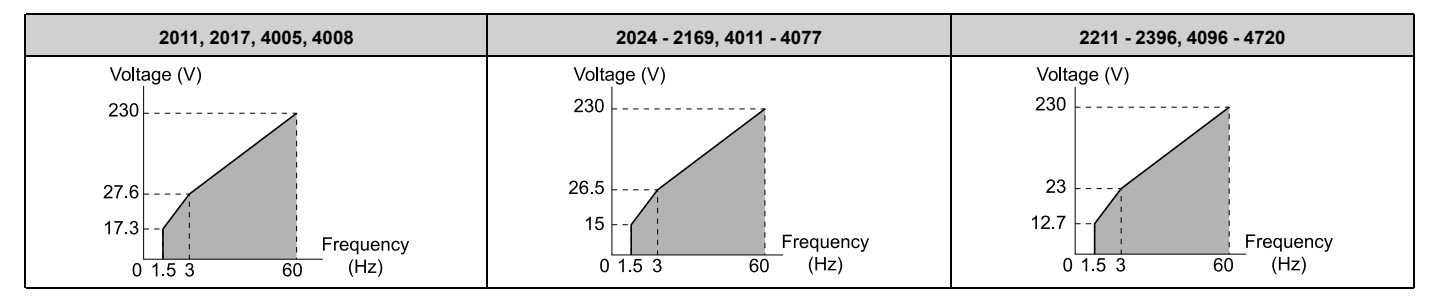

#### **C : High Freq, 60Hz base, 90Hz max**

Use this constant output pattern to rotate motors at more than 60 Hz. Output voltage is constant when you operate at more than 60 Hz.

#### **Note:**

The voltage values in the figures are for 208 V class drives. Multiply the values by 2 for 480 V class drives.

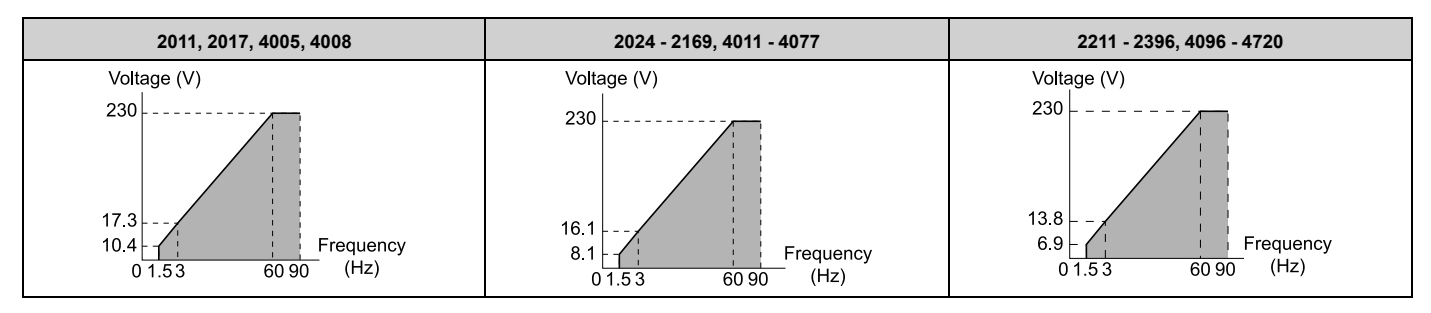

#### **D : High Freq, 60Hz base, 120Hz max**

Use this constant output pattern to rotate motors at more than 60 Hz. Output voltage is constant when you operate at more than 60 Hz.

#### **Note:**

The voltage values in the figures are for 208 V class drives. Multiply the values by 2 for 480 V class drives.

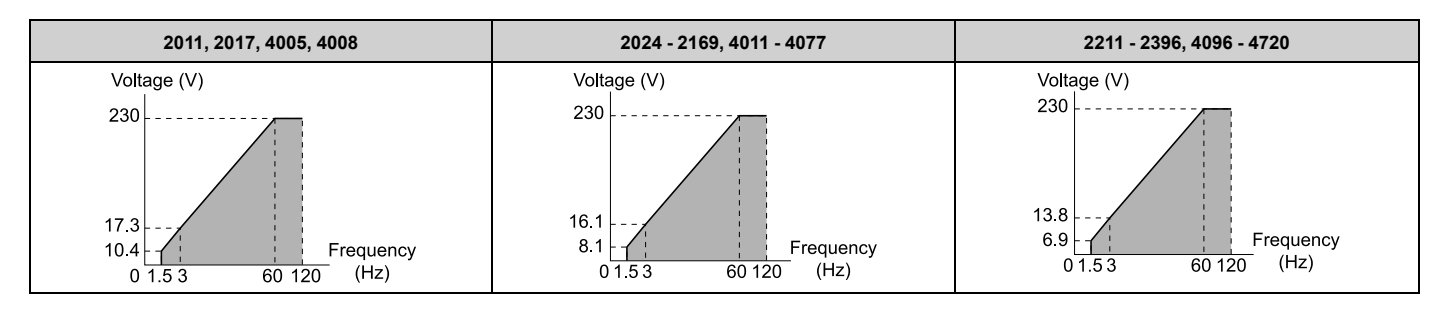

#### **E : High Freq, 60Hz base, 180Hz max**

Use this constant output pattern to rotate motors at more than 60 Hz. Output voltage is constant when you operate at more than 60 Hz.

#### **Note:**

The voltage values in the figures are for 208 V class drives. Multiply the values by 2 for 480 V class drives.

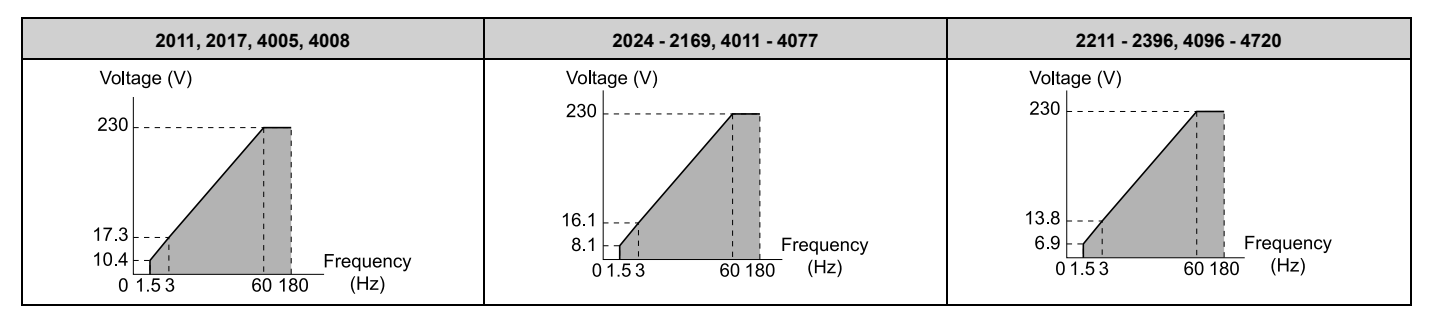

### **F : Custom**

Set *E1-04* to *E1-13 [V/f Pattern for Motor 1]* to set the values for this custom pattern. The default settings are the same as setting value *7 [VT, 60Hz, 50% Vmid reduction]*.

# ■ **E1-04: Maximum Output Frequency**

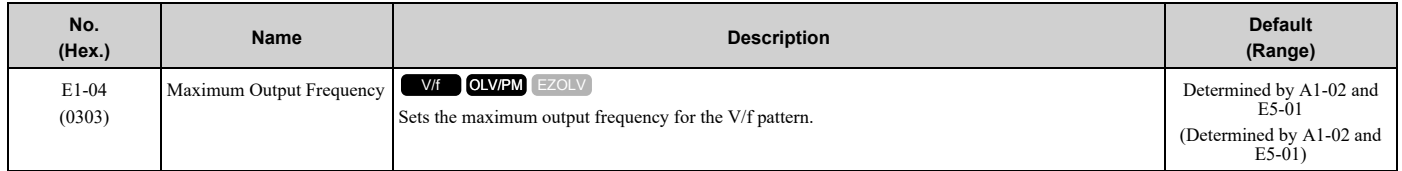

# ■ **E1-05: Maximum Output Voltage**

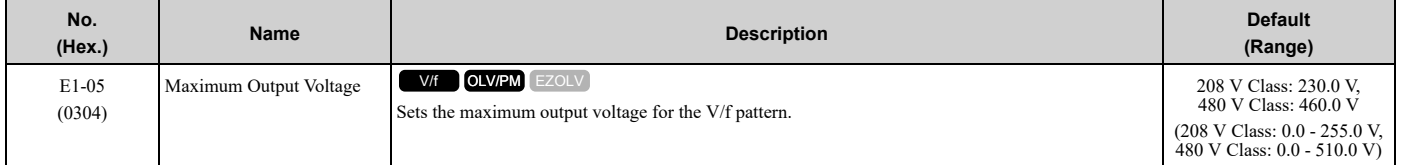

# ■ **E1-06: Base Frequency**

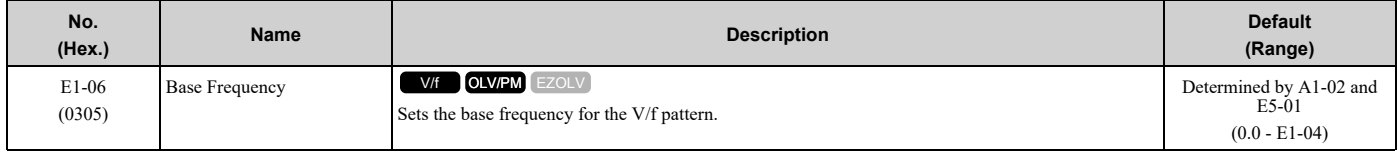

# ■ **E1-07: Mid Point A Frequency**

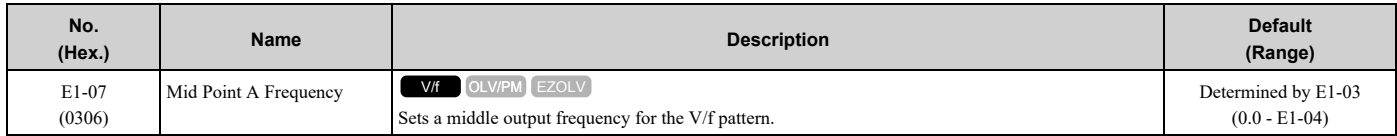

# ■ **E1-08: Mid Point A Voltage**

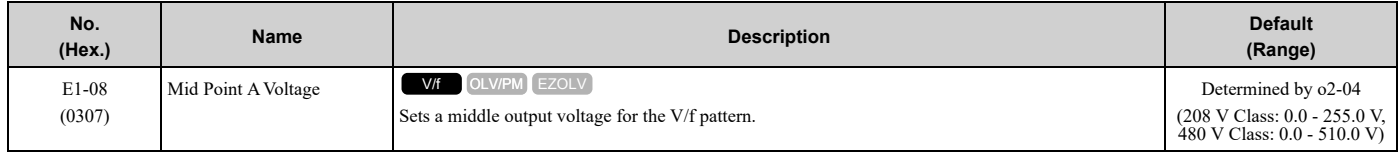

**Note:**

Default setting is determined by *o2-04 [Drive Model (KVA) Selection]*.

# ■ **E1-09: Minimum Output Frequency**

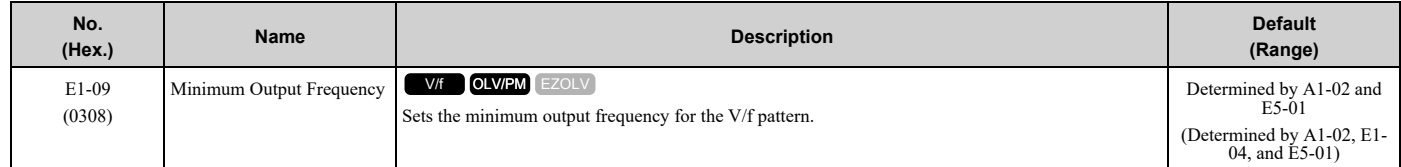

# ■ **E1-10: Minimum Output Voltage**

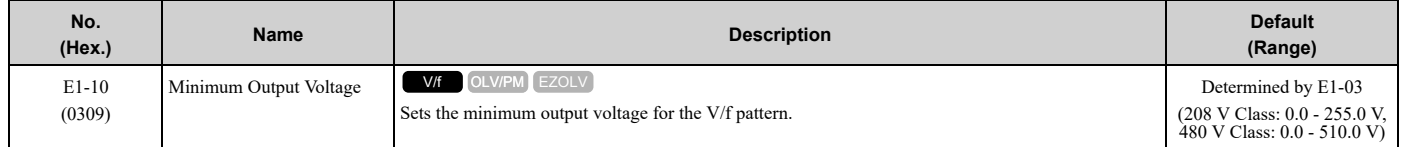

# ■ **E1-11: Mid Point B Frequency**

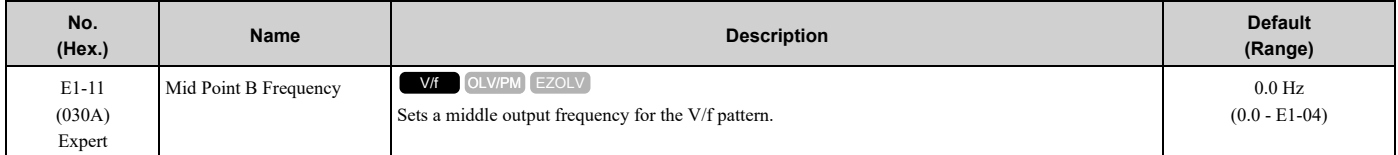

#### **Note:**

Set this parameter to *0.0* to disable the function.

# ■ **E1-12: Mid Point B Voltage**

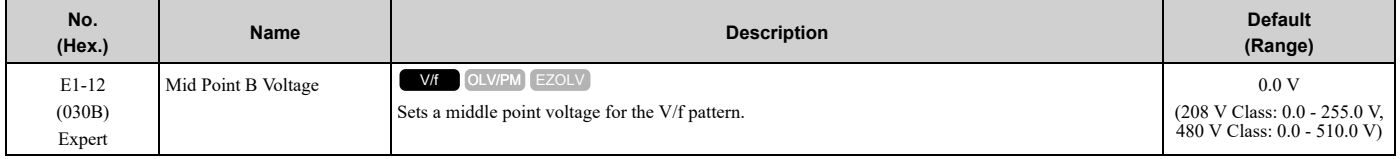

**Note:**

Set this parameter to 0.0 to disable the function.

# ■ **E1-13: Base Voltage**

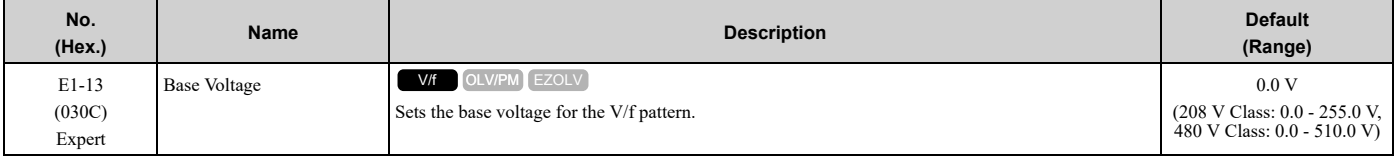

**Note:**

- •After Auto-Tuning, the value of *E1-13* = *E1-05 [Maximum Output Voltage]*.
- When  $EI-13 = 0.0$ , use the value of  $EI-05$  to control the voltage.

# ◆ **E2: Motor Parameters**

*E2 parameters [Motor Parameters]* set induction motor data. To switch drive operation from one motor to another motor, configure the first motor (motor 1).

Doing Auto-Tuning automatically sets the *E2 parameters* to the optimal values. If you cannot do Auto-Tuning, set the *E2 parameters* manually.

**Note:**

If you set *A1-02 [Control Method Selection]* to these control methods, the keypad will not show *E2-xx*:

- •5 [PM Open Loop Vector]
- •8 [EZ Vector Control]

# ■ **E2-01: Motor Rated Current (FLA)**

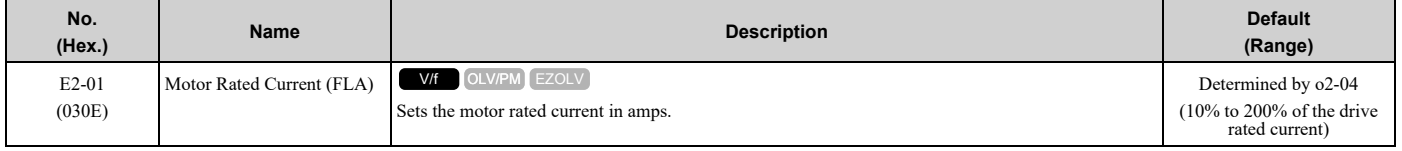

**Note:**

•If *E2-01 < E2-03 [Motor No-Load Current]* the drive will detect *oPE02 [Parameter Range Setting Error]*.

•The default settings and setting ranges are in these units:

–0.01 A: 2011 to 2046, 4005 to 4014

–0.1 A: 2059 to 2396, 4021 to 4720

The value set for *E2-01* becomes the reference value for motor protection and the torque limit. Enter the motor rated current as written on the motor nameplate. The value of *E2-01* is automatically set to the value input for "Motor Rated Current" by the Auto-Tuning process.

### ■ **E2-02: Motor Rated Slip**

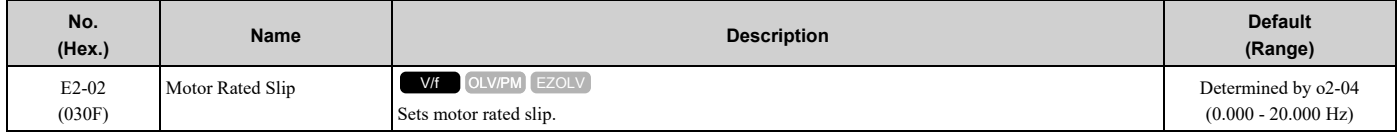

This parameter value becomes the base slip compensation value. The drive automatically sets this parameter during Auto-Tuning. When you cannot do Auto-Tuning, calculate the motor rated slip with the information on the motor nameplate and this formula:

 $E2-02 = f - (n \times p) / 120$ 

- f: Motor rated frequency (Hz)
- n: Rated motor speed (min<sup>-1</sup> (r/min))
- p: Number of motor poles

# ■ **E2-03: Motor No-Load Current**

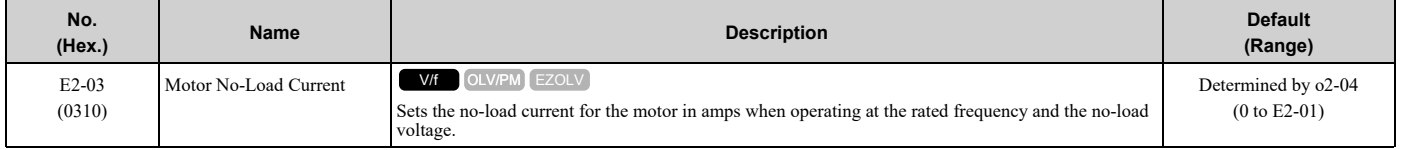

**Note:**

The default settings and setting ranges are in these units: •0.01 A: 2011 to 2046, 4005 to 4014

•0.1 A: 2059 to 2396, 4021 to 4720

The drive automatically sets this parameter during Auto-Tuning. When you cannot do Auto-Tuning, you can also use the motor no-load current on the motor test report to enter this value manually. Contact the motor manufacturer to receive a copy of the motor test report.

**Note:**

The default setting of the no-load current is for operation with a 4-pole motor recommended by Yaskawa.

### ■ **E2-04: Motor Pole Count**

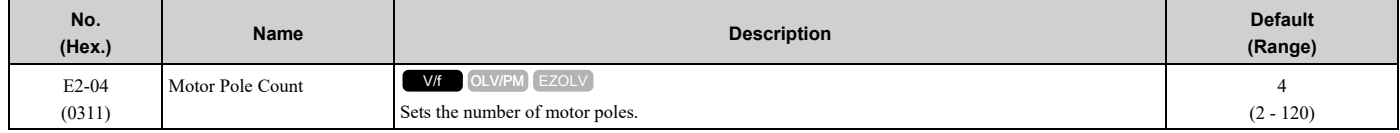

**Note:**

When  $A1-02 = 0$  [Control Method Selection =  $V/fJ$ , the maximum value is 120.

Auto-Tuning automatically sets this parameter to the value of [Number of Motor Poles].

### ■ **E2-05: Motor Line-to-Line Resistance**

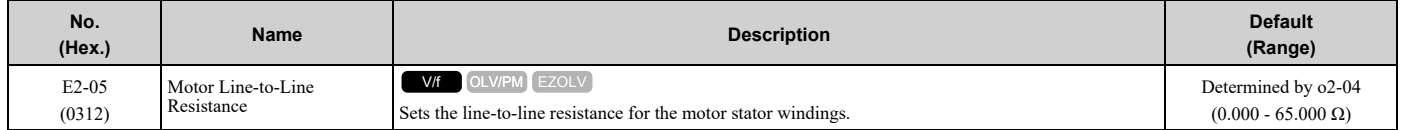

**Note:**

This value is the motor line-to-line resistance. Do not set this parameter with the resistance per phase.

Auto-Tuning automatically sets this parameter. If you cannot do Auto-Tuning, use the test report from the motor manufacturer to configure the settings. Use one of these formulas to calculate the motor line-to-line resistance:

- E-type insulation: [the resistance value ( $\Omega$ ) shown on the test report at 75 °C] × 0.822
- B-type insulation: [the resistance value ( $\Omega$ ) shown on the test report at 75 °C] × 0.822
- F-type insulation: [the resistance value ( $\Omega$ ) shown on the test report at 115 °C] × 0.728

### ■ **E2-06: Motor Leakage Inductance**

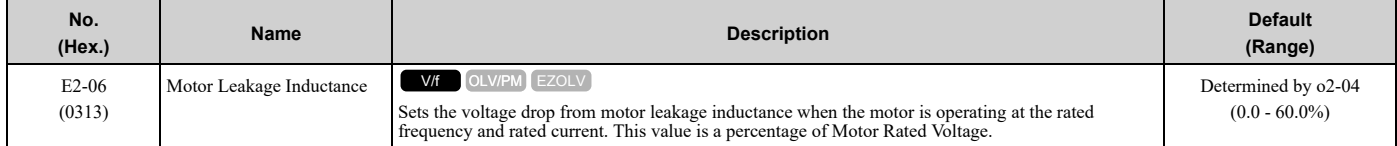

The drive automatically sets this parameter during Auto-Tuning.

**Note:**

The motor nameplate does not usually show the quantity of voltage drop. If you do not know the value of the motor leakage inductance, contact the motor manufacturer to receive a copy of the motor test report.

# ■ **E2-10: Motor Iron Loss**

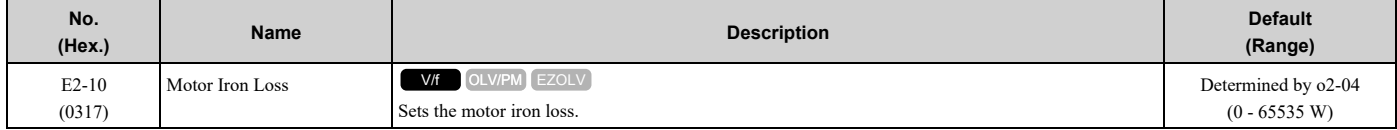

### ■ **E2-11: Motor Rated Power**

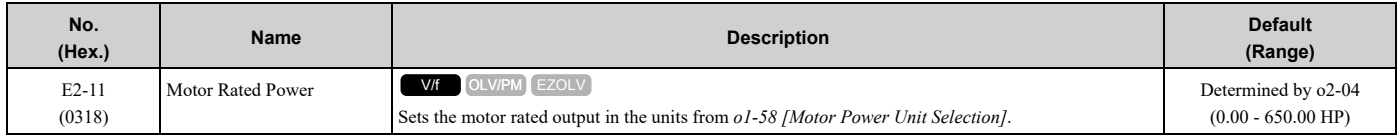

The drive automatically sets this parameter to the value input for "Motor Rated Power" during Auto-Tuning.

# ◆ **E3: V/f Pattern for Motor 2**

*E3 parameters [V/f Pattern for Motor 2]* set the control mode and V/f pattern used for motor 2.

#### **Note:**

V/f preset patterns equivalent to those set with *E1-03 [V/f Pattern Selection]* are not available for *E3 parameters*. Use *E3-04 [Motor 2 Maximum Output Frequency]* to *E3-10 [Motor 2 Minimum Output Voltage]* to manually set the V/f pattern.

### ■ **Notes on Manually Setting V/f Patterns**

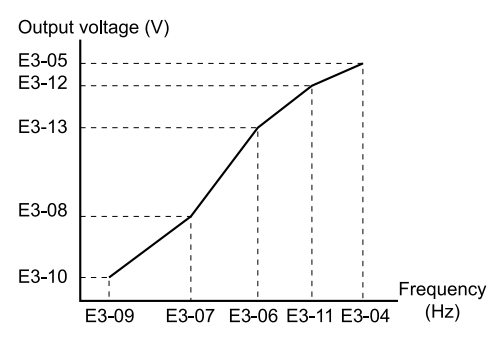

#### **Figure 12.52 Motor 2 V/f Pattern Diagram**

- To configure a linear V/f pattern at frequencies lower than *E3-06 [Motor 2 Base Frequency]*, set *E3-07 = E3-09 [Motor 2 Mid Point A Frequency = Motor 2 Minimum Output Frequency]*. In this application, the drive ignores *E1- 08 [Mid Point A Voltage]*.
- Set the five frequencies as specified by these rules:  $E3-09 \le E3-07 \le E3-06 \le E3-11 \le E3-04$  [Motor 2 Minimum Output Frequency  $\leq$  Motor 2 Mid Point A Frequency *< Motor 2 Base Frequency ≤ Motor 2 Mid Point B Frequency ≤ Motor 2 Maximum Output Frequency]* Incorrect settings will trigger *oPE10 [V/f Data Setting Error]*.
- If  $E3-11 = 0.0$  Hz, the drive will ignore the V/f pattern settings.
- When you use *A1-03 [Initialize Parameters]* to initialize the drive, the drive will reset the manually set values for *E3-04 to E3-13 [Motor 2 Base Voltage]* to default values.

# ■ **E3-01: Motor 2 Control Mode Selection**

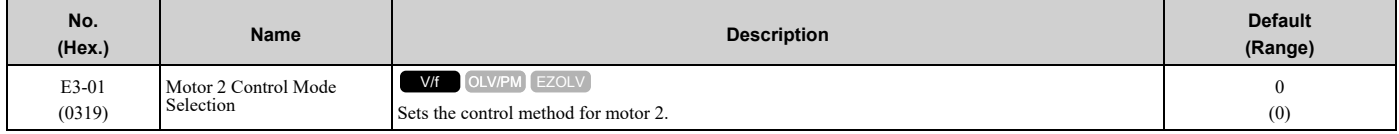

#### **Note:**

•Parameter *L1-01 [Motor Overload (oL1) Protection]* sets the protection operation of *oL1 [Motor Overload]* the same as Motor 1.

•When you use parameter *A1-03 [Initialize Parameters]* to initialize the drive, this parameter is not reset.

#### **0 : V/f Control**

### ■ **E3-04: Motor 2 Maximum Output Frequency**

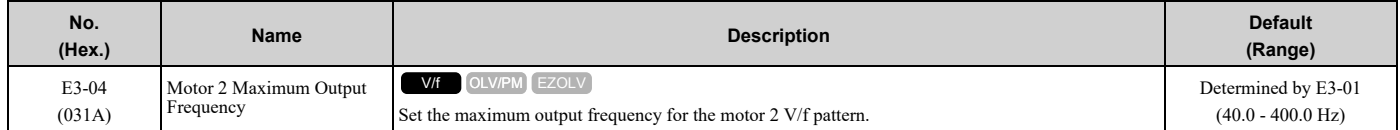

# ■ **E3-05: Motor 2 Maximum Output Voltage**

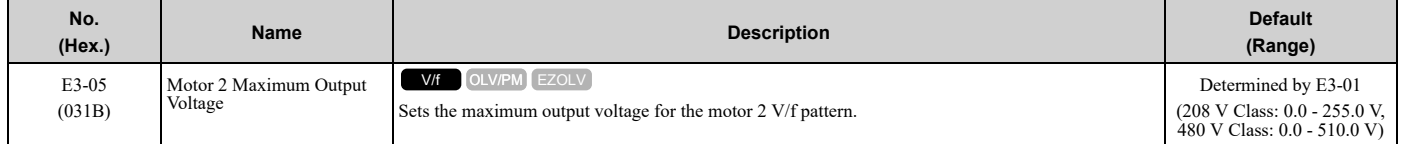

Parameter Details [Parameter](#page-604-0) Details

### ■ **E3-06: Motor 2 Base Frequency**

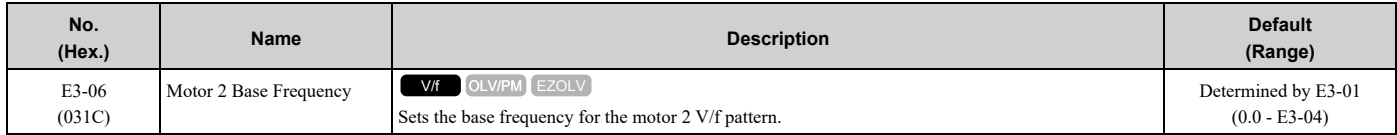

### ■ **E3-07: Motor 2 Mid Point A Frequency**

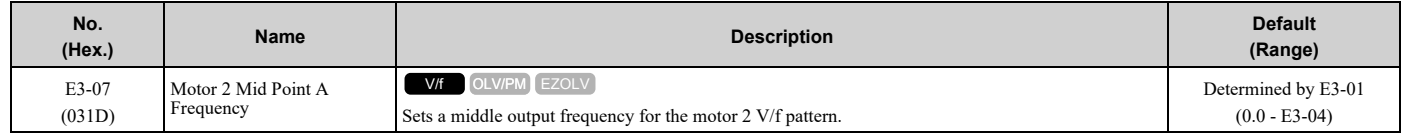

### ■ **E3-08: Motor 2 Mid Point A Voltage**

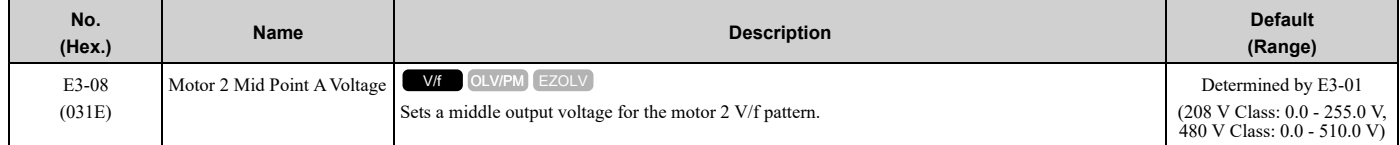

### ■ **E3-09: Motor 2 Minimum Output Frequency**

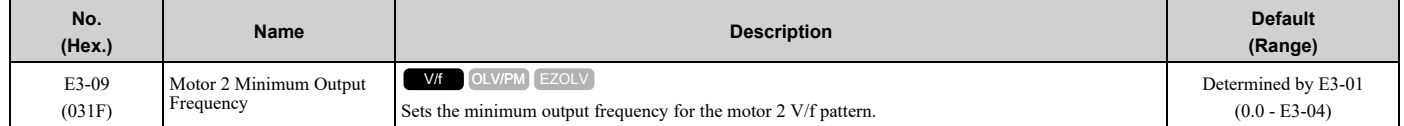

### ■ **E3-10: Motor 2 Minimum Output Voltage**

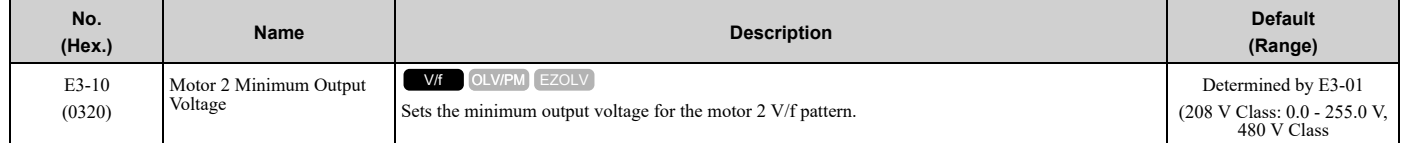

# ■ **E3-11: Motor 2 Mid Point B Frequency**

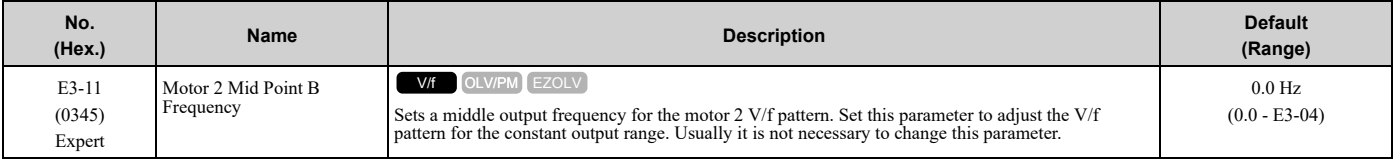

**Note:**

•Set this parameter to *0.0* to disable the function.

•When you initialize the drive, this parameter is reset to the default value.

# ■ **E3-12: Motor 2 Mid Point B Voltage**

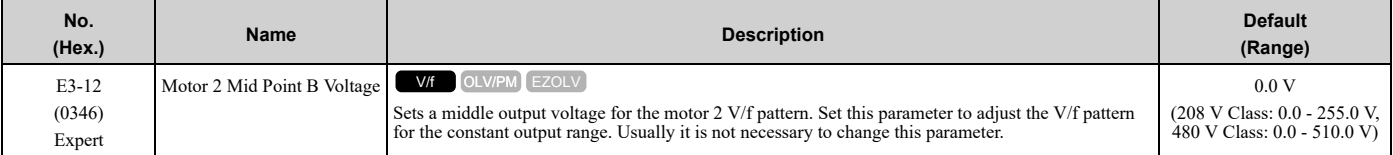

**Note:**

•Set this parameter to 0.0 to disable the function.

•When you initialize the drive, this parameter is reset to the default value.

•The setting value changes automatically when you do Auto-Tuning (rotational and stationary 1 or 2).

# ■ **E3-13: Motor 2 Base Voltage**

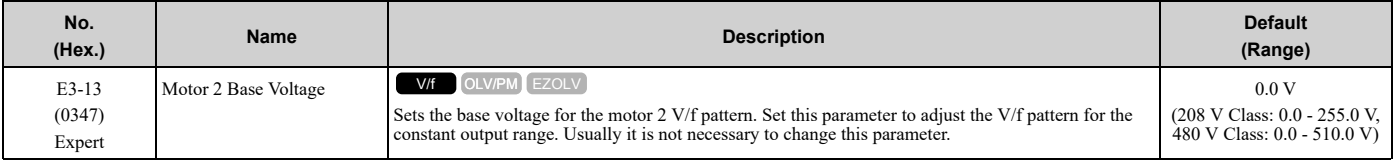

**Note:**

•When you initialize the drive, this parameter is reset to the default value.

•The setting value changes automatically when you do Auto-Tuning (rotational and stationary 1 or 2).

# ◆ **E4: Motor 2 Parameters**

*E4 parameters [Motor 2 Parameters]* set induction motor data. To switch drive operation from one motor to a different motor, configure motor 2.

Auto-Tuning automatically sets the *E4 parameters* to the best values for the application. If you cannot do Auto-Tuning, set the *E4 parameters* manually.

**Note:**

*E3-xx* and *E4-xx* are available when *H1-xx = 16 [MFDI Function Select = Motor 2 Selection]*.

# ■ **E4-01: Motor 2 Rated Current**

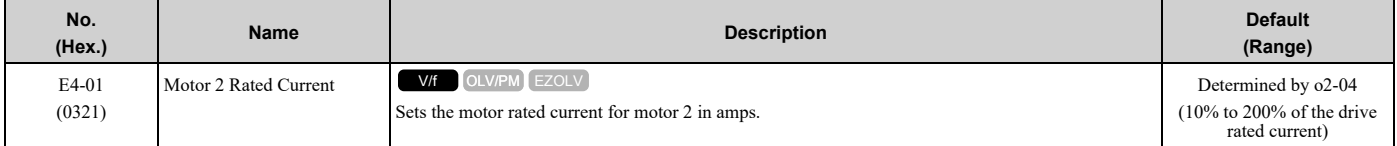

**Note:**

•If *E4-01 ≤ E4-03 [Motor 2 Rated No-Load Current]*, the drive will detect *oPE02 [Parameter Range Setting Error]*.

•The default settings and setting ranges are in these units:

–0.01 A: 2011 to 2046, 4005 to 4014

–0.1 A: 2059 to 2396, 4021 to 4720

The value set for *E4-01* becomes the reference value for motor protection and the torque limit. Enter the motor rated current written on the motor nameplate. Auto-Tuning automatically sets the value of *E4-01* to the value input for [Motor Rated Current].

# ■ **E4-02: Motor 2 Rated Slip**

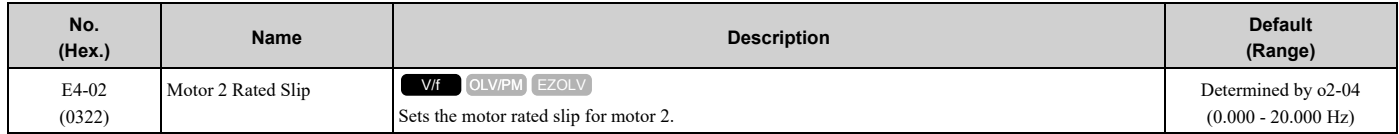

The value set in *E4-02* becomes the base slip compensation value. The drive sets this parameter during Rotational Auto-Tuning and Stationary Auto-Tuning. If you cannot do Auto-Tuning, use the information written on the motor nameplate and this formula to calculate the motor rated slip:

 $E4-02 = f - (n \times p) / 120$ 

- f: Motor rated frequency (Hz)
- n: Rated motor speed (min<sup>-1</sup> (r/min))
- p: Number of motor poles

# ■ **E4-03: Motor 2 Rated No-Load Current**

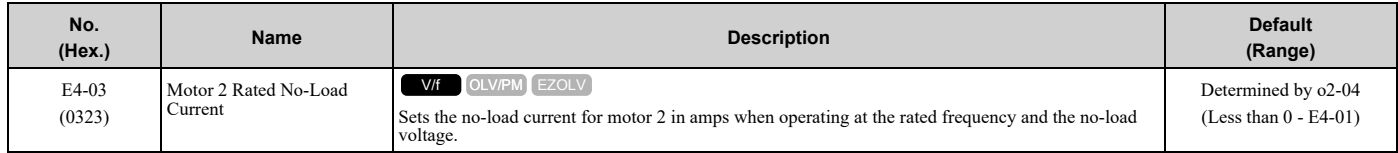

#### **Note:**

The display units for this parameter are different for different drive models.

•0.01 A: 2011 to 2046, 4005 to 4014

•0.1 A: 2059 to 2396, 4021 to 4720

You can also manually enter the motor no-load current shown on the motor test report to *E4-03*. Contact the motor manufacturer to receive a copy of the motor test report.

#### **Note:**

The default setting of the no-load current is for a 4-pole motor recommended by Yaskawa.

#### ■ **E4-04: Motor 2 Motor Poles**

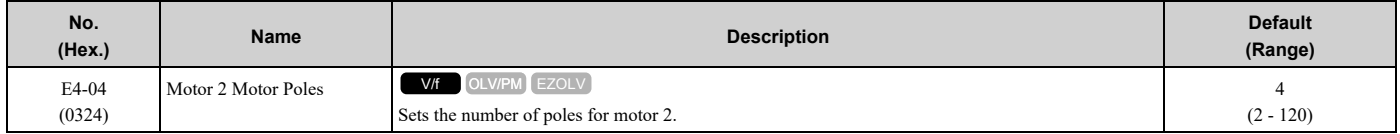

Auto-Tuning automatically sets *E4-04* to the value input for [Number of Motor Poles].

# ■ **E4-05: Motor 2 Line-to-Line Resistance**

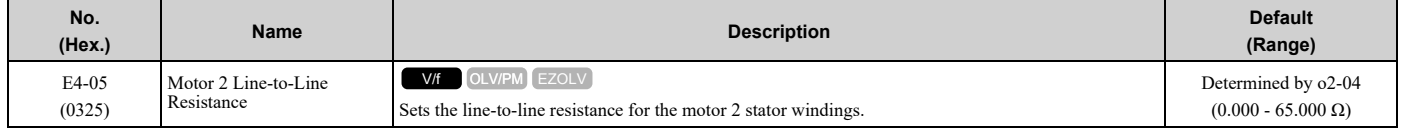

**Note:**

This value is the line-to-line resistance for motor 2. Do not set this parameter with the resistance per phase.

Auto-Tuning automatically sets this parameter. If you cannot do Auto-Tuning, use the test report from the motor manufacturer to configure the settings. Use one of these formulas to calculate the motor line-to-line resistance:

- E-type insulation: [the resistance value ( $\Omega$ ) shown on the test report at 75 °C] × 0.822
- B-type insulation: [the resistance value ( $\Omega$ ) shown on the test report at 75 °C]  $\times$  0.822
- F-type insulation: [the resistance value ( $\Omega$ ) shown on the test report at 115 °C] × 0.728

### ■ **E4-06: Motor 2 Leakage Inductance**

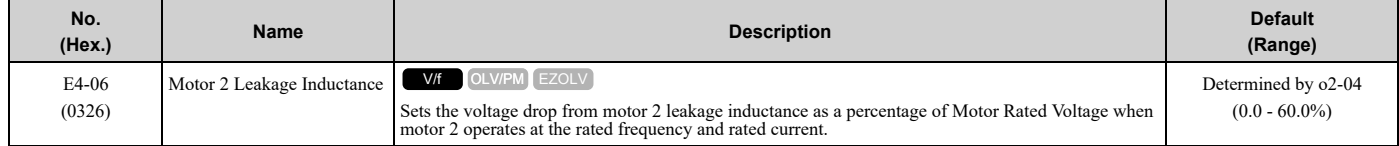

The drive sets this parameter during Rotational Auto-Tuning and Stationary Auto-Tuning.

**Note:**

You cannot usually find the quantity of voltage drop on the motor nameplate. If you do not know the value of the motor 2 leakage inductance, get the test report from the motor manufacturer.

### ■ **E4-10: Motor 2 Iron Loss**

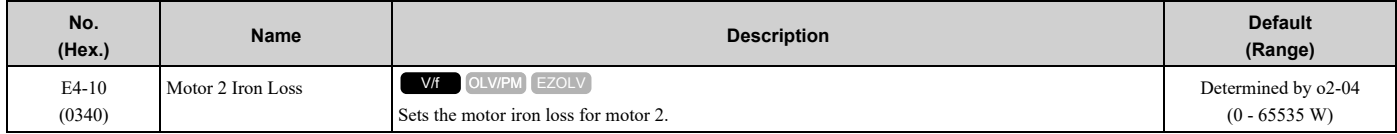

# ■ **E4-11: Motor 2 Rated Power**

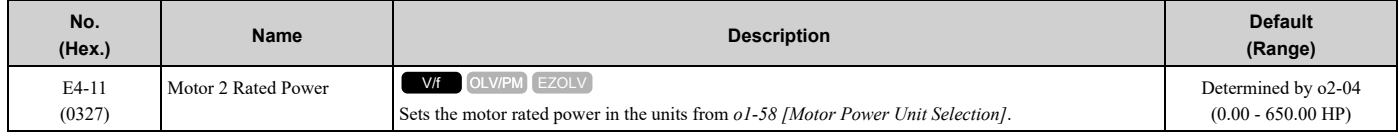

Auto-Tuning automatically sets this parameter to the value input for [Motor Rated Power].

# ◆ **E5: PM Motor Settings**

*E5 parameters* set PM motor data.

Set *E5-01* to the motor code when you use a PM motor recommended by Yaskawa and the drive will automatically set *E5* and other related motor parameters to the optimal values.

Do Auto-Tuning for all other PM motors. If information from motor nameplates or test reports is available, you can enter the *E5 parameters* manually.

#### **Note:**

•The keypad shows *E5-xx* only when *A1-02 = 5 [Control Method Selection = OLV/PM]*.

• If you use *A1-03 [Initialize Parameters]* to initialize the drive, it will not reset *E5-xx parameters*.

# ■ **E5-01: PM Motor Code Selection**

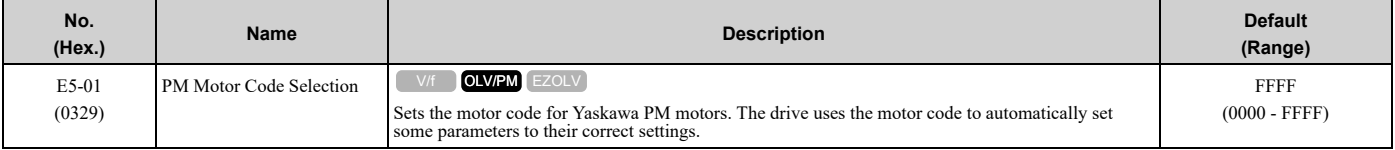

**Note:**

If the drive hunts or shows an alarm after you enter a motor code, use the keypad to enter the value shown on the nameplate to *E5-xx*.

# ■ **E5-02: PM Motor Rated Power**

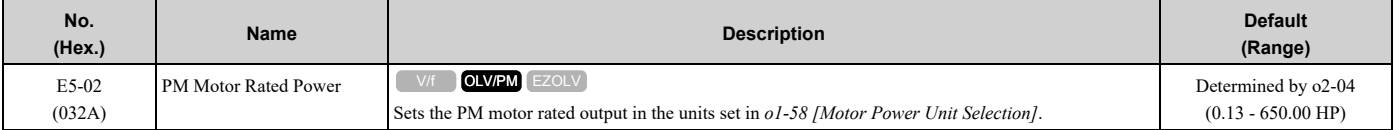

The drive will automatically set this parameter the next time you do Auto-Tuning.

- PM Motor Parameter Settings
- PM Stationary Auto-Tuning
- PM Rotational Auto-Tuning

# ■ **E5-03: PM Motor Rated Current (FLA)**

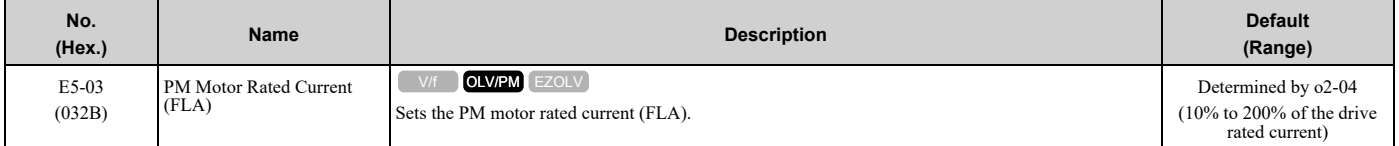

**Note:**

When the drive model changes, the display units for this parameter also change.

•0.01 A: 2011 to 2046, 4005 to 4014

•0.1 A: 2059 to 2396, 4021 to 4720

The drive automatically sets *E5-03* to the value input for "PM Motor Rated Current" after you do these types of Auto-Tuning:

- PM Motor Parameter Settings
- PM Stationary Auto-Tuning
- PM StaTun for Stator Resistance
- PM Rotational Auto-Tuning

# ■ **E5-04: PM Motor Pole Count**

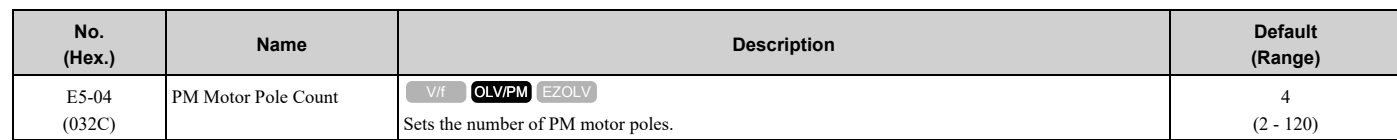

#### 12.6 E: Motor [Parameters](#page-694-0)

#### **Note:**

When  $A1-02 = 5$  or 8 [OLV/PM or EZOLV], the maximum value is 48.

These types of Auto-Tuning will automatically set this parameter to the value of [Number of Motor Poles]:

- PM Motor Parameter Settings
- PM Stationary Auto-Tuning
- PM Rotational Auto-Tuning

### ■ **E5-05: PM Motor Resistance (ohms/phase)**

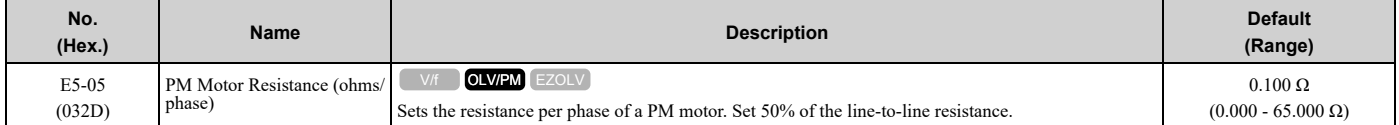

PM motor Auto-Tuning automatically sets this parameter to the value of [PM Motor Stator Resistance].

#### **Note:**

Do not change the setting calculated by Auto-Tuning unless it is necessary.

#### ■ **E5-06: PM d-axis Inductance (mH/phase)**

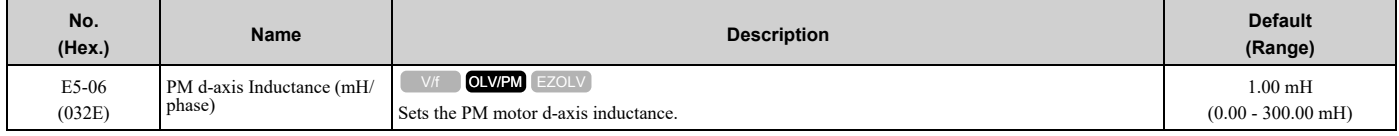

PM motor Auto-Tuning automatically sets this parameter to the value of [PM Motor d-Axis Inductance].

#### **Note:**

Do not change the setting calculated by Auto-Tuning unless it is necessary.

#### ■ **E5-07: PM q-axis Inductance (mH/phase)**

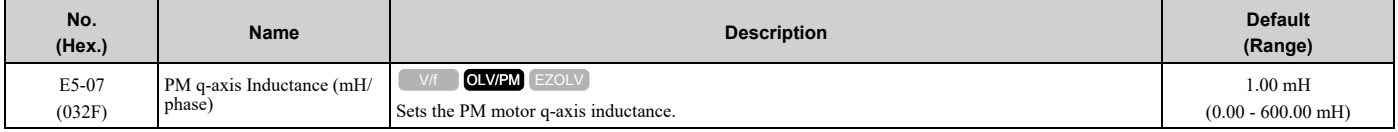

PM motor Auto-Tuning automatically sets this parameter to the value of [PM Motor q-Axis Inductance].

#### **Note:**

Do not change the setting calculated by Auto-Tuning unless it is necessary.

### ■ **E5-09: PM Back-EMF Vpeak (mV/(rad/s))**

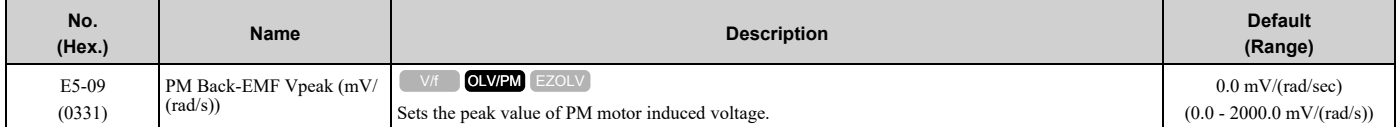

Set this parameter when you use an IPM motor with derated torque or an IPM motor with constant torque.

PM motor Auto-Tuning automatically sets this parameter to the value of [Back-EMF Voltage Constant (Ke)].

When *E5-01 = FFFF*, only set *E5-09* or *E5-24 [PM Back-EMF L-L Vrms (mV/rpm)]* as the induced voltage constant.

#### **Note:**

When you set this parameter, also set *E5-24 = 0.0*. The drive will detect *oPE08 [Parameter Selection Error]* in these conditions:

•*E5-09* = 0.0 and  $\overline{E5-24} = 0.0$ 

•*E5-09 ≠ 0.0* and *E5-24 ≠ 0.0*

### ■ **E5-24: PM Back-EMF L-L Vrms (mV/rpm)**

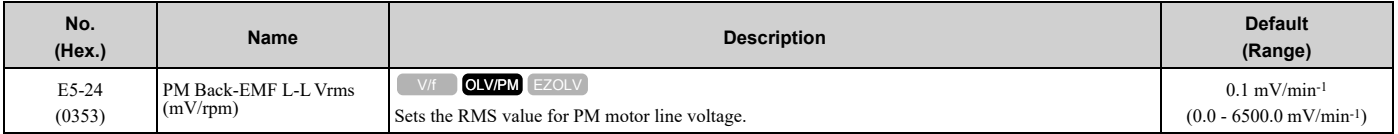

Set this parameter when you use an SPM motor.

PM motor Auto-Tuning automatically sets this parameter to the value of [Back-EMF Voltage Constant (Ke)].

When  $E5-0I = FFFF$ , only set  $E5-09$  *[PM Back-EMF Vpeak (mV/(rad/s))]* or  $E5-24$  as the induced voltage constant.

**Note:**

When you set this parameter, also set *E5-09 = 0.0*. The drive will detect *oPE08 [Parameter Selection Error]* in these conditions: •*E5-09 = 0.0* and *E5-24 = 0.0*

•*E5-09 ≠ 0.0* and *E5-24 ≠ 0.0*

# ◆ **E9: Motor Setting**

*E9 parameters* set SynRM motors. Set these parameters to derate torque applications when a high level of responsiveness and accurate speed control are not necessary. Auto-Tuning the drive will automatically set the *E9 parameters*.

If you cannot do EZ Tuning, you can also manually set the *E9 parameters*.

# ■ **E9-01: Motor Type Selection**

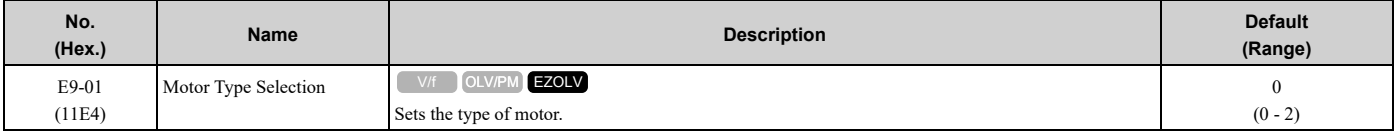

EZ Tuning automatically sets this parameter to the value of [Motor Type Selection].

#### **0 : Induction (IM)**

**1 : Permanent Magnet (PM)**

#### **2 : Synchronous Reluctance (SynRM)**

### ■ **E9-02: Maximum Speed**

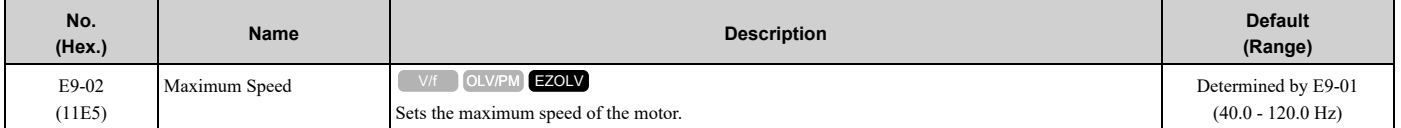

EZ Tuning automatically sets this parameter to the value of [Motor Max Revolutions].

# ■ **E9-03: Rated Speed**

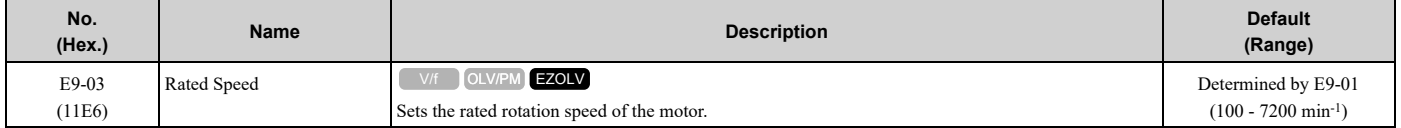

EZ Tuning automatically sets this parameter to the value of [Rated Speed].

#### **Note:**

Set *E9-01 = 0 [Motor Type Selection = Induction (IM)]* before you set this parameter.

### ■ **E9-04: Base Frequency**

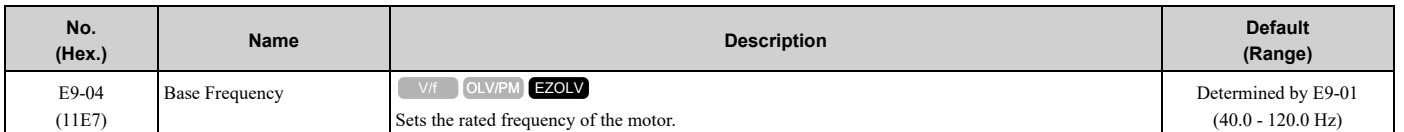

EZ Tuning automatically sets this parameter to the value of [Base Frequency].

# ■ **E9-05: Base Voltage**

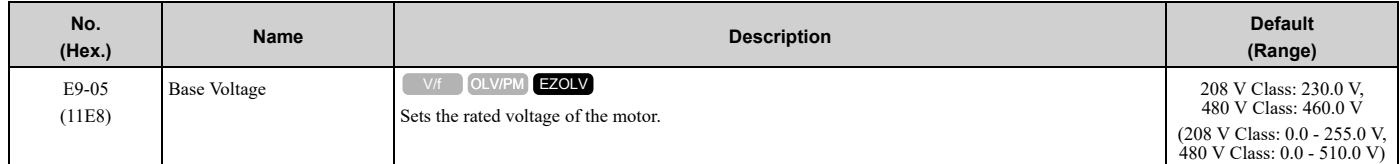

EZ Tuning automatically sets this parameter to the value of [Base Voltage].

# ■ **E9-06: Motor Rated Current (FLA)**

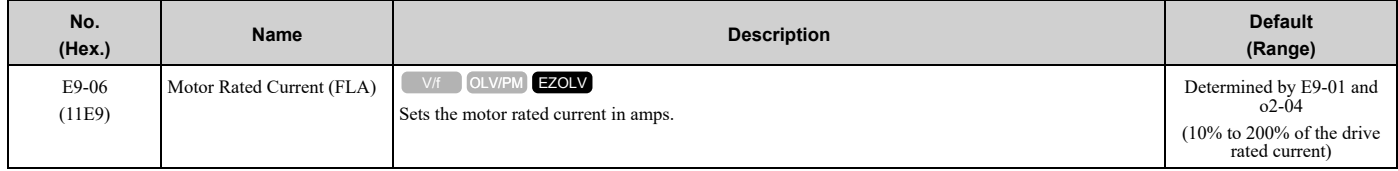

**Note:**

When the drive model changes, the display units for this parameter also change.

•0.01 A: 2011 to 2046, 4005 to 4014

•0.1 A: 2059 to 2396, 4021 to 4720

The setting value of *E9-06* is the reference value for motor protection. Enter the motor rated current shown on the motor nameplate. Auto-Tuning the drive will automatically set *E9-06* to the value input for "Motor Rated Current".

# ■ **E9-07: Motor Rated Power**

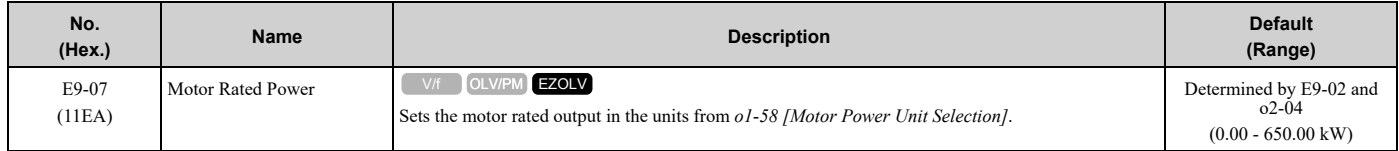

Auto-Tuning automatically sets this parameter to the value of [Motor Rated Power (kW)].

# ■ **E9-08: Motor Pole Count**

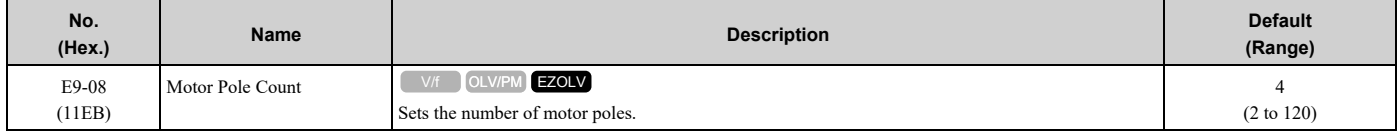

Auto-Tuning automatically sets this parameter to the value of [Number of Motor Poles].

# ■ **E9-09: Motor Rated Slip**

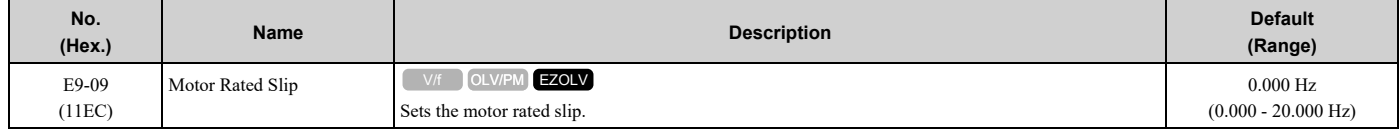

The setting value of this parameter is the slip compensation reference value.

The drive uses the setting values of  $E9-03$ ,  $E9-04$ , and  $E9-08$  to calculate this parameter. When Motor Rated Slip = 0, Auto-Tuning automatically sets this parameter to the value of [Motor Rated Slip].

**Note:**

Set *E9-01 = 0 [Motor Type Selection = Induction (IM)]* before you set this parameter.

### ■ **E9-10: Motor Line-to-Line Resistance**

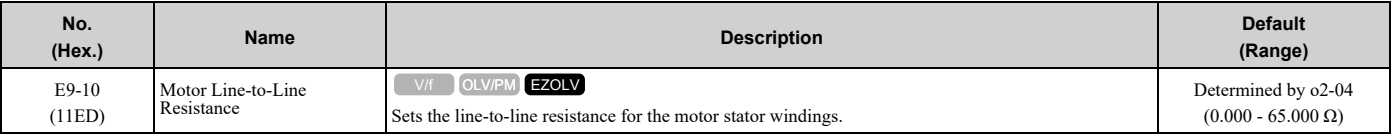

**Note:**

This value is the motor line-to-line resistance. Do not set this parameter with the resistance per phase.

Stationary Auto-Tuning automatically sets this parameter. If you cannot do Stationary Auto-Tuning, use the test report from the motor manufacturer. Use one of these formulas to calculate the motor line-to-line resistance:

• E-type insulation: [the resistance value ( $\Omega$ ) shown on the test report at 75 °C] × 0.822

- B-type insulation: [the resistance value ( $\Omega$ ) shown on the test report at 75 °C]  $\times$  0.822
- F-type insulation: [the resistance value ( $\Omega$ ) shown on the test report at 115 °C] × 0.728

# <span id="page-713-0"></span>**12.7 F: Options**

*F parameters* set communication option card parameters, which function as interfaces for fieldbus communication.

# ◆ **F2: Analog Input Option**

*F2 parameters* set the operation of the drive when you use analog input option card AI-A3. The AI-A3 card has 3 input terminals that accept voltages of -10 V to +10 V (20 k $\Omega$ ) or currents of 4 mA to 20 mA (250  $\Omega$ ). Install the AI-A3 card to enable setting very accurate analog references with high resolution.

Refer to the AI-A3 option manual for more information about how to install, wire, and set the AI-A3 card.

WARNING! Sudden Movement Hazard. Do test runs and examine the drive to make sure that the command references are correct. If you set the command reference incorrectly, it can cause damage to the drive or serious injury or death.

# ■ **F2-01: Analog Input Function Selection**

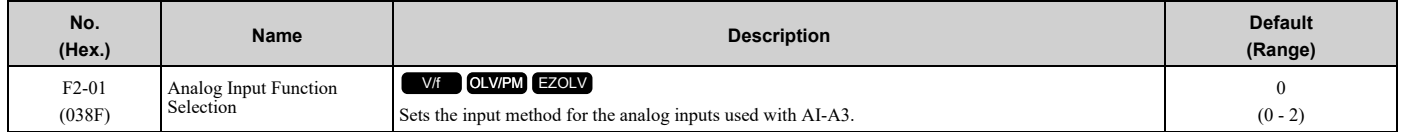

**Note:**

When the AI-A3 card is not mounted in the drive, analog input terminals A1 to A3 on the drive are always enabled. The setting of this parameter does not have an effect.

#### **0 : 3 Independent Channels**

Set  $F2-01 = 0$  to increase the precision of A/D conversion when you use the functions for terminals A1 to A3 on the drive as they are. You can input the MFAI signal from terminals V1 to V3 for AI-A3. The functions for terminals A1, A2, and A3 on the drive are sent to terminals V1, V2, and V3 for AI-A3. Use gain and bias adjustment when you input current to set signals to have negative numbers.

**Note:**

•Set *b1-01 = 1 [Frequency Reference Selection 1 = Analog Input]* to set inputs individually.

•If *F2-01 = 0* and *b1-01 = 3 [Option PCB]*, the drive will detect *oPE05 [Run Cmd/Freq Ref Source Sel Err]*.

[Figure](#page-713-1) 12.53 shows the individual input of analog inputs. *H3-xx parameters* set the function to input the analog reference received from the AI-A3 option card and to adjust the gain and bias of these signals.

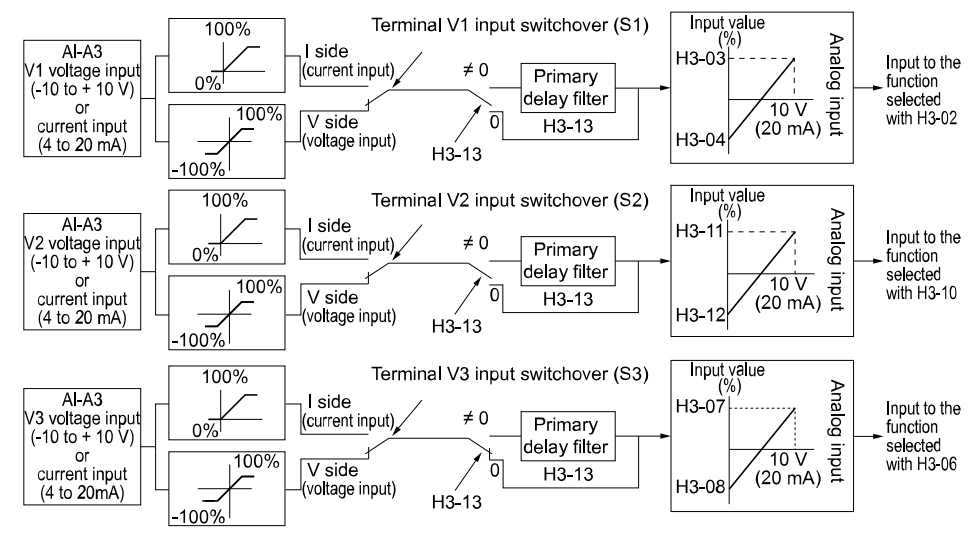

**Figure 12.53 Analog Input Reference Individual Input Block Diagram**

#### <span id="page-713-1"></span>**1 : 3 Channels Added Together**

Set *b1-01 = 3 [Option PCB]* to set addition input.

You can input the frequency reference directly. The sum value when you add the input from terminals V1 to V3 becomes the frequency reference.

Set  $F2-01 = 1$  to use the AI-A3 option card as addition input.

[Figure](#page-714-0) 12.54 shows addition input. Use *F2-02 [Analog Input Option Card Gain]* and *F2-03 [Analog Input Option Card Bias]* to adjust the analog reference gain and bias for addition input.

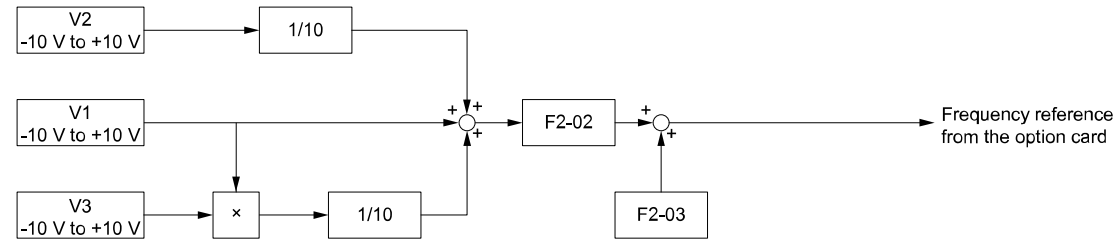

**Figure 12.54 Analog Input Reference Addition Input Block Diagram**

#### <span id="page-714-0"></span>**2 : 3 Additional Channels**

You can use 6 analog input functions in total with the functions for A1 to A3 on the drive when you connect an AI-A3 option card.

Set *F2-01 = 2* to enable *F2-04 [Terminal V1 Signal Level Select]* to *F2-15 [Terminal V3 Bias Setting]*. You can use these parameters to select an analog input function, and set the gain and bias for terminals V1, V2, and V3 for AI-A3 individually.

When you select the signal level, set the DIP switch S1 to S3 on the AI-A3 option card to align with the input source and set these parameters:

- *F2-04 [Terminal V1 Signal Level Select]*
- *F2-08 [Terminal V2 Signal Level Select]*
- *F2-12 [Terminal V3 Signal Level Select]*

[Figure](#page-714-1) 12.55 shows the analog input for terminal A1, and [Figure](#page-714-2) 12.56 shows the additional input for AI-A3 terminal V1.

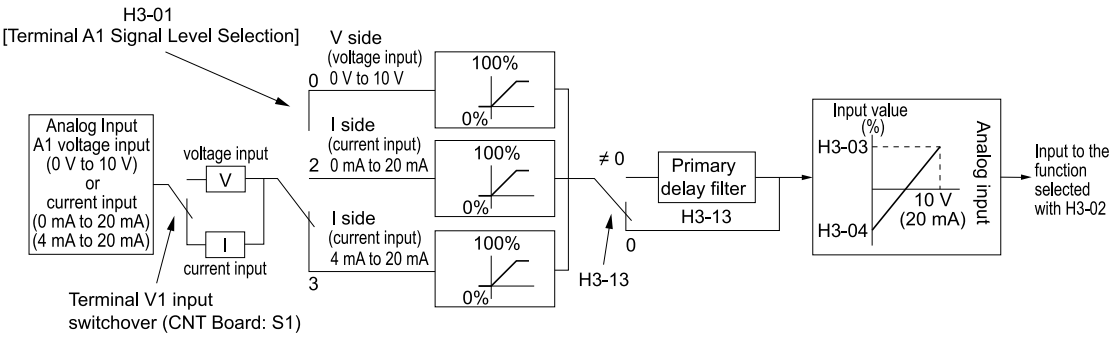

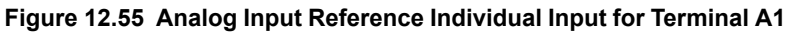

<span id="page-714-1"></span>You can use the same diagram for terminals A2 and A3.

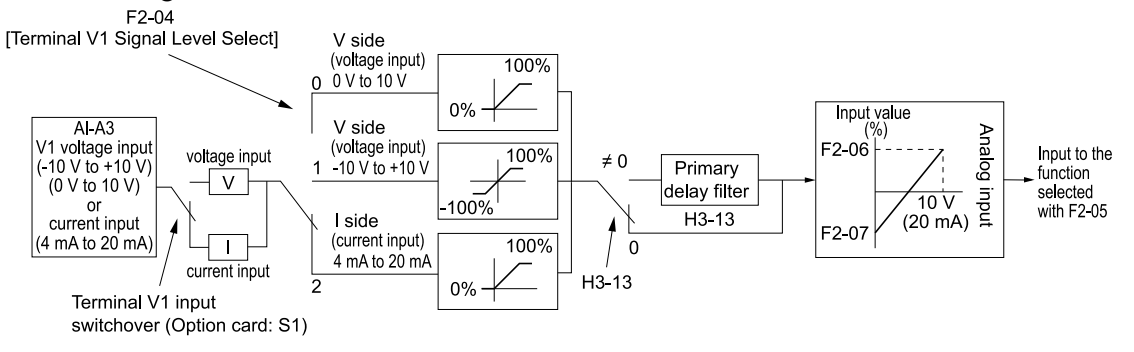

**Figure 12.56 Analog Input Reference Individual Input for Terminal V1**

<span id="page-714-2"></span>You can use the same diagram for terminals V2 and V3.

#### **Use F2-02 and F2-03 to Adjust the Input Status**

When the bias set in *F2-03* is 0%, the gain in *F2-02* and the addition input value set the ratio (%) of the maximum output frequency output as the frequency reference.

**Note:**

A voltage input of 10 Vor a current input of 20 mA is the 100% value for each channel.

The bias set in *F2-03* sets the ratio (%) of the maximum output frequency output as the frequency reference when the addition input value is 0%.

**Note:**

A voltage input of 0 Vor a current input of 4 mA is the 0% value for each channel.

• Example 1:

When the gain set in *F2-02* is 50%, the bias set in *F2-03* is 0%, and the addition input value is 100%, the frequency reference is 50% of the maximum output frequency. When the addition input value is 200%, the frequency reference is 100% of the maximum output frequency.

• Example 2:

When the gain set in  $F2-02$  is 200%, the bias set in  $F2-03$  is 0%, and the addition input value is 50%, the frequency reference is equivalent to the maximum output frequency. The frequency reference will not be more than the maximum output frequency, although the addition input value is 50% or higher.

• Example 3:

When the gain set in *F2-02* is 100%, the bias set in *F2-03* is 30%, and the addition input value is 0%, the frequency reference is 30% of the maximum output frequency. When the addition input value is 70%, the frequency reference will be equivalent to the maximum output frequency. The frequency reference will not be more than the maximum output frequency, although the addition input value is 70% or higher.

# ■ **F2-02: Analog Input Option Card Gain**

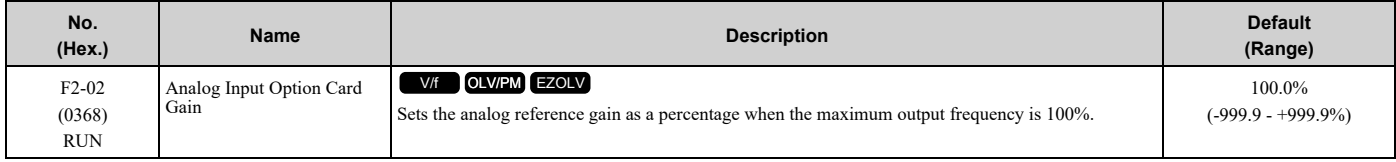

**Note:**

Set *F2-01 = 1 [Analog Input Function Selection = 3 Channels Added Together]* to enable this function.

# ■ **F2-03: Analog Input Option Card Bias**

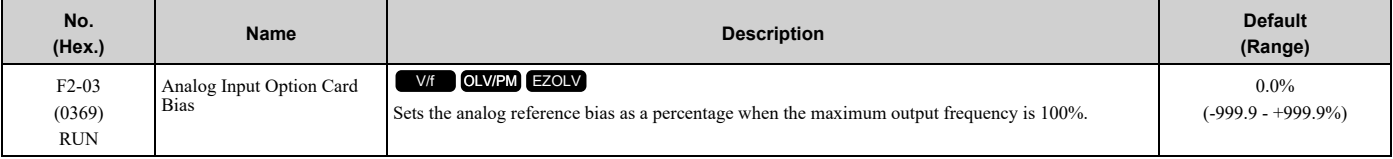

**Note:**

Set  $F2-01 = 1$  [Analog Input Function Selection = 3 Channels Added Together] to enable this function.

# ■ **F2-04: Terminal V1 Signal Level Select**

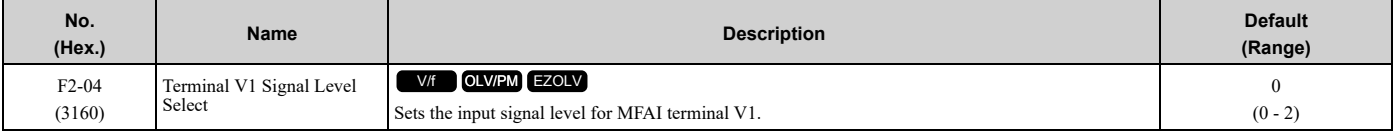

**Note:**

•Set *F2-01 = 2 [Analog Input Function Selection = 3 Additional Channels]* to enable this parameter.

•Use DIP switch S1 on the AI-A3 option card to switch between the voltage input or current input to align with the setting of this parameter.

#### **0 : 0 to 10V (Lower Limit at 0)**

The voltage signal is 0 Vdc to 10 Vdc. The minimum input level limit is 0%. The drive will read a negative input signal caused by gain and bias settings as 0%.

#### **1 : -10 to +10V (Bipolar Reference)**

The voltage signal is -10 Vdc to 10 Vdc. Signals of both positive and negative polarities are enabled. When the drive uses this setting as the frequency reference, a Forward Run command will run the motor in reverse and a Reverse Run command will run the motor forward. The gain and bias settings will cause the signal to be a negative number.

### **2 : 4 to 20 mA**

The current signal is 4 mA to 20 mA. The minimum input level limit is 0%. The drive will read a negative input signal caused by gain and bias settings as 0%.

# ■ **F2-05: Terminal V1 Function Selection**

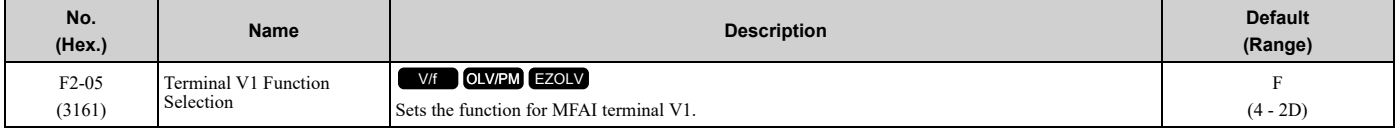

**Note:**

Set *F2-01 = 2 [Analog Input Function Selection = 3 Additional Channels]* to enable this parameter.

# ■ **F2-06: Terminal V1 Gain Setting**

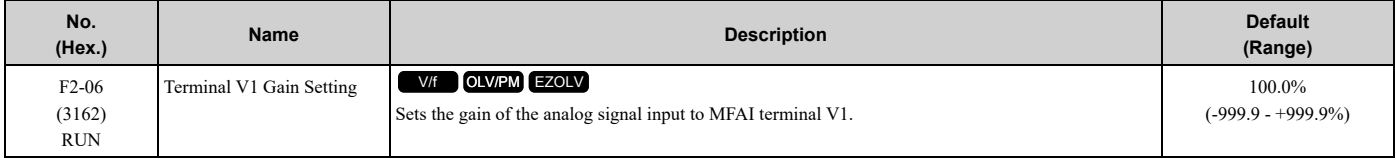

**Note:**

Set *F2-01 = 2 [Analog Input Function Selection = 3 Additional Channels]* to enable this parameter.

This parameter sets the quantity of reference for the function set for terminal V1 as a percentage when 10 V (or 20 mA) is input.

Use this parameter and *F2-07 [Terminal V1 Bias Setting]* to adjust the characteristics of the analog input signal to terminal V1.

# ■ **F2-07: Terminal V1 Bias Setting**

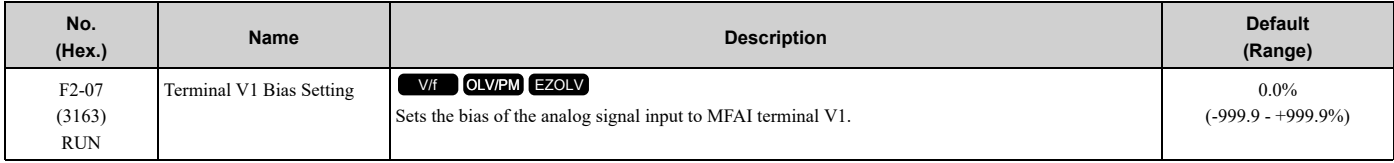

**Note:**

Set *F2-01 = 2 [Analog Input Function Selection = 3 Additional Channels]* to enable this parameter.

This parameter sets the bias for the function set for terminal V1 as a percentage when  $0 \text{ V}$  (4 mA or  $0 \text{ mA}$ ) is input. Use this parameter and *F2-06 [Terminal V1 Gain Setting]* to adjust the characteristics of the analog input signal to terminal V1.

# ■ **F2-08: Terminal V2 Signal Level Select**

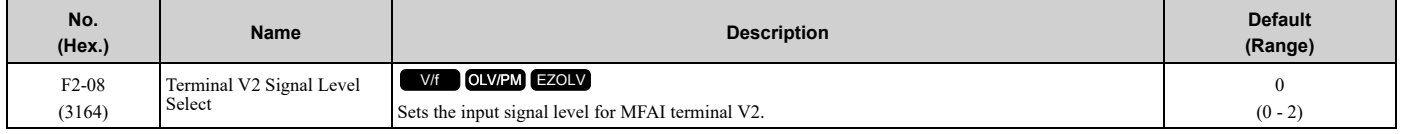

**Note:**

•Set *F2-01 = 2 [Analog Input Function Selection = 3 Additional Channels]* to enable this parameter.

•Use DIP switch S1 on the AI-A3 option card to switch between the voltage input or current input to align with the setting of this parameter.

# **0 : 0 to 10V (Lower Limit at 0)**

The voltage signal is 0 Vdc to 10 Vdc. The minimum input level limit is 0%. The drive will read a negative input signal caused by gain and bias settings as 0%.

### **1 : -10 to +10V (Bipolar Reference)**

The voltage signal is -10 Vdc to 10 Vdc. Signals of both positive and negative polarities are enabled. When the drive uses this setting as the frequency reference, a Forward Run command will run the motor in reverse and a Reverse Run command will run the motor forward. The gain and bias settings will cause the signal to be a negative number.

#### **2 : 4 to 20 mA**

The current signal is 4 mA to 20 mA. The minimum input level limit is 0%. The drive will read a negative input signal caused by gain and bias settings as 0%.

# ■ **F2-09: Terminal V2 Function Selection**

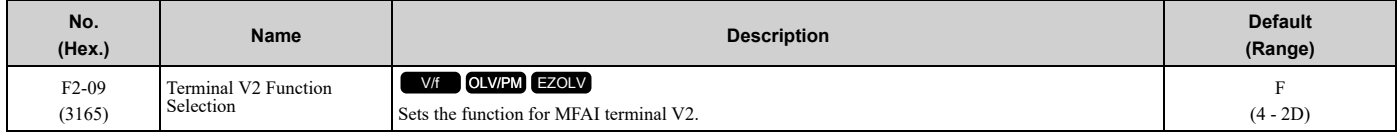

**Note:**

Set *F2-01 = 2 [Analog Input Function Selection = 3 Additional Channels]* to enable this parameter.

# ■ **F2-10: Terminal V2 Gain Setting**

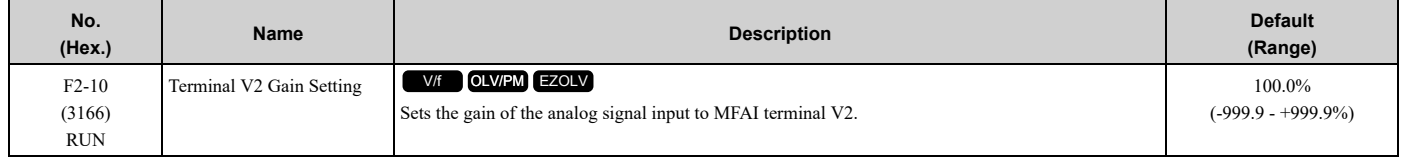

**Note:**

```
Set F2-01 = 2 [Analog Input Function Selection = 3 Additional Channels] to enable this parameter.
```
This parameter sets the quantity of reference for the function set for terminal V2 as a percentage when 10 V (or 20 mA) is input.

Use this parameter and *F2-11 [Terminal V2 Bias Setting]* to adjust the characteristics of the analog input signal to terminal V2.

# ■ **F2-11: Terminal V2 Bias Setting**

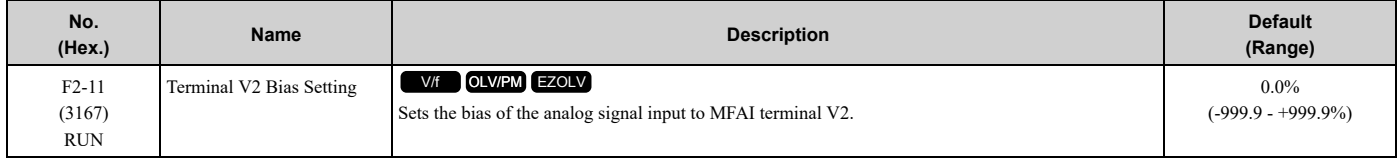

**Note:**

Set *F2-01 = 2 [Analog Input Function Selection = 3 Additional Channels]* to enable this parameter.

This parameter sets the bias for the function set for terminal V2 as a percentage when 0 V (4 mA or 0 mA) is input. Use this parameter and *F2-10 [Terminal V2 Gain Setting]* to adjust the characteristics of the analog input signal to terminal V2.

# ■ **F2-12: Terminal V3 Signal Level Select**

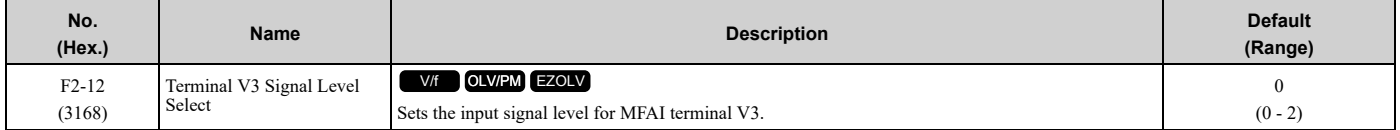

**Note:**

•Set *F2-01 = 2 [Analog Input Function Selection = 3 Additional Channels]* to enable this parameter.

•Use DIP switch S1 on the AI-A3 option card to switch between the voltage input or current input to align with the setting of this parameter.

### **0 : 0 to 10V (Lower Limit at 0)**

The voltage signal is 0 Vdc to 10 Vdc. The minimum input level limit is 0%. The drive will read a negative input signal caused by gain and bias settings as 0%.

#### **1 : -10 to +10V (Bipolar Reference)**

The voltage signal is -10 Vdc to 10 Vdc. Signals of both positive and negative polarities are enabled. When the drive uses this setting as the frequency reference, a Forward Run command will run the motor in reverse and a Reverse Run command will run the motor forward. The gain and bias settings will cause the signal to be a negative number.

#### **2 : 4 to 20 mA**

The current signal is 4 mA to 20 mA. The minimum input level limit is 0%. The drive will read a negative input signal caused by gain and bias settings as 0%.

### ■ **F2-13: Terminal V3 Function Selection**

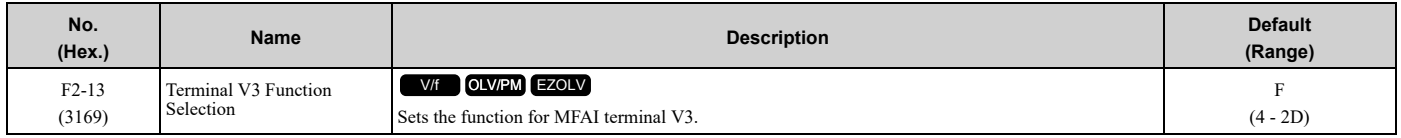

**Note:**

Set *F2-01 = 2 [Analog Input Function Selection = 3 Additional Channels]* to enable this parameter.

# ■ **F2-14: Terminal V3 Gain Setting**

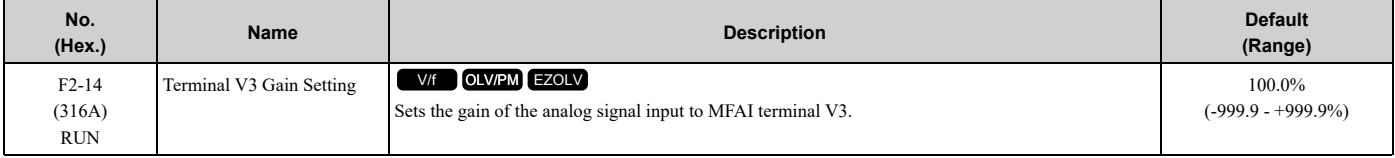

**Note:**

Set *F2-01 = 2 [Analog Input Function Selection = 3 Additional Channels]* to enable this parameter.

This parameter sets the quantity of reference for the function set for terminal V3 as a percentage when 10 V (or 20 mA) is input.

Use this parameter and *F2-15 [Terminal V3 Bias Setting]* to adjust the characteristics of the analog input signal to terminal V3.

# ■ **F2-15: Terminal V3 Bias Setting**

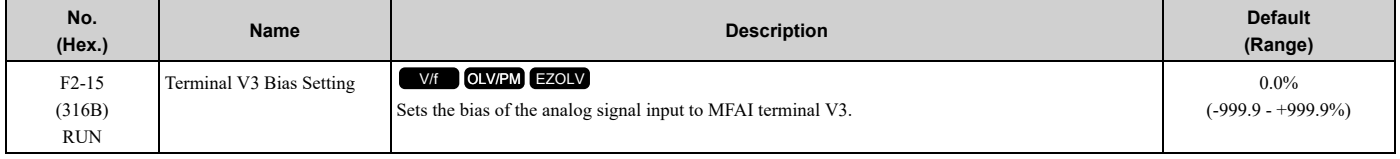

**Note:**

Set *F2-01 = 2 [Analog Input Function Selection = 3 Additional Channels]* to enable this parameter.

This parameter sets the bias for the function set for terminal V3 as a percentage when 0 V (4 mA or 0 mA) is input. Use this parameter and *F2-14 [Terminal V3 Gain Setting]* to adjust the characteristics of the analog input signal to terminal V3.

# ◆ **F3: Digital Input Option**

*F3 parameters* set the type of input signal to use with digital input option card DI-A3.

Use these digital inputs to set the frequency reference when you install the DI-A3 card in a drive. Set  $b1-01 = 3$ *[Frequency Reference Selection 1 = Option PCB]* to use this card as the frequency reference input. The input signal is isolated input of 24 Vdc and 8 mA.

- Binary, 16-bit/BCD, 4-digit input
- Binary, 12-bit/BCD, 3-digit input

• Binary, 8-bit/BCD, 2-digit input

You can also use the DI-A3 option as an MFDI, if the setting of *F3-01* is correct.

Without DI-A3 installed, when you set *F3-01 = 8 [Digital Input Function Selection = Multi-Function Digital Input]* these functions are enabled:

• *H1-40 [Mbus Reg 15C0h bit0 Input Func] to H1-42 [Mbus Reg 15C0h bit2 Input Func]*

• *H7-01 to H7-04 [Virtual Multi-Function Input 1 to 4]*

WARNING! Sudden Movement Hazard. Do test runs and examine the drive to make sure that the command references are correct. If you set the command reference incorrectly, it can cause damage to the drive or serious injury or death.

# ■ **MFDI for DI-A3**

Set F3-01 = 8 [Digital Input Function Selection = Multi-Function Digital Input] and  $b1-01 \neq 3$  [Frequency Reference *Selection*  $1 \neq$  *Option PCB]* to use digital input option DI-A3 as an MFDI.

Use *F3-10 to F3-25 [Terminal D0 Function Selection to Terminal DF Function Selection]* to set the function for the DI-A3 terminals.

**Note:**

•Refer to *H1-xx* "Multi-function Digital Input Setting Values" for more information about MFDI setting values.

•Values *0 [3-Wire Sequence]* and *20 to 2F [External Fault]* for *F3-10 to F3-25*.

•When you do not use DI-A3 as an MFDI, set *F3-10 to F3-25 = F [Not Used]*.

- •The drive reads DI-A3 terminal Dx two times as specified by parameter *b1-06 [Digital Input Reading]*.
- Configuring such that  $F3-01 = 8$  when DI-A3 is the frequency reference source (b1-01 or b1-15 = 3 [Frequency Reference Selection 1/2 = *Option PCB]*) results in the detection of *oPE05 [Run Cmd/Freq Ref Source Sel Err]*.

•You can use these functions with the DI-A3 MFDI:

- –*H1-40 to H1-42 [Mbus Reg 15C0h bit0 to bit2 Input Func]*
- –*H7-01 to H7-04 [Virtual Multi-Function Input 1 to 4]*

# ■ **F3-01: Digital Input Function Selection**

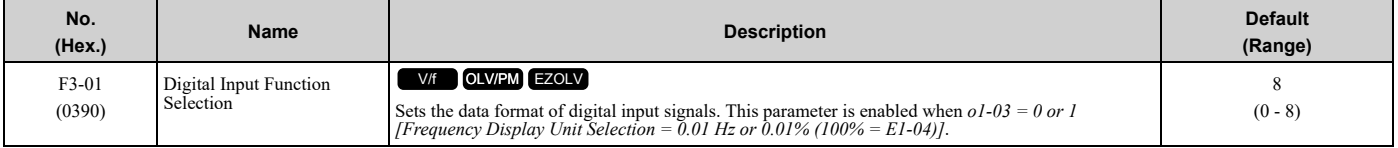

**Note:**

When  $o1-03 = 2$  [min<sup>-1</sup> (r/min) *unit*] or 3 [User Units], the input signal type is BCD. The  $o1-03$  value sets the setting units.

- **0 : BCD, 1% units**
- **1 : BCD, 0.1% units**
- **2 : BCD, 0.01% units**
- **3 : BCD, 1 Hz units**
- **4 : BCD, 0.1 Hz units**
- **5 : BCD, 0.01 Hz units**
- **6 : BCD (5-digit), 0.01 Hz**

#### **7 : Binary input**

The setting unit and setting range are different for different values of *F3-03 [Digital Input Data Length Select]*.

- $F3-03 = 0$  [8-bit]: 100%/255 (-255 to +255)
- $F3-03 = 1$  [12-bit]: 100%/4095 (-4095 to +4095)
- *F3-03 = 2 [16-bit]*: 100%/30000 (-33000 to +33000)

#### **8 : Multi-Function Digital Input**

The DI-A3 option is also used as a multi-function digital input terminal.

When the DI-A3 option is not installed in the drive and  $F3-01 = 8$ , these functions are enabled:

- *H1-40 [Mbus Reg 15C0h bit0 Input Func] to H1-42 [Mbus Reg 15C0h bit2 Input Func]*
- *H7-01 to H7-04 [Virtual Multi-Function Input 1 to 4]*
# ■ **F3-03: Digital Input Data Length Select**

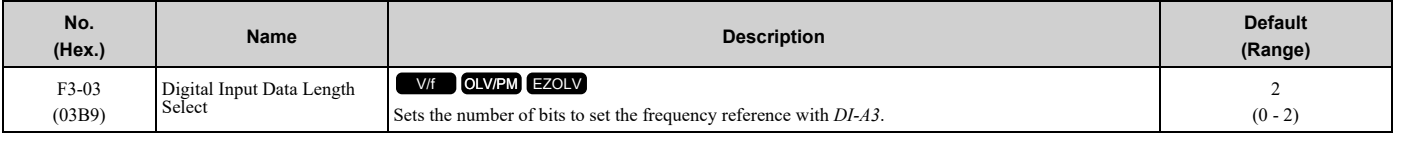

## **0 : 8-bit**

**1 : 12-bit**

#### **2 : 16-bit**

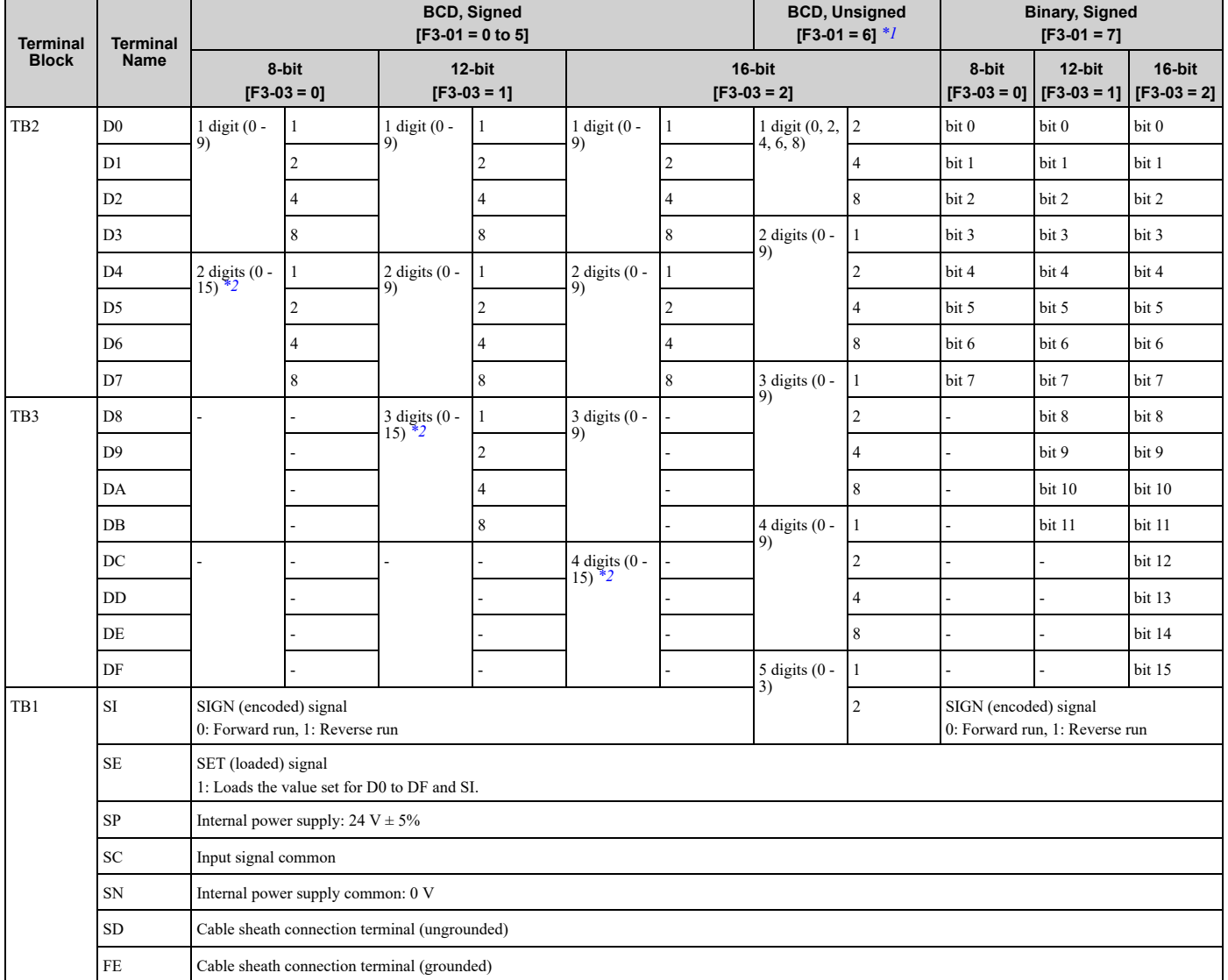

#### **Table 12.35 DI-A3 Terminal Function Selection**

<span id="page-720-0"></span>\*1 Setting  $F3-03 = 2$  [Digital Input Data Length Select = 16-bit] enables  $F3-01 = 6$  [Digital Input Function Selection = BCD (5-digit), 0.01 *Hz]* and a frequency between 0.00 Hz to 399.8 Hz can be set by the BCD. Note that terminal SI is also used as for data bits. Negative commands cannot be input as encoding information (positive/negative) cannot be added to the data.

<span id="page-720-1"></span>The minimum bit value for the first BCD digit is 2. For this reason, 0.02 Hz is the smallest setting unit available for this frequency setting. An *oPE05* [Run Cmd/Freq Ref Source Sel Err] occurs when  $F3-03 \neq 2$  while  $F3-01 = 6$ .

\*2 The most significant digit can be set to a value between 0 to 15 when using "BCD, Signed". Other digits can be set to a value between 0 to 9.

# ■ **F3-10: Terminal D0 Function Selection**

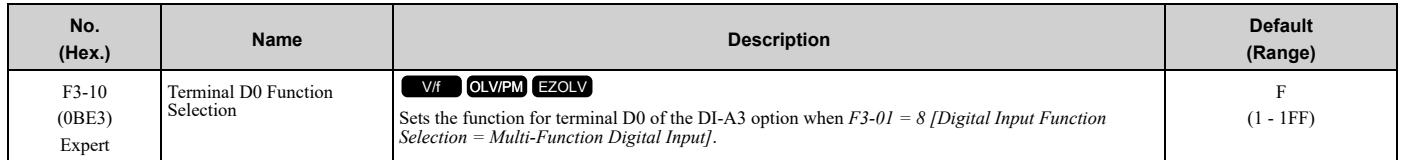

# ■ **F3-11: Terminal D1 Function Selection**

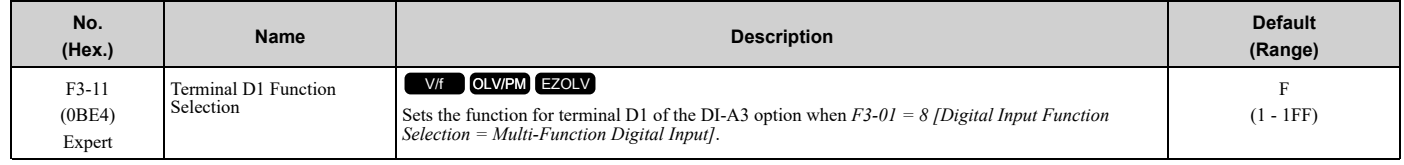

# ■ **F3-12: Terminal D2 Function Selection**

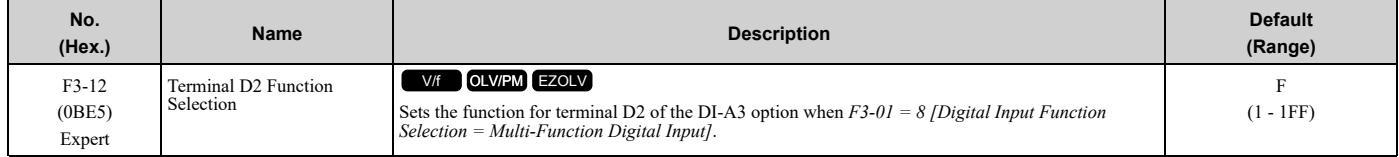

# ■ **F3-13: Terminal D3 Function Selection**

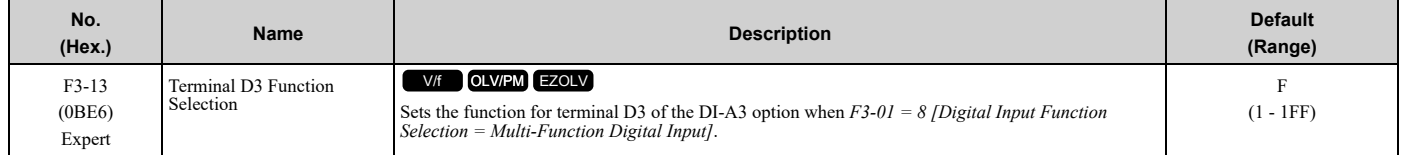

# ■ **F3-14: Terminal D4 Function Selection**

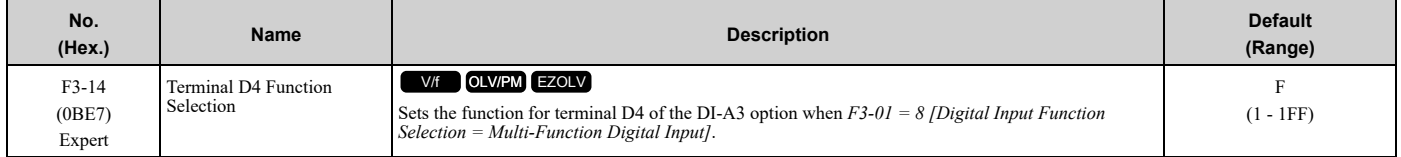

# ■ **F3-15: Terminal D5 Function Selection**

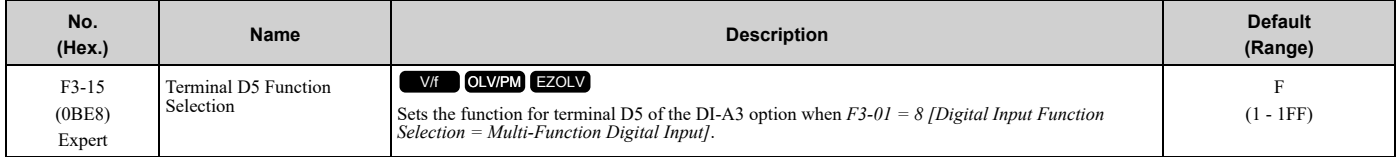

# ■ **F3-16: Terminal D6 Function Selection**

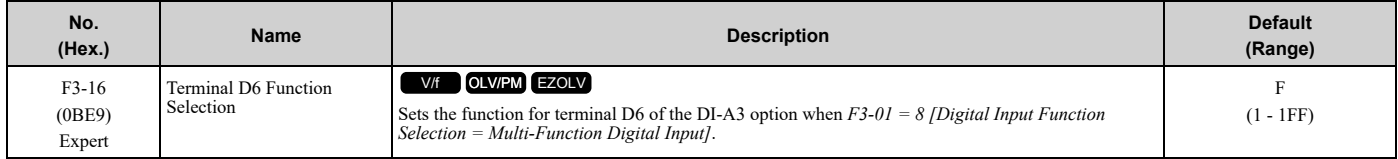

# ■ **F3-17: Terminal D7 Function Selection**

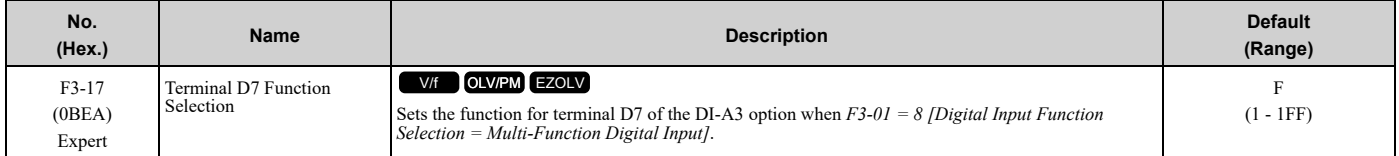

# ■ **F3-18: Terminal D8 Function Selection**

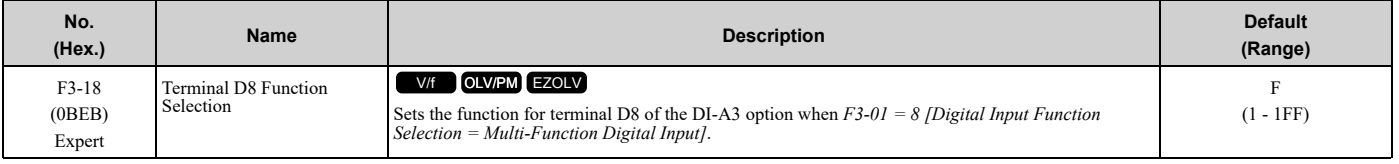

# ■ **F3-19: Terminal D9 Function Selection**

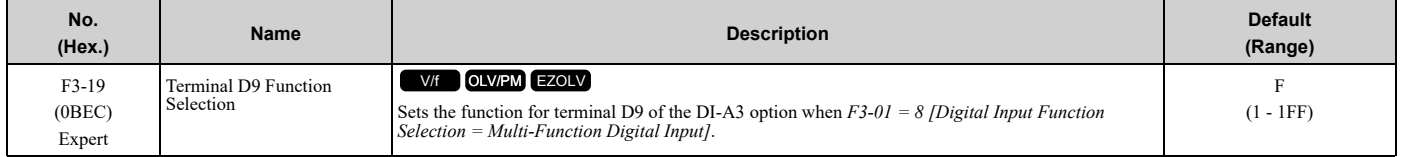

# ■ **F3-20: Terminal DA Function Selection**

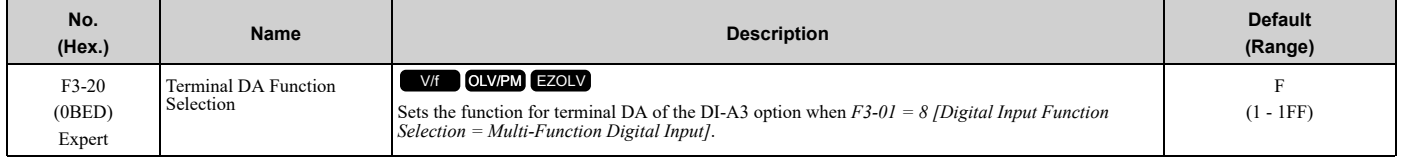

# ■ **F3-21: Terminal DB Function Selection**

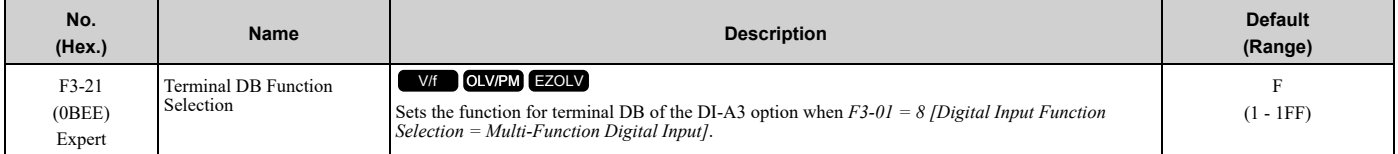

# ■ **F3-22: Terminal DC Function Selection**

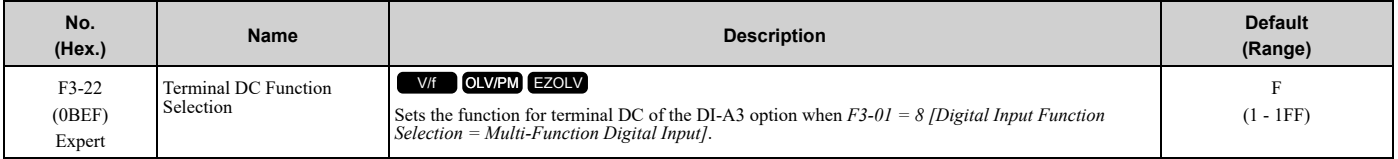

# ■ **F3-23: Terminal DD Function Selection**

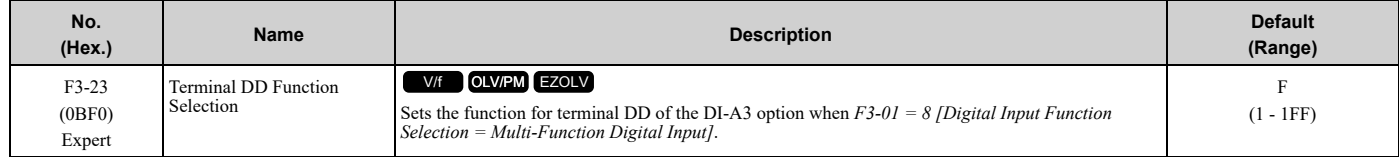

# ■ **F3-24: Terminal DE Function Selection**

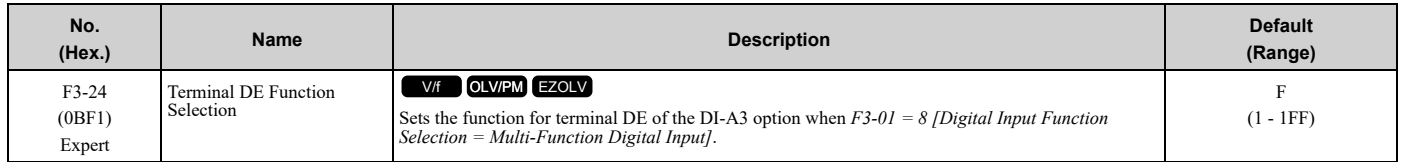

# ■ **F3-25: Terminal DF Function Selection**

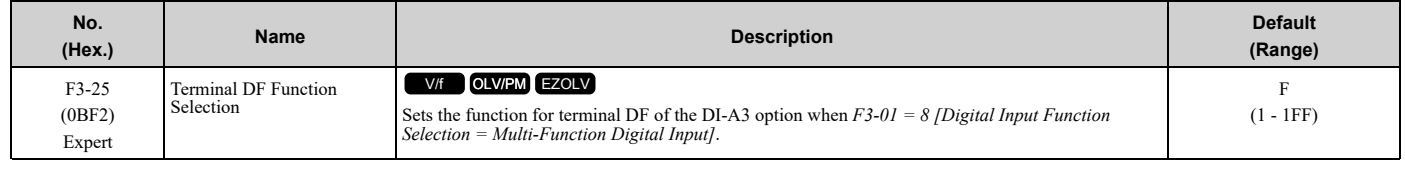

# ◆ **F4: Analog Monitor Option**

*F4 parameters* set drive operation when you use analog monitor option card AO-A3. The AO-A3 card has 2 output terminals (terminals V1 and V2) for signals with an Output resolution of 11 bits  $(1/2048)$  + encoding and that have an output voltage range of -10 V to +10 V. Install the AO-A3 card to a drive to output analog signals that monitor the output status of the drive (output frequency and output current).

Refer to the AO-A3 card manual for more information about how to install, wire, and set the AO-A3 card.

Use the *U monitor* number to set the monitor data to be output from terminals V1 and V2 on the AO-A3 card. Enter the last three digits of *Ux-xx* as the setting value.

• Use Gain and Bias to Adjust the Output Signal Level of Terminal V1

You must stop the drive to adjust the output signal. Use this procedure to calibrate the drive:

- 1. View the *F4-02 [Terminal V1 Gain]* value on the keypad. Terminal V1 will output a voltage = 100% of the monitor set in *F4-01 [Terminal V1 Function Selection]*.
- 2. View the monitor connected to terminal V1 and adjust *F4-02*.
- 3. View the *F4-05 [Terminal V1 Bias]* value on the keypad. Terminal V1 will output an analog signal = 100% of the parameter set in *F4-01*.
- 4. View the monitor connected to terminal V1 and adjust *F4-05*.
- Use Gain and Bias to Adjust the Output Signal Level of Terminal V2

You must stop the drive to adjust the output signal. Use this procedure to calibrate the drive:

- 1. View the *F4-04 [Terminal V2 Gain]* value on the keypad. Terminal V2 will output a voltage = 100% of the monitor set in *F4-03 [Terminal V2 Function Selection]*.
- 2. View the monitor connected to terminal V2 and adjust *F4-04*.
- 3. View the *F4-06 [Terminal V2 Bias]* value on the keypad. The analog signal equal to 0% of the parameter being set in *F4-03* will be output from terminal V2.
- 4. View the monitor connected to terminal V2 and adjust *F4-06*.

# ■ **F4-01: Terminal V1 Function Selection**

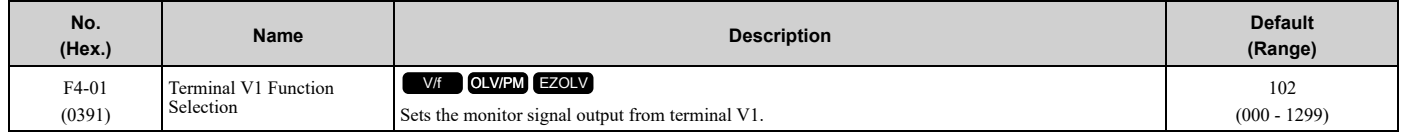

Set the *x-xx* part of the *Ux-xx [Monitors]* to set monitor data to output from the option card. For example, set *F4-01 = 102* to monitor *U1-02 [Output Frequency]*.

•You cannot use all of the monitors in all of the control methods.

•When you use the terminal in through mode, set this parameter to *000* or *031*. You can use MEMOBUS/Modbus communications or the communication option to set the terminal V1 output level from the PLC.

**Note:**

## ■ **F4-02: Terminal V1 Gain**

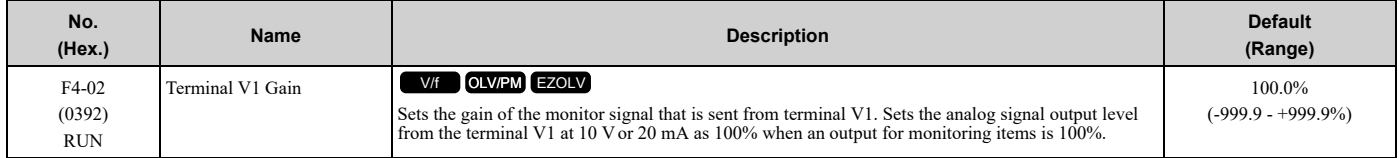

The maximum output voltage output from terminal V1 is ±10 V. Use *F4-07 [Terminal V1 Signal Level]* to set the signal level.

Example settings:

When you use these settings, and the monitored output voltage is at 100% (drive rated current), the output voltage of terminal V1 is 5 V (50% of 10 V). The output current is 200% of the drive rated current when terminal V1 outputs a maximum voltage of 10 V.

- F4-01 [Terminal V1 Function Selection] = 102 (U1-02: Output Frequency)
- F4-02 =  $50.0\%$
- F4-05 [Terminal V1 Bias] =  $0.0\%$
- F4-07 = 0 (0 V to 10 V)

### ■ **F4-03: Terminal V2 Function Selection**

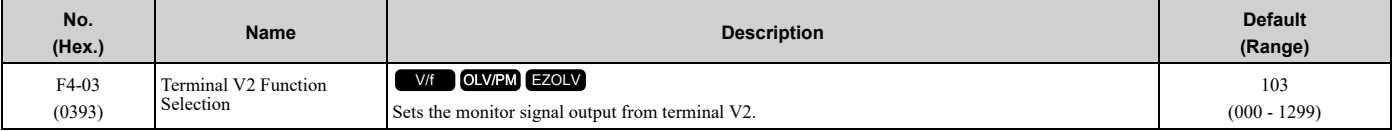

Set the x-xx part of the *Ux-xx [Monitors]* to set monitor data to output from the option card. For example, set *F4-03 = 103* to monitor *U1-03 [Output Current]*.

#### **Note:**

•You cannot use all of the monitors in all of the control methods.

•When you use the terminal in through mode, set this parameter to *000* or *031*. You can use this setting to adjust the V2 terminal output from PLC through MEMOBUS/Modbus communications or a communications option.

# ■ **F4-04: Terminal V2 Gain**

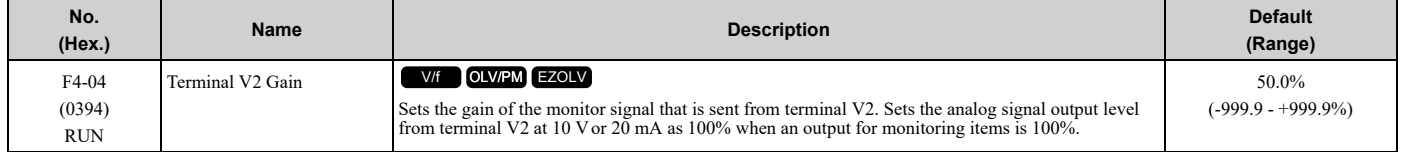

The maximum output voltage output from terminal V2 is ±10 V. Use *F4-08 [Terminal V2 Signal Level]* to set the signal level.

Example settings:

When you use these settings, and the monitored output voltage is at 100% (drive rated current), the output voltage of terminal V2 is 5 V (50% of 10 V). The output current is 200% of the drive rated current when terminal V2 outputs a maximum voltage of 10 V.

- F4-03 [Terminal V2 Function Selection] = 103 (U1-03: Output Current)
- F4-04 =  $50.0\%$
- F4-06 [Terminal V2 Bias] =  $0.0\%$
- F4-08 = 0 (0 V to 10 V)

# ■ **F4-05: Terminal V1 Bias**

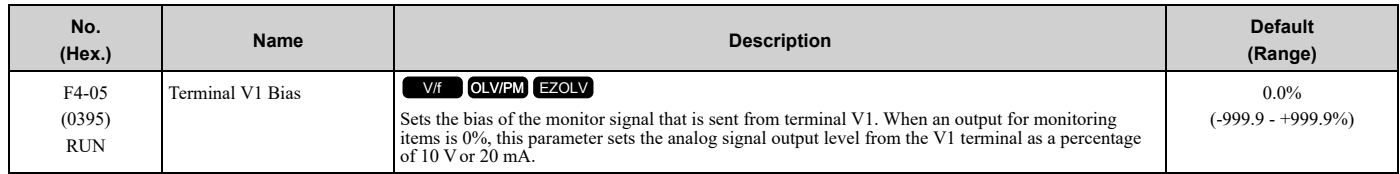

The maximum output voltage output from terminal V1 is ±10 V. Use *F4-07 [Terminal V1 Signal Level]* to set the signal level.

# ■ **F4-06: Terminal V2 Bias**

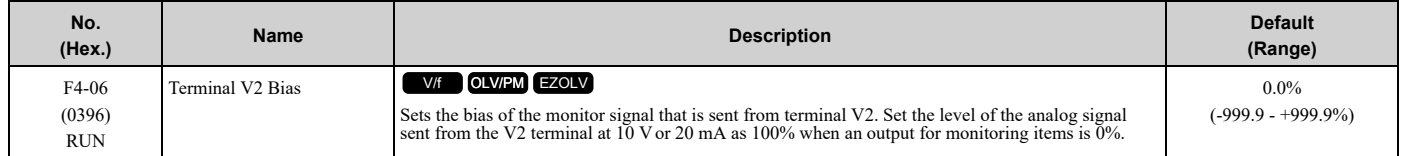

The maximum output voltage output from terminal V2 is ±10 V. Use *F4-08 [Terminal V2 Signal Level]* to set the signal level.

# ■ **F4-07: Terminal V1 Signal Level**

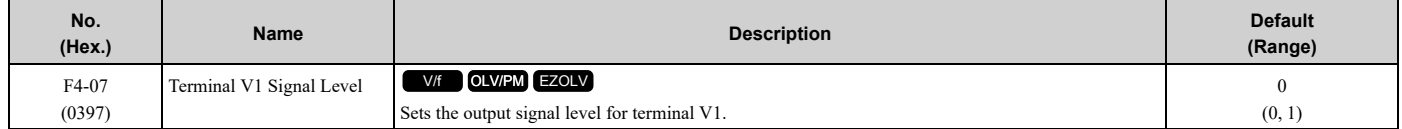

# **0 : 0 to 10 V**

#### **1 : -10 to 10 V**

## ■ **F4-08: Terminal V2 Signal Level**

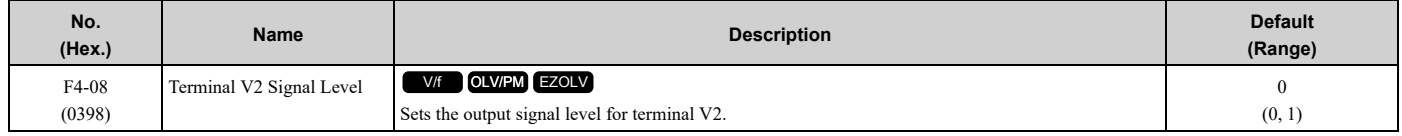

### **0 : 0 to 10 V**

#### **1 : -10 to 10 V**

# ◆ **F5: Digital Output Option**

*F5 parameters* set the output mode and function of output signals when you use digital output option card DO-A3. When you install a DO-A3 to the drive, you can output isolated digital signals to monitor the drive operation status.

• 6 points of photocoupler output (48 V, 50 mA or less)

• 2 points of relay contact output (250 Vac, 30 Vdc: 1 A or less)

Refer to the DO-A3 option manual for more information about how to install, wire, and set the DO-A3 card.

### <span id="page-725-0"></span>■ **Use Parameters to Select Output Modes**

Use parameter *F5-09 [DO-A3 Output Mode Selection]* to set signal output from the DO-A3 card.

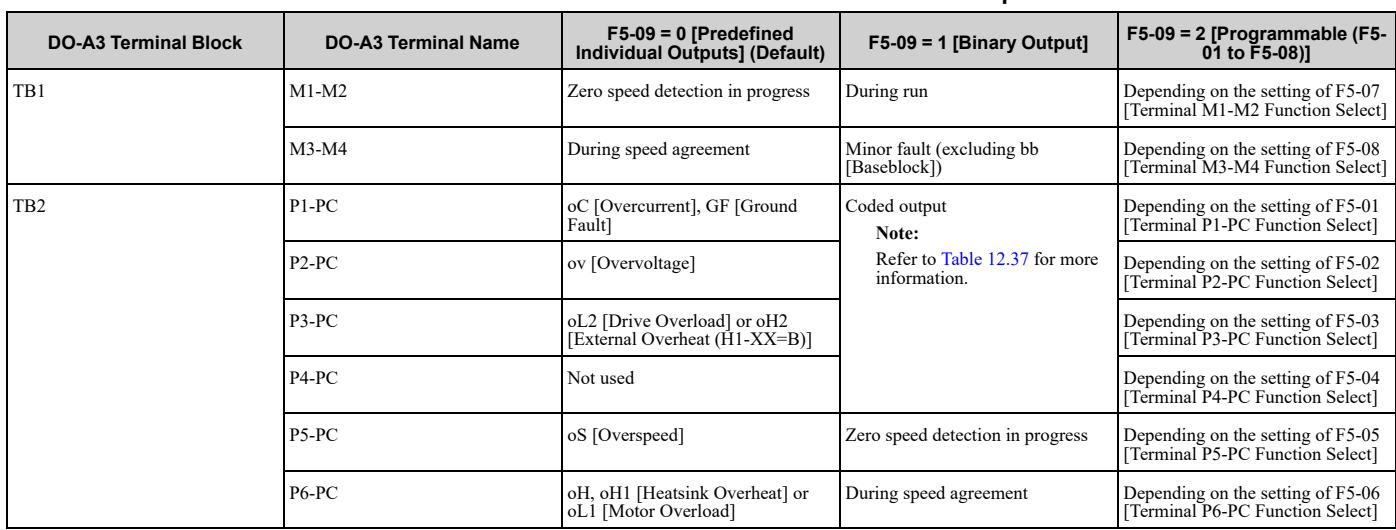

#### **Table 12.36 Details of F5-09 and the DO-A3 Terminal Output**

#### **Table 12.37 Binary Output [F5-09 = 1]**

<span id="page-726-0"></span>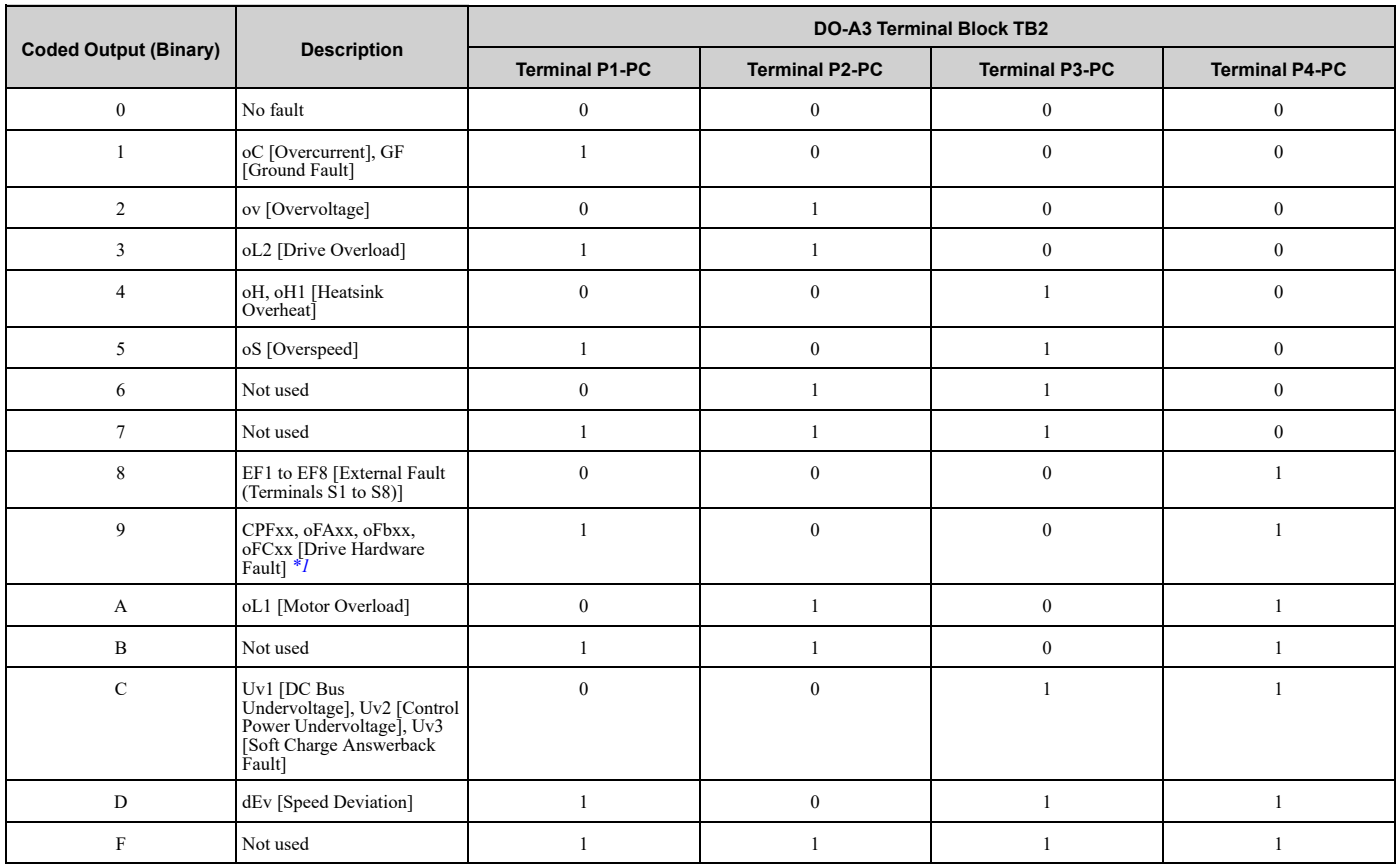

<span id="page-726-1"></span>\*1 The "xx" characters are different for different faults.

# ■ **Digital Output Card Selection**

Refer to "H2: Multi-function Digital Output" for more information about the functions that output from the terminals when *F5-09 = 2 [DO-A3 Output Mode Selection = Programmable (F5-01 to F5-08)]*. Use *F5-01 to F5-08* to set the output items.

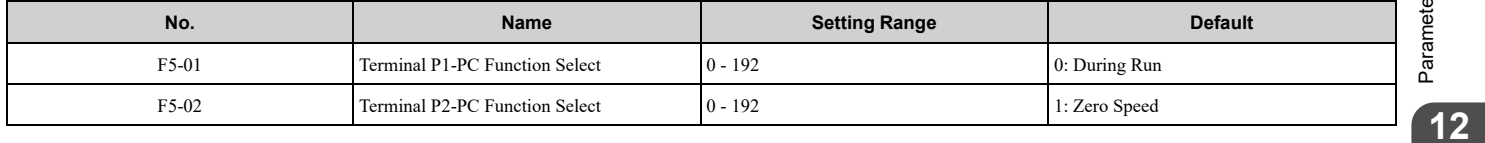

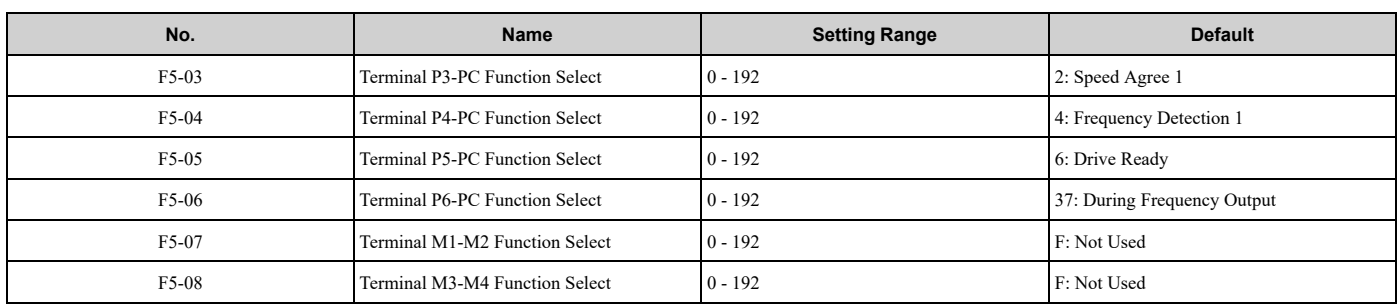

# ■ **F5-01: Terminal P1-PC Function Select**

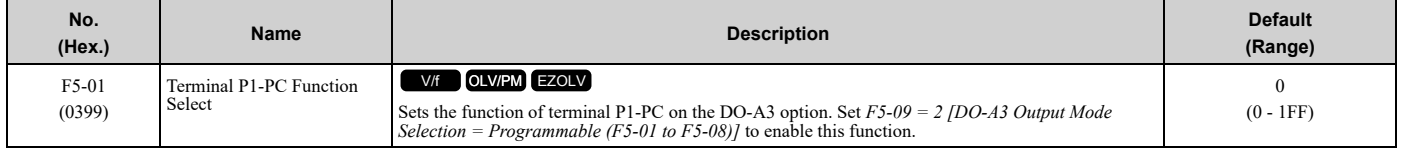

# ■ **F5-02: Terminal P2-PC Function Select**

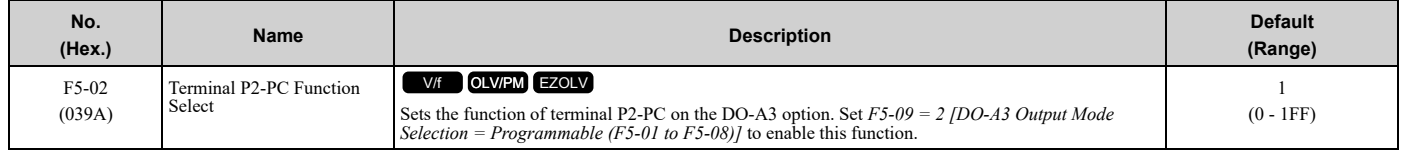

# ■ **F5-03: Terminal P3-PC Function Select**

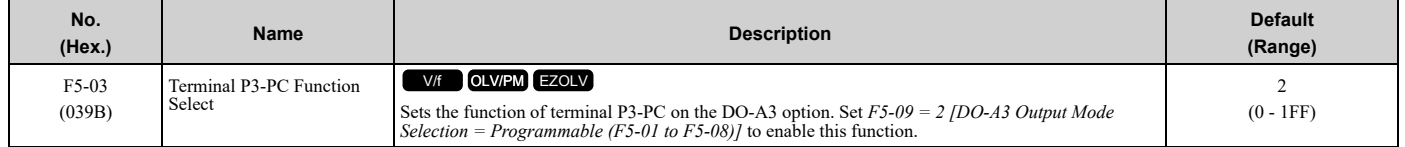

# ■ **F5-04: Terminal P4-PC Function Select**

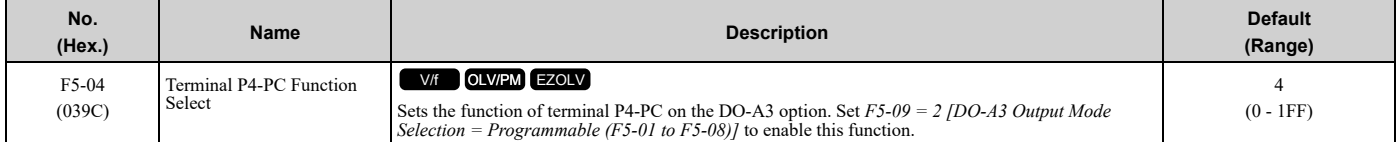

# ■ **F5-05: Terminal P5-PC Function Select**

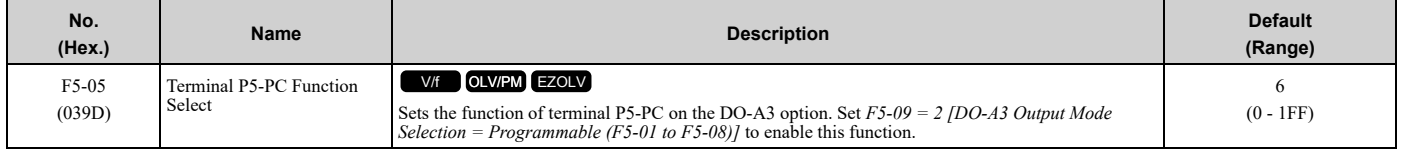

# ■ **F5-06: Terminal P6-PC Function Select**

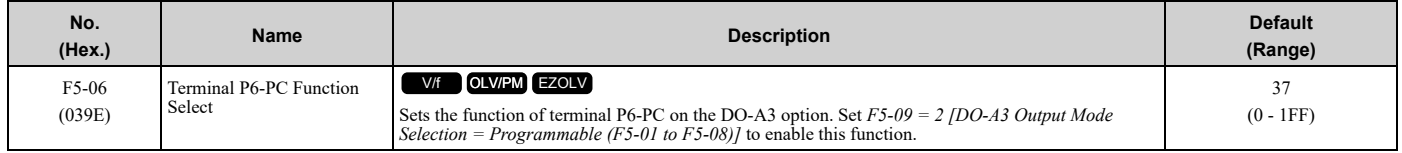

# ■ **F5-07: Terminal M1-M2 Function Select**

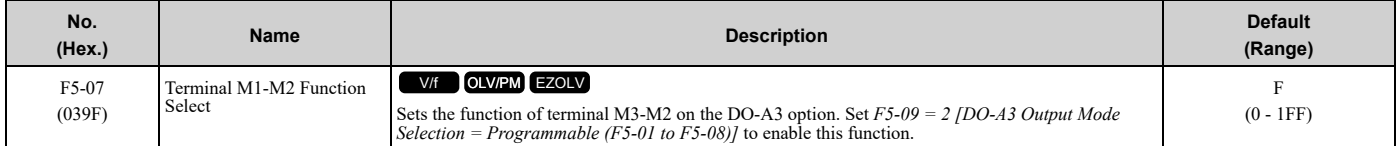

# ■ **F5-08: Terminal M3-M4 Function Select**

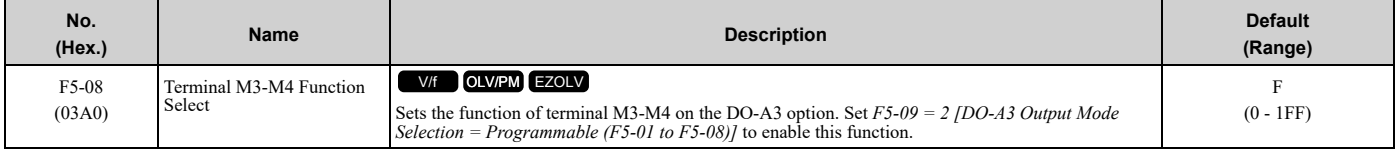

## ■ **F5-09: DO-A3 Output Mode Selection**

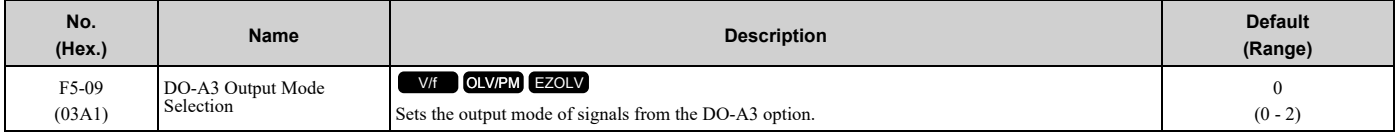

Refer to *Use [Parameters](#page-725-0) to Select Output Modes on page 726* for more information.

#### **0 : Predefined Individual Outputs**

#### **1 : Binary Output**

#### **2 : Programmable (F5-01 to F5-08)**

# ◆ **F6, F7: Communication Options and Ethernet Options**

*F6 and F7 parameters* set the basic communication settings and method of fault detection for the communication option card. The communication option card parameters include common option card parameters and communication protocol-specific parameters.

The following table lists the parameters that you must set for each communication option card.

Refer to the manual for each communication option card for more information about how to install, wire, and configure the option card before you start communication.

WARNING! Sudden Movement Hazard. Do test runs and examine the drive to make sure that the command references are correct. If you set the command reference incorrectly, it can cause damage to the drive or serious injury or death.

| Parameter      | <b>PROFIBUS-</b><br><b>DP</b><br>$SI-P3$ | <b>CANopen</b><br>$SI-S3$ | <b>DeviceNet</b><br>$SI-N3$ | <b>LonWorks</b><br>$SI-W3$ | <b>Modbus TCP/</b><br>IP<br>SI-EM3 | <b>PROFINET</b><br>SI-EP3 | EtherNet/IP<br>SI-EN3    | <b>BACnet</b><br>$SI-B3$ | Metasys/<br>APOGEE<br>$SI-J3$ |
|----------------|------------------------------------------|---------------------------|-----------------------------|----------------------------|------------------------------------|---------------------------|--------------------------|--------------------------|-------------------------------|
| F6-01 to F6-03 | $\mathbf X$                              | $\mathbf x$               | $\mathbf X$                 | $\mathbf x$                | $\mathbf x$                        | $\mathbf X$               | $\mathbf x$              | X                        | $\mathbf x$                   |
| F6-04          | $\overline{\phantom{a}}$                 | $\sim$                    | $\overline{\phantom{a}}$    | $\overline{\phantom{a}}$   | $\overline{\phantom{a}}$           | $\overline{\phantom{a}}$  | $\overline{\phantom{a}}$ | $\mathbf X$              | $\overline{\phantom{a}}$      |
| F6-06, F6-07   | $\mathbf{x}$                             | $\mathbf{x}$              | X                           | X                          | X                                  | $\mathbf{x}$              | $\mathbf x$              | $\overline{\phantom{a}}$ | ٠                             |
| F6-08          | $\mathbf X$                              | $\mathbf X$               | $\mathbf X$                 | $\mathbf x$                | $\mathbf x$                        | $\mathbf x$               | $\mathbf x$              | $\overline{\phantom{a}}$ | $\mathbf X$                   |
| F6-14          | $\mathbf x$                              | $\mathbf x$               | $\mathbf x$                 | X                          | $\mathbf x$                        | $\mathbf x$               | $\mathbf x$              | $\mathbf X$              | ٠                             |
| F6-16          | $\mathbf X$                              | $\mathbf X$               | $\mathbf X$                 | $\mathbf X$                | $\mathbf x$                        | $\mathbf x$               | $\mathbf x$              | $\overline{\phantom{a}}$ | ٠                             |
| F6-30 to F6-32 | $\mathbf x$                              | $\sim$                    | $\sim$                      | $\blacksquare$             | $\overline{\phantom{a}}$           | $\blacksquare$            | $\overline{\phantom{a}}$ | $\overline{\phantom{a}}$ | ٠                             |
| F6-35, F6-36   | $\overline{\phantom{a}}$                 | $\mathbf X$               | $\overline{\phantom{a}}$    | $\overline{\phantom{a}}$   | $\overline{\phantom{a}}$           | $\blacksquare$            | $\blacksquare$           | $\overline{\phantom{a}}$ | ٠                             |
| F6-45 to F6-49 | $\overline{\phantom{a}}$                 | $\sim$                    | $\sim$                      | $\overline{\phantom{a}}$   | $\overline{\phantom{a}}$           | $\overline{\phantom{a}}$  | $\overline{\phantom{a}}$ | $\mathbf X$              | ٠                             |
| F6-50 to F6-71 | $\overline{\phantom{a}}$                 | $\overline{\phantom{a}}$  | X                           | $\overline{\phantom{a}}$   | $\overline{\phantom{a}}$           | $\overline{\phantom{a}}$  | $\overline{\phantom{a}}$ | $\overline{\phantom{a}}$ | $\overline{\phantom{a}}$      |
| F6-75 to F6-79 | $\overline{\phantom{a}}$                 | $\overline{\phantom{a}}$  | $\sim$                      | $\overline{\phantom{a}}$   | $\overline{\phantom{a}}$           | $\overline{\phantom{a}}$  | $\overline{\phantom{a}}$ | $\overline{\phantom{a}}$ | $\mathbf x$                   |
| F7-01 to F7-15 | $\sim$                                   | $\sim$                    | $\blacksquare$              | $\overline{\phantom{a}}$   | $\mathbf x$                        | $\mathbf X$               | $\mathbf x$              | $\sim$                   | $\overline{\phantom{a}}$      |
| $F7-16$        | $\blacksquare$                           | $\sim$                    | $\sim$                      | $\overline{\phantom{a}}$   | $\mathbf X$                        | $\overline{\phantom{a}}$  | $\overline{\phantom{a}}$ | $\mathbf x$              | $\overline{\phantom{a}}$      |

**Table 12.38 Correspondence Between Communication Protocols and Parameters**

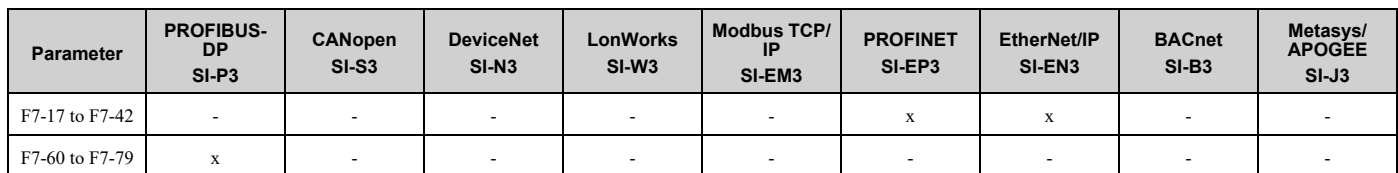

## ■ **Gateway Mode**

**Note:**

When you use Gateway Mode, do not install the communication option in slave drives. If you install a communication option in a slave drive, the drive commands and responses will not synchronize.

In gateway mode, you can use one communication option to communicate with more than one drive.

You can use one communication option to connect a maximum of five drives to fieldbus communications. Refer to [Figure](#page-729-0) 12.57 for more information.

When you install a communication option on the master drive, you can use the RS-485 communication card to transmit data and slave drives without a communication option can receive it.

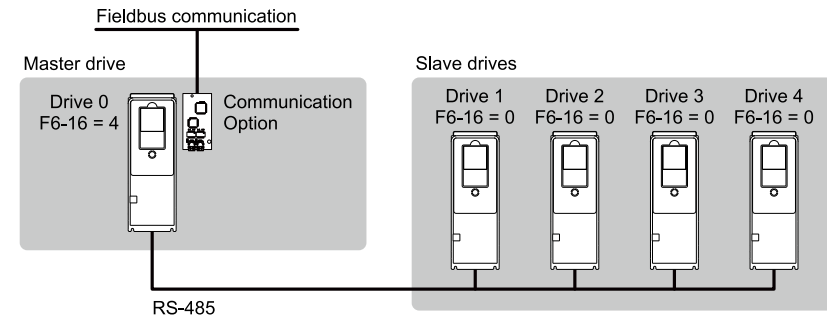

**F6-16: Gateway Mode F6-16 = 0: Disabled**

**F6-16 = 4: Enabled: 4 Slave Drives**

#### **Figure 12.57 Connection Examples in Gateway Mode**

#### **Table 12.39 Specification**

<span id="page-729-0"></span>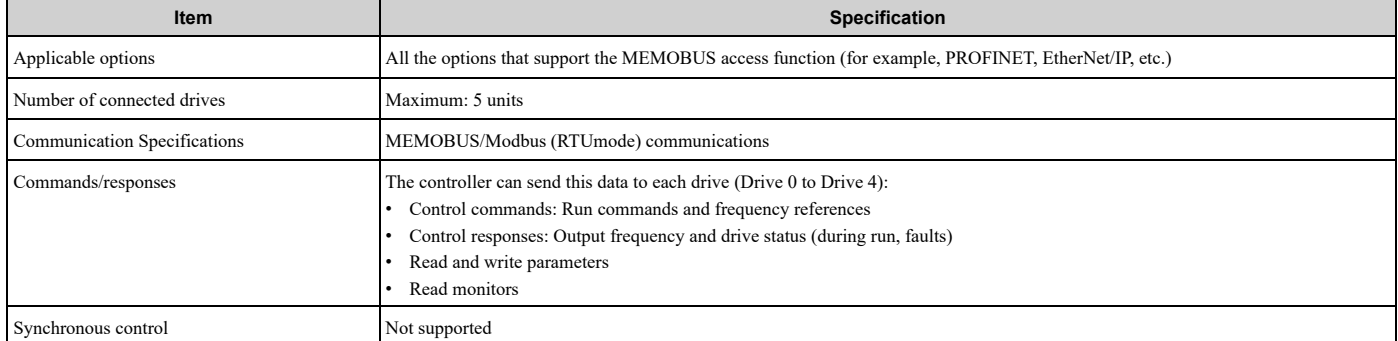

**Note:**

•The communication speed in gateway mode is slower than the speed in fieldbus communications. Make sure that the speed is acceptable for your system.

•Response speed with the communication option is slower than the speed with point-to-point communications.

•Set *H5-03 [Communication Parity Selection]* to the same value on the master drive and slave drives.

WARNING! Injury to Personnel. Separately prepare safety protection equipment and systems, for example fast stop switches. If the motor does not stop correctly from the disconnection of communications cable or electrical interference, it can cause serious injury.

#### **Configuring Gateway Mode**

Table [12.40](#page-730-0) shows sample settings to connect 4 slave drives:

<span id="page-730-0"></span>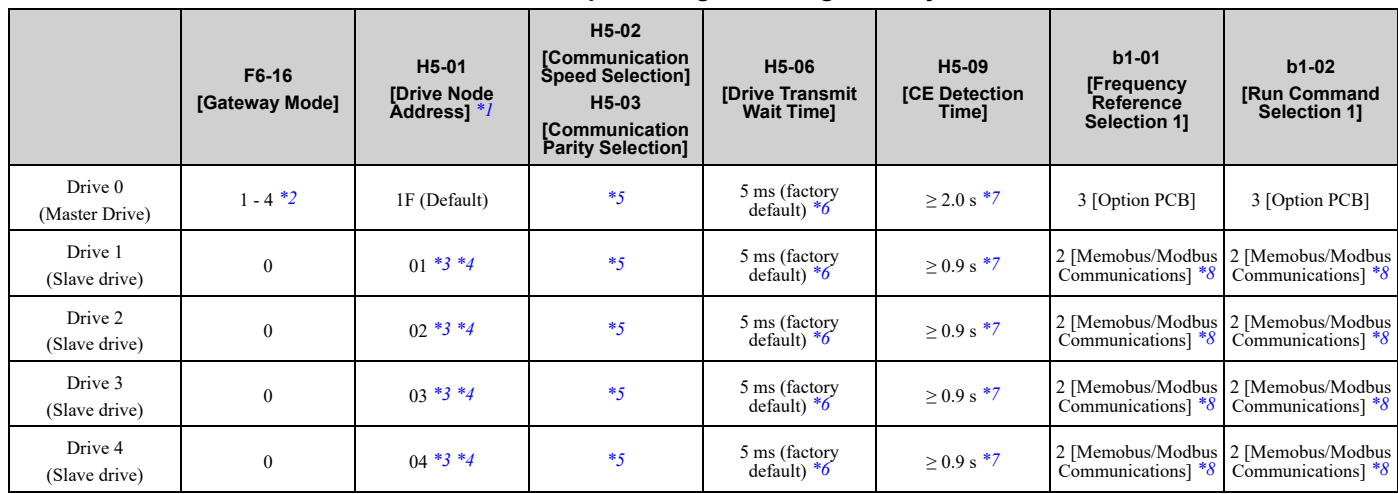

**Table 12.40 Sample Settings for Using Gateway Mode**

<span id="page-730-1"></span>\*1 Restart the drive to apply the new settings.<br>\*2 Specify the number of slave drives you wil

<span id="page-730-2"></span>\*2 Specify the number of slave drives you will connect.

<span id="page-730-6"></span>\*3 Setting 0 will not let the drive respond to MEMOBUS/Modbus communications.

<span id="page-730-7"></span>\*4 Set a slave address that is different from other slave devices.<br>\*5 Enter the same value that you use for the master drive.

<span id="page-730-3"></span>\*5 Enter the same value that you use for the master drive.<br>\*6 To correctly detect the response timeout, do not change

<span id="page-730-4"></span>\*6 To correctly detect the response timeout, do not change the value of *H5-06* from the default value.<br>\*7 Set *H5-09*  $\geq$  0.9. When *H5-09* < 0.9, the drive will detect *CE* [Modbus Communication Error] bet

<span id="page-730-5"></span>\*7 Set *H5-09 ≥ 0.9*. When *H5-09 < 0.9*, the drive will detect *CE [Modbus Communication Error]* before it detects a response timeout.

<span id="page-730-8"></span>\*8 On each slave drive, set *b1-01 [Frequency Reference Selection 1]* and *b1-02 [Run Command Selection 1]* to *2 [Memobus/Modbus Communications]*.

#### **Gateway Mode Overview**

In gateway mode, the drive operates as shown in Table [12.41](#page-730-9).

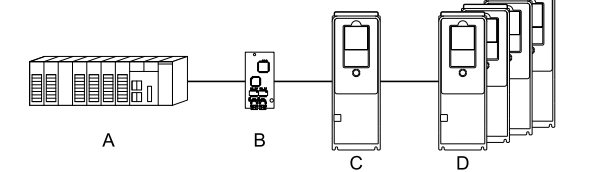

#### **A - Controller**

**B - Communication Option**

**C - Master Drive (Drive 0) D - Slave Drives (Drives 1 to 4)**

#### **Table 12.41 Operation in Gateway Mode**

<span id="page-730-9"></span>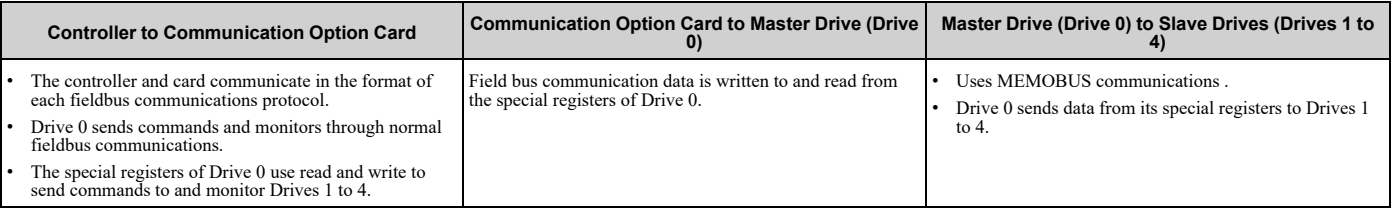

#### **Note:**

Energize the slave drives before you energize the master drive. If you energize the master drive before you energize the slave drives, the drive detects *CE [Modbus Communication Error]*.

## **Operations at the Time of Communication Error**

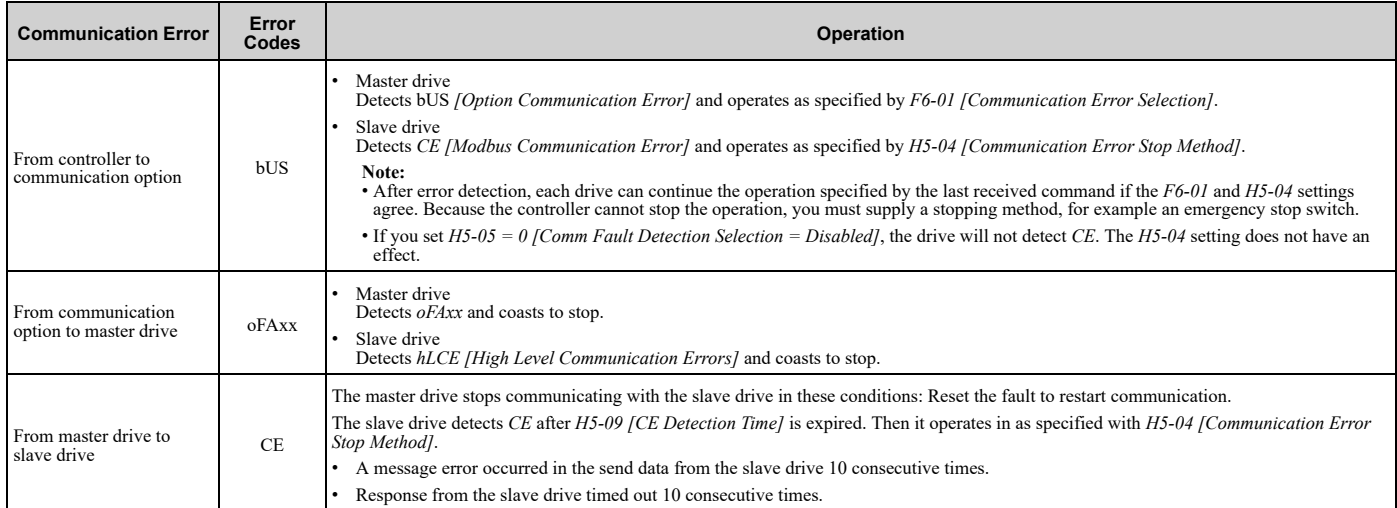

### **Gateway Special Register Specification**

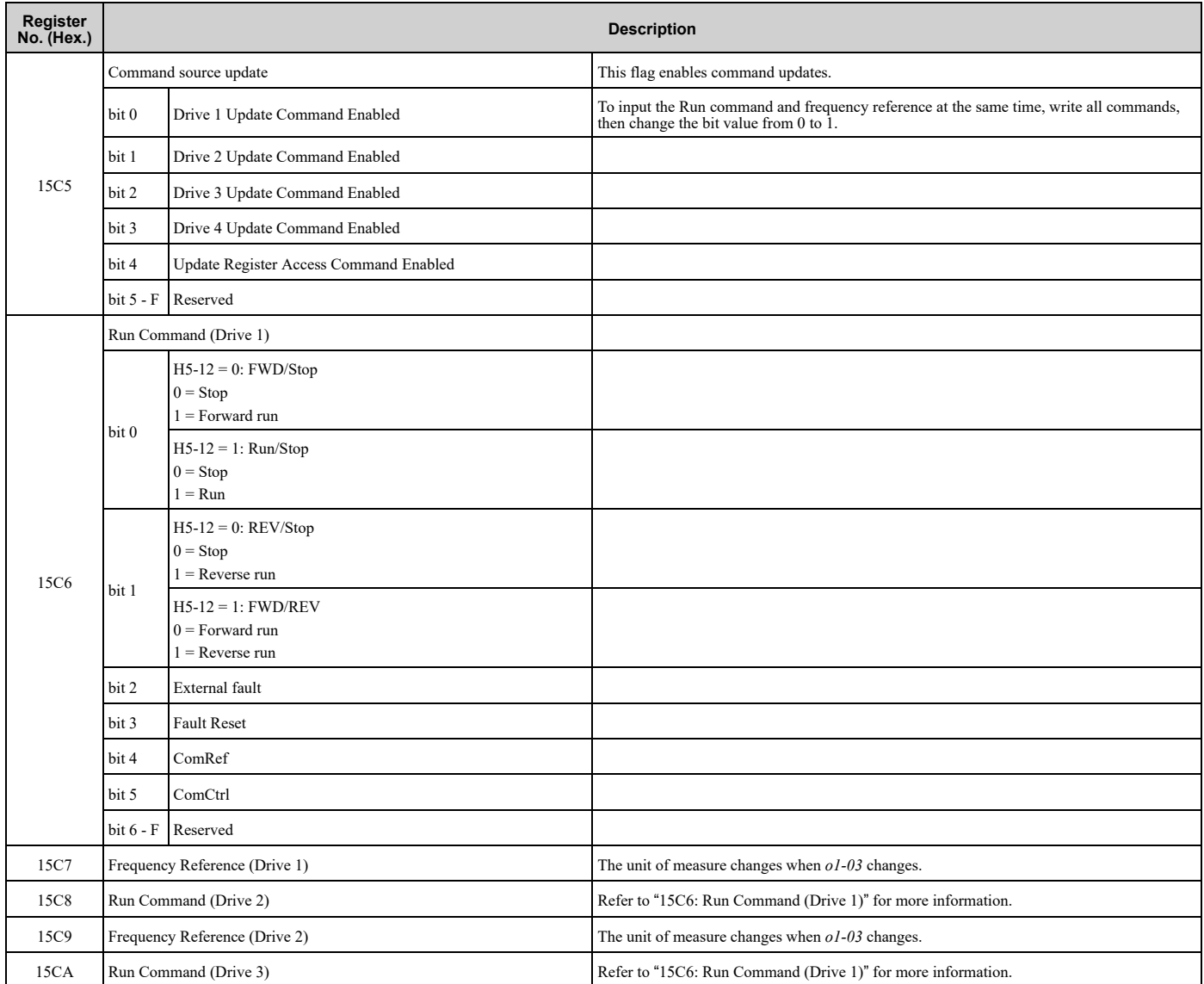

#### **Table 12.42 Command Data**

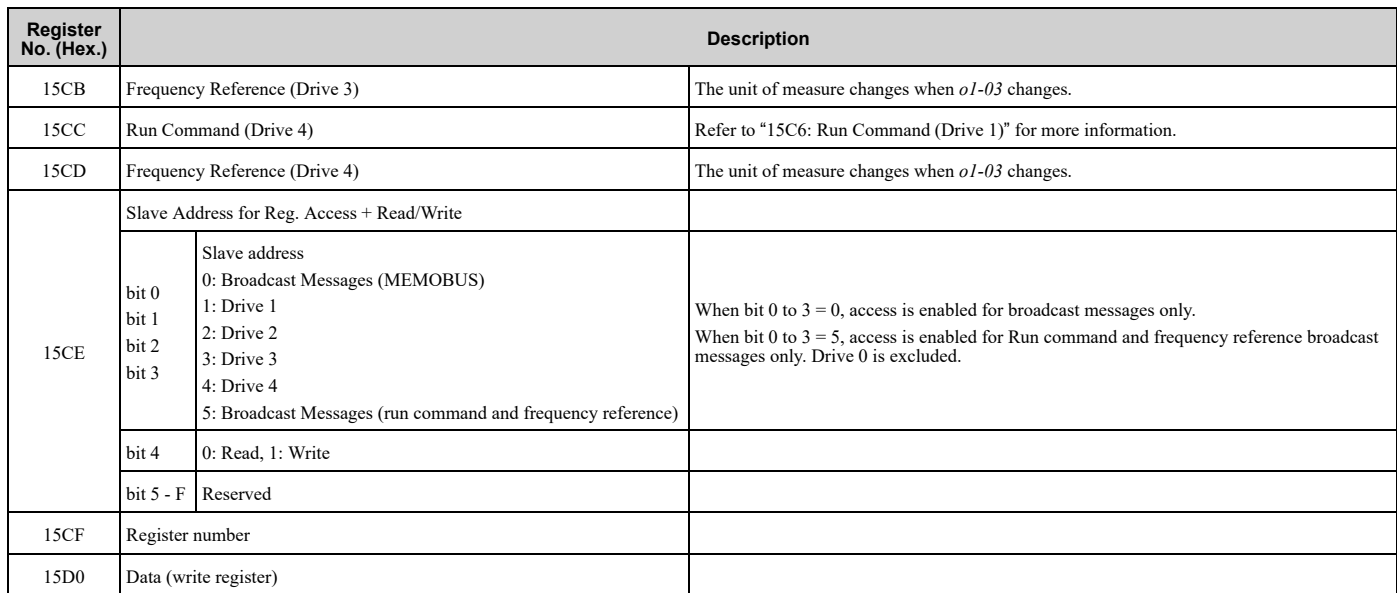

#### **Table 12.43 Monitor Data**

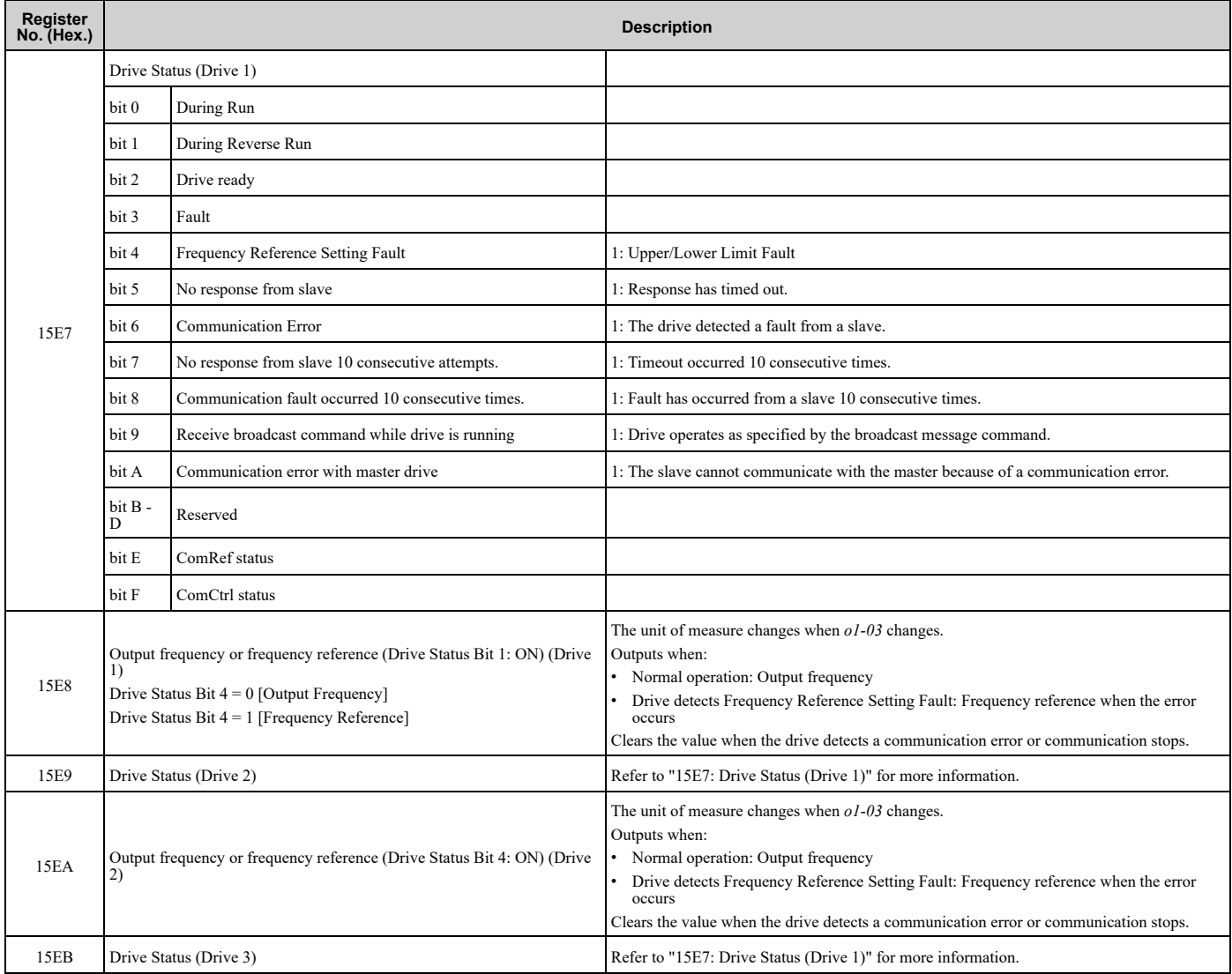

**[12](#page-604-0)**

**YASKAWA** SIEPC7106171FB FP605 Drive Technical Reference **733**

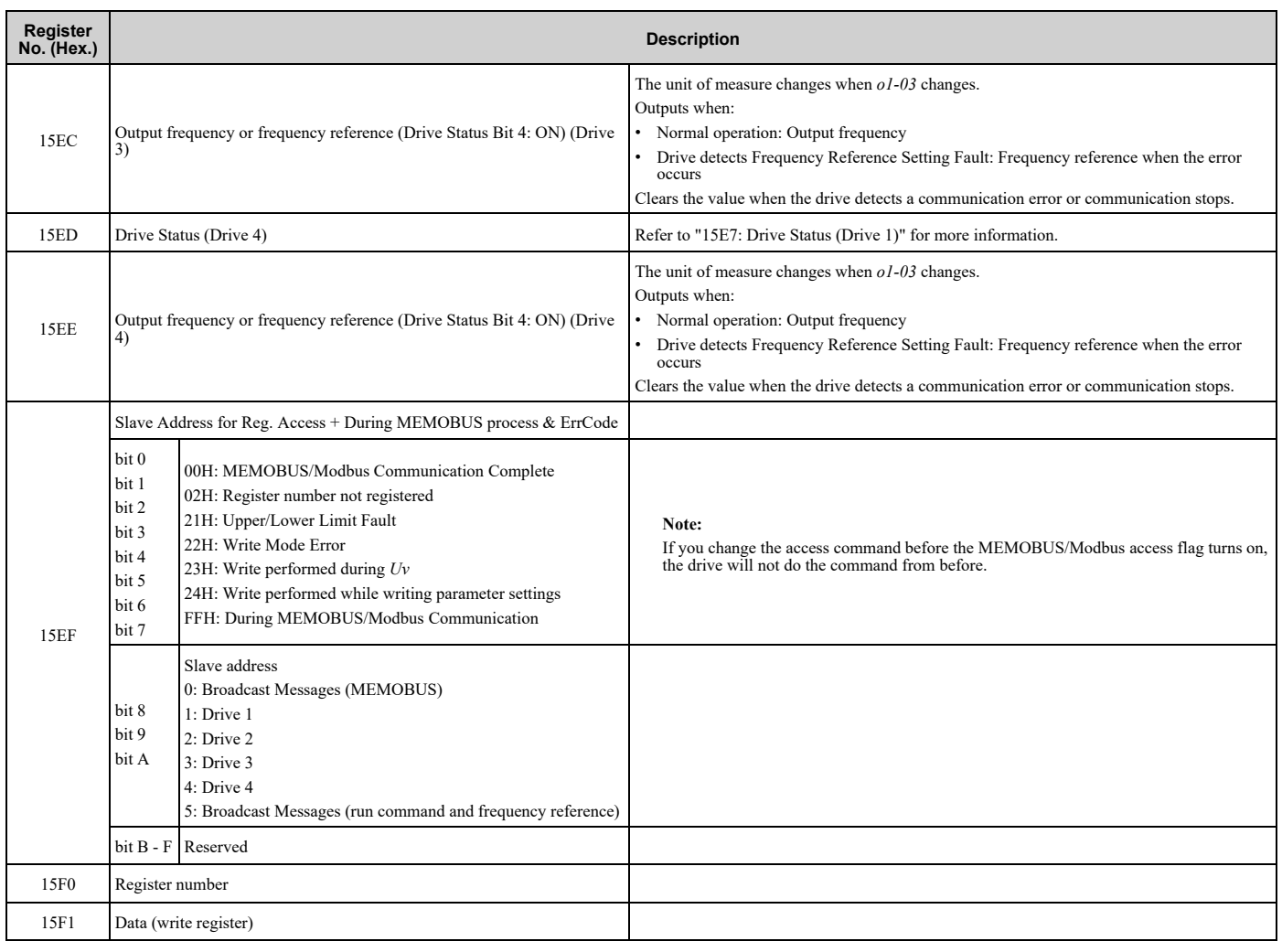

# ■ **F6-01: Communication Error Selection**

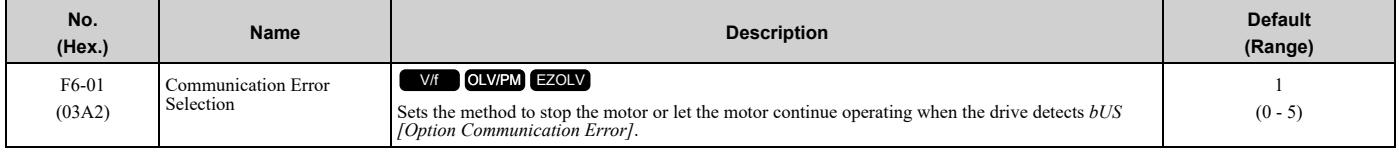

### **0 : Ramp to Stop**

The drive ramps the motor to stop in the deceleration time. Fault relay output terminal MA-MC turns ON, and MB-MC turns OFF.

### **1 : Coast to Stop**

The output turns off and the motor coasts to stop. Fault relay output terminal MA-MC turns ON, and MB-MC turns OFF.

### **2 : Fast Stop (Use C1-09)**

The drive stops the motor in the deceleration time set in *C1-09 [Fast Stop Time]*. Fault relay output terminal MA-MC turns ON, and MB-MC turns OFF.

#### **3 : Alarm Only**

The keypad shows *bUS* and the drive continues operation at the current frequency reference.

#### **Note:**

Separately prepare safety protection equipment and systems, for example fast stop switches.

The output terminal set for *Alarm [H2-01 to H2-03 = 10]* activates.

### **4 : Alarm (Run at d1-04)**

The keypad shows *bUS* and the drive continues operation at the speed set in *d1-04 [Reference 4]*.

**Note:**

Separately prepare safety protection equipment and systems, for example fast stop switches.

## **5 : Alarm - Ramp Stop**

The drive stops the motor in the deceleration time set in *C1-02 [Deceleration Time 1]*.

After you remove the *bUS* alarm, the motor will accelerate to the frequency reference you set before.

# ■ **F6-02: Comm External Fault (EF0) Detect**

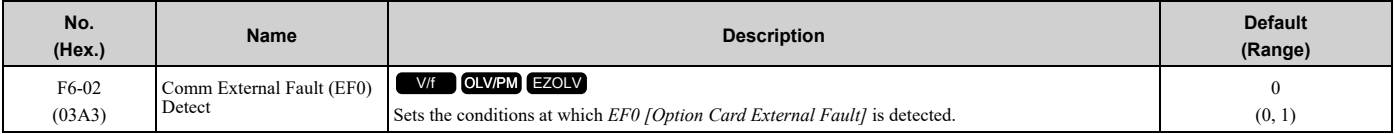

### **0 : Always Detected**

### **1 : Detected during RUN Only**

# ■ **F6-03: Comm External Fault (EF0) Select**

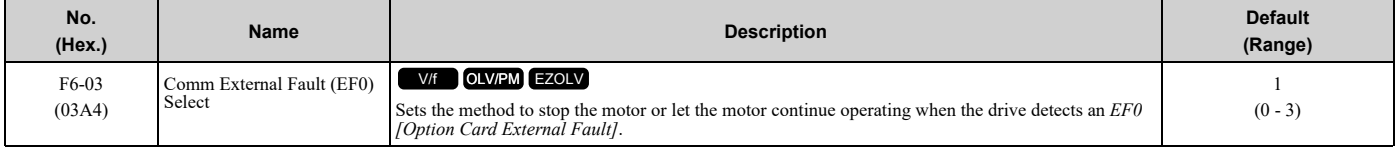

### **0 : Ramp to Stop**

The drive ramps the motor to stop in the deceleration time. Fault relay output terminal MA-MC turns ON, and MB-MC turns OFF.

#### **1 : Coast to Stop**

The output turns off and the motor coasts to stop. Fault relay output terminal MA-MC turns ON, and MB-MC turns OFF.

### **2 : Fast Stop (Use C1-09)**

The drive stops the motor in the deceleration time set in *C1-09 [Fast Stop Time]*. Fault relay output terminal MA-MC turns ON, and MB-MC turns OFF.

#### **3 : Alarm Only**

The keypad shows *EF0* and the drive continues operation.

**Note:**

Separately prepare safety protection equipment and systems, for example fast stop switches.

The output terminal set for *Alarm [H2-01 to H2-03 = 10]* activates.

# ■ **F6-04: bUS Error Detection Time**

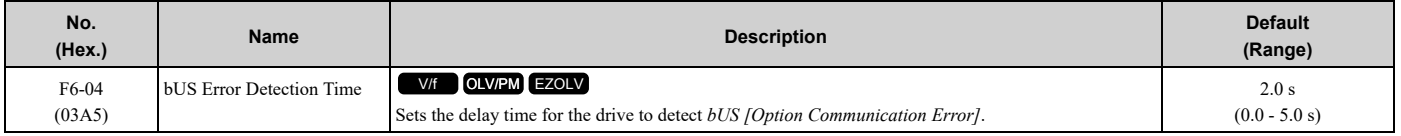

#### **Note:**

When you install an option card in the drive, the parameter value changes to 0.0 s.

# ■ **F6-06: Torque Reference/Limit by Comm**

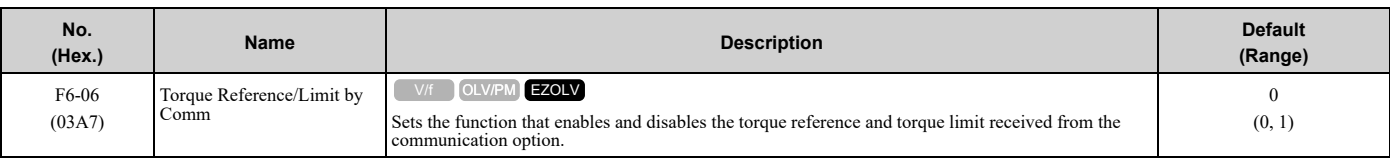

# **0 : Disabled**

## **1 : Enabled**

# ■ **F6-07: Multi-Step Ref @ NetRef/ComRef**

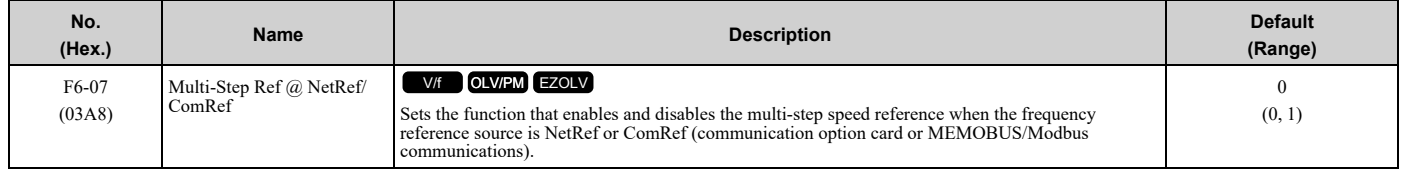

#### **0 : Disable Multi-Step References**

When NetRef or ComRef are the frequency reference source, the multi-step speed reference (2-step speed to 16-step speed references) and the Jog Frequency Reference (JOG command) are disabled.

### **1 : Enable Multi-Step References**

When NetRef or ComRef are the frequency reference source, the multi-step speed reference (2-step speed through 16step speed references) and the Jog Frequency Reference (JOG command) are enabled, and you can change the frequency reference.

# ■ **F6-08: Comm Parameter Reset @Initialize**

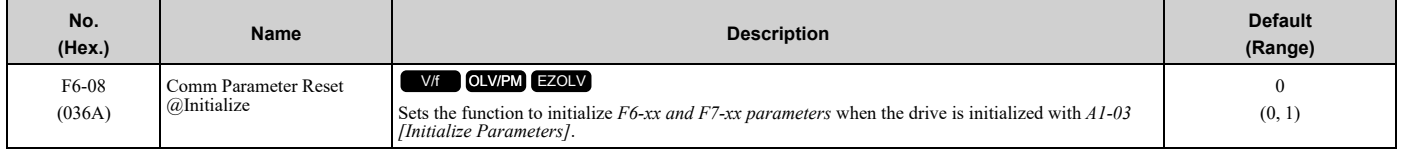

# **0 : No Reset - Parameters Retained**

#### **1 : Reset Back to Factory Default**

**Note:**

When you use  $AI-03$  to initialize the drive, this setting will not change.

# ■ **F6-14: BUS Error Auto Reset**

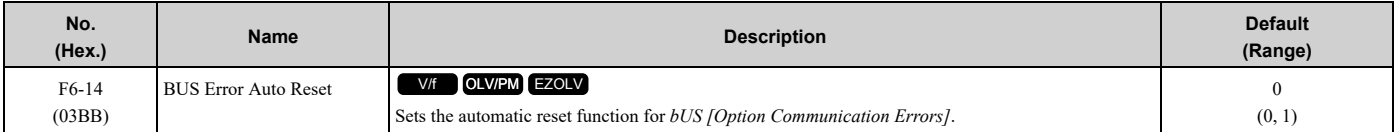

#### **0 : Disable**

#### **1 : Enabled**

# ■ **F6-15: Comm. Option Parameters Reload**

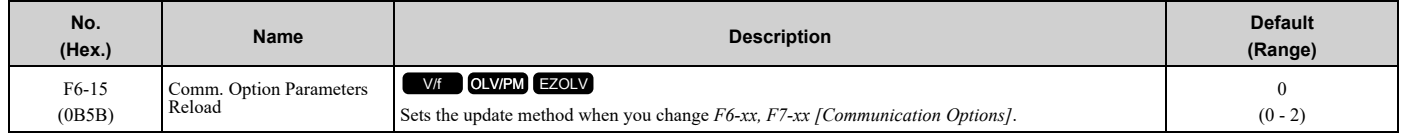

**Note:**

• Set  $F6-15 = 0$ , 1 to reload  $F6-xx$ ,  $F7-xx$ .

• Set  $F6-15 = 0$ , *1* to reset the display on the keypad to 0.

#### **0 : Reload at Next Power Cycle**

Restart the drive to update parameters.

#### **1 : Reload Now**

The changed parameters are updated without restarting the drive.

# **2 : Cancel Reload Request**

Cancels *CyPo [Cycle Power to Accept Changes]*.

## ■ **F6-16: Gateway Mode**

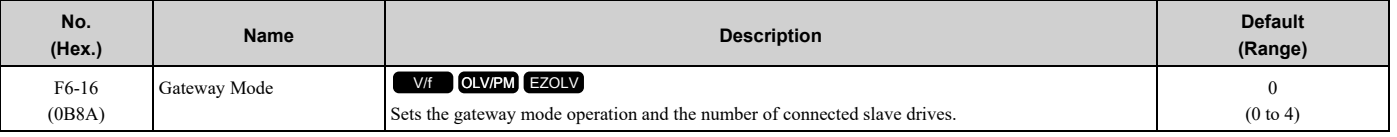

#### **0 : Disabled**

- **1 : Enabled: 1 Slave Drives**
- **2 : Enabled: 2 Slave Drives**
- **3 : Enabled: 3 Slave Drives**

#### **4 : Enabled: 4 Slave Drives**

## ■ **F6-30: PROFIBUS-DP Node Address**

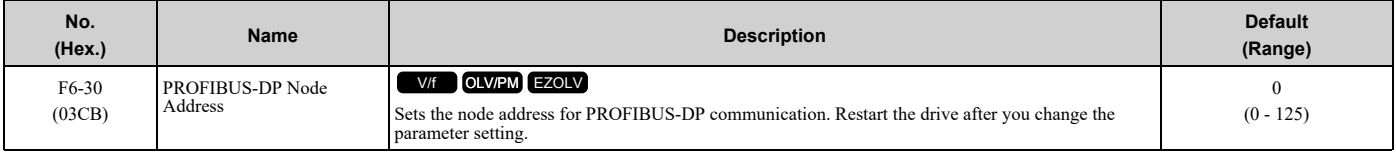

**Note:**

•Be sure to set a node address that is different than all other node addresses.

•Node addresses 0, 1, and 2 are usually reserved for control, maintenance, and device self-diagnosis.

## ■ **F6-31: PROFIBUS-DP Clear Mode Selection**

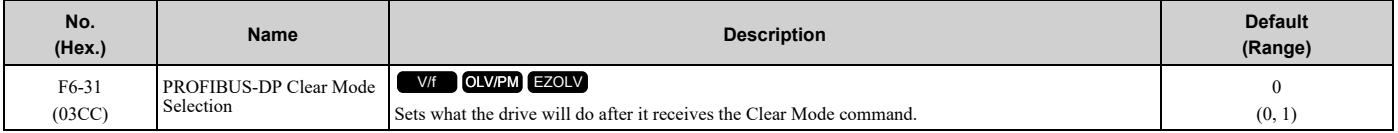

#### **0 : Reset**

Resets drive settings, for example frequency reference and I/O settings.

#### **1 : Hold Previous State**

The drive keeps the same status as before it received the command.

### ■ **F6-32: PROFIBUS-DP Data Format Select**

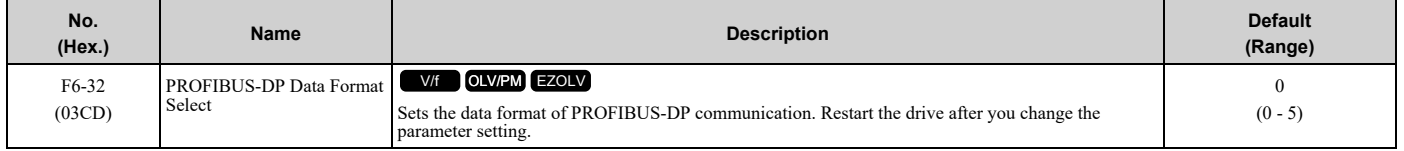

**Note:**

The *H5-11 [Comm ENTER Command Mode]* setting makes the RAM enter command necessary or not necessary to write parameters over network communication. When *F6-32 = 0, 1, or 2*, the *H5-11* setting does not have an effect. The RAM enter command is always necessary to write parameters.

#### **0 : PPO Type**

**1 : Conventional**

### **2 : PPO (bit0)**

This function operates when bit 0 and bit 4 in the register STW have values of 1 (operate). Refer to the PROFIBUS-DP communication manual for more information.

#### **3 : PPO (Enter)**

- **4 : Conventional (Enter)**
- **5 : PPO (bit0, Enter)**

This function operates when bit 0 and bit 4 in the register STW have values of 1 (operate). Refer to the PROFIBUS-DP communication manual for more information.

# ■ **F6-35: CANopen Node ID Selection**

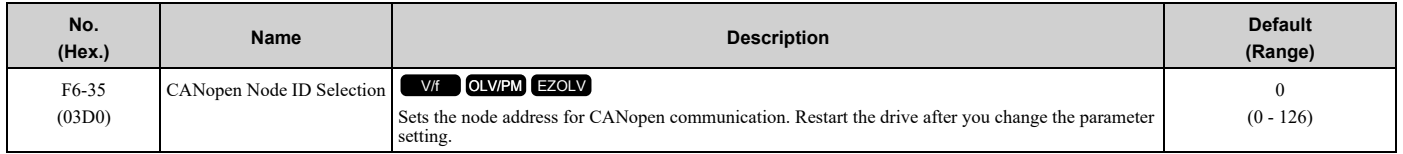

**Note:**

Be sure to set an address that is different than all other node addresses. Do not set this parameter to *0*. Incorrect parameter settings will cause *AEr [Station Address Setting Error]* errors and the L.ERR LED on the option will come on.

# ■ **F6-36: CANopen Communication Speed**

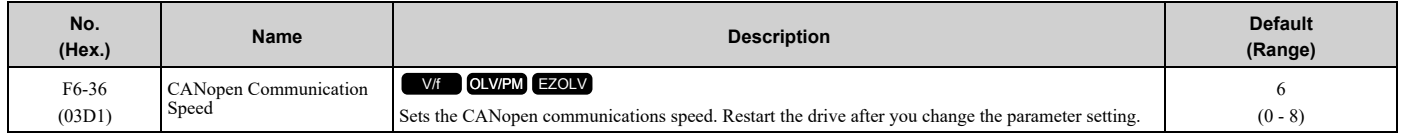

### **0 : Auto-detection**

The drive detects the network communication speed and automatically adjusts the communications speed.

- **1 : 10 kbps**
- **2 : 20 kbps**
- **3 : 50 kbps**
- **4 : 125 kbps**
- **5 : 250 kbps**
- **6 : 500 kbps**
- **7 : 800 kbps**
- **8 : 1 Mbps**

### ■ **F6-45: BACnet Node Address**

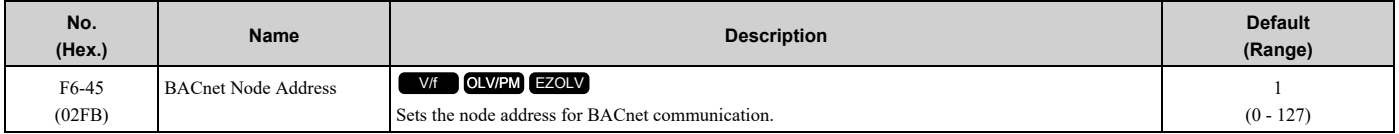

# ■ **F6-46: BACnet Baud Rate**

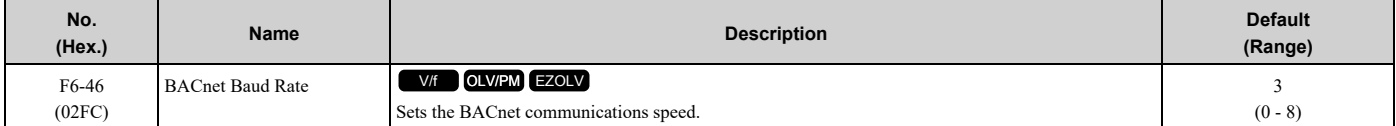

- **0 : 1200 bps**
- **1 : 2400 bps**
- **2 : 4800 bps**
- **3 : 9600 bps**
- **4 : 19.2 kbps**
- **5 : 38.4 kbps**
- **6 : 57.6 kbps**
- **7 : 76.8 kbps**
- **8 : 115.2 kbps**

# ■ **F6-47: Rx to Tx Wait Time**

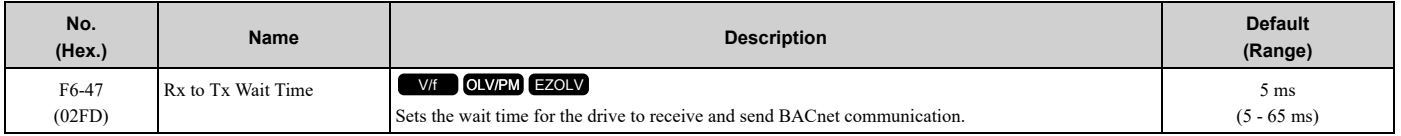

### ■ **F6-48: BACnet Device Object Identifier0**

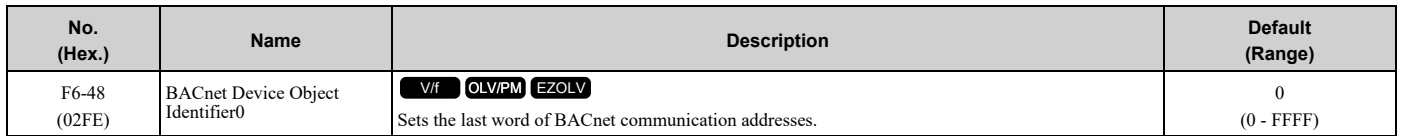

# ■ **F6-49: BACnet Device Object Identifier1**

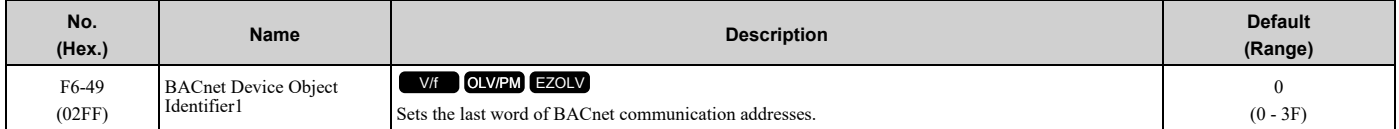

### ■ **F6-50: DeviceNet MAC Address**

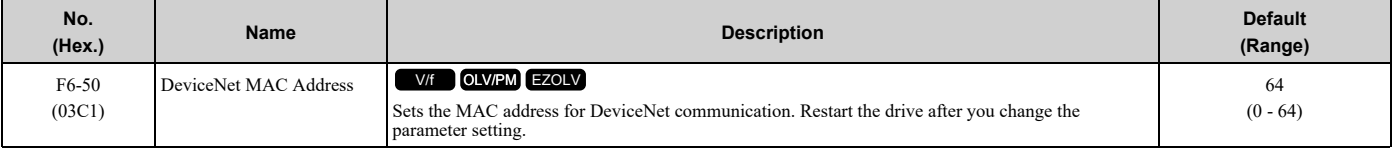

#### **Note:**

Be sure to set a MAC address that is different than all other node addresses. Do not set this parameter to 0. Incorrect parameter settings will cause *AEr [Station Address Setting Error]* errors and the MS LED on the option will flash.

### ■ **F6-51: DeviceNet Baud Rate**

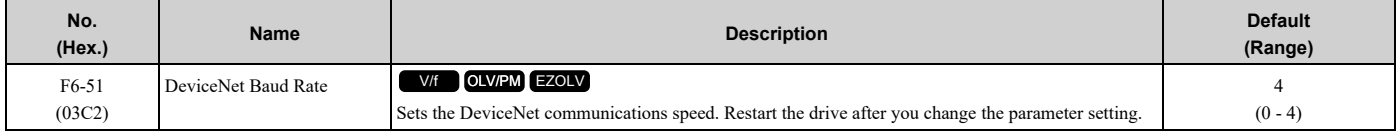

#### **0 : 125 kbps**

- **1 : 250 kbps**
- **2 : 500 kbps**

#### **3 : Adjustable from Network**

The controller sets the communications speed.

#### **4 : Detect Automatically**

The drive detects the network communication speed and automatically adjusts the communications speed.

### ■ **F6-52: DeviceNet PCA Setting**

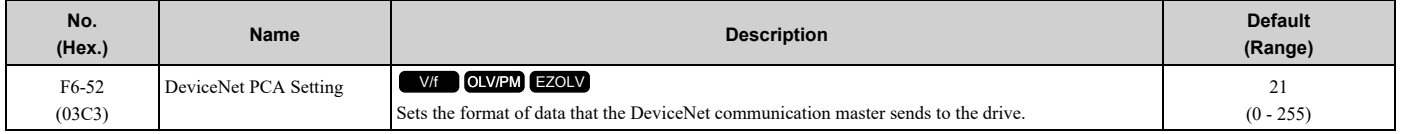

**Note:**

If *F6-52 [DeviceNet PCA Setting]* and *F6-53 [DeviceNet PPA Setting]* are not correct, the value is reset to default.

# ■ **F6-53: DeviceNet PPA Setting**

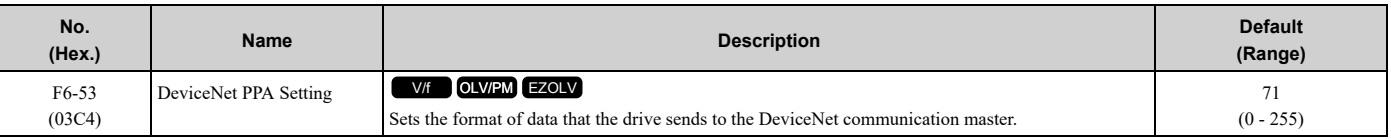

#### **Note:**

If *F6-52 [DeviceNet PCA Setting]* and *F6-53 [DeviceNet PPA Setting]* are not correct, the value is reset to default.

# ■ **F6-54: DeviceNet Idle Fault Detection**

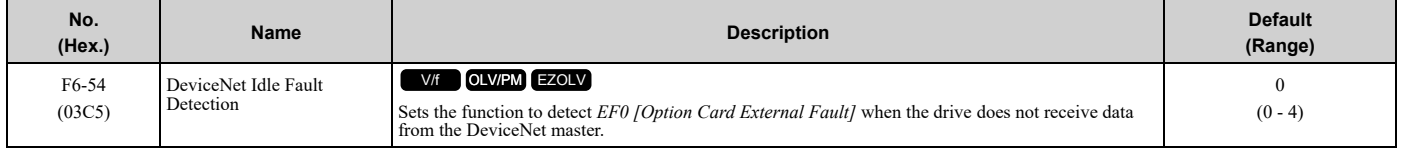

### **0 : Enabled**

### **1 : Disabled, No Fault Detection**

Does not detect *EF0* issues.

#### **2 : Vendor Specific**

**3 : RUN Forward**

#### **4 : RUN Reverse**

### ■ **F6-55: DeviceNet Baud Rate Monitor**

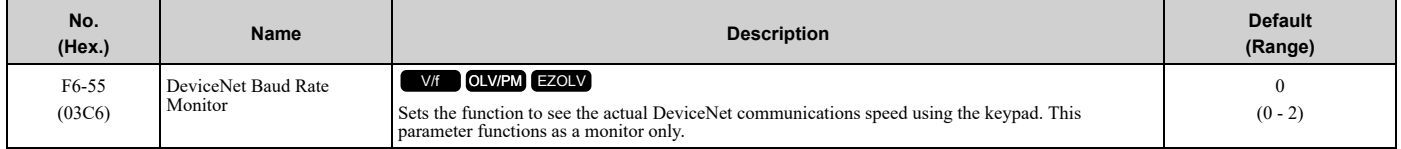

#### **0 : 125 kbps**

**1 : 250 kbps**

#### **2 : 500 kbps**

### ■ **F6-56: DeviceNet Speed Scaling**

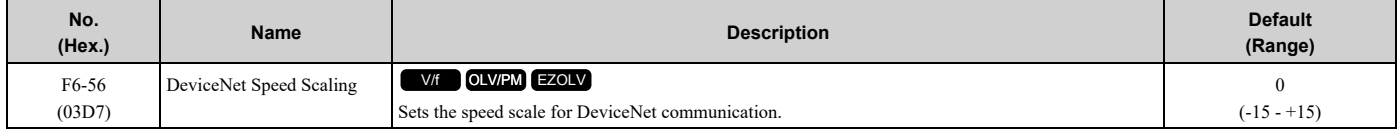

### ■ **F6-57: DeviceNet Current Scaling**

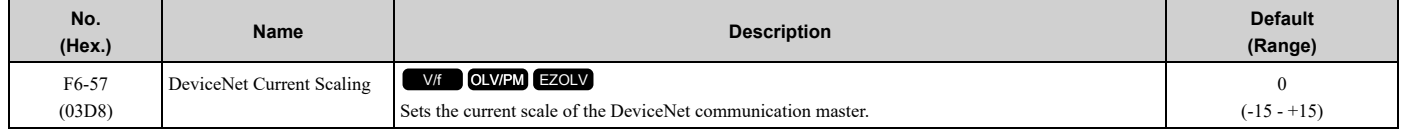

# ■ **F6-58: DeviceNet Torque Scaling**

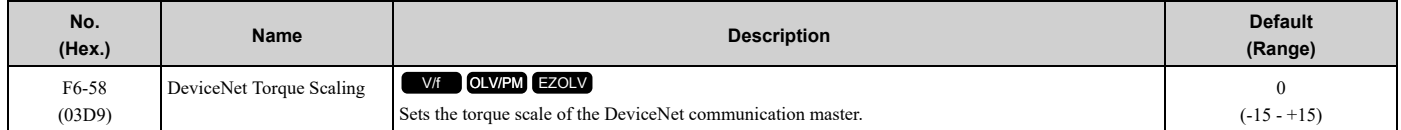

# ■ **F6-59: DeviceNet Power Scaling**

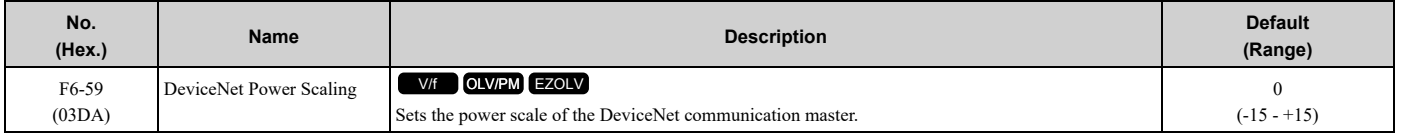

## ■ **F6-60: DeviceNet Voltage Scaling**

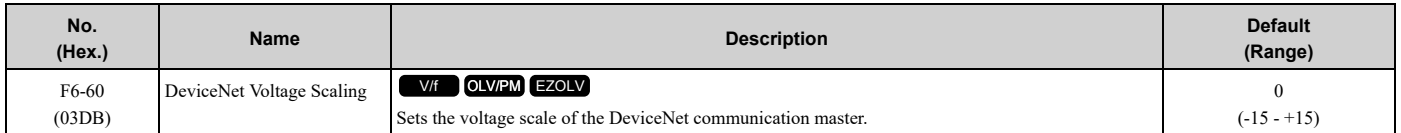

## ■ **F6-61: DeviceNet Time Scaling**

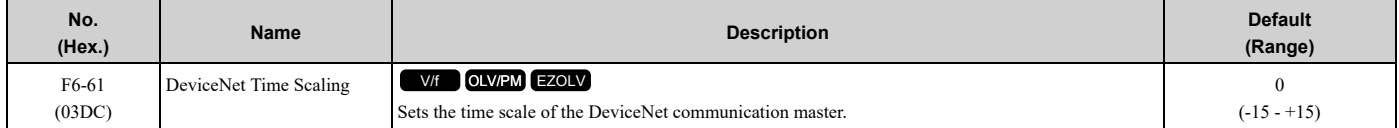

## ■ **F6-62: DeviceNet Heartbeat Interval**

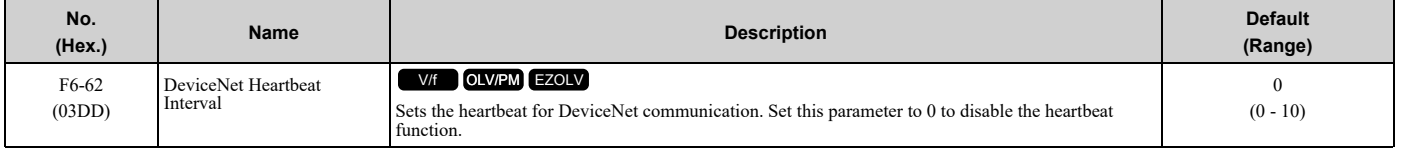

### ■ **F6-63: DeviceNet Network MAC ID**

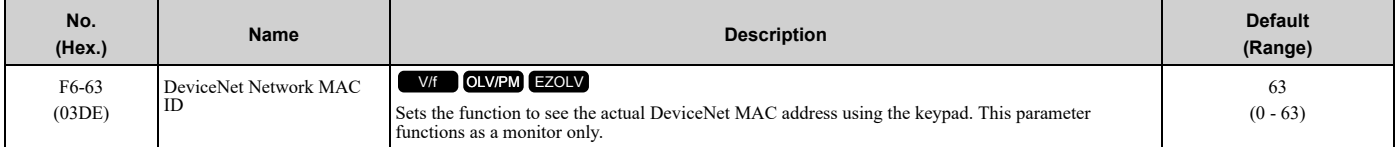

### ■ **F6-64 to F6-67: Dynamic Out Assembly 109 Param1 to 4**

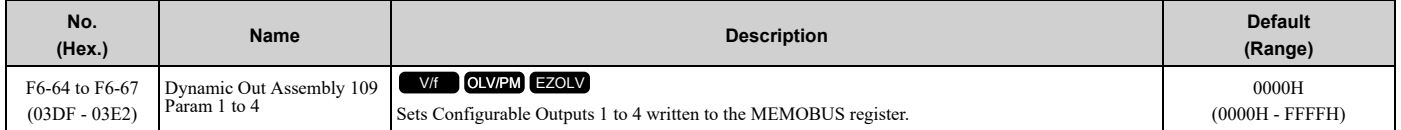

## ■ **F6-68 to F6-71: Dynamic In Assembly 159 Param 1 to 4**

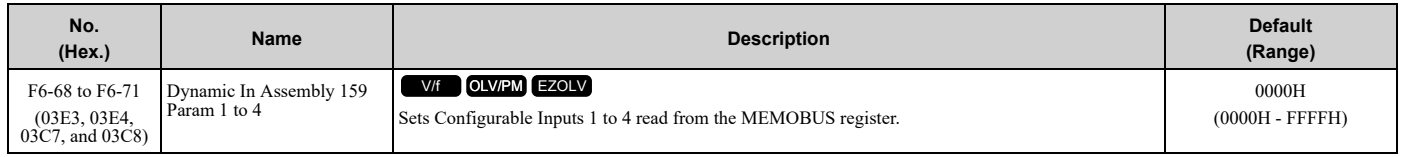

# ■ **F6-75: Protocol Selection**

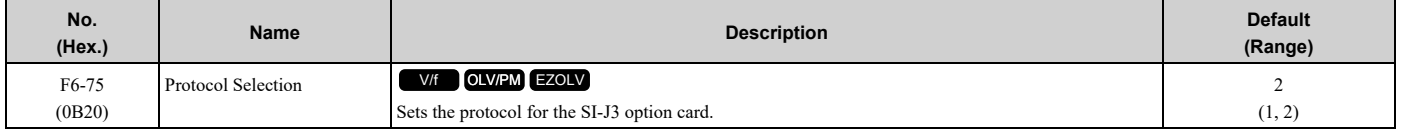

**1 : N2 (Metasys)**

**2 : P1 (APOGEE FLN)**

# ■ **F6-76: P1/N2 Communications Fault**

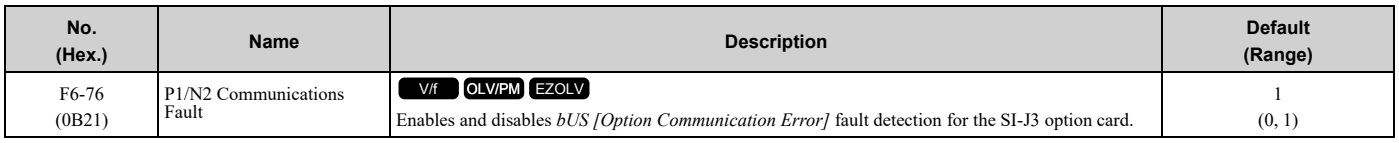

#### **0 : Disabled**

#### **1 : Enabled**

# ■ **F6-77: P1/N2 Fault Time**

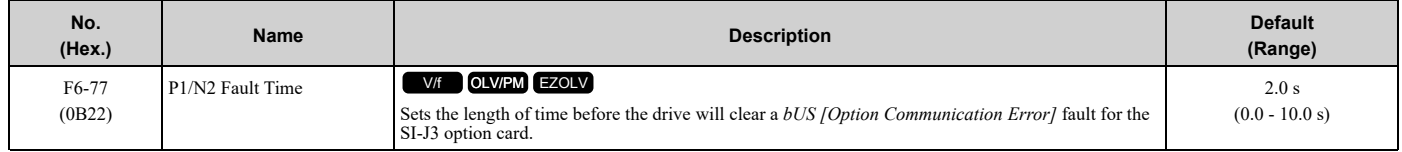

# ■ **F6-78: P1/N2 Address**

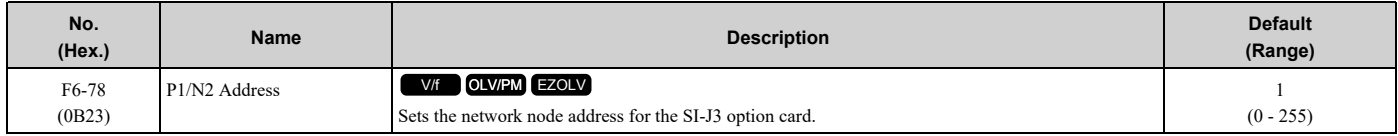

# ■ **F6-79: Baud Rate for P1**

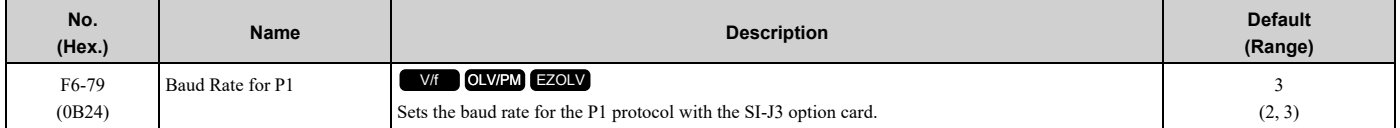

### **2 : 4800 bps**

#### **3 : 9600 bps**

### ■ **F7-01: IP Address 1**

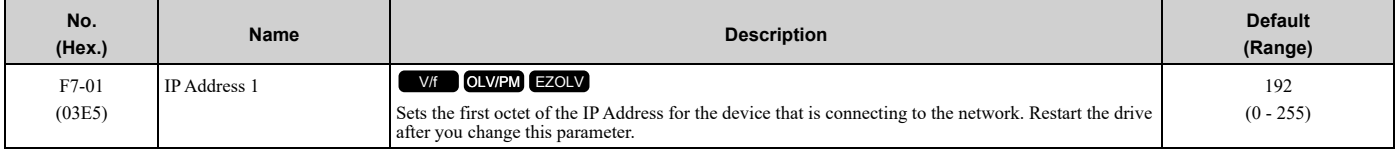

#### **Note:**

When *F7-13 = 0 [Address Mode at Startup = Static]*:

•Use parameters *F7-01 to F7-04 [IPAddress 1 to 4]* to set the IP Address. Be sure to set a different IP address for each drive on the network. •Also set parameters *F7-05 to F7-12 [Subnet Mask 1 to 4, Gateway Address 1 to 4]*.

# ■ **F7-02: IP Address 2**

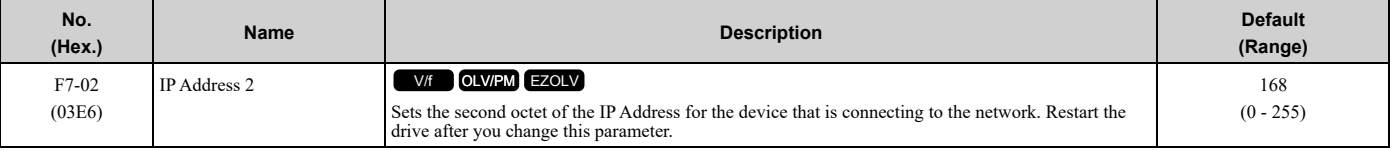

#### **Note:**

When *F7-13 = 0 [Address Mode at Startup = Static]*:

•Use parameters *F7-01 to F7-04 [IPAddress 1 to 4]* to set the IP Address. Be sure to set a different IP address for each drive on the network.

•Also set parameters *F7-05 to F7-12 [Subnet Mask 1 to 4, Gateway Address 1 to 4]*.

## ■ **F7-03: IP Address 3**

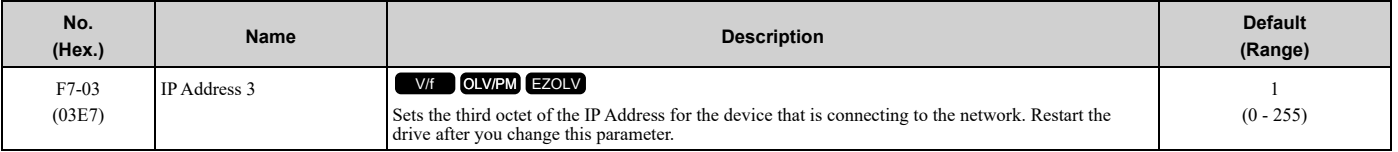

#### **Note:**

When *F7-13 = 0 [Address Mode at Startup = Static]*:

•Use parameters *F7-01 to F7-04 [IPAddress 1 to 4]* to set the IP Address. Be sure to set a different IP address for each drive on the network. •Also set parameters *F7-05 to F7-12 [Subnet Mask 1 to 4, Gateway Address 1 to 4]*.

## ■ **F7-04: IP Address 4**

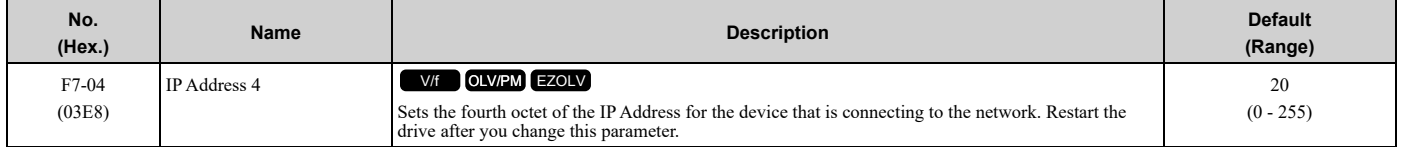

#### **Note:**

When *F7-13 = 0 [Address Mode at Startup = Static]*:

•Use parameters *F7-01 to F7-04 [IPAddress 1 to 4]* to set the IP Address. Be sure to set a different IP address for each drive on the network. •Also set parameters *F7-05 to F7-12 [Subnet Mask 1 to 4, Gateway Address 1 to 4]*.

## ■ **F7-05: Subnet Mask 1**

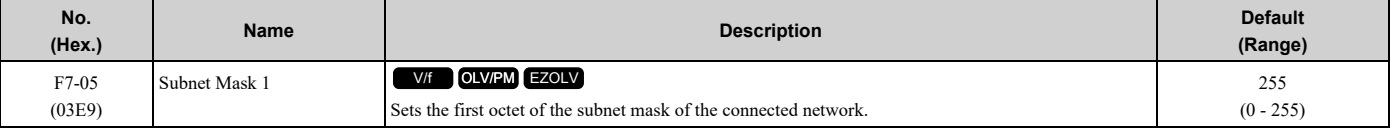

**Note:**

Set this parameter when  $F7-13 = 0$  *[Address Mode at Startup = Static]*.

### ■ **F7-06: Subnet Mask 2**

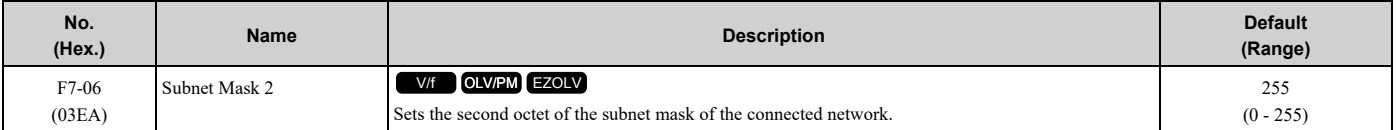

**Note:**

Set this parameter when *F7-13 = 0 [Address Mode at Startup = Static]*.

# ■ **F7-07: Subnet Mask 3**

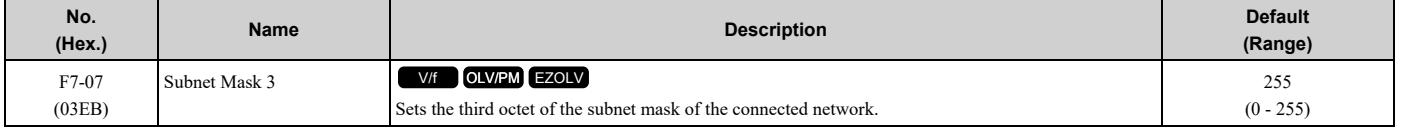

**Note:**

Set this parameter when *F7-13 = 0 [Address Mode at Startup = Static]*.

### ■ **F7-08: Subnet Mask 4**

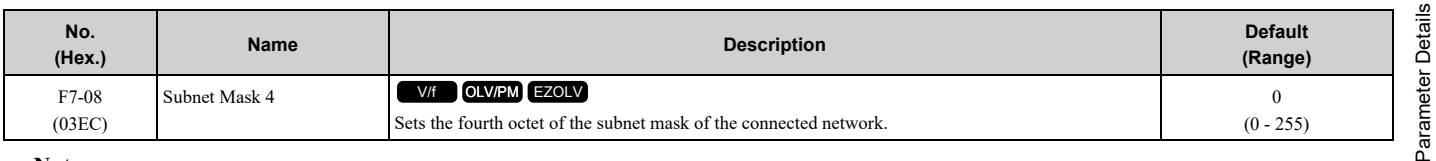

#### **Note:**

Set this parameter when *F7-13 = 0 [Address Mode at Startup = Static]*.

# ■ **F7-09: Gateway Address 1**

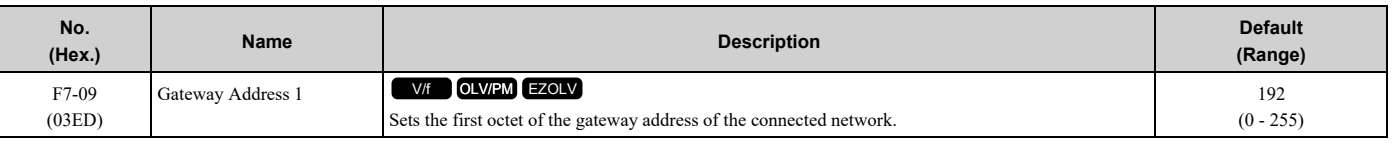

**Note:**

Set this parameter when *F7-13 = 0 [Address Mode at Startup = Static]*.

## ■ **F7-10: Gateway Address 2**

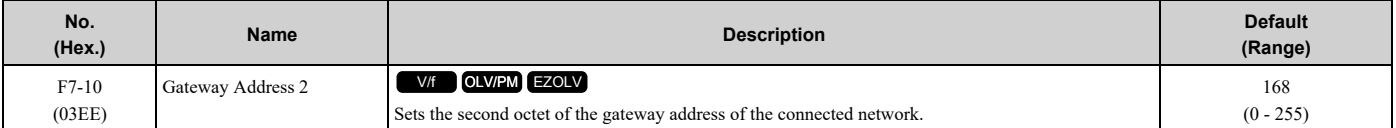

**Note:**

Set this parameter when *F7-13 = 0 [Address Mode at Startup = Static]*.

## ■ **F7-11: Gateway Address 3**

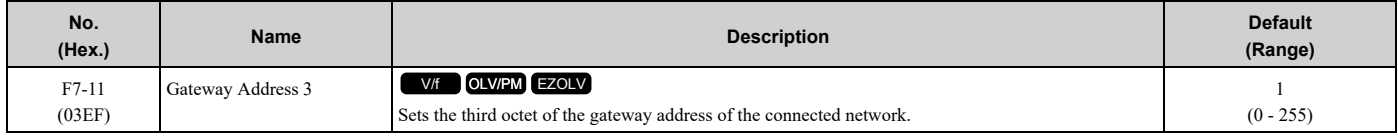

**Note:**

Set this parameter when *F7-13 = 0 [Address Mode at Startup = Static]*.

# ■ **F7-12: Gateway Address 4**

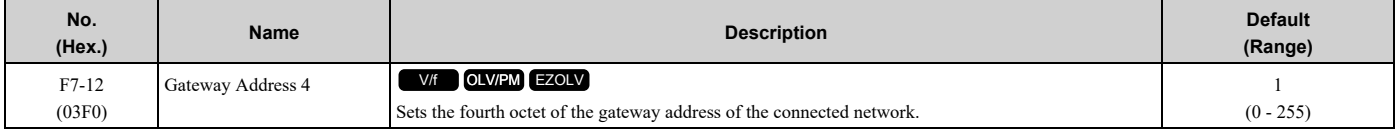

**Note:**

Set this parameter when *F7-13 = 0 [Address Mode at Startup = Static]*.

# ■ **F7-13: Address Mode at Startup**

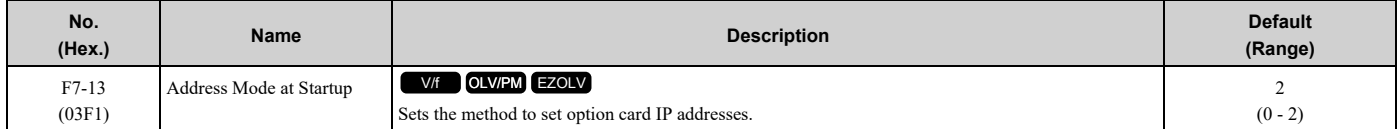

#### **0 : Static**

#### **1 : BOOTP**

#### **2 : DHCP**

**Note:**

•The following setting values are available when using the PROFINET communication option card (SI-EP3).

–0: Static

–2: DCP

•When *F7-13 = 0*, set parameters *F7-01 to F7-12 [IPAddress 1 to Gateway Address 4]* to set the IP Address. Be sure to set a different IP address for each drive on the network.

# ■ **F7-14: Duplex Mode Selection**

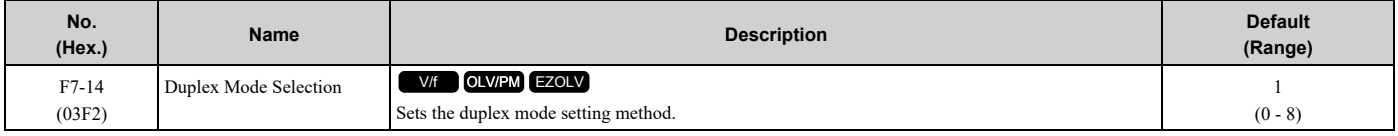

### **0 : Half/Half**

### **1 : Auto/Auto**

### **2 : Full/Full**

## **3 : Half/Auto**

Port 1 is set to "Half" and port 2 is set to "Auto".

### **4 : Half/Full**

Port 1 is set to "Half" and port 2 is set to "Full".

#### **5 : Auto/Half**

Port 1 is set to "Auto" and port 2 is set to "Half".

### **6 : Auto/Full**

Port 1 is set to "Auto" and port 2 is set to "Full".

#### **7 : Full/Half**

Port 1 is set to "Full" and port 2 is set to "Half".

#### **8 : Full/Auto**

Port 1 is set to "Full" and port 2 is set to "Auto".

# ■ **F7-15: Communication Speed Selection**

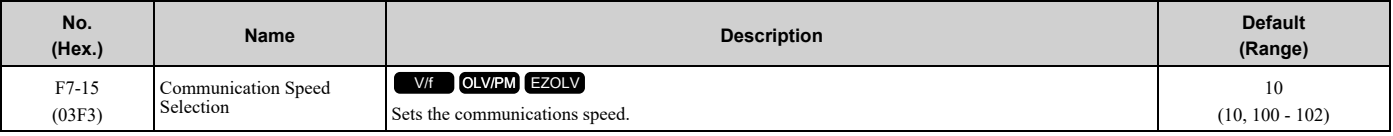

#### **10 : 10/10 Mbps**

### **100 : 100/100 Mbps**

#### **101 : 10/100 Mbps**

#### **102 : 100/10 Mbps**

**Note:**

Set this parameter when *F7-14 = 0* or *2 [Duplex Mode Selection = Half/Half or Full/Full]*.

# ■ **F7-16: Timeout Value**

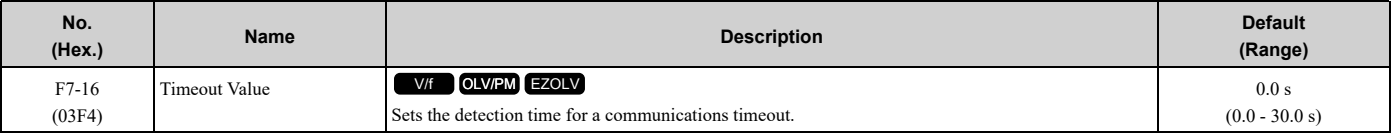

**Note:**

Set this parameter to 0.0 to disable the connection timeout function.

# ■ **F7-17: EtherNet/IP Speed Scaling Factor**

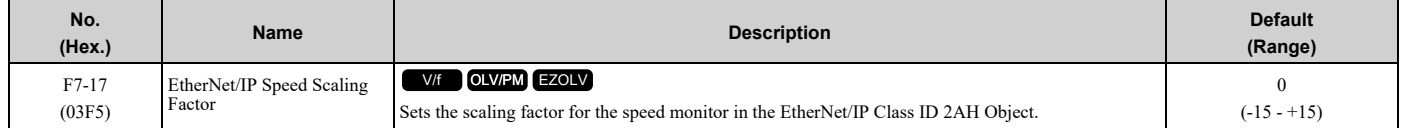

# ■ **F7-18: EtherNet/IP Current Scale Factor**

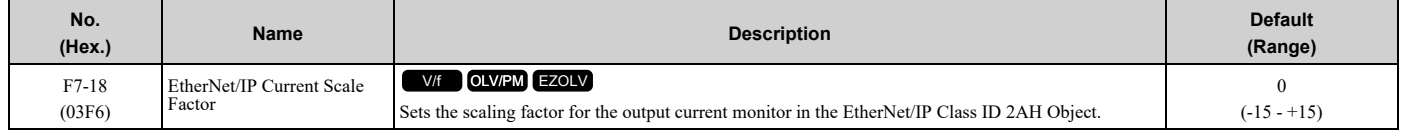

# ■ **F7-19: EtherNet/IP Torque Scale Factor**

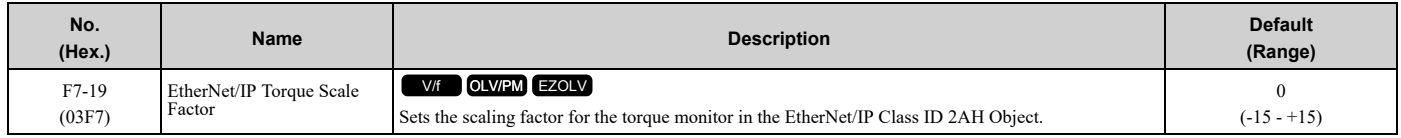

# ■ **F7-20: EtherNet/IP Power Scaling Factor**

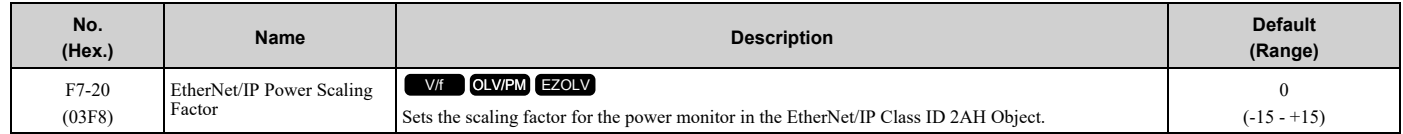

# ■ **F7-21: EtherNet/IP Voltage Scale Factor**

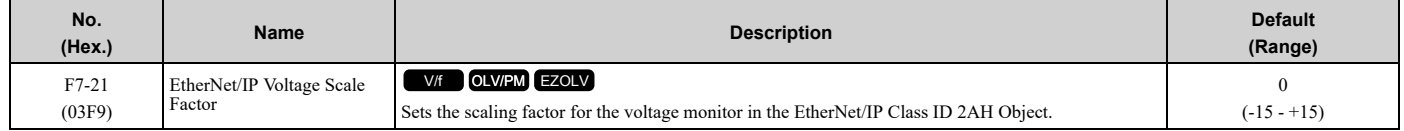

# ■ **F7-22: EtherNet/IP Time Scaling**

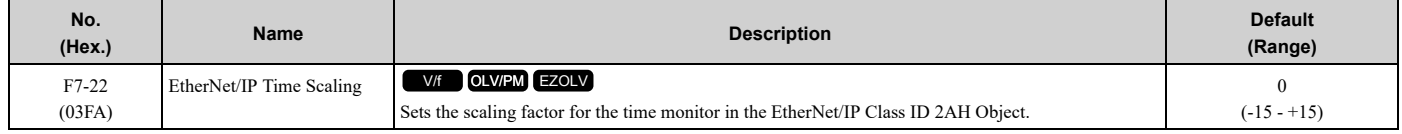

# ■ **F7-23 to F7-32: Dynamic Out Param 1 to 10 for CommCard**

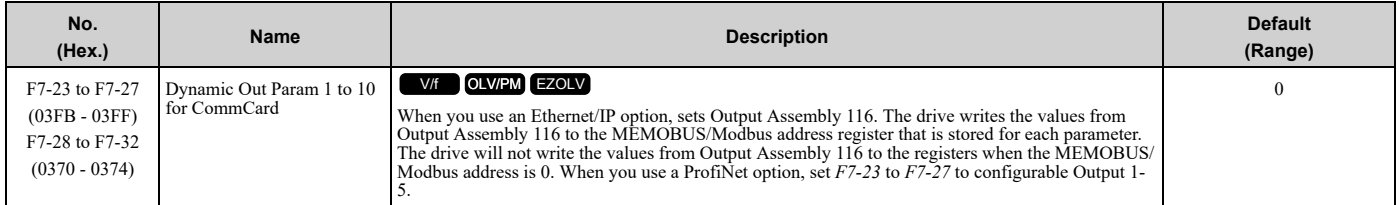

# ■ **F7-33 to F7-42: Dynamic In Param 1 to 10 for CommCard**

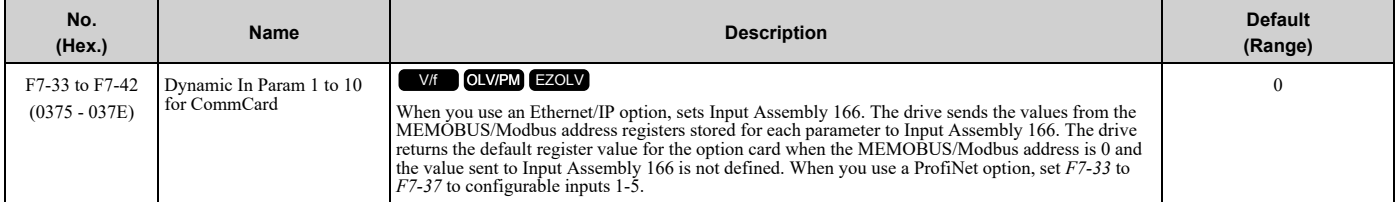

# ■ **F7-60: PZD1 Write (Control Word)**

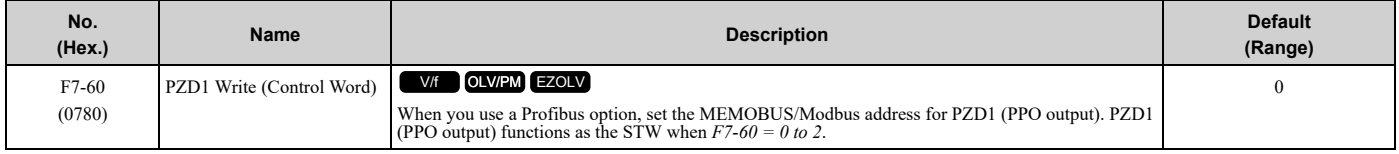

# ■ **F7-61: PZD2 Write (Frequency Reference)**

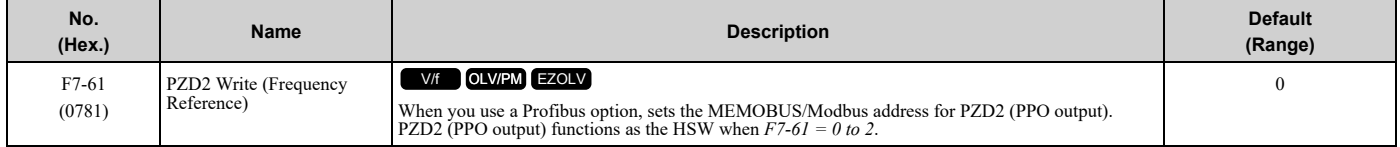

# ■ **F7-62: PZD3 Write**

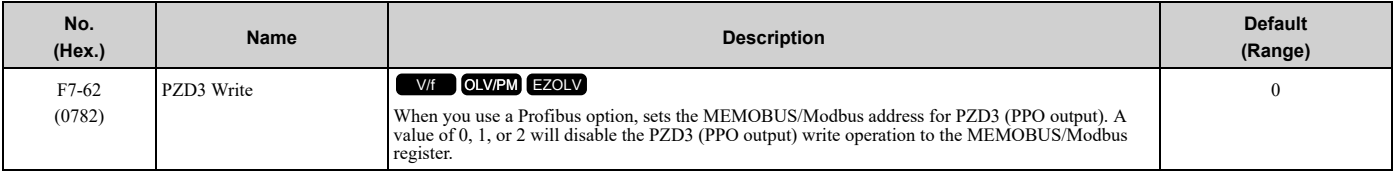

## ■ **F7-63: PZD4 Write**

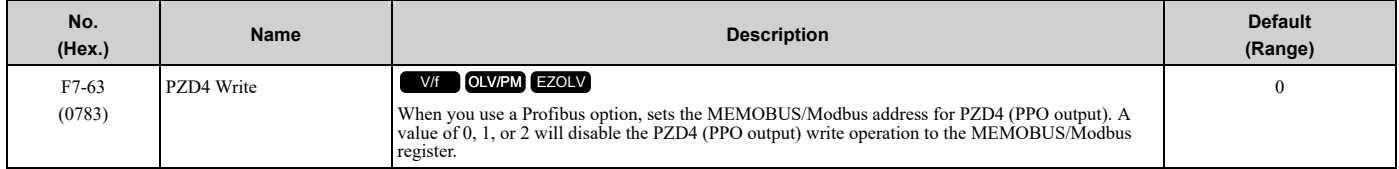

## ■ **F7-64: PZD5 Write**

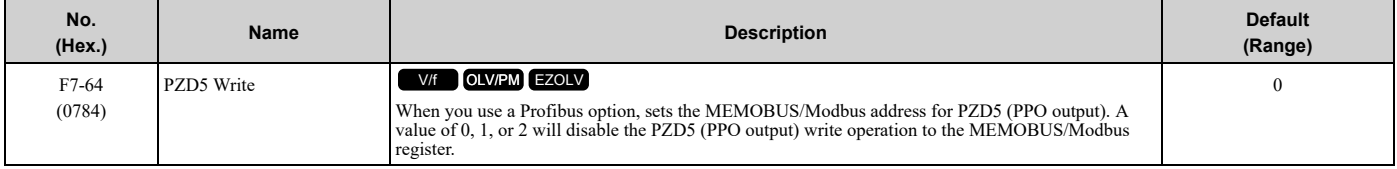

### ■ **F7-65: PZD6 Write**

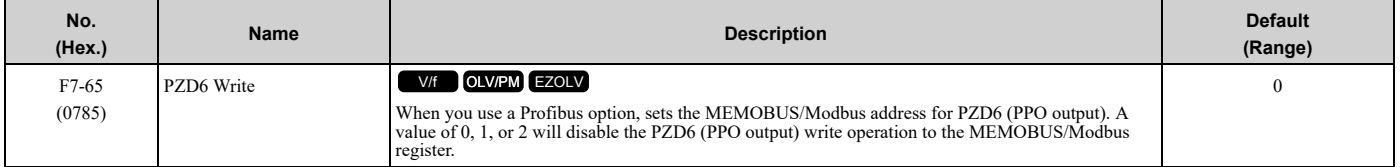

#### ■ **F7-66: PZD7 Write**

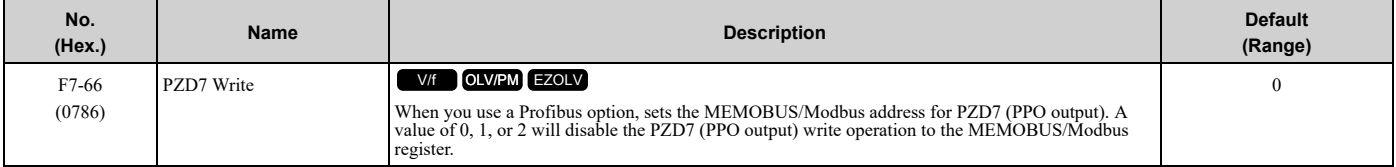

## ■ **F7-67: PZD8 Write**

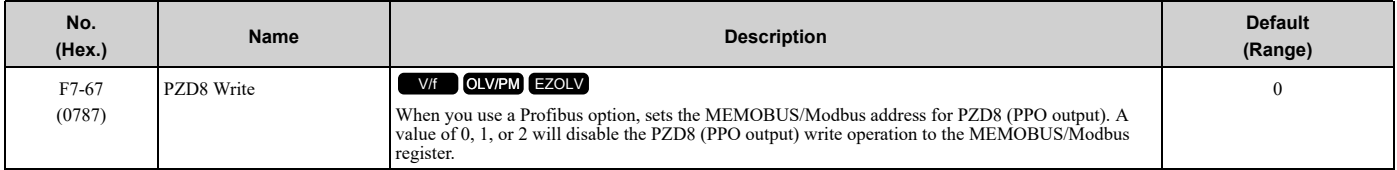

## ■ **F7-68: PZD9 Write**

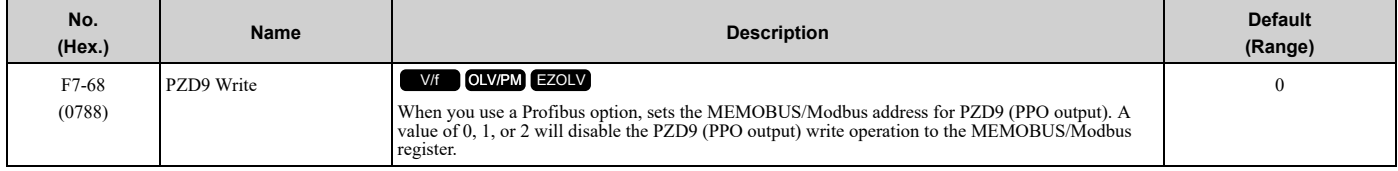

Parameter Details [Parameter](#page-604-0) Details

# ■ **F7-69: PZD10 Write**

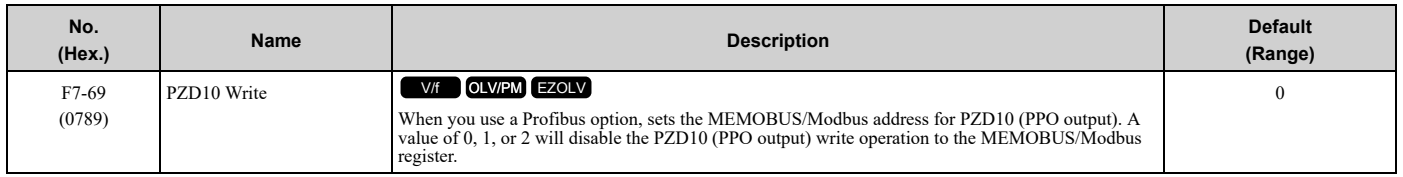

# ■ **F7-70: PZD1 Read (Status Word)**

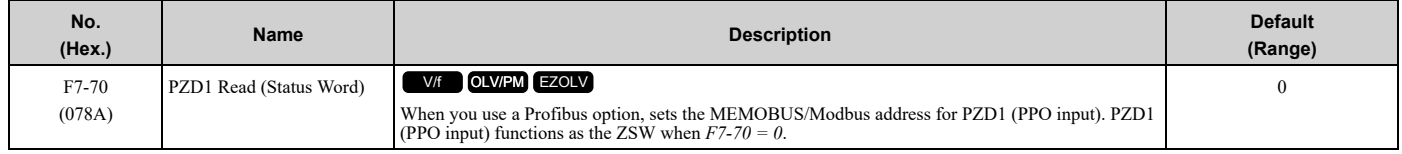

# ■ **F7-71: PZD2 Read (Output Frequency)**

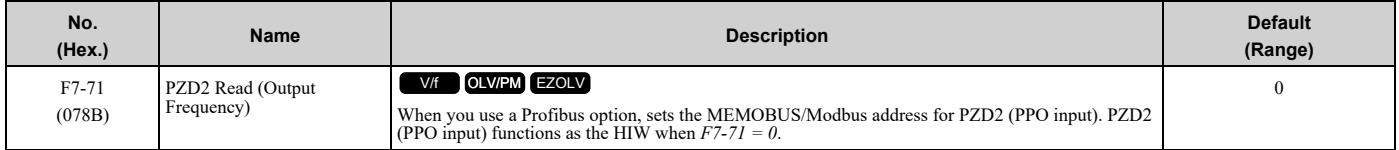

# ■ **F7-72: PZD3 Read**

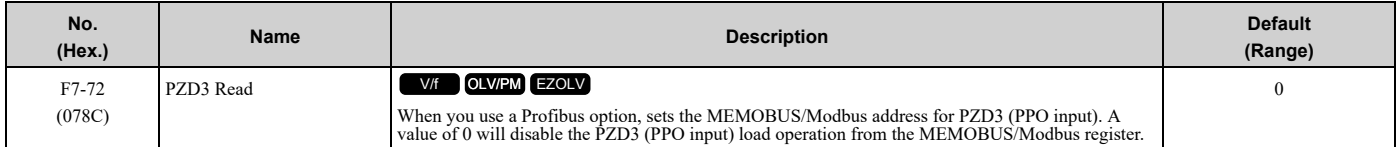

# ■ **F7-73: PZD4 Read**

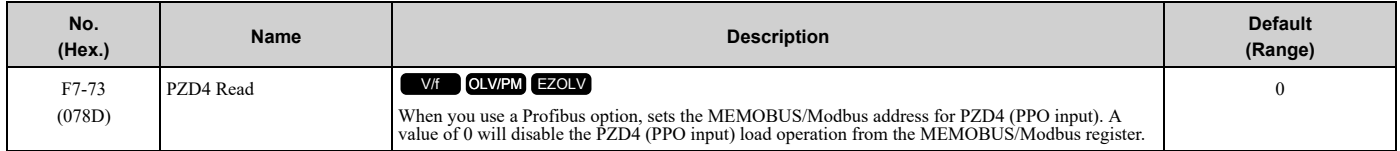

# ■ **F7-74: PZD5 Read**

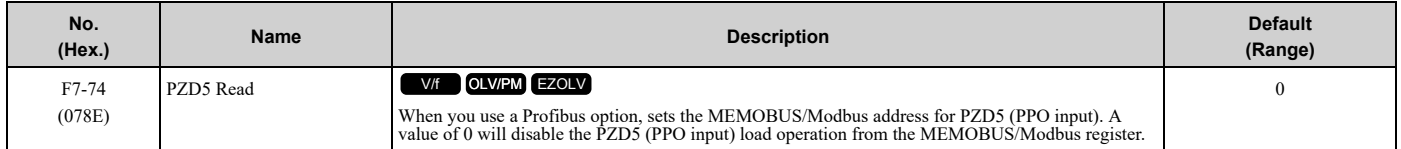

# ■ **F7-75: PZD6 Read**

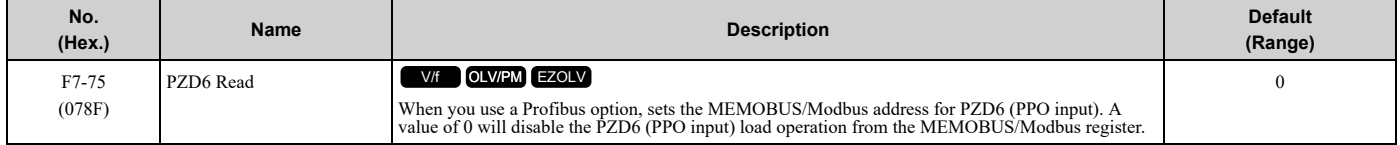

# ■ **F7-76: PZD7 Read**

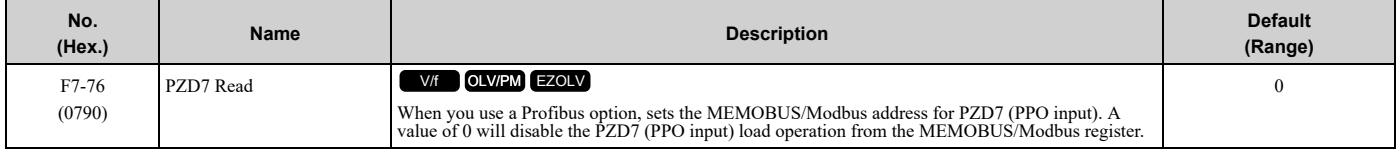

# ■ **F7-77: PZD8 Read**

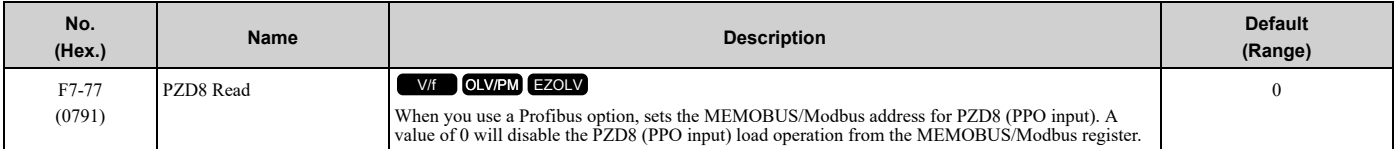

# ■ **F7-78: PZD9 Read**

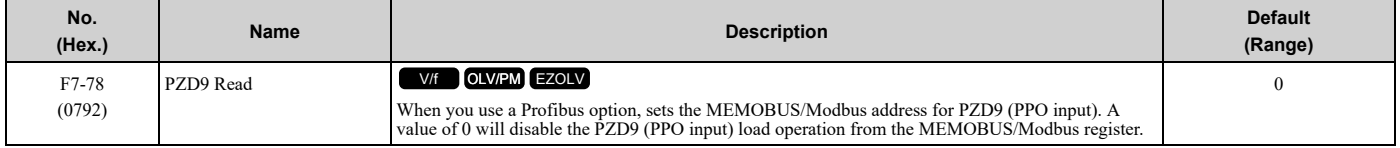

# ■ **F7-79: PZD10 Read**

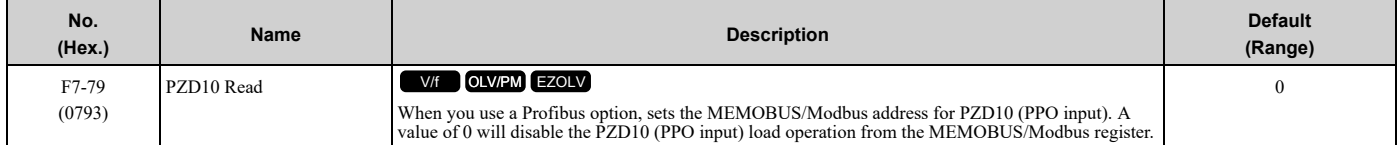

# <span id="page-749-0"></span>**12.8 H: Terminal Functions**

*H parameters* are used to assign functions to external input and output terminals.

# ◆ **H1: Digital Inputs**

*H1 Parameters* set the MFDI terminal functions.

# ■ **H1-01 to H1-08 Terminal S1 to S8 Function Selection**

The drive has 8 MFDI terminals. Refer to Table [12.44](#page-749-1) for drive default settings and functions.

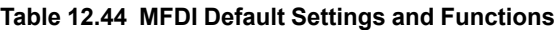

<span id="page-749-1"></span>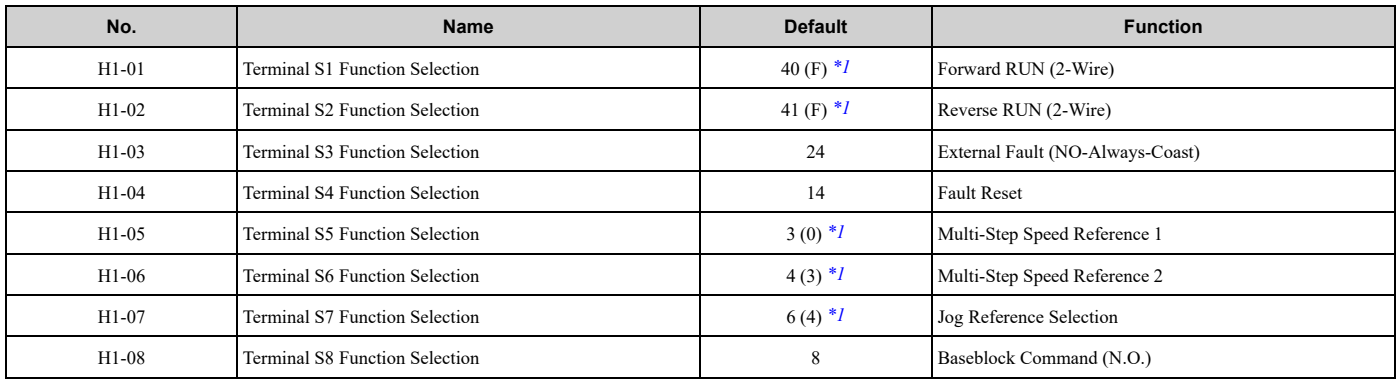

<span id="page-749-2"></span>\*1 The value in parentheses identifies the default setting when you set *A1-03 = 3330 [Initialize Parameters = 3-Wire Initialization]*. Refer to Table [12.45](#page-749-3) and use *H1-xx [MFDI Function Selection]* to set the function.

#### **Table 12.45 MFDI Setting Values**

<span id="page-749-3"></span>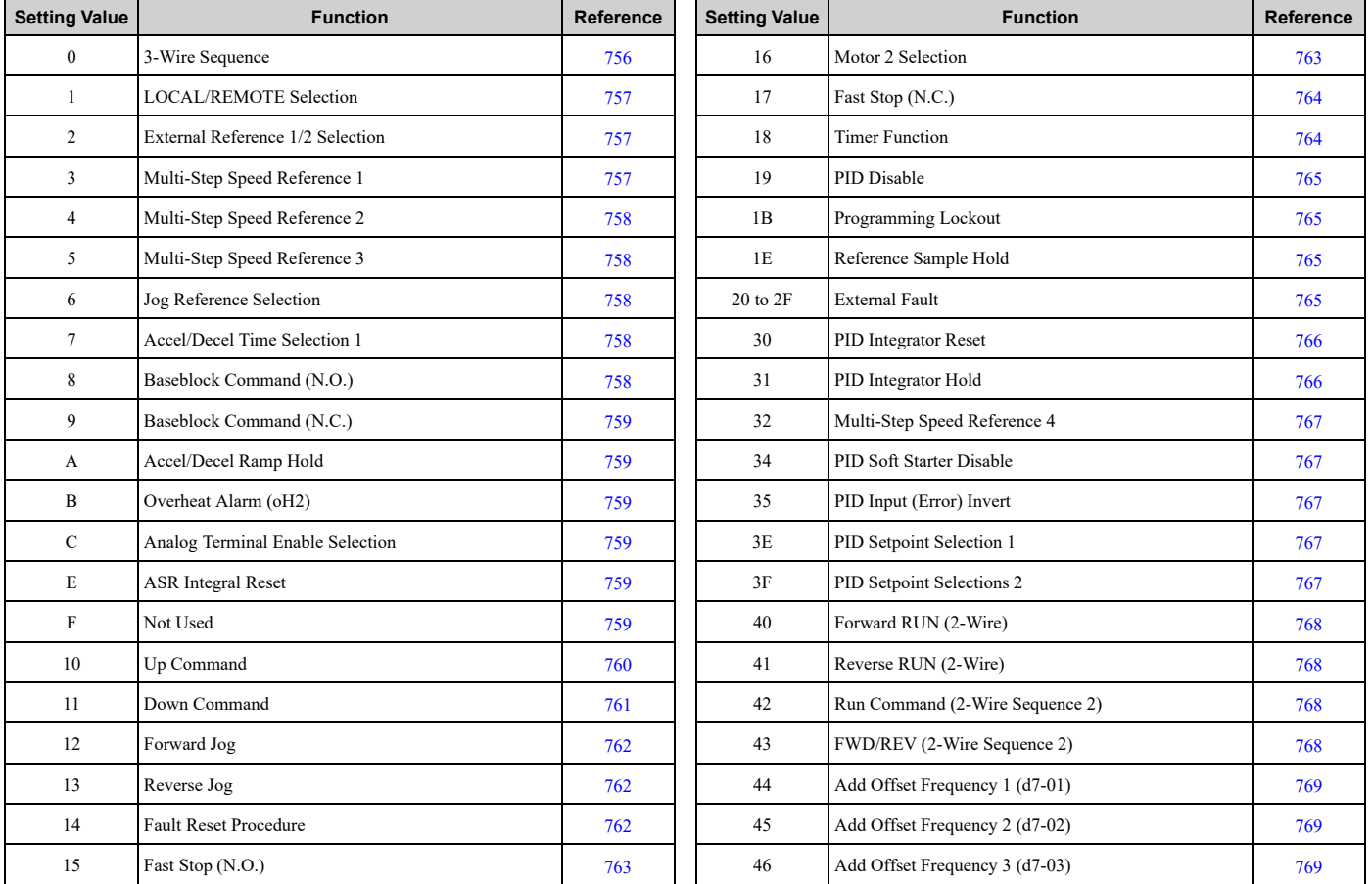

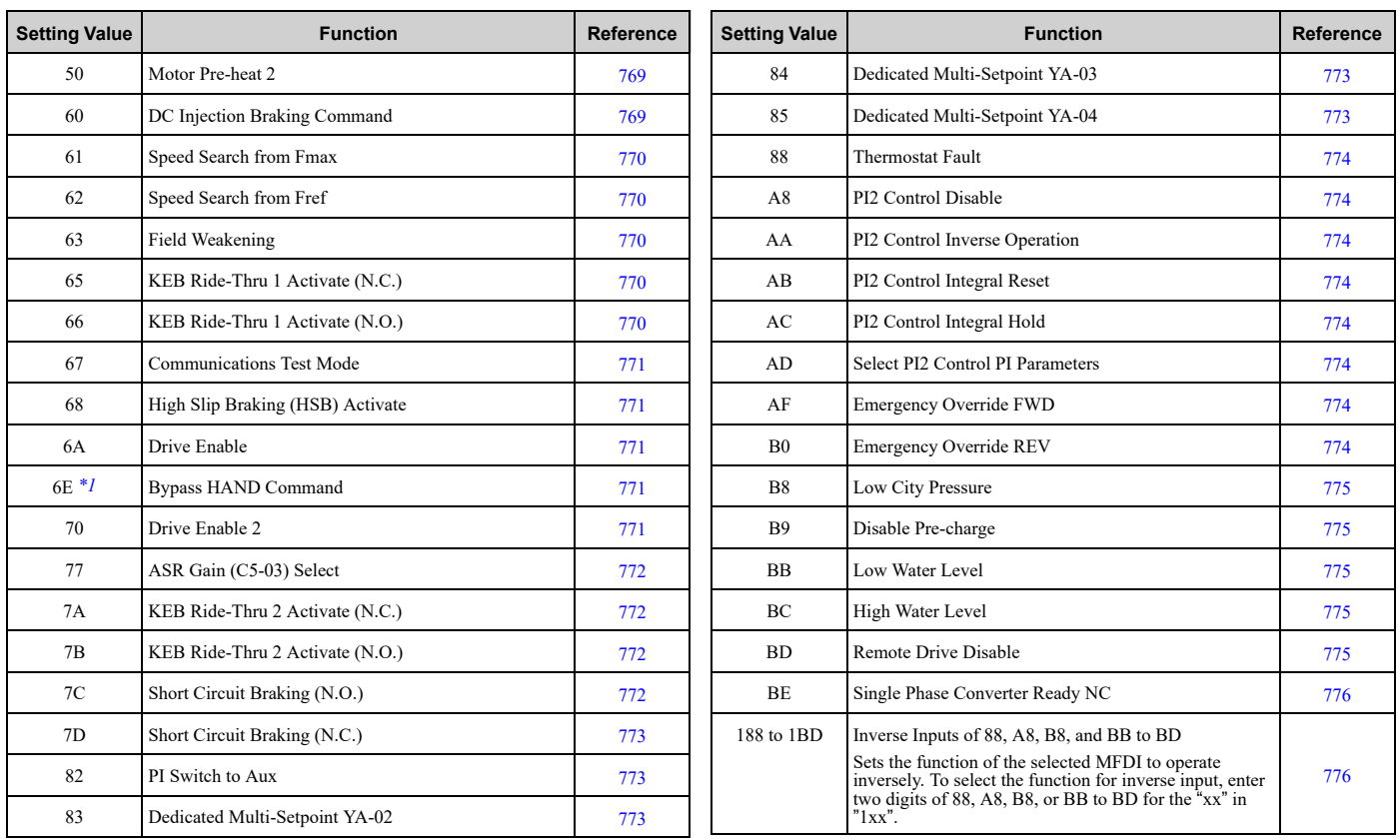

<span id="page-750-0"></span>\*1 This selection is only for use in an FP605 bypass configuration.

# ■ **H1-01: Terminal S1 Function Selection**

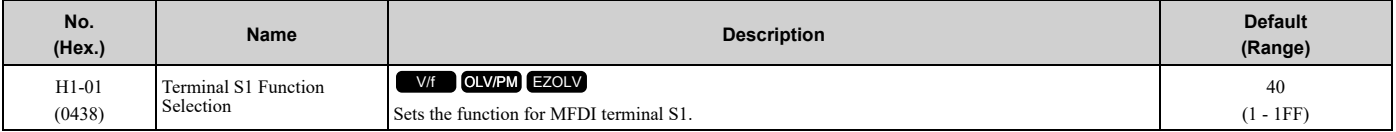

#### **Note:**

The default setting is *F* when you initialize the drive for *3-Wire Initialization [A1-03 = 3330]*.

### ■ **H1-02: Terminal S2 Function Selection**

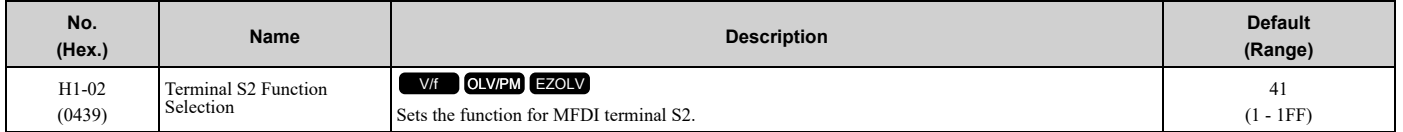

#### **Note:**

The default setting is *F* when you initialize the drive for *3-Wire Initialization [A1-03 = 3330]*.

# ■ **H1-03: Terminal S3 Function Selection**

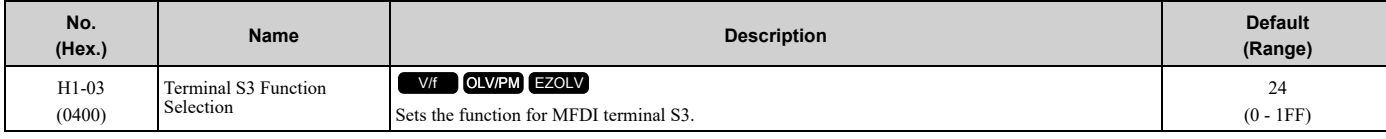

## ■ **H1-04: Terminal S4 Function Selection**

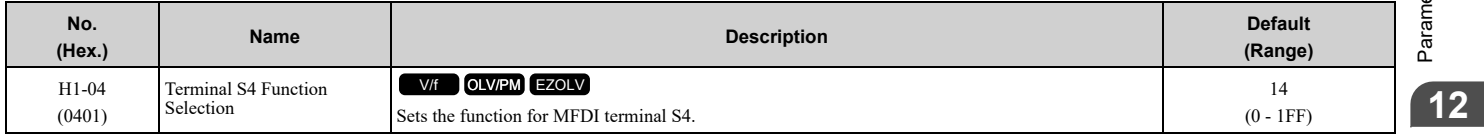

# ■ **H1-05: Terminal S5 Function Selection**

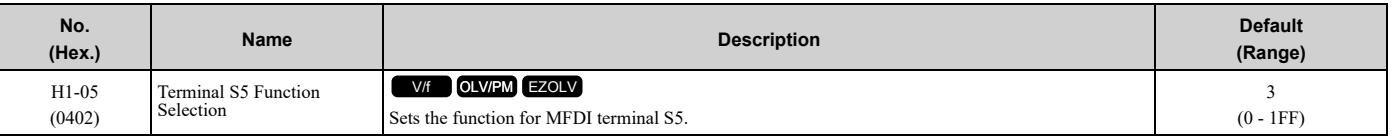

#### **Note:**

The default setting is *0* when the drive is initialized for *3-Wire Initialization [A1-03 = 3330]*.

## ■ **H1-06: Terminal S6 Function Selection**

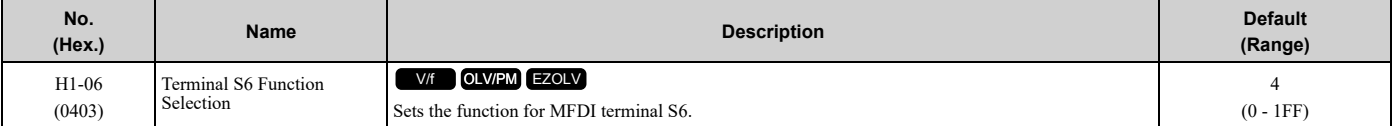

**Note:**

The default setting is *3* when the drive is initialized for *3-Wire Initialization [A1-03 = 3330]*.

# ■ **H1-07: Terminal S7 Function Selection**

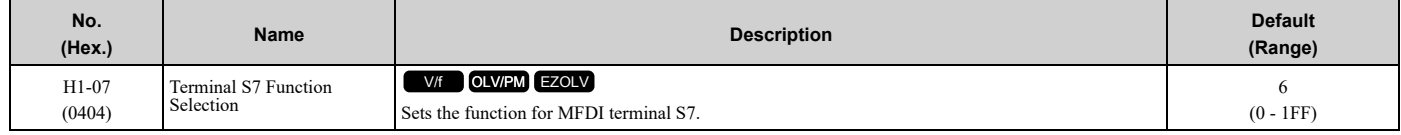

**Note:**

The default setting is *4* when the drive is initialized for *3-Wire Initialization [A1-03 = 3330]*.

# ■ **H1-08: Terminal S8 Function Selection**

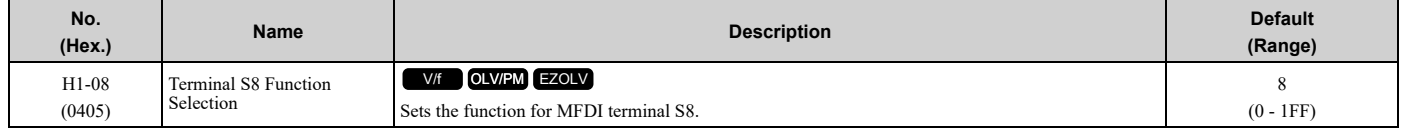

### ■ **MEMOBUS/Modbus MFDI 1 to MFDI3 Function Selection**

You can set the function for the MFDI to MEMOBUS register *bit 0 to 2 of [15C0(Hex.)]*. Use *H1-40* to *H1-42 [Mbus Reg 15C0h bit0 to bit 2 Input Func]* to select the function.

**Note:**

- •Refer to H1-xx "MFDI setting values" for the setting values of the MFDI.
- •You cannot set *0 [3-Wire Sequence]* or *20 to 2F [External Fault]* in *H1-40* to *H1-42*.
- •When you will not use *H1-40* to *H1-42*, set them to *F [Not Used]*.
- •You cannot use MFDI for digital input option DI-A3 at the same time as function selection for MEMOBUS/Modbus MFDI 1 to 3.

### ■ **H1-40: Mbus Reg 15C0h bit0 Input Func**

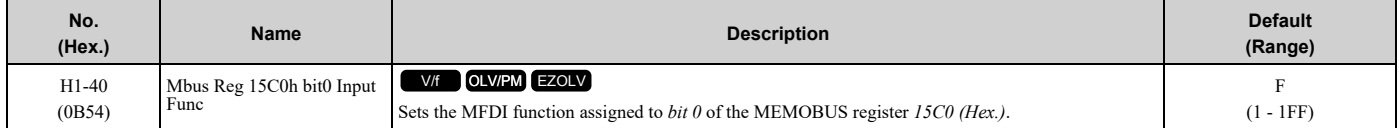

# ■ **H1-41: Mbus Reg 15C0h bit1 Input Func**

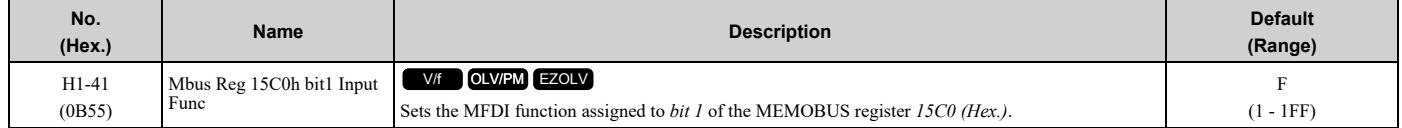

### ■ **H1-42: Mbus Reg 15C0h bit2 Input Func**

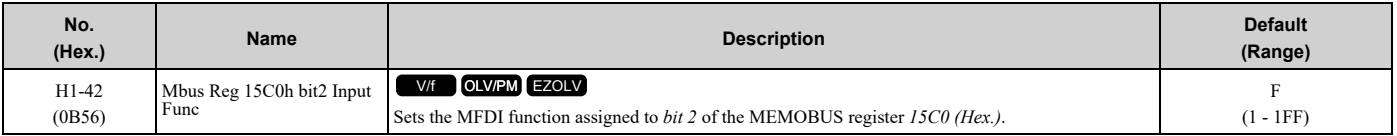

# ■ **MFDI ON/OFF Time Delay**

This function supplies an ON/OFF Delay to all MFDIs. To use this function, set parameters *H1-61 to H1-68 [Terminal Sx On-Delay Time]* and *H1-71 to H1-78 [Terminal Sx Off-Delay Time]*.

WARNING! Crush Hazard. Make sure that the settings for H1-61 to H1-68 [Terminal Sx On-Delay Time] and H1-71 to H1-78 [Terminal Sx Off-Delay Time] are correct when you interface the drive with a safety process. The drive also applies the time delay settings to the safety functions, for example, Emergency Override and Baseblock. Incorrect time delay settings can cause serious *injury or death from malfunction of the safety functions.*

When the terminal is ON, the function set to that terminal activates after the ON-delay timer for the terminal is expired. The terminal will reset the ON-delay timer when the terminal is OFF.

When the terminal is OFF and the function is active, the function will run until the OFF-delay timer is expired. The terminal will reset the OFF-delay timer when the terminal is ON again.

The ON-delay and OFF-delay timers also have an effect on *U1-10 [Input Terminal Status]*. When the ON-delay is expired and the function is active, the drive sets the applicable bits. When the OFF-delay is expired and the function deactivates, the drive resets the bits.

**Note:**

The ON-delay timer does not apply when the inputs are ON at power-up.

[Figure](#page-752-0) 12.58 shows drive operation when you apply ON/OFF-Delay Timers to the MFDI set for *H1-xx = 2 [External Reference 1/2 Selection]* in these conditions:

- *d1-01 = 10.00 Hz [Reference 1]*
- *b1-16 = 1 [Run Command Selection 2 = Digital Input]*

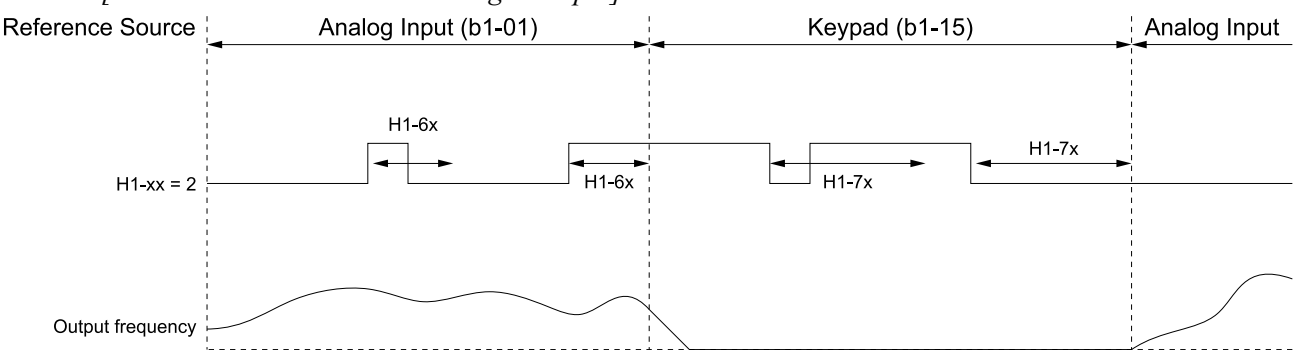

**b1-01: Frequency Reference Selection 1 b1-15: Frequency Reference Selection 2**

#### **Figure 12.58 Example of ON-Delay and OFF-Delay Timers**

#### <span id="page-752-0"></span>**Inverse Multi-Function Digital Inputs**

For inverse MFDIs (*H1-xx > 100*), the delay timers use the inverse condition of the digital input.

When a terminal is OFF, the function set to that terminal activates after the ON-delay timer for the terminal is expired. The terminal will reset the ON-delay timer when the terminal is ON.

When the terminal is ON and the function is active, the function will run until the OFF-delay timer is expired. The terminal will reset the OFF-delay timer when the terminal is OFF again.

**Note:**

If you change a terminal function selection between an inverse and a non-inverse digital input selection while an ON-delay or OFF-delay timer is active, the new delay timer will not go into effect until the current ON-delay or OFF-delay timer is expired, and the digital input changes to ON or OFF.

# ■ **H1-61: Terminal S1 On-Delay Time**

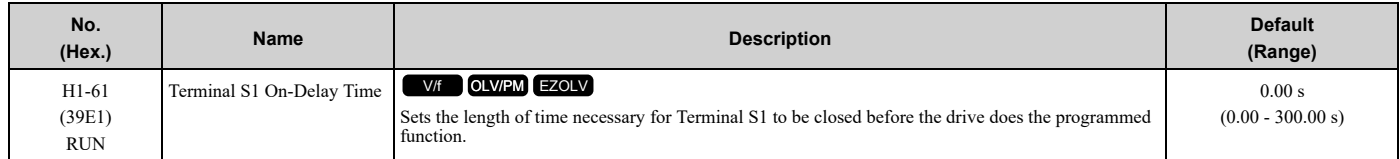

# ■ **H1-62: Terminal S2 On-Delay Time**

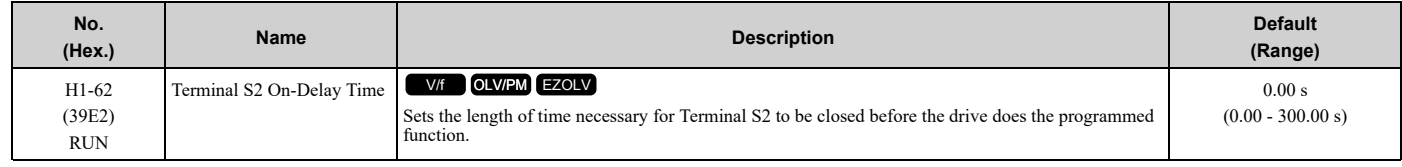

# ■ **H1-63: Terminal S3 On-Delay Time**

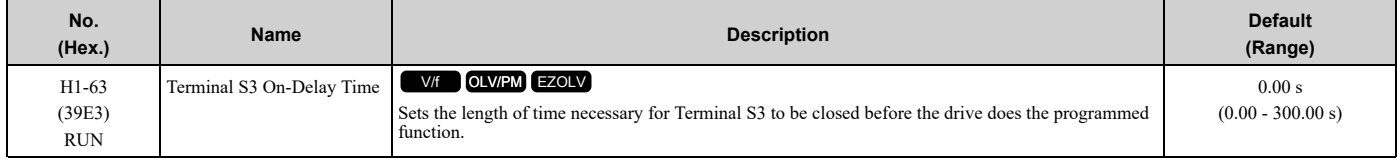

# ■ **H1-64: Terminal S4 On-Delay Time**

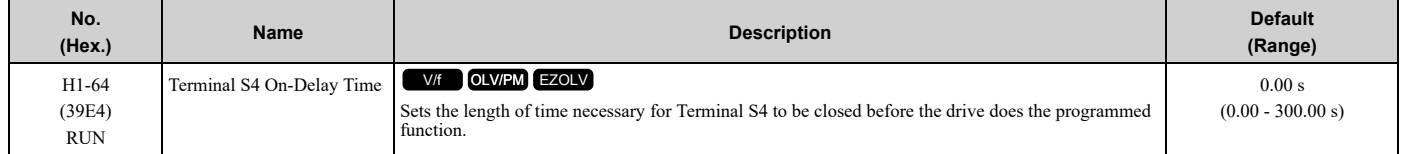

# ■ **H1-65: Terminal S5 On-Delay Time**

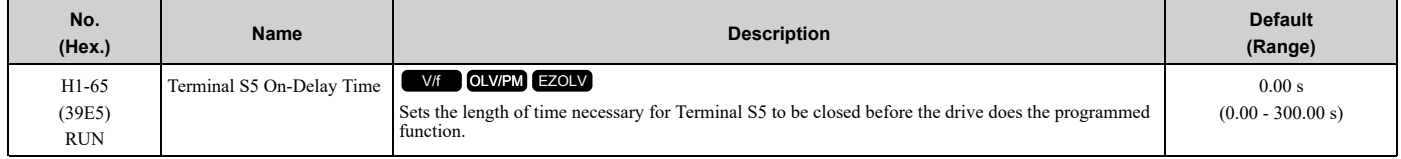

# ■ **H1-66: Terminal S6 On-Delay Time**

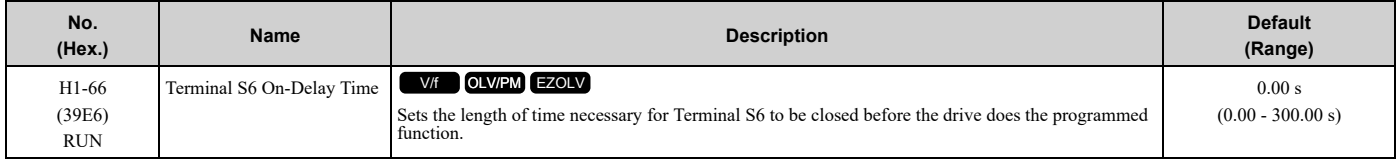

# ■ **H1-67: Terminal S7 On-Delay Time**

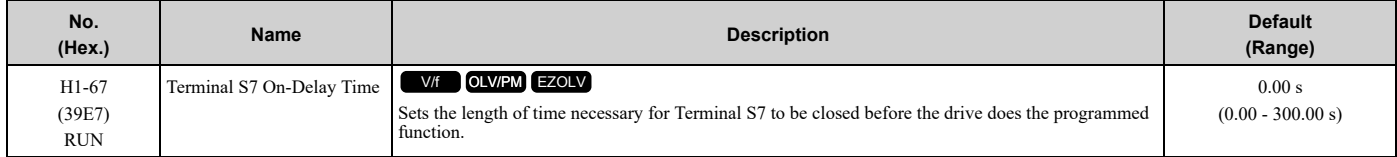

# ■ **H1-68: Terminal S8 On-Delay Time**

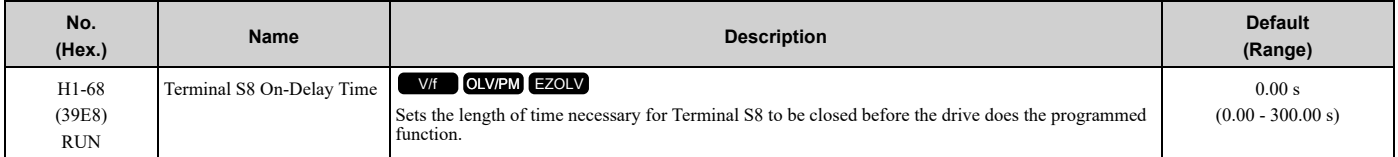

# ■ **H1-71: Terminal S1 Off-Delay Time**

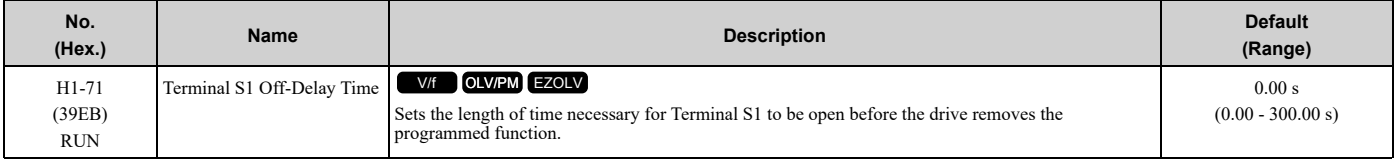

# ■ **H1-72: Terminal S2 Off-Delay Time**

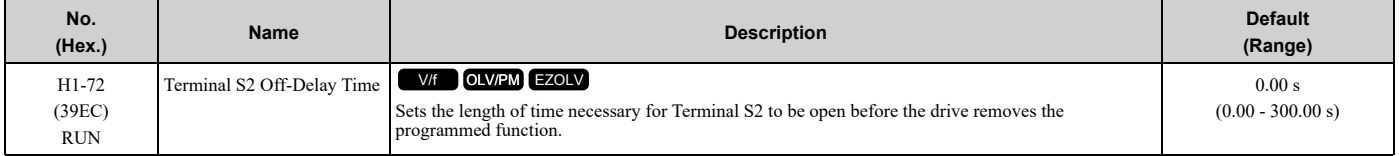

## ■ **H1-73: Terminal S3 Off-Delay Time**

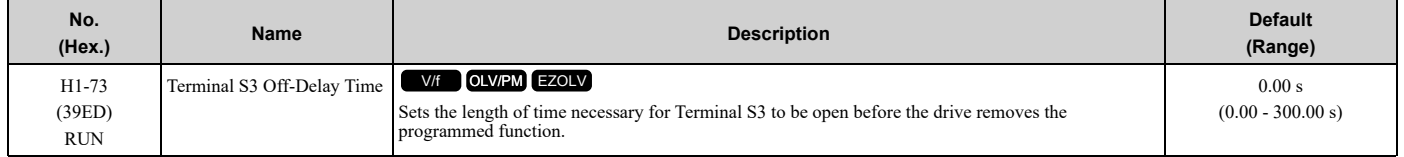

### ■ **H1-74: Terminal S4 Off-Delay Time**

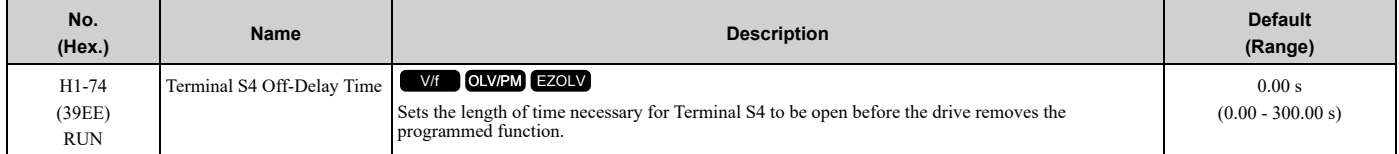

# ■ **H1-75: Terminal S5 Off-Delay Time**

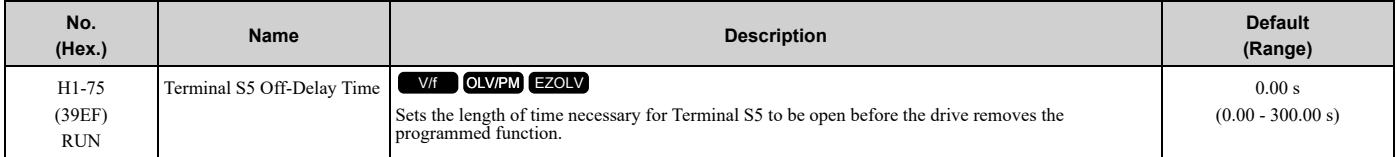

# ■ **H1-76: Terminal S6 Off-Delay Time**

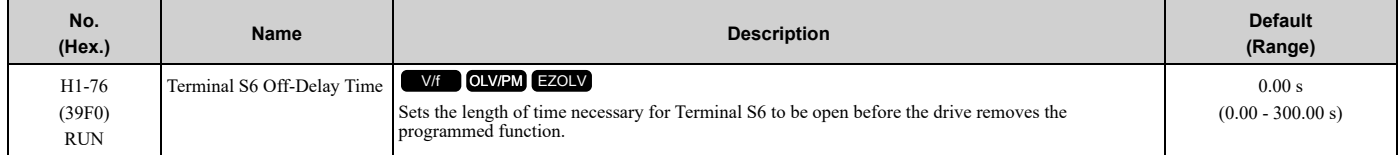

# ■ **H1-77: Terminal S7 Off-Delay Time**

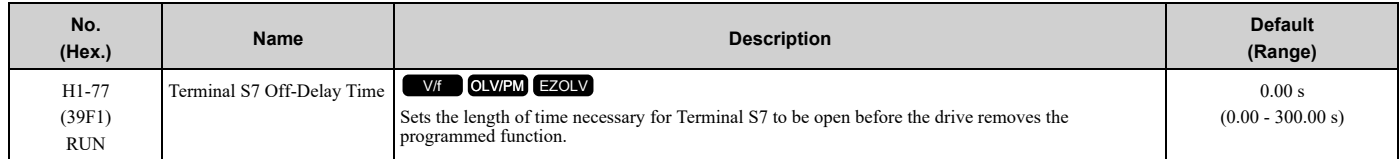

# ■ **H1-78: Terminal S8 Off-Delay Time**

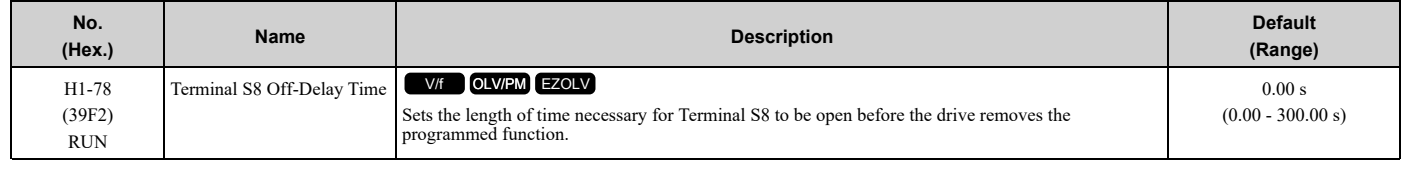

# ◆ **MFDI Setting Values**

Selects a function set with *H1-01 to H1-08*.

### <span id="page-755-0"></span>■ **0: 3-Wire Sequence**

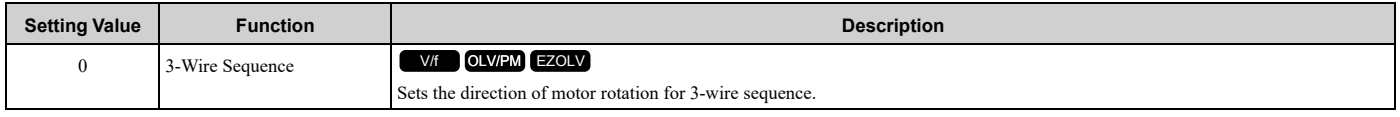

If the 3-wire sequence is set to a terminal that is not MFDI terminals S1 and S2, these terminals will be the input terminals for Forward run/Reverse run command. The drive will automatically set terminal S1 to Run command (RUN) and terminal S2 to Stop command (STOP).

When terminal S1 (Run command) activates for 1 ms minimum, the drive rotates the motor. When terminal S2 (Stop command) deactivates, the drive stops. When terminal Sx that is set in 3-wire sequence deactivates, the drive operates in the forward direction, and when it activates, the drive operates in the reverse direction.

WARNING! Sudden Movement Hazard. Set the MFDI parameters before you close control circuit switches. Incorrect Run/Stop *circuit sequence settings can cause serious injury or death from moving equipment.*

WARNING! Sudden Movement Hazard. When you use a 3-Wire sequence, set A1-03 = 3330 [Initialize Parameters = 3-Wire Initialization] and make sure that b1-17 = 0 [Run Command at Power Up = Disregard Existing RUN Command] (default). If you do not correctly set the drive parameters for 3-Wire operation before you energize the drive, the motor can suddenly rotate when you *energize the drive.*

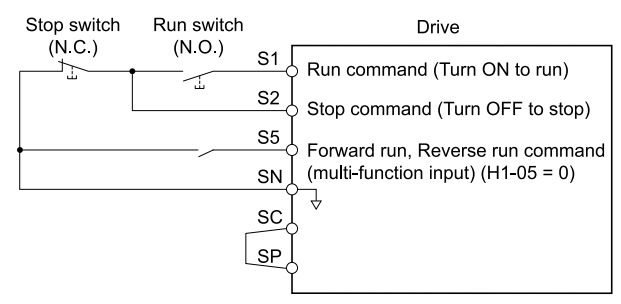

**Figure 12.59 3-Wire Sequence Wiring Example**

.
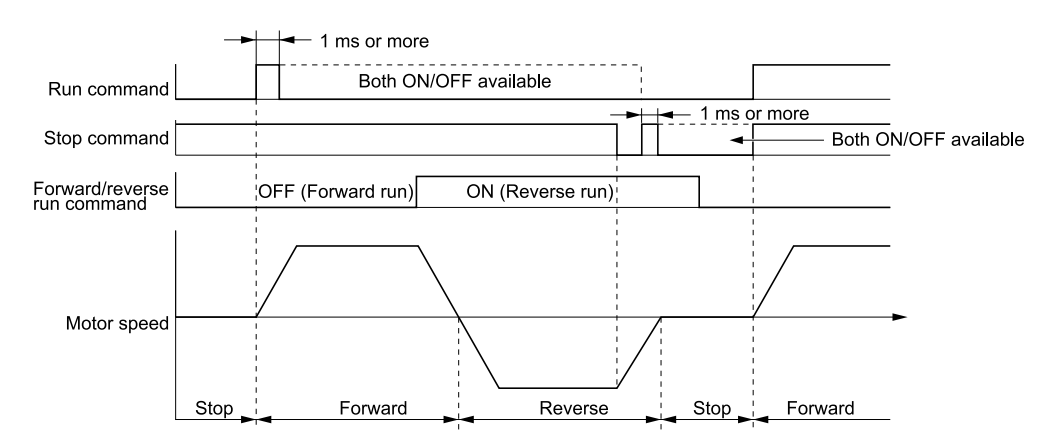

#### **Figure 12.60 3-Wire Sequence Time Chart**

#### **Note:**

•To input the Run command, activate the terminal for 1 ms minimum.

•The default setting for *b1-17 [Run Command at Power Up]* is *0 [Disregard existing RUN command]*. If you enable the Run command on an

energized drive, the protective function activates and the **RUN** flashes quickly. When the application will let an energized drive Run, set *b1-17 = 1 [Accept Existing RUN Command]*.

# ■ **1: LOCAL/REMOTE Selection**

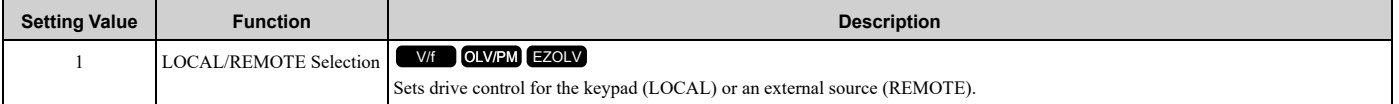

#### **Note:**

• When the MFDI terminal sets the LOCAL/REMOTE selection,  $LORE$  on the keypad is disabled.

• When LOCAL Mode is selected, the green light for **LORE** comes on.

•When the Run command is ON, you cannot switch between LOCAL Mode and REMOTE Mode.

### **ON : LOCAL**

The keypad is the Frequency reference source and Run command source.

### **OFF : REMOTE**

The frequency reference and Run command settings are set in *b1-01*, *b1-02 [Frequency Reference Selection 1/2]* or *b1-15*, *b1-16 [Run Command Selection 1/2]*.

### ■ **2: External Reference 1/2 Selection**

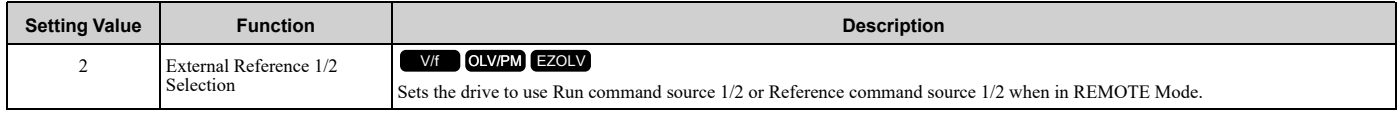

**Note:**

When the drive is receiving a Run command, you cannot switch between reference sources.

### **ON :** *b1-15 [Frequency Reference Selection 2], b1-16 [Run Command Selection 2]* **OFF :** *b1-01 [Frequency Reference Selection 1], b1-02 [Run Command Selection 1]*

### ■ **3: Multi-Step Speed Reference 1**

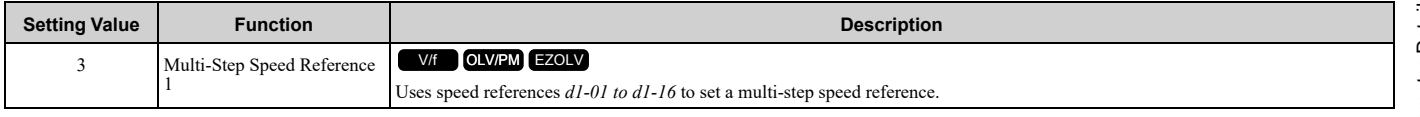

**Note:**

Refer to *Setting [Procedures](#page-683-0) for Multi-step Speed Operation on page 684* for more information.

# ■ **4: Multi-Step Speed Reference 2**

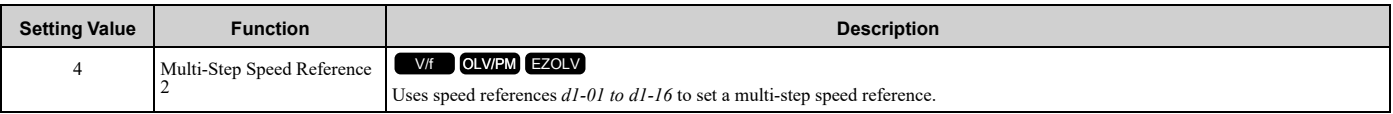

#### **Note:**

Refer to *Setting [Procedures](#page-683-0) for Multi-step Speed Operation on page 684* for more information.

# ■ **5: Multi-Step Speed Reference 3**

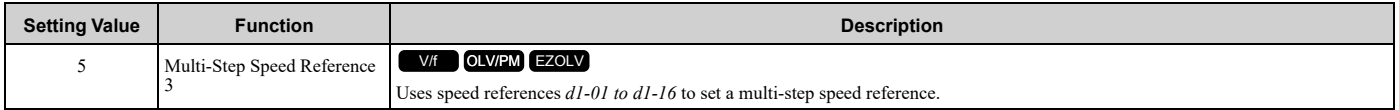

**Note:**

Refer to *Setting [Procedures](#page-683-0) for Multi-step Speed Operation on page 684* for more information.

# ■ **6: Jog Reference Selection**

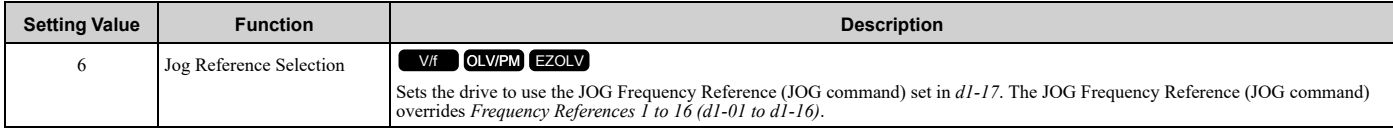

# ■ **7: Accel/Decel Time Selection 1**

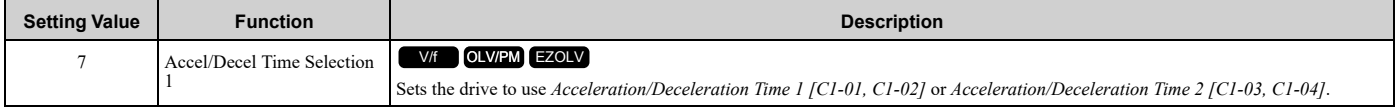

#### **Note:**

Refer to *C1: Accel & [Decel](#page-665-0) Time on page 666* for more information.

# ■ **8: Baseblock Command (N.O.)**

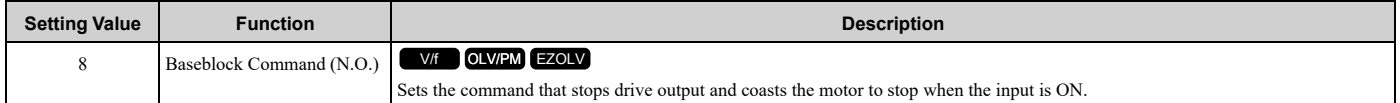

The keypad flashes *bb [Baseblock]*. If you cancel the baseblock command when the Run command is active, the drive will restart the motor and use the speed search function.

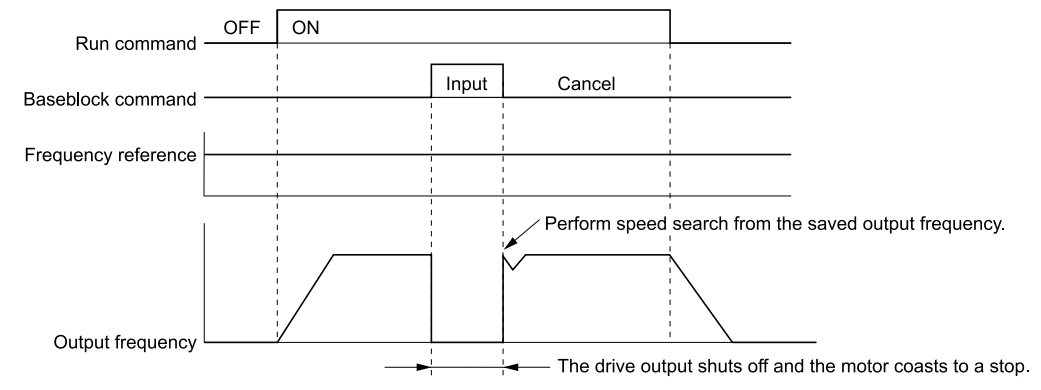

**Figure 12.61 Baseblock Command Time Chart**

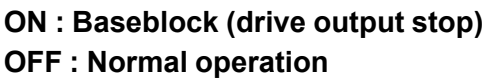

### ■ **9: Baseblock Command (N.C.)**

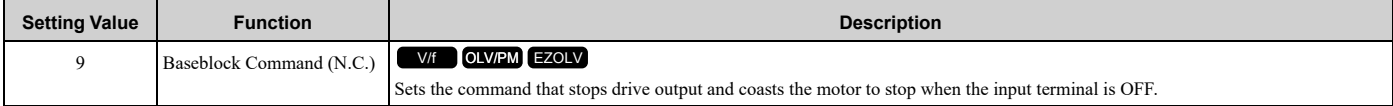

The keypad flashes *bb [Baseblock]*. If you cancel the baseblock command when the Run command is active, the drive will restart the motor and use the speed search function.

### **ON : Normal operation**

### **OFF : Baseblock (drive output stop)**

### ■ **A: Accel/Decel Ramp Hold**

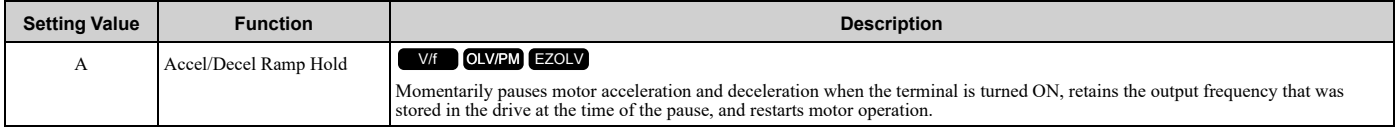

If the terminal is deactivated, the drive restarts acceleration and deceleration.

When the acceleration/deceleration ramp hold terminal is activated and *d4-01 = 1 [Freq Reference Retention Select = Enabled]*, the drive will store the output frequency in memory. While the acceleration/deceleration ramp hold command is activated, the drive will always restart the motor at this output frequency.

#### **Note:**

Refer to *d4-01: Freq [Reference](#page-690-0) Hold Selection on page 691* for more information.

### ■ **B: Overheat Alarm (oH2)**

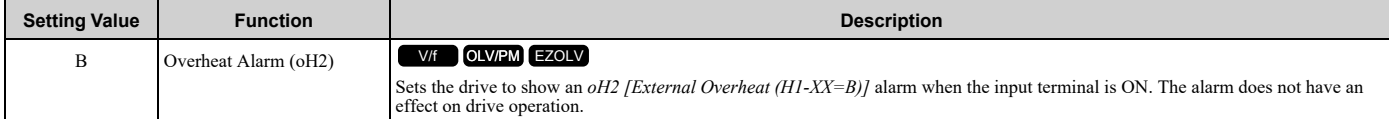

### ■ **C:** Analog Terminal Enable Selection

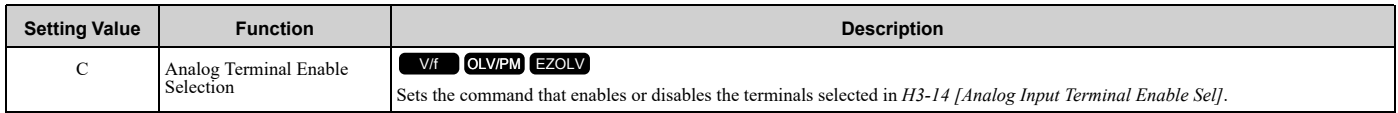

### **ON : Terminal selected with** *H3-14* **is enabled OFF : Terminal selected with** *H3-14* **is disabled**

# ■ **E: ASR Integral Reset**

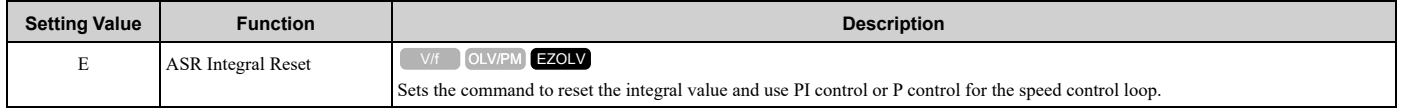

### **ON : P control OFF : PI control**

# ■ **F: Not Used**

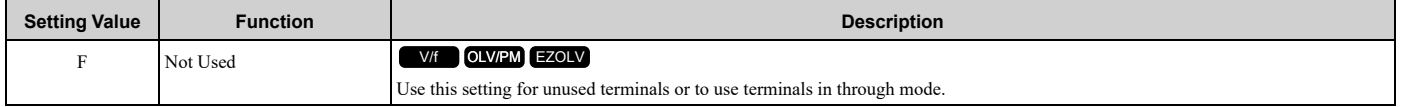

Through Mode uses the signal input to the terminal as a digital input for the upper sequence through a communication option or MEMOBUS/Modbus communications. This input signal does not have an effect on drive operation.

# ■ 10: Up Command

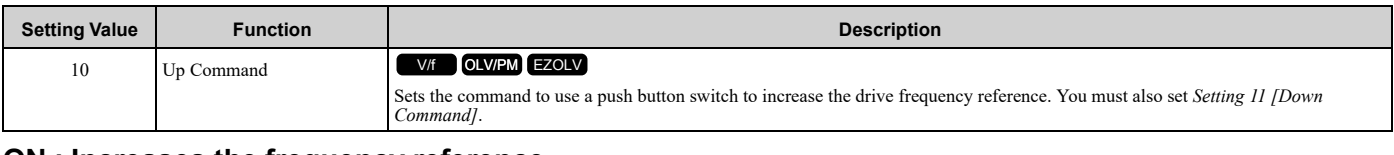

# **ON : Increases the frequency reference.**

### **OFF : Holds the current frequency reference.**

**Note:**

- •If you set only the Up command or only the Down command, the drive will detect *oPE03 [Multi-Function Input Setting Err]*.
- •If you set two or more of these functions at the same time, the drive will detect *oPE03*:
- –Up/Down command

–Accel/Decel Ramp Hold

–Reference Sample Hold

–Offset Frequency 1, 2, 3 addition

•The Up/Down command does not function in these conditions:

–*b1-01 = 2, 3 [Frequency Reference Selection 1 = Memobus/Modbus Communications, Option PCB]*

–*b1-02 ≠ 1 [Run Command Selection 1 ≠ Digital Input]*

-Set to b1-15 [Frequency Reference Selection 2] by use of H1-xx = 2 [MFDI Function Select = External Reference 1/2 Selection]

When you enter the Up command, the frequency reference increases. When you enter the Down command, the frequency reference decreases.

The Up and Down commands have priority over all other frequency references. When you enable the Up/Down command, the drive will ignore these frequency references:

- Frequency reference from Keypad *[b1-01 = 0]*
- Frequency reference from Analog Input *[b1-01 = 1]*
- Frequency reference from Pulse Train Input *[b1-01 = 4]*

Table [12.46](#page-759-0) shows the Up and Down commands with their operation.

#### **Table 12.46 Up Command and Down Command**

<span id="page-759-0"></span>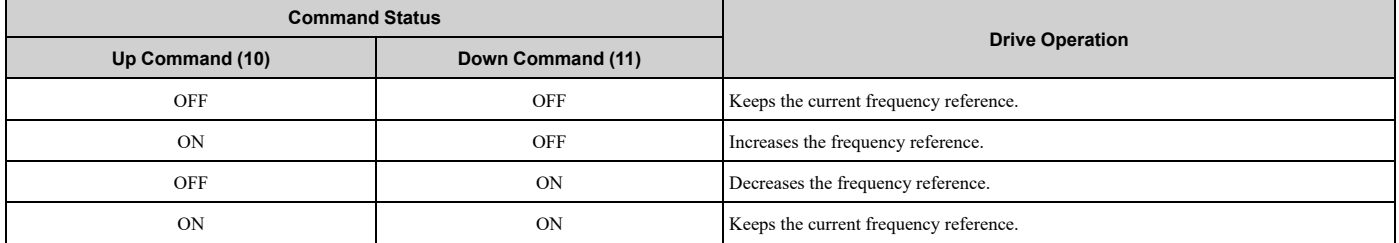

#### **Combine Frequency Reference Hold Functions and Up/Down Commands**

- When you clear the Run command or when *d4-01 = 0 [Freq Reference Hold Selection = Disabled]*, and you restart the drive, the Up/Down command resets to 0.
- When *d4-01 = 1 [Enabled]*, the drive saves the frequency reference set during the Up/Down command. When you cycle the Run command or restart the drive, the drive saves the frequency reference value and restarts the motor at this frequency value. After you clear the Run command, activate the terminal set for the Up command or Down command to set the saved reference value to 0.

**Note:**

Refer to "d4-01: Freq Reference Hold Selection" for more information.

### **Combine Upper/Lower Limits of the Frequency Reference and the Up/Down Commands**

Set the upper limit value of the frequency reference to *d2-01 [Frequency Reference Upper Limit]*.

Use an analog input or *d2-02 [Frequency Reference Lower Limit]* to set the lower limit value of the frequency reference. The configurable values change when the setting for *d4-10 [Up/Down Freq Lower Limit Select]* changes. When you input a Run command, these are the lower limits of the frequency reference:

• When the lower limit of the frequency reference is set only for *d2-02*, the drive accelerates the motor to the lower limit value of the frequency reference when you input the Run command.

- When the lower limit of the frequency reference is set only for analog input, the drive accelerates the motor to the lower limit value of the frequency reference when the Run command, and Up command or Down command for the drive is enabled. When only the Run command is enabled, the motor does not start.
- When these conditions occur, the drive accelerates the motor to the *d2-02* setting value when the Run command is input. When the motor accelerates to the setting value of *d2-02*, the motor accelerates to the lower limit value of the analog input when you enable the Up/Down command.
	- The lower limit value of the frequency reference is set for the analog input and *d2-02*
	- The lower limit value of the analog input is higher than the setting value of *d2-02*

Refer to "d4-10: Up/Down Freq Lower Limit Select" for more information.

[Figure](#page-760-0) 12.62 shows an example of how Up/Down command operates. In this example, the lower limit value of the frequency reference is set in *d2-02*. [Figure](#page-760-0) 12.62 shows the time chart when Frequency Reference Hold Function *[d4- 01]* is enabled and disabled.

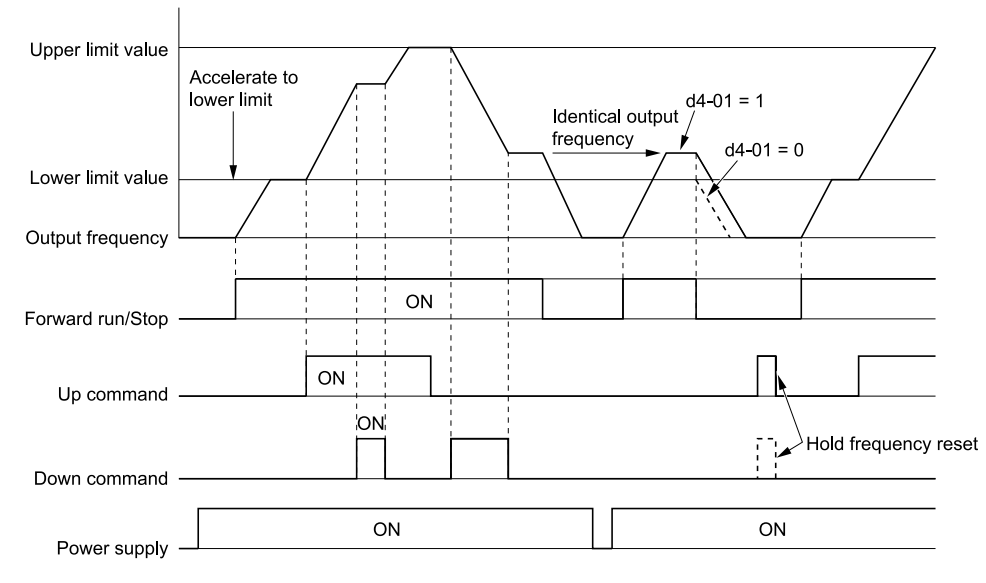

$$
d4-01=0
$$
: Disabled

**d4-01 = 0: Disabled d4-01 = 1: Enabled**

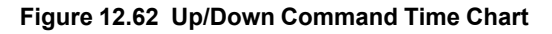

### <span id="page-760-0"></span>■ **11: Down Command**

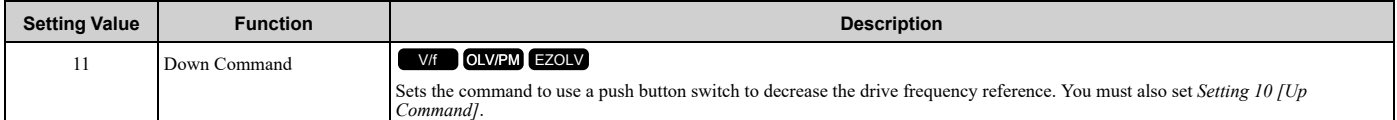

### **ON : Decreases the frequency reference.**

#### **OFF : Holds the current frequency reference.**

**Note:**

•If you set only the Up command or only the Down command, the drive will detect *oPE03 [Multi-Function Input Setting Err]*.

•If you set two or more of these functions at the same time, the drive will detect *oPE03*:

–Up/Down command

–Accel/Decel Ramp Hold

–Reference Sample Hold

–Offset Frequency 1, 2, 3 addition

•The Up/Down command does not function in these conditions:

–*b1-01 = 2, 3 [Frequency Reference Selection 1 = Memobus/Modbus Communications, Option PCB]*

–*b1-02 ≠ 1 [Run Command Selection 1 ≠ Digital Input]*

-Set to b1-15 [Frequency Reference Selection 2] by use of H1-xx = 2 [MFDI Function Select = External Reference 1/2 Selection]

When you enter the Up command, the frequency reference increases. When you enter the Down command, the frequency reference decreases.

The Up and Down commands have priority over all other frequency references. When you enable the Up/Down command, the drive will ignore these frequency references:

- Frequency reference from Keypad *[b1-01 = 0]*
- Frequency reference from Analog Input *[b1-01 = 1]*
- Frequency reference from Pulse Train Input *[b1-01 = 4]*

# ■ **12: Forward Jog**

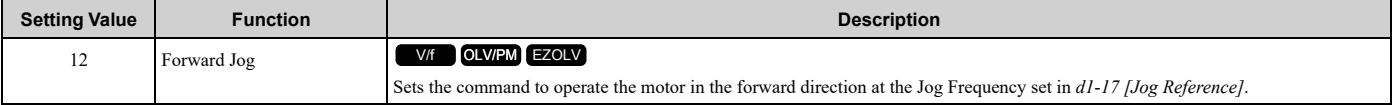

**Note:**

•It is not necessary to input the Run command.

- •The Forward JOG command has priority over all other frequency references.
- •When the Forward JOG and Reverse JOG commands are activated at the same time for 500 ms or longer, the drive will ramp to stop.

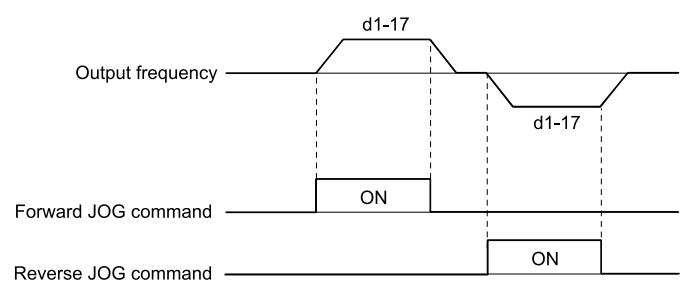

#### **Figure 12.63 JOG Operation Pattern**

# ■ **13: Reverse Jog**

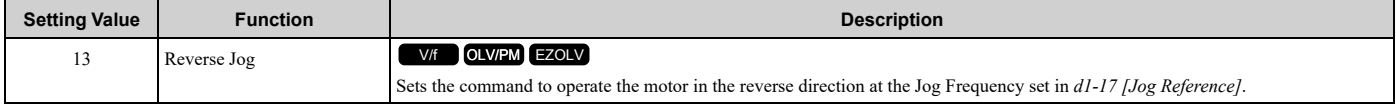

**Note:**

•It is not necessary to input the Run command.

- •The Reverse JOG command has priority over all other frequency references.
- When the Forward JOG and Reverse JOG commands are activated at the same time for 500 ms or longer, the drive will ramp to stop.

# ■ **14: Fault Reset**

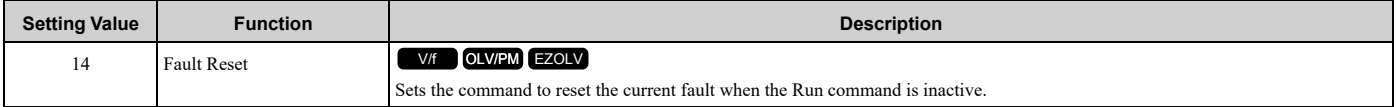

If the drive detects a fault, the drive will activate the fault relay output, turn off the output, and the motor will coast to stop.

If the drive detects a fault for which you can set the stopping method, apply the appropriate Stopping Method. Then

push  $\geq$  (RESET) on the keypad to turn the Run command OFF, or activate the fault reset terminal to reset the fault.

#### **Note:**

The drive ignores the fault reset command when the Run command is active. Remove the Run command before trying to reset a fault.

### ■ **15: Fast Stop (N.O.)**

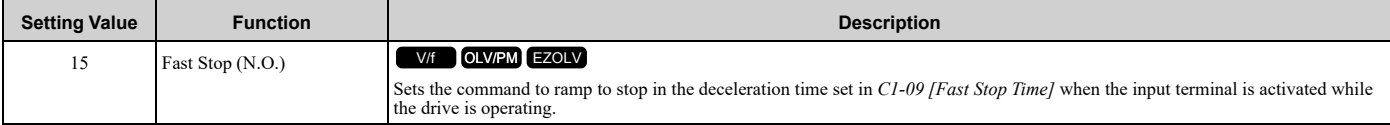

If you cancel the fast stop input, the drive will not restart the motor until you meet these conditions:

- Fully stop the motor
- Cancel the Run command
- Cancel the fast stop command

**Note:**

- •To use the N.C. switch to input the fast stop command, set *17 [Fast Stop (N.C.)]*.
- •Refer to *[C1-09:](#page-668-0) Fast Stop Time on page 669* for more information.
- •Set *C1-09 [Fast Stop Time]* to a correct deceleration time. If the deceleration time is too short, it can cause an overvoltage fault and failure to stop the motor from coasting.

### ■ 16: Motor 2 Selection

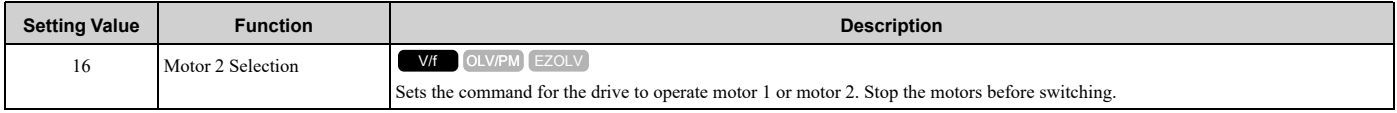

You can use an external input to switch operation between two induction motors. The drive will save the control methods, V/f patterns, and motor parameters for the two motors.

# **ON : Selects motor 2.**

### **OFF : Selects motor 1.**

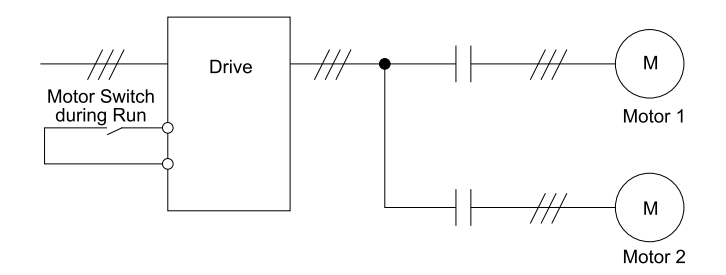

When you select motor 2, the drive will switch to motor 2 parameters.

#### **Table 12.47 Parameters that Switch between Motor 1 and Motor 2**

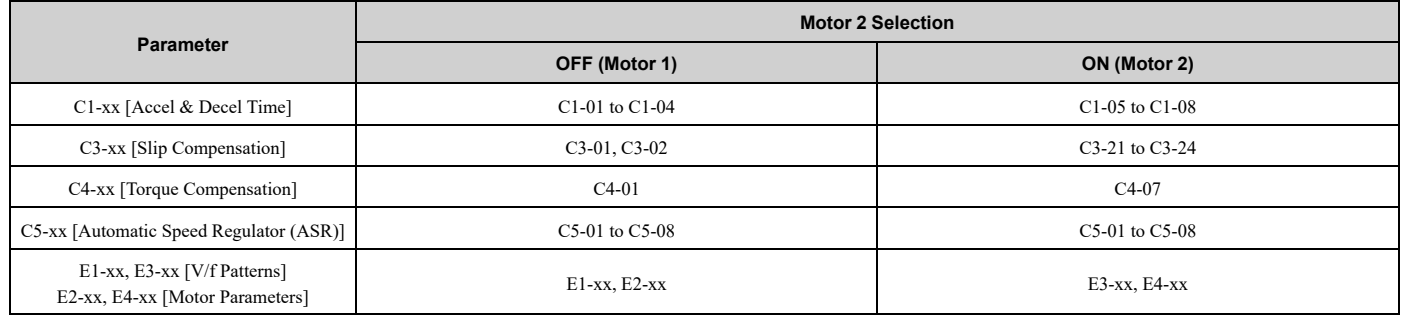

•When you use 2 motors, the drive applies the protective function set in *L1-01 [Motor Overload (oL1) Protection]* to motor 1 and motor 2.

- •You cannot switch between motors 1 and 2 during run. If you try to switch motors when they are running, it will cause a *rUn [Motor Switch during Run]* alarm.
- •You must wait 200 ms minimum to input a Run command.
- •If you set *H1-xx = 16 [Motor 2 Selection]* and set different control methods in maximum output frequency to motors 1 and 2, the drive will apply the lower of the two maximum to the two motors. The upper limit of *d1-xx [Frequency Reference]* will change. For example, the upper limit of *d1-xx* will be 400 when you set these parameters to these values:
- –*A1-02 = 5 [Control Method Selection = OLV/PM]*

–*E1-04 = 590 [Maximum Output Frequency = 590 Hz]*

- –*E3-01 = 0 [Motor 2 Control Mode Selection = V/f Control]*
- –*E3-04 = 400 [Motor 2 Maximum Output Frequency = 400 Hz]*

# ■ **17: Fast Stop (N.C.)**

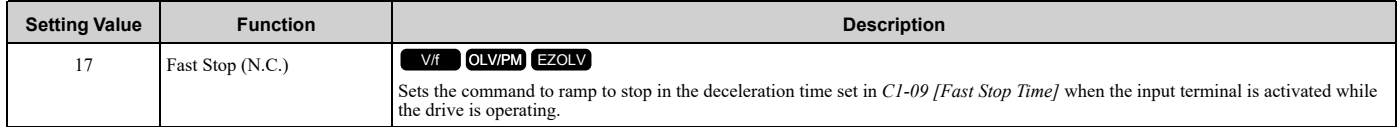

If you cancel the fast stop input, the drive will not restart the motor until you meet these conditions:

- Fully stop the motor
- Cancel the Run command
- Cancel the fast stop command

#### **Note:**

- •To use the N.O. switch to input the fast stop command, set *15 [Fast Stop (N.O.)]*.
- •Refer to *[C1-09:](#page-668-0) Fast Stop Time on page 669* for more information.
- •Set *C1-09 [Fast Stop Time]* to a correct deceleration time. If the deceleration time is too short, it can cause an overvoltage fault and failure to stop the motor from coasting.

#### [Figure](#page-763-0) 12.64 shows an example of how fast stop operates.

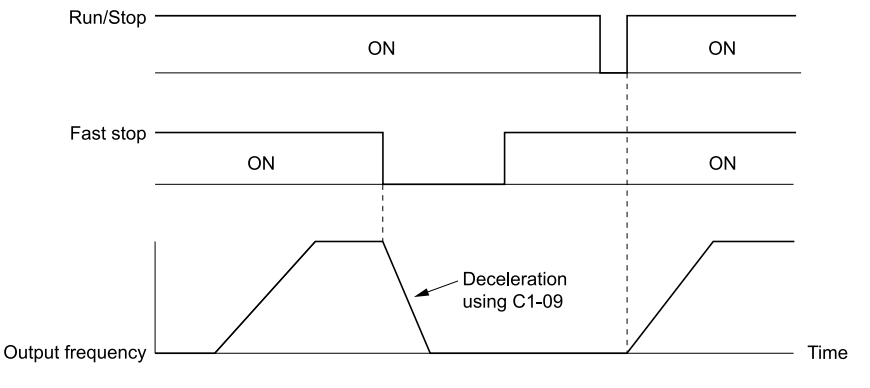

**C1-09: Fast Stop Time**

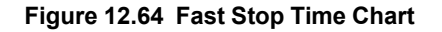

# <span id="page-763-0"></span>■ **18: Timer Function**

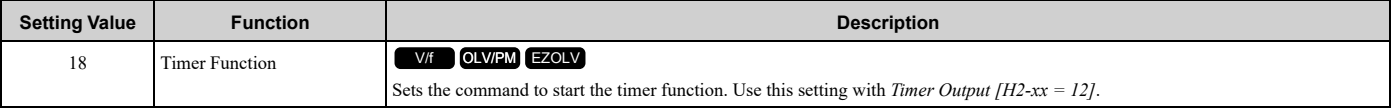

#### **Note:**

Refer to "b4: Timer Function" for more information.

### ■ **19: PID Disable**

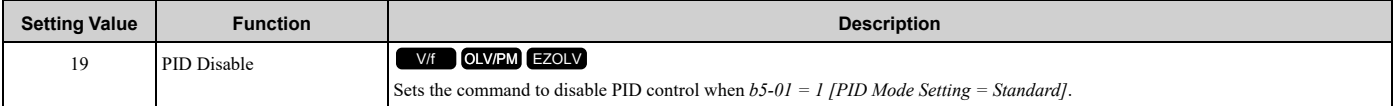

# **ON : PID control disabled**

### **OFF : PID control enabled**

### ■ **1B: Programming Lockout**

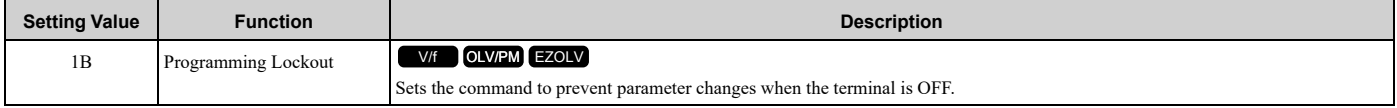

You can continue to view parameter setting values when the terminal is *OFF [Parameter Write Prohibit]*.

### **ON : Programming Lockout OFF : Parameter Write Prohibit**

# ■ **1E: Reference Sample Hold**

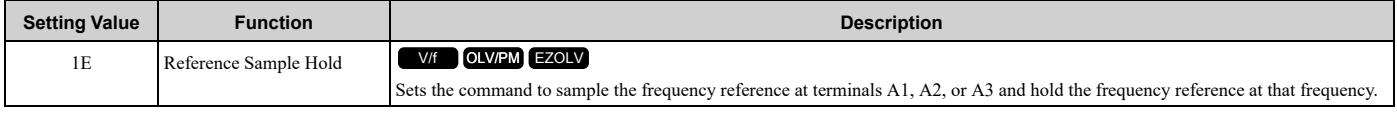

When the terminal is active for 100 ms, this function reads a sample of the analog frequency reference and holds that sample. When you input the sample/hold command again, the function reads a sample of the analog frequency reference again and holds that sample. When you turn off the power, the drive erases the saved analog frequency and resets the frequency reference to 0.

[Figure](#page-764-0) 12.65 shows an example of how the function operates.

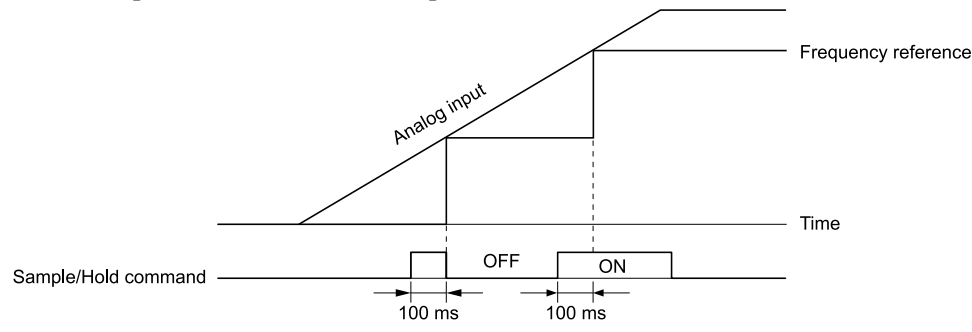

#### **Figure 12.65 Reference Sample Hold**

<span id="page-764-0"></span>You cannot set the Reference Sample Hold function at the same time as these functions:

- *H1-xx = A [Accel/Decel Ramp Hold]*
- *H1-xx = 10, 11 [Up Command, Down Command]*
- *H1-xx = 44 to 46 [Offset Frequency 1 to 3]*

If you set them at the same time, the drive will detect *oPE03 [Multi-Function Input Setting Err]*.

### ■ 20 to 2F: External Fault

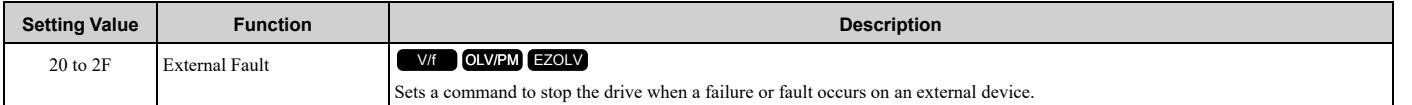

If an external fault is input to the drive, the keypad will show *EFx [External Fault (Terminal Sx)]*, where x is the number of the terminal (terminal Sx) to which the external fault signal is assigned. For example, when an external fault signal is input to terminal S3, the keypad will show EF3.

Use these conditions to select the value to set in *H1-xx*:

- Signal input method from peripheral devices
- External fault detection method
- Motor stopping method (operation after external fault detection)

Table [12.48](#page-765-0) shows the relation between the conditions and the value set to *H1-xx*.

#### **Table 12.48 Stopping Methods for External Fault**

<span id="page-765-0"></span>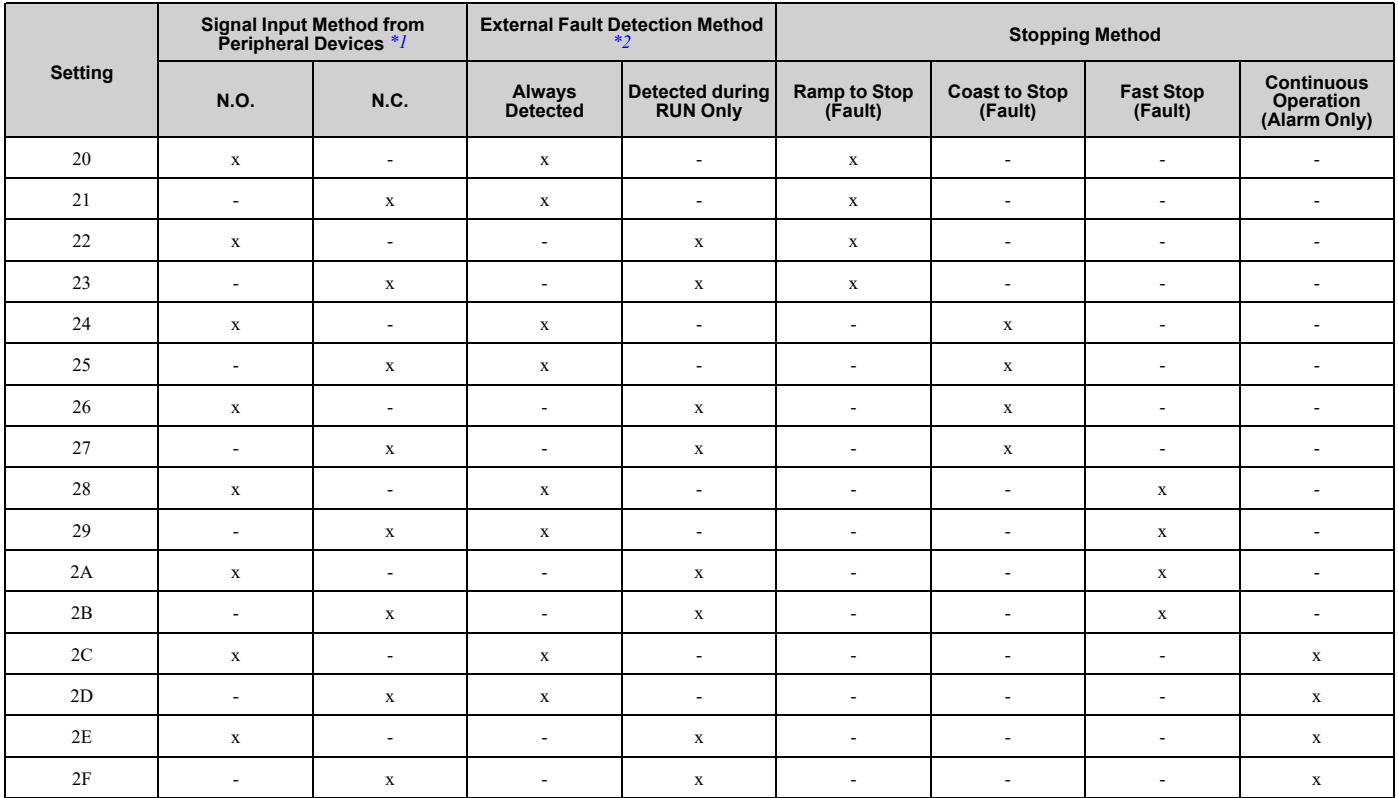

\*1 Set the terminal to N.O. (detects external fault when switched ON) or N.C. (detects external fault when switched OFF).<br>\*2 Set the drive to always detect each fault or to detect only during run.

<span id="page-765-2"></span><span id="page-765-1"></span>Set the drive to always detect each fault or to detect only during run.

# ■ **30: PID Integrator Reset**

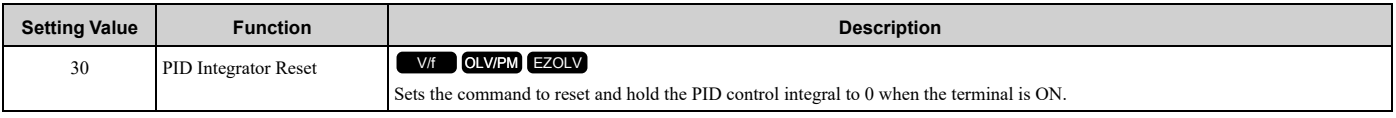

**Note:**

Refer to "PID control block diagram" for more information.

# ■ 31: PID Integrator Hold

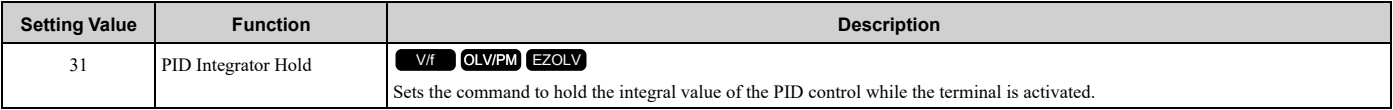

When you turn off the input terminal, PID control restarts the integral.

#### **Note:**

Refer to "PID control block diagram" for more information.

# ■ **32: Multi-Step Speed Reference 4**

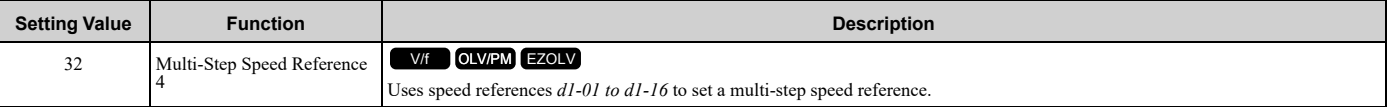

**Note:**

Refer to "Setting Procedures for Multi-step Speed Operation" in "d: Reference Settings" for more information.

# ■ **34: PID Soft Starter Disable**

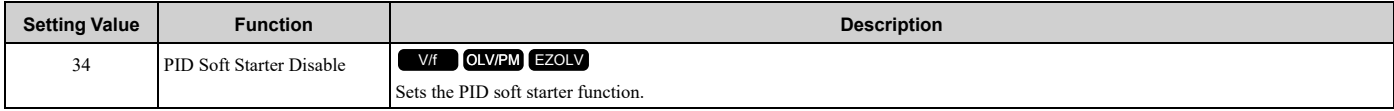

### **ON : Disabled**

Disables *b5-17 [PID Accel/Decel Time]*.

### **OFF : Enabled**

Enables *b5-17 [PID Accel/Decel Time]*.

**Note:**

Refer to "PID control block diagram" for more information.

# ■ **35: PID Input (Error) Invert**

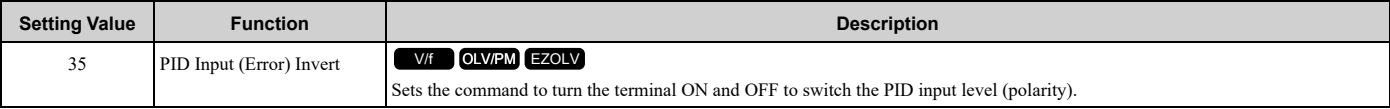

**Note:**

Refer to "PID control block diagram" for more information.

# ■ **3E: PID Setpoint Selection 1**

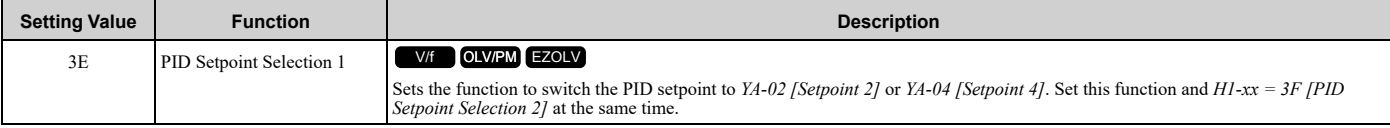

**Note:**

If you use this function and one of *H1-xx = 83 to 85 [Dedicated Multi-Setpoint YA-02 to YA-04]* at the same time, the drive will detect an *oPE03 [Multi-Function Input Setting Err]*.

### **ON :** *YA-02* **or** *YA-04* **is PID setpoint.**

**OFF : The frequency reference,** *YA-01 [Setpoint 1]***, or** *YA-03 [Setpoint 3]* **is PID setpoint.**

# ■ **3F: PID Setpoint Selection 2**

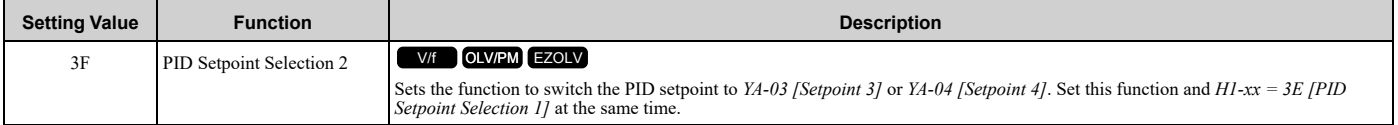

**Note:**

If you use this function and one of  $H1-xx = 83$  to 85 [Dedicated Multi-Setpoint YA-02 to YA-04] at the same time, the drive will detect an *oPE03 [Multi-Function Input Setting Err]*.

### **ON :** *YA-03* **or** *YA-04* **is PID setpoint.**

**OFF : The frequency reference,** *YA-01 [Setpoint 1]***, or** *YA-02 [Setpoint 2]* **is PID setpoint.**

# ■ **40: Forward RUN (2-Wire)**

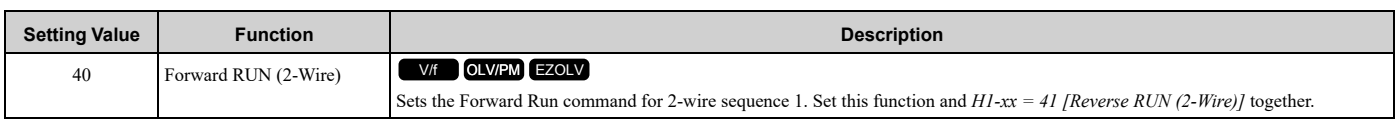

### **ON : Forward Run OFF : Stop**

**Note:**

- •If you turn ON the Forward Run command terminal and the Reverse Run command terminal, it will cause an *EF [FWD/REV Run Command Input Error]* alarm and the motor will ramp to stop.
- •Initialize the drive with a 2-wire sequence to set the Forward Run command to terminal S1.
- •This function will not operate at the same time as *H1-xx = 42, 43 [Run Command (2-Wire Sequence 2), FWD/REV (2-Wire Sequence 2)]*.

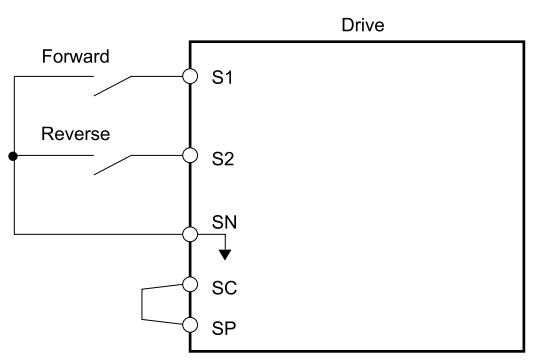

**Figure 12.66 2-Wire Sequence Wiring Example**

# ■ **41: Reverse RUN (2-Wire)**

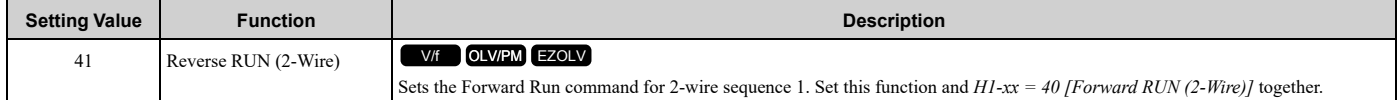

### **ON : Reverse Run OFF : Stop**

**Note:**

- •If you turn ON the Forward Run command terminal and the Reverse Run command terminal, it will cause an *EF [FWD/REV Run Command Input Error]* alarm and the motor will ramp to stop.
- •Initialize the drive with a 2-wire sequence to set the Reverse Run command to terminal S2.
- •This function will not operate at the same time as *H1-xx = 42, 43 [Run Command (2-Wire Sequence 2), FWD/REV (2-Wire Sequence 2)]*.

# ■ **42: Run Command (2-Wire Sequence 2)**

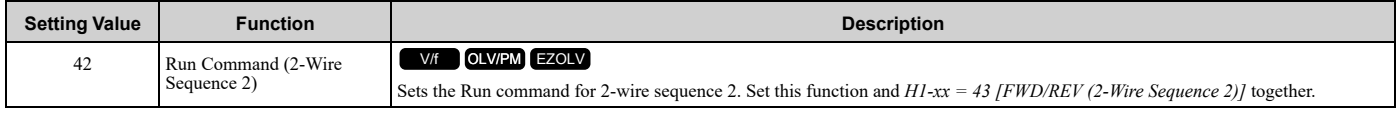

### **ON : Run OFF : Stop**

**Note:**

This function will not operate at the same time as *H1-xx = 40, 41 [Forward RUN (2-Wire), Reverse RUN (2-Wire)]*.

# ■ **43: FWD/REV (2-Wire Sequence 2)**

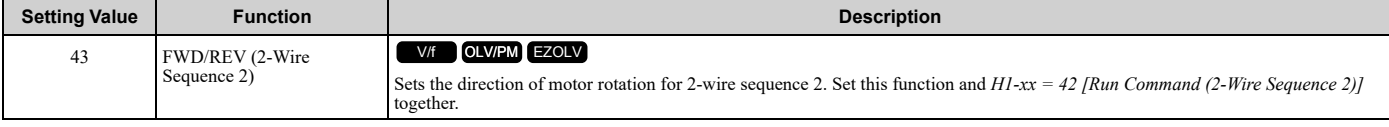

### **ON : Reverse Run OFF : Forward Run**

**Note:**

•You must input the Run command to rotate the motor.

•This function will not operate at the same time as *H1-xx = 40, 41 [Forward RUN (2-Wire), Reverse RUN (2-Wire)]*.

### ■ **44: Add Offset Frequency 1 (d7-01)**

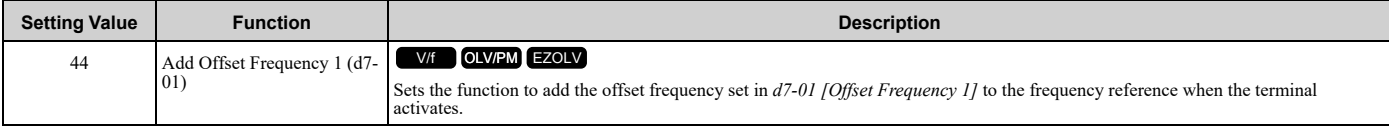

**Note:**

Refer to *d7: Offset [Frequency](#page-692-0) on page 693* for more information.

# ■ **45: Add Offset Frequency 2 (d7-02)**

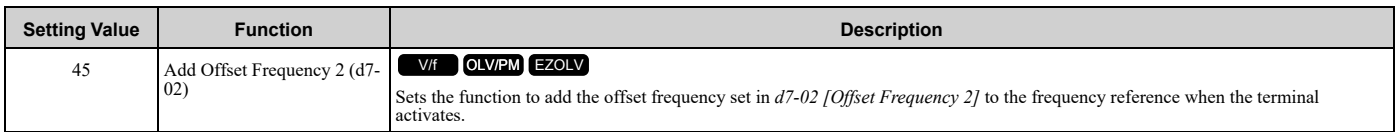

**Note:**

Refer to *d7: Offset [Frequency](#page-692-0) on page 693* for more information.

# ■ **46: Add Offset Frequency 3 (d7-03)**

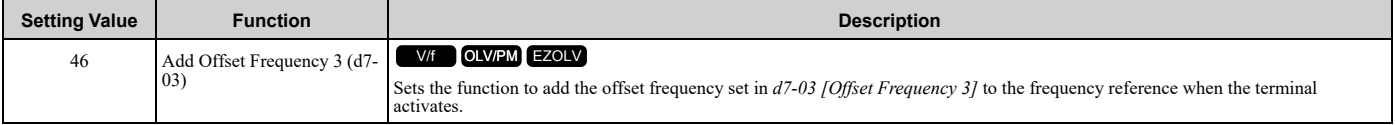

**Note:**

Refer to *d7: Offset [Frequency](#page-692-0) on page 693* for more information.

### ■ **50: Motor Pre-heat 2**

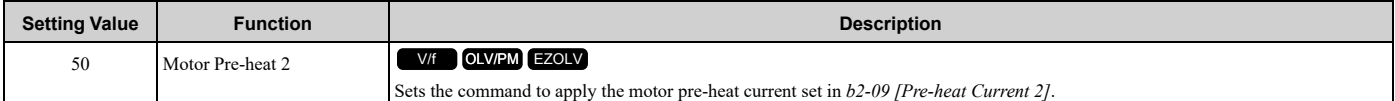

### ■ **60: DC Injection Braking Command**

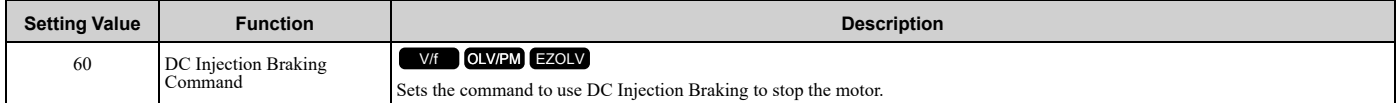

If you input the Run command or JOG command, it will cancel DC Injection Braking.

<span id="page-768-0"></span>[Figure](#page-768-0) 12.67 shows the time chart of the DC Injection Braking function.

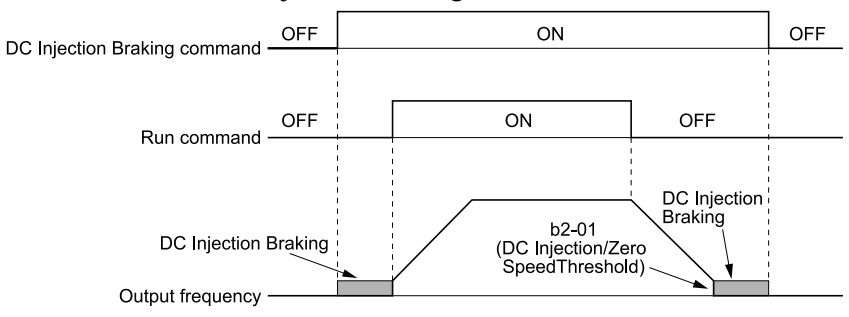

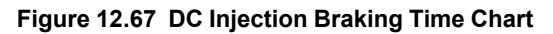

- •When *A1-02 = 8 [Control Method Selection = EZOLV]*, this function is available with a PM motor.
- •Refer to *b2: DC [Injection](#page-630-0) Braking and Short Circuit Braking on page 631* for more information.

### ■ **61: Speed Search from Fmax**

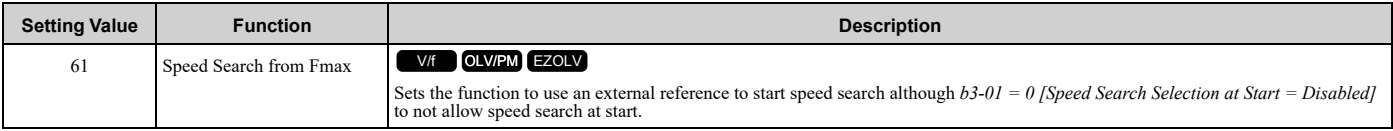

When the terminal is activated for *b3-24 = 2 [Speed Search Method Selection = Current Detection 2]*, the drive starts speed search from the maximum output frequency.

**Note:**

- •The drive will detect *oPE03 [Multi-Function Input Setting Err]* if you set *H1-xx = 61 and 62* at the same time.
- •Refer to "b3: Speed Search" for more information.

# ■ **62: Speed Search from Fref**

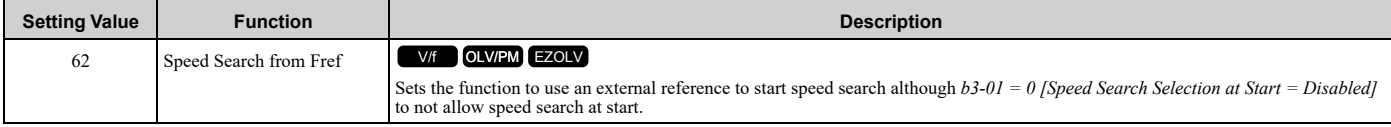

When the terminal is activated for *b3-24 = 2 [Speed Search Method Selection = Current Detection 2]*, the drive starts speed search from the frequency reference.

**Note:**

- •The drive will detect *oPE03 [Multi-Function Input Setting Err]* if you set *H1-xx = 61 and 62* at the same time.
- •Refer to "b3: Speed Search" for more information.

### ■ **63: Field Weakening**

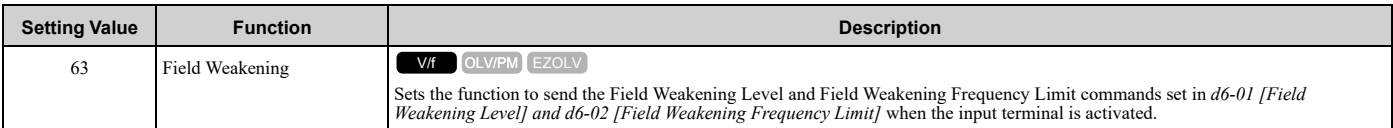

#### **Note:**

Refer to *d6: Field [Weakening](#page-691-0) on page 692* for more information.

# ■ **65: KEB Ride-Thru 1 Activate (N.C.)**

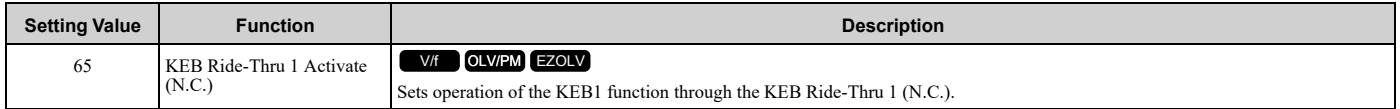

### **ON : Normal operation**

#### **OFF : Deceleration during momentary power loss**

When you enable KEB Ride-Thru 1, set *L2-29 [Kinetic Energy Backup Method]*. The drive operates with the selected KEB method.

**Note:**

- If you set KEB Ride-Thru 1 [H1-xx = 65, 66] and KEB Ride-Thru 2 [H1-xx = 7A, 7B] at the same time, the drive will detect oPE03 [Multi-*Function Input Setting Err]*.
- •Refer to *KEB [Ride-Thru](#page-831-0) Function on page 832* for more information.

# ■ **66: KEB Ride-Thru 1 Activate (N.O.)**

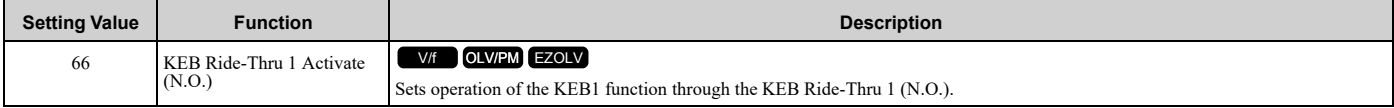

#### **ON : Deceleration during momentary power loss**

### **OFF : Normal operation**

When you enable KEB Ride-Thru 1, set *L2-29 [Kinetic Energy Backup Method]*. The drive operates with the selected KEB method.

#### **Note:**

• If you set KEB Ride-Thru 1 [H1-xx = 65, 66] and KEB Ride-Thru 2 [H1-xx = 7A, 7B] at the same time, the drive will detect oPE03 [Multi-*Function Input Setting Err]*.

•Refer to *KEB [Ride-Thru](#page-831-0) Function on page 832* for more information.

### ■ **67: Communications Test Mode**

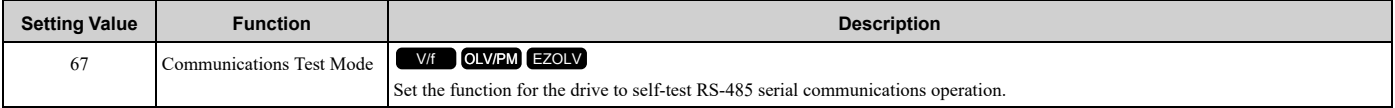

The Self-Diagnostics function connects the transmission terminal of the control terminal block to the reception terminal. The function transmits the data that the drive sent to make sure that the drive can communicate correctly.

**Note:**

Refer to MEMOBUS/Modbus communications "Self-Diagnostics" for the self-diagnostics procedure.

# ■ **68: High Slip Braking (HSB) Activate**

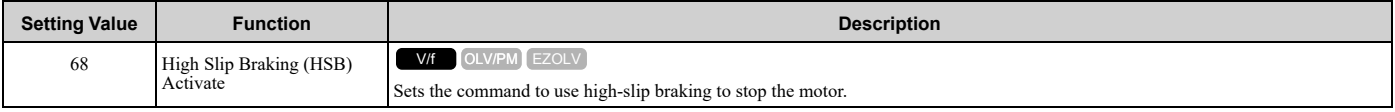

**Note:**

•When you restart the drive after you use high-slip braking, make sure that the drive fully stops the motor then clear the high-slip braking input.

•Refer to "n3: High Slip/Overex Braking" for more information.

### ■ **6A: Drive Enable**

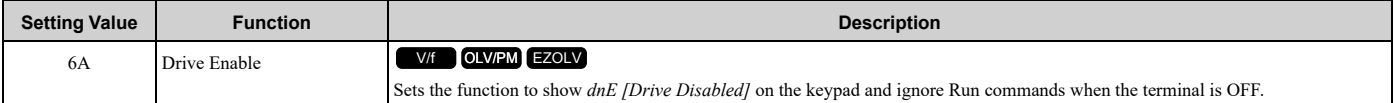

If you input the Run command before you turn ON the Drive Enable terminal, you must input the Run command again to operate the drive. When you deactivate the terminal set for Drive Enable while the drive is operating, the drive will use the stopping method set in *b1-03 [Stopping Method Selection]* to stop the motor.

#### **ON : Run command is accepted.**

#### **OFF : Run command is disabled. When the drive is running, it stops according to** *b1-03* **setting.**

### ■ **6E: Bypass HAND Command**

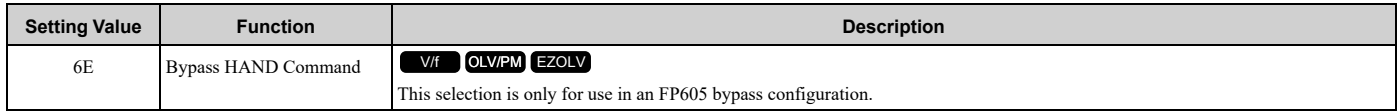

### ■ 70: Drive Enable 2

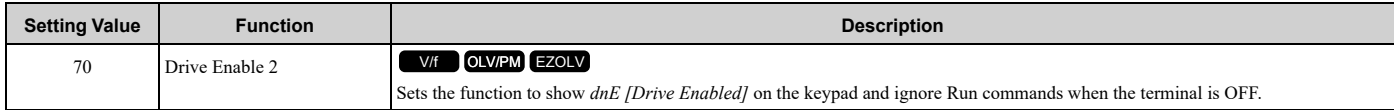

When you input the Run command before you turn ON the Drive Enable 2 terminal, it is not necessary to remove and apply the Run command again. The drive will start to operate when the Run command and Drive Enable 2 are both ON. If you turn OFF the terminal set for Drive Enable while the drive is operating, the drive will use the stopping method set in *b1-03 [Stopping Method Selection]* to stop the motor.

#### **ON : Run command is accepted.**

### **OFF : Run command is disabled. When the drive is running, it stops according to** *b1-03* **setting.**

### ■ **77: ASR Gain (C5-03) Select**

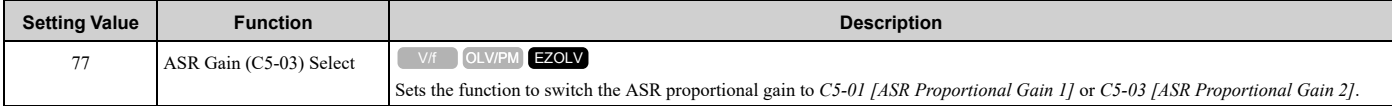

### **ON : C5-03**

Switches the proportional gain to *C5-03 [ASR Proportional Gain 2]*.

#### **OFF : C5-01**

Switches the proportional gain to *C5-01 [ASR Proportional Gain 1]*.

**Note:**

Refer to "C5: Automatic Speed Regulator (ASR)" for more information.

### ■ **7A: KEB Ride-Thru 2 Activate (N.C.)**

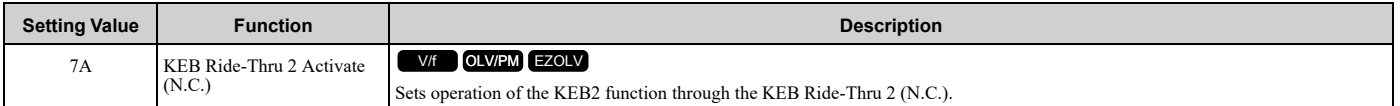

### **ON : Normal operation**

#### **OFF : Deceleration during momentary power loss**

When KEB Ride-Thru 2 is input, the drive will use Single Drive KEB Ride-Thru 2 for KEB operation. The *L2-29 [Kinetic Energy Backup Method]* setting will not have an effect.

**Note:**

• If you set KEB Ride-Thru 1 [H1-xx = 65, 66] and KEB Ride-Thru 2 [H1-xx = 7A, 7B] at the same time, the drive will detect oPE03 [Multi-*Function Input Setting Err]*.

•Refer to *KEB [Ride-Thru](#page-831-0) Function on page 832* for more information.

# ■ **7B: KEB Ride-Thru 2 Activate (N.O.)**

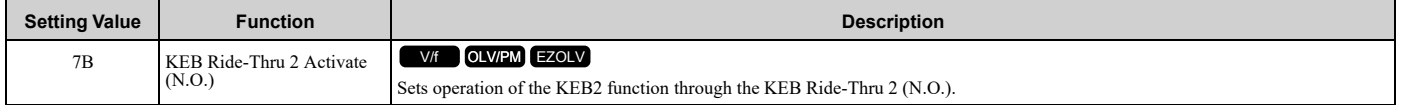

#### **ON : Deceleration during momentary power loss**

#### **OFF : Normal operation**

When KEB Ride-Thru 2 is input, the drive will use Single Drive KEB Ride-Thru 2 for KEB operation. The *L2-29 [Kinetic Energy Backup Method]* setting will not have an effect.

**Note:**

• If you set KEB Ride-Thru 1 [H1-xx = 65, 66] and KEB Ride-Thru 2 [H1-xx = 7A, 7B] at the same time, the drive will detect oPE03 [Multi-*Function Input Setting Err]*.

•Refer to *KEB [Ride-Thru](#page-831-0) Function on page 832* for more information.

# ■ **7C: Short Circuit Braking (N.O.)**

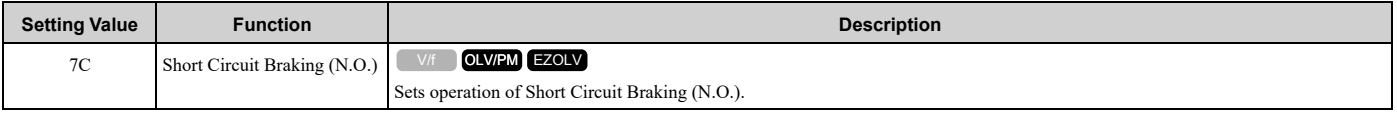

The drive will short circuit the three phases of a PM motor to cause braking torque in the spinning motor.

**Note:**

•When *A1-02 = 8 [Control Method Selection = EZOLV]*, this function is available only when you use a PM motor.

•Refer to *b2: DC [Injection](#page-630-0) Braking and Short Circuit Braking on page 631* for more information.

#### **ON : Short Circuit Braking is enabled.**

#### **OFF : Normal operation**

### ■ **7D: Short Circuit Braking (N.C.)**

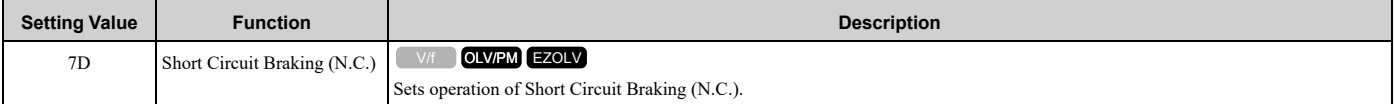

The drive will short circuit the three phases of a PM motor to cause braking torque in the spinning motor.

**Note:**

•When *A1-02 = 8 [Control Method Selection = EZOLV]*, this function is available only when you use a PM motor.

•Refer to *b2: DC [Injection](#page-630-0) Braking and Short Circuit Braking on page 631* for more information.

### **ON : Normal operation OFF : Short Circuit Braking is enabled.**

### ■ **82: PI Switch to Aux**

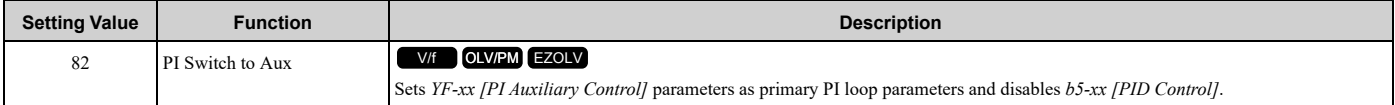

**Note:**

When this input is active, *YF-xx [PI Auxiliary Control]* parameters will always be the primary PI loop parameters. Parameter *YF-20 [PI Aux Main PI Speed Control]* does not have an effect.

# ■ **83: Dedicated Multi-Setpoint YA-02**

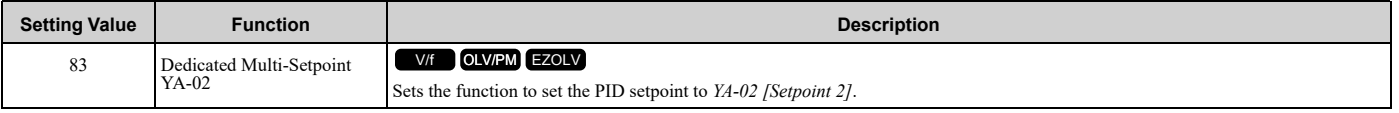

#### **Note:**

If you use this function and one of H1-xx = 3E or 3F [PID Setpoint Selection 1 or 2] at the same time, the drive will detect an oPE03 [Multi-*Function Input Setting Err]*.

### **ON :** *YA-02* **is PID setpoint.**

### **OFF :** *YA-01 [Setpoint 1]***,** *YA-03 [Setpoint 3]***, or** *YA-04 [Setpoint 4]* **is PID setpoint.**

### ■ **84: Dedicated Multi-Setpoint YA-03**

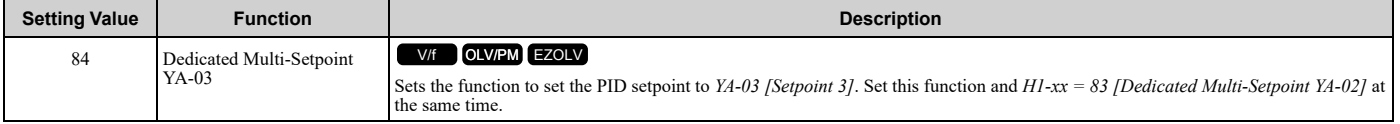

**Note:**

If you use this function and one of H1-xx = 3E or 3F [PID Setpoint Selection 1 or 2] at the same time, the drive will detect an oPE03 [Multi-*Function Input Setting Err]*.

### **ON :** *YA-03* **is PID setpoint. OFF :** *YA-01 [Setpoint 1]***,** *YA-02 [Setpoint 2]***, or** *YA-04 [Setpoint 4]* **is PID setpoint.**

# ■ **85: Dedicated Multi-Setpoint YA-04**

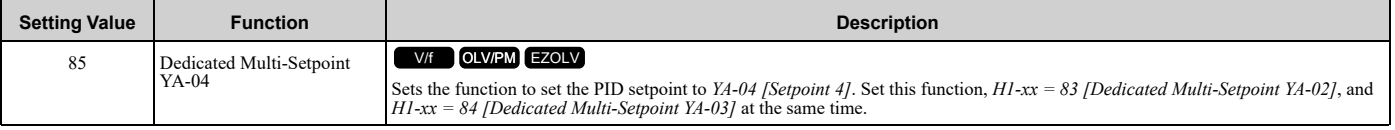

**Note:**

If you use this function and one of H1-xx = 3E or 3F (PID Setpoint Selection 1 or 2) at the same time, the drive will detect an oPE03 [Multi-*Function Input Setting Err]*.

# **ON :** *YA-04* **is PID setpoint. OFF :** *YA-01 [Setpoint 1]***,** *YA-02 [Setpoint 2]***, or** *YA-03 [Setpoint 3]* **is PID setpoint.**

# ■ 88: Thermostat Fault

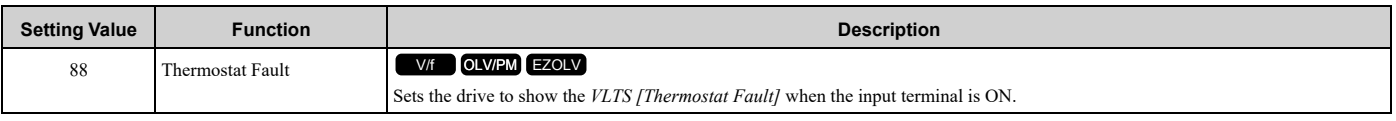

**Note:**

This function is active when the drive is running.

If the drive is running and if the terminal set for *H1-xx = 88 [MFDI Function Selection = Thermostat Fault]* is ON or if the terminal set for *H1-xx = 188 [!Thermostat Fault]* is OFF, the drive will detect *VLTS*.

# ■ **A8: PI2 Control Disable**

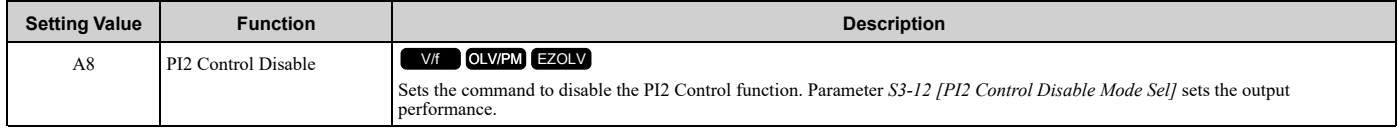

# **ON : Enabled**

### **OFF : Disabled**

# ■ **AA: PI2 Control Inverse Operation**

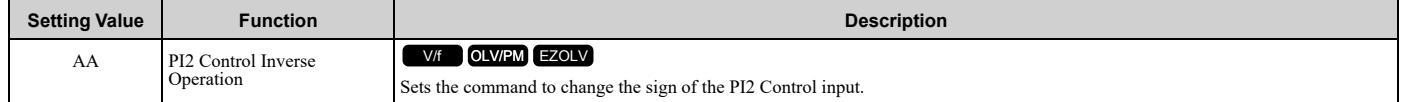

# ■ **AB: PI2 Control Integral Reset**

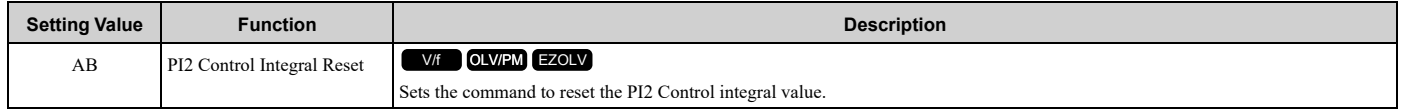

# ■ **AC: PI2 Control Integral Hold**

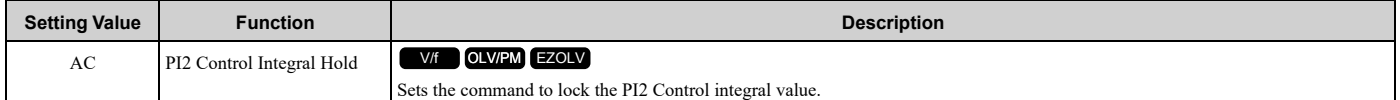

# ■ **AD: Select PI2 Control PI Parameters**

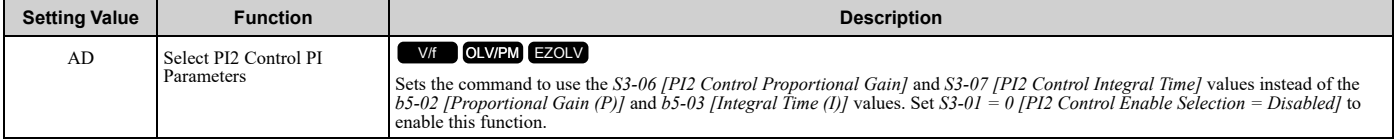

# ■ **AF: Emergency Override FWD**

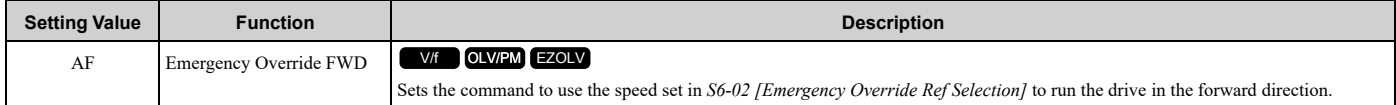

# ■ **B0: Emergency Override REV**

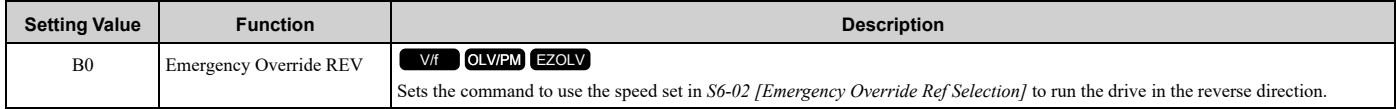

### ■ **B8: Low City Pressure**

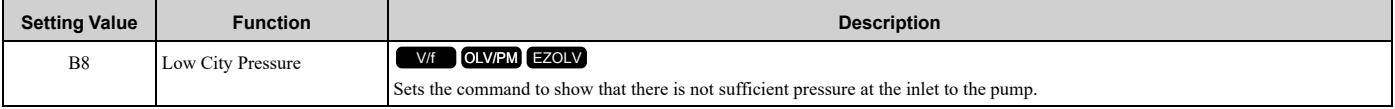

#### **OFF : Insufficient pressure is present on the inlet to the pump**

### ■ **B9: Disable Pre-charge**

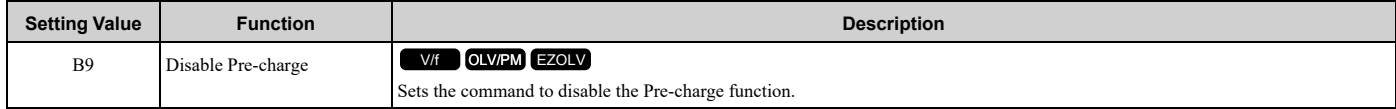

#### **ON : Pre-charge function is disabled**

#### ■ **BB: Low Water Level**

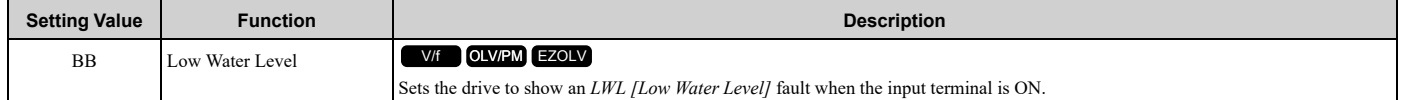

#### **ON : Low Water Level Fault**

### **OFF : Reservoir/Tank is filled to normal level.**

**Note:**

- •The drive detects an *LWL* fault when the drive is in operation including Sleep Boost and Feedback Drop Detection.
- •The drive will not detect an *LWL* fault when the drive is in JOG, Pre-Charge, or Emergency Override.
- •This input terminal is also used with Pre-Charge function.

Pre-Charge function uses this input terminal as "Tank/Reservoir" feedback to show that the water level has been reached.

When you set  $H1-xx = BB$ , the drive will operate Pre-Charge function in these conditions:

- When the terminal is OFF before a Run command is entered, the drive will ignore the Pre-Charge function.
- When the terminal is ON before a Run command is entered, the drive will enter Pre-Charge mode.
	- If the terminal becomes OFF during Pre-Charge mode, the drive will ignore *Y4-03 [Pre-Charge Time]* setting and exit out of Pre-Charge mode immediately.
	- If the terminal stays OFF after *Y4-03* timer completed, the drive will detect an *LWL* fault.

### ■ **BC: High Water Level**

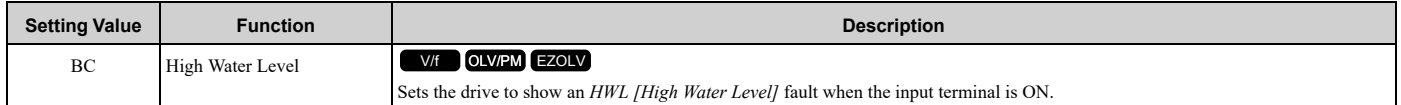

### **ON : High Water Level Fault**

#### **OFF : Reservoir/Tank is filled to normal level.**

**Note:**

- The drive detects an *HWL* fault when the drive is in operation.
- •The drive will not detect an *HWL* fault when the drive is stopped, sleeping, or in Emergency Override.

# ■ **BD: Remote Drive Disable**

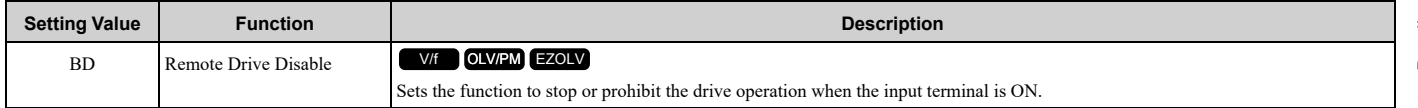

### **ON : Stops and prohibits the drive from running.**

**OFF : If MFDI was previously ON, drive will enter Pre-Charge mode if it is programmed.**

•Remote Drive Disable function is disabled during Emergency Override.

•These functions will activate even when the Remote Drive Disable function is enabled:

- –*H1-xx = 50 [MFDI Function Selection = Motor Pre-heat 2]*
- –*H1-xx = 60 [MFDI Function Selection = DC Injection Braking Command]*

When this input terminal becomes ON, the drive will respond according to these conditions:

- When the drive is in operation, the drive will show an *R-DNE [Remote Drive Disable]* alarm and stop according to *b1-03 [Stopping Method Selection]* setting.
- When the drive is already stopped, the drive will be prevented from the operation and does not accept both the normal Run command and JOG commands. The drive will also show an *R-DNE* alarm. To enable the drive operation again, this input terminal must become OFF.
- When the Pre-Charge function is programmed, the drive will reset the Pre-Charge function. The drive will operate the Pre-Charge function again after this input terminal becomes OFF.
- When *b3-01 = 1 [Speed Search at Start Selection = Enabled]* is set, the drive will also perform speed search after this input terminal becomes OFF.

# ■ **BE: Single Phase Converter Ready NC**

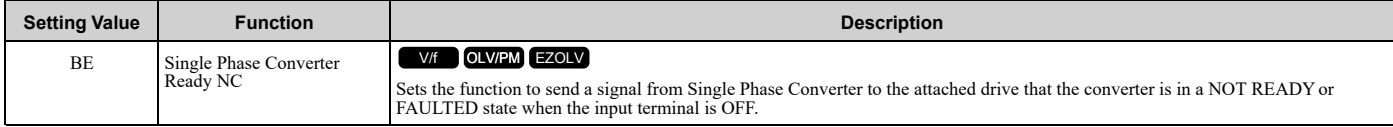

### **ON : Single Phase Converter is in a normal state.**

### **OFF : Single Phase Converter is in a NOT READY or FAULTED state.**

#### **Note:**

You can program this function to *H1-01 to H1-08 [Terminal S1 to S8 Function Select]*, but you cannot program this function to: •*H1-40 to H1-42 [Extend MFDI1 to MFDI3 Function Selection]*

•*H7-01 to H7-04 [Virtual Multi-Function Input 1 to 4]*

### ■ **188 to 1BD: Inverse Inputs of 88 to BD**

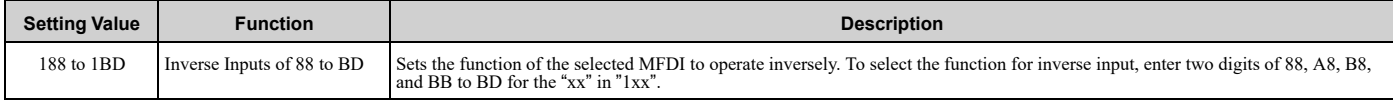

For example, to use the inverse input of *88 [Thermostat Fault]*, set *H1-xx = 188*.

# ◆ **H2: Digital Outputs**

*H2 parameters* set the MFDO terminal functions.

### ■ **H2-01 to H2-03 Terminal M1-M2, M3-M4, MD-ME-MF Function Selection**

The drive has three MFDO terminals. Table [12.49](#page-775-0) shows the default function settings for the terminals.

#### **Table 12.49 MFDO Terminals Default Function Settings**

<span id="page-775-0"></span>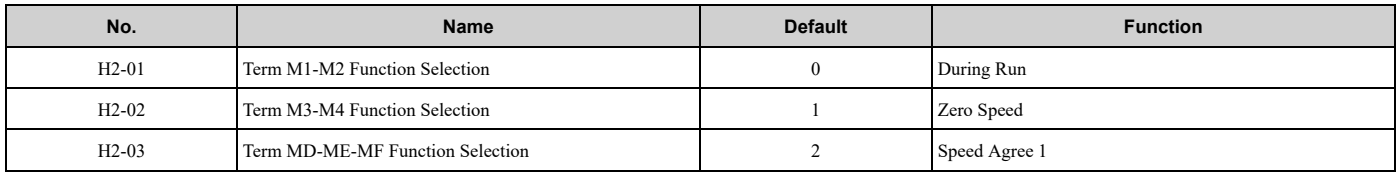

Refer to Table [12.50](#page-775-1) to set *H2-xx [MFDO Function Selection]*.

**Table 12.50 MFDO Setting Value**

<span id="page-775-1"></span>

| <b>Setting Value</b> | <b>Function</b> | Reference | <b>Setting Value</b> | <b>Function</b>        | Reference |
|----------------------|-----------------|-----------|----------------------|------------------------|-----------|
|                      | During Run      | 782       |                      | Speed Agree 1          | 783       |
|                      | Zero Speed      | 783       |                      | User-Set Speed Agree 1 | 784       |

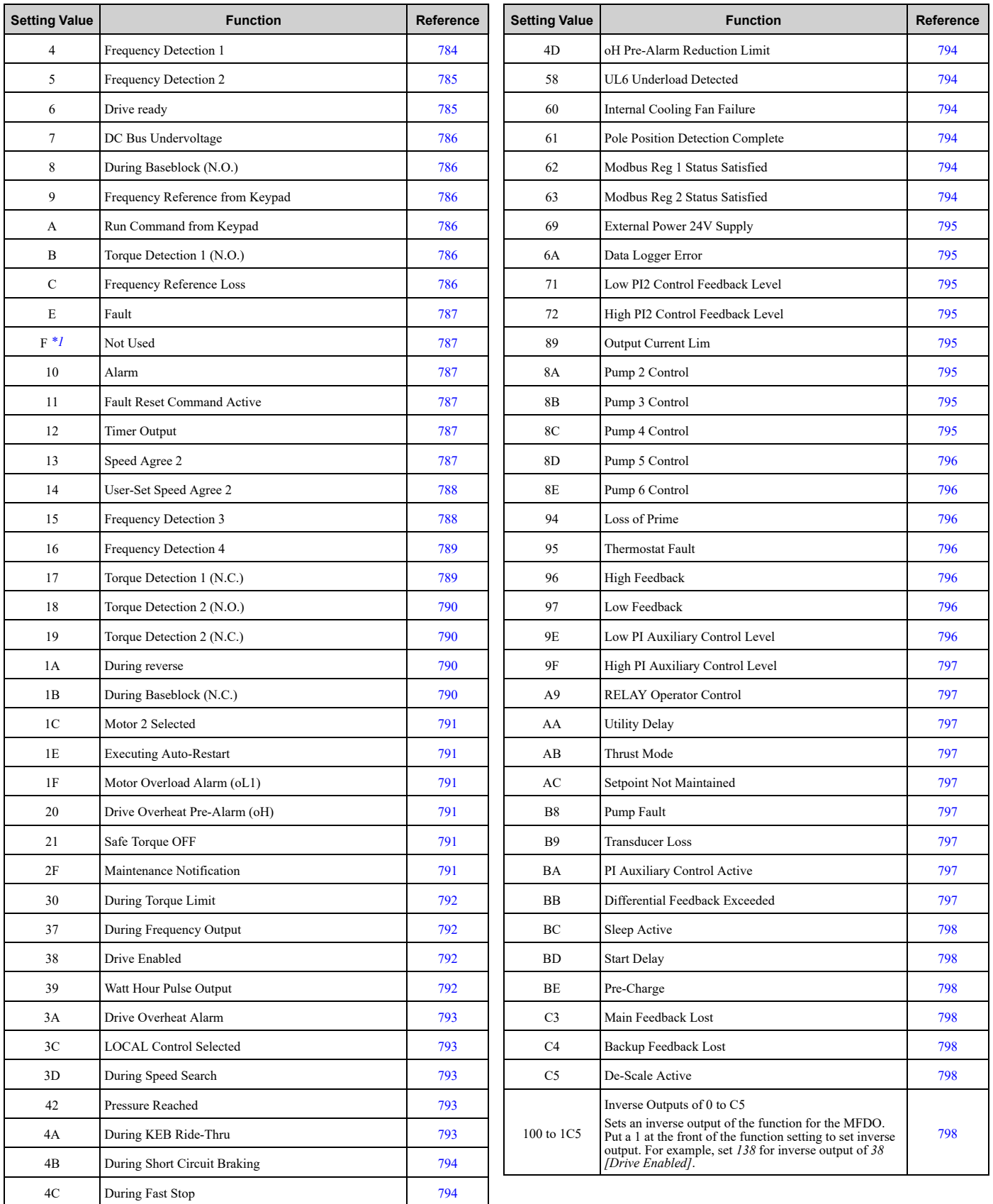

<span id="page-776-0"></span>\*1 Inverse output is not available.<br>\*2 You cannot set this parameter of

You cannot set this parameter on models 2169 to 2396 and 4065 to 4720.

### ■ **Extended MFDO1 to MFDO3 Function Selection**

You can set MFDO functions to *bit 0 to bit 2 [MEMOBUS MFDO1 to 3]* of MEMOBUS register 15E0 (Hex.). Use *H2-40 to H2-42 [Mbus Reg 15E0h bit0 to bit2 Output Func]* to select the function.

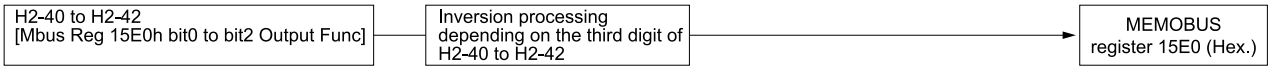

#### **Figure 12.68 Functional Block Diagram of MEMOBUS Multi-function Output**

#### **Table 12.51 MEMOBUS MFDO Registers**

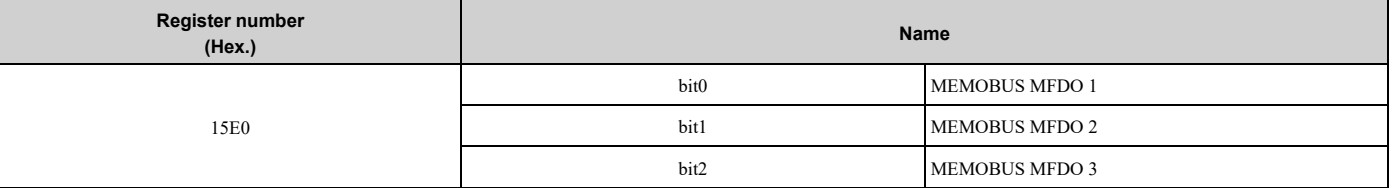

**Note:**

•Refer to *[MFDO](#page-781-1) Setting Values on page 782* for more information about MFDO setting values.

•When you do not set functions to *H2-40 to H2-42*, set them to *F*.

### <span id="page-777-0"></span>■ **Output of Logical Operation Results of MFDO**

This enables the logical operation results of two MFDOs to be output to one MFDO terminal.

Use *H2-60, H2-63, and H2-66 [Term M1-M2 Secondary Function to Term MD-ME-MF Secondary Function]* to set the function of the output signal for which logical operations are performed.

Use *H2-61, H2-64, H2-67 [Term M1-M2 Logical Operation to Term MD-ME-MF Logical Operation]* to set the logical operation.

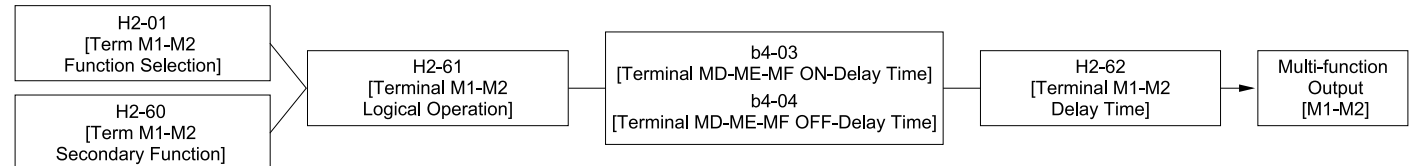

#### **Figure 12.69 Functional Block Diagram of Logical Operation Output for MFDO 1**

**Table 12.52 MFDO Logical Operation Table**

| <b>Logical Operation Selection</b><br>H2-61, H2-64, H2-67 | <b>Logical Operation Expression</b> | <b>Logical Operation Notation</b>       |  |
|-----------------------------------------------------------|-------------------------------------|-----------------------------------------|--|
|                                                           |                                     |                                         |  |
| $\boldsymbol{0}$                                          | $A=B=1$                             | A<br>Out<br><b>AND</b><br>B             |  |
|                                                           | $A=1$ or $B=1$                      | A<br>Out<br>0R<br>B                     |  |
| $\sqrt{2}$                                                | A=0 or B=0                          | Α<br>$ NAND\rangle$ Out<br>$\, {\bf B}$ |  |
| $\mathfrak{Z}$                                            | $A=B=0$                             | Α<br>$ _{NOR}$ $\rangle$ out<br>$\,$ B  |  |
| $\overline{4}$                                            | $A = B$                             | $A = B$                                 |  |
| 5                                                         | $A := B$                            | A<br>Out<br><b>XOR</b><br>$\,$ B        |  |
| 6                                                         | $AND(A, \overline{B})$              | Α<br>Out<br>AND<br>$\mathsf{B}$         |  |

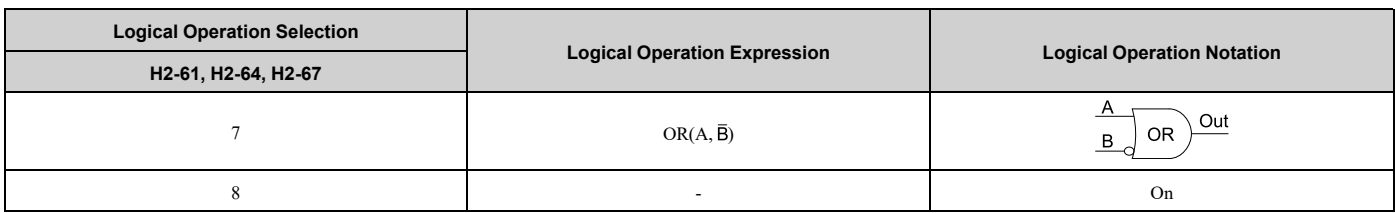

•When you use the function to output logical calculation results, you cannot set *H2-01 to H2-03 = 1xx [Inverse Output of xx]*. If you do, the drive will detect *oPE33 [Digital Output Selection Error]*.

•When you do not use *H2-60, H2-63, and H2-66*, set them to *F*. The through mode function is not supported.

# ◆ **H2 MFDO Parameters**

# ■ H2-01: Term M1-M2 Function Selection

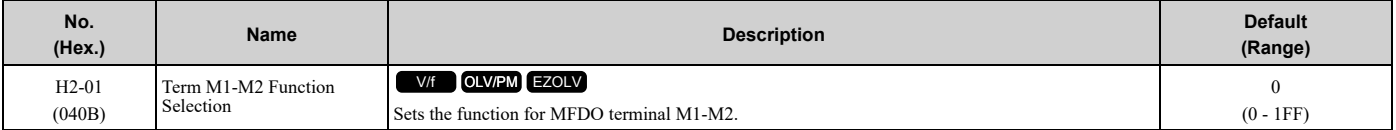

**Note:**

When you do not use the terminal or when you use the terminal in through mode, set this parameter to *F*.

# ■ **H2-02: Term M3-M4 Function Selection**

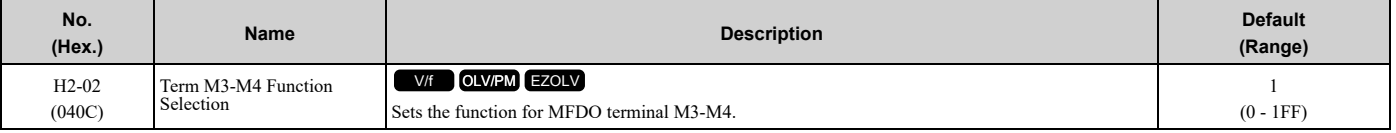

**Note:**

When you do not use the terminal or when you use the terminal in through mode, set this parameter to *F*.

# ■ H2-03: Term MD-ME-MF Function Selection

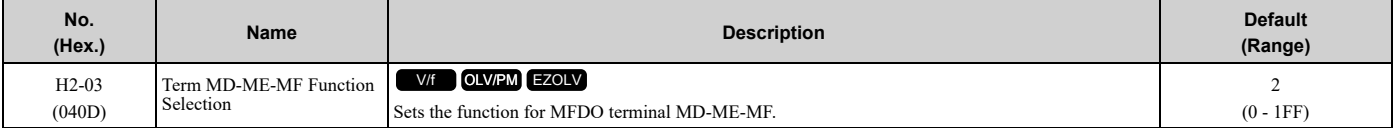

#### **Note:**

When you do not use this terminal, or when you will use the terminal in through mode, set this parameter to *F*.

# ■ **H2-06: Watt Hour Output Unit Selection**

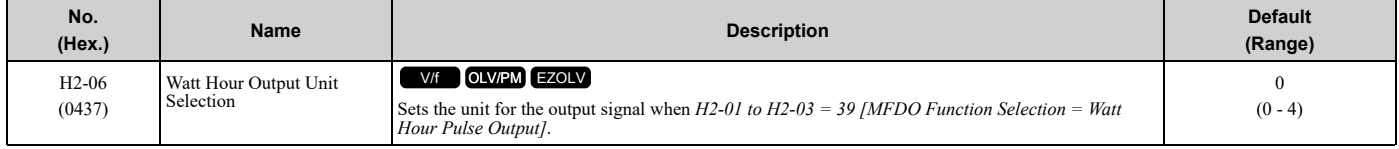

This output is input to the Watt hour meter or PLC through a 200 ms pulse signal. This parameter sets the kWh unit for each pulse output.

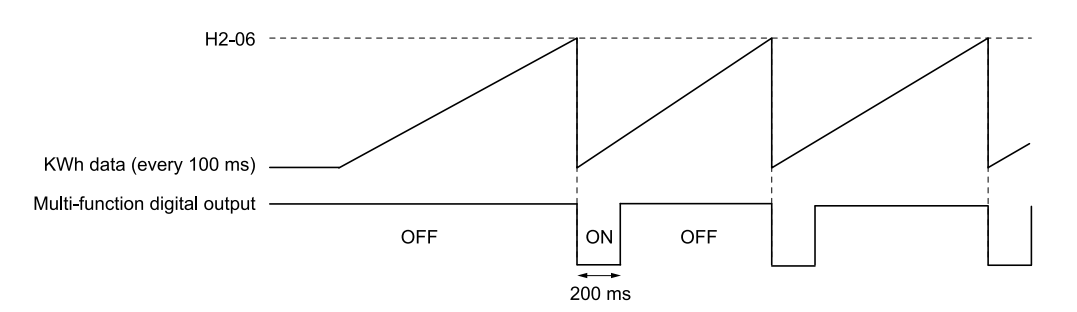

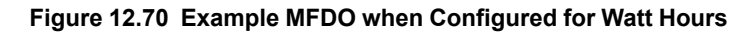

- •When the power value is a negative value (regenerative state), the drive does not count Watt hours.
- •When the control power supply to the drive is operating, the drive will keep the Watt hours. If a momentary power loss causes the drive to lose control power, the Watt hour count will reset.

#### **0 : 0.1 kWh units**

- **1 : 1 kWh units**
- **2 : 10 kWh units**
- **3 : 100 kWh units**
- **4 : 1000 kWh units**

### ■ **H2-07: Modbus Register 1 Address Select**

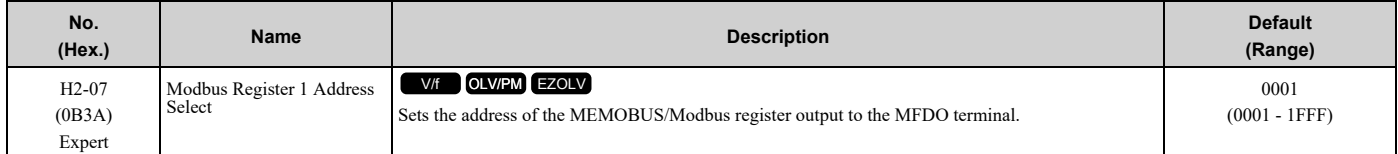

Sets the address of the register that is output to *Modbus Reg 1 Status Satisfied [H2-01 to H2-03 = 62]* and uses the bit in *H2-08 [Modbus Register 1 Bit Select]*.

### ■ **H2-08: Modbus Register 1 Bit Select**

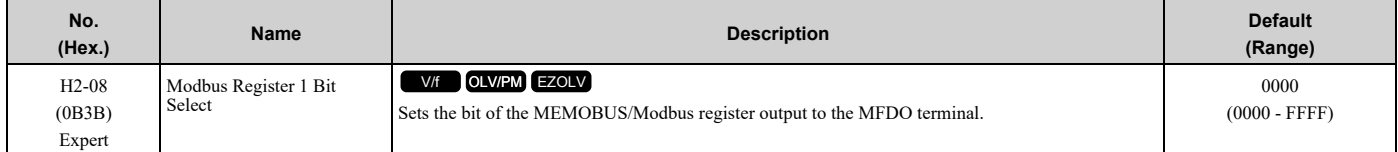

Sets the bit of the register that is output to *Modbus Reg 1 Status Satisfied [H2-01 to H2-03 = 62]* and uses the address in *H2-07 [Modbus Register 1 Address Select]*.

### ■ **H2-09: Modbus Register 2 Address Select**

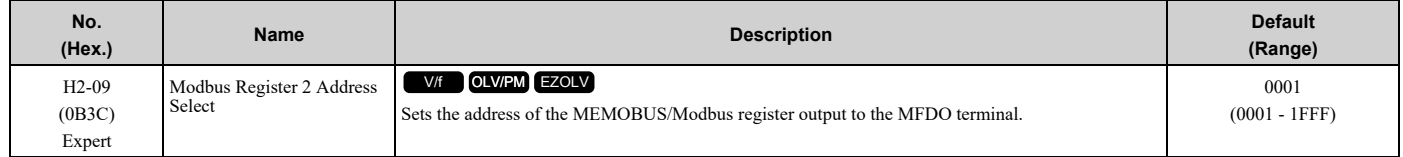

Sets *H2-09* with the address of the register that is output to *Modbus Reg 2 Status Satisfied [H2-01 to H2-03 = 63]* and uses the bit in *H2-10 [Modbus Register 2 Bit Select]*.

### ■ **H2-10: Modbus Register 2 Bit Select**

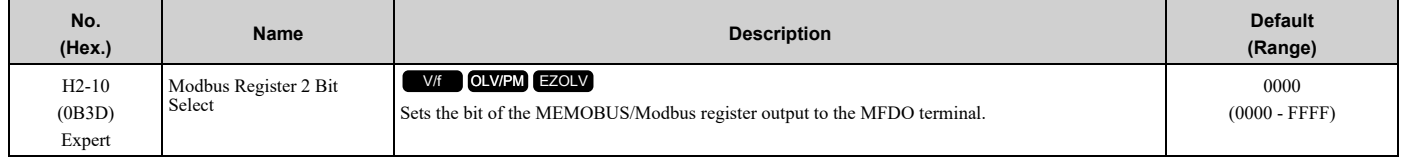

Sets the bit of the register that is output to *Modbus Reg 2 Status Satisfied [H2-01 to H2-03 = 63]* and uses the address in *H2-09*.

# ■ **H2-40: Mbus Reg 15E0h bit0 Output Func**

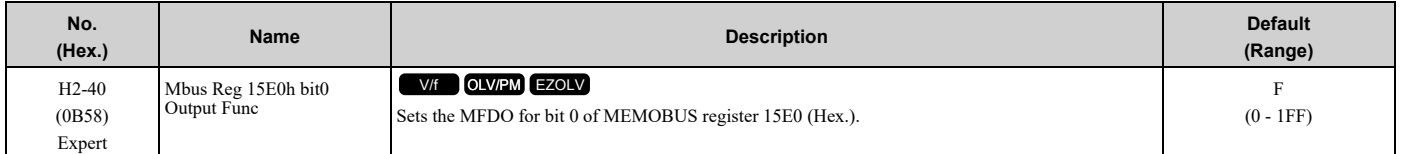

### ■ **H2-41: Mbus Reg 15E0h bit1 Output Func**

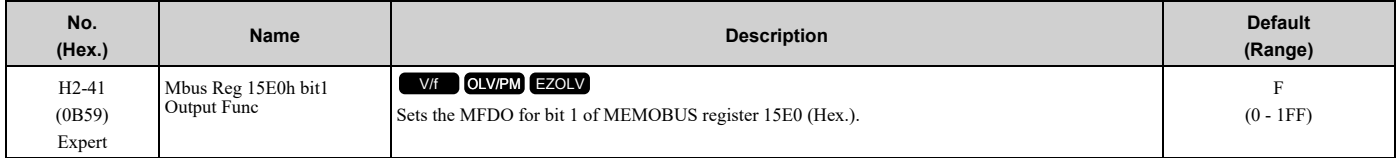

# ■ **H2-42: Mbus Reg 15E0h bit2 Output Func**

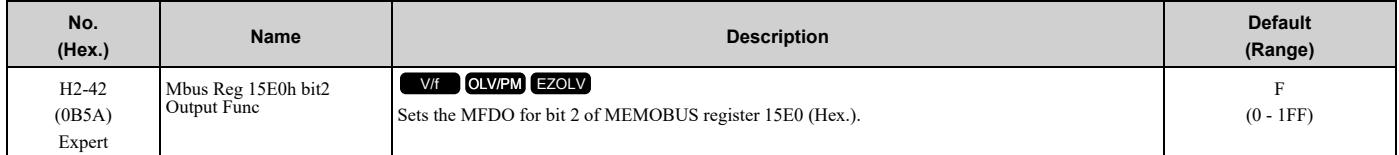

### ■ **H2-60: Term M1-M2 Secondary Function**

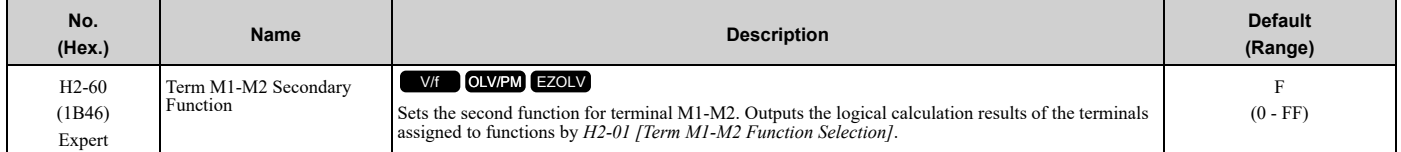

# ■ **H2-61: Terminal M1-M2 Logical Operation**

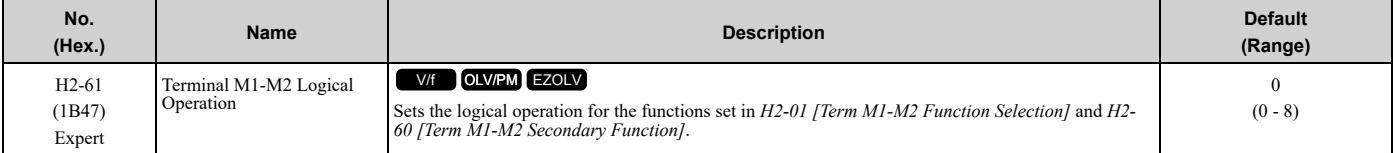

#### **Note:**

Refer to *Output of Logical [Operation](#page-777-0) Results of MFDO on page 778* for more information about the relation between parameter settings and logical operations.

# ■ **H2-62: Terminal M1-M2 Delay Time**

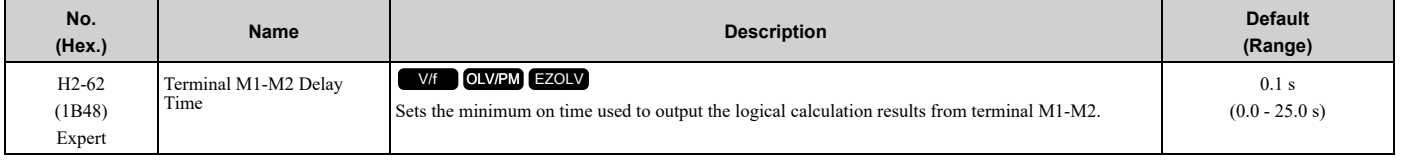

# ■ **H2-63: Term M3-M4 Secondary Function**

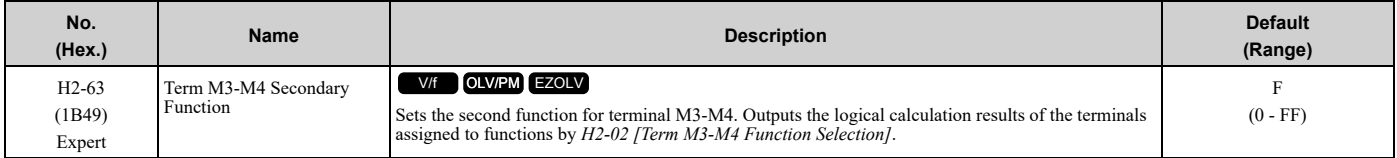

# ■ **H2-64: Terminal M3-M4 Logical Operation**

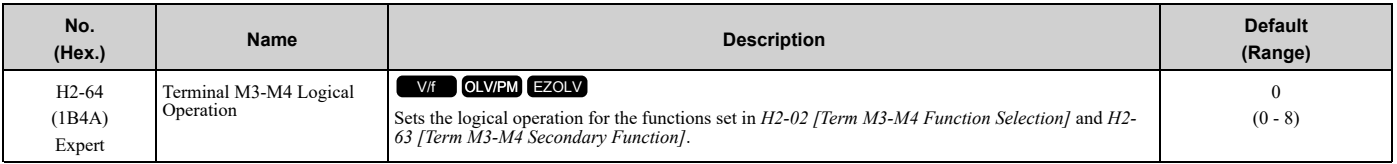

#### **Note:**

Refer to *Output of Logical [Operation](#page-777-0) Results of MFDO on page 778* for more information about the relation between parameter settings and logical operations.

# ■ **H2-65: Terminal M3-M4 Delay Time**

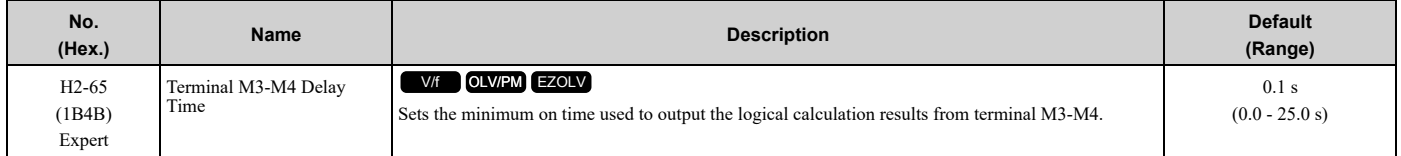

# ■ **H2-66: Term MD-ME-MF Secondary Function**

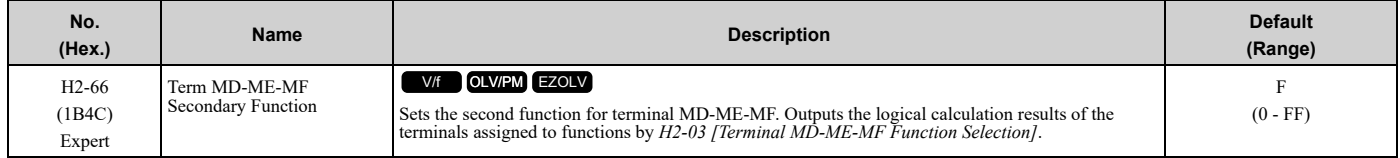

### ■ **H2-67: Terminal MD-ME-MF Logical Operation**

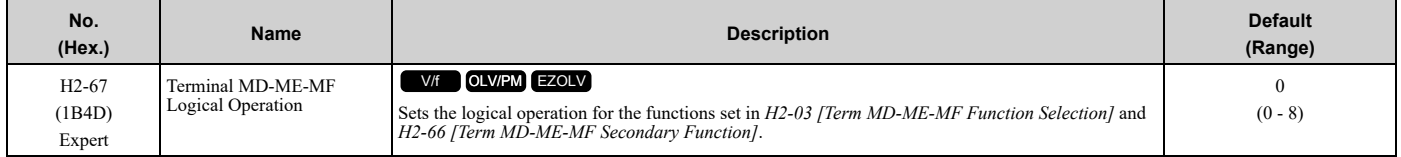

#### **Note:**

Refer to *Output of Logical [Operation](#page-777-0) Results of MFDO on page 778* for more information about the relation between parameter settings and logical operations.

### ■ **H2-68: Terminal MD-ME-MF Delay Time**

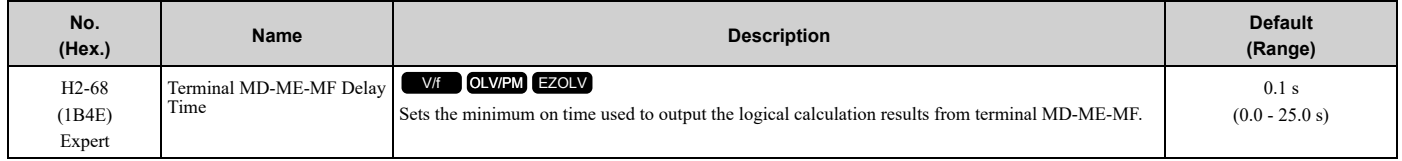

# <span id="page-781-1"></span>◆ **MFDO Setting Values**

Selects the function configured to MFDO.

# <span id="page-781-0"></span>■ 0: During Run

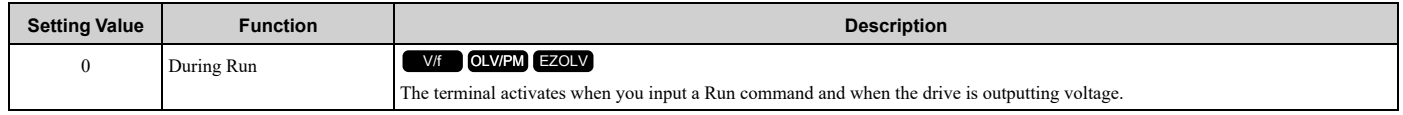

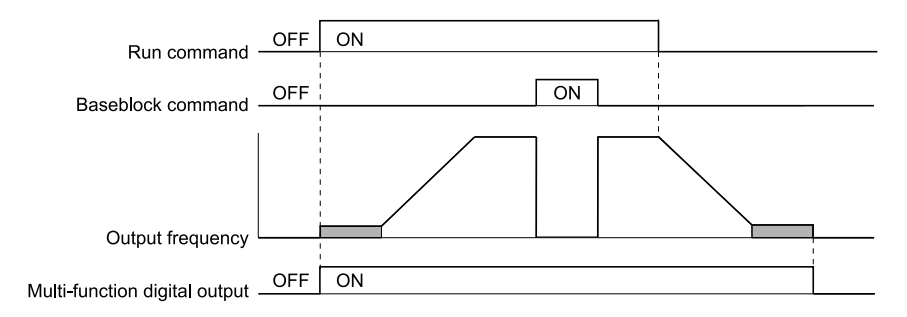

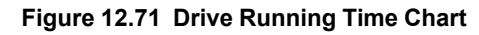

### **ON : Drive is running**

The drive is receiving a Run command or outputting voltage.

### **OFF : Drive is stopping**

### <span id="page-782-0"></span>■ **1: Zero Speed**

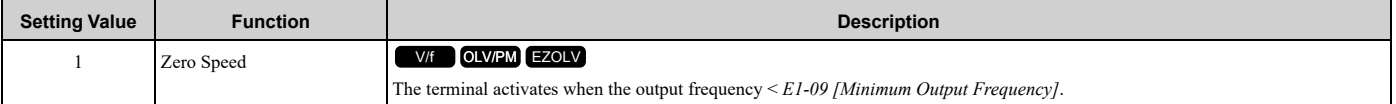

#### **Note:**

Parameter *E1-09* is the reference in all control methods.

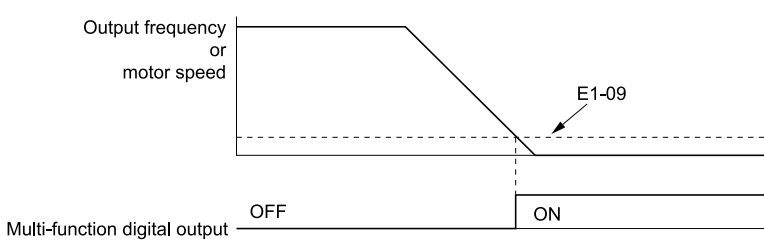

**E1-09: Minimum Output Frequency**

#### **Figure 12.72 Zero Speed Time Chart**

### **ON : Output frequency <** *E1-09***. OFF : Output frequency ≥** *E1-09***.**

### <span id="page-782-1"></span>■ **2: Speed Agree 1**

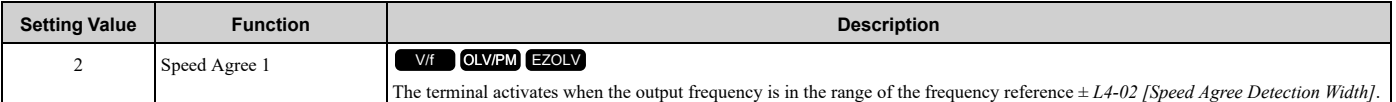

**Note:**

The detection function operates in the two motor rotation directions.

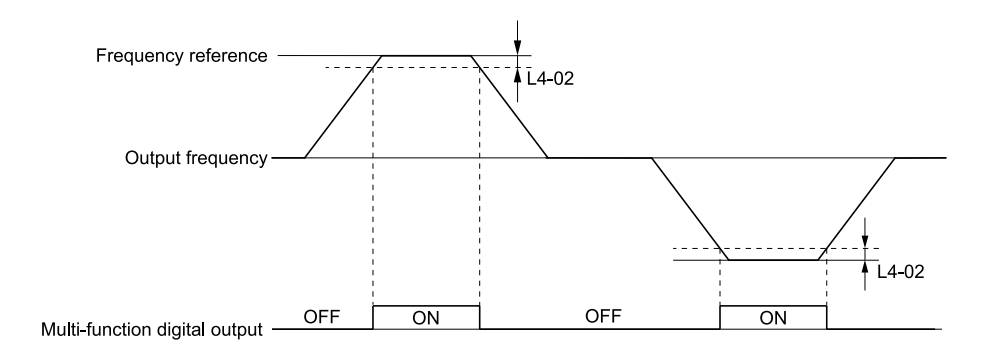

**L4-02: Speed Agree Detection Width**

**Figure 12.73 Speed Agree 1 Time Chart**

**ON : The output frequency is in the range of "frequency reference ±** *L4-02***". OFF : The output frequency does not align with the frequency reference although the drive is running.**

### <span id="page-783-0"></span>■ **3: User-Set Speed Agree 1**

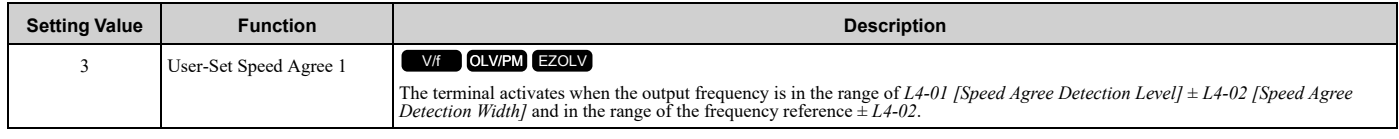

**Note:**

The detection function operates in the two motor rotation directions. The drive uses the *L4-01* value as the forward/reverse detection level.

### ON : The output frequency is in the range of "L4-01  $\pm$  L4-02" and the range of frequency reference  $\pm$ *L4-02***.**

### OFF : The output frequency is not in the range of "L4-01  $\pm$  L4-02" or the range of frequency **reference ±** *L4-02***.**

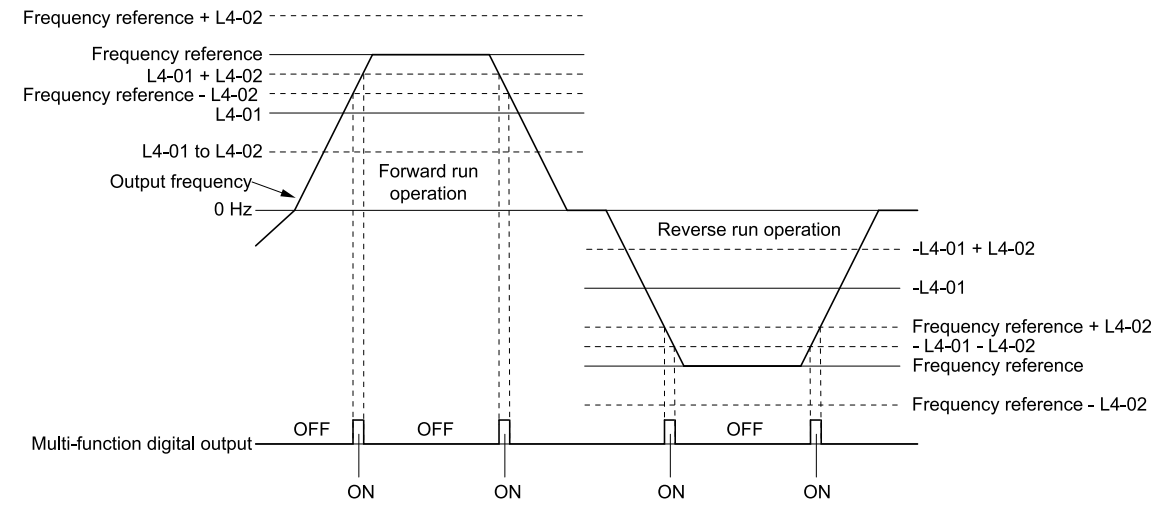

**L4-01: Speed Agree Detection Level L4-02: Speed Agree Detection Width**

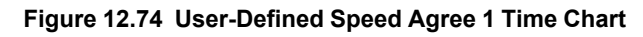

### <span id="page-783-1"></span>■ **4: Frequency Detection 1**

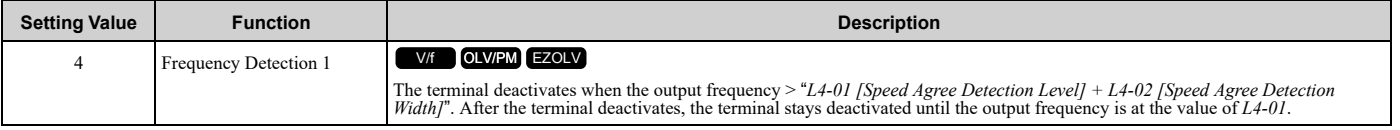

The detection function operates in the two motor rotation directions. The drive uses the *L4-01* value as the forward/reverse detection level.

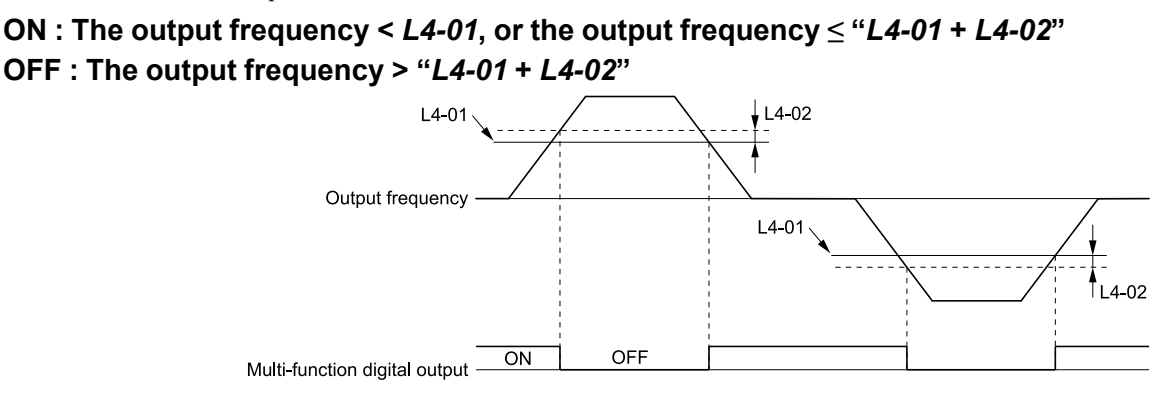

**L4-01: Speed Agree Detection Level L4-02: Speed Agree Detection Width**

#### **Figure 12.75 Frequency Detection 1 Time Chart**

#### <span id="page-784-2"></span>**Note:**

[Figure](#page-784-2) 12.75 shows the result of the configuration when *L4-07 = 1 [Speed Agree Detection Selection = Detection Always Enabled]*. The default setting of *L4-07* is *0 [No Detection during Baseblock]*. When the speed agreement detection selection is "No Detection during Baseblock", the terminal is deactivated when the drive output stops.

### <span id="page-784-0"></span>■ **5: Frequency Detection 2**

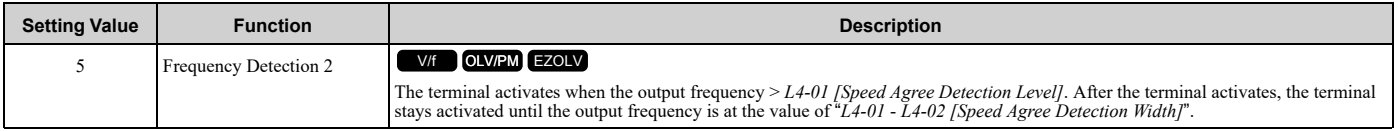

#### **Note:**

The detection function operates in the two motor rotation directions. The drive uses the *L4-01* value as the forward/reverse detection level.

### **ON : The output frequency >** *L4-01*

### **OFF : The output frequency < "***L4-01* **-** *L4-02***", or the output frequency ≤** *L4-01*

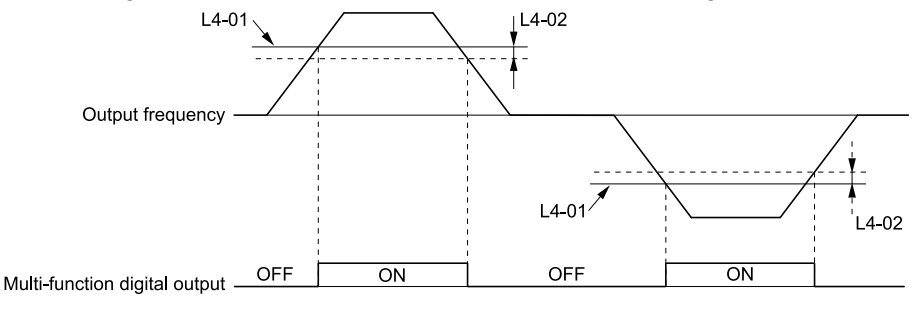

**L4-01: Speed Agree Detection Level L4-02: Speed Agree Detection Width**

**Figure 12.76 Frequency Detection 2 Time Chart**

# <span id="page-784-1"></span>■ **6: Drive Ready**

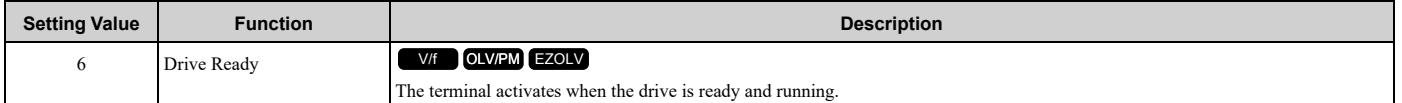

The terminal deactivates in these conditions:

- When the power supply is OFF
- During a fault
- When there is problem with the control power supply

### 12.8 H: Terminal [Functions](#page-749-0)

- When there is a parameter setting error and the drive cannot operate although there is a Run command
- When you enter a Run command and it immediately triggers an overvoltage or undervoltage fault because the drive has an overvoltage or undervoltage fault during stop
- When the drive is in Programming Mode and will not accept a Run command
- When the Safe Disable function is active

### <span id="page-785-0"></span>■ **7: DC Bus Undervoltage**

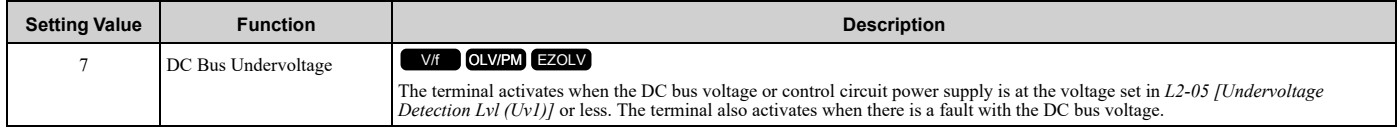

### **ON : The DC bus voltage ≤** *L2-05* **OFF : The DC bus voltage >** *L2-05*

# <span id="page-785-1"></span>■ **8: During Baseblock (N.O.)**

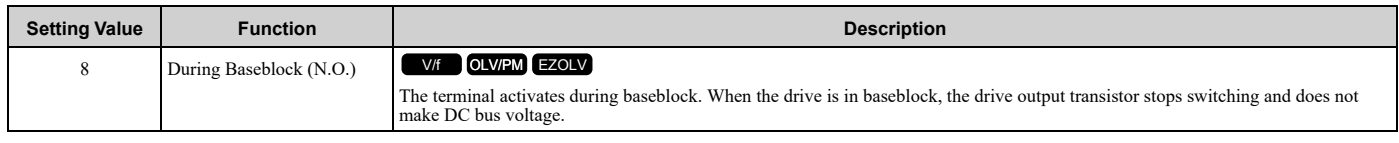

### **ON : During baseblock**

**OFF : The drive is not in baseblock.**

### <span id="page-785-2"></span>■ **9: Frequency Reference from Keypad**

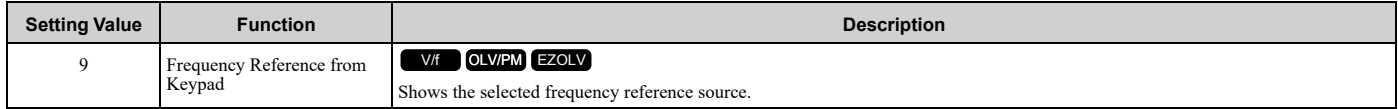

### **ON : The keypad is the frequency reference source.**

**OFF : Parameter** *b1-01 [Frequency Reference Selection 1]* **is the frequency reference source.**

### <span id="page-785-3"></span>■ **A: Run Command from Keypad**

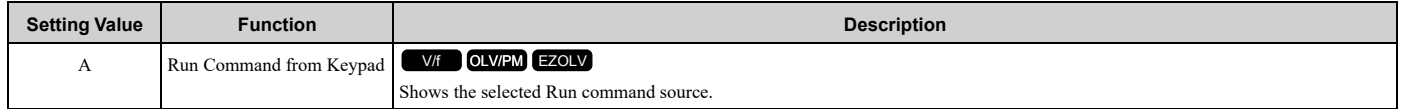

#### **ON : The keypad is the Run command source.**

**OFF :** *b1-02* **or** *b1-16* **[Run Command Selection 1 or 2] is the Run command source.**

# <span id="page-785-4"></span>■ **B: Torque Detection 1 (N.O.)**

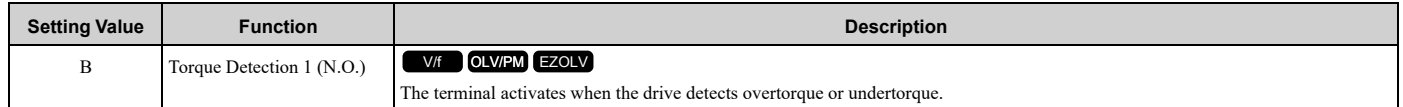

### ON: The output current/torque > L6-02 [Torque Detection Level 1], or the output current/torque < L6-*02* **for longer than the time set in** *L6-03 [Torque Detection Time 1]***.**

**Note:**

•When  $L6-01 \ge 5$ , the drive will detect when the output current/torque is less than  $L6-02$  for longer than  $L6-03$ .

•Refer to *L6: Torque [Detection](#page-857-0) on page 858* for more information.

### <span id="page-785-5"></span>■ **C: Frequency Reference Loss**

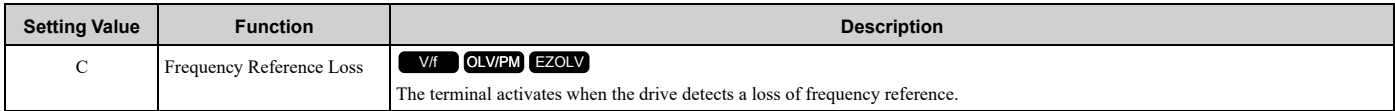

Refer to "L4-05: Fref Loss Detection Selection" for more information.

# <span id="page-786-0"></span>■ **E: Fault**

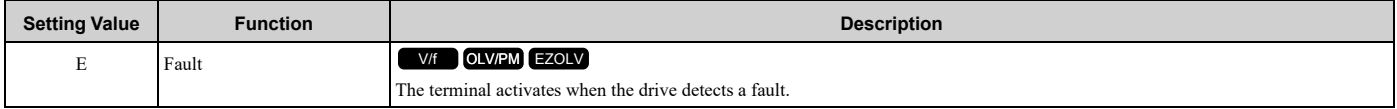

**Note:**

The terminal will not activate for *CPF00* and *CPF01 [Control Circuit Error]* faults.

# <span id="page-786-1"></span>■ **F: Not Used**

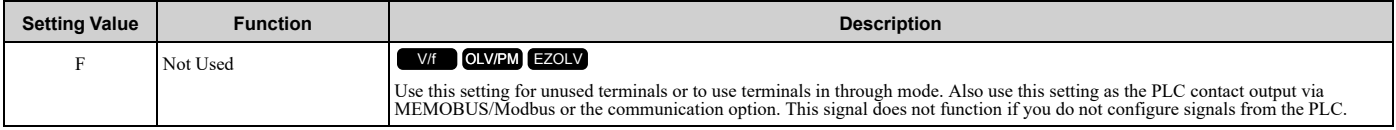

### <span id="page-786-2"></span>■ **10: Alarm**

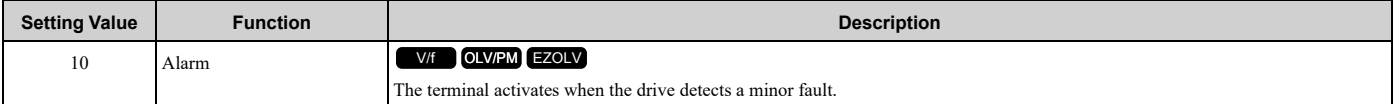

# <span id="page-786-3"></span>■ **11: Fault Reset Command Active**

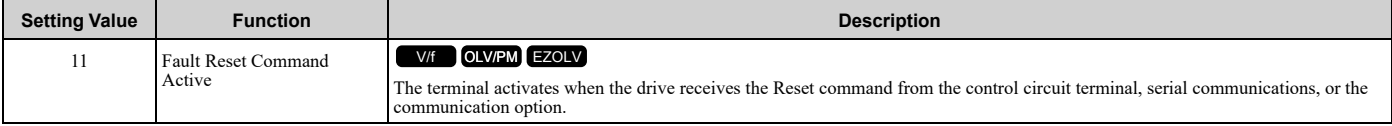

### <span id="page-786-4"></span>■ 12: Timer Output

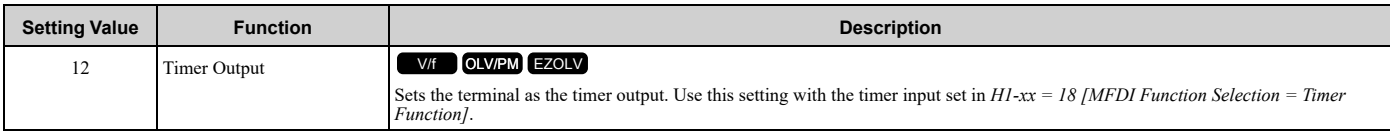

**Note:**

Refer to *Timer Function [Operation](#page-642-0) on page 643* for more information.

# <span id="page-786-5"></span>■ **13: Speed Agree 2**

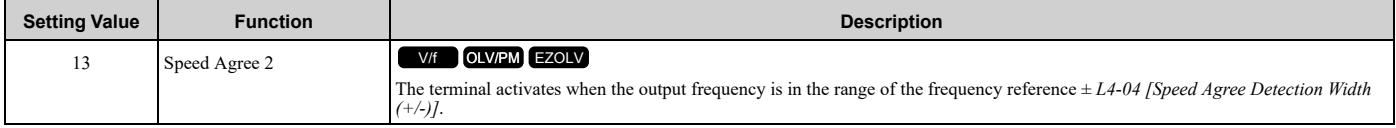

**Note:**

The detection function operates in the two motor rotation directions.

**ON : The output frequency is in the range of "frequency reference ±** *L4-04***".**

**OFF : The output frequency is not in the range of "frequency reference ±** *L4-04***".**

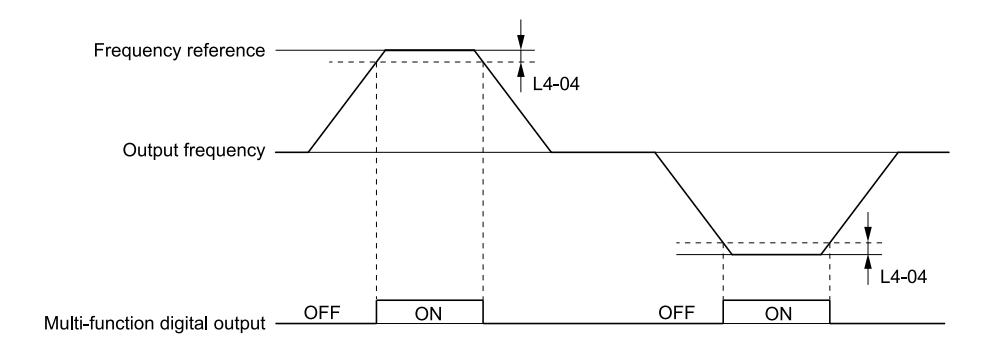

**L4-04: Speed Agree Detection Width(+/-)**

#### **Figure 12.77 Speed Agree 2 Time Chart**

### <span id="page-787-0"></span>■ **14: User-Set Speed Agree 2**

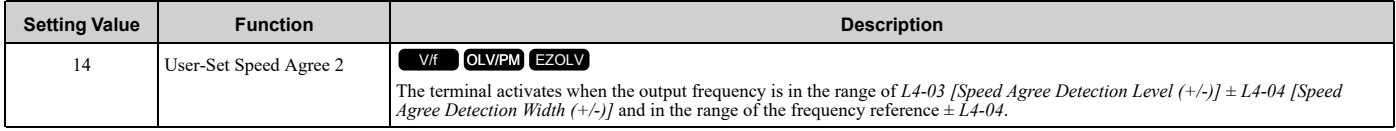

**Note:**

The detection level set in *L4-03* is a signed value. The drive will only detect in one direction.

### ON : The output frequency is in the range of "L4-03  $\pm$  L4-04" and the range of frequency reference  $\pm$ *L4-04***.**

#### OFF : The output frequency is not in the range of "L4-03  $\pm$  L4-04" or the range of frequency **reference ±** *L4-04***.**

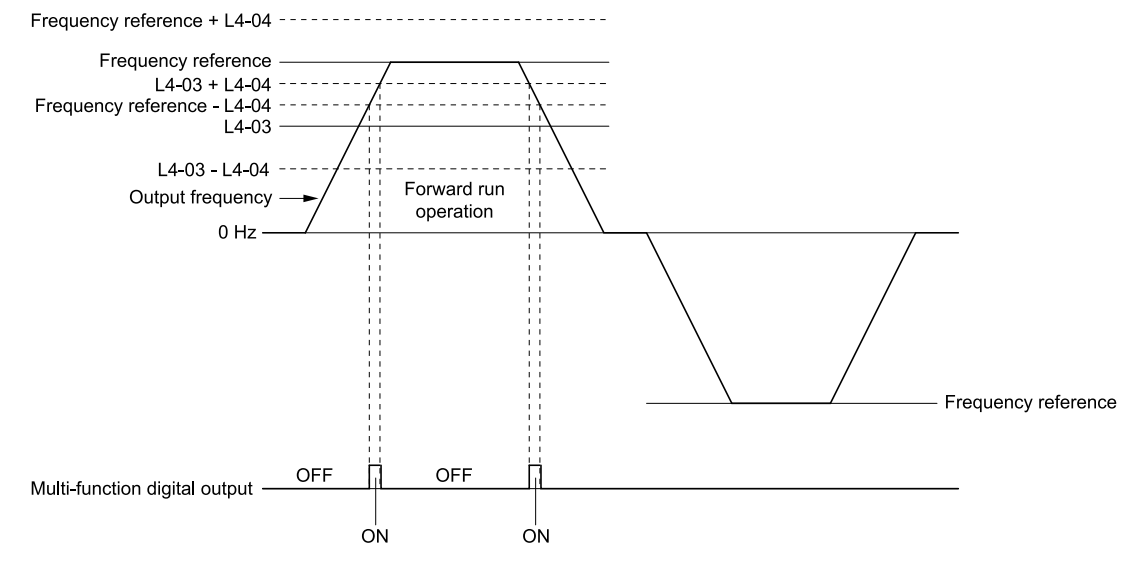

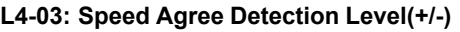

**L4-03: Speed Agree Detection Level(+/-) L4-04: Speed Agree Detection Width(+/-)**

#### **Figure 12.78 Example of User-set Speed Agree 2 (L4-03 Is Positive)**

### <span id="page-787-1"></span>■ **15: Frequency Detection 3**

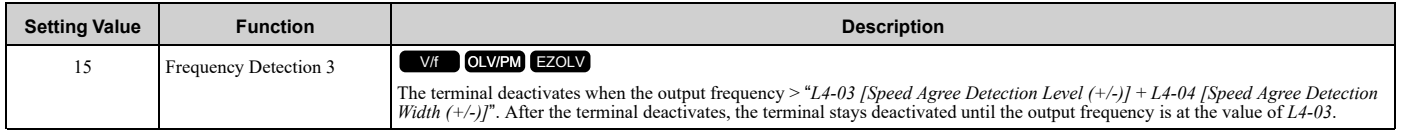

**Note:**

The detection level set in *L4-03* is a signed value. The drive will only detect in one direction.

### **ON : The output frequency <** *L4-03***, or the output frequency ≤** *L4-03* **+** *L4-04***.**

**OFF : The output frequency > "***L4-03* **+** *L4-04***".**

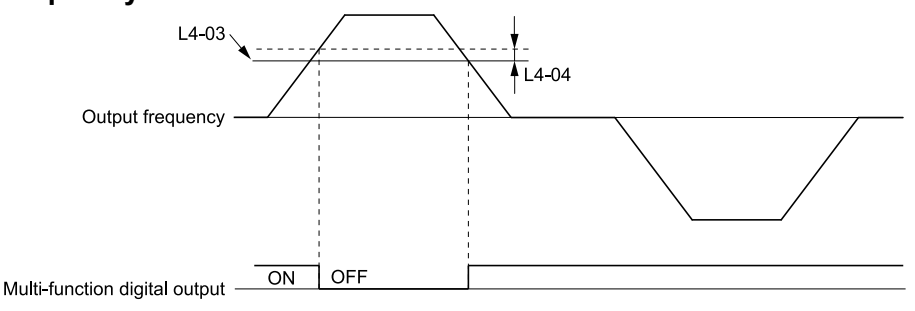

**L4-03: Speed Agree Detection Level(+/-) L4-04: Speed Agree Detection Width(+/-)**

#### **Figure 12.79 Example of Frequency Detection 3 (Value of L4-03 is Positive)**

#### <span id="page-788-2"></span>**Note:**

[Figure](#page-788-2) 12.79 shows the time chart when *L4-07 = 1 [Speed Agree Detection Selection = Detection Always Enabled]*. The default setting of *L4-07* is *0 [No Detection during Baseblock]*. When the speed agreement detection selection is "No Detection during Baseblock", the terminal deactivates when the drive output stops.

### <span id="page-788-0"></span>■ **16: Frequency Detection 4**

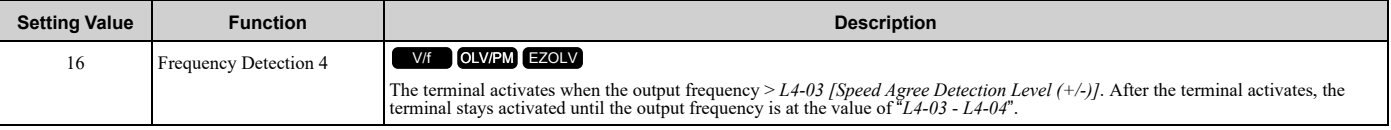

#### **Note:**

The detection level set in *L4-03* is a signed value. The drive will only detect in one direction.

### **ON : The output frequency >** *L4-03***.**

#### **OFF : The output frequency < "***L4-03* **-** *L4-04***", or the output frequency ≤** *L4-03***.**

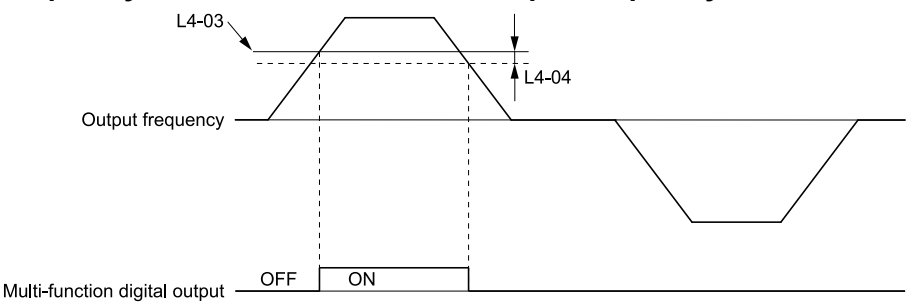

**L4-03: Speed Agree Detection Level(+/-) L4-04: Speed Agree Detection Width(+/-)**

#### **Figure 12.80 Example of Frequency Detection 4 (Value of L4-03 is Positive)**

### <span id="page-788-1"></span>■ **17: Torque Detection 1 (N.C.)**

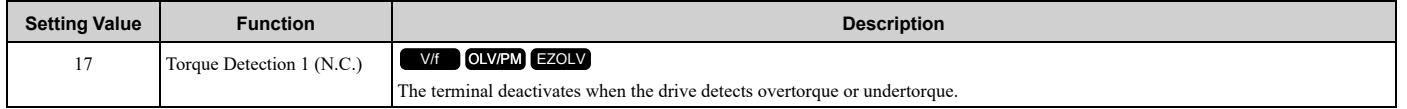

Use the *L6 [Torque Detection]* parameters to set torque detection.

### **OFF : The output current/torque >** *L6-02 [Torque Detection Level 1]***, or the output current/torque <** *L6-02* **for longer than the time set in** *L6-03 [Torque Detection Time 1]***.**

**Note:**

•When *L6-01 ≥ 5*, the drive will detect when the output current/torque is less than *L6-02* for longer than *L6-03*.

•Refer to *L6: Torque [Detection](#page-857-0) on page 858* for more information.

# <span id="page-789-0"></span>■ **18: Torque Detection 2 (N.O.)**

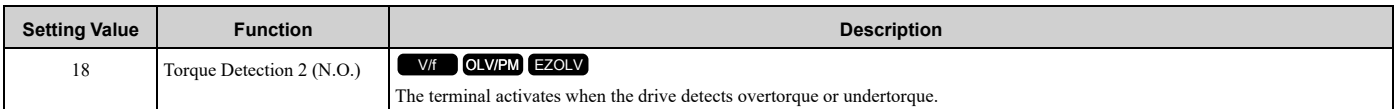

Use the *L6 [Torque Detection]* parameters to set torque detection.

### ON : The output current/torque >  $L6-05$  [Torque Detection Level 2], or the output current/torque <  $L6-$ *05* **for longer than the time set in** *L6-06 [Torque Detection Time 2]***.**

**Note:**

•When *L6-04 ≥ 5*, the drive will detect when the output current/torque is less than *L6-05* for longer than *L6-06*.

•Refer to *L6: Torque [Detection](#page-857-0) on page 858* for more information.

# <span id="page-789-1"></span>■ **19: Torque Detection 2 (N.C.)**

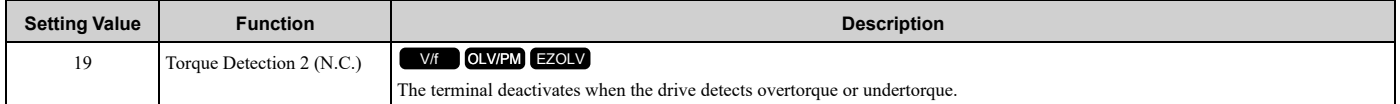

Use the *L6 [Torque Detection]* parameters to set torque detection.

### **OFF : The output current/torque >** *L6-05 [Torque Detection Level 2]***, or the output current/torque <** *L6-05* **for longer than the time set in** *L6-06 [Torque Detection Time 2]***.**

**Note:**

•When *L6-04 ≥ 5*, the drive will detect when the output current/torque is less than *L6-05* for longer than *L6-06*.

•Refer to *L6: Torque [Detection](#page-857-0) on page 858* for more information.

### <span id="page-789-2"></span>■ **1A: During Reverse**

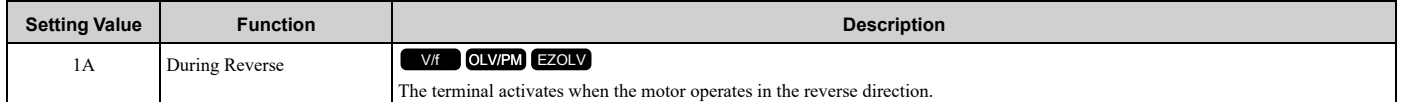

### **ON : The motor is operating in the reverse direction.**

#### **OFF : The motor is operating in the forward direction or the motor stopped.**

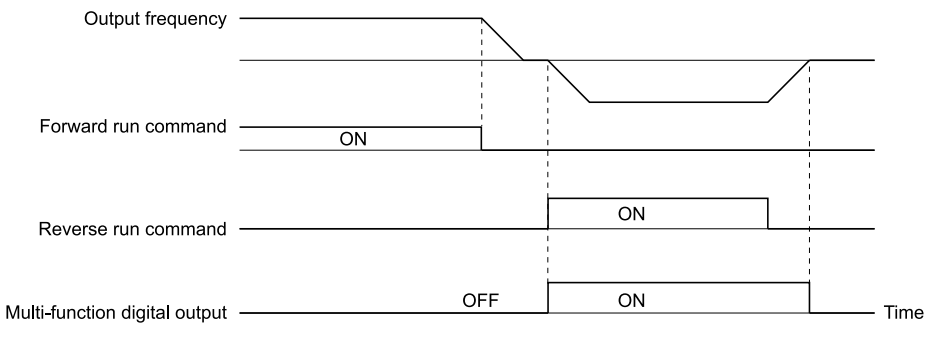

#### **Figure 12.81 Reverse Operation Output Time Chart**

# <span id="page-789-3"></span>■ **1B: During Baseblock (N.C.)**

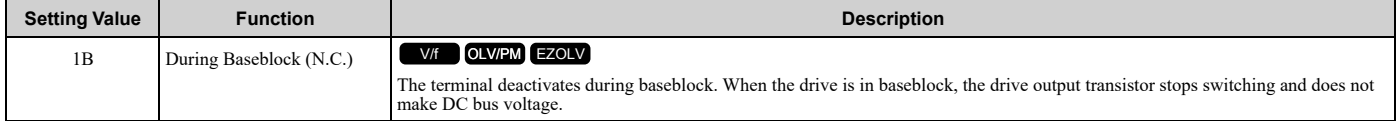

# **ON : The drive is not in baseblock.**

**OFF : During baseblock**

### <span id="page-790-0"></span>■ 1C: Motor 2 Selected

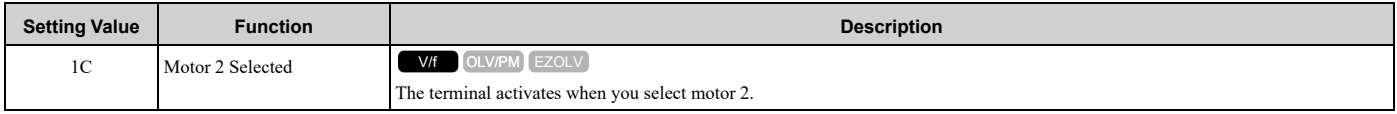

### **ON : Motor 2 Selected OFF : Motor 1 Selected**

### <span id="page-790-1"></span>■ **1E: Executing Auto-Restart**

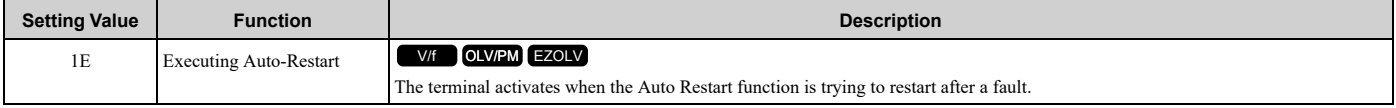

The terminal deactivates when the Auto Restart function automatically resets a fault. The terminal deactivates when the Auto Restart function detects the fault again because there were too many restart attempts as specified by *L5-01 [Number of Auto Restart Attempts]*.

**Note:**

Refer to *L5: Fault [Restart](#page-851-0) on page 852* for more information.

# <span id="page-790-2"></span>■ **1F: Motor Overload Alarm (oL1)**

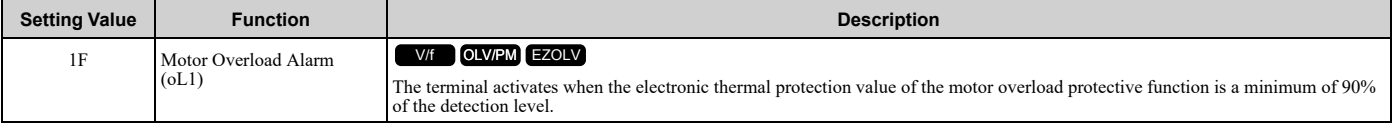

**Note:**

Refer to "L1-01: Motor Overload (oL1) Protection" for more information.

# <span id="page-790-3"></span>■ **20: Drive Overheat Pre-Alarm (oH)**

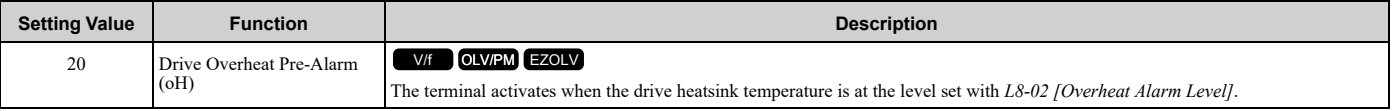

**Note:**

Refer to "L8-02: Overheat Alarm Level" for more information.

# <span id="page-790-4"></span>■ **21: Safe Torque OFF**

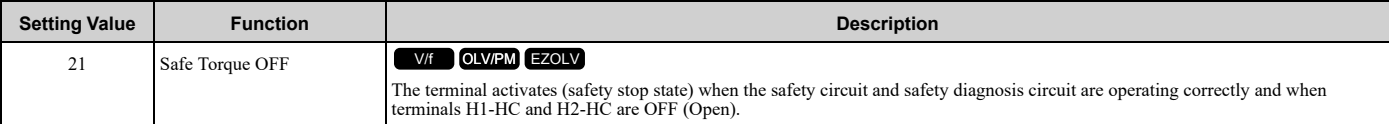

**Note:**

EDM = External Device Monitor

### **ON : Safety stop state**

Terminals H1-HC and H2-HC are OFF (Open) (safety stop state).

### **OFF : Safety circuit fault or RUN/READY**

Terminal H1-HC or terminal H2-HC is OFF (Open) (safety circuit fault), or the two terminals are ON or have short circuited (RUN/READY).

### <span id="page-790-5"></span>■ **2F: Maintenance Notification**

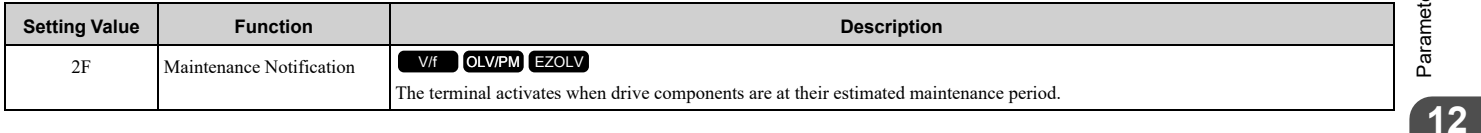

Tells the user about the maintenance period for these items:

- IGBT
- Cooling fan
- Capacitor
- Soft charge bypass relay
- **Note:**

Refer to "Alarm Outputs for Maintenance Monitors" for more information.

# <span id="page-791-0"></span>■ **30: During Torque Limit**

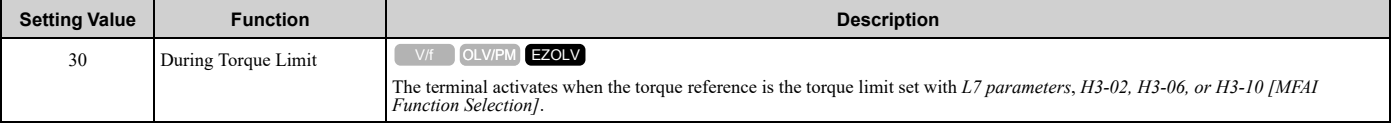

**Note:**

Refer to "L7: Torque Limit" for more information.

# <span id="page-791-1"></span>■ **37: During Frequency Output**

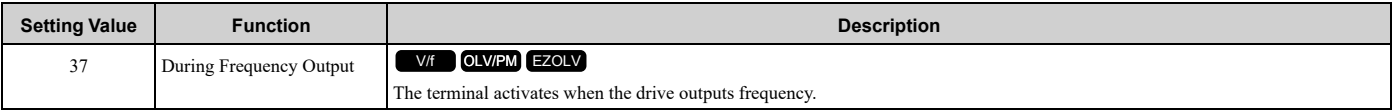

### **ON : The drive is outputting frequency. OFF : The drive is not outputting frequency.**

#### **Note:**

The terminal deactivates in these conditions:

- •During Stop
- •During Baseblock
- •During DC Injection Braking (initial excitation)
- •During Short Circuit Braking
- •During Initial Pole Detection

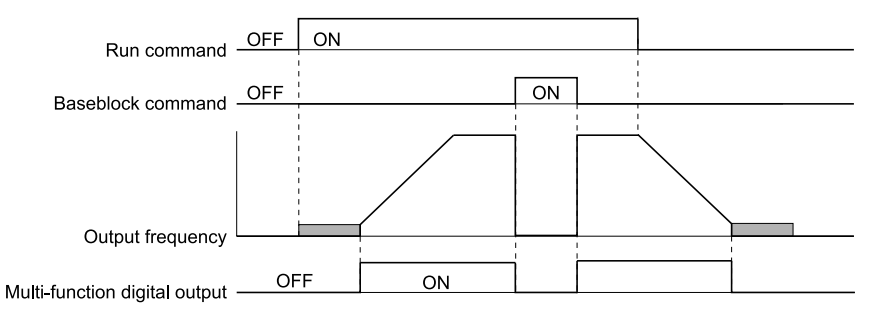

#### **Figure 12.82 Active Frequency Output Time Chart**

# <span id="page-791-2"></span>■ 38: Drive Enabled

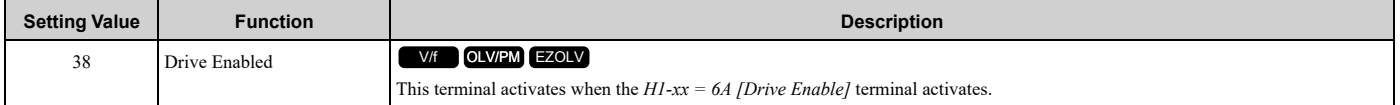

# <span id="page-791-3"></span>■ **39: Watt Hour Pulse Output**

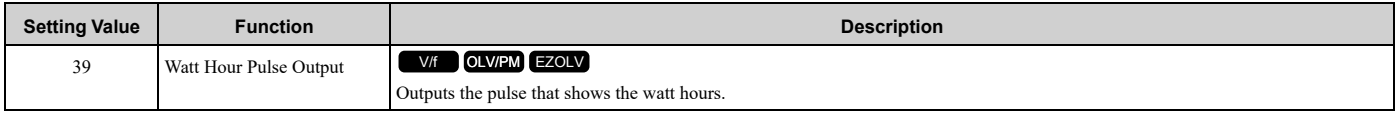
**Note:**

Refer to "H2-06: Watt Hour Output Unit Selection" for more information.

### ■ **3A: Drive Overheat Alarm**

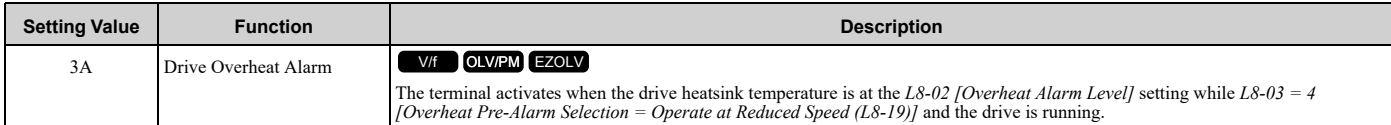

The drive will decrease the frequency reference as specified by *L8-19 [Freq Reduction @ oH Pre-Alarm]*. Carrier frequency reduction is active when *L8-97 = 1 [Carrier Freq Reduce during OH = Enabled]*.

# ■ **3C: LOCAL Control Selected**

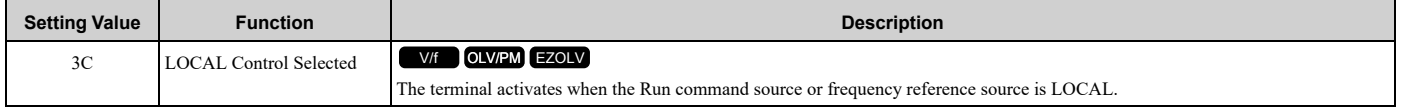

#### **ON : LOCAL**

The keypad is the Run command source or the frequency reference source.

#### **OFF : REMOTE**

The Run command source or frequency reference source is an external source set with *b1-01 [Frequency Reference Selection 1]*, *b1-15 [Frequency Reference Selection 2]*, *b1-02 [Run Command Selection 1]*, or *b1-16 [Run Command Selection 2]*.

# ■ **3D: During Speed Search**

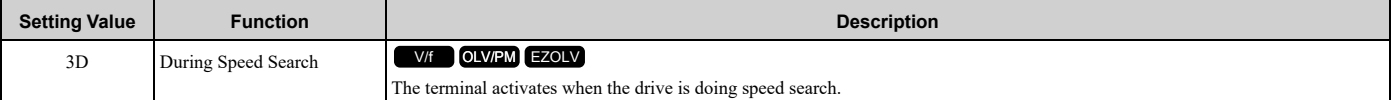

**Note:**

Refer to "b3: Speed Search" for more information.

### ■ 42: Pressure Reached

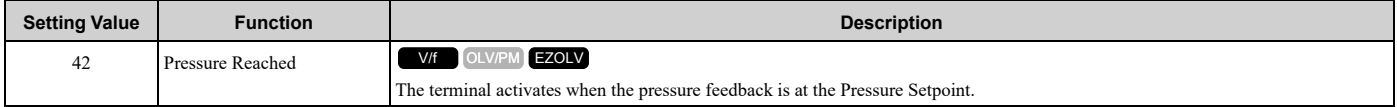

The drive uses the Pressure Feedback and *Y4-36 [Pressure Reached Exit Conditions]* to *Y4-40 [Pressure Reached Detection Sel]* for the activation and deactivation conditions.

When the *b5-09 [PID Output Level Selection]* setting changes, the MFDO terminal operation also changes.

- When *b5-09 = 0 [Normal Output (Direct Acting)]* The function activates when the feedback is at or above the setpoint for the time set in *Y4-38 [Pressure Reached On Delay Time]*.
- When *b5-09 = 1 [Reverse Output (Reverse Acting)]*

The function activates when the feedback is at or below the setpoint for the time set in *Y4-38*.

When this function activates, it will use *Y4-36*, *Y4-37 [Pressure Reached Hysteresis Lvl]*, and *Y4-39 [Pressure Reached Off Delay Time]* to deactivate.

### ■ **4A: During KEB Ride-Thru**

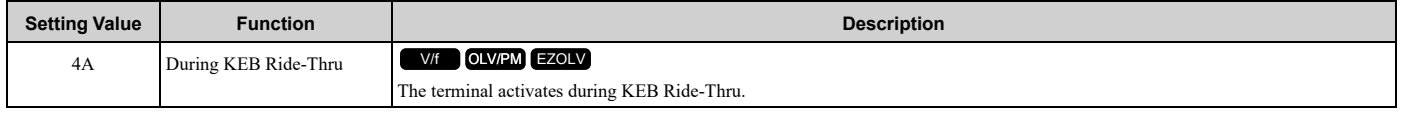

**Note:**

Refer to *KEB [Ride-Thru](#page-831-0) Function on page 832* for more information.

# ■ **4B: During Short Circuit Braking**

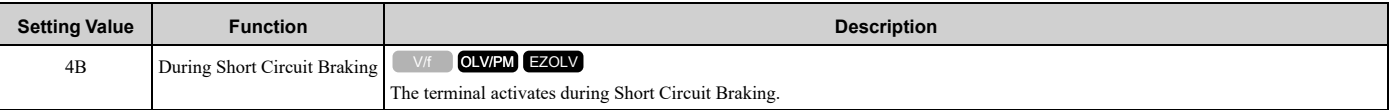

#### **Note:**

•When *A1-02 = 8 [Control Method Selection = EZOLV]*, this function is available only when you use a PM motor. •Refer to *b2: DC [Injection](#page-630-0) Braking and Short Circuit Braking on page 631* for more information.

### ■ **4C: During Fast Stop**

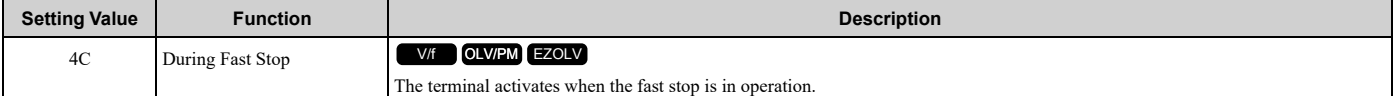

# ■ **4D: oH Pre-Alarm Reduction Limit**

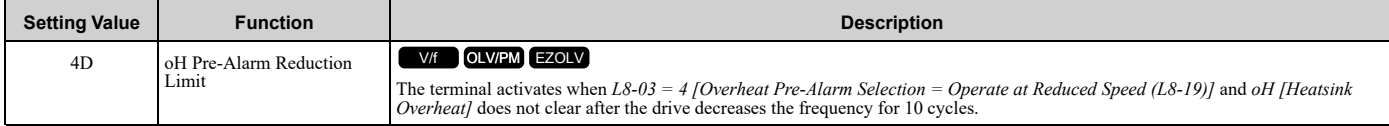

#### **Note:**

Refer to "L8-03: Overheat Pre-Alarm Selection" for more information.

### ■ **58: UL6 Underload Detected**

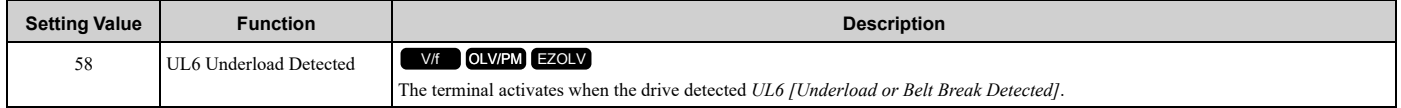

### ■ **60: Internal Cooling Fan Failure**

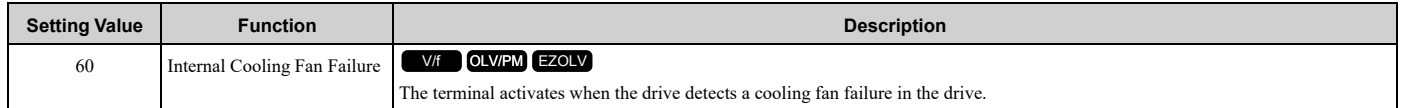

### ■ **61: Pole Position Detection Complete**

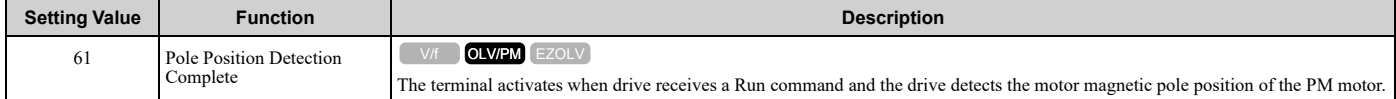

### ■ **62: Modbus Reg 1 Status Satisfied**

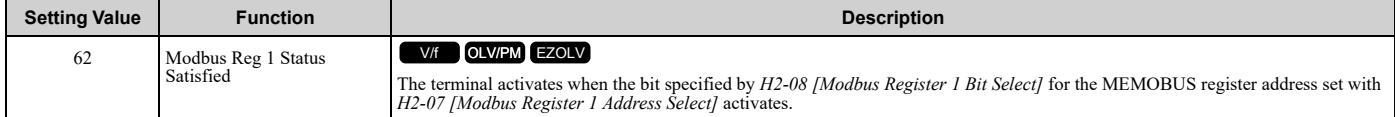

### ■ **63: Modbus Reg 2 Status Satisfied**

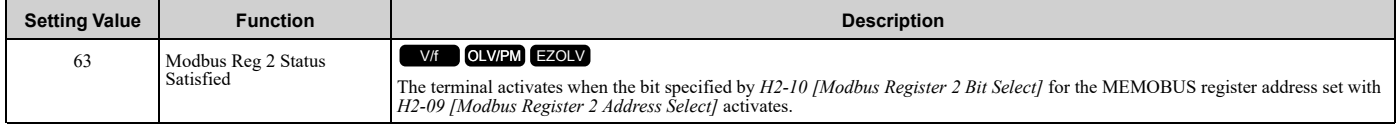

### ■ **69: External Power 24V Supply**

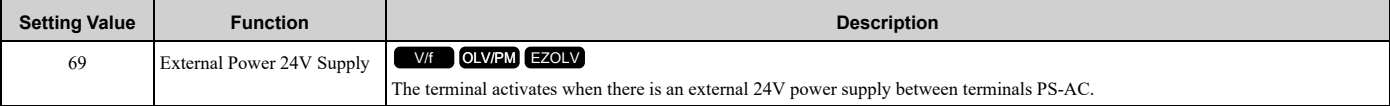

#### **ON : The external 24V power supply is supplying power.**

**OFF : The external 24V power supply is not supplying power.**

### ■ **6A: Data Logger Error**

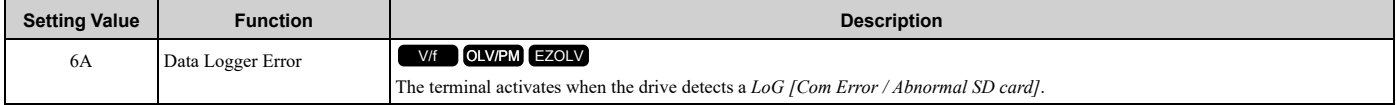

### ■ **71: Low PI2 Control Feedback Level**

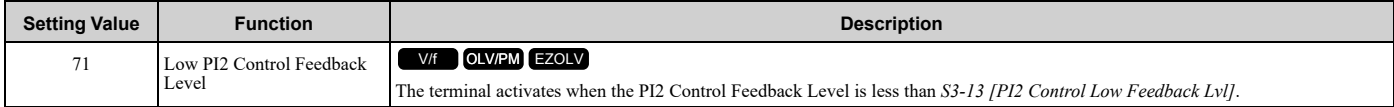

### ■ **72: High PI2 Control Feedback Level**

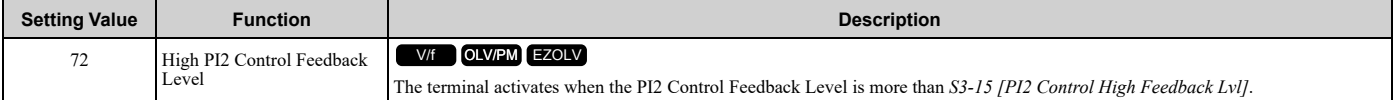

#### ■ **89: Output Current Lim**

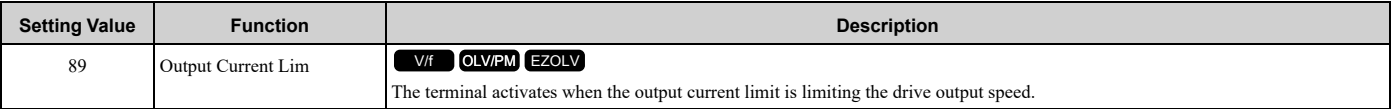

### ■ **8A: Pump 2 Control**

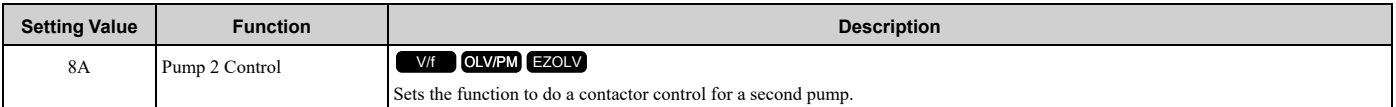

#### **ON : Pump 2 Running**

**Note:**

You can use this function only when you set *Y1-01 = 1 [Multiplex Mode = Contactor Multiplex]*.

### ■ **8B: Pump 3 Control**

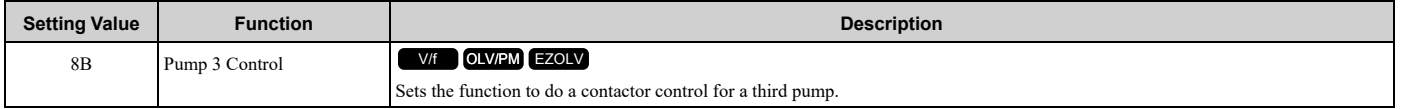

#### **ON : Pump 3 Running**

**Note:**

You can use this function only when you set *Y1-01 = 1 [Multiplex Mode = Contactor Multiplex]* and *Y3-00 [Number of Lag Pumps in System] > 1*.

### ■ **8C: Pump 4 Control**

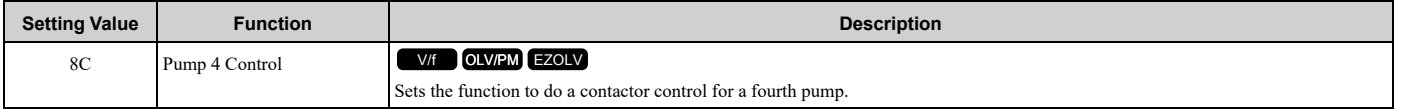

#### **ON : Pump 4 Running**

#### **Note:**

You can use this function only when you set *Y1-01 = 1 [Multiplex Mode = Contactor Multiplex]* and *Y3-00 [Number of Lag Pumps in System]> 2*.

### ■ **8D: Pump 5 Control**

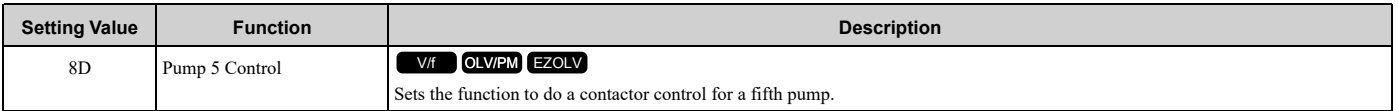

#### **ON : Pump 5 Running**

**Note:**

You can use this function only when you set *Y1-01 = 1 [Multiplex Mode = Contactor Multiplex]* and *Y3-00 [Number of Lag Pumps in System] > 3*.

### ■ **8E: Pump 6 Control**

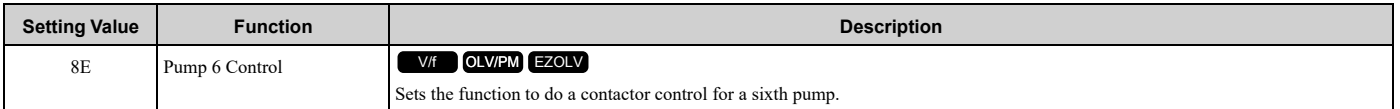

#### **ON : Pump 6 Running**

**Note:**

You can use this function only when you set *Y1-01 = 1 [Multiplex Mode = Contactor Multiplex]* and *Y3-00 [Number of Lag Pumps in System] > 4*.

#### ■ **94: Loss of Prime**

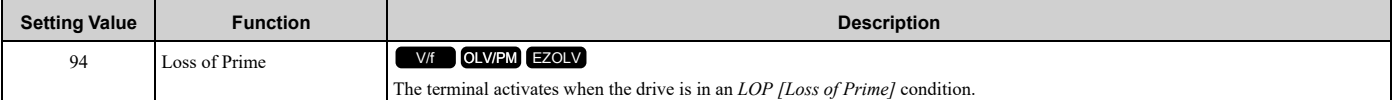

### ■ 95: Thermostat Fault

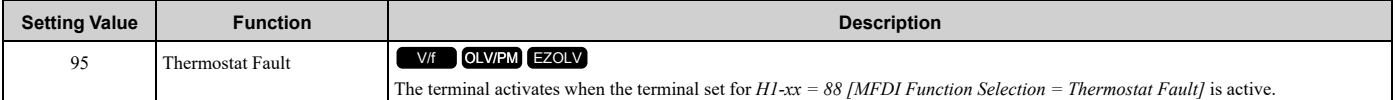

### ■ **96: High Feedback**

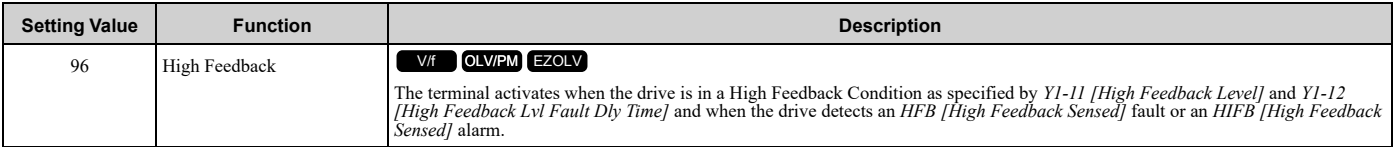

### ■ **97: Low Feedback**

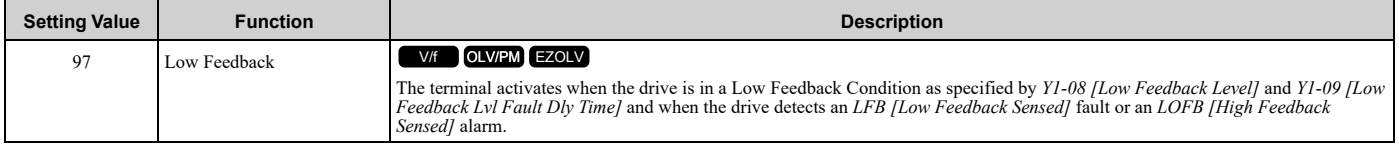

### ■ **9E: Low PI Auxiliary Control Level**

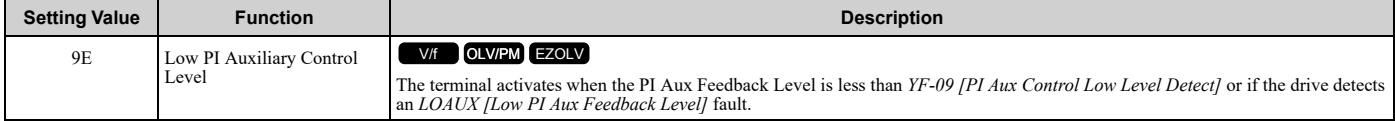

## ■ **9F: High PI Auxiliary Control Level**

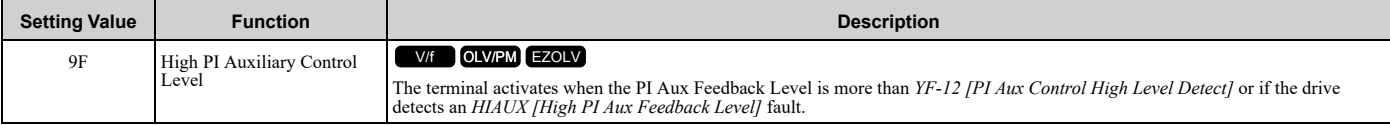

## ■ **A9: RELAY Operator Control**

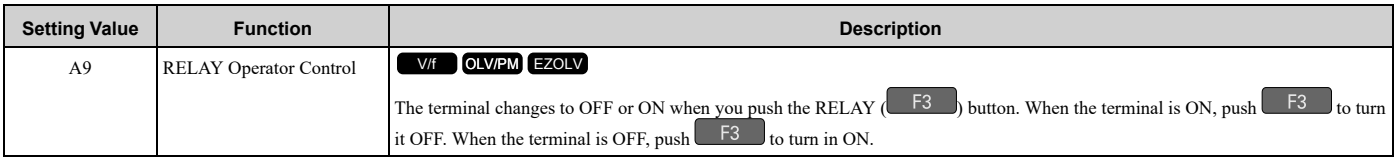

**Note:**

Set *A1-01 = 3 [Access Level Selection = Expert Level]* to enable this parameter.

# ■ **AA: Utility Delay**

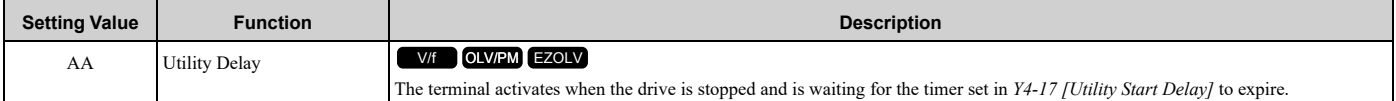

### ■ **AB: Thrust Mode**

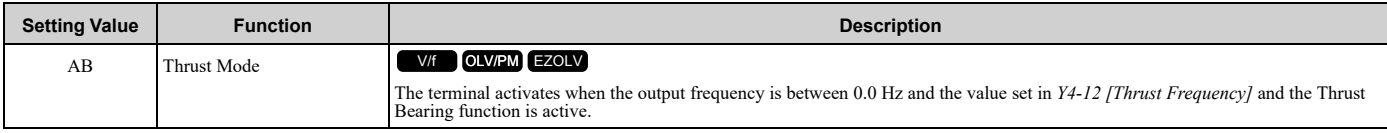

### ■ **AC: Setpoint Not Maintained**

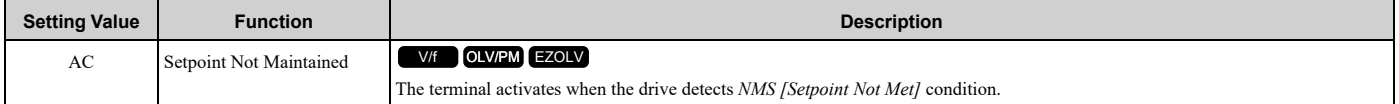

### ■ **B8: Pump Fault**

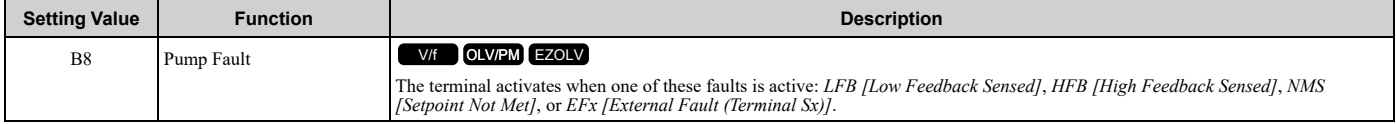

### ■ **B9: Transducer Loss**

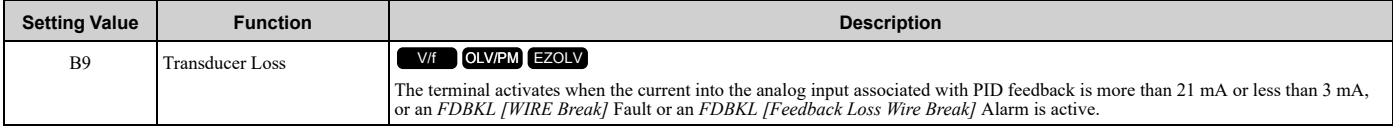

## ■ **BA: PI Auxiliary Control Active**

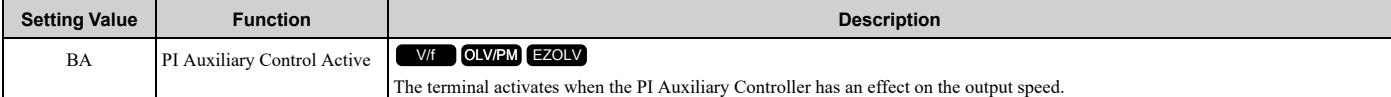

### ■ **BB: Differential Feedback Exceeded**

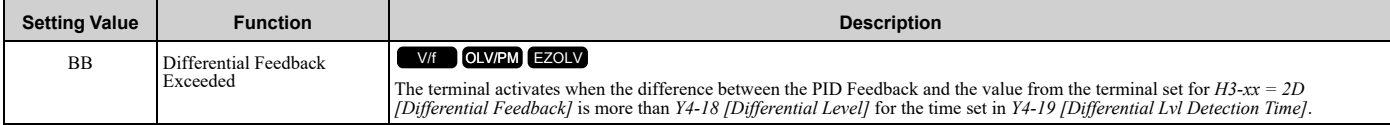

## ■ **BC: Sleep Active**

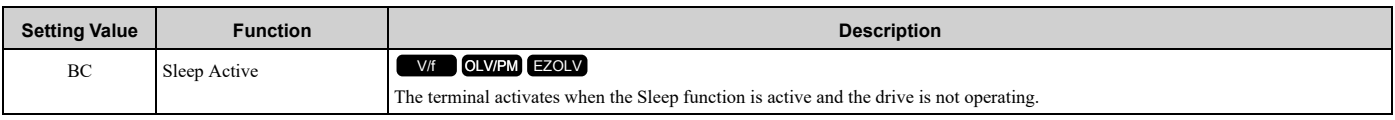

**Note:**

The terminal will not activate for Sleep Boost function.

# ■ **BD: Start Delay**

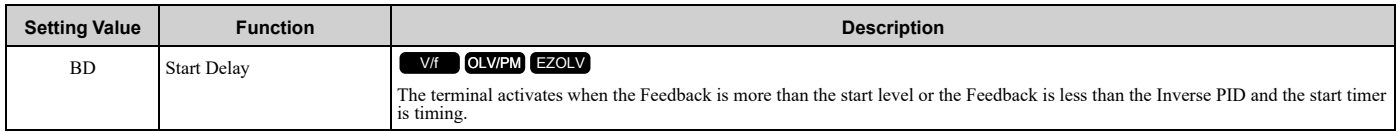

**Note:**

You must set *Y1-04 [Sleep Wake-up Level]*  $\neq$  0 and *Y1-05 [Sleep Wake-up Level Delay Time]*  $\neq$  0 to use this function.

The terminal also activates when  $b1$ -11 *[Run Delay @ Stop]*  $\neq$  0.0 *s* and  $b1$ -03 *[Stopping Method Selection* = *Coast to Stop with Timer]* delayed the start of the drive.

## ■ **BE: Pre-Charge**

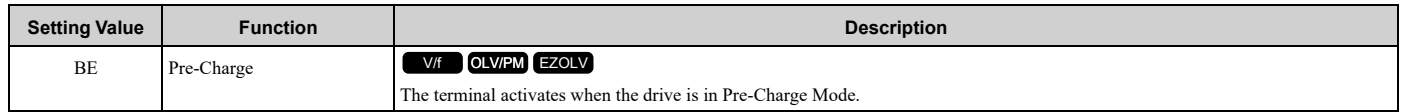

### ■ **C3: Main Feedback Lost**

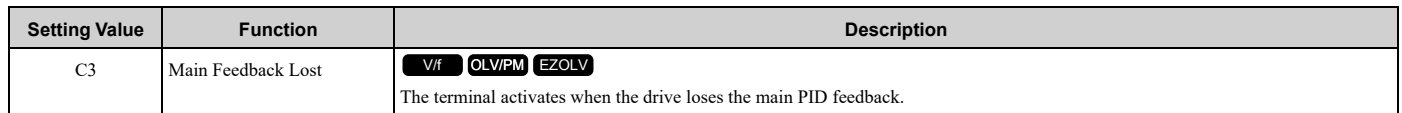

### ■ **C4: Backup Feedback Lost**

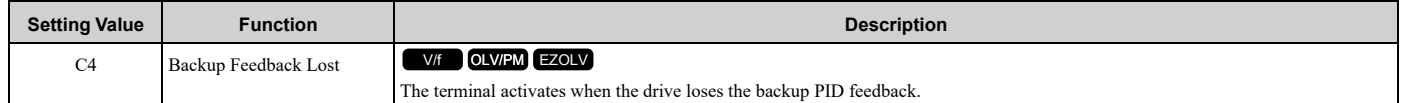

# ■ **C5: De-Scale Active**

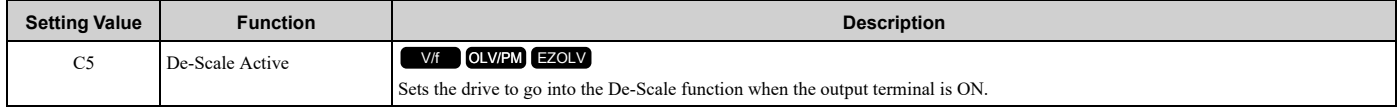

### **ON : De-Scale is running**

**Note:**

De-Scale function is disabled and will be reset during Emergency Override.

# ■ **100 to 1C5: Inverse Outputs of 0 to C5**

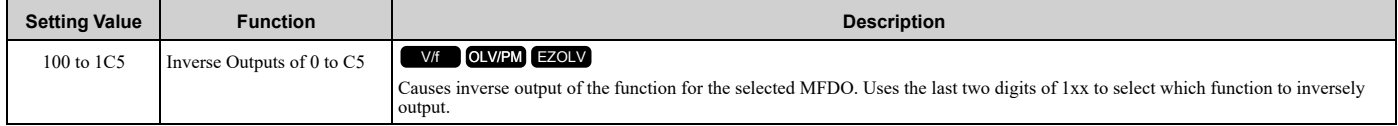

For example, set *H2-xx = 10E* for the inverse output of *E [Fault]*.

# ◆ **H3: Analog Inputs**

WARNING! Sudden Movement Hazard. Do test runs and examine the drive to make sure that the command references are correct. If you set the command reference incorrectly, it can cause damage to the drive or serious injury or death.

Drives have three analog input terminals, terminals A1, A2, and A3. *H3 parameters* select the functions set to these analog input terminals and adjust signal levels.

Table [12.53](#page-798-0) shows the functions that you can set to analog input terminals. Use *H3-02, H3-06, and H3-10 [MFAI Function Selection]* to set functions.

<span id="page-798-0"></span>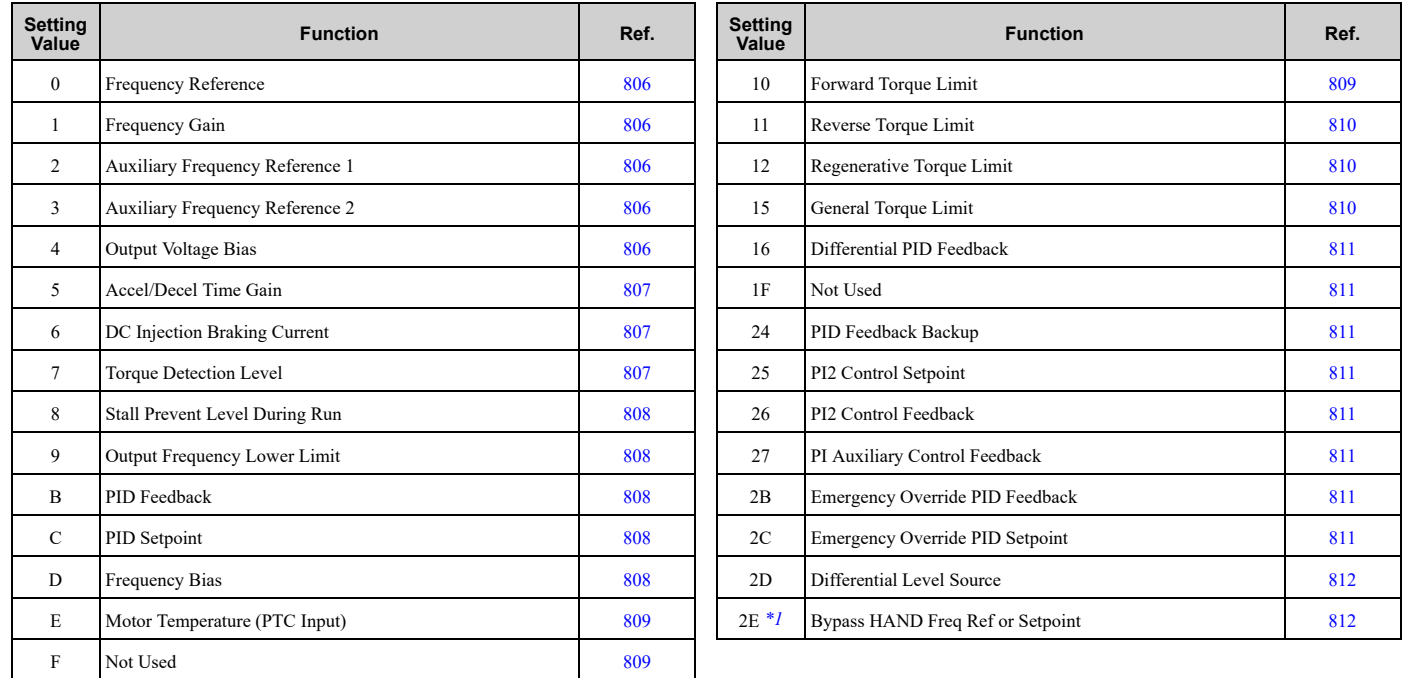

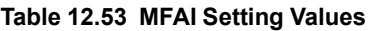

\*1 This selection is only for use in an FP605 bypass configuration.

#### <span id="page-798-1"></span>**Note:**

All analog input scaling uses gain and bias for adjustment. Set the gain and bias values correctly.

#### 12.8 H: Terminal [Functions](#page-749-0)

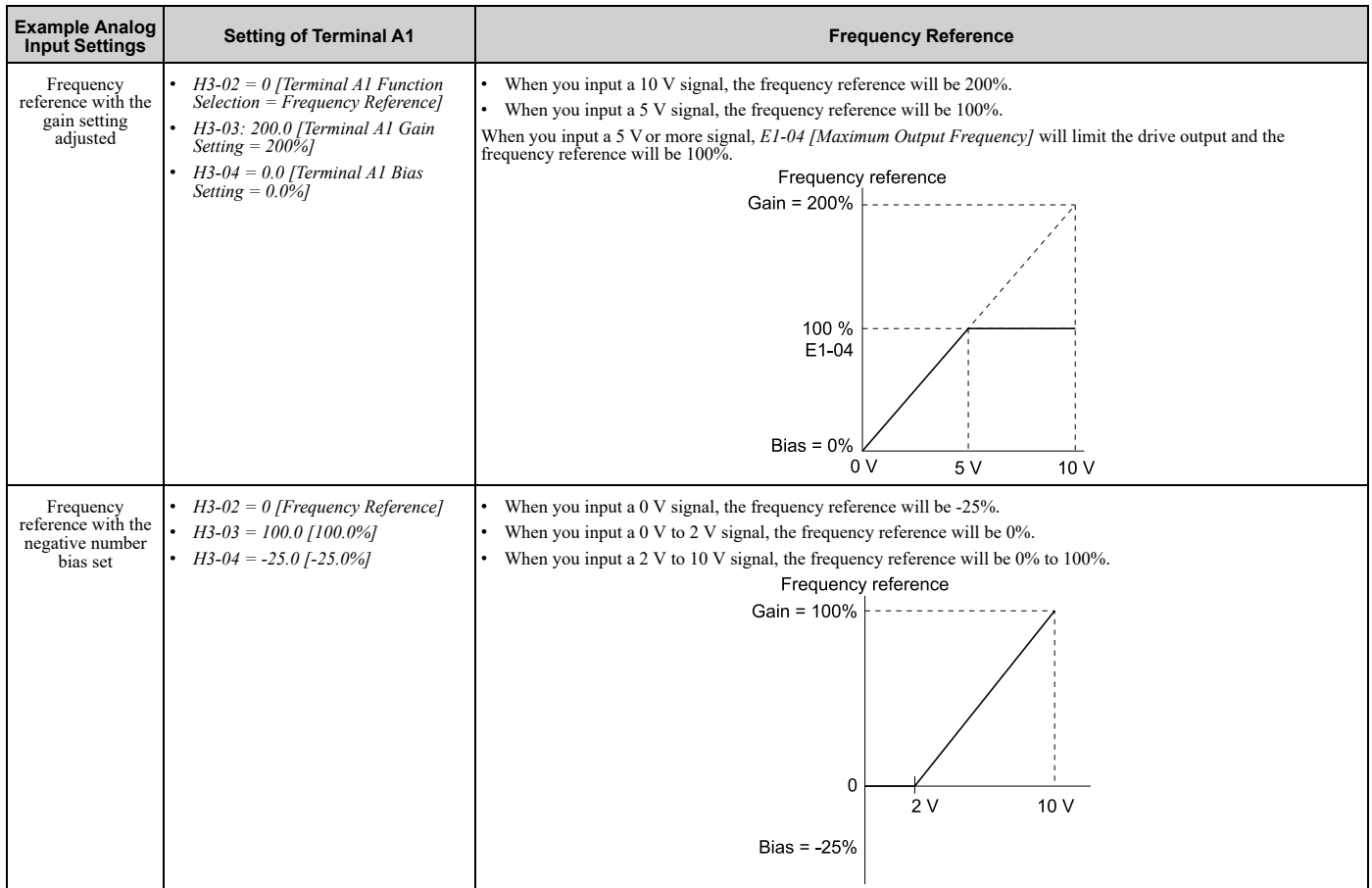

### ■ **MEMOBUS/Modbus MFAI 1 to MFAI 3 Function Selection**

Set the MFAI function to MEMOBUS/Modbus register *15C1 to 15C3 (Hex.) [MEMOBUS MFAI 1 to MFAI 3 Command]*. Use *H3-40* to *H3-42 [Mbus Reg 15C1h to 15C3h Input Function]* to set the function and use *H3-43 [Mbus Reg Inputs FilterTime Const]* to set the input filter.

#### **Table 12.54 MEMOBUS Multi-Function AI Command Register**

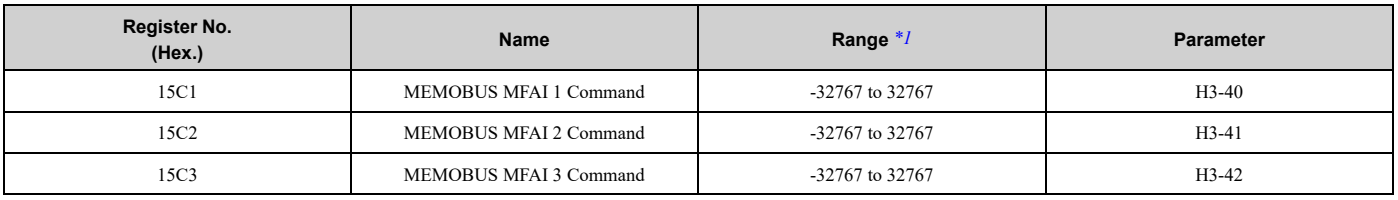

<span id="page-799-0"></span> $*1$  Set as  $100\% = 4096$ .

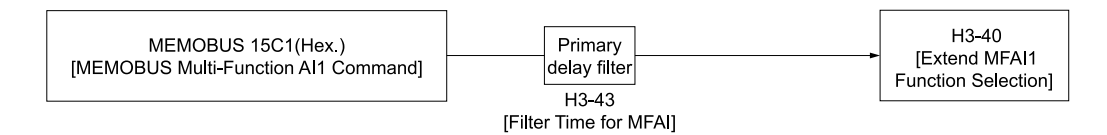

**Figure 12.83 Functional Block Diagram for MEMOBUS MFAI Command 1**

#### **Note:**

•Refer to H3-xx "MFAI Setting Values" for the analog input setting values.

•When you will not use the terminal, set *H3-40 to H3-42 = F*. The through mode function is not supported.

•You cannot use *H3-40 to H3-42* to set these MFAI terminals:

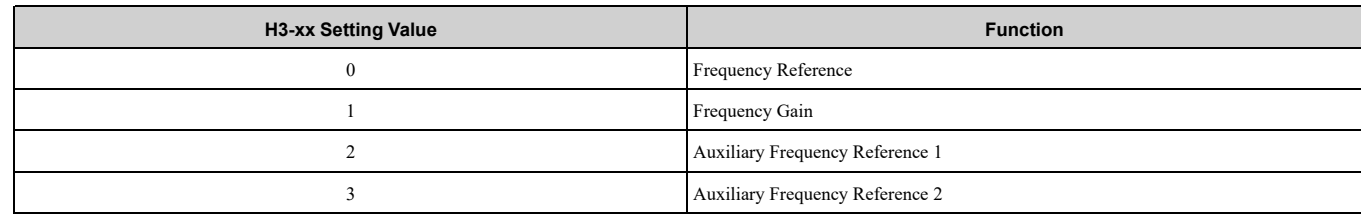

## ◆ **H3: MFAI Parameters**

#### ■ H3-01: Terminal A1 Signal Level Select

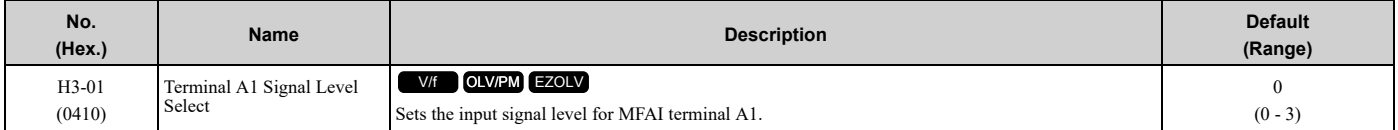

#### **0 : 0 to 10V (Lower Limit at 0)**

The voltage signal is 0 Vdc to 10 Vdc. The minimum input level limit is 0%. The drive will read a negative input signal caused by gain and bias settings as 0%.

#### **2 : 4 to 20 mA**

The current signal is 4 mA to 20 mA. The minimum input level limit is 0%. The drive will read a negative input signal caused by gain and bias settings as 0%.

#### **3 : 0 to 20 mA**

The current signal is 0 mA to 20 mA. The minimum input level limit is 0%. The drive will read a negative input signal caused by gain and bias settings as 0%.

#### **Note:**

When  $H3-01 = 0$ , set Jumper switch S1 to the V side (voltage). When  $H3-01 = 2$ , 3, set Jumper switch S1 to the I side (current). The default setting is the V side (voltage).

# ■ H3-02: Terminal A1 Function Selection

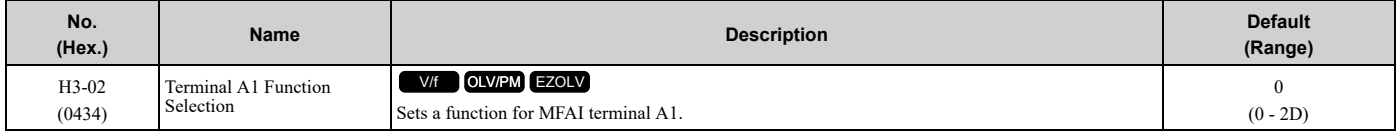

### ■ **H3-03: Terminal A1 Gain Setting**

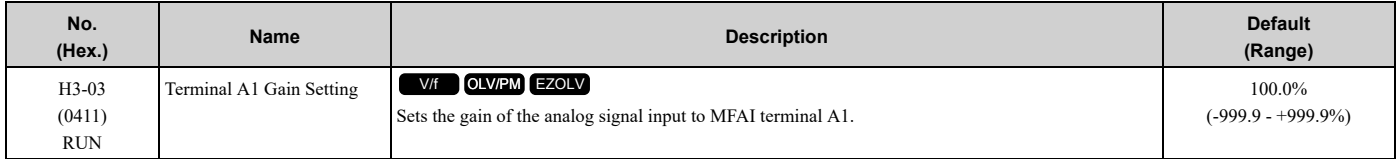

This parameter sets the quantity of reference for the function set for terminal A1 as a percentage when 10 V (or 20 mA) is input.

Use this parameter and *H3-04 [Terminal A1 Bias Setting]* to adjust the characteristics of the analog input signal to terminal A1.

# ■ **H3-04: Terminal A1 Bias Setting**

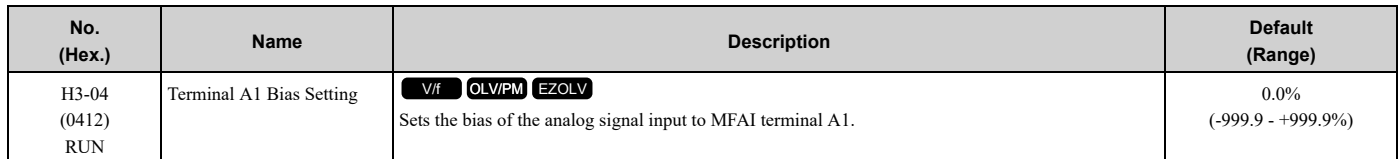

This parameter sets the bias for the function set for terminal A1 as a percentage when  $0 \text{ V}$  (4 mA or  $0 \text{ mA}$ ) is input. Use this parameter and *H3-03 [Terminal A1 Gain Setting]* to adjust the characteristics of the analog input signal to terminal A1.

### ■ H3-05: Terminal A3 Signal Level Select

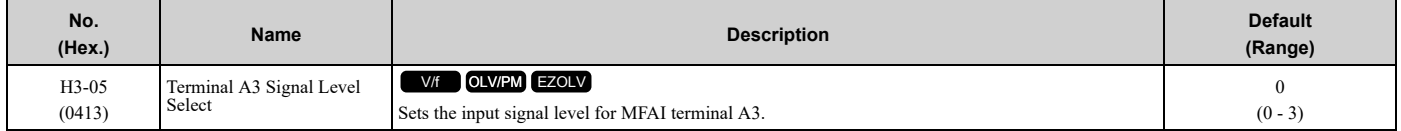

#### **0 : 0 to 10V (Lower Limit at 0)**

The voltage signal is 0 Vdc to 10 Vdc. The minimum input level limit is 0%. The drive will read a negative input signal caused by gain and bias settings as 0%.

#### **2 : 4 to 20 mA**

The current signal is 4 mA to 20 mA. The minimum input level limit is 0%. The drive will read a negative input signal caused by gain and bias settings as 0%.

#### **3 : 0 to 20 mA**

The current signal is 0 mA to 20 mA. The minimum input level limit is 0%. The drive will read a negative input signal caused by gain and bias settings as 0%.

#### **Note:**

When  $H3-05 = 0$ , set Jumper switch S1 to the V side (voltage). When  $H3-05 = 2$ , 3, set Jumper switch S1 to the I side (current). The default setting is the V side (voltage).

### ■ H3-06: Terminal A3 Function Selection

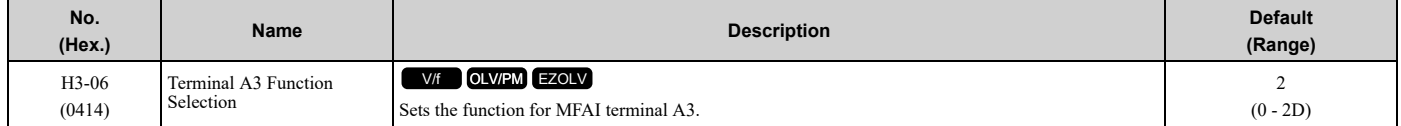

### ■ **H3-07: Terminal A3 Gain Setting**

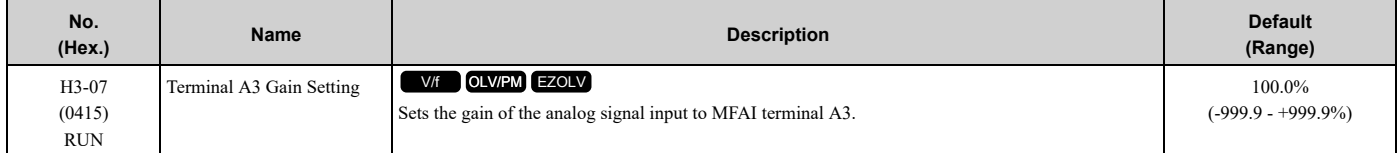

When  $10 \text{ V}$  (or  $20 \text{ mA}$ ) is input, this parameter sets the reference quantity for the function set for terminal A3 as a percentage.

Use this parameter and *H3-08 [Terminal A3 Bias Setting]* to adjust the characteristics of the analog input signal to terminal A3.

### ■ **H3-08: Terminal A3 Bias Setting**

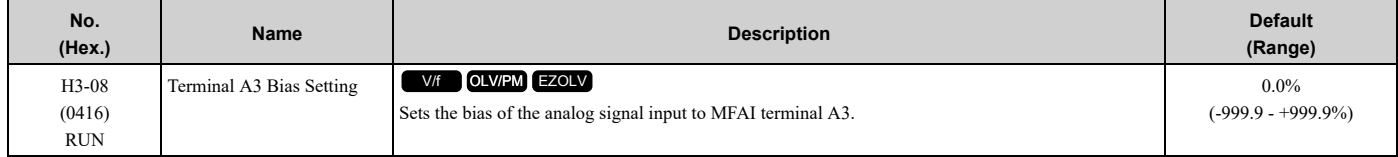

When 0 V (4 mA or 0 mA) is input, this parameter sets the bias for the function set for terminal A3 as a percentage. Use this parameter and *H3-07 [Terminal A3 Gain Setting]* to adjust the characteristics of the analog input signal to terminal A3.

## ■ **H3-09: Terminal A2 Signal Level Select**

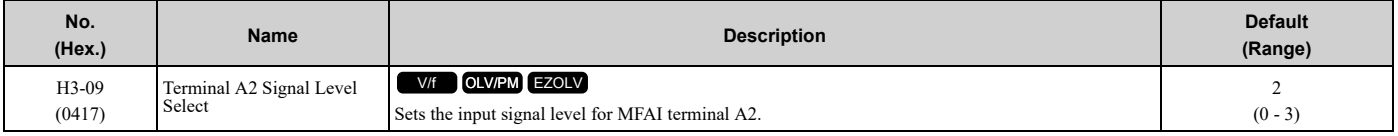

#### **0 : 0-10V (LowLim=0)**

The voltage signal is 0 Vdc to 10 Vdc. The minimum input level is limited to 0%, so that a negative input signal due to gain and bias settings will be read as 0%.

#### **2 : 4 to 20 mA**

The current signal is 4 mA to 20 mA. The minimum input level is limited to 0%, so that a negative input signal due to gain and bias settings will be read as 0%.

### **3 : 0 to 20 mA**

The current signal is 0 mA to 20 mA. The minimum input level is limited to 0%, so that a negative input signal due to gain and bias settings will be read as 0%.

#### **Note:**

When  $H3-09 = 0$ , set Jumper switch S1 to the V side (voltage). When  $H3-09 = 2$ , 3, set Jumper switch S1 to the I side (current). The default setting is the I side (current).

## ■ H3-10: Terminal A2 Function Selection

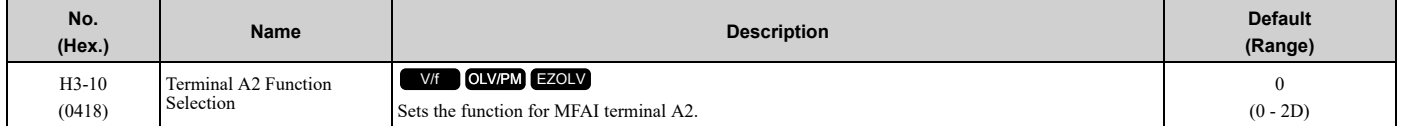

### ■ **H3-11: Terminal A2 Gain Setting**

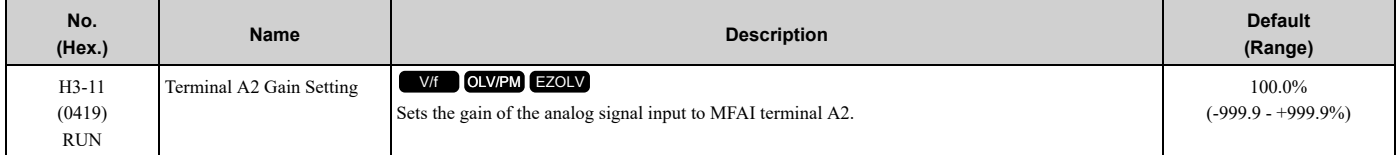

When 10 V (or 20 mA) is input, this parameter sets the reference quantity for the function set for terminal A2 as a percentage.

Use this parameter and *H3-12 [Terminal A2 Bias Setting]* to adjust the characteristics of the analog input signal to terminal A2.

### ■ **H3-12: Terminal A2 Bias Setting**

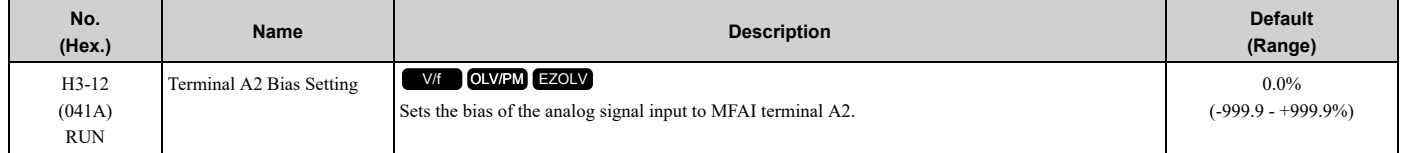

When 0 V (4 mA or 0 mA) is input, this parameter sets the bias for the function set for terminal A2 as a percentage. Use this parameter and *H3-11 [Terminal A2 Gain Setting]* to adjust the characteristics of the analog input signal to terminal A2.

# ■ H3-13: Analog Input FilterTime Constant

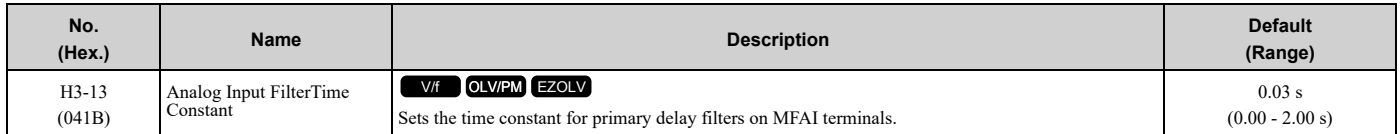

Apply the primary delay filter to the analog input to enable an analog input signal without the use of high-frequency noise components. An analog input filter prevents irregular drive control. Drive operation becomes more stable as the programmed time becomes longer, but it also becomes less responsive to quickly changing analog signals.

## ■ **H3-14: Analog Input Terminal Enable Sel**

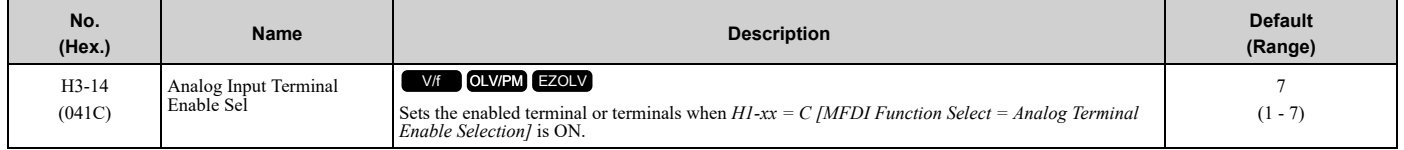

Input signals do not have an effect on terminals not set as targets.

- **1 : Terminal A1**
- **2 : Terminal A2**
- **3 : Terminals A1 and A2**
- **4 : Terminal A3**
- **5 : Terminals A1 and A3**
- **6 : Terminals A2 and A3**
- **7 : Terminals A1, A2, and A3**

**Note:**

•The ON/OFF operation of terminal Sx set in *Analog Terminal Input Selection [H1-xx = C]* has an effect on only the analog input terminal selected with *H3-14*.

•When  $HI$ - $xx \neq C$ , the functions set to terminals A1 to A3 are always enabled.

### ■ **H3-16: Terminal A1 Offset**

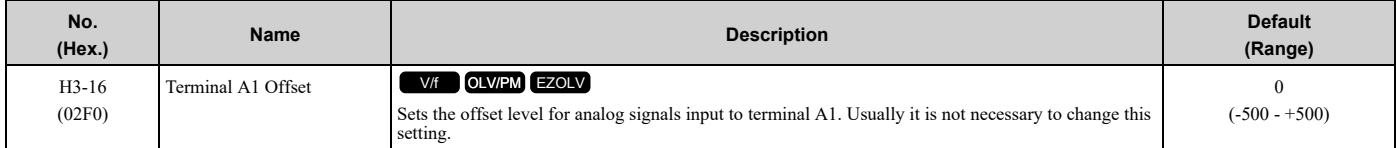

Adds the offset value for the analog input value. For voltage input, this parameter will set the offset when a signal of 0 V is input. For current input, this parameter will set the offset when a signal of  $4 \text{ mA}/H3-01 = 2$  or  $0 \text{ mA}/H3-01 = 3$ is input.

### ■ **H3-17: Terminal A2 Offset**

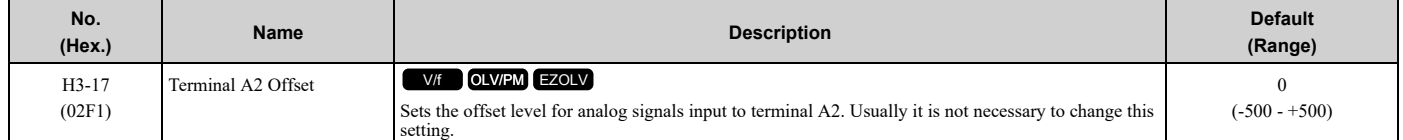

Adds the offset value for the analog input value. For voltage input, this parameter will set the offset when a signal of 0 V is input. For current input, this parameter will set the offset when a signal of  $4 \text{ mA}/H3-09 = 21$  or  $0 \text{ mA}/H3-09 = 1$ *3]* is input.

### ■ **H3-18: Terminal A3 Offset**

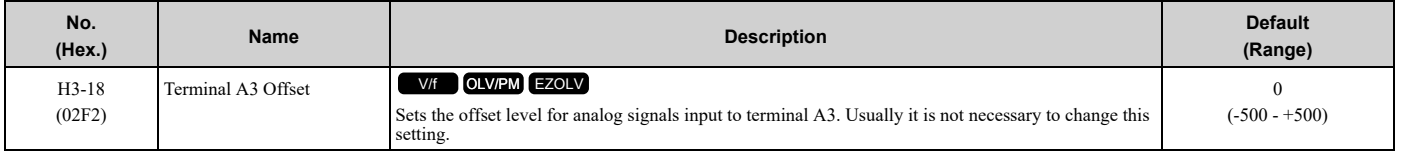

Adds the offset value for the analog input value. For voltage input, this parameter will set the offset when a signal of 0 V is input. For current input, this parameter will set the offset when a signal of  $4 \text{ mA}/H3-05 = 2$  or  $0 \text{ mA}/H3-05 = 1$ *3]* is input.

## ■ **H3-40: Mbus Reg 15C1h Input Function**

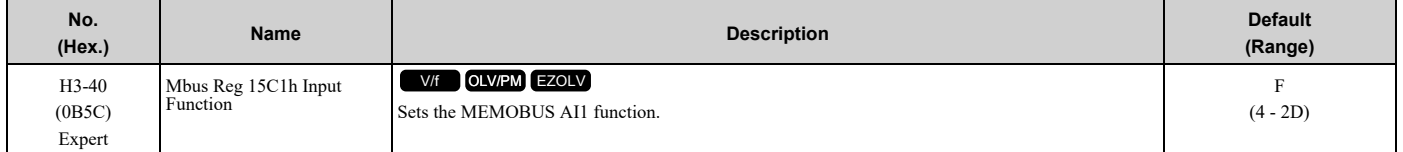

Uses the MFAI function from MEMOBUS/Modbus communications to set the input for the function in MEMOBUS/ Modbus register 15C1.

Refer to H3-xx "MFAI Setting Values" for the setting values.

### ■ **H3-41: Mbus Reg 15C2h Input Function**

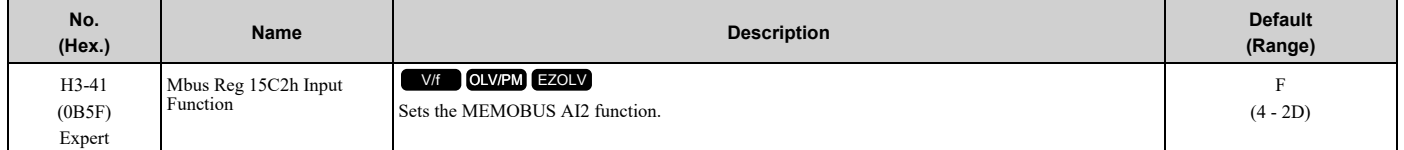

Uses the MFAI function from MEMOBUS/Modbus communications to set the input for the function in MEMOBUS/ Modbus register 15C2.

Refer to H3-xx "MFAI Setting Values" for the setting values.

### ■ **H3-42: Mbus Reg 15C3h Input Function**

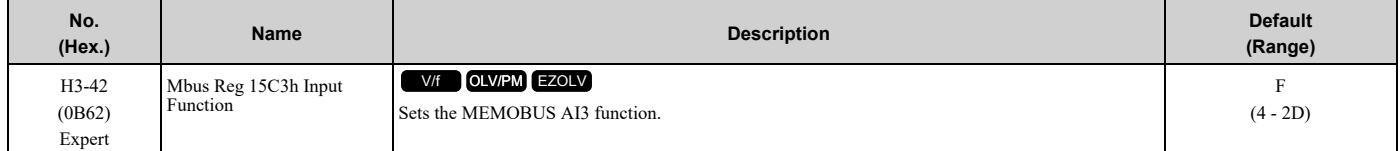

Uses the MFAI function from MEMOBUS/Modbus communications to set the input for the function in MEMOBUS/ Modbus register 15C3.

Refer to H3-xx "MFAI Setting Values" for the setting values.

### ■ **H3-43: Mbus Reg Inputs FilterTime Const**

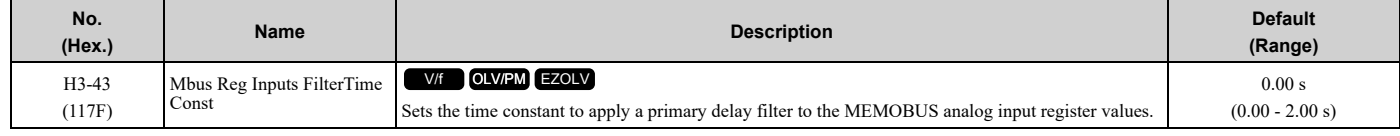

# ◆ **MFAI Setting Values**

This section gives information about the functions set with *H3-02, H3-06, and H3-10*.

## <span id="page-805-0"></span>■ **0: Frequency Reference**

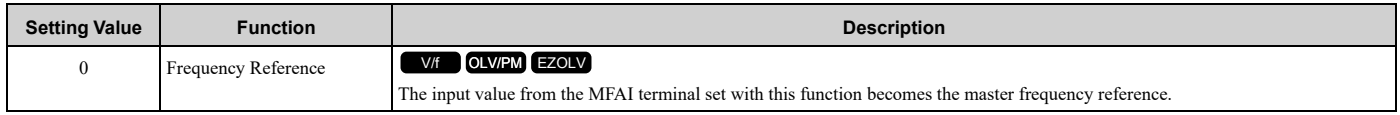

- You can copy the configuration to more than one of the analog input terminals A1 through A3. When you set more than one analog input terminal with the master frequency reference, the sum value becomes the frequency bias.
- If you use this function to set the analog input value as the master frequency reference, set *b1-01 = 1 [Frequency Reference Selection*  $I = Analog Input$ . This setting value is the default value for terminals A1 and A2.
- The frequency reference is the sum of the input values for terminals A1 and A2 when they are used at the same time. For example, when a 20% bias is input to terminal A2 while a frequency reference of 50% is input from terminal A1, the calculated frequency reference will be 70% of the maximum output frequency.

### <span id="page-805-1"></span>■ **1: Frequency Gain**

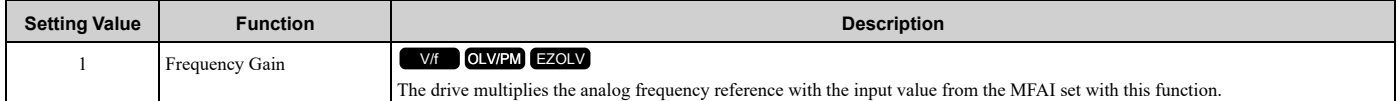

Example: When you set frequency gain for terminal A2

- *H3-10 = 1 [Terminal A2 Function Selection = Frequency Gain]*
- A 50% frequency gain is input to terminal A2
- A frequency reference of 80% is input from terminal A1

The calculated frequency reference is 40% of the maximum output frequency.

## <span id="page-805-2"></span>■ **2: Auxiliary Frequency Reference 1**

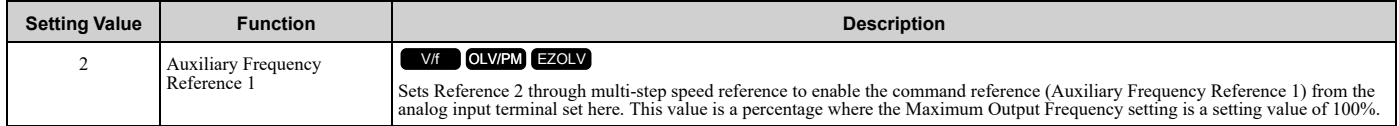

### <span id="page-805-3"></span>■ **3: Auxiliary Frequency Reference 2**

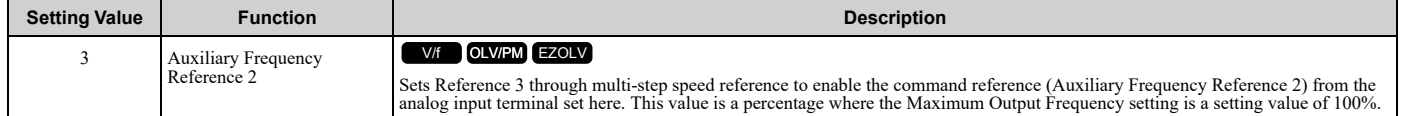

### <span id="page-805-4"></span>■ **4: Output Voltage Bias**

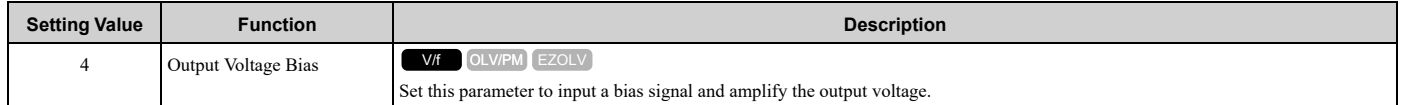

The gain (%) for the MFAI terminals A1, A2, and A3 is 100% of the voltage class standard, which is 208 V for 208 V class drives and 480 V for 480 V class drives. The bias (%) for MFAI terminals A1, A2, and A3 is 100% of the voltage configured for *E1-05 [Maximum Output Voltage]*.

**Note:**

Parameters H3-03 [Terminal A1 Gain Setting], H3-11 [Terminal A2 Gain Setting], and H3-07 [Terminal A3 Gain Setting] independently set the gain for each terminal A1, A2, and A3. Parameters *H3-04 [Terminal A1 Bias Setting]*, *H3-12 [Terminal A2 Bias Setting]*, and *H3-08 [Terminal A3 Bias Setting]* independently set the bias for each terminal A1, A2, and A3.

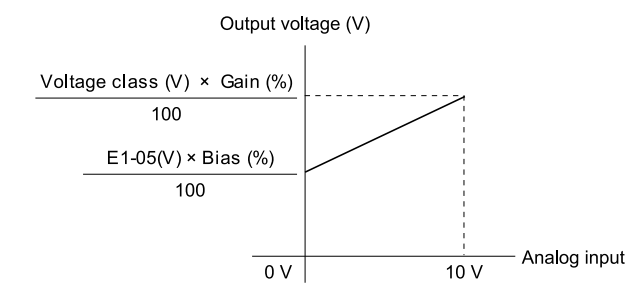

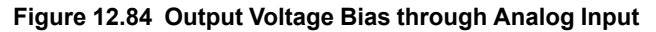

#### <span id="page-806-0"></span>■ **5: Accel/Decel Time Gain**

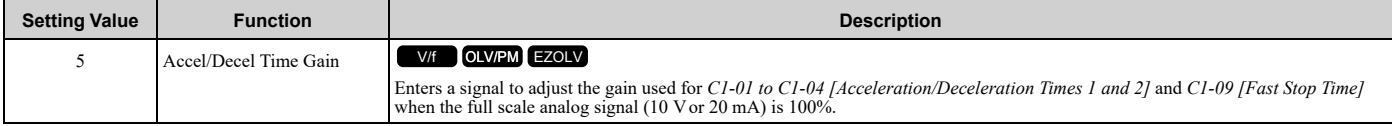

When you enable *C1-01 [Acceleration Time 1]*, the acceleration time is:

Acceleration Time  $1 =$  Setting value of  $CI-01 \times$  acceleration and deceleration time gain / 100

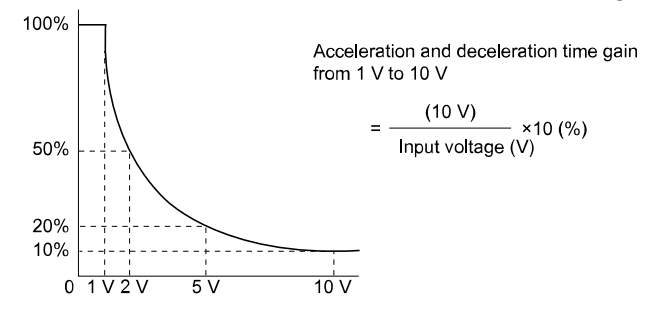

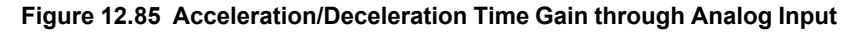

### <span id="page-806-1"></span>■ 6: DC **Injection Braking Current**

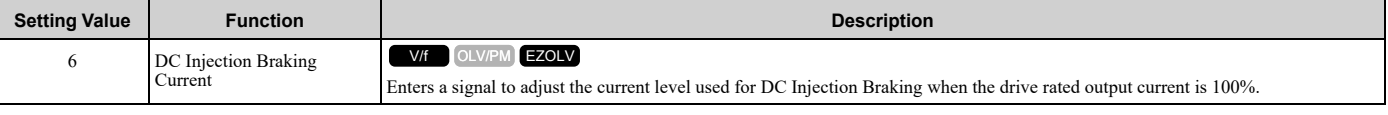

**Note:**

When you set this function, it will disable the setting value of *b2-02 [DC Injection Braking Current]*.

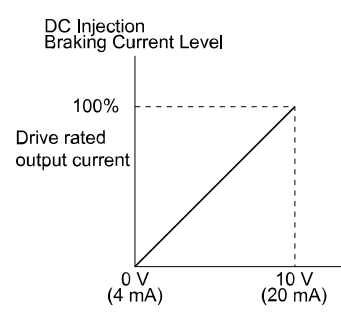

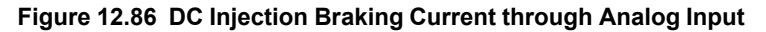

#### <span id="page-806-2"></span>■ **7: Torque Detection Level**

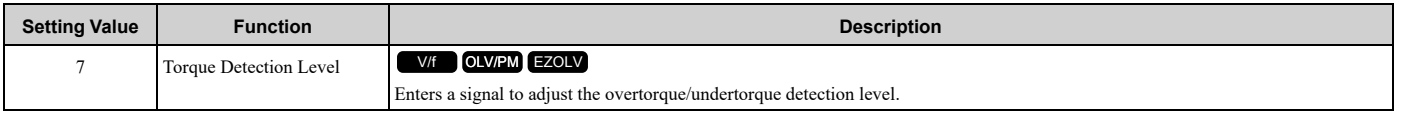

When  $A1-02 = 0$ , 5 [Control Method Selection = V/f, OLV/PM], the drive rated current is 100%. When  $A1-02 = 8$ *[EZOLV]*, the motor rated torque is 100%.

**Note:**

Use this function with *L6-01 [Torque Detection Selection 1]*. This parameter functions as an alternative to *L6-02 [Torque Detection Level 1]*.

# <span id="page-807-0"></span>■ **8: Stall Prevent Level During Run**

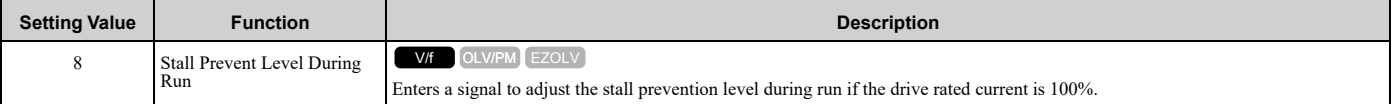

**Note:**

The Stall Prevent Level During Run is based on the smaller of these two values:

- •Analog input value of MFAI terminal
- •*L3-06 [Stall Prevent Level during Run]*

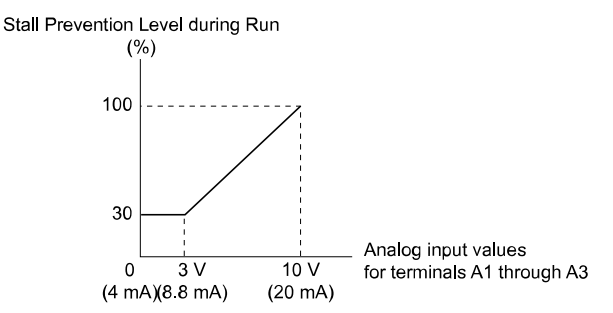

#### **Figure 12.87 Stall Prevention Level during Run with Analog Input**

### <span id="page-807-1"></span>■ **9: Output Frequency Lower Limit**

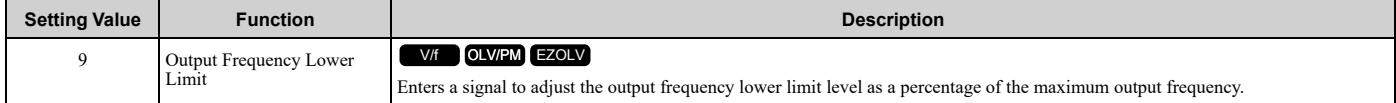

### <span id="page-807-2"></span>■ **B: PID Feedback**

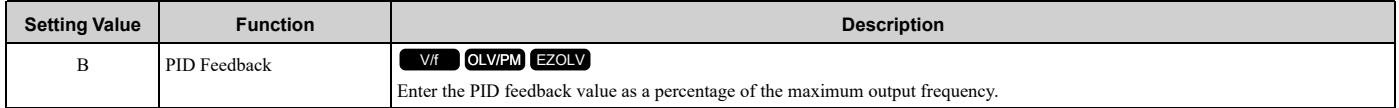

When you use this function, set  $b5-01 \neq 0$  *[PID Mode Setting*  $\neq$  *Disabled*].

# <span id="page-807-3"></span>■ **C:** PID Setpoint

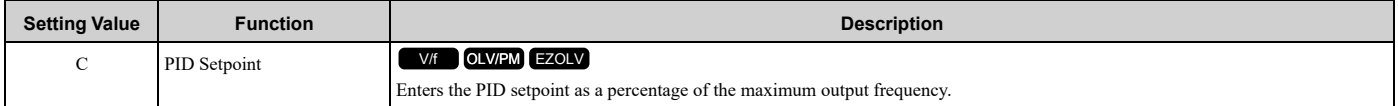

When you use this function, set  $b5-01 \neq 0$  *[PID Mode Setting*  $\neq$  *Disabled*].

**Note:**

Configuring this function disables the frequency reference set with *b1-01 [Frequency Reference Selection 1]*.

### <span id="page-807-4"></span>■ **D: Frequency Bias**

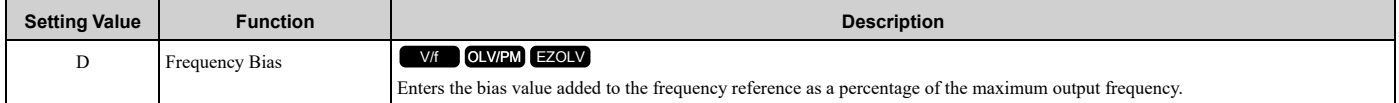

The drive adds the input value from the MFAI terminal set with this function to the frequency reference as the bias value.

#### **Note:**

When you select  $d1-01$  to  $d1-16$  or  $d1-17$  [Reference 1 to 16 or JOG Frequency Reference] as the frequency reference, it will disable this function.

### <span id="page-808-0"></span>■ **E: Motor Temperature (PTC Input)**

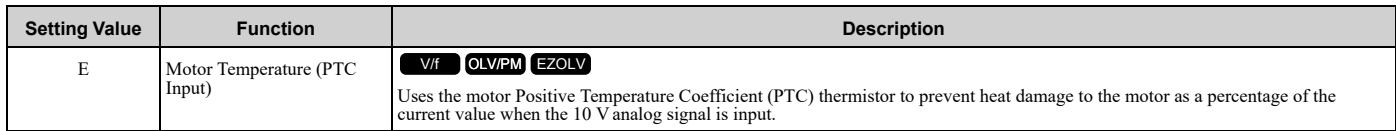

- You can use the Positive Temperature Coefficient (PTC) thermistor as an auxiliary or alternative detection function for *oL1 [Motor Overload]* problems to help prevent heat damage to motors. If the PTC input signal is more than the overload alarm level, *oH3 [Motor Overheat (PTC Input)]* will flash on the keypad.
- When the drive detects *oH3*, the motor stops with the setting in *L1-03*. When the drive detects *oH4*, the motor stops with the setting in *L1-04*. When the drive incorrectly detects motor overheating problems, set *L1-05*.

### <span id="page-808-1"></span>■ **F: Not Used**

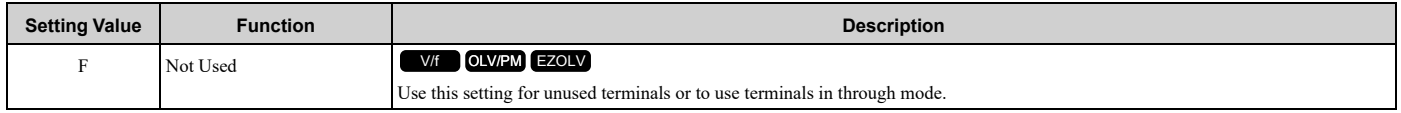

When you set a terminal that is not in use to F, you can use the signal input to the terminal as PLC analog signal input through MEMOBUS/Modbus communications or the communication option. This input signal does not have an effect on drive operation. This functions the same as setting 1F (Through Mode).

### <span id="page-808-2"></span>■ **10: Forward Torque Limit**

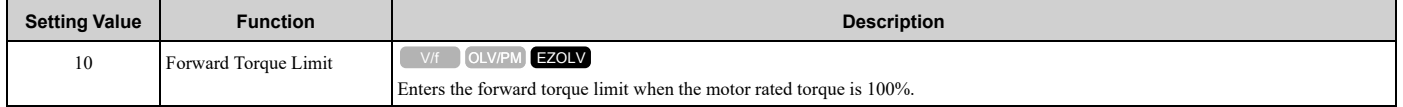

WARNING! Sudden Movement Hazard. Set correct torque limits for applications, for example elevator applications. If you set torque limits incorrectly, motor torque that is not sufficient can cause damage to equipment and cause serious injury or death.

#### **Torque Limit Configuration Method**

Use one of these methods to set torque limits:

- Use *L7-01 to L7-04 [Torque Limit]* to set the four torque limit quadrants individually.
- Use MFAI to set the four torque limit quadrants individually. Set *H3-02, H3-06, H3-10 = 10, 11, 12 [MFAI Function Select = Forward/Reverse/Regenerative Torque Limit]*.
- Use MFAI to set all four torque limit quadrants together. Set *H3-02, H3-06, H3-10 = 15 [General Torque Limit]*.
- Use a communication option to set all four torque limit quadrants together.

[Figure](#page-808-3) 12.88 shows the configuration method for each quadrant.

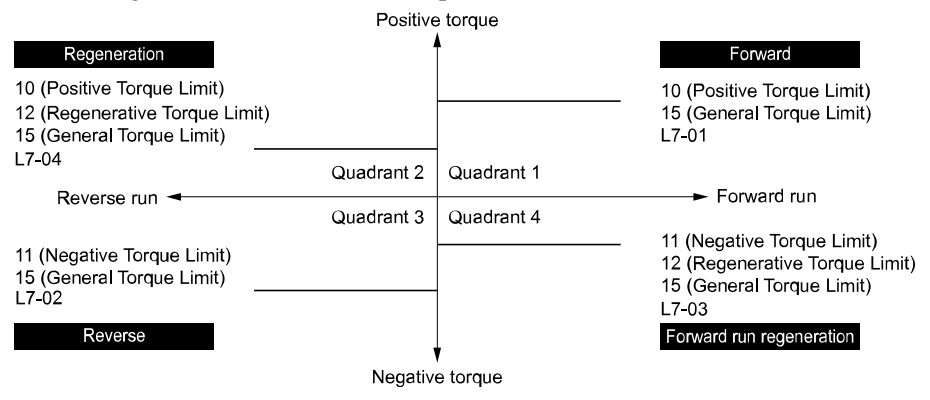

<span id="page-808-3"></span>**Figure 12.88 Torque Limits and Analog Input Setting Parameters**

#### **Note:**

•When *L7-01 to L7-04* and analog inputs or communication option torque limits set torque limits for the same quadrant, the lower value is enabled.

In this example of parameter settings, the torque limit for quadrant 1 is 130% and the torque limit for quadrants 2, 3, and 4 is 150%. Settings:  $L7-01 = 130\%$ ,  $L7-02$  to  $L7-04 = 200\%$ , and MFAI torque limit = 150%

•The drive output current limits maximum output torque to 120% of the rated output current. The actual output torque is not more than the limits of the drive rated output current when you set the torque limit to a high value.

If you use drives in applications where the vertical axis can fall, make sure that you obey these precautions:

- Correctly configure drives and motors.
- Correctly set parameters.
- You can change parameter values after you do Auto-Tuning.
- Use a system that will not let the vertical axis fall if the drive fails.

[Figure](#page-809-3) 12.89 shows the relation between torque limits from parameters and torque limits from analog input.

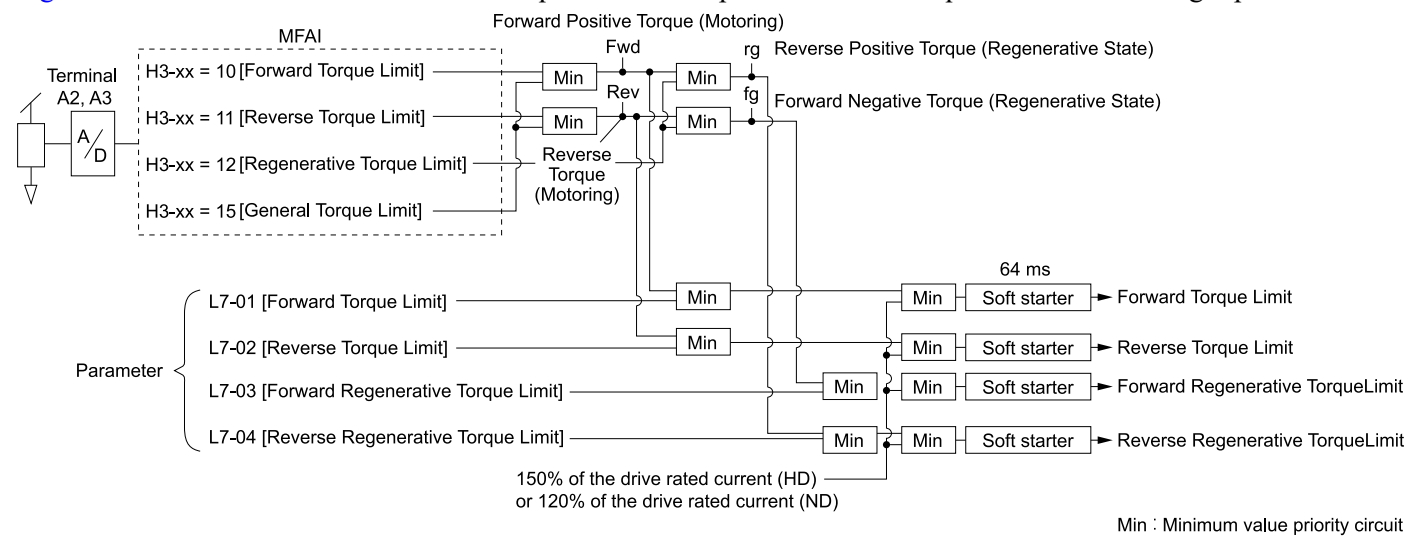

#### **Figure 12.89 Torque Limits from Parameters and Analog Inputs**

#### <span id="page-809-3"></span><span id="page-809-0"></span>■ **11: Reverse Torque Limit**

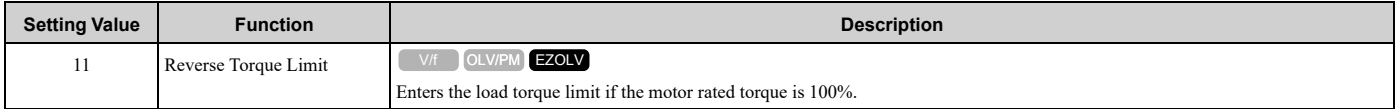

#### **Note:**

When you use *L7-01 to L7-04* and analog inputs to set torque limits for the same quadrant, it will enable the lower torque limit.

### <span id="page-809-1"></span>■ **12: Regenerative Torque Limit**

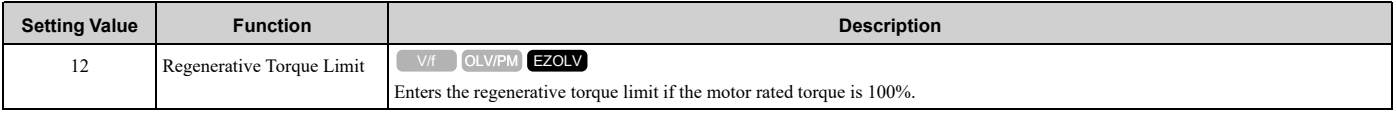

#### **Note:**

When you use *L7-01 to L7-04* and analog inputs to set torque limits for the same quadrant, it will enable the lower torque limit.

### <span id="page-809-2"></span>■ **15: General Torque Limit**

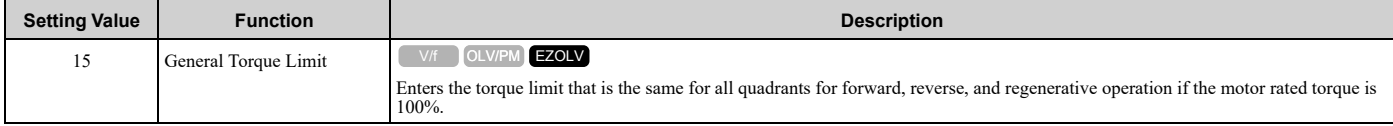

### <span id="page-810-0"></span>■ **16: Differential PID Feedback**

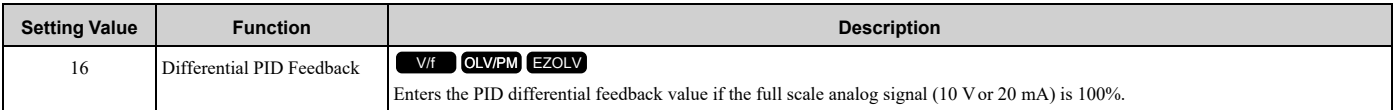

The drive uses the deviation between the PID feedback and the differential feedback value signals to calculate the PID input.

### <span id="page-810-1"></span>■ **1F: Not Used**

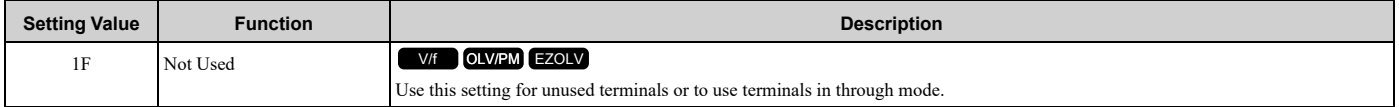

When you set a terminal that you do not use to 1F, you can use the signal that is input to that terminal as the PLC analog signal input from MEMOBUS/Modbus communications or the communication option. This input signal does not have an effect on drive operation. This signal functions the same as F (Through Mode).

### <span id="page-810-2"></span>■ **24: PID Feedback Backup**

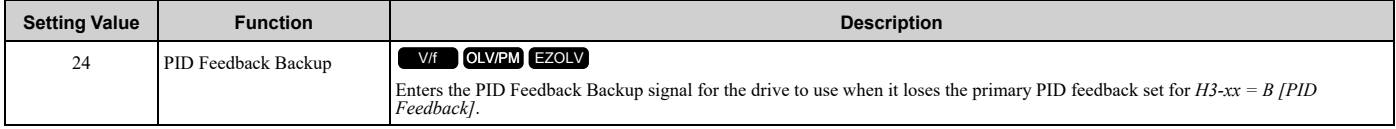

### <span id="page-810-3"></span>■ 25: PI2 Control Setpoint

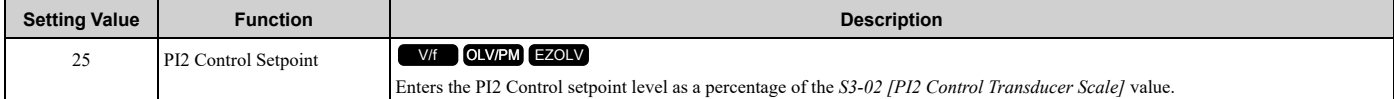

### <span id="page-810-4"></span>■ **26: PI2 Control Feedback**

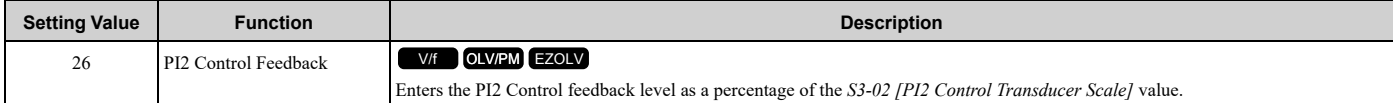

### <span id="page-810-5"></span>■ **27: PI Auxiliary Control Feedback**

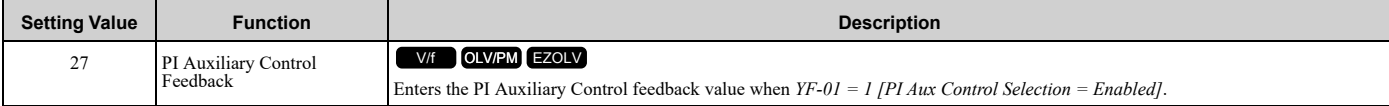

### <span id="page-810-6"></span>■ **2B: Emergency Override PID Feedback**

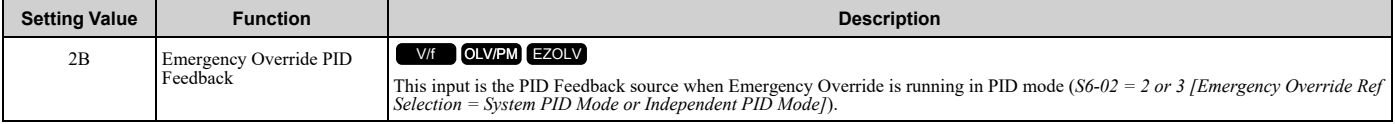

### <span id="page-810-7"></span>■ **2C: Emergency Override PID Setpoint**

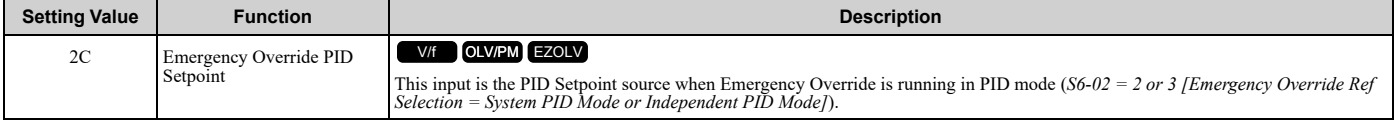

## <span id="page-811-0"></span>■ **2D: Differential Level Source**

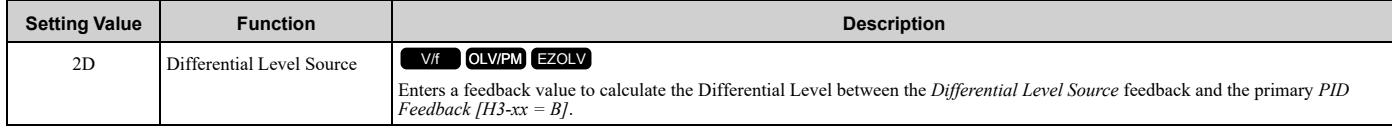

# <span id="page-811-1"></span>■ **2E: Bypass HAND Freq Ref or Setpoint**

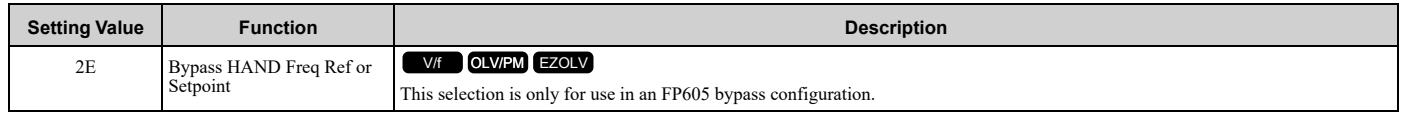

# ◆ **H4: Analog Outputs**

*H4 parameters* set the drive analog monitors. These parameters select monitor parameters, adjust gain and bias, and select output signal levels.

### ■ **Calibrate Meters Connected to MFAO Terminals FM and AM**

To calibrate the meters connected to terminals FM and AM, use these parameters:

- H4-02 [Terminal FM Analog Output Gain]
- H4-03 [Terminal FM Analog Output Bias]
- H4-05 [Terminal AM Analog Output Gain]
- H4-06 [Terminal AM Analog Output Bias]

Set these parameters where the output voltage of 10 V and output current of 20 mA are 100% of the signal level. Use jumper switch S5 and *H4-07 [Terminal FM Signal Level Select]* or *H4-08 [Terminal AM Signal Level Select]* to select the voltage output and current output.

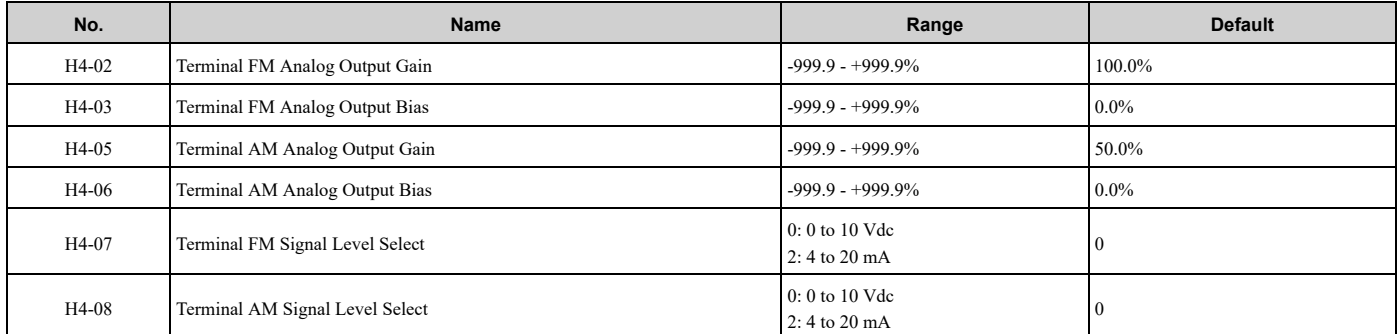

[Figure](#page-812-0) 12.90 and Figure 12.91 show the gain and bias when  $H4-07 = 0$  [0 to 10 Vdc] and  $H4-08 = 0$  [0 to 10 Vdc]. Output voltage (V)

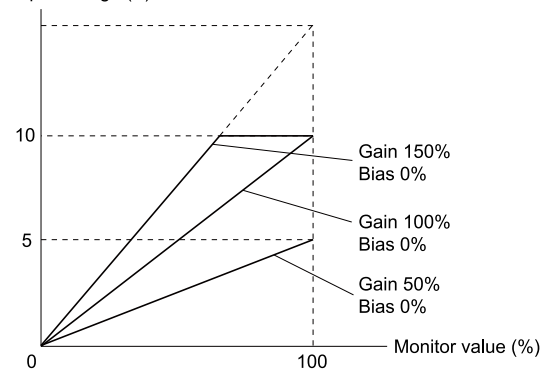

**Figure 12.90 Analog Output Gain/Bias Configuration Example 1**

<span id="page-811-2"></span>For example, when the parameter value set to analog output is 0, and a 3 V signal is output to terminal FM, *H4-03 [Terminal FM Analog Output Bias]* is set to 30%.

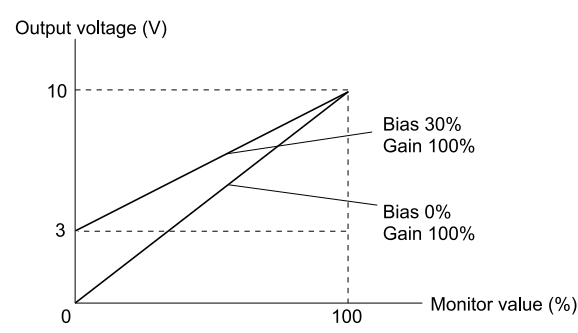

**Figure 12.91 Analog Output Gain/Bias Configuration Example 2**

#### <span id="page-812-0"></span>**Calibrate Terminal FM**

Stop the drive to calibrate meters. Use this procedure to calibrate:

- 1. Show *H4-02 [Terminal FM Analog Output Gain]* on the keypad. Terminal FM outputs the analog signal when the monitor item that you set in *H4-01 [Terminal FM Analog Output Select]* is 100%.
- 2. Adjust *H4-02* while referencing the meter scale connected to terminal FM.
- 3. Show *H4-03 [Terminal FM Analog Output Bias]* on the keypad. Terminal FM outputs the analog signal when the monitor item that you set in *H4-01* is 0%.
- 4. Adjust *H4-03* while referencing the meter scale connected to terminal FM.

#### **Calibrate Terminal AM**

Stop the drive to calibrate meters. Use this procedure to calibrate:

- 1. Show *H4-05 [Terminal AM Analog Output Gain]* on the keypad. Terminal AM outputs the analog signal when the monitor item that you set in *H4-04 [Terminal AM Analog Output Select]* is 100%.
- 2. Adjust *H4-05* while referencing the meter scale connected to terminal AM.
- 3. Show *H4-06 [Terminal AM Analog Output Bias]* on the keypad. Terminal AM outputs the analog signal when the monitor item that you set in *H4-04* is 0%.
- 4. Adjust *H4-06* while referencing the meter scale connected to terminal AM.

# ■ **H4-01: Terminal FM Analog Output Select**

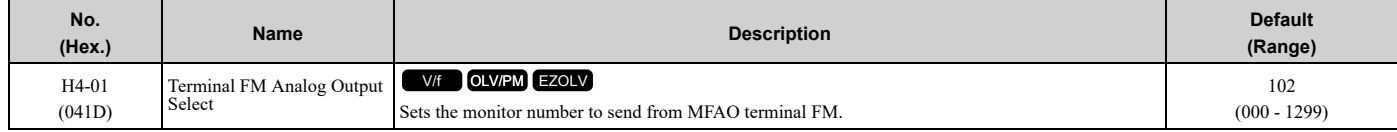

Set the *x-xx* part of the *Ux-xx [Monitor]*. For example, set *H4-01 = 102* to monitor *U1-02 [Output Frequency]*.

**Note:**

•You cannot use all of the monitors in all of the control methods.

•When you use the terminal in through mode, set this parameter to *000* or *031*. You can set the terminal FM output level from the PLC through MEMOBUS/Modbus communications or the communication option.

# ■ **H4-02: Terminal FM Analog Output Gain**

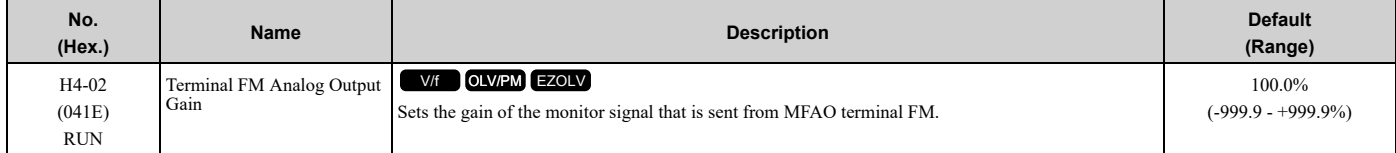

The analog signal output from the FM terminal is a maximum of ±10 V (or 20 mA). Select the signal level with *H4- 07 [Terminal FM Signal Level Select]*.

## ■ **H4-03: Terminal FM Analog Output Bias**

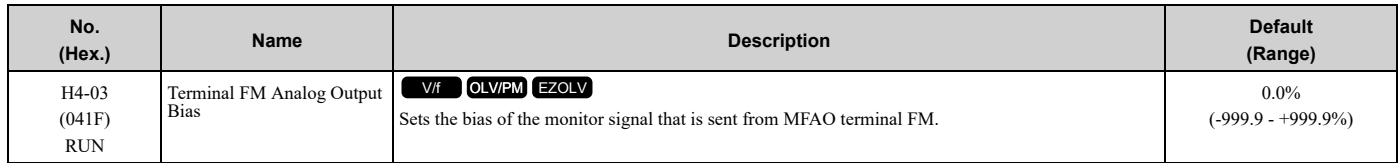

The analog signal output from the FM terminal is a maximum of ±10 V (or 20 mA). Select the signal level with *H4- 07 [Terminal FM Signal Level Select]*.

# ■ **H4-04: Terminal AM Analog Output Select**

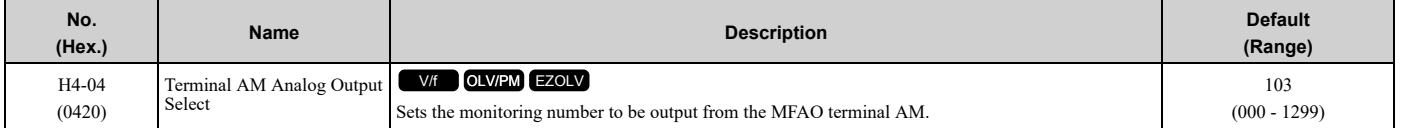

Set the *x-xx* part of the *Ux-xx [Monitor]*. For example, set *H4-04 = 103* to monitor *U1-03 [Output Current]*.

**Note:**

•You cannot use all of the monitors in all of the control methods.

•When you use the terminal in through mode, set this parameter to *000* or *031.* You can set the terminal AM output level from the PLC through MEMOBUS/Modbus communications or the communication option.

### ■ **H4-05: Terminal AM Analog Output Gain**

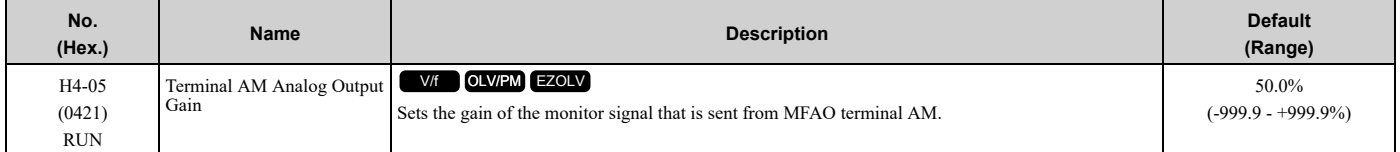

The analog signal output from the AM terminal is a maximum of  $\pm 10$  V (or 20 mA). Select the signal level with *H4*-*08 [Terminal AM Signal Level Select]*.

Example settings:

When the output current of a monitoring item is 100% (drive rated current) in these examples, the voltage of AM terminal outputs at 5 V (50% of 10 V). Subsequently, the output current at the time the AM terminal outputs a maximum voltage of 10 V will be 200% of the drive rated current.

- *H4-04 = 103 [Terminal AM Analog Output Select = Output Current]*
- $H4-05 = 50.0\%$
- *H4-06 = 0.0% [Terminal AM Analog Output Bias = 0.0%]*
- *H4-08* = 0 [0 *to* 10 *V*]

### ■ **H4-06: Terminal AM Analog Output Bias**

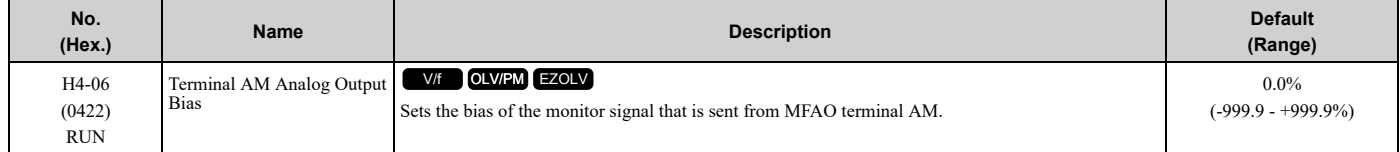

The analog signal output from the AM terminal is a maximum of  $\pm 10$  V (or 20 mA). Select the signal level with *H4*-*08 [Terminal AM Signal Level Select]*.

### ■ **H4-07: Terminal FM Signal Level Select**

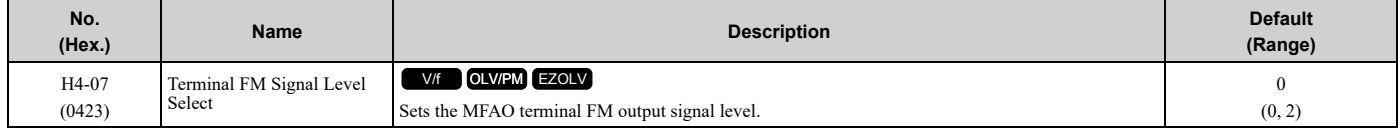

**Note:**

Make sure that you also set jumper S5 on the control circuit terminal block when you change this parameter.

### **0 : 0 to 10 Vdc**

#### **2 : 4 to 20 mA**

# ■ **H4-08: Terminal AM Signal Level Select**

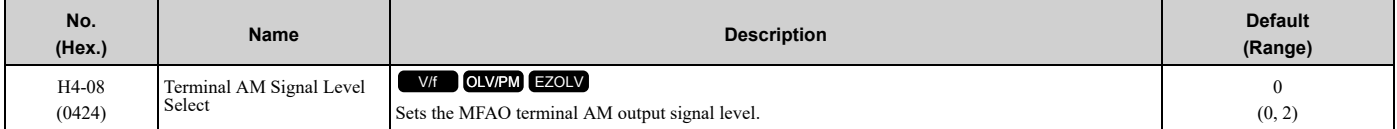

#### **Note:**

Make sure that you also set jumper S5 on the control circuit terminal block when you change this parameter.

#### **0 : 0 to 10 Vdc**

#### **2 : 4 to 20 mA**

### ■ **H4-20: Analog Power Monitor 100% Level**

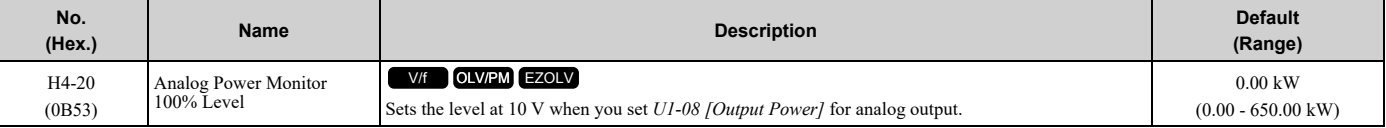

**Note:**

•When *H4-20 = 0.00 kW*, the output power monitor 10 V level = motor rated power. The setting changes when the *A1-02 [Control Method Selection]* value changes:

–*A1-02 = 0 [V/f]*: *E2-11 [Motor Rated Power]*

–*A1-02 = 5 [OLV/PM]*: *E5-02 [PM Motor Rated Power]*

–*A1-02 = 8 [EZOLV]*: *E9-07 [Motor Rated Power]*

# ◆ **H5: Memobus/Modbus Communication**

*H5 parameters* configure the drive to use MEMOBUS/Modbus communications.

You can use the MEMOBUS/Modbus protocol over the RS-485 port (terminals D+ and D-) in the drive to use serial communication with programmable controllers (PLC).

### ■ **H5-01: Drive Node Address**

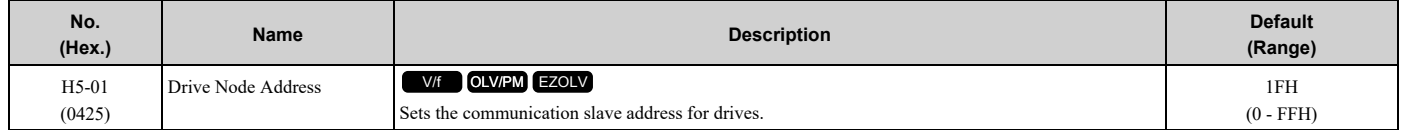

**Note:**

•Re-energize the drive or set *H5-20 = 1 [Communication Parameters Reload = Reload Now]* after you change the parameter setting. •Setting 0 will not let the drive respond to MEMOBUS/Modbus communications.

To enable the drive to communicate with the controller (master) over MEMOBUS/Modbus communications, you must set the drive with a slave address. Set  $H5-01 \neq 0$ .

Set a node address that is different from the master and other slave devices.

### ■ **H5-02: Communication Speed Selection**

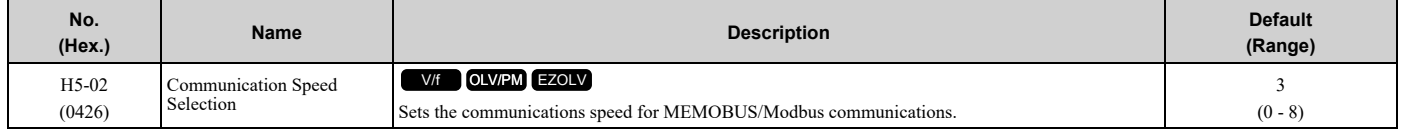

#### **Note:**

Re-energize the drive or set *H5-20 = 1 [Communication Parameters Reload = Reload Now]* after you change the parameter setting.

- **0 : 1200 bps**
- **1 : 2400 bps**
- **2 : 4800 bps**
- **3 : 9600 bps**
- **4 : 19.2 kbps**
- **5 : 38.4 kbps**
- **6 : 57.6 kbps**
- **7 : 76.8 kbps**
- **8 : 115.2 kbps**

### ■ **H5-03: Communication Parity Selection**

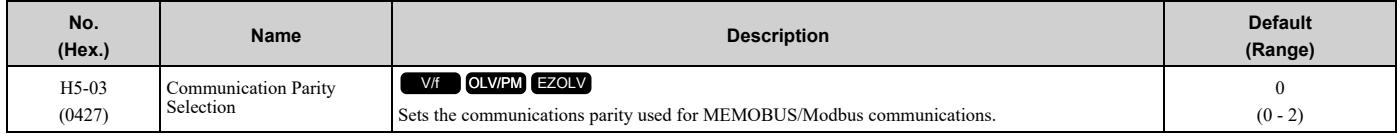

**Note:**

Re-energize the drive or set *H5-20 = 1 [Communication Parameters Reload = Reload Now]* after you change the parameter setting.

#### **0 : No parity**

**1 : Even parity**

#### **2 : Odd parity**

### ■ **H5-04: Communication Error Stop Method**

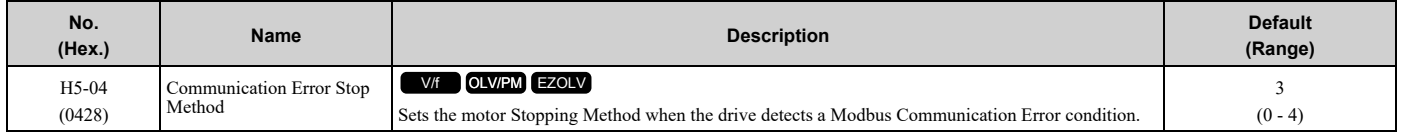

### **0 : Ramp to Stop**

The drive ramps the motor to stop in the deceleration time. Fault relay output terminal MA-MC activates and MB-MC deactivates.

#### **1 : Coast to Stop**

The output turns off and the motor coasts to stop. Fault relay output terminal MA-MC turns activates and MB-MC deactivates.

### **2 : Fast Stop (Use C1-09)**

The drive stops the motor in the deceleration time set in *C1-09 [Fast Stop Time]*. Fault relay output terminal MA-MC activates and MB-MC deactivates.

#### **3 : Alarm Only**

The keypad shows a *CE [Modbus Communication Error]* alarm and the drive continues operation. The output terminal set for *Alarm [H2-01 to H2-03 = 10]* activates.

#### **4 : Run at H5-34 (CE Go-To-Freq)**

The keypad shows a *CE [Run at H5-34 (CE Go-To-Freq)]* alarm and the drive will operate at the speed set in *H5-34 [Comm Error (CE) Go-To-Frequency]* when a Communication Error condition occurs.

When *H5-35 [Comm Error (CE) Go-To-Timeout]* > 0 and if the Communication Error condition continues for longer than the time set in *H5-35*, the drive will coast to stop and detect a *CE [Modbus Communication Error]* fault.

[Figure](#page-816-0) 12.92 shows the time chart for the conditions when the drive will detect a *CE* alarm or a *CE* fault.

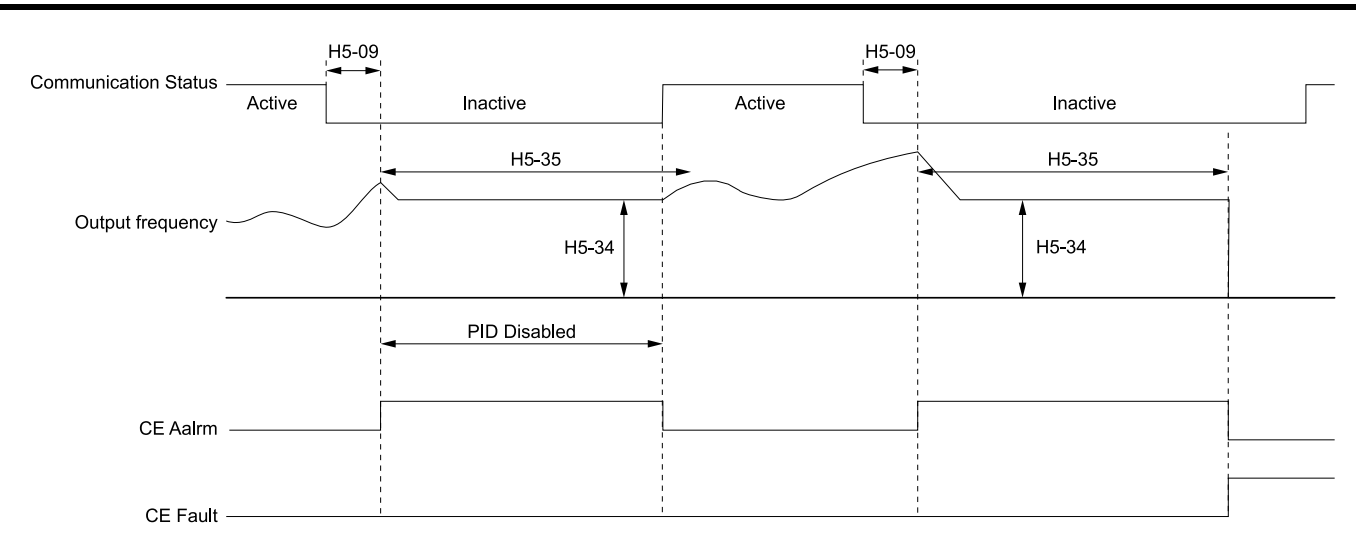

**H5-09: CE Detection Time H5-34: Comm Error (CE) Go-To-Frequency H5-35: Comm Error (CE) Go-To-Timeout**

**CE Alarm: Run at H5-34 (CE Go-To-Freq) CE Fault: Modbus Communication Error**

#### **Figure 12.92 Communication Error Stopping Method when** *H5-34 = 4*

<span id="page-816-0"></span>**Note:**

The drive operation when  $H5-04 = 4$  and a Communication Error condition occurs is different for different drive status: •During Pre-charge, the drive will continue to operate at the Pre-Charge Frequency.

•During Sleep, the drive will wake up and operate at the speed set in *H5-34*.

•During Feedback Drop, the drive will wake up and operate at the speed set in *H5-34*.

•If the drive is stopped or in a fault retry condition, including *CE* fault, the drive will show a *CE [Modbus Communication Error]* alarm.

#### ■ **H5-05: Comm Fault Detection Selection**

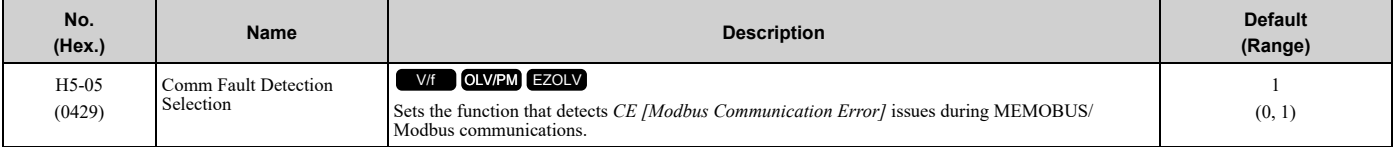

If the drive does not receive data from the master during the time set in *H5-09 [CE Detection Time]*, it will detect a *CE* error.

#### **0 : Disabled**

Does not detect *CE*. The drive continues operation.

#### **1 : Enabled**

Detects *CE*. If the drive detects *CE*, it will operate as specified by the setting of *H5-04 [Communication Error Stop Method]*.

#### ■ **H5-06: Drive Transmit Wait Time**

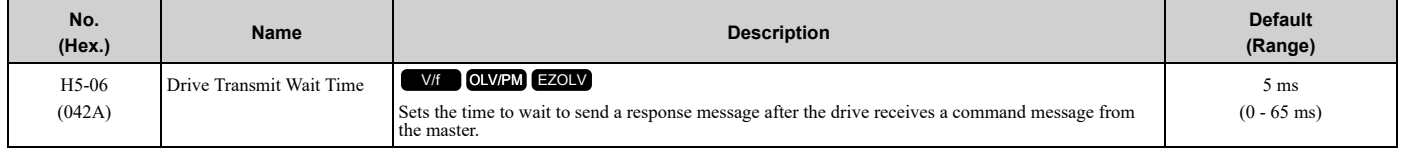

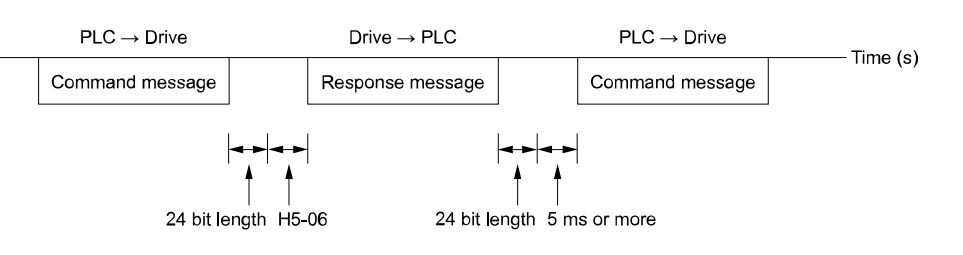

**Figure 12.93 Drive Transmit Wait Time**

### ■ **H5-09: CE Detection Time**

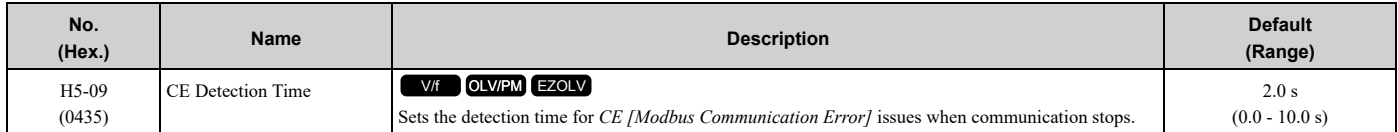

### ■ **H5-10: Modbus Register 0025H Unit Sel**

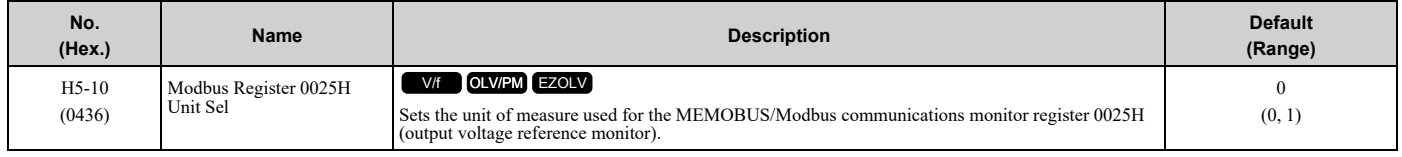

### **0 : 0.1 V units**

#### **1 : 1 V units**

### ■ **H5-11: Comm ENTER Command Mode**

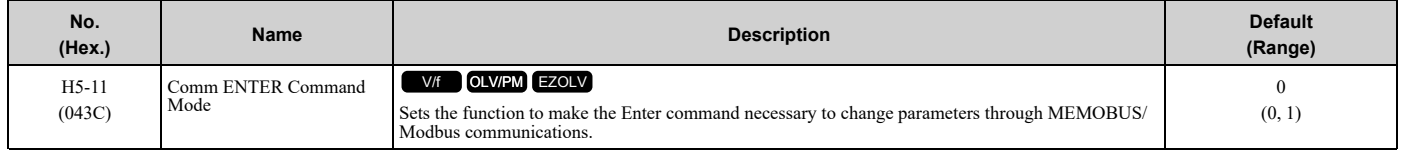

#### **0 : ENTER Command Required**

You must use the Enter command to enable changes to parameters. Make all parameter changes then input the Enter command.

#### **1 : ENTER Command Not Required**

It is not necessary to input the Enter command to change parameters.

### ■ **H5-12: Run Command Method Selection**

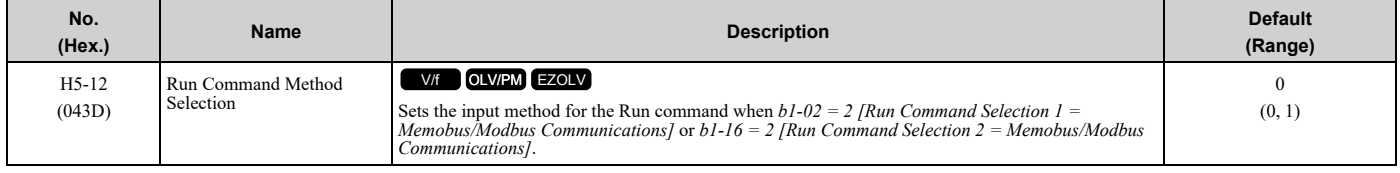

#### **0 : FWD/Stop, REV/Stop**

The drive uses bit 0 in command data 0001H of the MEMOBUS register in the motor forward Run command (bit  $0 =$ 1) and the stop command (bit  $0 = 0$ ). The drive uses bit 1 in the motor reverse Run command (bit  $1 = 1$ ) and the stop command (bit  $1 = 0$ ).

#### **1 : Run/Stop, FWD/REV**

The drive uses bit 0 in command data 0001H of the MEMOBUS register in the motor Run command (bit  $0 = 1$ ) and the stop command (bit  $0 = 0$ ). The drive uses bit 1 in the direction of motor rotation command (Forward run (bit1 = 0) or Reverse run (bit  $1 = 1$ )).

### ■ **H5-18: Motor Speed Filter over Comms**

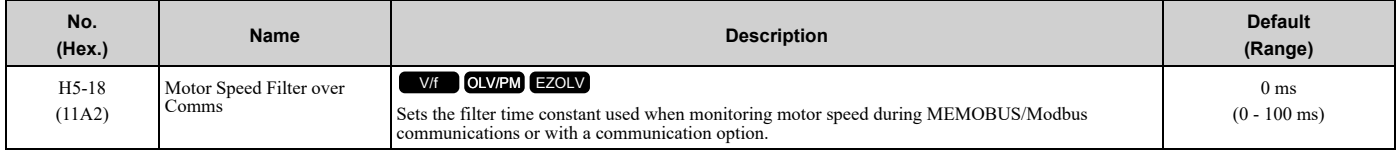

Sets the filter time constant when you monitor the output frequency or motor speed during MEMOBUS/Modbus communications or use of the communication option.

These are the MEMOBUS registers:

- 003EH (Output Frequency)
- 003FH (Output Frequency)
- 0044H (*U1-05*: Motor Speed)
- 00ACH (*U1-05*: Motor Speed)
- 00ADH (*U1-05*: Motor Speed)

### ■ **H5-20: Communication Parameters Reload**

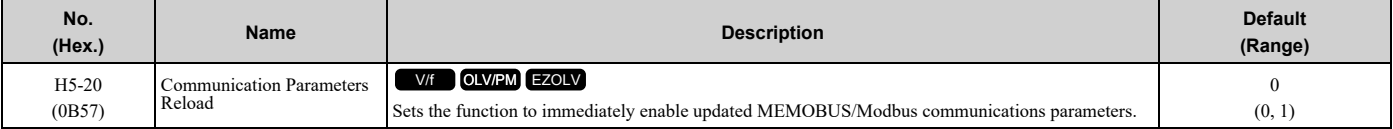

#### **0 : Reload at Next Power Cycle**

#### **1 : Reload Now**

**Note:**

•The setting value automatically returns to *H5-20 = 0* after you enable MEMOBUS/Modbus communications parameter changes.

- •The setting values of these parameters are enabled: –*H5-01 [Drive Node Address]*
- –*H5-02 [Communication Speed Selection]*
- –*H5-03 [Communication Parity Selection]*

–*H5-06 [Drive Transmit Wait Time]*

### ■ **H5-22: Speed Search from MODBUS**

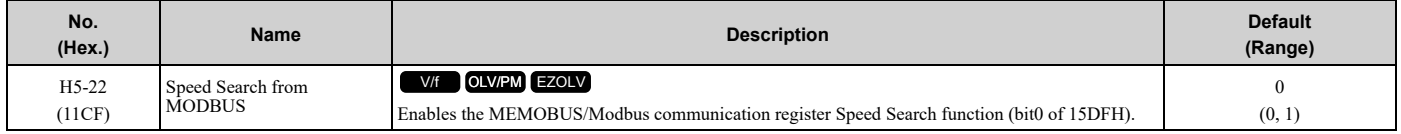

#### **0 : Disabled**

#### **1 : Enabled**

If you set *H5-22 = 1* and *H1-xx = 62 [Speed Search from Fref]* at the same time, the drive will detect *oPE03 [Multi-Function Input Setting Err]*.

### ■ **H5-25: Function 5A Register 1 Selection**

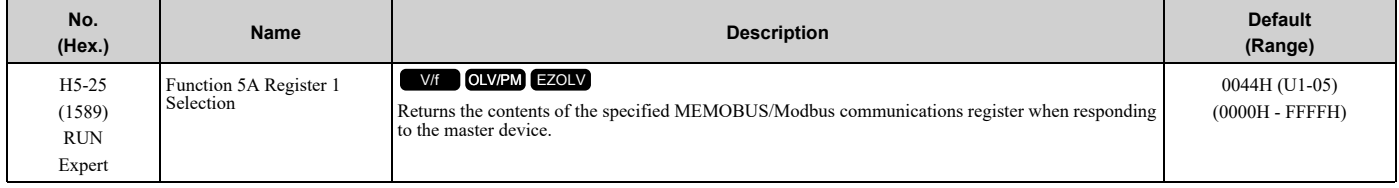

# ■ **H5-26: Function 5A Register 2 Selection**

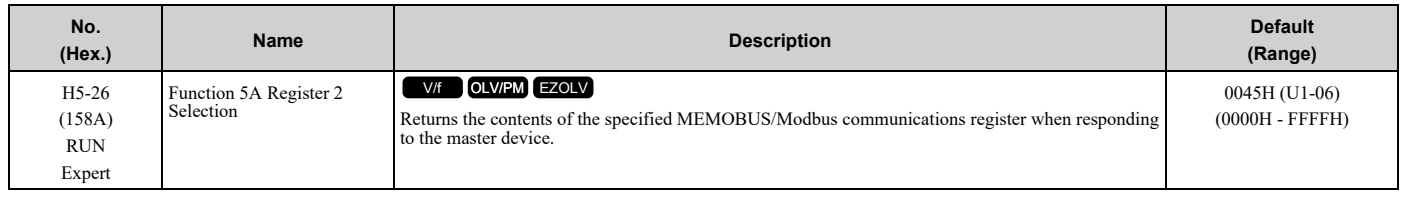

### ■ **H5-27: Function 5A Register 3 Selection**

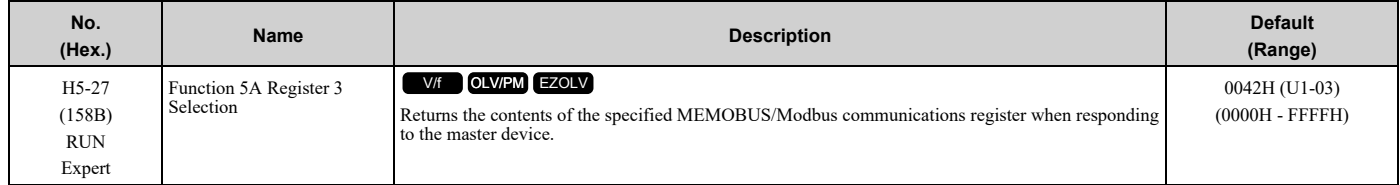

## ■ **H5-28: Function 5A Register 4 Selection**

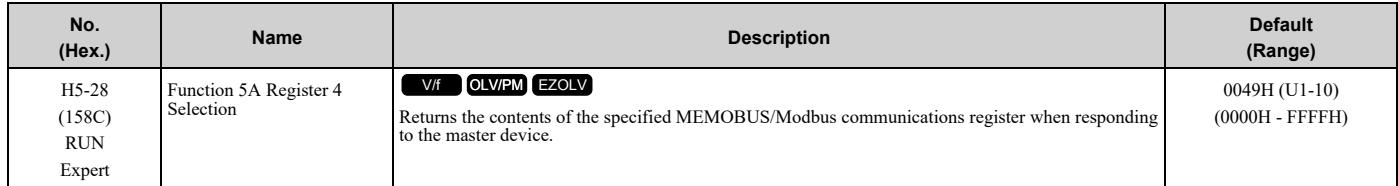

### ■ **H5-33: Power-up CALL Alarm**

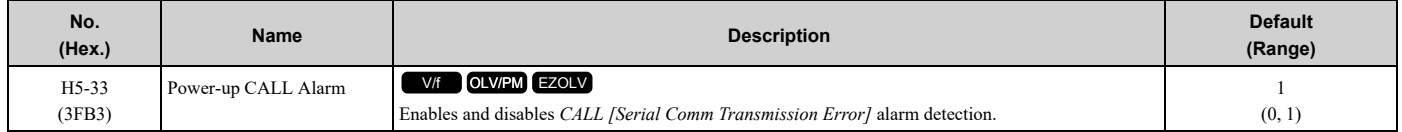

### **0 : Disabled**

#### **1 : Enabled**

# ■ **H5-34: Comm Error (CE) Go-To-Frequency**

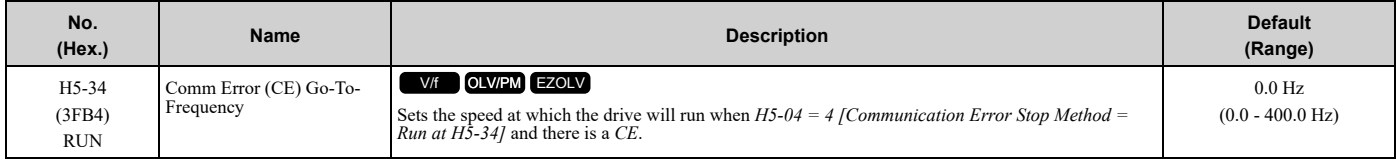

### ■ **H5-35: Comm Error (CE) Go-To-Timeout**

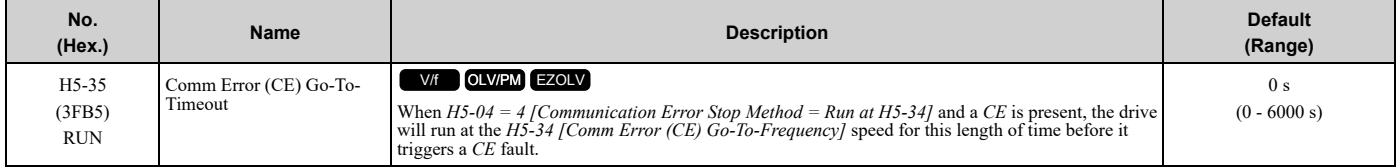

#### **Note:**

Set this parameter to 0 s to disable the time-out.

# ■ **H5-36: CE Fault Restart Select**

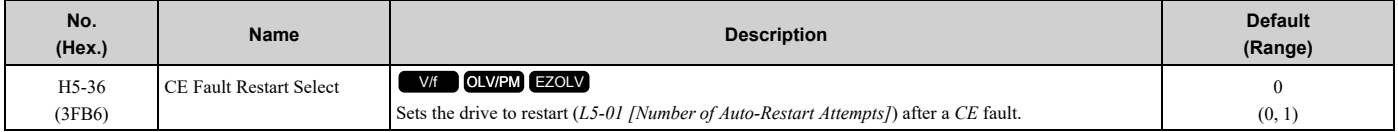

### **0 : No Retry**

#### **1 : Retry**

The drive will restart after the *L5-04 [Interval Method Restart Time]* timer is expired.

## ◆ **H6: Pulse Train Input**

*H6 parameters* set the drive pulse train input. These parameters select input parameters and adjust the pulse train frequency.

A pulse train signal with a maximum single pulse of 32 kHz can be input to the drive input terminal RP. You can use the pulse train signal as the frequency reference, PID feedback value, PID setpoint value, and speed feedback for V/f Control mode.

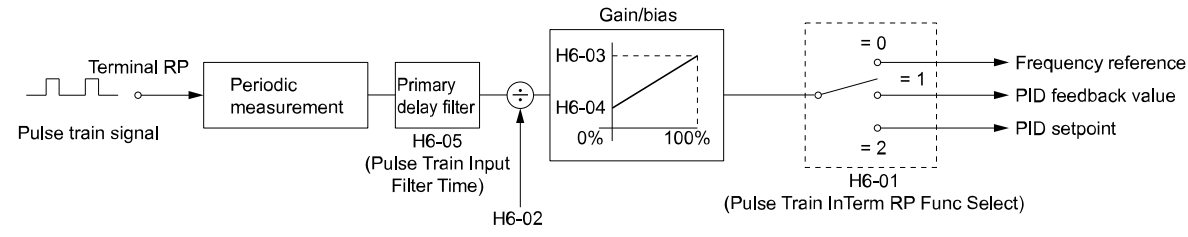

**Figure 12.94 Pulse Train Input Block Diagram**

### ■ **H6-01: Terminal RP Pulse Train Function**

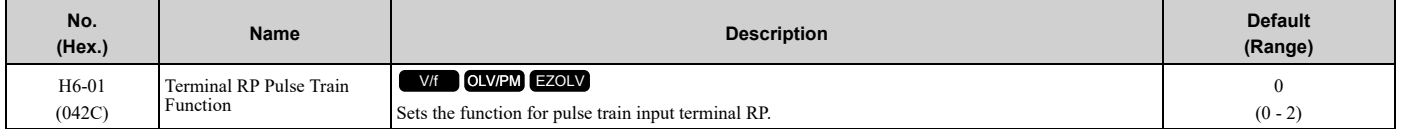

#### **0 : Frequency Reference**

When  $b1-01 = 4$  [Frequency Reference Selection 1 = Pulse Train Input] or  $b1-15 = 4$  [Frequency Reference Selection *2 = Pulse Train Input]*, the drive inputs the frequency reference received from terminal RP.

#### **1 : PID Feedback Value**

The drive inputs the PID control feedback value received from terminal RP.

#### **2 : PID Setpoint Value**

The drive inputs the PID control target value received from terminal RP.

### ■ **H6-02: Terminal RP Frequency Scaling**

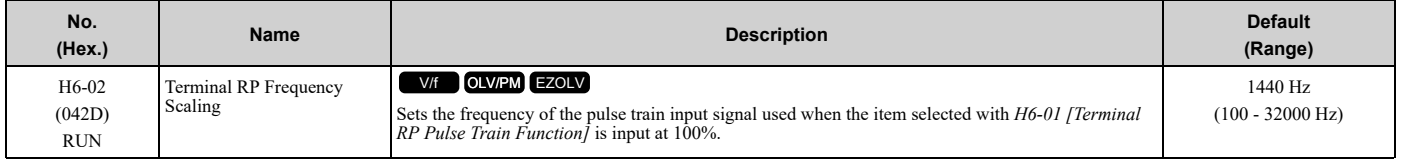

### ■ **H6-03: Terminal RP Function Gain**

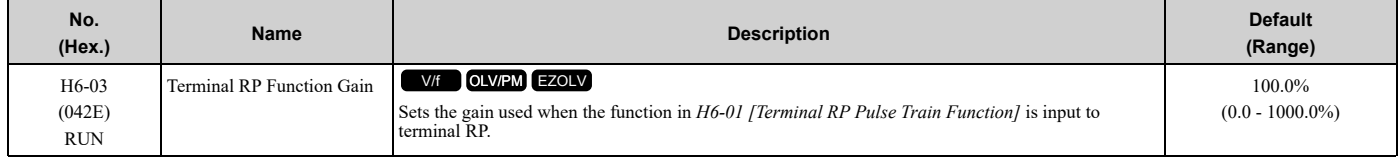

### ■ **H6-04: Terminal RP Function Bias**

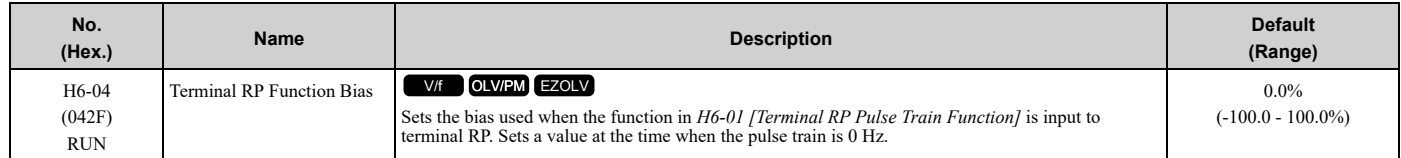

### ■ **H6-05: Terminal RP Filter Time**

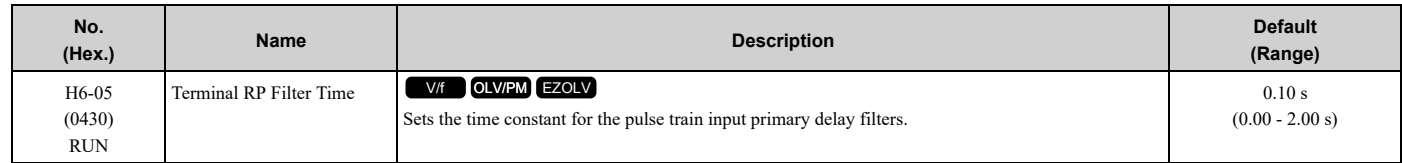

### ■ **H6-08: Terminal RP Minimum Frequency**

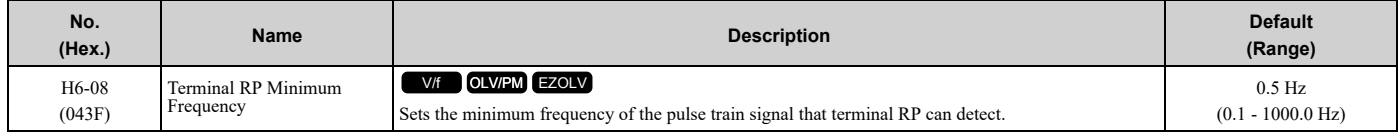

When you input a pulse train frequency that is less than the value of *H6-08*, the pulse train input is 0.0 Hz.

# ◆ **H7: Virtual Inputs / Outputs**

Use the virtual I/O function for these applications:

- Input the result of the output from the MFDO terminal to the MFDI terminal without external wiring.
- Input the result of the output from the MFAO terminal to the MFAI terminal without external wiring.

WARNING! Sudden Movement Hazard. Before you do a test run, make sure that the setting values for virtual input and output function parameters are correct. Virtual input and output functions can have different default settings and operation than wired input *and output functions. Incorrect function settings can cause serious injury or death.*

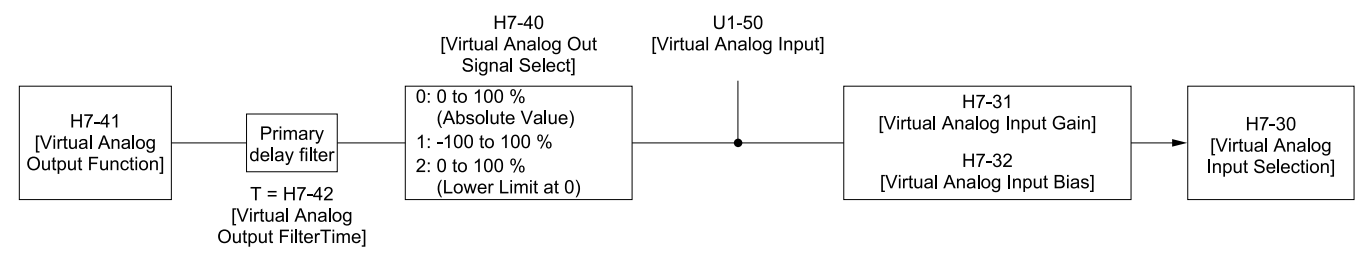

#### **Figure 12.95 Virtual Analog I/O Functional Block Diagram**

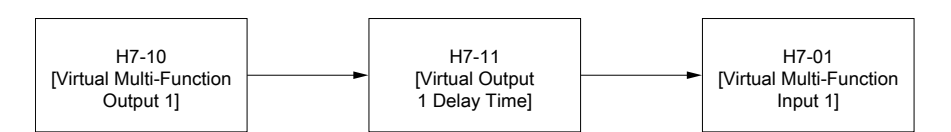

#### **Figure 12.96 Virtual Digital I/O Functional Block Diagram**

#### **Note:**

- •Refer to H1-xx "MFDI Setting Values" for more information about the virtual digital input setting values.
- •Refer to H2-xx "MFDO Setting Values" for more information about the virtual digital output setting values.
- •Refer to H3-xx "MFAI Setting Values" for more information about the virtual analog input setting values.
- •Refer to H4-xx "MFAO Setting Values" for more information about the virtual analog output setting values.
- You cannot set 0 [3-Wire Sequence] and 20 or 2F [External Fault] to H7-01 to H7-04 [Virtual Multi-Function Input 1 to 4].
- •If you will not use the terminal, set *H7-01 to H7-04 = F*. This function does not support the through mode function.
- •You cannot use the virtual I/O function selection and the multi-function input for DI-A3 at the same time.

### ■ **H7-00: Virtual MFIO selection**

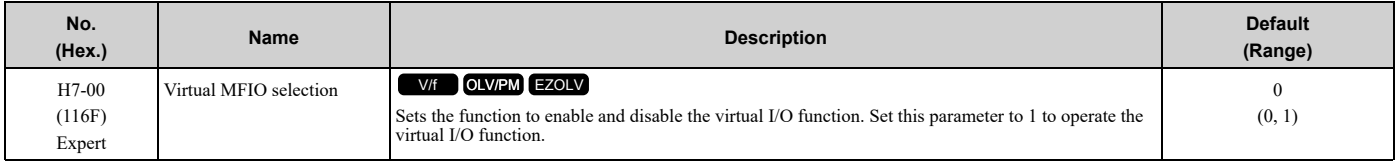

### **0 : Disabled**

#### **1 : Enabled**

## ■ **H7-01: Virtual Multi-Function Input 1**

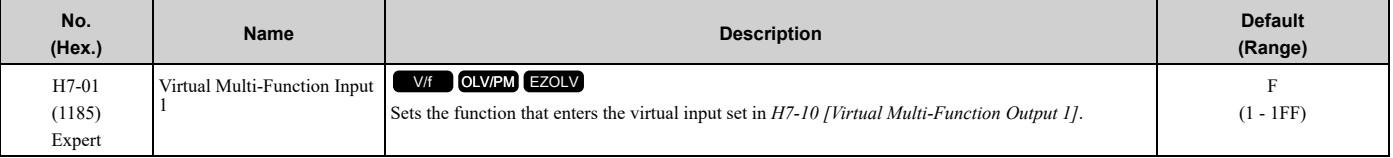

#### **Note:**

Settings *1B [Programming Lockout]*, *11B [!Programming Lockout]*, and *BE [Single Phase Converter Ready NC]* are not available.

## ■ **H7-02: Virtual Multi-Function Input 2**

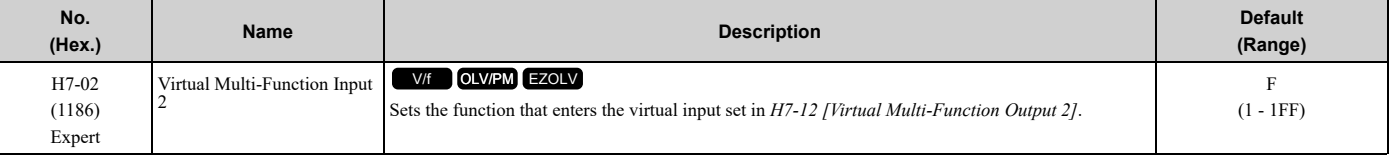

#### **Note:**

Settings *1B [Programming Lockout]*, *11B [!Programming Lockout]*, and *BE [Single Phase Converter Ready NC]* are not available.

### ■ H7-03: Virtual Multi-Function Input 3

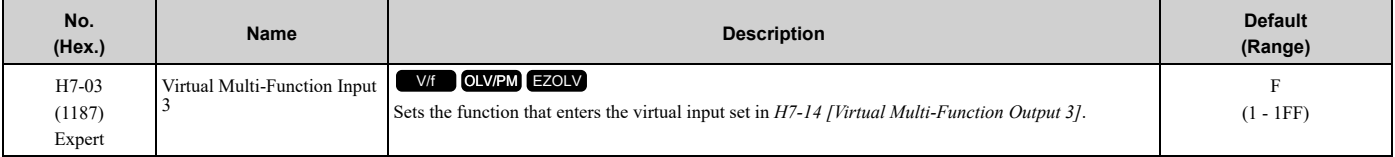

#### **Note:**

Settings *1B [Programming Lockout]*, *11B [!Programming Lockout]*, and *BE [Single Phase Converter Ready NC]* are not available.

### ■ **H7-04: Virtual Multi-Function Input 4**

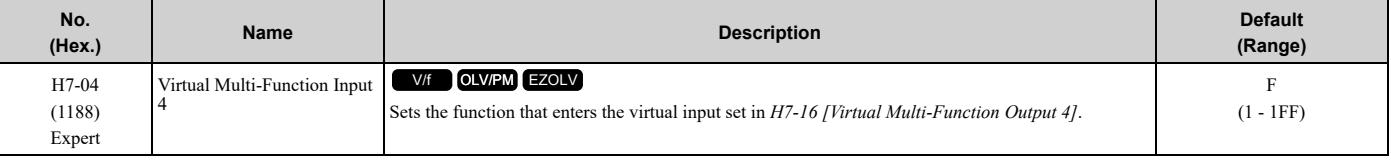

#### **Note:**

Settings *1B [Programming Lockout]*, *11B [!Programming Lockout]*, and *BE [Single Phase Converter Ready NC]* are not available.

# ■ **H7-10: Virtual Multi-Function Output 1**

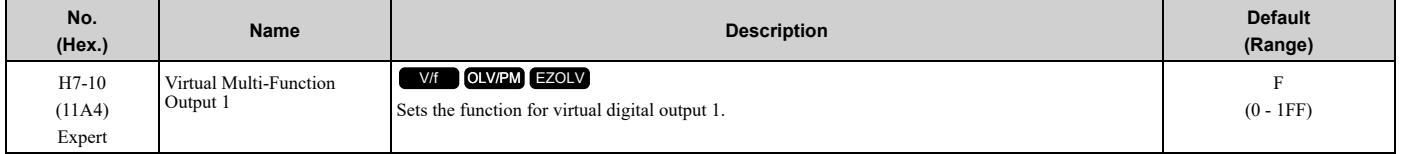

Parameter Details [Parameter](#page-604-0) Details

## ■ **H7-11: Virtual Output 1 Delay Time**

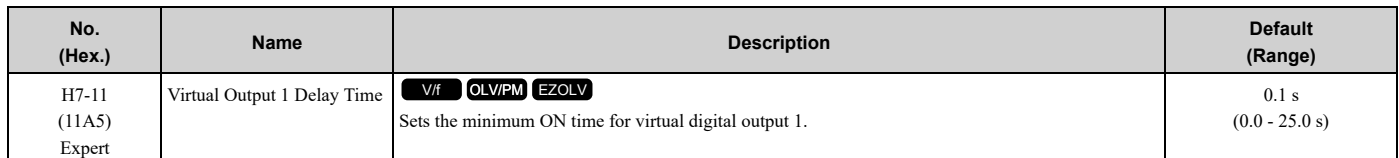

# ■ **H7-12: Virtual Multi-Function Output 2**

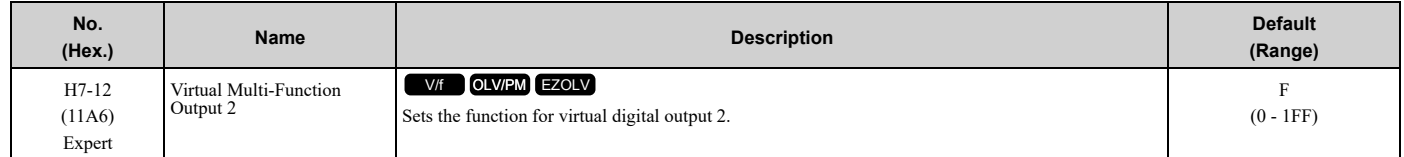

# ■ **H7-13: Virtual Output 2 Delay Time**

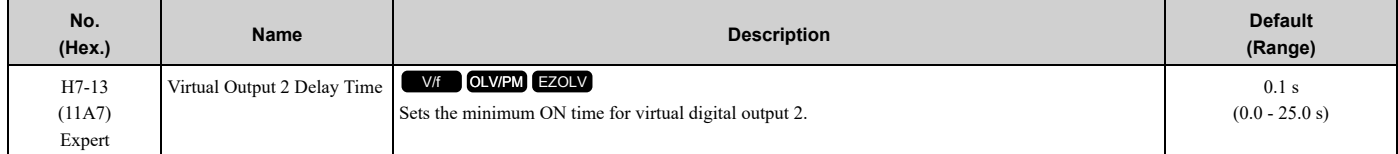

### ■ **H7-14: Virtual Multi-Function Output 3**

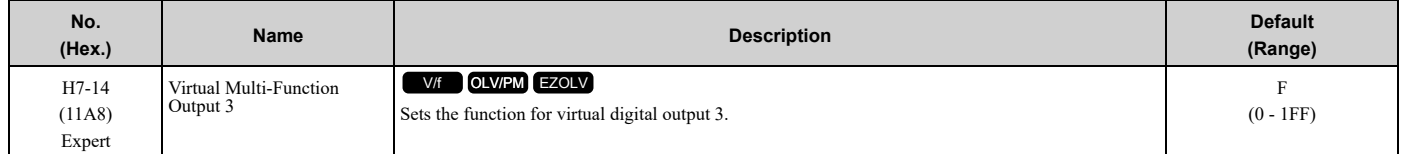

## ■ **H7-15: Virtual Output 3 Delay Time**

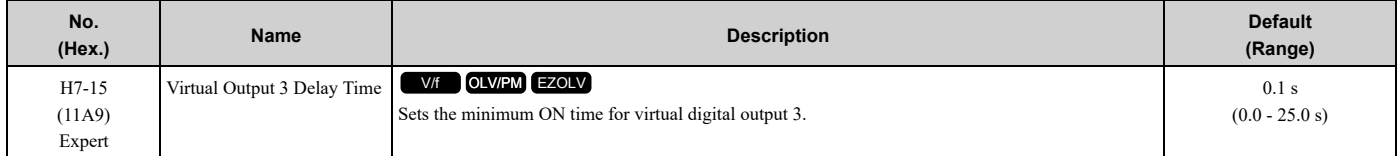

## ■ **H7-16: Virtual Multi-Function Output 4**

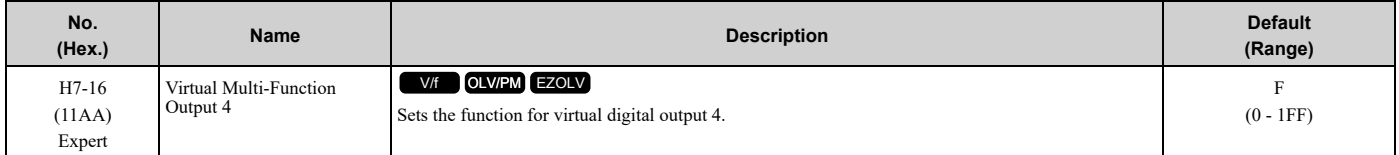

## ■ **H7-17: Virtual Output 4 Delay Time**

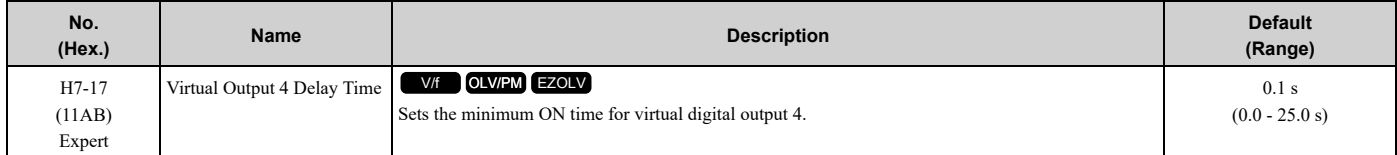

# ■ **H7-30: Virtual Analog Input Selection**

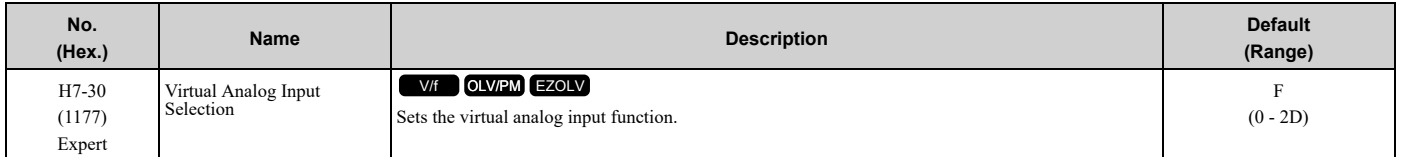

## ■ **H7-31: Virtual Analog Input Gain**

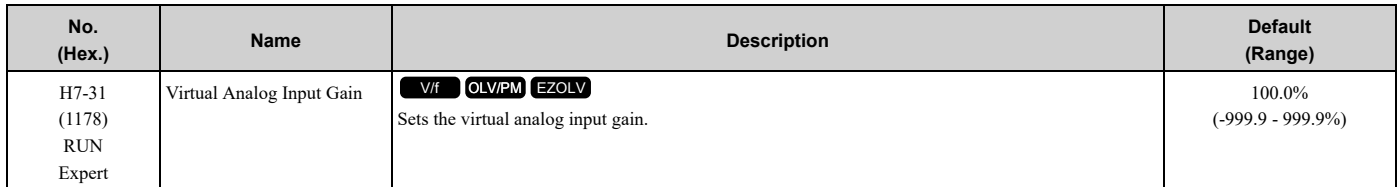

## ■ **H7-32: Virtual Analog Input Bias**

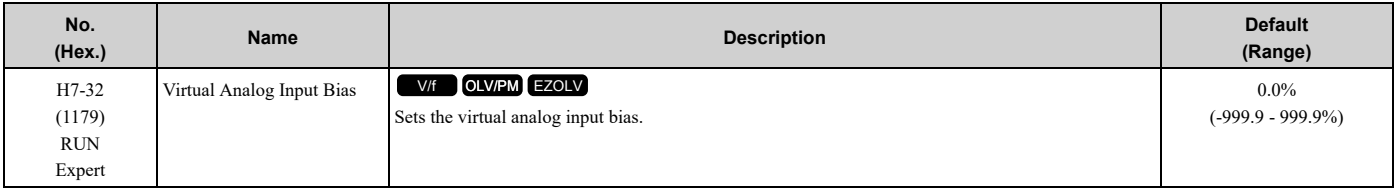

# ■ **H7-40: Virtual Analog Out Signal Select**

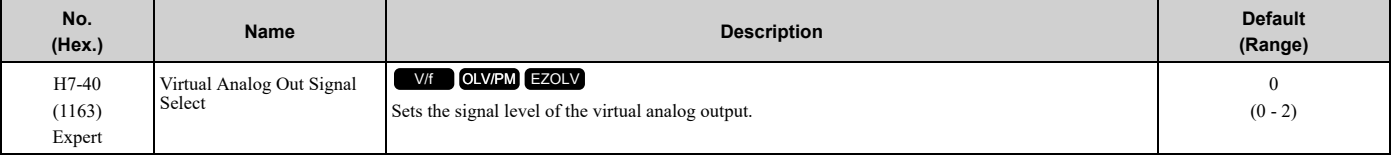

### **0 : 0 to 100% (Absolute Value)**

**1 : -100 to 100%**

**2 : 0 to 100% (Lower Limit at 0)**

# ■ **H7-41: Virtual Analog Output Function**

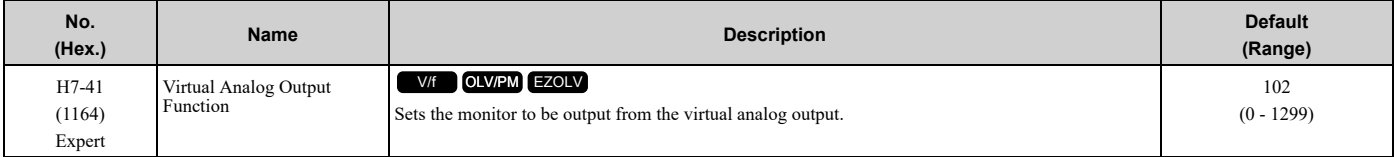

Set the *x-xx* part of the *Ux-xx [Monitor]*. For example, set *H7-41 = 102* to monitor *U1-02 [Output Frequency]*.

# ■ **H7-42: Virtual Analog Output FilterTime**

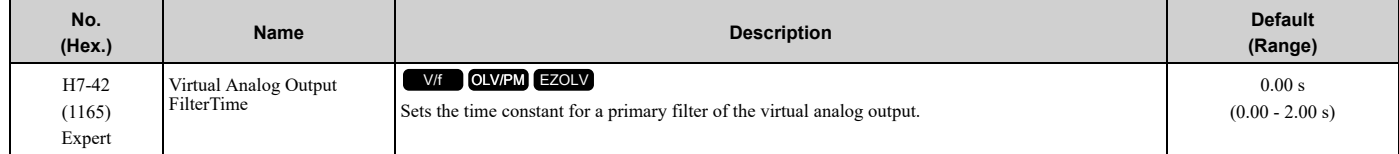

# <span id="page-825-0"></span>**12.9 L: Protection Functions**

*L parameters* set the following functions.

- Motor Overload Protection
- Operation During Momentary Power Loss
- Stall Prevention
- Speed Detection
- Auto Restart
- Detection of Overtorque/Undertorque
- Torque Limit
- Hardware Protection

# ◆ **L1: Motor Protection**

*L1 parameters* set the motor overload protection function.

### ■ **L1-01: Motor Overload (oL1) Protection**

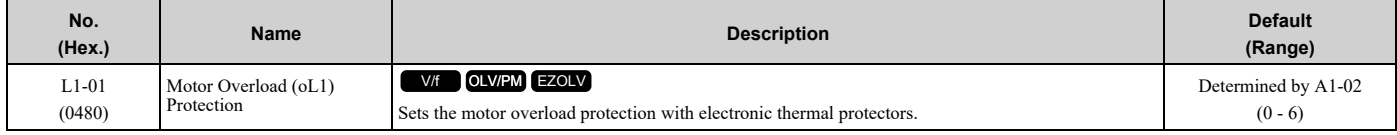

This parameter enables and disables the motor overload protection with electronic thermal protectors.

The cooling capability of the motor changes when the speed control range of the motor changes. Use an electronic thermal protector that aligns with the permitted load characteristics of the motor to select motor protection.

The electronic thermal protector of the drive uses these items to calculate motor overload tolerance and supply overload protection for the motor:

- Output current
- Output frequency
- Motor thermal characteristics
- Time characteristics

If the drive detects motor overload, the drive will trigger an *oL1 [Motor Overload]* and stop the drive output.

Set *H2-01 = 1F [Term M1-M2 Function Selection = Motor Overload Alarm (oL1)]* to set a motor overload alarm. If the motor overload level is more than 90% of the *oL1* detection level, the output terminal activates and triggers an overload alarm.

#### **0 : Disable**

Disable motor protection when motor overload protection is not necessary or when the drive is operating more than one motor.

Refer to [Figure](#page-825-1) 12.97 for an example of the circuit configuration to connect more than one motor to one drive.

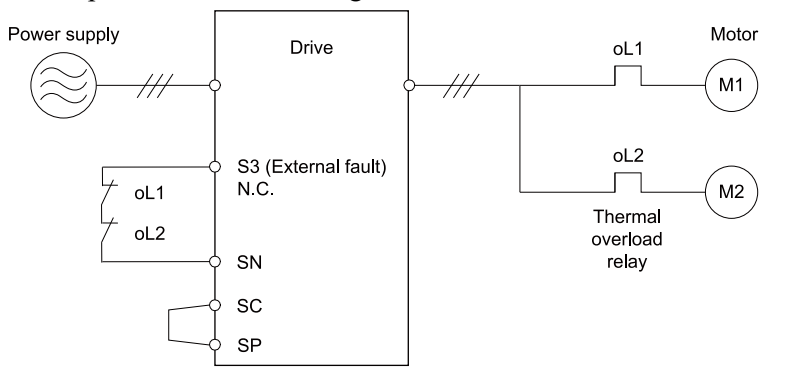

<span id="page-825-1"></span>**Figure 12.97 Protection Circuit Configuration to Connect More than One Motor to One Drive**

NOTICE: When you connect more than one motor to one drive or when the motor amp rating is higher than the drive amp rating, set L1-01 =0 [Motor Overload (oL1) Protection = Disabled] and install thermal overload relays for each motor. The electronic thermal *protection of the drive will not function and it can cause damage to the motor.*

#### **1 : Variable Torque**

Use this setting for general-purpose motors with a 60 Hz base frequency.

The overload tolerance decreases as motor speed decreases because the cooling fan speed decreases and the ability of the motor to cool decreases in the low speed range.

The overload tolerance characteristics of the motor change the trigger point for the electronic thermal protector. This provides motor overheat protection from low speed to high speed across the full speed range.

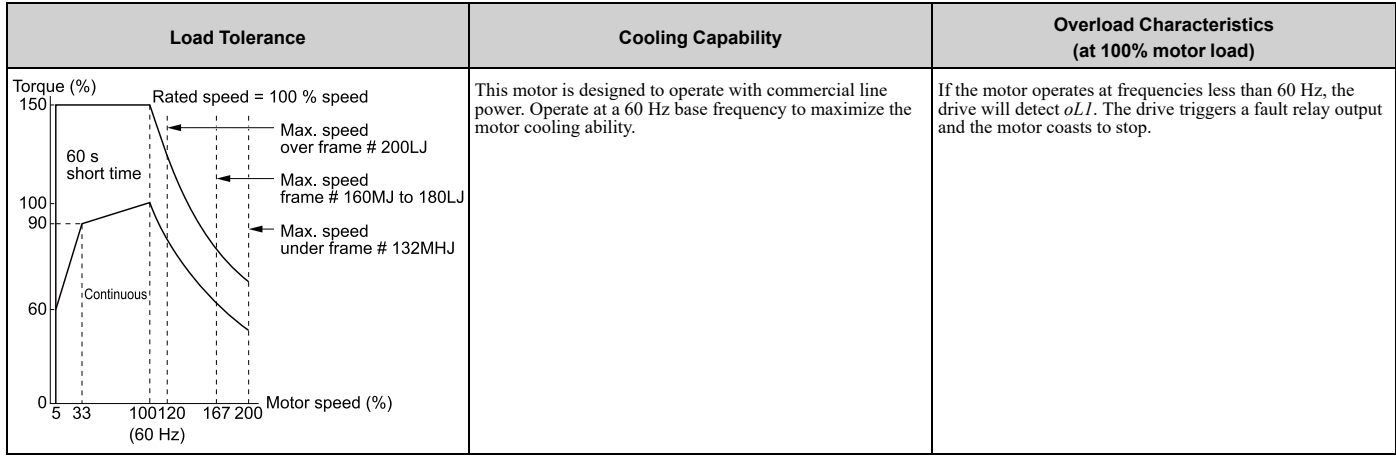

#### **2 : Constant Torque 10:1 Speed Range**

Use this setting for drive-dedicated motors with a speed range for constant torque of 1:10.

The speed control for this motor is 10% to 100% when at 100% load. Operating slower than 10% speed at 100% load will cause motor overload.

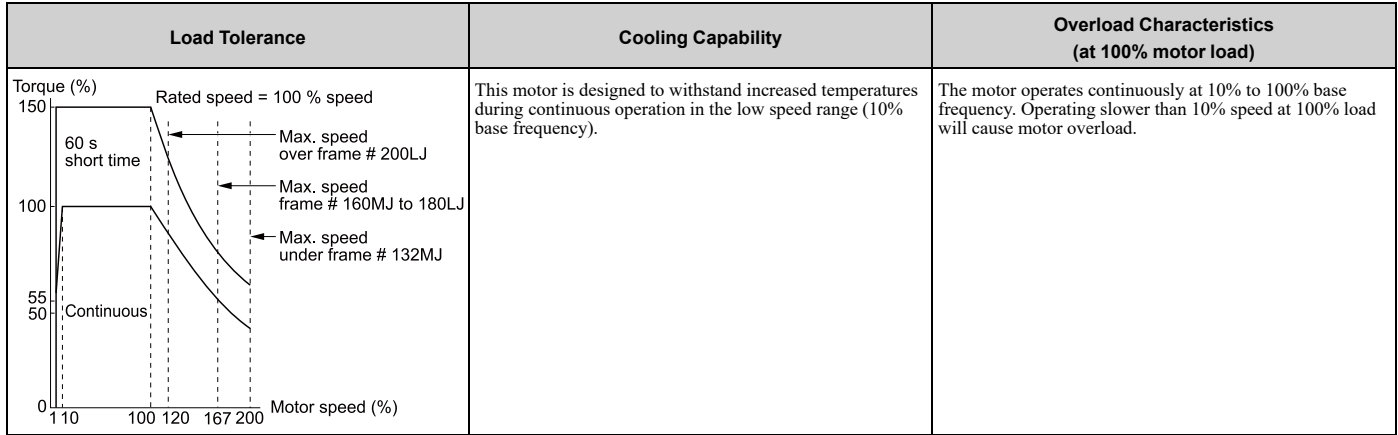

### **3 : Constant Torque 100:1 SpeedRange**

Use this setting for vector motors with a speed range for constant torque of 1:100.

The speed control for this motor is 1% to 100% when at 100% load. Operating slower than 1% speed at 100% load will cause motor overload.

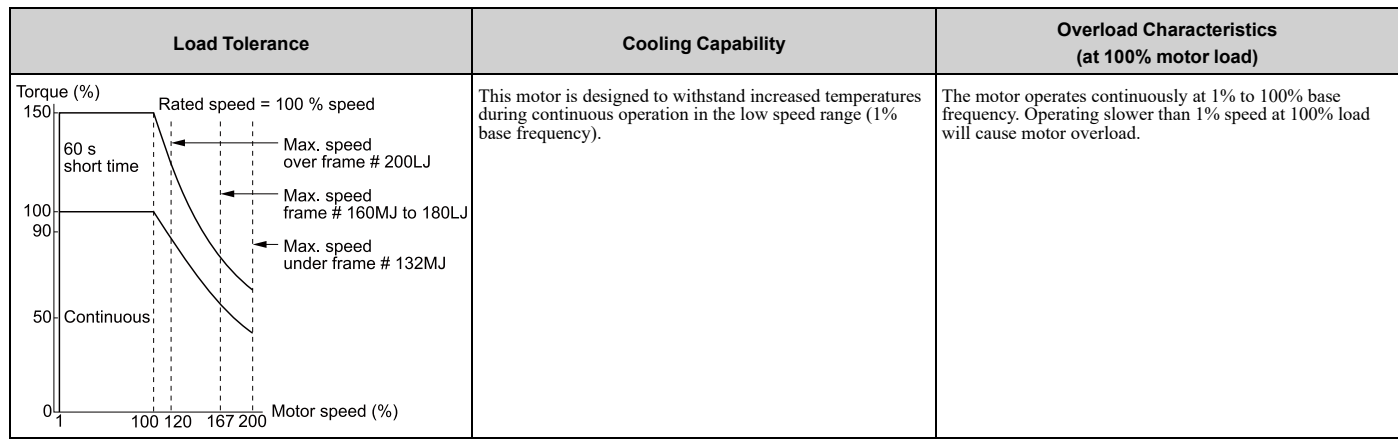

### **4 : PM Variable Torque**

Use this setting for PM motors with derated torque characteristics.

The overload tolerance decreases as motor speed decreases because the cooling fan speed decreases and the ability of the motor to cool decreases in the low speed range.

The overload tolerance characteristics of the motor change the trigger point for the electronic thermal protector. This provides motor overheat protection from low speed to high speed across the full speed range.

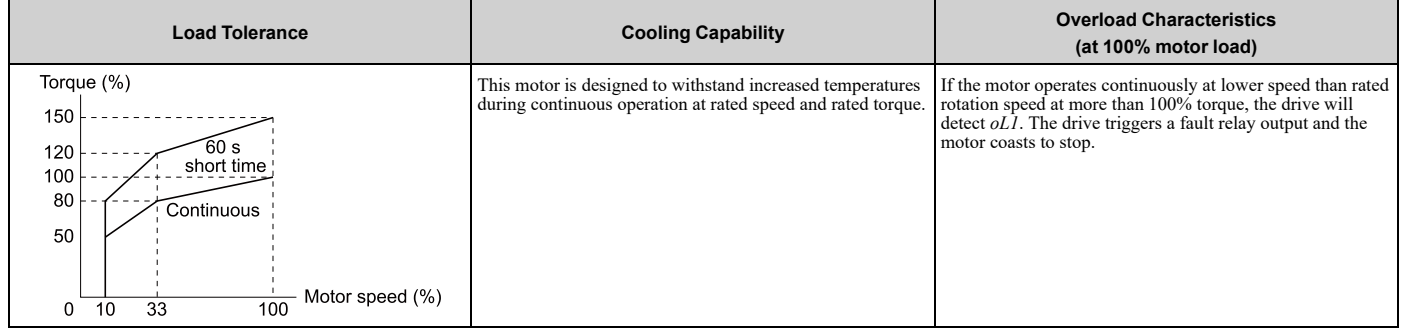

### **5 : PM Constant Torque**

Use this setting with a PM motor for constant torque that has a speed range for constant torque of 1:500.

The speed control for this motor is 0.2% to 100% when at 100% load. Operating slower than 0.2% speed at 100% load will cause motor overload.

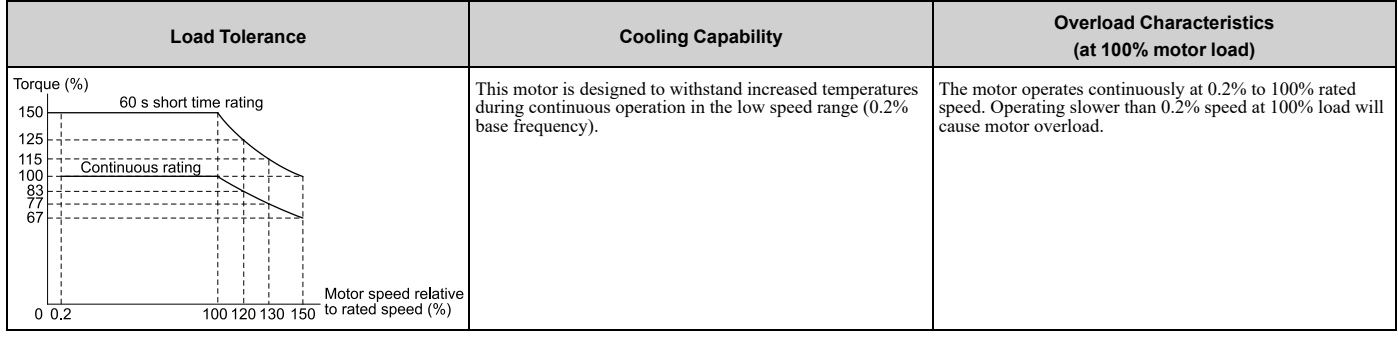

### **6 : Variable Torque (50Hz)**

Use this setting for general-purpose motors with a 50 Hz base frequency.

The overload tolerance decreases as motor speed decreases because the cooling fan speed decreases and the ability of the motor to cool decreases in the low speed range.

The overload tolerance characteristics of the motor change the trigger point for the electronic thermal protector. This provides motor overheat protection from low speed to high speed across the full speed range.
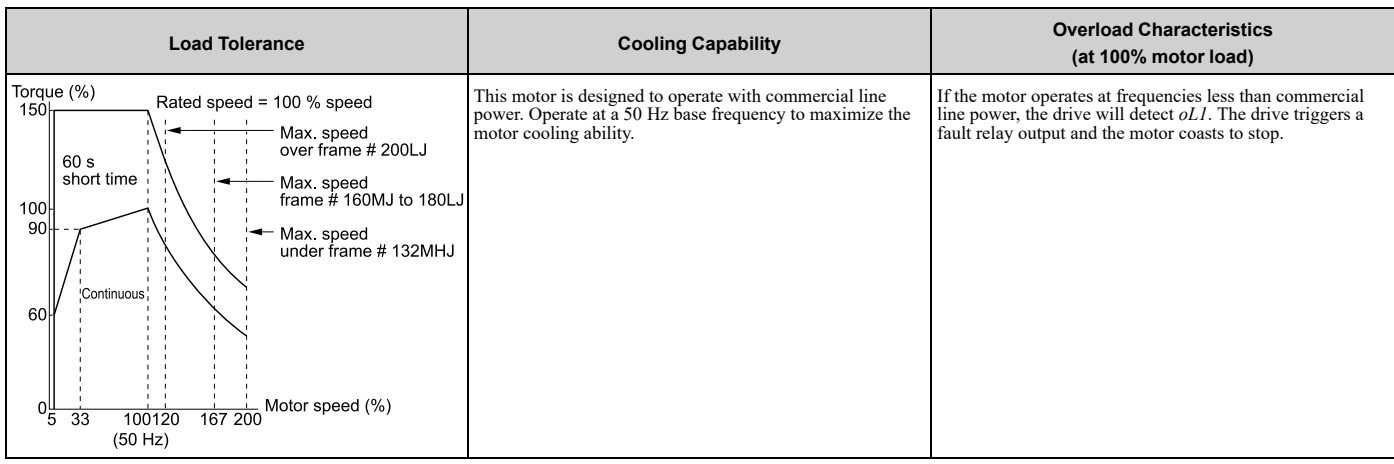

## ■ **L1-02: Motor Overload Protection Time**

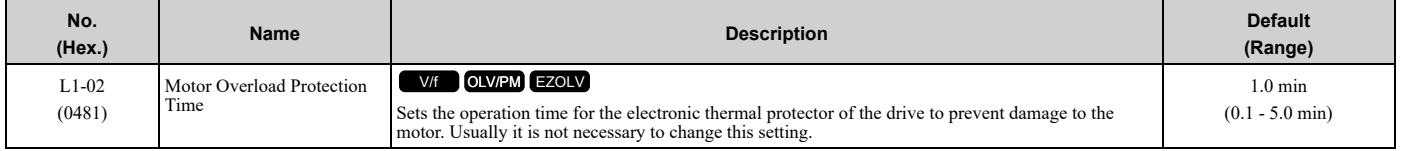

Set the overload tolerance time to the length of time that the motor can operate at 150% load from continuous operation at 100% load.

When the motor operates at 150% load continuously for 1 minute after continuous operation at 100% load (hot start), the default setting triggers the electronic thermal protector.

[Figure](#page-828-0) 12.98 shows an example of the electronic thermal protector operation time. Motor overload protection operates in the range between a cold start and a hot start.

This example shows a general-purpose motor operating at the base frequency with *L1-02* set to 1.0 min.

• Cold start

Shows the motor protection operation time characteristics when the overload occurs immediately after starting operation from a complete stop.

• Hot start

Shows the motor protection operation time characteristics when overload occurs from continuous operation below the motor rated current.

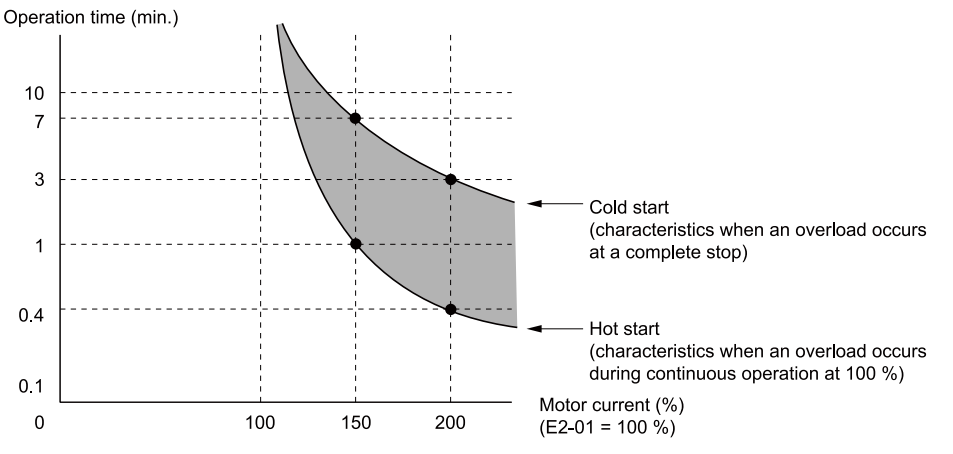

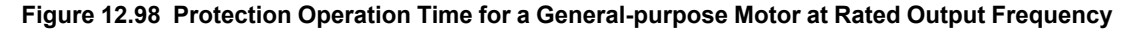

## <span id="page-828-0"></span>■ **Use a Positive Temperature Coefficient (PTC) Thermistor for Motor Protection**

Connect a motor PTC can to an analog input of the drive for motor overheat protection.

The motor overheat alarm level triggers an *oH3 [Motor Overheat (PTC Input)]* alarm and the drive continues the operation selected in *L1-03 [Motor Thermistor oH Alarm Select]*. The overheat fault level triggers an *oH4 [Motor*

*Overheat Fault (PTC Input)]* fault, outputs a fault signal, and the drive uses the stopping method *L1-04 [Motor Thermistor oH Fault Select]* to stop the motor. Connect the PTC between terminals AC and A3 and install a 12 kΩ resistor between terminals +V and A3 as shown in [Figure](#page-829-0) 12.99. Set *H3-05 = 0 [Terminal A3 Signal Level Select = 0- 10V (Lower Limit at 0)]* and *H3-06 = E [Terminal A3 Function Selection = Motor Temperature (PTC Input)]*.

#### **Note:**

To use PTC, it is necessary to connect a  $12 \text{ k}\Omega$  resistor between +V and one of the terminals A1, A2, or A3.

NOTICE: Damage to Equipment. Connect the 12 kΩ resistor to the same terminal as the PTC input. If you connect terminal +V to *AC, it can cause damage to the drive.*

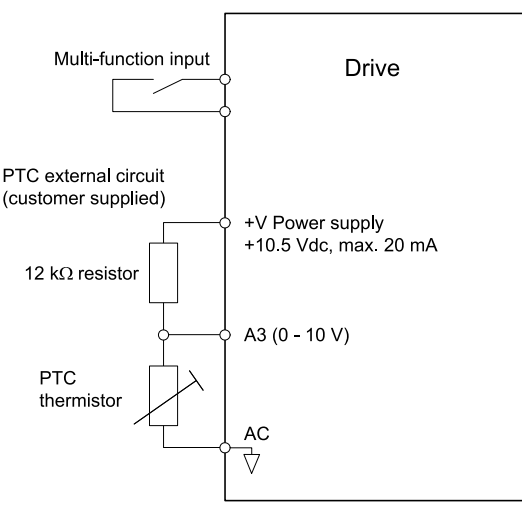

#### **Figure 12.99 Connection of a Motor PTC**

<span id="page-829-0"></span>The PTC must have the characteristics shown in Figure [12.100](#page-829-1) in one motor phase. The motor overload protection of the drive expects 3 of these PTCs connected in a series.

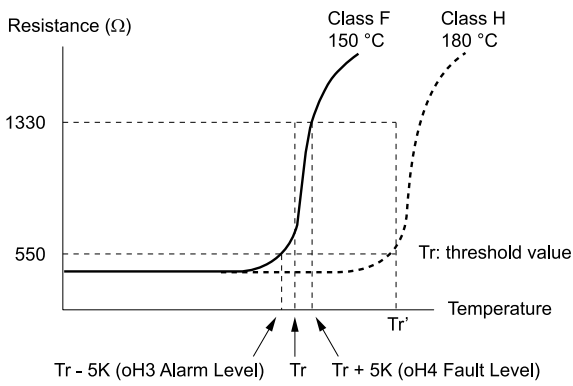

#### **Figure 12.100 Motor PTC Characteristics**

<span id="page-829-1"></span>Use parameters *L1-03*, *L1-04*, and *L1-05 [Motor Thermistor Filter Time]* to set up a PTC to detect overheat.

## ■ **L1-03: Motor Thermistor oH Alarm Select**

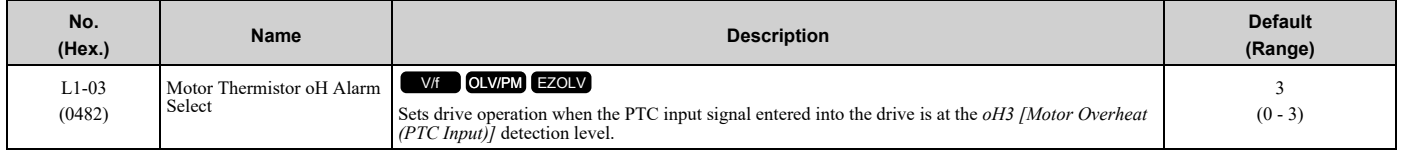

### **0 : Ramp to Stop**

The drive ramps the motor to stop in the deceleration time. Fault relay output terminal MA-MC turns ON and MB-MC turns OFF.

### **1 : Coast to Stop**

The output turns OFF and the motor coasts to stop. Fault relay output terminal MA-MC turns ON, and MB-MC turns OFF.

## **2 : Fast Stop (Use C1-09)**

The drive stops the motor in the deceleration time set in *C1-09 [Fast Stop Time]*. Fault relay output terminal MA-MC turns ON, and MB-MC turns OFF.

## **3 : Alarm Only**

The keypad shows *oH3*, and operation continues. The output terminal set for *Alarm [H2-01 to H2-03 = 10]* turns ON.

## ■ L1-04: Motor Thermistor oH Fault Select

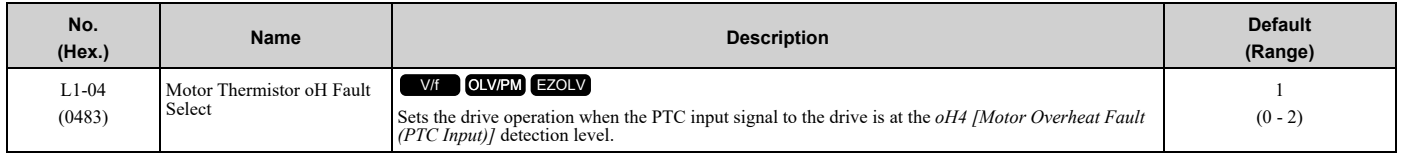

## **0 : Ramp to Stop**

The drive ramps the motor to stop in the deceleration time. Fault relay output terminal MA-MC turns ON, and MB-MC turns OFF.

### **1 : Coast to Stop**

The output turns OFF and the motor coasts to stop. Fault relay output terminal MA-MC turns ON, and MB-MC turns OFF.

### **2 : Fast Stop (Use C1-09)**

The drive stops the motor in the deceleration time set in *C1-09 [Fast Stop Time]*. Fault relay output terminal MA-MC turns ON, and MB-MC turns OFF.

## ■ **L1-05: Motor Thermistor Filter Time**

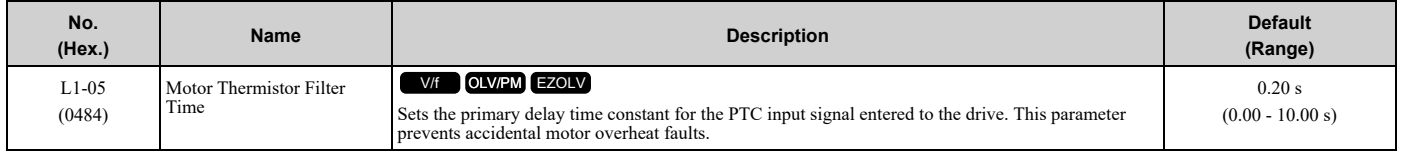

## ■ L1-08: **oL1** Current Level

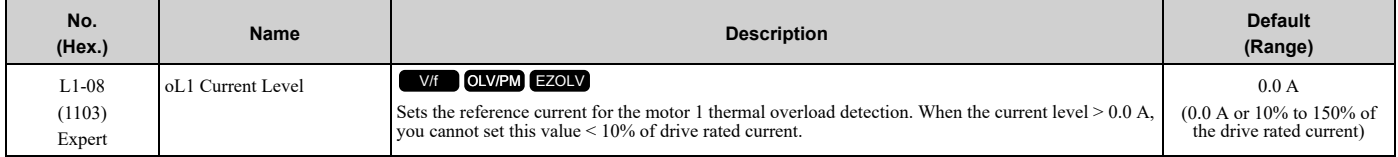

When  $L1-08 = 0.0$  *A*, the drive uses *E2-01 [Motor Rated Current (FLA)]* to detect the motor overload protection. In PM control methods, the drive uses *E5-03 [PM Motor Rated Current (FLA)]* to detect the motor overload protection. When  $L1-08 \neq 0.0$  *A*, the set value is the reference for motor overload protection.

**Note:**

•Display is in these units:

–0.01 A: 2011 to 2046, 4005 to 4014

–0.1 A: 2059 to 2396, 4021 to 4720

• When the current level  $> 0.0$  A, you cannot set this value  $< 10\%$  of drive rated current.

## ■ **L1-09: oL1 Current Level for Motor 2**

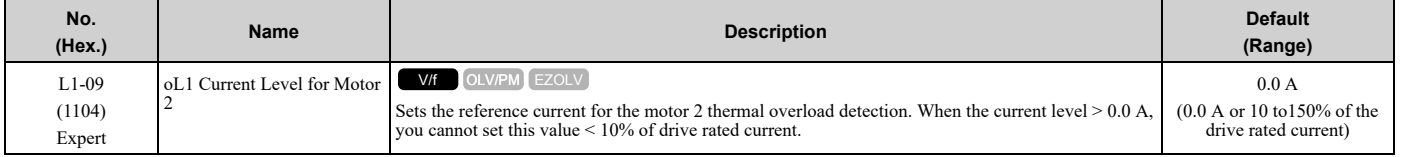

When  $L1-09 = 0.0$  *A*, the drive uses *E4-01 [Motor 2 Rated Current]* to detect the motor overload protection. When  $LI$ -09  $\neq$  0.0 A, the set value is the reference for motor overload protection.

#### **Note:**

•Display is in these units:

–0.01 A: 2011 to 2046, 4005 to 4014

–0.1 A: 2059 to 2396, 4021 to 4720

•When the current level > 0.0 A, you cannot set this value < 10% of drive rated current.

## ■ **L1-13: Motor Overload Memory Selection**

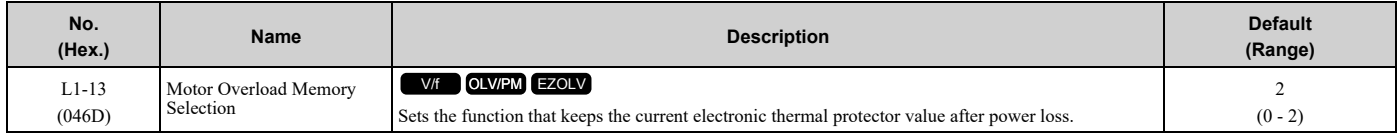

### **0 : Disabled**

#### **1 : Enabled**

## **2 : Enabled, using RTC**

- The drive keeps the value of electronic thermal protector and integrates (resets) down the overload value based on real time.
- The drive saves the date and time on the EEPROM at power loss. When you set  $L1-13 = 2$  and re-apply the power, the drive will calculate the length of time that it did not have power, read the value of the *oL1 [Motor Ov* counter it saved before the power loss, and re-calculate the current *oL1* counter value.

#### **Note:**

The drive saves *oL* status, time and date when there is a power loss. The drive uses this information and time of power up to calculate *oL*.

## ■ **L1-22: Leakage Current Filter Time1**

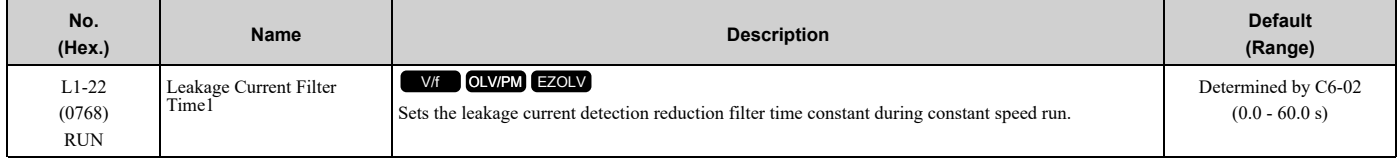

#### **Note:**

You can set this parameter when *C6-02 = B [Carrier Frequency Selection = Leakage Current Detection Reduction Rate PWM]*.

If incorrect detection of alarms, for example *oL1 [Motor Overload]*, occur or errors occur in the values on the current monitor because of a leakage current, increase the setting value.

## ■ **L1-23: Leakage Current Filter Time2**

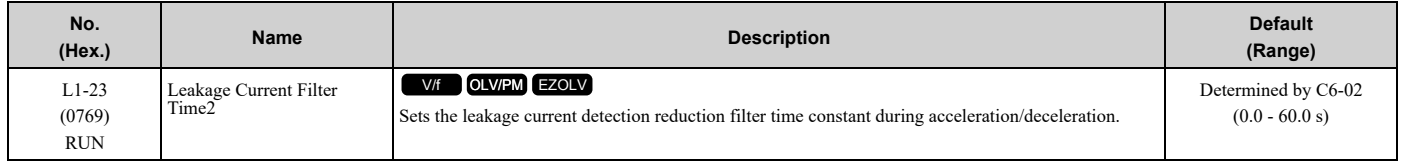

**Note:**

•You can set this parameter when *C6-02 = B [Carrier Frequency Selection = Leakage Current Detection Reduction Rate PWM]*.

•When the setting value increases, the current monitor will start up slowly. Examine the relevant sequence for problems.

If errors occur in the values on the current monitor during acceleration/deceleration, increase the setting value.

## ◆ **L2: Power Loss Ride Through**

*L2 parameters* set the drive operation during momentary power loss and the KEB Ride-Thru function method of operation.

## ■ **KEB Ride-Thru Function**

KEB is an acronym for Kinetic Energy Backup. If the drive detects a power loss or momentary power loss, it will quickly decelerate the motor. The drive uses regenerative energy from the motor to keep the main circuit operating. When you return power during motor deceleration, the drive returns operation to the status before the power loss. The KEB Ride-Thru function is different than other functions for continuous operation. If the drive detects momentary power loss, the motor will ramp to stop. It will not coast to stop. This function is applicable for applications in which it is necessary to prevent materials from running out, for example control for film and fiber lines.

The KEB Ride-Thru function has 2 methods of operation. Parameter *L2-29 [Kinetic Energy Backup Method]* sets the method.

When you use the KEB Ride-Thru function with one drive, set *L2-29 = 0, 1 [Single Drive KEB Ride-Thru 1, Single Drive KEB Ride-Thru 2]*.

If deceleration in coordination with more than one drive is necessary, set *L2-29 = 3 [System KEB Ride-Thru 2]*.

| $L2-29$  | <b>Kinetic Energy</b><br><b>Backup Method</b> | <b>Operation</b>                                                                                                    | <b>Configuration Precautions</b>                                                                                                    |
|----------|-----------------------------------------------|----------------------------------------------------------------------------------------------------|----------------------------------------------------------------------------------------------------|
| $\Omega$ | Single Drive KEB<br>Ride-Thru 1               | The drive uses regenerative energy from the motor to keep the DC bus<br>voltage at the level set in L2-11 [KEB DC Bus Voltage Setpoint] while it<br>adjusts the rate of deceleration.<br>The KEB operation continues while the drive adjusts the deceleration rate<br>with the setting of C1-09 [Fast Stop Time]. | Set C1-09 correctly to prevent Uv1 [DC Bus Undervoltage] and ov<br>[Overvoltage].<br>If the drive detects UvI during the KEB operation, decrease the value<br>set in $Cl-09$ .<br>If the drive detects ov during the KEB operation, increase the value<br>set in $Cl-09$ .                   |
|          | Single Drive KEB<br>Ride-Thru 2               | The drive uses information about the inertia of the connected machinery<br>to find the deceleration rate necessary to keep the DC bus voltage at the<br>level set in parameter $L2-11$ .<br>The drive uses system inertia to calculate the deceleration time. You<br>cannot adjust this value.                    | If the drive detects $UvI$ during the KEB operation, increase the setting<br>value of L3-20 [DC Bus Voltage Adjustment Gain] and L3-21<br>[OVSuppression Accel/Decel P Gain].<br>If the drive detects $ov$ during the KEB operation, decrease the setting<br>values of $L3-20$ and $L3-21$ . |
| ٩        | System KEB Ride-<br>Thru 2                    | The drive uses the KEB deceleration time set in $L2$ -06 to decelerate and<br>it also monitors the DC bus voltage.<br>If the voltage level increases, the drive momentarily holds the frequency<br>to prevent an $ov$ before it continues to decelerate.                                                          | If deceleration in coordination with more than one drive is necessary, use<br>System KEB Ride-Thru 2.                                                                                                    |

**Table 12.55 KEB Ride-Thru Function Operation Method**

## ■ KEB Ride Thru Start

When  $L2-01 = 3$ , 4, 5 [Power Loss Ride Through Select = Kinetic Energy Backup: L2-02, Kinetic Energy Backup: *CPU Power, Kinetic Energy Backup: DecelStop]*, the drive starts the KEB operation immediately after it detects a momentary power loss. When one of these conditions occur, the drive will activate KEB Ride-Thru:

- KEB Ride-Thru 1 set for the MFDI terminal becomes enabled (terminal is deactivated when *H1-xx = 65* or terminal is activated when  $HI$ - $xx = 66$ ).
	- The drive uses the mode selected *L2-29 [Kinetic Energy Backup Method]* to start KEB operation.
- KEB Ride-Thru 2 set for the MFDI terminal becomes enabled (terminal is deactivated when *H1-xx = 7A* or terminal is activated when  $HI$ - $xx$  = 7B).

The drive automatically starts Single KEB Ride-Thru 2 and it ignores the setting of L2-29.

• The DC bus voltage is less than the level set in *L2-05 [Undervoltage Detection Lvl (Uv1)]*. The KEB operation will start as specified in *L2-29*.

**Note:**

If you try to set KEB Ride-Thru 1 and 2 to the MFDI terminals at the same time, it will trigger *oPE03 [Multi-Function Input Setting Err]*.

n this example, the drive detects that the DC bus voltage is less than the level set in *L2-05* and starts the KEB operation. When you return power during KEB operation, the drive will continue KEB operation when the KEB Ride-Thru is input, although the time set in *L2-10 [Minimum KEB Time]* expired. The motor accelerates again after you cancel the KEB Ride-Thru.

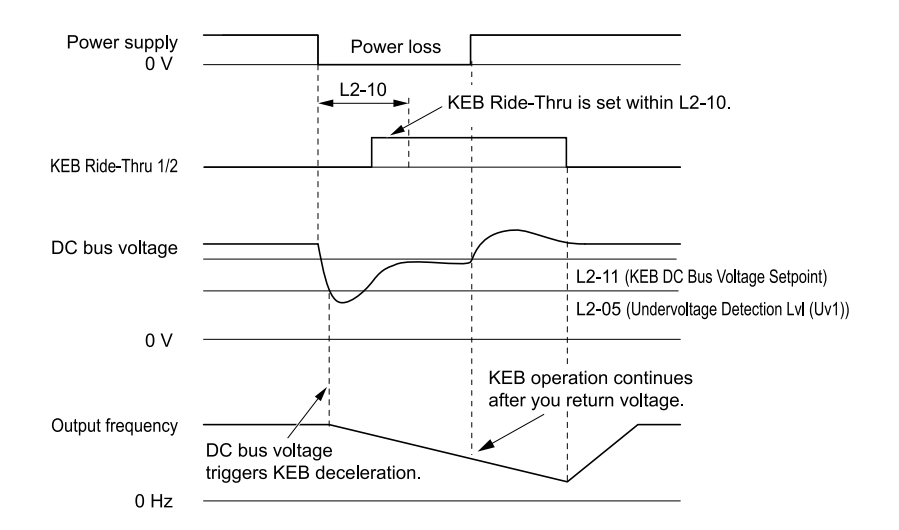

**Figure 12.101 KEB Operation through KEB Ride-Thru Input**

## ■ **KEB** Ride-Thru End Detection

Parameter *L2-01 [Power Loss Ride Through Select]* and a digital input programmed for KEB set the KEB function end detection.

### **Use the Momentary Power Loss Ride-Thru Time to Cancel KEB Operation**

shows an example with this configuration:

- *L2-01 = 3 [Kinetic Energy Backup: L2-02]* is set.
- KEB Ride-Thru is not used.

The drive starts deceleration through KEB operation. When the time set in *L2-10 [Minimum KEB Time]* expires, the drive stops the KEB operation and then it accelerates the motor again until it is at the frequency reference value used before the power loss.

If you do not return the DC bus voltage in the time set in *L2-02 [Power Loss Ride Through Time]*, the drive detects *Uv1 [DC Bus Undervoltage]* and the drive turns off its output.

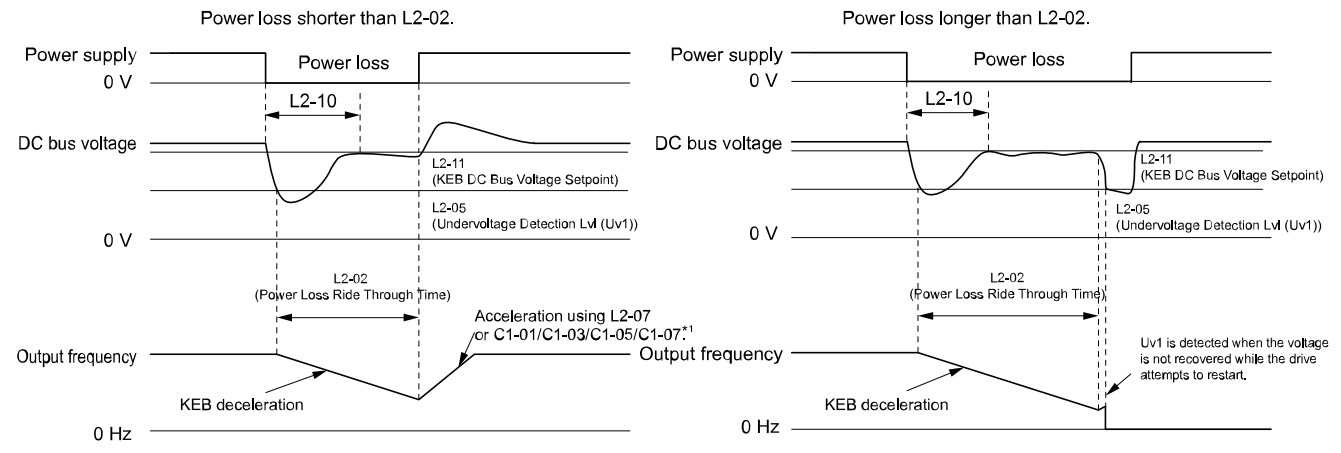

Figure 12.102 Cancel the KEB Operation after the Momentary Power Loss Ride-Thru Time Is Expired without KEB Ride-**Thru**

\*1 When *L2-07 = 0.00 [Kinetic Energy Backup Accel Time = 0.00 s]*, the drive accelerates again as specified by the applicable *Acceleration Time [C1-01, C1-03, C1-05, C1-07]*, and usual operation continues.

### **Use the Momentary Power Loss Ride-Thru Time and KEB Ride-Thru to Cancel KEB Operation**

shows an example with this configuration:

- $L2-01 = 3$ .
- Use *KEB Ride-Thru 1 [H1-xx = 65, 66]* or *KEB Ride-Thru 2 [H1-xx = 7A, 7B]*.

The drive starts deceleration through KEB operation. The drive decelerates for the time set in parameter *L2-10*, then it measures the DC bus voltage and the status of the digital input terminal set for KEB Ride-Thru. When the DC bus voltage is less than the level set in *L2-11 [KEB DC Bus Voltage Setpoint]*, or if the KEB digital input is active, KEB deceleration continues. When the DC bus voltage is more than the level set in *L2-11*, the drive ends KEB operation. The drive accelerates the motor to the frequency reference value before the power loss, and usual operation continues. If the time set in *L2-02* is expired, the drive detects *Uv1*. When you cancel the KEB Ride-Thru, the motor accelerates again, and usual operation continues.

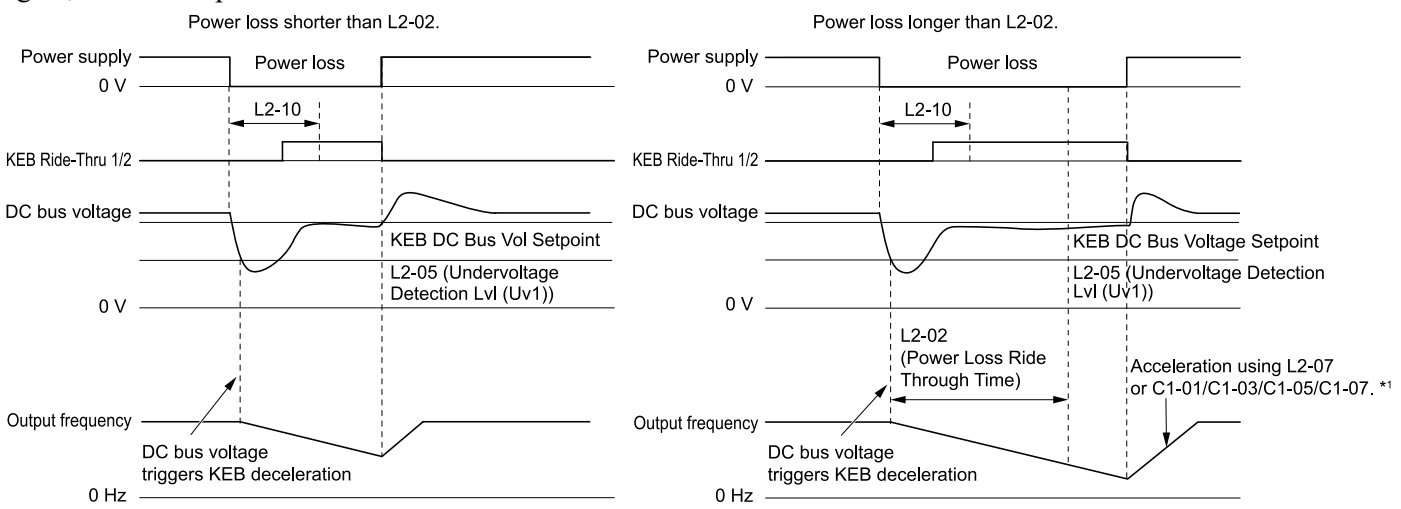

#### **Figure 12.103 Use the Momentary Power Loss Ride-Thru Time and KEB Ride-Thru to Cancel KEB Operation**

\*1 When *L2-07 = 0.00*, the drive accelerates again as specified by the applicable *Acceleration Time [C1-01, C1-03, C1-05, C1-07]*, and usual operation continues.

#### **Cancel KEB Operation When Restoration of Power Occurs while the Control Power (Power Supply to the Control Board) is Maintained**

shows an example with this configuration:

- *L2-01 = 4 [Kinetic Energy Backup: CPU Power]* is set.
- KEB Ride-Thru is not used.

The drive starts deceleration through KEB operation. The drive decelerates for the time set in parameter *L2-10*, and then measures the DC bus voltage level. When the DC bus voltage is lower than the level set in *L2-11*, the drive uses the KEB Ride-Thru function to continue deceleration. When the DC bus voltage is more than the level set in *L2-11*, usual operation continues. The drive accelerates the motor to the frequency reference value before the power loss, and usual operation continues.

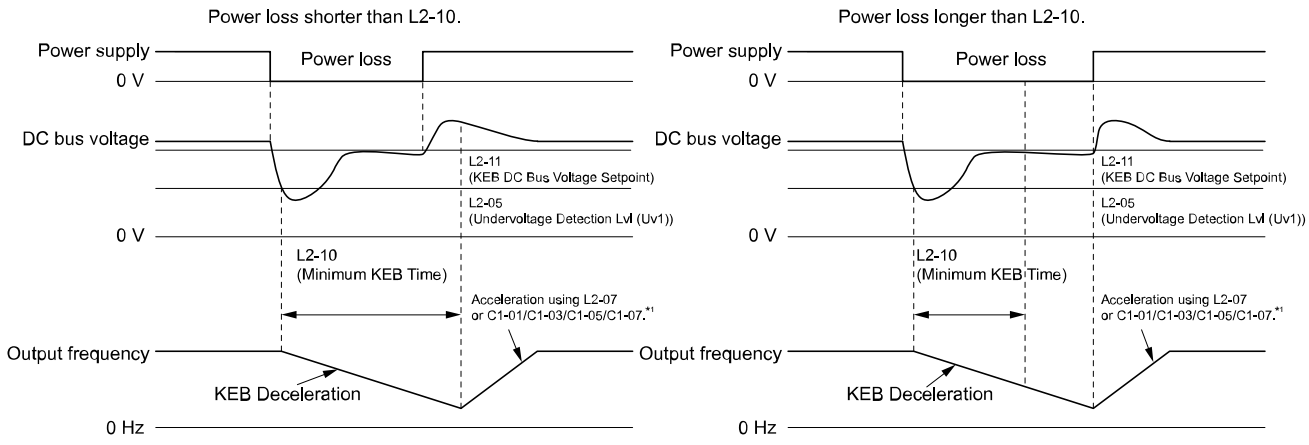

#### Figure 12.104 Cancel KEB Operation without Using the KEB Ride-Thru if Restoration of Power Occurs while the Control **Power (Power Supply to the Control Board) is Maintained**

\*1 When *L2-07 = 0.00 s*, the drive accelerates again as specified by the applicable *Acceleration Time [C1-01, C1- 03, C1-05, C1-07]*, and usual operation continues.

#### **Use the KEB Ride-Thru to Cancel KEB Operation when Restoration of Power Occurs while the Control Power (Power Supply to the Control Board) is Maintained**

shows an example with this configuration:

•  $L2-01 = 4$ .

• Use *KEB Ride-Thru 1 [H1-xx = 65, 66]* or *KEB Ride-Thru 2 [H1-xx = 7A, 7B]*.

The drive starts deceleration through KEB operation. When the motor decelerates for the time set in *L2-10*, the drive measures the DC bus voltage and the status of the digital input set for KEB Ride-Thru. When the DC bus voltage is less than the level set in *L2-11*, or if the digital input set to KEB Ride-Thru is active, deceleration continues. When the DC bus voltage is more than the level set in *L2-11*, the drive ends KEB operation. The drive accelerates the motor to the frequency reference value before the power loss, and usual operation continues. When the KEB Ride-Thru continues to be input after the time set in *L2-02* is expired, the drive uses the KEB Ride-Thru function to continue to decelerate. When you cancel the KEB Ride-Thru, the motor accelerates again, and usual operation continues.

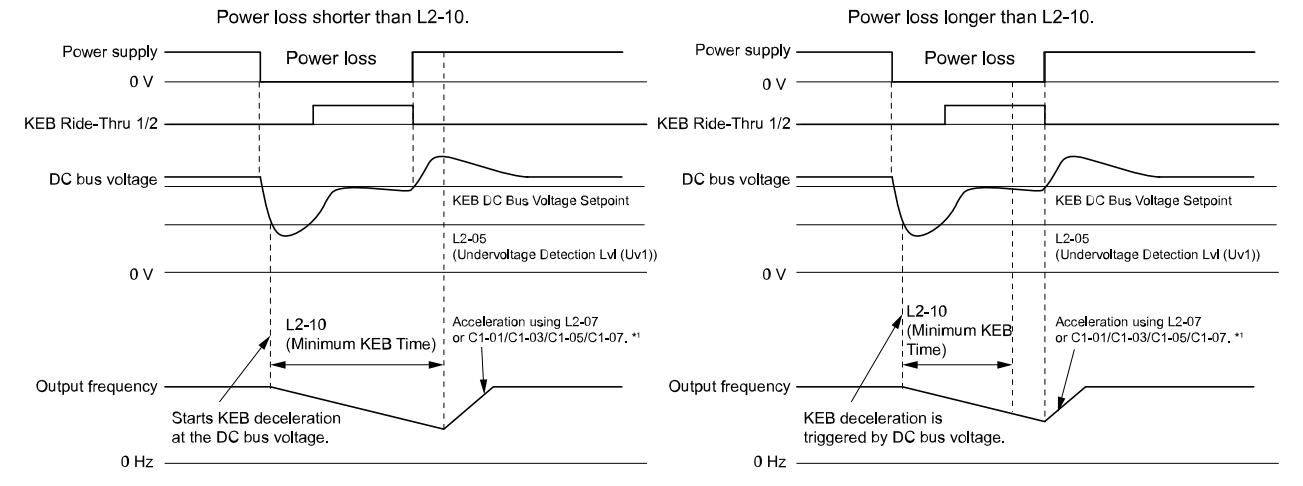

#### Figure 12.105 Use the KEB Ride-Thru to Cancel KEB Operation when Restoration of Power Occurs while the Control **Power (Power Supply to the Control Board) is Maintained**

\*1 When *L2-07 = 0.00 s*, the drive accelerates again as specified by the applicable *Acceleration Time [C1-01, C1- 03, C1-05, C1-07]*, and usual operation continues.

#### **KEB Operation when L2-01 = 5 [Kinetic Energy Backup: DecelStop]**

The drive starts deceleration through KEB operation. If you do not input the Run command, the motor cannot restart. The drive will continue to decelerate until the motor comes to the minimum output frequency or a complete stop. If you return power during deceleration, the drive continues to decelerate.

## ■ **KEB** Operation Wiring **Example**

Figure [12.106](#page-836-0) shows an example that uses an undervoltage relay to trigger the KEB Ride-Thru at power loss. When a power loss occurs, the undervoltage relay triggers *KEB Ride-Thru [H1-06 = 65, 66, 7A, 7B]* at terminal S6.

#### **Note:**

Configure the drive to turn ON the Run command while the KEB function is operating. If you turn off the Run command, the drive will not accelerate back to speed when you return power.

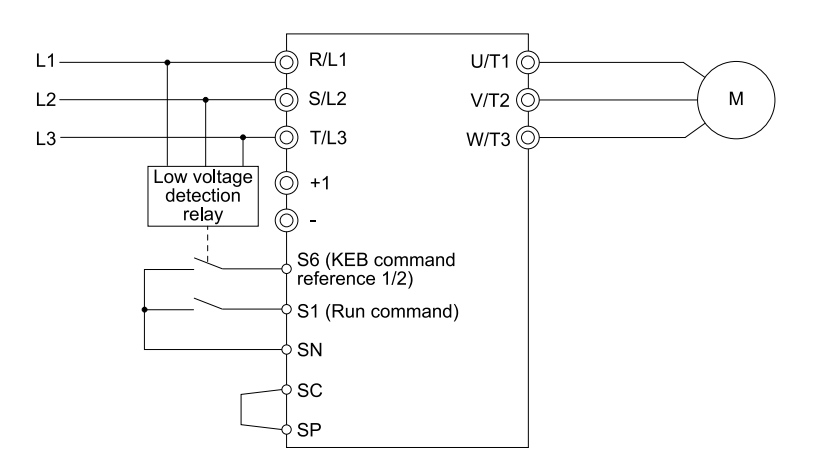

#### **Figure 12.106 KEB Function Wiring Example**

## <span id="page-836-0"></span>■ **Parameters for KEB Ride-Thru**

Table [12.56](#page-836-1) shows the parameters that adjust the KEB Ride-Thru function. Parameter settings are different for the different KEB methods set in *L2-29 [Kinetic Energy Backup Method]*.

<span id="page-836-1"></span>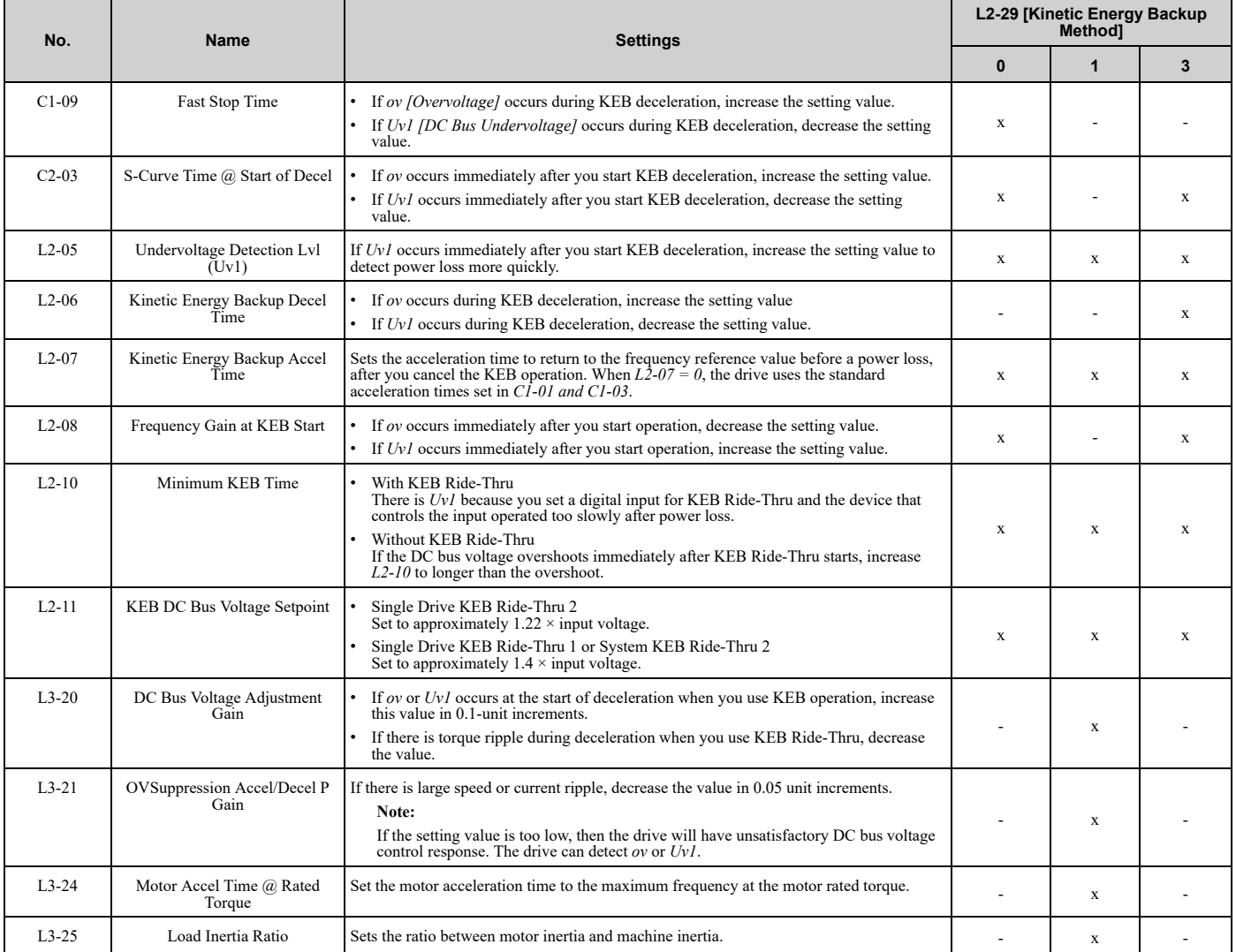

#### **Table 12.56 Parameters for KEB Ride-Thru**

Parameter Details [Parameter](#page-604-0) Details

## ■ **L2-01: Power Loss Ride Through Select**

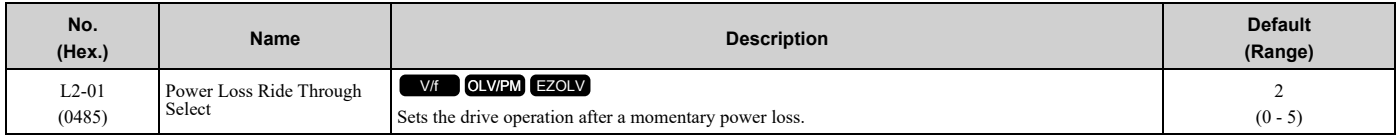

The drive detects momentary power loss when the drive DC bus voltage is less than the value set in *L2-05 [Undervoltage Detection Lvl (Uv1)]*.

## **0 : Disable**

A momentary power loss triggers *Uv1 [DC Bus Undervoltage]*.

If you do not restore power in 15 ms, a *Uv1* is triggered and the drive shuts off the output. The motor coasts to stop.

## **1 : Enabled**

This setting will enable for the time set in *L2-02 [Power Loss Ride Through Time]* or until the CPU is inactive. When the CPU is inactive, *b1-17 [Run Command at Power Up]* sets operation at power up.

When power returns in the time set in *L2-02*, the drive will restart. If power does not return in the time set in *L2-02*, the drive will detect *Uv1*.

The drive momentarily turns OFF its output after a power loss. If the power returns in the time set to *L2-02*, the drive will do Speed Search and try to continue operation.

If the DC bus voltage is less than or equal to the *Uv1* detection level for the time set in *L2-02*, the drive will detect *Uv1* and output a fault signal.

#### **Note:**

•This setting will enable for the time set in *L2-02 [Power Loss Ride Through Time]* or until the CPU is inactive. When the CPU is inactive, *b1-17 [Run Command at Power Up]* sets operation at power up.

•The necessary time for the drive to restart after power returns is different for different drive capacities.

•The upper limit of the possible momentary power loss Ride-Thru time is different for different drive models.

## **2 : Enabled while CPU Power Active**

This setting will enable for the time set in *L2-02 [Power Loss Ride Through Time]* or until the CPU is inactive. When the CPU is inactive, *b1-17 [Run Command at Power Up]* sets operation at power up.

When power returns and the drive control circuit has power, the drive will restart. This will not trigger *Uv1*.

When there is a momentary power loss, the drive output will turn OFF. If the power returns and the drive control circuit has power, the drive will do Speed Search and try to continue operation. This will not trigger a *Uv1*. This function lets the drive lose power for longer than when  $L2-01 = 1$ .

### **Note:**

This setting will enable for the time set in *L2-02 [Power Loss Ride Through Time]* or until the CPU is inactive. When the CPU is inactive, *b1-17 [Run Command at Power Up]* sets operation at power up.

## **3 : Kinetic Energy Backup: L2-02**

If power does not return in the time set in *L2-02*, the drive will detect *Uv1*.

If the drive detects momentary power loss, the drive will use regenerative energy from the motor and ramp to stop. When you return power in the time set in *L2-02*, the drive will accelerate to the frequency reference value that the drive used before the power loss. If you do not return power in the time set to *L2-02*, the drive will detect *Uv1* and the drive output will turn OFF. *L2-29 [Kinetic Energy Backup Method]* sets the type of KEB operation.

## **4 : Kinetic Energy Backup: CPU Power**

When power returns and the drive control circuit has power, the drive will restart.

The drive decelerates using regenerative energy from the motor until the power returns and then restarts when a momentary power loss is detected. When power is restored during deceleration, the drive accelerates the motor again to the frequency reference value used before the power loss. If the motor comes to a stop before the power returns, the drive loses control power and the drive output shuts off. A *Uv1* is not triggered when power is restored while power to the CPU in the drive is maintained. *L2-29* sets the type of KEB operation.

### **5 : Kinetic Energy Backup: DecelStop**

When power returns, the drive will continue to decelerate until the motor fully stops.

If the drive detects momentary power loss, the drive will use regenerative energy from the motor and ramp to stop. When you return power to the drive, the drive will continue to decelerate until the motor comes to a full stop. After you return power, the drive will ramp to stop in the set deceleration time. *L2-29* sets the type of KEB operation.

#### **Note:**

When you set *L2-01*, make sure that you know these items:

- •You can use a Momentary Power Loss Unit on models 2004 to 2056 and 4002 to 4031 for a longer momentary power loss ride through time. A Momentary Power Loss Unit makes it possible to continue operation of the drive after a maximum of 2 seconds of power loss.
- •When you set  $L2-01 = 1$  to 4, keep the magnetic contactor on the drive input side ON and keep the control signal while the drive does KEB operation.
- •When  $L2-01 = 1$  to 5, Uv [DC Bus Undervoltage] will flash on the keypad while the drive is attempting to recover from a momentary power loss. The drive will not output a fault signal at this time.
- •When you use a magnetic contactor between the motor and the drive, keep the magnetic contactor closed while the drive does KEB operation or tries to restart with Speed Search.
- •Keep the Run command active during KEB operation. The drive cannot accelerate back to the frequency reference when the power returns.
- •When  $L2-01 = 3$  to 5, if the control power supply voltage is less than the CPU operation level during KEB Ride-Thru, it will trigger *Uv1*.
- •When the CPU is inactive, *b1-17 [Run Command at Power Up]* sets operation at power up.

## ■ **L2-02: Power Loss Ride Through Time**

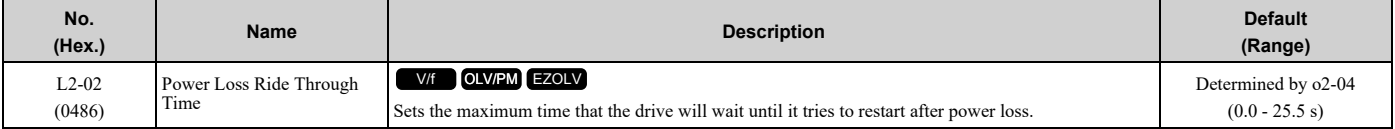

This function is applicable when *L2-01 = 1, 3 [Power Loss Ride Through Select = Enabled for L2-02 Time, Kinetic Energy Backup: L2-02]*. If power loss operation is longer than the time set in this parameter, the drive will detect *Uv1 [DC Bus Undervoltage]*, turn OFF output, and the motor will coast to stop.

**Note:**

•The length of time that the drive can recover after a power loss changes when drive capacity changes.

•The upper limit of the possible momentary power loss Ride-Thru time changes when drive capacity changes.

## ■ **L2-03: Minimum Baseblock Time**

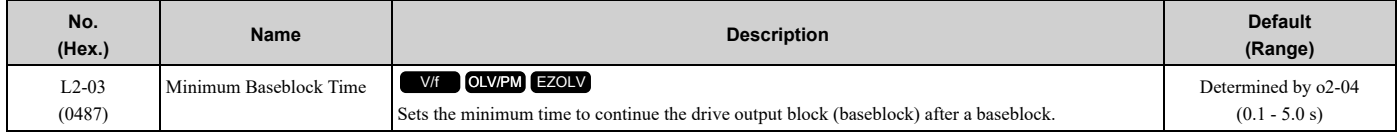

Sets the length of time that the drive will wait for the residual voltage in the motor to dissipate in estimation to the secondary circuit time constant of the motor. If *oC [Overcurrent]* or *ov [DC Bus Overvoltage]* occur at the start of Speed Search, after power returns, or during DC Injection Braking, increase this setting.

## ■ **L2-04: Powerloss V/f Recovery Ramp Time**

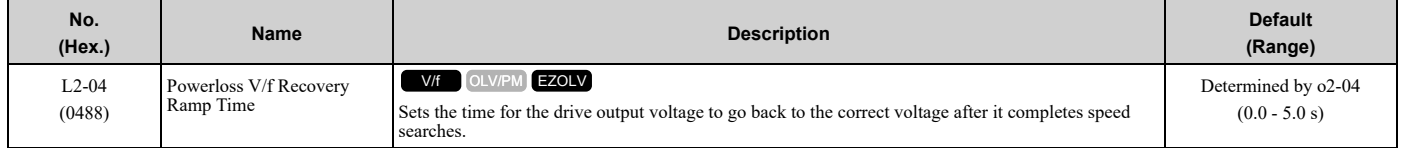

Sets the time for voltage to recover from 0 V to the value set in *E1-05 [Maximum Output Voltage]*.

## ■ **L2-05: Undervoltage Detection Lvl (Uv1)**

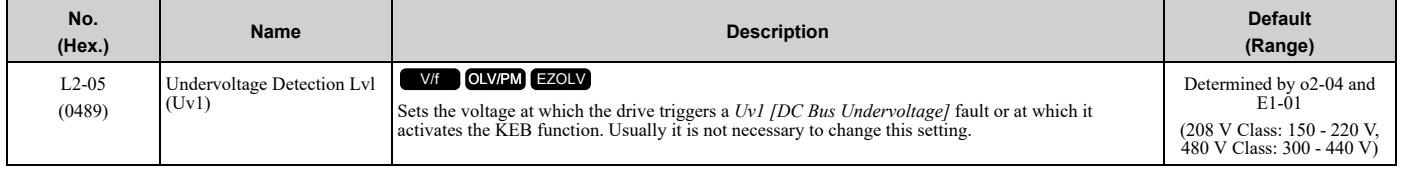

NOTICE: Damage to Equipment. When you set this parameter to a value lower than the default, you must install an AC reactor on the input side of the power supply. If you do not install an AC reactor, it will cause damage to the drive circuitry.

#### **Note:**

If the low voltage detection level is near the lower limit value of *L2-05*, the drive will detect *Uv1* during KEB Ride-Thru operation. Do not set the value too low when you use the KEB Ride-Thru function.

## ■ **L2-06: Kinetic Energy Backup Decel Time**

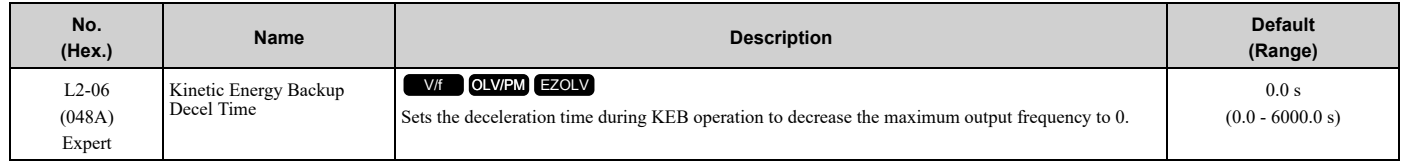

Set *L2-29 = 3 [Kinetic Energy Backup Method = System KEB Ride-Thru 2]* to enable this function.

This parameter sets the deceleration time necessary to decelerate from the frequency reference to 0 Hz when the drive detects a momentary power loss. If a *Uv1 [DC Bus Undervoltage]* fault occurs during KEB operation, decrease the deceleration time. If an *ov [Overvoltage]* fault occurs, increase the deceleration time.

•  $L2-06=0$ 

The drive automatically decreases *C1-09 [Fast Stop Time]* to the base value to keep the DC bus voltage above the low voltage detection level. The drive ignores *L2-02 [Power Loss Ride Through Time]* in this condition.

•  $L2-06 \neq 0$ 

As shown in Figure [12.107](#page-839-0), the frequency reference decelerates to the KEB frequency level as specified by the deceleration rate set in *L2-06* and then returns to the initial frequency reference as specified by *C1-01 [Acceleration Time* 1]. The drive uses the setting value of the KEB frequency rate as shown in the this formula to set the KEB frequency level:

KEB frequency level = Output frequency before power loss  $\times$  (1 - *(L2-02)* / *(L2-06)*)

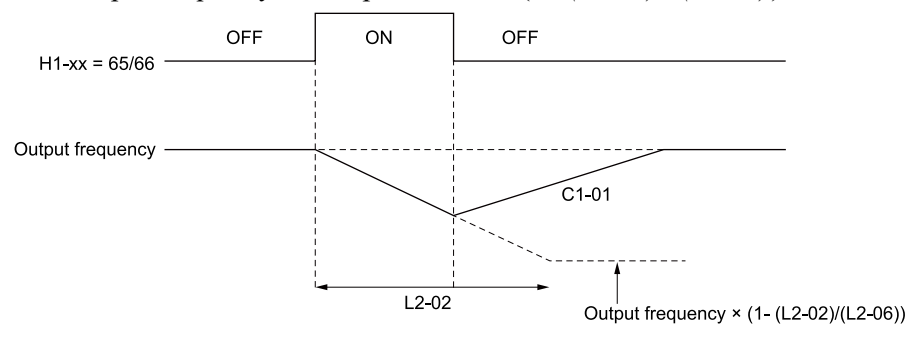

**C1-01: Acceleration Time 1 H1-xx = 65: KEB Ride-Thru 1 Activate (N.C.) H1-xx = 66: KEB Ride-Thru 1 Activate (N.O.)** **L2-02: Power Loss Ride Through Time L2-06: Kinetic Energy Backup Decel Time**

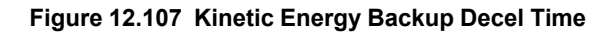

## <span id="page-839-0"></span>■ **L2-07: Kinetic Energy Backup Accel Time**

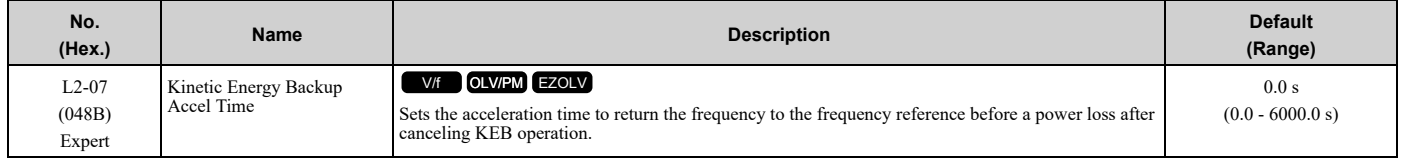

Set this parameter to 0.0 to disable the function. The drive uses the acceleration times in *C1-01 and C1-03* to accelerate again after KEB operation completes.

## ■ **L2-08: Frequency Gain at KEB Start**

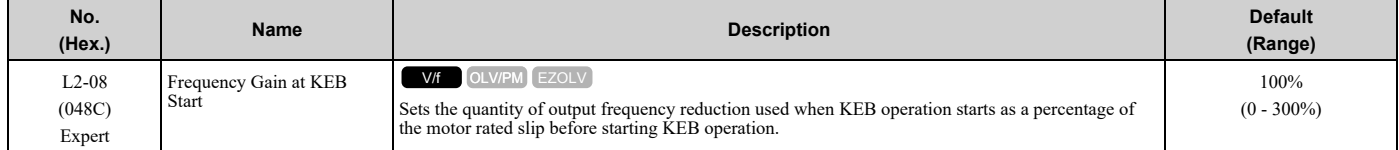

Decreases the output frequency in steps to quickly set the motor to a regenerative condition. Use this formula to calculate the value:

Output frequency reduction = Motor rated slip before KEB operation  $\times$  (*L2-08*/100)  $\times$  2

## ■ **L2-09: KEB Minimum Frequency Level**

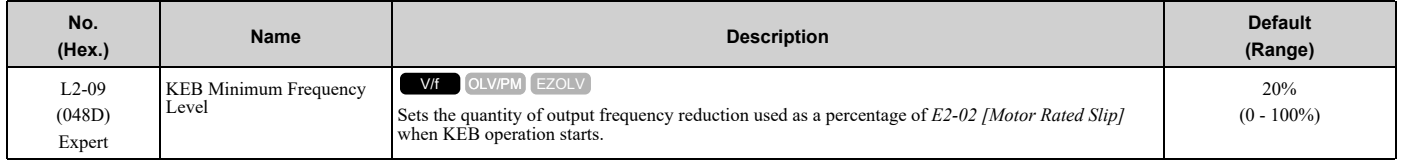

These conditions set the quantity of decrease:

- Motor rated slip  $\times$  (*L2-09*/100)
- The larger value between the value calculated with *L2-08* and the value calculated with *L2-09*

## ■ **L2-10: Minimum KEB Time**

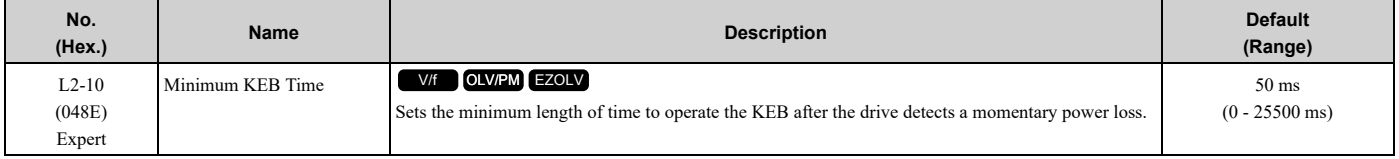

When you return power while KEB is operating, the drive continues KEB operation until the time set in *L2-10* is expired. When the DC bus voltage is less than the level of *L2-05 [Undervoltage Detection Lvl (Uv1)]* in one of these conditions, KEB operation continues until the time set in *L2-10* is expired:

- *L2-01 = 3 [Power Loss Ride Through Select = Kinetic Energy Backup: L2-02]*
- *L2-01 = 4 [Kinetic Energy Backup: CPU Power]*
- *L2-01 = 5 [Kinetic Energy Backup: DecelStop]*
- *KEB Ride-Thru 1/2 [H1-xx = 65, 66, 7A, or 7B]* is input into the drive.

When you input KEB Ride-Thru, KEB operation continues after the time set in *L2-10* is expired. When you cancel KEB Ride-Thru, the motor accelerates again. When you do not input KEB Ride-Thru during the time set in *L2-10*, the drive accelerates to the frequency reference that the drive had before power loss in the applicable acceleration time.

When *L2-01 = 3, 4, or 5*, and the DC bus voltage is a minimum of the value of *L2-11 [KEB DC Bus Voltage Setpoint]*, the drive accelerates again after the time set in *L2-10* is expired. When the DC bus voltage is less than the *L2-11* value, KEB operation continues after the time set in *L2-10* is expired.

- When  $L2-01 = 0$ , 1, or 2 [Disabled, Enabled for L2-02 Time, or Enabled while CPU Power Active], increase the value of L2-10. Set L2-10 to cancel KEB operation if the KEB Ride-Thru is not input.
- •Setting *L2-10* to 0 ms disables the function of *L2-10*.

## ■ **L2-11: KEB DC Bus Voltage Setpoint**

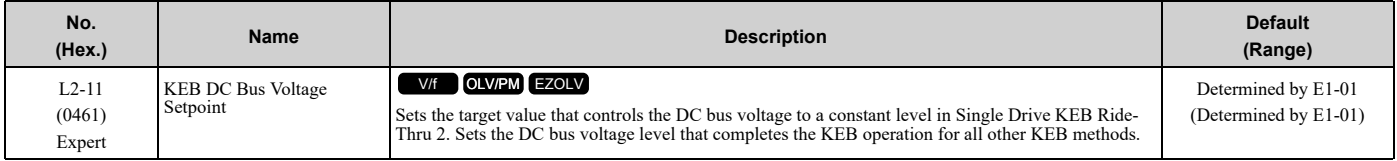

## ■ **L2-29: Kinetic Energy Backup Method**

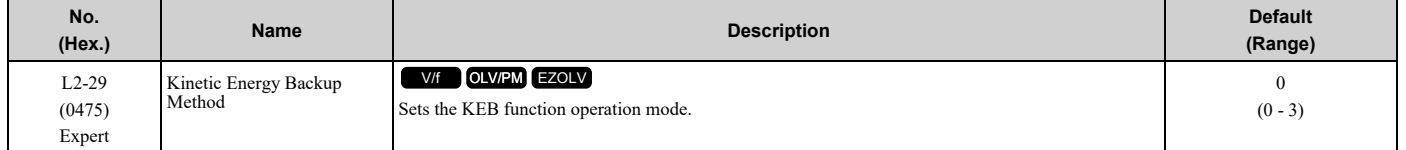

**Note:**

Set  $L2-01 = 3$ , 4, or 5 [Power Loss Ride Through Select = Kinetic Energy Backup: L2-02, Kinetic Energy Backup: CPU Power, or Kinetic Energy Backup: DecelStop] or KEB Ride-Thru  $1/2$  [H1-xx = 65, 66, 7A, or 7B], to enable the KEB function.

## **0 : Single Drive KEB Ride-Thru 1**

The drive monitors the DC bus voltage and uses regenerative energy from the motor to hold the DC bus voltage at the level set in *L2-11 [KEB DC Bus Voltage Setpoint]*.

The KEB operation continues and the deceleration rate changes as specified by *C1-09 [Fast Stop Time]*.

**Note:**

•If the drive detects *Uv1 [DC Bus Undervoltage]* during KEB operation, decrease the value of *C1-09*.

•If the drive detects *ov [Overvoltage]* during KEB operation, increase the value of *C1-09*.

#### **1 : Single Drive KEB Ride-Thru 2**

The drive does KEB operation and automatically calculates the deceleration rate to make sure that the main circuit electrical energy and main current voltage from motor regenerative energy is equal to *L2-11*.

#### **3 : System KEB Ride-Thru 2**

The drive uses the KEB deceleration time set in *L2-06* to decelerate and it also monitors the DC bus voltage. If the voltage level increases, the drive momentarily holds the frequency to prevent an *ov* before it continues to decelerate.

**Note:**

When you cannot use a dynamic braking option, use System KEB Ride-Thru.

## ■ **L2-30: KEB Zero Speed Operation**

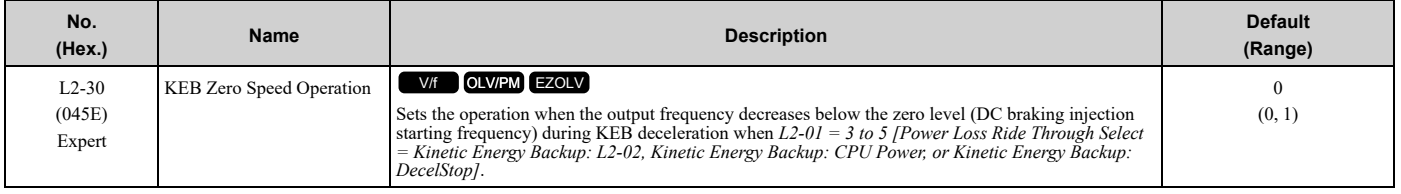

### **0 : Baseblock**

### **1 : DC/SC Braking**

Does DC injection braking and short circuit braking as specified by *b2-04 [DC Inject Braking Time at Stop]* and *b2- 13 [Short Circuit Brake Time @ Stop]*.

## ■ **L2-31: KEB Start Voltage Offset Level**

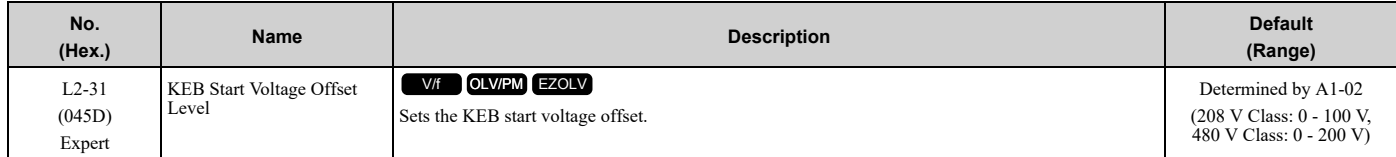

The drive uses this formula to calculate the KEB start voltage: KEB start voltage = *L2-05 [Undervoltage Detect Level (Uv1)]* + *L2-31*

## ◆ **L3: Stall Prevention**

*L3 parameters* set the Stall Prevention function and overvoltage suppression function.

## ■ **Stall** Prevention

If the load is too heavy or the acceleration and deceleration times are too short, the motor can slip too much because it cannot work at the same rate as the frequency reference. If the motor stalls during acceleration, current increases as the slip increases to cause an *oC [Overcurrent]*, *oL2 [Drive Overload]*, or *oL1 [Motor Overload]* and the drive will stop. If the motor stalls during deceleration, too much regenerative power will flow back into the DC bus capacitors and cause the drive to fault out from *ov [Overvoltage]* and stop the drive.

The stall prevention function will let the motor get to the set speed without stalling and it is not necessary for you to change the acceleration or deceleration time settings. You can set a separate stall prevention functions for acceleration, operating at constant speeds, and deceleration.

## ■ **Overvoltage Suppression Function**

This function decreases the regenerative torque limit and increases the output frequency when the DC bus voltage increases to prevent *ov*. This function can drive loads with cyclic regenerative operation, for example punch presses or other applications with repeated crank movements. When you use this function, set *L3-11 = 1 [Overvoltage Suppression Select = Enabled]*.

The drive adjusts the regenerative torque limit and the output frequency during overvoltage suppression to make sure that the DC bus voltage is not more than the level set in *L3-17 [DC Bus Regulation Level]*.

Set these parameters as necessary when you use the overvoltage suppression function:

- *L3-20 [DC Bus Voltage Adjustment Gain]*
- *L3-21 [OVSuppression Accel/Decel P Gain]*
- *L3-24 [Motor Accel Time @ Rated Torque]*
- *L3-25 [Load Inertia Ratio]*

**Note:**

- •When overvoltage suppression is triggered, the motor speed is more than the frequency reference. Do not use overvoltage suppression for applications where the frequency reference and the motor speed must align.
- •The overvoltage suppression function is enabled only when you operate immediately below the maximum frequency. Overvoltage suppression does not increase the output frequency to more than the maximum frequency. Make sure that the motor and machine specifications are correct for the application, then increase the maximum frequency.
- •If there is a sudden increase to a regenerative load, *ov* can occur.

## ■ **L3-01: Stall Prevention during Accel**

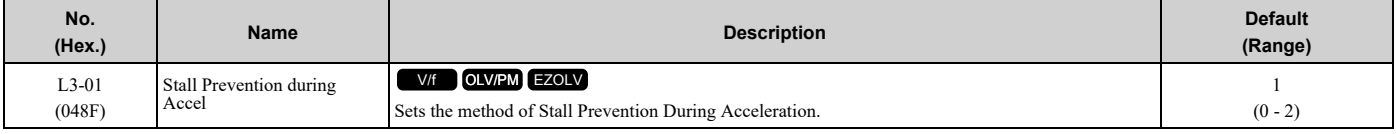

**Note:**

```
When AI-02 = 5 [Control Method Selection = OLV/PM], the setting range is 0 and 1.
```
Stall prevention during acceleration prevents the stalling and stopping of motors when the drive detects *oC [Overcurrent]*, *oL2 [Drive Overload]*, or *oL1 [Motor Overload]* when there is a significant load applied during acceleration or when there are sudden acceleration times with respect to load inertia.

#### **0 : Disabled**

The Stall Prevention function does not operate during acceleration, and acceleration occurs for the set acceleration time. If the acceleration time is too short, the motor will not fully accelerate during the set time, which causes the drive to detect *oL1* or *oL2* and the motor to stop.

#### **1 : Enabled**

Enables the Stall Prevention During Acceleration function. Operation is different for different control methods.

#### • **V/f Control or EZ Open Loop Vector Control**

The drive stops acceleration if the output current is more than *L3-02 [Stall Prevent Level during Accel]*. If the output current is less than *L3-02* - 15%, the drive stops deceleration. The Stall Prevention function level automatically decreases for constant output ranges.

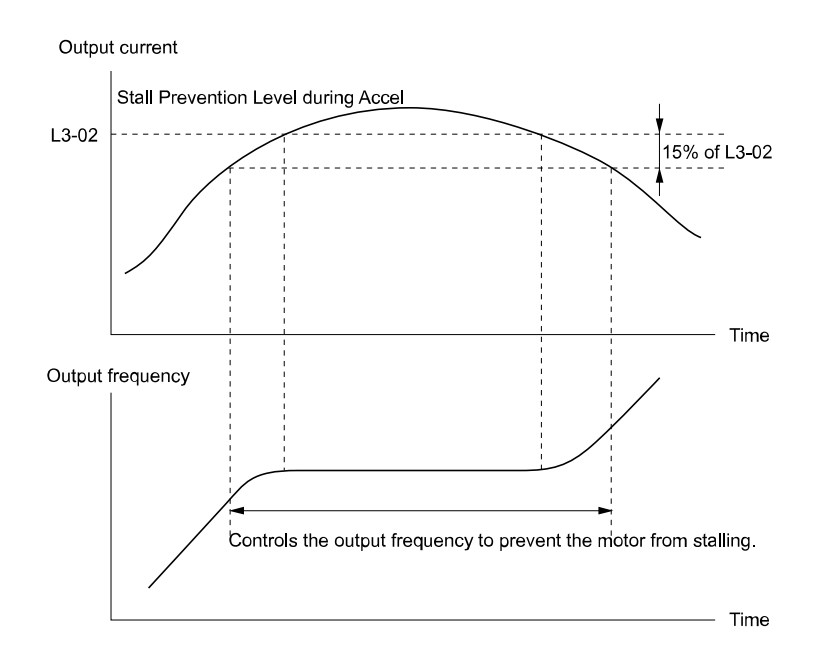

#### **L3-02: Stall Prevent Level during Accel**

#### **Figure 12.108 Stall Prevention During Acceleration when Using Induction Motors**

#### • **Open Loop Vector Control for PM**

When the output current is more than the value set in  $L3-02$ , the drive stops acceleration. When the time set in  $L3-02$ *27 [Stall Prevention Detection Time]* is expired and the output current is larger than in *L3-02*, the drive will start deceleration in as specified by *L3-22 [PM Stall Prevention Decel Time]*. The drive starts acceleration again when the output current is less than  $L3-02 - 15%$ . When the time set in  $L3-27$  is expired, the drive starts acceleration again.

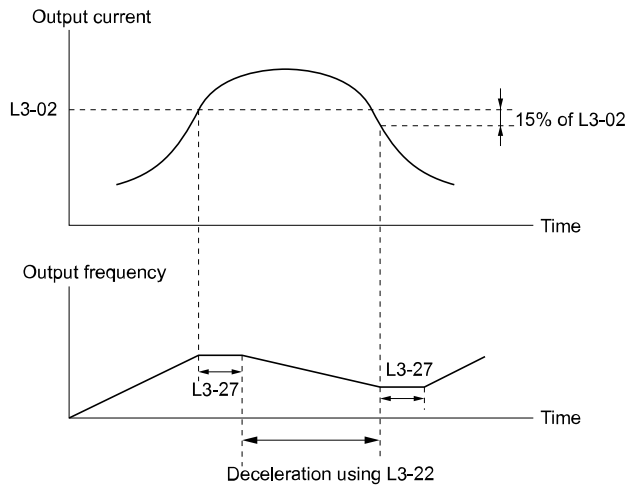

#### **L3-02: Stall Prevent Level during Accel L3-22: PM Stall Prevention Decel Time**

**L3-27: Stall Prevention Detection Time**

## **Figure 12.109 Stall Prevention During Acceleration Function in OLV/PM**

#### **2 : Intelligent (Ignore Accel Ramp)**

The drive ignores the acceleration time setting and the drive starts to accelerate in the minimum length of time. The drive automatically adjusts the acceleration rate to make sure that the output current is not more than *L3-02*.

## ■ **L3-02: Stall Prevent Level during Accel**

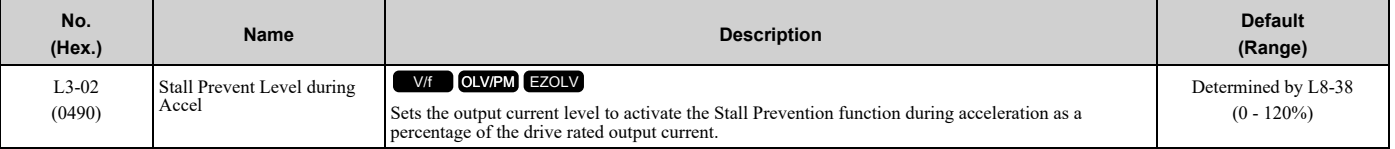

**Note:**

•If you use a motor that is small compared to the drive and the motor stalls, decrease the setting value.

•When you operate the motor in the constant power range, set *L3-03 [Stall Prevent Limit during Accel]*.

## ■ **L3-03: Stall Prevent Limit during Accel**

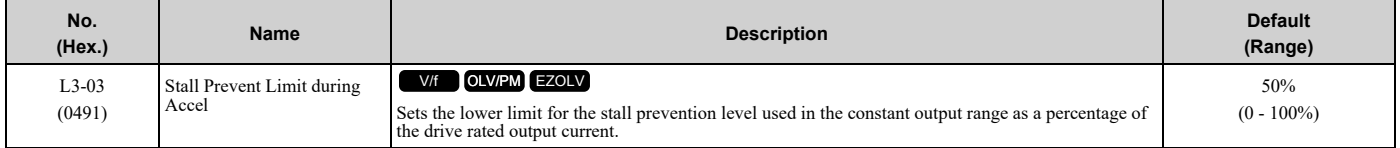

The stall prevention level set in *L3-02 [Stall Prevent Level during Accel]* is automatically reduced when the motor is running within the constant output range. Parameter *L3-03* is the limit value used to prevent the stall prevention level during constant output ranges to fall below the minimum required level.

#### **Note:**

The function to automatically reduce the stall prevention level does not operate when  $L3-01 = 3$  [Stall Prevention during  $Accel = Current$ *Limit Method]*.

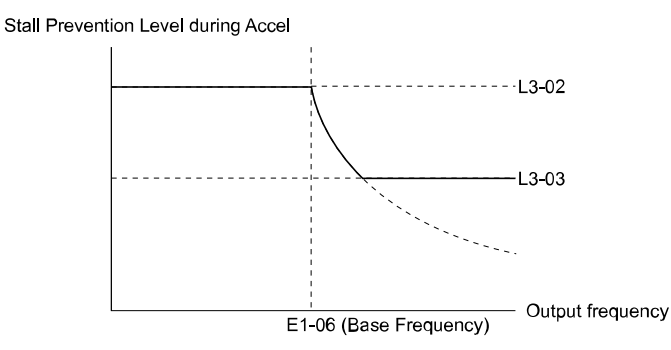

#### **Figure 12.110 Stall Prevent Level during Accel/Limit**

## ■ L3-04: Stall Prevention during Decel

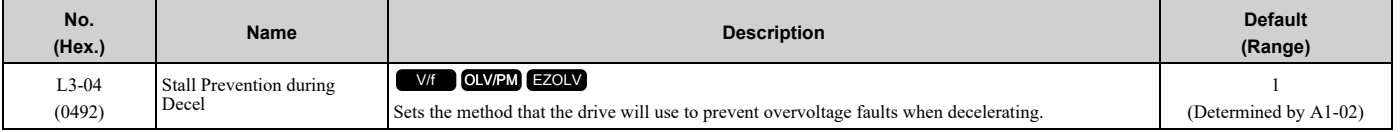

**Note:**

The setting range changes when the *A1-02 [Control Method Selection]* value changes:

• When  $AI-02 = 5$  [OLV/PM], the setting range is 0 to 2.

• When  $A1-02 = 8$  *[EZOLV]*, the setting range is 0, 1.

Stall Prevention during deceleration controls the deceleration as specified by the DC bus voltage and does not let high inertia or fast deceleration cause *ov [Overvoltage]* faults.

#### **0 : Disabled**

The drive decelerates as specified by the deceleration time. If the deceleration time is too short, the drive can detect an *ov* fault.

#### **1 : General Purpose**

The drive decelerates as specified by the deceleration time. When the DC bus voltage is more than the Stall Prevention level, the drive stops deceleration until the DC bus voltage is less than the Stall Prevention Level. The

drive then starts to decelerate at the set deceleration time. Frequent use of Stall Prevention will help prevent *ov* faults when the deceleration time is shorter than the drive can usually accept.

#### **Note:**

The Decel Stall Prevention function will increase the deceleration time to stop and the deceleration time will be longer than the setting.

The input voltage setting of *E1-01 [Input AC Supply Voltage]* sets the DC bus voltage level for Stall Prevention.

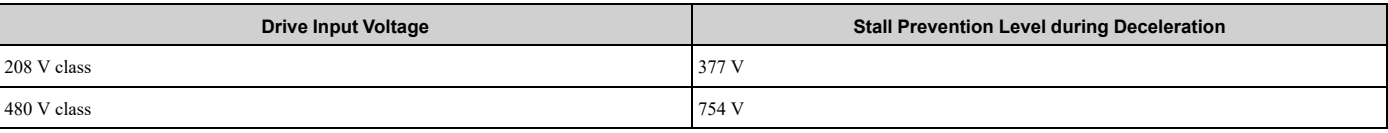

#### **Table 12.57 Stall Prevention Level during Deceleration**

Figure [12.111](#page-845-0) shows the Stall Prevention during deceleration function.

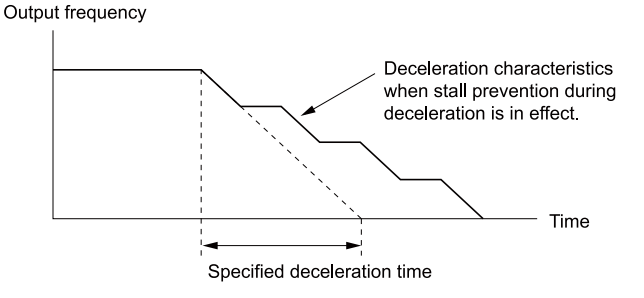

**Figure 12.111 Stall Prevention Operation during Deceleration**

### <span id="page-845-0"></span>**2 : Intelligent (Ignore Decel Ramp)**

The drive adjusts the deceleration rate to keep the DC bus voltage at the *L3-17 [DC Bus Regulation Level]* level. This makes the shortest possible deceleration time and will not let the motor stall. The drive ignores the selected deceleration time and the possible deceleration time cannot be less than 1/10 of the set deceleration time.

This function uses these parameters to adjust the deceleration rate:

- *L3-20 [DC Bus Voltage Adjustment Gain]*
- *L3-21 [OVSuppression Accel/Decel P Gain]*
- *L3-24 [Motor Accel Time @ Rated Torque]*
- *L3-25 [Load Inertia Ratio]*

### **4 : Overexcitation/High Flux**

The drive enables Overexcitation/High Flux and enables a shorter deceleration time than when *L3-04 = 0*.

**Note:**

•If the overexcitation time is long and you decelerate frequently, the drive can detect *oL1 [Motor Overload]* faults. If the drive detects *oL1*, decrease the deceleration time.

•The deceleration time during Overexcitation Deceleration changes when the motor characteristics and machine inertia change. Adjust the *n3-13 [OverexcitationBraking (OEB) Gain]* and *n3-23 [Overexcitation Braking Operation]* levels. Refer to "n3: HighSlip/ OverexciteBraking" for more information about the overexcitation function.

### **5 : Overexcitation/High Flux 2**

Enables Overexcitation/High Flux 2. This function decreases the possible deceleration time more than Overexcitation/ High Flux. The drive decreases motor speed and tries to keep the DC bus voltage at the *L3-17* level.

If the drive detects *oL1*, decrease the values set in *n3-13* and *n3-21*. If the drive detects *ov*, increase the values set in *C1-02*, *C1-04*, *C1-06*, and *C1-08 [Deceleration Times]*.

**Note:**

•During Overexcitation/High Flux 2, the drive disables Hunting Prevention in V/f Control and also disables Speed Control that uses torque limit in OLV Control.

•Refer to "n3: HighSlip/OverexciteBraking" for more information about the overexcitation function.

## ■ **L3-05: Stall Prevention during RUN**

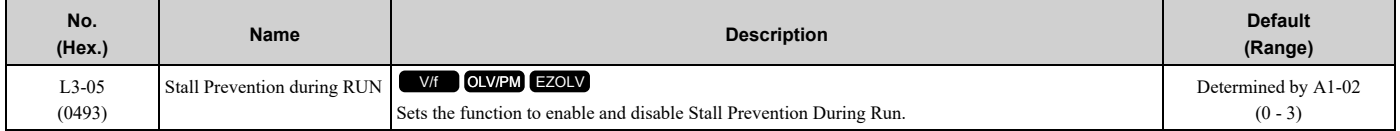

Stall Prevention function during run automatically decreases the speed when an *oL1 [Motor Overload]* occurs while the motor is running at constant speed to prevent the motor from stalling.

**Note:**

- •An output frequency lower than 6 Hz will disable Stall Prevention during Run. The *L3-05* and *L3-06 [Stall Prevent Level during Run]* settings do not have an effect.
- •The default setting changes when the *A1-02 [Control Method Selection]* value changes: –*A1-02 = 0, 5 [V/f, OLV/PM]*: 2  $-A1-02 = 8$  *[EZOLV]*: 3

#### **0 : Disabled**

The drive runs at the set frequency reference. A heavy load can cause the drive to detect *oC [Overcurrent]* or *oL1* and stall the motor.

#### **1 : Deceleration Time 1 (C1-02)**

The drive will decelerate for the time set in *C1-02 [Deceleration Time 1]* when the current is more than the Stall Prevention level set in *L3-06*. When the current level is less than the "*L3-06* setting value - 2%" for 100 ms, the drive accelerates again for the acceleration time applicable at that time until it reaches the set frequency.

#### **2 : Deceleration Time 2 (C1-04)**

This setting functions the same as *Setting 1 [Deceleration Time 1 (C1-02)]*. When the Stall Prevention function is enabled, the drive decelerates with the value set in *C1-04 [Deceleration Time 2]*.

#### **3 : Intelligent**

Available when *A1-02 = 8 [EZOLV]*. The drive operates with the largest possible output and prevents motor stalling.

## ■ **L3-06: Stall Prevent Level during Run**

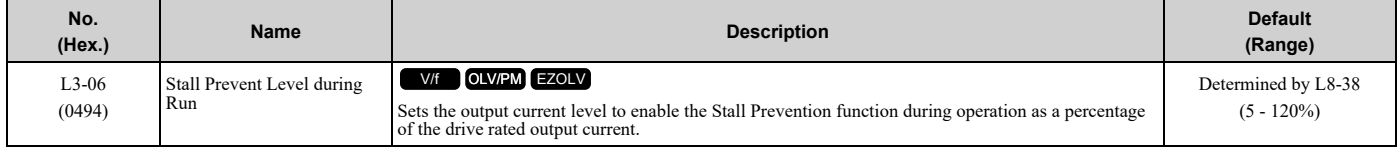

**Note:**

• This parameter is applicable when L3-05 = 1, 2 [Stall Prevention during RUN = Deceleration Time 1 (C1-02), Deceleration Time 2 (C1-*04)]*.

• When L3-23 = 1 [Stall P Reduction at Constant HP = Automatic Reduction @ CHP Region], the drive will automatically decrease the level in the constant output range.

#### **Use an Analog Input to Change the Stall Prevent Level during Run**

When  $H3$ -xx = 8 *[MFAI Function Selection* = *Stall Prevent Level During Run]*, you can change the stall prevention level during run through the input gain and bias settings for terminals A1, A2, and A3.

If you set the input level for terminals A1, A2, and A3 *[H3-xx = 8]* and *L3-06*, the drive will use the smaller value for Stall Prevent Level during Run.

Stall Prevention Level during Run (%)

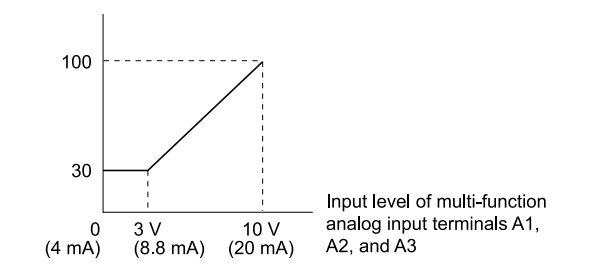

**Figure 12.112 Stall Prevention Level during Run with Analog Input**

## ■ **L3-11: Overvoltage Suppression Select**

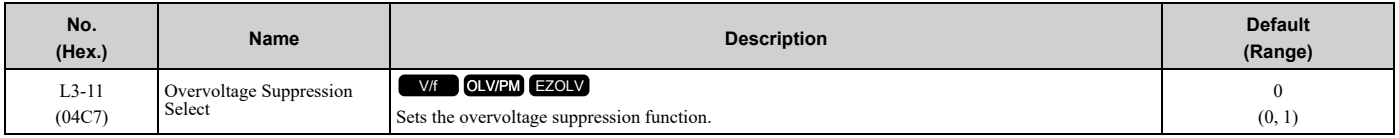

## **0 : Disabled**

The drive does not adjust the regenerative torque limit or the output frequency. If you apply a regenerative load, the drive can detect an *ov [Overvoltage]* fault.

### **1 : Enabled**

When a regenerative load increases the DC bus voltage, the drive decreases the regenerative torque limit and increases the output frequency to prevent *ov*.

## ■ **L3-17: DC Bus Regulation Level**

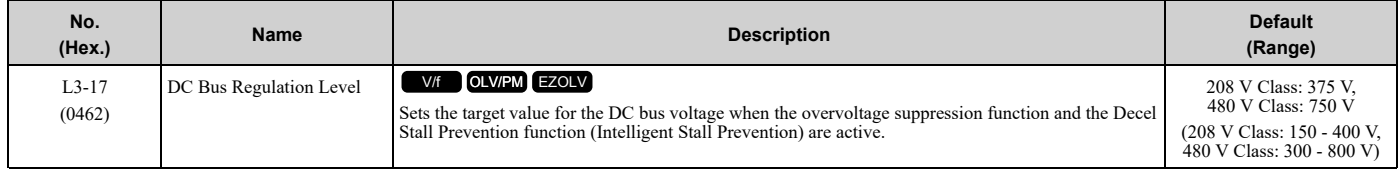

**Note:**

This value is initialized when *E1-01 [Input AC Supply Voltage]* is changed.

Sets this parameter for any of the following circumstances.

- *L3-11 = 1 [Overvoltage Suppression Select = Enabled]*.
- *L3-04 = 2 [Stall Prevention during Decel = Intelligent (Ignore Decel Ramp)]*.

## ■ **L3-20: DC Bus Voltage Adjustment Gain**

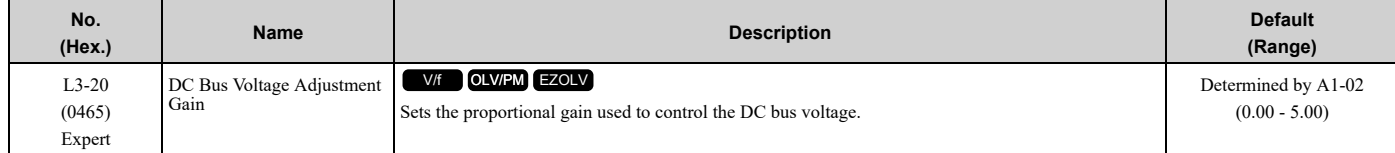

Set one of these parameters to enable L3-20:

- *L2-29 = 1 [Kinetic Energy Backup Method = Single Drive KEB Ride-Thru 2]*
- *L3-04 = 2 [Stall Prevention during Decel = Intelligent (Ignore Decel Ramp)]*
- *L3-11 = 1 [Overvoltage Suppression Select = Enabled]*
- *H1-xx = 7A or 7B [MFDI Function Selection = KEB Ride-Thru 2 Activate (N.O./N.C.)]*

#### **Note:**

•If stall prevention during deceleration function causes *ov [Overvoltage]* and *Uv1 [DC Bus Undervoltage]* faults when you start deceleration and  $L2-29 = 1$ ,  $H1-xx = 7A$  or  $7B$ , or  $L3-04 = 2$ , gradually increase this parameter in 0.1-unit increments. If the setting value is too high, it can cause large speed or current ripples.

• If sudden increases in the regenerative load cause *ov* faults and  $L3-11 = 1$ , gradually increase this parameter in 0.1-unit increments. If the setting value is too high, it can cause large speed or current ripples.

## ■ **L3-21: OVSuppression Accel/Decel P Gain**

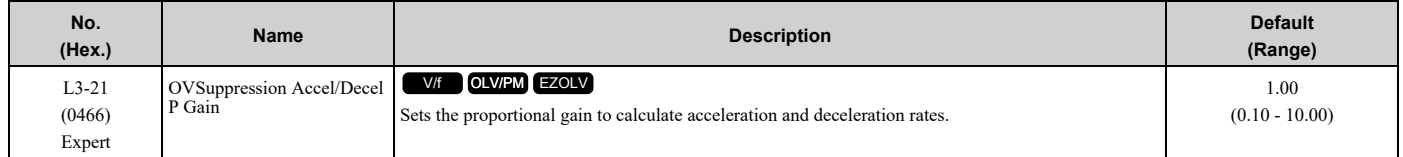

Set one of these parameters to enable this parameter:

• *L2-29 = 1 [Kinetic Energy Backup Method = Single Drive KEB Ride-Thru 2]*

• *L3-04 = 2 [Stall Prevention during Decel = Intelligent (Ignore Decel Ramp)]*

- *L3-11 = 1 [Overvoltage Suppression Select = Enabled]*
- *H1-xx = 7A or 7B [MFDI Function Selection = KEB Ride-Thru 2 Activate (N.O./N.C.)]*

#### **Note:**

- •If stall prevention during deceleration function causes large speed or current ripples and  $L2-29 = 1$ ,  $H1-xx = 7A$  or  $7B$ , or  $L3-04 = 2$ , gradually decrease this parameter in 0.05-unit increments. If the drive detects *ov [Overvoltage]* or *oC [Overcurrent]*, decrease this parameter. If you decrease the gain too much, it can cause a delay in control in the DC bus voltage or the deceleration time could be longer than the best deceleration time.
- •If sudden increases in the regenerative load cause *ov* faults and  $L3-11 = 1$ , gradually increase this parameter in 0.1-unit increments. If there are large speed ripples, gradually decrease this parameter in 0.05-unit increments.

## ■ **L3-22: PM Stall Prevention Decel Time**

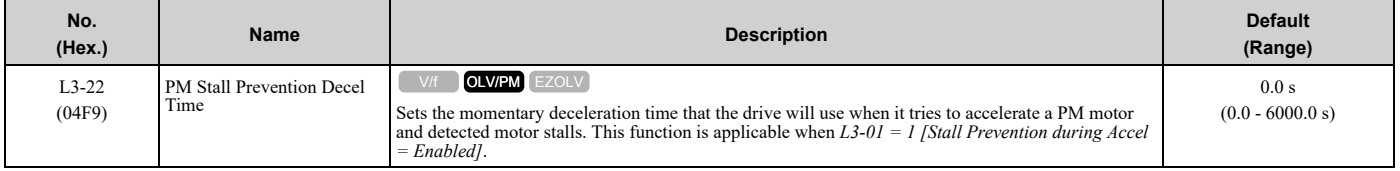

Set this parameter to 0.0 s to disable this function. The drive will decelerates in the deceleration time applicable at the time when a motor stall occurs.

## ■ **L3-23: Stall P Reduction at Constant HP**

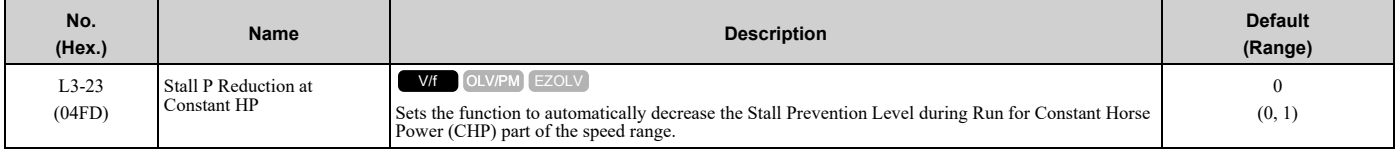

### **0 : Use L3-06 for Entire Speed Range**

The drive uses the level set in *L3-06 [Stall Prevent Level during Run]* through the full speed range.

### **1 : Automatic Reduction @ CHP Region**

The drive decreases the Stall Prevention level during run in the constant power range. The lower limit is 40% of the *L3-06* value.

## ■ **L3-24: Motor Accel Time @ Rated Torque**

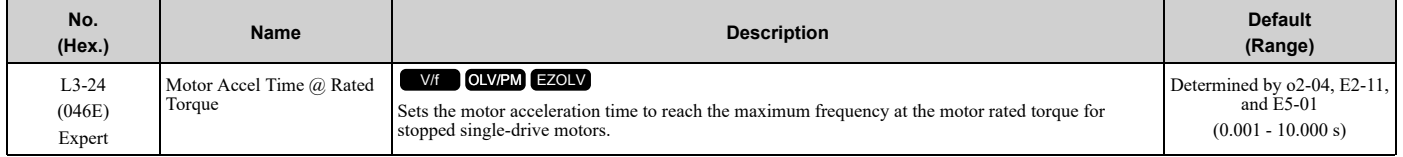

Set one of these parameters to enable *L3-24*:

- *L2-29 = 1 [Kinetic Energy Backup Method = Single Drive KEB Ride-Thru 2]*
- *L3-04 = 2 [Stall Prevention during Decel = Intelligent (Ignore Decel Ramp)]*
- *L3-11 = 1 [Overvoltage Suppression Select = Enabled]*
- *H1-xx = 7A or 7B [MFDI Function Selection = KEB Ride-Thru 2 Activate (N.O./N.C.)]*

#### **Note:**

When Auto-Tuning changes the value of *E2-11 [Motor Rated Power]*, the drive will automatically set *L3-24* to the value for a Yaskawa standard motor (4 poles). When you use a PM motor, the drive uses the value in *E5-01 [PM Motor Code Selection]* to change *L3-24*.

#### **Manually Adjust Parameters**

Use this formula to find the motor acceleration time:

$$
L3-24 = \frac{2\pi \cdot J_{\text{Motor}} \cdot n_{\text{rated}}}{60 \cdot T_{\text{rated}}}
$$

- $J<sub>Motor</sub> = Moment of inertia of motor (kg m<sup>2</sup>)$
- $n_{\text{rated}} = \text{Motor rated speed (min}^{-1}, r/\text{min})$
- $T_{\text{rated}} = \text{Motor rated torque (N·m)}$

The rated torque is calculated using the following expression.

$$
T_{\text{rated}} = \frac{60 \cdot P_{\text{Motor}} \cdot 10^3}{2\pi \cdot n_{\text{rated}}}
$$

 $P_{\text{Motor}} = \text{Motor Rated Power (kW)}$ 

## ■ **L3-25: Load Inertia Ratio**

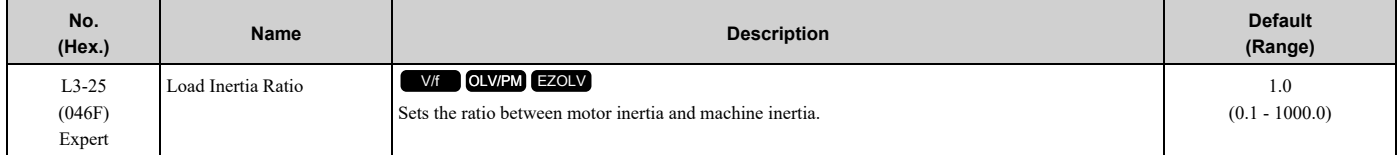

Set one of these parameters to enable *L3-25*:

- *L2-29 = 1 [Kinetic Energy Backup Method = Single Drive KEB Ride-Thru 2]*
- *L3-04 = 2 [Stall Prevention during Decel = Intelligent (Ignore Decel Ramp)]*
- *L3-11 = 1 [Overvoltage Suppression Select= Enabled]*

• *H1-xx = 7A or 7B [MFDI Function Selection = KEB Ride-Thru 2 Activate (N.O./N.C.)]*

#### **Note:**

If you set this value incorrectly when  $L2-29 = 1$ ,  $H1-xx = 7A$  or  $7B$ , or  $L3-11 = 1$ , it can cause large current ripples and ov [Overvoltage], *Uv1 [DC Bus Undervoltage]*, or *oC [Overcurrent]* faults.

#### **Manually Adjust Parameters**

Use this formula to find the load inertia ratio:<br>Load inertia ratio - Machine inertia (Motor shaft conversion value) Load inertia ratio =

Motor inertia

## ■ **L3-26: Additional DC Bus Capacitors**

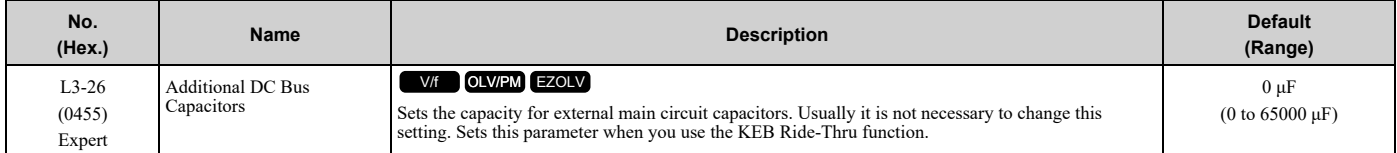

## ■ **L3-27: Stall Prevention Detection Time**

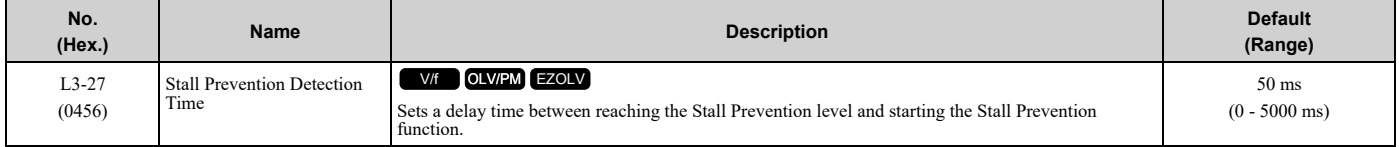

## ■ **L3-35: Speed Agree Width for Auto Decel**

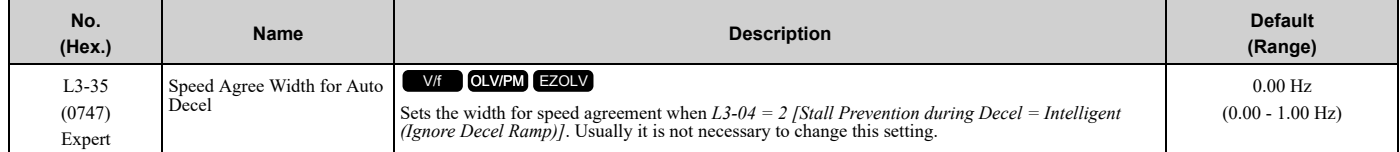

Set this parameter when hunting occurs while you use a frequency reference through an analog input.

## ◆ **L4: Speed Detection**

*L4 parameters* set the output of signals to the MFDO terminals, for example frequency agree and frequency detection.

## ■ **L4-01: Speed Agree Detection Level**

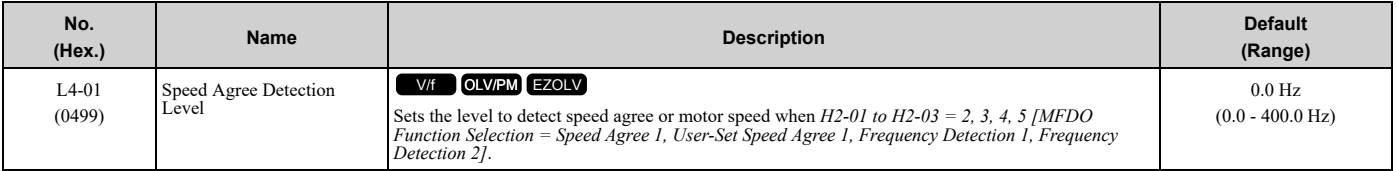

## ■ **L4-02: Speed Agree Detection Width**

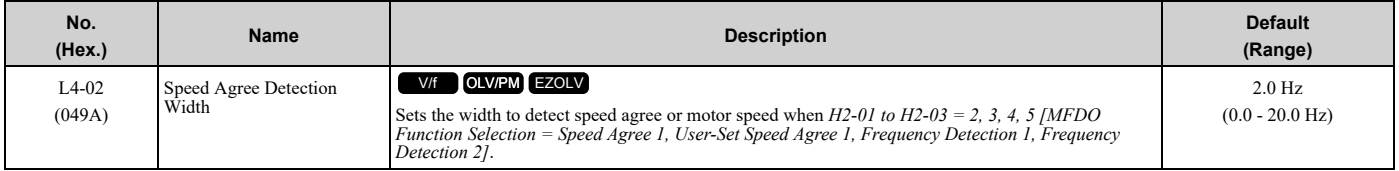

## ■ **L4-03: Speed Agree Detection Level (+/-)**

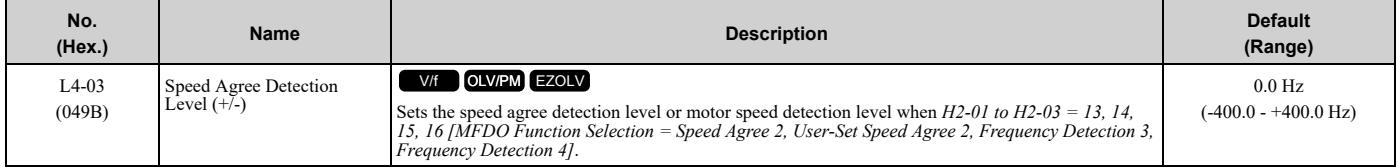

## ■ **L4-04: Speed Agree Detection Width (+/-)**

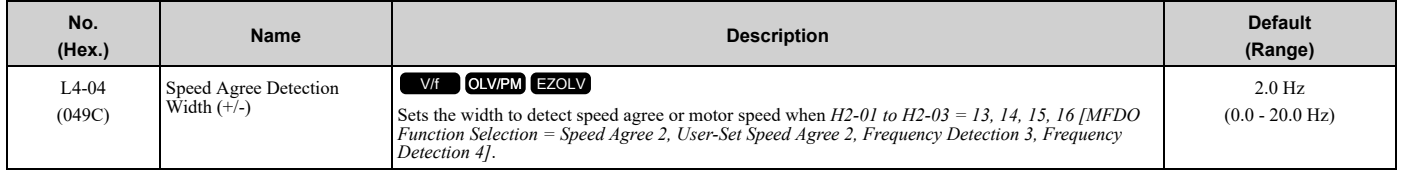

## ■ **L4-05: Fref Loss Detection Selection**

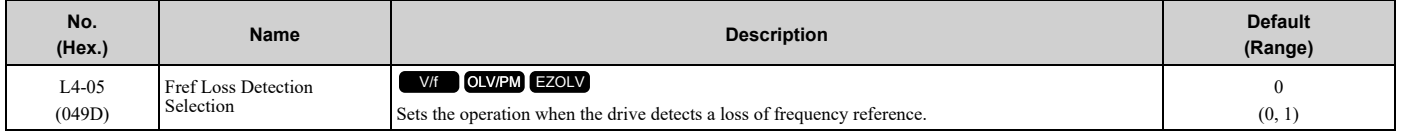

Enables the detection of a loss of an analog frequency reference when the frequency reference is input from the MFAI terminals (A1, A2, and A3). Set *H2-01 to H2-03 = C [MFDO Function Select = Frequency Reference Loss]* to enable this function.

If the frequency reference is less than 10% in 400 ms, the drive detects frequency reference loss.

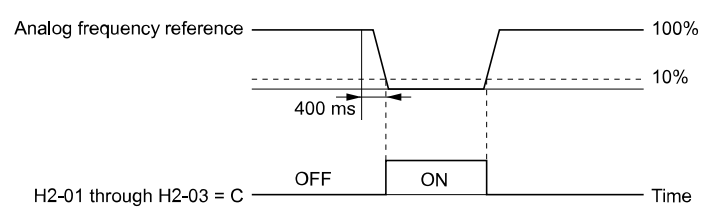

#### **Figure 12.113 Detection of Frequency Reference Loss**

### **0 : Stop**

The drive follows the frequency reference and stops the motor.

## **1 : Run at (L4-06 x Last Reference)**

The drive continues to operate at the frequency reference value set in *L4-06 [FreqReference at Reference Loss]*. When you return the external frequency reference value, the drive continues to operate with the frequency reference.

## ■ **L4-06: Frequency Reference @Loss of Ref**

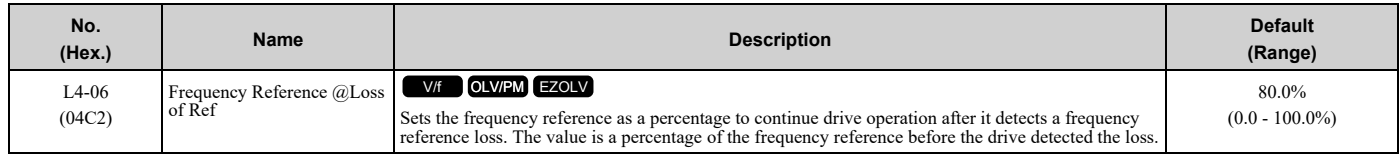

Set  $L4-05 = 1$  [Fref Loss Detection Selection = Run at  $(L4-06 \times Last Reference)$ ] to enable this parameter.

## ■ **L4-07: Speed Agree Detection Selection**

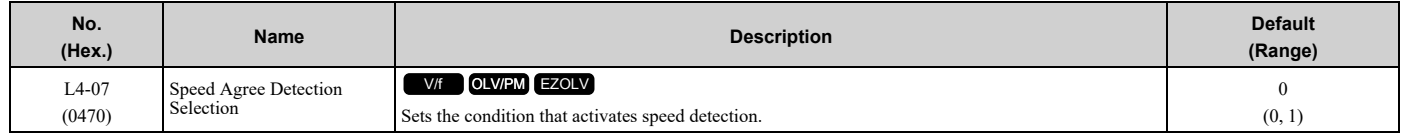

## **0 : No Detection during Baseblock**

Detects the frequency while the drive is operating. When the drive turns off its output, it will not detect frequency.

# **1 : Detection Always Enabled**

## ◆ **L5: Fault Restart**

The Auto Restart function tries to keep machines operating when the drive detects a transient fault.

The drive can do a self-diagnostic check and continue the operation after a fault. If the cause of the fault goes away, the drive does speed search and restarts. It will not stop and the drive will not record a fault history. Use *L5-02 [Fault Contact at Restart Select]* to select the operation of fault relay signals during Auto Restart operation.

The Auto Restart function sets the drive to try to automatically restart the drive a set number of times in a set time. If the number of Auto Restart tries is more than the set value during the set time, drive output shuts off and operation stops. If this happens, remove the cause of the fault and manually restart the drive.

The drive can do Auto Restart when it detects these faults:

**Note:**

You can disable Auto Restart for faults if you must not restart the machine after the fault.

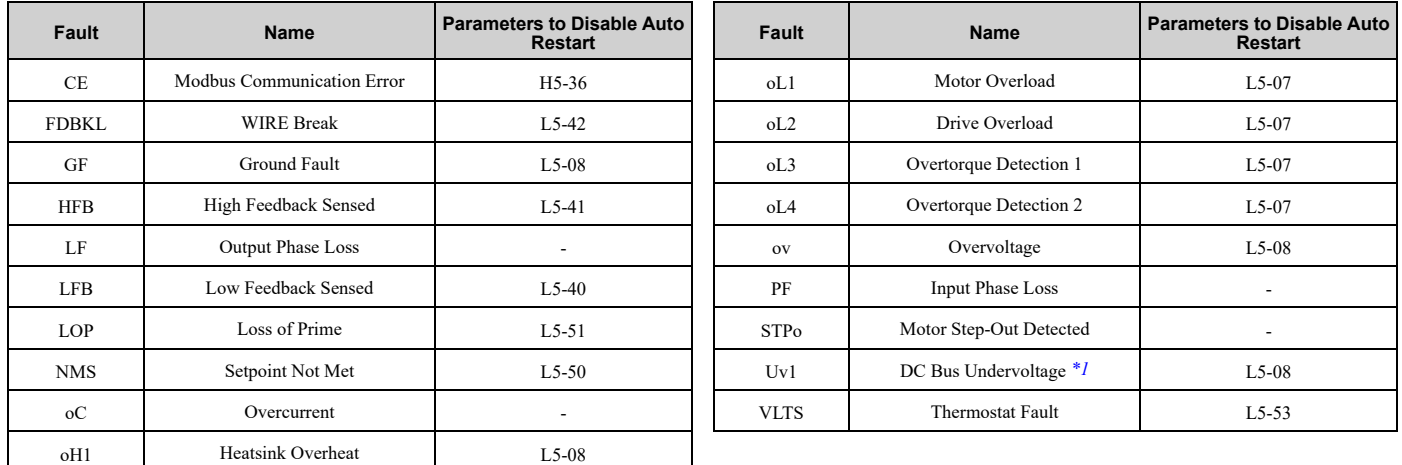

#### **Table 12.58 List of Faults during which Auto Restart is Available**

<span id="page-851-0"></span>\*1 Uv1 is the target for the auto restart process when L2-01 = 1, 2, 3, or 4 [Power Loss Ride Through Select = Enabled for L2-02 Time, *Enabled while CPU Power Active, Kinetic Energy Backup: L2-02, or Kinetic Energy Backup: CPU Power]*.

**Note:**

- •The Fault Restart method is limited to the interval time that the drive will use *L5-04 [Interval Method Restart Time]*.
- •When *L5-49 = 1 [Fault Retry Speed Search Select = Enabled]*, the drive will do a speed search when it resets and restarts after a fault.
- •The drive will force the output frequency to zero during the auto-restart interval time.
- •If you remove the Run command during the auto-restart interval time, the drive will immediately detect a fault and reset the fault.
- •The *LOP [Loss of Prime]* fault uses *Y1-23 [Prime Loss Max Restart Time]* for Auto Restart time. The other faults use *L5-04* for Auto Restart time.
- •When you enable Thrust or Pre-Charge Modes, the drive will operate them correctly.

## ■ **L5-01: Number of Auto-Restart Attempts**

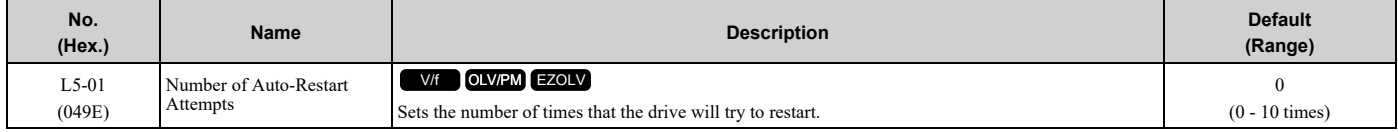

The drive resets the number of Auto Restart attempts to 0 in these conditions:

- The drive operates correctly for 10 minutes after a fault restart.
- When you manually clear a fault after the drive triggers protective functions.
- When you re-energize the drive.

## ■ L5-02: Fault Contact at Restart Select

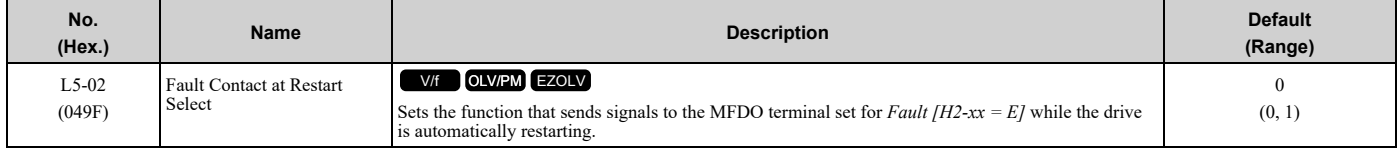

## **0 : Active Only when Not Restarting**

The drive will only activate fault output when the drive cancels the Auto Restart function.

When you remove the Run command during the time set in *L5-04 [Interval Method Restart Time]*, the drive will cancel the Auto Restart function. At the same time, the drive will activate the fault output. Refer to Figure [12.114](#page-852-0) for more information.

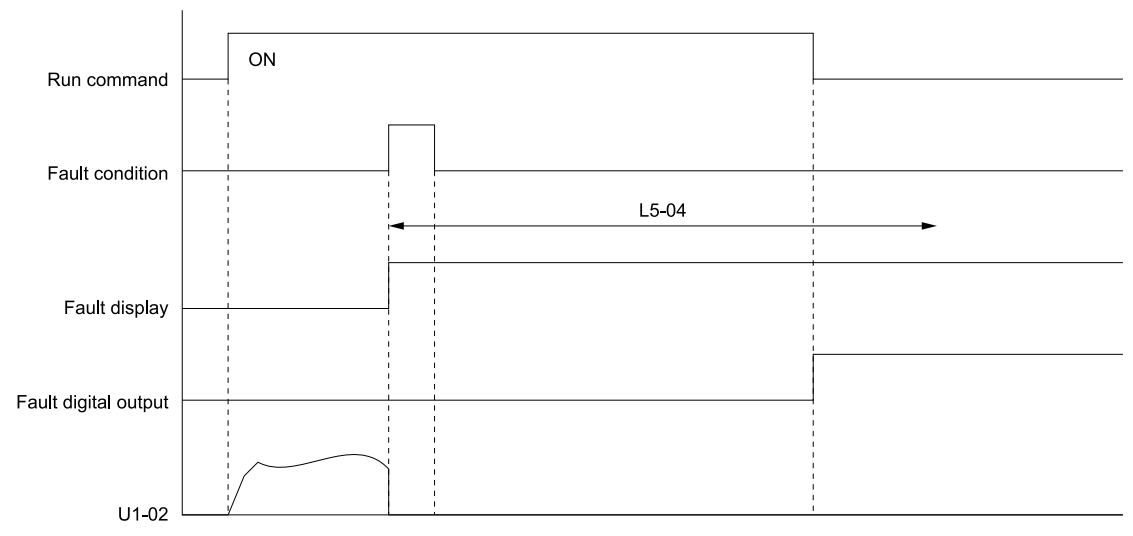

#### **L5-04: Interval Method Restart Time U1-02: Output Frequency**

#### **Figure 12.114 Time Chart for Early Cancellation of Auto-Restart Function**

### <span id="page-852-0"></span>**1 : Always Active**

The drive always activates fault output.

## ■ **L5-03: Continuous Method Max Restart T**

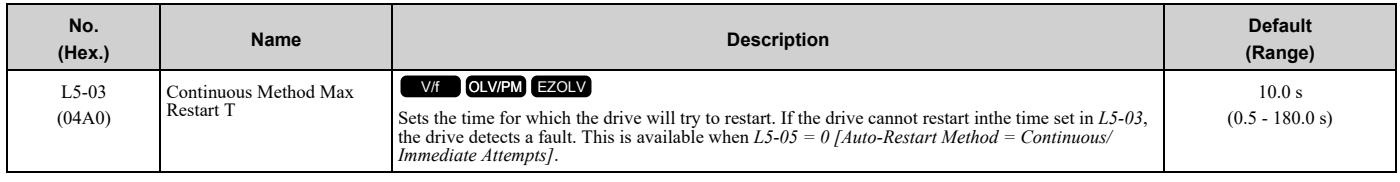

## ■ **L5-04: Interval Method Restart Time**

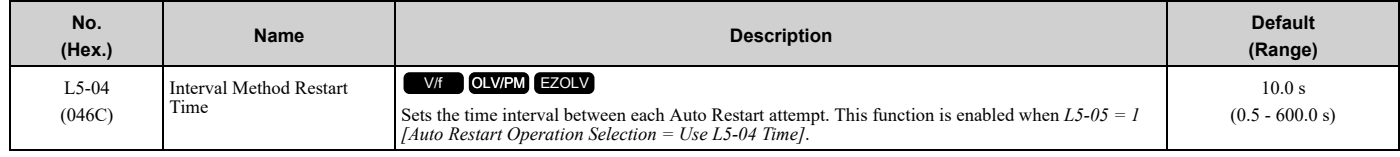

## ■ **L5-05: Auto-Restart Method**

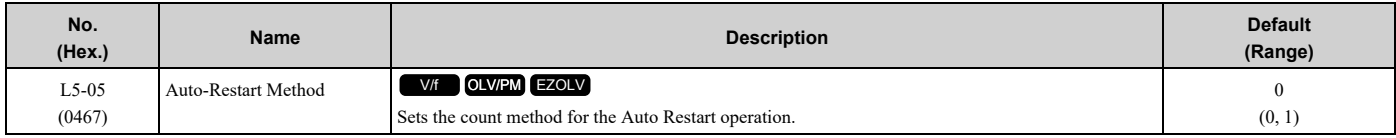

## **0 : Continuous/Immediate Attempts**

Counts the number of successful fault resets through Auto Restart.

When this value > *L5-01*, the drive will send a fault signal and fault code to the keypad and the motor will coast to stop.

## **1 : Interval/Attempt after L5-04 sec**

Counts the number of all fault resets (successful and unsuccessful) through Auto Restart. The drive repeats the Auto Restart process in the intervals set in *L5-04 [Interval Method Restart Time]*.

When this value > *L5-01*, the drive will send a fault signal and fault code to the keypad and the motor will coast to stop.

## ■ **L5-07: Fault Reset Enable Select Grp1**

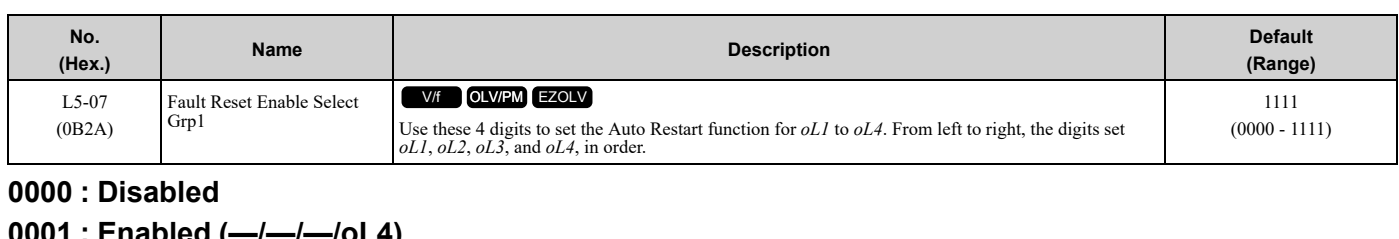

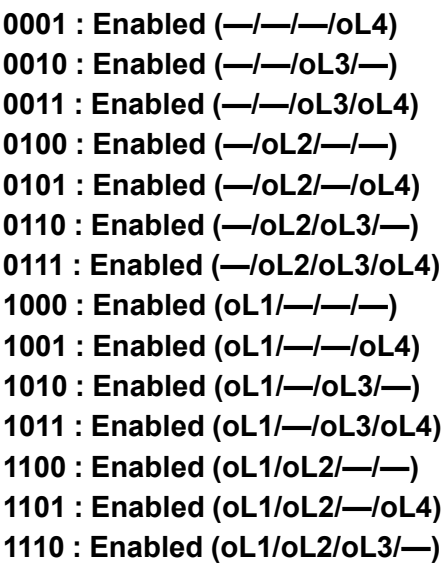

**1111 : Enabled (oL1/oL2/oL3/oL4)**

$$
L5-07 = \bigcap_{O \subset 1} \bigcap_{O \subset 2} \bigcap_{O \subset 3} \bigcap_{O \subset 4}
$$

#### **Figure 12.115 Setting Digits and Fault Code**

## ■ **L5-08: Fault Reset Enable Select Grp2**

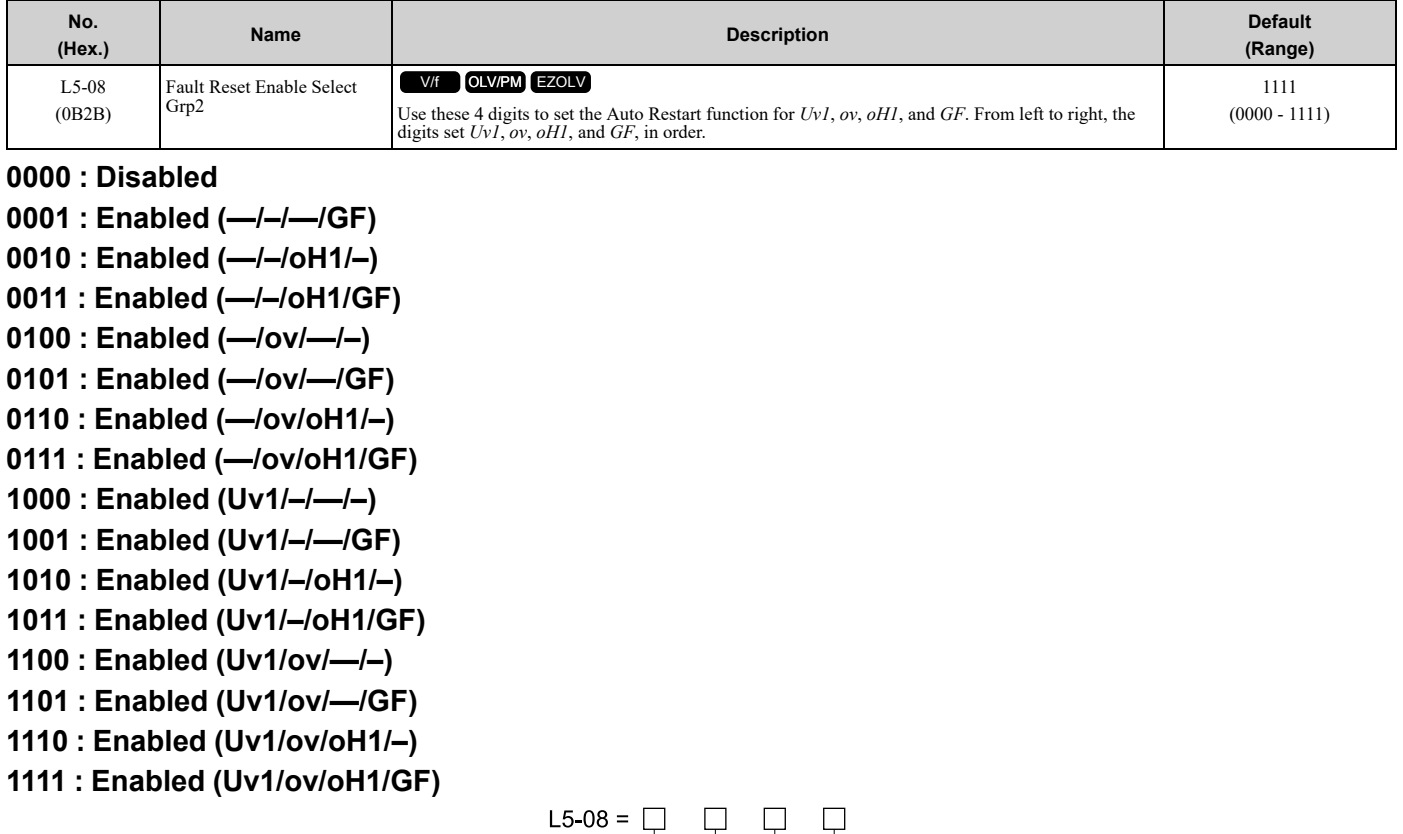

# $\begin{array}{cc} \top & \top & \top \\ \mathsf{Uv1} & \mathsf{ov} & \mathsf{o}\mathsf{H1} & \mathsf{GF} \end{array}$

#### **Figure 12.116 Setting Digits and Fault Code**

### ■ **L5-40: Low Feedback Flt Retry Selection**

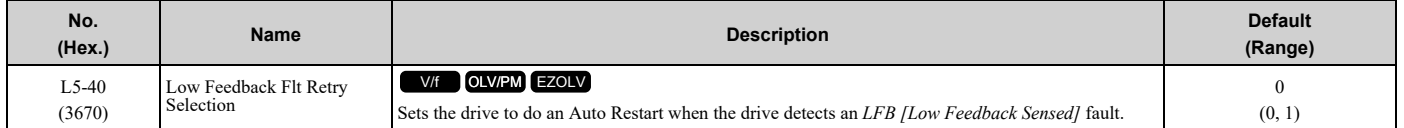

### **0 : No Retry**

#### **1 : Retry**

- When *L5-40 = 1* and *b5-09 = 1 [PID Output Level Selection = Reverse Output (Reverse Acting)]*, the auto-restart timer will not start timing until after the feedback level increases to more than *Y1-08 [Low Feedback Level]* (+ *Y1- 14 [High Feedback Hysteresis Level]*).
- The drive will set the output frequency to zero during the auto-restart interval time.
- If you remove the Run Command during the auto-restart interval time, the drive will immediately detect and reset the fault.
- When *L5-49 = 1 [Fault Retry Speed Search Select = Enabled]*, the drive will do a speed search when it resets and restarts after a fault.
- When you enable Thrust or Pre-Charge Modes, the drive will operate them correctly.

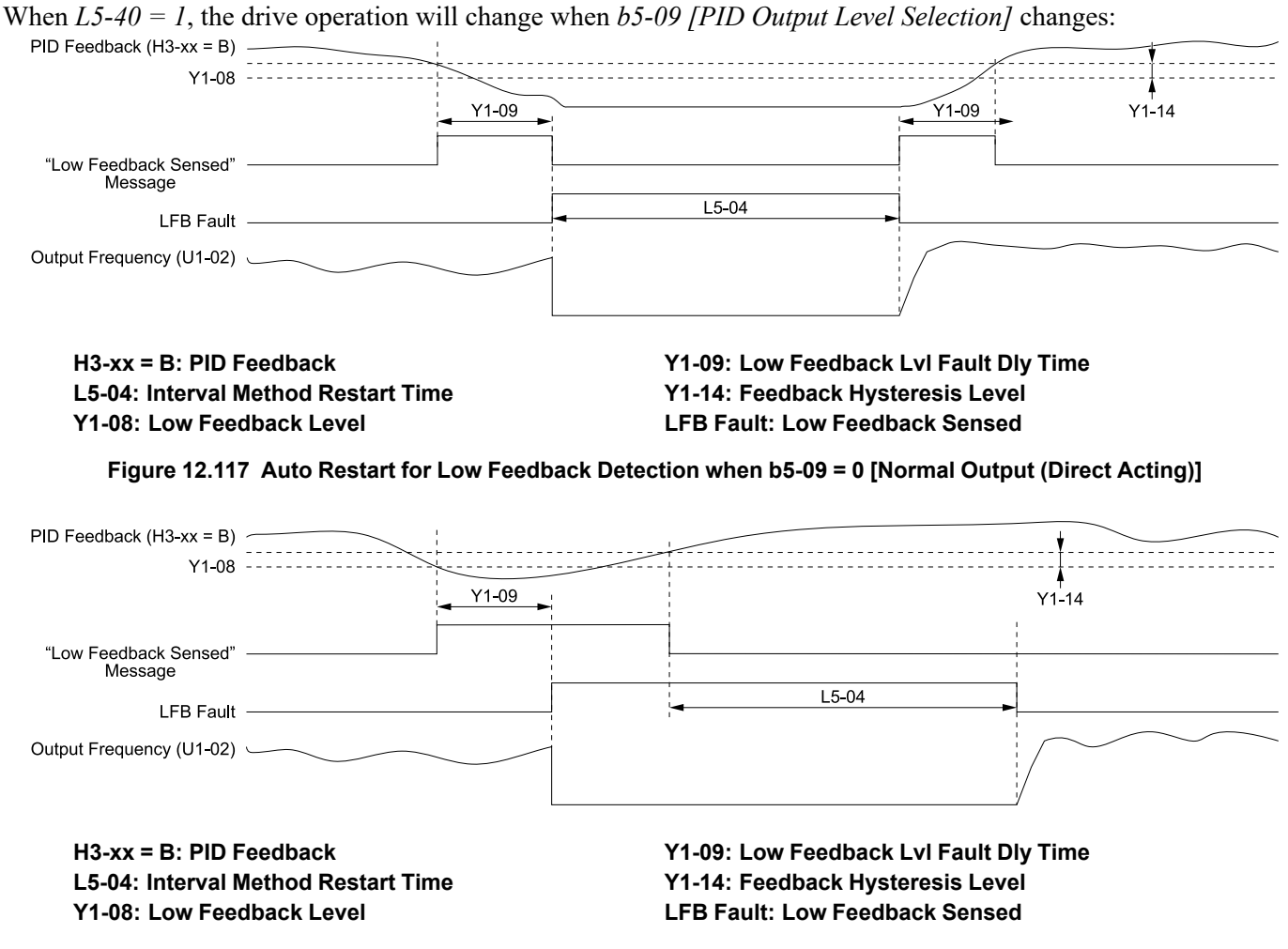

**Figure 12.118 Auto Restart for Low Feedback Detection when b5-09 = 1**

## ■ **L5-41: Hi Feedback Flt Retry Selection**

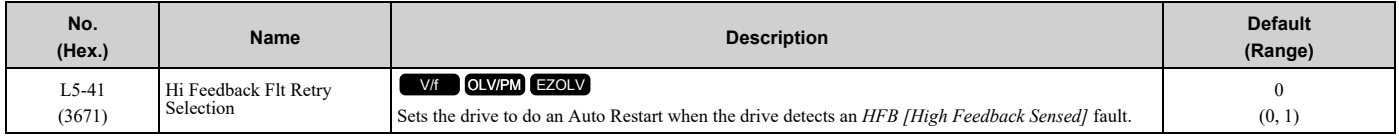

## **0 : No Retry**

## **1 : Retry**

- When *L5-41 = 1* and *b5-09 = 0 [PID Output Level Selection = Normal Output (Direct Acting)]*, the auto-restart timer will not start timing until after the feedback level decreases to less than *Y1-11 [High Feedback Level]* (- *Y1-14 [High Feedback Hysteresis Level]*).
- The drive will set the output frequency to zero during the auto-restart interval time.
- If you remove the Run Command during the auto-restart interval time, the drive will immediately detect and reset the fault.
- When *L5-49 = 1 [Fault Retry Speed Search Select = Enabled]*, the drive will do a speed search when it resets and restarts after a fault.
- When you enable Thrust or Pre-Charge Modes, the drive will operate them correctly.

When  $L5-41 = I$ , the drive operation will change when  $b5-09$  *[PID Output Level Selection]* changes:

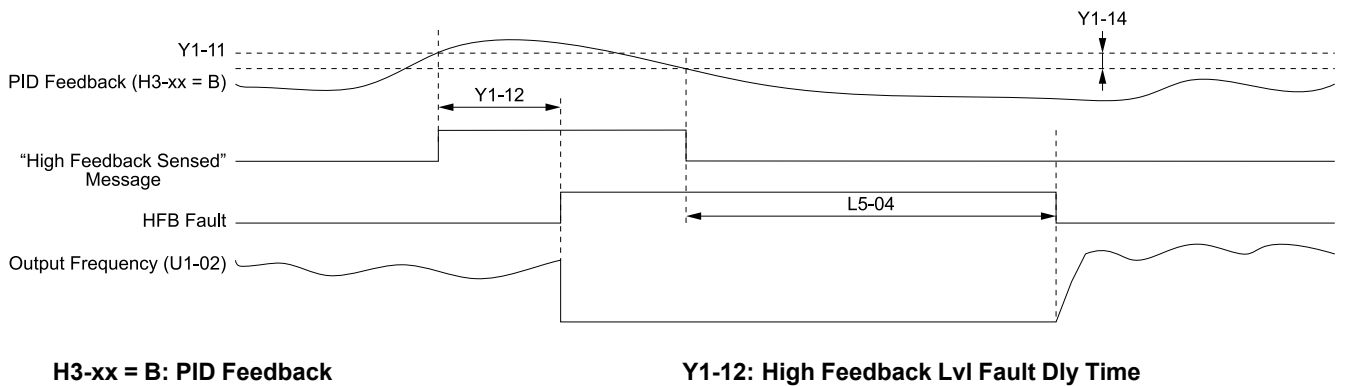

**L5-04: Interval Method Restart Time Y1-11: High Feedback Level**

**Y1-14: Feedback Hysteresis Level HFB Fault: High Feedback Sensed**

**Figure 12.119 Auto Restart for High Feedback Detection when b5-09 = 0 [Normal Output (Direct Acting)]**

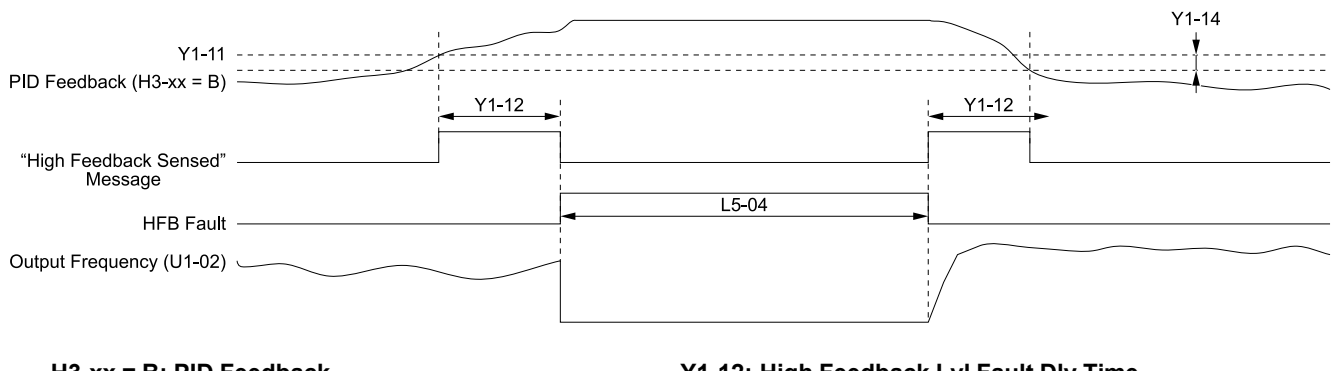

**H3-xx = B: PID Feedback L5-04: Interval Method Restart Time Y1-11: High Feedback Level**

**Y1-12: High Feedback Lvl Fault Dly Time Y1-14: Feedback Hysteresis Level HFB Fault: High Feedback Sensed**

**Figure 12.120 Auto Restart for High Feedback Detection when b5-09 = 1**

## ■ **L5-42: Feedback Loss Fault Retry Select**

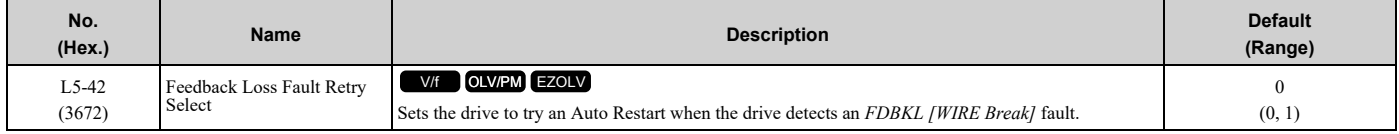

### **0 : No Retry**

**1 : Retry**

## ■ **L5-49: Fault Retry Speed Search Select**

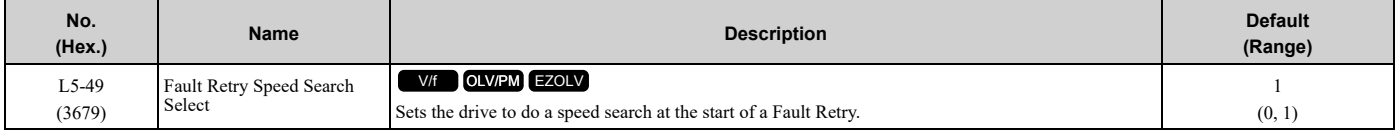

#### **0 : Disabled**

**1 : Enabled**

## ■ **L5-50: Setpoint Not Met Fault Retry Sel**

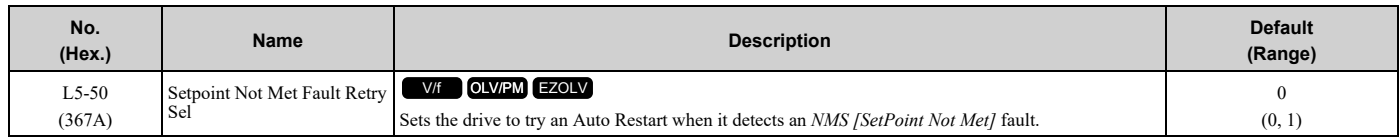

# **0 : No Retry**

## **1 : Retry**

## ■ **L5-51: Loss of Prime Fault Retry Select**

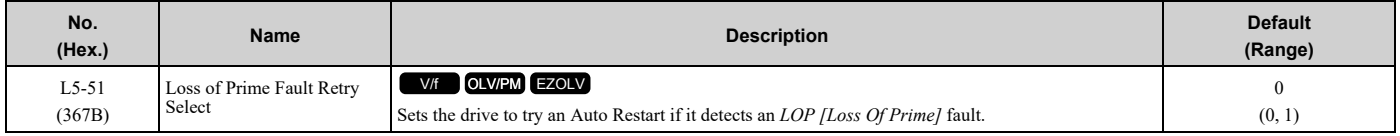

### **0 : No Retry**

### **1 : Retry**

## ■ **L5-53: Thermostat Fault Retry Selection**

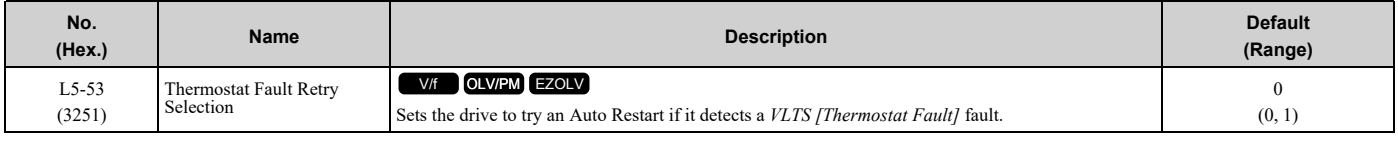

**Note:**

The drive will only restart after the Thermostat digital input de-activates and the *L5-04 [Interval Method Restart Time]* timer is expired.

## **0 : No Retry**

## **1 : Retry**

Figure [12.121](#page-857-0) shows the drive operation for *VLTS* when  $L5-53 = I$  and  $L5-01$  *[Number of Auto-Restart Attempts]*  $> 0$ *times*. The drive will wait for the Thermostat digital input to deactivate + the *L5-04* time before it will restart.

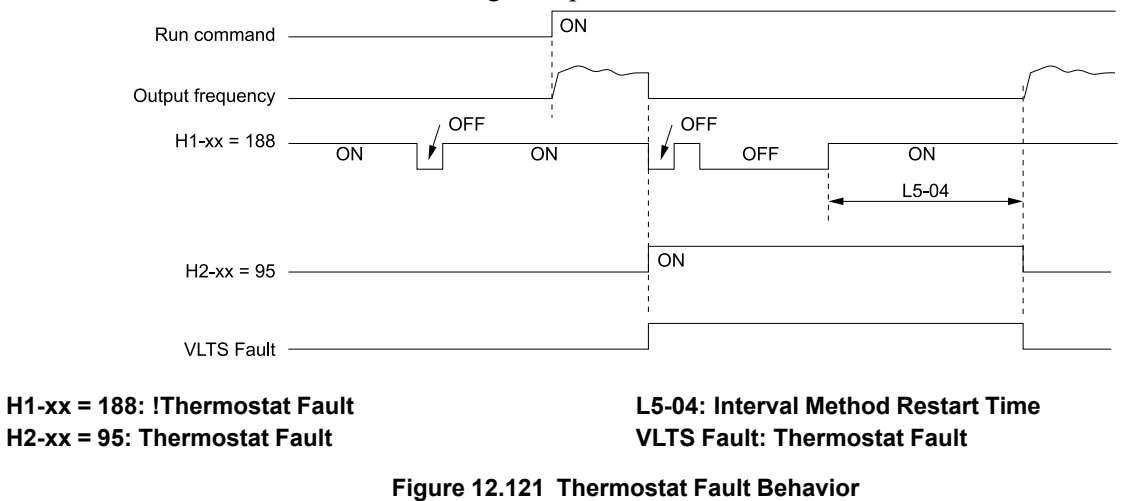

## <span id="page-857-0"></span>**L6: Torque Detection**

The overtorque/undertorque/underload detection function prevents damage to machinery and loads.

Overtorque is when there is too much load on the machine. If the motor current or output torque is at the overtorque detection level for the overtorque detection time, the drive will output an alarm and turn off the output.

Undertorque and underload are when a load suddenly decreases. When the motor current or output torque is at the undertorque/underload detection level for the undertorque detection time, the drive will output an alarm and turn off the output.

You can use the undertorque/underload detection function to detect these conditions, for example:

- Machine belt breaks
- Unusual operation of the electromagnetic contactor on the drive output side
- Clogged output side air filters in fans and blowers

#### **Note:**

If there is *oC [Overcurrent]* or *oL1 [Motor Overload]*, the drive can stop during overtorque conditions. Use torque detection to identify overload conditions before the drive detects *oC* or *oL1* and stops. Use this function to detect problems in the application.

## ■ **Parameter Setting**

You can individually set the two overtorque/undertorque detection functions with the drive. Use the information in Table [12.59](#page-858-0) to set the parameters.

<span id="page-858-0"></span>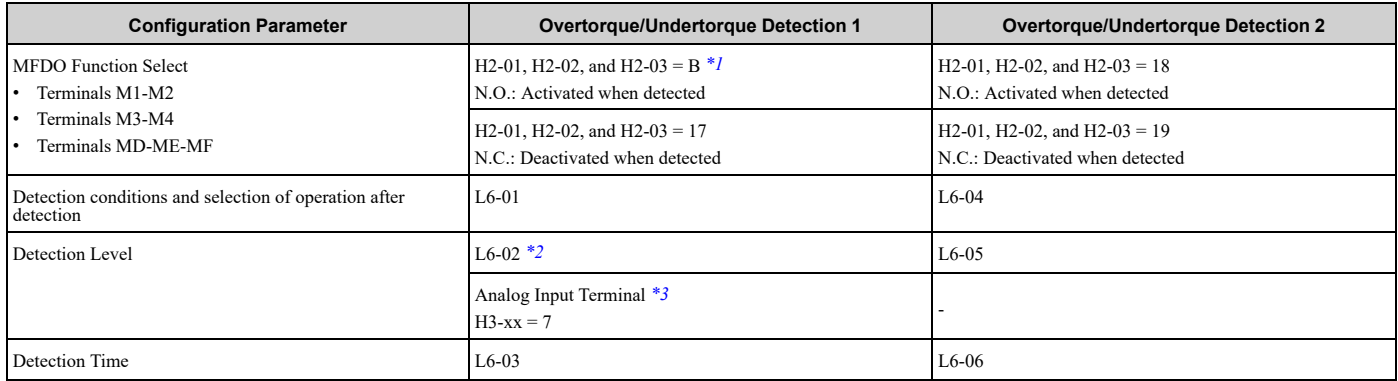

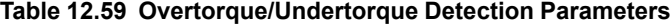

<span id="page-858-1"></span>\*1 For *UL6 [Underload or Belt Break Detected]* detection, use the MFDO terminal set for *H2-xx = 58 [UL6 Underload Detected]*. For *UL6* detection, these parameters set the detection level:

- <span id="page-858-2"></span>• *L6-02*
- *L6-13 [Motor Underload Curve Select]*
- <span id="page-858-3"></span>• *L6-14 [Motor Underload Level @ Min Freq]*
- \*3 You can also use an analog input terminal to supply the torque detection level. To enable this function, set *H3-xx = 7 [MFAI Function Selection = Torque Detection Level]*. When you set *L6-02* and *H3-xx = 7*, the analog input has priority and *L6-02* is disabled.

You cannot use Overtorque/Undertorque Detection 2 to set the detection level for the analog input terminals.

#### **Note:**

The drive uses these values to set the overtorque/undertorque detection level:

• In V/f, OLV/PM: The current level (100% of the drive rated output current)

•In EZOLV: The motor torque (100% of the motor rated torque)

## ■ **Time Chart for Detection of Overtorque/Undertorque/Underload**

#### **Overtorque Detection Time Chart**

When you use Overtorque/Undertorque Detection 1, the drive detects overtorque if the motor current or motor torque is at the detection level set in *L6-02 [Torque Detection Level 1]* for the time set in *L6-03 [Torque Detection Time 1]*. Parameter *L6-01 [Torque Detection Selection 1]* sets the operation after detection.

When you use Overtorque/Undertorque Detection 2, set *L6-04 [Torque Detection Selection 2]*, *L6-05 [Torque Detection Level 2]*, and *L6-06 [Torque Detection Time 2]*.

Use *H2-01 to H2-03 [MFDO Function Selection]* to set the terminal that outputs the alarm.

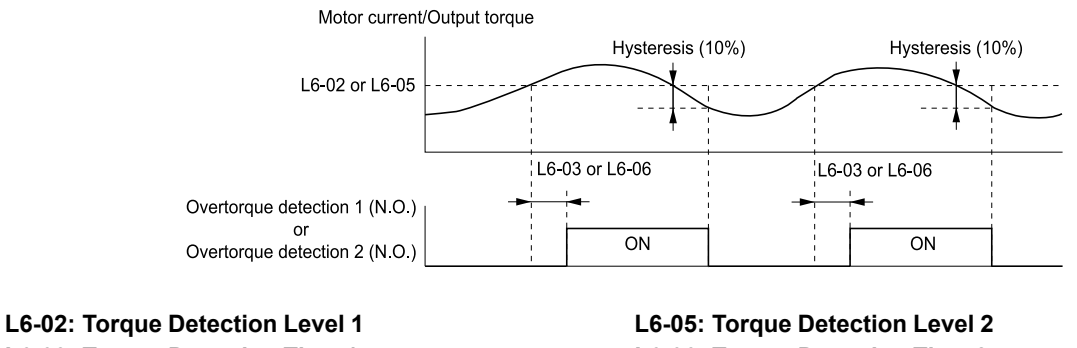

**L6-03: Torque Detection Time 1**

**L6-06: Torque Detection Time 2**

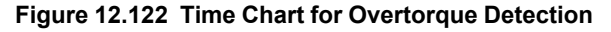

#### **Note:**

The drive applies a hysteresis of approximately 10% of the drive rated output current or the motor rated torque to the overtorque/ undertorque/underload detection function.

#### **Undertorque Detection Time Chart**

When you use Overtorque/Undertorque Detection 1, the drive detects undertorque if the motor current or motor torque is less than or equal to the detection level set in *L6-02* for the time set in *L6-03*. Parameter *L6-01* sets the operation after detection.

When you use Overtorque/Undertorque Detection 2, set the operation in *L6-04, L6-05, and L6-06*.

Use *H2-01 to H2-03 [MFDO Function Selection]* to set the terminal that outputs the alarm.

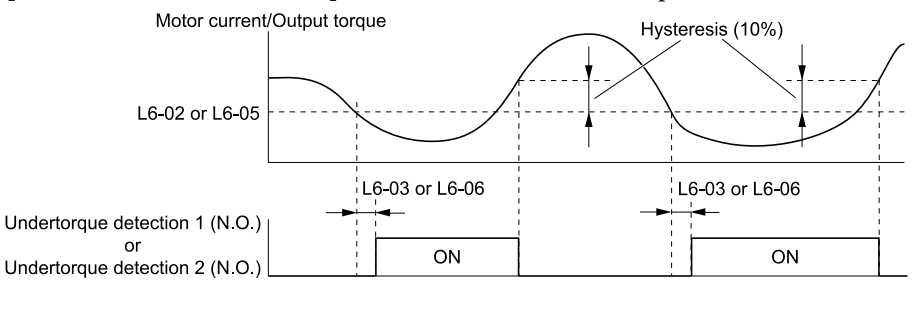

**L6-02: Torque Detection Level 1 L6-03: Torque Detection Time 1 L6-05: Torque Detection Level 2 L6-06: Torque Detection Time 2**

#### **Figure 12.123 Time Chart for Undertorque Detection**

#### **Note:**

The drive applies a hysteresis of approximately 10% of the drive rated output current or the motor rated torque to the overtorque/ undertorque/underload detection function.

#### **Underload Detection Time Chart**

When  $L6-01 = 9$  [UL6 (a) Speed Agree - Alarm only] to 12 [UL6 (a) RUN - Fault], the drive will detect underload if the motor current or output torque is less than or equal to the detection level for the time set in *L6-03*.

#### **Note:**

The linear curve of *L6-02*, *L6-13 [Motor Underload Curve Select]*, and *L6-14 [Motor Underload Level @ Min Freq]* sets the underload detection level.

Use *H2-01 to H2-03 [MFDO Function Selection]* to set the terminal that outputs the alarm.

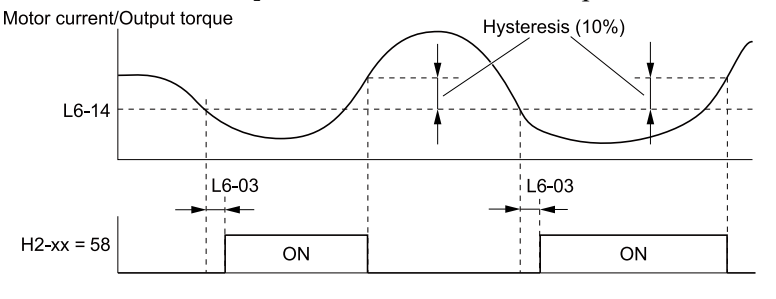

**H2-xx = 58: UL6 Underload Detected L6-03: Torque Detection Time 1**

**L6-14: Motor Underload Level @ Min Freq**

#### **Figure 12.124 Time Chart for Underload Detection at Minimum Frequency**

#### **Note:**

The drive applies a hysteresis of approximately 10% of the drive rated output current or the motor rated torque to the overtorque/ undertorque/underload detection function.

## ■ L6-01: Torque Detection Selection 1

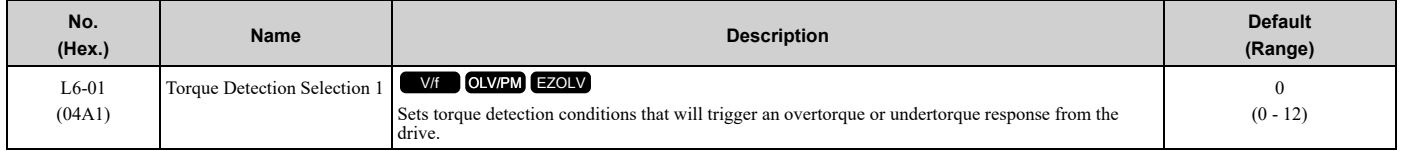

- The drive detects *oL [overtorque]* if the motor current or output torque is more than the level set in *L6-02 [Torque Detection Level 1]* for the time set in *L6-03 [Torque Detection Time 1]*.
- The drive detects *UL [undertorque]* if the motor current or output torque is less than the level set in *L6-02* for the time set in *L6-03*.
- The drive detects *UL6 [Underload or Belt Break Detected]* if the motor current or output torque is less than the linear curve set in *L6-02* and *L6-14 [Motor Underload Level @ Min Freq]*.

### **0 : Disabled**

The drive will not detect overtorque or undertorque.

#### **1 : oL @ Speed Agree - Alarm only**

The drive detects overtorque when the output frequency aligns with the frequency reference. Detection does not occur during acceleration/deceleration. The drive outputs an *oL3 [Overtorque Detection 1]* and operation continues.

### **2 : oL @ RUN - Alarm only**

When the Run command is enabled, the drive constantly detects overtorque. The drive outputs an *oL3* and operation continues.

## **3 : oL @ Speed Agree - Fault**

The drive detects overtorque when the output frequency aligns with the frequency reference. Detection does not occur during acceleration/deceleration. The drive outputs an *oL3 [Overtorque Detection 1]* and operation stops.

### **4 : oL @ RUN - Fault**

When the Run command is enabled, the drive constantly detects overtorque. The drive outputs an *oL3* and operation stops.

### **5 : UL @ Speed Agree - Alarm only**

The drive detects undertorque when the output frequency aligns with the frequency reference. Detection does not occur during acceleration/deceleration. The drive outputs a *UL3 [Undertorque Detection 1]* and operation continues.

### **6 : UL @ RUN - Alarm only**

When the Run command is enabled, the drive constantly detects undertorque. The drive outputs a *UL3* and operation continues.

### **7 : UL @ Speed Agree - Fault**

The drive detects undertorque when the output frequency aligns with the frequency reference. Detection does not occur during acceleration/deceleration. The drive outputs a *UL3* and operation stops.

#### **8 : UL @ RUN - Fault**

When the Run command is enabled, the drive constantly detects undertorque. The drive outputs a *UL3* and operation stops

### **9 : UL6 @ Speed Agree - Alarm only**

The drive detects and shows a *UL6 [Underload or Belt Break Detected]* alarm during speed agree. The drive will clear the alarm when the output current increases to more than the *UL6* detection level plus 10% of the drive rated current.

### **10 : UL6 @ RUN - Alarm only**

The drive detects and shows a *UL6* alarm while the drive is in the operation. The drive will clear the alarm when the output current increases to more than the *UL6* detection level plus 10% of the drive rated current.

#### **11 : UL6 @ Speed Agree - Fault**

The drive detects and shows a *UL6* fault during speed agree.

#### **12 : UL6 @ RUN - Fault**

The drive detects and shows a *UL6* fault while the drive is in the operation.

## ■ **L6-02: Torque Detection Level 1**

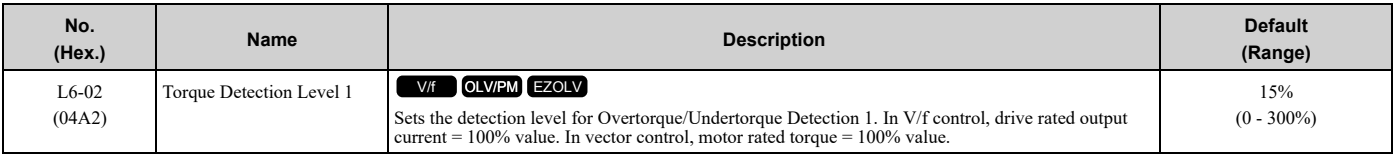

**Note:**

You can also use an analog input terminal to supply the torque detection level. To enable this function, set *H3-xx = 7 [MFAI Function Selection = Torque Detection Level]*. If you set *L6-02* and *H3-x = 7*, the analog input is most important and the drive disables *L6-02*.

## ■ **L6-03: Torque Detection Time 1**

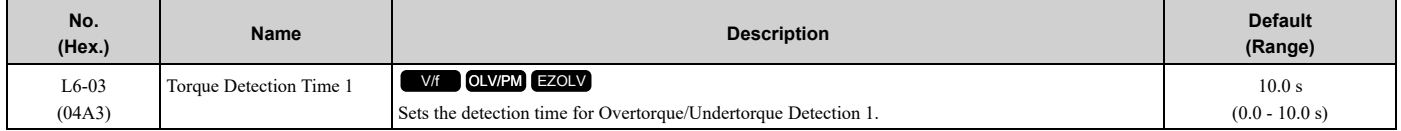

## ■ **L6-04: Torque Detection Selection 2**

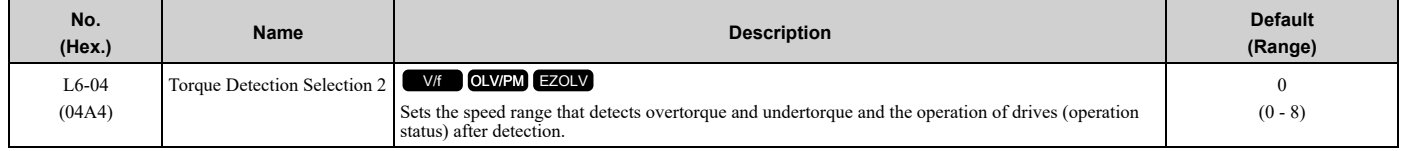

The drive detects overtorque if the motor current or output torque is more than the level set in *L6-05 [Torque Detection Level 2]* for the length of time set in *L6-06 [Torque Detection Time 2]*. The drive detects undertorque if the motor current or output torque is less than the level set in *L6-05* for the length the time set in *L6-06*.

## **0 : Disabled**

The drive will not detect overtorque or undertorque.

## **1 : oL @ Speed Agree - Alarm only**

The drive detects overtorque when the output frequency aligns with the frequency reference. Detection does not occur during acceleration/deceleration. The drive outputs an *oL4 [Overtorque Detection 2]* and operation continues.

## **2 : oL @ RUN - Alarm only**

When the Run command is enabled, the drive constantly detects overtorque. The drive outputs an *oL4* and operation continues.

### **3 : oL @ Speed Agree - Fault**

The drive detects overtorque when the output frequency aligns with the frequency reference. Detection does not occur during acceleration/deceleration. The drive outputs an *oL4 [Overtorque Detection 2]* and operation stops.

### **4 : oL @ RUN - Fault**

When the Run command is enabled, the drive constantly detects overtorque. The drive outputs an *oL4* and operation stops.

## **5 : UL @ Speed Agree - Alarm only**

The drive detects undertorque when the output frequency aligns with the frequency reference. Detection does not occur during acceleration/deceleration. The drive outputs a *UL4 [Undertorque Detection 2]* and operation continues.

## **6 : UL @ RUN - Alarm only**

When the Run command is enabled, the drive constantly detects undertorque. The drive outputs a *UL4* and operation continues.

### **7 : UL @ Speed Agree - Fault**

The drive detects undertorque when the output frequency aligns with the frequency reference. Detection does not occur during acceleration/deceleration. The drive outputs a *UL4* and operation stops.

### **8 : UL @ RUN - Fault**

When the Run command is enabled, the drive constantly detects undertorque. The drive outputs a *UL4* and operation stops

## ■ **L6-05: Torque Detection Level 2**

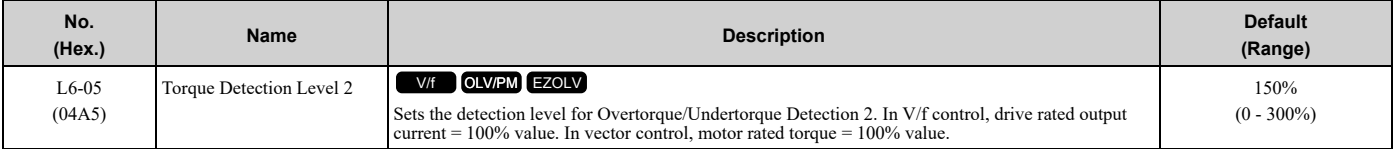

#### **Note:**

Overtorque/Undertorque Detection 2 cannot set the detection level for the analog input terminal.

## ■ **L6-06: Torque Detection Time 2**

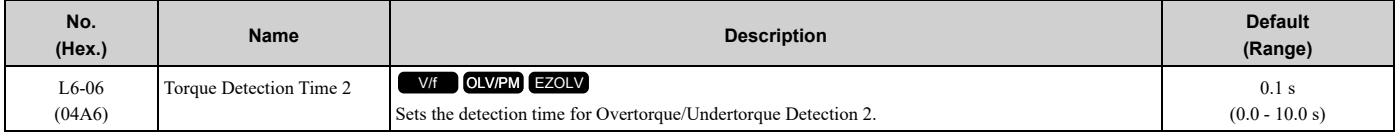

## ■ **L6-13: Motor Underload Curve Select**

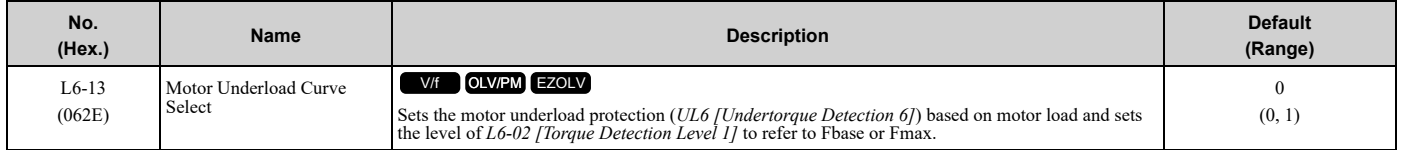

# **0 : Base Frequency Enable**

#### **1 : Max Frequency Enable**

If the output current is less than the curve for longer than the time set in *L6-03 [Torque Detection Time 1]*, the drive will detect a fault or an alarm as specified by *L6-01 [Torque Detection Selection 1]*.

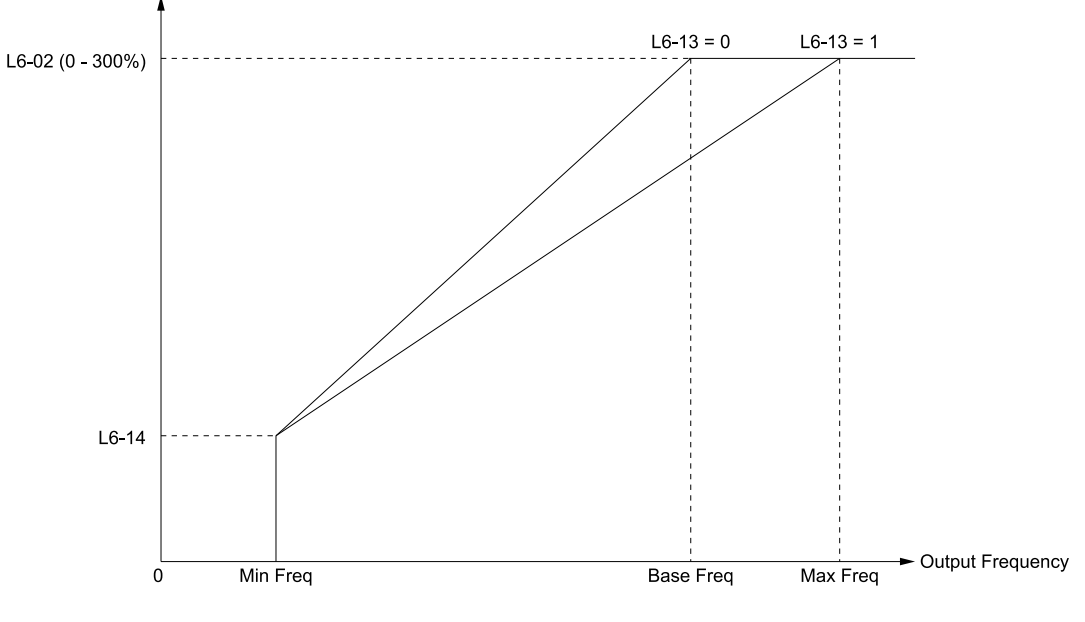

#### **L6-02: Torque Detection Level 1 L6-13 = 0: Base Frequency Enable**

**L6-13 = 1: Max Frequency Enable L6-14: Motor Underload Level @ Min Freq**

**Figure 12.125 UL6 Detection Curve**

## ■ **L6-14: Motor Underload Level @ Min Freq**

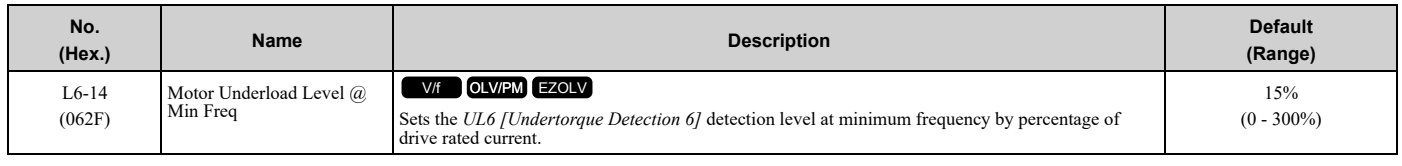

## ◆ **L7: Torque Limit**

The torque limit function limits the internal torque reference for the drive to limit the quantity of torque generated by the motor to a constant quantity. This function keeps the torque applied to loads and regenerative torque less than a set quantity. This function also prevents damage to machinery and increases the reliability of continuous operation. You can set torque limits individually for the four quadrants, which include torque direction (motoring/regeneration) and direction of motor rotation (forward/reverse). When the torque reference value is at the set torque limit, the MFDO terminal set for *During Torque Limit [H2-xx = 30]* activates.

#### **Note:**

- •The drive output current limits maximum output torque. The drive limits torque to 110% of the rated output current. The actual output torque is not more than the limits of the drive rated output current when you set the torque limit to a high value.
- •When you use torque limits for lifting applications, do not lower the torque limit value too much. When the torque limit function is triggered, falls and rollbacks can occur because of sudden acceleration stops and stalls of the motor.

## ■ **Configuring Settings**

Use one of these methods to set torque limits:

- Use *L7-01 to L7-04 [Torque Limit]* to set the four torque limit quadrants individually.
- Use MFAI to set the four torque limit quadrants individually. Set *H3-02, H3-06, H3-10 = 10, 11, 12 [MFAI Function Selection = Forward/Reverse/Regenerative Torque Limit]*.
- Use MFAI to set all four torque limit quadrants together. Set *H3-02, H3-06, H3-10 = 15 [General Torque Limit]*.
- Use a communication option to set all four torque limit quadrants together.

Figure [12.126](#page-863-0) shows the configuration method for each quadrant.

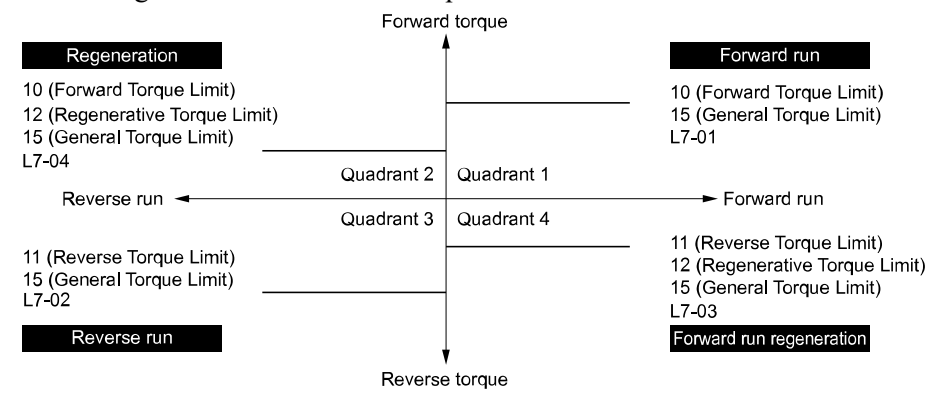

**Figure 12.126 Torque Limits and Analog Input Setting Parameters**

#### <span id="page-863-0"></span>**Note:**

- •When *L7-01 to L7-04* and analog inputs or communication option torque limits set torque limits for the same quadrant, he drive enables the lowest value.
- In this example of parameter settings, the torque limit for quadrant 1 is 130% and the torque limit for quadrants 2, 3, and 4 is 150%. Settings: *L7-01* = 130%, *L7-02 to L7-04* = 200%, and MFAI torque limit = 150%
- •The drive output current limits maximum output torque. The torque limit is to 120% of the rated output current. The actual output torque is not more than the limits of the drive rated output current when you set the torque limit to a high value.
### ■ **L7-01: Forward Torque Limit**

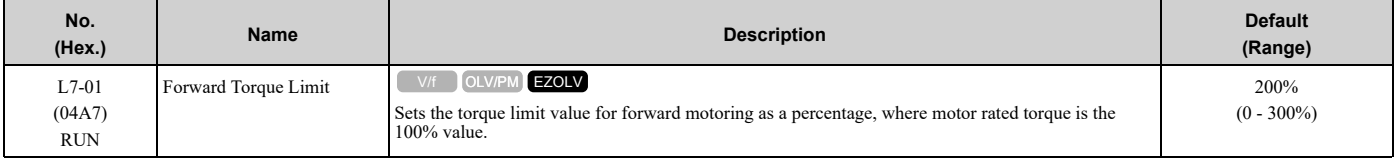

**Note:**

•Use this method to set the torque limit and enable the lower torque limit:

–Set *H3-02*, *H3-06*, or *H3-10 = 10, 15 [MFAI Function Select = Forward, Reverse/Regenerative Torque Limit]*.

–Use a communication option to set the torque limits

•You must think about drive capacity when a large quantity of torque is necessary. If you set the value too high, the drive can detect *oC [Overcurrent]*.

•If you set the value too low with large loads, the motor can stall.

### ■ **L7-02: Reverse Torque Limit**

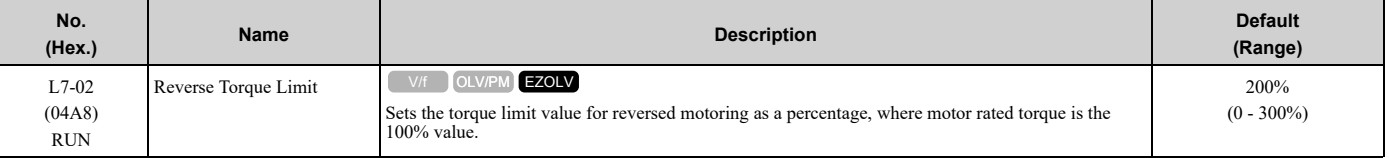

**Note:**

•Use this method to set the torque limit and enable the lower torque limit:

–Set *H3-02*, *H3-06*, or *H3-10 = 10, 15 [MFAI Function Select = Forward, Reverse/Regenerative Torque Limit]*.

–Use a communication option to set the torque limits

•You must think about drive capacity when a large quantity of torque is necessary. If you set the value too high, the drive can detect *oC [Overcurrent]*.

•If you set the value too low with large loads, the motor can stall.

### ■ **L7-03: Forward Regenerative Trq Limit**

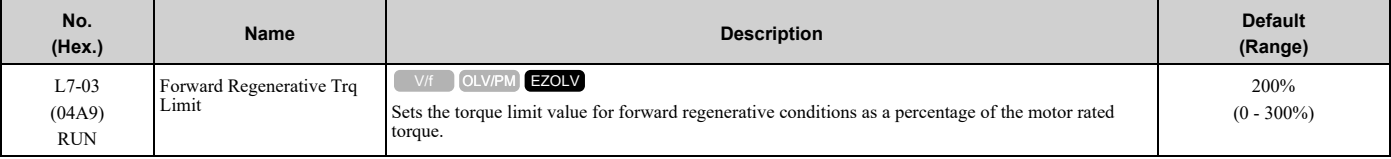

**Note:**

•Use this method to set the torque limit and enable the lower torque limit:

–Set *H3-02*, *H3-06*, or *H3-10 = 10, 15 [MFAI Function Select = Forward, Reverse/Regenerative Torque Limit]*.

–Use a communication option to set the torque limits

•You must think about drive capacity when a large quantity of torque is necessary. If you set the value too high, the drive can detect *oC [Overcurrent]*.

•If you set the value too low with large loads, the motor can stall.

# ■ **L7-04: Reverse Regenerative Trq Limit**

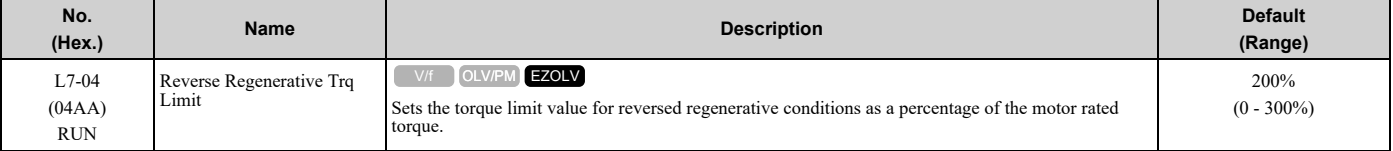

#### **Note:**

•Use this method to set the torque limit and enable the lower torque limit:

–Set *H3-02*, *H3-06*, or *H3-10 = 10, 15 [MFAI Function Select = Forward, Reverse/Regenerative Torque Limit]*.

–Use a communication option to set the torque limits

•You must think about drive capacity when a large quantity of torque is necessary. If you set the value too high, the drive can detect *oC [Overcurrent]*.

•If you set the value too low with large loads, the motor can stall.

# ■ **L7-16: Torque Limit Process at Start**

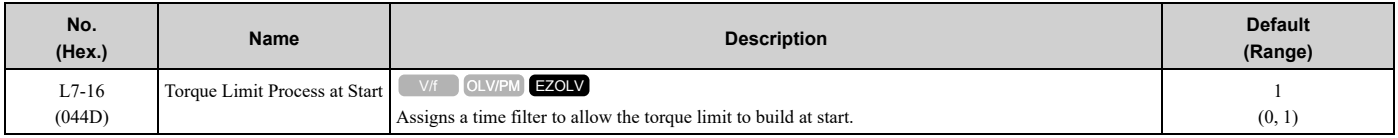

#### **0 : Disabled**

There is torque limit at start without a delay time.

Use this setting to maximize the response time when sudden acceleration or deceleration at start is necessary.

#### **1 : Enabled**

There is a delay time of 64 ms at start to build the torque limit.

# ◆ **L8: Drive Protection**

*L8 parameters* set protective functions that prevent faults such as overheating, phase loss, and ground faults.

# ■ L8-02: Overheat Alarm Level

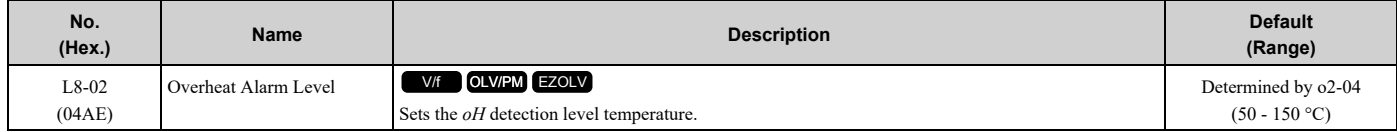

If the heatsink temperature is more than the temperature set in this parameter, the drive detects an overheat pre-alarm. To enable this function, set one of *H2-01* to *H2-03 [MFDO Function Select]* to *20 [Drive Overheat Pre-Alarm (oH)]*.

If the temperature increases to the overheat fault level, the drive will trigger an *oH1 [Heatsink Overheat]* fault and stop operation.

### ■ L8-03: Overheat Pre-Alarm Selection

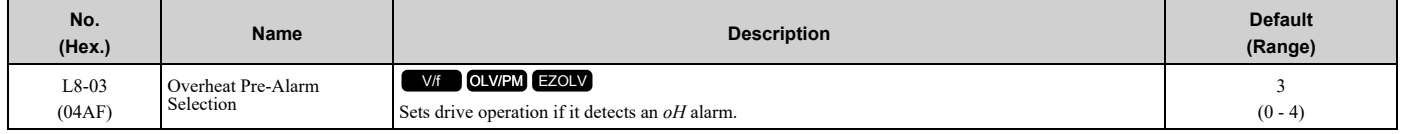

#### **0 : Ramp to Stop**

The drive ramps the motor to stop in the deceleration time. Fault relay output terminal MA-MC activates and MB-MC deactivates.

### **1 : Coast to Stop**

The output turns off and the motor coasts to stop. Fault relay output terminal MA-MC turns activates and MB-MC deactivates.

#### **2 : Fast Stop (Use C1-09)**

The drive stops the motor in the deceleration time set in *C1-09 [Fast Stop Time]*. Fault relay output terminal MA-MC activates and MB-MC deactivates.

#### **3 : Alarm Only**

The keypad shows *oH* and the drive continues operation. The output terminal set for *Alarm [H2-01 to H2-03 = 10]* activates.

### **4 : Operate at Reduced Speed (L8-19)**

The drive decelerates to the level set in *L8-19 [Freq Reduction @ oH Pre-Alarm]* and continues operation. *oH* flashes on the keypad.

oH flashes on the keypad. When the alarm is output, the drive decelerates each 10 seconds. If the drive decelerates 10 times and the alarm continues to be output, the output terminal set for *oH Pre-Alarm Reduction Limit [H2-01 to H2-*  $03 = 4D$ *l* activates. When the alarm is not output during deceleration, the drive accelerates until it is at the frequency reference that was applicable before the alarm was turned off. Figure [12.127](#page-866-0) shows the output of the alarm and the drive operation at a decreased output frequency.

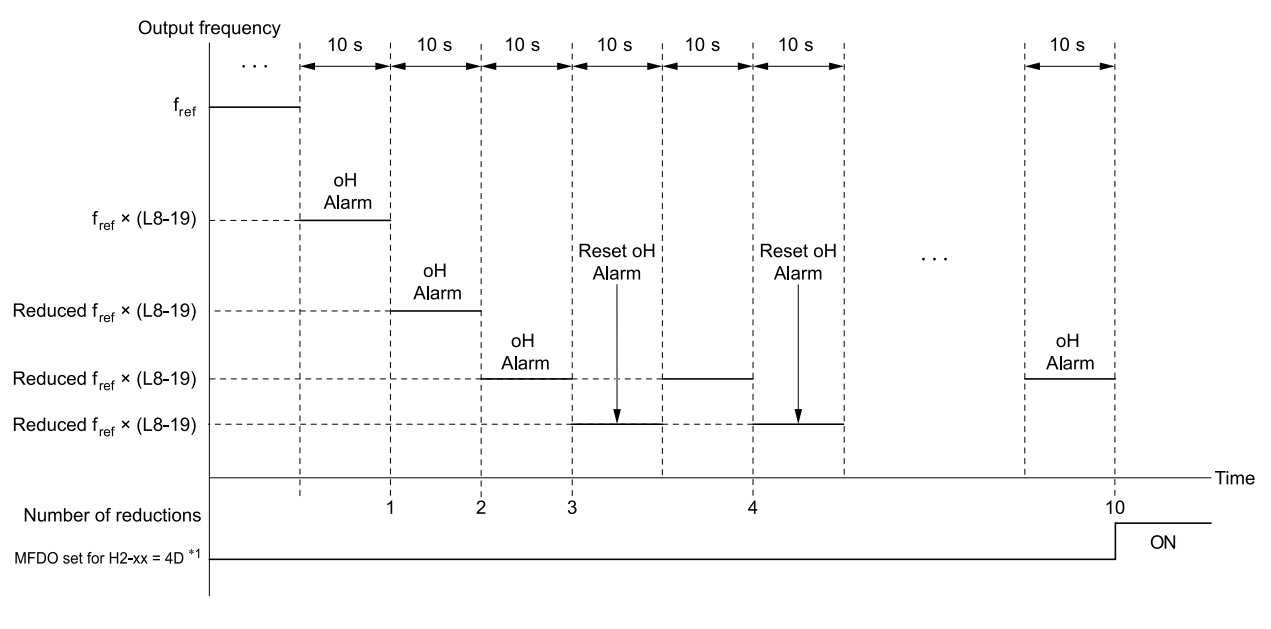

#### **H2-xx = 4D: oH Pre-Alarm Reduction Limit L8-19: Freq Reduction @ oH Pre-Alarm**

**oH Alarm: Heatsink Overheat**

#### **Figure 12.127 Drive Operation at a Decreased Output Frequency when the Overheat Alarm is Output**

<span id="page-866-0"></span>\*1 If the *oH* alarm continues after 10 reduction cycles, the terminal set for *H2-xx = 4D [oH Pre-Alarm Reduction Limit]* will activate. **Note:**

•The drive will use the largest value of *Y1-06 [Minimum Speed]*, *Y4-12 [Thrust Frequency]*, or *d2-02 [Frequency Reference Lower Limit]* as the lower limit for output frequency.

•Parameter *L8-97 [Carrier Freq Reduce during OH]* enables and disables the carrier frequency reduction during *oH* pre-alarm.

### ■ **L8-05: Input Phase Loss Protection Sel**

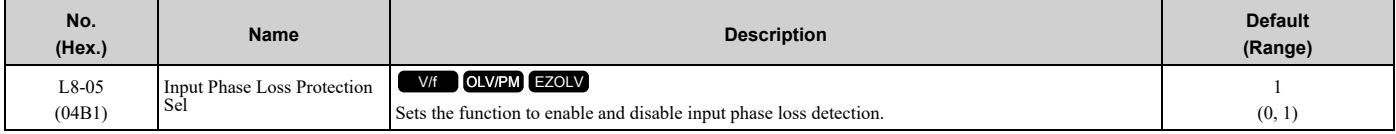

#### **0 : Disabled**

#### **1 : Enabled**

The drive measures ripples in DC bus voltage to detect input phase loss.

The drive detects phase loss when power supply phase loss occurs or the main circuit capacitor becomes unusable, which causes *PF [Input Phase Loss]* to show on the keypad.

Disable the detection of the input power supply phase loss function in these conditions:

- During deceleration
- The run command is not input
- The output current is less than 30% of the drive rated current.

# ■ **L8-07: Output Phase Loss Protection Sel**

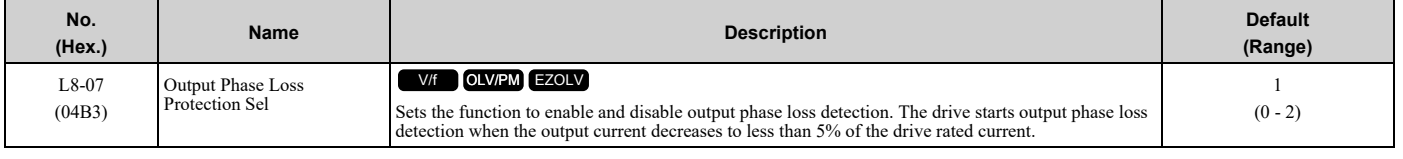

#### **Note:**

The drive can incorrectly start output phase loss detection in these conditions:

•The motor rated current is very small compared to the drive rating.

<sup>•</sup>The drive is operating a PM motor with a small load.

#### **0 : Disabled**

### **1 : Fault when one phase is lost**

If the drive loses one output phase, it will trigger *LF [Output Phase Loss]*.

The output turns off and the motor coasts to stop.

### **2 : Fault when two phases are lost**

If the drive loses more than one output phase, it will trigger *LF [Output Phase Loss]*.

The output turns off and the motor coasts to stop.

# ■ L8-09: Output Ground Fault Detection

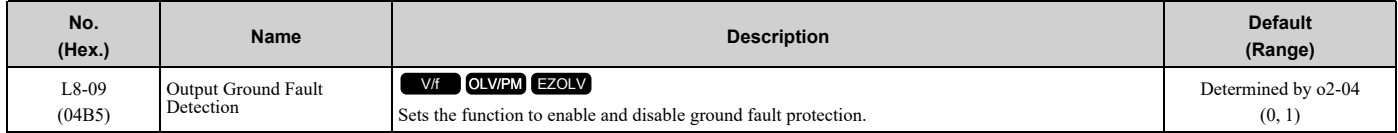

#### **0 : Disabled**

The drive will not detect ground faults.

#### **1 : Enabled**

If there is high leakage current or a ground short circuit in one or two output phases, the drive will detect *GF [Ground Fault]*.

**Note:**

If the ground path impedance is low, the drive can detect *oC [Overcurrent]*, *SC [Short Circuit/IGBT Failure]*, or *ov [Overvoltage]* instead of *GF*.

# ■ **L8-10: Heatsink Fan Operation Selection**

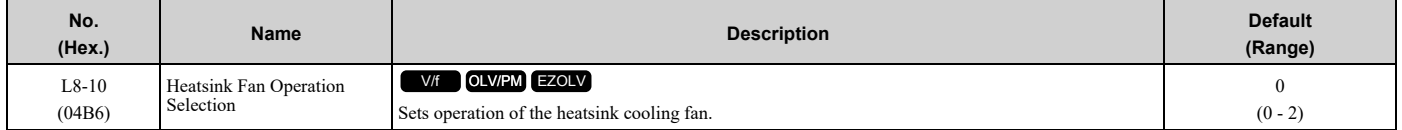

#### **0 : During Run, w/ L8-11 Off-Delay**

The drive turns on the fan when a Run command is active.

When you release the Run command and the delay time set in *L8-11 [Heatsink Fan Off-Delay Time]* is expired, the fan stops. This setting extends the fan lifetime.

#### **1 : Always On**

The fan turns on when you supply power to the drive.

#### **2 : Temperature-Dependent Fan Ctrl.**

The fan turns on when the drive detects that the main circuit is overheating.

# ■ **L8-11: Heatsink Fan Off-Delay Time**

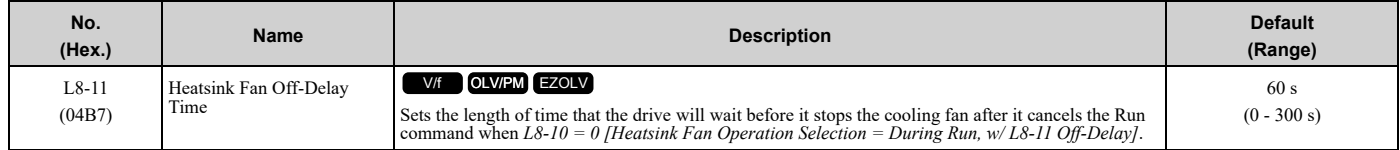

# ■ **L8-12: Ambient Temperature Setting**

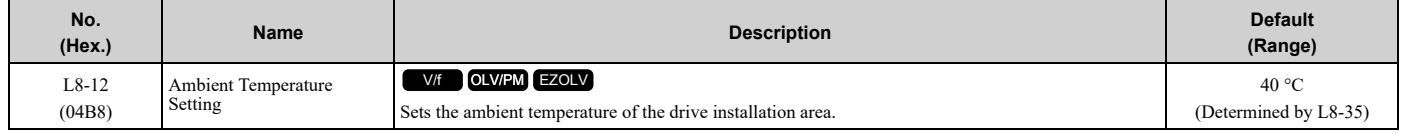

The drive automatically adjusts the drive rated current to the best value as specified by the set temperature. Set the ambient temperature of the area where you install the drive to a value that is more than the drive rating.

Refer to *Derating Depending on Ambient [Temperature](#page-423-0) on page 424* for information about derating depending on ambient temperature.

### ■ **L8-15: Drive oL2 @ Low Speed Protection**

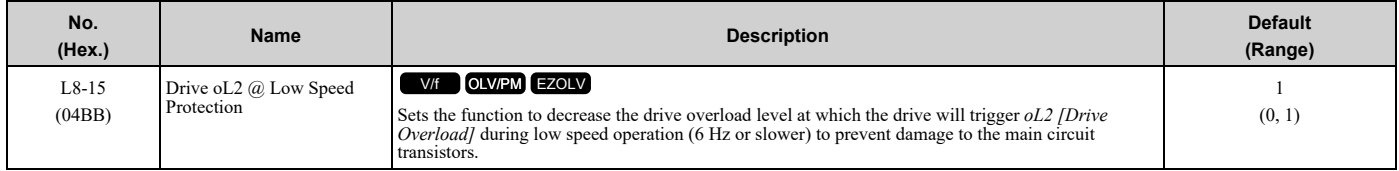

**Note:**

Contact Yaskawa or your nearest sales representative before disabling this function at low speeds. If you frequently operate drives with high output current in low speed ranges, it can cause heat stress and decrease the life span of drive IGBTs.

#### **0 : Disabled (No Additional Derate)**

The drive does not decrease the overload protection level.

#### **1 : Enabled (Reduced oL2 Level)**

When the drive detects *oL2* during low speed operation, it automatically decreases the overload detection level. At zero speed, the drive derates the overload by 50%.

### ■ L8-18: Software Current Limit Selection

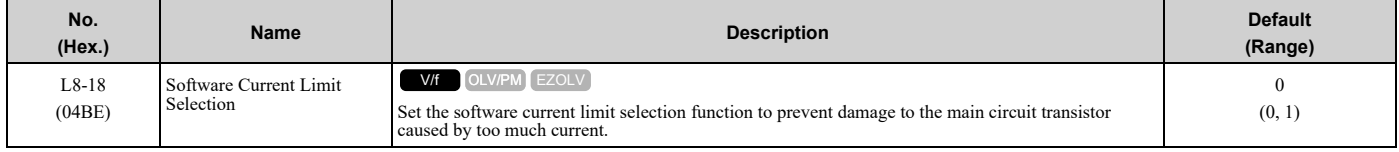

#### **0 : Disabled**

When the output current is at the software current limit value, the drive does not restrict the output voltage.

**Note:**

The drive may detect an *oC [Overcurrent]* when loads are particularly heavy or the acceleration time is particularly short.

#### **1 : Enabled**

When the output current is at the software current limit value, the drive decreases output voltage to decrease output current.

When the output current decreases to the software current limit level, the drive starts usual operation.

# ■ **L8-19: Freq Reduction @ oH Pre-Alarm**

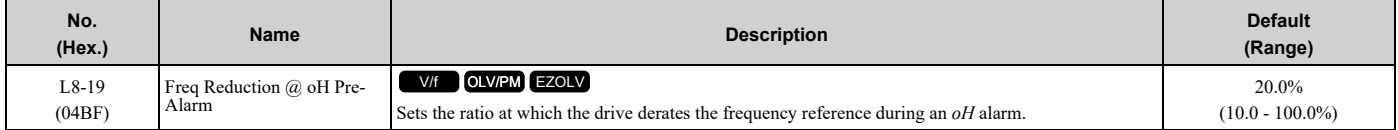

When  $L8-03 = 4$  *[Overheat Pre-Alarm Selection* = *Operate at Reduced Speed* ( $L8-19$ )] and an *oH* alarm is output, this function is enabled.

# ■ **L8-27: Overcurrent Detection Gain**

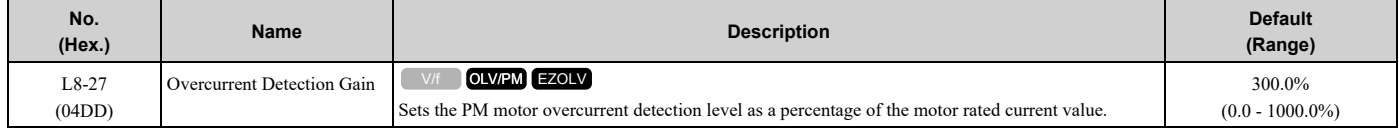

#### **Note:**

•The overcurrent detection function detects the lower of these two values:

–Drive overcurrent level

–Motor rated current × *L8-27* / 100

•Set *L7-xx [Torque Limit]* parameters < *L8-27*.

•When you set  $L8-27 = 0.0$ , it disables this function. In usual conditions, do not set  $L8-27 = 0.0$ . If the drive rated current is much higher than the motor rated current, PM motor magnets can demagnetize if current flows at the drive overcurrent detection level.

# ■ **L8-29: Output Unbalance Detection Sel**

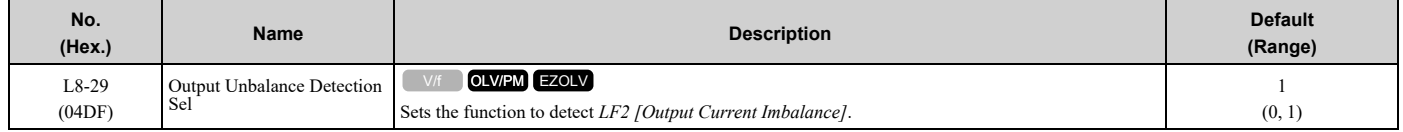

This function prevents damage to PM motors. Current unbalance can heat a PM motor and demagnetize the magnets. When the current is unbalanced, the drive will detect *LF2* to stop the motor and prevent damage to the motor.

#### **0 : Disabled**

#### **1 : Enabled**

**Note:**

You must set  $E9-01 = 1$  *[Motor Type Selection* = *Permanent Magnet (PM)]* and  $A1-02 = 8$  *[EZOLV]* to show  $L8-29$ .

### ■ **L8-31: LF2 Detection Time**

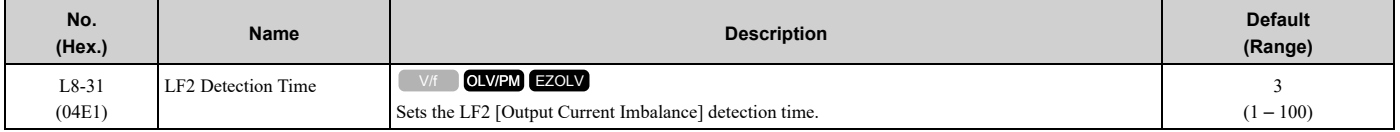

When the output current is unbalanced for longer than the time set in *L8-31*, the drive detects *LF2*.

**Note:**

•Set *L8-29 = 1 [Output Unbalance Detection Sel = Enabled]* to enable *L8-31*.

•If the drive incorrectly detects *LF2*, increase *L8-31* in 5-unit increments.

•The keypad shows *L8-31* when *E9-01 = 1 [Motor Type Selection = Permanent Magnet (PM)]* in EZ Vector Control.

# ■ **L8-35: Installation Method Selection**

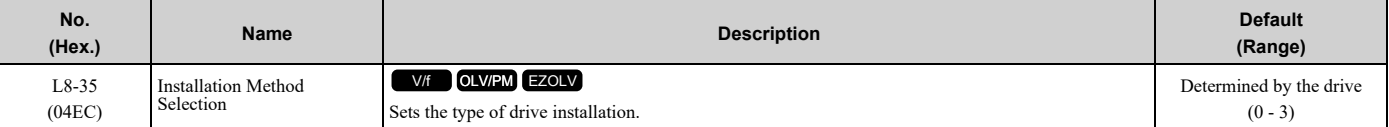

**Note:**

•Parameter *A1-03 [Initialize Parameters]* does not initialize this parameter.

•This parameter is set to the correct value when the drive is shipped. Change the value only in these conditions:

–When you do a Side-by-Side installation

–When you install a UL Type 1 kit on an IP20/UL Open Type drive to convert the drive to an IP20/UL Type 1

–When you convert an IP20/UL Type 1 drive to IP20/UL Open Type

–When you install models 2011 to 2169 and 4005 to 4156 with the heatsink external to the enclosure

•The drive will detect an *oPE02 [Parameter Range Setting Error]* in these conditions:

–If you set *L8-12 = 60 °C* and *L8-35 = 1 or 3* on models 2011 to 2114 and 4005 to 4124

–If you set *L8-35 = 1 or 3* on models 2143 to 2396 and 4156 to 4720

The drive automatically adjusts the overload protection detection level to the best value as specified by the setting value. Refer to *Derating Depending on Ambient [Temperature](#page-423-0) on page 424* for information on derating depending on ambient temperature.

### **0 : IP20/UL Open Type**

Use this setting to install an IP20/UL Open Type drive.

Make sure that there is 60 mm (2.4 in) minimum of space between drives or between the drive and side of the enclosure panel.

#### **1 : Side-by-Side Mounting**

Use this setting to install more than one drive Side-by-Side.

Make sure that there is 2 mm (0.08 in) minimum of space between drives.

### **2 : IP20/UL Type 1**

Use this setting to install an IP20/UL Type 1 drive.

### **3 : IP55/UL Type 12**

Use this setting to install an IP55/UL Type 12 drive.

# ■ L8-38: Carrier Frequency Reduction

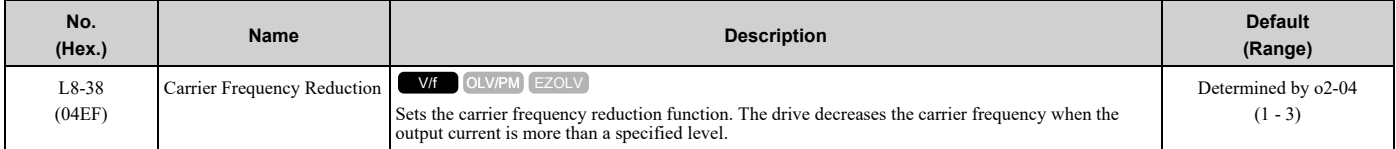

If you decrease the carrier frequency, it increases the overload tolerance. The overload capacity increases temporarily for *oL2 [Drive Overload]* and lets the drive operate through transient load peaks and not trip.

### **1 : Enabled below 6 Hz**

The drive decreases the carrier frequency at speeds less than 6 Hz when the current is more than 100% of the drive rated current.

When the current is less than 88% or the output frequency is more than 7 Hz, the drive goes back to the usual carrier frequency.

#### **2 : Enabled for All Speeds**

The drive decreases the carrier frequency at these speeds:

- Output current is a minimum of 100% of the drive rated current and the frequency reference is less than 6 Hz.
- Output current is a minimum of 109% of the drive rated current and the frequency reference is 7 Hz or more.

When the drive switches the carrier frequency to the set value, it uses a hysteresis of 12%.

#### **3 : Enable at Overload**

The drive decreases the carrier frequency at one of these conditions:

- Output frequency is less than 6 Hz and output current is more than 120%
- Output frequency is 7 Hz or more and the IGBT temperature detected by thermistor is high

# ■ L8-41: High Current Alarm Selection

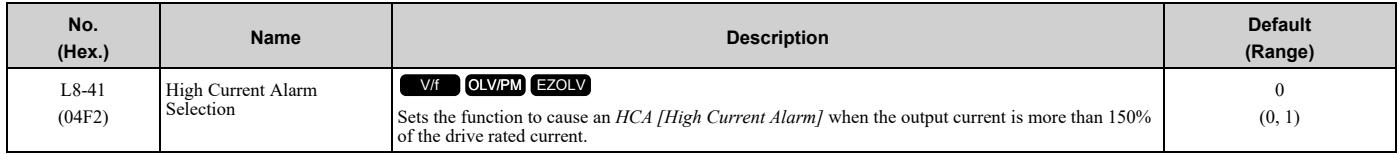

### **0 : Disabled**

The drive will not detect an *HCA*.

### **1 : Enabled**

If the output current is more than 150% of the drive rated current, the drive will detect an *HCA*. The MFDO terminal set for an alarm *[H2-01 to H2-03 = 10]* activates.

# ■ **L8-90: STPo Detection Level (Low Speed)**

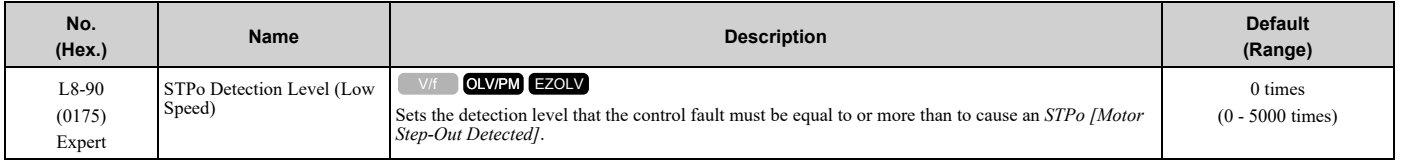

This function detects when PM motors are not synchronized.

The drive cannot detect when motors are not synchronized because the frequency reference is low during start up and the motor is locked. If fault detection is necessary in these conditions, set the control fault detection level to enable detection of desynchronization because of motor locking. Increase the setting in 5-unit increments.

# ■ **L8-97: Carrier Freq Reduce during OH**

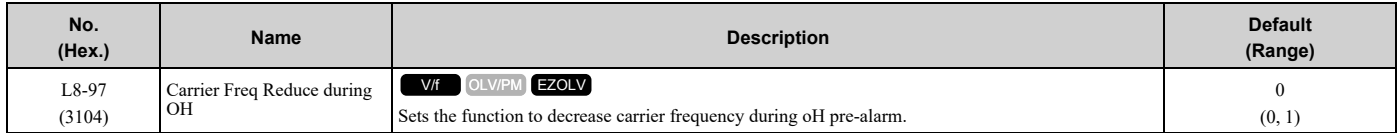

**Note:**

When  $A1-02 = 8$  [Control Method Selection = EZOLV], this parameter is available only when E9-01 = 0 [Motor Type Selection = Induction *(IM)]*.

#### **0 : Disabled**

#### **1 : Enabled**

# ◆ **L9: Drive Protection 2**

*L9 parameters* are used to configure the protection function used to detect cooling fan faults.

### ■ **L9-16: FAn1 Detect Time**

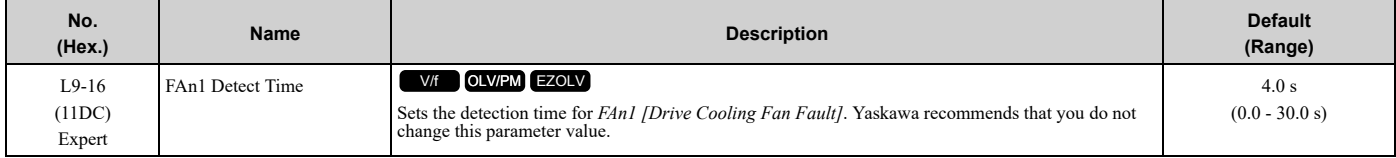

# <span id="page-872-0"></span>**12.10 n: Special Adjustment**

*n parameters* set these functions:

- Function to prevent hunting
- High-slip braking
- Fine-tune the parameters that adjust motor control

# ◆ **n1: Hunting Prevention**

The Hunting Prevention function will not let low inertia or operation with a light load cause hunting. Hunting frequently occurs when you have a high carrier frequency and an output frequency less than 30 Hz.

# ■ **n1-01: Hunting Prevention Selection**

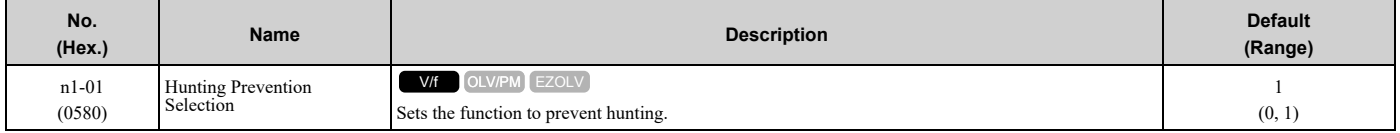

When drive response is more important than the decrease of motor vibration, disable this function.

If hunting occurs, or if you use a high carrier frequency or Swing PWM, set this parameter to 2 for better hunting prevention.

#### **0 : Disabled**

#### **1 : Enabled (Normal)**

### ■ **n1-02: Hunting Prevention Gain Setting**

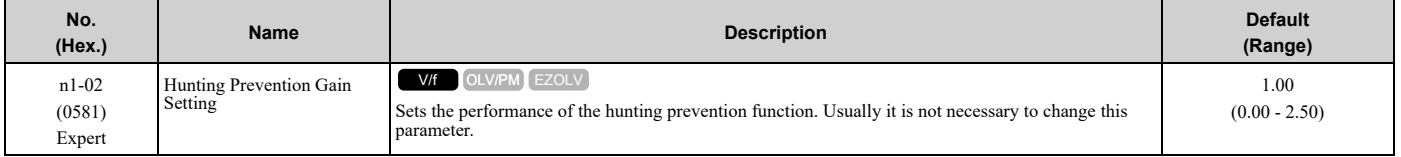

Adjust this parameter in these conditions:

- When *n1-01 = 1, 2 [Hunting Prevention Selection = Enabled (Normal), Enabled (High Carrier Frequency)]*: If oscillation occurs when you operate a motor with a light load, increase the setting value in 0.1-unit increments.
- When  $nI-0I = I$ , 2, if the motor stalls: Decrease the setting value in 0.1-unit increments.

# ■ **n1-03: Hunting Prevention Time Constant**

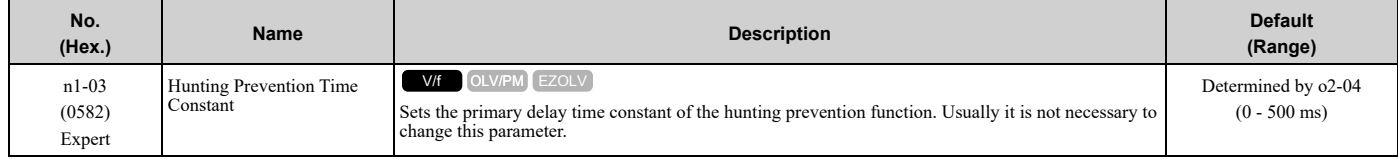

Adjust this parameter in these conditions:

- Load inertia is large: Increase the setting value. If the setting value is too high, response will be slower. Also, there will be oscillation when the frequency is low.
- Oscillation occurs at low frequencies: Decrease the setting value.

# ■ **n1-05: Hunting Prevent Gain in Reverse**

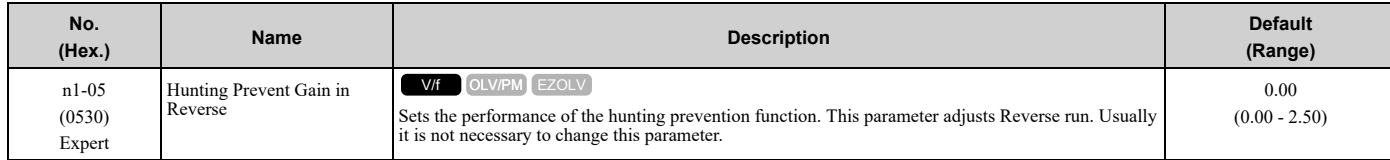

[Parameter](#page-604-0) Details Parameter Details

**Note:**

When you set this parameter to 0, the value set in *n1-02 [Hunting Prevention Gain Setting]* is effective when the motor rotates in reverse.

Adjust this parameter in these conditions:

- When *n1-01 = 1, 2 [Hunting Prevention Selection = Enabled (Normal), Enabled (High Carrier Frequency)]*: If oscillation occurs when you operate a motor with a light load, increase the setting value in 0.1-unit increments.
- When  $nI-0I = I$ , 2, if the motor stalls: Decrease the setting value in 0.1-unit increments.

# ■ **n1-13: DC Bus Stabilization Control**

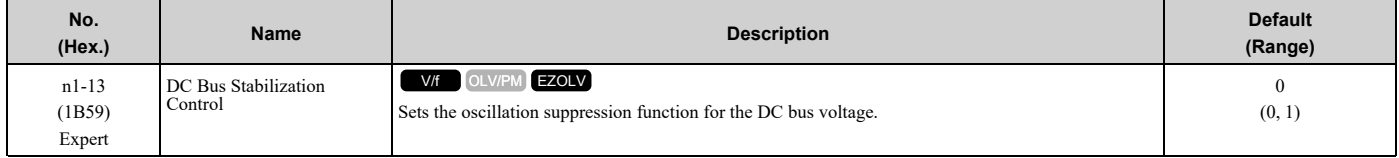

#### **0 : Disabled**

#### **1 : Enabled**

**Note:**

If the DC bus voltage does not become stable with light loads and the drive detects *ov [Overvoltage]*, set this parameter to 1.

# ■ **n1-14: DC Bus Stabilization Time**

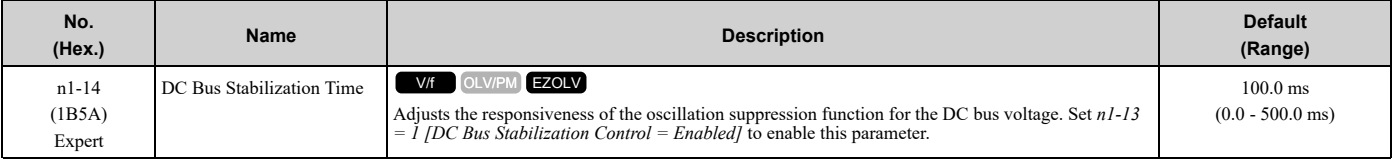

**Note:**

Adjust this parameter in 100 ms increments.

# ◆ **n3: High Slip Braking (HSB) and Overexcitation Braking**

*n3 parameters* configure High Slip Braking and Overexcitation Deceleration.

# ■ **High Slip Braking**

High slip braking quickly decelerates motors without using braking resistors.

This lets you stop a motor more quickly than with the ramp to stop processes. This function is best for applications that do not frequently stop the motor, for example the fast stop function for high-inertia loads. High Slip Braking starts when the MFDI for *High Slip Braking (HSB) Activate [H1-xx = 68]* activates.

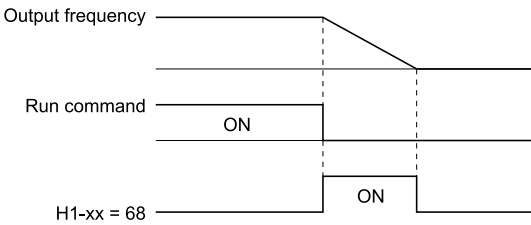

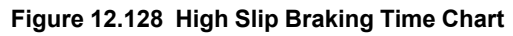

An induction motor is necessary to use high slip braking. Set *A1-02 = 0 [Control Method Selection = V/f Control]* to enable high slip braking.

#### **Principles of Operation**

HSB significantly decreases the frequency supplied to the motor at the same time that deceleration starts to increase motor slip.

The drive tries to control output current during deceleration to prevent *oC [Overcurrent]* or *ov [Overvoltage]* faults. It also tries to control slip to supply maximum braking torque.

#### **High Slip Braking Precautions**

- Do not use the high slip braking function in these applications:
	- Frequent deceleration
	- Deceleration time differences
	- Continuous regenerative loads
	- When it is necessary to accelerate again during deceleration
- Motor loss increases during high slip braking. Use this function when the duty time factor is 5% ED (Duty Cycle) or less and the braking time is 90 seconds or less. The load inertia and motor characteristics have an effect on the braking time.
- The drive ignores the configured deceleration time during high slip braking. To stop motors in the configured deceleration time, set *L3-04 = 4 [Stall Prevention during Decel = Overexcitation/High Flux]*.
- You cannot use high slip braking to decelerate at user-defined speeds. To decelerate at user-defined speeds, use the overexcitation deceleration function.
- You cannot accelerate the motor again during high slip braking until you fully stop the motor and input the Run command again.
- You cannot use high slip braking and the KEB Ride-Thru function at the same time. If you enable those two functions, the drive will detect *oPE03 [Multi-Function Input Setting Err]*.

### ■ **Overexcitation Deceleration**

Overexcitation deceleration quickly decelerates motors without using braking resistors. This lets you stop a motor more quickly than with the ramp to stop processes.

Overexcitation deceleration increases excitation current during deceleration to cause a large quantity of braking torque through motor overexcitation. You can set the deceleration speed to adjust the deceleration time for overexcitation deceleration.

Overexcitation deceleration lets you accelerate the motor again during deceleration.

Enter the Run command during overexcitation deceleration to cancel overexcitation deceleration and accelerate the drive to the specified speed.

To enable this function, set *L3-04 = 4 [Stall Prevention during Decel = Overexcitation/High Flux]*.

When *L3-04 = 4*, the motor will decelerate for the deceleration time set in *C1-02 or C1-04*. If the drive detects *ov [Overvoltage]*, increase the deceleration time.

#### **Notes on Overexcitation Deceleration**

- Do not use Overexcitation Deceleration for these applications:
	- Frequent sudden decelerations
	- Continuous regenerative loads
	- Low inertia machines
	- Machines that have no tolerance for torque ripples
- Motor loss increases during overexcitation deceleration. Use this function when the duty time factor is 5% ED or less and the braking time is 90 seconds or less. The load inertia and motor characteristics have an effect on the braking time.

# ■ **n3-01: HSB Deceleration Frequency Width**

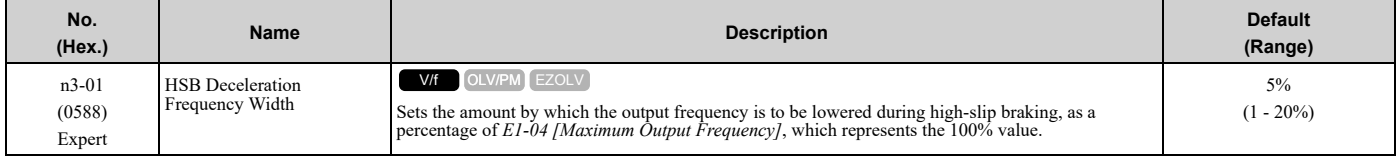

When you must detect *ov [DC Bus Overvoltage]* during high-slip braking, set this parameter to a large value.

# ■ **n3-02: HSB Current Limit Level**

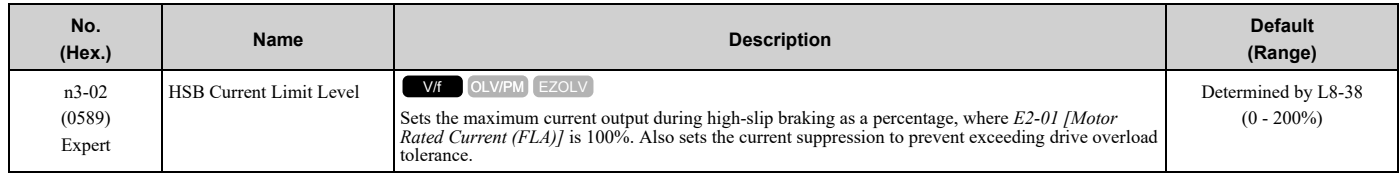

When you decrease the setting value for current suppression, it will make the deceleration time longer.

- When you must detect *ov [DC Bus Overvoltage]* during high-slip braking, set this parameter to a low value.
- If the motor current increases during high-slip braking, decrease the setting value to prevent burn damage in the motor.

# ■ **n3-03: HSB Dwell Time at Stop**

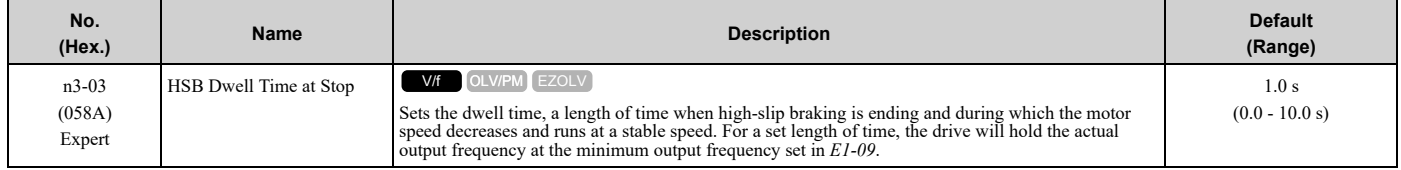

If there is too much inertia or when the motor is coasting to a stop after high-slip braking is complete, increase the setting value. If the setting value is too low, machine inertia can cause the motor to rotate after high-slip braking is complete.

# ■ **n3-04: HSB Overload Time**

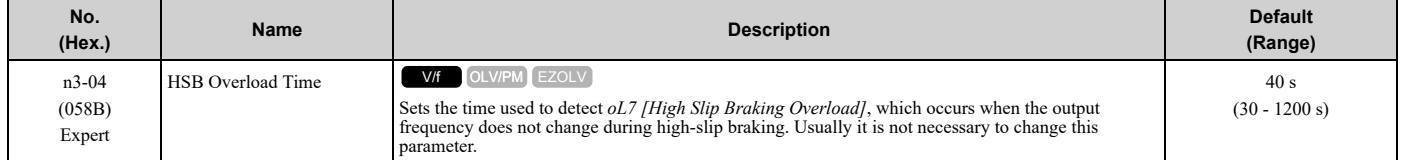

If a force on the load side is rotating the motor or if there is too much load inertia connected to the motor, the drive will detect *oL7*.

The current flowing to the motor from the load can overheat the motor and cause burn damage to the motor. Set this parameter to prevent burn damage to the motor.

# ■ **n3-13: OverexcitationBraking (OEB) Gain**

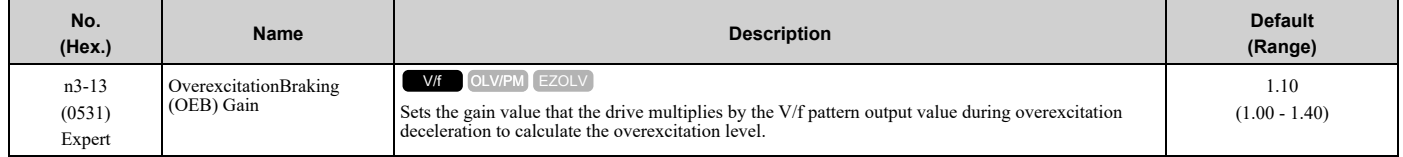

The V/f pattern output value goes back to its usual level after the motor stops or accelerates again to the frequency reference speed.

The best value of this parameter changes when the flux saturation characteristics of the motor change.

- Gradually increase the value of *n3-13* to 1.25 or 1.30 to increase the braking power of Overexcitation Deceleration. If the gain is too much, the motor can have flux saturation and cause a large quantity of current to flow.
- This can increase the deceleration time. Decrease the setting value if flux saturation causes overcurrent. If you increase the setting value, the drive can detect *oC [Overcurrent]*, *oL1 [Motor Overload]*, and *oL2 [Drive Overload]*. Decrease the value of *n3-21 [HSB Current Suppression Level]* to prevent *oC* and *oL*.
- If you use overexcitation deceleration frequently or if you use overexcitation deceleration for an extended period of time, it can increase motor temperature. Decrease the setting value in these conditions.
- If *ov [Overvoltage]* occurs, increase the deceleration time.

### ■ **n3-14: OEB High Frequency Injection**

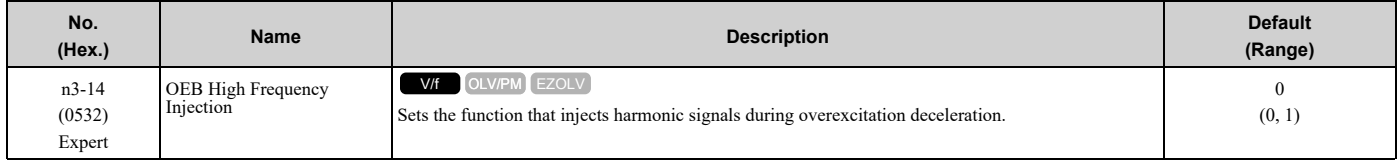

Enable this parameter to set a shorter deceleration time.

#### **Note:**

•If you frequently use overexcitation deceleration on a motor, the motor loss will increase the risk of burn damage.

•When you set this parameter to *1*, the motor can make a loud excitation sound during overexcitation deceleration. If the excitation sound is unwanted, set this parameter to *0* to disable the function.

### **0 : Disabled**

#### **1 : Enabled**

The drive injects harmonic signals at the time of overexcitation deceleration. You can decrease the deceleration time because motor loss increases.

# ■ **n3-21: HSB Current Suppression Level**

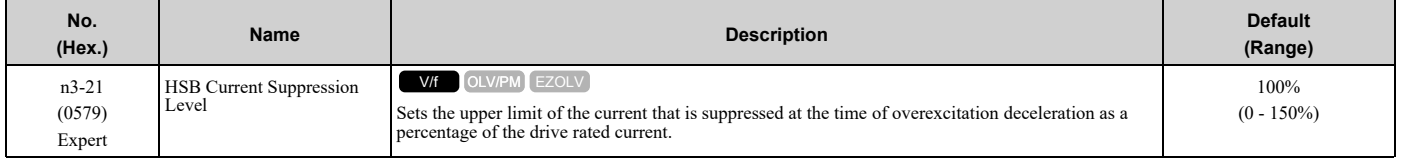

If flux saturation during Overexcitation Deceleration makes the motor current become more than the value set in *n3- 21*, the drive will automatically decrease the overexcitation gain. If *oC [Overcurrent]*, *oL1 [Motor Overload]*, or *oL2 [Drive Overload]* occur during overexcitation deceleration, decrease the setting value.

If repetitive or long overexcitation deceleration cause the motor to overheat, decrease the setting value.

# ■ **n3-23: Overexcitation Braking Operation**

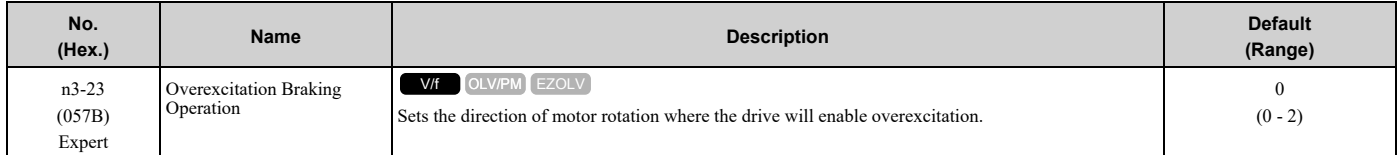

#### **0 : Disabled**

#### **1 : Enabled Only when Rotating FWD**

#### **2 : Enabled Only when Rotating REV**

**Note:**

When  $n3-23 = 1$ , 2, the drive enables overexcitation only in the direction of motor rotation in which a regenerative load is applied. Increased motor loss can decrease *ov [Overvoltage]* faults.

# ◆ **n7: EZ Drive**

The *n7 parameters* provide special adjustments for EZ Vector Control.

# ■ **n7-01: Damping Gain for Low Frequency**

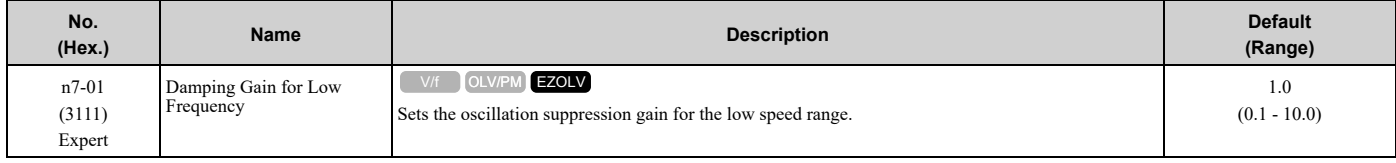

#### **Note:**

•If oscillation occurs in the low speed range, increase the acceleration time or increase the setting value in 0.5-unit increments.

•To get starting torque with the setting for *C4-01 [Torque Compensation Gain]*, decrease the setting value in 0.3-unit increments.

# ■ **n7-05: Response Gain for Load Changes**

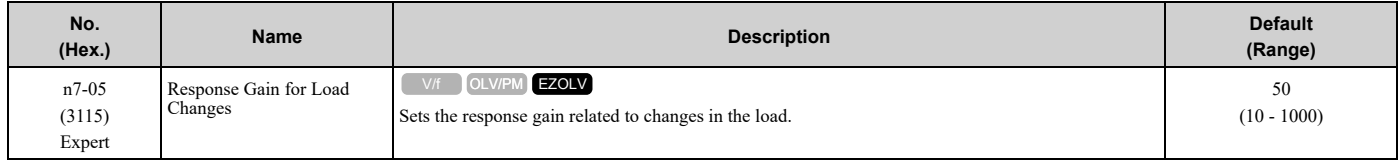

#### **Note:**

To improve tracking related to load changes, increase the setting value in 5-unit increments. If oscillation occurs during load changes, decrease the setting value in 5-unit increments.

# ■ **n7-07: Speed Calculation Gain1**

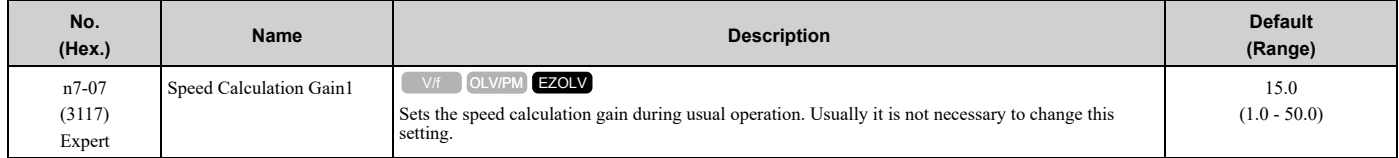

### ■ **n7-08: Speed Calculation Gain2**

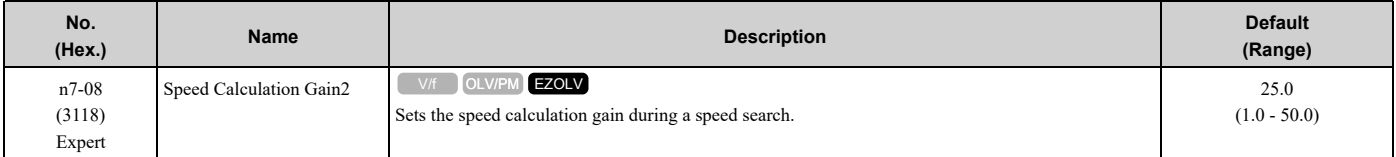

#### **Note:**

•When *E9-01 = 1 [Motor Type Selection = Permanent Magnet (PM)]*, the setting range is 1.0 - 80.0.

•When you increase the setting value, you can do a speed search of a motor rotating at a high frequency. If the setting value is too high, the calculated speed will oscillate and a restart will fail. Decrease the setting value in these conditions.

# ■ **n7-10: Pull-in Current Switching Speed**

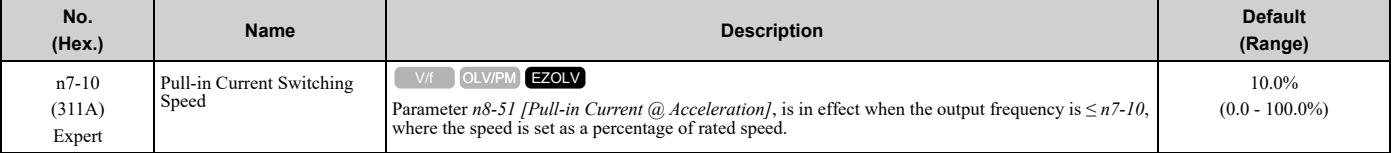

#### **Note:**

•The value set in *n8-51 [Pull-in Current @ Acceleration* is enabled for speeds that are not higher than *n7-10* during deceleration. The value set in *b8-01 [Energy Saving Control Selection]* is enabled for speeds higher than *n7-10*.

•If there is a large quantity of oscillation when you operate in the low speed range, increase the setting value.

•When it is most important to save energy in the low speed range, decrease the setting value.

# ■ **n7-11: Drv Mode Switch Hysteresis Band**

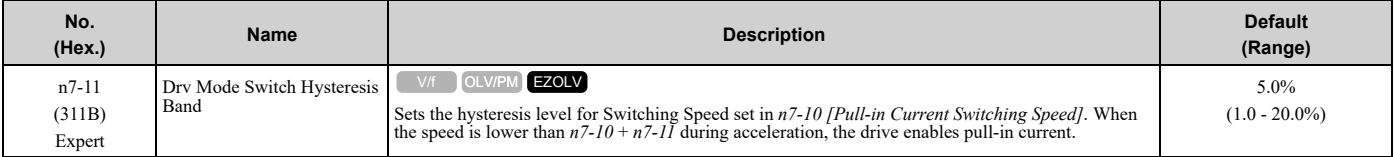

**Note:**

•The value set in *n8-51 [Pull-in Current @ Acceleration]* is enabled for speeds that are not higher than *n7-10* + *n7-11* during acceleration. The value set in *b8-01 [Energy Saving Control Selection]* is enabled for speeds higher than *n7-10* + *n7-11*.

•If there is a large quantity of oscillation when you operate in the low speed range, increase the setting value.

•When it is most important to save energy in the low speed range, decrease the setting value.

# ■ **n7-13: Pull-in Current Switching Time**

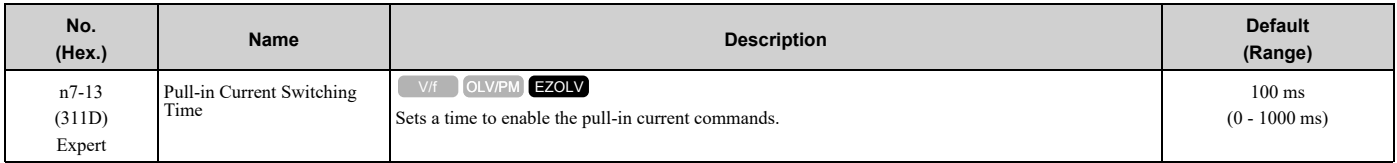

If there is a large quantity of oscillation at speeds around *n7-10 [Pull-in Current Switching Speed]*, decrease the setting in decrements of 20 ms.

# ■ **n7-17: Resistance TemperatureCorrection**

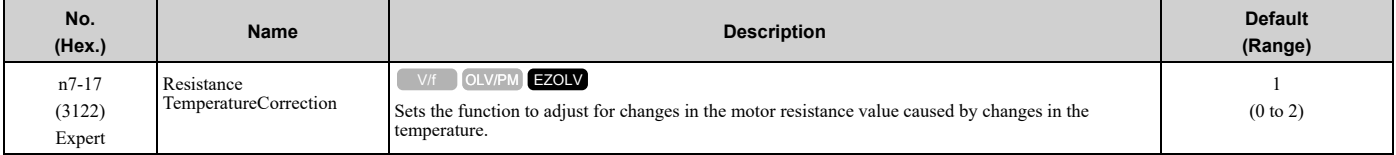

#### **0 : Invalid**

### **1 : Valid (Only 1 time)**

#### **2 : Valid (Every time)**

**Note:**

•For settings 1 and 2, the adjustment time can cause a delay before startup.

- •For settings 1 and 2, the drive can set the line-to-line resistance value of *E9-10 [Motor Line-to-Line Resistance]*.
- •When the temperature will change at startup, use setting 2.
- •To decrease the startup time, set this parameter to 0, then do line-to-line resistance tuning.
- •If you will start from coasting, set this parameter to 0, then do line-to-line resistance tuning.

# ◆ **n8: PM Motor Control Tuning**

*n8 parameters* are used to make adjustments when controlling PM motors.

# ■ **n8-23: ACR q Gain @PoleEst**

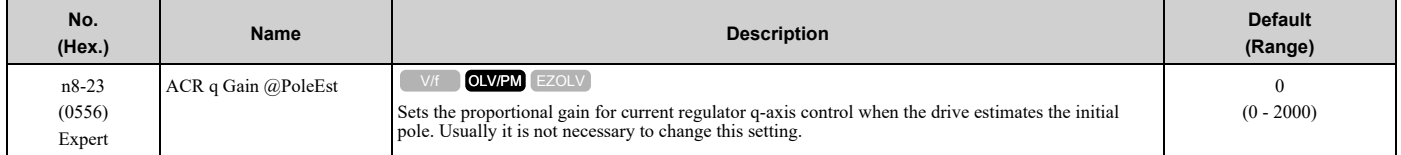

# ■ **n8-24: ACR q Integral Time @PoleEst**

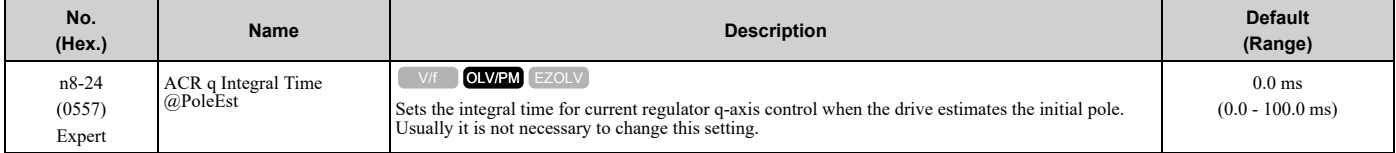

# ■ **n8-25: ACR q Limit @PoleEst**

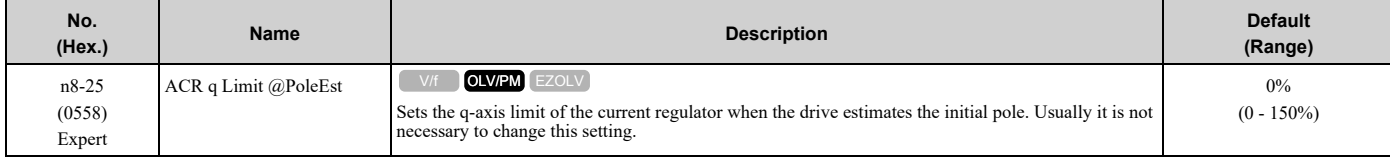

# ■ **n8-26: ACR d Gain @PoleEst**

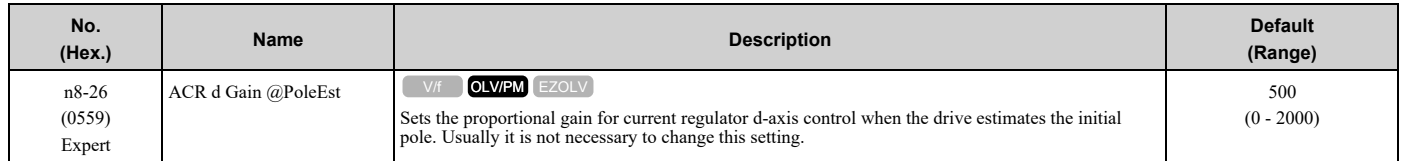

# ■ **n8-27: ACR d Integral Time @PoleEst**

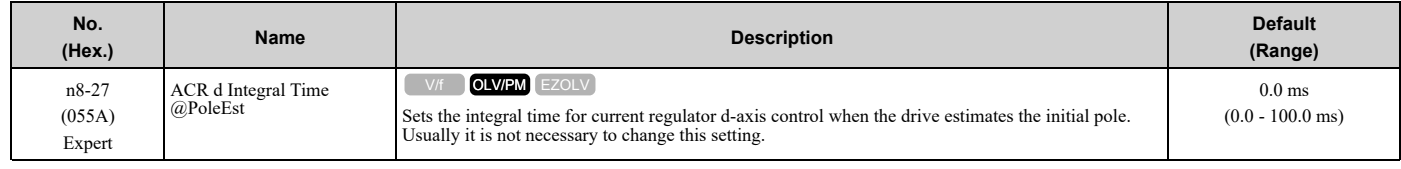

# ■ **n8-28: ACR d Lim @PoleEst**

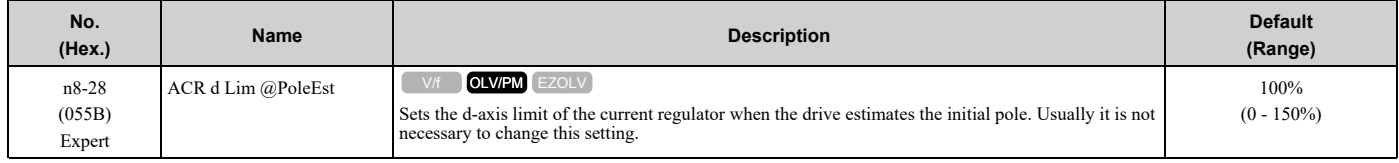

# ■ **n8-35:** Initial Pole Detection Method

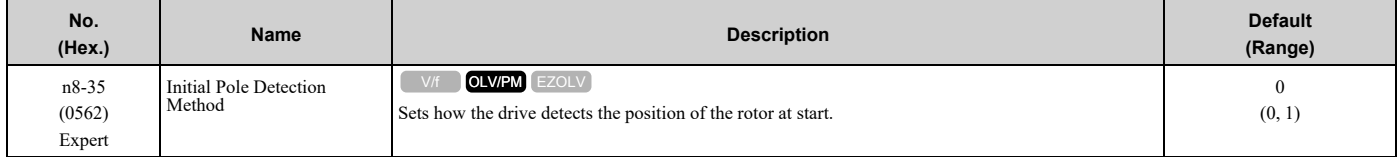

**Note:**

•When you operate an SPM motor, set  $n8-35 = 0$ . When you operate an IPM motor, set  $n8-35 = 0$  to 2.

• When you set  $n8-35 = 1$ , do High Frequency Injection Auto-Tuning.

•When you set  $n8-35 = 0$  or 2, you must examine the drive and machinery setup that you use for the application. If the drive incorrectly detects the polarity, the drive can rotate in the direction opposite of the Run command.

#### **0 : Pull-in**

Starts the rotor with pull-in current.

#### **1 : High Frequency Injection**

Injects high frequency to detect the rotor position. This setting can cause a loud excitation sound when the motor starts.

# ■ **n8-36: HFI Frequency Level for L Tuning**

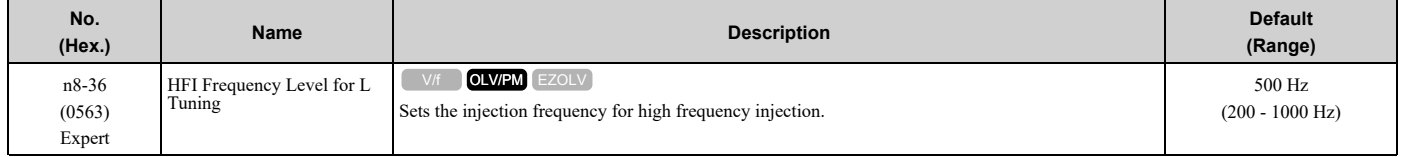

**Note:**

•Set *n8-35 = 1 [Initial Pole Detection Method = High Frequency Injection]* to enable this parameter.

•The drive automatically calculates this value when High Frequency Injection Auto-Tuning completes successfully.

# ■ **n8-37: HFI Voltage Amplitude Level**

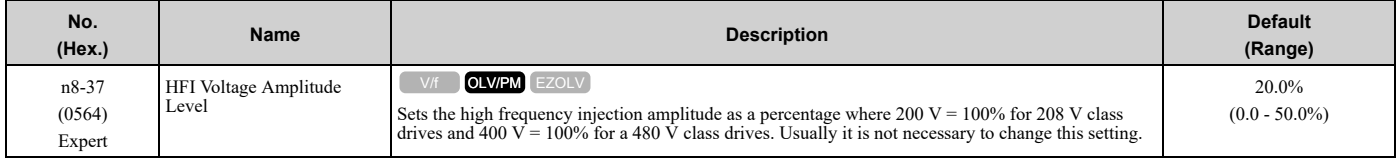

#### **Note:**

Set *n8-35 = 1 [Initial Pole Detection Method = High Frequency Injection]* to enable this parameter.

The drive automatically calculates this value when High Frequency Injection Auto-Tuning completes successfully.

# ■ **n8-39: HFI LPF Cutoff Freq**

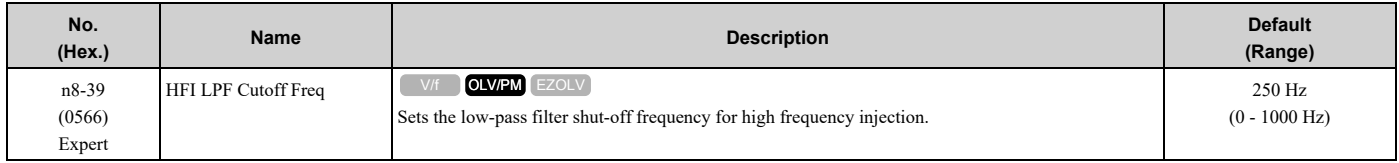

#### **Note:**

•Set *n8-35 = 1 [Initial Pole Detection Method = High Frequency Injection]* to enable this parameter.

•The drive automatically calculates this value when High Frequency Injection Auto-Tuning completes successfully.

### ■ **n8-41: HFI P Gain**

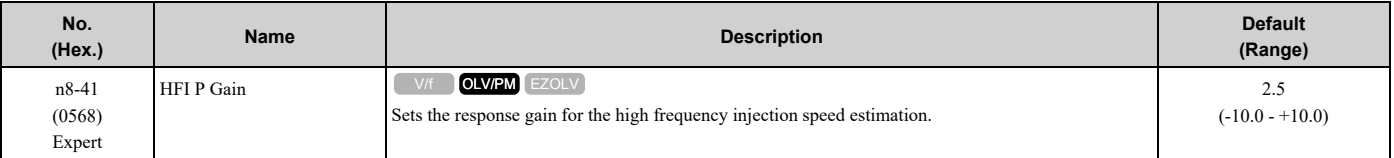

**Note:**

•Set *n8-35 = 1 [Initial Pole Detection Method = High Frequency Injection]* to enable this parameter.

• Set  $n8-41 > 0.0$  for IPM motors.

Configure the setting as follows.

- Decrease the setting in 0.5-unit increments if there is hunting or oscillation.
- Increase the setting in 0.5-unit increments if tracking related to load changes is necessary.

### ■ **n8-42: HFI I Time**

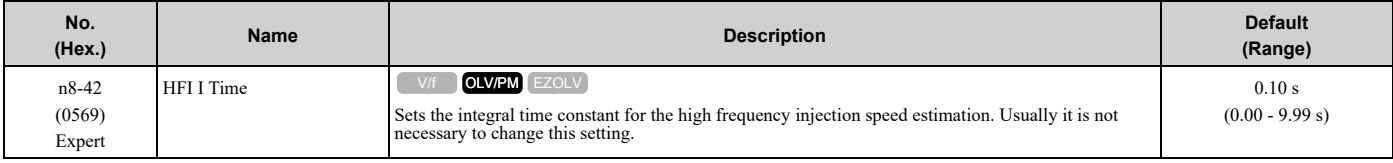

#### **Note:**

Set *n8-35 = 1 [Initial Pole Detection Method = High Frequency Injection]* to enable this parameter.

# ■ **n8-45: Speed Feedback Detection Gain**

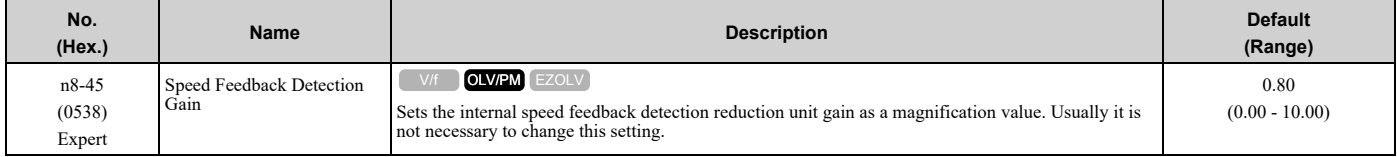

Adjust this parameter in these conditions:

- If vibration or hunting occur, increase the setting value in 0.05 unit increments.
- If the responsiveness of torque and speed is unsatisfactory, decrease the setting value 0.05 unit increments and examine the response.

### ■ **n8-46: PM Phase Compensation Gain**

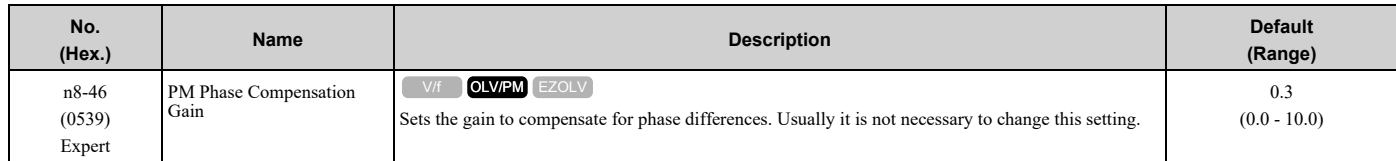

If there is vibration in the motor, increase the value. When you must detect *oC [Overcurrent]* or *ov [DC Bus Overvoltage]*, set this parameter to a low value.

### ■ **n8-47: Pull-in Current Comp Filter Time**

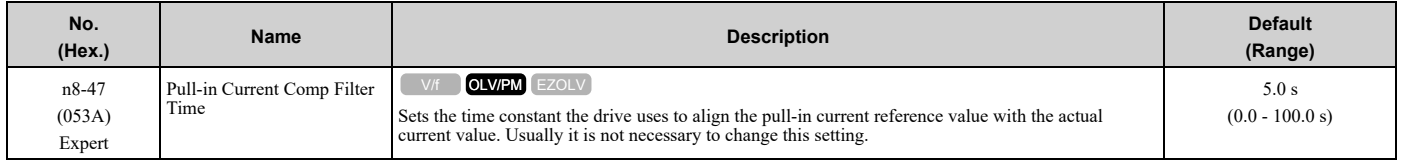

Adjust this parameter in these conditions:

- If the time for the reference value of the pull-in current to align with the target value is too long, increase the setting value.
- If vibration or hunting occur, decrease the setting value in 0.2 unit increments.
- If the motor stalls during run at constant speed, decrease the setting value in 0.2 unit increments.

# ■ **n8-48: Pull-in/Light Load Id Current**

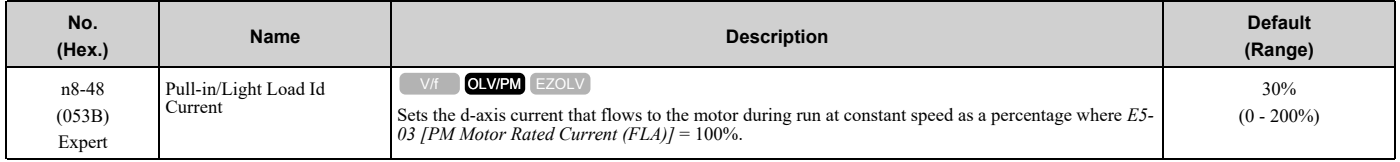

Adjust in the following situations.

- Slightly reduce this value if there is too much current when driving a light load at a constant speed.
- Increase the setting value in steps of 5% when hunting or vibration occurs during run at constant speed.
- Increase the setting value in steps of 5% if the motor stalls during run at constant speed.

# ■ **n8-49: Heavy Load Id Current**

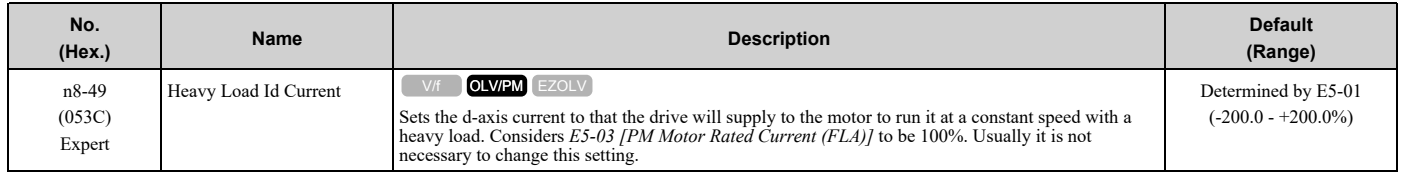

When you use an IPM motor, you can use the reluctance torque of the motor to make the motor more efficient and help conserve energy.

When you operate an SPN motor, set this parameter to 0.

Adjust this parameter in these conditions:

- If the load is large and motor rotation is not stable, decrease the setting value.
- If you change the *E5 parameters [PM Motor Settings]*, set *n8-49 = 0*, then adjust this parameter.

# ■ **n8-50: Medium Load Iq Level (High)**

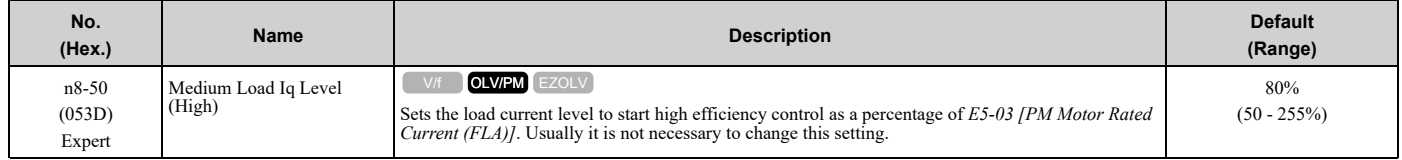

# ■ **n8-51: Pull-in Current @ Acceleration**

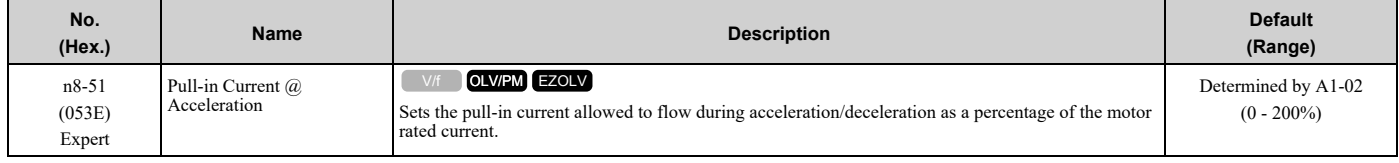

Adjust in the following situations.

- When the motor does not smoothly because of large loads, increase the setting value in 5% increments.
- If too much current flows during acceleration, decrease the setting value.

#### **Note:**

When *A1-02 = 8 [Control Method Selection = EZOLV]*, this parameter will always be in effect for speed ranges less than *n7-10 [Pull-in Current Switching Speed]*.

#### ■ **n8-52: ACR P Gain**

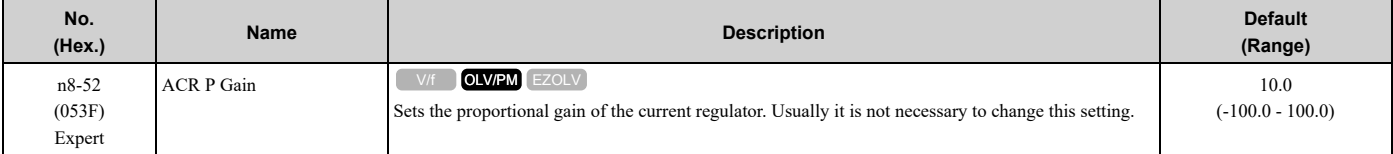

# ■ **n8-54: Voltage Error Compensation Time**

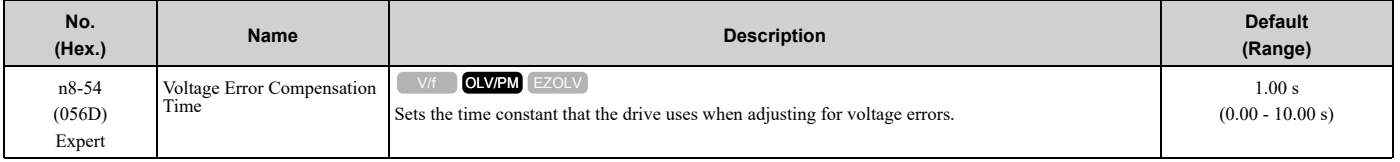

Adjust this parameter in these conditions:

- If oscillation occurs at the time of start up, increase the setting value.
- If hunting occurs when operating at low speed, increase the setting value.
- If fast changes in the load cause hunting, increase the setting value in 0.1-unit increments. If you cannot stop hunting, set *n8-51 [Pull-in Current @ Acceleration]* to 0% and set *n8-54* to 0.00 s, and disable compensation for voltage errors.

### ■ **n8-55: Motor to Load Inertia Ratio**

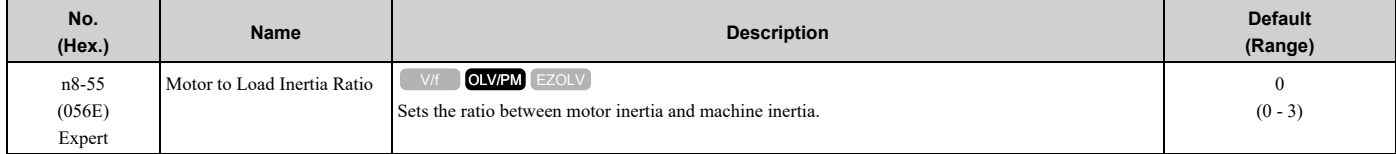

Sets the ratio between motor inertia and machine inertia to adjust the ACR.

Adjust in the following situations.

- If torque and speed response are unsatisfactory, gradually increase the setting from 0.
- If the motor does not run smoothly, gradually increase the setting from 0.
- If the motor stalls during run at constant speed, gradually increase the setting from 0.
- If there is vibration or hunting, decrease the setting.

**Note:**

•If the value too low, the drive will detect *STPo [Motor Step-Out Detected]*.

•If you use one motor or more than motor at low inertia and the value is too high, there can be vibration in the motor.

#### **0 : Below 1:10**

Use this setting in these conditions:

- The ratio between the motor inertia and machine inertia is less than 1:10
- There are large current ripples

#### **1 : Between 1:10 and 1:30**

Use this setting in these conditions:

- The ratio between the motor inertia and machine inertia is approximately 1:10 to 1:30
- Parameter *n8-55 = 0* and the drive detects *STPo* because of an impact load or sudden acceleration/deceleration.

#### **2 : Between 1:30 and 1:50**

Use this setting in these conditions:

- The ratio between the motor inertia and machine inertia is approximately 1:30 to 1:50
- Parameter *n8-55 = 1* and the drive detects *STPo* because of an impact load or sudden acceleration/deceleration.

#### **3 : Beyond 1:50**

Adjust this parameter in these conditions:

- The ratio between the motor inertia and machine inertia is more than 1:50
- Parameter *n8-55 = 2* and the drive detects *STPo* because of an impact load or sudden acceleration/deceleration.

# ■ **n8-56: PM High Performance Selection**

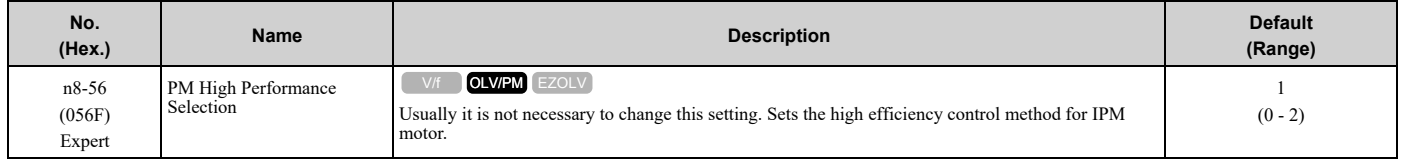

#### **0 : Disabled**

- **1 : Enabled (Vd)**
- **2 : Enabled (Vd & Vq)**

# ■ **n8-62: Output Voltage Limit Level**

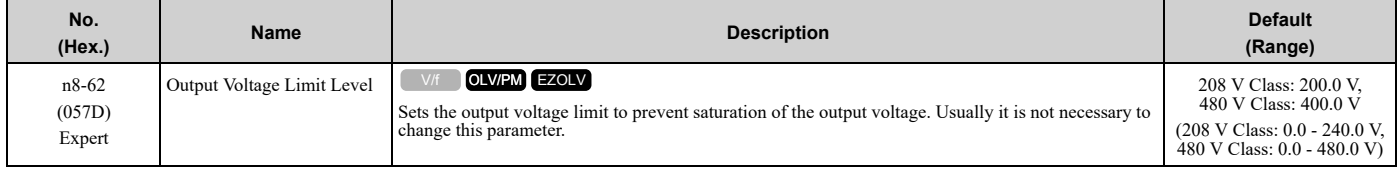

Set this parameter lower than the input power supply voltage.

#### **Note:**

- •When *A1-02 = 8 [Control Method Selection = EZOLV]*, this parameter is available in Expert Mode.
- When  $AI-02 = 8$ , the default setting is:

–208 V Class: 230.0 V

–480 V Class: 460.0 V

# ■ **n8-63: Output Voltage Limit P Gain**

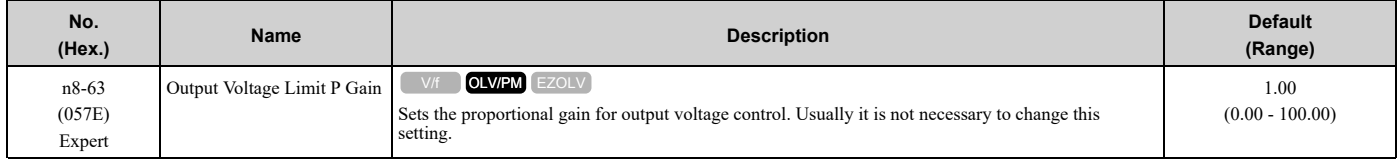

# ■ **n8-64: Output Voltage Limit I Time**

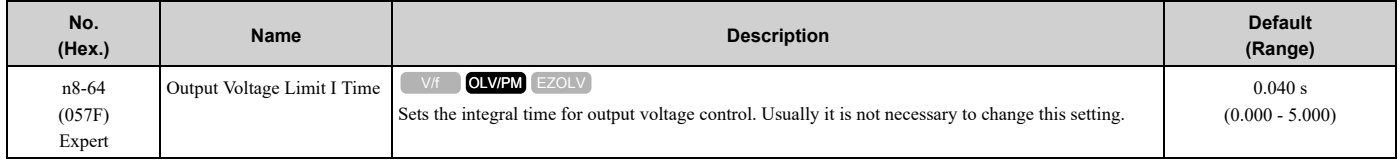

# ■ **n8-65: Speed Fdbk Gain @ oV Suppression**

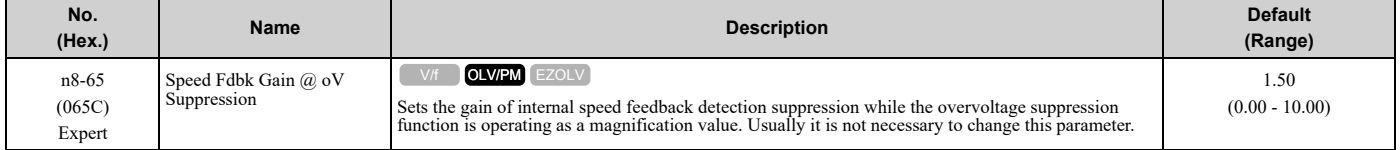

Adjust this parameter in these conditions:

- If there is resonance or hunting when you use the overvoltage suppression function, increase the setting value.
- If motor response is low when you use the overvoltage suppression function, decrease the setting value in 0.05-unit increments.

# ■ **n8-66: Output Voltage Limit Filter Time**

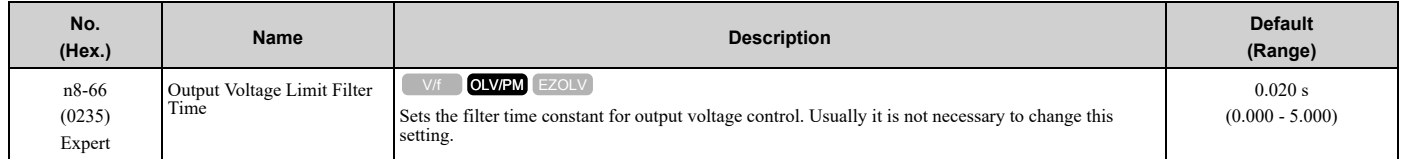

# ■ **n8-74: Light Load Iq Level**

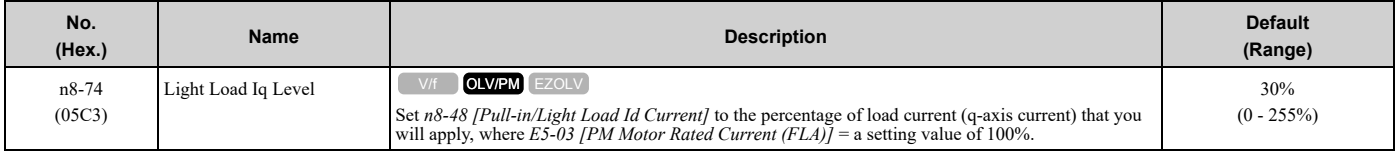

#### **Note:**

•If *n8-74* > *n8-75 [Medium Load Iq Level (low)]*, the drive will detect *oPE08 [Parameter Selection Error]*.

•The change is linear between *n8-74* and *n8-75* and the level of the pull-in current from *n8-48* to *n8-78 [Medium Load Id Current]*.

# ■ **n8-75: Medium Load Iq Level (low)**

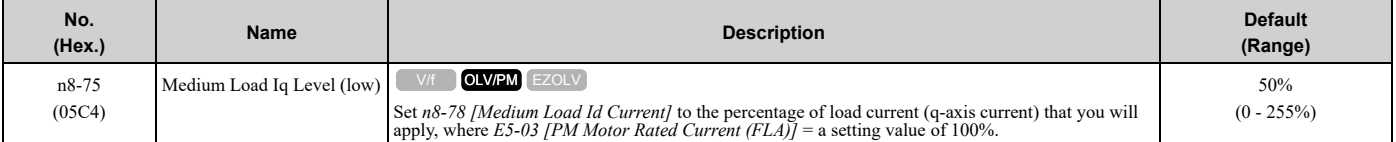

#### **Note:**

•If *n8-74 [Light Load Iq Level]* > *n8-75*, the drive will detect *oPE08 [Parameter Selection Error]*.

•The change is linear between *n8-74* and *n8-75* and the level of the pull-in current from *n8-48* to *n8-78 [Medium Load Id Current]*.

# ■ **n8-76: Id Switching Filter Time**

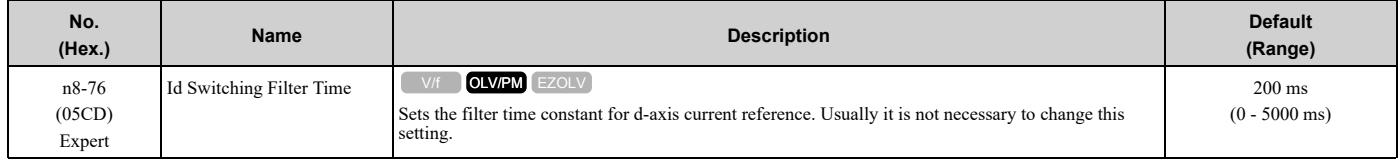

# ■ **n8-77: Heavy Load Iq Level**

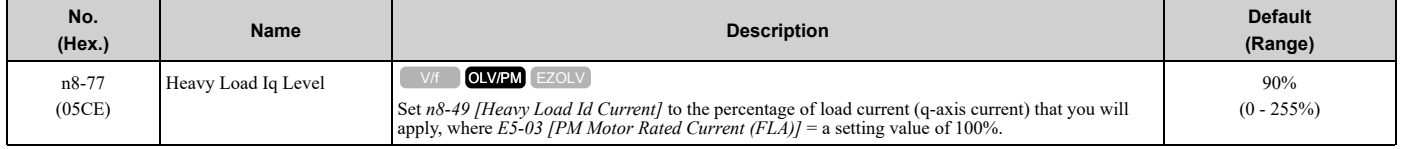

#### **Note:**

The change is linear between *n8-75 [Medium Load Iq Level (low)]* and *n8-77* and the level of the pull-in current from *n8-78 [Medium Load Id Current]* to *n8-49 [Heavy Load Id Current]*.

### ■ **n8-78: Medium Load Id Current**

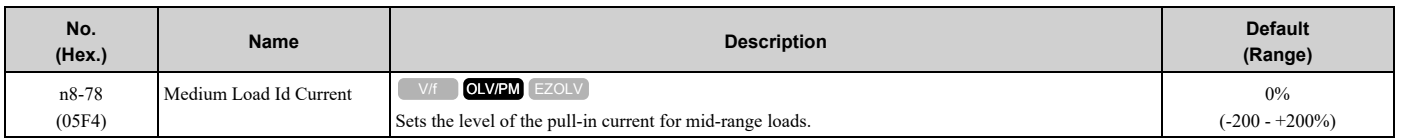

# ■ **n8-79: Pull-in Current @ Deceleration**

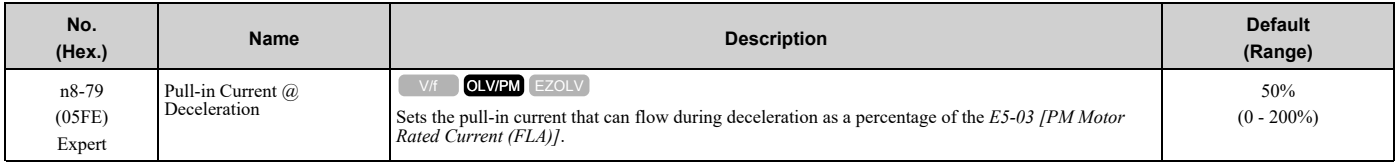

If overcurrent occurs during deceleration, slowly decrease the setting in 5% increments.

#### **Note:**

When  $n8-79 = 0$ , the drive will use the value set in  $n8-51$  [Pull-in Current @ *Acceleration*].

# ■ **n8-84: Polarity Detection Current**

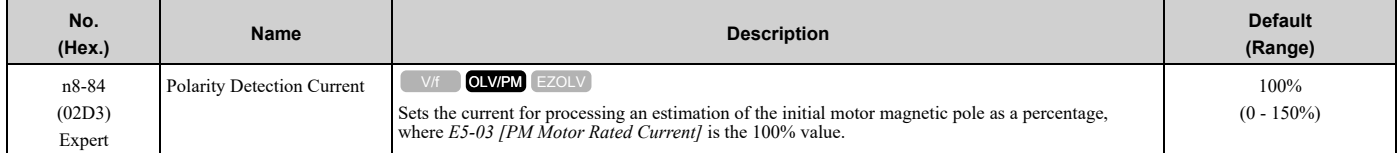

WARNING! Sudden Movement Hazard. Make sure that the polarity is correct before you send a Run command. If the drive incorrectly detects the polarity, the drive can rotate in the direction opposite of the Run command and cause serious injury or death.

If you use a Yaskawa motor and the motor nameplate has an "Si" item, set this parameter to a value equal to or more than "Si  $\times$  2". Consult the motor manufacturer for the maximum setting values.

#### **Find the Polarity of Magnetic Poles**

At start, the drive estimates the magnetic poles and finds the polarity of the magnetic poles.

Use *U6-57 [PolePolarityDeterVal]* to make sure that the drive correctly estimated the polarity of the magnetic poles. The drive automatically calculates *n8-84* when High Frequency Injection Auto-Tuning completes successfully.

### ■ **n8-91: Id Limit at Voltage Saturation**

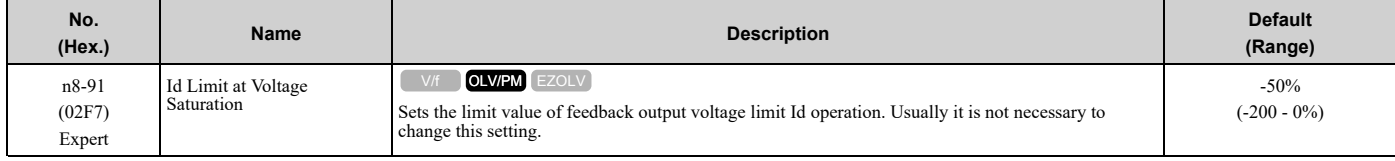

# <span id="page-886-0"></span>**12.11 o: Keypad-Related Settings**

*o parameters* set keypad functions.

# ◆ **o1: Keypad Display Selection**

*o1 parameters* select the parameters shown on the initial keypad screen and to configure the parameter setting units and display units. These parameters also adjust the backlight and contrast of the LCD display.

### ■ **Home Screen Display Format**

*o1-40 [Home Screen Display Selection]* changes the display of the monitor shown on the Home screen. You can show numerical values or one of these three displays on the Home screen monitor:

#### **Bar Graph Display**

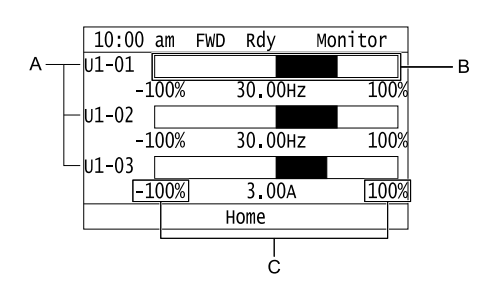

- -1- A Select Ux-xx [Monitors] with o1-24, o1-25, and o1- C Select display ranges with o1-42, o1-44, and o1 *26***.** *46***.**
- **B - Configure display regions with** *o1-41***,** *o1-43***, and** *o1-45***.**

#### **Analog Gauge Display**

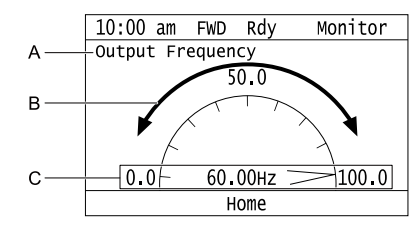

**A - Select** *Ux-xx [Monitors]* **with** *o1-24***. B - Configure display regions with** *o1-56***.** **C - Select display ranges with** *o1-55***.**

**E - Set the time scale with** *o1-51*

**F - Set the minimum value of Monitor 1 with** *o1-47* **G - Set the maximum value of Monitor 1 with** *o1-48*

### **Trend Plot Display**

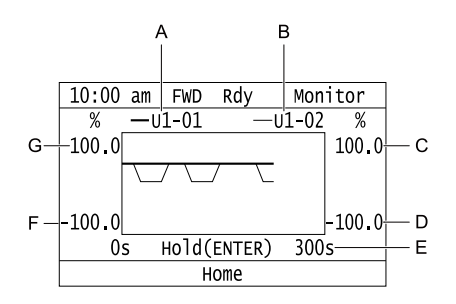

- **A - Select** *Ux-xx [Monitors]* **(Monitor 1) with** *o1-24***.**
- **B - Select** *Ux-xx [Monitors]* **(Monitor 2) with** *o1-25***.**
- **C - Set the maximum value of Monitor 2 with** *o1-50*
- **D - Set the minimum value of Monitor 2 with** *o1-49*

#### **Full Screen Information Display**

When you set *o1-82 = 1 [Message Screen Display = ON]*, you can show an active status message in full screen on the keypad.

#### **Table 12.60 Example of Message Displays for Pre-Charge**

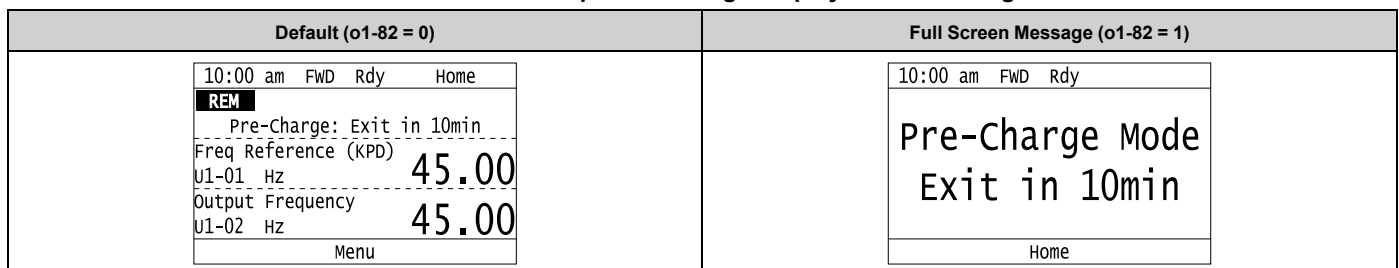

**Note:**

- •When *o1-80 = 0 [OFF]*, drive Faults, *oFAxx*, or *CPFs* do not trigger a full-screen message to display.
- •When *o1-81= 0 [Alarm Screen Display = OFF]*, drive Alarms do not trigger a full-screen message to display.
- •When *o1-82 = 0 [Message Screen Display = OFF]*, drive Messages do not trigger a full-screen message to display. The keypad will continue to show limit errors and other informative screens.
- •You cannot select the display method of *oPExx [Parameter Setting Errors]*. The keypad shows *oPExx* errors as full screen displays and status monitor displays. Active *oPExx* errors have display priority over active faults and alarms.

#### **Status Monitor Display**

When *o1-40 = 0 [Home Screen Display Selection = Custom Monitor]*, the keypad will show the Status Monitor on the second and third lines of the HOME screen.

- The second line shows LOCAL/REMOTE status and other information, for example:
	- Fault/Alarm/*oPExx*/*oFAxx* codes
	- Information Text
- The third line shows Messages, for example:
	- Pre-Charge messages
	- Sleep messages

Table [12.61](#page-887-0) shows the examples of Status Monitor display during normal operation.

#### **Table 12.61 Normal Operation Display**

<span id="page-887-0"></span>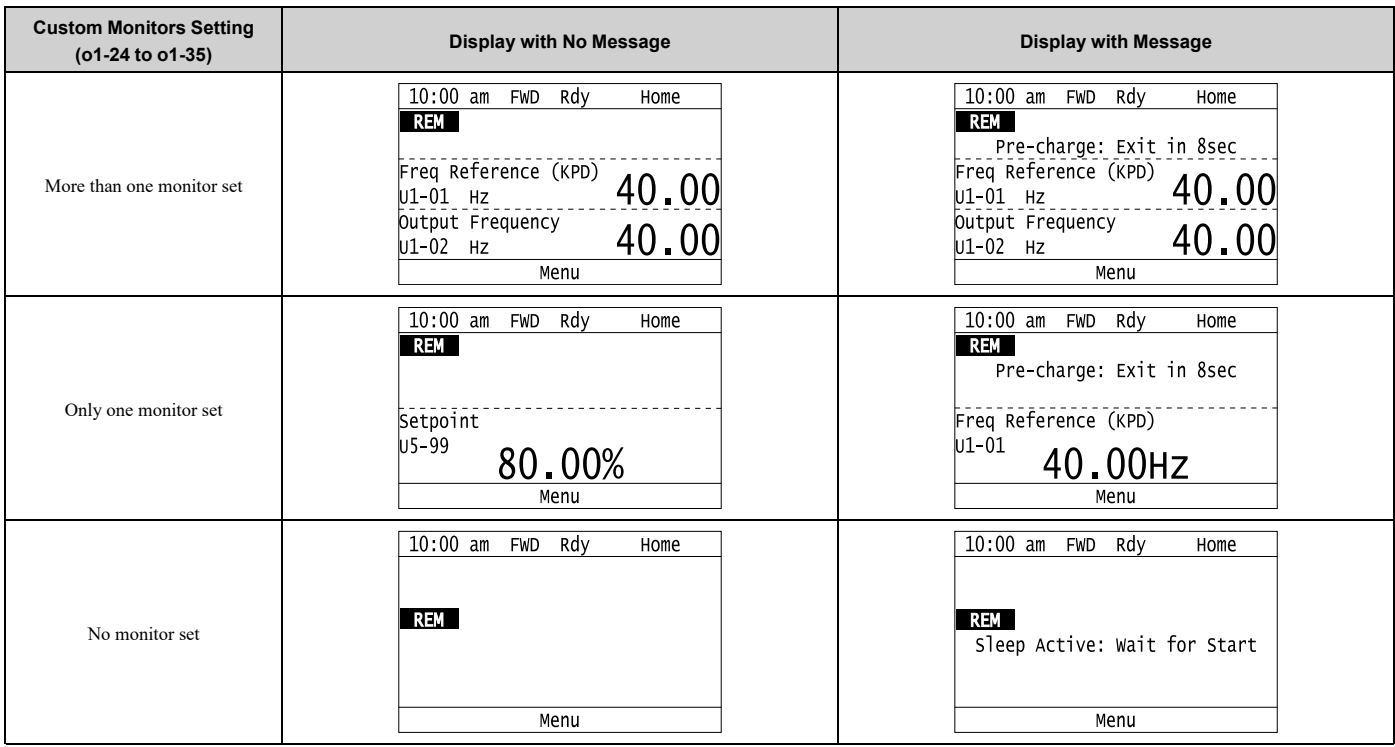

The keypad will also show Information Text on the second line. Information Text is a display indication of the current drive status. Information Text is similar to Messages, but it cannot display as full-screen.

**Table 12.62 Display for Information Text**

| <b>Keypad Display</b>                                                                                                    | <b>Description</b>                                         |
|----------------------------------------------------------------------------------------------------|------------------------------------------------------------|
| 10:00 am FWD<br>Rdy<br>Home<br>Parameters Locked<br><b>REM</b><br>Freq Reference $(KPD)$ 40.00<br><b>Output Frequency</b><br>U1-02 Hz<br>Menu | The keypad shows Information Text only on the second line. |

When an alarm occurs, the keypad will show the alarm code and alarm name on the second and third lines.

| $10:00$ am FWD Rdy      |                  |  |  | Home  |  |  |  |
|-------------------------|------------------|--|--|-------|--|--|--|
| REM                     | III <sub>3</sub> |  |  |       |  |  |  |
| Undertorque Detection 1 |                  |  |  |       |  |  |  |
| Setpoint                |                  |  |  |       |  |  |  |
| U5-99 %                 |                  |  |  | 80.00 |  |  |  |
| Output Frequency        |                  |  |  |       |  |  |  |
| U1-02 Hz                |                  |  |  | 54.21 |  |  |  |
| Menu                    |                  |  |  |       |  |  |  |

**Figure 12.129 Display for Alarm**

When a fault occurs, the drive will reset the scroll position of the HOME screen display and show the related message on the second and third line.

#### **Note:**

The drive will not reset the HOME screen display if an alarm or message occurs.

| $10:00$ am       |       | <b>FWD</b> |                              | Home |       |
|------------------|-------|------------|------------------------------|------|-------|
|                  |       |            |                              |      |       |
| REM              |       | FF3        |                              |      |       |
|                  |       |            | External Fault (Terminal S3) |      |       |
| Setpoint         |       |            |                              |      |       |
| U5-99 %          |       |            |                              |      | 80.00 |
| Output Frequency |       |            |                              |      |       |
| U1-02            | Hz    |            |                              |      | 0.00  |
|                  | Reset | Menu       |                              |      |       |

**Figure 12.130 Display for Fault**

When the keypad must show more than one status (Alarms/Faults, Information Text, Messages) on the Status Monitor, the keypad will cycle a different display each 2 s.

If there is a new alarm or fault, it will stop the display cycle and the keypad will show the alarm or fault screen for 1 s. The keypad will then start the 2-second display cycles again from the Information Text display screen.

If the Information Text only has an effect on the second line, the keypad will show a Message or an Alarm on the third line. The Message display has priority because it is possible to have more than one active Message at the same time.

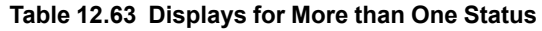

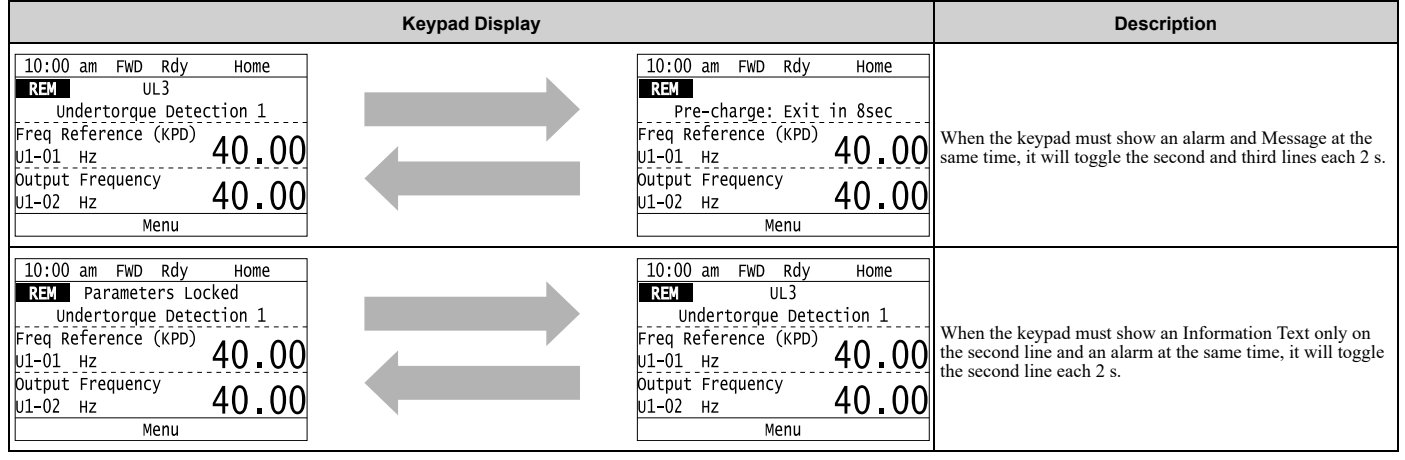

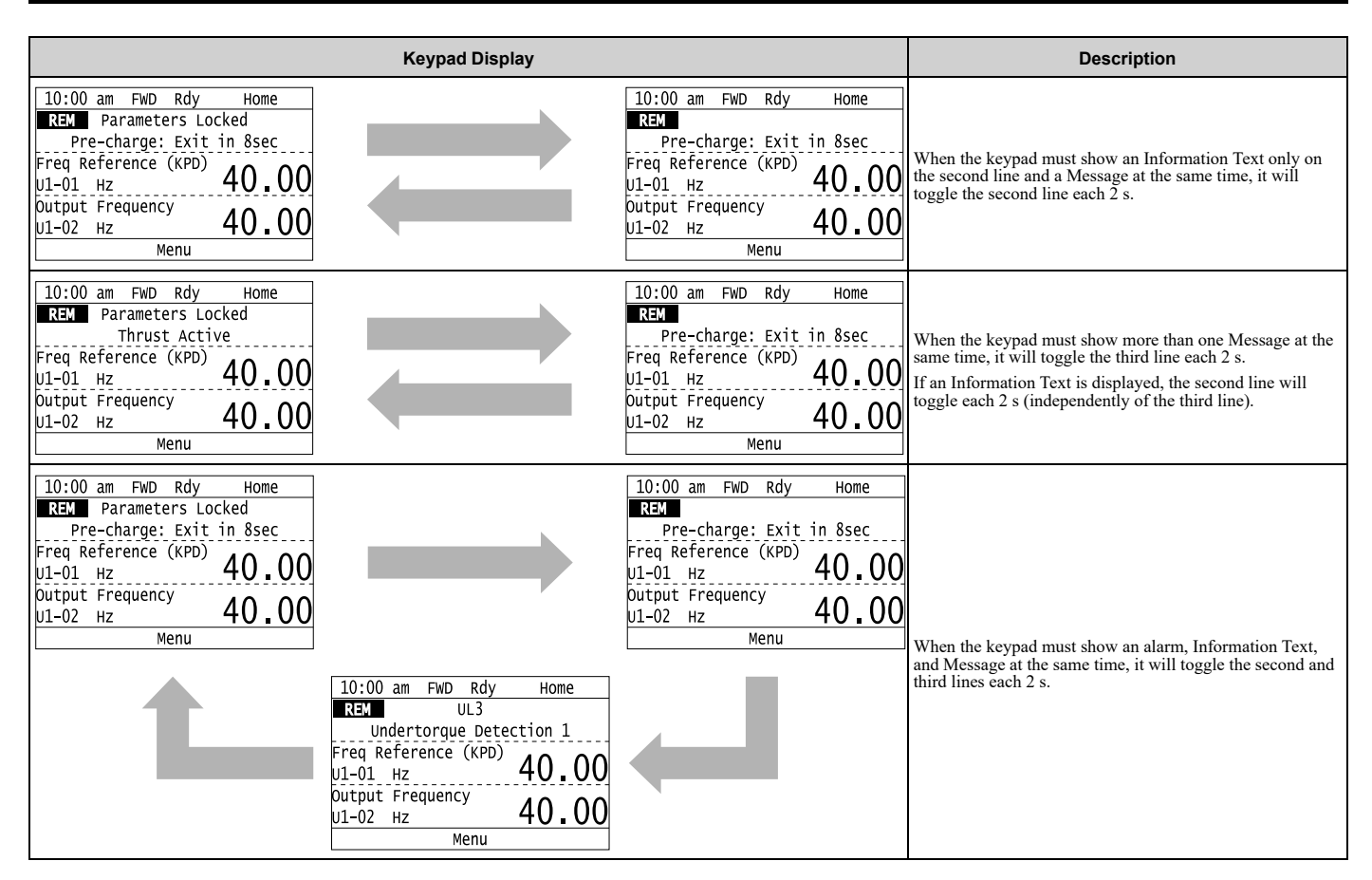

### ■ **o1-03: Frequency Display Unit Selection**

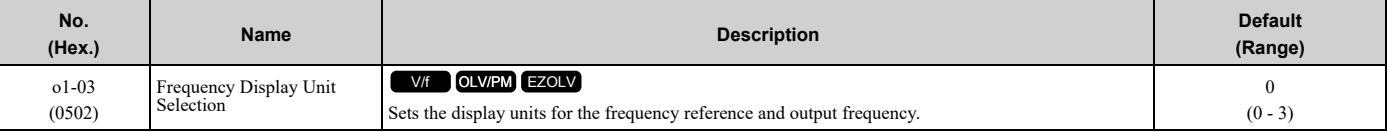

#### **Note:**

- •Select the units for these parameters:
- –*d1-01 [Reference 1]* to *d1-08 [Reference 8]*, *d1-17 [Jog Reference]*
- –*U1-01 [Frequency Reference]*
- –*U1-02 [Output Frequency]*
- –*U1-05 [Motor Speed]*
- –*U1-16 [SFS Output Frequency]*
- –*U4-14 [PeakHold Output Freq]*
- •For motor 2, the settings are always *0 [in Hz unit]*.

#### **0 : 0.01Hz units**

#### **1 : 0.01% units**

The maximum output frequency is 100%.

#### **Note:**

```
Parameter A1-02 [Control Method Selection] selects which parameter is the maximum output frequency.
•A1-02 ≠ 8 [EZOLV]: E1-04 [Maximum Output Frequency]
```
•*A1-02 = 8*: *E9-02 [Maximum Speed]*

#### **2 : min-1 (r/min) unit**

The drive uses the maximum output frequency and number of motor poles calculate this value automatically.

#### **Note:**

When you set  $o1-03 = 2$ , make sure that you set the number of motor poles in these parameters:

- •*E2-04 [Motor Pole Count]*
- •*E4-04 [Motor 2 Motor Poles]*
- •*E5-04 [PM Motor Pole Count]*
- •*E9-08 [Motor Pole Count]*

### **3 : User Units (o1-09 -o1-11)**

Uses *o1-09 [Freq. Reference Display Units]*, *o1-10 [User Units Maximum Value]*, and *o1-11 [User Units Decimal Position]* to set the unit of measure. The value of parameter  $ol$ -10 is the value when you remove the decimal point from the maximum output frequency. Parameter *o1-11* is to the number of digits after the decimal point in the maximum output frequency.

To display a maximum output frequency of 100.00, set parameters to these values:

- $o1 10 = 10000$
- *o1-11 = 2 [User Units Decimal Position = Two Decimal Places (XXX.XX)]*

# ■ **o1-05: LCD Contrast Adjustment**

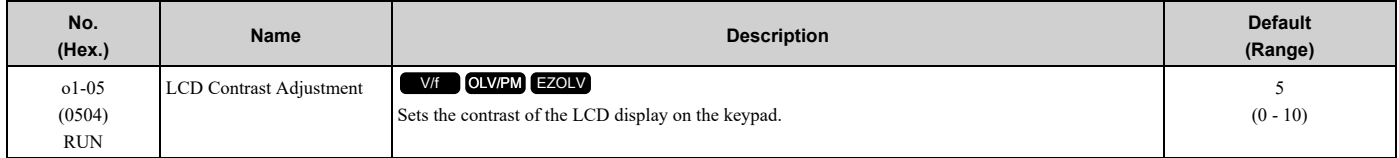

When you decrease the setting value, the contrast of the LCD display decreases. When you increase the setting value, the contrast increases.

# ■ **o1-09: Freq. Reference Display Units**

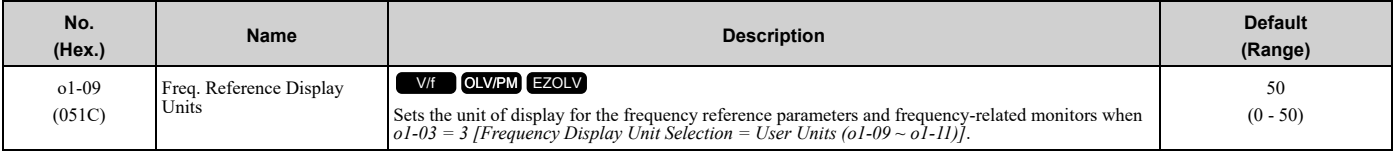

#### **0 : "WC: inches of water column**

#### **1 : PSI: pounds per square inch**

- **2 : GPM: gallons/min**
- **3 : °F: Fahrenheit**
- **4 : ft3/min: cubic feet/min**
- **5 : m3/h: cubic meters/hour**
- **6 : L/h: liters/hour**
- **7 : L/s: liters/sec**
- **8 : bar: bar**
- **9 : Pa: Pascal**
- **10 : °C: Celsius**
- **11 : m: meters**
- **12 : ft: feet**
- **13 : L/min: liters/min**
- **14 : m3/min: cubic meters/min**
- **15 : "Hg: Inch Mercury**
- **16 : kPa: kilopascal**
- **48 : %: Percent**
- **49 : Custom(o1-13~15)**

#### **50 : None**

### ■ **o1-10: User Units Maximum Value**

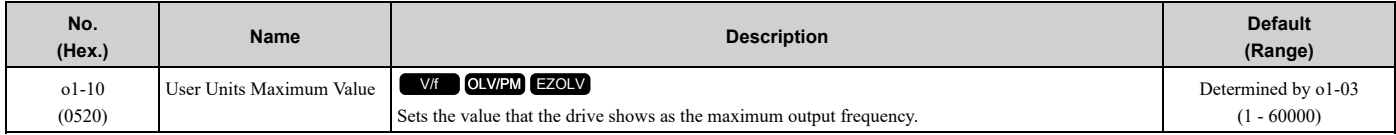

To display a maximum output frequency of 100.00, set parameters to these values:

•  $o1-10 = 10000$ 

#### • *o1-11 = 2 [User Units Decimal Position = Two Decimal Places (XXX.XX)]*

**Note:**

Set *o1-03 = 3 [Frequency Display Unit Selection = User Units (o1-10 & o1-11)]* before you set *o1-10* and *o1-11*.

#### ■ **o1-11: User Units Decimal Position**

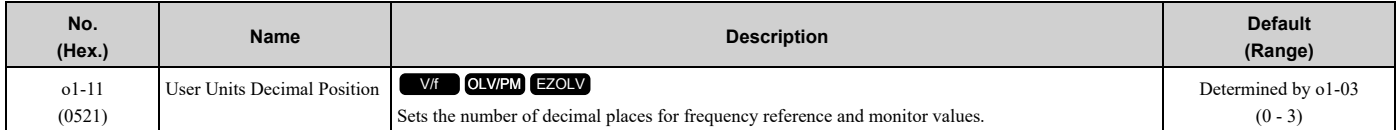

#### **0 : No Decimal Places (XXXXX)**

#### **1 : One Decimal Places (XXXX.X)**

#### **2 : Two Decimal Places (XXX.XX)**

#### **3 : Three Decimal Places (XX.XXX)**

**Note:**

Set  $o1-03 = 3$  [Frequency Display Unit Selection = User Units (o1-10 & o1-11)] before you set o1-10 [User Units Maximum Value] and o1-*11*.

### ■ **o1-13: Freq. Reference Custom Unit 1**

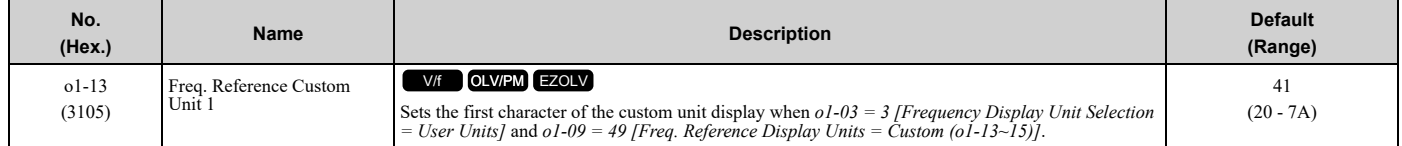

Refer to *[Custom](#page-649-0) Units on page 650* for more information about available selections.

# ■ **o1-14: Freq. Reference Custom Unit 2**

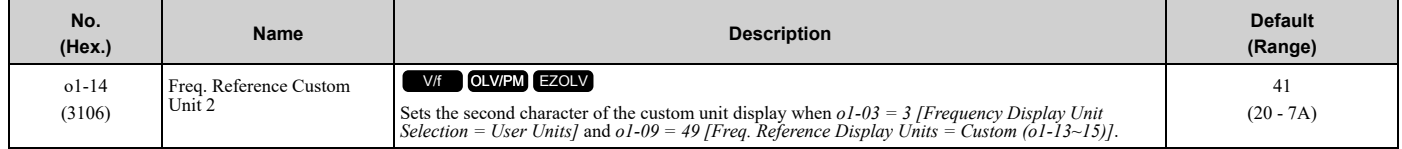

Refer to *[Custom](#page-649-0) Units on page 650* for more information about available selections.

# ■ **o1-15: Freq. Reference Custom Unit 3**

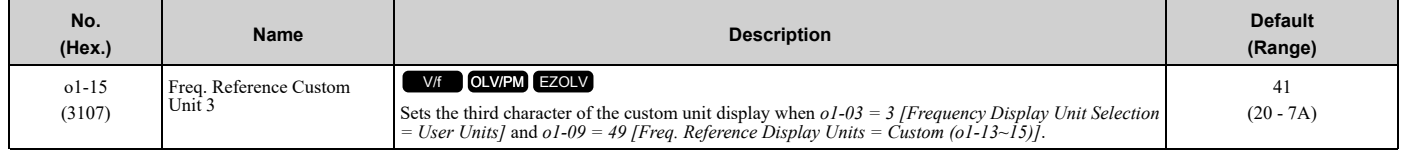

Refer to *[Custom](#page-649-0) Units on page 650* for more information about available selections.

# ■ **o1-17: F3 Key Function Selection**

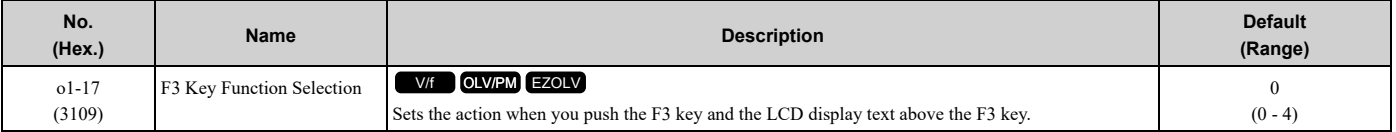

### **0 : Standard (based on screen)**

F3 key function changes when the screen shown on the keypad changes.

#### **1 : MONITOR (shortcut)**

F3 key takes you directly to the Monitor screen with *U1-01 [Frequency Reference]* selected.

#### **4 : RLY (ON/OFF H2-XX = A9)**

F3 key toggles the state of the digital output set for *H2-xx = A9 [MFDO Function Selection = RELAY Operator Control]*.

### ■ **o1-18: User Defined Parameter 1**

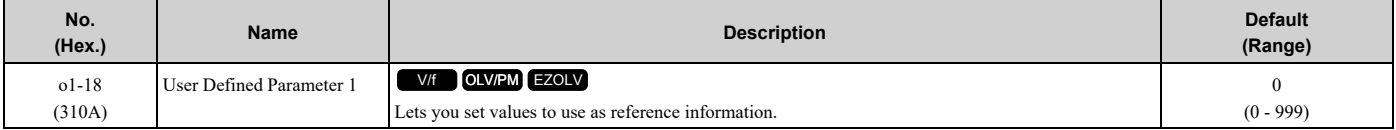

#### ■ **o1-19: User Defined Parameter 2**

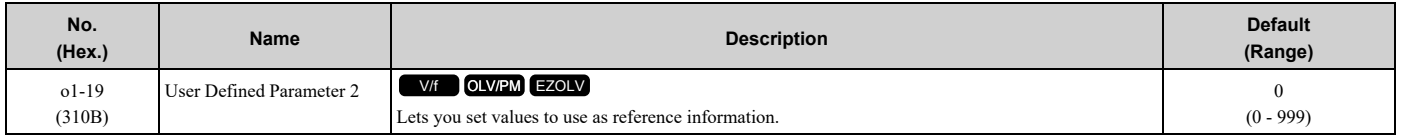

# ■ **o1-24 to o1-35: Custom Monitor 1 to 12**

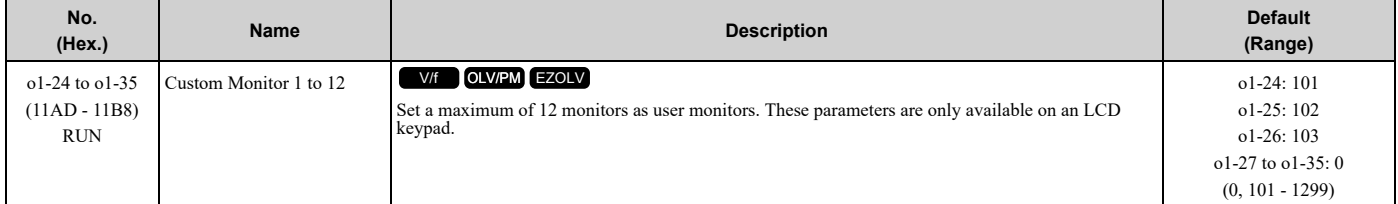

These parameters save the monitor items selected by the LCD keypad [Custom Monitor].

#### **Note:**

•You can show a maximum of three selected monitors on one LCD keypad screen.

–When you select only one monitor, the text size of this monitor increases. For example, when  $o1-25$  to  $o1-35 = 0$ , the text size of the monitor saved in o1-24 increases.

–When you select two monitors, the text size of these monitors increase.

–When you select four or more monitors, the fourth monitor and all additional monitors are shown on the next screens.

•Monitors selected with *o1-24* to *o1-26* can be displayed as a bar graph, analog gauge, or trend plot.

–Bar graph display: 3 monitors maximum Select with *o1-24*, *o1-25*, and *o1-26*.

- –Analog gauge display: 1 monitor
- Select with *o1-24*.

–Trend plot display: 2 monitors Select with *o1-24* and *o1-25*.

•You can only set parameters *o1-24* to *o1-26* with analog output monitors.

•You can set all monitors to parameters *o1-27* to *o1-35*.

# ■ **o1-36: LCD Backlight Brightness**

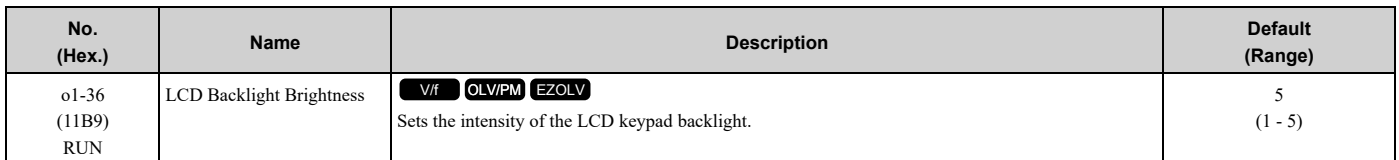

When you decrease the setting value, the intensity of the backlight decreases.

# ■ **o1-37: LCD** Backlight **ON/OFF** Selection

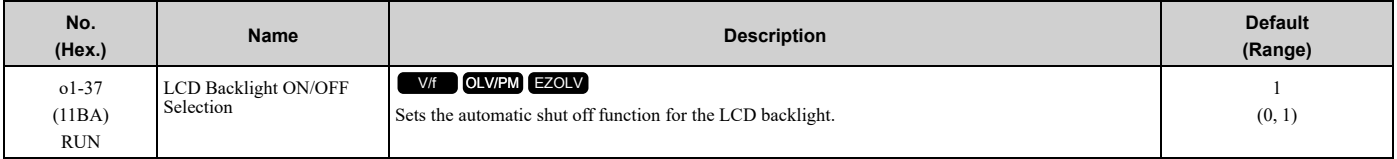

#### **Note:**

Use *o1-36 [LCD Backlight Brightness]* to adjust the intensity of the LCD backlight.

#### **0 : OFF**

The automatic backlight shut off function is enabled. The backlight will automatically turn off after the time set in *o1- 38 [LCD Backlight Off-Delay]* is expired.

#### **Note:**

When  $o1-37 = 0$  and the backlight is OFF, the keys other than  $\bigotimes^{\text{STOP}}$  are disabled.

When the backlight is OFF, push a key on the keypad to temporarily turn the backlight ON. To use the key function to operate the drive, push

the same key again. For example, push  $\bigcirc_{\text{RUN}}$  to turn the backlight ON, then push  $\bigcirc_{\text{RUN}}$  again to enter a Run command to the drive.

#### **1 : ON**

The automatic backlight shut off function is disabled. The backlight will always be ON.

# ■ **o1-38: LCD Backlight Off-Delay**

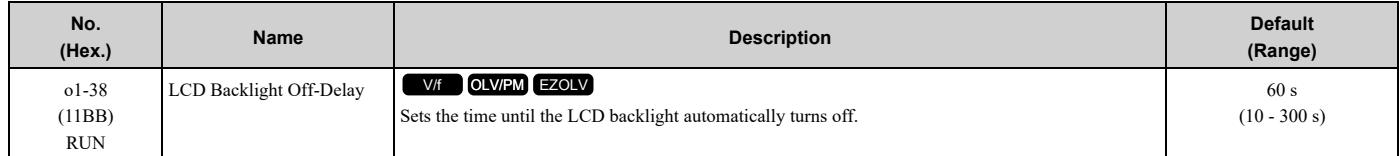

When *o1-37 = 0 [LCD Backlight ON/OFF Selection= OFF]*, the backlight will automatically turn off after the time set in *o1-38* expires.

When the backlight is off, push a key on the keypad to temporarily turn the backlight on. After the backlight turns on, it will turn off automatically after the time set in *o1-38* is expired.

# ■ **o1-39: Show Initial Setup Screen**

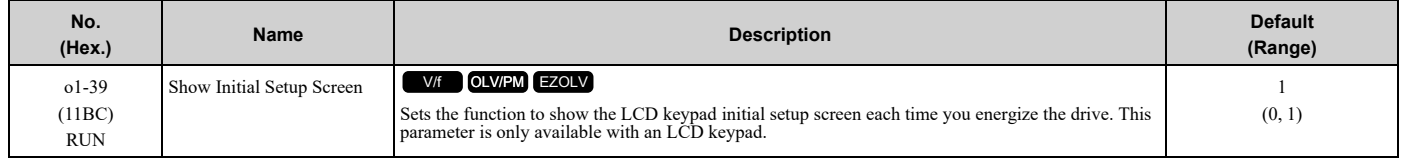

The initial setup screen shows a menu where you can select the display language, set the date, time, and other basic settings. When you set this parameter to 0, the drive will not show this screen each time you energize the drive.

#### **0 : No**

The drive will not show the initial setup display screen each time you energize the drive. The drive will show the Home screen.

#### **1 : Yes**

When you input the Run command before you energize the drive or when the you turn on the Run command while the drive shows the initial setup screen, the drive will replace the initial setup screen with the Home screen.

# ■ **o1-40: Home Screen Display Selection**

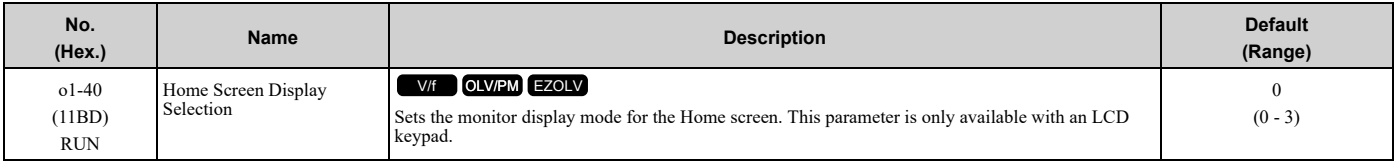

### **0 : Custom Monitor**

#### **1 : Bar Graph**

- **2 : Analog Gauge**
- **3 : Trend Plot**

# ■ **o1-41: 1st Monitor Area Selection**

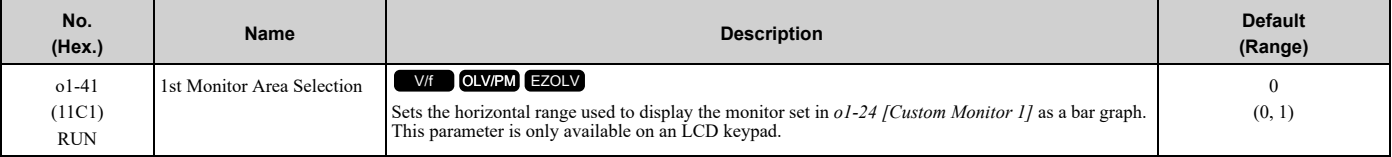

### **0 : +/- Area ( - o1-42 ~ o1-42 )**

**1 : + Area ( 0 ~ o1-42 )**

# ■ **o1-42: 1st Monitor Area Setting**

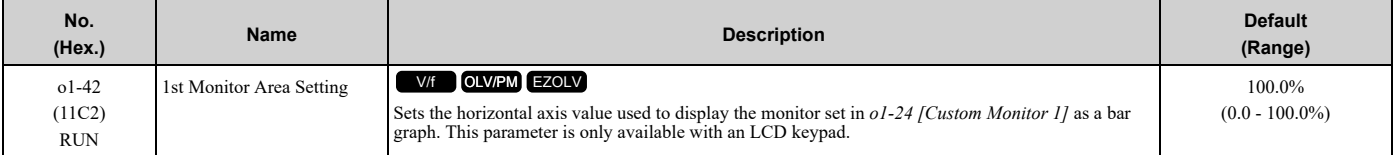

# ■ **o1-43: 2nd Monitor Area Selection**

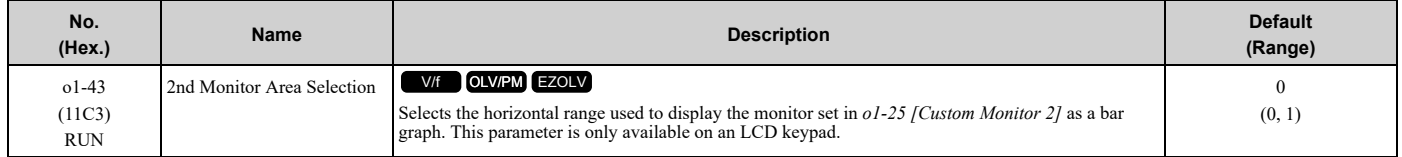

### **0 : +/- Area ( - o1-44 ~ o1-44 )**

**1 : + Area ( 0 ~ o1-44 )**

# ■ **o1-44: 2nd Monitor Area Setting**

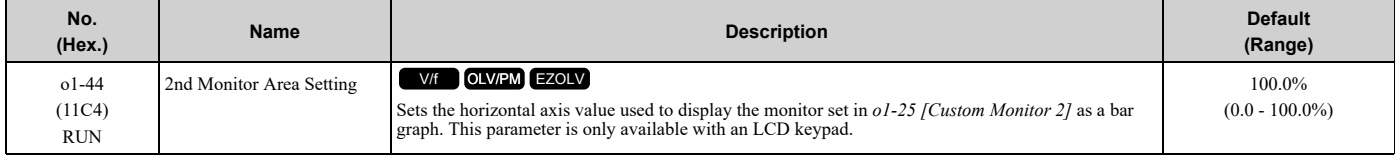

# ■ **o1-45: 3rd Monitor Area Selection**

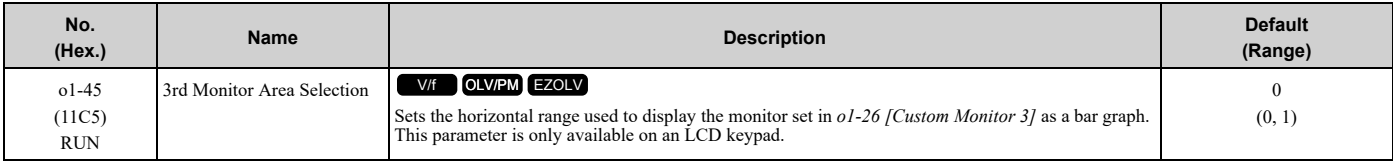

### **0 : +/- Area ( - o1-46 ~ o1-46 ) 1 : + Area ( 0 ~ o1-46 )**

### ■ **o1-46: 3rd Monitor Area Setting**

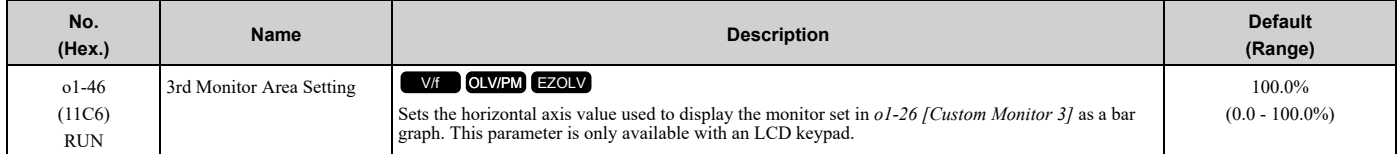

### ■ **o1-47: Trend Plot 1 Scale Minimum Value**

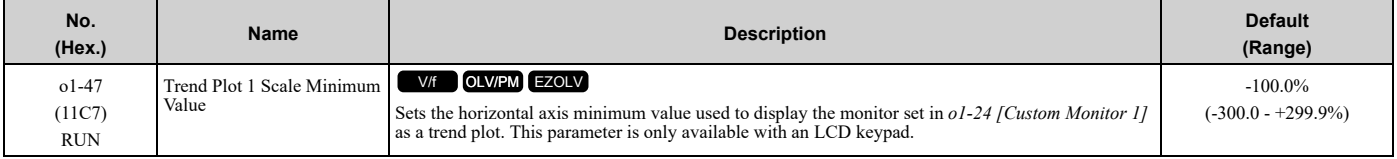

#### **Note:**

Parameter *o1-48 [Trend Plot 1 Scale Maximum Value]* sets the upper limit. The upper limit is (*o1-48* - 0.1)%.

### ■ **o1-48: Trend Plot 1 Scale Maximum Value**

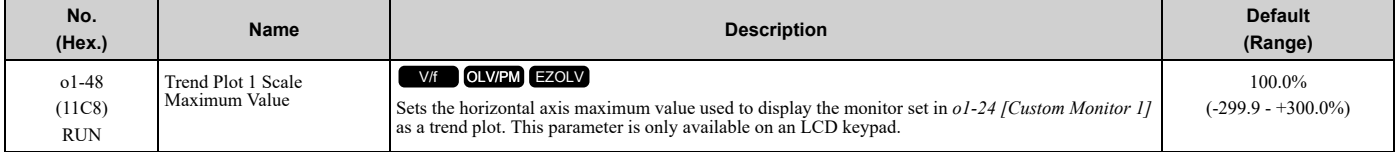

#### **Note:**

Parameter *o1-47 [Trend Plot 1 Scale Minimum Value]* sets the lower limit. The lower limit is (*o1-47* + 0.1)%.

# ■ **o1-49: Trend Plot 2 Scale Minimum Value**

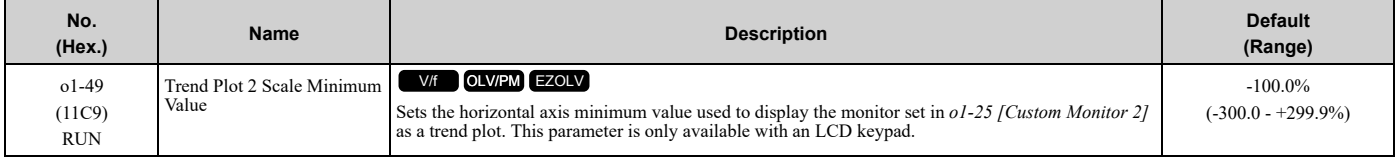

#### **Note:**

Parameter *o1-50 [Trend Plot 2 Scale Maximum Value]* sets the upper limit. The upper limit is (*o1-50* - 0.1)%.

### ■ **o1-50: Trend Plot 2 Scale Maximum Value**

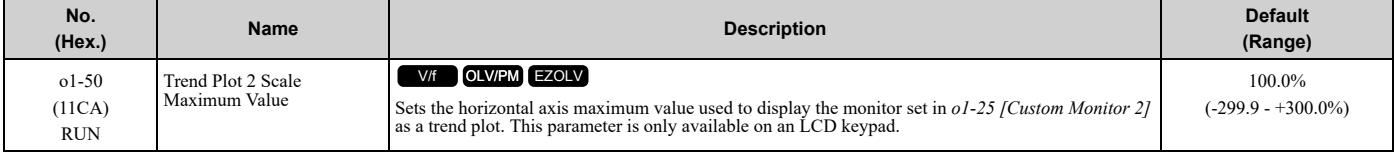

#### **Note:**

Parameter *o1-49 [Trend Plot 2 Scale Minimum Value]* sets the lower limit. The lower limit is (*o1-49* + 0.1)%.

# ■ **o1-51: Trend Plot Time Scale Setting**

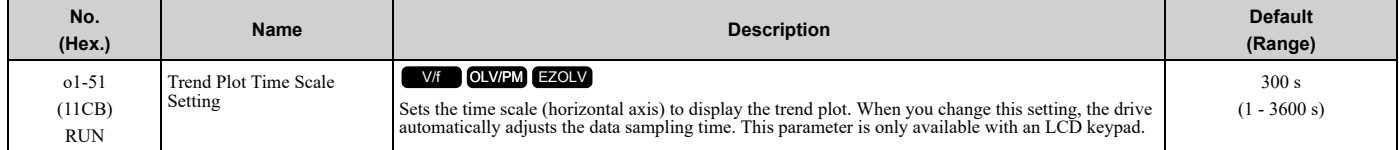

# ■ **o1-55: Analog Gauge Area Selection**

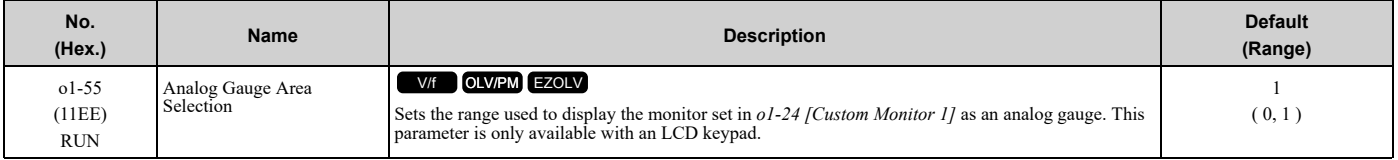

**0 : +/- Area ( - o1-56 ~ o1-56 )**

**1 : + Area ( 0 ~ o1-56 )**

# ■ **o1-56: Analog Gauge Area Setting**

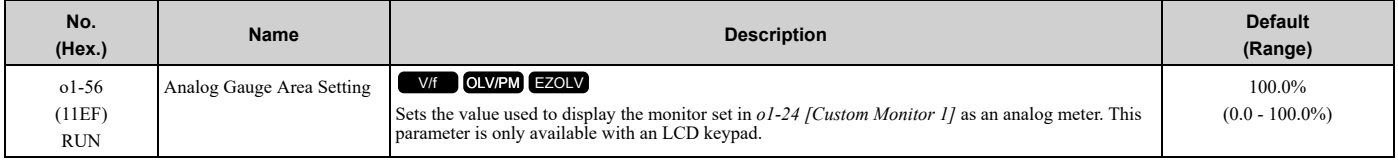

# ■ **o1-58: Motor Power Unit Selection**

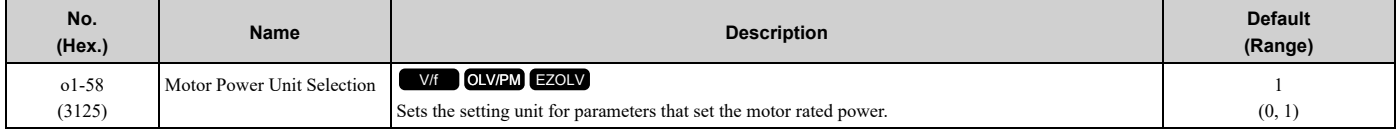

The drive shows these parameter values in the set units:

- *E2-11 [Motor Rated Power]*
- *E4-11 [Motor 2 Rated Power]*
- *E5-02 [PM Motor Rated Power]*
- *E9-07 [Motor Rated Power]*
- *T1-02 [Motor Rated Power]*
- *T2-04 [PM Motor Rated Power]*
- *T4-08 [Motor Rated Capacity]*

#### **0 : kW**

Shows the motor output in kW units.

**1 : HP**

Shows the motor output in HP units.

### ■ **o1-80: Fault Screen Display**

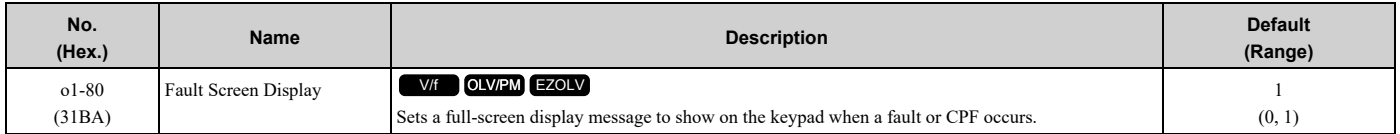

#### **Note:**

Setting *o1-80*, *o1-81* or *o1-82* to 0 will cause the status monitor to be available on the home screen.

#### **0 : OFF**

#### **1 : ON**

# ■ **o1-81: Alarm Screen Display**

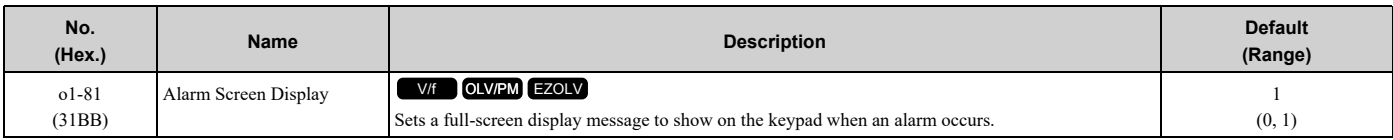

#### **Note:**

Setting *o1-80*, *o1-81* or *o1-82* to 0 will cause the status monitor to be available on the home screen.

#### **0 : OFF**

#### **1 : ON**

# ■ **o1-82: Message Screen Display**

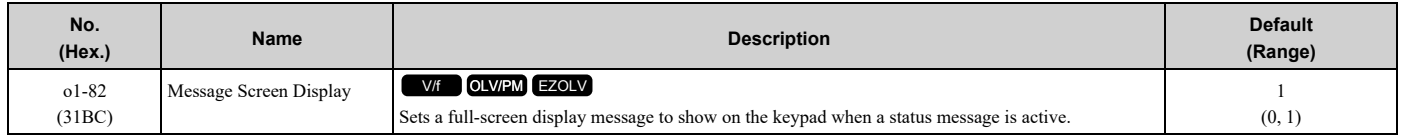

#### **Note:**

Setting *o1-80*, *o1-81* or *o1-82* to 0 will cause the status monitor to be available on the home screen.

#### **0 : OFF**

#### **1 : ON**

# ◆ **o2: Keypad Operation**

### ■ **o2-01: LO/RE Key Function Selection**

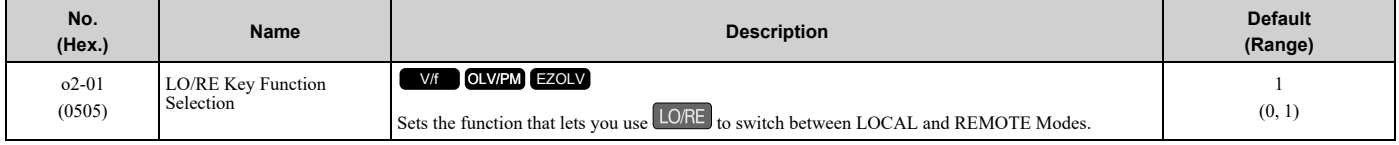

#### **0 : Disabled**

You cannot use LORE to switch between LOCAL and REMOTE Modes.

#### **1 : Enabled**

You can use LORE to switch between LOCAL and REMOTE Modes when the drive is stopped. When LOCAL Mode

is selected,  $\Box$  on the keypad will come on.

WARNING! Sudden Movement Hazard. If you change the control source when b1-07 = 1 [LOCAL/REMOTE Run Selection = Accept Existing RUN Command], the drive can start suddenly. Before you change the control source, remove all personnel from the area *around the drive, motor, and load. Sudden starts can cause serious injury or death.*

**WARNING!** Sudden Movement Hazard. Fully examine all mechanical and electrical connections before you change o2-01 [LO/RE Key Function Selection] or b1-07 [LOCAL/REMOTE Run Selection]. Sudden starts can cause serious injury or death. If b1-07 = 1 [Accept Existing RUN Command] and there is an active Run command when you switch from LOCAL to REMOTE Mode, the drive *can start suddenly.*

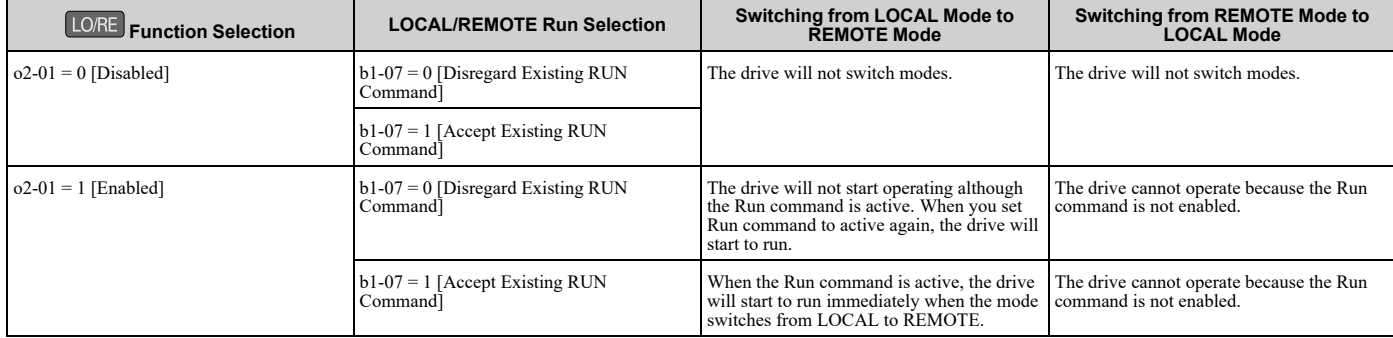

#### **Table 12.64 Function Settings with o2-01 and b1-07**

# ■ **o2-02: STOP Key Function Selection**

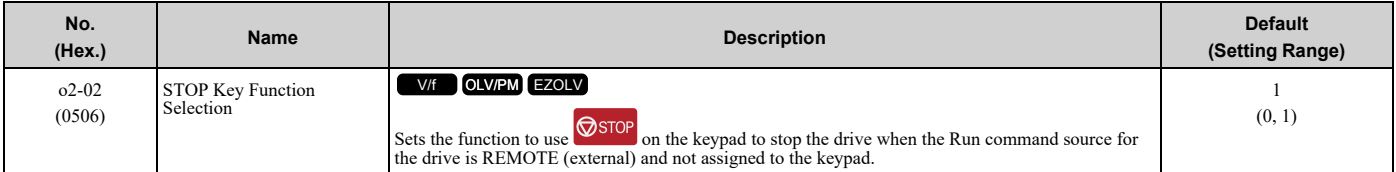

#### **0 : Disabled**

#### **1 : Enabled**

S<sub>stop</sub> stays enabled when the Run command source has not been assigned to the keypad.

To start the drive again after you push  $\circledcirc$  to stop operation, turn the external Run command OFF and ON again.

# ■ **o2-03: User Parameter Default Value**

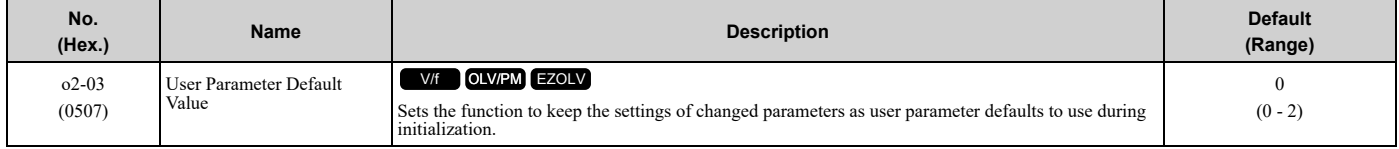

When you set  $o2-03 = 1$  *[Set defaults]*, the drive saves changed parameter settings as user parameter setting values in a part of the memory that is isolated from drive parameters.

When you set  $A1-03 = 1110$  [Initialize Parameters = User Initialization] to initialize the drive, the drive resets the internal parameter setting values to those user parameter setting values.

#### **0 : No change**

#### **1 : Set defaults**

Saves changed parameter setting values as user default settings.

Set  $o2-03 = 1$  then push  $\bigcirc$  to save the user parameter setting values. After the drive saves the setting value,  $o2-03$ automatically resets to *0*.

#### **2 : Clear all**

Deletes all of the saved user parameter setting values.

Set  $o2-03 = 2$  then push  $\bigcirc$  to clear the user parameter setting values. The drive will automatically reset  $o2-03$  to 0. If you delete the user parameter setting values, you cannot set  $A1-03 = 1110$  to initialize parameters.

# ■ **o2-04: Drive Model (KVA) Selection**

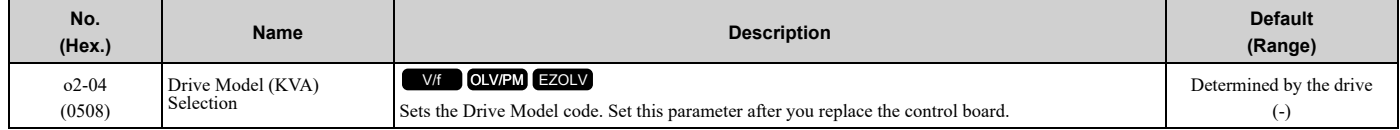

NOTICE: Set o2-04 [Drive Model (KVA) Selection] correctly. If you set this parameter incorrectly, it will decrease drive performance, *cause the protection function to operate incorrectly, and cause damage to the drive.*

#### **Note:**

When the setting value of *o2-04* changes, related parameter setting values also change. Refer to *[Defaults](#page-595-0) by o2-04 [Drive Model (kVA) [Selection\]](#page-595-0) on page 596* for more information.

These tables list the relation between *o2-04* setting values and drive models.

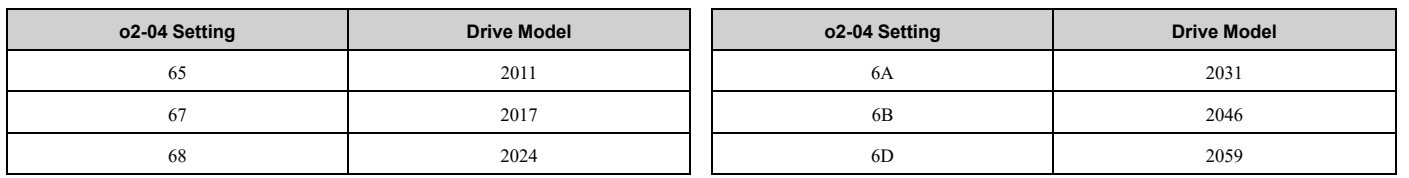

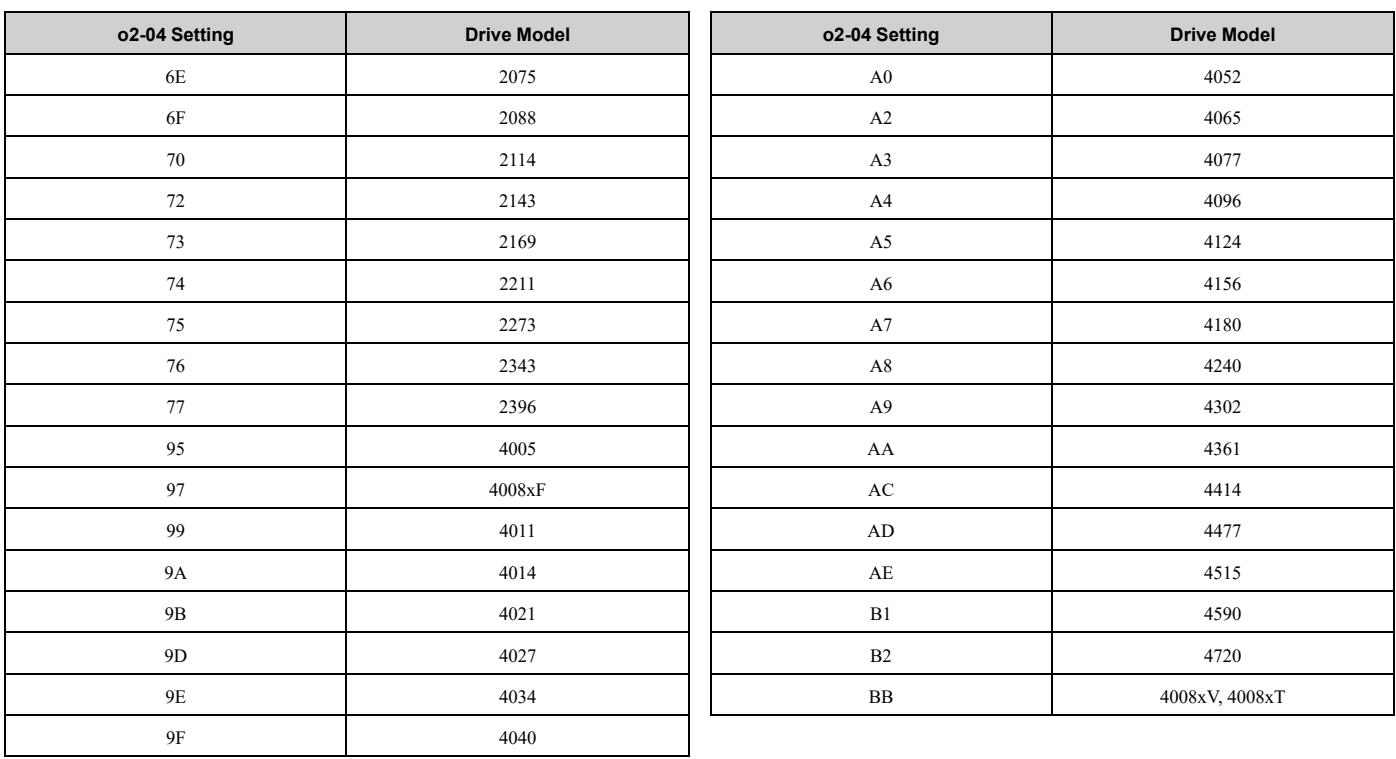

# ■ **o2-05: Home Mode Freq Ref Entry Mode**

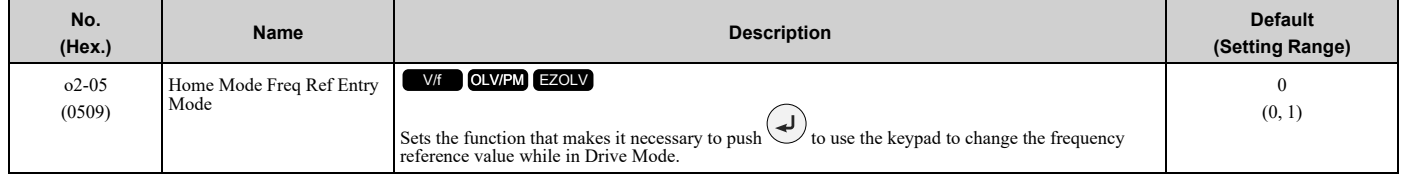

# **0 : ENTER Key Required**

You must push  $\bigodot$  to use the keypad to change the frequency reference value.

### **1 : Immediate / MOP-style**

The frequency reference changes when you enter it with the keypad. This then changes the output frequency. It is not

necessary to push  $\bigcirc$ . The drive keeps the frequency reference for 5 seconds after you use  $\bigcirc$  and  $\bigcirc$  on the keypad to change the frequency reference value.

# ■ **o2-06: Keypad Disconnect Detection**

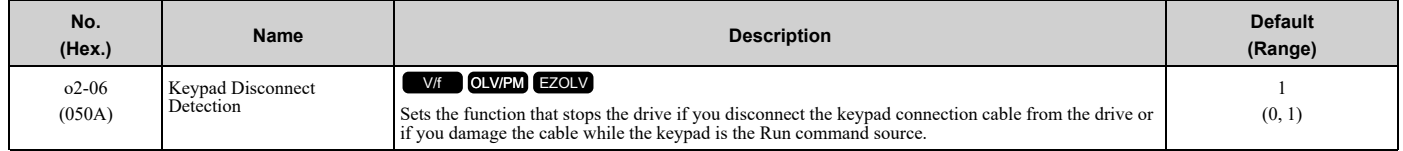

If the keypad installed to the drive is disconnected, this parameter will continue to operate.

This parameter is enabled when *b1-02 = 0 [Run Command Selection 1 = Keypad]*.

### **0 : Disabled**

The drive continues operation if it detects a keypad disconnection.

### **1 : Enabled**

When the drive detects a keypad disconnection, the drive detects *oPr [Keypad Connection Fault]*, and stops operation. The motor coasts to stop.
## ■ **o2-07: Keypad RUN Direction @ Power-up**

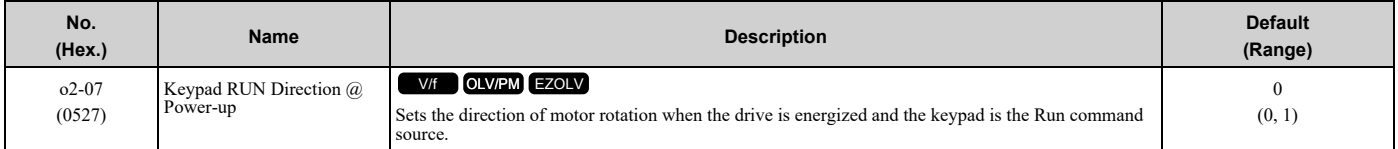

This parameter is enabled in these conditions:

- When  $b1-02 = 0$  [Run Command Selection 1 = Keypad] or  $b1-16 = 0$  [Run Command Selection 2 = Keypad]
- In LOCAL Mode

### **0 : Forward**

**1 : Reverse**

## ■ **o2-09: Reserved**

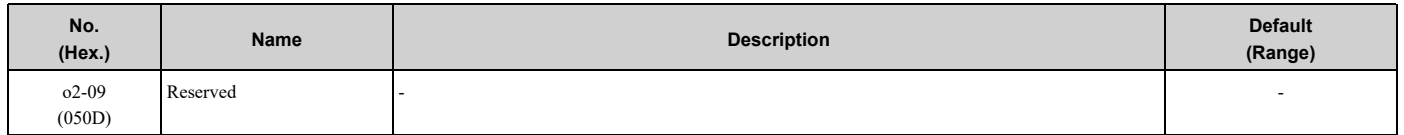

## ■ **o2-19: Parameter Write during Uv**

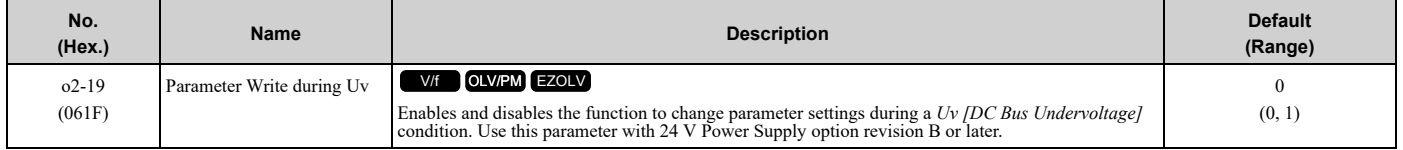

## **0 : Disabled**

### **1 : Enabled**

#### **Note:**

If you enable this parameter and use a 24 V Power Supply option that is earlier than revision B, the parameter changes can possibly not write correctly and it can cause a *CPF06 [EEPROM Memory Data Error]* fault.

## ■ **o2-20: Operator RUN Save at Power Loss**

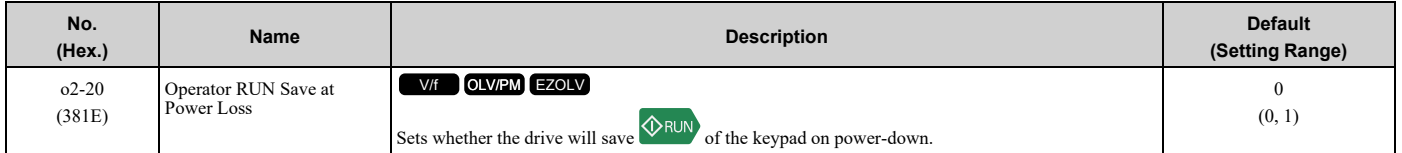

## **0 : Disabled**

The drive will ignore the run state of the drive when power is lost.

### **1 : Enabled**

The drive will save the run status during power-down when the active Run command source is from the keypad.

When you restore the power, and when the drive is still in keypad mode, the drive will load the previous run status and apply the Run command again. As the drive powers up in REMOTE mode, saving the Run command when in LOCAL mode is only possible if the Run command selected is keypad.

#### **Note:**

If you set *o2-06 = 0 [Keypad Disconnect Detection = Disabled]* and enable this parameter, the drive will continue to run when the keypad is removed and may run automatically when power is cycled. Make sure that the correct switches or contacts are wired and programmed so that the drive can be stopped.

## ■ **o2-23: External 24V Powerloss Detection**

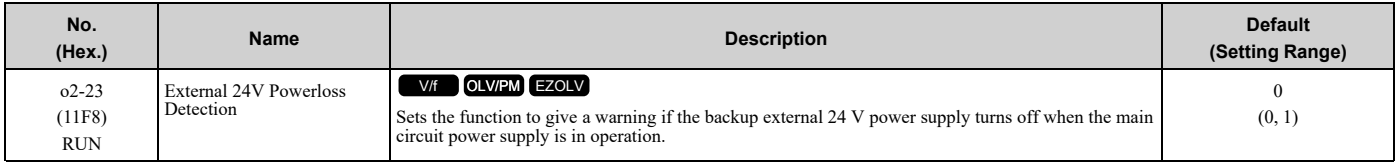

**Note:**

The drive will not run when it is operating from one 24-V external power supply.

### **0 : Disabled**

The drive does not detect the loss of the 24-V external power supply.

#### **1 : Enabled**

The keypad shows the *L24v [Loss of External Power 24 Supply]* indicator if the drive detects the loss of the 24-V external power supply.

**Note:**

A minor fault signal is not output from *H2-xx = 10 [MFDO Function Selection = Alarm]*.

## ■ **o2-24: LED Light Function Selection**

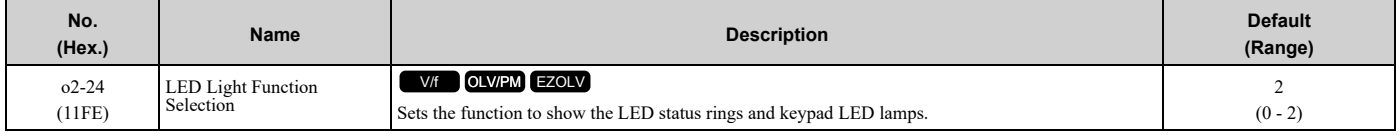

**Note:**

When you use *A1-03 [Initialize Parameters]* to initialize the drive, the drive will not reset this parameter.

### **0 : Enable Status Ring & Keypad LED**

**1 : LED Status Ring Disable**

### **2 : Keypad LED Light Disable**

## ■ **o2-26: Alarm Display at Ext. 24V Power**

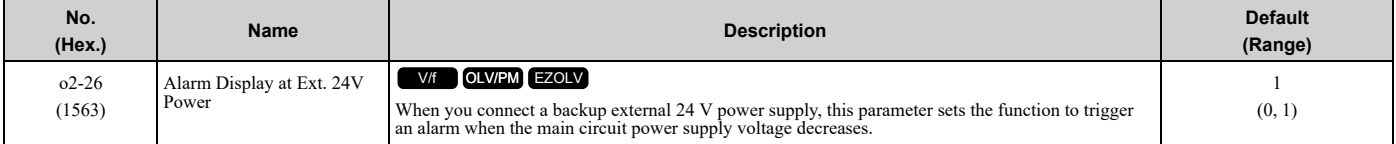

#### **0 : Disabled**

The drive will not detect *EP24v [External Power 24V Supply]* if the main circuit power supply voltage decreases. The [Ready] light on the LED Status Ring flashes quickly to identify that drive operation is not possible.

### **1 : Enabled**

The drive detects *EP24v* when the main circuit power supply voltage decreases.

#### **Note:**

A minor fault signal is not output from *H2-xx = 10 [MFDO Function Selection = Alarm]*.

## ■ *o2-27:* **<b>bCE** Detection Selection

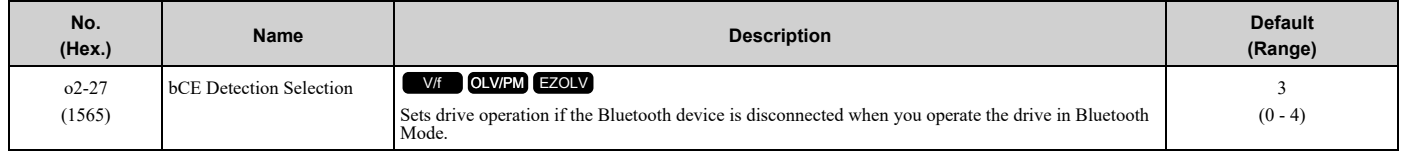

#### **0 : Ramp to Stop**

- **1 : Coast to Stop**
- **2 : Fast Stop (Use C1-09)**

## **3 : Alarm Only**

### **4 : No Alarm Display**

## ◆ **o3: Copy Function**

*o3 parameters* set the operation of the parameter backup function.

## ■ **o3-01: Copy Keypad Function Selection**

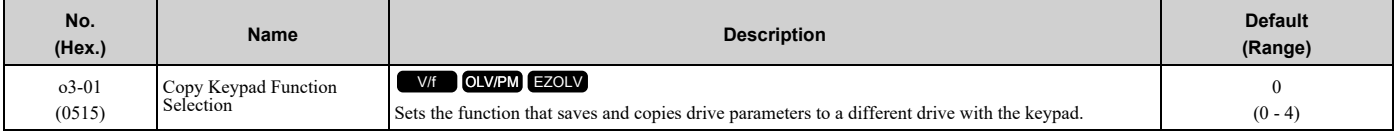

#### **0 : Copy Select**

### **1 : Backup (drive → keypad)**

The parameter setting values are read from the drive and saved in the keypad.

### **2 : Restore (keypad → drive)**

Copies the parameter setting values saved in the keypad to a different drive.

### **3 : Verify (check for mismatch)**

Makes sure that the parameter setting values in the drive agree with the parameters saved in the keypad.

#### **4 : Erase (backup data of keypad)**

Deletes the parameter setting values saved in the keypad.

## ■ **o3-02: Copy Allowed Selection**

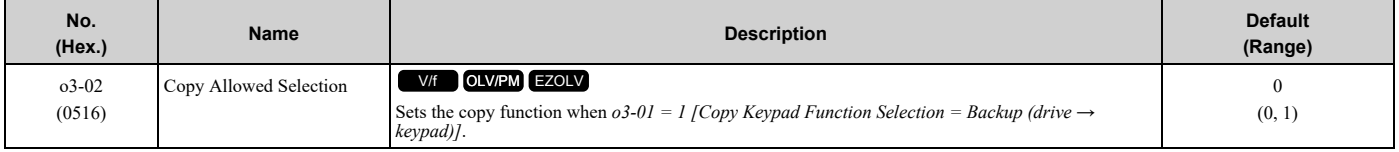

**Note:**

When you select [Parameter Backup] on the keypad menu screen to do the backup function, the drive automatically sets *o3-02 = 1*.

#### **0 : Disabled**

**1 : Enabled**

## ■ **o3-04: Select Backup/Restore Location**

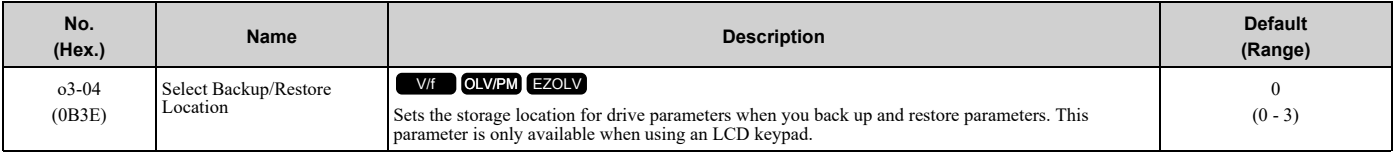

You can use the LCD keypad to make a maximum of 4 parameter backup sets.

### **0 : Memory Location 1**

- **1 : Memory Location 2**
- **2 : Memory Location 3**
- **3 : Memory Location 4**

## ■ **o3-06: Auto Parameter Backup Selection**

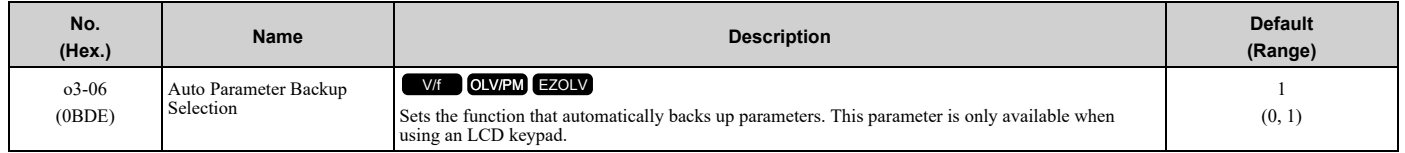

When you connect the drive and keypad, parameters set to the drive are automatically backed up to the keypad as specified by the setting of parameters *o3-06* and *o3-07*.

### **0 : Disabled**

#### **1 : Enabled**

#### **Note:**

When you replace the LCD keypad then energize the drive, the keypad shows the restore operation screen automatically to restore the drive configuration with the parameters backed up to the LCD keypad. If you connect an LCD keypad that does not have parameter backup data, the keypad will not show the restore operation screen.

## ■ **o3-07: Auto Parameter Backup Interval**

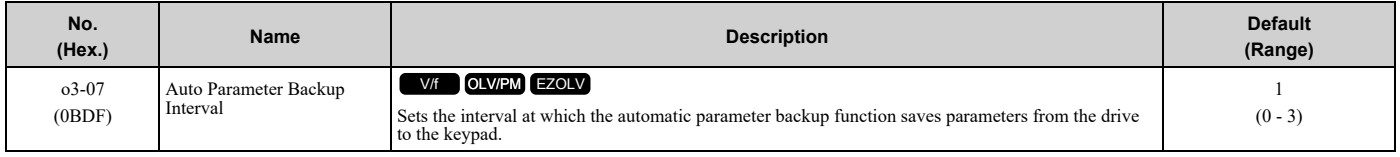

The drive saves parameter settings to the keypad at these times:

- 1. After you energize the drive and the auto backup period passes.
- 2. When you use ROM enter or the keypad to change parameters, the drive saves those changes in the drive, waits for the auto backup period to pass, then saves those parameters in the keypad.

#### **Note:**

The drive can write data to the keypad a maximum of 100,000 times. If you write data to the keypad more than 100,000 times, you must replace the keypad.

### **0 : Every 10 minutes**

#### **1 : Every 30 minutes**

#### **2 : Every 60 minutes**

**3 : Every 12 hours**

## ◆ **o4: Maintenance Mon Settings**

*o4 parameters* set the expected service life to help you know when to replace parts. The drive will show an alarm to tell you when the replacement part interval is near.

## ■ **o4-01: Elapsed Operating Time Setting**

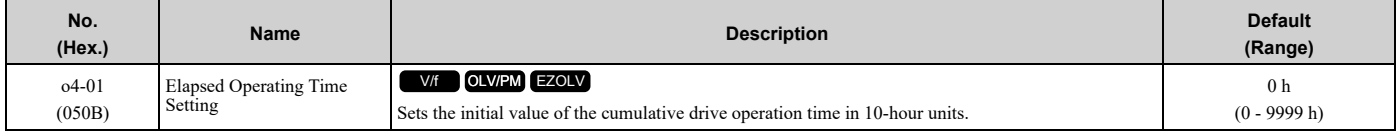

When you select *o4-01* on the keypad, it will show the current value of *U4-01* in units of 10 hours (h). When you change the setting of *o4-01* through the monitor, the *U4-01* count starts again as specified by the setting of *o4-01*.

**Note:**

Set this parameter in 10-hour (h) units. When  $o4-01 = 30$ ,  $U4-01$  *[Cumulative Ope Time]* = 300 *h*.

## ■ **o4-02: Elapsed Operating Time Selection**

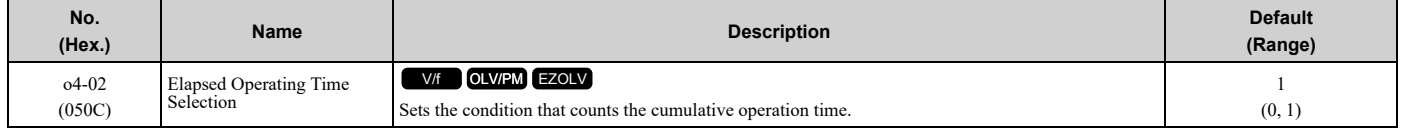

### **0 : U4-01 Shows Total Power-up Time**

Counts the time from when you energize drive to when you de-energize the drive.

### **1 : U4-01 Shows Total RUN Time**

Counts the time that the drive outputs voltage.

## ■ **o4-03: Fan Operation Time Setting**

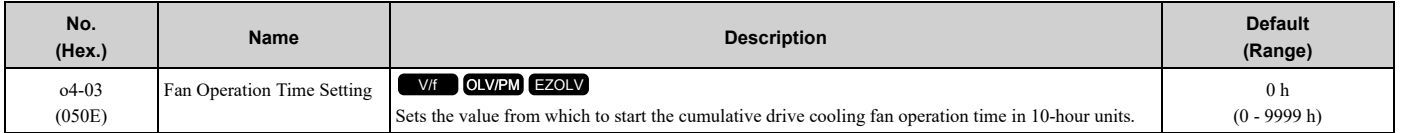

Use monitor *U4-03 [Cooling Fan Ope Time]* to view the total operation time of the cooling fan. When you replace a cooling fan, set  $o4-03 = 0$  to reset  $U4-03$ . Select  $o4-03$  on the keypad to show the current value of  $U4-03$  in 10-hour (h) units. If you use the monitor to change *o4-03*, the recount of *U4-03* starts with the *o4-03* setting.

#### **Note:**

The drive sets *o4-03* in 10-hour (h) units. When *o4-03 = 30*, *U4-03 [Cooling Fan Ope Time]* will show "300 h".

## ■ **o4-05: Capacitor Maintenance Setting**

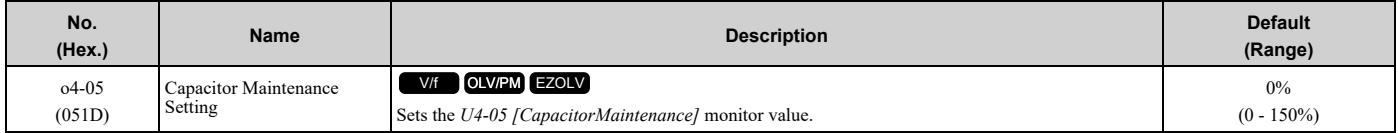

When you replace a drive, set  $o4-05 = 0$  to reset  $U4-05$ . When the  $o4-05$  setting changes, the count of  $U4-05$  starts again as specified by the setting of *o4-05*. After you complete the configuration, *o4-05* automatically resets to *0*.

#### **Note:**

The maintenance period changes for different operating environments.

## ■ **o4-07: Softcharge Relay Maintenance Set**

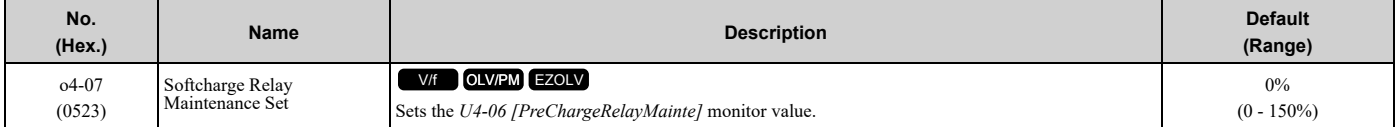

When you replace a drive, set  $o4-07 = 0$  to reset  $U4-06$ . When the  $o4-07$  setting changes, the count of  $U4-06$  starts again as specified by the setting of *o4-07*. After you complete the configuration, *o4-07* automatically resets to *0*.

#### **Note:**

The maintenance period changes for different operating environments.

## ■ **o4-09: IGBT Maintenance Setting**

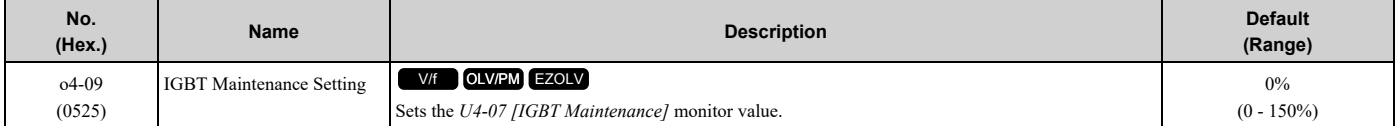

When you replace a drive, set  $o4-09 = 0$  to reset  $U4-07$ . When the  $o4-09$  setting changes, the count of  $U4-07$  starts again as specified by the setting of *o4-09*. After you complete the configuration, *o4-09* automatically resets to *0*.

**Note:**

The maintenance period changes for different operating environments.

## ■ **o4-11: Fault Trace/History Init (U2/U3)**

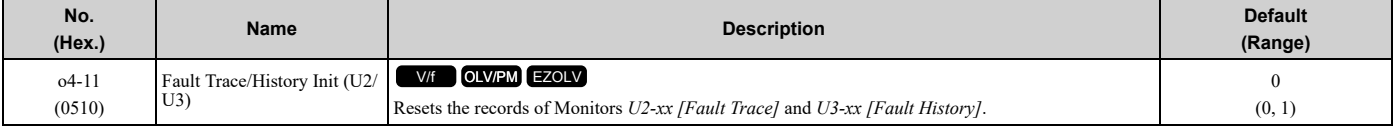

#### **Note:**

When you initialize the drive with *A1-03 [Initialize Parameters]*, the drive will not reset the records for *U2-xx* and *U3-xx*.

#### **0 : Disabled**

Keeps the records of Monitors *U2-xx* and *U3-xx*.

### **1 : Enabled**

Resets the records for Monitors *U2-xx* and *U3-xx*. After the reset, the drive automatically resets *o4-11* to *0*.

## ■ **o4-12:** kWh Monitor Initialization

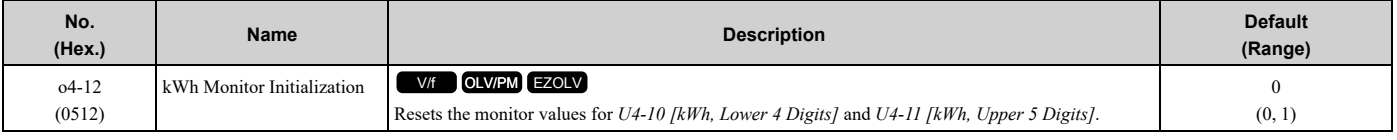

**Note:**

When you initialize the drive with *A1-03 [Initialize Parameters]*, the drive will not reset *U4-10* and *U4-11*.

#### **0 : No Reset**

Keeps the monitor values for *U4-10* and *U4-11*.

#### **1 : Reset**

Resets the values of *U4-10* and *U4-11*. After the reset, the drive automatically resets *o4-12* to *0*.

## ■ **o4-13: RUN Command Counter @ Initialize**

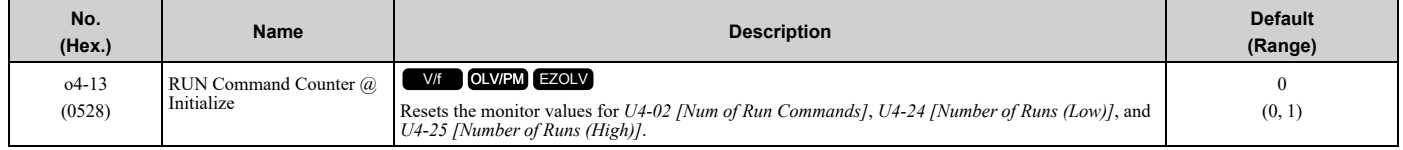

### **0 : No Reset**

Keeps the monitor values for *U4-02*, *U4-24, and U4-25*.

### **1 : Reset**

Resets the values of *U4-02*, *U4-24*, and *U4-25*. After the reset, the drive automatically resets *o4-13* to *0*.

### ■ **o4-22:** Time Format

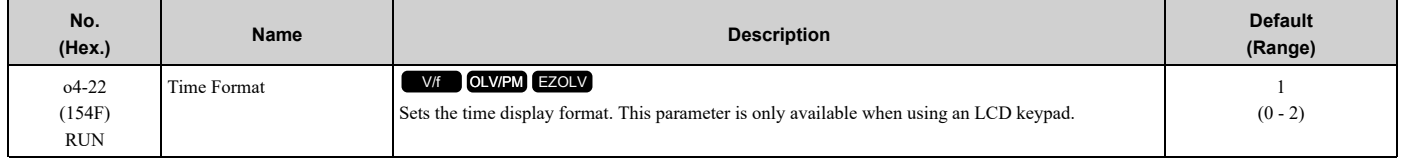

Sets the display of the time shown in the upper-left of the LCD keypad screen.

#### **0 : 24 Hour Clock**

- **1 : 12 Hour Clock**
- **2 : 12 Hour JP Clock**

## ■ **o4-23: Date Format**

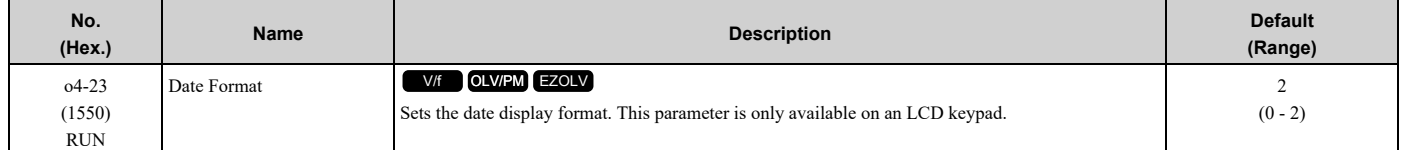

Sets the date format that the drive uses for the fault history and other records.

### **0 : YYYY/MM/DD**

### **1 : DD/MM/YYYY**

### **2 : MM/DD/YYYY**

**Note:**

The Fault History in the Monitor Mode shows when faults occurred. Refer to *Show Fault [History](#page-174-0) on page 175* for more information.

## ■ **o4-24: bAT** Detection Selection

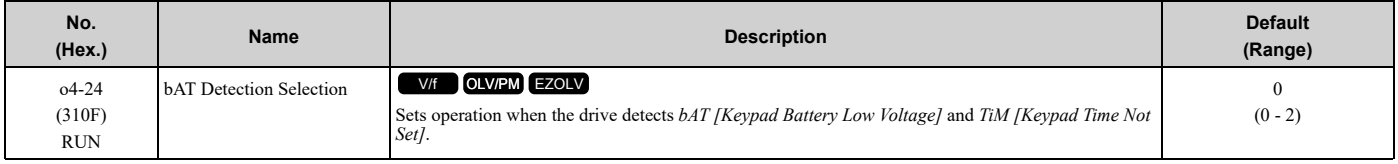

### **0 : Disable**

The drive will not detect *bAT* or *TiM*.

### **1 : Enable (Alarm Detected)**

*TiM* or *bAT* shows on the keypad, and operation continues. The output terminal set for Alarm *[H2-01* to *H2-03 = 10]* activates.

### **2 : Enable (Fault Detected)**

The drive output shuts off and the motor coasts to stop. Fault relay output terminal MA-MC activates, and MB-MC deactivates.

## ◆ **o5: Log Function**

The data log function saves drive status information as a CSV file in the microSD memory card in the keypad. *Monitors Ux-xx* are the source of data log information. You can record a maximum of 10 monitors.

Change the LCD keypad screen from the main menu to the Diagnostic Tools screen and select the data log function. Set the number of the monitor to record and the sampling time, then start to record the data log.

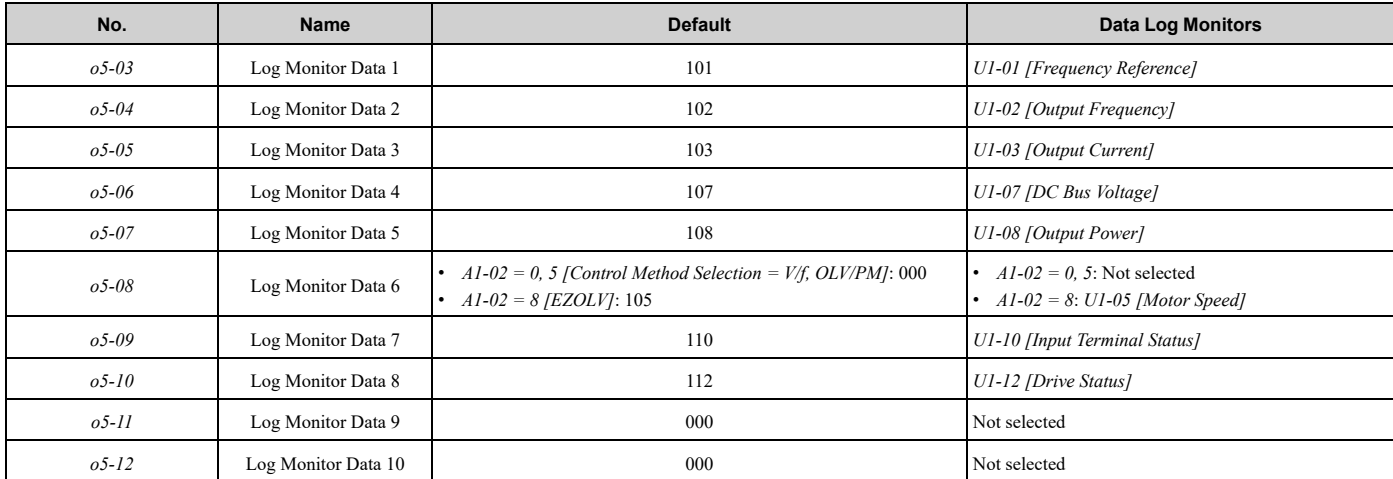

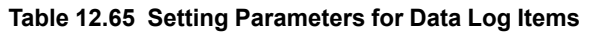

#### **Note:**

•Do not de-energize the drive or disconnect the keypad from the drive during log transfer communication. A loss of connection can cause the log function to fail after you restore power or connect the keypad.

•You can use a microSDHC card that has a maximum of 32 GB capacity.

## ■ **Log File Specifications**

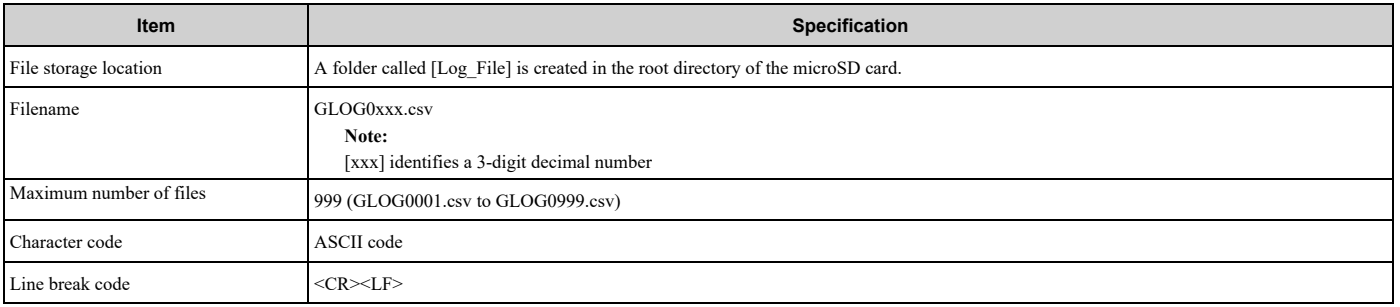

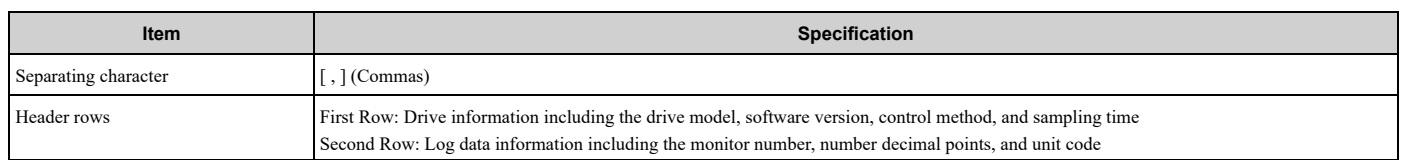

## ■ **Log File Configuration**

The [Log\_Files] folder is created in the root directory of the micro SD card. This is where the log data is stored as CSV files. Log data files are created in this configuration. The number of rows changes when the number of selected monitors change.

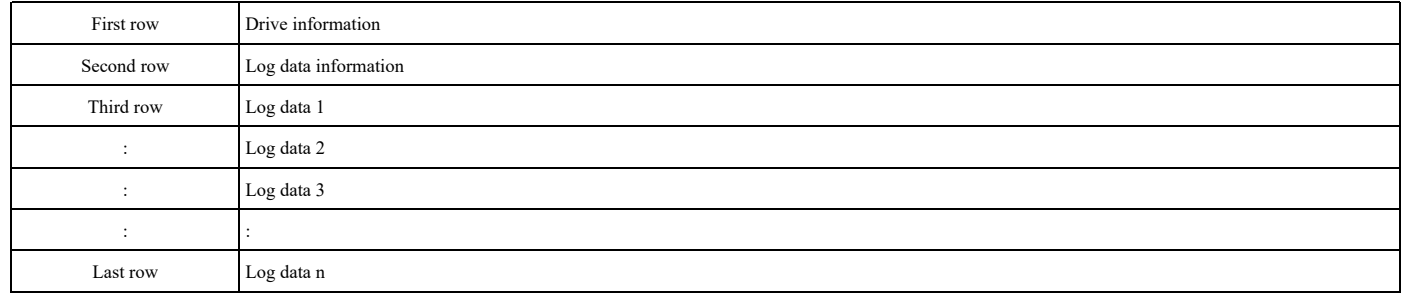

#### **First Row: Drive Information**

This example shows the data text strings and data generated for the first row of log data. Example of generated data: 00,0012,200407111230,FP605,VSPA01010,0,65,100,000001

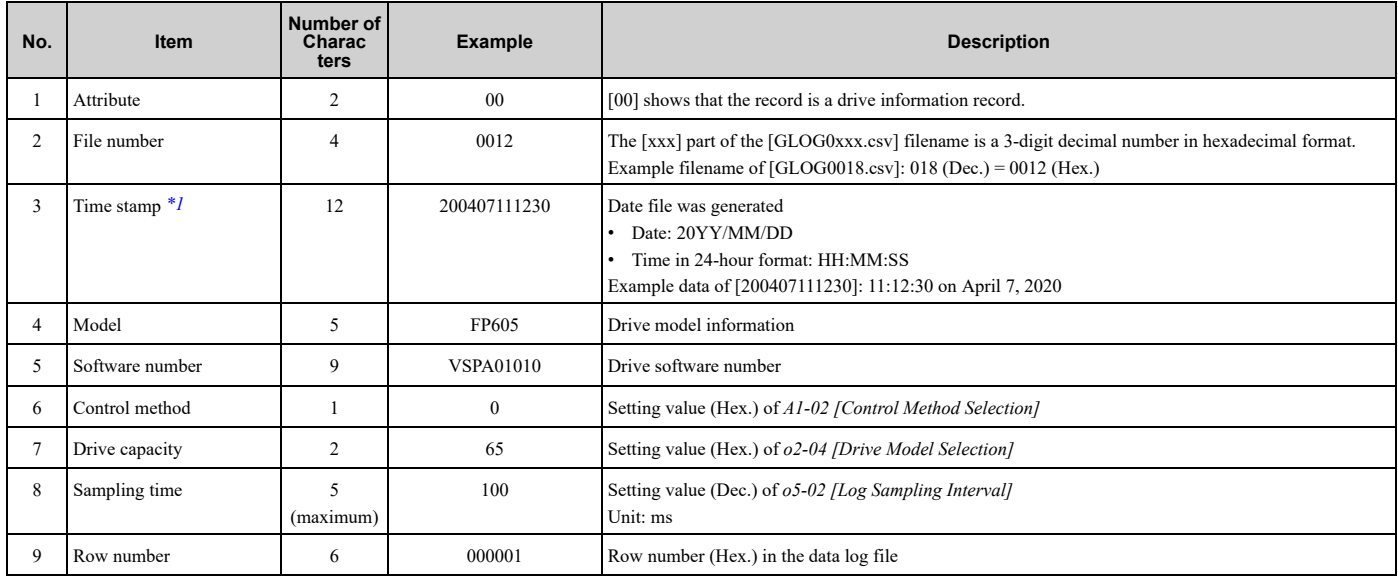

<span id="page-907-0"></span>\*1 If you do not set the time in the keypad, the text string of [000000000000] is generated to show the time.

#### **Second Row: Log Data Information**

This example shows the data text strings and data generated for the second row of log data.

#### Example of generated data:

01,0012,160107111230,0101,0201,0102,0201,0103,0206,0107,0005,0108,0209,0000,0000,0000,0000,0000,0 000,0000,0000,0000,0000,0000,0000,0000,0000,000002

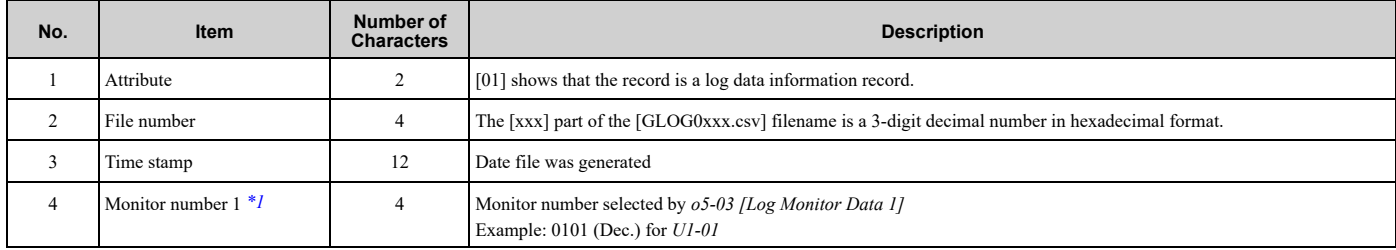

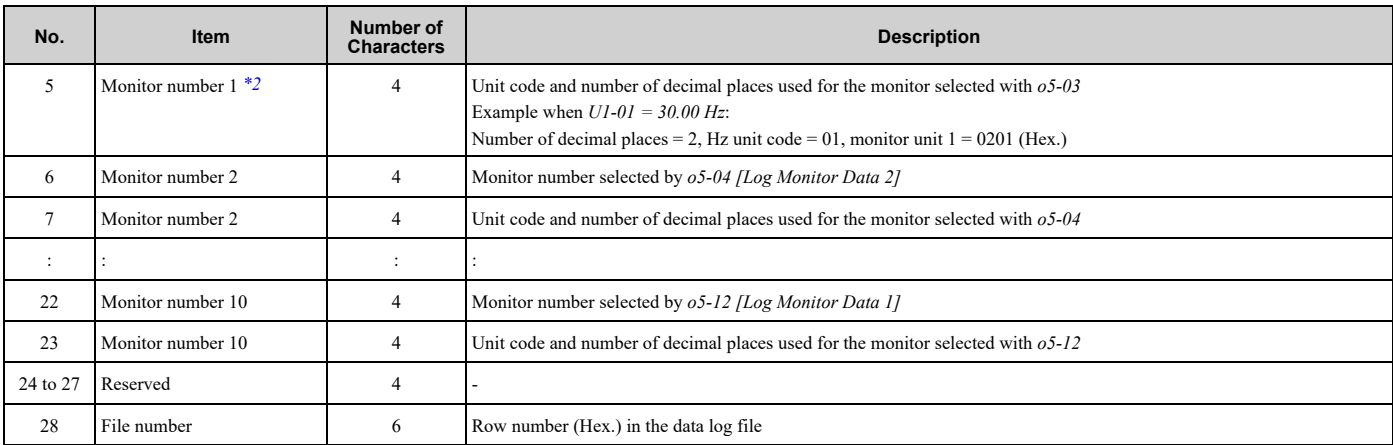

<span id="page-908-0"></span>\*1 If there is no data log monitor selected, the text string of [0000] is generated.<br>\*2 Refer to Table 12.66 for information about unit codes.

<span id="page-908-1"></span>Refer to Table [12.66](#page-908-2) for information about unit codes.

#### **Table 12.66 Unit Codes**

<span id="page-908-2"></span>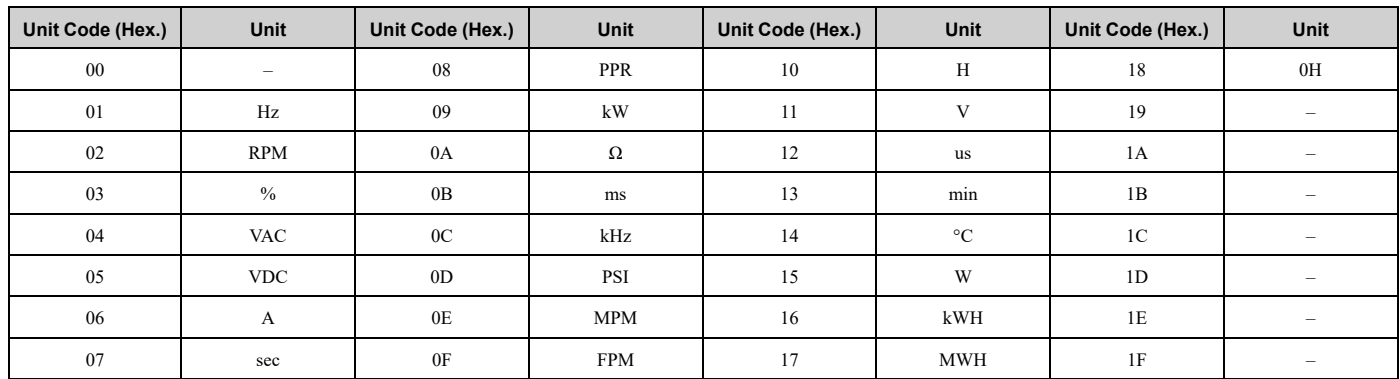

#### **Third and Subsequent Rows: Log Data**

This example shows the data text strings and data generated for the third row of log data.

#### Example of generated data:

#### 02,0012,160107111239,1770,1770,00BE,0118,0028,0000,0000,0000,0000,0000,0000,0000,00000C

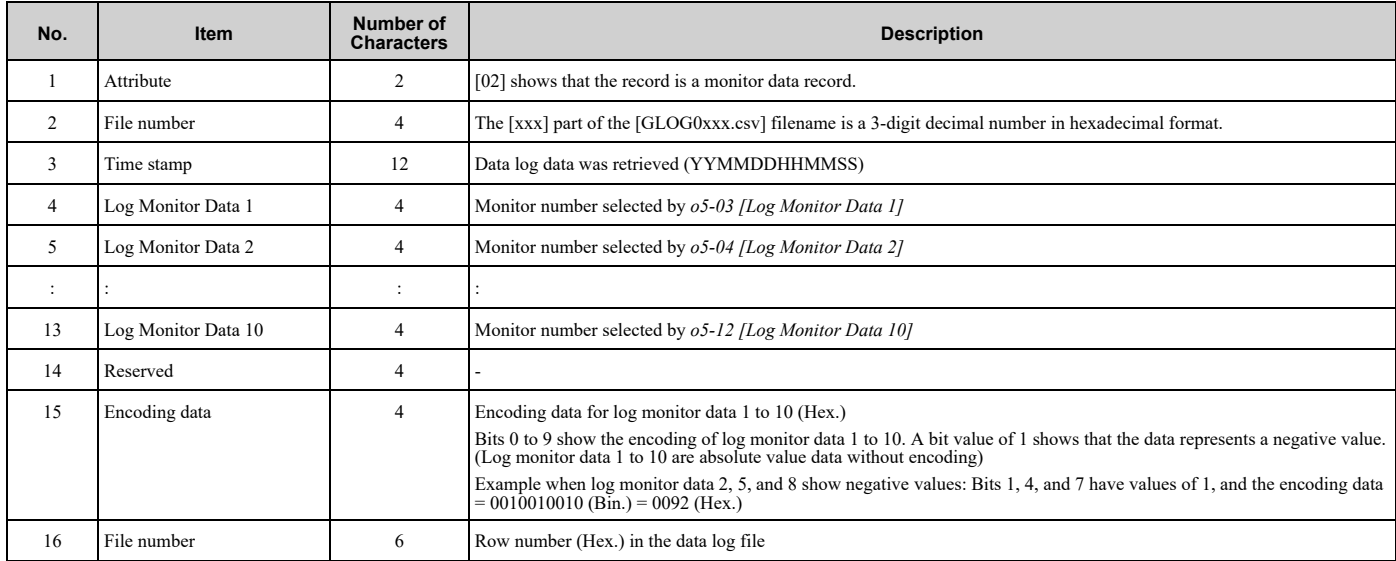

## ■ **o5-01: Log Start/Stop Selection**

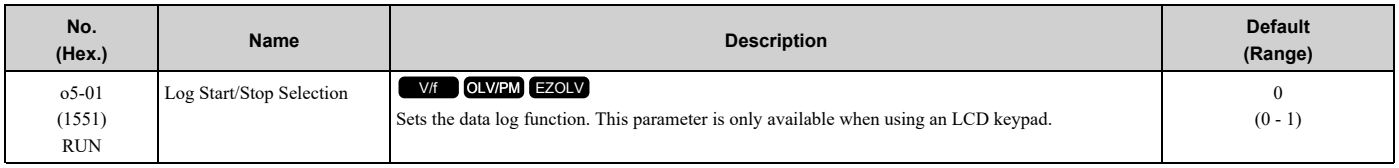

### **0 : OFF**

Stops the data log.

#### **1 : ON**

Starts the data log as specified by the sampling cycle set in *o5-02 [Log Sampling Interval]*.

## ■ **o5-02: Log Sampling Interval**

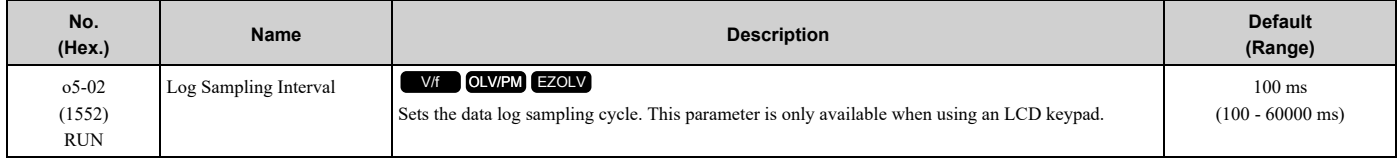

## ■ **o5-03: Log Monitor Data 1**

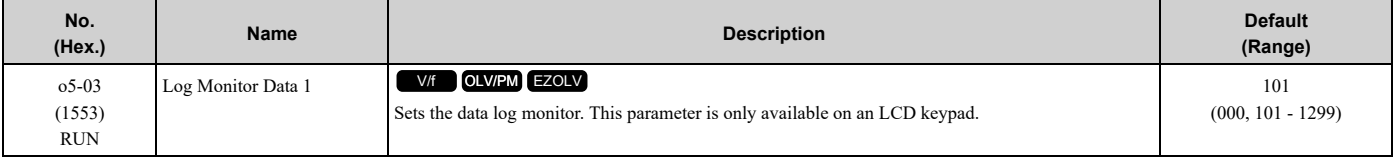

#### **Note:**

Set the *U monitor* number you want to log.

For example, to display *U1-01 [Frequency Reference]*, set *o5-03 = 101*. When it is not necessary to set a data log monitor, set this parameter to *000*.

## ■ **o5-04: Log Monitor Data 2**

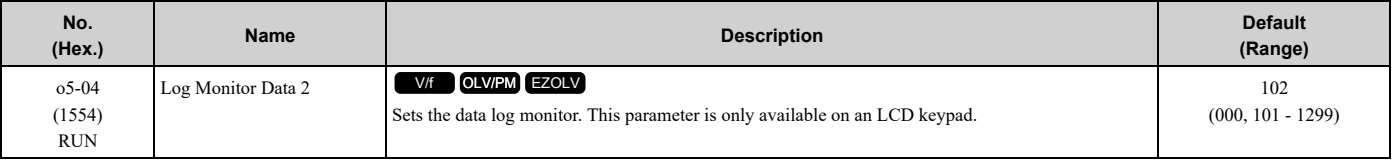

#### **Note:**

Set the *U monitor* number you will log.

For example, to show *U1-02 [Output Frequency]*, set *o5-04 = 102*. When it is not necessary to set data log monitor, set this parameter to *000*.

## ■ **o5-05: Log Monitor Data 3**

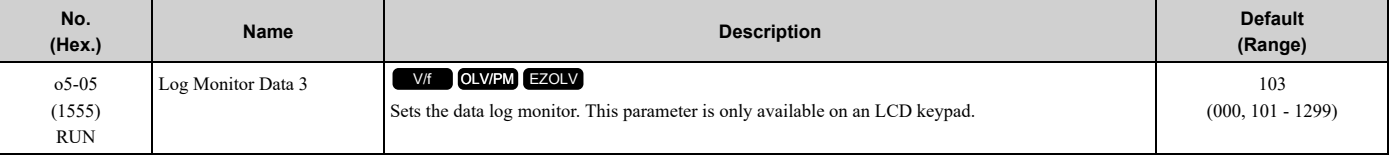

#### **Note:**

Set the *U monitor* number you want to log.

For example, to show *U1-03 [Output Current]*, set *o5-05 = 103*. When it is not necessary to set a data log monitor, set this parameter to *000*.

## ■ **o5-06: Log Monitor Data 4**

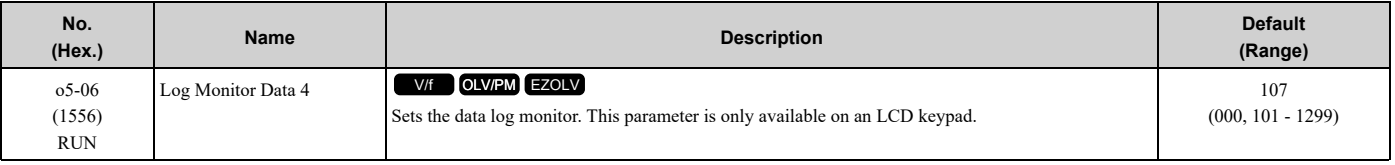

#### **Note:**

Set the *U monitor* number you want to log.

For example, to show *U1-07 [DC Bus Voltage]*, set *o5-06 = 107*. When it is not necessary to set a data log monitor, set this parameter to *000*.

## ■ **o5-07: Log Monitor Data 5**

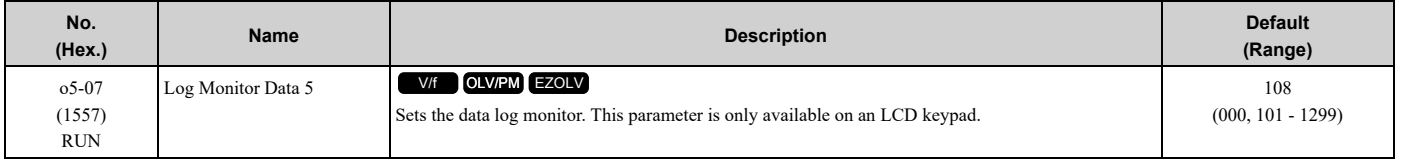

#### **Note:**

Set the *U monitor* number you want to log.

For example, to show *U1-08 [Output Power]*, set *o5-07 = 108*. When it is not necessary to set a data log monitor, set this parameter to *000*.

## ■ **o5-08: Log Monitor Data 6**

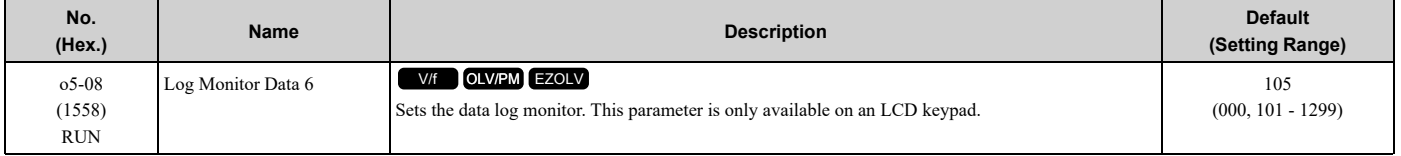

#### **Note:**

• When  $A1-02 = 0$  or 5 *[Control Method Selection* =  $V/f$ ,  $OLV/PM$ ], the default setting is 0.

•Set the *U monitor* number you want to log.

For example, to display *U1-01 [Frequency Reference]*, set *o5-08 = 101*. When it is not necessary to set a data log monitor, set this parameter to *000*.

## ■ **o5-09: Log Monitor Data 7**

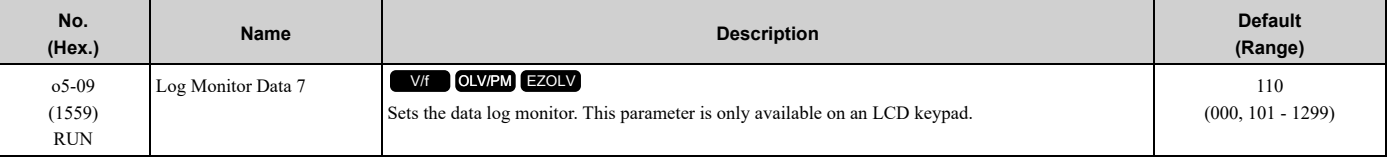

#### **Note:**

Set the *U monitor* number you will log.

For example, to show *U1-01 [Frequency Reference]*, set *o5-09 = 101*. When it is not necessary to set data log monitor, set this parameter to *000*.

## ■ **o5-10: Log Monitor Data 8**

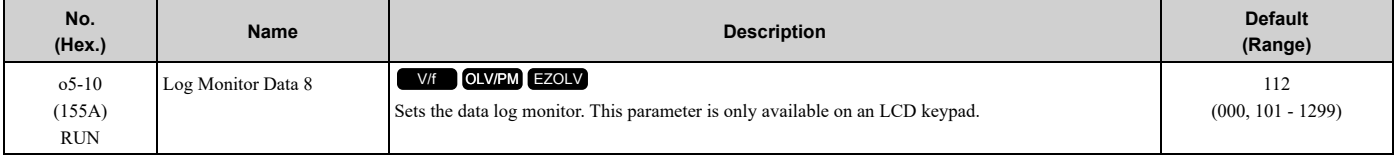

#### **Note:**

Set the *U monitor* number you want to log.

For example, to display *U1-01 [Frequency Reference]*, set *o5-10 = 101*. When it is not necessary to set a data log monitor, set this parameter to *000*.

## ■ **o5-11: Log Monitor Data 9**

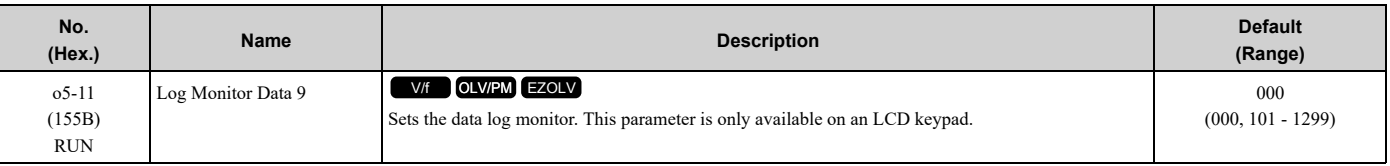

**Note:**

Set the *U monitor* number you want to log.

For example, to display *U1-01 [Frequency Reference]*, set *o5-11 = 101*. When it is not necessary to set a data log monitor, set this parameter to *000*.

## ■ **o5-12: Log Monitor Data 10**

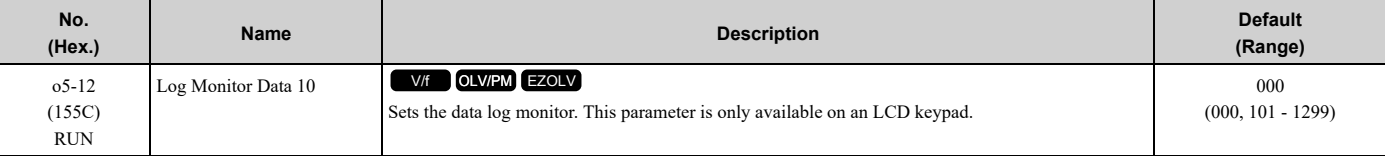

**Note:**

Set the *U monitor* number you want to log.

For example, to display *U1-01 [Frequency Reference]*, set *o5-12 = 101*. When it is not necessary to set a data log monitor, set this parameter to *000*.

# <span id="page-912-0"></span>**12.12 S: Special Applications**

*S parameters* set these functions:

- Dynamic Noise Control
- PI2 Control
- Emergency Override Function

## ◆ **S1: Dynamic Noise Control**

The Dynamic Audible Noise Control Function suppresses the output voltage to decrease audible noise.

This function is available when  $A1-02 = 0$  *[Control Method Selection* =  $V/f$ ] and can help you quickly restore output voltage after an impact caused a sudden increase in the time constant. Dynamic Audible Noise Control is useful in applications where load impact is common. You cannot use *b8-01 = 1 [Energy Saving Control Selection = Enabled]* and *S1-01 = 1 [Dynamic Noise Control = Enabled]* at the same time.

## ■ **Set Parameters for Dynamic Noise Control**

1. Set *S1-01 = 1 [Dynamic Noise Control = Enabled]* to enable Dynamic Noise Control.

#### **Note:**

•When *S1-01 = 1*, the tolerance to an impact load will decrease compared to V/f Control without Energy Saving.

•You must disable Dynamic Noise Control for applications without an impact load.

The current level increases from the added load and improves the drive responsiveness.

2. Increase *S1-02 [Voltage Reduction Rate]* to make the flux stronger and increase the torque.

#### **Note:**

The Dynamic Noise Control function will decrease the load movement to a minimum level.

3. Decrease *S1-03 [Voltage Restoration Level]* and *S1-04 [Voltage Restoration Off Level]* to recover the voltage more quickly during the impact load conditions.

#### **Note:**

Under certain conditions, voltage stability may be unsatisfactory.

- 4. Decrease *S1-05 [Volt Restore Sensitivity Time K]* to decrease the voltage level and increase the voltage restoration speed when the load increase.
- 5. Decrease *S1-06 [Volt Restore Impact Load Time K]* to increase drive response to an impact load.

When the output voltage is unstable, increase these values to decrease the load response:

- Difference between *S1-03* and *S1-04*
- *S1-05*
- *S1-06*

## ■ **S1-01: Dynamic Noise Control**

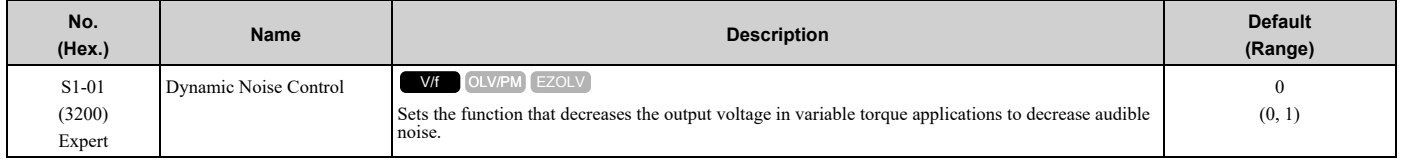

### **0 : Disabled**

**1 : Enabled**

## ■ **S1-02: Voltage Reduction Rate**

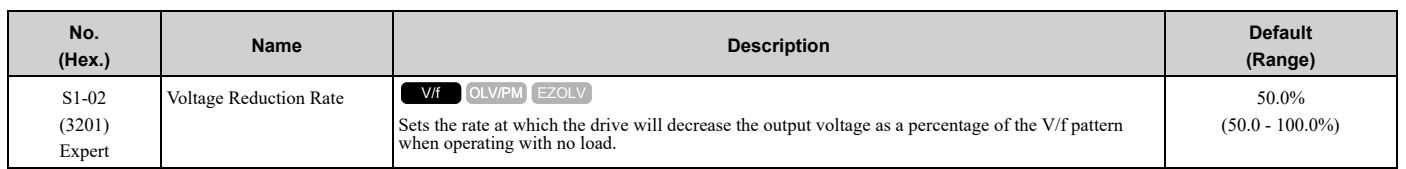

## ■ **S1-03: Voltage Restoration Level**

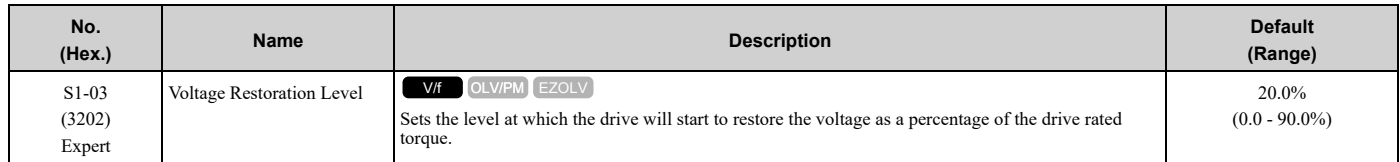

## ■ **S1-04: Voltage Restoration Off Level**

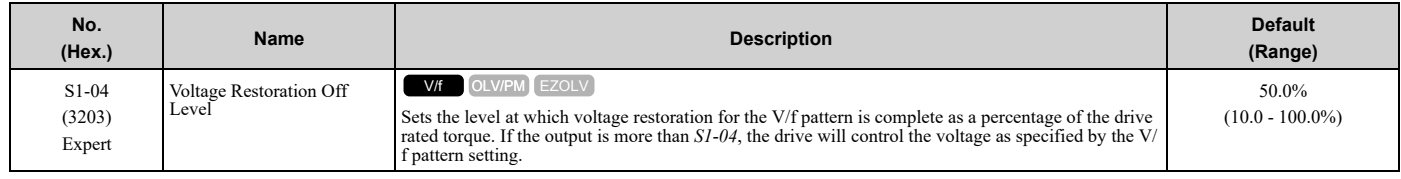

#### **Note:**

The lower limit of this parameter is the value of *S1-03 [Voltage Restoration Level]* + 10.0%.

## ■ **S1-05: Volt Restore Sensitivity Time K**

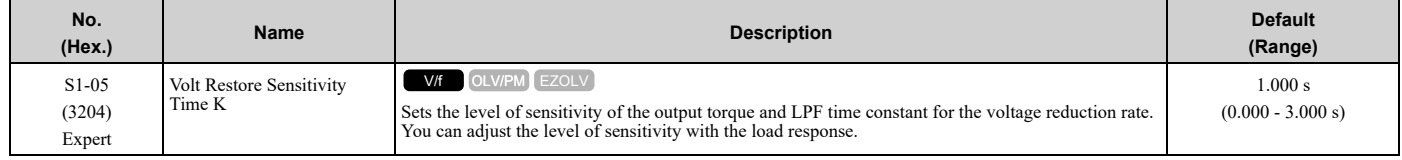

## ■ **S1-06: Volt Restore Impact Load Time K**

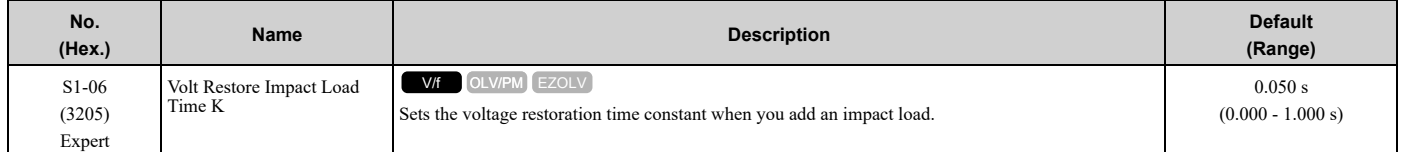

## ■ **S1-07: Output Phase Loss Level**

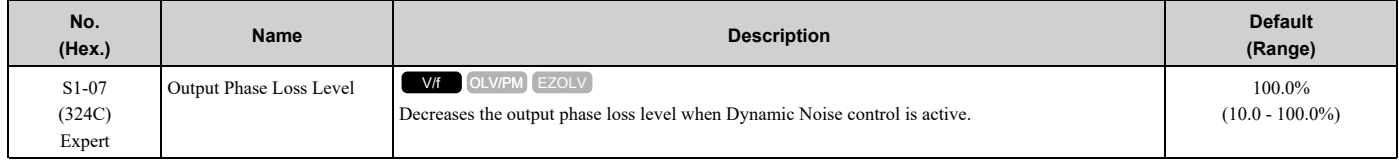

## ◆ **S3: PI2 Control**

*S3 parameters* set the PI2 Control function. You can use this function to monitor the input, setpoint, feedback and output levels of the PI2 Control through several additional monitors. You can also set the drive to activate certain MFDO terminals when the PI2 feedback level is less than or more than a set value. The difference between the target and the feedback value (deviation) is fed into the PI controller and the PI controller outputs the frequency to *U5-xx* for monitoring. Refer to *b5: PID [Control](#page-644-0) on page 645* for more information.

## ■ **PI2 Control Setpoint and Feedback**

PI2 Control has three ways to set the target setpoint. This is the order of the input setpoints from most important to least important:

- 1. MEMOBUS setpoint: 000DH (while 000FH, bit  $4 = 1$ )
- 2. Analog setpoint: *H3-xx = 25 [MFAI Function Selection = PI2 Control Setpoint]*
- 3. Digital setpoint: *S3-05 [PI2 Control Setpoint]*

For the feedback, PI2 Control only has analog setting *H3-xx = 26 [PI2 Control Feedback]* as the feedback level.

## ■ **PI2 Control Monitors**

These monitors will work as the PI2 Control monitors for the setpoint, feedback, input, and output:

- *U5-17 [PI2 Control Setpoint]*: Uses the target setpoint, which is set as specified by the setpoint source the drive will use.
- *U5-18 [PI2 Control Feedback]*: Uses an analog input when *H3-xx = 26 [PI2 Control Feedback]*.
- *U5-19 [PI2 Control Input]*: Input into the proportional and integral calculation as specified by the target setpoint and feedback.
- *U5-20 [PI2 Control Output]*: Different for different *S3-01 [PI2 Control Enable Selection]* and *S3-12 [PI2 Control Disable Mode Sel]* settings.
	- When *S3-01 > 0 [Enabled]*, the drive will show the calculated PI2 Control output.
	- When *S3-01 = 0 [Disabled]*, *S3-12 [PI2 Control Disable Mode Sel]* will set what to show.

## ■ **PI2 Control Block Diagram**

Figure [12.131](#page-914-0) shows the general overview for the PI2 Control.

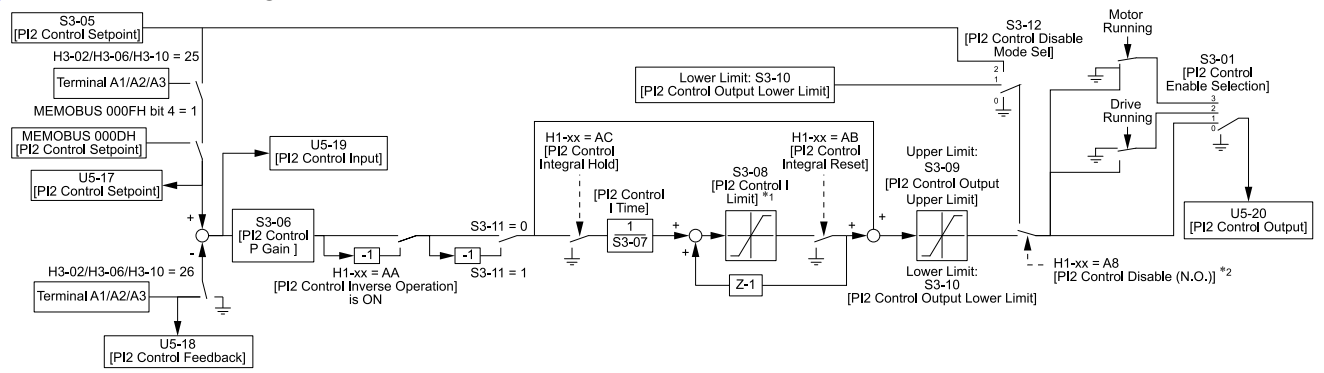

**Figure 12.131 PI2 Control Block Diagram**

- <span id="page-914-0"></span>\*1 The drive calculates the actual integral limit as:
	- Upper limit = Min  $(S3-08, S3-09 P12 P$  portion)
	- Lower limit = Min  $(-S3-08, S3-10)$  PI2 P portion)
- \*2 When the MFDI set for *H1-xx = A8 [MFDI Function Selection = PI2 Control Disable]* is activated, you must set the PI Integrator as:
	- *S3-12 = 1 [Lower Limit (S3-10)]*: PI Value = *S3-10*
	- *S3-12 = 2 [Setpoint]*: PI Value = *S3-05*

## ■ S3-01: PI2 Control Enable Selection

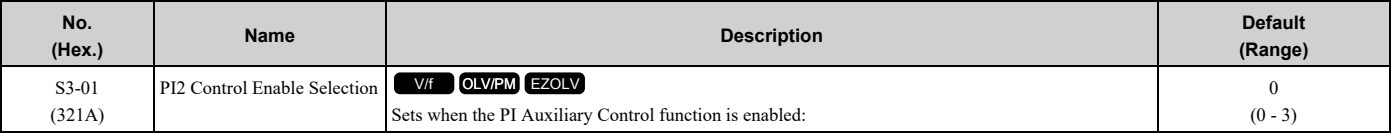

### **0 : Disabled**

### **1 : Always**

PI2 Control is always active.

### **2 : Drive Running**

PI2 Control is active only when the drive is running.

### **3 : Motor Running**

PI2 Control is active when the drive receives a Run command and is not in baseblock, DC injection, or zero speed.

## ■ **S3-02: PI2 Control Transducer Scale**

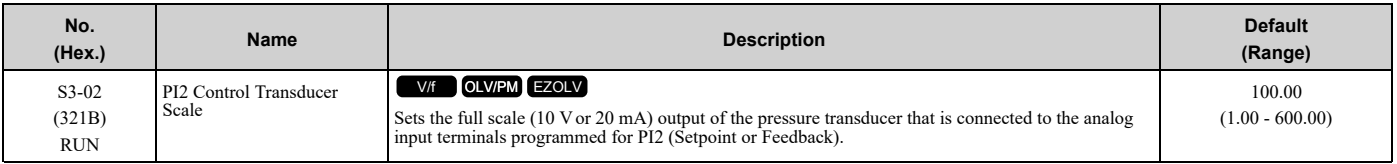

#### **Note:**

Parameters S3-04 [P12 Control Unit Selection], S3-03 [P12 Control Decimal Place Pos], and S3-02 [P12 Control Transducer Scale] set the unit, resolution, and upper limit.

## ■ **S3-03: PI2 Control Decimal Place Pos**

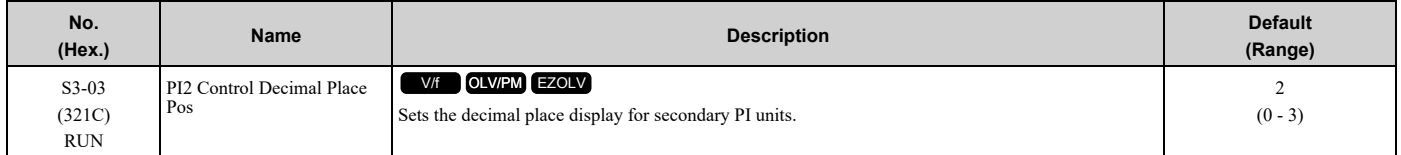

### **0 : No Decimal Places (XXXXX)**

- **1 : One Decimal Places (XXXX.X)**
- **2 : Two Decimal Places (XXX.XX)**
- **3 : Three Decimal Places (XX.XXX)**

## ■ **S3-04: PI2 Control Unit Selection**

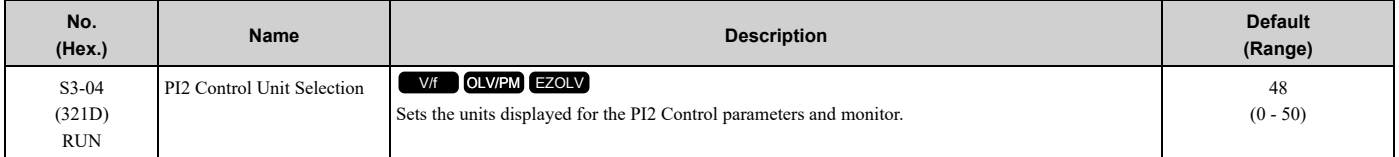

### **0 : "WC: inches of water column**

- **1 : PSI: pounds per square inch**
- **2 : GPM: gallons/min**
- **3 : °F: Fahrenheit**
- **4 : ft3/min: cubic feet/min**
- **5 : m3/h: cubic meters/hour**
- **6 : L/h: liters/hour**
- **7 : L/s: liters/sec**
- **8 : bar: bar**
- **9 : Pa: Pascal**
- **10 : °C: Celsius**
- **11 : m: meters**
- **12 : ft: feet**
- **13 : L/min: liters/min**
- **14 : m3/min: cubic meters/min**
- **15 : "Hg: Inch Mercury**
- **16 : kPa: kilopascal**
- **48 : %: Percent**
- **49 : Custom(S3-18~20)**
- **50 : None**

## ■ **S3-05: PI2 Control Setpoint**

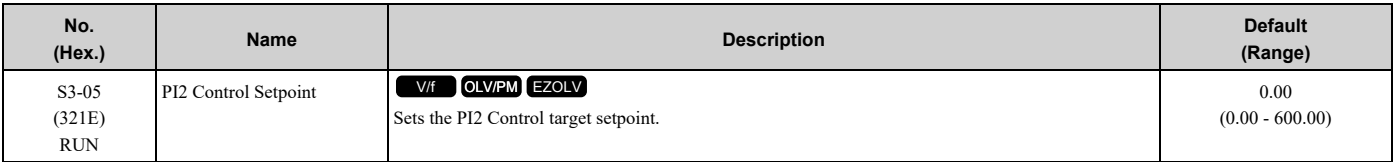

**Note:**

Parameters S3-04 [P12 Control Unit Selection], S3-03 [P12 Control Decimal Place Pos], and S3-02 [P12 Control Transducer Scale] set the unit, resolution, and upper limit.

## ■ **S3-06: PI2 Control Proportional Gain**

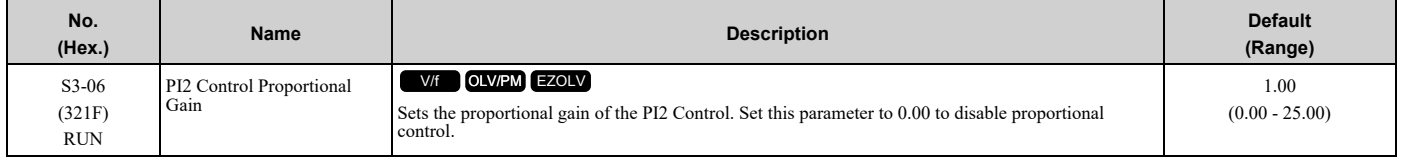

## ■ **S3-07: PI2 Control Integral Time**

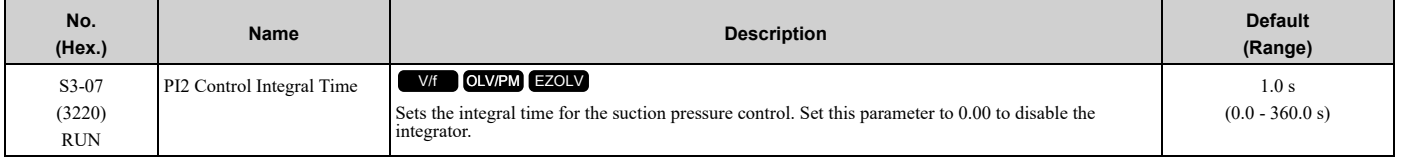

## ■ **S3-08: PI2 Control Integral Max Limit**

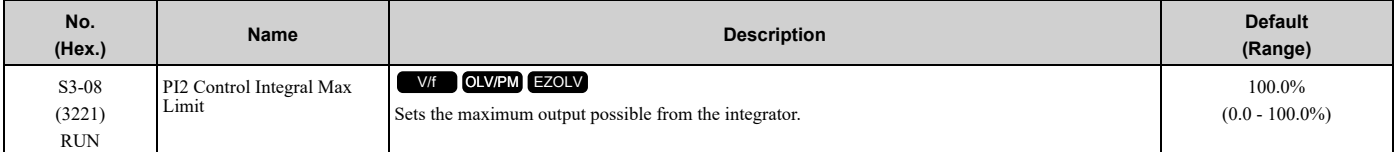

## ■ **S3-09: PI2 Control Output Upper Limit**

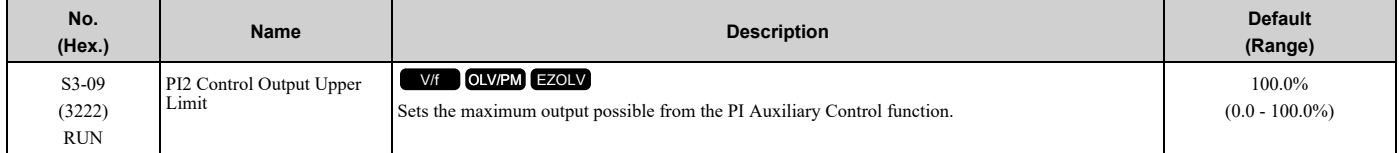

## ■ **S3-10: PI2 Control Output Lower Limit**

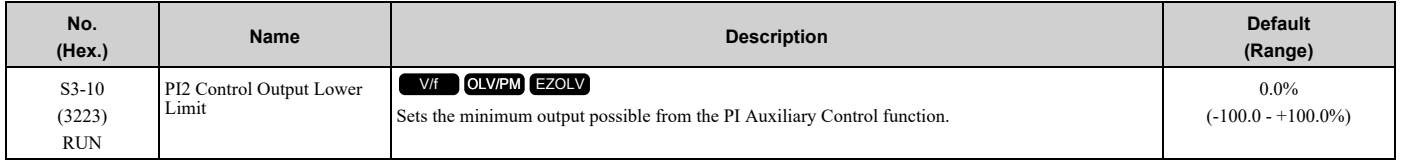

## ■ **S3-11: PI2 Control Output Level Sel**

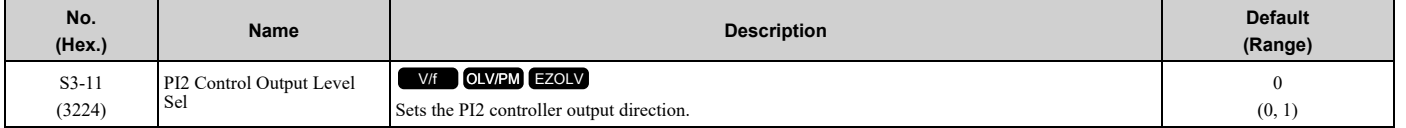

## **0 : Direct Acting (Normal Output)**

When the feedback is higher than the setpoint, the speed decreases.

### **1 : Inverse Acting (Reverse Output)**

When the feedback is lower than the setpoint, the speed decreases.

## ■ **S3-12: PI2 Control Disable Mode Sel**

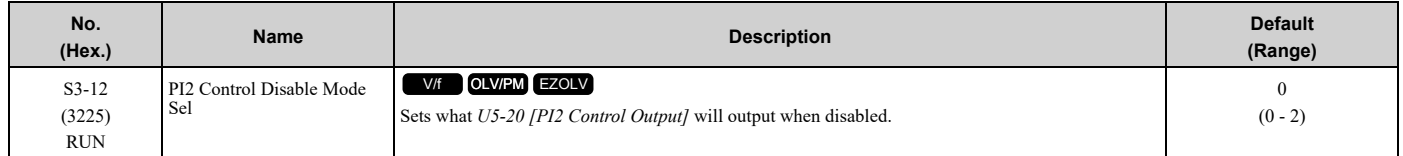

### **0 : No Output (0%)**

*U5-20* will show only 0.

#### **1 : Lower Limit (S3-10)**

*U5-20* will show the lower limit of the PI2 Control Output set with *S3-10 [PI2 Control Output Lower Limit]*.

#### **2 : Setpoint**

*U5-20* will show the target setpoint of the PI2 Control that aligns with *U5-18 [PI2 Control Feedback]*.

## ■ **S3-13: PI2 Control Low Feedback Lvl**

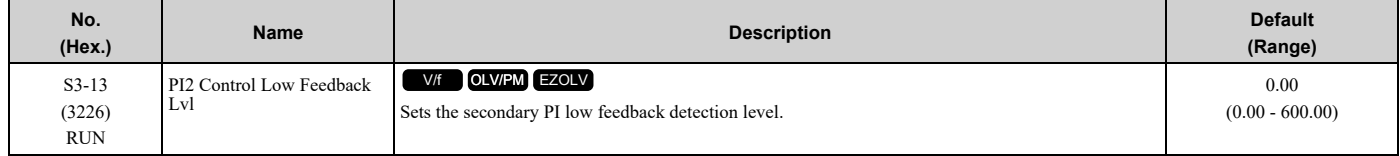

#### **Note:**

Parameters S3-04 [P12 Control Unit Selection], S3-03 [P12 Control Decimal Place Pos], and S3-02 [P12 Control Transducer Scale] set the unit, resolution, and upper limit.

## ■ **S3-14: PI2 Control Low Feedback Time**

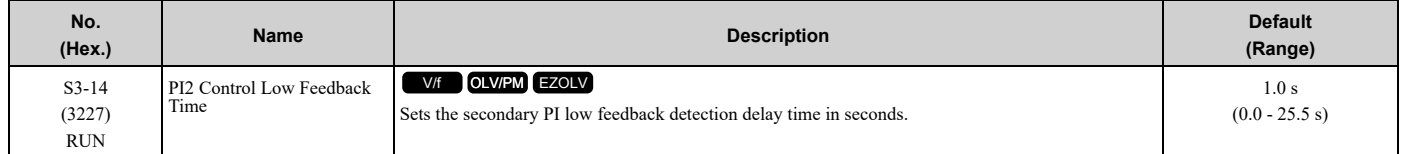

## ■ **S3-15: PI2 Control High Feedback Lvl**

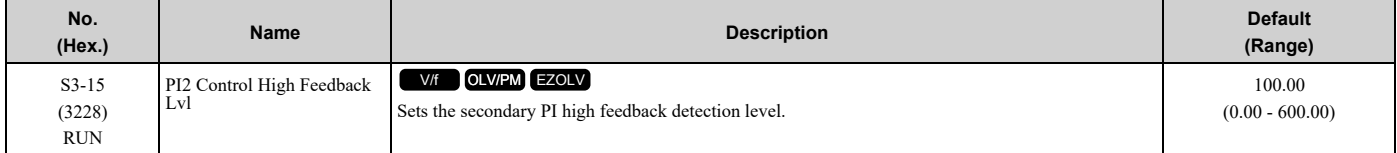

#### **Note:**

Parameters S3-04 [P12 Control Unit Selection], S3-03 [P12 Control Decimal Place Pos], and S3-02 [P12 Control Transducer Scale] set the unit, resolution, and upper limit.

## ■ **S3-16: PI2 Control High Feedback Time**

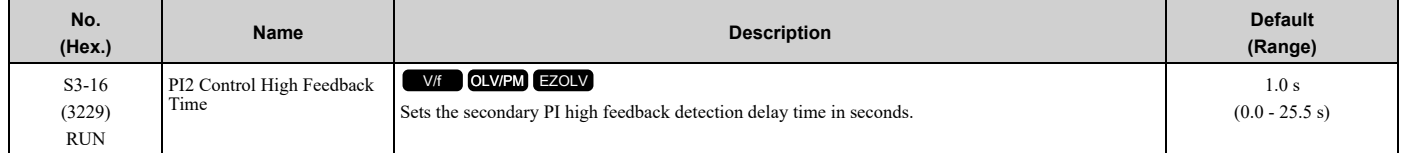

## ■ **S3-17: PI2 Control Feedback Det Sel**

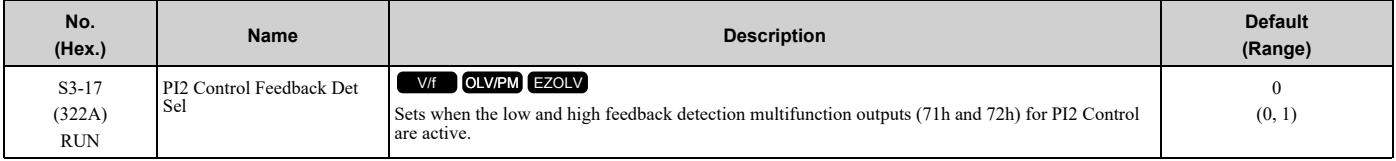

### **0 : While PI2 Control Enabled**

Low and high feedback level detection are active only when PI2 Control is active.

#### **1 : Always**

Low and high feedback level detection are always active.

**Note:**

Feedback level detection compares PI2 Control Feedback from analog input *H3-xx = 26 [MFAI Function Selection = PI2 Control Feedback]* to these parameters:

•*S3-13 [PI2 Control Low Feedback Lvl]* for low feedback level detection

•*S3-15 [PI2 Control High Feedback Lvl]* for high feedback level detection

## ■ S3-18: PI2 Control Custom Unit 1

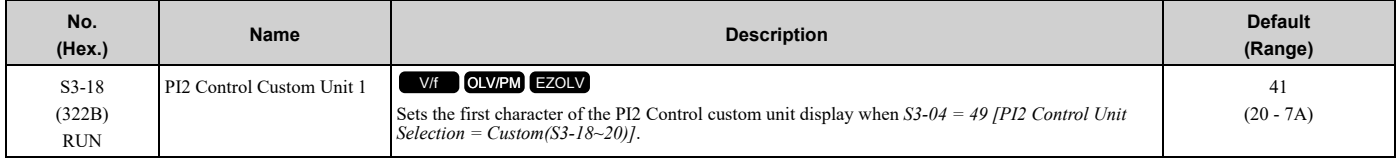

## ■ S3-19: PI2 Control Custom Unit 2

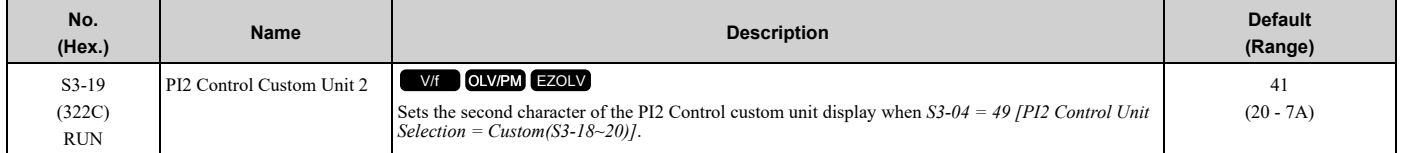

## ■ **S3-20: PI2 Control Custom Unit 3**

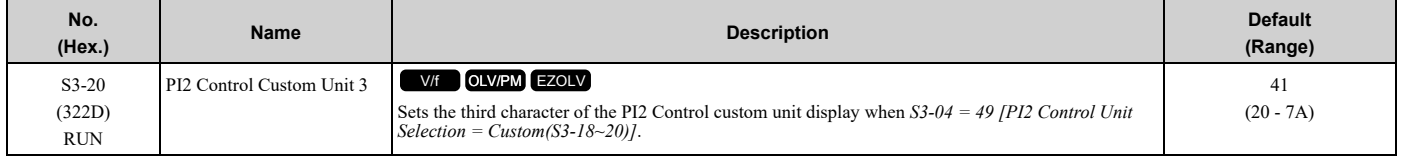

## ◆ **S6: Protection**

*S6 parameters* set the Emergency Override function.

## ■ **Emergency Override**

The Emergency Override function ignores faults and alarms that can stop the drive and will force the drive to run with a set speed or the frequency reference. You can use this function for an applications where it is necessary to continue the drive operation when there is an emergency situation with the installation, for example, smoke purge.

Emergency Override function will be active when:

- The terminal set for *H1-xx = AF or B0 [MFDI Function Selection = Emergency Override FWD or REV]* is active
- You set bit 1 in MEMOBUS Register 15FBH for Emergency Override FWD or bit 2 in MEMOBUS register for Emergency Override REV

If FWD and REV Emergency Override selections are active at the same time, an *EF [External Fault]* will occur.

The values set in *S6-09 [Emergency Override Min Speed]* and *S6-10 [Emergency Override Max Speed]* are the lower limit and upper limit for the output frequency during Emergency Override. The drive applies upper and lower limit values to *S6-02 [Emergency Override Ref Selection]*.

While the drive is in Emergency Override Mode, the drive records the operation time in *U4-61 [Total EMOVR Run Time]*. When the value is more than 60000 min, the alternation timer is at its maximum value. When you set *A1-03 = 2220 or 3300 [Initialize Parameters = 2-Wire Initialization or 3-Wire Initialization]* to initialize the drive, the drive will not reset the counter.

### **Functions Ignored by Emergency Override**

When the drive is in factory default setting, Emergency Override ignores these digital inputs:

- Drive Enable
- Drive Enable 2

The drive will give priority to these inputs over Emergency Override when you set *S6-08 [EMOVR Drive Enable Input Mode]* correctly.

| $H1-xx$<br>[MFDI Function Selection] | <b>MFDI State</b> | <b>Parameter Setting</b>                       | <b>EMOV Behavior</b> |
|--------------------------------------|-------------------|------------------------------------------------|----------------------|
| 6A [Drive Enable]                    | <b>OFF</b>        | $S6-08 = 0$ [Drive Enable Status Ignored]      | Enabled              |
|                                      | <b>ON</b>         |                                                | Enabled              |
|                                      | <b>OFF</b>        | $S6-08 = 1$ [EMOVRun Only When Drive Disabled] | Enabled              |
|                                      | <b>ON</b>         |                                                | Disabled             |
| 70 [Drive Enable 2]                  | <b>OFF</b>        | $S6-08 = 0$ [Drive Enable Status Ignored]      | Enabled              |
|                                      | <b>ON</b>         |                                                | Enabled              |
|                                      | <b>OFF</b>        | $S6-08 = 1$ [EMOVRun Only When Drive Disabled] | Enabled              |
|                                      | <b>ON</b>         |                                                | Disabled             |

**Table 12.67 Emergency Override Behaviors of each MFDI State and Parameter Setting**

**Note:**

When you program more than one input to the drive, for example Drive Enable and Drive Enable 2, all the inputs must align with the conditions for Emergency Override to take effect.

#### **Emergency Override Speed Command Operation**

When Emergency Override is active, *S6-02 [Emergency Override Reference Selection]* sets the frequency reference source:

- When *S6-02 = 0 [Use S6-01 Reference]*: The drive will operate at the speed set in *S6-01 [Emergency Override Speed]*.
- When *S6-02 = 1 [Use Frequency Reference]*:

The drive will use the currently selected frequency reference set in *b1-01 [Frequency Reference Selection 1]* as the run speed.

When *S6-02 = 0 or 1*, MEMOBUS register 3A94H can override the Emergency Override Speed when you set register 3A93H bit 3 to ON.

**Note:**

The drive will not memorize MEMOBUS registers 3A93H and 3A94H while you re-energize the drive.

### **Emergency Override PID Mode Operation**

Emergency Override will operate in PID mode and maintain the setpoint when *S6-02 = 2 [System PID Mode]* or *S6- 02 = 3 [Independent PID Mode]*.

• When  $S6-02 = 2$ :

Emergency Override uses the system units set in *b5-38 [PID User Unit Display Scaling]*, *b5-39 [PID User Unit Display Digits]*, and *b5-46 [PID Unit Display Selection]* and the normally selected PID Feedback and PID Setpoint. If it is necessary to override the PID Feedback and the PID Setpoint, set an analog input to *H3-xx = 2B [Emergency Override PID Feedback]* for the PID Feedback and *H3-xx = 2C [Emergency Override PID Setpoint]* for the PID Setpoint.

• When *S6-02 =3*:

Emergency Override uses the dedicated units set in *S6-03 [EMOVR Independent PID Scale]*, *S6-04 [EMOVR Independent PID Unit]*, and *S6-05 [EMOVR Independent PID Unit Digit]*. The PID Setpoint uses the setpoint set in *S6-06 [EMOVR PID Setpoint]* if you do not set *H3-xx = 2C [Emergency Override PID Setpoint]*. The PID Feedback uses the system Feedback set in *H3-xx = B [PID Feedback]* if you do not set *H3-xx = 2B [Emergency Override PID Feedback]*.

When  $S6-02 = 2$  *or*  $3$ 

- MEMOBUS register 3A95H can override the Emergency Override PID Feedback when you set register 3A93H bit 4 to ON.
- MEMOBUS register 3A96H can override the Emergency Override PID Setpoint when you set register 3A93H bit 5 to ON.

**Note:**

- •The drive will not memorize MEMOBUS registers 3A93H, 3A95H, and 3A96H while you re-energize the drive.
- •When *S6-02 = 2 or 3*, the drive will also run in Standard PID mode when *b5-01 = 0 [PID Mode Setting = Disabled*.

#### **Interactions with Other Drive Functions**

If the drive is detecting a fault that you can reset when the Emergency Override command is activated, the drive will clear the fault. These settings do not have an effect:

- The settings of *S6-11 [EMOVR Drive Protection Fault ON]* to *S6-14 [EMOVR Application 1 Fault ON]*
- How many Auto Restart Attempts remain

**Note:**

The drive cannot reset *Err [EEPROM Write Error]* or *SCF [Safety Circuit Fault]* faults.

The Emergency Override function has priority over these functions:

- Fault Restart operation
	- *L5-01 [Number of Auto-Restart Attempts]* When the Emergency Override is active, the drive resets the internal counter of *L5-01* to 0 and the drive will allow an infinite number of Auto Restart Attempts.
	- Fault retry parameters: *H5-36 [CE Fault Restart Select]*, *L5-07 [Fault Reset Enable Select Grp1]*, *L5-08 [Fault Reset Enable Select Grp2]*, and *L5-53 [Thermostat Fault Retry Selection]* When Emergency Override is active, the drive ignores these parameter settings and the drive will always allow an infinite number of Auto Restart Attempts.
- Fast Stop operation
- *CALL [Serial Comm Transmission Error]* detection
- PID Sleep function (*Y2-02 [Sleep Level]*)
- All Run commands and direction commands

During Emergency Override, the drive ignores the faults in Table [12.68](#page-920-0) when *S6-07 = 0 [EMOVR Fault Suppression Mode = Fault Suppression]*:

<span id="page-920-0"></span>

| <b>Faults</b>                            | <b>Faults</b>                          |  |
|------------------------------------------|----------------------------------------|--|
| bAT [Keypad Battery Low Voltage]         | LFB [Low Feedback Sensed]              |  |
| bCE [Bluetooth Communication Error]      | LOAUX [Low PI Aux Feedback Level]      |  |
| <b>bUS</b> [Option Communication Error]  | nSE [Node Setup Error]                 |  |
| CE [Modbus Communication Error]          | OD [Output Disconnect]                 |  |
| CoF [Current Offset Fault]               | oH3 [Motor Overheat (PTC Input)]       |  |
| dEv [Speed Deviation]                    | oH4 [Motor Overheat Fault (PTC Input)] |  |
| EF0 [Option Card External Fault]         | oL1 [Motor Overload]                   |  |
| EF1 - EF8 [External Fault (Terminal Sx)] | oL2 [Drive Overloaded]                 |  |
| Err [EEPROM Write Error]                 | oL3 [Overtorque Detection 1]           |  |
| FAn1 [Drive Cooling Fan Fault]           | oL4 [Overtorque Detection 2]           |  |
| HFB [High Feedback Sensed]               | oL7 [High Slip Braking Overload]       |  |
| HIAUX [High PI Aux Feedback Level]       | oPr [Keypad Connection Fault]          |  |
| HLCE [High Level Communications Error]   | oS [Overspeed]                         |  |
| LF [Output Phase Loss]                   | ov2 [DC Bus Overvoltage 2]             |  |
| LF2 [Output Current Imbalance]           | PE1 [PLC Fault 1]                      |  |

**Table 12.68 Faults Ignored during Emergency Override**

[Parameter](#page-604-0) Details

Parameter Details

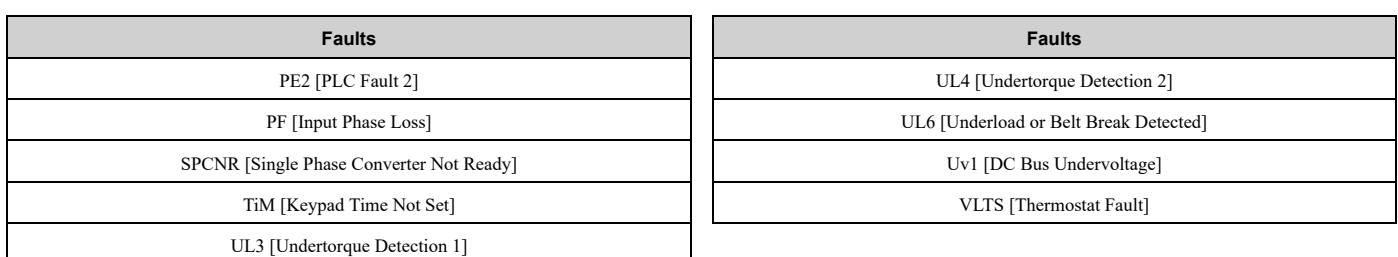

**Note:**

•During Emergency Override, the drive will not prevent *oH [Heatsink Overheat]* and *oH1 [Heatsink Overheat]* faults. The drive will Auto Restart when *U4-08 [Heatsink Temperature]* is less than *L8-02 [Overheat Alarm Level]* for *oH* faults, or the drive Overheat Pre-Alarm Level for *oH1* faults.

•Emergency Override Fault Activation Bits set in *S6-11 [EMOVR Drive Protection Fault ON]* to *S6-14 [EMOVR Application 1 Fault ON]* enable the fault detection for the above functions, if necessary.

During Emergency Override, the drive ignores the alarms in Table [12.69](#page-921-0) when *S6-07 = 0*:

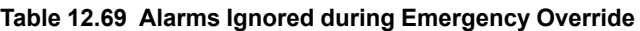

<span id="page-921-0"></span>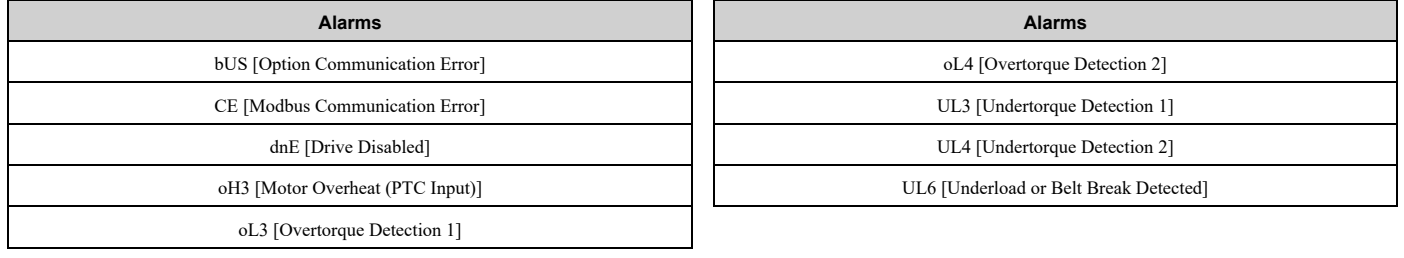

The drive ignores these alarms, but it enables these MFDO functions during Emergency Override operation:

- *H2-xx = B [MFDO Function Selection = Torque Detection 1 (N.O.)]*
- *H2-xx = 17 [Torque Detection 1 (N.C.)]*
- *H2-xx = 18 [Torque Detection 2 (N.O.)]*
- *H2-xx = 19 [Torque Detection 2 (N.C.)]*
- *H2-xx = 58 [UL6 Underload Detected]*

#### **Emergency Override Test Mode**

Emergency Override Test Mode lets you test Emergency Override operation while all drive faults stay enabled. Parameter *S6-07 [EMOVR Fault Suppression Mode]* controls this function.

To test Emergency Override operation, use this procedure:

- 
- 1. Set *S6-07 <sup>=</sup> <sup>1</sup> [Test Mode]*. The keypad will show an *[Emergency Override Test Pending]* message.
- 2. Activate an MFDI terminal set for  $H1$ -xx = AF or B0 [Emergency Override FWD or Emergency Override REV].<br>The drive will start the Test Mode operation. The keypad will show an [Emergency Override Test Mode] message.

When the Emergency Override MFDI deactivates and the drive fully stops, Test Mode deactivates. Parameter *S6-07* then automatically returns to setting *0 [Fault Suppression]*.

**Note:**

- •The drive will keep the *S6-07* setting during a power-loss condition.
- •Parameter *o1-82 [Message Screen Display]* sets how the drive will show the messages on the keypad. Refer to *Full Screen [Information](#page-886-1) [Display](#page-886-1) on page 887* for more information.

## ■ **S6-01: Emergency Override Speed**

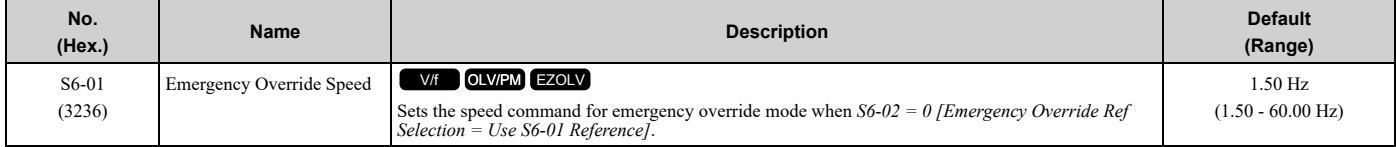

**Note:**

• When  $A1-02 = 8$  [Control Method Selection = EZOLV], E1-09 [Minimum Output Frequency] (E9-04 [Base Frequency]) sets the lower limit, and *E1-04 [Maximum Output Frequency]* (*E9-02 [Maximum Speed]*) sets the upper limit.

•Parameter default is lower-limited to *E1-09* (*E9-04* when *A1-02 = 8*). The default setting will automatically increase when *E1-09* (*E9-04*) > *S6-01*.

## ■ **S6-02: Emergency Override Ref Selection**

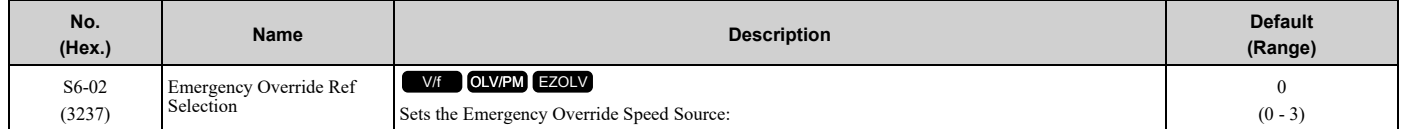

### **0 : Use S6-01 Reference**

- **1 : Use Frequency Reference**
- **2 : System PID Mode**

### **3 : Independent PID Mode**

## ■ **S6-03: EMOVR Independent PID Scale**

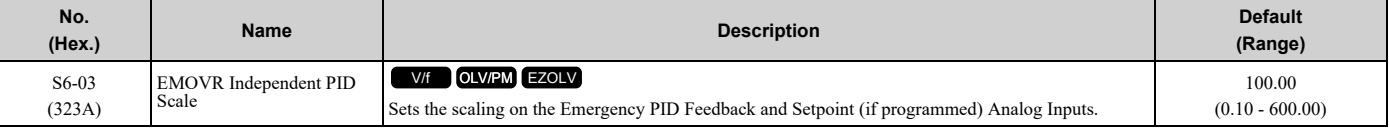

**Note:**

•*S6-05 [EMOVR Independent PID Unit Digit]* sets the resolution for this parameter.

•*S6-04 [EMOVR Independent PID Unit]* sets the units for this parameter.

## ■ **S6-04: EMOVR Independent PID Unit**

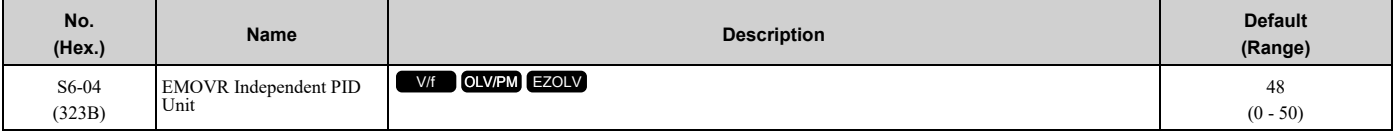

#### **0 : "WC: inches of water column**

- **1 : PSI: pounds per square inch**
- **2 : GPM: gallons/min**
- **3 : °F: Fahrenheit**
- **4 : ft3/min: cubic feet/min**
- **5 : m3/h: cubic meters/hour**
- **6 : L/h: liters/hour**
- **7 : L/s: liters/sec**
- **8 : bar: bar**
- **9 : Pa: Pascal**
- **10 : °C: Celsius**
- **11 : m: meters**
- **12 : ft: feet**
- **13 : L/min: liters/min**
- **14 : m3/min: cubic meters/min**
- **15 : "Hg: Inch Mercury**
- **16 : kPa: kilopascal**
- **48 : %: Percent**
- **49 : Custom(b5-68~70)**

#### **50 : None**

## ■ **S6-05: EMOVR Independent PID Unit Digit**

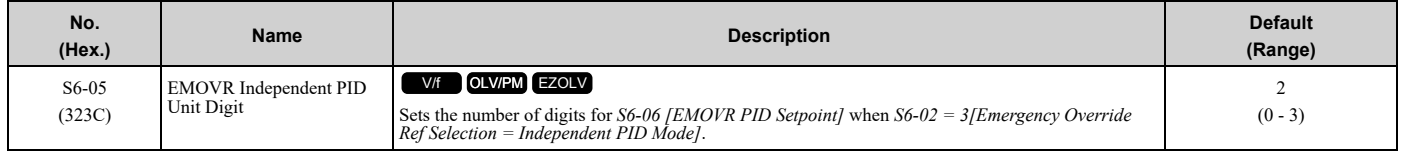

## **0 : No Decimal Places (XXXXX)**

#### **1 : One Decimal Places (XXXX.X)**

**2 : Two Decimal Places (XXX.XX)**

### **3 : Three Decimal Places (XX.XXX)**

## ■ **S6-06: EMOVR PID Setpoint**

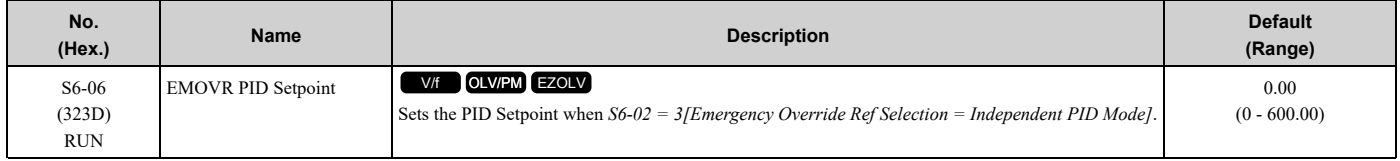

**Note:**

When *S6-02 = 3*: units and resolution are dependent on *S6-04 [EMOVR Independent PID Unit]* and *S6-05 [EMOVR Independent PID Unit Digit]*. Value is internally limited to 300% of *S6-03 [EMOVR Independent PID Scale]*.

## ■ **S6-07: EMOVR Fault Suppression Mode**

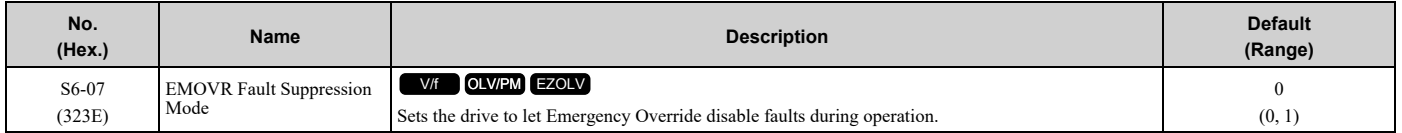

## **0 : Fault Suppression**

#### **1 : Test Mode**

## ■ **S6-08: EMOVR Drive Enable Input Mode**

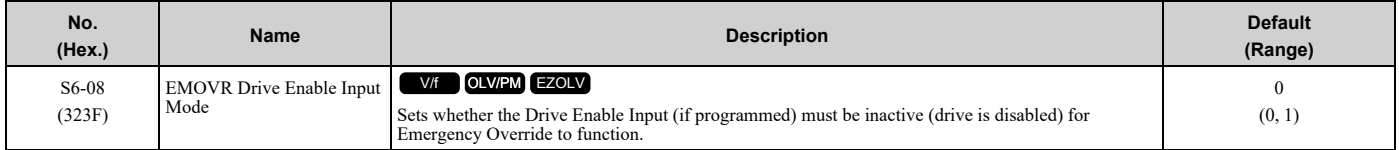

## **0 : Drive Enable Status Ignored**

## **1 : EMOVRun Only When Drive Disabled**

**Note:**

You must program Drive Enable to a Digital Input for this parameter to have an effect.

## ■ **S6-09: Emergency Override Min Speed**

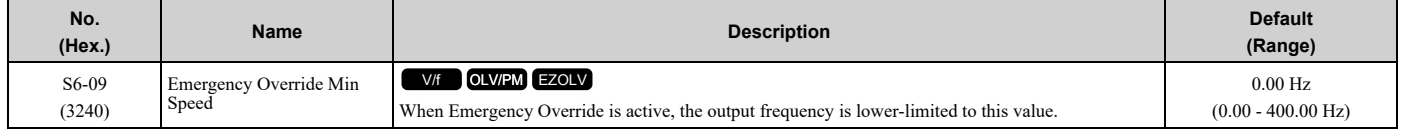

#### **Note:**

When  $A1-02 = 8$  *[Control Method Selection* = *EZOLV]*, the range is 0.00 to 120.00 Hz.

## ■ **S6-10: Emergency Override Max Speed**

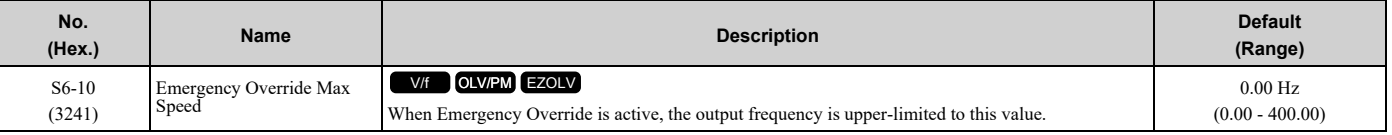

**Note:**

•When *A1-02 = 8 [Control Method Selection = EZOLV]*, the range is 0.00 to 120.00 Hz.

•Set this parameter to 0.00 Hz to disable the limit.

## ■ **S6-11: EMOVR Drive Protection Fault ON**

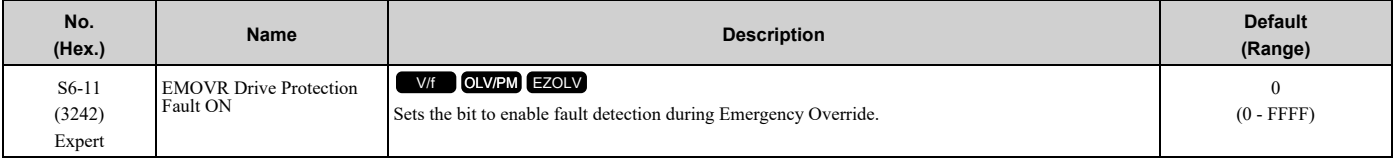

### **bit 0 : Uv1 - DC Bus Undervoltage**

- **bit 1 : CoF - Current Offset Fault**
- **bit 2 : Reserved**
- **bit 3 : Err - EEPROM Write Error**
- **bit 4 : Reserved**
- **bit 5 : Reserved**
- **bit 6 : oL2 - Drive Overload**
- **bit 7 : oPr - Operator Connection**
- **bit 8 : PF - Input Phase Loss and SPCNR – Single Phase Converter Not Ready**
- **bit 9 : Reserved**
- **bit 10 : Reserved**
- **bit 11 : oH - Heatsink Overheat**
- **bit 12 : oH1 - Heatsink Overheat**
- **bit 13 : OD - Output Disconnect**
- **bit 14 : FAn1 - Cooling Fan Fault**

### **bit 15 : ov2 - DC Bus Overvoltage 2**

**Note:**

The drive sets the bits in Hex.

## ■ **S6-12: EMOVR Motor Protection Fault ON**

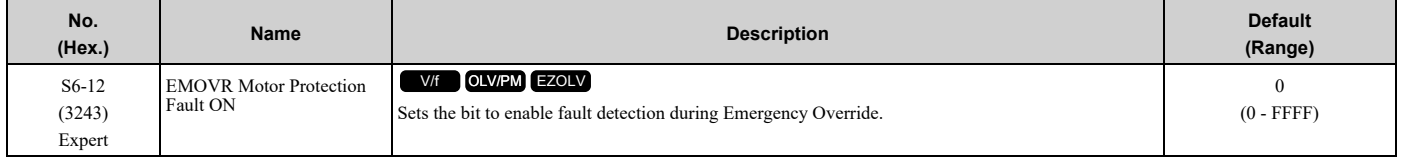

#### **bit 0 : LF - Output Phase Loss**

- **bit 1 : LF2 - Output Current Imbalance**
- **bit 2 : oH3 - Motor Overheat PTC Input**
- **bit 3 : oH4 - Motor Overheat PTC Input**
- **bit 4 : Reserved**
- **bit 5 : oL1 - Motor Overload**
- **bit 6 : oL3 - Overtorque Detection 1**
- **bit 7 : oL4 - Overtorque Detection 2**

#### **bit 8 : oL7 - High Slip Braking Overload**

**bit 9 : Reserved**

- **bit 10 : UL3 - Undertorque Detection 1**
- **bit 11 : UL4 - Undertorque Detection 2**
- **bit 12 : UL6 - Motor Underload**
- **bit 13 : Reserved**
- **bit 14 : oS - Overspeed**

### **bit 15 : dEv: Speed Deviation**

**Note:**

The drive sets the bits in Hex.

## ■ **S6-13: EMOVR Option Fault ON**

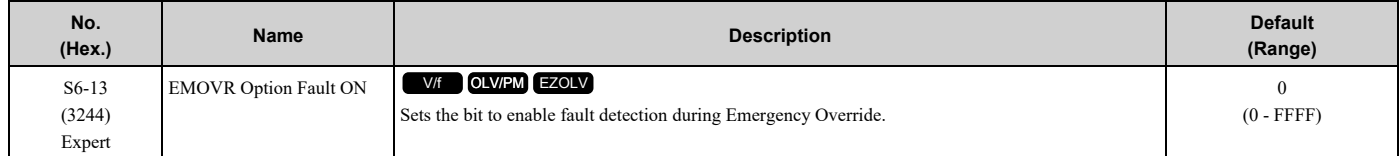

### **bit 0 : bUS - Option Communication**

**bit 1 : CE - Communication Error**

#### **bit 2 : Reserved**

#### **bit 3 : EF0 - Option Card External Fault**

**bit 4 : PE1 - PLC Fault 1**

#### **bit 5 : PE2 - PLC Fault 2**

#### **bit 6 : nSE - Node Setup Error**

#### **bit 7 to 15 : Reserved**

**Note:**

The drive sets the bits in Hex.

## ■ S6-14: **EMOVR** Application 1 Fault ON

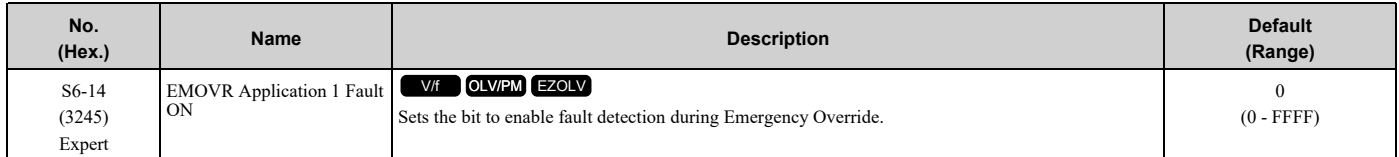

### **bit 0 : EFx - External Faults**

**bit 1 : Reserved**

**bit 2 : HLCE - High Level Communications Error**

**bit 3 : bAT - Keypad Battery Low Voltage**

**bit 4 : TiM - Keypad Time Not Set**

**bit 5 : bCE - Bluetooth Communication Fault**

**bit 6 to 9 : Reserved**

**bit 10 : VLTS - Thermostat Fault**

**bit 11 : LFB - Low Feedback Sensed Fault**

**bit 12 : HFB - High Feedback Sensed Fault**

**bit 13 : LOAUX - Low PI Aux Feedback Level**

**bit 14 : HIAUX - High PI Aux Feedback Level**

**bit 15 : Reserved**

**Note:**

The drive sets the bits in Hex.

## ■ **S6-23: OV2 Detect Time**

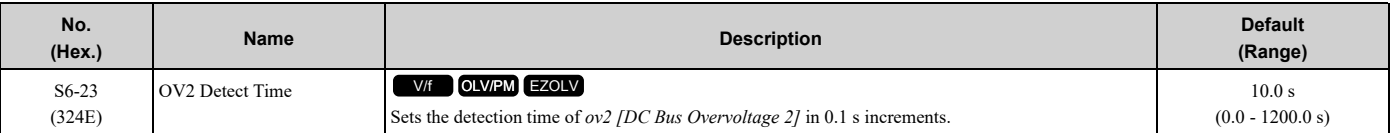

**Note:**

Set this parameter to 0.0 s to disable *ov2* detection.

# <span id="page-927-0"></span>**12.13 T: Auto-Tuning**

*T parameters* set input data for:

- Induction Motor Auto-Tuning
- PM Motor Auto-Tuning

## ◆ **T0: Tuning Mode Selection**

## ■ **T0-00: Tuning Mode Selection**

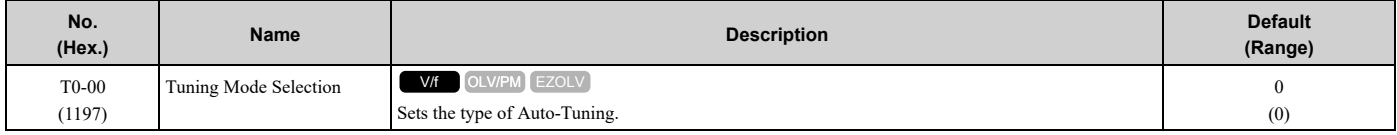

#### **0 : Motor Parameter Tuning**

#### **Note:**

The available tuning modes are different for different control methods.

## ◆ **T1: Induction Motor Auto-Tuning**

*T1 parameters* set the Auto-Tuning input data for induction motor tuning.

**Note:**

•The base frequency of drive-dedicated motors and special vector-control motors can be lower than the base frequency of general-purpose motors, which is 50 Hz or 60 Hz. In these conditions, the drive uses the lower frequency as the value for *E1-06 [Base Frequency]* and *E1*-*04 [Maximum Output Frequency]* after Auto-Tuning completes. If the maximum output frequency is too low and causes problems, change the setting of *E1-04* after Auto-Tuning completes.

- •The drive automatically sets these induction motor parameters:
- –*E1-xx [V/f Pattern for Motor 1]*

–*E2-xx [Motor Parameters]*

–*E3-xx [V/f Pattern for Motor 2]*

–*E4-xx [Motor 2 Parameters]*

## ■ **T1-00: Motor 1/Motor 2 Selection**

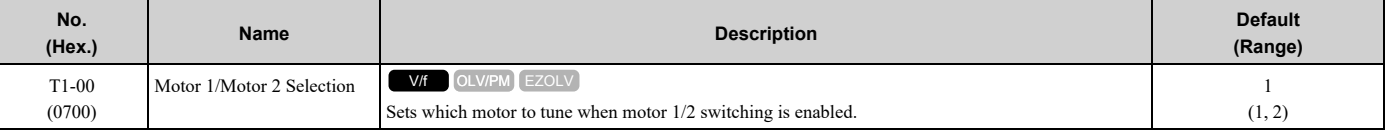

**Note:**

This parameter is available when  $H1-xx = 16$  *[Motor 2 Selection]*. The keypad will not show this parameter when  $H1-xx \neq 16$ .

### **1 : Motor 1 (sets E1-xx, E2-xx)**

Auto-Tuning automatically sets parameters *E1-xx* and *E2-xx* for motor 1.

### **2 : Motor 2 (sets E3-xx, E4-xx)**

Auto-Tuning automatically sets parameters *E3-xx* and *E4-xx* for motor 2. Make sure that you connect motor 2 to the drive for Auto-Tuning.

## ■ **T1-01: Auto-Tuning Mode Selection**

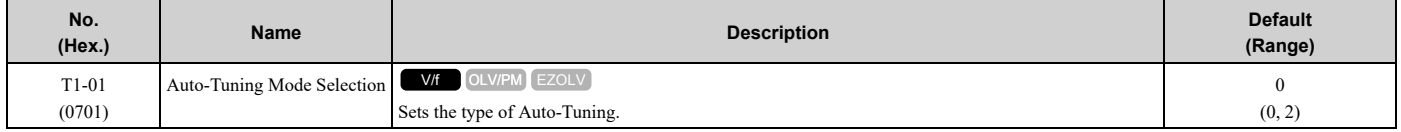

### **0 : Rotational Auto-Tuning**

#### **2 : Stationary Line-Line Resistance**

## ■ **T1-02: Motor Rated Power**

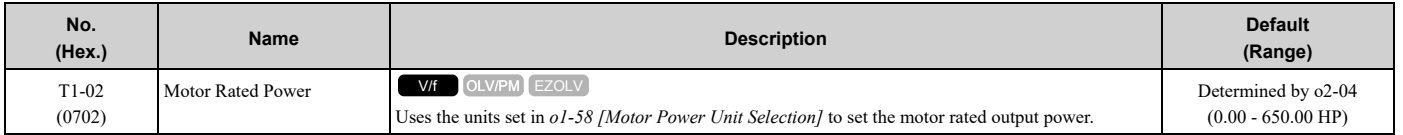

## ■ **T1-03: Motor Rated Voltage**

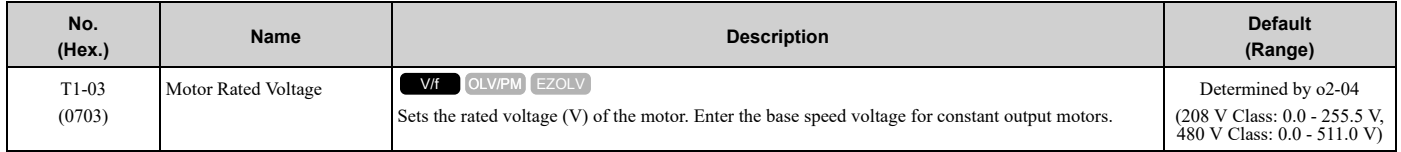

If you do Auto-Tuning on a drive-dedicated motor or a special vector-control motor, the voltage or frequency can be lower than a general-purpose motor. Always compare the data from the nameplate or test report with the Auto-Tuning results and check for differences. Enter the voltage necessary to operate the motor in no-load conditions at rated speed for better control precision around rated speed. If the motor test report or the motor nameplate is not available, enter approximately 90% of the motor rated voltage.

If the drive input power supply voltage is low, enter approximately 90% of the input voltage. When the input power supply voltage is low, the current will increase. Make sure that the main power supply capacity is correct and use a molded-case circuit breaker for the drive.

## ■ **T1-04: Motor Rated Current**

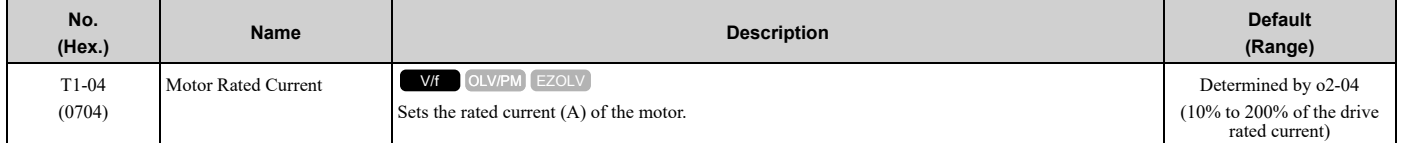

Set the motor rated current between 50% and 100% of the drive rated current for the best performance. Enter the current at the motor base speed.

## ■ **T1-05: Motor Base Frequency**

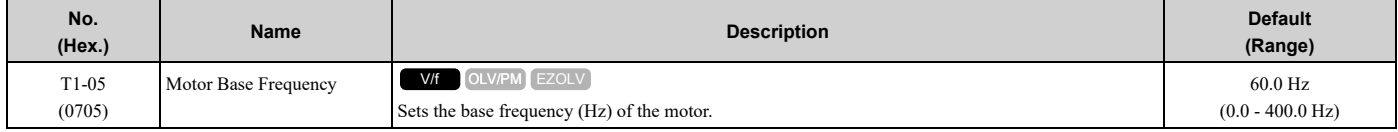

When you do Auto-Tuning, the drive sets *T1-05* to *E1-04 [Maximum Output Frequency]*. If *T1-05 < 40 Hz*, *E1-04* = 40 Hz. If you operate the drive at a speed that is higher than the base frequency, or if you operate in the field weakening range, set *E1-04* (*E3-04* for motor 2) to the maximum output frequency after you complete Auto-Tuning.

## ■ **T1-06: Number of Motor Poles**

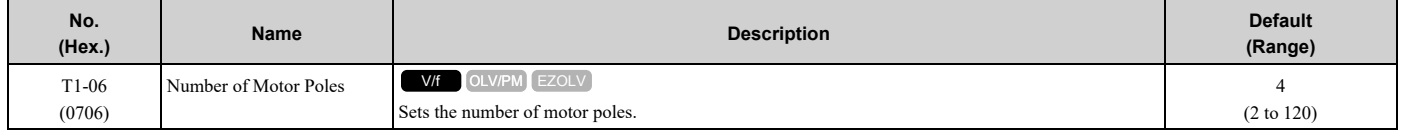

## ■ **T1-07: Motor Base Speed**

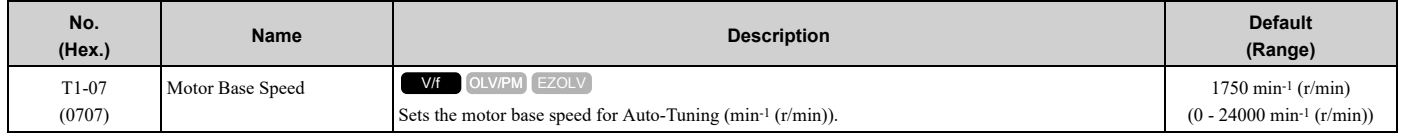

## ■ **T1-11: Motor Iron Loss**

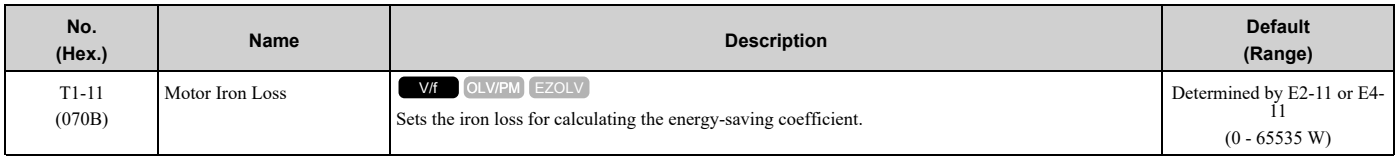

**Note:**

The default setting is different for different motor codes and motor parameter settings.

The value shown is the *E2-10 [Motor Iron Loss]* or *E4-10 [Motor 2 Iron Loss]* for the motor output set in *T1-02 [Motor Rated Power]*. If the motor test report is available, enter the motor iron loss value to *T1-11*.

## ◆ **T2: PM Motor Auto-Tuning**

*T2 parameters* set the Auto-Tuning input data for PM motor tuning.

**Note:**

The drive automatically sets these PM motor parameters:

- •E1-xx [V/f Pattern for Motor 1]
- •E5-xx [V/f Pattern for Motor 1]

## ■ **T2-01: PM Auto-Tuning Selection**

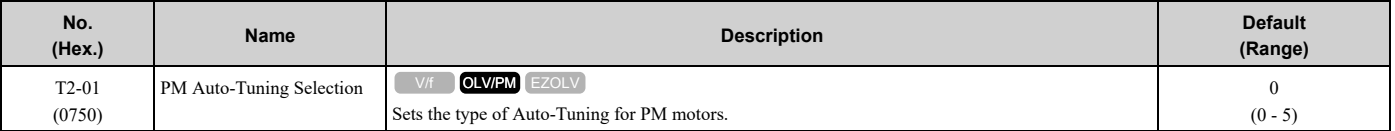

**Note:**

Yaskawa recommends Rotational (Ld, Lq, R, back-EMF) for specialized motors. Rotational Auto-Tuning rotates the motor to measure the actual induction voltage constants for more accurate control than Stationary Auto-Tuning.

### **0 : Manual Entry w/ Motor Data Sheet**

- **1 : Stationary (Ld, Lq, R)**
- **2 : Stationary (R Only)**
- **4 : Rotational (Ld, Lq, R, back-EMF)**
- **5 : High Frequency Injection**

## ■ **T2-02: PM Motor Code Selection**

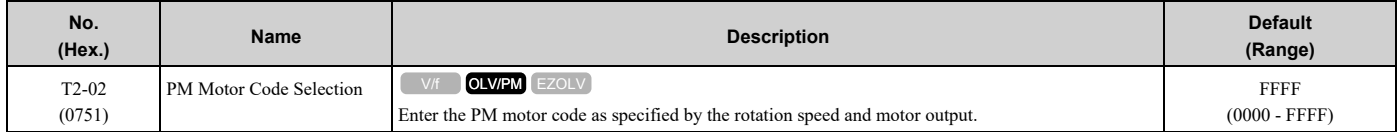

Enter the motor code in this parameter to automatically set parameters *T2-03 to T2-14*. When you are operating a specialized motor or a non-Yaskawa motor, set this parameter to *FFFF* and enter the data from the motor nameplate or the motor test report.

You can only enter the permitted PM motor codes. Different drive control methods will accept different PM motor codes.

## ■ **T2-03: PM Motor Type**

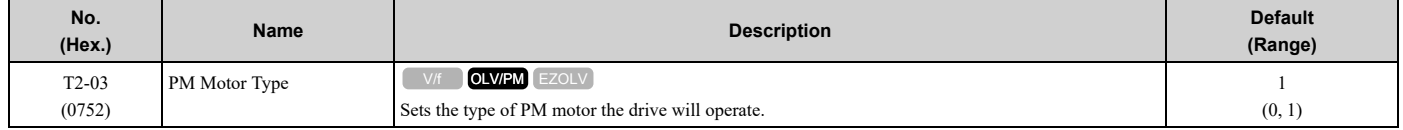

#### **0 : IPM motor**

IPM motors have magnets in the rotor, and  $Ld \neq Lq$ .

## **1 : SPM motor**

SPM motors have magnets attached to the surface of the rotor with adhesive material, and Ld = Lq.

## ■ **T2-04: PM Motor Rated Power**

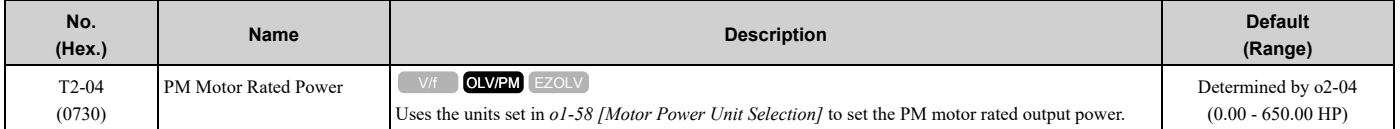

### ■ **T2-05: PM Motor Rated Voltage**

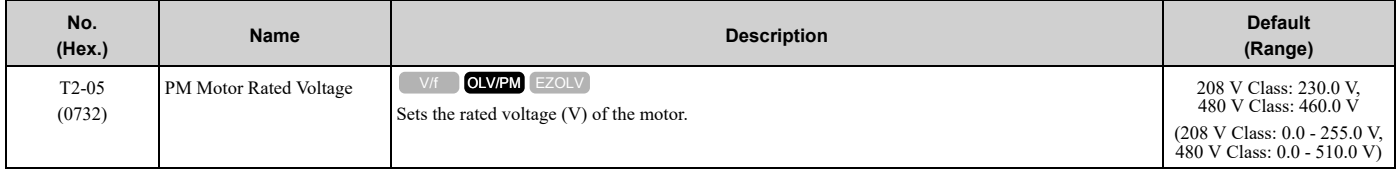

## ■ **T2-06: PM Motor Rated Current**

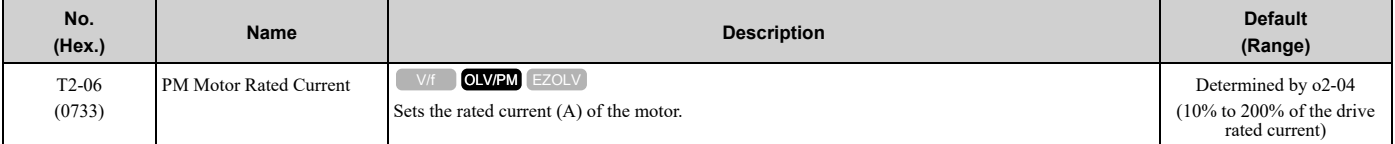

## ■ **T2-07: PM Motor Base Frequency**

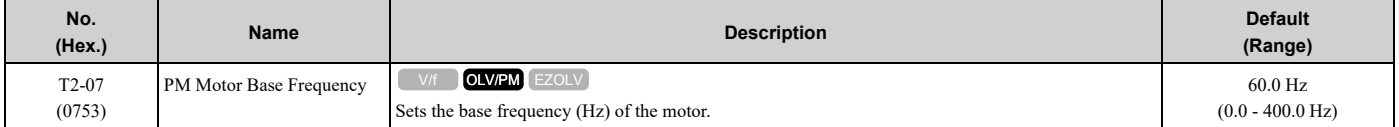

### ■ **T2-08: Number of PM Motor Poles**

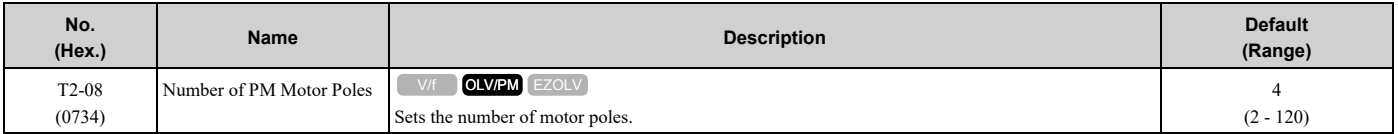

## ■ **T2-10: PM Motor Stator Resistance**

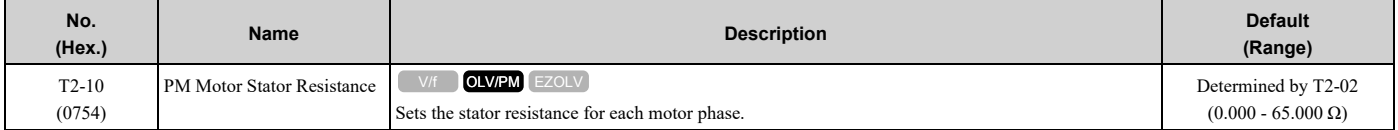

**Note:**

This parameter does not set line-to-line resistance.

## ■ **T2-11: PM Motor d-Axis Inductance**

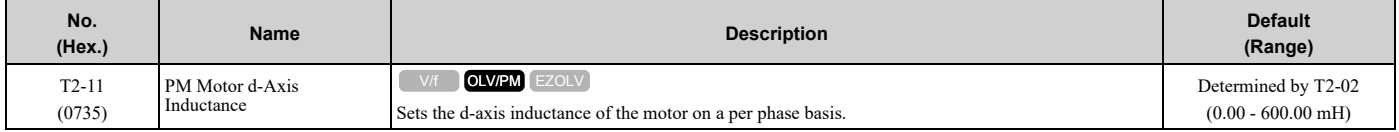

## ■ **T2-12: PM Motor q-Axis Inductance**

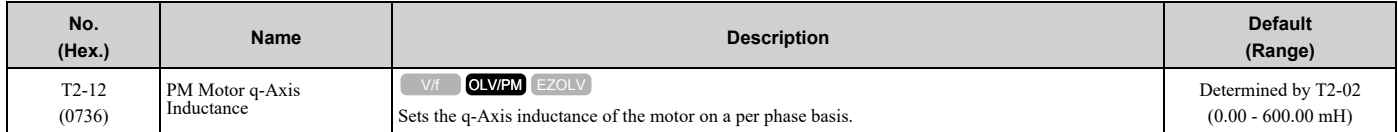

## ■ **T2-13: Back-EMF Units Selection**

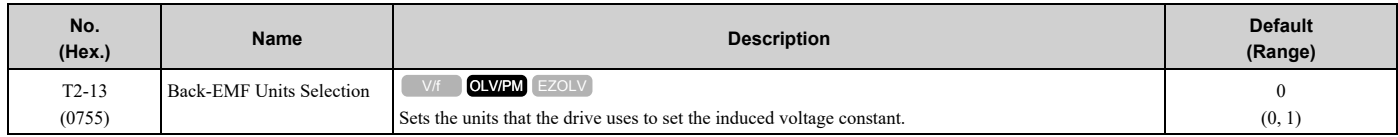

### **0 : mV/(rev/min)**

#### **1 : mV/(rad/s)**

#### **Note:**

•When *T2-13 = 0*, the drive will use *E5-24 [PM Back-EMF L-L Vrms (mV/rpm)]* and will automatically set *E5-09 [PM Back-EMF Vpeak*  $(mV/(rad/s))$ *]* = 0.0.

• When  $T2-13 = 1$ , the drive will use  $E5-09$  and will automatically set  $E5-24 = 0.0$ .

## ■ **T2-14: Back-EMF Voltage Constant (Ke)**

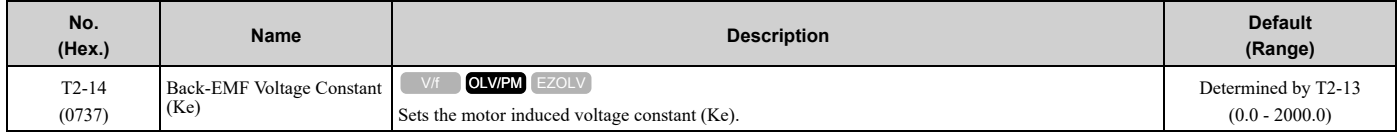

## ■ T2-15: Pull-In Current Level

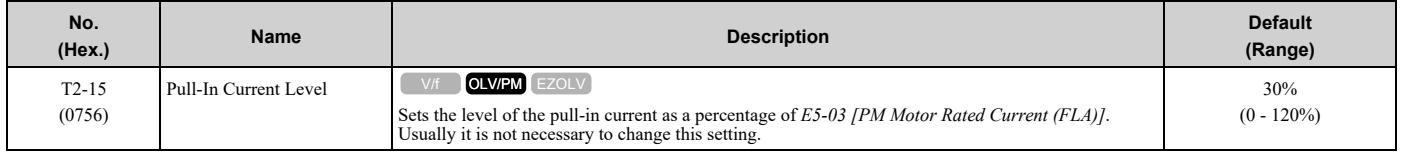

If the load inertia is high, increase the setting value.

## ◆ **T4: EZ Tuning**

Use *T4 parameters* to input the data necessary for motor parameter Auto-Tuning when *A1-02 = 8 [Control Method Selection = EZ Vector Control]*. These two modes are available:

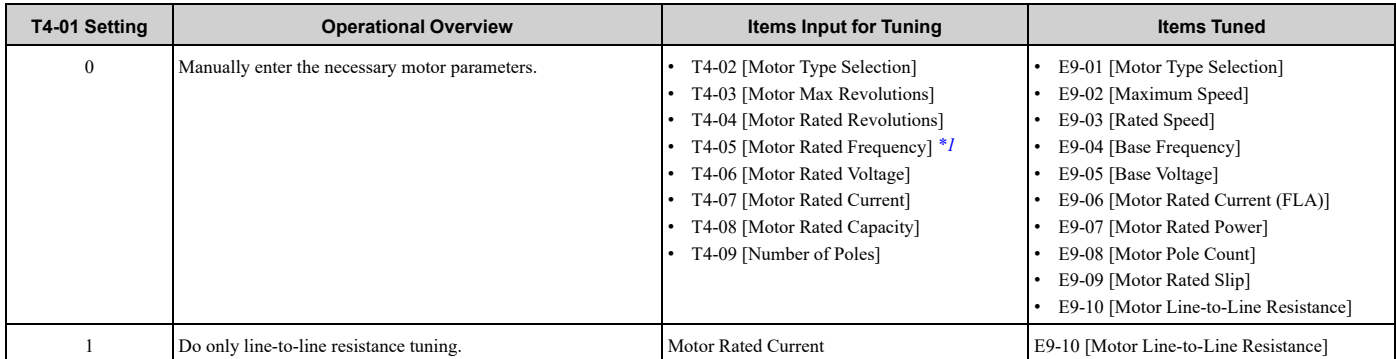

<span id="page-931-0"></span>\*1 When you use a PM motor or a synchronous reluctance motor, it is not necessary to enter the rated frequency. The drive will use the rated rotation speed and number of motor poles to automatically calculate the rated frequency.

## ■ **T4-01: EZ Tuning Mode Selection**

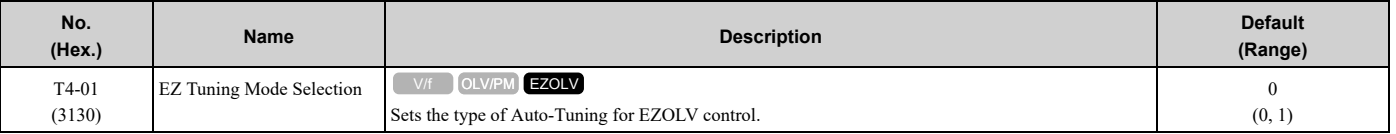

#### **0 : Motor Parameter Setting**

#### **1 : Line-to-Line Resistance**

## ■ **T4-02: Motor Type Selection**

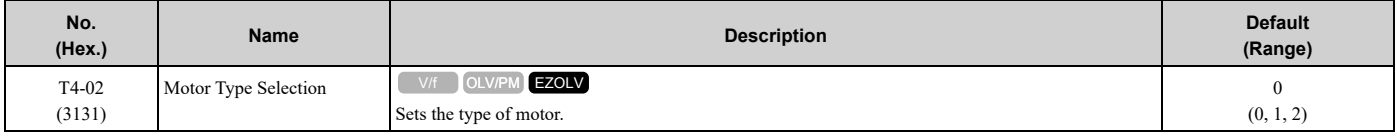

#### **0 : Induction (IM)**

#### **1 : Permanent Magnet (PM)**

#### **2 : Synchronous Reluctance (SynRM)**

### ■ **T4-03: Motor Max Revolutions**

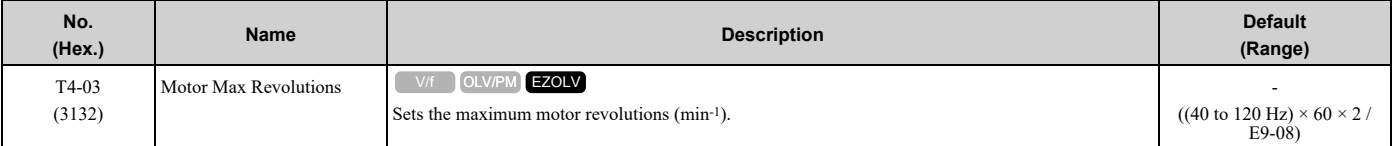

## ■ **T4-04: Motor Rated Revolutions**

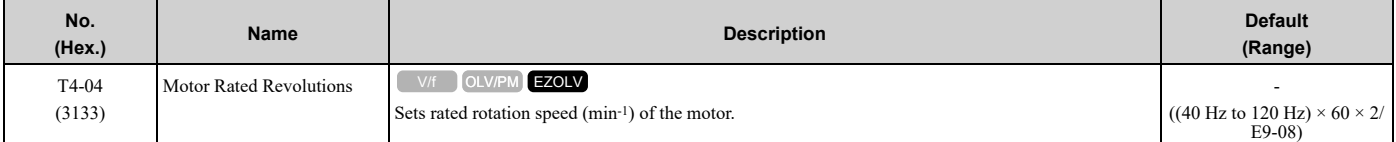

## ■ **T4-05: Motor Rated Frequency**

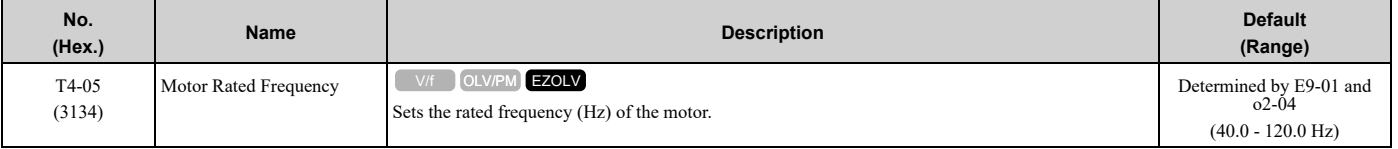

#### **Note:**

When  $T4-02 = 1$ , 2 [Motor Type Selection = Permanent Magnet (PM), Synchronous Reluctance (SynRM)], input is not necessary because it assumes: Motor Rated Revolutions/60 × Number of Motor Poles/2.

## ■ **T4-06: Motor Rated Voltage**

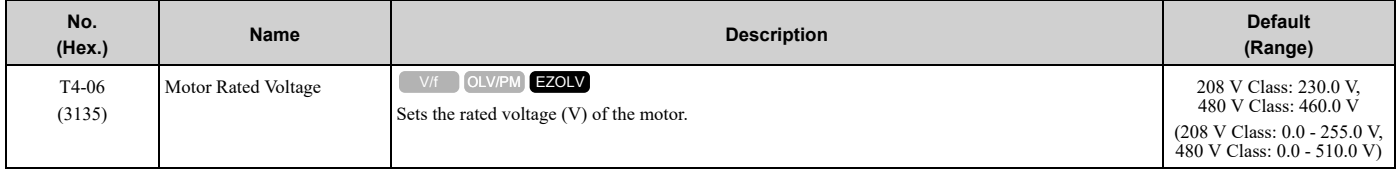

## ■ **T4-07: Motor Rated Current**

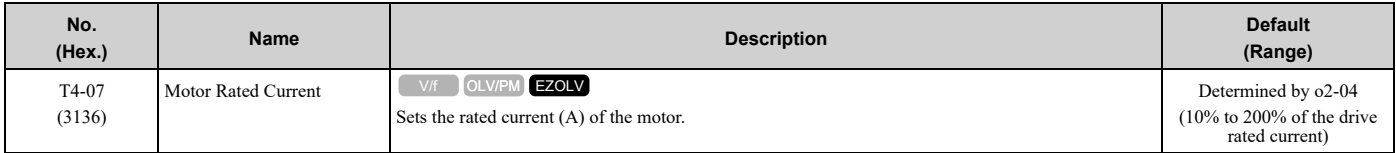

#### **Note:**

The value set here becomes the base value for motor protection and the torque limit.

## ■ **T4-08: Motor Rated Capacity**

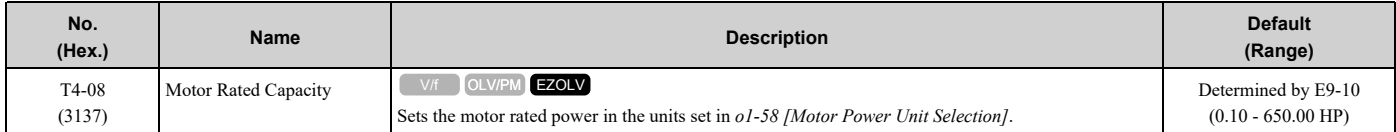

## ■ **T4-09: Number of Poles**

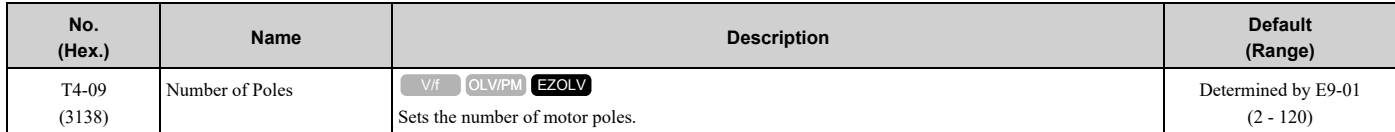

# <span id="page-934-0"></span>**12.14 Y: Application Features**

## ◆ **Y1: Application Basics**

### ■ **Y1-01: Multiplex Mode**

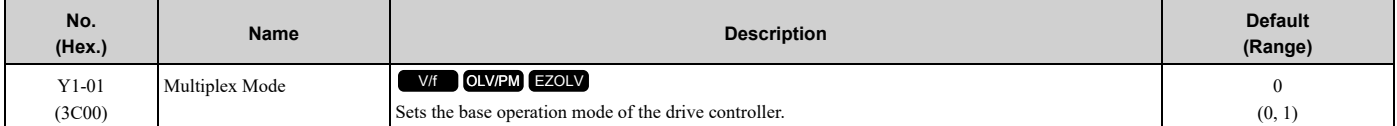

#### **0 : Drive Only**

Designed for single pump stand-alone applications.

#### **1 : Contactor Multiplex**

## ■ **Y1-04: Sleep Wake-up Level**

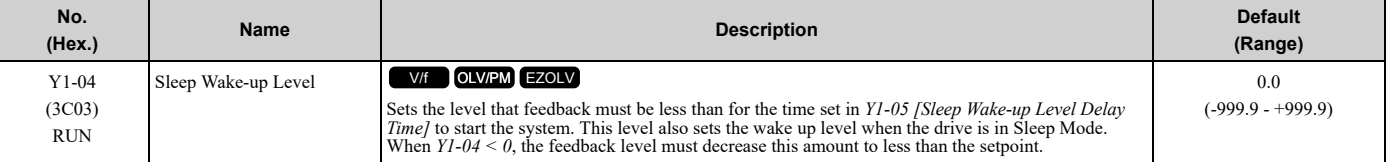

**Note:**

•When PID operates in reverse mode, the feedback value must increase to more than the start level for the time set in *Y1-05* for the system to start.

- •When *Y2-01 = 5 [Sleep Level Type = Output Frequency (non-PID)]*, the drive will ignore this parameter.
- Parameters b5-46 [PID Unit Display Selection], b5-38 [PID User Unit Display Scaling], and b5-39 [PID User Unit Display Digits] set the unit, scaling, and resolution.
- •Range is 0.00 to 99.99 with a delta symbol (Δ) to identify Delta to Setpoint.

•Set this parameter to 0.0 to disable the function.

## ■ **Y1-05: Sleep Wake-up Level Delay Time**

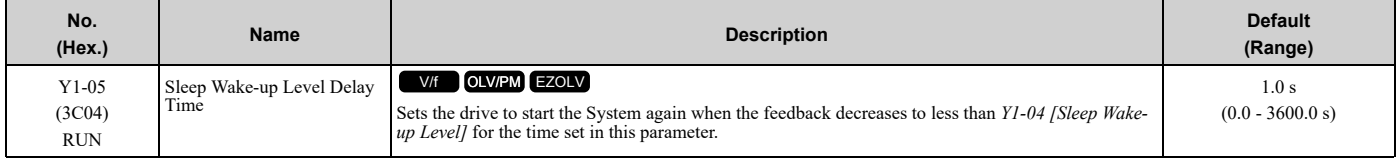

## ■ **Y1-06: Minimum Speed**

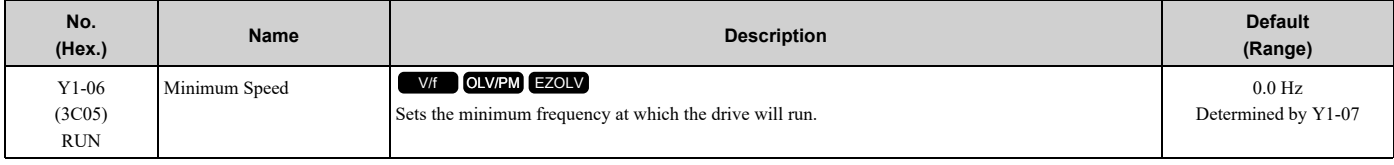

**Note:**

•The unit, decimal place, and setting range change when the *Y1-07 [Minimum Speed Units]* setting changes:

–*Y1-07 = 0 [Hz]*: The setting range is 0.0 Hz to *E1-04* Hz.

 $-YI-07 = I$  *[RPM]*: The setting range is 0 RPM to (*E1-04*  $\times$  60) RPM.

• When  $AI-02 = 8$  *[Control Method Selection* = *EZ Vector Control]*, the range is 0.0 Hz to (*E9-02* × 2) Hz.

## ■ **Y1-07: Minimum Speed Units**

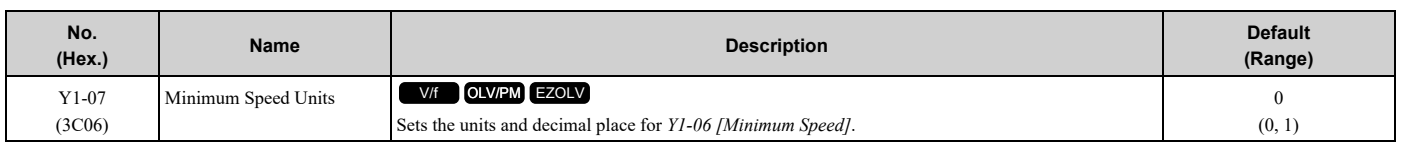

## **0 : Hz**

#### **1 : RPM**

#### **Note:**

Changing *Y1-07* will set *Y1-06 [Minimum Speed]* to the default value.

## ■ **Y1-08: Low Feedback Level**

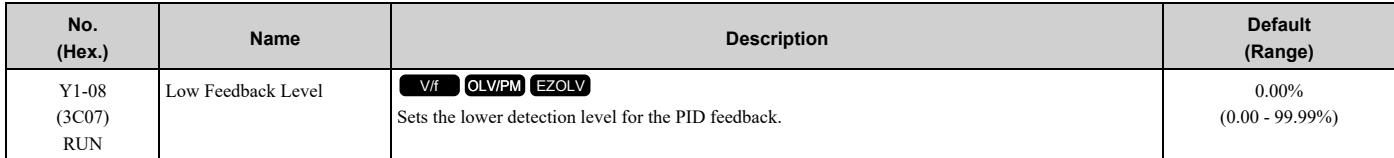

**Note:**

• Parameters b5-46 [PID Unit Display Selection], b5-38 [PID User Unit Display Scaling], and b5-39 [PID User Unit Display Digits] set the unit, scaling, and resolution.

• Range is 0.00 to 99.99 with a delta symbol  $(\Delta)$  to identify Delta to Setpoint.

## ■ **Y1-09: Low Feedback Lvl Fault Dly Time**

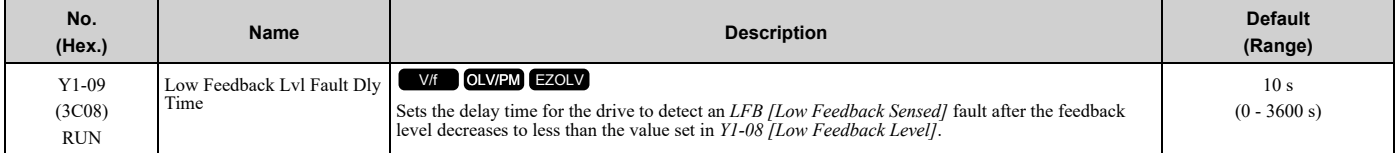

**Note:**

Set *Y1-10 = 0 [Low Feedback Selection = Fault (and Digital Output)]* to enable this parameter.

## ■ **Y1-10: Low Feedback Selection**

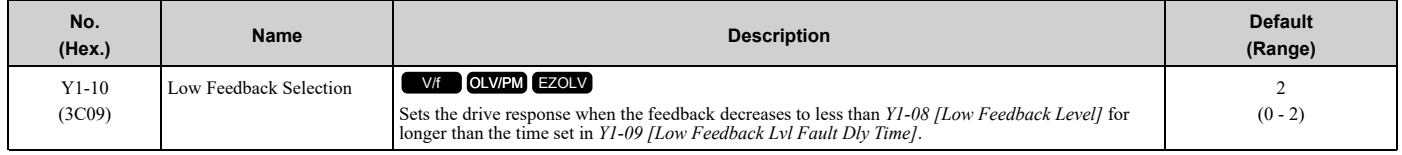

The drive enables the Low Feedback detection when:

• Parameter *Y1-08 > 0.0*

- Drive is running, including sleep boost and feedback drop detection  $(b5-09 = 0$  [PID Output Level Selection = Normal Output (Direct Acting)])
- There is a Run command, including sleep and timer operation (*b5-09 = 1 [Reverse Output (Reverse Acting)]*)

### **0 : Fault (and Digital Output)**

The keypad will show *LFB [Low Feedback Sensed]* and the motor coasts to stop. The output terminal set for *H2-xx = 97 [MFDO Function Selection = Low Feedback]* will activate.

To deactivate the digital output, do a Fault Reset.

### **1 : Alarm (and Digital Output)**

The keypad will show *LOFB [Low Feedback Sensed]* and the output terminal set for *H2-xx = 97* will activate.

To deactivate the digital output and clear the alarm, increase the feedback to more than *Y1-08* + *Y1-14 [Feedback Hysteresis Level]*, or make sure that one or more of the conditions that enable Low Feedback detection are no longer true.

## **2 : Digital Output Only**

The output terminal set for  $H2$ - $xx$  = 97 will activate.

To deactivate the digital output and clear the alarm, increase the feedback to more than *Y1-08* + *Y1-14*, or make sure that one or more of the conditions that enable Low Feedback detection are no longer true.
### ■ **Y1-11: High Feedback Level**

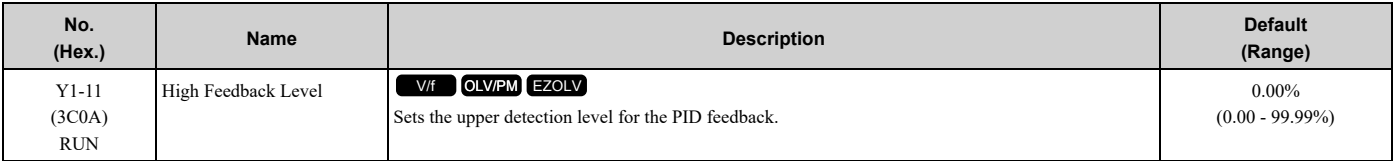

#### **Note:**

• Parameters b5-46 [PID Unit Display Selection], b5-38 [PID User Unit Display Scaling], and b5-39 [PID User Unit Display Digits] set the unit, scaling, and resolution.

•Range is 0.00 to 99.99 with a delta symbol (Δ) to identify Delta to Setpoint.

# ■ **Y1-12: High Feedback Lvl Fault Dly Time**

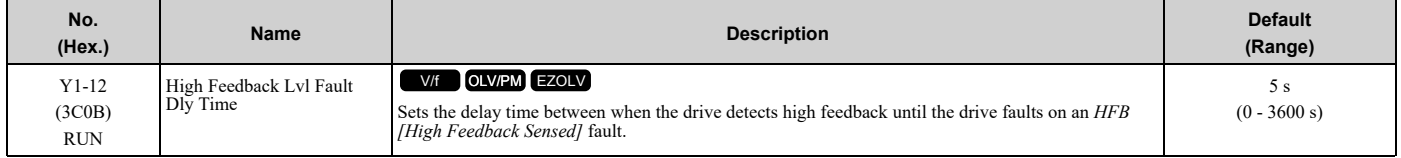

#### **Note:**

This parameter is effective only when *Y1-13 = 0 [High Feedback Selection = Fault (and Digital Output)]*.

### ■ **Y1-13: High Feedback Selection**

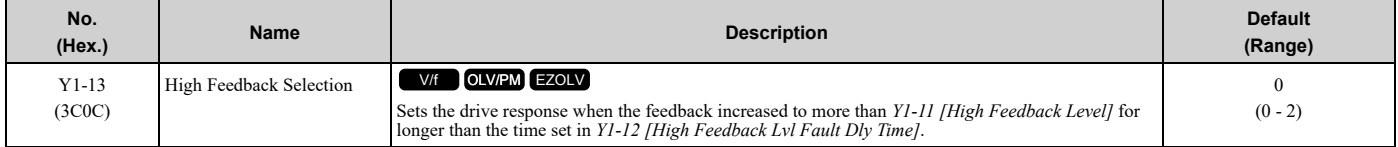

The drive enables the High Feedback detection when:

- Parameter *Y1-11 > 0.0*
- There is a Run command, including sleep and timer operation (*b5-09 = 0 [PID Output Level Selection = Normal Output (Direct Acting)]*)
- Drive is running, including feedback drop detection (*b5-09 = 1 [Reverse Output (Reverse Acting)]*)

### **0 : Fault (and Digital Output)**

The keypad will show *HFB [High Feedback Sensed]* and the motor coasts to stop. The output terminal set for *H2-xx = 96 [MFDO Function Selection = High Feedback]* will activate.

To deactivate the digital output, do a Fault Reset.

### **1 : Alarm (and Digital Output)**

The keypad will show *HIFB [High Feedback Sensed]* and the output terminal set for *H2-xx = 96* will activate.

To deactivate the digital output and clear the alarm, decrease the feedback to be less than *Y1-11* - *Y1-14 [Feedback Hysteresis Level]*, or make sure that one or more of the conditions that enable High Feedback detection are no longer true.

### **2 : Digital Output Only**

The output terminal set for  $H2$ -xx = 96 will activate.

To deactivate the digital output and clear the alarm, decrease the feedback to be less than *Y1-11* - *Y1-14*, or make sure that one or more of the conditions that enable High Feedback detection are no longer true.

### ■ **Y1-14: Feedback Hysteresis Level**

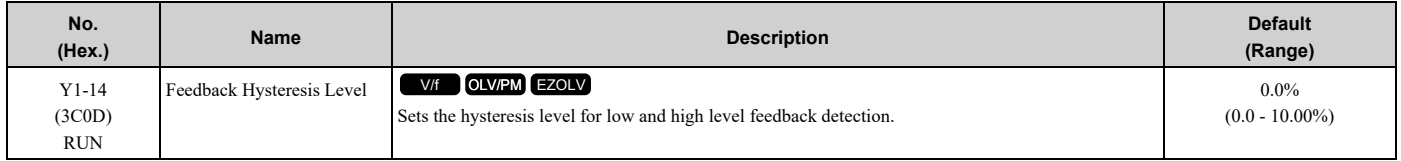

#### **Note:**

Parameters b5-46 [PID Unit Display Selection], b5-38 [PID User Unit Display Scaling], and b5-39 [PID User Unit Display Digits] set the unit, scaling, and resolution.

# ■ **Y1-15: Maximum Setpoint Difference**

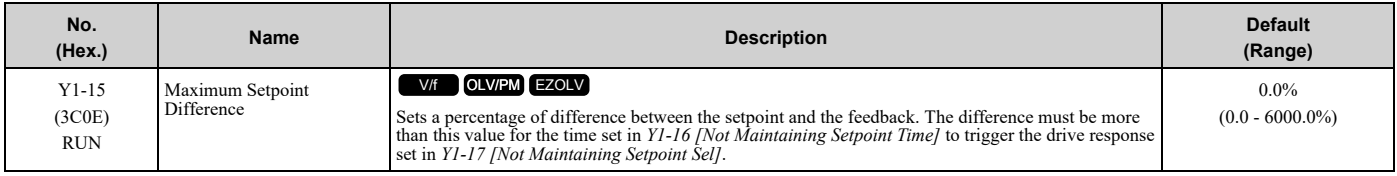

**Note:**

• Parameters b5-46 [PID Unit Display Selection], b5-38 [PID User Unit Display Scaling], and b5-39 [PID User Unit Display Digits] set the unit, scaling, and resolution.

•If there is a fault, the drive will coast to a stop.

•Set this parameter to 0.0 to disable the function.

# ■ **Y1-16: Not Maintaining Setpoint Time**

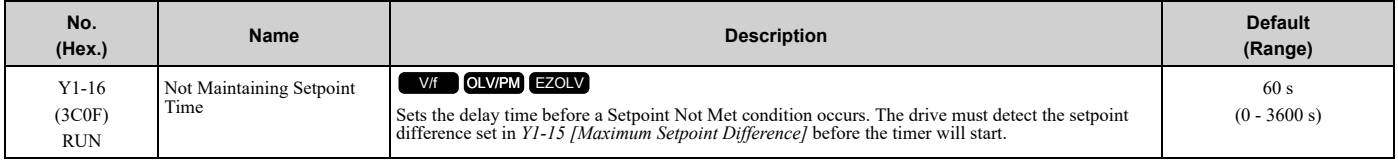

**Note:**

Set *Y1-15* = 0 *[Maximum Setpoint Difference* = 0*]* to disable this function.

# ■ **Y1-17: Not Maintaining Setpoint Sel**

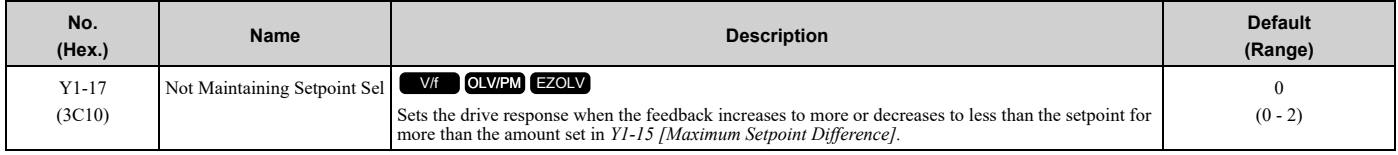

The drive enables the Not Maintaining Set Point detection when:

- Drive is operating in PID control (*b5-01 ≠ 0 [PID Mode Setting ≠ Disabled*)
- Drive is not in Pre-Charge Mode
- Drive is not in the sleep state
- Parameter *Y1-15 > 0 [Maximum Setpoint Difference > 0]*

### **0 : Fault (and Digital Output)**

The keypad will show an *NMS [Setpoint Not Met]* fault and the motor coasts to stop. The output terminal set for *H2 xx = AC [Setpoint Not Maintained]* will activate.

To deactivate the digital output, do a Fault Reset.

- If Not Maintaining Setpoint condition continues for longer than *Y1-16 [Not Maintaining Setpoint Time]* the drive will detect an *NMS* fault.
- If the feedback increases or decreases to less than *Y1-15* from the setpoint before *Y1-16* expires, the drive will deactivate the output terminal, clear the alarm, and reset *Y1-16*.

### **1 : Alarm (and Digital Output)**

The keypad will show an *NMS [Setpoint Not Met]* alarm and the output terminal set for *H2-xx = AC* will activate. To deactivate the digital output and clear the alarm, increase or decrease the feedback to less than *Y1-15* from the setpoint.

**Note:**

There is no time limit for this condition.

### **2 : Digital Output Only**

The drive will detect Not Maintaining Setpoint and the output terminal set for *H2-xx = AC* will activate.

To deactivate the digital output, increase or decrease the feedback to less than *Y1-15* from the setpoint.

**Note:**

There is no time limit for this condition.

# ■ **Y1-18: Prime Loss Detection Method**

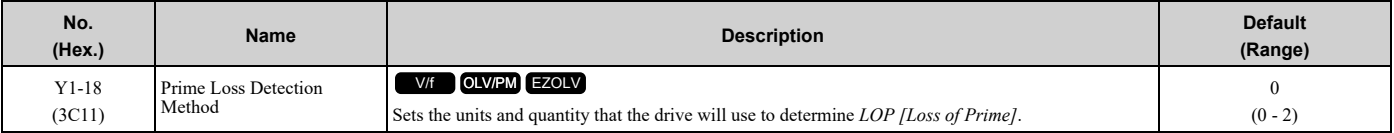

The drive compares the *U1-03 [Output Current]*, *U1-08 [Output Power]*, or *U1-09 [Torque Ref]* value with these *LOP* Detection Level parameters:

- *b5-84 [Feedback Loss Loss Of Prime Lvl]*
- *Y1-19 [Prime Loss Level]*
- *Y4-05 [Pre-Charge Loss of Prime Level]*
- **0 : Current (A)**
- **1 : Power (kW)**

#### **2 : Torque (%)**

**Note:**

The monitors compared with *LOP* Detection Level are different for different control methods:

•V/f, OLV/PM: *U6-01 [Iq Secondary Current]*

•EZOLV: *U1-09 [Torque Reference]*

#### ■ **Y1-19: Prime Loss Level**

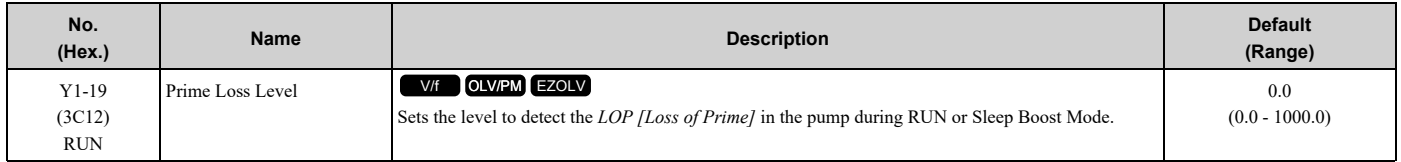

#### **Note:**

*Y1-18 [Prime Loss Detection Method]* selection sets the units for this parameter.

### ■ **Y1-20: Prime Loss Time**

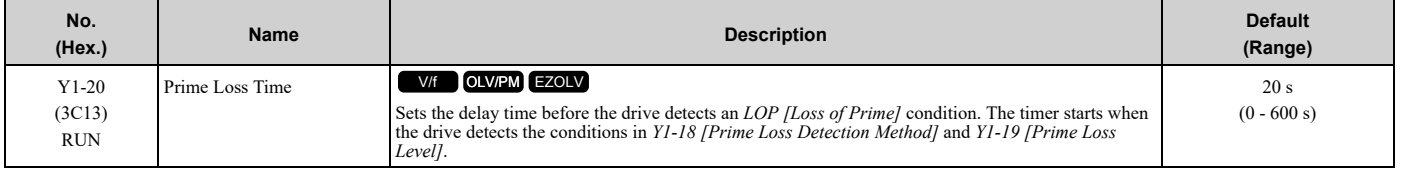

### ■ **Y1-21: Prime Loss Activation Freq**

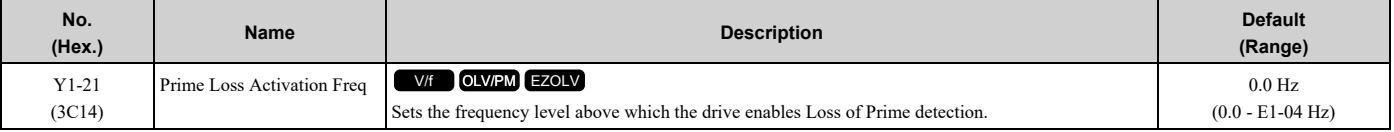

**Note:**

•When *A1-02 = 8 [Control Method Selection = EZOLV]*, the upper limit is the Hz equivalent of *E9-02 [Maximum Speed]*.

•When *H1-xx = 16 [MFDI Function Selection = Motor 2 Selection]* for Motor 2, the upper limit is the larger value between *E1-04 [Maximum Output Frequency]* and *E3-04 [Motor 2 Maximum Output Frequency]*.

### ■ **Y1-22: Prime Loss Selection**

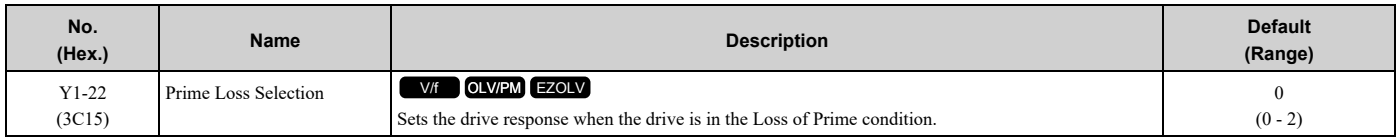

### **0 : Fault (and Digital Output)**

The keypad shows an *LOP [Loss of Prime]* fault and the motor coasts to stop. The output terminal set for *H2-xx = 94 [MFDO Function Selection = Loss of Prime]* will activate.

To deactivate the digital output, do a Fault Reset.

#### **1 : Alarm (and Digital Output)**

The keypad shows an *LOP [Loss of Prime]* alarm and the output terminal set for *H2-xx = 94* will activate.

#### **2 : Digital Output Only**

The output terminal set for *H2-xx = 94* will activate.

### ■ **Y1-23: Prime Loss Max Restart Time**

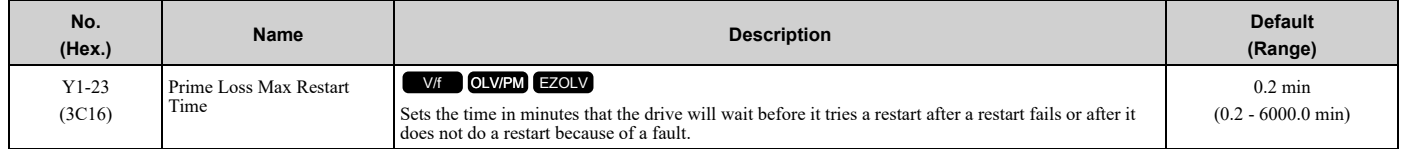

### ■ **Y1-36: High/Low Water DI Fault Det Sel**

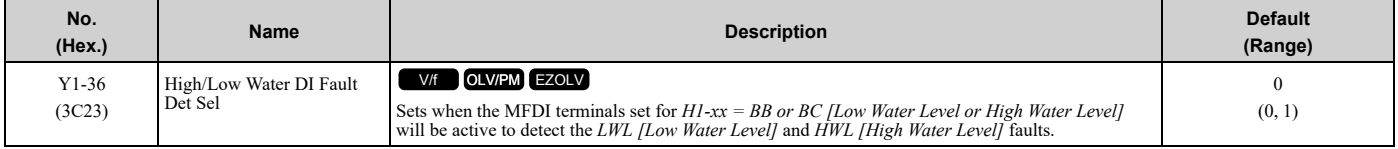

**Note:**

•The drive will not detect *LWL* and *HWL* faults during Emergency Override.

•The drive will not detect *LWL* until Pre-Charge is complete. The drive will also not detect the fault during JOG.

•The drive cannot Auto-Restart the faults until the drive is no longer in a low or high water level condition. If the time set for *L5-03 [Continuous Method Max Restart T]* or *L5-04 [Interval Method Restart Time]* past but the low or high water level condition is not cleared, the drive will continue to stay in the Auto-Restart state.

#### **0 : During Run**

The MFDI terminals set for *H1-xx = BB or BC* will be active and the drive will detect the faults during run. If the drive is sopped or sleeping, it will not detect the faults.

#### **Note:**

•The *LWL* fault will active only during Feedback Drop Detection and when the drive is running (including during Sleep Boost).

- •When the low water level digital input is programmed and is open before a Run command is applied, the drive will skip the Pre-Charge process entirely.
- •If the terminal set for *H1-xx = BB* activates before a Run command is applied, the drive will enter Pre-Charge. If the terminal set for *H1-xx = BB* deactivates while in Pre-Charge, the drive will ignore the *Y4-03 [Pre-Charge Time]* setting and it will cause the drive to exit out of Pre-Charge immediately. If the terminal set for *H1-xx = BB* is not deactivated and the Pre-Charge function ends from *Y4-03* timer, the drive will detect *LWL* fault.

#### **1 : Always**

In all cases except for Emergency Override, the MFDI terminal set for *H1-xx = BB and BC* will active and the drive will detect the *HWL* and *LWL* faults.

### ■ **Y1-40: Maximum Speed**

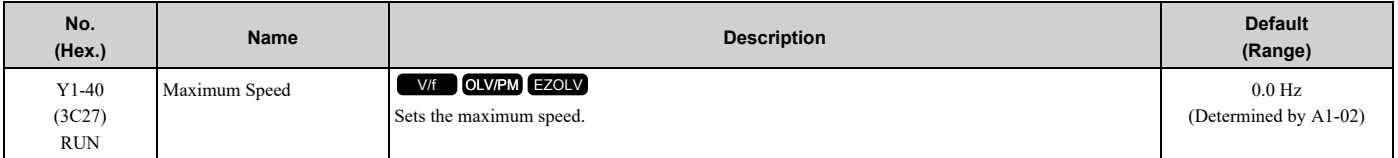

**Note:**

This parameter is not effective when  $YI-40 = 0.0$  Hz or  $YI-40 \geq EI-04$  [Maximum Output Frequency]  $\times$  d2-01 [Frequency Reference Upper *Limit]*.

# ◆ **Y2: PID Sleep and Protection**

### ■ **Sleep Function**

The Sleep Function uses the monitor data set in *Y2-01 [Sleep Level Type]* to know if the drive is necessary in the system and turn off the drive.

This function helps to save the energy and prevent the deterioration on the motor.

#### **Sleep Activation Level and Sleep Level**

• Sleep Activation Level:

This level sets when the Sleep Function should start operation. You can use *Y2-04 [Sleep Activation Level]* or Minimum Speed (the largest value from *d2-02*, *Y1-06*, and *Y4-12*) to set this level. When the output frequency increases to more than the Sleep Activation Level, the Sleep Function will start to monitor the system.

• Sleep Level:

This is the level that the drive uses to go to sleep (stop). You can use *Y2-02 [Sleep Level]* or Minimum Speed to set this level.

#### **Delta to Setpoint Entry for Sleep Wake-up Level**

Delta to Setpoint Entry lets you set *Y1-04 [Sleep Wake-up Level]* relative to the current setpoint and set a PID setpoint when PID is not active.

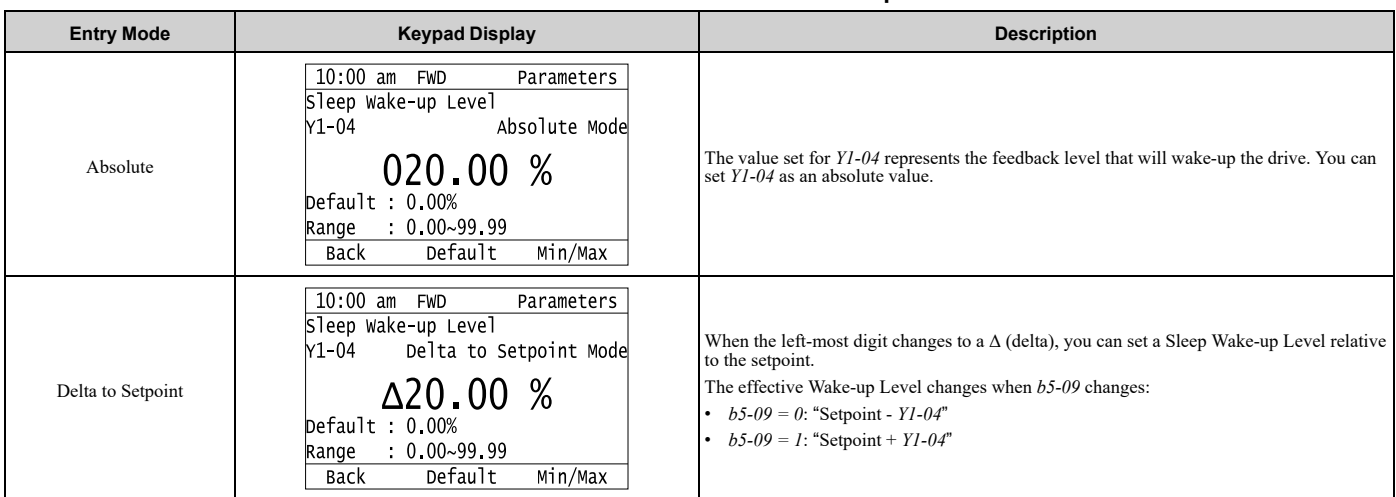

#### **Table 12.70 Absolute Mode and Delta to Setpoint Mode**

### ■ **Y2-01: Sleep Level Type**

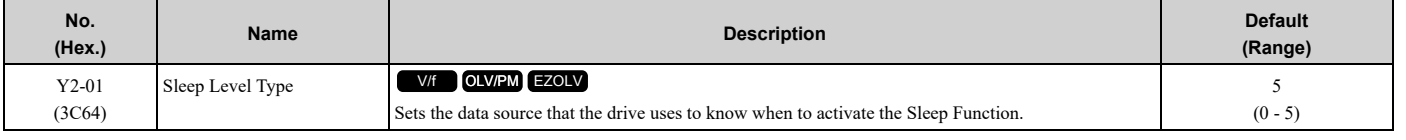

#### **0 : Output Frequency**

**1 : Output Current**

#### **2 : Feedback**

#### **3 : Output Speed (RPM)**

### **5 : Output Frequency (non-PID)**

**Note:**

- •Feedback depends on PID direction operation.
- •When the Sleep Function is active, the keypad will show the "Sleep" Alarm.

# ■ **Y2-02: Sleep Level**

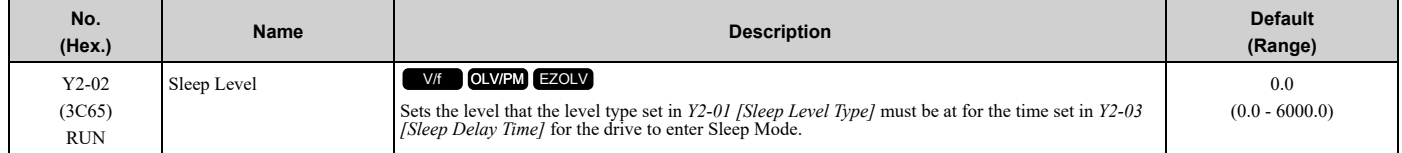

When the monitor data of the level type set in *Y2-01* is less than this level for longer than the time set in *Y2-03*, the drive will enter Sleep Mode.

**Note:**

- Parameters Y2-01, b5-46 [PID Unit Display Selection], b5-38 [PID User Unit Display Scaling], and b5-39 [PID User Unit Display Digits] set the unit, scaling, and resolution.
- •When you set this parameter to 0.0, this function will not be active.
- •When *Y2-01 = 5 [Output Frequency (non-PID)]*, the drive will disable the Sleep function when you set this parameter to 0.0.
- •When *Y2-01 ≠ 5*, the drive will set the sleep level to the largest value from *d2-02 [Frequency Reference Lower Limit]*, *Y1-06 [Minimum Speed]*, and *Y4-12 [Thrust Frequency]* when you set this parameter to 0.0.

### ■ **Y2-03: Sleep Delay Time**

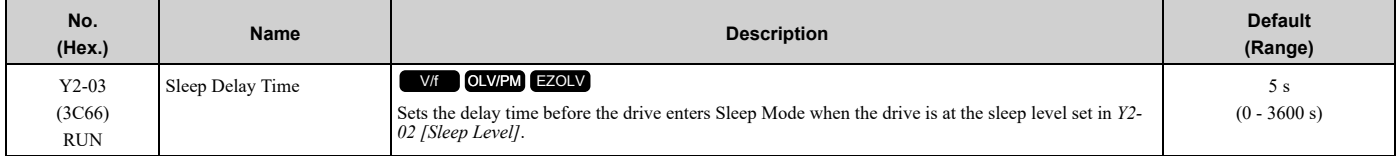

# ■ **Y2-04: Sleep Activation Level**

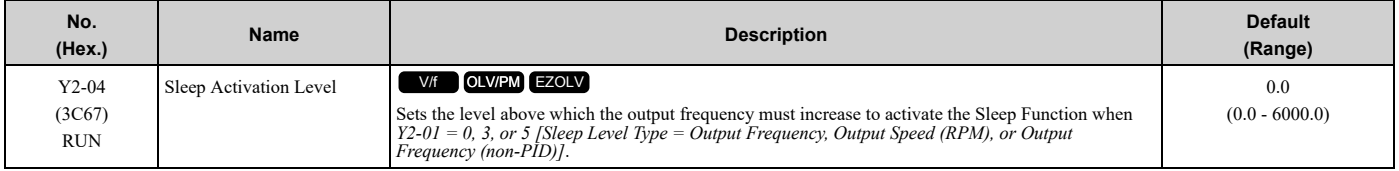

**Note:**

•When you set this parameter to 0.0, this function will not be active, and the Sleep Function will activate above the minimum speed (largest value from *d2-02 [Frequency Reference Lower Limit]*, *Y1-06 [Minimum Speed]*, and *Y4-12 [Thrust Frequency]*).

•The unit for this parameter is usually Hz. When *Y2-01 = 3 [Sleep Level Type = Output Speed (RPM)]*, the unit is RPM.

# ■ **Y2-05: Sleep Boost Level**

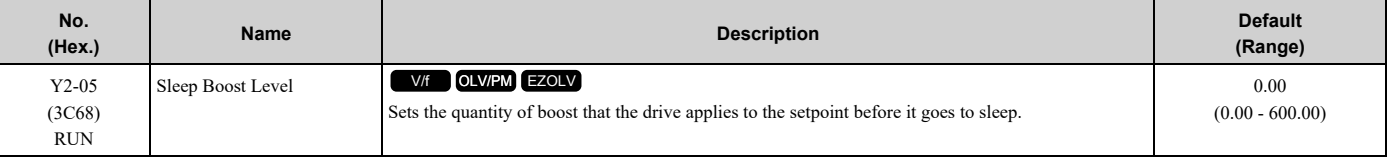

**Note:**

• Parameters b5-46 [PID Unit Display Selection], b5-38 [PID User Unit Display Scaling], and b5-39 [PID User Unit Display Digits] set the unit, scaling, and resolution.

•Set this parameter to 0.00 to disable Sleep Boost Function.

### ■ **Y2-06: Sleep Boost Hold Time**

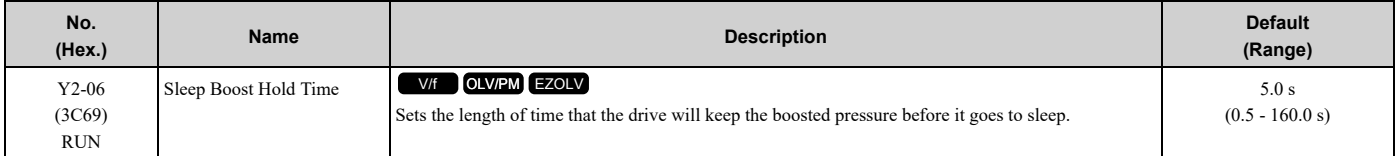

### ■ **Y2-07: Sleep Boost Max Time**

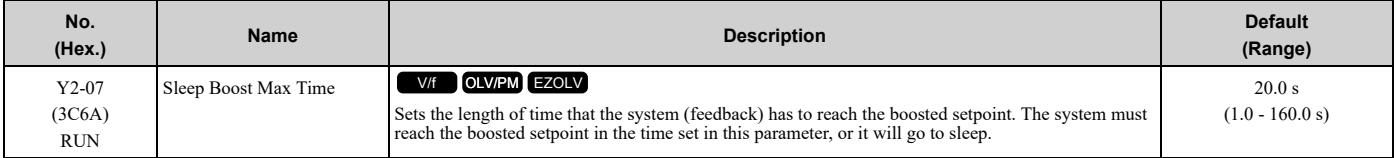

### ■ **Y2-08: Delta Feedback Drop Level**

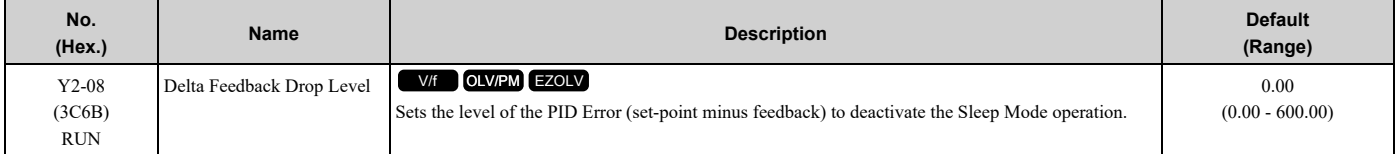

When the drive enters Sleep Mode, the software monitors the feedback to detect a flow-no flow condition. The drive will deactivate the Sleep Mode operation and will go back to its normal operation when:

- The PID Error is more than this level in the time set in *Y2-09 [Feedback Drop Detection Time]*
- The output frequency is more than the level set in *Y1-06 [Minimum Speed]*

#### **Note:**

• Parameters b5-46 [PID Unit Display Selection], b5-38 [PID User Unit Display Scaling], and b5-39 [PID User Unit Display Digits] set the unit, scaling, and resolution.

•Set this parameter to 0.00 to disable the function.

### ■ **Y2-09: Feedback Drop Detection Time**

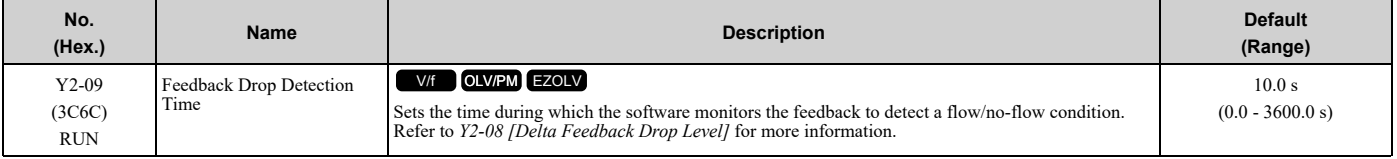

### ■ **Y2-23: Anti-No-Flow Bandwidth**

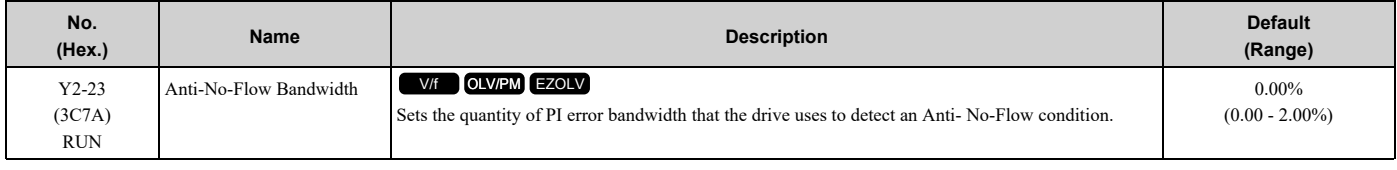

**Note:**

Do not set this parameter value too high, because operation can become unstable.

### ■ **Y2-24: Anti-No-Flow Detection Time**

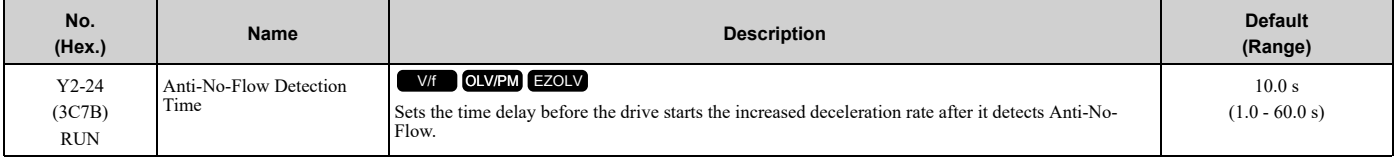

Parameter Details [Parameter](#page-604-0) Details

# ■ **Y2-25: Anti-No-Flow Release Level**

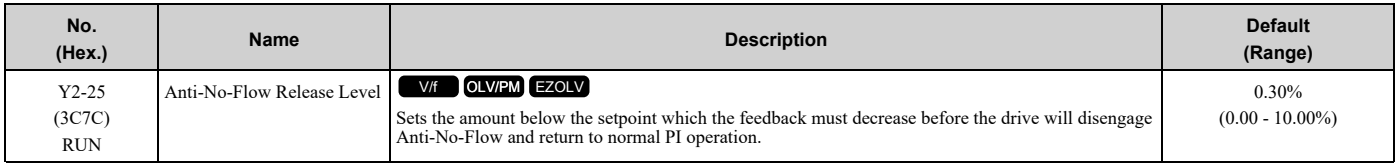

**Note:**

Parameters b5-46 [PID Unit Display Selection], b5-38 [PID User Unit Display Scaling], and b5-39 [PID User Unit Display Digits] set the unit, scaling, and resolution.

# ◆ **Y3: Contactor Multiplex**

*Y3 parameters* set the Contactor Multiplex functions.

This function controls multiple pumps through the use of external contactors. The drive uses the signals for MFDO terminals to control additional pumps for multiplexing.

# ■ **Use the DO-A3 Option for Additional Lag Pumps**

The standard drive has 3 output relays that can control 3 lag pumps. When you install a DO-A3 option to the CN5-A or CN5-B option connector, you can control 2 more lag pumps for a total of 5 lag pumps. Refer to the DO-A3 Installation Manual included with the option for installation and wiring instructions.

The DO-A3 option has 2 relay outputs on terminal block 1 (TB1) and 6 photocoupler outputs on terminal block 2 (TB2). The drive uses only the relay outputs on terminal block 1.

This section explains how to start up the drive to control a lead pump and 5 lag pumps.

- 1. Install and wire the DO-A3 as specified in the option installation manual.
- 2. Set all other parameters necessary for the application, for example PI control loop, sleep, motor, and I/O parameters.
- 3. Use the values shown in Table [12.71](#page-943-0) to set drive parameters and correctly control each lag pump.

<span id="page-943-0"></span>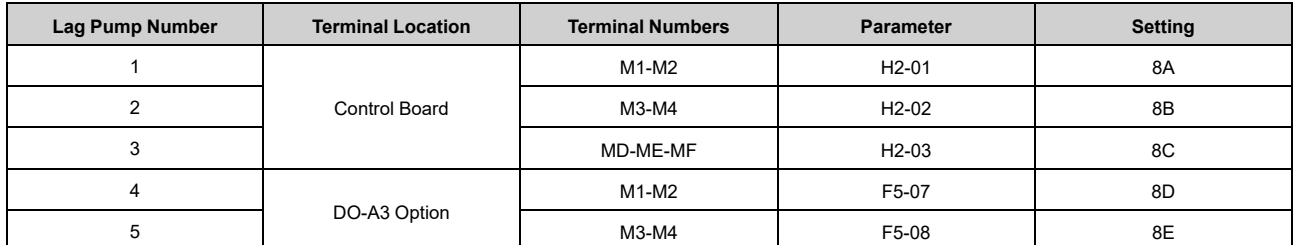

#### **Table 12.71 Lag Pump Settings**

Figure [12.132](#page-944-0) shows a sample diagram of the drive terminals set for Contactor Multiplex with 5 Lag Pumps when *Y1-01 = 1 [Multiplex Mode = Contactor Multiplex]* and *Y3-00 [Number of Lag Pumps in System] = 5*.

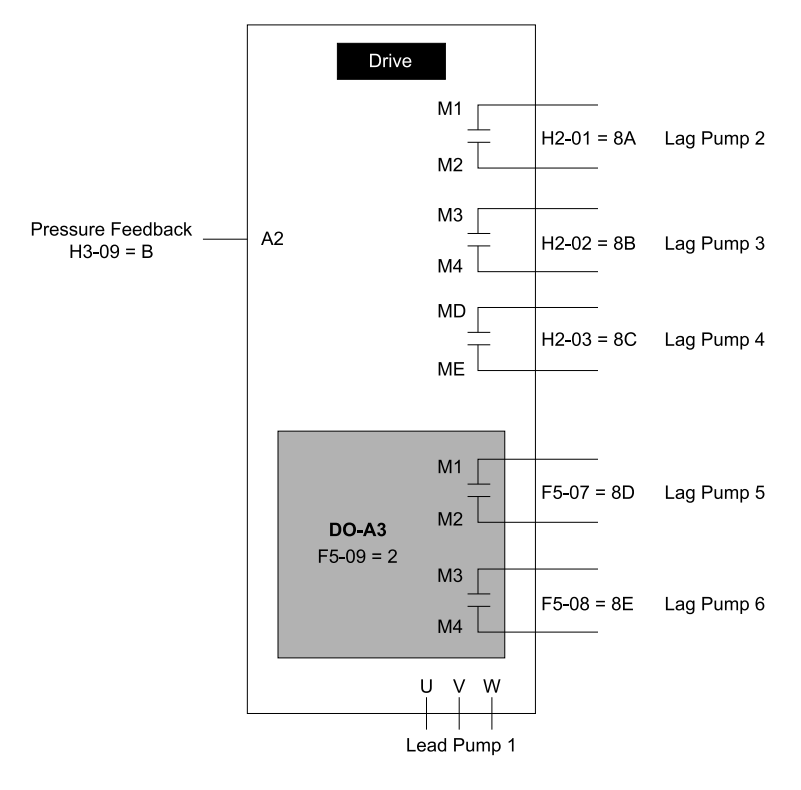

- **Control**
- **F5-08 = 8E: Terminal M3-M4 Function Select = Pump 6 H2-03 = 8C: Term MD-ME-MF Function Selection = Control**
- **F5-09 = 2: DO-A3 Output Mode Selection = Programmable (F5-01 to F5-08)**
- **H2-01 = 8A: Term M1-M2 Function Selection = Pump 2 Control**

F5-07 = 8D: Terminal M1-M2 Function Select = Pump 5 H2-02 = 8B: Term M3-M4 Function Selection = Pump 3 **Control**

- **Pump 4 Control**
- **H3-09 = B: Terminal A2 Signal Level Select = PID Feedback**
- **Figure 12.132 Example of Contactor Multiplex with 5 Lag Pumps**

#### <span id="page-944-0"></span>■ **Y3-00: Number of Lag Pumps in System**

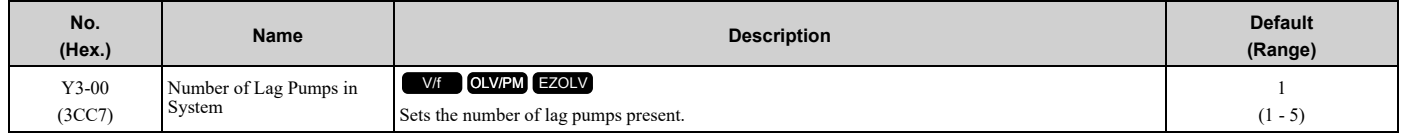

When  $Y1-01 = 1$  *[Multiplex Mode = Contactor Multiplex]*, this parameter sets how many lag pumps you can use in the system. Table [12.72](#page-944-1) shows which contacts are effective for each setting of this parameter.

#### **Table 12.72 Number of Lag Pumps in System and Effective Contactors of MFDO Selection**

<span id="page-944-1"></span>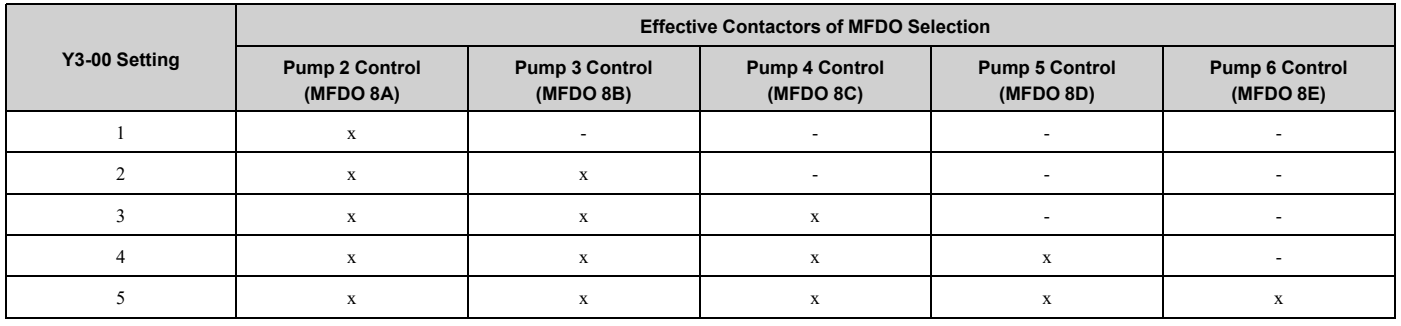

Parameter Details [Parameter](#page-604-0) Details

# ■ **Y3-01: Lag Pump Staging Method**

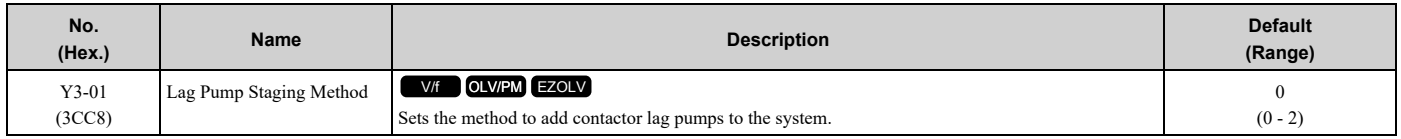

### **0 : Output Frequency**

The drive uses *Y3-03 [Multiplex Max Speed Staging Lvl]* and *Y3-05 [Add Lag Pump Delay Time]*.

This mode monitors the output frequency of the drive and determines if staging is necessary to maintain the setpoint. When the output frequency of the Lead Drive increases to more than the *Y3-03* level for the time set in *Y3-05*, the drive will stage a new contactor if available.

### **1 : Feedback**

The drive uses *Y3-04 [Add Lag Pump Delta Level]* and *Y3-05*.

This mode monitors the feedback level and determines if staging is necessary.

When the delta feedback (setpoint - feedback) is more than the *Y3-04* level for the time set in *Y3-05*, the drive will stage a new contactor if available.

#### **2 : Feedback + Output Frequency**

The drive uses *Y3-03*, *Y3-04*, and *Y3-05*.

This mode monitors the feedback level and the output frequency to determine if staging is necessary.

When the output frequency increases to more than the *Y3-03* level and the delta feedback (setpoint – feedback) is more than the *Y3-04* level for the time set in *Y3-05*, the drive will stage a new contactor if available.

### ■ **Y3-02: Lag Pump Shutdown Method**

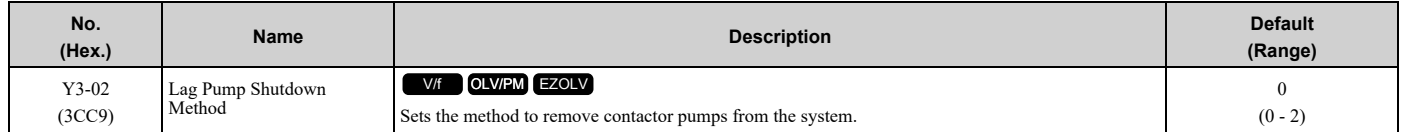

### **0 : Output Frequency**

The drive uses *Y3-09 [Shutdown Lag Pump Delay Time]*, *Y3-50 [Pump 2 Shutdown Frequency]*, *Y3-60 [Pump 3 Shutdown Frequency]*, *Y3-70 [Pump 4 Shutdown Frequency]*, *Y3-80 [Pump 5 Shutdown Frequency]*, and *Y3-90 [Pump 6 Shutdown Frequency]*.

This mode monitors the output frequency and determines if de-staging is necessary to maintain the setpoint.

The drive uses the lower between the pump shutdown frequency parameters (*Y3-50*, *Y3-60*, *Y3-70*, *Y3-80*, *Y3-90*) and the drive minimum speed (*d2-02*, *Y1-06*, or *Y4-12*) to set the de-stage frequency level.

The drive will use the corresponding level of the contactor selected for de-staging based on the *Y3-31 [De-stage Selection Mode]* setting.

When the output frequency of the drive decreases to less than the de-stage level for the time set in *Y3-09*, the drive will de-stage the contactor.

#### **1 : Feedback**

The drive uses *Y3-08 [Add Lag Pump Delta Level]* and *Y3-09*.

This mode monitors the feedback level and determines if de-staging is necessary.

When the delta feedback (feedback - setpoint) is more than the *Y3-08* level for the time set in *Y3-09*, the drive will destage the contactor.

#### **2 : Feedback + Output Frequency**

The drive uses *Y3-08*, *Y3-09*, *Y3-50*, *Y3-60*, *Y3-70*, *Y3-80*, and *Y3-90*.

This mode monitors both the feedback level and the output frequency to determine if de-staging is needed.

The de-stage frequency level is set by parameters *Y3-50*, *Y3-60*, *Y3-70*, *Y3-80* and *Y3-90*.

The drive will use the corresponding level of the contactor selected for de-staging based on the *Y3-31* setting.

When the output frequency of the drive decreases to less than the de-stage level and the delta feedback (feedback setpoint) is more than the *Y3-08* level for the time set in *Y3-09*, the drive will de-stage the contactor

### ■ **Y3-03: Multiplex Max Speed Staging Lvl**

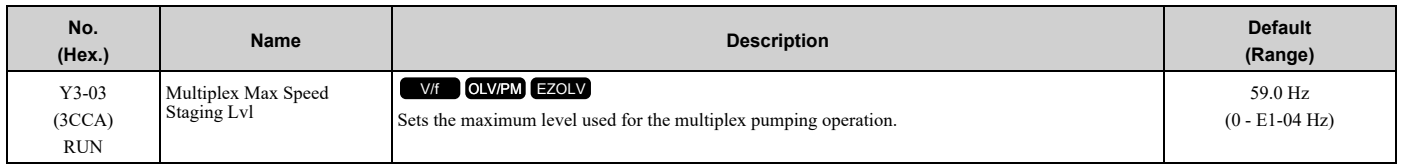

**Note:**

• This parameter is active only when  $Y3-01 = 0$  or 2 [Lag Pump Staging Method = Output Frequency or Feedback + Output Frequency].

•When *A1-02 = 8 [Control Method Selection = EZ Vector Control]*, the upper limit is the Hz equivalent of *E9-02 [Maximum Speed]*. While you set *H1-xx = 16 [MFDI Function Selection = Motor 2 Selection]*, the upper limit is the greater of the *E1-04 [Maximum Output Frequency]* value and the *E3-04 [Motor 2 Maximum Output Frequency]* value.

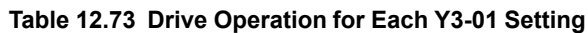

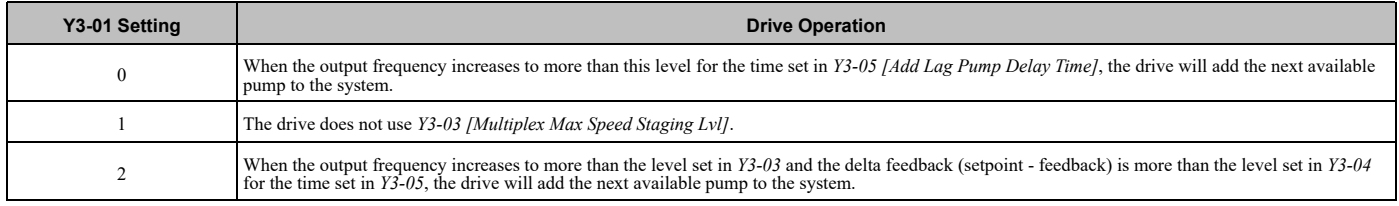

# ■ **Y3-04: Add Lag Pump Delta Level**

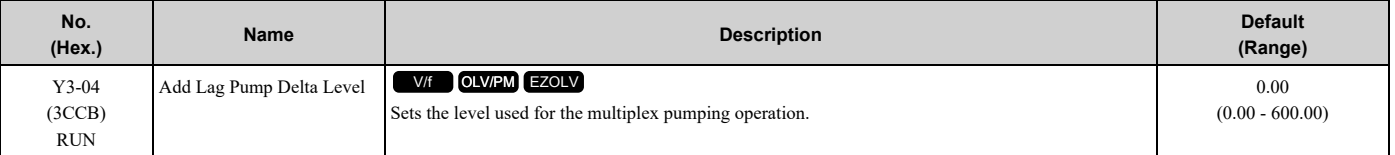

**Note:**

• This parameter is active only when  $Y3-01 = 1$  or 2 [Lag Pump Staging Method = Feedback or Feedback + Output Frequency].

• Parameters b5-46 [PID Unit Display Selection], b5-38 [PID User Unit Display Scaling], and b5-39 [PID User Unit Display Digits] set the unit, scaling, and resolution.

•To prevent excessive cycling, do not set this level too close to the system setpoint.

#### **Table 12.74 Drive Operation for Each Y3-01 Setting**

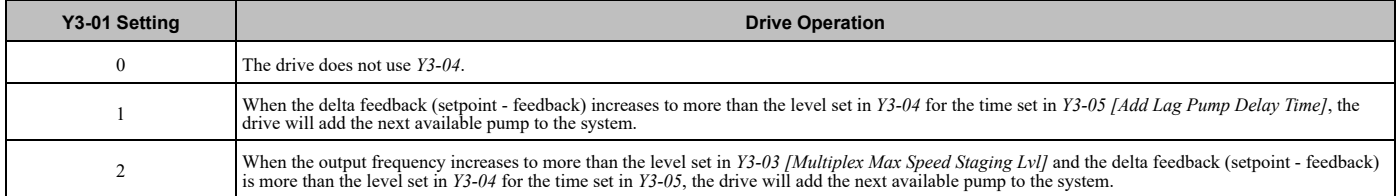

# ■ **Y3-05: Add Lag Pump Delay Time**

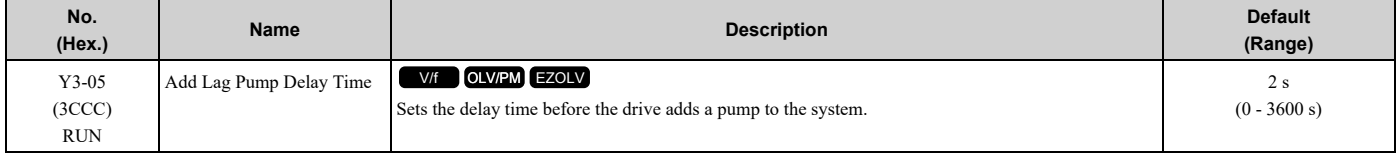

### ■ **Y3-06: Freq Reduction after Staging**

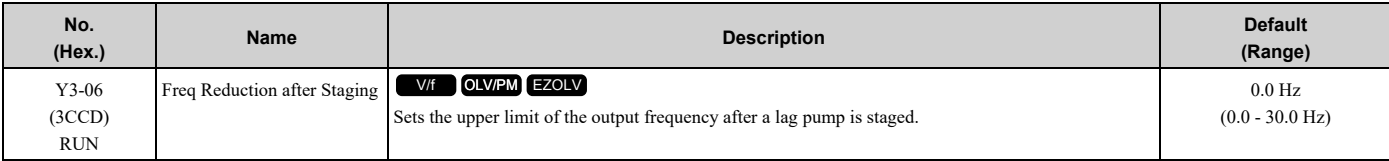

The drive uses this formula to calculate the actual upper limit of the output frequency: Output Limit = *Y3-03 [Multiplex Max Speed Staging Lvl]* - *Y3-06*

### ■ **Y3-07: Freq Reduction Time after Stage**

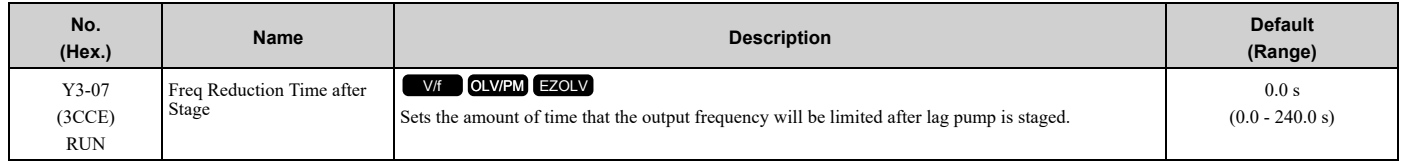

**Note:**

Set this parameter to 0.0 s to disable this function.

# ■ **Y3-08: Shutdown Lag Pump Delta Level**

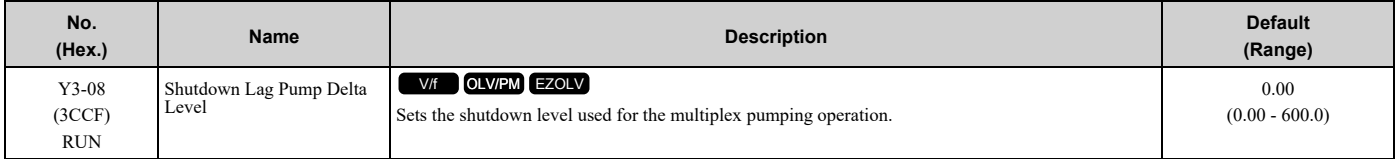

**Note:**

• This parameter is active only when  $Y3-02 = 1$  or 2 [Lag Pump Shutdown Method = Feedback or Feedback + Output Frequency].

• Parameters b5-46 [PID Unit Display Selection], b5-38 [PID User Unit Display Scaling], and b5-39 [PID User Unit Display Digits] set the unit, scaling, and resolution.

•These parameters set the Pump Shutdown Frequency:

–*Y3-50 [Pump 2 Shutdown Frequency]*

–*Y3-60 [Pump 3 Shutdown Frequency]*

–*Y3-70 [Pump 4 Shutdown Frequency]*

–*Y3-80 [Pump 5 Shutdown Frequency]*

–*Y3-90 [Pump 6 Shutdown Frequency]*

•To prevent excessive cycling, do not set this level too close to the system setpoint.

#### **Table 12.75 Drive Operation for Each Y3-02 Setting**

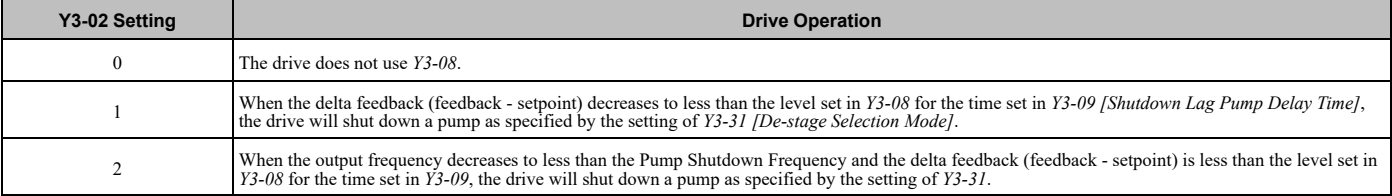

### ■ **Y3-09: Shutdown Lag Pump Delay Time**

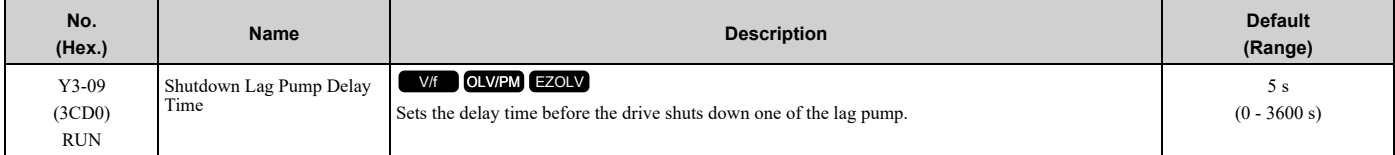

### ■ **Y3-10: Max Setpoint Boost@ De-stage**

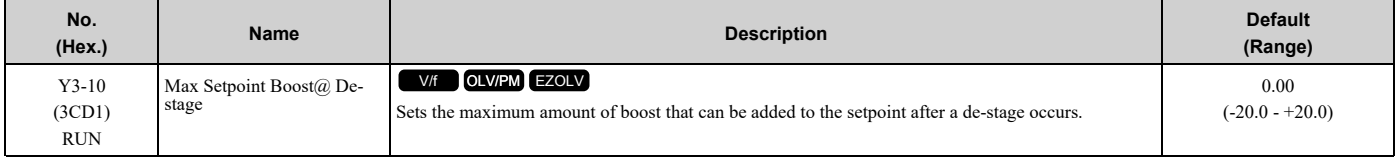

**Note:**

Parameters b5-46 [PID Unit Display Selection], b5-38 [PID User Unit Display Scaling], and b5-39 [PID User Unit Display Digits] set the unit, scaling, and resolution.

### ■ **Y3-11: Setpoint Boost Time**

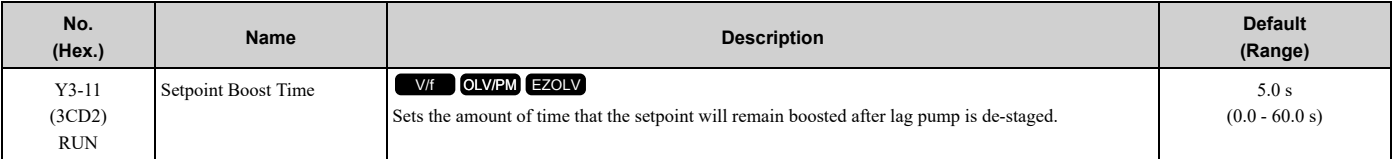

**Note:**

Set this parameter to 0.0 s to disable this function.

# ■ **Y3-12: Multi Pump Setpoint Increase**

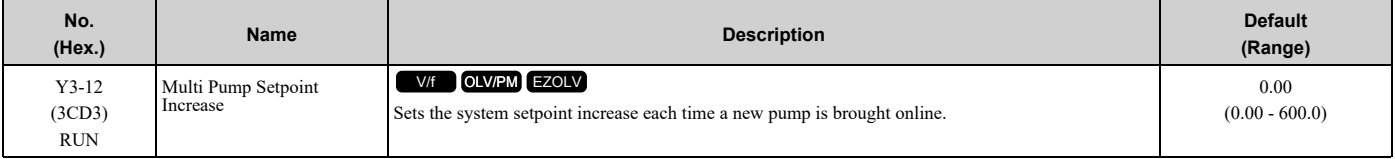

#### **Note:**

...

Parameters b5-46 [PID Unit Display Selection], b5-38 [PID User Unit Display Scaling], and b5-39 [PID User Unit Display Digits] set the unit, scaling, and resolution.

Pump 1: Setpoint

Pump 1 + 2: Setpoint + *Y3-12*

Pump 1 + 2 + 3: Setpoint + (2 × *Y3-12*)

Pump  $1 + 2 + 3 + 4 + 5 + 6$ : Setpoint +  $(5 \times Y3 - 12)$ 

### ■ **Y3-13: Multi Pump Setpoint Decrease**

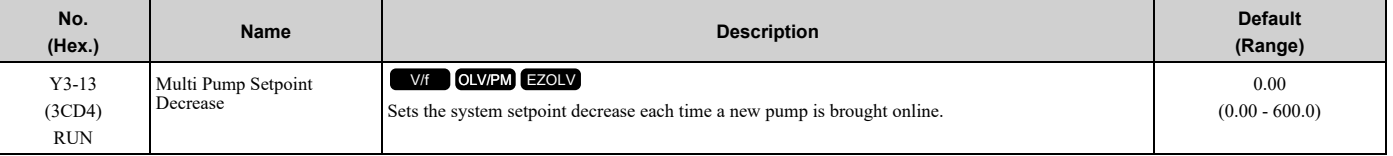

#### **Note:**

Parameters b5-46 [PID Unit Display Selection], b5-38 [PID User Unit Display Scaling], and b5-39 [PID User Unit Display Digits] set the unit, scaling, and resolution.

Pump 1: Setpoint

Pump 1 + 2: Setpoint + *Y3-13* Pump 1 + 2 + 3: Setpoint + (2 × *Y3-13*) ...

Pump  $1 + 2 + 3 + 4 + 5 + 6$ : Setpoint +  $(5 \times Y3 - 13)$ 

### ■ **Y3-14: Multiplex Stabilization Time**

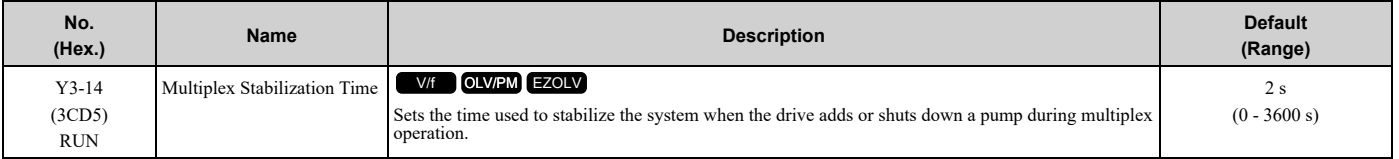

#### **Note:**

•When a pump is added, the stabilize timer temporarily disables the lead/lag functionality for the programmed time to prevent pump cycling.

•Set *Y1-01 = 1 [Multiplex Mode = Contactor Multiplex]* to enable this function. Time pump protection and lead/lag control is suspended during stabilization time.

•During stabilization time, the pump protection and staging/de-staging is suspended.

# ■ **Y3-15: High Feedback Quick De-stage**

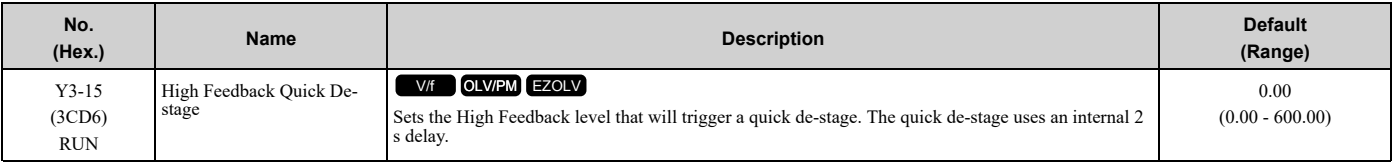

**Note:**

• Parameters b5-46 [PID Unit Display Selection], b5-38 [PID User Unit Display Scaling], and b5-39 [PID User Unit Display Digits] set the unit, scaling, and resolution.

•Set this parameter to 0.00 to disable this function.

• This function is intended for  $b5-09 = 0$  [PID Output Level Selection = Direct Acting] only. If you use this function when  $b5-09 = 1$ *[Reverse Acting]*, it may cause pumps to de-stage incorrectly.

When  $Y3-15 \neq 0$  and the PID feedback level >  $Y3-15$  for 2 s, a contactor is de-staged if available.

During this condition, a de-stage timer message will quickly display.

### ■ **Y3-16: Low Feedback Quick De-stage**

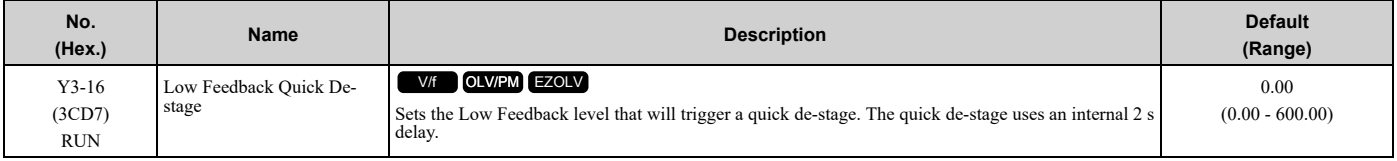

**Note:**

- Parameters b5-46 [PID Unit Display Selection], b5-38 [PID User Unit Display Scaling], and b5-39 [PID User Unit Display Digits] set the unit, scaling, and resolution.
- •Set this parameter to 0.00 to disable this function.
- This function is intended for  $b5-09 = 1$  [PID Output Level Selection = Reverse Acting] only. If you use this function when  $b5-09 = 0$ *[Direct Acting]*, it may cause pumps to de-stage incorrectly.

When  $Y3-16 \neq 0$  and the PID feedback level  $\leq Y3-16$  for 2 s, a contactor is de-staged if available.

During this condition, a de-stage timer message will quickly display.

### ■ **Y3-30: Stage Selection Mode**

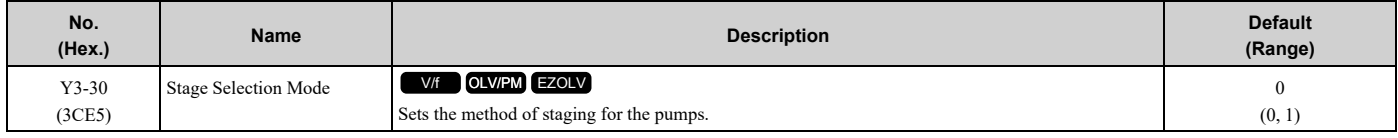

#### **0 : Sequential**

The drive selects the next contactor to activate based on the previous one, in ascending order.

When no other contactors are active, the drive will always select the MFDO terminal set for *H2- xx = 8A [MFDO Function Selection = Pump 2 Control]* first.

#### **1 : Stop History**

The drive selects the next contactor to activate based on a Stop History.

The Stop History is an ordered list of contactors arranged so that the last contactor to de-activate is at the bottom (low priority).

The top of the list (high priority) is the contactor that has deactivated the longest time ago.

### ■ **Y3-31: De-stage Selection Mode**

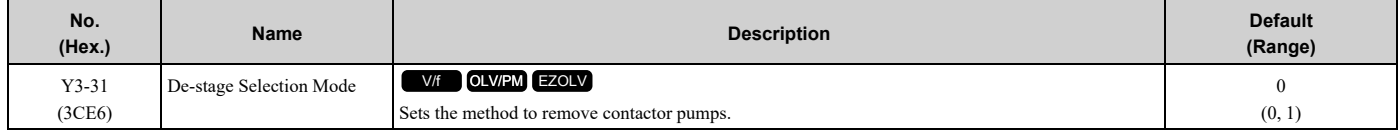

When you set *Y3-02 = 0 or 2 [Lag Pump Shutdown Method = Output Frequency or Feedback + Output Frequency]* to use the output frequency for de-staging, the drive De-stage function uses the corresponding frequency shutdown level of the selected contactor from these levels:

- *Y3-50 [Pump 2 Shutdown Frequency]*
- *Y3-60 [Pump 3 Shutdown Frequency]*
- *Y3-70 [Pump 4 Shutdown Frequency]*
- *Y3-80 [Pump 5 Shutdown Frequency]*
- *Y3-90 [Pump 6 Shutdown Frequency]*

#### **0 : Last In, First Out**

The drive always de-stages the last contactor that was activated.

#### **1 : First In, First Out**

The drive always de-stages the contactor that was active the longest.

### ■ **Y3-40: Pre-Charge Helper Pump Select**

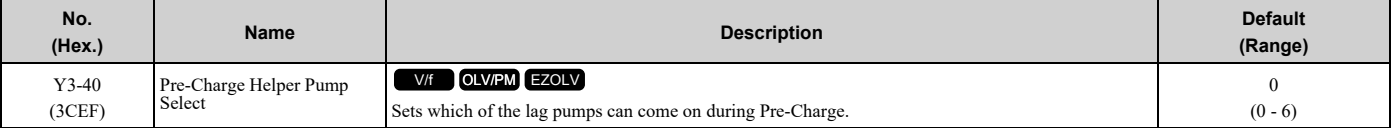

#### **0 : Disabled**

- **2 : Pump 2 (MFDO 8A)**
- **3 : Pump 3 (MFDO 8B)**
- **4 : Pump 4 (MFDO 8C)**
- **5 : Pump 5 (MFDO 8D)**
- **6 : Pump 6 (MFDO 8E)**

### ■ **Y3-41: Pre-Charge Helper Pump Time**

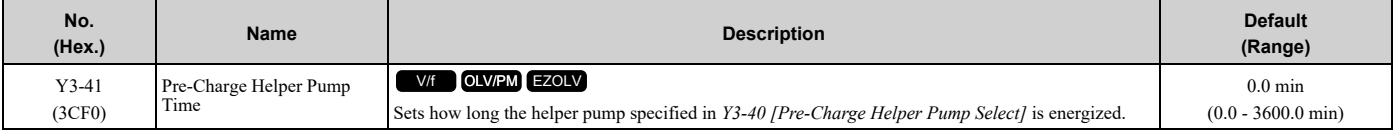

#### **Note:**

Set this parameter to 0.0 to disable this function.

# ■ **Y3-42: Helper Pump after Pre-Charge**

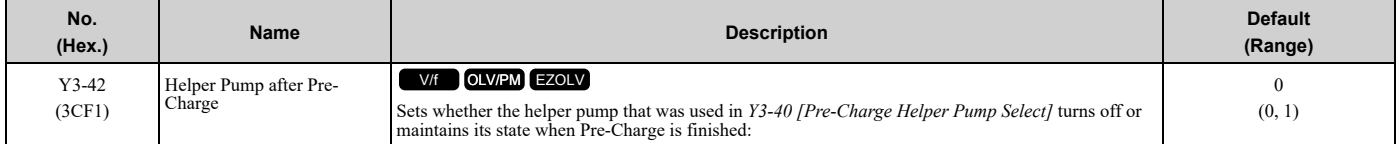

# ■ **Y3-43: Pre-Charge Helper On-Delay Time**

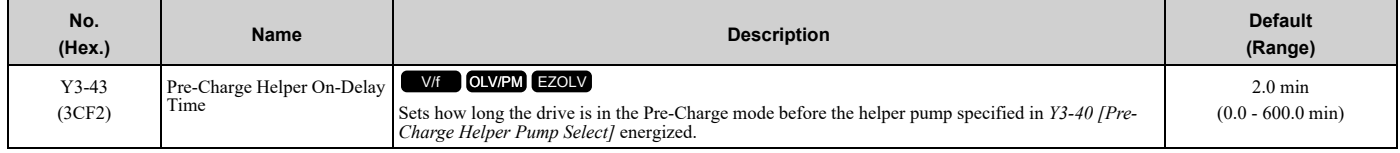

### ■ **Y3-50: Pump 2 Shutdown Frequency**

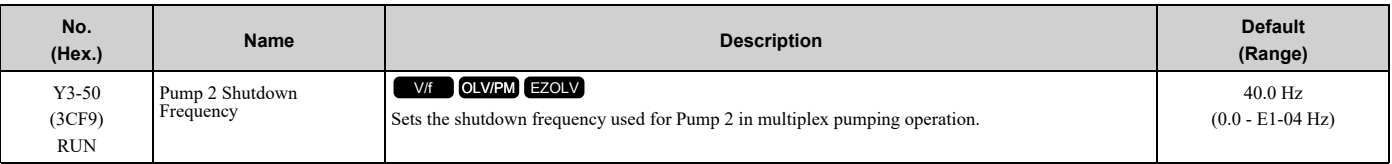

**Note:**

• This parameter is active only when  $Y3-02 = 0$  or 2 [Lag Pump Shutdown Method = Output Frequency or Feedback + Output Frequency].

•When  $AI-02 = 8$  *[Control Method Selection* = *EZ Vector Control]*, the upper limit is the Hz equivalent of *E9-02* [Maximum *Speed]*. While you set *H1-xx = 16 [MFDI Function Selection = Motor 2 Selection]*, the upper limit is the greater of the *E1-04 [Maximum Output Frequency]* value and the *E3-04 [Motor 2 Maximum Output Frequency]* value.

#### **Table 12.76 Drive Operation for Each Y3-02 Setting**

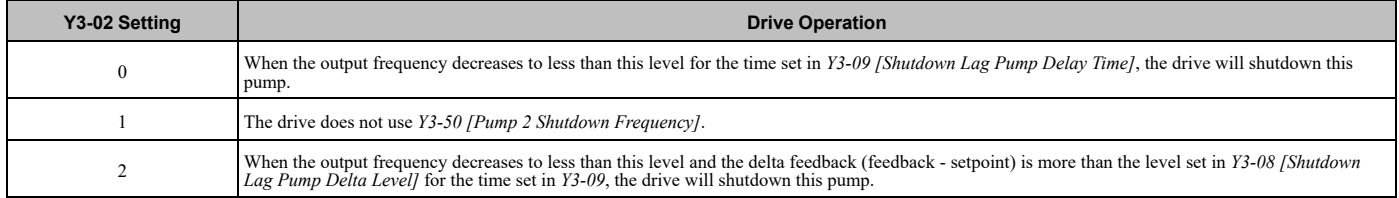

### ■ **Y3-60: Pump 3 Shutdown Frequency**

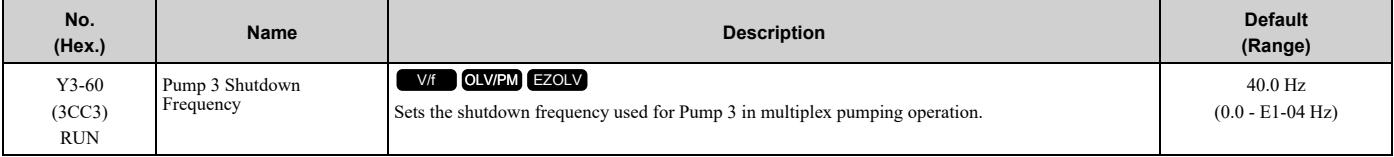

**Note:**

• This parameter is active only when  $Y3-02 = 0$  or 2 [Lag Pump Shutdown Method = Output Frequency or Feedback + Output Frequency].

•When *A1-02 = 8 [Control Method Selection = EZ Vector Control]*, the upper limit is the Hz equivalent of *E9-02 [Maximum Speed]*. While you set *H1-xx = 16 [MFDI Function Selection = Motor 2 Selection]*, the upper limit is the greater of the *E1-04 [Maximum Output Frequency]* value and the *E3-04 [Motor 2 Maximum Output Frequency]* value.

#### **Table 12.77 Drive Operation for Each Y3-02 Setting**

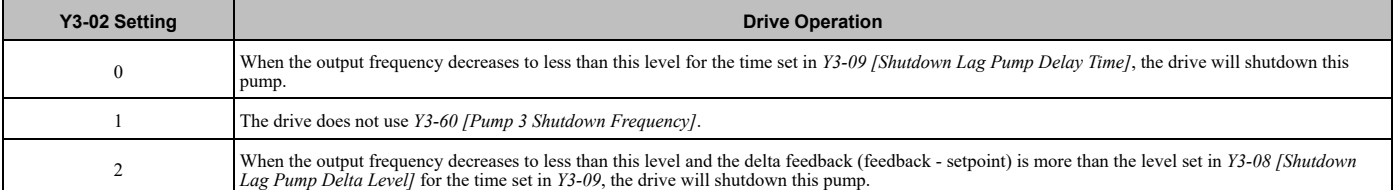

# ■ **Y3-70: Pump 4 Shutdown Frequency**

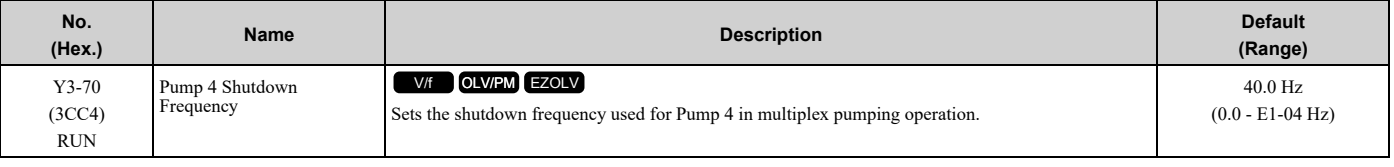

**Note:**

• This parameter is active only when  $Y3-02 = 0$  or 2 [Lag Pump Shutdown Method = Output Frequency or Feedback + Output Frequency].

•When *A1-02 = 8 [Control Method Selection = EZ Vector Control]*, the upper limit is the Hz equivalent of *E9-02 [Maximum Speed]*. While you set *H1-xx = 16 [MFDI Function Selection = Motor 2 Selection]*, the upper limit is the greater of the *E1-04 [Maximum Output Frequency]* value and the *E3-04 [Motor 2 Maximum Output Frequency]* value.

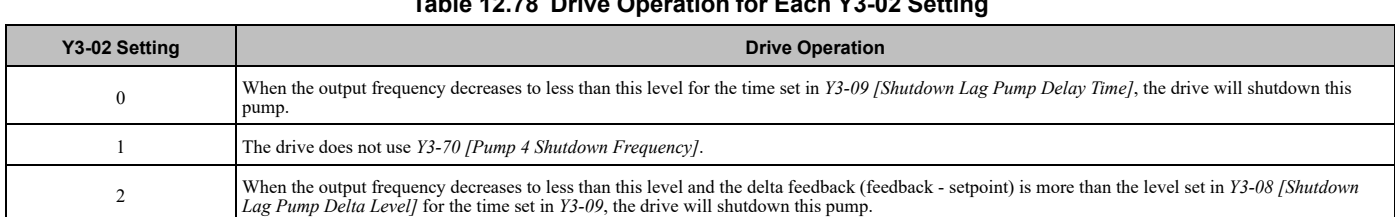

#### **Table 12.78 Drive Operation for Each Y3-02 Setting**

### ■ **Y3-80: Pump 5 Shutdown Frequency**

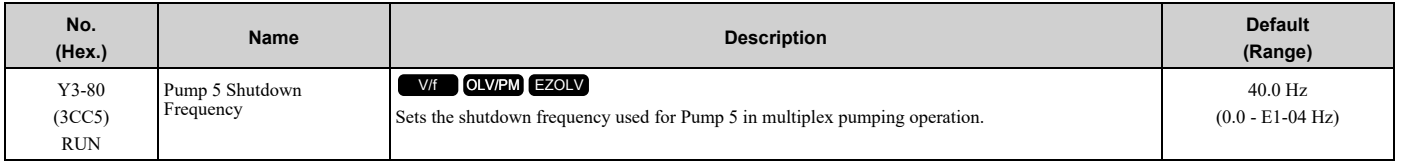

**Note:**

• This parameter is active only when  $Y3-02 = 0$  or 2 [Lag Pump Shutdown Method = Output Frequency or Feedback + Output Frequency].

•When *A1-02 = 8 [Control Method Selection = EZ Vector Control]*, the upper limit is the Hz equivalent of *E9-02 [Maximum Speed]*. While you set *H1-xx = 16 [MFDI Function Selection = Motor 2 Selection]*, the upper limit is the greater of the *E1-04 [Maximum Output Frequency]* value and the *E3-04 [Motor 2 Maximum Output Frequency]* value.

#### **Table 12.79 Drive Operation for Each Y3-02 Setting**

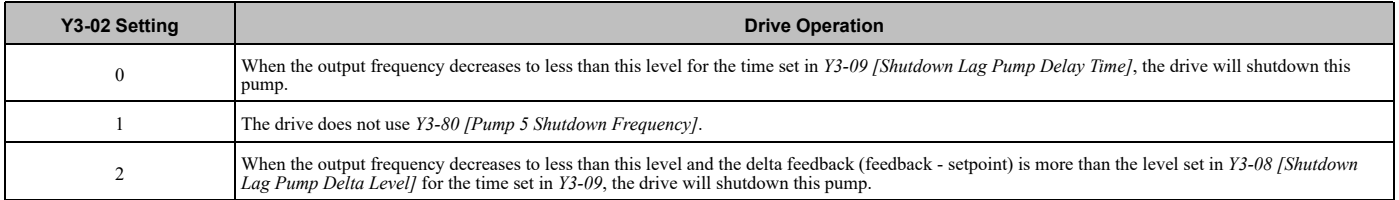

#### ■ **Y3-90: Pump 6 Shutdown Frequency**

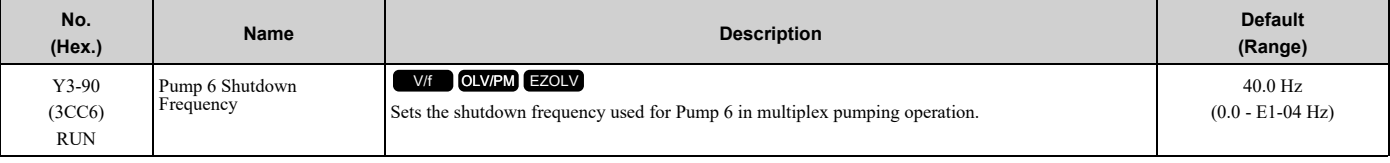

**Note:**

• This parameter is active only when  $Y3-02 = 0$  or 2 [Lag Pump Shutdown Method = Output Frequency or Feedback + Output Frequency].

•When *A1-02 = 8 [Control Method Selection = EZ Vector Control]*, the upper limit is the Hz equivalent of *E9-02 [Maximum Speed]*. While you set *H1-xx = 16 [MFDI Function Selection = Motor 2 Selection]*, the upper limit is the greater of the *E1-04 [Maximum Output Frequency]* value and the *E3-04 [Motor 2 Maximum Output Frequency]* value.

#### **Table 12.80 Drive Operation for Each Y3-02 Setting**

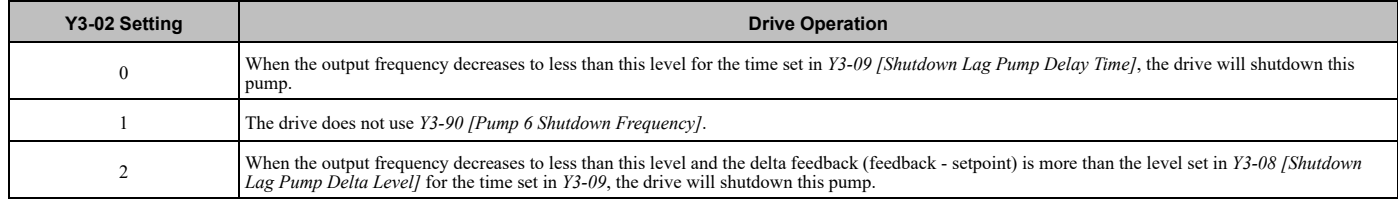

# ◆ **Y4: Application Advanced**

### ■ **Y4-01: Pre-Charge Level**

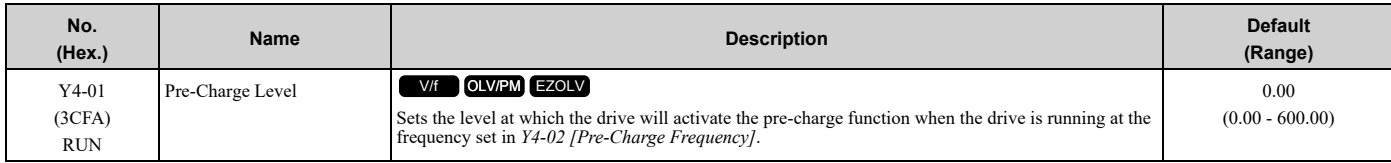

#### **Note:**

•The drive will stop when one of these conditions is true:

- –The feedback level increases to more than *Y4-01*
- –The pre-charge time set in *Y4-03 [Pre-Charge Time]* expires
- · Parameters b5-46 [PID Unit Display Selection], b5-38 [PID User Unit Display Scaling], and b5-39 [PID User Unit Display Digits] set the unit, scaling, and resolution.

# ■ **Y4-02: Pre-Charge Frequency**

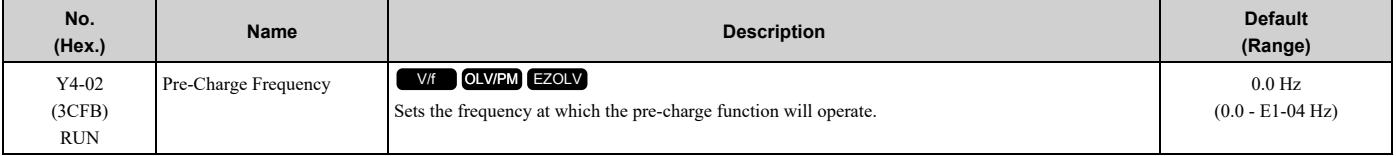

**Note:**

•When *A1-02 = 8 [Control Method Selection = EZOLV]*, the upper limit is the Hz equivalent of *E9-02 [Maximum Speed]*.

•When *H1-xx = 16 [MFDI Function Selection = Motor 2 Selection]* for Motor 2, the upper limit is the larger value between *E1-04 [Maximum Output Frequency]* and *E3-04 [Motor 2 Maximum Output Frequency]*.

### ■ **Y4-03: Pre-Charge Time**

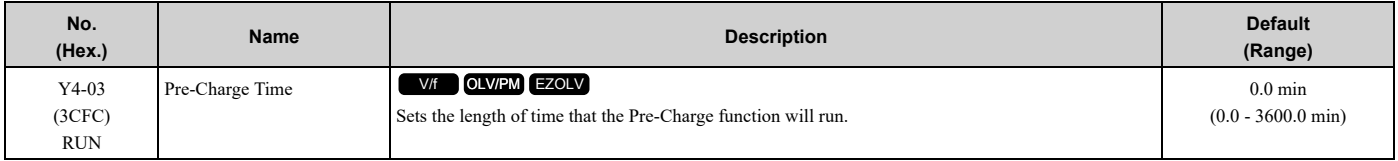

**Note:**

Set this parameter to 0.0 to disable the function.

### ■ **Y4-05: Pre-Charge Loss of Prime Level**

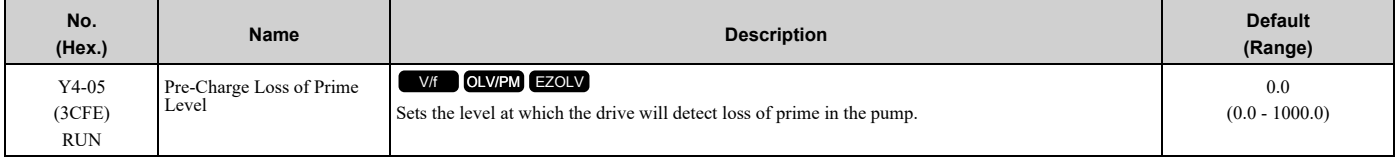

**Note:**

Parameter *Y1-18 [Prime Loss Detection Method]* sets units.

### ■ **Y4-11: Thrust Acceleration Time**

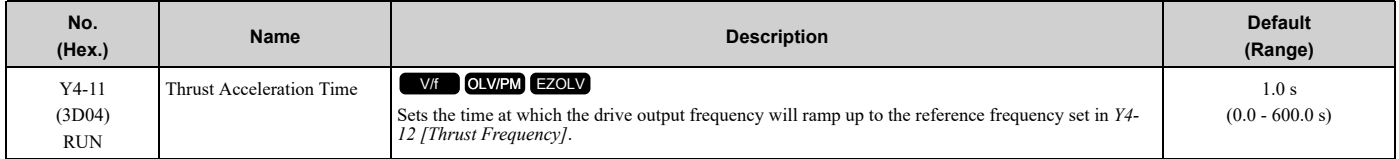

When  $Y4-II = 0$ , the drive will use the standard acceleration rate.

# ■ **Y4-12: Thrust Frequency**

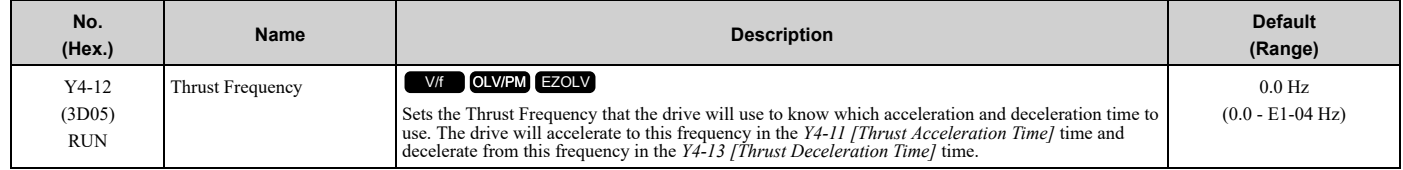

WARNING! Sudden Movement Hazard. When you set Thrust Frequency, do not re-energize the drive while you enter the Run command. If you de-energized the drive while it is running, the drive can automatically start when you energize it and it can cause *serious injury or death.*

**Note:**

•When *A1-02 = 8 [Control Method Selection = EZOLV]*, the upper limit is the Hz equivalent of *E9-02 [Maximum Speed]*.

•When *H1-xx = 16 [MFDI Function Selection = Motor 2 Selection]* for Motor 2, the upper limit is the larger value between *E1-04 [Maximum Output Frequency]* and *E3-04 [Motor 2 Maximum Output Frequency]*.

At start, the drive will use the *Y4-11 [Thrust Acceleration Time]* time until the output frequency increases to *Y4-12*. During the *Y4-11* time, the terminal set for *H2-xx = AB [MFDO Function Selection = Thrust Mode]* will be active. When the output frequency is at or more than *Y4-12*, the drive will use the active acceleration and deceleration times set in *C1-01 [Acceleration Time 1] to C1-04 [Deceleration Time 2]*. At stop, when the output frequency decreases to *Y4-12*, the drive will use *Y4-13 [Thrust Deceleration Time]* for the remaining deceleration time.

Figure [12.133](#page-954-0) shows an example of drive operation during Thrust mode when *b1-03 = 0 [Stopping Method Selection = Ramp to Stop]*.

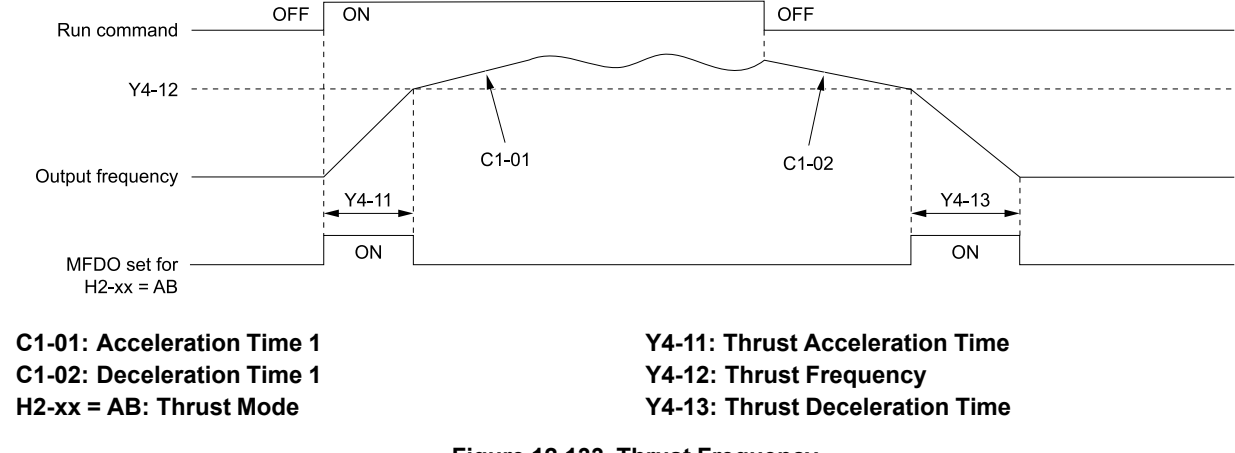

#### **Figure 12.133 Thrust Frequency**

### <span id="page-954-0"></span>■ **Y4-13: Thrust Deceleration Time**

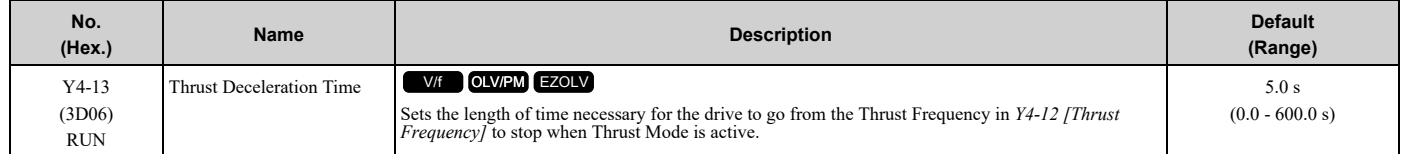

When  $Y4-13 > 0.0$ , the drive will decelerate from the  $Y4-12$  value to zero in exactly the  $Y4-13$  time.

When  $Y4 - 13 = 0$ , the drive will use the standard deceleration rate.

### ■ **Y4-17: Utility Start Delay**

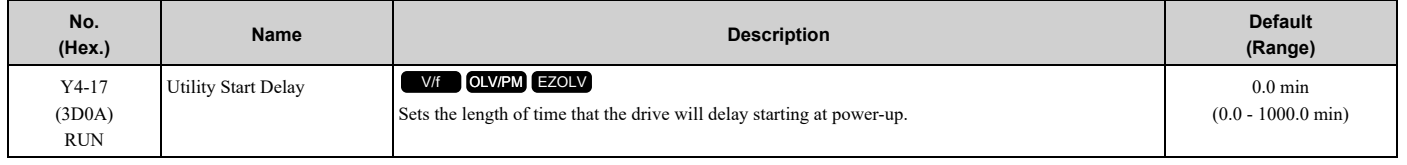

The Utility Start Delay function will help to prevent a peak power surge when more than one drive powers-up and start to accelerate at the same time. This function will work when the drives all have different *Y4-17* settings, to apply the power draw equally during acceleration.

The drive enables the Utility Start Delay function when *Y4-17 > 0.0*. When the drive receives a Run command in less than 1 s after power-up, the drive will delay the operation for the time set in *Y4-17*.

### ■ **Y4-18: Differential Level**

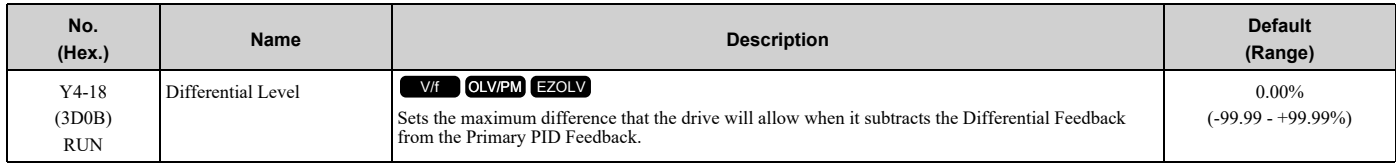

[Parameter](#page-604-0) Details Parameter Details

### 12.14 Y: [Application](#page-934-0) Features

#### **Note:**

- •The drive will respond based on the setting in *Y4-20 [Differential Level Detection Selection]* when the difference increases to more than the value set in this parameter for the time set in *Y4-19 [Differential Level Detection Time]*.
- · Parameters b5-46 [PID Unit Display Selection], b5-38 [PID User Unit Display Scaling], and b5-39 [PID User Unit Display Digits] set the unit, scaling, and resolution.
- •Set this parameter to 0.00 to disable Differential Feedback Detection.

### ■ **Y4-19: Differential Lvl Detection Time**

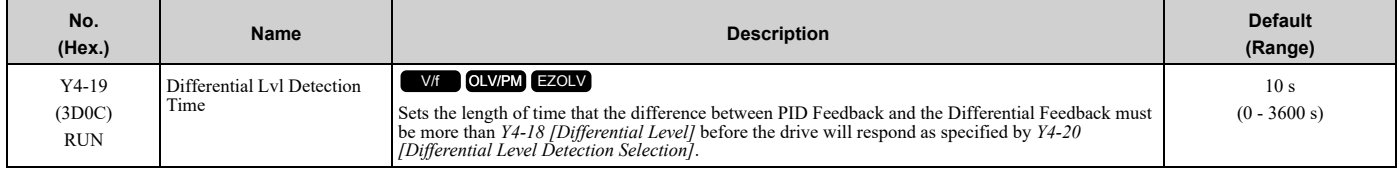

### ■ **Y4-20: Differential Level Detection Sel**

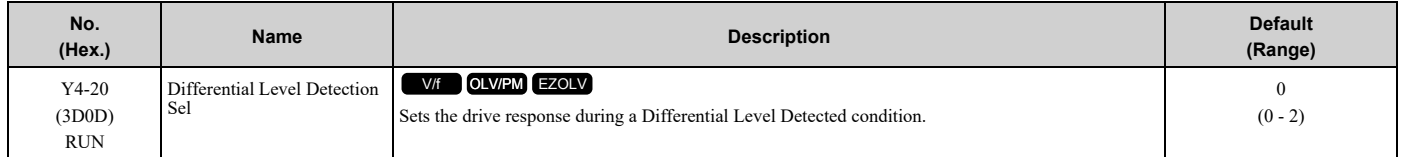

#### **0 : Fault (and Digital Out)**

#### **1 : Alarm (and Digital Out)**

#### **2 : Digital Out Only**

### ■ **Y4-22: Low City On-Delay Time**

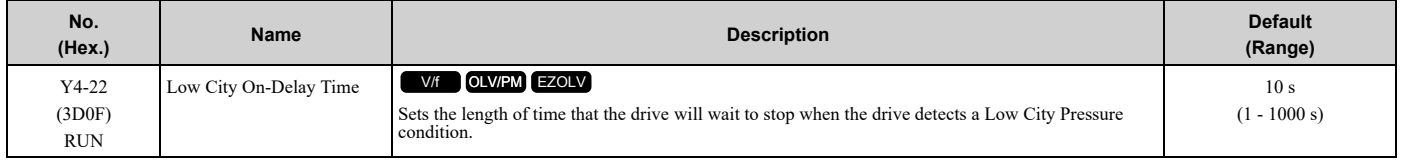

### ■ **Y4-23: Low City Off-Delay Time**

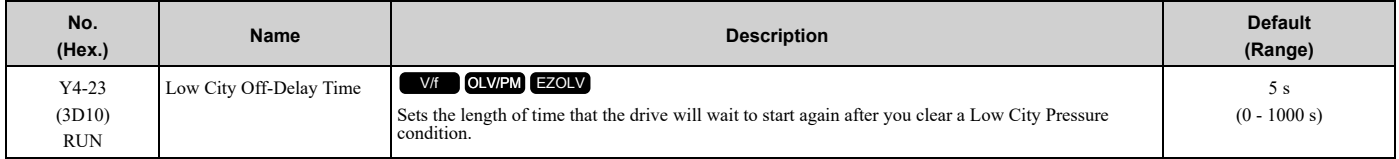

### ■ **Y4-24: Low City Alarm Text**

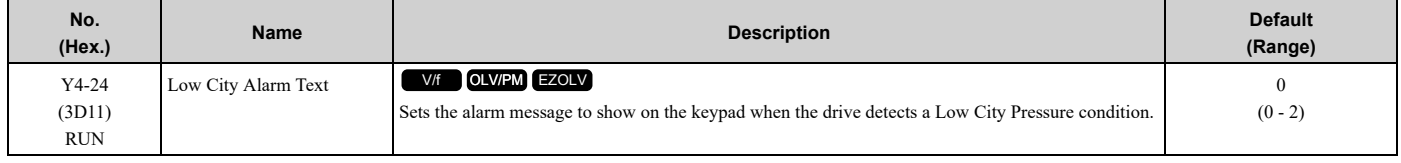

#### **0 : Low City Pressure**

**1 : Low Suction Pressure**

#### **2 : Low Water in Tank**

### ■ **Y4-36: Pressure Reached Exit Conditions**

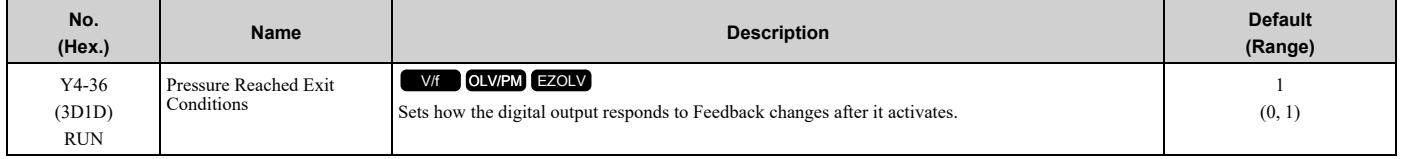

#### **0 : Hysteresis Above & Below**

The terminal set for *H2-xx = 42 [MFDO Function Selection = Pressure Reached]* will deactivate when the Feedback is less than the "Setpoint - Hysteresis" or more than the "Setpoint + Hysteresis" for the time set in *Y4-39 [Pressure Reached Off Delay Time]*.

#### **1 : Hysteresis 1-Way**

• When *b5-09 = 0 [Normal Output (Direct Acting)]*: The terminal set for  $H2$ -xx =  $42$  will deactivate only when the Feedback is less than the "Setpoint - Hysteresis" for the time set in *Y4-39*. When the Feedback is more than the Setpoint, the terminal will stay active.

• When *b5-09 = 1 [Reverse Output (Reverse Acting)]*: The terminal set for  $H2$ -xx =  $42$  will deactivate only when the Feedback is more than the "Setpoint + Hysteresis" for the time set in *Y4-39*. When the Feedback is less than the Setpoint, the terminal will stay active.

### ■ **Y4-37: Pressure Reached Hysteresis Lvl**

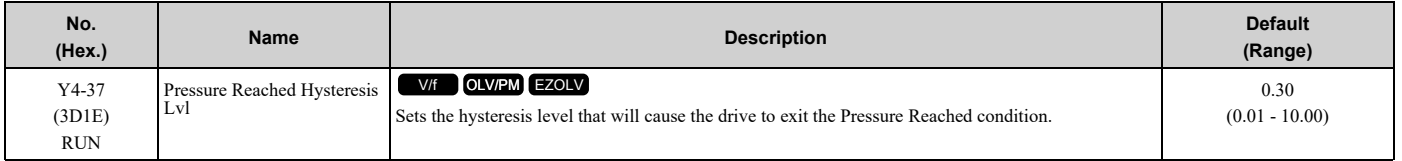

**Note:**

Parameters b5-46 [PID Unit Display Selection], b5-38 [PID User Unit Display Scaling], and b5-39 [PID User Unit Display Digits] set the unit, scaling, and resolution.

### ■ **Y4-38: Pressure Reached On Delay Time**

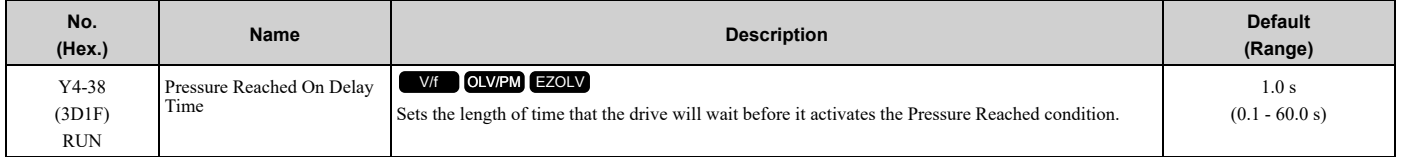

### ■ **Y4-39: Pressure Reached Off Delay Time**

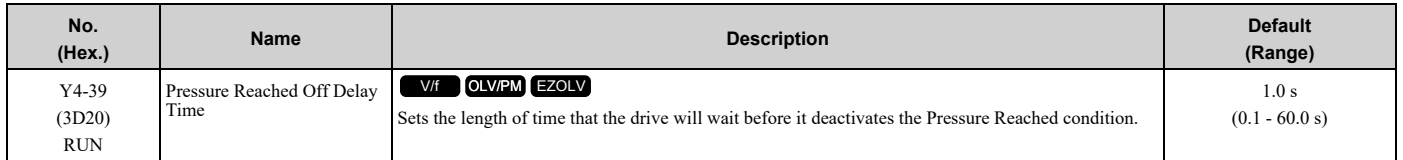

### ■ **Y4-40: Pressure Reached Detection Sel**

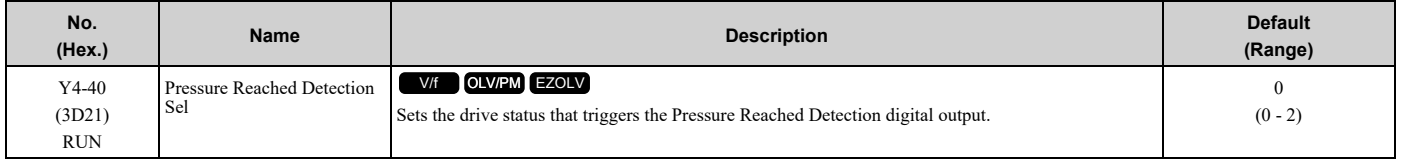

#### **0 : Always**

The digital output set for *H2-xx = 42 [MFDO Function Selection = Pressure Reached]* will activate in all drive statuses. The digital output will engage when the drive is stopped or sleeping.

#### **1 : Drive Running**

The digital output set for  $H2$ -xx = 42 will activate only when the drive supplies the output voltage to the motor. The digital output will not engage when the drive is sleeping.

#### **2 : Run Command**

The digital output set for  $H2$ -xx = 42 will activate only when there is an active Run command.

# ■ **Y4-41: Diff Lvl Src Fdbk Backup Select**

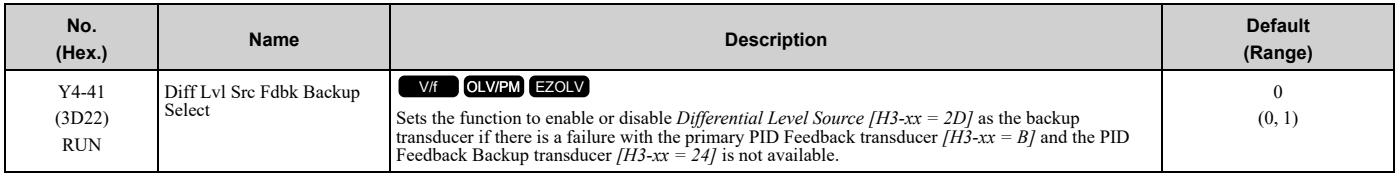

#### **0 : Disabled**

#### **1 : Enabled**

### ■ **Y4-42: Output Disconnect Detection Sel**

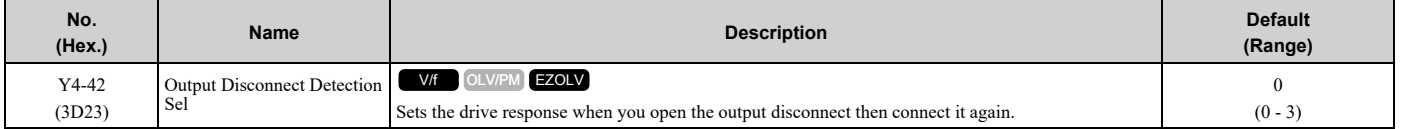

**Note:**

When the Output Disconnect is active, the drive internally disables Output Phase Loss Detection of more than one phase.

#### **0 : Disabled**

#### **1 : Alarm - Speed Search**

The drive will show an *OD [Output Disconnect]* alarm. When the output is re-closed, the drive will do a baseblock and a Speed Search for the correct recovery.

#### **Note:**

If at any time the customer Run command is removed, the drive will clear the *OD* alarm and enter a normal stopped state.

#### **2 : Alarm - Start at Zero**

The drive will show an *OD* alarm. When the output is re-closed, the drive will do a baseblock and let the soft-starter to ramp up from zero for the correct recovery.

#### **Note:**

If at any time the customer Run command is removed, the drive will clear the *OD* alarm and enter a normal stopped state.

#### **3 : Fault**

The drive will coast to stop and show an *OD [Output Disconnect]* fault.

#### **Note:**

You cannot Auto-Restart the drive after an *OD* fault.

### ■ **Y4-43: Output Disconnect Inject Current**

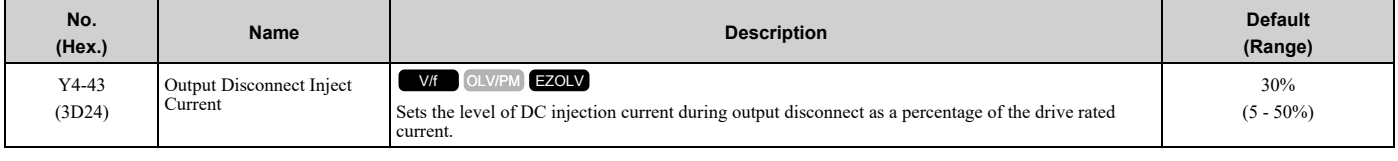

# ◆ **Y8: De-Scale/De-Rag**

### ■ **Y8-01: De-Scale Operation Selection**

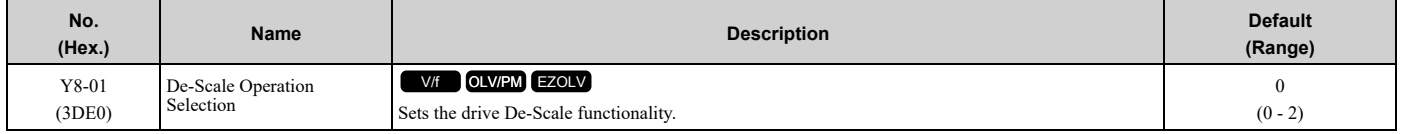

- **0 : Disabled**
- **1 : De-Scale Enabled**
- **2 : Force De-Scale**

### ■ **Y8-02: De-Scale Cycle Count**

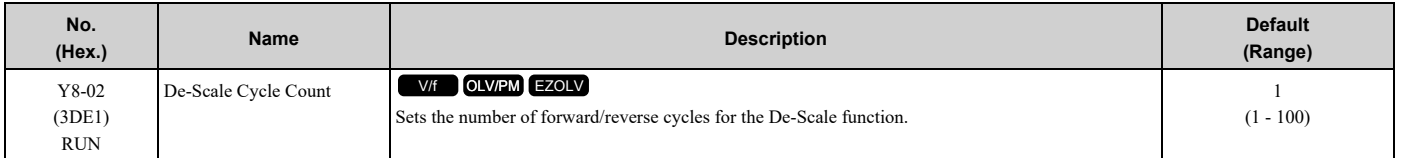

### ■ **Y8-03: De-Scale Forward Speed**

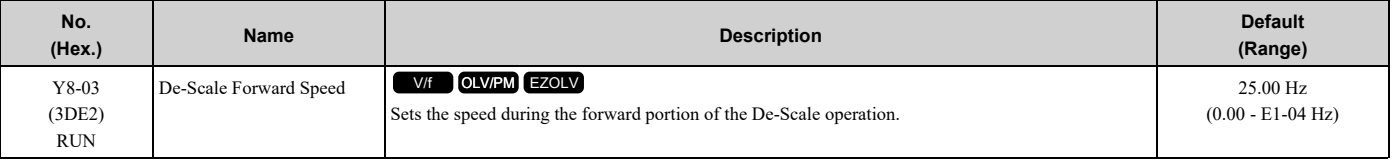

#### **Note:**

When *A1-02 = 8 [Control Method Selection = EZ Vector Control]*, the upper limit is the Hz equivalent of *E9-02 [Maximum Speed]*. While you set *H1-xx = 16 [MFDI Function Selection = Motor 2 Selection]*, the upper limit is the greater of the *E1-04 [Maximum Output Frequency]* value and the *E3-04 [Motor 2 Maximum Output Frequency]* value.

### ■ **Y8-04: De-Scale Forward Run Time**

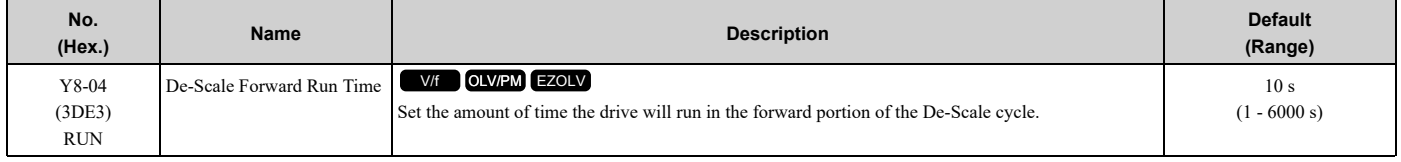

### ■ **Y8-05: De-Scale Reverse Run Time**

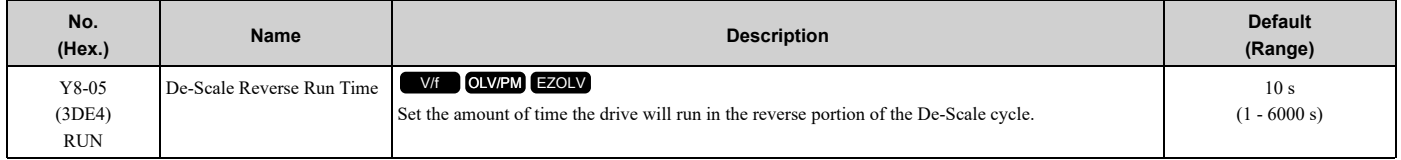

### ■ **Y8-06: De-Scale Acceleration Time**

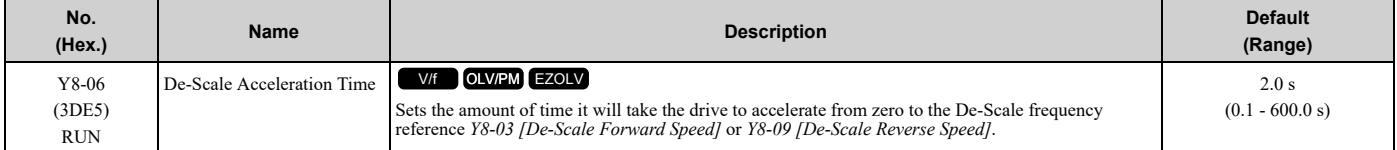

#### **Note:**

Internally limited to the equivalent range of 0.1 s to 6000.0 s acceleration from 0 Hz to Maximum Frequency.

# ■ **Y8-07: De-Scale Deceleration Time**

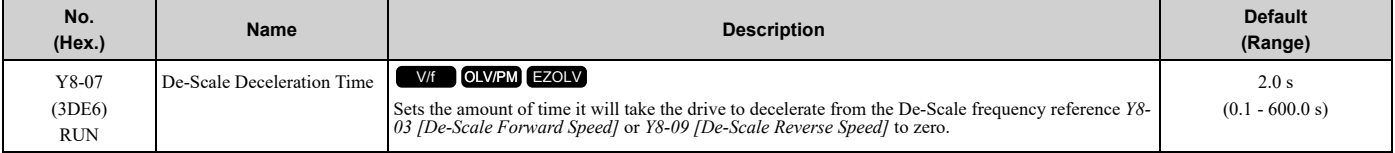

#### **Note:**

Internally limited to the equivalent range of 0.1 s to 6000.0 s acceleration from 0 Hz to Maximum Frequency.

### ■ **Y8-08: Run Time before De-Scale**

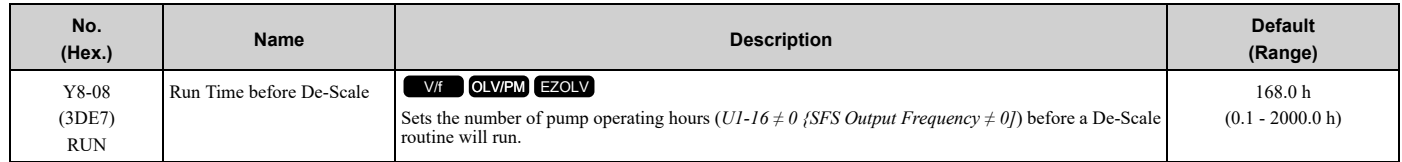

### ■ **Y8-09: De-Scale Reverse Speed**

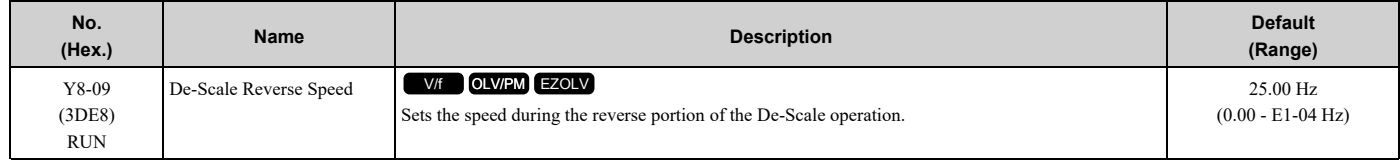

**Note:**

When *A1-02 = 8 [Control Method Selection = EZ Vector Control]*, the upper limit is the Hz equivalent of *E9-02 [Maximum Speed]*. While you set *H1-xx = 16 [MFDI Function Selection = Motor 2 Selection]*, the upper limit is the greater of the *E1-04 [Maximum Output Frequency]* value and the *E3-04 [Motor 2 Maximum Output Frequency]* value.

# ◆ **YA: Preset Setpoint**

### ■ **Setpoint Selection**

Parameters *YA-01 [Setpoint 1]* to *YA-04 [Setpoint 4]* set the PID setpoint.

The priority over PID setpoint changes when the settings of MFDI functions *H1-xx = 3E and 3F [PID Setpoint Selection 1 and 2]* change. Table [12.81](#page-959-0) shows how the different MFDI functions (*H1-xx = 3E and 3F [PID Setpoint Selection 1 and 2]*) have an effect on the PID setpoint value.

<span id="page-959-0"></span>

| $H1 - xx = 3E$ | $H1 - xx = 3F$ | <b>PID Setpoint Value</b>                                                                                                    |
|----------------|----------------|----------------------------------------------------------------------------------------------------|
| OFF            | <b>OFF</b>     | One of these values:<br>Frequency Reference (determined by <i>b1-01 [Frequency Reference Selection 1]</i> )<br>YA-01 [Setpoint 1] (when $b1-01 = 0$ [Keypad])<br>Analog Setpoint (when $H3$ -xx = C [MFAI Function Selection = PID Setpoint])<br>MEMOBUS setpoint |
| ON             | <b>OFF</b>     | YA-02 [Setpoint2]                                                                                                    |
| <b>OFF</b>     | <b>ON</b>      | YA-03 [Setpoint3]                                                                                                    |
| ON             | <b>ON</b>      | YA-04 [Setpoint4]                                                                                                    |

**Table 12.81 Switching of MFDI and PID Setpoint Value**

You can also use *H1-xx = 83 to 85 [Dedicated Multi-Setpoint YA-02 to YA-04]* to select the digital setpoints as an alternative to *3E* and *3F*. Table [12.82](#page-959-1) shows which Setpoint is active as specified by the Dedicated Multi-Setpoint Selections.

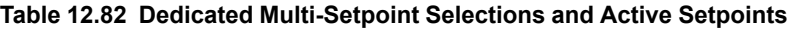

<span id="page-959-1"></span>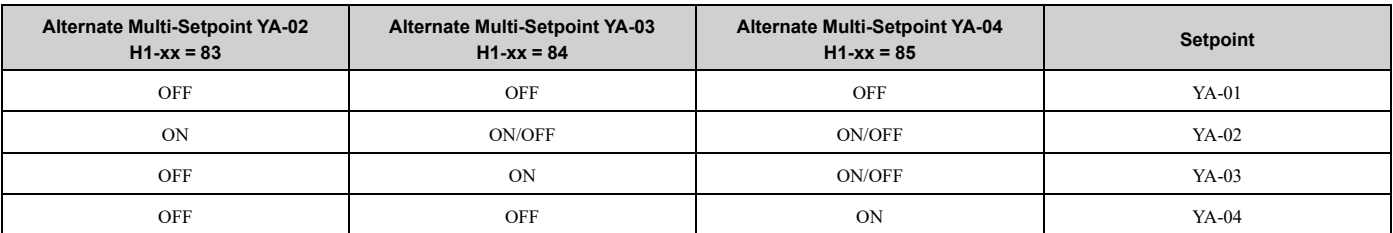

**Note:**

•For all sources, you can change the value of setpoint with other functions, for example Sleep Boost function and the Multiplexing functions.

•If you set a minimum of one PID Setpoint Selection (*H1-xx = 3E or 3F*) and a minimum one Alternate Multi-Setpoint Selection (*H1-xx = 83, 84, or 85*), the drive will detect an *oPE03 [Multi-Function Input Setting Err]*.

#### **System Feedback Monitor**

Monitor *U1-61 [System Feedback]* shows the currently set PID Feedback from these four sources:

- *H3-xx = B [MFAI Function Selection = PID Feedback]*
- *H3-xx = 24 [PID Feedback Backup]*
- *H3-xx= 2D [Differential Level Source]*

Monitor *U1-61* will show the PID Feedback when the PID is disabled.

#### **Note:**

The System Feedback ignores these feedback sources, which are only shown in *U5-01 [PID Feedback]*:

- •MEMOBUS Register 15FF (Hex.) [Memobus PID Feedback]
- •*H3-xx = 2B [Emergency Override PID Feedback]*
- •MEMOBUS Register 3A95 (Hex.) [Emergency Override PID Feedback]

#### **Automatic Setpoint Display Switch-over when in PID Mode**

When the drive is in PID mode, the Home screen will change to show *U5-99 [Setpoint]*. It will not show *U1-01 [Frequency Reference]*.

When  $b1-01 = 0$  [Frequency Reference Selection 1 = Keypad] and you push  $\bigodot$  on the Home screen, the keypad will show *YA-01*, *YA-02*, *YA-03*, or *YA-04* and let you change it.

### ■ **YA-01: Setpoint 1**

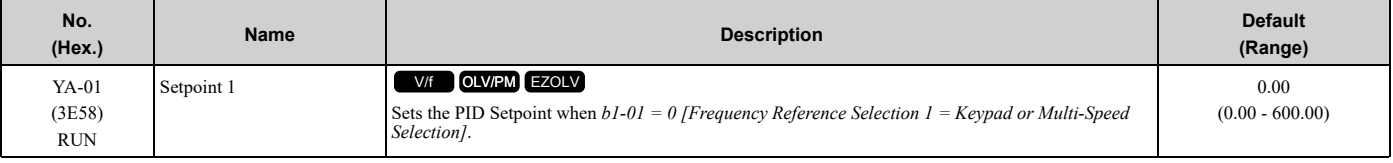

#### **Note:**

Parameters b5-46 [PID Unit Display Selection], b5-38 [PID User Unit Display Scaling], and b5-39 [PID User Unit Display Digits] set the unit, scaling, and resolution.

### ■ **YA-02: Setpoint 2**

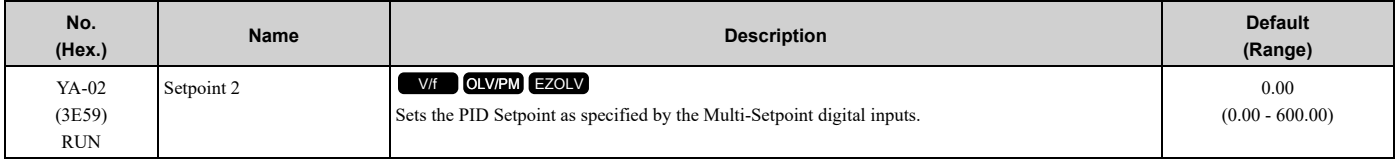

#### **Note:**

Parameters b5-46 [PID Unit Display Selection], b5-38 [PID User Unit Display Scaling], and b5-39 [PID User Unit Display Digits] set the unit, scaling, and resolution.

### ■ **YA-03: Setpoint 3**

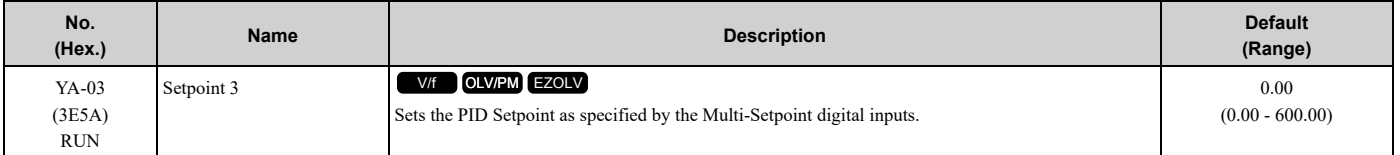

#### **Note:**

Parameters b5-46 [PID Unit Display Selection], b5-38 [PID User Unit Display Scaling], and b5-39 [PID User Unit Display Digits] set the unit, scaling, and resolution.

# ■ **YA-04: Setpoint 4**

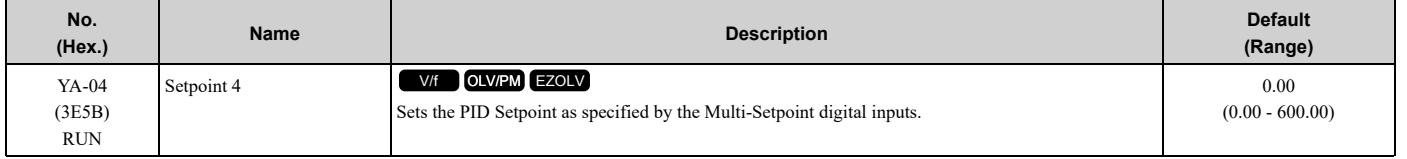

#### **Note:**

Parameters b5-46 [PID Unit Display Selection], b5-38 [PID User Unit Display Scaling], and b5-39 [PID User Unit Display Digits] set the unit, scaling, and resolution.

# ◆ **YC: Foldback Features**

*YC parameters* set Output Current Limit function.

# ■ Output Current Limit

The Output Current Limit function sets the current limit of motor. This function prevents long-term overload conditions of motor when there is bearing degradation.

The drive will try to decrease the frequency reference to limit the output current. Parameter *YC-02 [Current Limit]* sets the current limit setpoint. When the motor current increases to more than the setpoint, the drive will decrease the output frequency.

# ■ **YC-01: Output Current Limit Select**

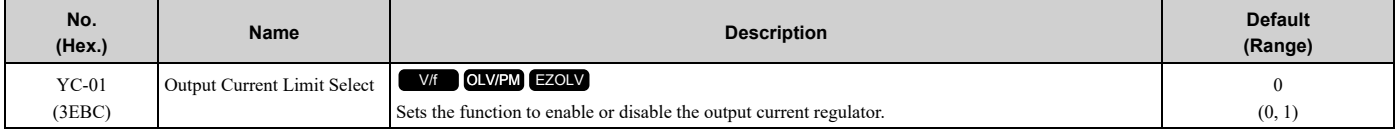

#### **0 : Disabled**

#### **1 : Enabled**

### ■ **YC-02: Current Limit**

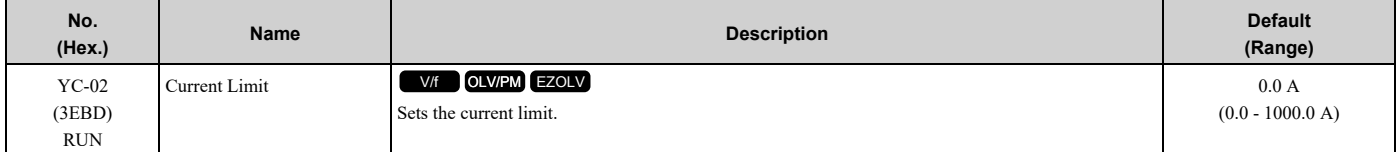

**Note:**

Value is internally limited to 300% of the drive rated current set in *n9-01 [Inverter Rated Current]*.

# ■ **YC-10: Single Phase Foldback Sel**

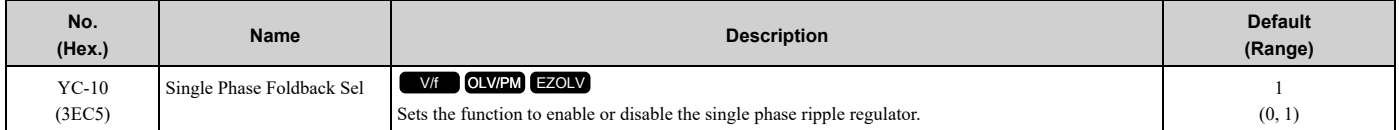

### **0 : Disabled**

**1 : Enabled**

### ■ **YC-11: Ripple Regulator Setpoint**

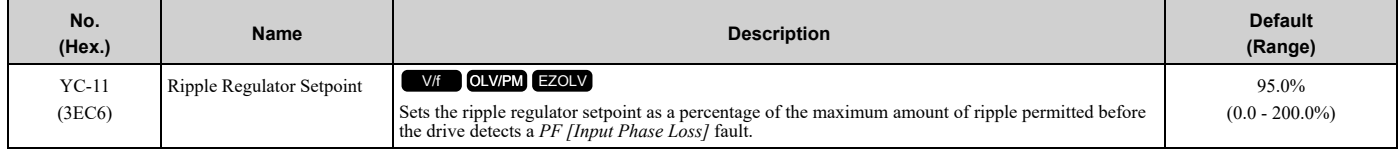

# ■ **YC-14: Behavior when SPC is Not Ready**

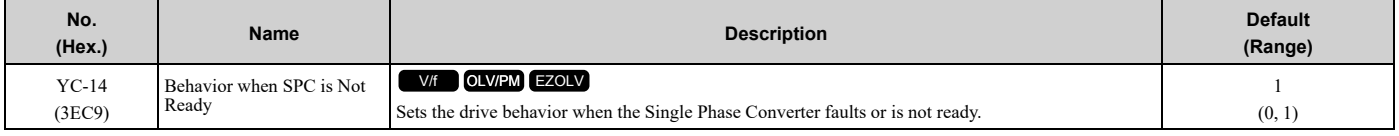

#### **0 : Coast to Stop - Fault**

### **1 : Coast to Stop - Alarm**

# ◆ **YF: PI Auxiliary Control**

PI Auxiliary Control lets the drive control pressure when the PI Auxiliary Level is adequate. When the PI Auxiliary Control Level decreases to the PI Auxiliary Control Setpoint set in parameter *YF-03 [PI Aux Control Setpoint]*, the drive will regulate based on the PI Aux Level and the pressure will decrease. The drive also goes to sleep, wakes up, and detects an alarm and/or fault based on the PI Auxiliary Control level.

# ■ **Enable PI Aux Level Control Features**

Set *YF-01 = 1 [PI Aux Control Selection = Enabled]* to enable PI Aux Level Control and PI Aux Low Level Detection.

Figure [12.134](#page-962-0) shows the primary PID and PI Auxiliary Control Diagram when *YF-01 = 1*.

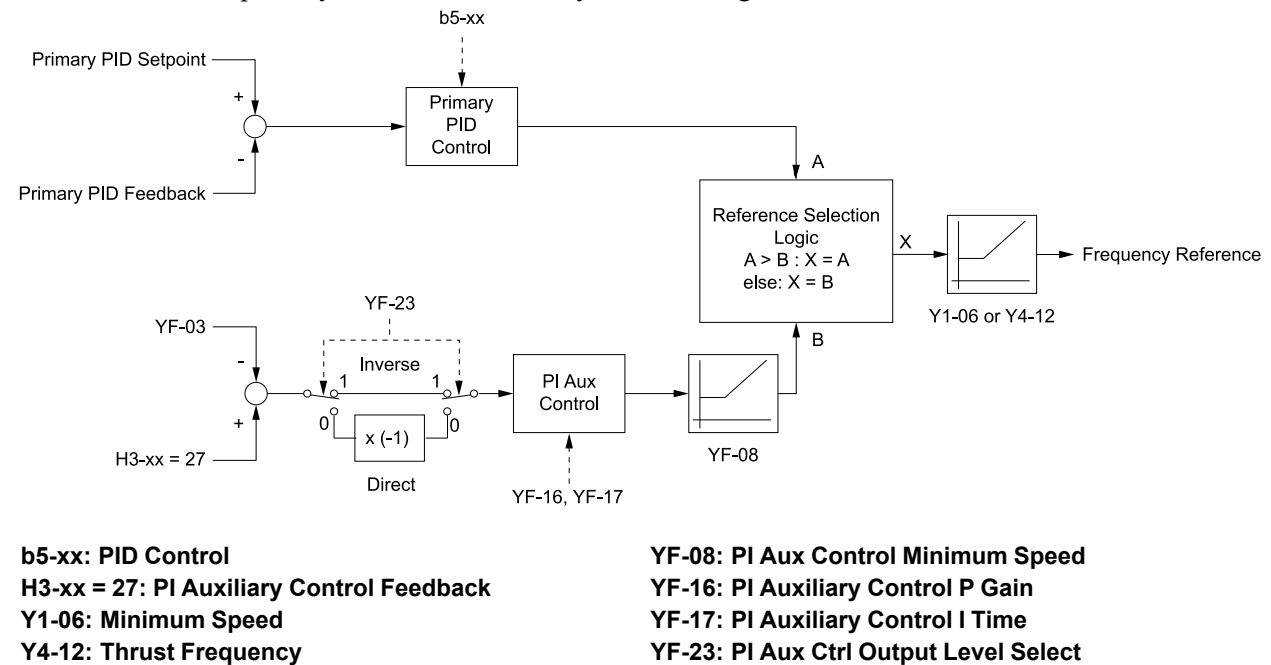

**Figure 12.134 Primary PID and PI Auxiliary Control Diagram**

# <span id="page-962-0"></span>■ **High PI Auxiliary Feedback Level Detection**

**YF-03: PI Aux Control Setpoint**

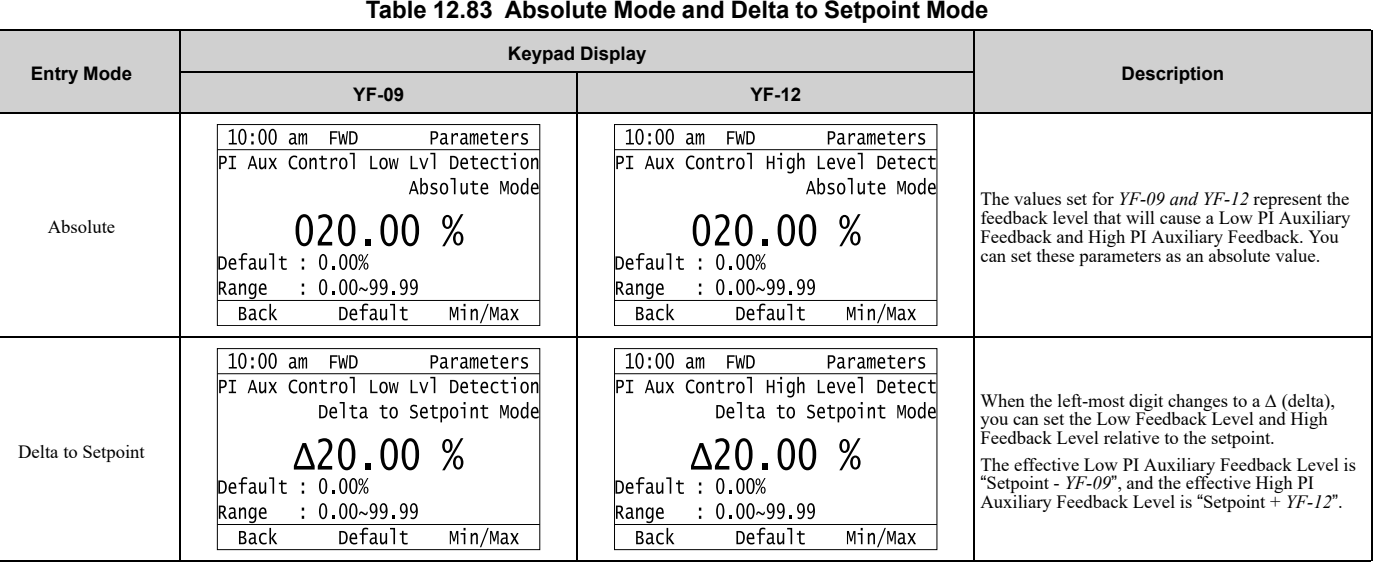

#### **Table 12.83 Absolute Mode and Delta to Setpoint Mode**

**[12](#page-604-0)**

[Parameter](#page-604-0) Details

Parameter Details

### ■ **YF-01: PI Aux Control Selection**

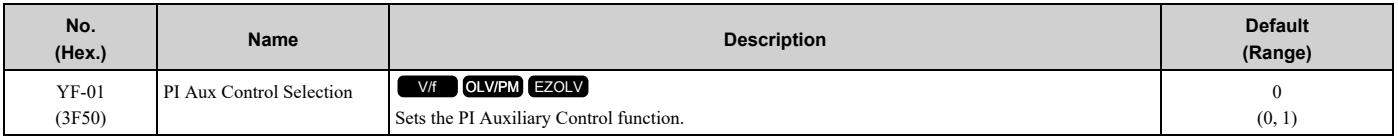

#### **0 : Disabled**

#### **1 : Enabled**

When  $YF-0I = I$ , a staged Lead drive will de-stage as specified by minimum or maximum PI Auxiliary Feedback Level:

- A staged Lead drive will de-stage when *U5-16 [PI Aux Ctrl Feedback]* is less than *YF-04 [PI Aux Control Minimum Level]* for the time set in *YF-05 [PI Aux Control Sleep Delay Time]*.
- A staged Lead drive will de-stage when *U5-16* is more than *YF-24 [PI Auxiliary Ctrl Maximum Level]* for the time set in *YF-05*.

### ■ **YF-02: PI Aux Control Transducer Scale**

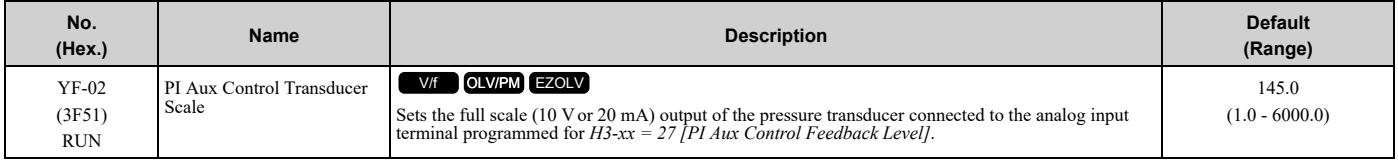

**Note:**

Parameters *YF-21 [PI Aux Ctrl Level Unit Selection]* and *YF-22 [PI Aux Level Decimal Place Pos]* set the unit and resolution.

### ■ **YF-03: PI Aux Control Setpoint**

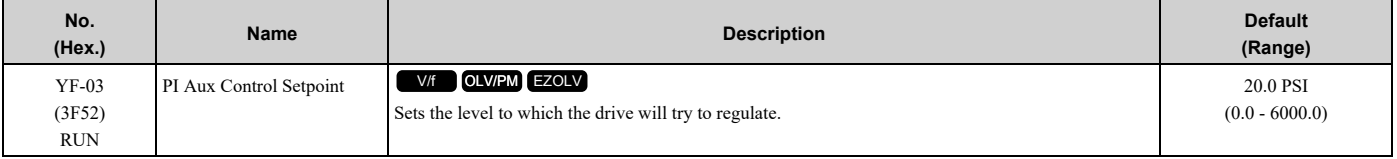

**Note:**

Parameters *YF-21 [PI Aux Ctrl Level Unit Selection]* and *YF-22 [PI Aux Level Decimal Place Pos]* set the unit and resolution.

# ■ **YF-04: PI Aux Control Minimum Level**

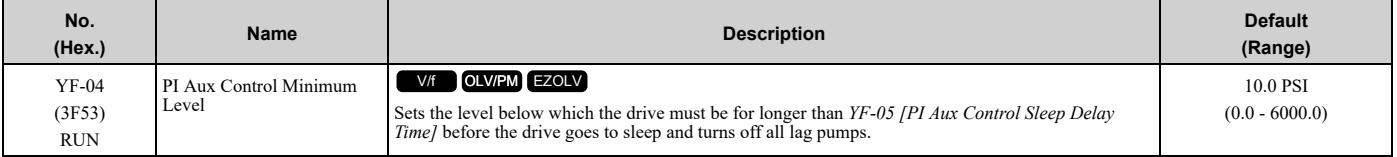

**Note:**

•Set this parameter to 0.0 to disable the function.

•Parameters *YF-21 [PI Aux Ctrl Level Unit Selection]* and *YF-22 [PI Aux Level Decimal Place Pos]* set the unit and resolution.

# ■ **YF-05: PI Aux Control Sleep Delay Time**

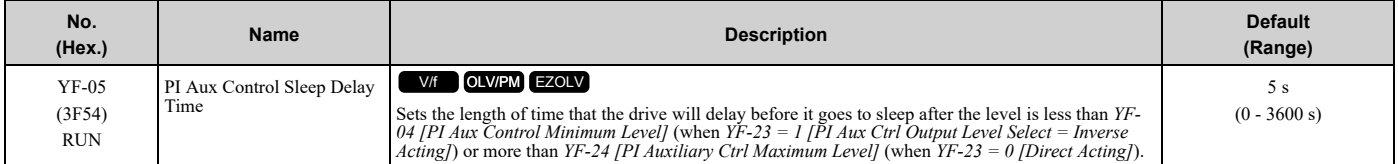

### ■ **YF-06: PI Aux Control Wake-up Level**

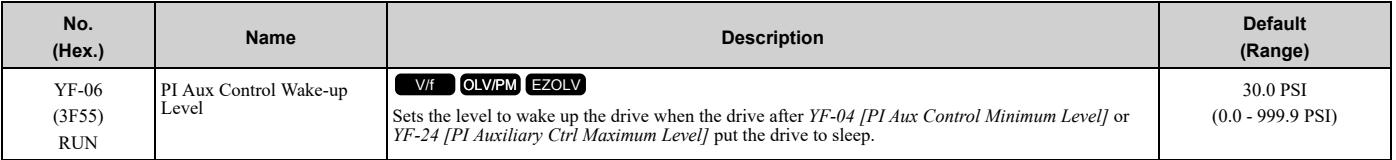

**Note:**

•Parameter *YF-23 [PI Aux Ctrl Output Level Select]* sets the condition to wake up the drive.

- –*YF-23 = 0 [Direct Acting]*: The PI Aux Feedback must be less than the level set in this parameter for longer than the time set in *YF-07* to wake up.
- –*YF-23 = 1 [Inverse Acting]*: The PI Aux Feedback must be more than the level set in this parameter for longer than the time set in *YF-07 [PI Aux Control Wake-up Time]* to wake up.
- •Parameters *YF-21 [PI Aux Ctrl Level Unit Selection]* and *YF-22 [PI Aux Level Decimal Place Pos]* set the unit and resolution.

### ■ **YF-07: PI Aux Control Wake-up Time**

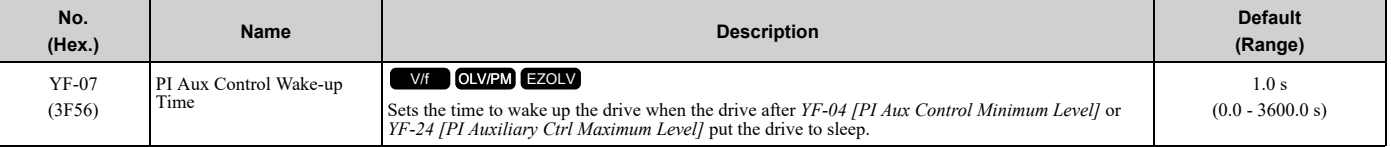

#### **Note:**

Parameter *YF-23 [PI Aux Ctrl Output Level Select]* sets the condition to wake up the drive.

•*YF-23 = 0 [Direct Acting]*: The PI Aux Feedback must be less than the level set in *YF-06* for longer than the time set in *YF-07* to wake up.

•*YF-23 = 1 [Inverse Acting]*: The PI Aux Feedback must be more than the level set in *YF-06 [PI Aux Control Wake-up Level]* for longer than the time set in *YF-07* to wake up.

### ■ **YF-08: PI Aux Control Minimum Speed**

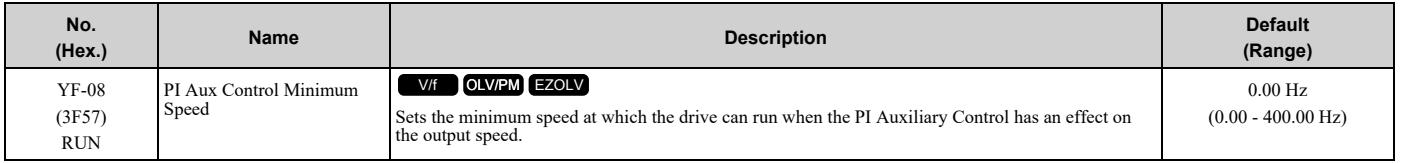

#### **Note:**

The drive will use *Y1-06 [Minimum Speed]* and *Y4-12 [Thrust Frequency]* as the minimum speed when PI Aux Control does not have an effect on the output speed or when you set *YF-08 < Y1-06 and Y4-12*.

### ■ **YF-09: PI Aux Control Low Level Detect**

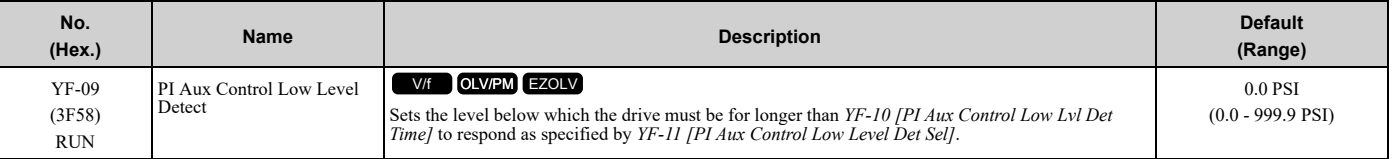

**Note:**

•Set this parameter to 0.0 to disable the function.

•Parameter *YF-10* only applies to when *YF-11 = 2 and 3 [Fault and Auto-Restart (time set by YF-15)]*.

•Range is 0.0 to 999.9 with a delta symbol (Δ) to identify Delta to Setpoint.

•Parameters *YF-21 [PI Aux Ctrl Level Unit Selection]* and *YF-22 [PI Aux Level Decimal Place Pos]* set the unit and resolution.

# ■ **YF-10: PI Aux Low Level Detection Time**

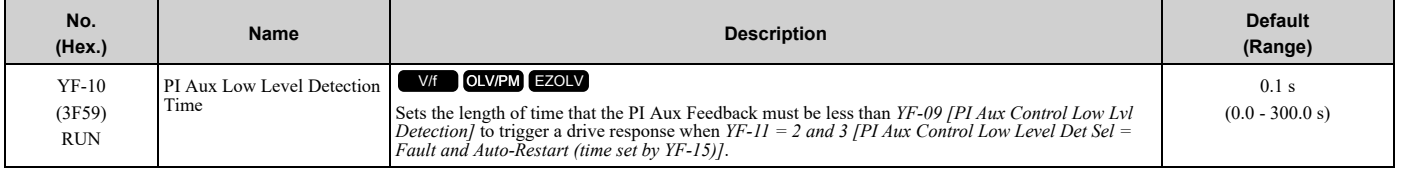

### ■ **YF-11: PI Aux Control Low Level Det Sel**

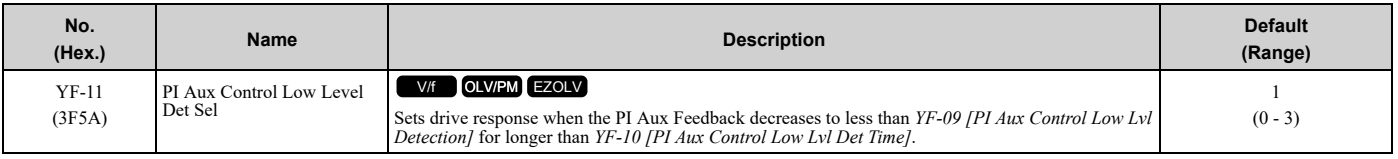

**Note:**

• Set  $YF-0I = I$  [PI Aux Control Selection = Enabled] and YF-09 [PI Aux Control Low Level Detect] > 0 to enable PI Aux Low Level Detection.

•Parameter *YF-10* only applies when *YF-11 = 2 or 3*.

#### **0 : No Display**

When the PI Aux Feedback decreases to less than the *YF-09 [PI Aux Control Low Level Detect]* level, the digital output set for *H2-xx = 9E [MFDO Function Selection = Low PI Auxiliary Control Level* will activate. When the level increases to more than the *YF-09* level, the digital output will immediately deactivate.

#### **1 : Alarm Only**

When the PI Aux Feedback decreases to less than *YF-09* level, the keypad will show an *LOAUX [Low PI Aux Feedback Level]* alarm and the digital output set for *H2-xx = 9E* will activate. When the feedback increases to more than *YF-09* level, the drive will clear the alarm and the digital output will deactivate.

#### **2 : Fault**

When the output frequency is more than zero, and the PI Aux Feedback decreases to less than the *YF-09* level, the digital output set for  $H2$ -xx =  $9E$  and an  $LOAUX$  alarm will immediately activate. If the feedback stays less than the *YF-09* level for the time set in *YF-10 [PI Aux Low Level Detection Time]*, the drive will detect an *LOAUX [Low PI Aux Feedback Level]* fault.

#### **3 : Auto-Restart (time set by YF-15)**

When the output frequency is more than zero, and the PI Aux Feedback decreases to less than the *YF-09* level, the digital output set for  $H2$ -xx =  $9E$  and an  $LOAUX$  alarm will immediately activate. If the feedback stays less than the *YF-09* level for the time set in *YF-10 [PI Aux Low Level Detection Time]*, the drive will detect an *LOAUX* fault.

When *L5-01 [Number of Auto-Restart Attempts]* > 0 and if the drive detects an *LOAUX* fault, the drive will automatically try an Auto-Restart after *YF-15 [PI Aux Level Detect Restart Time]* is expired. If the feedback is not more than the *YF-09* level, the Auto-Restart counter will increment and the drive will stay faulted.

### ■ **YF-12: PI Aux Control High Level Detect**

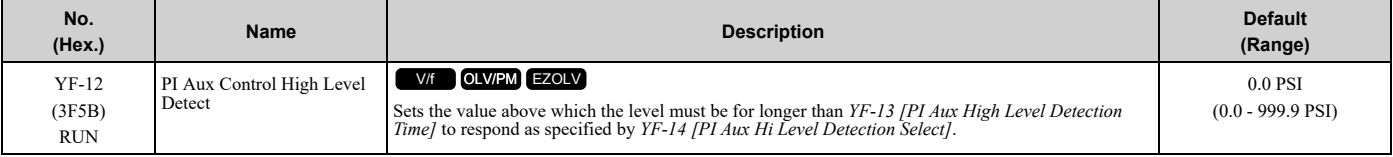

**Note:**

•Set this parameter to 0.0 to disable the function.

•Parameter *YF-13* only applies to when *YF-14 = 2 and 3 [Fault and Auto-Restart (time set by YF-15)]*.

•Range is 0.0 to 999.99 with a delta symbol (Δ) to identify Delta to Setpoint.

•Parameters *YF-21 [PI Aux Ctrl Level Unit Selection]* and *YF-22 [PI Aux Level Decimal Place Pos]* set the unit and resolution.

# ■ **YF-13: PI Aux High Level Detection Time**

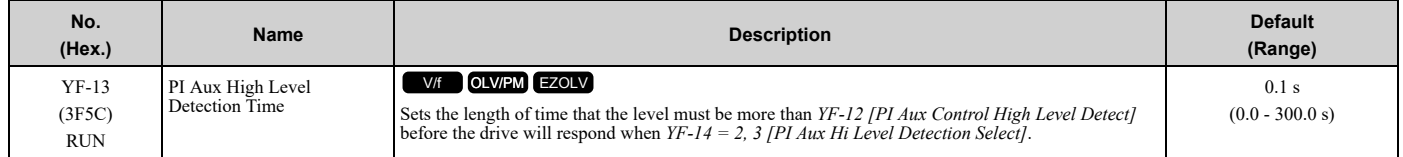

### ■ **YF-14: PI Aux Control Hi Level Det Sel**

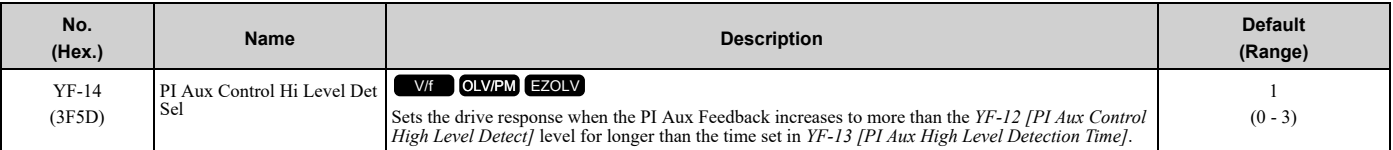

**Note:**

• Set  $YF-0I = I$  [PI Aux Control Selection = Enabled] and YF-12 [PI Aux Control High Level Detect] > 0 to enable PI Aux High Level Detection.

•Parameter *YF-13* only applies when *YF-14 = 2 or 3*

### **0 : NoDisplay (Digital Output Only)**

When the PI Aux Feedback increases to more than the *YF-12* level, the digital output set for *H2-xx = 9F [MFDO Function Selection = High PI Auxiliary Control Level]* will immediately activate. When the level decreases to less than the *YF-12* level, the digital output will immediately deactivate.

### **1 : Alarm Only**

When the PI Aux Feedback increases to more than *YF-12* level, the keypad will show an *HIAUX [High PI Aux Feedback Level]* alarm and the digital output set for *H2-xx = 9F* will activate. When the feedback decreases to less than *YF-12* level, the drive will clear the alarm and the digital output will deactivate.

#### **2 : Fault**

When the output frequency is more than zero, and the PI Aux Feedback increases to more than *YF-12* level, the digital output set for *H2-xx = 9F* and an *HIAUX* alarm will immediately activate. If the feedback stays more than the *YF-12* level for the time set in *YF-13 [PI Aux High Level Detection Time]*, the drive will then detect an *HIAUX [High PI Aux Feedback Level]* fault.

#### **3 : Auto-Restart (time set by YF-15)**

When the output frequency is more than zero, and the PI Aux Feedback increases to more than *YF-12* level, the digital output set for *H2-xx = 9F* and an *HIAUX* alarm will immediately activate. If the feedback stays more than the *YF-12* level for the time set in *YF-13*, the drive will then detect an *HIAUX* fault.

When *L5-01 [Number of Auto-Restart Attempts]* > 0 and if the drive detects an *HIAUX* fault, the drive will automatically try an Auto-Restart after *YF-15 [PI Aux Level Detect Restart Time]* is expired. If the feedback is not less than the *YF-12* level, the Auto-Restart counter will increment and the drive will stay faulted.

### ■ **YF-15: PI Aux Level Detect Restart Time**

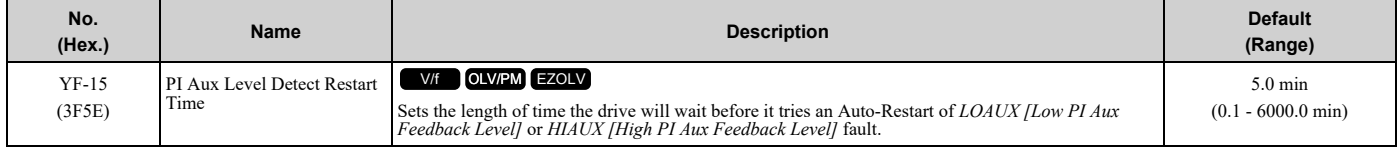

### ■ **YF-16: PI Auxiliary Control P Gain**

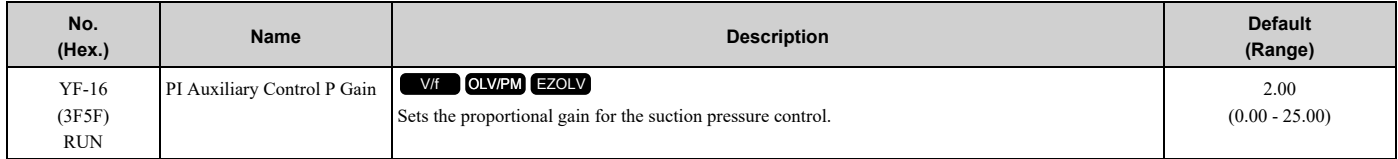

### ■ **YF-17: PI Auxiliary Control I Time**

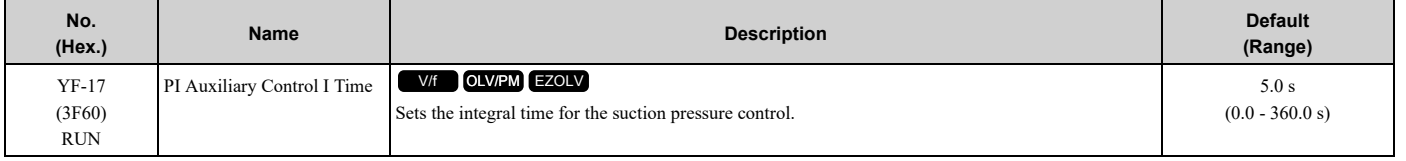

#### **Note:**

Set this parameter to 0.0 to disable the integrator.

# ■ **YF-18: PI Aux Control Detect Time Unit**

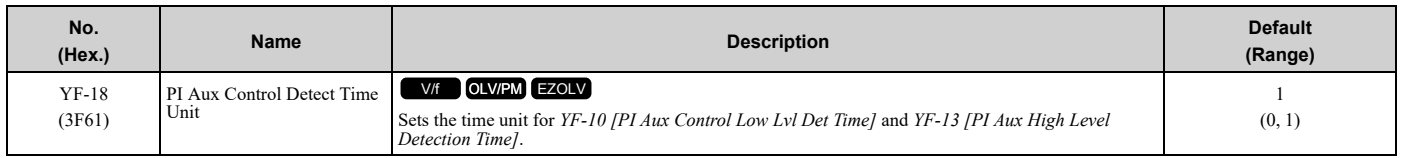

### **0 : Minutes (min)**

#### **1 : Seconds (sec)**

# ■ **YF-19: PI Aux Ctrl Feedback WireBreak**

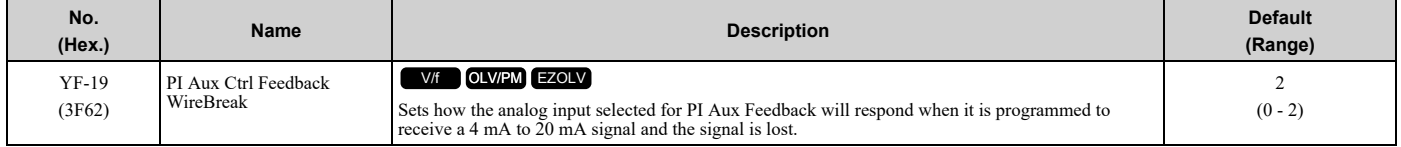

### **0 : Disabled**

### **1 : Alarm Only**

The keypad will show an *AUXFB [PI Aux Feedback Level Loss]* alarm.

#### **2 : Fault (no retry, coast to stop)**

When the drive is running or in Sleep mode, the keypad will show an *AUXFB [PI Aux Feedback Level Loss]* fault.

**Note:**

If the drive has not received a Run command, the keypad will only show an *AUXFB* alarm.

### ■ **YF-20: PI Aux Main PI Speed Control**

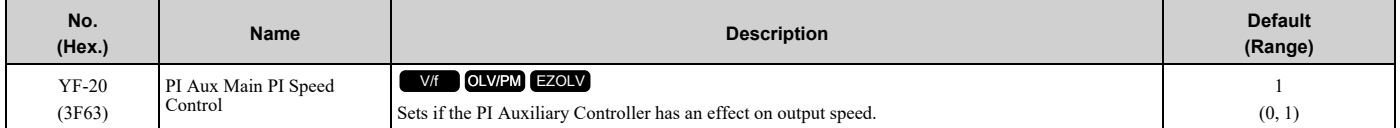

#### **0 : Disabled**

#### **1 : Enabled**

### ■ **YF-21: PI Aux Ctrl Level Unit Selection**

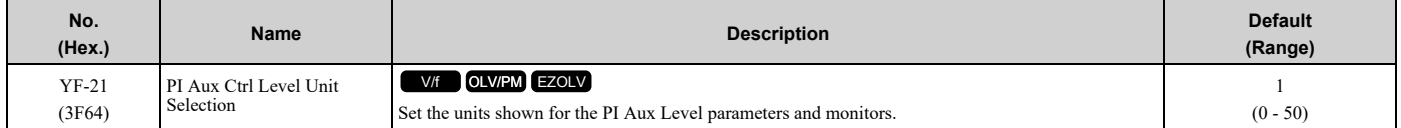

#### **0 : "WC: inches of water column**

- **1 : PSI: pounds per square inch**
- **2 : GPM: gallons/min**
- **3 : °F: Fahrenheit**
- **4 : ft3/min: cubic feet/min**
- **5 : m3/h: cubic meters/hour**
- **6 : L/h: liters/hour**
- **7 : L/s: liters/sec**
- **8 : bar: bar**
- **9 : Pa: Pascal**
- **10 : °C: Celsius**
- **11 : m: meters**
- **12 : ft: feet**
- **13 : L/min: liters/min**
- **14 : m3/min: cubic meters/min**
- **15 : "Hg: Inch Mercury**
- **16 : kPa: kilopascal**
- **48 : %: Percent**
- **49 : Custom (YF-32**~**34)**
- **50 : None**

### ■ **YF-22: PI Aux Level Decimal Place Pos**

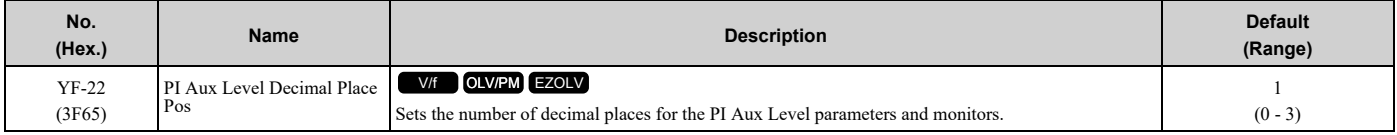

#### **0 : No Decimal Places (XXXXX)**

- **1 : One Decimal Places (XXXX.X)**
- **2 : Two Decimal Places (XXX.XX)**
- **3 : Three Decimal Places (XX.XXX)**

### ■ **YF-23: PI Aux Ctrl Output Level Select**

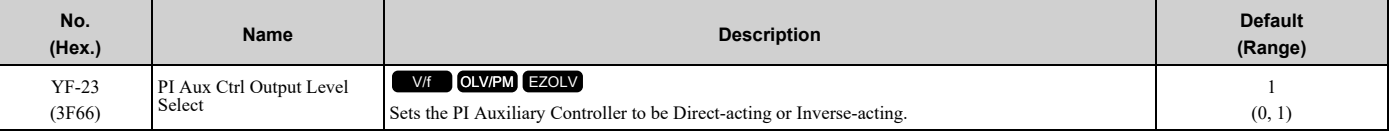

#### **0 : Direct Acting**

When the feedback is higher than the setpoint, the speed will be lower.

#### **1 : Inverse Acting**

When the feedback is lower than the setpoint, the speed will be lower.

### ■ **YF-24: PI Auxiliary Ctrl Maximum Level**

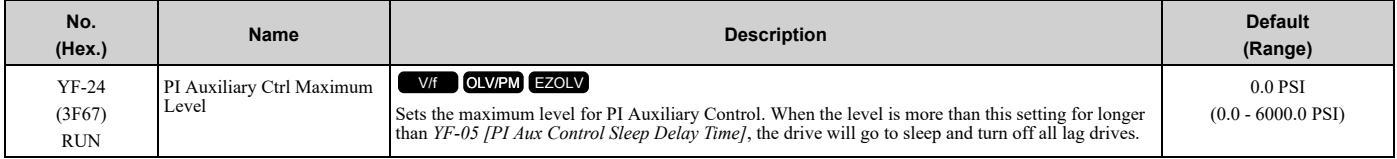

**Note:**

•Set this parameter to 0.0 to disable the function.

•Parameters *YF-21 [PI Aux Ctrl Level Unit Selection]* and *YF-22 [PI Aux Level Decimal Place Pos]* set the unit and resolution.

# ■ **YF-25: PI Aux Control Activation Level**

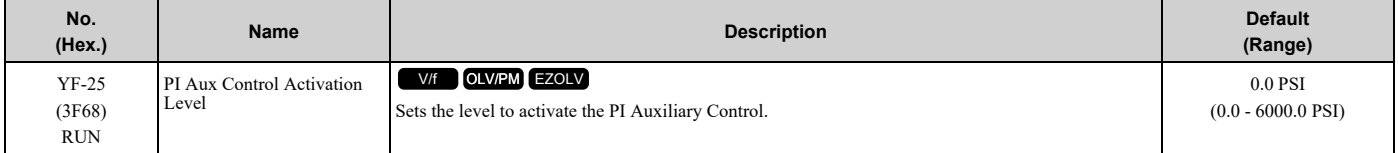

#### **Note:**

- •The drive response changes when the *YF-23 [PI Aux Ctrl Output Level Select]* setting changes.
- –*YF-23 = 0 [Direct Acting]*:

When the PI Aux Feedback level is more than this setting for longer than *YF-26 [PI Aux Control Activation Delay]*, the drive will activate the PI Auxiliary Control to control the output frequency.

–*YF-23 = 1 [Inverse Acting]*:

When the PI Aux Feedback level is less than this setting for longer than *YF-26*, the drive will activate PI Auxiliary Control to control the output frequency.

- •When you set this parameter to 0.0 PSI, PI Auxiliary Control is always enabled.
- •Parameters *YF-21 [PI Aux Ctrl Level Unit Selection]* and *YF-22 [PI Aux Level Decimal Place Pos]* set the unit and resolution.

# ■ **YF-26: PI Aux Control Activation Delay**

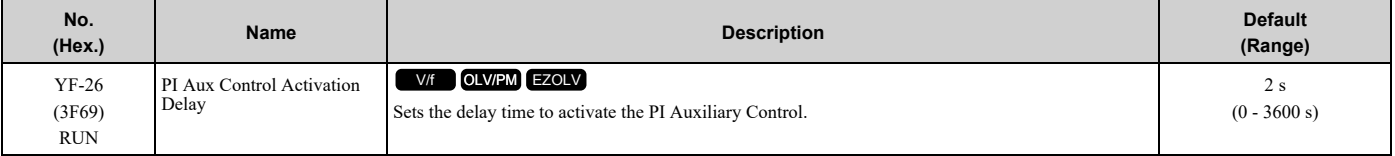

**Note:**

•The drive response changes when the *YF-23 [PI Aux Ctrl Output Level Select]* setting changes.

–*YF-23 = 0 [Direct Acting]*:

When the PI Aux Feedback level is more than *YF-25 [PI Aux Control Activation Level]* for longer than this time, the drive will activate the PI Auxiliary Control to control the output frequency.

–*YF-23 = 1 [Inverse Acting]*:

When the PI Aux Feedback level is less than *YF-25* for longer than this time, the drive will activate PI Auxiliary Control to control the output frequency.

•When you set this parameter to 0.0 PSI, PI Auxiliary Control is always enabled.

### ■ **YF-32: PI Aux Custom Unit Character 1**

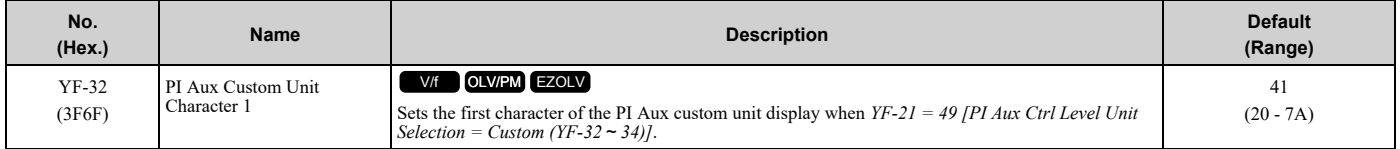

Refer to *[Custom](#page-649-0) Units on page 650* for more information about available selections.

# ■ **YF-33: PI Aux Custom Unit Character 2**

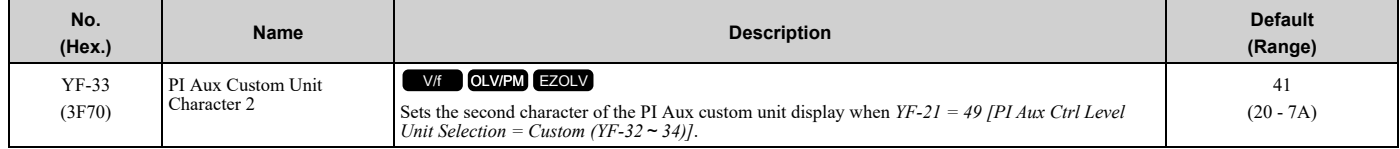

Refer to *[Custom](#page-649-0) Units on page 650* for more information about available selections.

### ■ **YF-34: PI Aux Custom Unit Character 3**

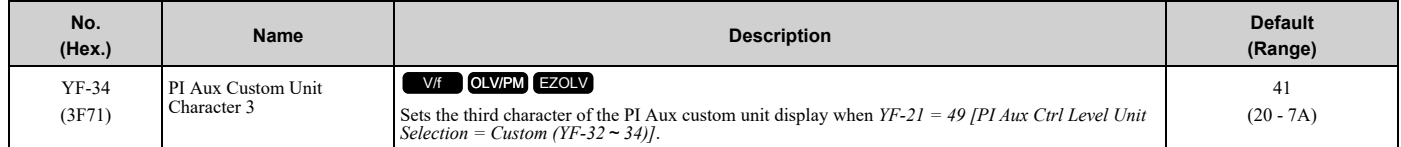

Refer to *[Custom](#page-649-0) Units on page 650* for more information about available selections.

### ■ **YF-35: PI Aux Minimum Transducer Scale**

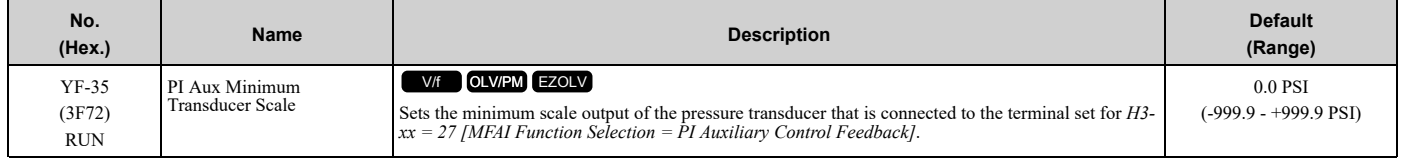

**Note:**

•To enable this parameter, set it to less than *YF-02 [PI Aux Control Transducer Scale]*. If you set it to more than *YF-02*, it will disable the PI Auxiliary Feedback (set to 0).

•Parameters *YF-21 [PI Aux Ctrl Level Unit Selection]* and *YF-22 [PI Aux Level Decimal Place Pos]* set the unit and resolution.

# ■ **YF-36: PI Aux Lo Hi Lvl Det Hysteresis**

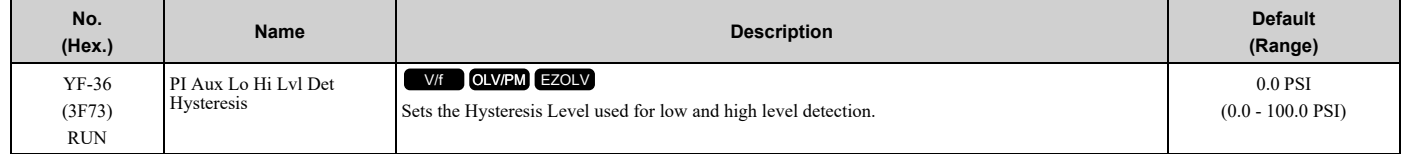

**Note:**

• When  $YF-II = 3$  [PI Aux Control Low Level Det Sel = Auto-Restart (time set by YF-15)], the PI Aux Feedback level must increase more than the value of YF-09 [PI Aux Control Low Level Detect] + YF-36 before YF-15 [PI Aux Level Detect Restart Time] starts.

• When  $YF-I4 = 3$  [PI Aux Control Hi Level Det Sel = Auto-Restart (time set by YF-15)], the PI Aux Feedback Level must decrease less than the value of *YF-12 [PI Aux Control High Level Detect] – YF- 36* before *YF-15* starts.

•Parameters *YF-21 [PI Aux Ctrl Level Unit Selection]* and *YF-22 [PI Aux Level Decimal Place Pos]* set the unit and resolution.

# **Index**

### **Symbols**

#### **Numerics**

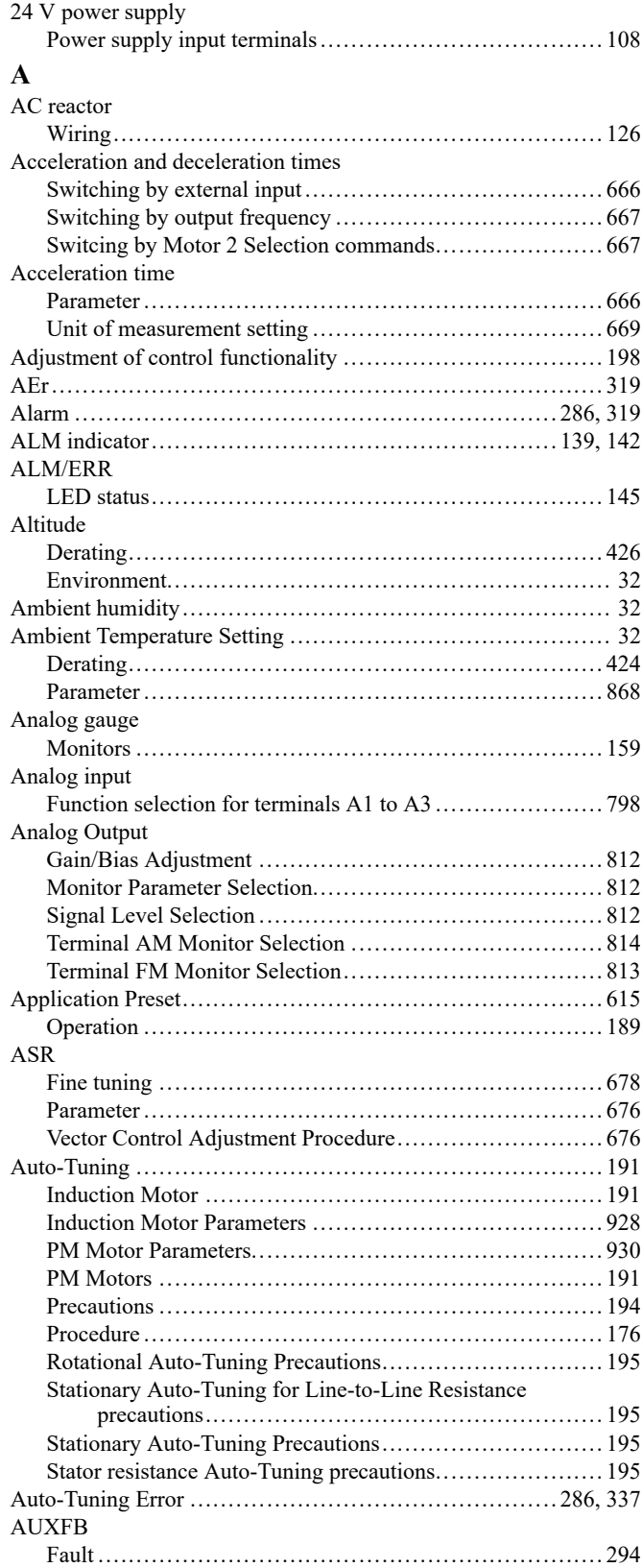

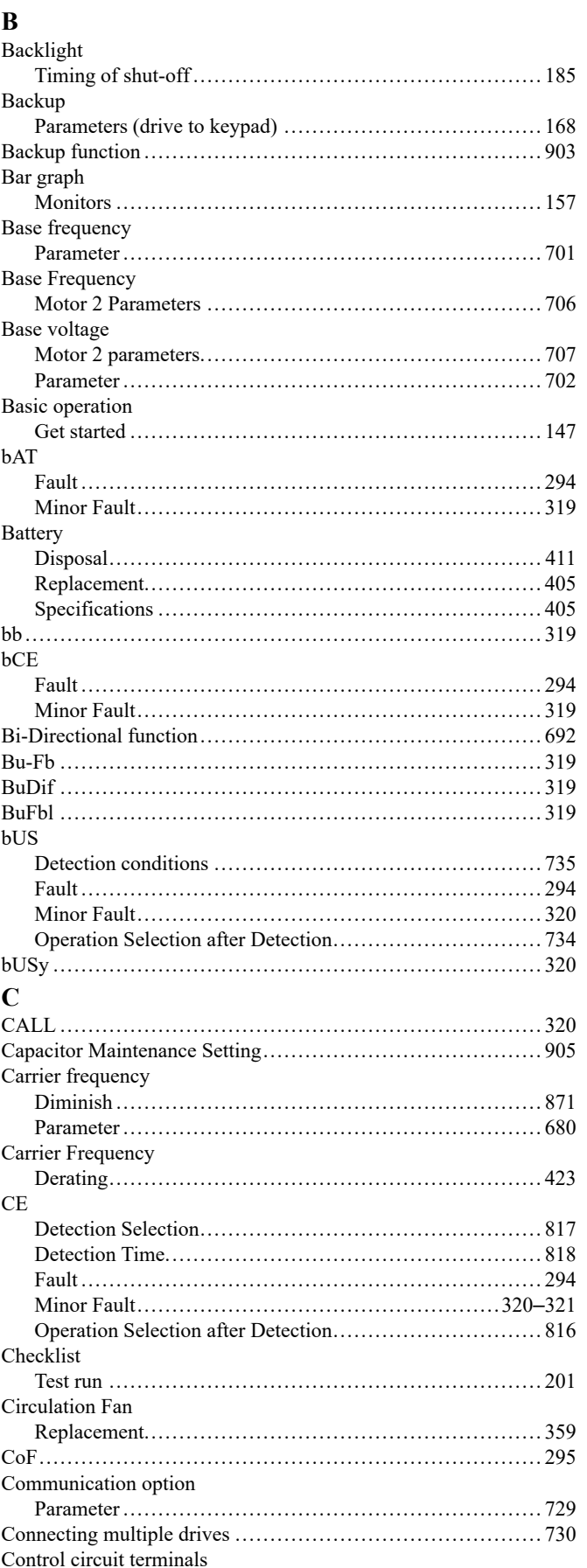

Minor Fault.......................................................... [319](#page-318-2)
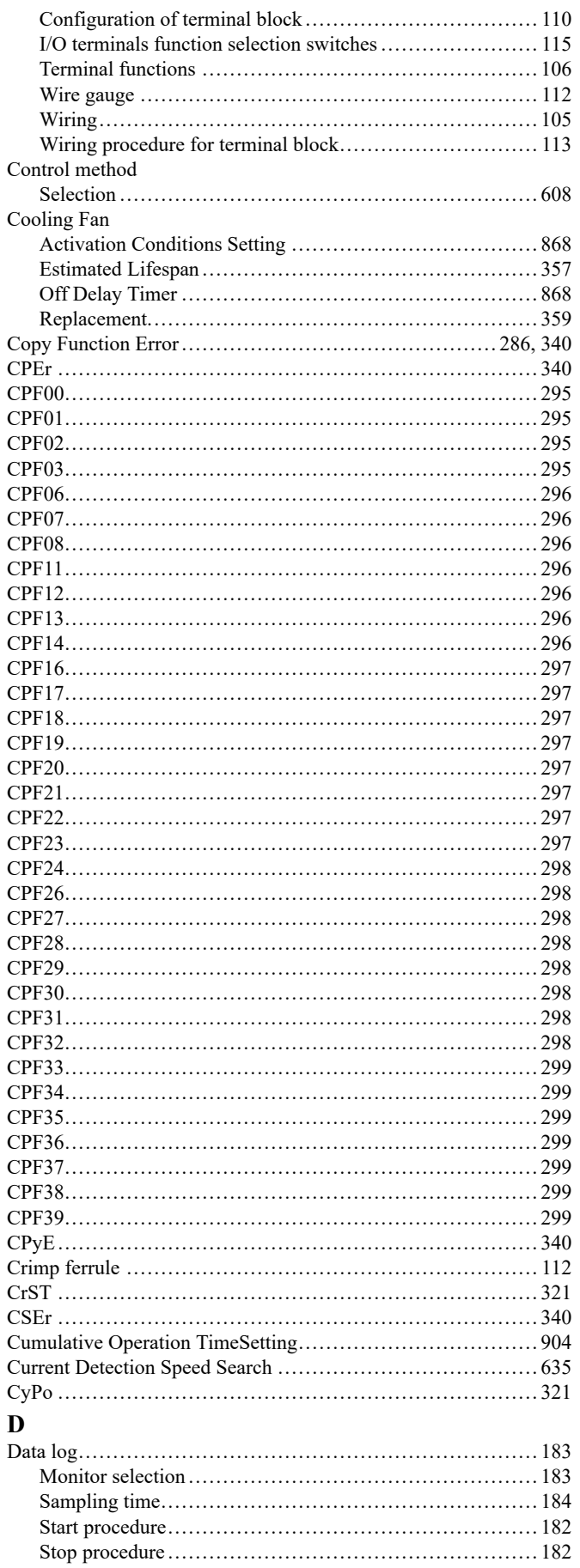

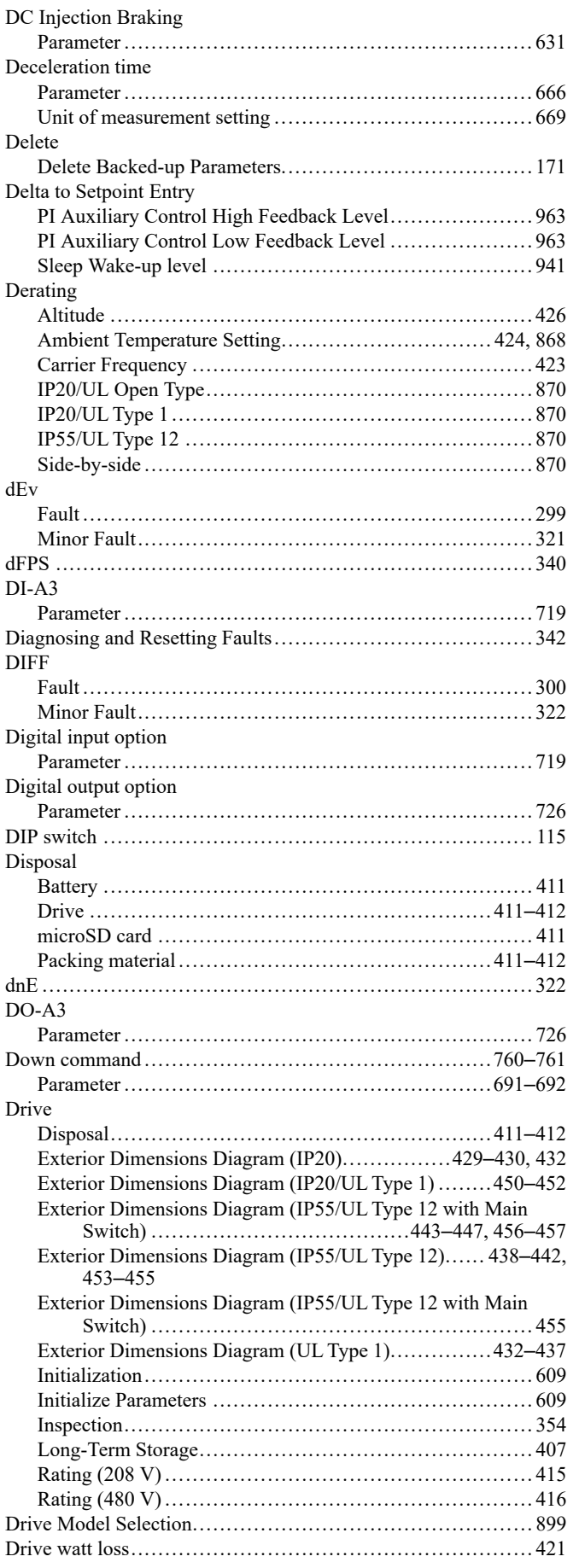

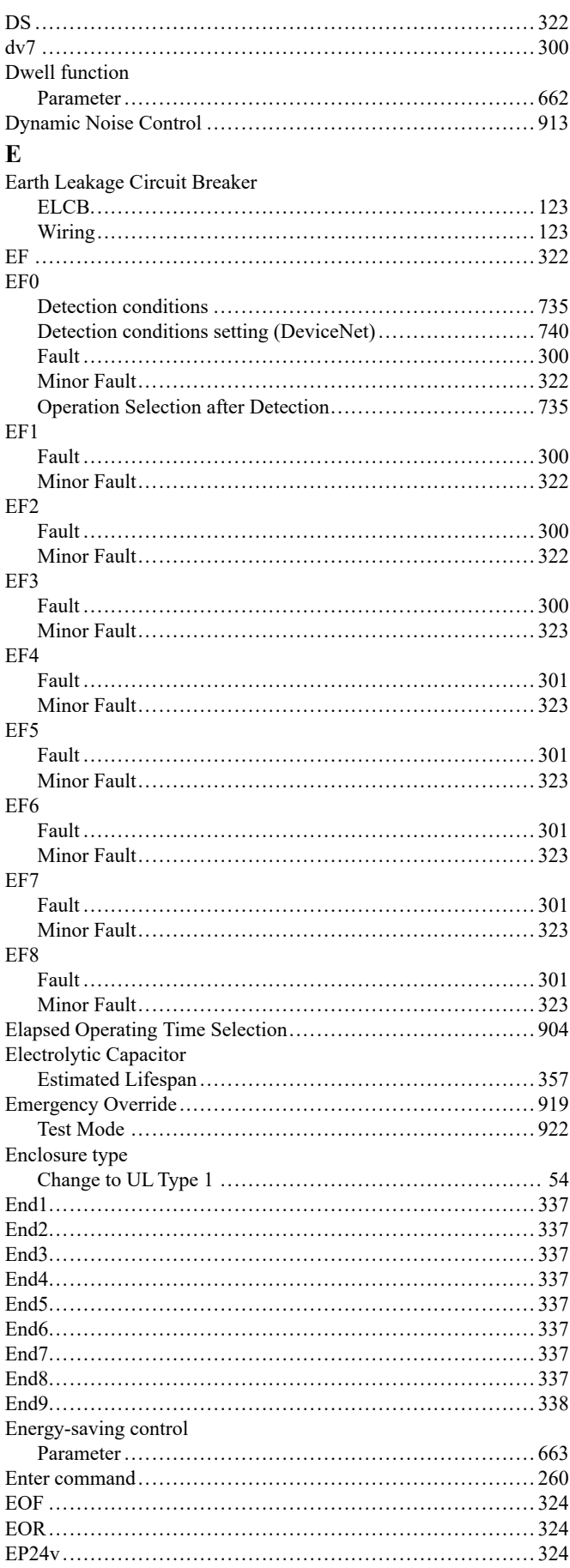

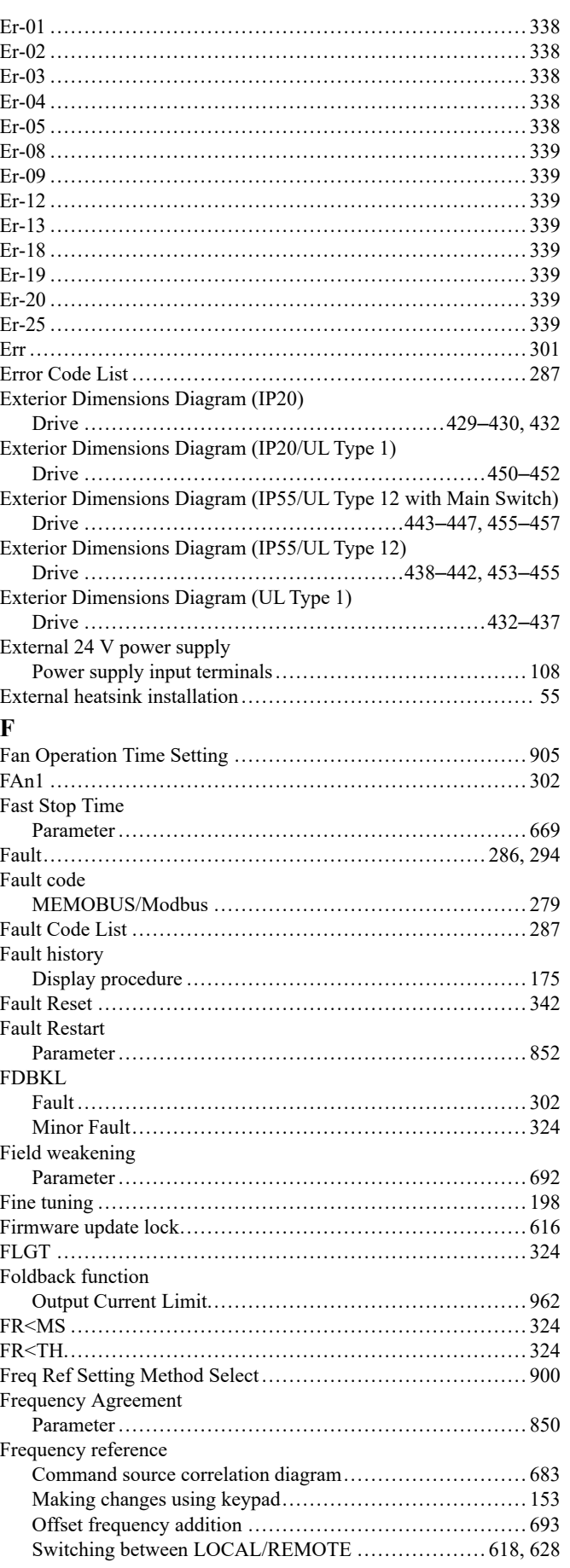

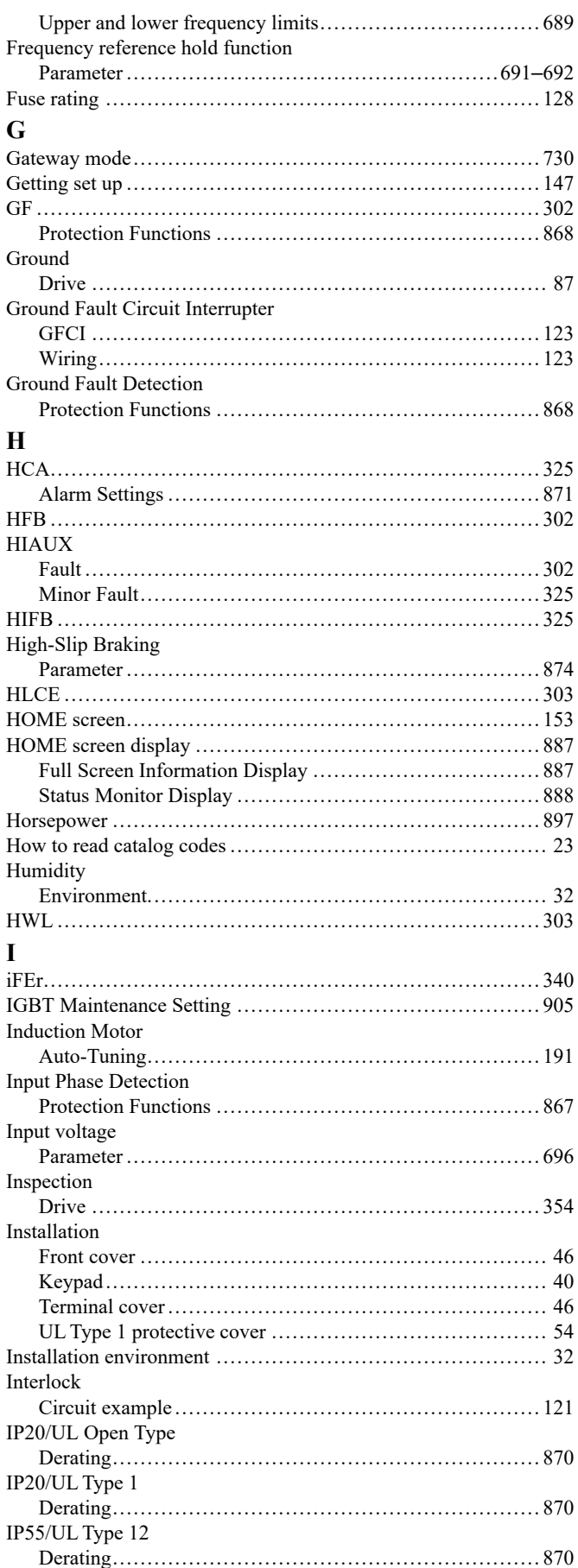

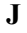

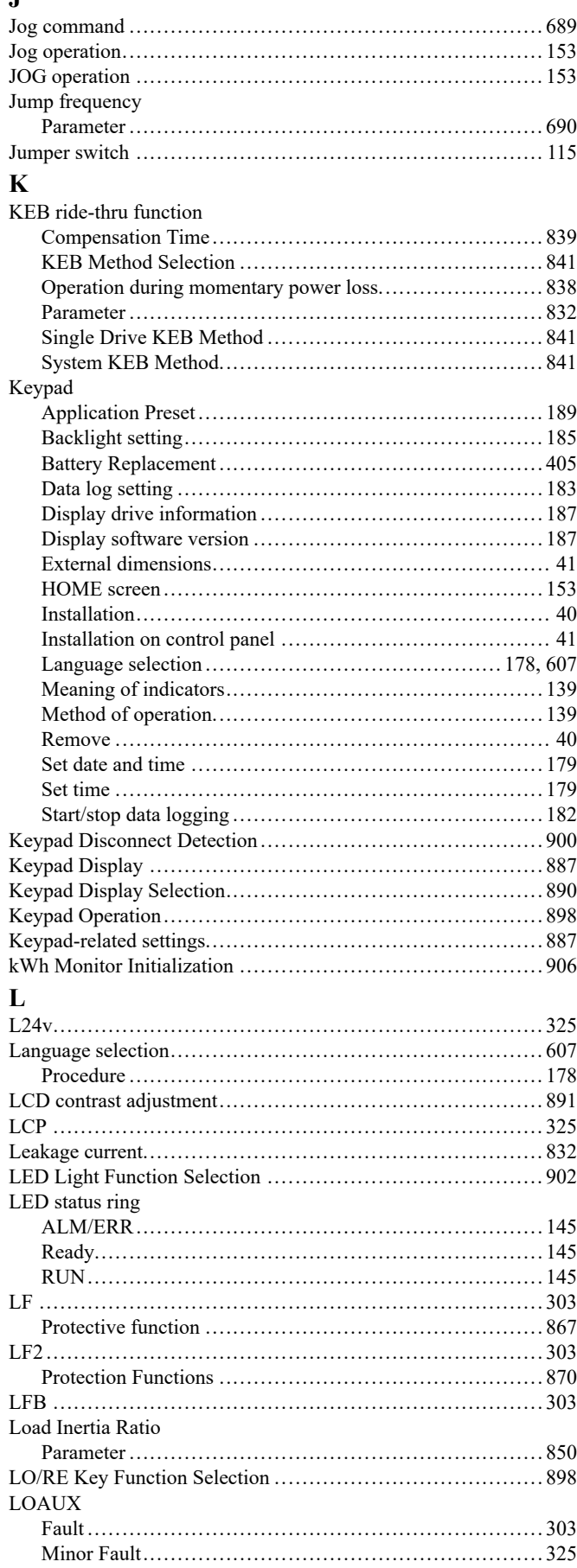

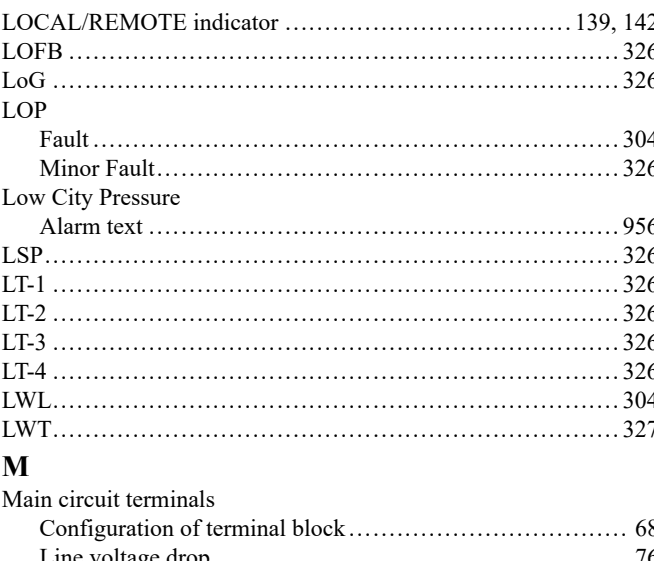

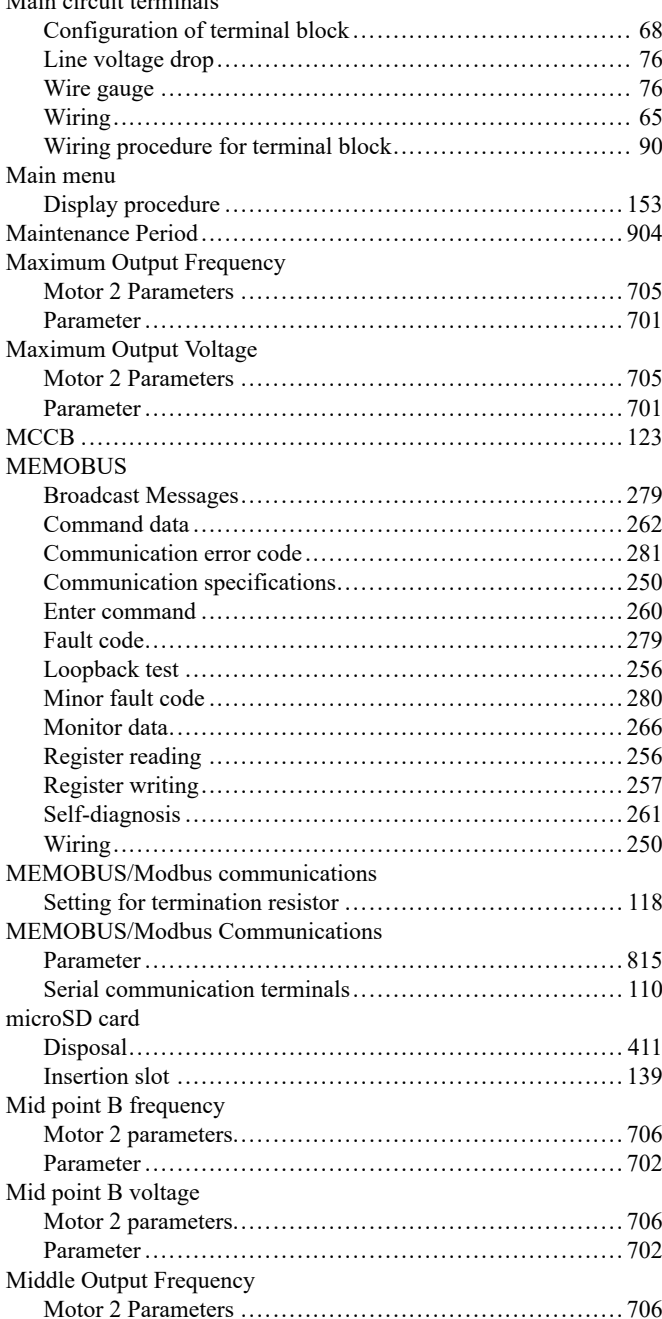

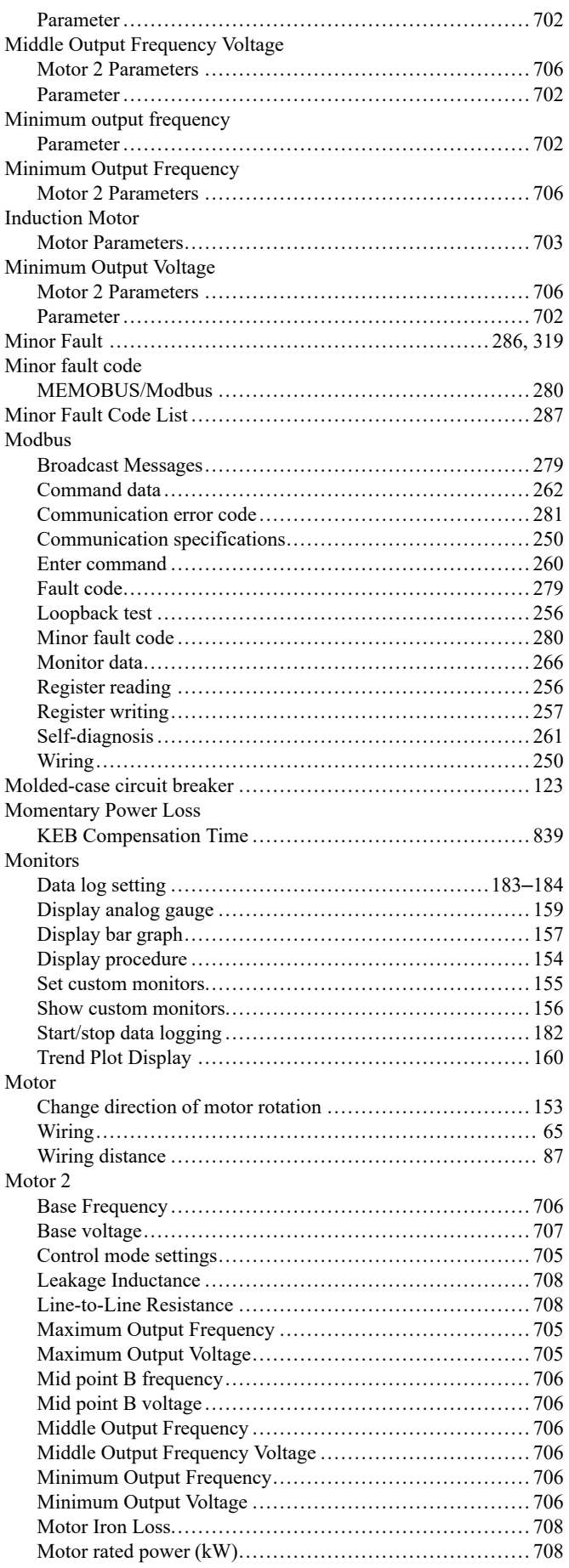

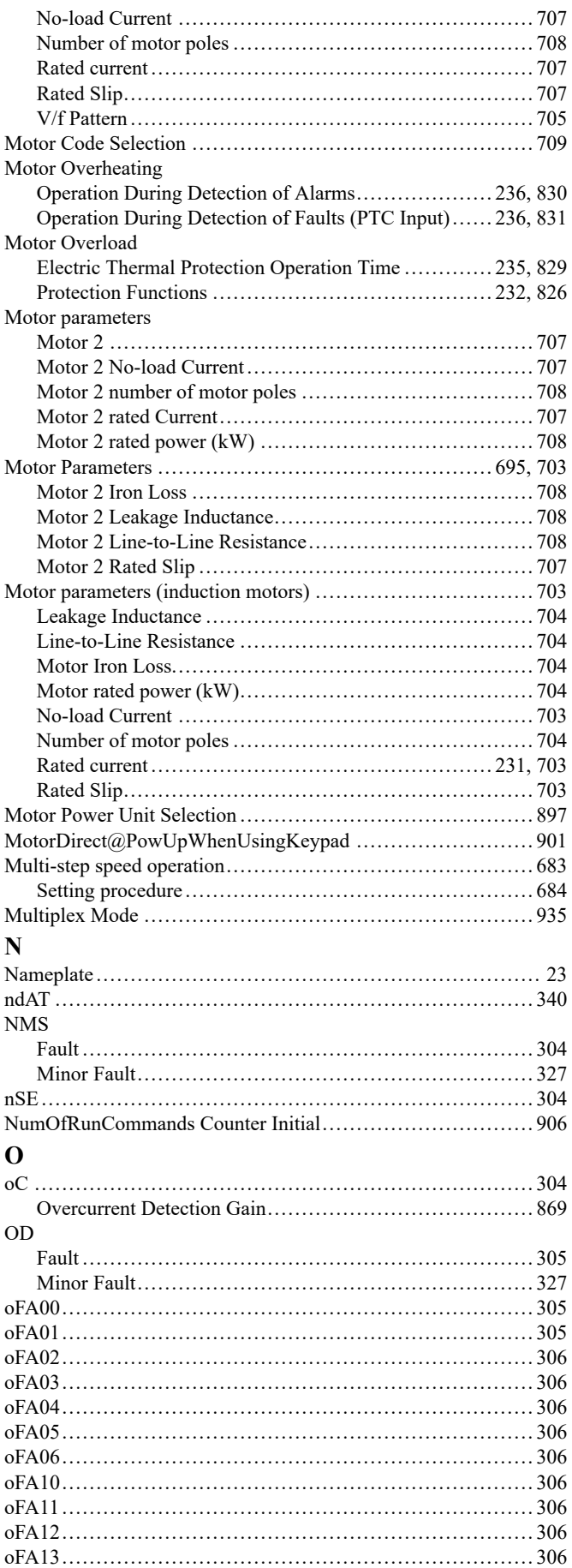

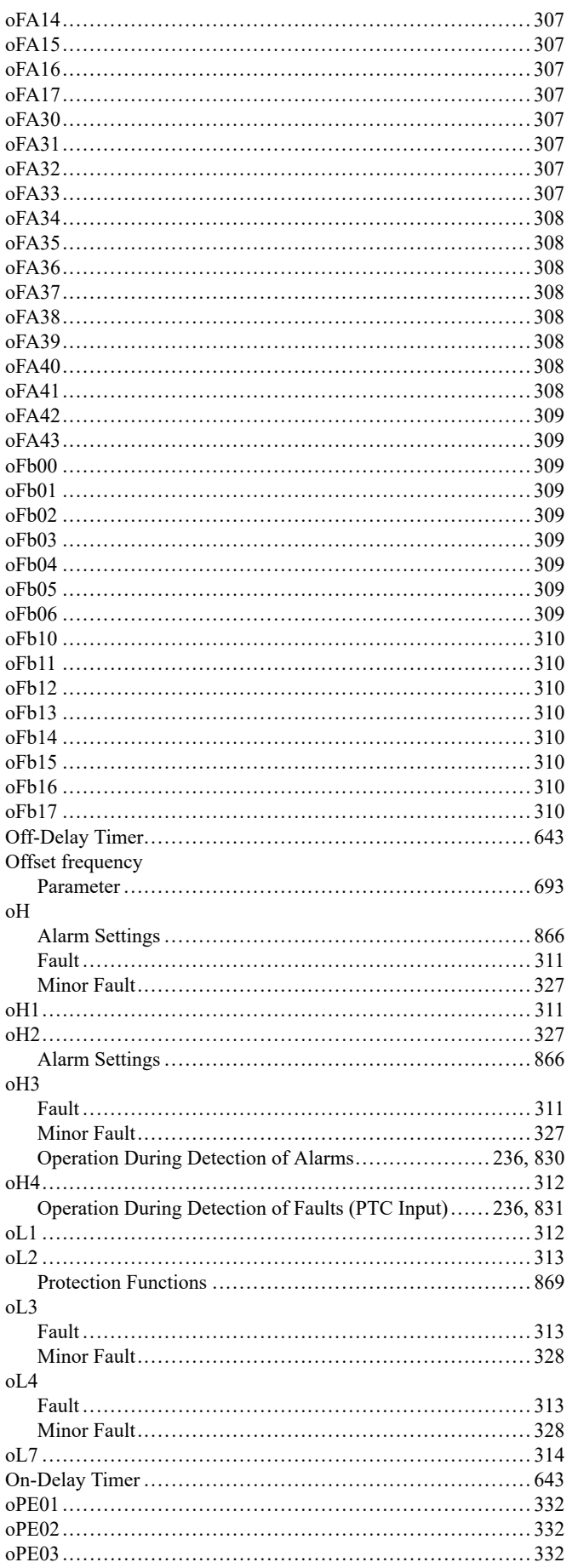

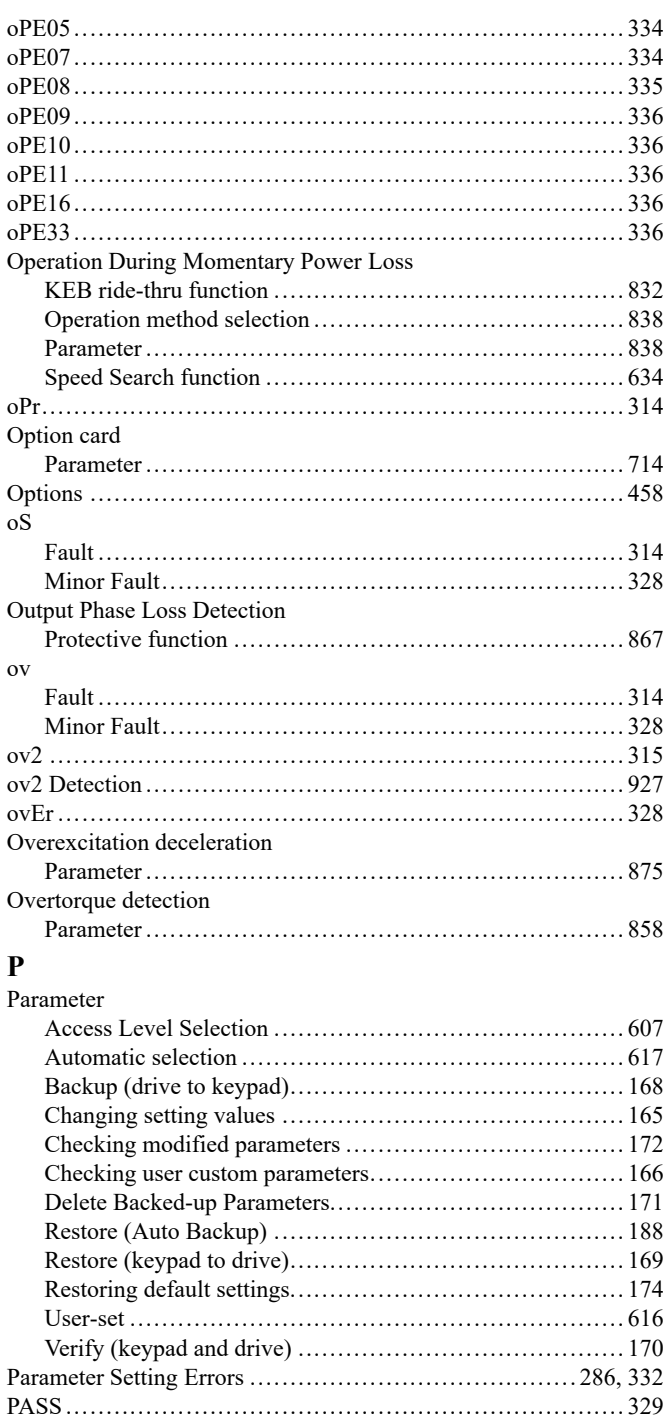

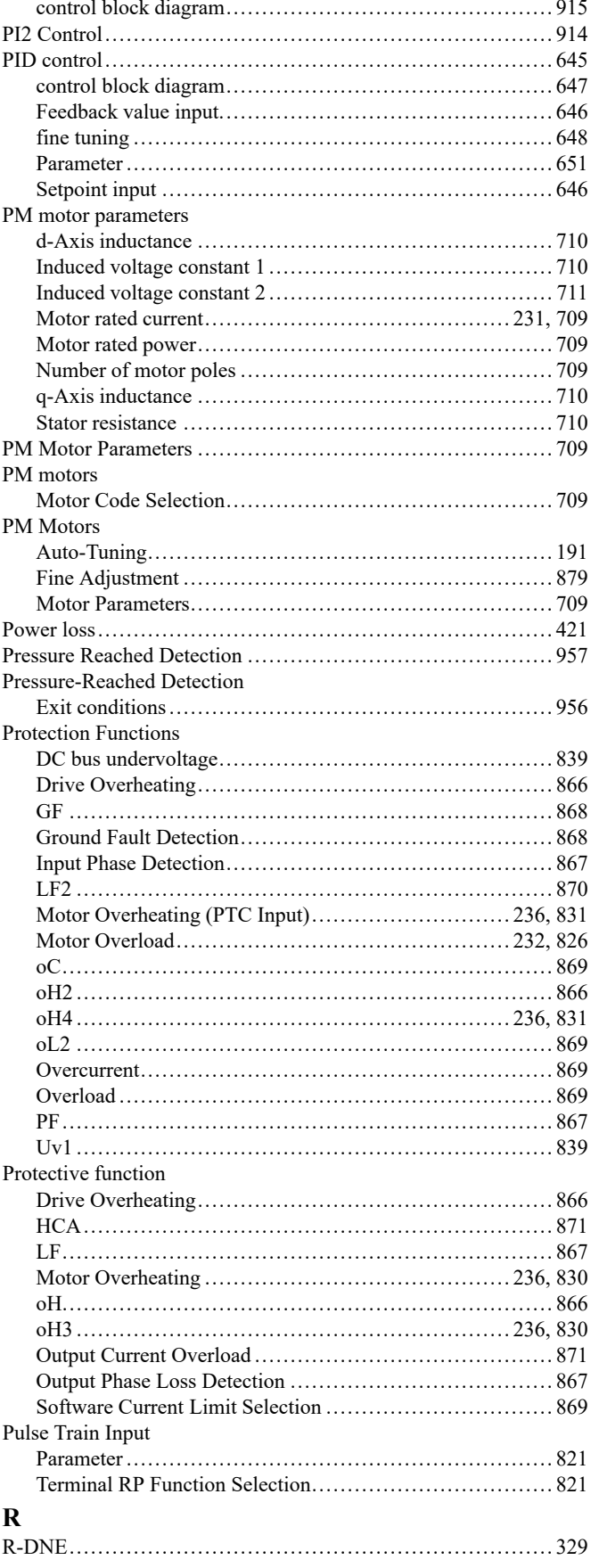

PI2 control

Password

PC

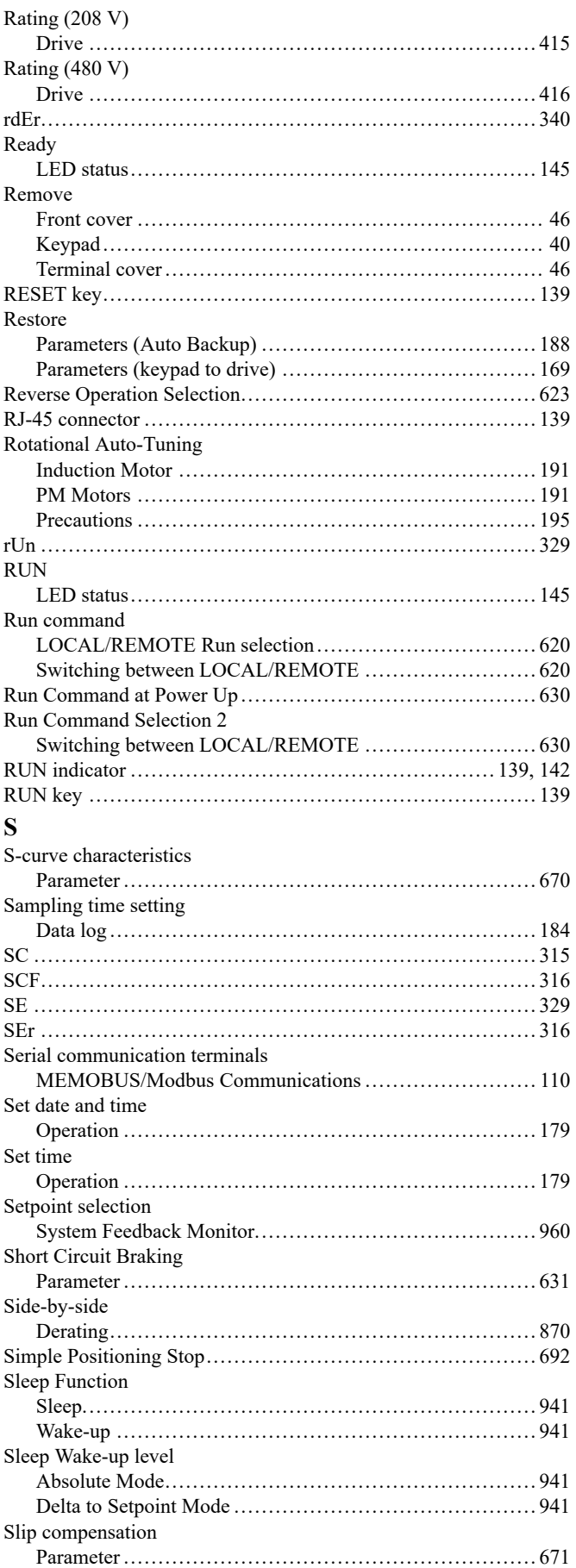

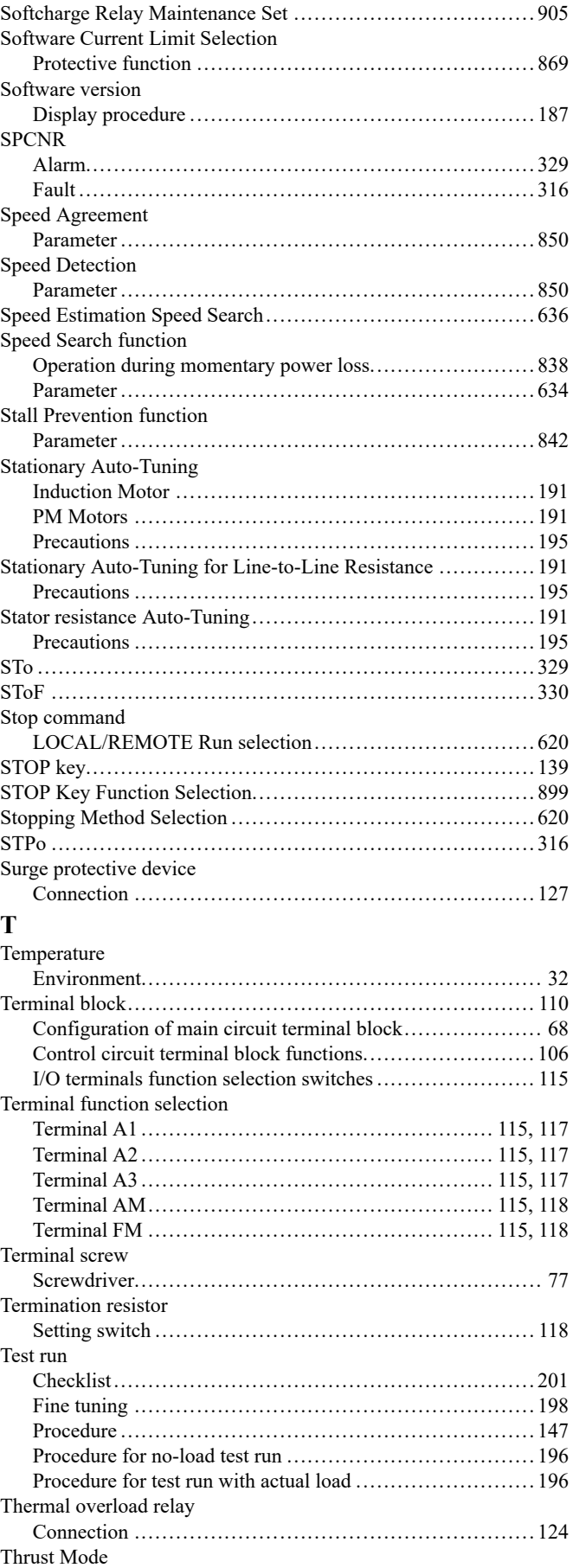

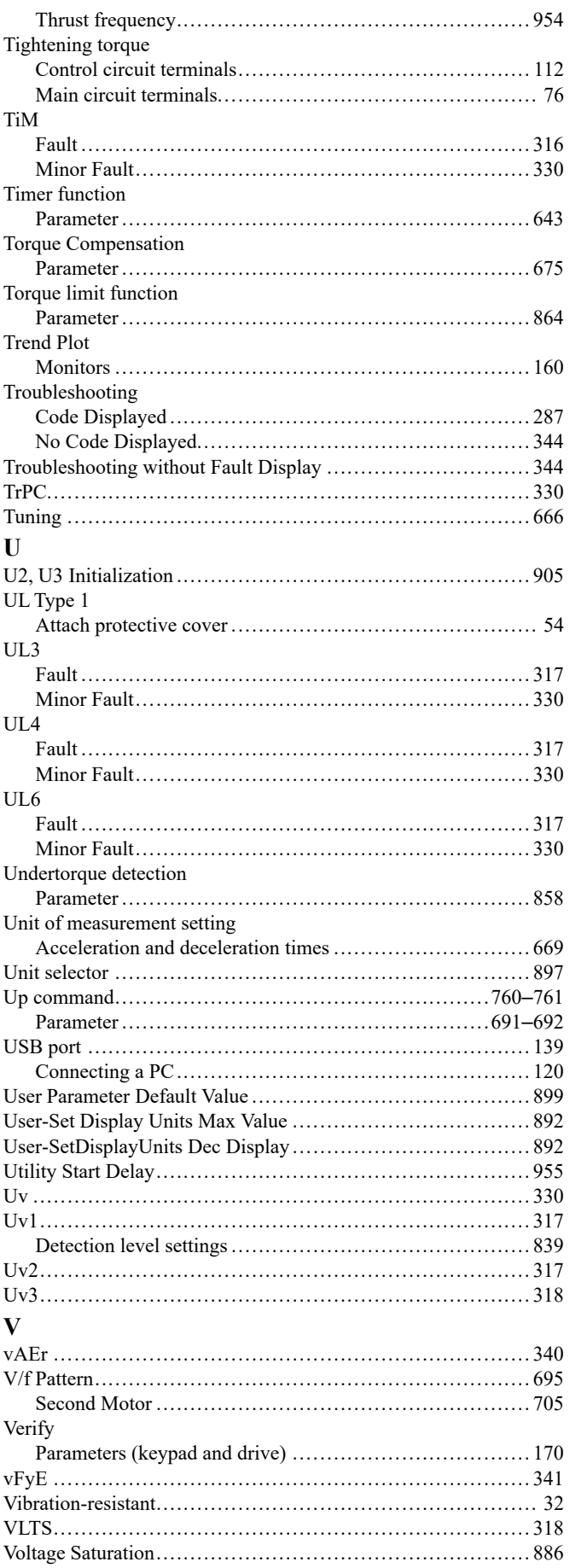

### W

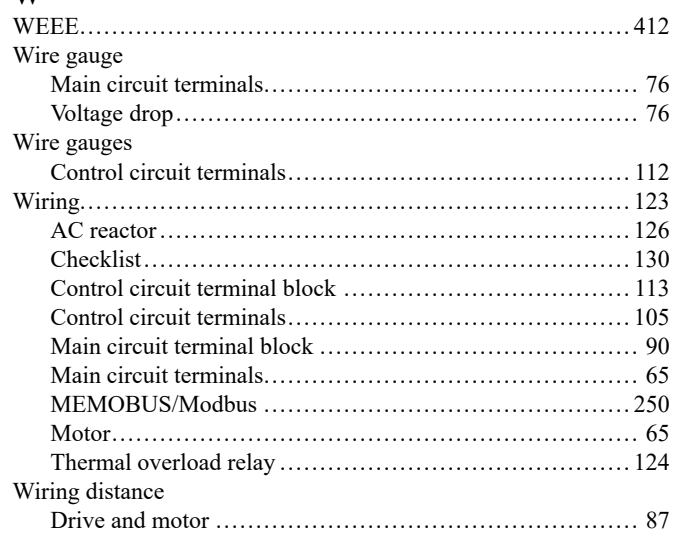

## **Revision History**

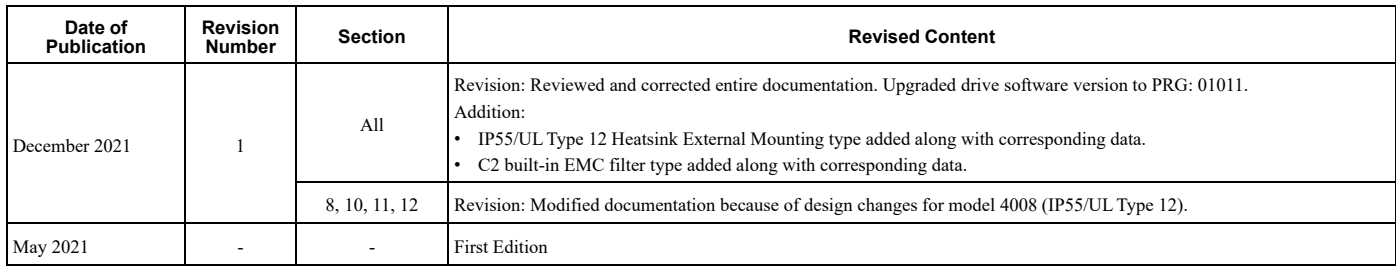

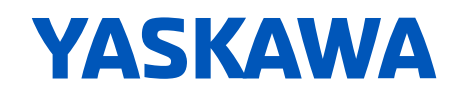

# FP605 DRIVE TECHNICAL REFERENCE

#### YASKAWA AMERICA, INC.

2121, Norman Drive South, Waukegan, IL 60085, U.S.A. +1-800-YASKAWA (927-5292) [www.yaskawa.com](https://www.yaskawa.com)

#### DRIVE CENTER (INVERTER PLANT)

2-13-1, Nishimiyaichi, Yukuhashi, Fukuoka, 824-8511, Japan Phone: [+81-930-25-25](https://www.yaskawa.co.jp)48 www.yaskawa.co.jp

### YASKAWA EUROPE GmbH

Hauptstraße 185, 65760 Eschborn, Germany Phone: +49-6196-569-300 E-mail: [support@yaskawa.eu.com](mailto://support@yaskawa.eu.com) [www.yaskawa.eu.com](https://www.yaskawa.eu.com)

#### YASKAWA ELÉTRICO DO BRASIL LTDA.

777, Avenida Piraporinha, Diadema, São Paulo, 09950-000, Brasil Phone: +55-11-3585-1100 [www.yaskawa.com.br](https://www.yaskawa.com.br)

In the event that the end user of this product is to be the military and said product is to be employed in any weapons systems or the manufacture thereof, the export will fall under the relevant regulations as stipulated in the Foreign Exchange and Foreign Trade Regulations. Therefore, be sure to follow all procedures and submit all relevant documentation according to any and all rules, regulations and laws that may apply.

Specifications are subject to change without notice for ongoing product modifications and improvements.

Original instructions.

© 2021 YASKAWA Electric Corporation

YASKAWA ELECTRIC CORPORATION

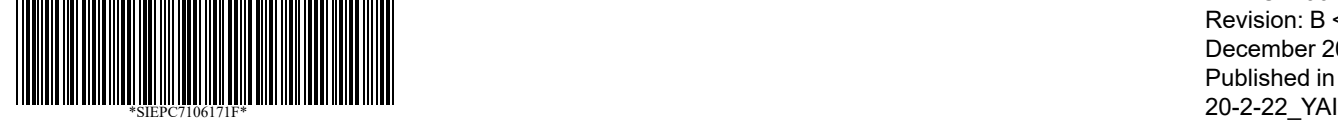

SIEPC7106171F Revision: B <1>-0 December 2021 Published in Japan